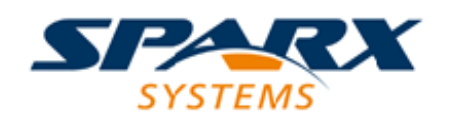

#### Enterprise Architect

**User Guide Series**

# **The Application Desktop**

How do I use Enterprise Architect? The Enterprise Architect User Interface provides access to the facilities of just the right feature set and screen environment for the specific work that you do.

> Author: Sparx Systems Date: 2022-10-03 Version: 16.0

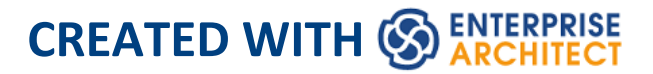

## **Table of Contents**

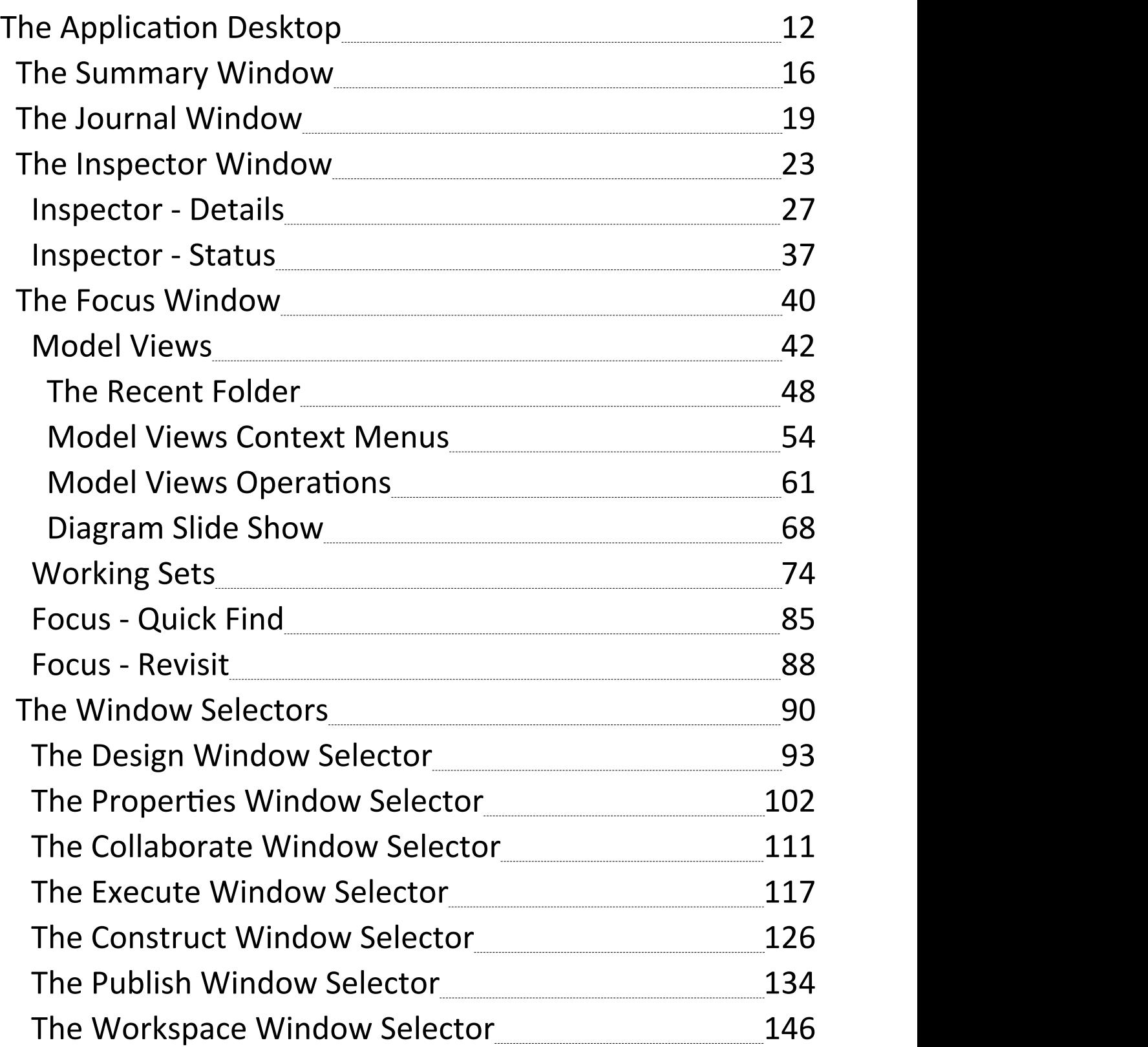

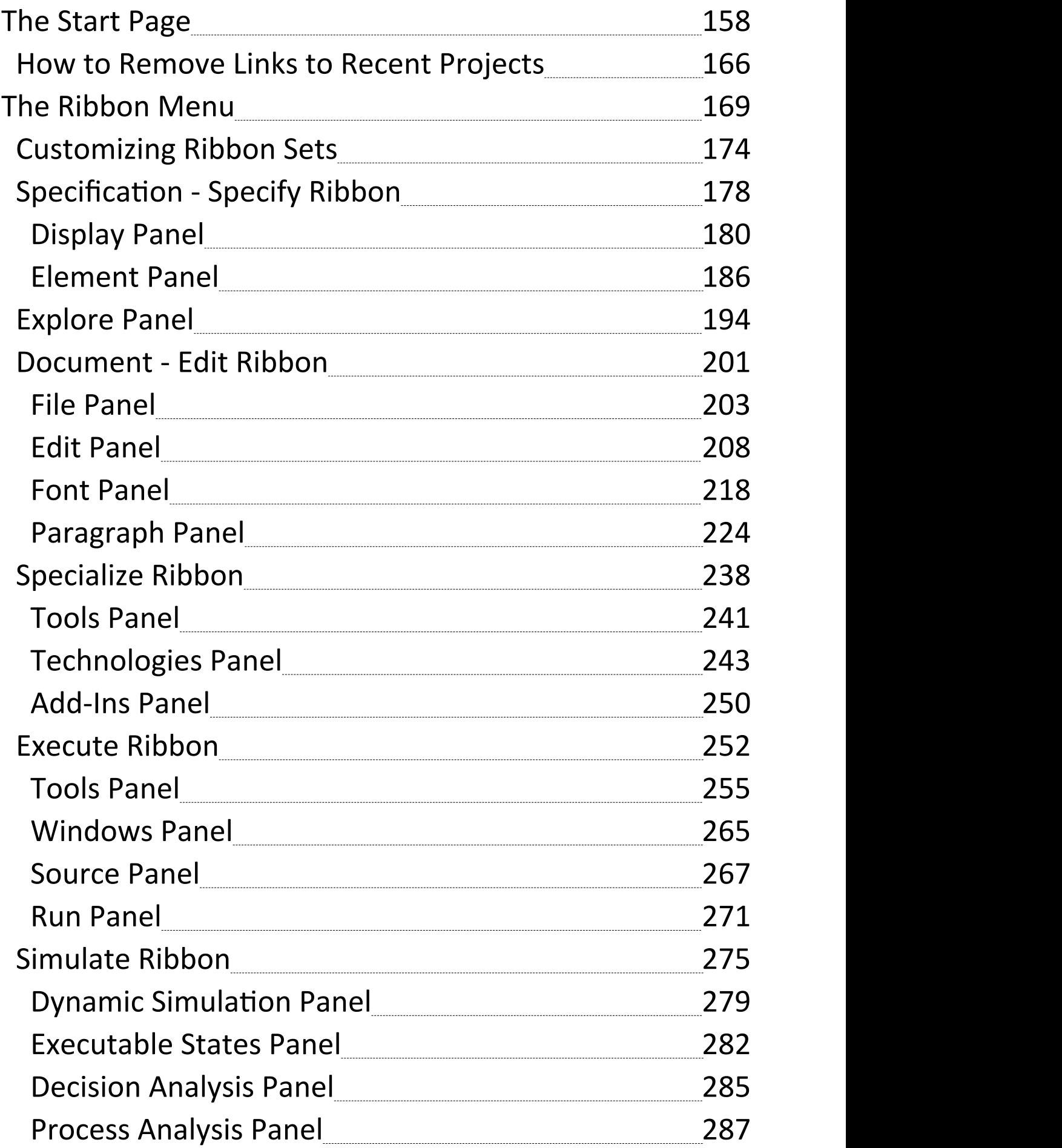

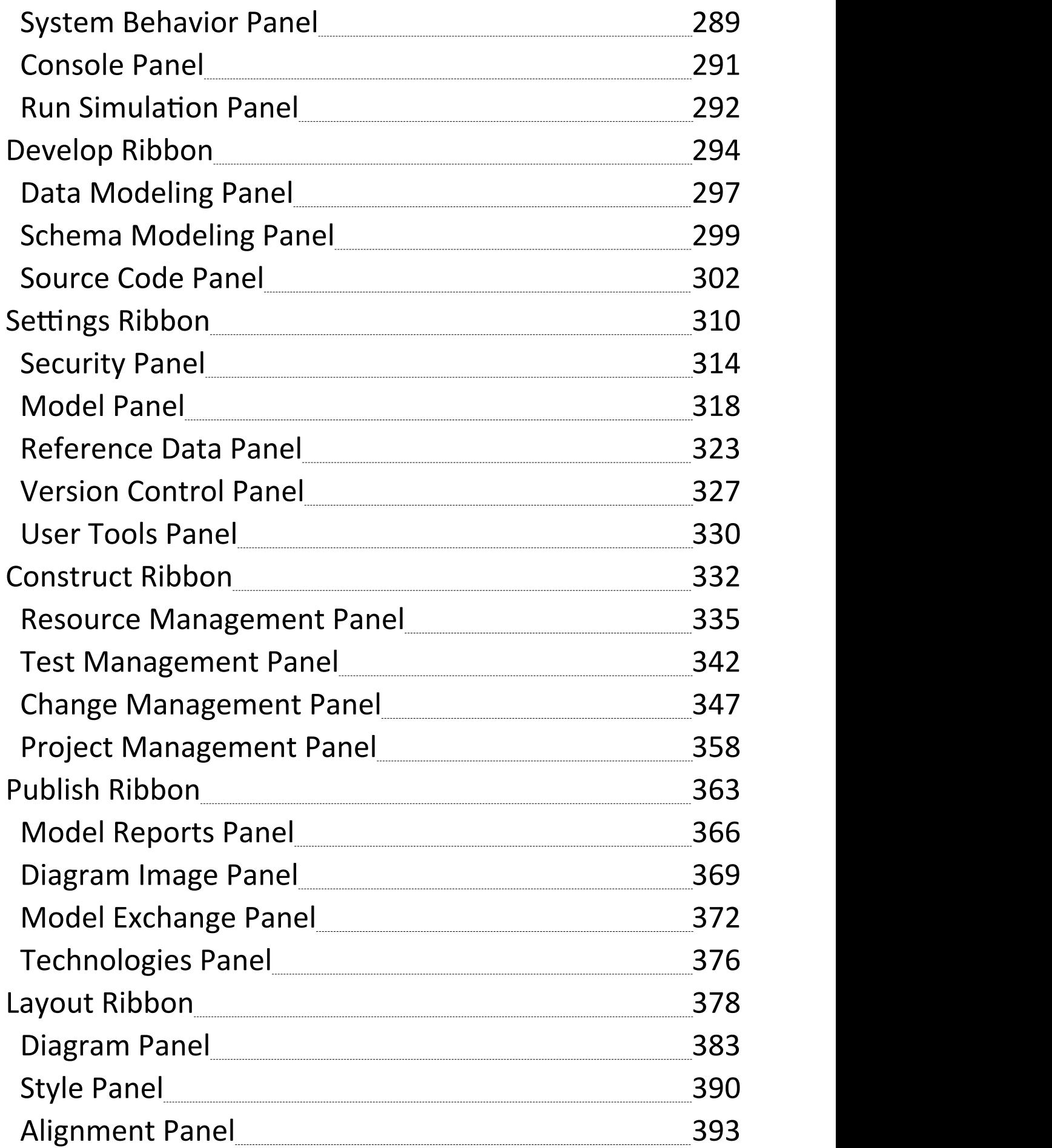

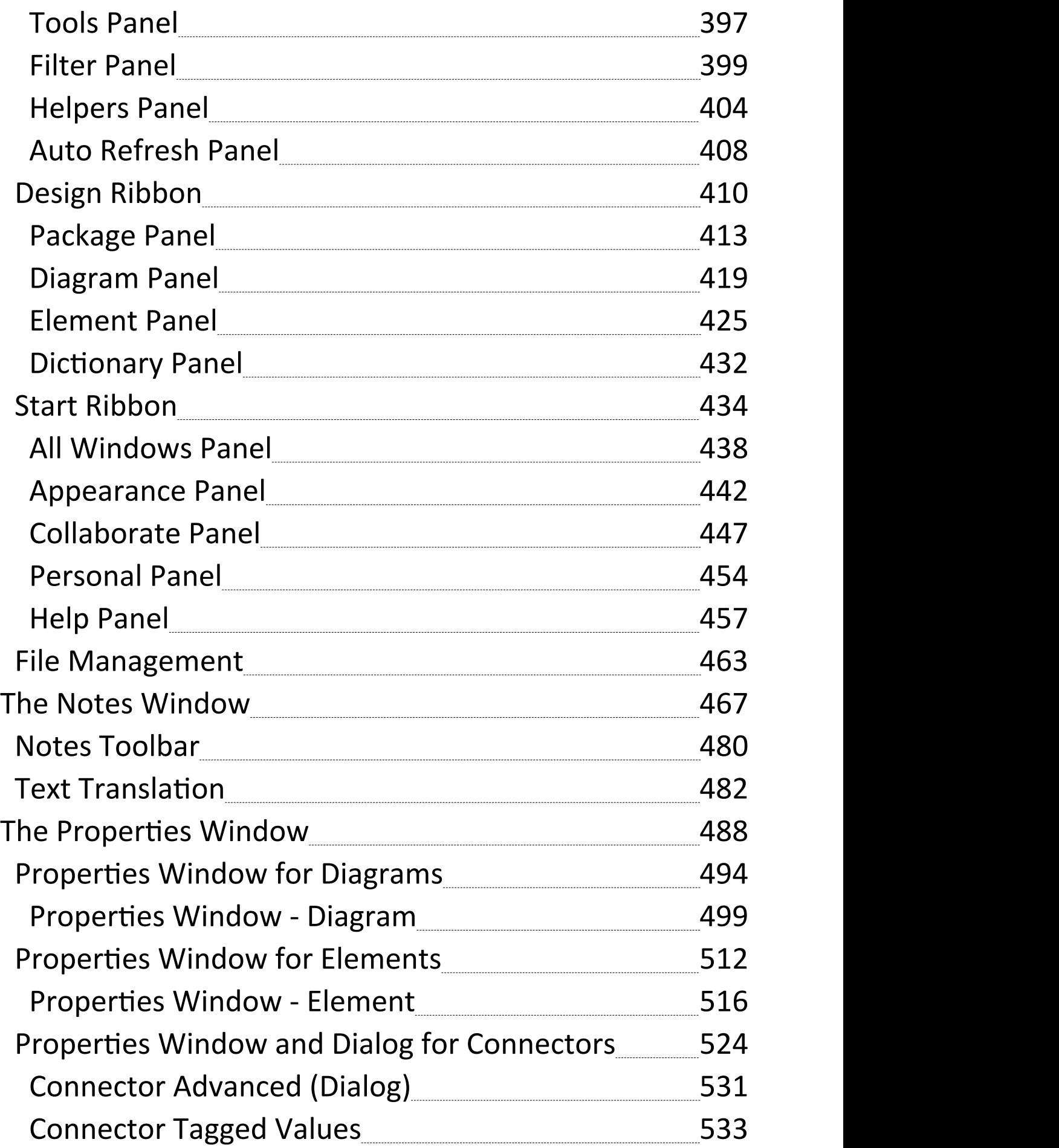

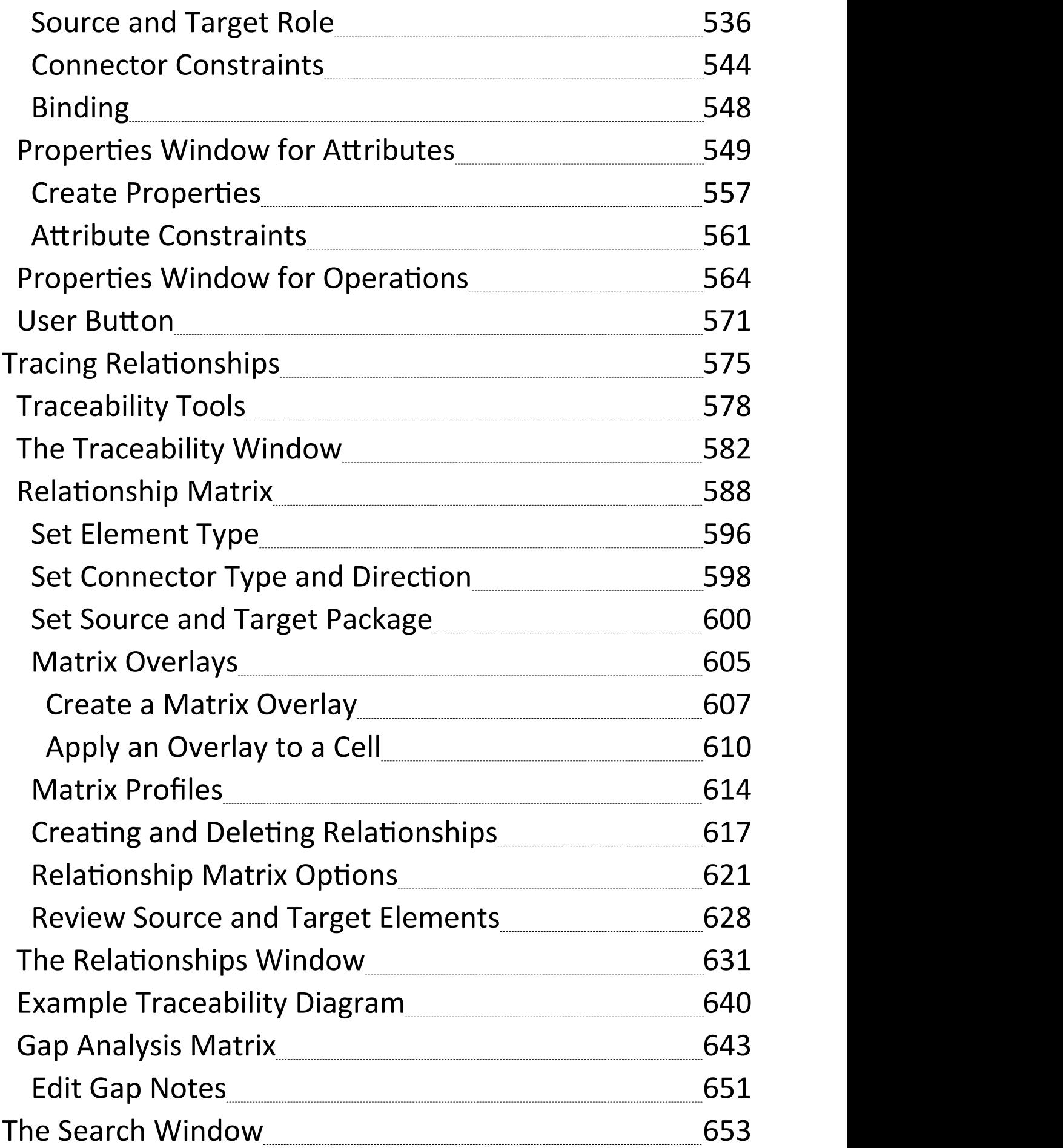

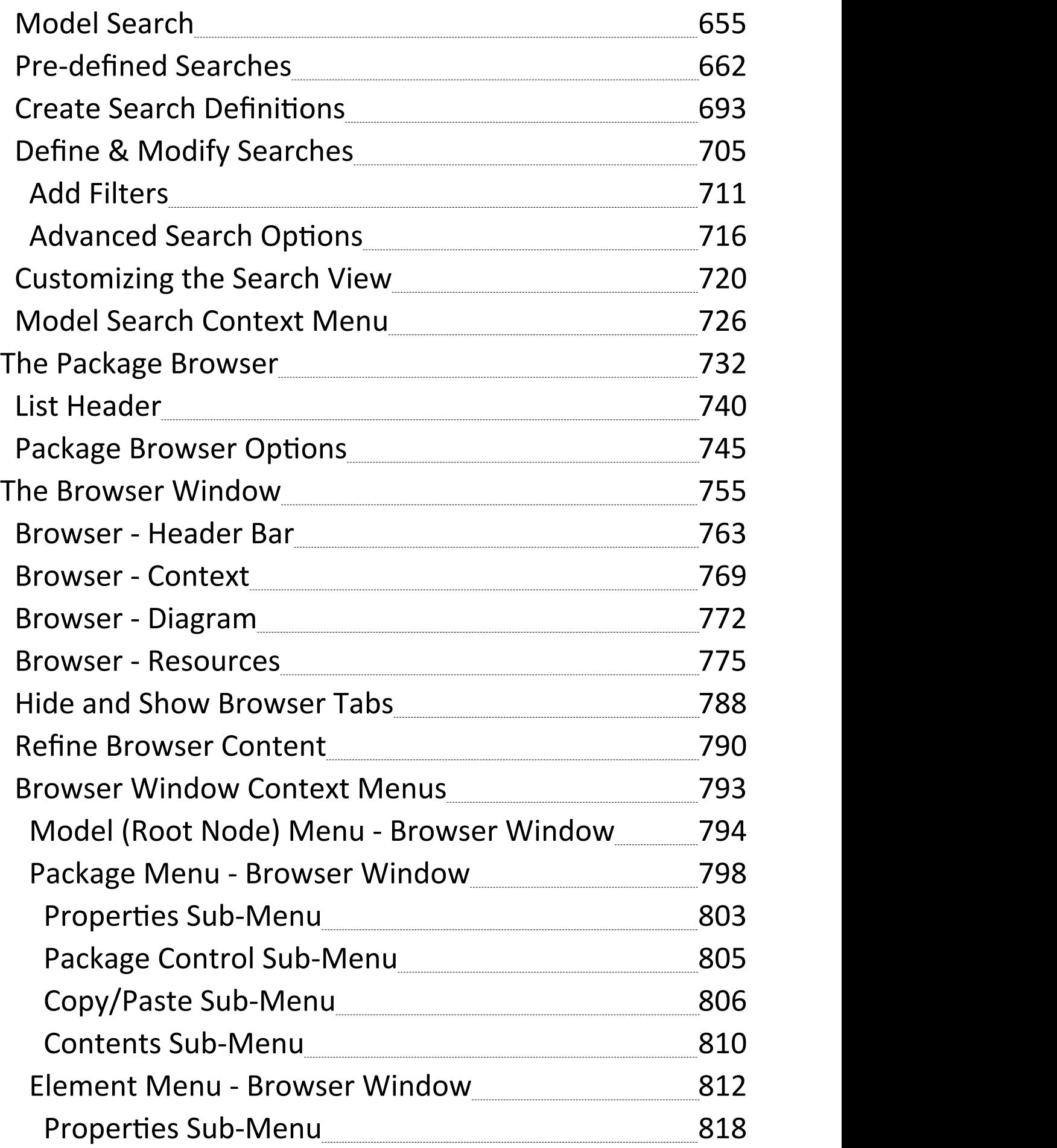

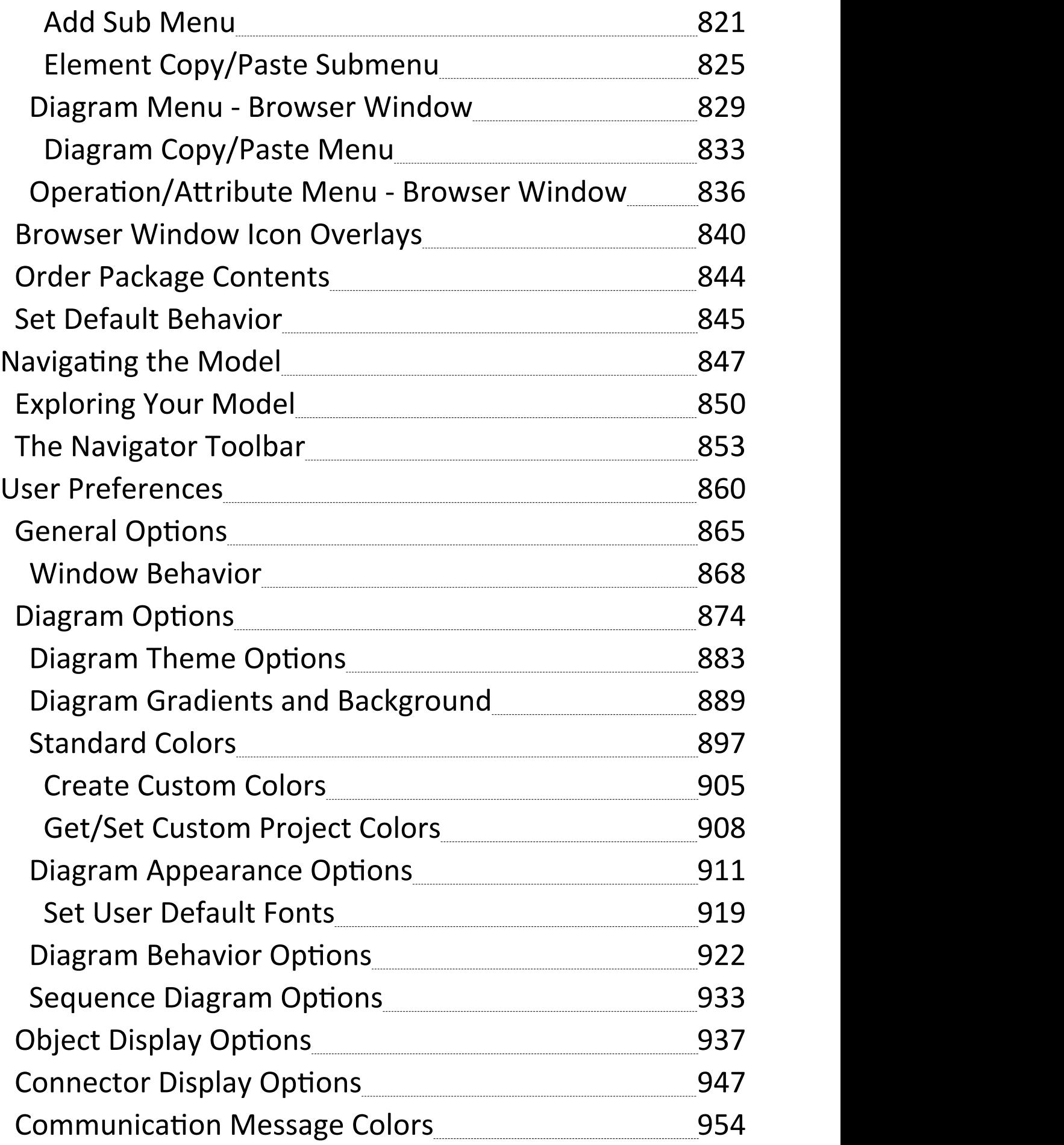

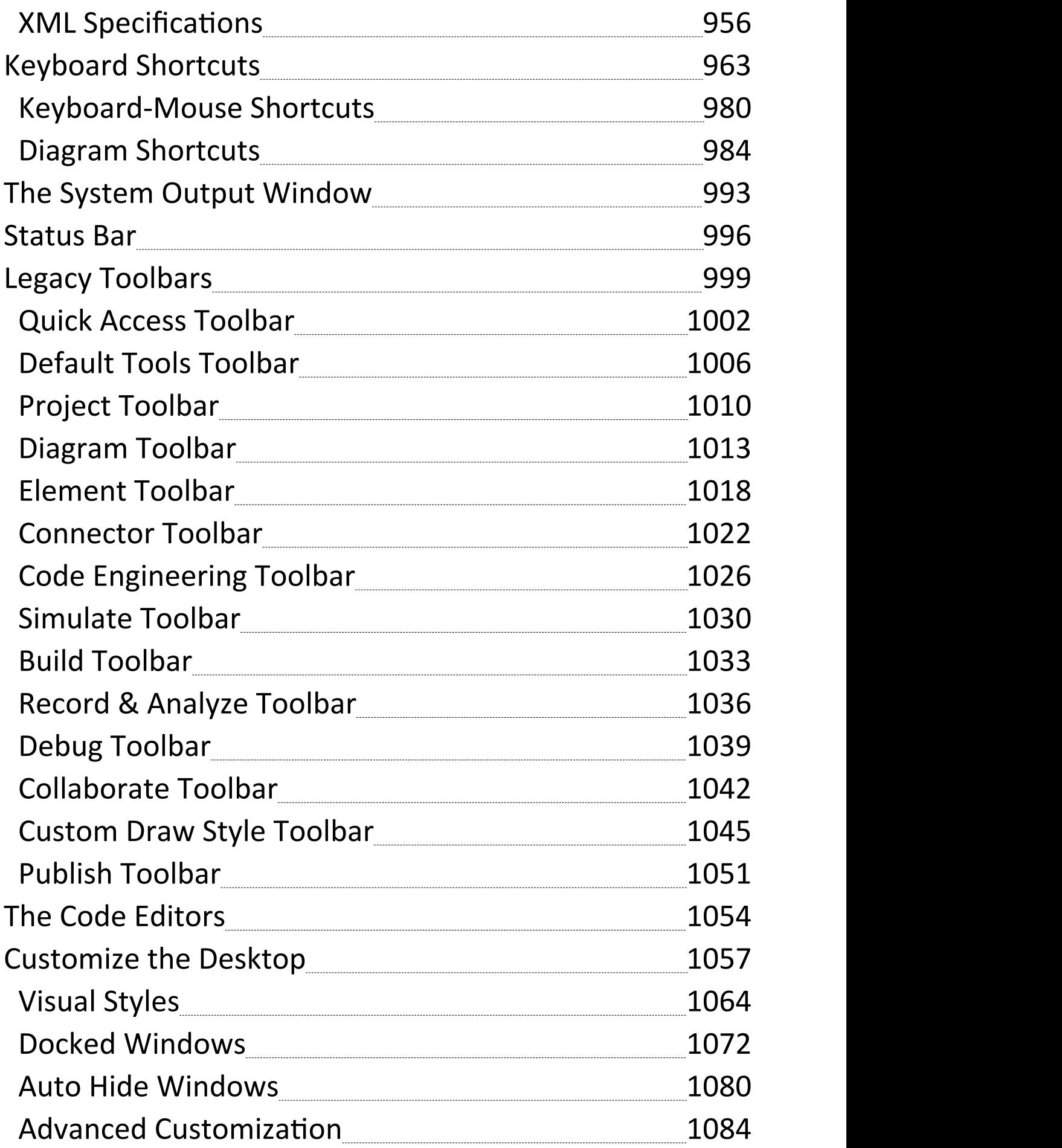

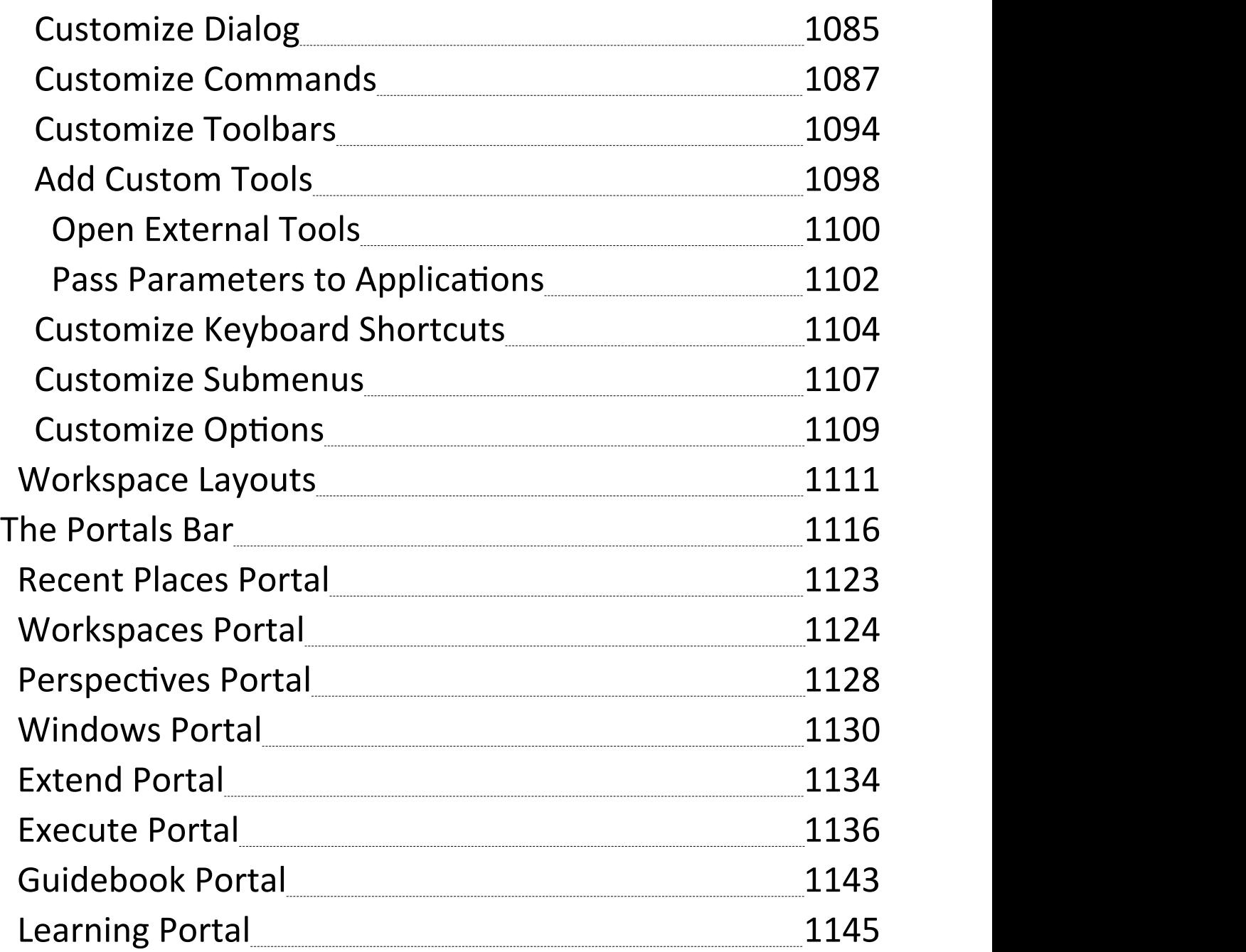

## **The Application Desktop**

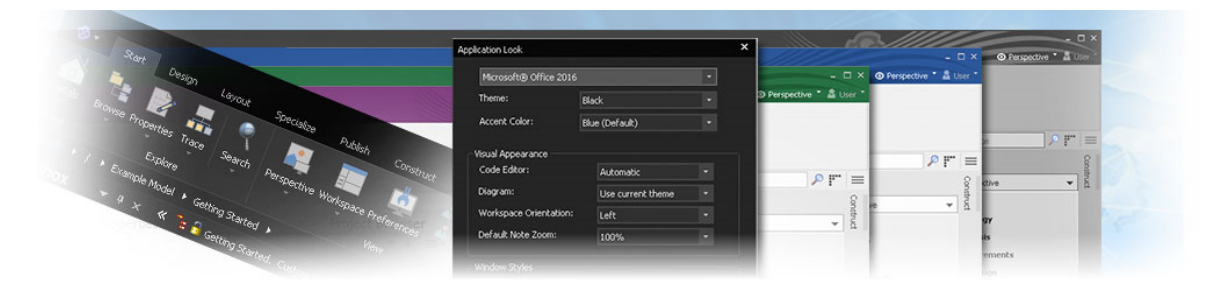

The Enterprise Architect application workspace (or user interface) provides a multi-featured and flexible analysis, modeling, design and construction environment. The workspace is built from familiar components, such as toolbars, docking windows, dialogs and menus. Together these elements provide a rich setof tools for working with models, UML, diagrams, source code, executing applications (debugging and visualization), rich text documents, collaborative tools, extension technologies and much more.

The Enterprise Architect user interface is highly customizable both in functionality and in appearance. Visual styles are available based on the popular Microsoft Office and Visual Studio, from the classic look and feel of the Windows XP era right up to the latest Office and Visual Studio incarnations. Dark and light styles are further enhanced with the ability to automatically display source code and diagrams in dark or normal styles.

Customization of toolbars, menus, workspace layouts, Perspectives and shortcuts helps you get the most out of Enterprise Architect for your particular needs. Taking the time to become familiar with the customizations available is well worth while, as it can help you build the precise modeling and design environment you need to focus on your work.

If you want to explore the basic process and tools for creating a model in Enterprise Architect, you can watch the demonstration on the Sparx Systems website, and/or work through the simple Tutorial provided in this section. Use the links under the 'Learn more' heading.

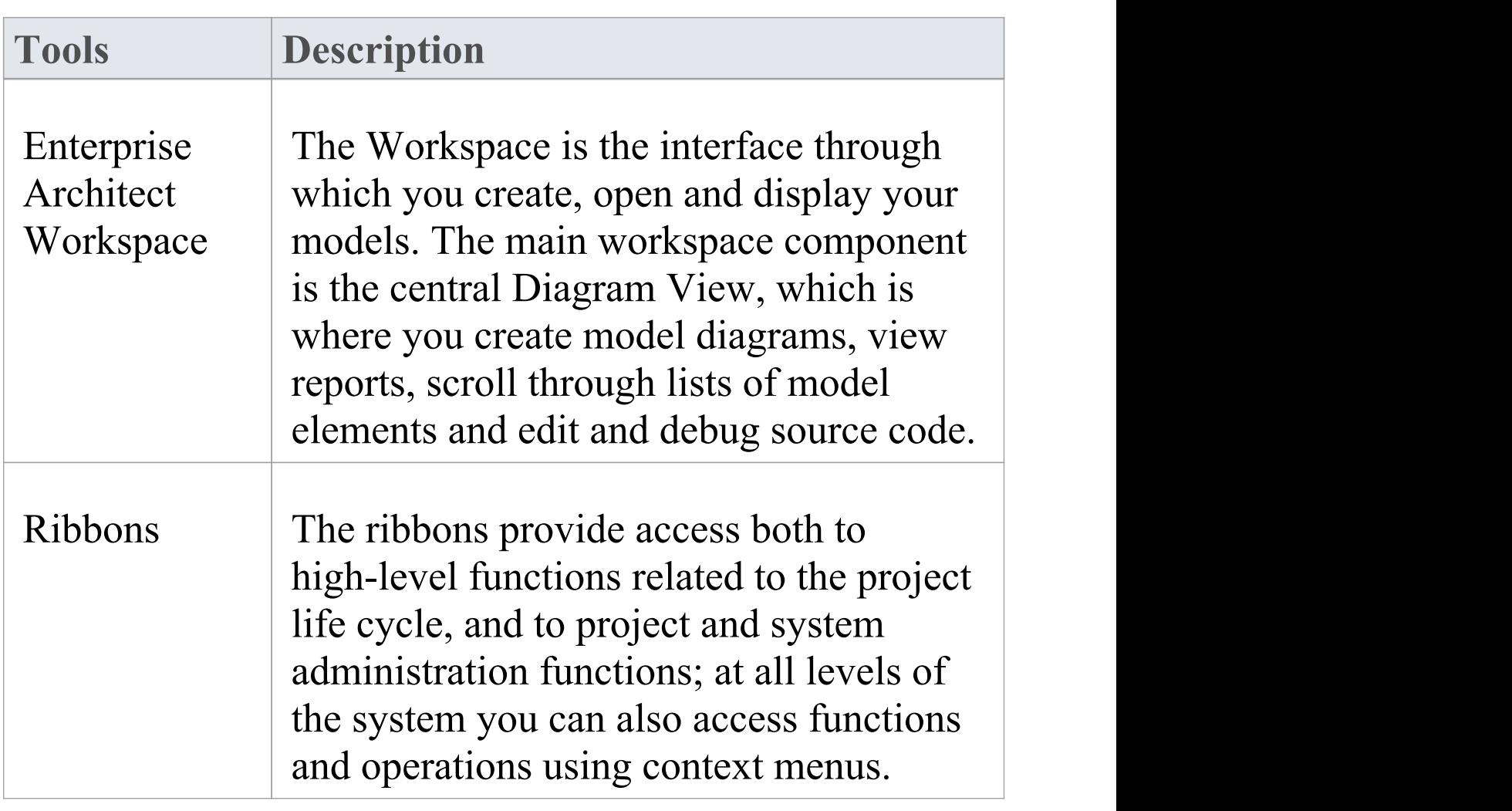

#### **User Interface Tools**

 $\top$ 

Ī.

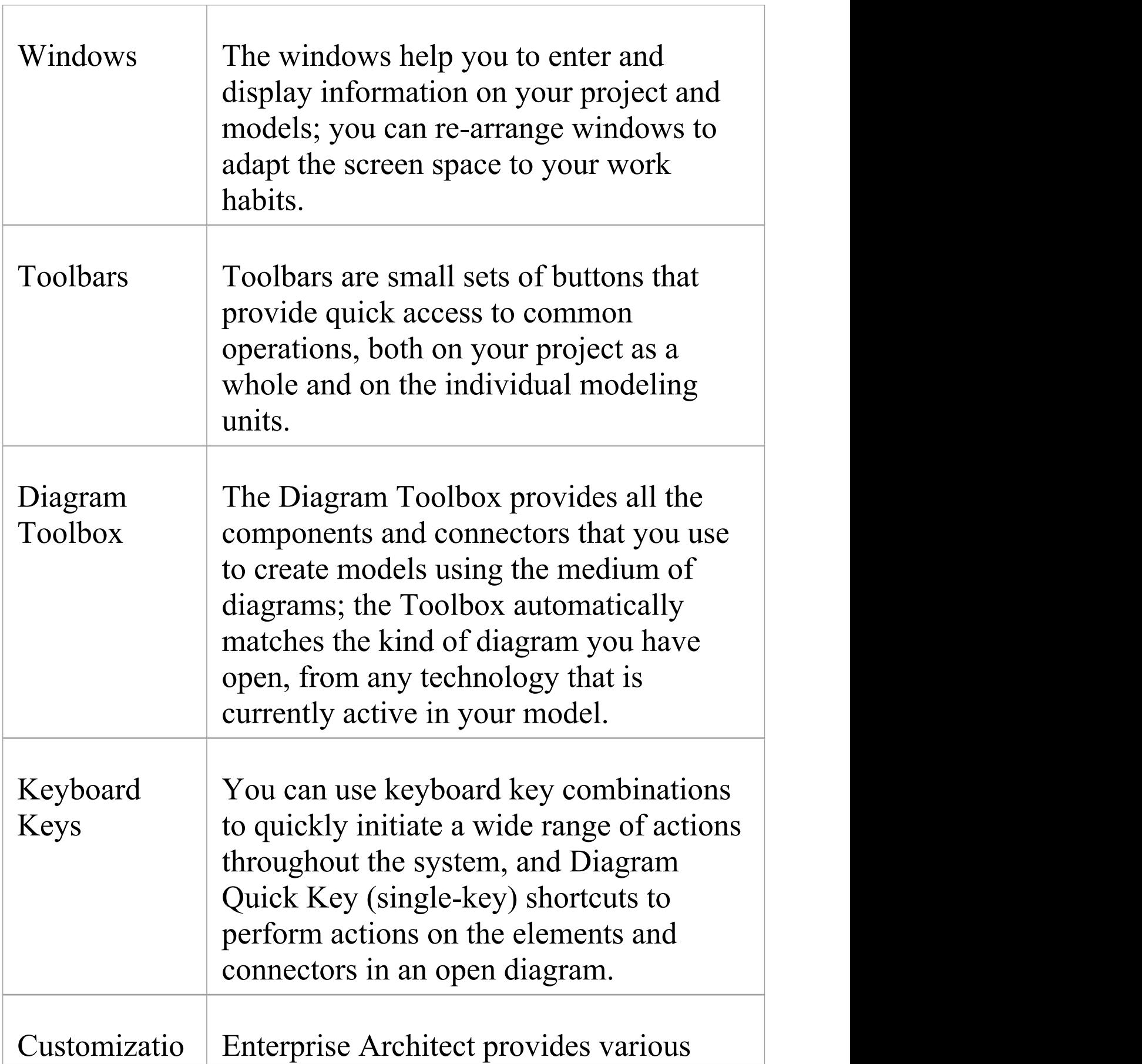

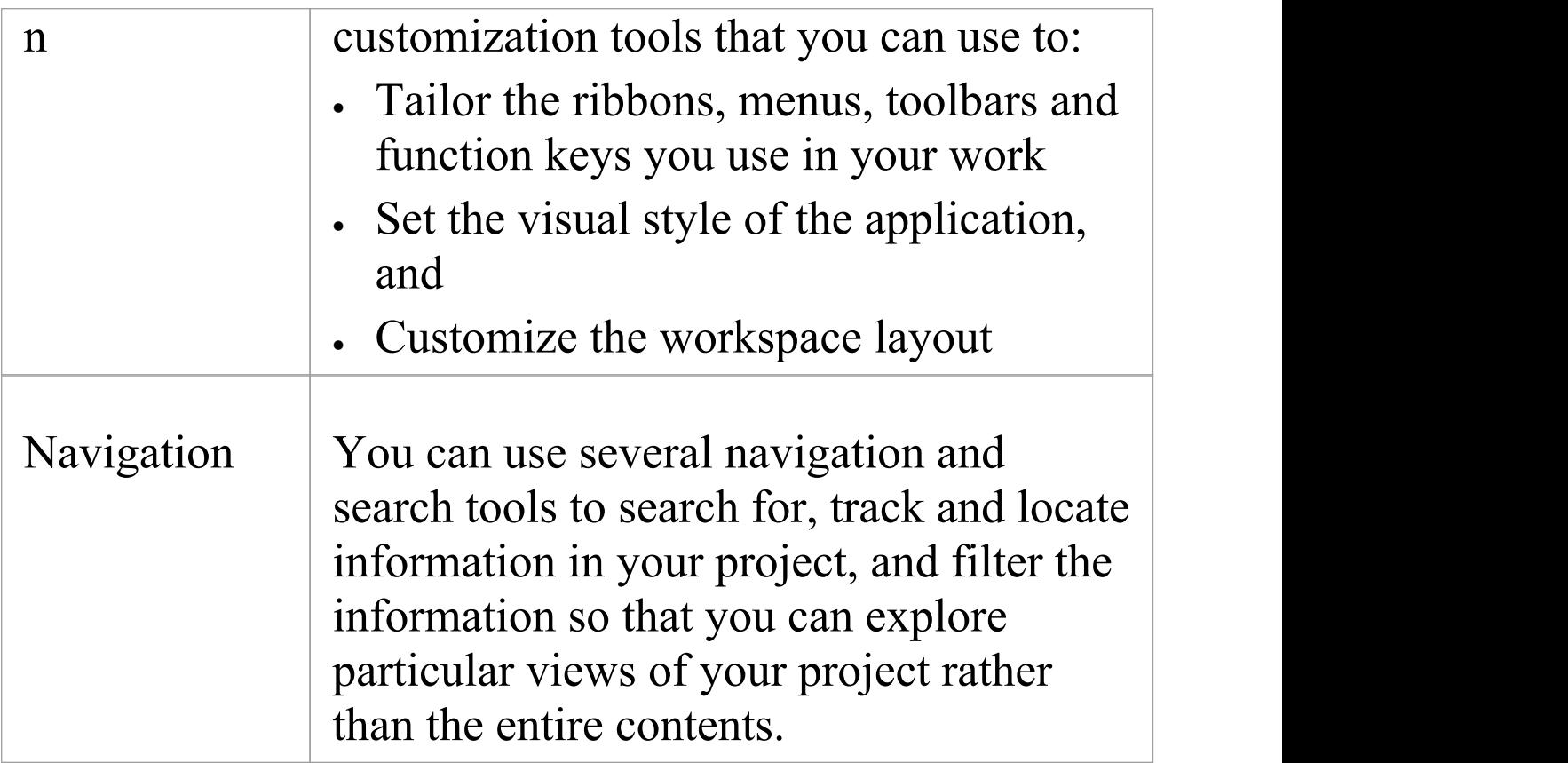

## **The Summary Window**

The Summary window shows a brief, read-only summary of the general properties of the currently selected:

- Element (including Packages)
- · Attribute
- · Operation
- · Test
- · Maintenance item
- · Resource

It does not display details for Views, Model Packages, diagrams, instances or connectors.

The Summary window immediately displays general information on the item in context, so you can quickly scan a number of items to locate and check those of interest to you. You can highlight a section of text or the complete content, and copy it to be pasted into an external document.

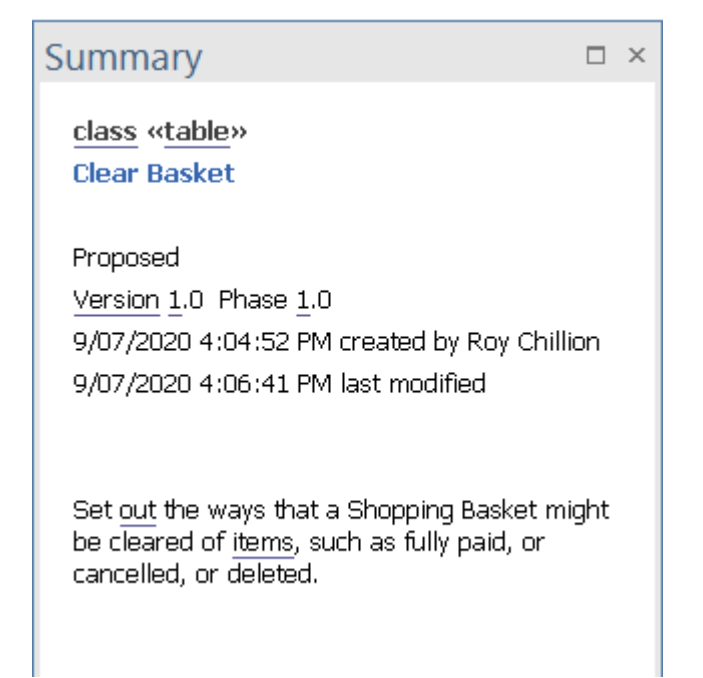

The window is mirrored by the 'Summary' tab of the Inspector window; the 'Summary' tab and Summary window always remain in synchrony.

#### **Access**

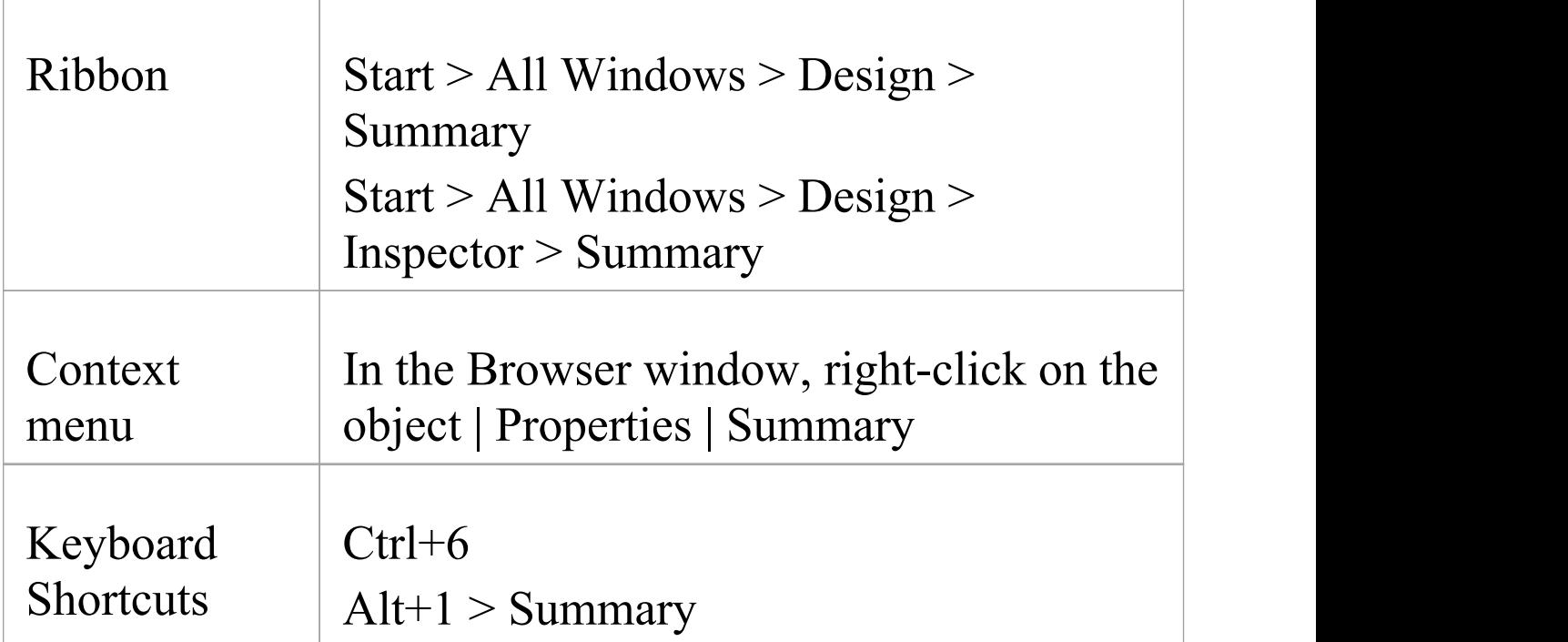

### $Alt+1$  > Inspector > Summary

## **The Journal Window**

Enterprise Architect provides a great facility for maintaining a daily log of ideas, comments, notes, suggestions, events, to-do lists and other reminders of what the developers concerned with a selected element or diagram have done or intend to do for the selected object. Like the model-level personal Diary, this is a good way to keep the momentum flowing day to day. The facility is simple to use, allowing you to quickly jot down your thoughts as they occur to you. The 'Journal' tab is part of the Discuss & Review window, and allows you to record points as you work on, review and discuss the element or diagram with other team members.

#### **Access**

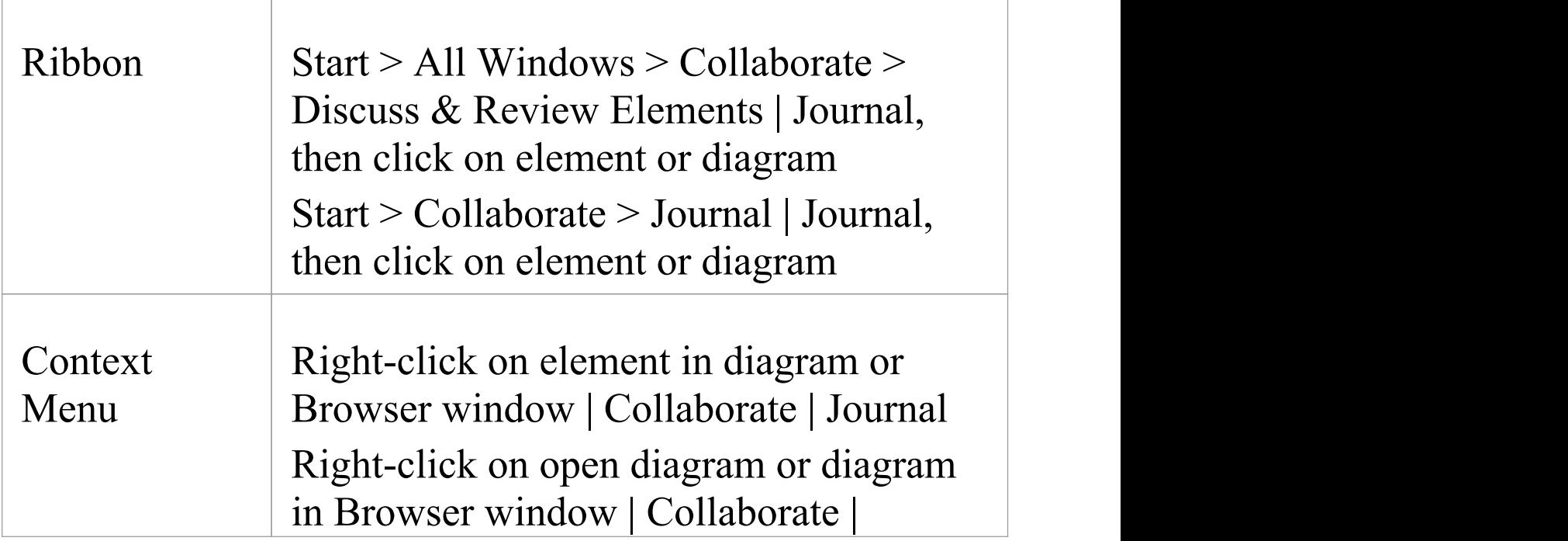

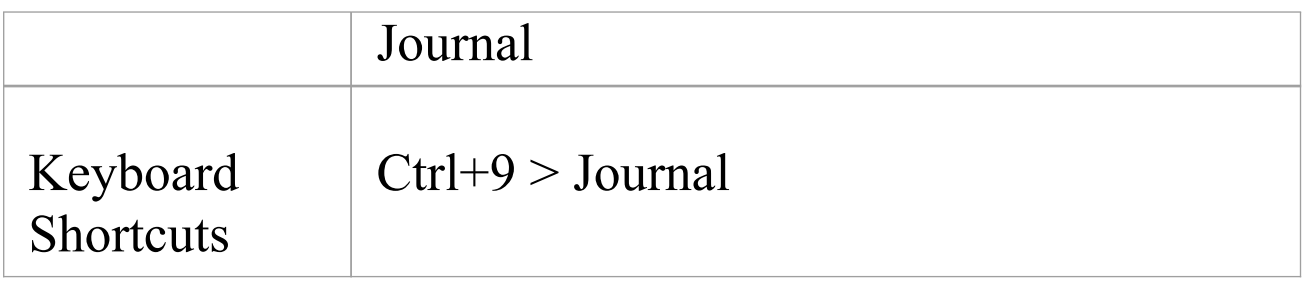

#### **Creating a 'Journal' entry**

If you are the first to access the 'Journal' for an element or diagram, it has the single entry 'Today' in the 'Date' column. You can type freely in the 'Journal' column against 'Today', , including carriage returns and text formatting. Editing a Journal entry is in most cases the same as entering formatted text into the Notes window, with many options to mark up text, create hyperlinks, use the glossary and similar. Some features, such as the Translation features for Notes are not currently supported in the Journal window.

When you have finished typing your comments, click away from the Journal window and your text will be automatically saved as the editing window loses focus.<br>You can return to the Journal at any time (as long as another

user is not actively updating it) and:

- · (Right-clicking on the 'Date' column) Refresh the Journal with any text that another user might have just added
- · Add further notes; you and other team members use the same Journal entry to record notes and comments on the element or diagram throughout the day
- · Edit the existing text, including reformatting
- · Delete text or complete notes; select the text and click on the Delete key or use the 'Delete' context menu option

#### **Journal Entries Each Day**

Every day, when you open Enterprise Architect and review the 'Journal' for an element or diagram, it has a 'Today' item at the top, against which you record the day's Journal entries on the selected object. Beneath the 'Today' item are the entries for previous days, identified by the date on which they were made. These only include dates on which an entry was made; there are no blank lines for days on which no entries were made.

As you build up a number of Journal items on an element, you can set the number of items to display (effectively the number of days on which items were posted) in chronological order, starting with today.To do this:

- 1. Click on the Hamburger icon at the top of the tab and select the 'Show This Many Entries' option.
- 2. On the submenu, click on the number of days for which to show comments  $-1$  (Today), 3, 7, 15, 30 or All (every item posted on this object).

You can also pin the currently listed comments for an element or diagram to the tab. Those comments show in the tab regardless of which other object you are working on,

which is a useful way of showing instructions written to guide yourwork on other objects. To pin the comments:

- 1. Click on the Hamburger icon at the top of the tab and select the 'Pin this comment' option.
- 2. When you want to display comments for other elements or diagrams, click on the Hamburger icon again and select the 'Unpin Comment' option.

Additionally, you can set the 'Journal' tab and the Discuss and Review window as defaults so that they are displayed each time you log back in for a new work session. To do this, click on the 'Hamburger' icon and select the 'Set this Tab as Default' option.

As well as formatting and editing today's entry, you can edit the entries for previous days. This means you can remove information that is no longer relevant (such as old reminders) or things that were listed to be achieved that are now complete. On the other hand, you can also highlight entries that are still significant, and refer back to them from the 'Today' entry.

## **The Inspector Window**

The Inspector window provides the facility of examining the details of an individual element, whether held in the current model or in an external data source.

Generally the window has a 'Details' tab listing all the features and characteristics of the element, appropriate to the element type. The categories of features and characteristics are listed even if they do not contain items.

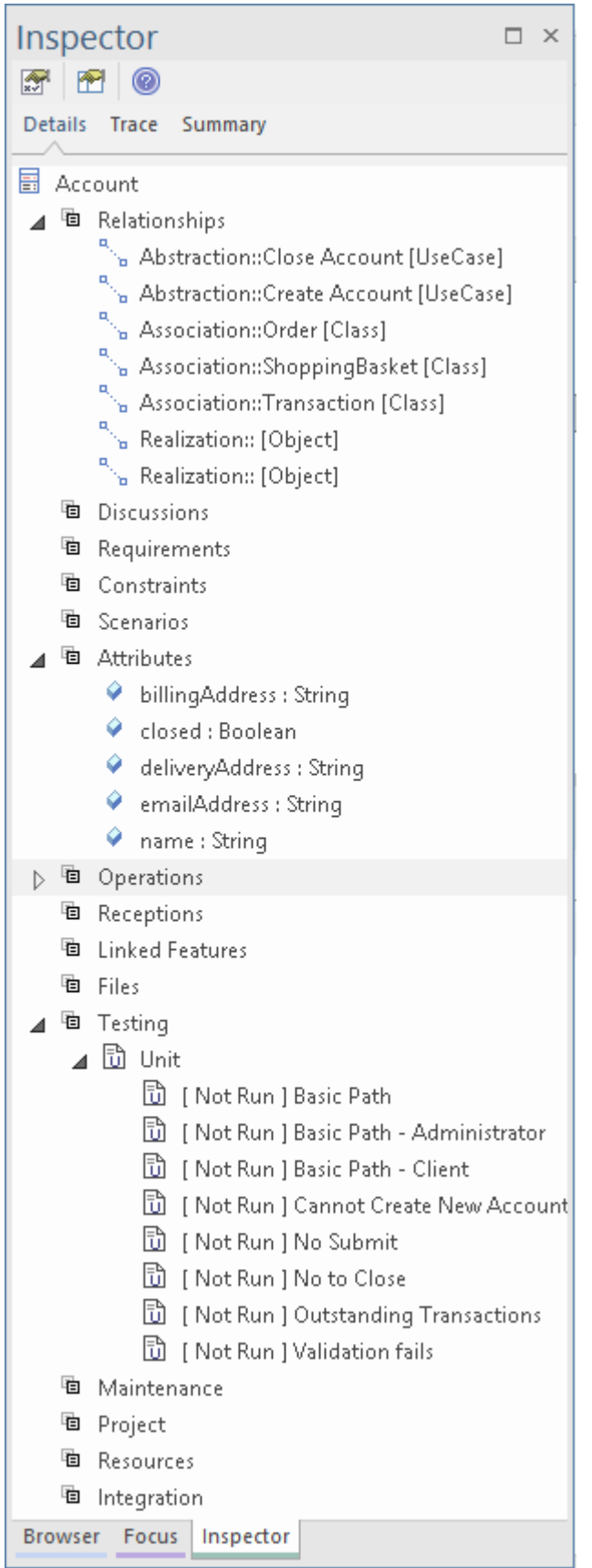

The window also has a 'Trace' tab, which is an instance of the Traceability window for viewing and navigating the

dependencies and connections of the currently selected element. The 'Trace' tab has the appearance, facilities and content of the Traceability window, and updates in synchrony with the window.

Similarly, the window has a Summary tab that has the appearance, facilities and content of the Summary window, and updates in synchrony with that window.

If you are working with an external data source in a Cloud-connected model, the Inspector window has another tab - 'External' - that shows the characteristics and features of the selected external data item. In this case, if a category does not contain any items it is not shown in the list.

#### **Inspector Window Toolbar**

The Inspector window toolbar provides three icons that enable you to display the full details of a selected item.

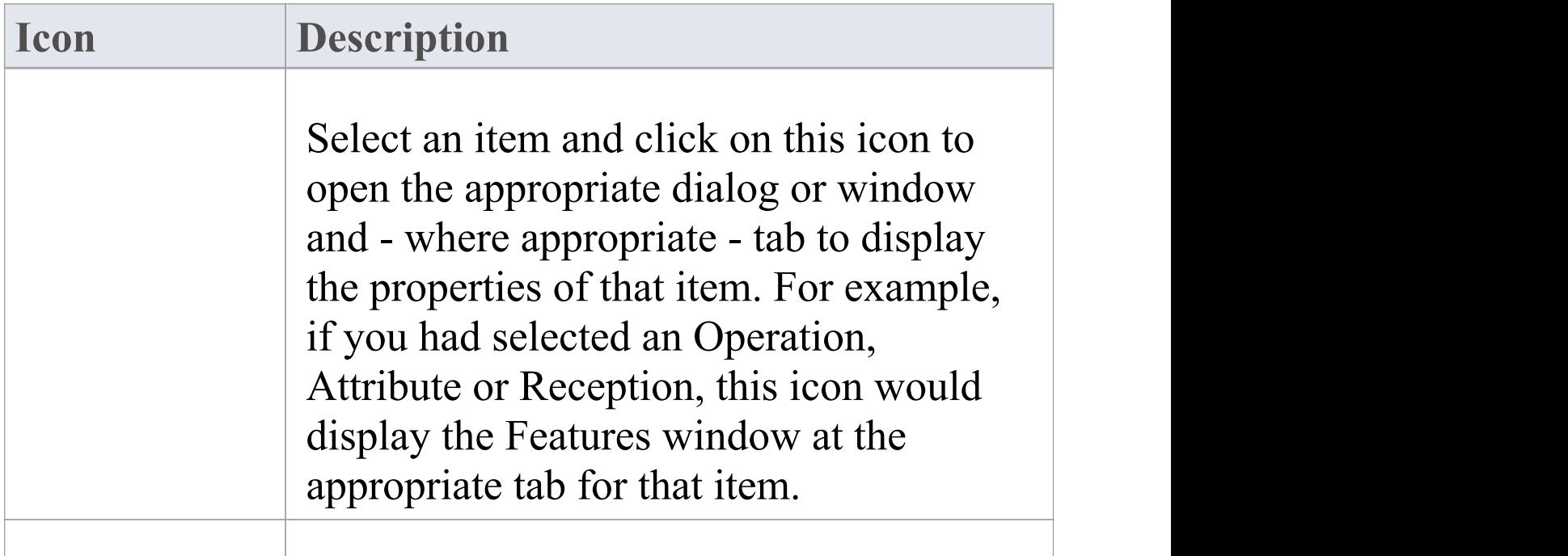

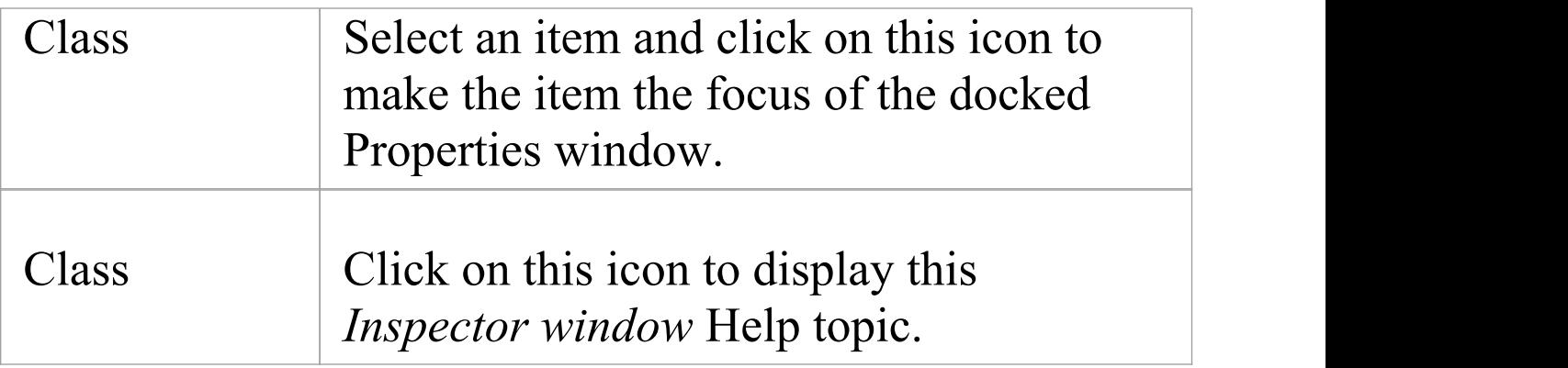

## **Inspector - Details**

As you develop an element in your model, you can define a range of added-on properties of that element through the appropriate dialogs, pages and tabs. It is possible to neatly summarize all of these properties for a selected element, using the 'Details' tab of the Inspector window. The properties listed - where they exist in the element - are grouped by type and include:

- · Relationships
- · Operations
- · Attributes
- · Receptions
- · Linked Features (Linked attributes and operations)
- Requirements (both external and internal)
- **Constraints**
- · Scenarios
- · Related Files
- · Testing items (sub-grouped as Unit, Integration, System, Acceptance, Scenario and Inspection tests)
- · Resources allocated to the element
- · Project management items (sub-grouped as Decisions, Events, Efforts, Risks and Metrics)
- · Maintenance items (sub-grouped as Features, Changes, Documents, Issues, Defects and Tasks)
- · Discussions

· Integration

These property types are all listed by default. You can filter out types that you don't require, making it easier to find specific items by defining your own filter:

- 3. Right-click on the 'Details' tab.
- 4. Select 'Navigation options' from the context menu, to display the 'Select Visible' dialog.
- 5. Clear the check box against each property type to hide.
- 6. Click on the Save button; a prompt displays for a name for the selection. You can later select the name and re-apply the filter by clicking on the drop-down arrow to the left of the Save button, or by clicking on the name in the list of sets at the bottom of the 'Details' tab context menu.
- 7. Click on the OK button.

Having listed the appropriate properties, you can perform a number of operations on them, including dragging and dropping many of them onto other elements.

#### **Access**

Click on an element, and then apply one of these access methods:

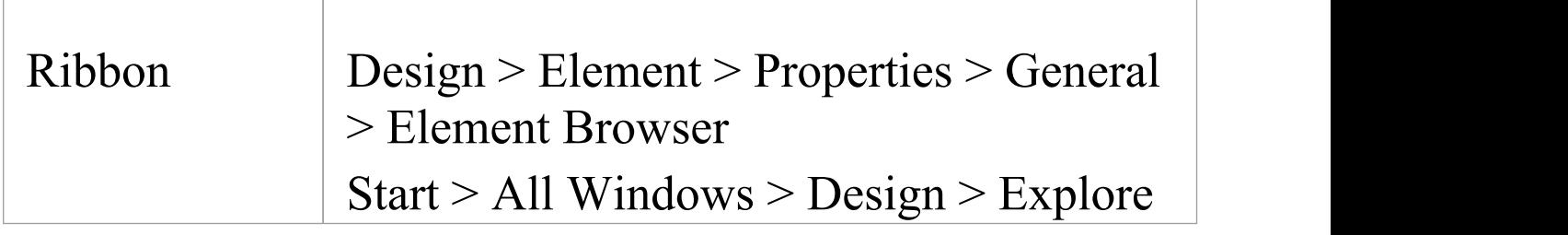

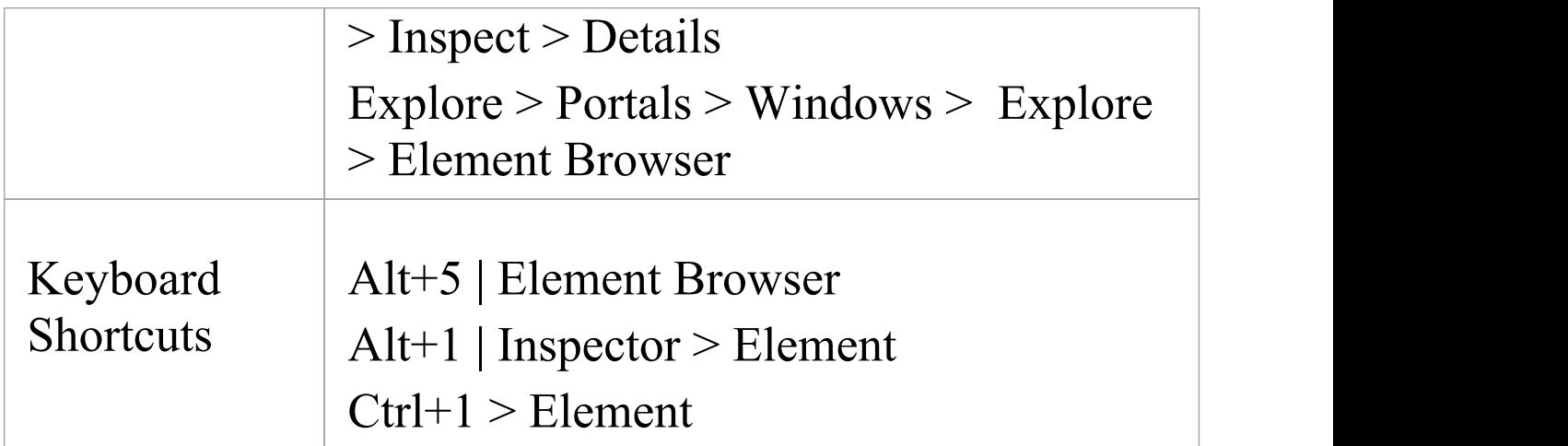

#### **Options**

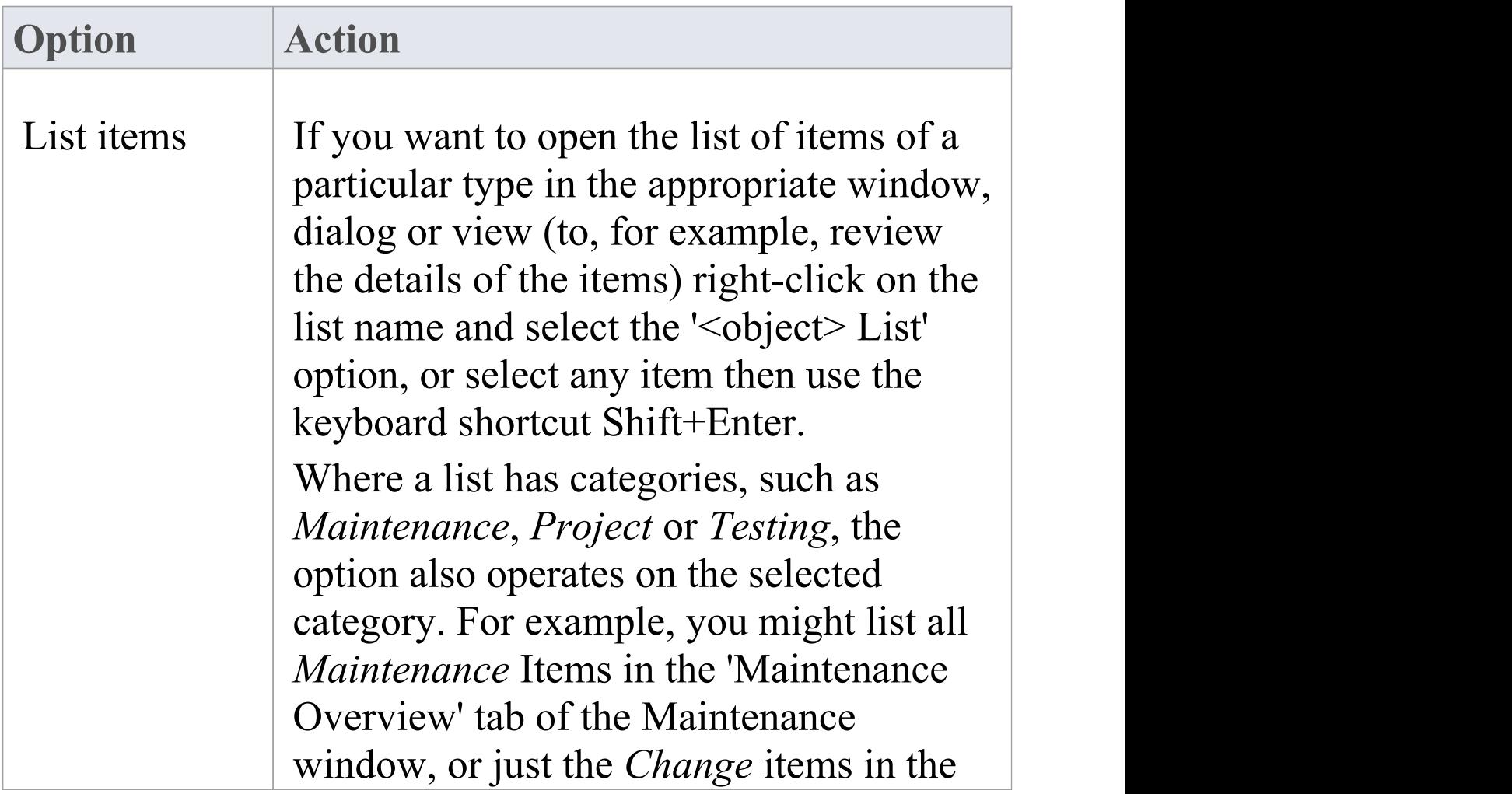

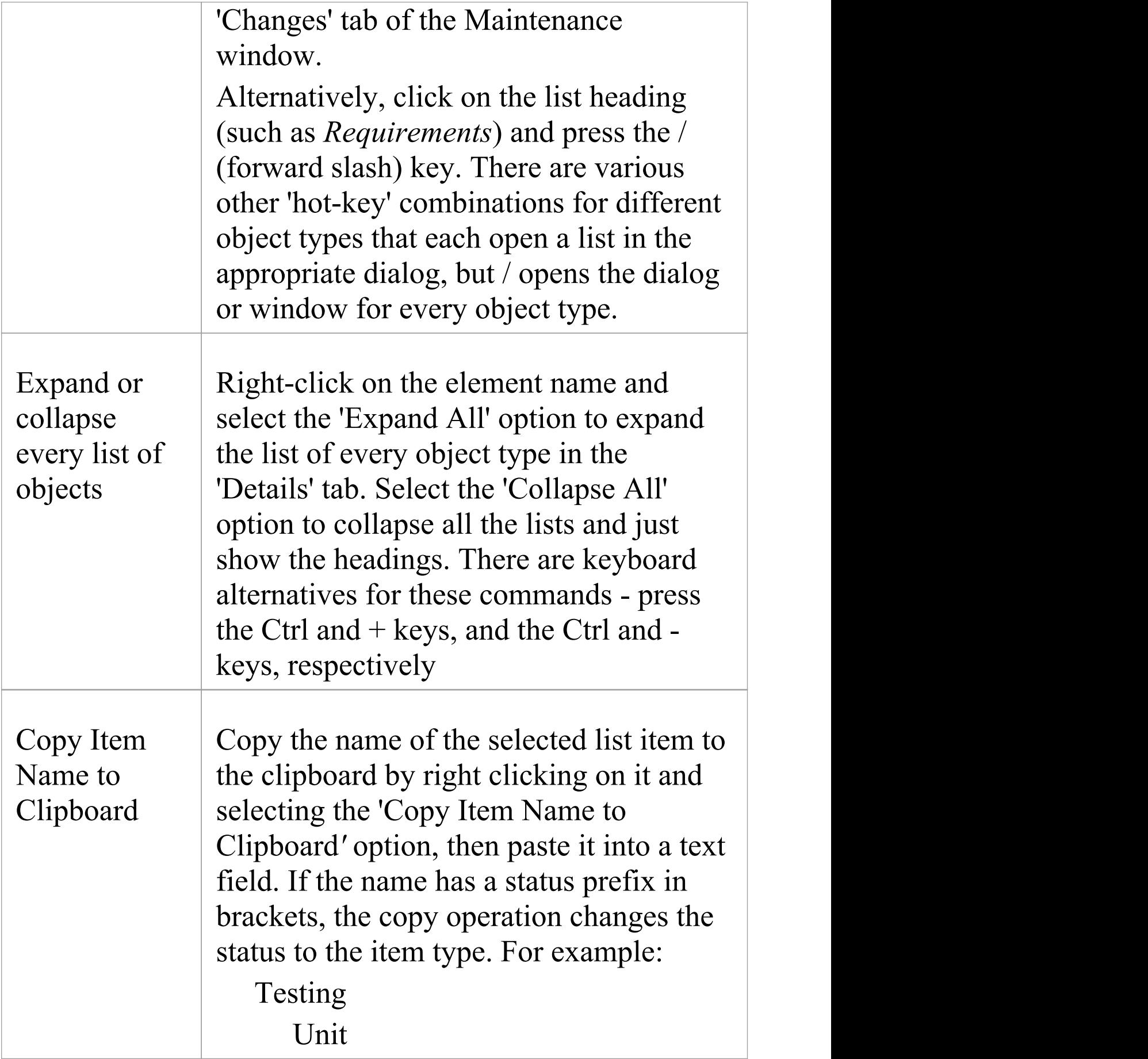

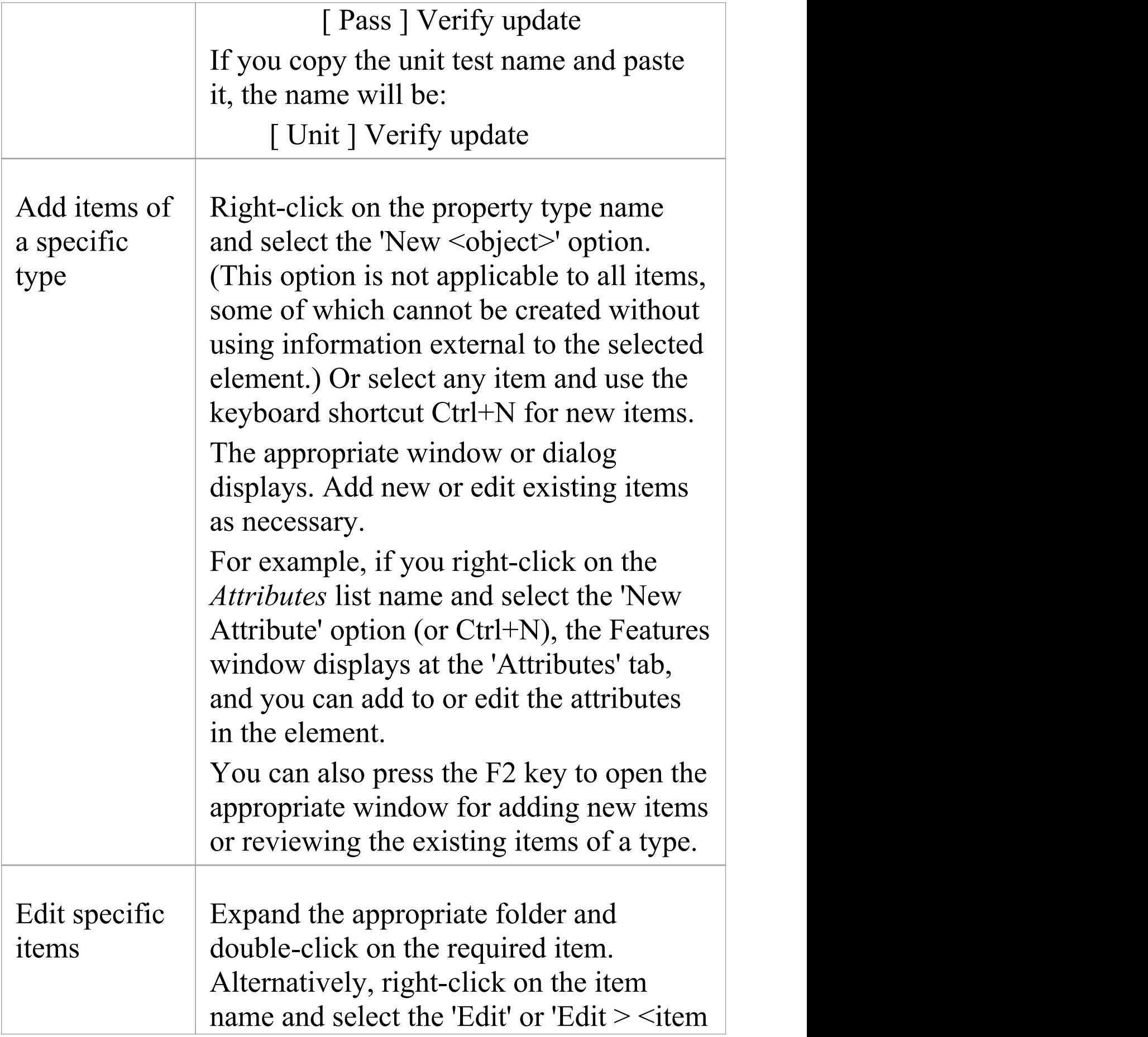

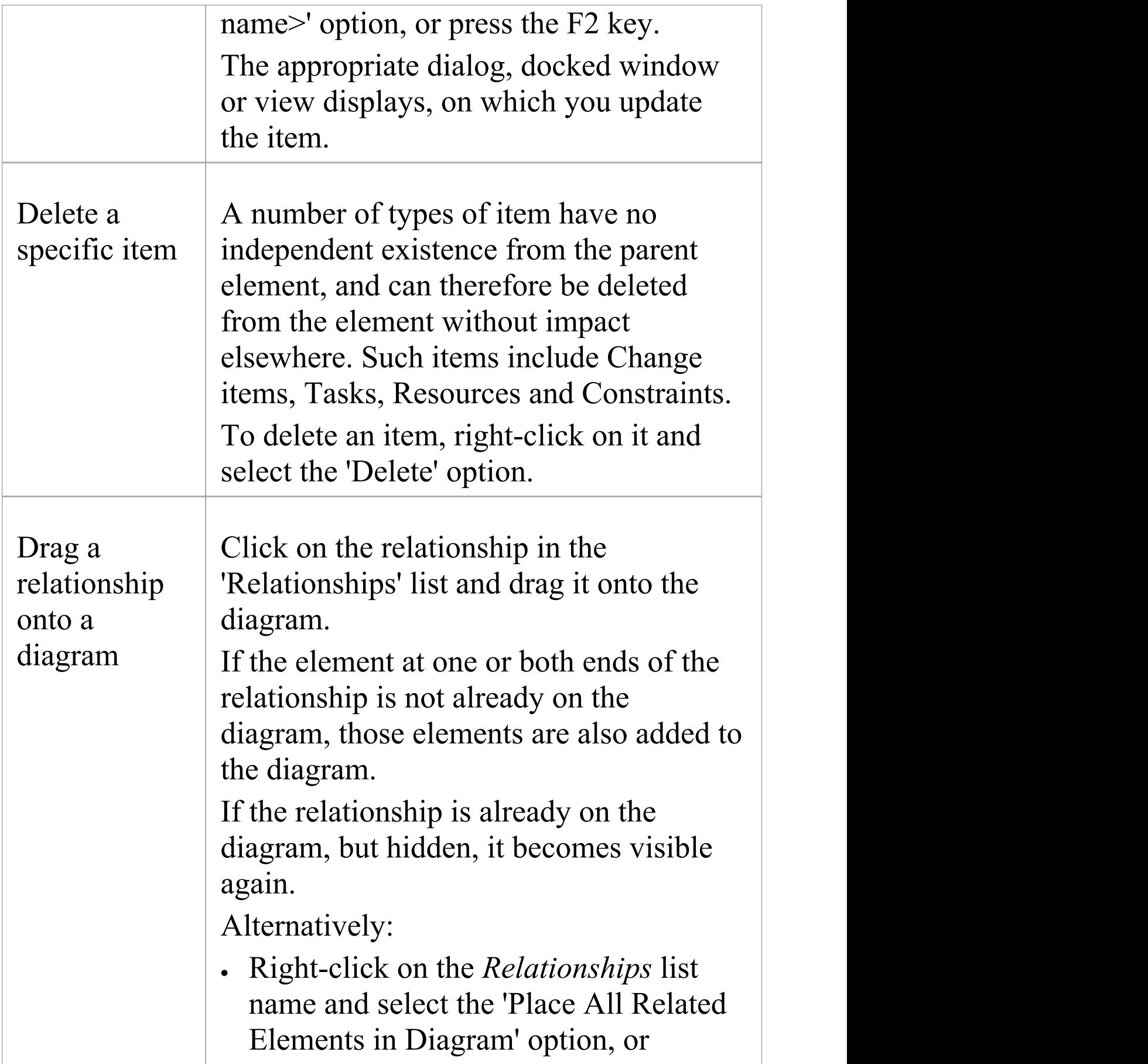

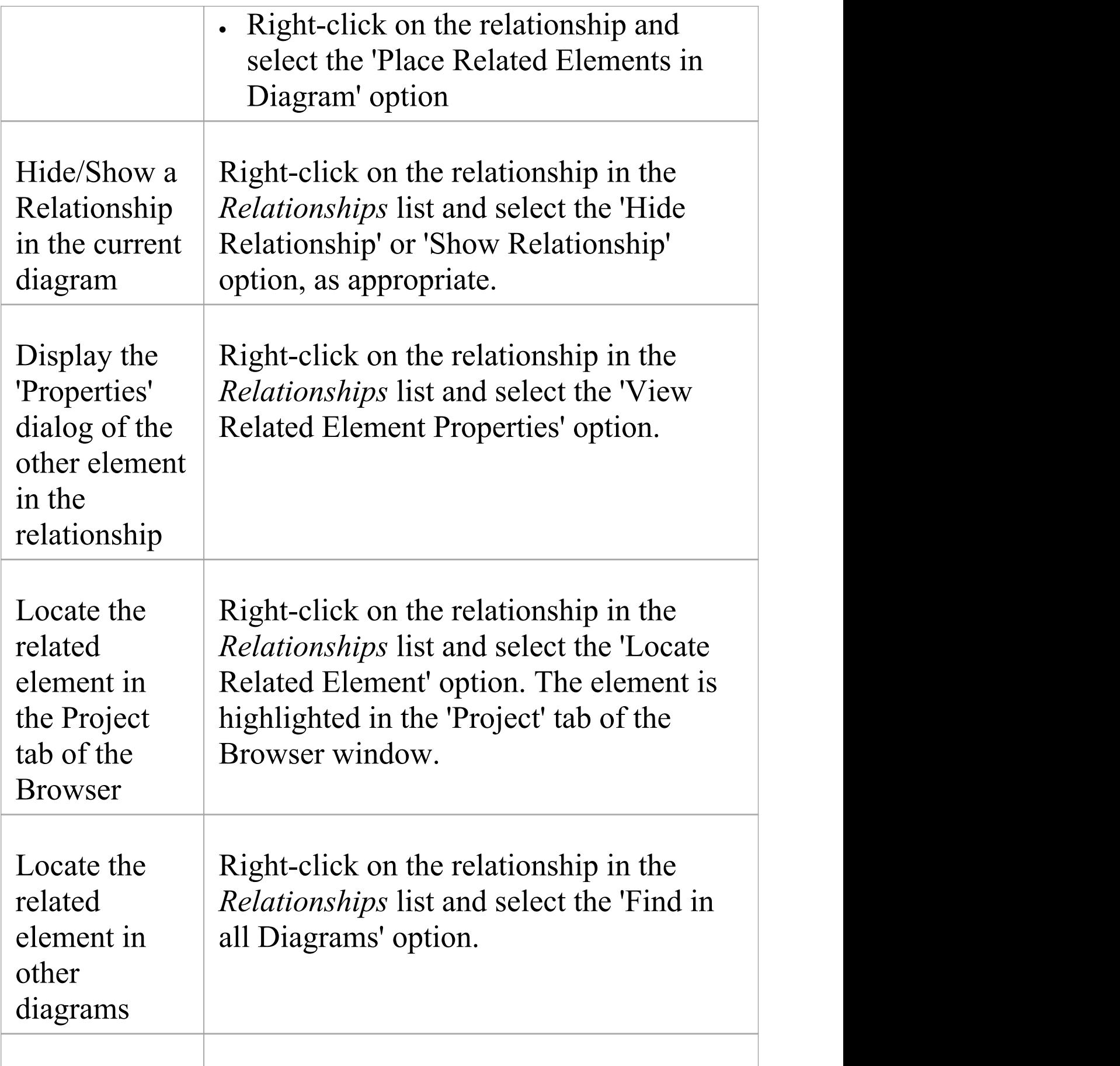

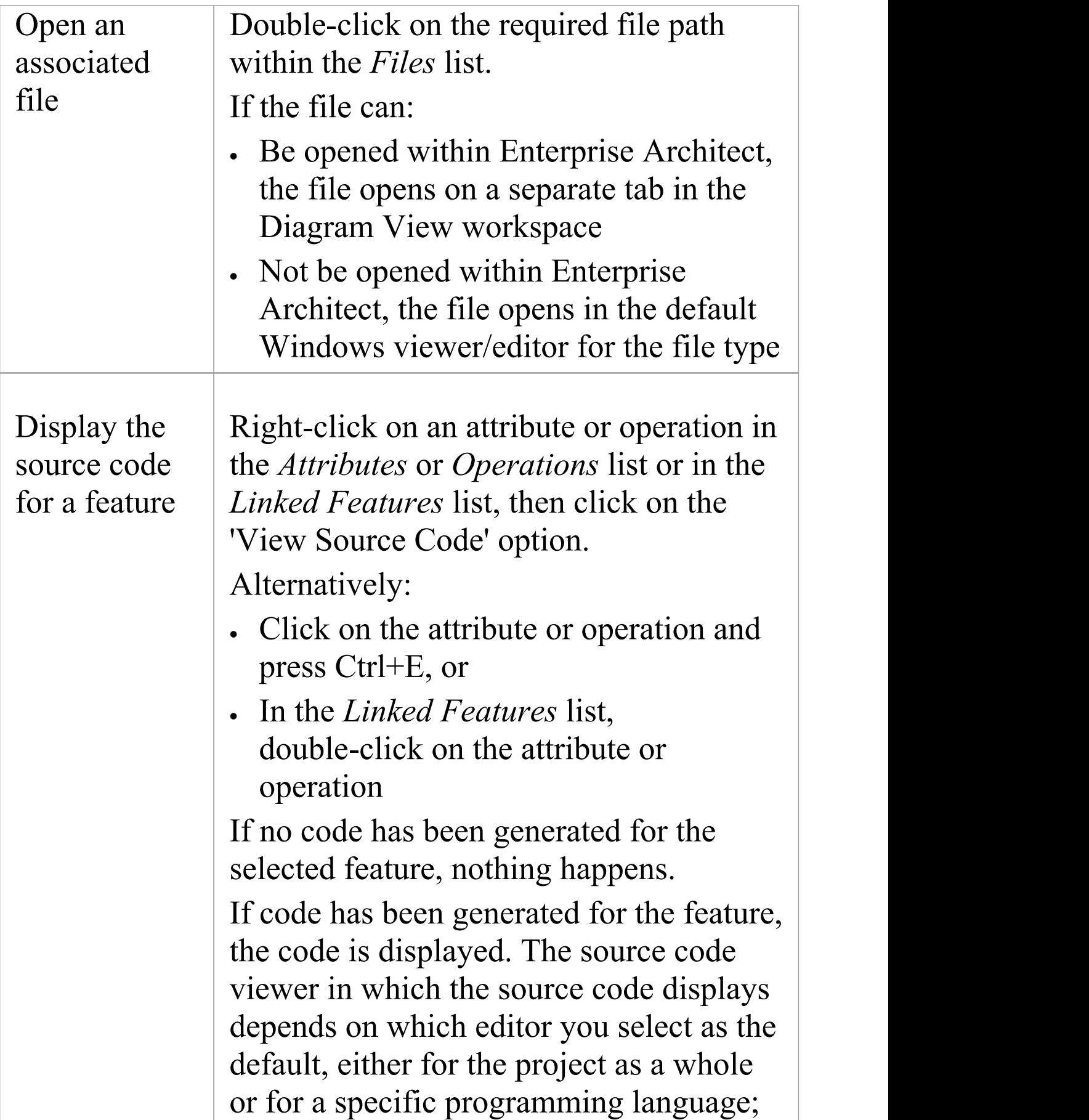

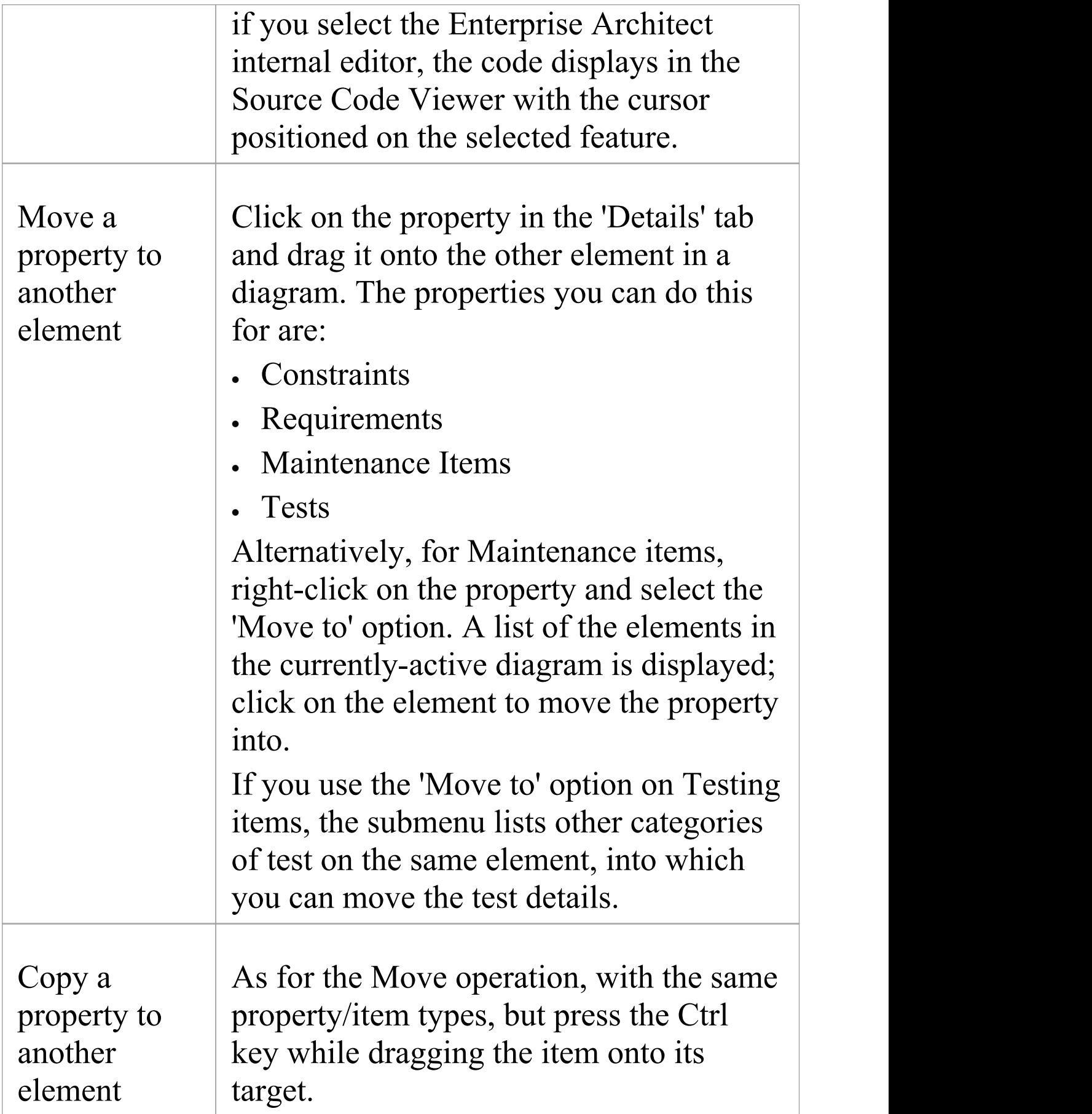

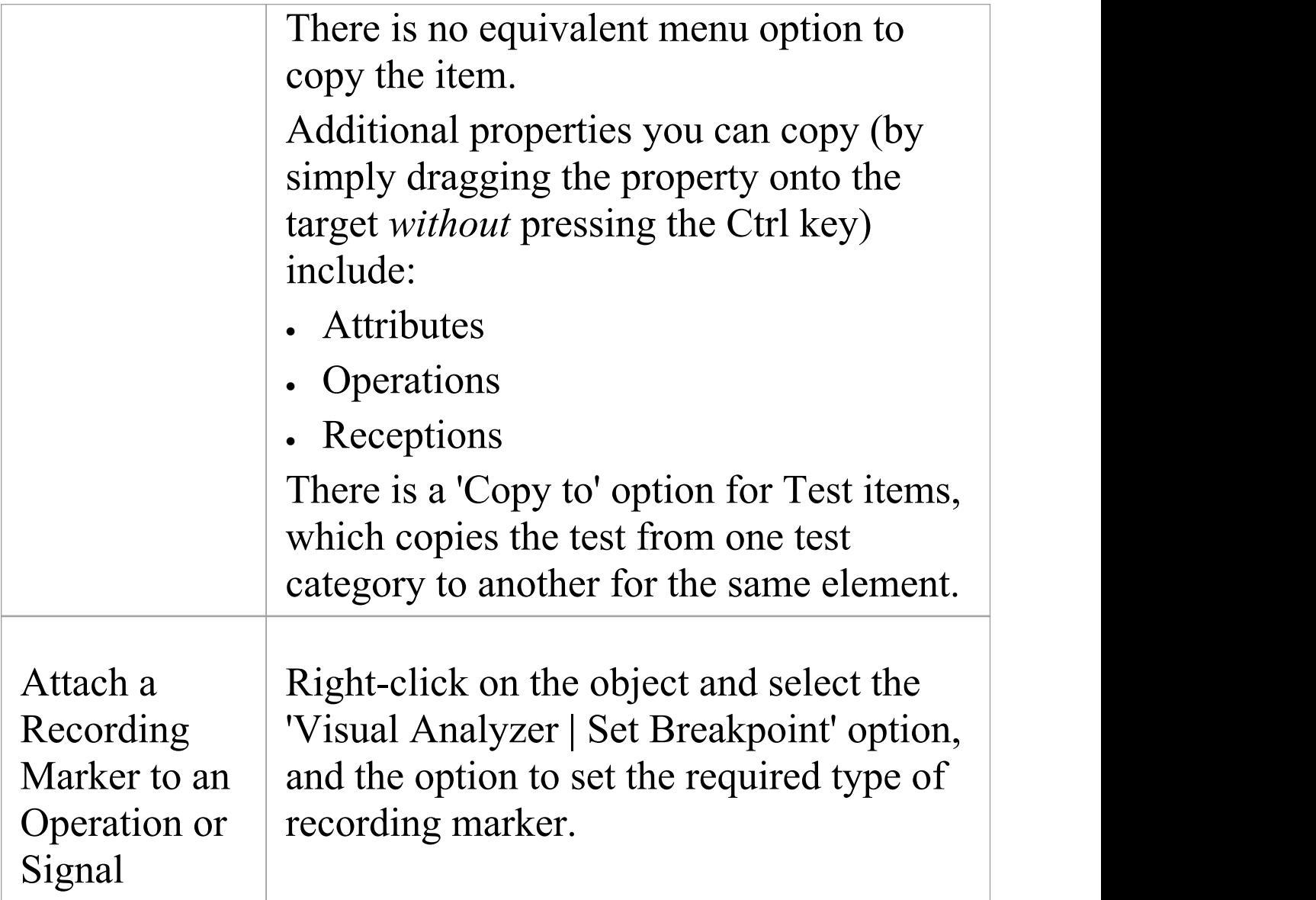
### **Inspector - Status**

The 'Status' tab on the Inspector window provides a quick outline for reviewing the status and priority of all elements of type Requirement in a diagram. This triage tool helps you to focus on what is most important right now, as well as provides a clear view of what can be postponed.

With a diagram selected in the Browser, and the 'Status' tab selected, you can see:

- · A list of all elements in a diagram
- · An indicator of the element Status
- · An indicator of the element Priority

For each element in a diagram there is a line in the 'Status' tab with:

- · Element name
- · Status icon
- · Priority icon

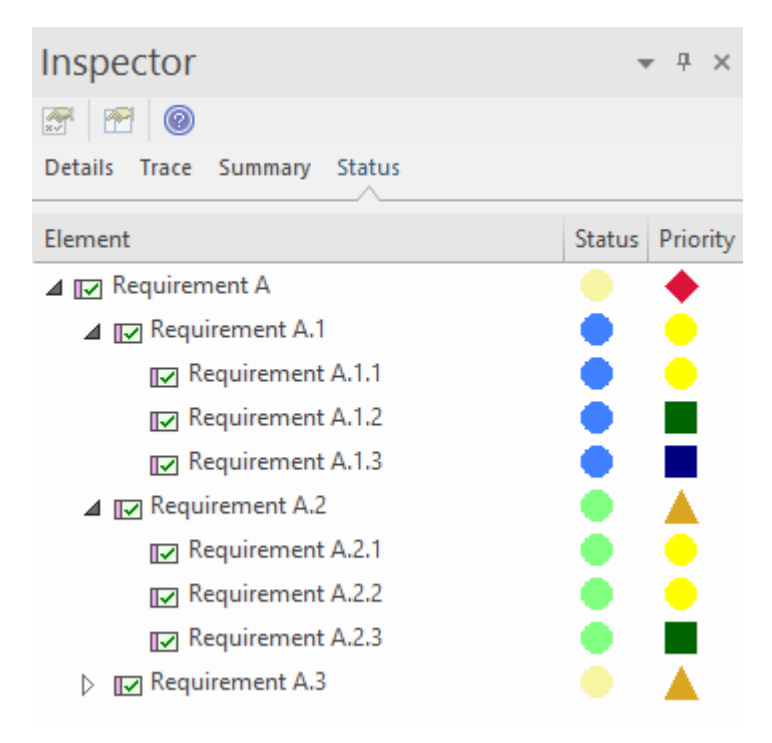

Note:The listing indent respects the Browser nesting of an element.

### **Configuring the Status color**

The color of the status indicator can be user-defined in the 'Status Types' dialog. The shape for the 'Status' indicator is fixed as a circle. For more details see the *Status Type* Help topic.

#### **Configuring the Priority shape and color**

To give each Priority Type a clear visual reference you can assign a particular shape and a color. The shapes available are:

- · Square
- · Circle
- · Triangle
- · Diamond

For more details see the *Priority Types* Help topic.

## **The Focus Window**

The Focus window is a valuable tool for locating and examining items of importance from anywhere in the overall model. For example, you might want to identify and locate items having a particular group of characteristics, which are defined in a Model View. Or you might need to locate particular types of item that are currently active, or diagrams and windows that you personally have been working on recently. The Focus window provides several means of locating such items.

#### **Access**

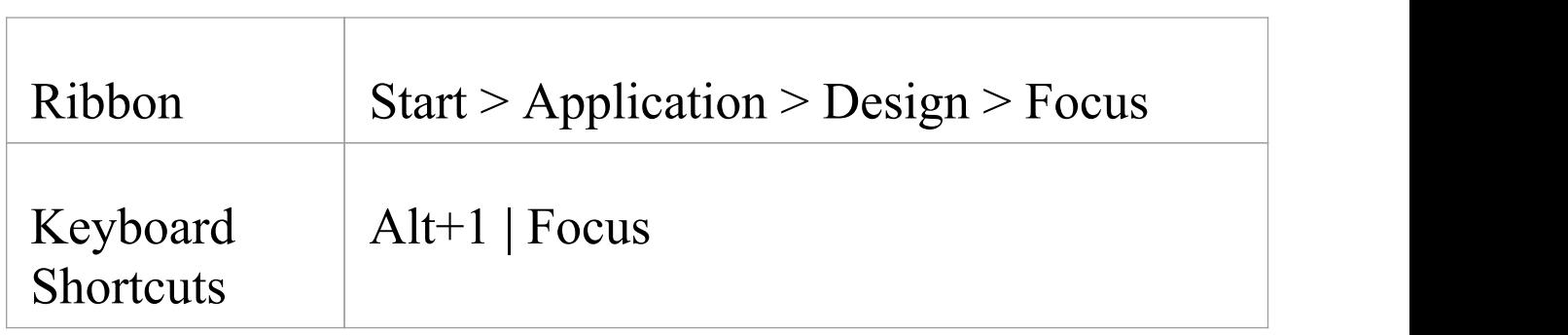

#### **Focus Window Facilities**

The Focus window has four tabs, each providing a means of defining, locating and accessing the particular items you want to review in the model.

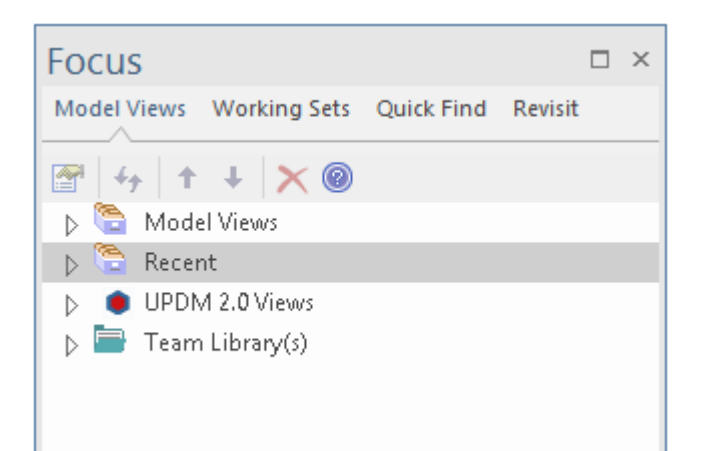

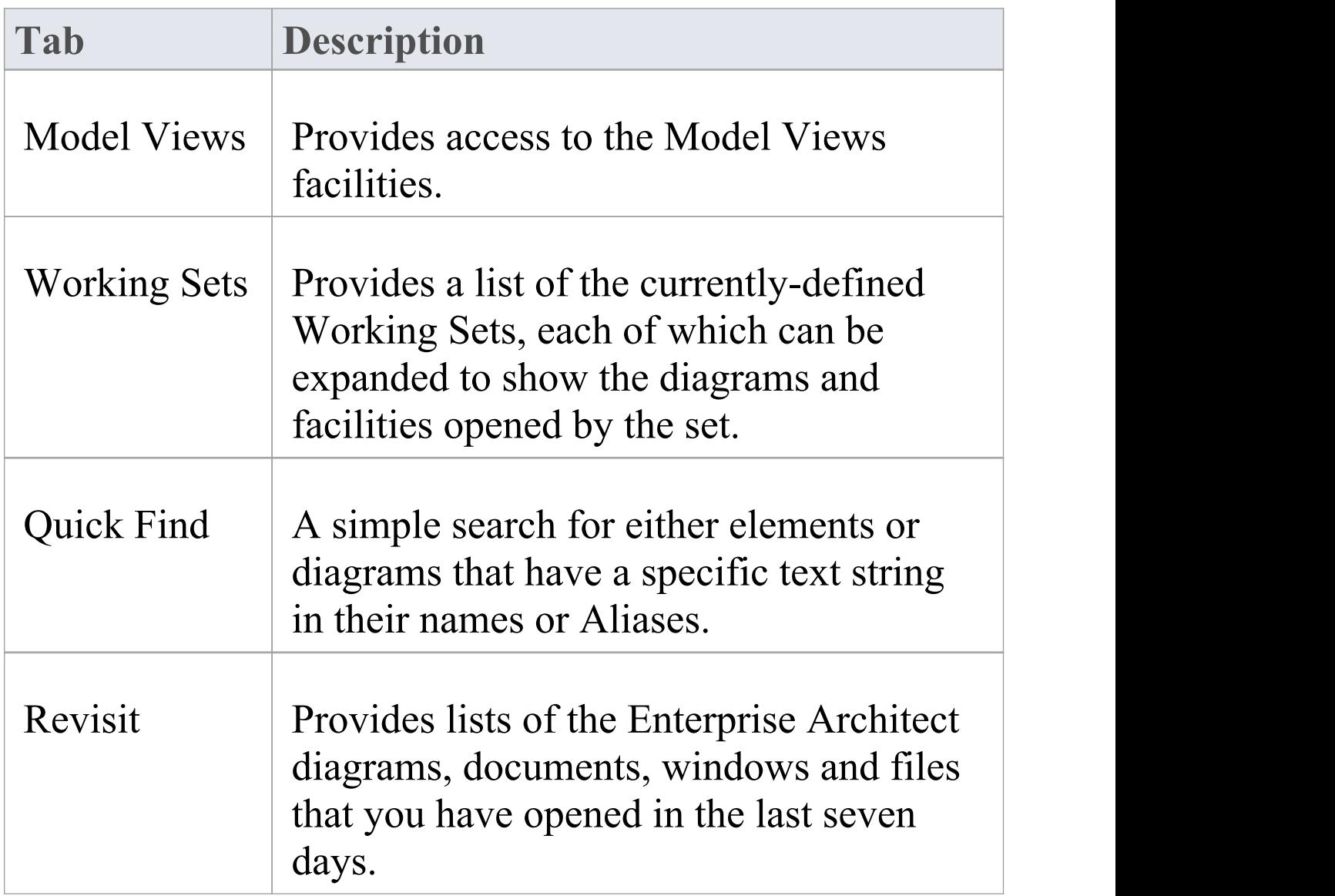

## **Model Views**

The 'Model Views' tab helps you to capture information on the objects in your model from different aspects that you define yourself, helping you to encapsulate your model under the areas you are interested in. You can define a number of types of view based on searches or objects that you have placed into a collection, or you can collate diagrams into a slide show. You can also import views from, or export views to, other models. The Model Views window contains a 'Recent' folder, which keeps track of the elements, diagrams, documents, discussions reviews and maintenance (Construct) items you have recently been working on.

Model Views are not filtered by Perspective, so you will see all Views defined for your model at any time.

#### **Access**

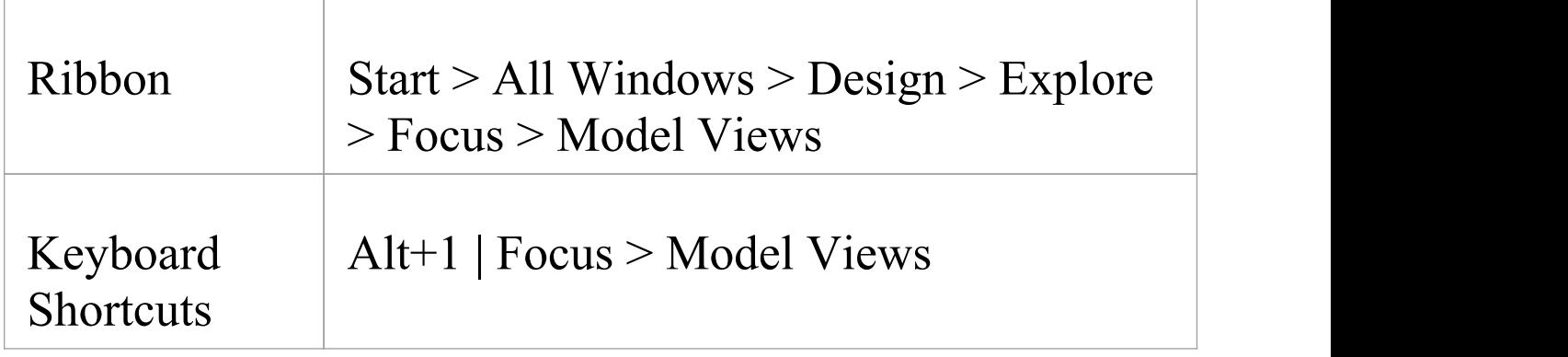

### **Features**

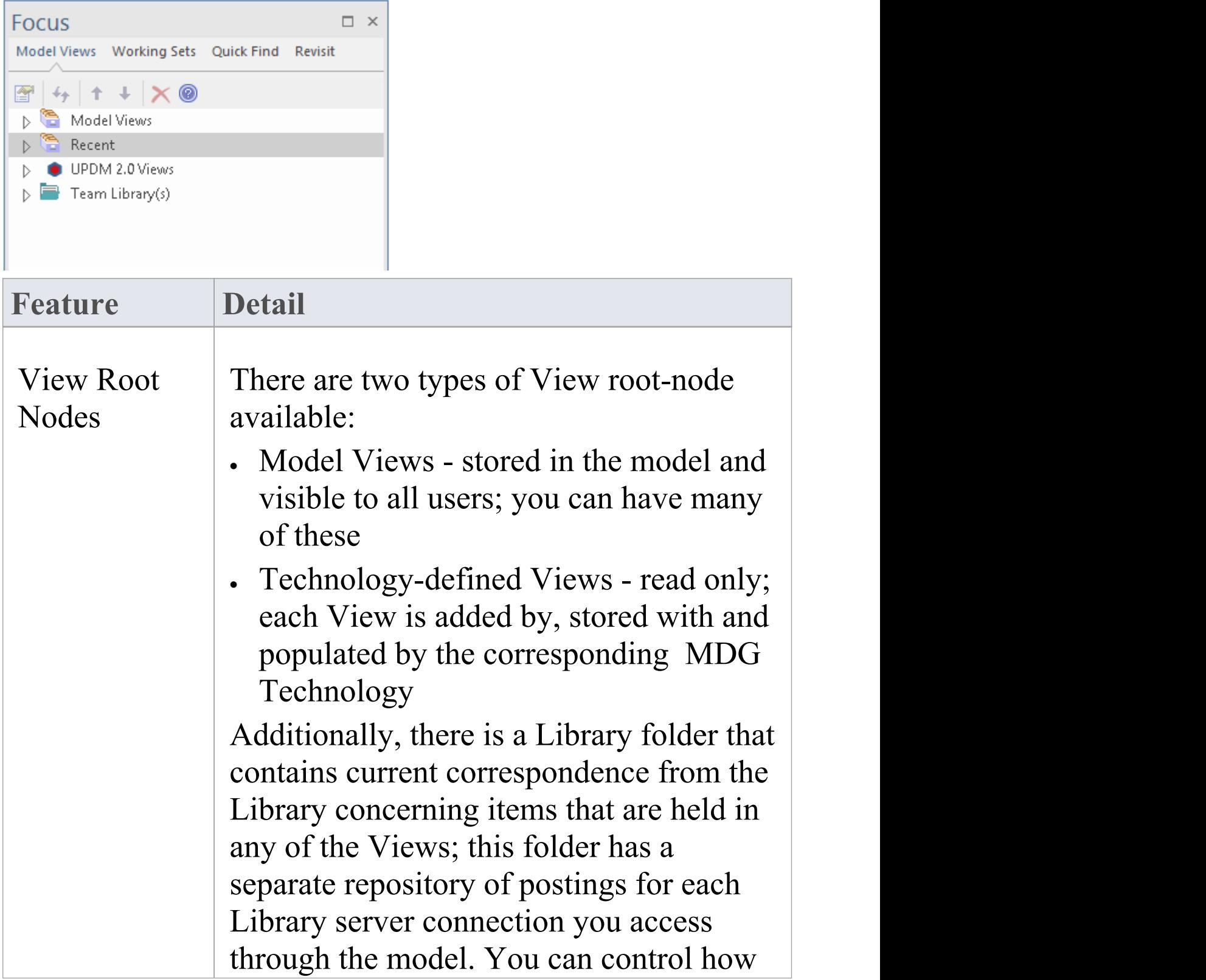

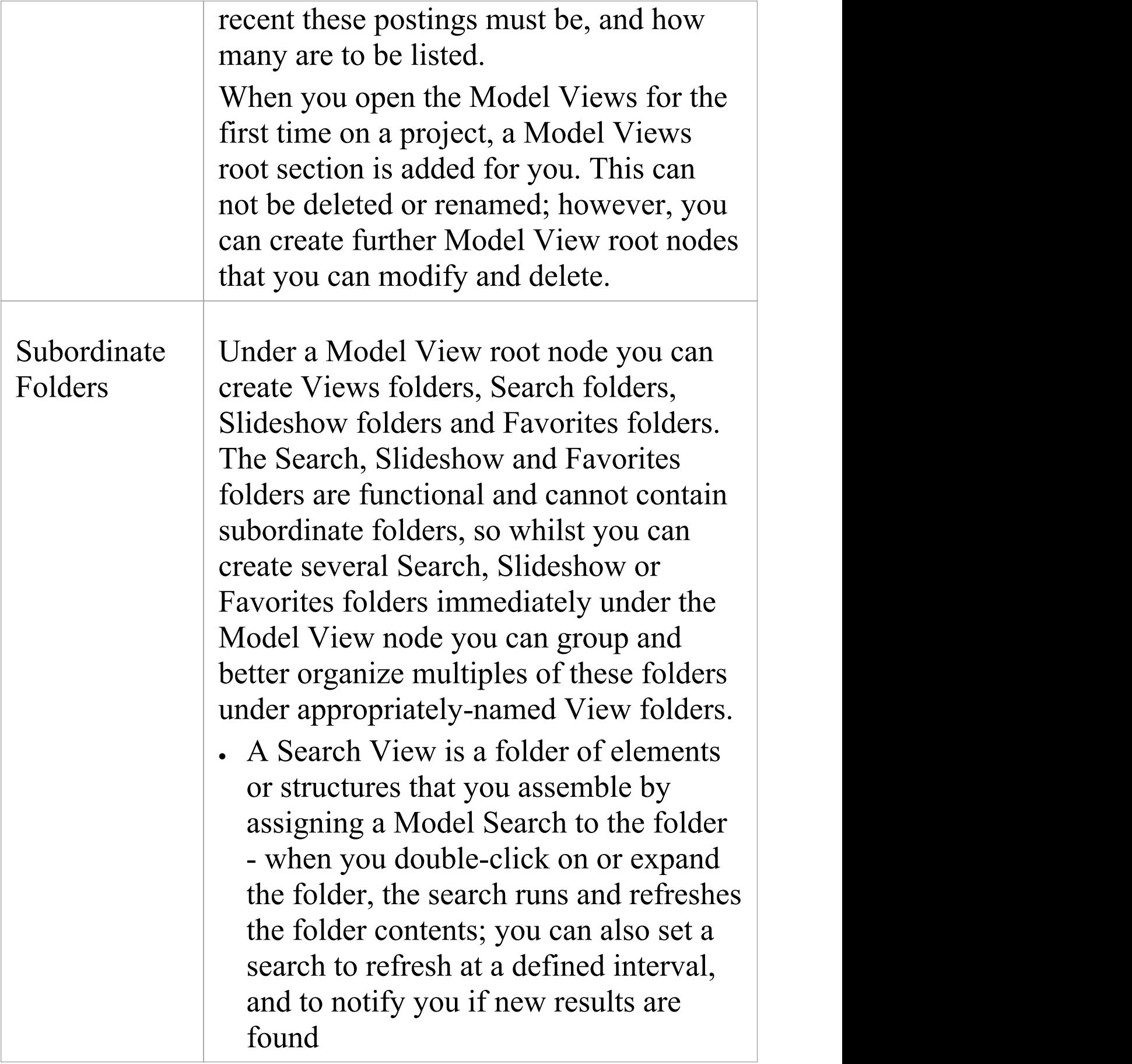

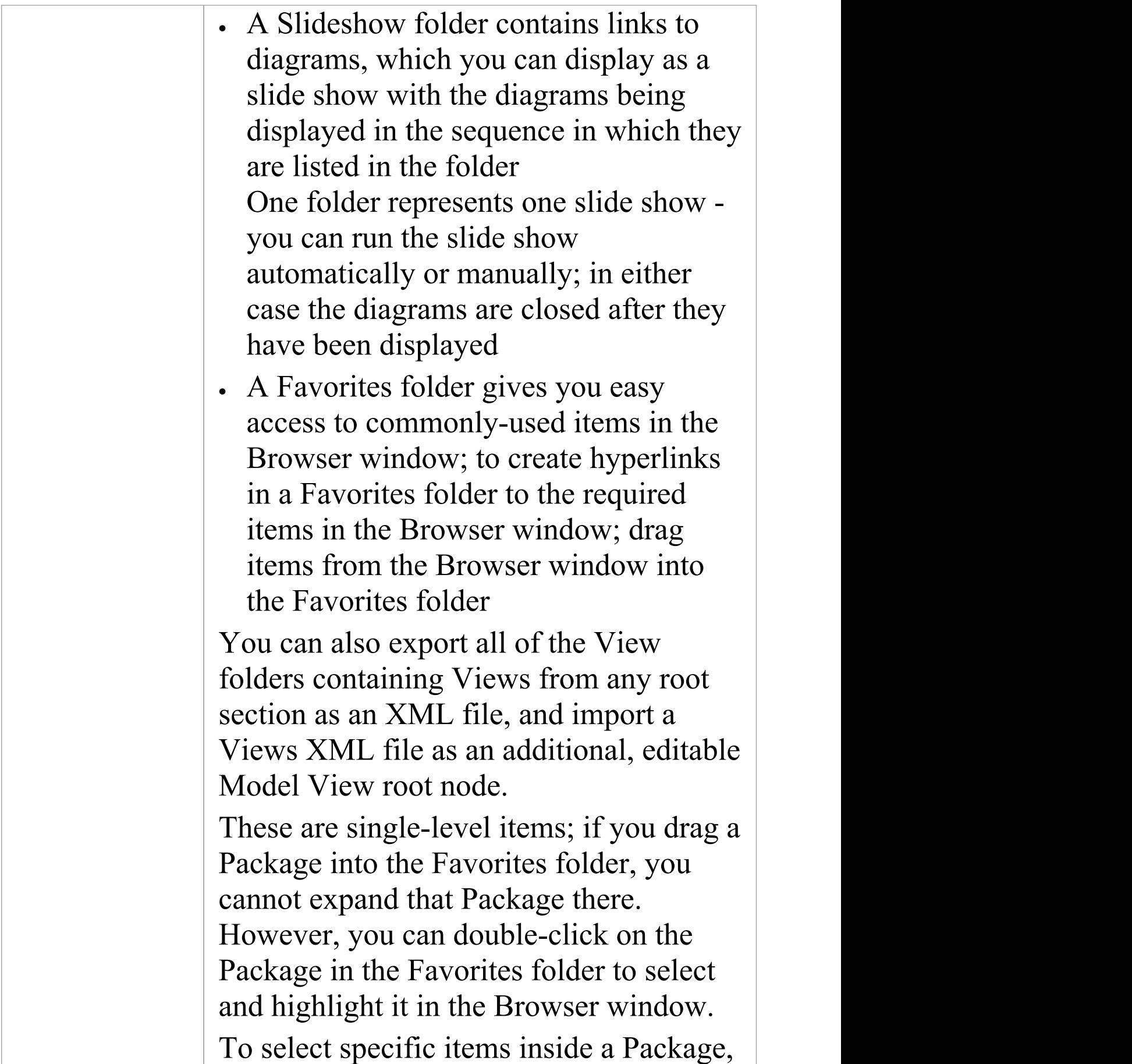

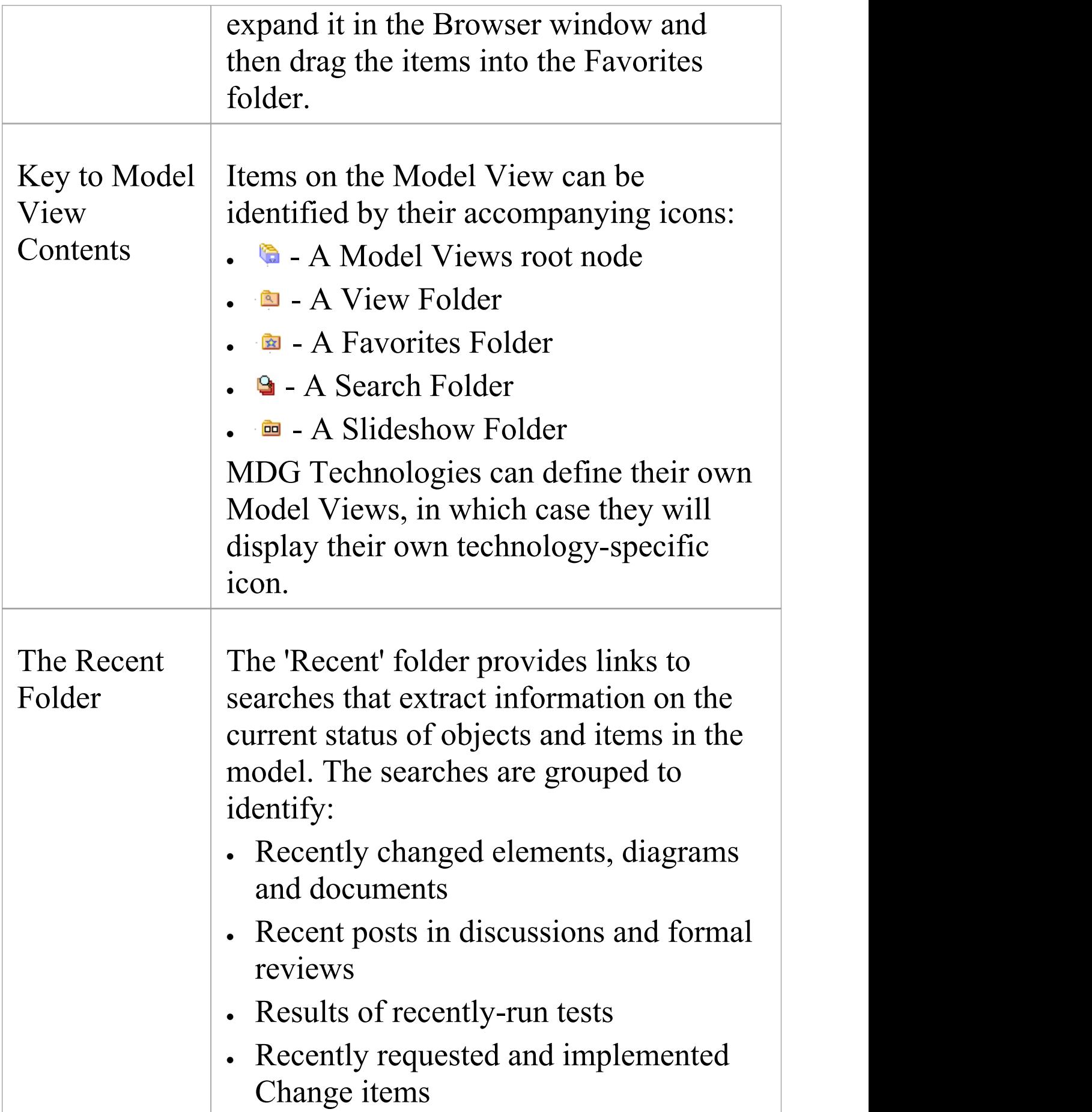

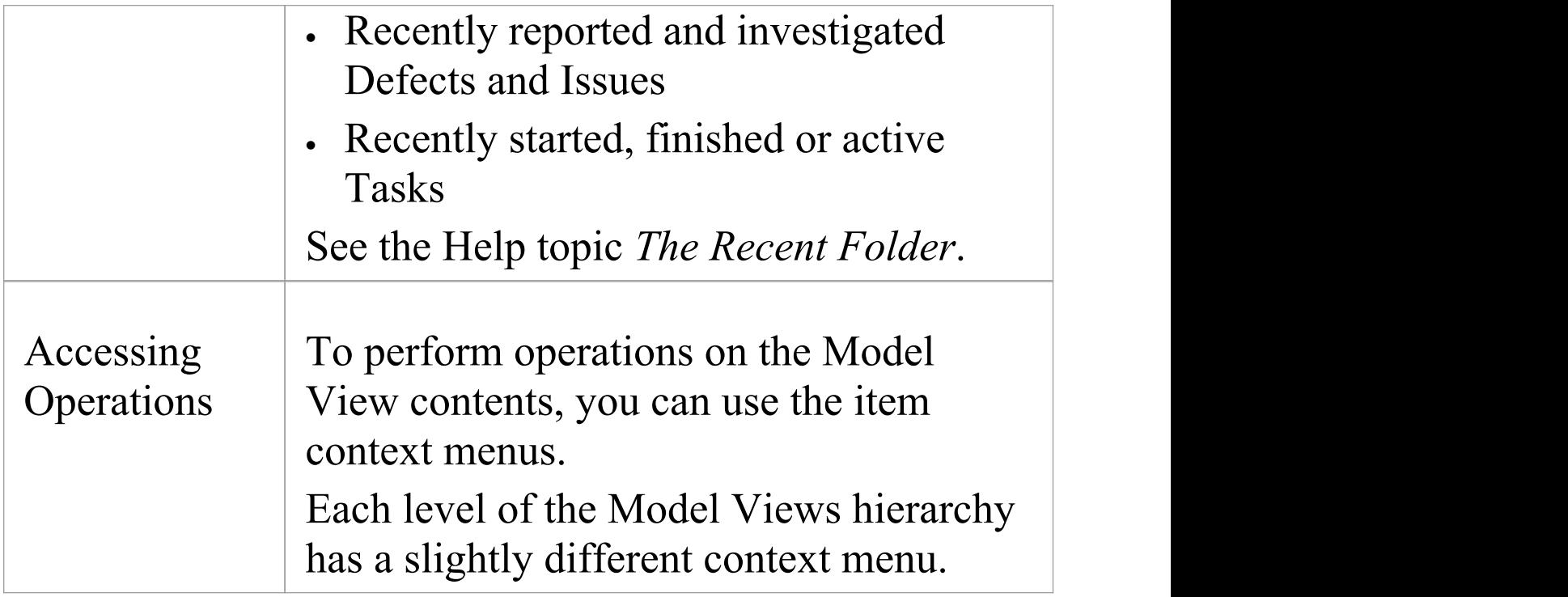

# **The Recent Folder**

The 'Recent' folder provides links to searches that extract information on the current status of objects and items in the model. The searches are grouped to identify:

- Recently changed elements, diagrams and documents
- · Recent posts in discussions and formal reviews
- Results of recently-run tests
- · Recently requested and implemented Change items
- · Recently reported and investigated Defects and Issues
- · Recently started, finished or active Tasks

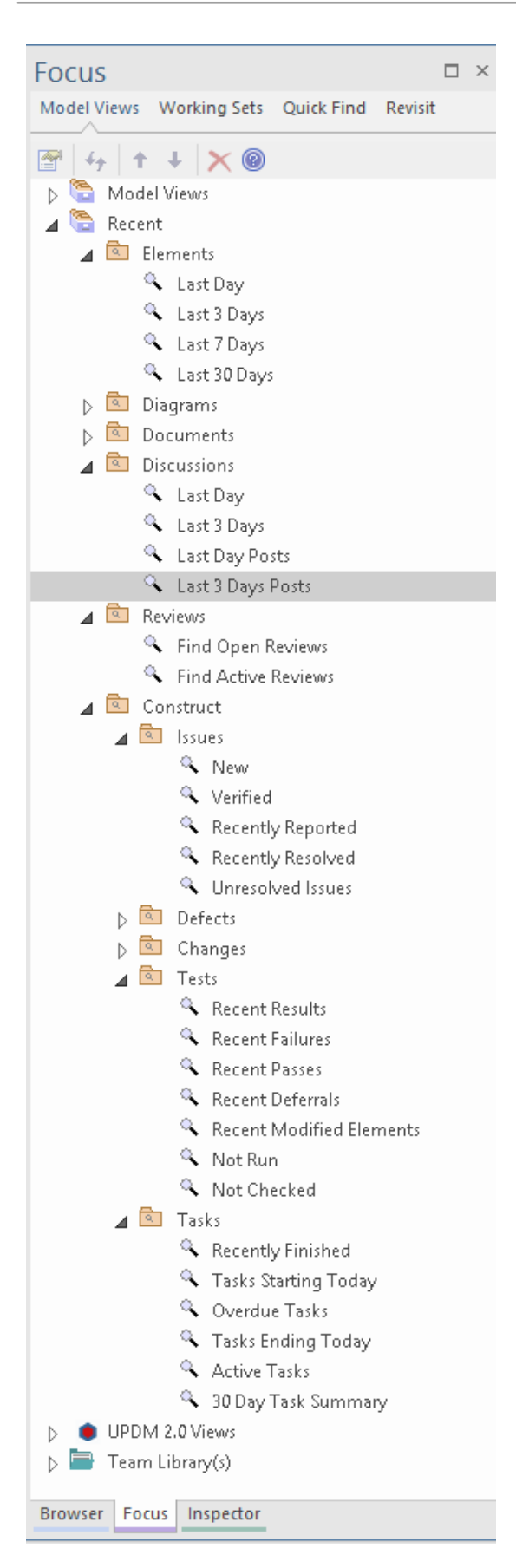

#### **Access**

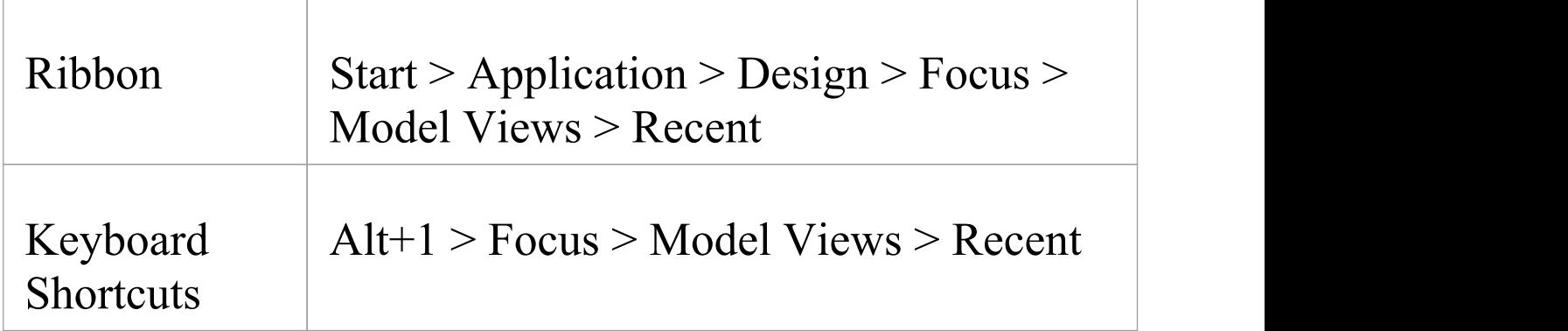

#### **Facilities**

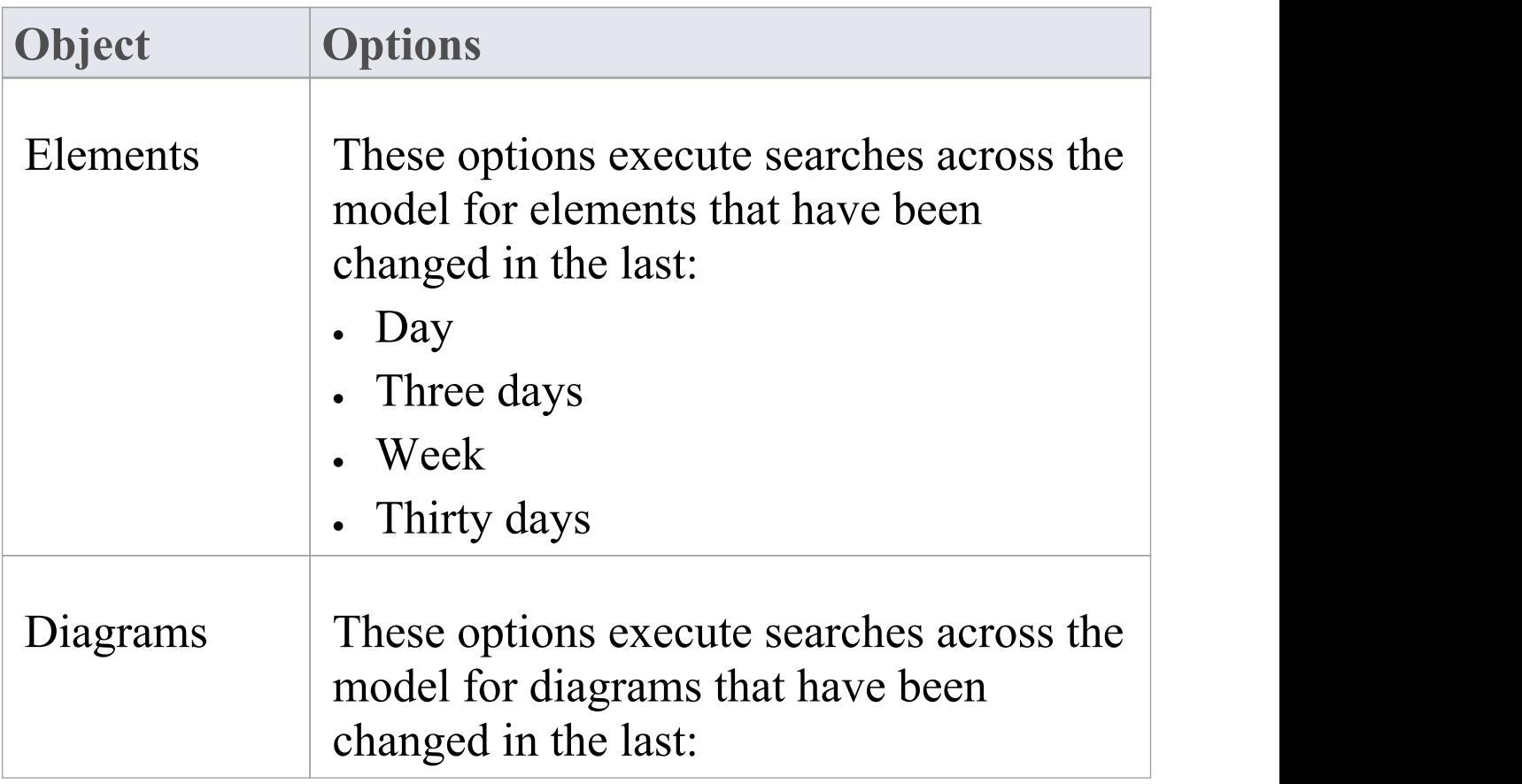

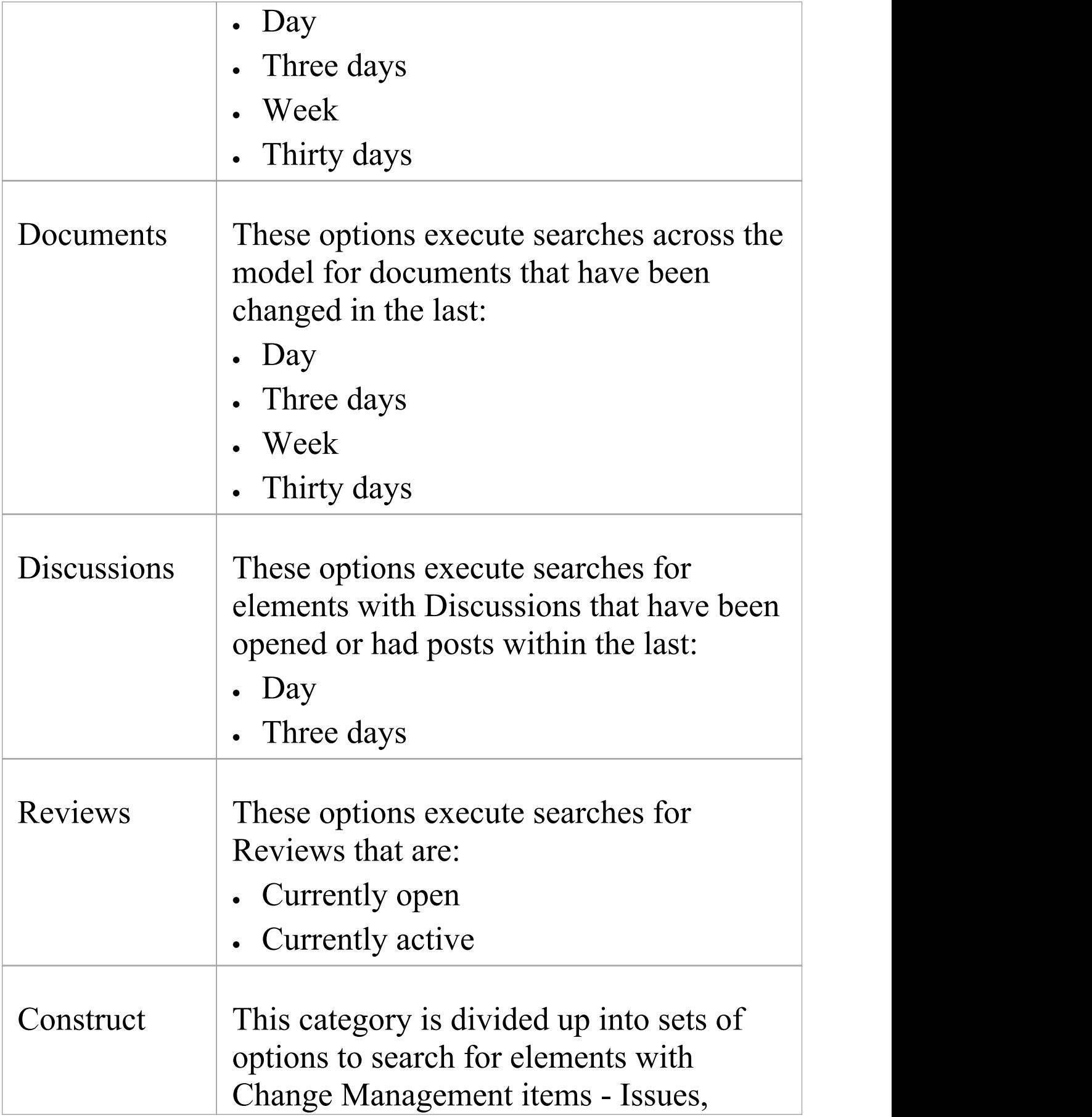

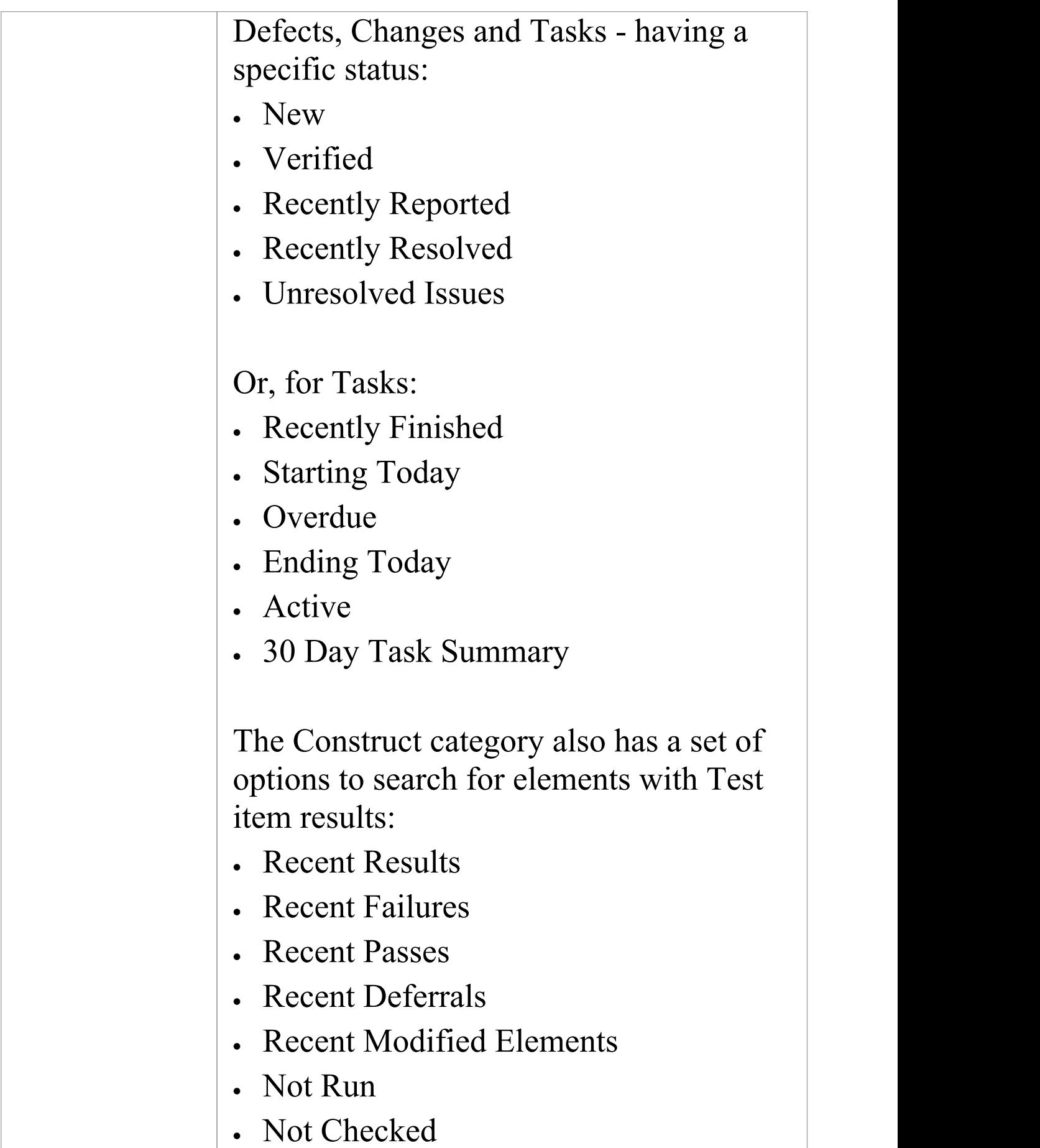

## **Model Views Context Menus**

This section details the options available from the Model Views context menu, explaining the options provided at every level of the Model Views hierarchy.

#### **Access**

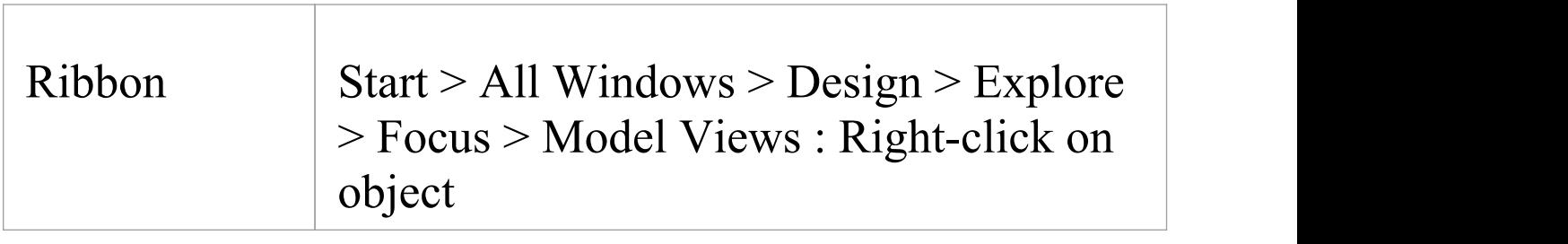

### **Options**

The Model Views context menus display different options, depending on which level of the Model Views hierarchy you right-click on.

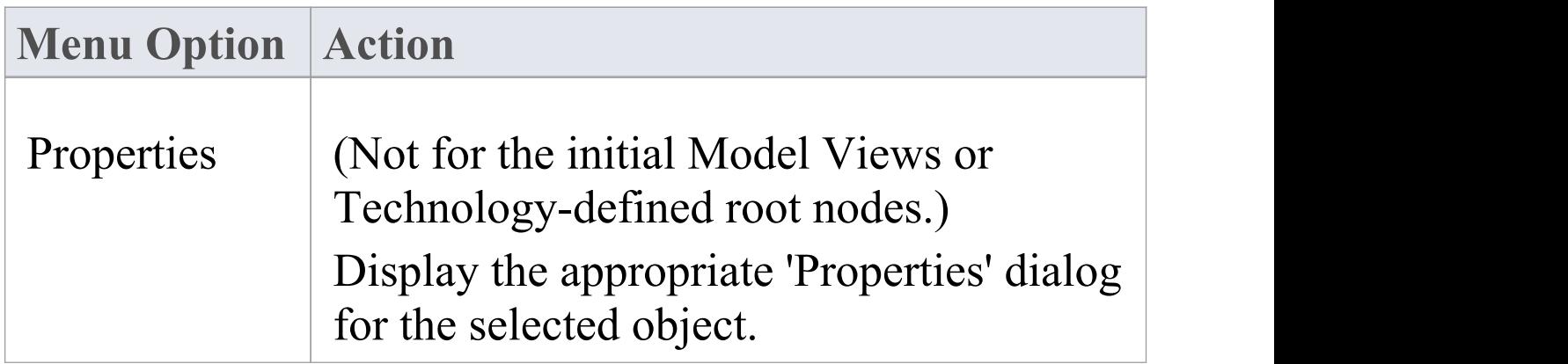

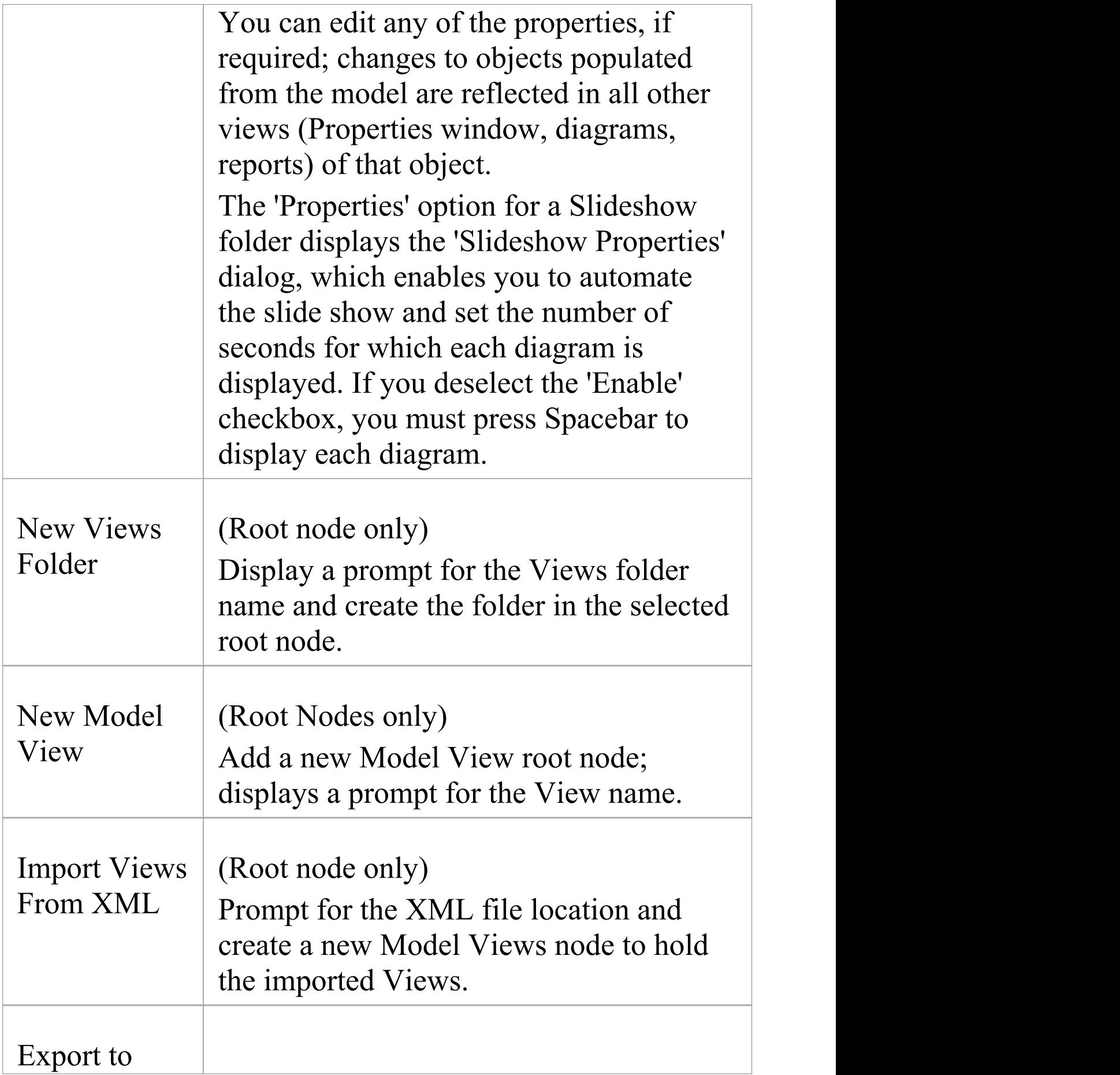

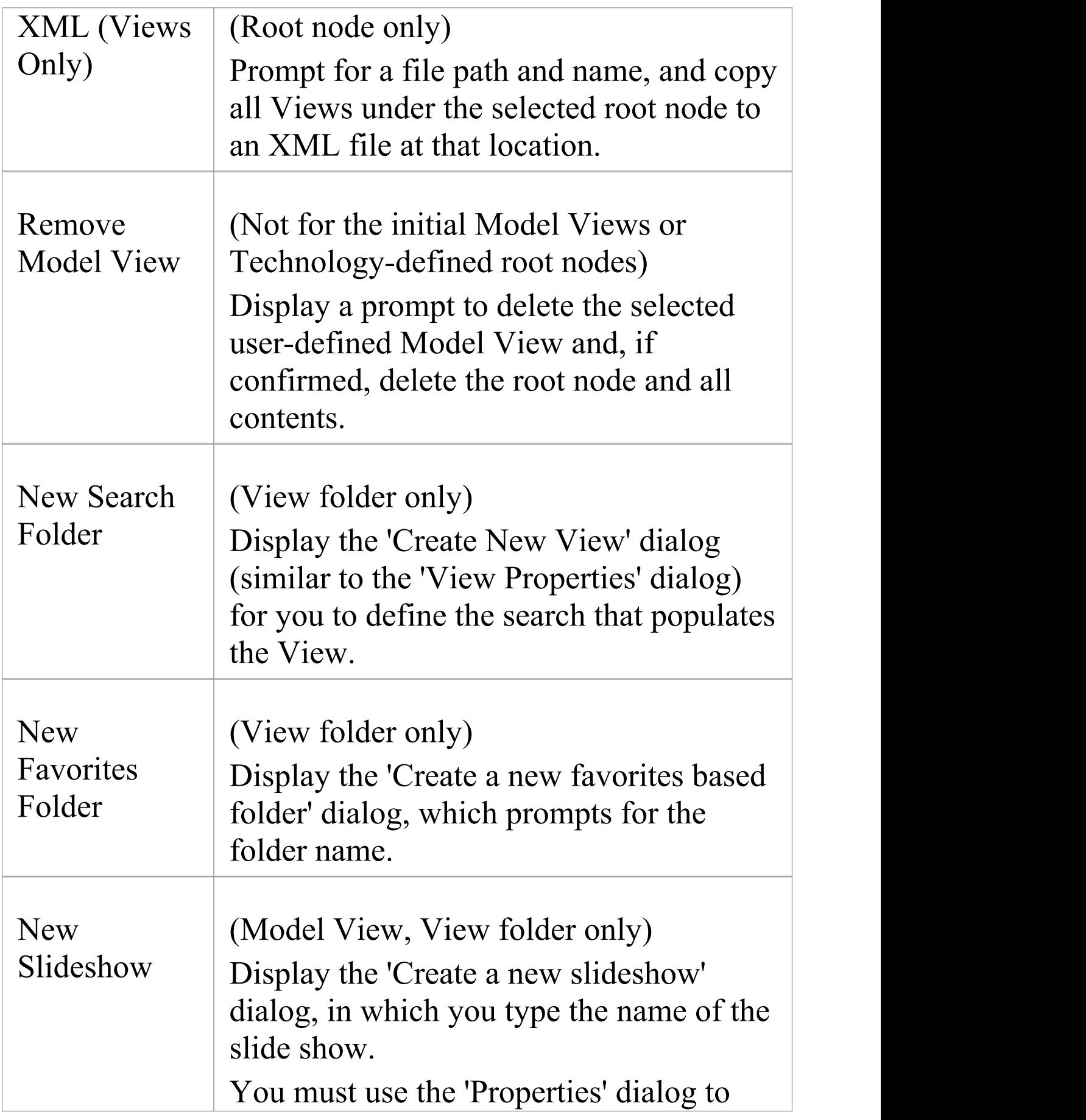

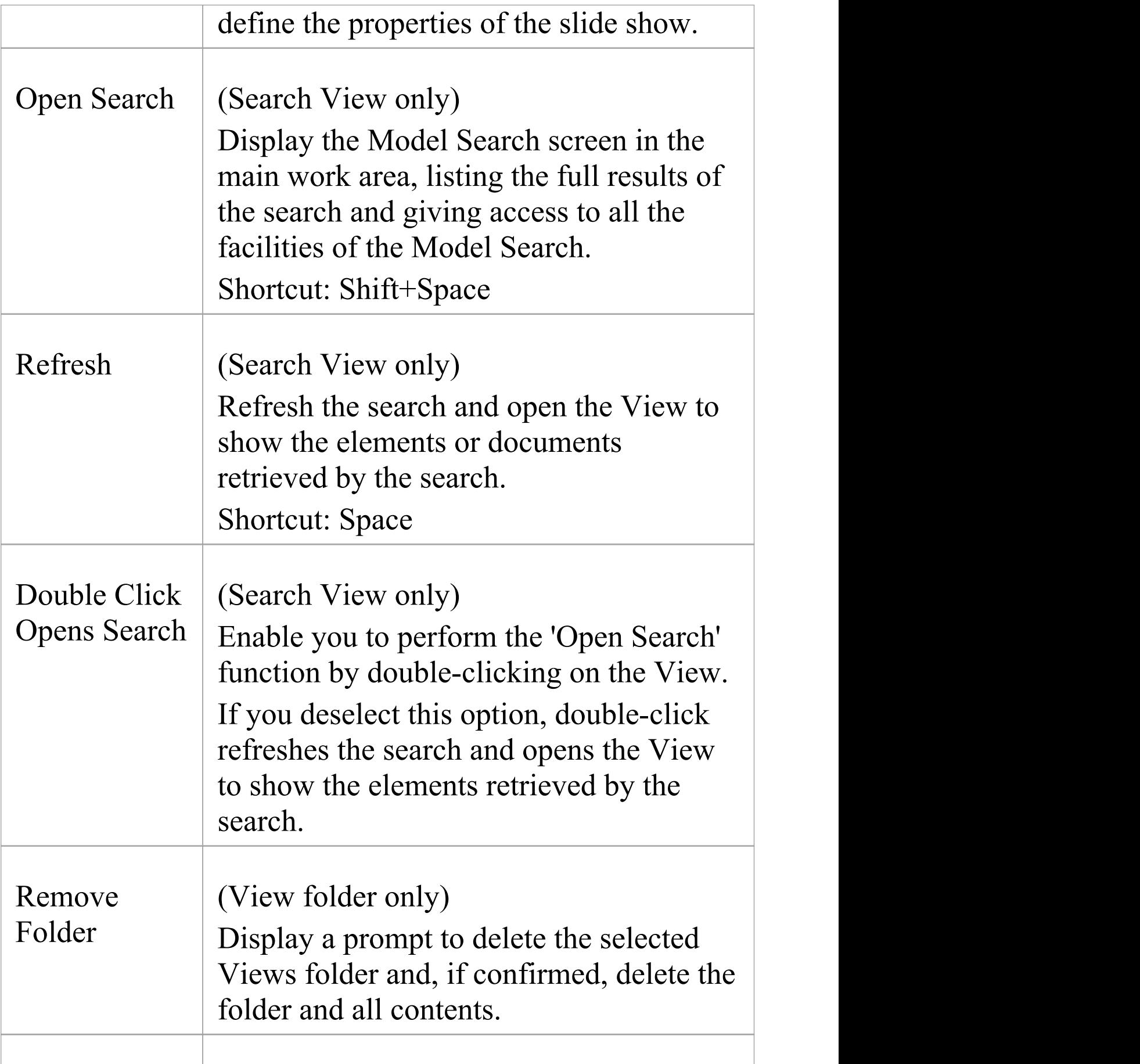

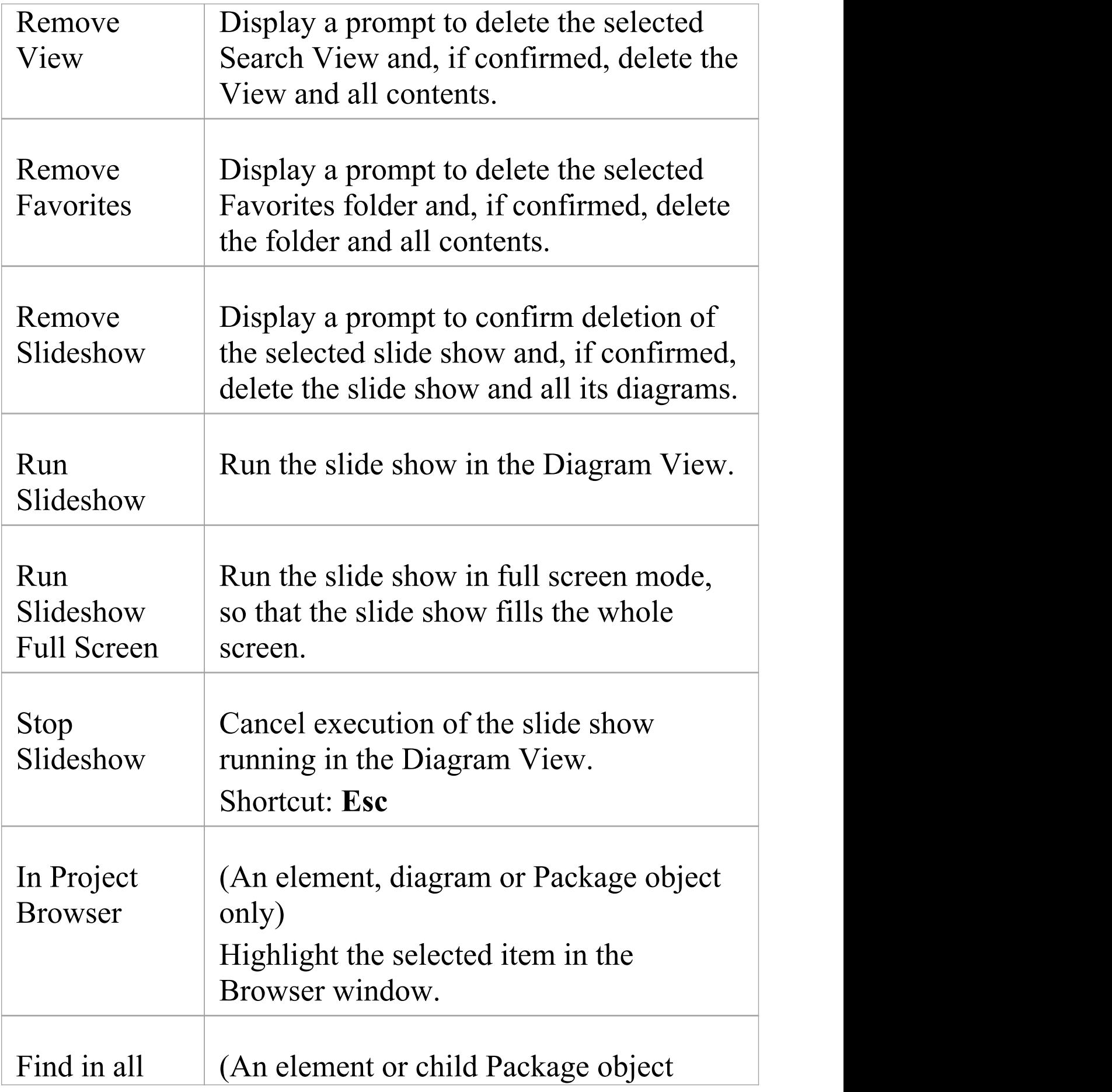

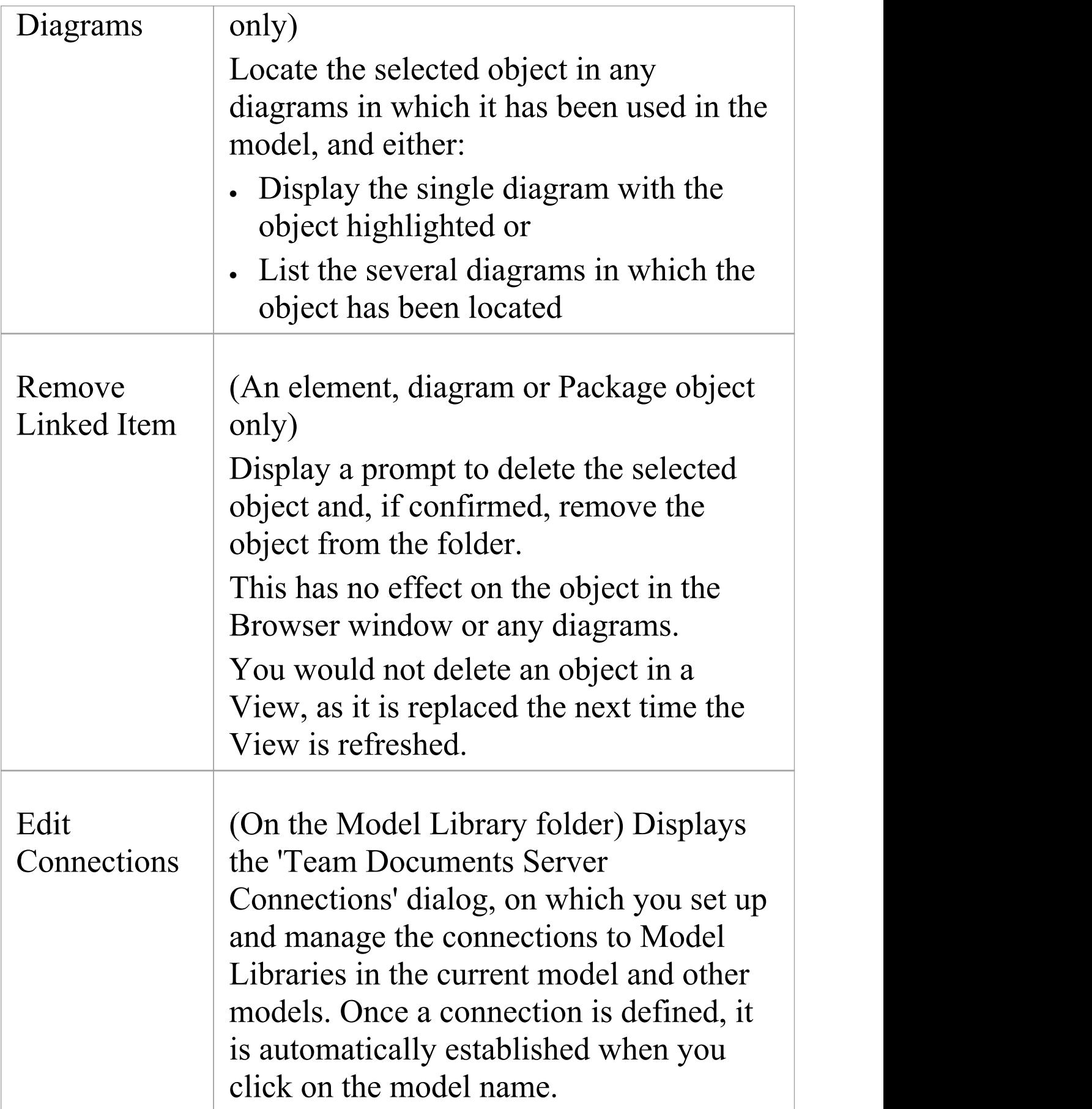

T

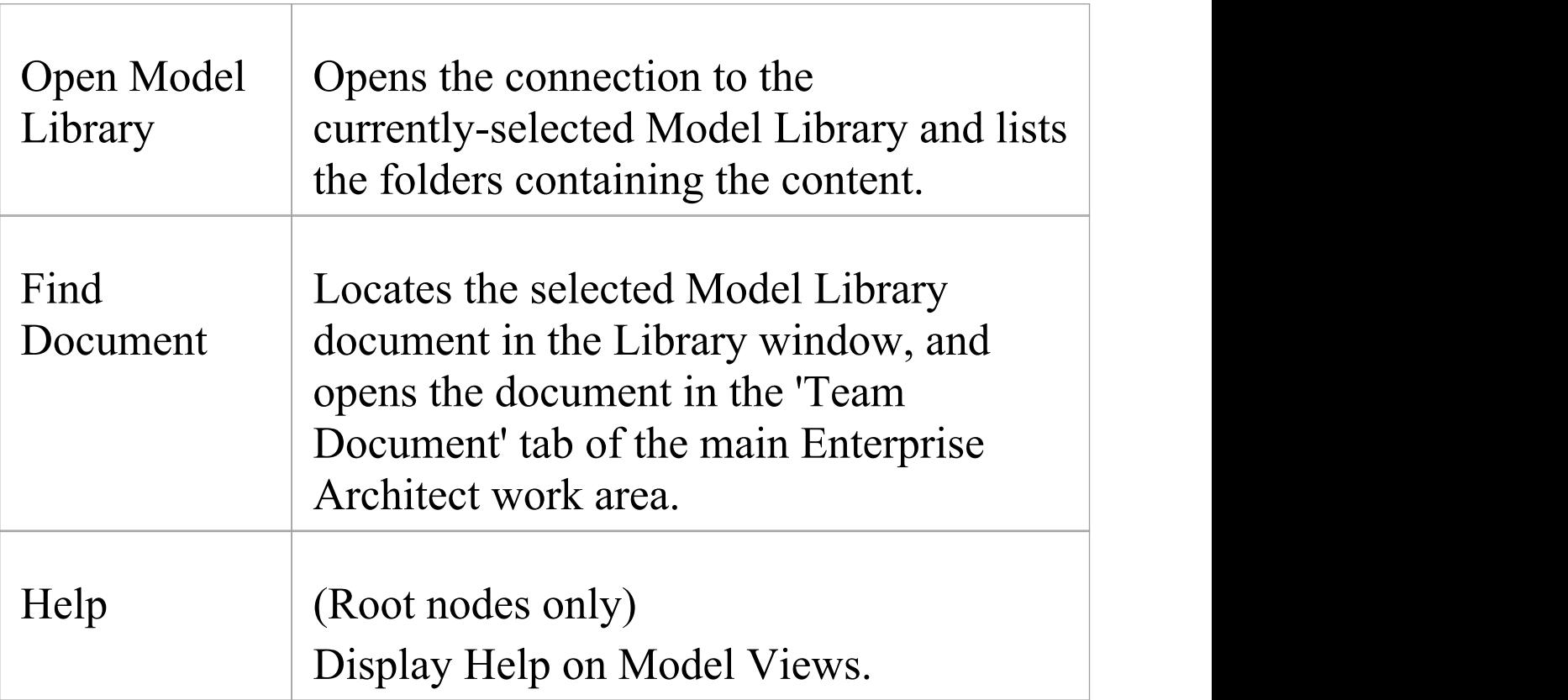

# **Model Views Operations**

From the Model Views window you can perform a number of operations to define the information you extract from the model and to further process that information, as described here.

#### **Access**

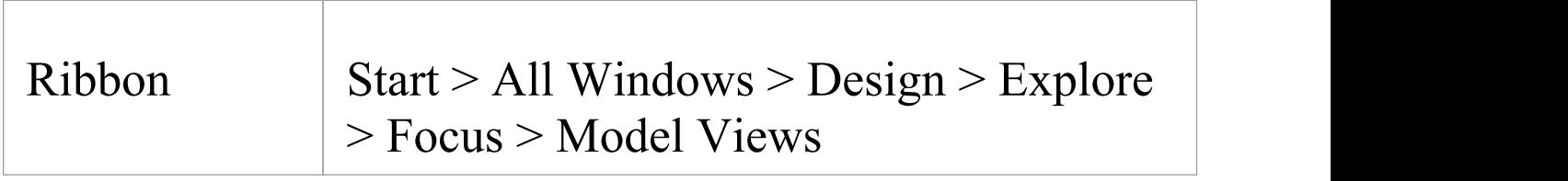

#### **Operations**

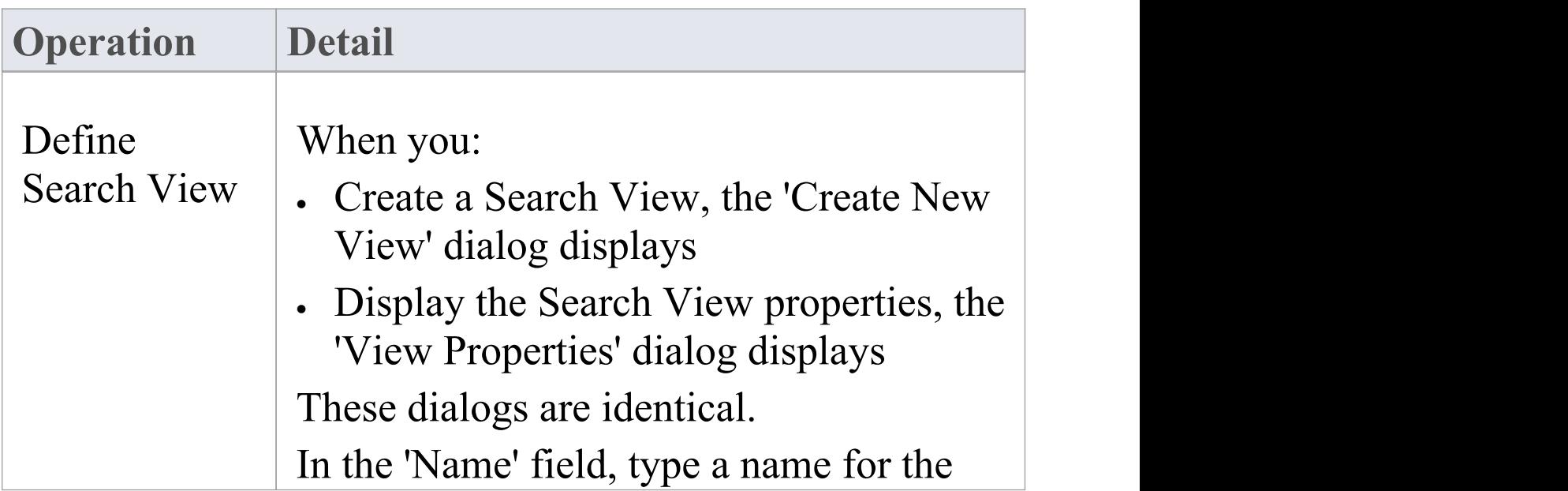

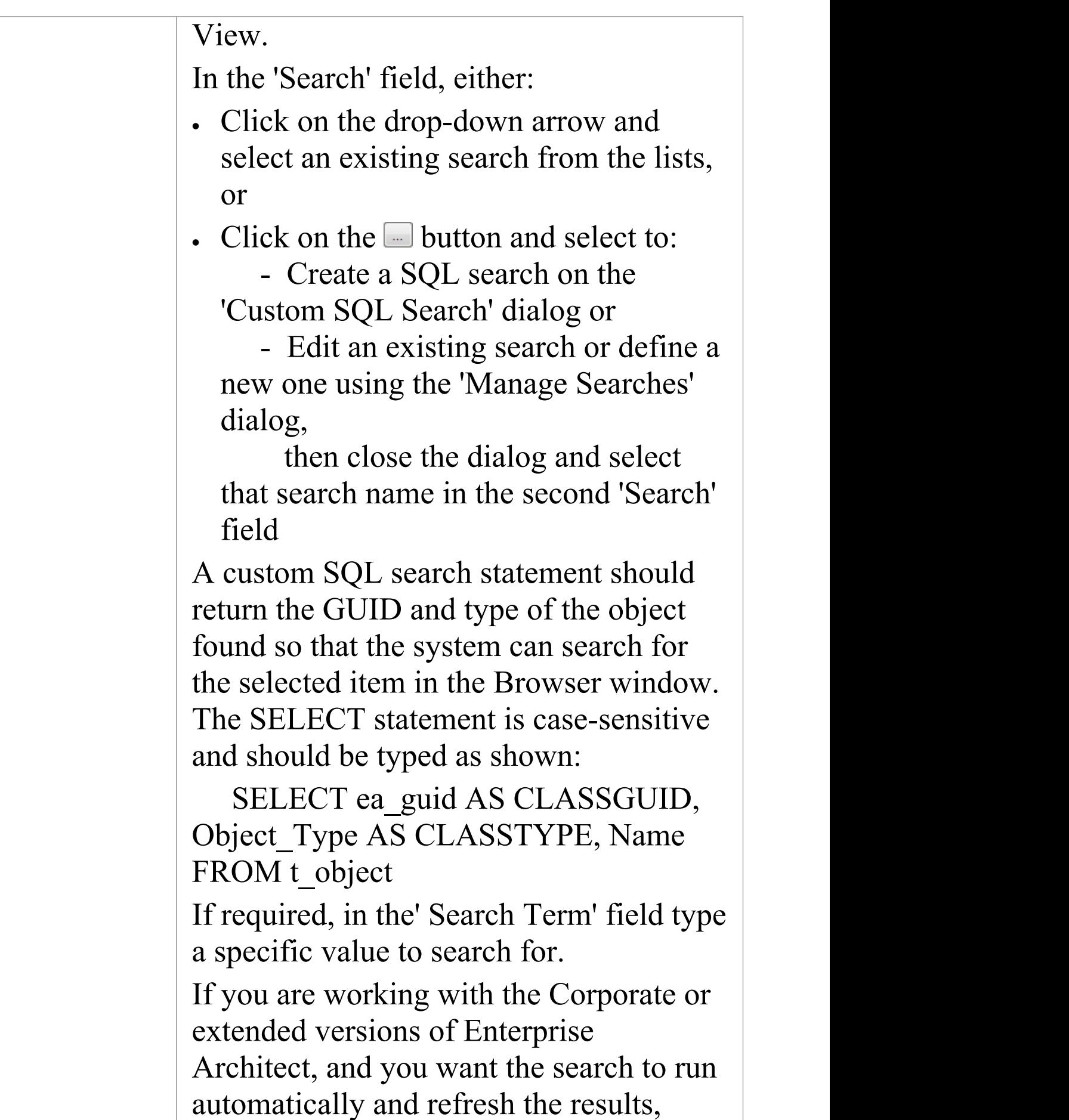

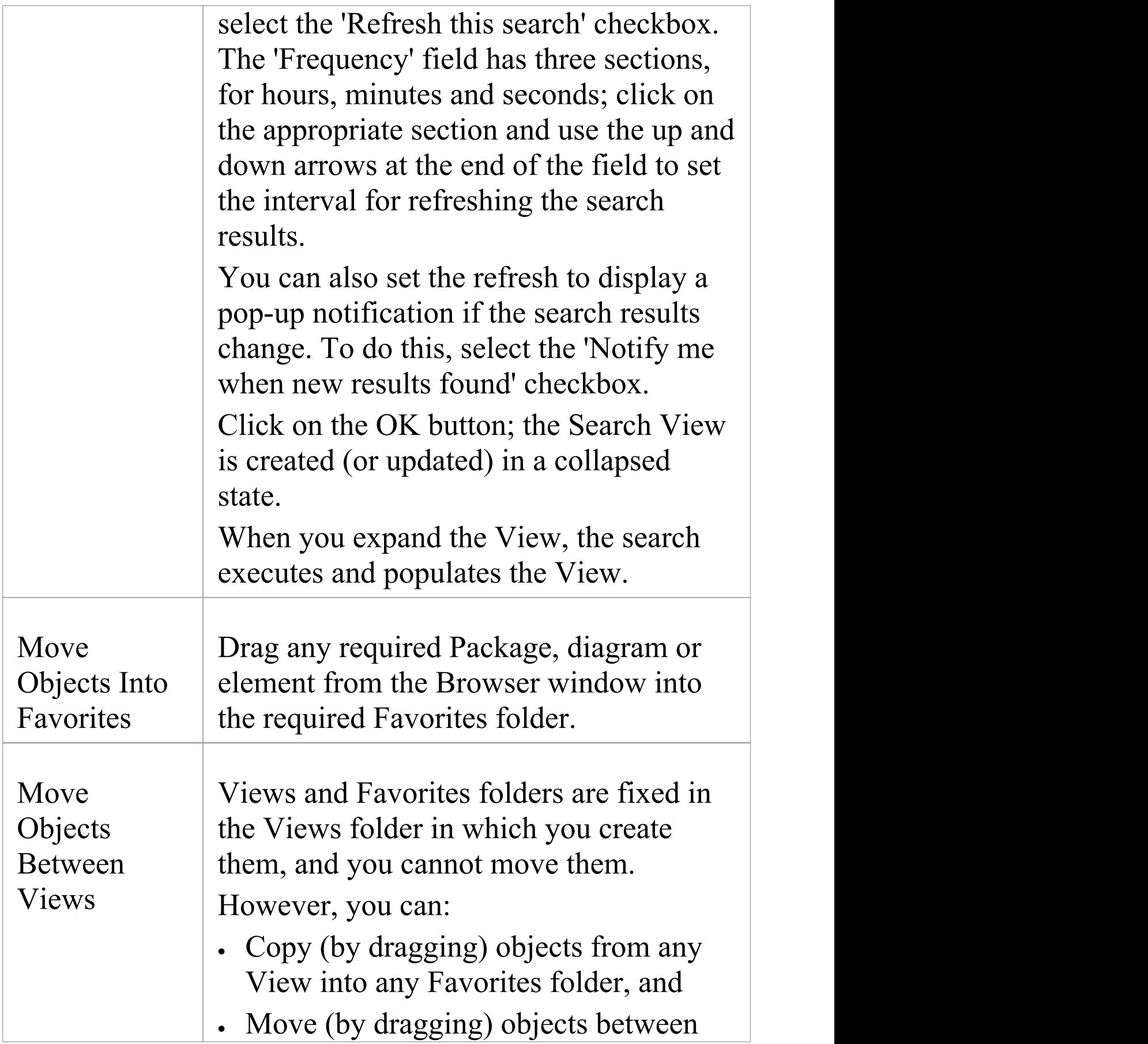

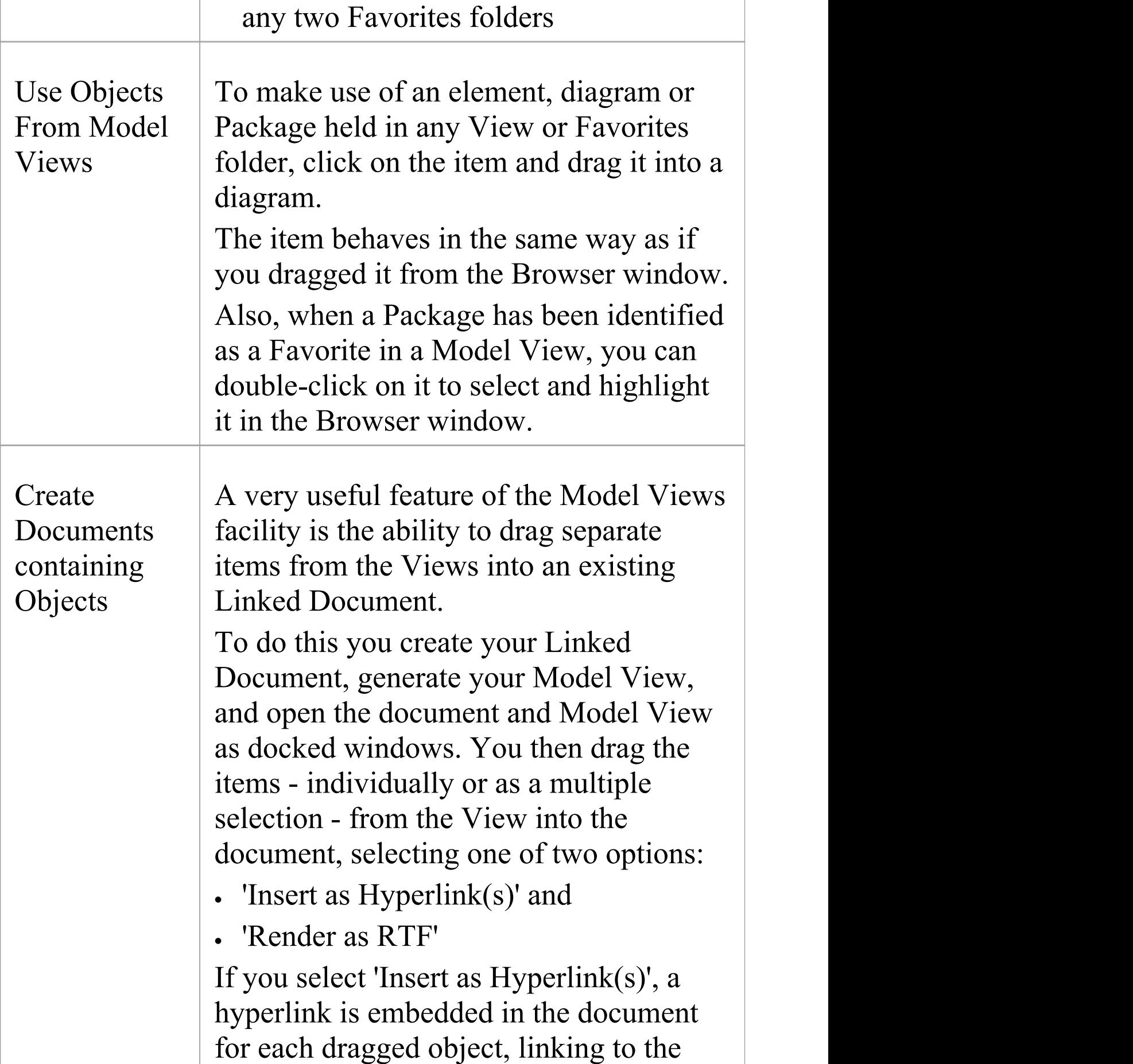

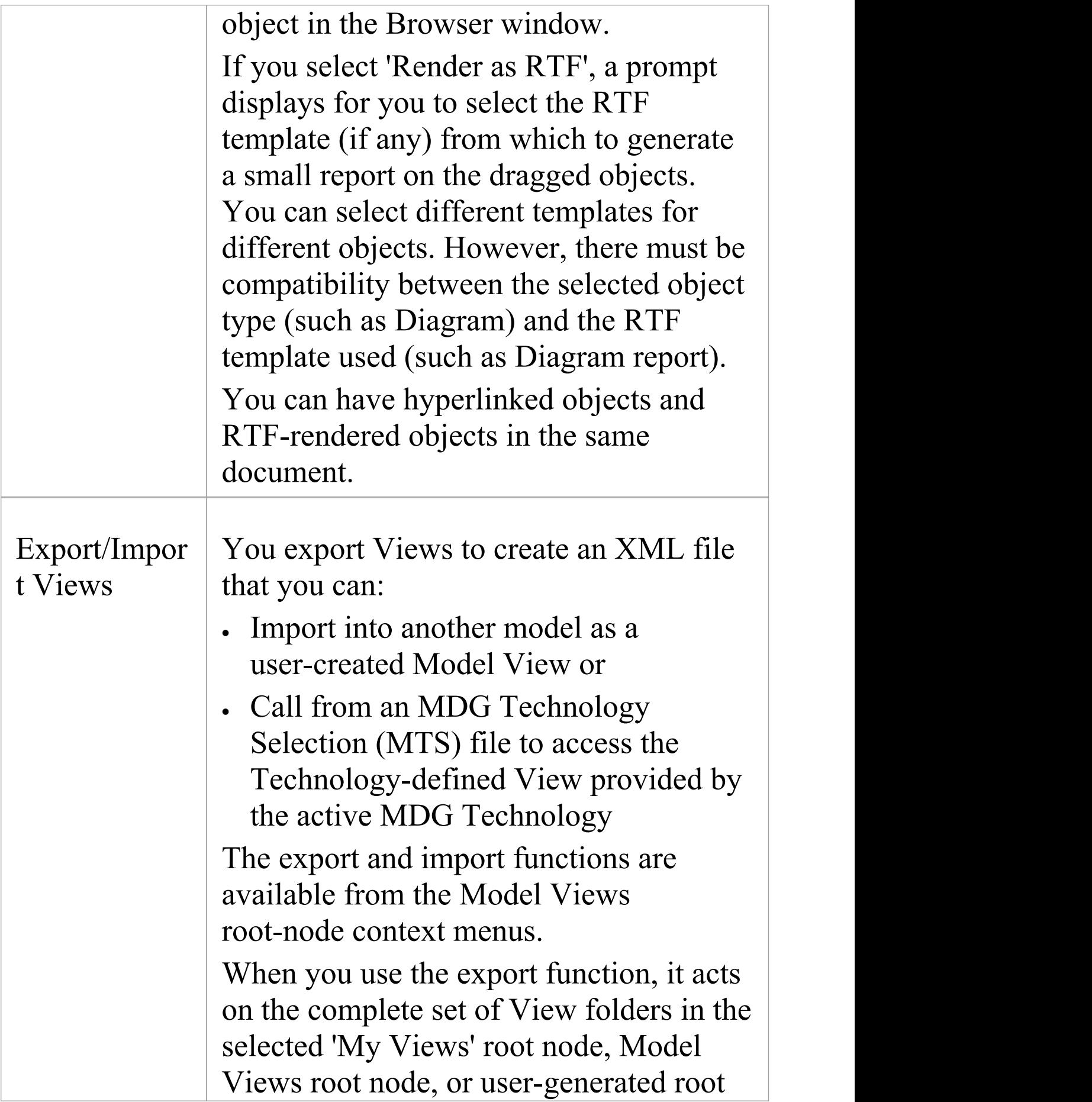

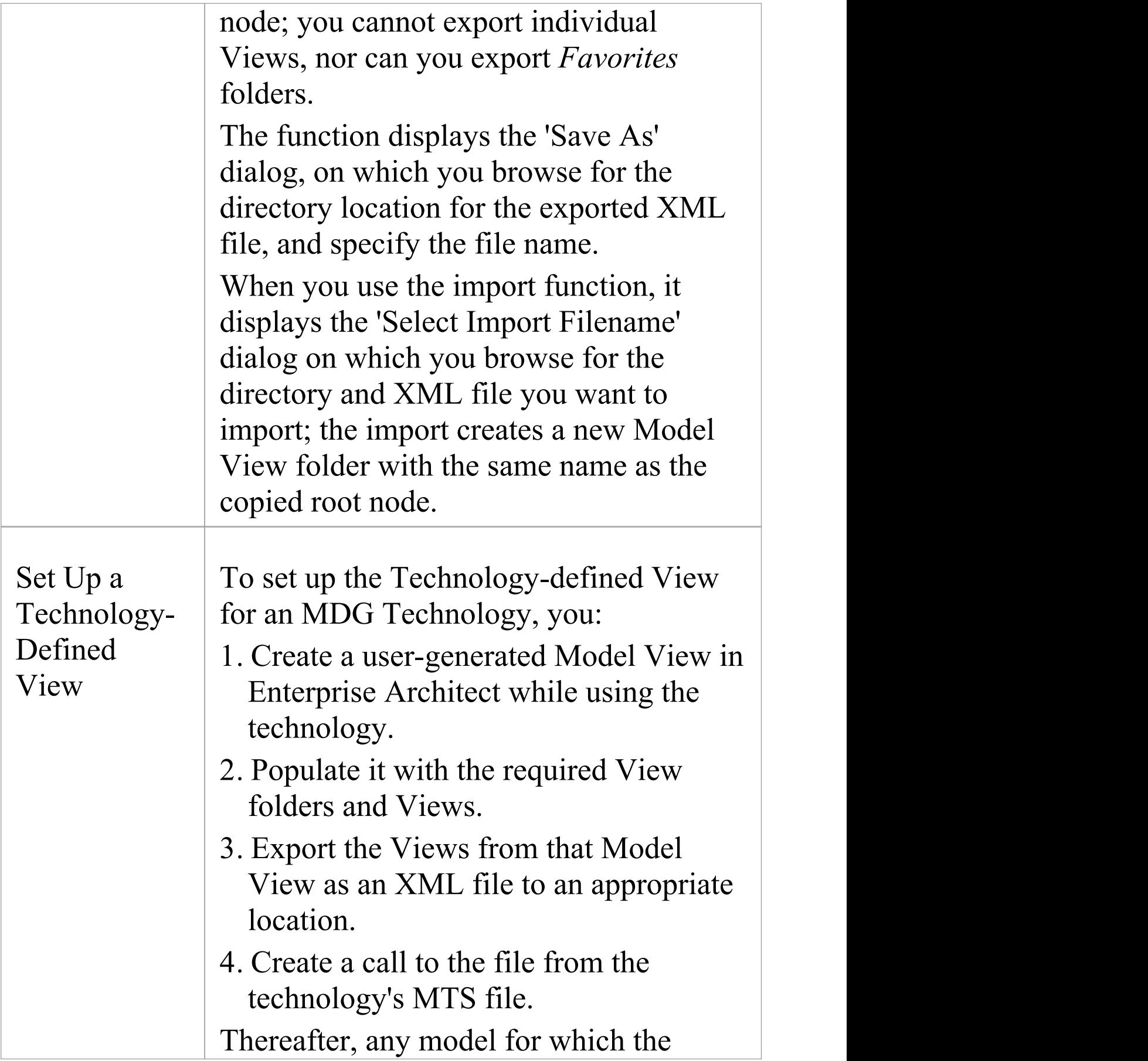

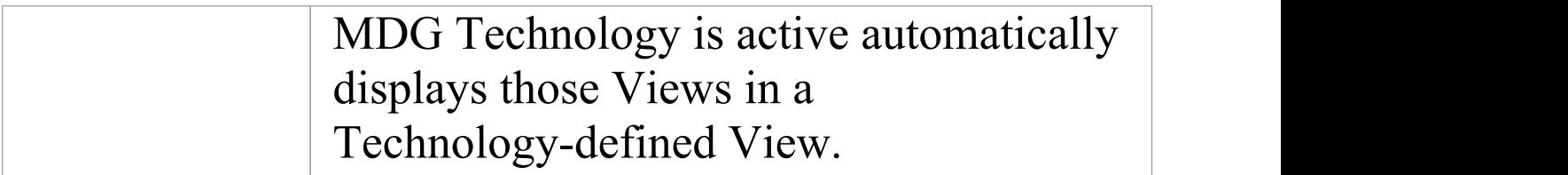

# **Diagram Slide Show**

The slide show facility of the Model Views enables you to create and run screen-based presentations of sets of diagrams. When you run a slide show, it displays the diagrams in the folder in the sequence in which they are listed in the folder. After each diagram has been displayed, it is closed. You can use this facility to:

- · Create a slide show as a folder within a Views folder under a Model Views node
- · Run a slide show manually
- · Run a slide show automatically with each diagram displaying for a period that you define
- · Display a slide show within the Enterprise Architect work area
- · Display a slide show in full screen mode
- · Delete a slide show

#### **Access**

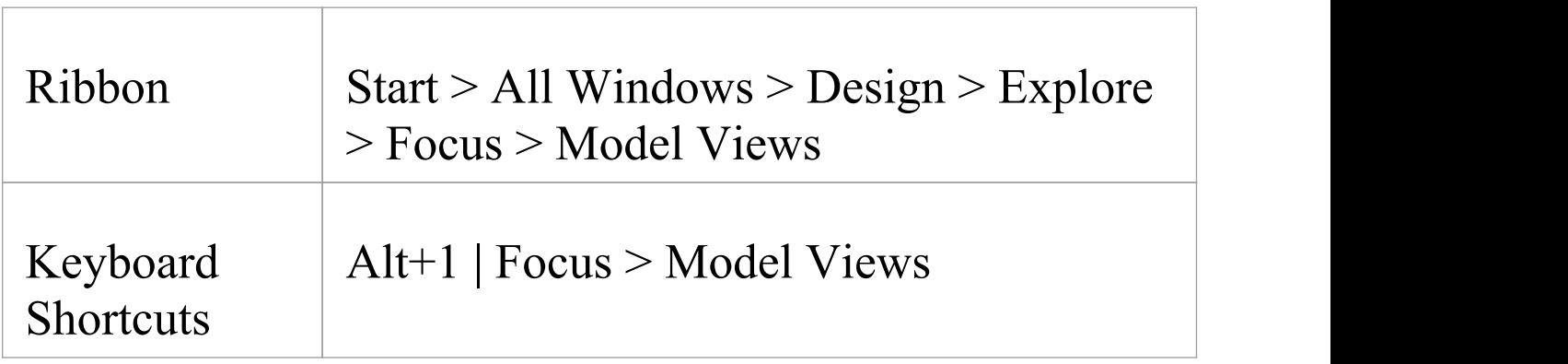

#### **Create a slide show**

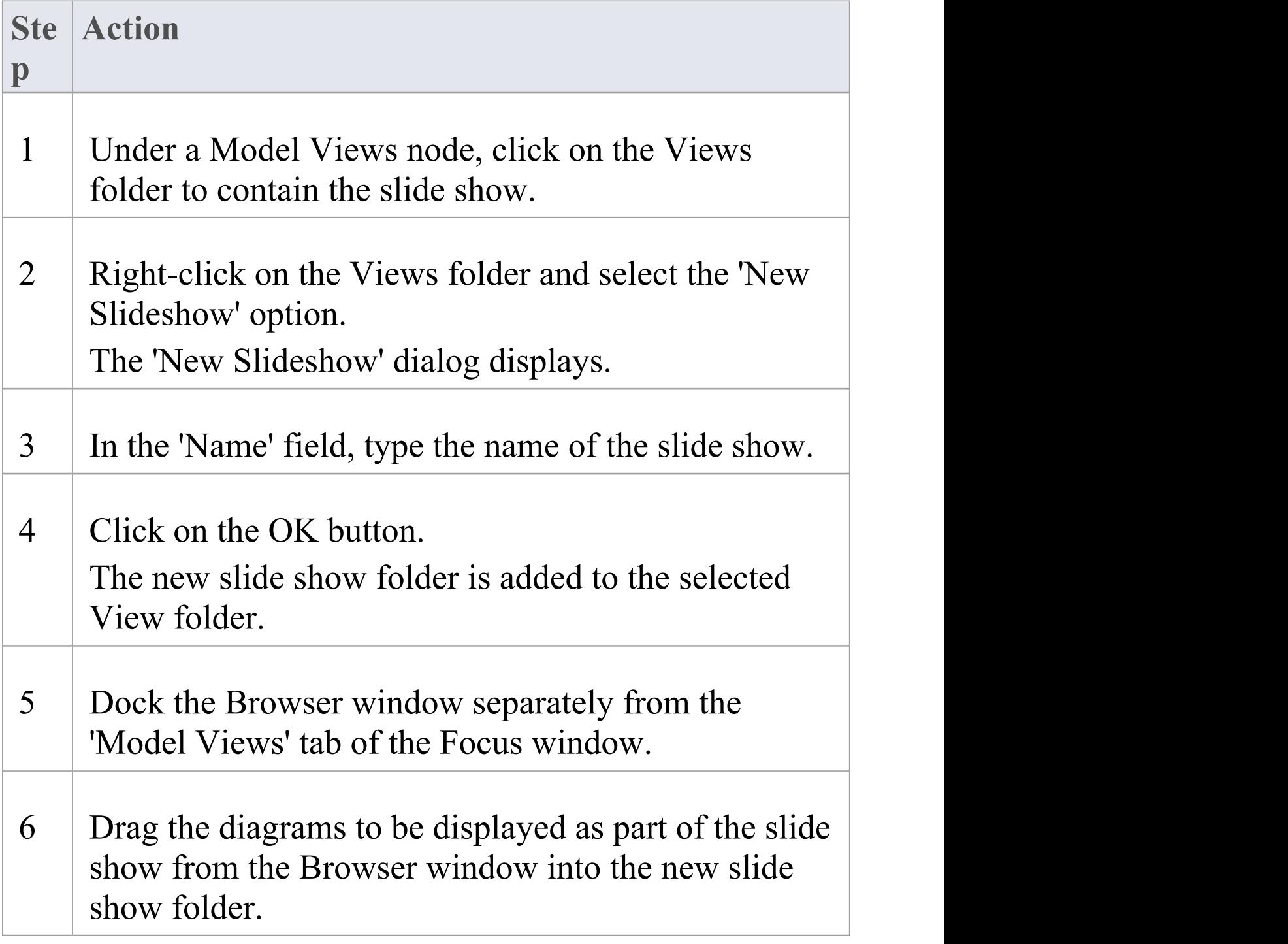

To remove a diagram that is not required, right-click on it in the slide show folder and select the 'Remove Linked Item' option.

The diagram items in the slide show folder are links to the diagrams in the Browser window, not copies of the diagrams or the diagrams themselves; any actions you take in the slide show have no impact on the original diagrams.

7 Close the folder.

### **Define how the slide show is to operate automated or manual**

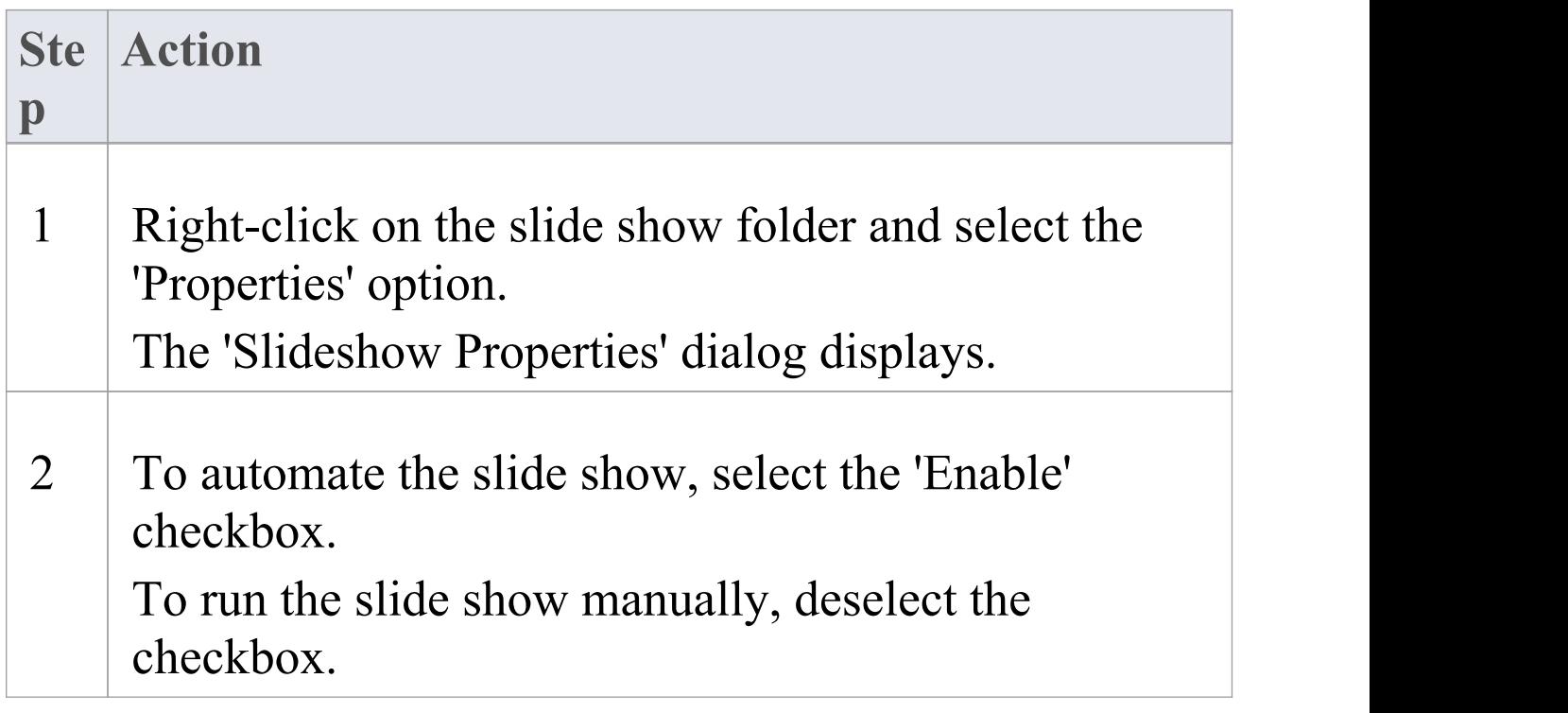

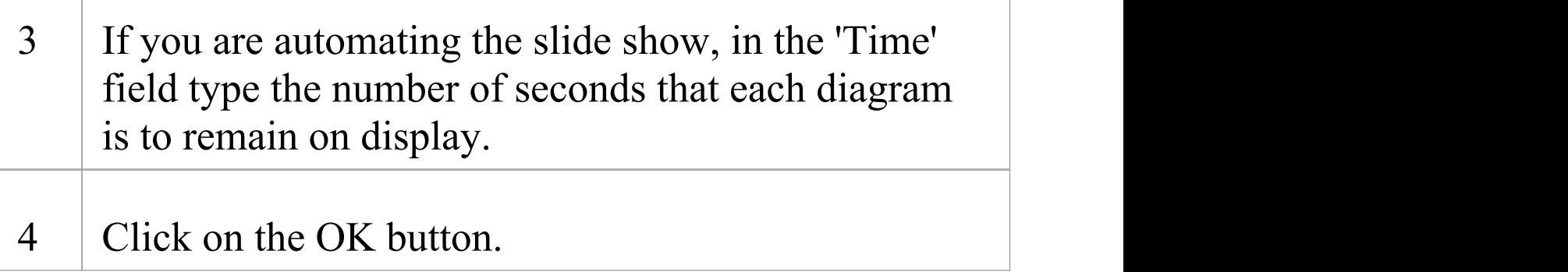

### **Run a slide show of diagrams, in either Diagram View or full screen**

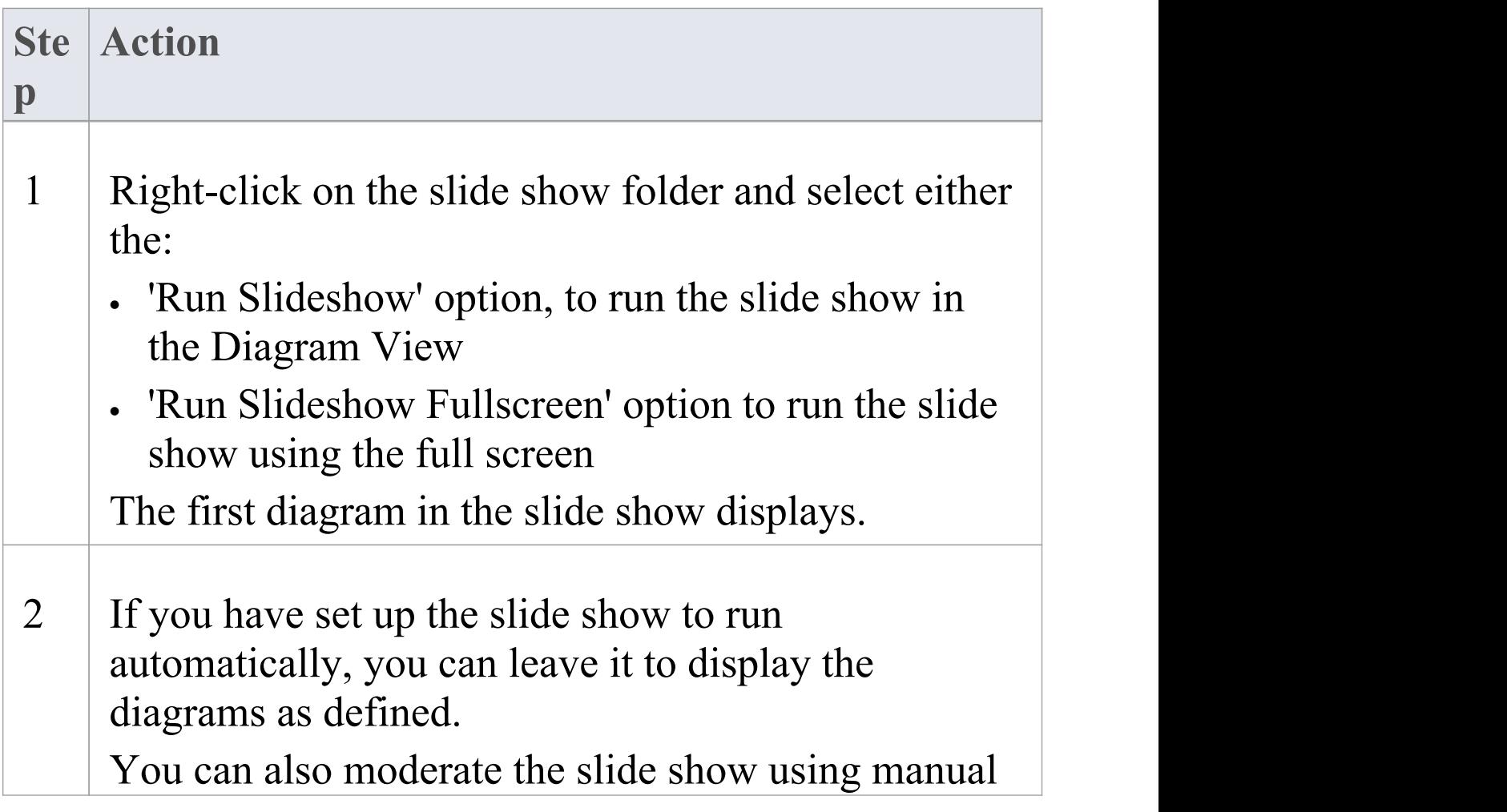

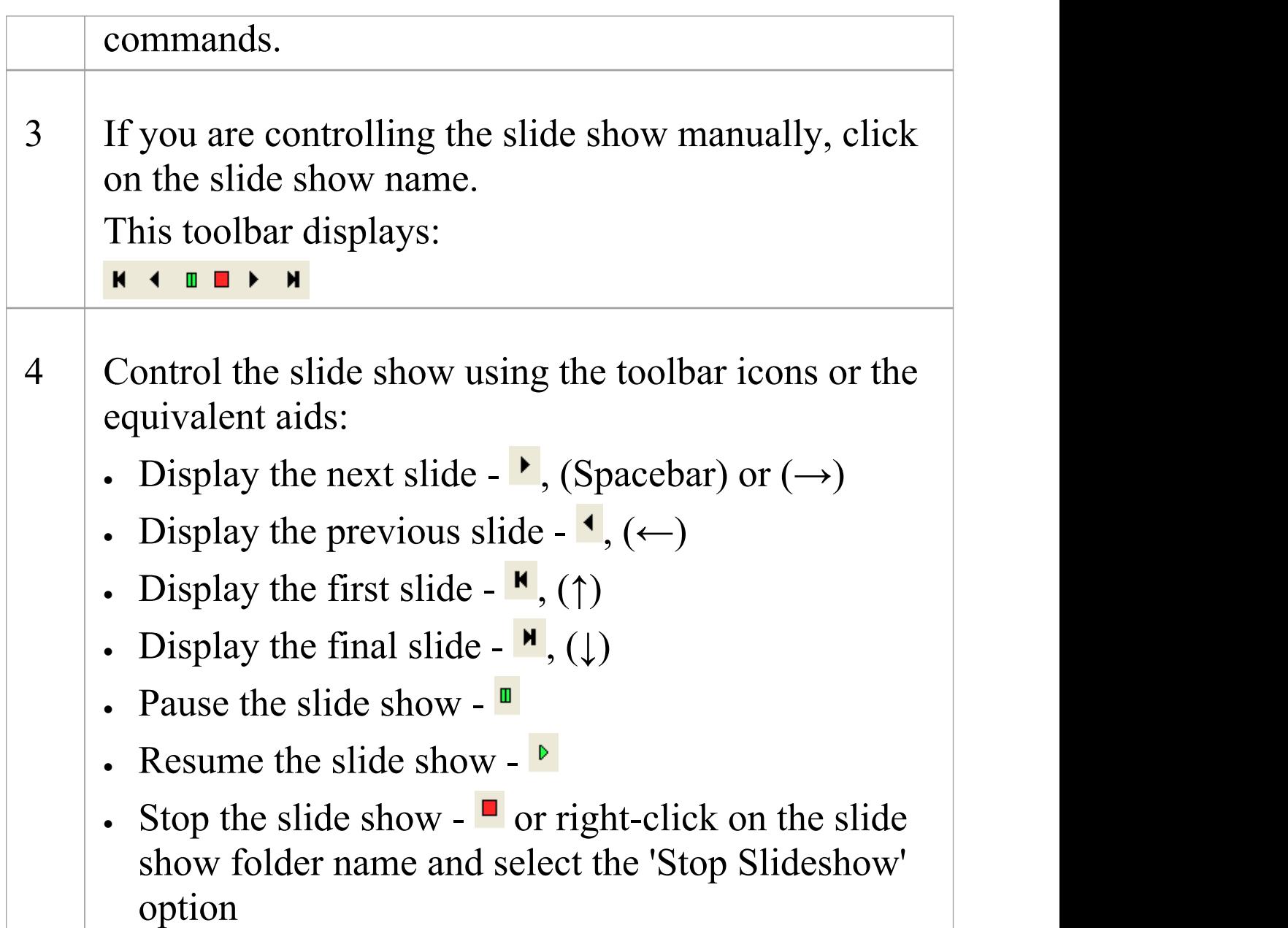

#### **Delete a slide show**

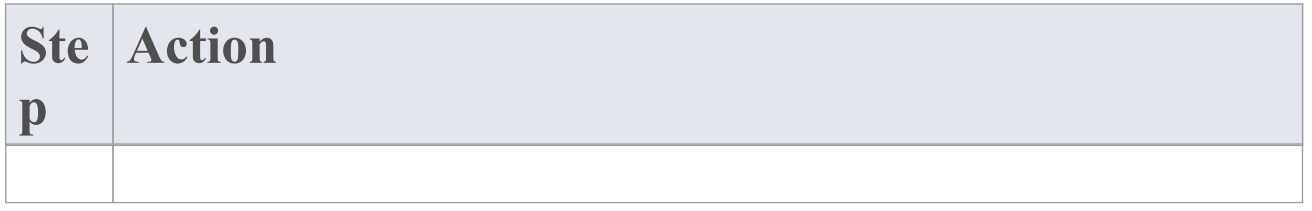
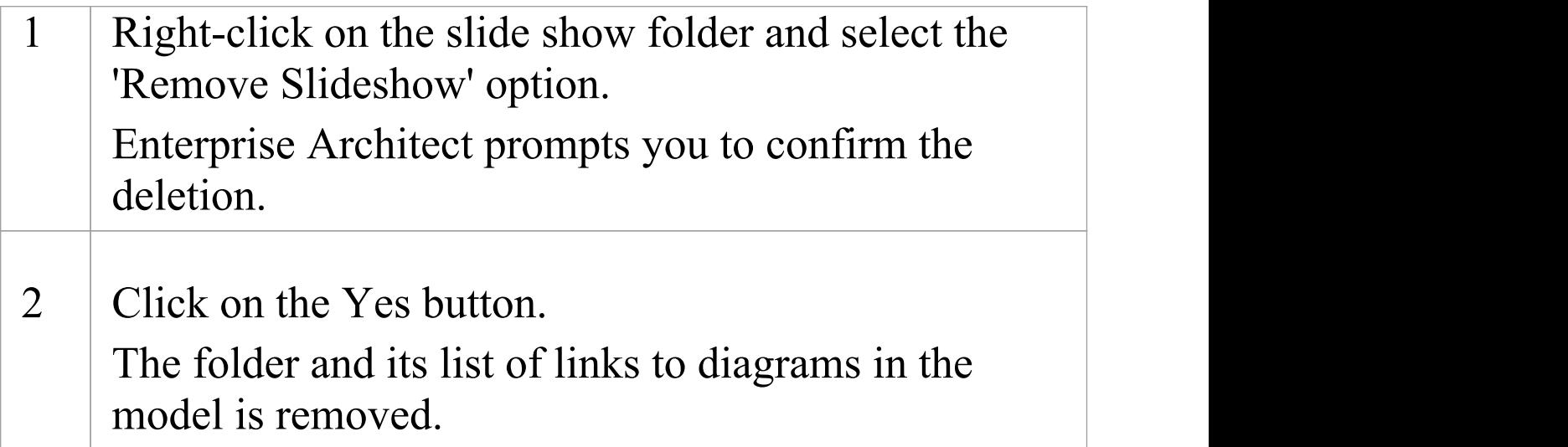

## **Working Sets**

As you perform work on your model, you open various windows, diagrams and views, and you will probably need to return to these same views in a later work session. At the end of yourwork session, you can capture your current work environment as a working set, which you use to return to that exact environment later, either when you choose to or by having the system automatically recreate it when you next log on to Enterprise Architect. You can also create a working set as an empty definition to which you add specific windows, diagrams and views, from either the 'Working Sets' tab or from a Working Set Artifact element. You can use the working set to pick up your work from

where you left off, or as a set of 'home pages' to start from each day. You can also open multiple working sets, which combines the views from each set. This can be useful to check the progression between different stages in a piece of work.

A working set is initially a personal list, not visible to or active for any other user. You can convert it into a global set to share with other users of your model; for example, if a working set shows a cross-section of an aspect of the model you want to demonstrate or have reviewed.

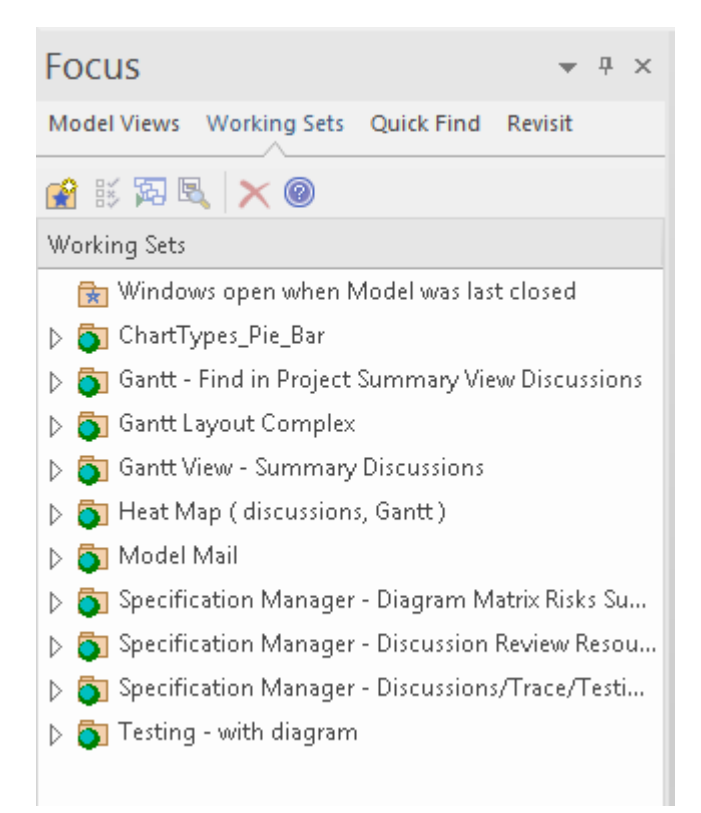

### **Access**

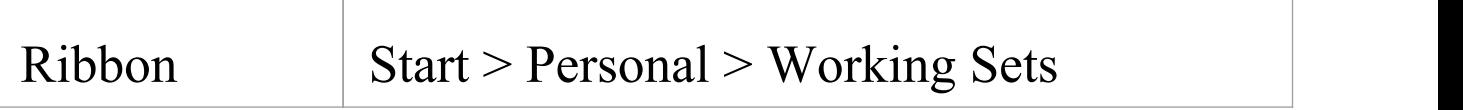

#### **Manage Working Sets**

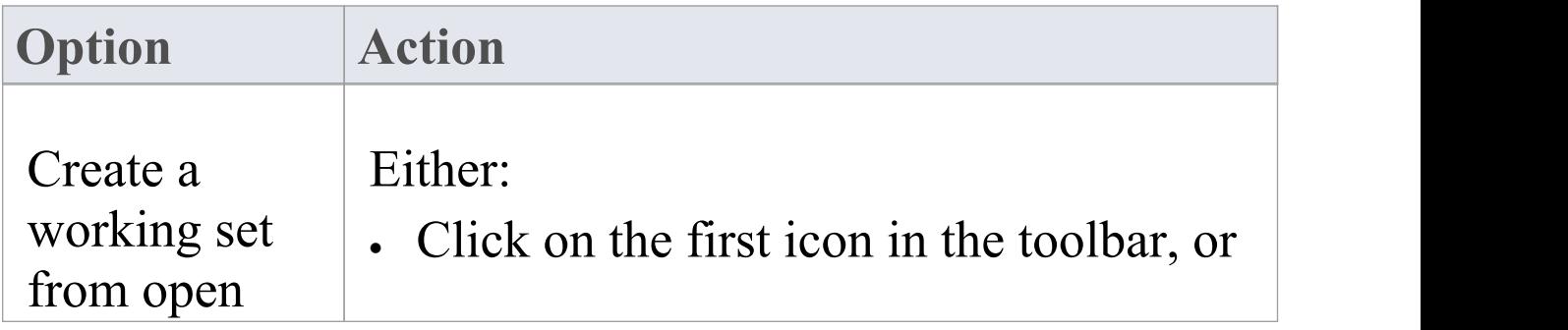

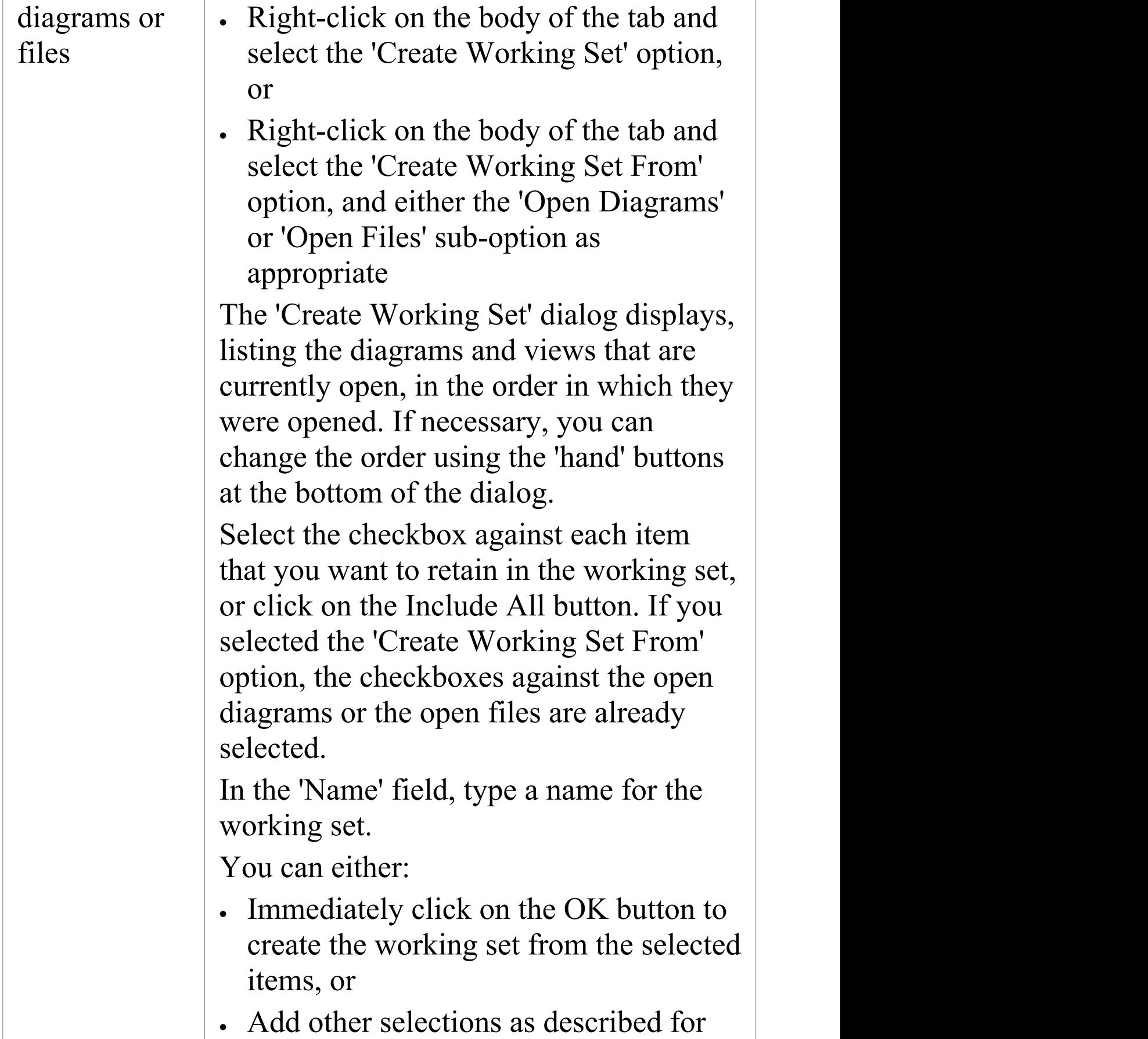

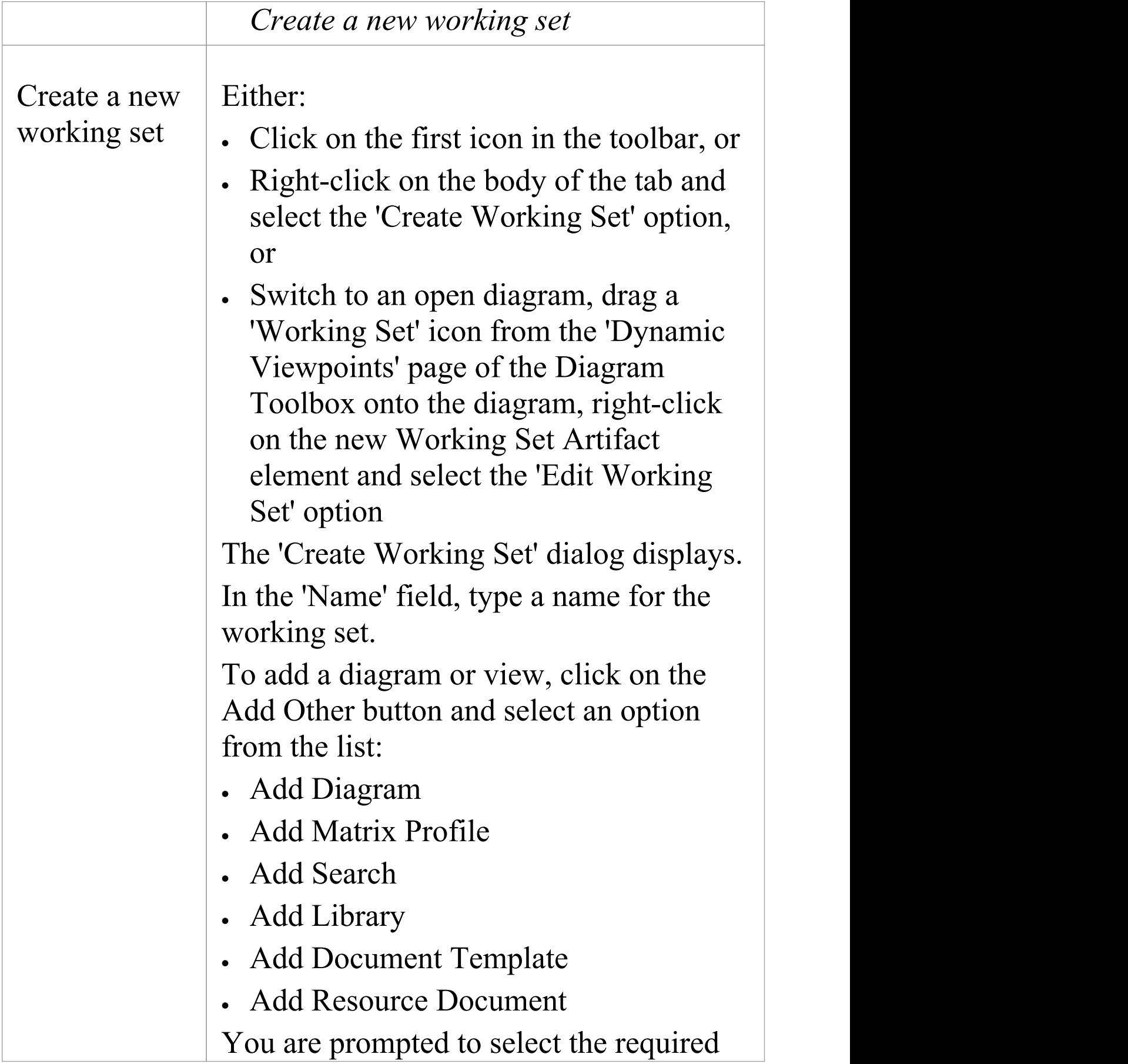

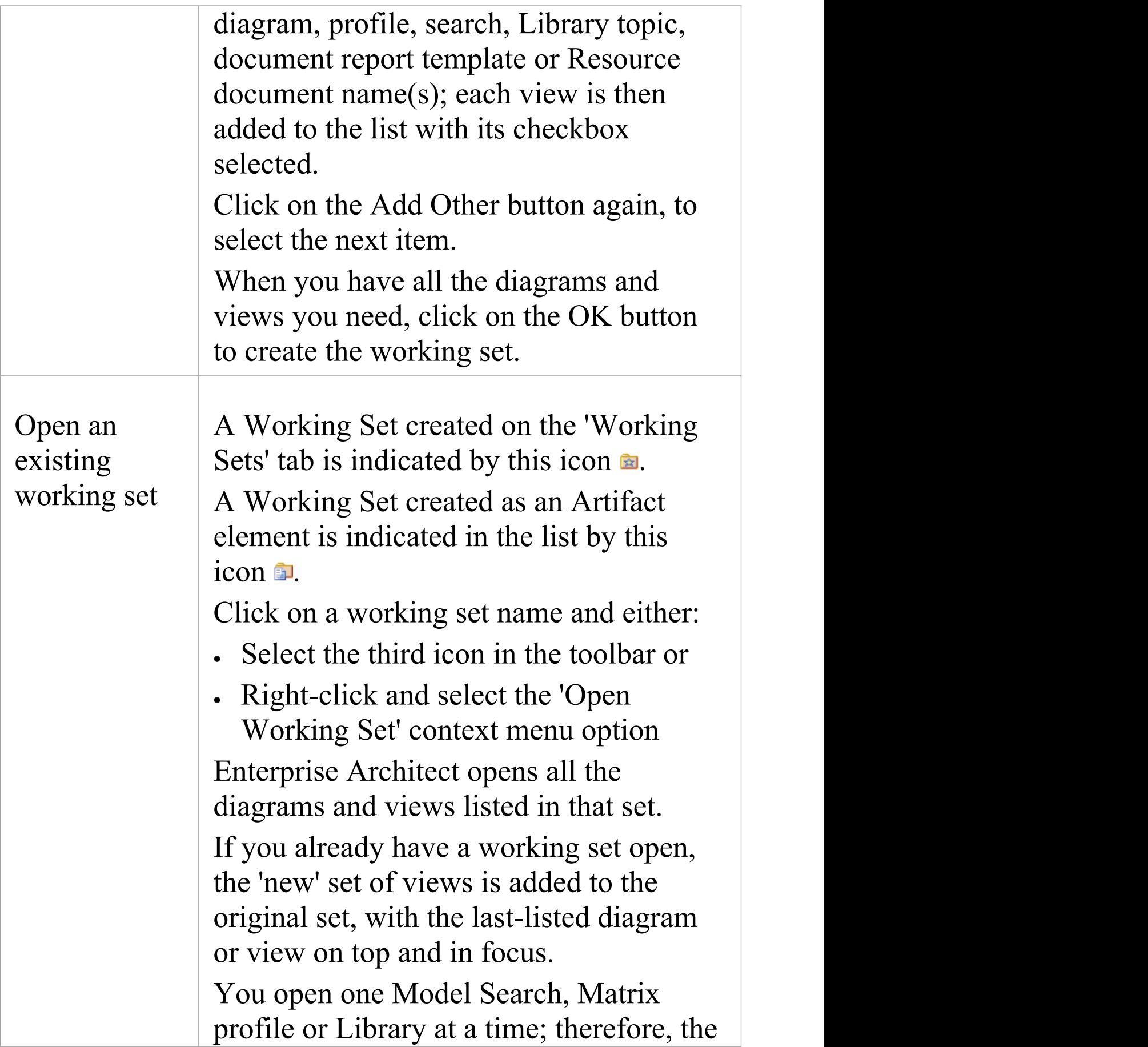

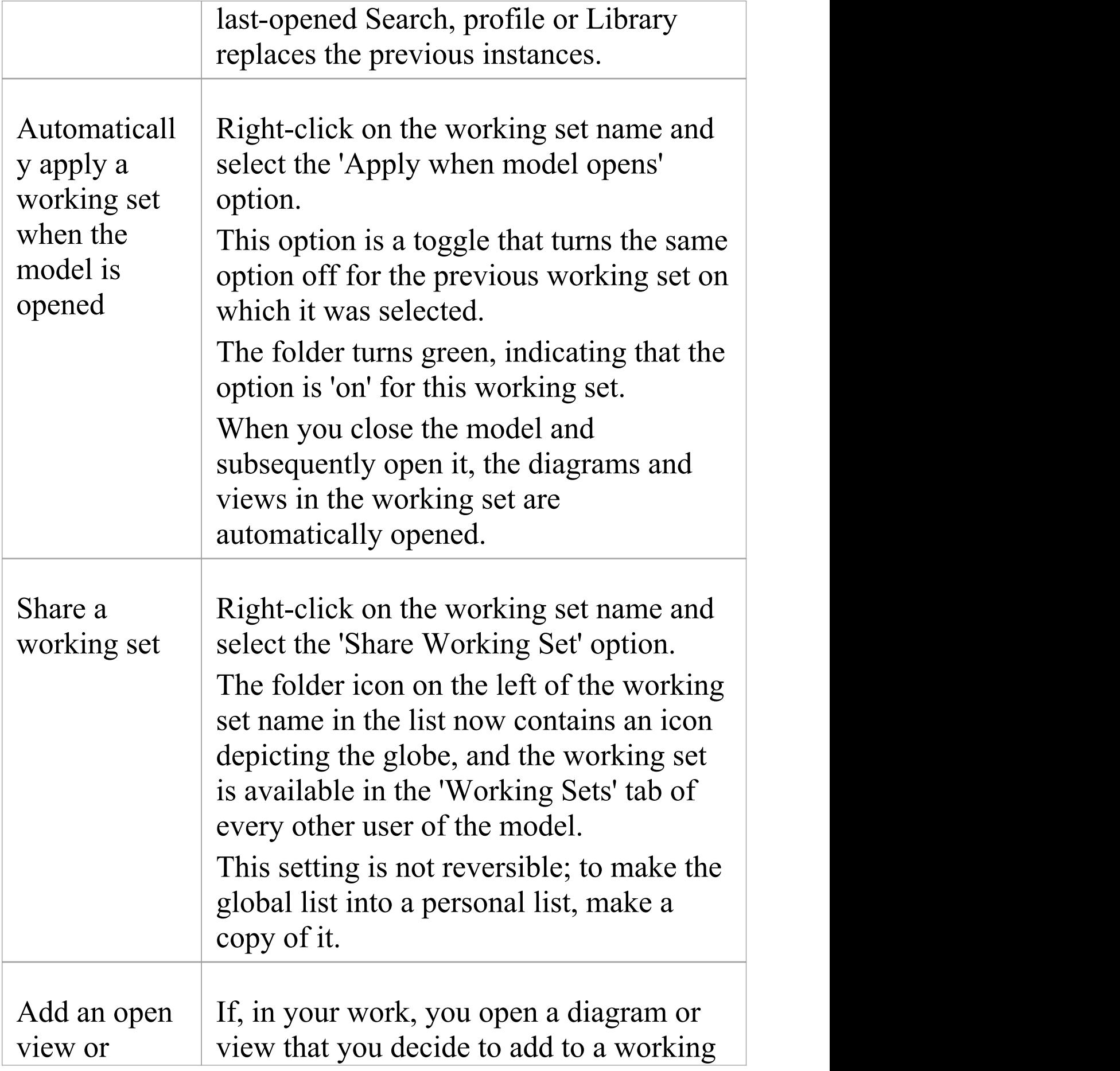

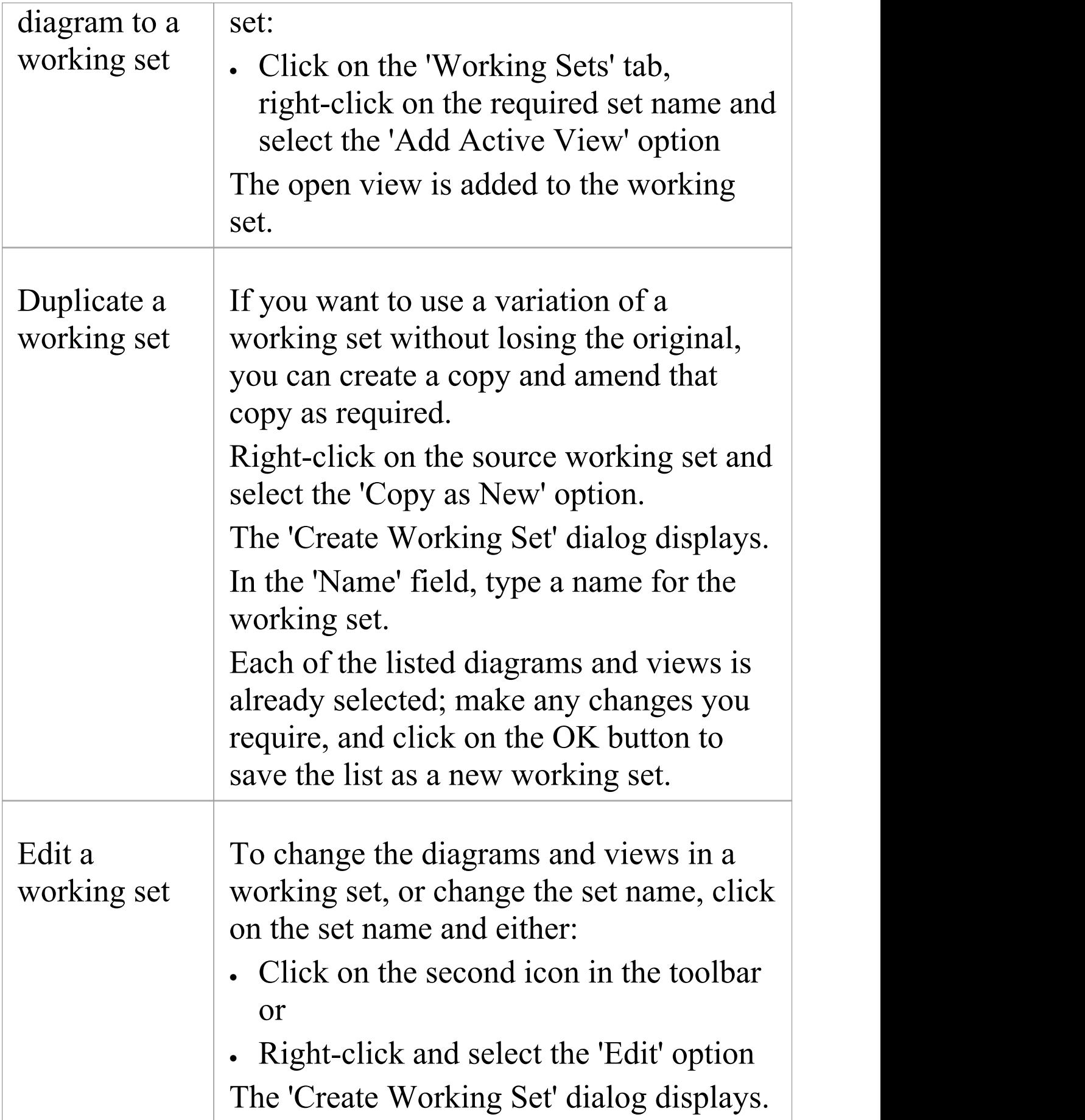

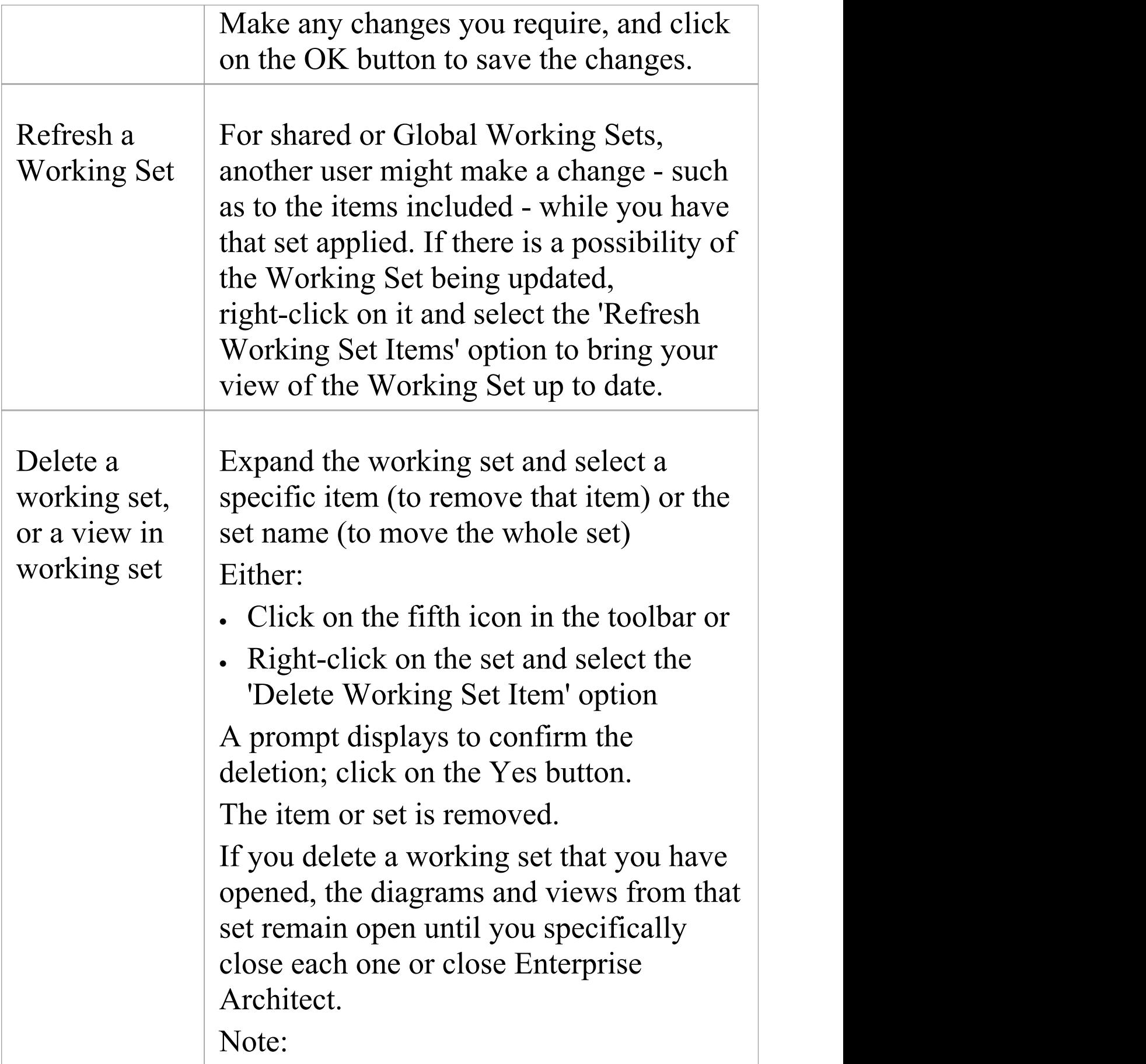

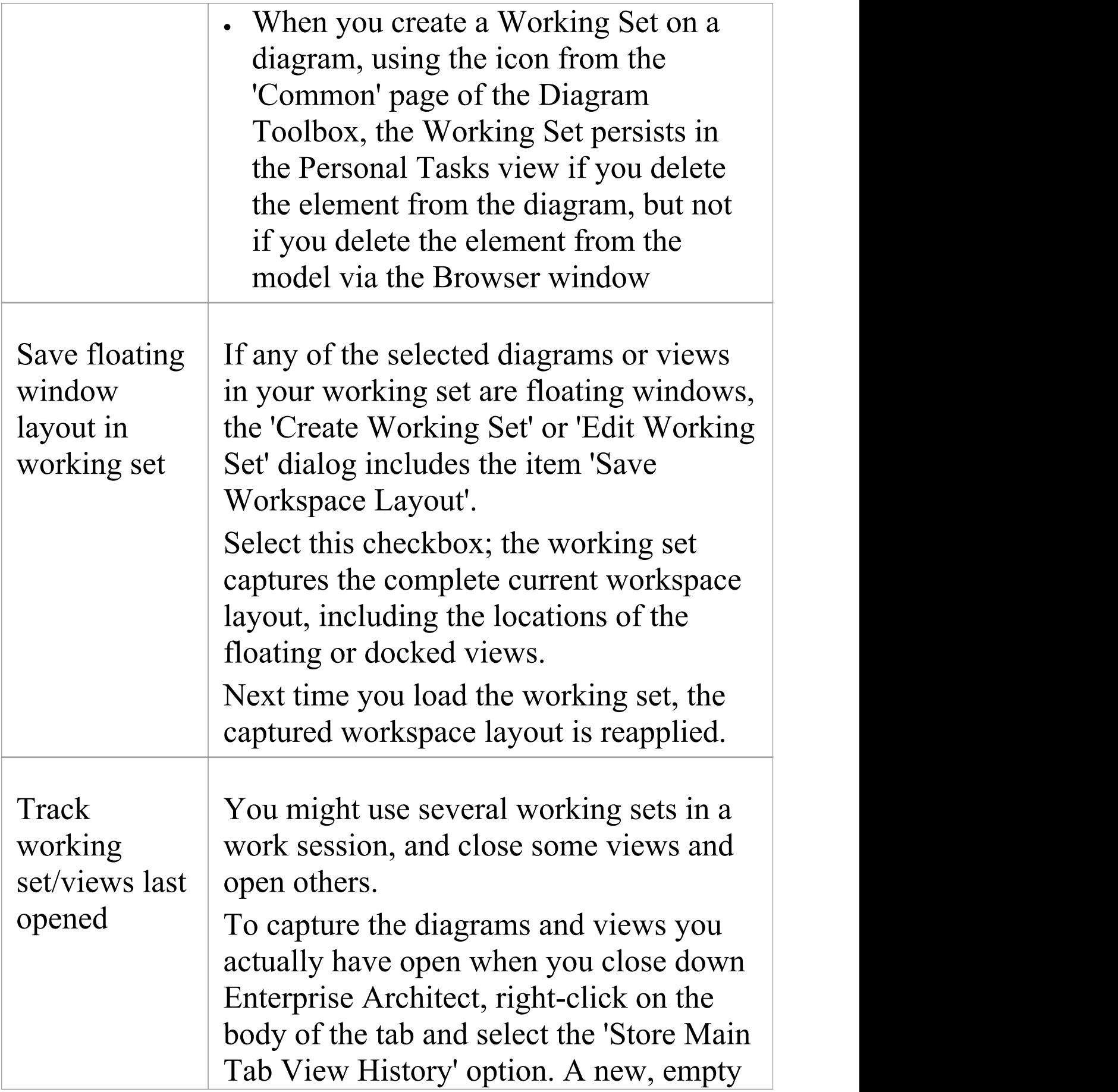

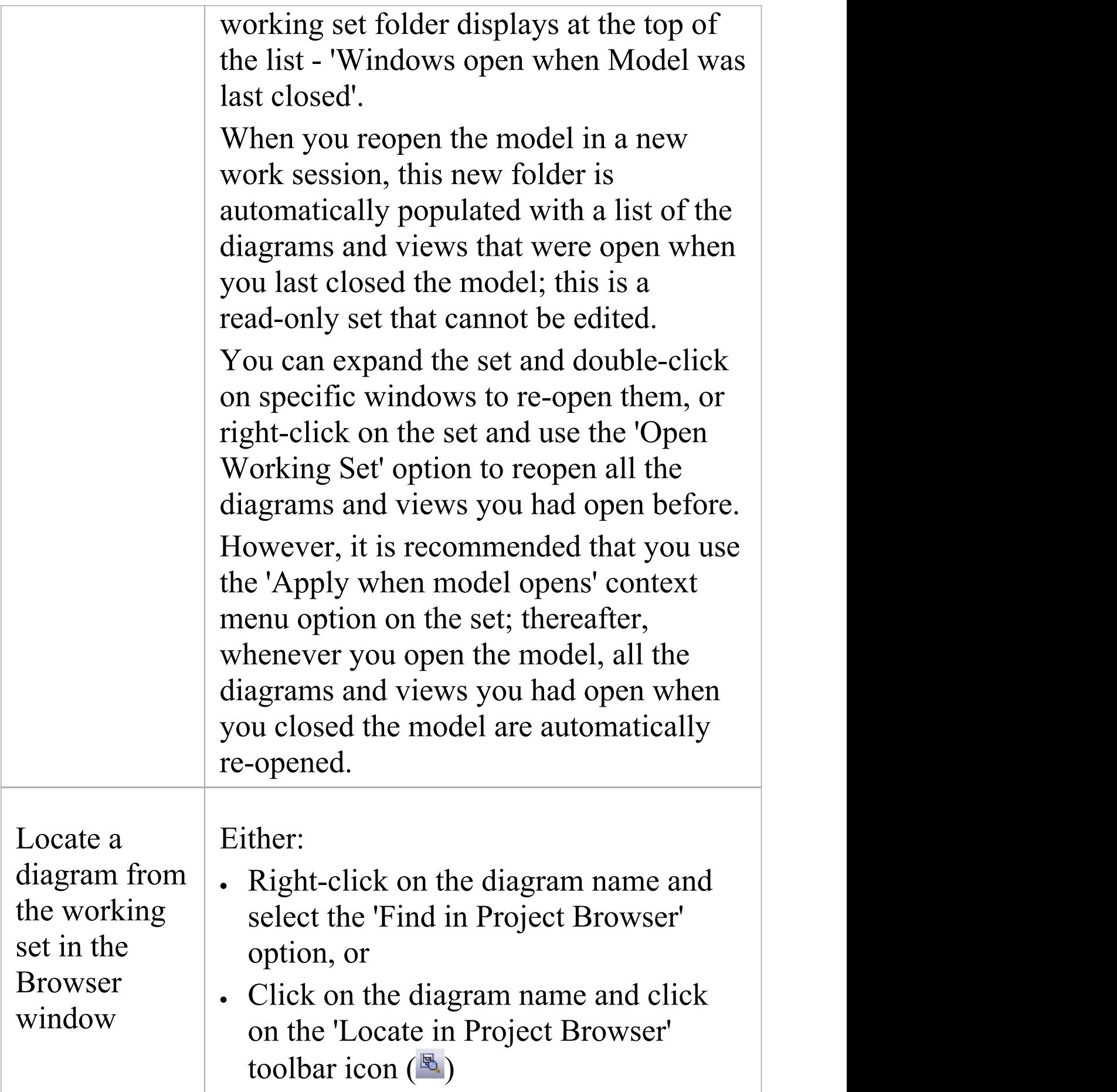

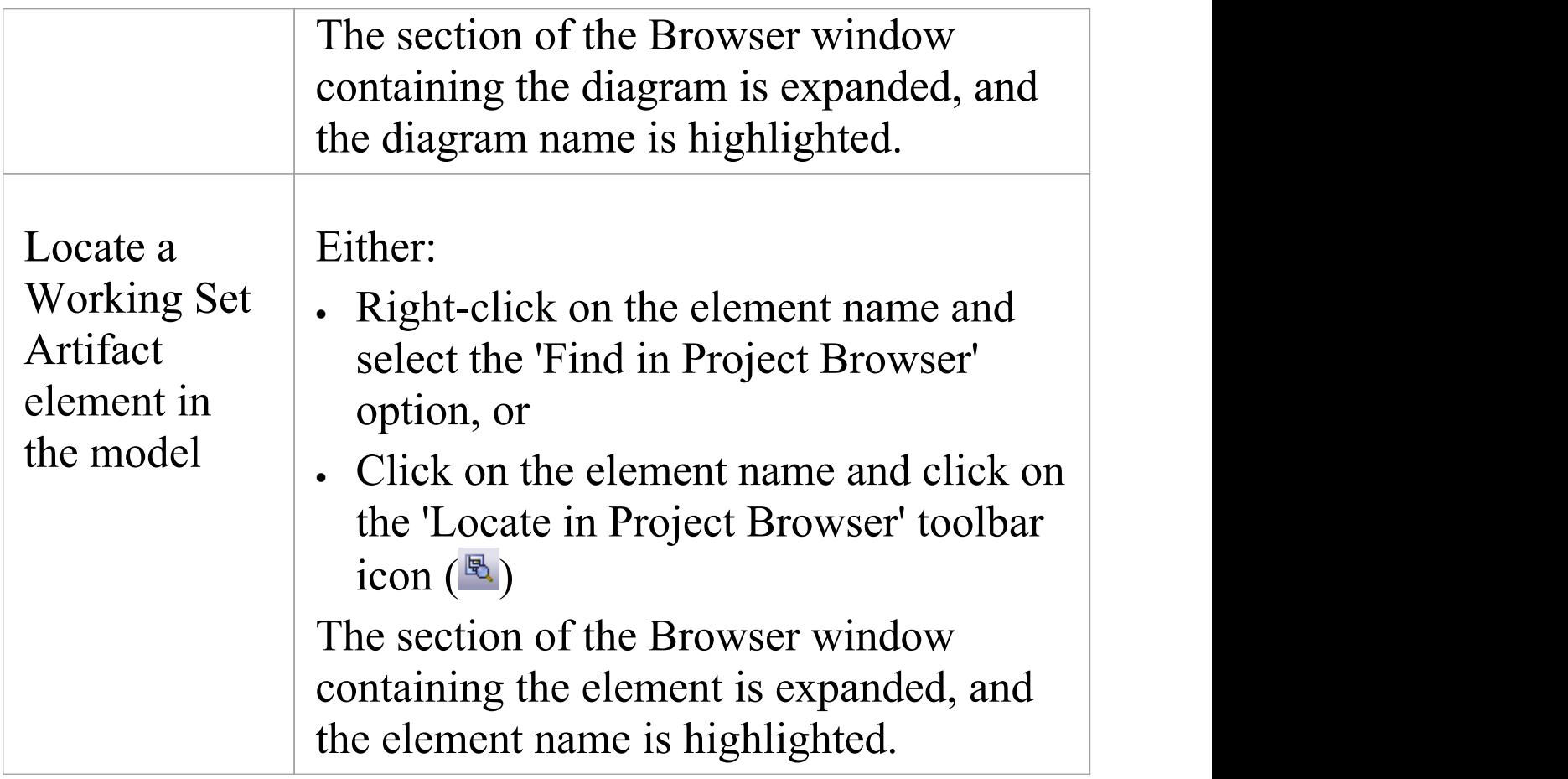

# **Focus - Quick Find**

The 'Quick Find' tab of the Focus window helps you to locate elements and/or diagrams anywhere in the model, by searching for a specified text string in the object name or alias. Objects that match the text string are listed in the 'Elements' tab or 'Diagrams' tab within the 'Quick Find' tab.

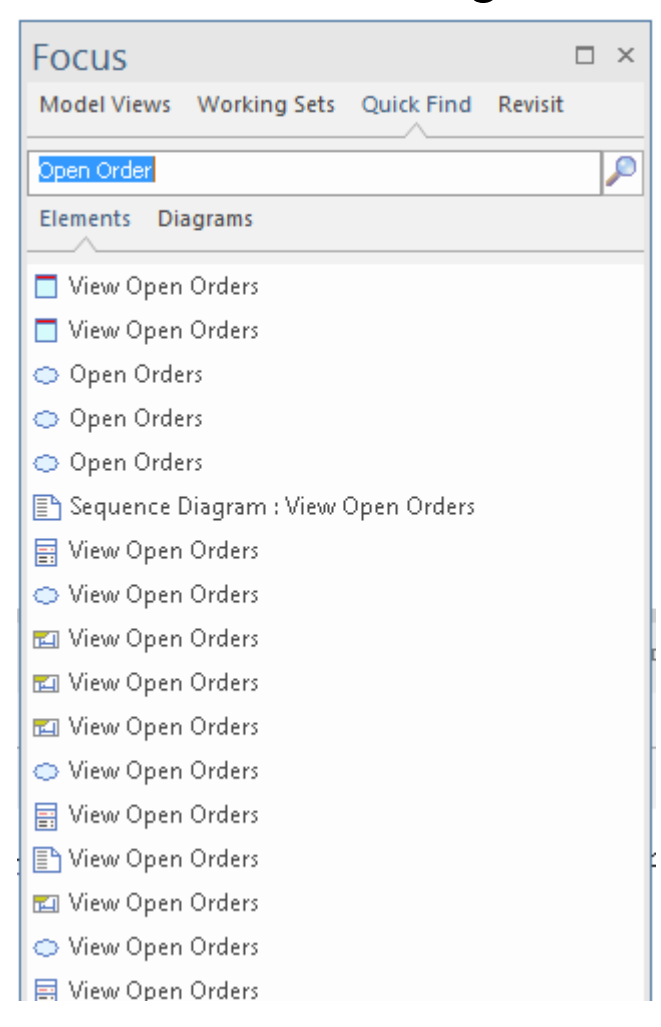

### **Access**

Start > All Windows > Design > Explore

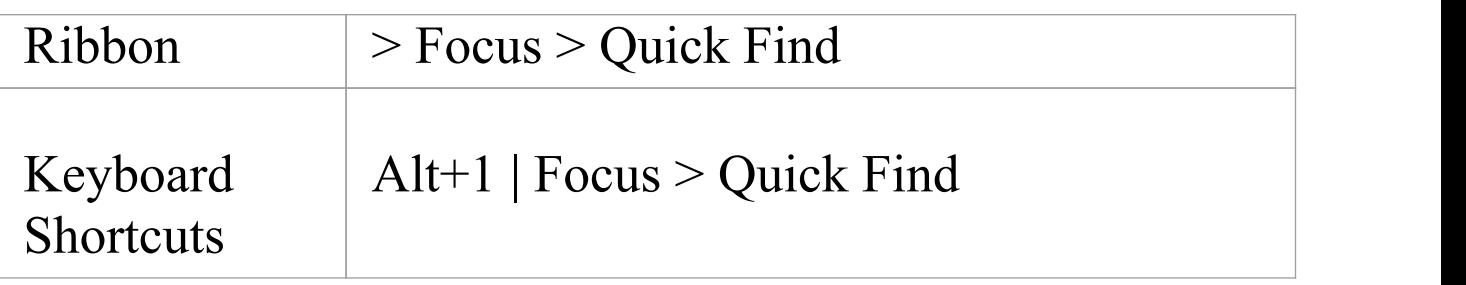

### **Search for Objects**

Select the appropriate tab - 'Elements' or 'Diagrams' - and type the text to be searched for into the field above the tab names.

Click on the Search icon  $-\blacksquare$ . The results of the search are listed in the selected tab.

If you want to check both elements and diagrams, perform the searches separately. However, the results of the searches remain on display until you execute a new search, so you can compare or match up elements and diagrams that have the same text string.

#### **Act on Search Results**

Each list of results has a context menu. Right-click on an item in the list to display the options:

· Properties - displays the 'Properties' dialog for the element or diagram; note that selecting the object also

automatically updates the Properties window to show details of the object

- · Open displays the selected diagram in the Diagram View
- · Find in Project Browser locates and highlights the element or diagram in the 'Project' tab of the Browser window
- · Find in all Diagrams if the selected element is used in one diagram, this option opens the diagram and highlights the element

If the element is not used in a diagram, or is used in several diagrams, the options displays the 'Element Usage' dialog - empty if the element is not used, listing the diagrams if it is used; click on the required diagram to open it

## **Focus - Revisit**

The 'Revisit' tab provides links to the diagrams and system windows that you currently have open, and the documents, windows, diagrams and source files that you have recently opened and then closed again.

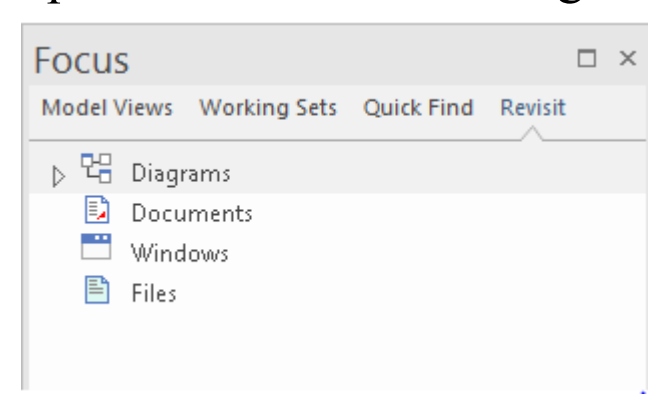

### **Access**

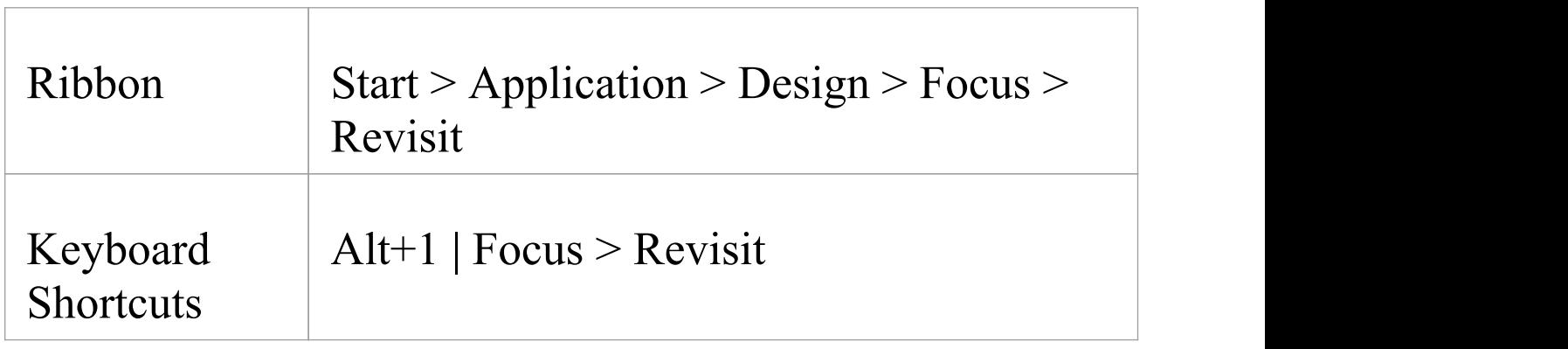

### **Facilities**

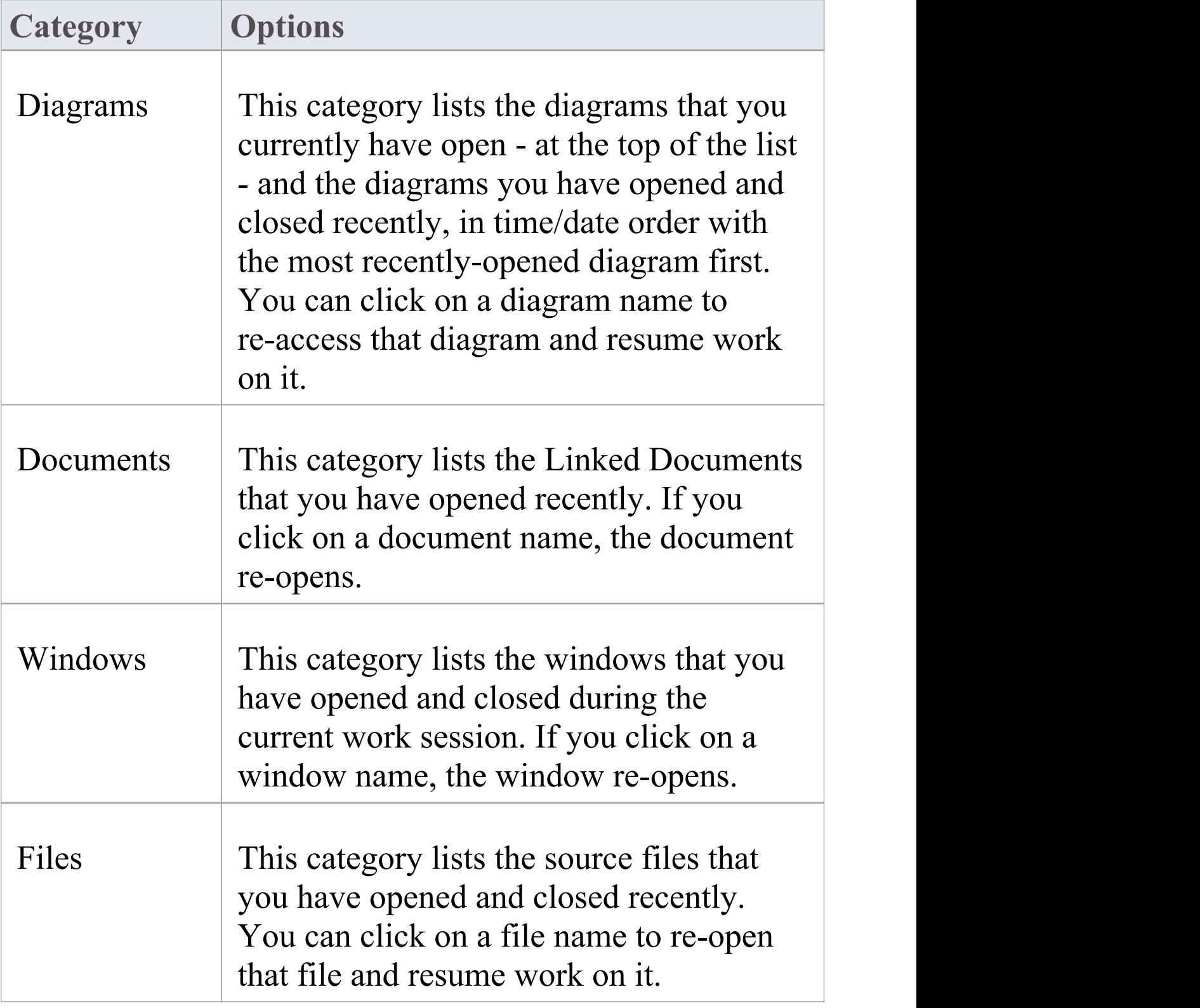

## **The Window Selectors**

There are many useful windows in Enterprise Architect, through which you can create, review and process data in your model. Each window can be accessed though one of several paths, such as ribbon options, menu options and shortcut keys. However, the fastest way to open either any single window or a succession of windows is through the Window Selectors. You simply press the appropriate Alt key combination and click on the name of the window you require in a grouped list.

Another Alt key combination provides access to lists of workspaces, each of which opens a complete suite of related windows simultaneously.

Each window that you open remains displayed until you specifically close it again.

As you gain experience in working in Enterprise Architect, you will find these Window Selectors invaluable for opening the windows you immediately require, to display or update information on the object currently in focus.

### **The Window Selectors**

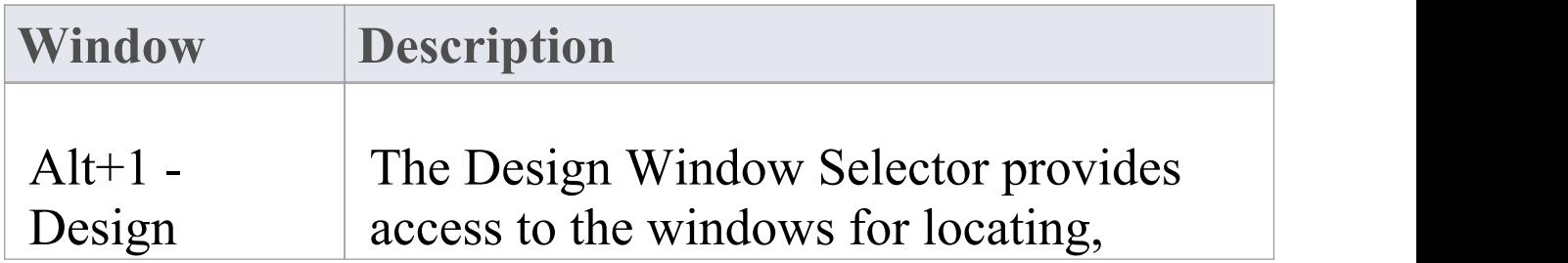

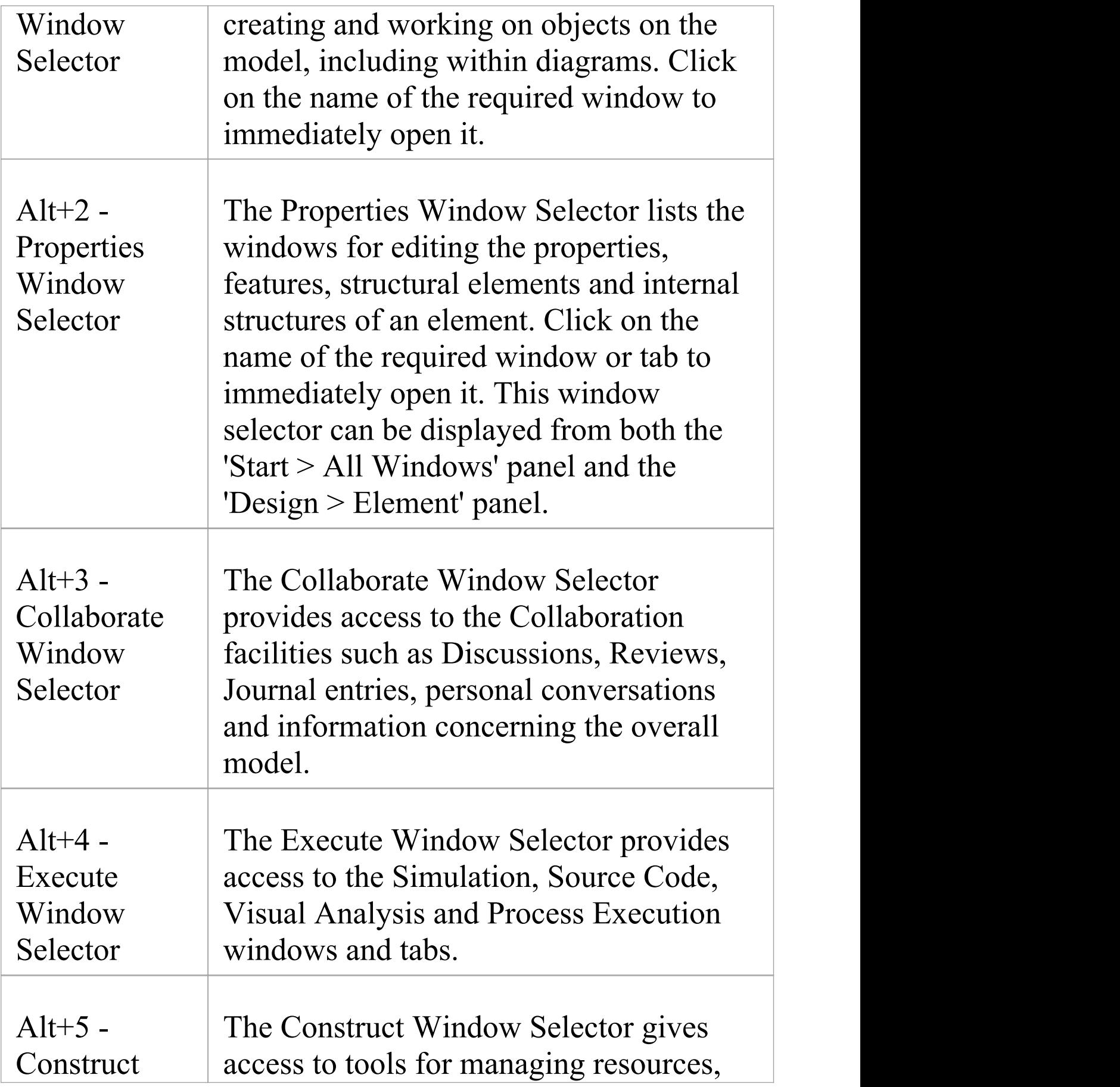

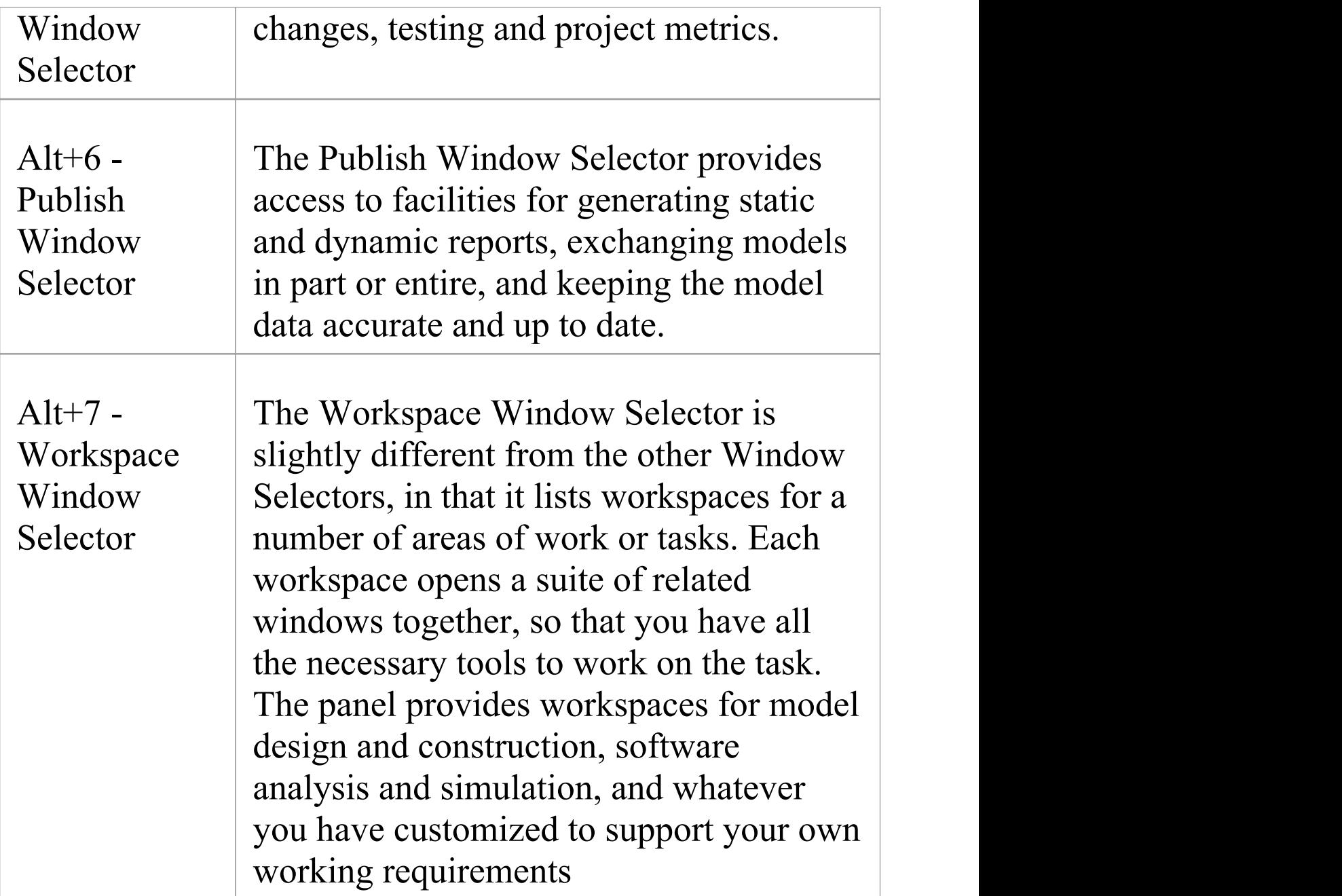

## **The Design Window Selector**

The Design Window Selector provides immediate access to a range of windows for locating, creating and working on objects on the model, including within diagrams. Each window name is a command that, when you click on it, opens that window.

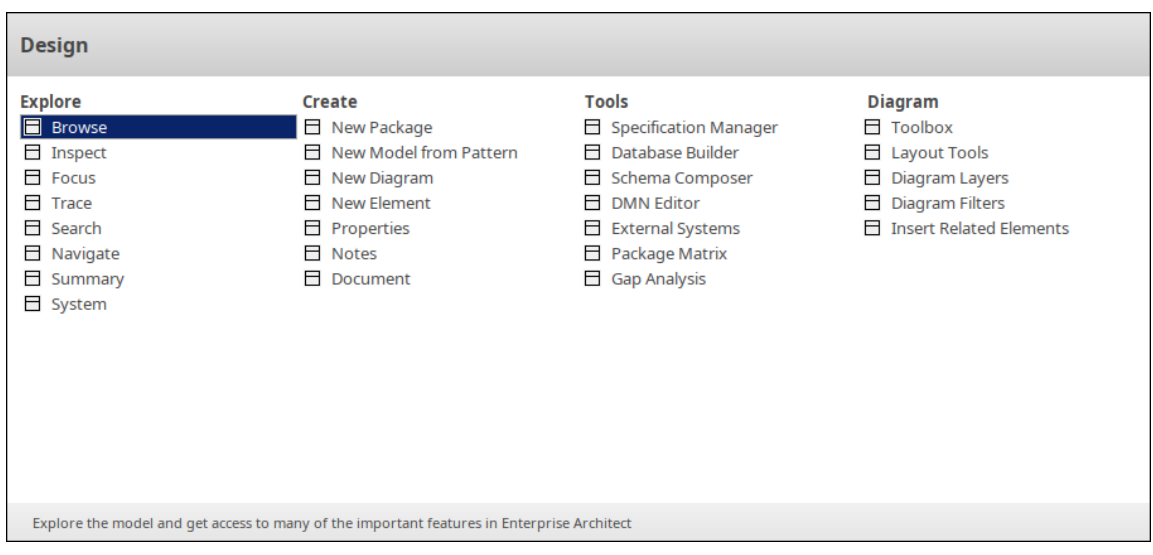

The windows are organized into four sets, as described in the tables of this topic.

### **Explore**

The 'Explore' group of windows help you to locate and display information on the structures of your model.

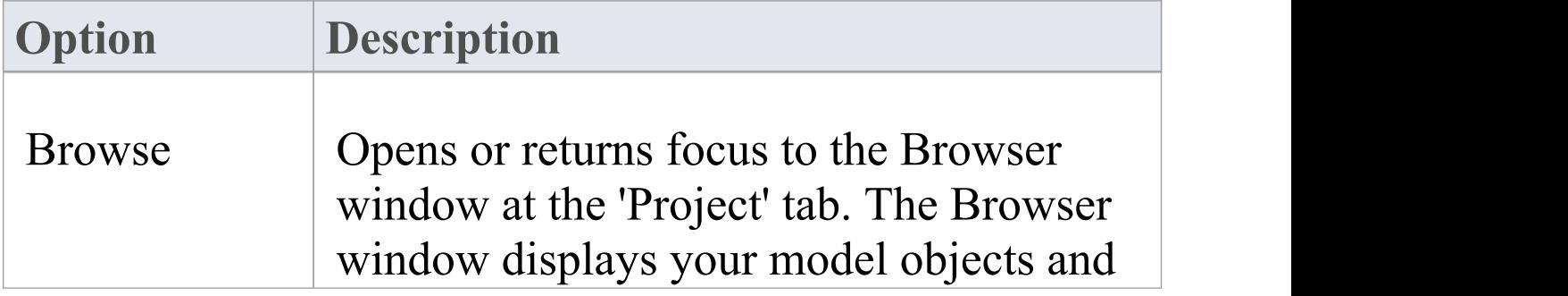

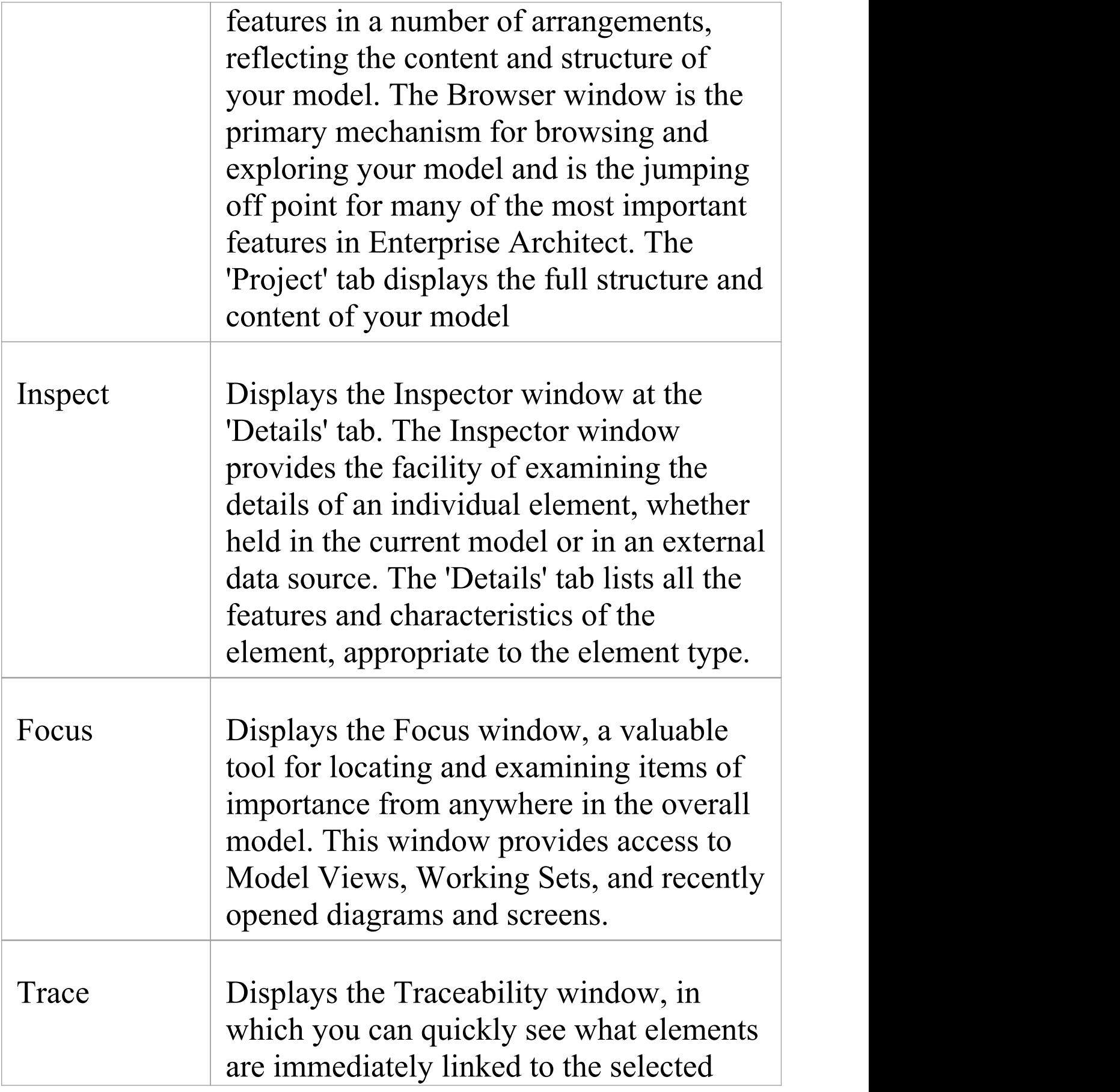

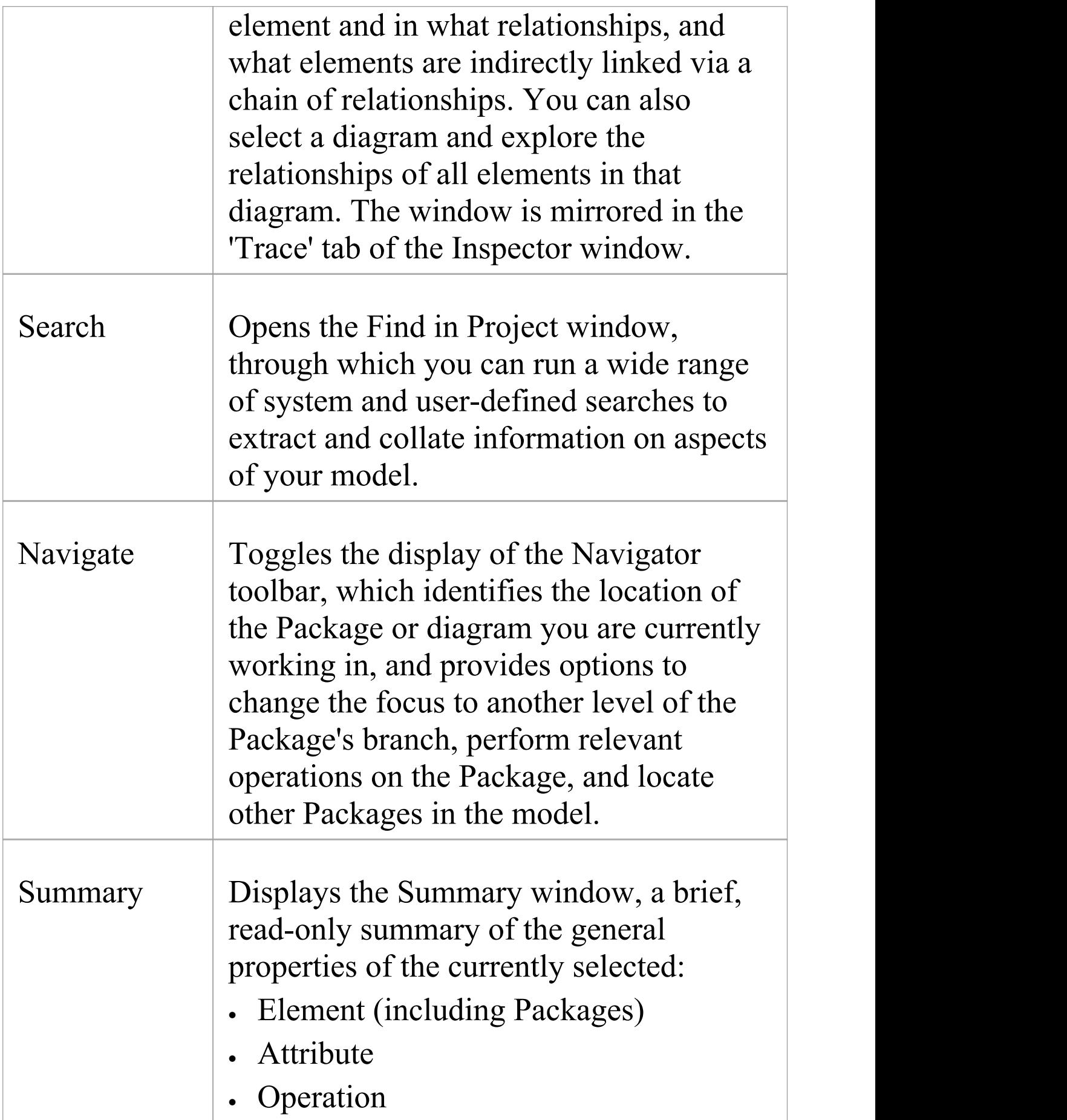

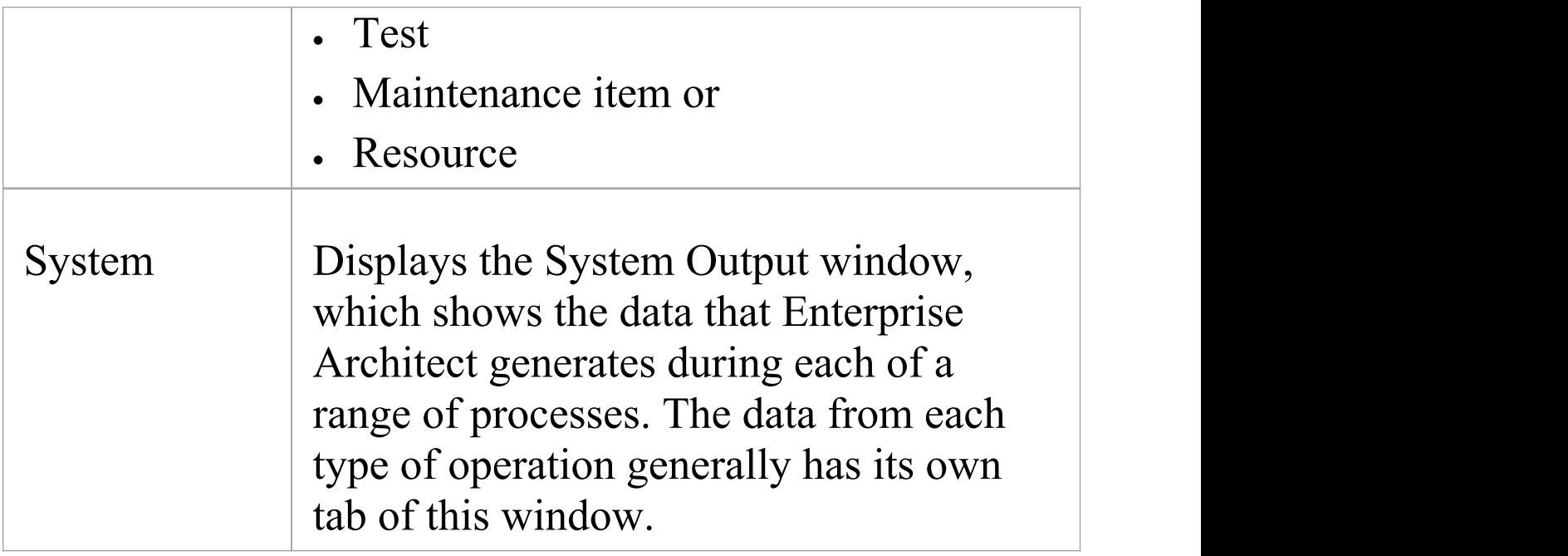

### **Create**

The 'Create' group of windows help you to develop new structures and supporting documents in your model.

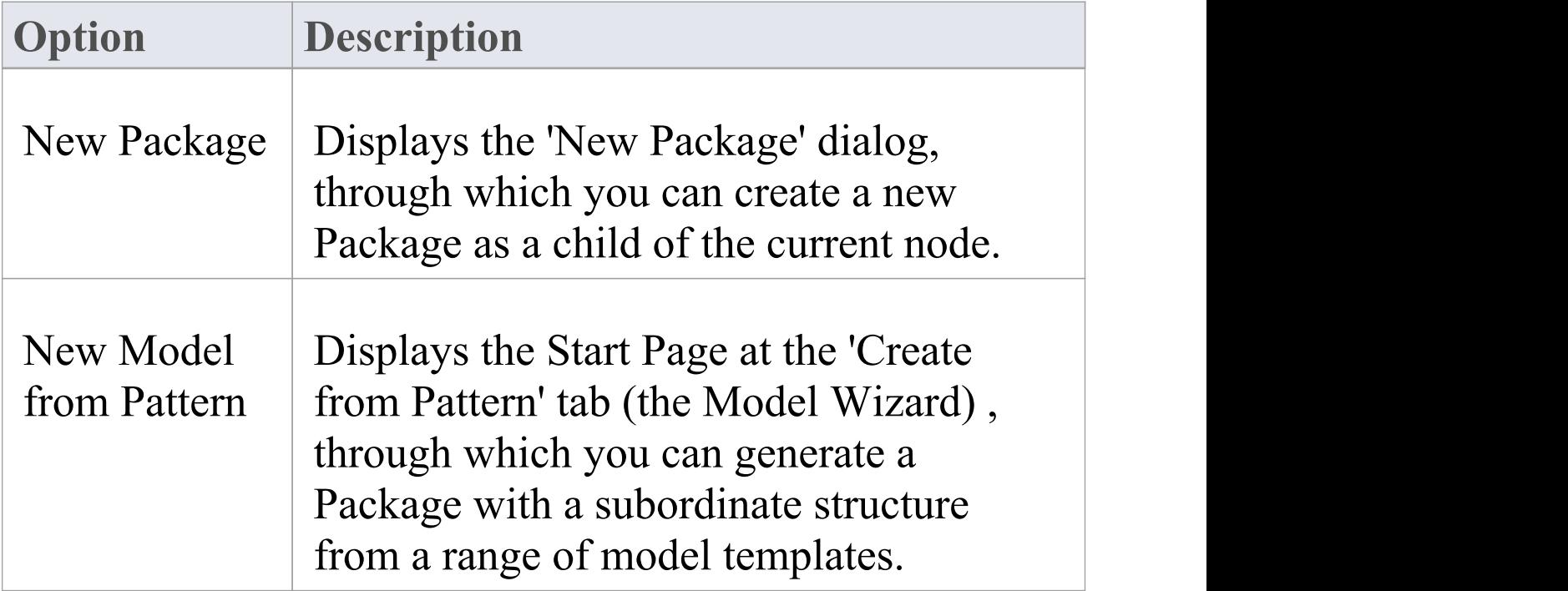

 $\top$ 

T

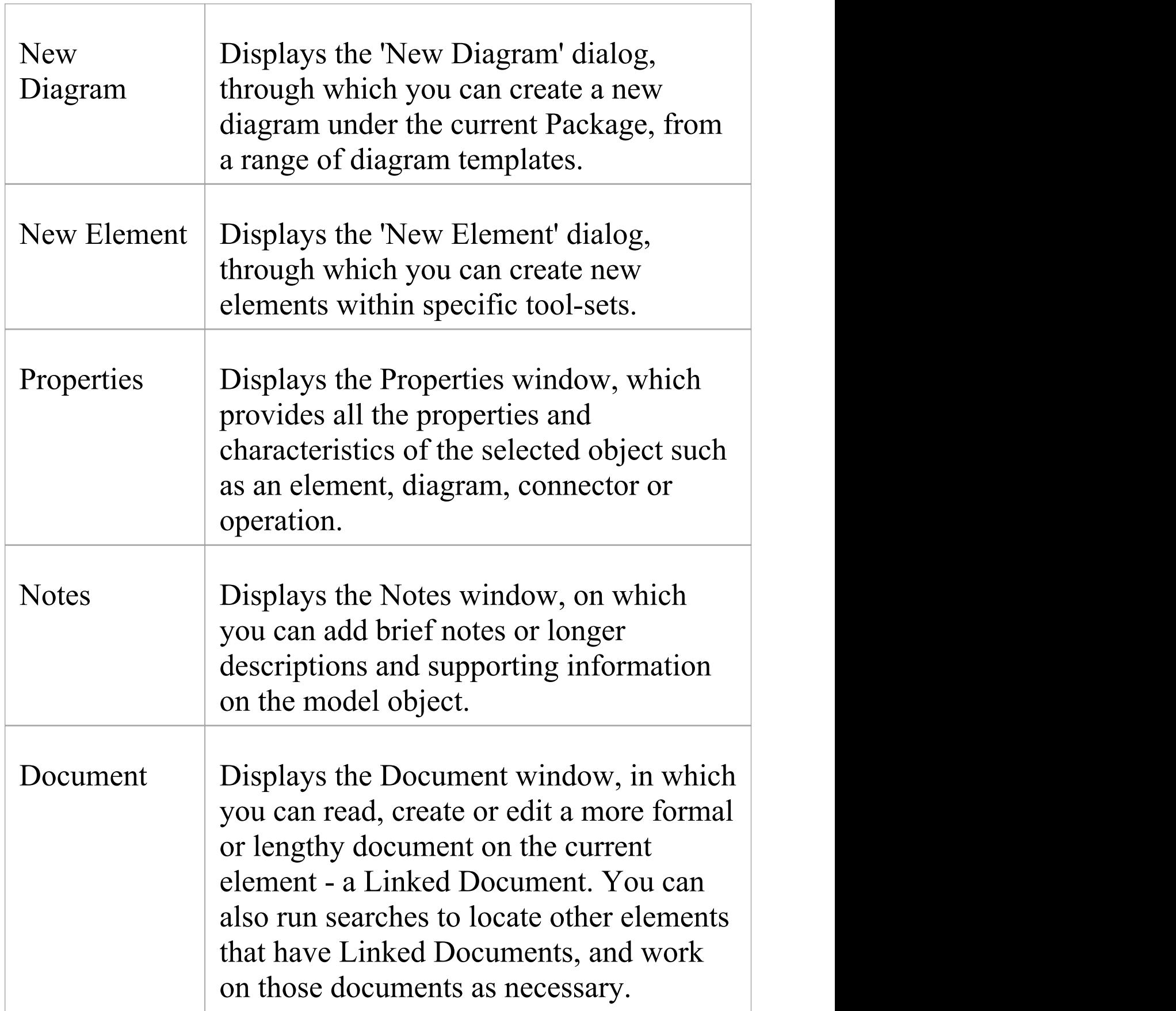

### **Tools**

The 'Tools' group of windows help you to create and develop design and analysis structures in your model, such as specifications, databases and schemas.

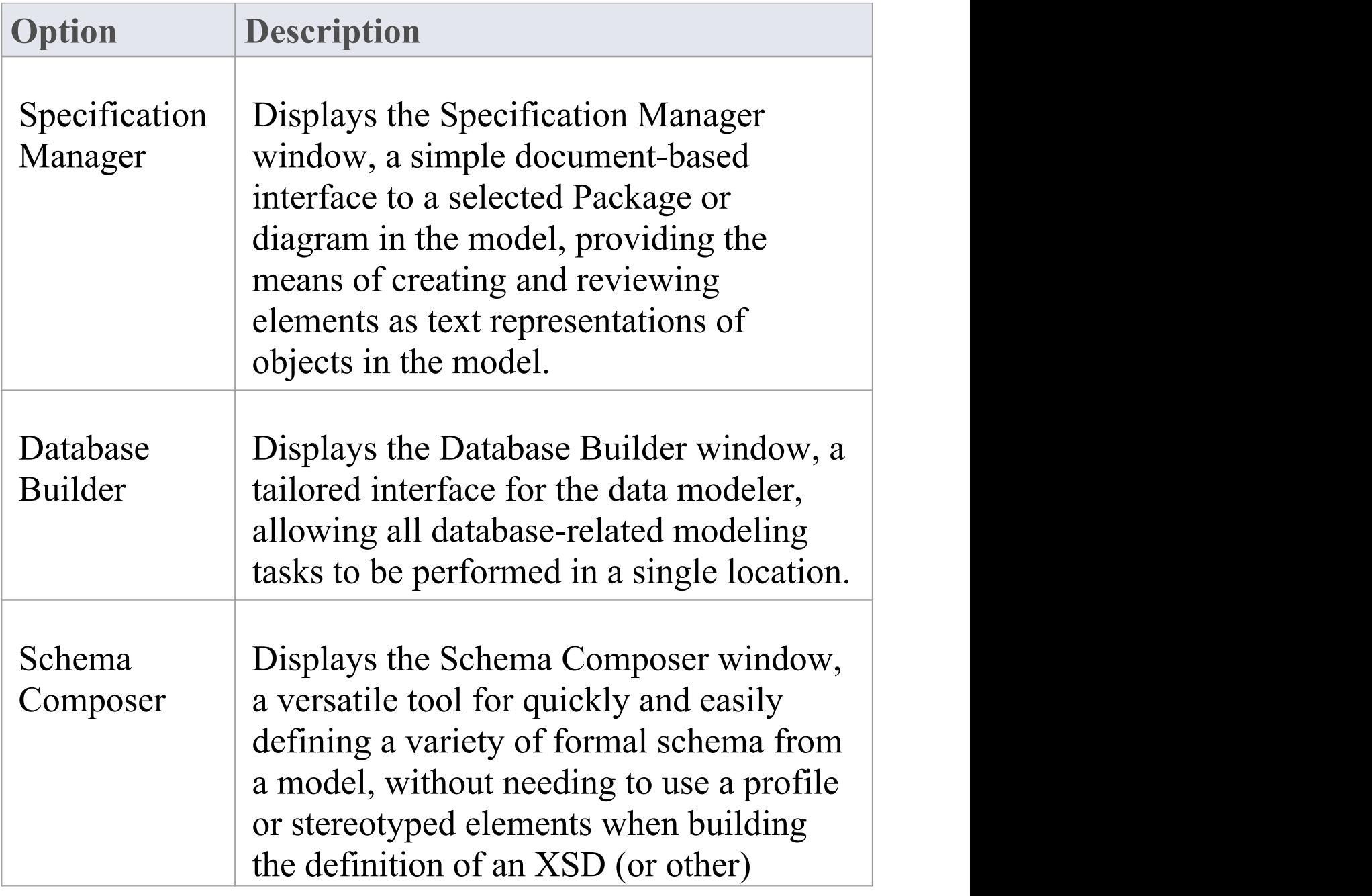

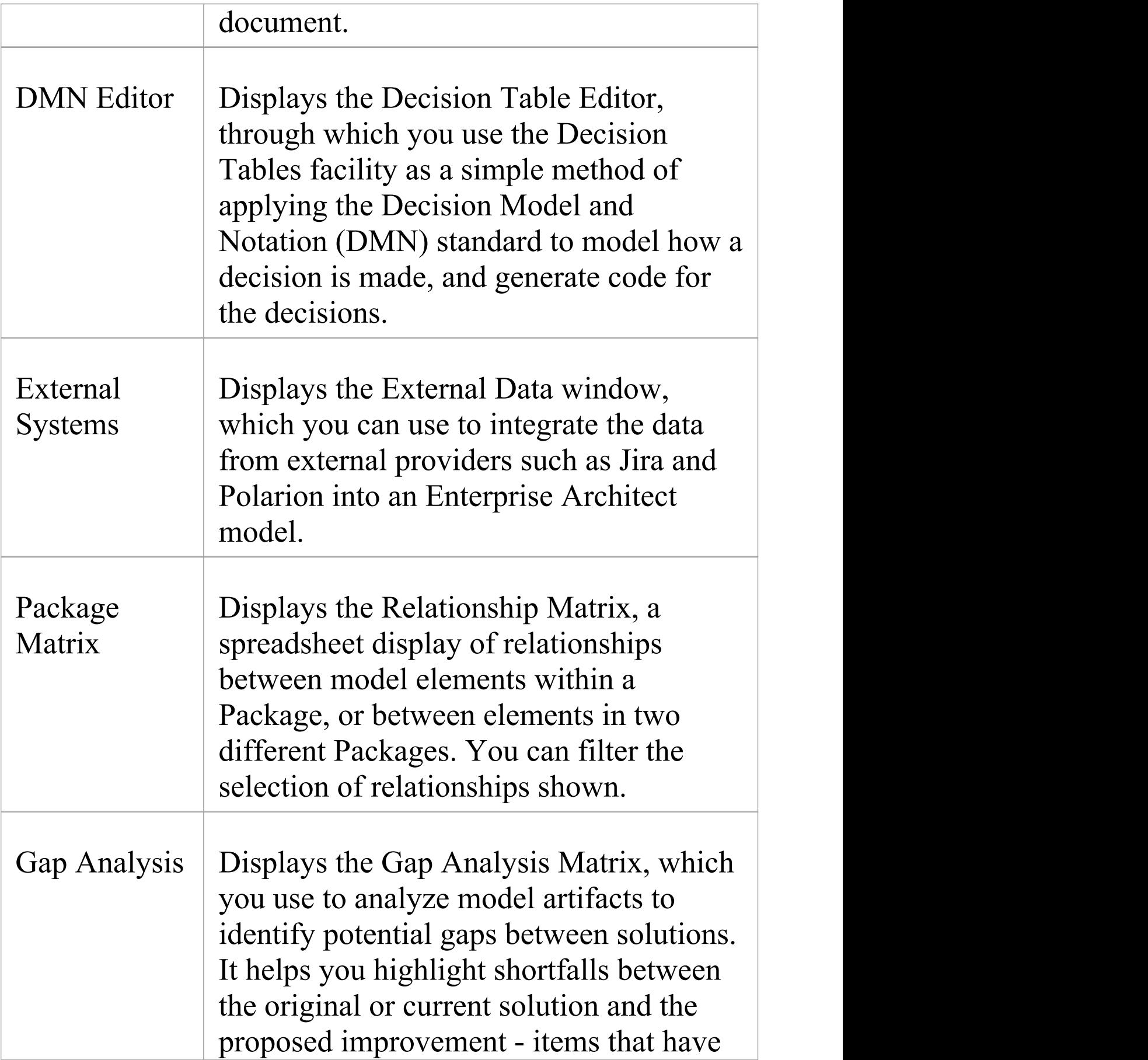

been deliberately omitted, accidentally left out, or not yet defined.

#### **Diagram**

The 'Diagram' group of windows help you to add objects to the diagrams in your model, and format the diagrams.

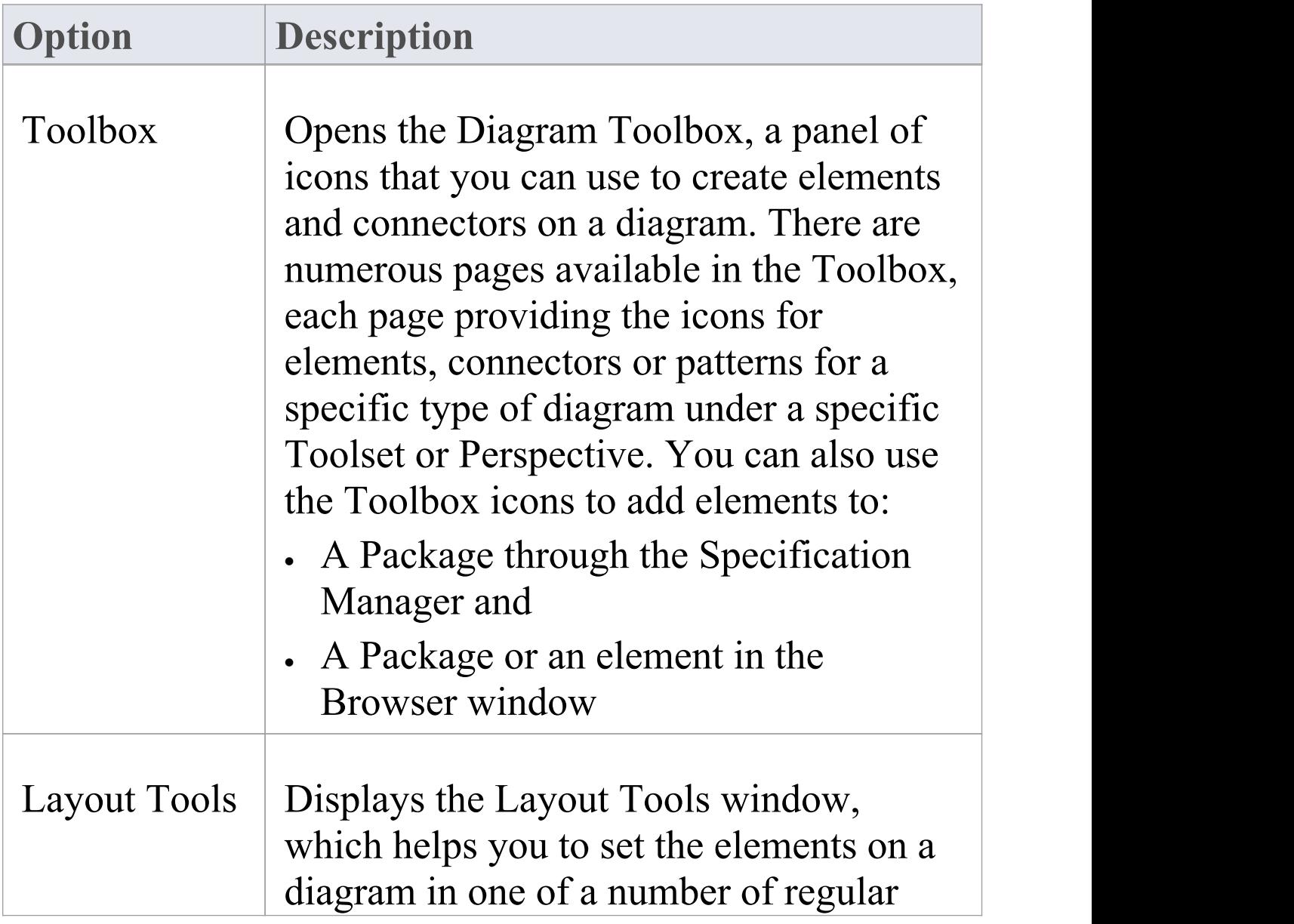

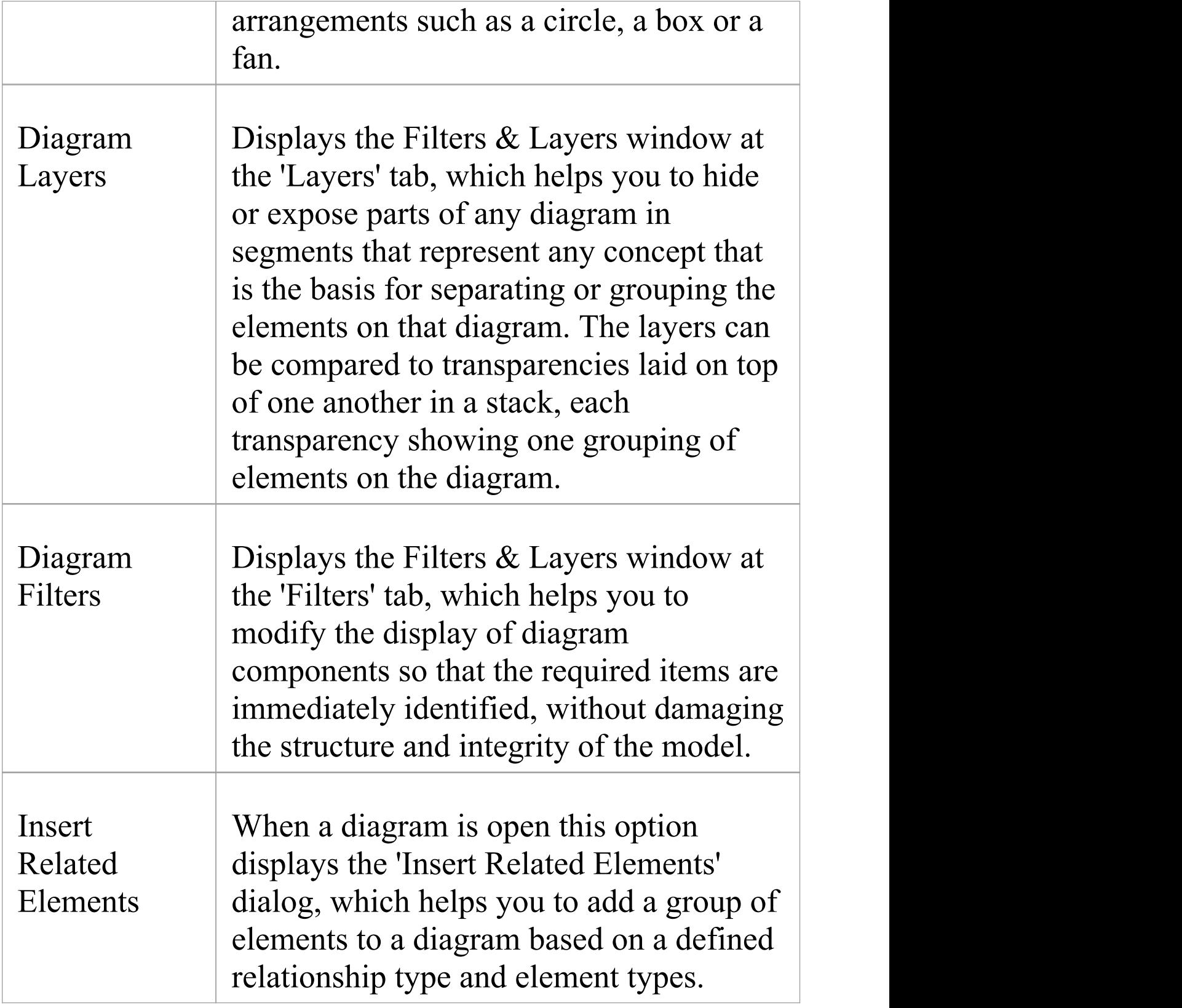

## **The Properties Window Selector**

The Properties Window Selector provides immediate access to a range of windows for creating, examining and working on the properties of objects in the model, both from the Browser window and in diagrams. Each window name is a command that, when you click on it, opens that window. You can display this Window Selector from both the 'Start  $>$ All Windows' ribbon panel and the 'Design > Element' ribbon panel.

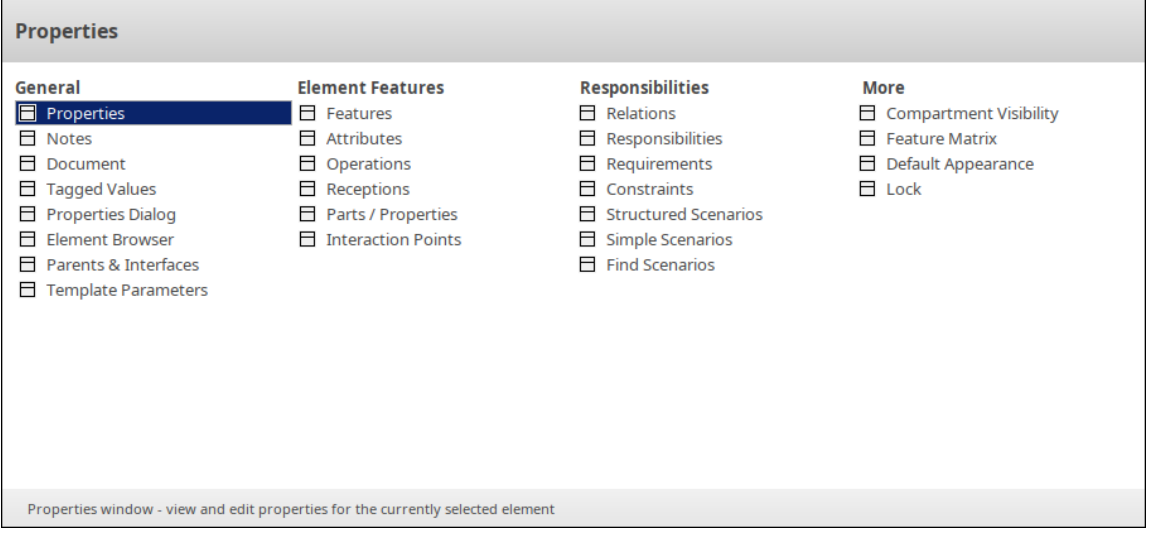

The windows are organized into four sets, as described in the tables of this topic.

#### **General**

The options listed in this group provide access to the windows through which you define the nature and purpose of a selected element.

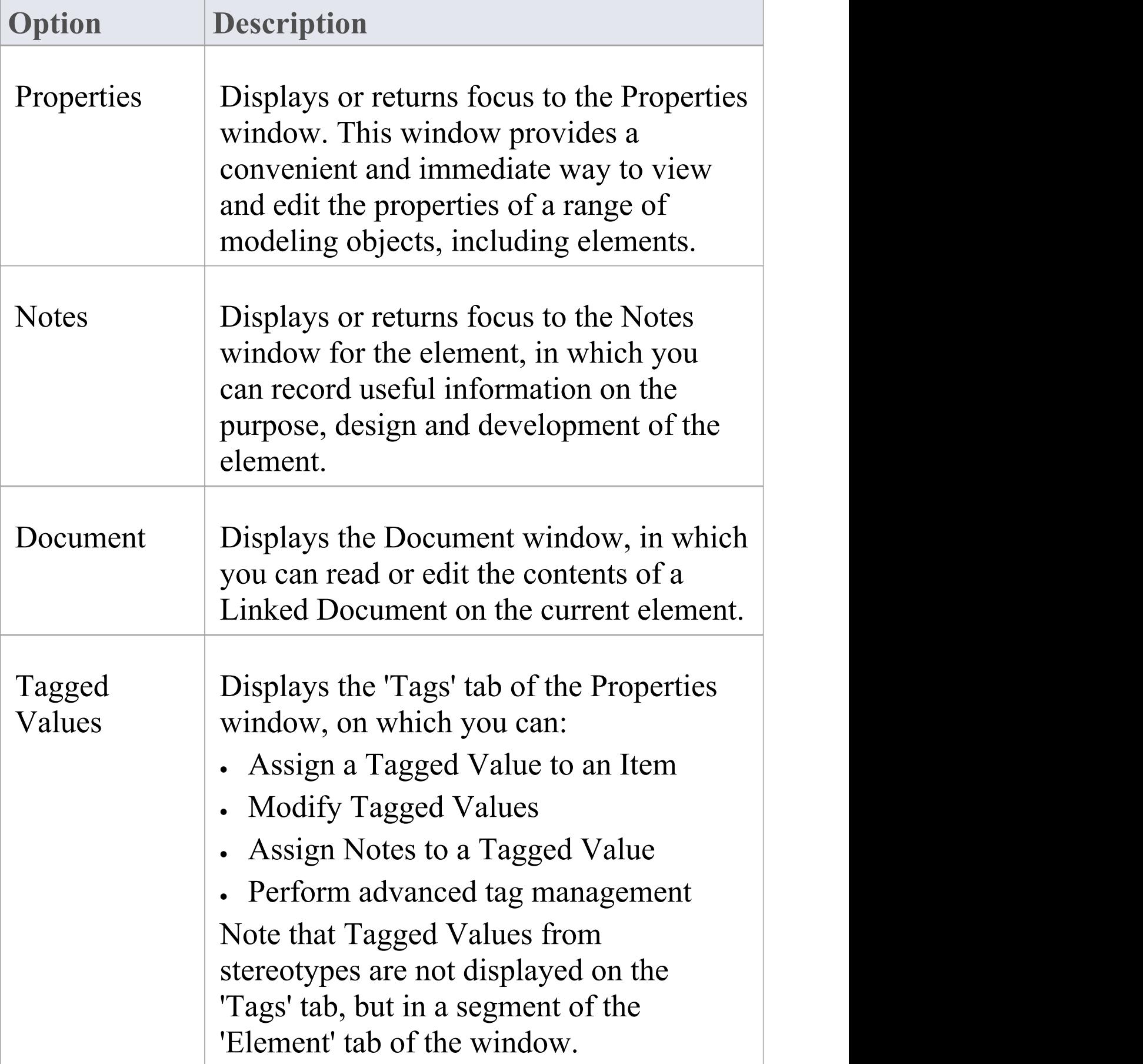

Ī

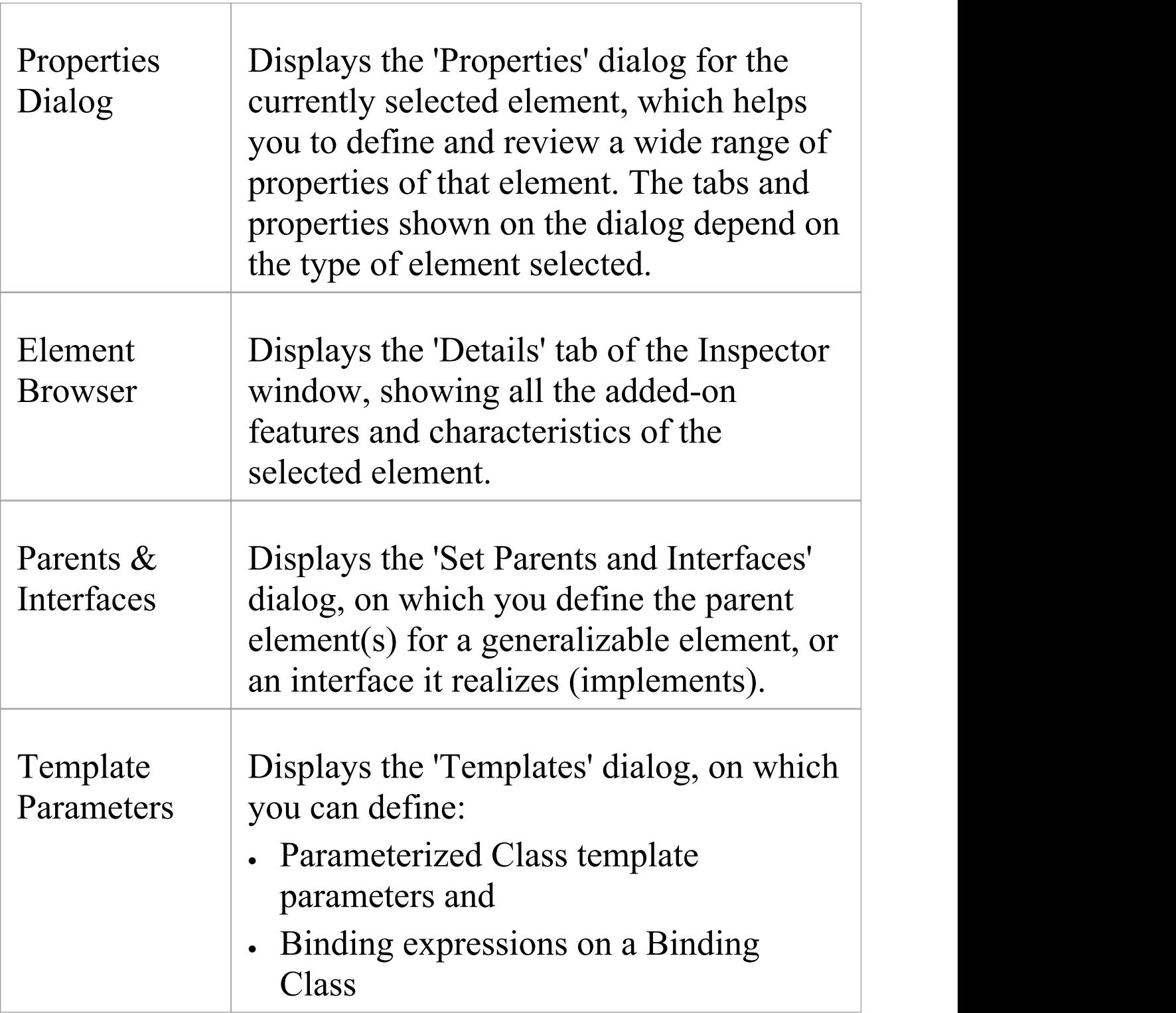

#### **Element Features**

The options listed in this group display specific tabs of the Features window, to enable you to manage those features of a selected element.

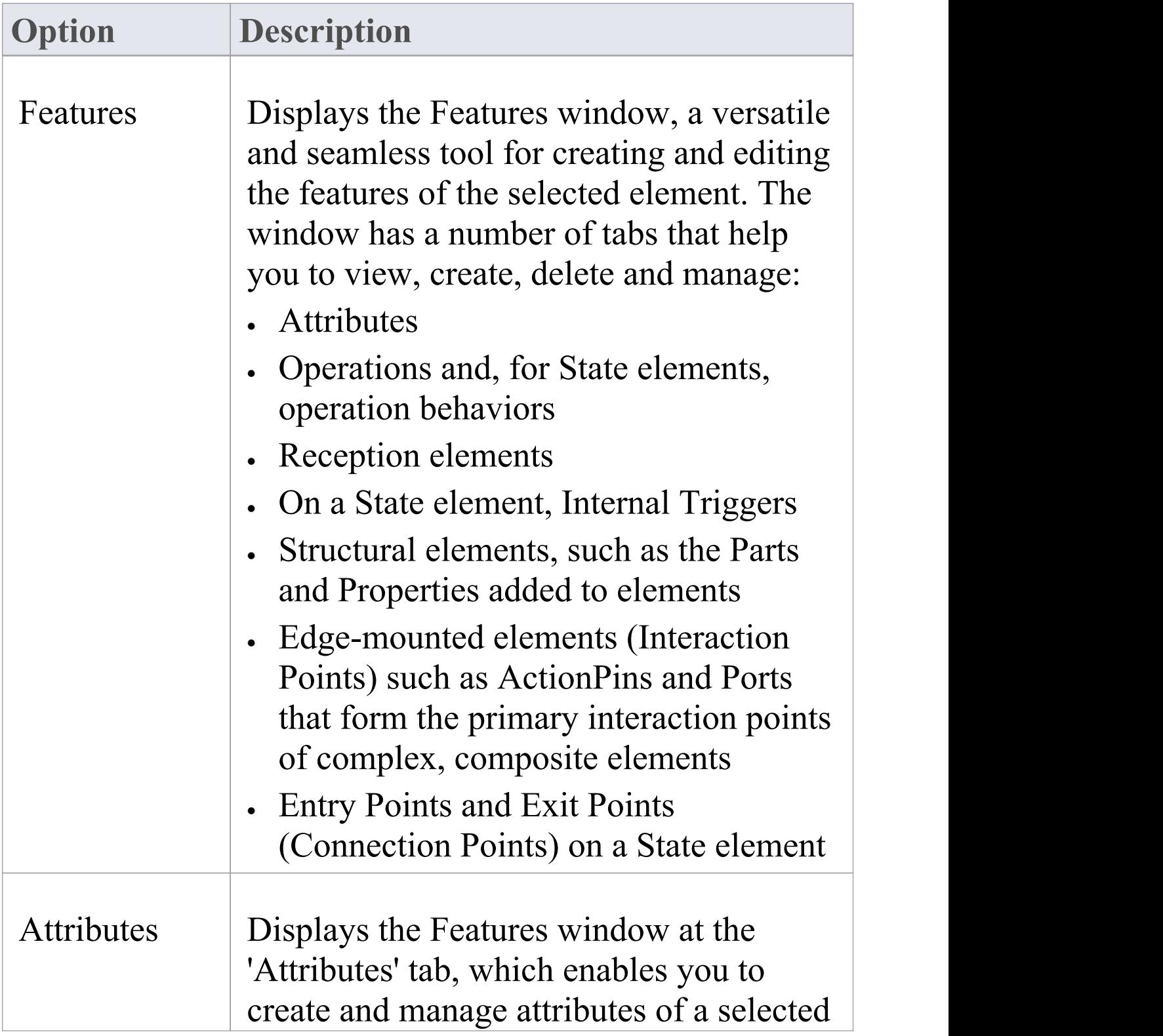

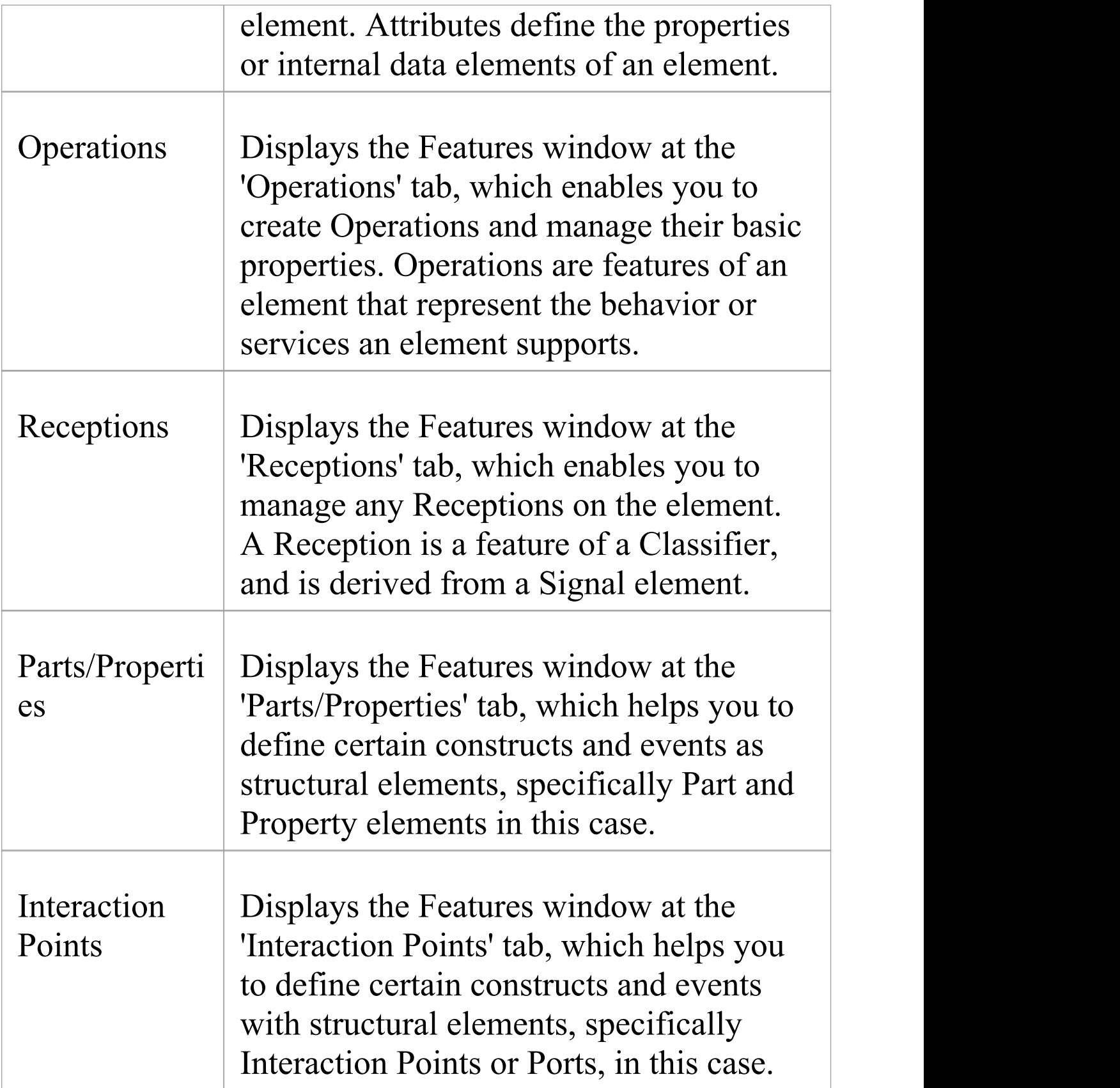

### **Responsibilities**

The options listed in this group help you to identify, create and delete the entities that define the operating or processing rules applied to an element.

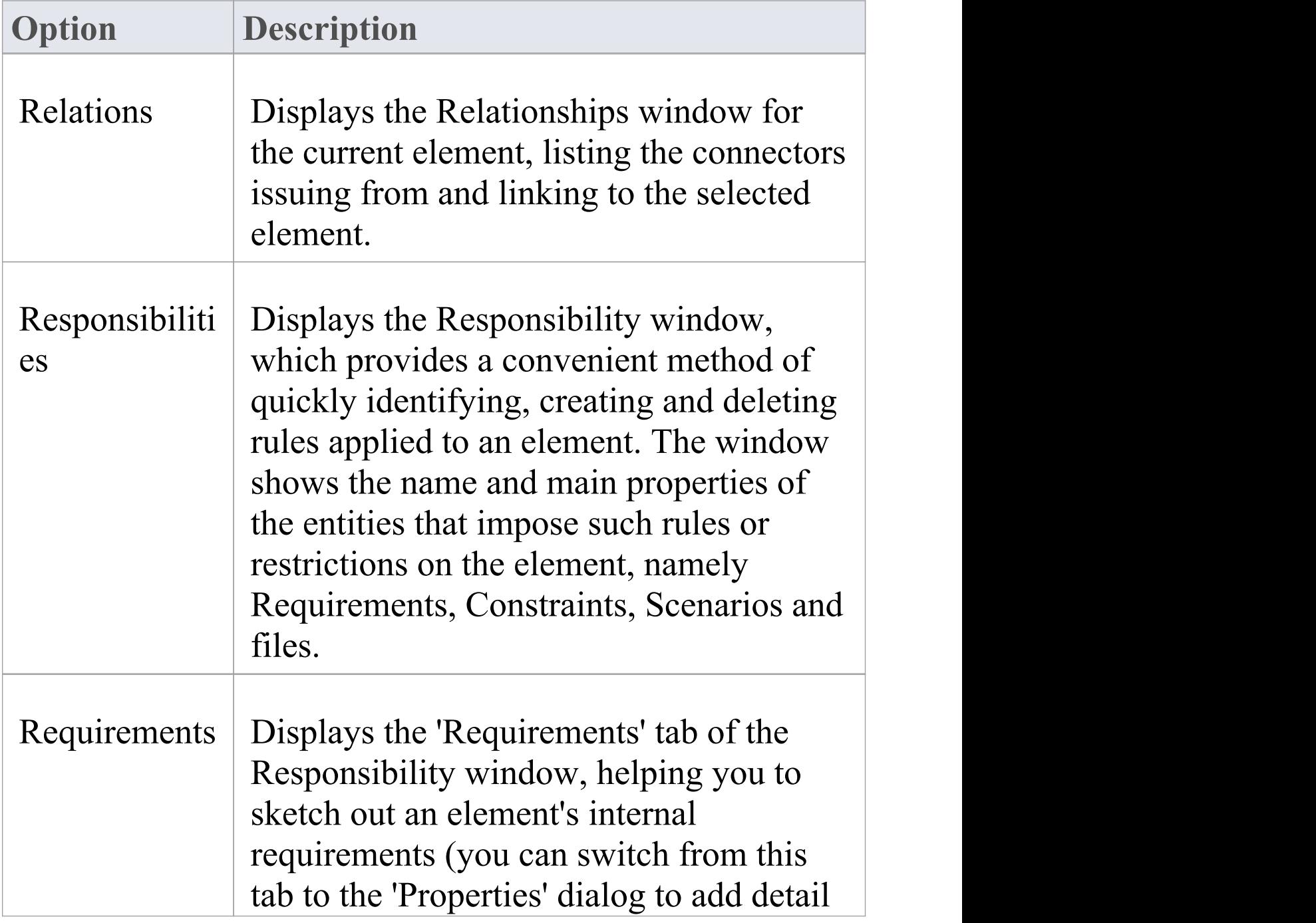

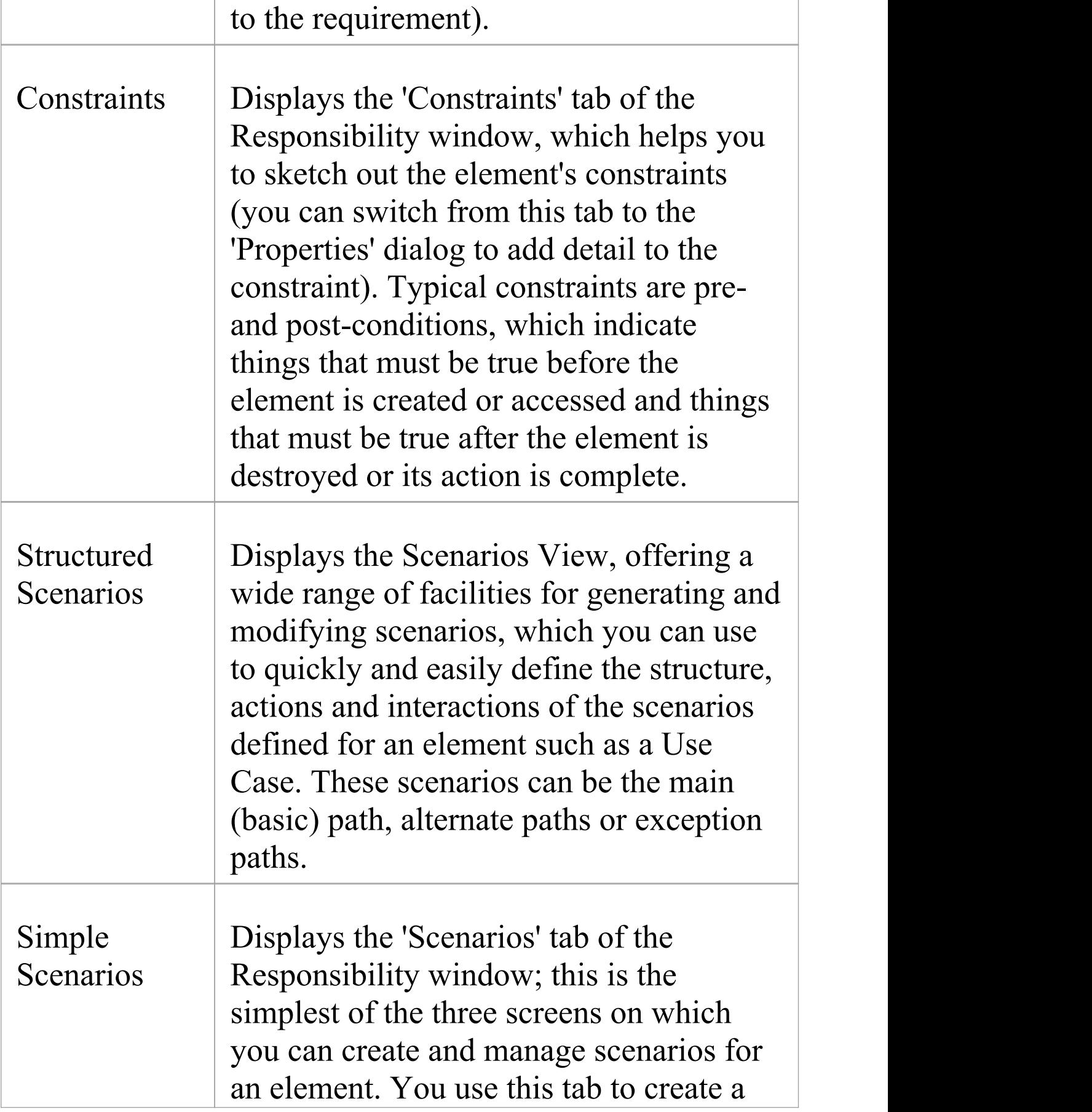
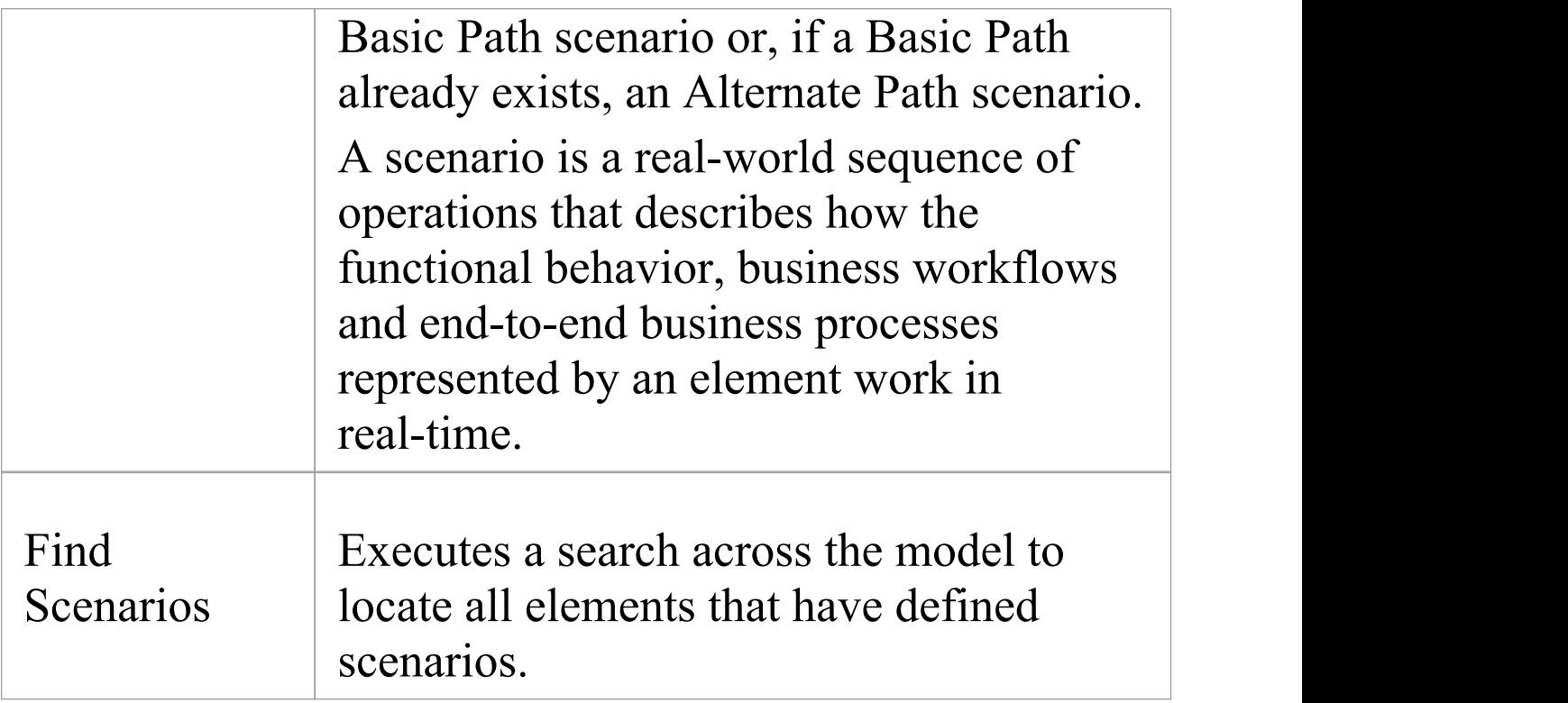

### **More**

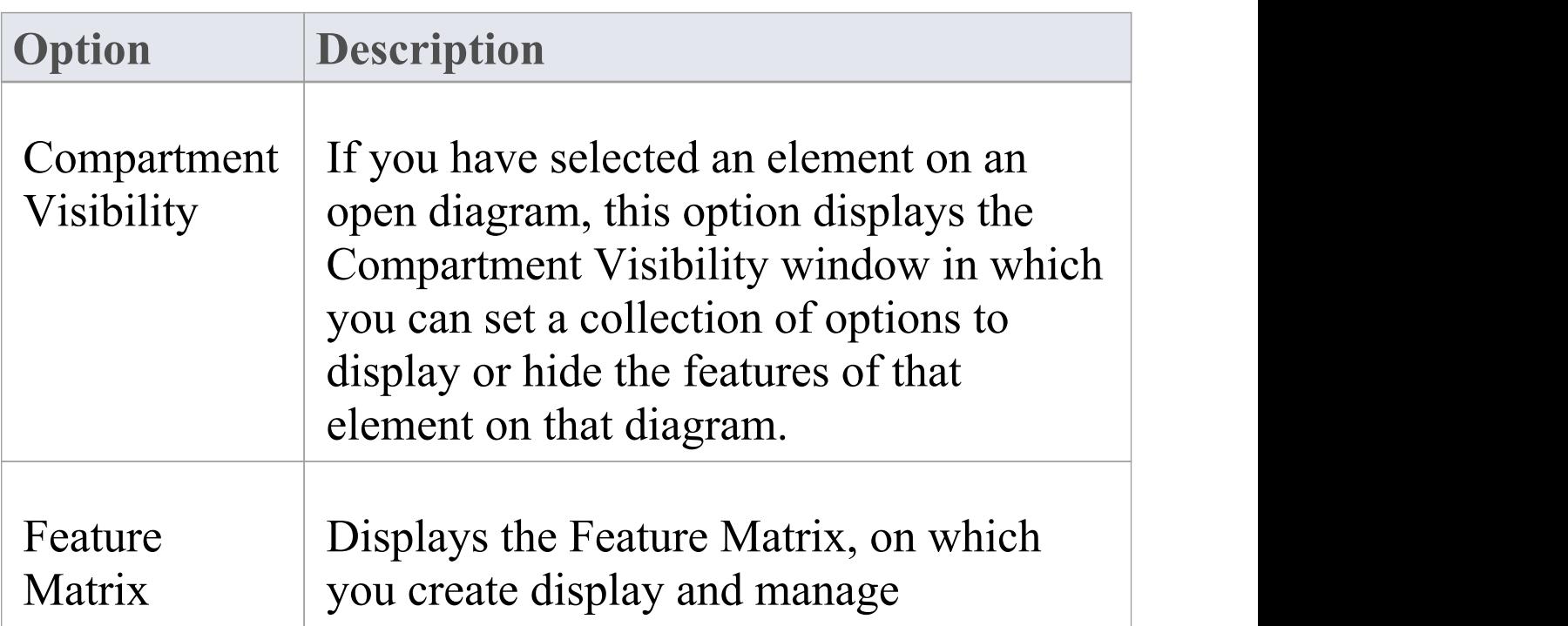

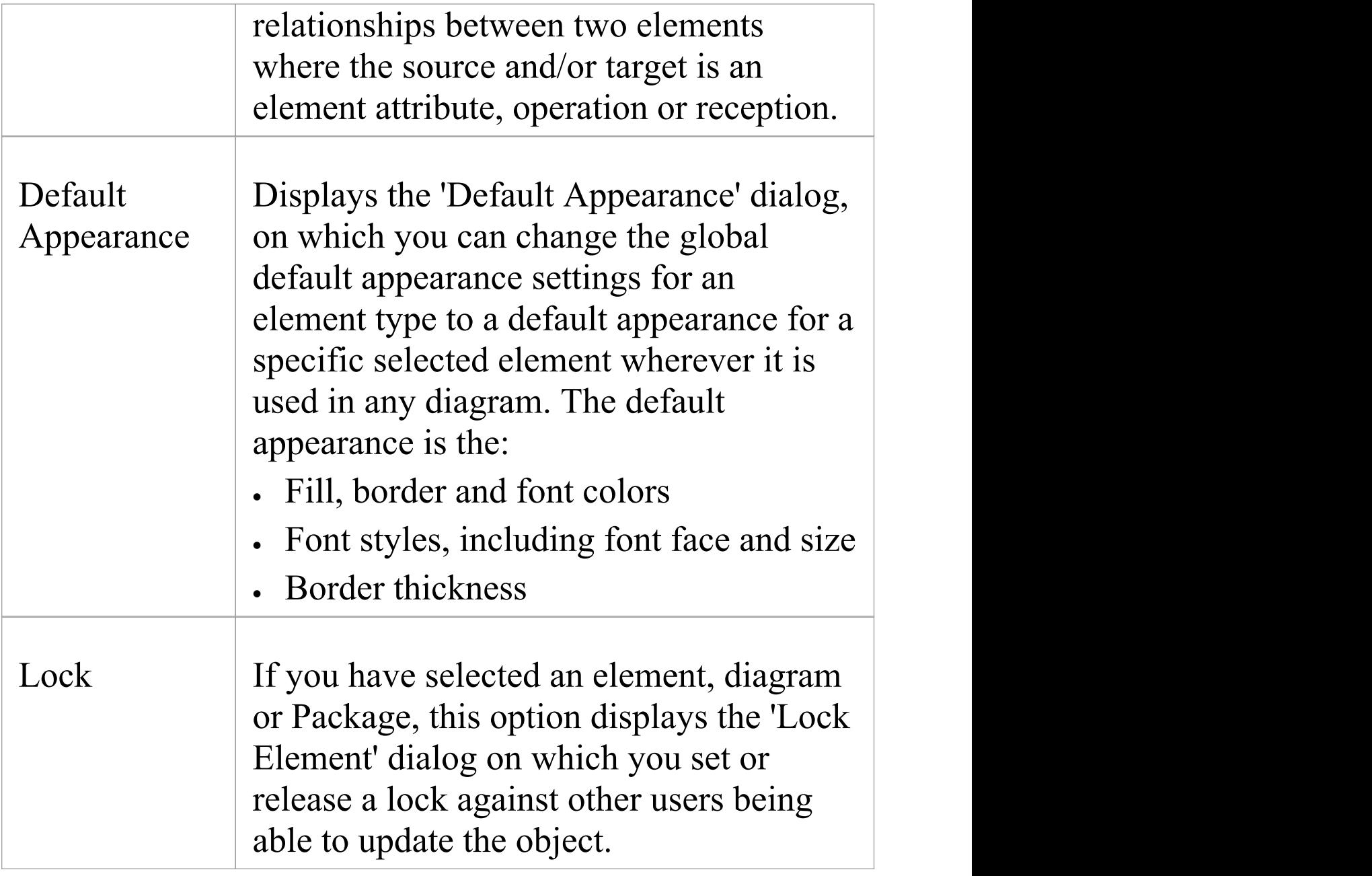

# **The Collaborate Window Selector**

The Collaborate Window Selector provides immediate access to a range of windows for collaborating with other members of your modeling team. Each window name is a command that, when you click on it, opens that window.

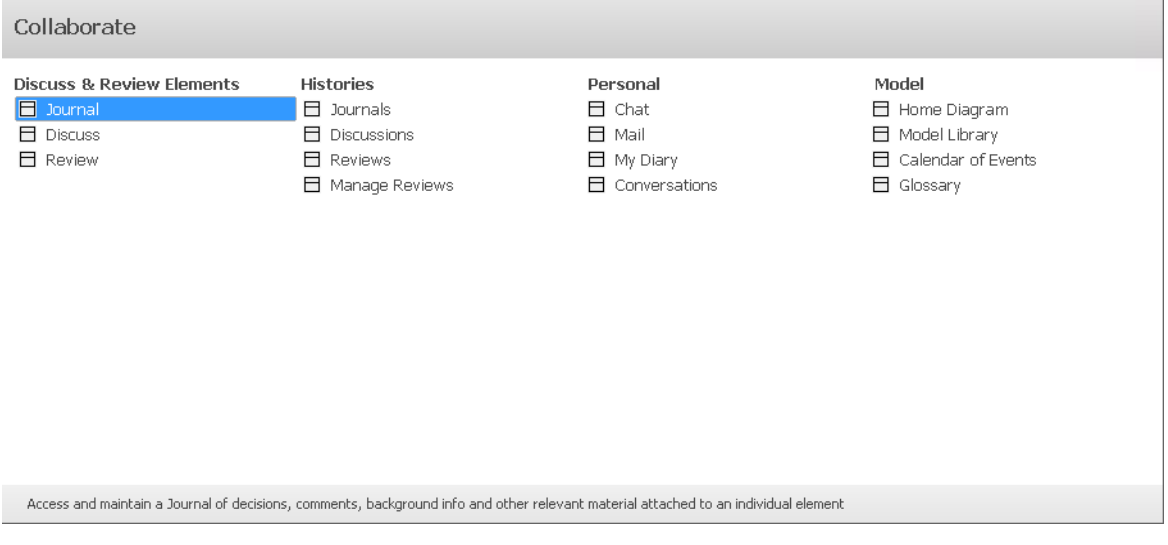

The windows are organized into four sets, as described in the tables of this topic.

## **Discuss & Review Elements**

The 'Discuss & Review Elements' group of windows help you to discuss and review model elements.

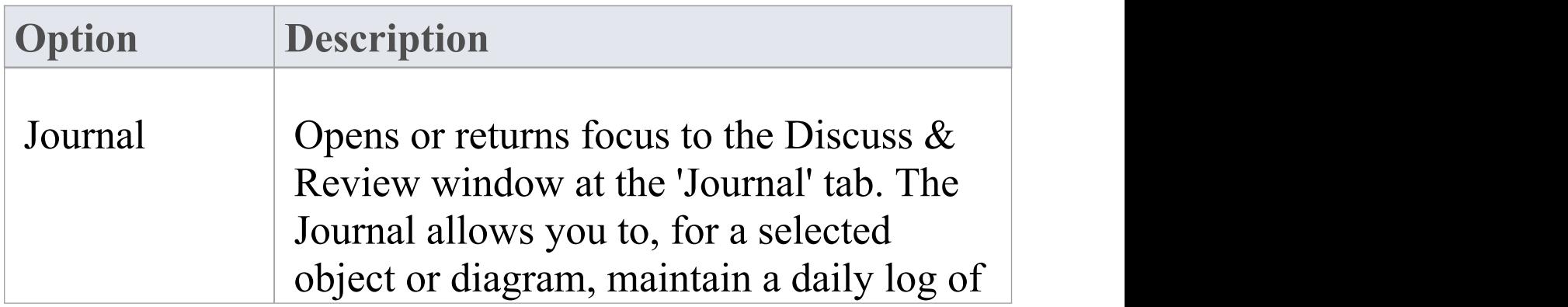

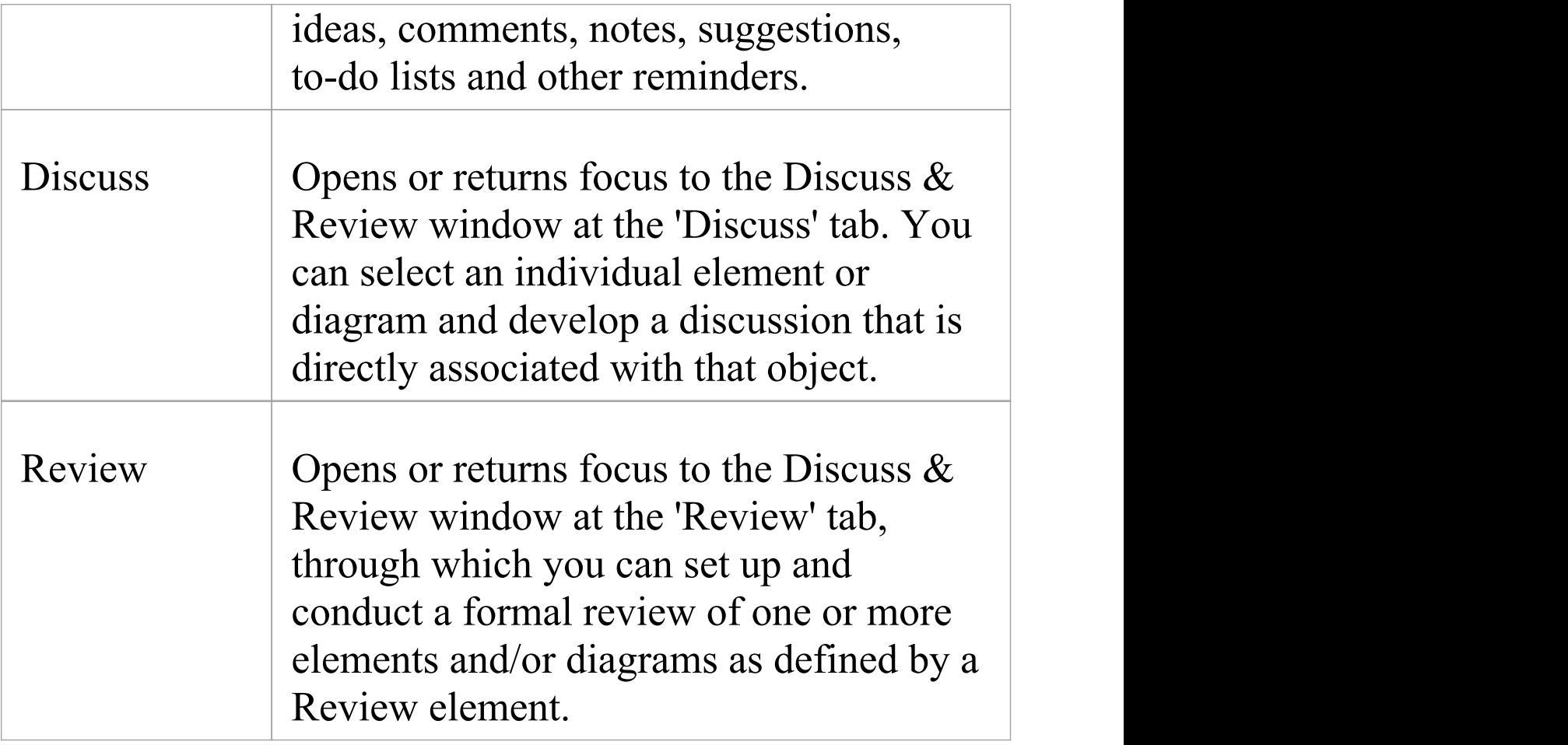

### **Histories**

The 'Histories' group of windows help you to look back at the history of discussions and reviews of elements and diagrams in your model over a period of time that you can set.

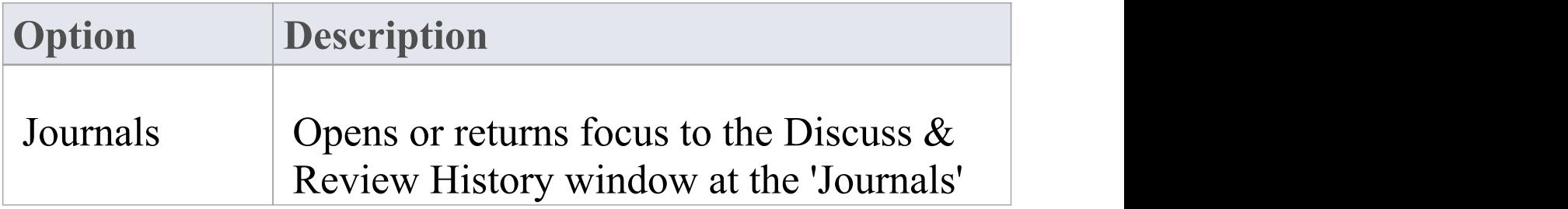

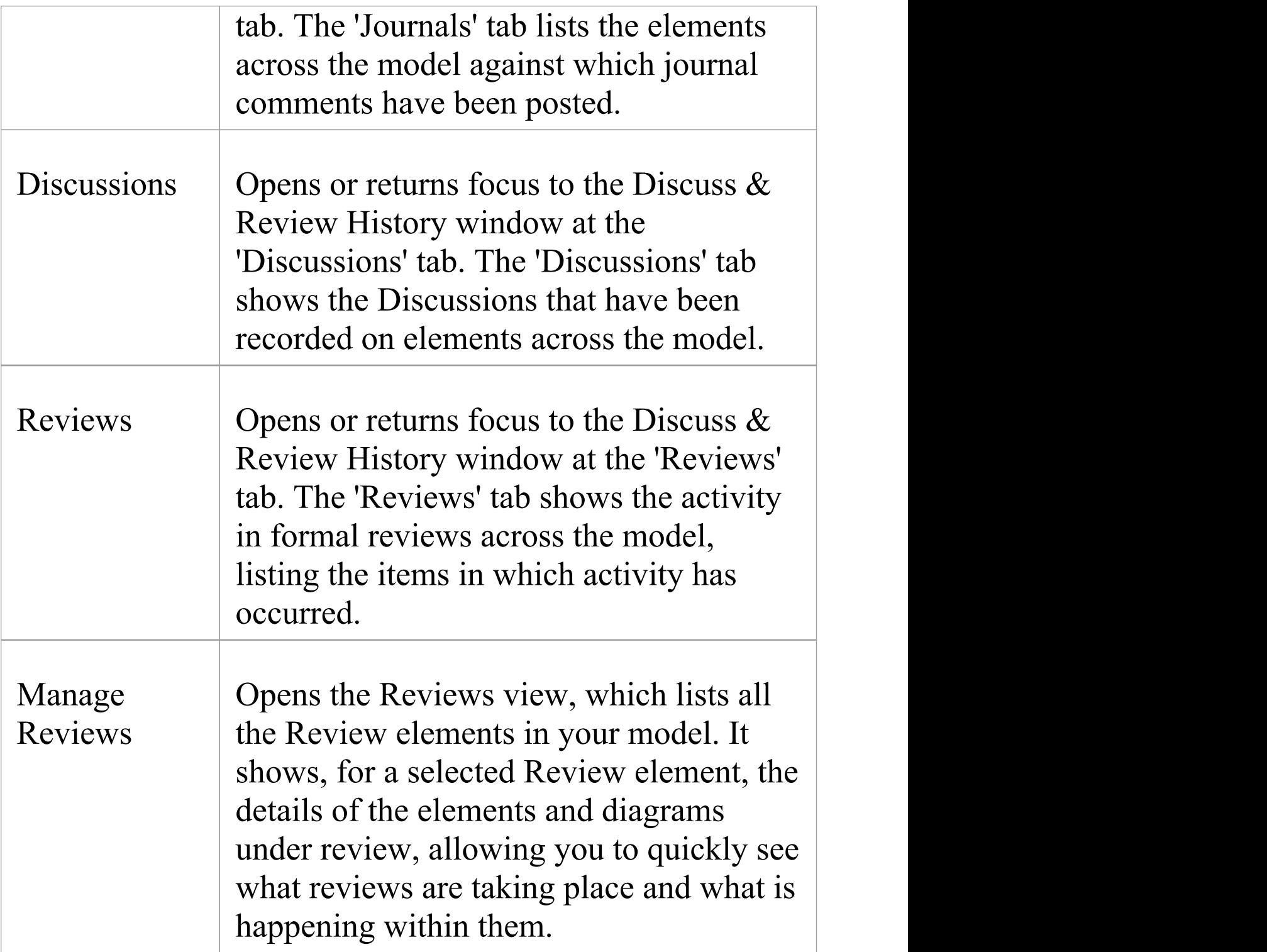

### **Personal**

The 'Personal' group of windows help you to communicate with other members of your team.

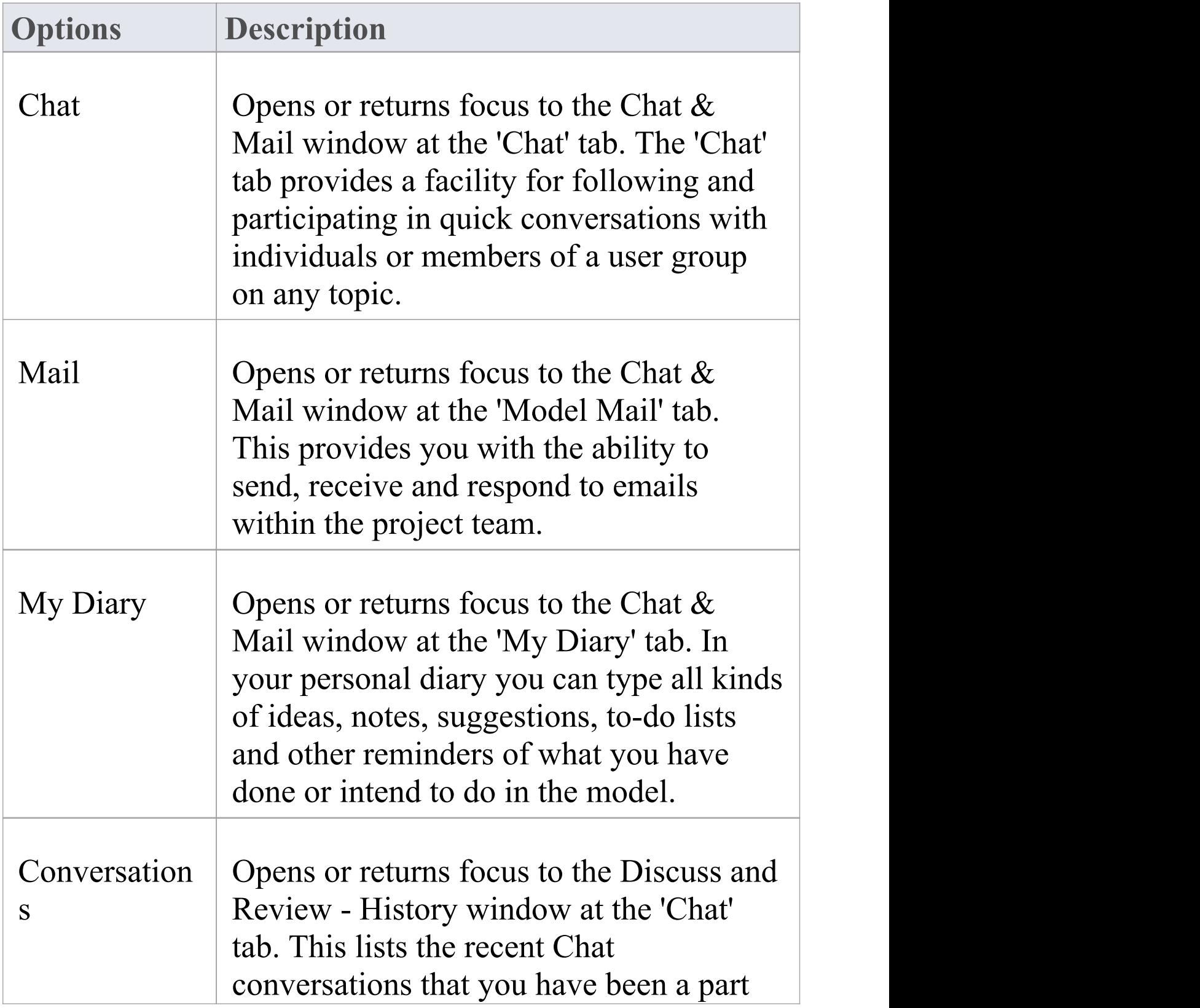

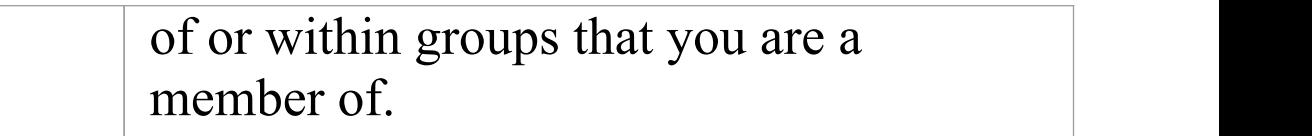

#### **Model**

The 'Model' group of windows help you to organize your project.

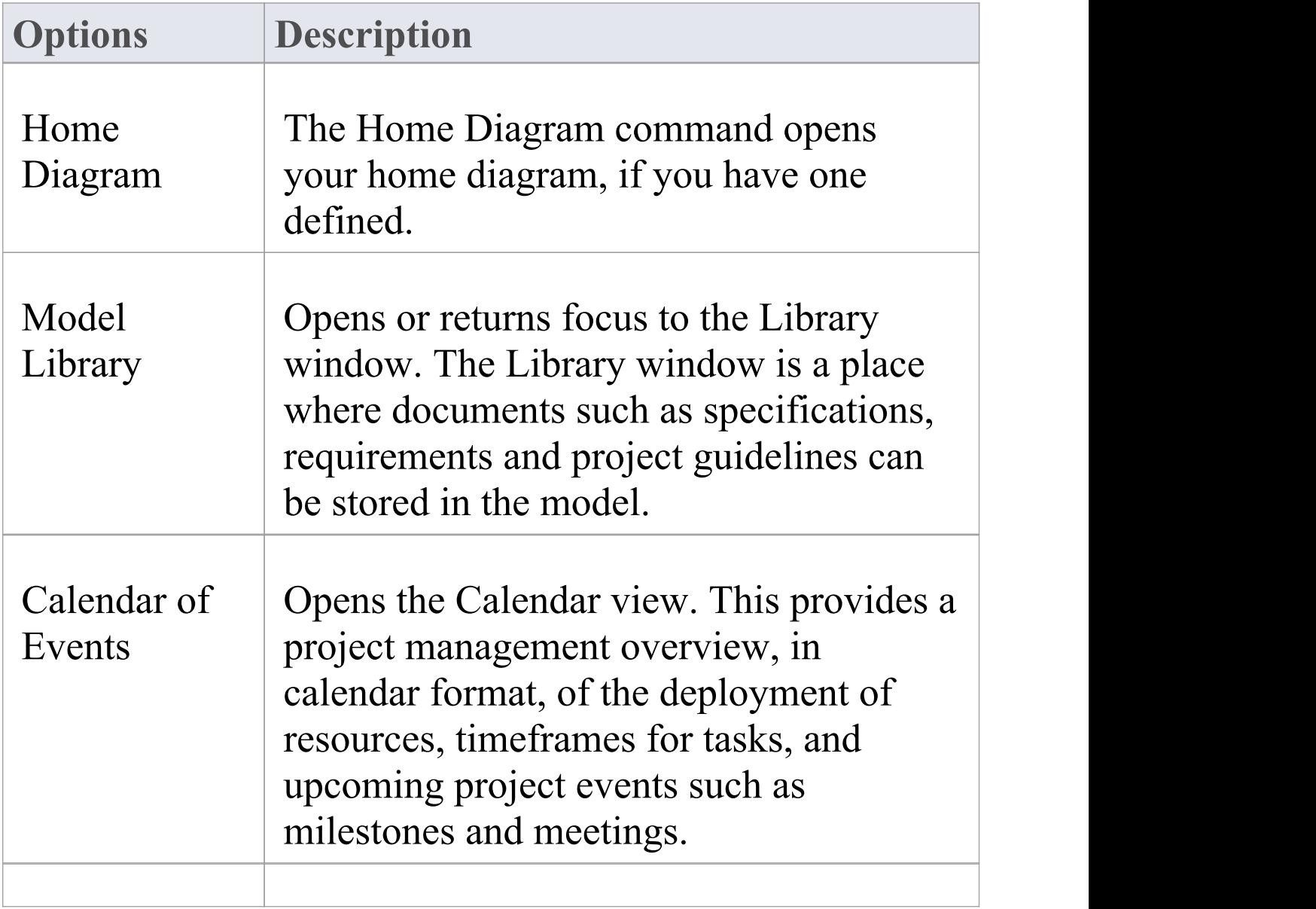

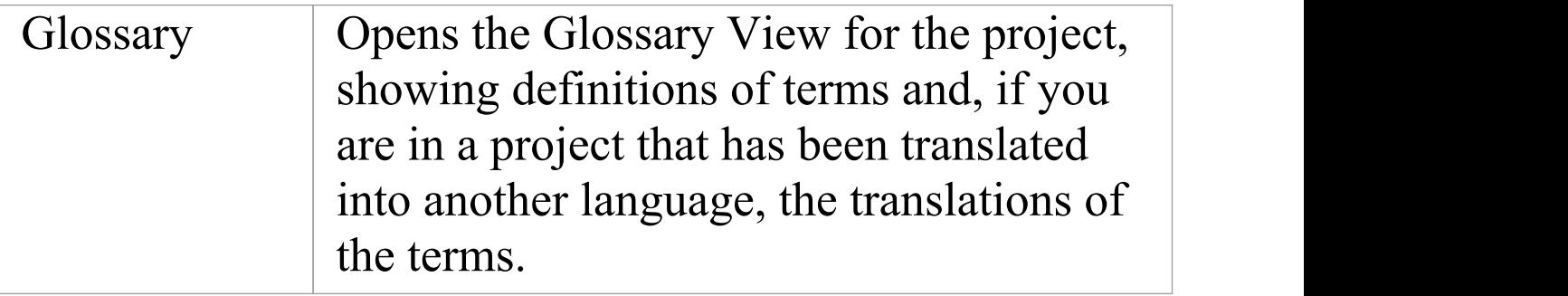

# **The Execute Window Selector**

The Execute Window Selector provides immediate access to a range of windows for running simulations, working with source code, and analyzing and executing code. Each window name is a command that, when you click on it, opens that window.

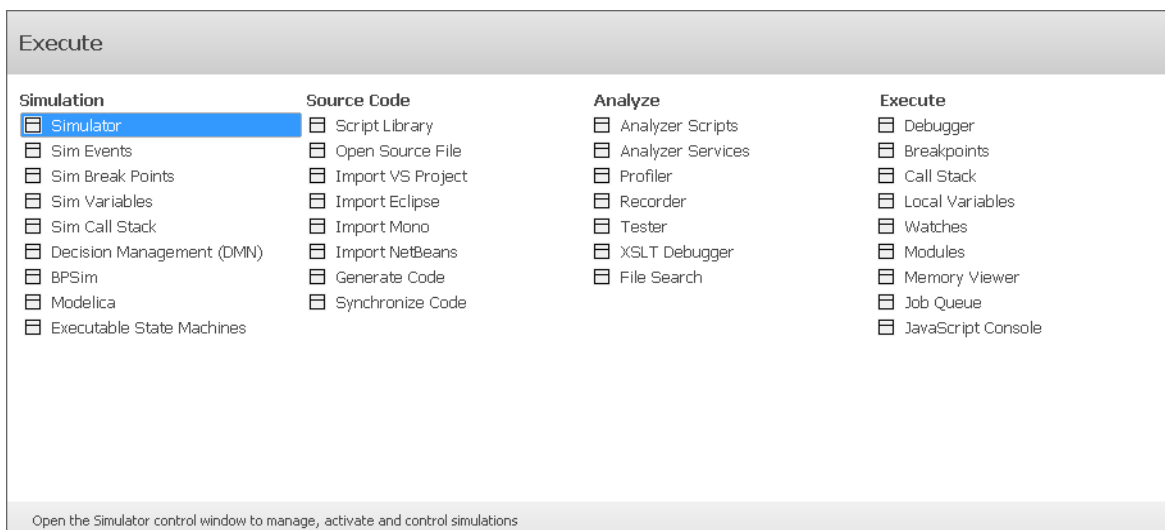

The windows are organized into four sets, as described in the tables of this topic.

## **Simulation**

The 'Simulation' group of windows help you to perform, check and manage model simulations of the processing defined in sections of your model.

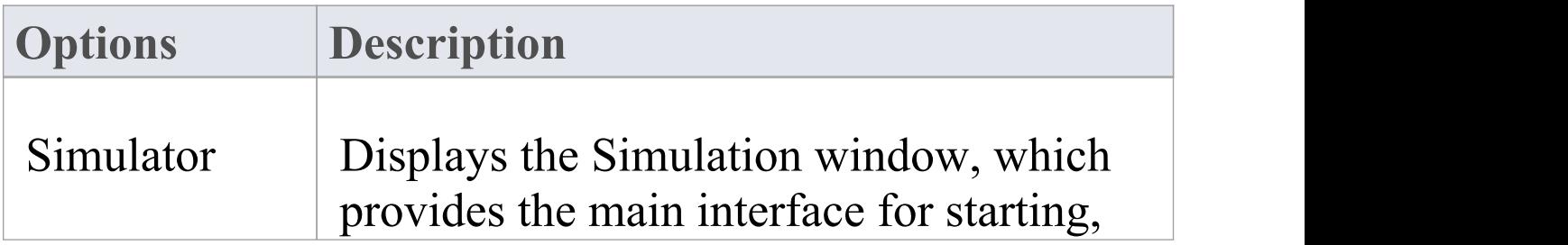

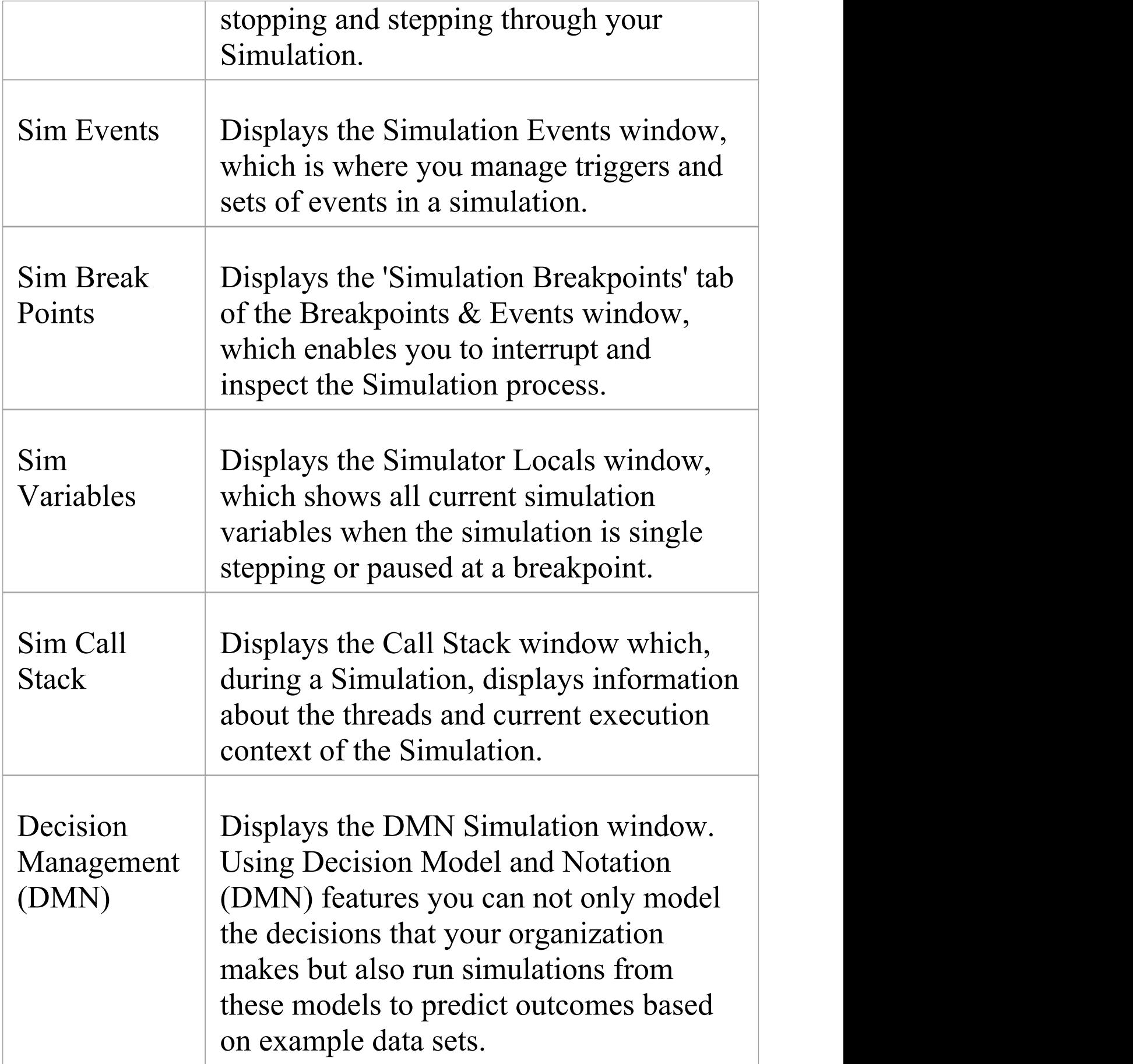

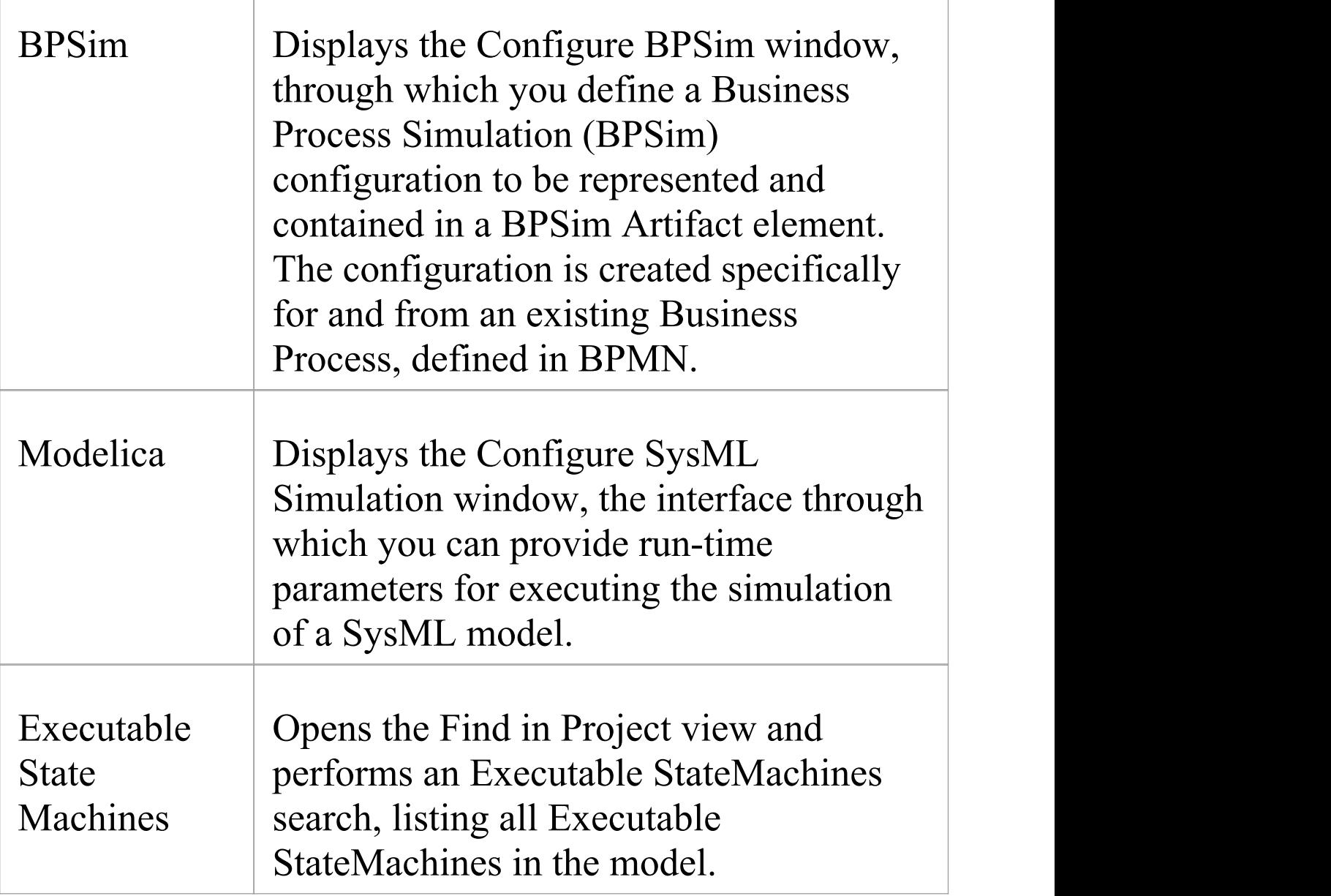

### **Source Code**

The 'Source Code' group of windows help you to generate, import and synchronize code from sources both internal to the model and external.

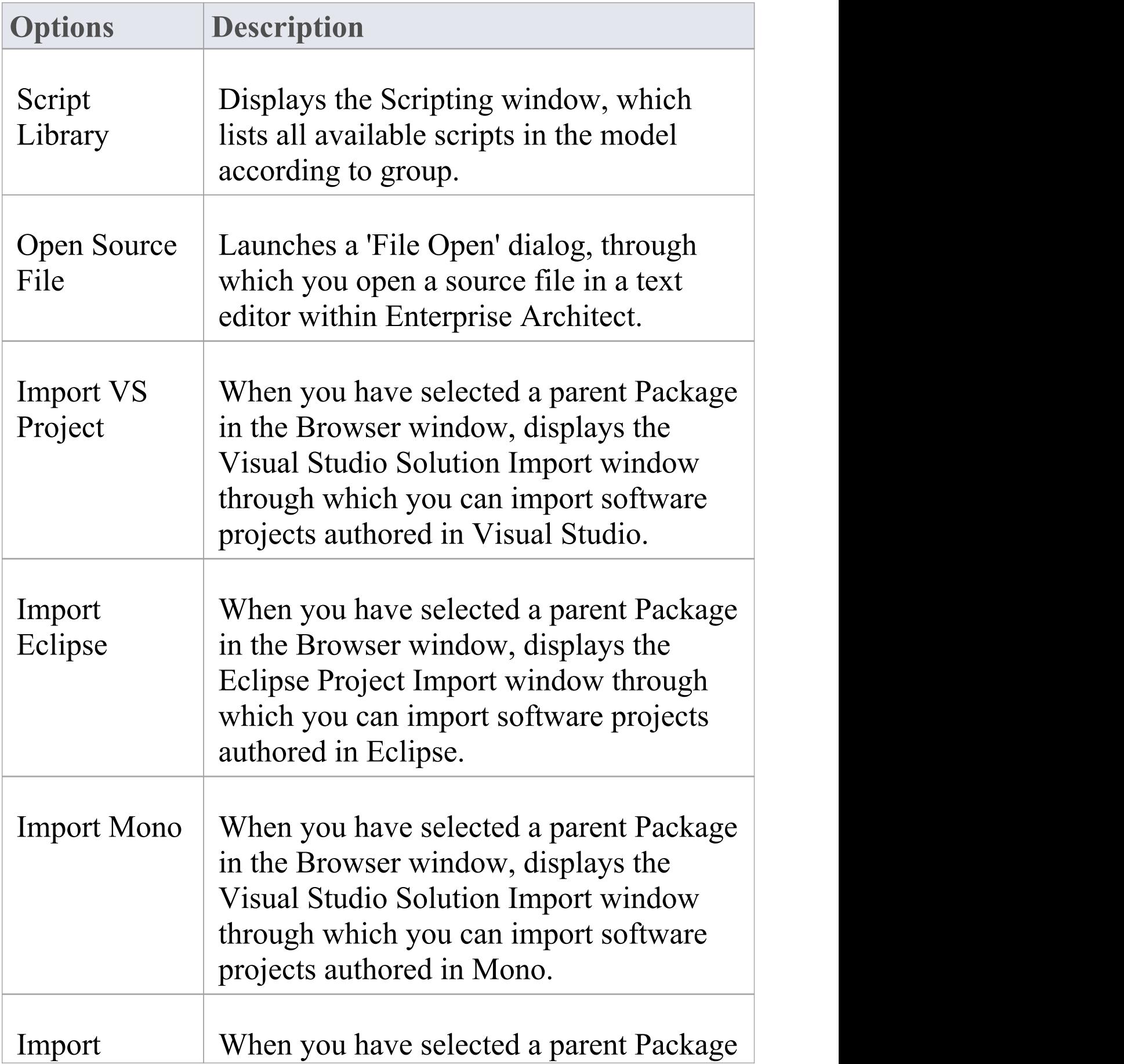

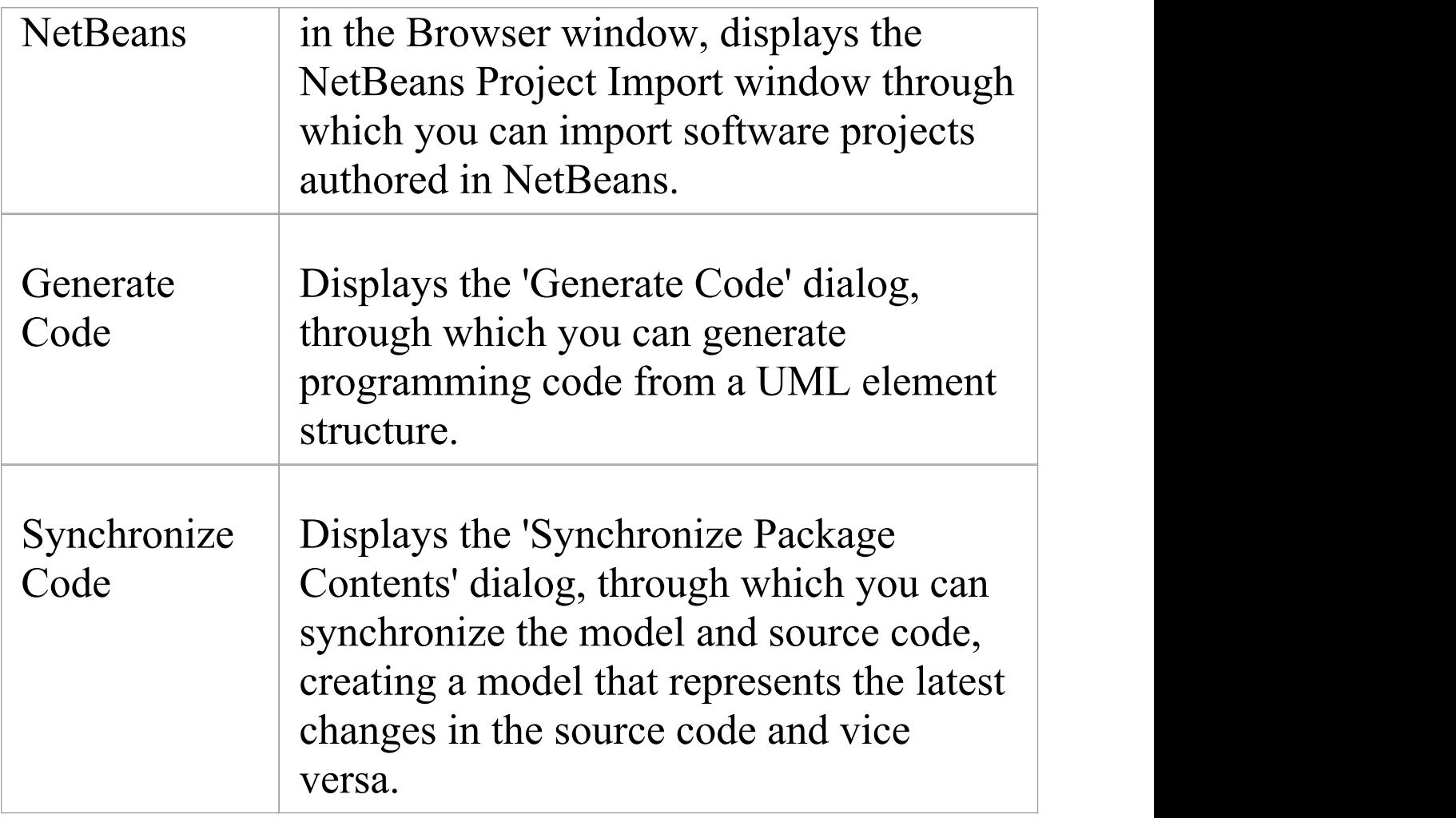

## **Analyze**

The 'Analyze' group of windows help you to analyze the performance of the applications you are developing, in whole or in part, in a number of ways.

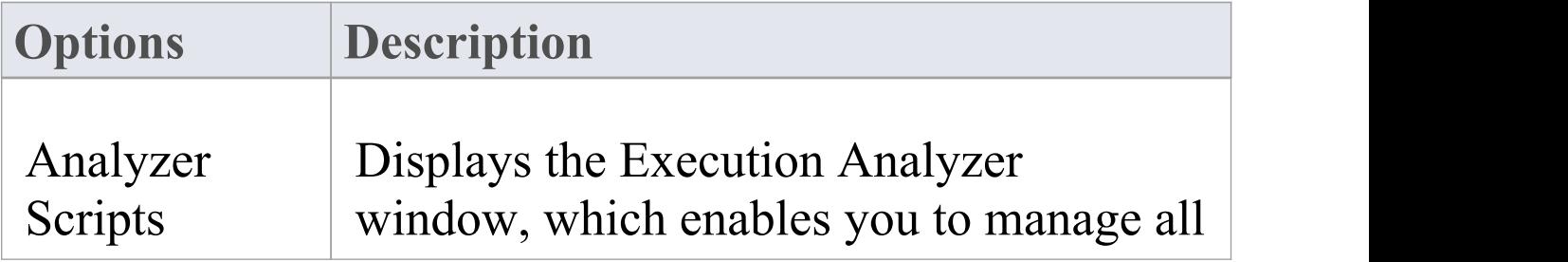

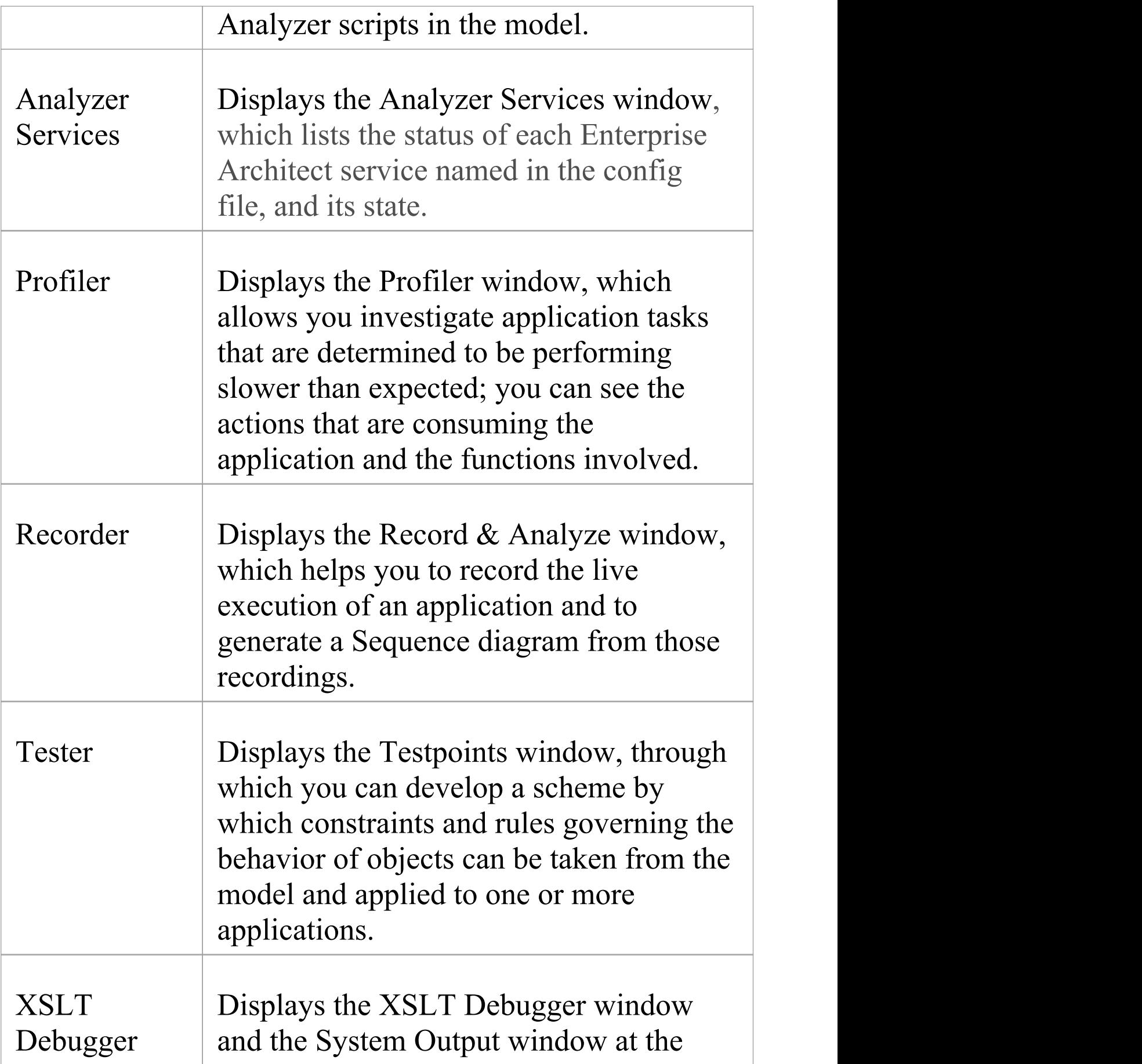

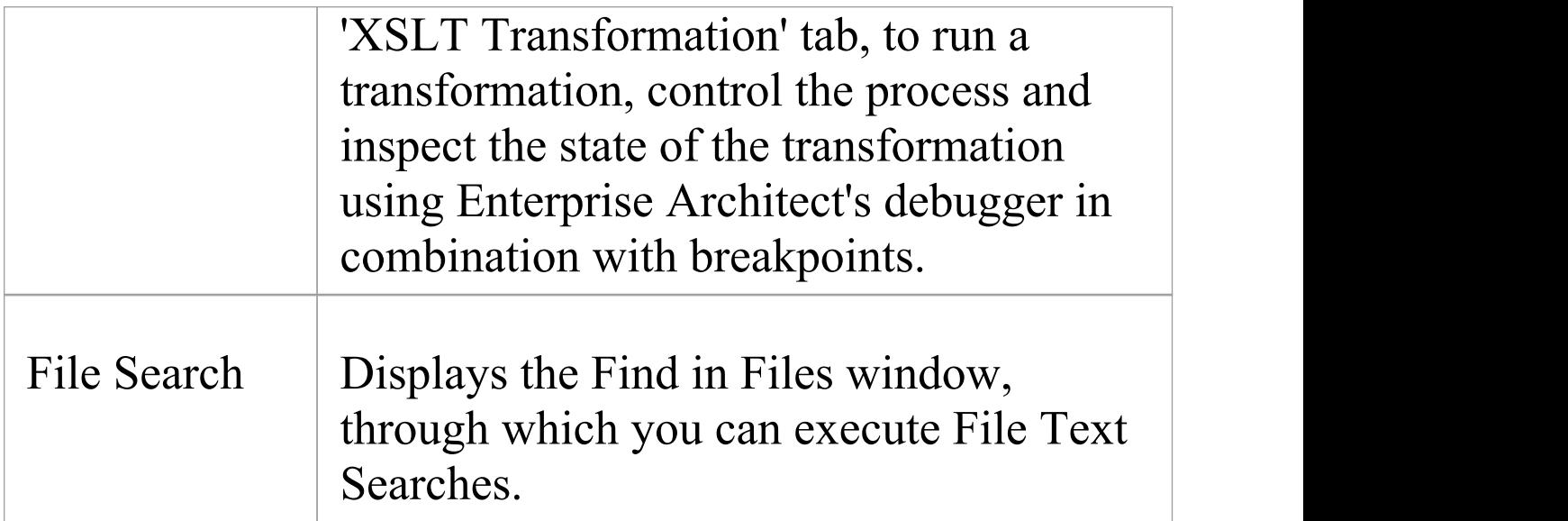

#### **Execute**

The 'Execute' group of windows help you to view the execution of code and manage various parameters such as the breakpoints, variables, DDLs and memory used in the execution.

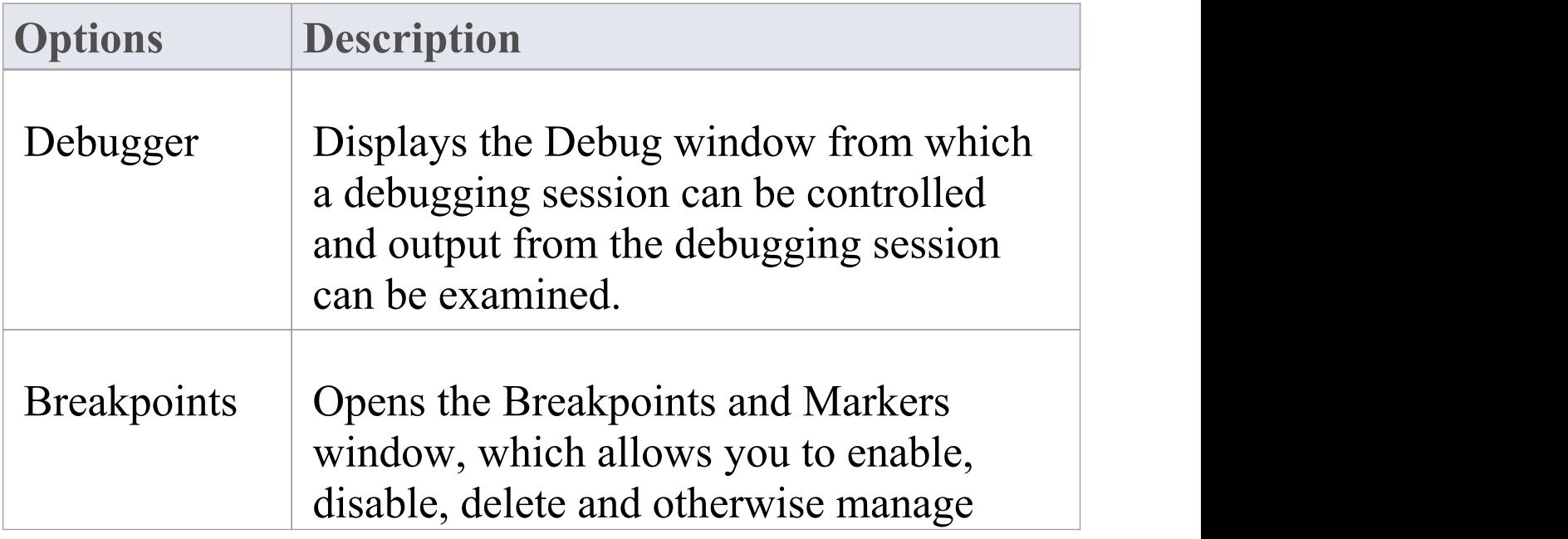

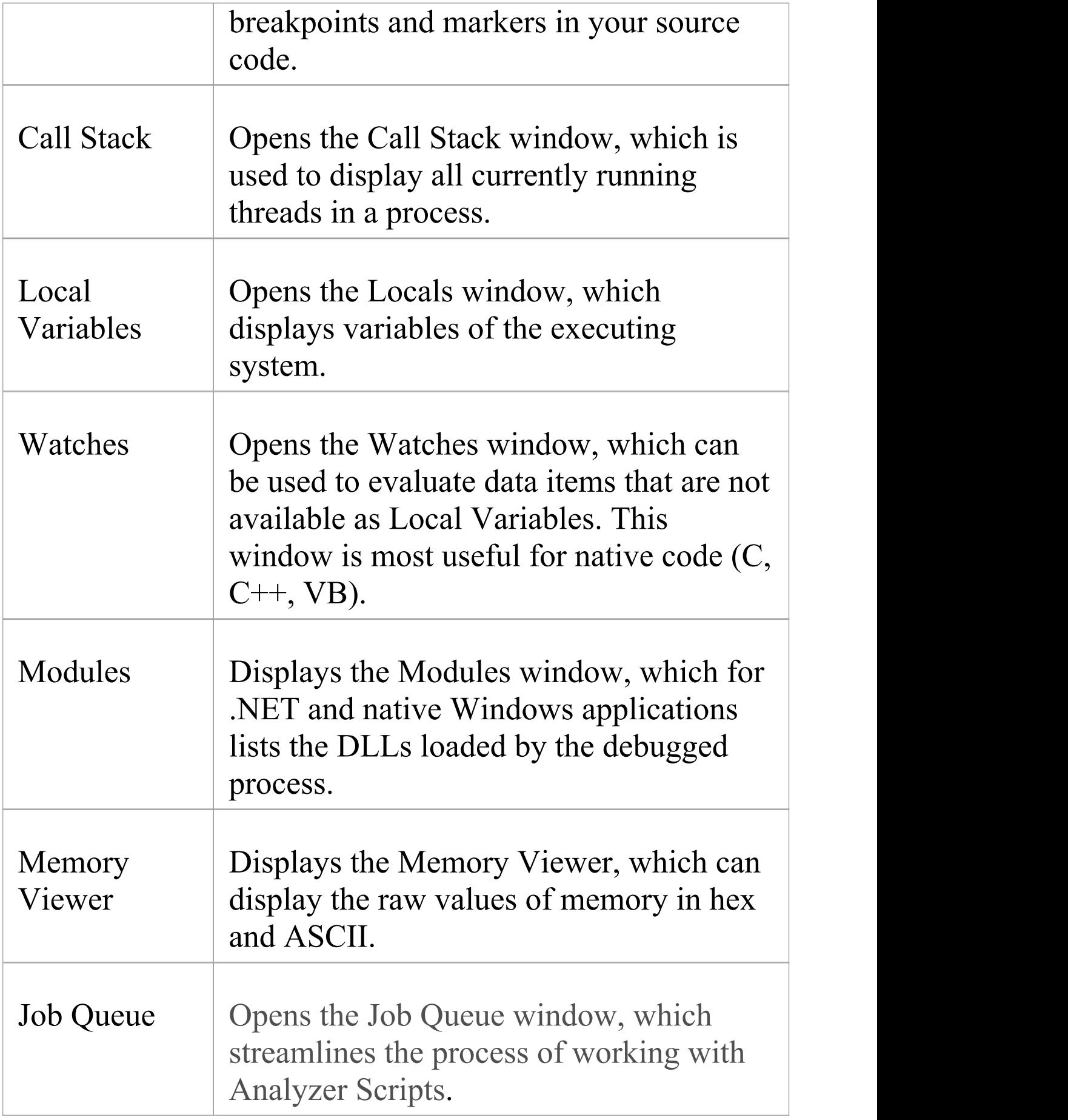

Τ

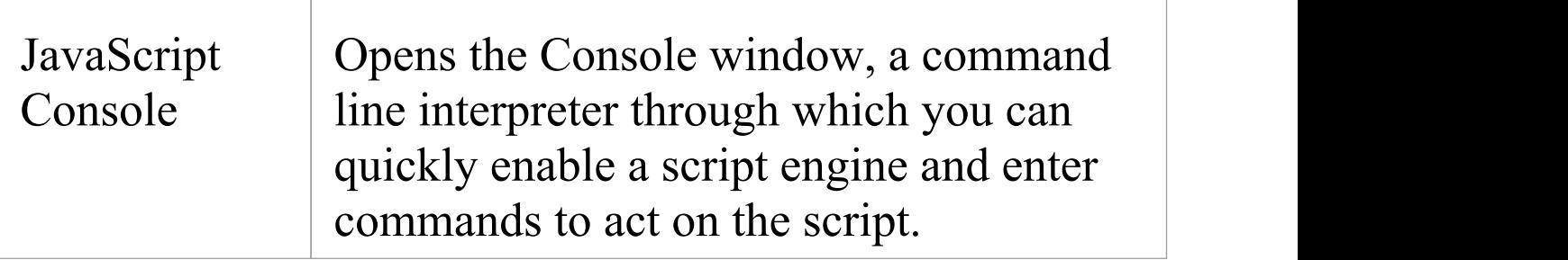

# **The Construct Window Selector**

The Construct Window Selector provides immediate access to a range of features including resource management, testing, change management and project management. Each window name is a command that, when you click on it, opens the window covering that feature.

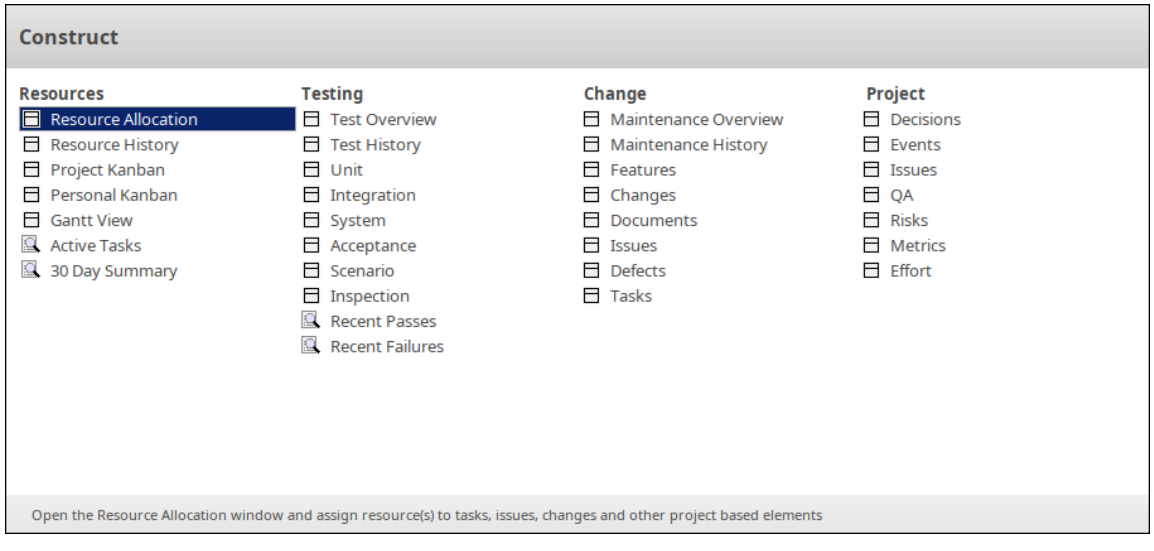

The features are organized into four sets, as described in the tables of this topic.

### **Resources**

The 'Resources' group of windows provides access to features for general project management including managing task and resource allocation.

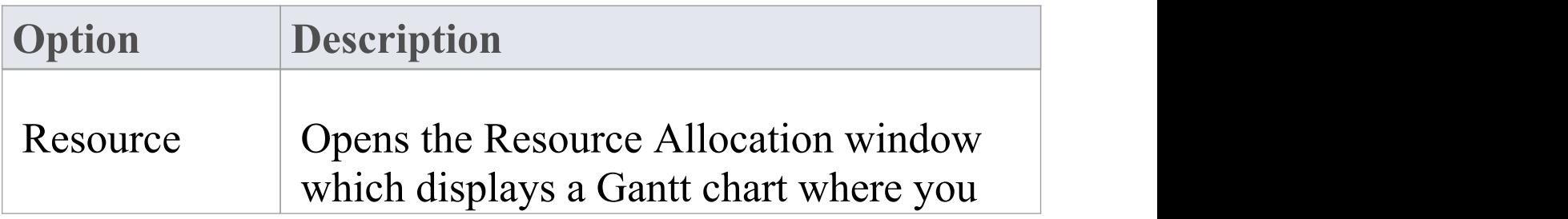

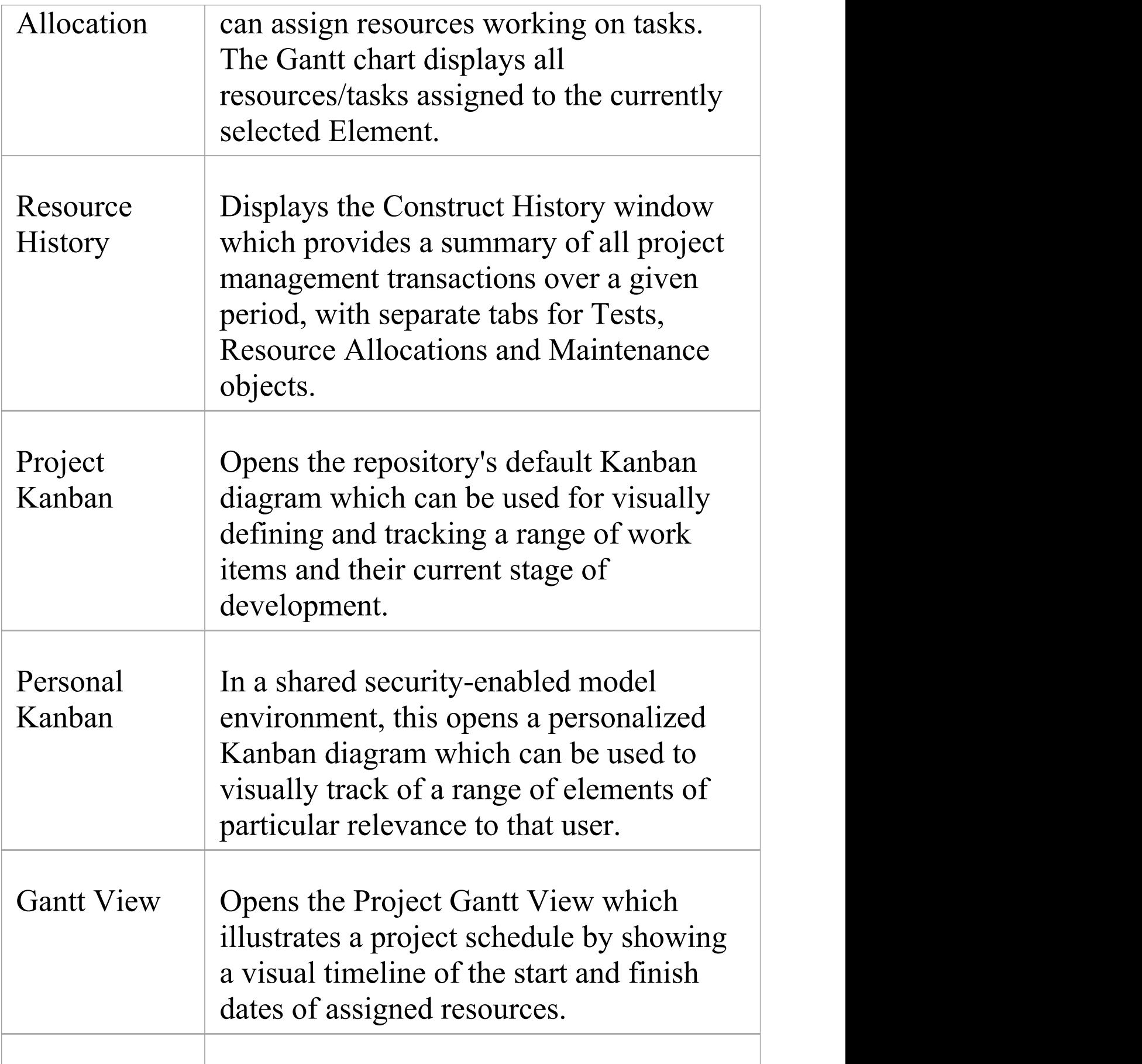

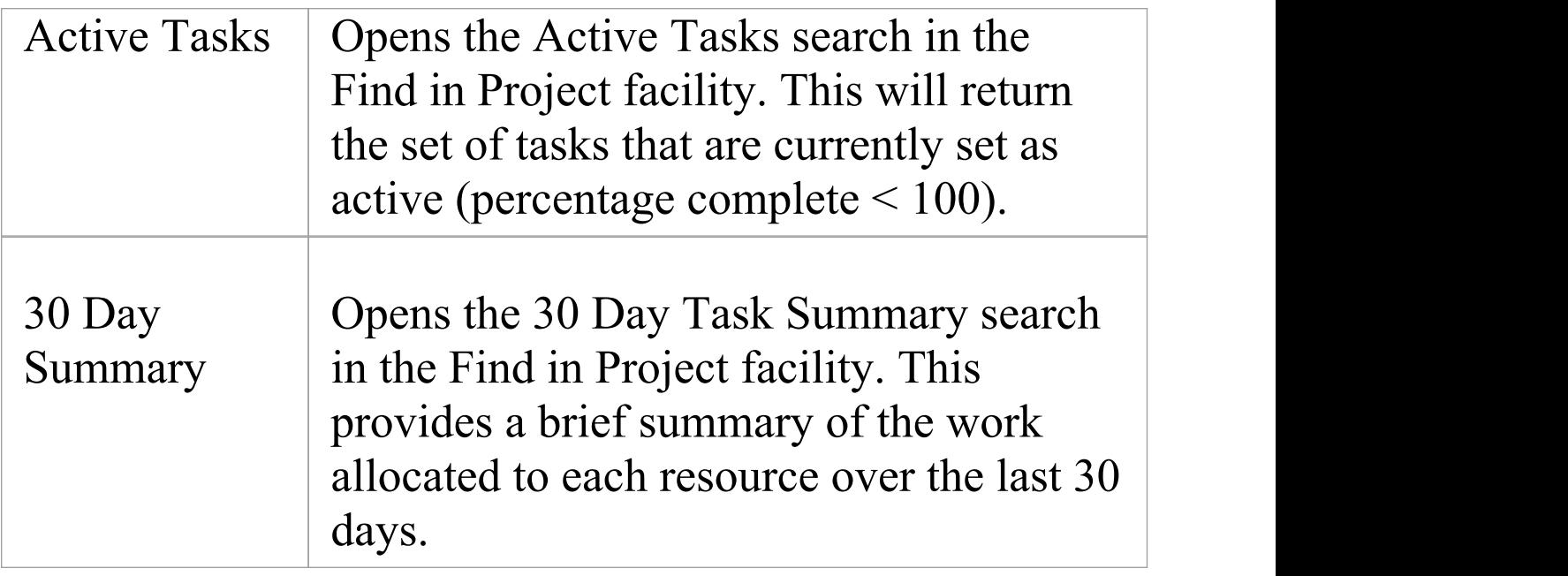

## **Testing**

The 'Testing' group of windows provides access to features used in testing and test management.

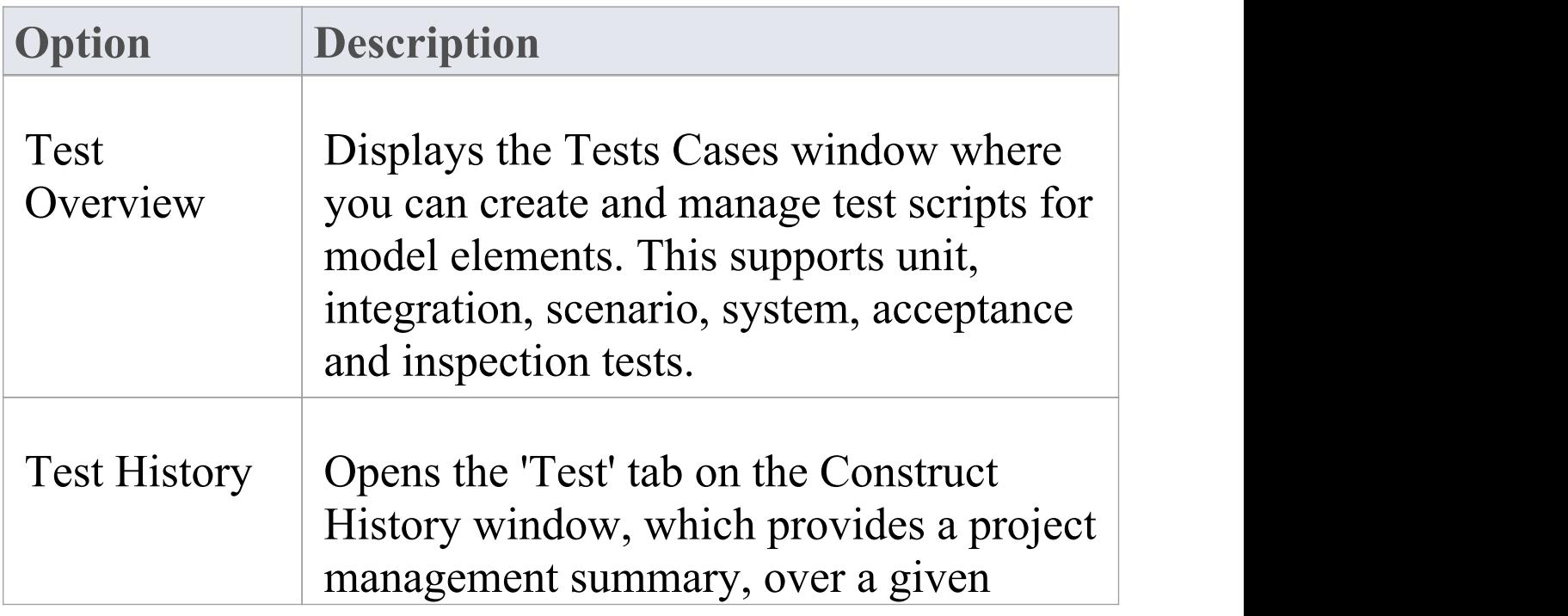

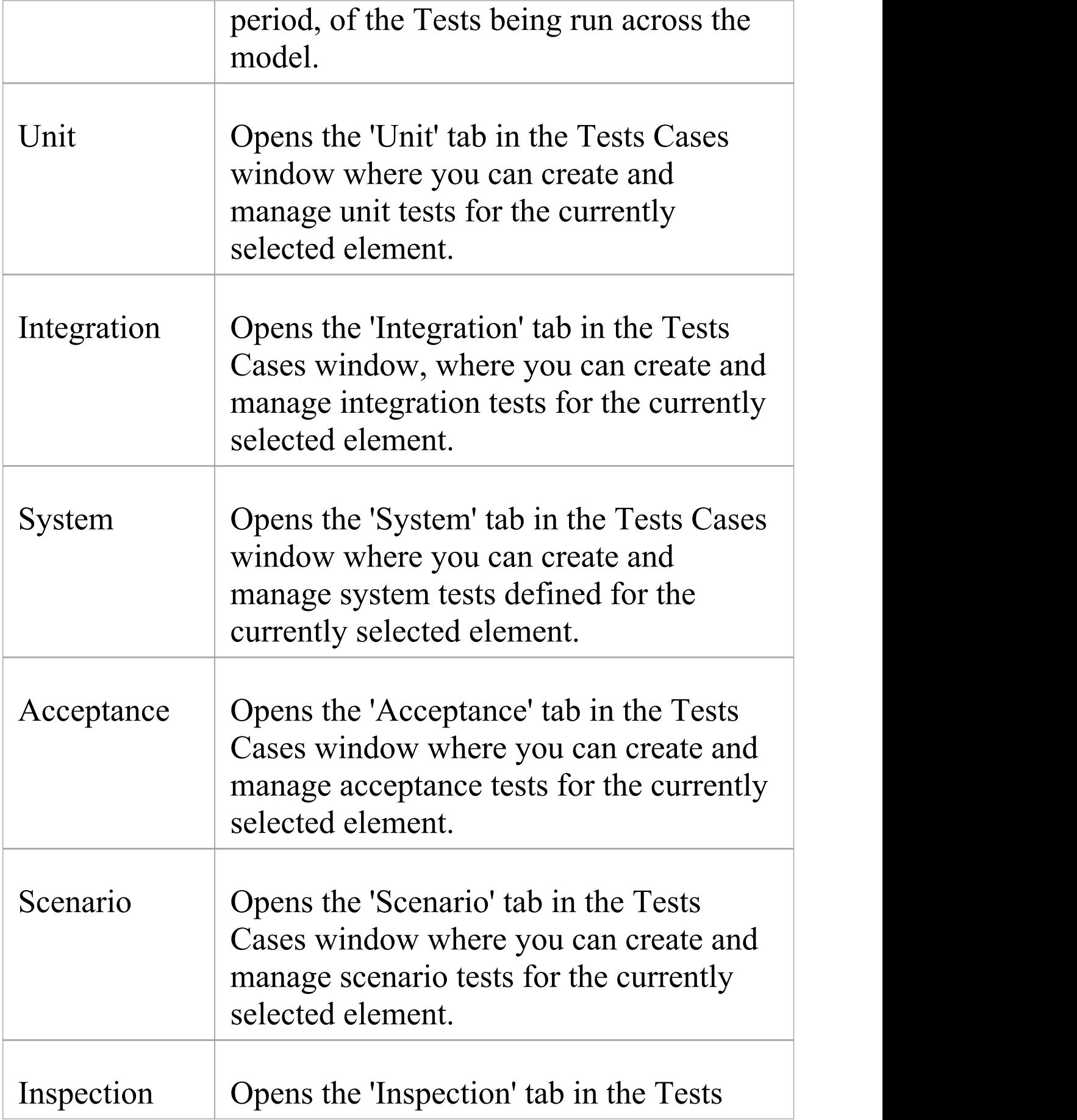

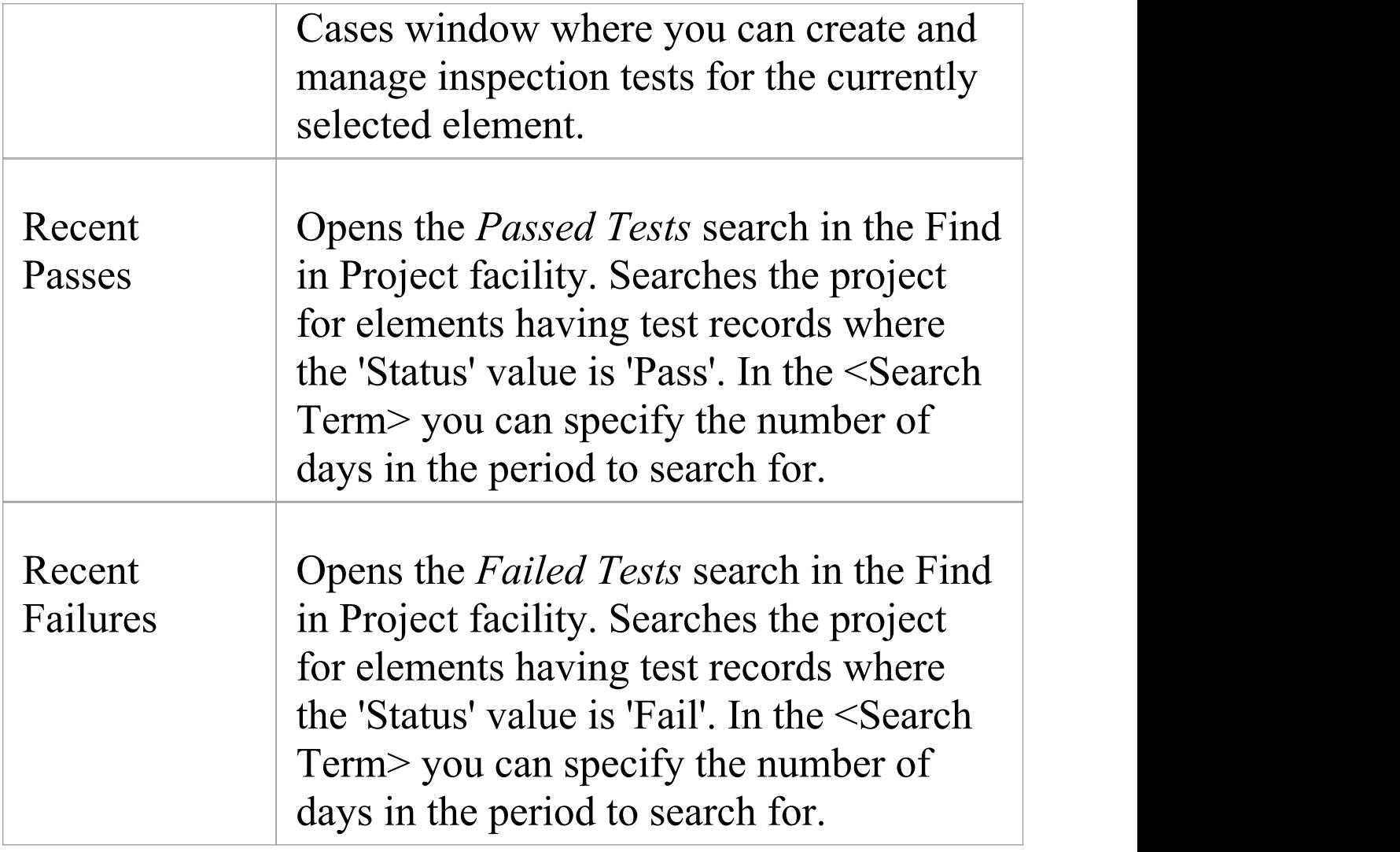

## **Change**

The 'Change' group of windows provides a quick reference to the change management features including defects, maintenance, issues, changes and features.

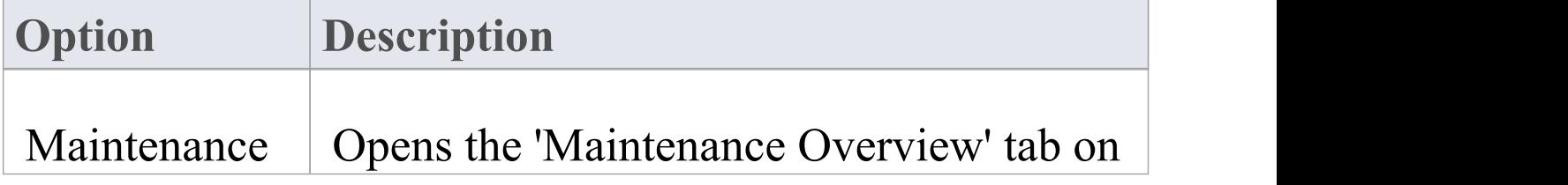

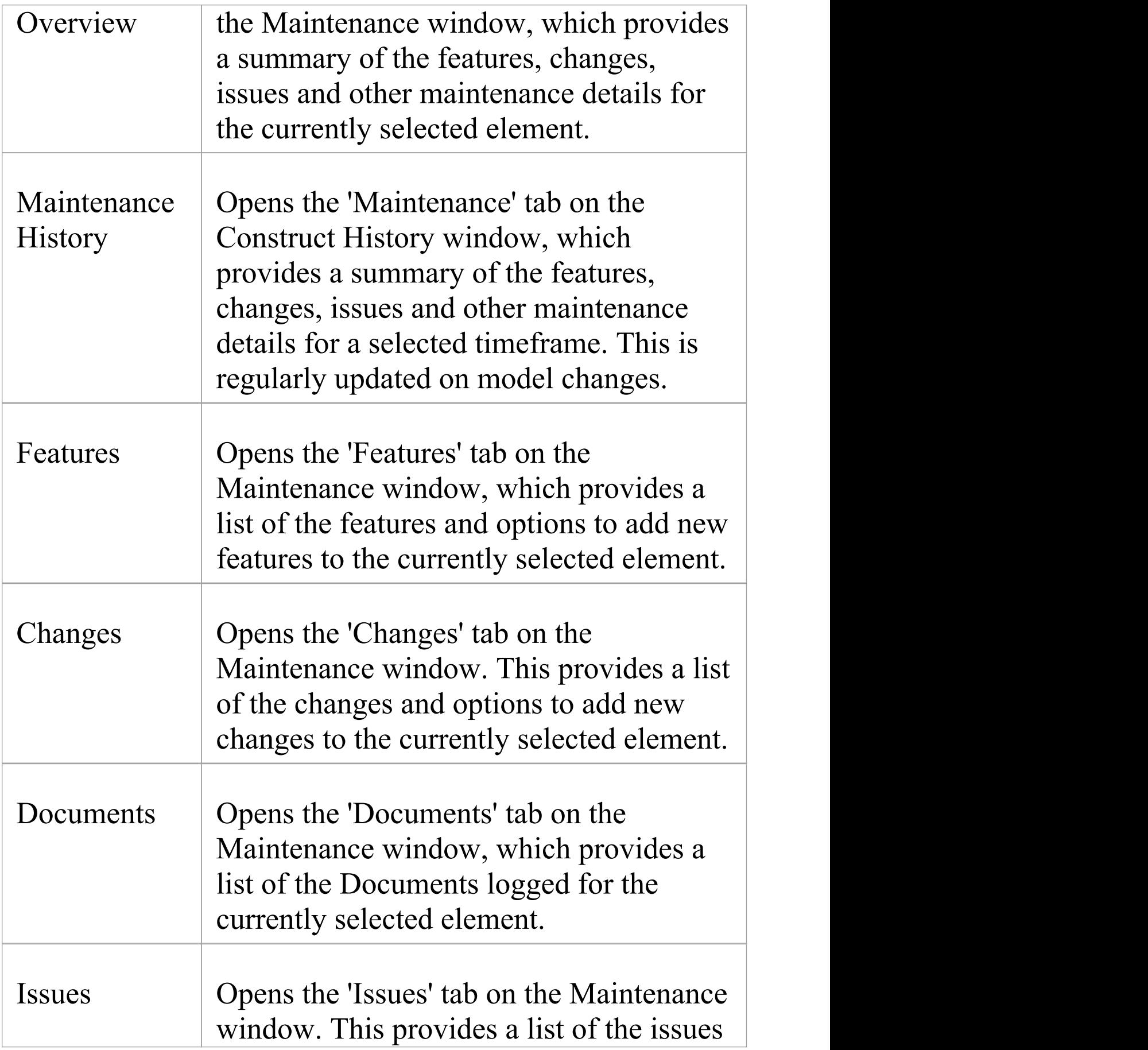

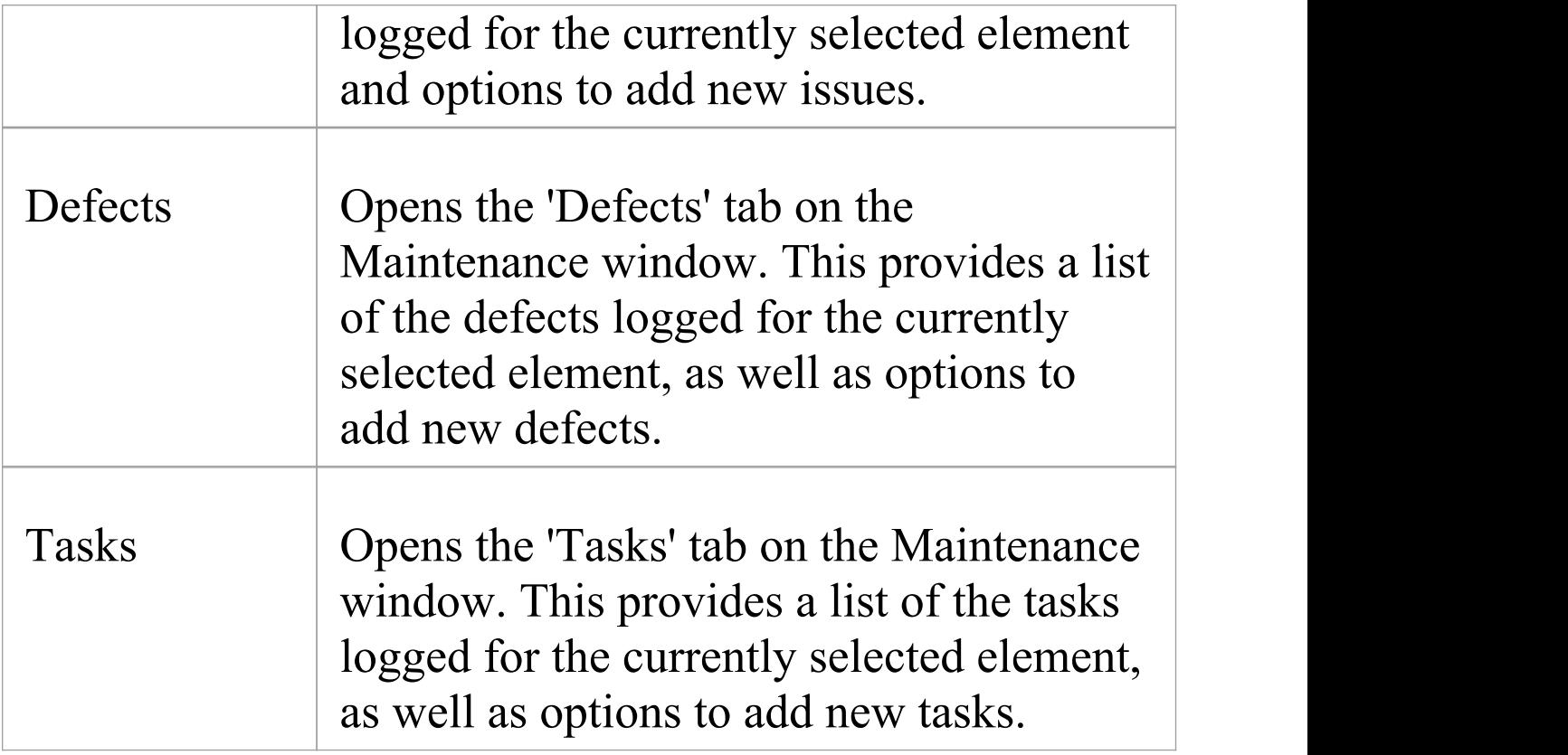

## **Project**

The 'Project Tools' window provides access to features for recording against an element details such as decisions, events, effort, risks, and metrics. The Issues and QA are at the project level.

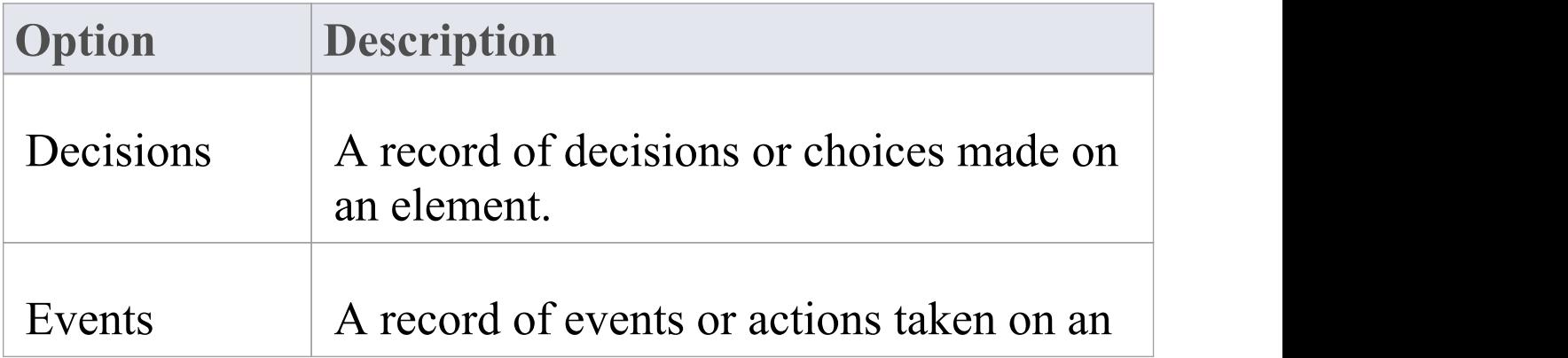

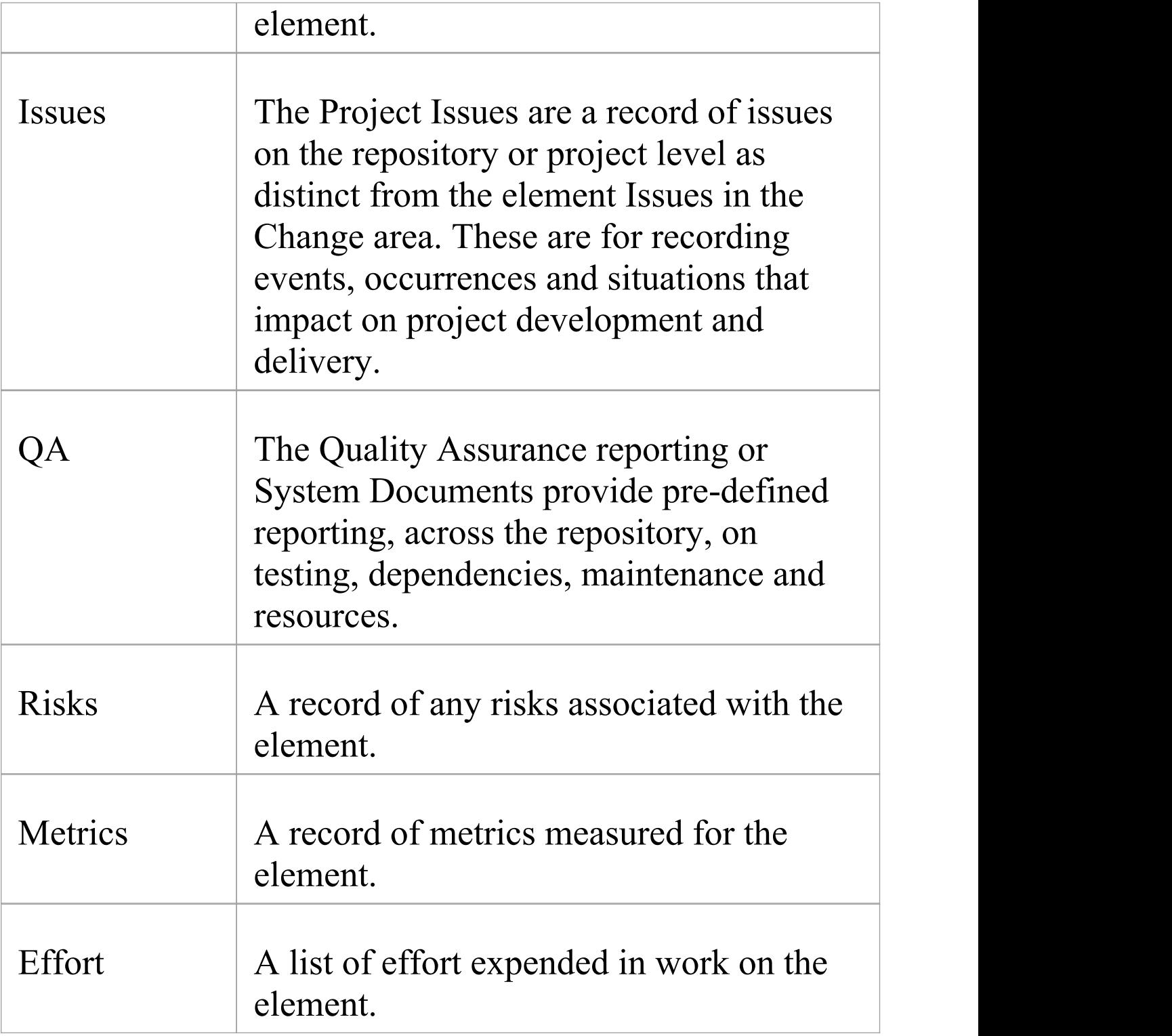

# **The Publish Window Selector**

The Publish Window Selector provides access to commands that facilitate publishing and exchanging model data.

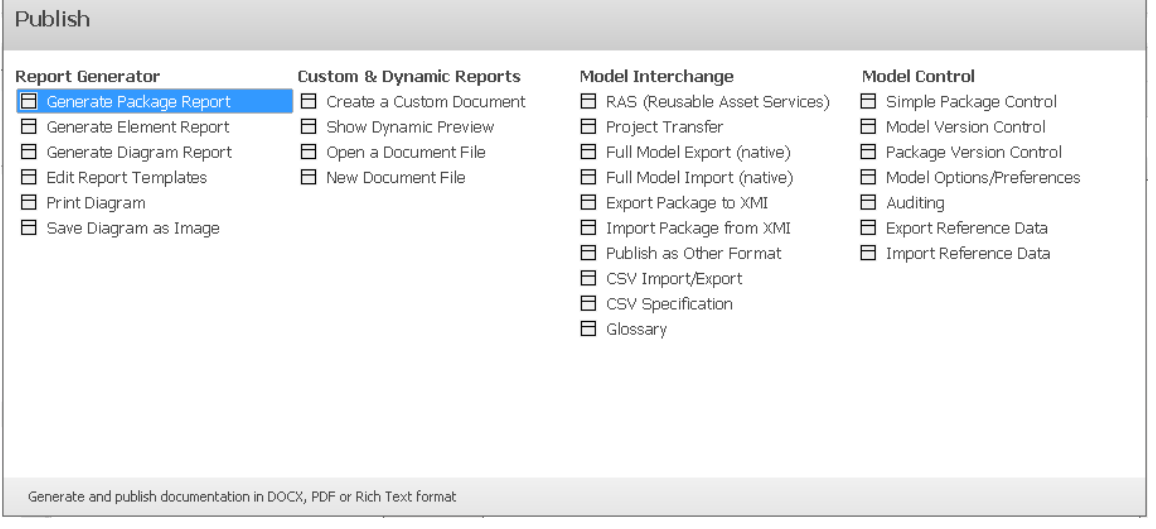

The Publish commands are organized into four sets, as described in the tables of this topic.

# **Report Generator**

The 'Report Generator' commands focus on the specification and generation of reports of model data, including the printing or saving of model diagrams as images.

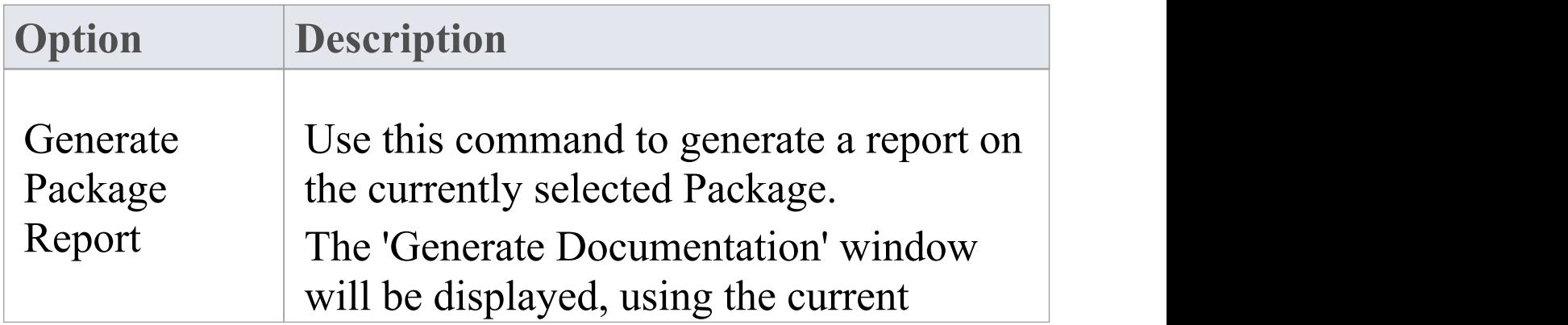

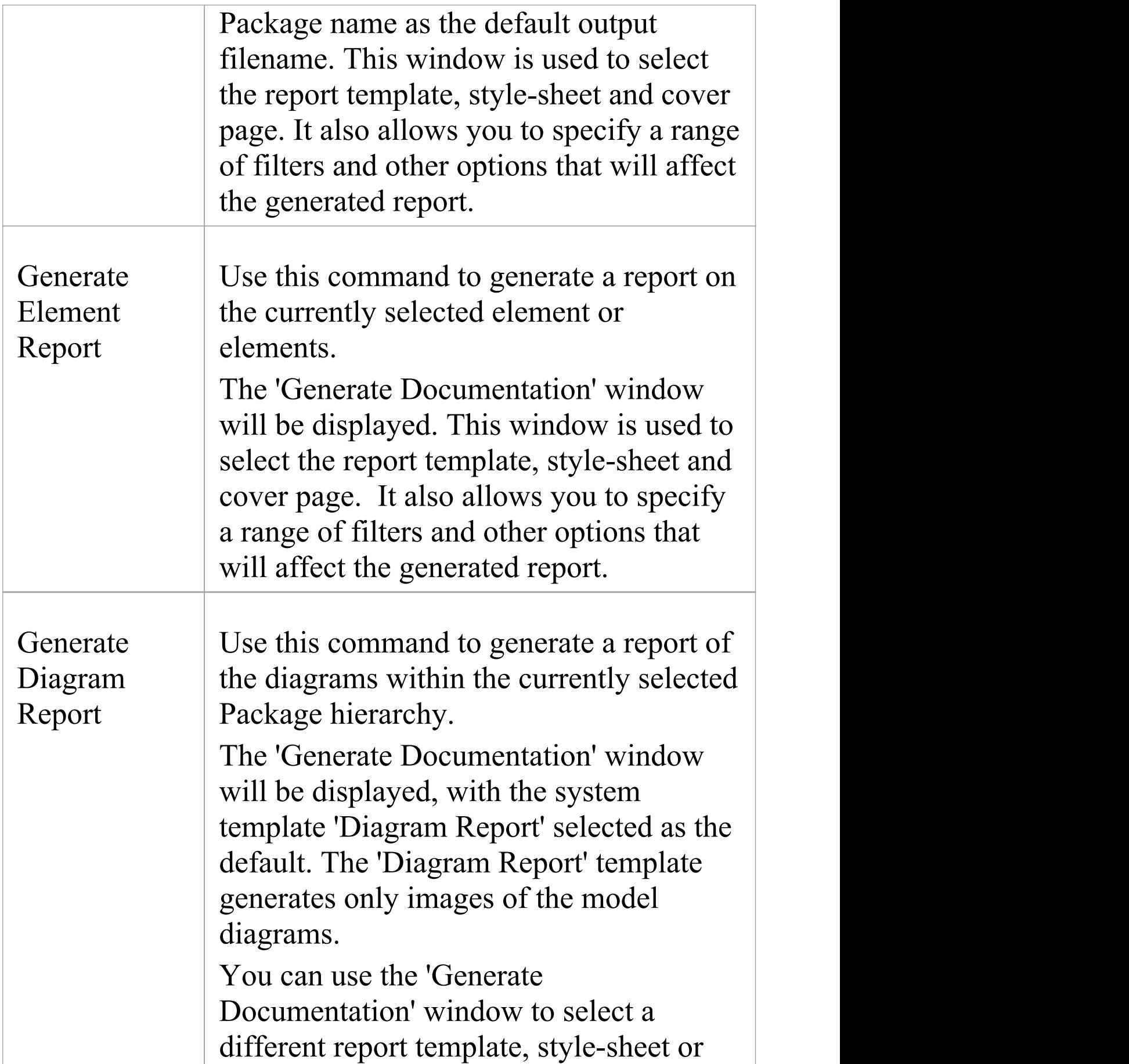

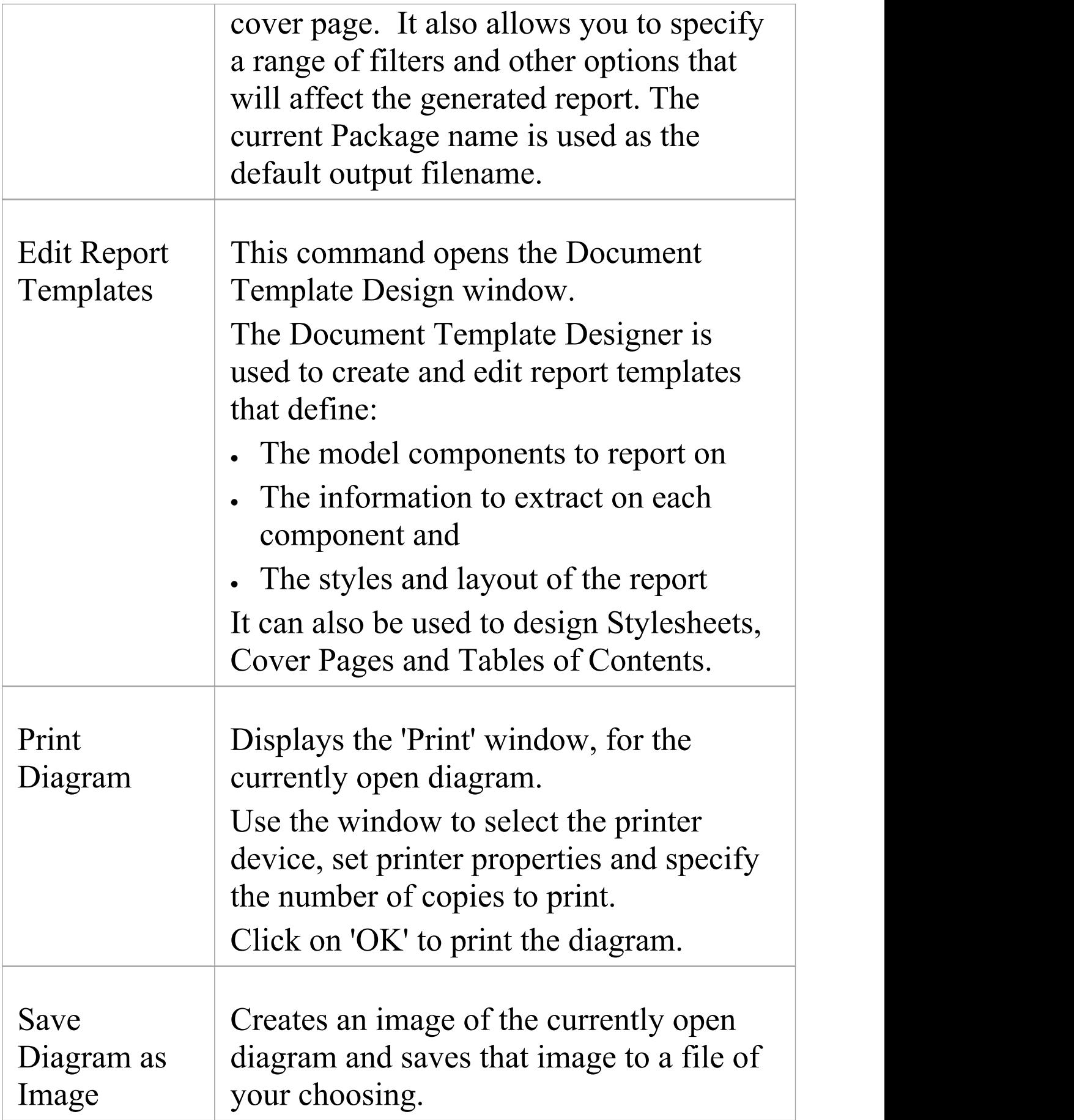

## **Custom and Dynamic Reports**

The 'Custom and Dynamic Reports' group of commands allows you to create and view documents in Enterprise Architect's Document Editor window.

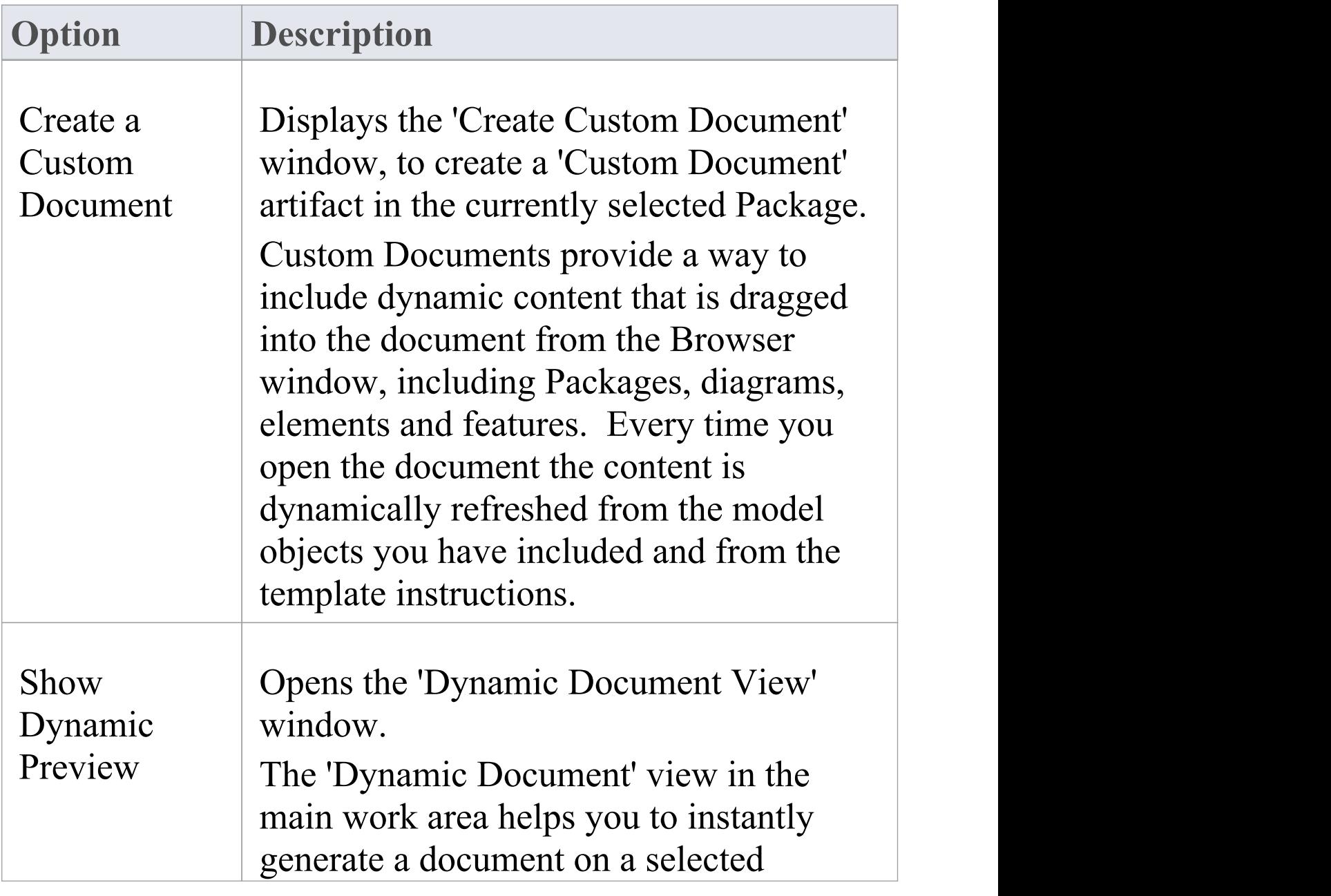

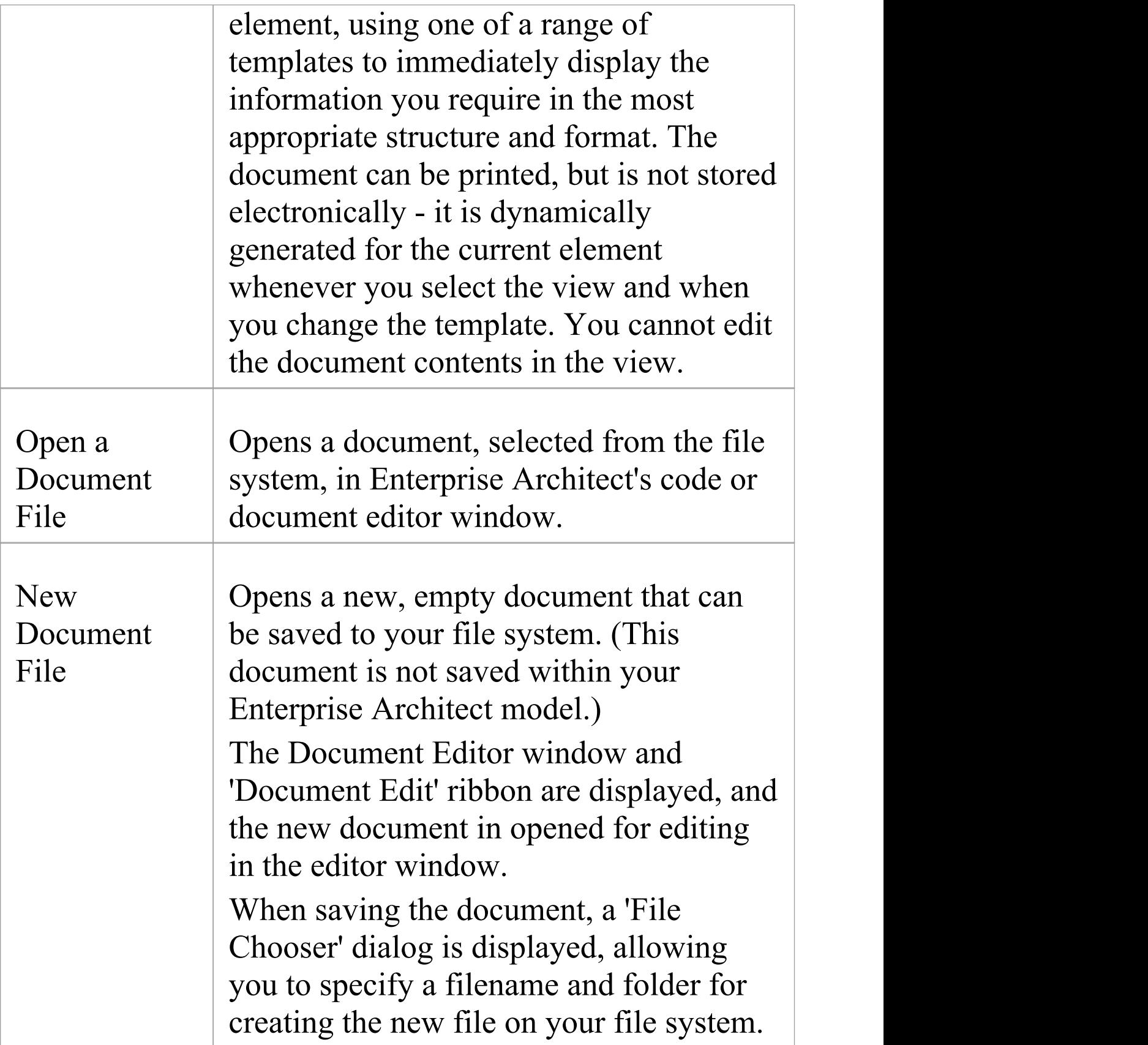

# **Model Interchange**

The 'Model Interchange' list of commands provides facilities for exporting and importing model data to and from XML files, to support sharing models with other Enterprise Architect projects and with other modeling tools.

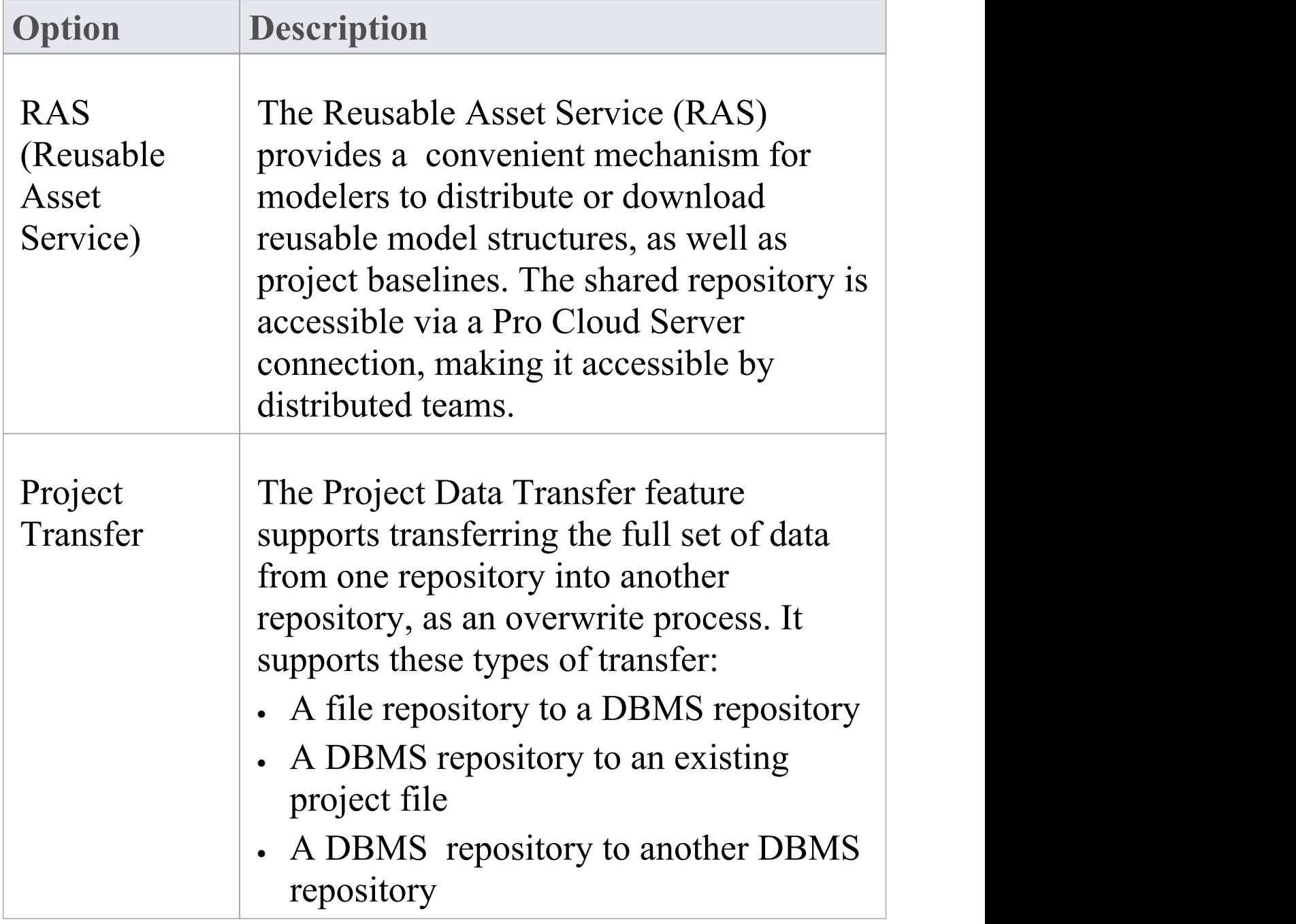

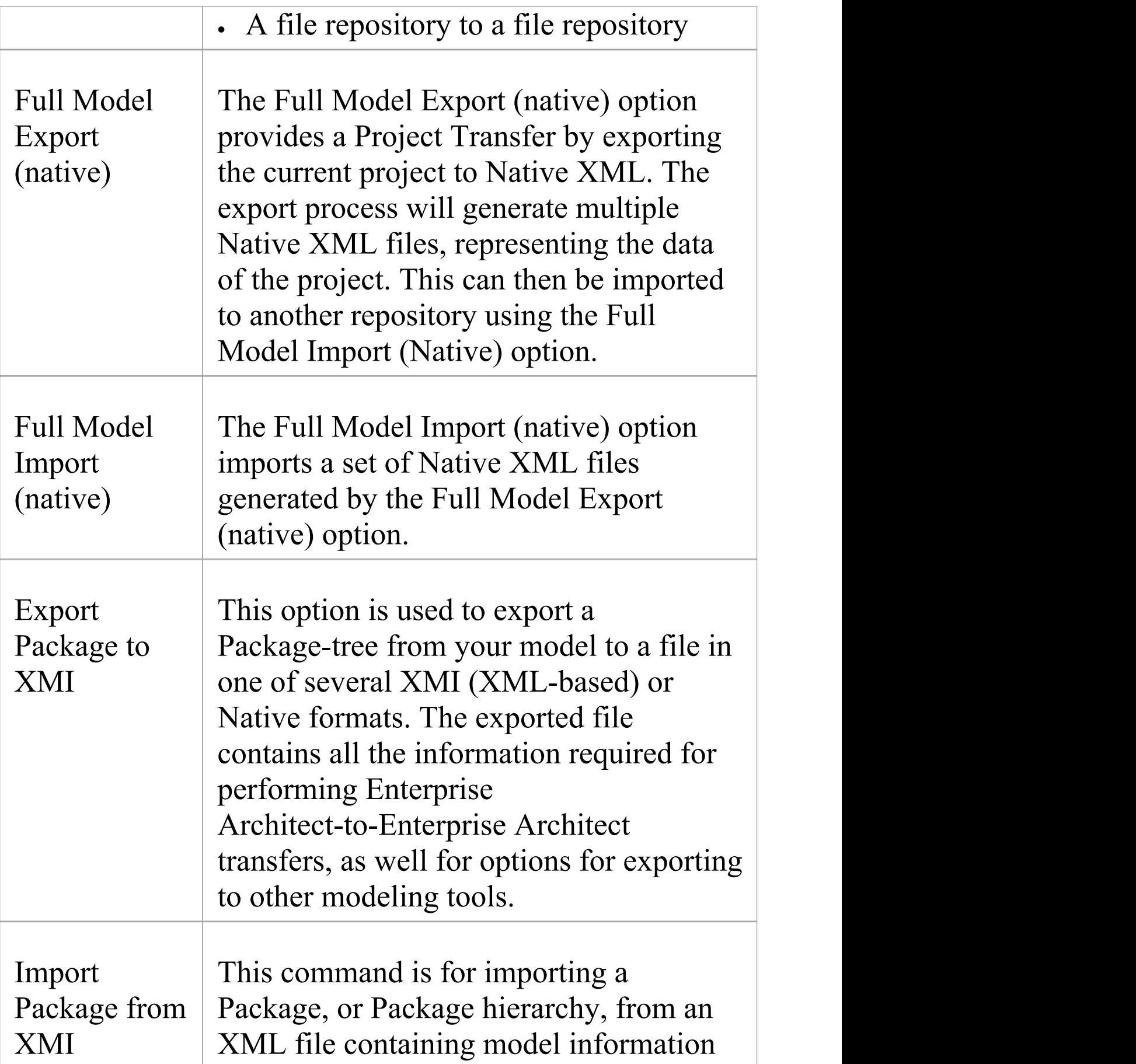

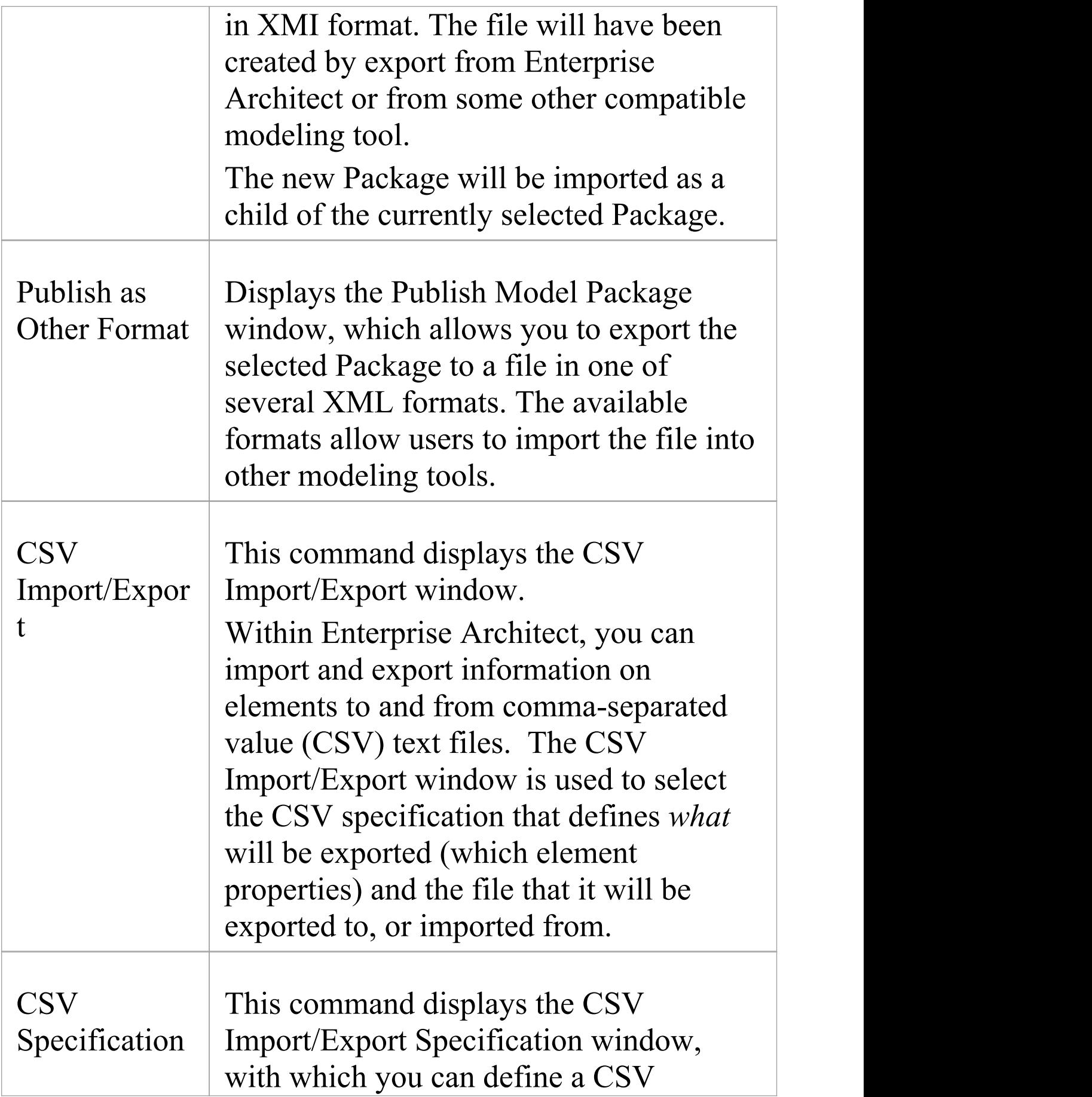

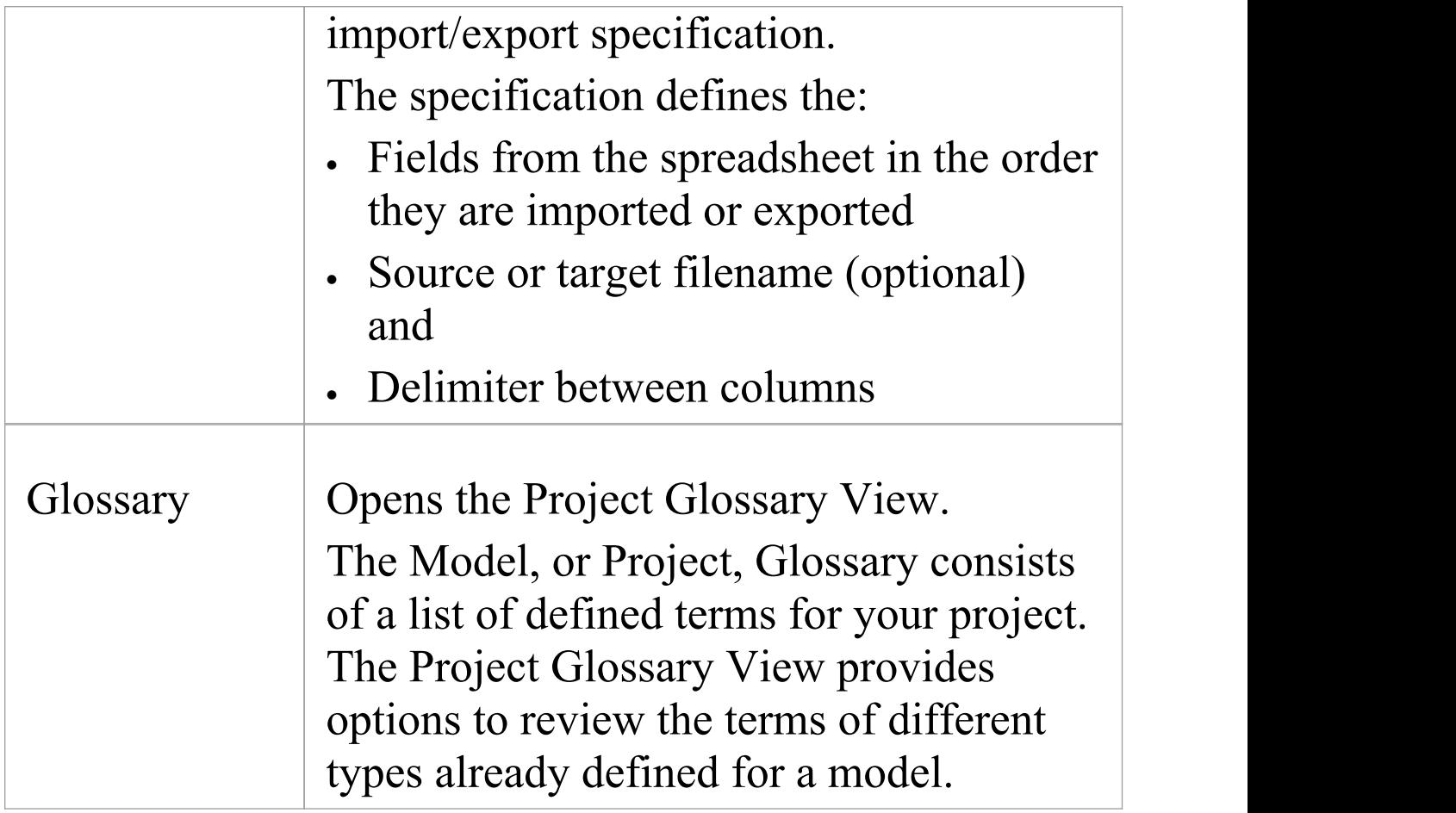

### **Model Control**

The 'Model Control' commands are related to the change management of your model data and include Version Control configuration as well as Auditing.

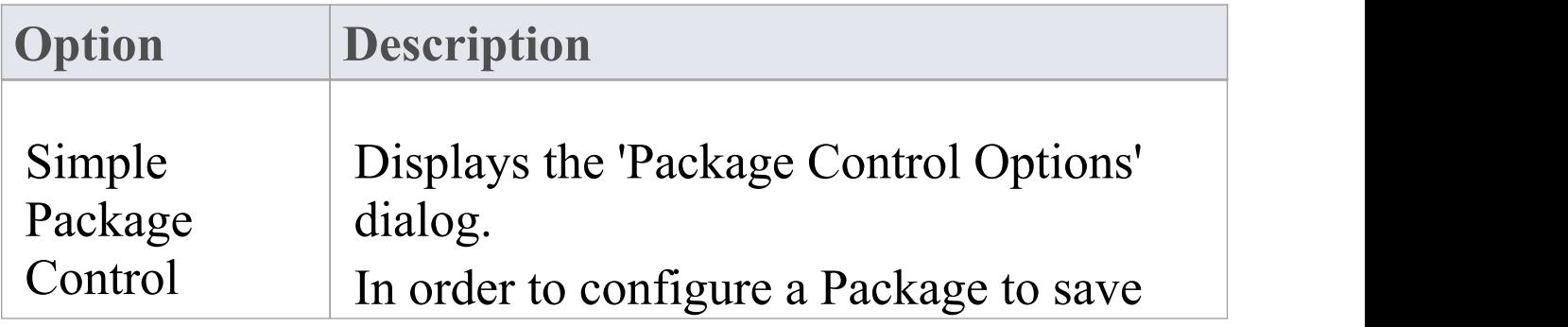

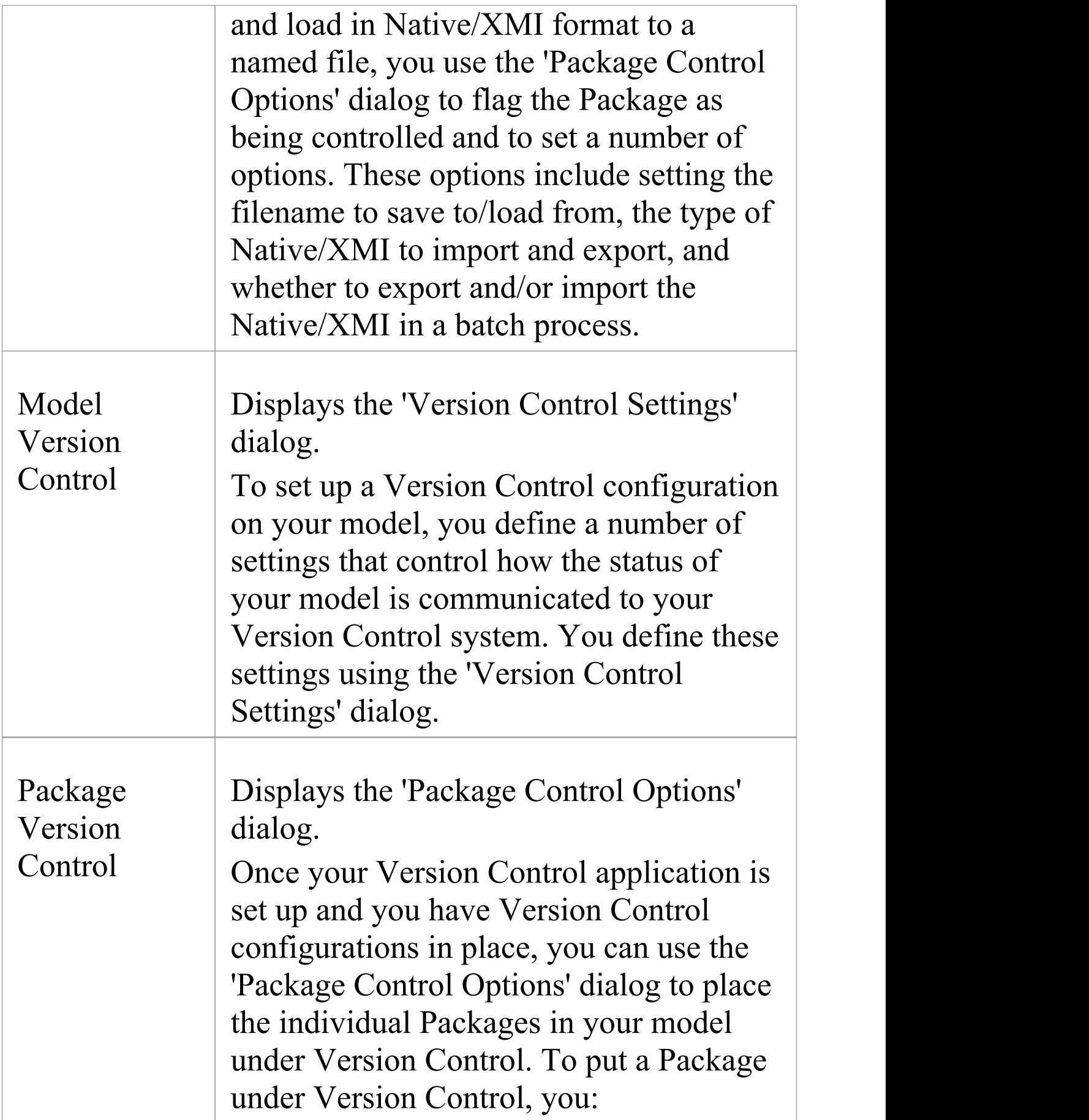

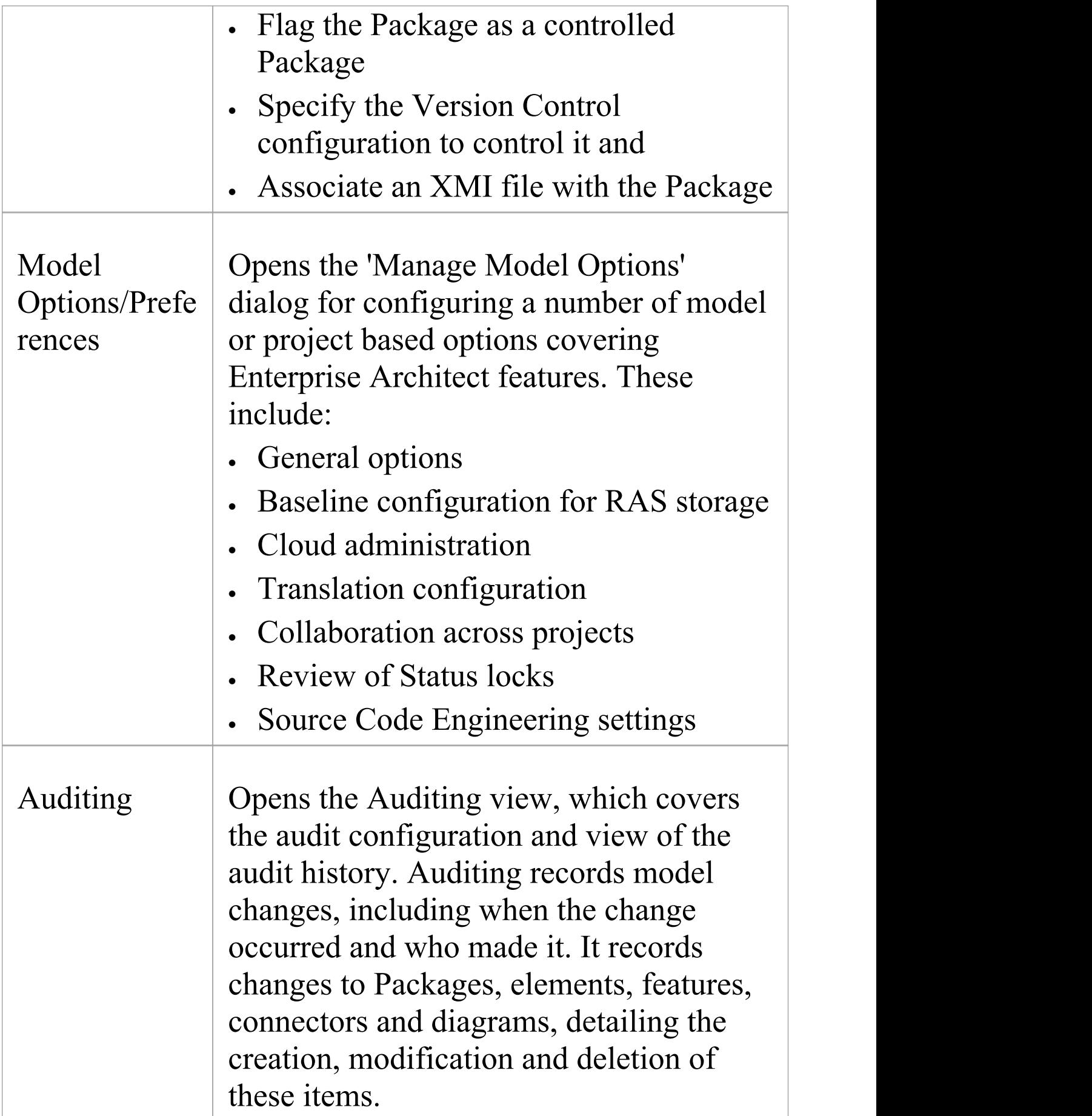
T

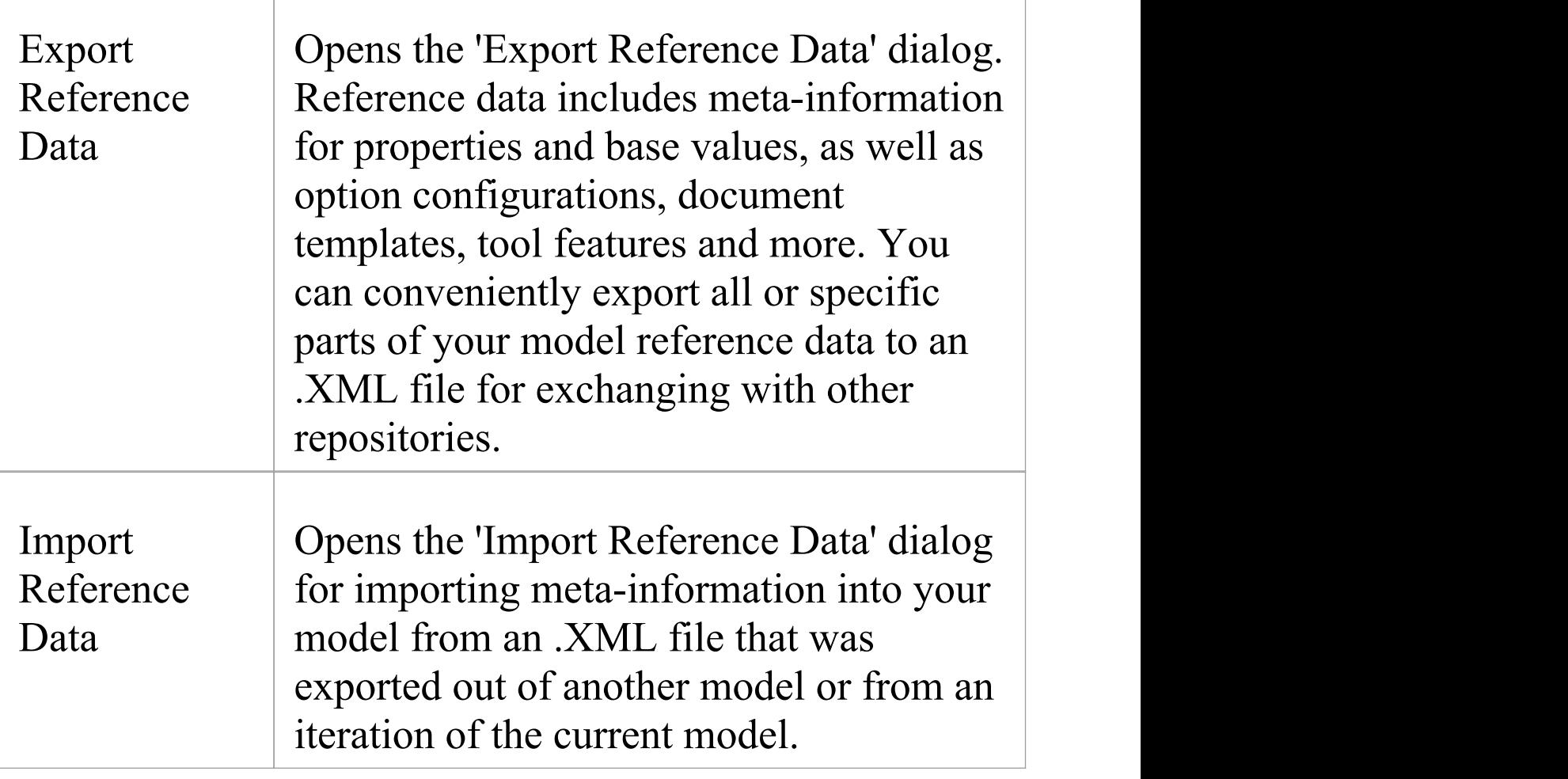

# **The Workspace Window Selector**

The Workspace Window selector provides access to commands for applying a wide range of predefined workspace layouts. Each layout name is a command that, when you click on it, opens and arranges various windows, positioned, grouped and sized in a manner that facilitates the workflow of the task at hand.

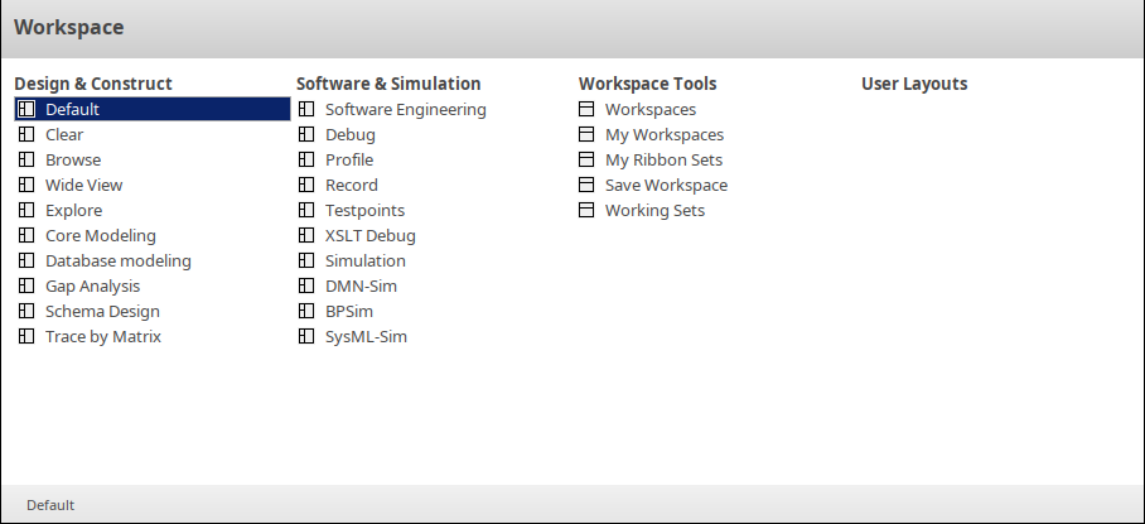

The workspace commands are organized into four sets, as described in the tables of this topic.

### **Design and Construct**

This set of commands provides access to workspace layouts tailored for use in general modeling tasks as well as some specific tasks, such as database modeling or designing XML Schemas.

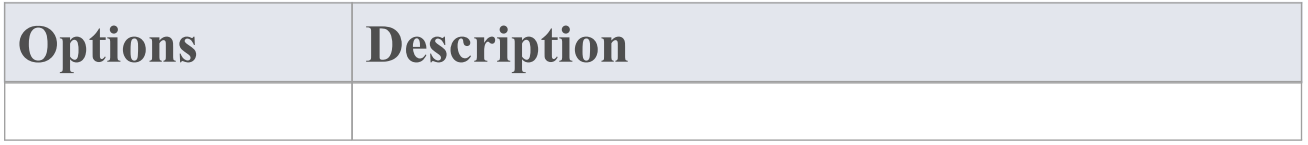

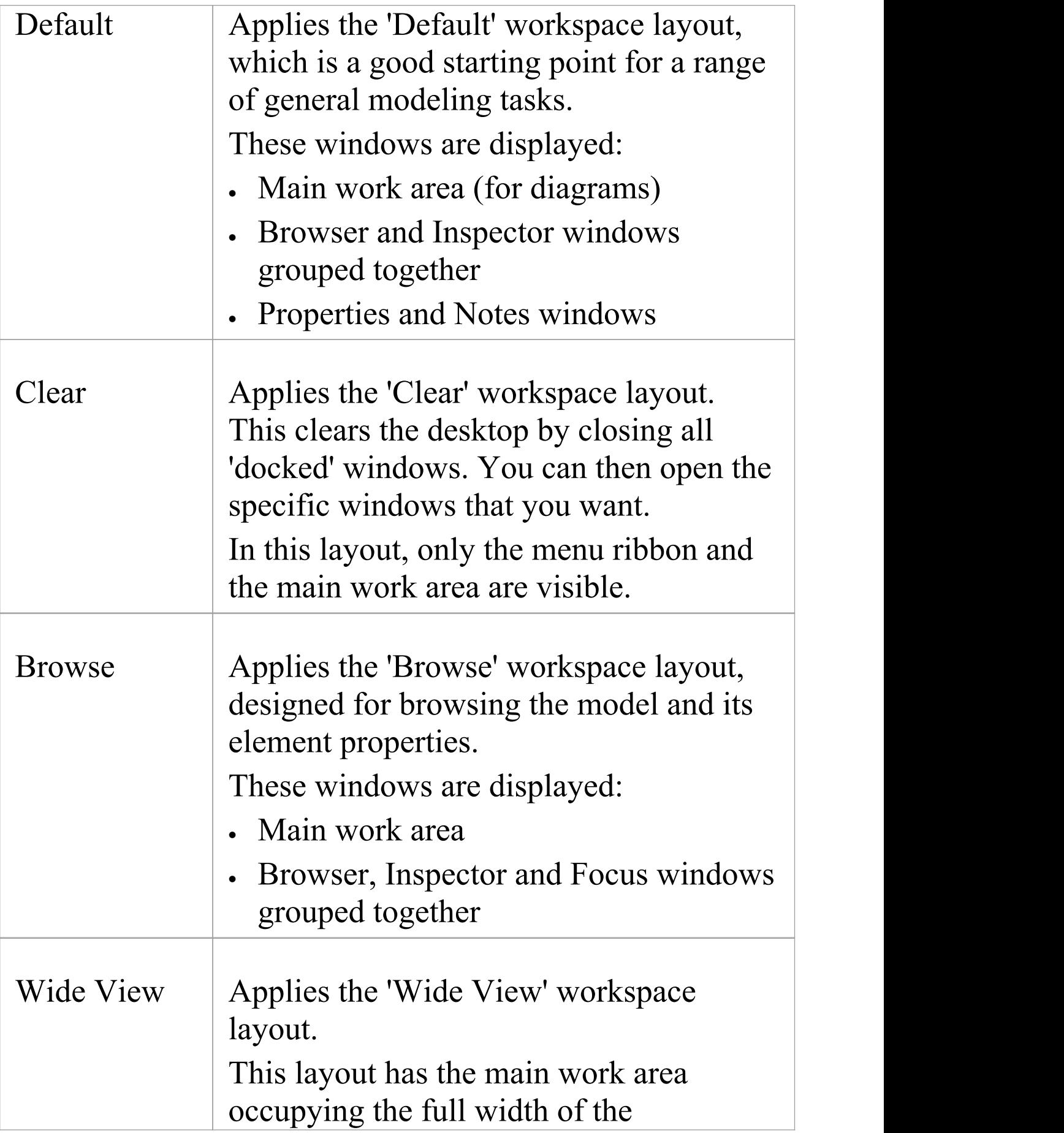

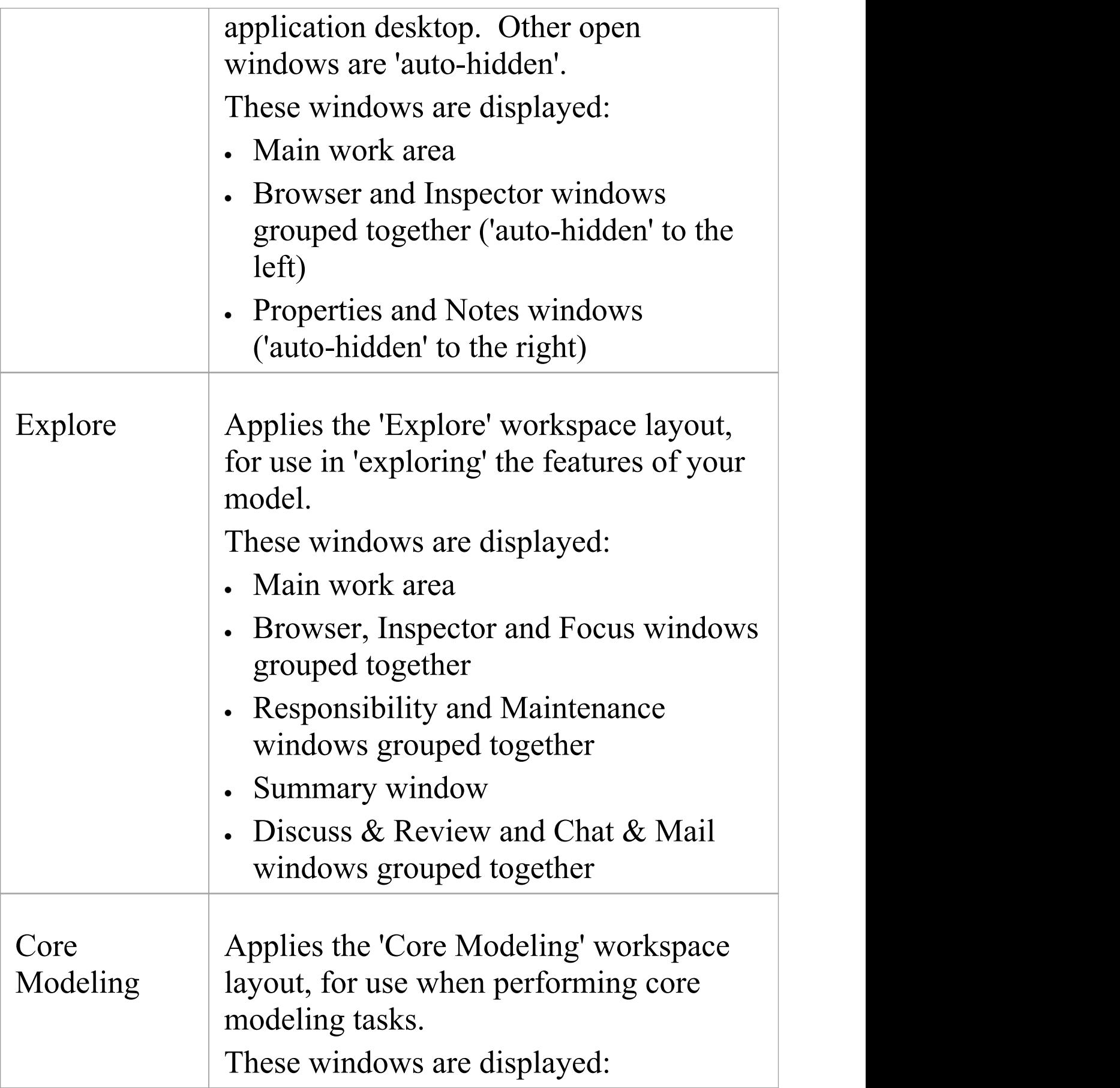

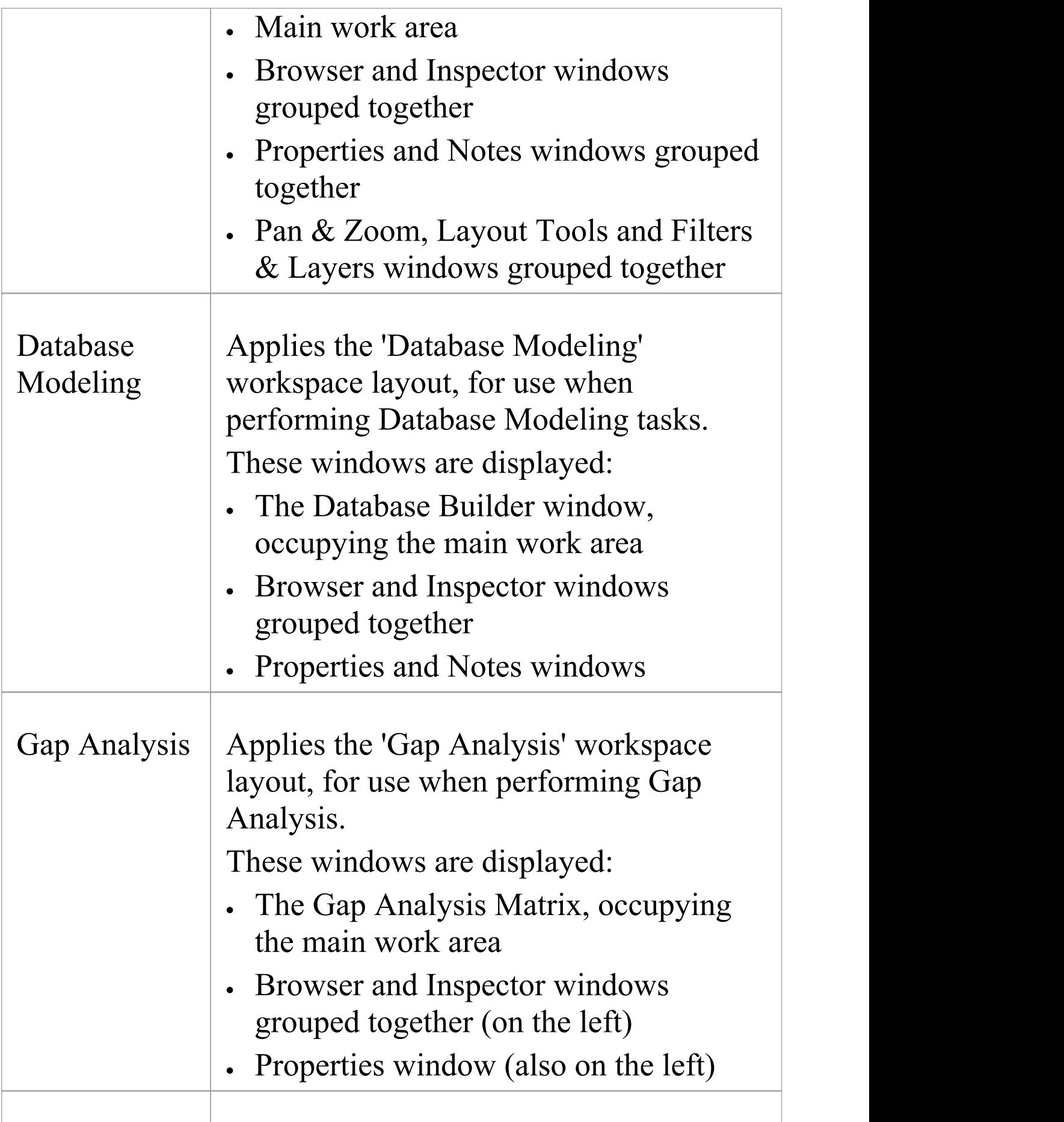

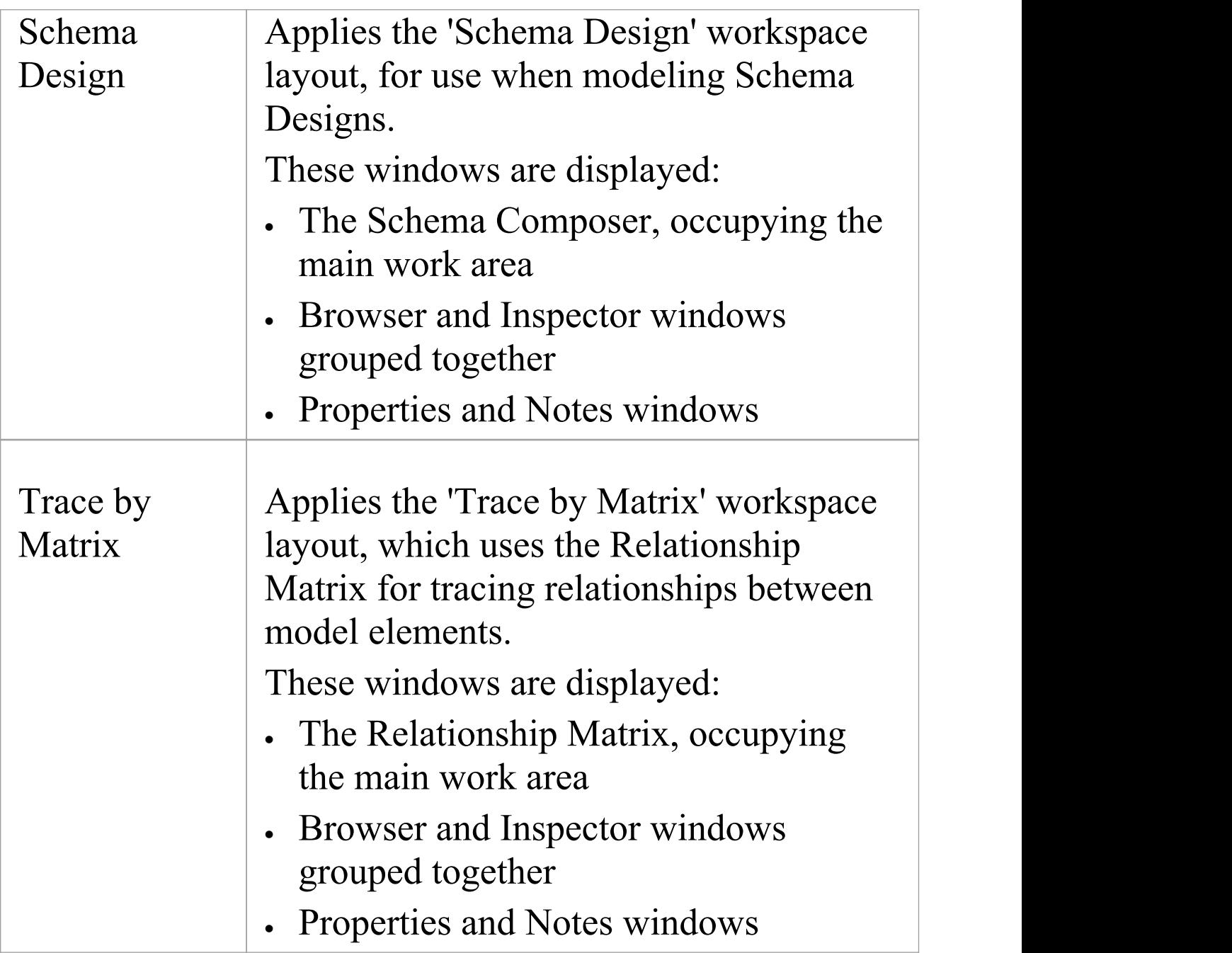

### **Software & Simulation**

This set of commands provides access to workspace layouts tailored for use in performing specific tasks in software

#### engineering and model simulation.

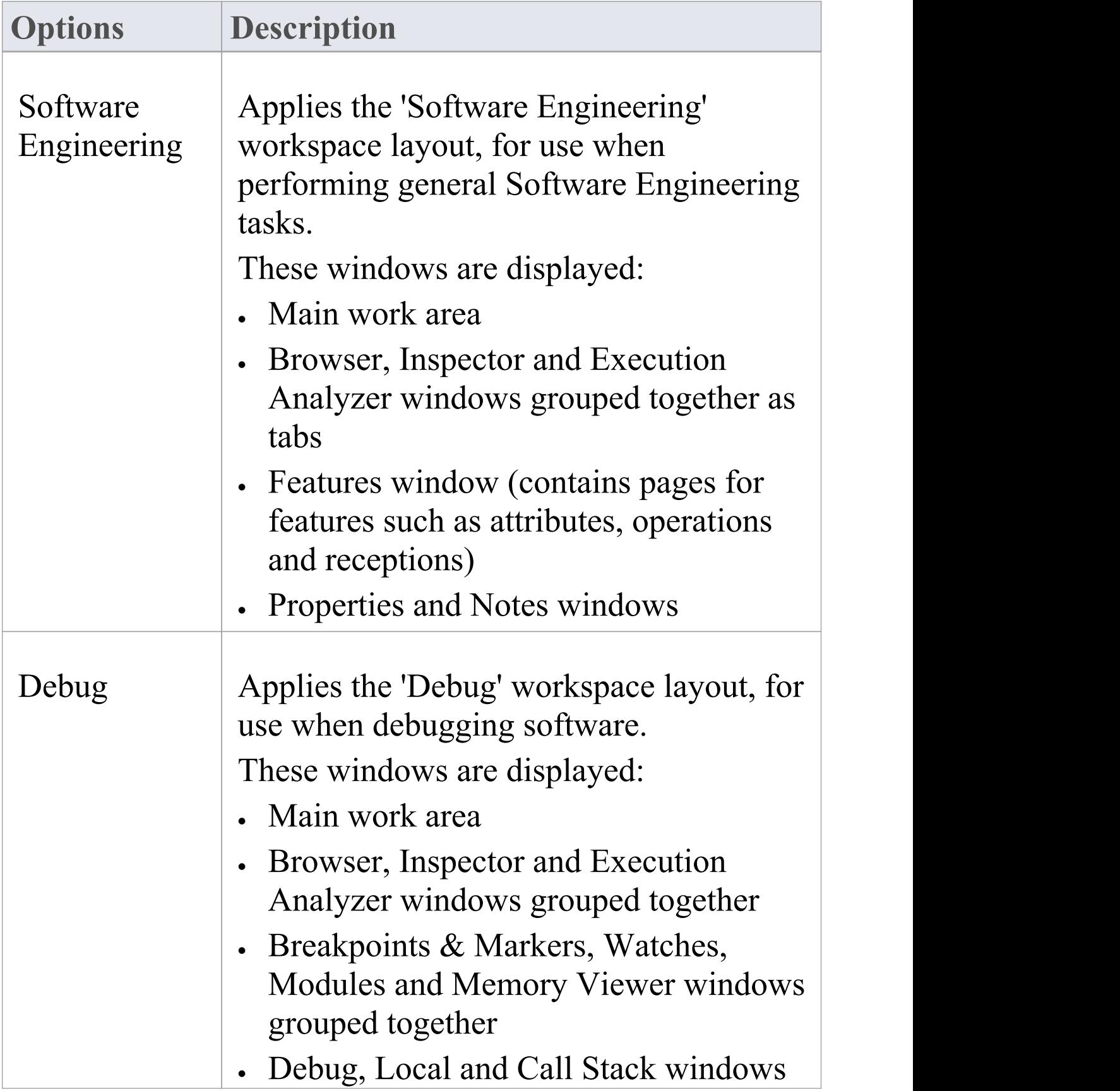

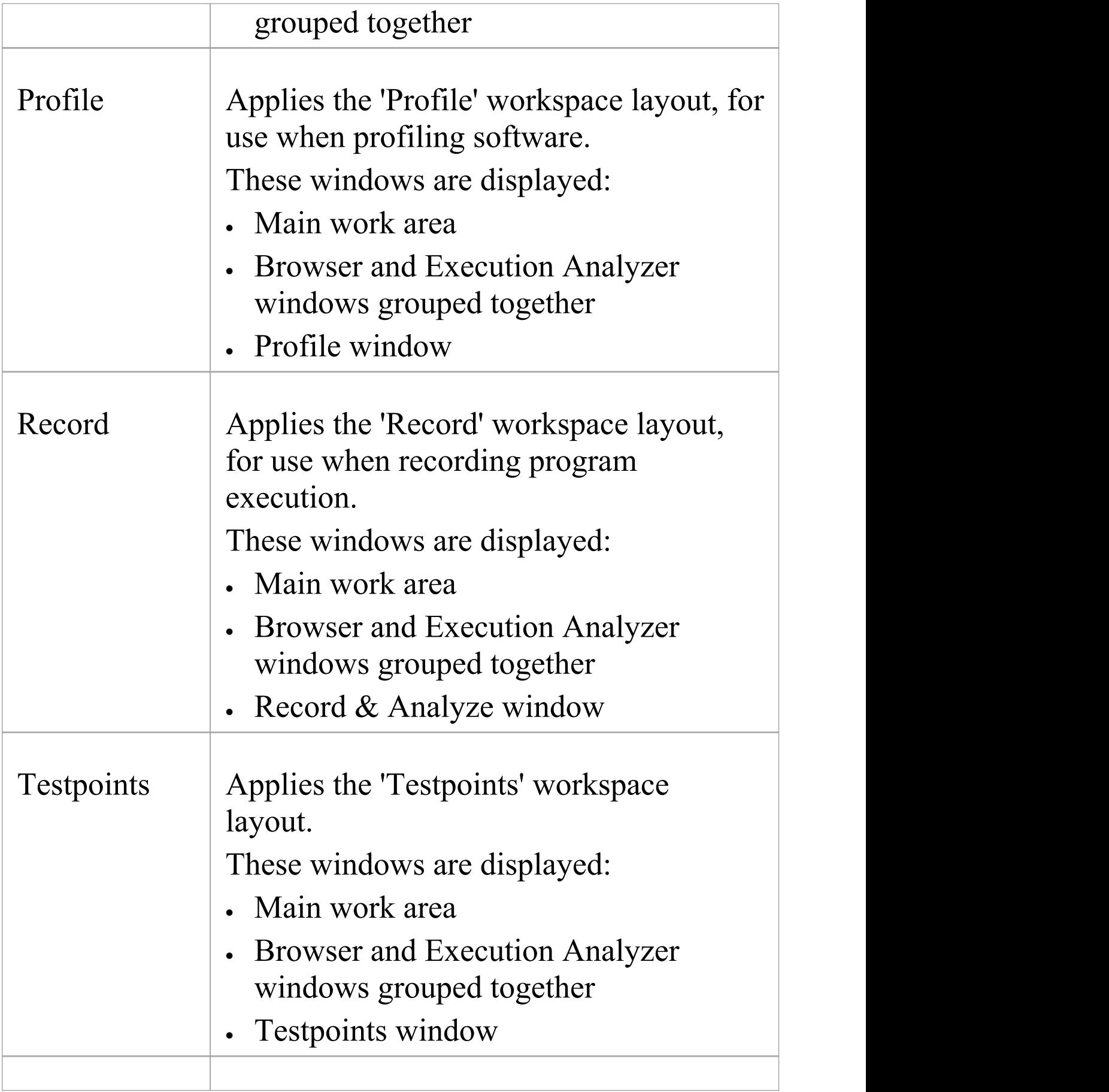

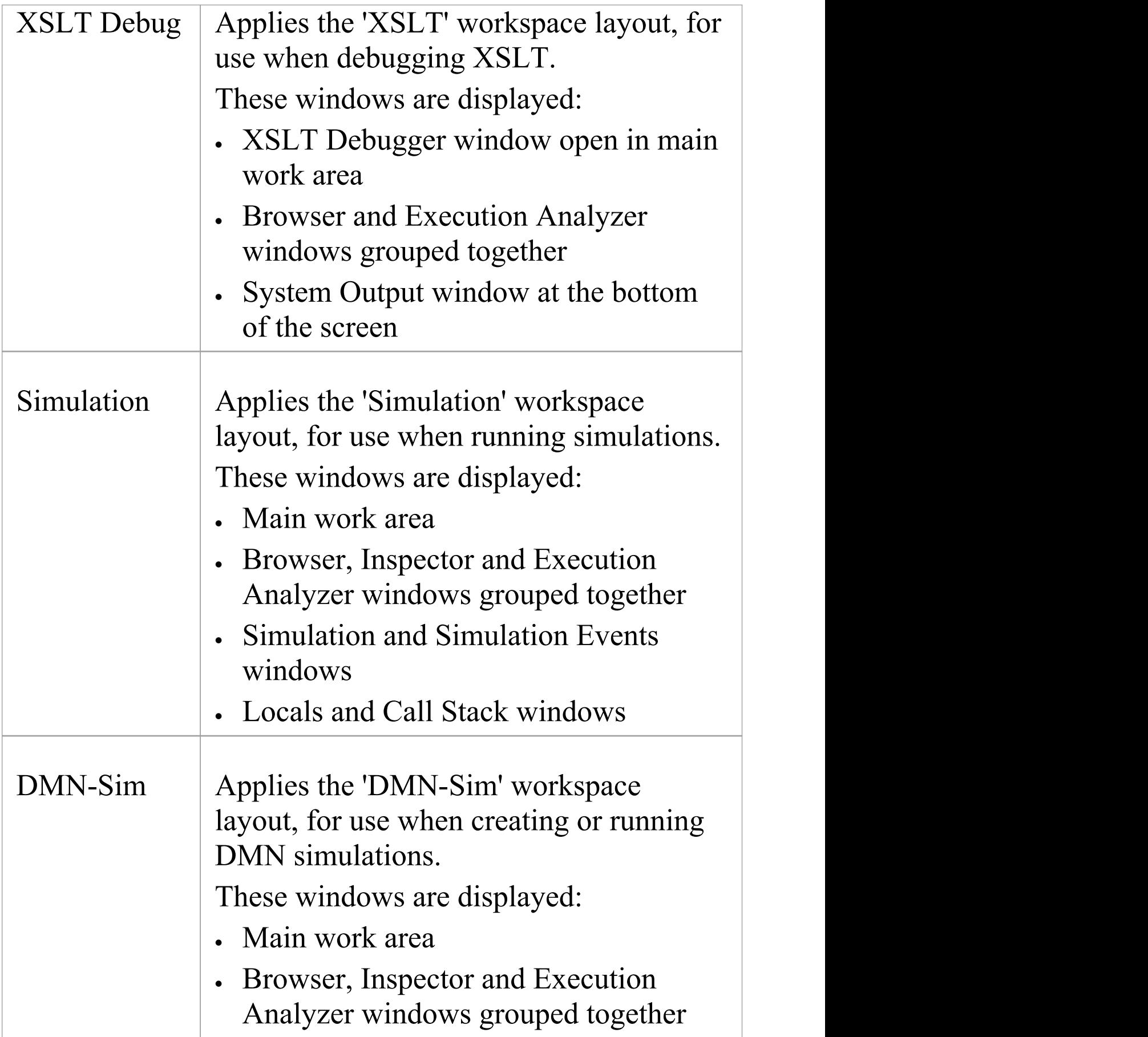

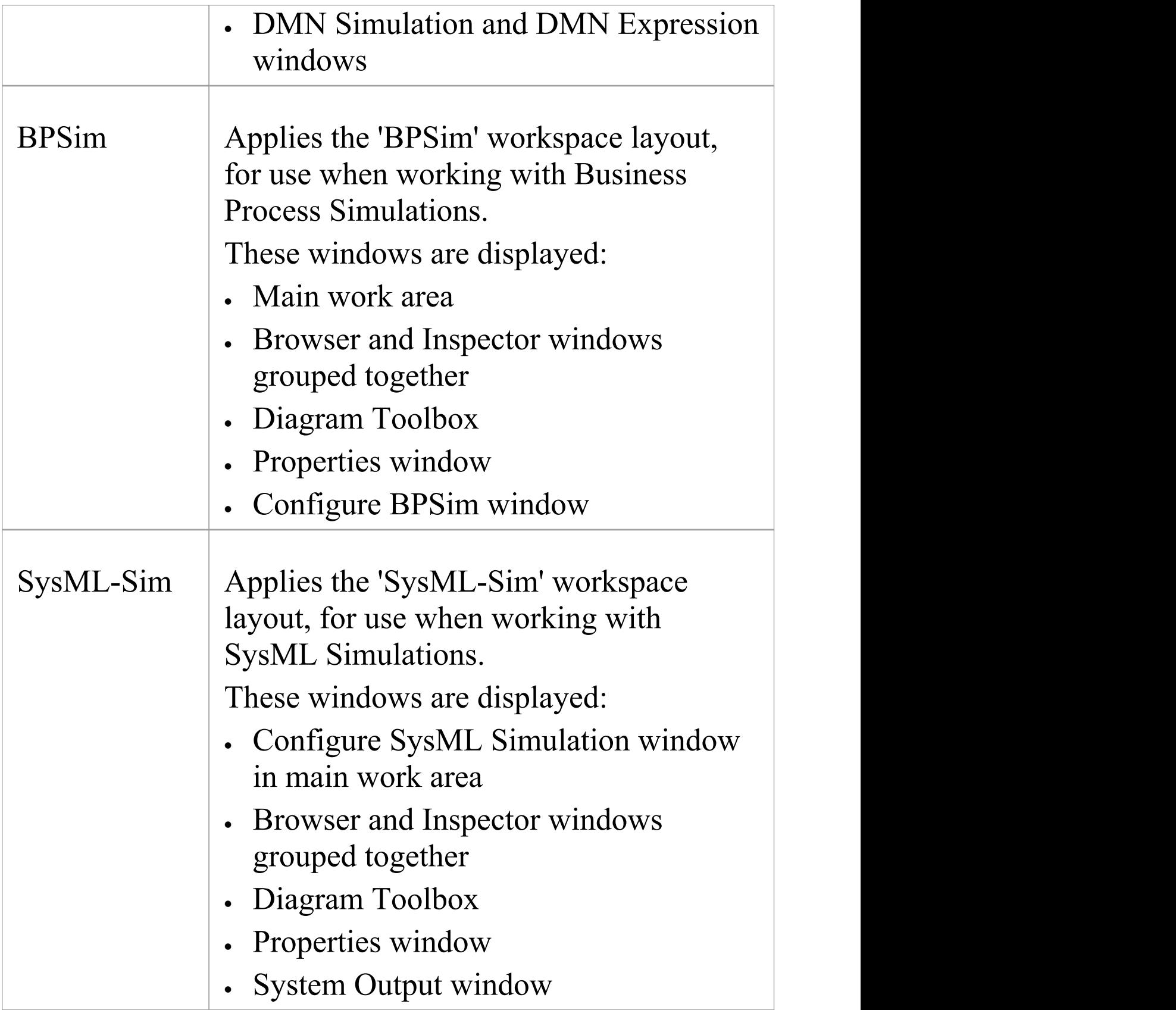

# **Workspace Tools**

The commands in this list provide access to facilities for customizing and managing workspaces, menu ribbons and working sets.

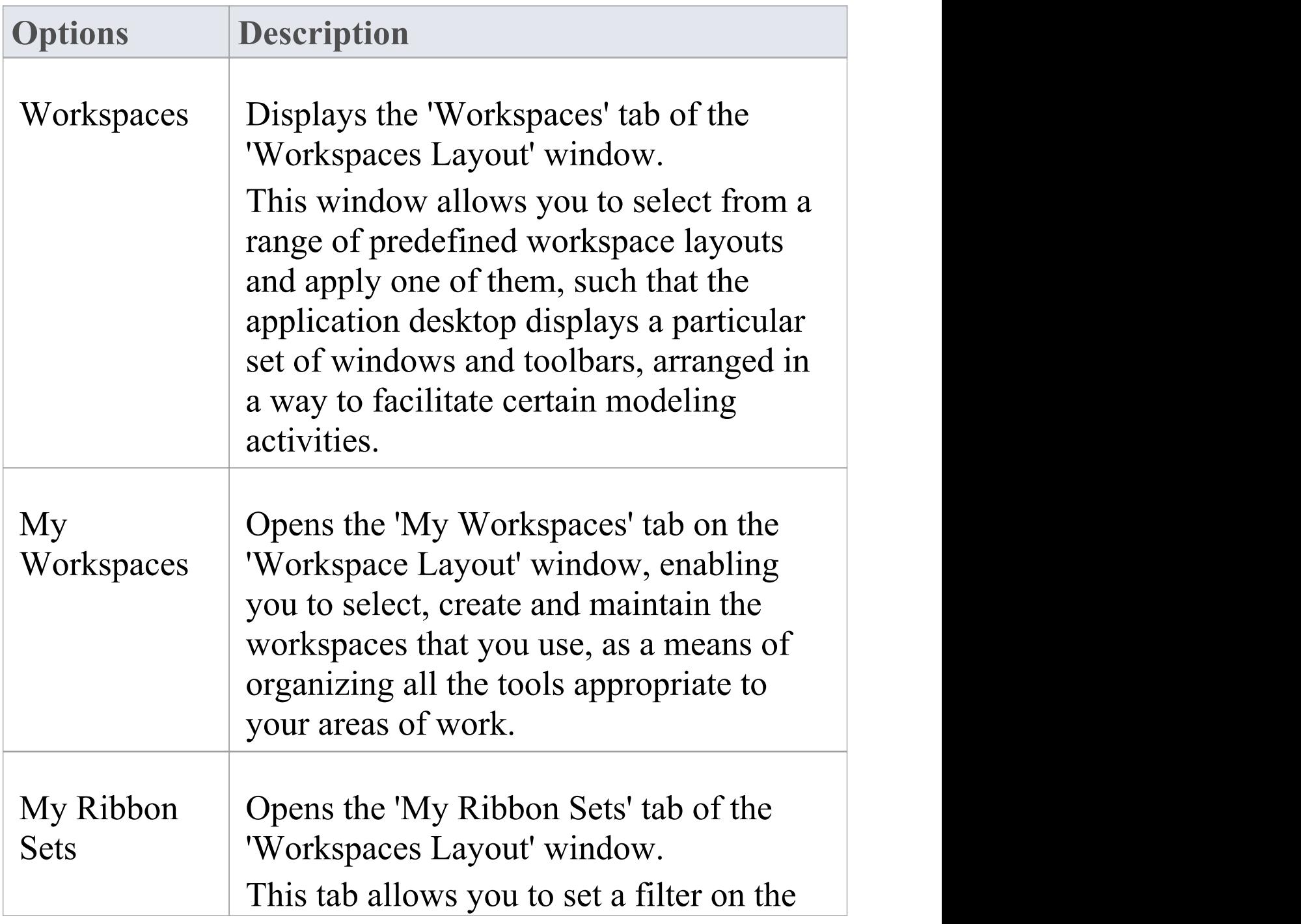

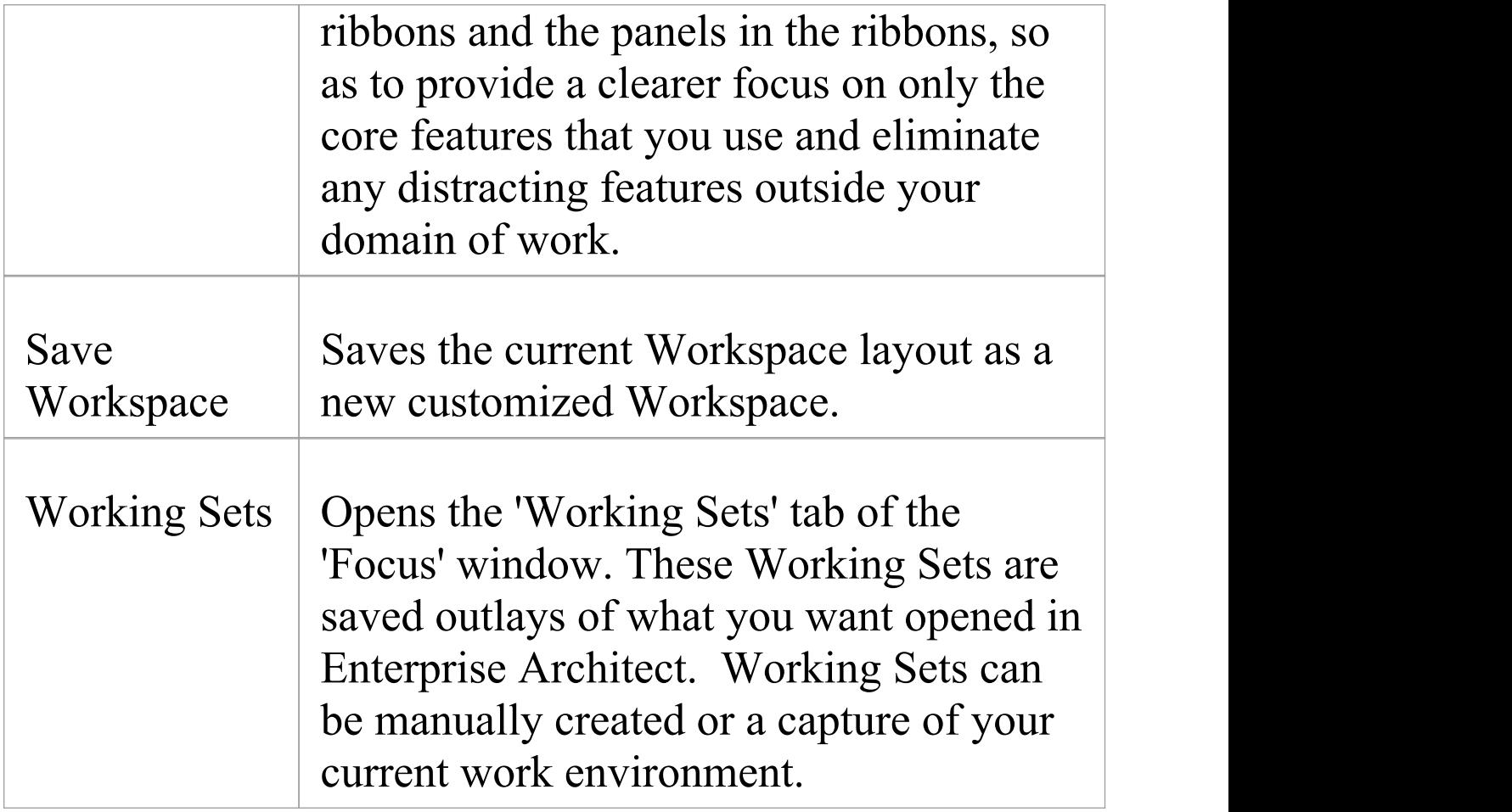

#### **User Layouts**

The *User Layouts* list presents a list of the workspace layouts you have created yourself.

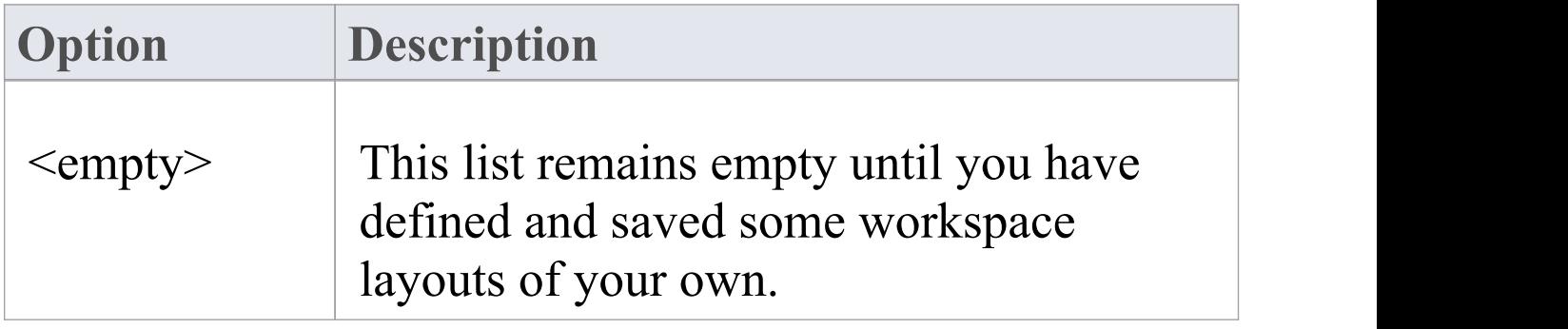

# **The Start Page**

The Start Page is the default landing page that displays when you first open Enterprise Architect. It provides a range of useful tools to:

- · Create and/or access project files, connect to a server repository, or access a project via the Cloud, through the 'Open' options, the 'Recent' and 'Pinned' lists and the 'Manage Projects' option; these are documented in this Help topic
- · Generate basic models in your project using Patterns from a wide range of technologies, both when you first create the project and over time; you can develop these models further as complete components of your project - see the *Model Wizard* Help topic
- · Add diagrams to your model based on diagram patterns tailored to specific technologies, displaying the appropriate Toolbox pages for the generated diagram; see the *Add New Diagrams* Help topic
- · Quickly set up the organization of any number of complex processes that require common, structured methods and carefully organized checkpoints at important stages based on a range of Process Guidance templates; see the *Applying Process Guidance* Help topic

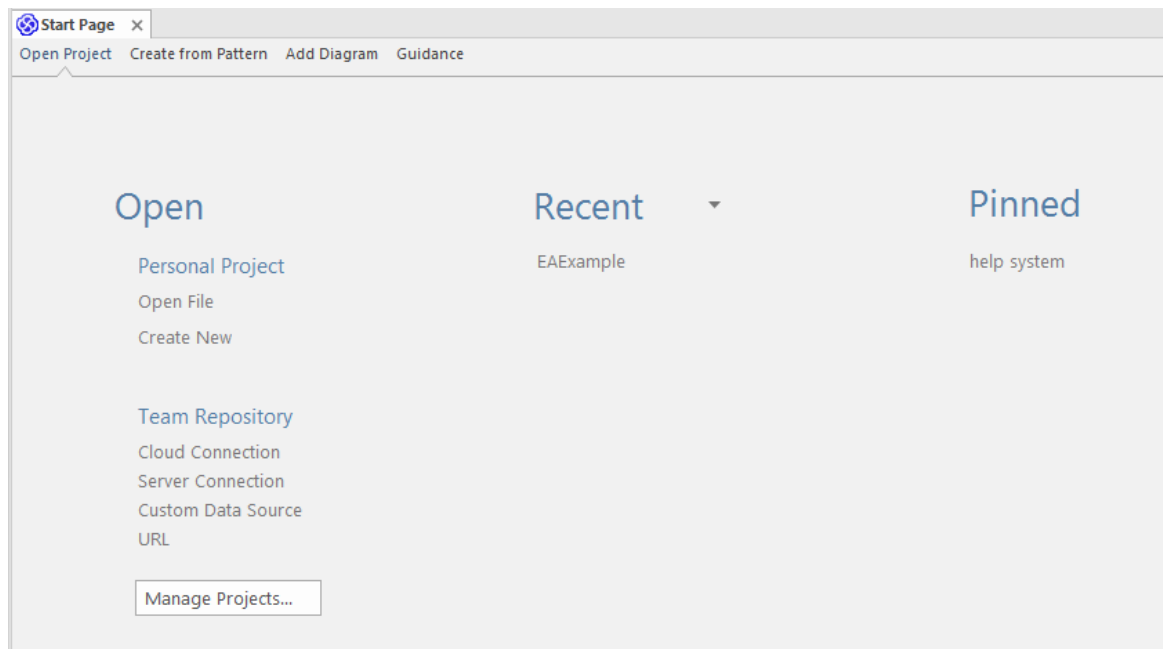

### **Access**

Opened by default on start up of Enterprise Architect, at the 'Open Project' tab.

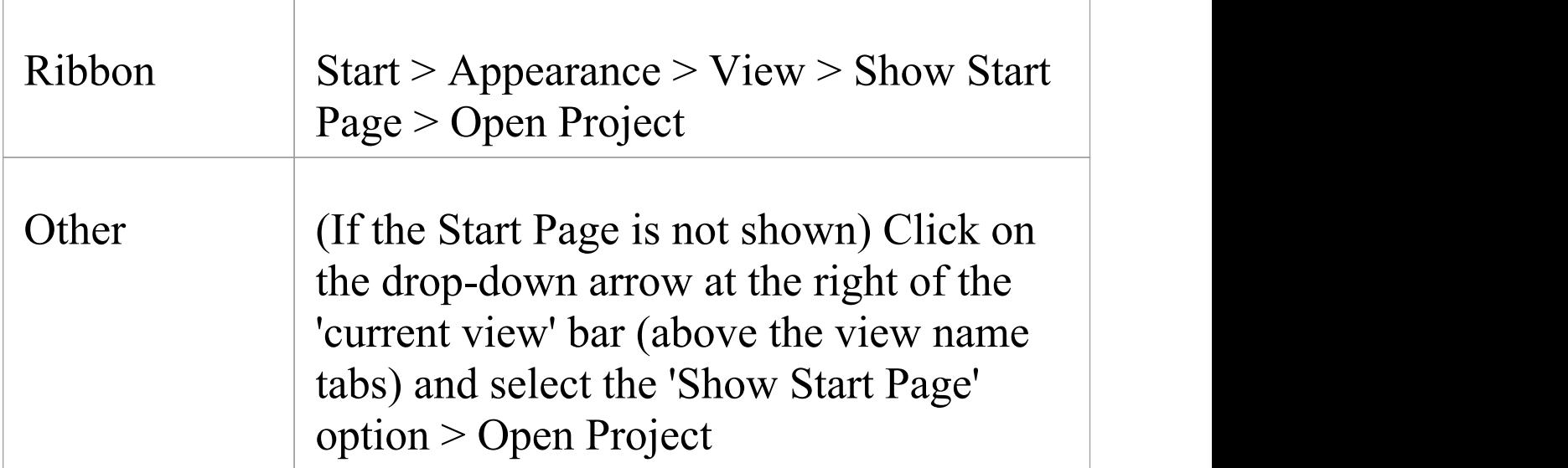

#### **Open**

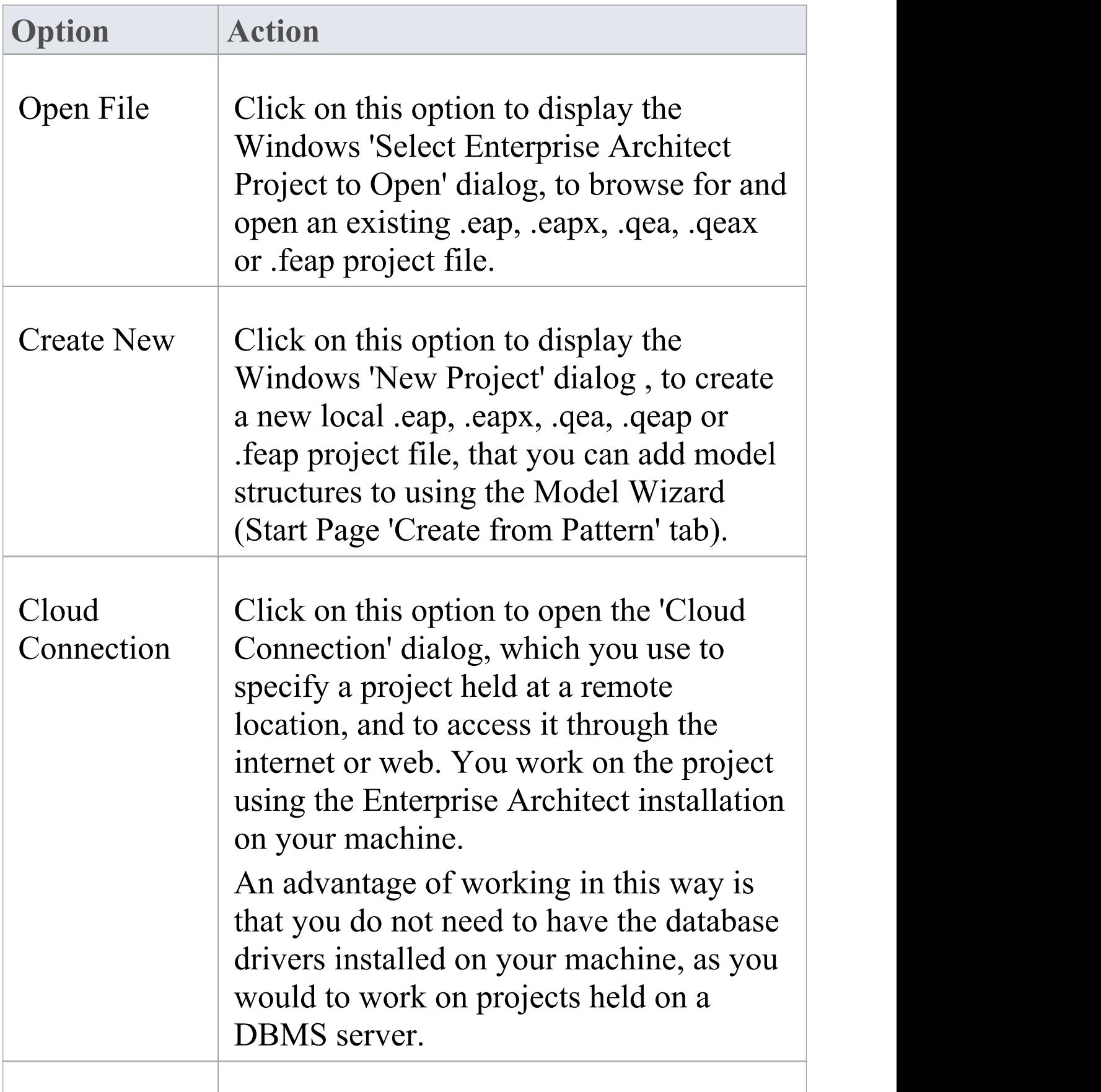

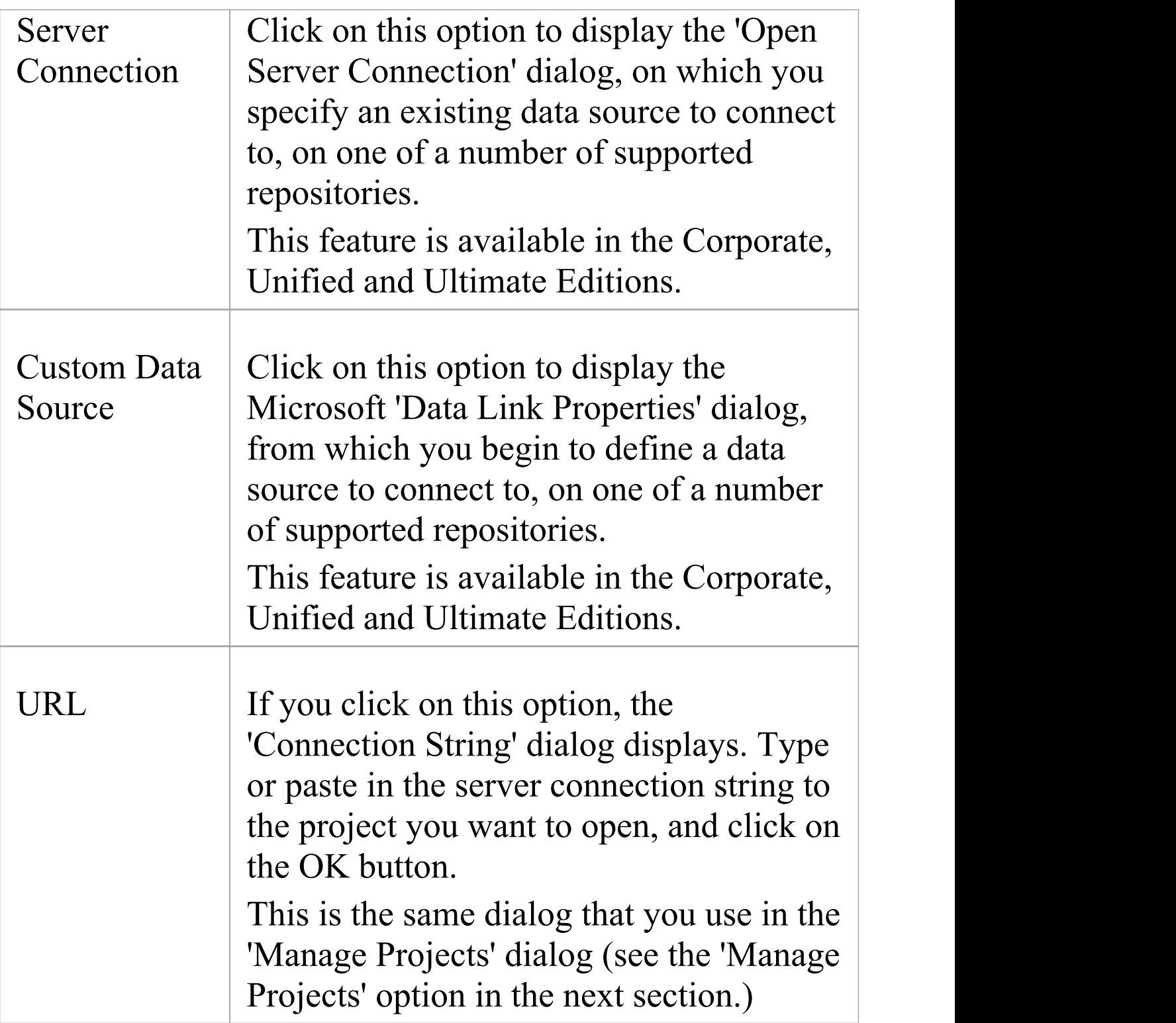

## **Manage Projects**

Click on this option to open the 'Manage Projects' dialog, which you use to manage connections to the Enterprise Architect projects (.eap files, .eapx files, .qea files, .qeax files, .feap files, DBMS server connections and Cloud connections) to which you have access. See the *Managing Connections to Projects* Help topic.

#### **Recent**

This is a list of up to ten Enterprise Architect projects (.qea files, .qeax files, .feap files, DBMS server connections and Cloud connections) that you have opened most recently. The drop-down arrow in the list heading displays options to:

- · Switch the list between recently-accessed models and currently 'watched' models
- · Change the sequence of models in the list between an alphabetical listing and a chronological listing (most recently opened at the top)
- · Set up a 'Watched Model' configuration to define what projects to monitor and what actions to capture within the models (see the *Model Watches* Help topic)

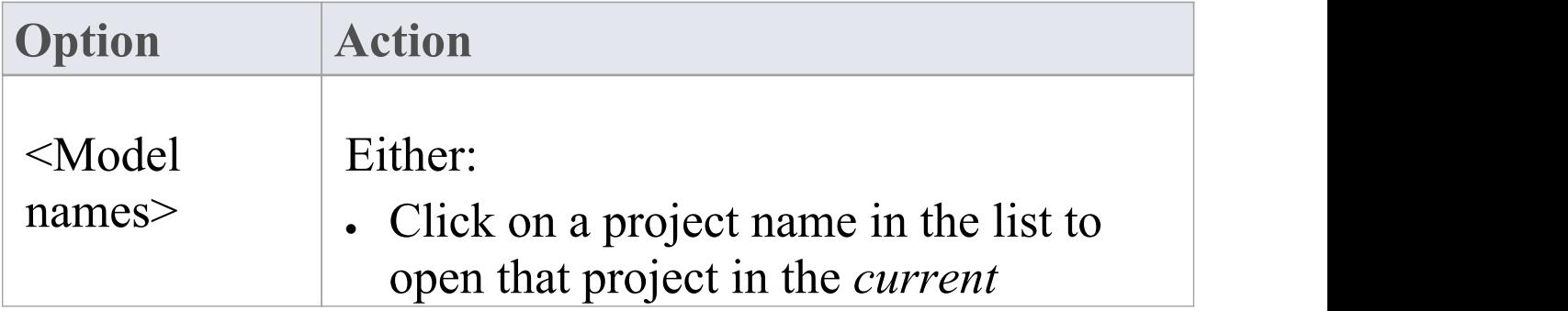

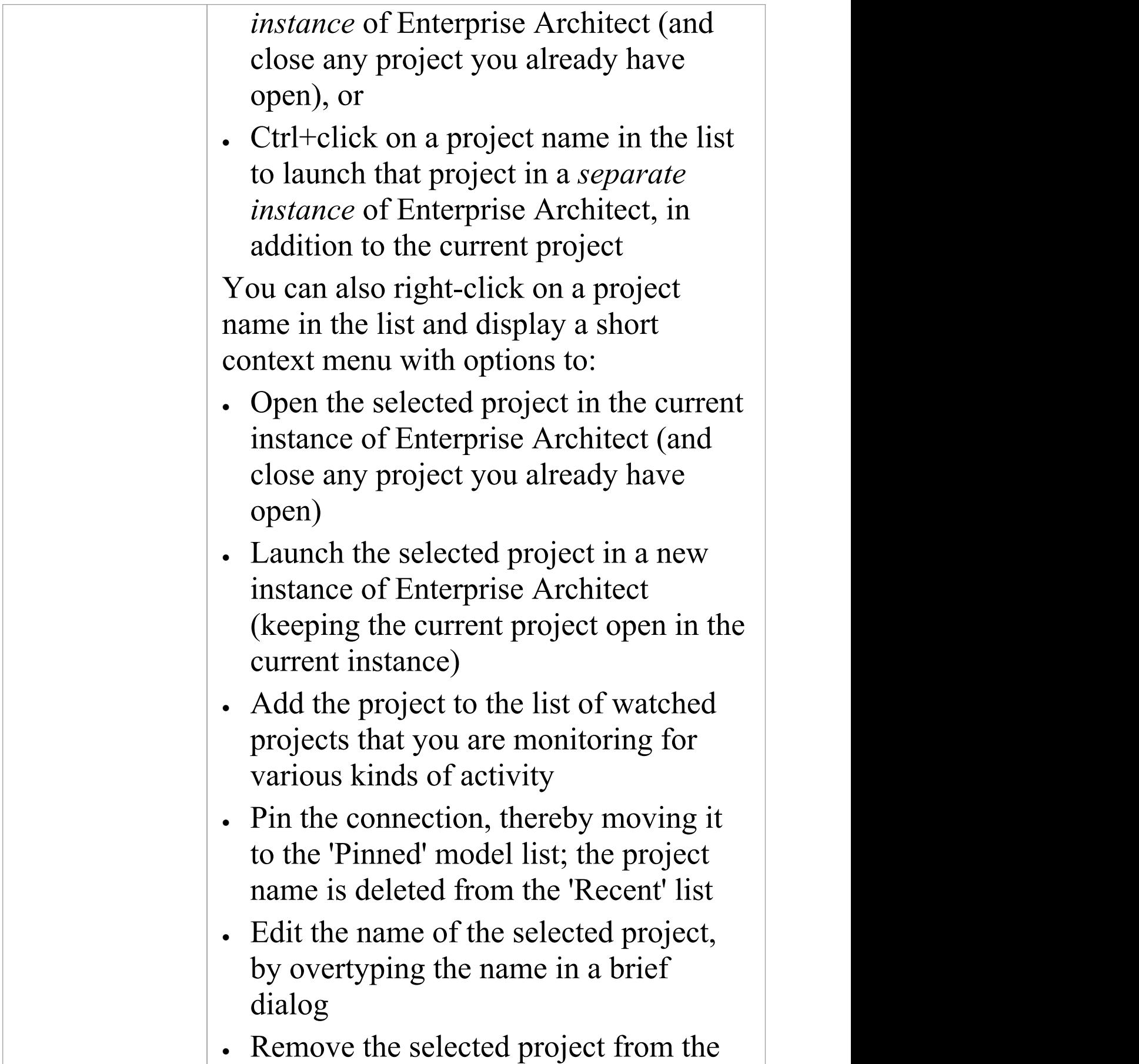

#### list (which removes the link to the project, not the project file itself)

### **Pinned**

The 'Pinned' repository list allows modelers who frequently work on particular repositories to add them to a list where they can always be easily and reliably accessed. Some users might only work on a single corporate repository or a small set of project repositories, so the 'Recent' list will always provide access to these projects. However, other users such as consultants and multi-disciplinary team members often work on a large number of repositories and, in this scenario, the repositories they need to visit regularly might 'drop-off' the 'Recent' list as new repositories are visited. If these repositories are added to the 'Pinned' list they will always be available for selection.

The 'Pinned' list shows up to ten Enterprise Architect projects (.qea files, .qeax files, .feap files, DBMS server connections and Cloud connections) that you have opened at some point in the 'Recent' list and you have 'pinned' so that they remain available for selection across all registry hives that you might use.

You can also right-click on a project name in the list and display a short context menu with options to:

· Open the selected project in the current instance of

Enterprise Architect (and close any project you already have open)

- · Launch the selected project in a new instance of Enterprise Architect (keeping the current project open in the current instance)
- · If the project is accessed via a connection string to a DBMS or Cloud repository, change the connection string
- · Edit the name of the selected project, by overtyping the name in a brief dialog
- · Remove the selected project from the list (which removes the link to the project, not the project file itself; the link is not returned to the 'Recent' list)

#### **Notes**

- · When you initially open Enterprise Architect, the Browser window contains the option ' $\leq$ click to open project $\geq$ '; this has the same effect as the Manage Projects button
- · You can hide the Start Page, or show it again, by toggling the 'Start > Appearance > View > Show Start Page' ribbon option; this setting persists after shut down and restart of Enterprise Architect until you explicitly toggle the option again

# **How to Remove Links to Recent Projects**

In the 'Manage Projects' dialog and on the Start Page 'Recent' section, the projects that you have opened most recently are listed either in alphabetical order or in the order of opening date/time (most recent first), up to a maximum of ten projects. If the list identifies projects that you do not want to be so immediately accessible, you can remove them specifically from the list.

Removing a project from the 'Recent' list only removes the hyperlink to the project and does not remove the project from the file system or repository.

### **Access**

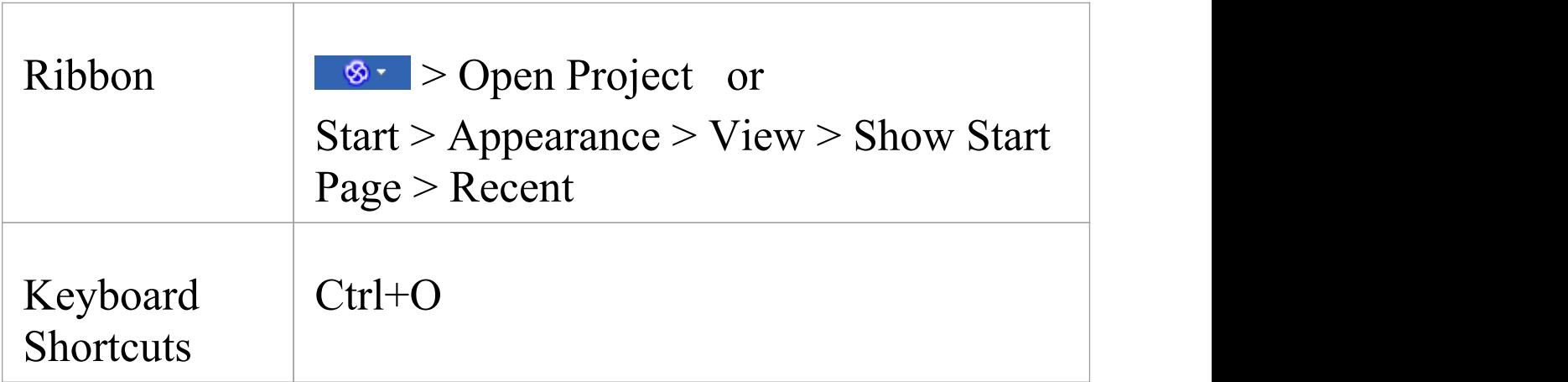

# **Remove a Project Hyperlink from the 'Manage Projects' List**

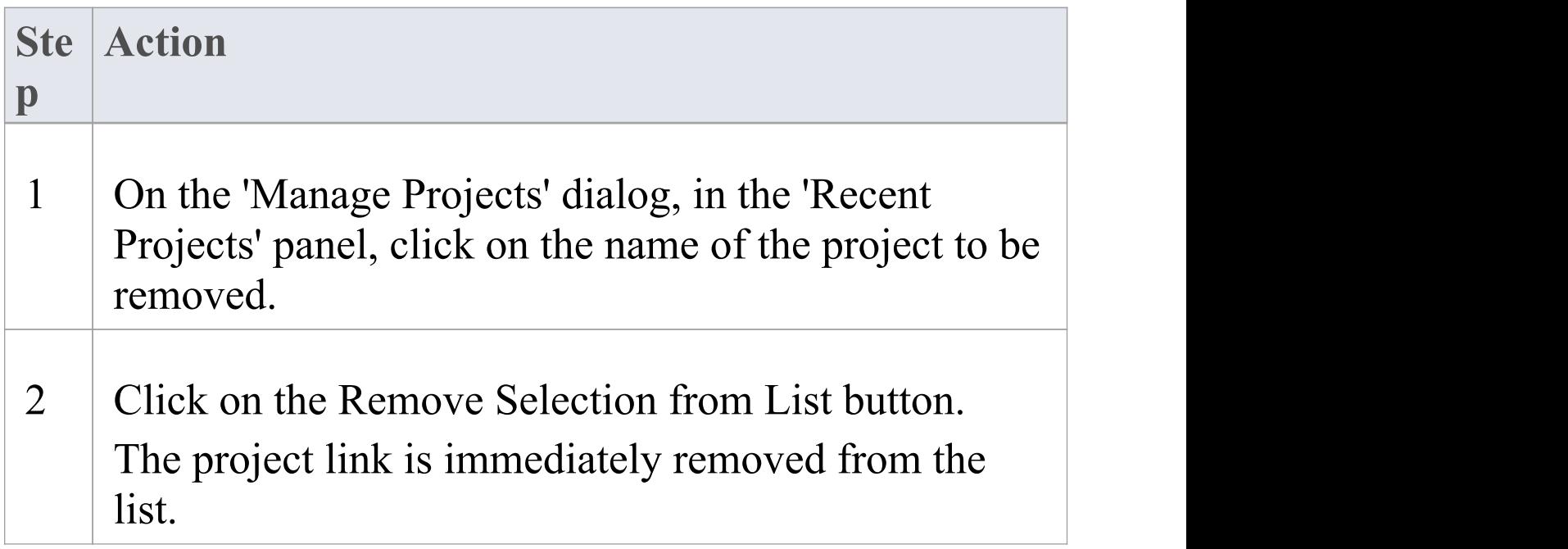

# **Remove a Project Hyperlink from the Start Page, Recent List**

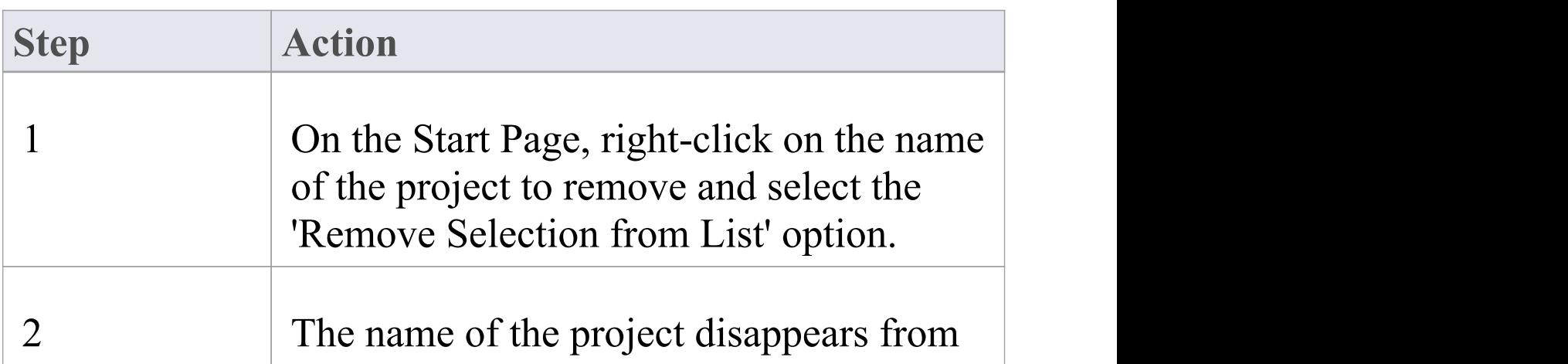

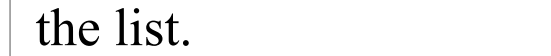

### **Notes**

- · You can only remove one project link from the list at a time
- · To remove a link there must be at least two projects between the 'Recent' and 'Pinned' lists

# **The Ribbon Menu**

Enterprise Architect displays a set of ribbons at the top of the screen, as a modern, contemporary way of accessing the tool's features. Ribbons bring many features immediately to the surface, making them easily accessible to a modeler; both new users and those who have been using Enterprise Architect for many years will be delighted to find their preferred tools right at their fingertips. Each ribbon provides actions with a particular focus, and the commands on the ribbons are grouped by function into panels.

### **Searching for an Item**

The ribbons expose a wide range of Enterprise Architect features, and the system provides two facilities to help you locate and access the feature you need:

- · In the 'Microsoft Office 2016' Visual Style theme, click on the 'Find Command' field at the end of the sequence of tabs and type in some text relating to the feature you want to locate, then press the Enter key; this displays a hierarchical menu of options that match your search text, and when you click on an option the appropriate dialog opens
- Click on the  $\bullet \bullet$  button (for File Management options) to the left of the ribbon tabs and type your search text in the 'Search' field at the bottom of the resulting dialog; a list of options relating to the search text is immediately

displayed down the left hand side of the dialog and, when you click on an option, the appropriate dialog opens

Also, when you 'mouse over' any option on any of the ribbons, a tool-tip displays, summarizing the function of the option. The tool-tip can be configured to display either in the left end of the status bar at the bottom of the screen or floating beside the option it describes.

You therefore have help in identifying both what option provides a function, and what function an option provides.

### **Contextual Ribbons**

Some ribbons are contextual and are only needed when you are performing a particular task. For example, the 'Document-Edit' ribbon is only needed when you are viewing or editing a document inside Enterprise Architect. This ribbon will remain visible while a document is open; when all documents are closed the ribbon will be hidden from view.

### **Moving Between Ribbons**

To change the selection of a ribbon, you can either left-click on the tab of the ribbon you require, or hover the cursor on the ribbon band and roll the mouse scroll-wheel forward to scroll right to left through the ribbon tabs or backwards to

scroll left to right.

### **Using the Keyboard with Ribbons**

The actions that are presented on the ribbons can also be accessed using the keyboard. If you tap and release the Alt key, each ribbon will be annotated with a letter code. Pressing this letter on the keyboard will activate the ribbon and display a further set of annotations for the actions in the ribbon.

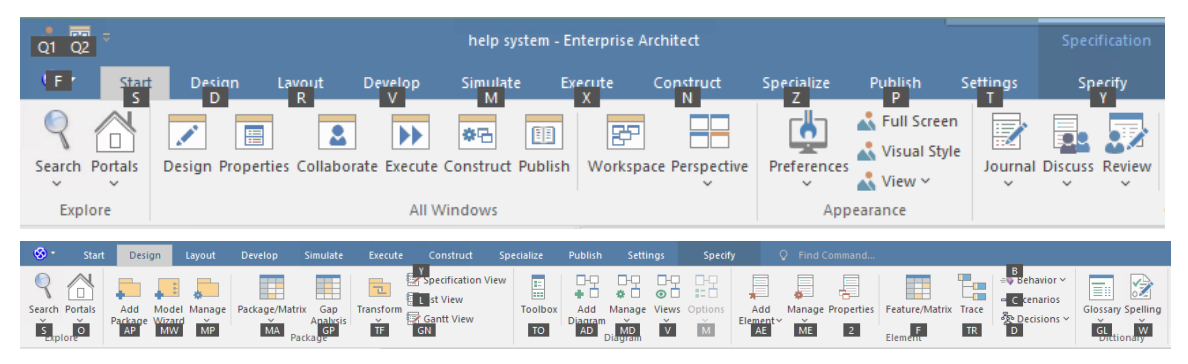

### **Customizing the Ribbons**

If a ribbon presents more options than you require, you can customize it to hide the panel containing those options, or hide the whole ribbon. To do this, you select the 'My Ribbon Sets' tab on the 'Workspace Layout' dialog (Start > All Windows > Workspace > Workspace Tools > My Ribbon Sets), create a Ribbon Set to customize the ribbon display, and define the ribbons and panels to show or hide in that Ribbon Set. You can re-activate hidden ribbons and panels

by editing this Ribbon Set.

The 'My Ribbon Sets' tab also provides the option of defining one of the ribbons as the default to automatically display when Enterprise Architect is opened in a work session. Normally the 'Start' ribbon is fully open when the system is accessed. For more information, see the *Customizing Ribbon Sets* Help topic.

### **Minimizing the Ribbon Bar**

On occasion you might need more screen space to view diagrams and other model representations. To help with this, you can conveniently minimize the ribbons and completely hide them from view. The ribbon **tabs** will still be visible, so you can click on the required tab and redisplay the corresponding ribbon until the focus is returned to another part of the user interface. Many modelers will find that leaving the ribbons maximized will provide a convenient visual reminder of the actions that are available while working on models.

To minimize or restore the ribbons, right-click on the ribbon bar and select or deselect the 'Minimize the Ribbon' option. Alternatively, double-click on the name tab of the currently-displayed ribbon.

# **Hiding Ribbon Text**

At times you might find that the ribbon text adds more visual distraction than you would like.You can select another option on the ribbon context menu to hide the text underneath the larger ribbon icons so that it only displays when you mouse-over the icon. You can then remind yourself of the icon's purpose or select the drop-down options from the icon menu without the text being displayed there permanently.

Right-click on the ribbon background and select the 'Minimal Text Mode' option. Click on the option again to deselect it and redisplay the icon text.

# **Customizing Ribbon Sets**

The Enterprise Architect ribbons provide access to the functions and facilities of the system, grouped according to work area. If you only work with the facilities of a certain area, such as Coding or Simulation, you can create a Ribbon Set to present just those facilities and hide other facilities that you do not use. You might hide certain panels of a ribbon, or the whole ribbon.

When you open Enterprise Architect, the Start ribbon is expanded in the ribbon bar by default. You can also set a different ribbon to be the default expanded on opening the system.

If you have user security enabled on a model or project, as an administrator you can also define sets of ribbons to be shown or hidden for other users in each of the security user groups. See the *Perspectives for Security Groups* Help topic.

#### **Access**

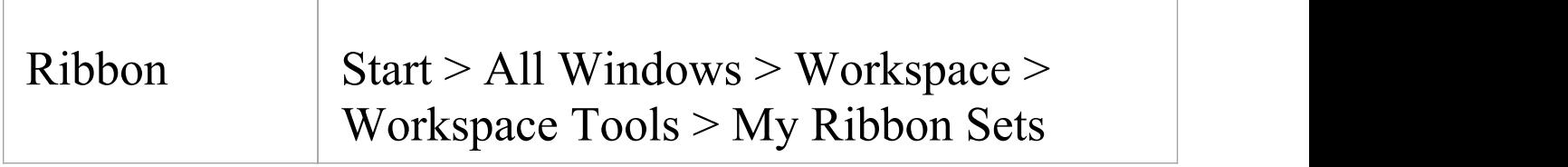

### **Create a Ribbon Set**

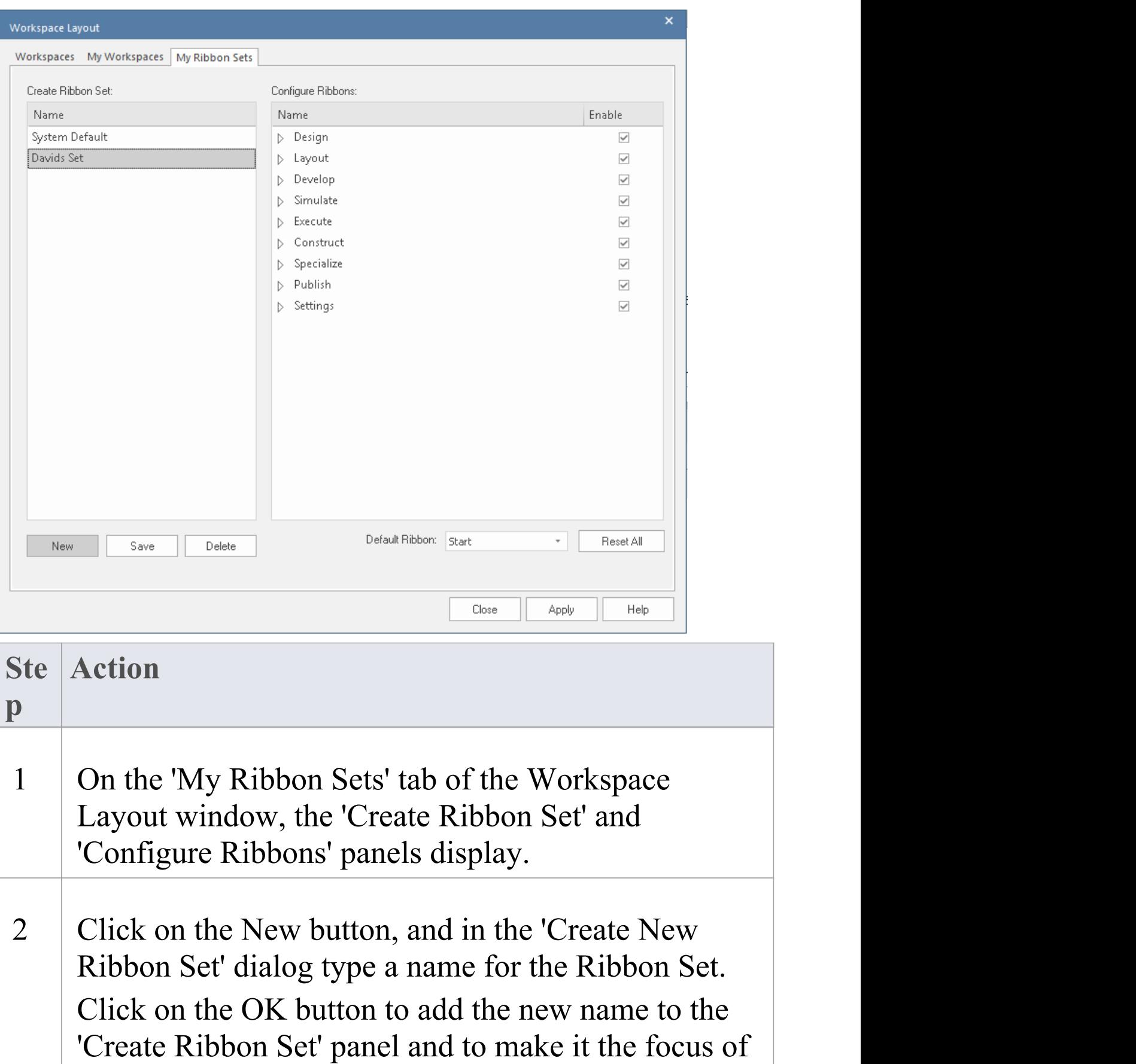

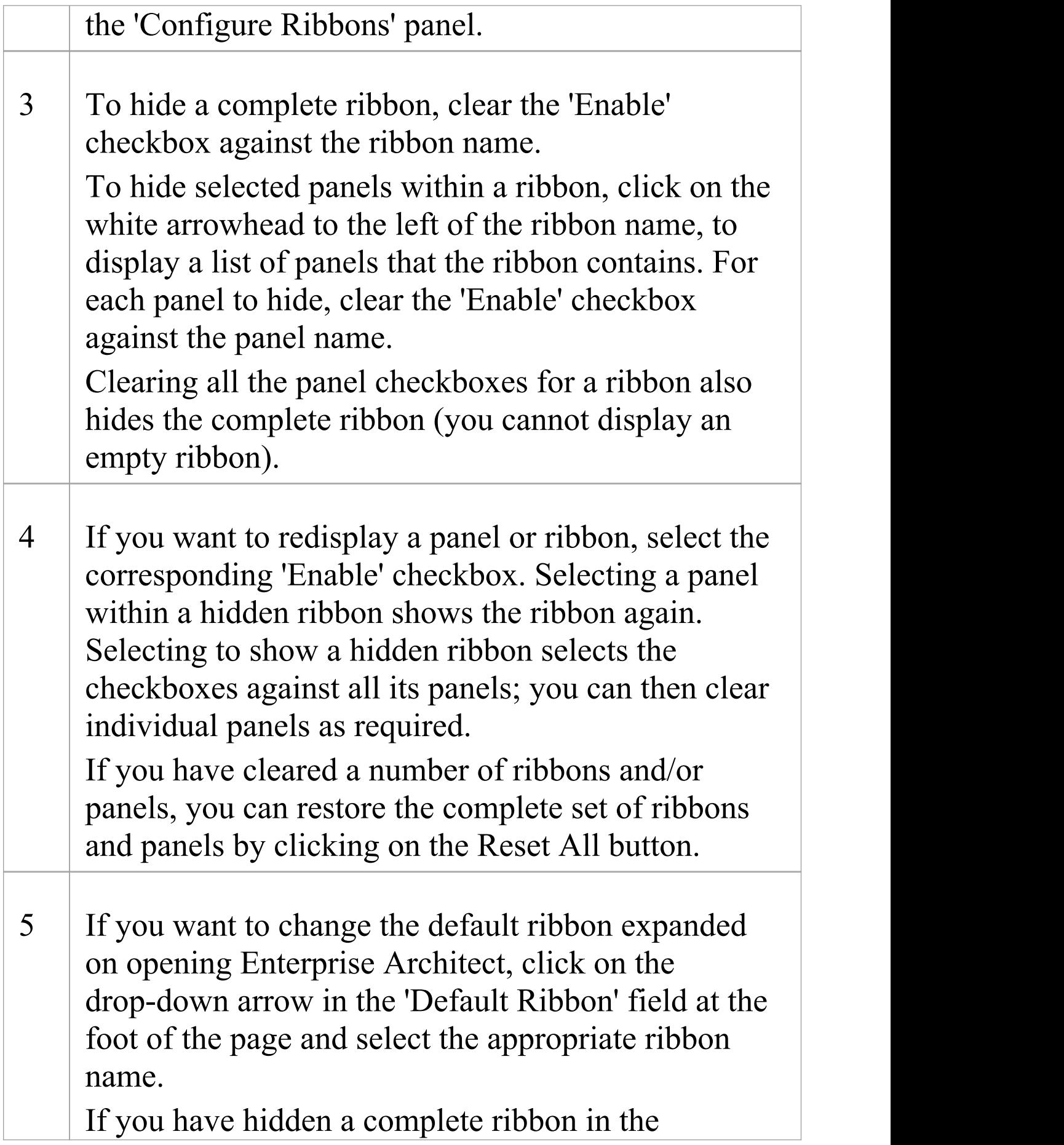

'Configure Ribbons' panel, that ribbon is not available for selection in the 'Default Ribbon' field. The Reset All button also sets the field back to the 'Start' ribbon.

6 Click on the Save button to save your settings, and on the Close button to close the Workspace Layout window.

### **Notes**

- · You cannot hide the 'Start' ribbon, 'Specification Specify' ribbon or 'Document - Edit' ribbon, or any panels that they contain
- · If you no longer want to keep a Ribbon Set, click on the name in the 'Create Ribbon Set' panel and click on the Delete button and on the OK button in the confirmation prompt; if there are no Ribbon Sets left, the system reverts to the default of a full set of ribbons with all panels

# **Specification - Specify Ribbon**

The 'Specification - Specify' ribbon provides a selection of facilities that you might use when creating and editing model elements as a text-based specification, using the Specification Manager. The ribbon becomes available when the Specification Manager is open.

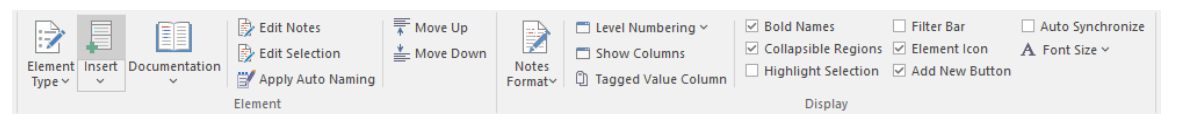

### **Panels**

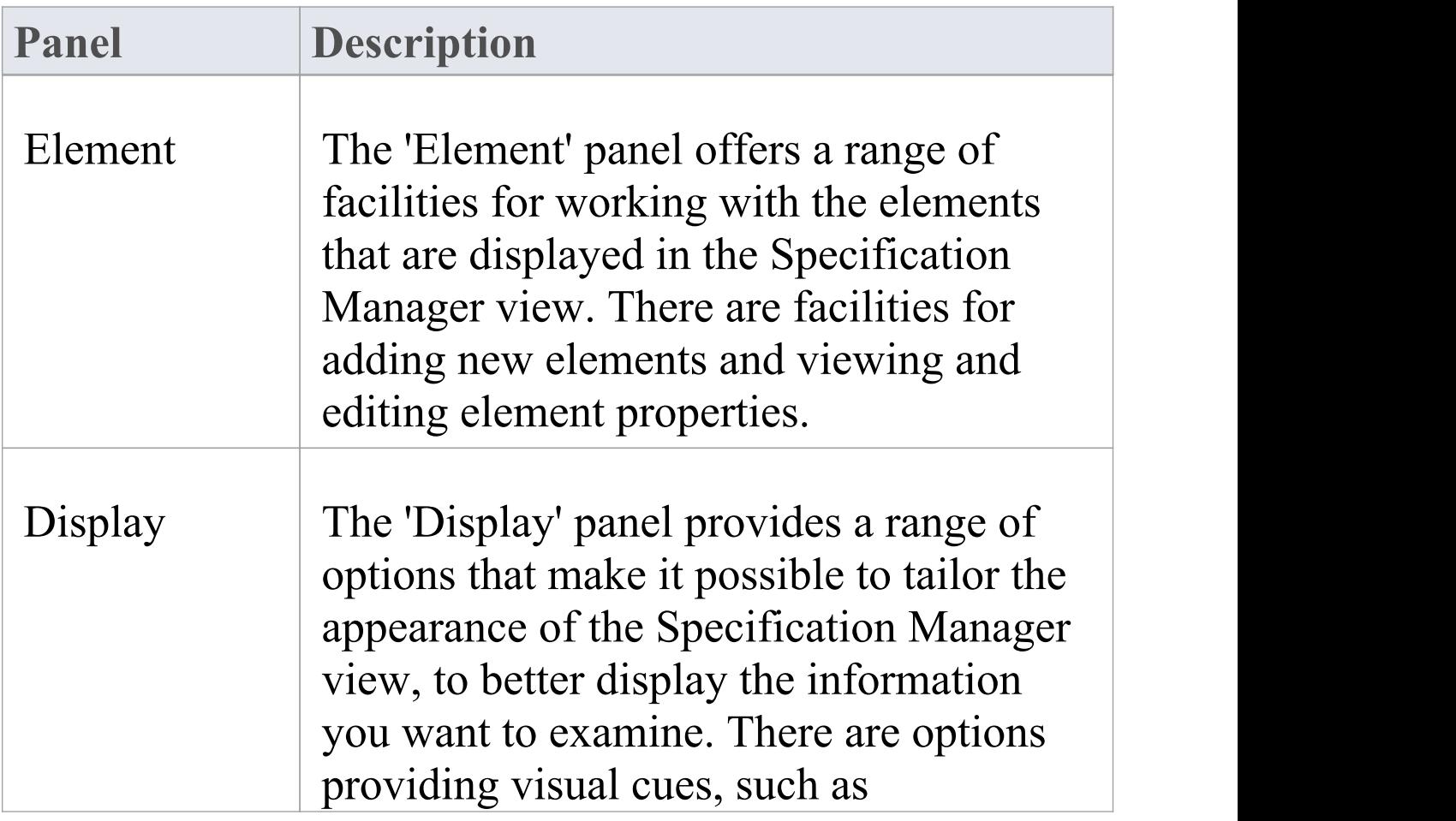

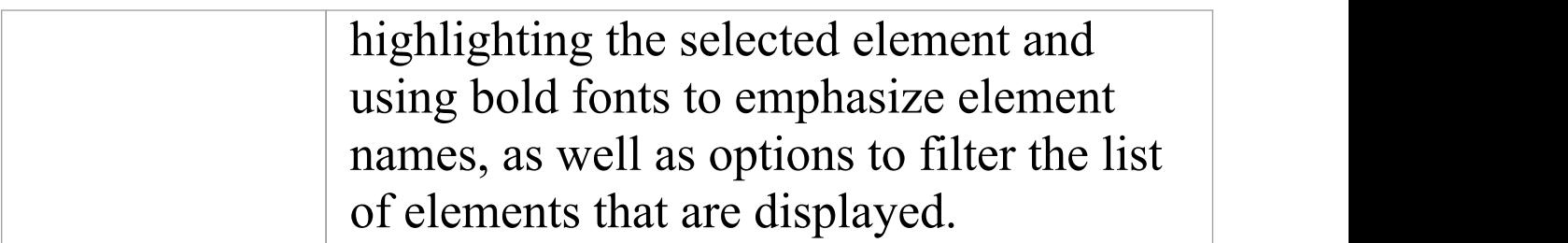

# **Display Panel**

The 'Display' panel provides a range of options that make it possible to tailor the appearance of the Specification Manager view, to better display the information you want to examine. There are options providing visual cues, such as highlighting the selected element and using bold fonts to emphasize element names, as well as options to filter the list of elements that is displayed.

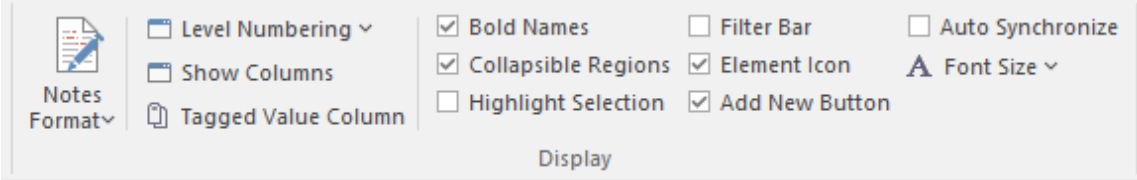

### **Available Facilities**

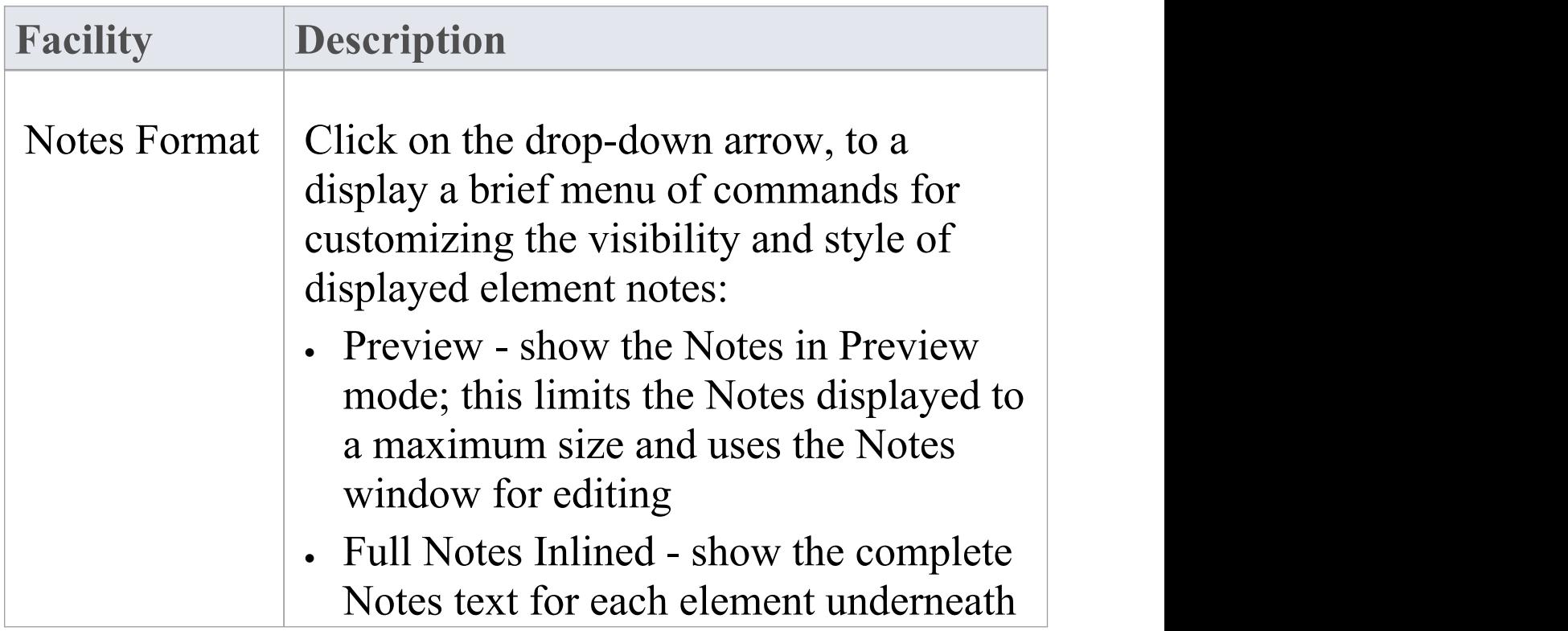
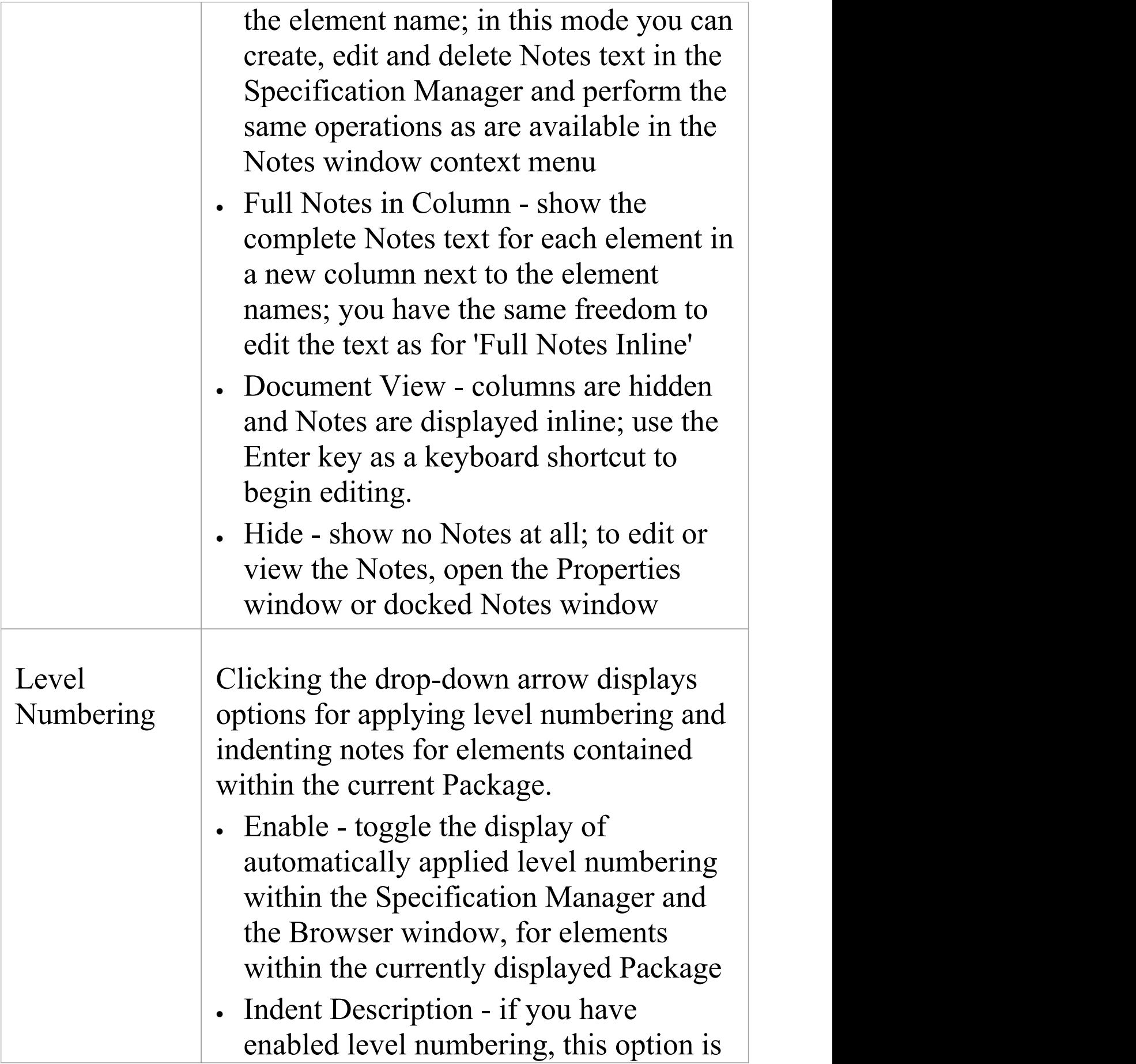

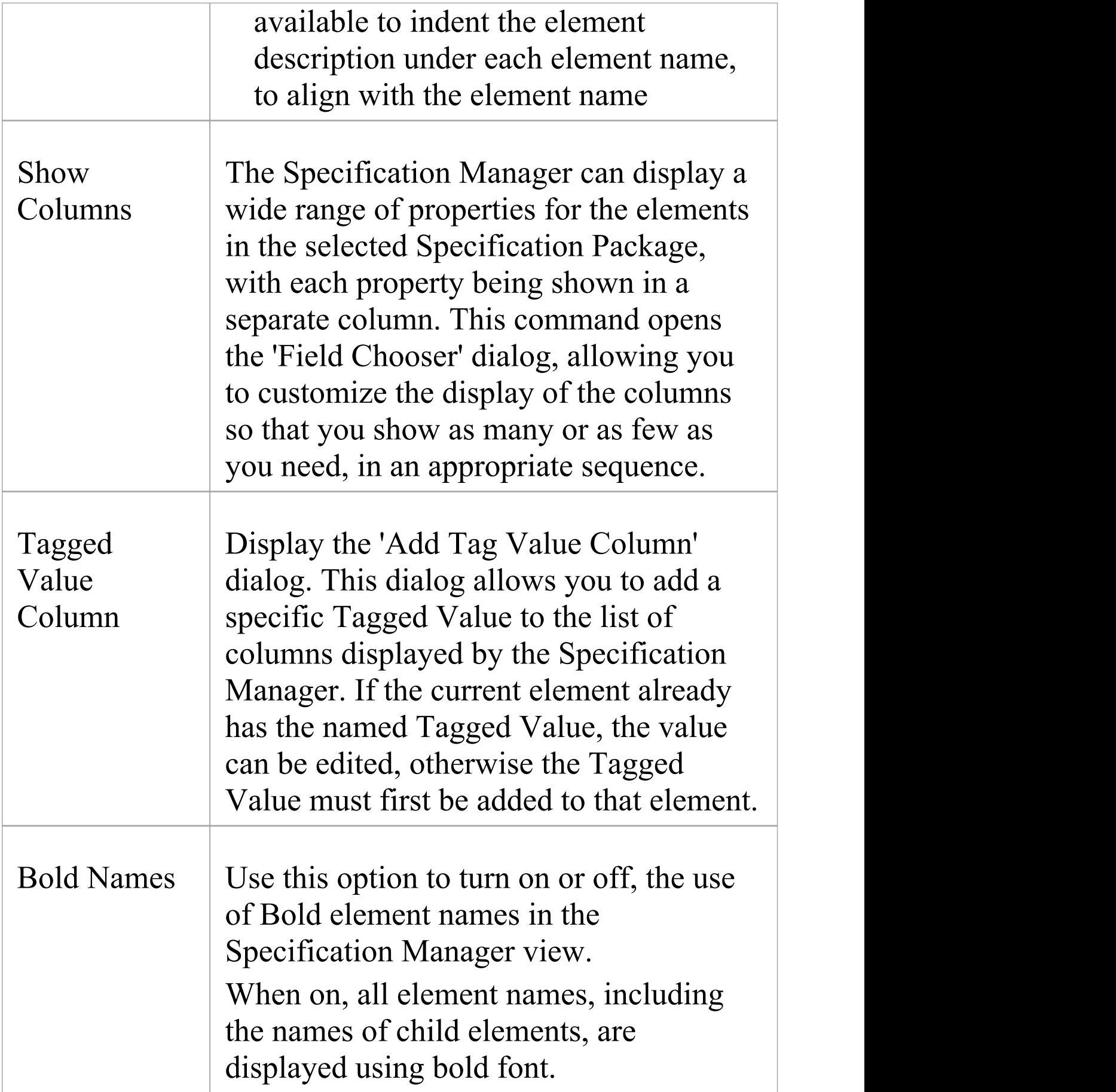

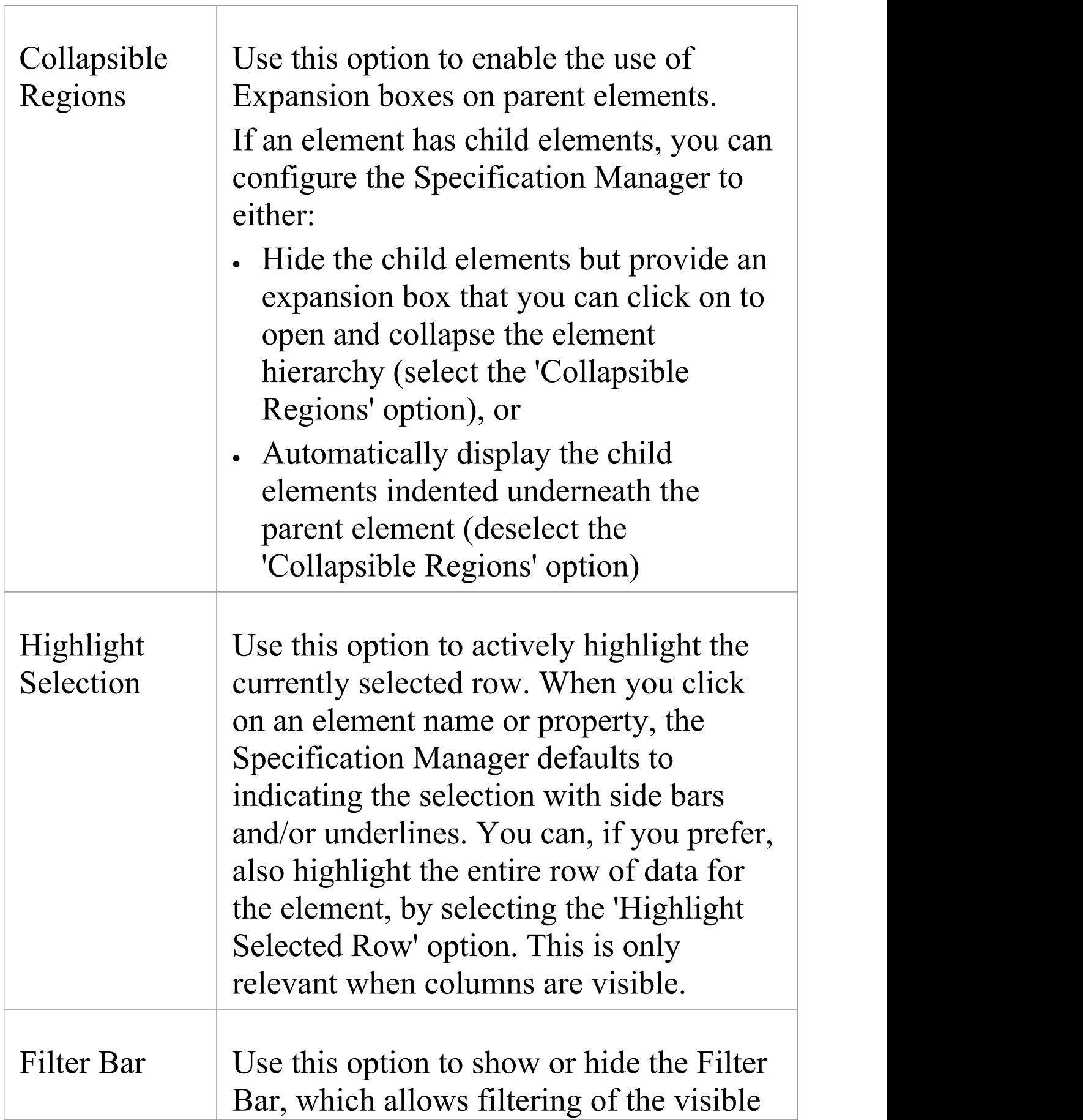

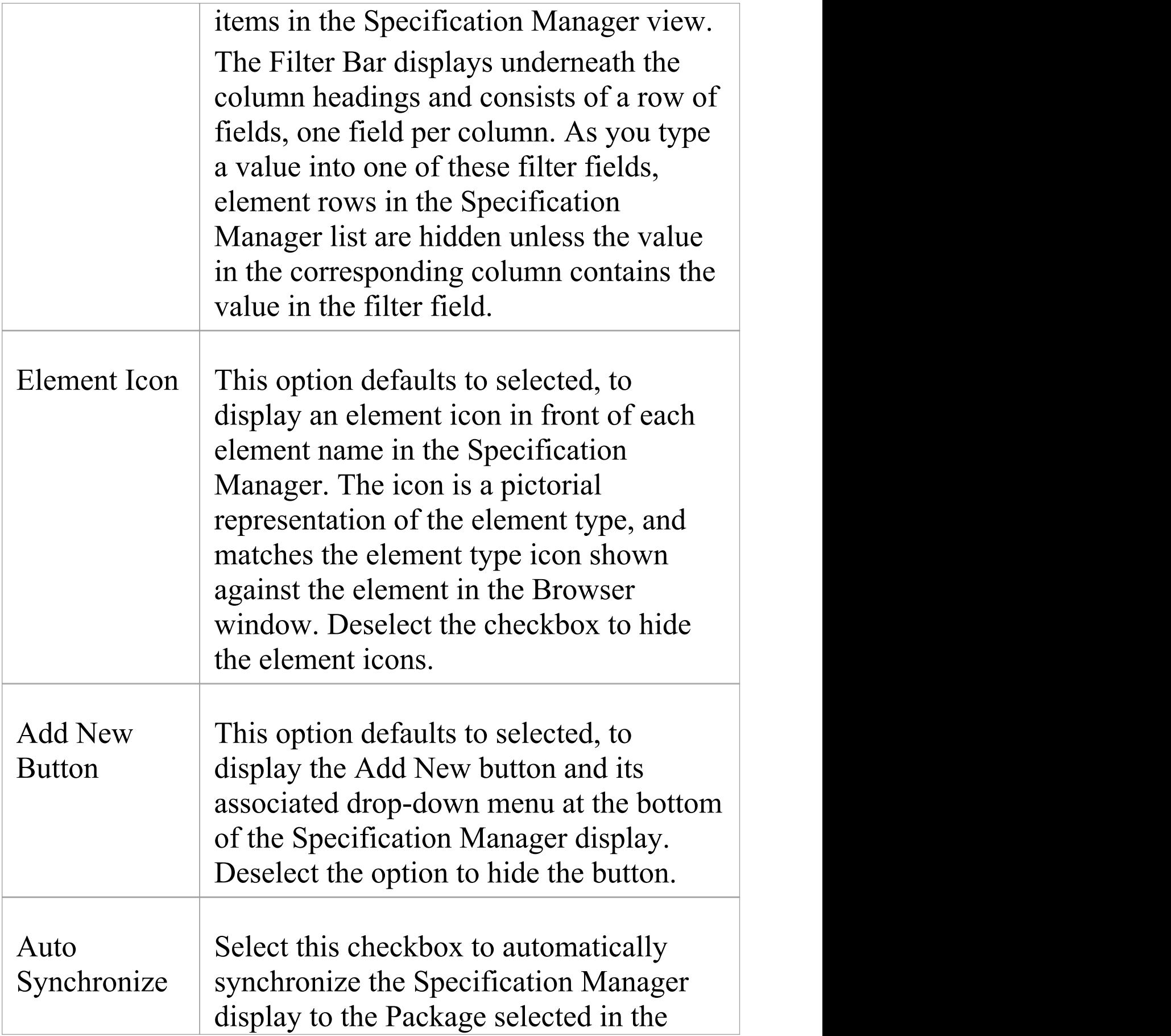

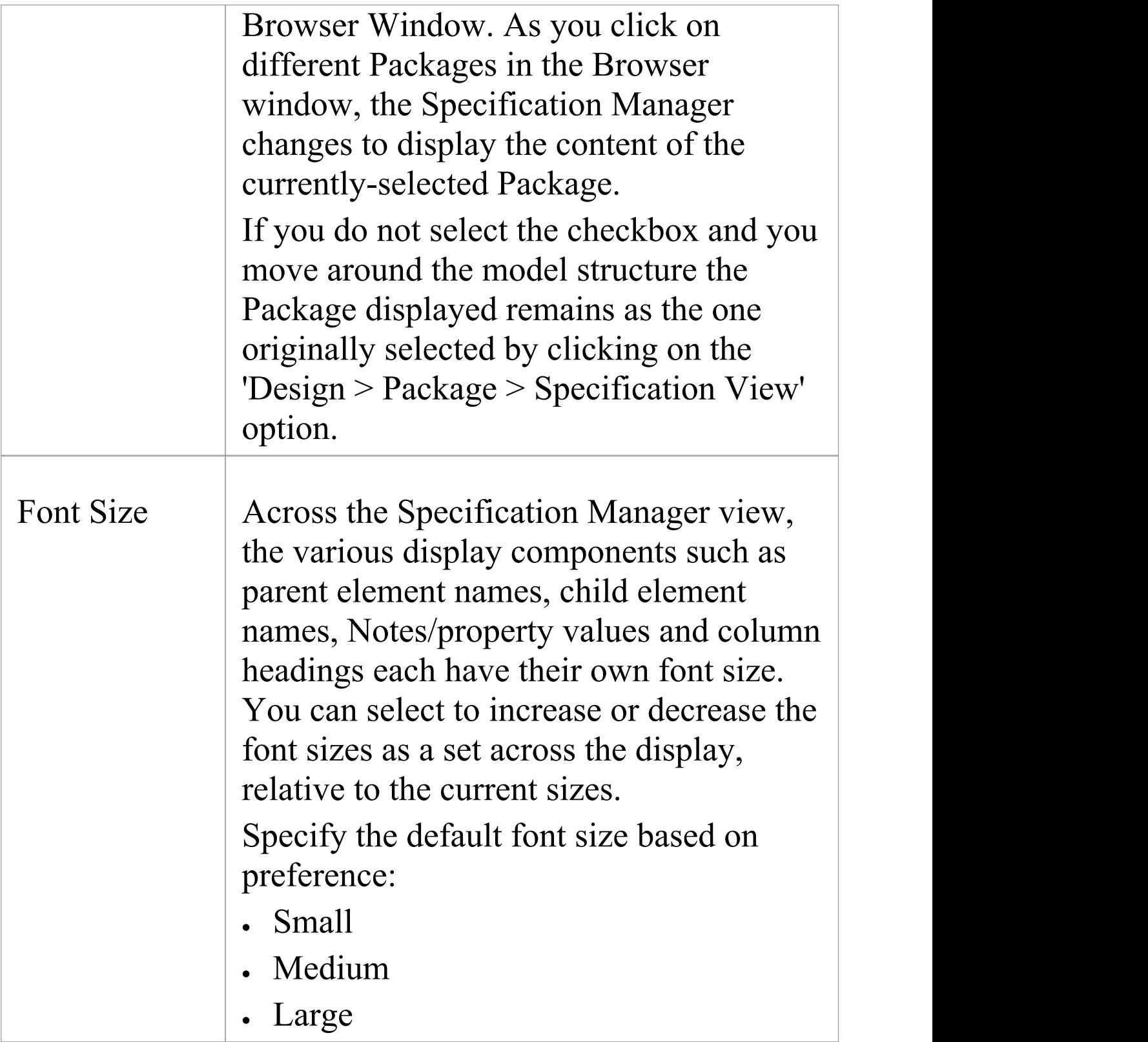

### **Element Panel**

The 'Element' panel brings together a range of facilities for working with the elements that are displayed in the Specification Manager view. There are facilities for adding new elements, and for viewing and editing the Properties of elements, as well as for generating documentation in a number of formats.

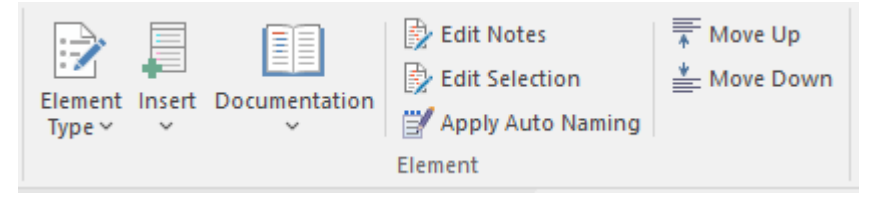

#### **Available Facilities**

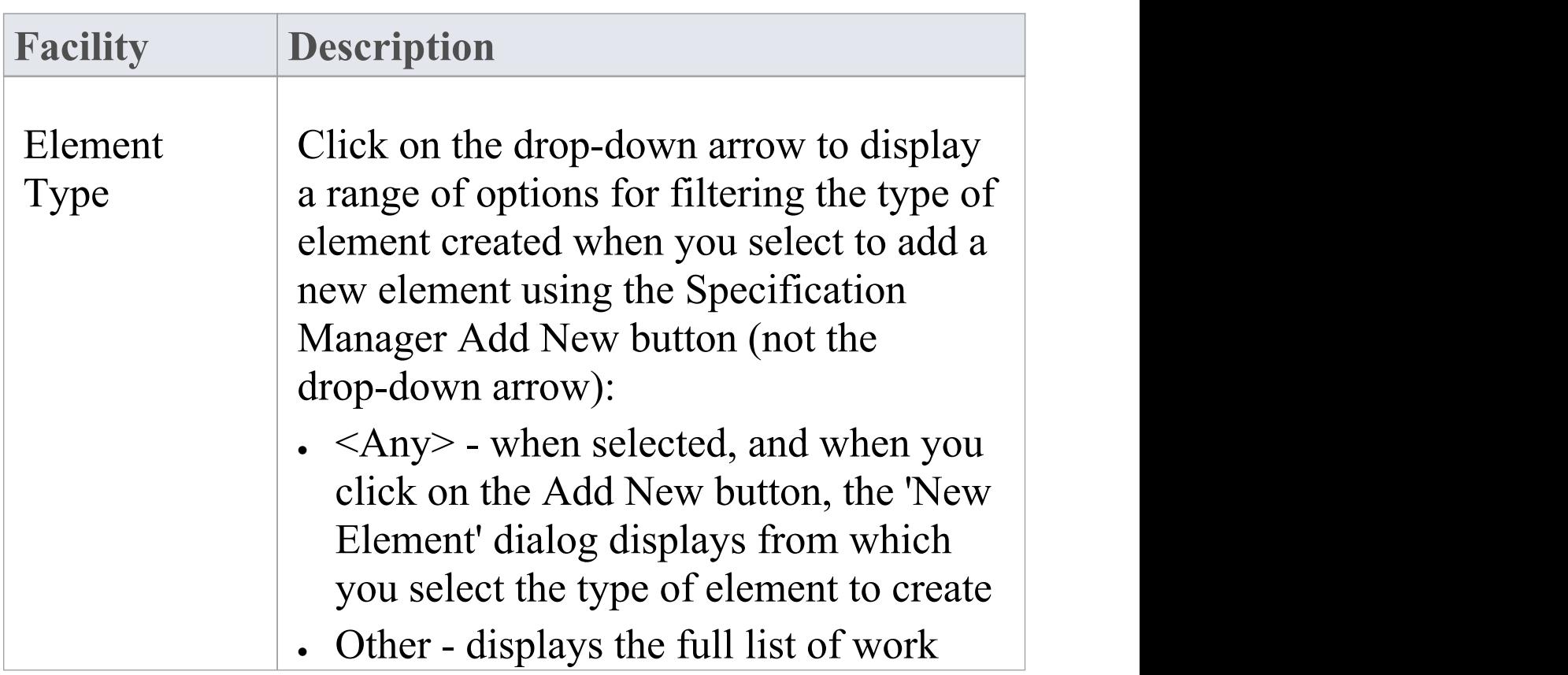

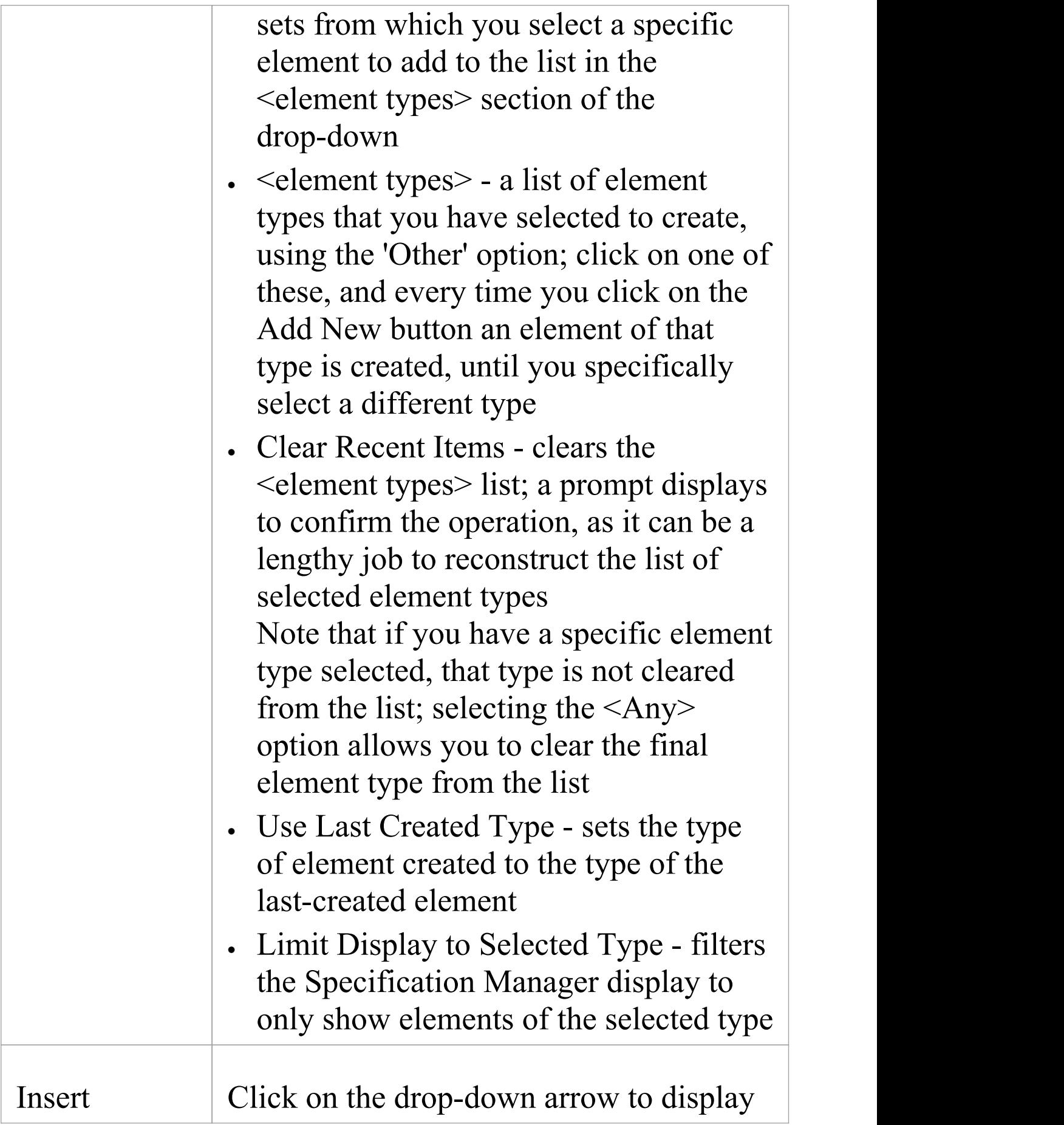

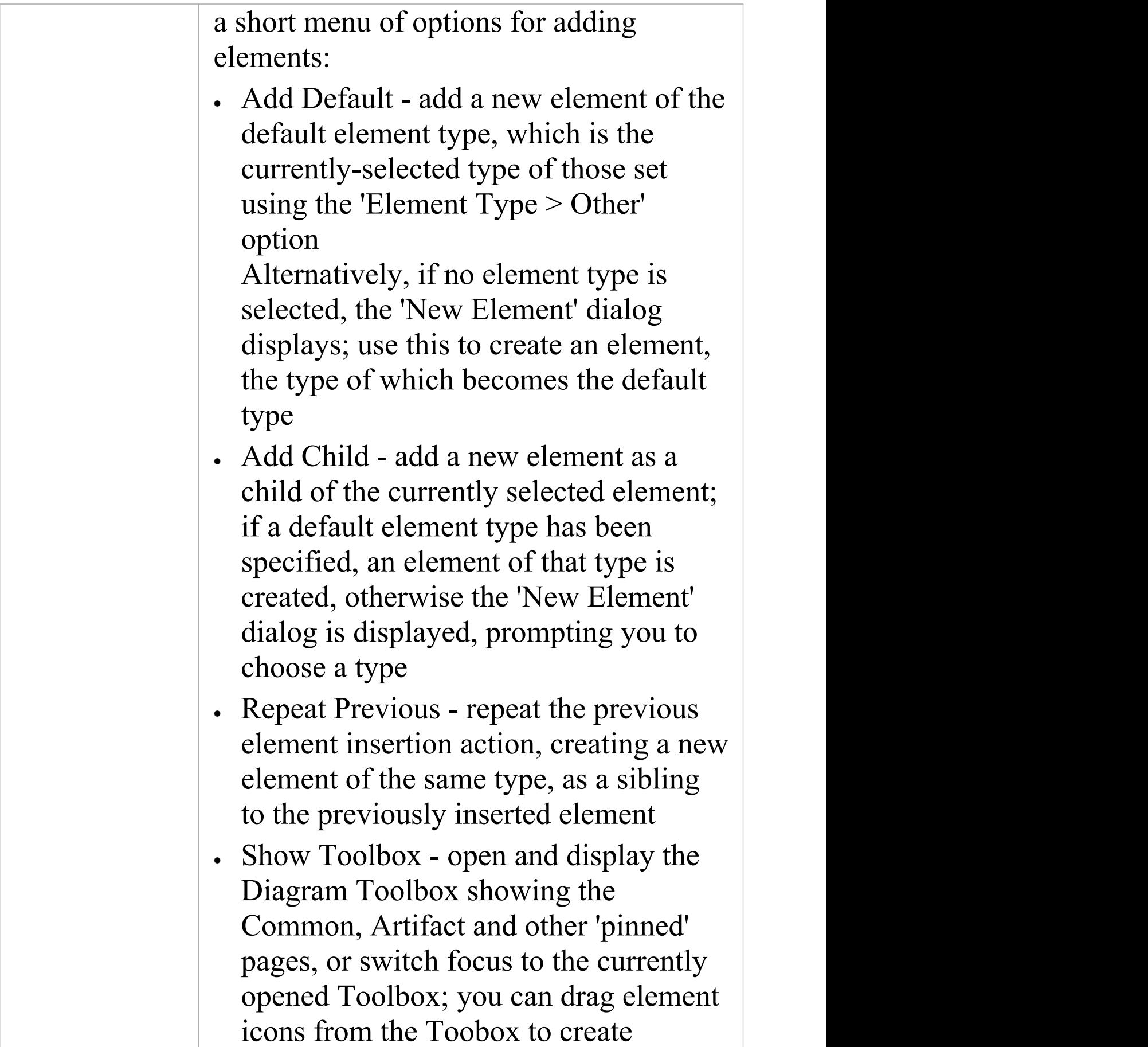

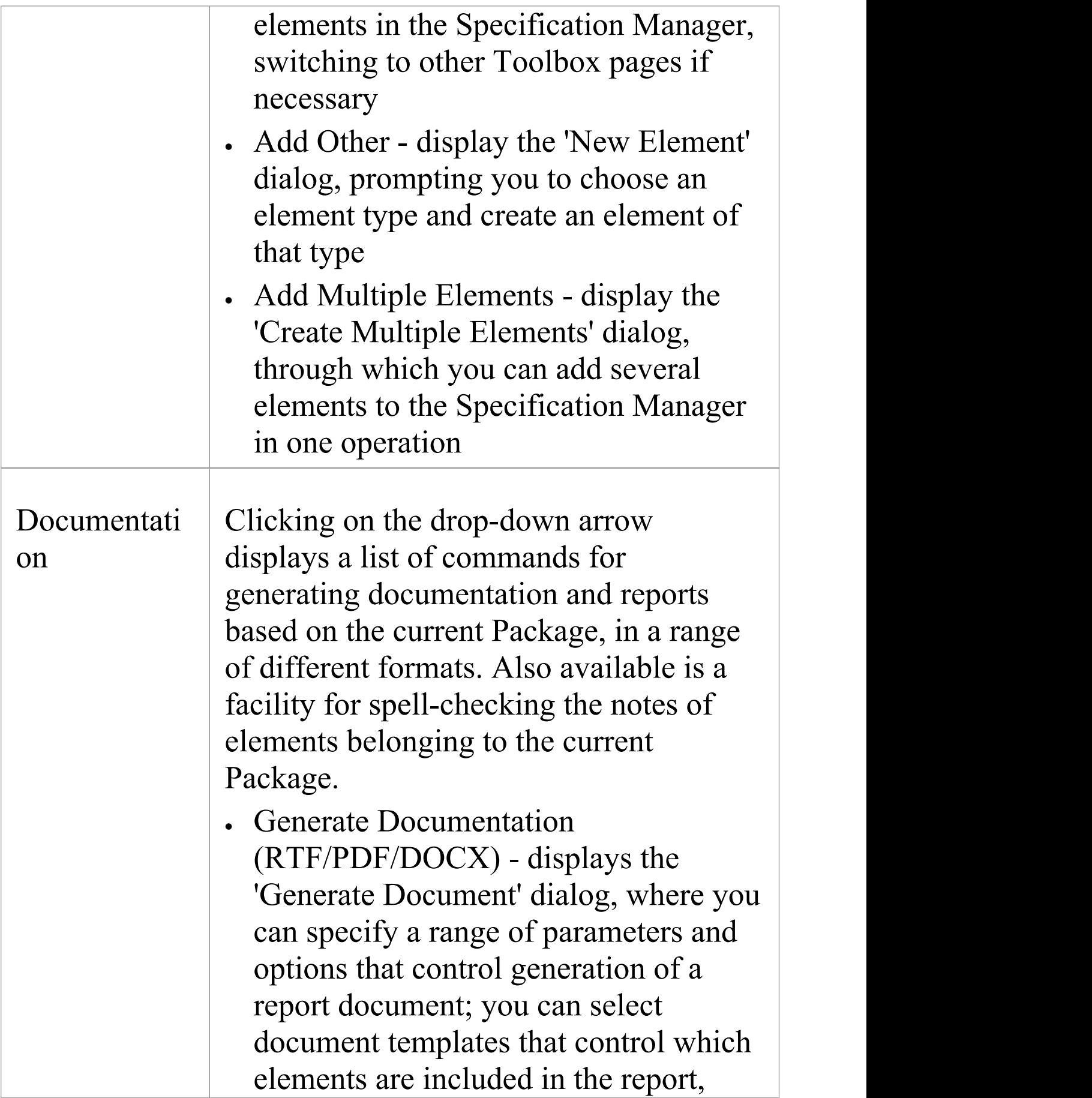

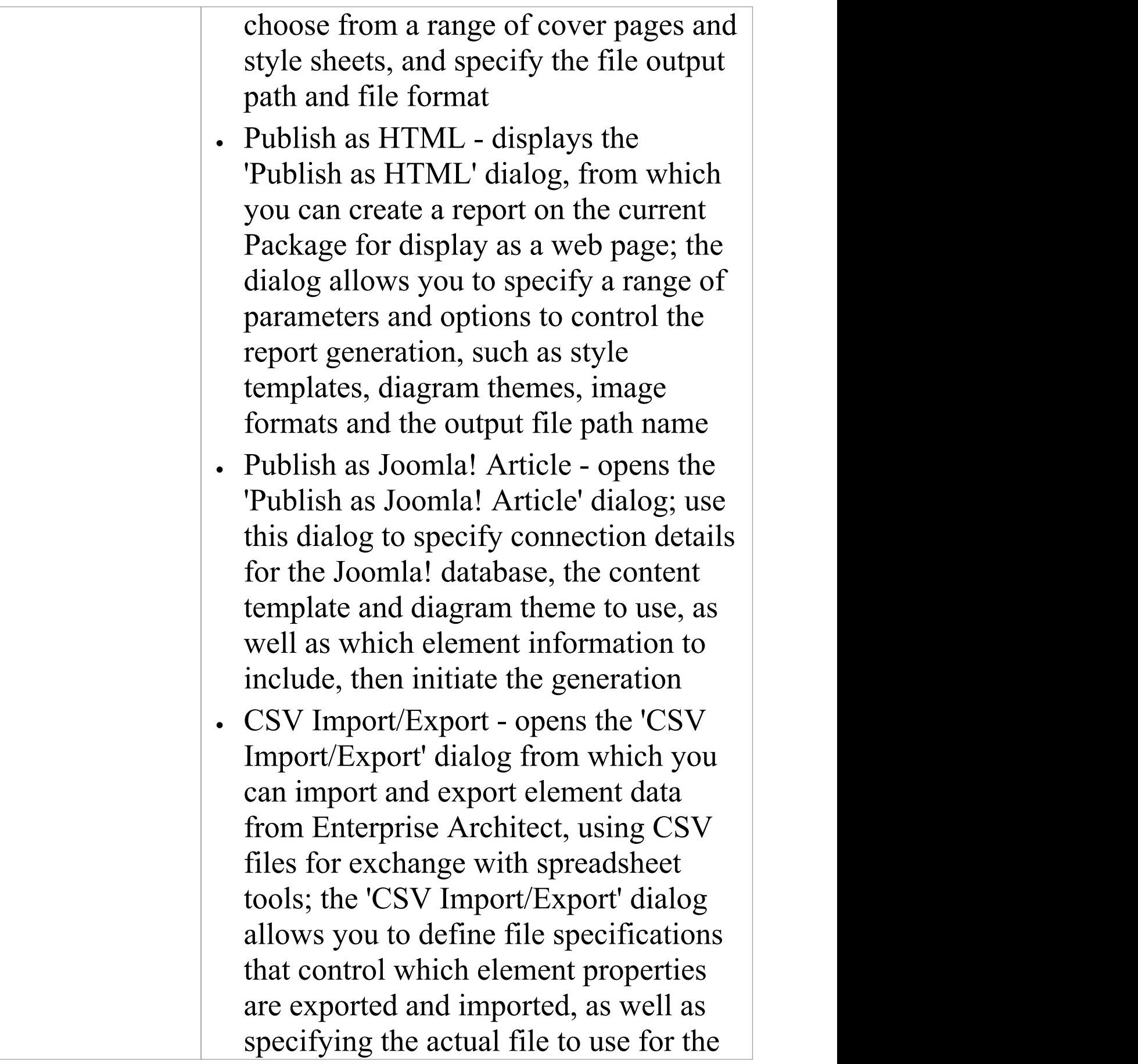

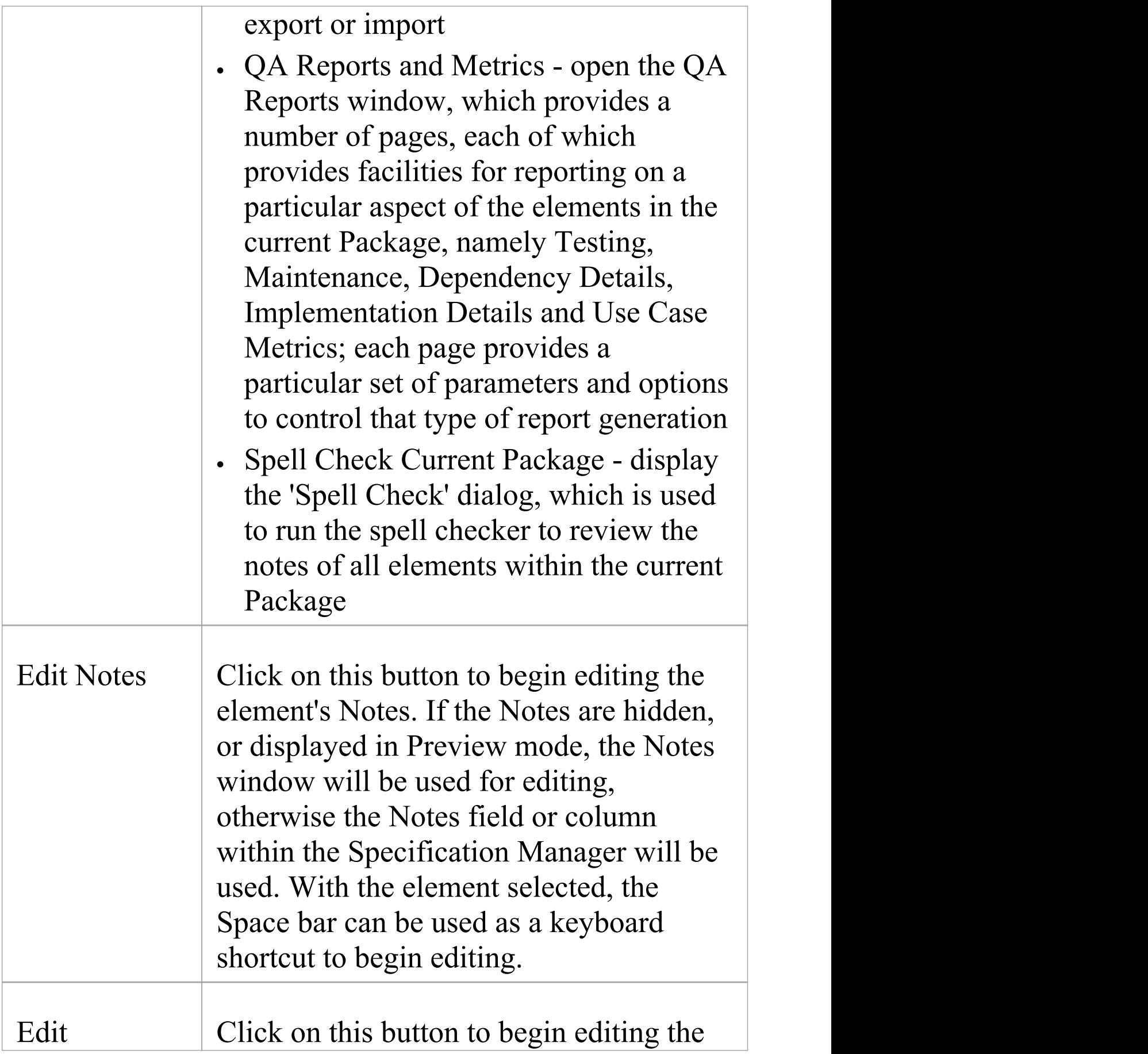

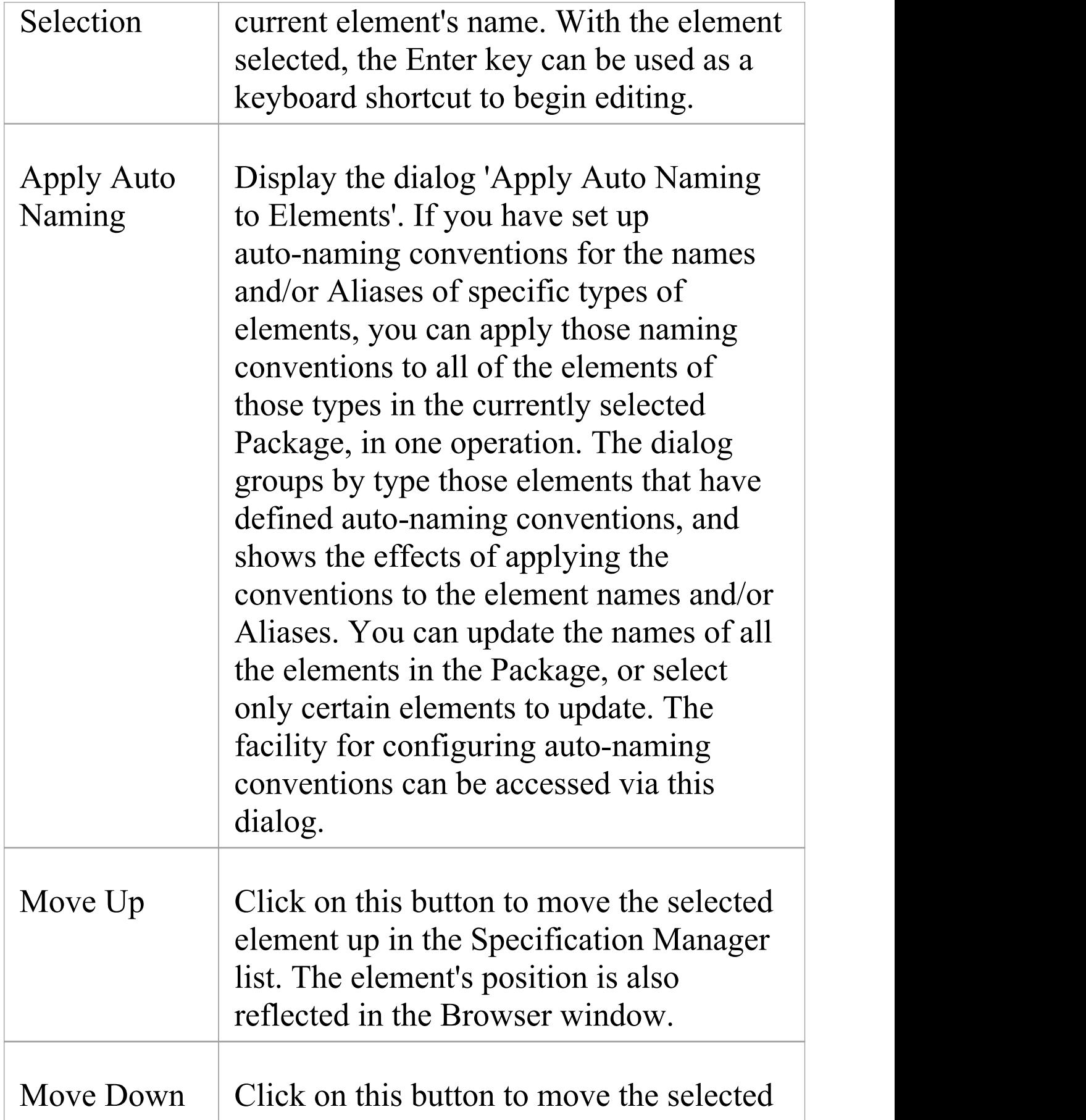

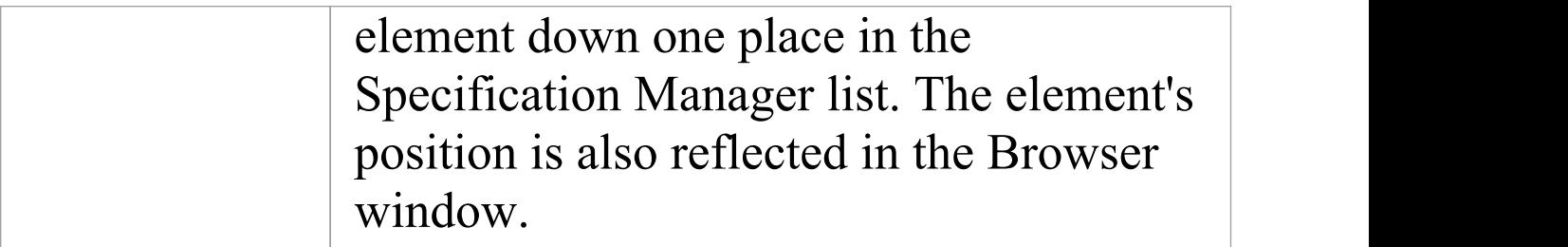

# **Explore Panel**

The 'Explore' panel is to the left of each of the other ribbons. It contains icons to invoke the Portals feature and a range of search facilities.

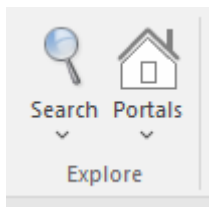

### **The Search Facilities**

Click on the drop-down arrow under the icon to display a selection of search facilities that you can use to locate objects in the model, or code in source files:

- · Model display the Find in Project view, which provides access to the full range of standard and customized searches in your project (Ctrl+Alt+A)
- · Files locate and open source files having specific characteristics, using the 'Find in Files' dialog (Ctrl+Shift+Alt+F)
- · Recent Diagrams display the 'Find in Project' view defaulted to an executed specific search for recently modified (that is, Active) diagrams. The default time period is the three days prior to today's date
- · Recent Elements display the 'Find in Project' view defaulted to an executed specific search for recently modified (that is, Active) elements. The default time

period is the three days prior to today's date

- · Recent Tasks display the 'Find in Project' view defaulted to an executed specific search for Active Tasks (those that are in progress)
- · Diagram display the Find in Project view, pre-loaded with the Diagram Details search to locate diagrams of a specific name or type
- · Package display the Find in Project view, pre-loaded with the Find Package search to locate Packages of a specific name or type
- · Browse for Diagram locate and select a specific diagram using the 'Select Classifier' dialog, which shows the full hierarchy of Packages in the model (Ctrl+Shift+Alt+D)
- · Browse for Package locate and select a specific Package using the 'Find Package' dialog, which shows the full hierarchy of Packages in the model (Ctrl+Shift+Alt+P)

#### **The Portals**

Clicking on the Portals icon displays a list of the Portals that you might use to set up the user interface to support a particular area of work. When you click on a Portal name the corresponding Portal displays on the left or right of the work area (according to your personal settings). The icon next to the name of the selected Portal is highlighted, so the list indicates which Portal is active.

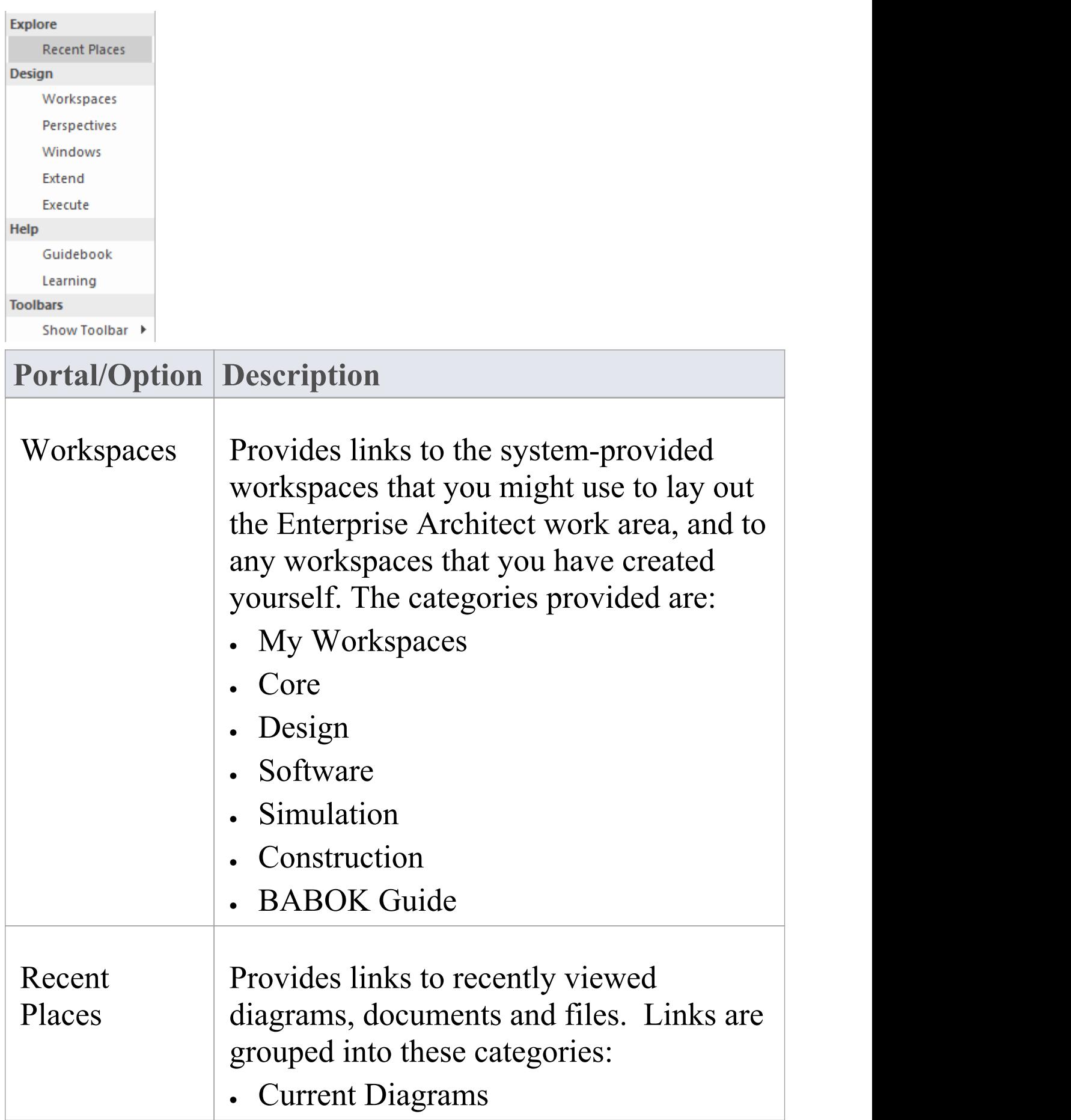

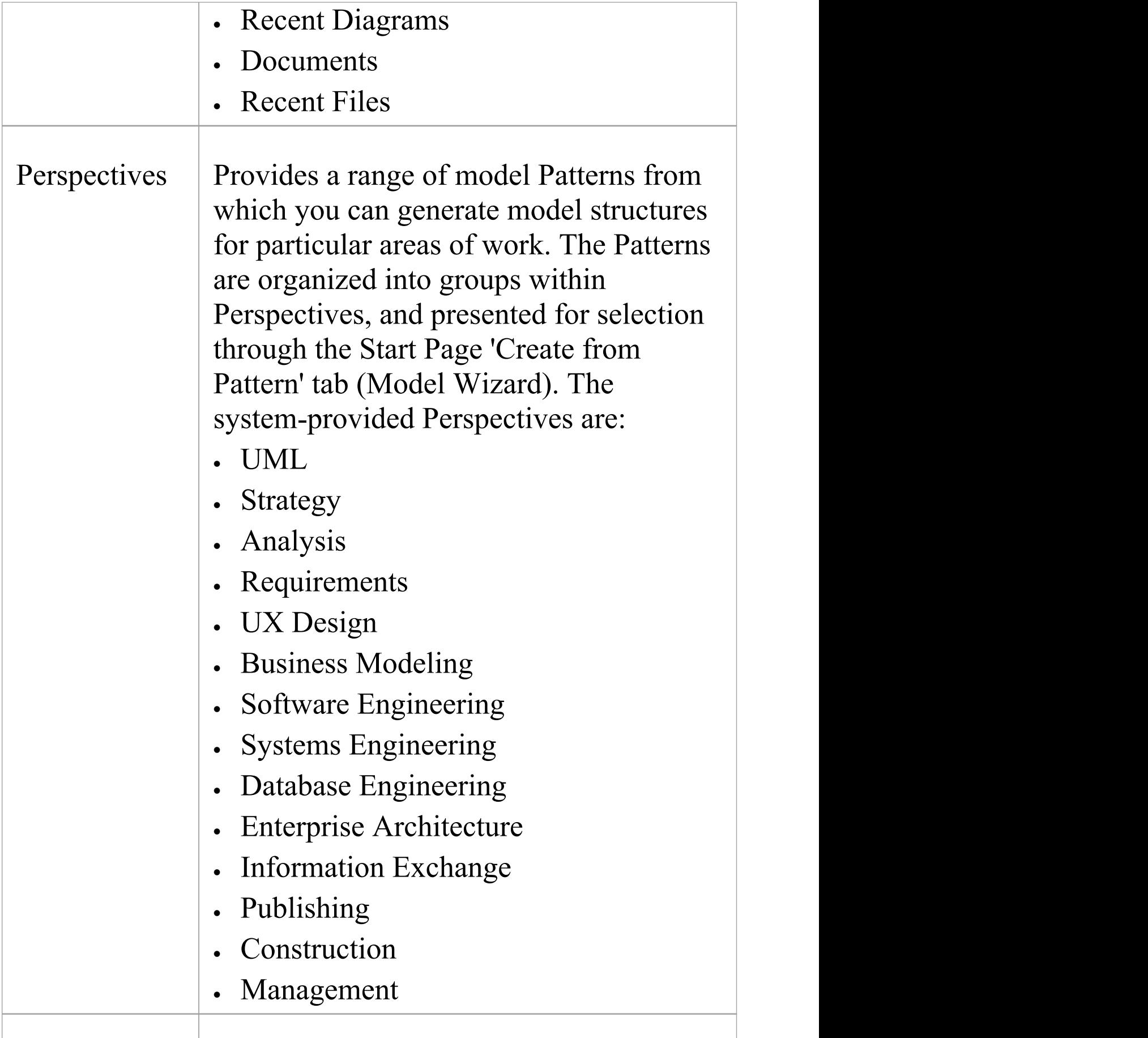

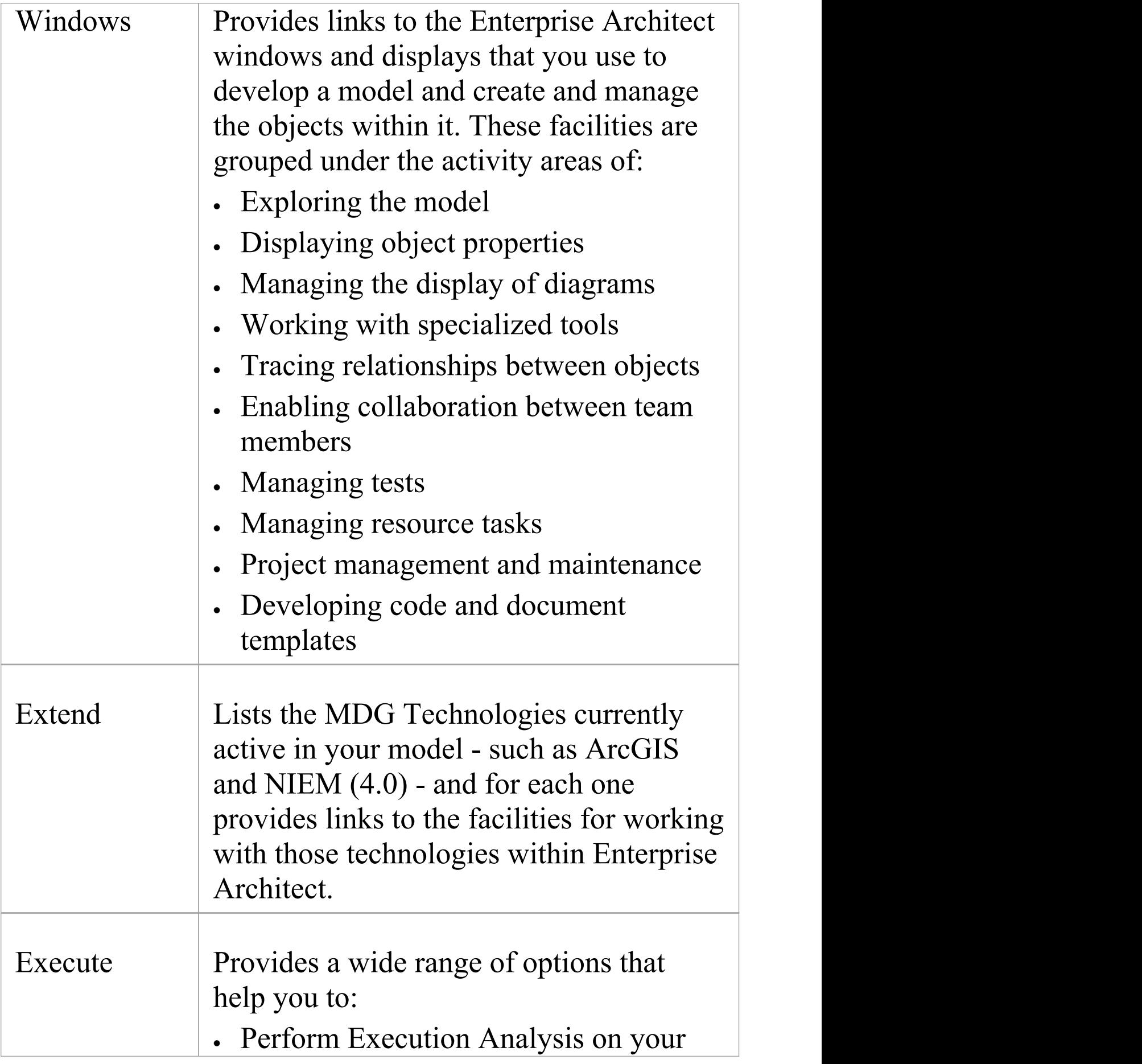

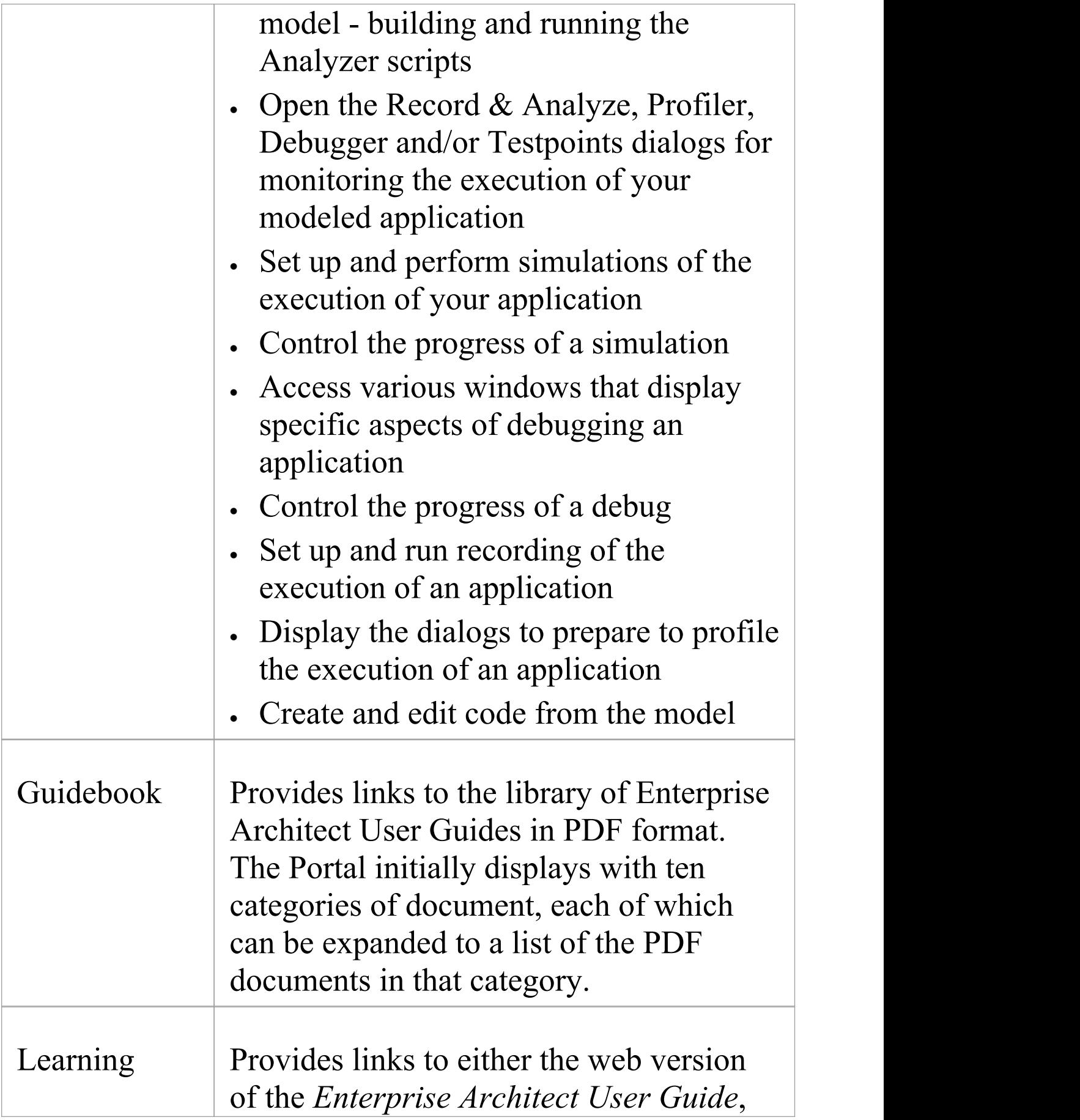

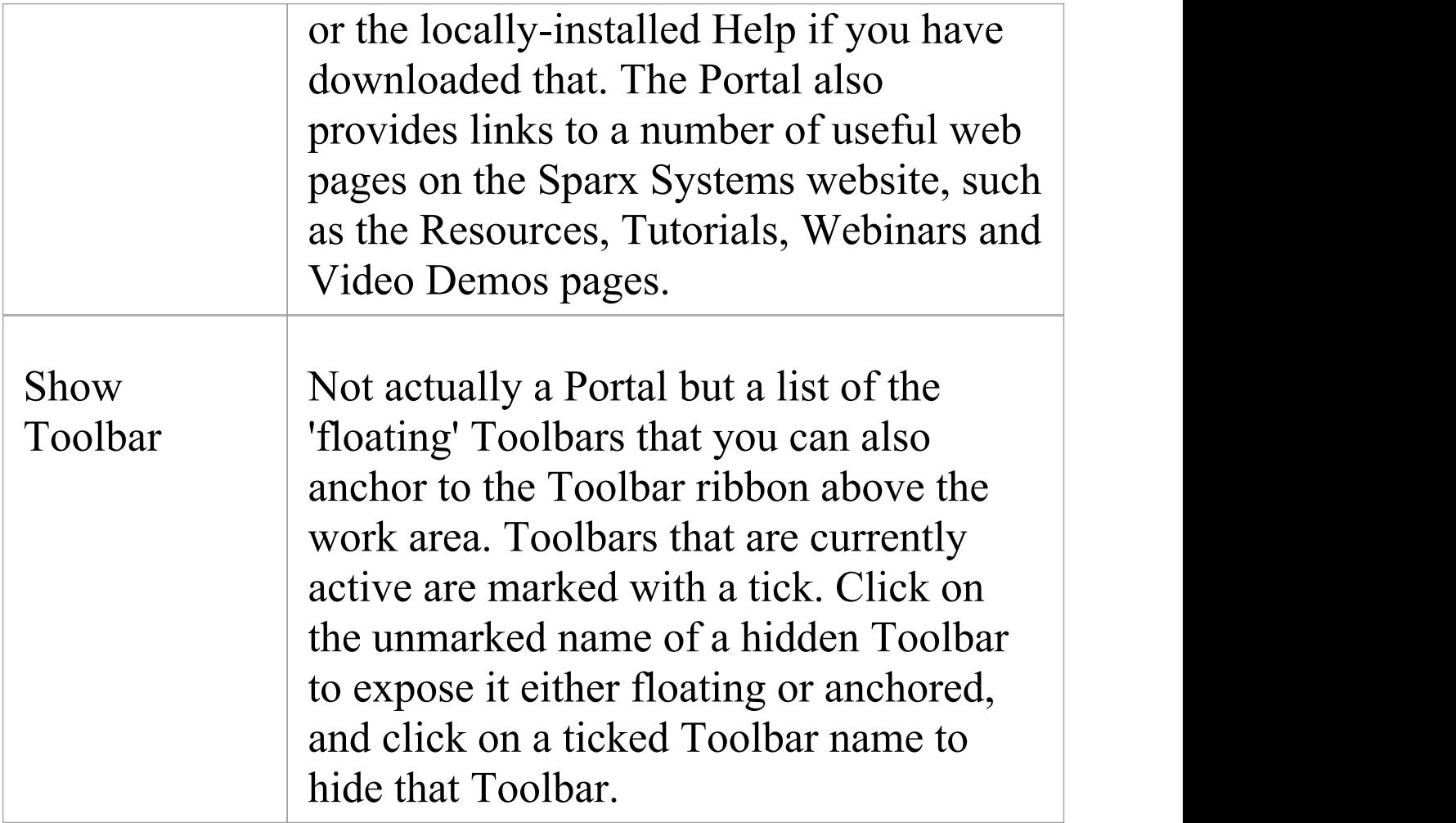

### **Document - Edit Ribbon**

The 'Document - Edit' ribbon provides a set of tools and facilities for working with documents such as imported document files and Linked Documents. It becomes available when you open an editable document within Enterprise Architect.

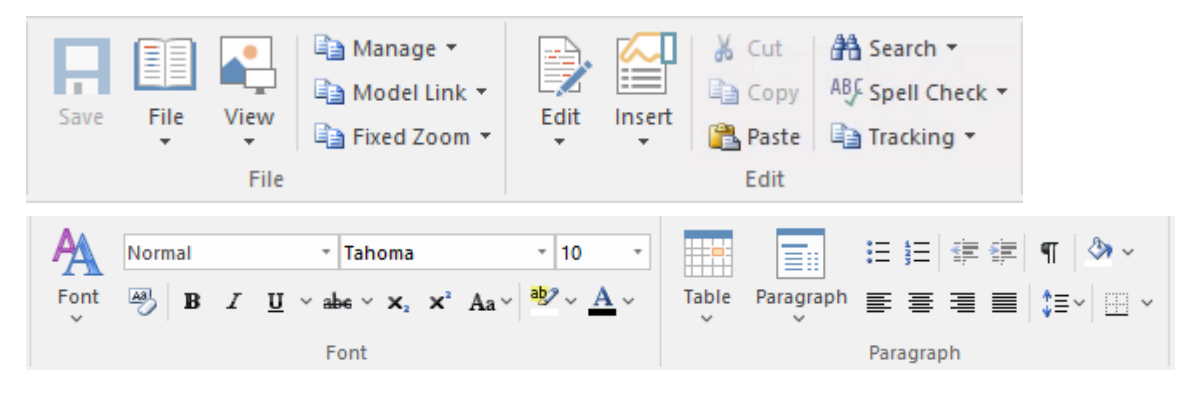

#### **Panels**

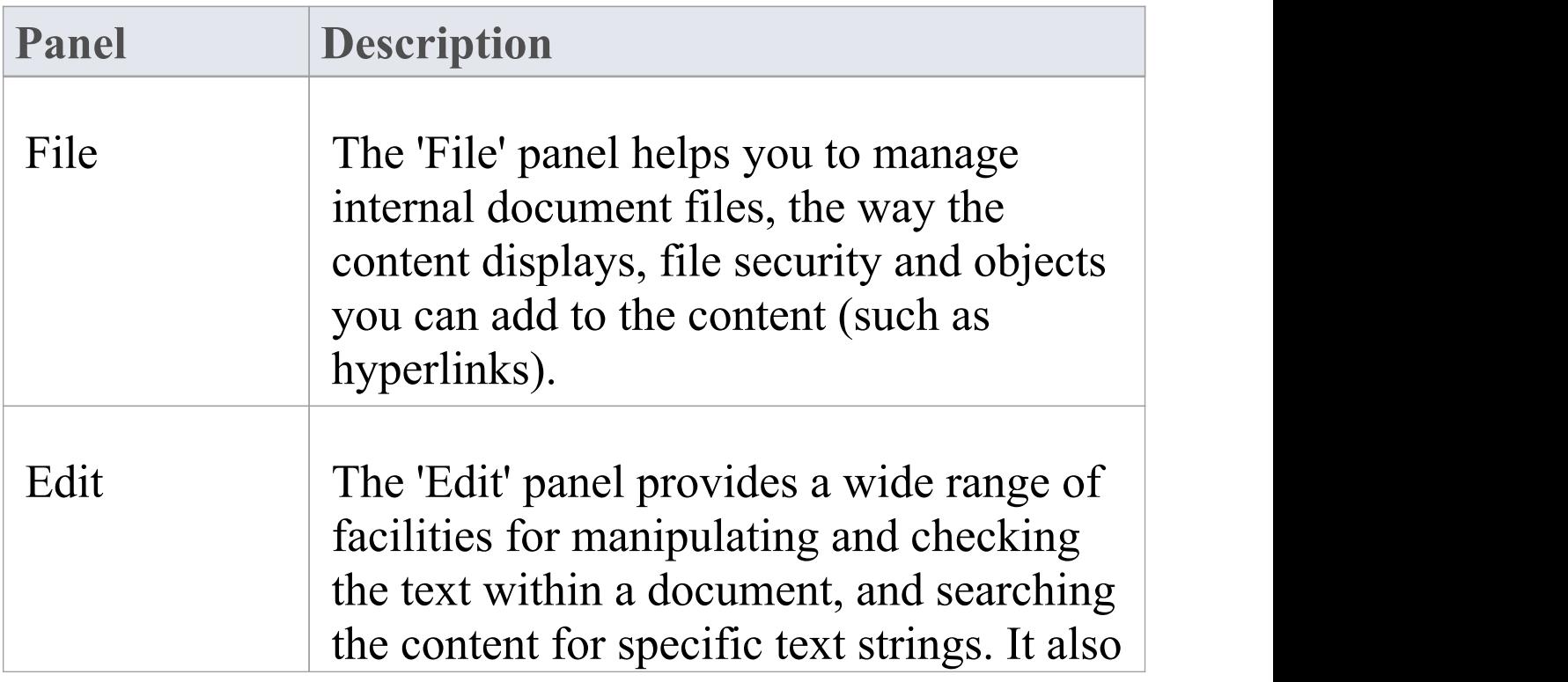

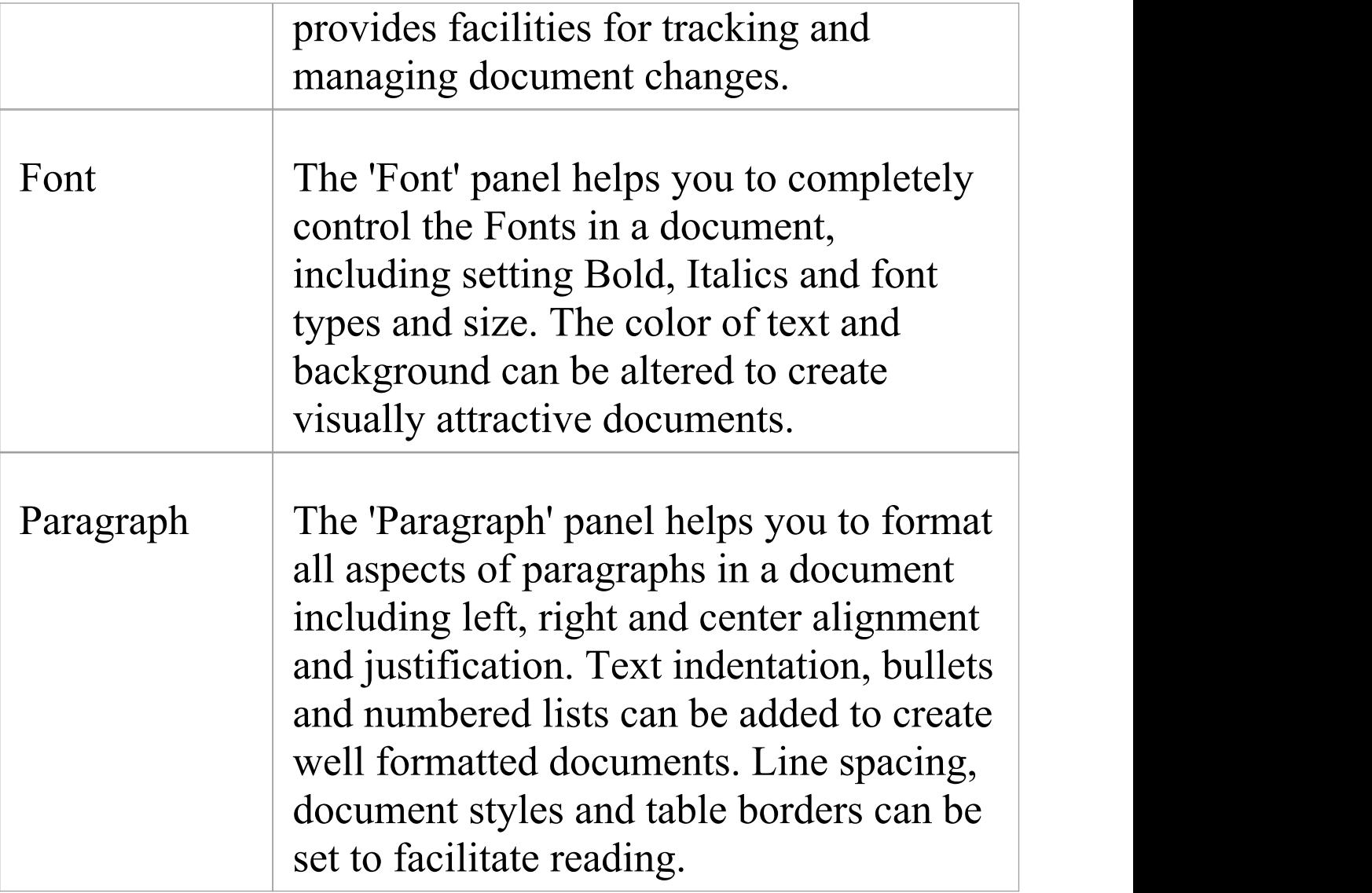

## **File Panel**

The 'File' panel helps you to manage internal document files, the way the content displays, file security and objects you can add to the content (such as hyperlinks).

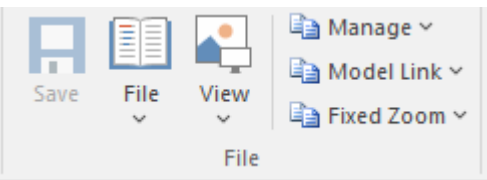

#### **Available Facilities**

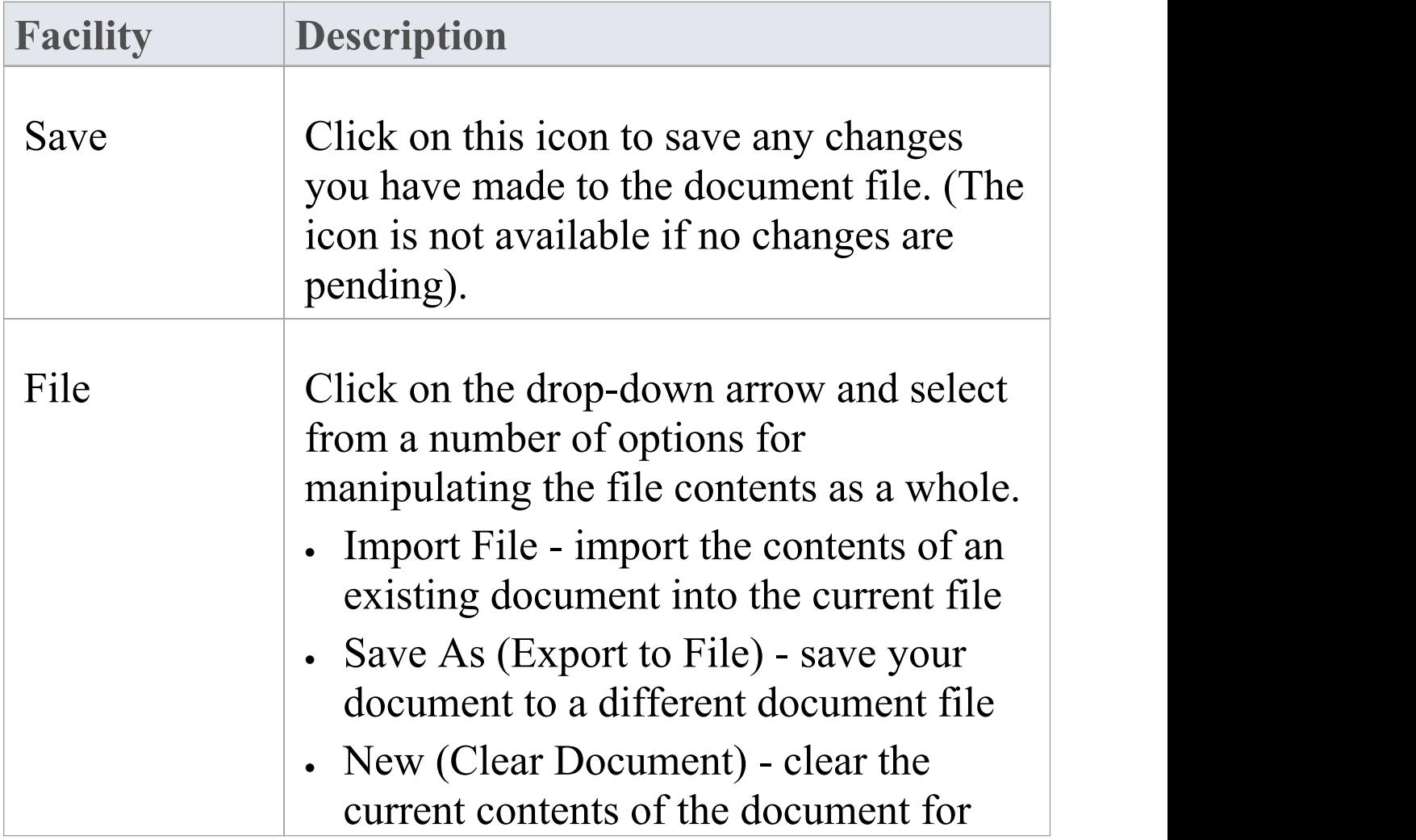

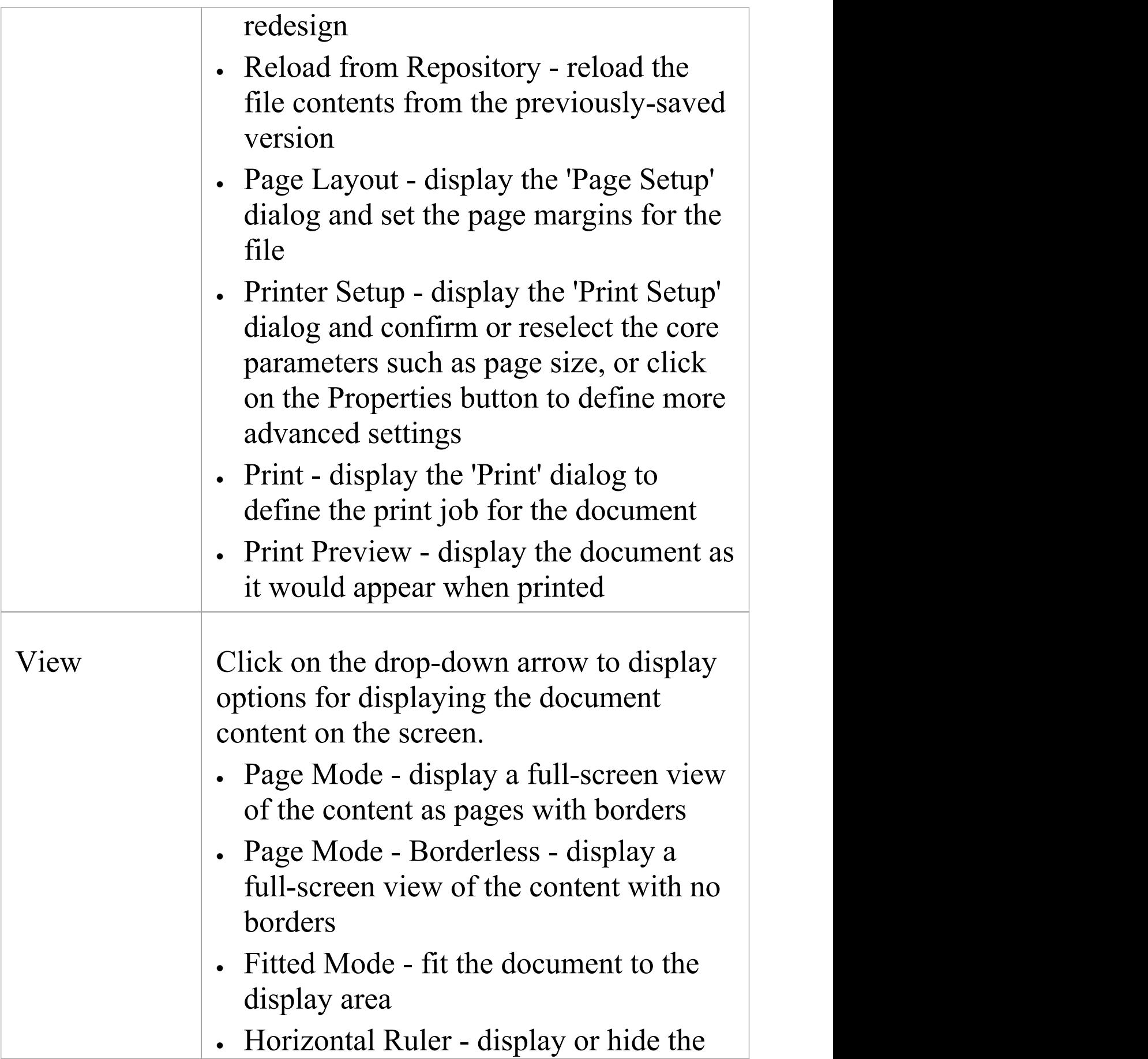

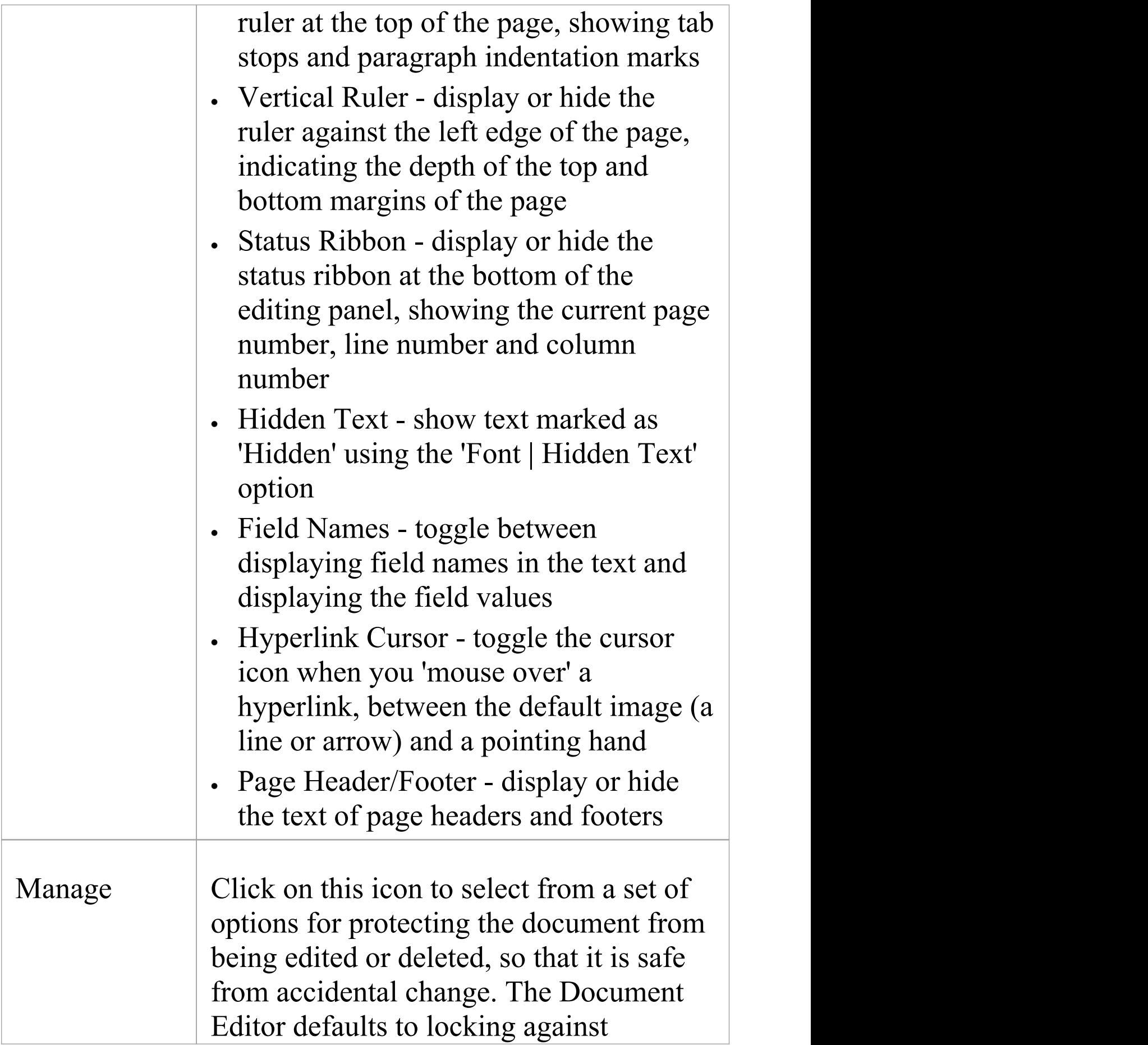

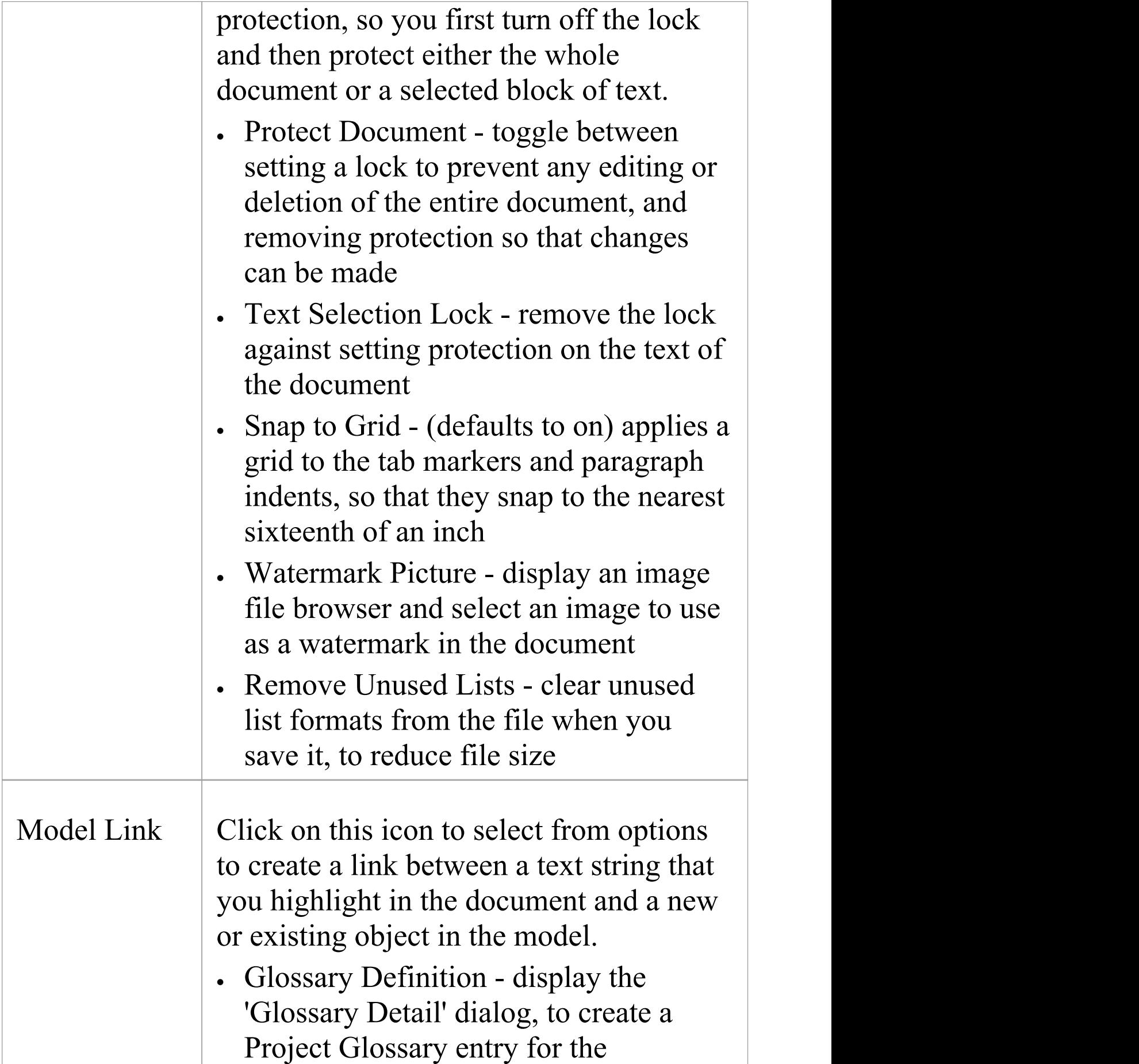

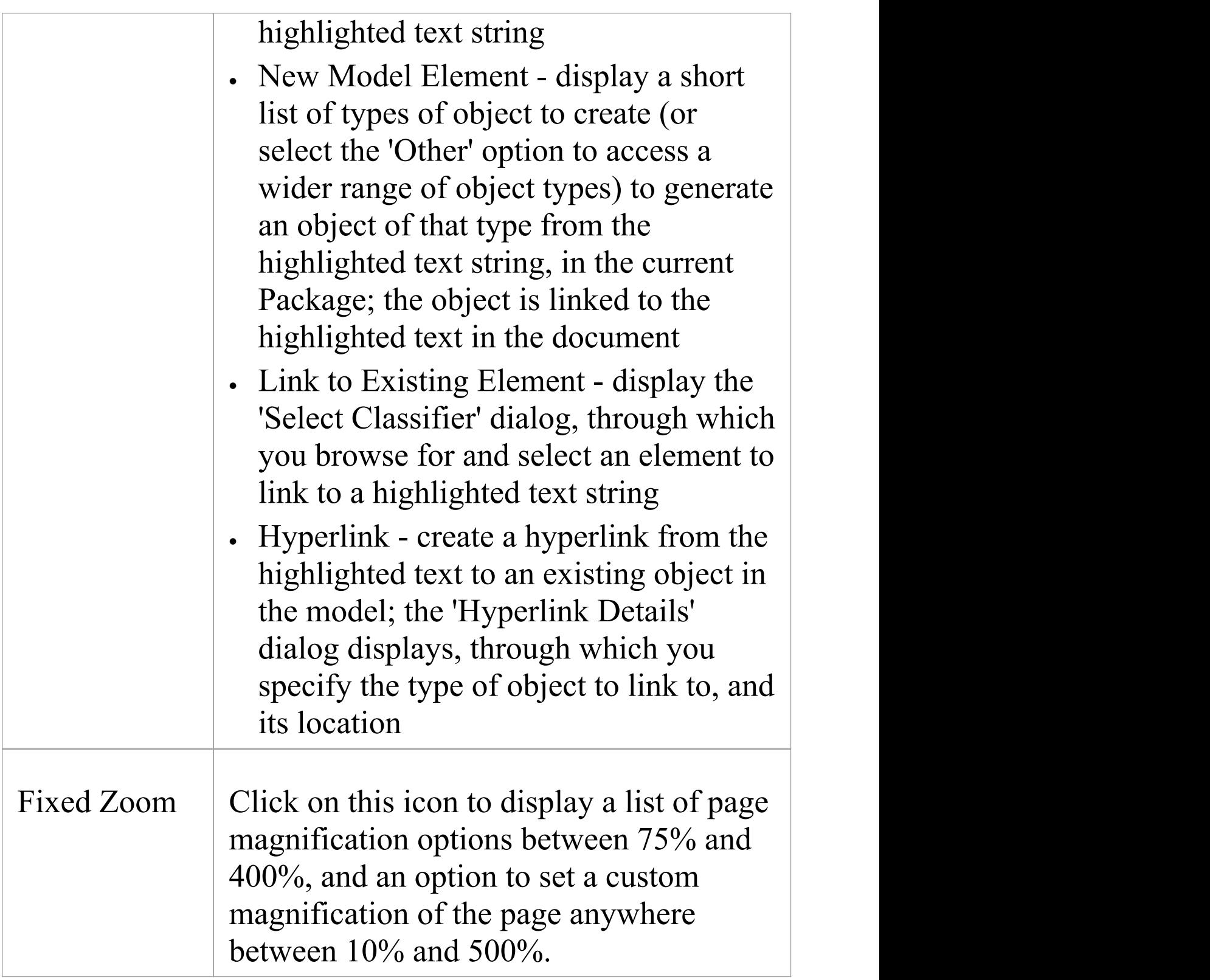

## **Edit Panel**

The 'Edit' panel provides a wide range of facilities for manipulating and checking the text within a document, and searching the content for specific text strings.

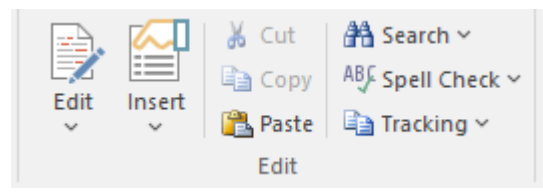

#### **Available Facilities**

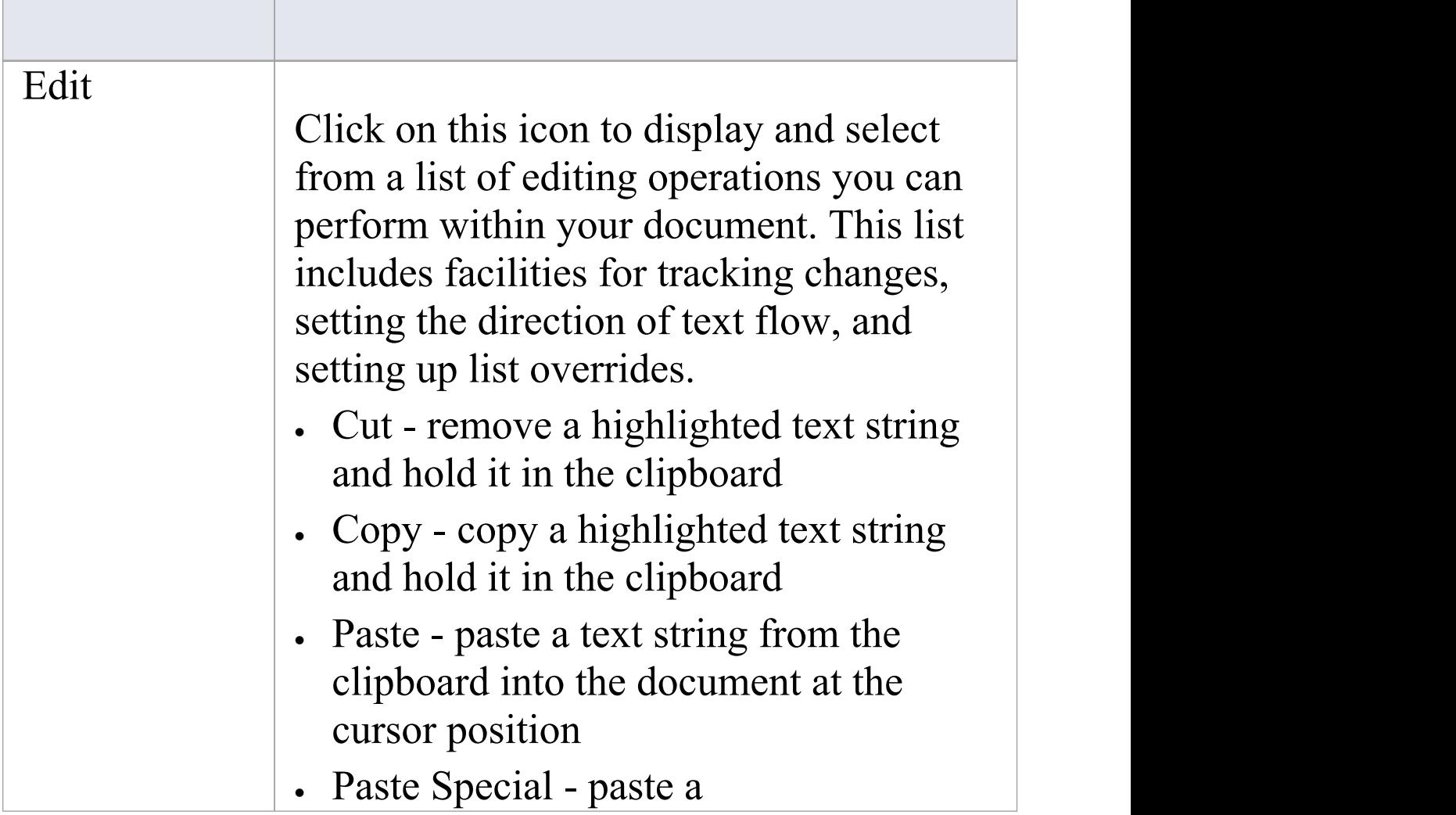

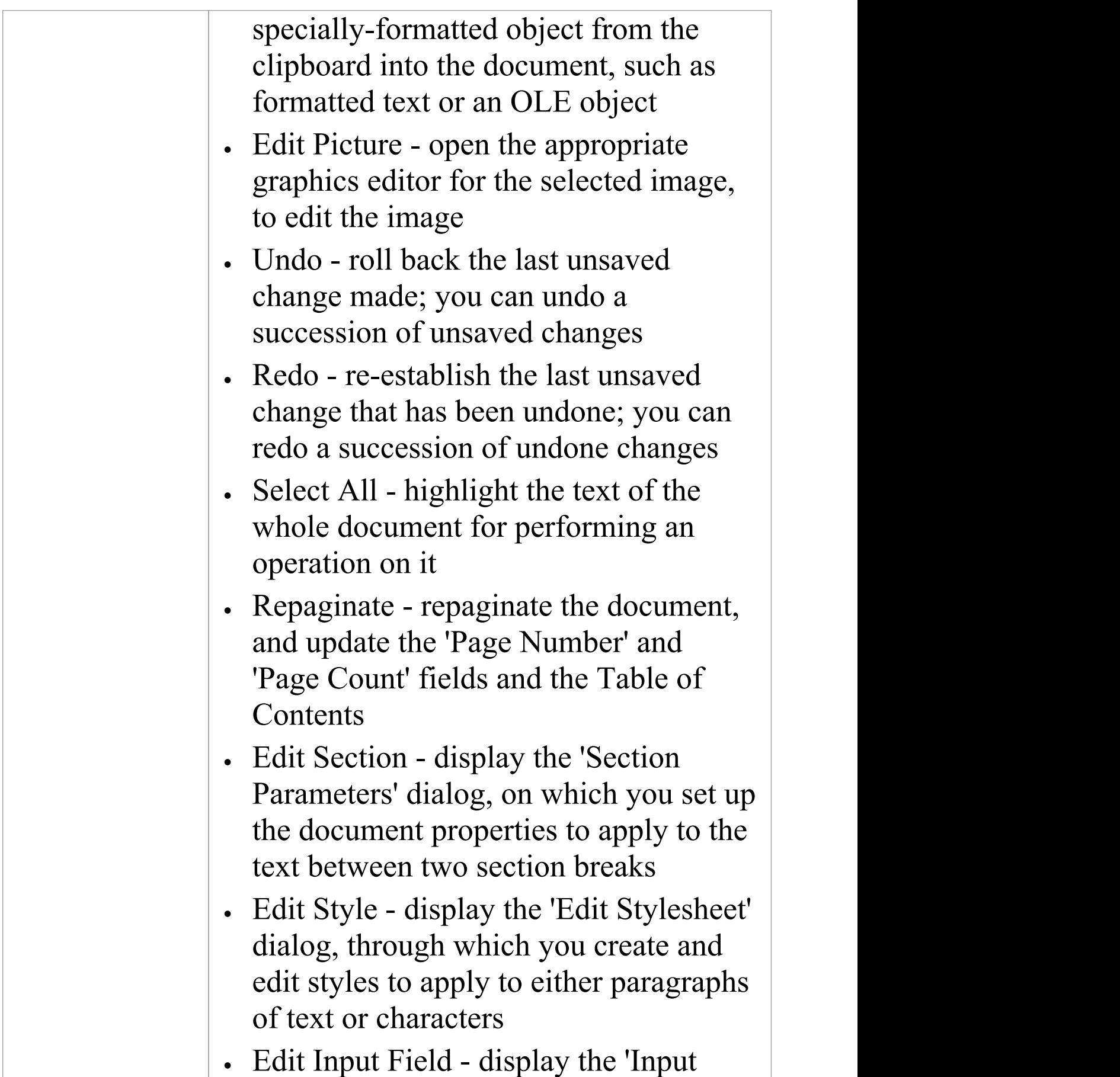

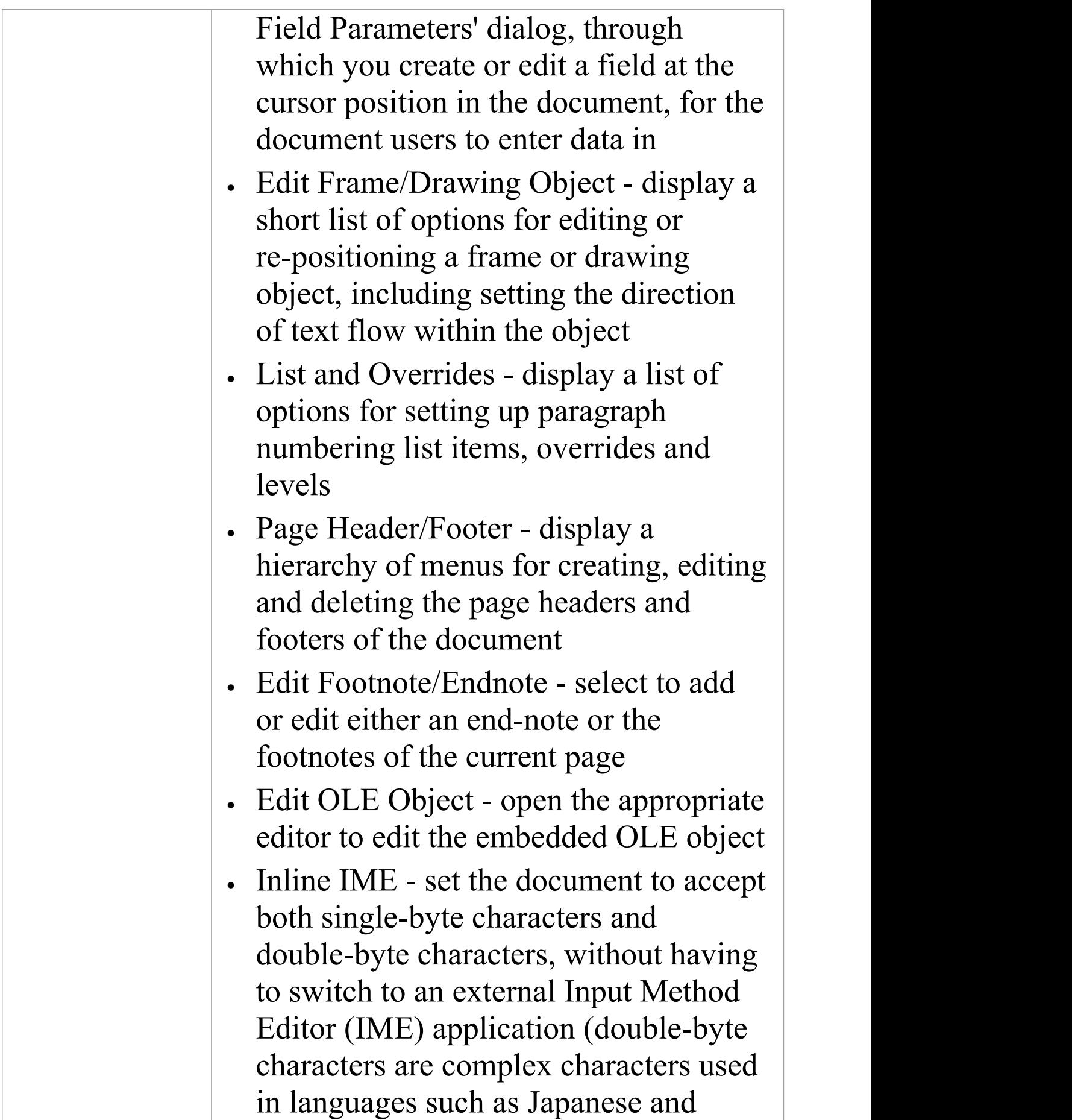

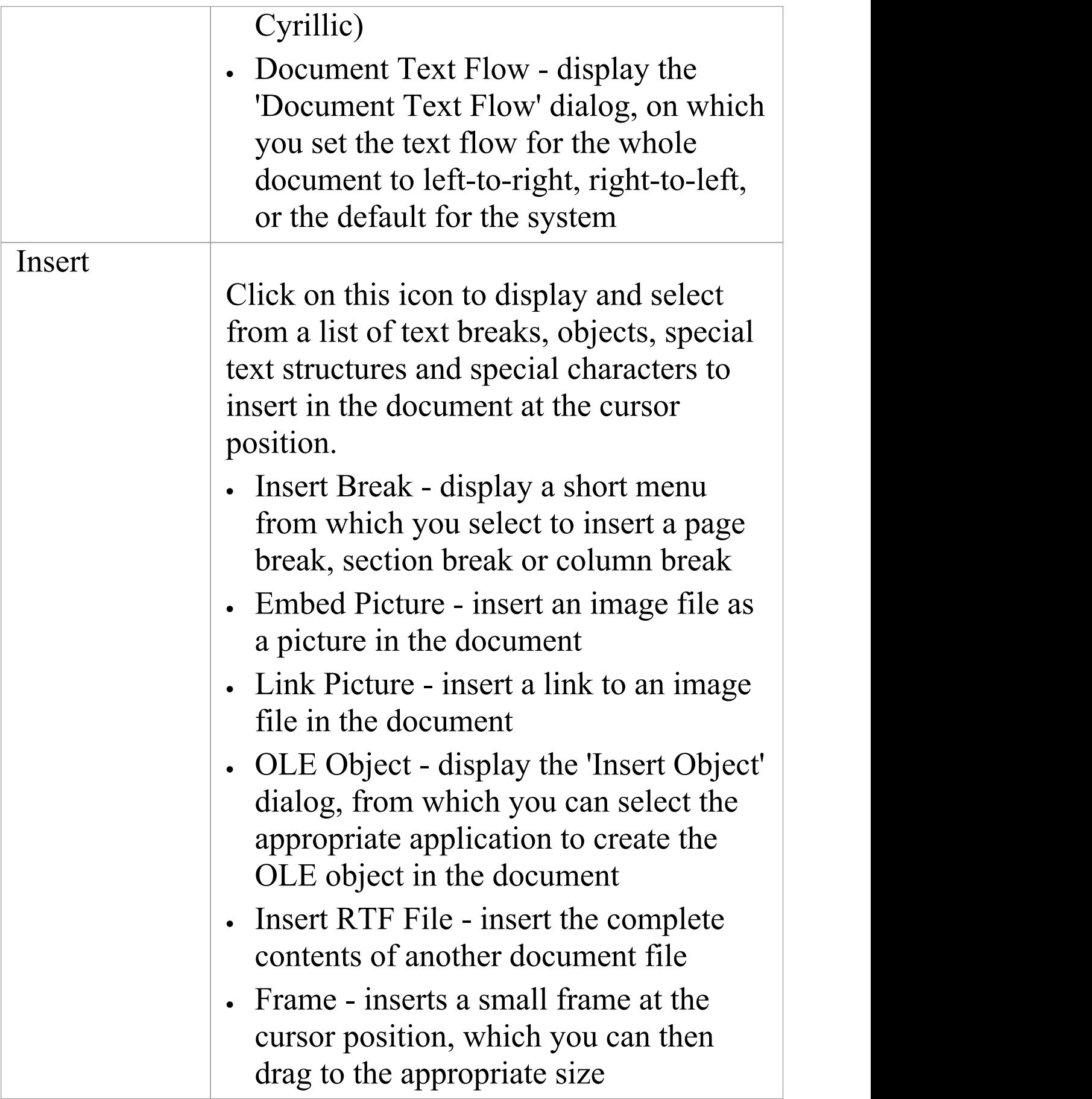

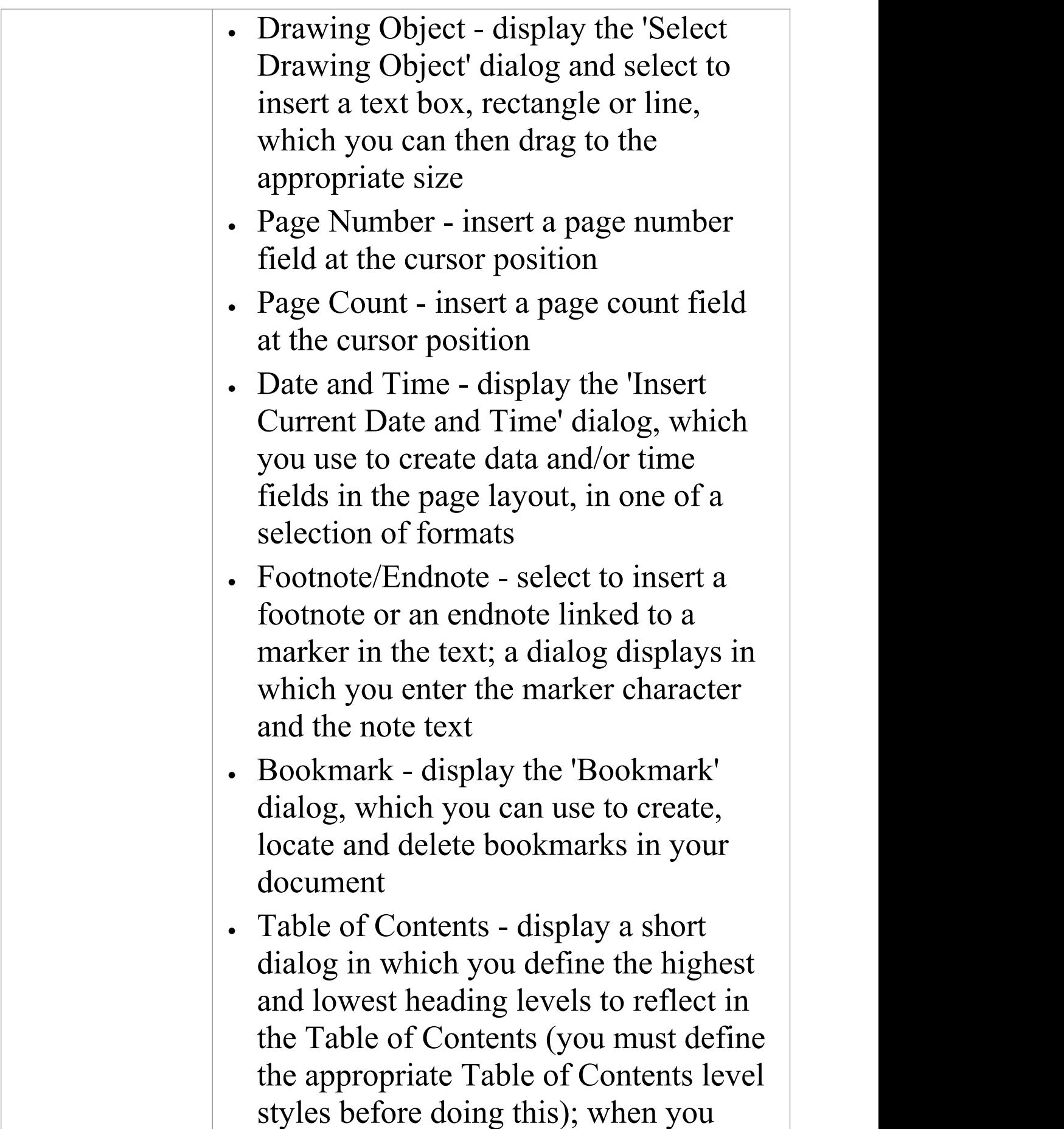

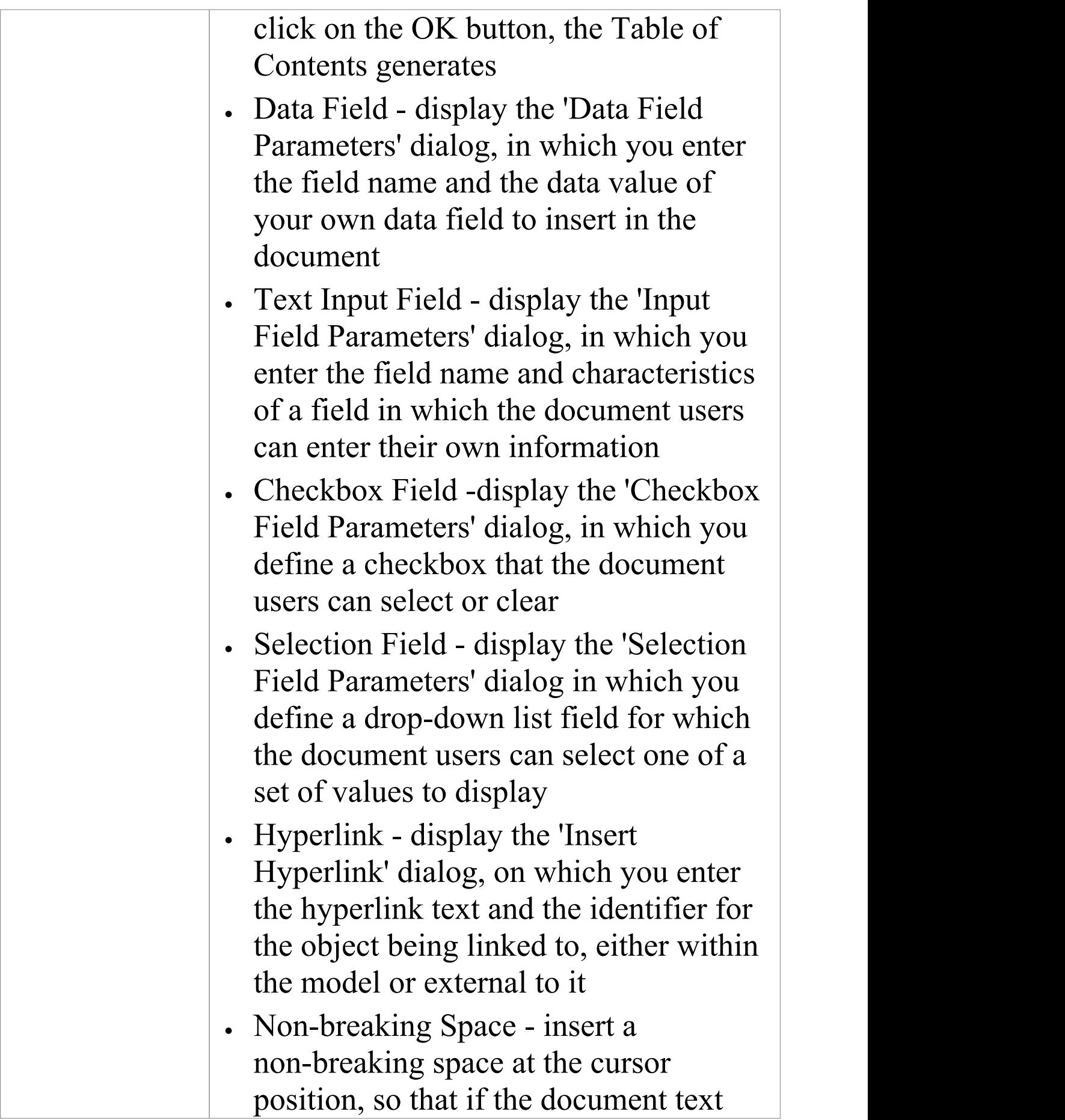

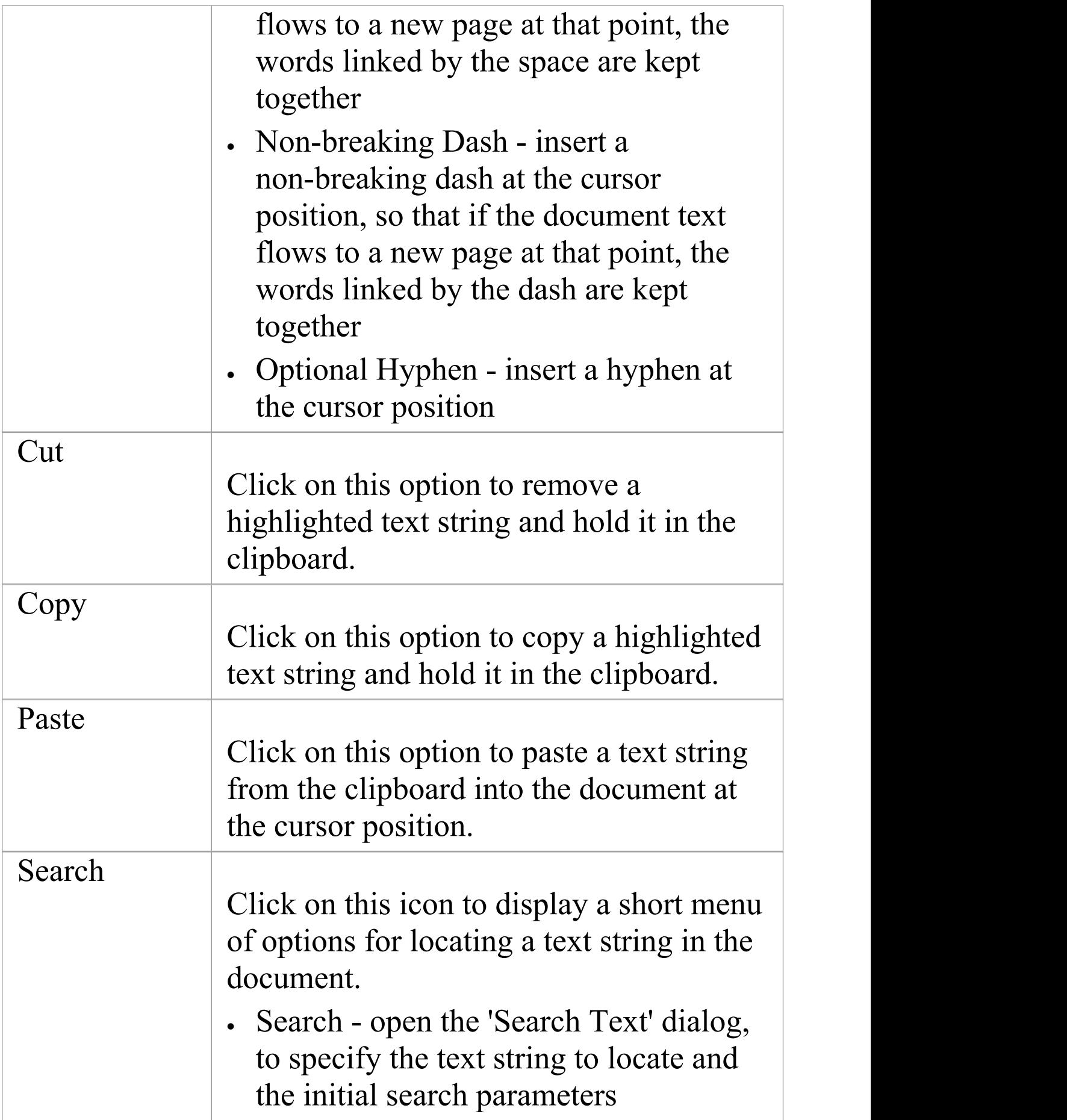

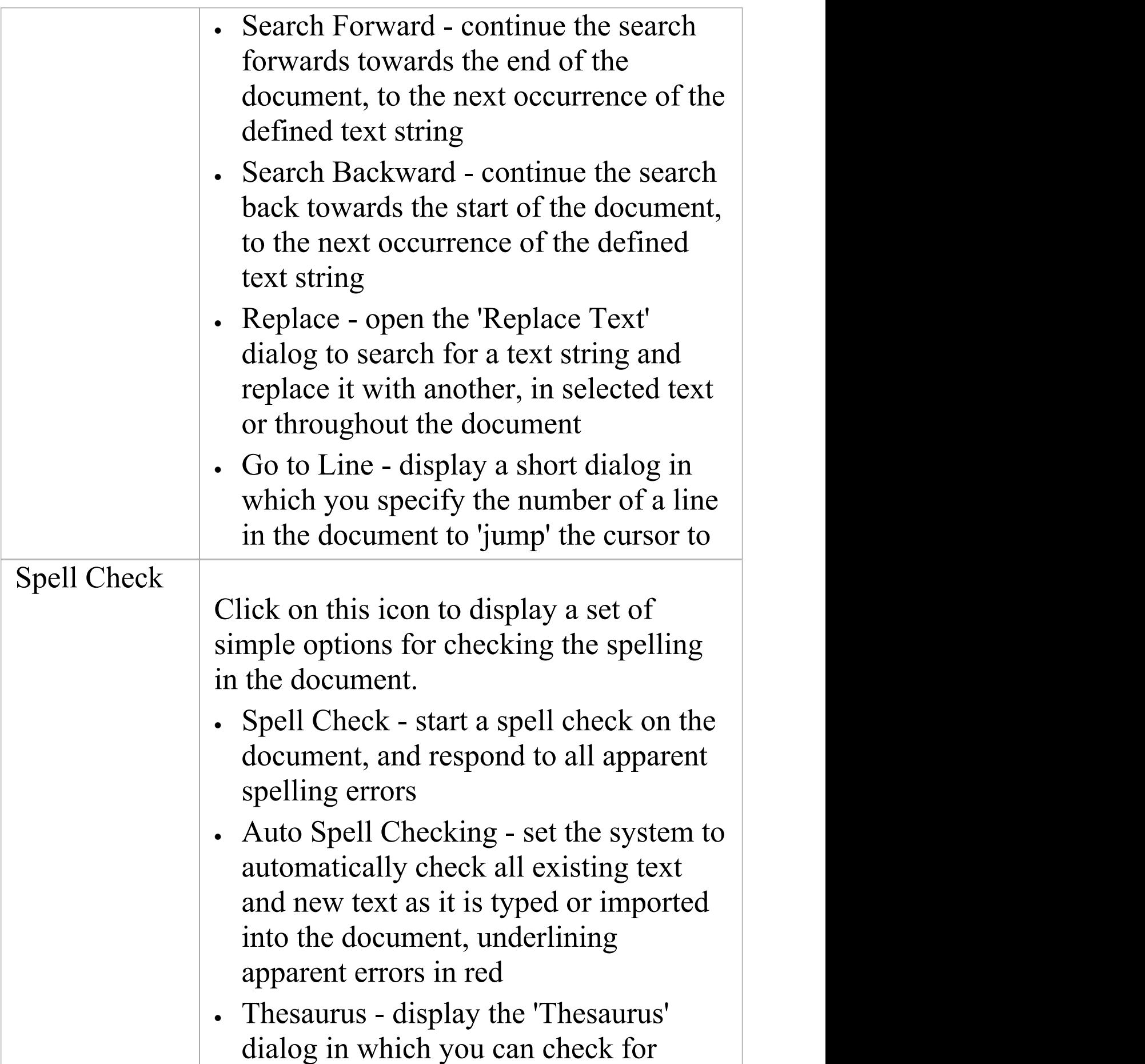

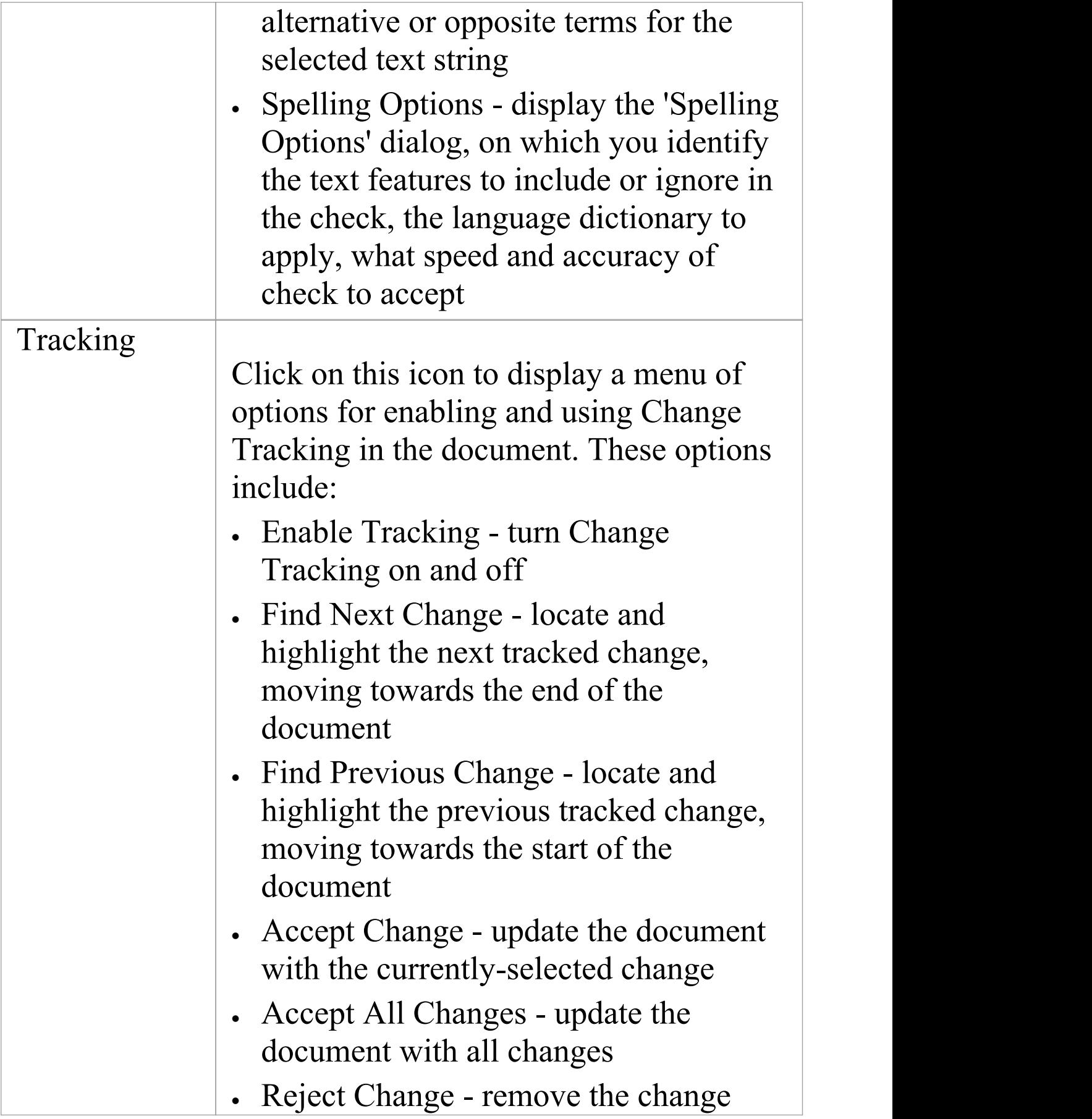
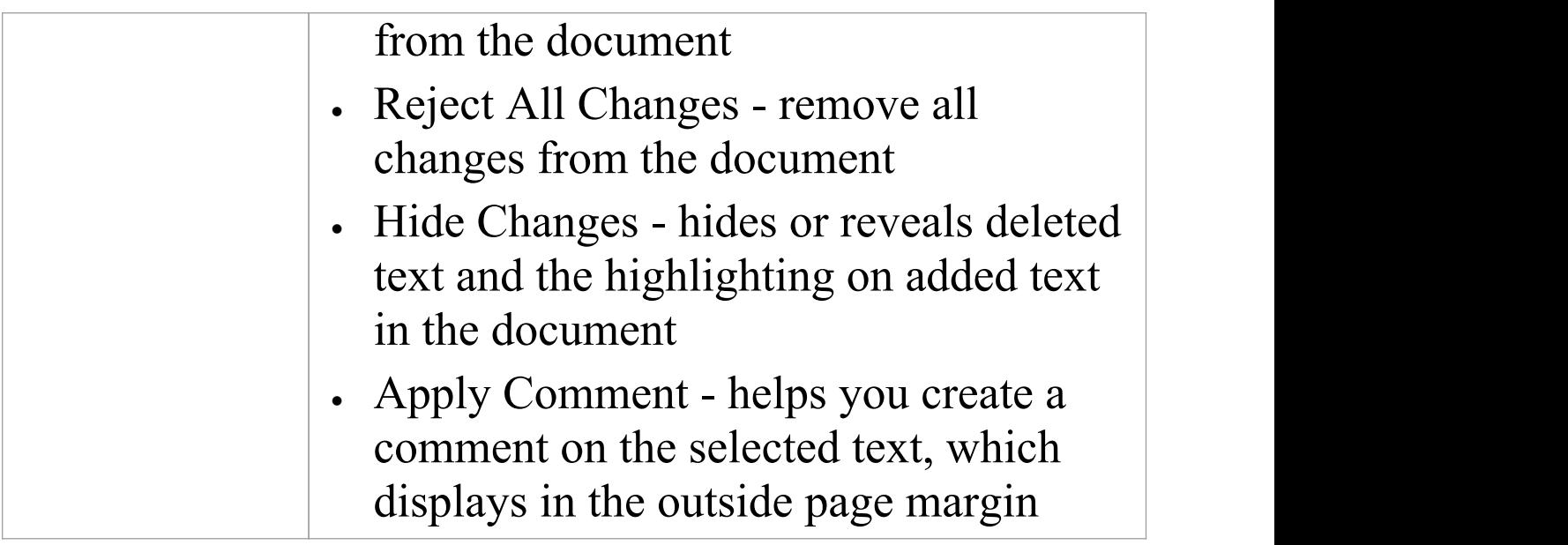

# **Font Panel**

The 'Font' panel helps you to completely control the Fonts in a document, including setting Bold, Italics and font types and size. You can alter the color of the text and highlighting to create visually compelling documents.

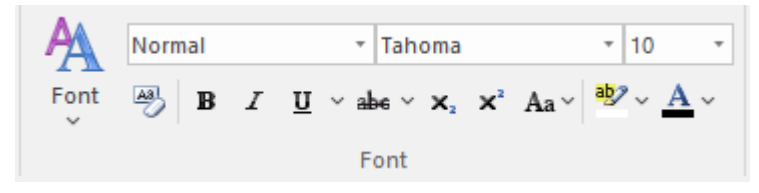

## **Available Facilities**

For many of these facilities, you can either select an icon from the panel or an equivalent option from the 'Font' drop-down menu.

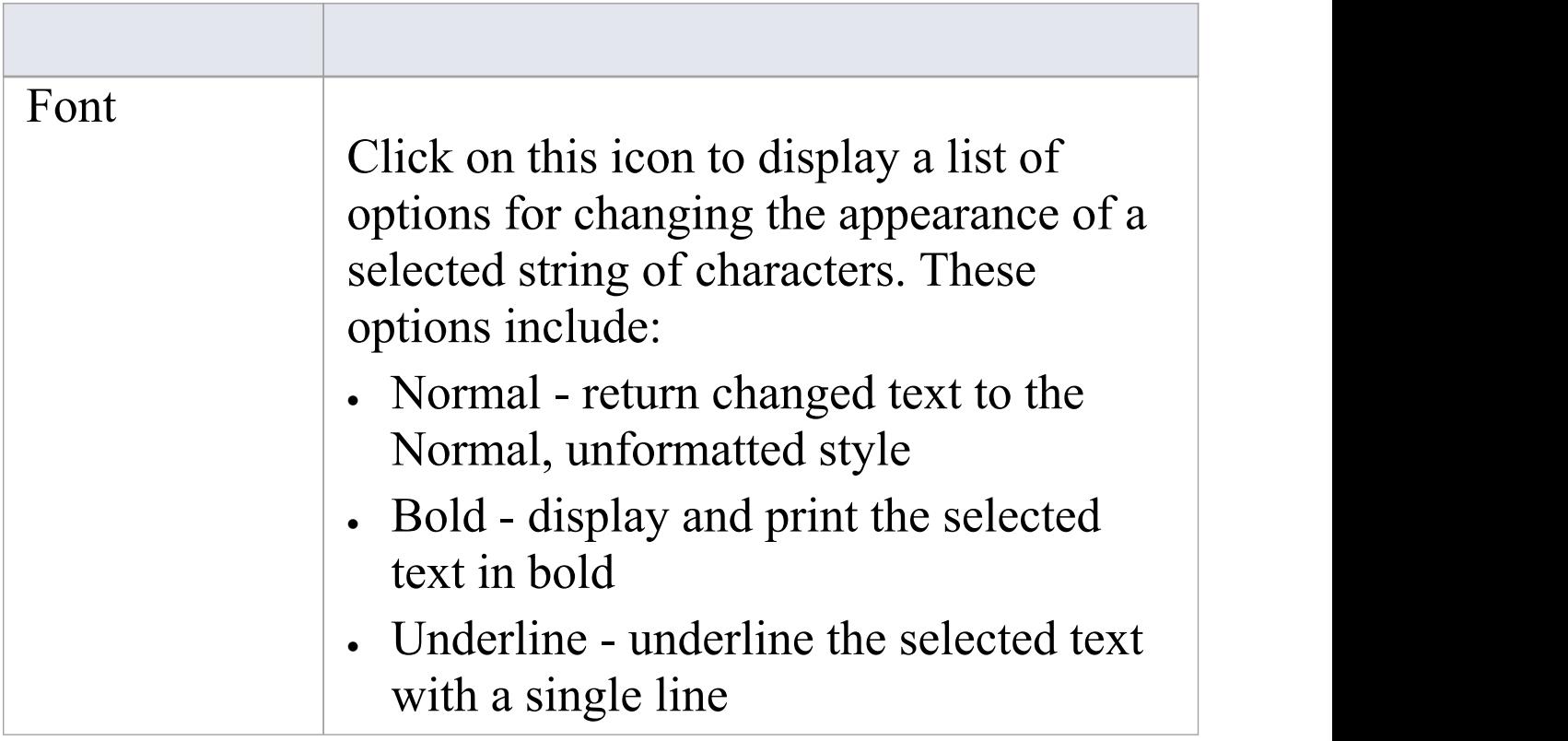

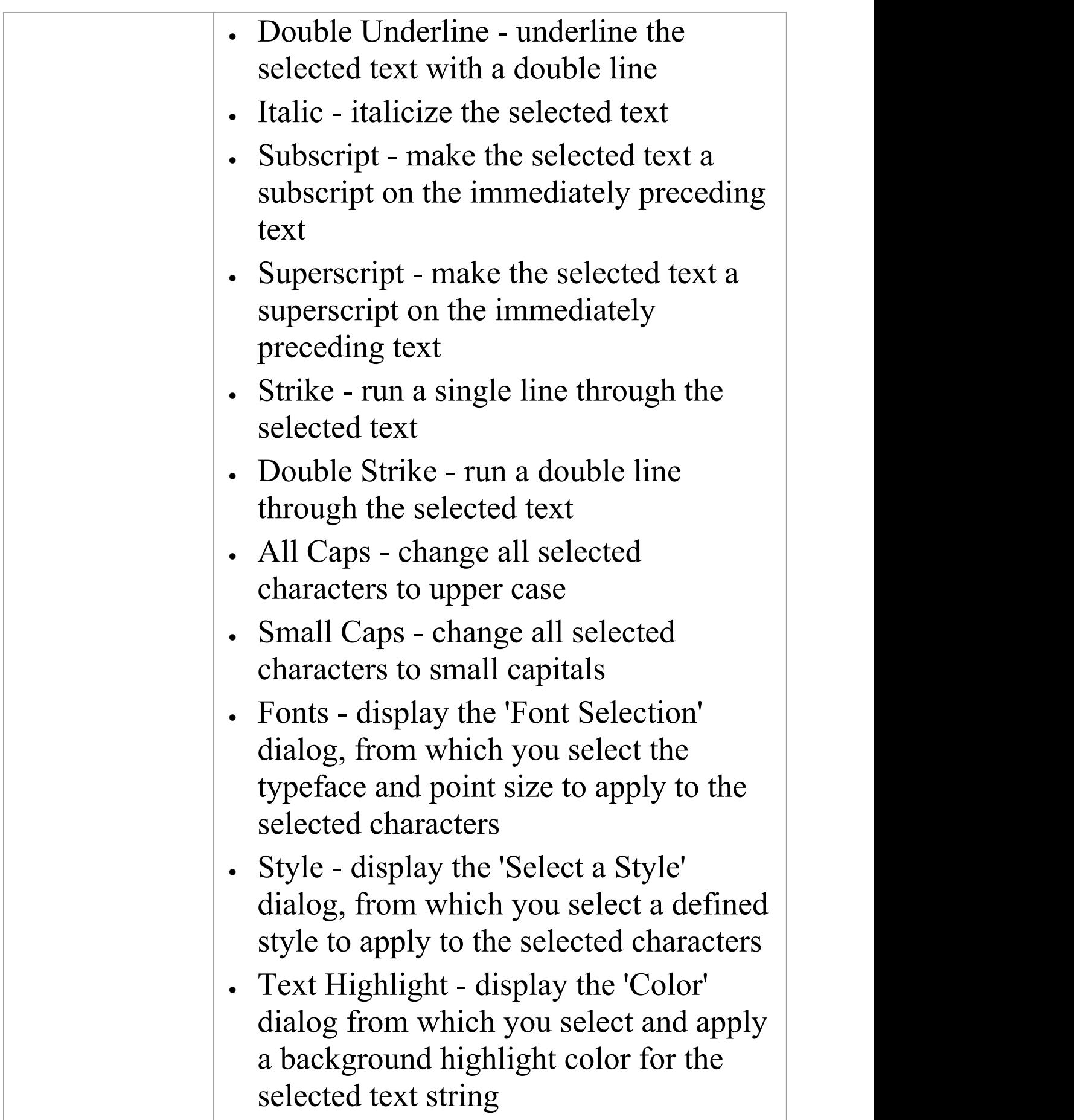

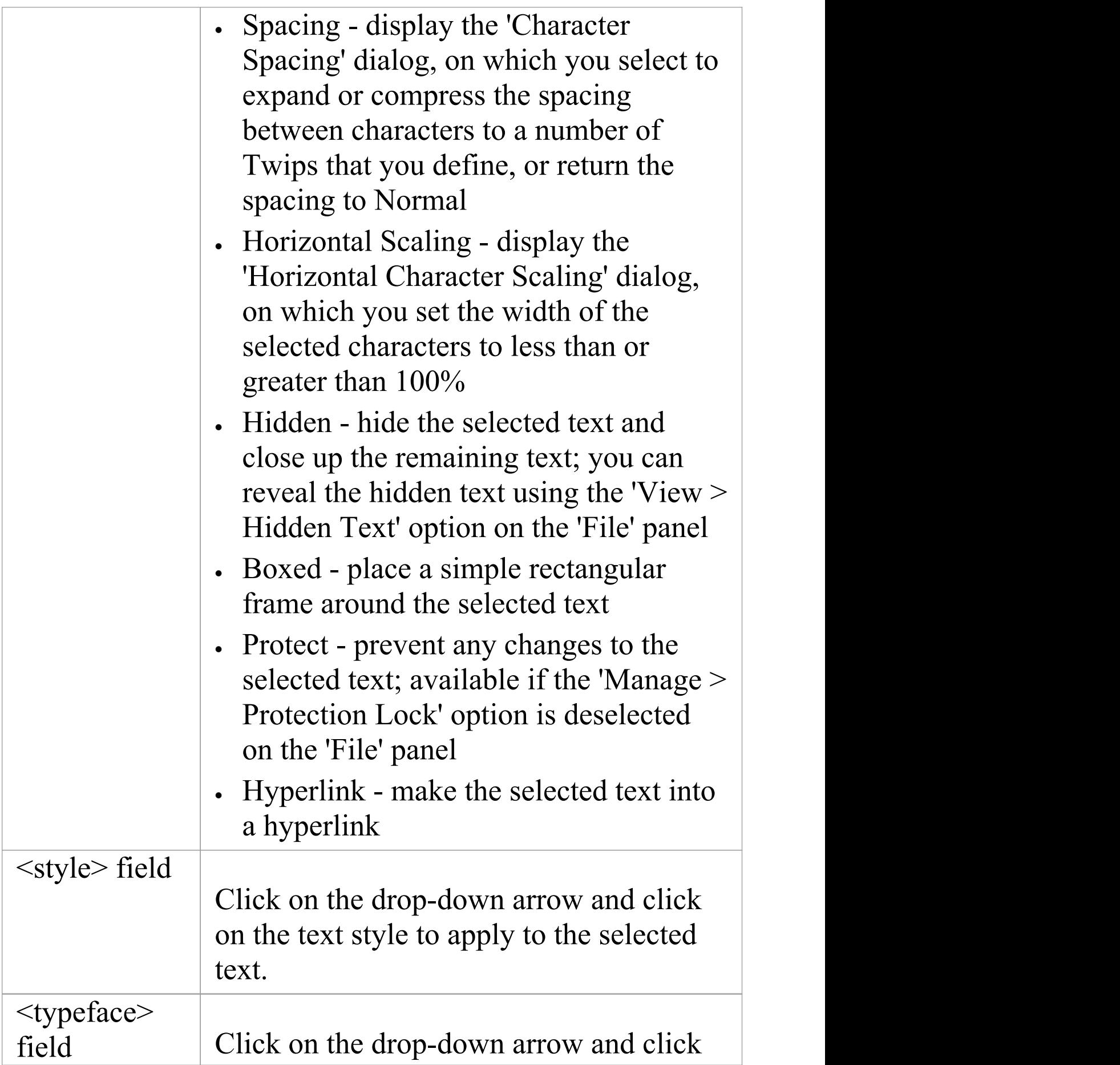

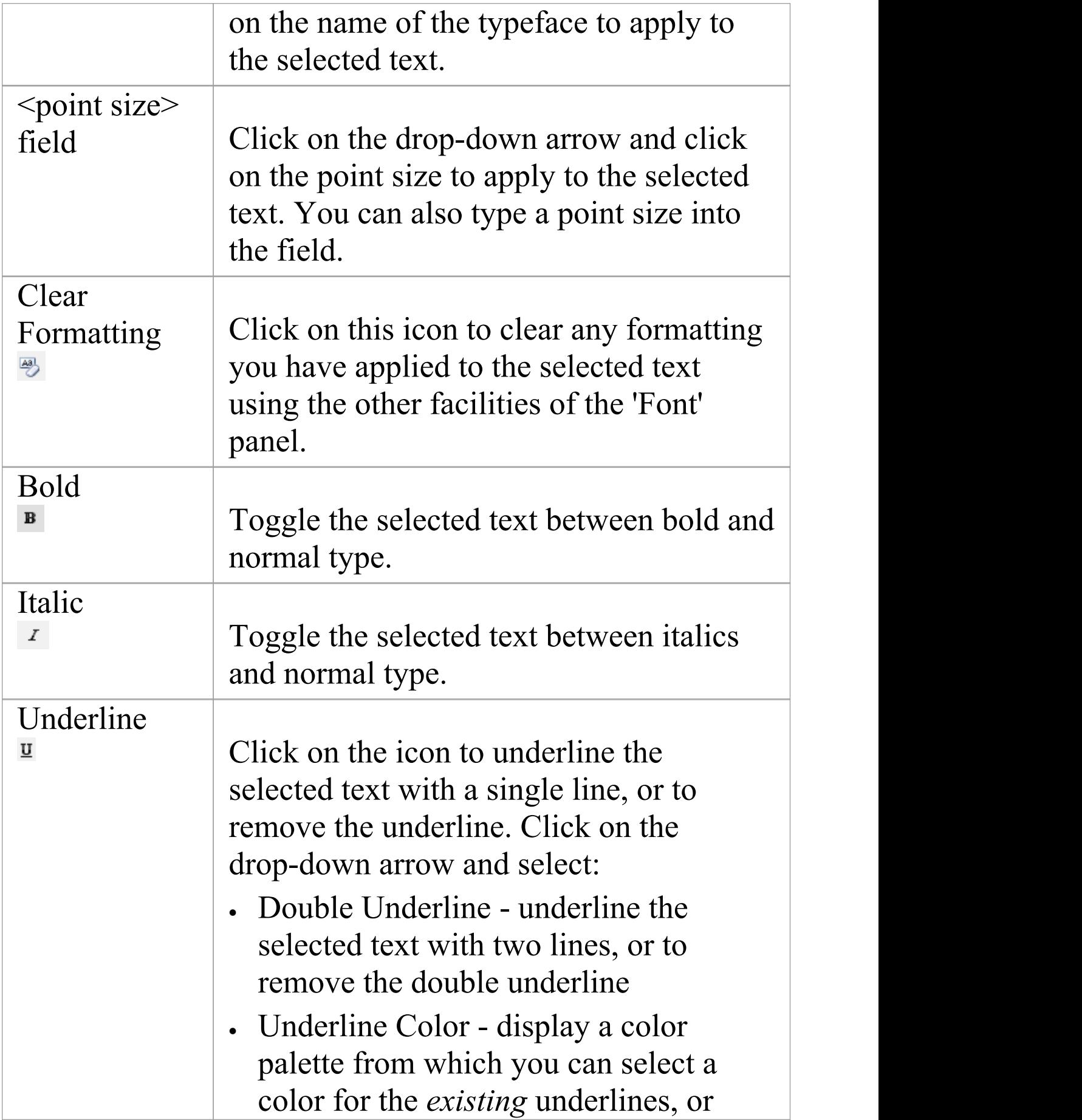

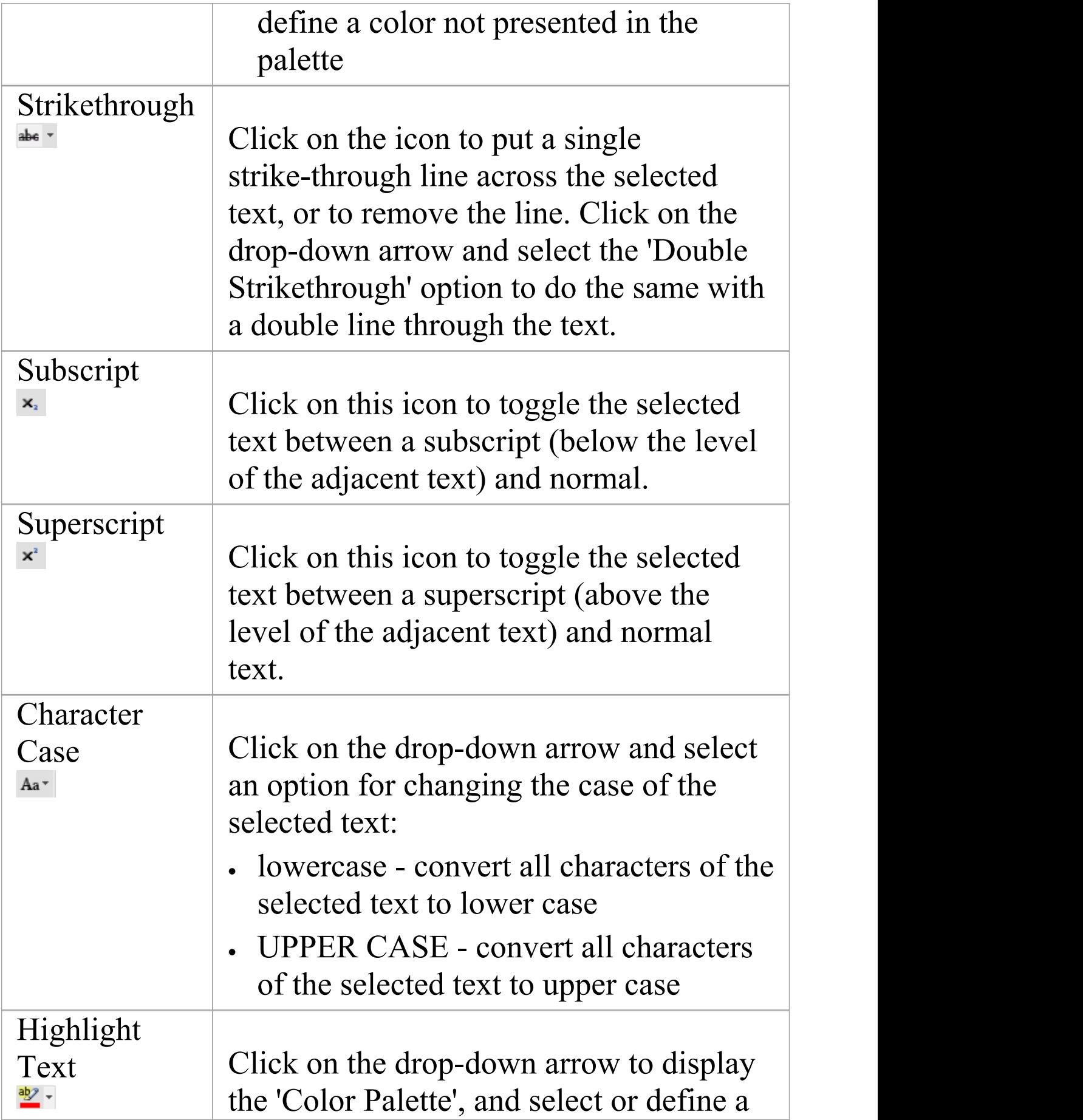

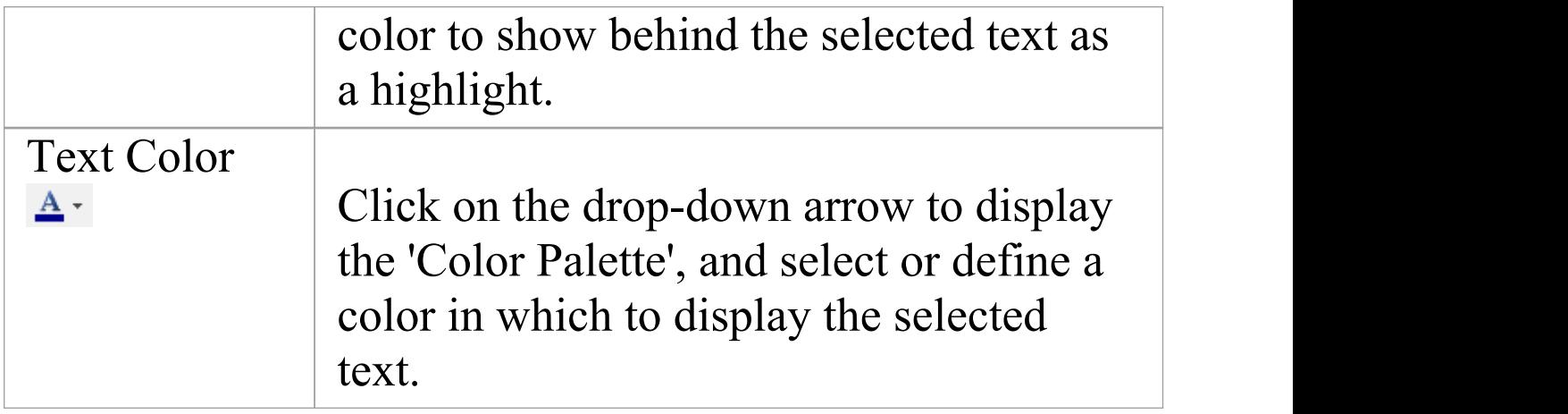

# **Paragraph Panel**

The 'Paragraph' panel helps you to format all aspects of paragraphs in a document to help make the text look attractive and comfortable to read. Formatting options include left, right and center alignment and justification, text indentation, bullets and numbered lists, line spacing, document styles and defining table borders.

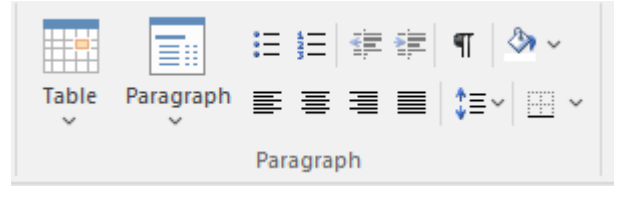

#### **Available Facilities**

For many of these facilities, you can either select an icon from the panel or an equivalent option from the 'Paragraph' drop-down menu.

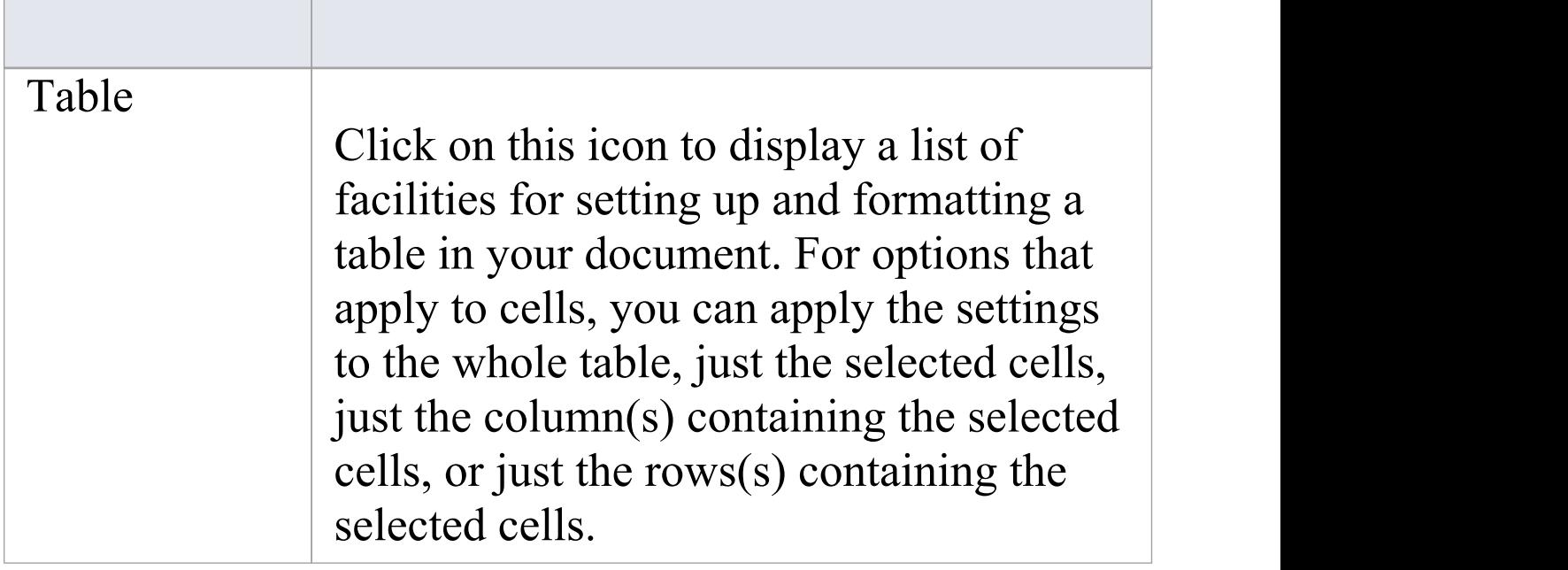

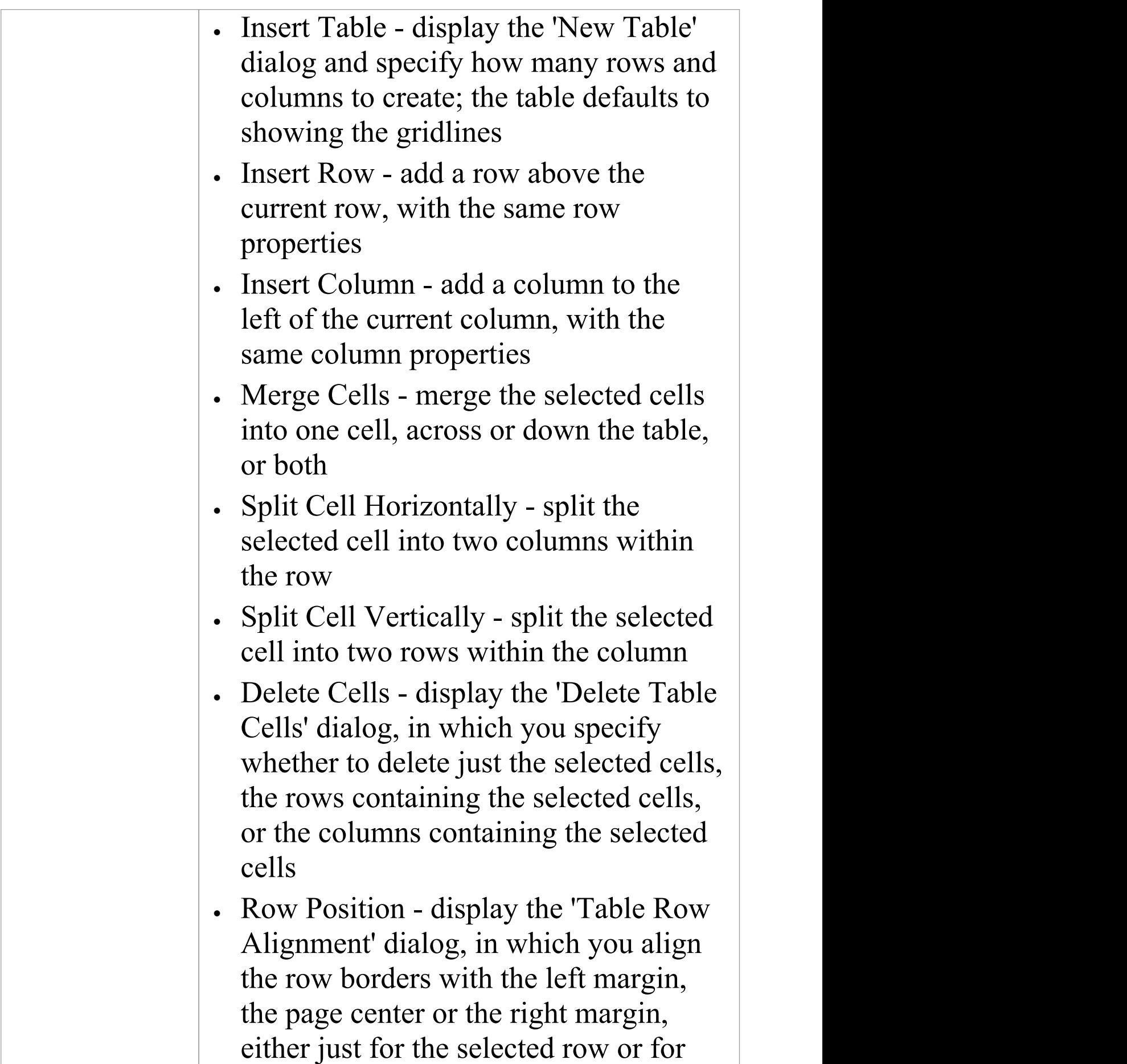

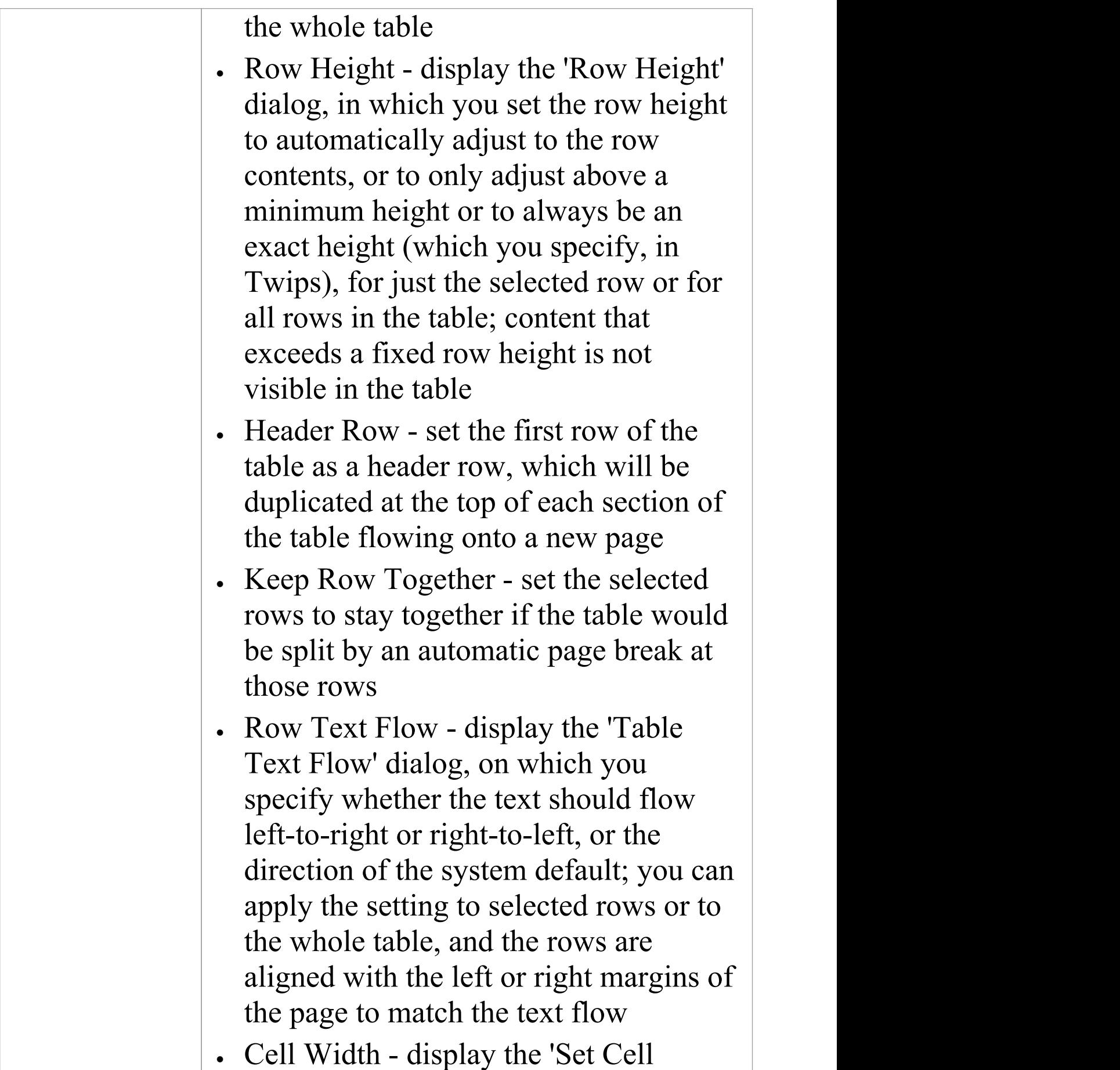

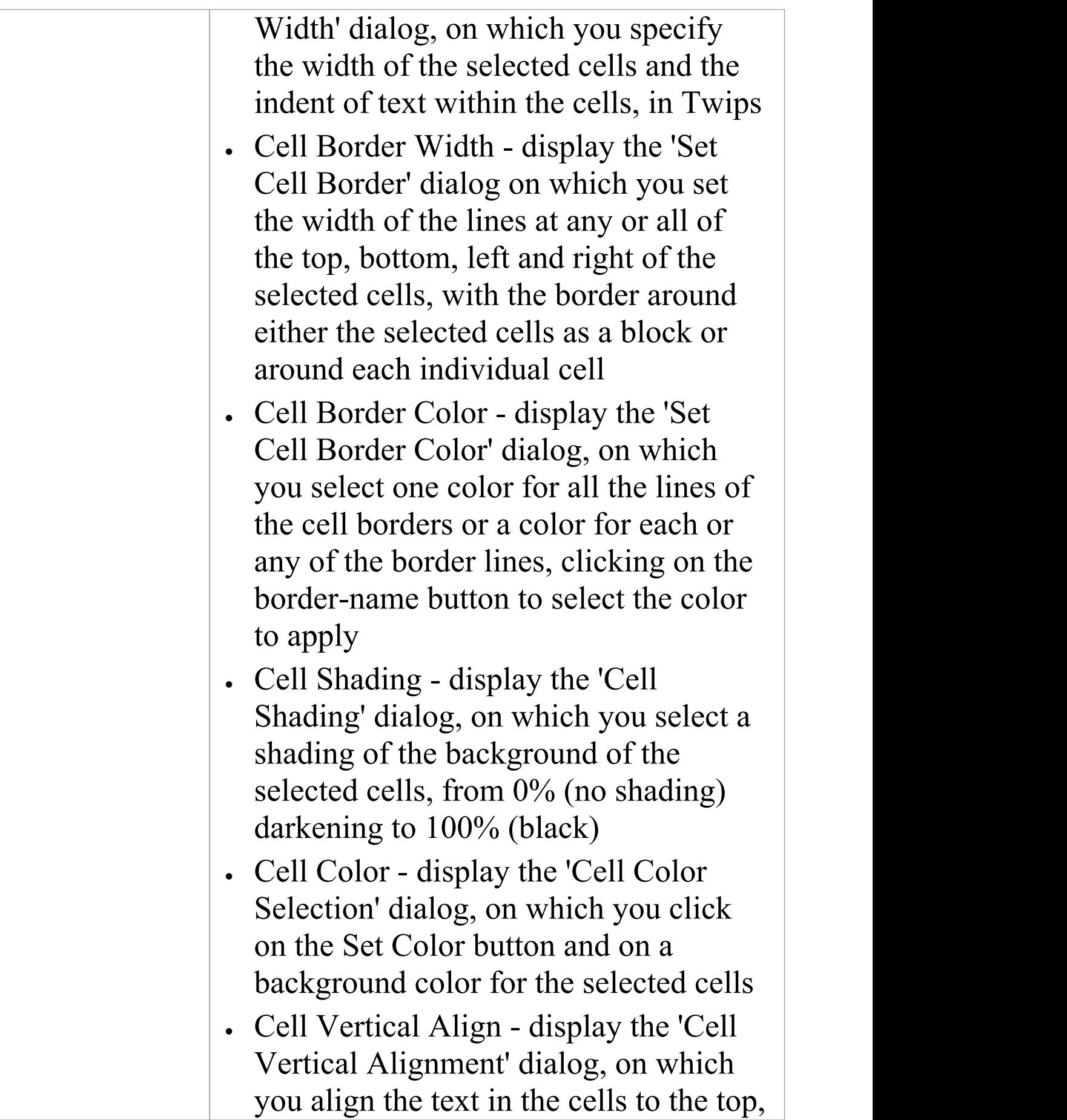

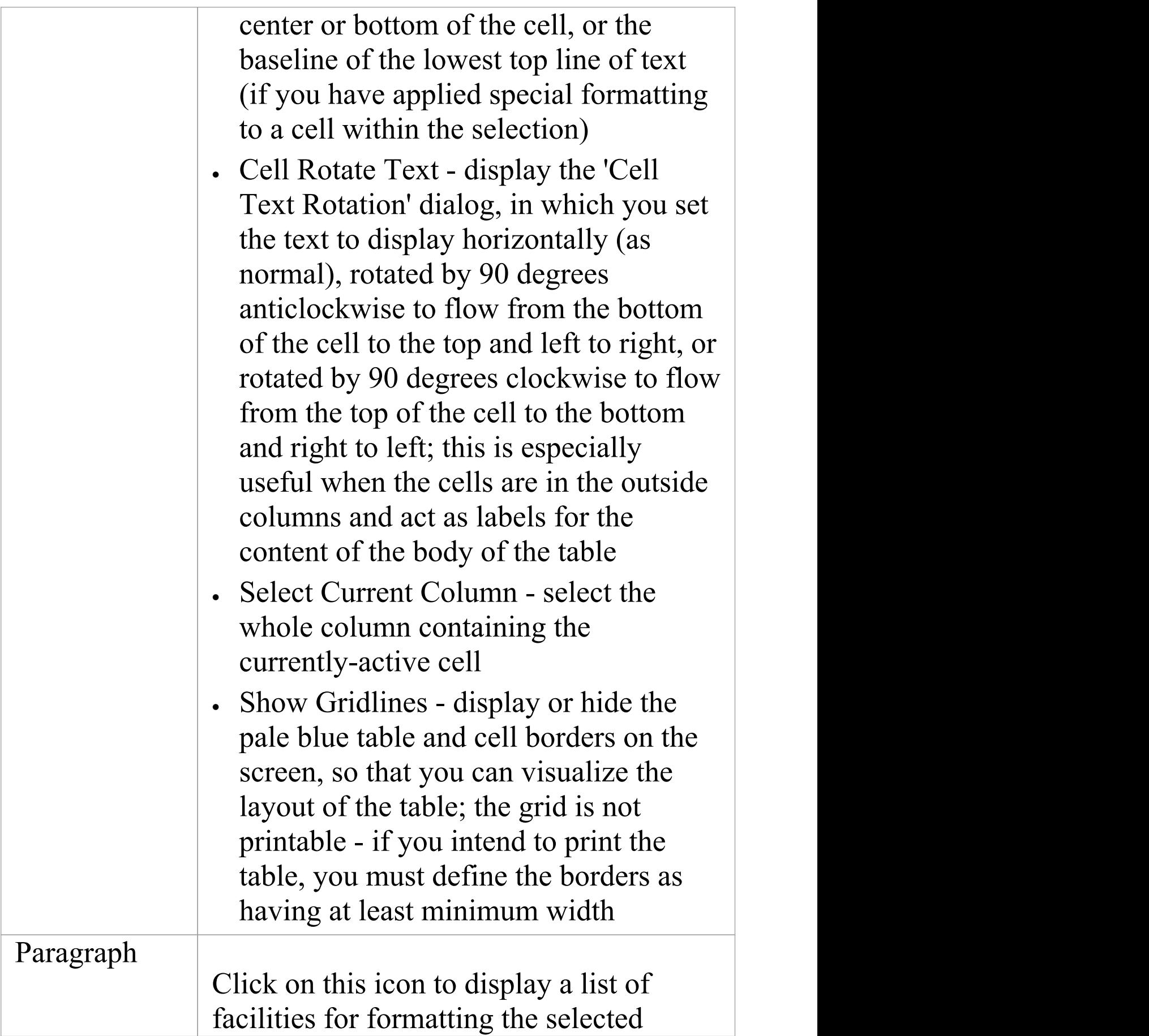

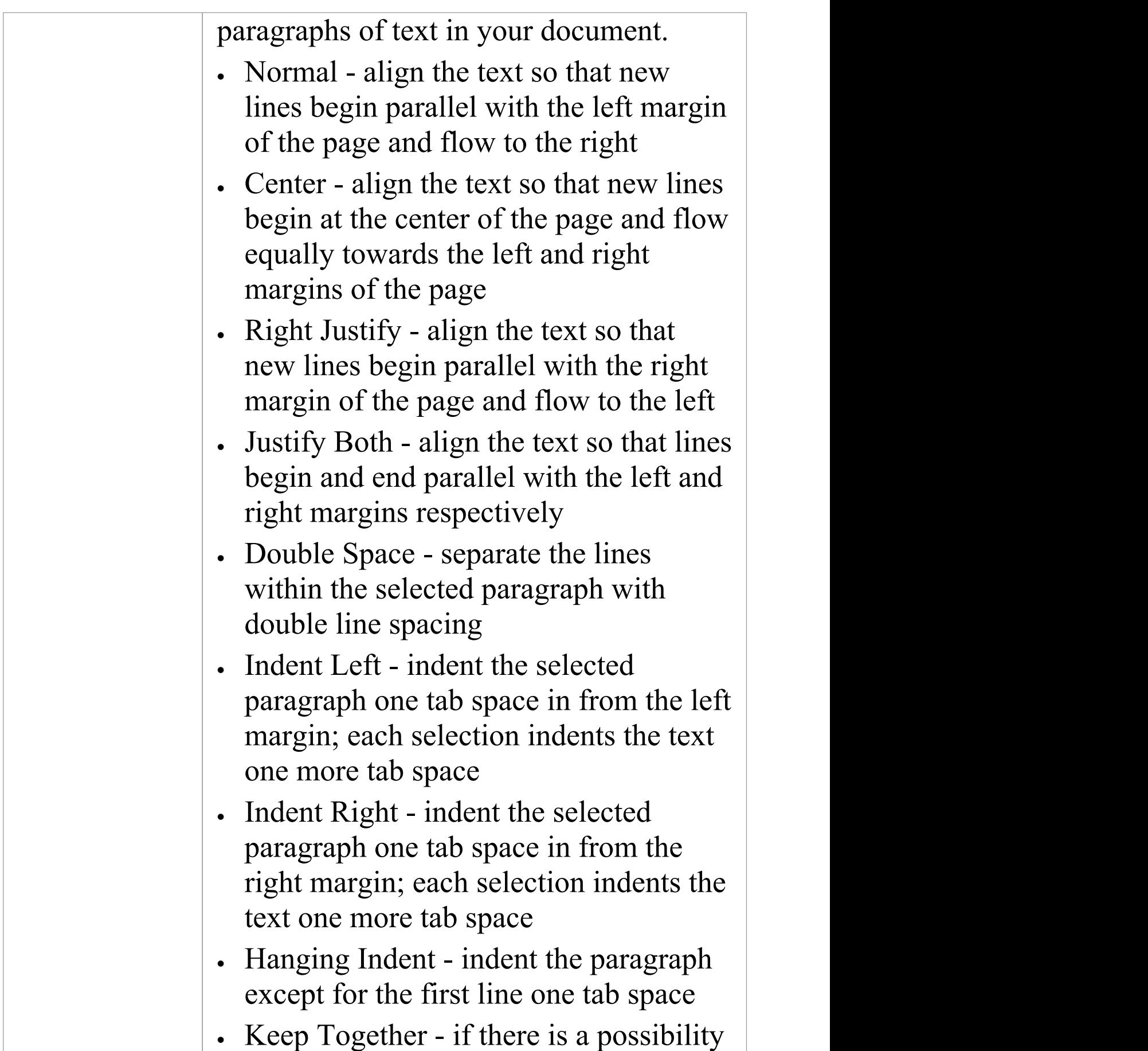

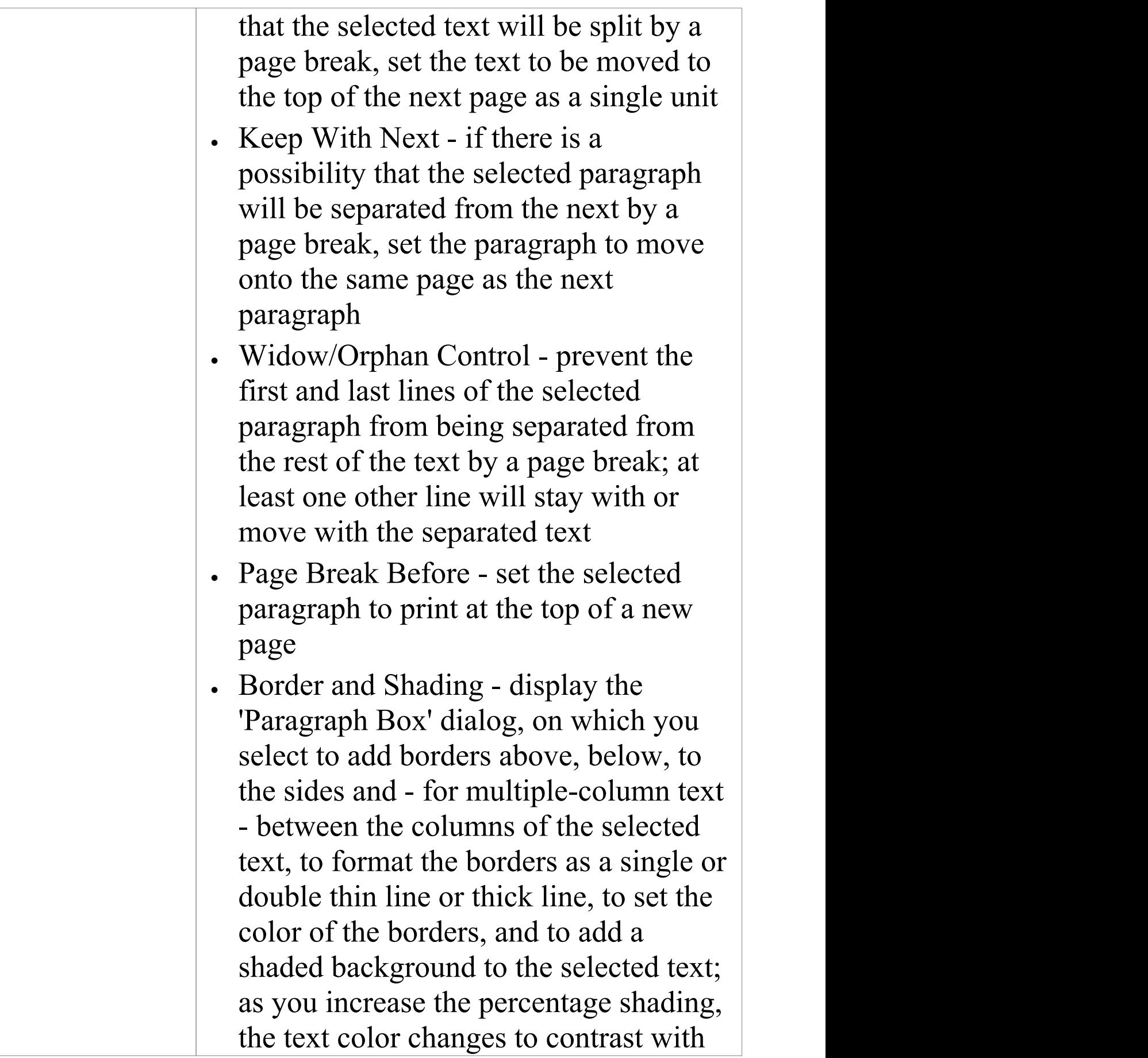

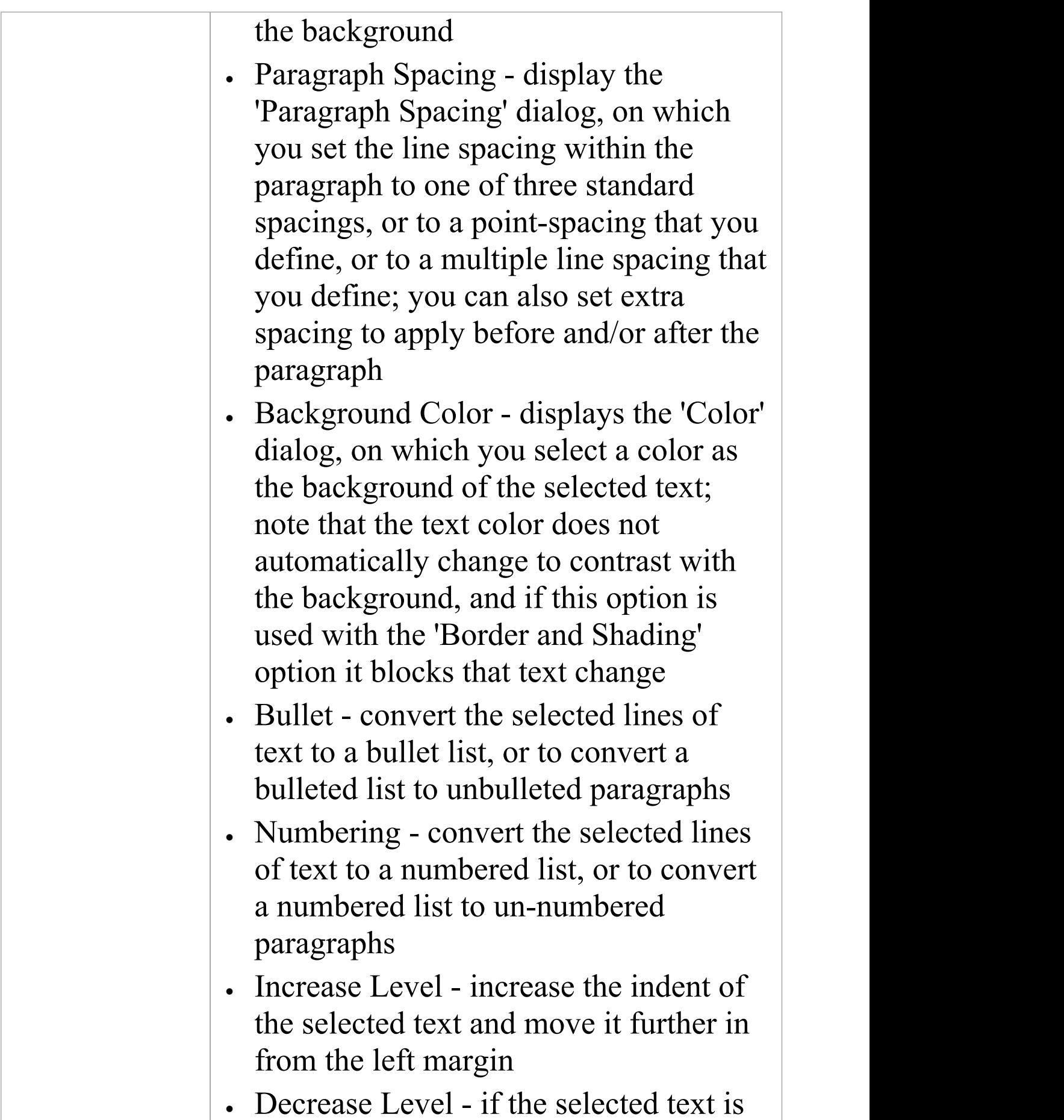

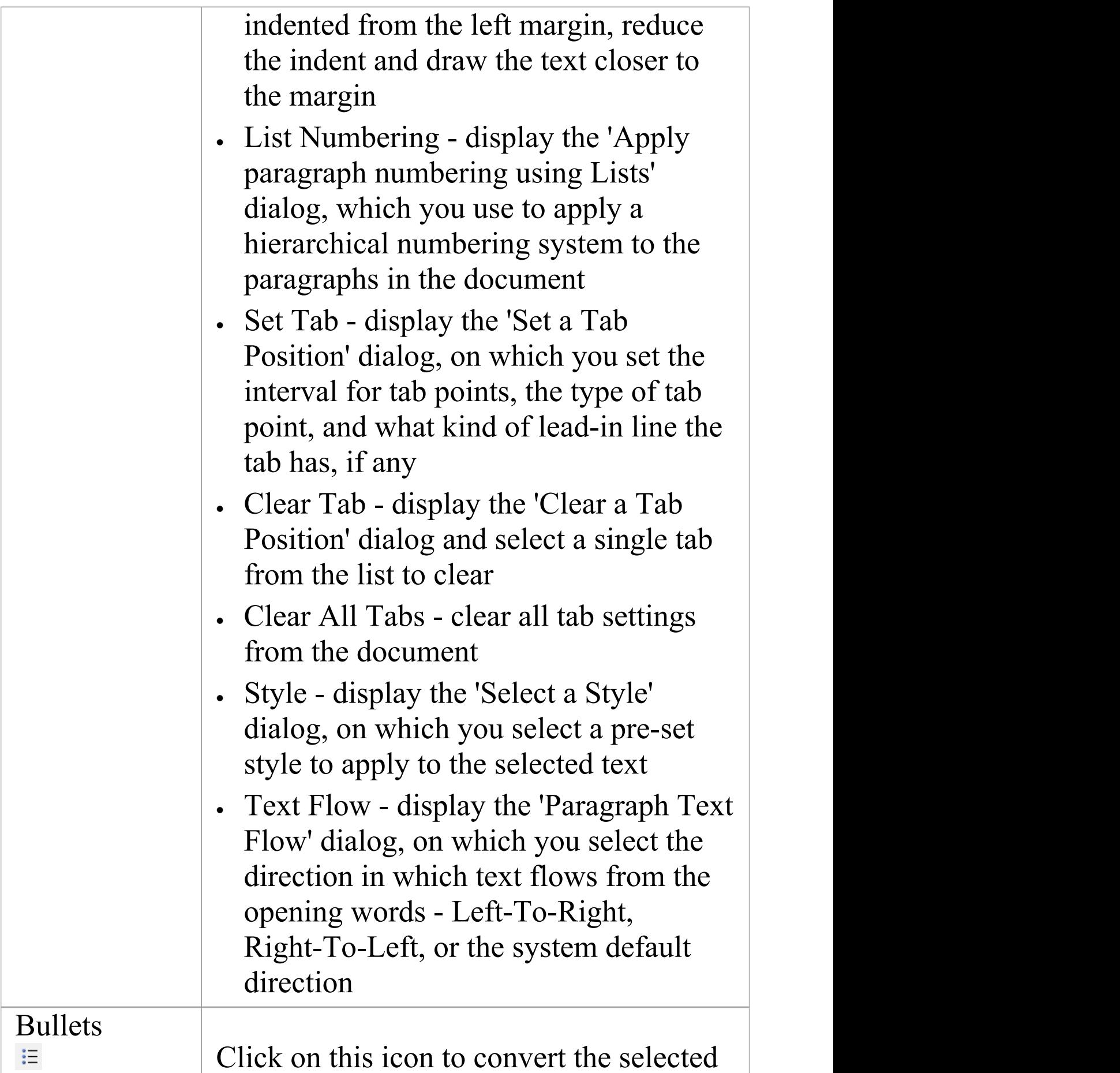

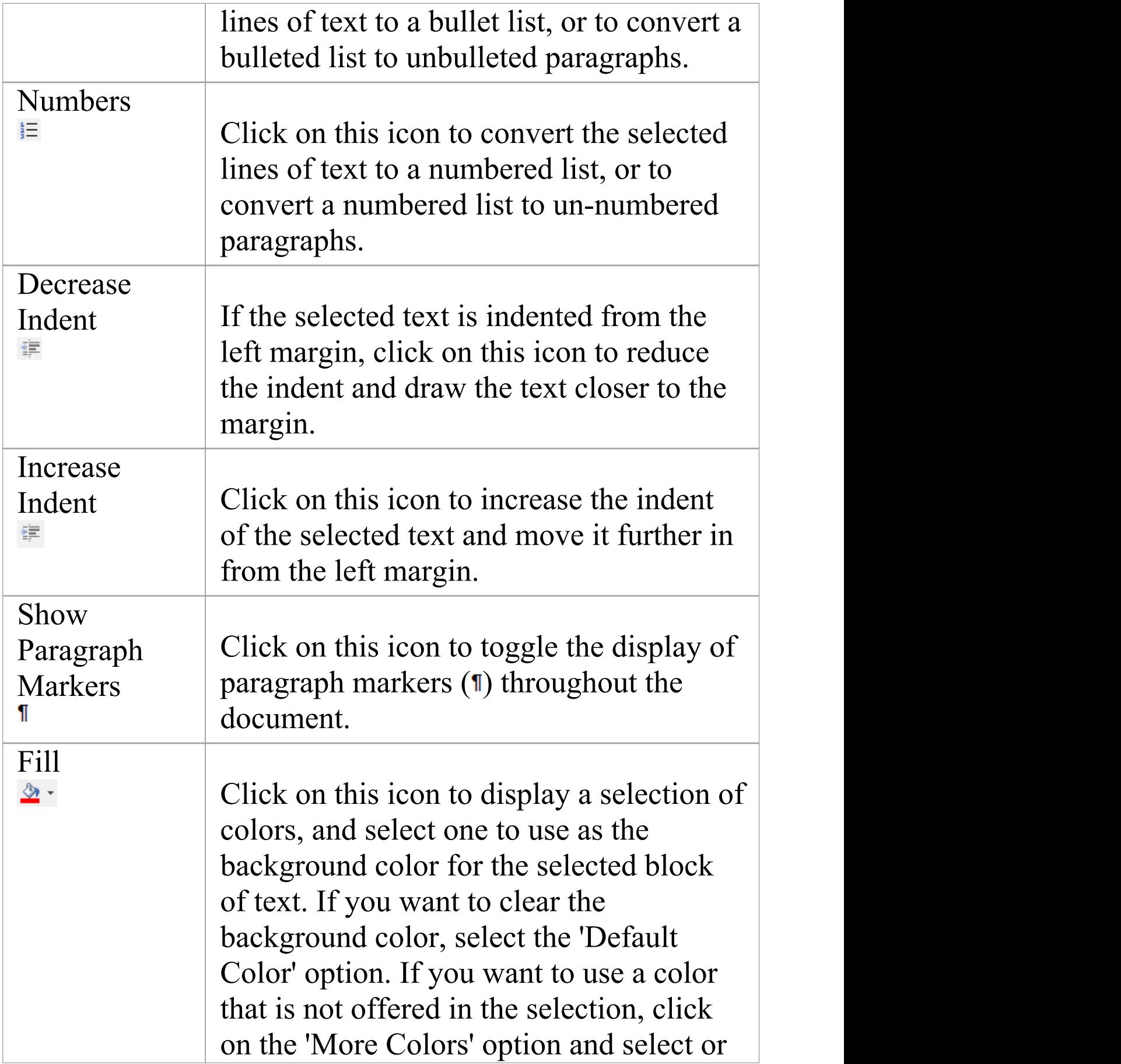

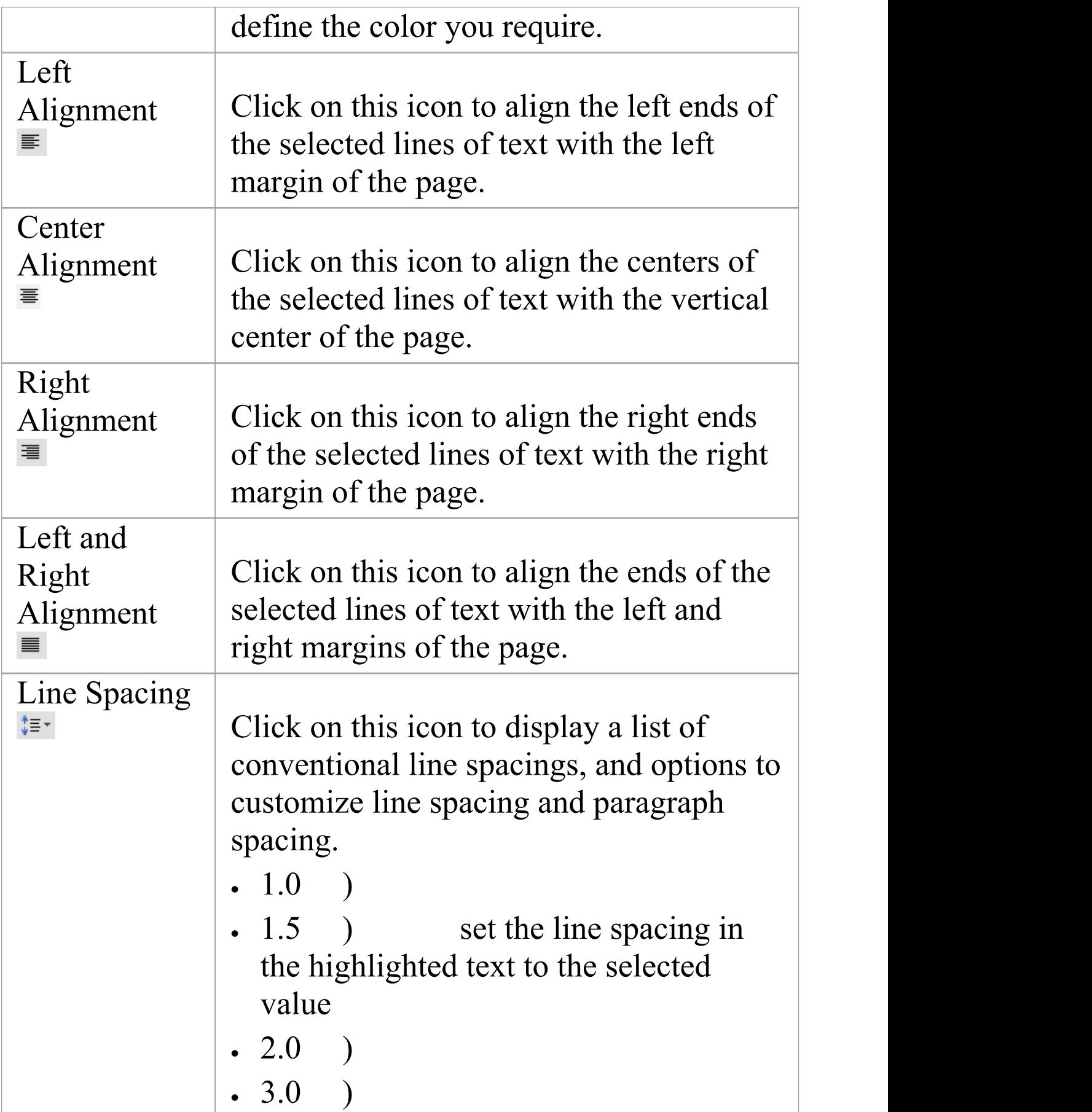

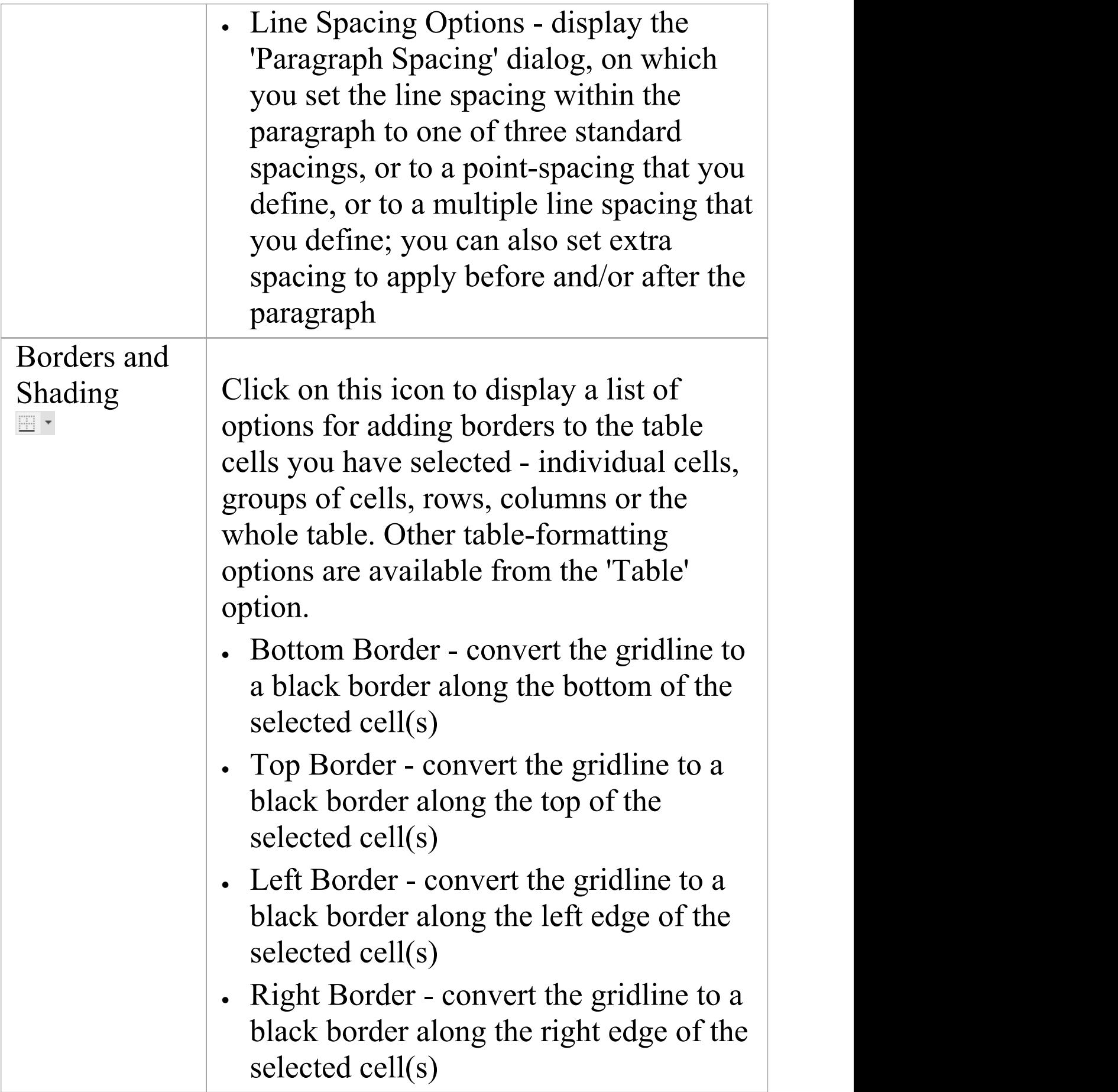

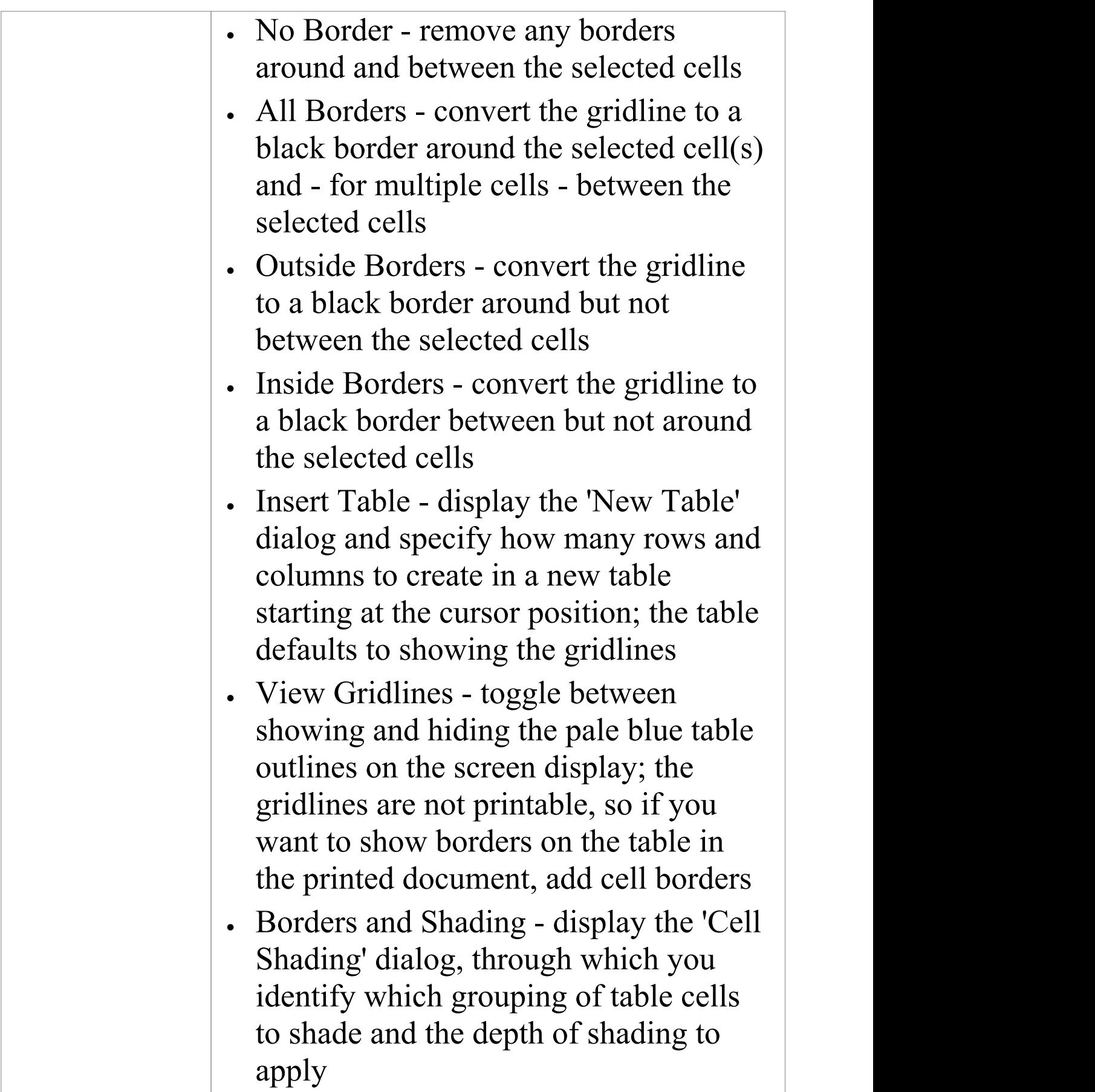

## **Specialize Ribbon**

The 'Specialize' ribbon provides facilities to enable and access Add-Ins (extensions written in COM) and MDG Technologies that interact with the Enterprise Architect user interface to extend and specialize the product's capabilities.

When an Add-In is added to Enterprise Architect, either by inclusion with the installer or by subsequently importing into Enterprise Architect, it can be assigned to the particular area of functionality that it supports (using the

EA\_GetRibbonCategory function), and is represented by an icon in an 'Add-In' panel in the appropriate ribbon. Icons for unassigned Add-Ins are shown on this 'Specialize' ribbon, in the 'Add-Ins' panel.

The contents of this ribbon therefore depend on what Add-Ins and Technologies you have installed and enabled, and whether they have been assigned to a particular functional area of Enterprise Architect.

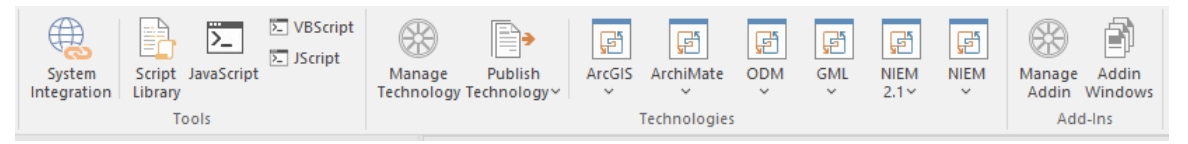

#### **Panels**

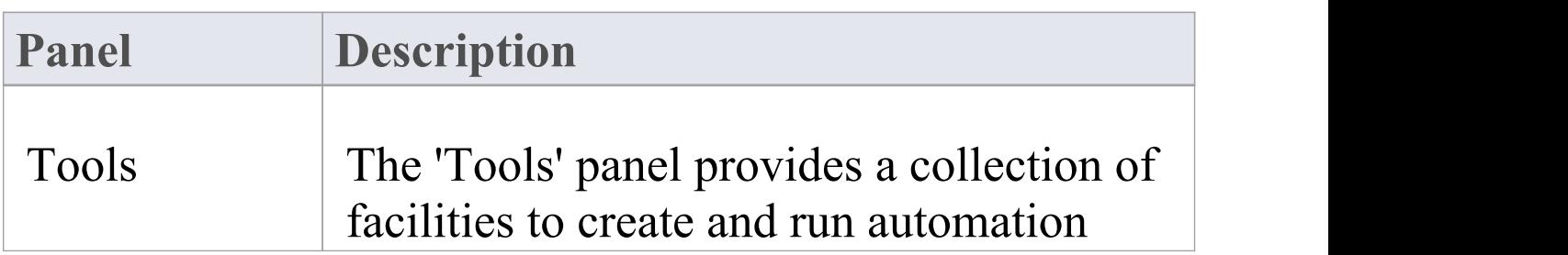

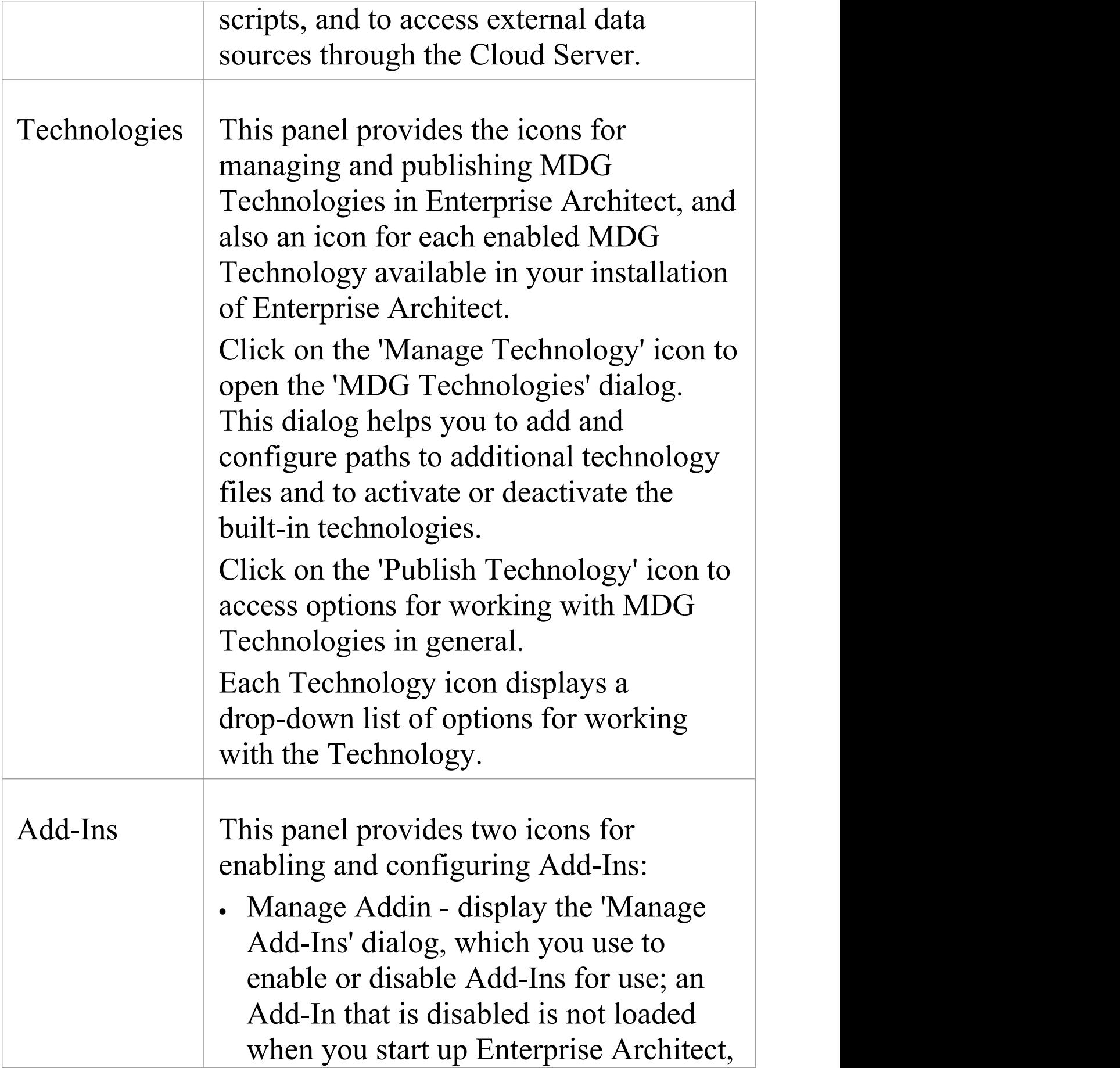

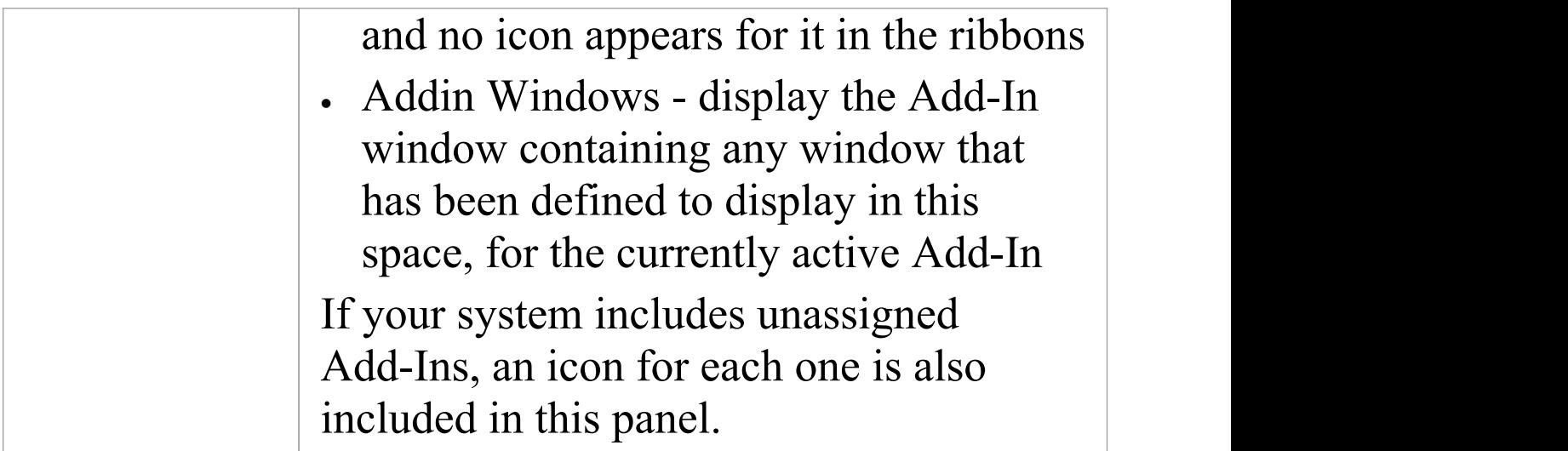

# **Tools Panel**

The 'Tools' panel provides facilities for importing data from external data sources through the Cloud Server. Also accessed from this panel is the model Scripting window, which provides the means to manage, create and edit automation scripts to work with your model.

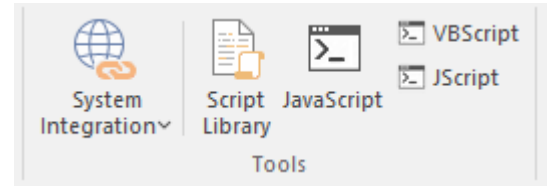

### **Available Facilities**

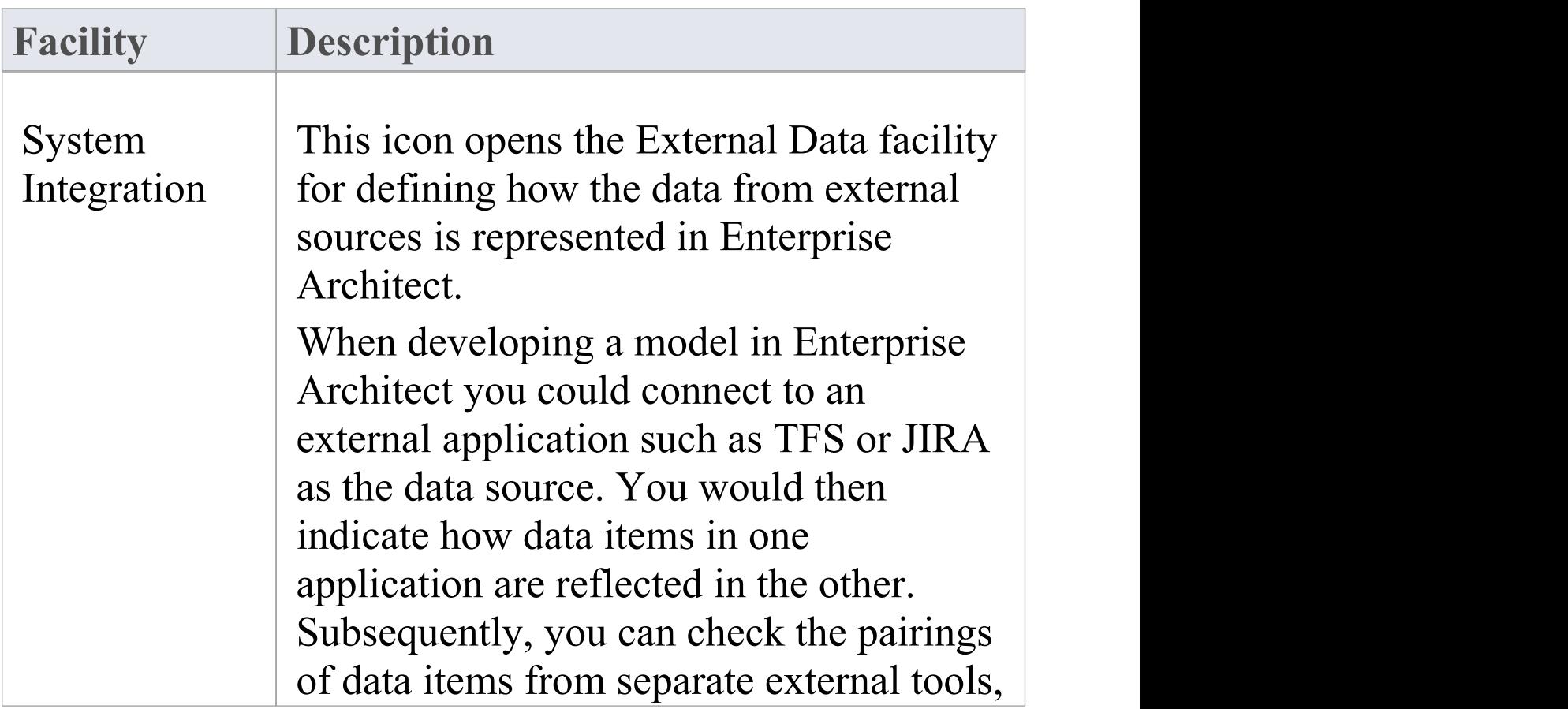

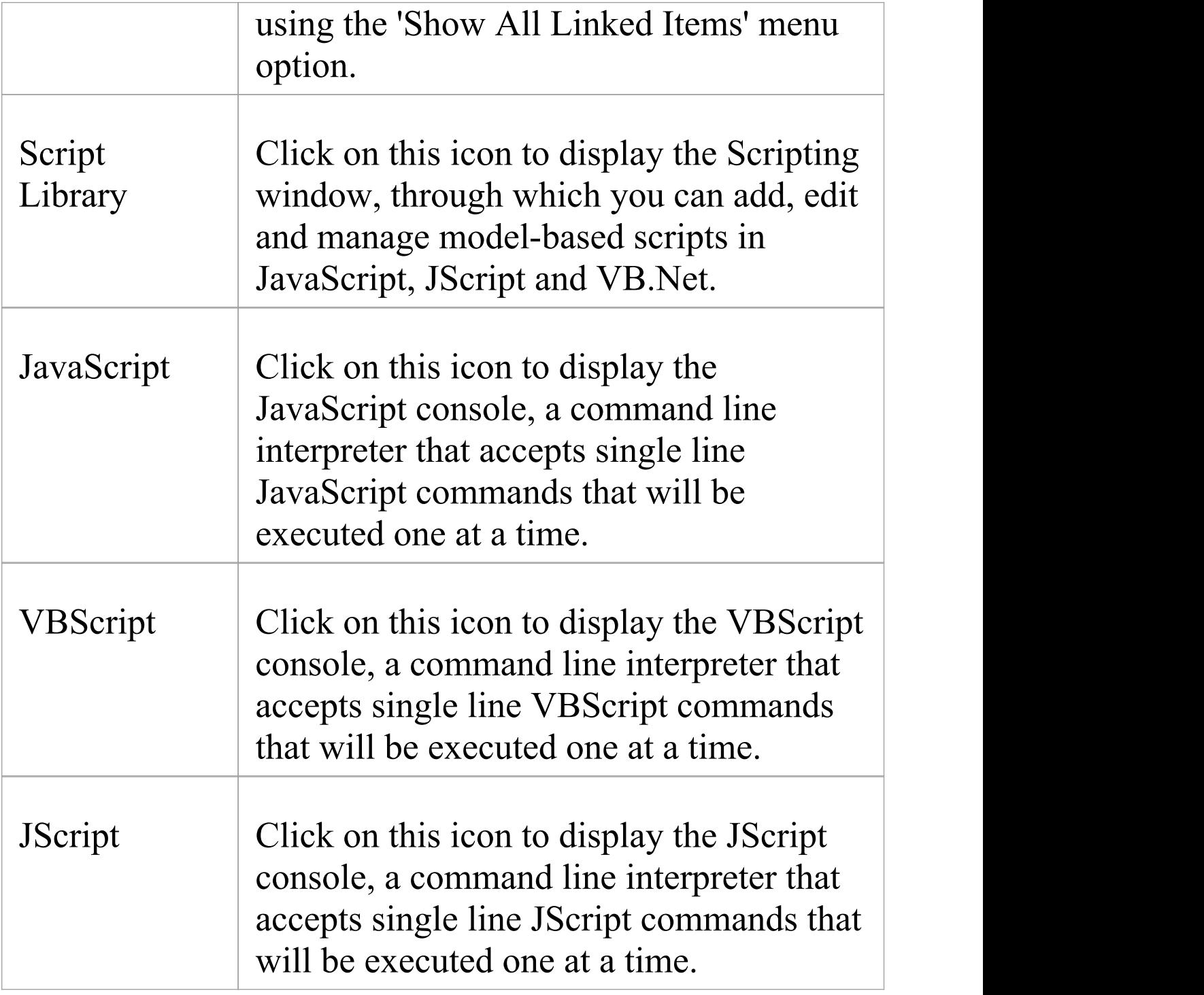

## **Technologies Panel**

The 'Technologies' panel provides the icons for managing and publishing MDG Technologies in Enterprise Architect, and also an icon for each enabled MDG Technology available in your installation of Enterprise Architect. This topic identifies some of the Technologies that might be represented here. Each Technology icon displays a drop-down list of options for working with the Technology. These options might include:

- · Help open the Help file for the Technology
- · About display a short panel of information on your installation of the Add-In
- · Connect to External Model connect to a project created in another application, to which the Technology provides a bridge
- Import <data> import data defined in the Technology into Enterprise Architect
- Export <data > export data from Enterprise Architect to data structures specific to the Technology

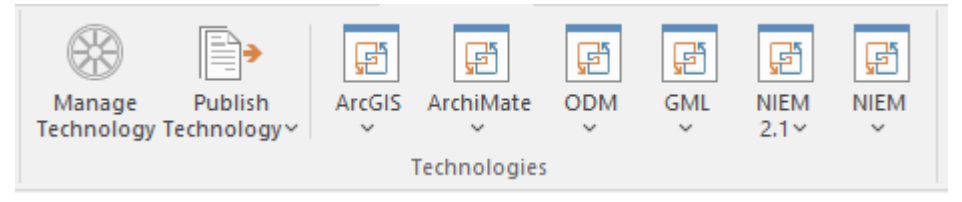

## **Available Facilities**

Not all of these Technologies will be shown, and others

#### might be available in the panel.

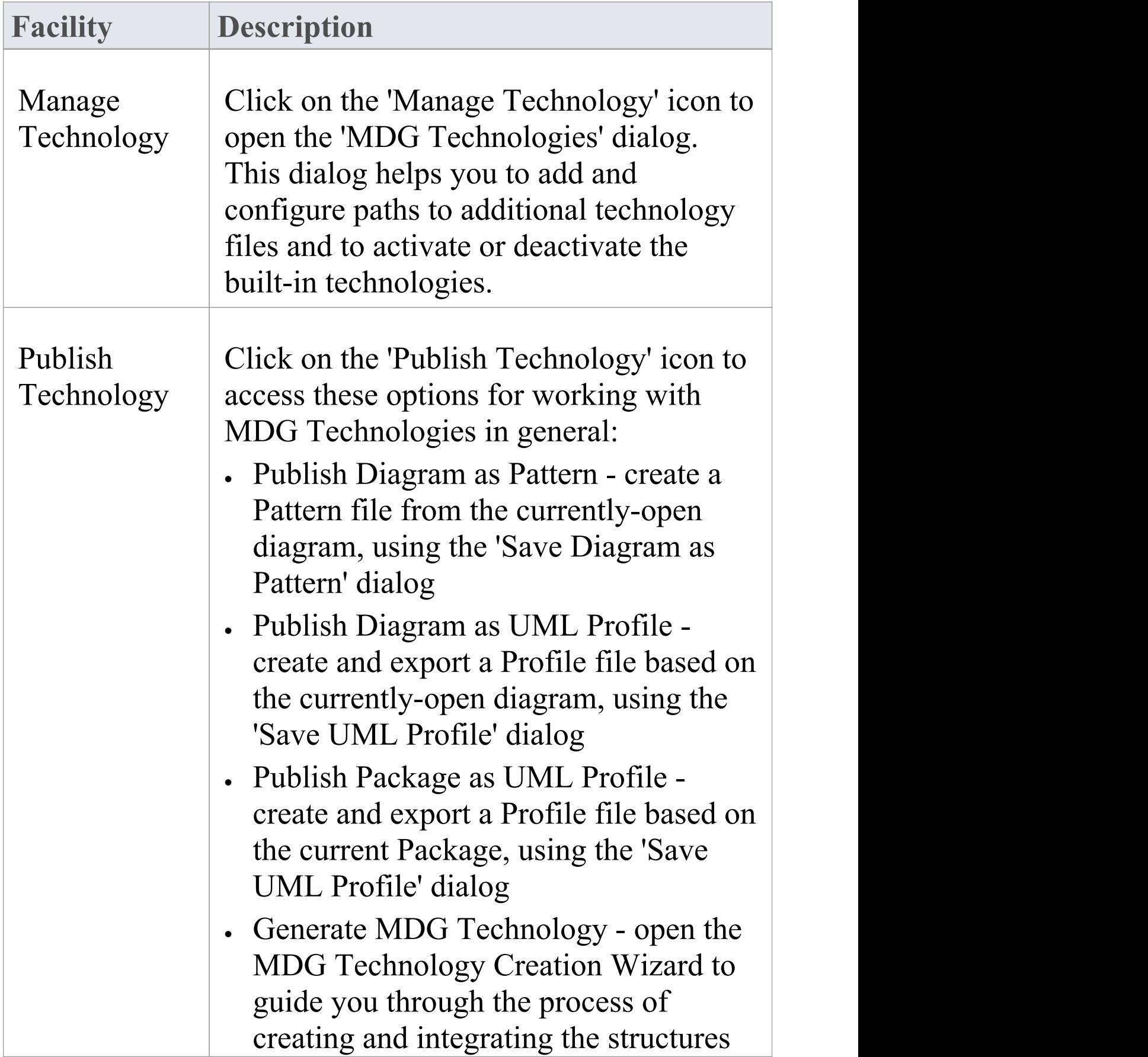

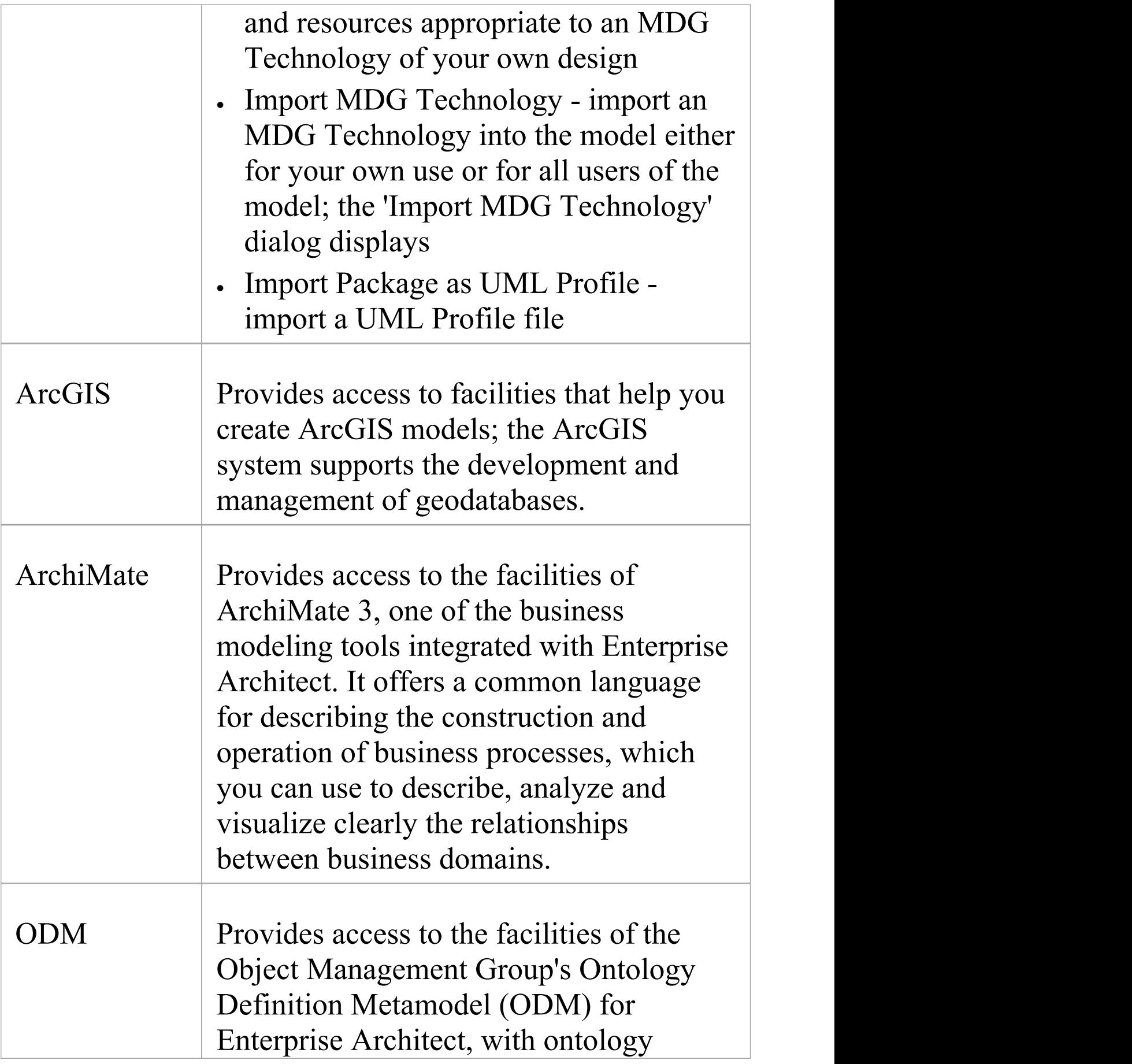

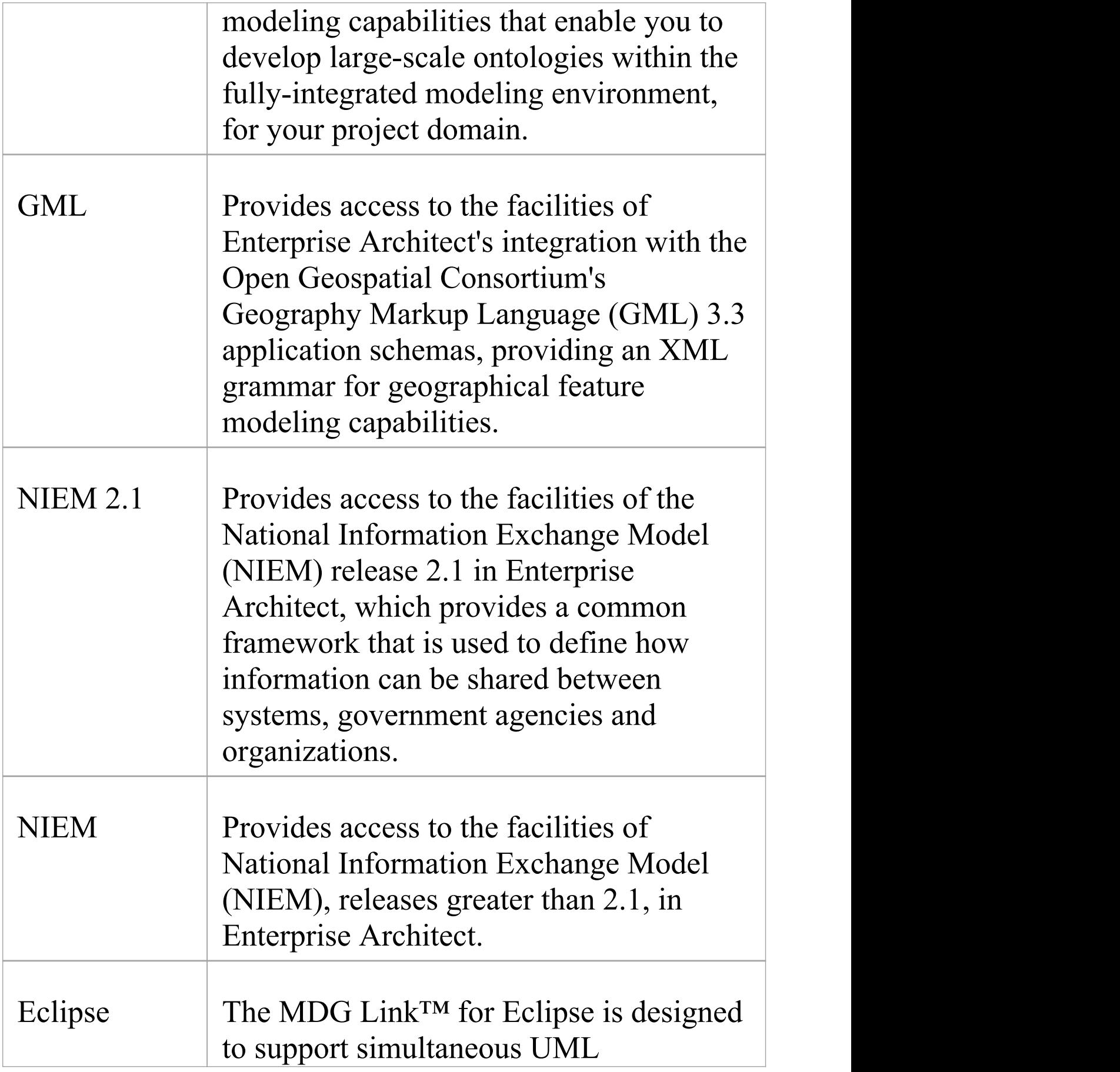

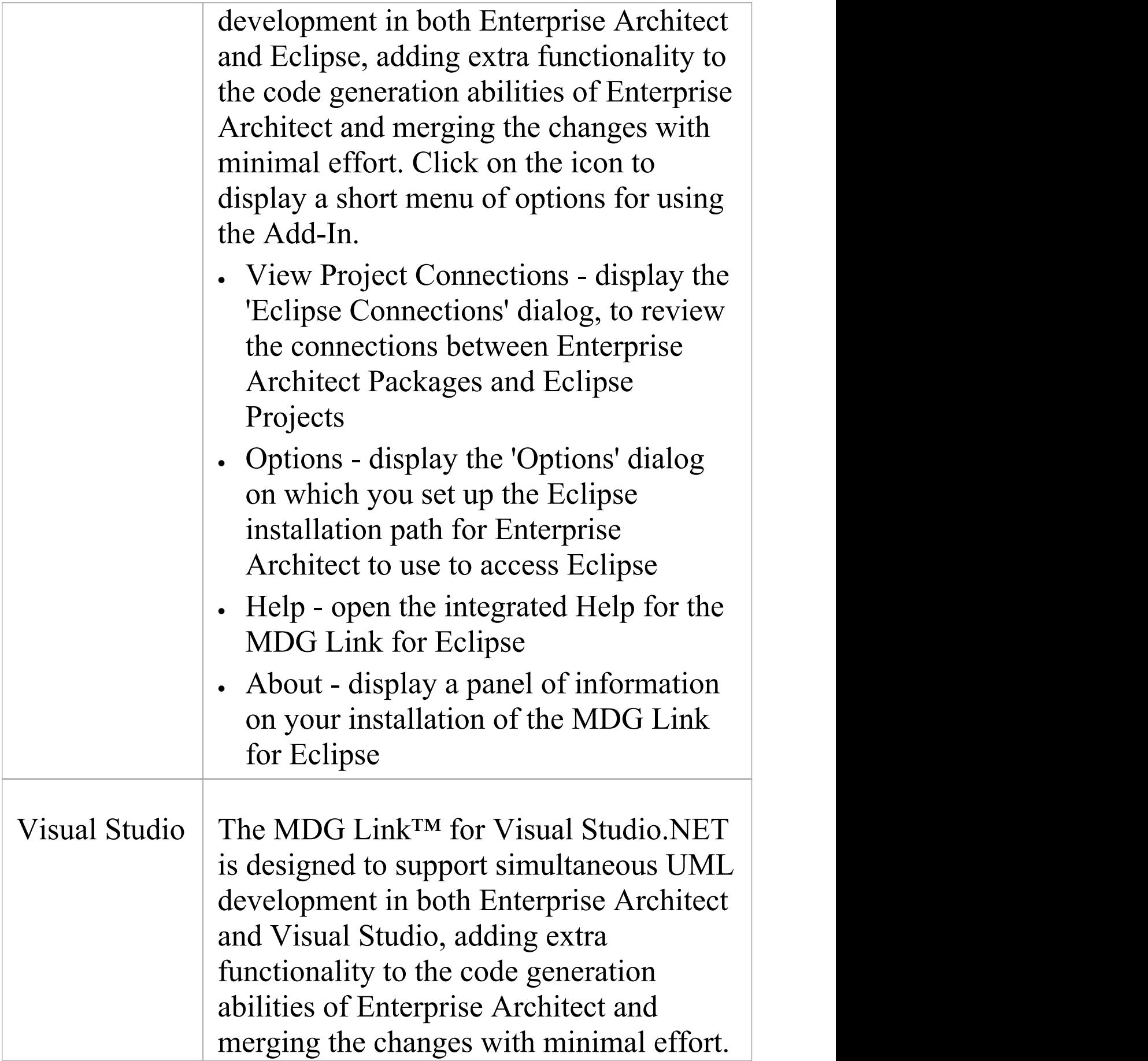

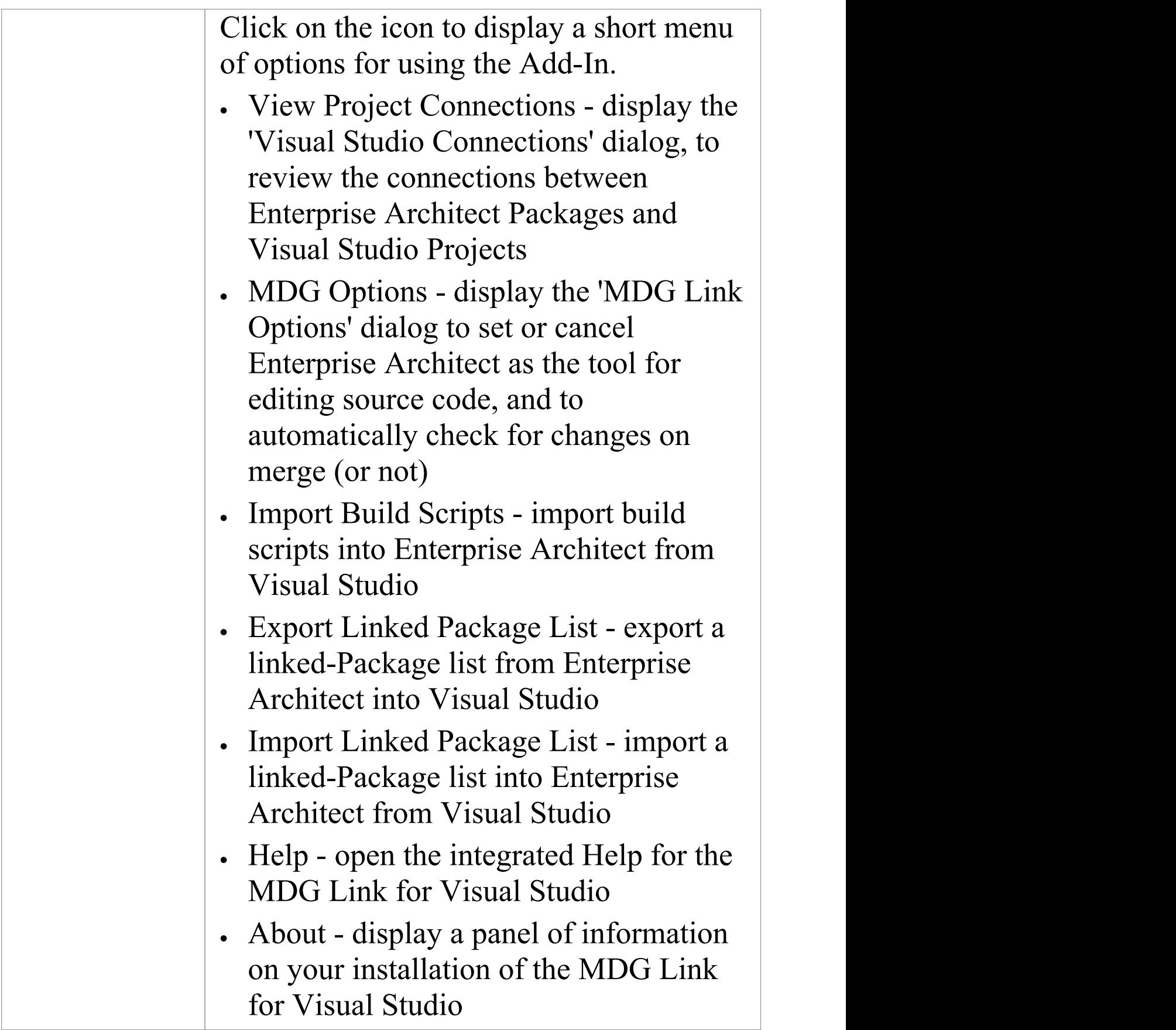

# **Add-Ins Panel**

This panel provides the facilities for enabling Add-Ins and displaying any windows that they define. The panel also provides icons to access unassigned Add-Ins.

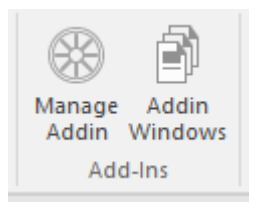

### **Available Facilities**

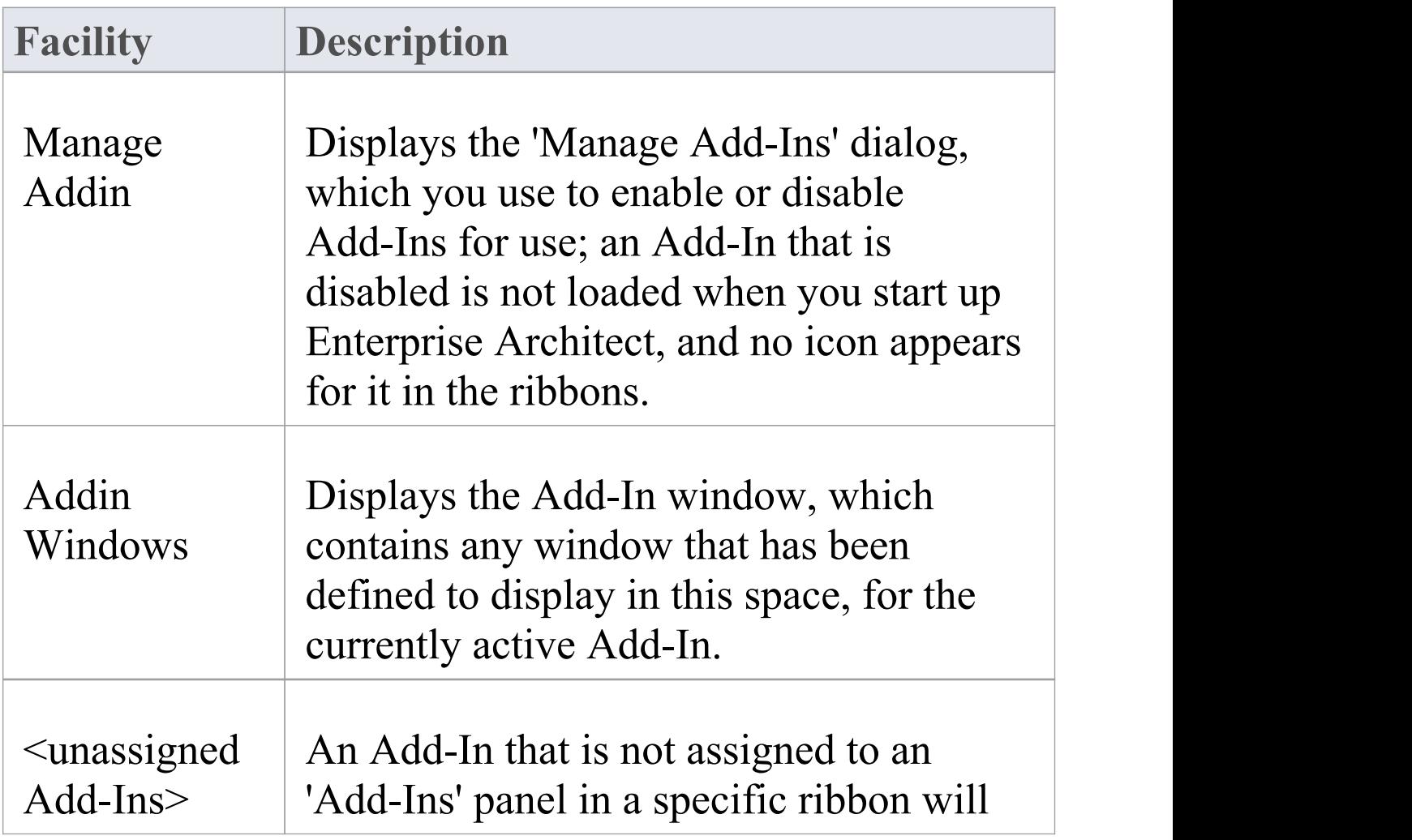

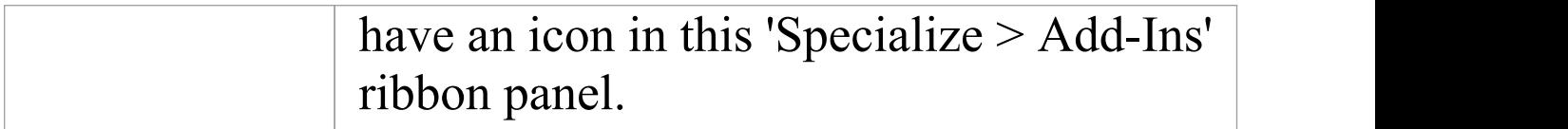

## **Execute Ribbon**

The 'Execute' ribbon provides a comprehensive set of facilities for running units of code and analyzing how the code executes, checking system use and data use and whether there are errors. If there are errors in the code, you can isolate them and correct them, testing those corrections as well.

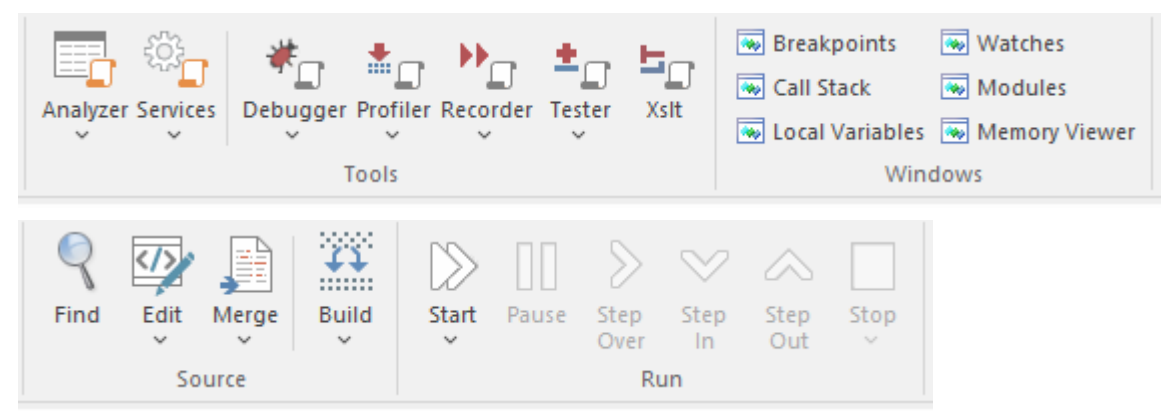

## **Panels**

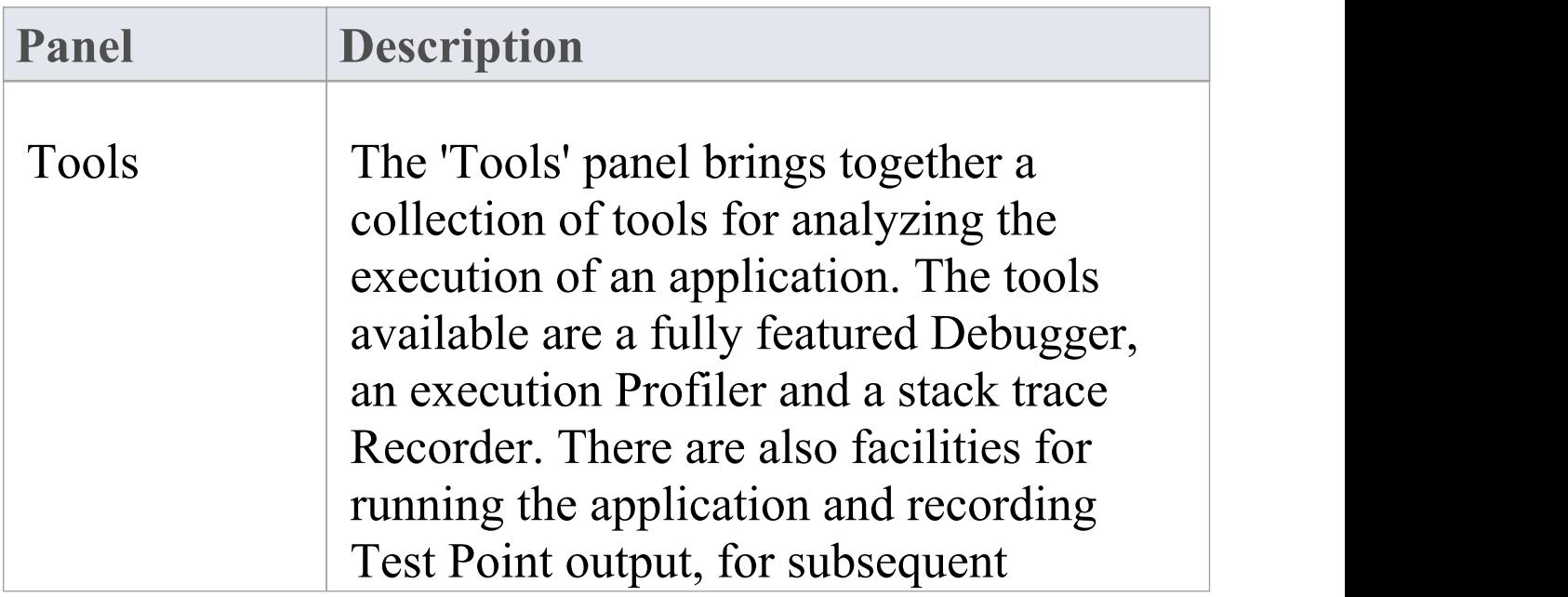
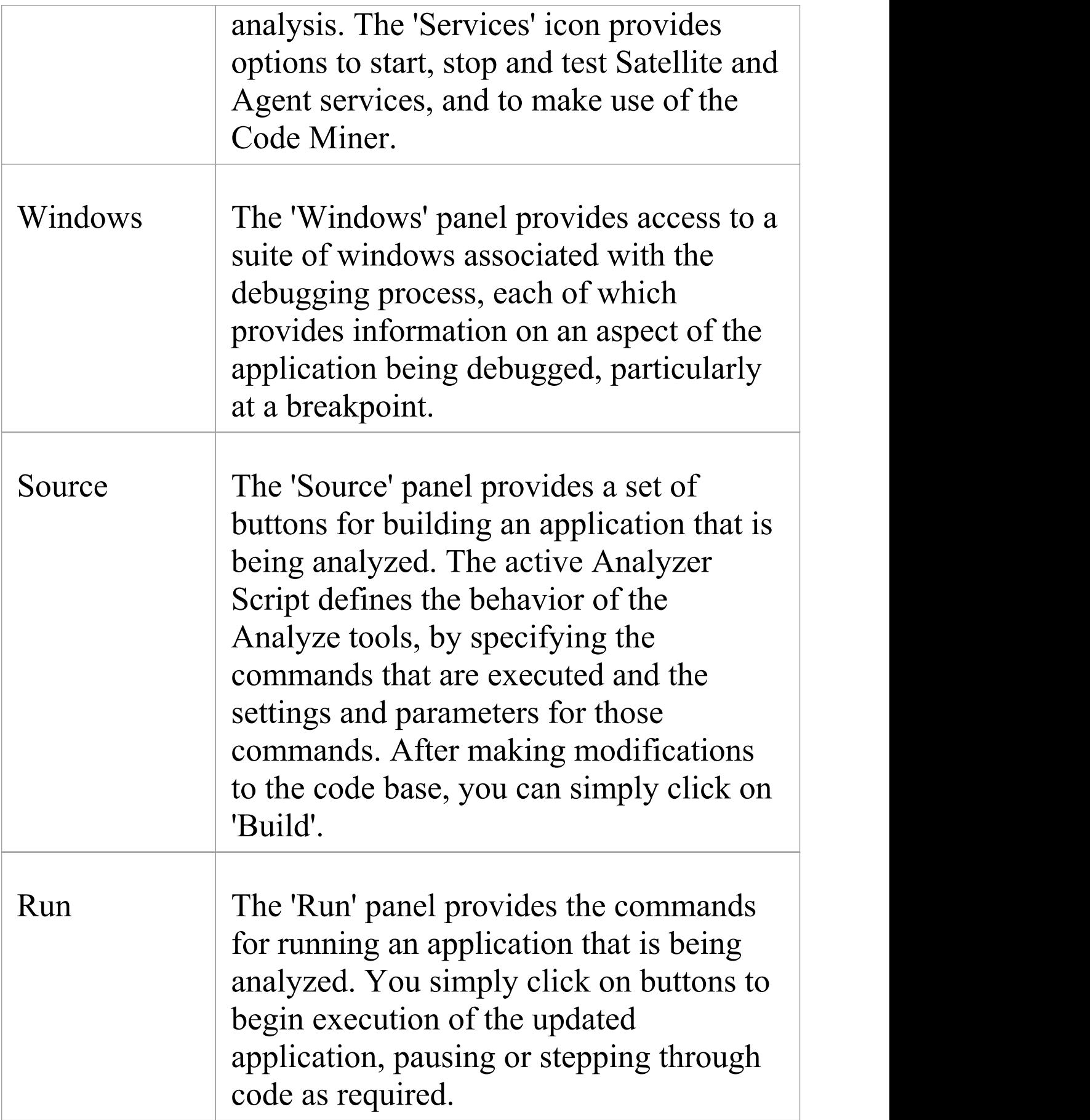

# **Tools Panel**

The 'Tools' panel brings together a collection of tools for analyzing the execution of an application. The tools available are a fully featured Debugger, an execution Profiler and a stack trace Recorder. There are also facilities for running the application and recording Test Point output, for subsequent analysis.

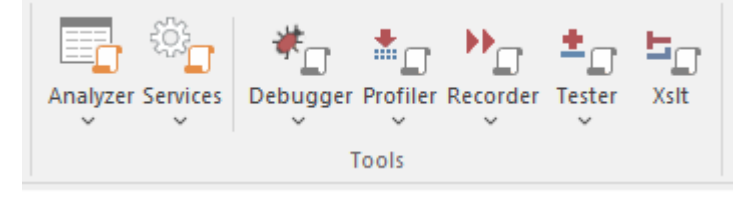

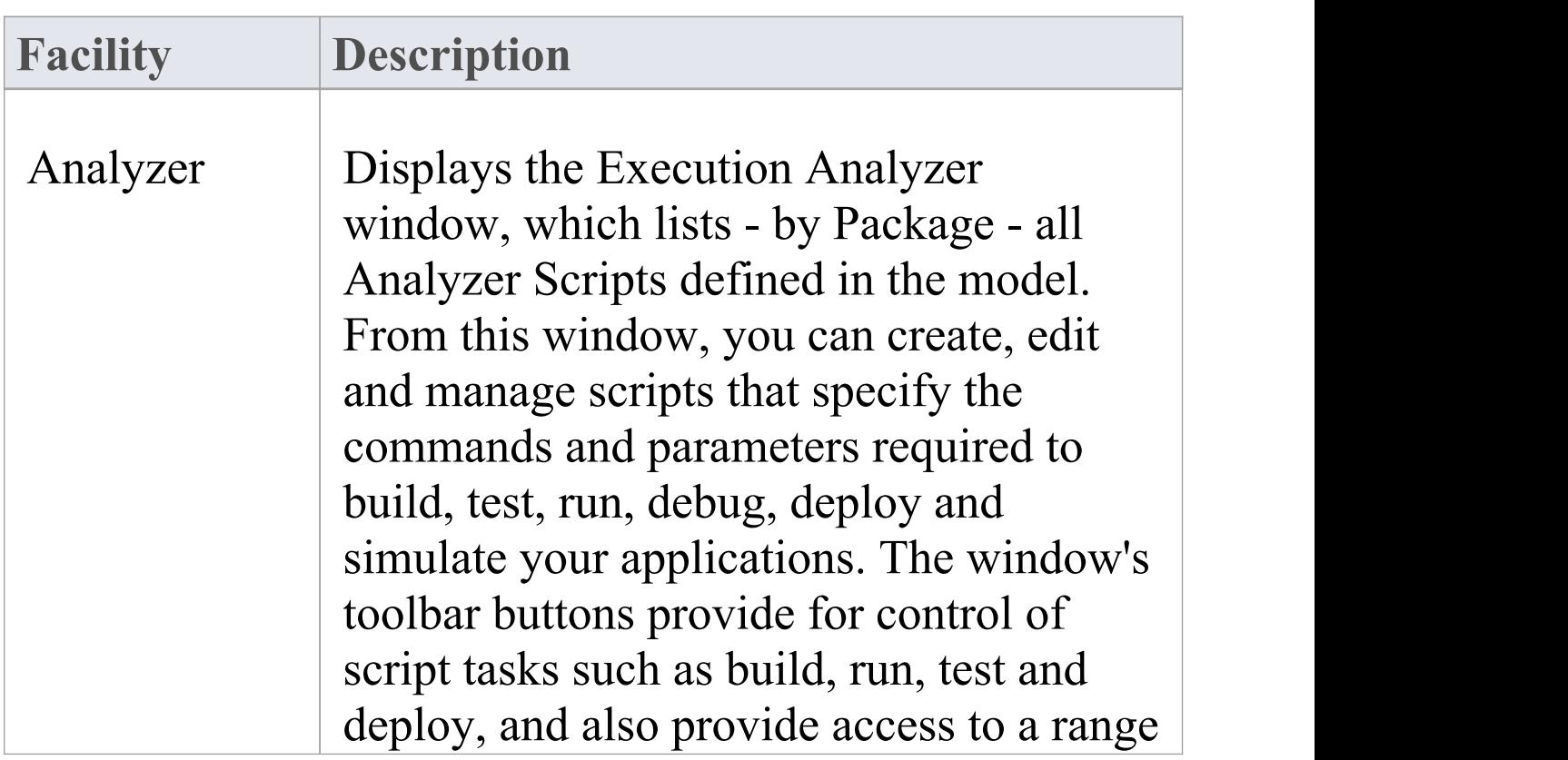

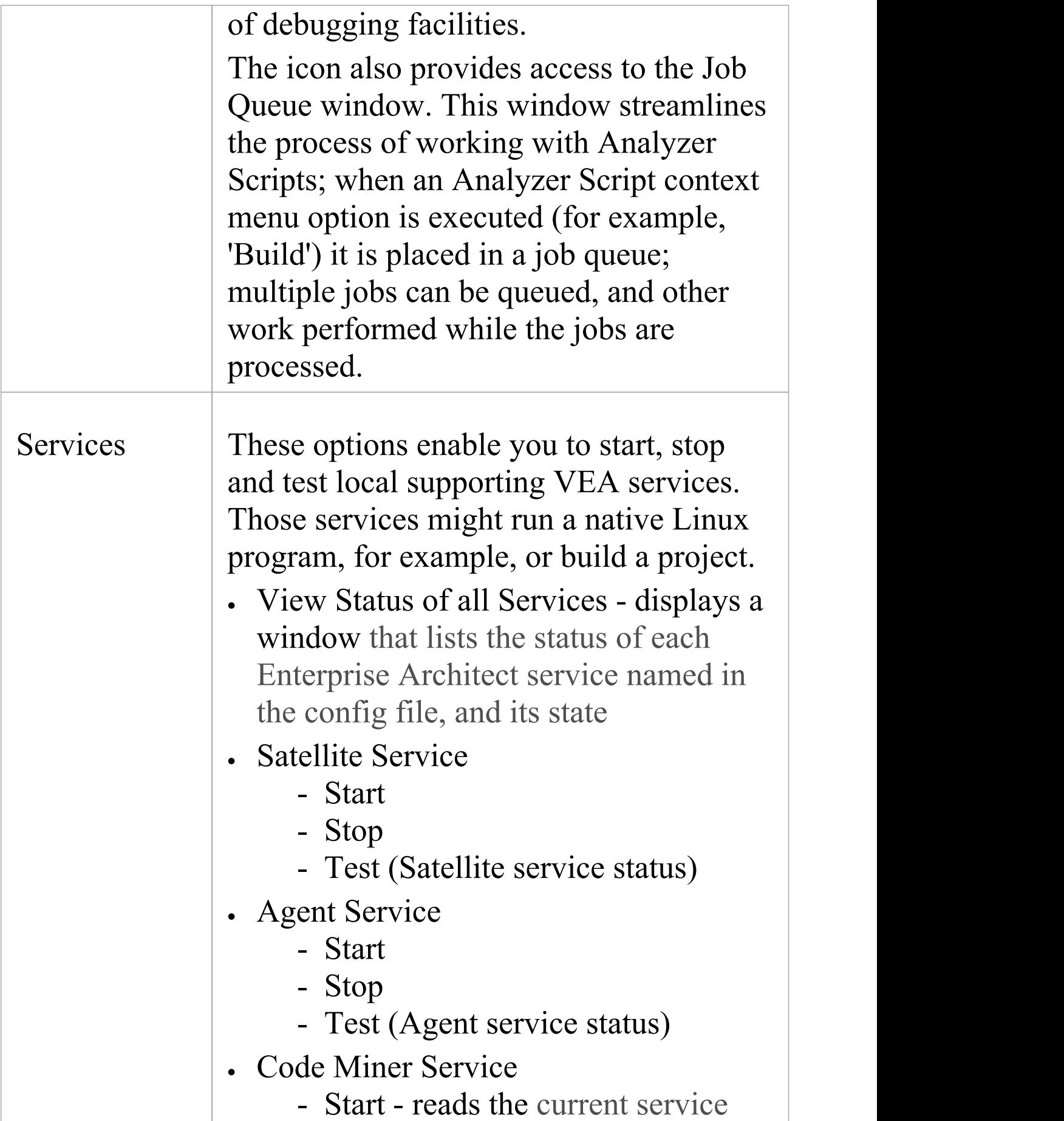

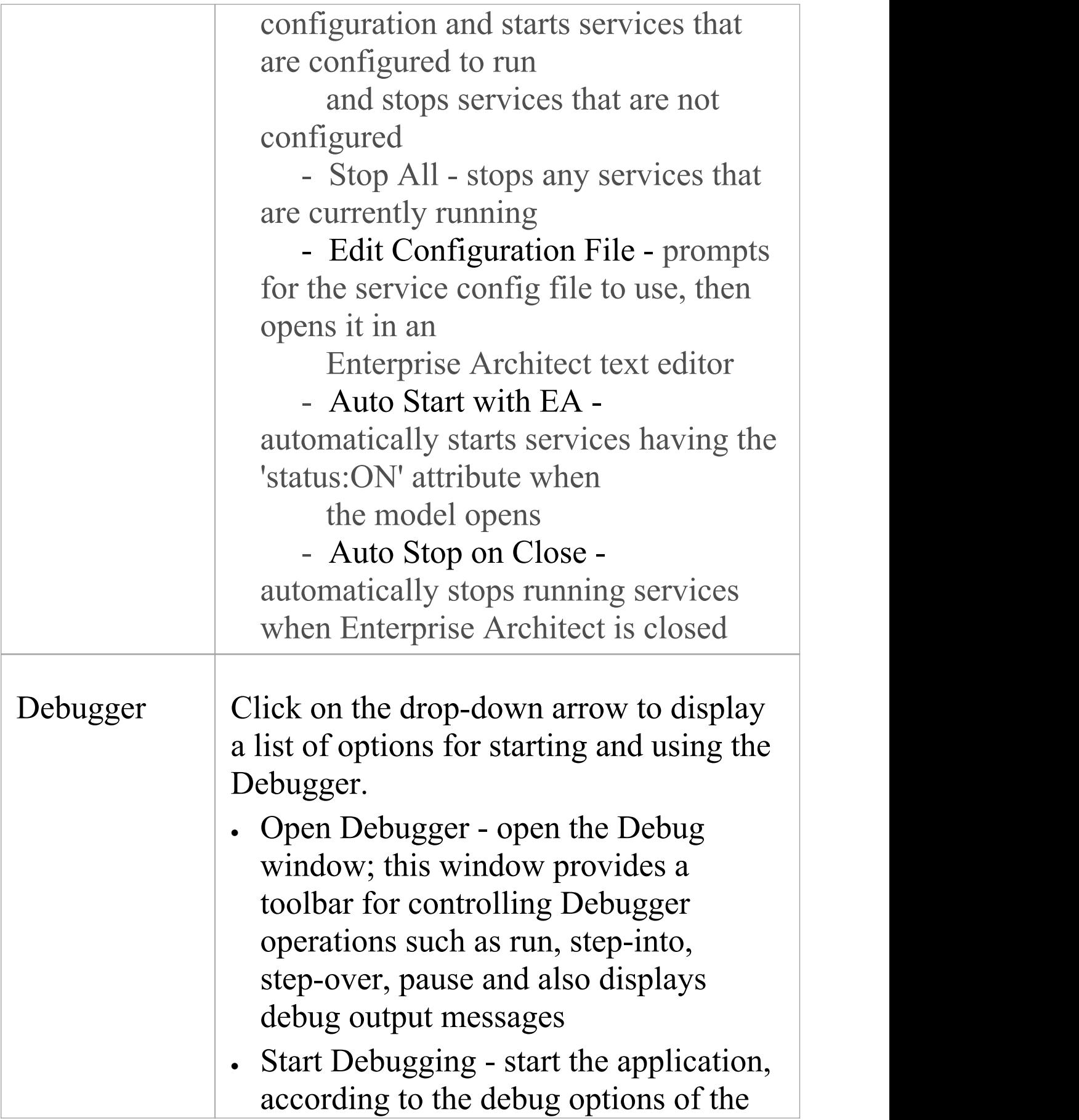

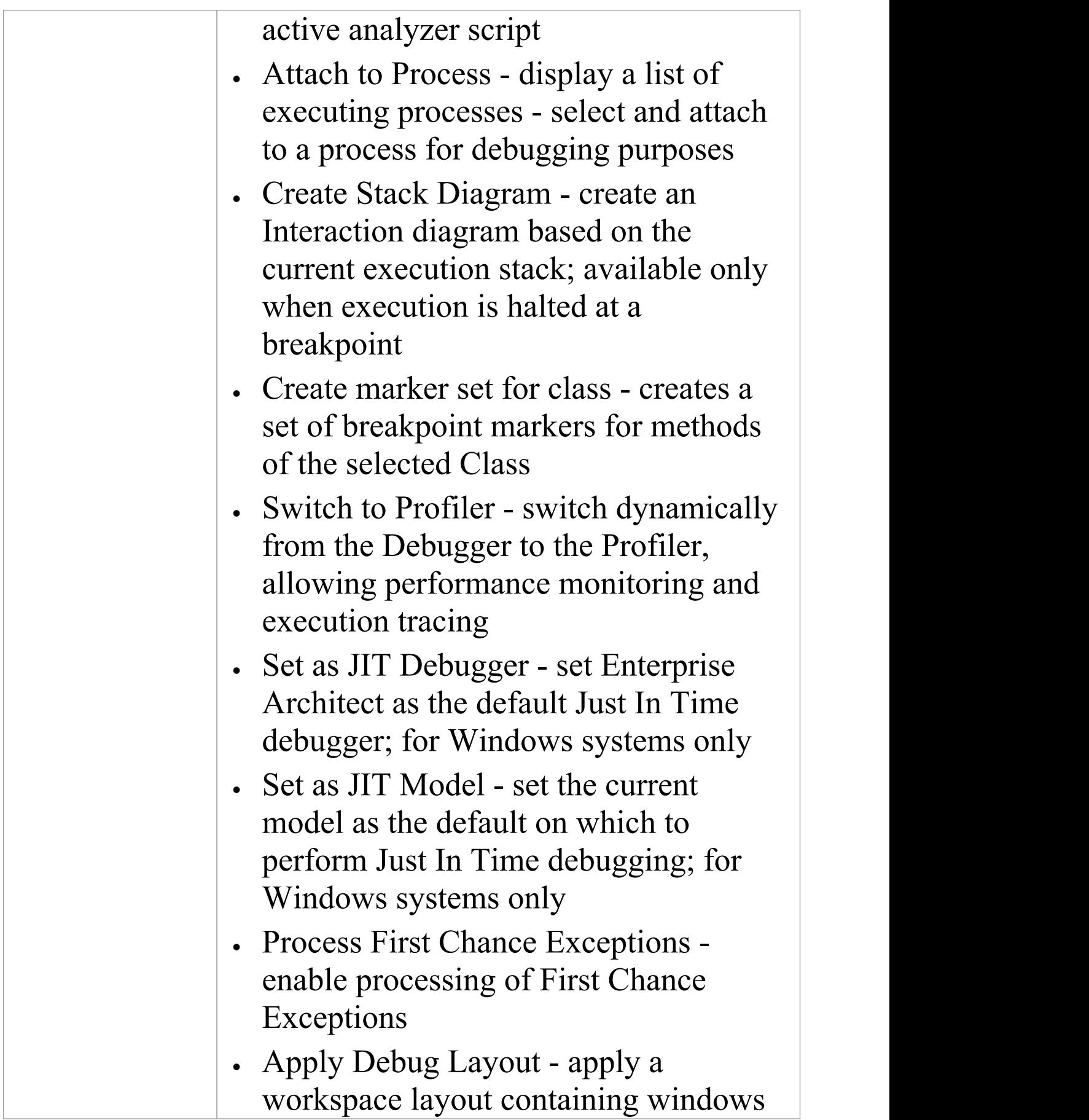

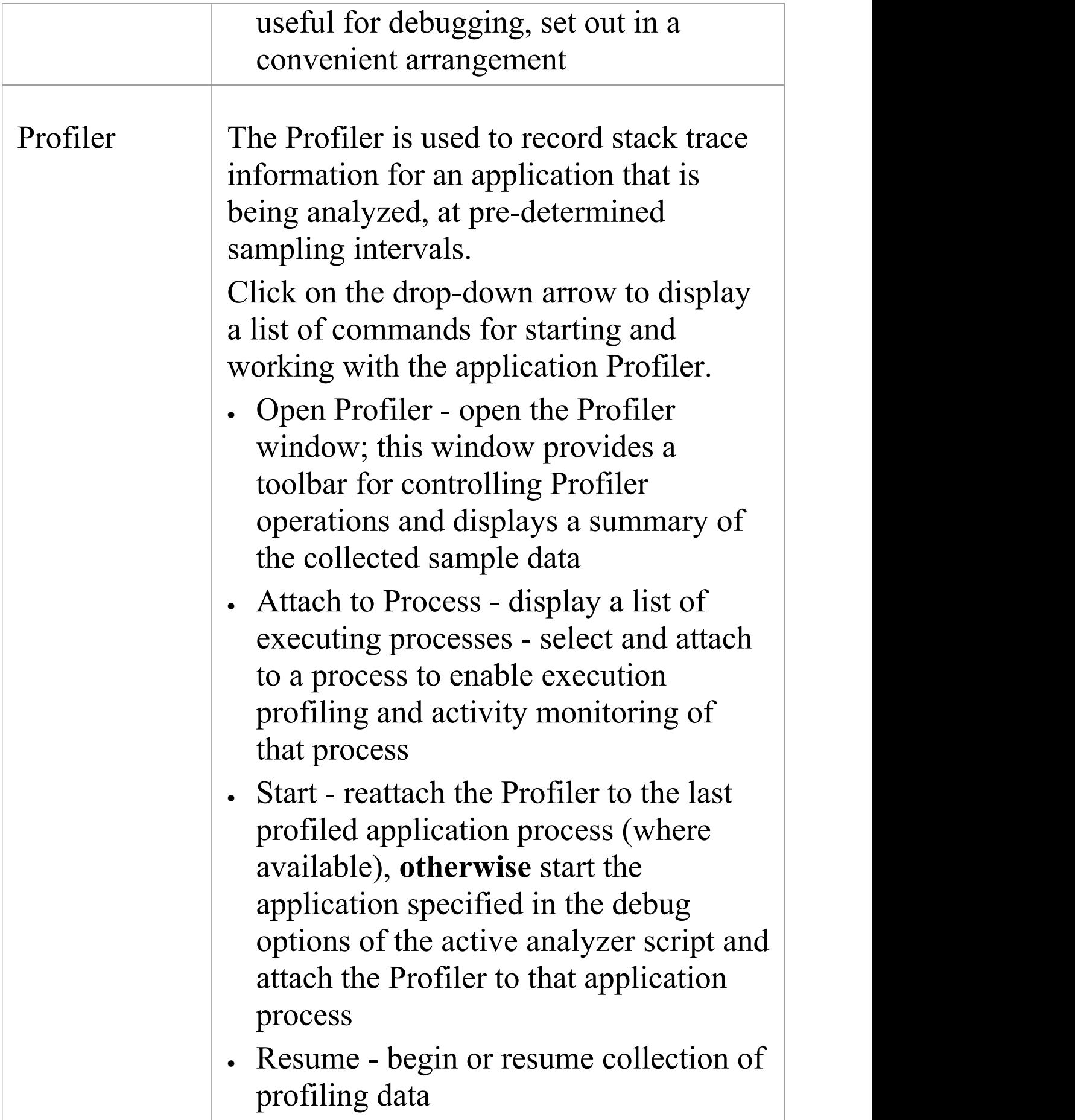

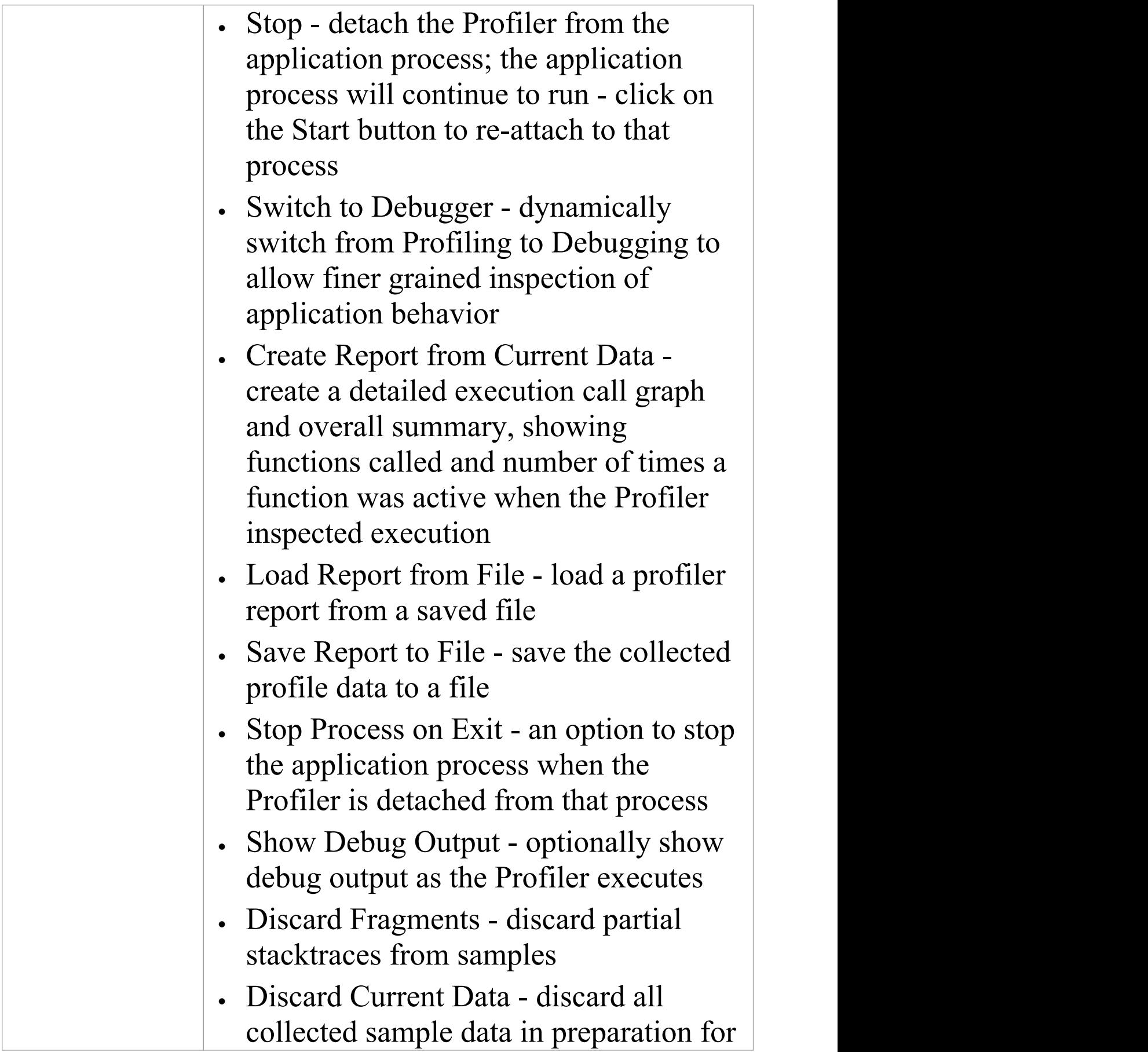

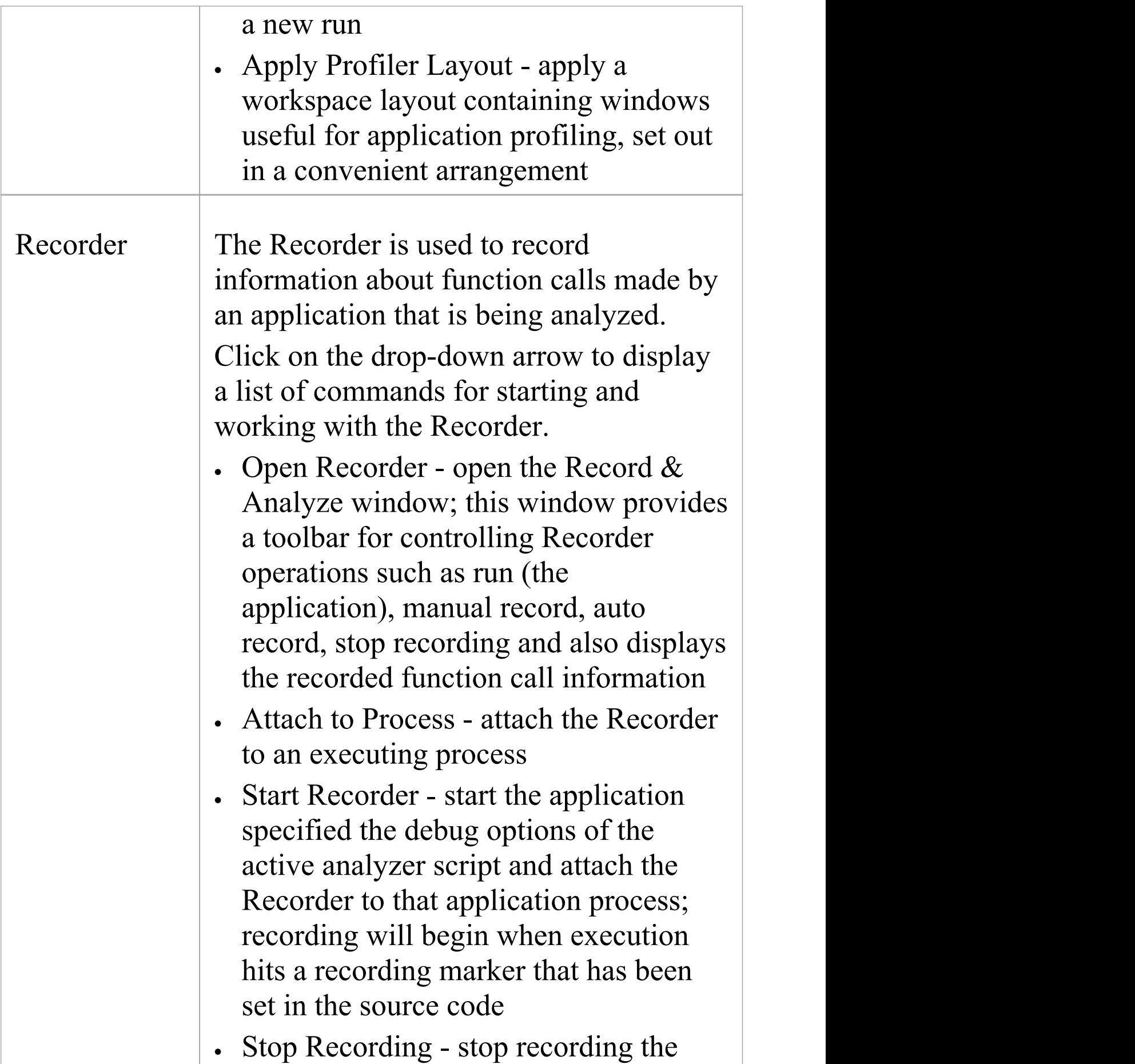

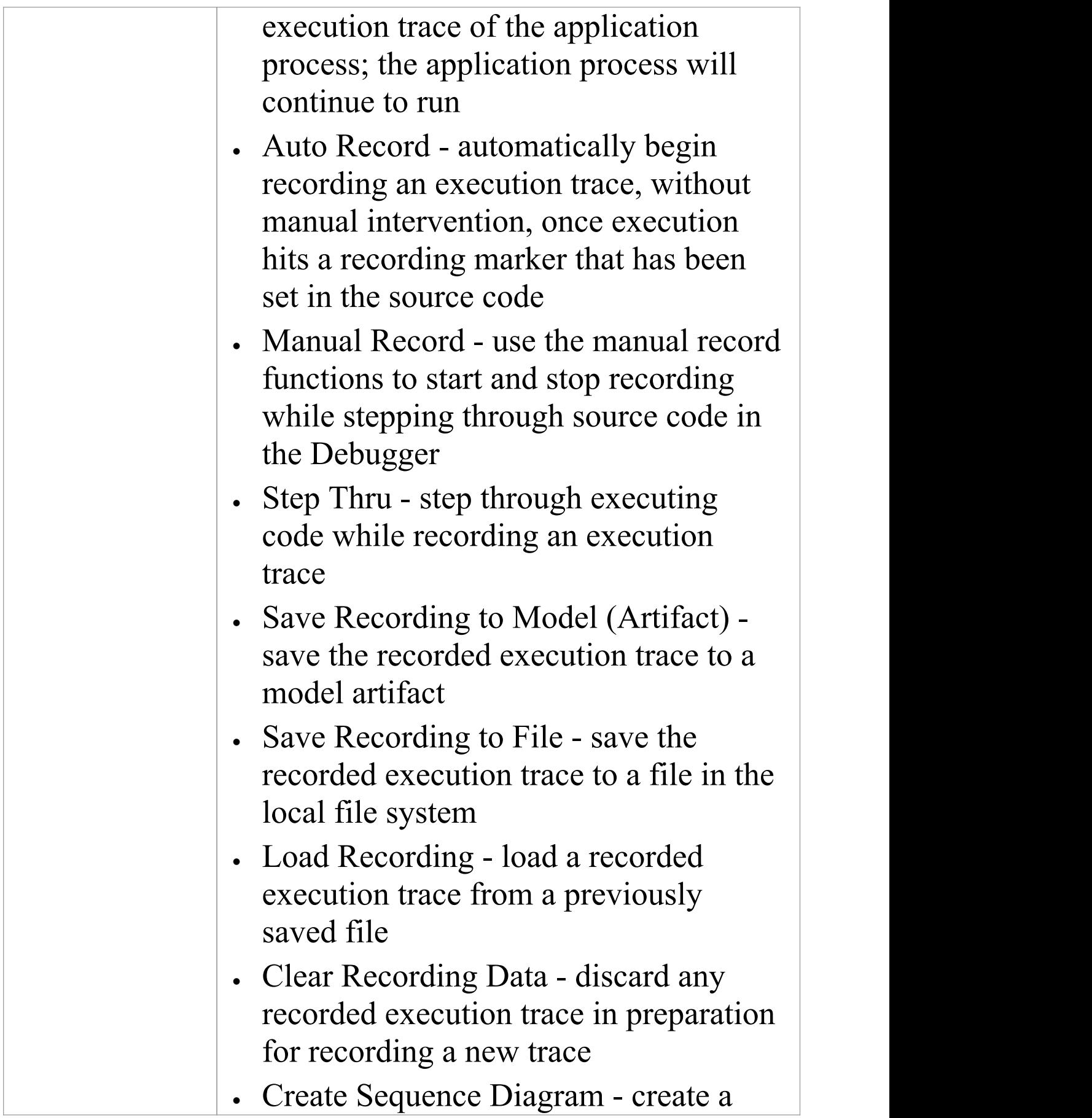

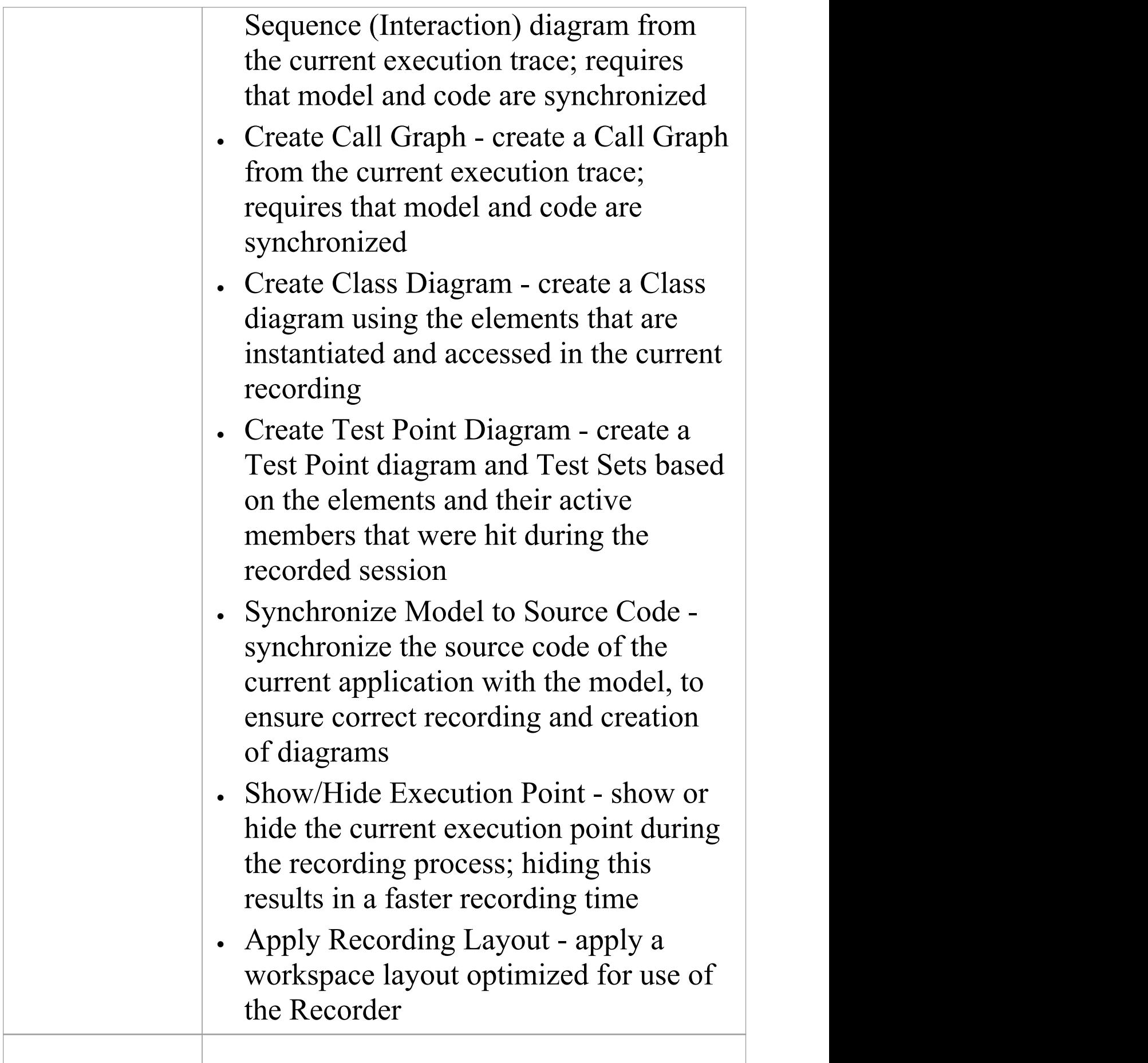

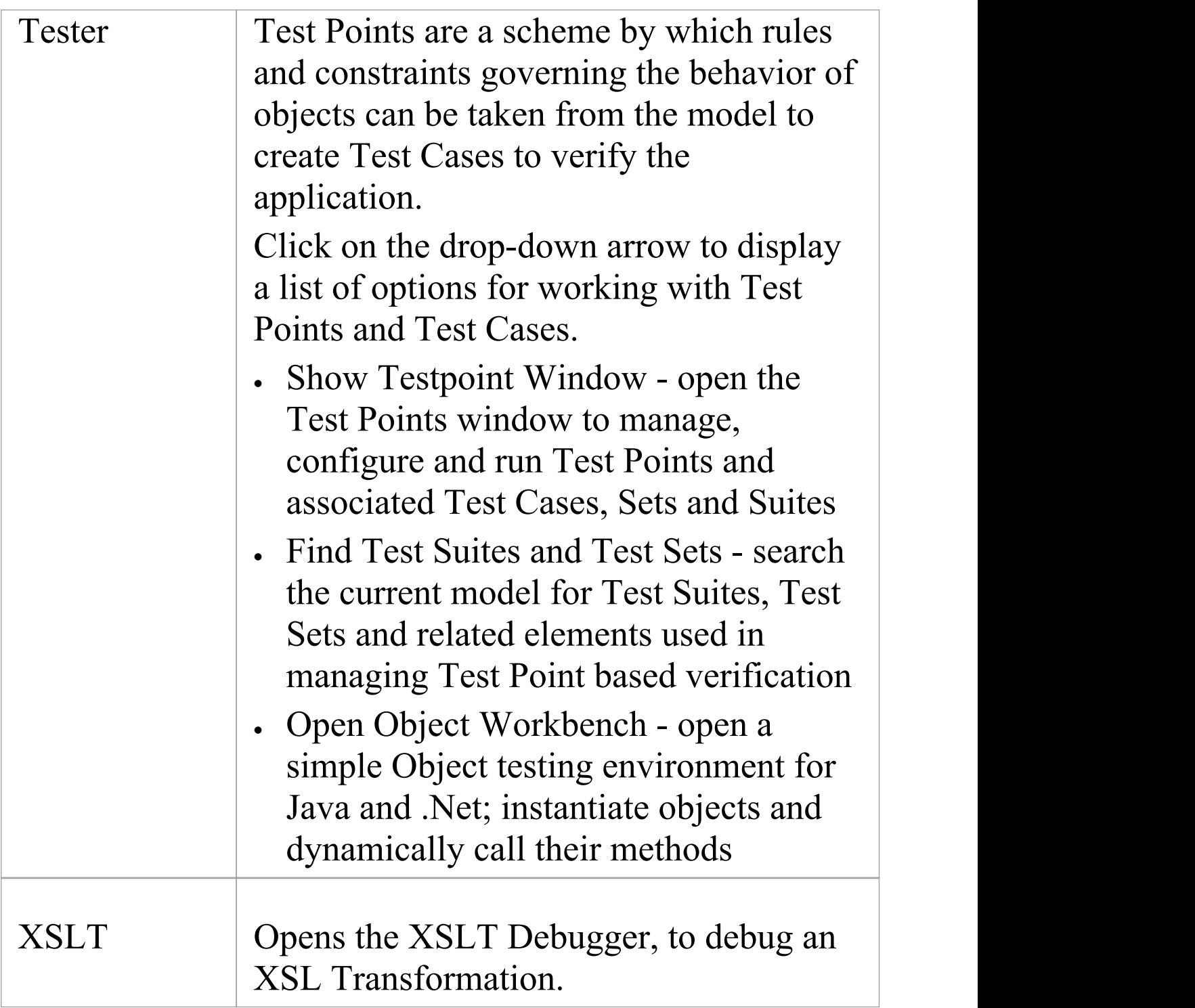

# **Windows Panel**

The 'Windows' panel provides access to a suite of windows associated with the debugging process, each of which provides information on an aspect of the application being debugged, particularly at a breakpoint.

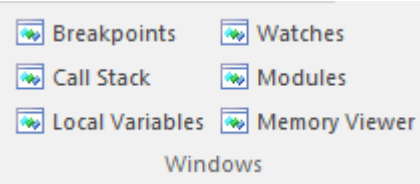

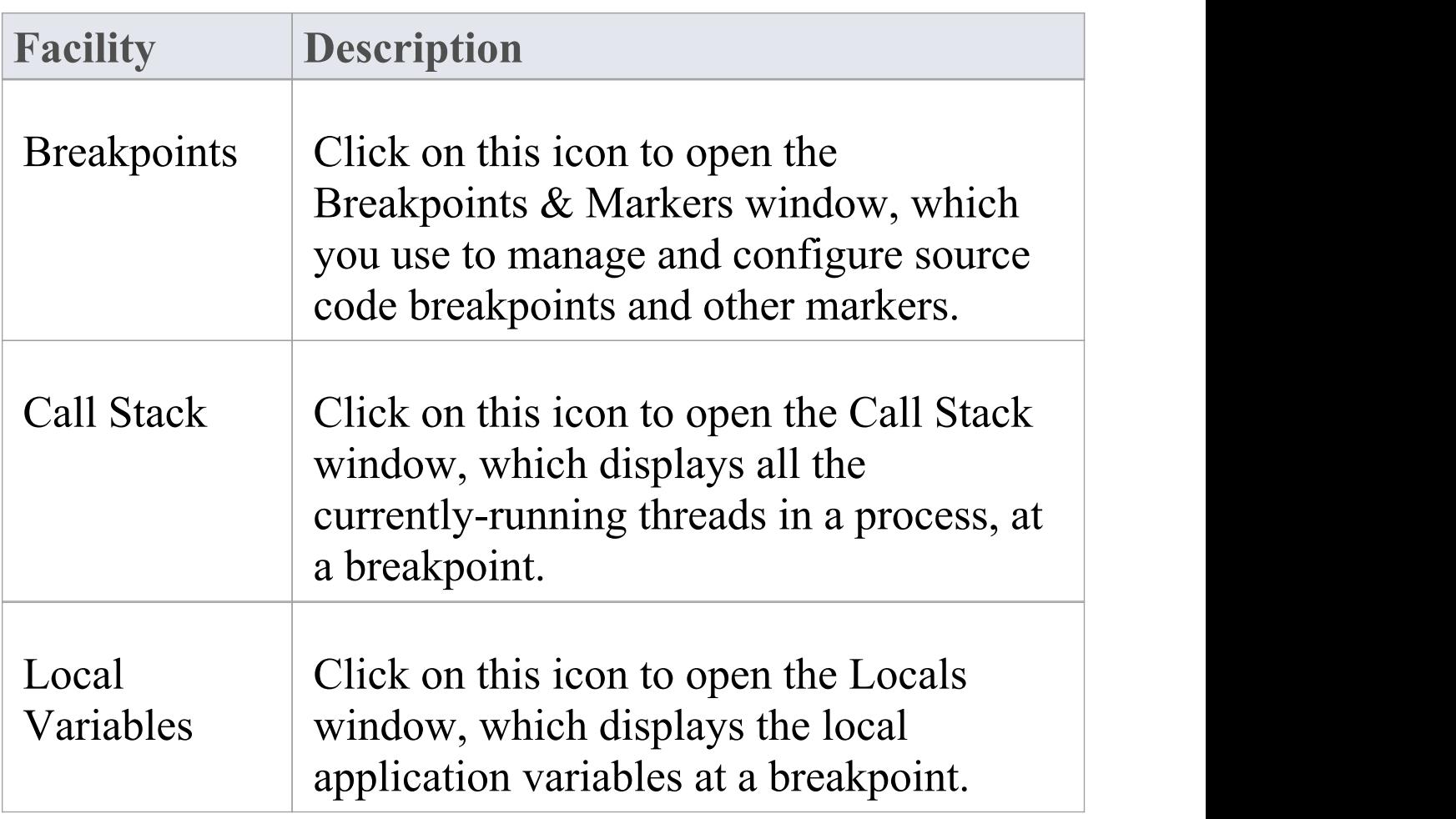

Ī

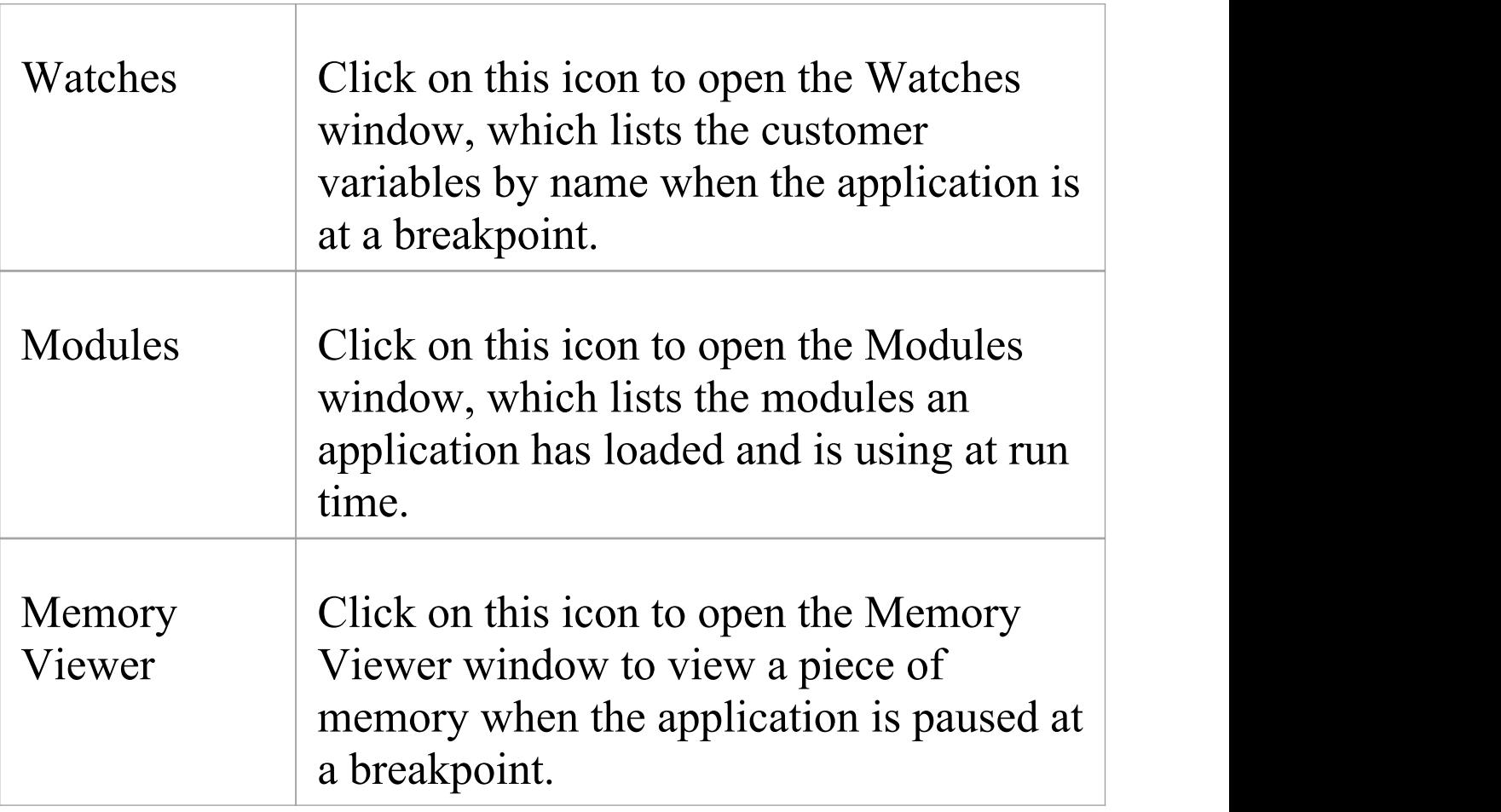

# **Source Panel**

The 'Source' panel provides a set of buttons for building an application that is being analyzed. The active Analyzer Script defines the behavior of the Analyze tools, by specifying the commands that are executed and the settings and parameters for those commands. After making modifications to the code base, you can simply click on 'Build'.

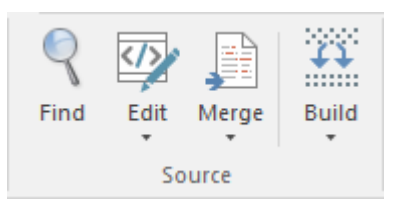

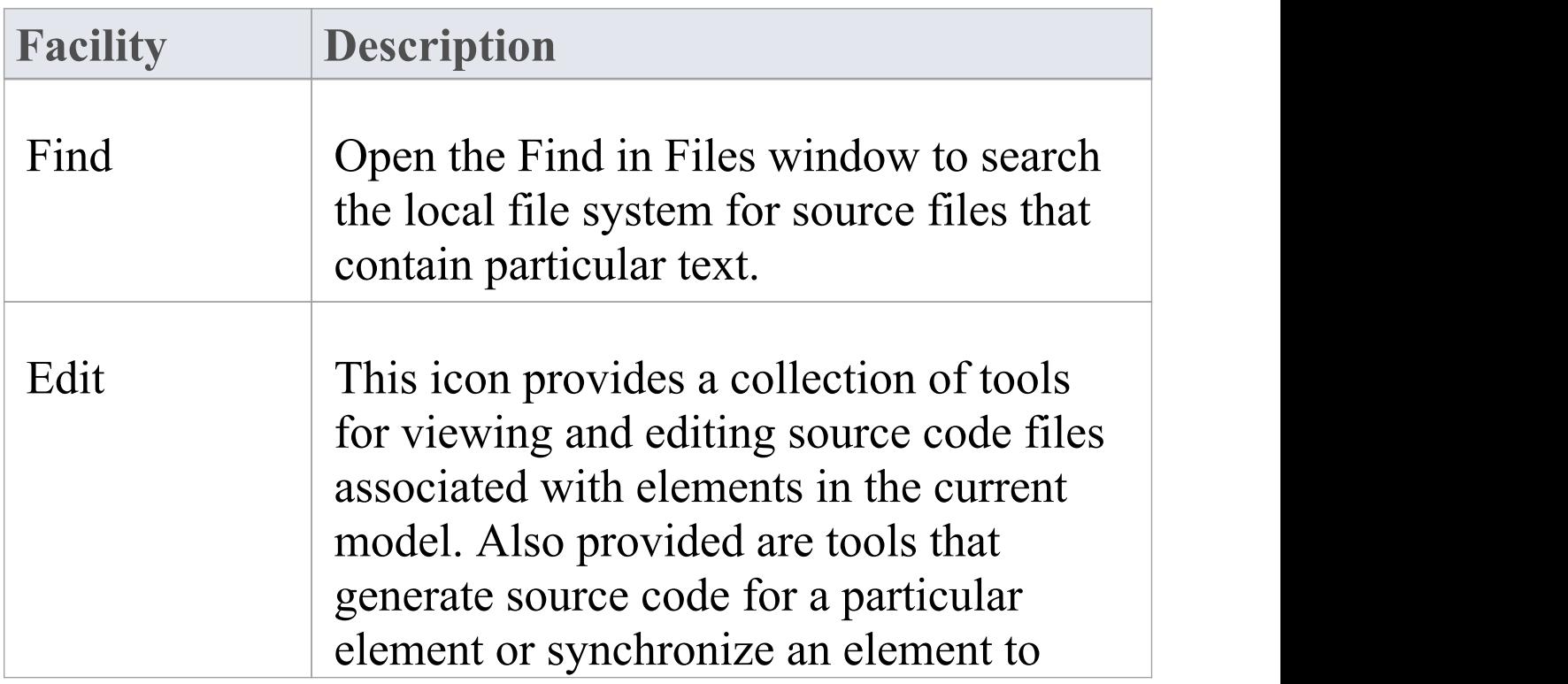

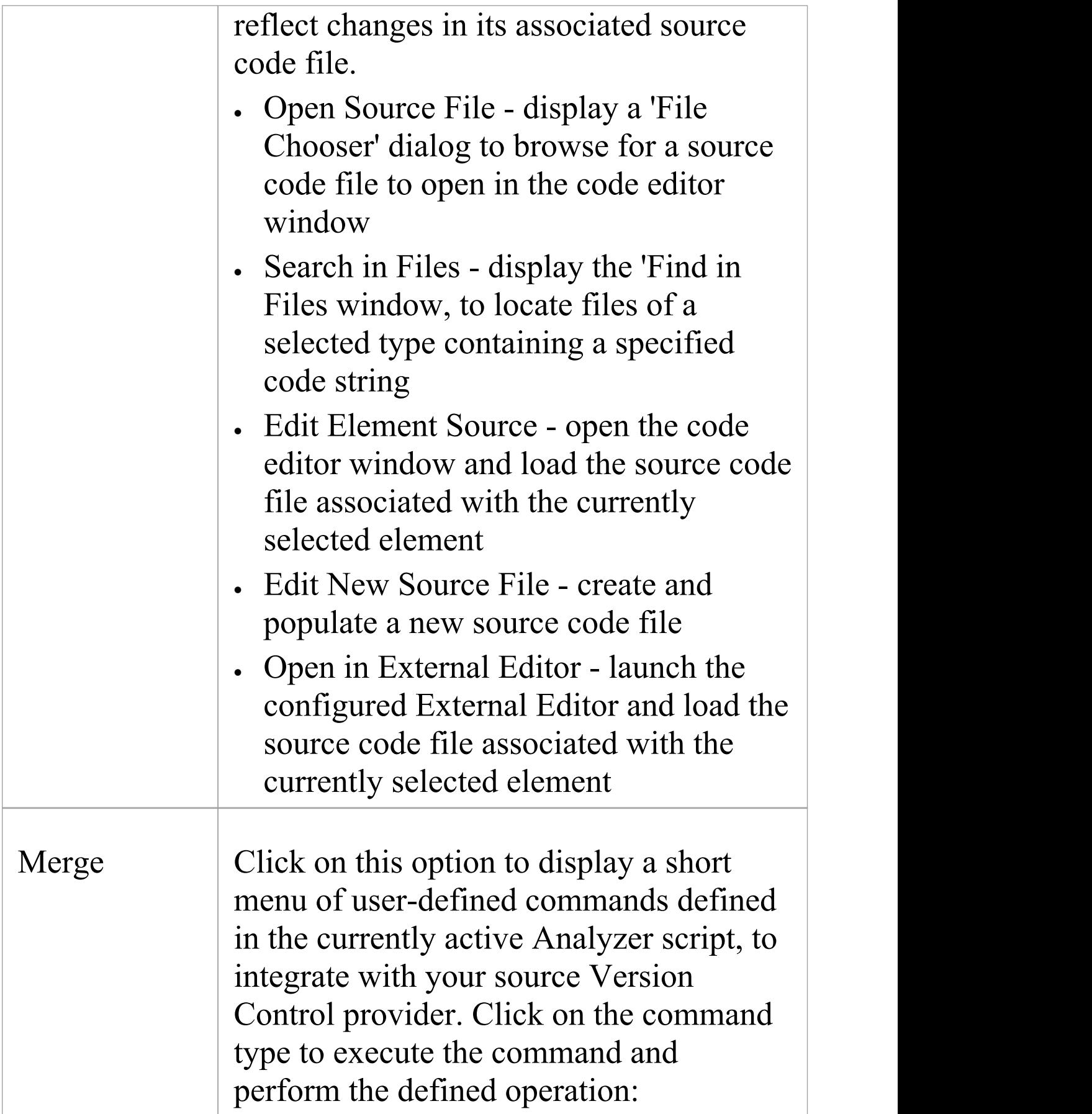

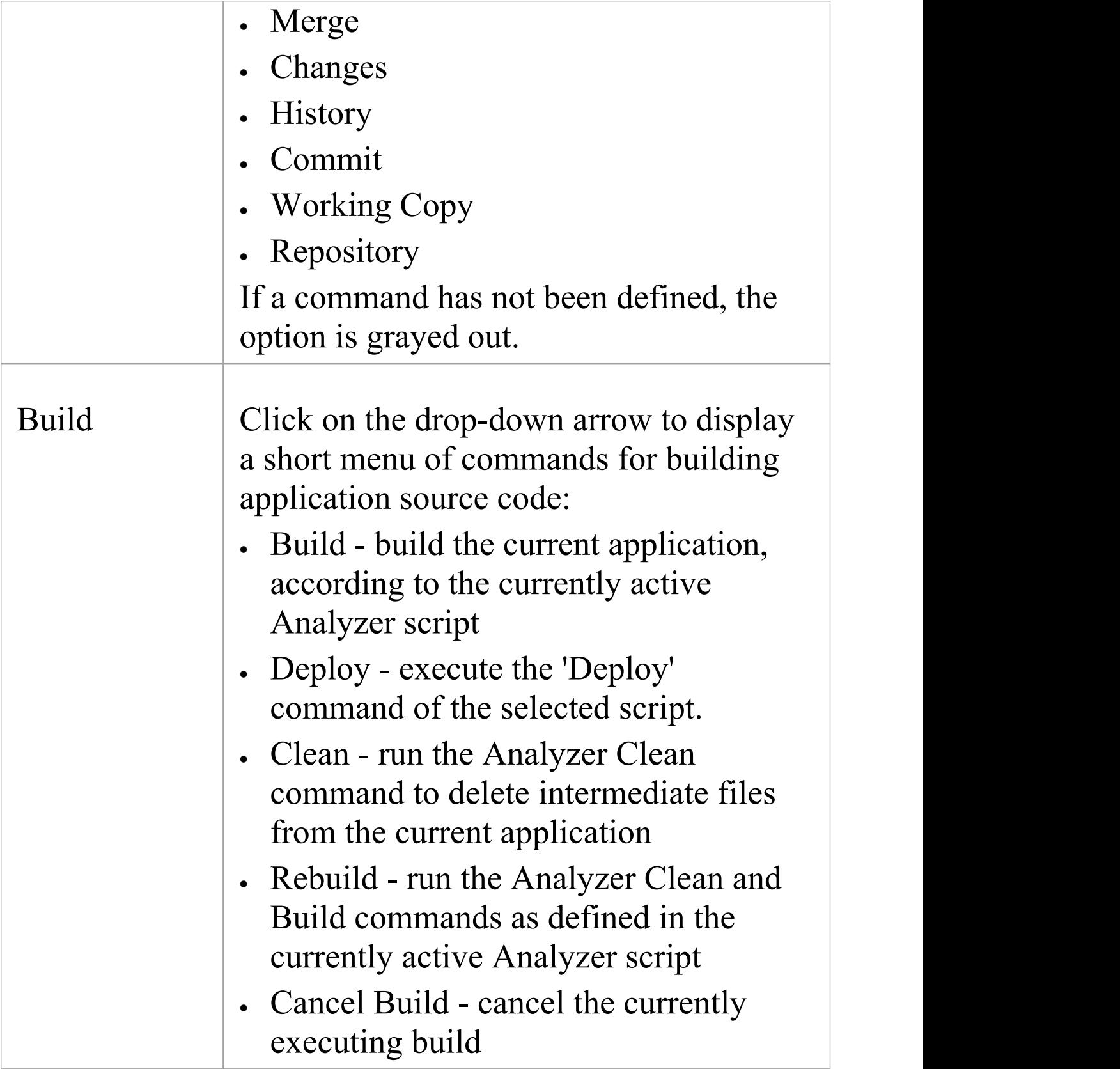

### **Run Panel**

The 'Run' panel provides a set of buttons for building and running an application that is being analyzed. After making modifications to the code base, you can simply click on 'Build' , then click on buttons to begin execution of the updated application, pausing or stepping through code as required. The active Analyzer Script will determine the behavior of the debugger tools, by specifying the commands that are executed as well as the settings and parameters for those commands.

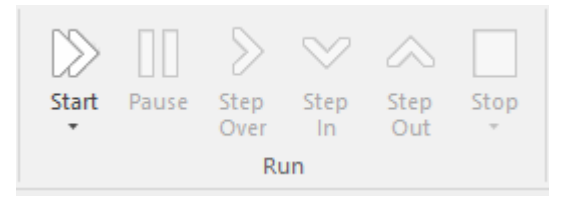

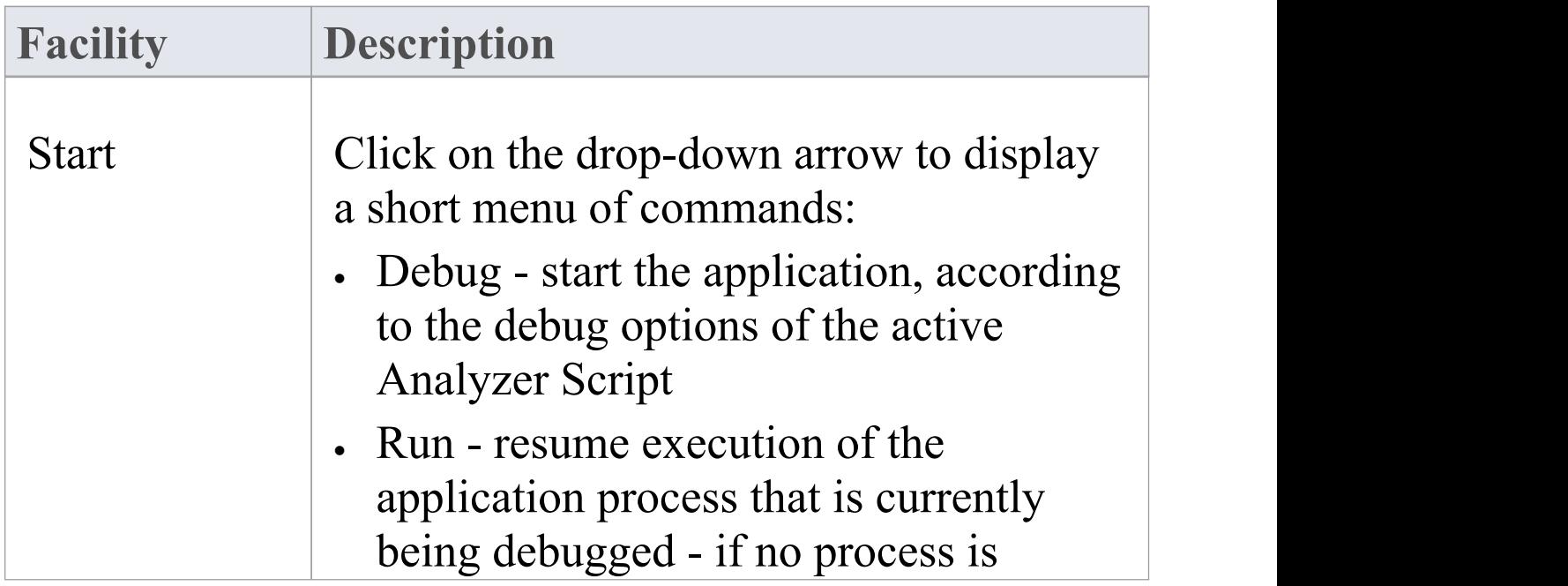

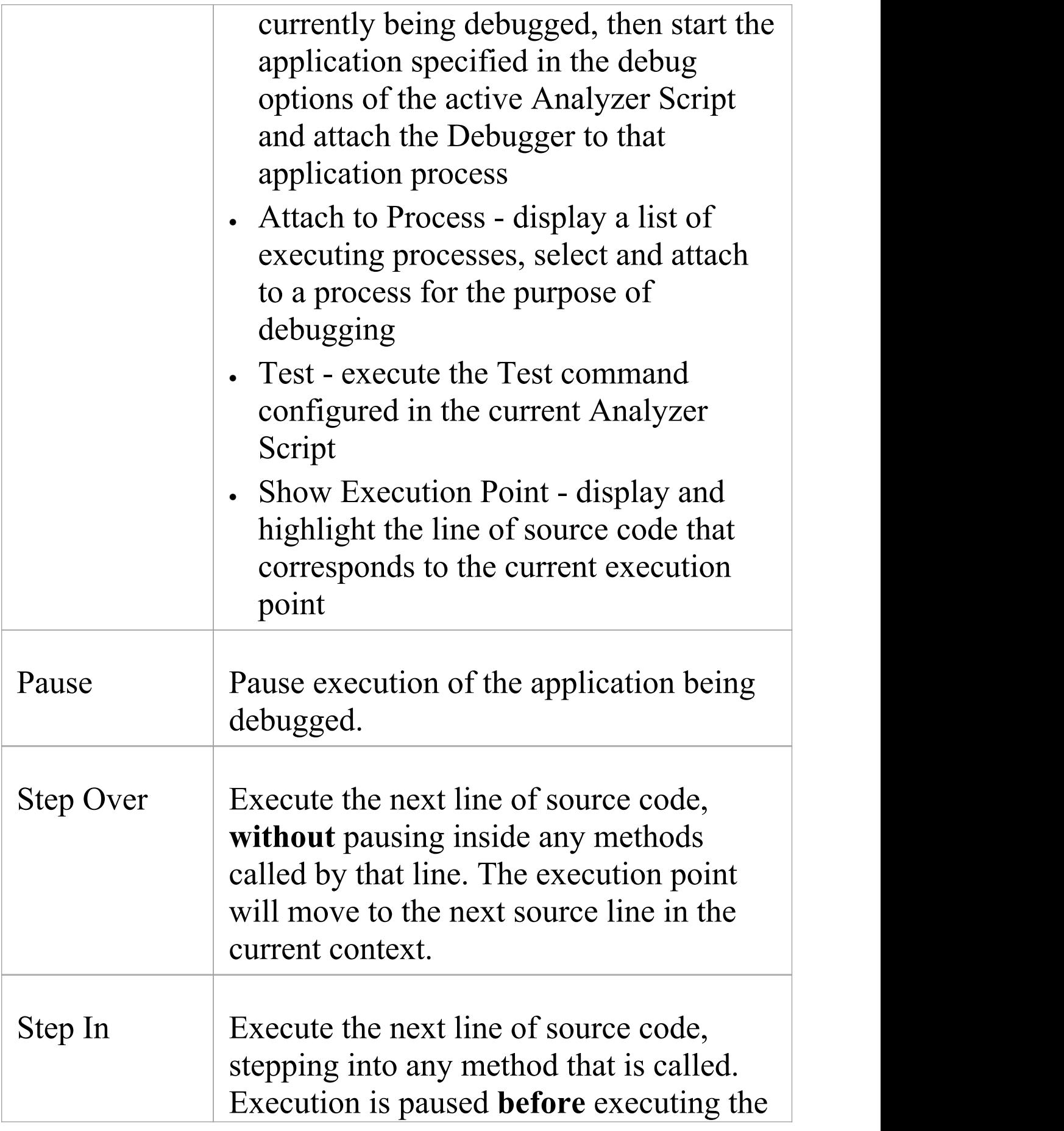

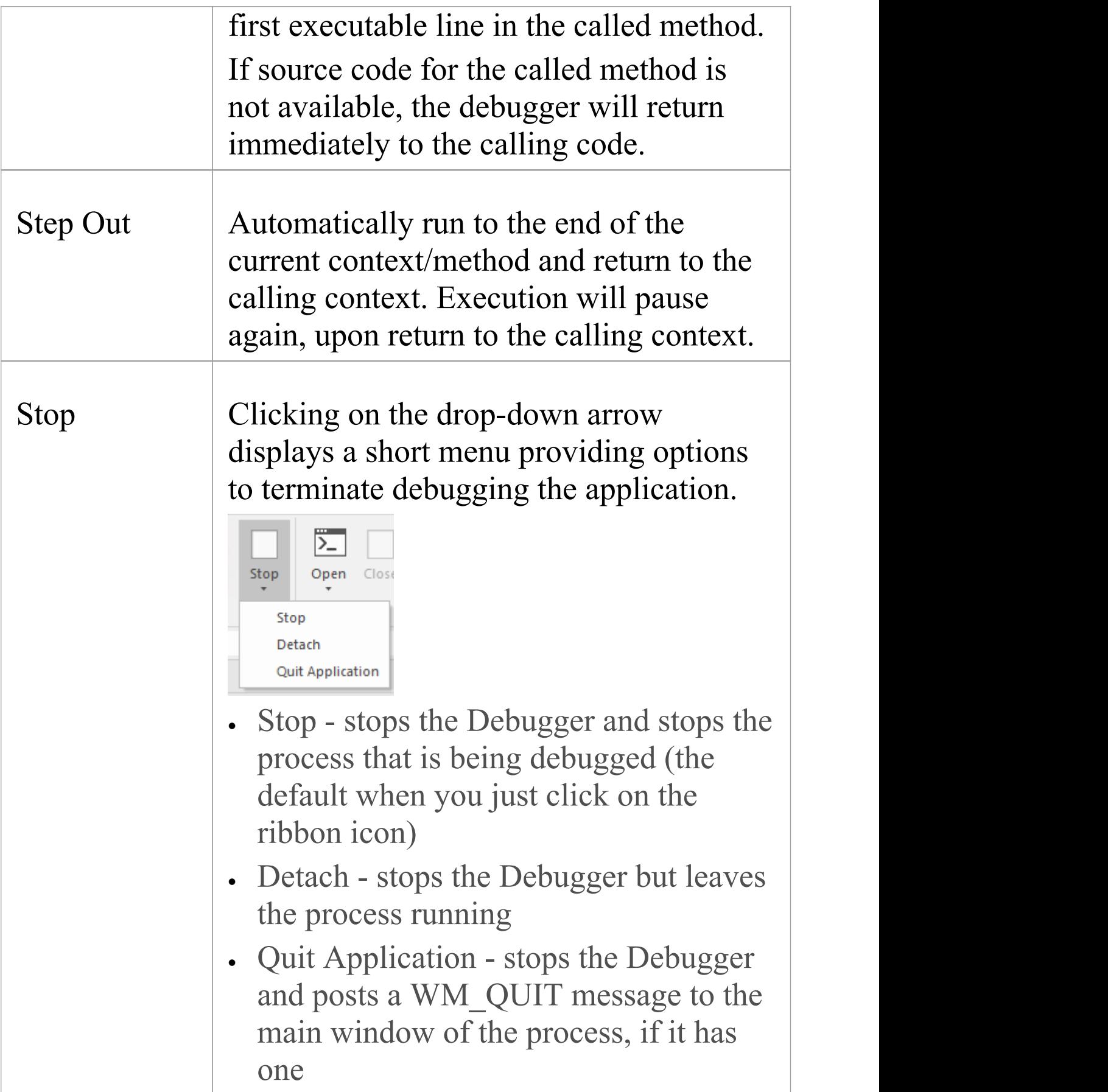

### **Simulate Ribbon**

The 'Simulate' ribbon presents a range of tools for configuring, building and running simulations of models, in particular models of executable states, decision analysis, business process analysis and system behavior. The definition of a simulation is further supported by the facility to create JavaScript to control a simulation, including the use of mathematical solvers such as MATLAB and Octave.

Enterprise Architect also provides the ability to start, pause and resume execution of a simulation, as well as set break points and view Call Stacks or local variables. A number of pre-defined model searches are also provided to assist with locating model artifacts related to your simulations.

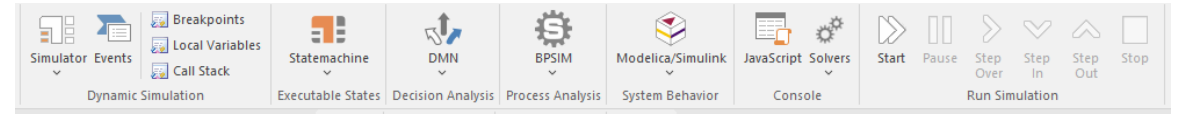

#### **Panels**

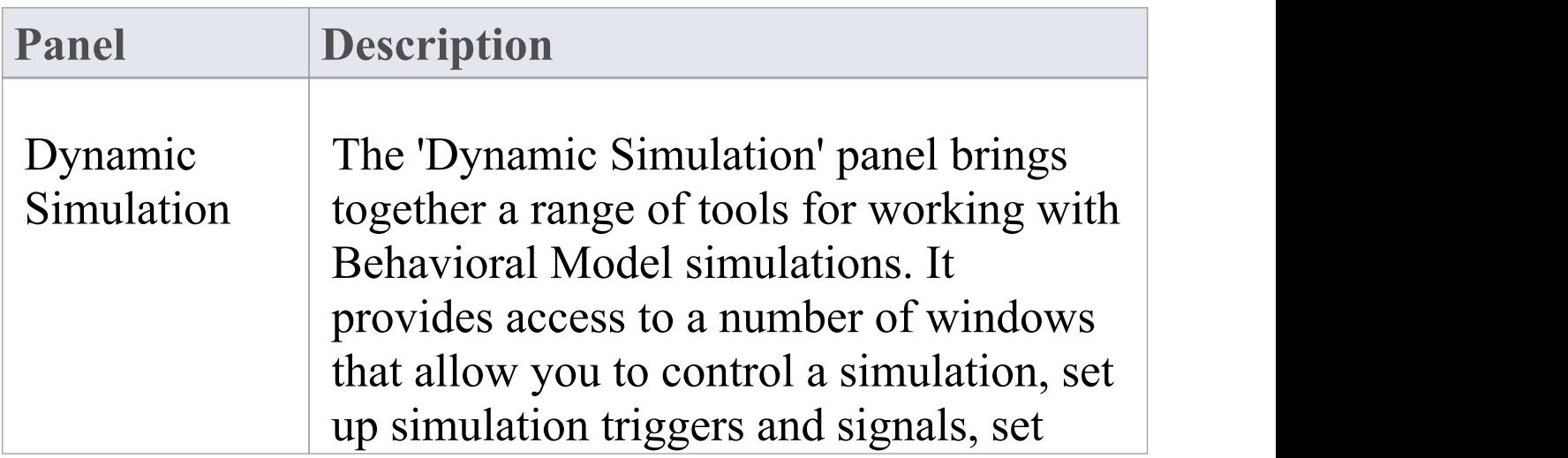

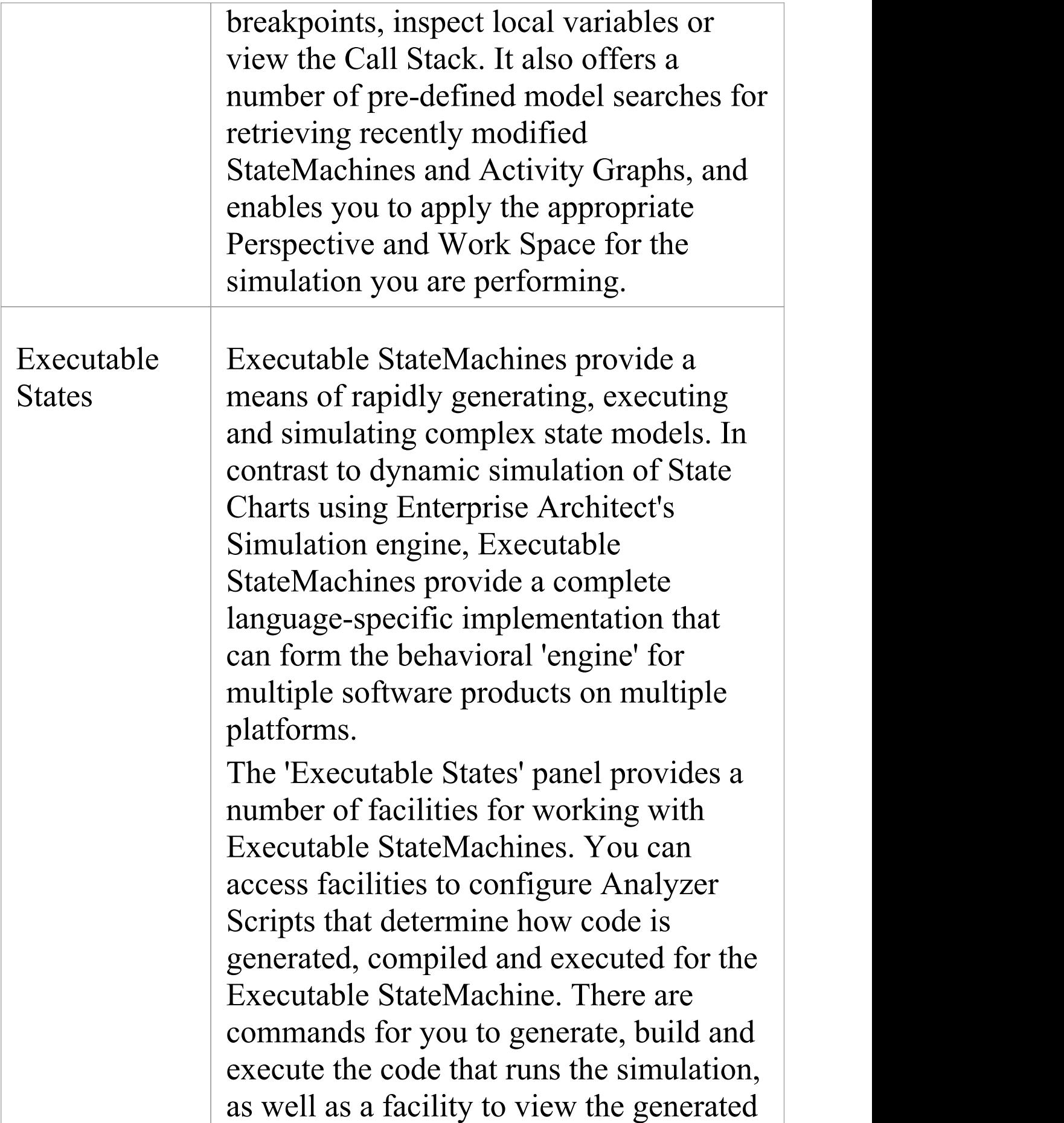

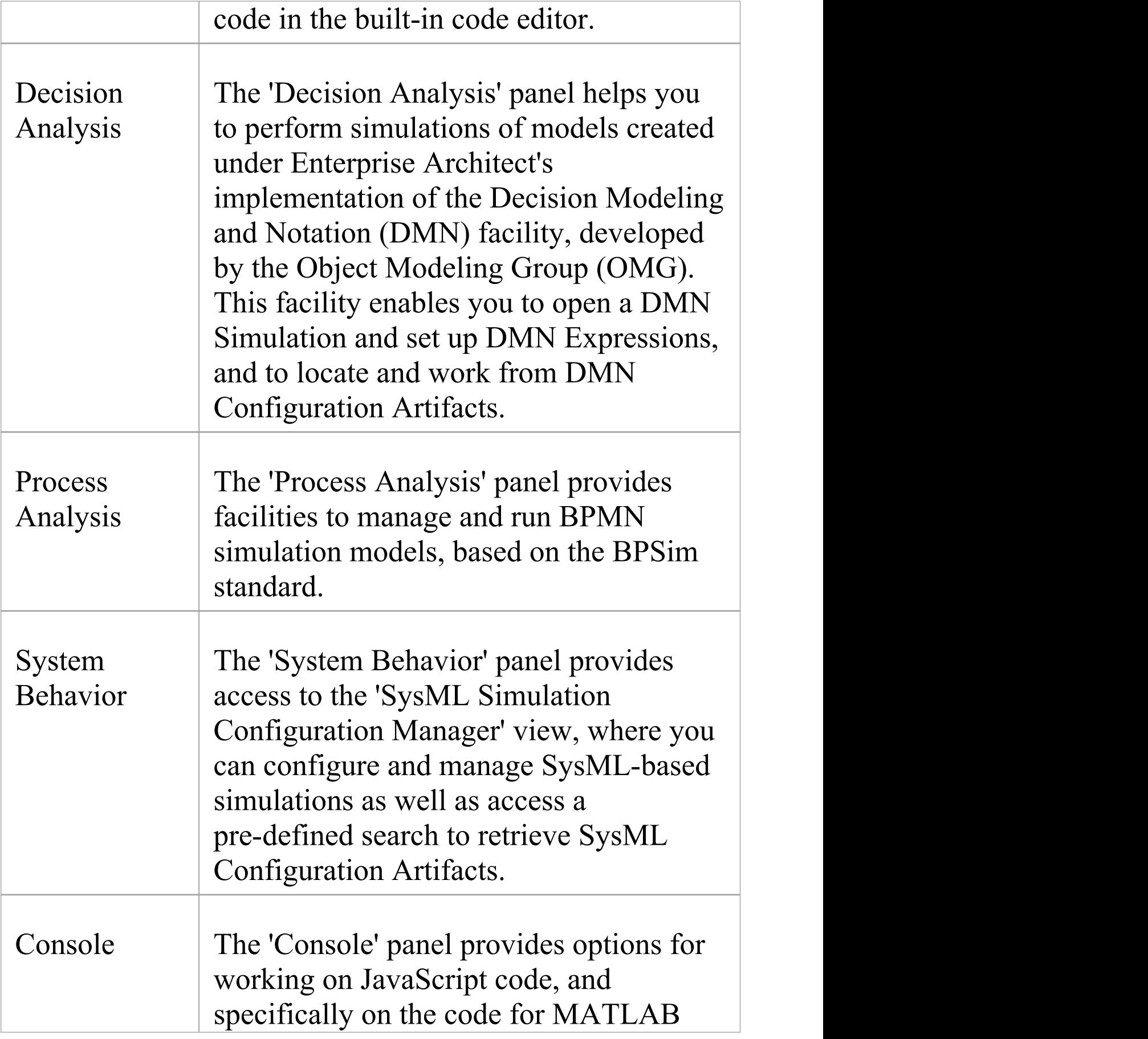

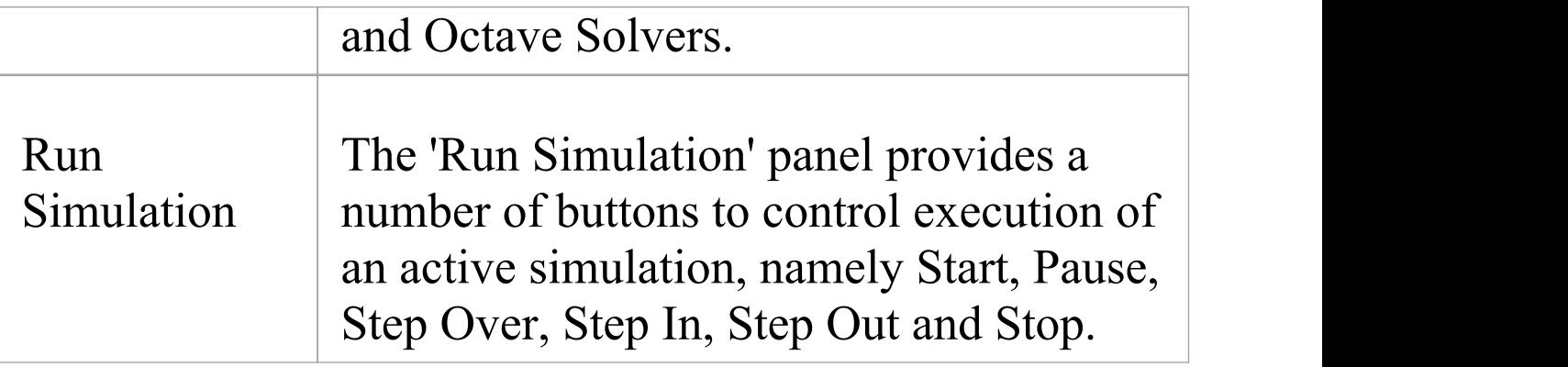

### **Dynamic Simulation Panel**

The 'Dynamic Simulation' panel brings together a number of tools for working with Behavioral Model simulations. It provides access to a range of windows that allow you to control a simulation, set up simulation triggers and signals, set breakpoints, inspect local variables or view the Call Stack. It also offers a number of pre-defined model searches for retrieving recently modified StateMachines and Activity Graphs, and enables you to apply the appropriate Perspective and Work Space for the simulation you are performing.

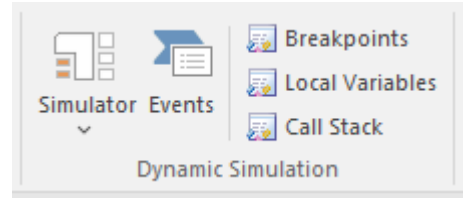

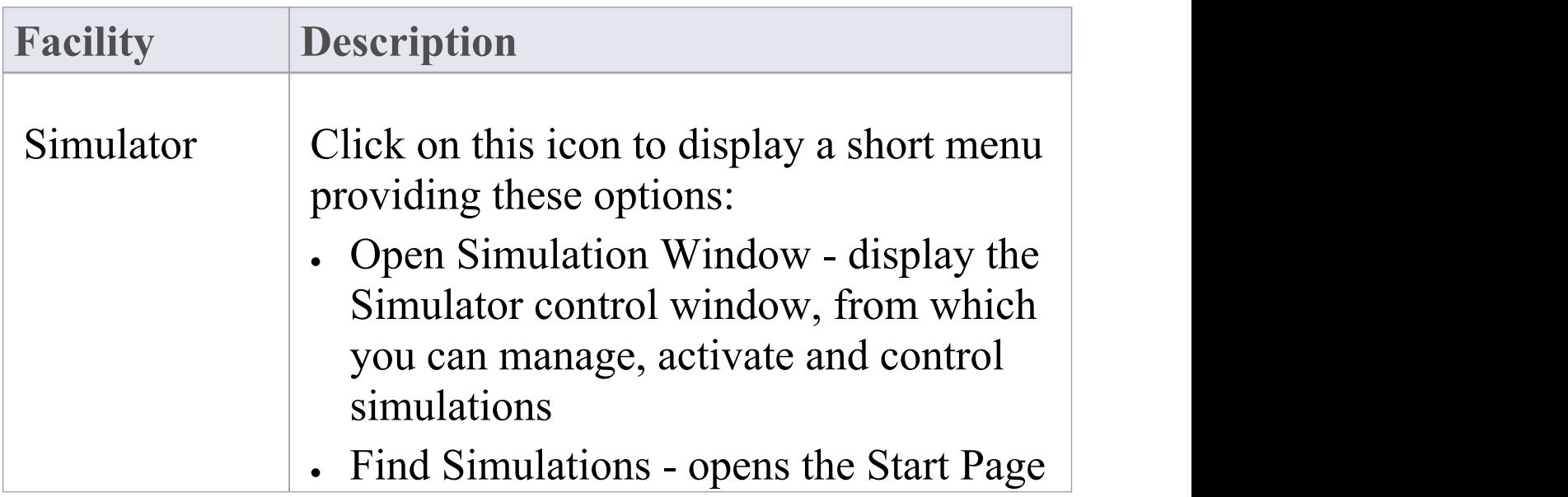

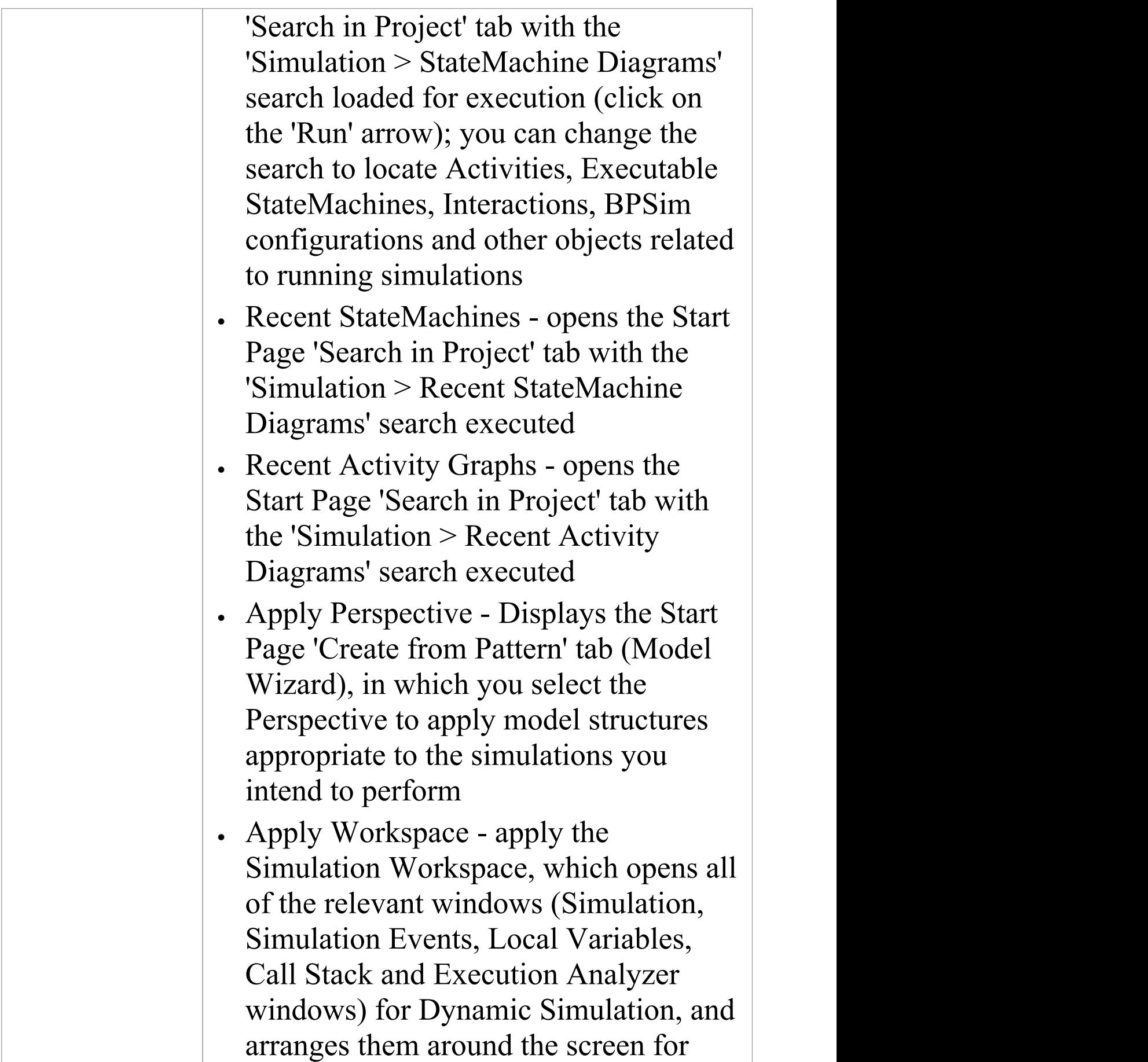

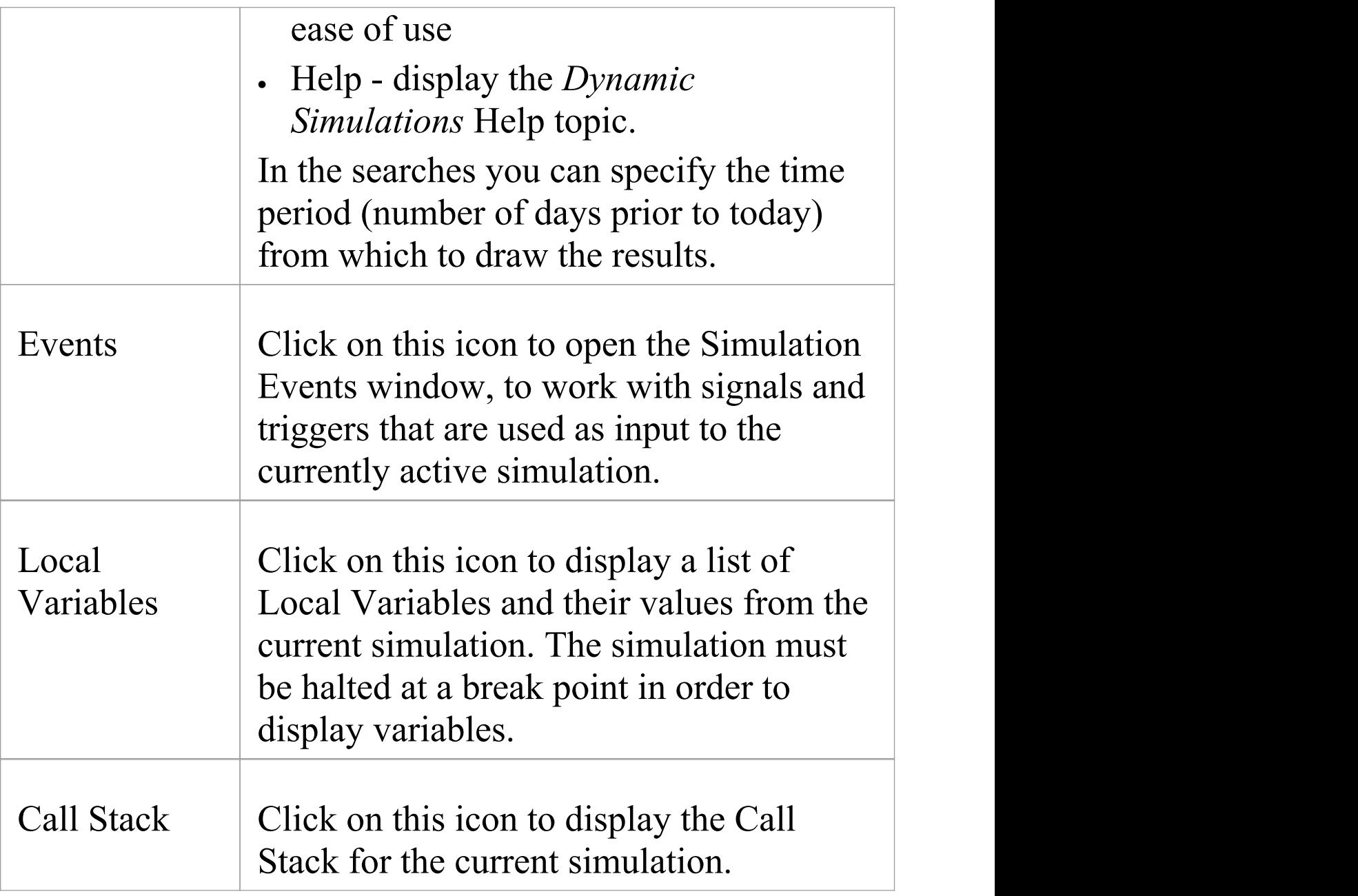

### **Executable States Panel**

Executable StateMachines provide a valuable means of rapidly generating, executing and simulating complex State models. In contrast to dynamic simulation of State Charts using Enterprise Architect's Simulation engine, Executable StateMachines provide a complete language-specific implementation that can form the behavioral 'engine' for multiple software products on multiple platforms.

The 'Executable States' panel provides a number of facilities for working with Executable StateMachines. You can access facilities to configure Analyzer Scripts that determine how code is generated, compiled and executed for the Executable StateMachine. There are commands for you to generate, build and execute the code that runs the simulation, as well as a facility to view the generated code in the built-in code editor.

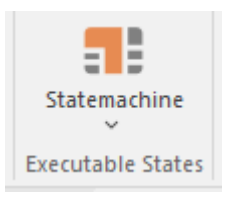

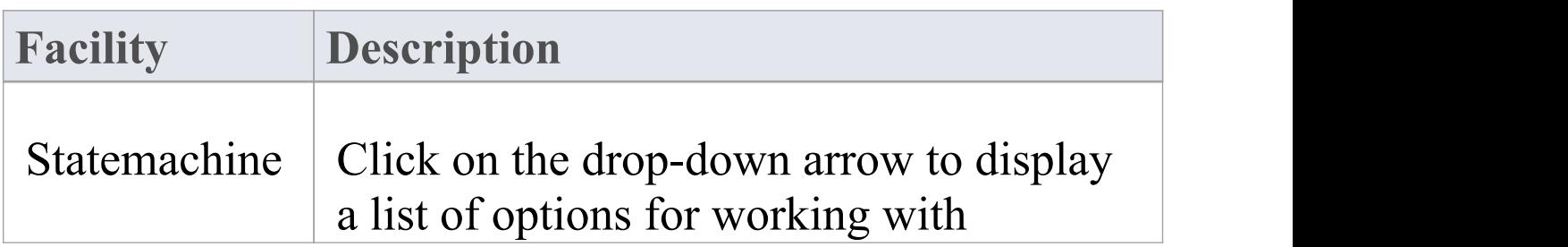

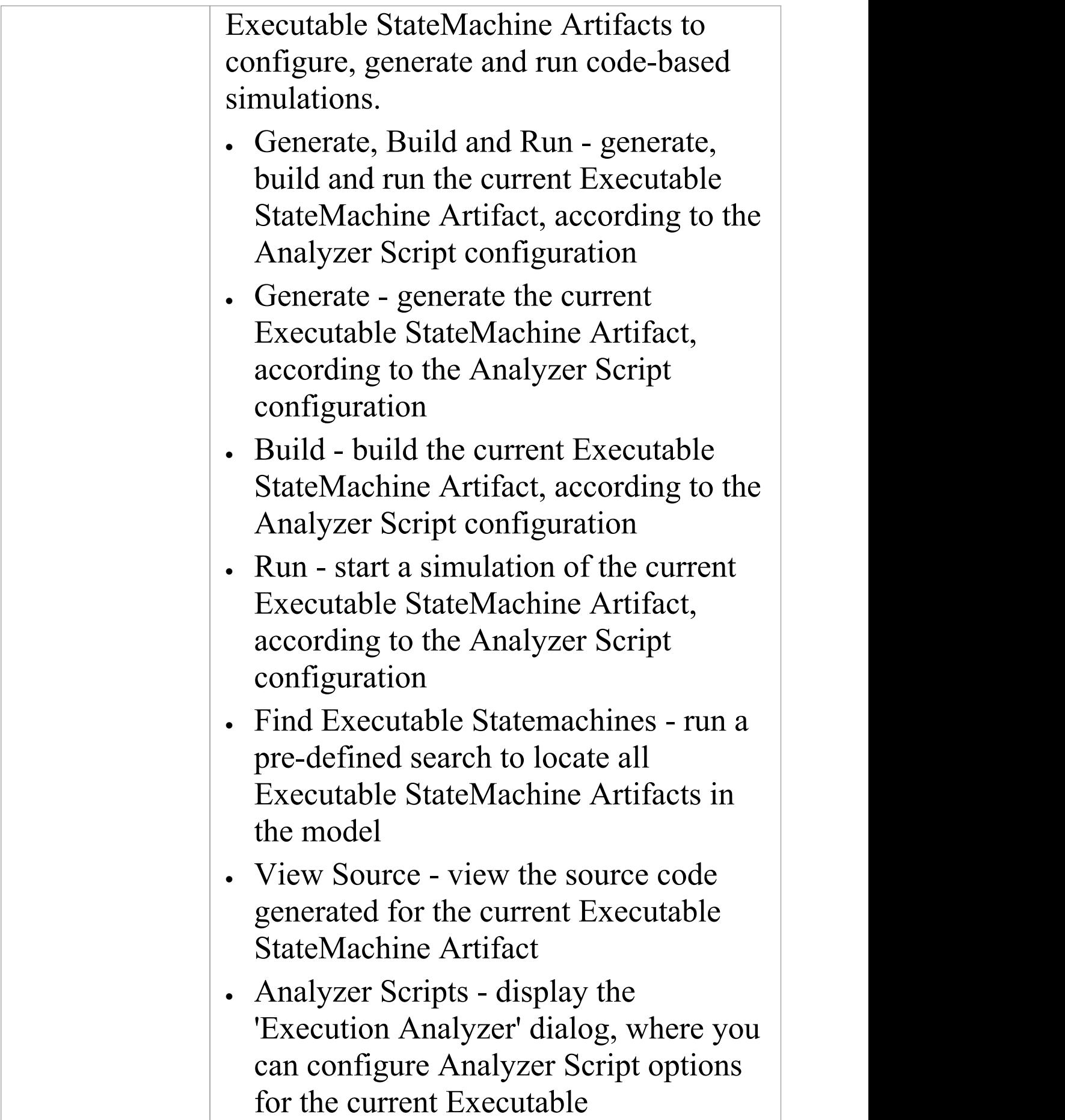

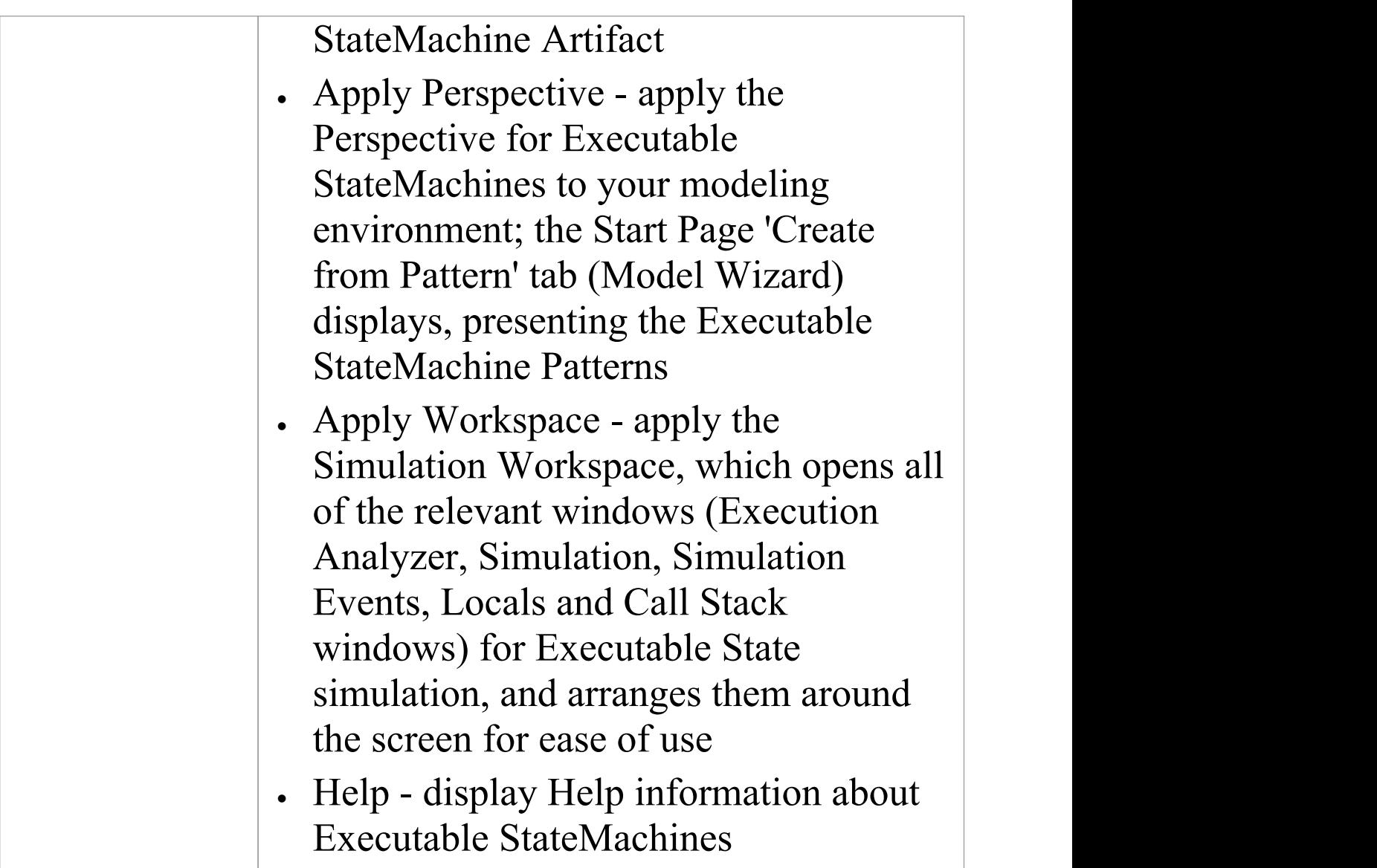

# **Decision Analysis Panel**

The 'Decision Analysis' panel helps you to perform simulations of models created under Enterprise Architect's implementation of the Decision Modeling and Notation (DMN) facility, developed by the Object Modeling Group (OMG). This facility enables you to open a DMN Simulation, set up DMN Expressions and locate and work from DMN Configuration Artifacts.

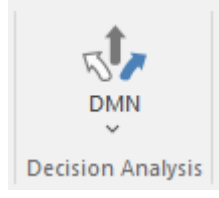

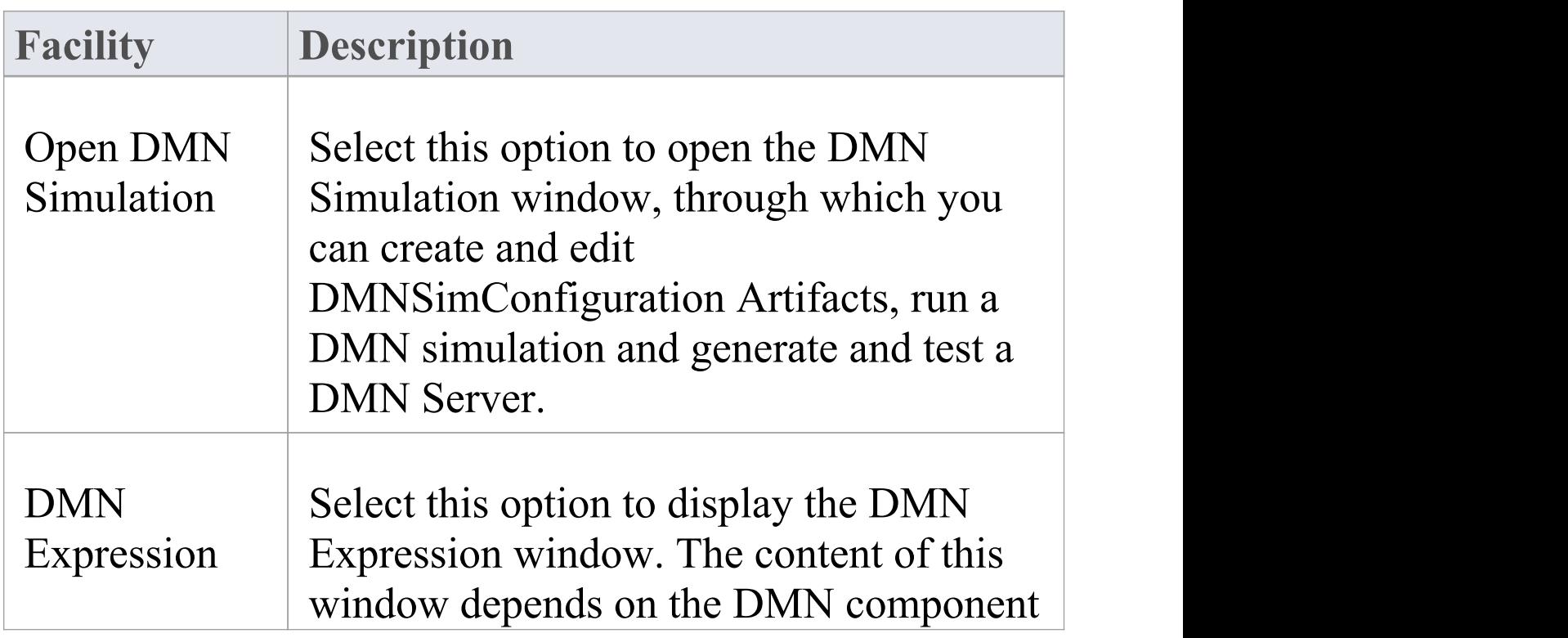

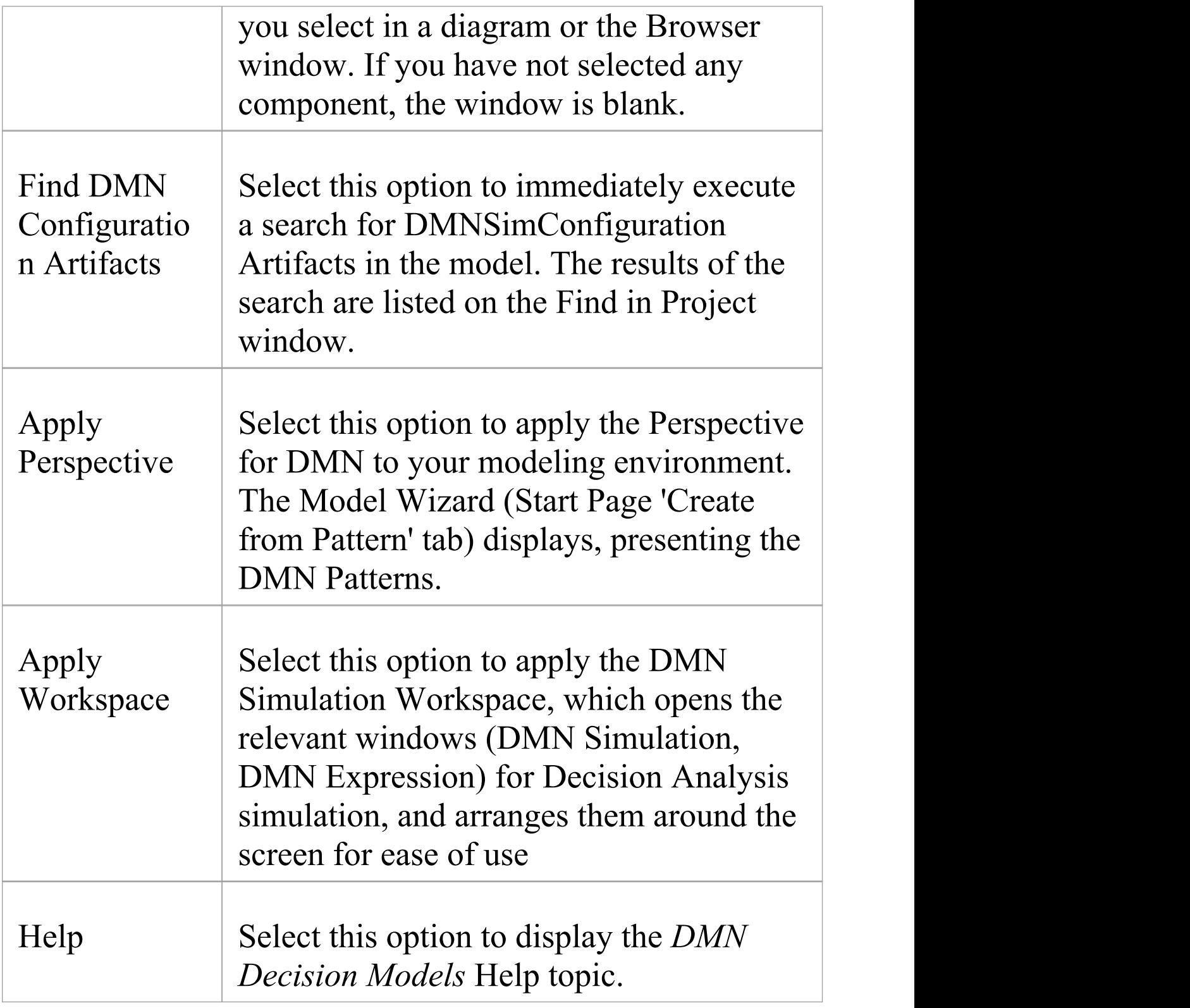

### **Process Analysis Panel**

The 'Process Analysis' panel provides access to the Configure BPSim window, and also a pre-defined search to retrieve BPSim configuration Artifacts.

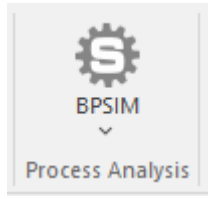

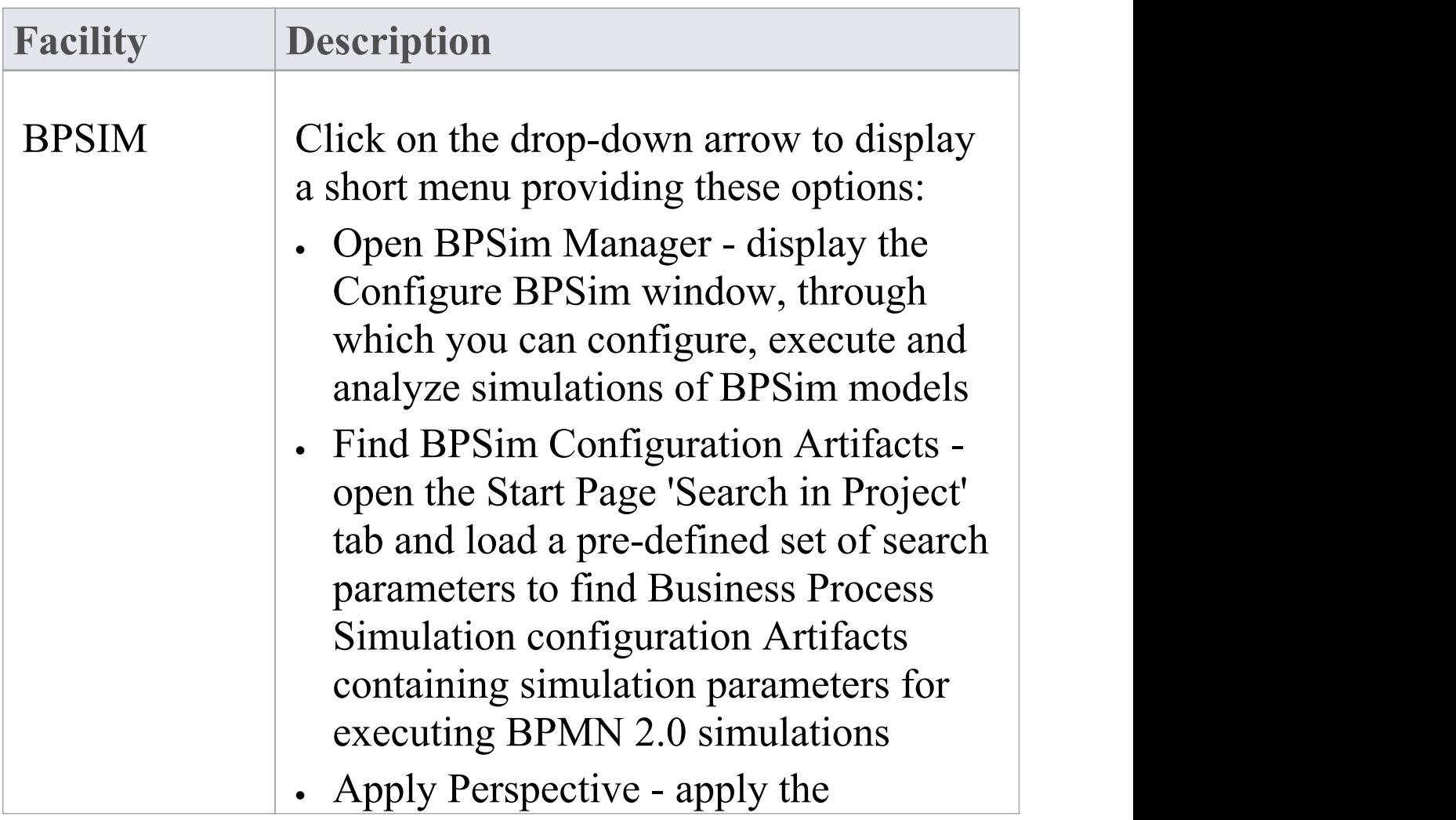

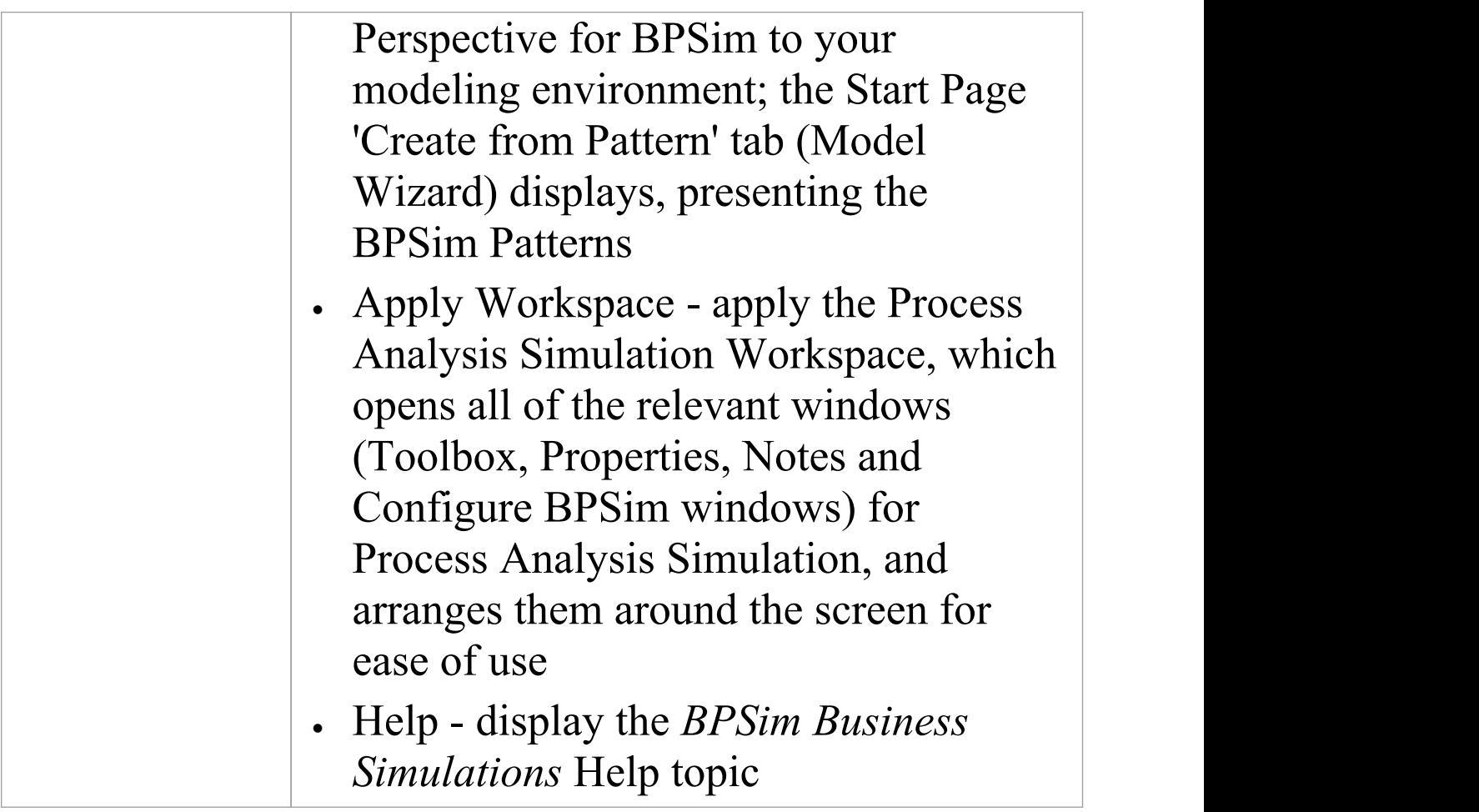
## **System Behavior Panel**

The 'System Behavior' panel provides access to the Configure SysML Simulation view, where you can configure and manage SysML-based simulations as well as access a pre-defined search to retrieve SysML Configuration Artifacts.

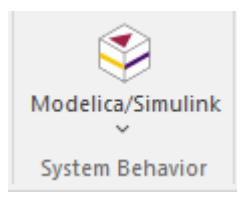

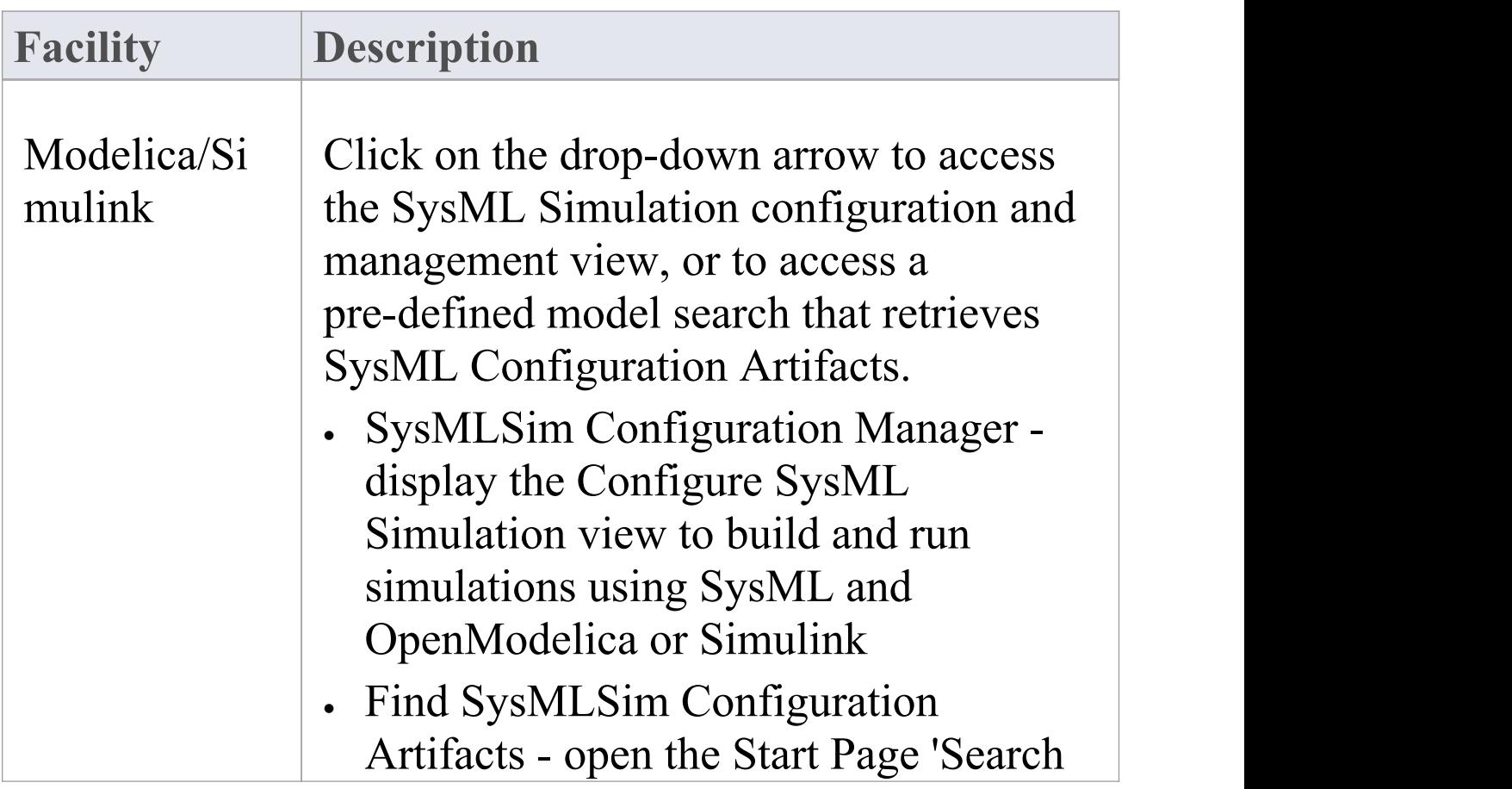

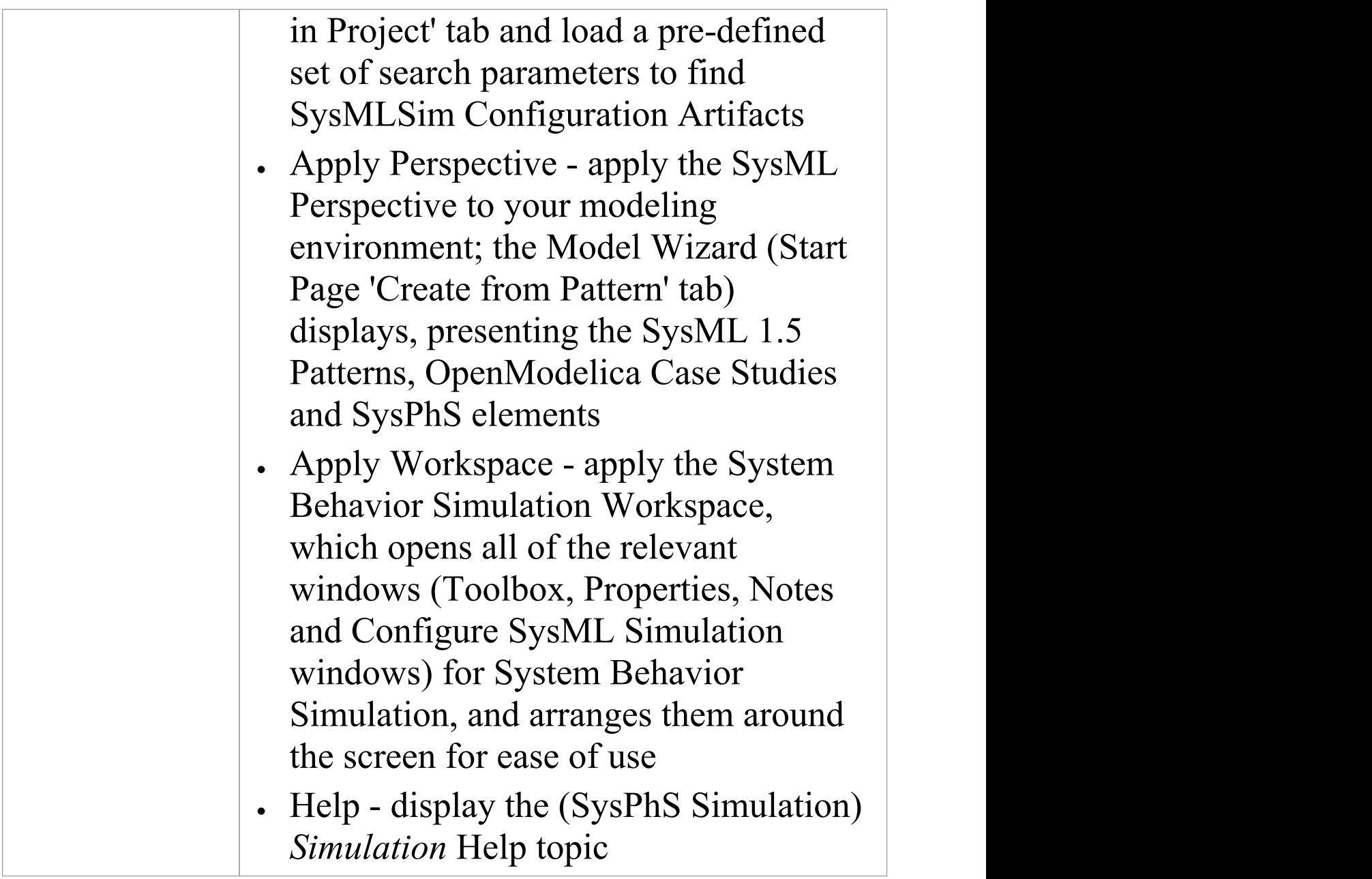

# **Console Panel**

The 'Console' panel provides options for working on JavaScript code for Dynamic Simulation, and specifically on the code for MATLAB and Octave Solvers in Mathematical Simulation.

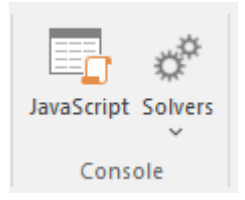

See the *Model Simulation* topics Dynamic [Simulation](https://sparxsystems.com/enterprise_architect_user_guide/16.0/dynamic_simulation_with_javasc.htm) with **[JavaScript](https://sparxsystems.com/enterprise_architect_user_guide/16.0/dynamic_simulation_with_javasc.htm)** and **[Solvers](https://sparxsystems.com/enterprise_architect_user_guide/16.0/solver_class.htm)**.

# **Run Simulation Panel**

The 'Run Simulation' panel provides a number of buttons to control execution of the active simulation.

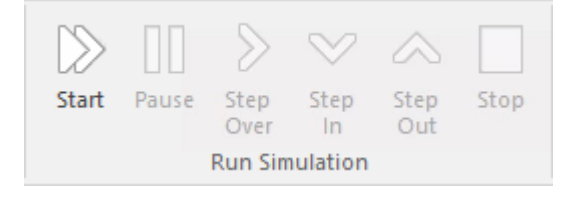

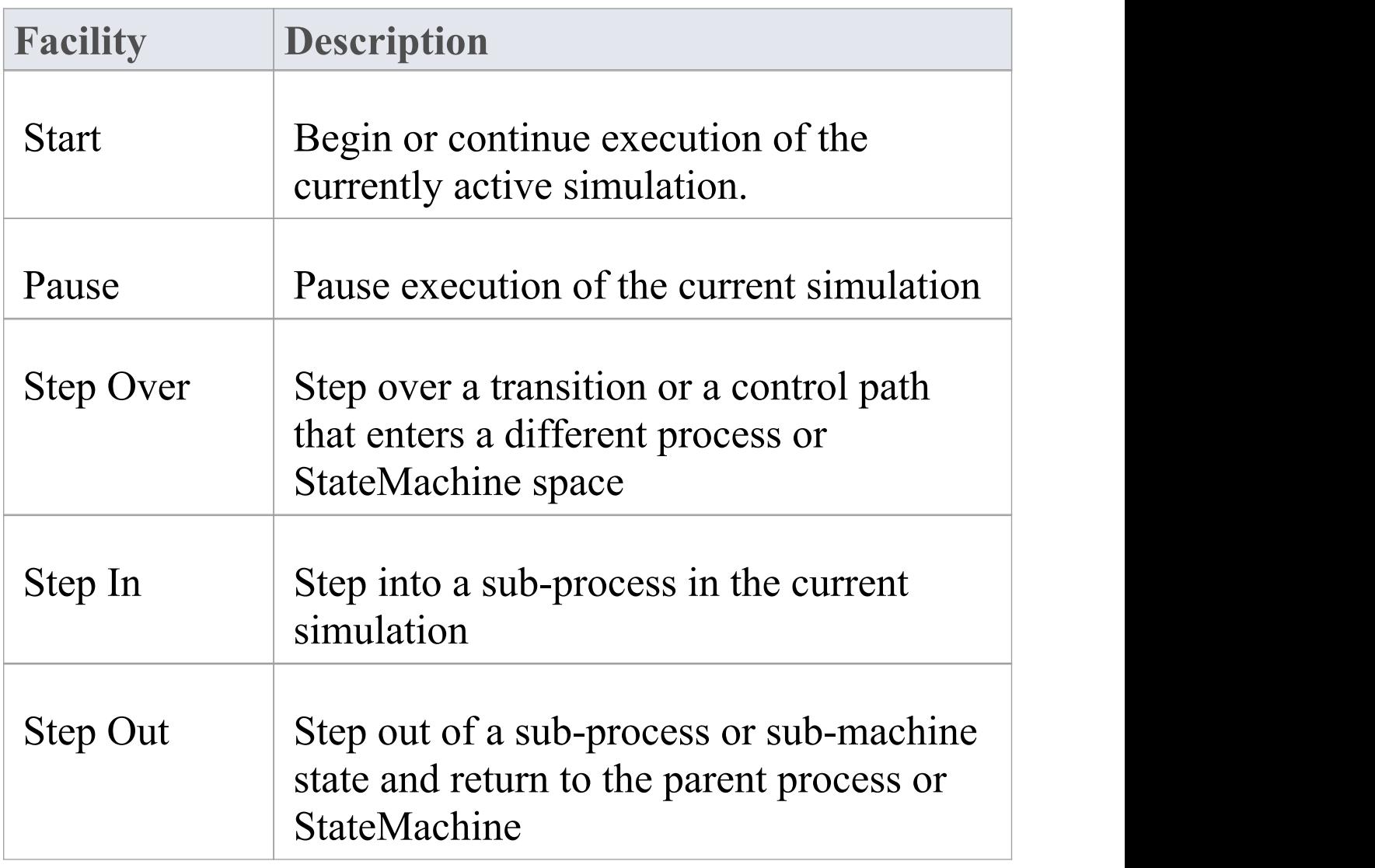

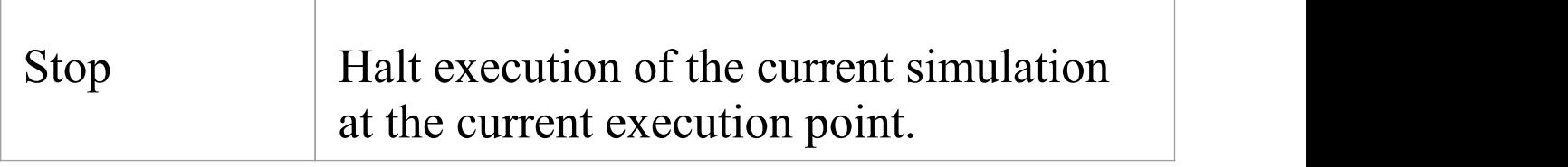

## **Develop Ribbon**

The 'Develop' ribbon collects together all the tools for working with programming and database languages, including tools to reverse engineer, forward engineer and synchronize code and models. A system can be designed from requirements through to visual models of the components and code elements, and then generated to programming or database code.

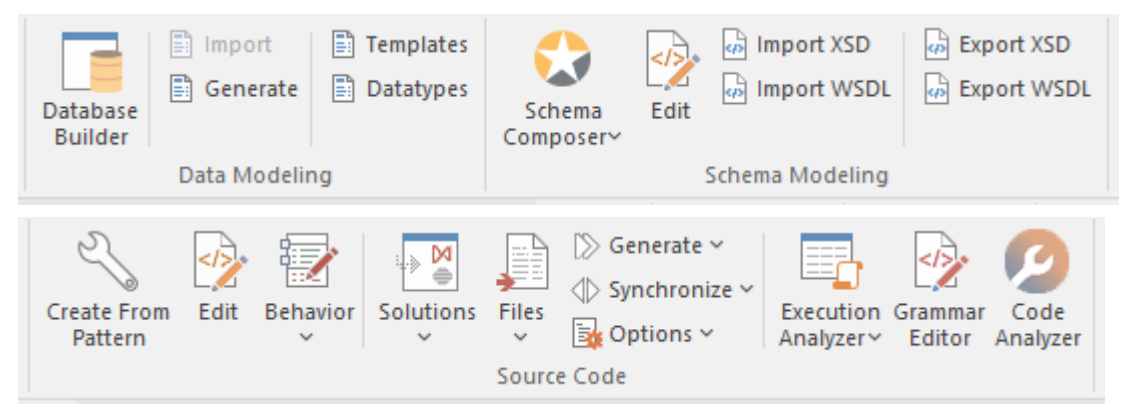

### **Panels**

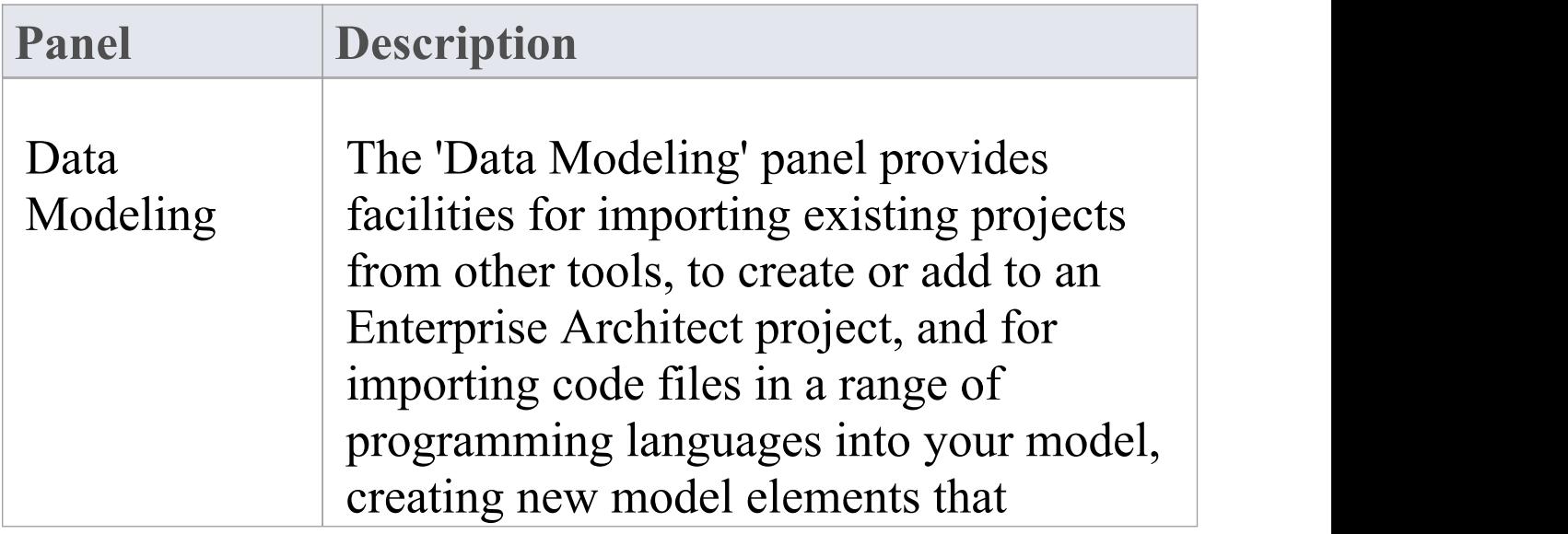

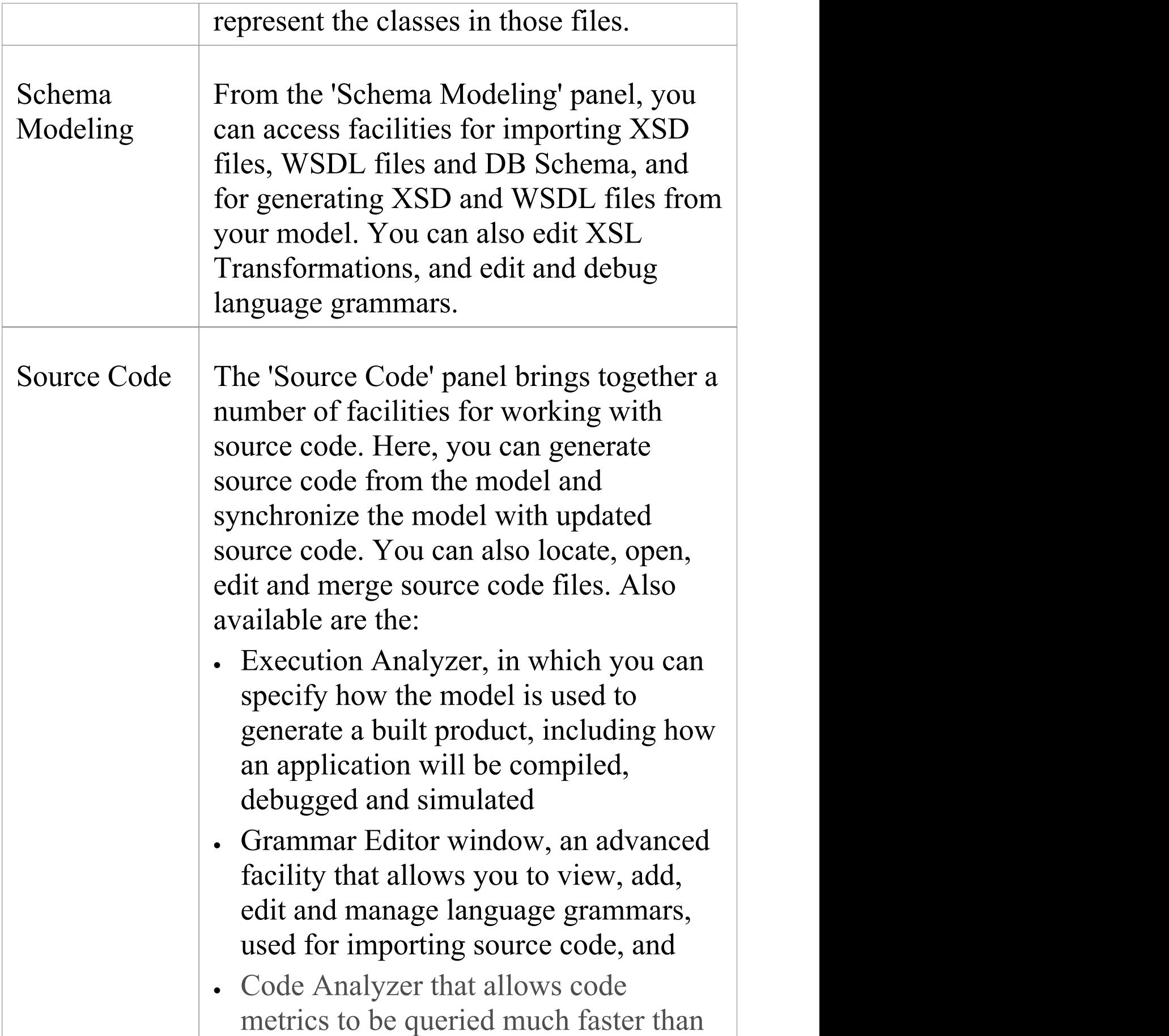

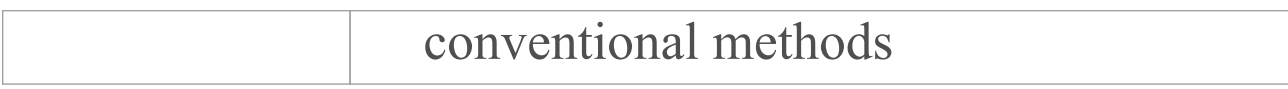

## **Data Modeling Panel**

The 'Data Modeling' panel provides facilities for importing existing database projects from other tools, to create or add to an Enterprise Architect project, and for importing database schema and DDL files.

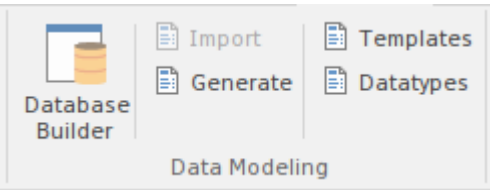

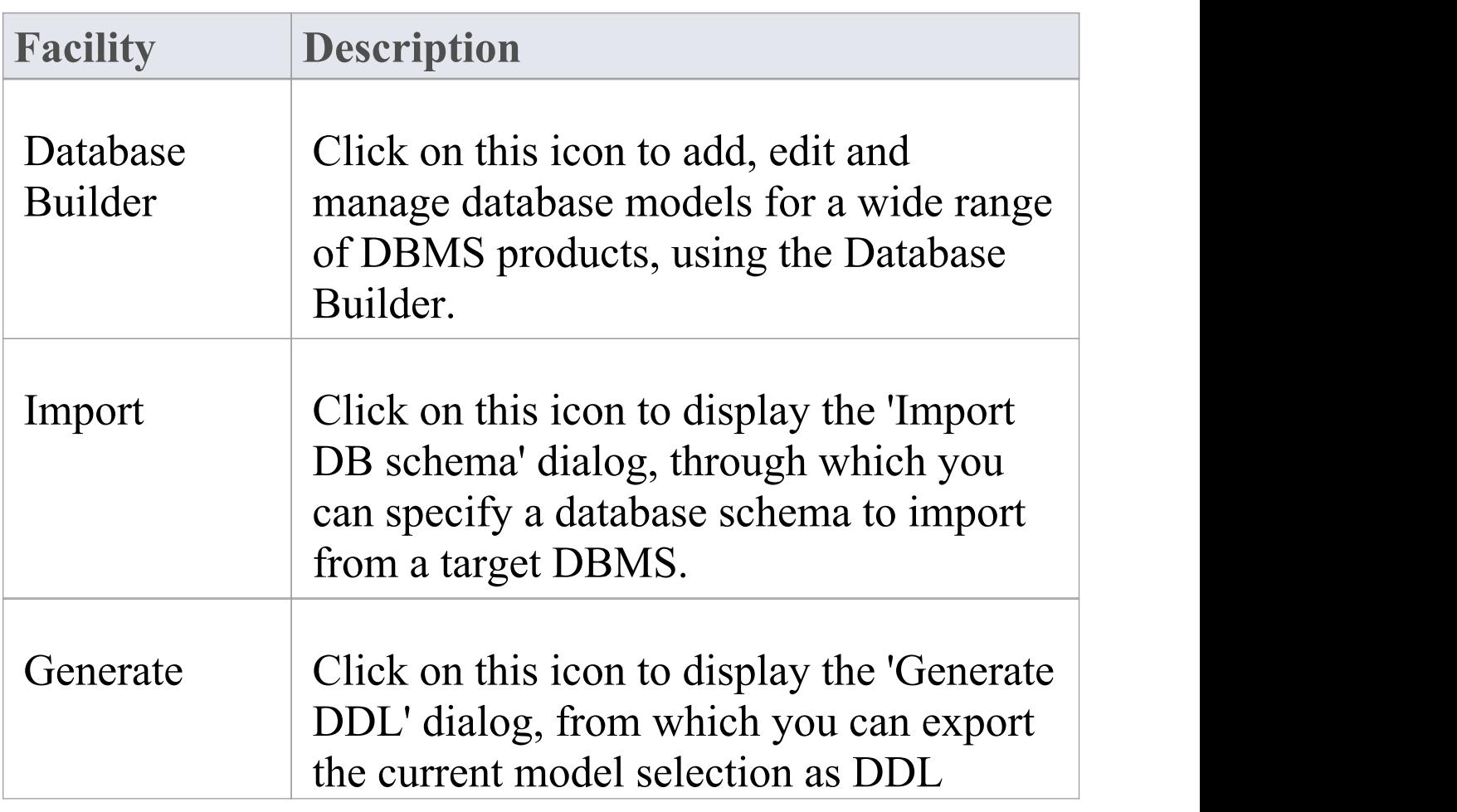

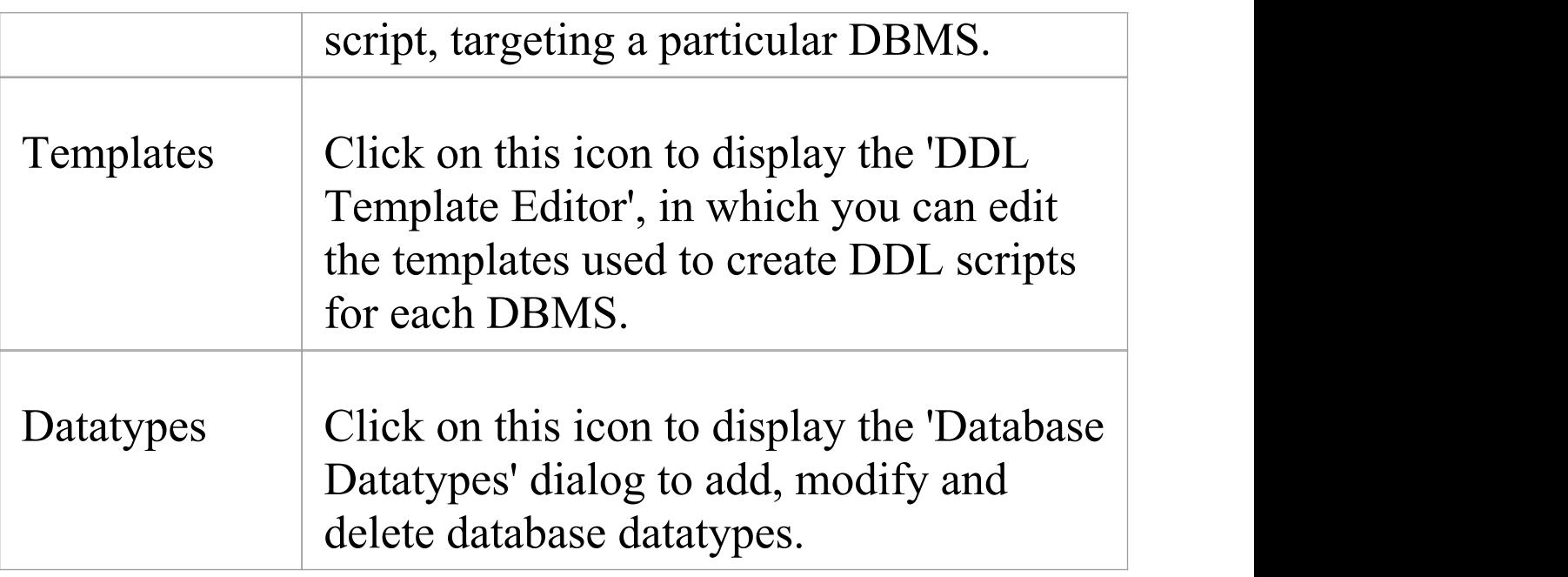

## **Schema Modeling Panel**

From the 'Schema Modeling' panel, you can access facilities generating and importing DB Schema and for importing and exporting XSD files and WSDL files from your model.

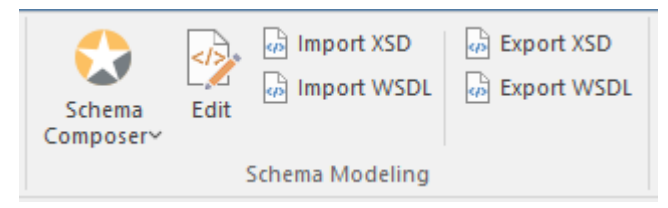

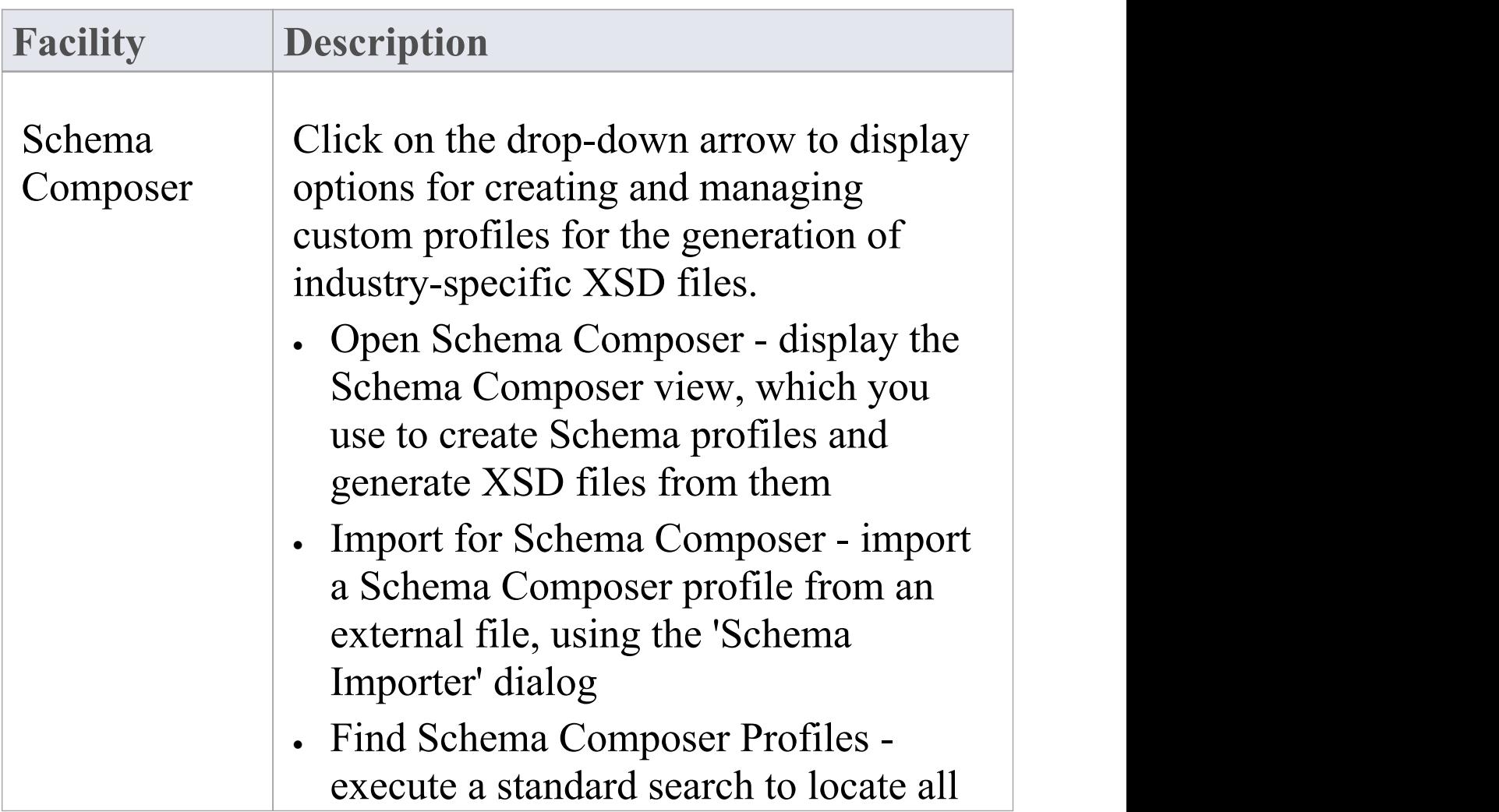

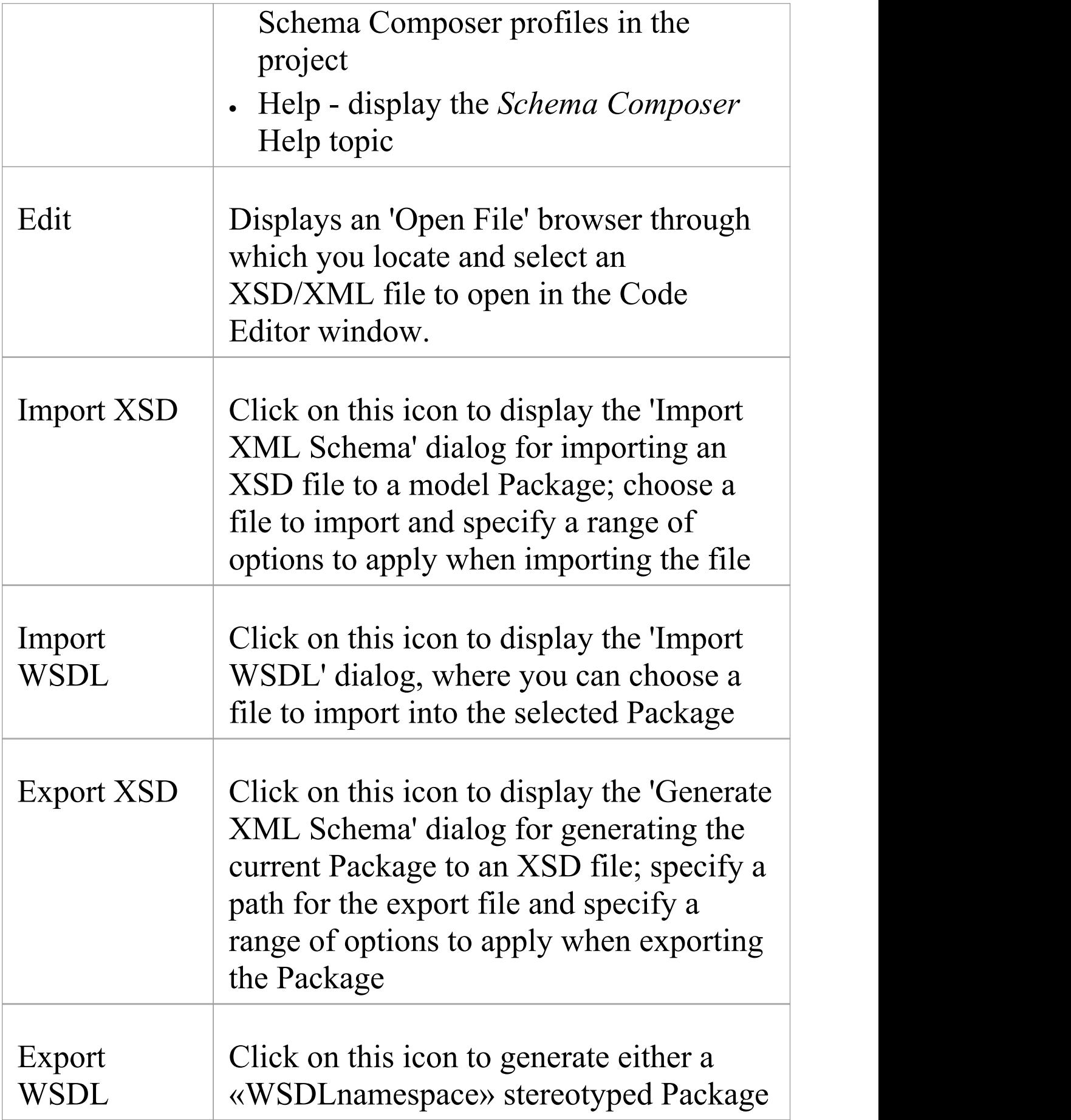

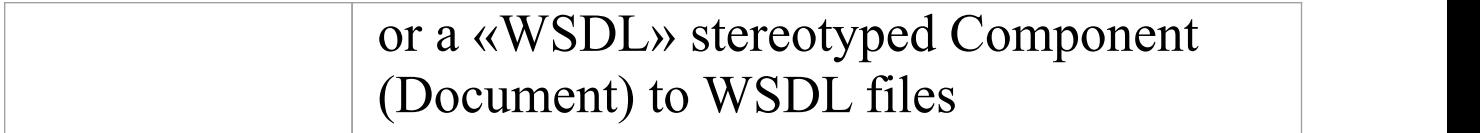

## **Source Code Panel**

The 'Source Code' panel brings together a number of facilities for working with source code. Here you can import existing source code files into your model, creating new model elements that represent the classes in those files. You can select a Class in your model, then click a button to open the code editor window and automatically load the source code file associated with that Class. Facilities are also provided for:

- · Issuing commands to generate source code from the model
- Synchronizing the model from the source code
- · Performing code analysis
- · Accessing tools such as the Debugger, Profiler, Execution Recorder and the Testpoints Window
- · Working with language grammars
- · Managing code templates and defining the way source code is imported into and generated from your model

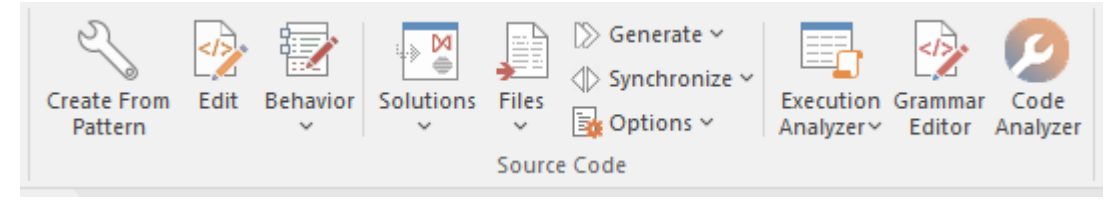

### **Available Facilities**

**Facility Description**

T

٦

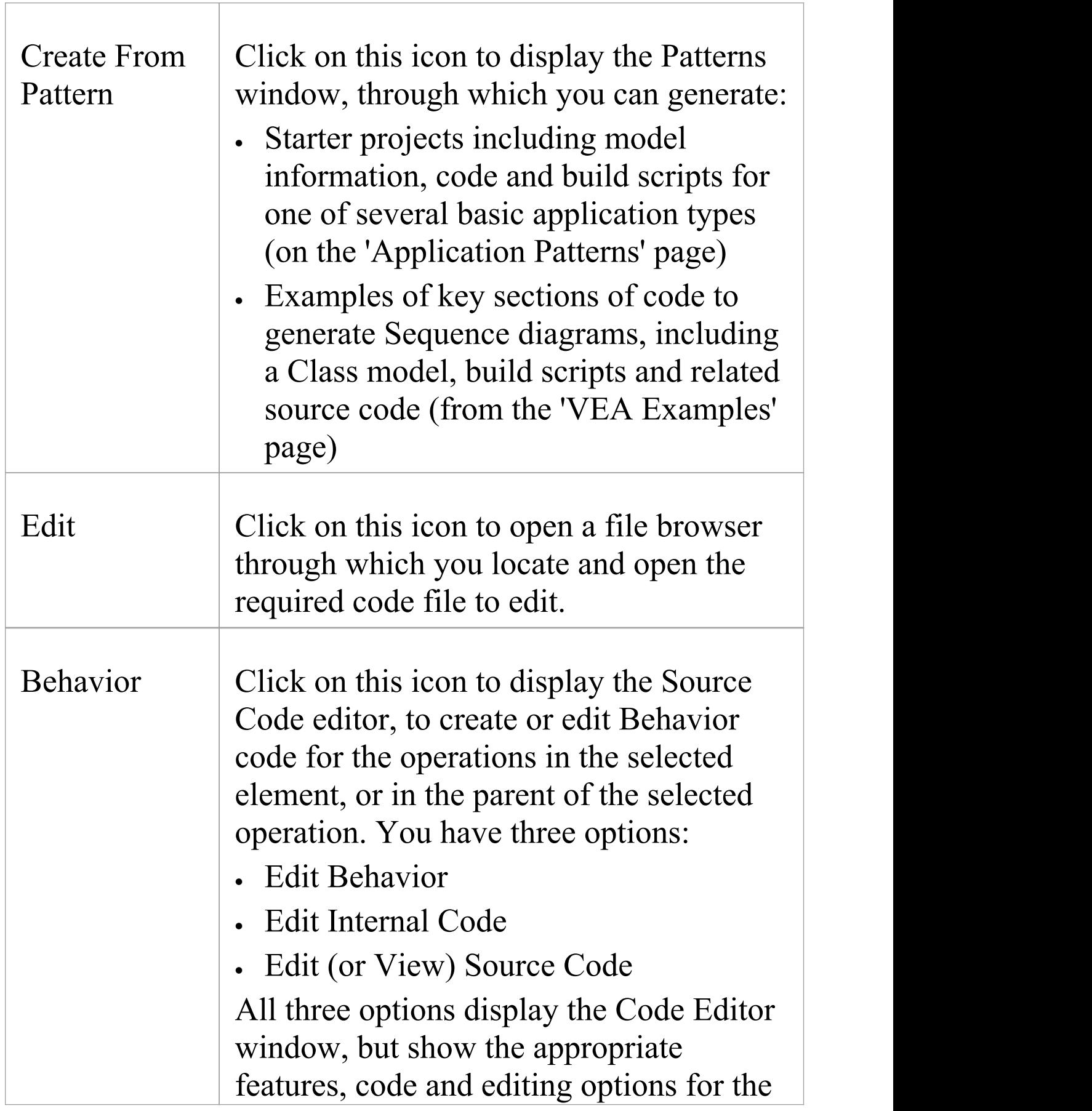

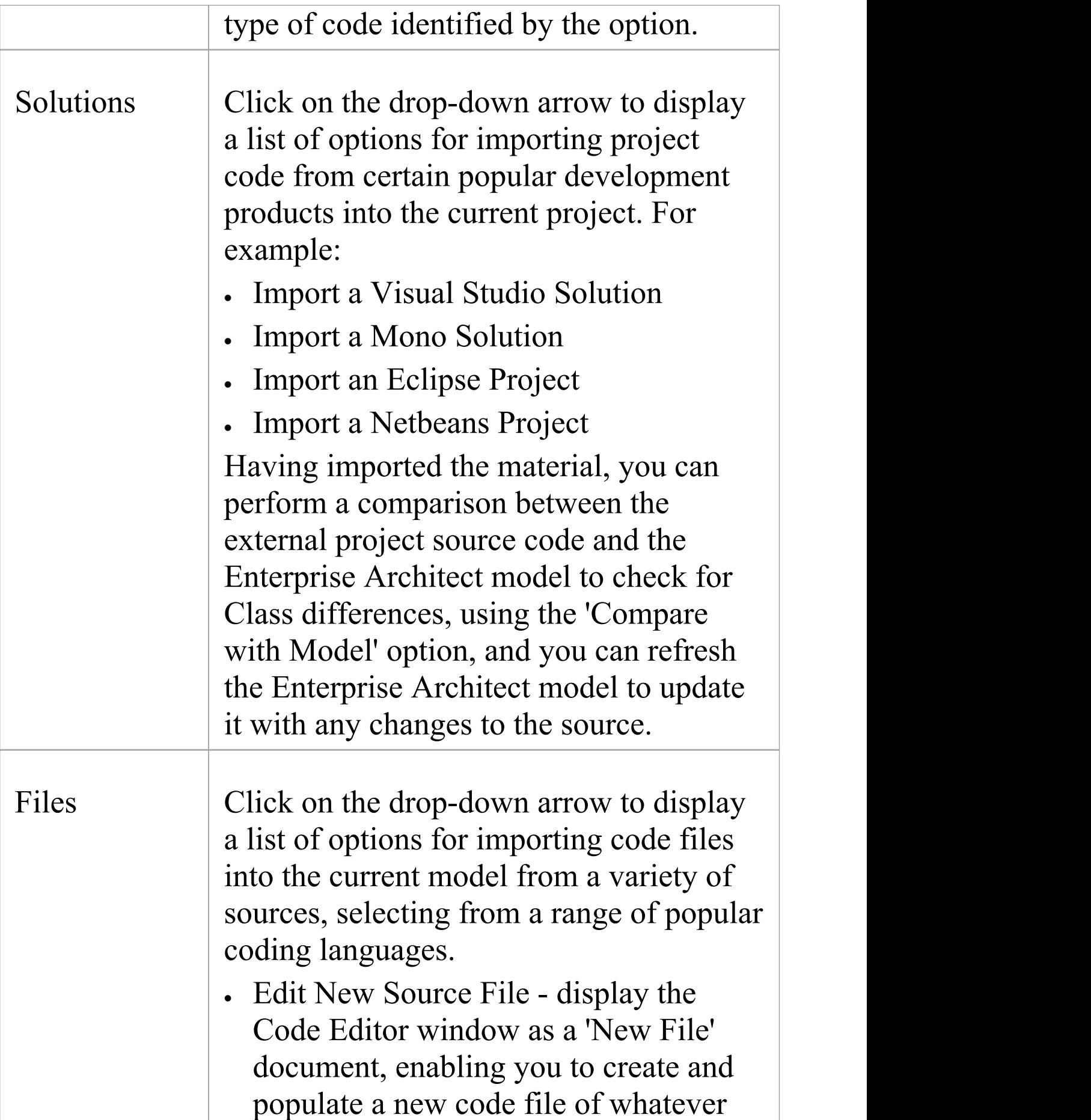

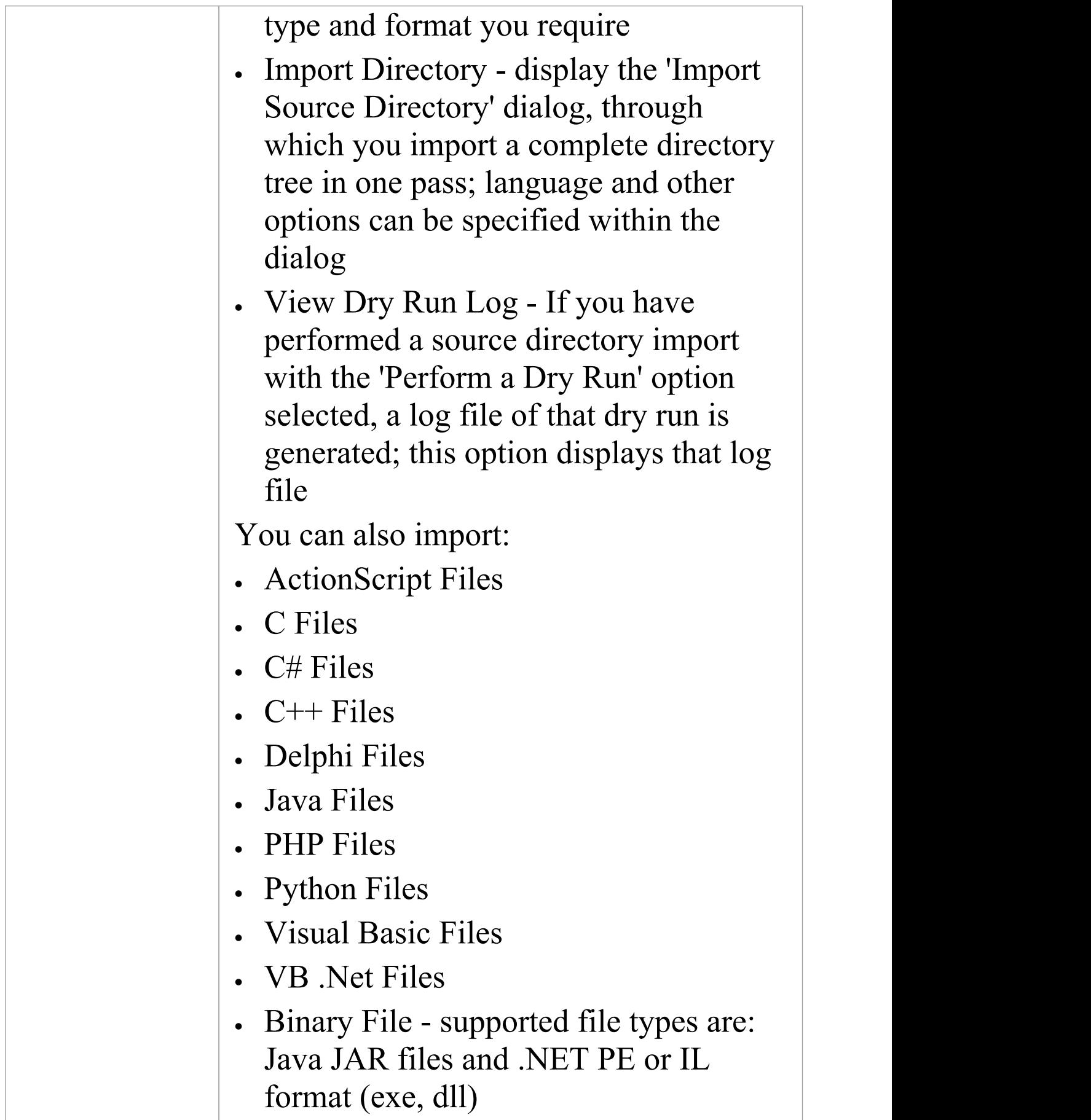

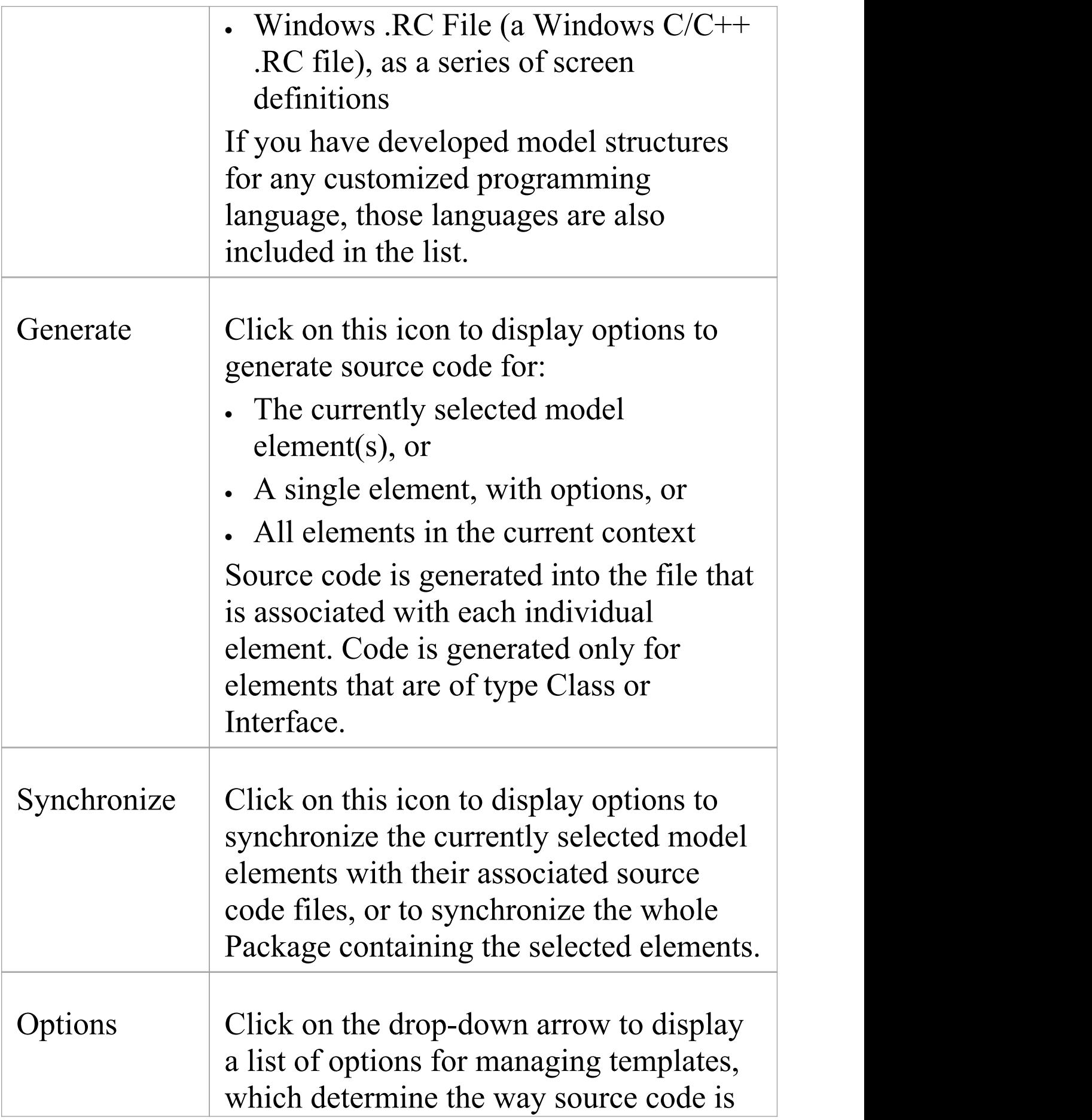

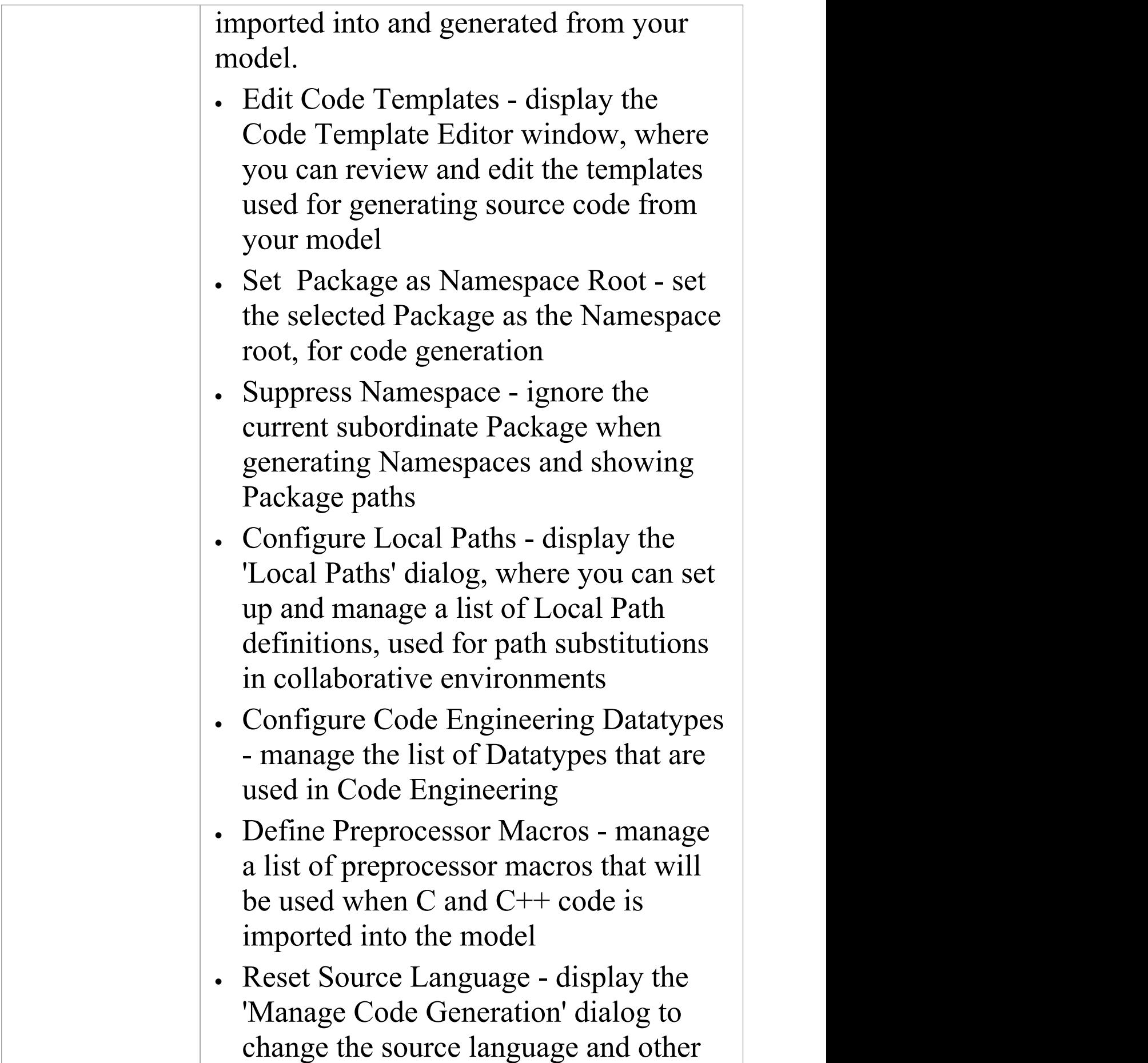

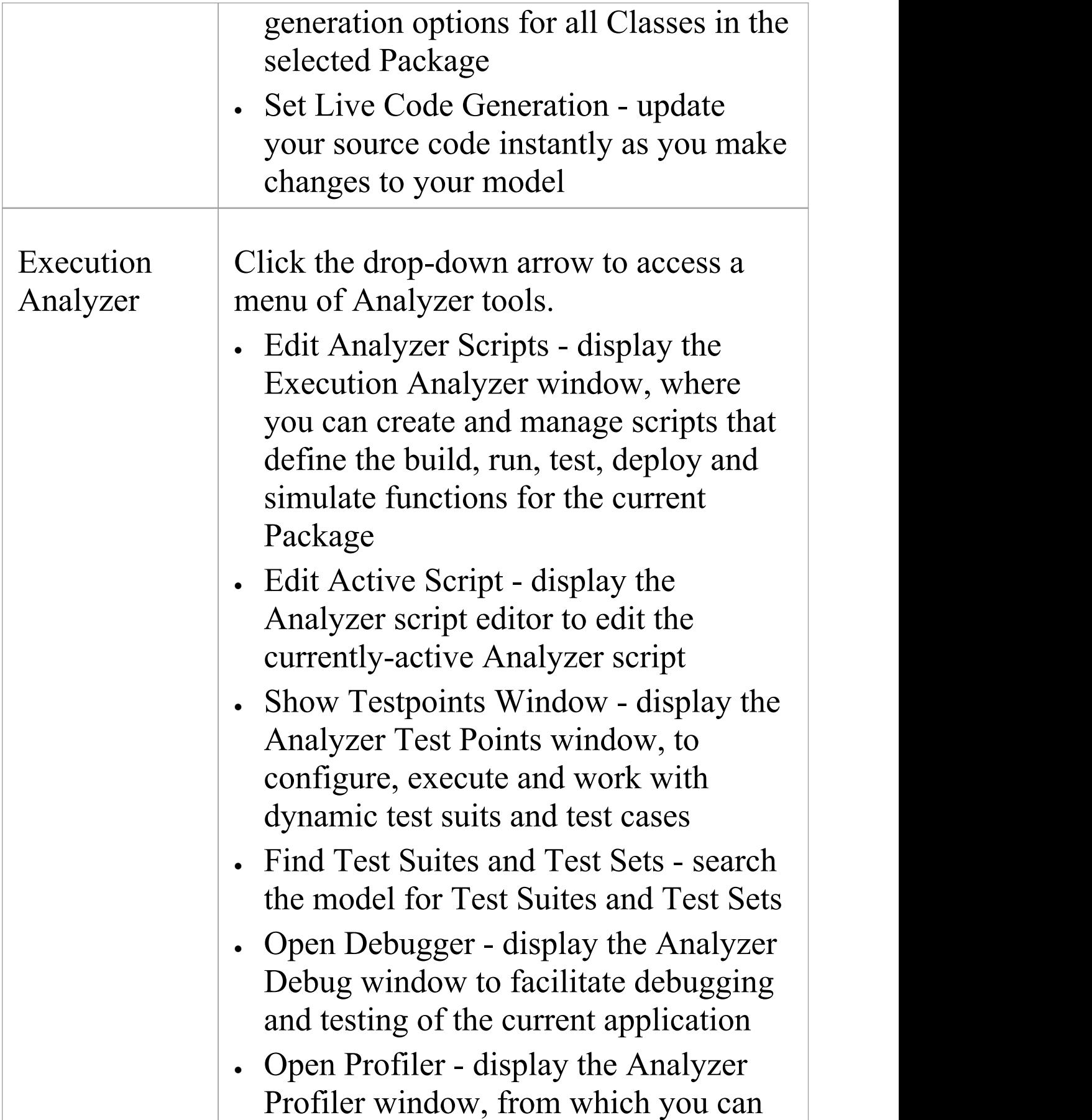

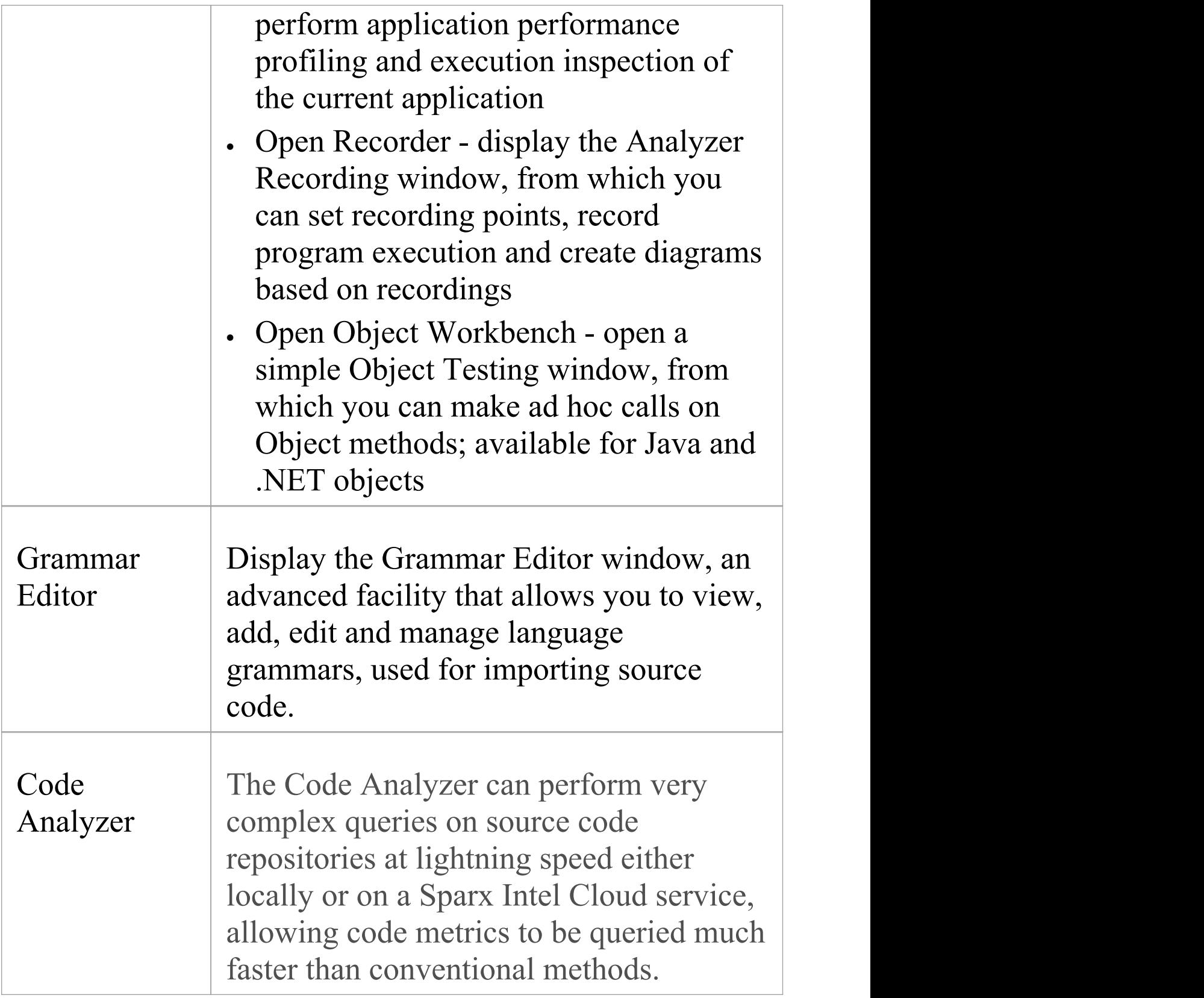

# **Settings Ribbon**

The 'Settings' ribbon is used for managing the way a repository is used, from setting up reference data, security and Version Control to audits and integrity checks. Enterprise Architect is a flexible platform and can be configured to suit any enterprise, business or technical team.

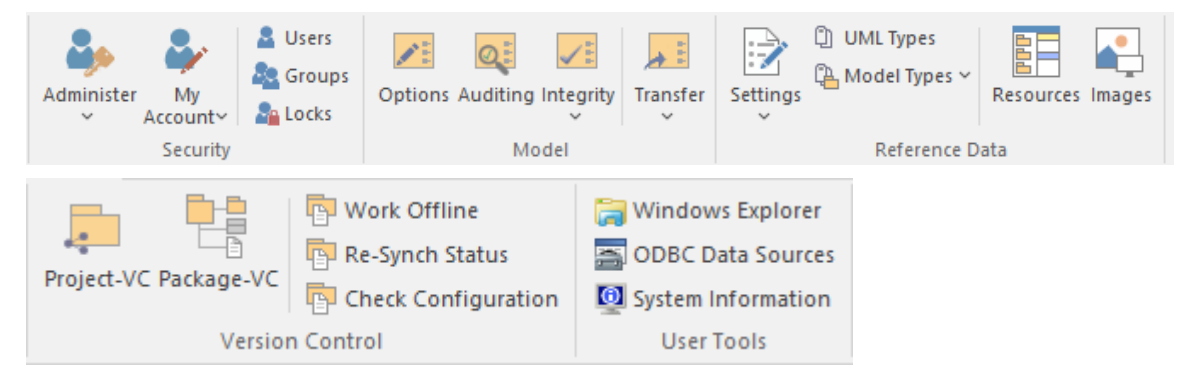

### **Panels**

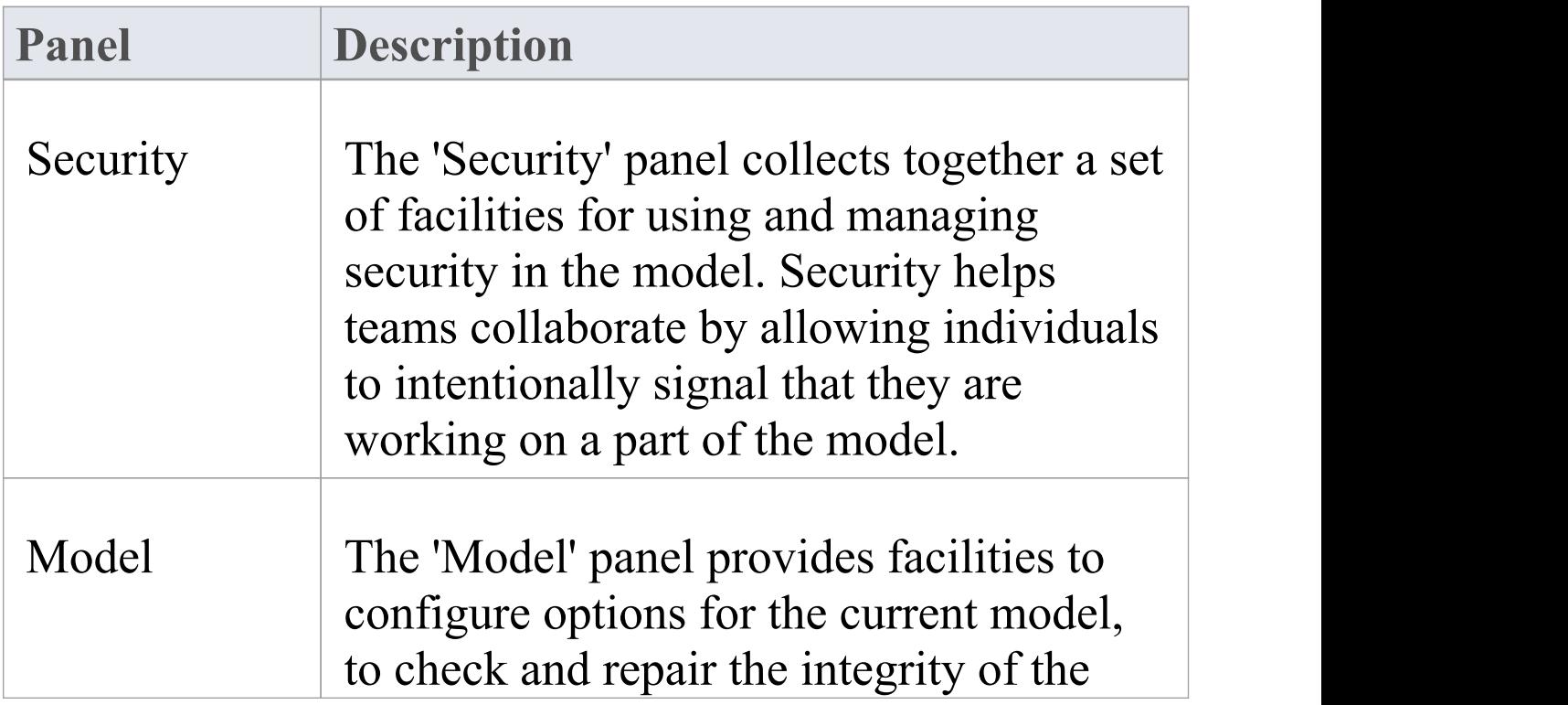

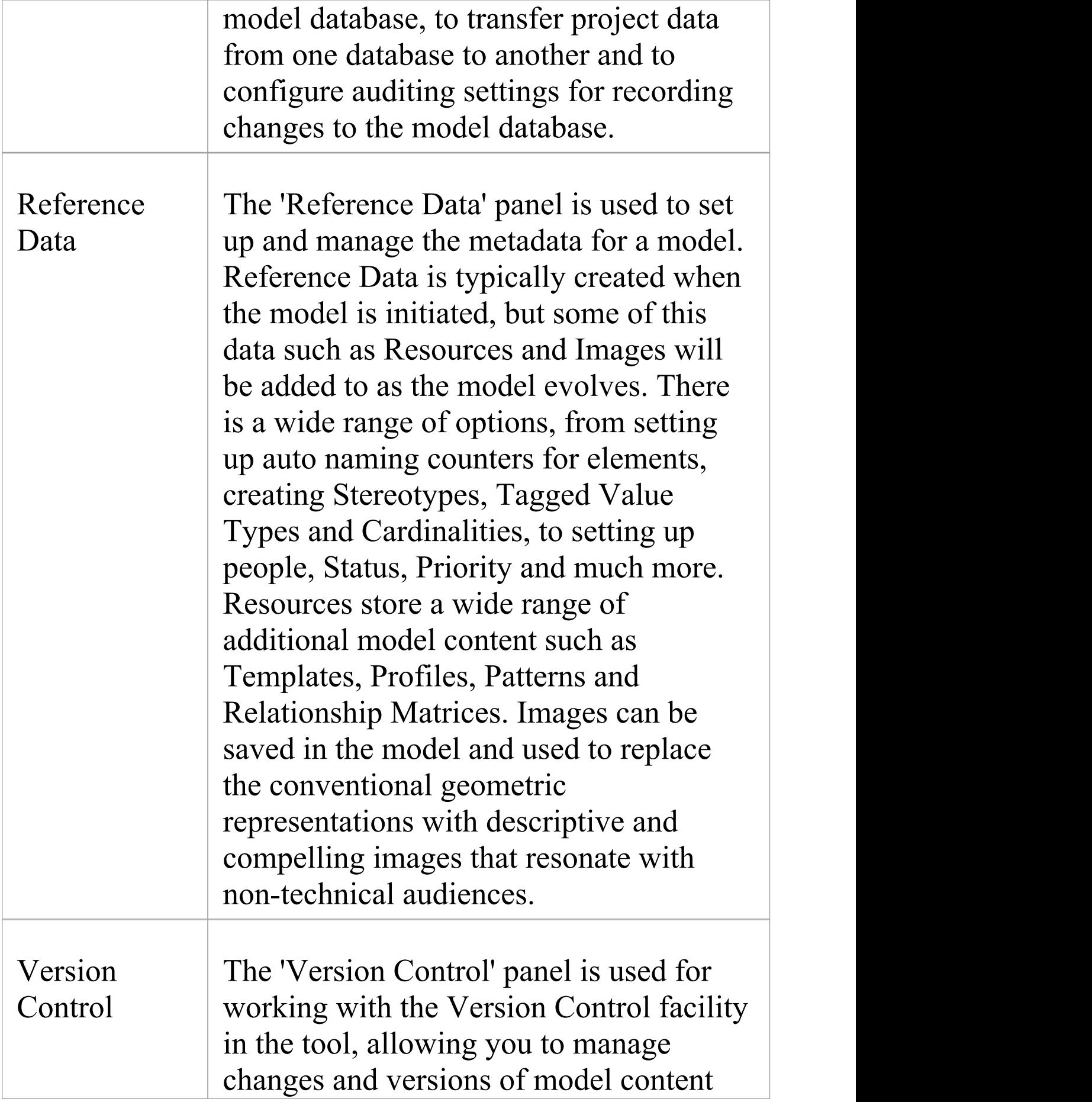

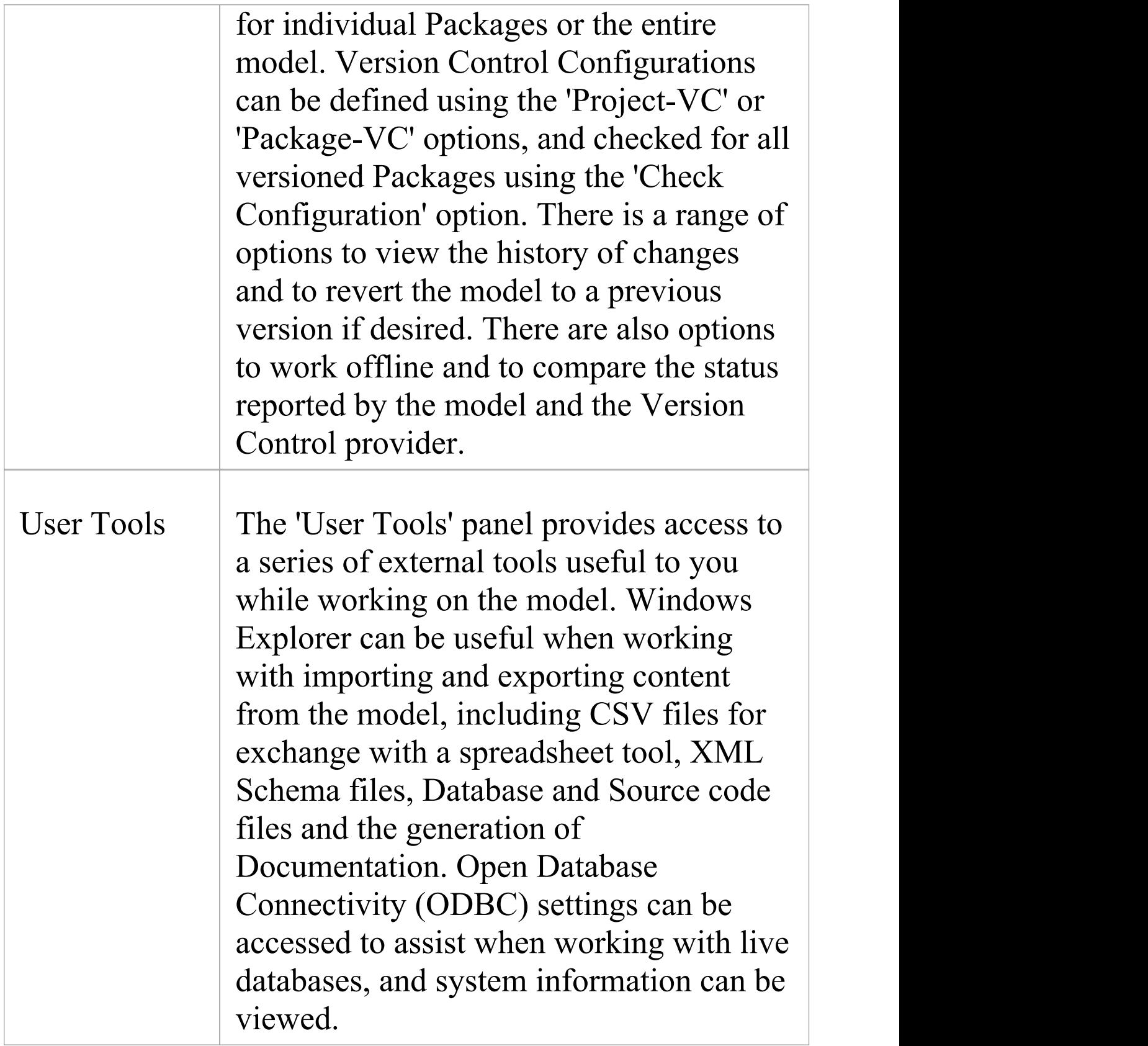

# **Security Panel**

When Security is enabled on a project, users are required to provide a User ID and password to login to that project. Project Security helps teams to collaborate by allowing individuals or groups to intentionally signal that they are working on specific parts of the model.

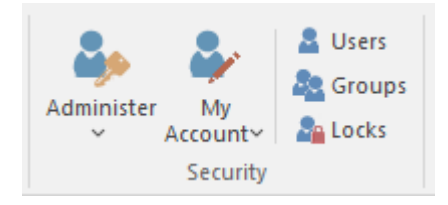

### **Available Facilities**

The 'Security' panel collects together a set of facilities for managing security in the model, such as enabling Project Security, specifying which security mode to use, defining the lists of authorized users and user groups, and assigning permissions to users and groups to grant access to various aspects of Enterprise Architect's functionality.

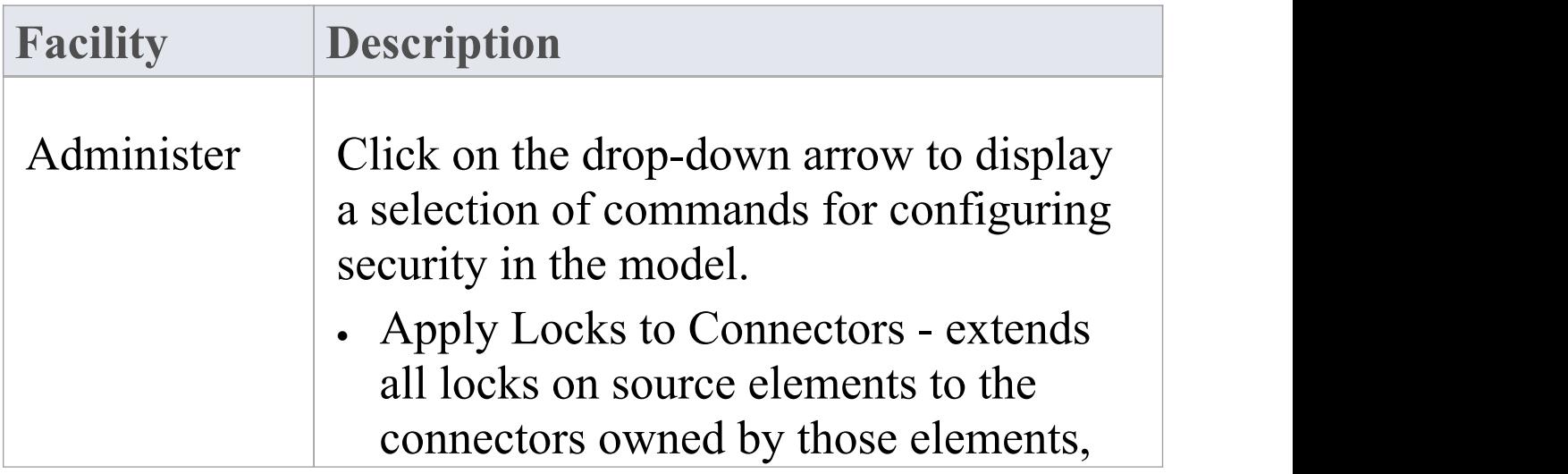

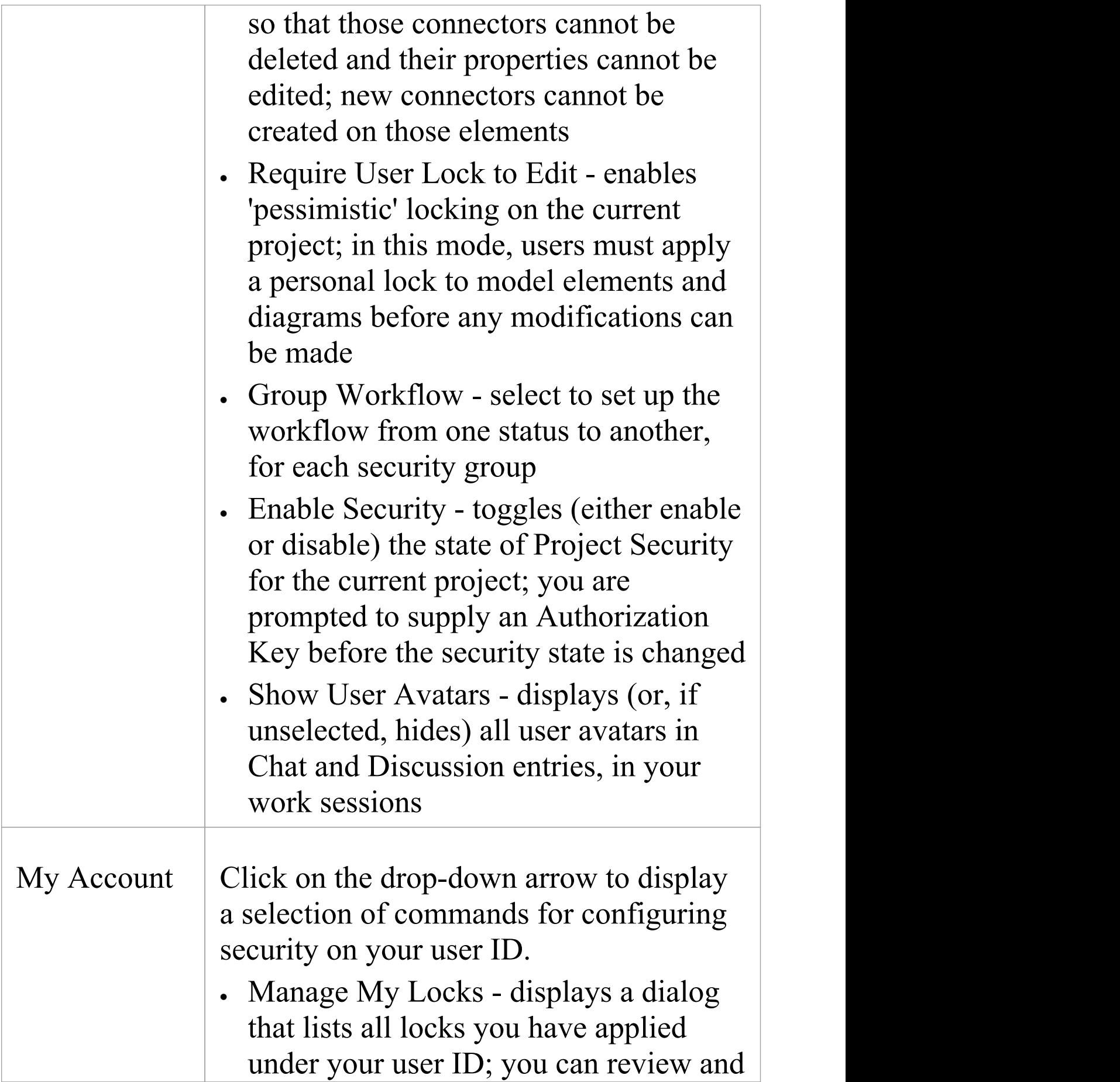

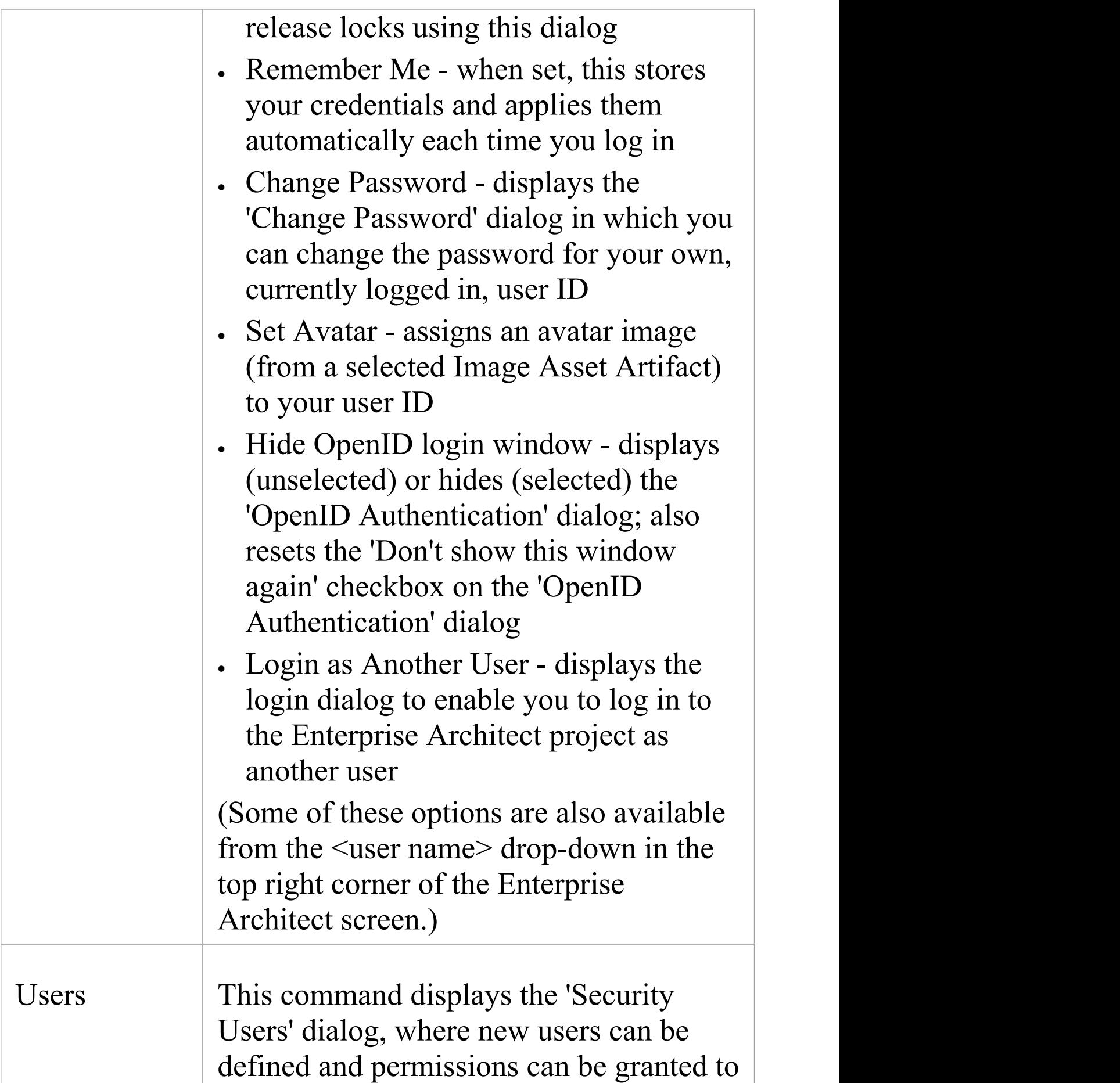

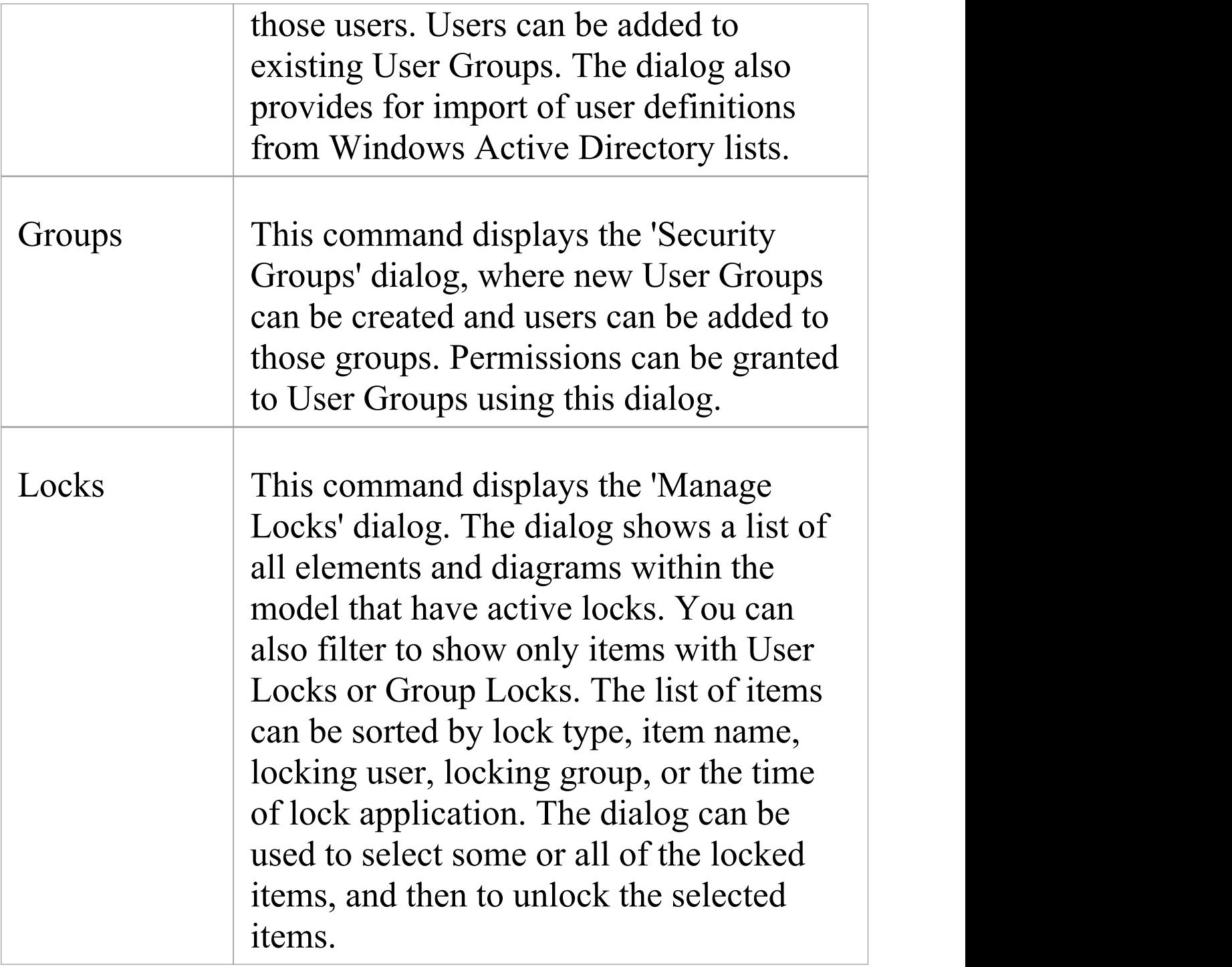

# **Model Panel**

The 'Model' panel provides facilities to configure options for the current model, to check and repair the integrity of the model database, to transfer project data from one database to another and to configure auditing settings for recording changes to the model database.

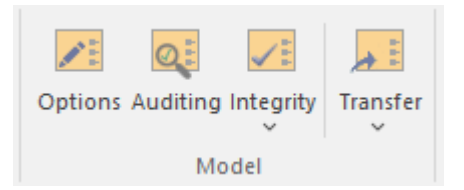

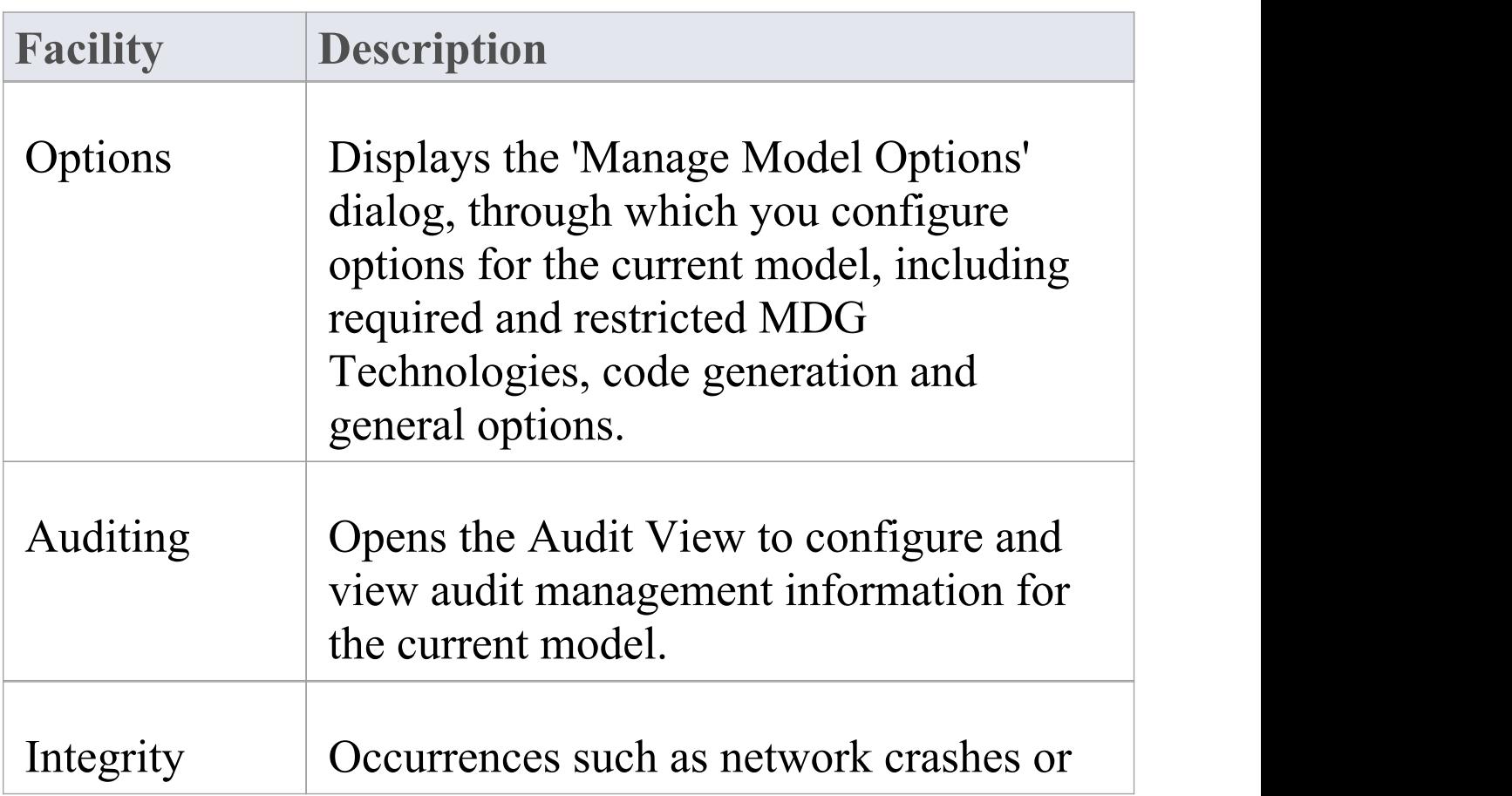

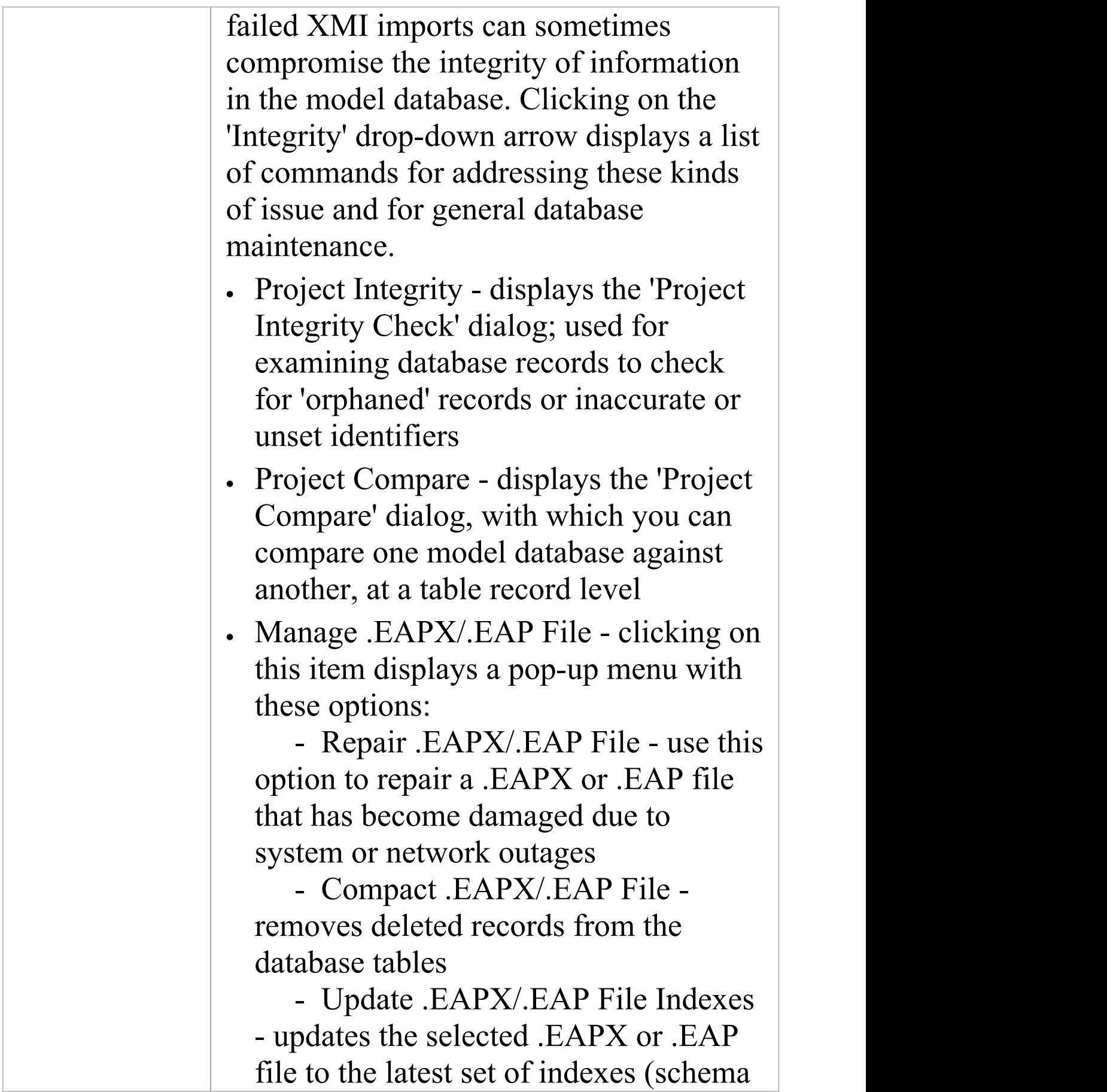

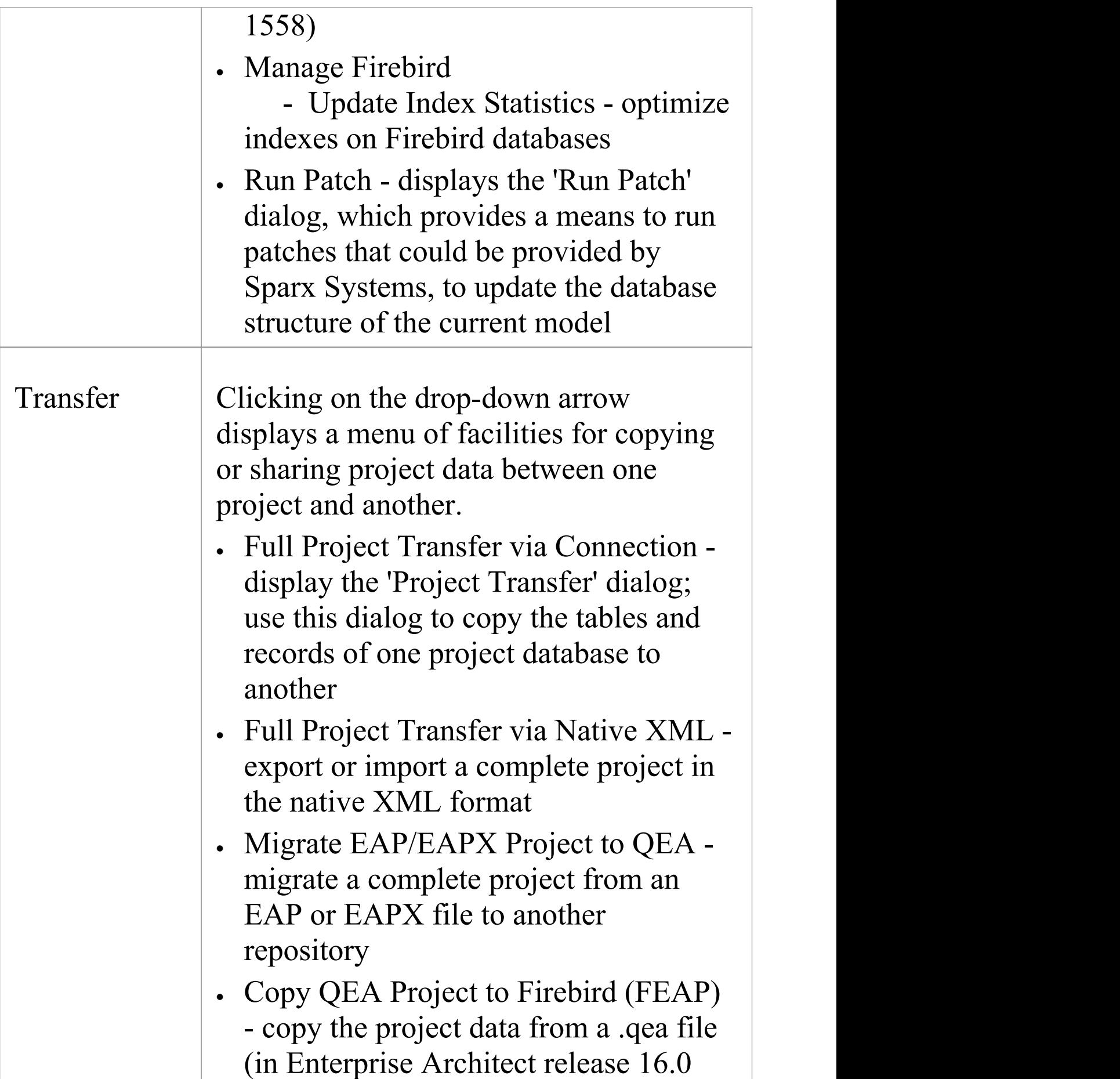

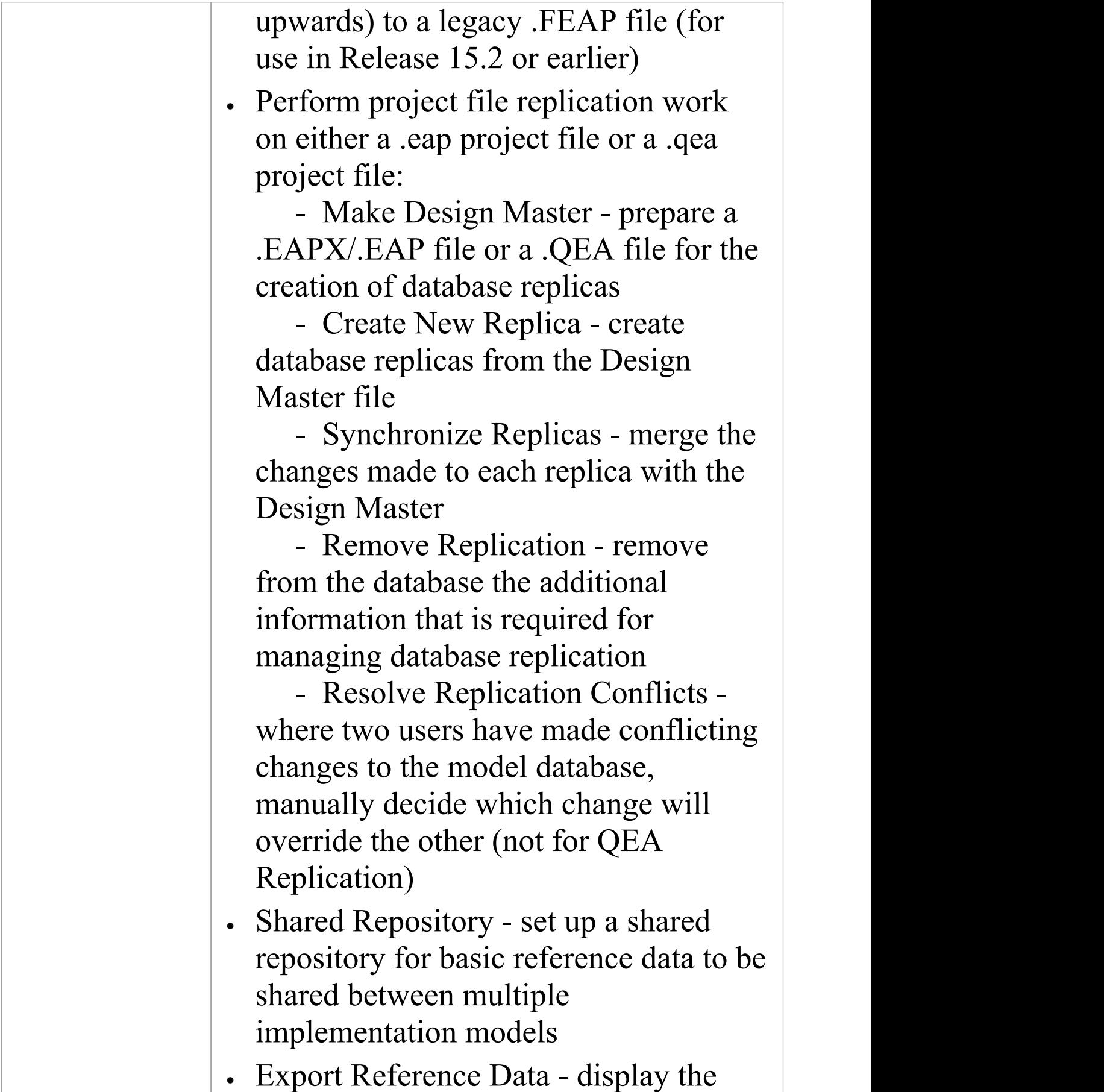

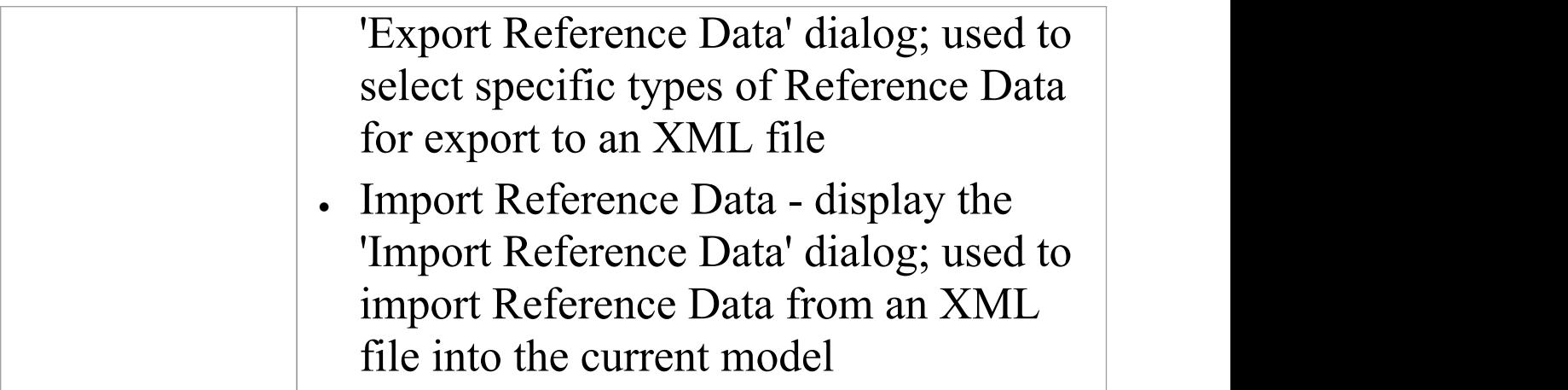

## **Reference Data Panel**

The 'Reference Data' panel is used to set up and manage the metadata for a model. Reference data such as Resources and Images is generally added as the model evolves. A wide range of additional model content such as Templates, Profiles, Patterns and Relationship Matrices can be stored as Resources. Images can be saved in the model and used as alternatives to the conventional geometric representations of elements, to appeal to non-technical audiences.

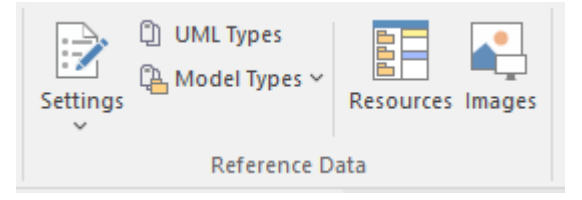

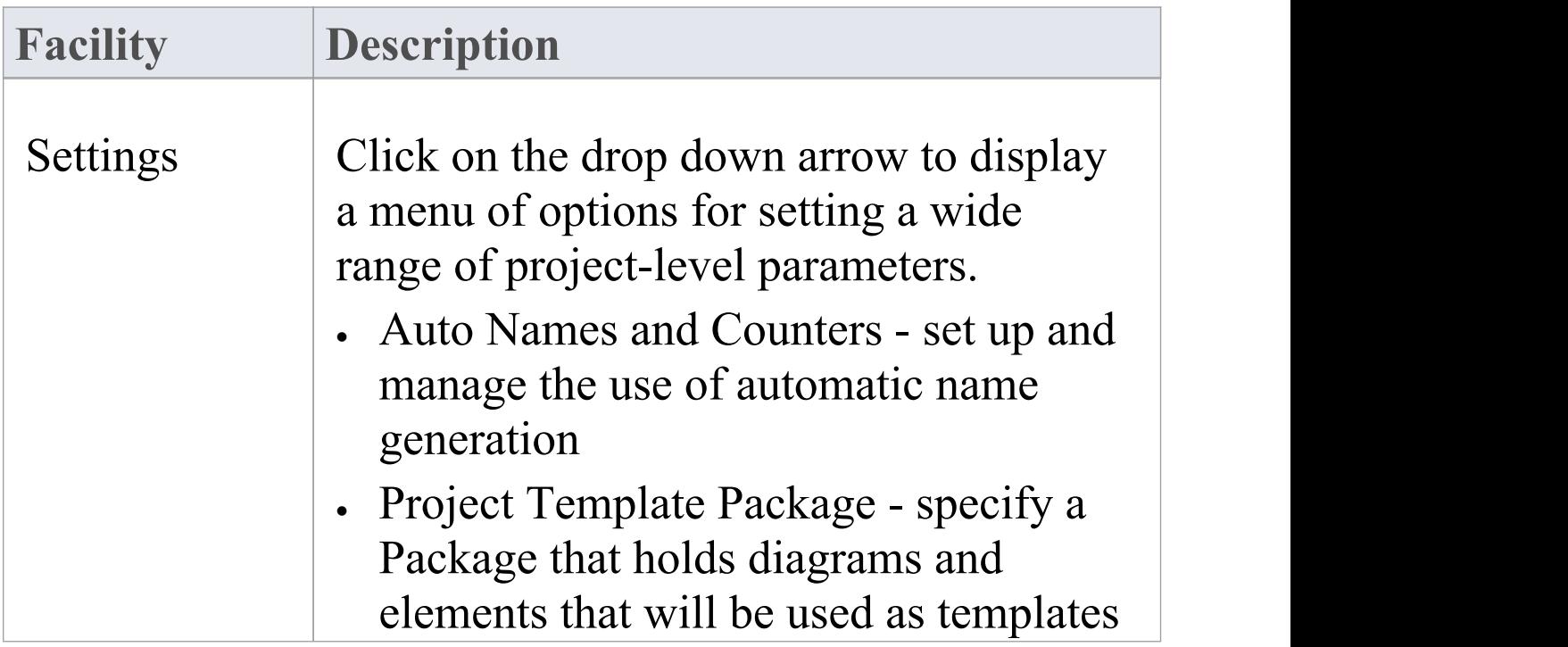

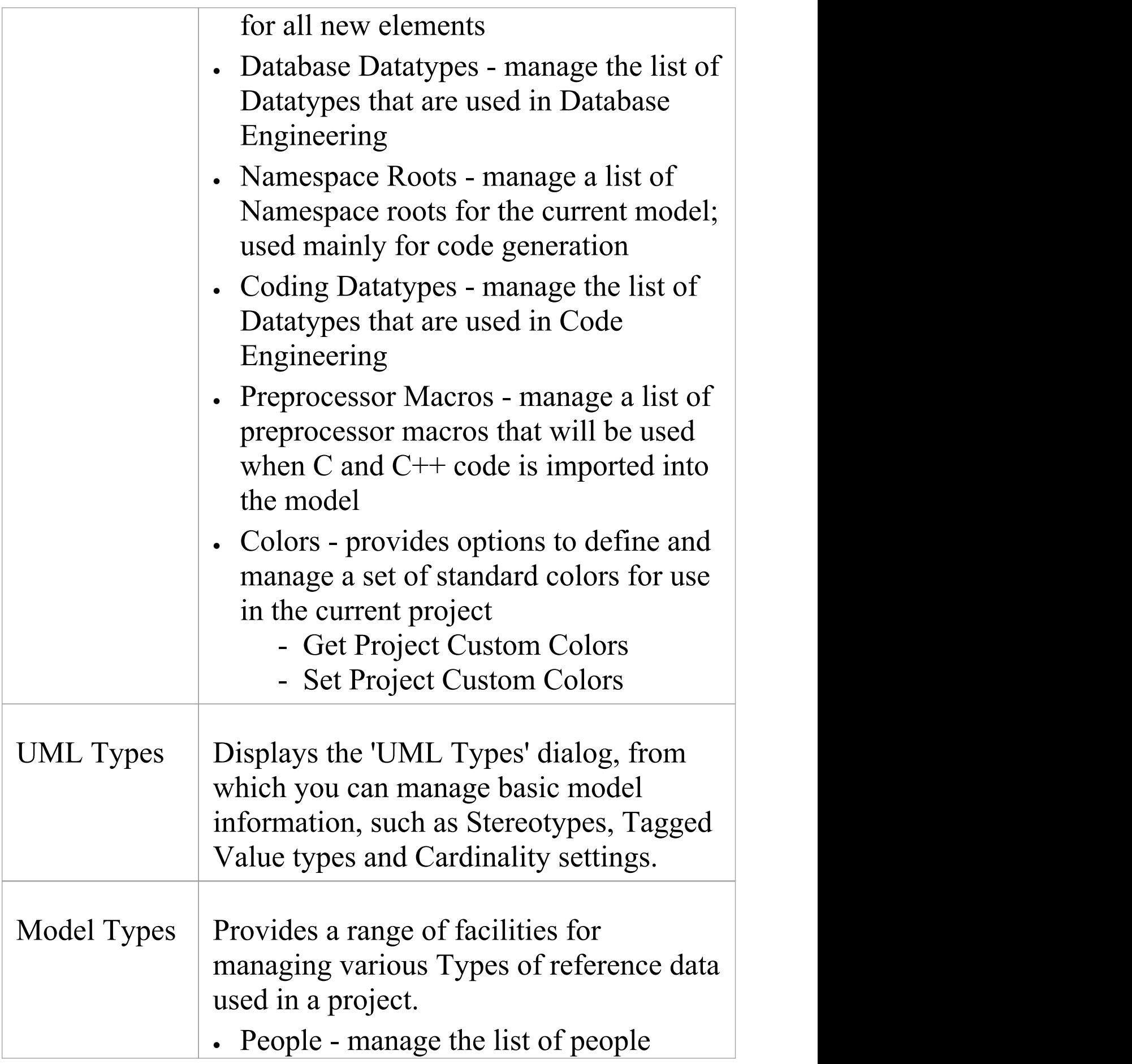
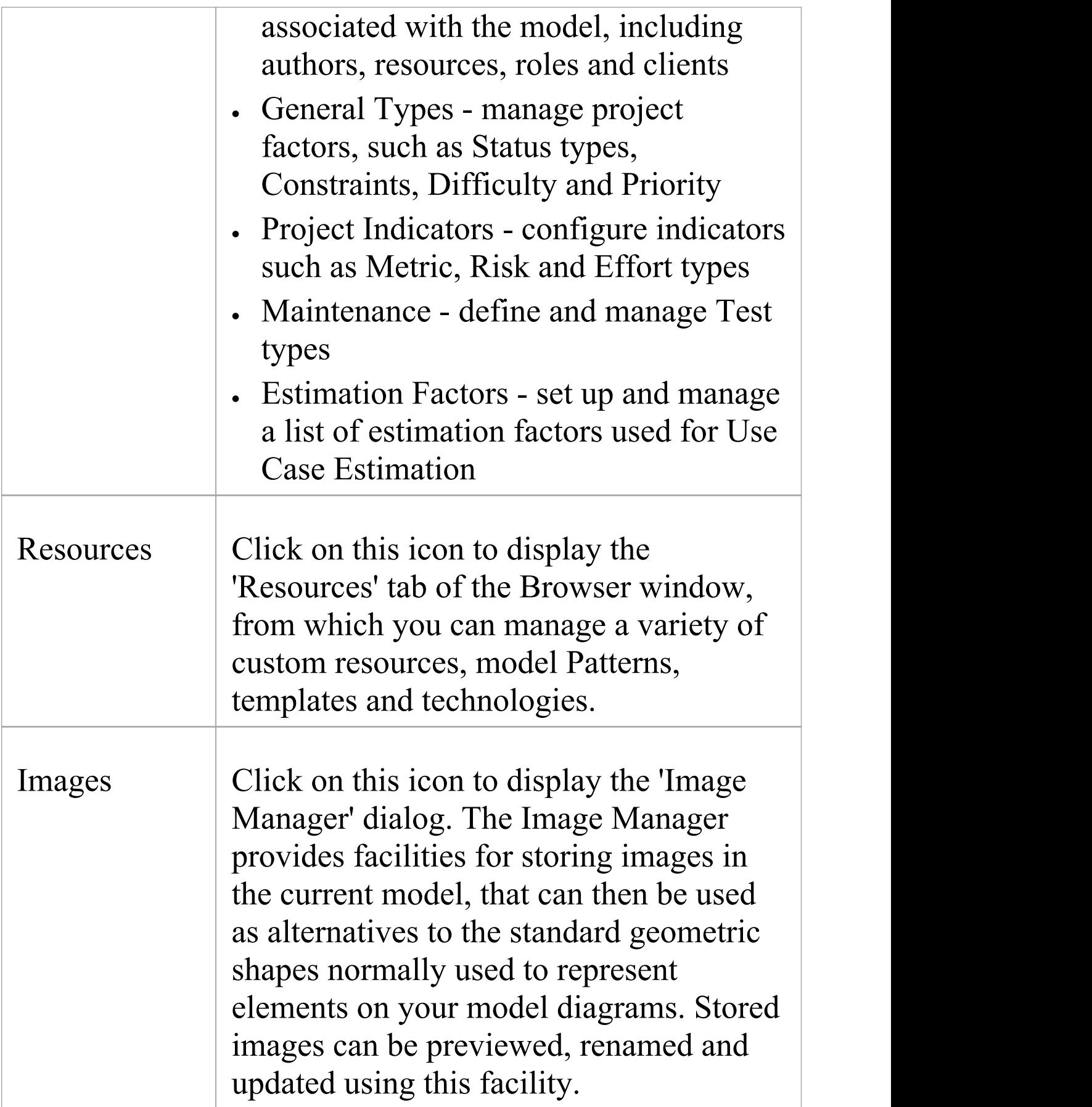

# **Version Control Panel**

The 'Version Control' panel provides facilities for configuring and managing the Version Control facility in the tool. Version Control Configurations can be defined using the 'Project-VC' option and validated for all versioned Packages using the 'Check Configuration' option. There are options to work offline and also to compare the status recorded in the model against that reported by the Version Control provider.

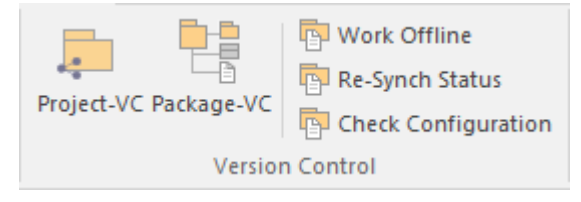

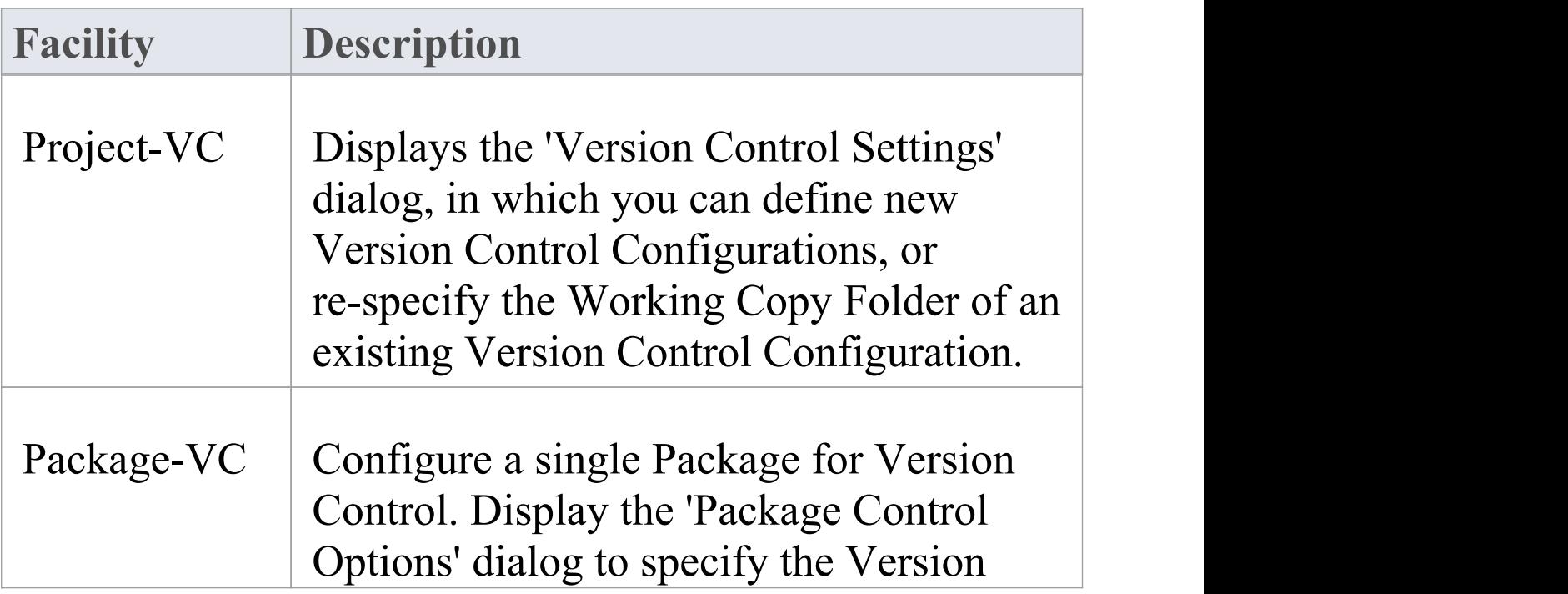

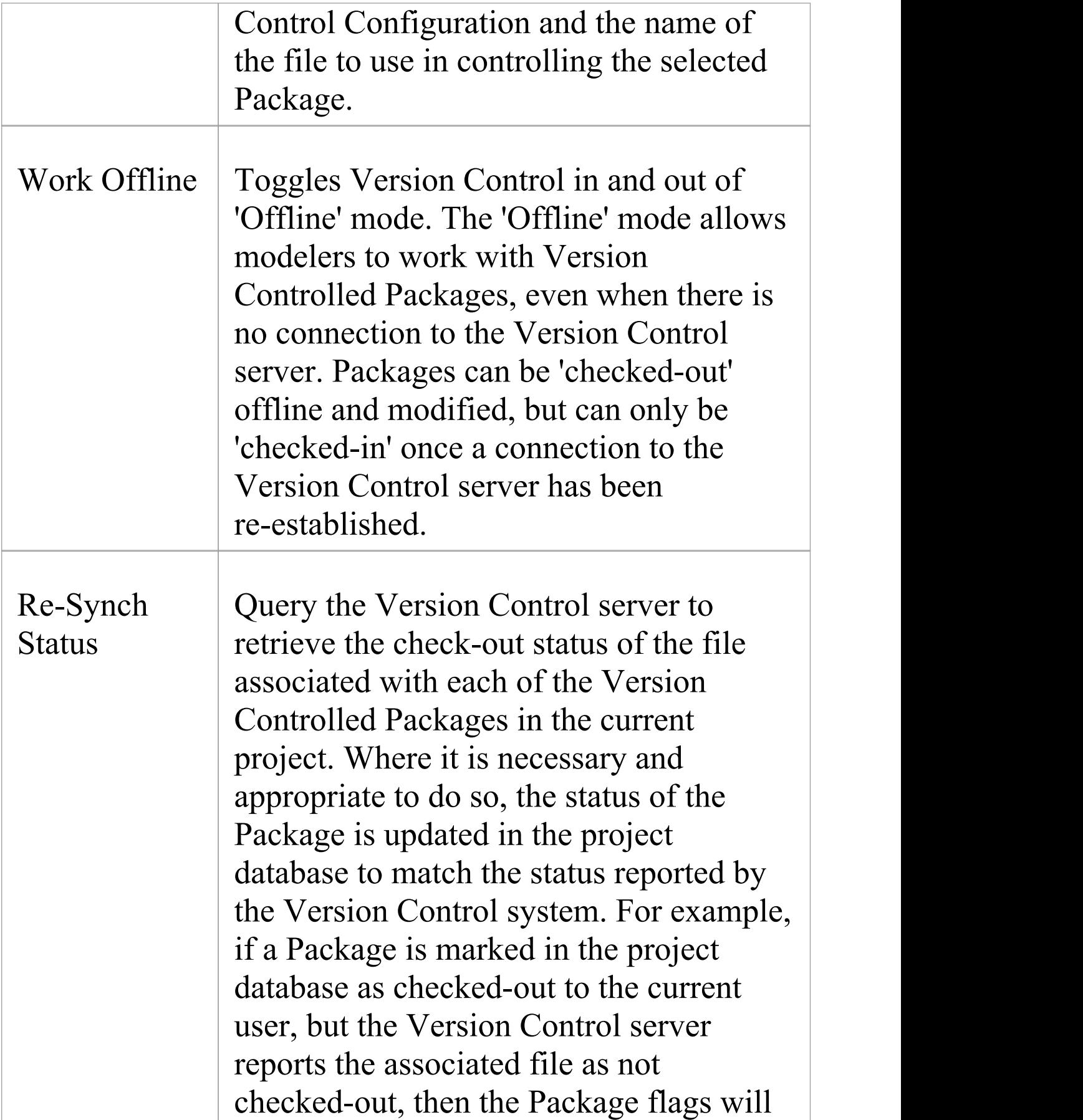

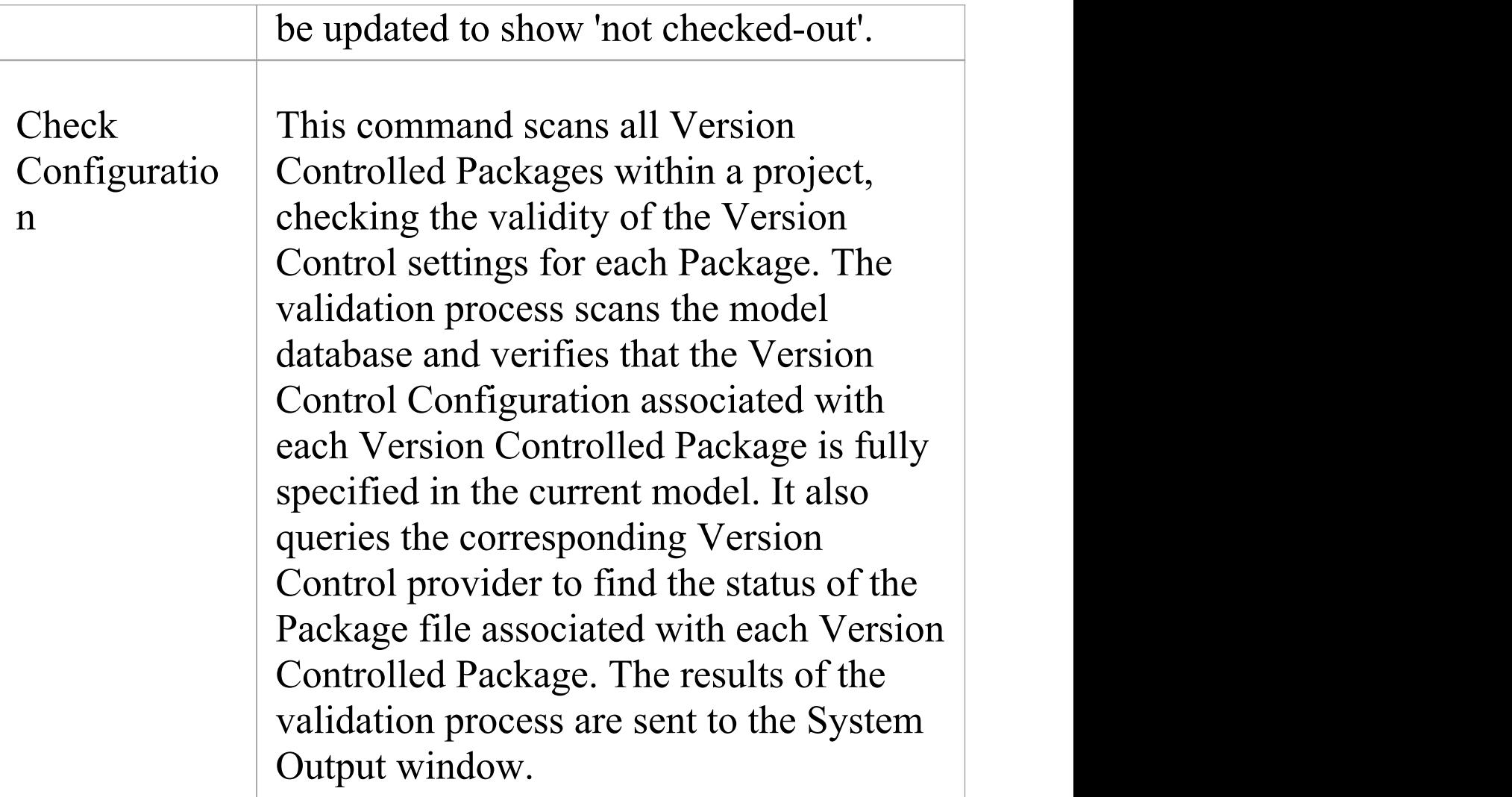

# **User Tools Panel**

The 'User Tools' panel provides access to external tools. A pre-defined selection of tools includes Windows Explorer, ODBC Data Sources and System Information. You can extend this list with any other tools of your choice.

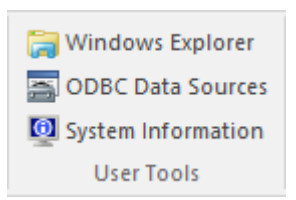

### **Available Facilities**

Which user tools appear in the list depends on what has been configured on your workstation. For example, you might add 'WINE Console' for the purpose of setting up Subversion clients for Enterprise Architect under WINE.

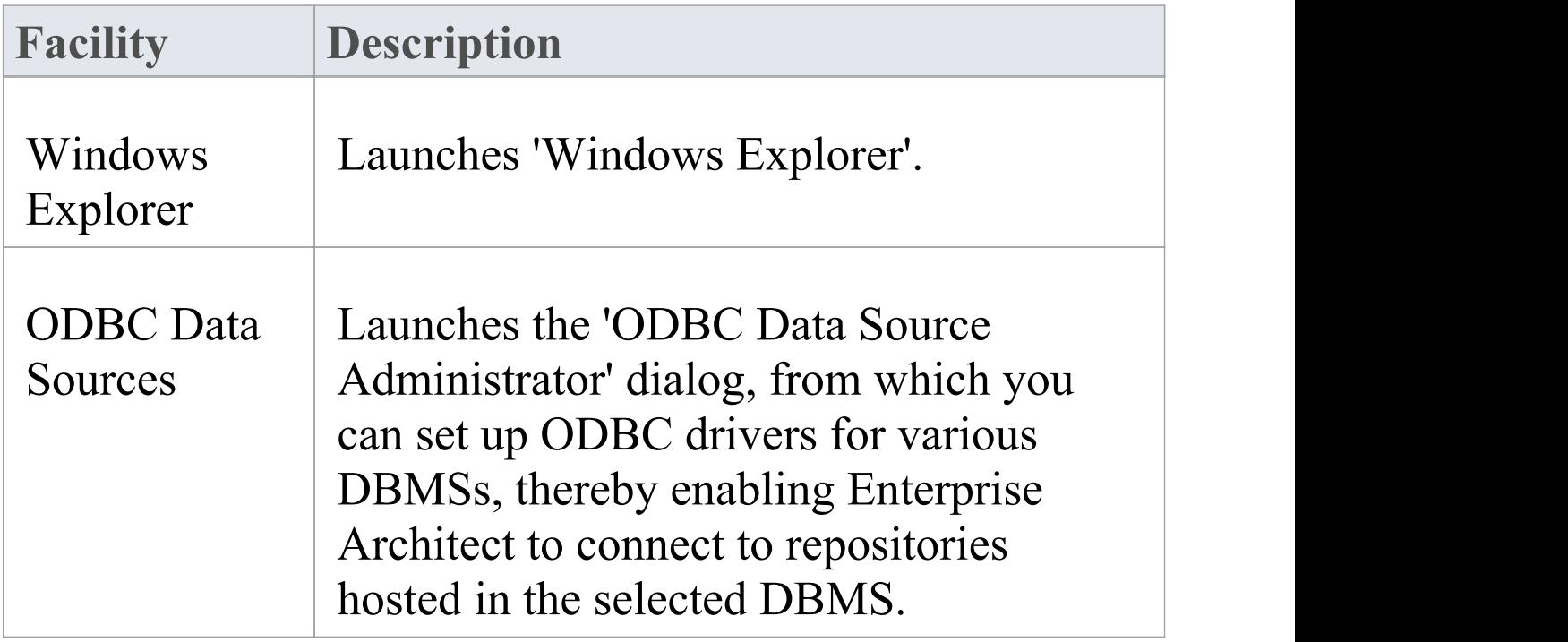

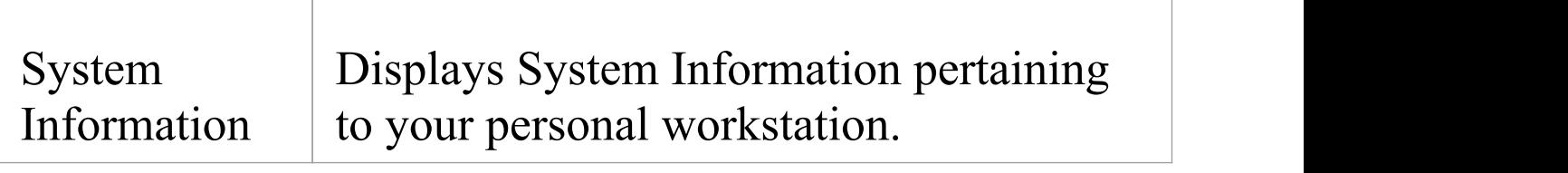

# **Construct Ribbon**

The 'Construct' ribbon presents the tools and facilities for visualizing and managing the tasks and the resources needed to construct a system, from the allocation of human resources to tasks, to the Kanban boards and Gantt chart for visualizing the progress of work done. Teams can collaborate directly in the tool and manage a wide range of variations to model elements - including Issues and Defects - and tests can be defined and results recorded.

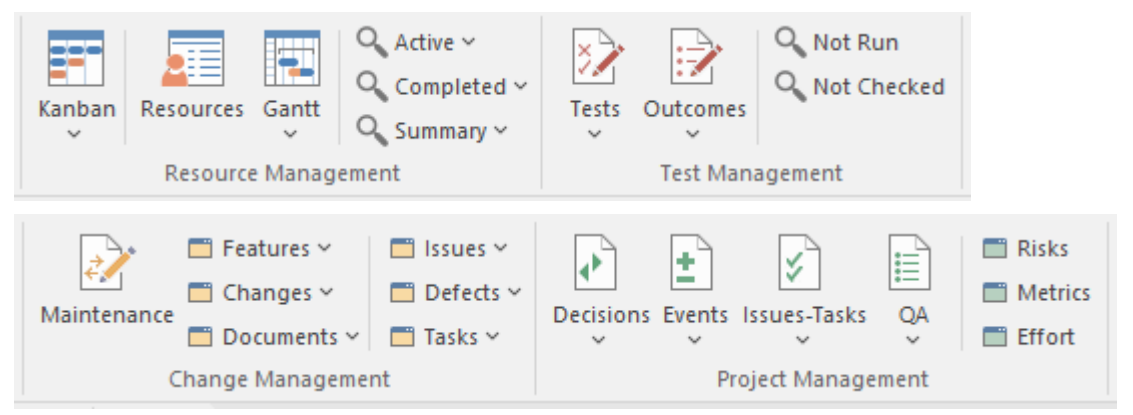

#### **Panels**

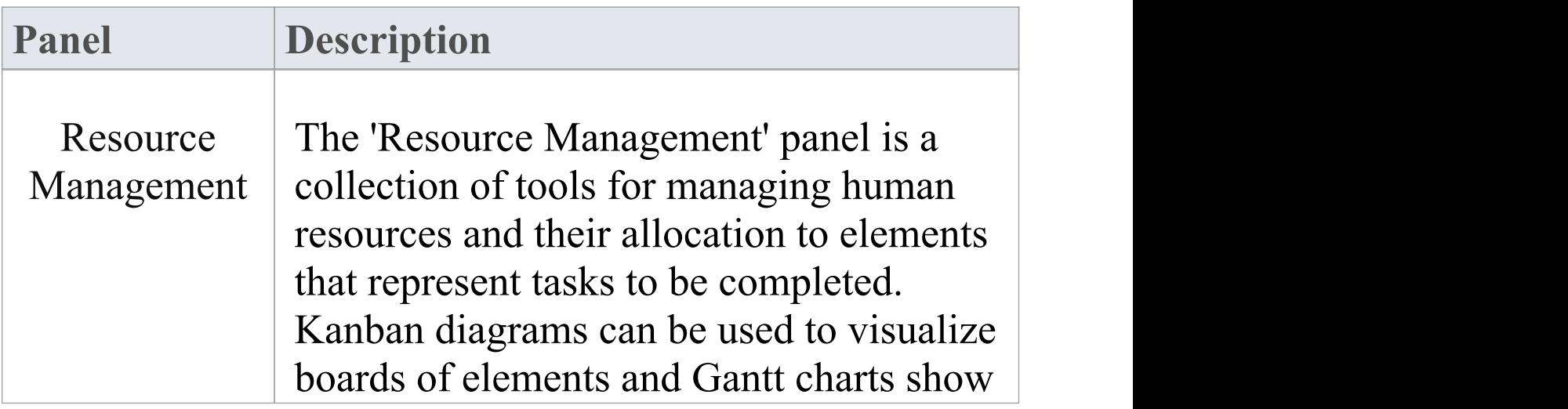

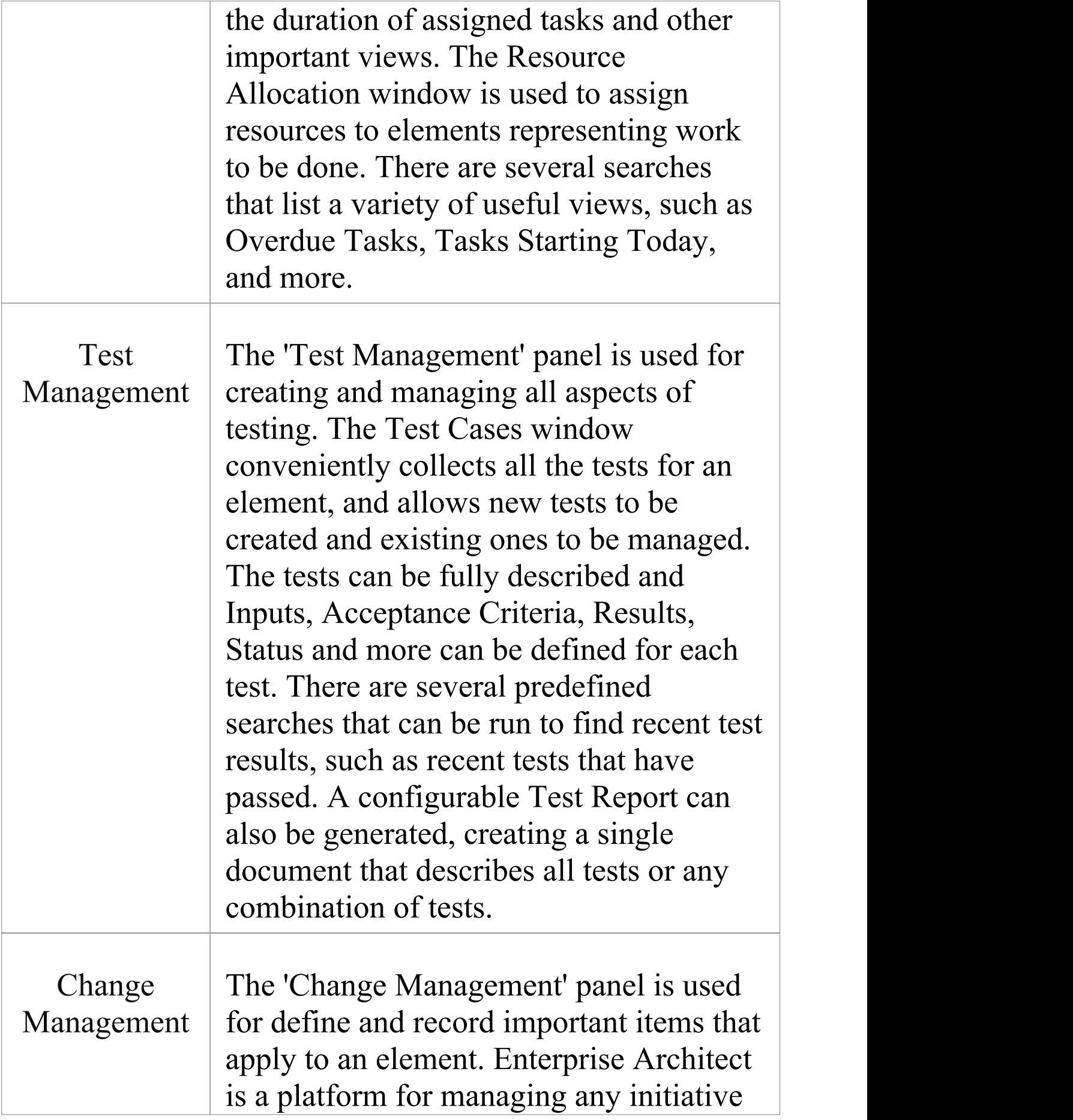

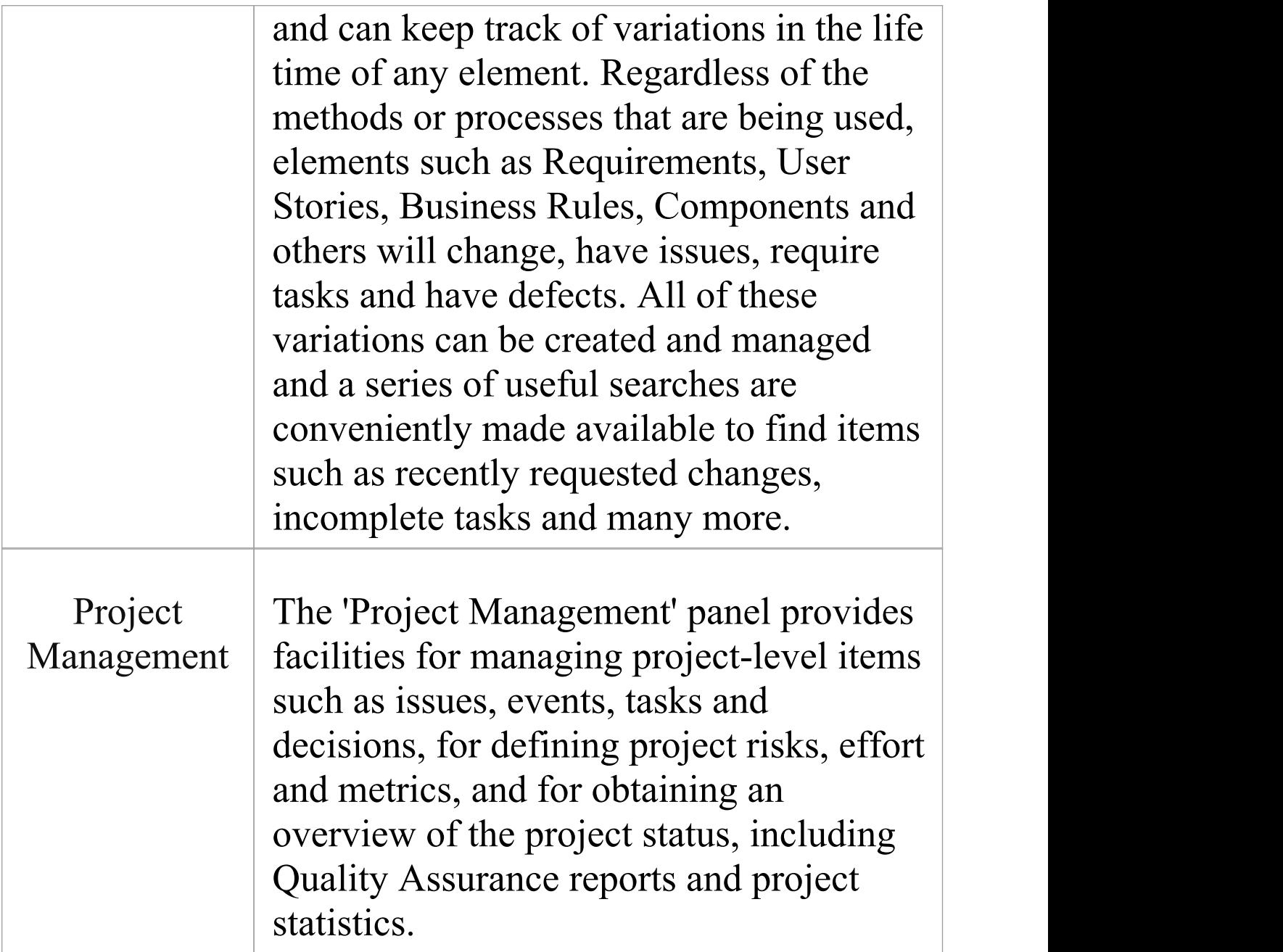

### **Resource Management Panel**

The 'Resource Management' panel is a collection of tools for managing human resources and their allocation to elements that represent tasks to be completed. Kanban diagrams can be used to visualize boards of elements, and a Gantt chart shows the duration of assigned tasks and other important views. The Allocation window is used to assign resources to elements representing work to be done. There are several searches that list a variety of useful views, such as Overdue Tasks, Tasks Starting Today, and more.

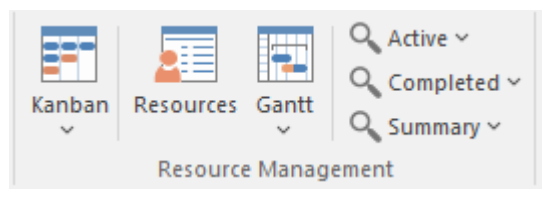

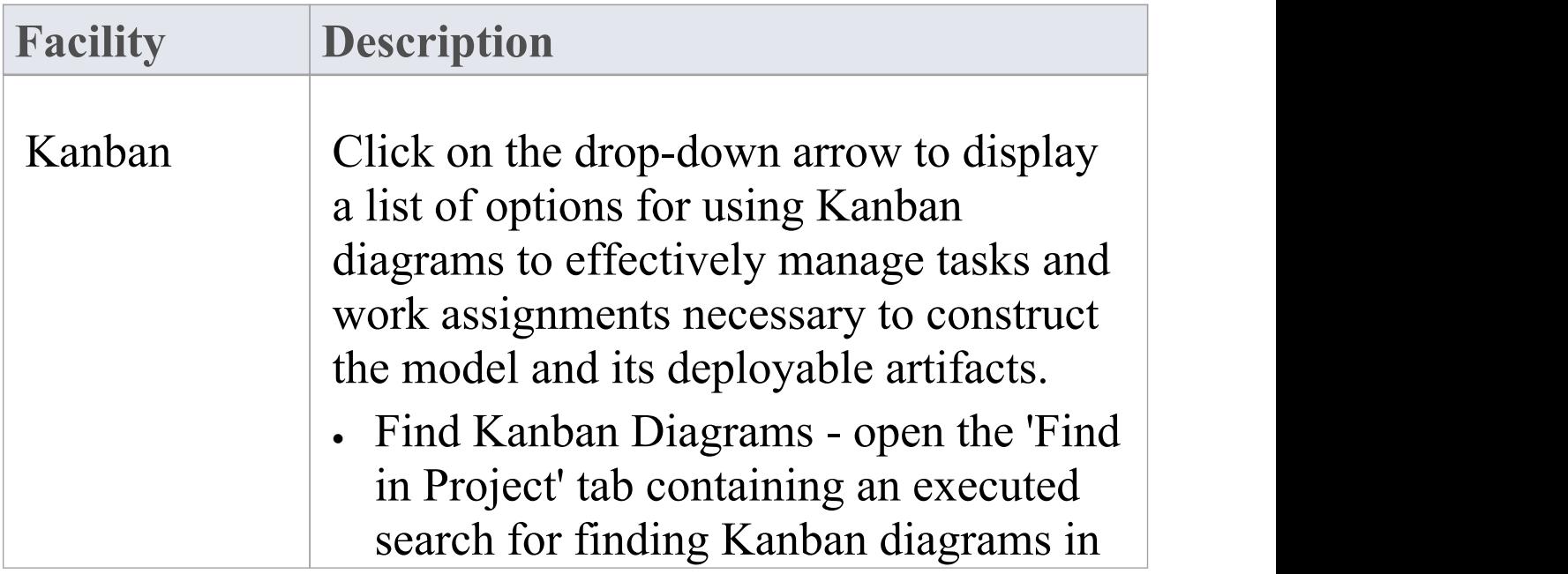

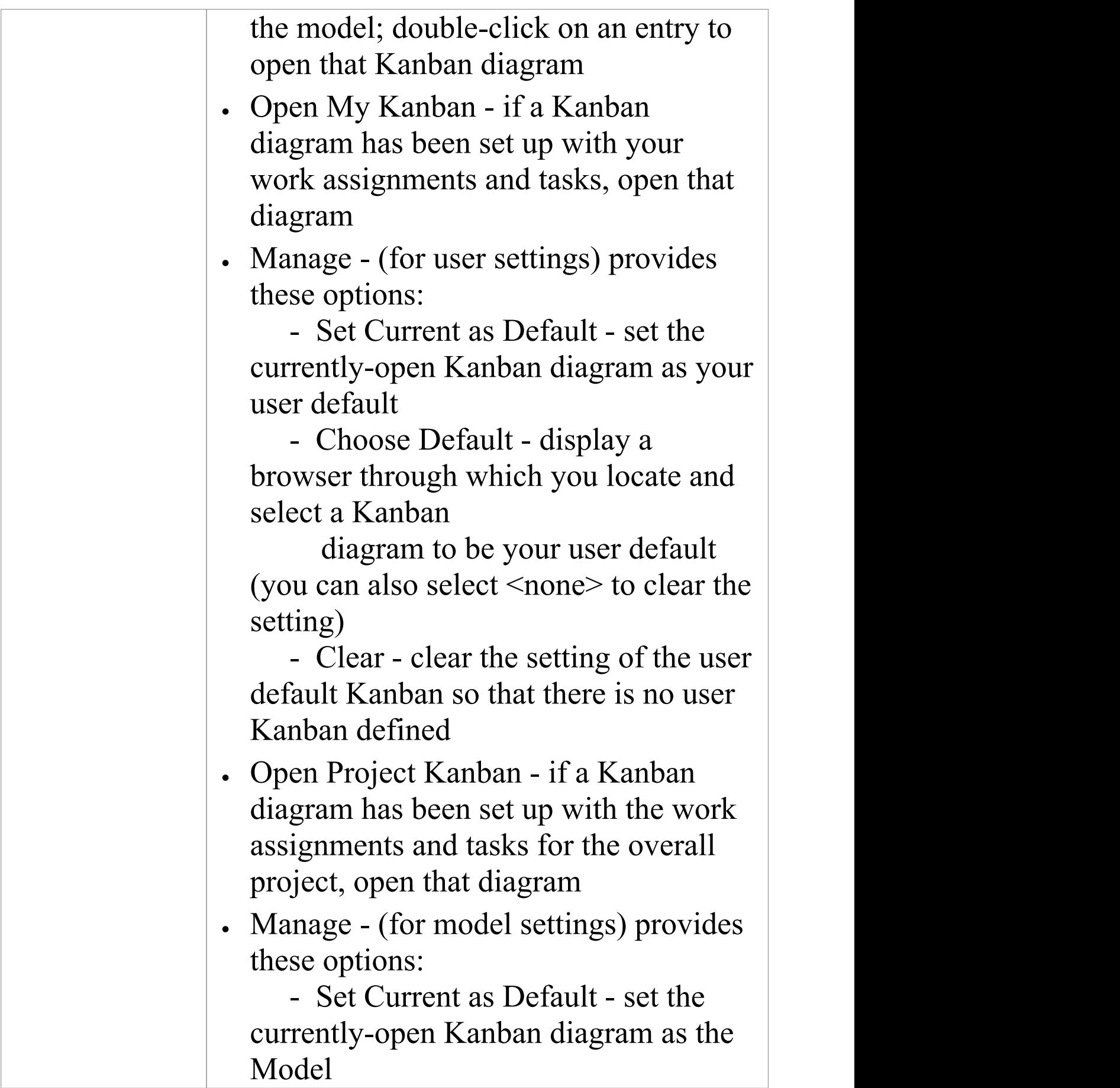

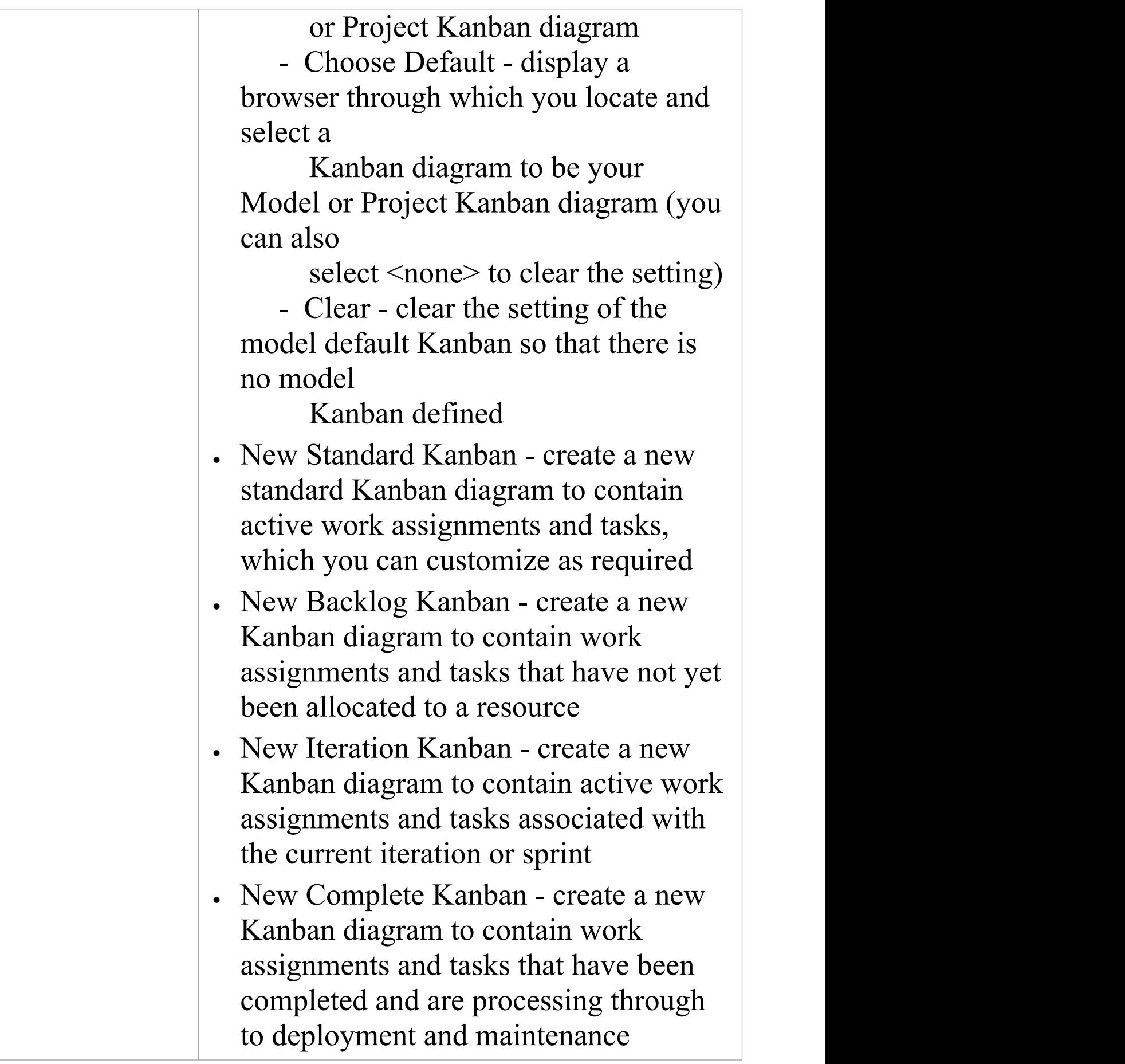

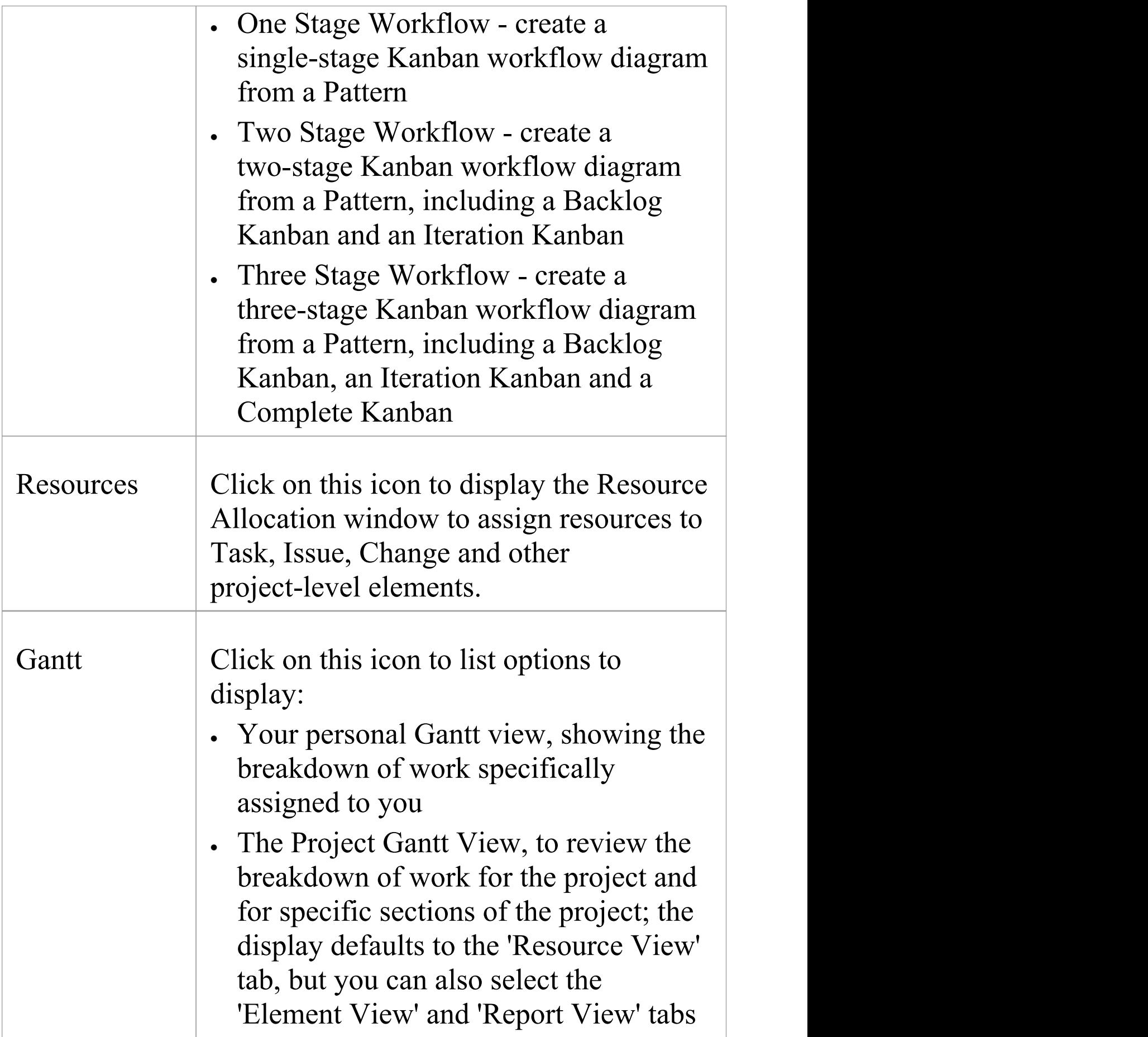

Τ

Г

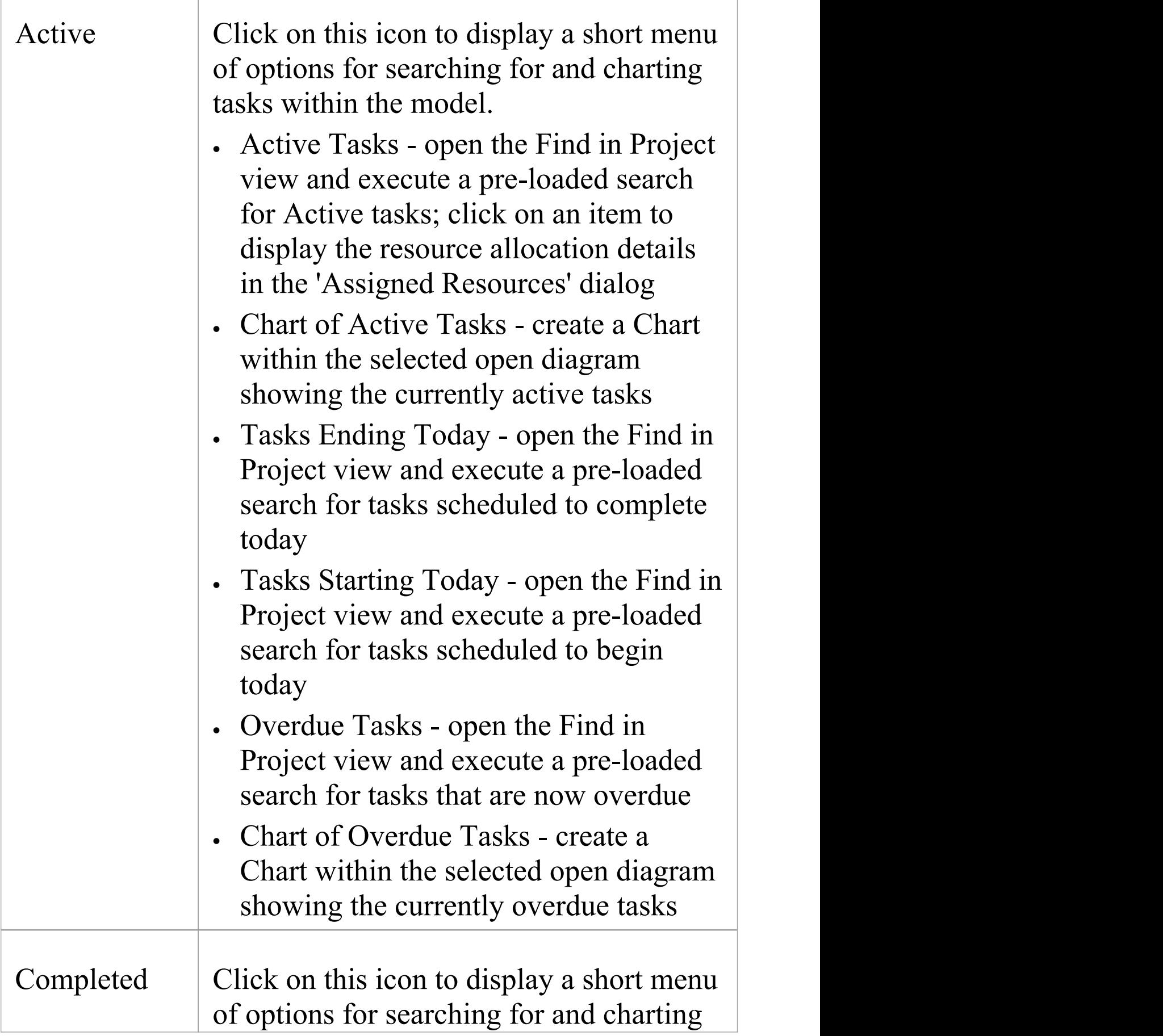

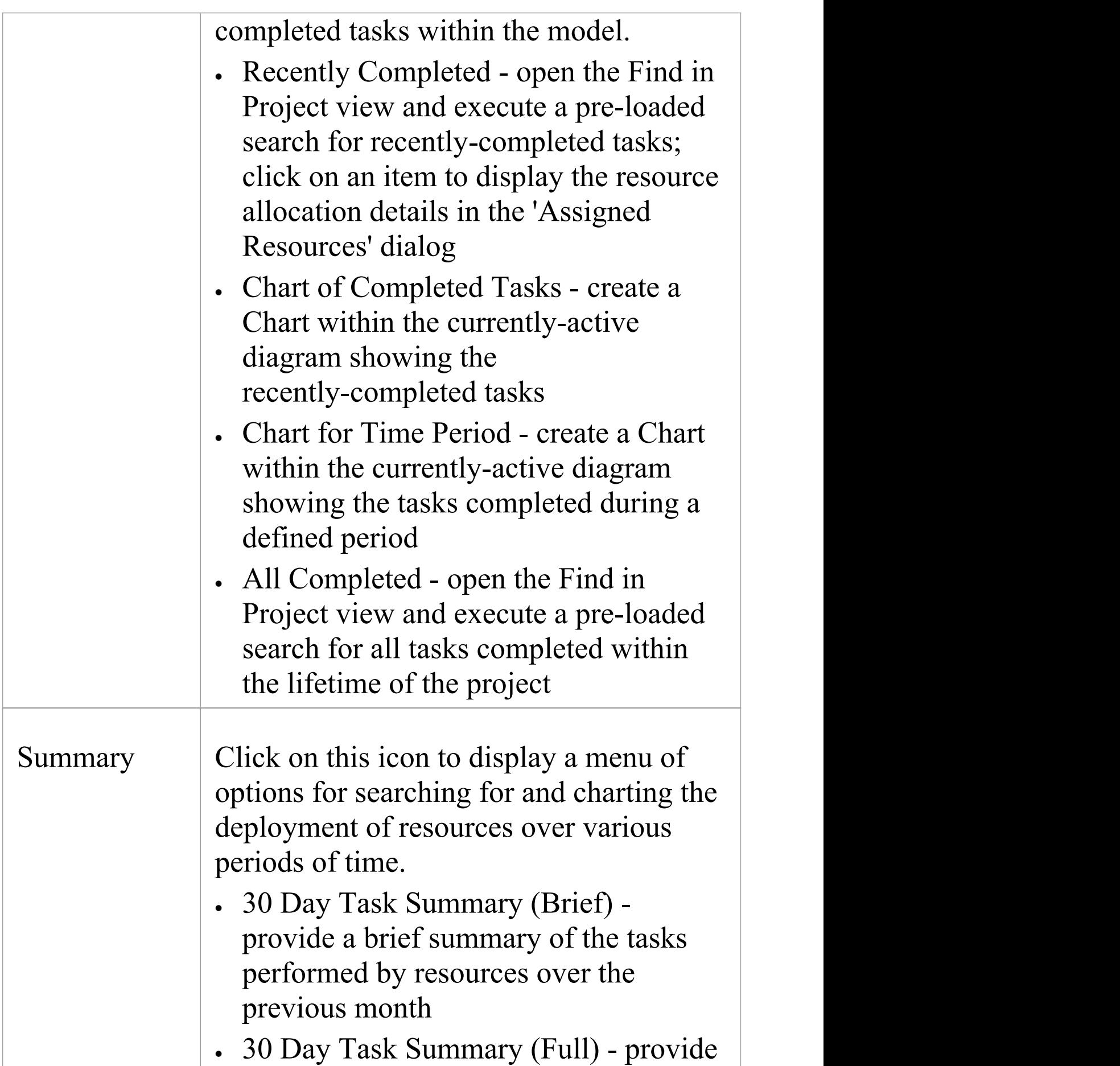

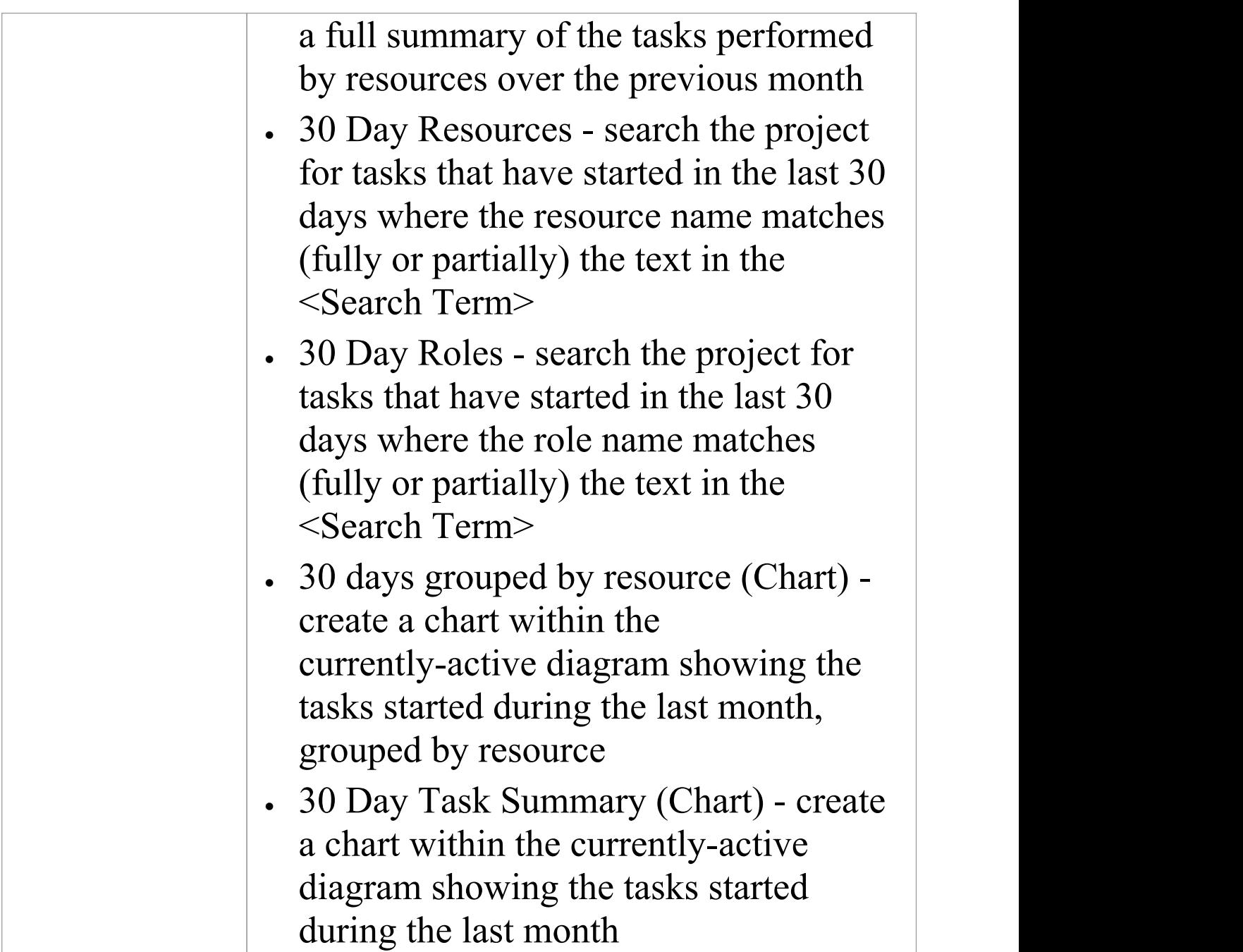

## **Test Management Panel**

The 'Test Management' panel is used for creating and managing all aspects of testing. The Test Cases window conveniently collects all the tests for an element, and allows new tests to be created and existing ones to be managed. The tests can be fully described and Inputs, Acceptance Criteria, Results, Status and more can be defined for each test. There are several predefined searches that can be run to find recent test results, such as the recent tests that have passed. A configurable Test Report can also be generated, creating a single document that describes all tests orany combination of tests.

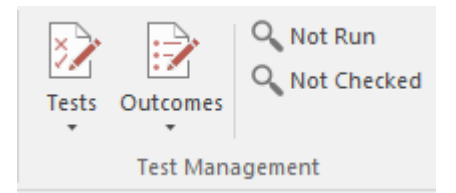

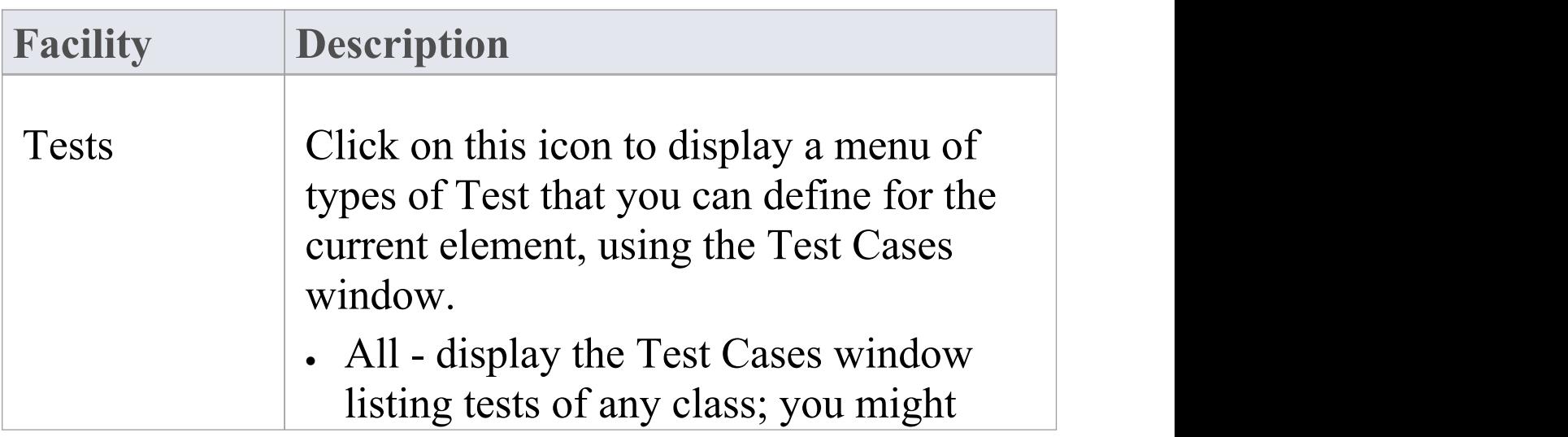

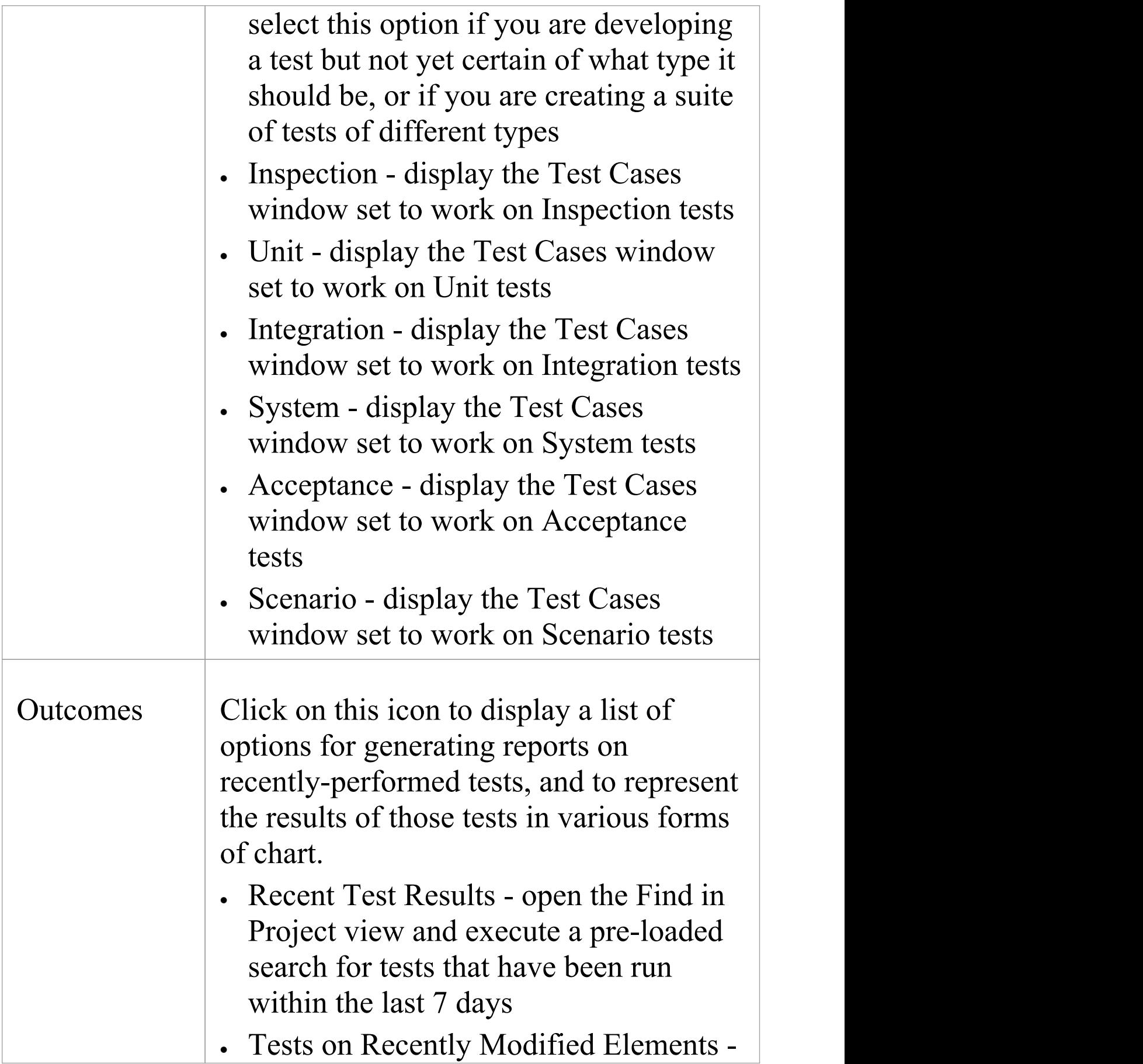

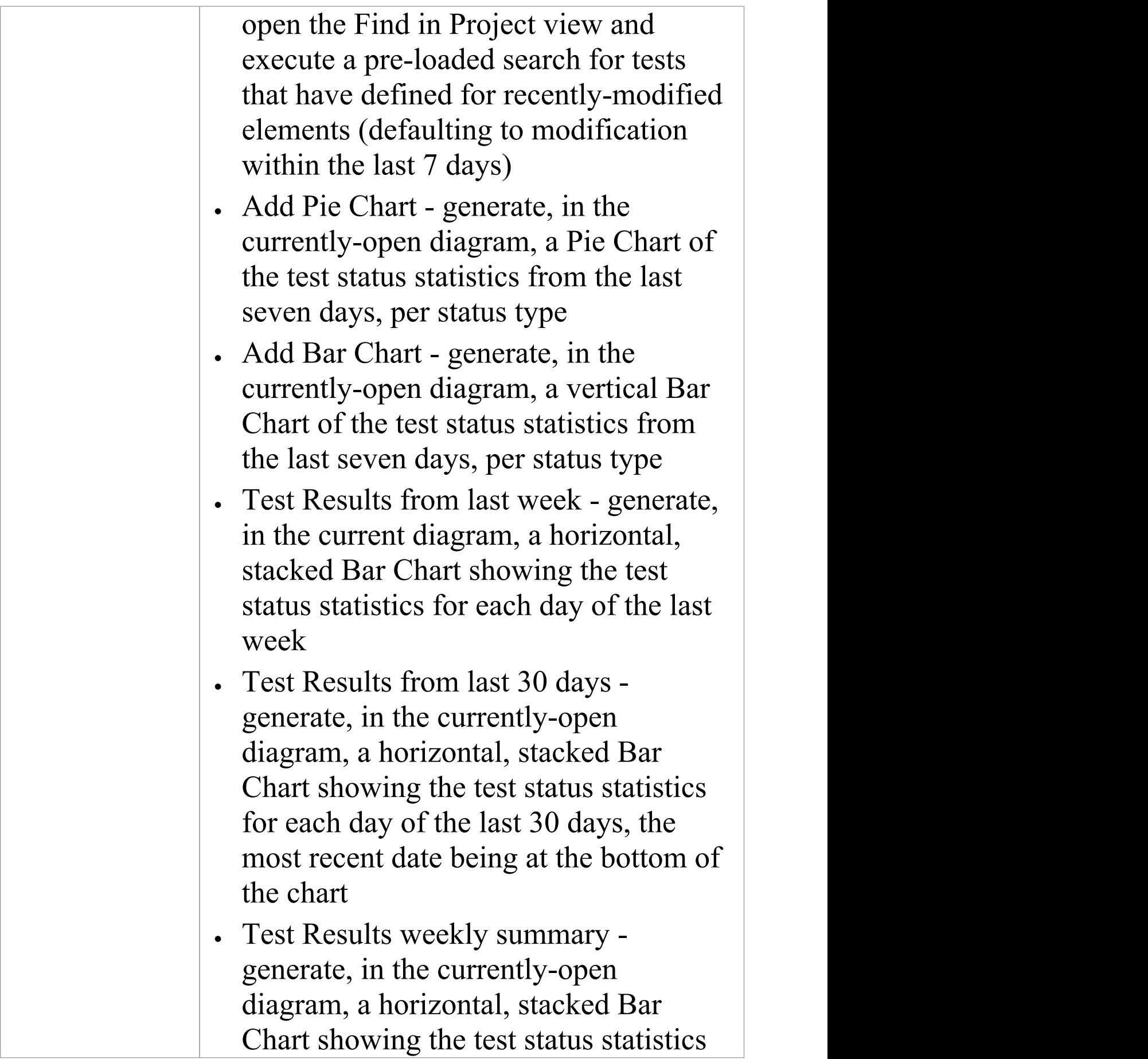

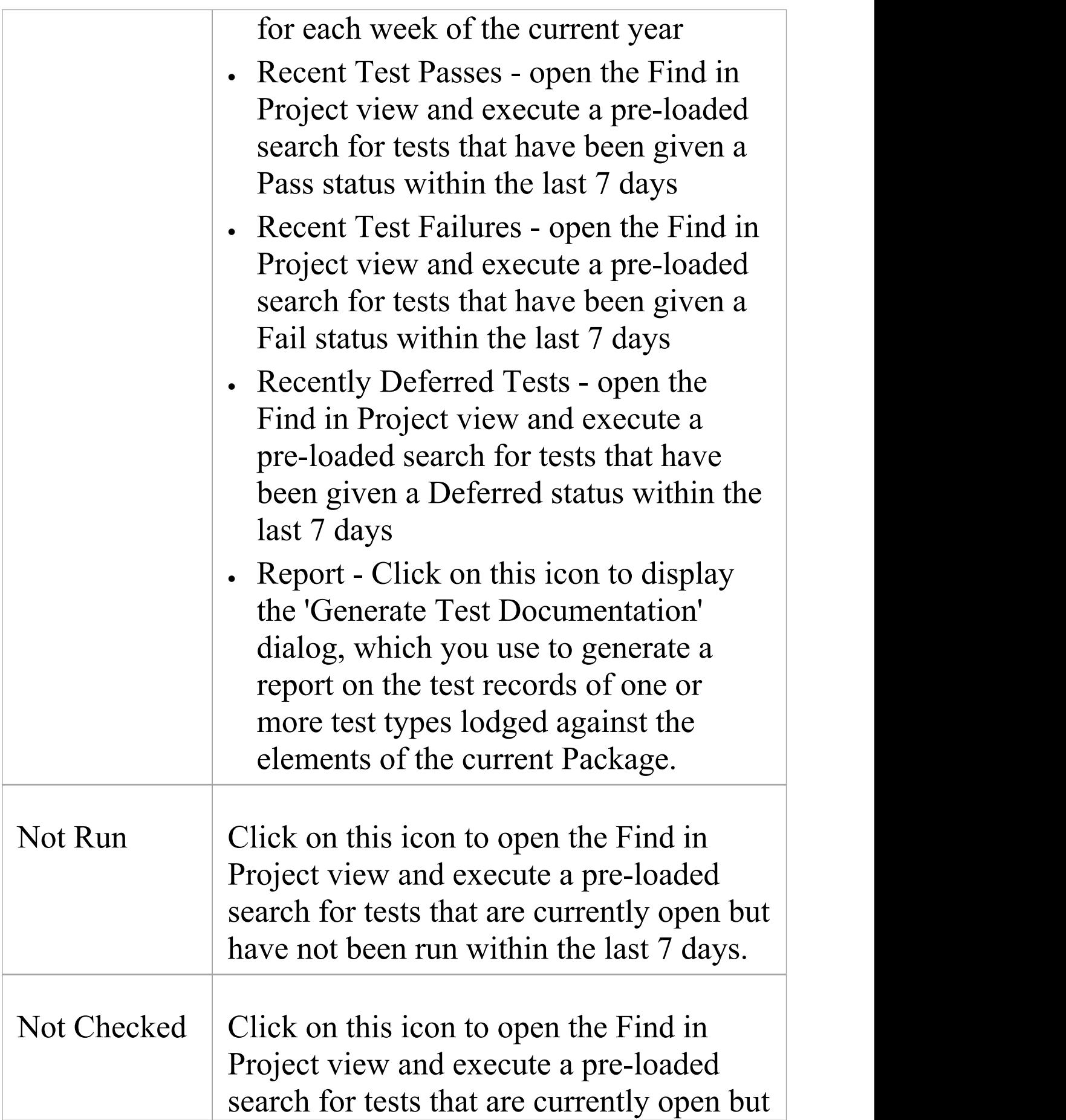

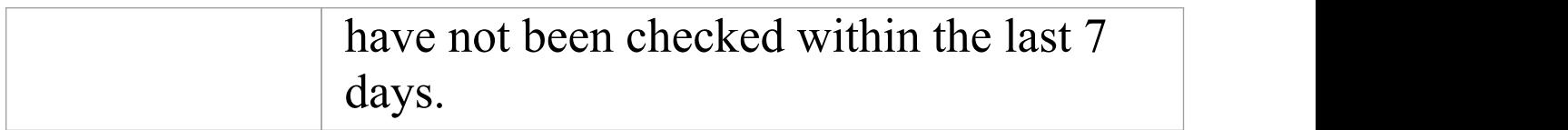

## **Change Management Panel**

The 'Change Management' panel is used for describing important model management items that apply to an element. Enterprise Architect is a platform for managing any initiative and can keep track of variations in the life time of any element. Regardless of the methods or processes that are being used, elements such as Requirements, User Stories, Business Rules and Components will change, have issues, require tasks and have defects. All of these variations can be recorded and managed, and a series of useful searches are conveniently made available to find items such as recently requested changes and incomplete tasks.

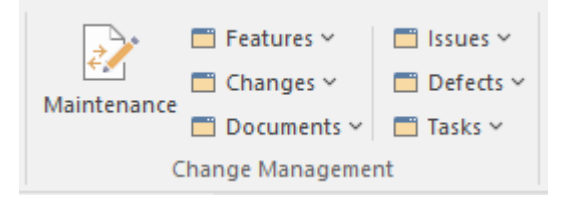

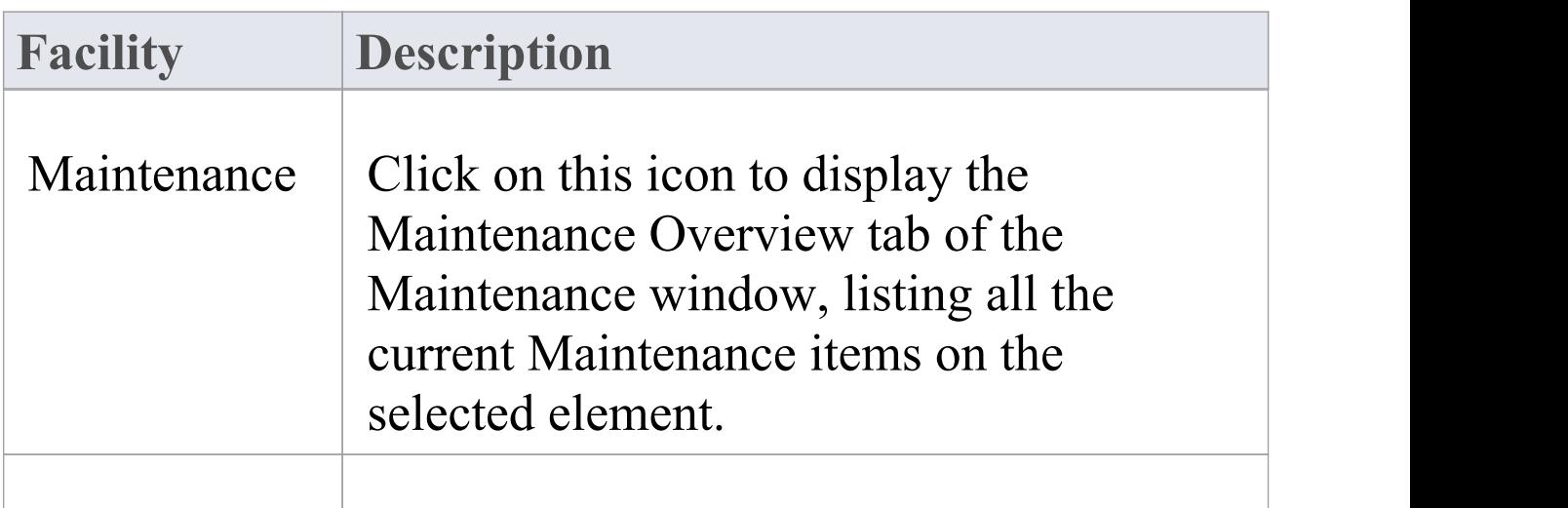

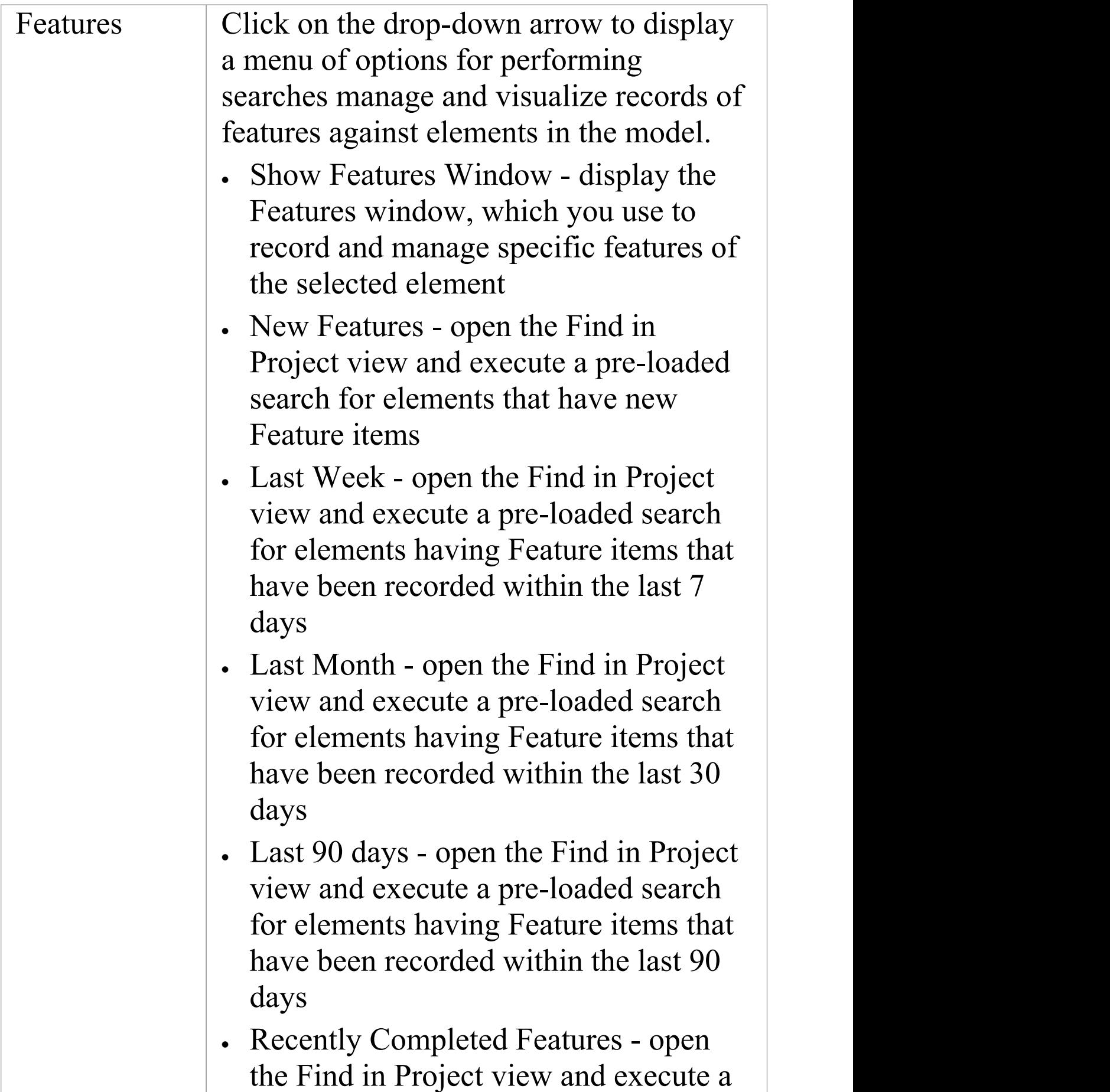

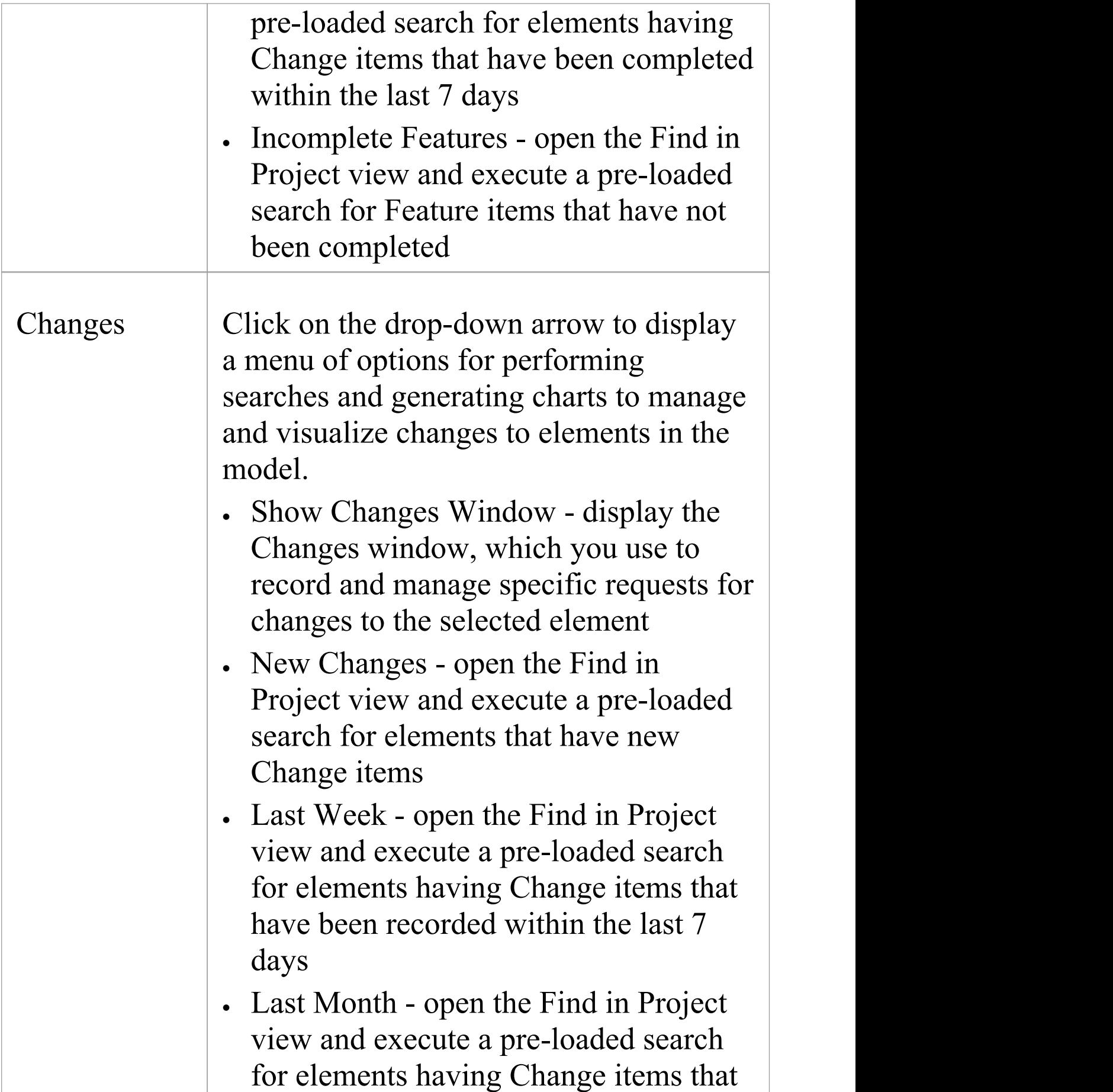

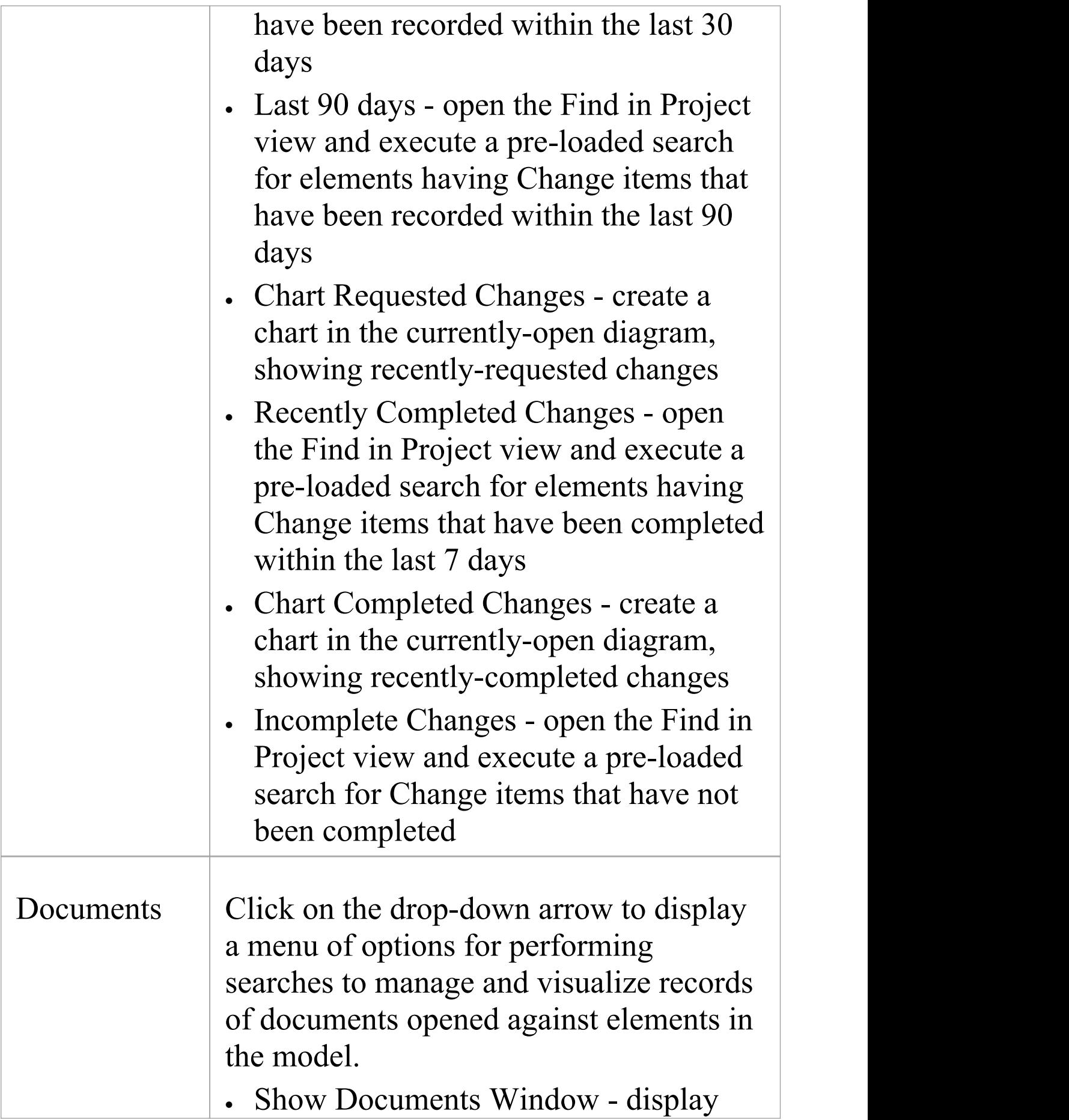

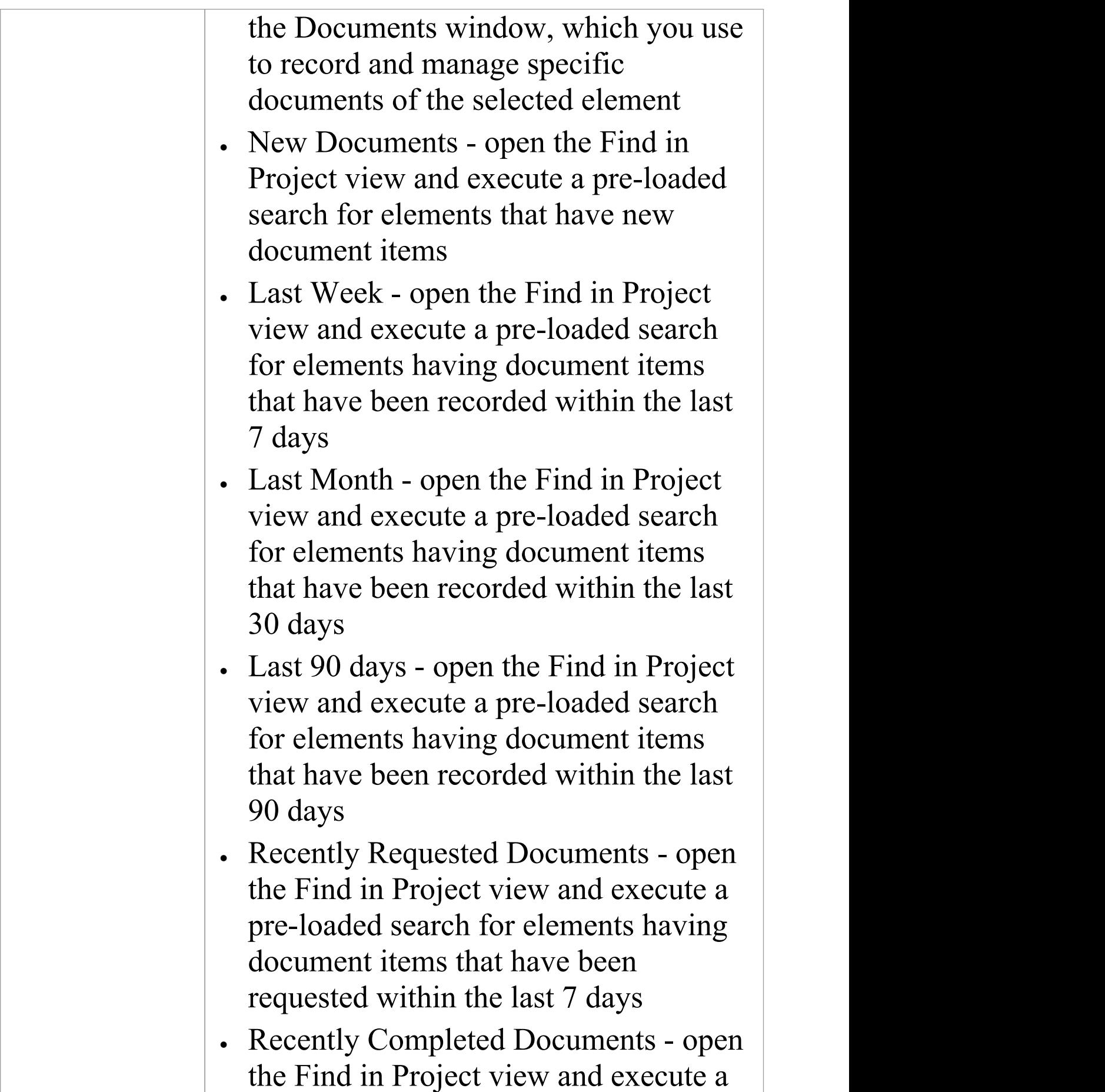

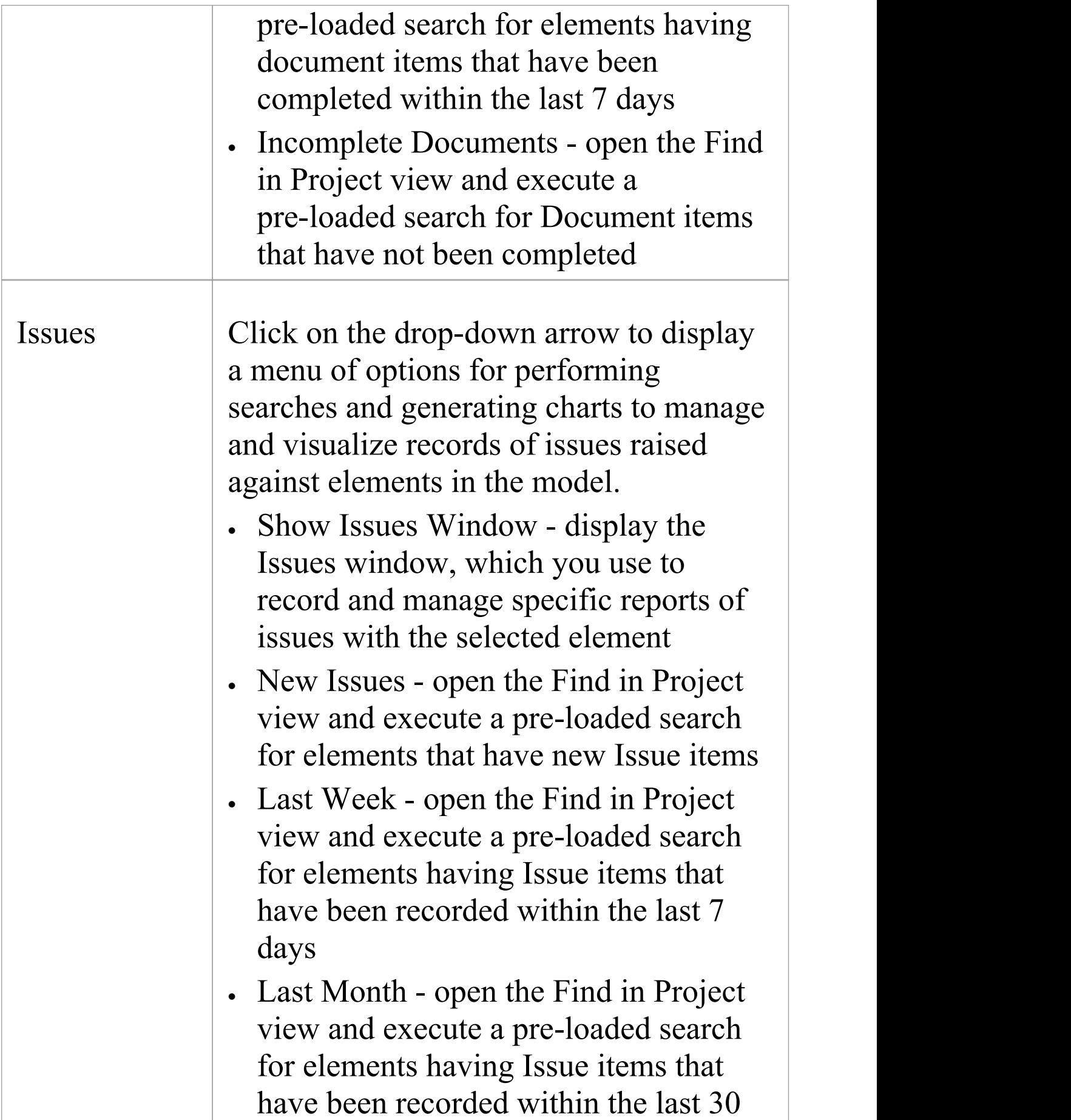

days

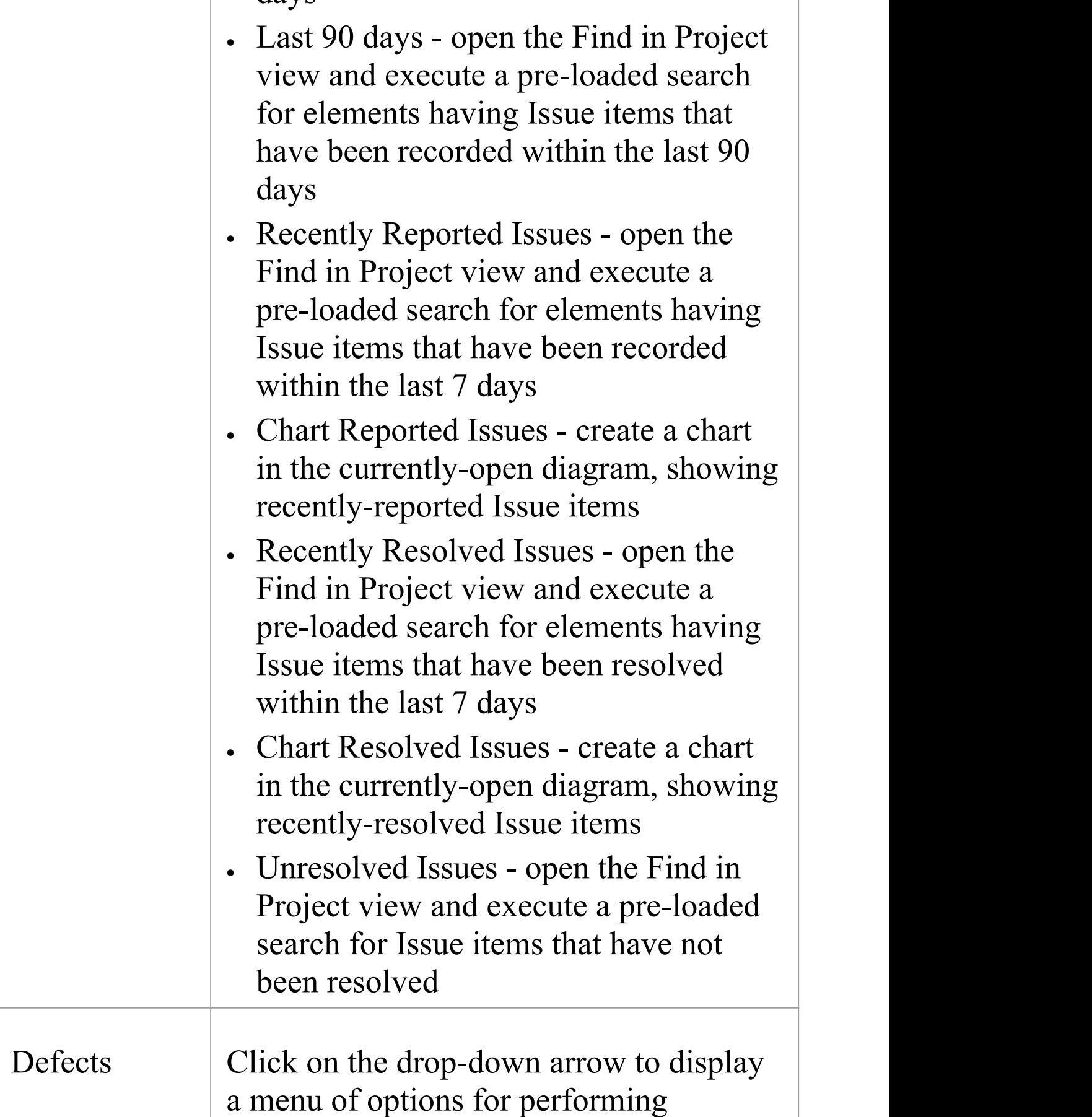

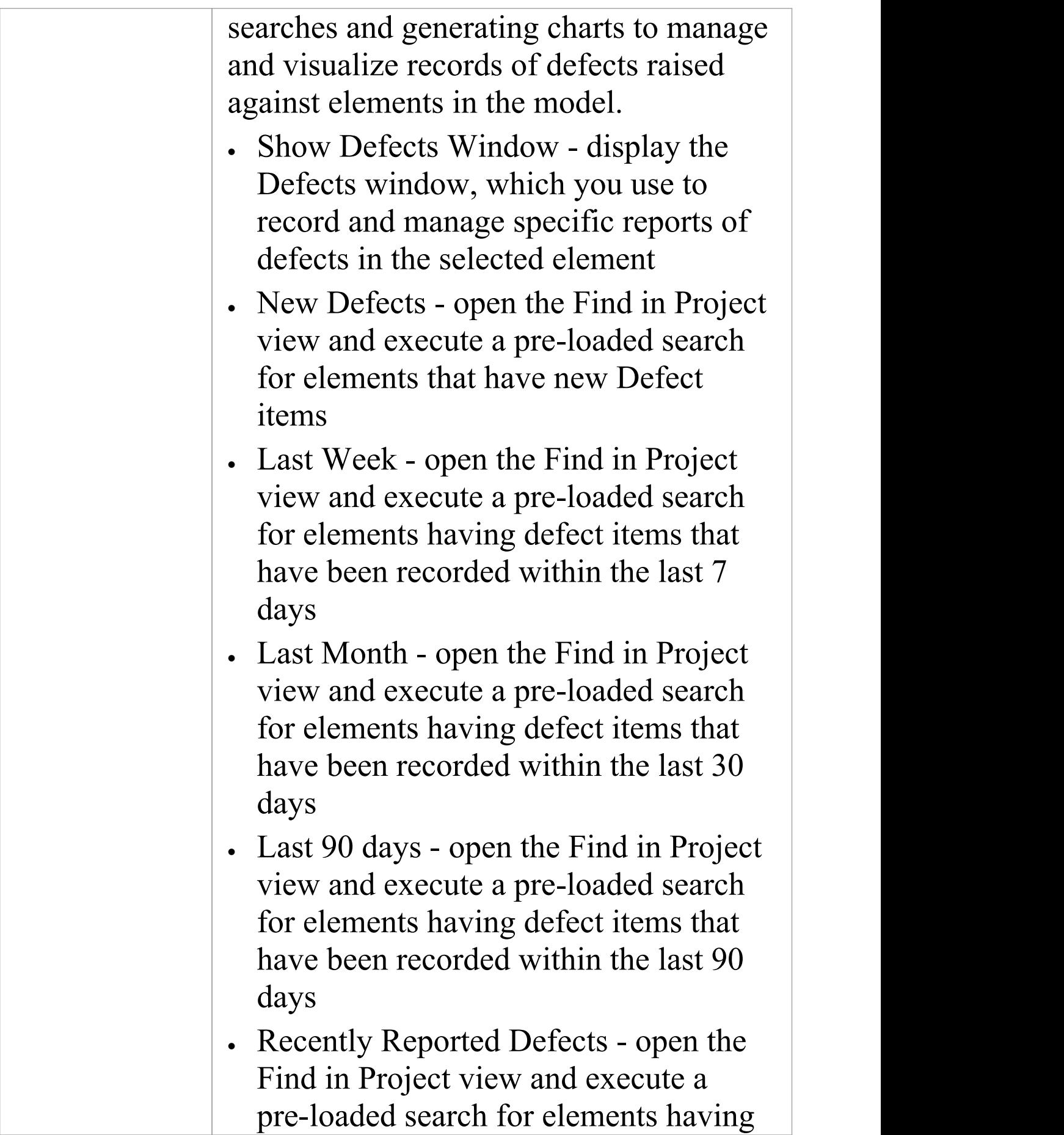

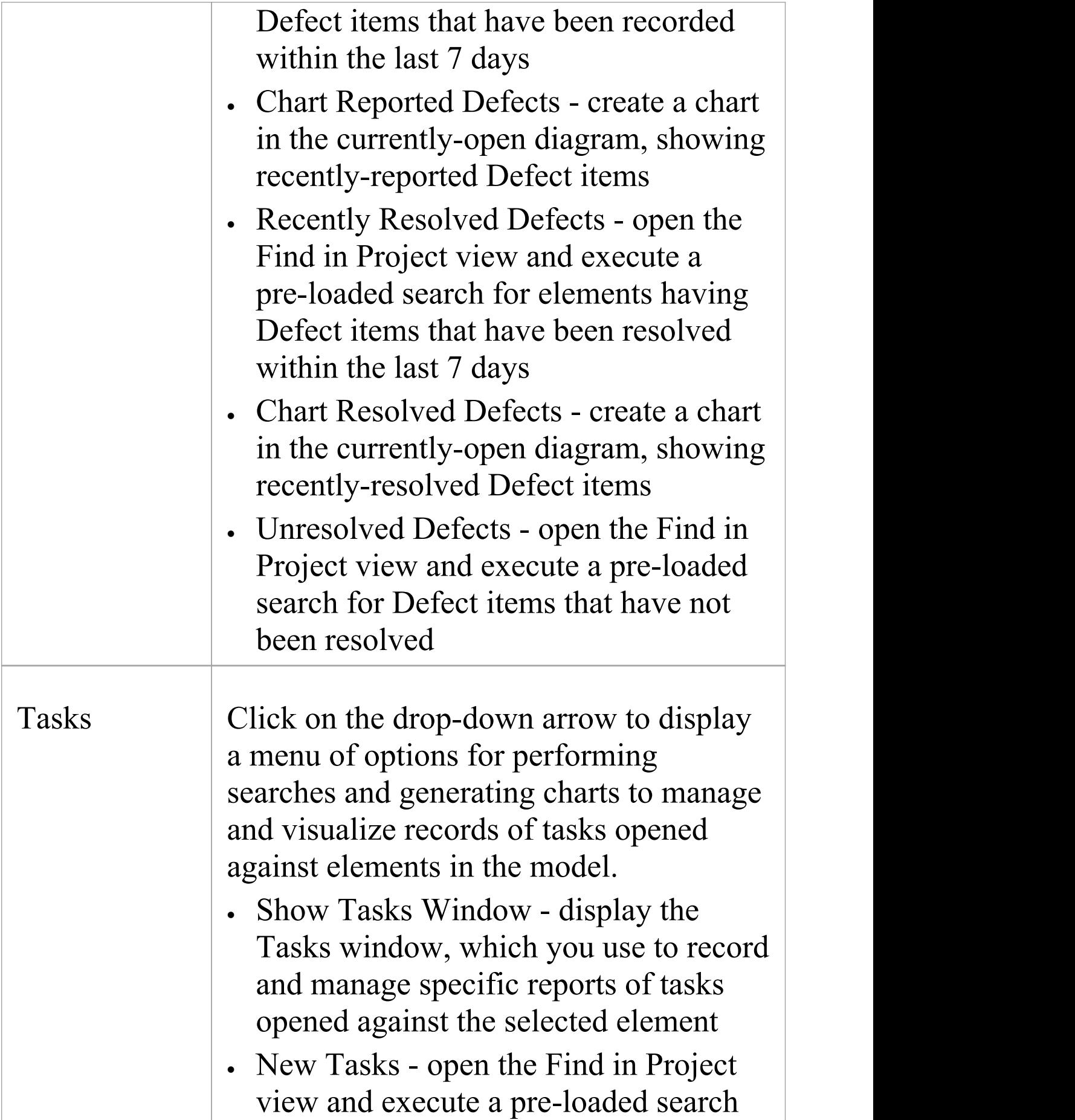

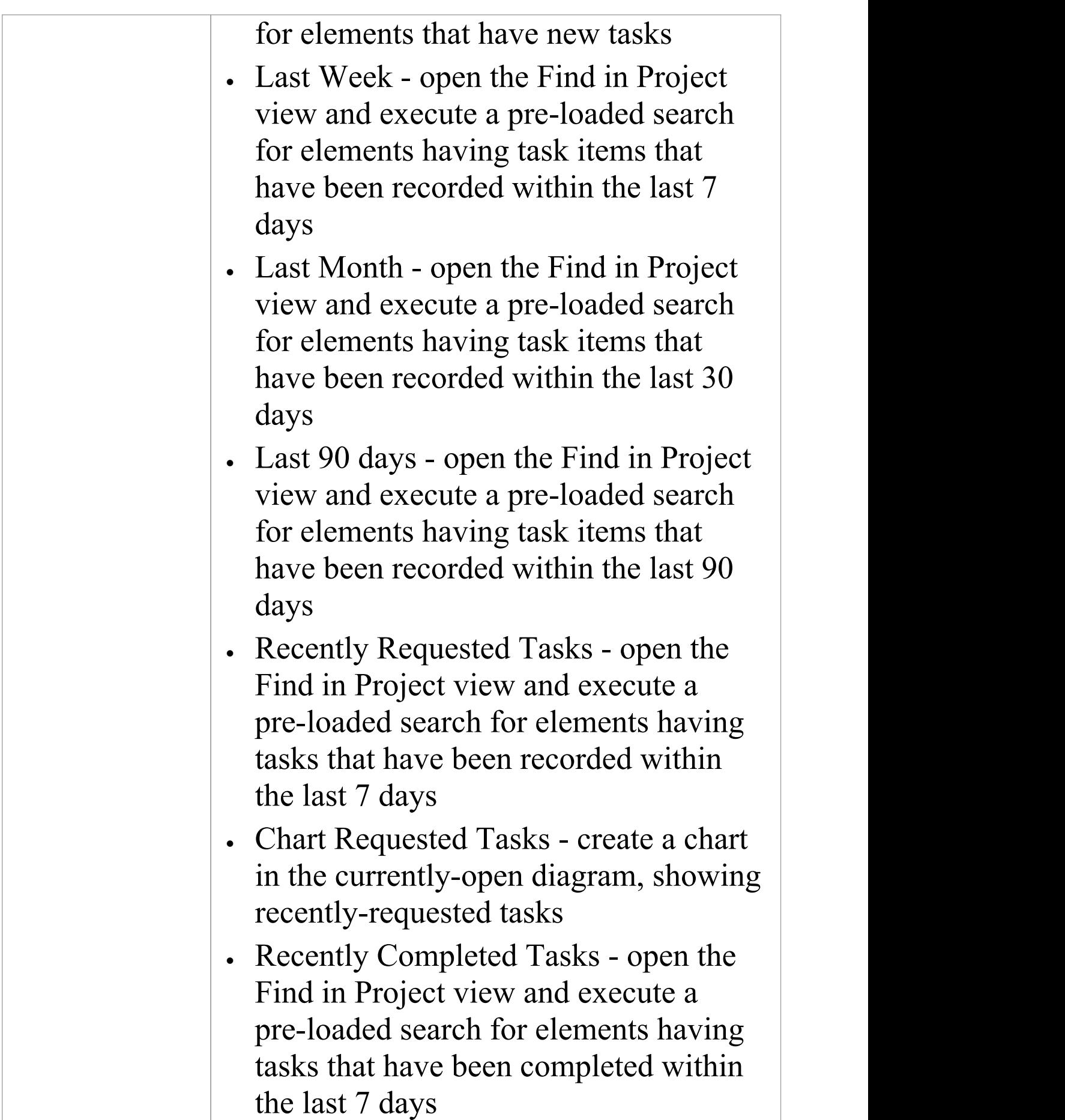

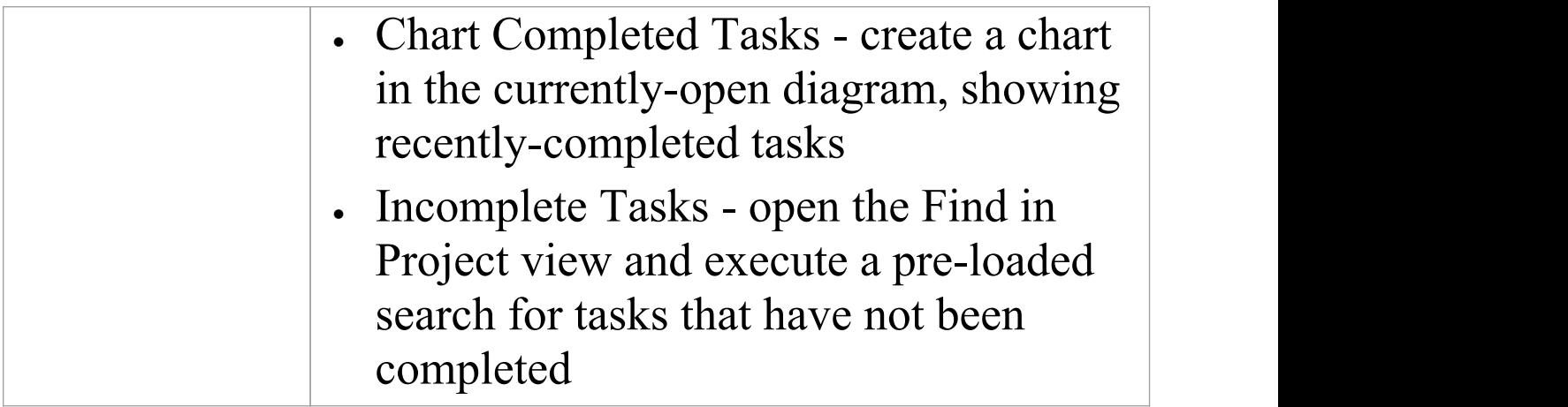

# **Project Management Panel**

The 'Project Management' panel provides facilities for managing project-level items such as issues, events, tasks and decision, for defining project risks, effort and metrics, and for obtaining an overview of the project status, including Quality Assurance reports and project statistics.

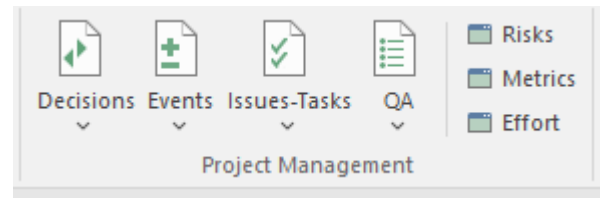

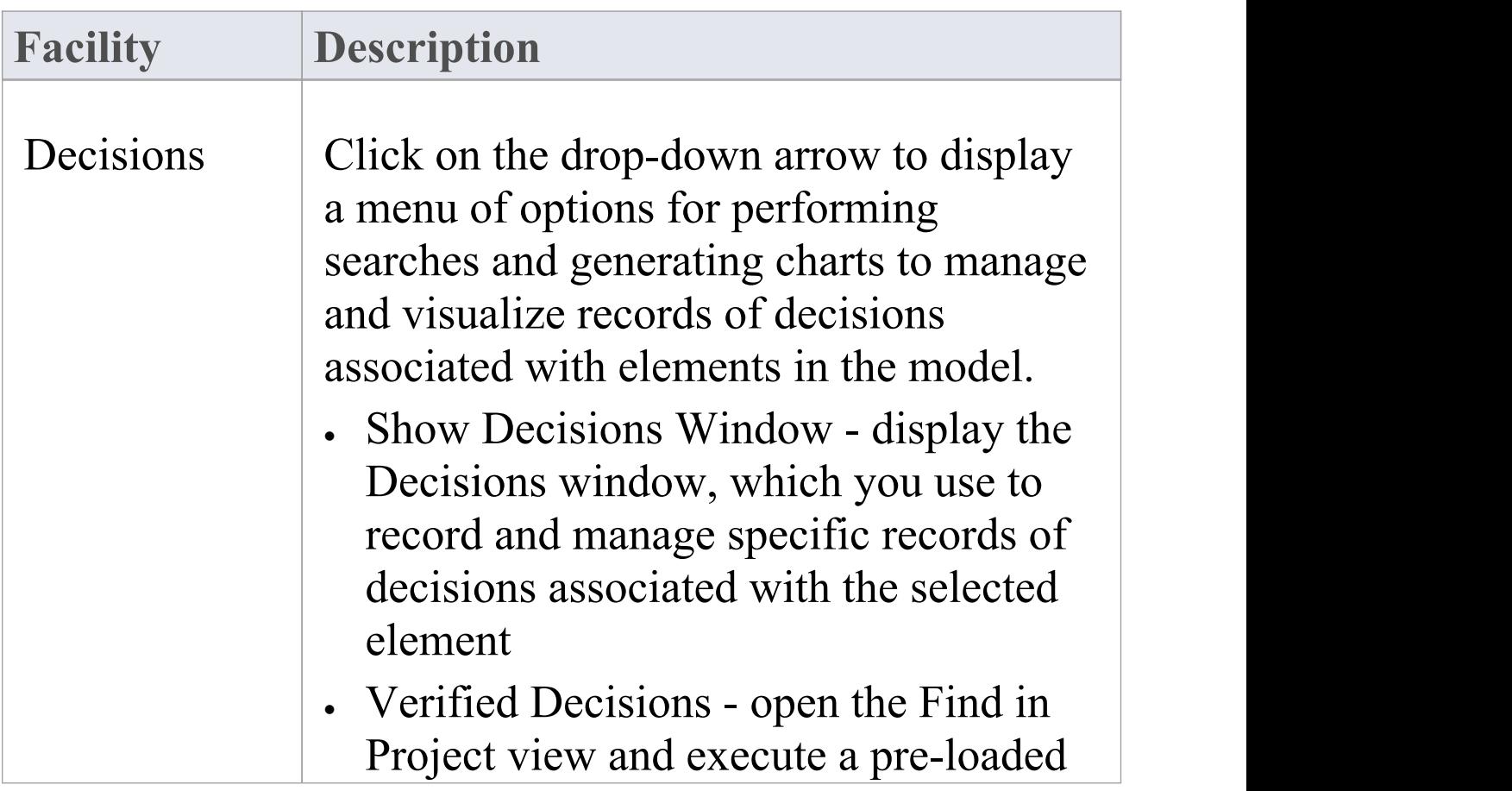

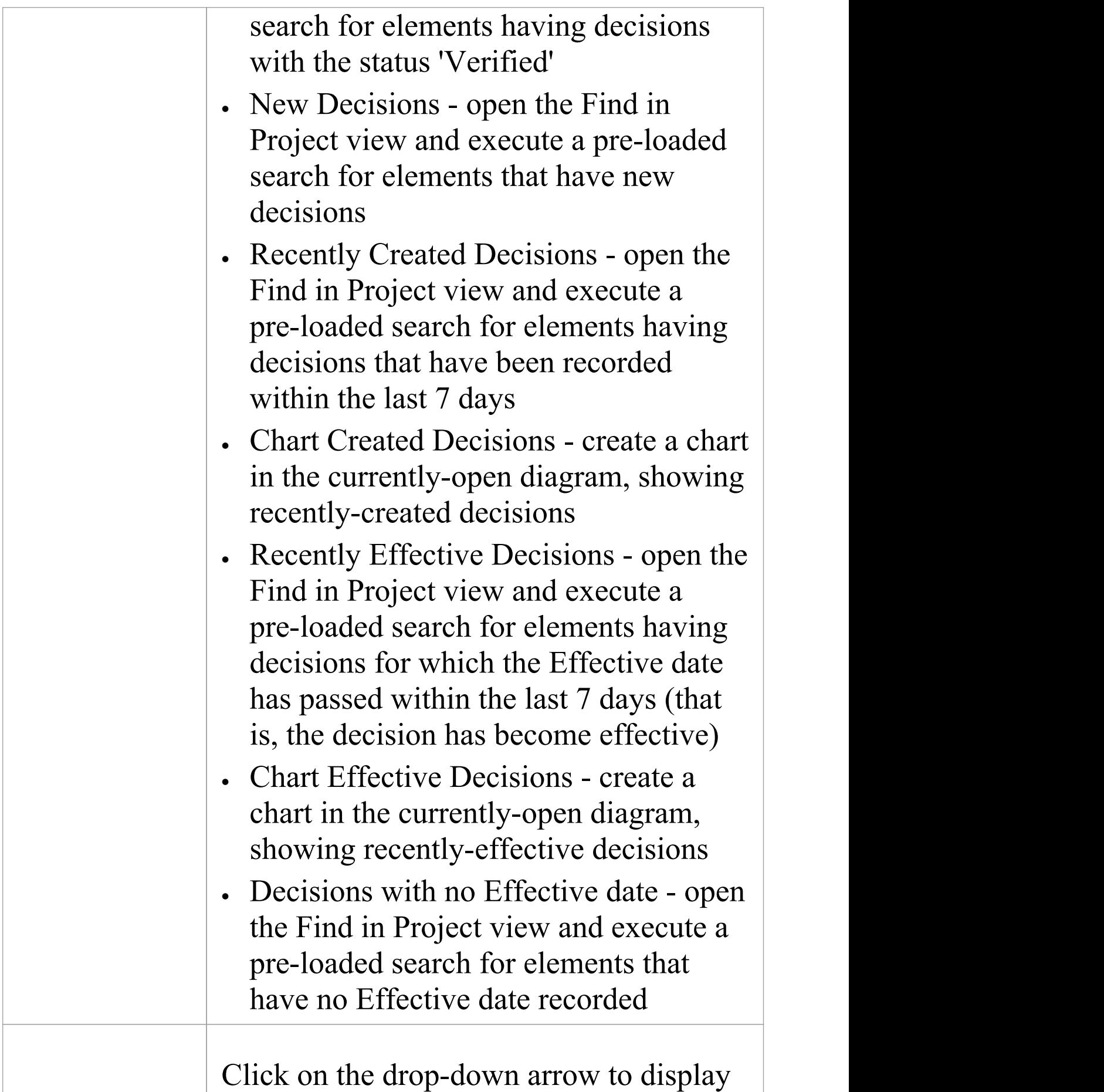

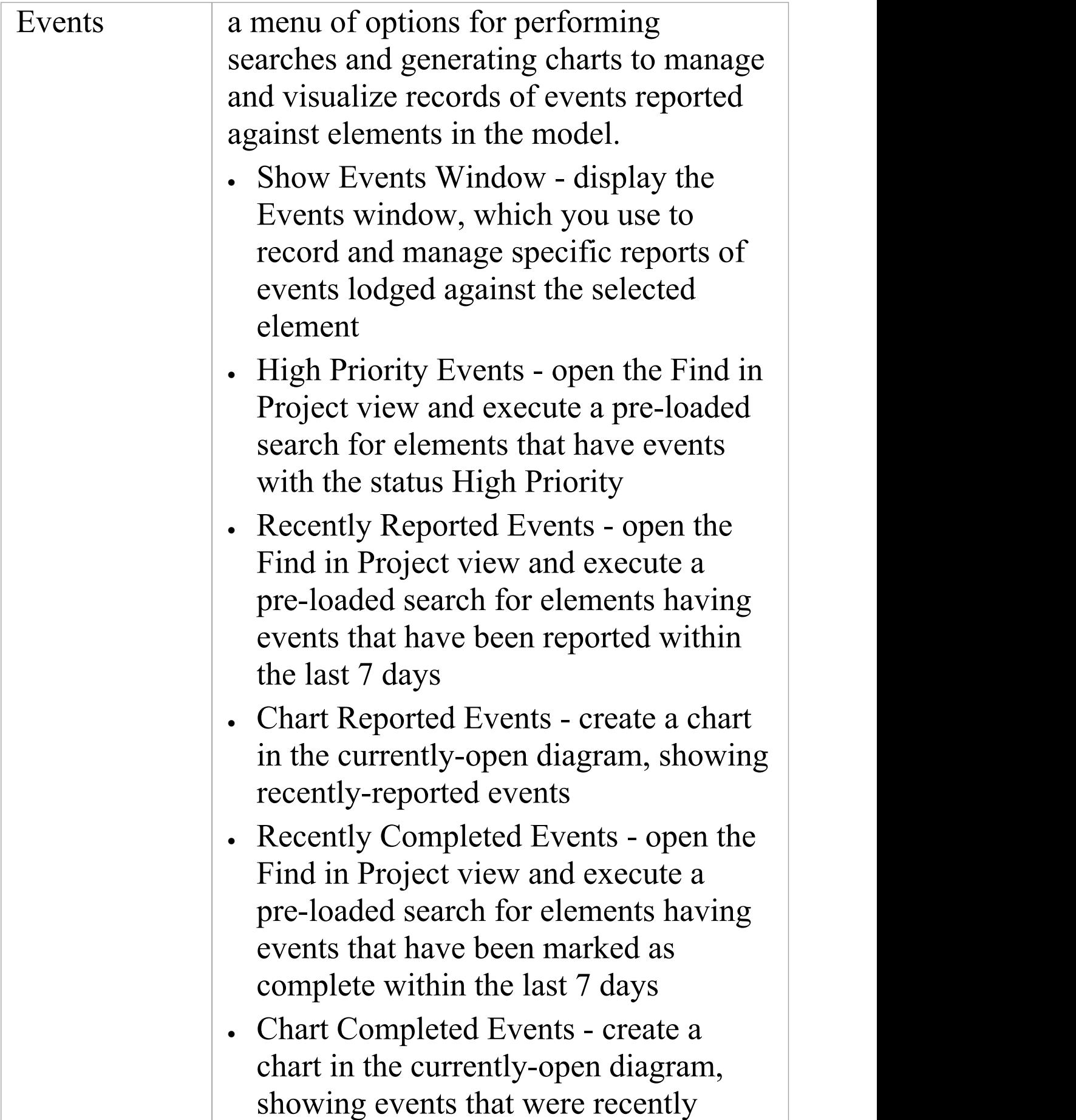
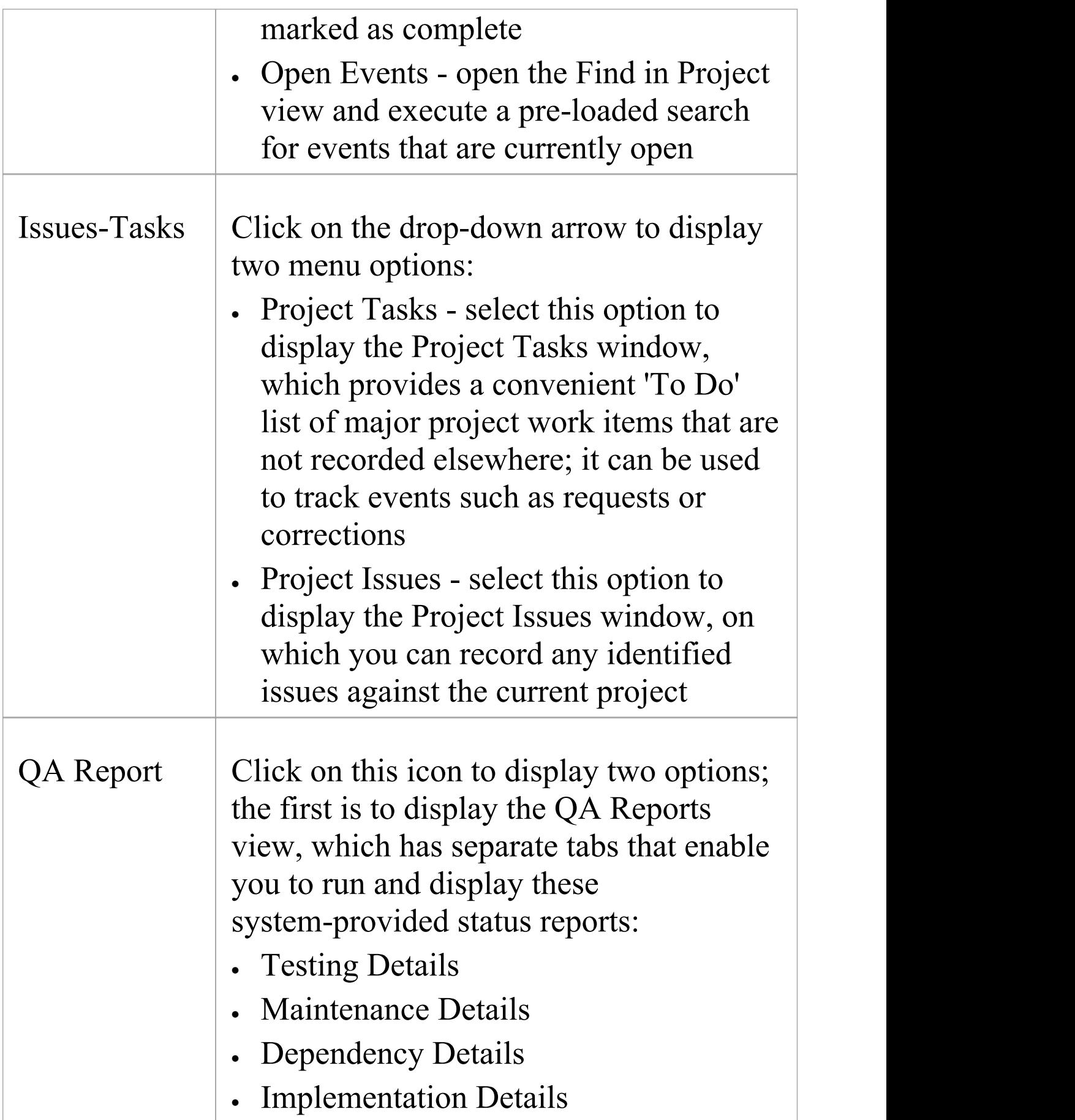

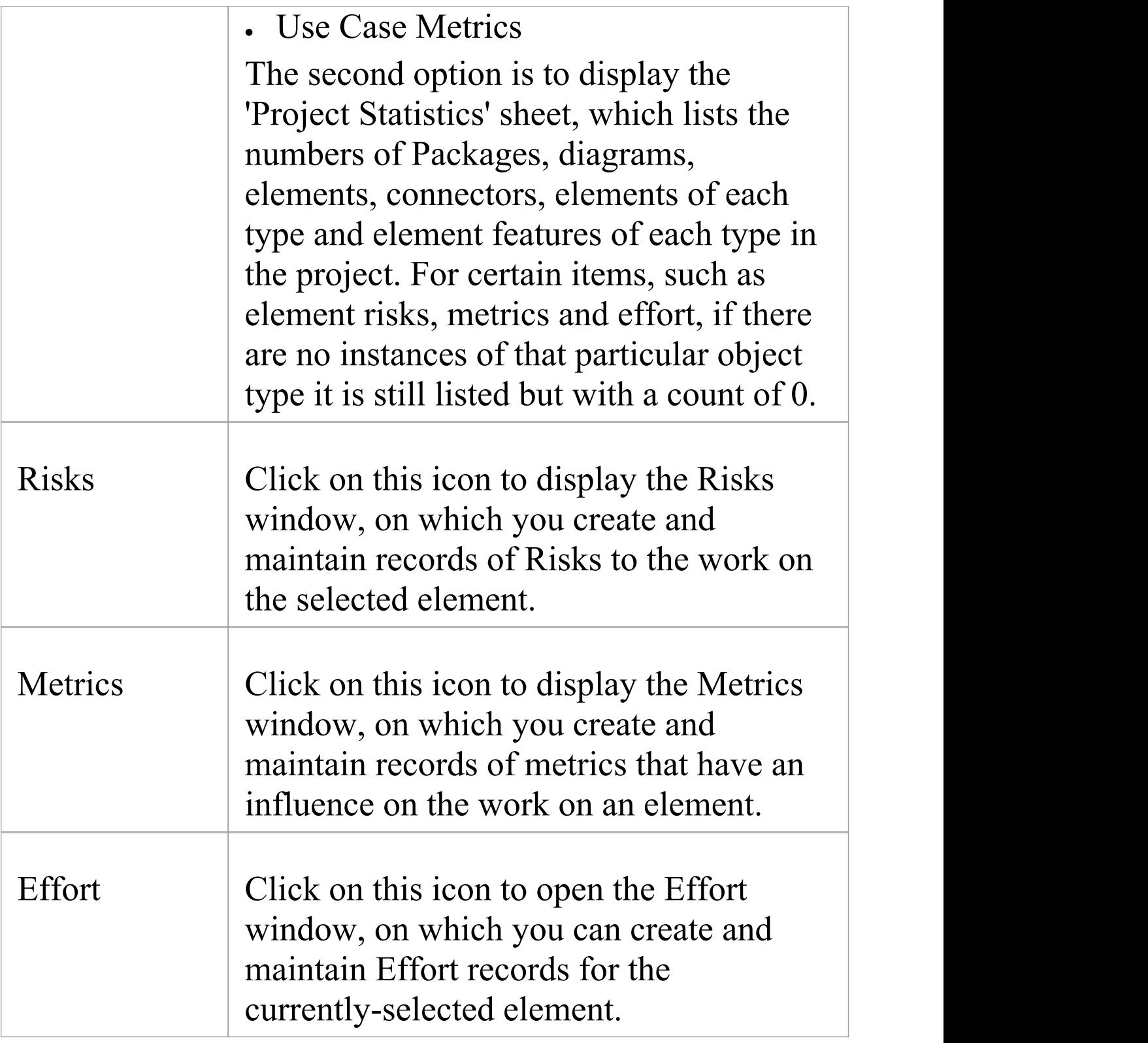

## **Publish Ribbon**

The 'Publish' ribbon brings together all the tools for publishing, documenting and importing and exporting valuable model assets in a wide range of formats and styles, ranging from publications for corporate audiences to spreadsheets, XML schemas, Patterns, Reusable Assets and much more. The model is the repository of valuable organizational information and knowledge, and people who don't access the model directly can still get access to this knowledge through this panel of tools.

The publishing system provides a great deal of flexibility, and outputs and inputs can be tailored to exactly what an audience requires. This includes the flexible Documentation engine, with its in-built and user defined templates and styles that can produce high quality corporate publications directly from the model. Elements and diagrams can be imported and exported, including exchanging information with spreadsheet tools and saving to reusable Patterns and assets.

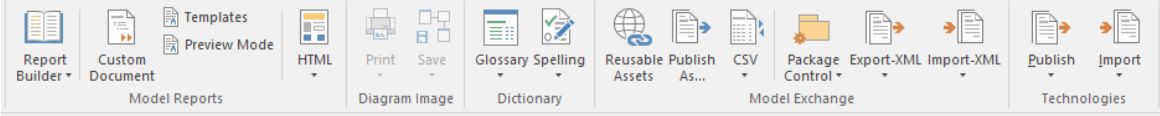

## **Panels**

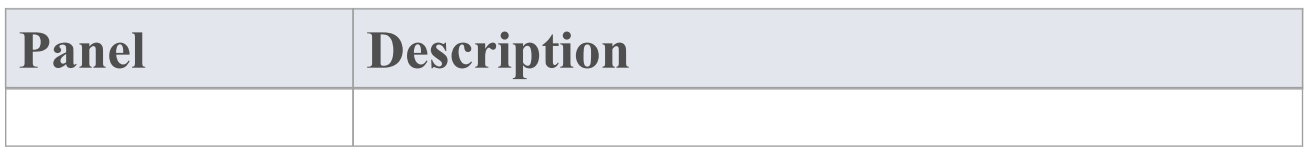

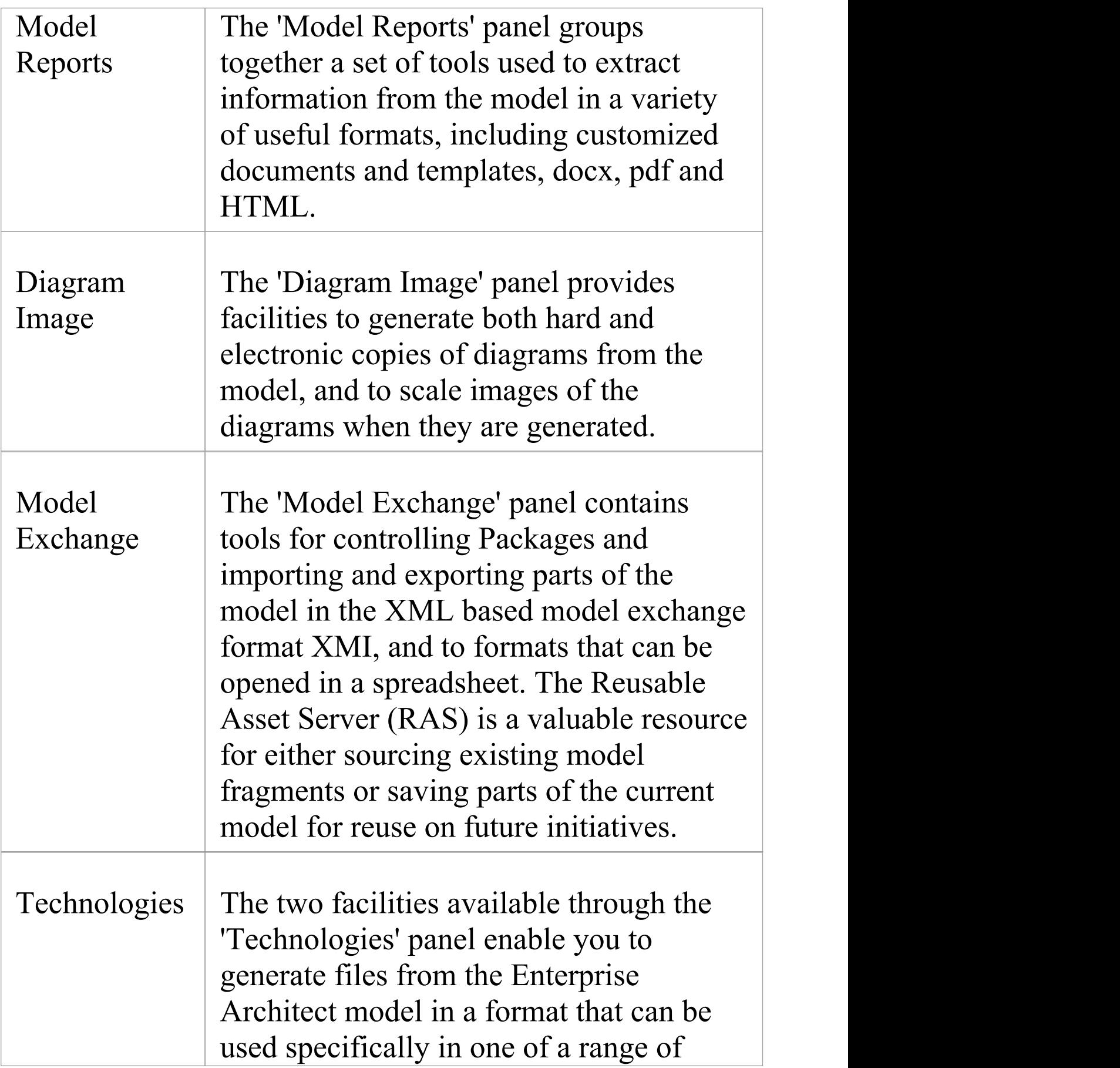

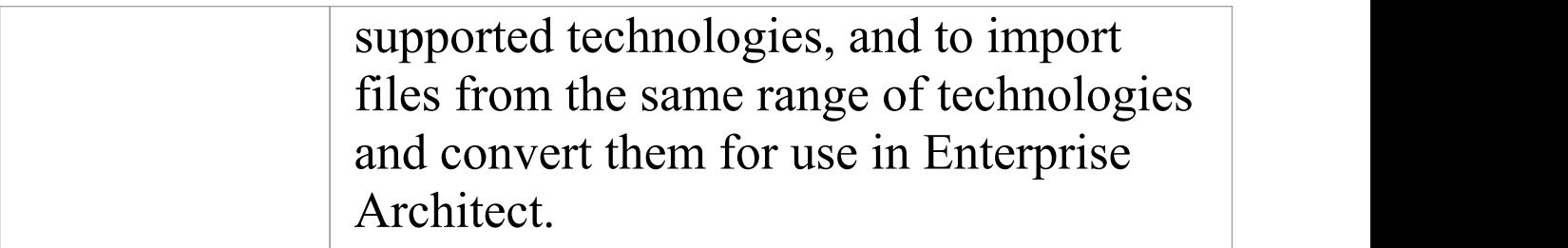

# **Model Reports Panel**

The 'Model Reports' panel provides a set of tools for extracting information from the model for output in a variety of useful formats, including DOCX, PDF and HTML.

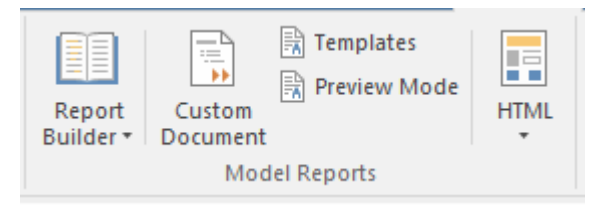

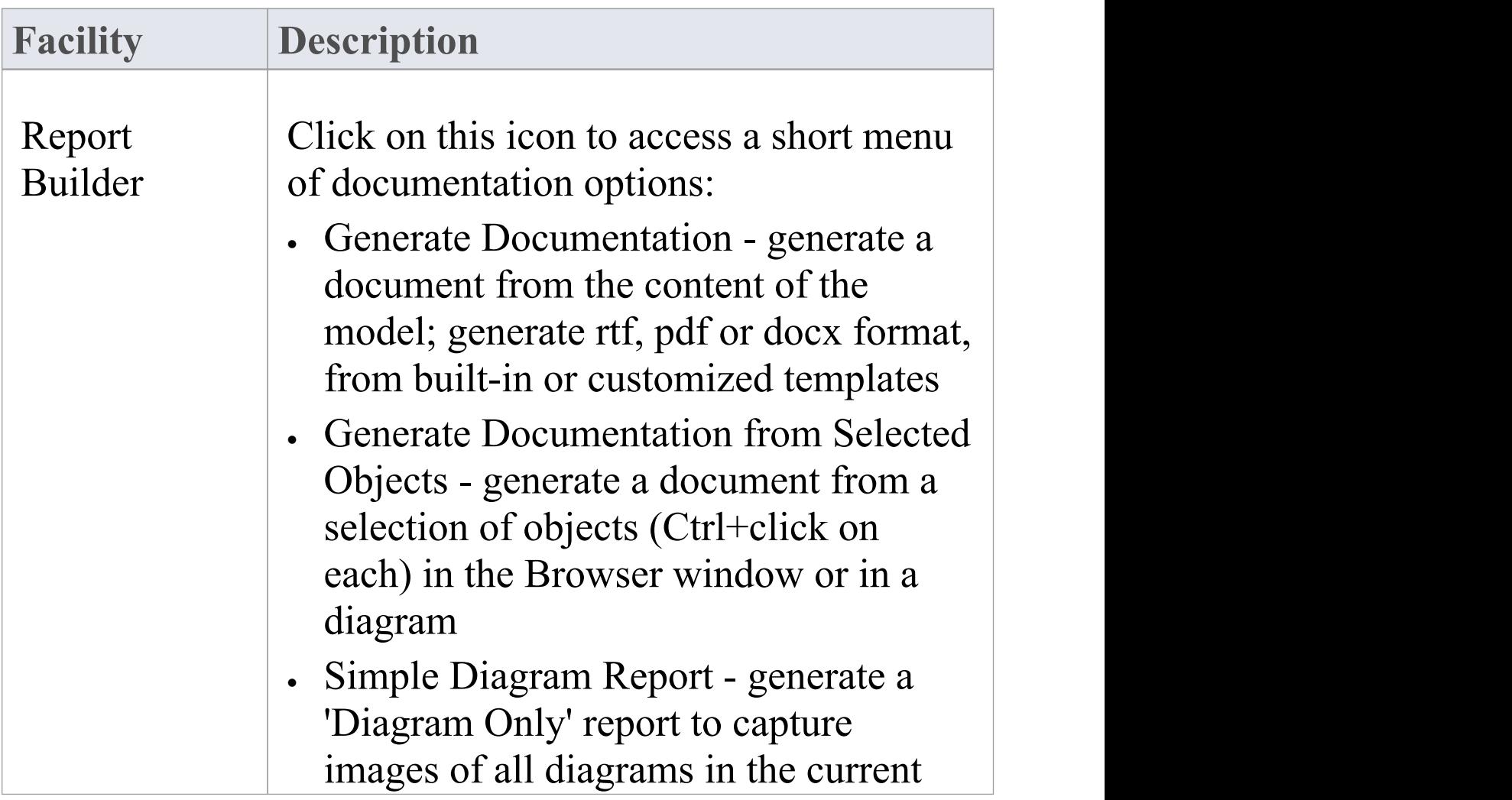

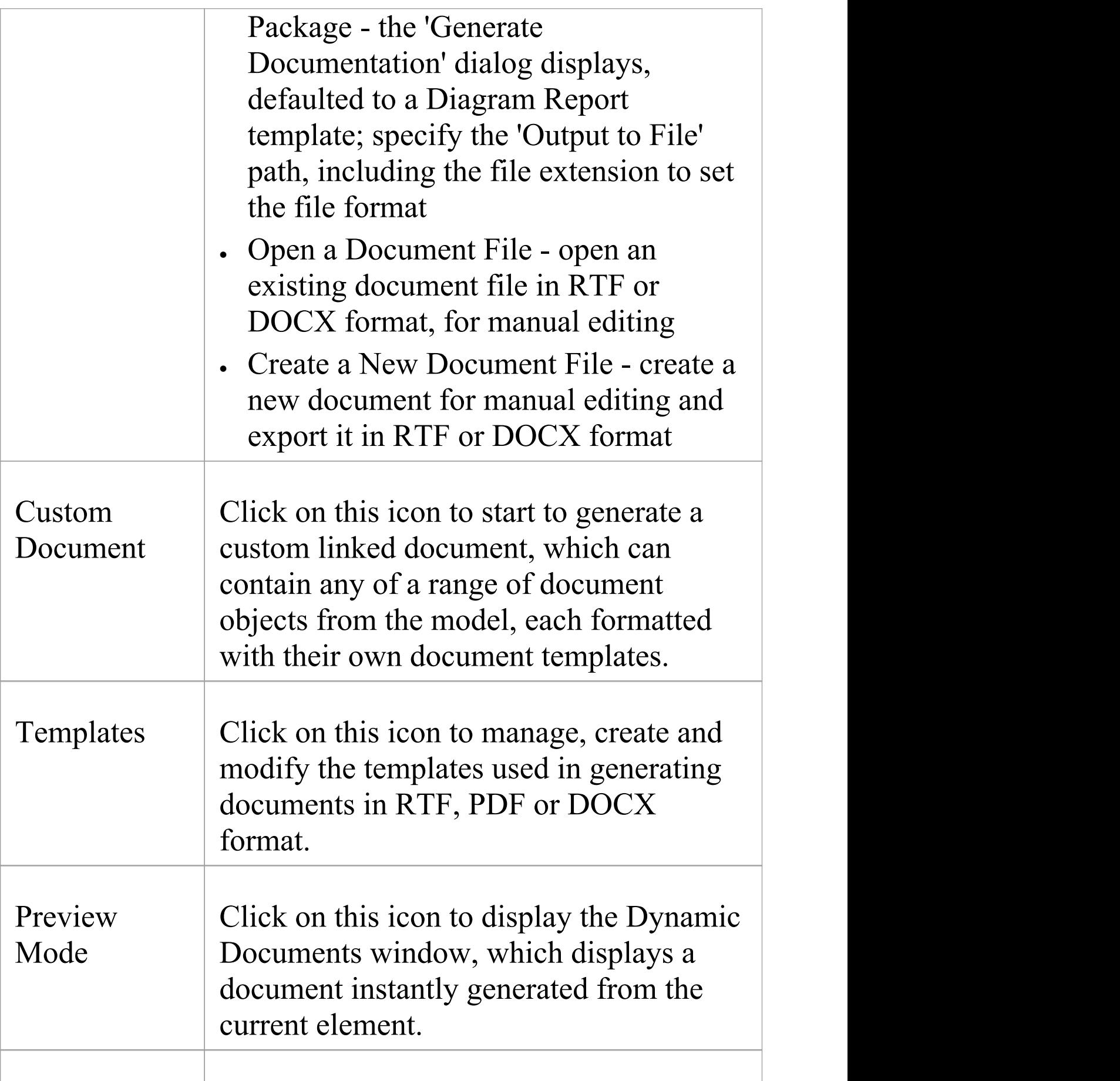

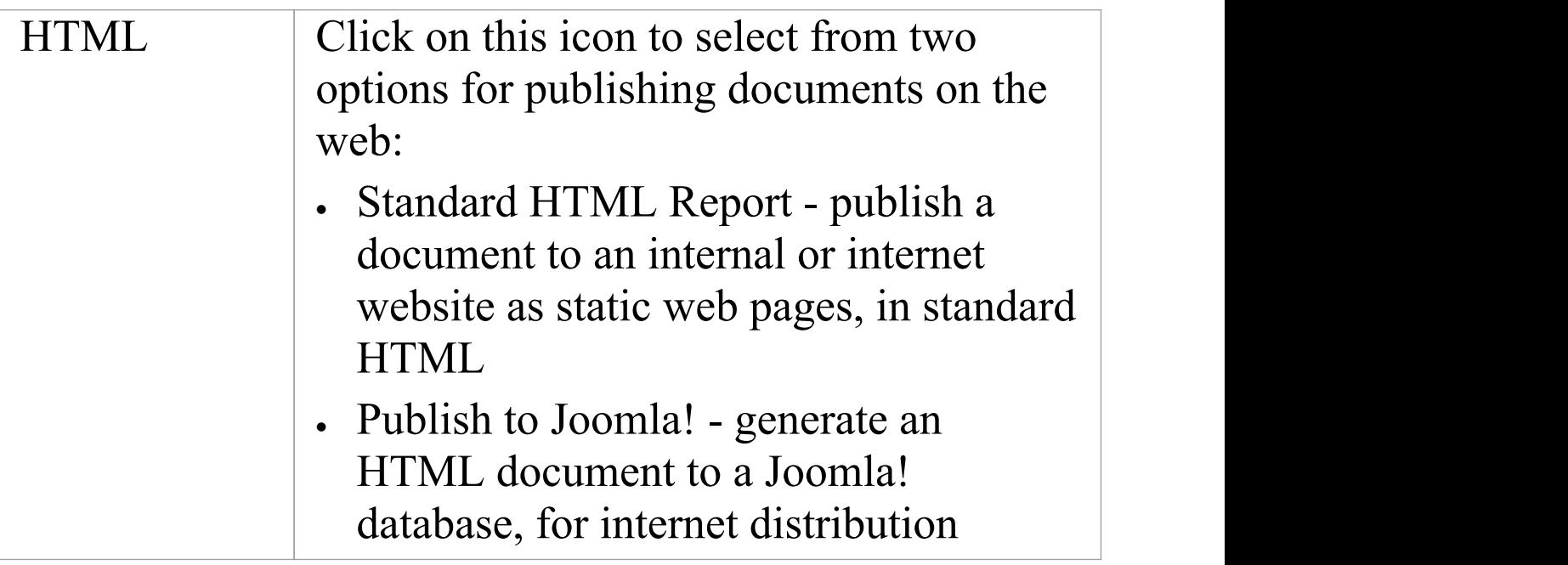

# **Diagram Image Panel**

The 'Diagram Image' panel provides facilities to generate both hard and electronic copies of the currently-open and selected diagram from the model.

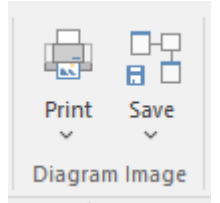

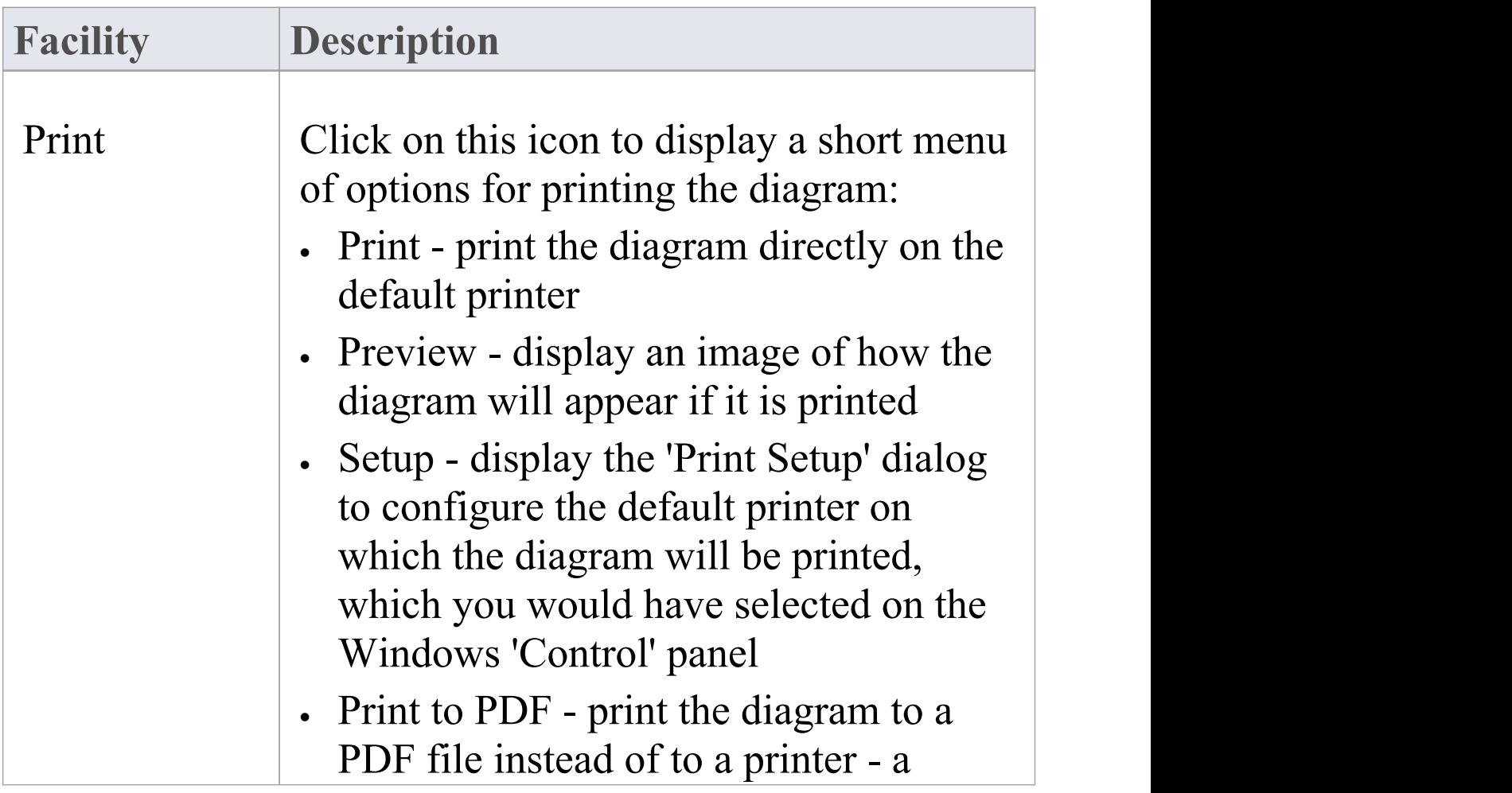

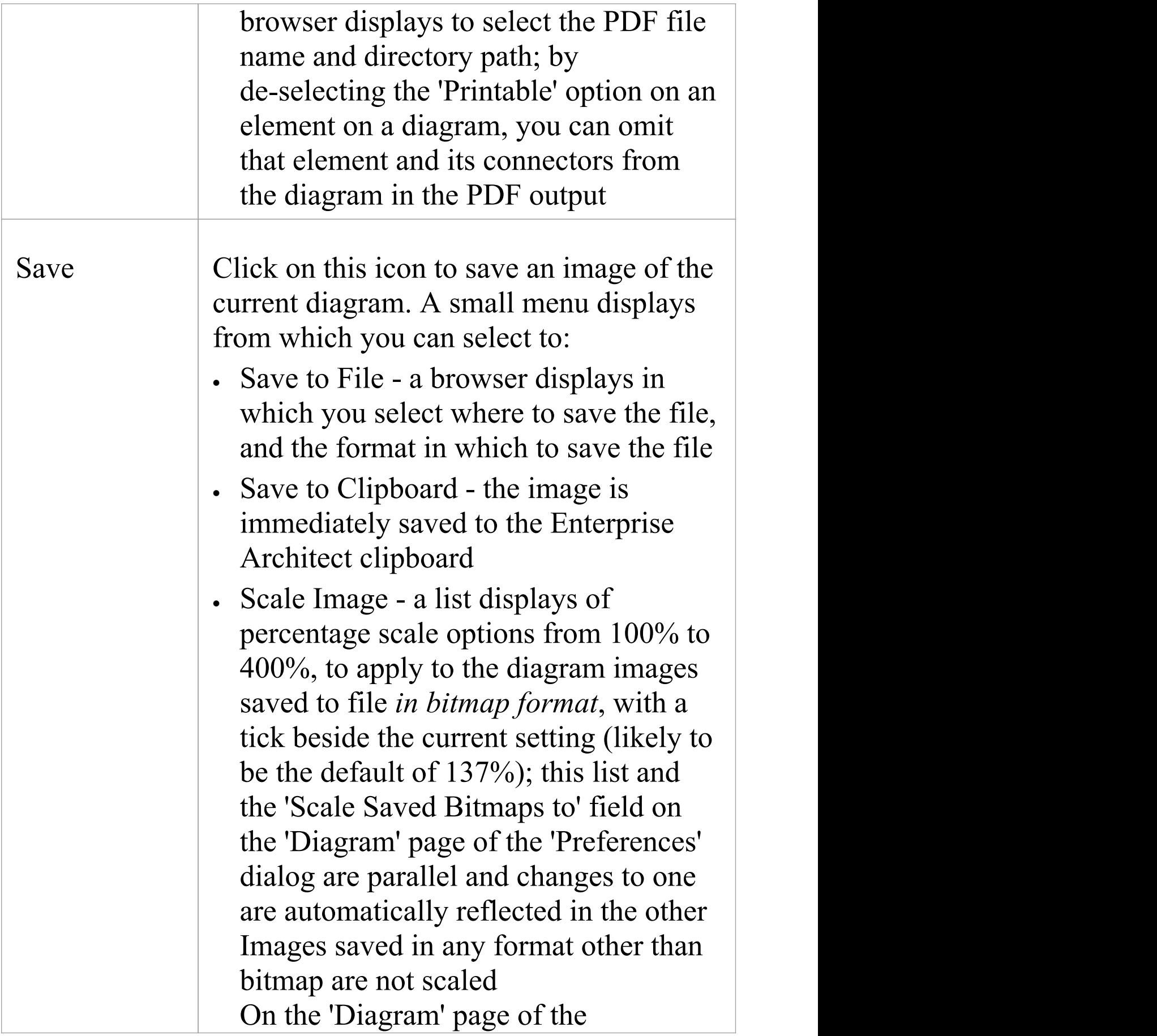

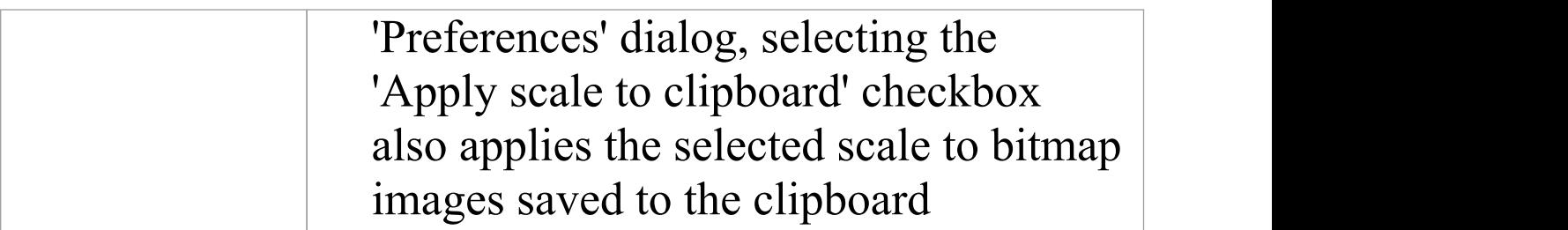

## **Model Exchange Panel**

The 'Model Exchange' Panel contains tools for controlling Packages and for importing and exporting parts of the model both in the XML-based model exchange format, and in other formats that can be opened in a spreadsheet. The Reusable Asset Server (RAS) is a valuable resource for either sourcing existing model fragments or saving parts of the current model for reuse on future initiatives.

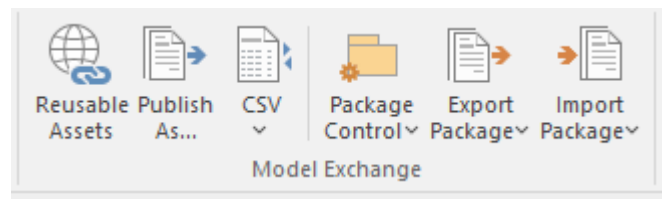

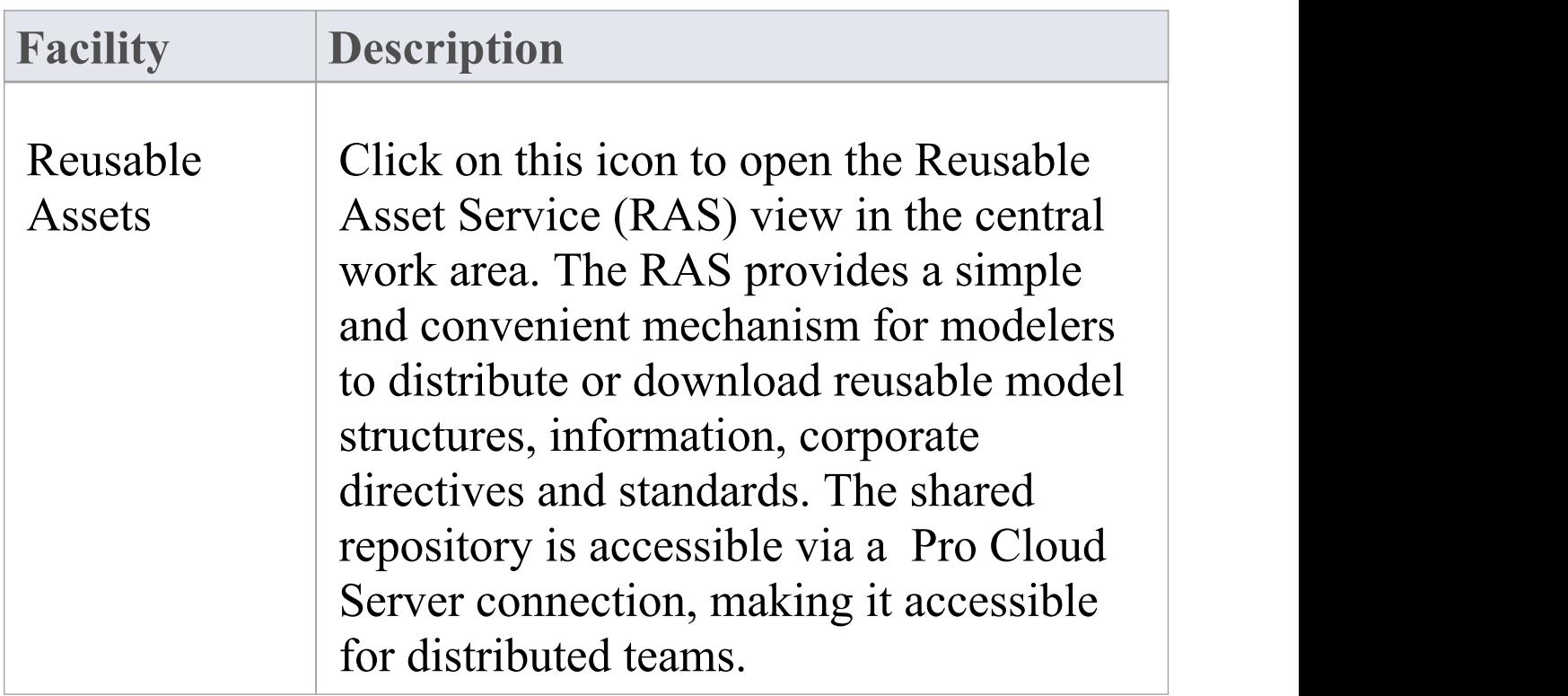

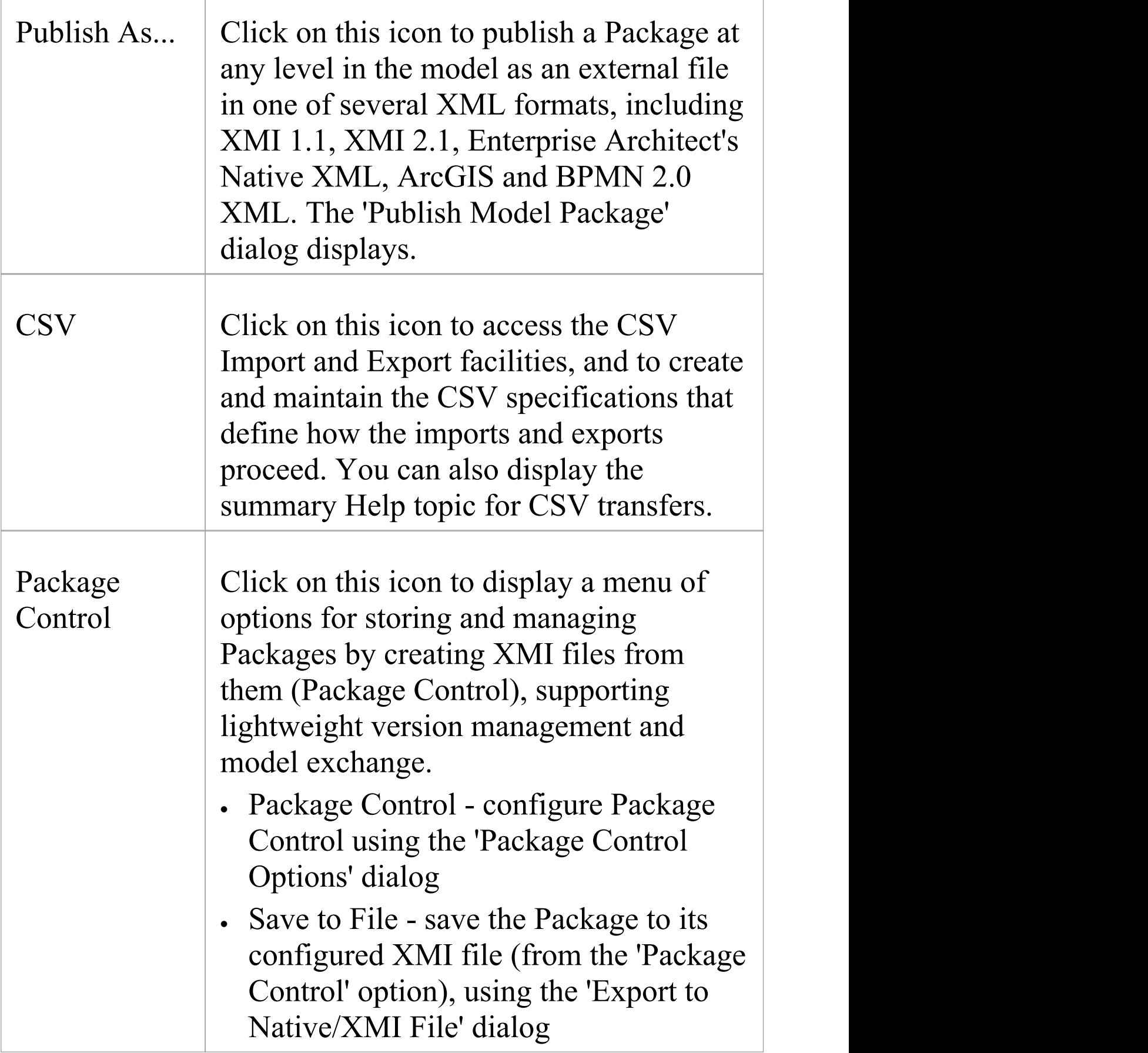

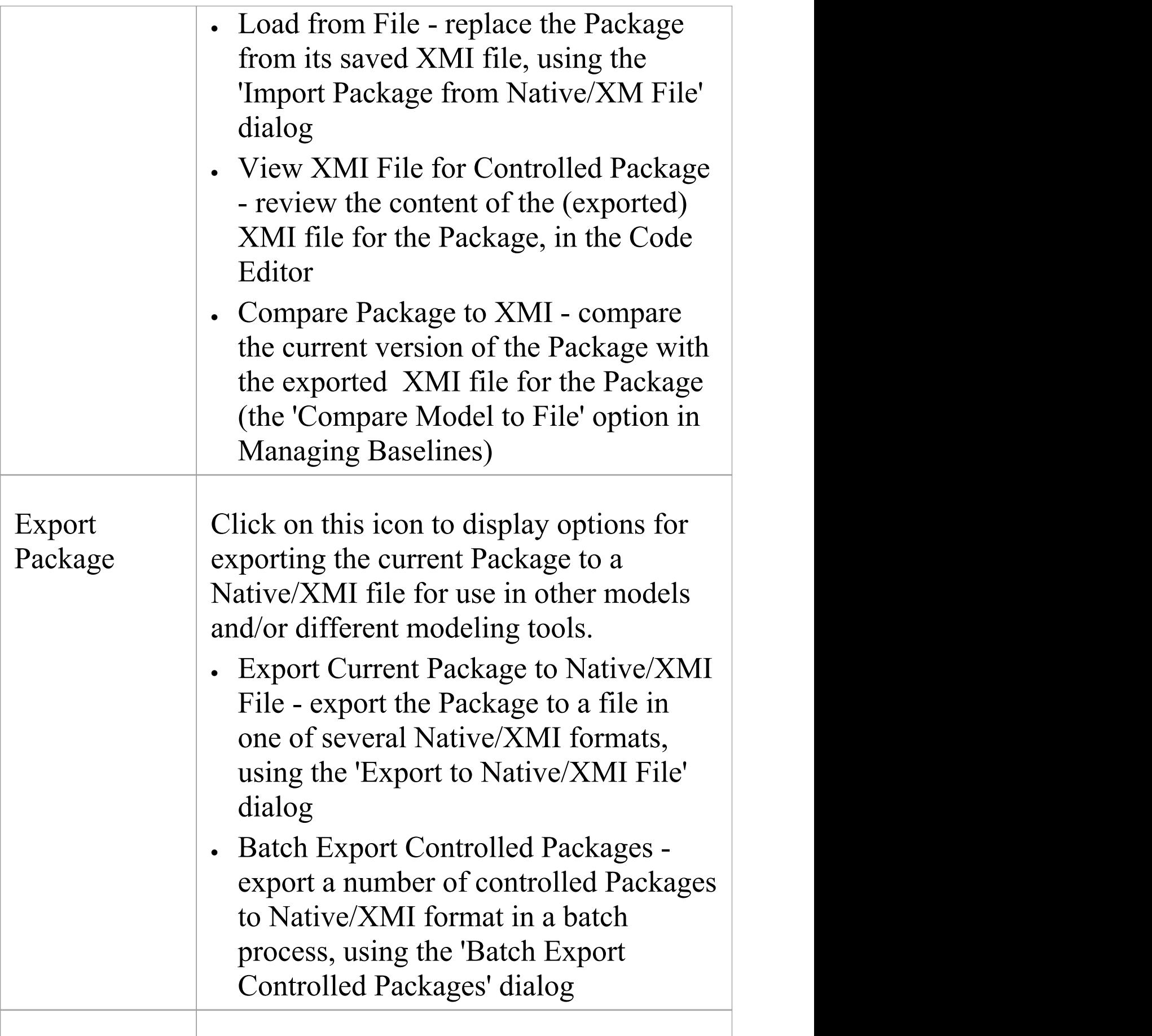

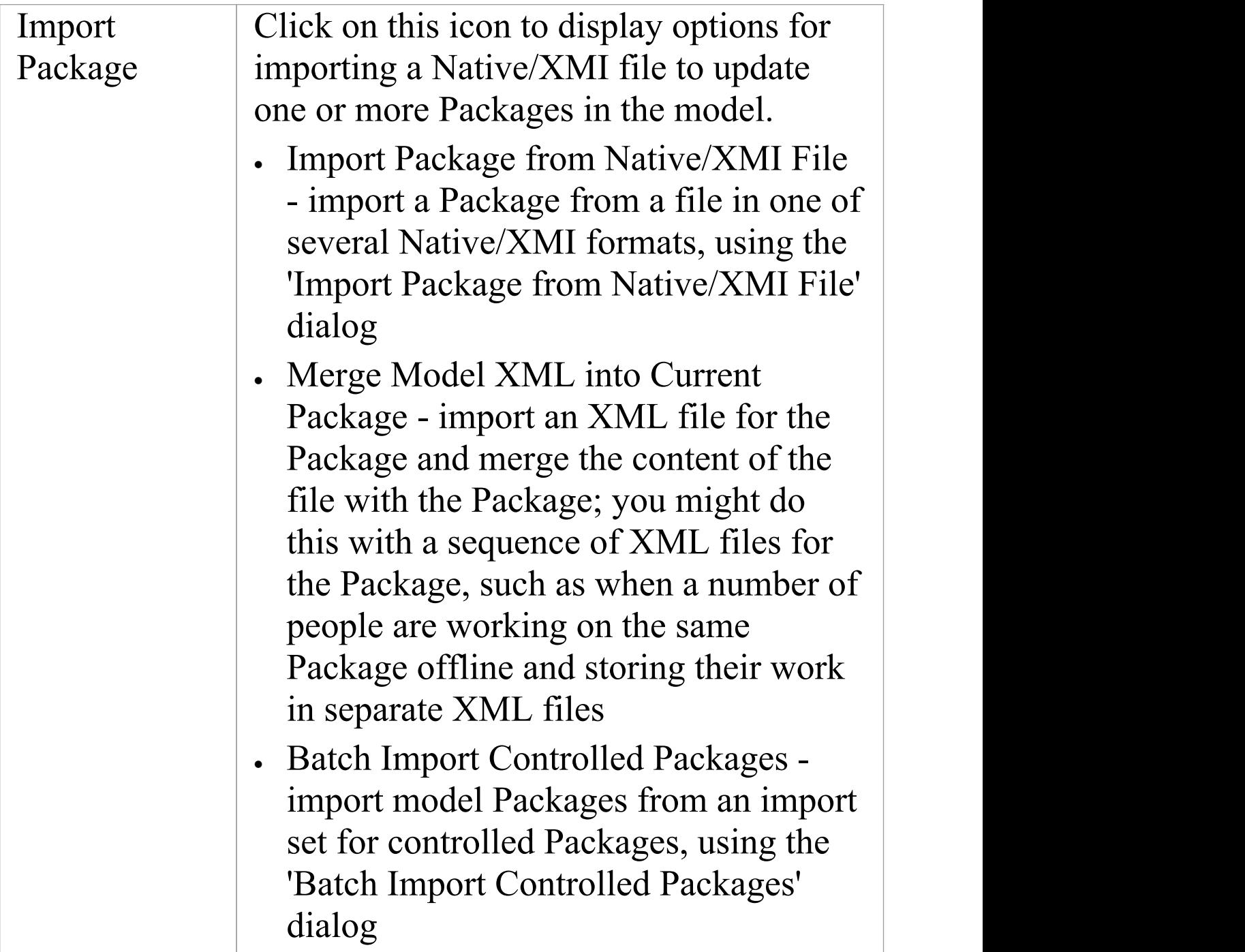

## **Technologies Panel**

The two facilities available through the 'Technologies' panel enable you to generate files from the Enterprise Architect model in a format that can be used specifically in one of a range of supported technologies, and to import files from the same range of technologies and convert them for use in Enterprise Architect.

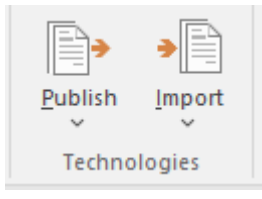

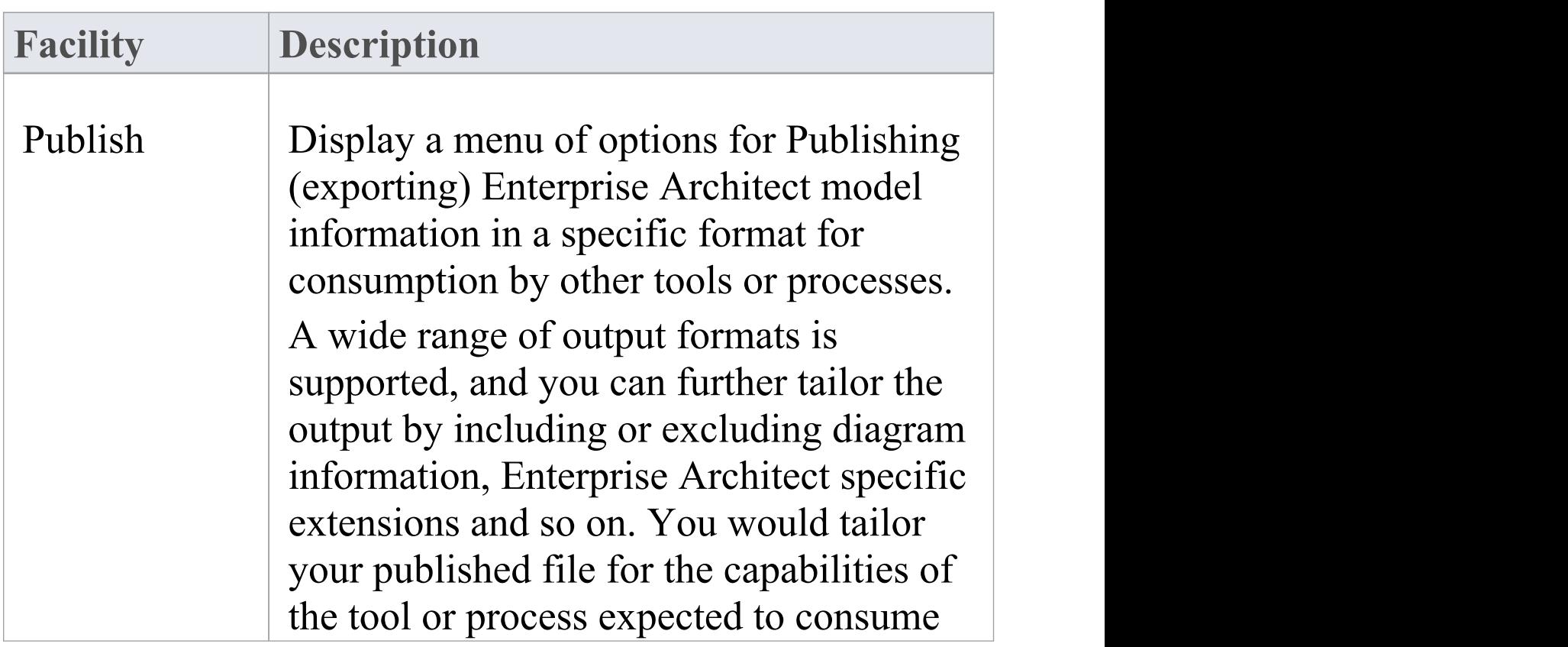

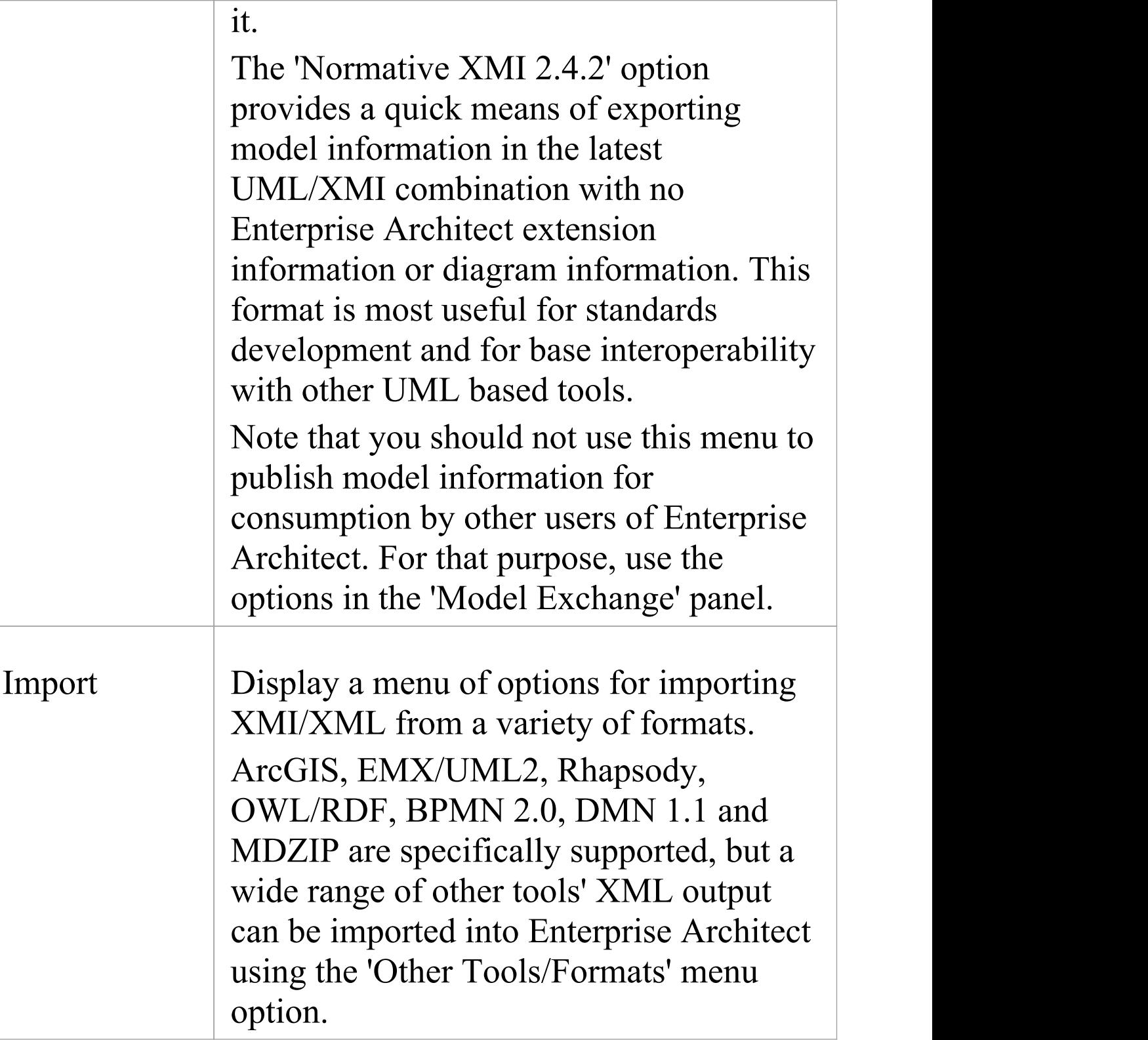

## **Layout Ribbon**

The 'Layout' ribbon can be used to create sophisticated views ofa model alignment of elements and sections to create high-quality diagrams. Diagrams are one of the most compelling ways of visualizing information. The appearance of elements in diagrams can be completely changed by adding border, fill and text colors, creating meaning and appeal. Diagram 'Filters and Layers' and Layout tools can be used to automatically change the appearance of diagrams, and Swimlanes and Roadmaps can be configured, adding rich presentations. A filter can be applied to hide elements that don't meet a specific condition, and a range of helpers can assist with element alignment.

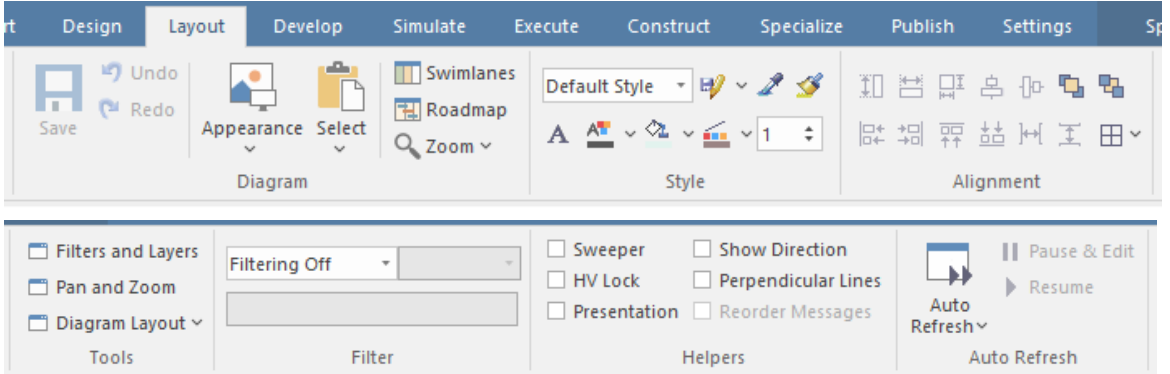

## **Panels**

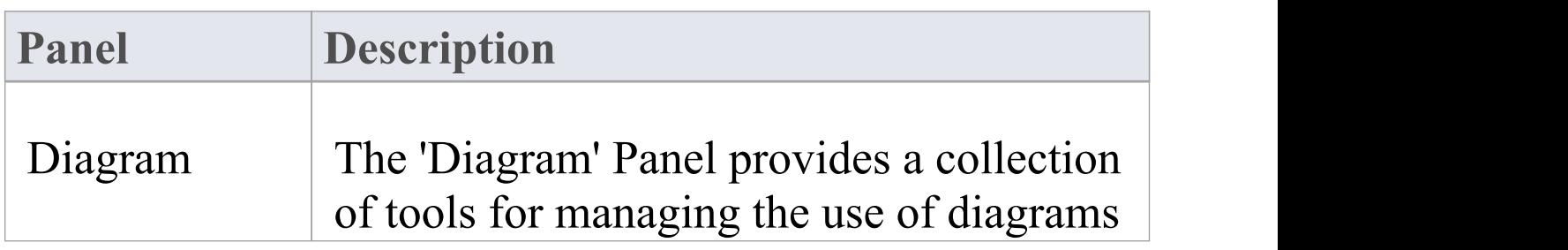

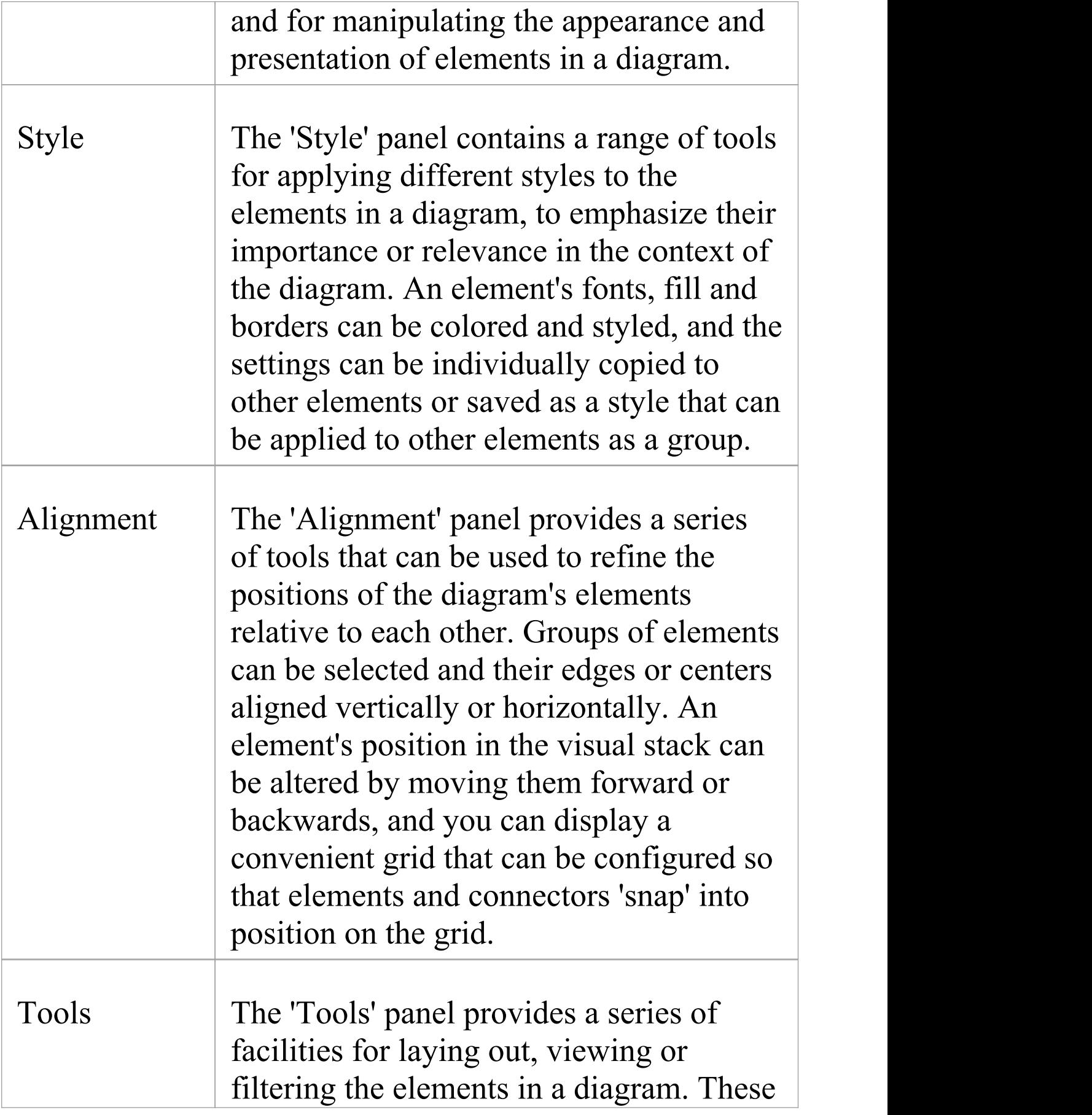

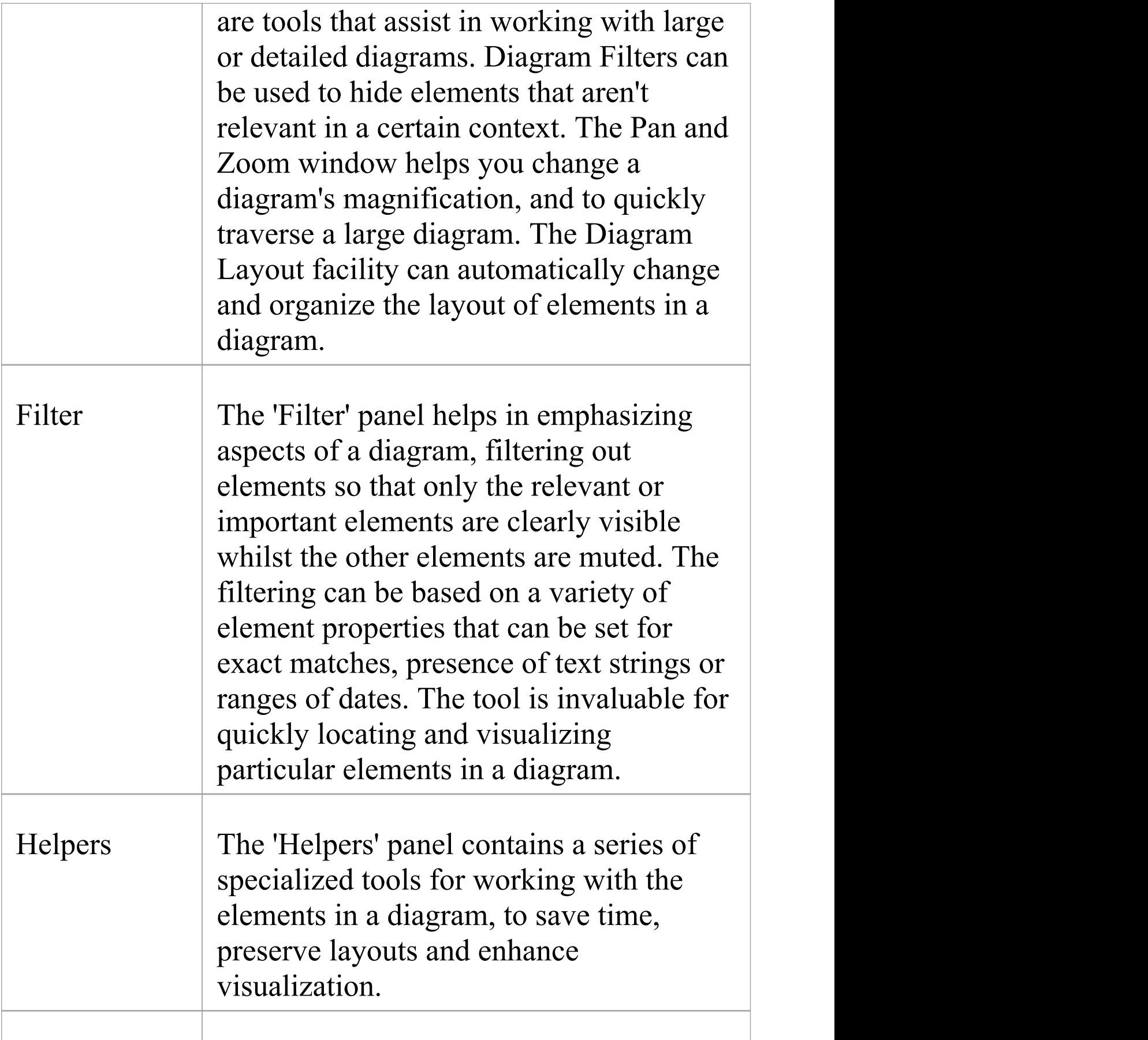

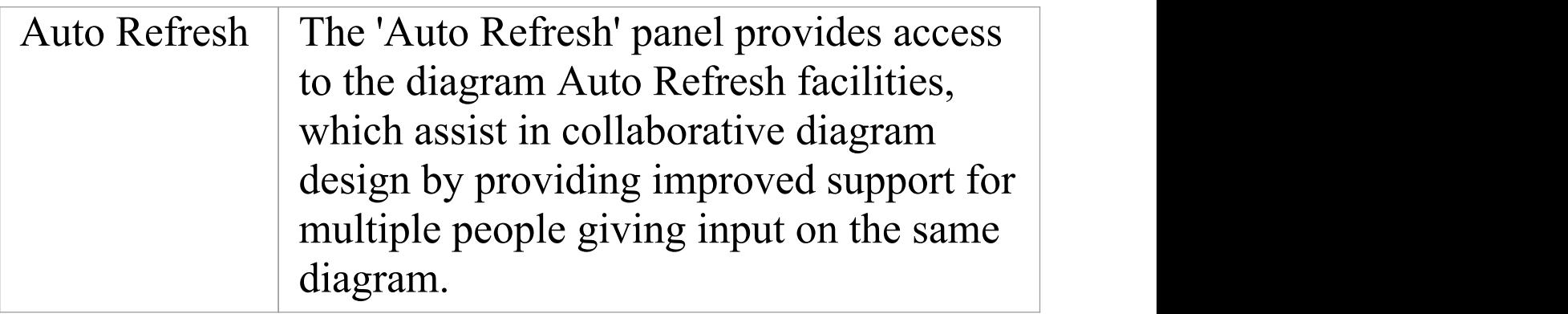

#### **Notes**

- · You can also temporarily display an abbreviated toolbar of formatting options beside an element or connector; for:
	- Elements, select one or more elements on the diagram and click on the 'paintbrush' icon beside
	- the element (and, for multiple selected elements, the  $\div$  icon)

- Connectors, right-click on the connector; the toolbar appears above the context menu

- · To set the global appearance of all elements throughout a model, use the 'Preferences' dialog; select the 'Start > Appearance > Preferences > Preferences' ribbon option, then select 'Diagram | Standard Colors' and 'Diagram | Appearance' from the options tree
- · To override the global appearance and define a default appearance for a selected element (or several selected elements) on all diagrams on which it occurs, right-click on the element and choose the 'Appearance | Default

#### Appearance' option

# **Diagram Panel**

The 'Diagram' panel provides a collection of tools for managing the use of diagrams and for manipulating the appearance and presentation of elements in a diagram.

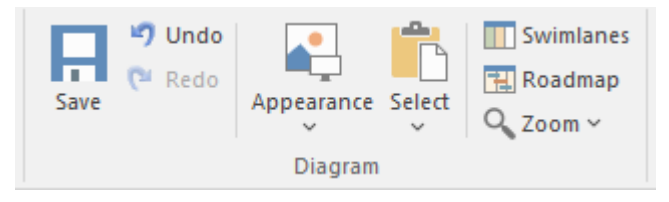

## **Available Facilities**

To activate these facilities, open a diagram in the Diagram View. Some facilities are available even when a diagram is not open.

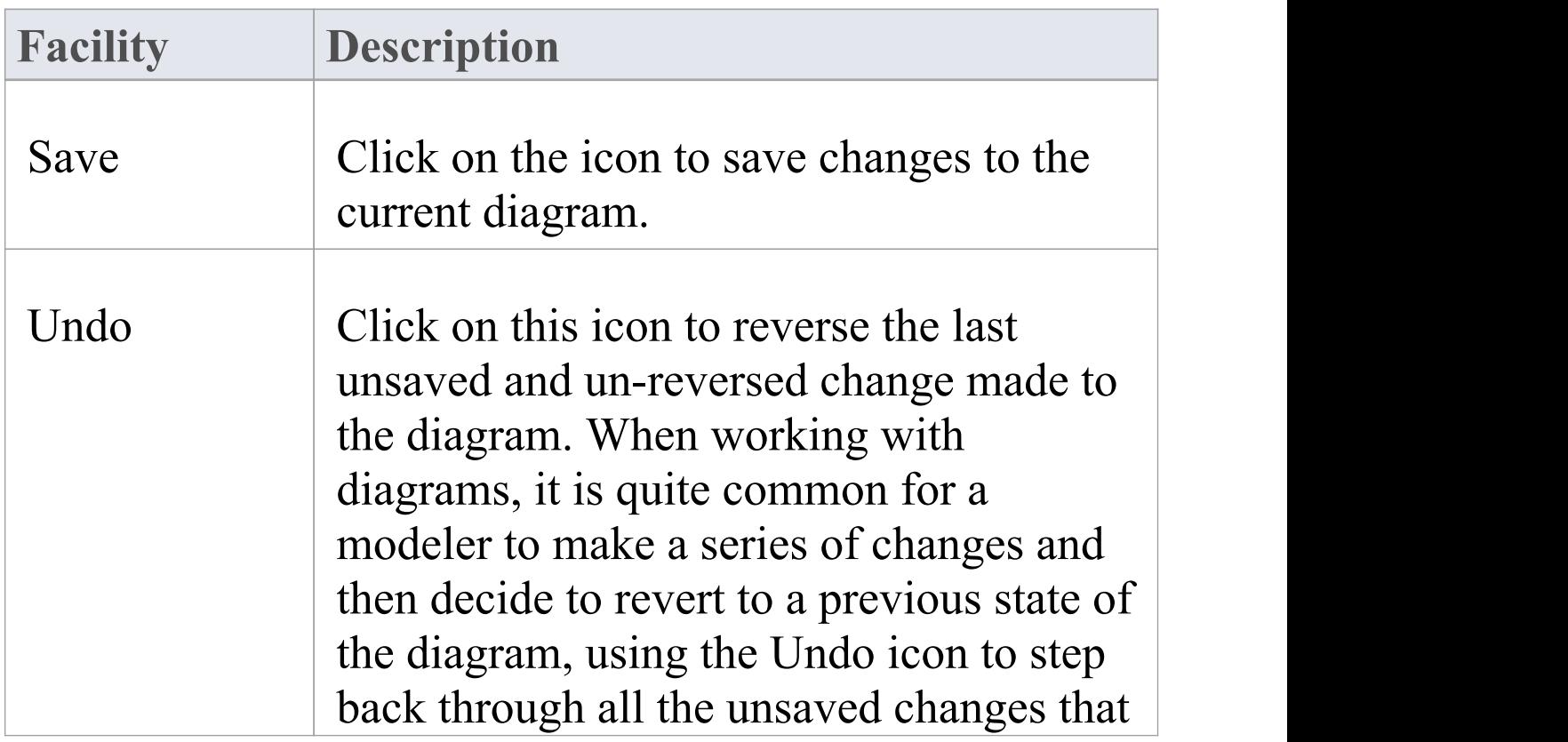

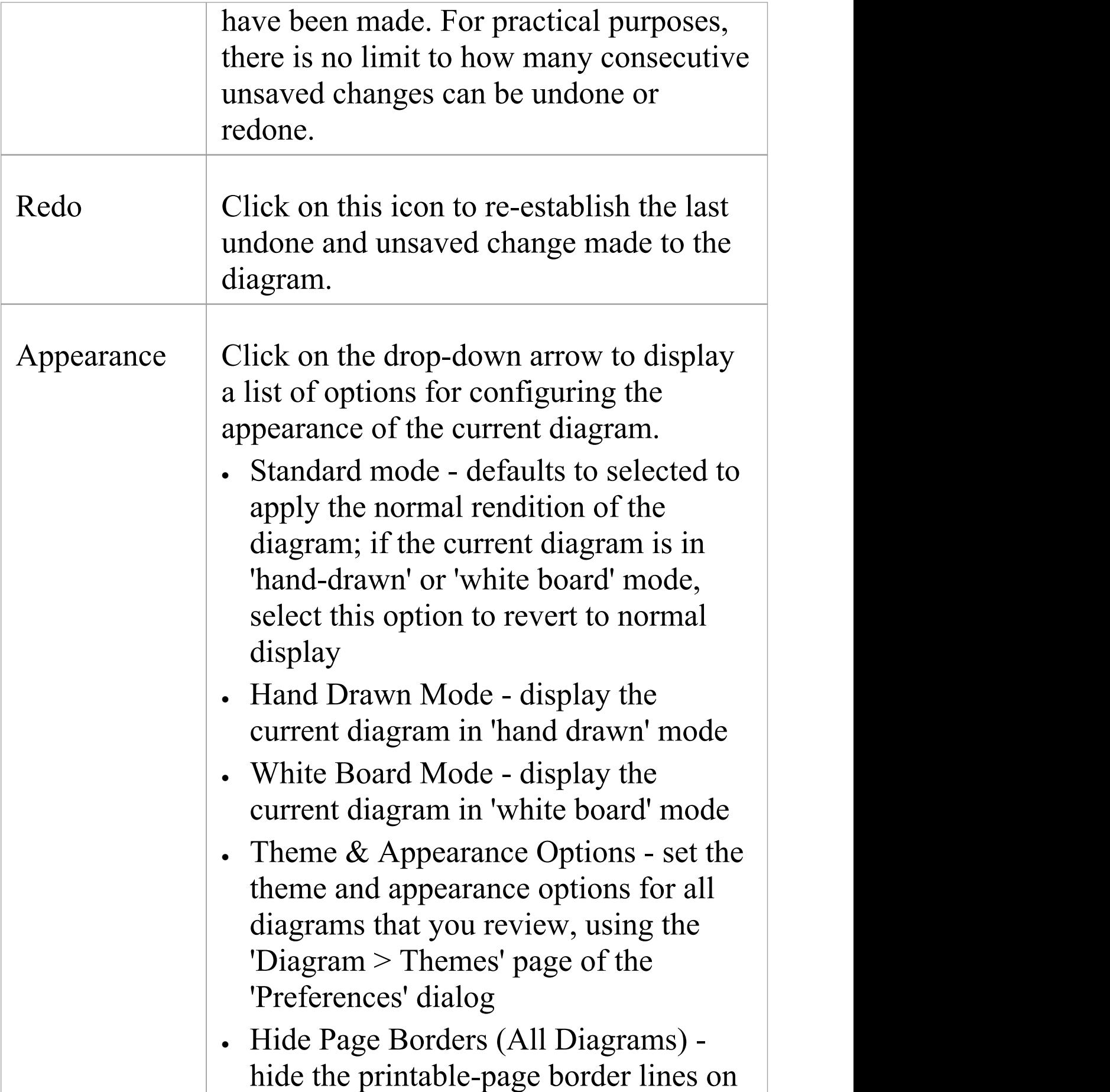

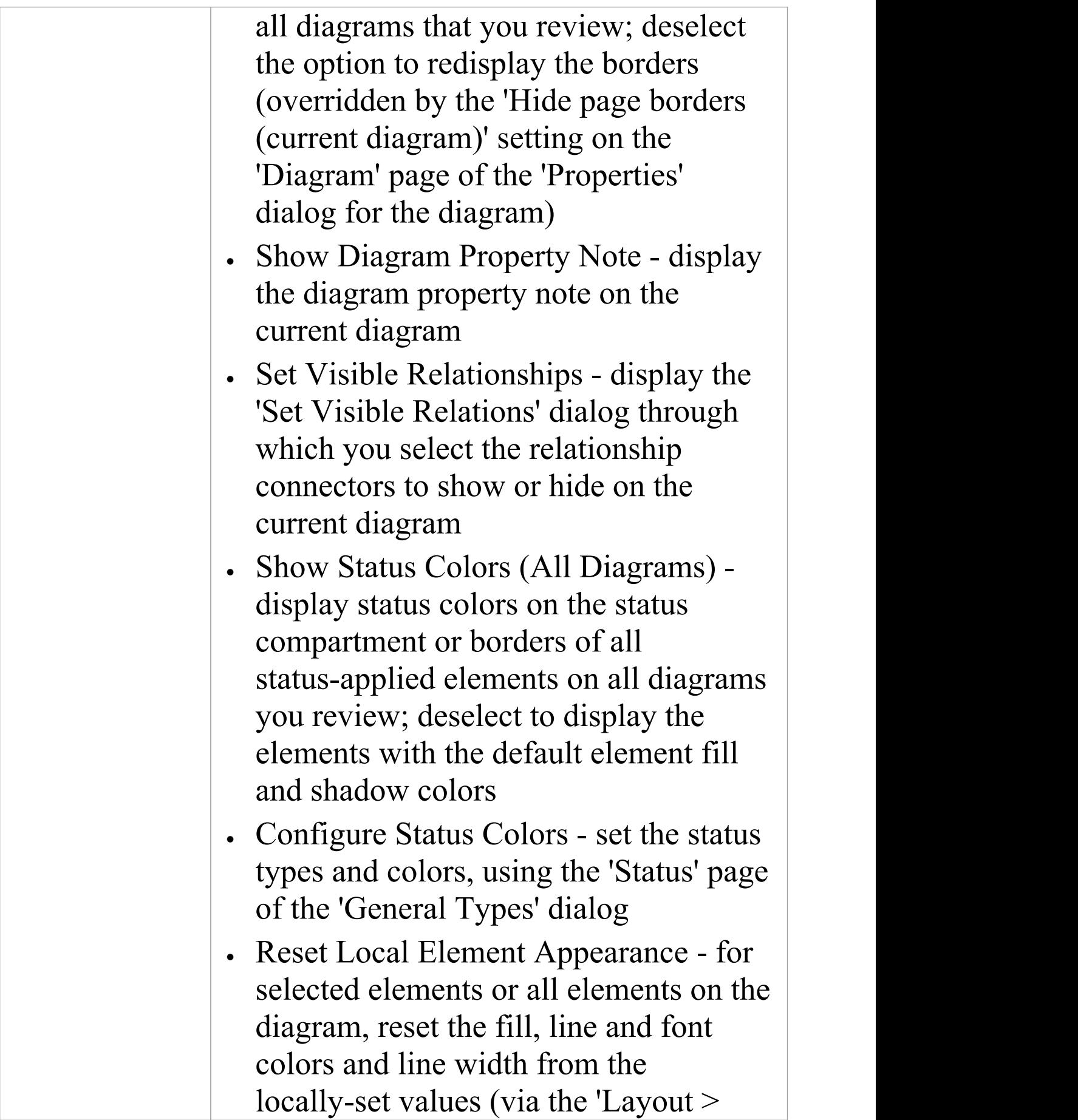

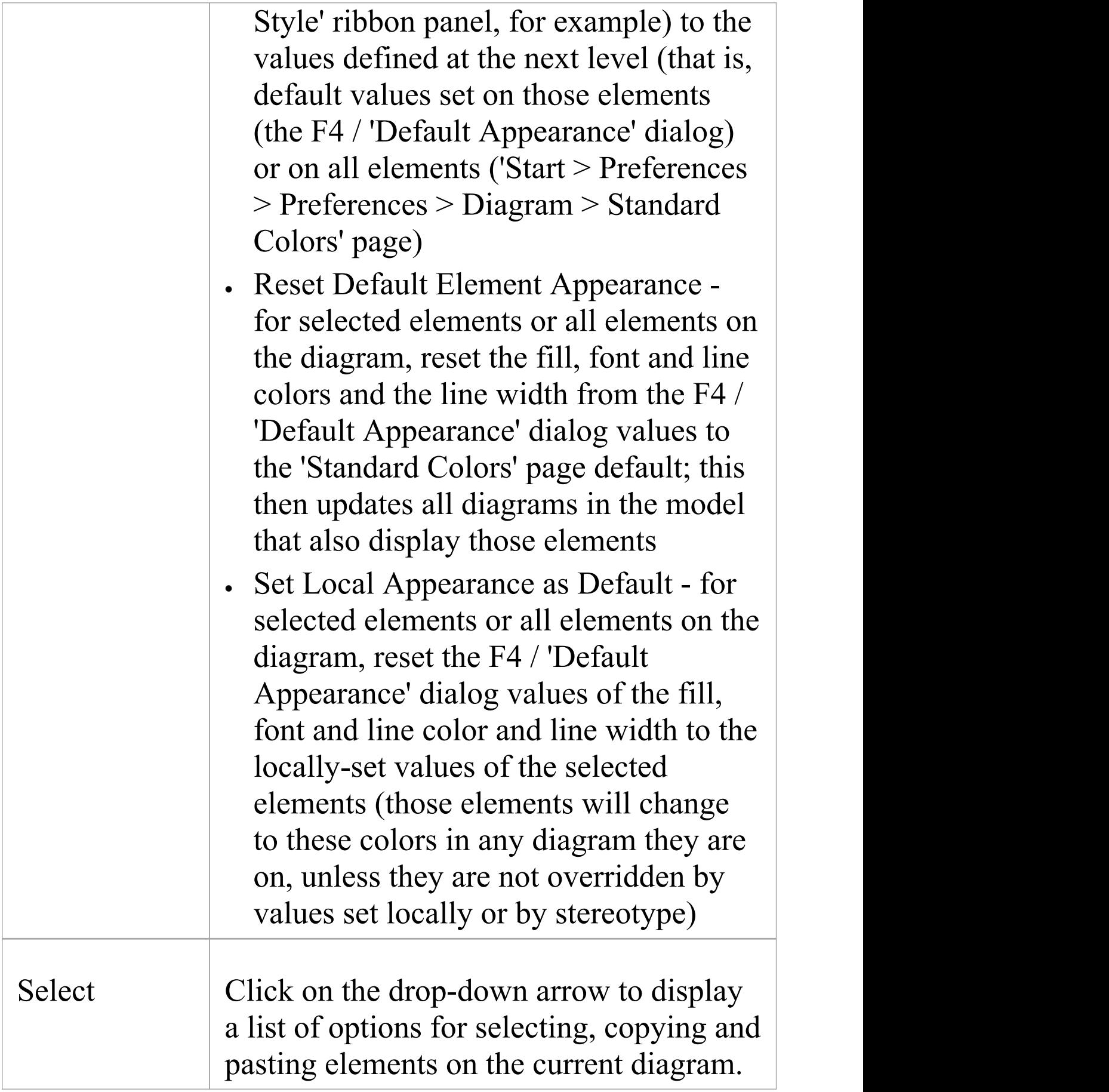

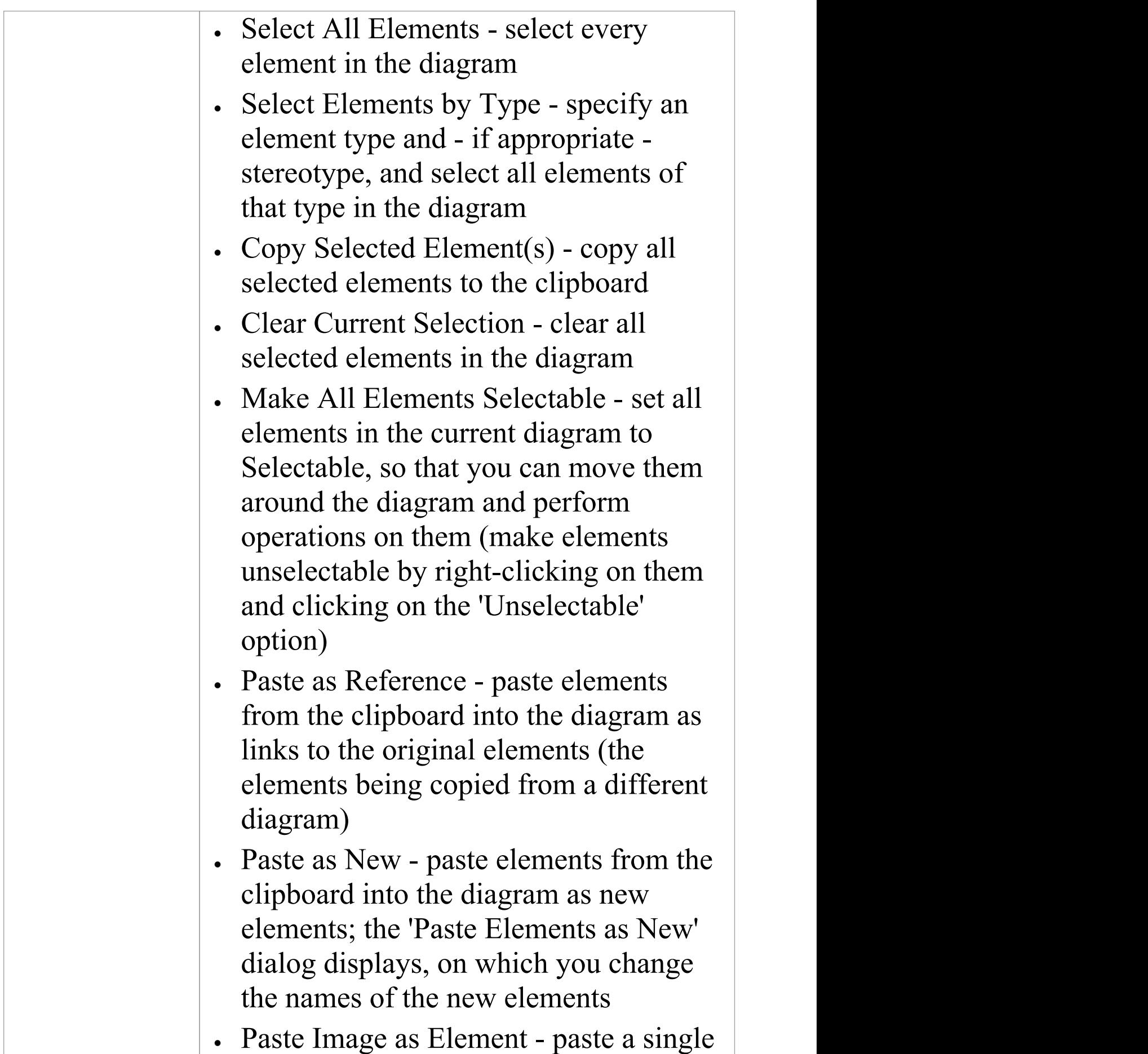

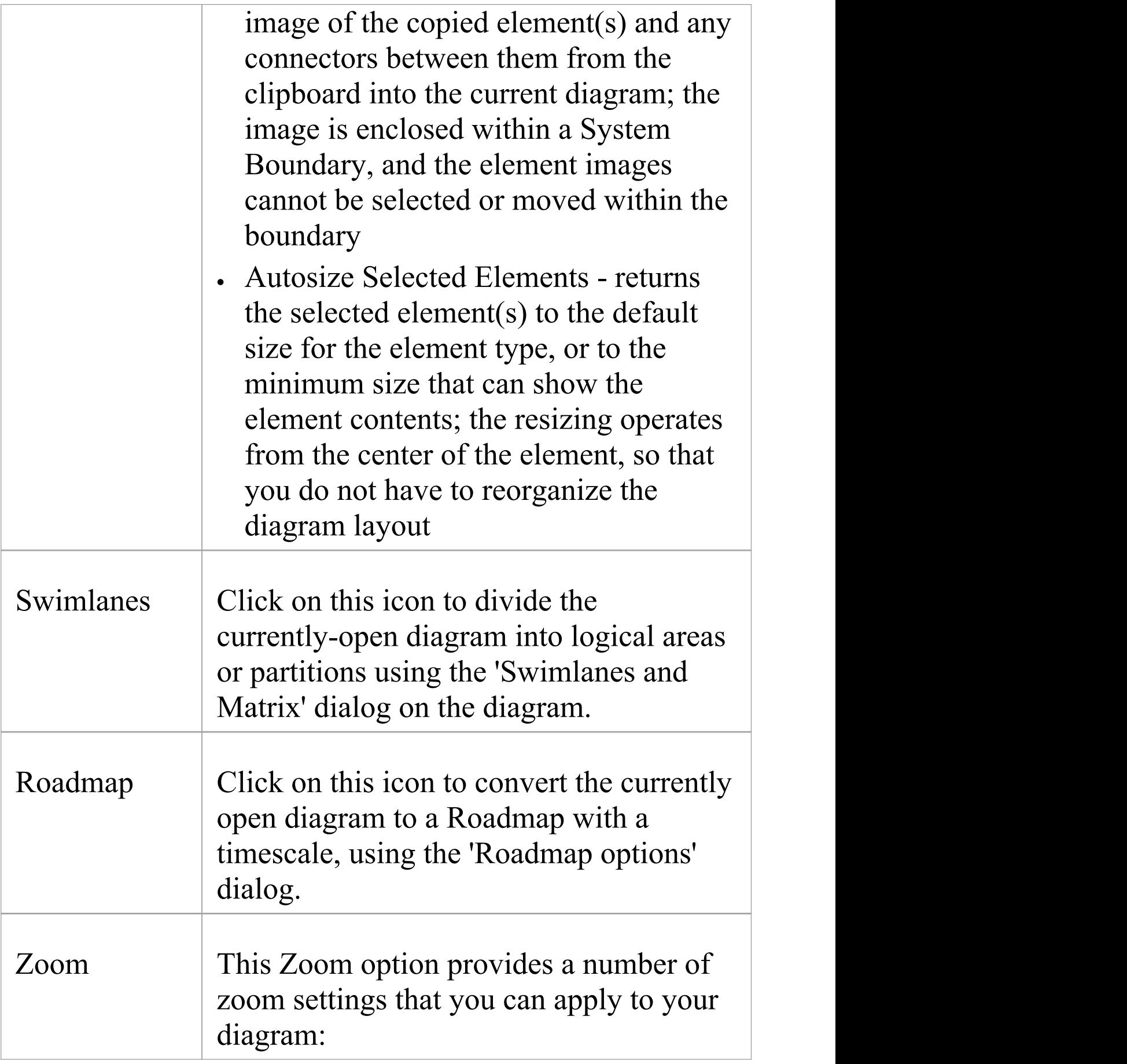

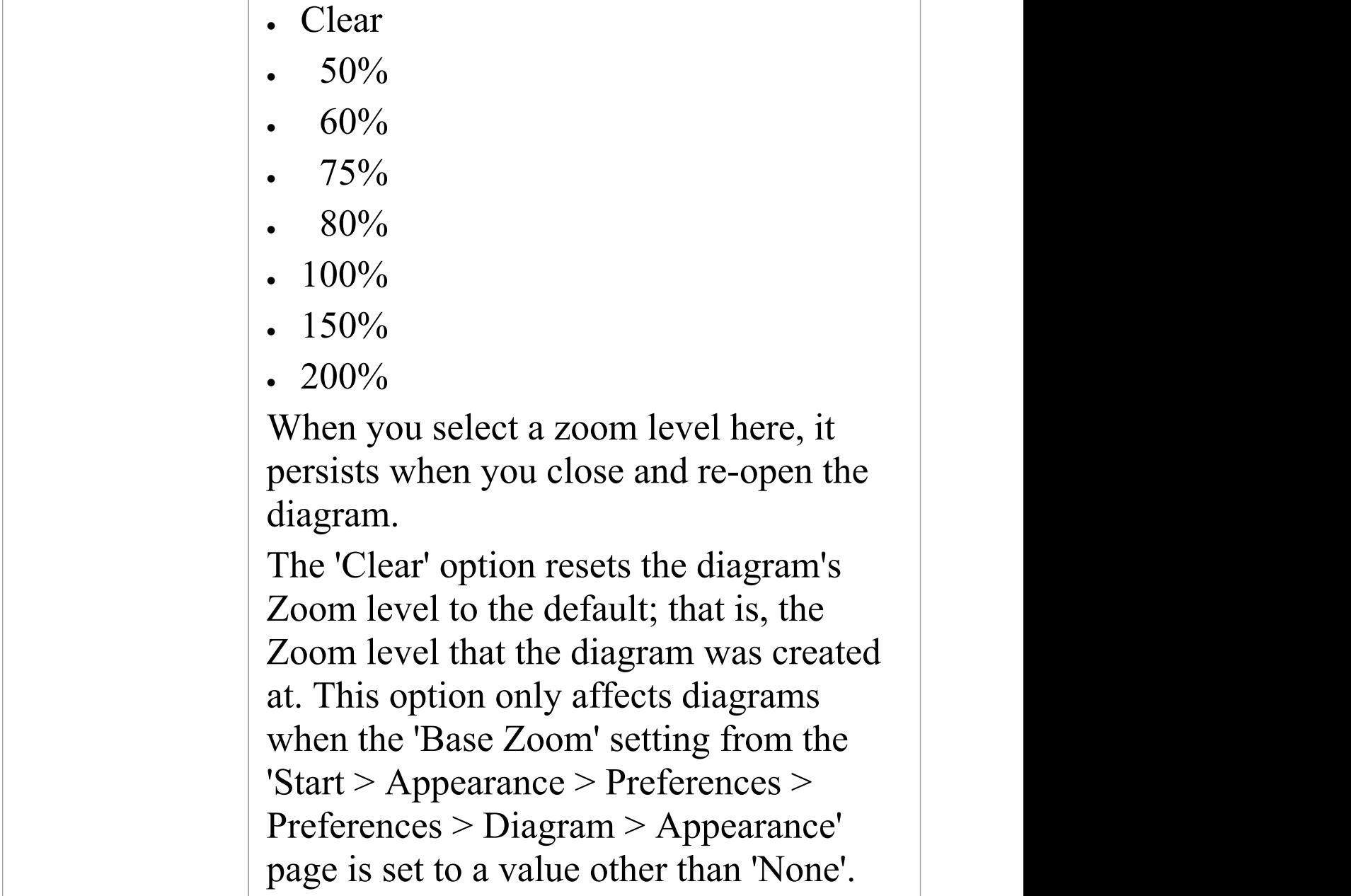

# **Style Panel**

The 'Style' panel provides a range of tools for applying different styles to the elements and connectors in a diagram, to emphasize their importance or relevance in the context of the diagram. An element's fonts, fill and borders, and a connector's line, can be colored and styled, and the settings can be individually copied to other elements and connectors, or grouped and saved as a style that can be applied to other elements and connectors.

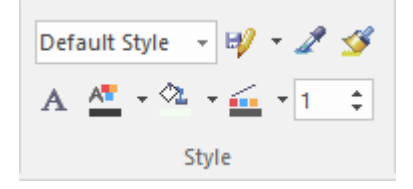

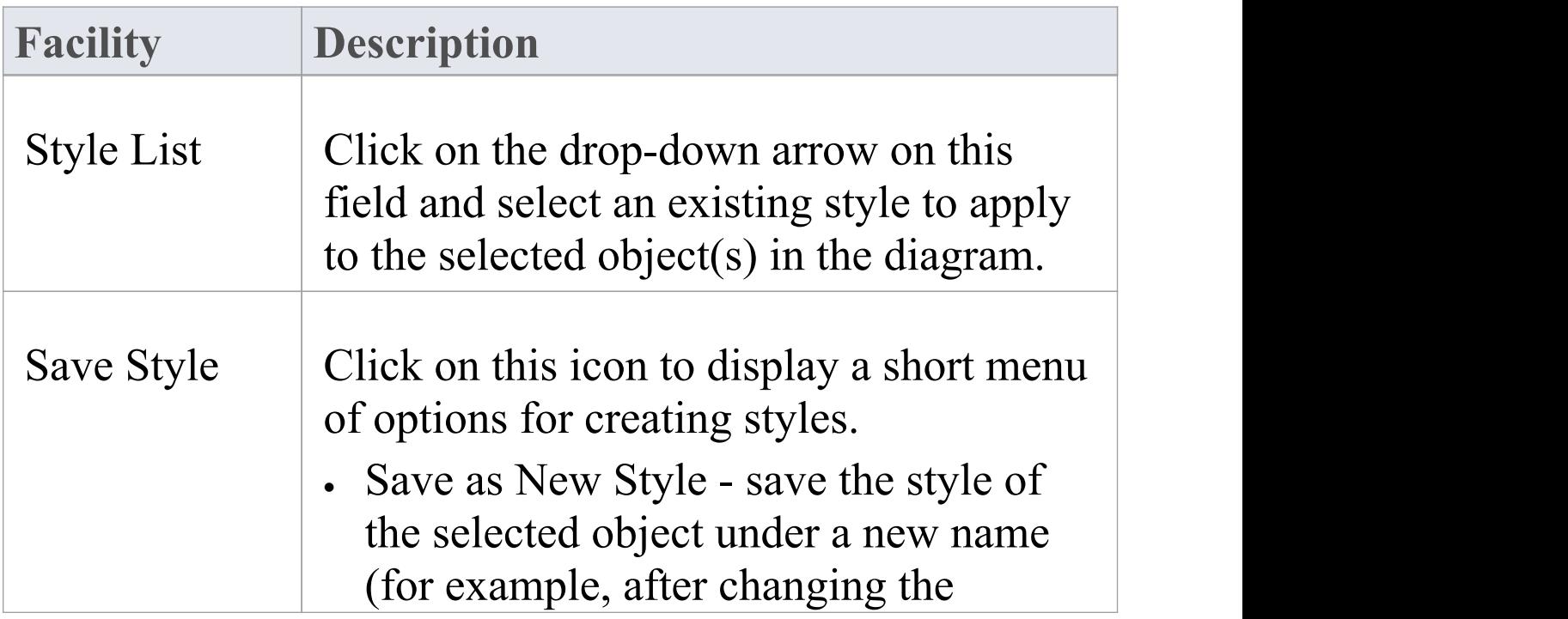

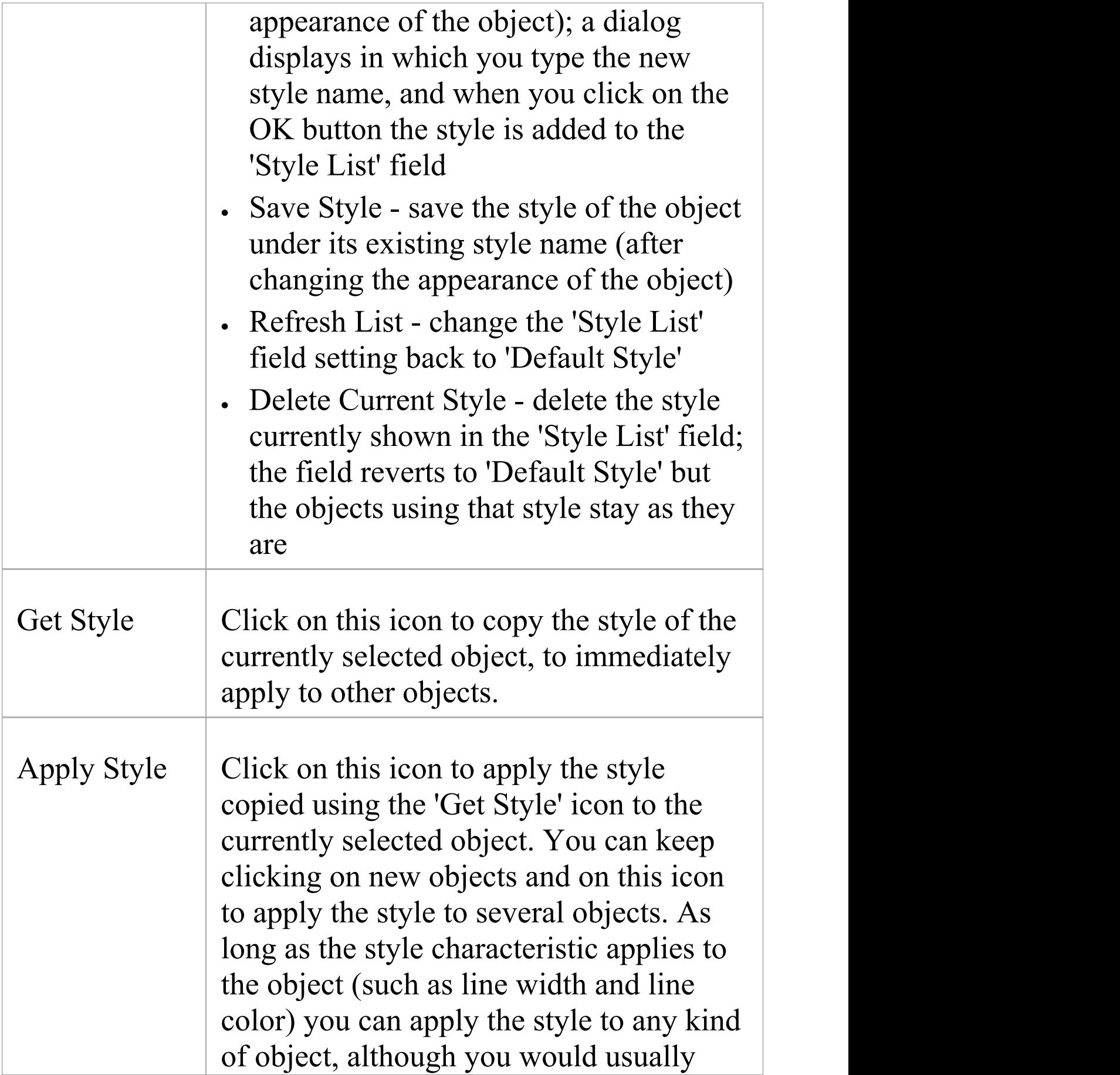

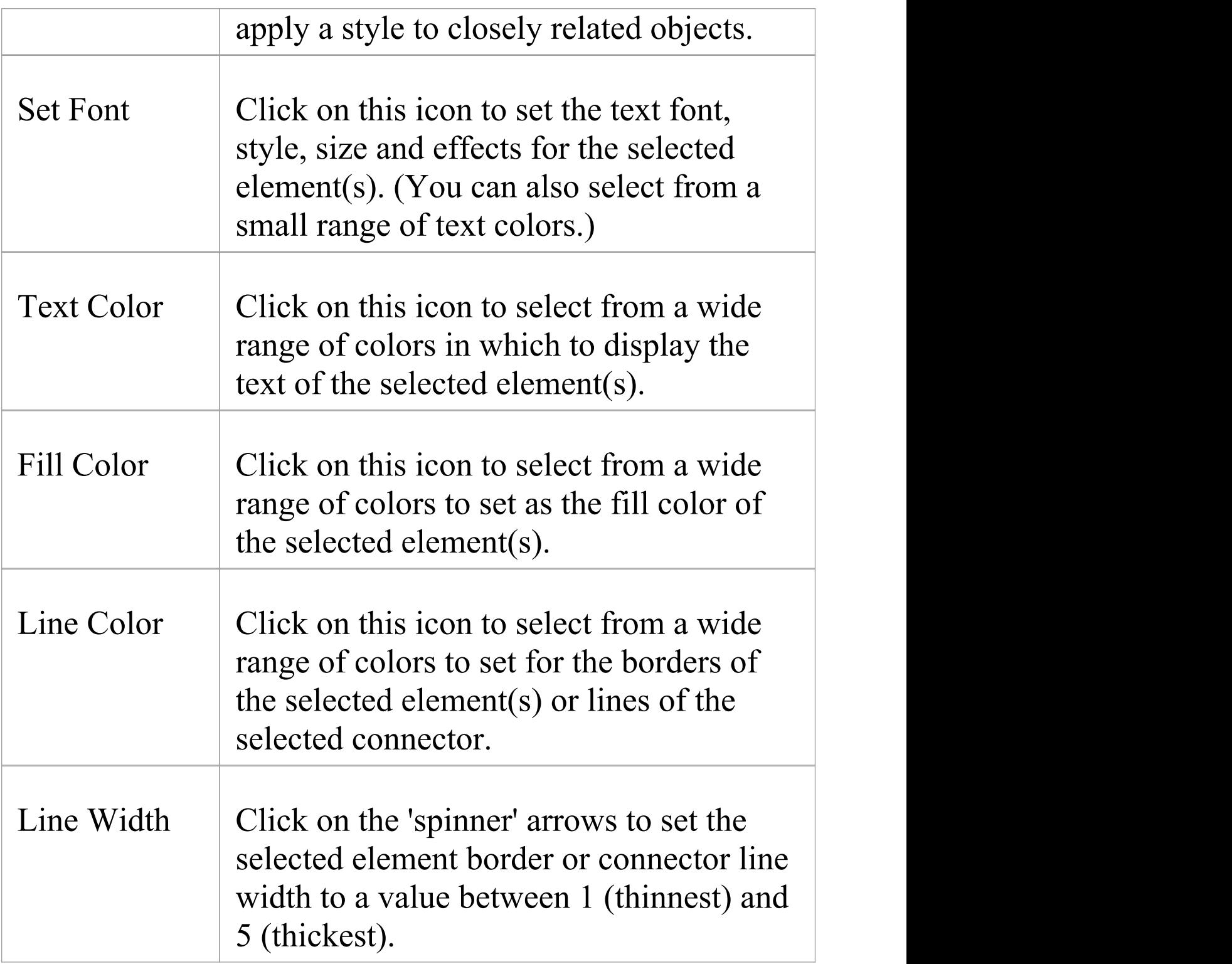

## **Alignment Panel**

The 'Alignment' panel provides a series of tools that can be used to refine the positions of the diagram's elements relative to each other. Groups of elements can be selected and their edges or centers aligned vertically or horizontally. An element's position in the visual stack can be altered by moving them forward or backwards, and you can display a convenient grid that can be configured so that elements and connectors 'snap' into position on the grid.

$$
\text{101} \underset{\text{Alignment}}{\text{111} \times \text{L}} \underset{\text{Alignment}}{\text{111} \times \text{L}} \underset{\text{Alignment}}{\text{111} \times \text{L}} \underset{\text{Alignment}}{\text{111} \times \text{L}} \underset{\text{Alignment}}{\text{111} \times \text{L}} \underset{\text{Alignment}}{\text{112} \times \text{L}} \underset{\text{Alignment}}{\text{112} \times \text{L}} \underset{\text{Alignment}}{\text{113} \times \text{L}} \underset{\text{Alignment}}{\text{123} \times \text{L}} \underset{\text{Alသth}}{\text{123} \times \text{L}} \underset{\text{Al} \times \text{L}}{\text{133} \times \text{L}} \underset{\text{Al} \times \text{L}}{\text{133} \times \text{
$$

## **Available Facilities**

Most of the options on this panel become available when you select two or more elements together (press Ctrl or Shift as you click on the elements). Usually, the last-selected element is the reference element against which the others align; this element is indicated by a hatched border.

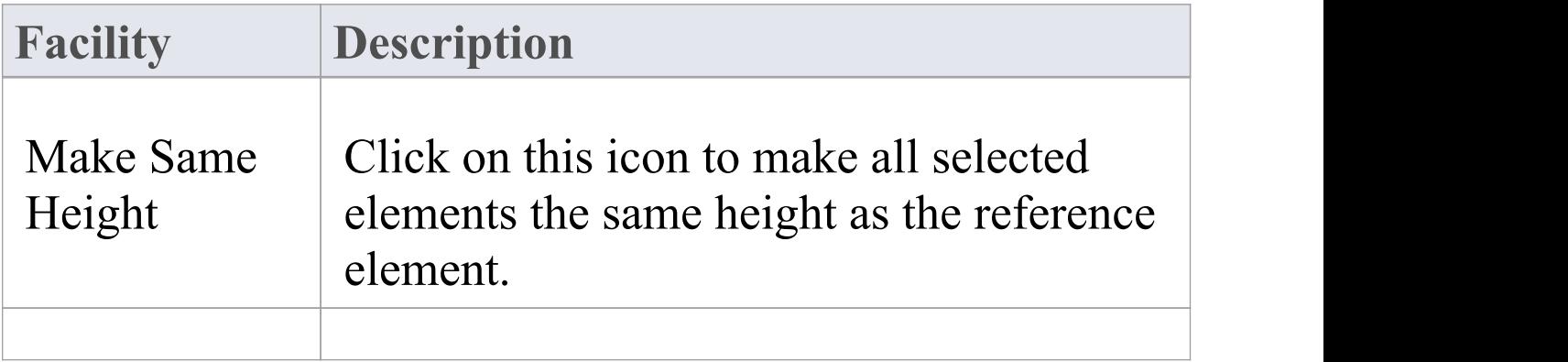

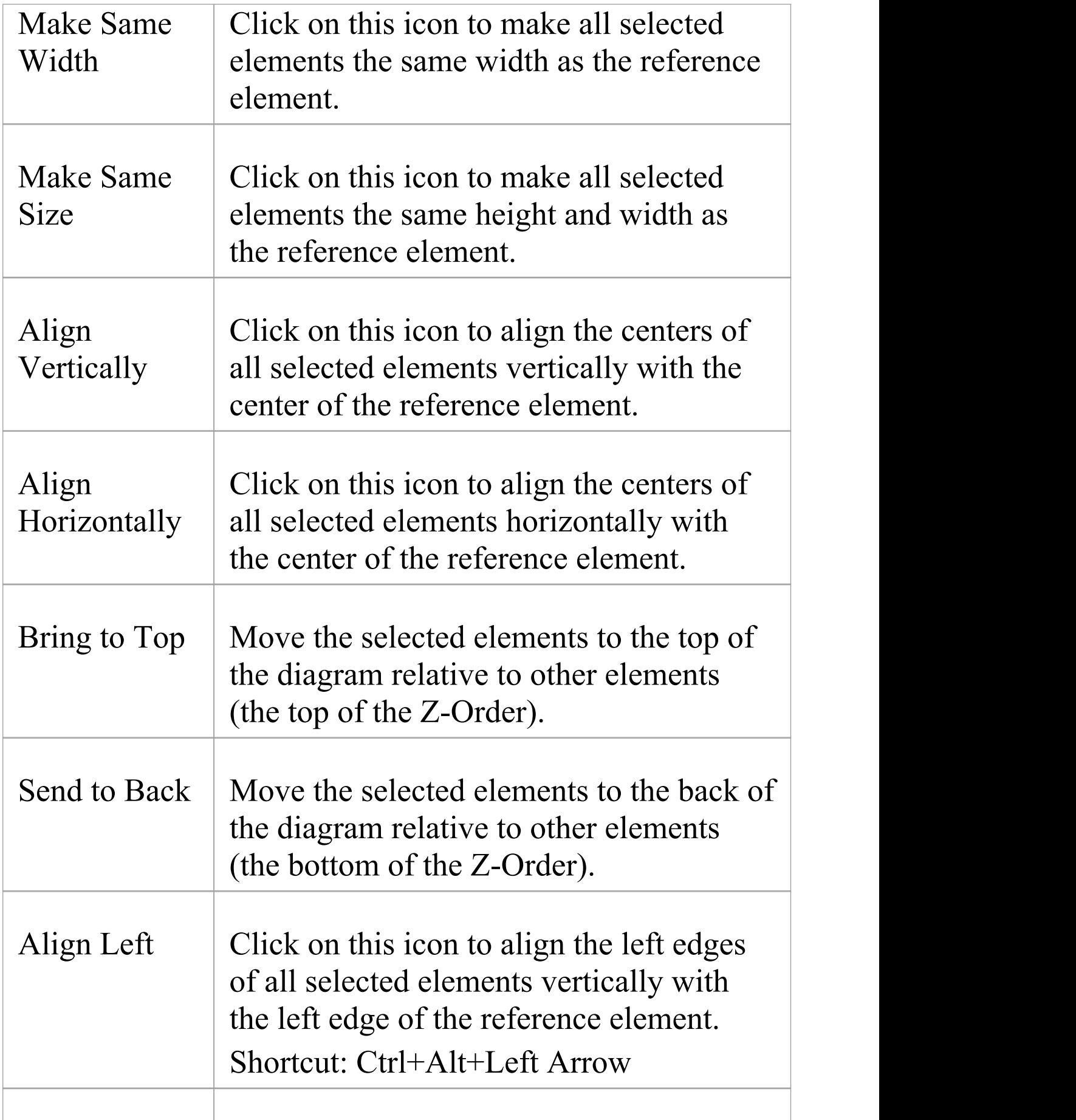

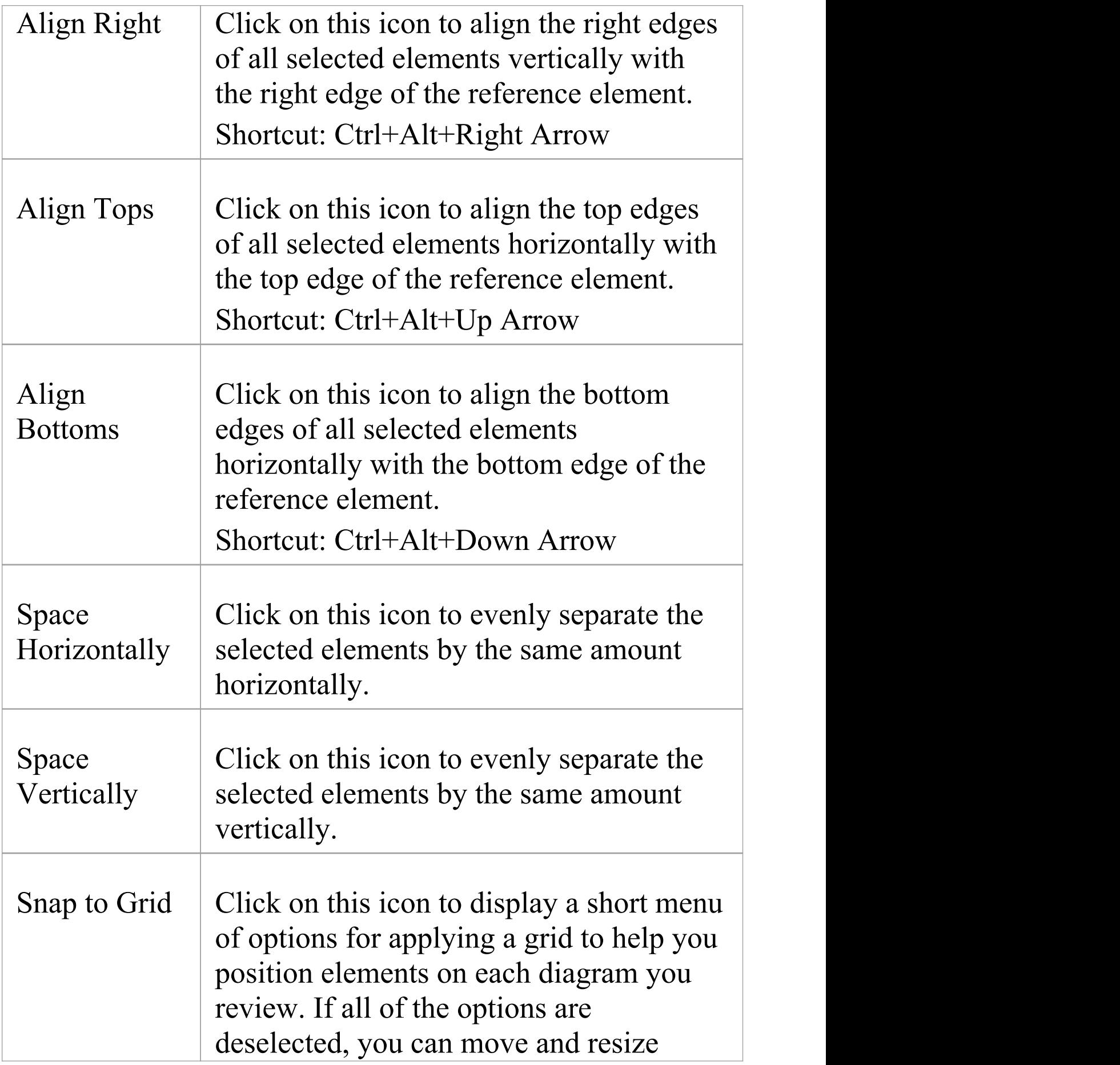

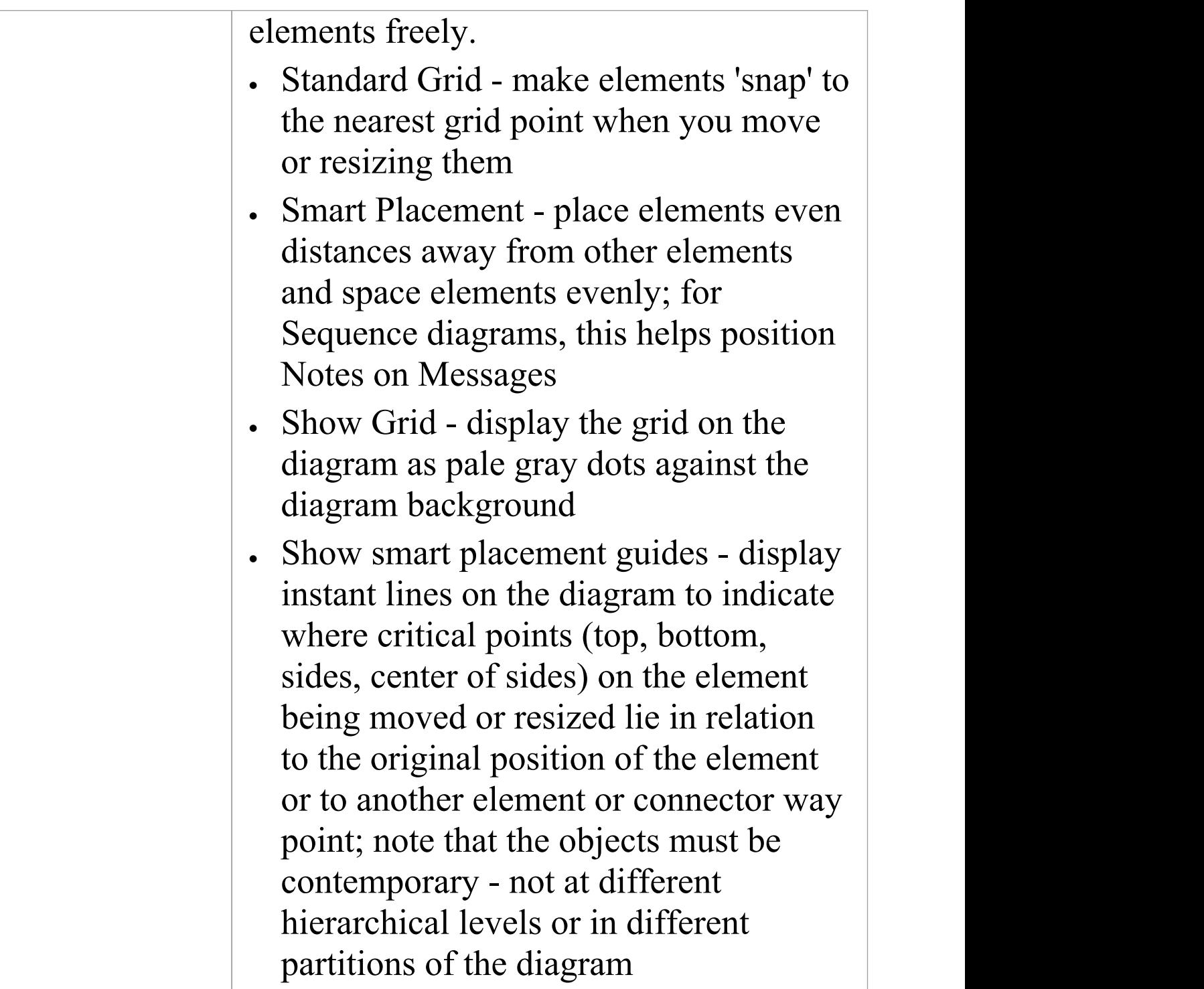
# **Tools Panel**

The 'Tools' panel provides a suite of facilities for aligning, viewing or filtering the elements in a diagram. These are tools that assist in working with large or detailed diagrams. Filters and Layers can be used to separate out elements that aren't relevant in a certain context. The Pan and Zoom window helps you change a diagram's magnification, and to quickly traverse a large diagram. The Diagram Layout facility can automatically change and organize the layout of elements in a diagram.

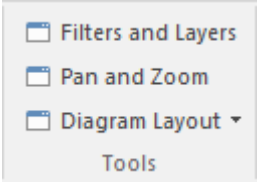

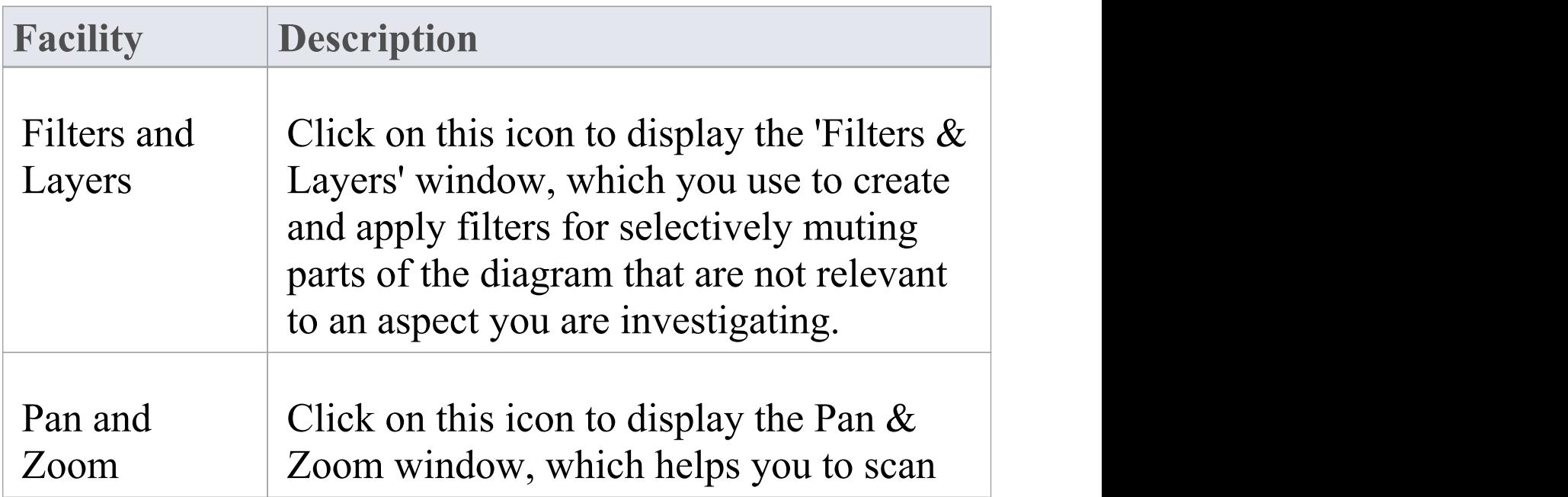

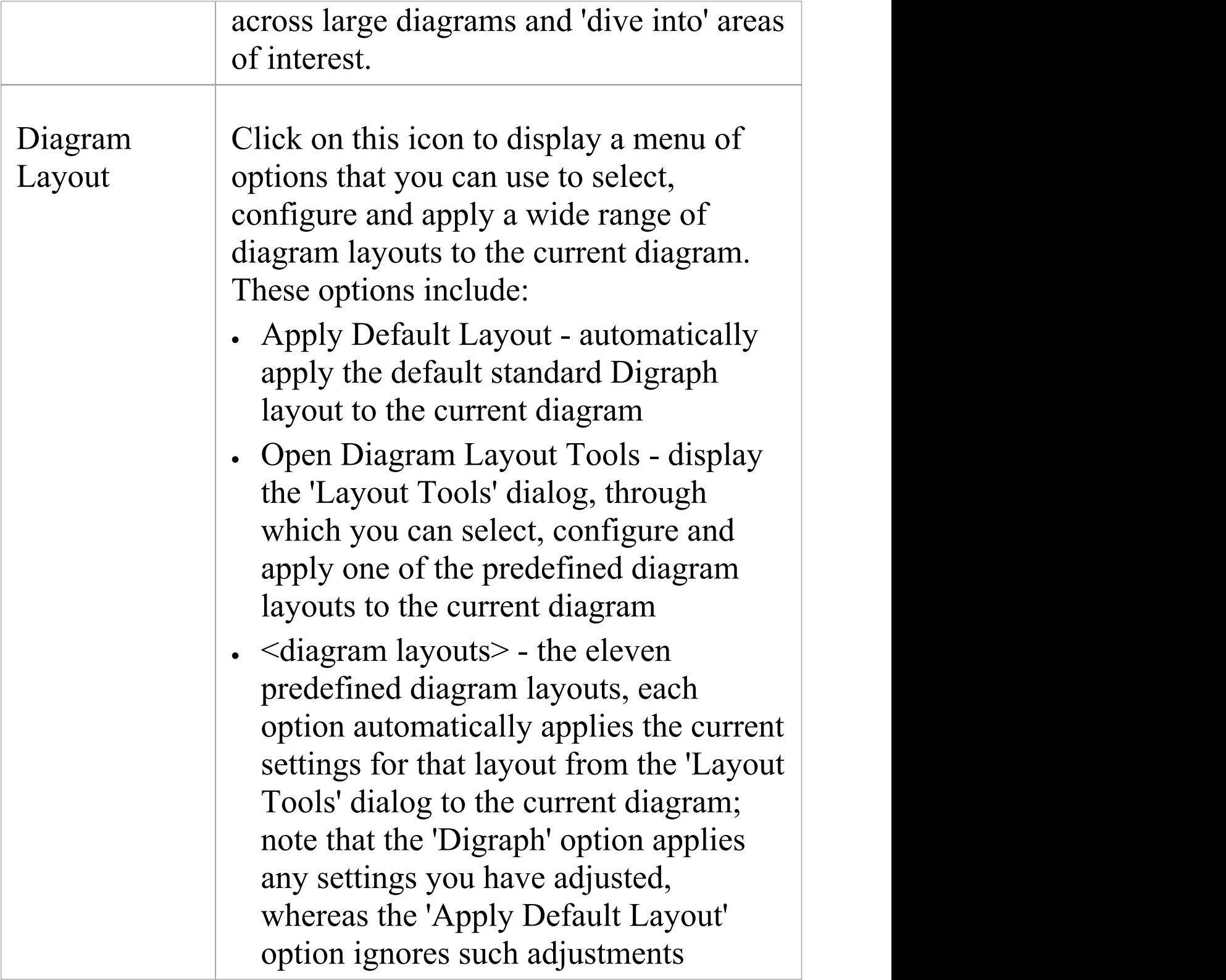

## **Filter Panel**

The 'Filter' panel helps in emphasizing aspects of the currently-open diagram, quickly filtering out elements outside a context so that only the relevant or important elements are clearly visible whilst the other elements are muted. The context can be derived from a variety of element properties (as defined in the Properties window), some of which can be set to an exact match, the presence of text strings or a date range. The tool is invaluable for quickly locating and visualizing particular elements in a diagram.

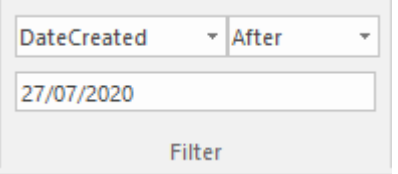

### **Fields**

The three fields are unlabelled and are referred to by their position on the panel.

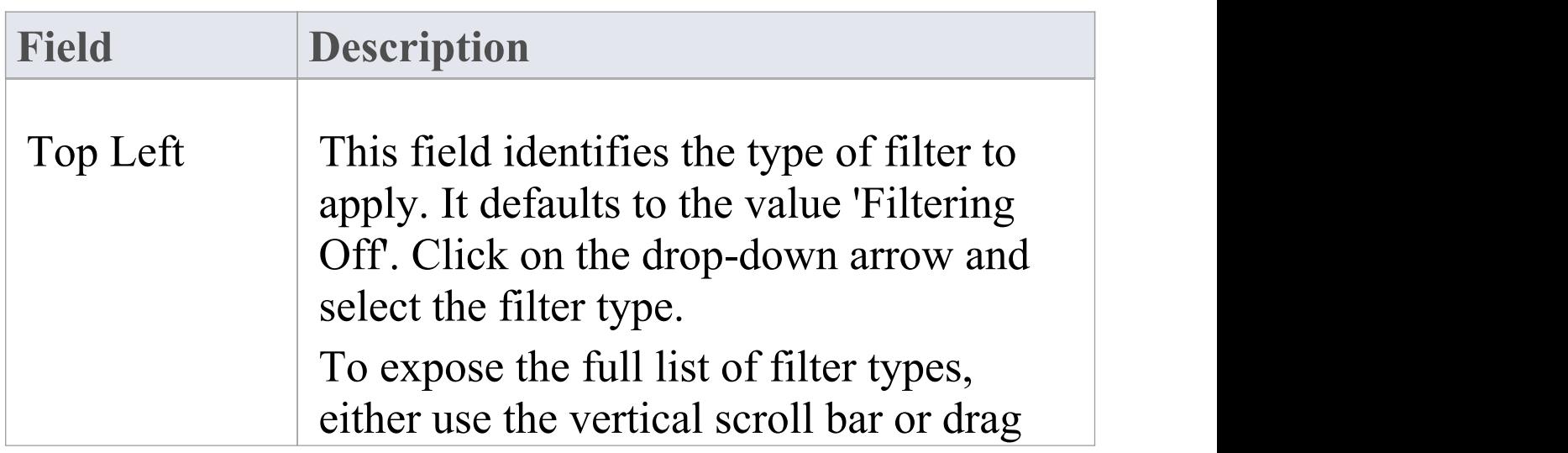

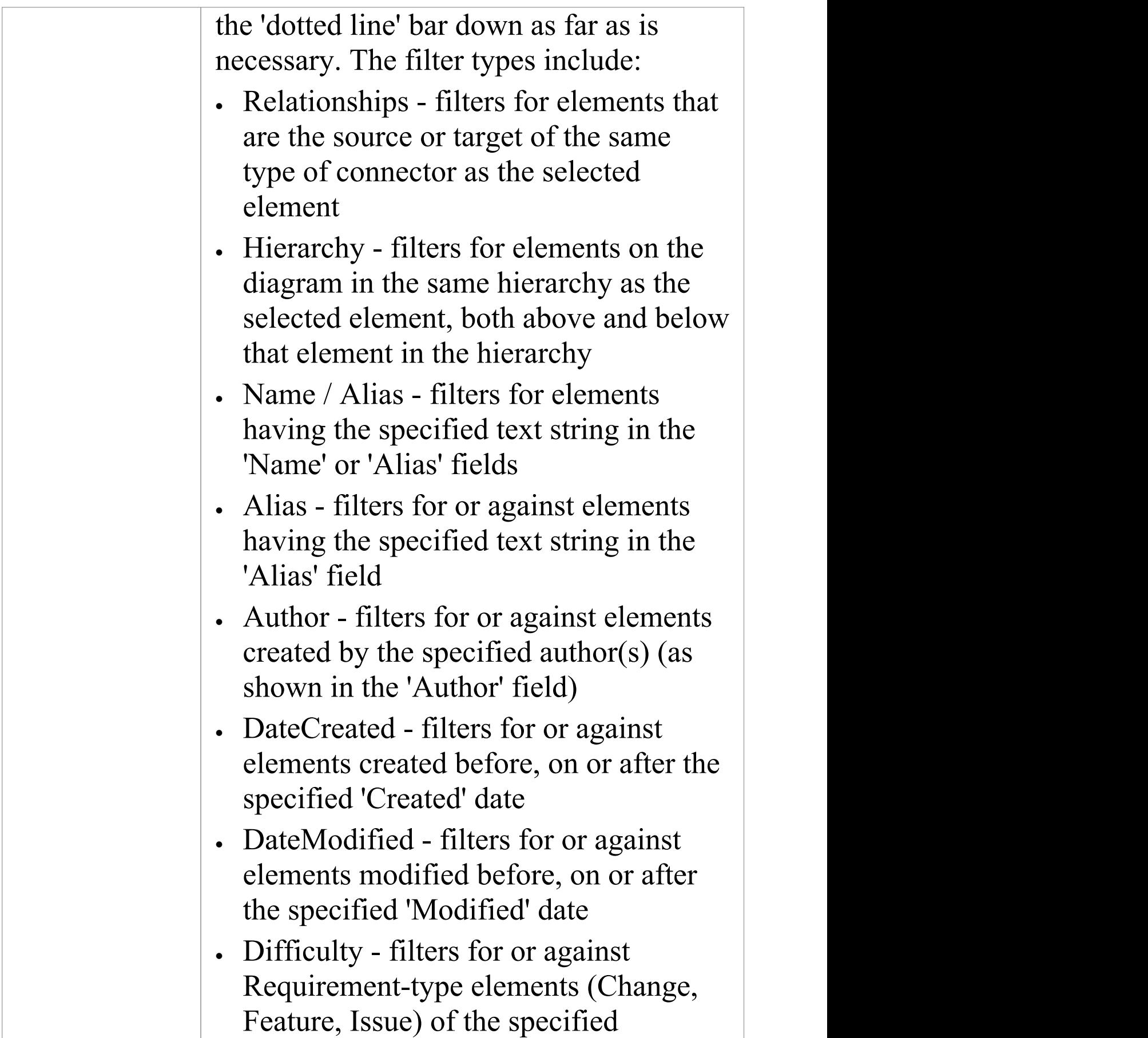

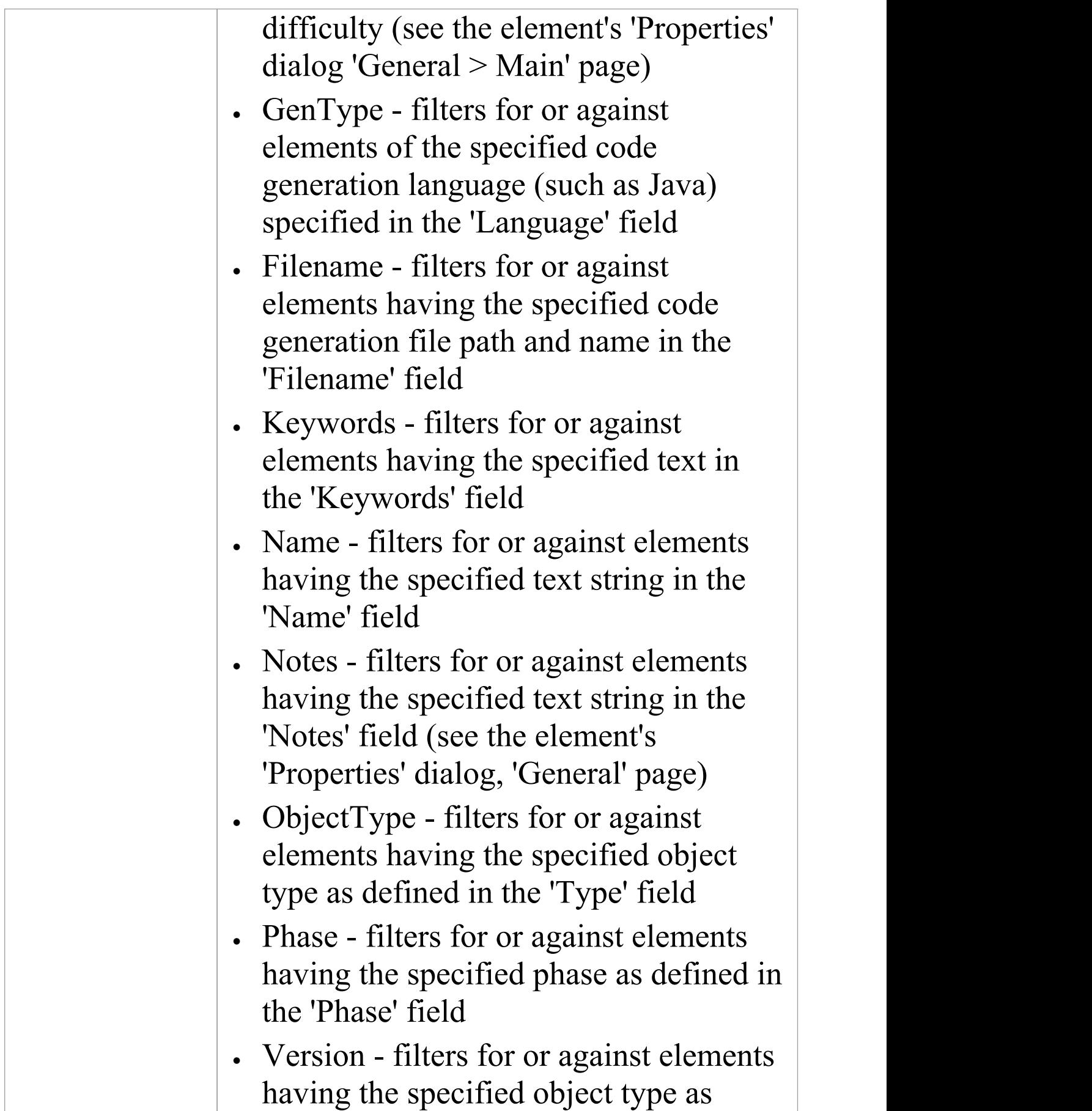

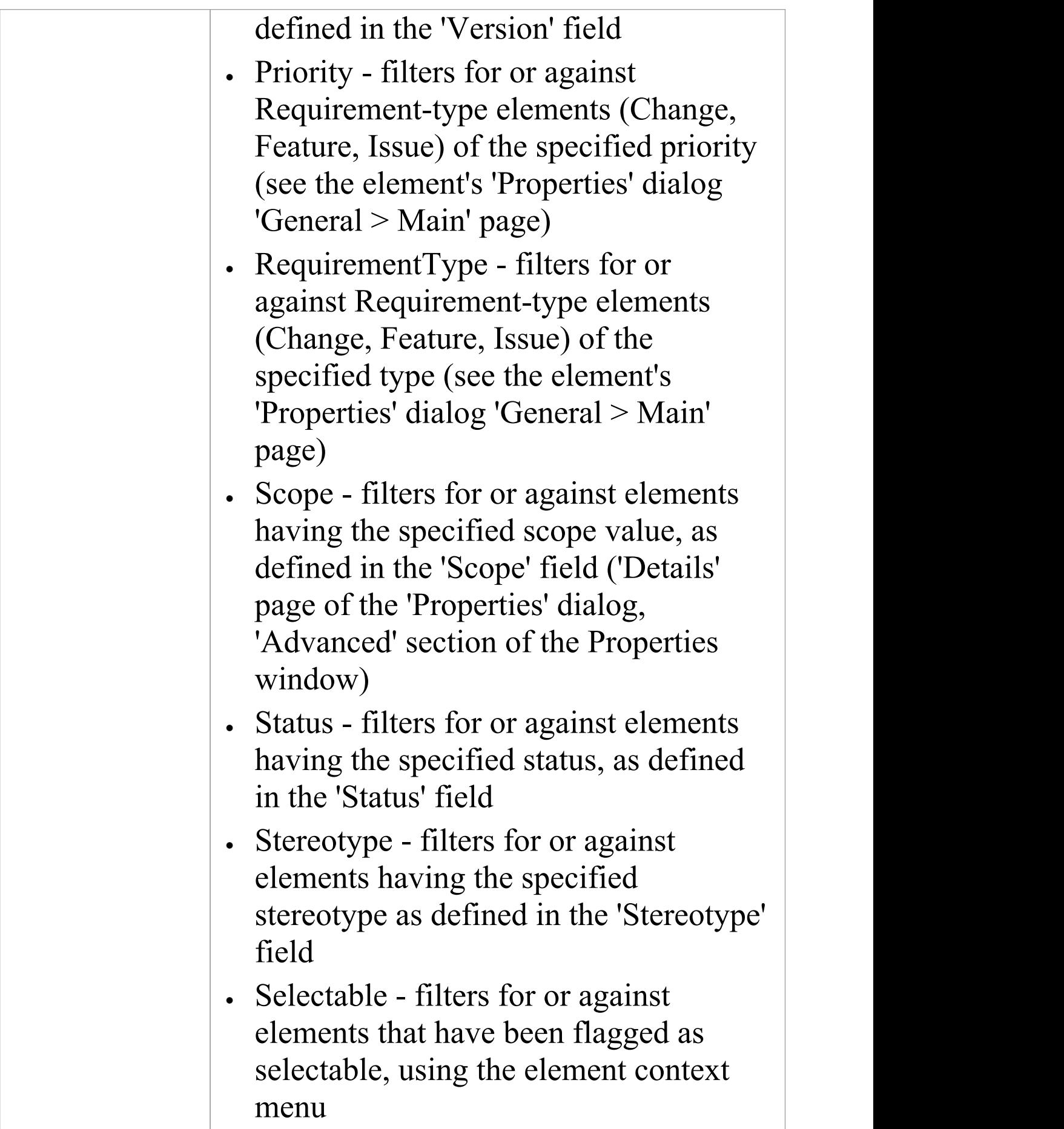

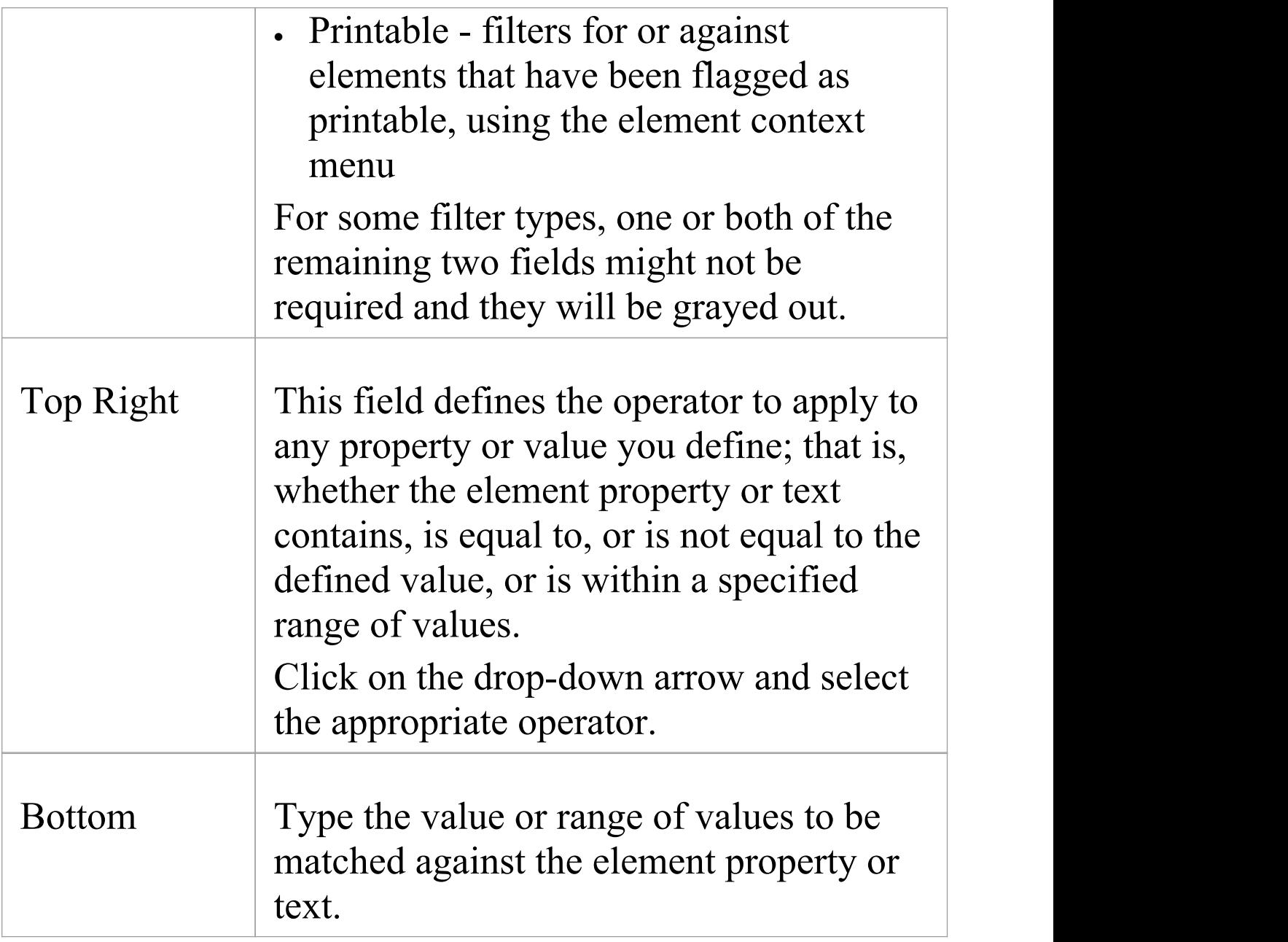

## **Helpers Panel**

The 'Helpers' panel contains a series of specialized tools for working with the elements in a diagram. These perform useful function that will save time, preserve layouts and enhance visualization. The 'Sweeper' and 'HV Lock' tools move multiple elements vertically, horizontally or diagonally in the diagram. The 'Presentation' tool can be used to show which element is in focus during a workshop or meeting. The 'Show Direction' tool indicates the direction of relationships connected to the selected element.

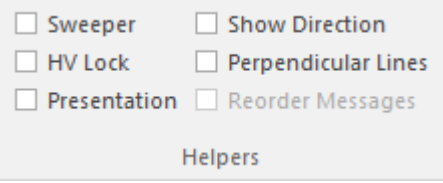

### **Available Facilities**

To apply each of these tools to your diagram, click on the checkbox against the tool name. The options remain selected across diagrams and work sessions until explicitly turned off again.

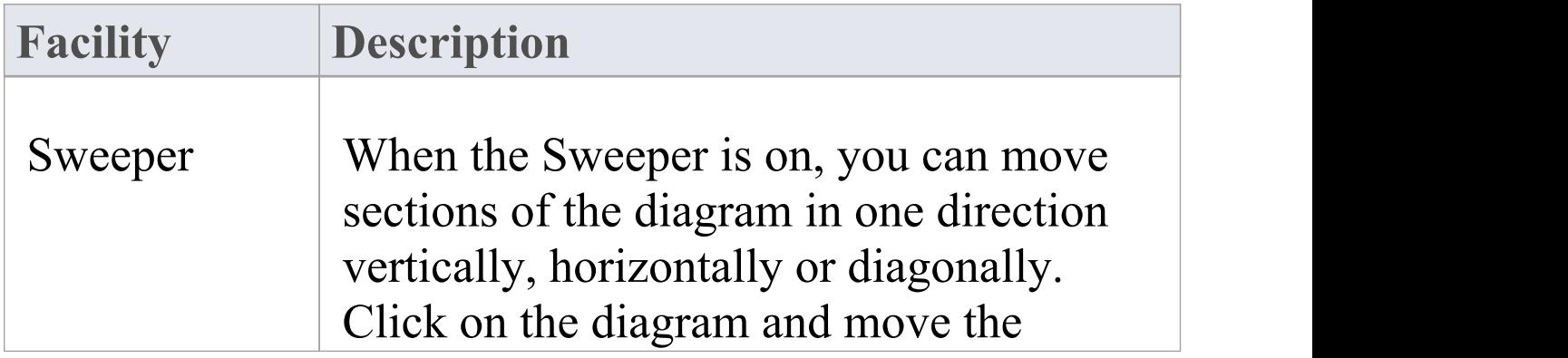

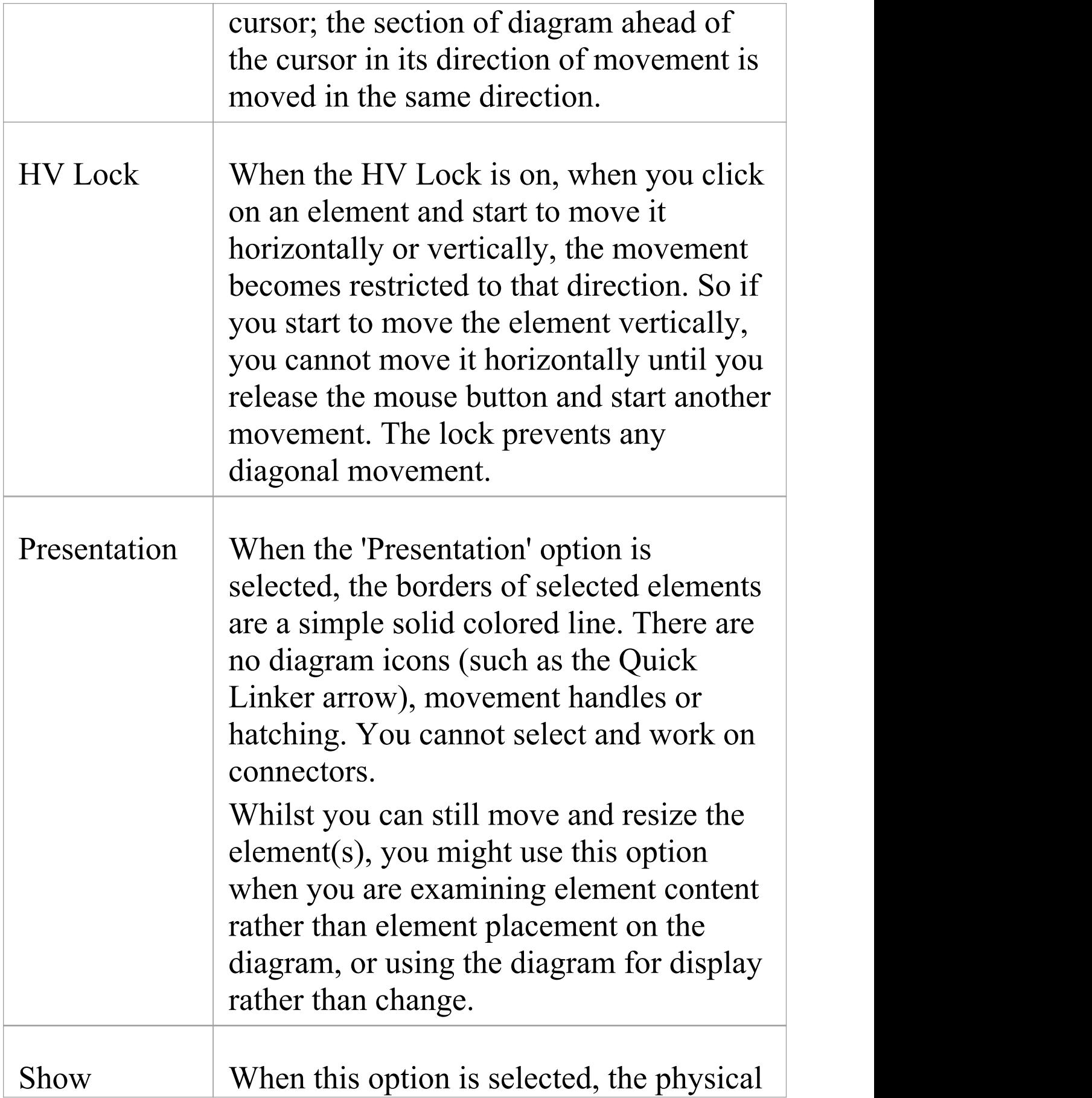

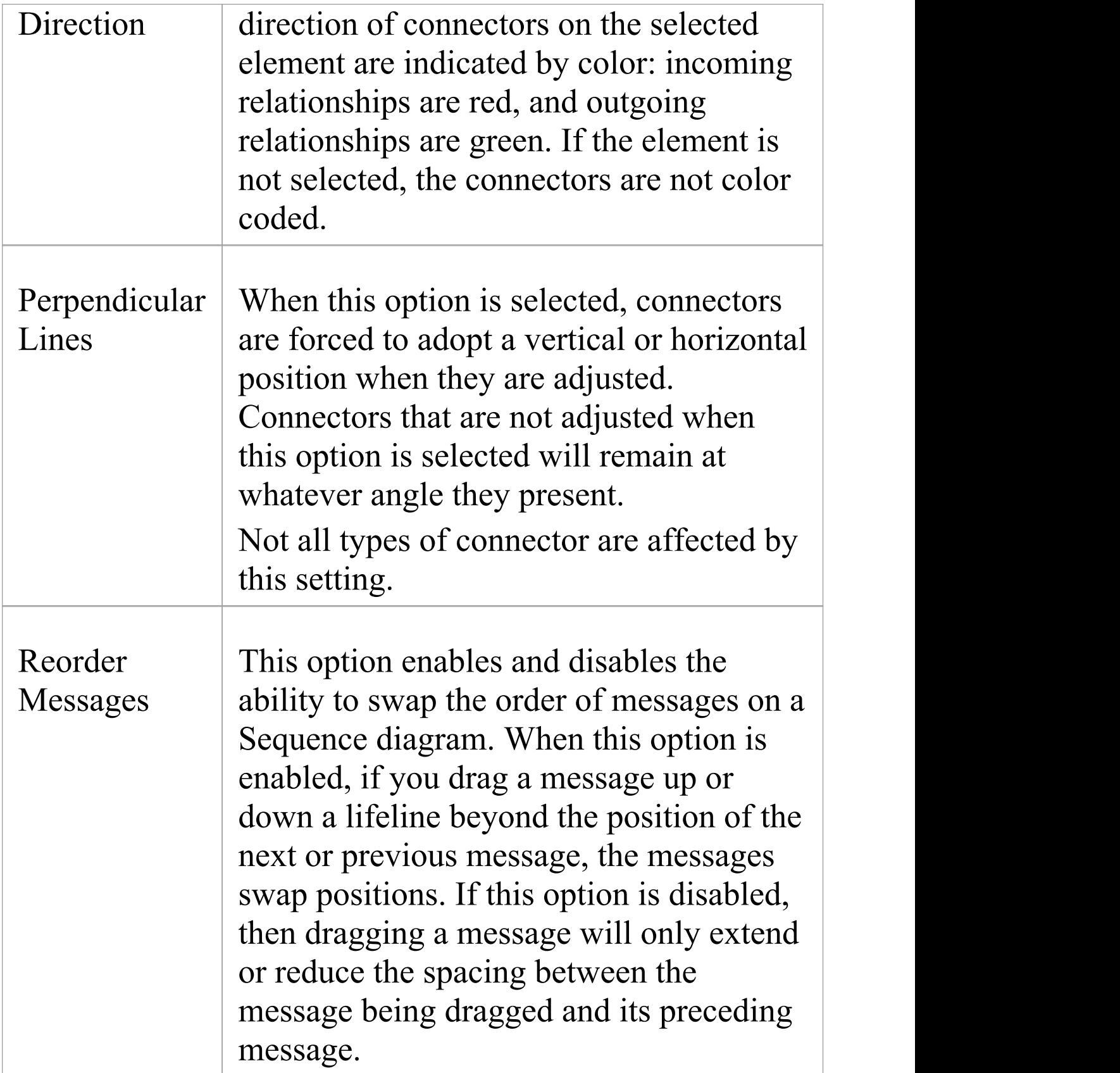

## **Auto Refresh Panel**

The 'Auto Refresh' panel provides access to the diagram Auto Refresh facilities, which assist in collaborative diagram design by providing improved support for multiple people giving input on the same diagram, and allowing those users to monitor changes on a specific diagram.

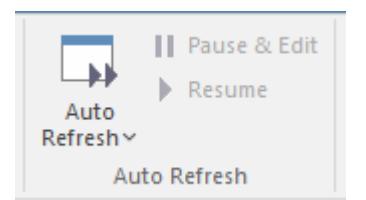

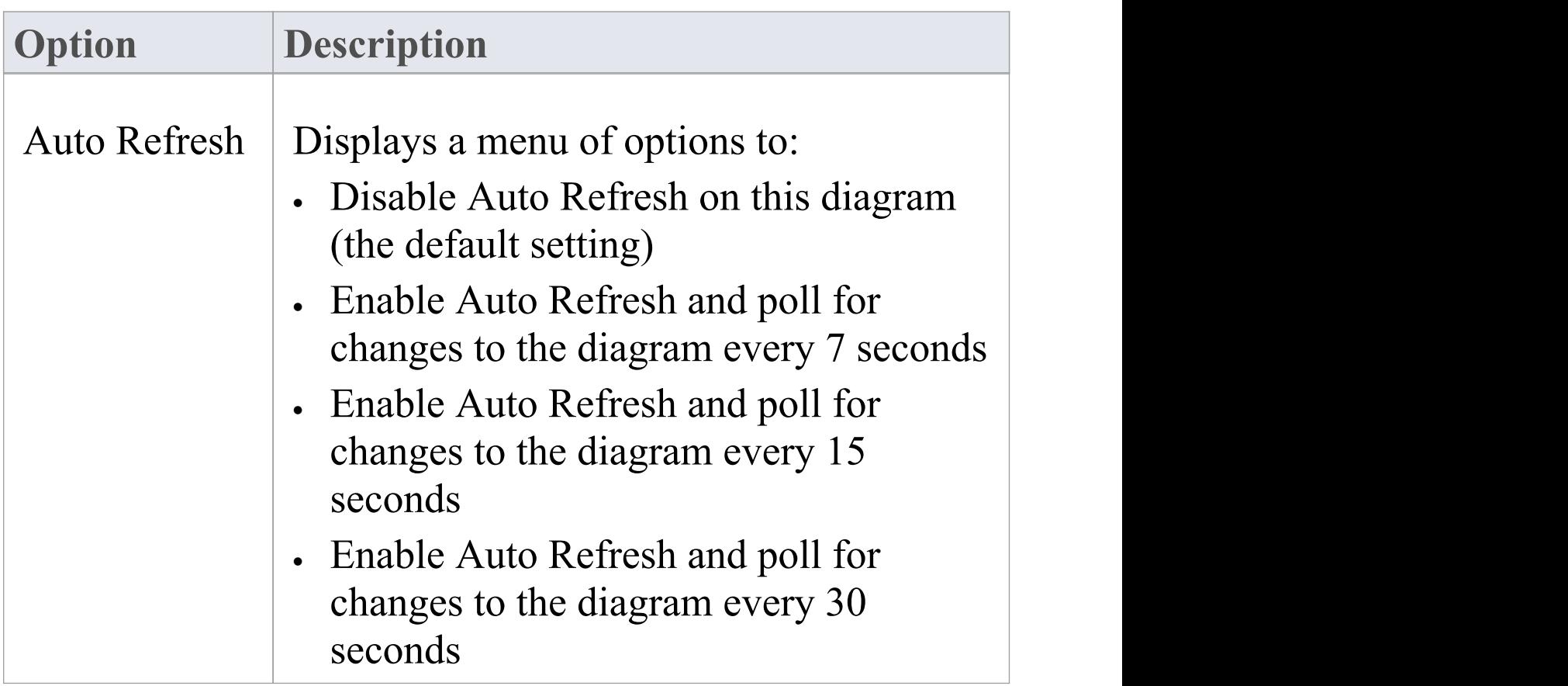

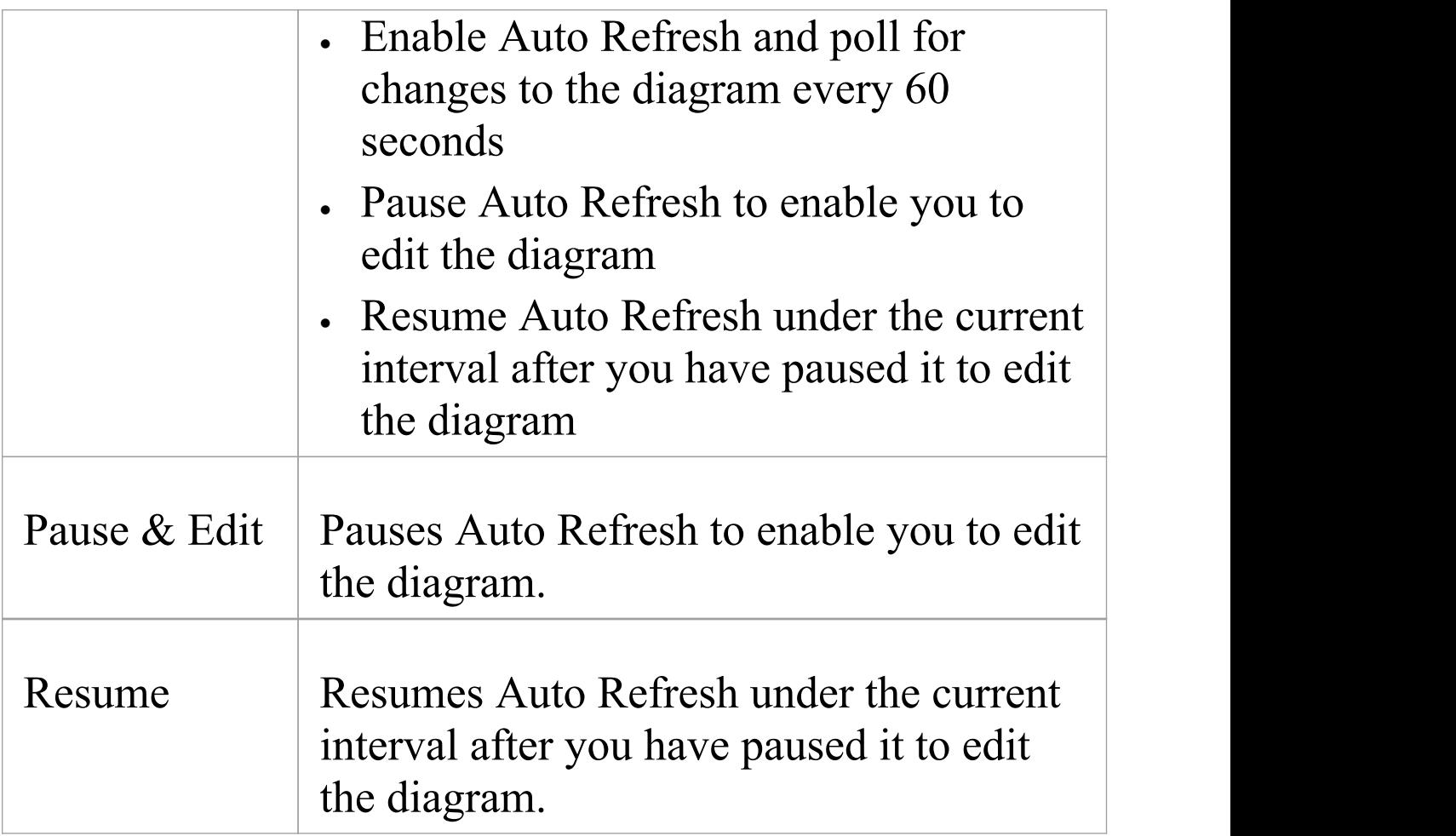

# **Design Ribbon**

The 'Design' ribbon is used to develop and visualize a model by creating diagrams, matrices and lists of important aspects of the system. Requirements and other specifications can be created and viewed and, regardless of the technology or language of expression, representations can be created, viewed and tied together to form either blueprints of a system to be implemented or documentation of an existing system.

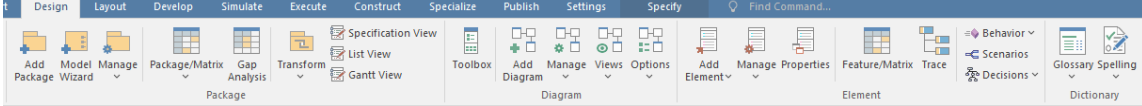

### **Panels**

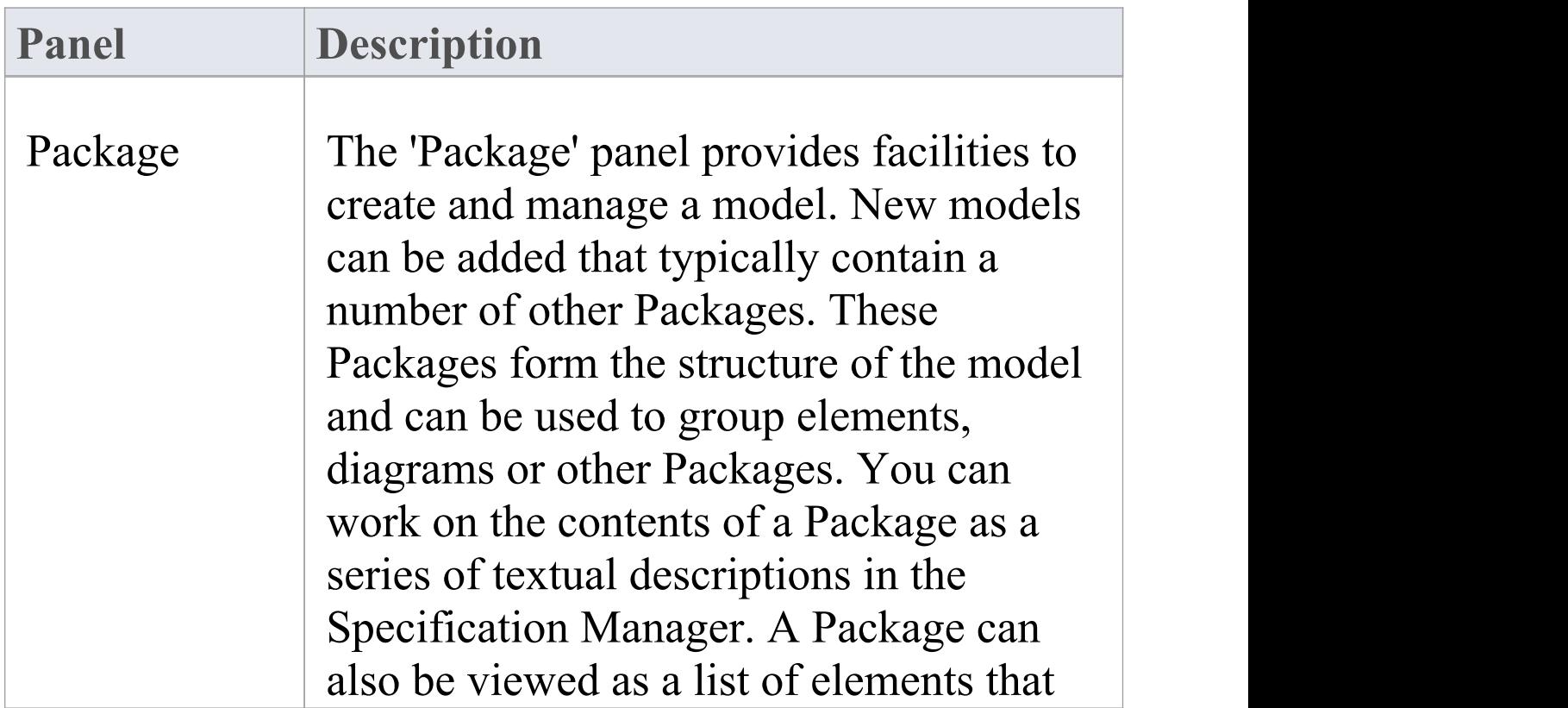

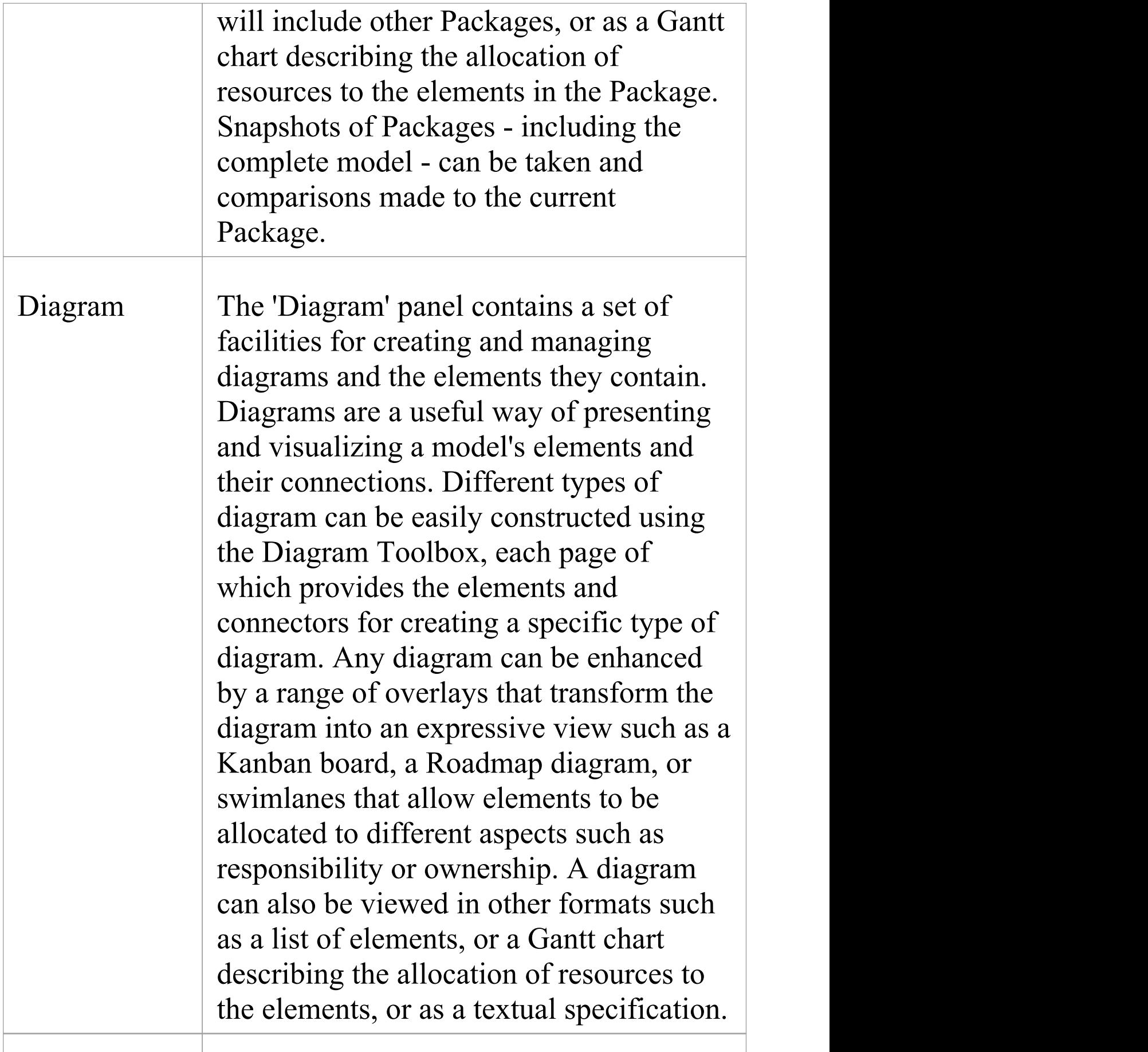

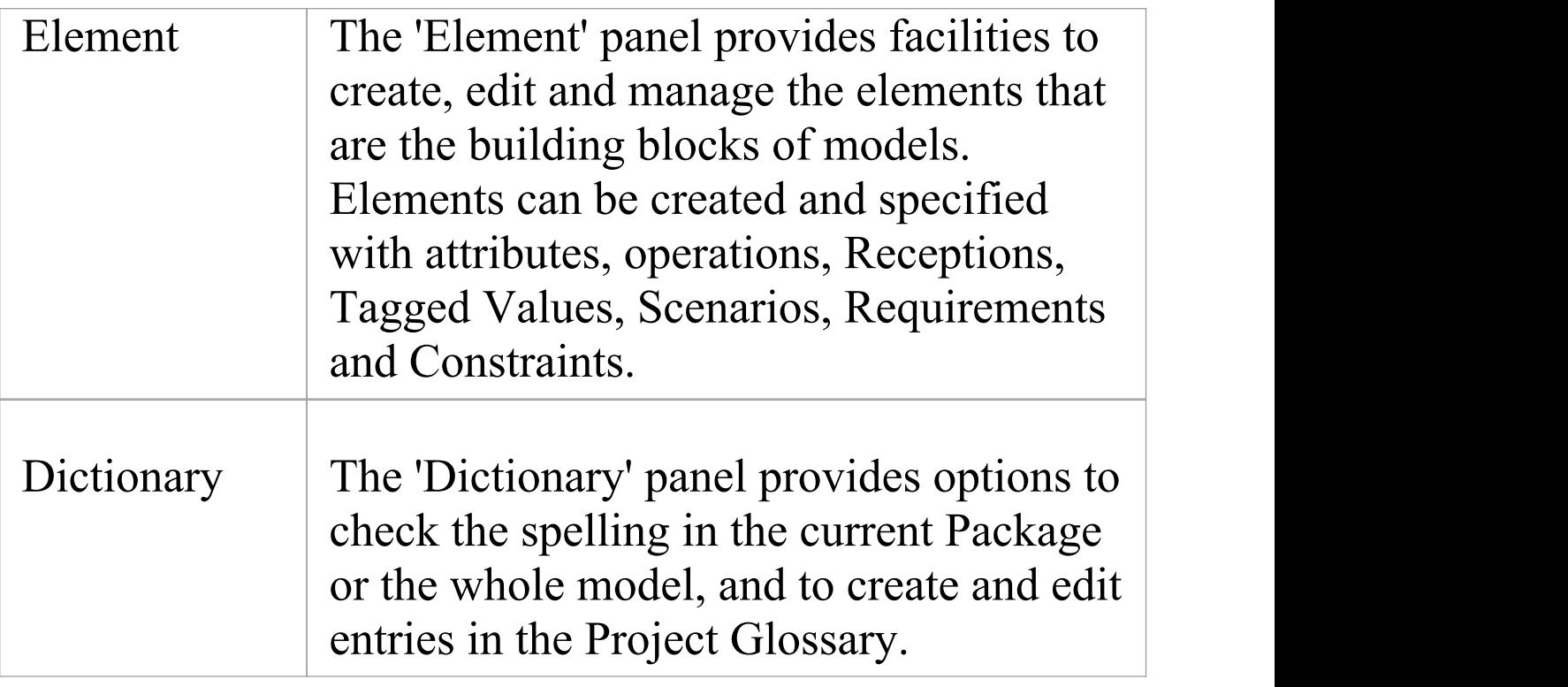

## **Package Panel**

The 'Package' panel provides facilities to create and manage folders (Packages). New models can be added that typically contain a number of other Packages. These Packages form the structure of the model and can be used to group elements, diagrams or other Packages. A Package can also be viewed as a list of elements that will include other Packages, or as a Gantt chart describing the allocation of resources to the elements in the Package.

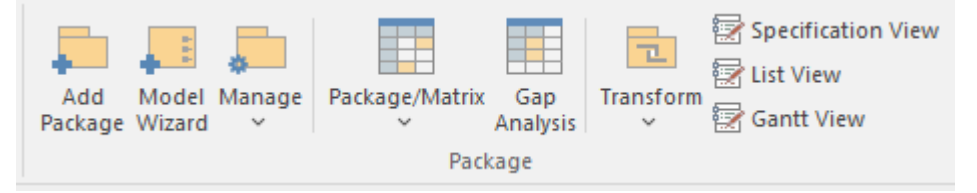

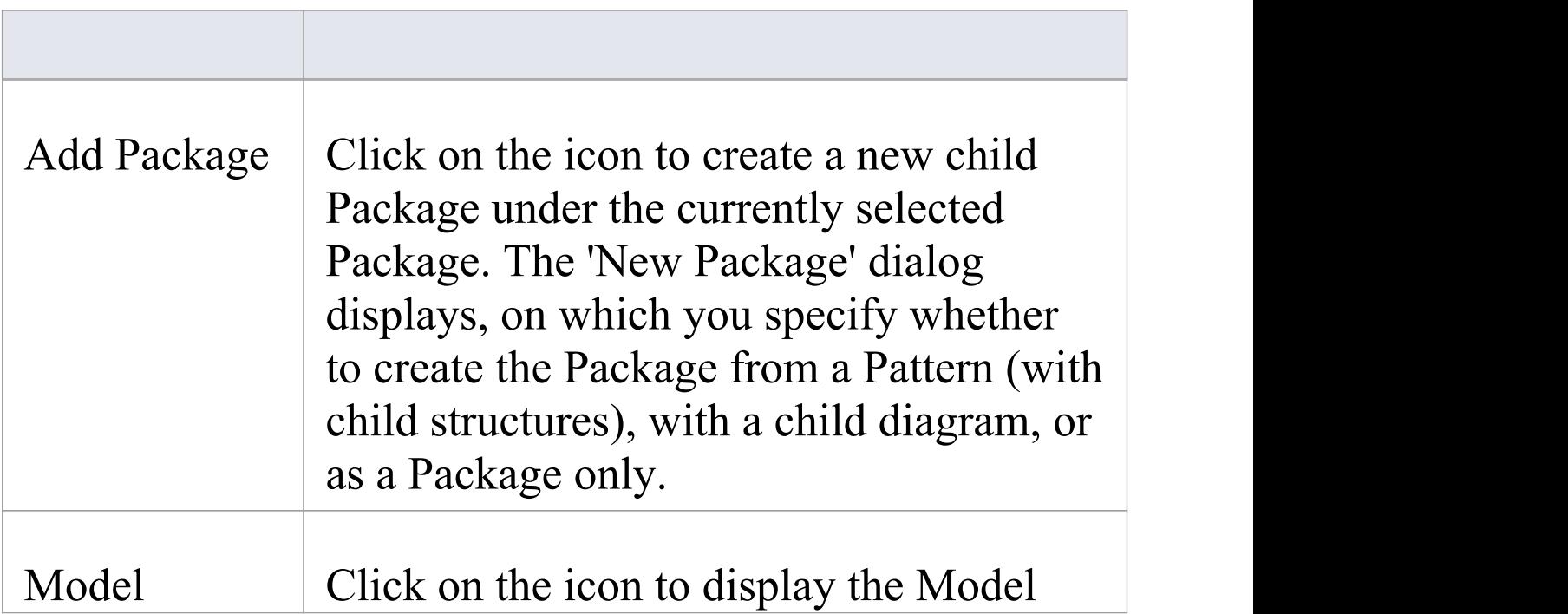

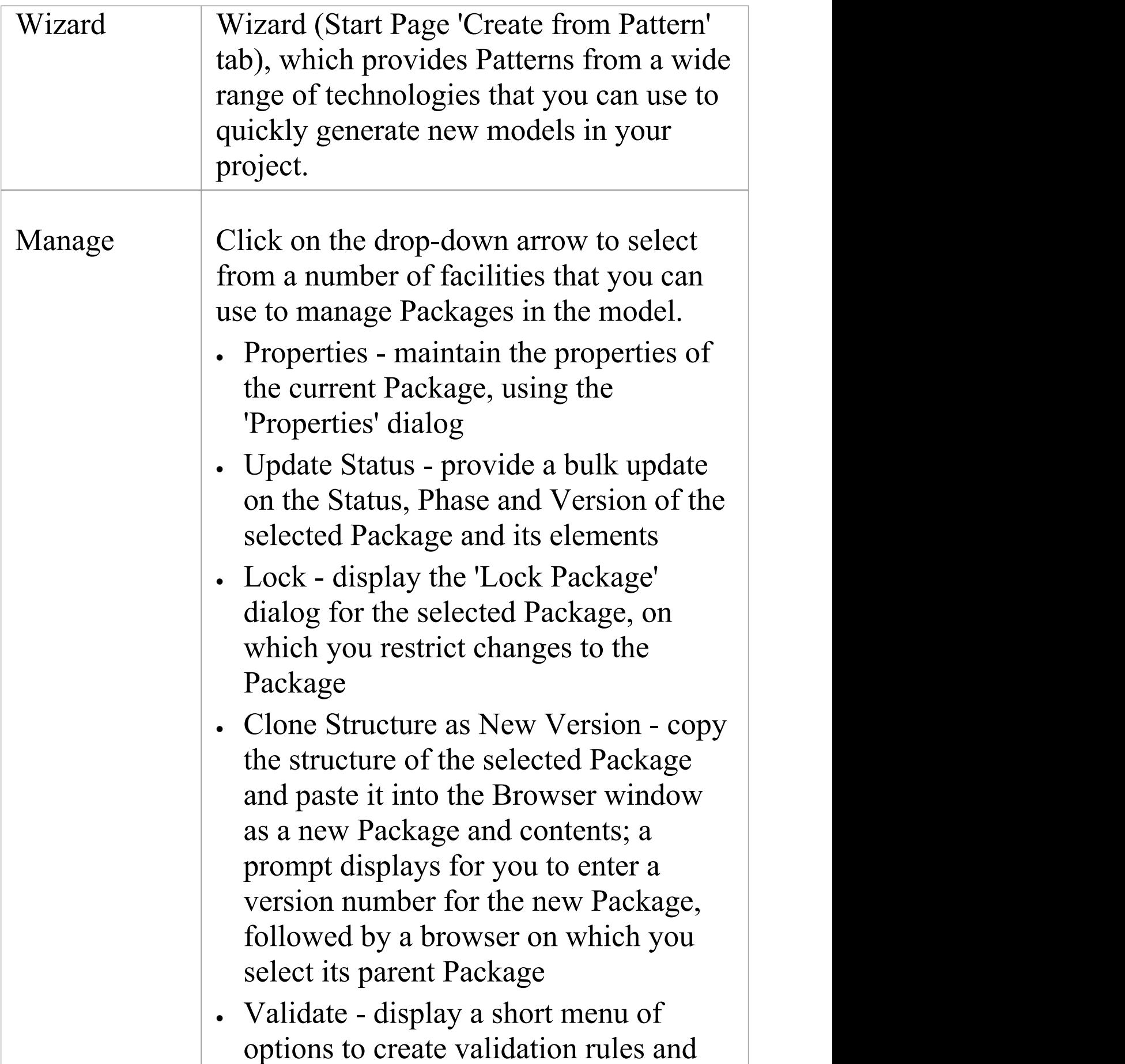

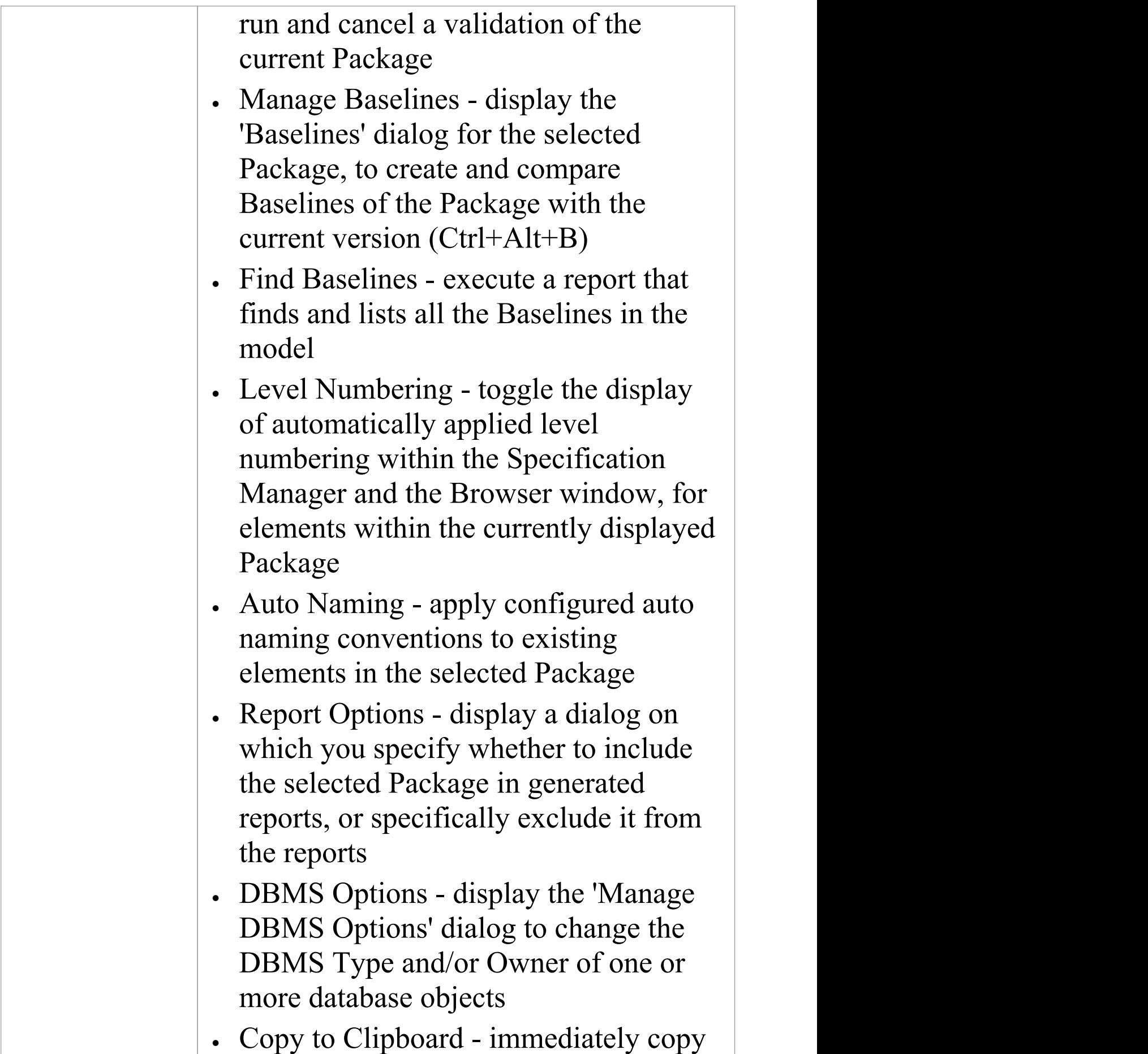

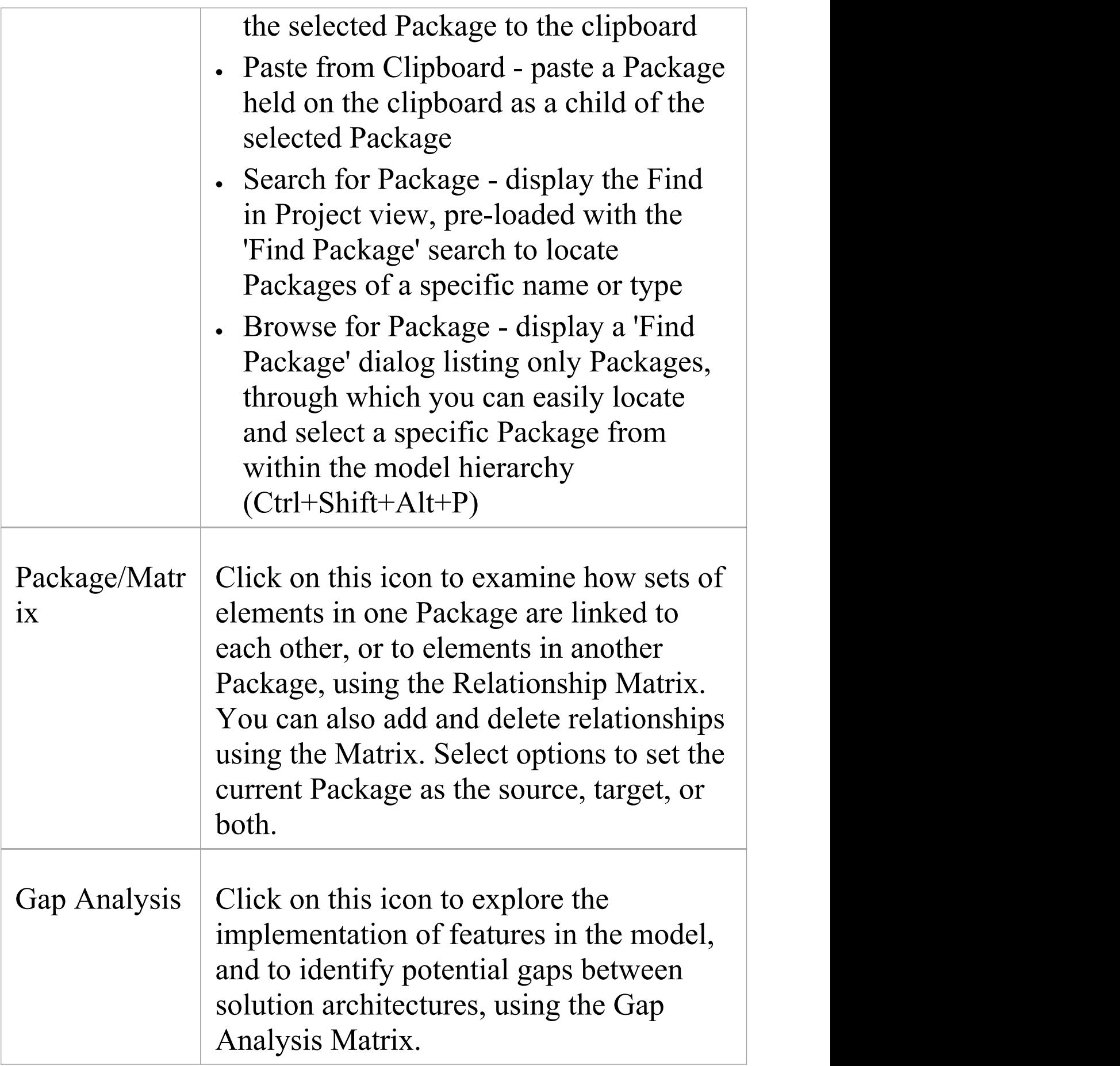

T

 $\overline{\phantom{a}}$ 

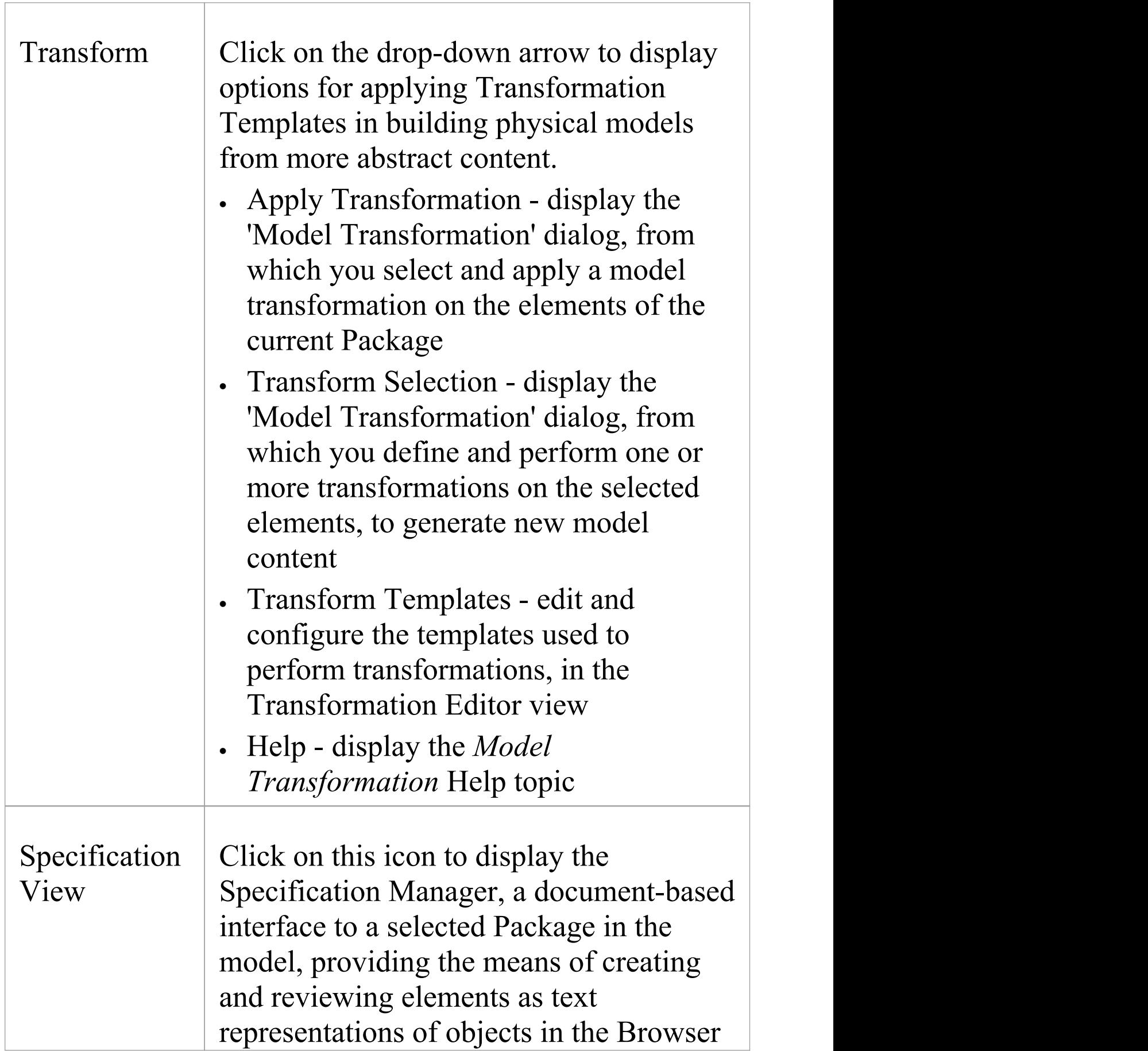

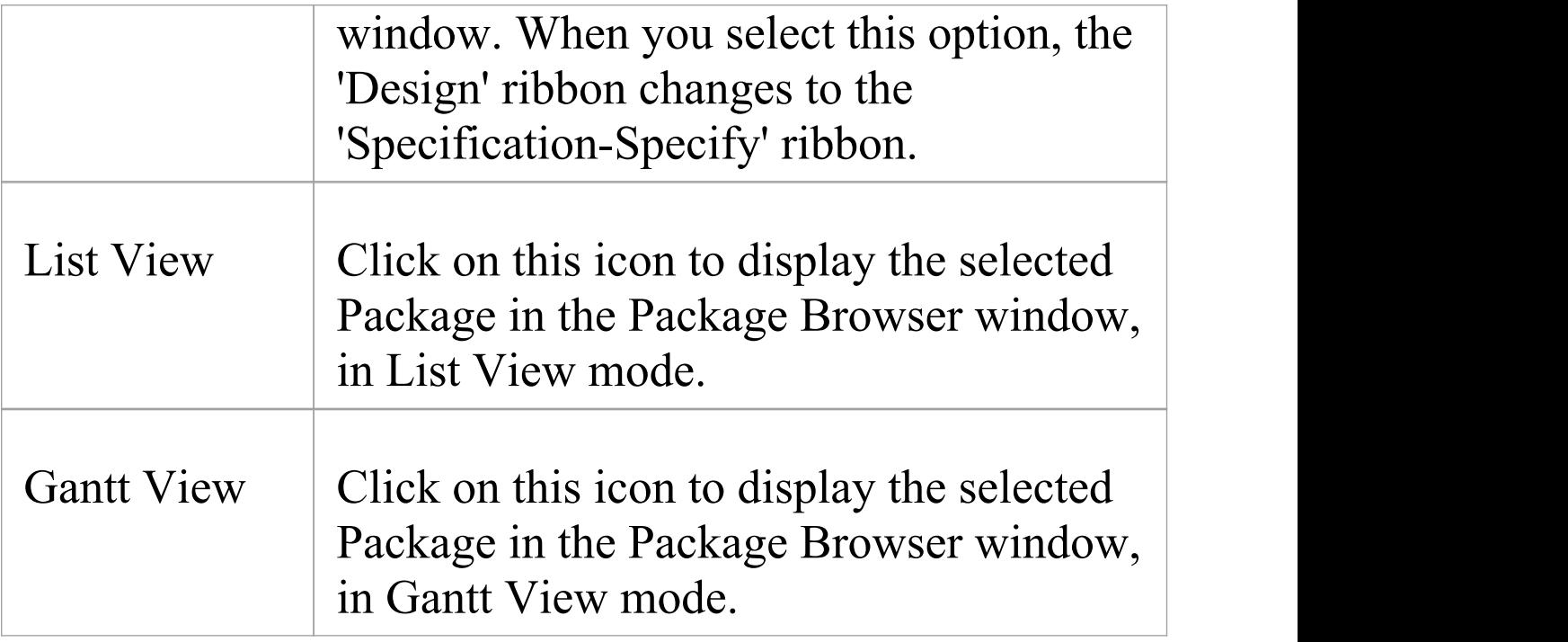

# **Diagram Panel**

The 'Diagram' panel contains a set of facilities for creating and managing diagrams and the elements they contain. Diagrams are a way of presenting and visualizing a model's elements and their connections. They can be enhanced by a range of overlays that transform the diagram into an expressive view such as a Kanban board, a Roadmap diagram, or swimlanes, which allow elements to be allocated to different aspects such as responsibility or ownership. A diagram can also be viewed in a number of other formats, such as a list of elements or a Gantt chart describing the allocation of resources to the elements.

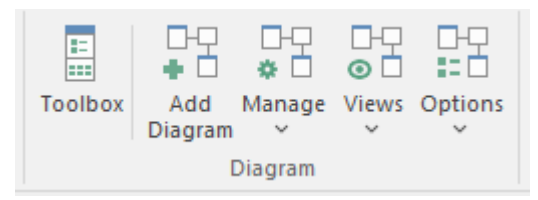

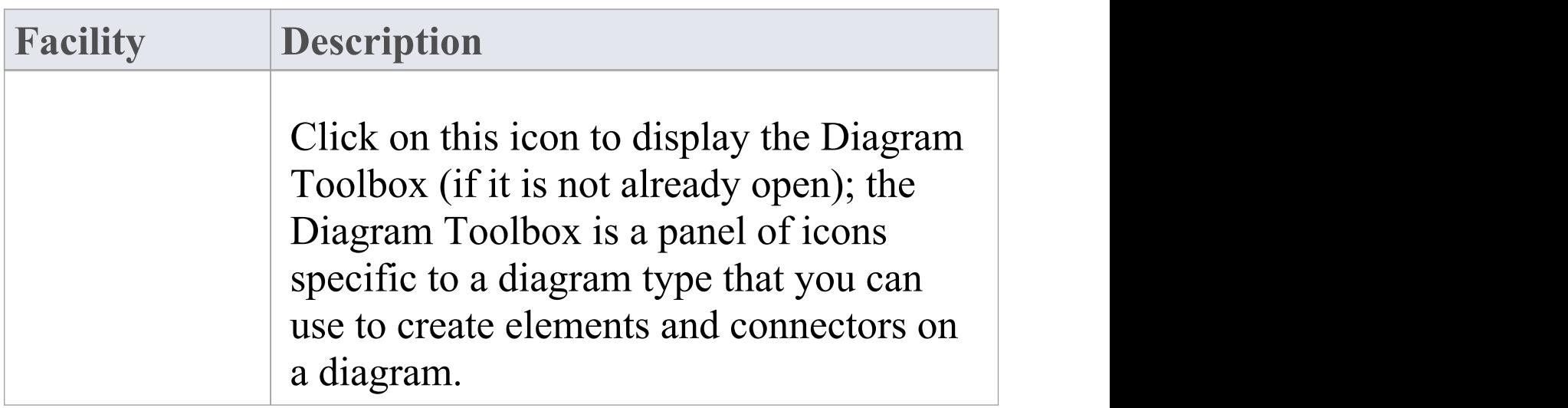

Τ

Г

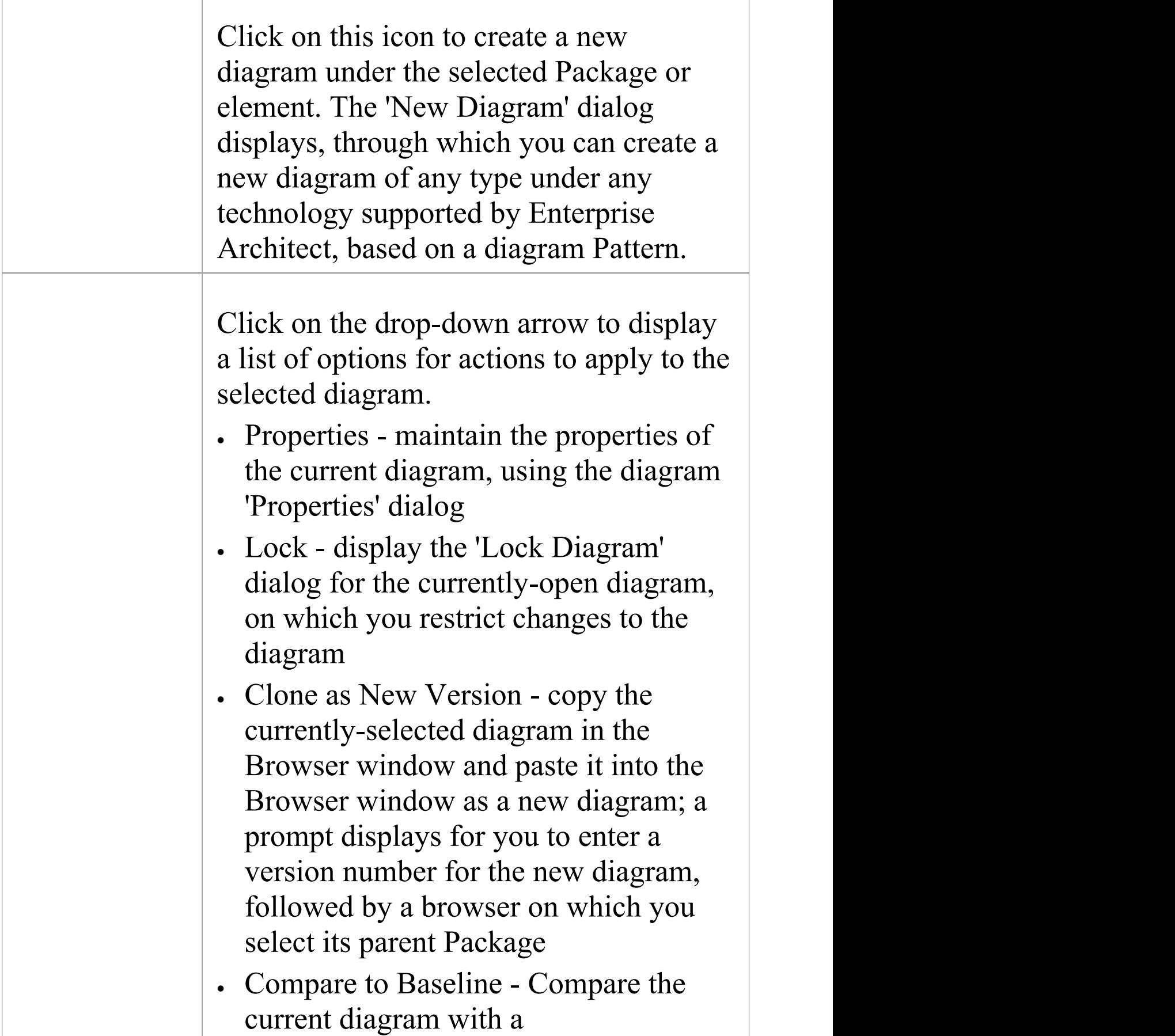

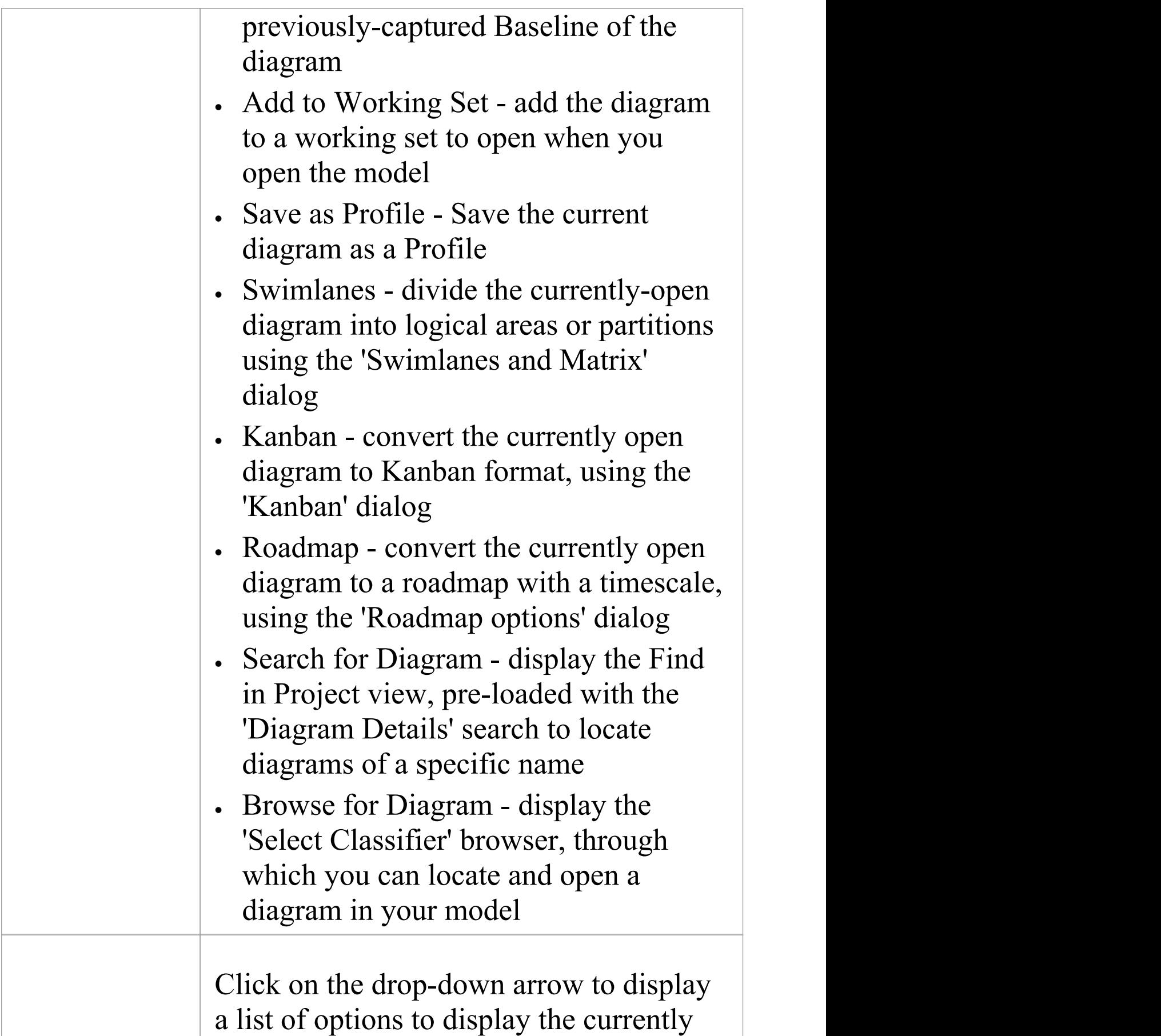

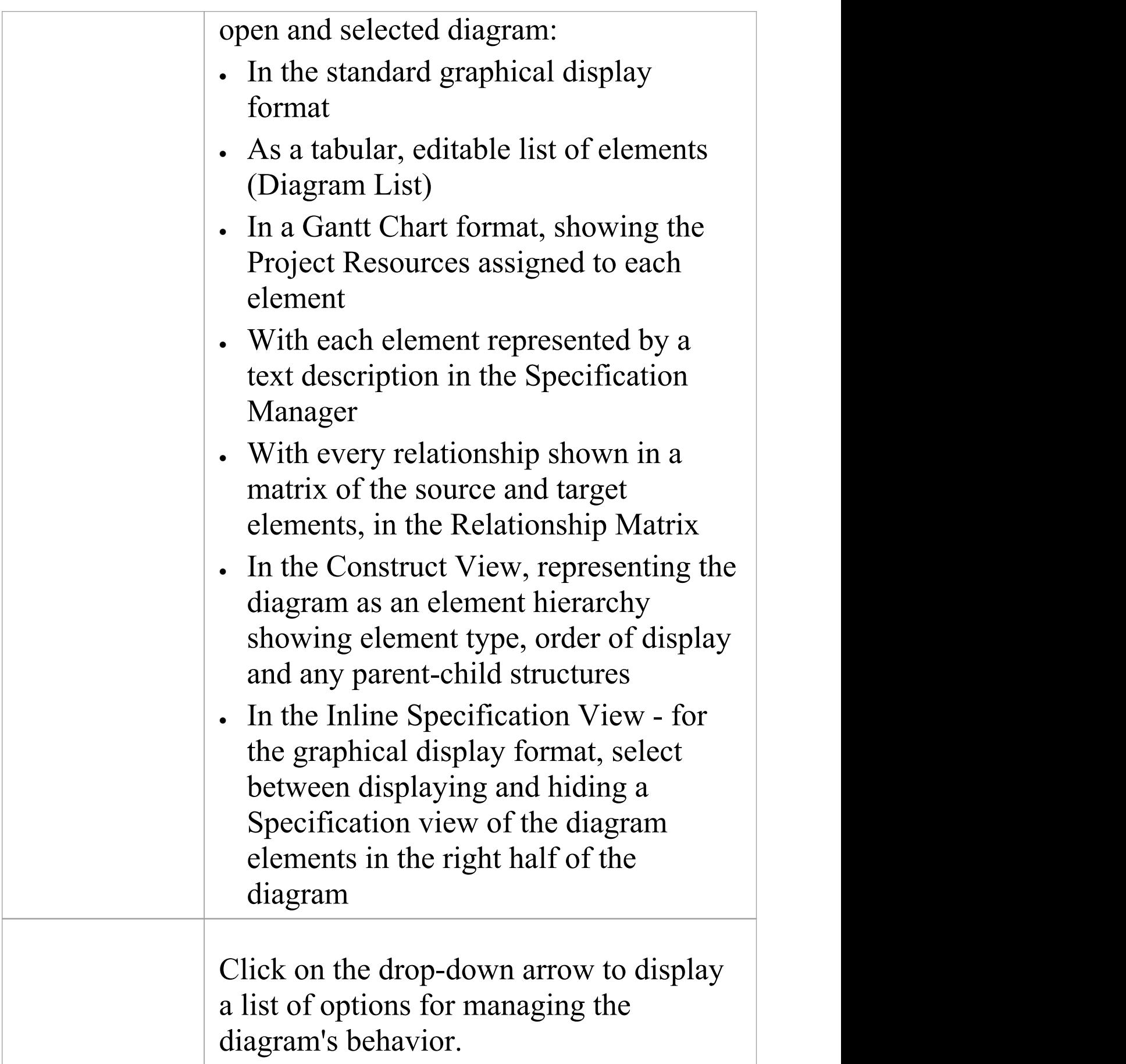

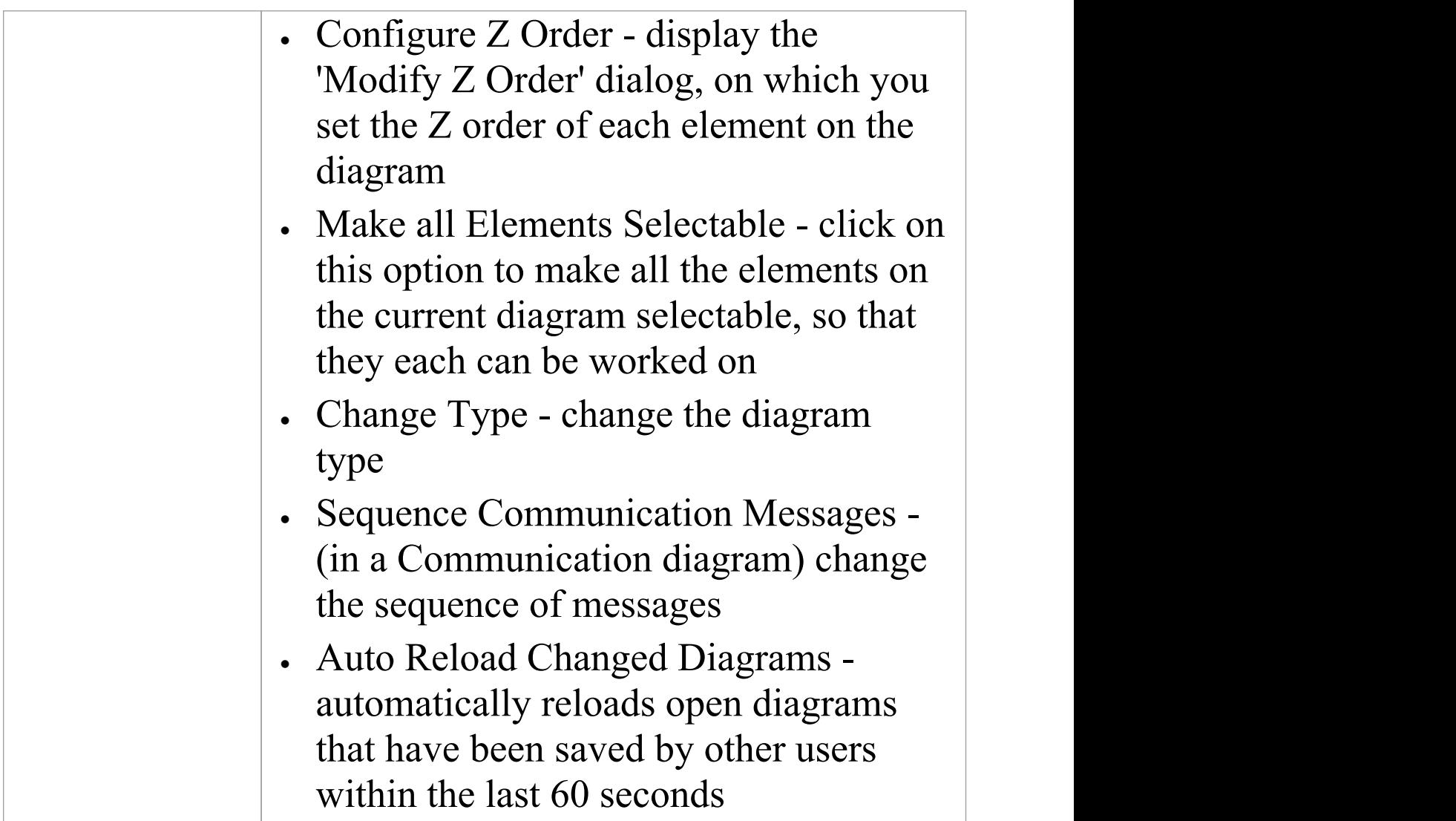

#### **Notes**

If an element is:

- · Selectable, you can move it around the diagram and perform right-click context-menu operations
- · Unselectable, you cannot move it around the diagram and the only right-click operation available is to make the element selectable

The 'Make all Elements Selectable' option has no effect on double-click operations on the element, such as displaying child diagrams.

# **Element Panel**

The 'Element' panel provides facilities to manage elements, which are the building blocks of models. Elements can be created and specified with attributes and operations. You can also define scenarios for the activities that the element represents.

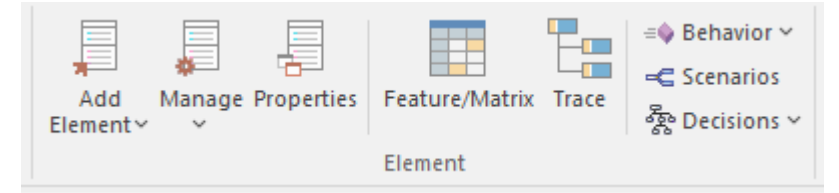

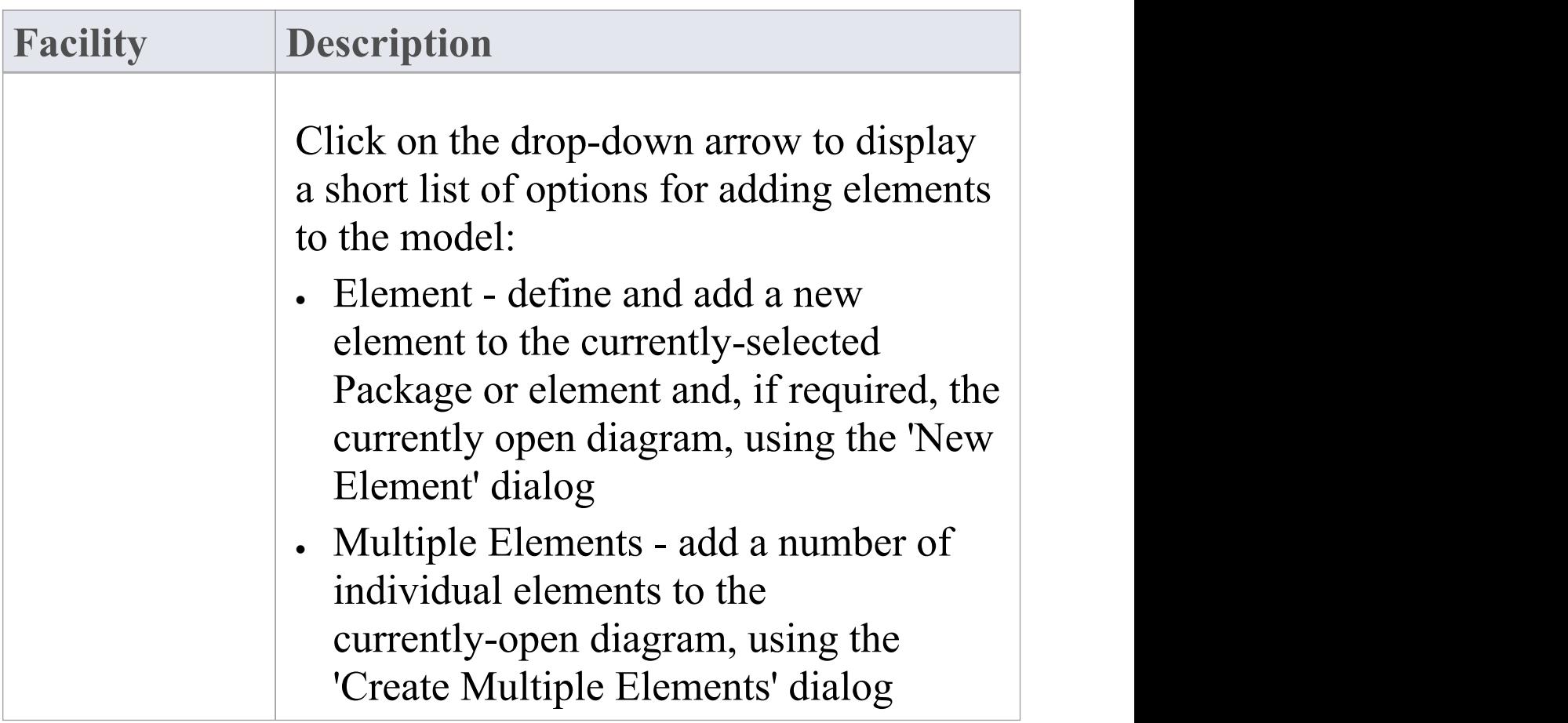

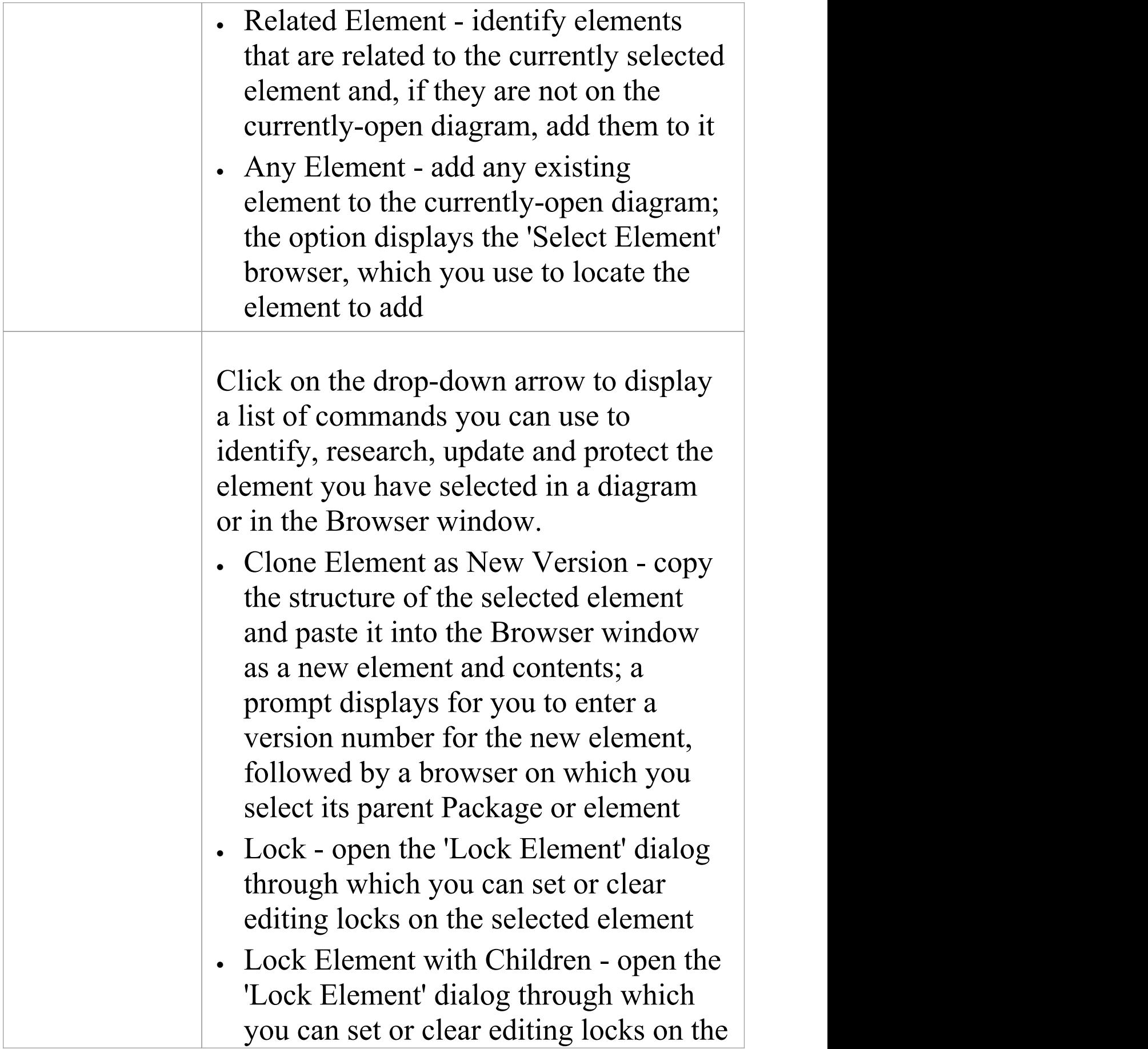

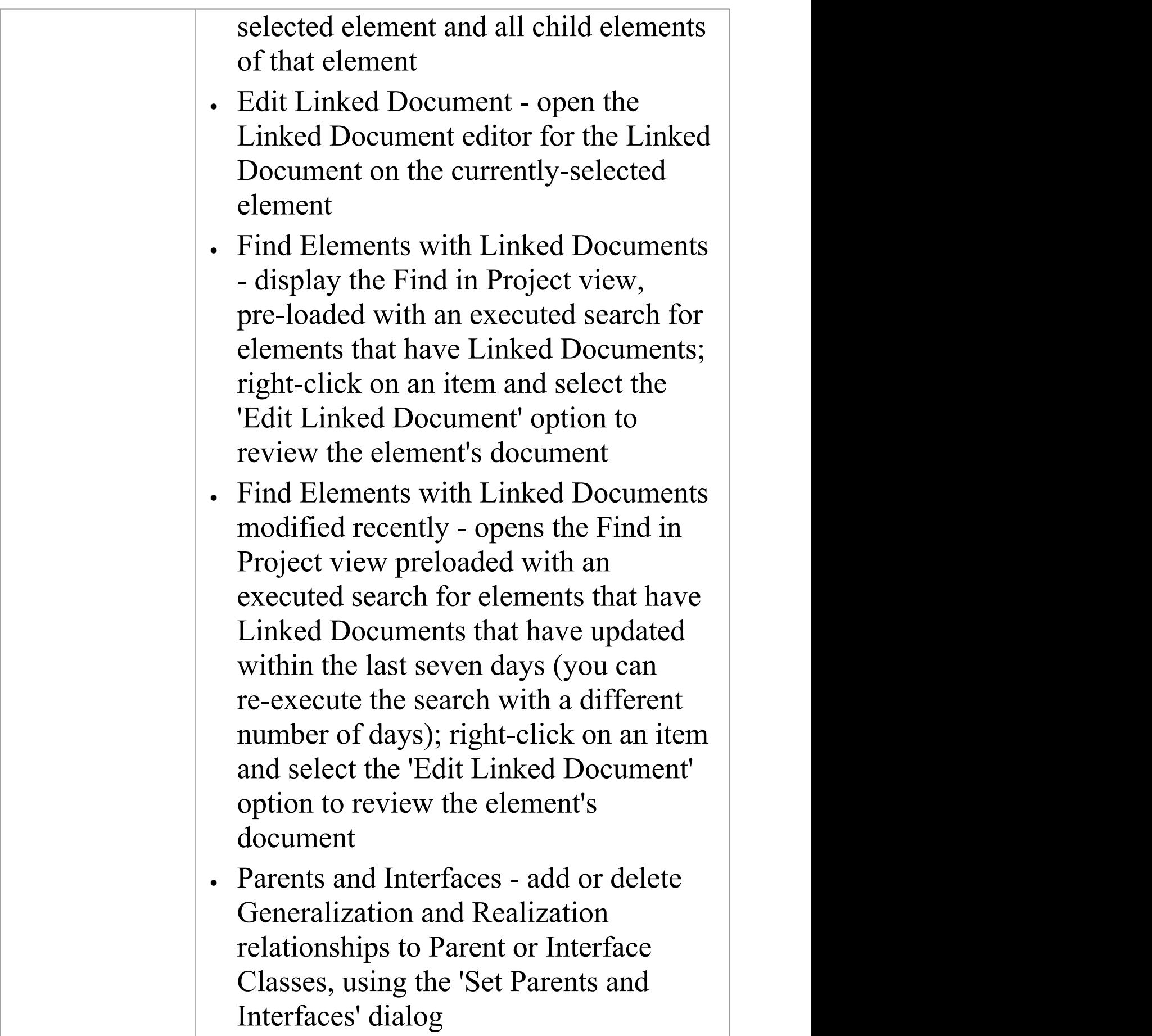

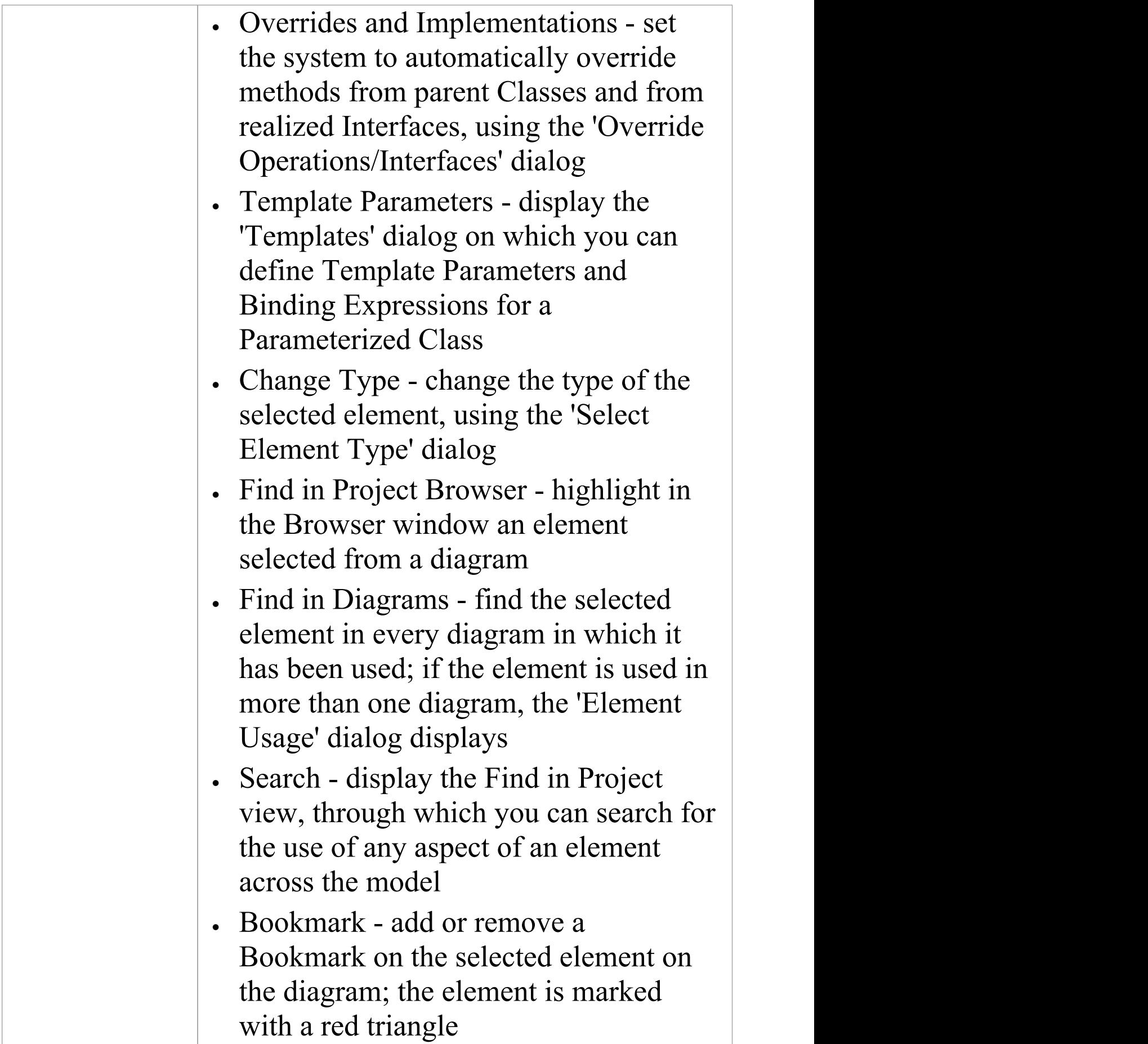

 $\top$ 

 $\overline{\phantom{a}}$ 

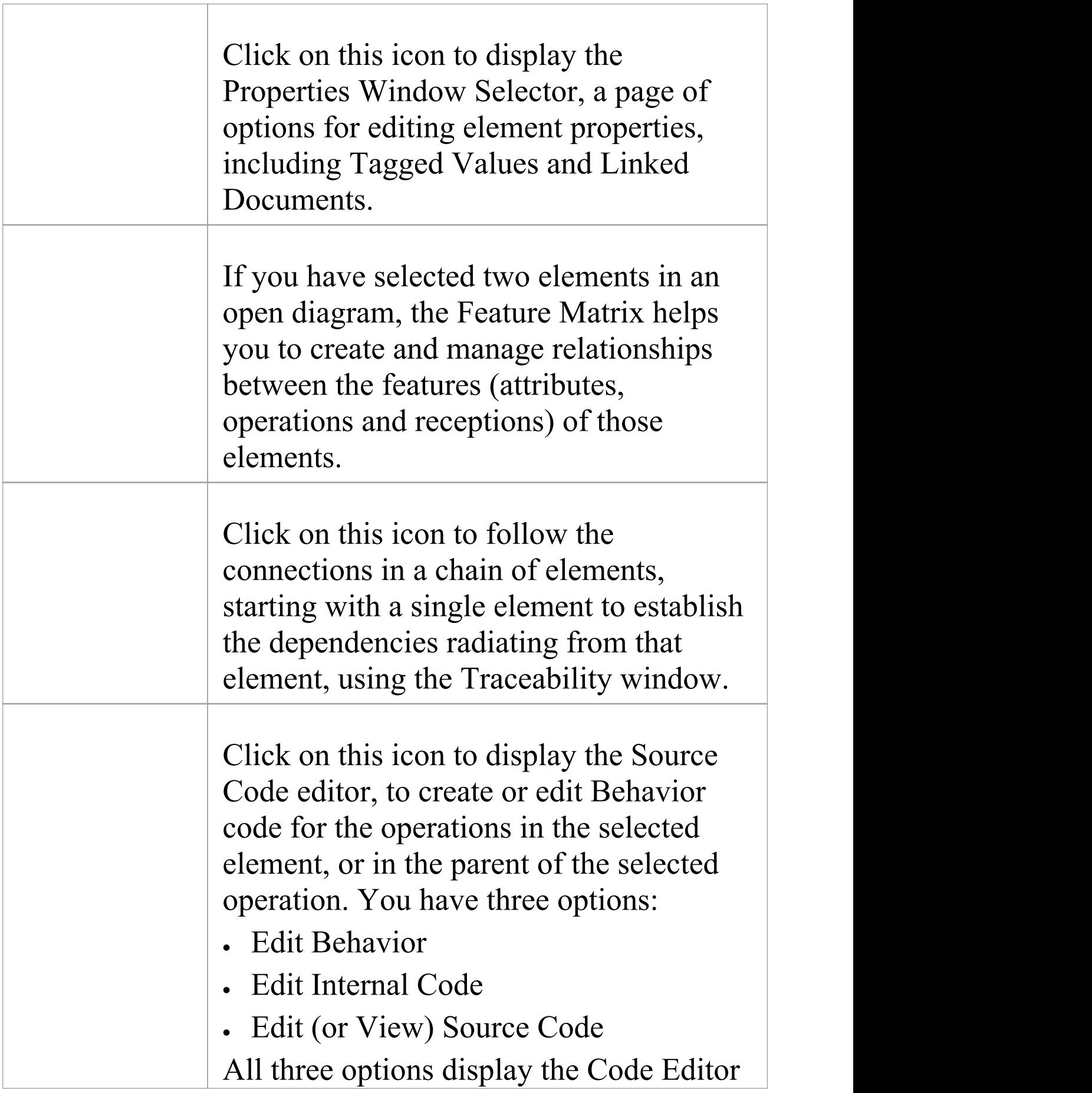

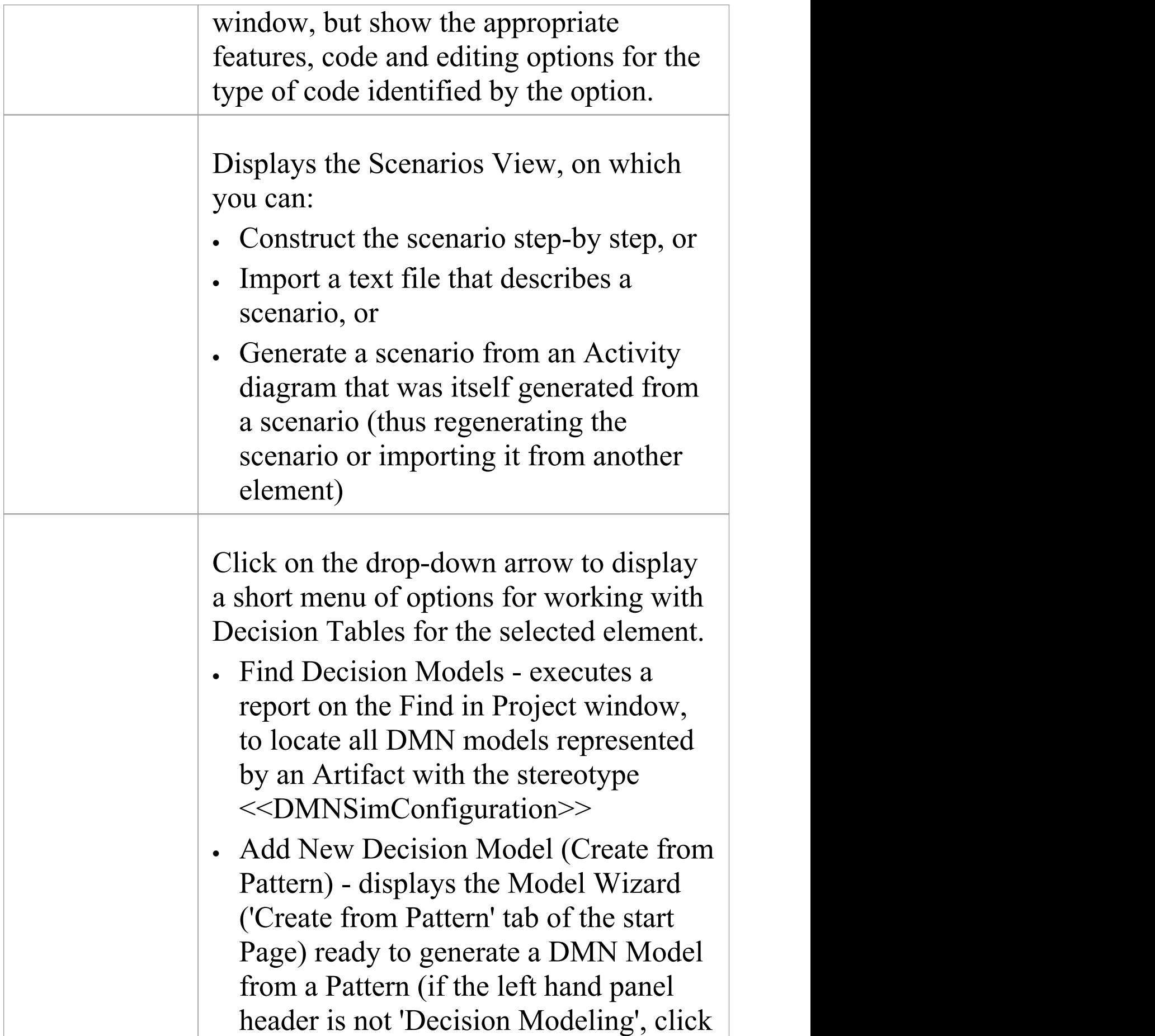

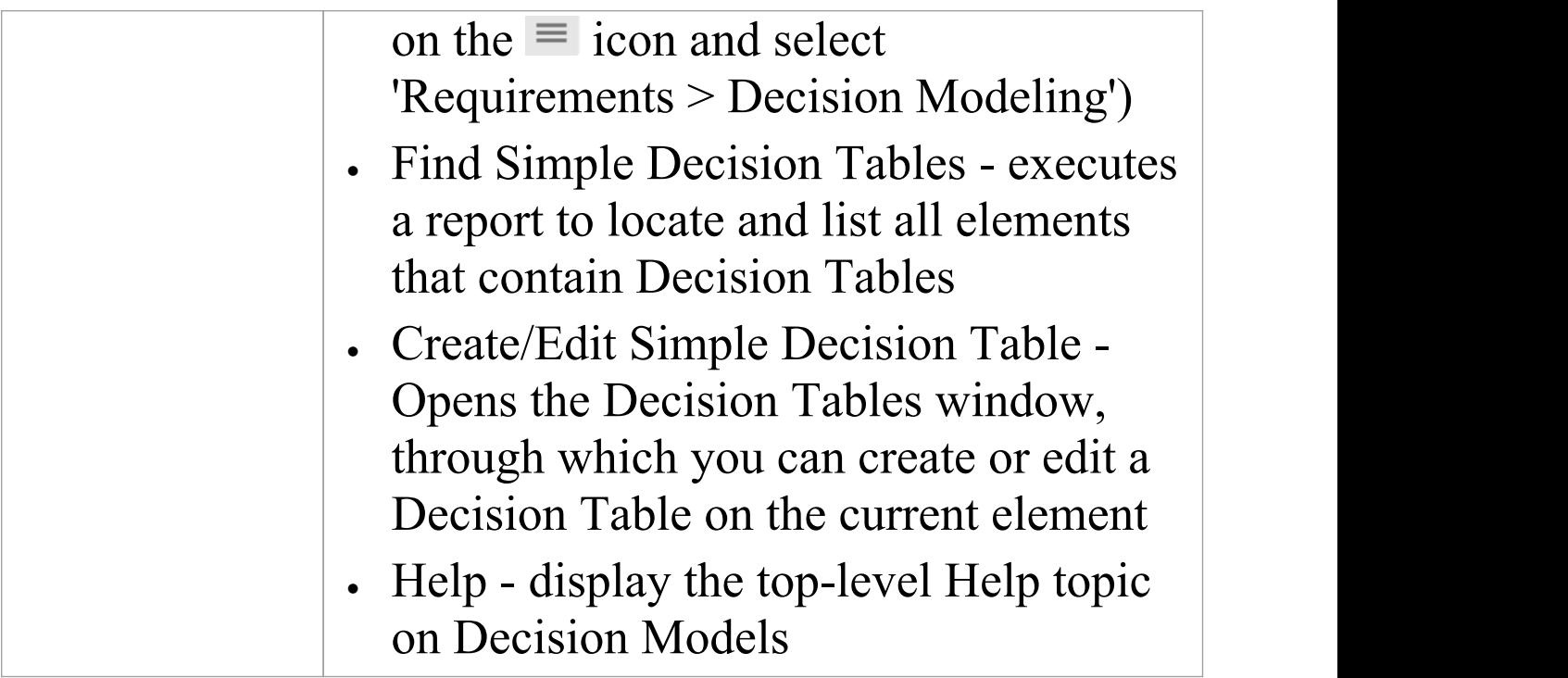

# **Dictionary Panel**

The 'Dictionary' panel provides options to create customized document templates, to check the spelling in the current Package or the whole model, and to create and edit entries in the Project Glossary.

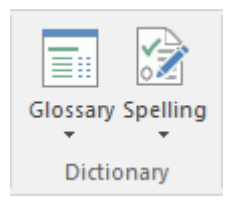

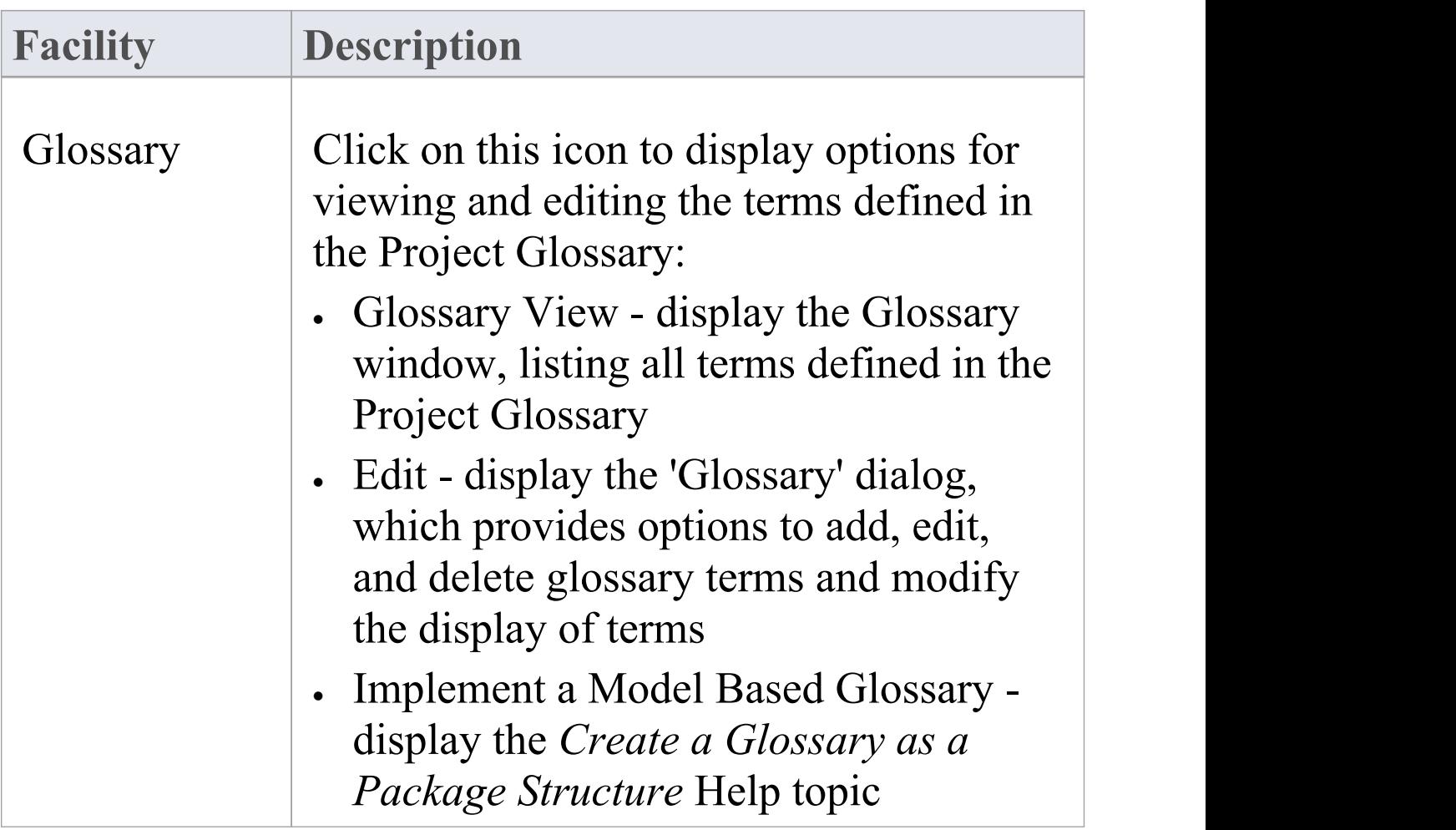
т

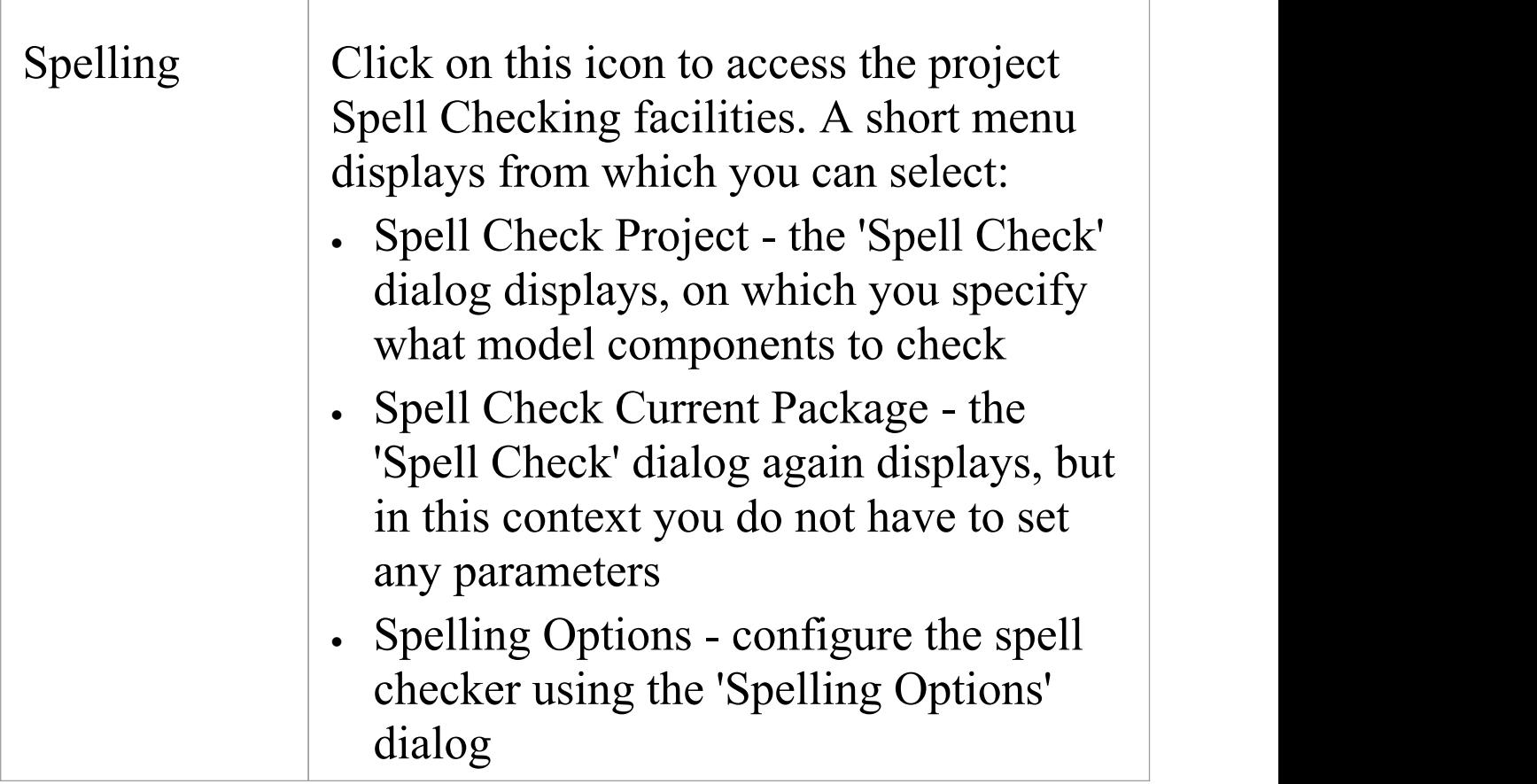

# **Start Ribbon**

The 'Start' ribbon provides a range of facilities for exploring, navigating and viewing the information in the repository. These include tools to navigate to items, to view the important events, messages, discussions and work that is relevant to a modeler on a given day, and to view and change your workspace settings, including styles and preferences. This ribbon also provides access to the Help facilities, including registering licence keys and checking for updates.

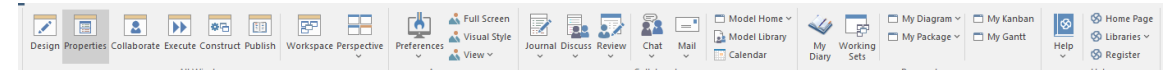

### **Panels**

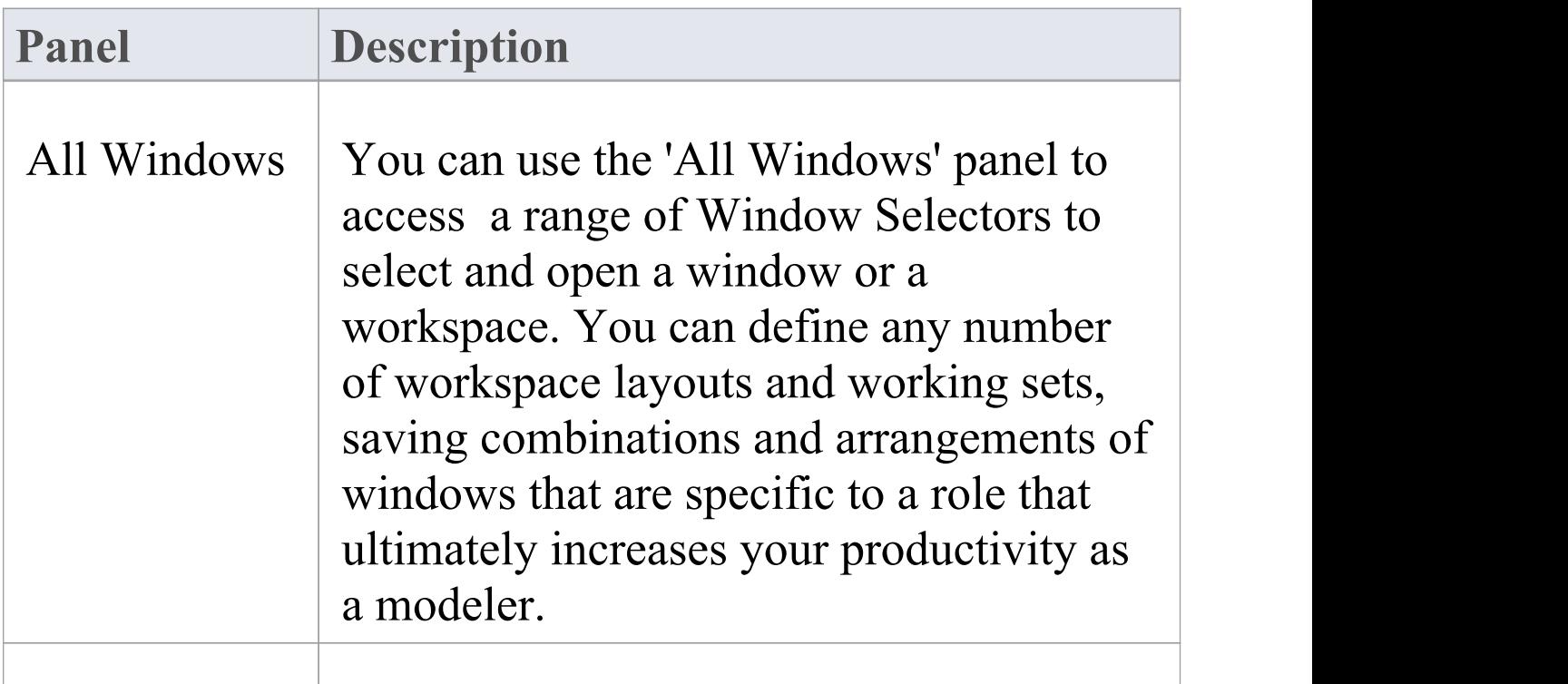

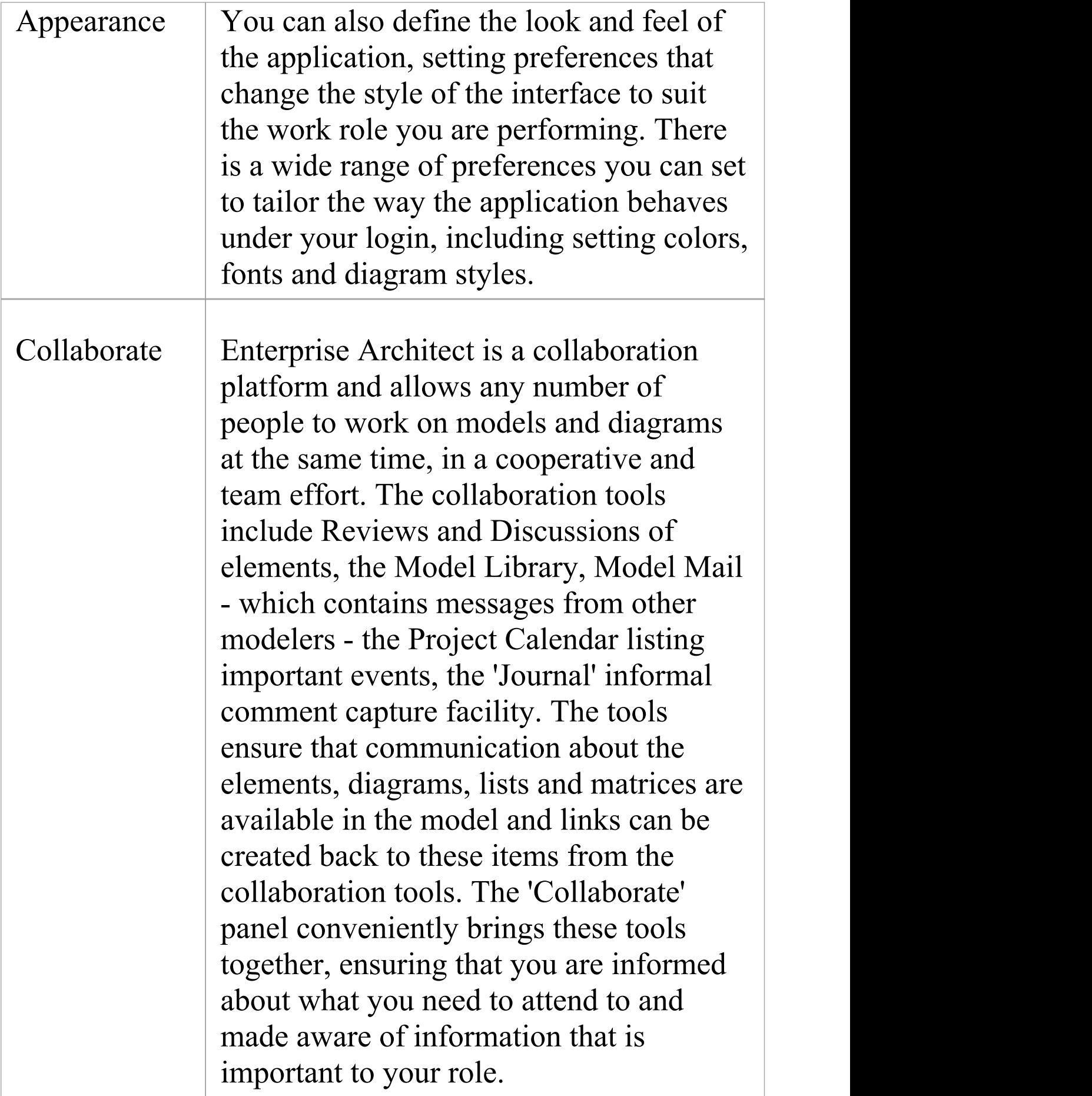

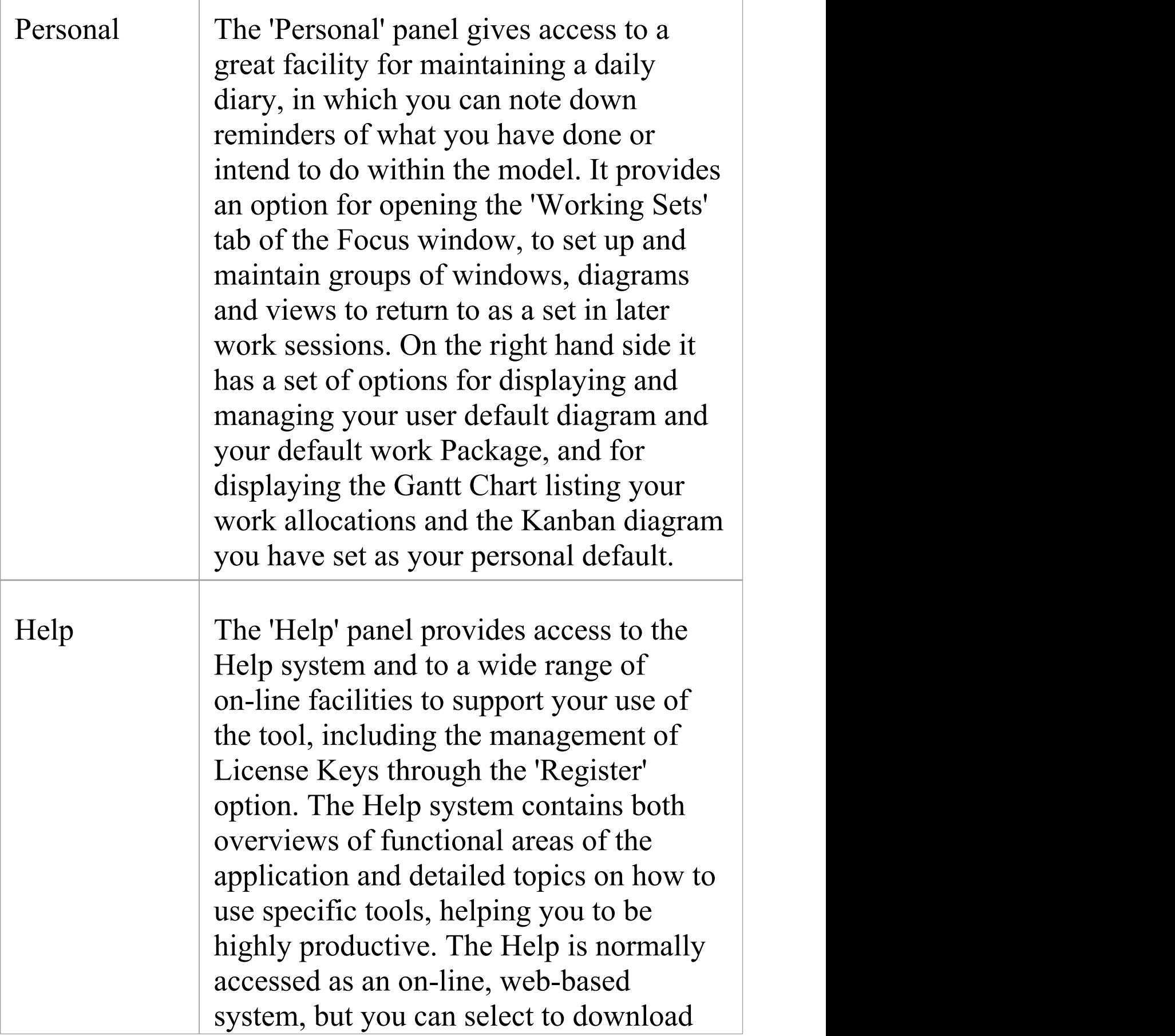

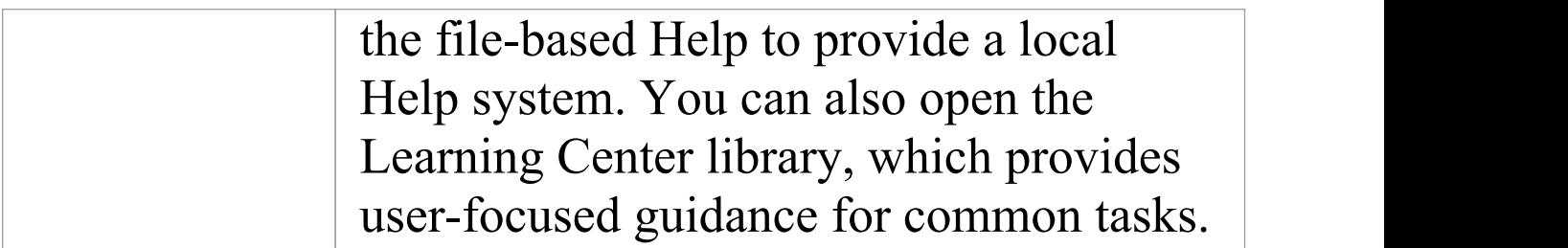

# **All Windows Panel**

You can use the 'All Windows' panel to access a range of Window Selectors to select and open a window or a workspace. The panel also helps you to define any number of workspace layouts and working sets, saving sets and arrangements of windows that are specific to a role that ultimately increases your productivity as a modeler. The 'Perspective' drop-down helps you to select and set the global Perspective for your model.

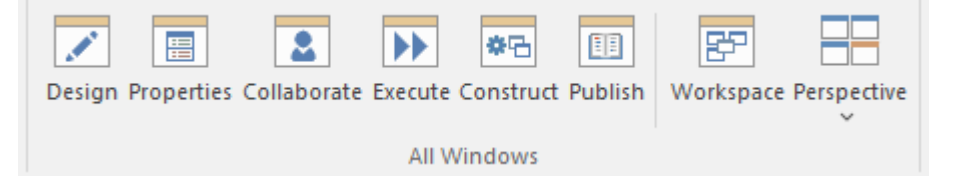

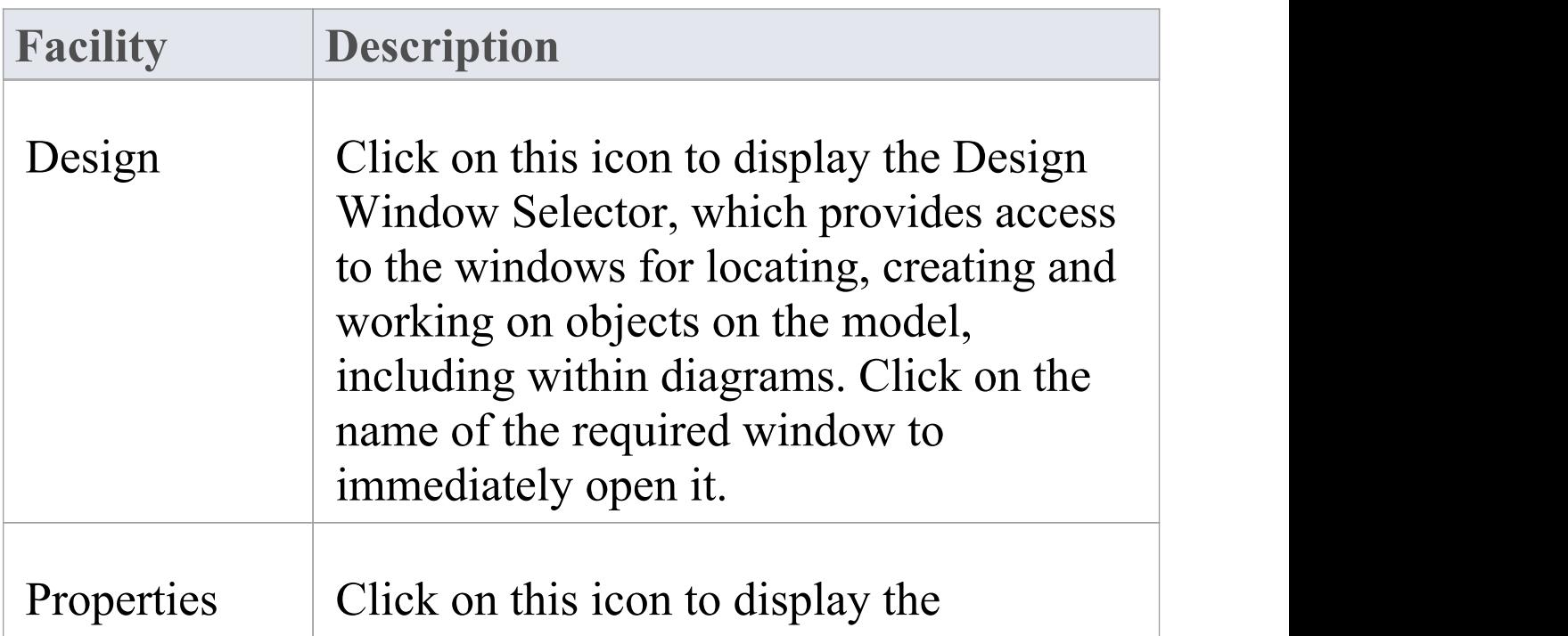

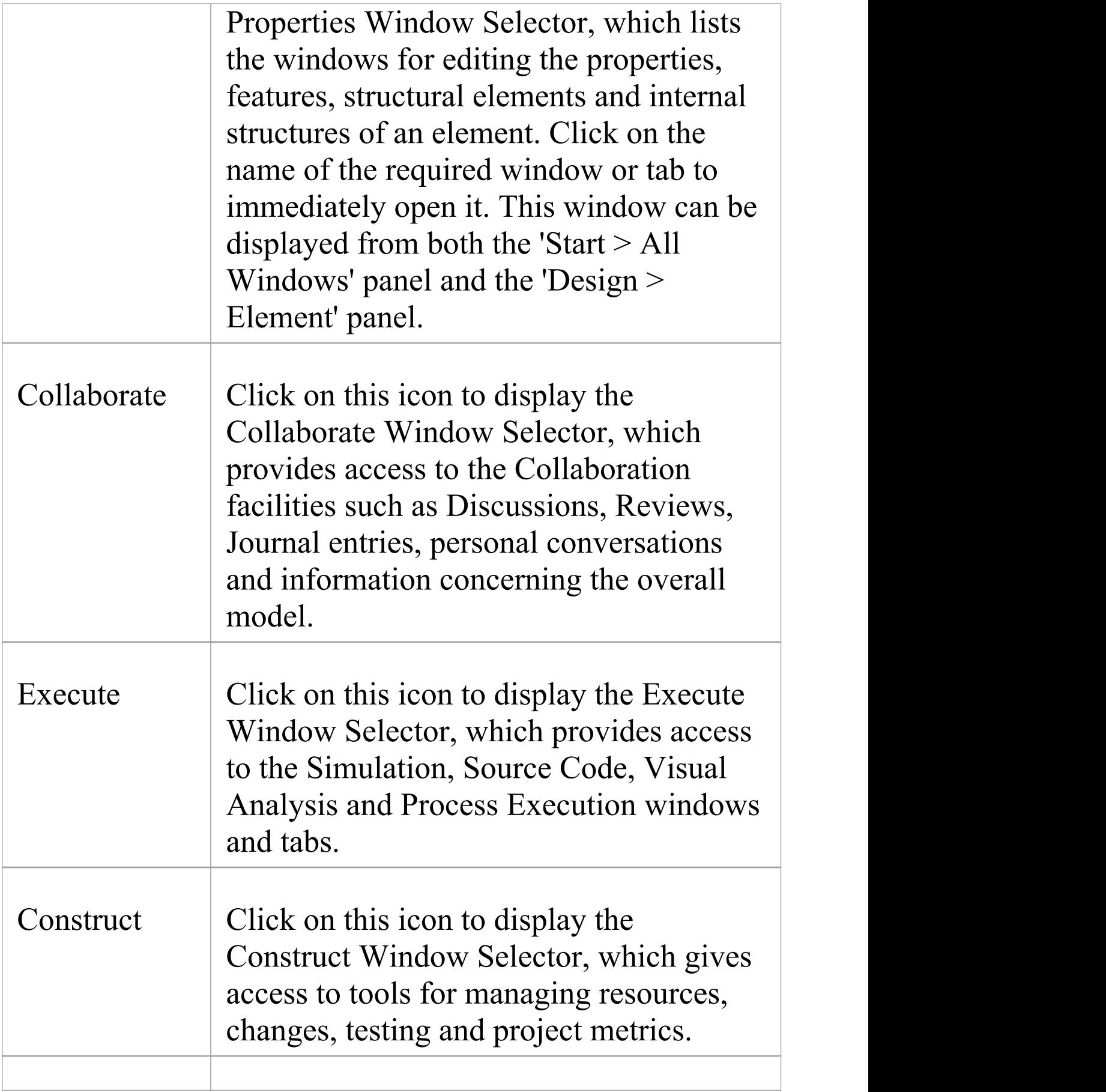

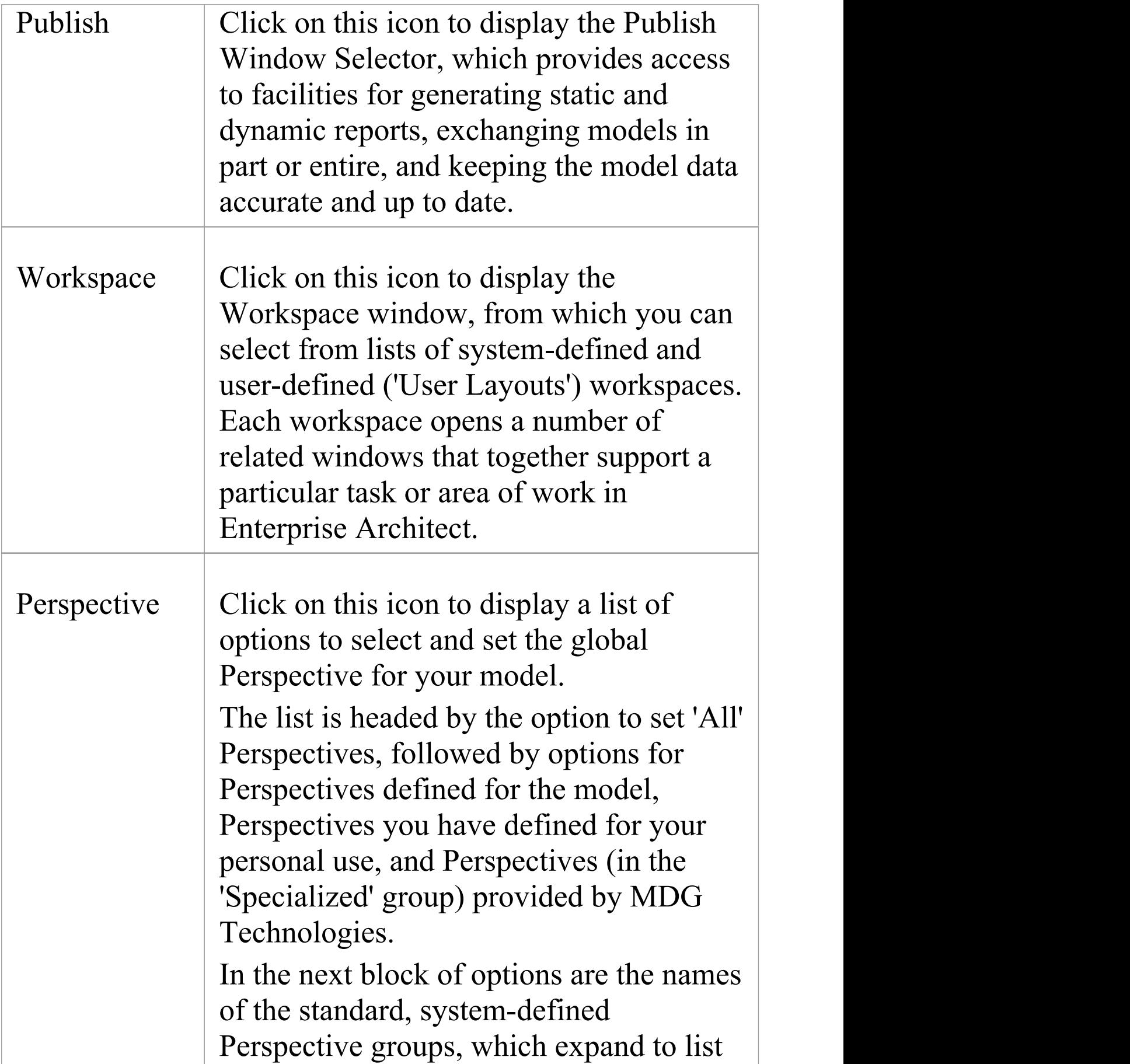

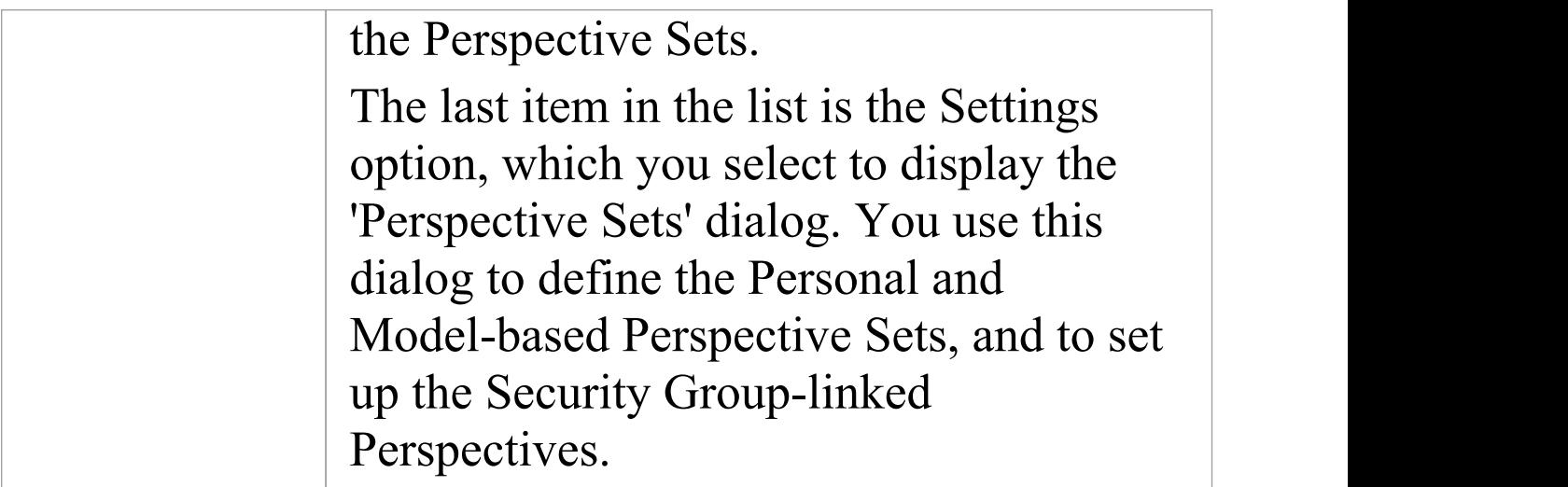

## **Appearance Panel**

The 'Appearance panel helps you to define the look and feel of Enterprise Architect, setting preferences that change the style of the interface to suit the work role you are performing. There is a wide range of preferences you can set to tailor the way the application behaves under your login, including setting colors, fonts and diagram styles. You can also select options to display the interface in full-screen mode and in one of several visual styles, and you can temporarily hide or display selected sections of the interface.

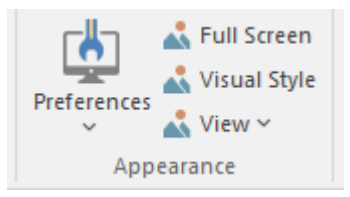

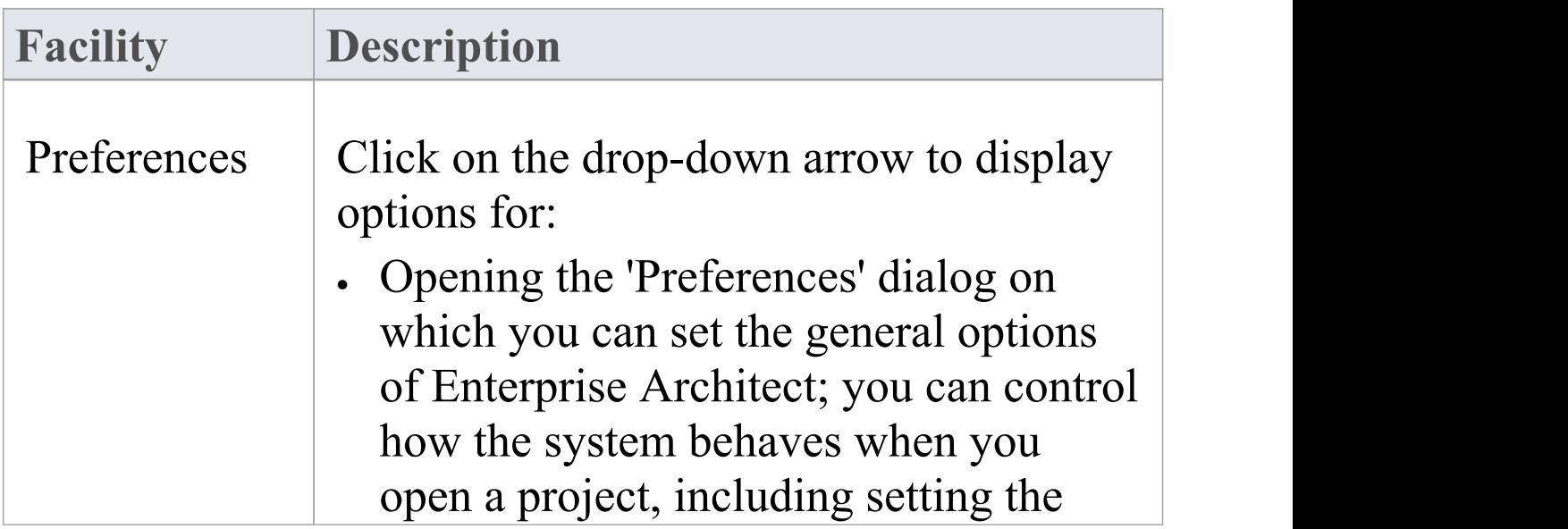

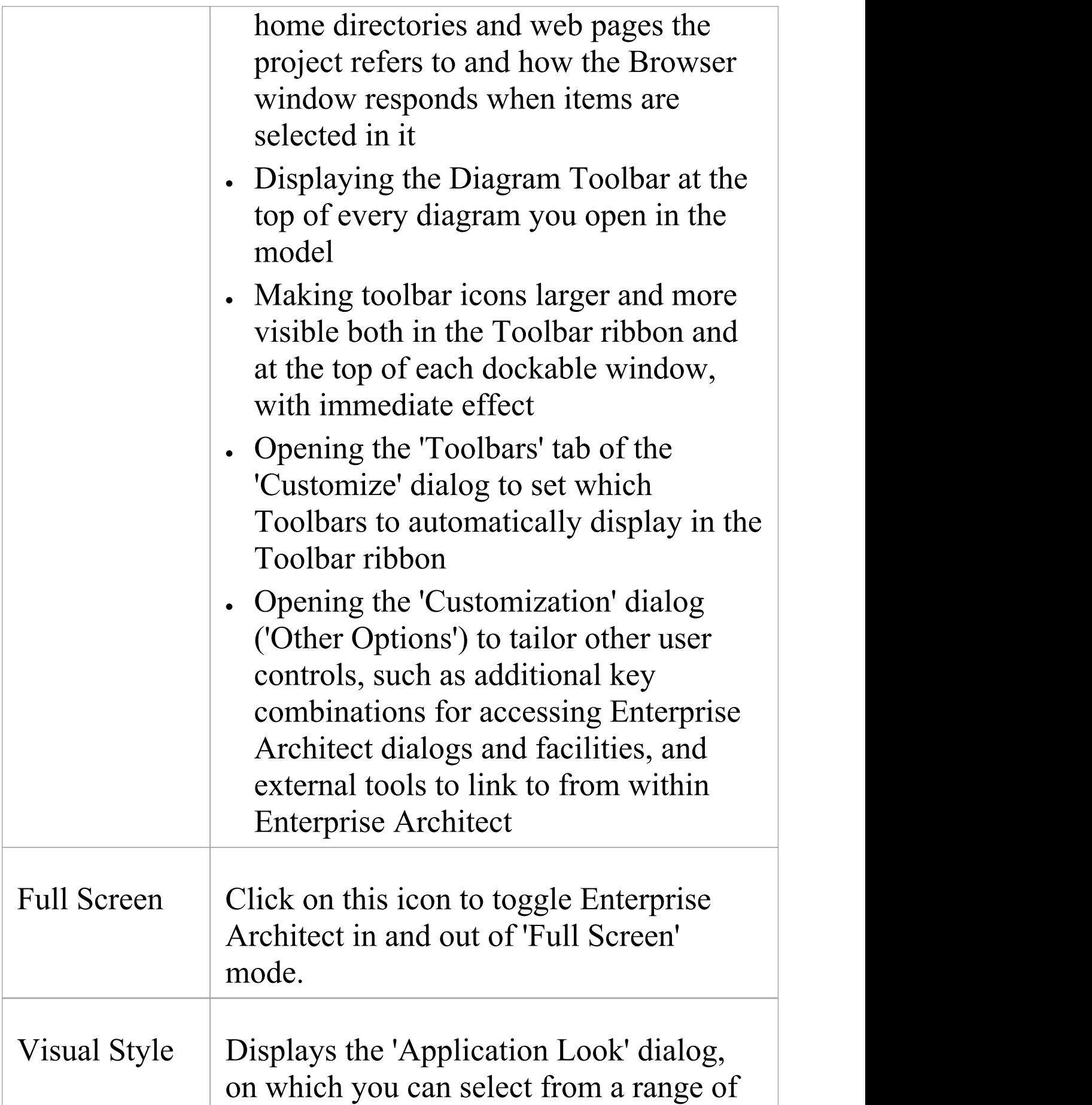

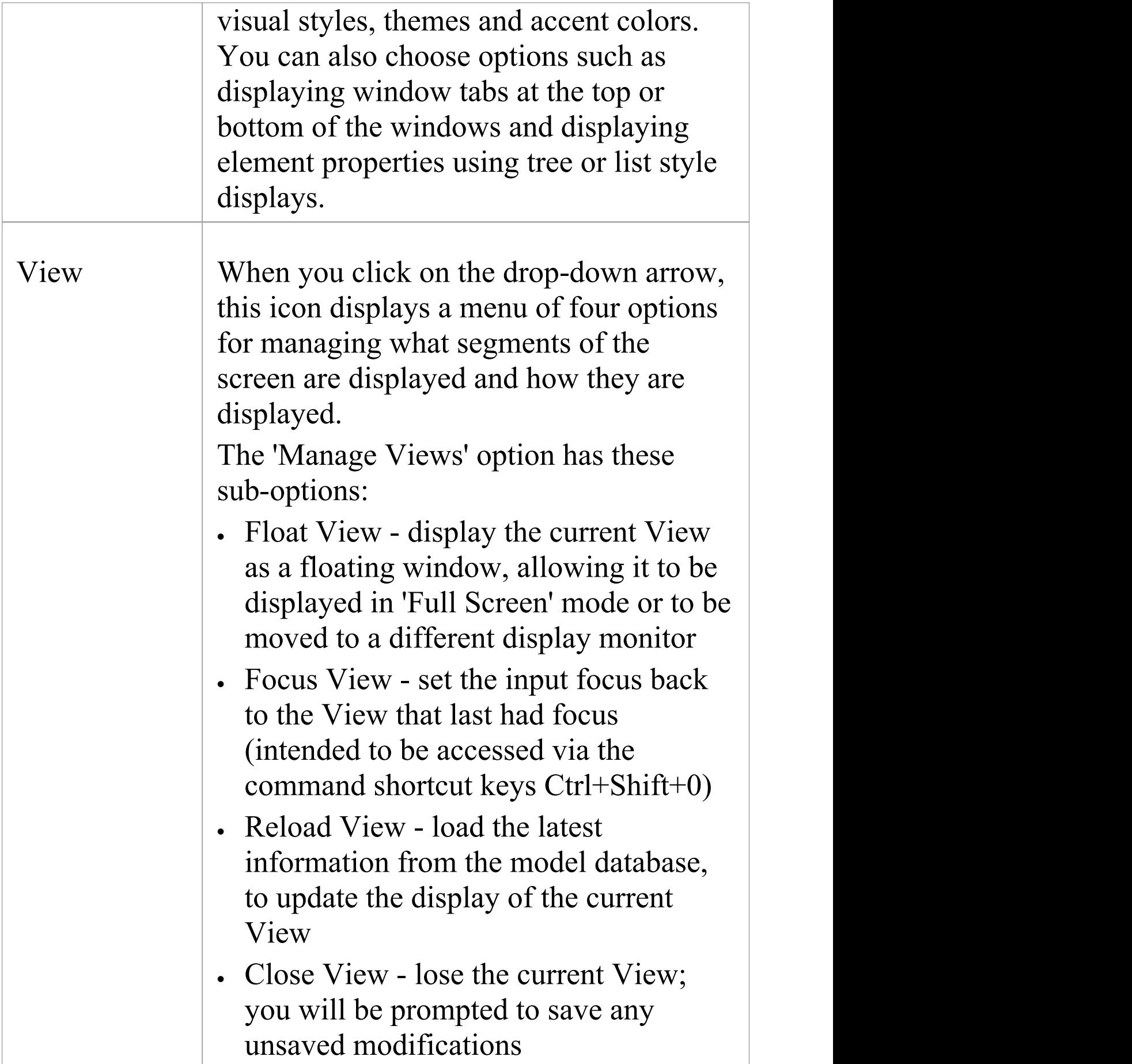

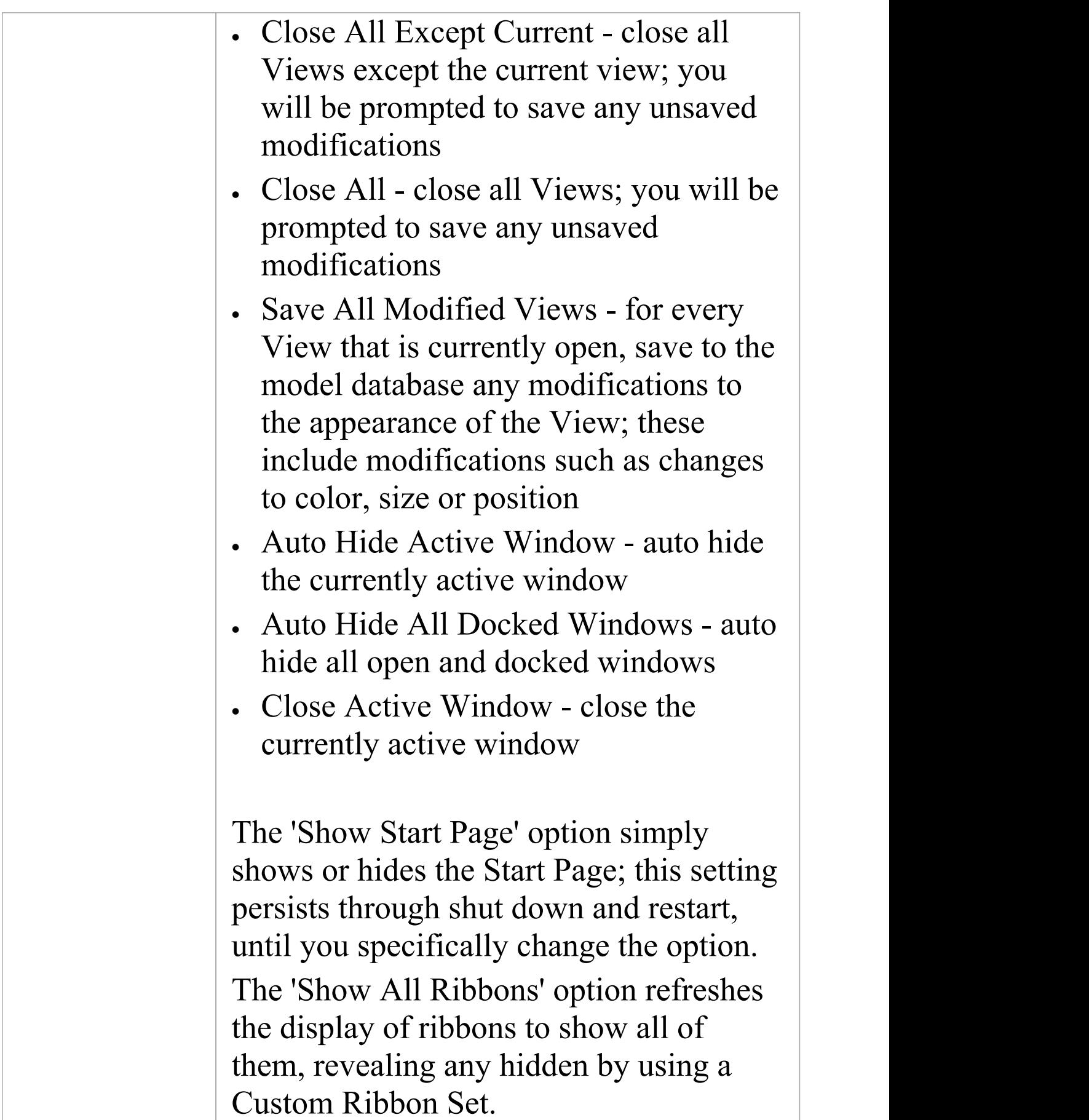

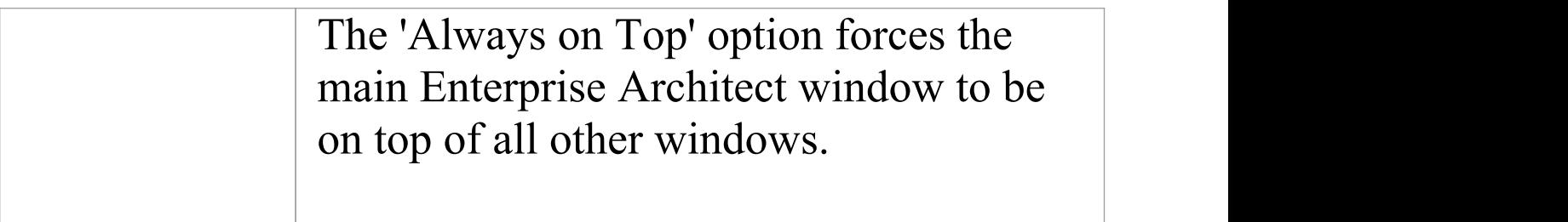

## **Collaborate Panel**

Enterprise Architect is a convenient collaboration platform that allows any number of people to work on models and diagrams at the same time, in a cooperative and team effort. The collaboration tools include Reviews and Discussions of elements, the Model Library, Model Mail - which contains messages from other modelers - the Project Calendar listing important events, the 'Journal' informal comment capture facility, Gantt Charts listing work allocations and Kanban diagrams where tasks are presented. The tools ensure that communication about the elements, diagrams, lists and matrices are available in the model and links can be created back to these items from the collaboration tools. The 'Collaborate' panel conveniently brings these tools together, ensuring that you are informed about what you need to attend to and made aware of information that is important to your role.

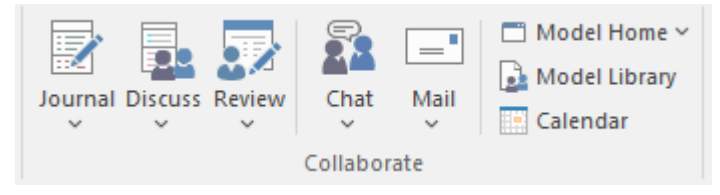

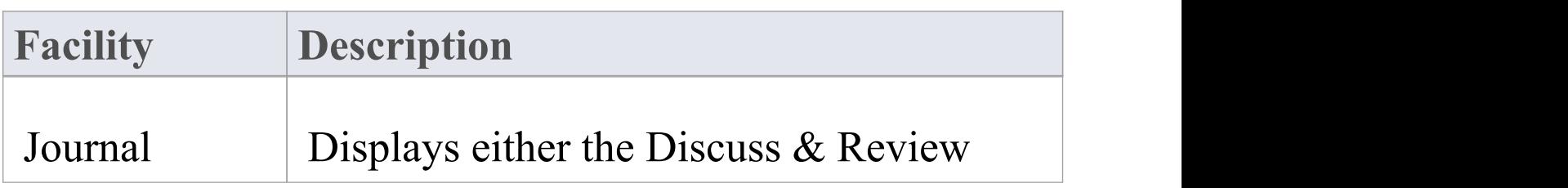

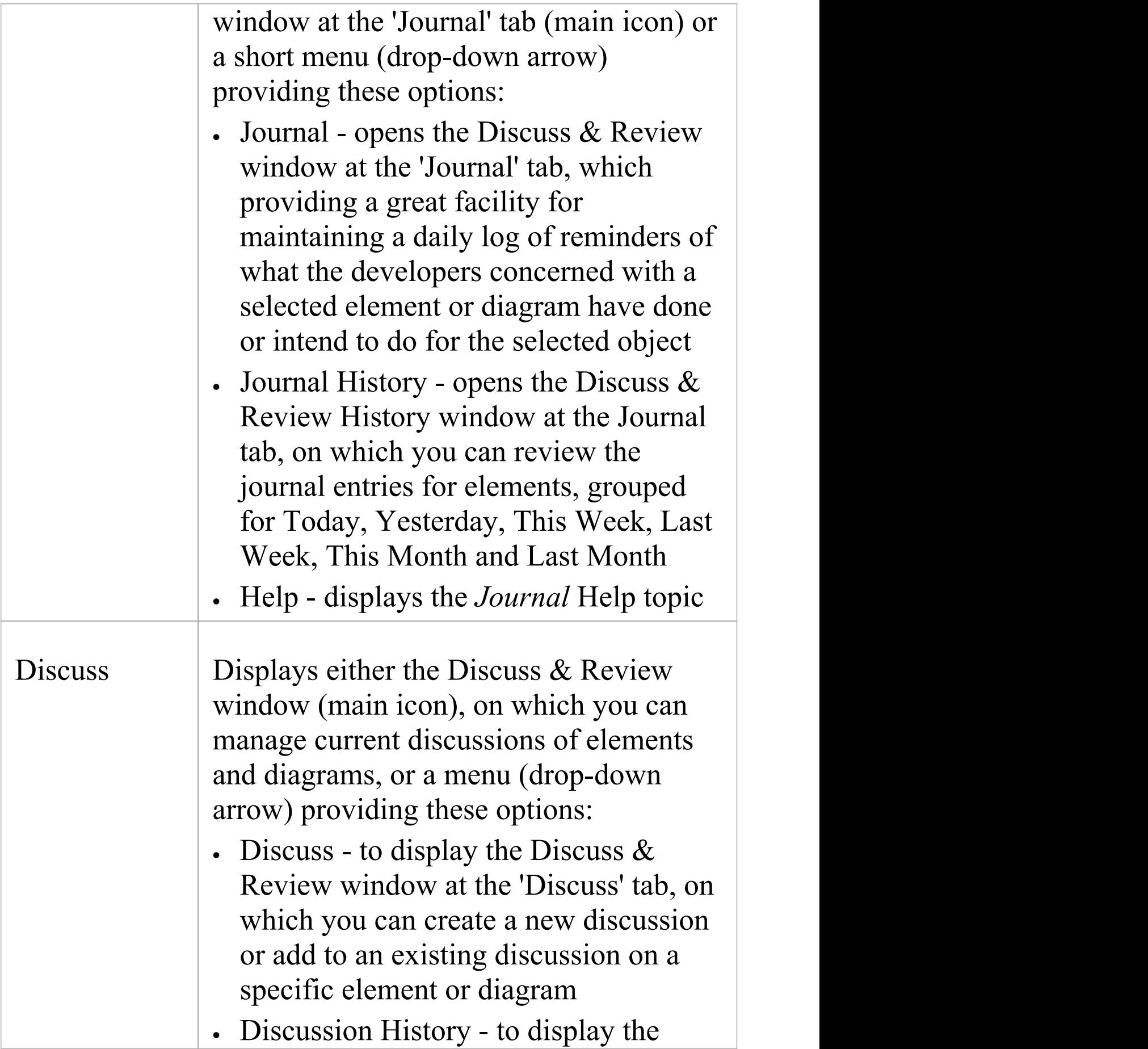

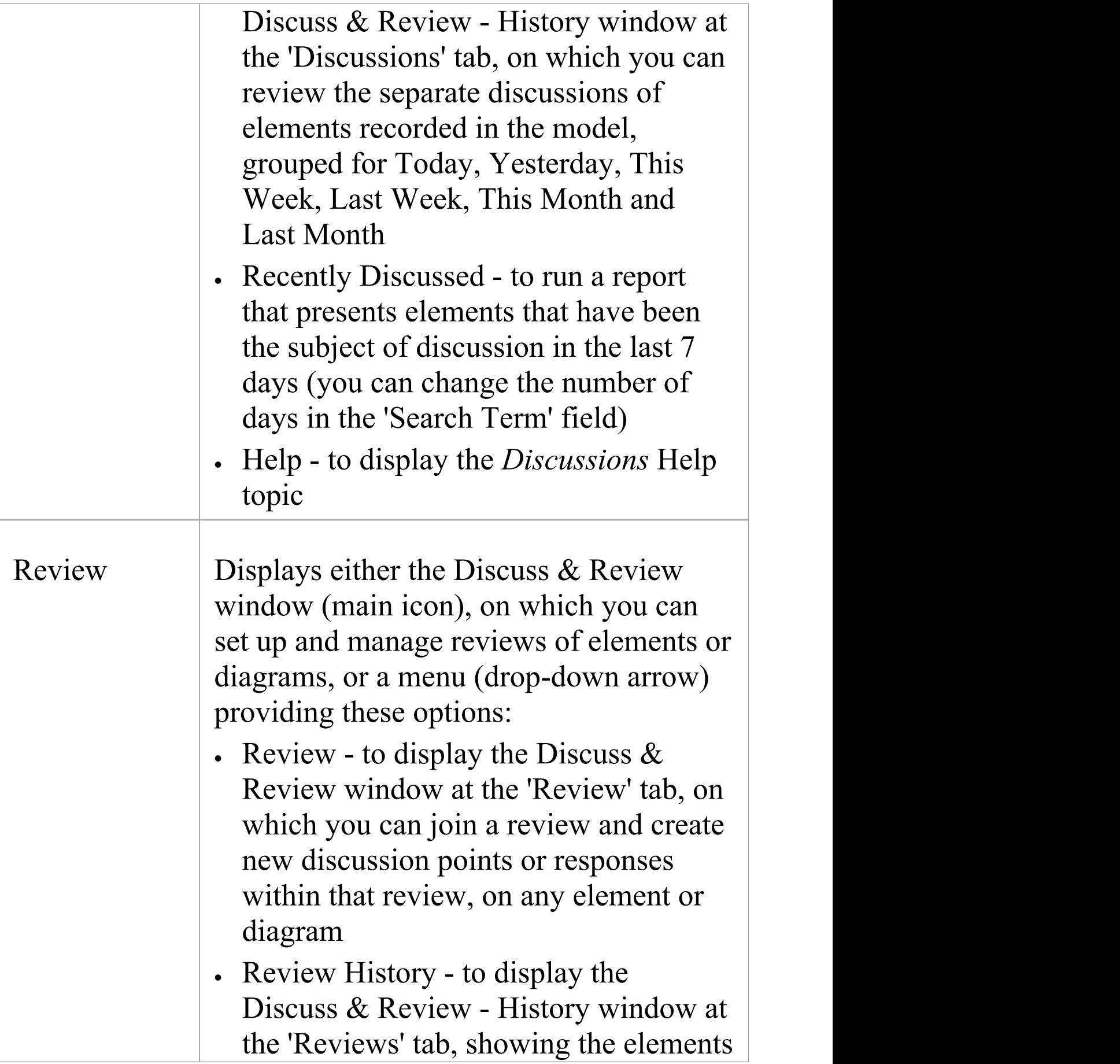

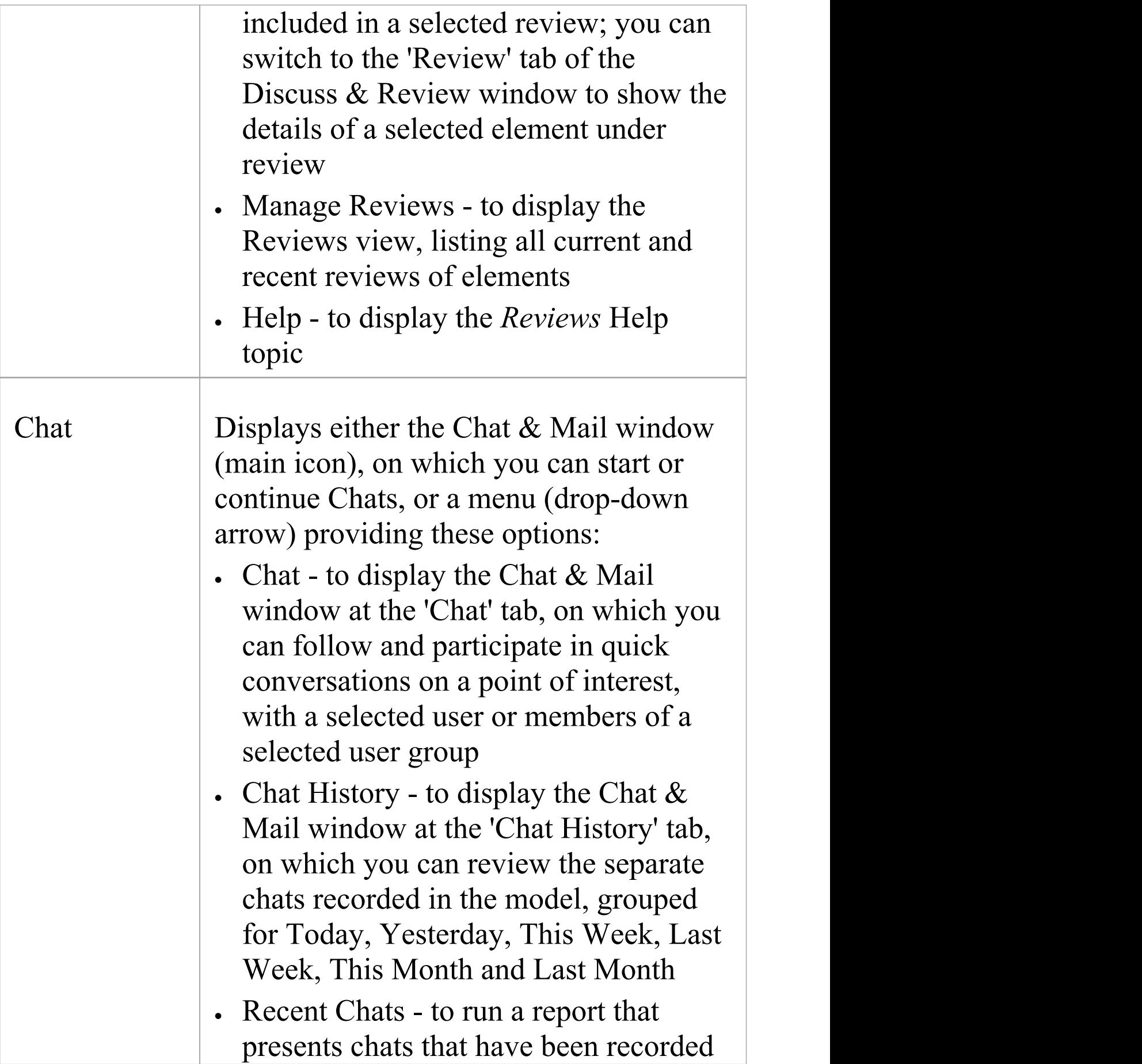

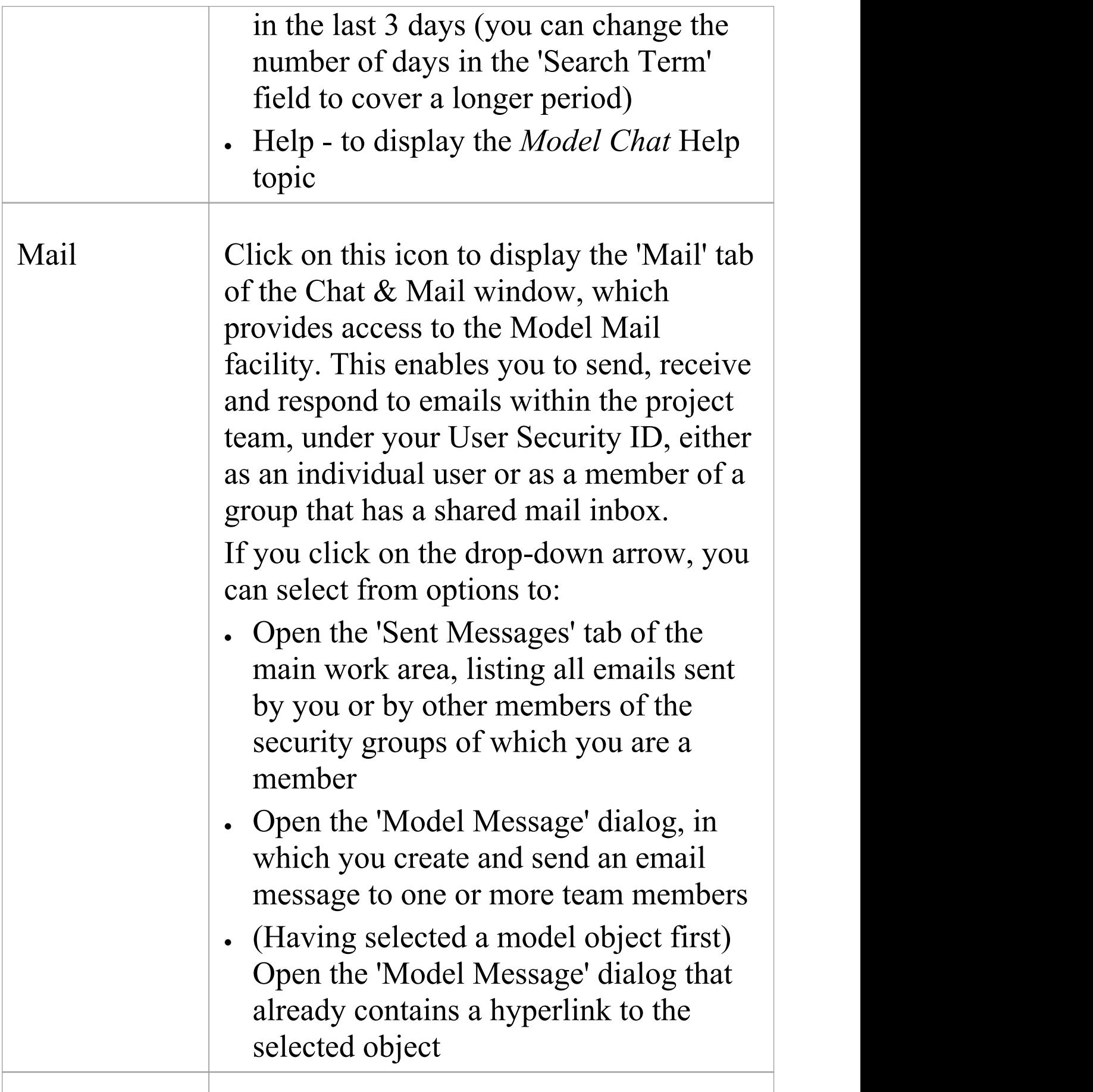

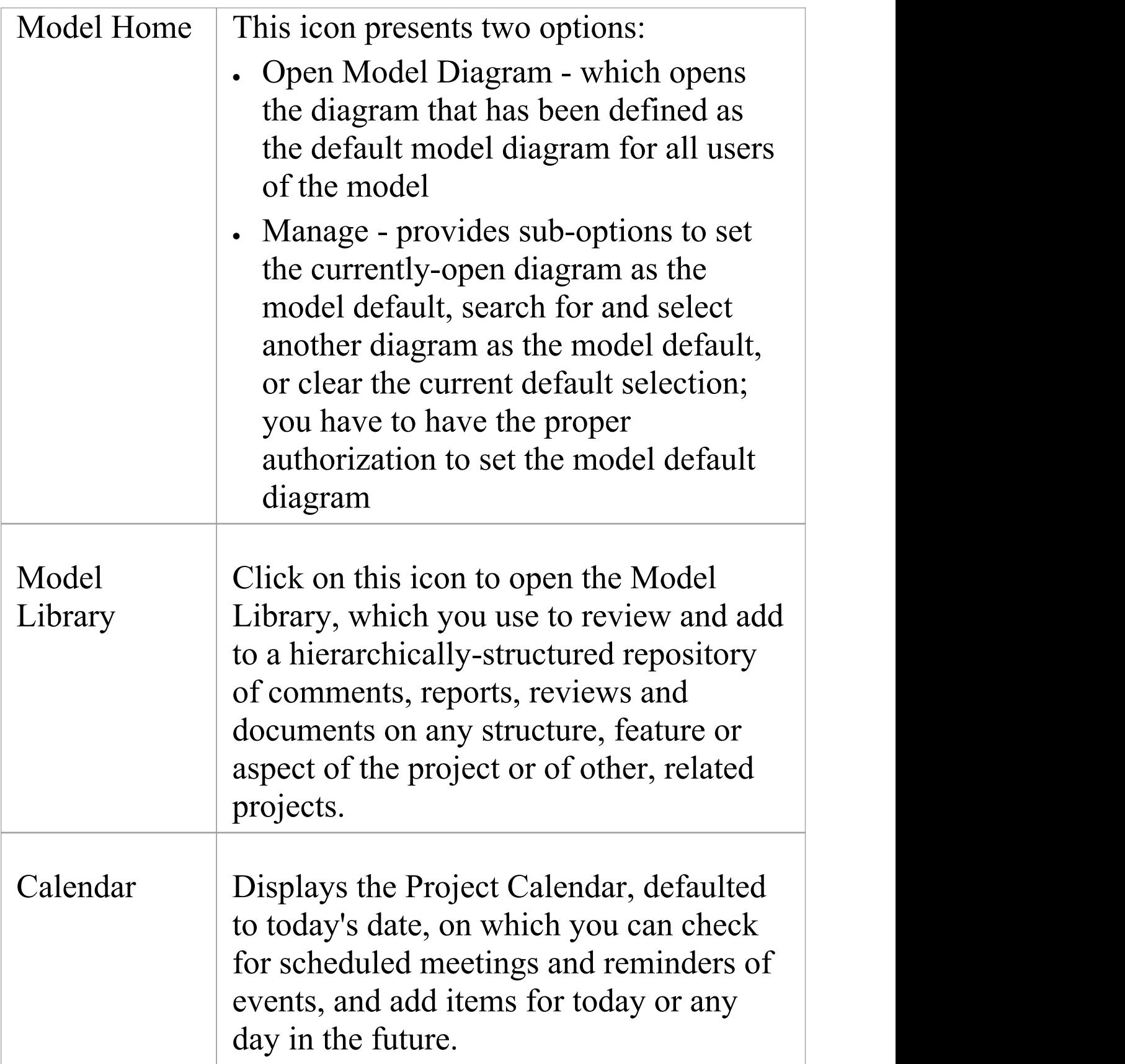

## **Personal Panel**

The 'Personal' panel provides options to maintain work area settings that are specific to your login, such as your daily diary, your working sets - groups of windows, diagrams and views to return to as a set in later work sessions - your user default diagram, your default work Package, your Gantt Chart listing your work allocations, and the Kanban diagram you have set as your personal default.

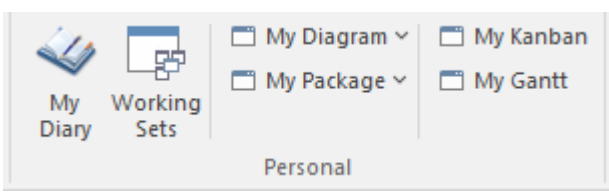

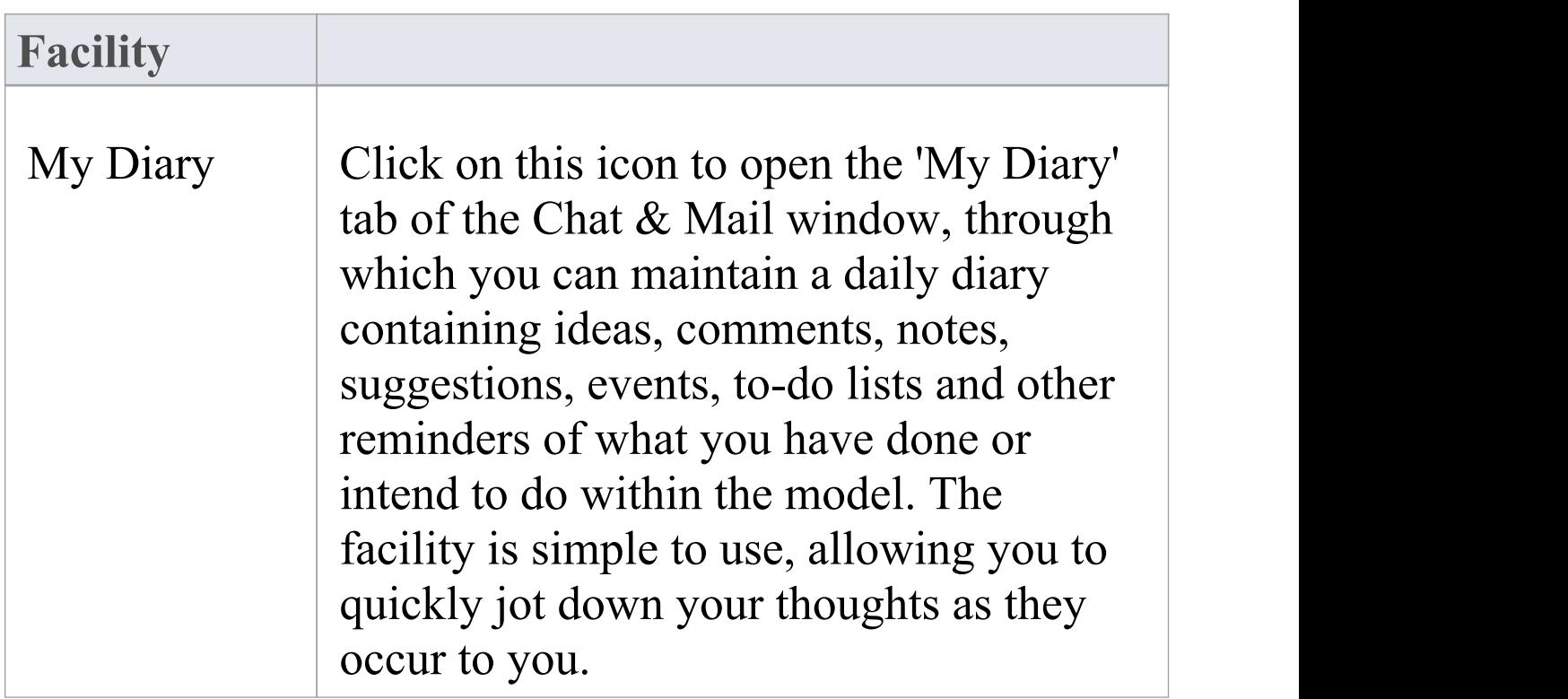

T

 $\sqrt{2}$ 

٦

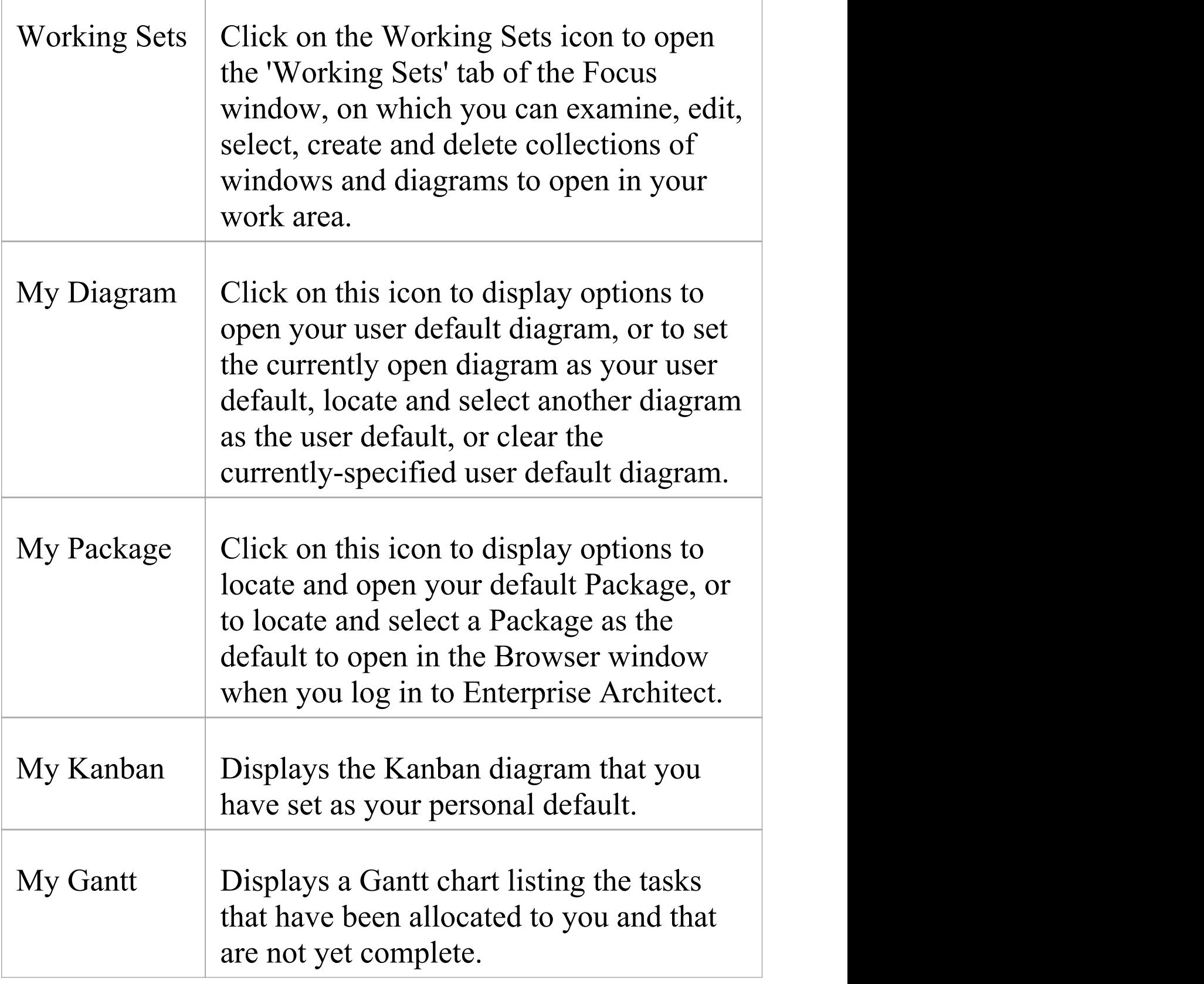

### **Notes**

- · The 'Set Current as Default' and 'Choose Default' options are available in the Corporate, Unified and Ultimate Editions of Enterprise Architect; User Security must be enabled
- The User Default diagram overrides the Model Default diagram; the User Default setting is itself overridden by a project shortcut, which defines displays to present on opening the project

# **Help Panel**

The 'Help' panel provides access to the extensive Help system and to a wide range of on-line facilities to support your use of the tool, including the management of License Keys. The Help system contains both overviews of functional areas of the application and detailed topics on how to use specific tools, helping you to be highly productive. The Help is normally accessed as an on-line, web-based system, but you can select to download a file-based version of the Help to provide a local Help system. You can also open the Learning Center, which provides user-focused guidance for common tasks, especially those specific to your own use of the system that you have documented yourself.

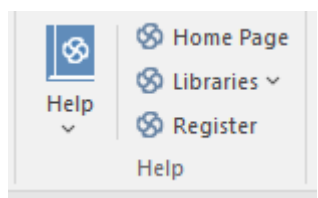

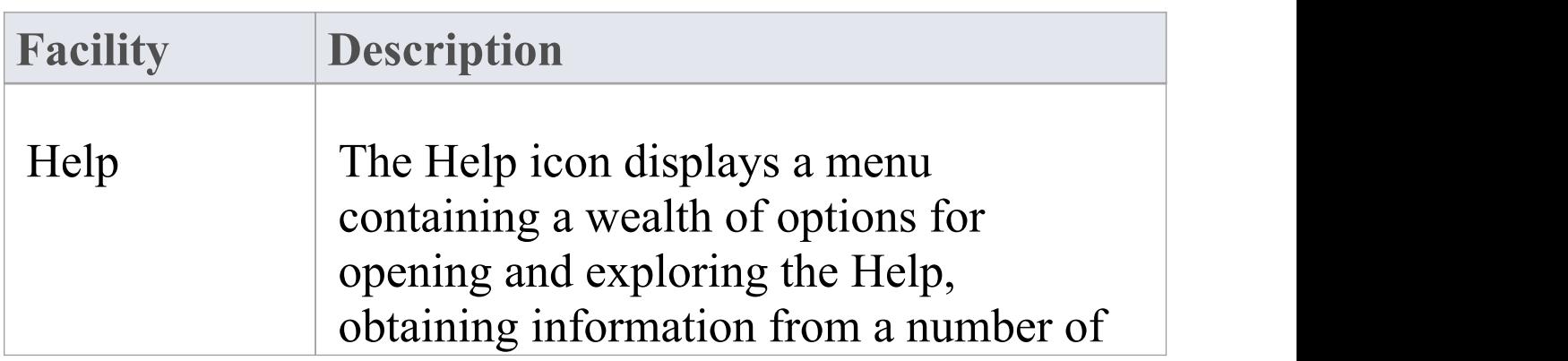

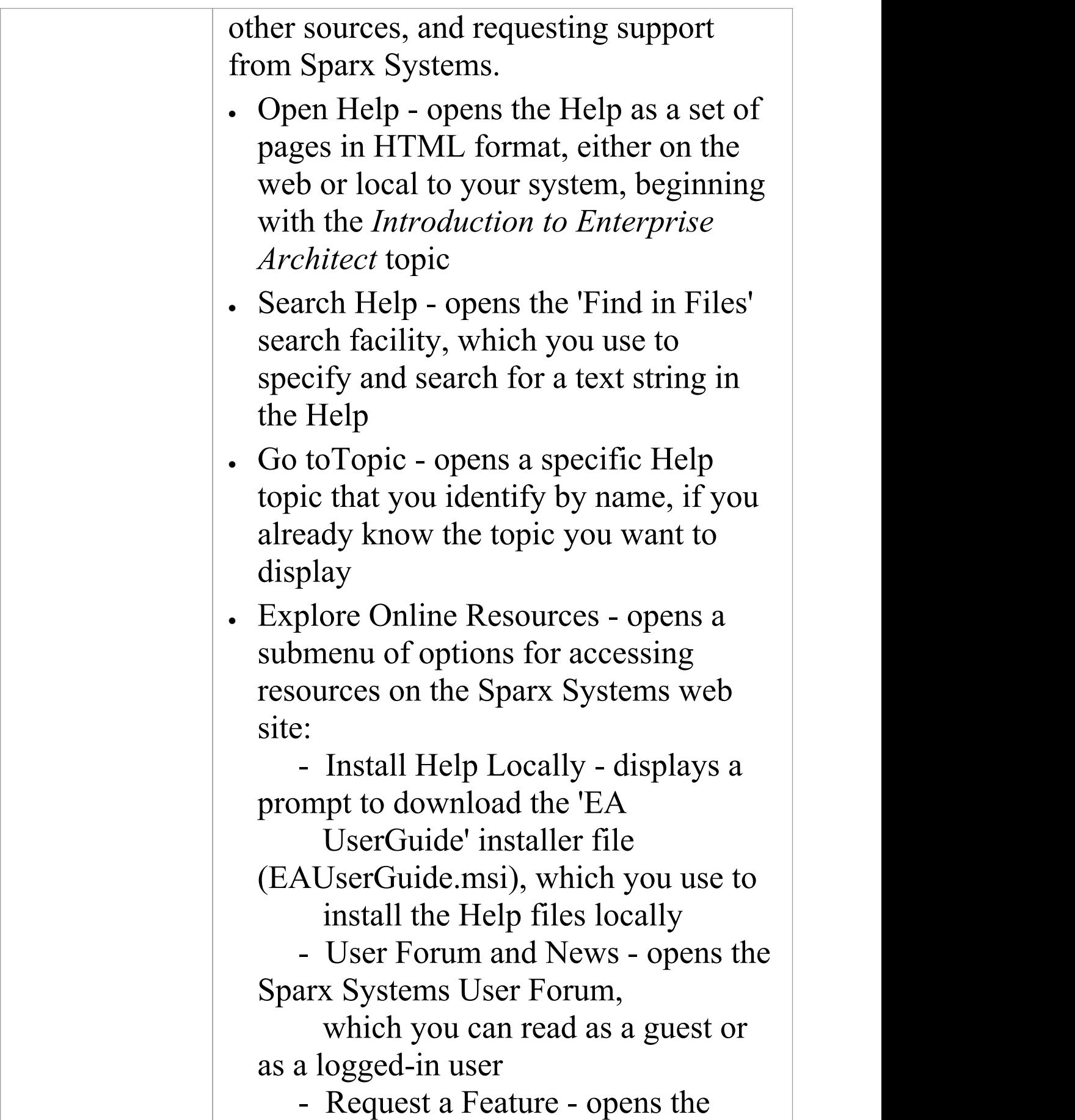

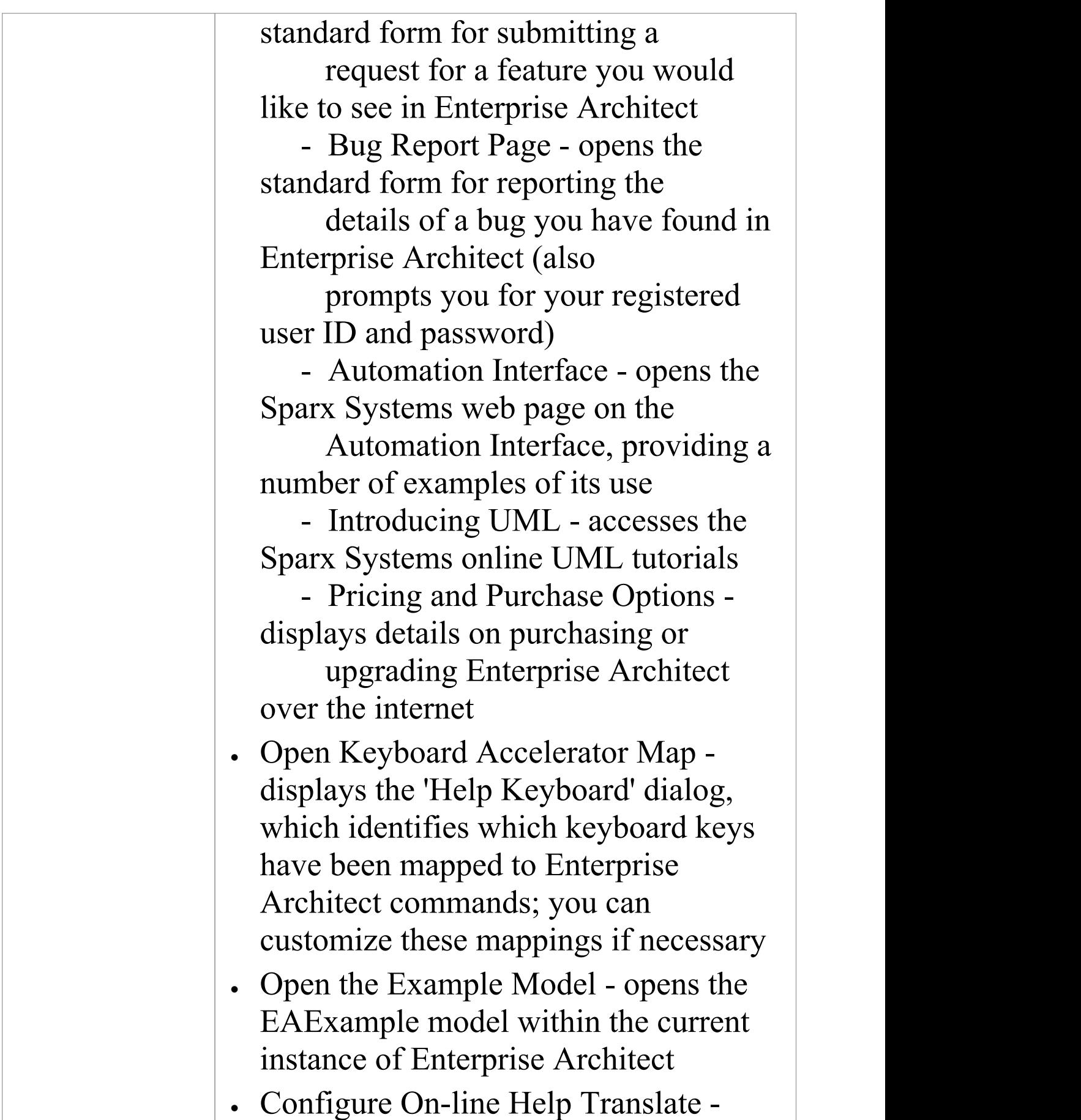

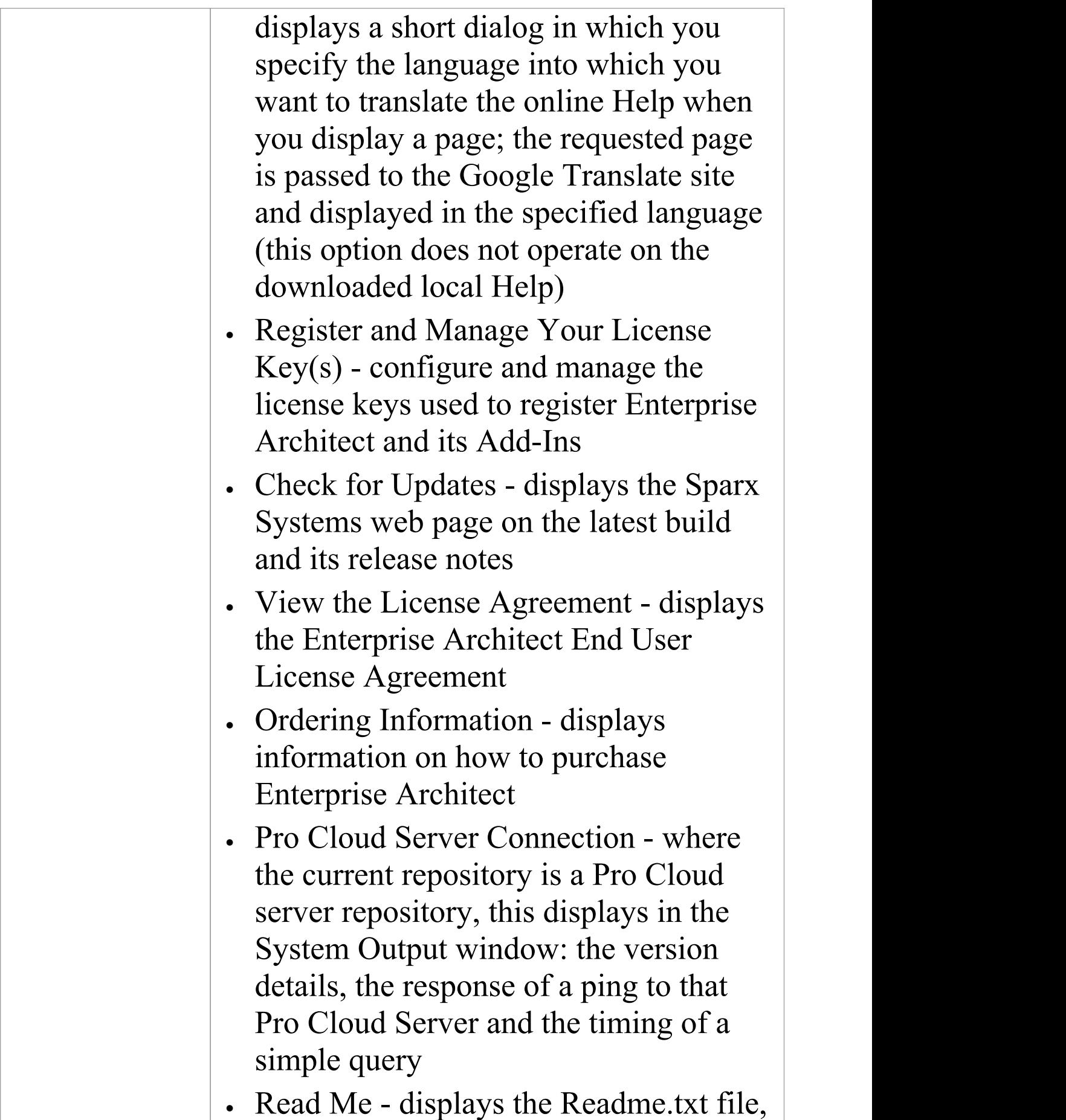

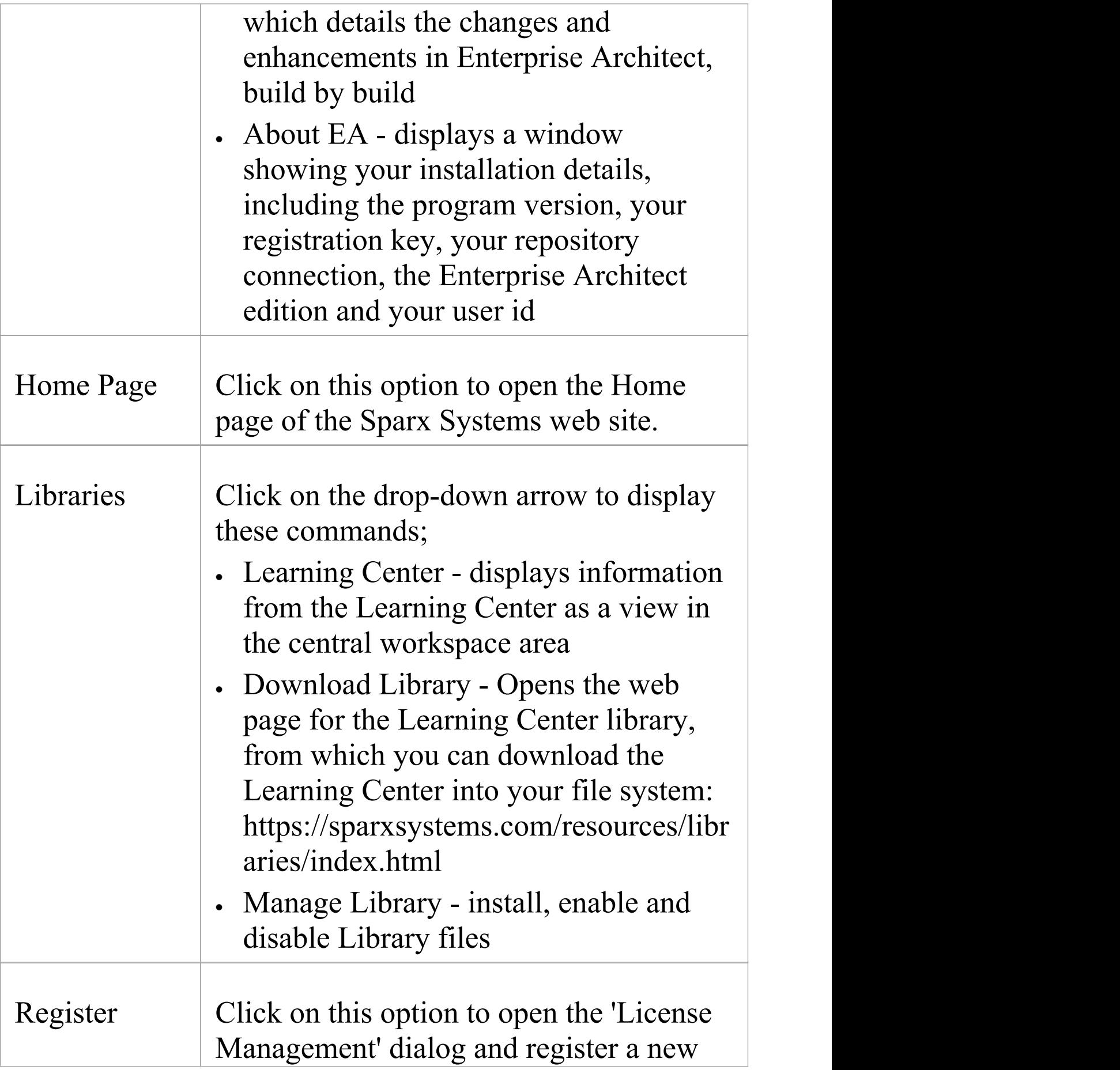

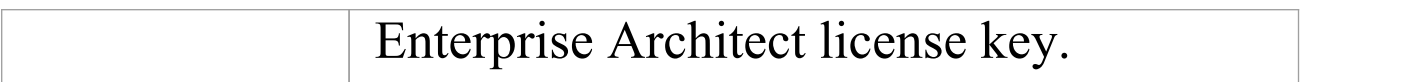

## **File Management**

When managing the project as a unit, you can create, open, close or save projects, provide desktop shortcuts to a project, or perform print tasks.

#### **Access**

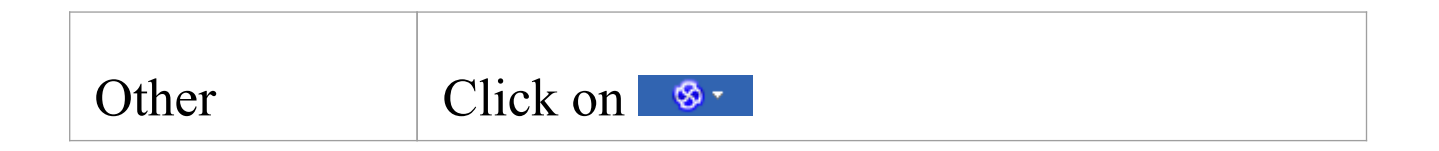

#### **File Management Options**

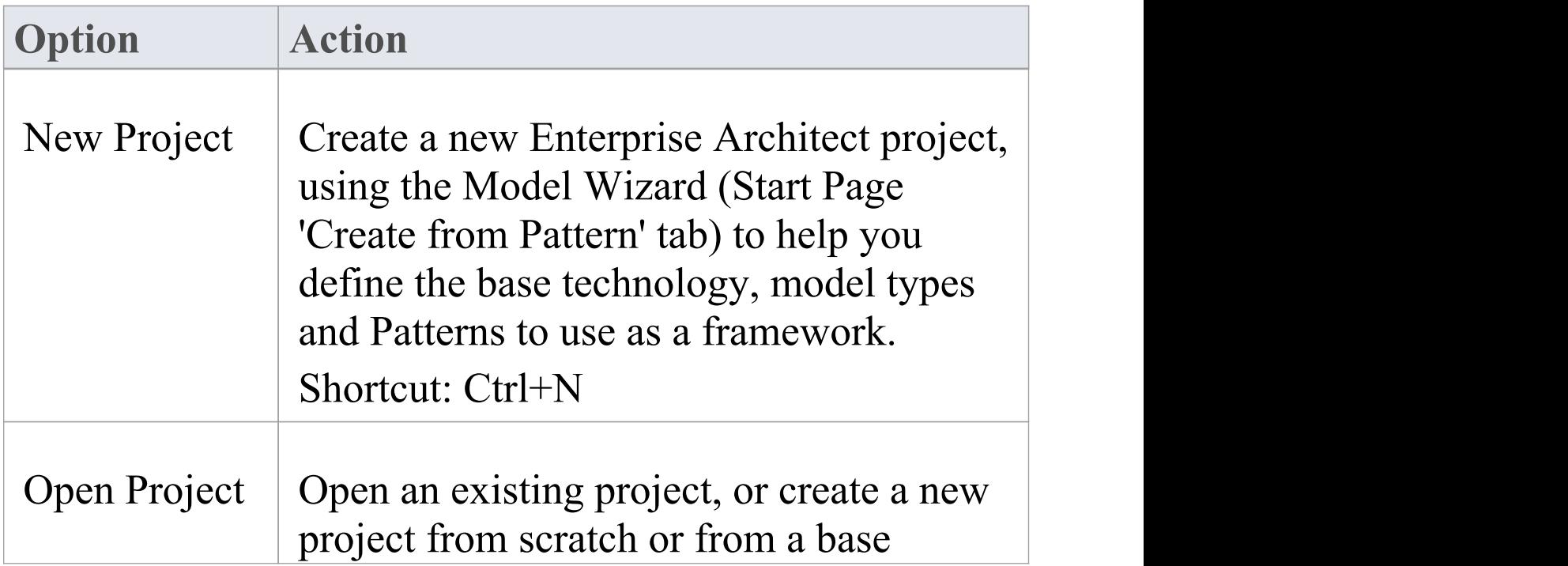

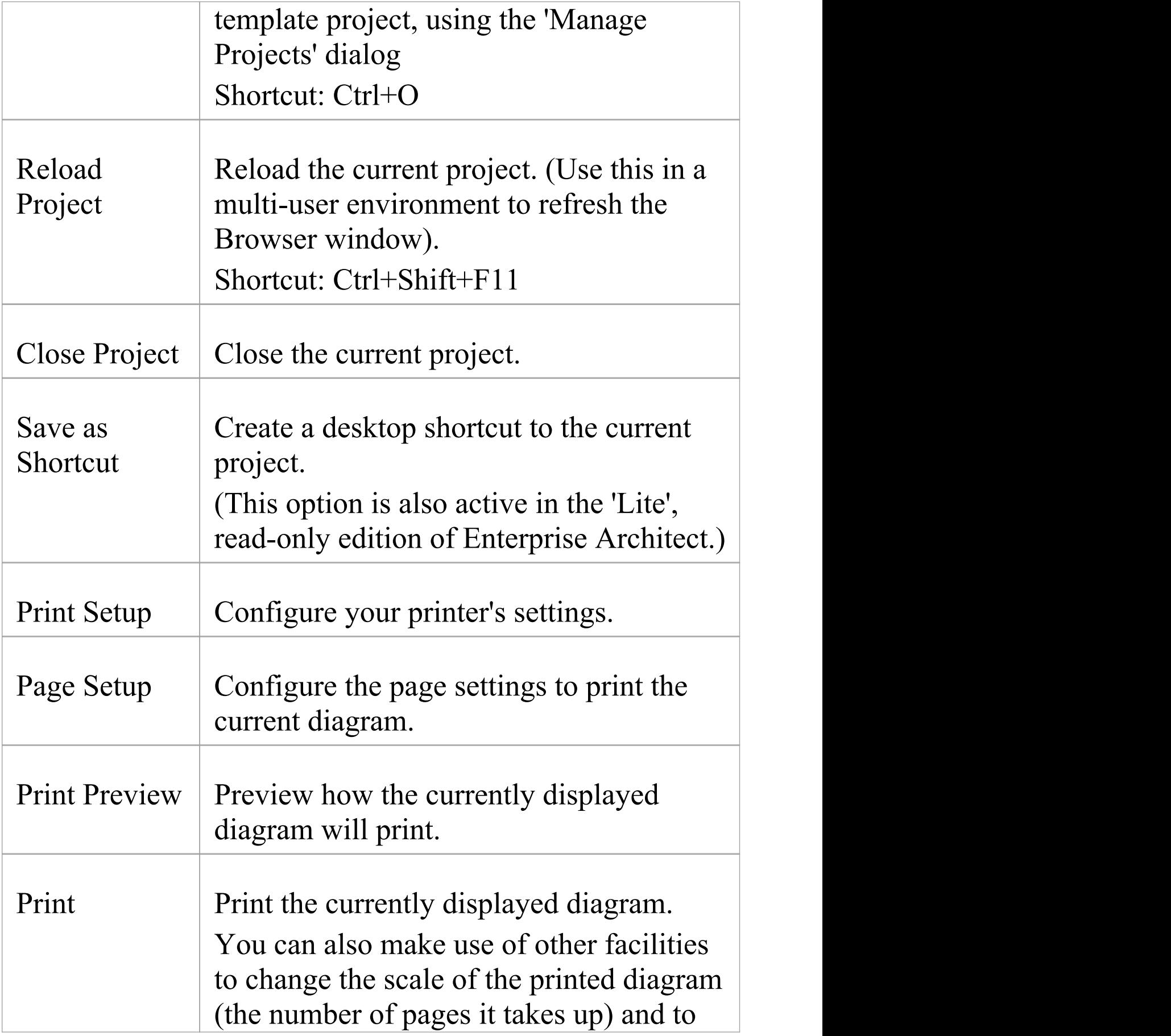

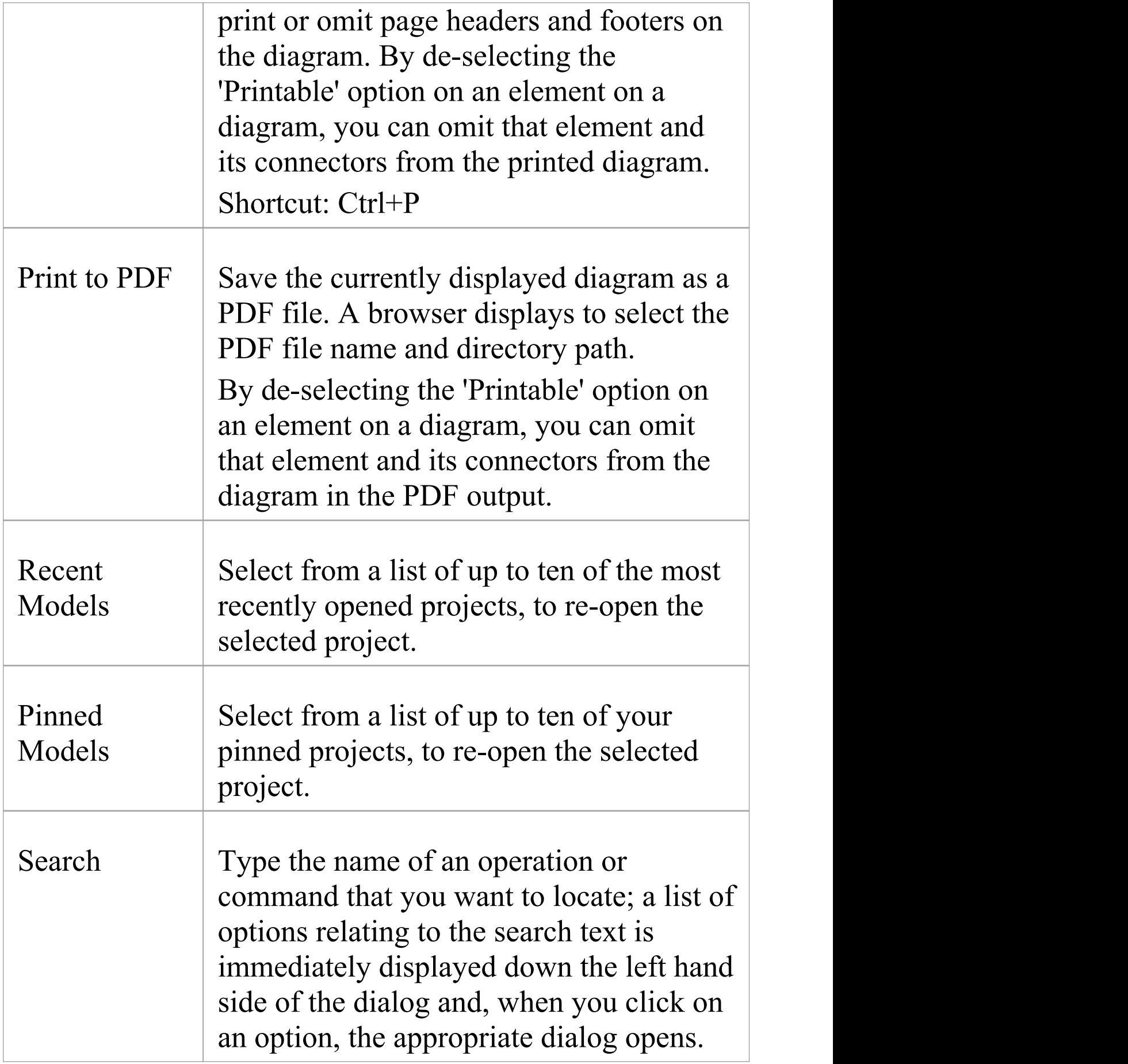

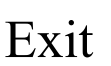

### Exit from Enterprise Architect.

## **The Notes Window**

Notes are textual descriptions that can be added to an element, diagram, connector, feature or assigned item (such as Tests, Maintenance items, or allocated resources) in Enterprise Architect. They provide valuable information that describes the entity being modeled. Many newcomers to modeling are not aware that these textual descriptions are core to many of the modeling languages, including UML, BPMN and SysML; without them the model would be hard to understand and remain opaque. A well-formed note is unambiguous and doesn't contain redundant information that has been entered in other properties of the entity.

### **Using the Notes window**

You can create and view notes in the Notes Window, which can be docked anywhere in the application, or through the 'Properties' dialog or editing dialog for a modeling object or feature. The notes can be formatted using the Notes Toolbar, conveniently located above the notes text field. This formatting is carried through to documentation generated from the model, and includes markup such as italics, bolding, bullets and hyperlinks.You can also reference Glossary Terms and model elements from the notes text. There are convenient keyboard shortcuts available for quickly editing the text.

Many experienced modelers have the Notes window docked

in the workspace, and when they select an entity in a diagram, the Browser window or another window, that object immediately becomes the focus of the window and they can view, create or edit the notes. Conversely, if you have limited screen space and do not want to keep the Notes window open all the time, you can display the Quicknotes window, which is a simpler version of the Notes window without the toolbar. You can still format the text using context menu options. The Quicknotes window closes when you click outside it.

There are two variants of the Notes window or field:

· For standard modeling objects such as elements, connectors, diagrams, attributes and operations, where the text field contains only the text you type into it and the number of characters of text currently contained in the field is displayed in the left-hand end of the Status bar

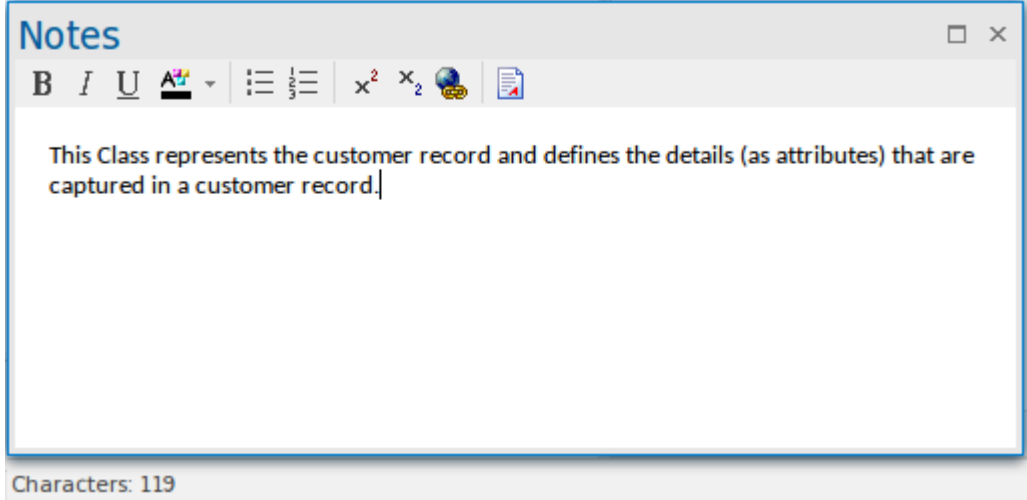

• For assigned items such as Tests, Maintenance Items, Project items and allocated resources, where the text field contains automatic headings - 'Description' and 'History' that cannot be deleted, and that reflect the text typed into the corresponding tabs in the item's editing dialog; for
Test items, the headings are 'Description' , 'Input' , 'Acceptance Criteria' and 'Results'

This variant does not show a character count in the Status bar

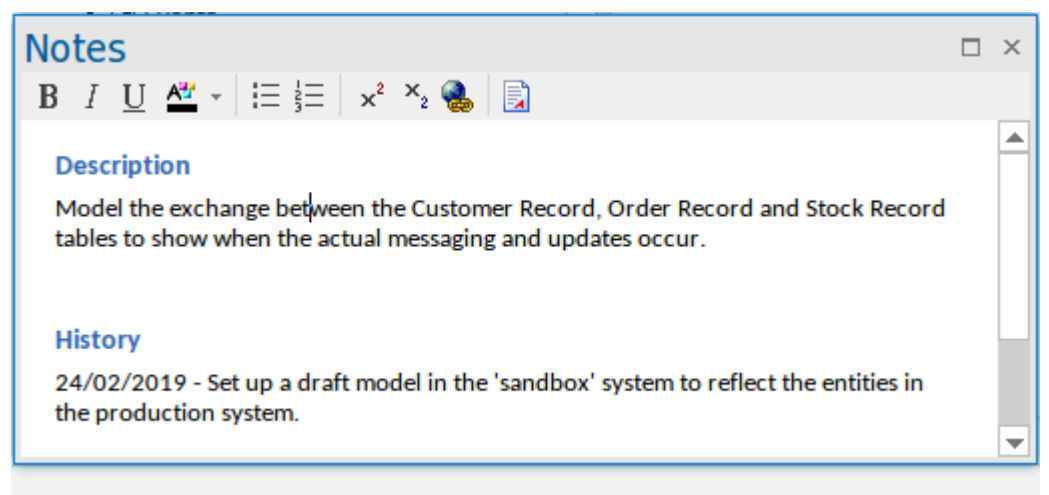

This difference is reflected in the Quicknotes window as well, where Ctrl+Spacebar displays the general Notes text or, for an assigned item, the 'Description' text.

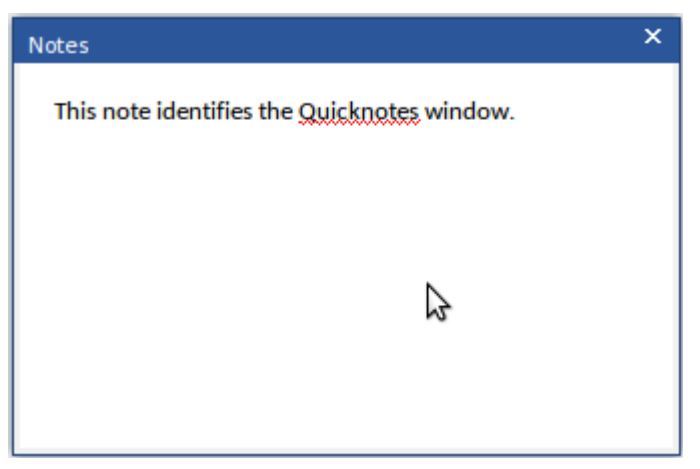

For an assigned item, Shift+Space displays the 'Results' or 'History' text.

When text translation is enabled and configured on the 'Translations' page of the 'Manage Model Options' dialog, the Notes window has a 'Local' tab (to display Notes text in the original language) and a 'Translation' tab in which you select to translate and display the same Notes text in the

selected language. See the *Text Translation* Help topic. If you are working in a Cloud-connected model and have also connected to an external data source, when you select an external data item a separate version of the Notes window displays to show the external item Notes text. See the *External Item Details* Help topic.

If the text in the Notes window or 'Notes' fields does not render as well as you would like, you can change the font using the 'Note Editor Font'option on the 'Application Look' dialog. You can also change the zoom level applied to all notes text, using the 'Default Note Zoom' field; this field is initially set to 110%. See the *Visual Styles* Help topic.

#### **Access**

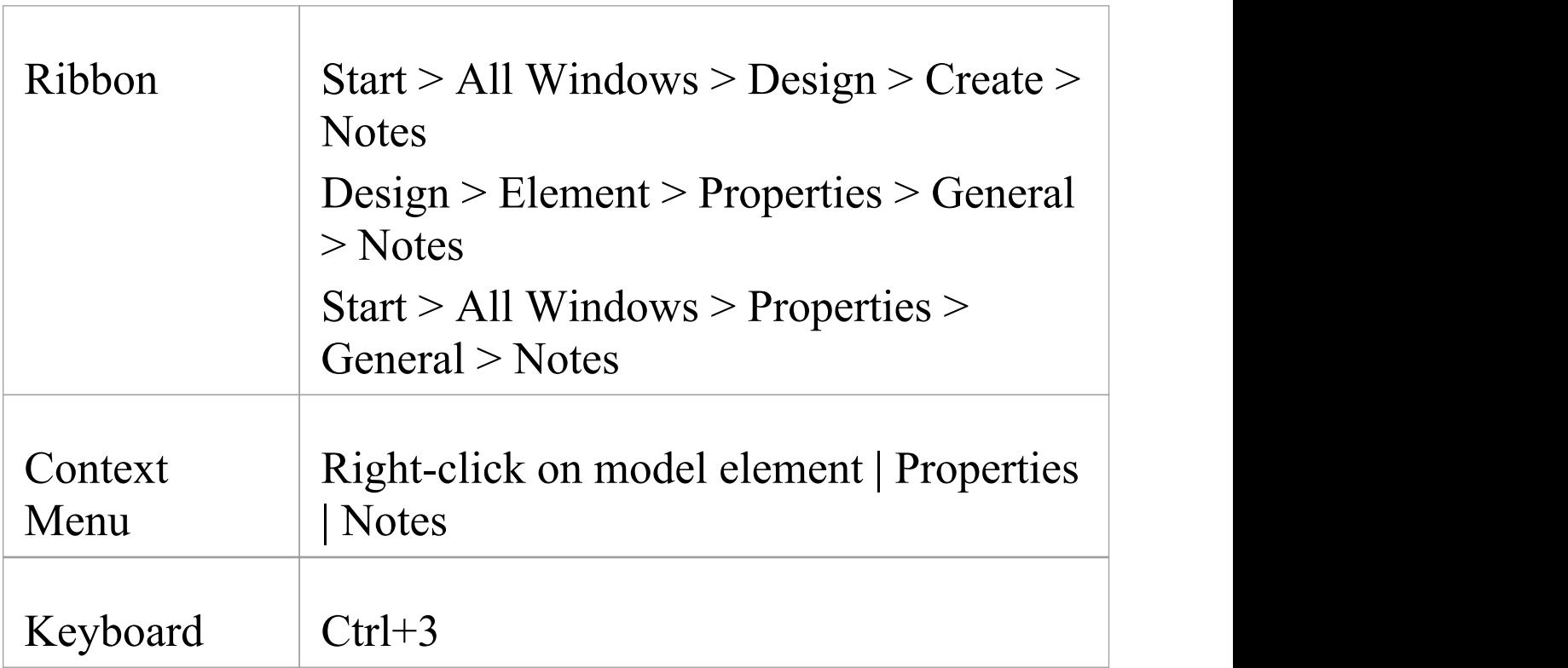

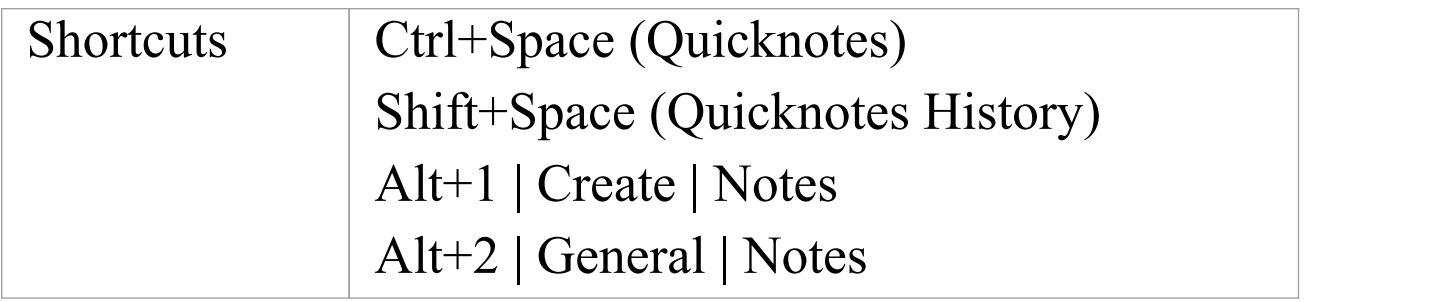

#### **Notes Context Menu options**

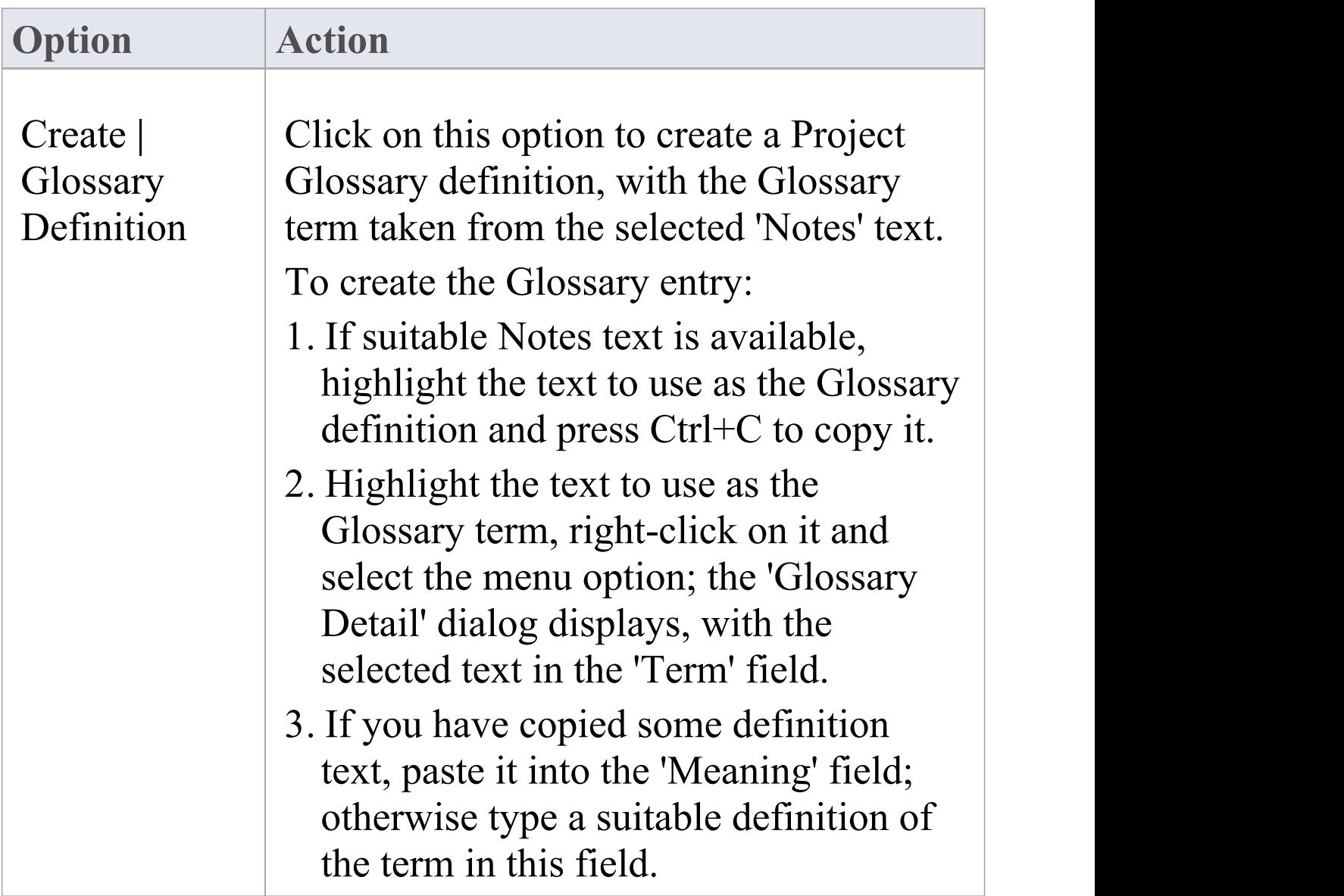

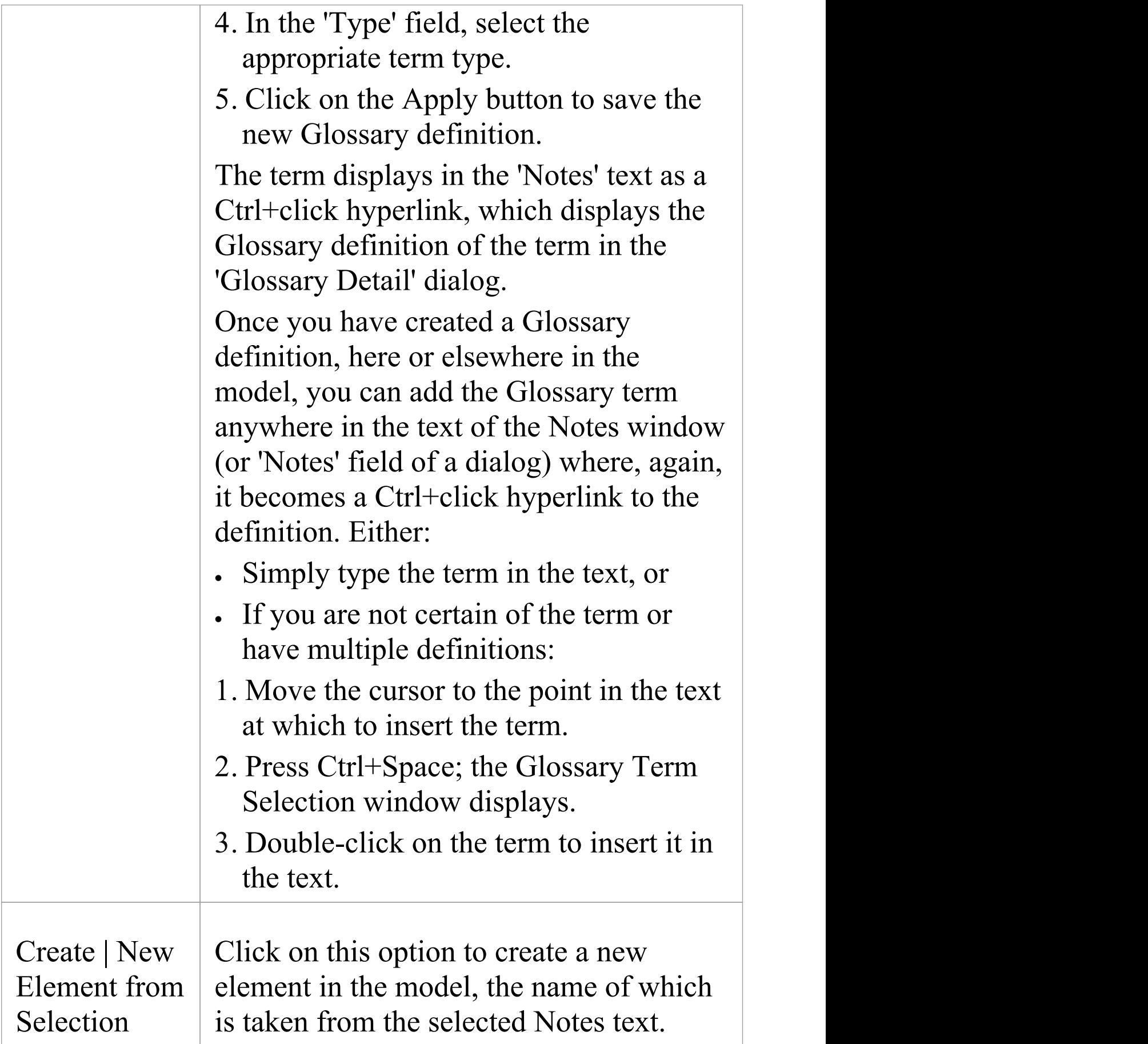

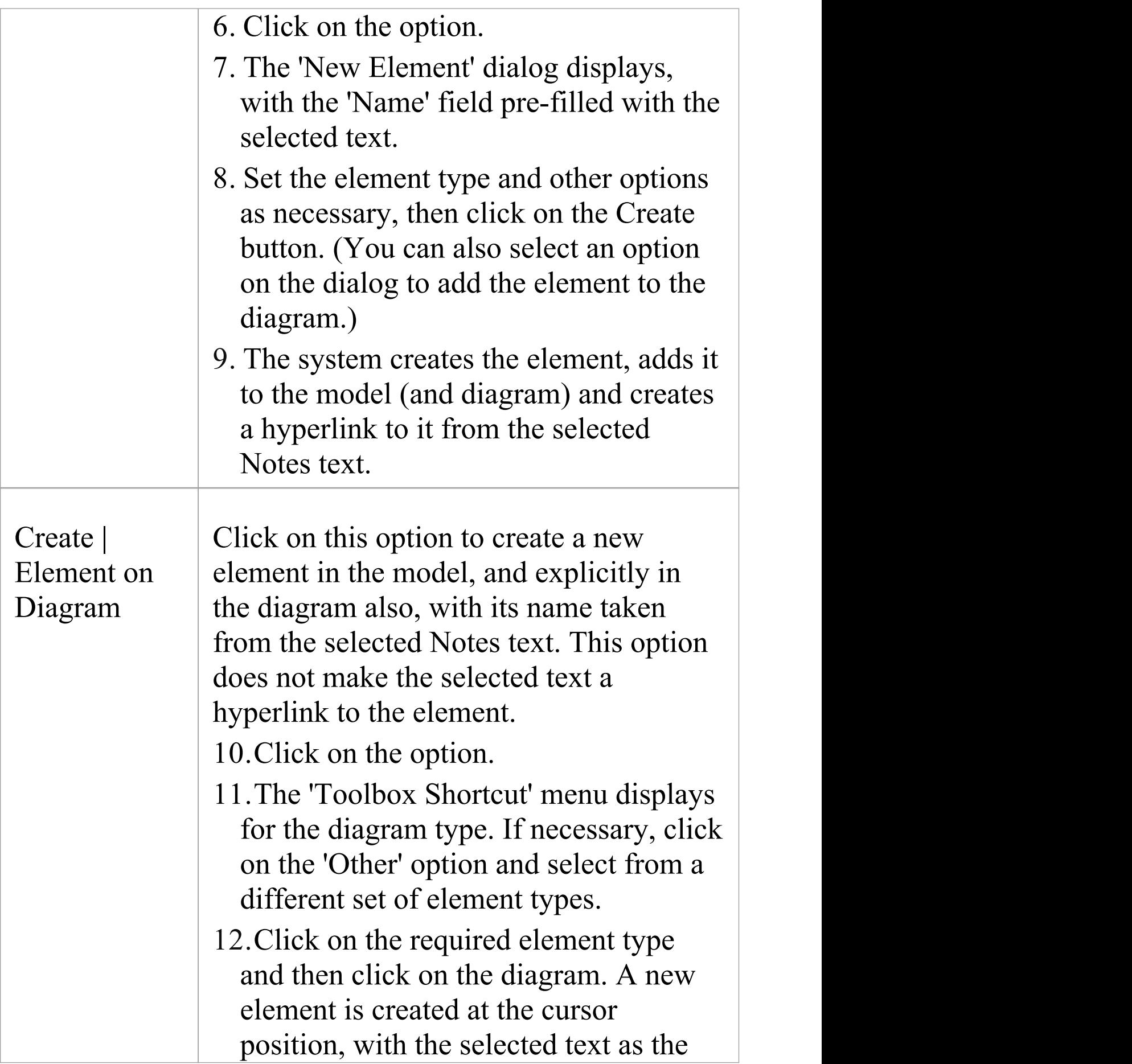

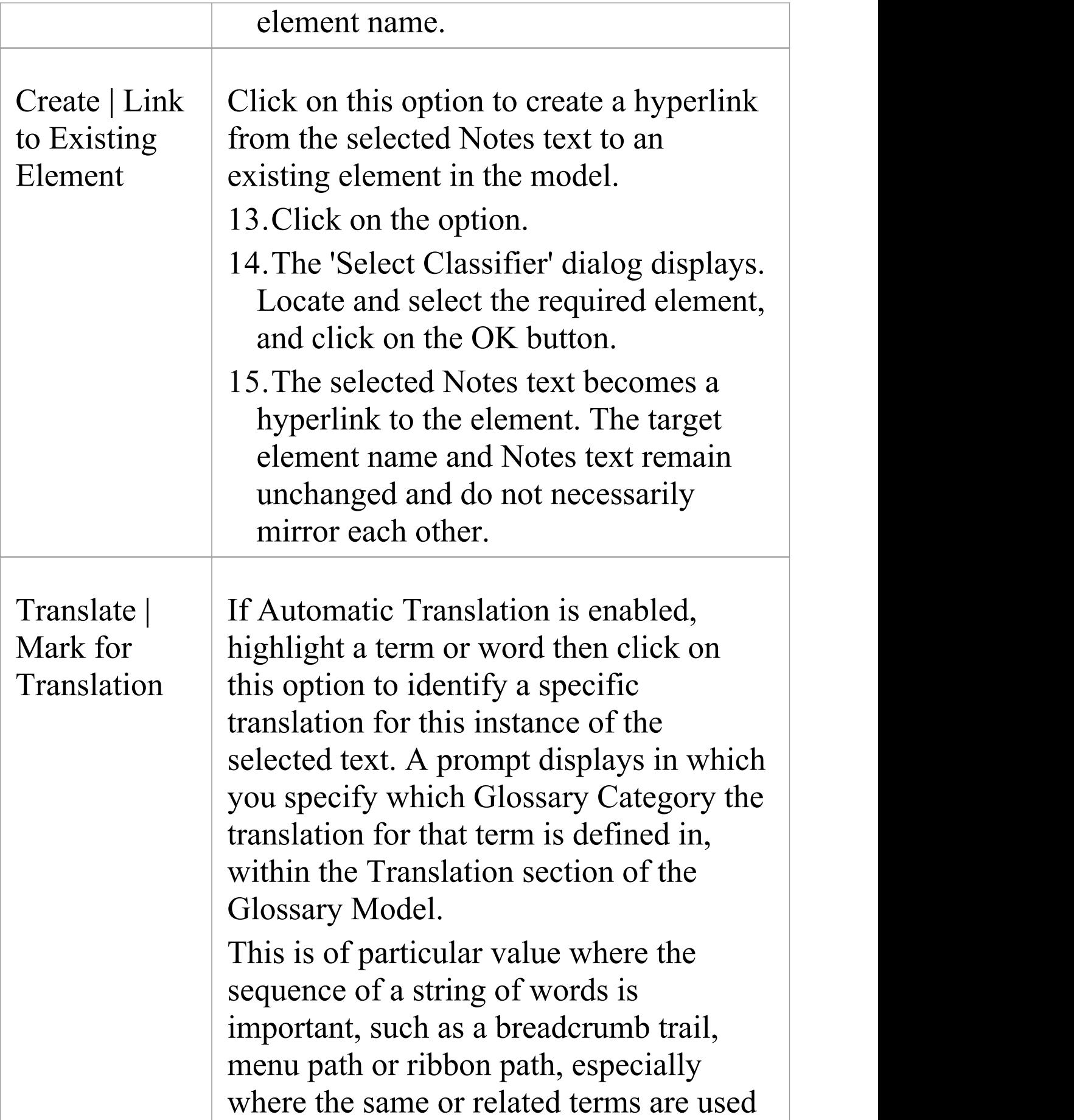

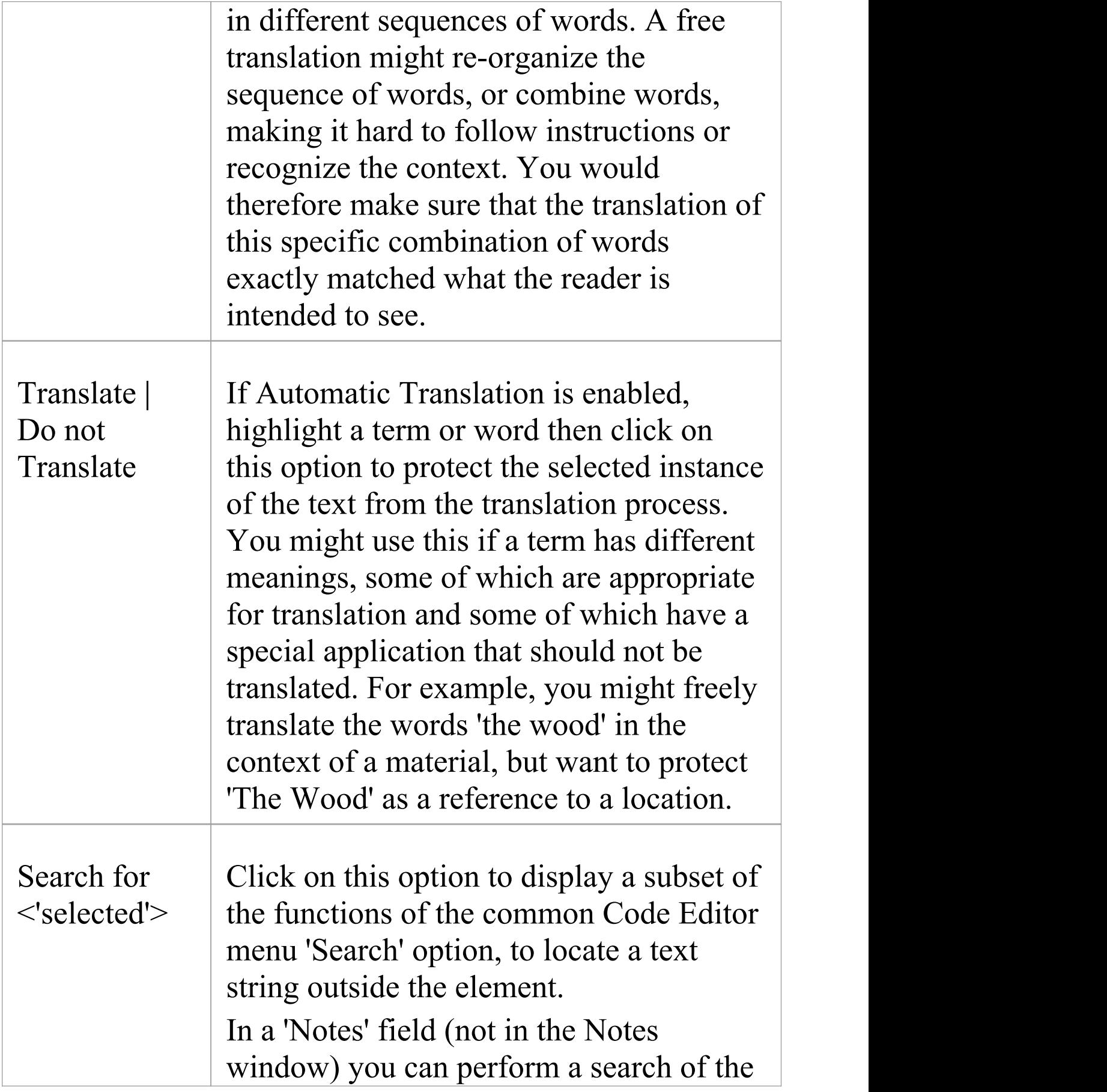

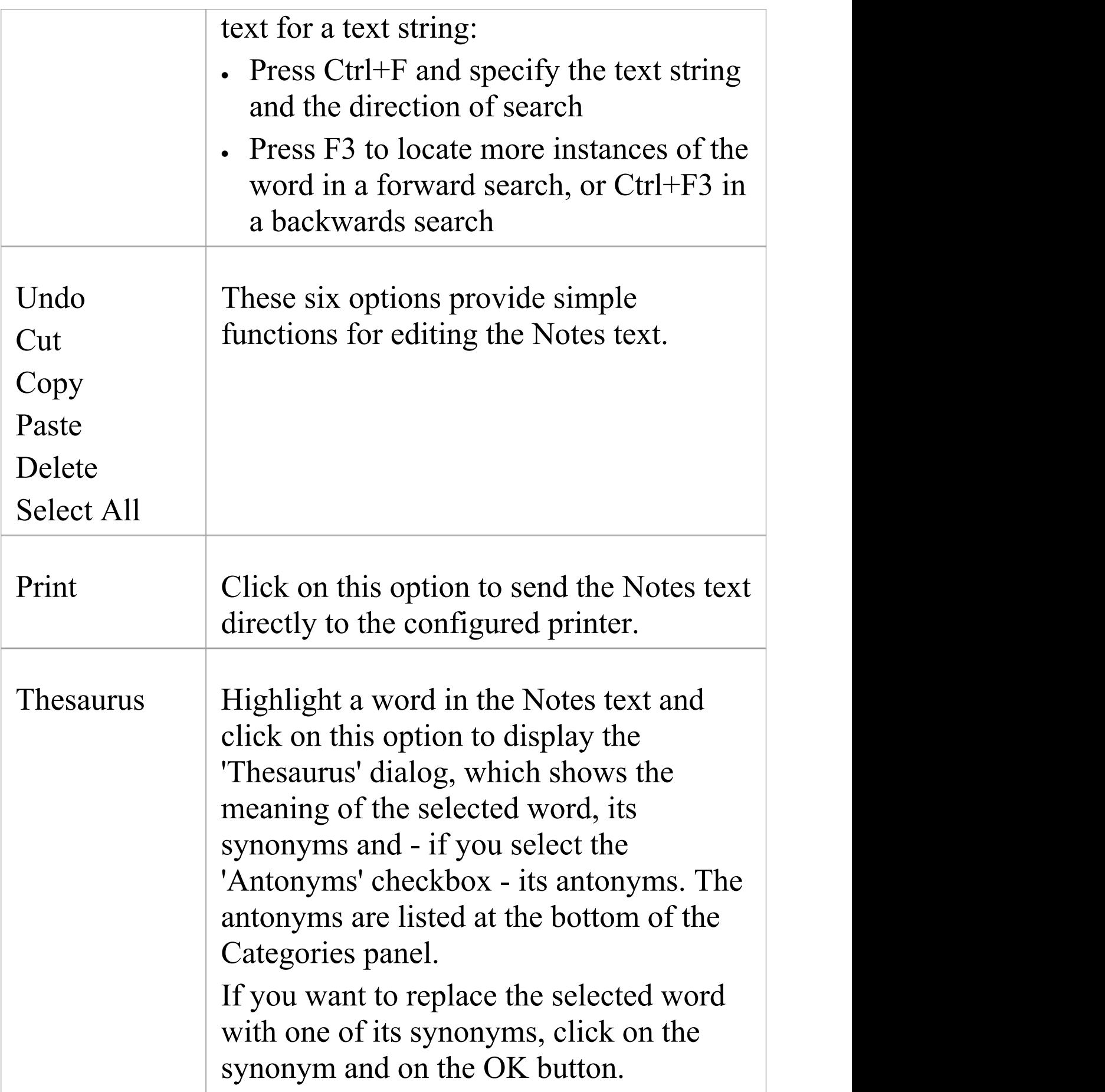

T

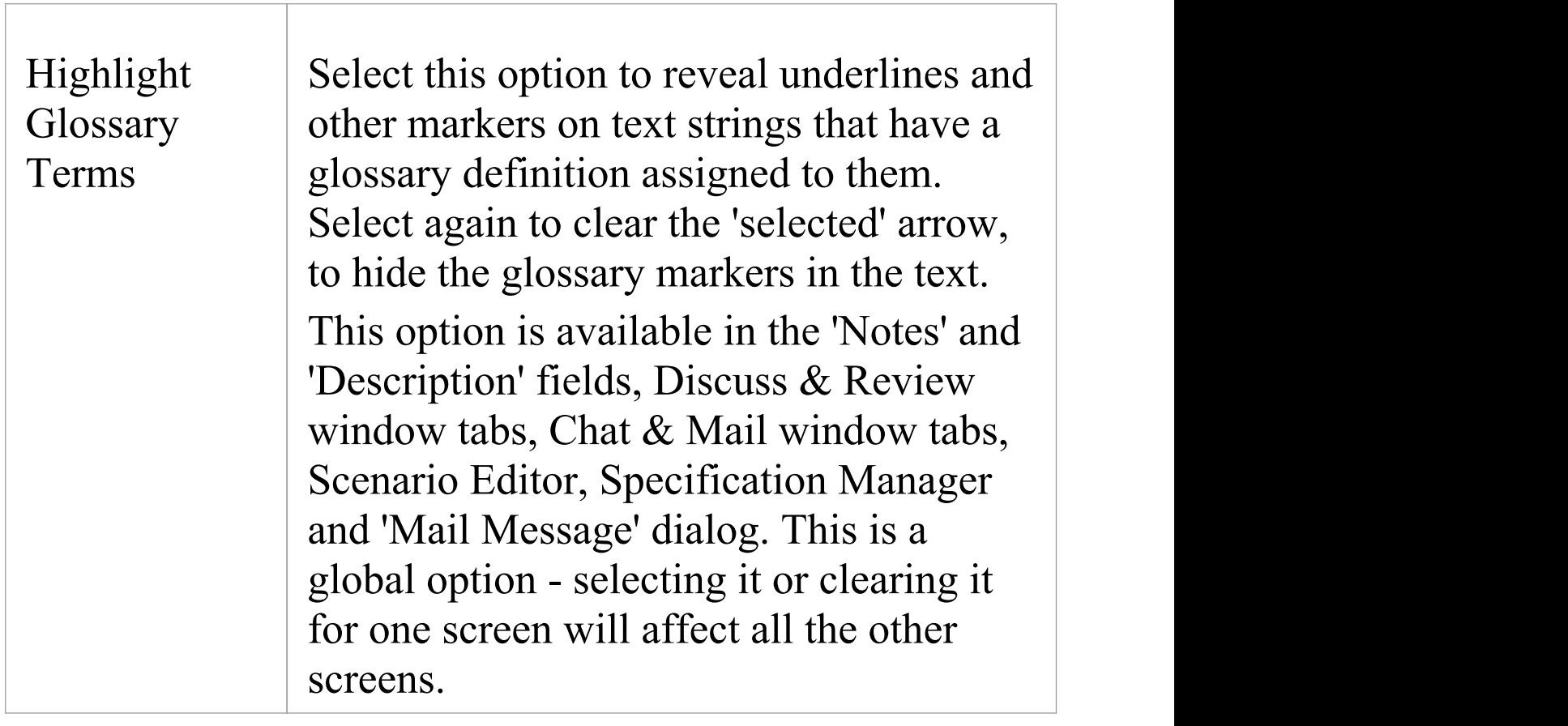

## **Keyboard Options For Notes**

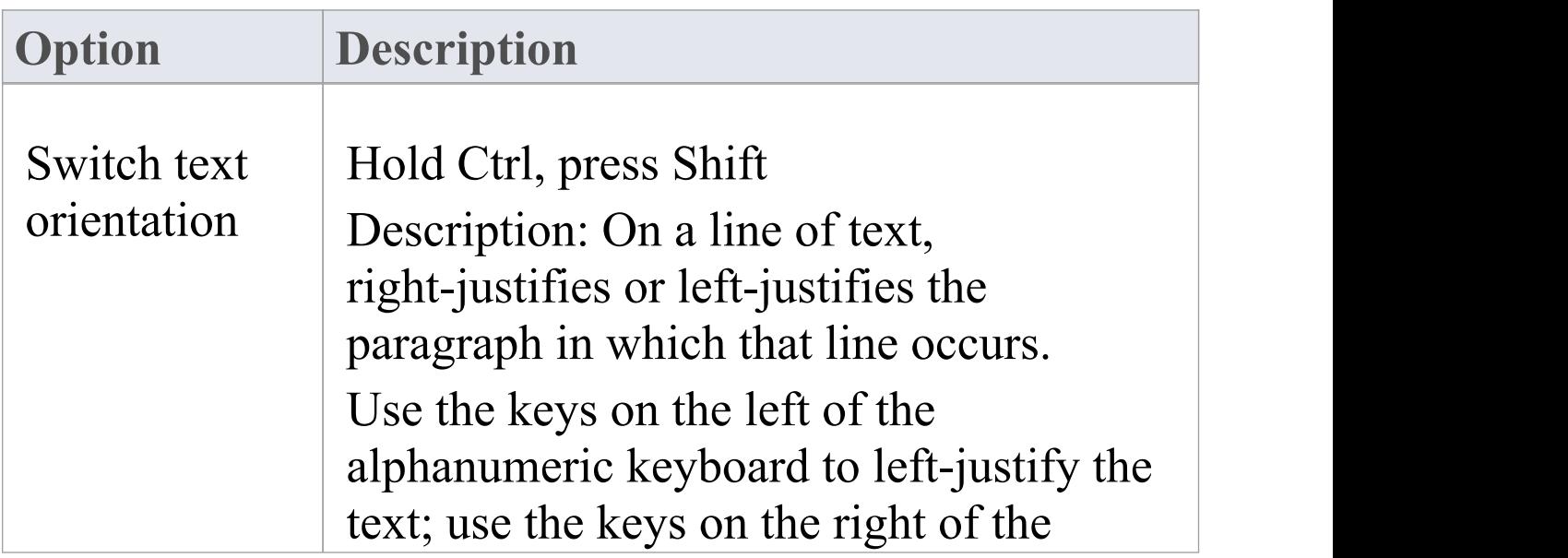

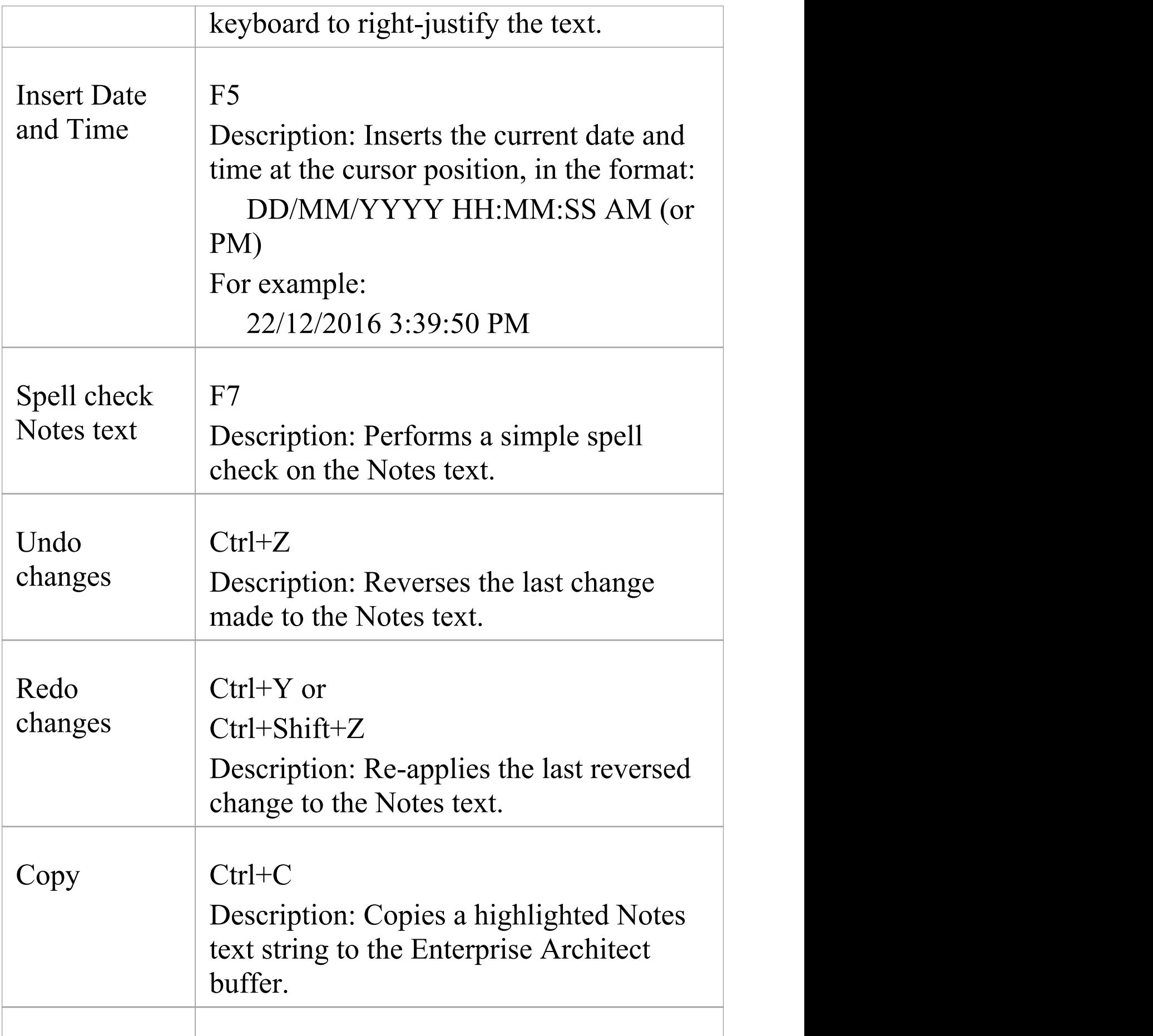

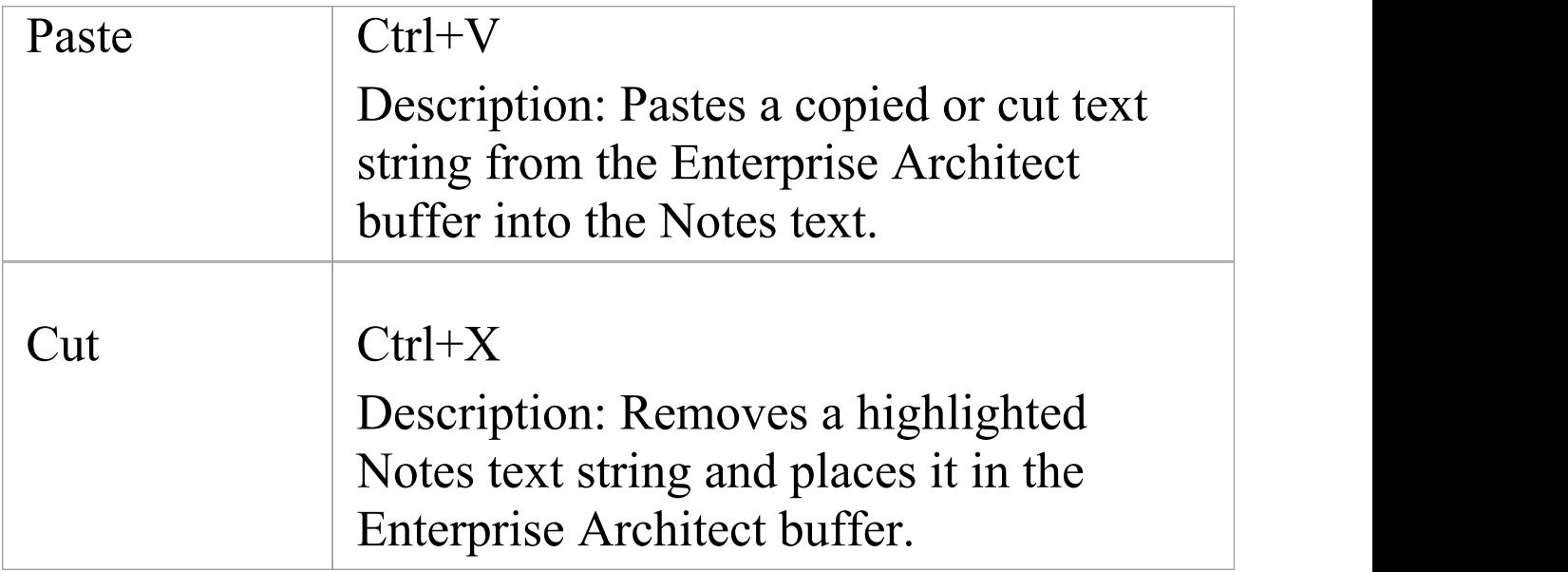

# **Notes Toolbar**

Although it is not an independent toolbar that you can pin to the screen top or sides, or float in your work area, the Notes toolbar appears in many places across Enterprise Architect in the 'Notes' , 'Description' and 'History' fields in, for example, the:

- · Element and connector 'Properties' dialogs
- · Feature 'Properties' dialog
- · Diagram 'Properties' dialog
- · 'Hyperlink Details' dialog
- Test Cases window descriptions
- · Notes window
- · 'Glossary Detail' dialog
- · Responsibility window

**B**  $I \underline{U} \underline{A} \cdot |\equiv \equiv |x^2 \times \mathbf{S} \cdot |\bar{B}|$ 

## **Options**

The options of this toolbar operate on selected text and any new text continuing from the formatting. The options (with some keyboard shortcuts) are, from left to right:

- Make text bold (Ctrl+B)
- · Make text italic (Ctrl+I)
- Underline text (Ctrl+U)
- · Change the font color of the text
- Insert list bullet points  $(Ctrl+.)$  (full stop)
- Insert list numbering  $(Ctrl+0)$
- · Make text superscript
- · Make text subscript
- · Insert a hyperlink this displays the 'Hyperlink Details' dialog, on which you specify the type of hyperlink and type in or browse for the location of the target of the hyperlink
- · Create a new Linked Document for the element,or edit an existing one

#### **Notes**

- · If the toolbar is displayed but grayed out, the text field is read-only and cannot be edited; other long text fields in Enterprise Architect might not have the toolbar, in which case the Notes facility is not available for those fields
- · You can create a Project Glossary term and definition from text in any field that has the Notes toolbar

# **Text Translation**

The translation facilities operate primarily on the text entered into the Notes window, so this is the principal interface between users and the translations. When the model administrator enables and configures translations on the 'Translations' page of the 'Manage Model Options' dialog, the Notes window has a 'Local' tab that displays note text in the natural language for the model, and the 'Translation' tab in which you select to translate and display the same note text in one of the selected languages.

Through the Notes window you can use the Enterprise Architect text translation feature to:

- · Perform a manual translation of the notes text displayed in the 'Local' tab, by typing or pasting the translation into the 'Translation' tab; available in all editions of Enterprise Architect
- · Automatically translate the Notes text into one of the selected languages (if using an internet translator application); available in any Cloud-connected repository
- · Block automatic translation of a specific instance of text, or select an instance of text to be translated according to a category in the Glossary Model (on the 'Local' tab)
- · Force a translation if the translator is not set to operate automatically
- · Toggle automatic translation if you are editing either the original text or a Translated text and do not want the original text to be translated

· Reset the 'difference' flag on the 'Translation' tab, when the flag indicates that either the translation or the original text has been changed since the note text was translated

### **Manual Translation**

In preparation for performing a manual translation, you first enable the Translation facilities and - if you have the Corporate or higher edition - specifically select the option of performing manual translations, on the 'Translations' page of the 'Manage Model Options' dialog. You also select the source and target languages; you can select more than one target language.

To enter a manual translation of the notes for a selected object, display the 'Translation' tab of the Notes window  $(Ctr1+3 > Translation)$ , click on the drop-down arrow in the 'Language' field and select the language in which to translate the notes shown in the 'Local' tab.

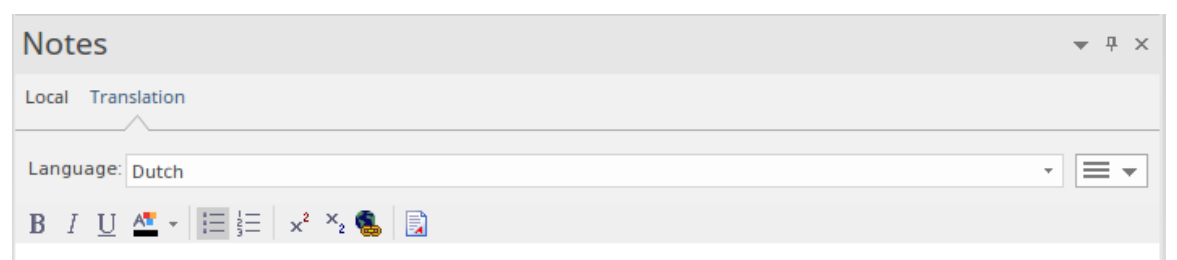

Now you either manually type or paste a translation of that text into the text field of the Notes window, in the selected language.

If you want to create translations of the Notes text in more than one language, simply select each language in the 'Language' field in turn and enter the translation in that

language. The translations are held in the model as different pages, each displayed when the appropriate language is selected.

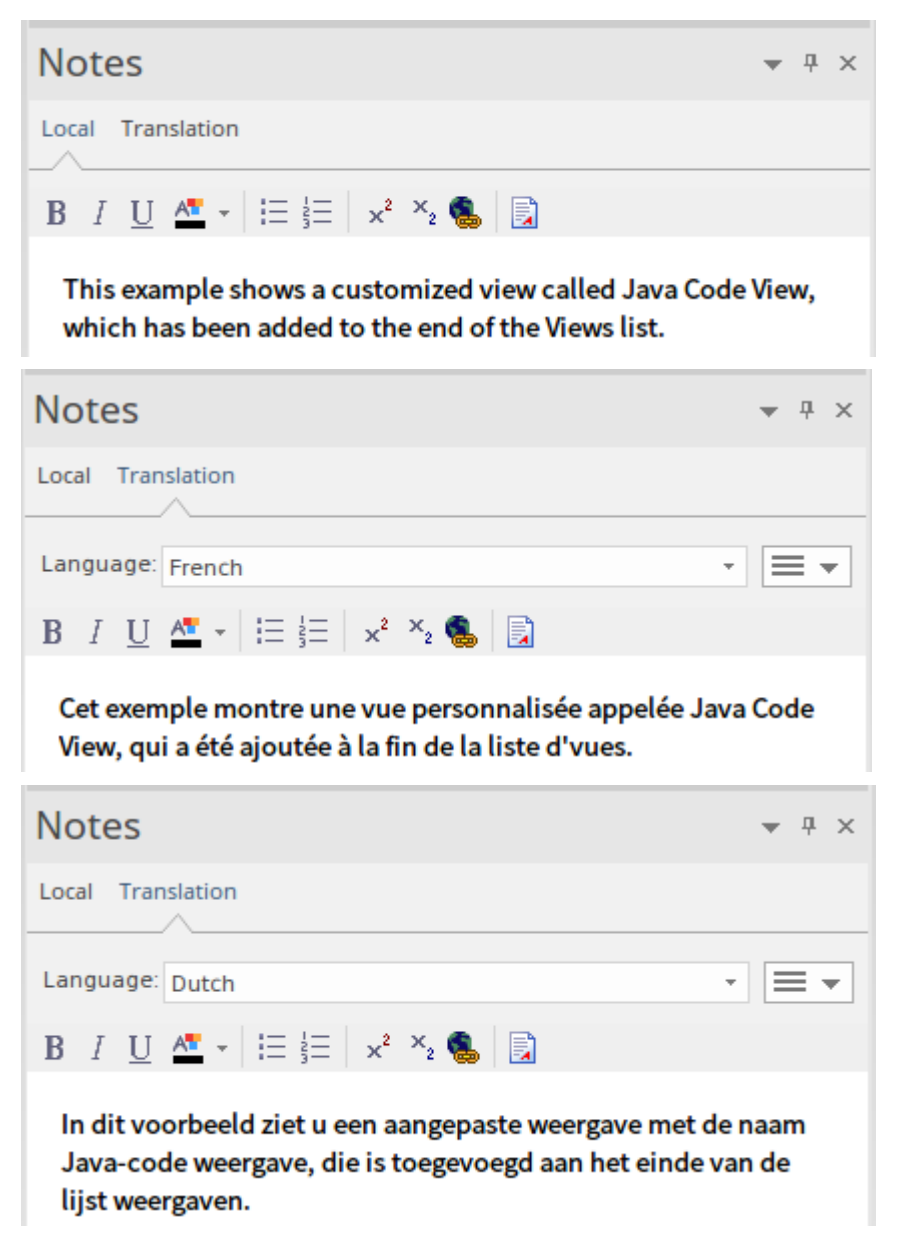

You can edit the translated text at any time. Note that if you do edit the translation, or the text in the 'Local' tab - in the source language - is changed (that is, the modified date/time on the original text is later than on the translation text) an asterisk displays on the 'Translation' tab name to indicate that the translation(s) might not match the original text. The asterisk is removed when you select the 'Verify Translation'

Hamburger option on the 'Translation' tab.

Note that you can also manually translate the object name and alias into any or all of the enabled languages, using the Properties window for the object.

## **Automatic Translation**

In preparation for performing automatic translations, you first:

- · Install and set up the Integration Plug-in for Google or Microsoft, or a customized Plug-in you have created for any other translator facility you want to use
- · Enable the Translation facilities on the 'Translations' page of the 'Manage Model Options' dialog, register the translator and select the source and target languages; you can select more than one target language
- · Prepare the Translation section of the Glossary Model to block the translation of specific terms (such as product names) or to provide your preferred translations of certain words either wherever they are used or when they are used in particular contexts, such as in menu paths

You can select the 'Auto translate notes' option on the 'Translations' page to perform translations automatically as soon as you open the 'Translation' tab of the Notes window, or as soon as you change the language into which to translate the text, in the 'Language' drop-down list on that tab.

If you do not have the 'Auto translate notes' option selected, the Notes text is not automatically translated until you select the 'Force Translate' option from the Hamburger menu icon on the 'Translation' tab. This translates the text just for the current object in the currently selected language.

When an automatic translation is initiated, the system first checks the Translation elements in the Glossary Model and, where appropriate, applies the defined translation to the flagged words in the text. You flag these words and any that should not be translated at all using the context menu options in the 'Local' tab of the Notes window; see the *Notes* Help topic. The system then protects these words from translation, and allows free translation of the rest of the text.

## **Modify Automatic Translation**

Text in the 'Translation' tab is laid out in the same format as the original text. Different languages have different structures, and the format or emphasis of text in one language might not suit another language. The translation itself might also not quite convey the context of the original language. In these situations, you can manually edit the translation to better represent your purpose.

As you do this, the 'Translation' tab name displays an asterisk to indicate that the content of the tab has been changed after the text was translated. The asterisk also displays if you edit the original text without retranslating the text. You can clear the asterisk by clicking on the

'Hamburger' icon on the 'Translation' tab and selecting the 'Verify Translation' option to indicate that the translation is acceptable.

To protect the changes you make in the translated text in a language, further automatic translation of that text in that language is blocked. To revert to the literal translation of the local text, click on the 'Hamburger' icon and select the 'Force Translation' or 'Auto Translate' option.

# **The Properties Window**

The docked Properties window provides a convenient and immediate way to view and edit the properties of a wide range of modeling objects and features such as diagrams, elements, connectors, attributes, operations, receptions, responsibilities, maintenance items, project items and tests. The tabs and fields displayed depend on the selected object; this illustration shows the 'Element' tab of the window, which displays when you click on a Class element.

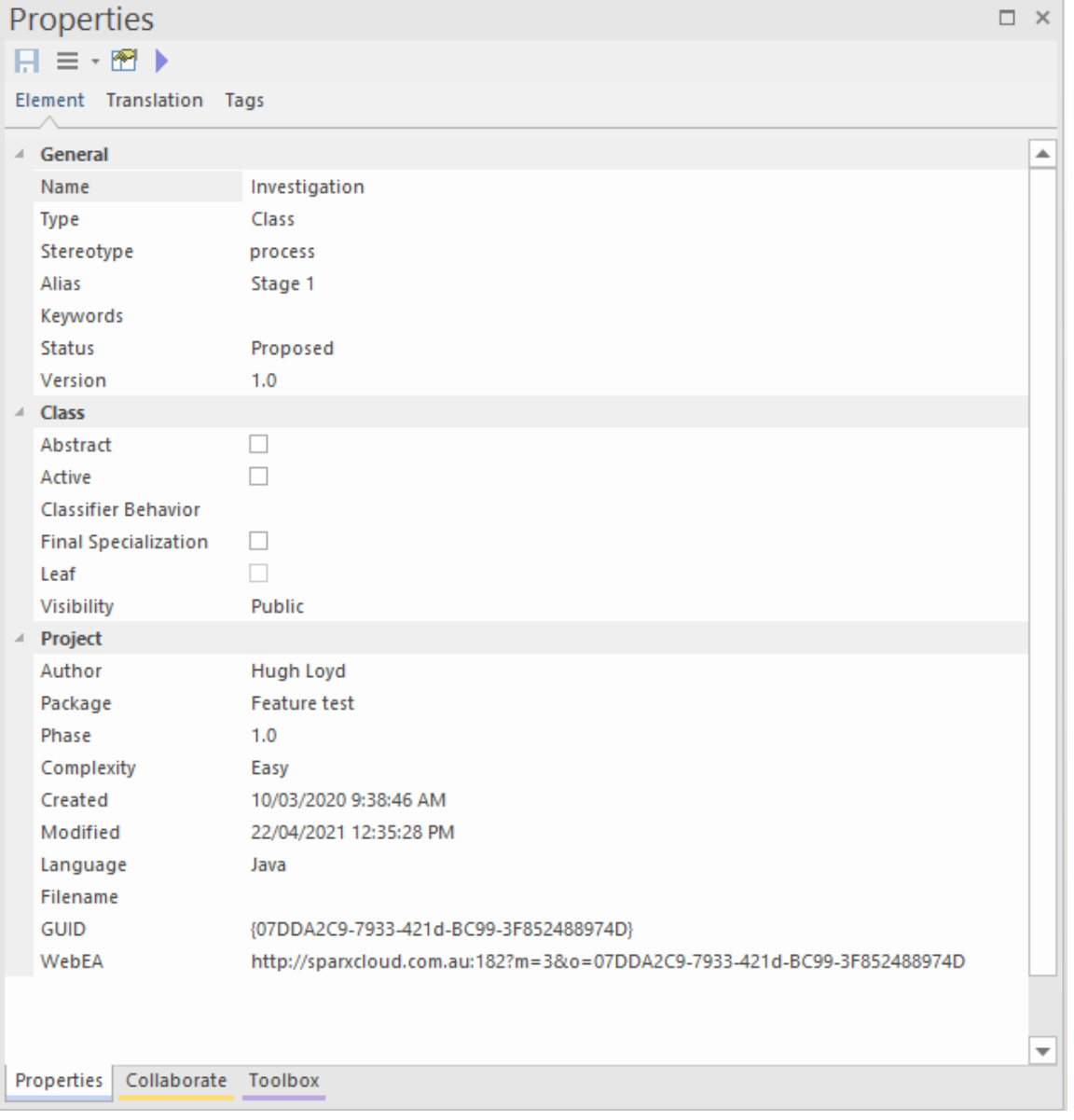

When you click on an object in the Browser window or a diagram, the Properties window immediately shows that object's properties, so you can swiftly display the properties of a sequence of objects of different types - element, then attribute, connector and diagram - on the same window without having to open and close separate dialogs.

Each iteration of the window shows the general properties, such as name, object type and status, and properties appropriate to the stereotype, technology, object type and project management. In many cases there is a series of

additional tabs appropriate to the specific type of object displayed. These are illustrated in the Help topic describing the window for each selected object type.

To complete fields you can select values from drop-down lists and work through short chains of property or parameter dialogs directly from the Properties window. Your work with modeling objects becomes quick, precise, comprehensive and convenient, through the use of a single area of your work space.

If you are working with an external data source in a Cloud-connected model, you can also view the details of an external data item on a variant of the Properties window, with an 'External' tab. See the *External Item Details* Help topic.

#### **Access**

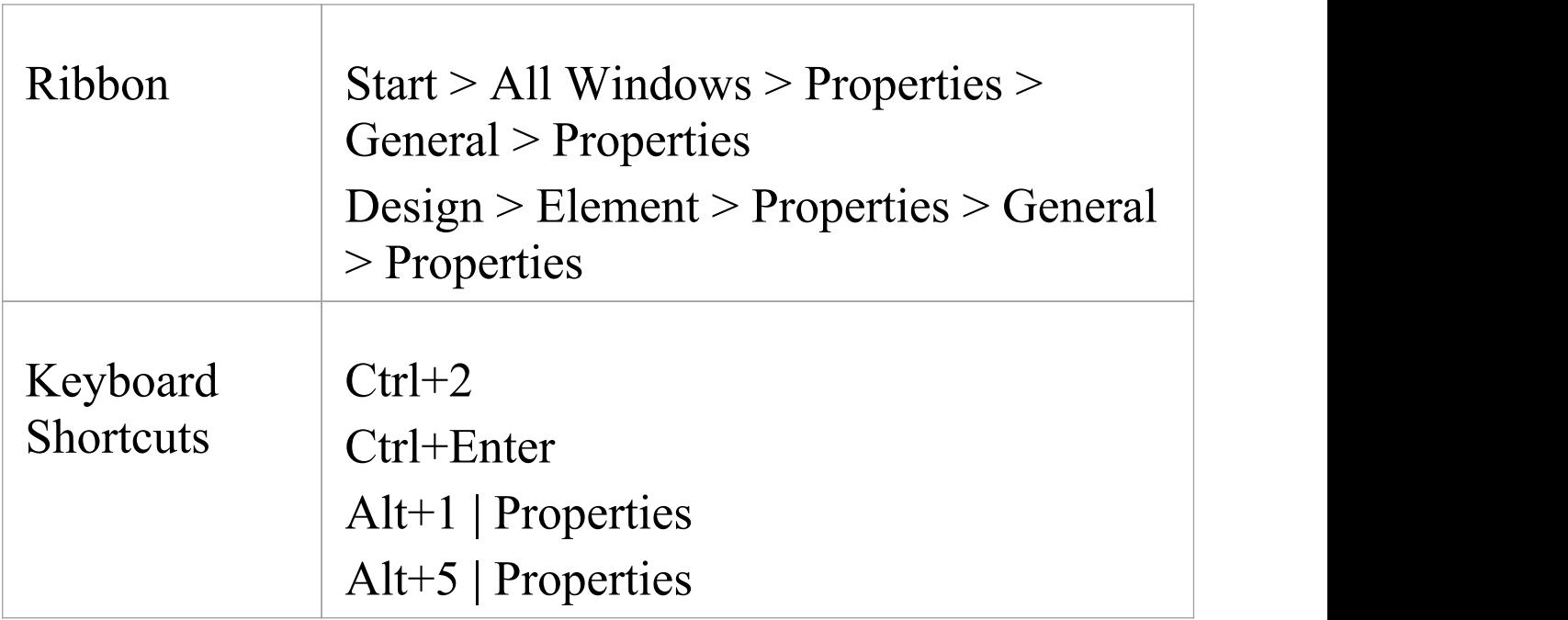

### **Properties Window Options**

The Properties window has a toolbar providing a number of options for operating on the object you have displayed in the window, as described in this table.

 $\mathbf{H} \equiv \mathbf{H} \mathbf{B} + \mathbf{H}$ 

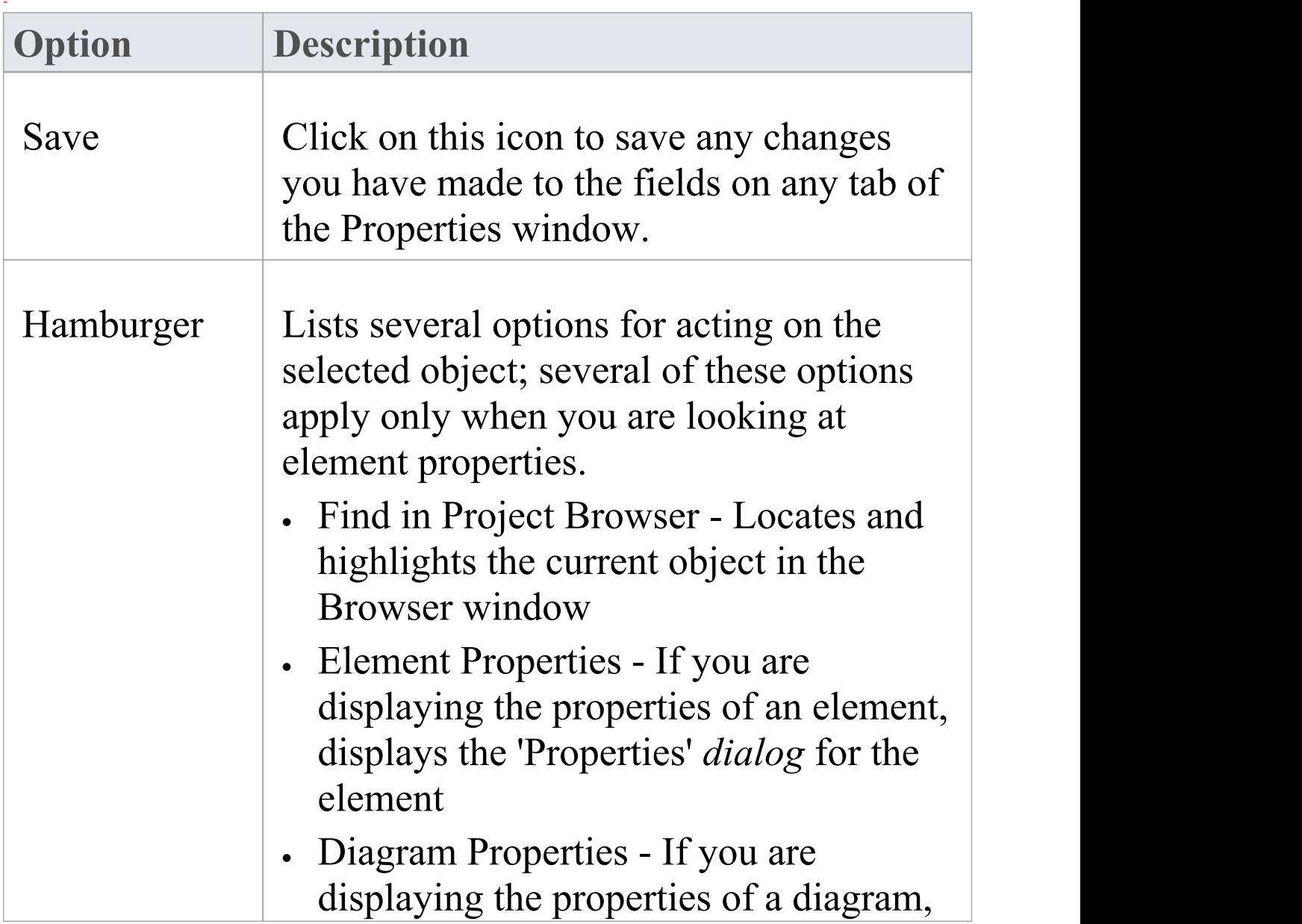

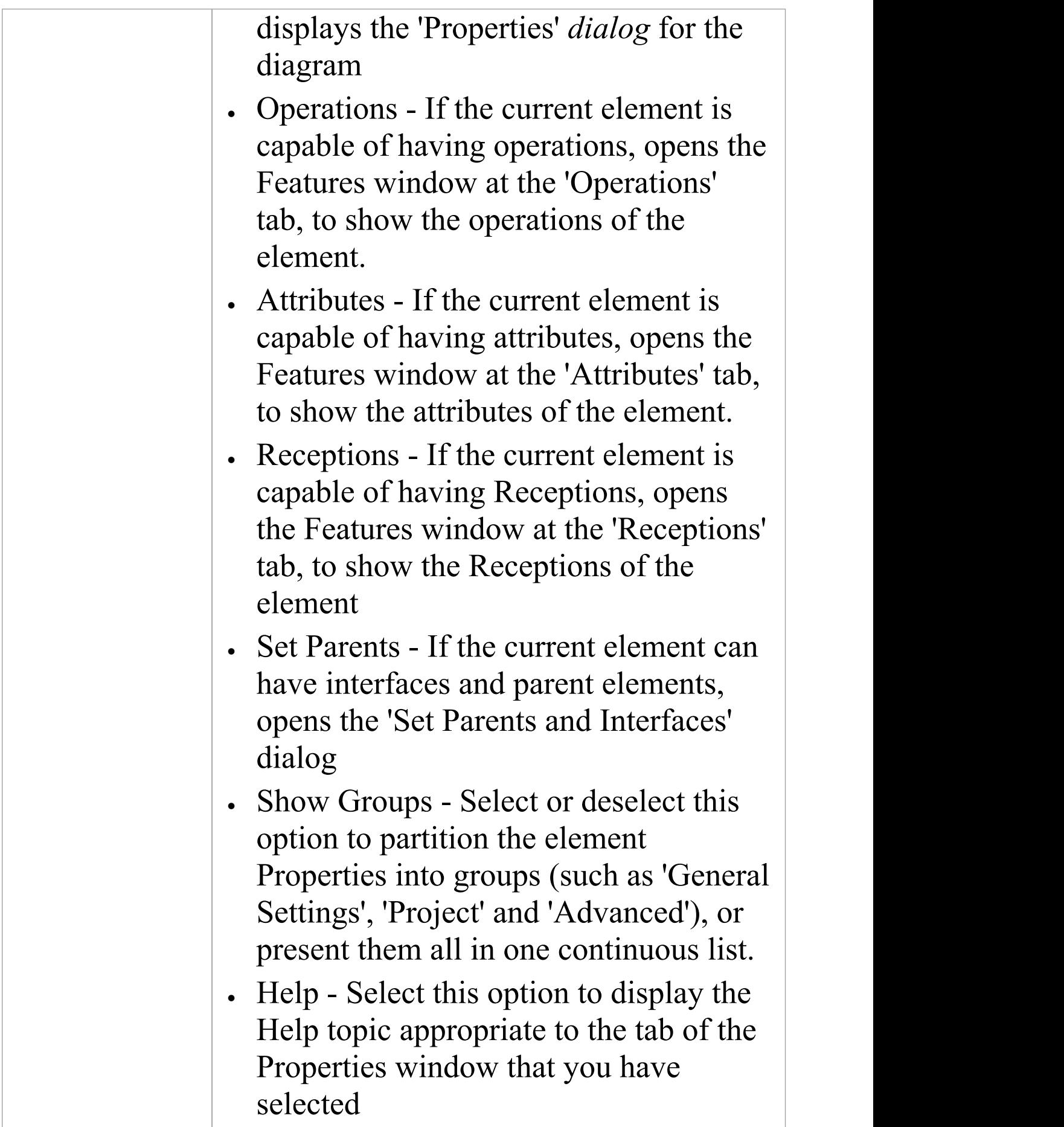

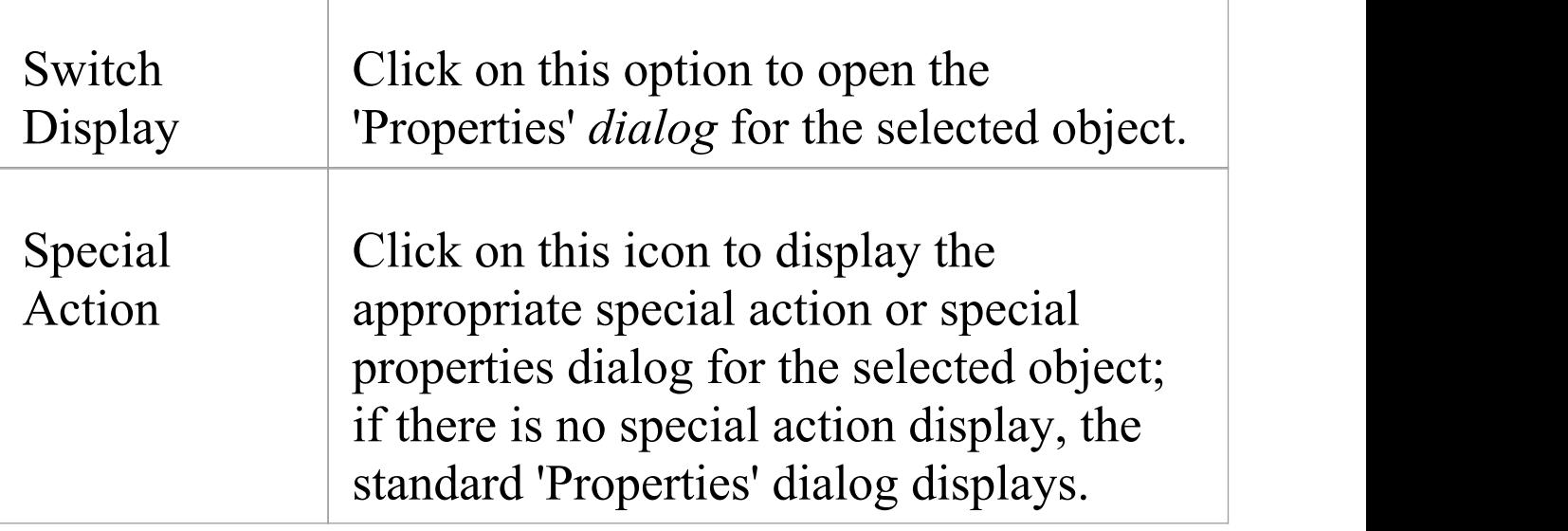

#### **Notes**

- · When you click on a field name, a brief summary of that field displays at the bottom of the Properties window, unless you have selected the 'Hide Properties Info Section' checkbox on the 'Window Behavior' page of the 'Preferences' dialog
- · If you click on the field value for an editable field, either a drop-down arrow or a **button** displays that enables you to select or browse for a different value; one of the values offered might display a more advanced list or a dialog for adding new objects or selecting multiple objects, as the 'Stereotype' field does

# **Properties Window for Diagrams**

The docked Properties window provides a convenient and immediate way to view and edit properties of modeling objects, including diagrams. When the Properties window is open and you click on an open diagram, the window defines the diagram, displaying the common properties and providing an associated 'Compartments' tab.

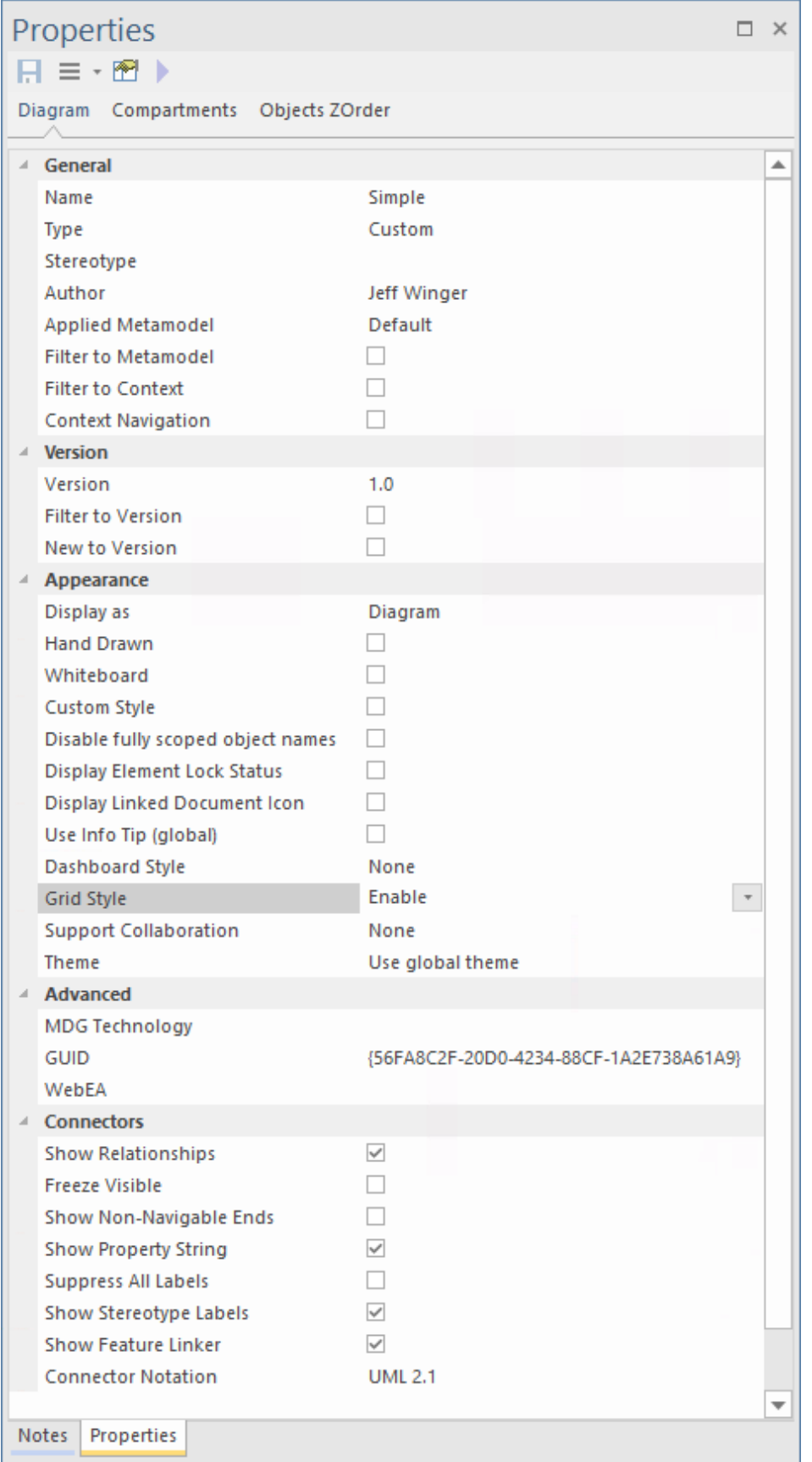

As you review the properties for the diagram, you can edit

the values by overtyping them, or by clicking on the drop-down arrow or browse button to select alternative values.

If you click on a diagram name in the Browser window, you can edit some of the common properties in the Properties window; however, most of the fields are available for editing only when the diagram is open and selected.

#### **Access**

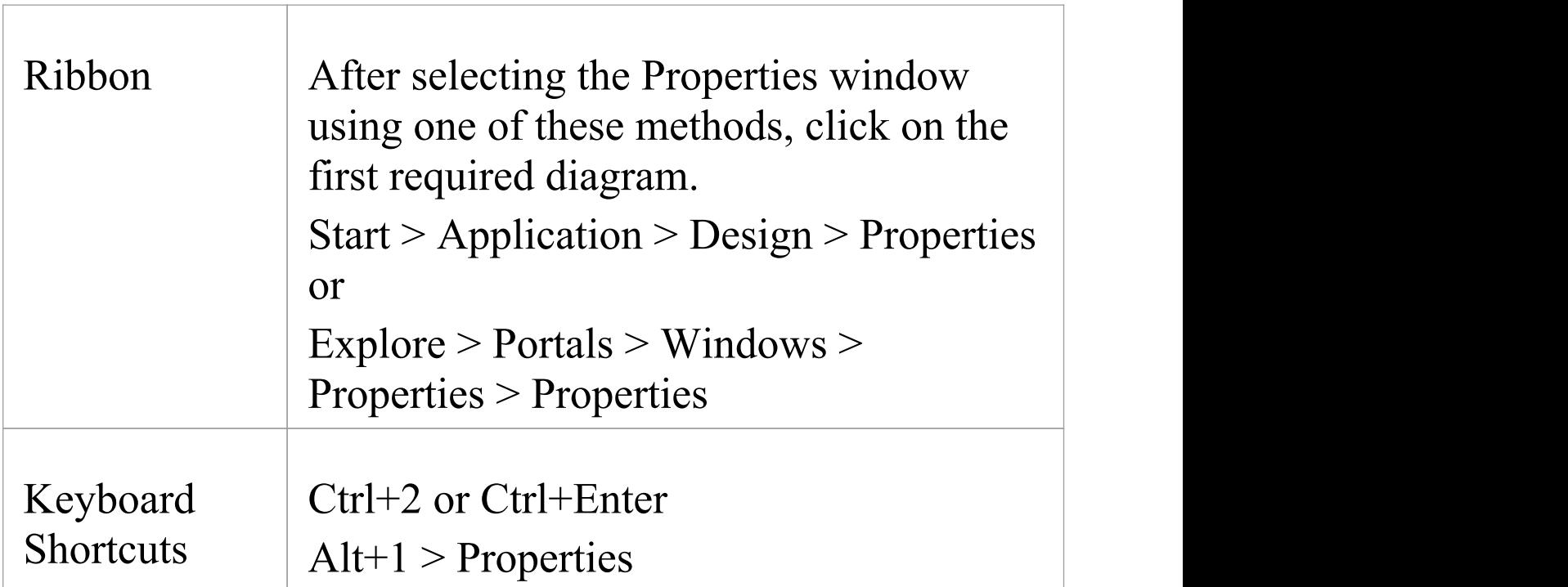

#### **Properties Window Tabs**

**Tab Description**

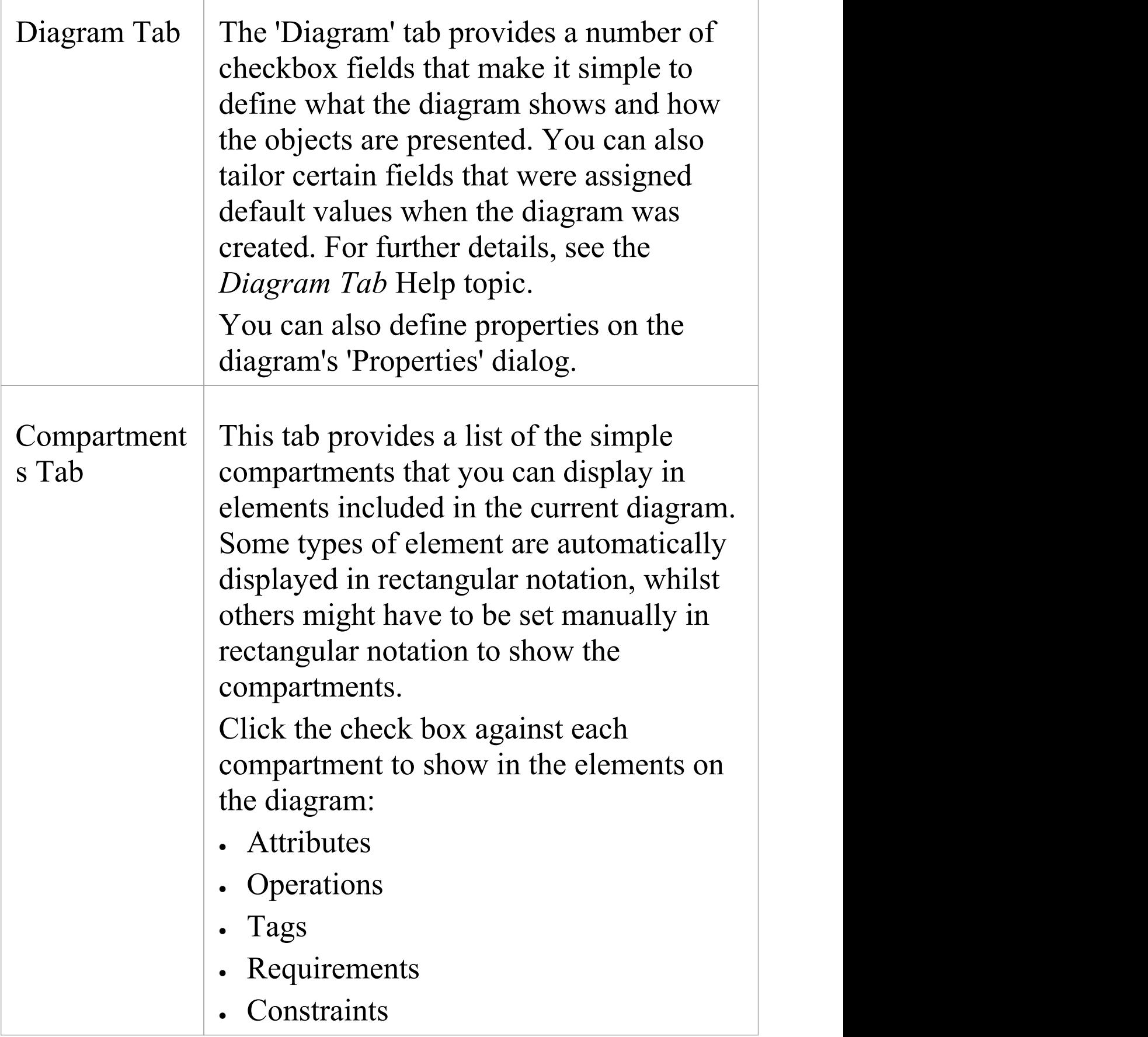

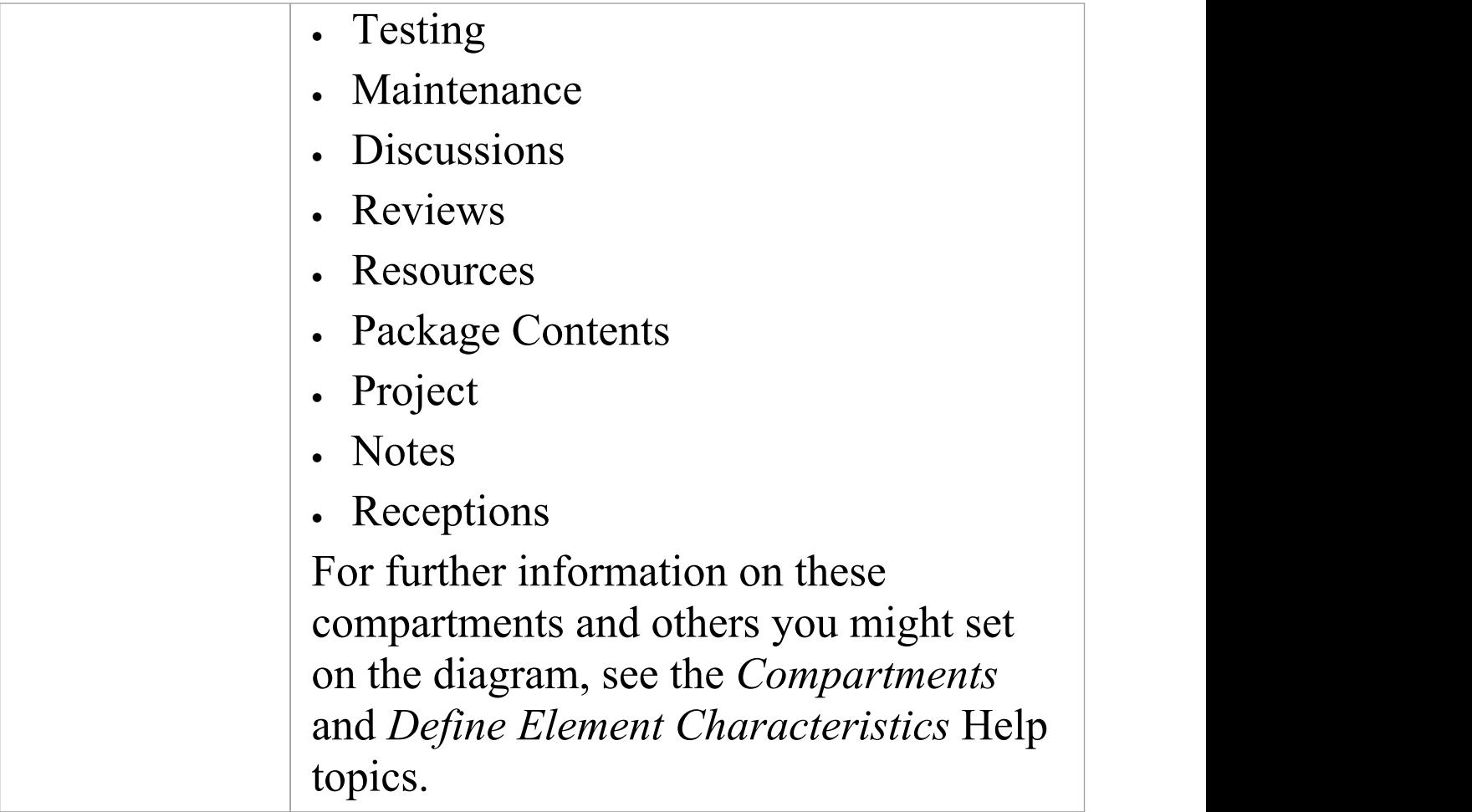

# **Properties Window - Diagram**

The 'Diagram' tab of the Properties window provides a number of fields and options you can set to define what the diagram shows and how the objects are presented.

#### **Access**

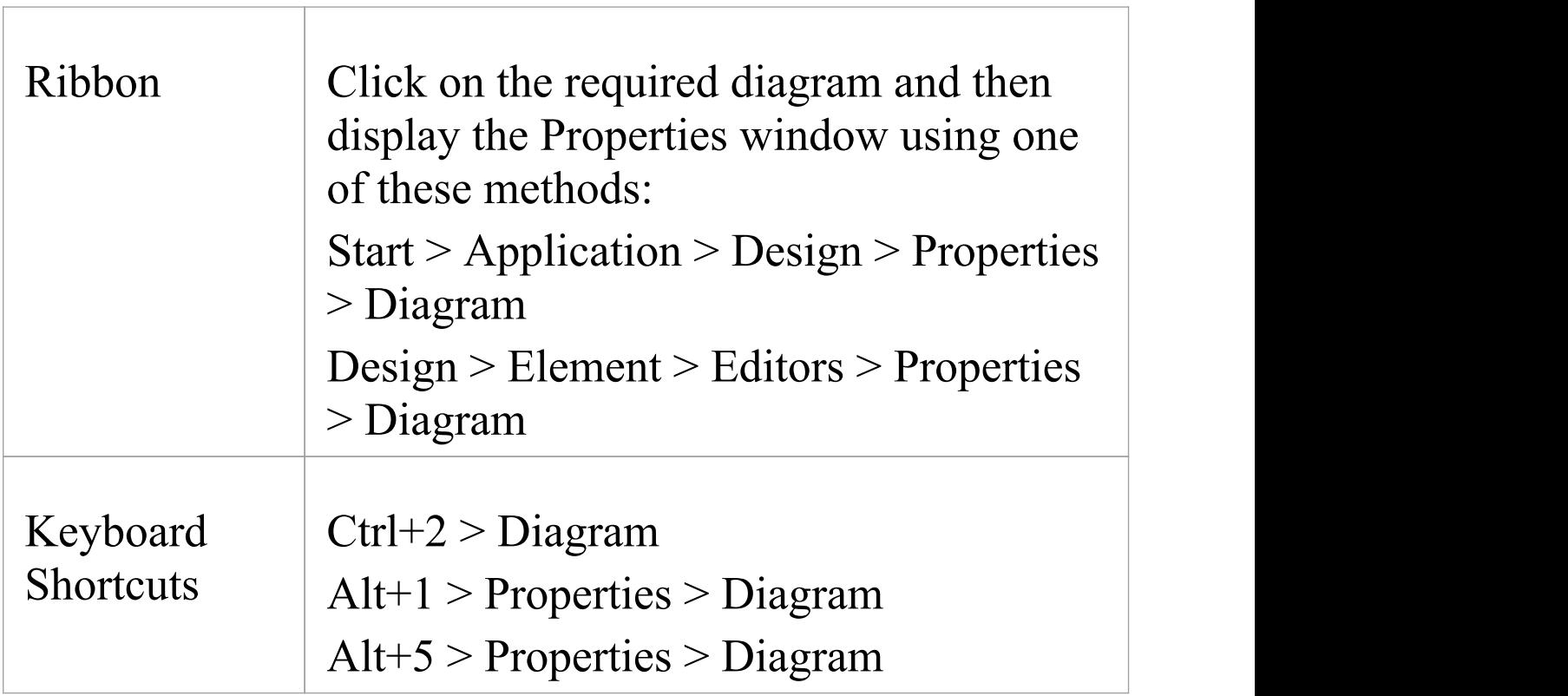

## **Diagram Properties**

**Field Description**

Τ

Г

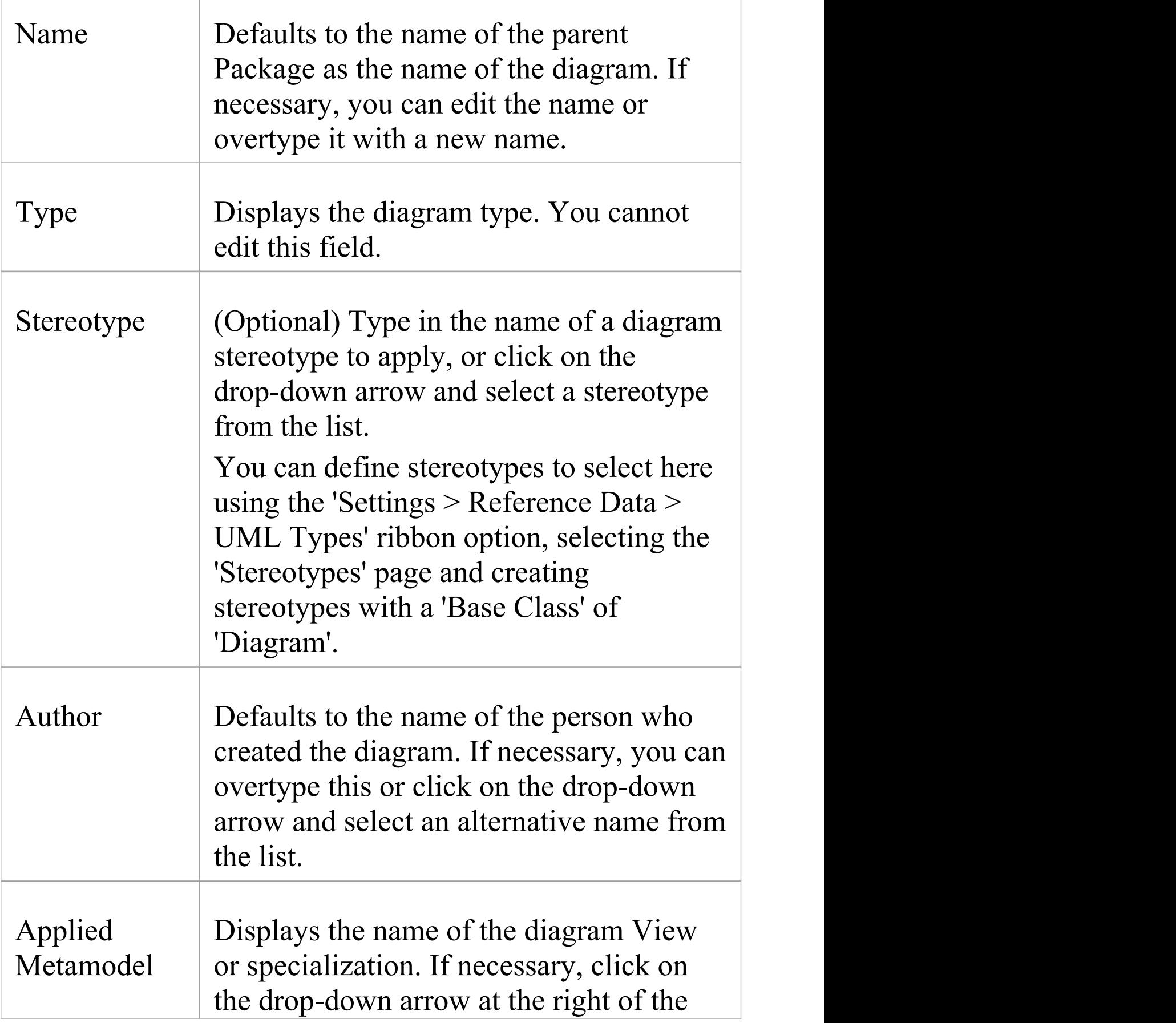

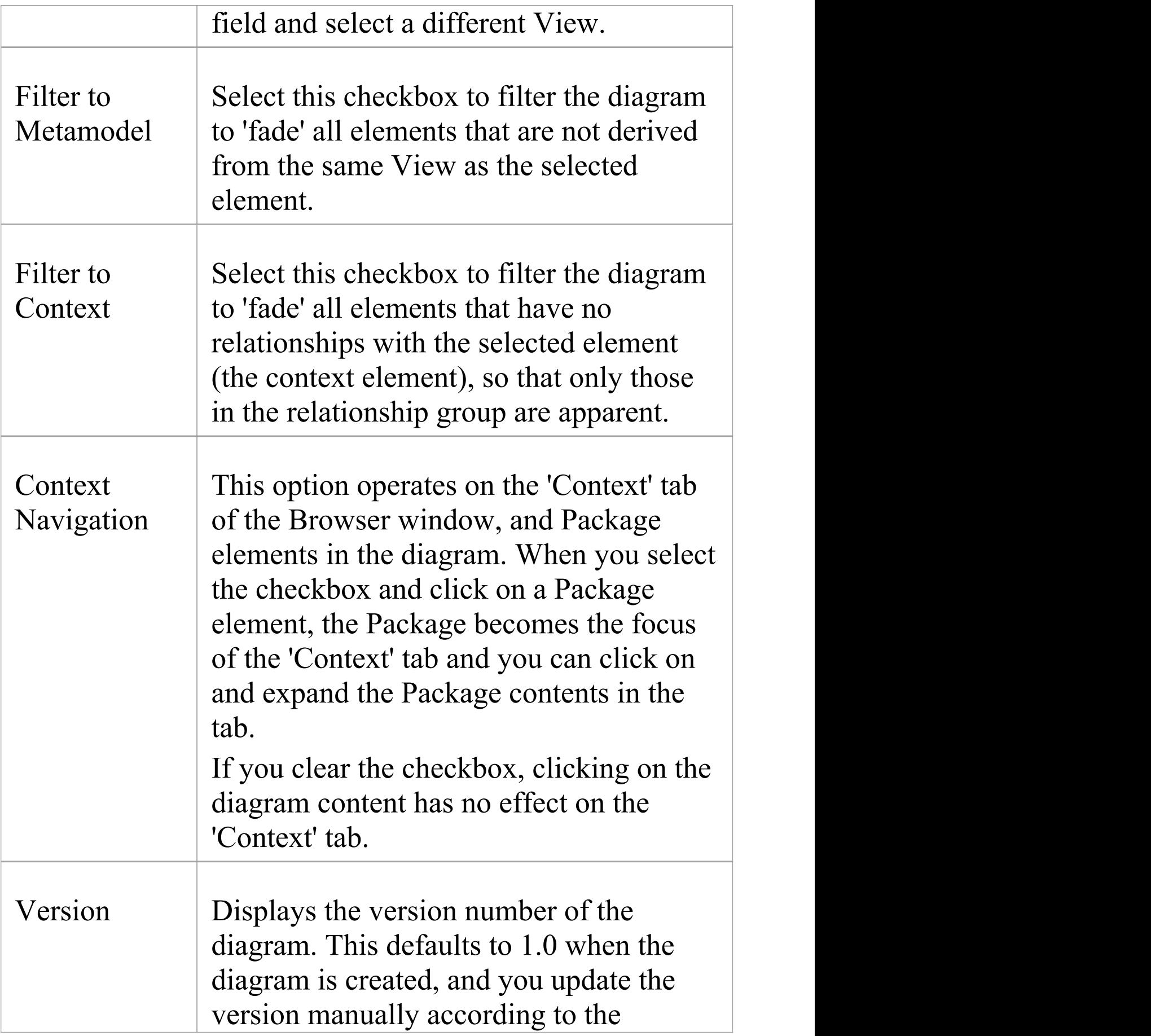

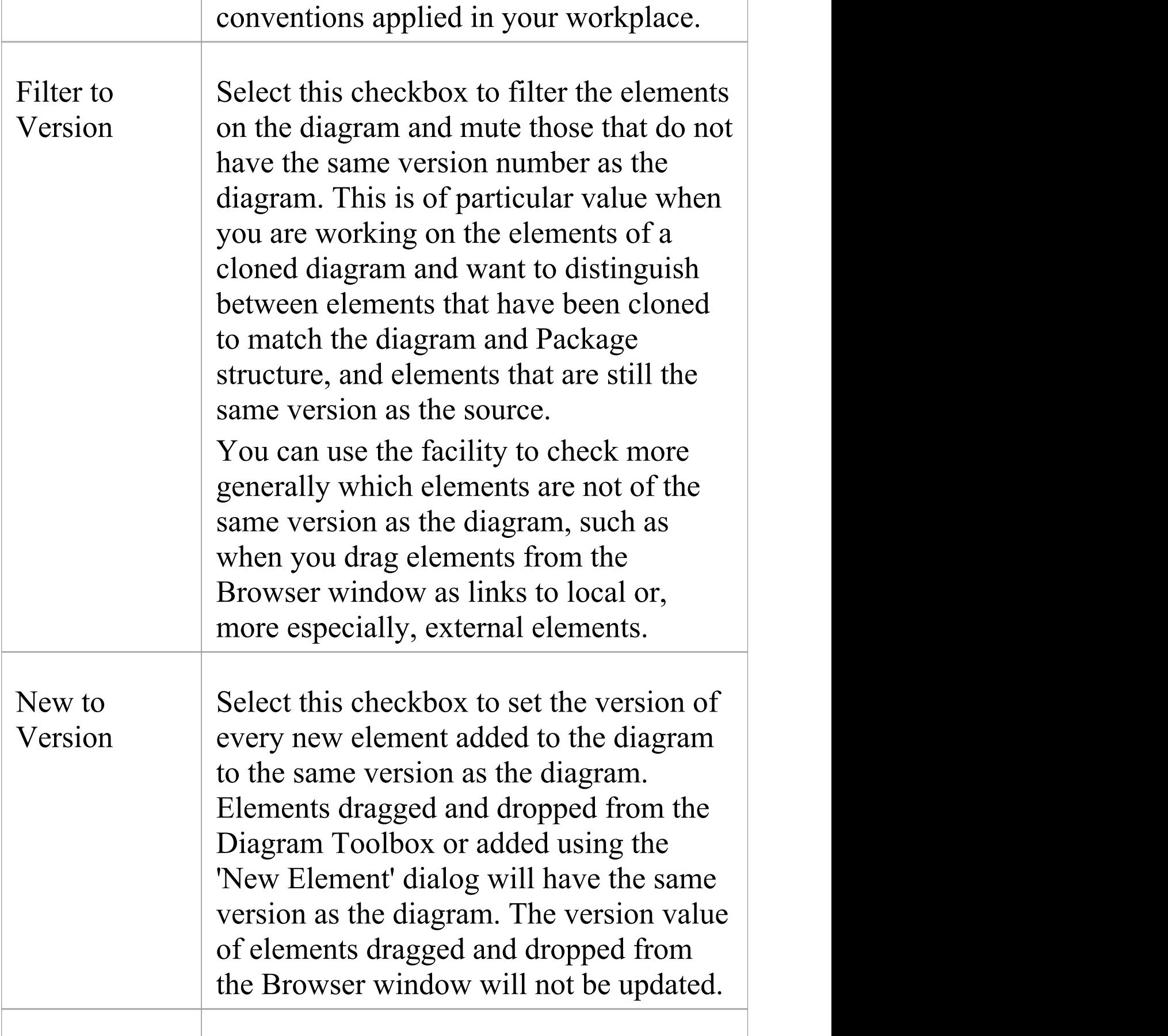

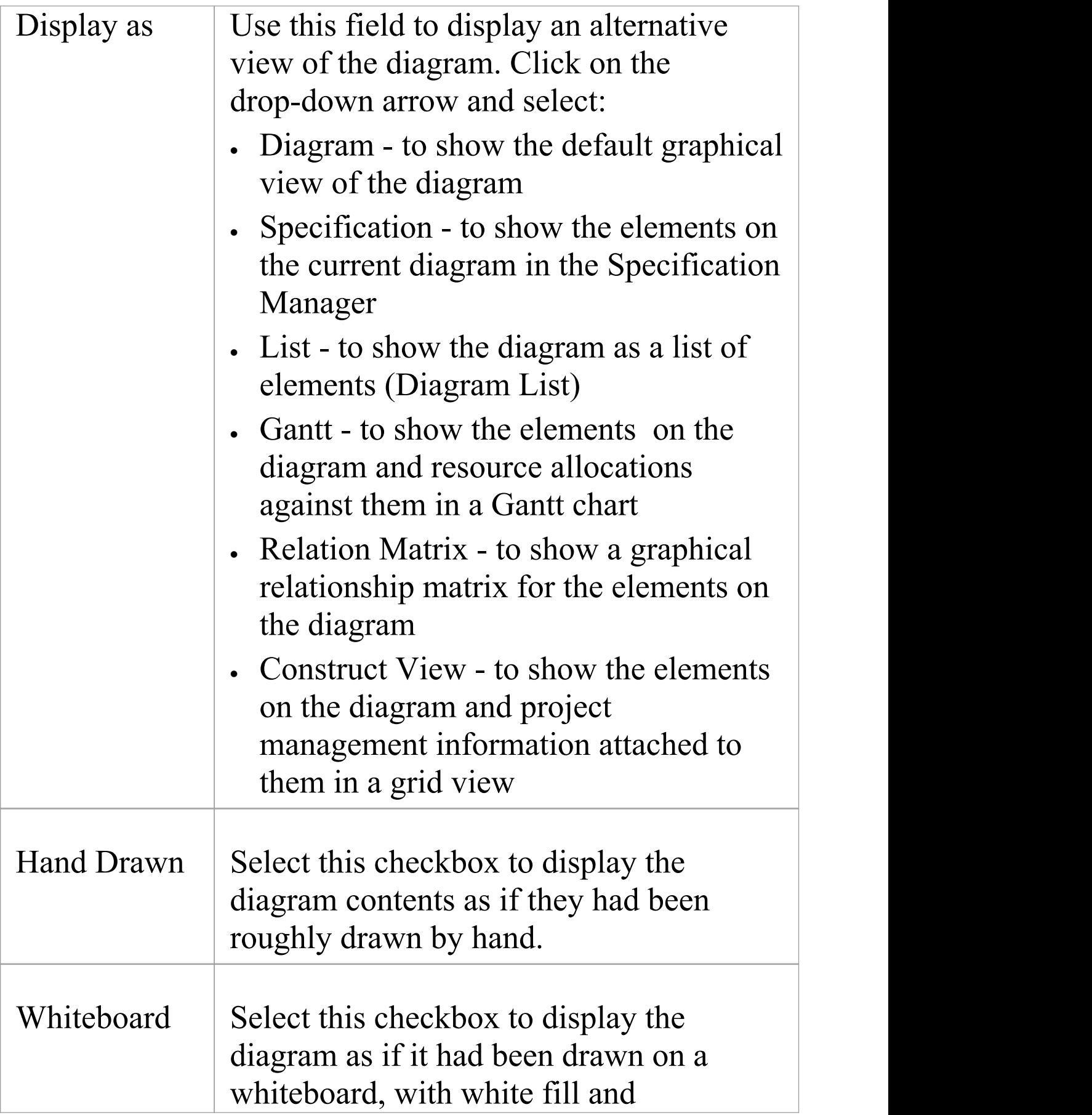

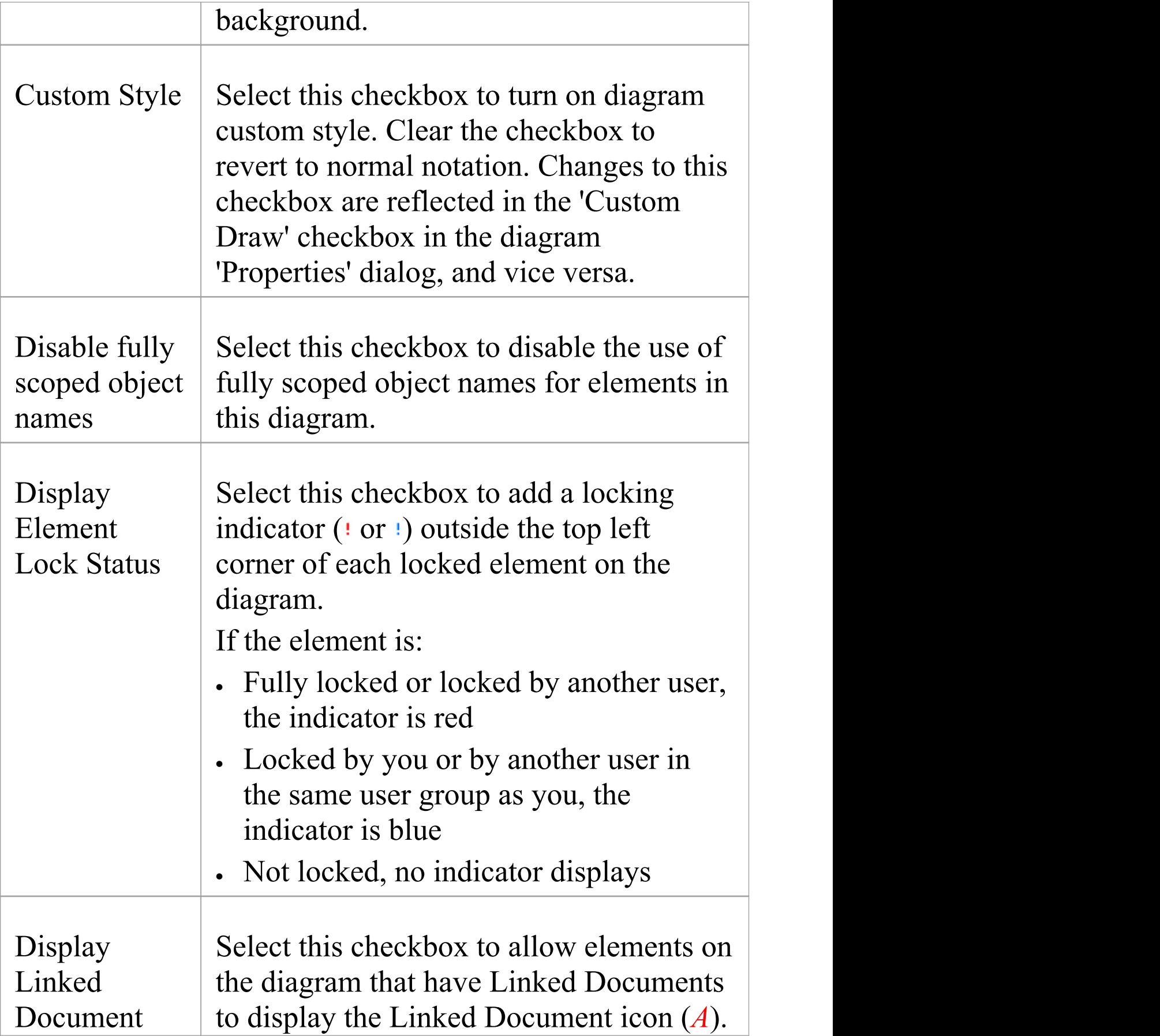
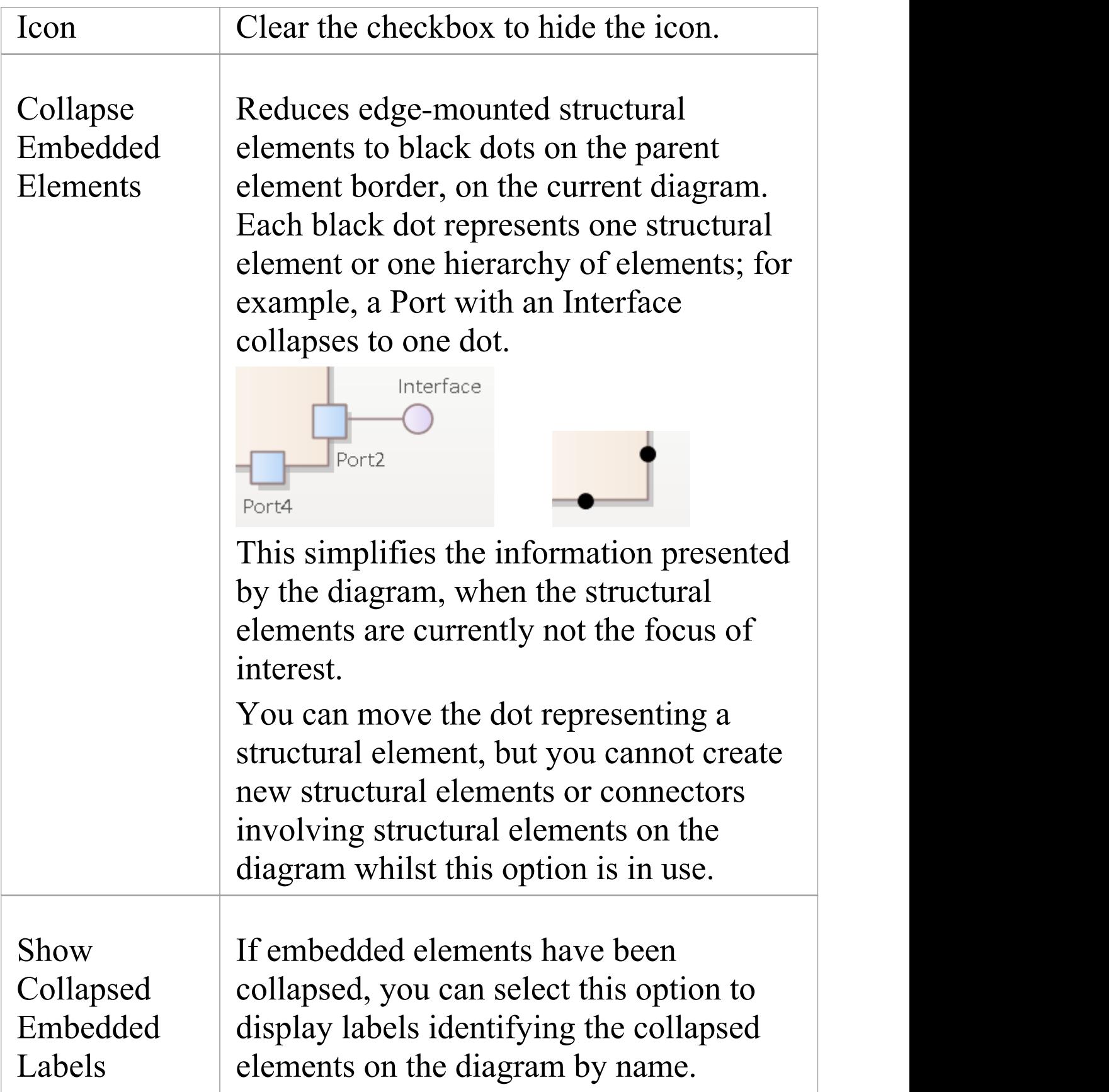

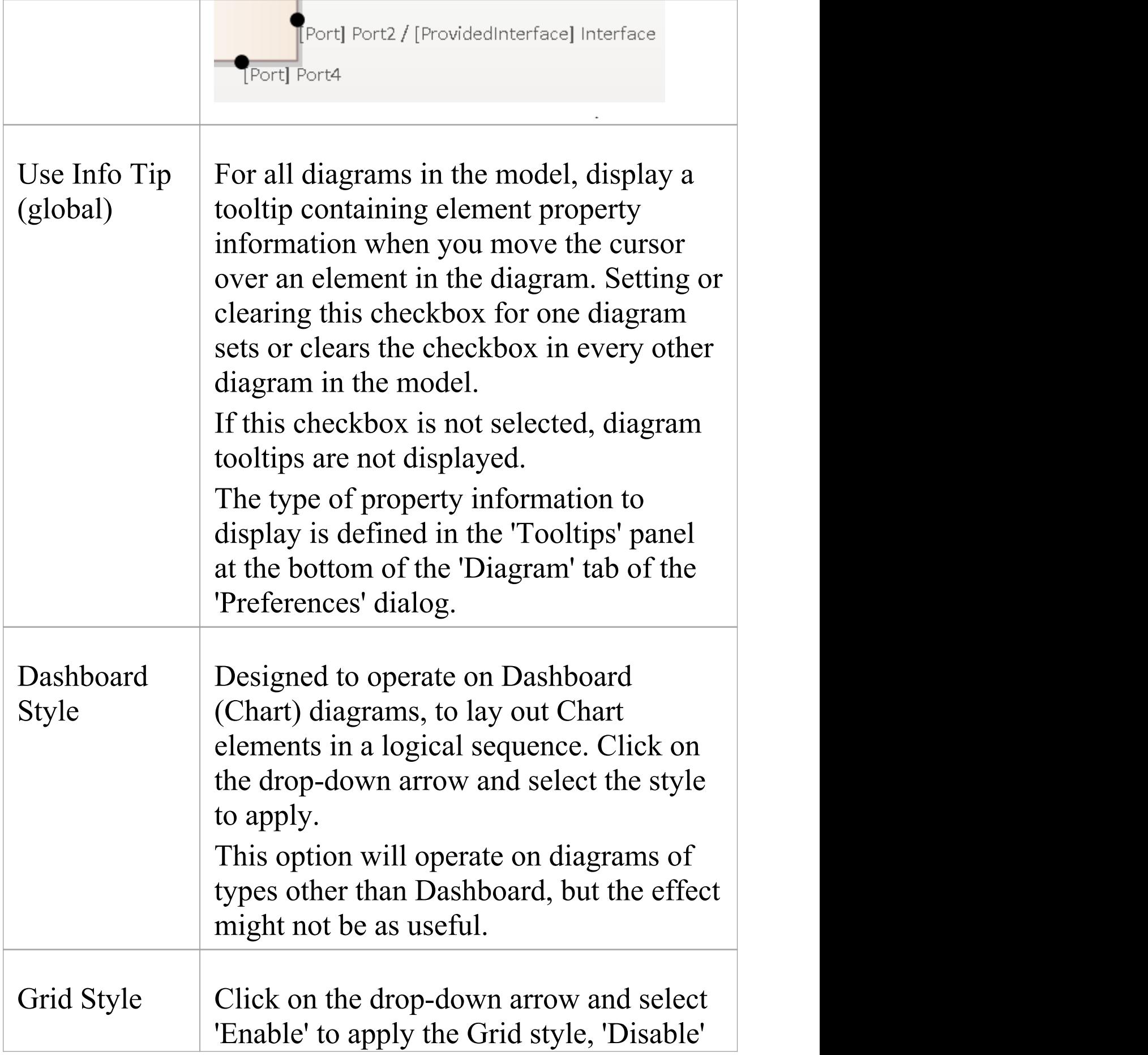

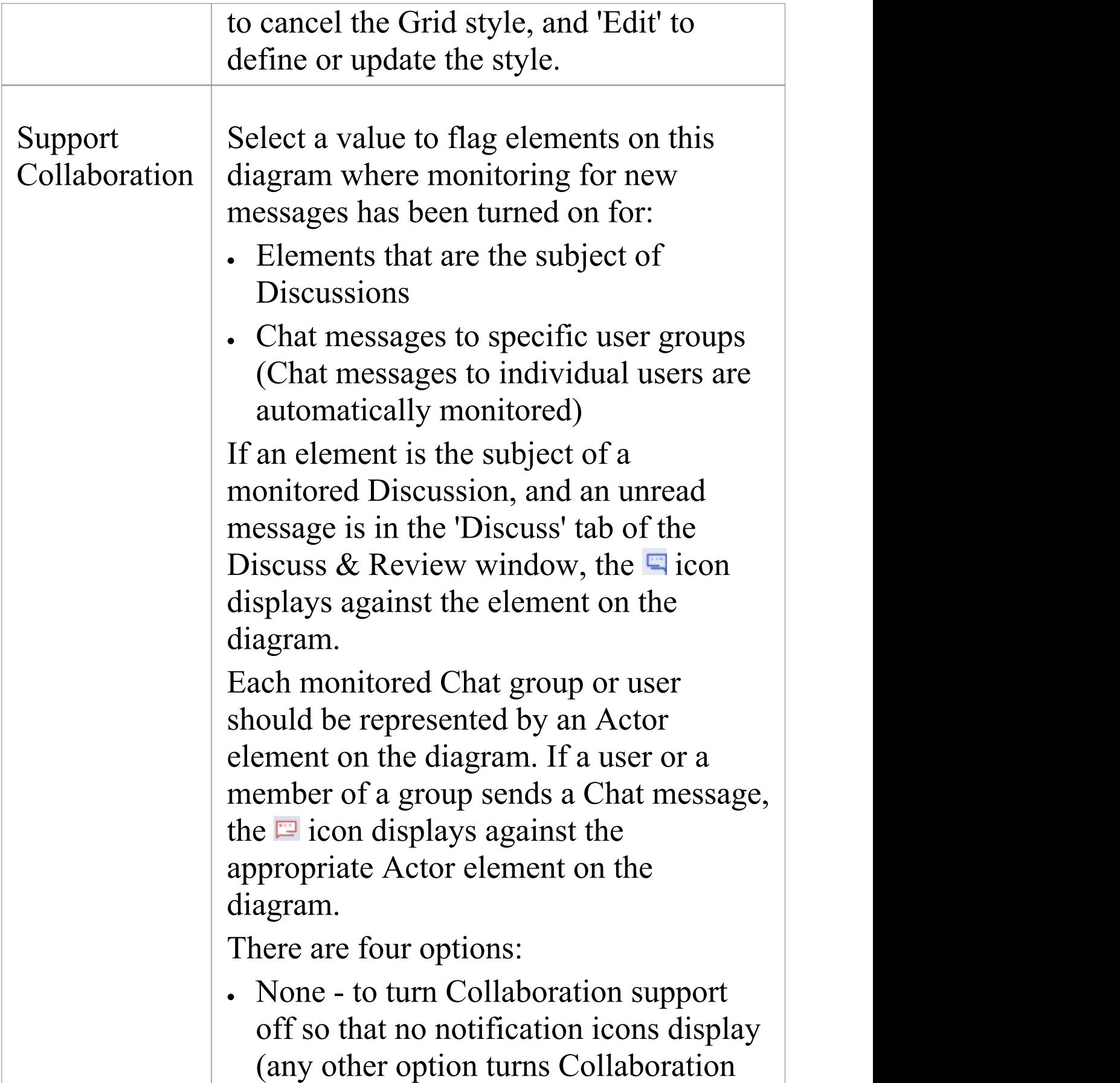

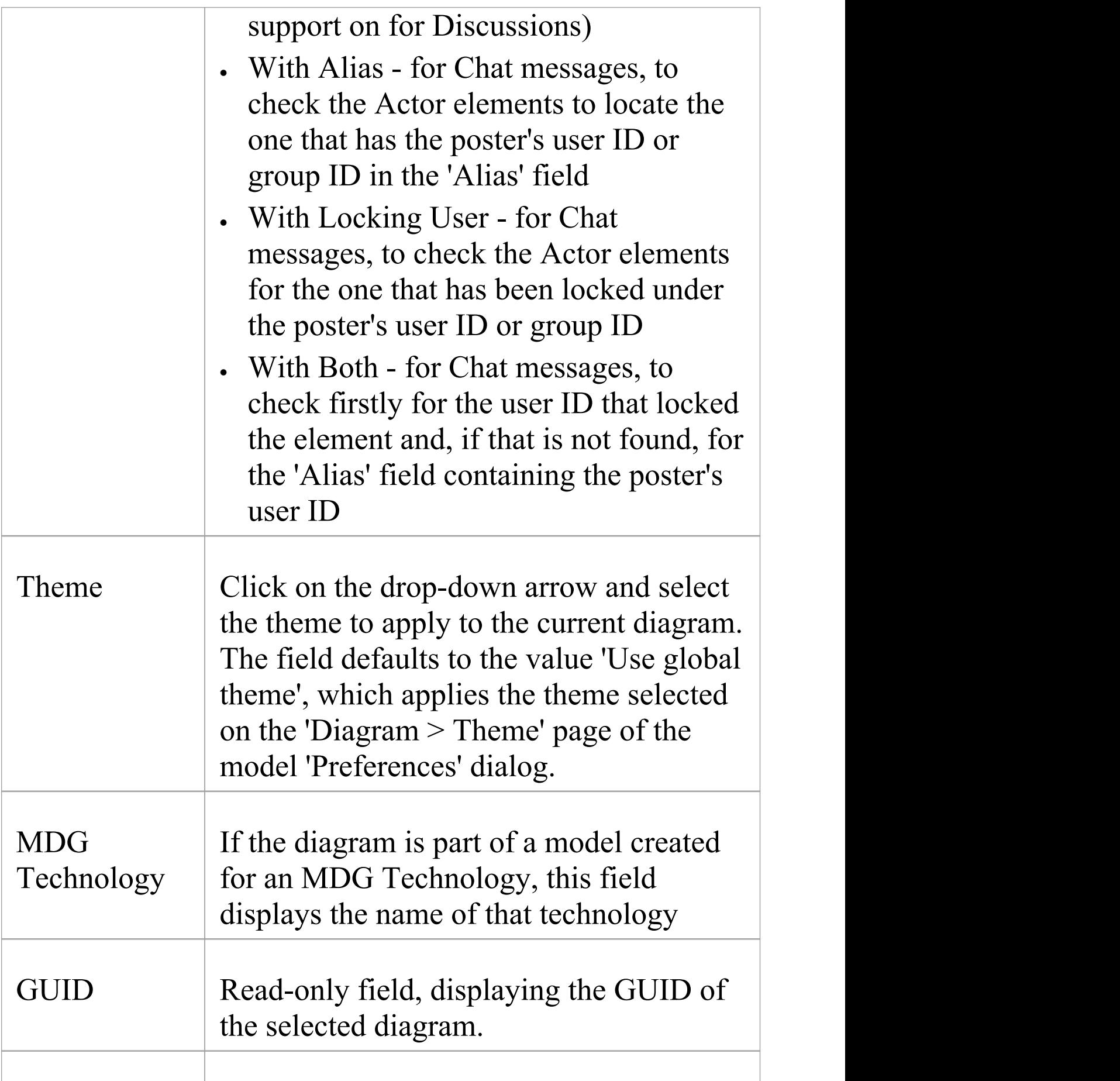

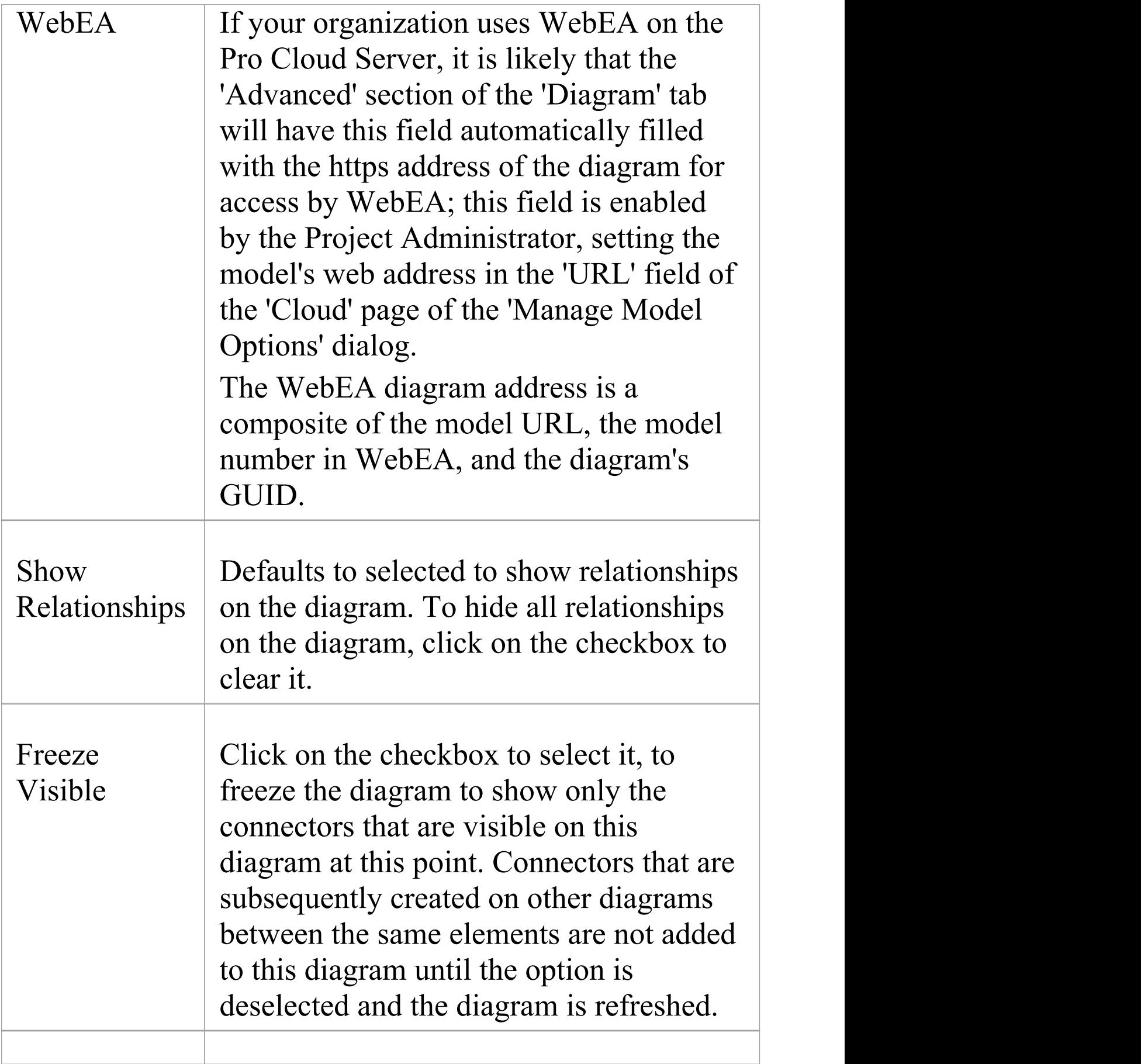

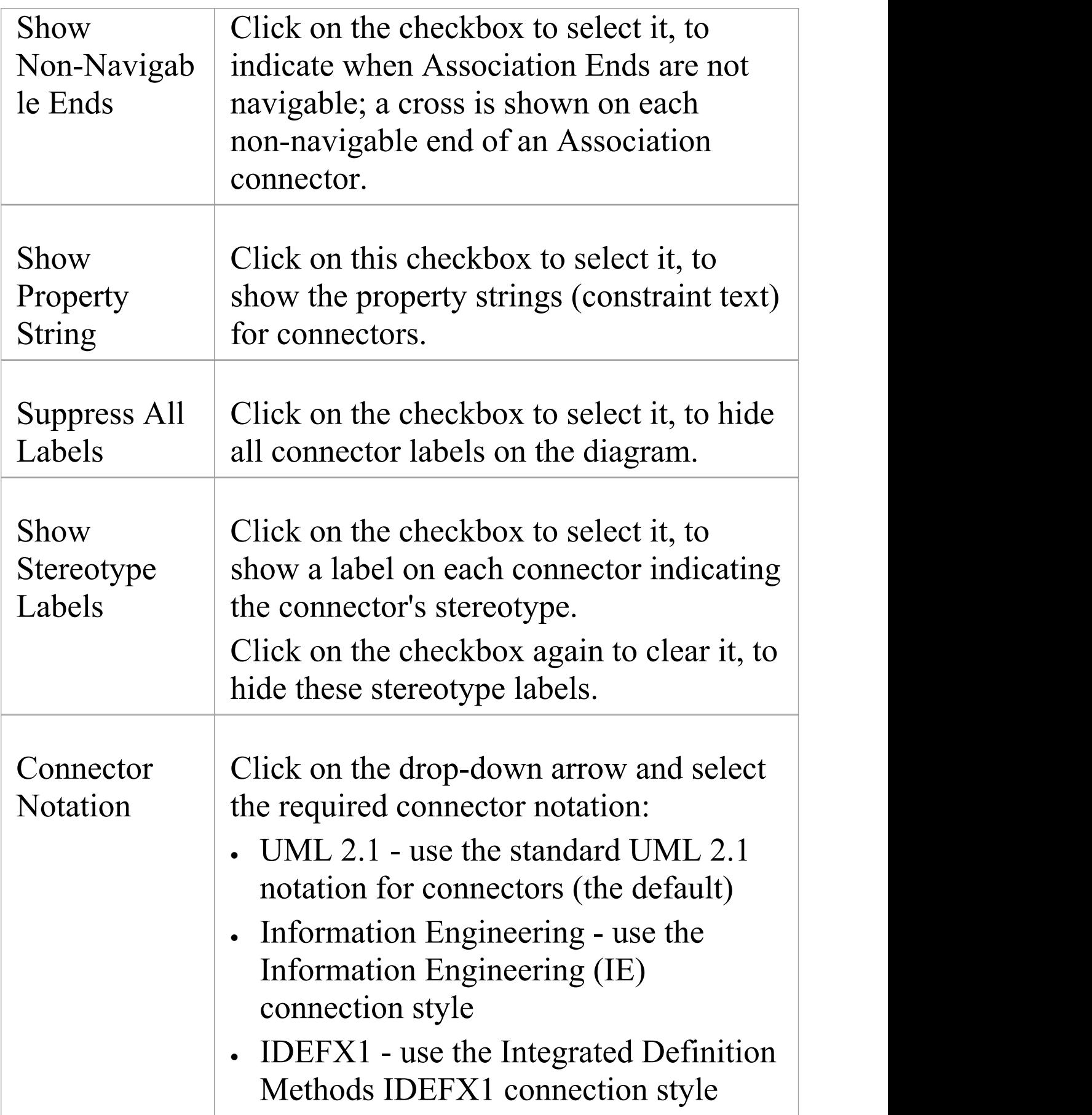

### **Notes**

· In the Corporate, Unified and Ultimate Editions of Enterprise Architect, if security is enabled you must have 'Update Diagrams' permission to update diagram properties

# **Properties Window for Elements**

The docked Properties window provides a convenient and immediate way to view and edit properties of modeling objects such as elements. When the Properties window is open and you click on an element in a diagram or in the Browser window, the Properties window displays the general properties and usually provides specialized tabs appropriate to the particular type of element. For example:

- · Port and Part elements have a 'Property' tab and a 'Redefined/Subsetted' tab
- · Class and Signal elements simply have an 'Element' tab, a 'Translation' tab and a 'Tags' tab
- · Objects have a 'Run States' tab
- · Activity elements have 'Behavior' , 'Parameters' , and 'Partitions' tabs
- · Action and Invocation elements (depending on their type) have 'Action' , 'Trigger' , 'Behavior' , 'Arguments' and 'Call' tabs
- · Action Pins have a 'Pin' tab
- · Checklists have a 'Checklist' tab
- · System Boundaries have a 'Boundary' tab on which you define the element appearance

The specialized tabs are described in the Help where each specific type of element is discussed. Not all tabs and fields on the Properties window are currently documented for all element types. The principal tab for elements is the

#### 'Element' tab.

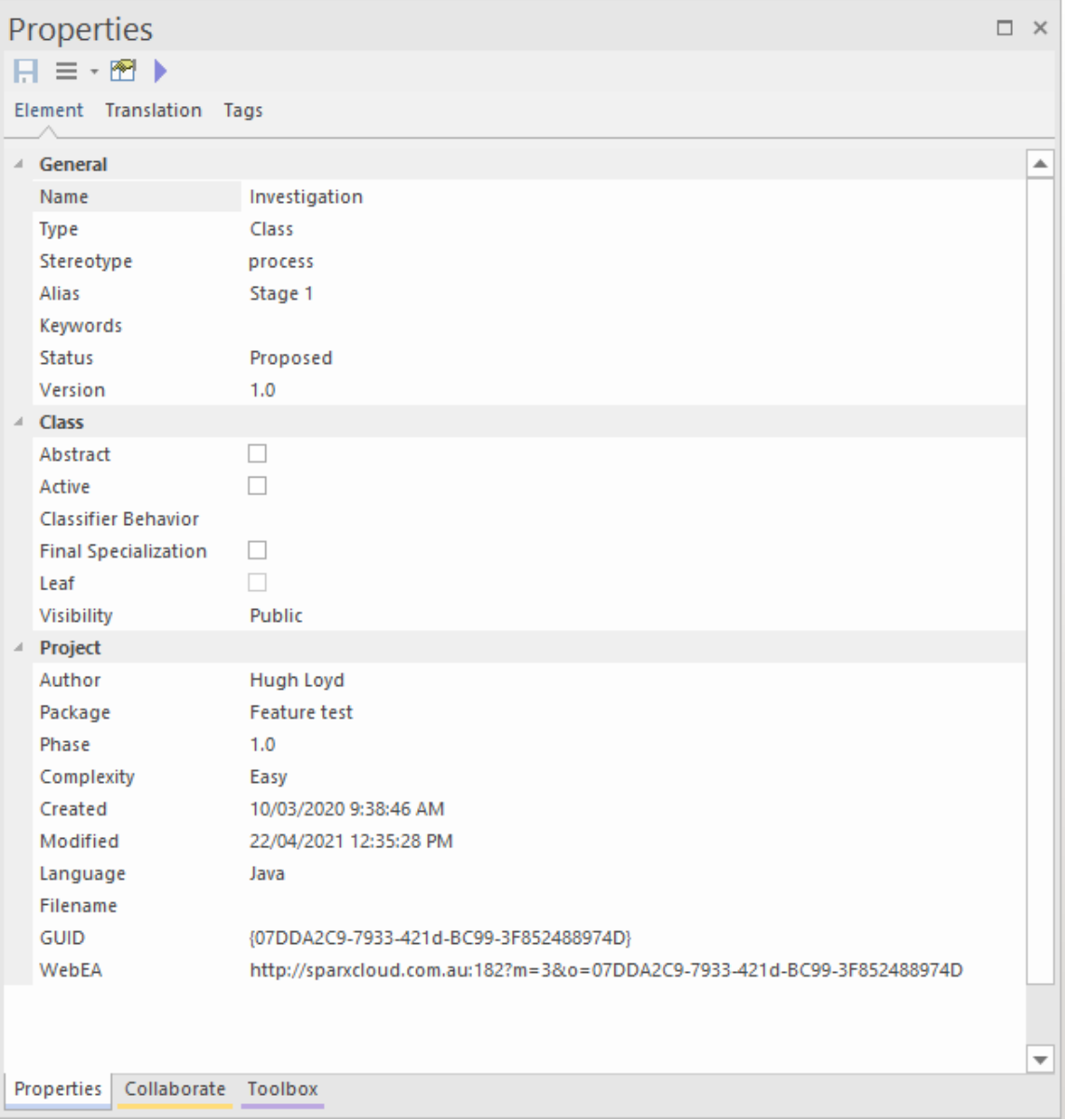

For information on this tab, please refer to the *Element Tab* Help topic. The 'Translation' tab is described in the *Translation Facilities* Help topic, and the 'Tags' tab is described in the *Tagged Values* Help topic.

As you review the properties for an element, you can edit the values by overtyping them, or by clicking on the drop-down arrow or browse button to select alternative values.

## **Access**

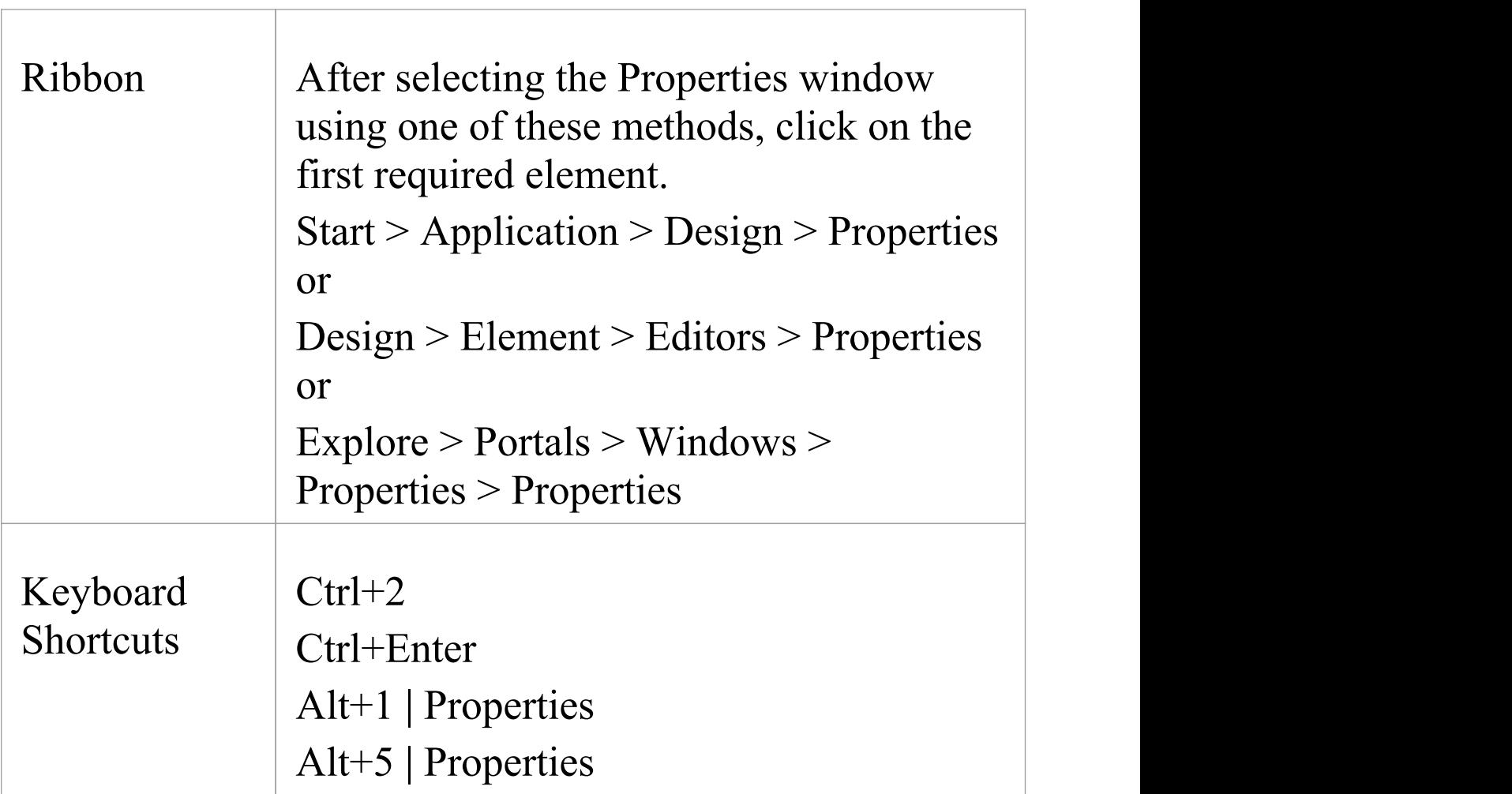

### **Notes**

· If your organization uses WebEA on the Pro Cloud Server, it is likely that the 'Project' section of the 'Element' page will have a 'WebEA' field showing the https address of the element for access by WebEA; this field is enabled

by the Project Administrator, setting the model's web address in the 'URL' field of the 'Cloud' page of the 'Manage Model Options' dialog, and is automatically filled with a composite of the model URL, the model number in WebEA, and the diagram's GUID

# **Properties Window - Element**

The 'Element' tab of the Properties window displays the properties fields for the currently selected element of any type, with the properties grouped as General, Technology, Base Element Type and Project. For some element types it is the only page shown. If the fields are not displayed, click on the white arrow head next to each group name to expand the group.

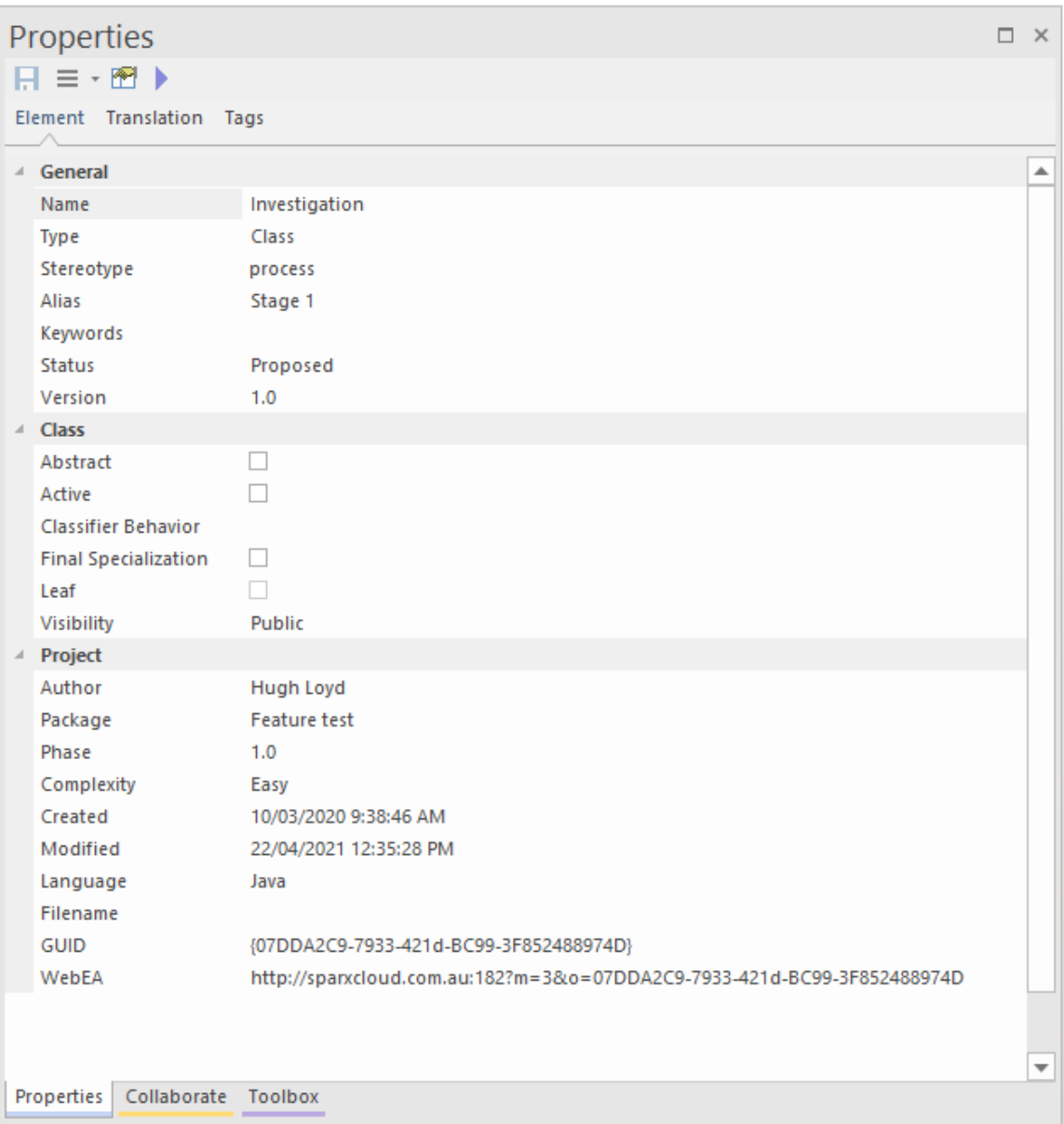

To add or change the value of a field, you can either:

- · Overtype the field with the required value
- · Click on the drop-down arrow to select from a list of appropriate values or
- Click on the  $\Box$  button at the end of the field to search the model for an appropriate classifier

### **Access**

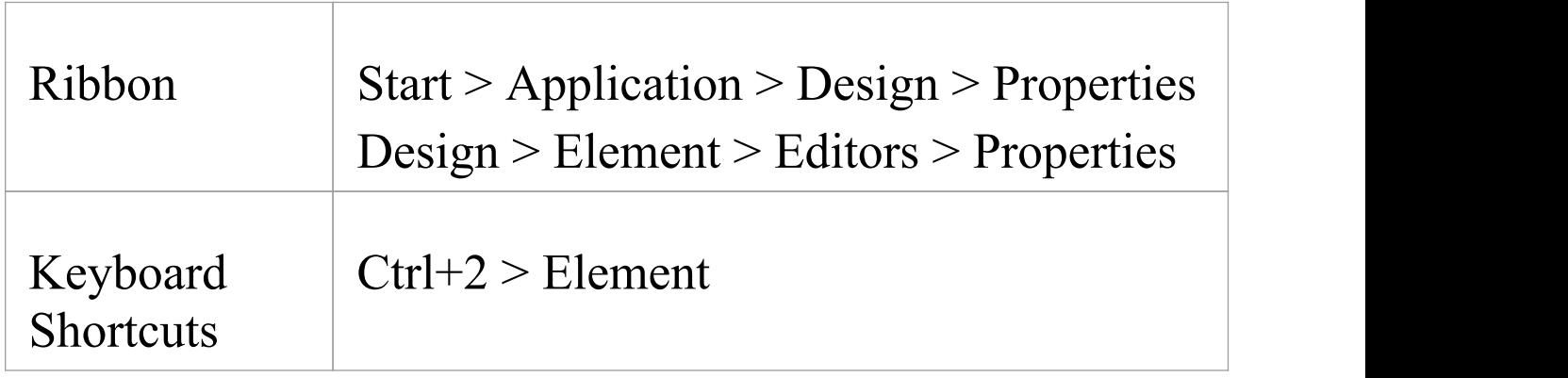

### **Element Properties**

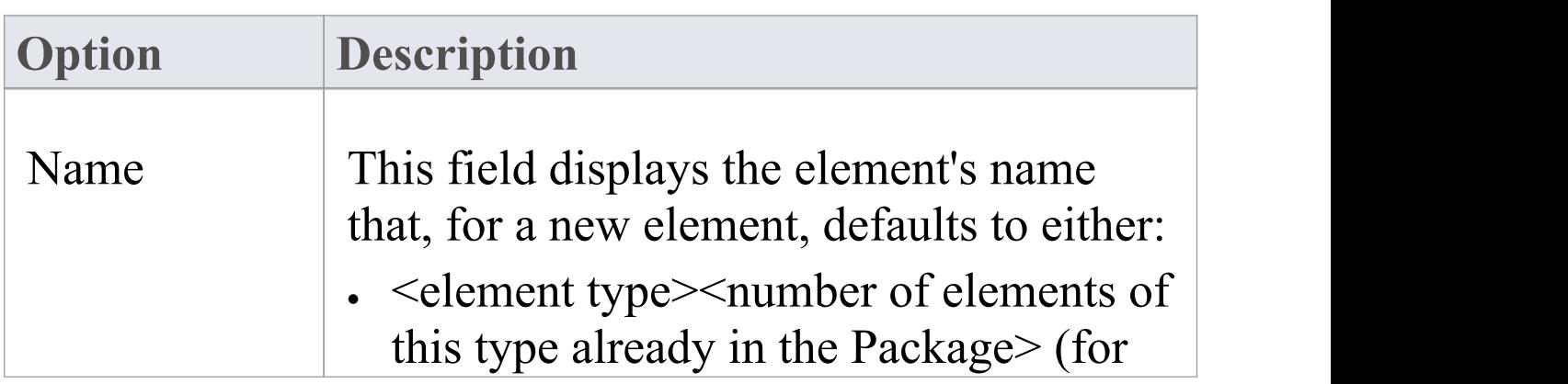

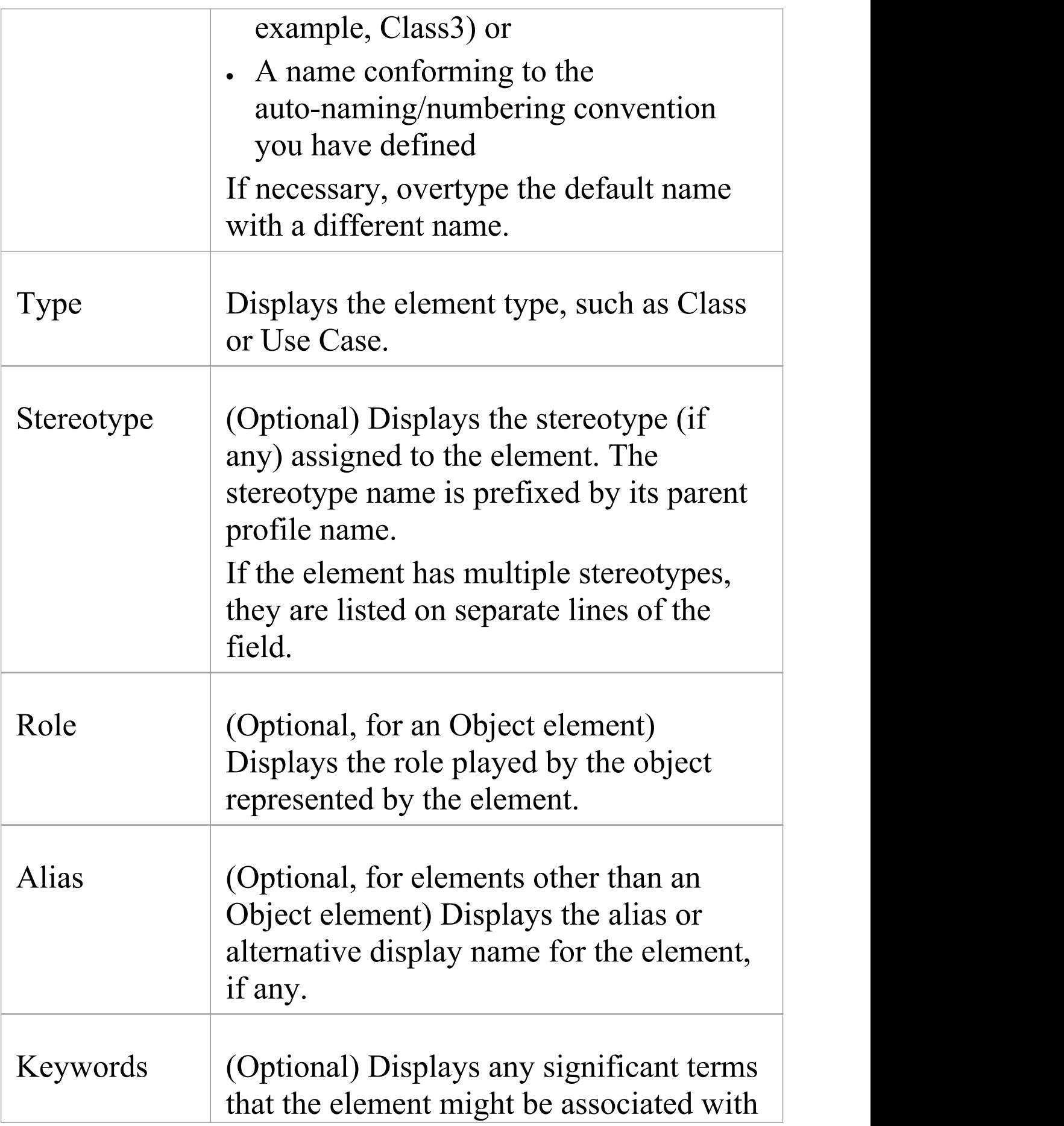

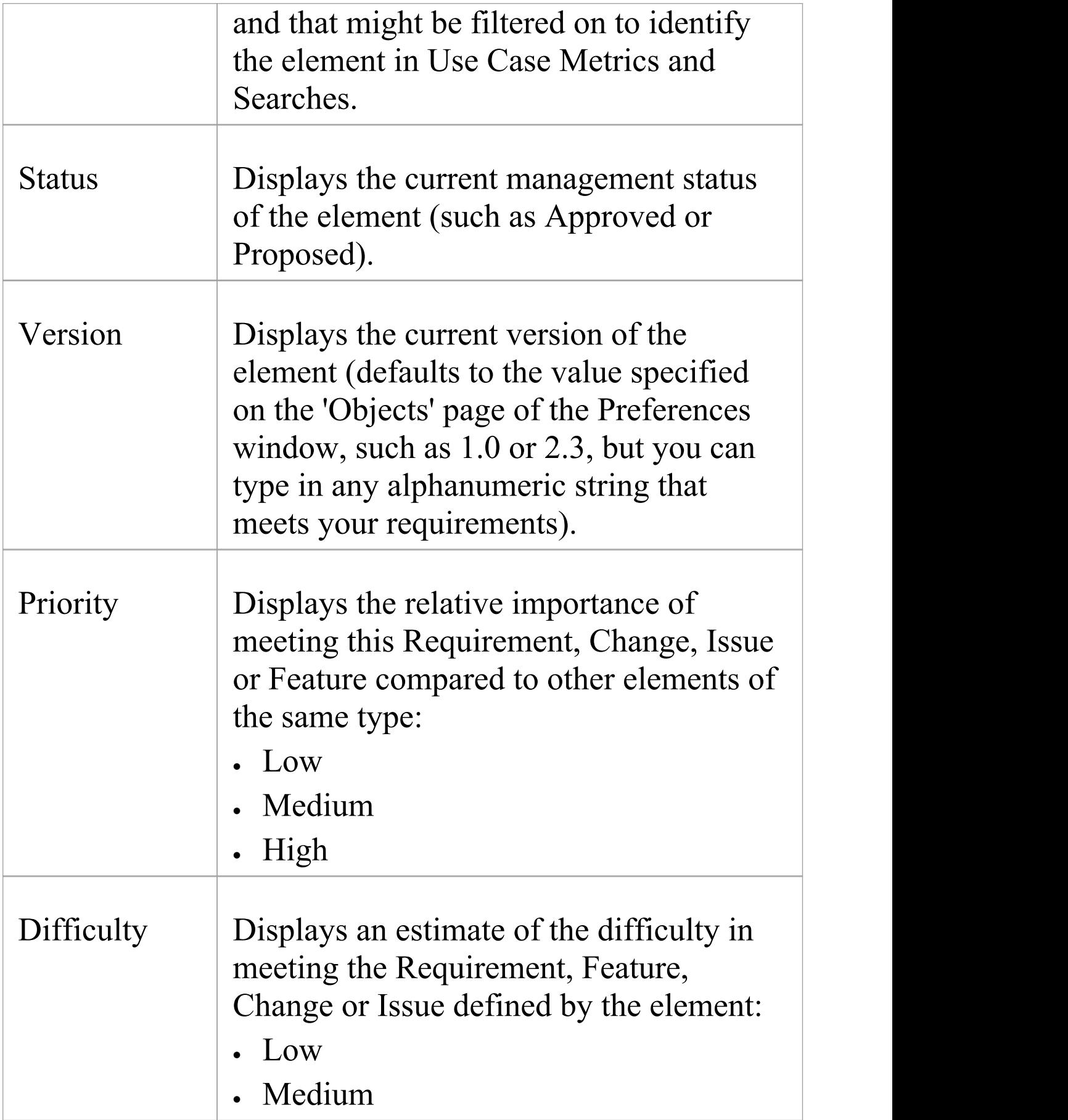

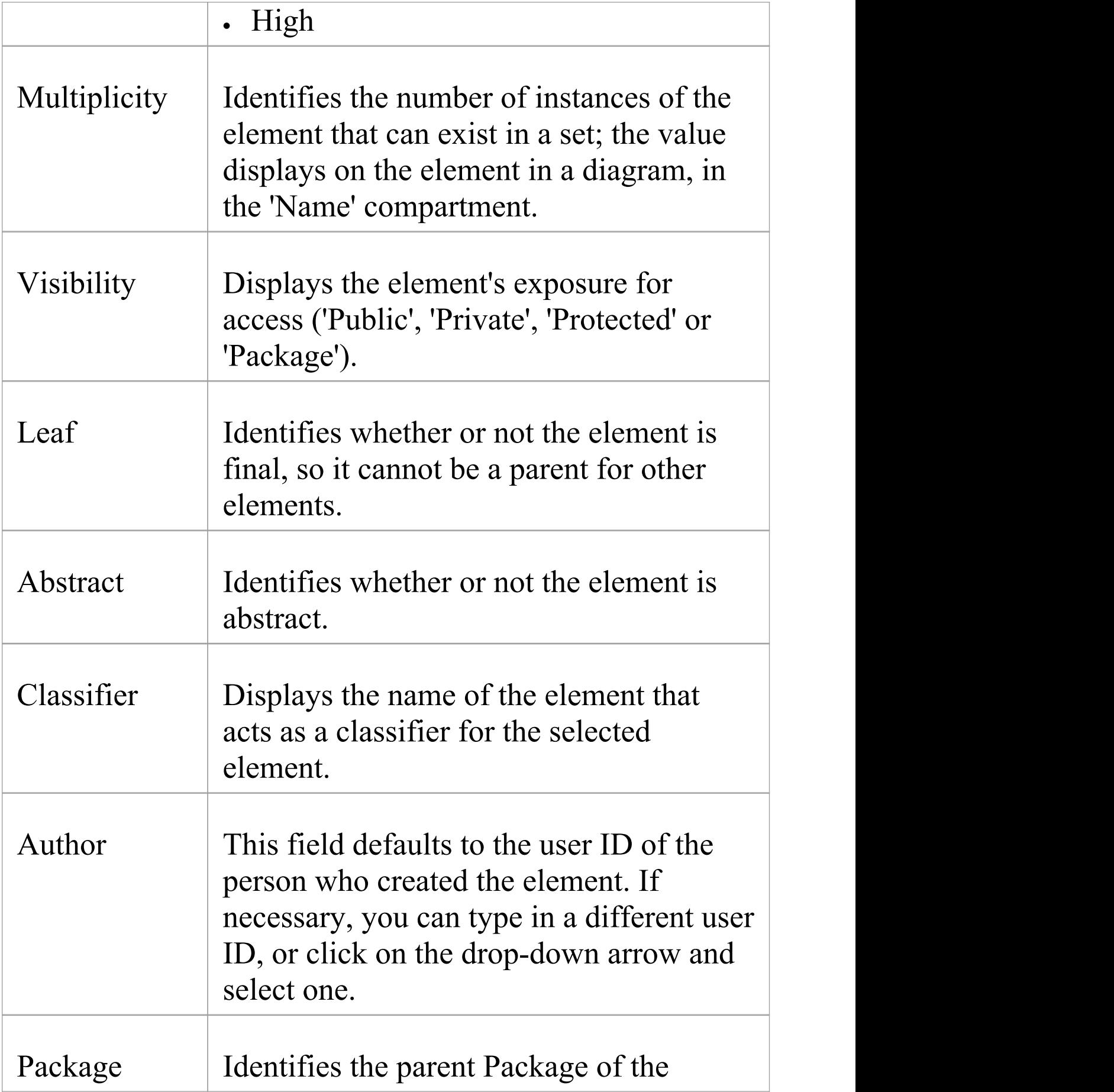

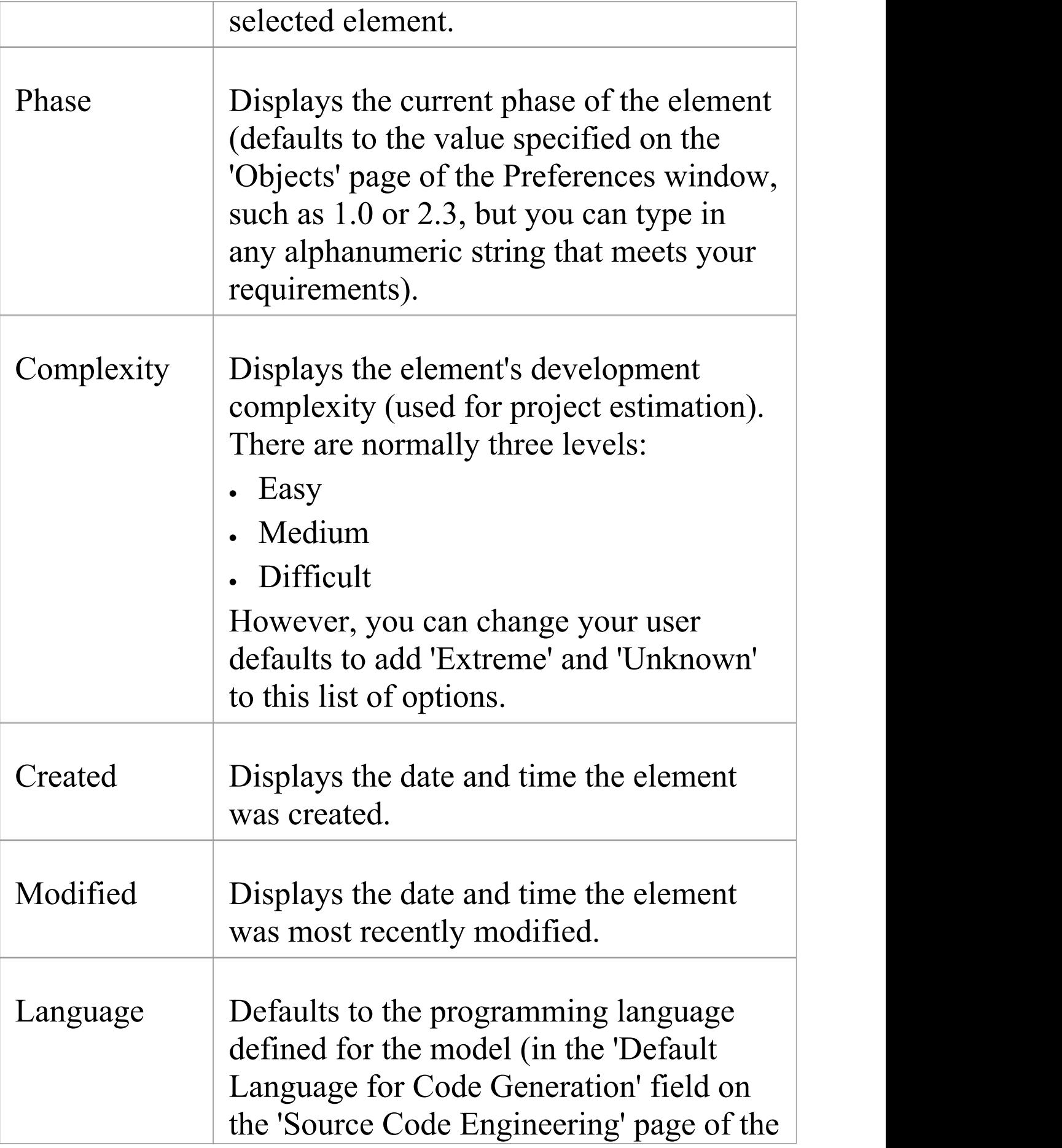

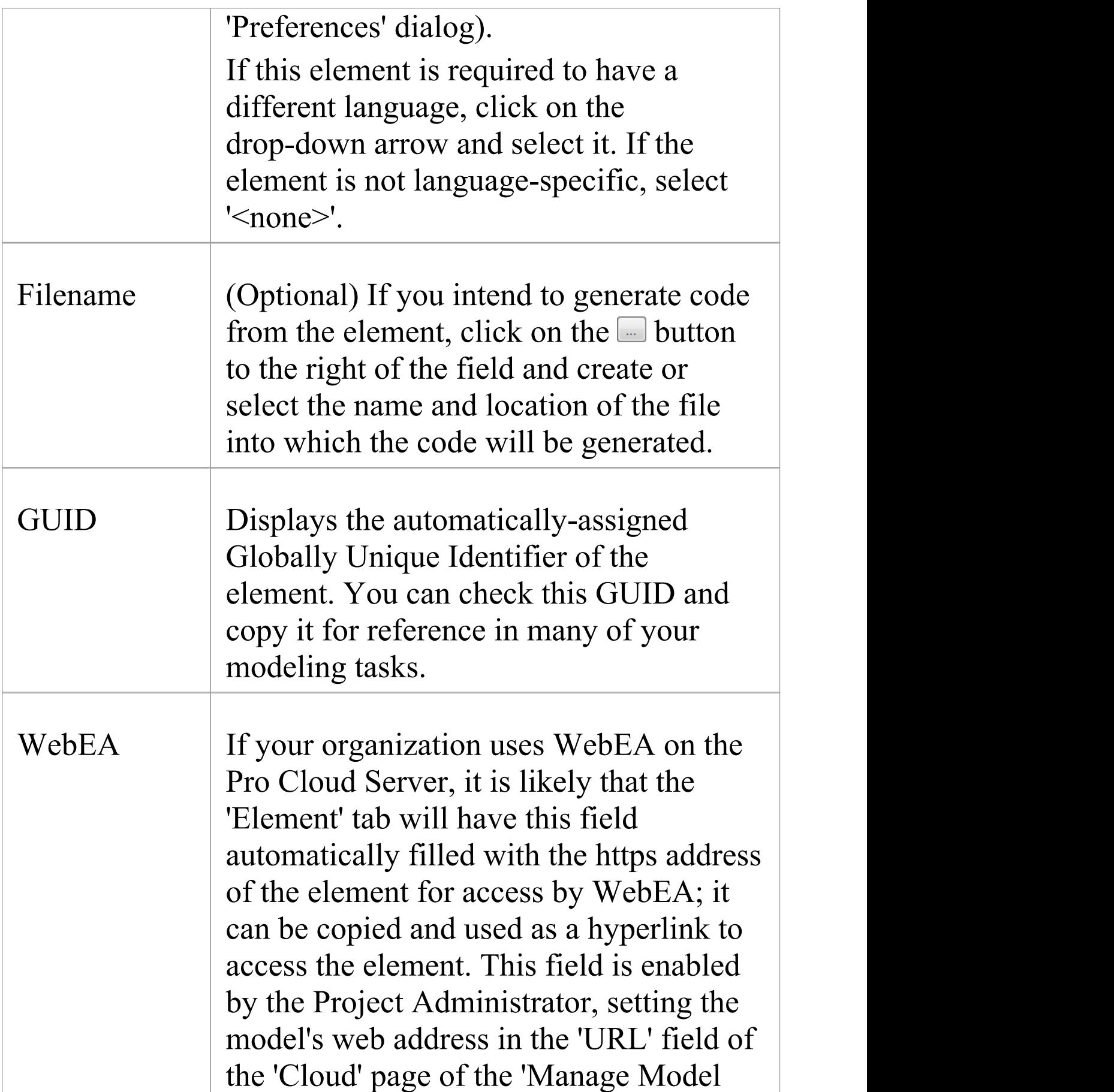

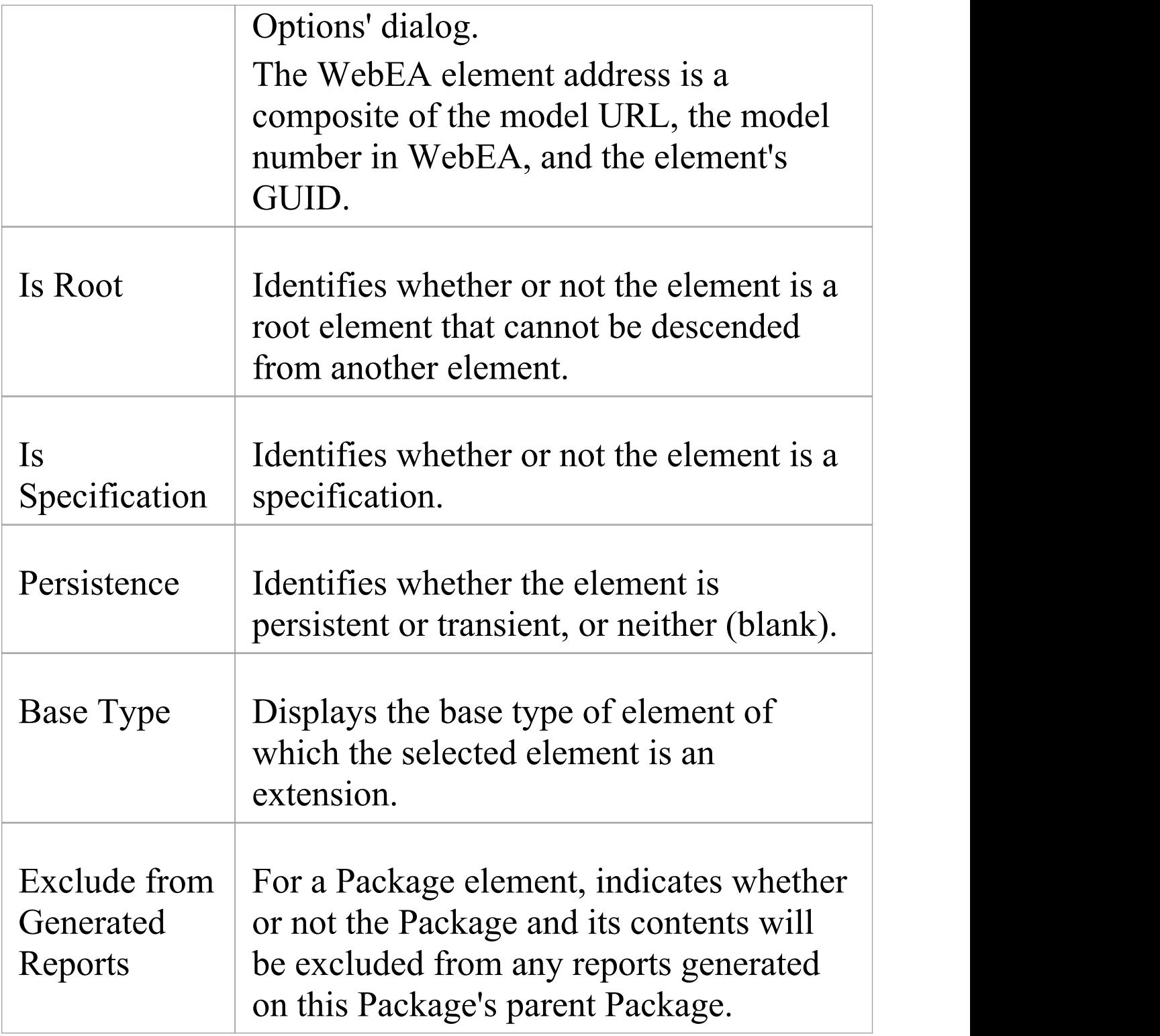

# **Properties Window and Dialog for Connectors**

A connector can have a wide range of properties, with some connector types having fewer, simpler properties and others having more and more-complex properties. You edit these properties on either the:

- Properties window for the connector or the
- · '<connector type> Properties' dialog

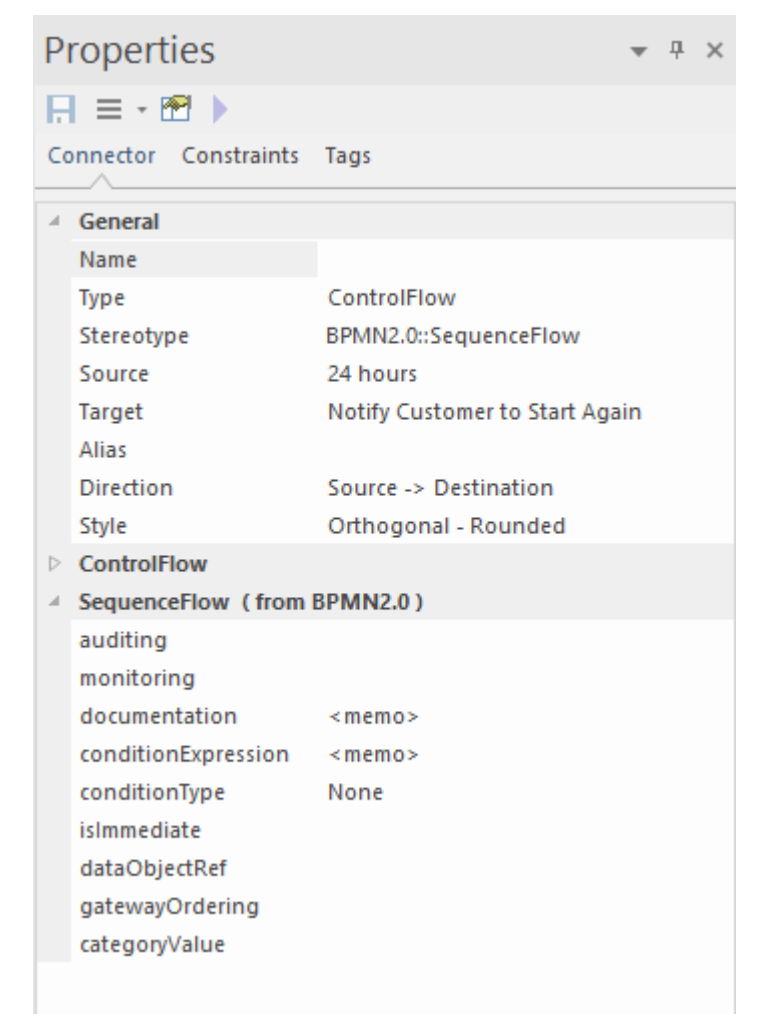

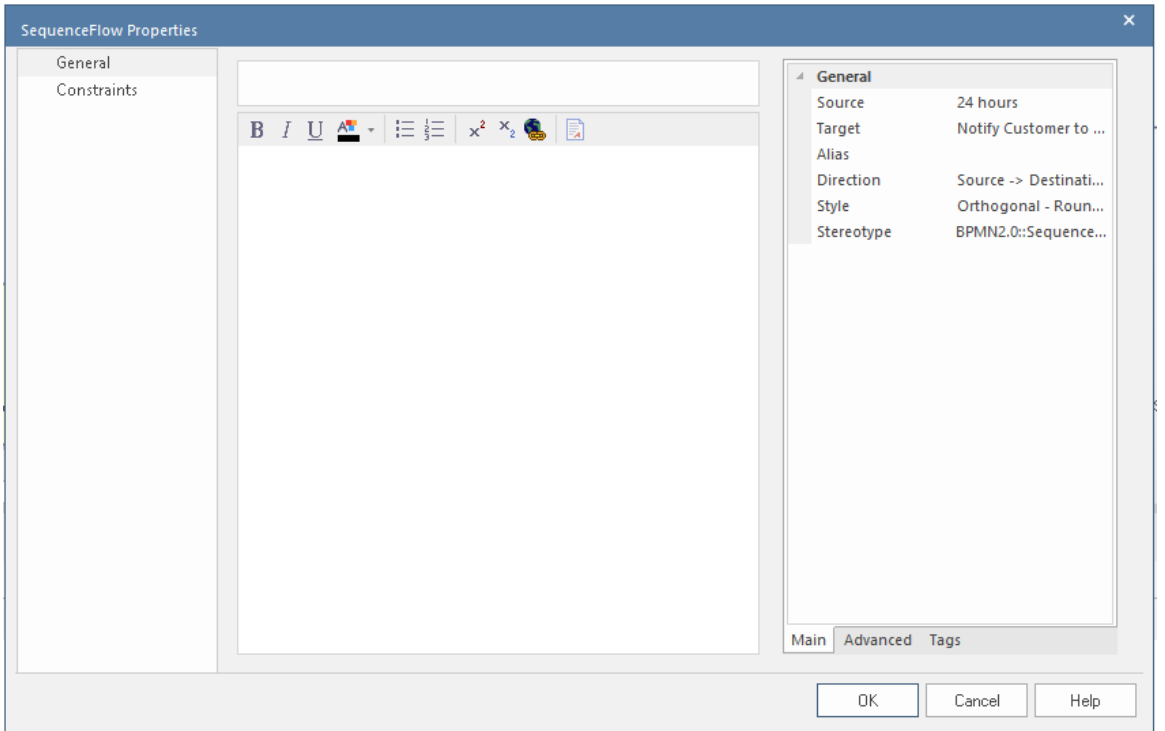

Some properties are visible on a diagram as text labels on or around the connector, and you can change these labels using the 'Label' context menu.

The connector properties are presented on these tabs:

- · Connector defining General and (in the Properties window) type-specific properties
- · Advanced properties type-specific properties on the 'Properties' dialog
- · Source and Target Roles
- · Constraints
- Template Bindings (where appropriate)
- · Tags (Tagged Values) On the Properties window, type-specific and metatype Tagged Values are shown on the 'Connector' tab; on the dialog all tags are shown on the 'Tags' tab

### **Access**

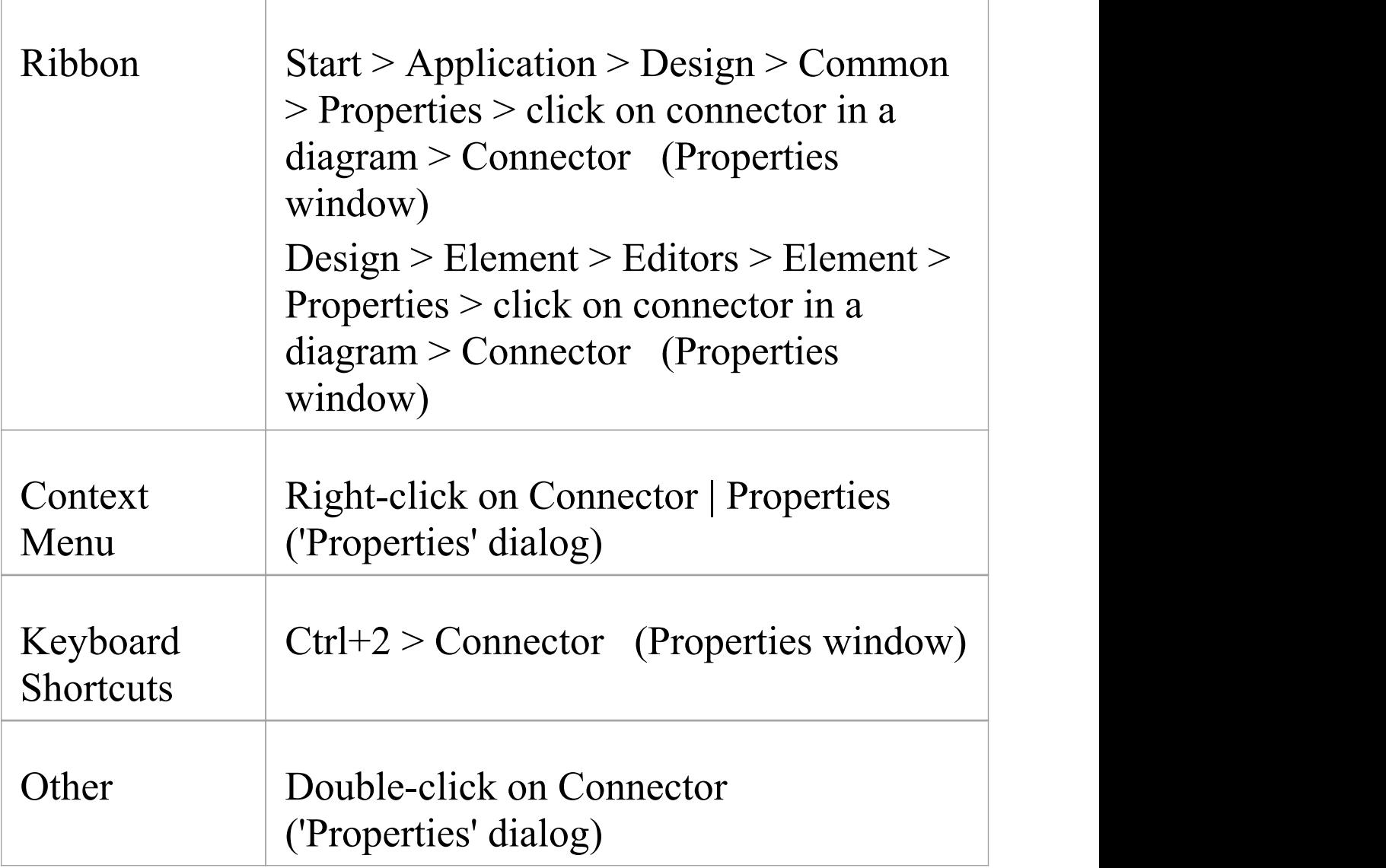

## **General Options**

These options are available on the 'Connector' tab and 'General' grouping of the Properties window, or the 'General > Main' tab of the 'Properties' dialog.

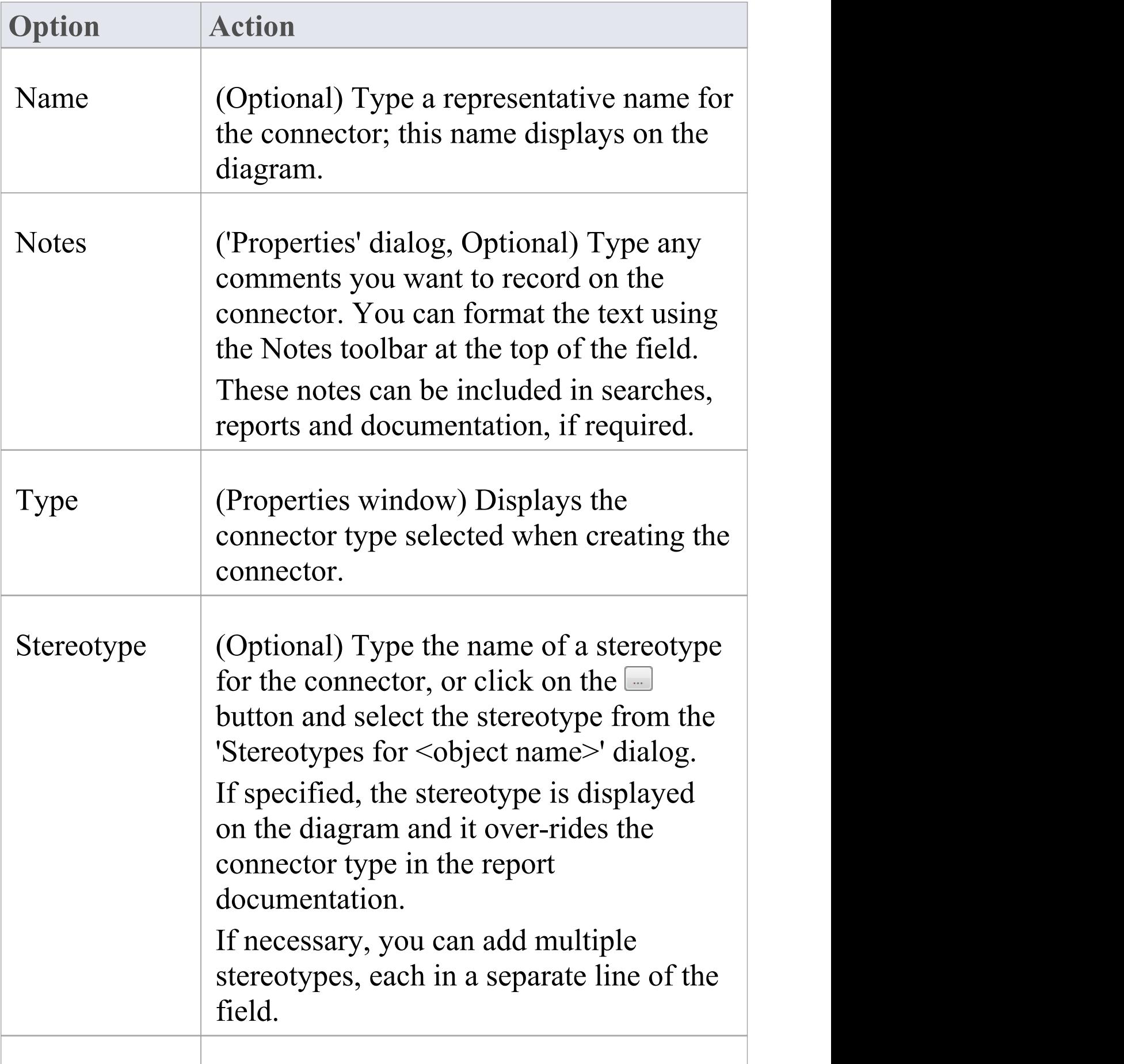

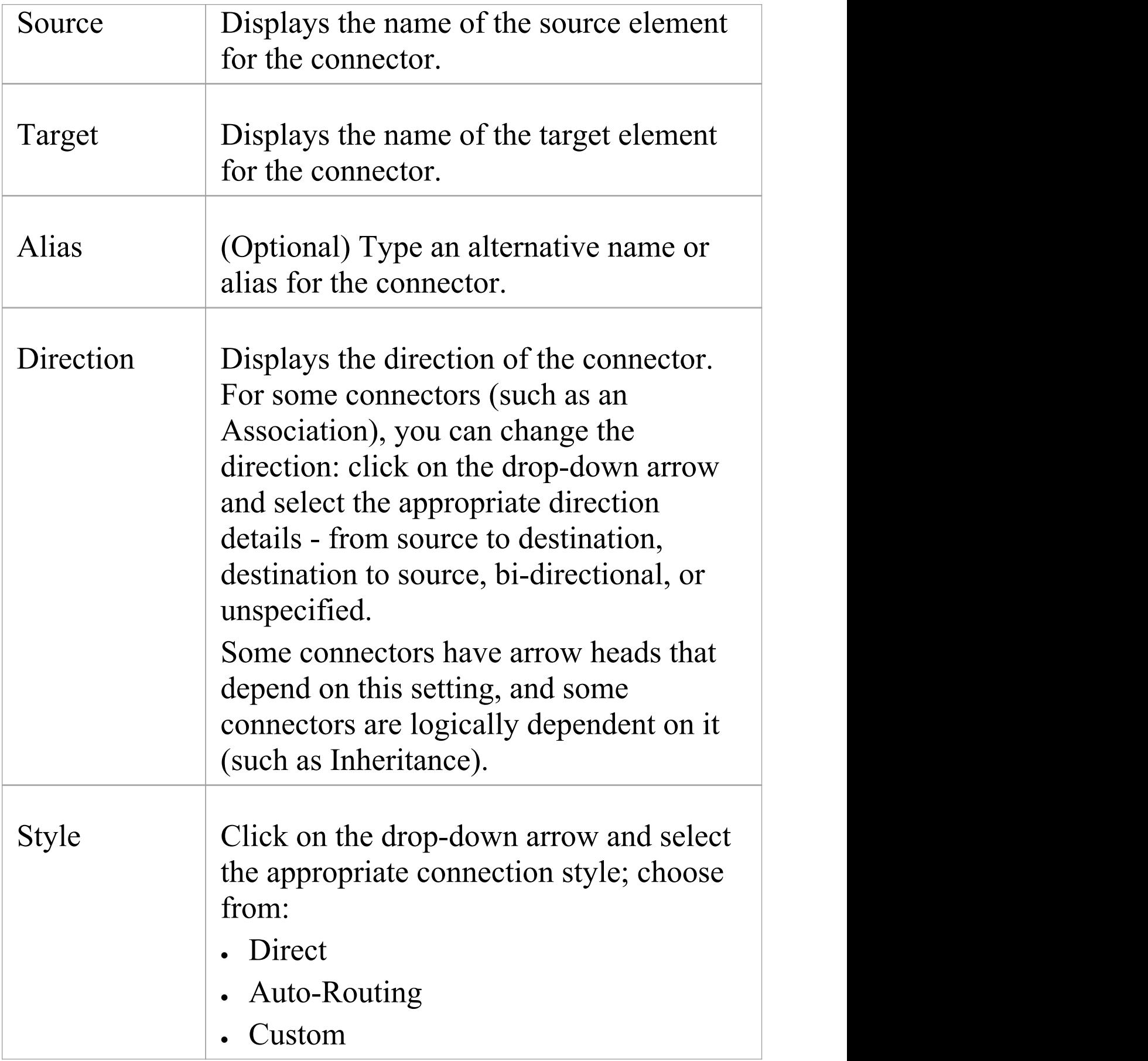

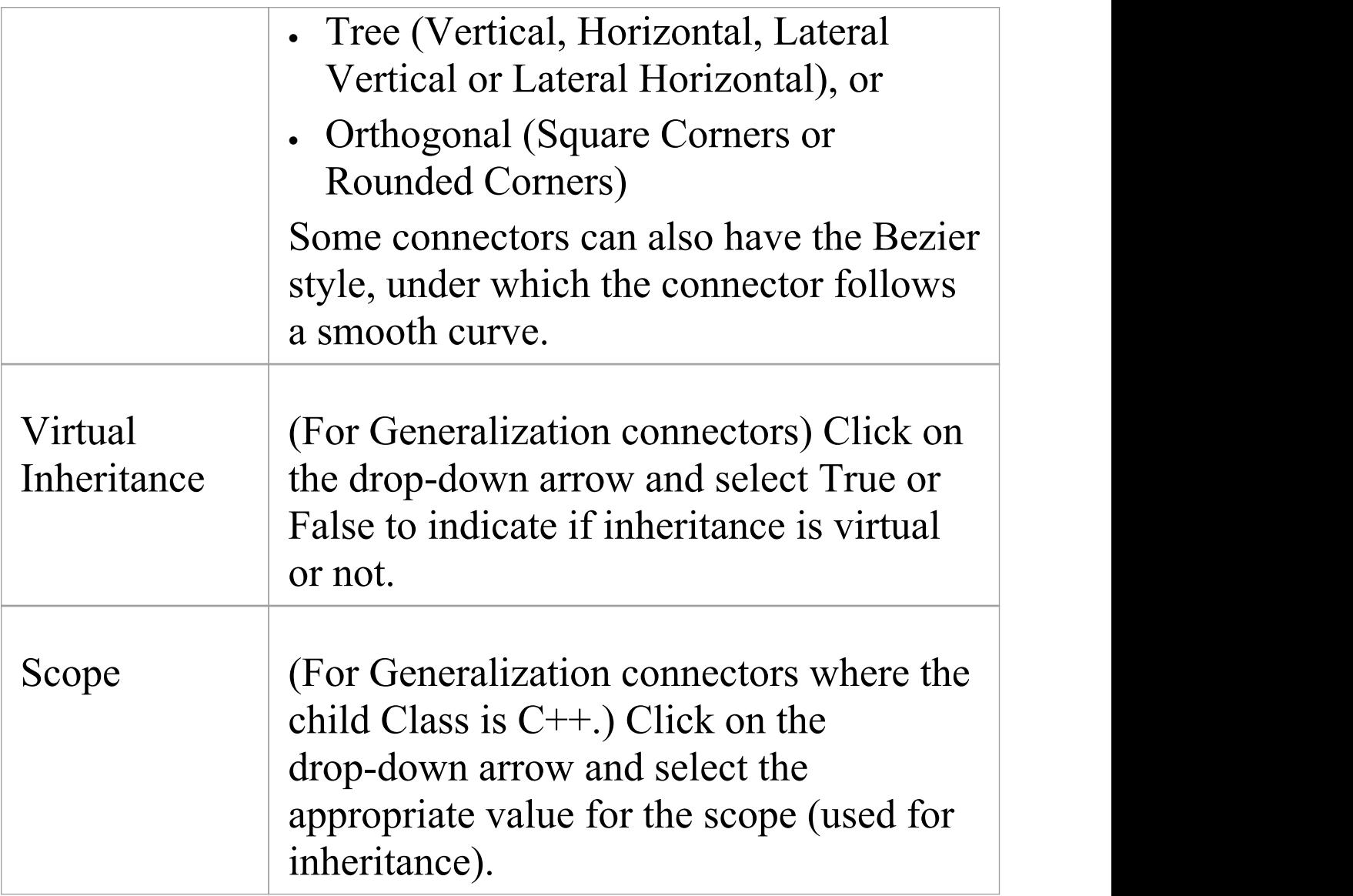

### **Notes**

· Instead of displaying properties on tabs in the 'Properties' dialog, you can display the properties on screen pages selected through a hierarchical list; select the 'Property Sheets use Tree style' checkbox using the 'Start > Appearance > Visual Style' ribbon option

· The 'Binding' tab is displayed for Generalize, Realize, Associate and Template Binding connectors; use this tab to define binding expressions and parameter substitutions for the connector

# **Connector Advanced (Dialog)**

The connector 'Properties' dialog has an 'Advanced' tab on the 'General' page, which you use to reset the values of any system-defined advanced properties that the connector has.

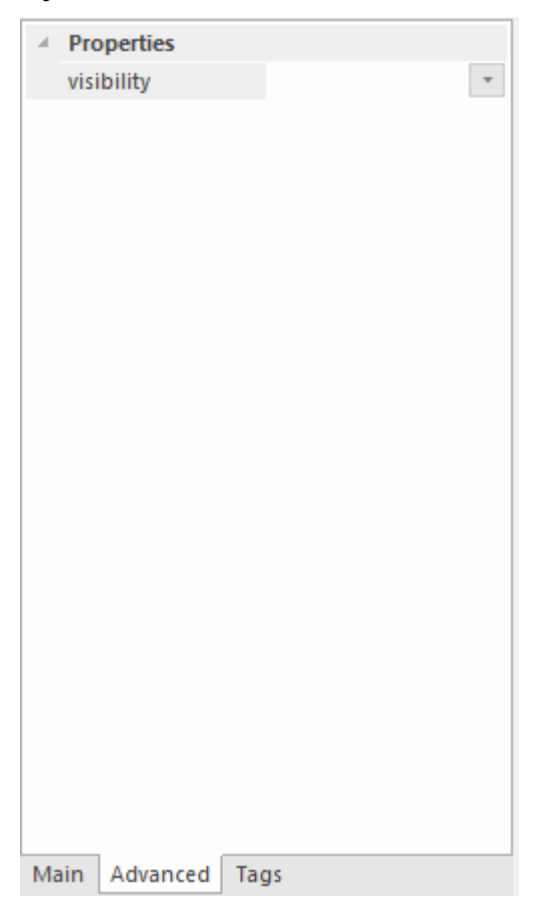

## **Access**

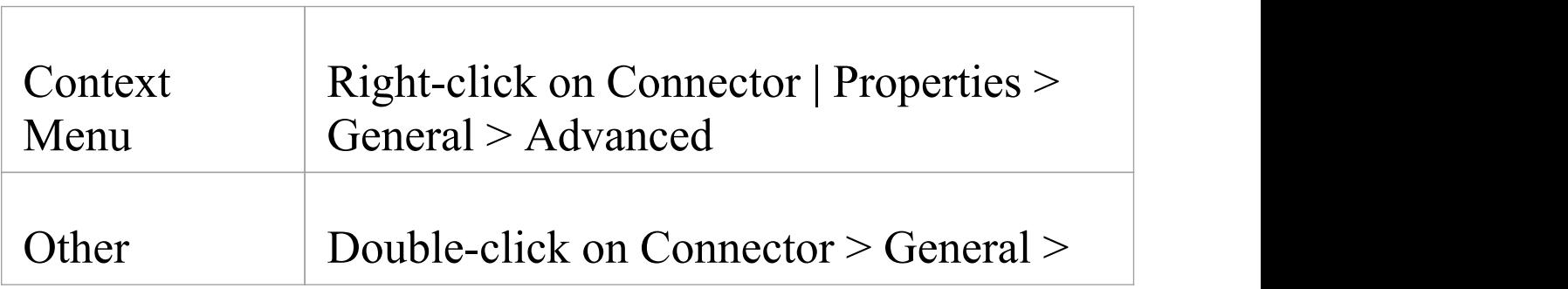

Advanced

## **Set a value for a connector's advanced property**

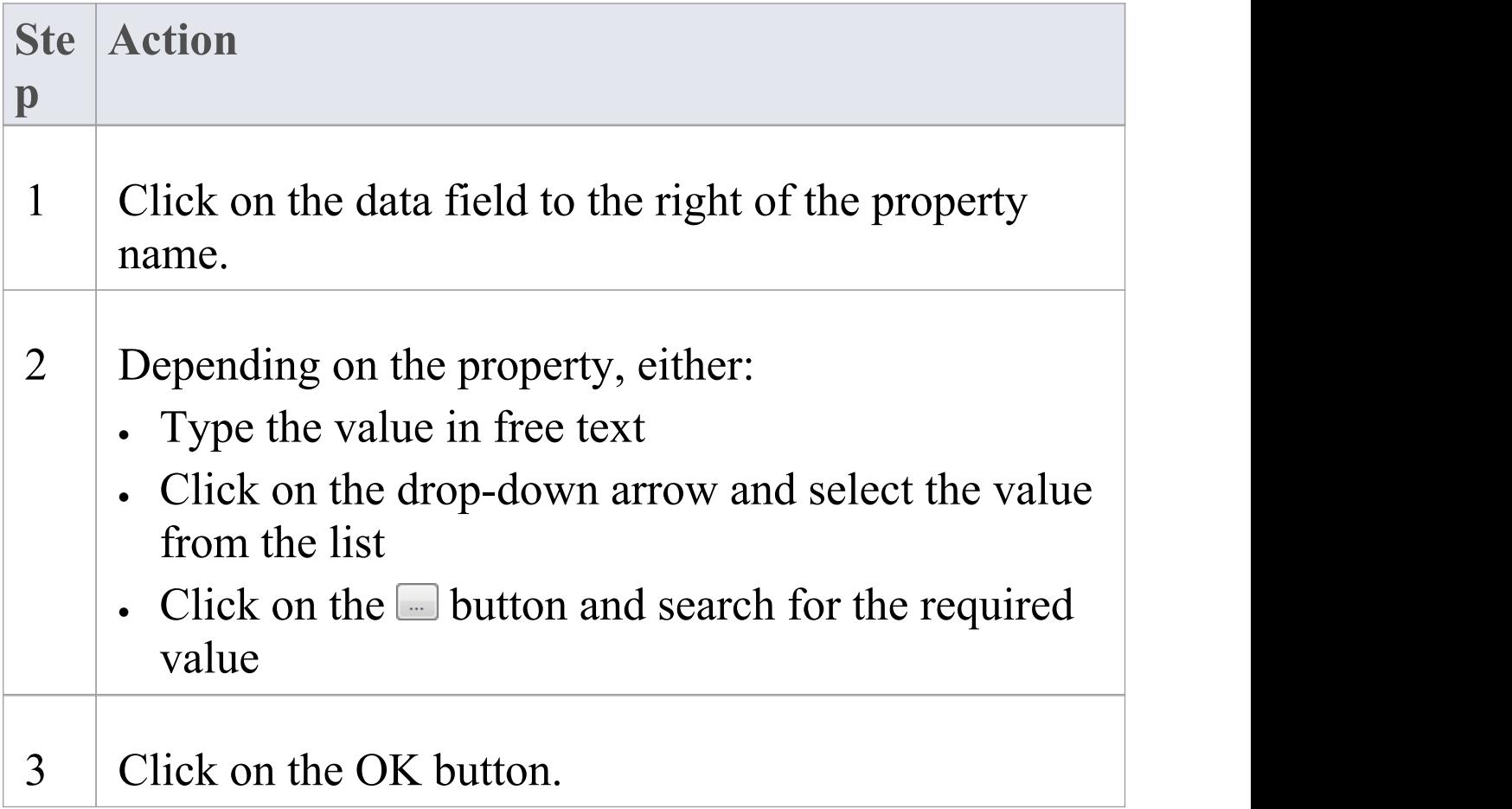

# **Connector Tagged Values**

You can define Tagged Values for a connector and, for Association and Aggregation connectors, set additional Tagged Values for the source role and/or target role.

You can set these Tagged Values separately on the 'Tags' tab of the Properties window or 'Properties' dialog.

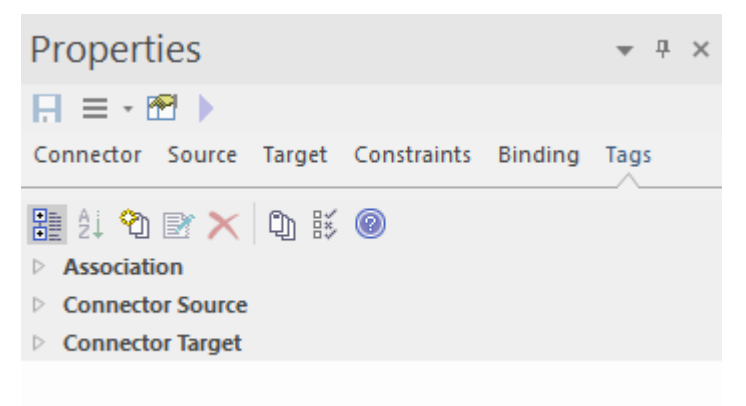

### **Access**

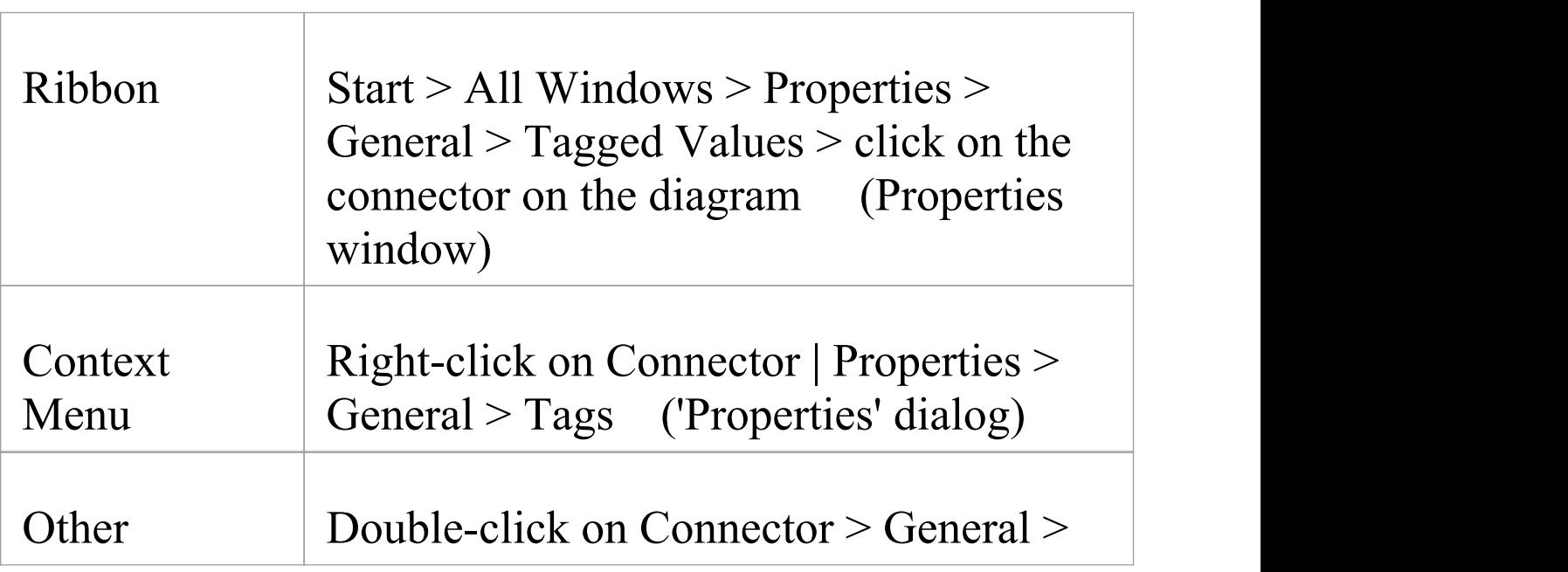

### Tags ('Properties' dialog)

### **Set Tagged Values for the connector**

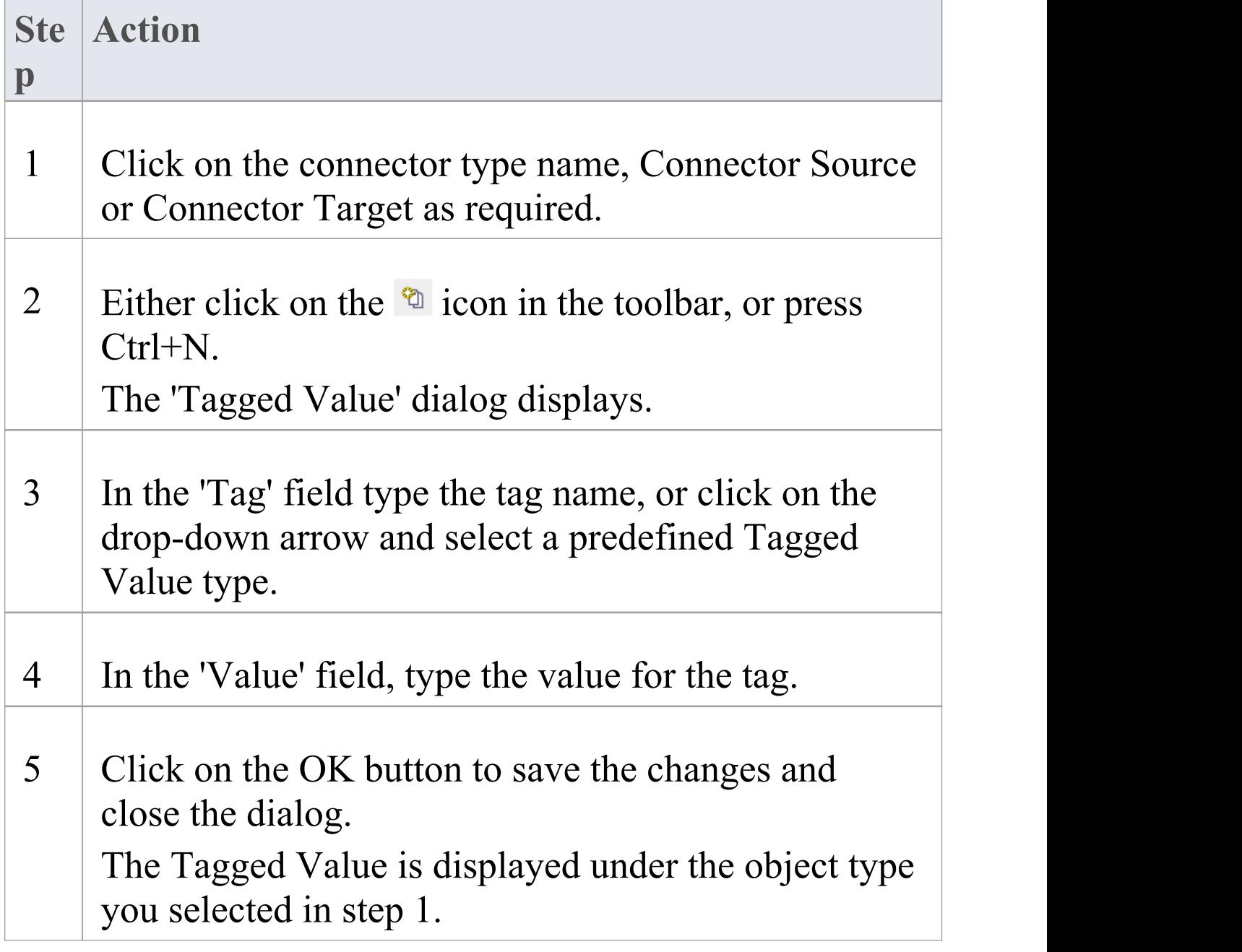

# **Source and Target Role**

For certain types of connector, such as Association or Aggregation, the elements at either end of the connector can have defined roles. You define the roles in the:

- · Connector 'Properties' dialog, on the 'Role(s)' tab, which has separate panels for the Source and Target role definitions, or
- · The Properties window for the connector, on the 'Source' and 'Target' tabs

The field descriptions here are the same for both source and target roles. This illustration shows the panels from the 'Properties' dialog; the Properties window tabs are almost identical.

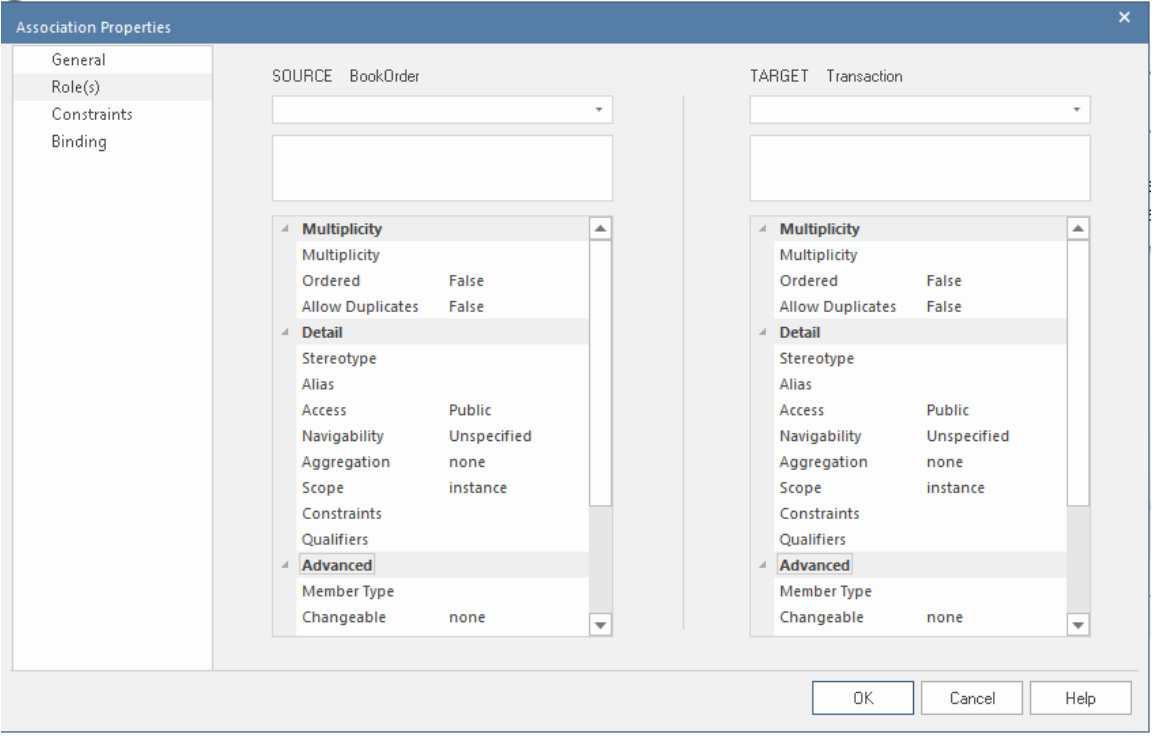

### **Access**

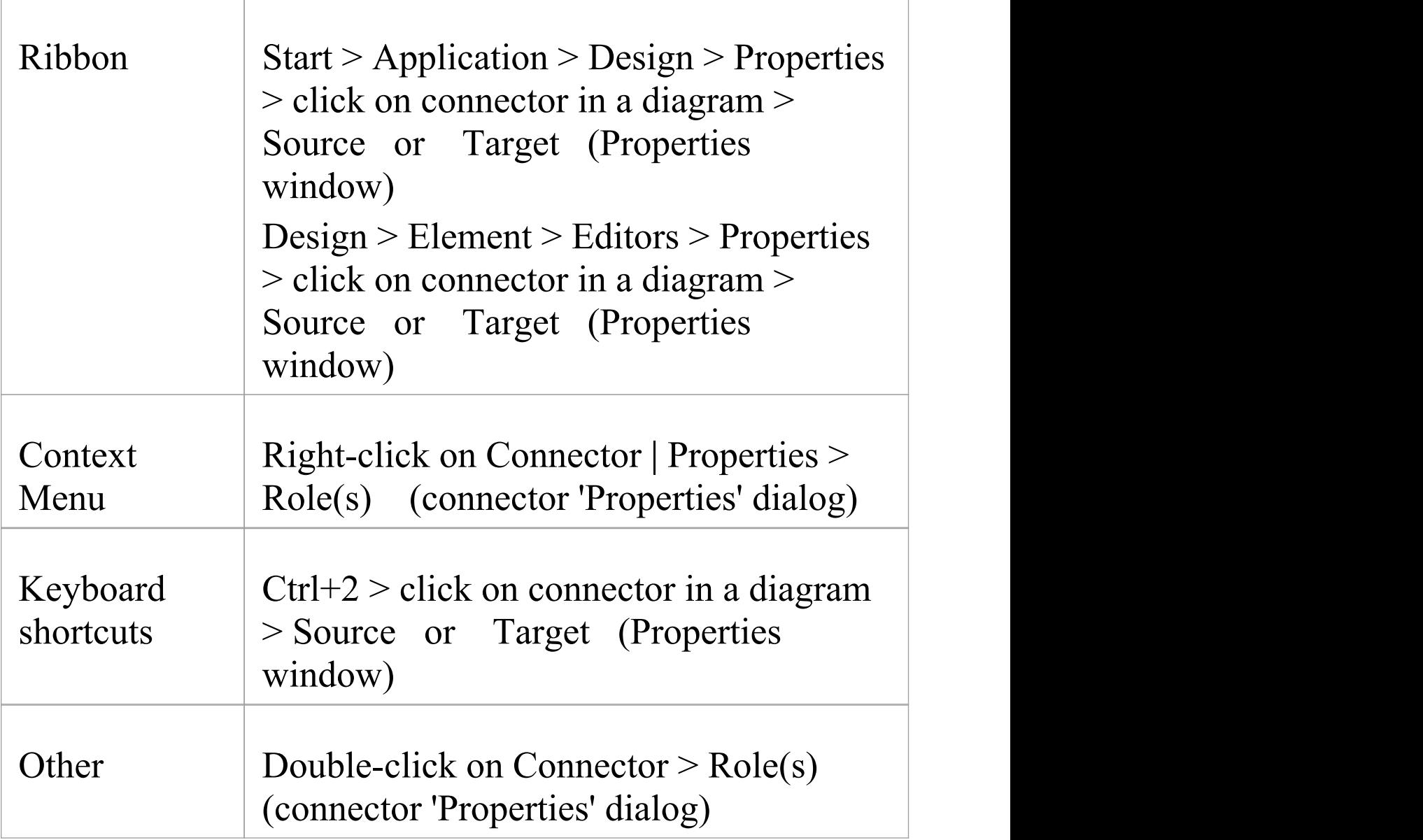

### **Enter Role Definitions**

**Option Action**

Τ

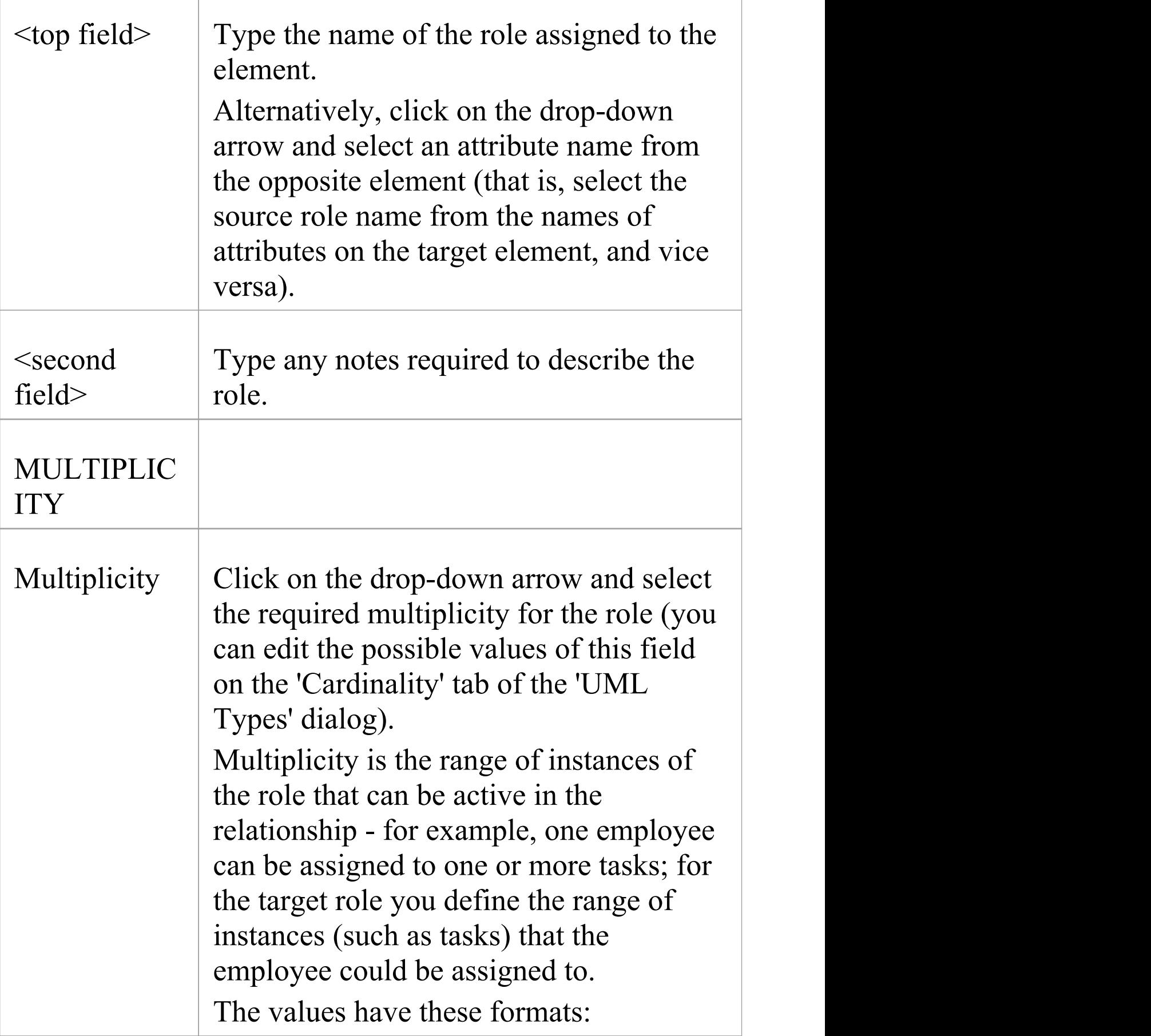

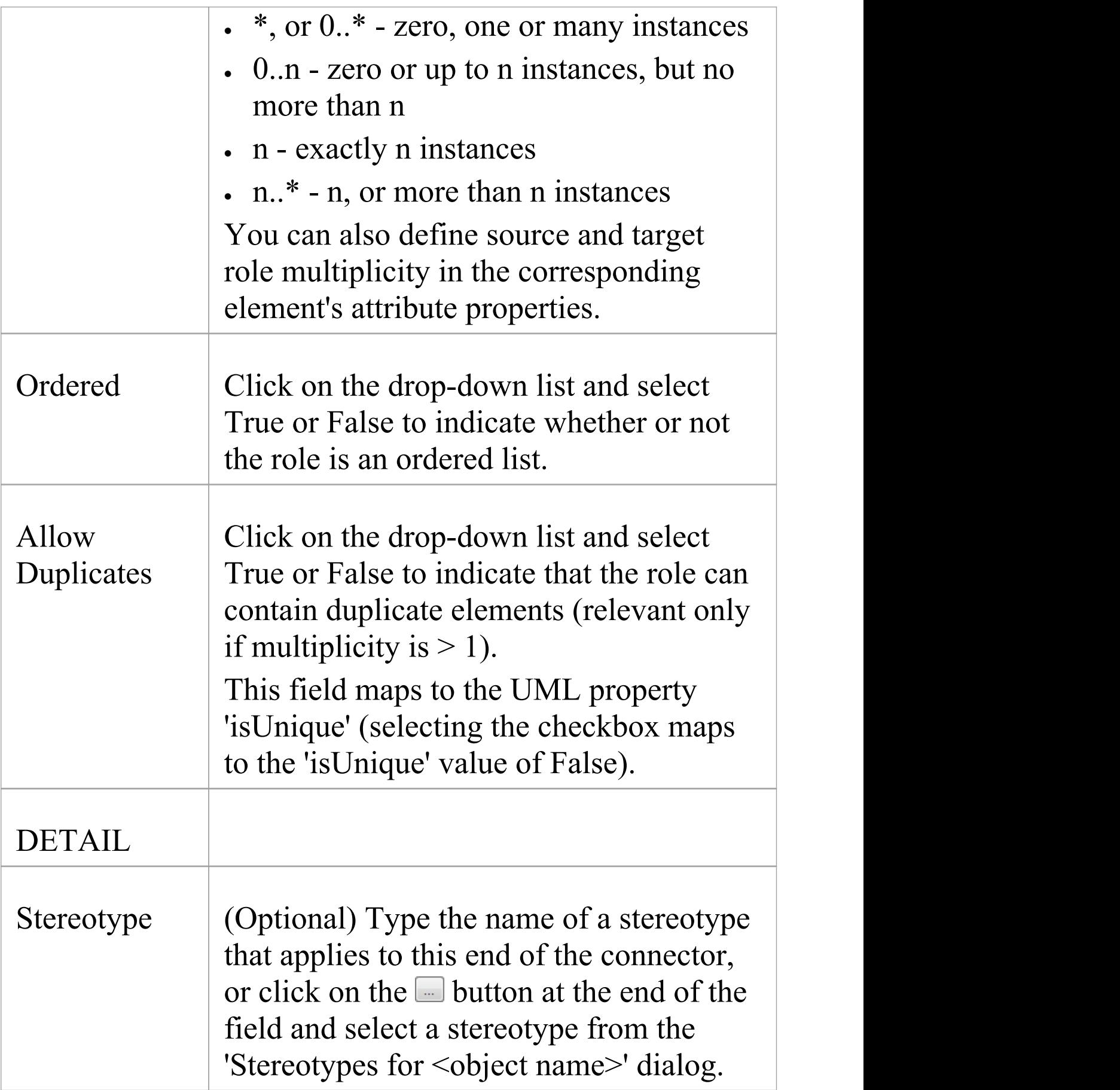

 $\top$ 

Ī.

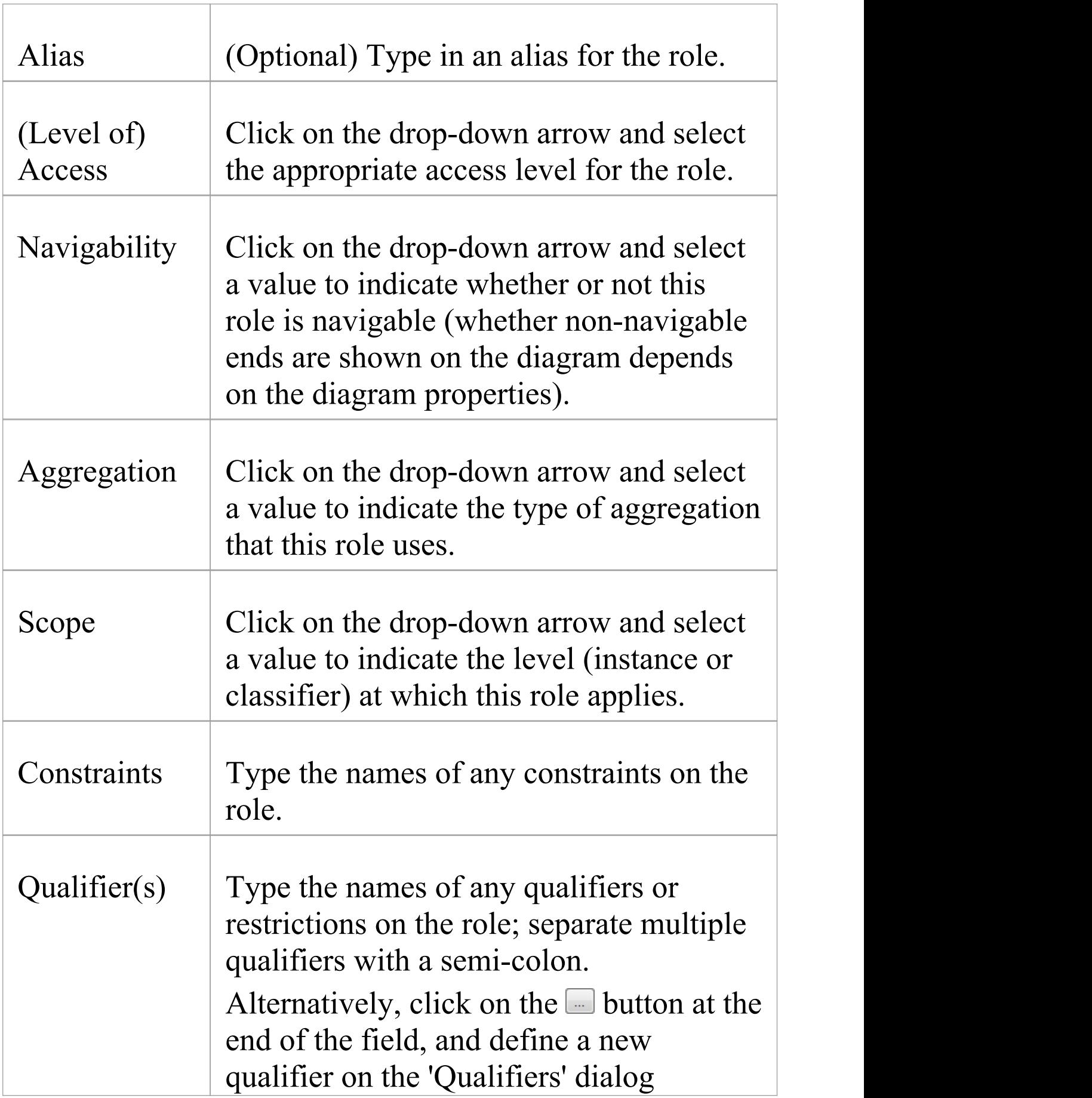
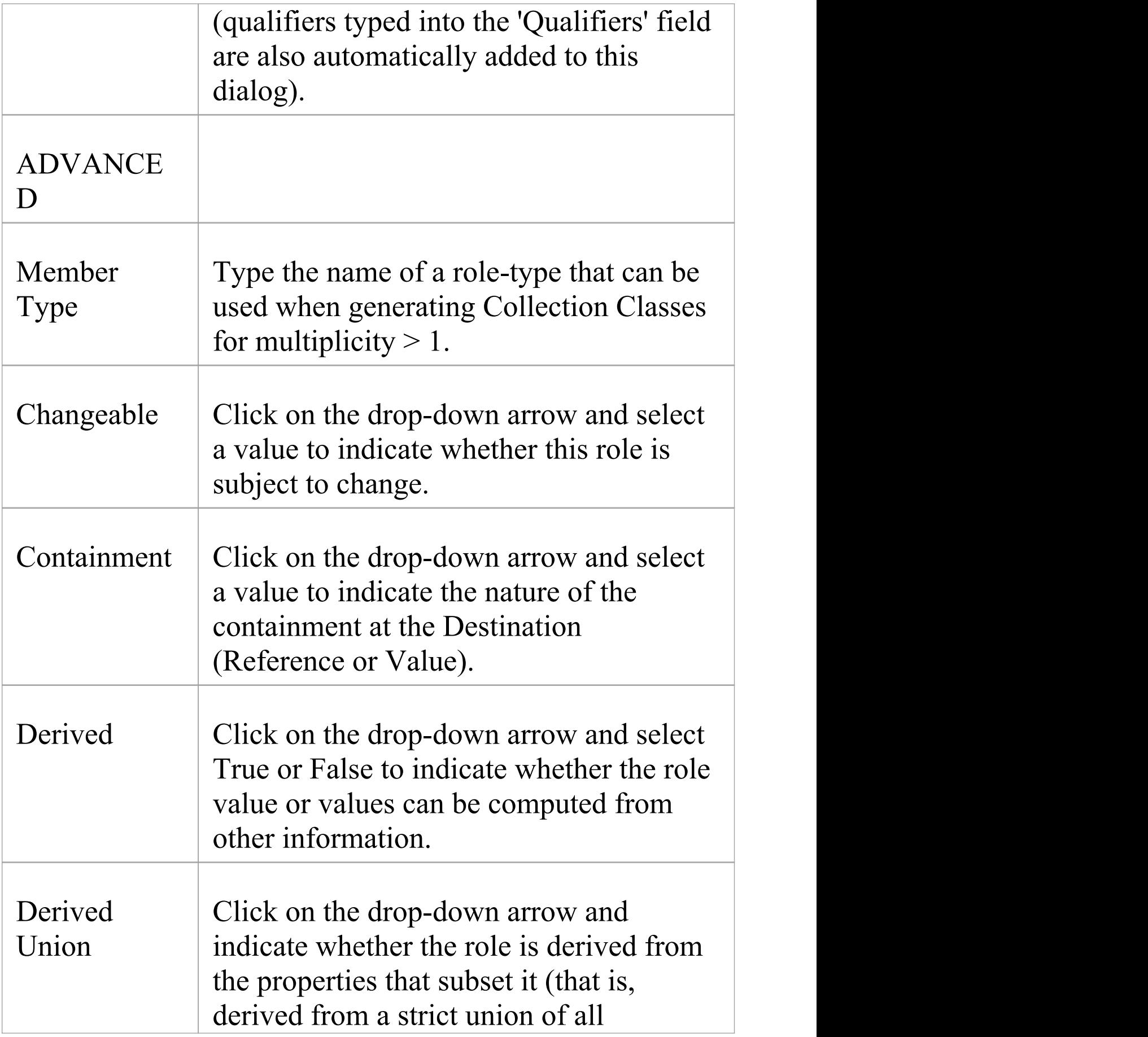

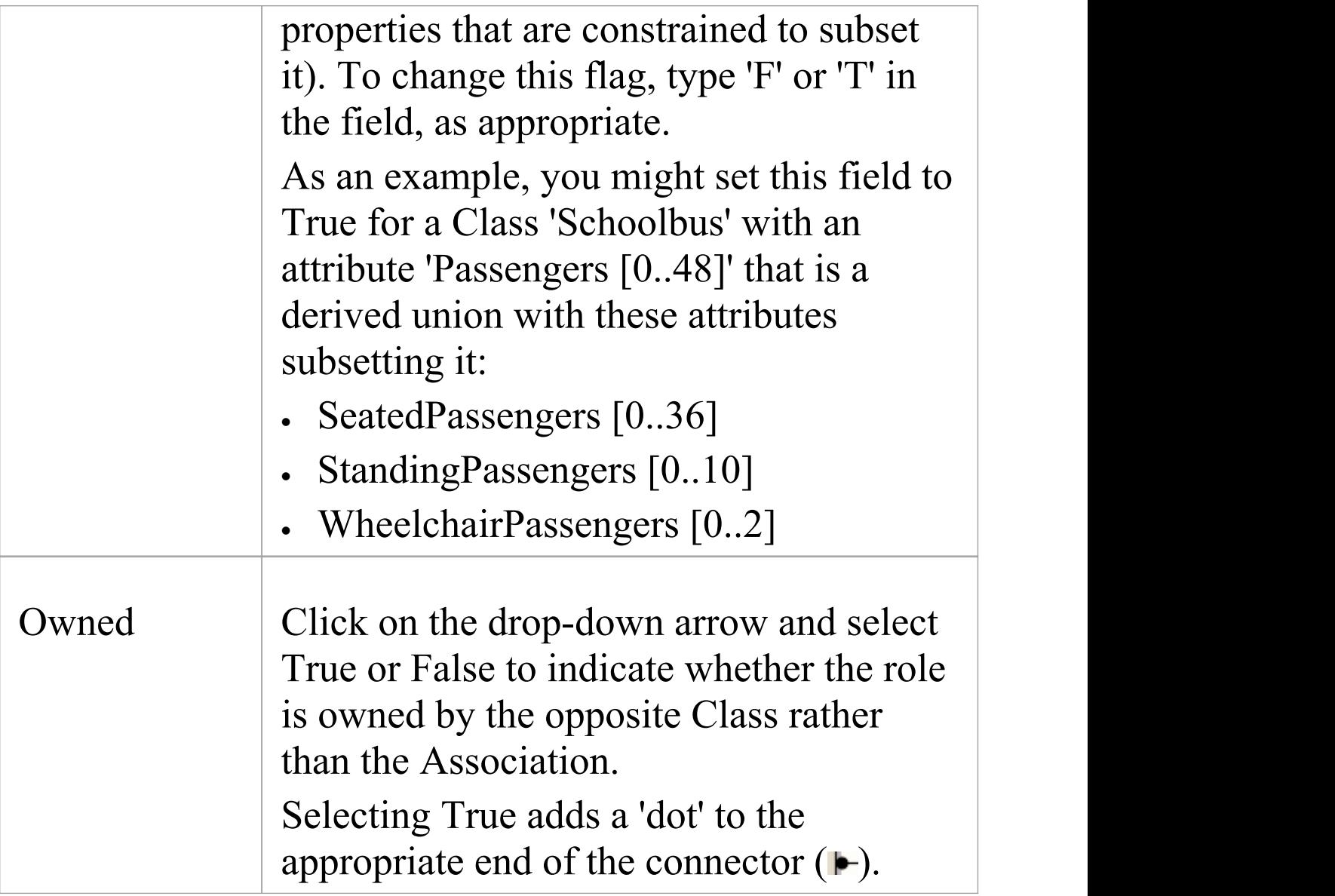

#### **Notes**

- · Source role details are displayed at the start end of a connector on the diagram; if you have drawn the connector the wrong way, correct it by right-clicking on the connector and selecting the 'Reverse Direction' option
- Target role details are displayed at the terminating end of

#### a connector on the diagram

## **Connector Constraints**

A UML connector can have associated constraints placed on it. Constraints provide information on the rules and conditions under which a relationship operates. For example, it might be a pre-condition that a customer is of a certain type before an Association connector to an Account is allowed.

You can add the constraints using the 'Constraints' tab in either the connector 'Properties' dialog or the Properties window; the fields are the same.

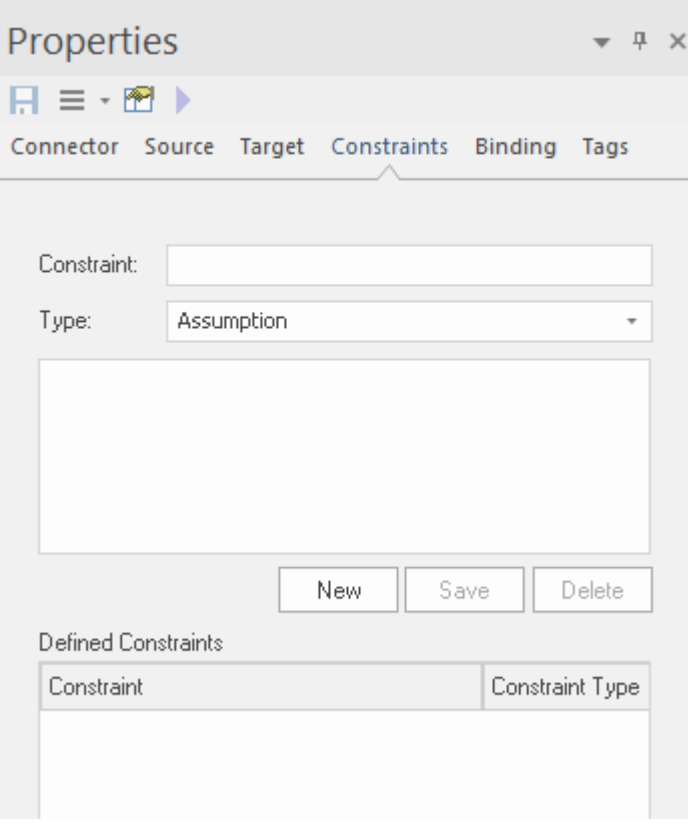

#### **Access**

Τ

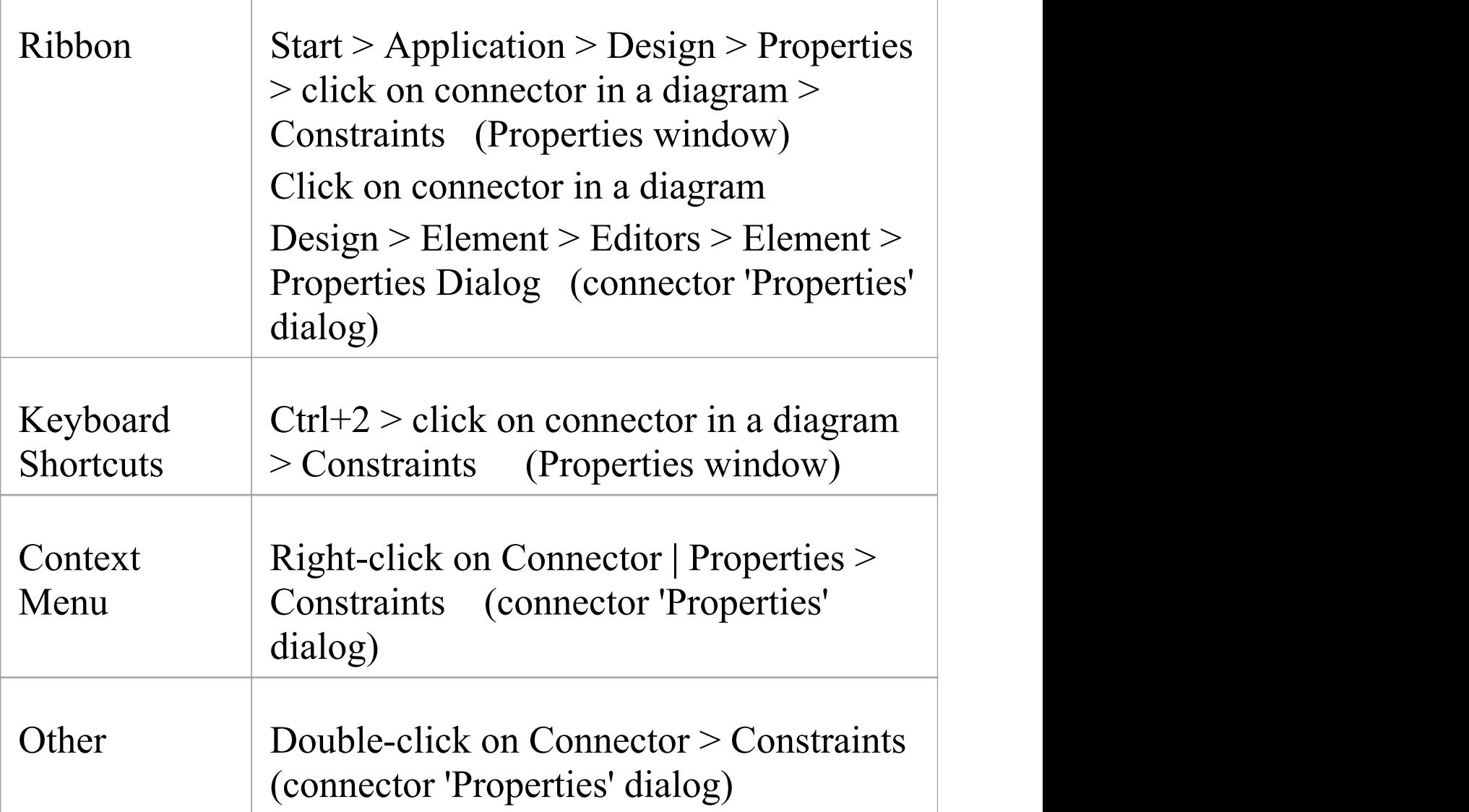

## **Set constraints on a connector**

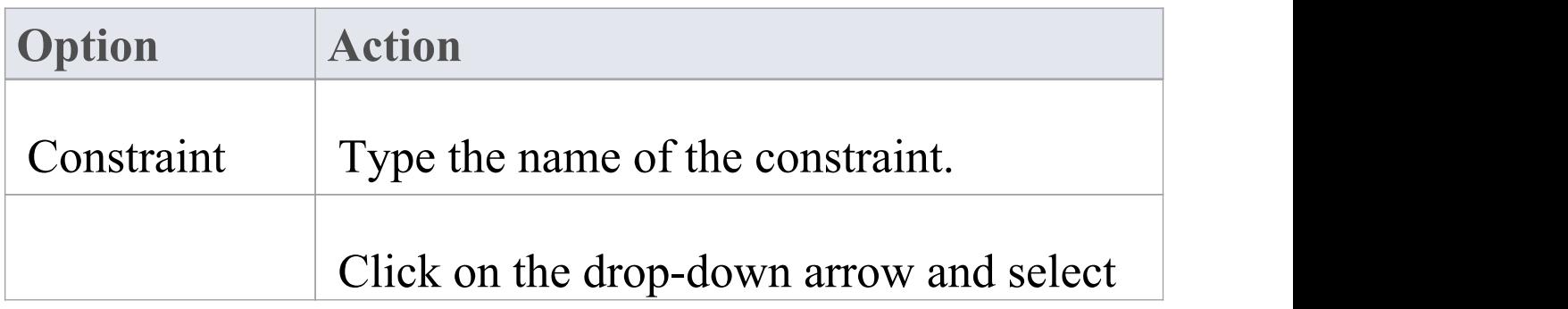

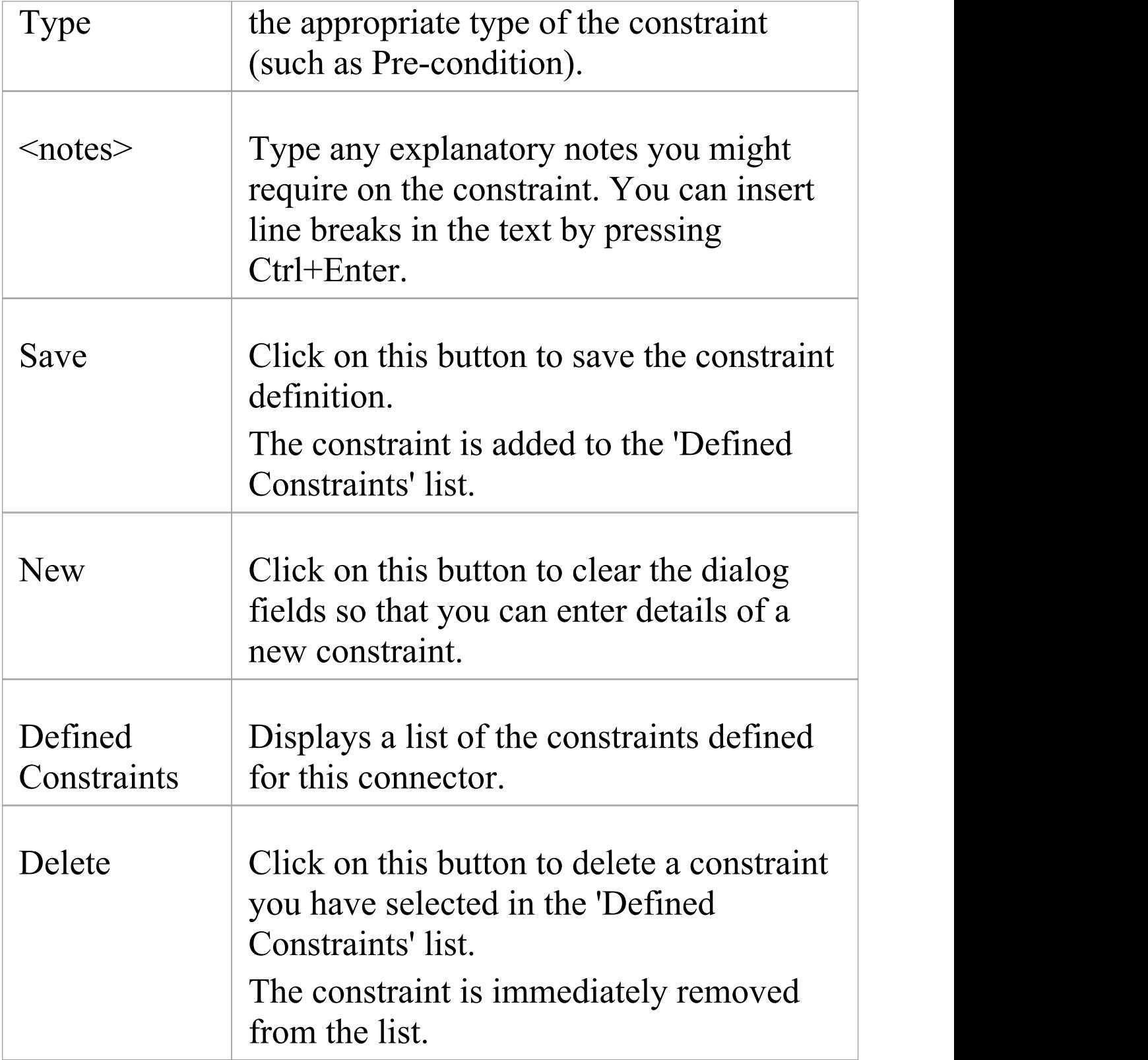

### **Notes**

· Constraints on an Association connector can be added to further refine the model; constraints detail the business and operational rules for the model

## **Binding**

Template Binding connectors, and also Generalize, Realize and Associate connectors, have a 'Binding' tab on their 'Properties' dialog and in the Properties window. You use this tab to define binding expressions and parameter substitutions for the connector.

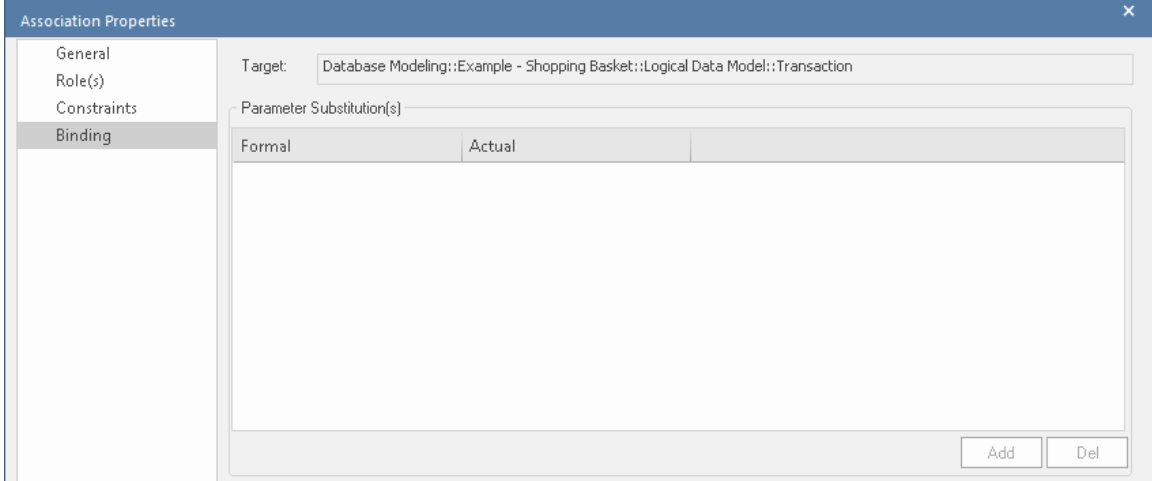

## **Properties Window for Attributes**

The docked Properties window provides a convenient and immediate way to view and edit common properties of modeling objects, including attributes. When you click on an attribute in the Browser window or a diagram, the Properties window immediately shows the attribute's properties on the 'Attribute' tab.

You can also swiftly display the properties of other types of object, such as elements, connectors and diagrams on the same window without having to open and close separate dialogs.

**COL** 

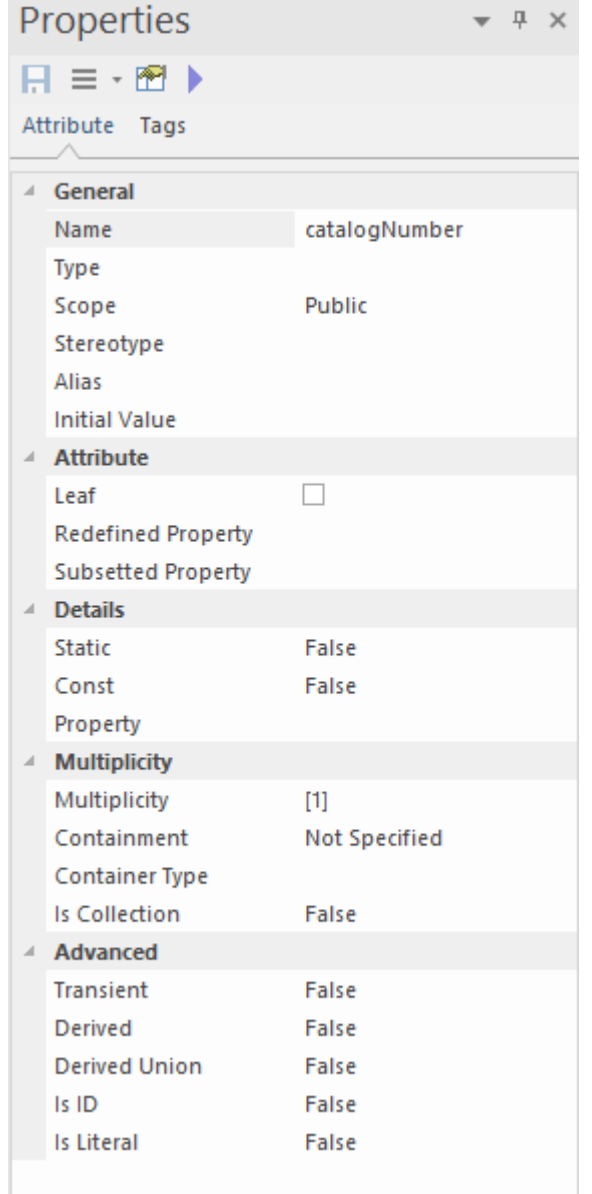

### **Access**

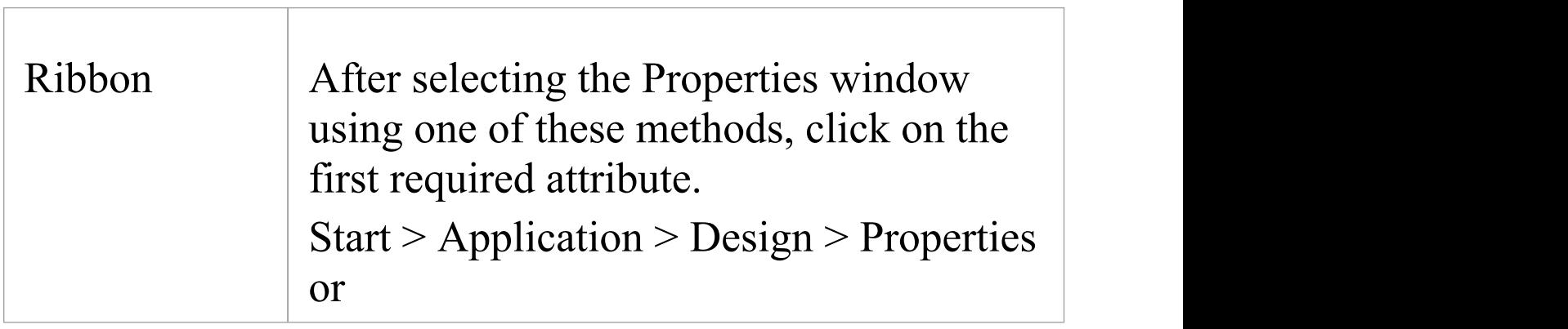

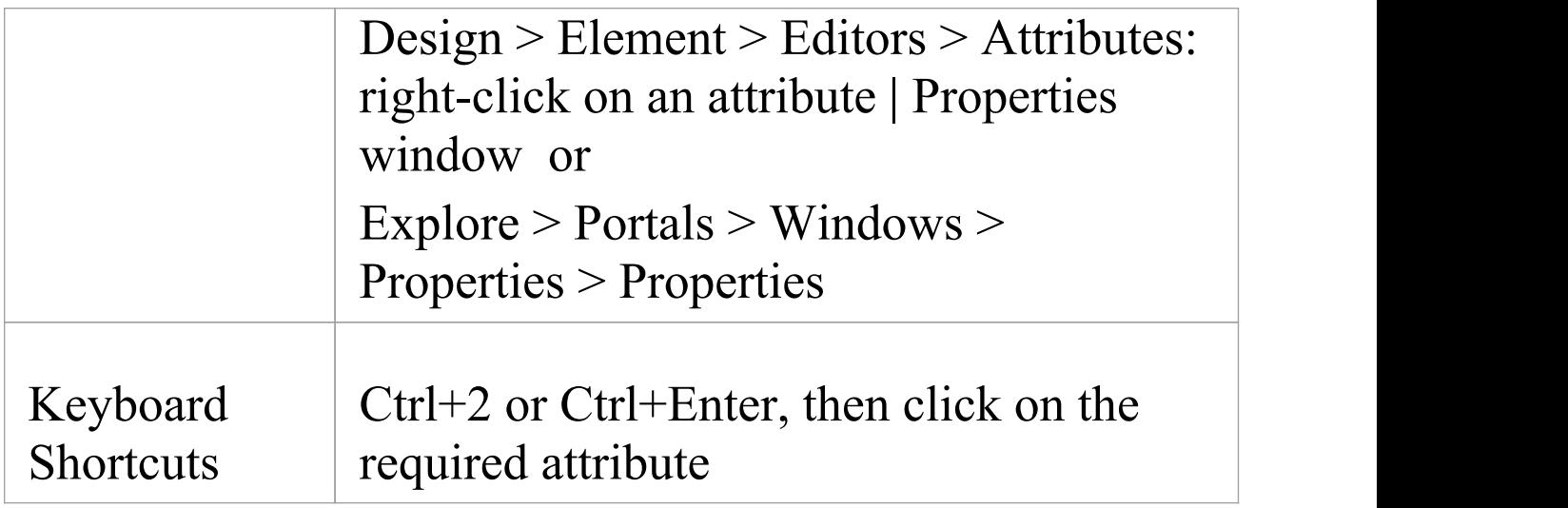

### **General Settings**

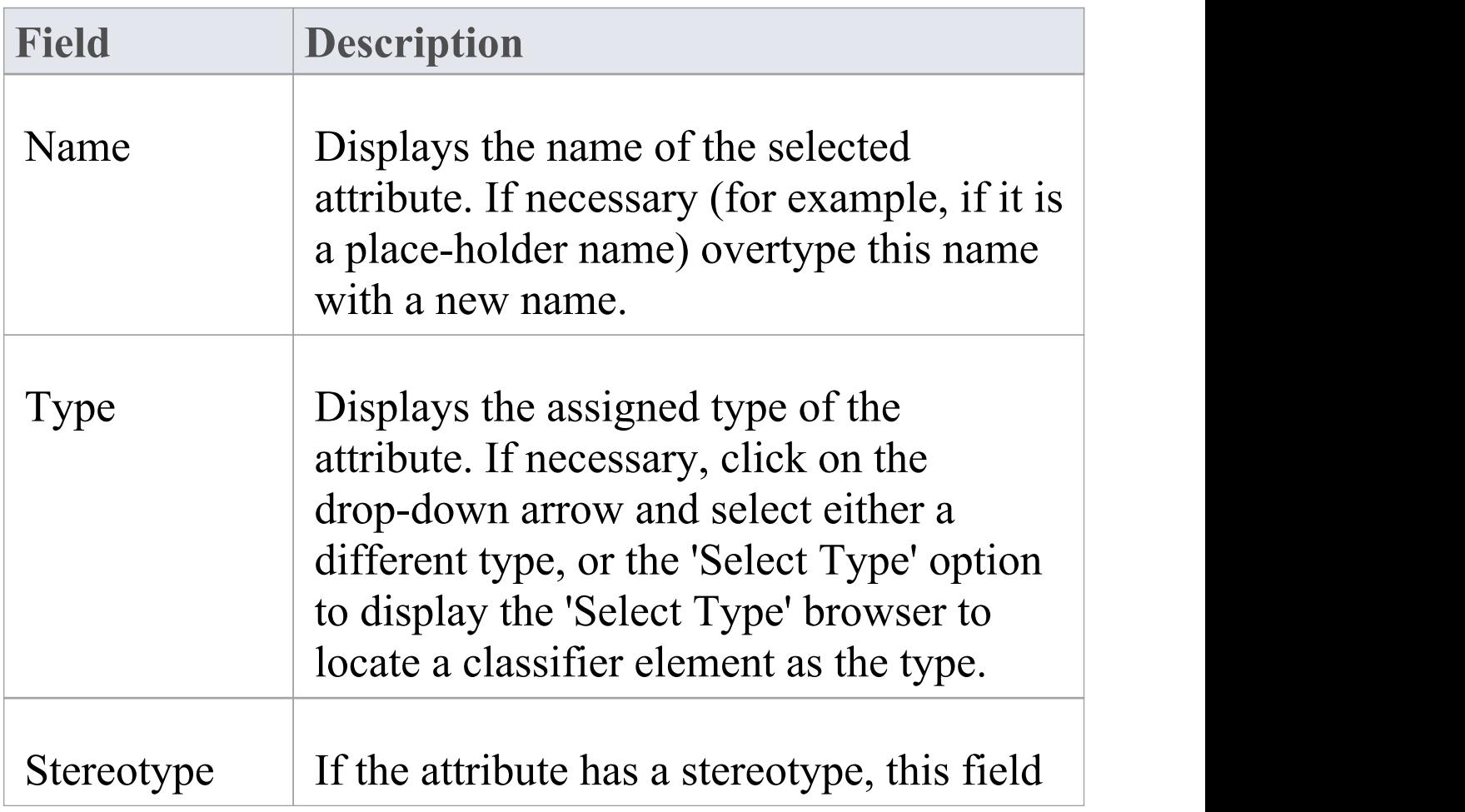

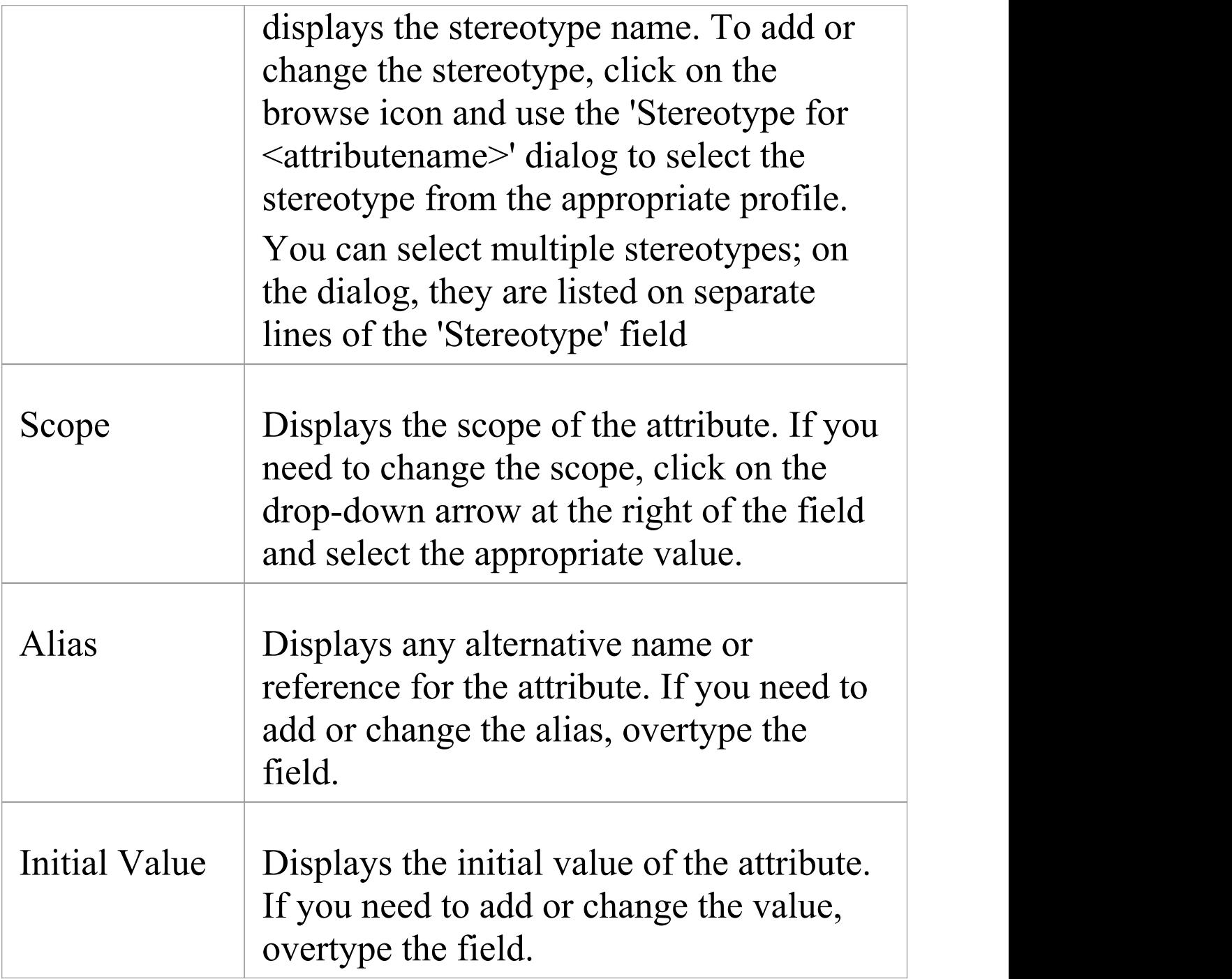

### **Advanced Settings**

**Field Description**

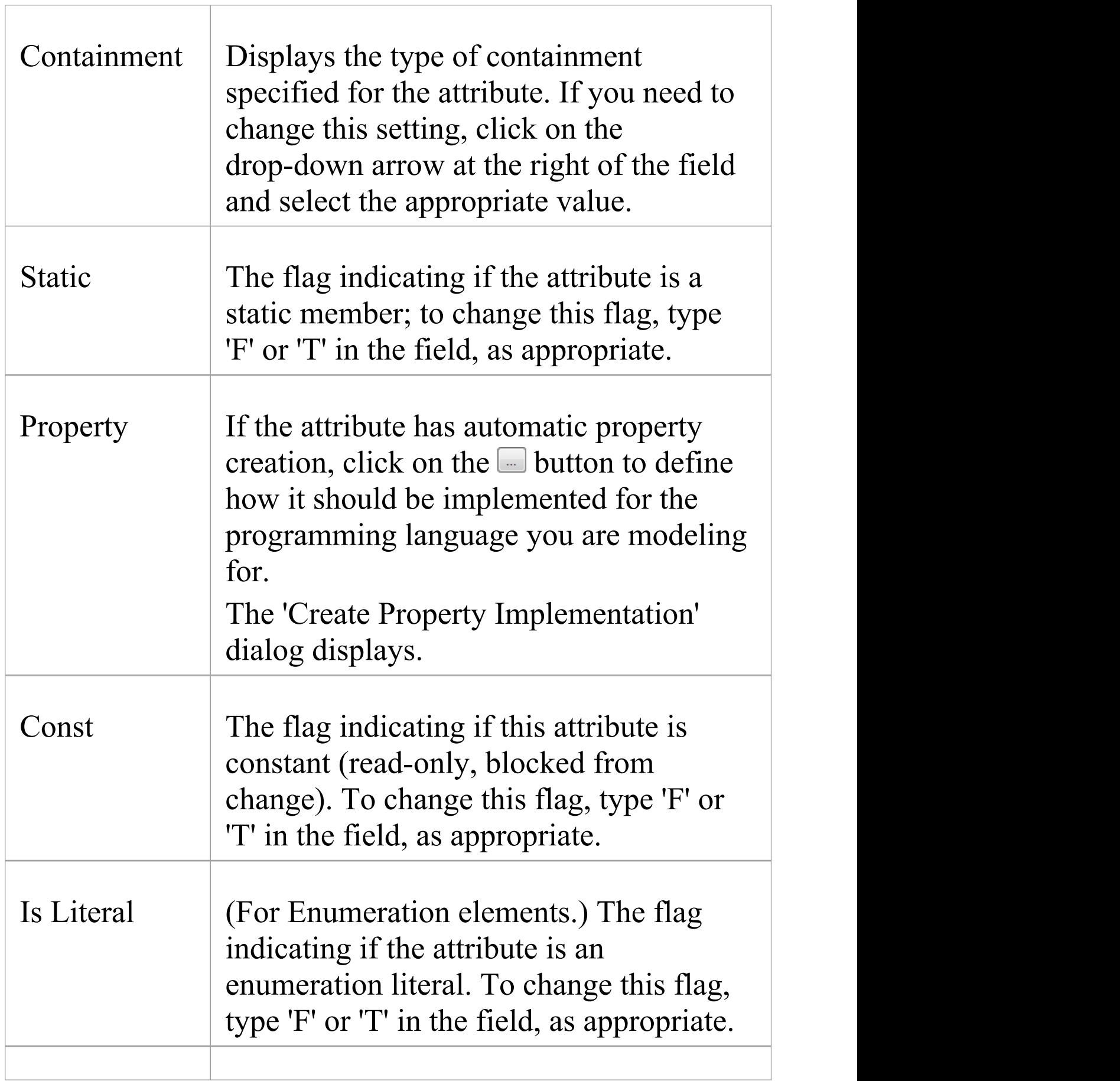

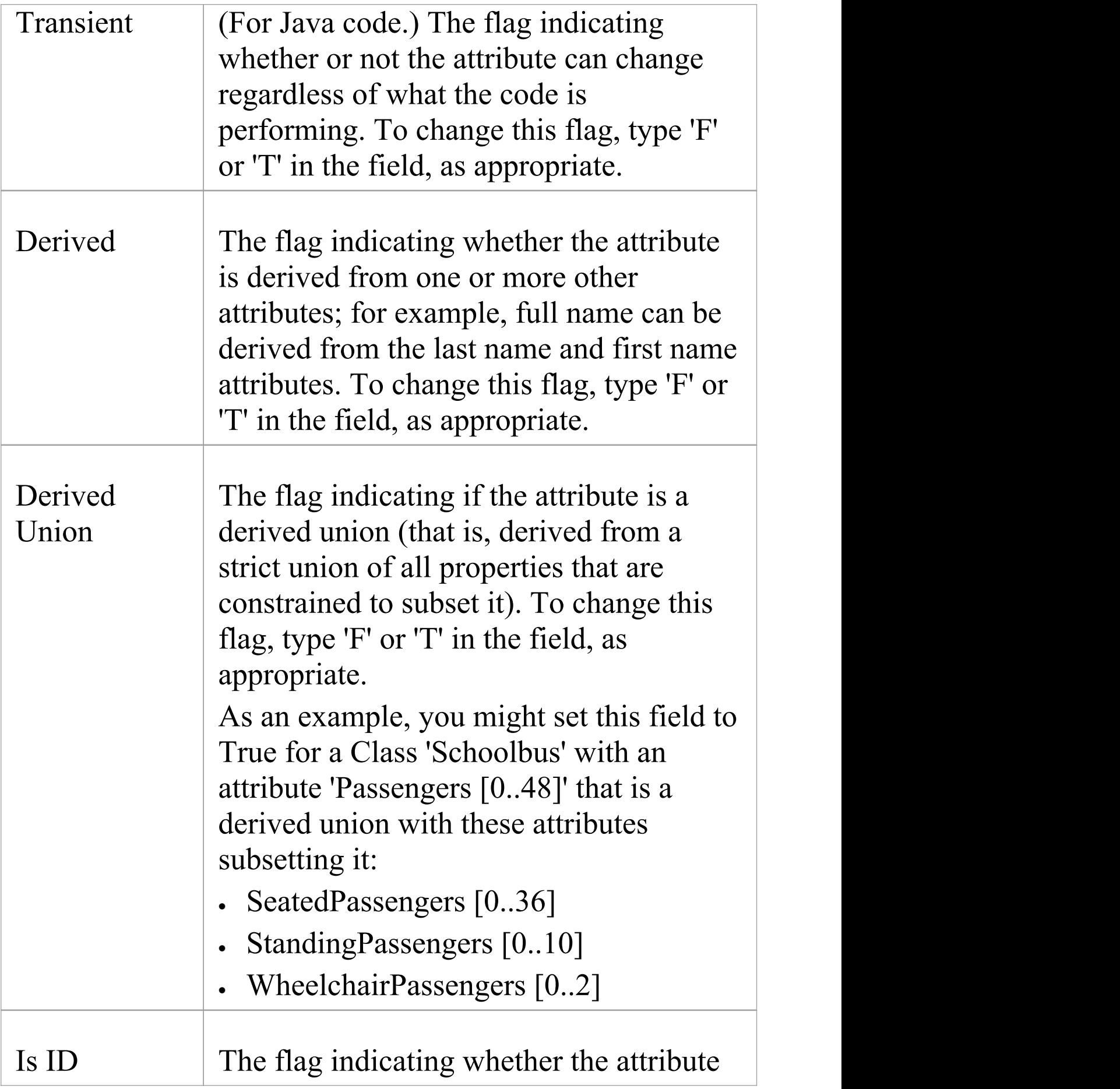

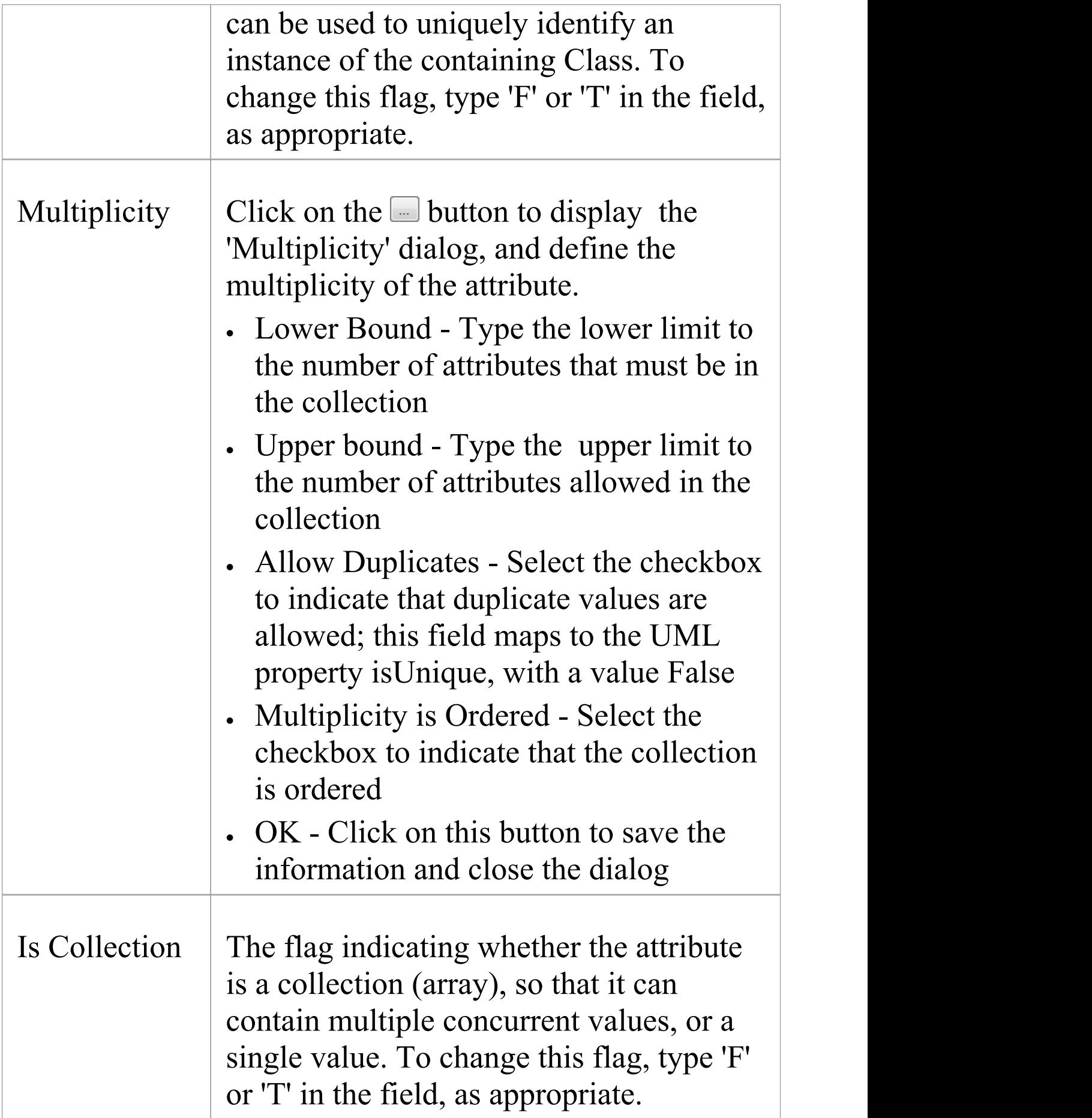

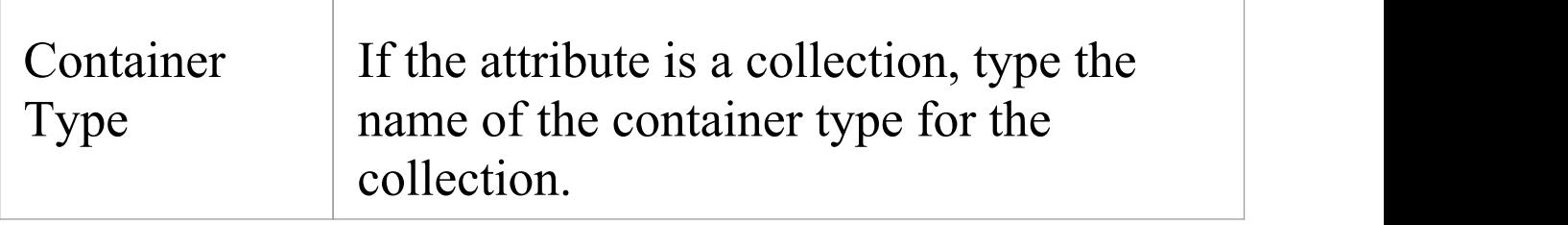

#### **Notes**

- · The 'Properties dialog' for attributes also has a 'Redefines' tab, which lists any Redefined Property or Subsetted Property added to the selected attribute; click on the appropriate Add button to add or change the properties in the lists, selecting each property from the 'Select Property' dialog
- · The dialog also has a 'Constraints' tab on which you define the constraints on the attribute

# **Create Properties**

You can configure Enterprise Architect to automatically create properties in the modeled code in any of the programming languages that the system supports. You control property creation from the Properties window for Attributes. Each language has slightly different syntax and generates slightly different results:

- Java and  $C++$  generate get and set functions
- · C# and VB.Net create property functions
- · Delphi creates get and set functions as well as a specialized Delphi property Tagged Value

Note that the attribute must have a defined Type in order to create properties.

#### **Access**

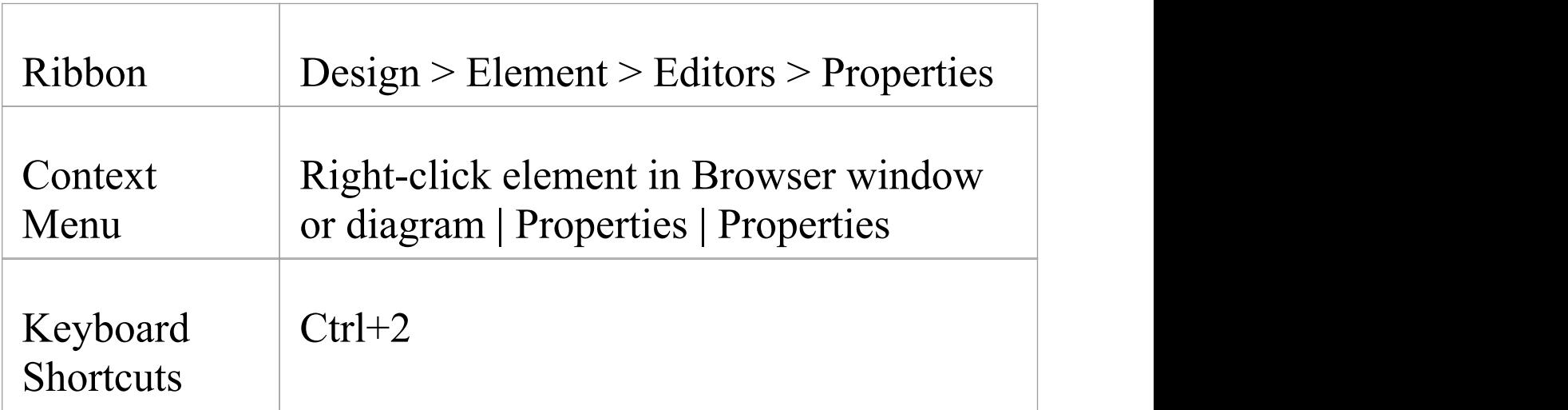

#### **Configure Properties for an Attribute**

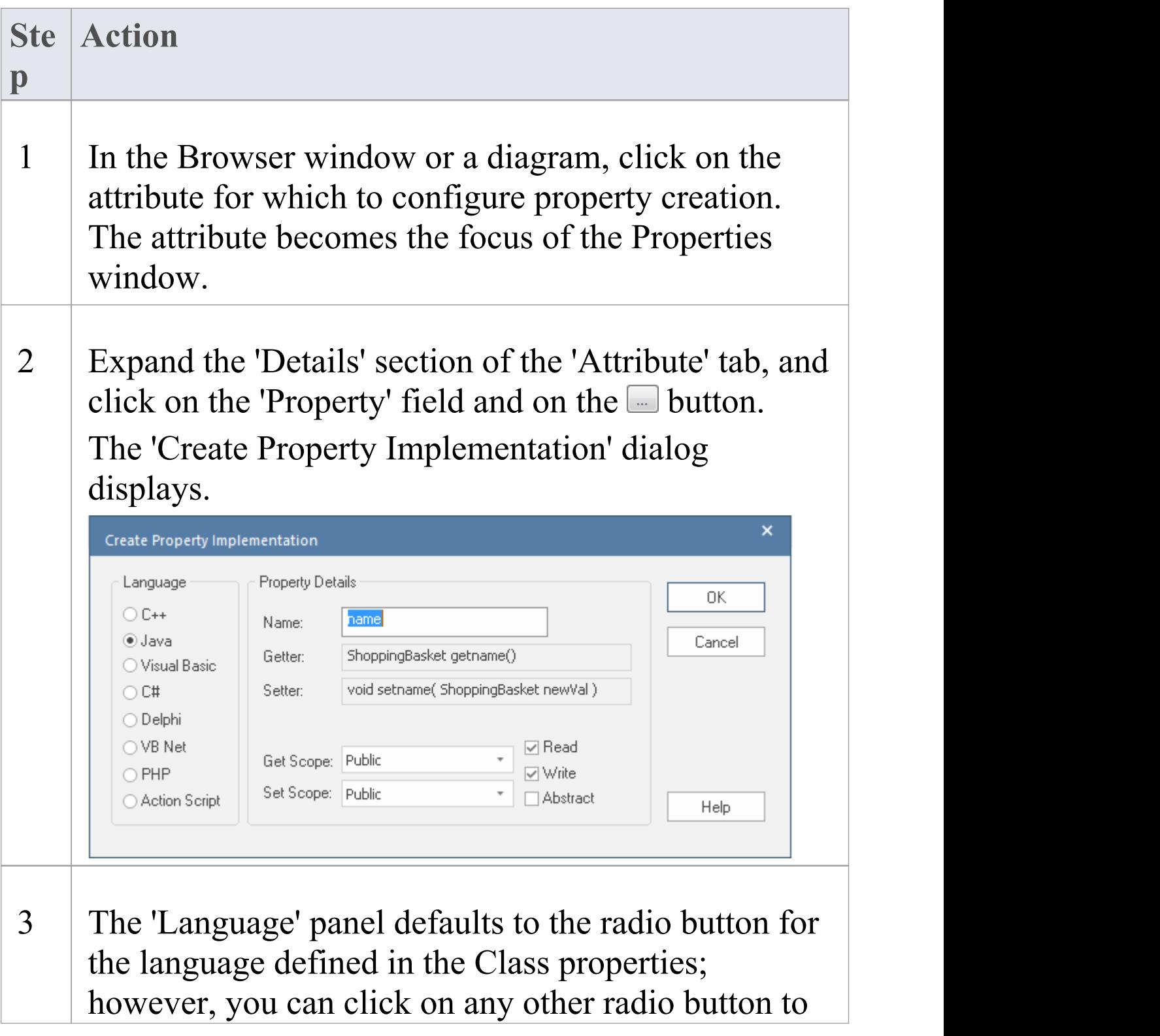

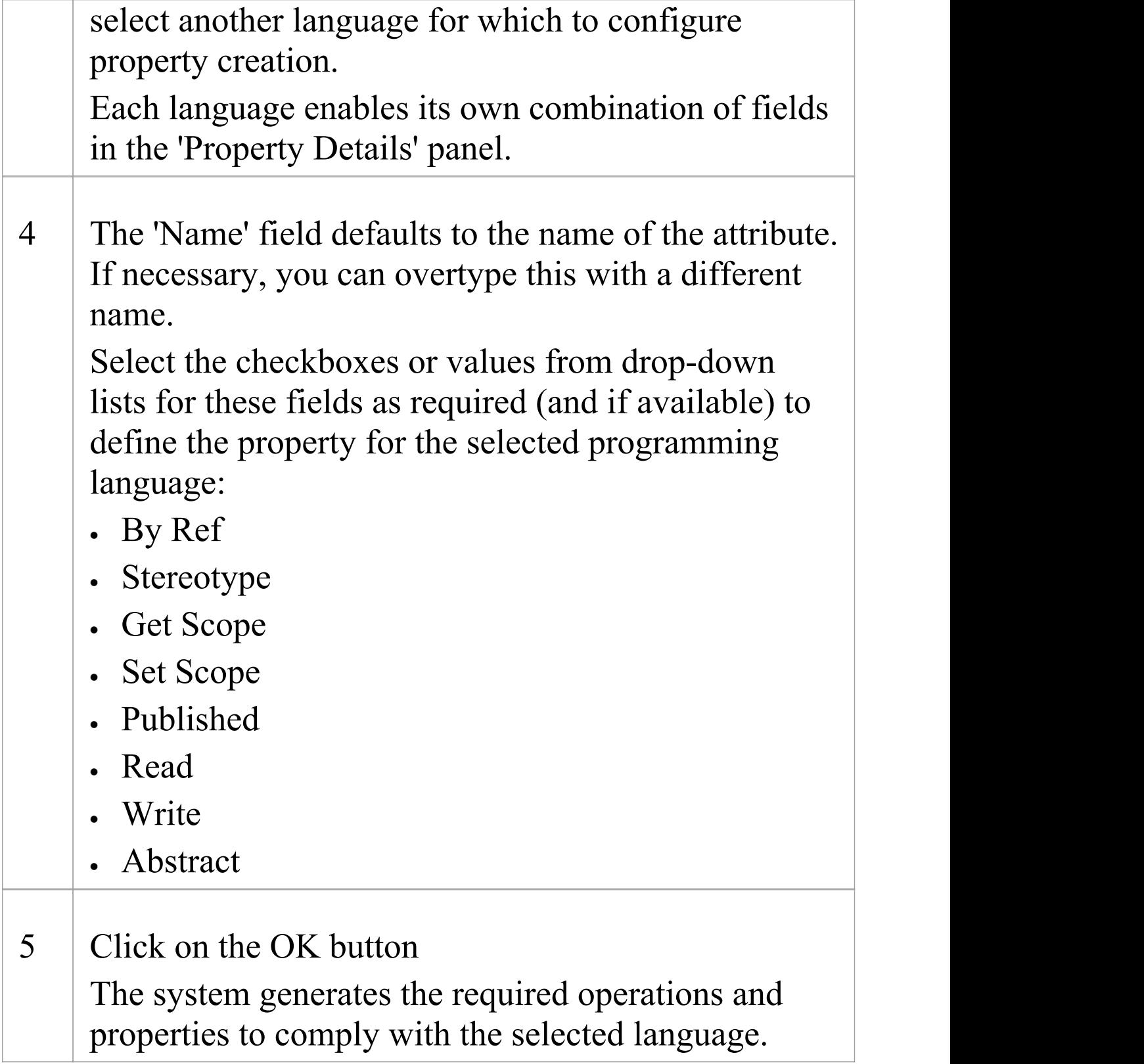

#### **Notes**

- · Get and Set functions have the stereotypes «property get» and «property set», making it easy to recognize property functions in the operations compartment of the element on a diagram; you can also hide these specialized functions on a specific diagram, by deselecting the 'Property Methods' checkbox on the 'Features' page of the 'Properties' dialog for the diagram, which then makes it easier to view the Classes uncluttered by many get and set methods
- · For the Delphi programming language, enable the Tagged Values compartment to see the generated property Tagged Value

## **Attribute Constraints**

Attributes can have constraints associated with them, which typically indicate such things as maximum value, minimum value and length of field. You define these constraints on the Properties window for attributes.

#### **Access**

Click on the required attribute in a diagram or the Browser window, and use one of these methods to display the attribute 'Constraints' tab.

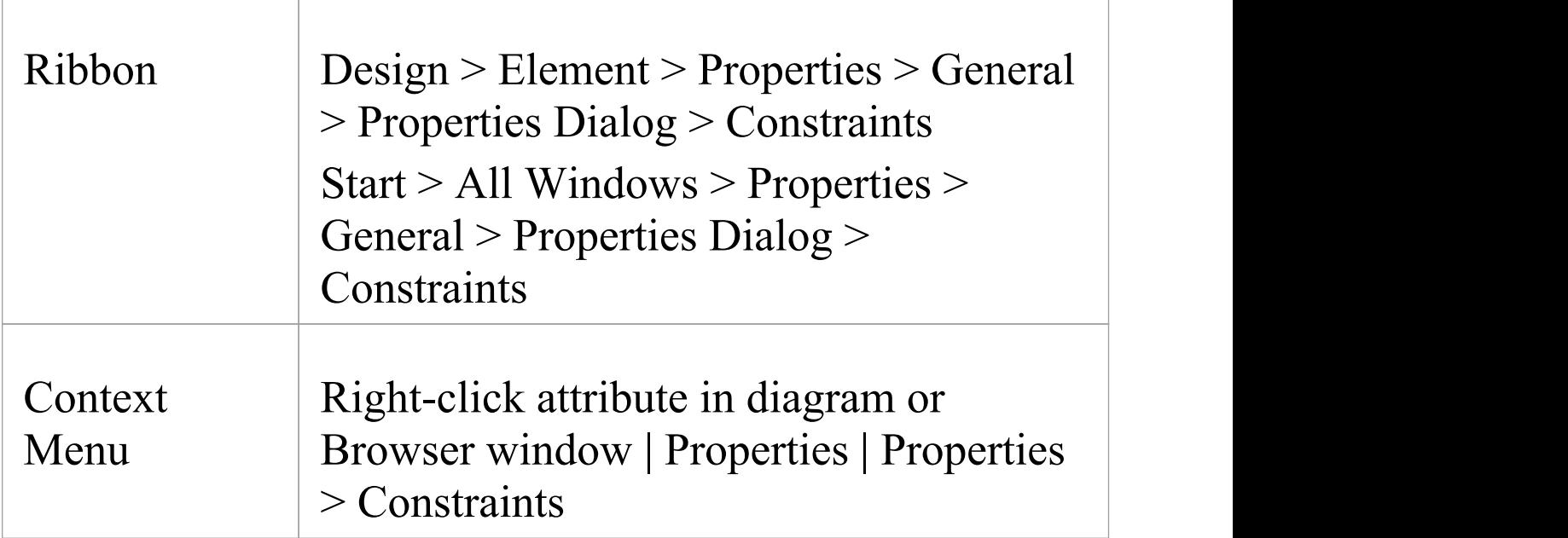

## **Define Constraints**

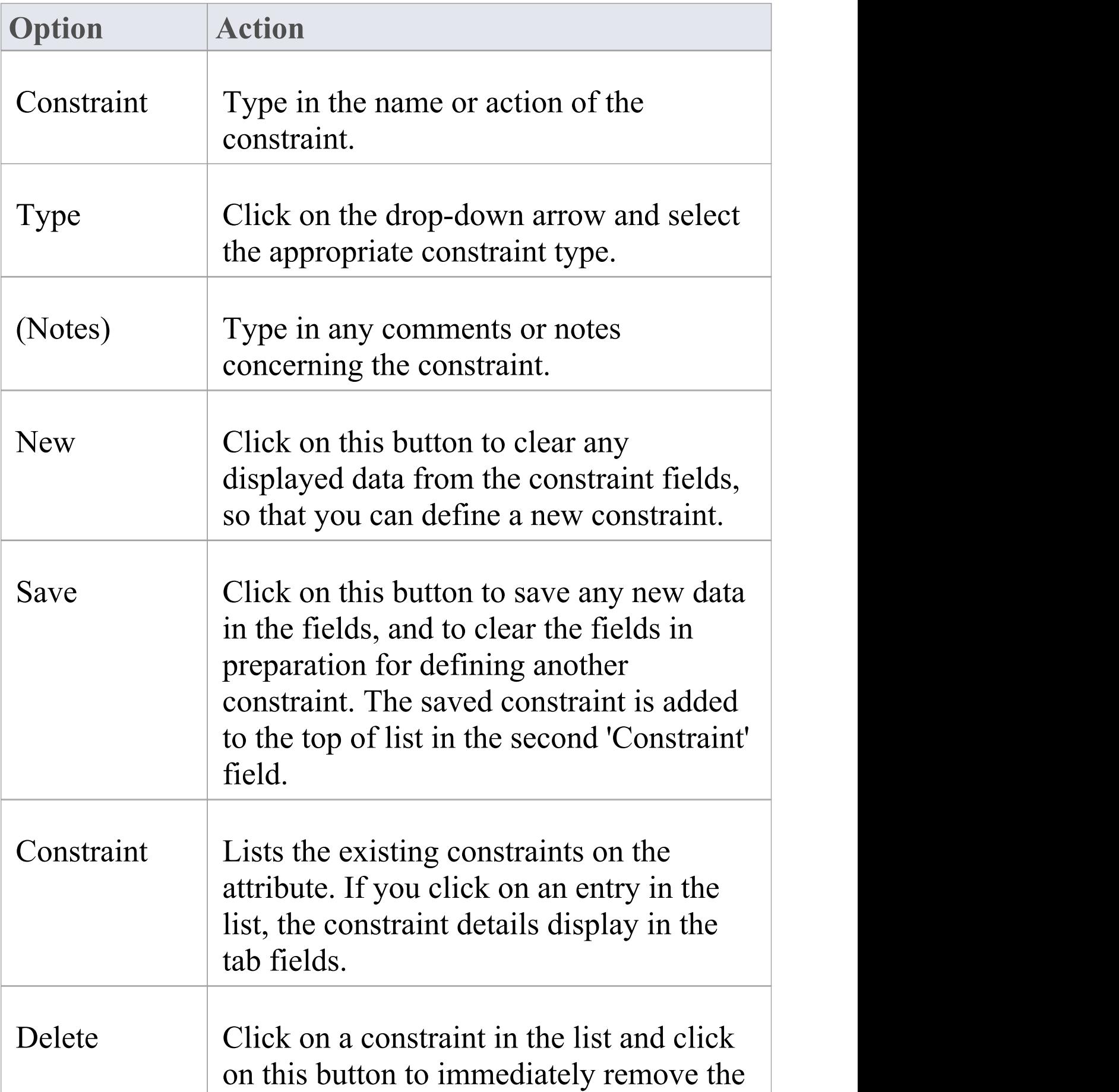

#### constraint from the attribute.

## **Properties Window for Operations**

The docked Properties window provides a convenient and immediate way to view and edit common properties of modeling objects, including operations. When you click on an operation in the Browser window or a diagram, the Properties window immediately shows the operation's properties on the 'Operation' tab. You can also swiftly display the properties of other types of object such as elements, connectors and diagrams on the same window without having to open and close separate dialogs.

The Properties window for operations also has a 'Tags' tab to create and display Tagged Values.

On the Properties window and the Properties dialog for an operation, the 'Operation' tabs have the same fields.

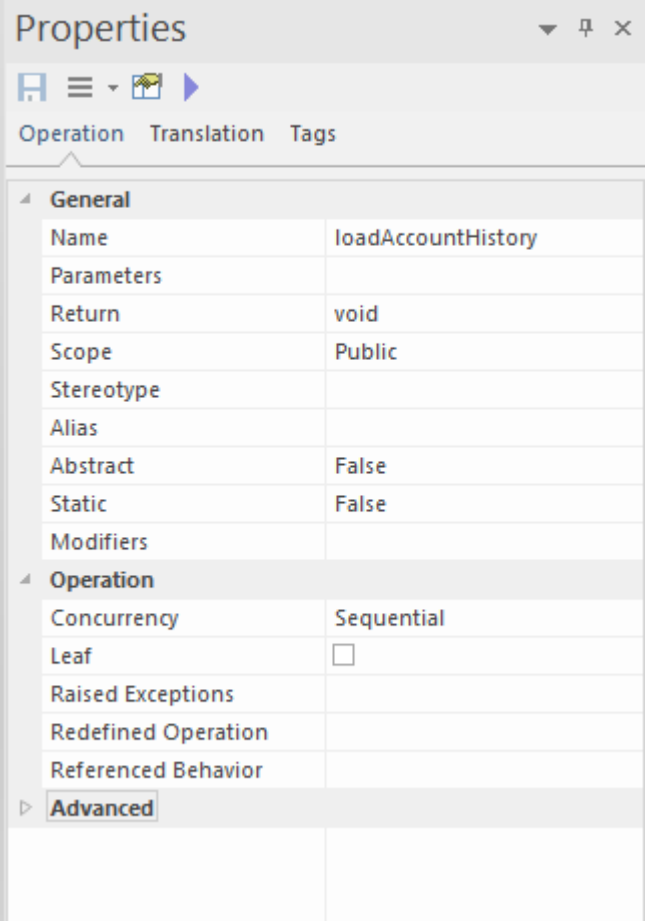

### **Access**

After selecting the Properties window using one of these methods, click on the first required operation.

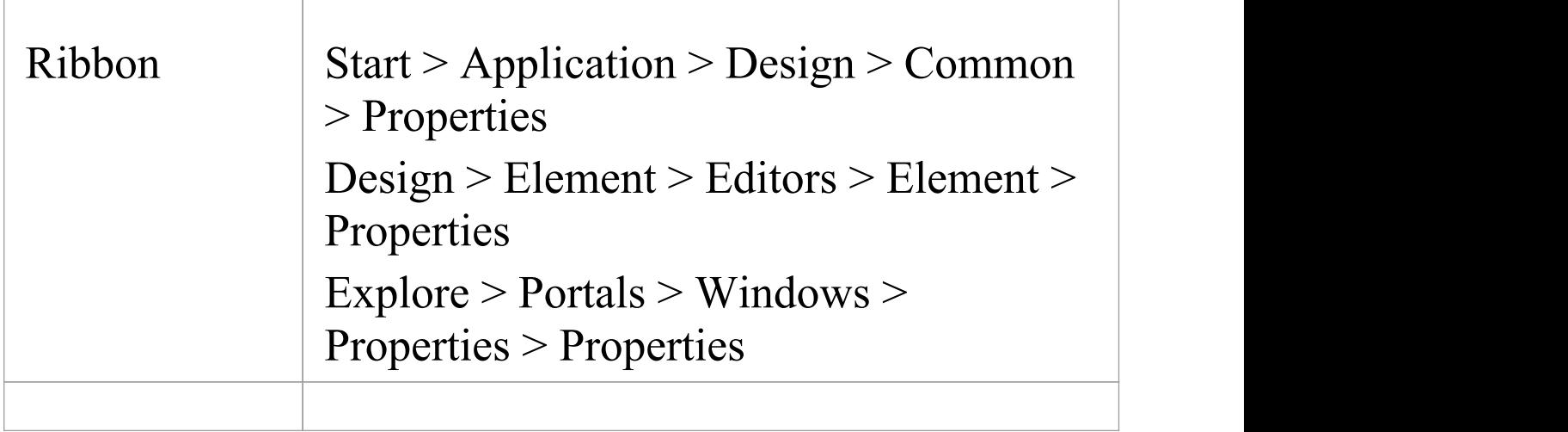

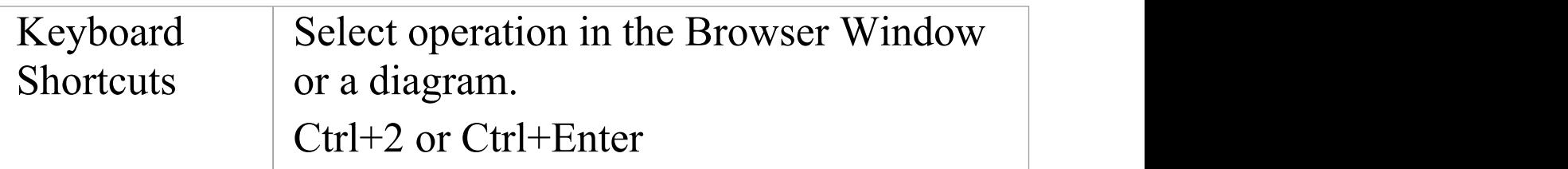

#### **Properties**

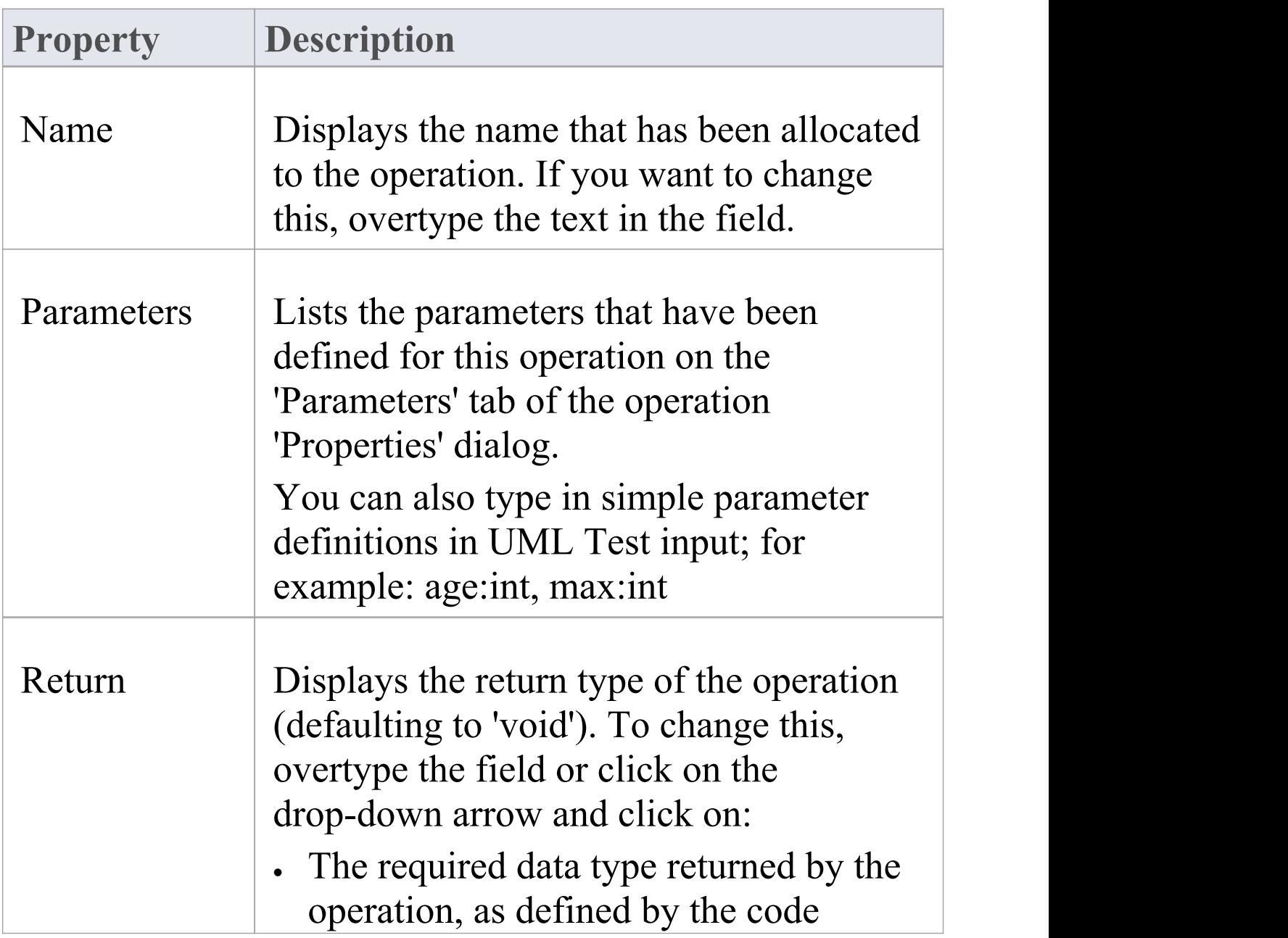

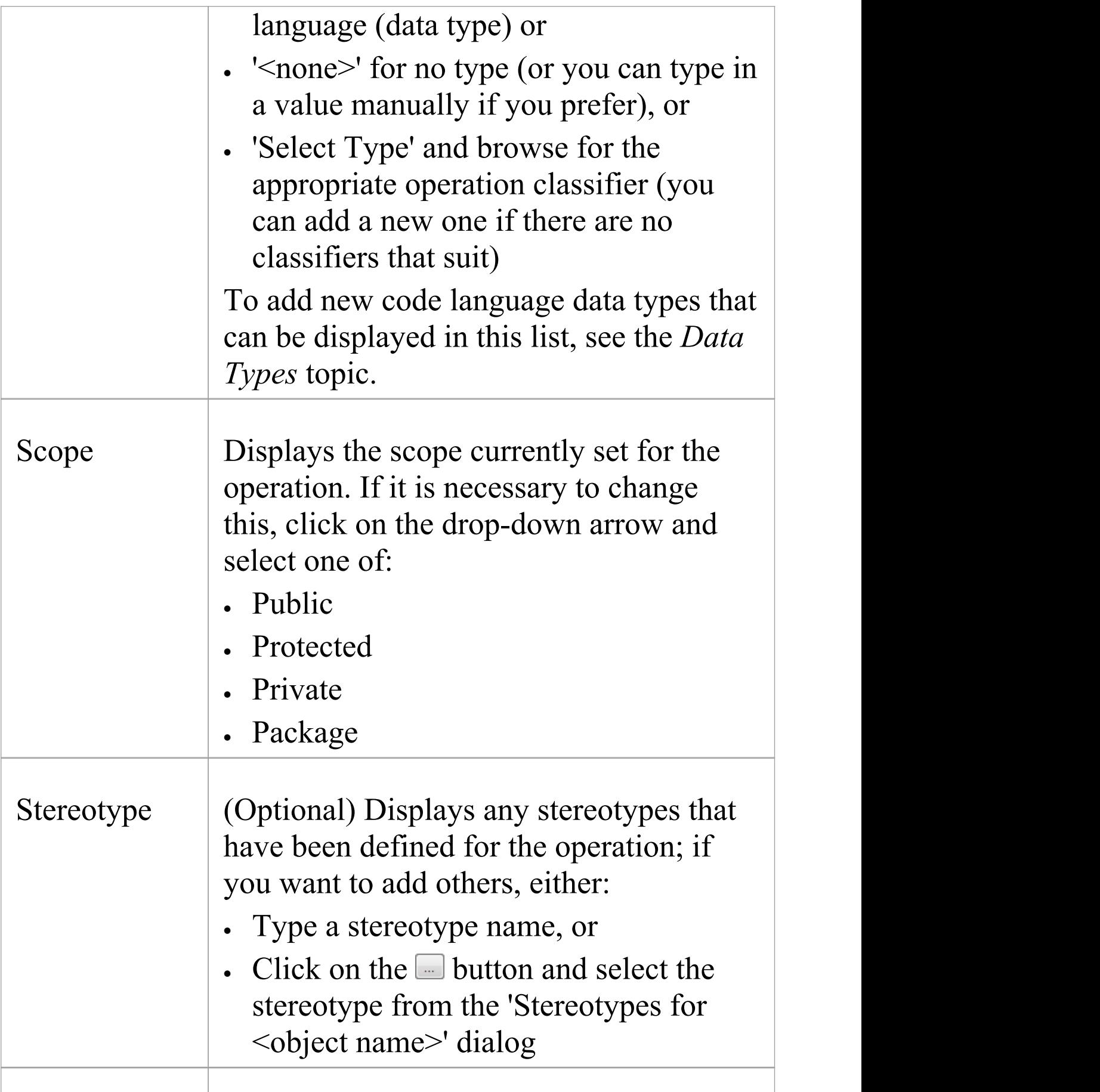

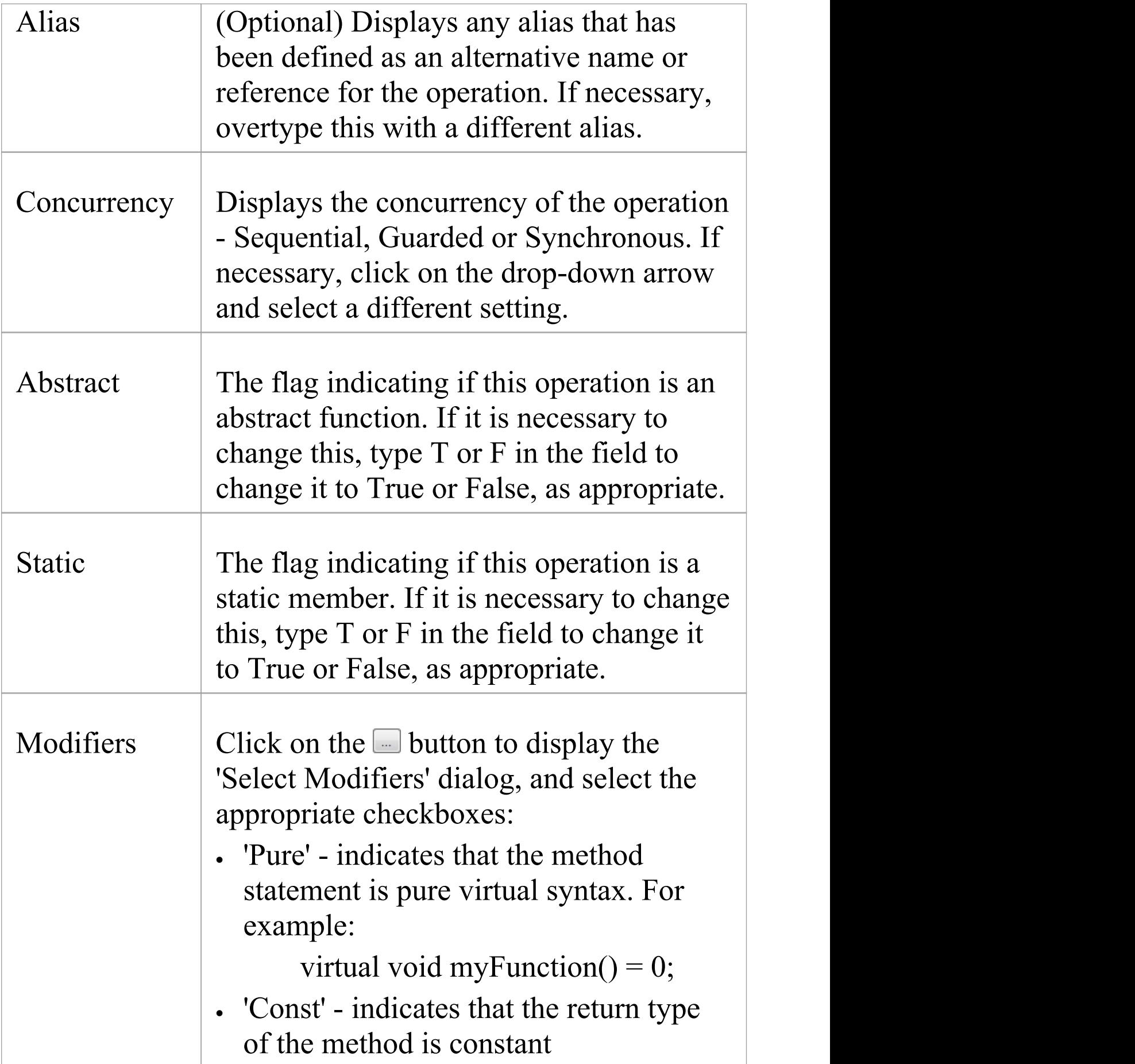

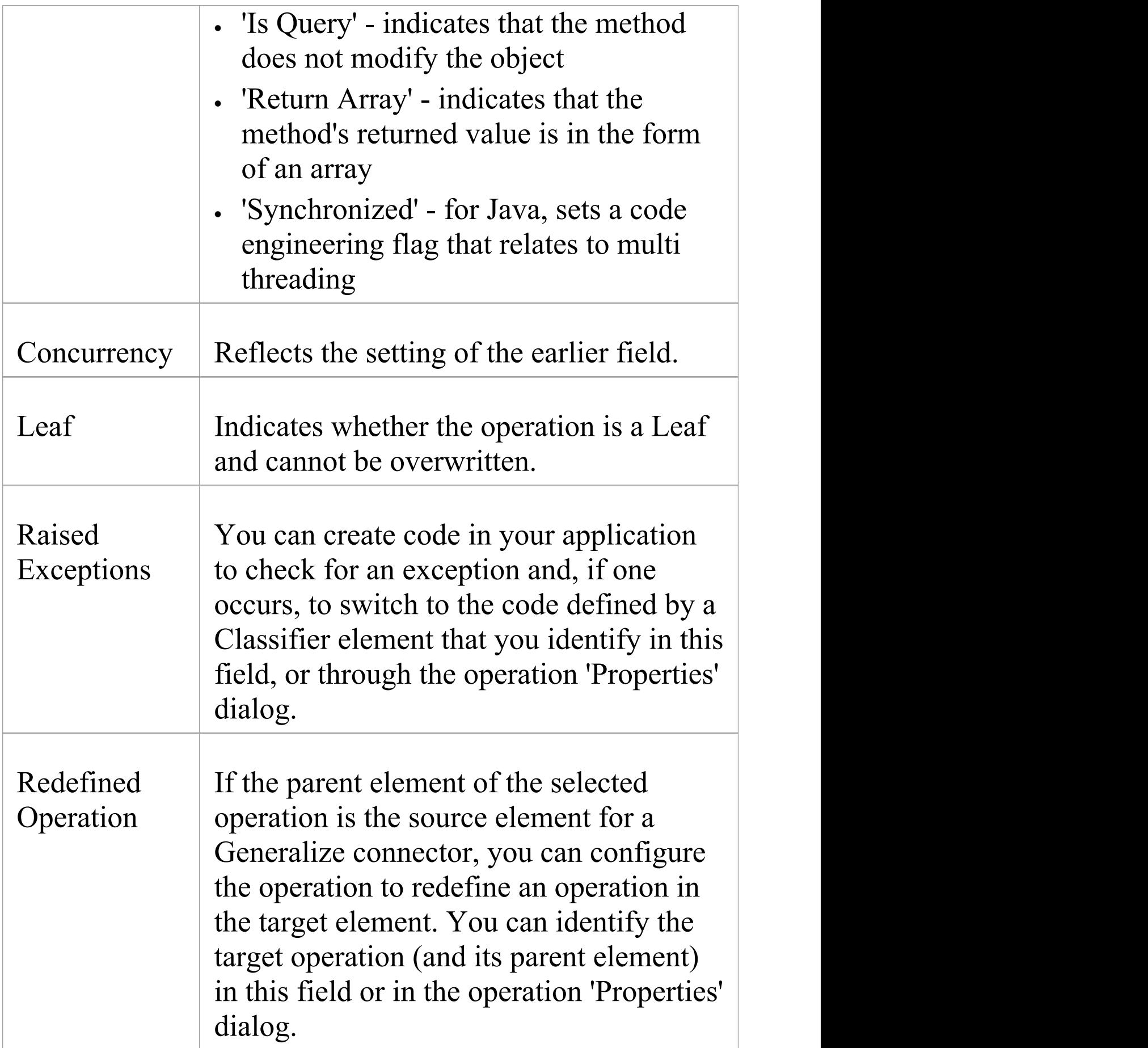

Т

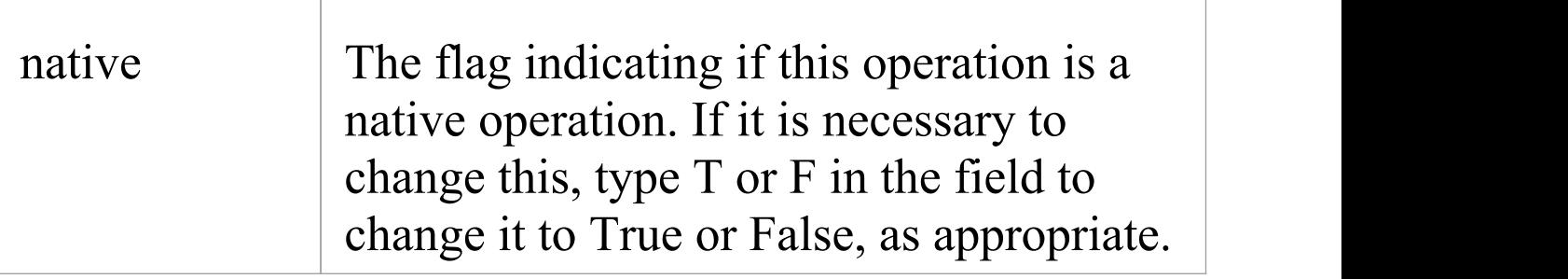

# **User Button**

For models with user security enabled, the name of the currently logged in user will display in the ribbon header in the top right of the screen. If you click on the user's name, a drop down menu displays providing a set of user options.

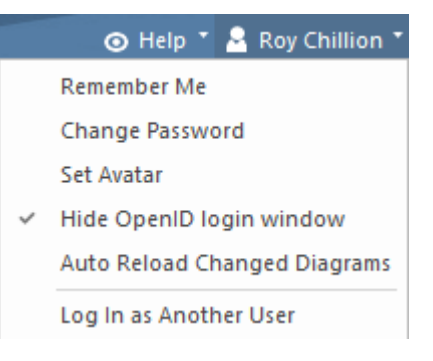

## **User Button Menu**

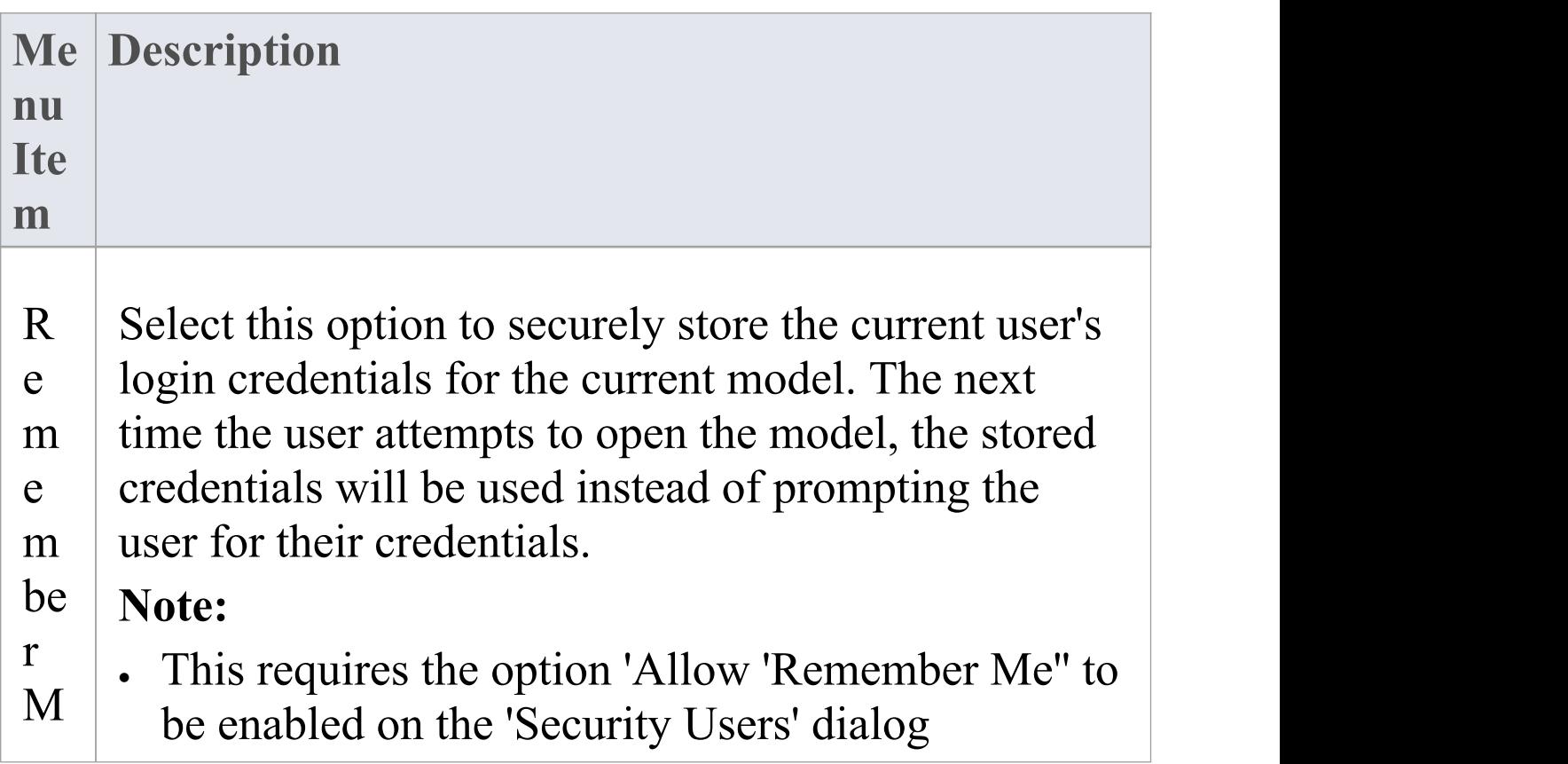

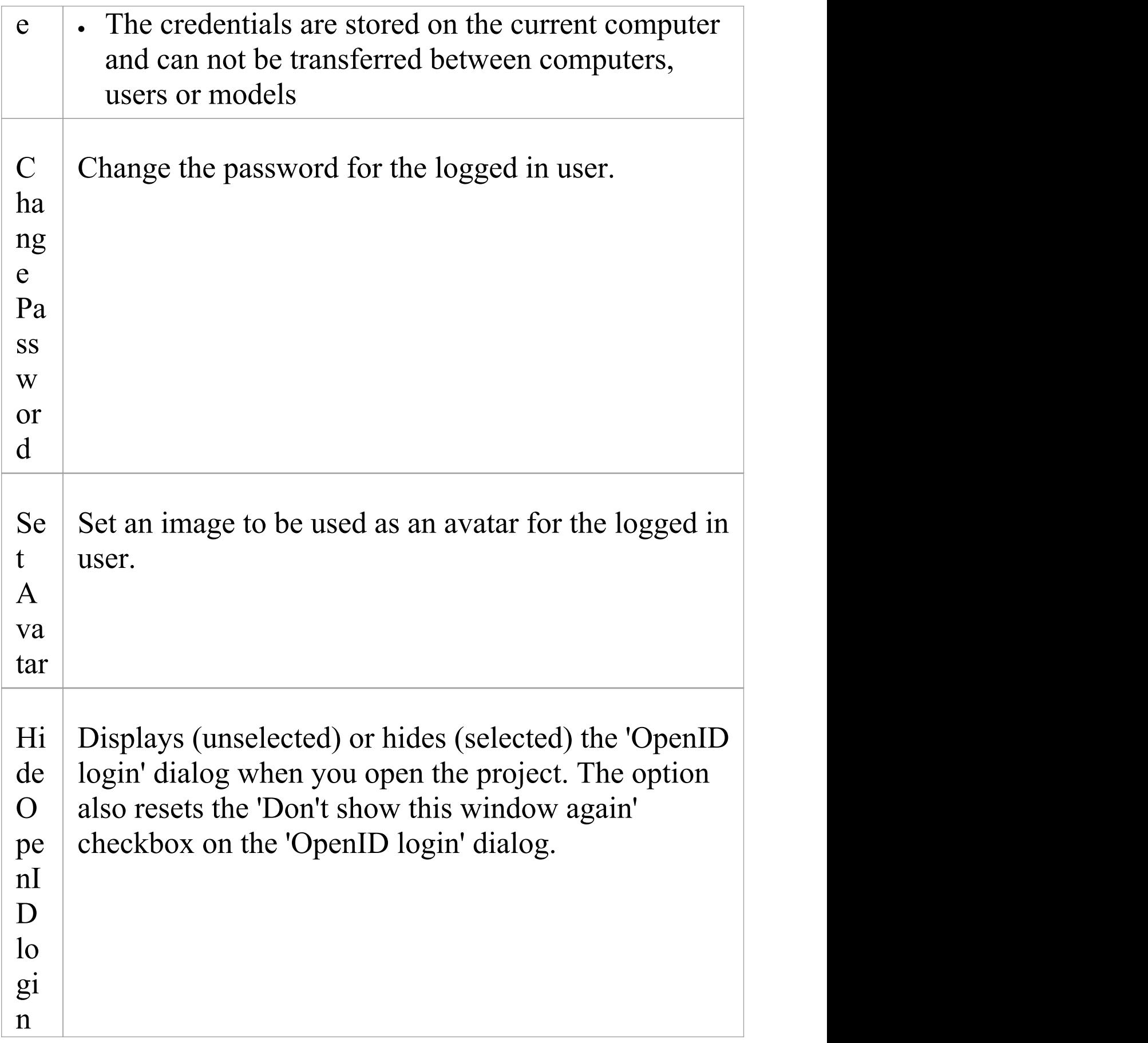

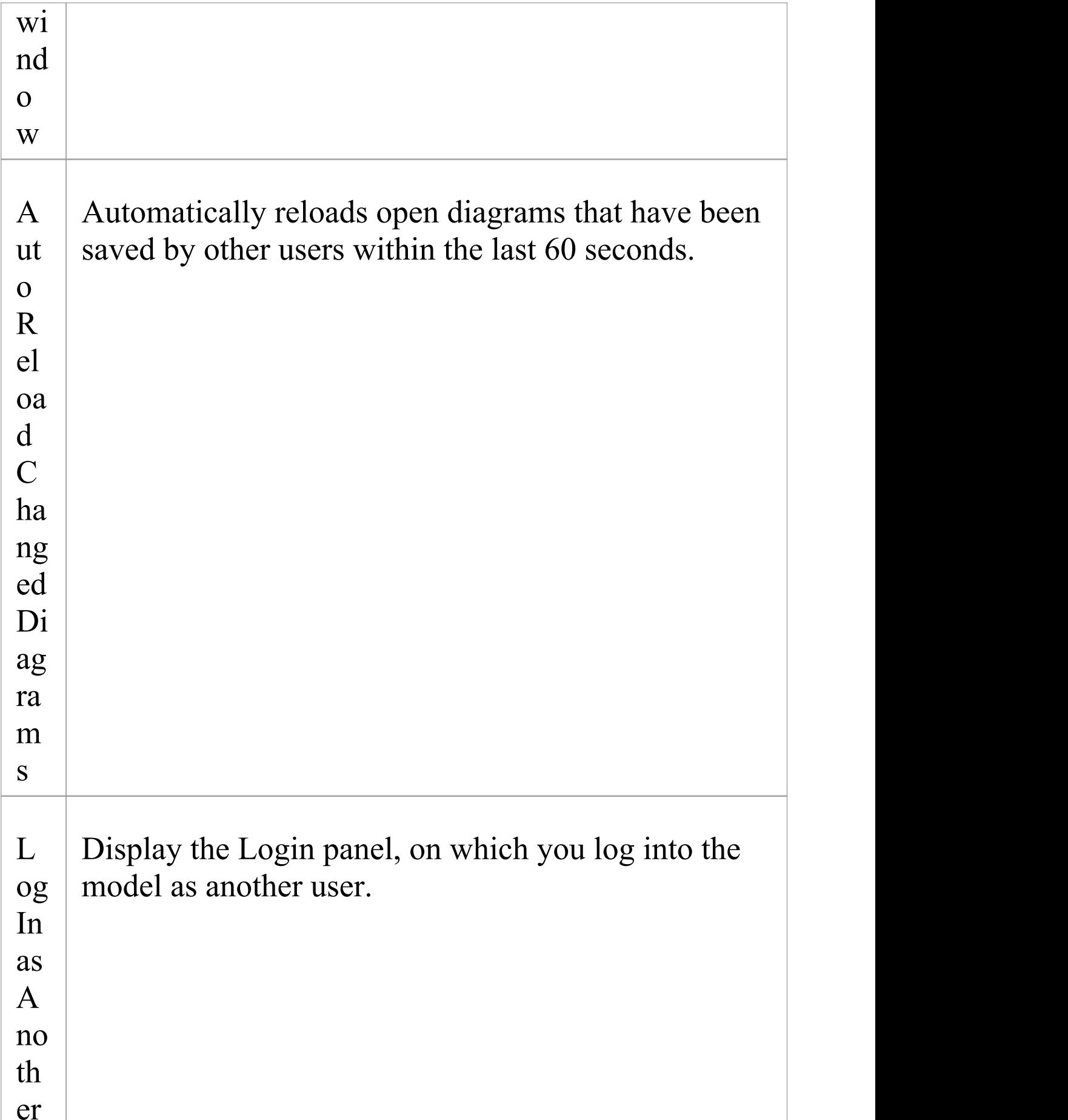

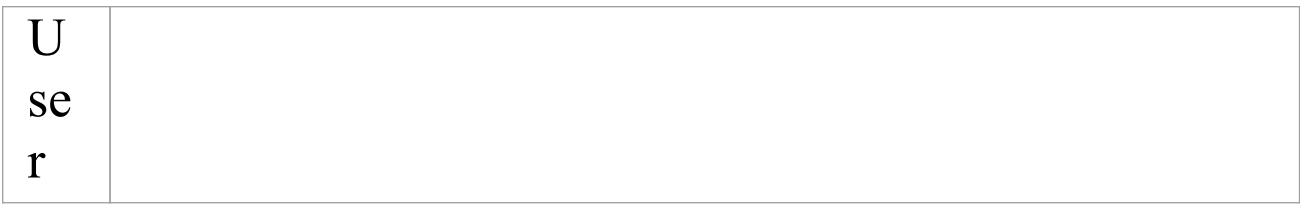

# **Tracing Relationships**

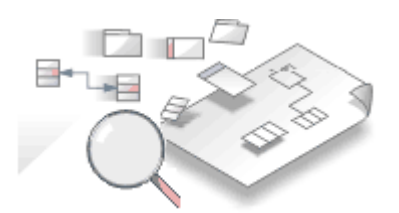

A repository contains a graph of elements connected by relationships; traceability is the ability to explore this graph from a particular starting point in any direction. Modelers commonly think of traceability as just applying to requirements, and the ability to find which elements in the model realize (implement) the requirements; the term is, however, much broader than this and can be applied to any model element. The requirements, for example, could be traced to stakeholders, which in turn could be traced to a set of drivers and goals, and these could be traced to a set of regulatory constraints. Enterprise Architect provides flexible and expressive features that help you to explore and traverse this graph of connections, including the Traceability window and the Relationship Matrix. Enterprise Architect extends the UML by allowing users to trace between model features such as attributes and operations, which is a handy mechanism for the analyst.

## **Traceability Tools**

Enterprise Architect provides a number of tools for tracing the definition and implementation of a process, from initial requirement to generated code or technical deployment, or

vice versa. Such tools include the:

- · Traceability window, also displayed as the 'Trace' tab of the Inspector window
- · Relationship Matrix
- · Gap Analysis Matrix
- · Relationships window
- · Browser window, and
- · Traceability diagrams

The Traceability window, in particular, is designed to provide very detailed information on an element's relationships and dependencies, both immediate and distant.

## **Tracing Transformations**

If you have performed any transformations in developing your model and code, Enterprise Architect automatically creates Transformation Dependency connectors that you can trace - using the Traceability window - to establish what objects and code have been generated from each PSM element, or what the initial PSM element was for a generated object.

Whether you use transformations or develop the stages of the model in other ways, you can build up a range of Traceability diagrams (Custom diagrams) to identify the development pathway and the dependencies between entities such as Requirements, Use Cases, Classes, Packages, Test
Cases and other model Artifacts, or even between these entities and the overall business process model.

# **Traceability Tools**

The structure of your model and a Traceability diagram act as the starting points for tracing the definition, design and implementation of a specific feature of a system or process. By applying tools such as the Relationship Matrix and Traceability window, you can follow threads through the model to determine how the feature is implemented and tested. You can also obtain information on what elements realize and are realized by the elements in a given Package, using the Dependency report and Implementation report, respectively.

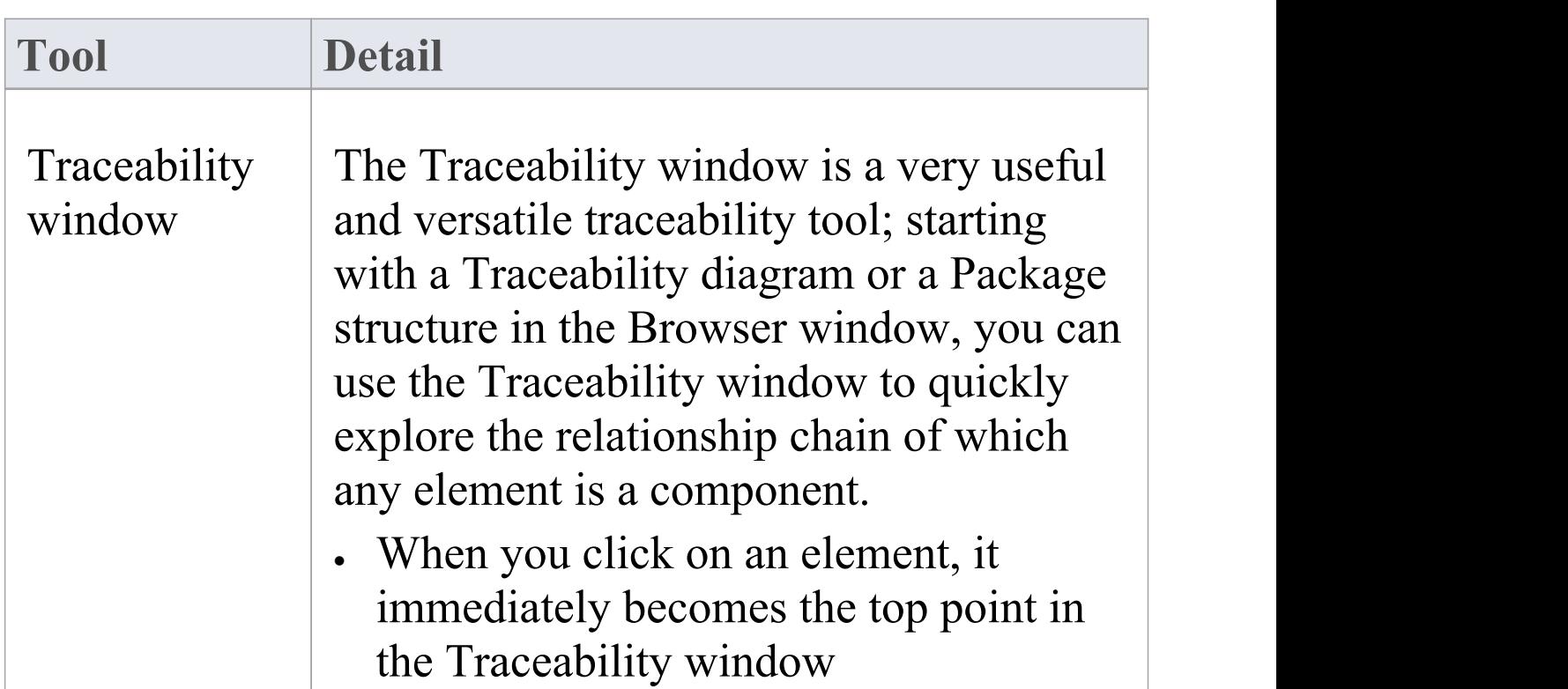

## **Principal Tools**

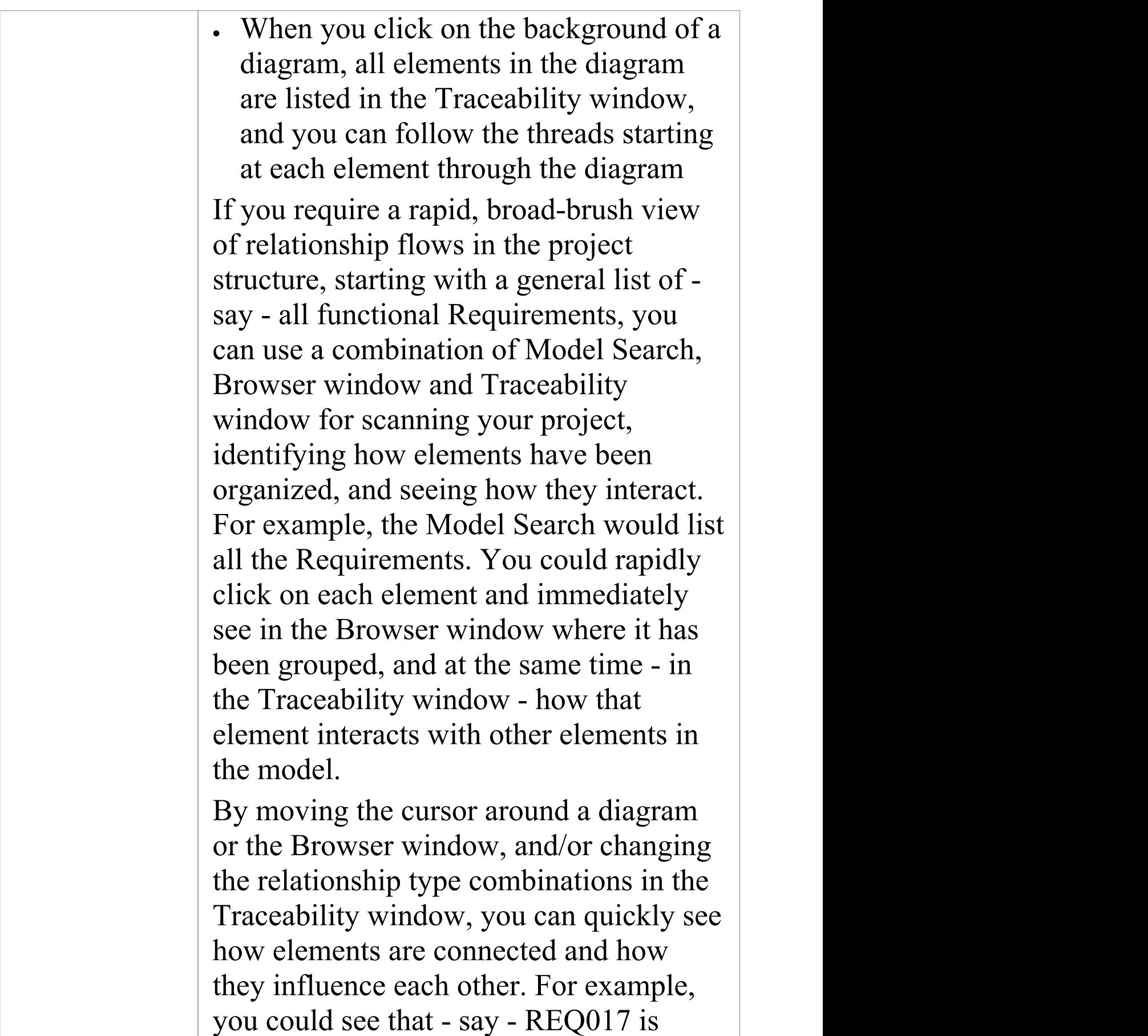

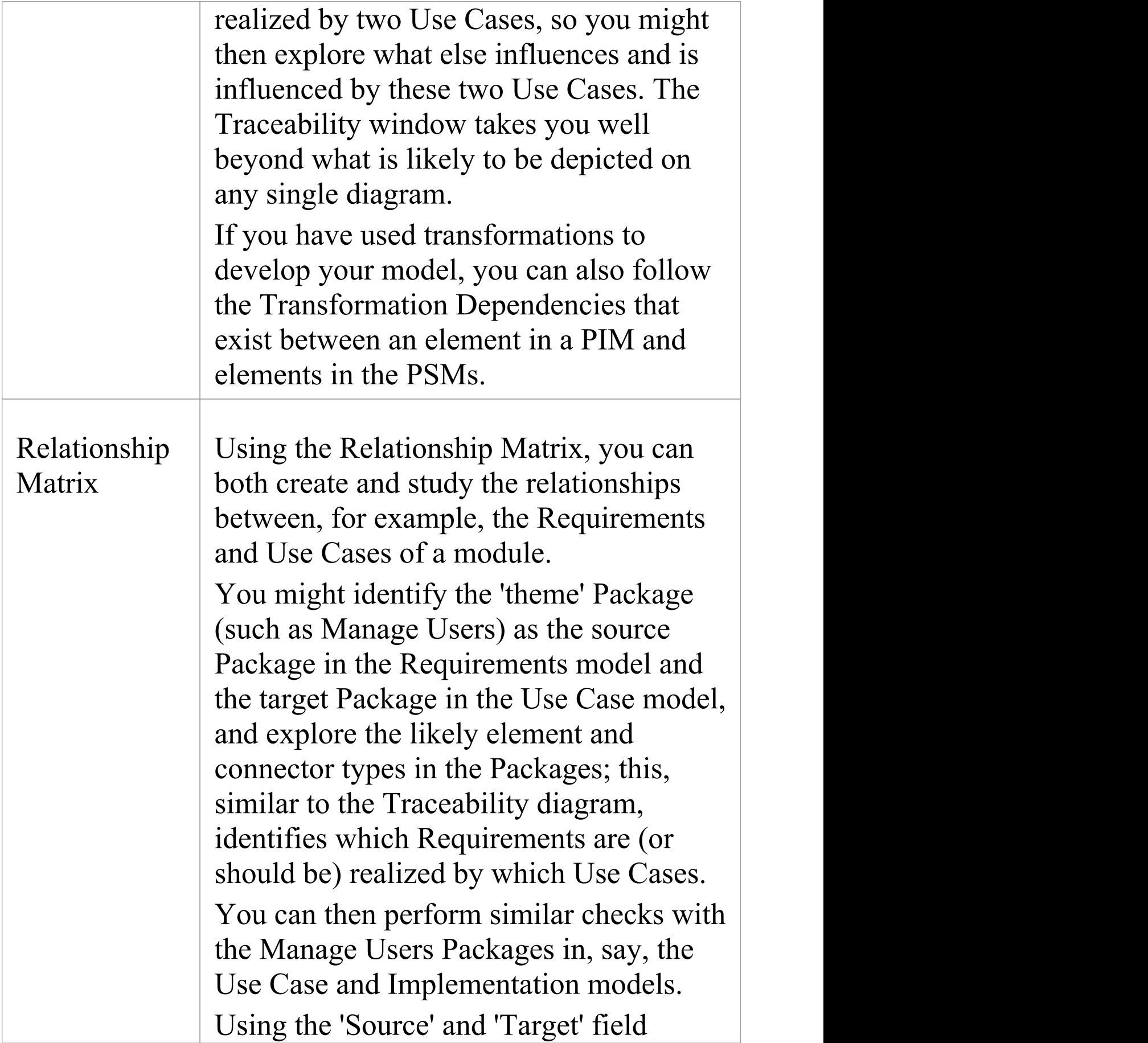

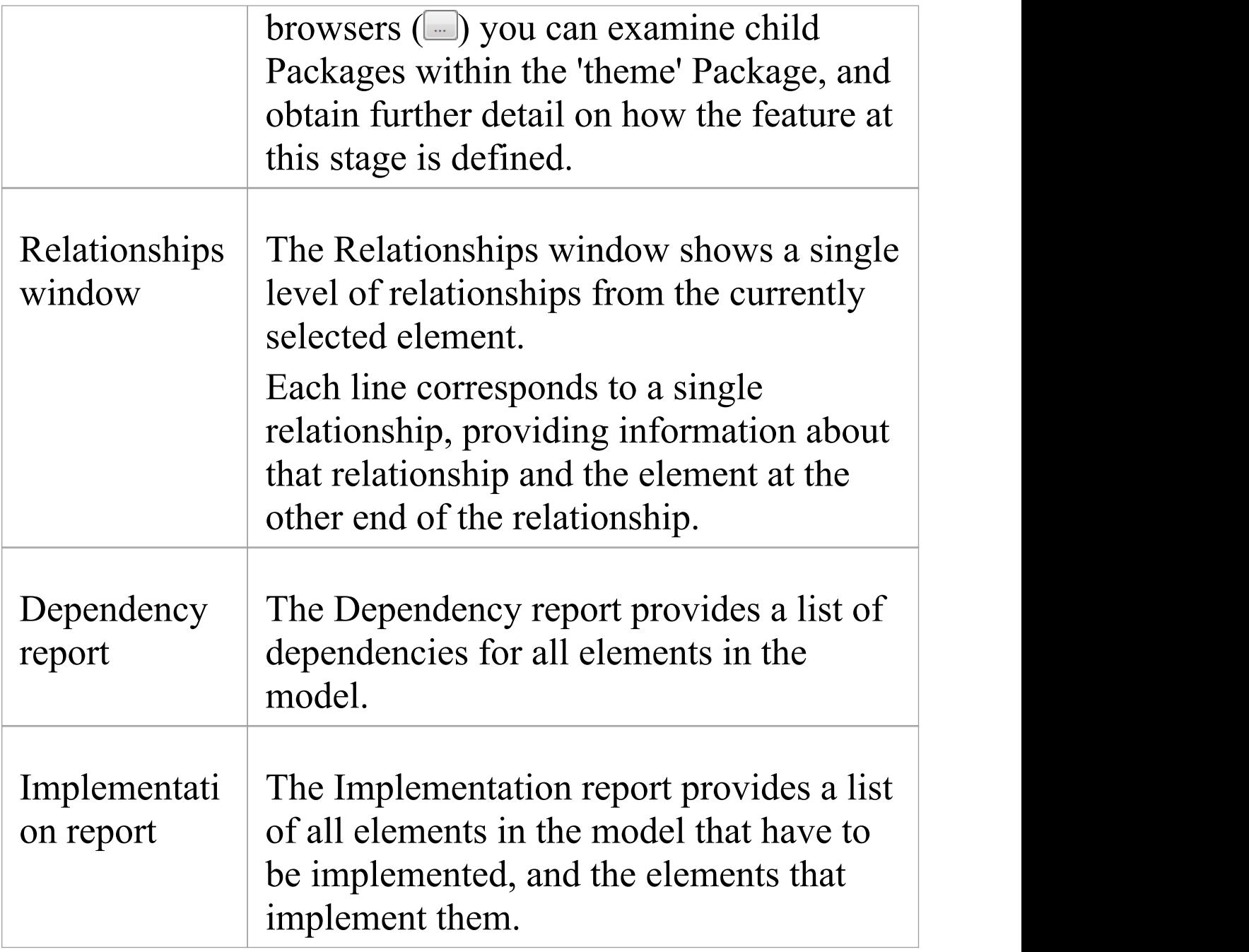

# **The Traceability Window**

Using the Traceability window - or, equally, the 'Trace' tab of the Inspector window - you can quickly see how elements are connected and how they influence each other. You can:

- · Locate related elements in the Browser window
- View the properties of related elements
- · Open the diagrams in which related elements are used
- · Add related elements to the current diagram
- · View the source code for related elements
- Change the display using the window toolbar options

When an element is selected, it immediately becomes the top point in the Traceability window. When a diagram is selected, all elements in the diagram are listed in the Traceability window, so you can use any of them as a starting point.

#### **Access**

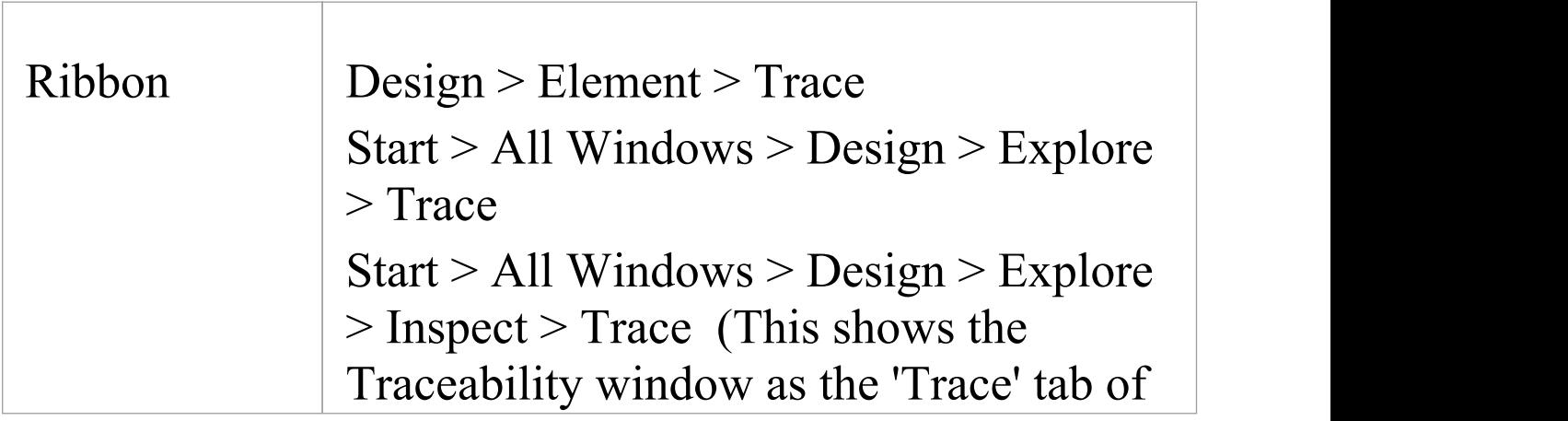

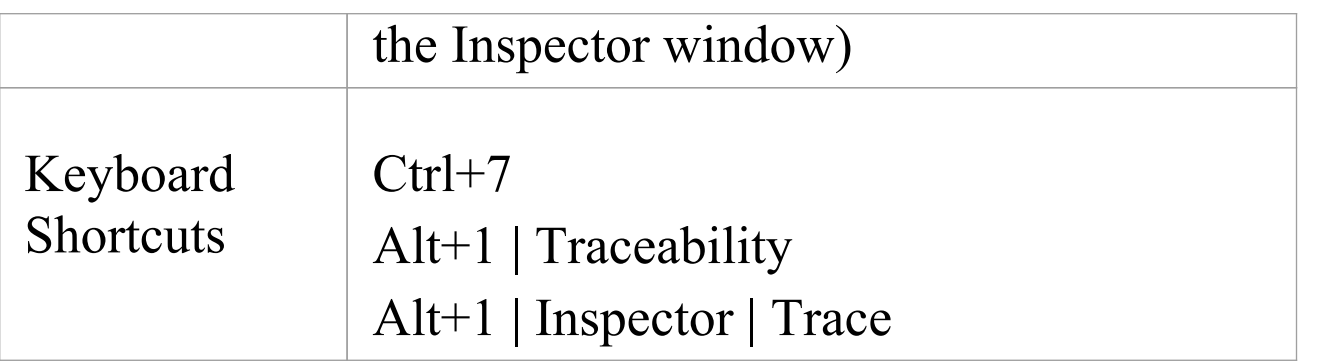

## **Traceability window toolbar options**

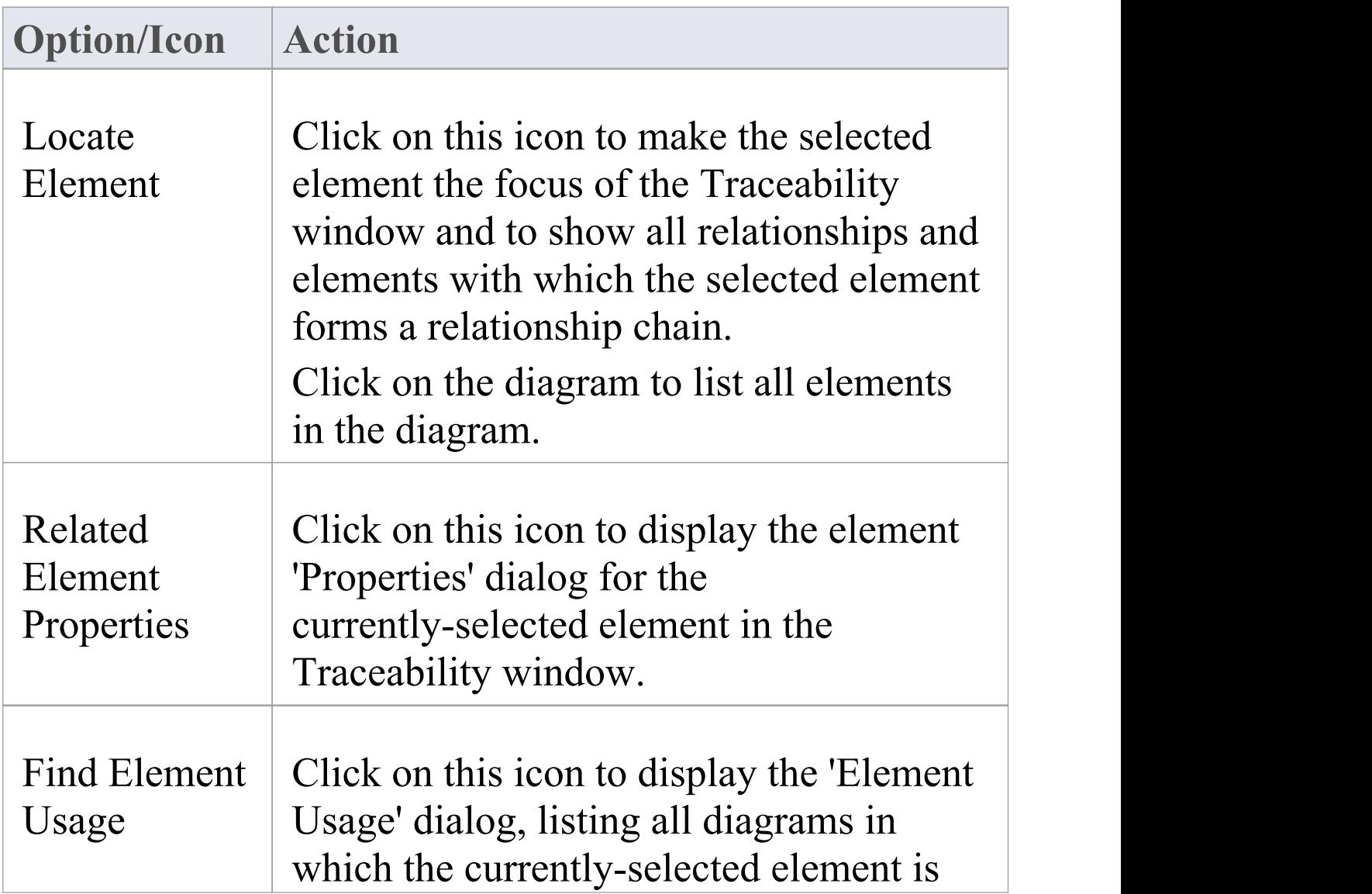

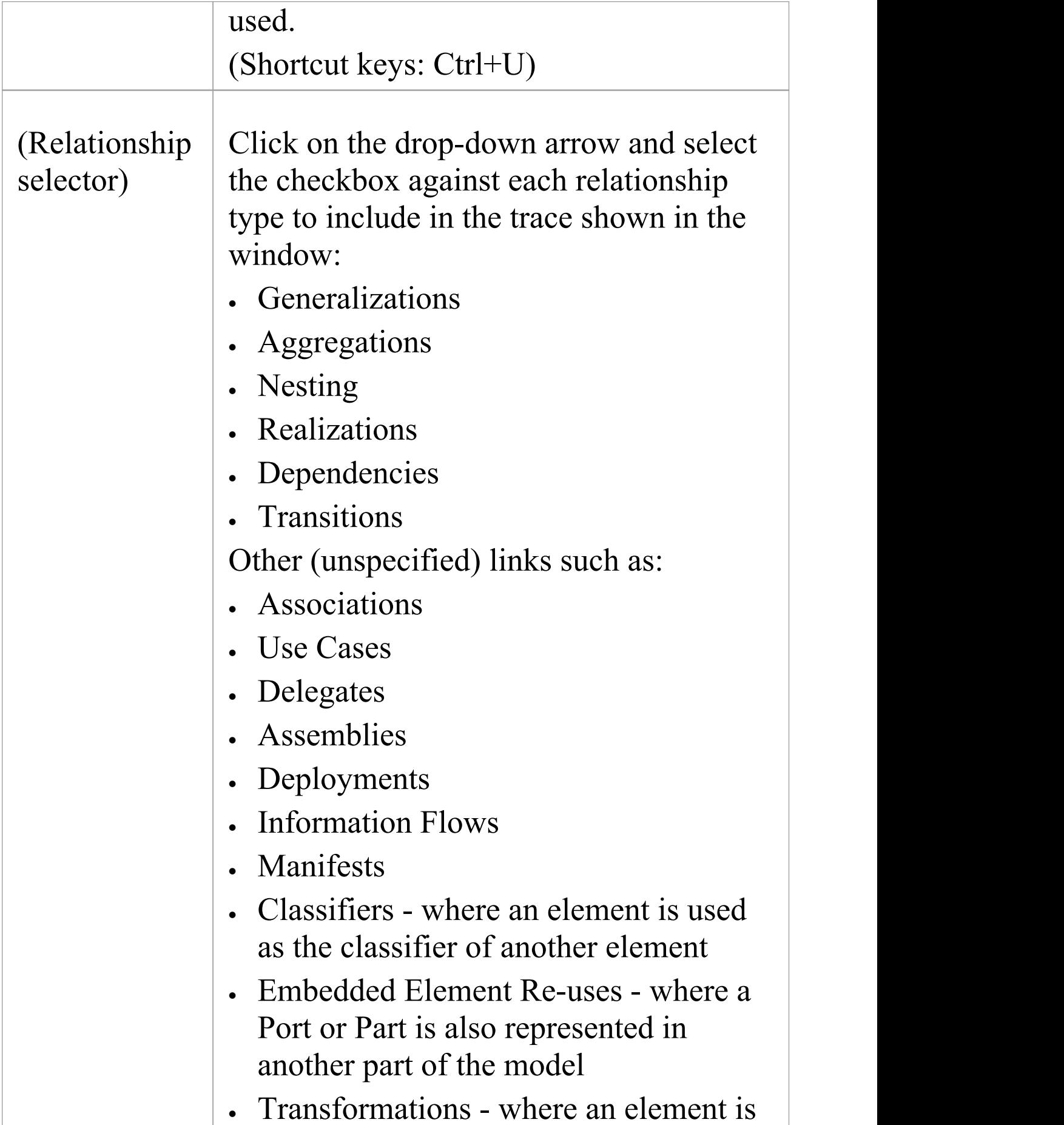

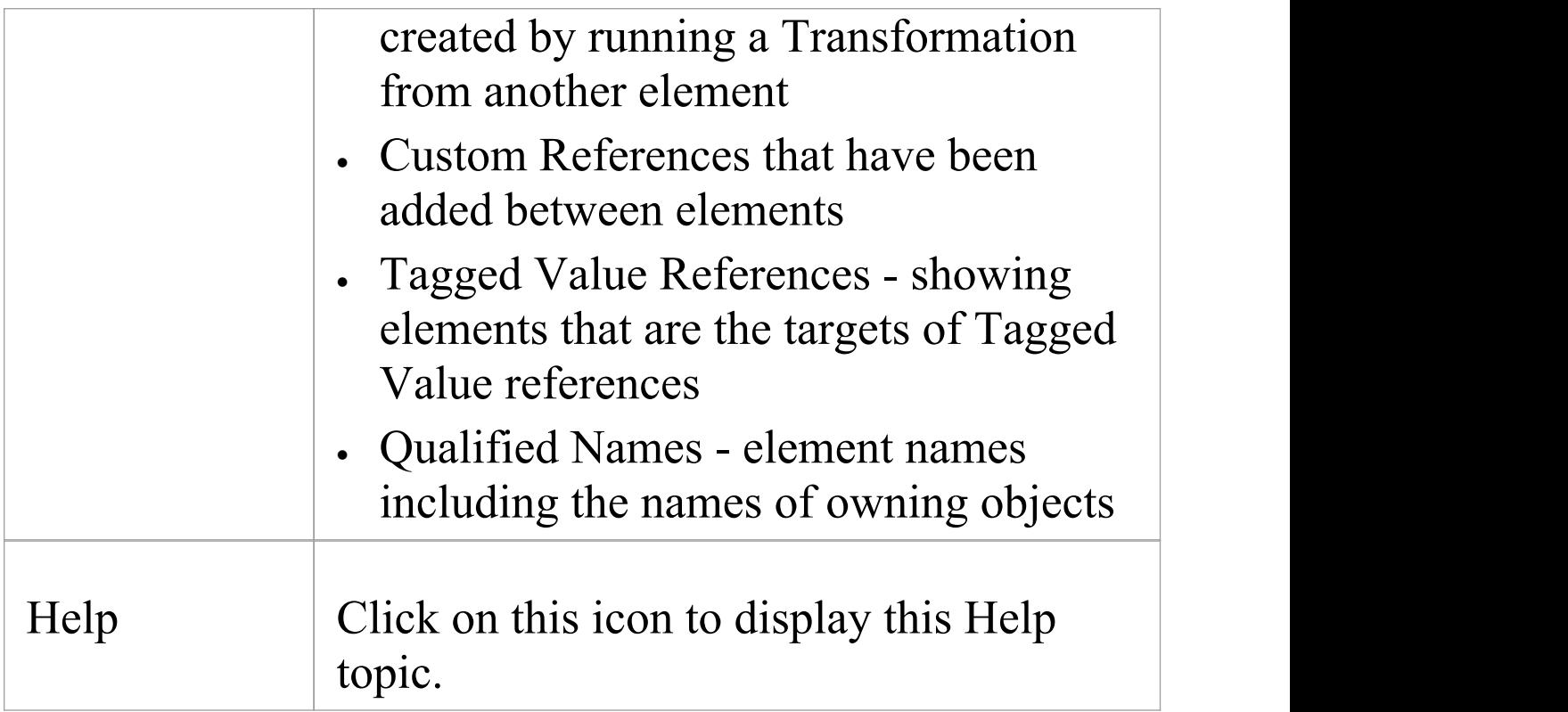

### **Traceability Window Context Menu Options**

Right-click on an element or connector in the main panel. All options listed here act on elements only, except for the 'Properties' option which acts on connectors.

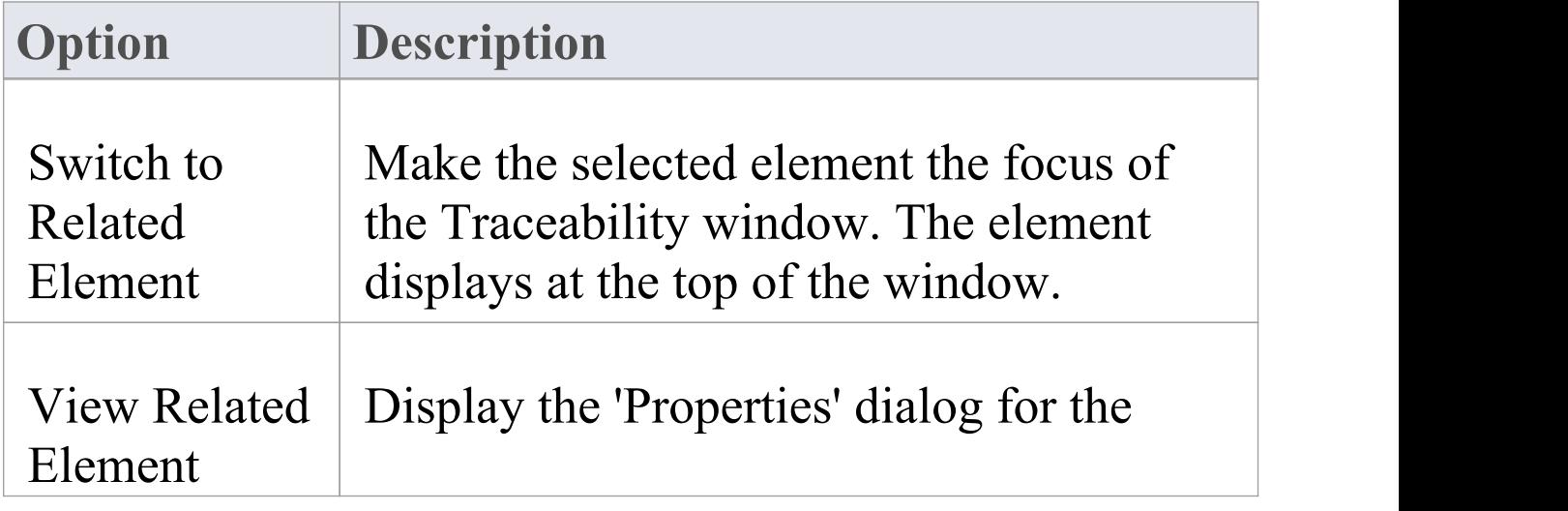

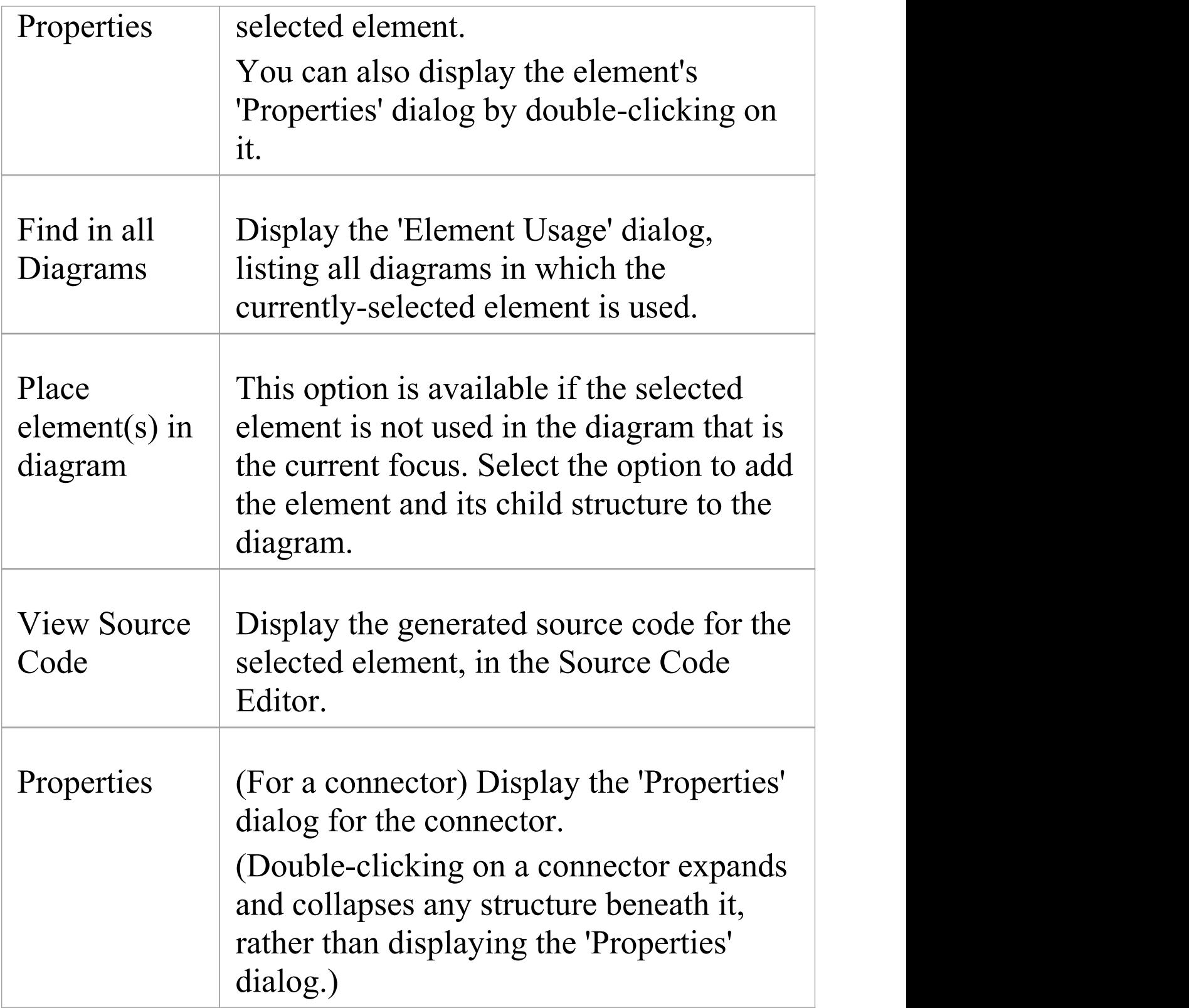

- · To make it easier and faster to find the elements you are interested in, restrict the relationship types shown to the smallest set of relevant types
- · As an alternative view, or to include the traceability information in documentation, you can develop a Traceability diagram using the Traceability window
- · The Traceability window does not currently recognize extended relationship types defined by Technologies such as BPMN or ArchiMate; relationships defined by a Profile or Technology are identified using their base UML type, so, for example, ArchiMate 'Realization' and 'UsedBy' relationships are each reported as UML 'Dependency' relationships

# **Relationship Matrix**

When you need to visualize or manage relationships quickly and definitively, you can use the Relationship Matrix - a convenient and simple tool for reporting and working on all the relationships in a selected structure. The Relationship Matrix is a spreadsheet display of relationships between model elements within a Package, or between elements in two different Packages. You can filter the selection of relationships shown, according to:

- · The currently-selected Perspective
- · The element type of the source and target elements in each relationship
- · The relationship type and direction
- · The Package(s) in which the source elements and target elements are held

The matrix shows all the relationships of a specified type between source and target elements by:

- · Listing the source Package elements down the side of the matrix
- · Listing the target Package elements across the top of the matrix, and
- · If a relationship exists between a source and target element, displaying an arrow indicating the direction of the relationship

The direction is a reflection of which element is the source element and which the target (it does not indicate the

'Direction' property of the connector, as defined in the connector 'Properties' dialog). The display might also show a 'bent arrow' icon, indicating that the same kind of connectors existin both directions between the source and target elements.

The squares or cells of the matrix can have different fill colors, depending on the existence of relationships and the lock status of the Package containing the source element. If the cell is:

- · White there is no relationship between the source element in this row and the target element in this column
- · Pale Blue the source element on this row has no relationships at all (if the Matrix Option 'Highlight source elements without relationships' is selected)
- · Pale Pink the target element in this column has no relationships at all (if the Matrix Option 'Highlight target elements without relationships' is selected); if there is an intersection of blue rows and pink columns, the blue takes precedence
- · Green with a direction arrow, the elements in the source row and target column have a relationship and the source element is not locked (the parent Package has not been checked in under Version Control)
- · Dark Pink with a direction arrow, the source element is locked (the parent Package has been checked in)
- · Dark Blue the selected cell, the source element or the target element have been selected as the object of an action within the Relationship Matrix; if just the cell is

selected, the source and target element names are also highlighted

Right-clicking on a square gives you the options of creating, modifying and deleting relationships between elements with a single mouse click - a quick way to set up complex sets of element relationships with a minimum of effort.

You can also create additional elements in the source and target Packages, and quickly add relationships to and/or from them.

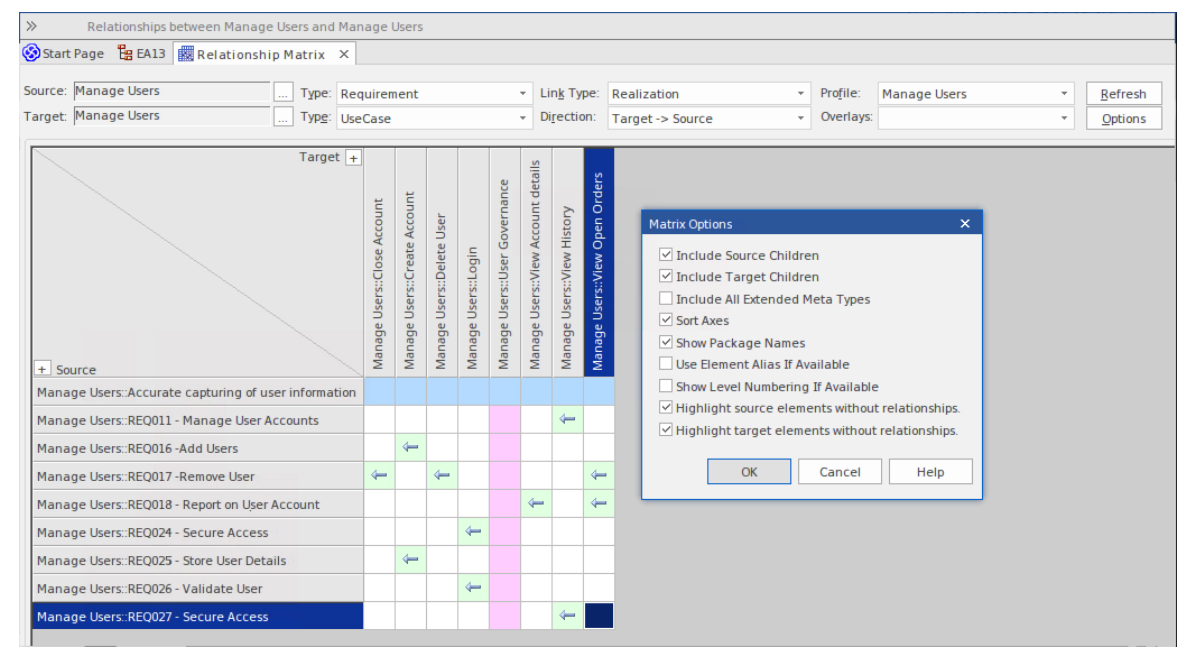

# **Access**

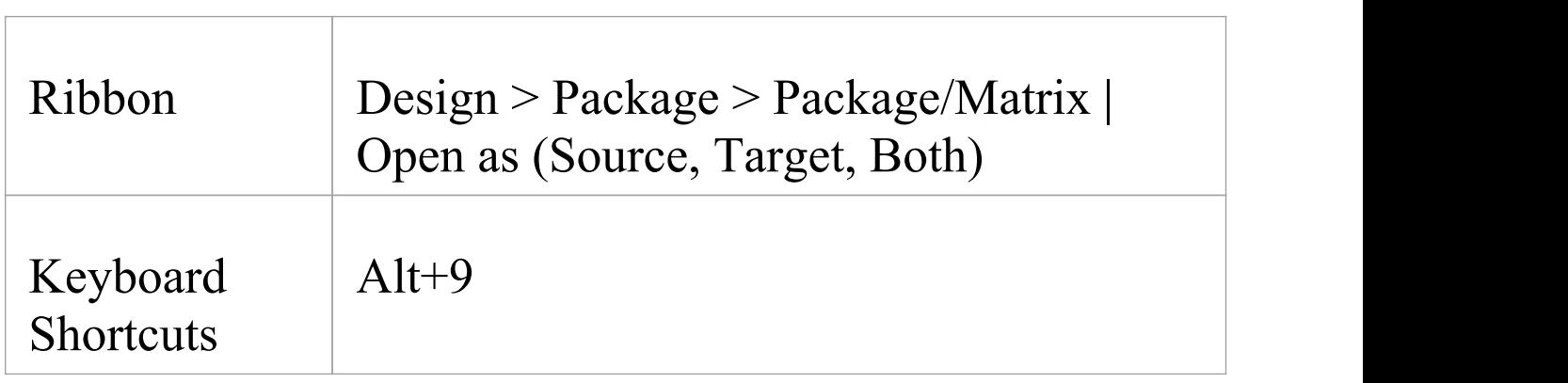

#### Alt+1 | Matrix

## **Operations**

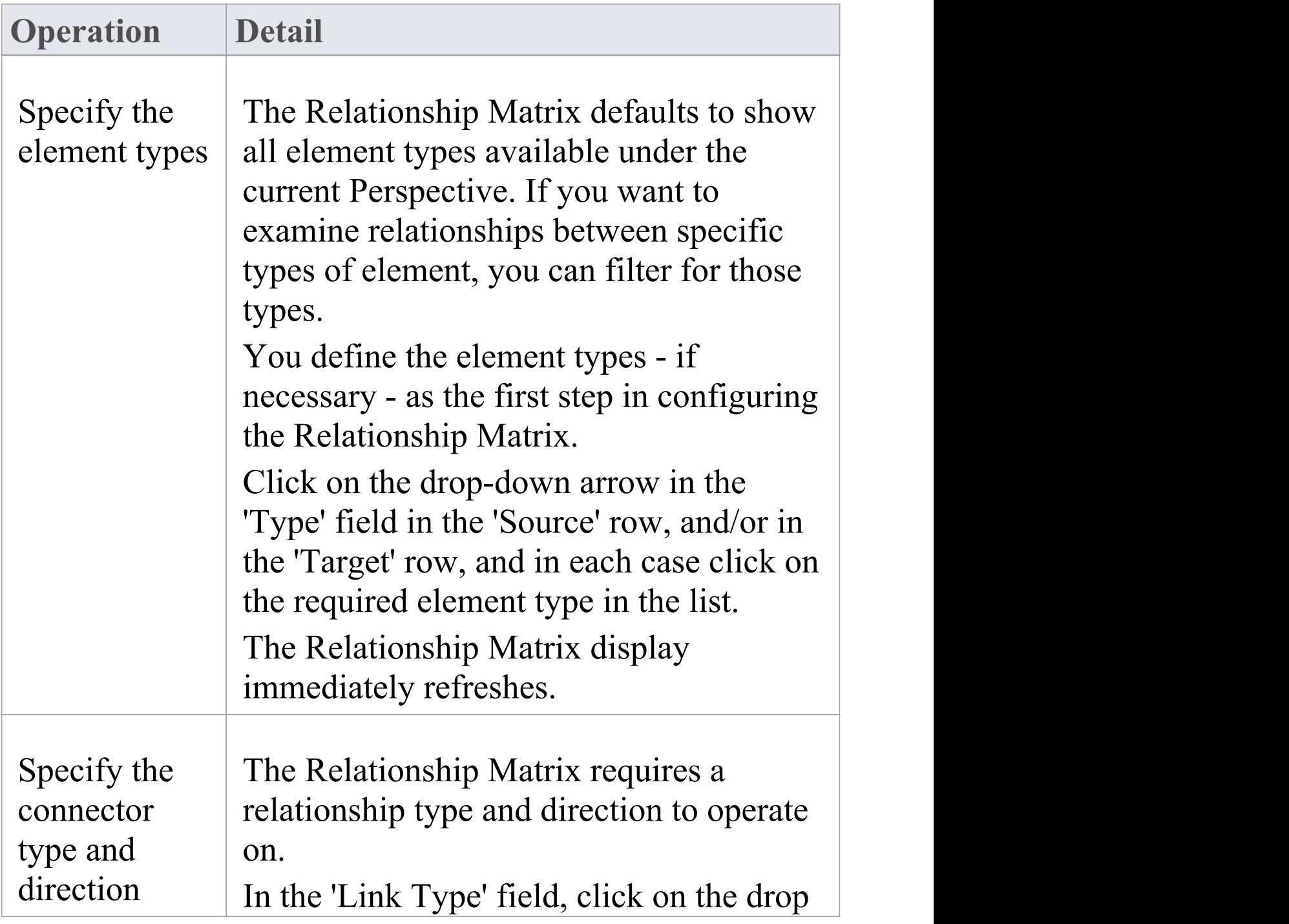

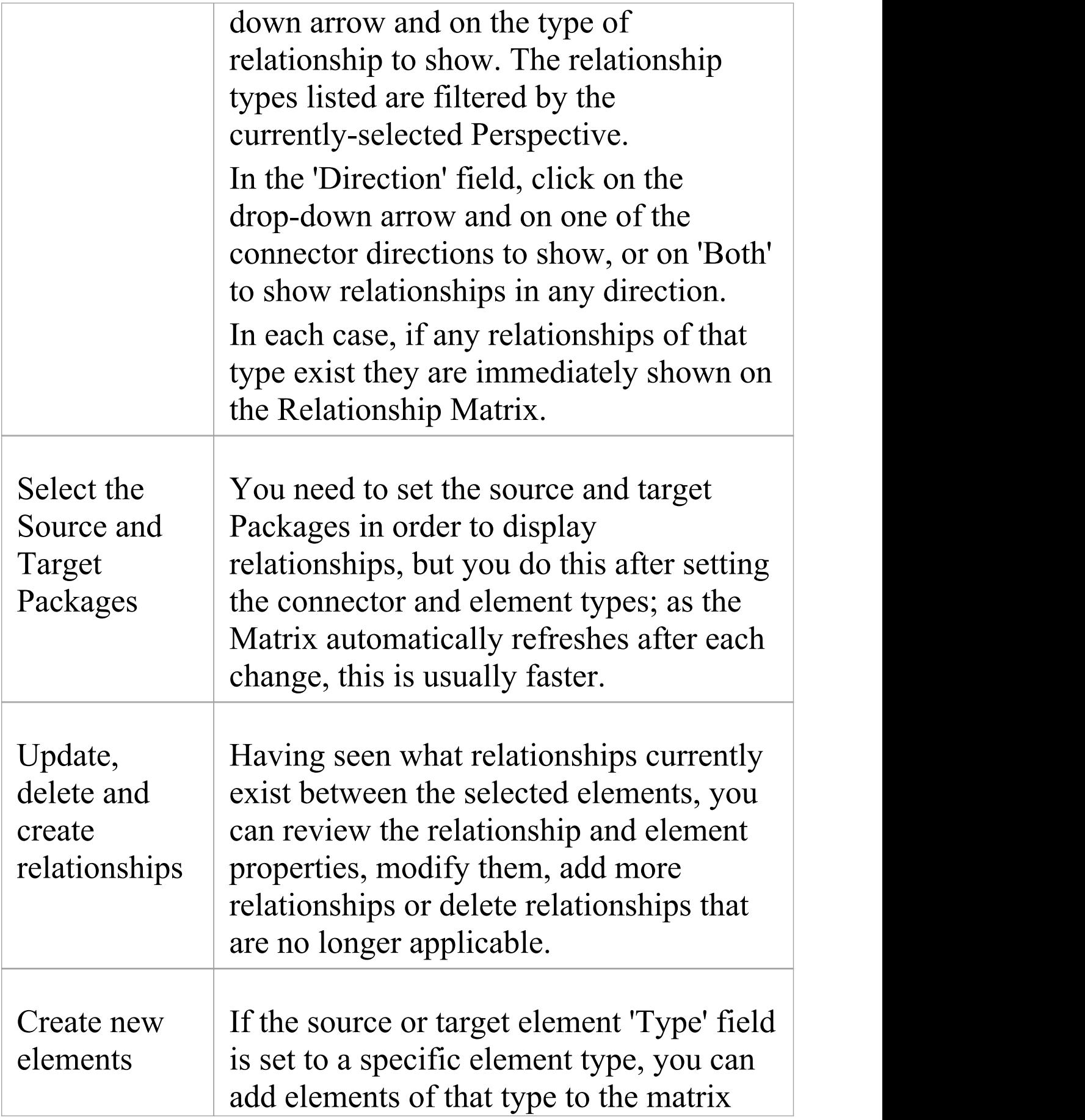

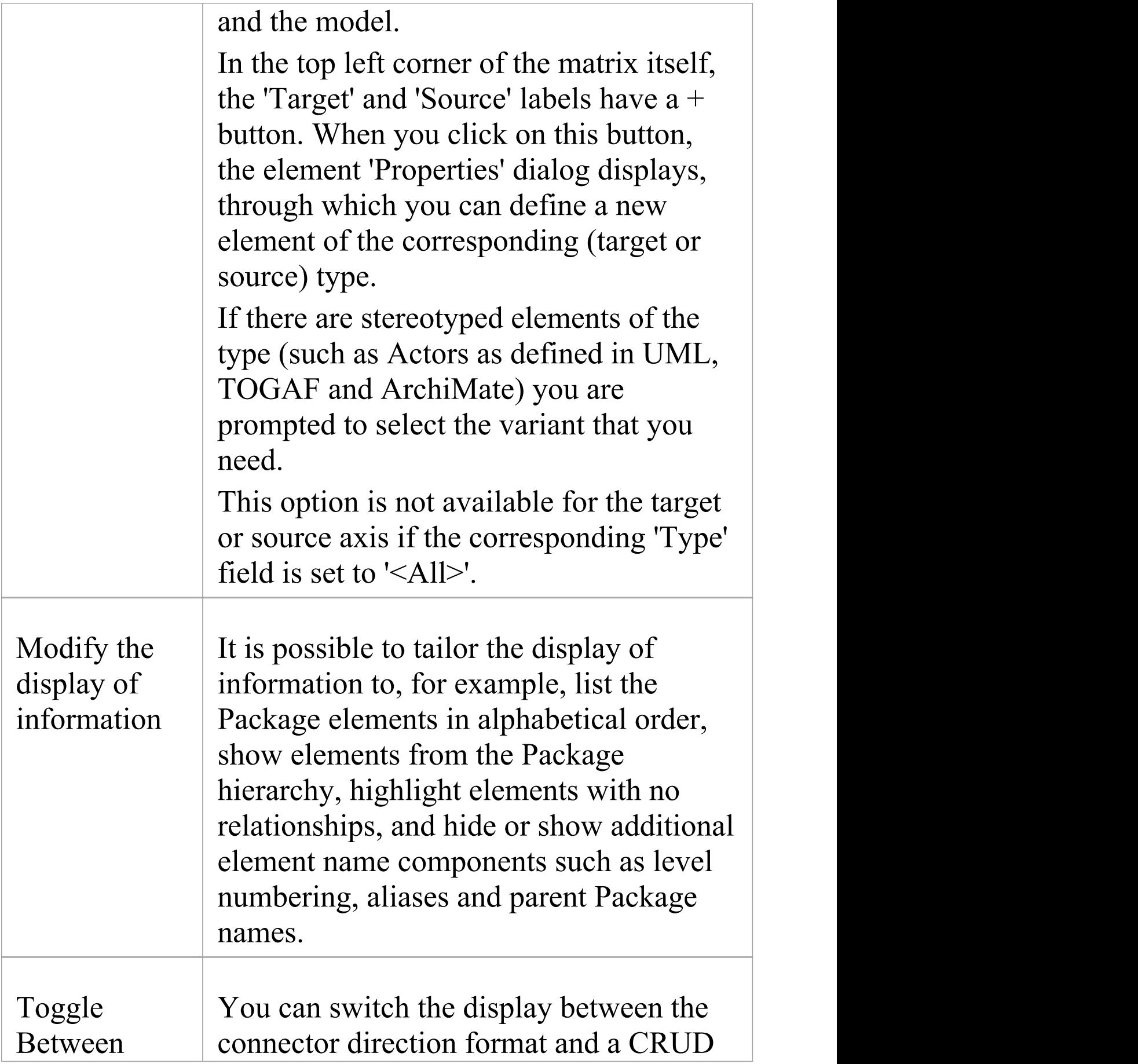

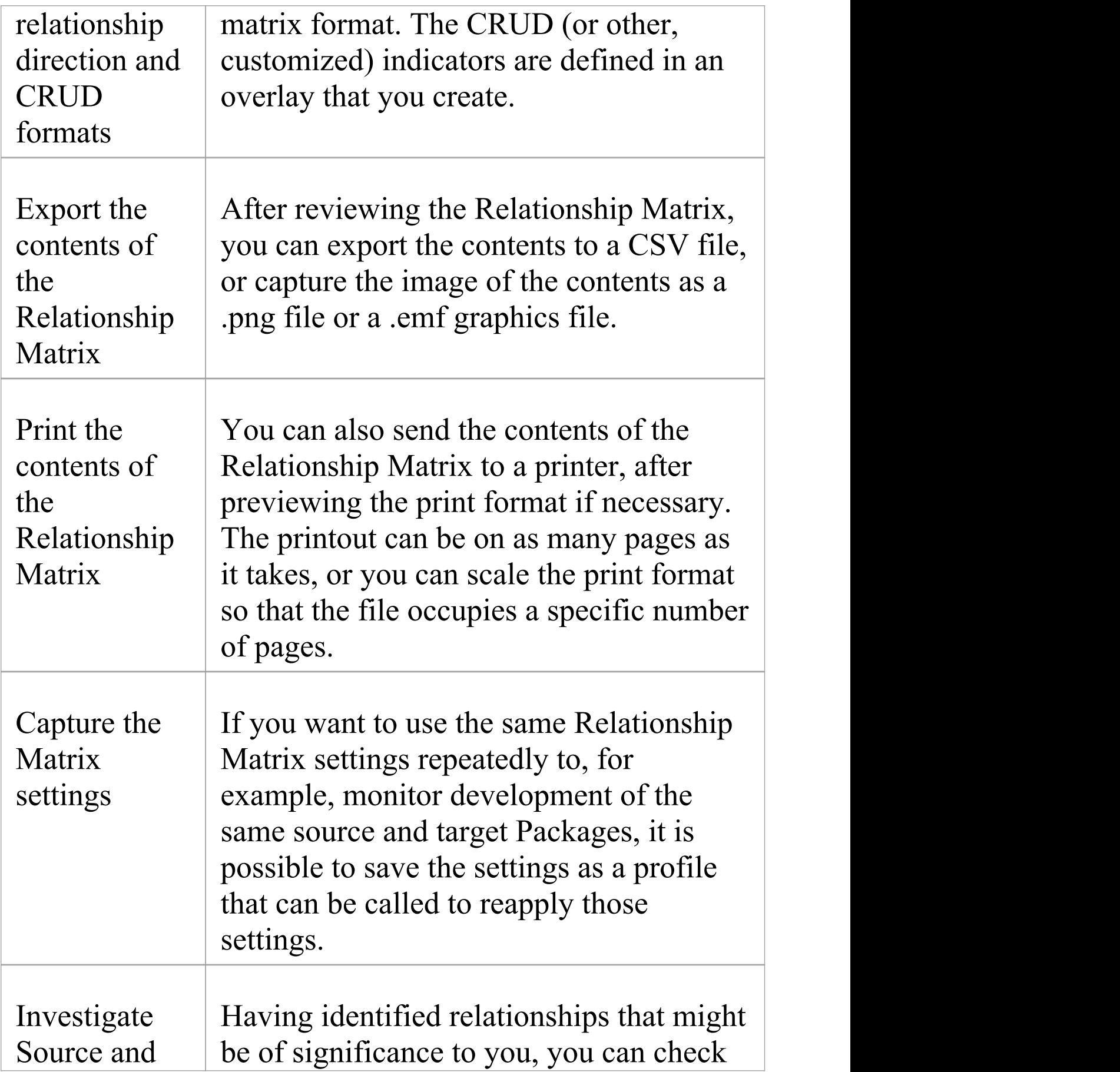

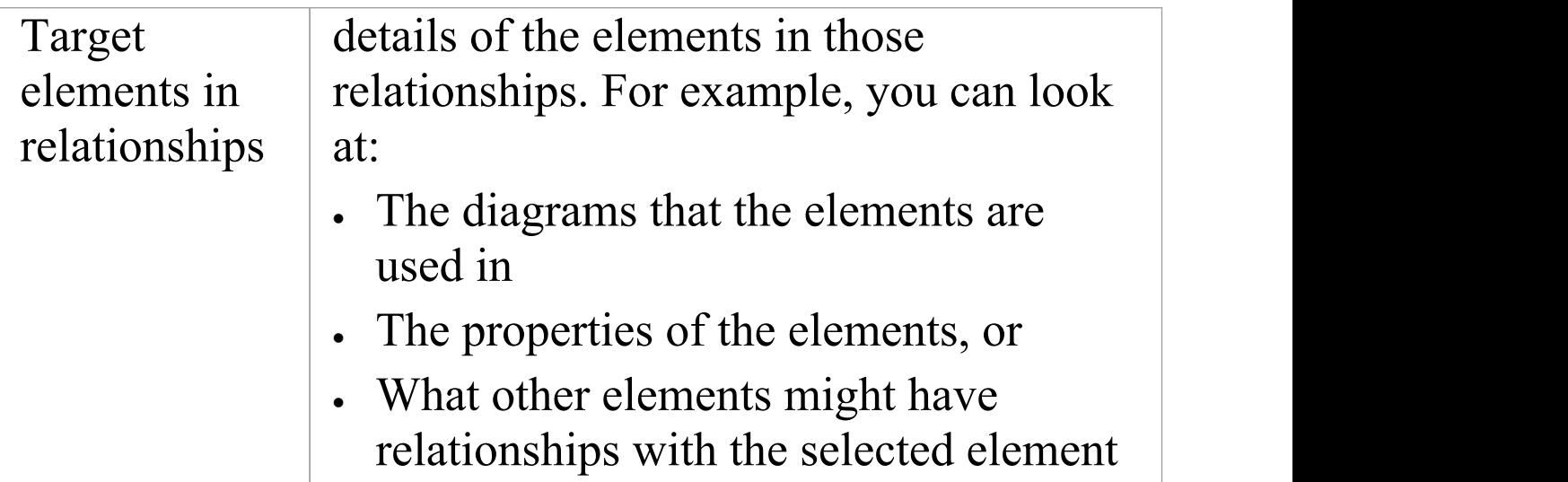

# **Set Element Type**

The Relationship Matrix defaults to show all element types available under the currently-selected Perspective, in both Source and Target Packages. You can also select to list elements of one specific type in the Source Package or the Target Package or both. For example:

- Any  $(\leq A)$  types of element in the Source Package linked to Use Cases in the Target Package
- · Use Cases in the Source Package linked to any (<All>) types of element in the Target Package
- · Requirements in the Source Package linked to Use Cases in the Target Package
- · Classes in the Source Package linked to Classes in the Target Package

Having set the element type for an axis, you can create further elements of that type within the Relationship Matrix,

### **Set the source and/or target element type**

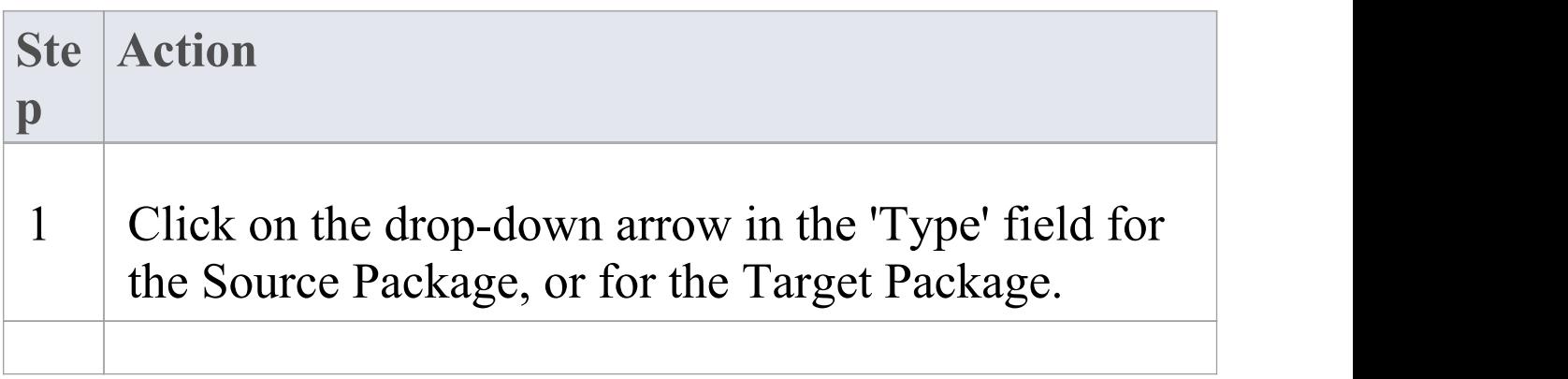

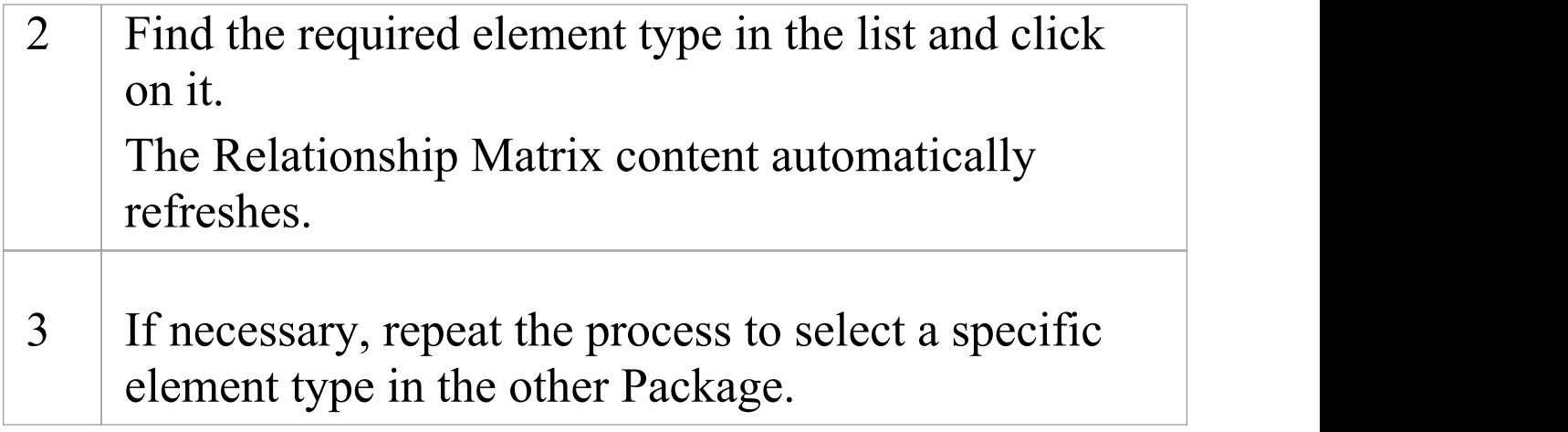

# **Set Connector Type and Direction**

The Relationship Matrix shows relationships of a specific type and direction, which you define after selecting the element type(s) to show, and before you specify the Source and Target Packages to search in.

## **Set the connector type and direction**

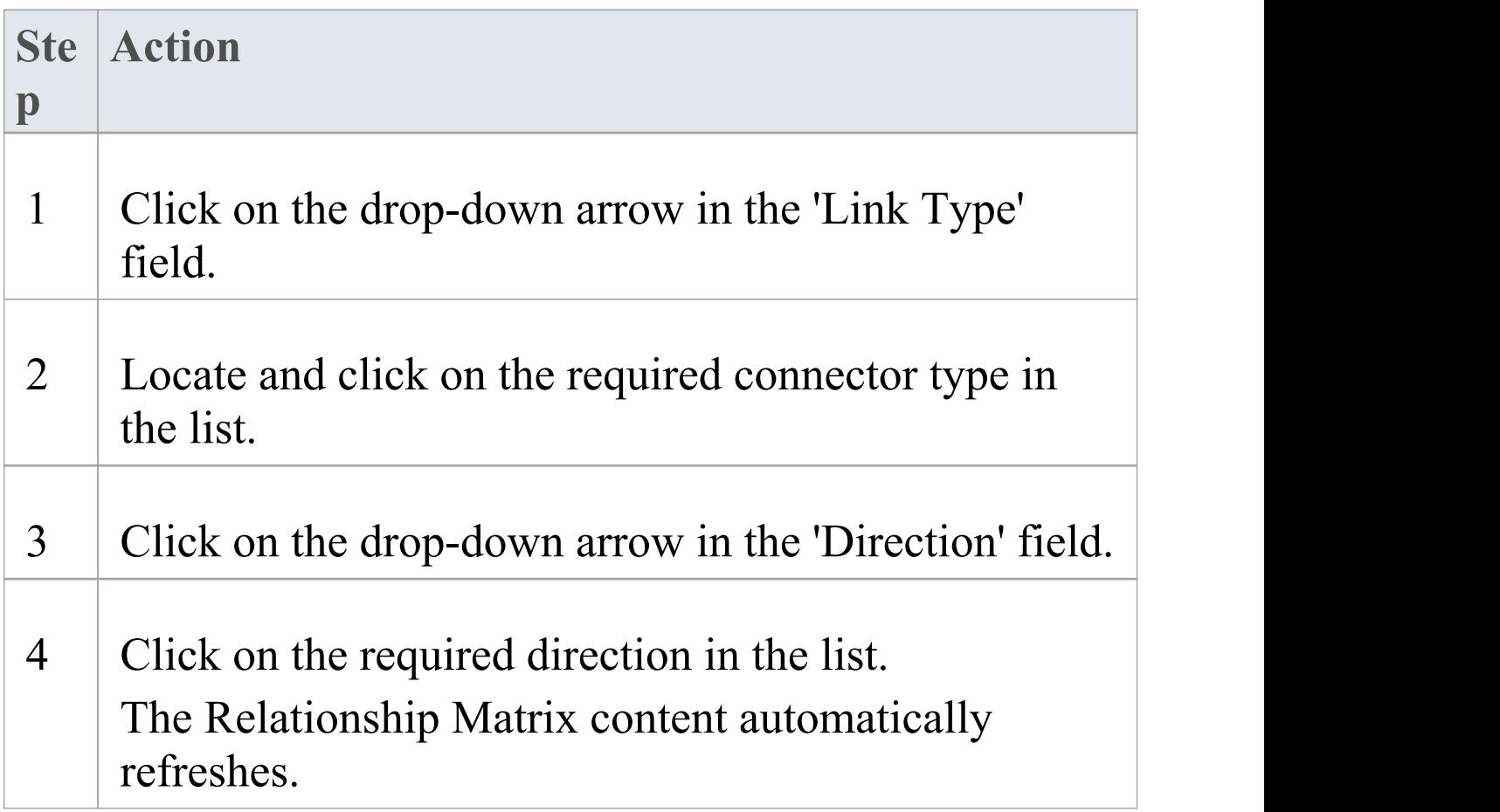

- · If you set the 'Direction' field to 'Both' , each relationship is indicated by two arrows - a From-To arrow and a To-From arrow
- · The direction is a reflection of which elements are the source elements and which are the target; it does not indicate the 'Direction' property of the connector, as defined in the connector 'Properties' dialog

# **Set Source and Target Package**

Before you display relationships on the Relationship Matrix, you set both the source and target Packages containing the elements between which the relationships might exist. However, you set the source and target Packages after setting the element and connector types/details; as the Relationship Matrix refreshes after each change, this is usually faster. You can set the same Package as the source and target, to investigate relationships within a Package, or different source and target Packages to investigate relationships between Packages.

When deciding on which Packages to investigate and how to filter the matrix contents, consider that:

- · The Relationship Matrix includes all child elements in each Package, within the criteria you specify; in a large model, with less-specific filters, this can expand the matrix with a large number of elements
- · On the other hand, if you want to examine relationships within the Package structure, you can select options to include elements in child Packages under either the source Package or the target Package, or both

#### **Access**

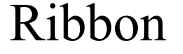

 $Design > Package > Package/Matrix$ 

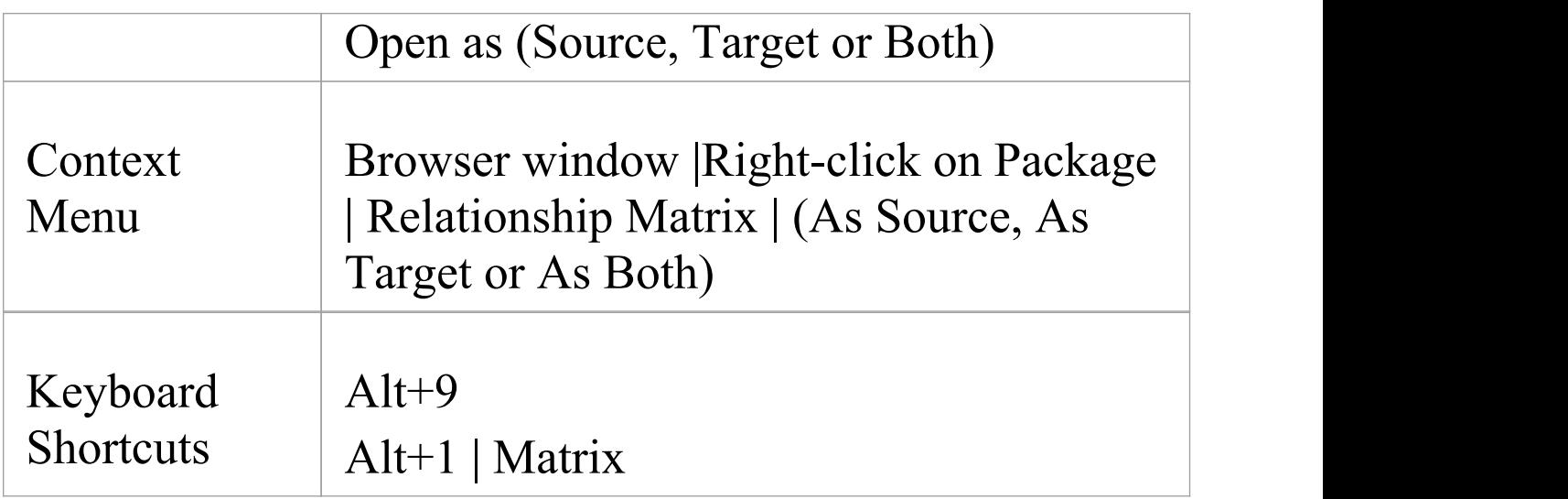

### **Set source and target Packages (method 1)**

In all cases, the Relationship Matrix immediately:

- · Populates the axes with the elements identified in the 'Source Package' and 'Target Package' or searches that meet the selection criteria, and
- Shows any relationships between the sets of elements that also meet the selection criteria

If you select the first access option:

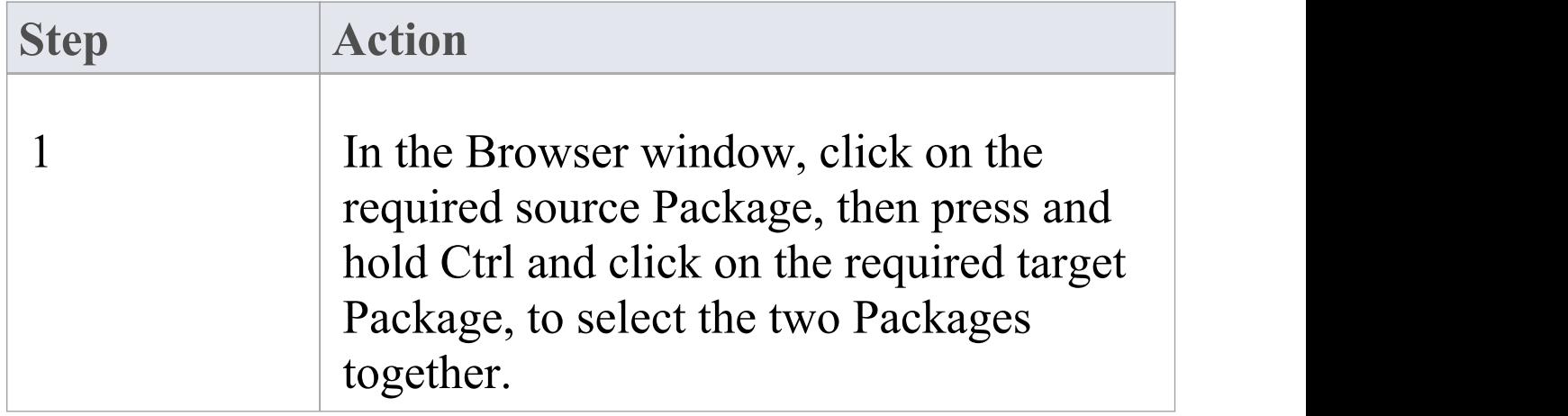

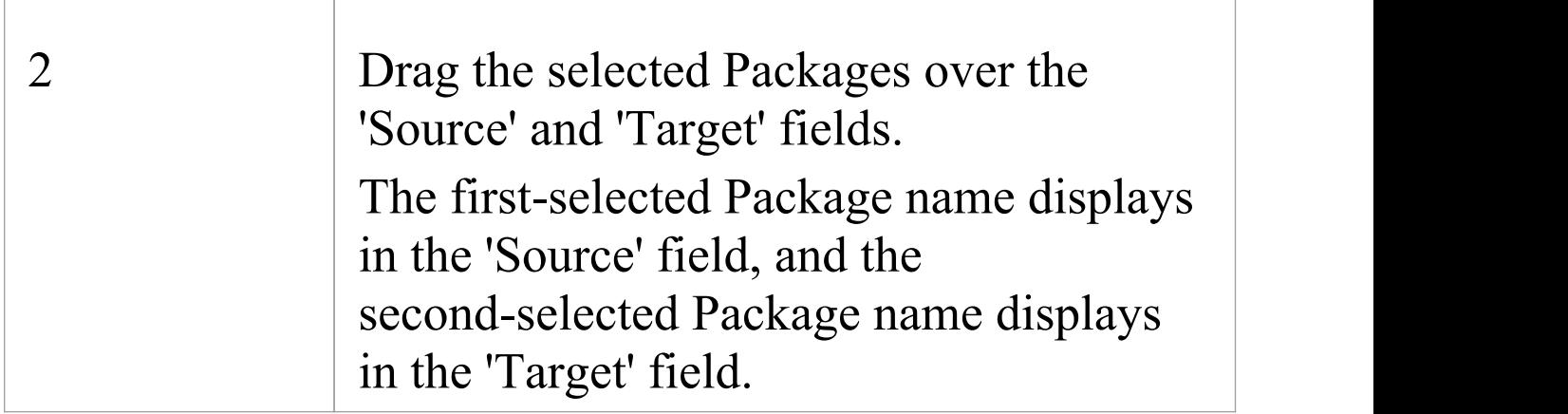

## **Set source and target Packages (method 2)**

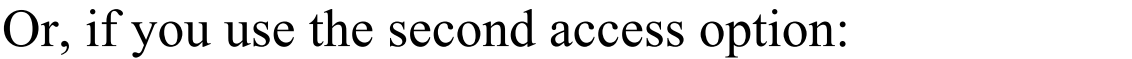

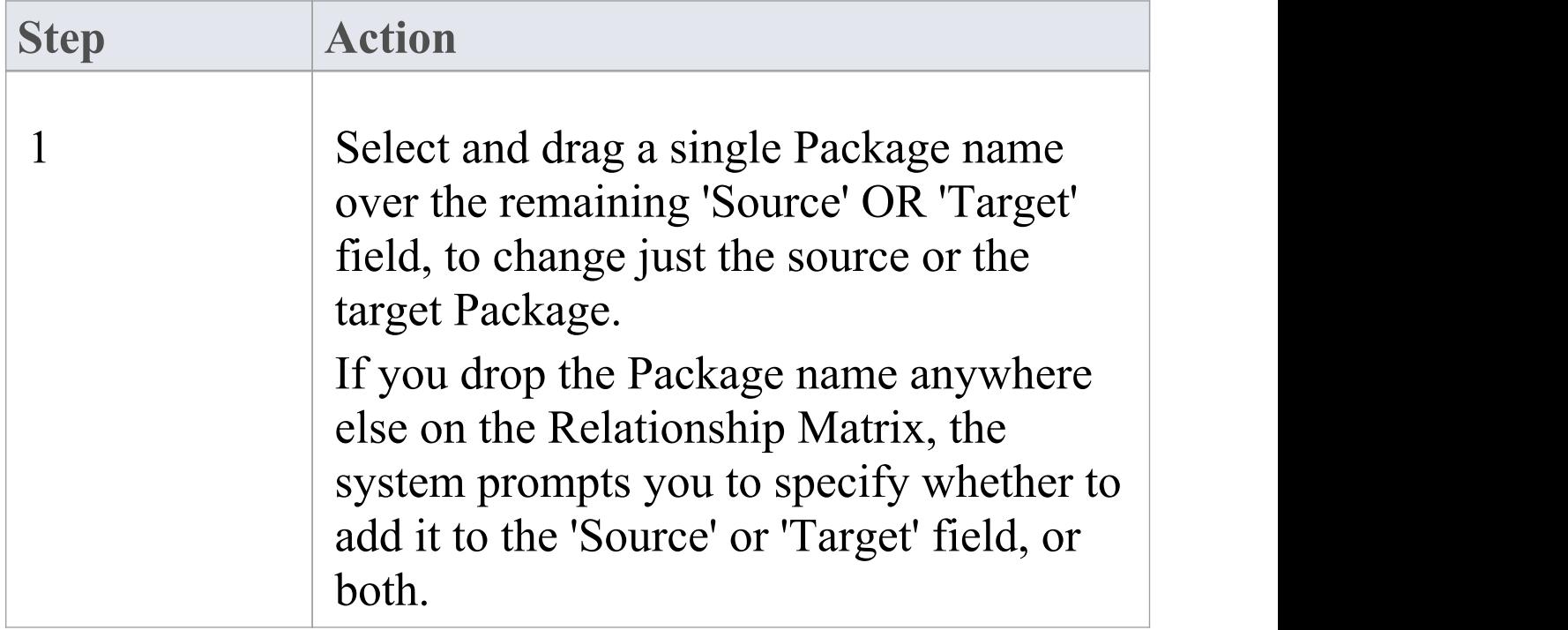

# **Set source and target Packages using Model Search**

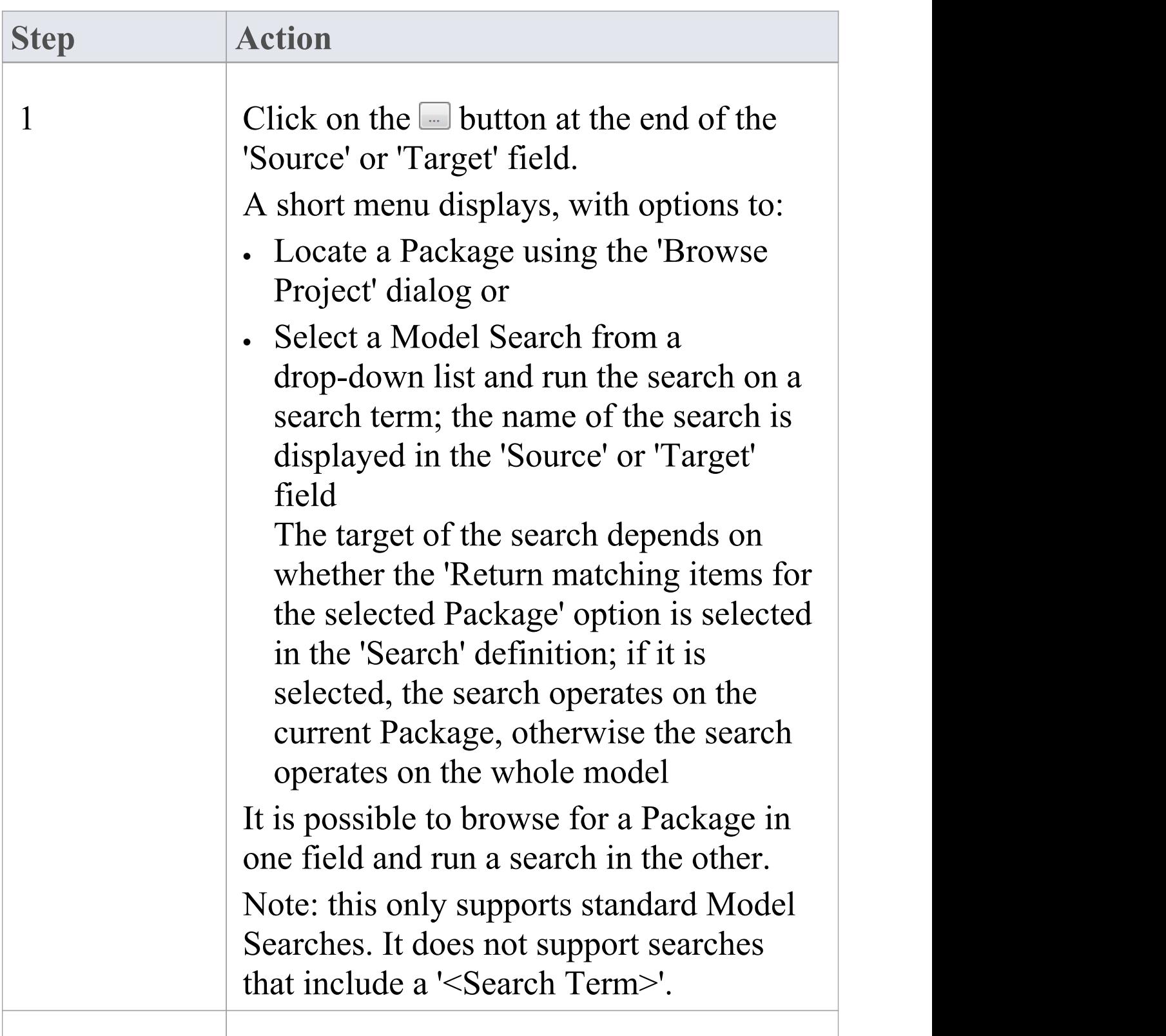

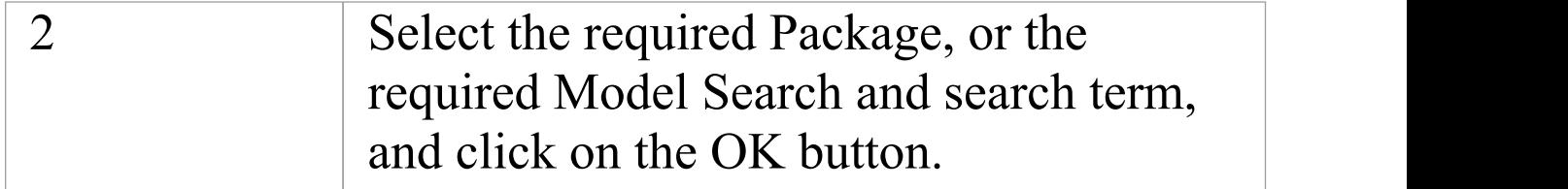

- · Custom SQL searches are supported if they are returning elements; the SQL must include ea\_guid AS CLASSGUID (case sensitive)
- · Using ORDER BY in a SQL search will not affect the order of the Relationship Matrix

# **Matrix Overlays**

The Relationship Matrix indicates the existence of connectors between elements by displaying an arrow in the cell at the intersection of the source element row and target element column.

If you prefer, you can toggle the display to a CRUD matrix overlay, where the presence of a connector is indicated by the appropriate value or combination of CRUD values in the intersection cell. You define the actual values that are entered and displayed, so the characters can refer to whatever interpretation of CRUD your organization uses, or they can be another standard set of indicators such as BREAD, or your own custom set of indicators. The values can, therefore, be a selection of these, or anything else you might use:

- · C reate
- · A dd
- · B rowse
- · L ist
- · R ead, R etrieve
- · U pdate
- · E dit
- · M odify
- · D elete, D estroy

# **Toggle between the two display formats**

Click on the 'Overlays' field drop-down arrow and select either:

- · '<None>' to use the direction arrow Relationship Matrix format
- · The name of your overlay, to use the Matrix overlay format, or
- · '<New Overlay>' to create and use a new Matrix overlay

The overlay values display if they have been specifically applied to the relationship via the intersection cell on the Relationship Matrix.

# **Create a Matrix Overlay**

When you create a Matrix Overlay to apply to the cells of the Relationship Matrix, you define the values that can be assigned under that overlay, and whether the values must be single or can be set in a combination. The overlay definition is actually created as a Tagged Value on the connector, of the predefined Tagged Value Type MatrixOverlay.

### **Access**

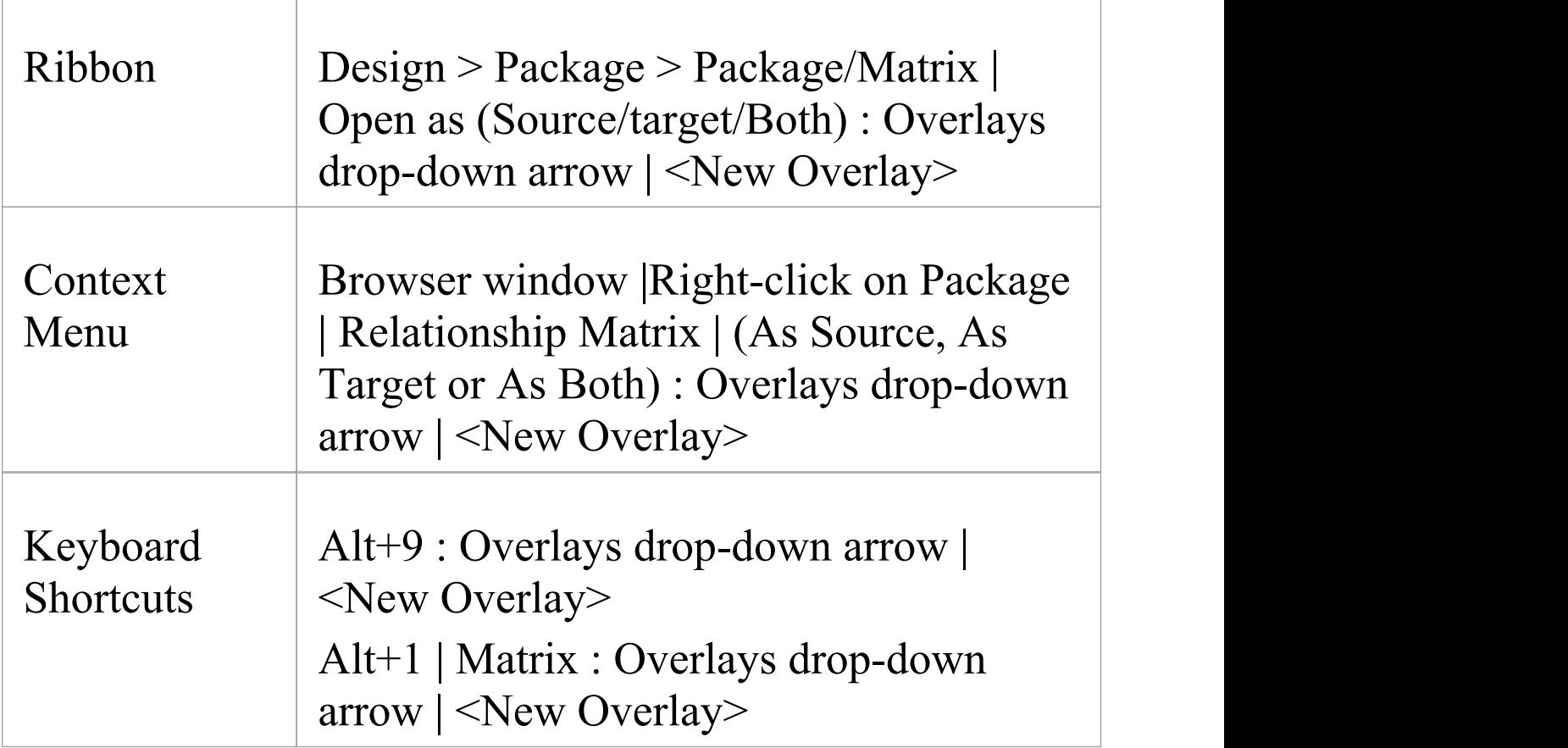

## **Create an Overlay**

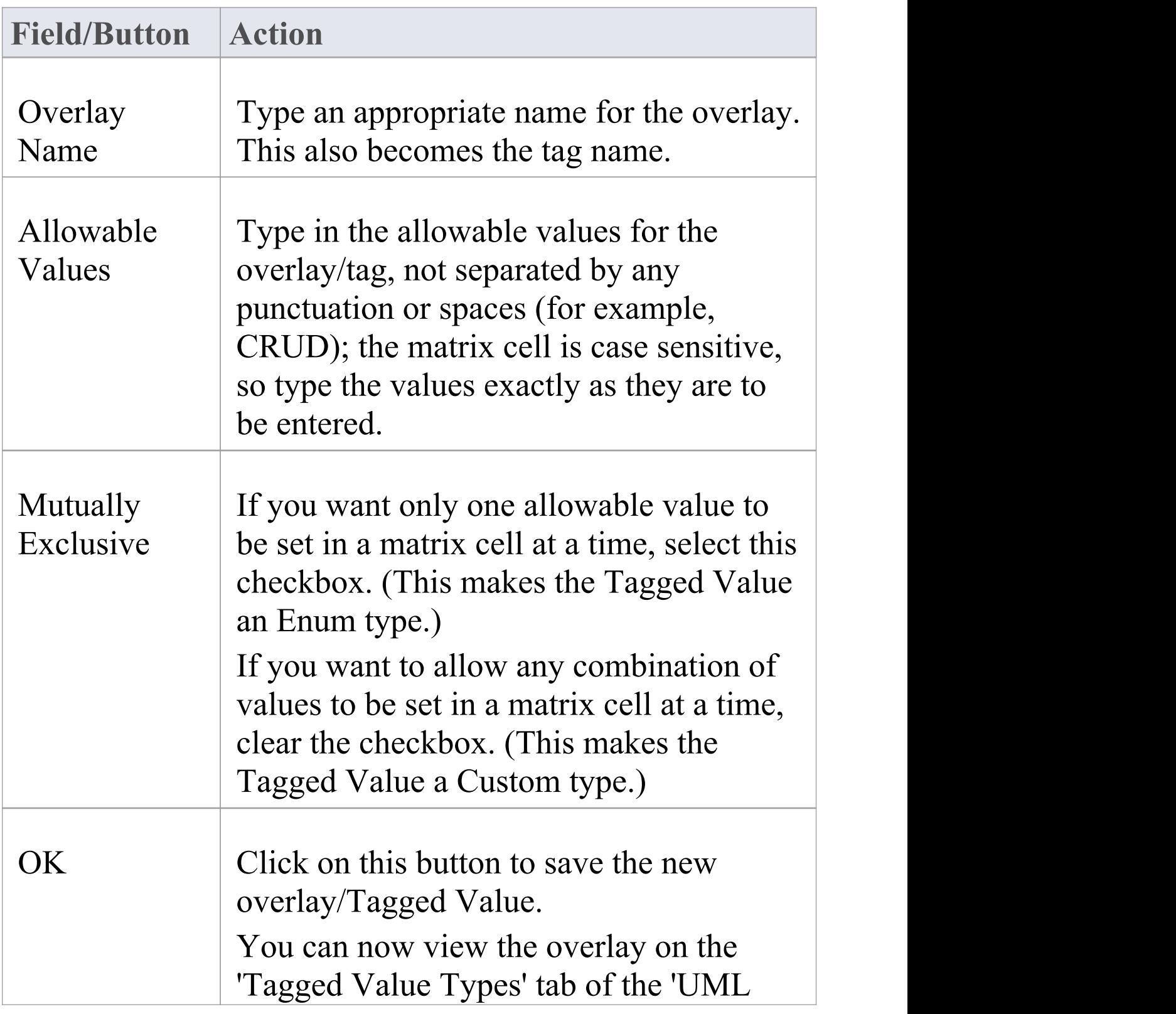

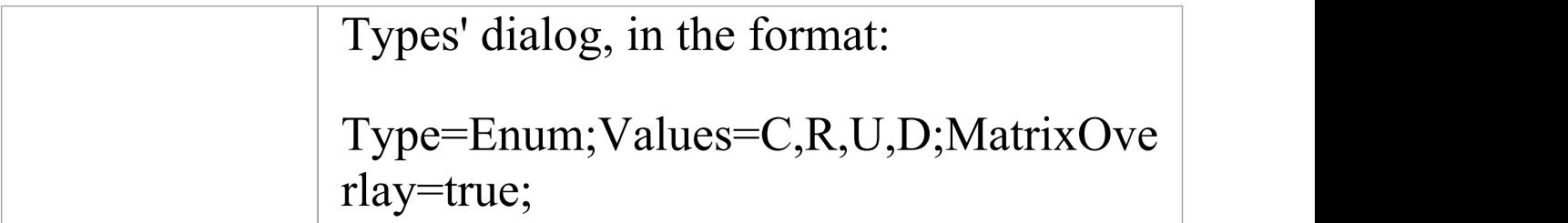

· You cannot change an existing overlay on the Relationship Matrix; because the overlay is defined by a Tagged Value of type MatrixOverlay, you can delete the overlay or edit the values and/or the 'Mutually Exclusive' setting by deleting or editing the Tagged Value on the 'Tagged Value Types' tab of the 'UML Types' dialog

# **Apply an Overlay to a Cell**

You can apply overlays (one overlay at a time) to the cells of the Relationship Matrix. After you select the required overlay in the 'Overlays' field, you can:

- · Apply an overlay value or values to a cell that identifies an existing relationship
- · Create a new relationship in a cell, and immediately apply overlay values to that relationship
- · Change the overlay values currently applied, or
- · Remove the overlay from the cell

### **Access**

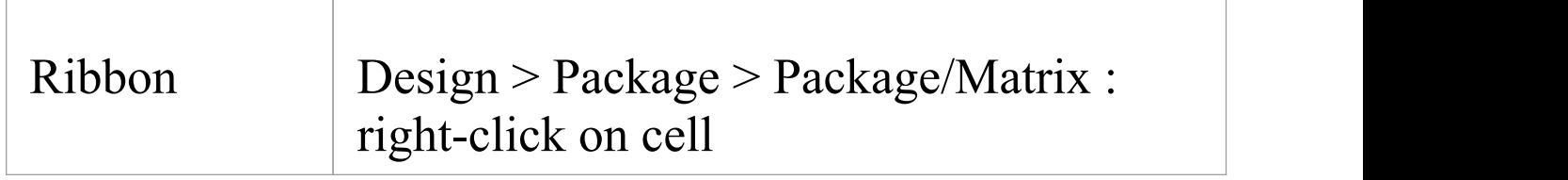

#### **Context Menu - Overlay Options**

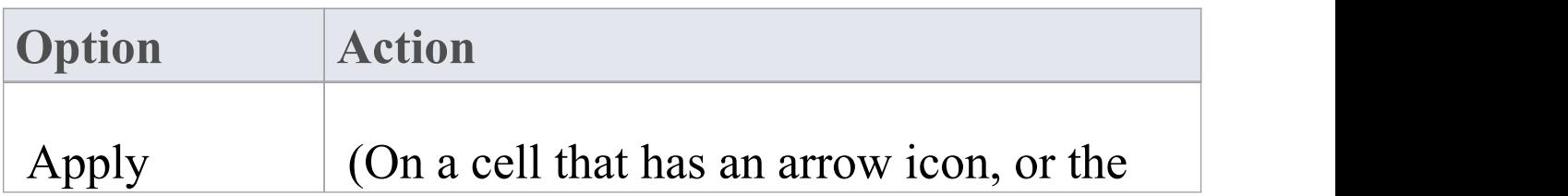

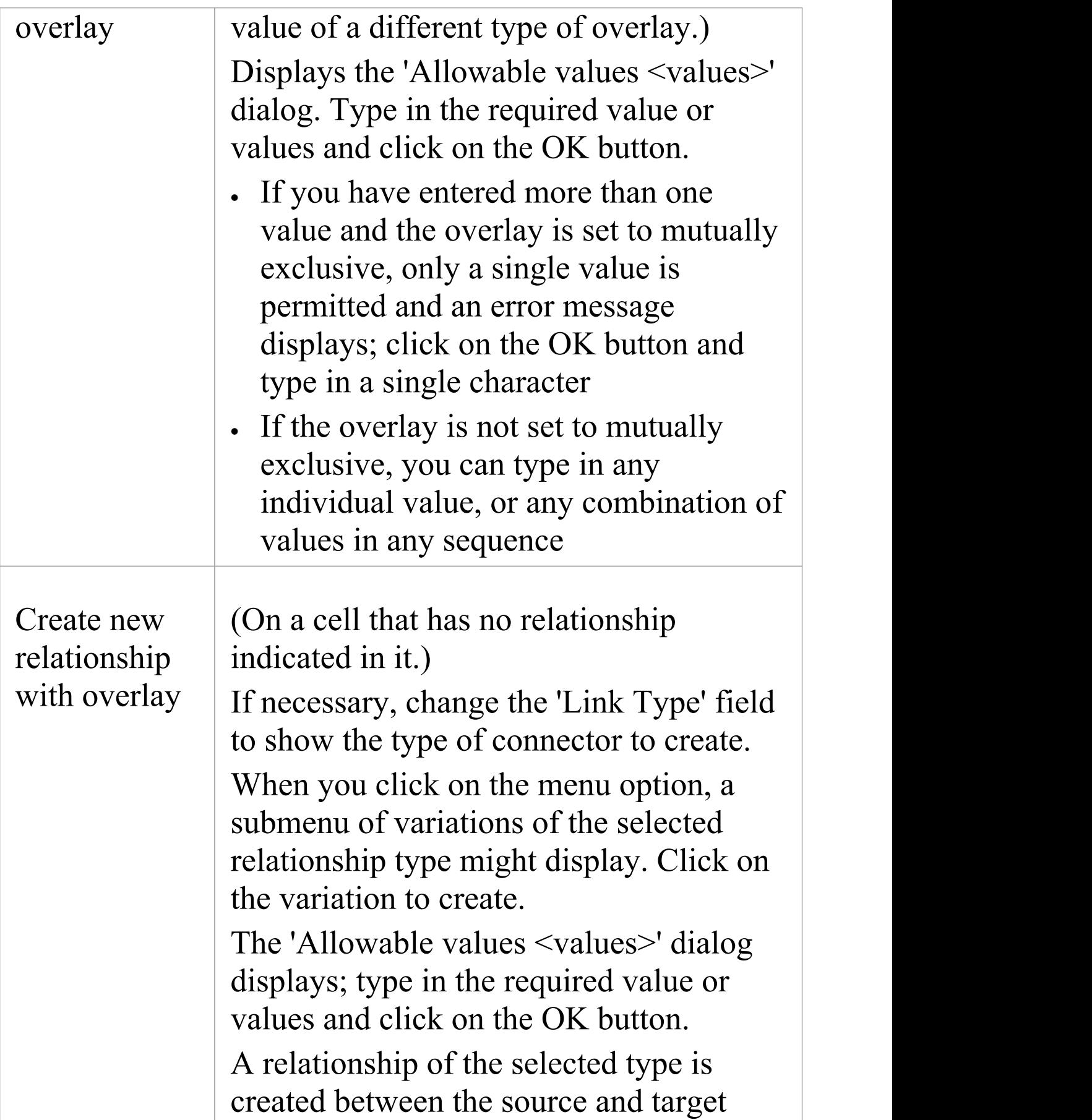

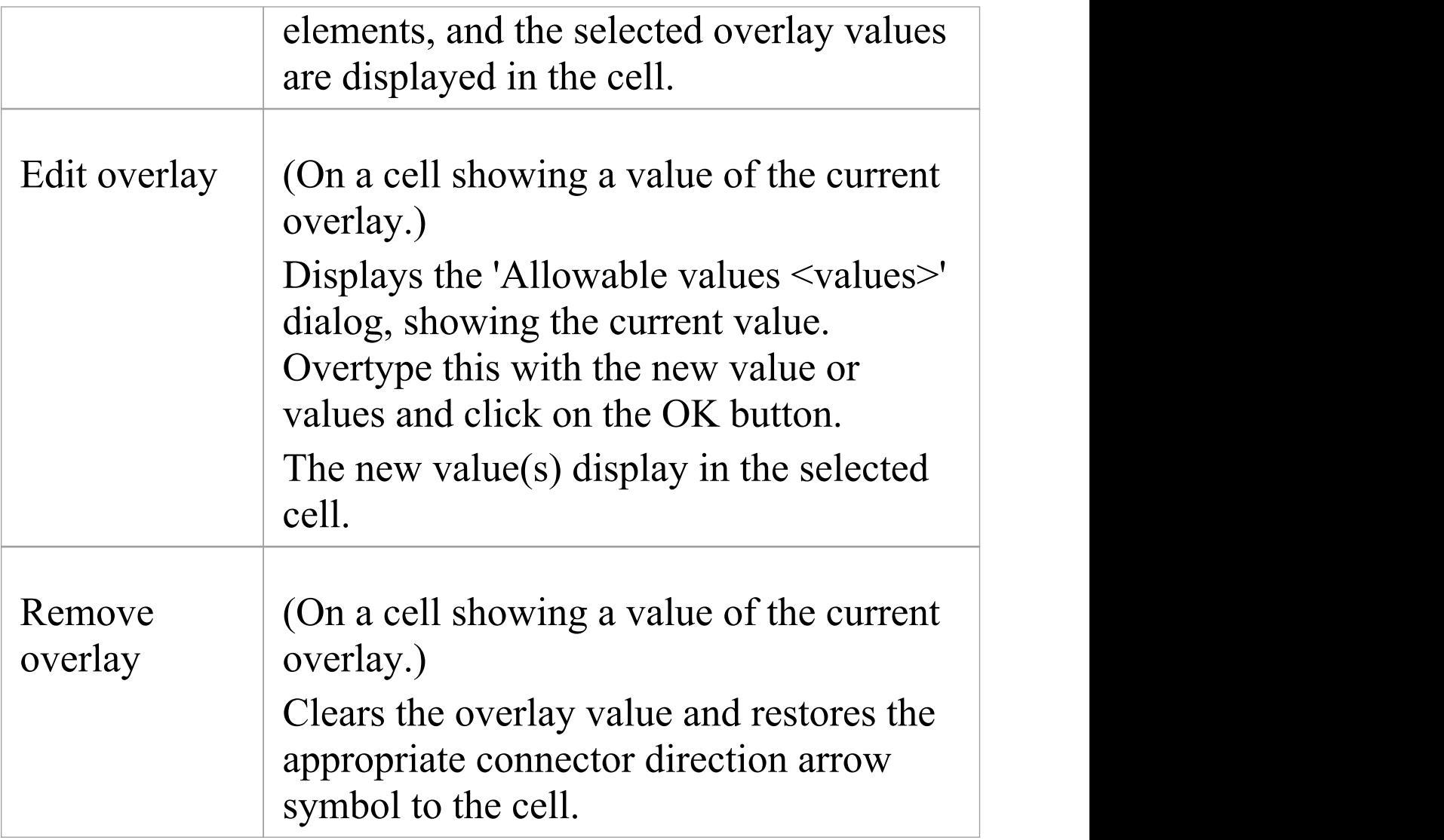

· You cannot apply different overlays to the matrix at the same time; if you select a different overlay in the 'Overlays' field, any values in the cells revert to either the value set under that overlay, or the direction arrow if no value is set under that overlay
# **Matrix Profiles**

You can use the Relationship Matrix as a monitoring tool, to help in tracking the development of elements and relationships in particular Packages or pairs of Packages over time. In this case you would re-use the same combinations of field settings many times. It is very easy to store a combination of settings as a matrix profile, so that later you can recall it for use whenever you need it.

#### **Access**

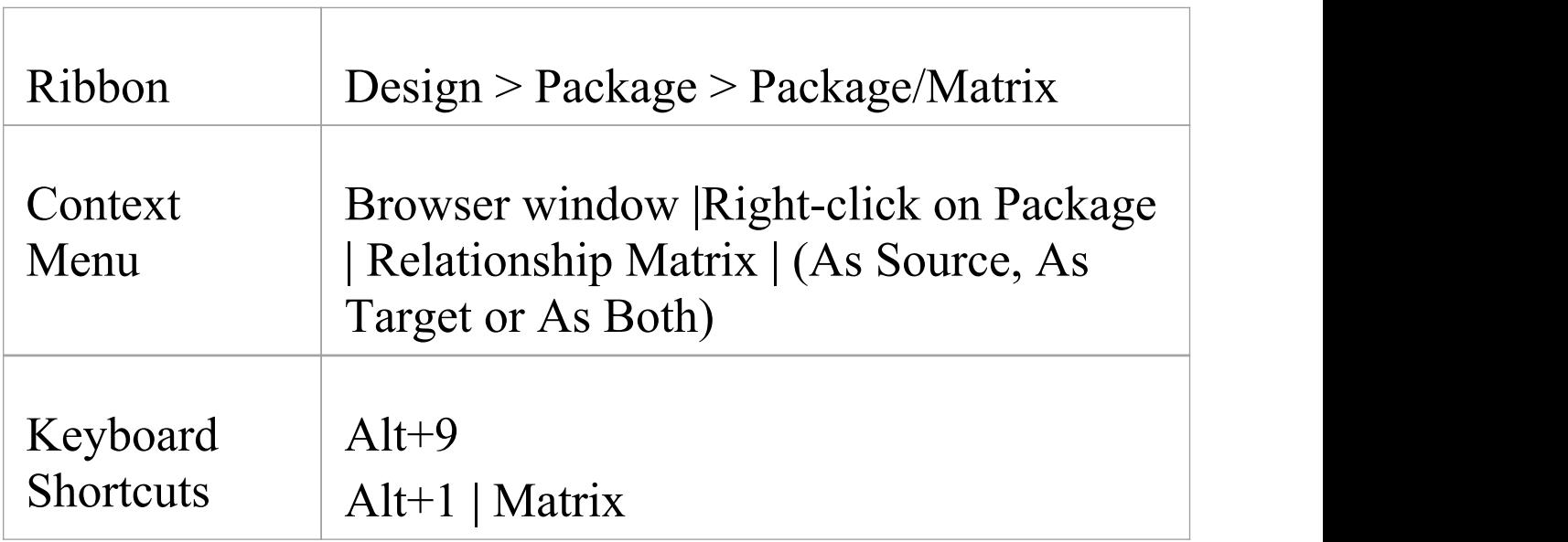

### **Save a Relationship Matrix configuration as a named profile**

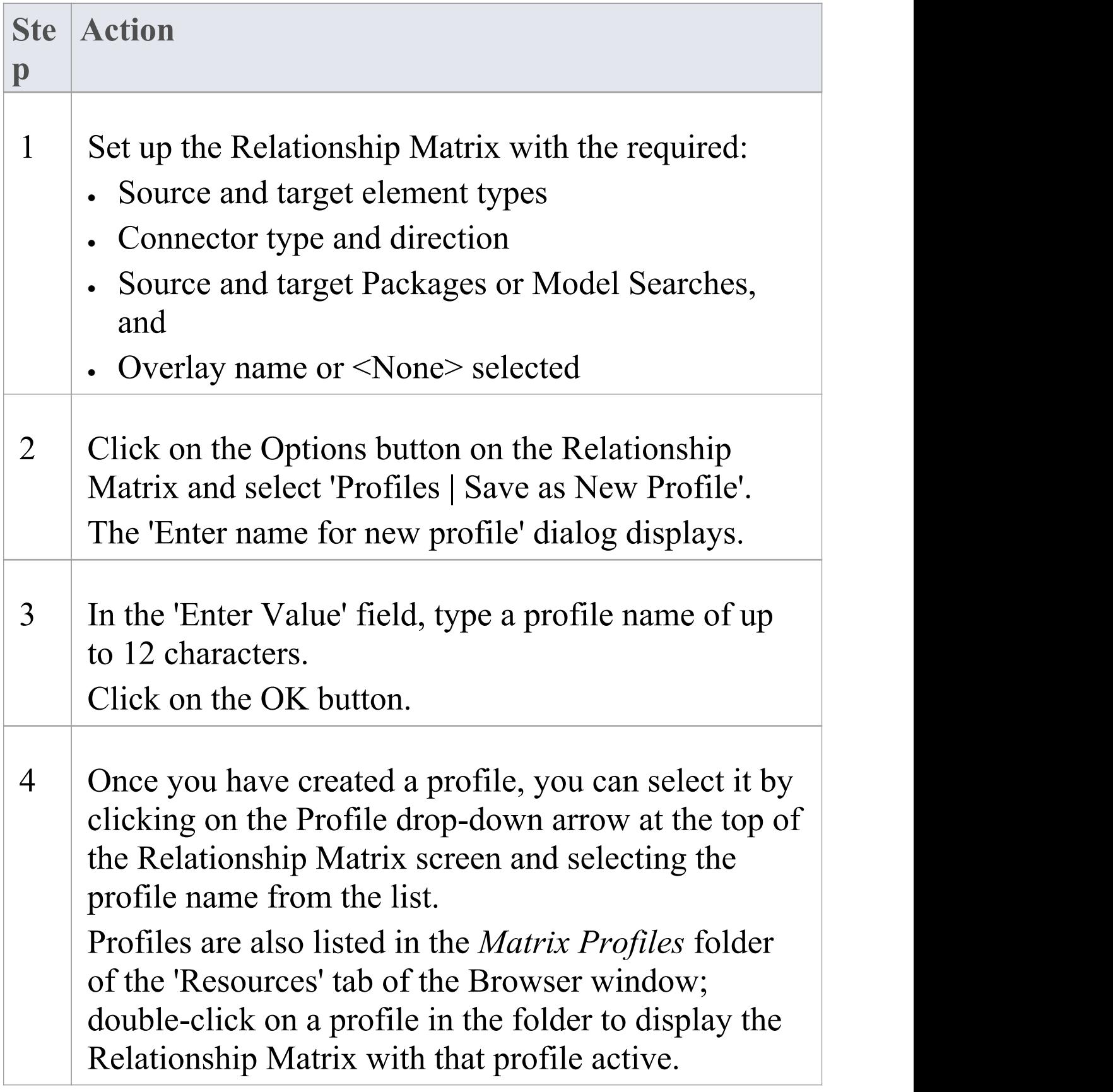

#### **Notes**

- · You can modify an existing profile by:
	- Selecting the profile name from the 'Profile' drop-down list
	- Changing the field values, then
	- Selecting 'Options: Profiles | Update Current Profile'
- · To delete an existing profile, select it in the 'Profile' drop-down list and select 'Options: Profiles | Delete Current'
- · You can capture Relationship Matrix profiles in document reports
- · In the Corporate, Unified and Ultimate Editions of Enterprise Architect, if security is enabled you must have 'Configure Resources' permission to Save, Update, or Delete matrix profiles

## **Creating and Deleting Relationships**

Having reviewed existing relationships on the Relationship Matrix, you can use the Matrix to quickly modify or delete those relationships and create others between the elements. This is a very useful facility for maintaining a large number of relationships in a short space of time. As you can filter for specific types of connector and source and target element, you can create a logical set of relationships without having to specify the type of each object every time.

#### **Access**

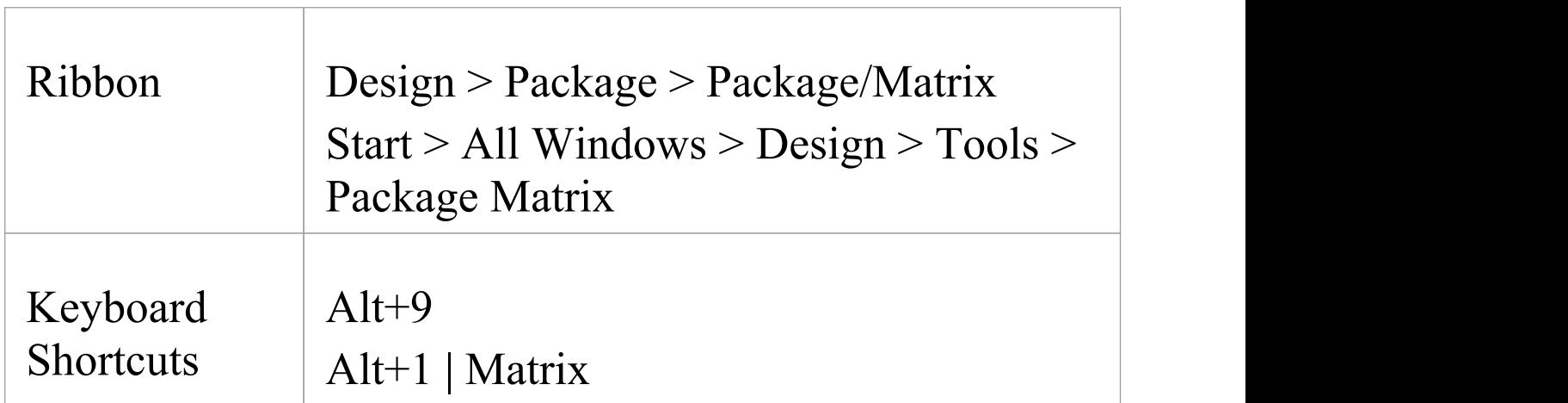

#### **Create a new relationship**

Note that if the source element (that is, the owner) is locked

and the 'Settings > Security > Administer > Apply Locks to Connectors' option is enabled, you cannot create new relationships on that element.

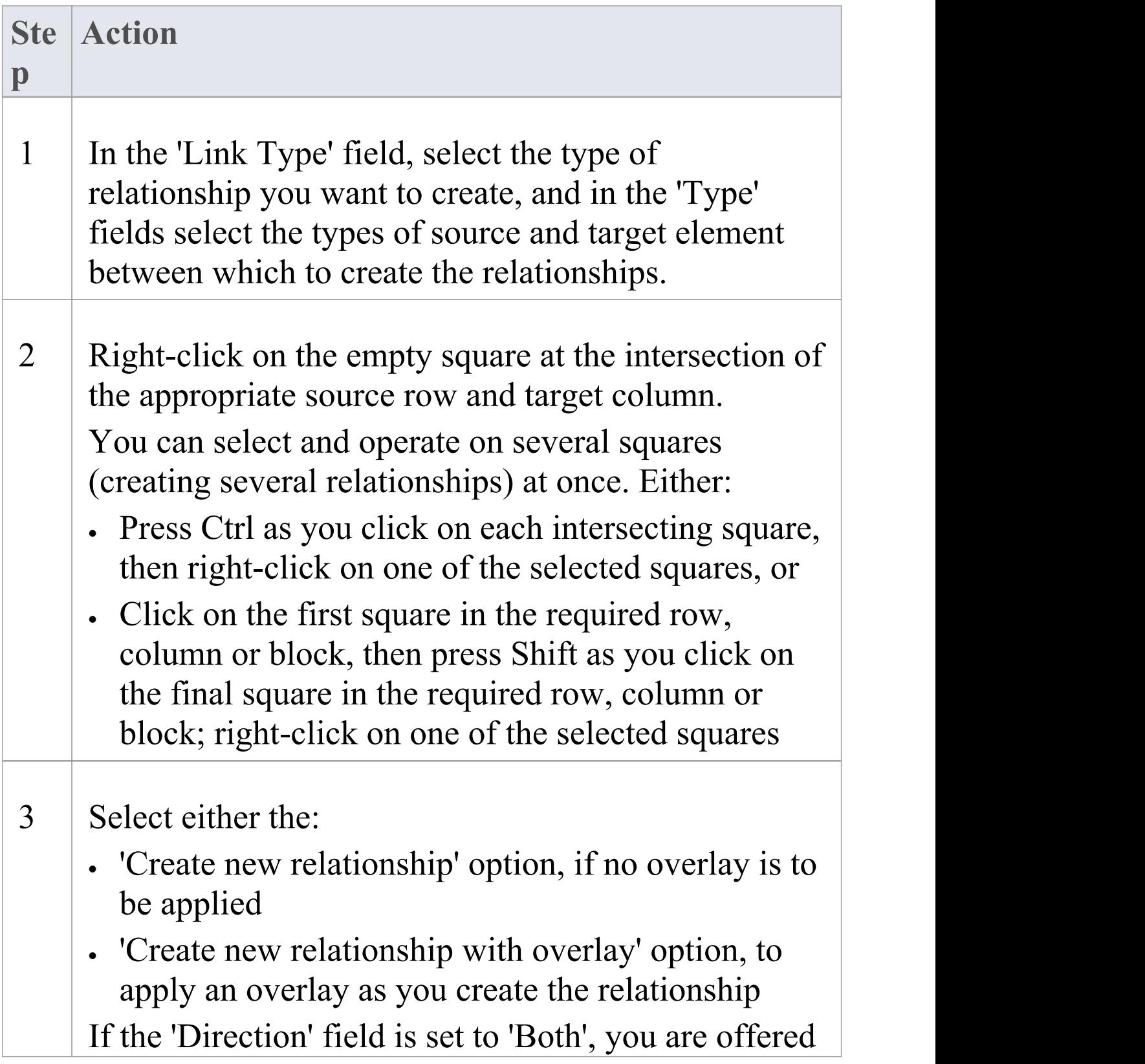

the choice of creating the relationship to the Source element or to the Target element.

A further submenu might display, listing any variations on the type of relationship you can create; in this case, click on the required type of relationship.

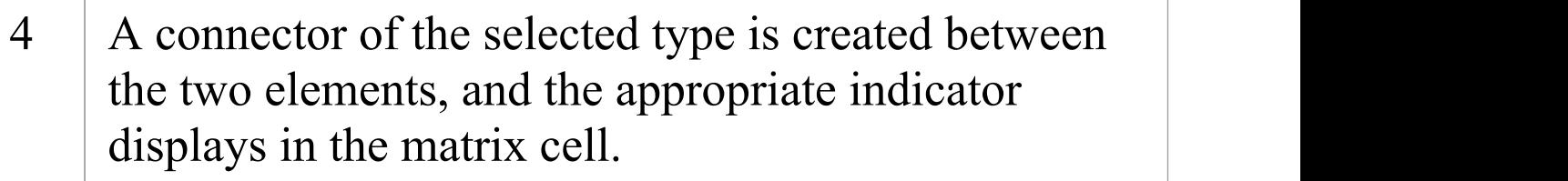

### **Modify or delete a relationship on the Relationship Matrix**

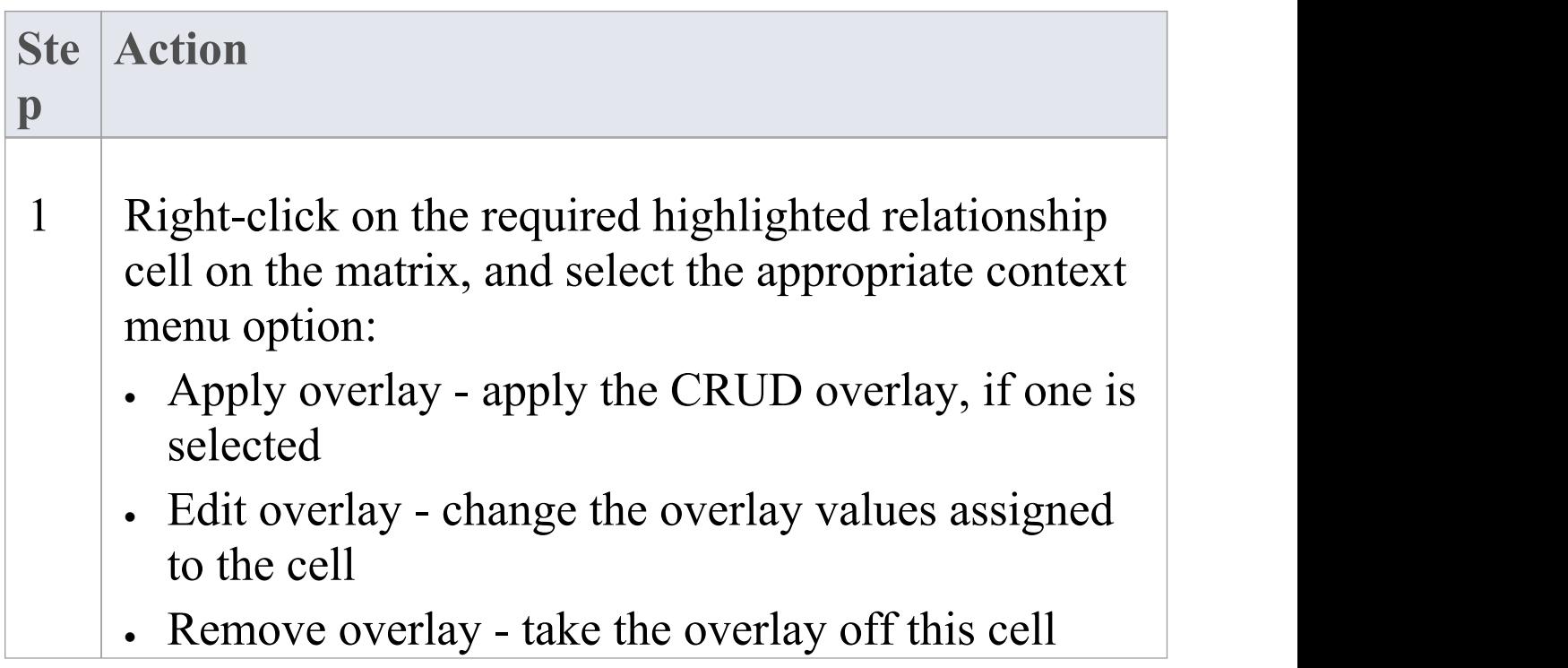

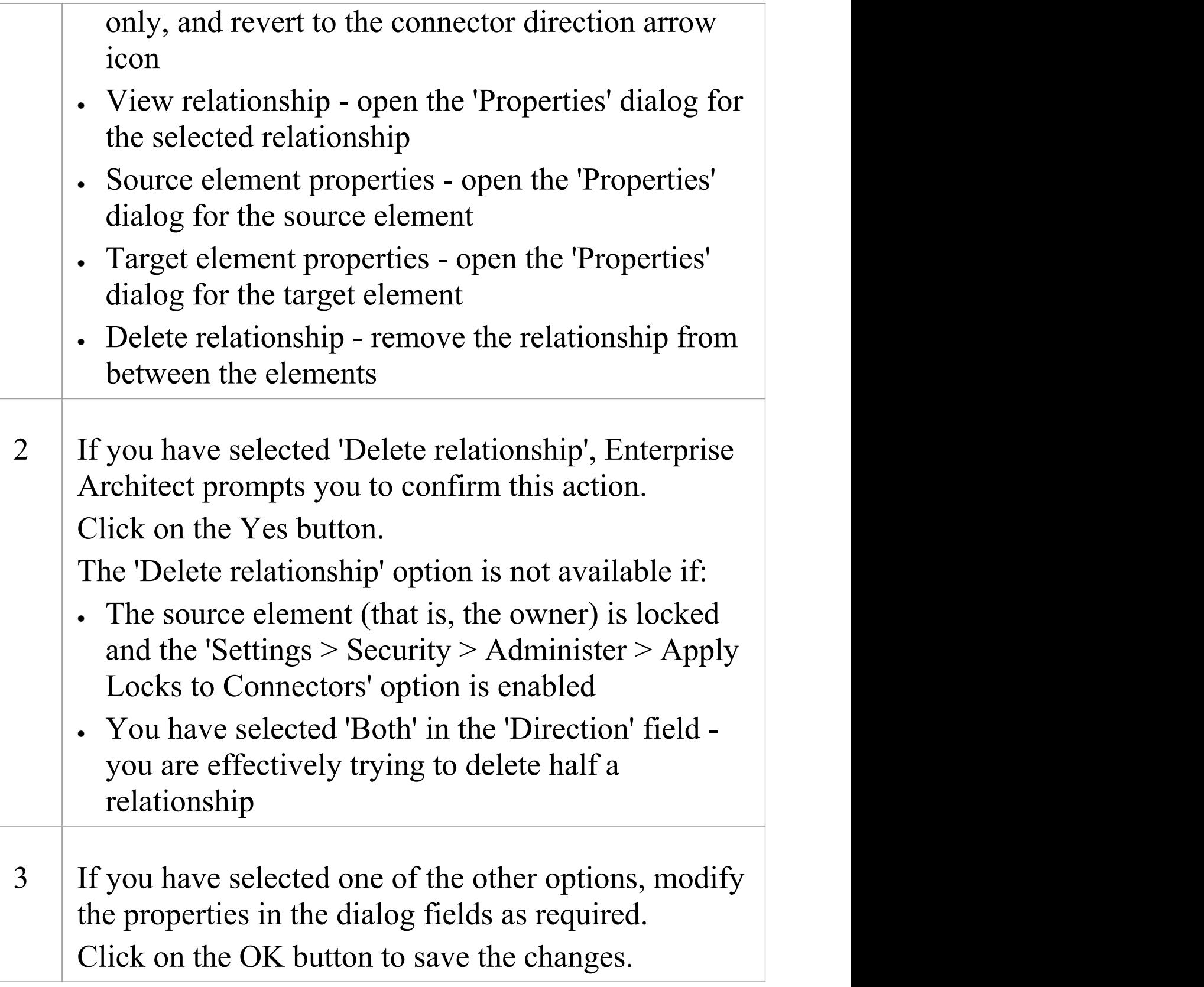

### **Relationship Matrix Options**

When you have displayed information on the Relationship Matrix, you might want to capture the display in some way, or modify the output. There are a number of options that you can select to, for example:

- · Output the information on the Relationship Matrix to the printer or to a metafile, .png file or .csv file
- Create and update profiles of the configurations of the matrix that you have designed
- · Define local settings to control what the Relationship Matrix displays

#### **Access**

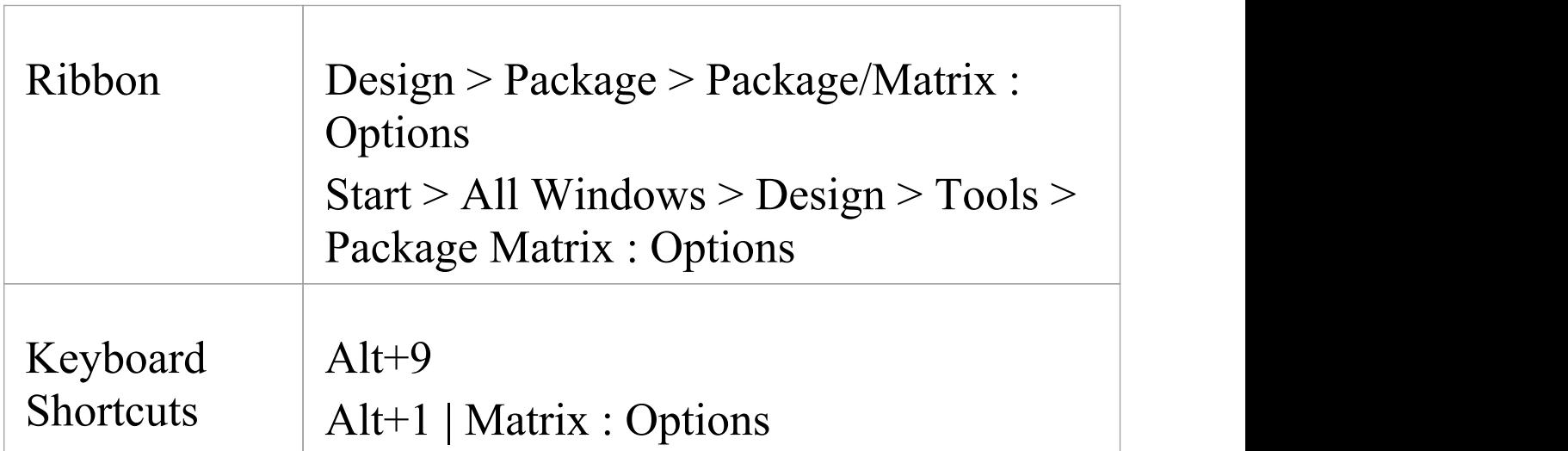

### **Options**

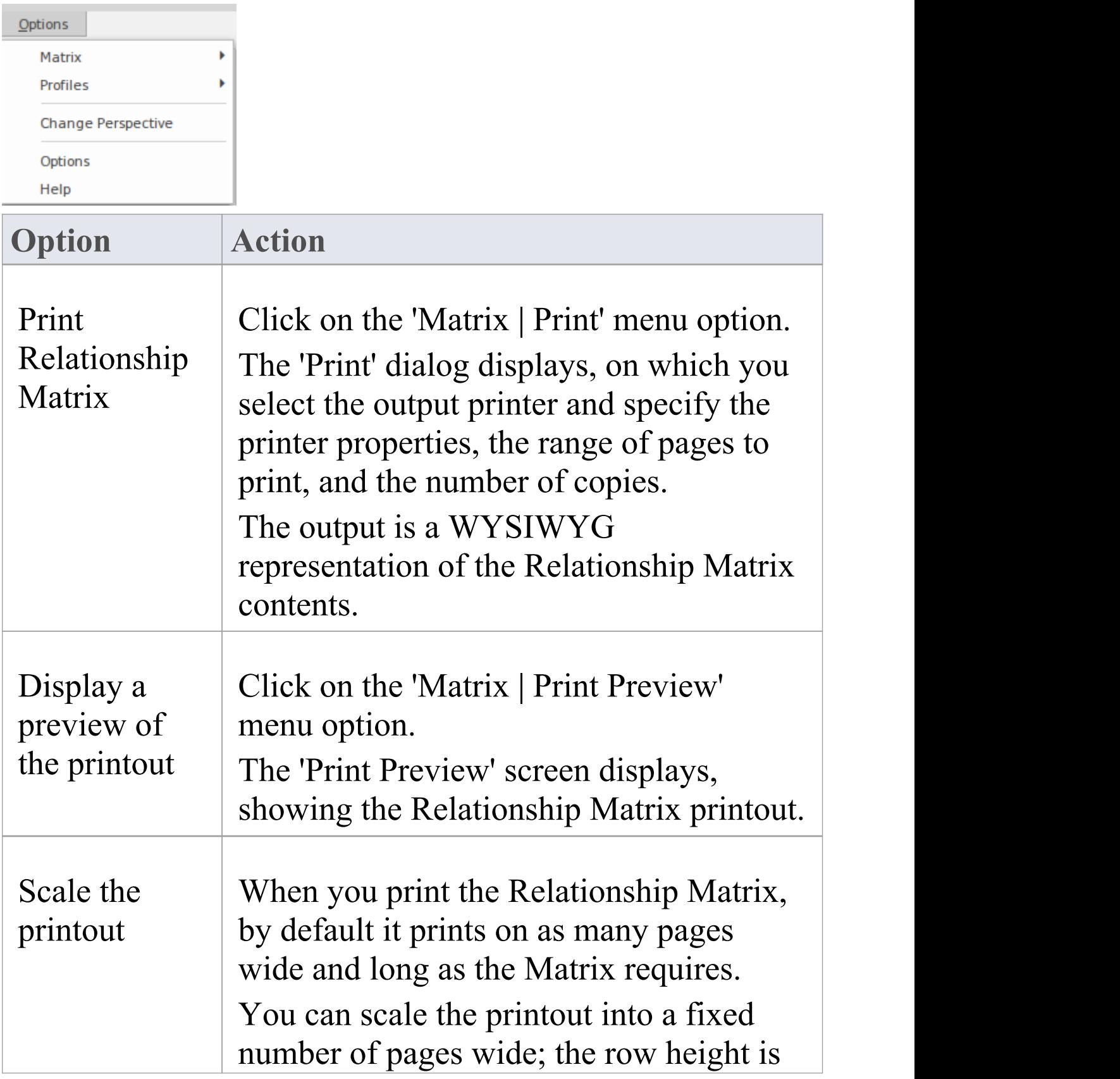

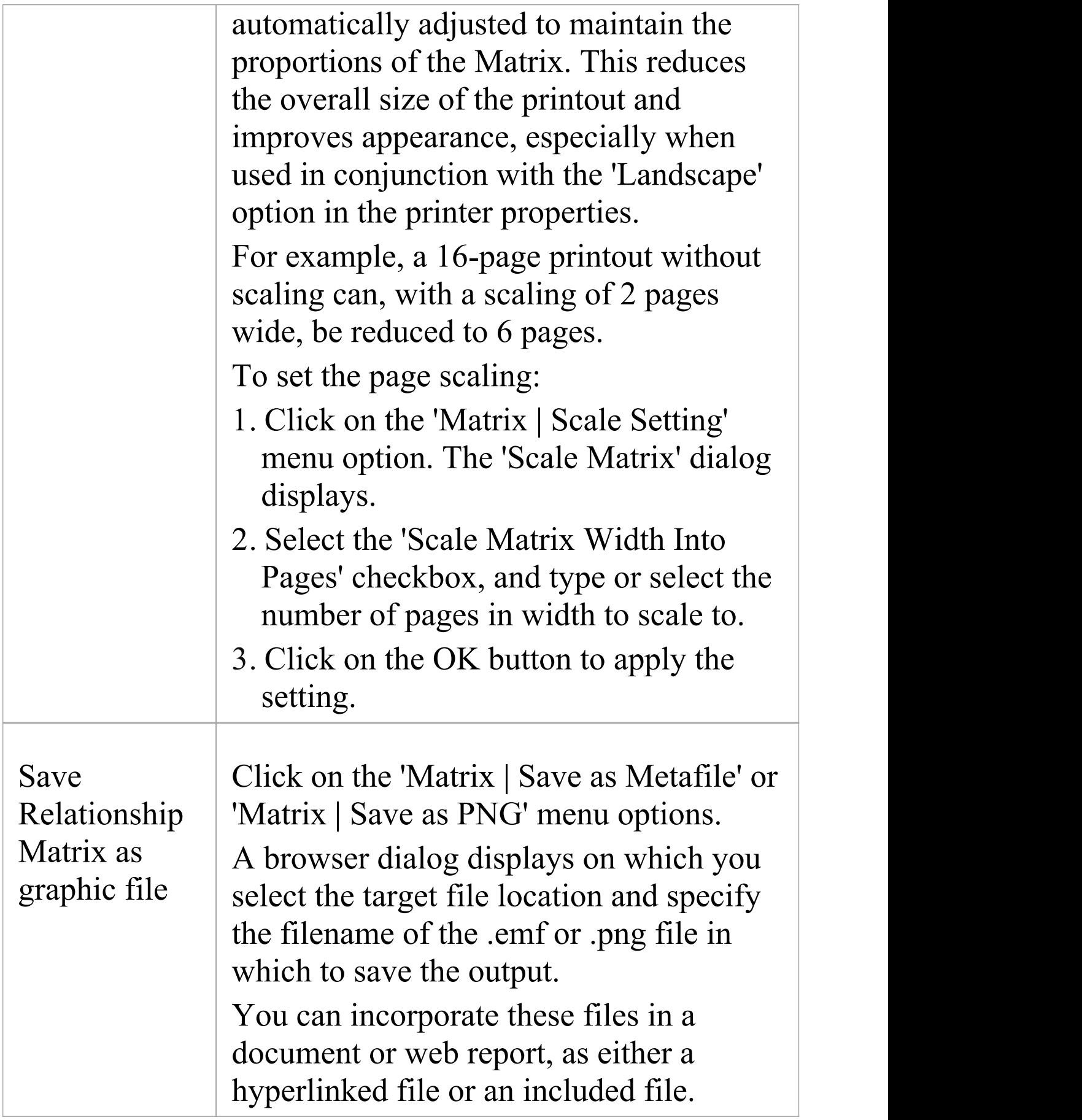

T

٦

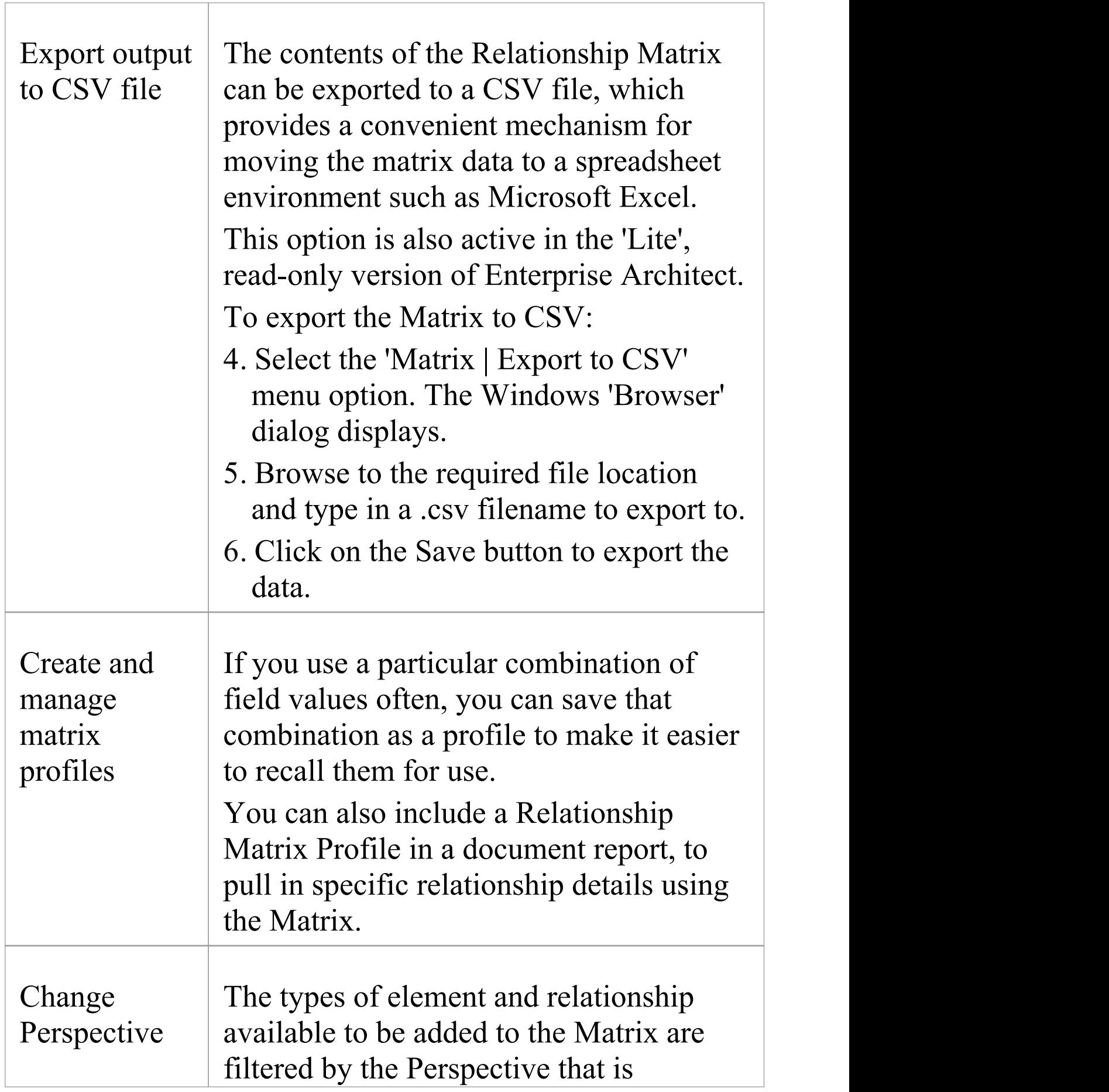

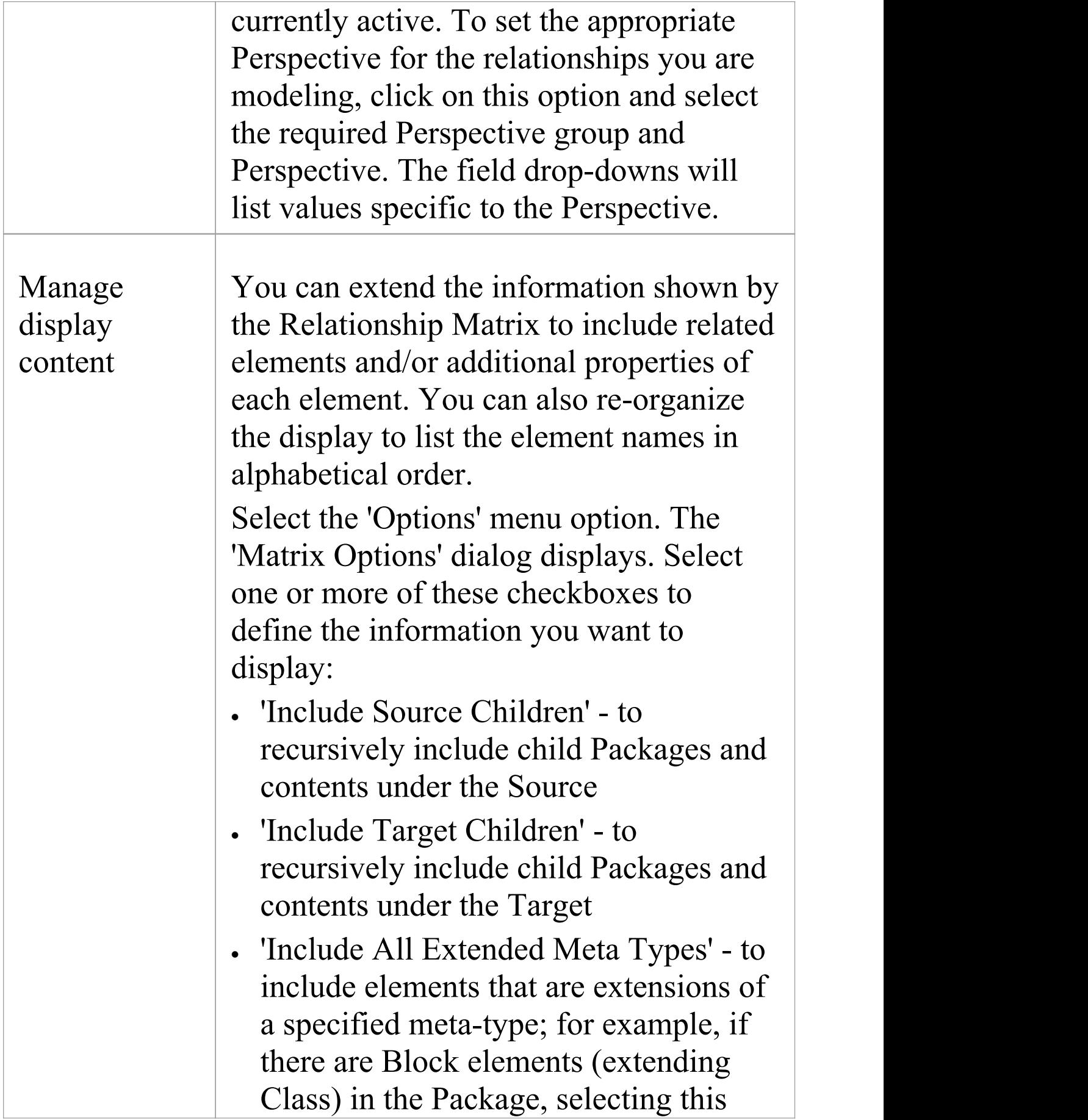

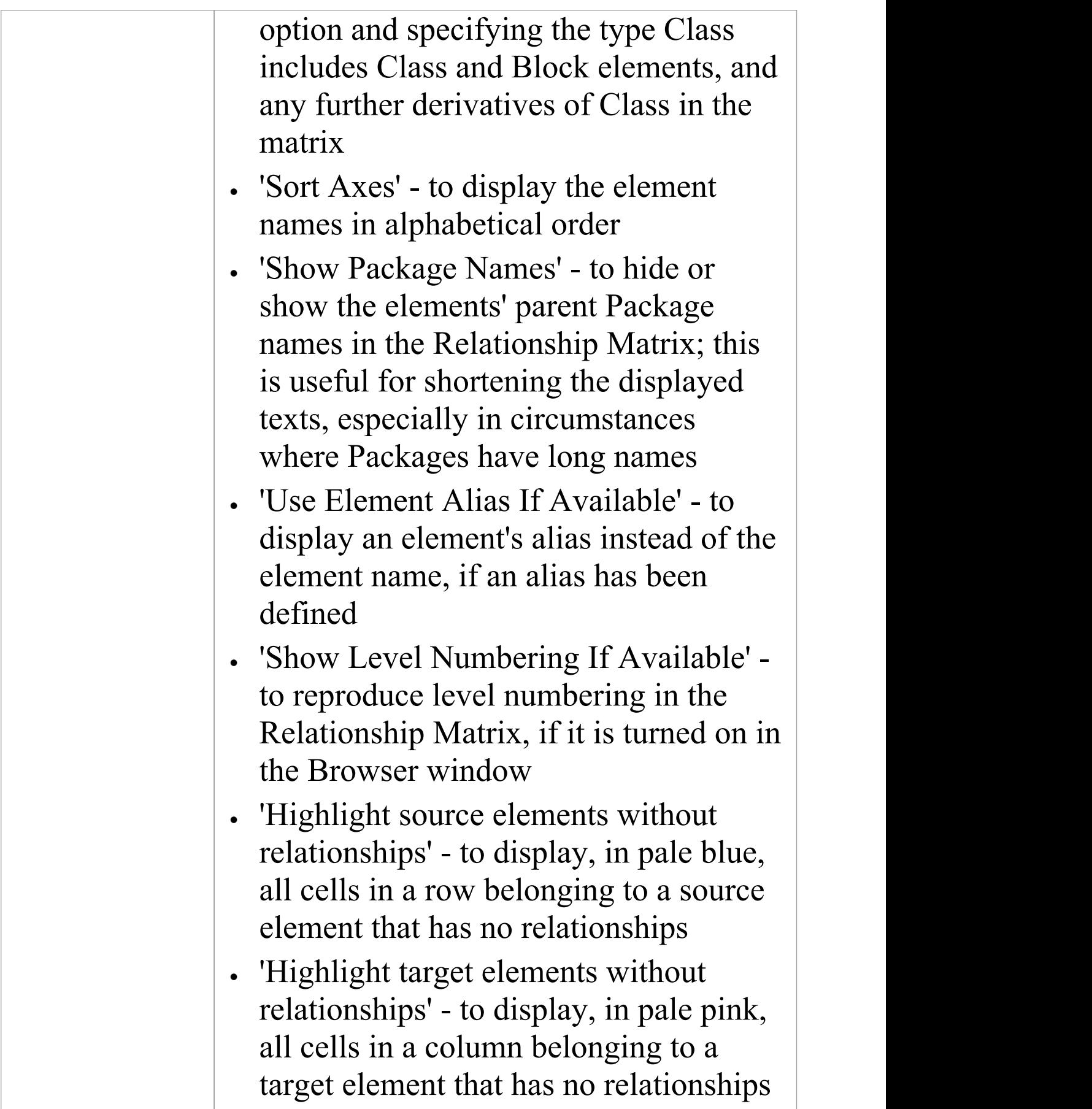

## **Review Source and Target Elements**

As you review the information on relationships in the Relationship Matrix, you can also obtain information on the source and target elements in any of the relationships.

#### **Access**

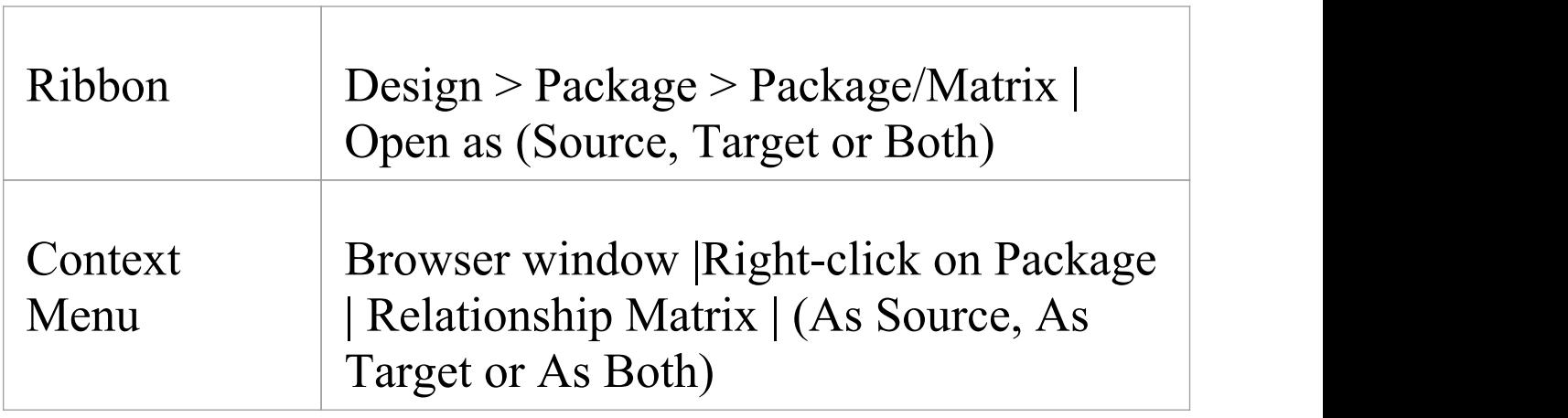

#### **Review the elements**

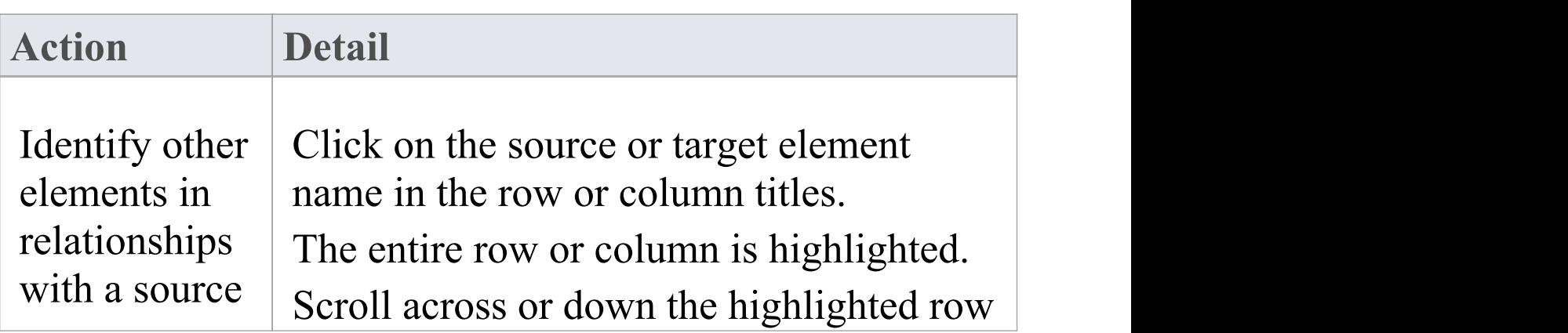

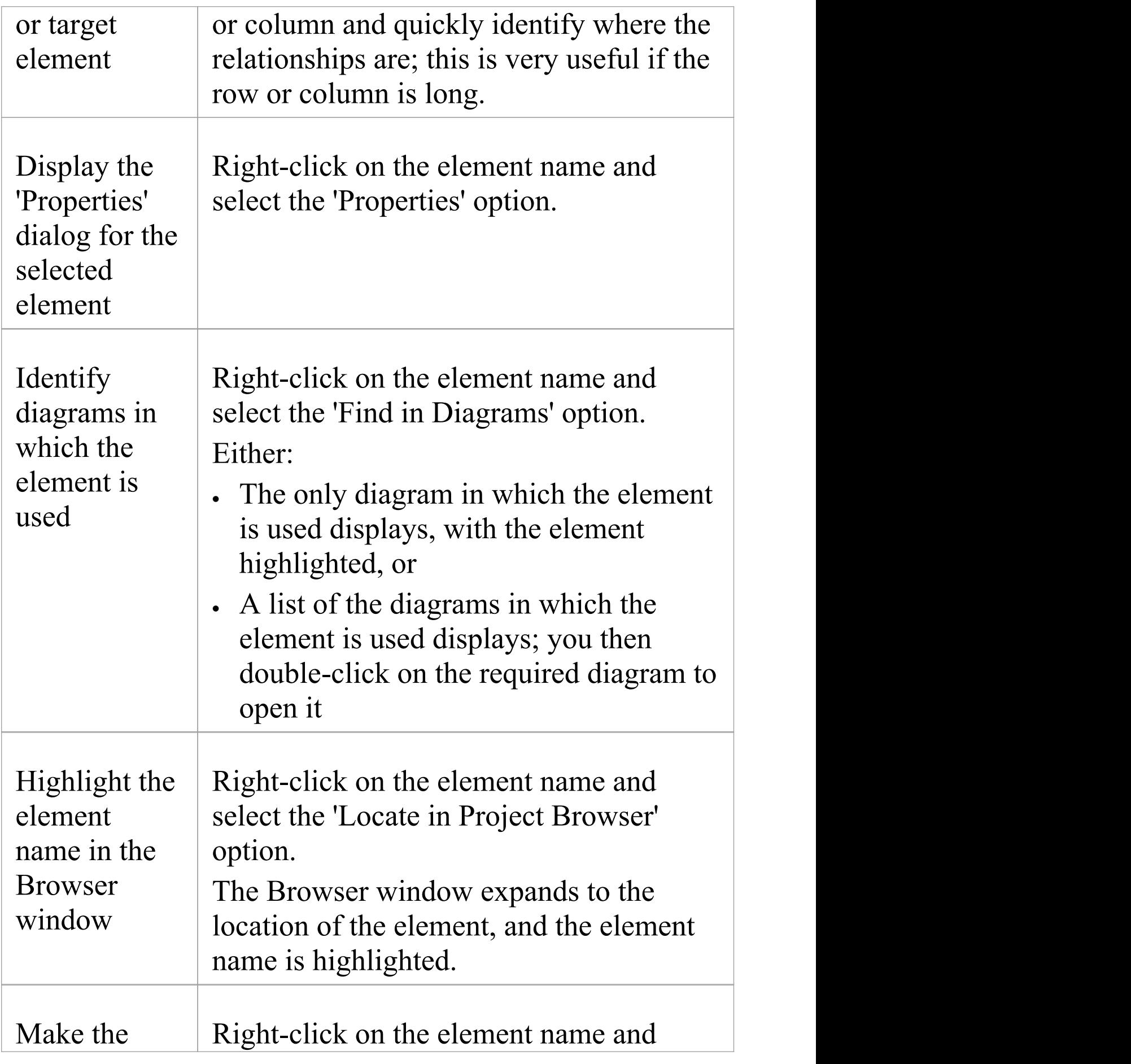

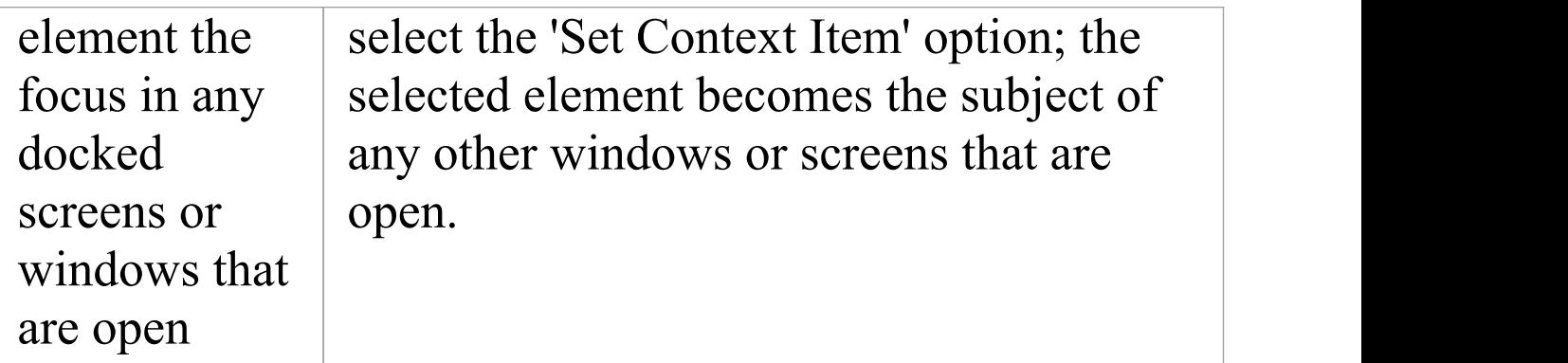

# **The Relationships Window**

If you want a quick overview of all the relationships of one element or of several elements in the model, you can obtain this from the Relationships window. This window lists all the relationships of the elements currently selected in a diagram or the Browser window, showing:

- · The relationship type
- · The direction, or navigability, of the relationship
- · Any stereotype on the relationship
- The names of the source and target elements in the relationship (names in parentheses indicate that the element is not shown on the currently-open diagram); the selected elements can be either source or target in the relationship
- Characteristics of the source and target elements, such as type, stereotype, role, cardinality
- · The relationships of structured elements (Ports and Parts) on the selected element (the child relationships)

This information is presented in a series of columns that you can display or hide to show only the characteristics you require, and organize in whatever sequence suits your requirements. You can also group the information (for example, by source or target element) and filter the information to show only items having particular values.

The Relationships window has a 'View' column which, if the row contains the value 'Visible' or 'Hidden' , indicates that the related element is present in the currently open diagram and the relationship to it is visible or hidden. If the related element is not in the current diagram (the row has no value), you can add it.

You can perform operations on each relationship using the options from a context menu.

#### **Access**

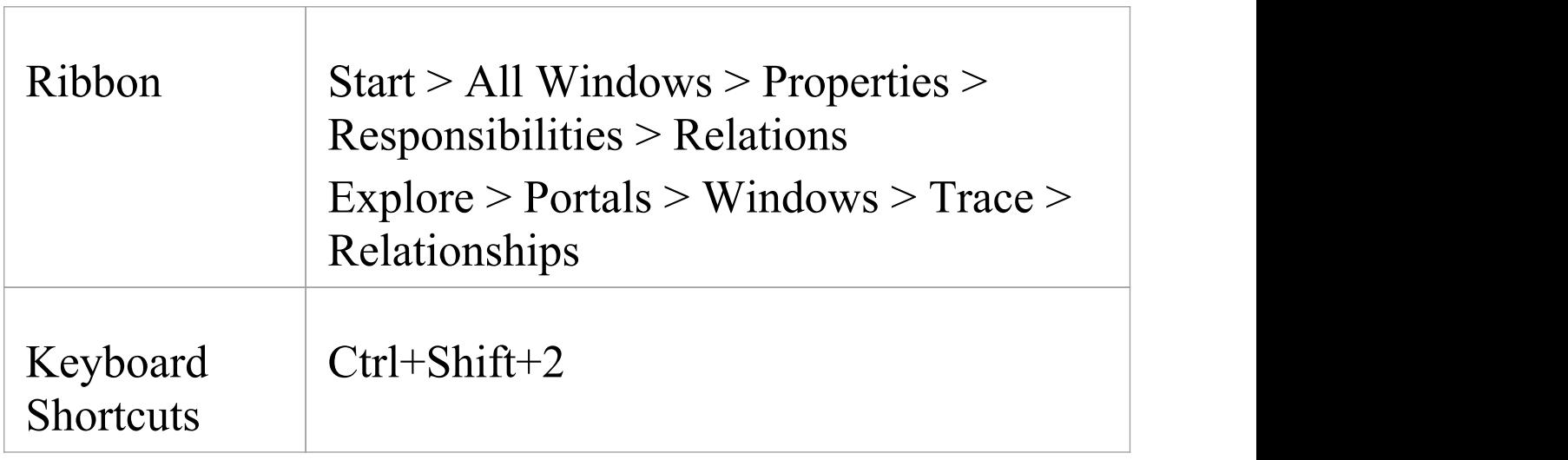

#### **Facilities**

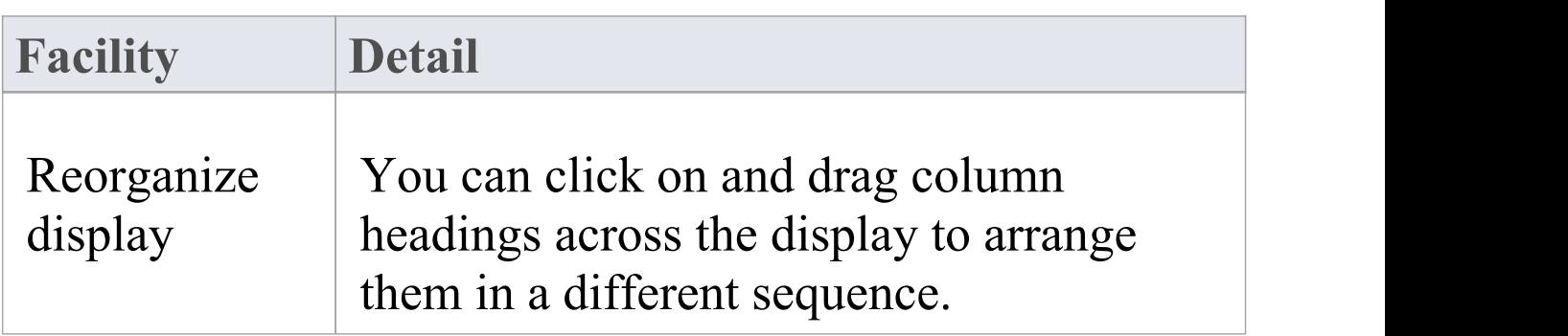

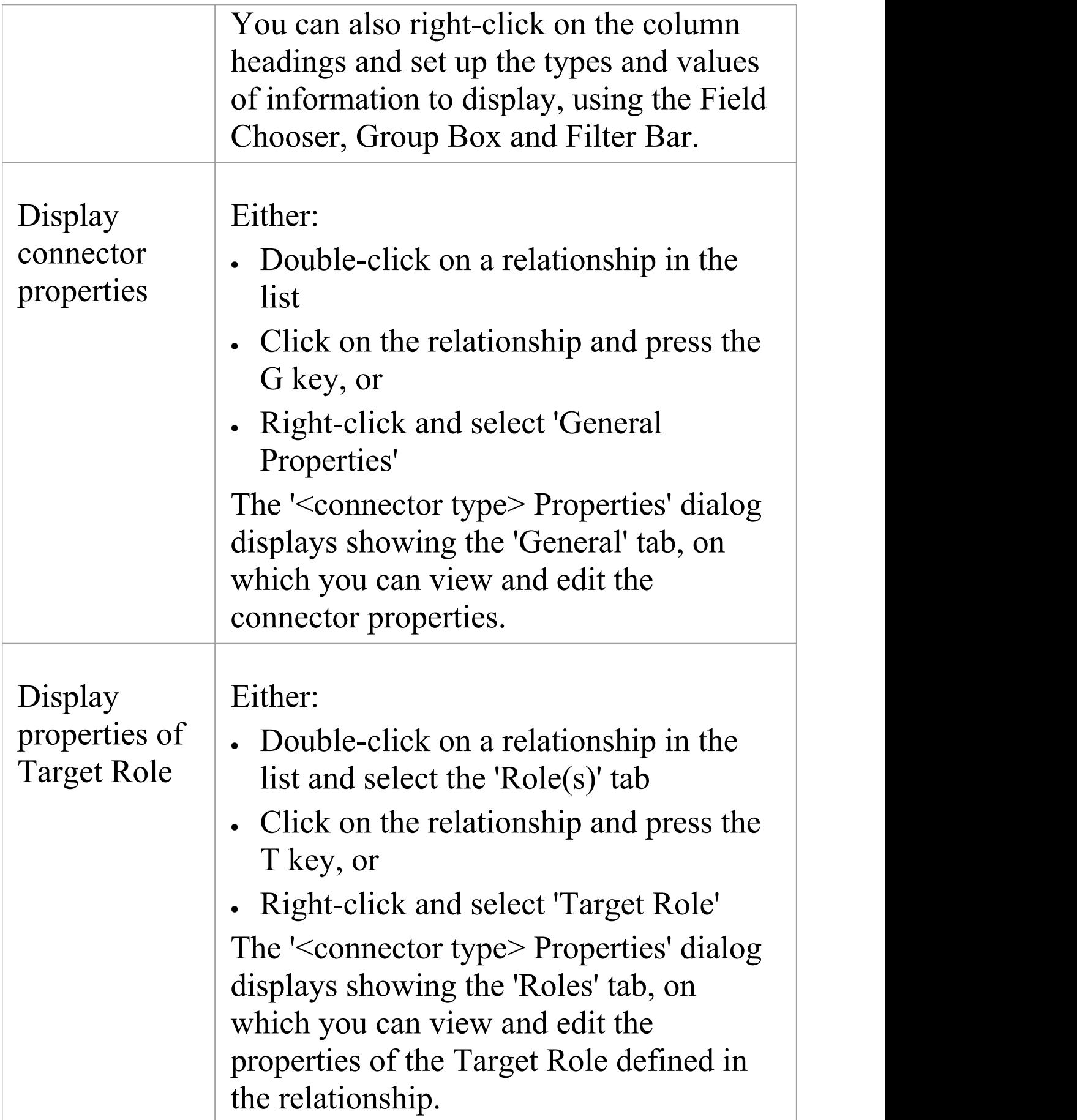

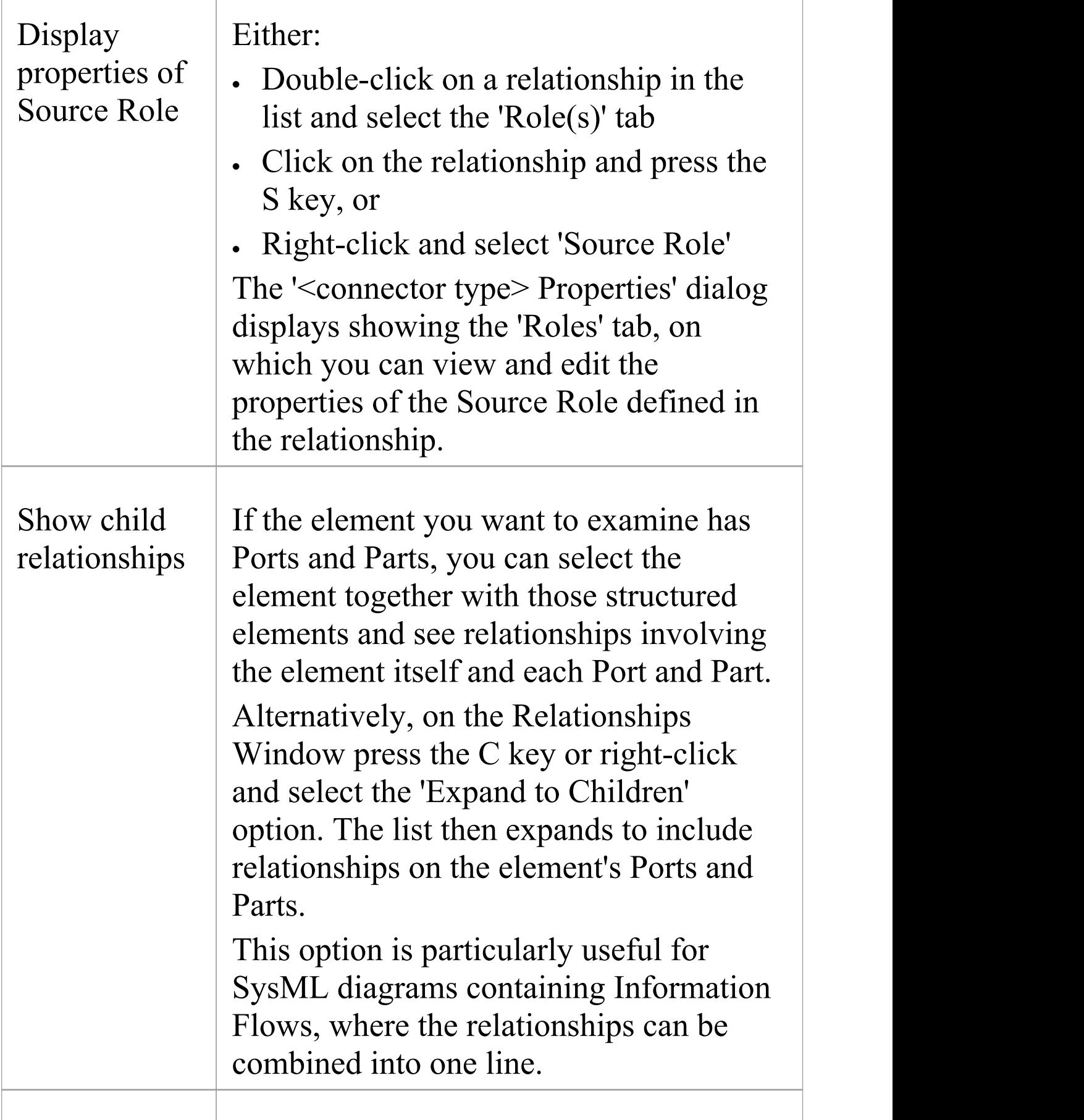

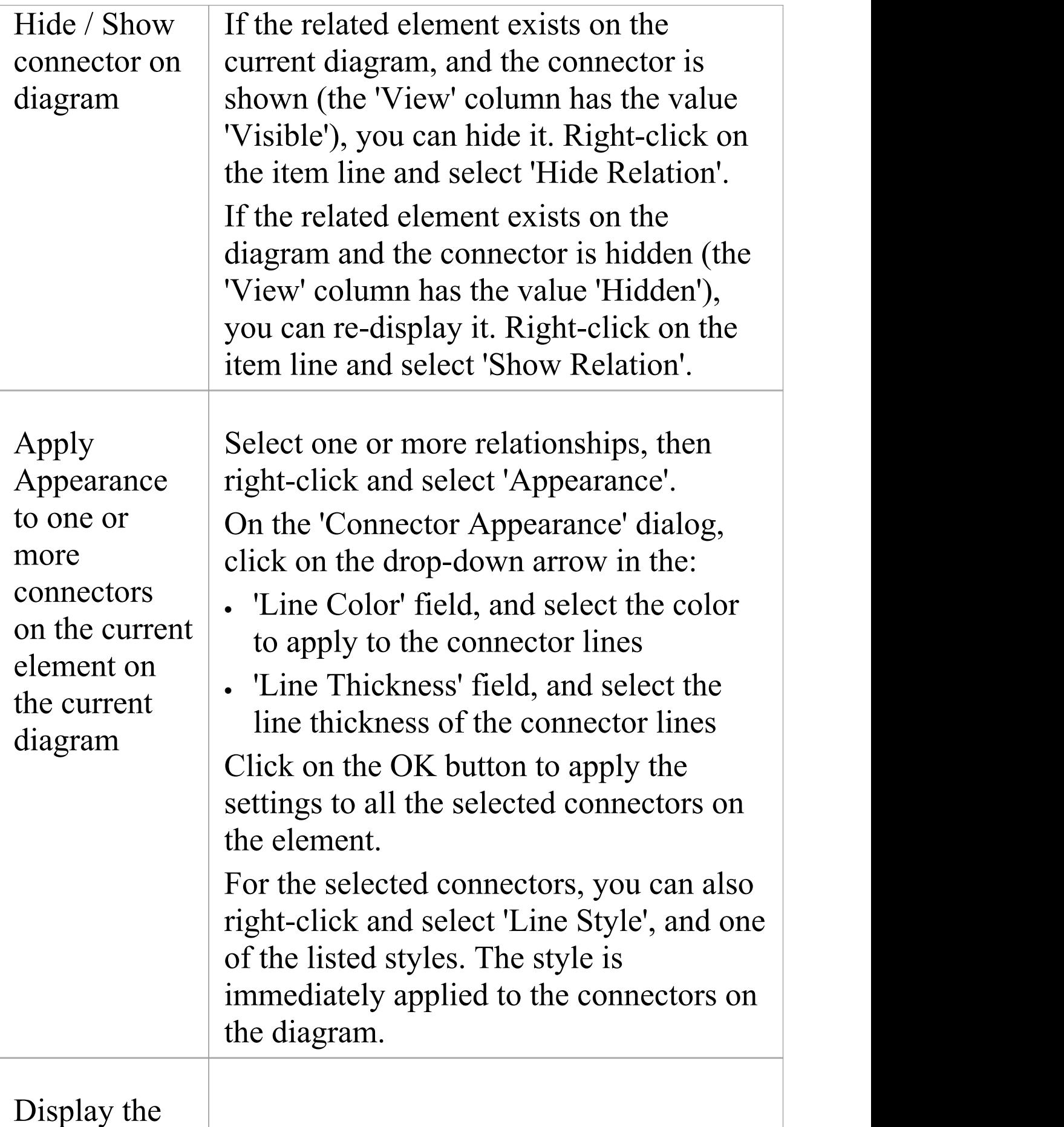

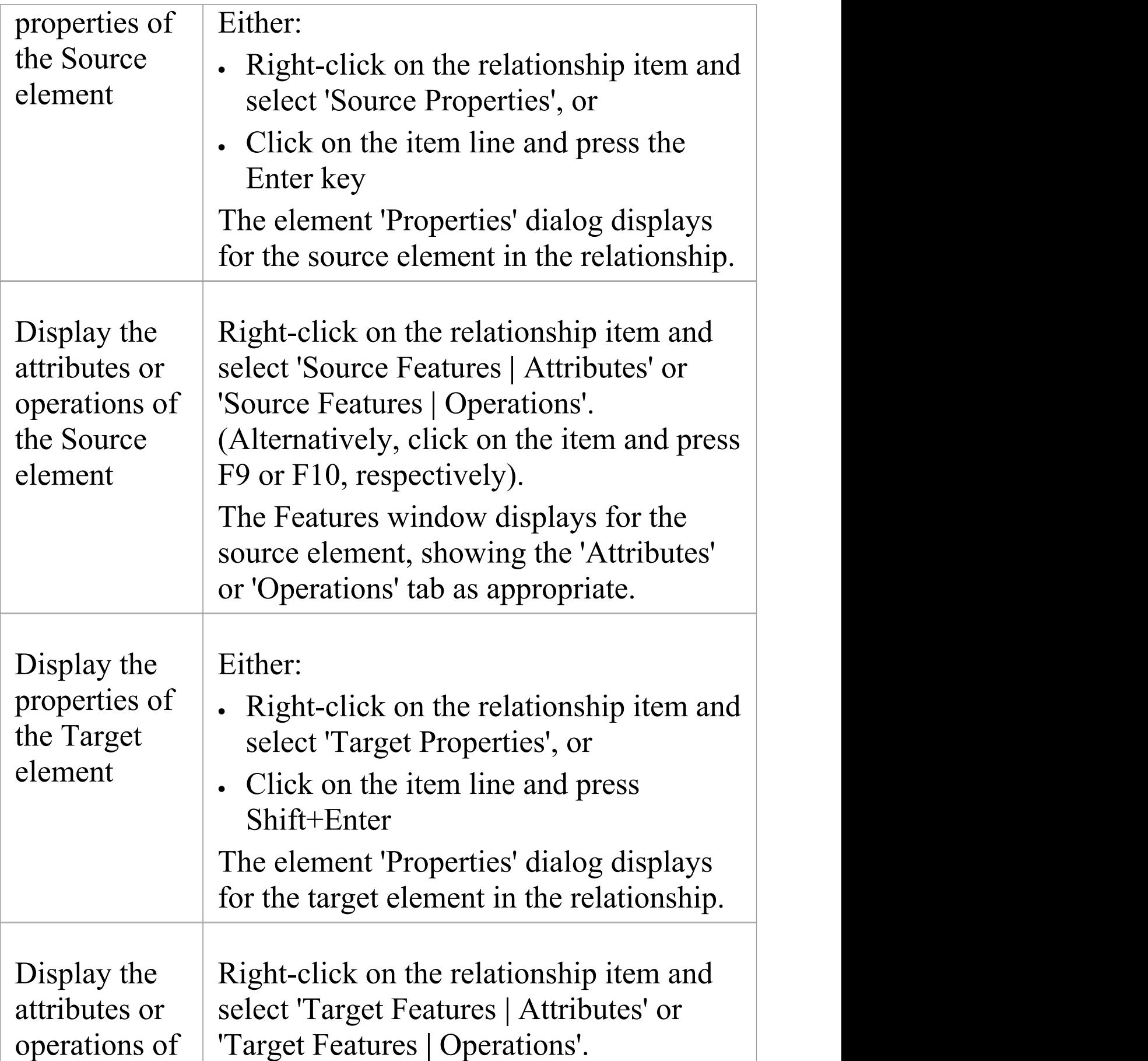

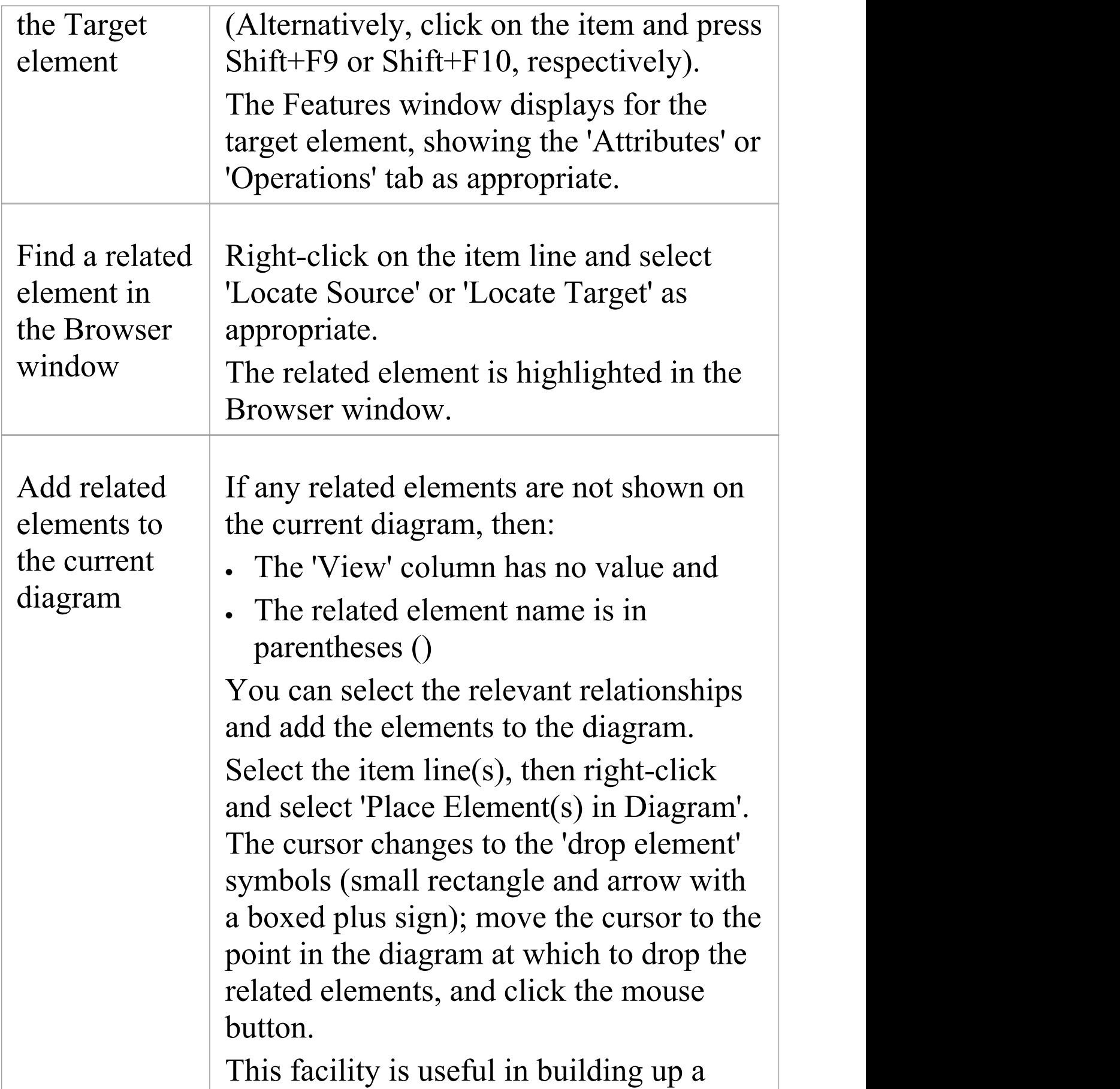

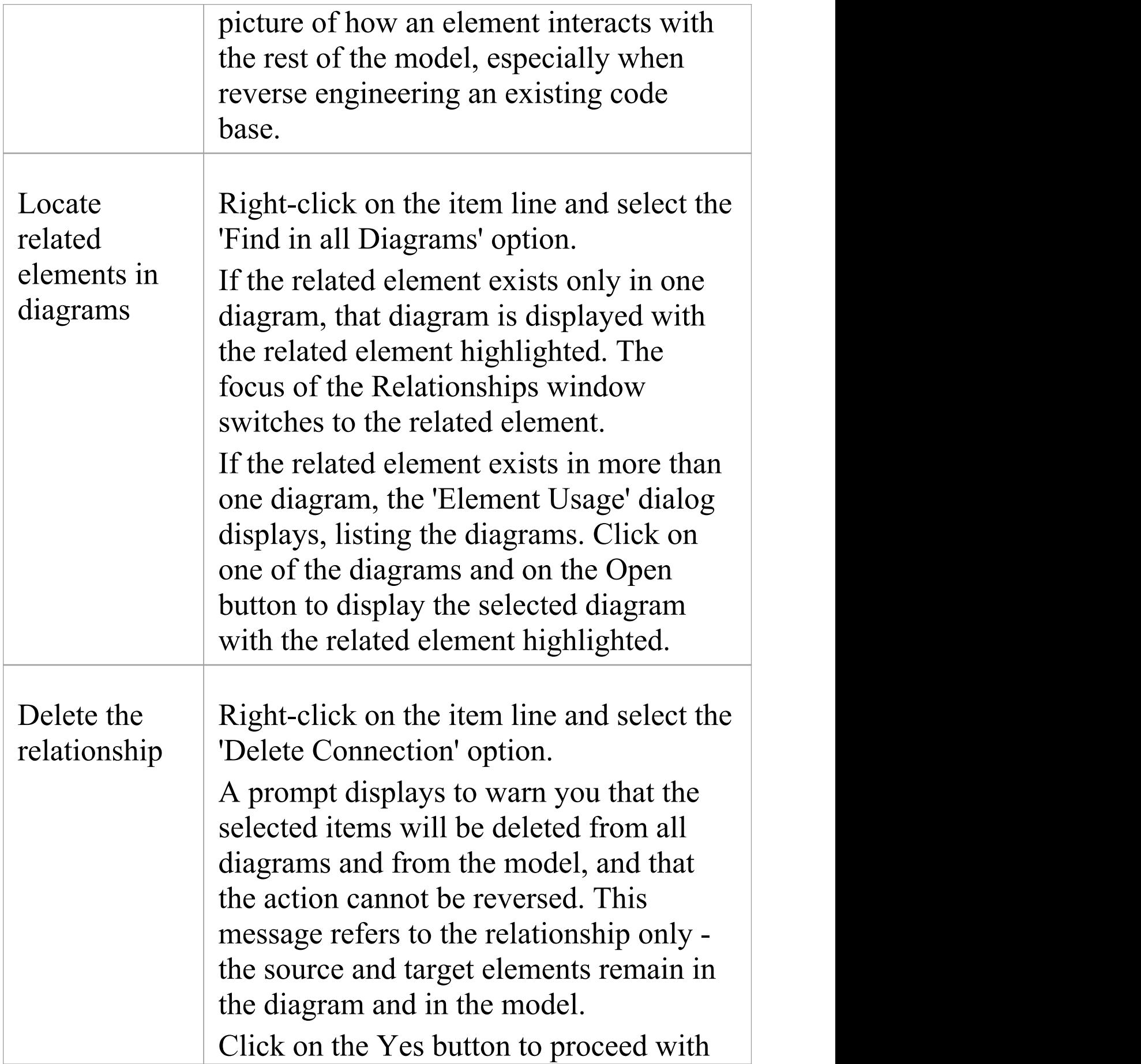

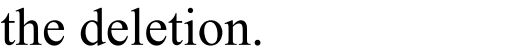

#### **Notes**

- · In the Corporate, Unified and Ultimate Editions, with security enabled, the diagram and the source and target elements must be free for editing before these options are available for use
- · Adding a related element from the Relationships window to the diagram does not change the focus of the window to that related element; the originally-selected element (and the original subject of the Relationships window) remains in context, and you continue working with that element

# **Example Traceability Diagram**

You can create Traceability diagrams to show a wide variety of relationships, and you are not restricted to having either a single element type or elements from a single phase on a diagram. Therefore, you can create appropriate relationships (such as Realize or Trace) to elements where no relationship was previously defined.

Consider this diagram, which shows how a series of Requirements are traced to Use Cases and then Classes:

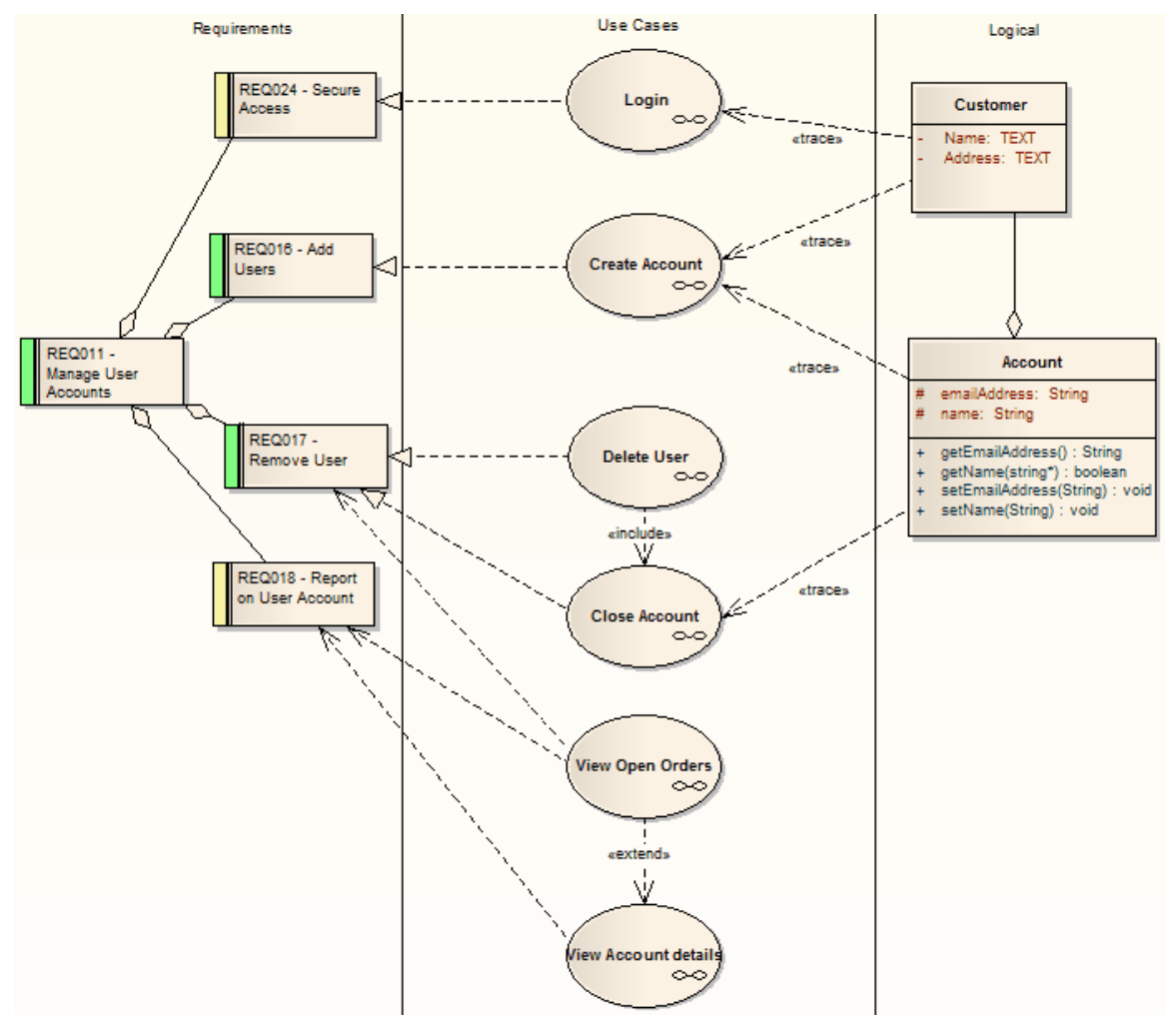

The diagram instantly shows:

That two levels of Requirements are realized by Use

**Cases** 

- · Which Requirement is realized by which Use Case(s)
- · How some of the Use Cases are implemented by Class elements

You can drill down on each Use Case (or, in other Traceability diagrams, any other composite element) to display more detailed diagrams showing how the Use Case meets the Requirement; the Close Account Use Case, for example, is a composite element containing a Communication diagram and a Sequence diagram.

You can tailor your Traceability diagrams to depict any level of granularity and any stages of development that are appropriate; for example, you might:

- · Narrow the example diagram to show development from just the Remove User Requirement, or
- · Extend it to include Interfaces, Components, Test Case elements or any other facet of the system or process

### **Building a diagram**

A number of tools are available for updating diagrams to show traceability:

- · On the diagram, right-click on an element and select the context menu option 'Insert Related Elements' to automatically add elements linked to the selected element
- · On the Relationships window, use the context menu option 'Place Related Element in Diagram' to add

elements to the diagram that are directly linked to the selected element

· On the Traceability window, add elements that are indirectly linked

#### **Notes**

· Whilst the Traceability diagram itself provides information on the definition, design and implementation of a business process feature, much more information can be obtained using the Traceability tools

# **Gap Analysis Matrix**

The Gap Analysis Matrix is a convenient tool for analyzing model artifacts to identify potential gaps between solutions.

The idea is to highlight a shortfall between the original or current solution and proposed improvement; that is, items that have been deliberately omitted, accidentally left out, or not yet defined. You can then model the gaps in the repository, which can later be addressed and assigned as tasks; the identified gaps can also be used to prioritize activities.

On the Gap Analysis Matrix, you select the:

- · Target 'Architecture' Package
- Baseline 'Architecture' Package
- · Type of Target 'Architecture' artifact
- · Type of Baseline 'Architecture' artifact
- · Type of element to model the gap

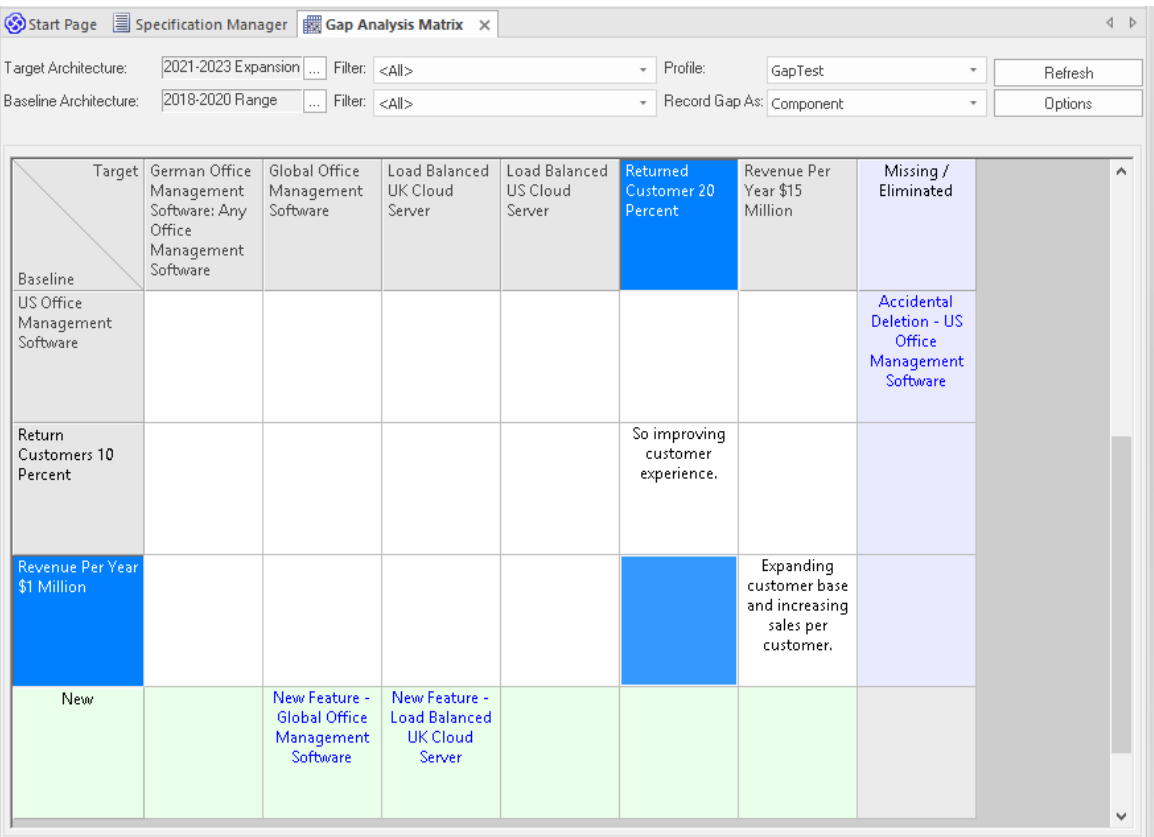

#### **Access**

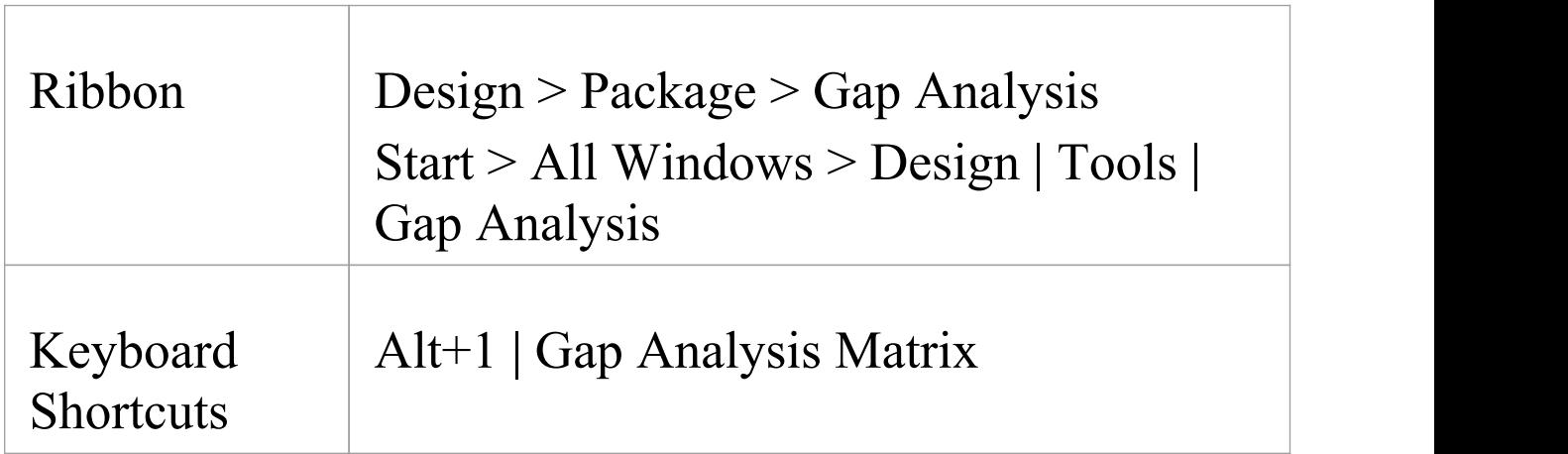

### **Operations**

Once you open the Gap Analysis Matrix, you can:

- · Create, update and delete Gap Matrix Profiles to monitor development of the Baseline and Target Packages
- · Edit Gap notes during a discussion session for Gap Analysis
- · Create elements to address gaps
- · Add links to existing elements to address gaps
- · Remove links to existing elements modeled as gaps
- Hide and expand individual rows or columns

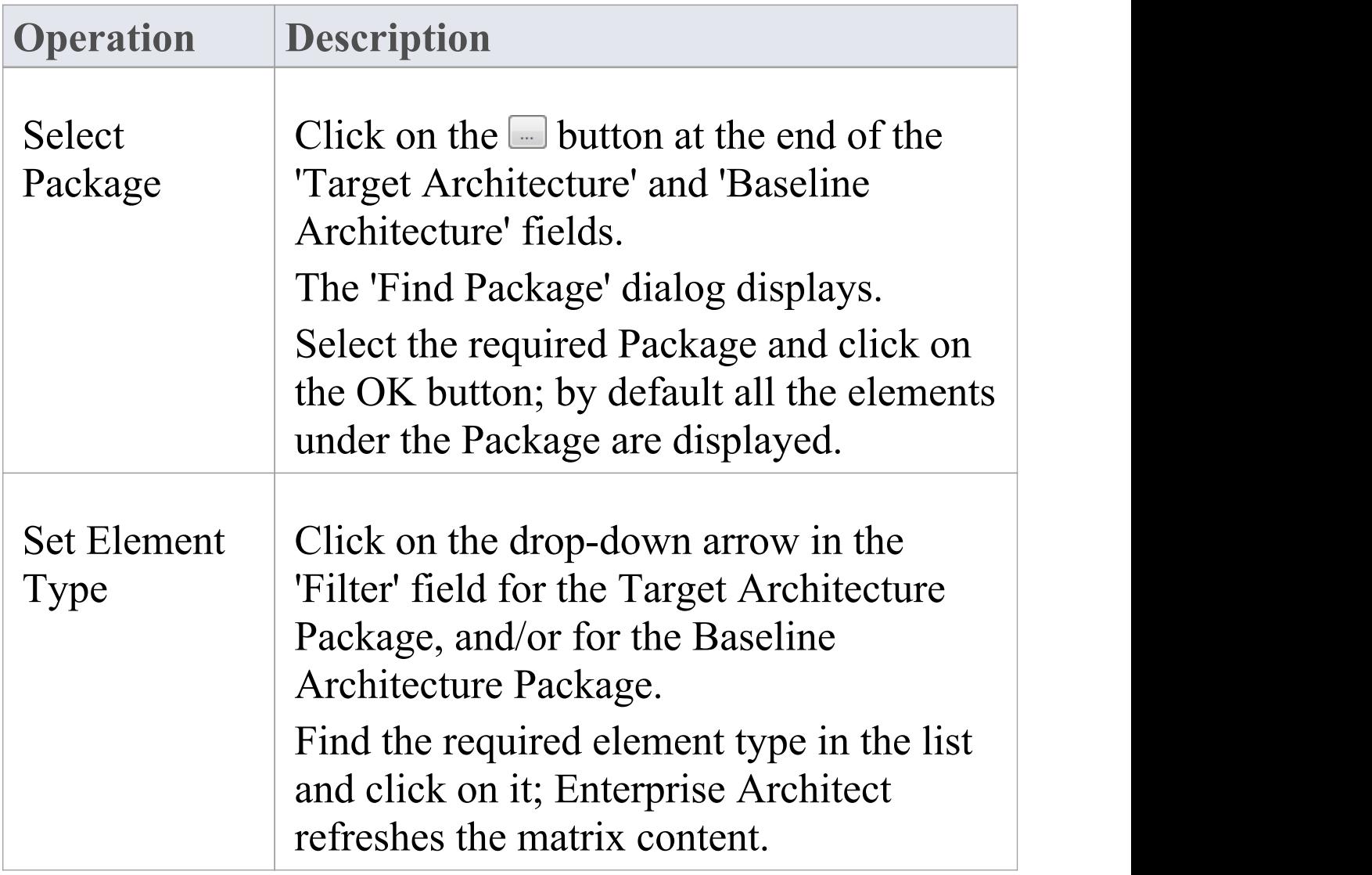

T

 $\overline{\phantom{a}}$ 

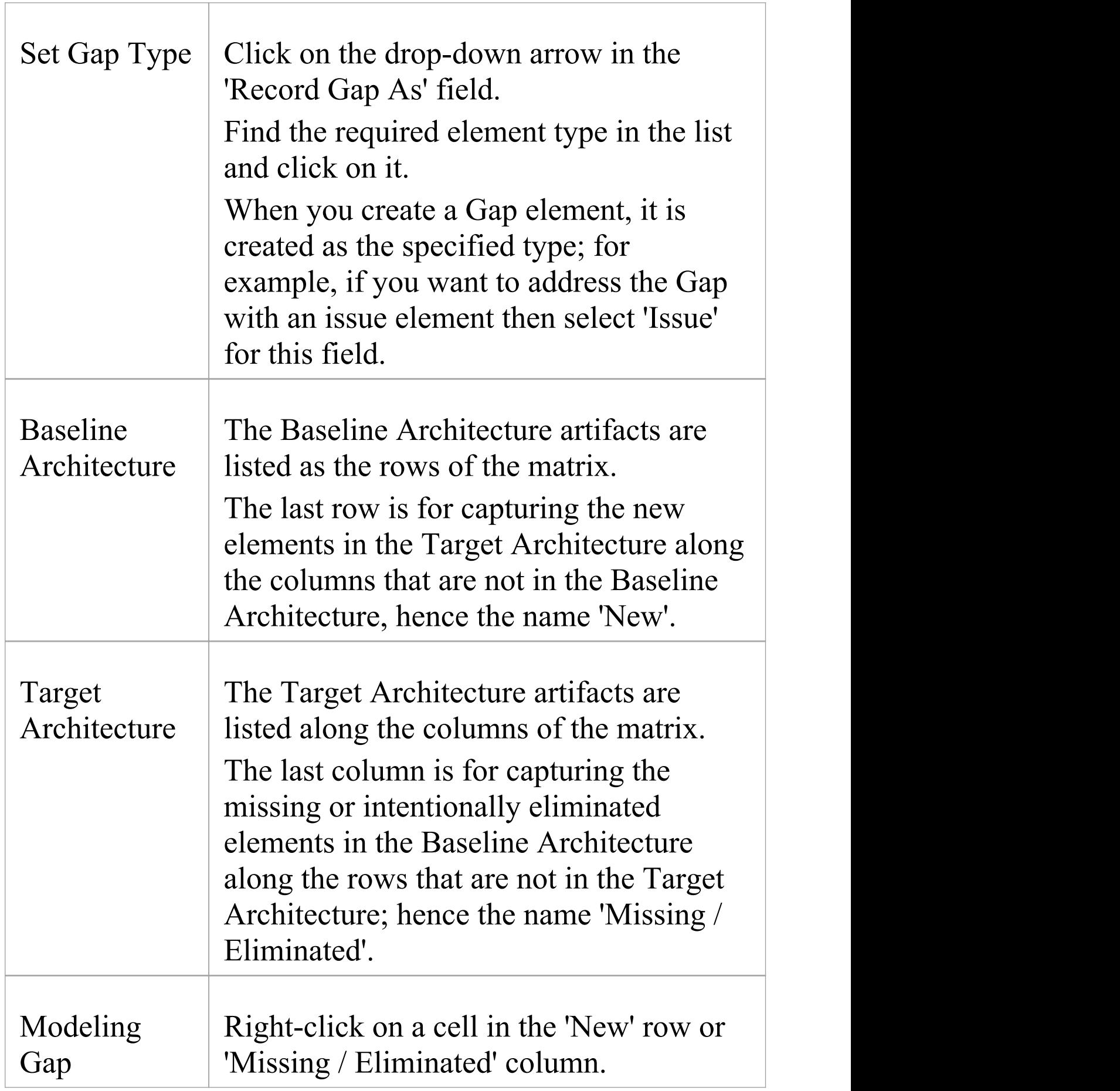

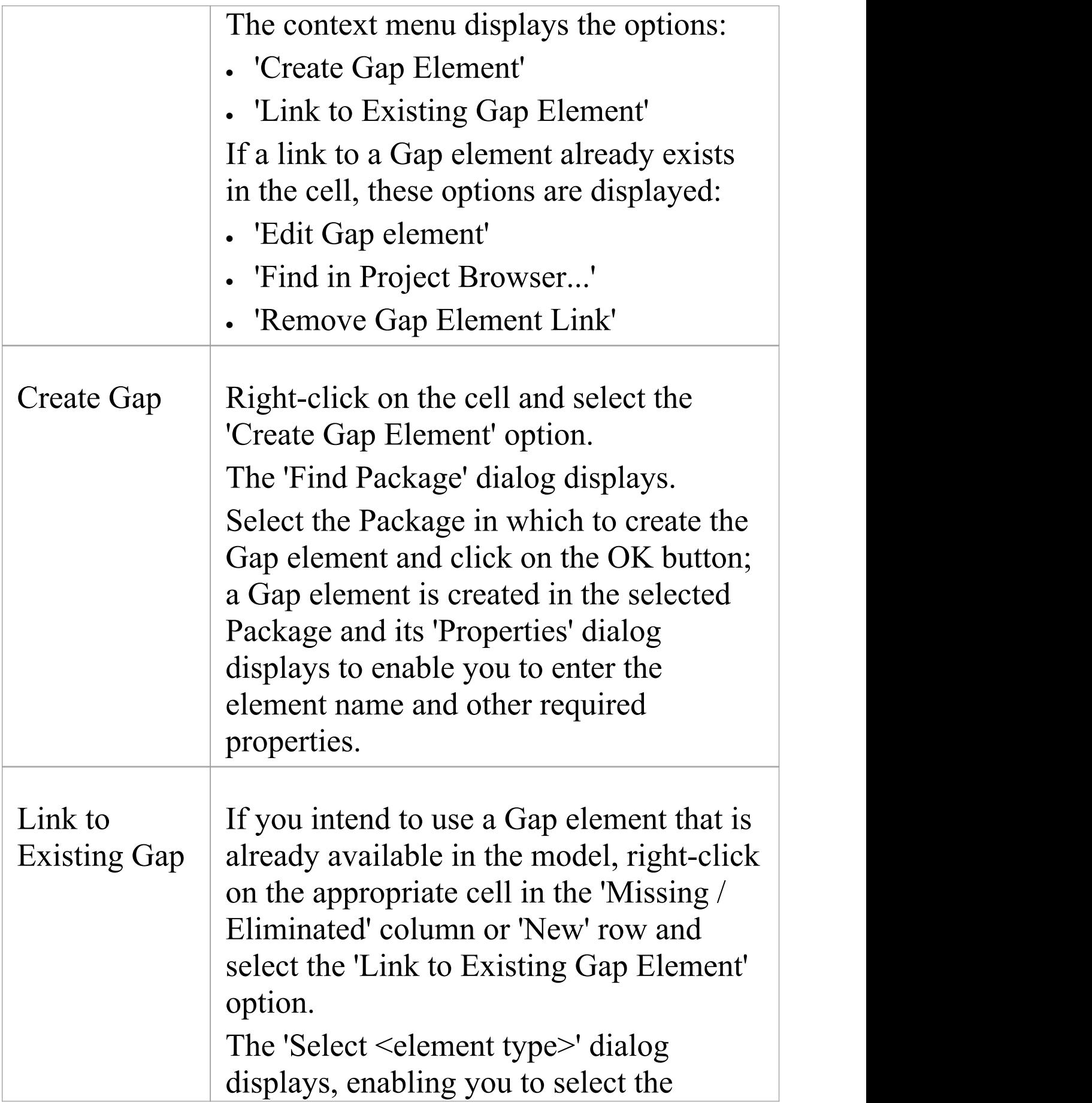

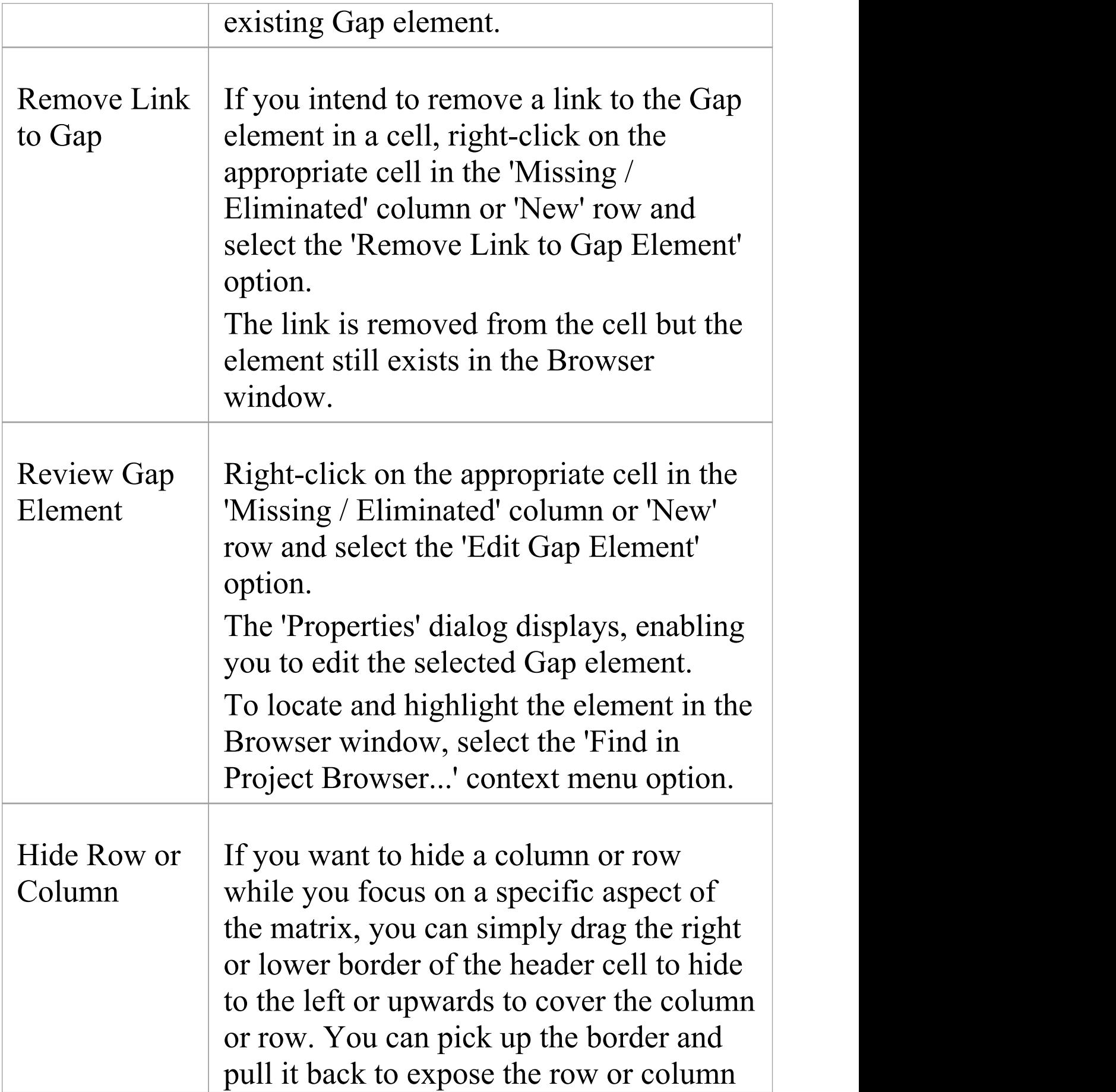
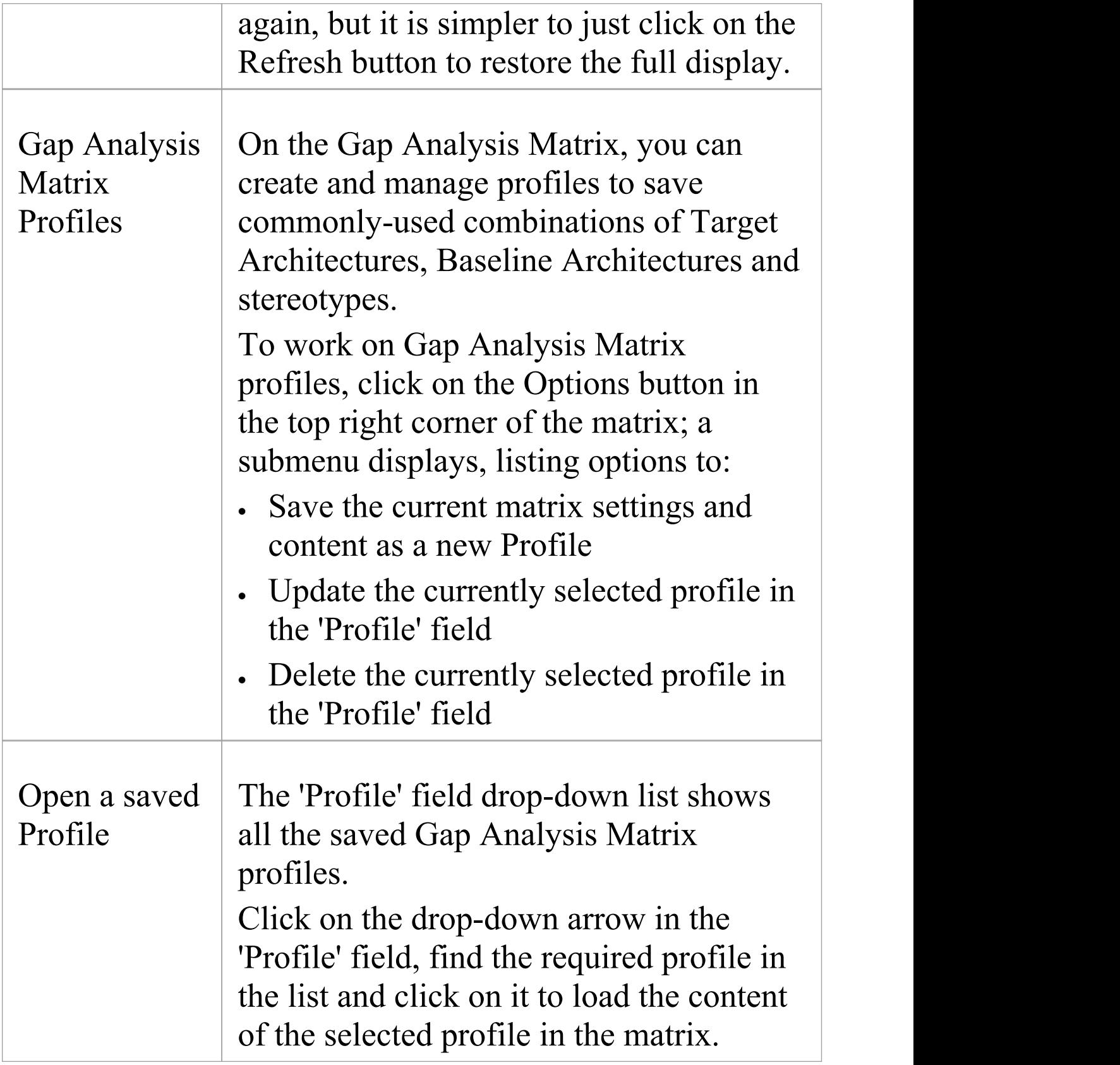

### **Notes**

- · The Gap Analysis Matrix is available in the Corporate, Unified and Ultimate Editions of Enterprise Architect
- · You can transport your Gap Analysis Matrix profiles between projects, using the 'Settings > Model > Transfer > Export Reference Data' and 'Import Reference Data' ribbon options

# **Edit Gap Notes**

The Gap Analysis Matrix provides a way to record notes during the initial phase or during a discussion session for Gap Analysis. These notes are saved in the profiles, which can later be reviewed and the appropriate model elements created to address the gaps.

#### **Edit Gap Notes**

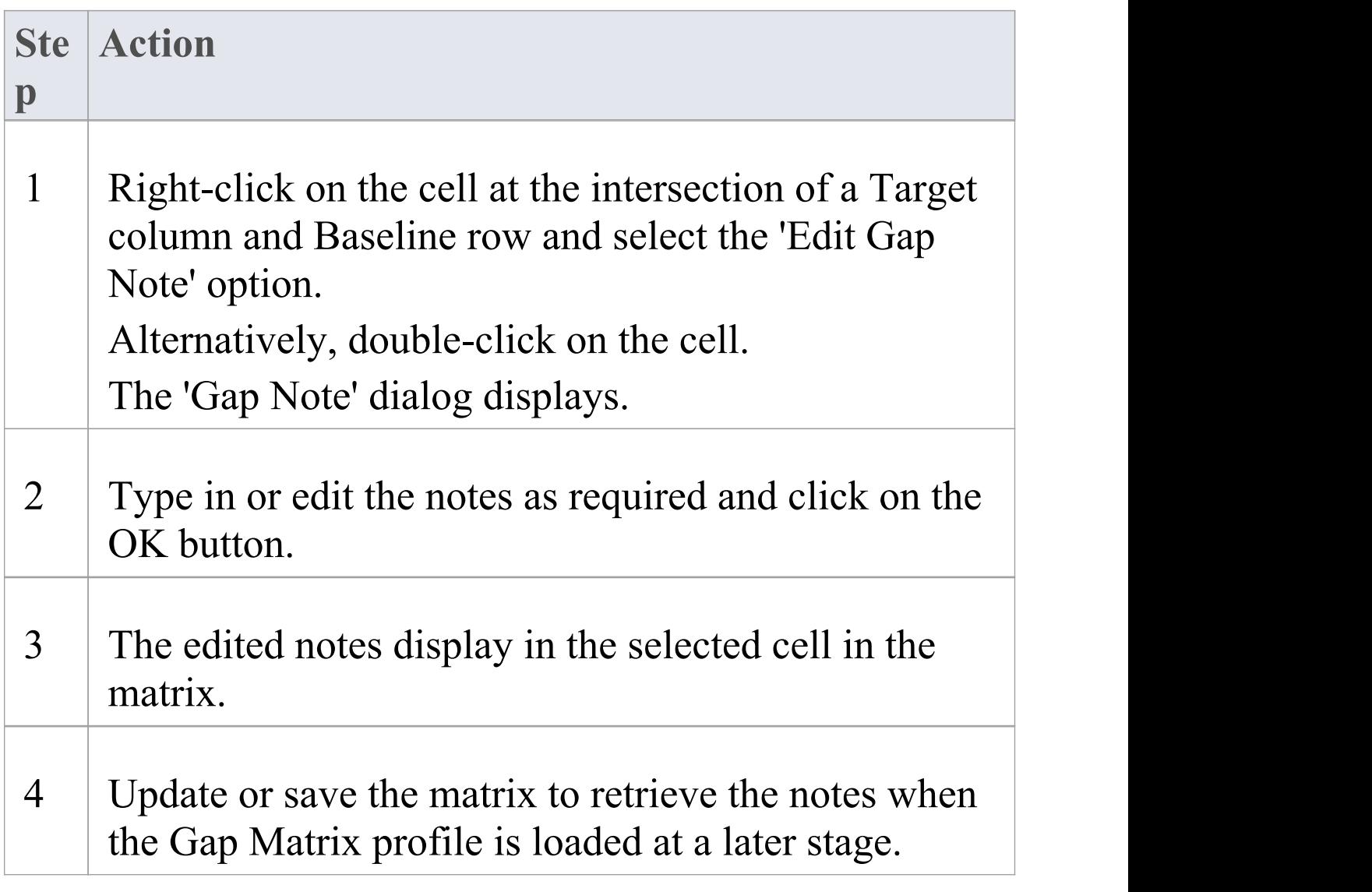

# **The Search Window**

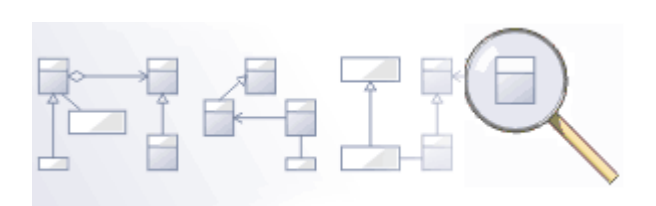

Enterprise Architect has an effective and easy to use search facility that helps you to find elements in a model, based on criteria such as name, the date of creation or modification, type, textual notes and more. There are a number of built-in searches, but even a novice user can easily extend the functionality by defining useful and parameterized searches that can be stored and re-run. When run, the searches return a set of elements that can be located within the hierarchy of the repository or in any diagrams in which they appear; they can even be included in reports. This convenient feature ensures that, regardless of the structure of the model or how large the repository is, you will always be able to locate the information you are looking for.

# **Facilities**

#### **Facility**

Model Search - how to use the searching capability within Enterprise Architect to find and display various kinds of information

Create and Modify Searches - how to modify and work with search definitions

Adding Filters - further modifications to searches

Diagram Filters - how to suppress or highlight information in a diagram using customizable filtering mechanisms based on element properties such as status and complexity

# **Model Search**

The Model Search facility helps you to quickly navigate to or find modeling elements within your model. It lists each object that meets the search criteria you specify within the search terms and search type. Many different kinds of searches are already built into the system, and it is possible to create detailed and specific searches of your own. It is also possible to export and share your favorite searches. Having obtained the results of a Model Search, you can perform a range of operations on them to either modify their presentation or to extract and/or report on further levels of detail.

You specify, run and manage the Model Searches through the toolbar at the top of the view.

### **Access**

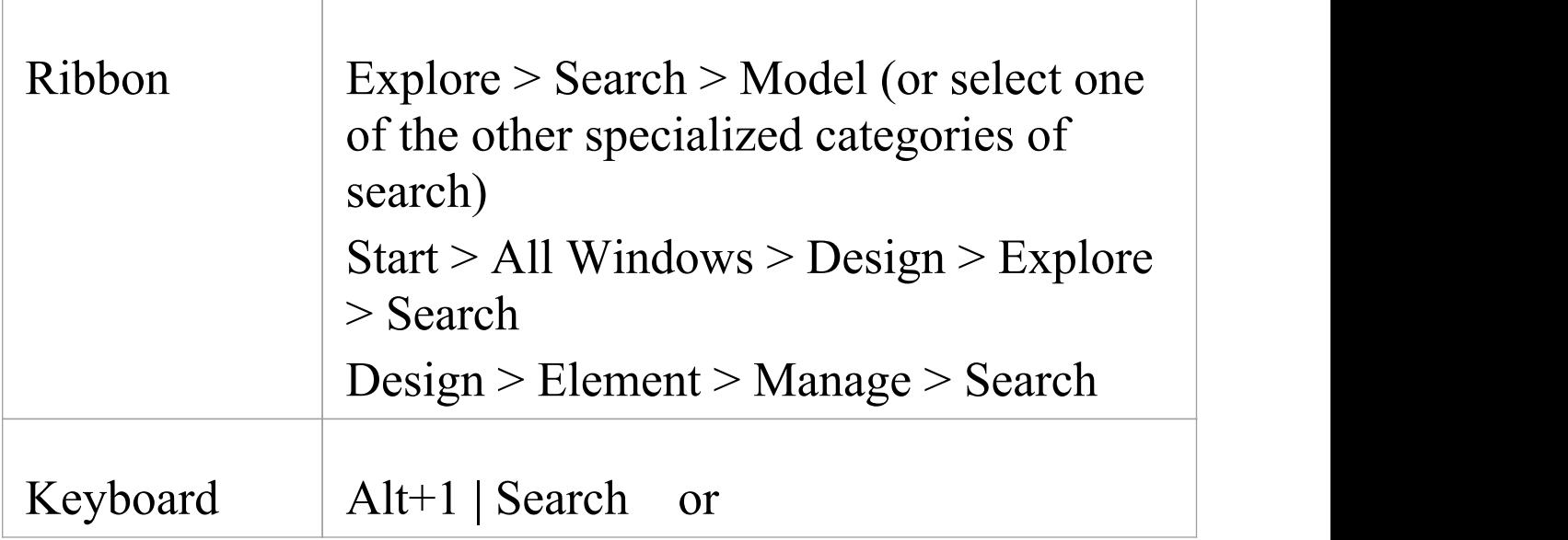

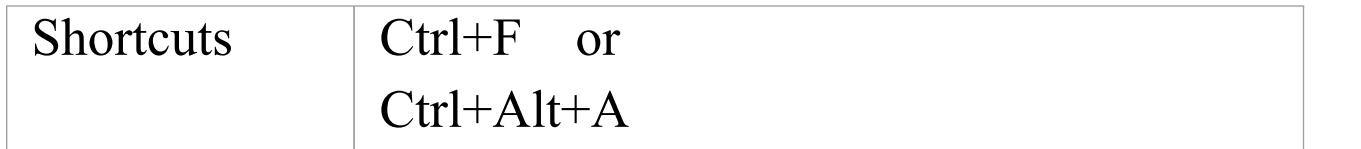

### **Specify a Search**

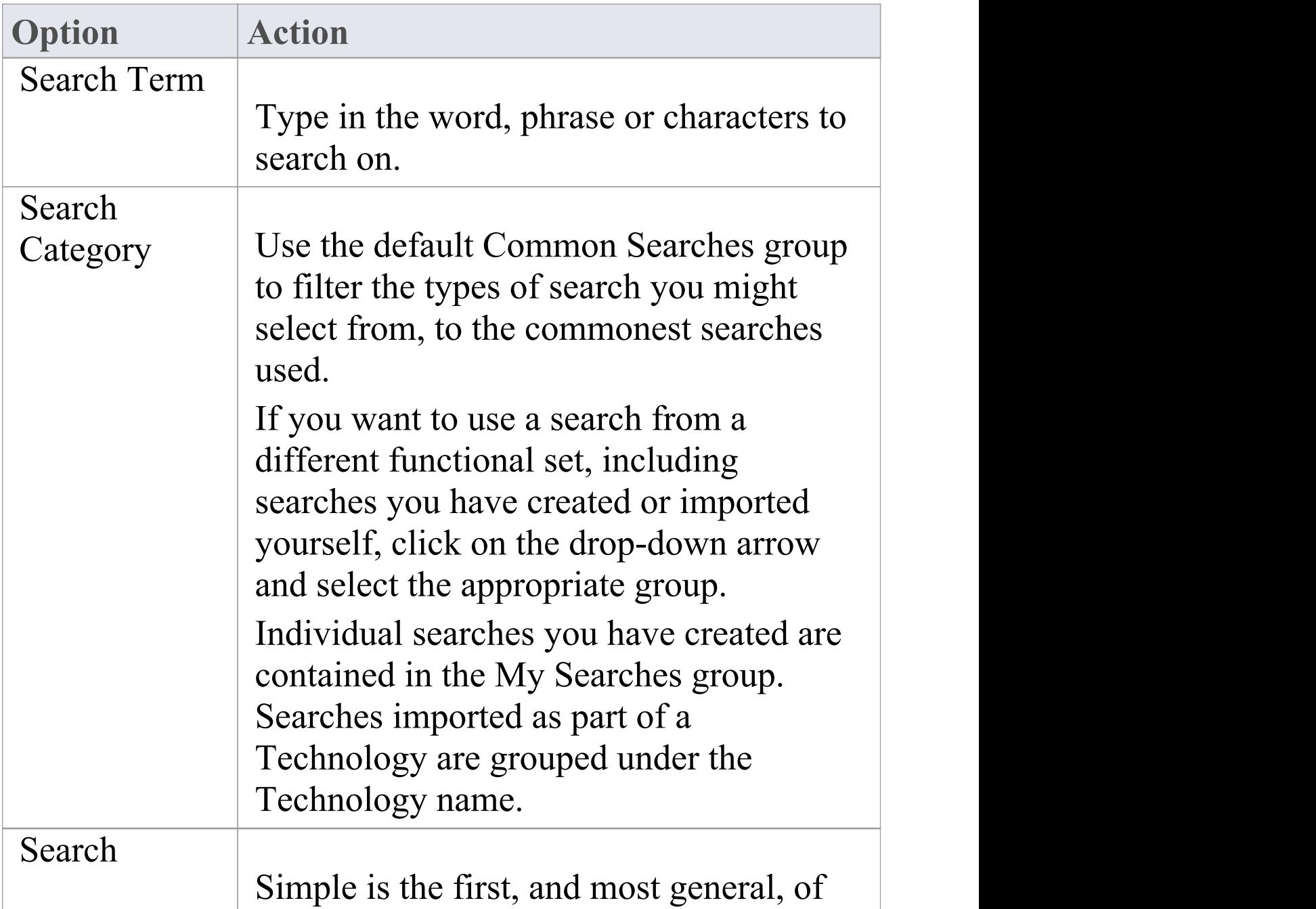

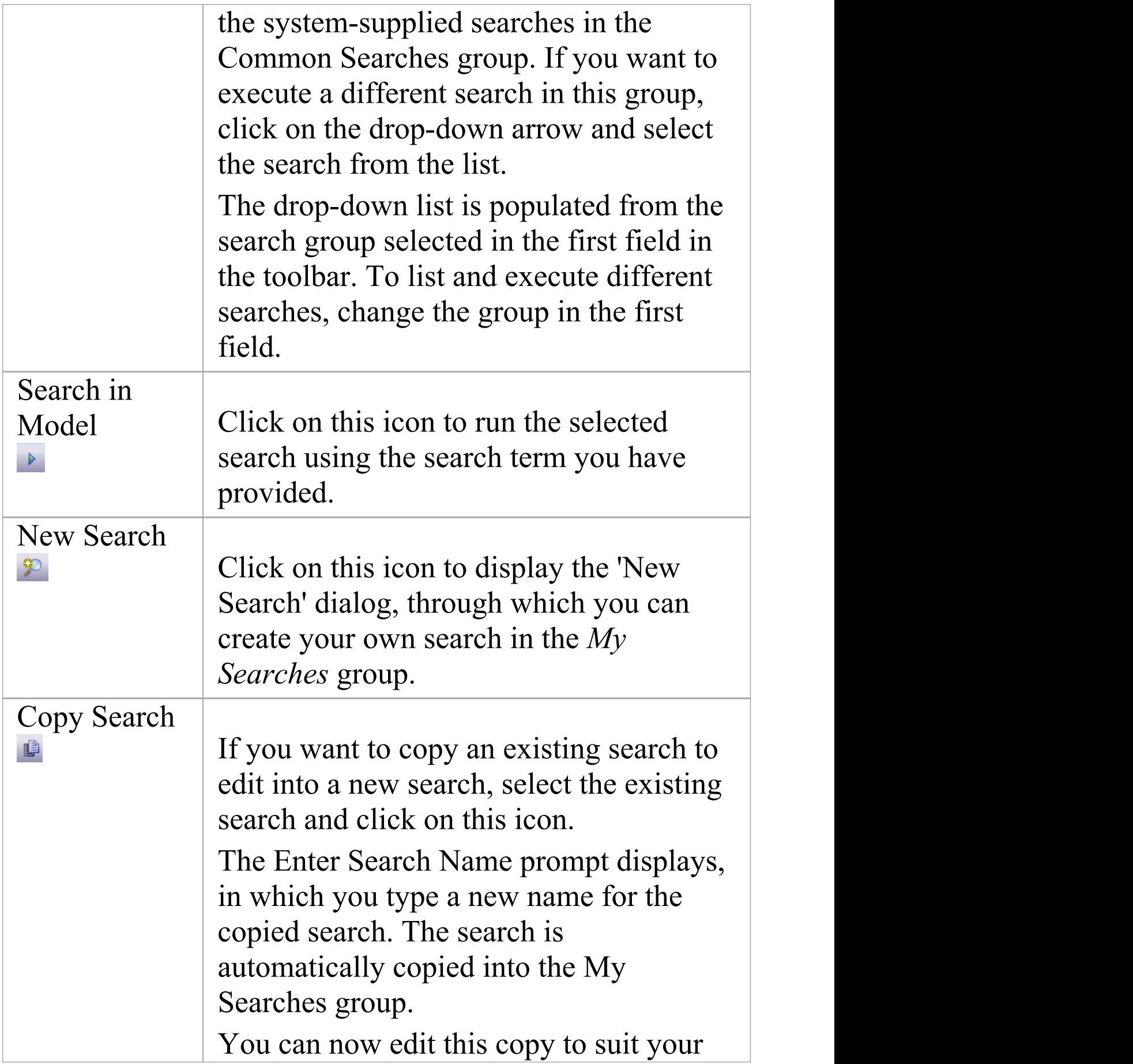

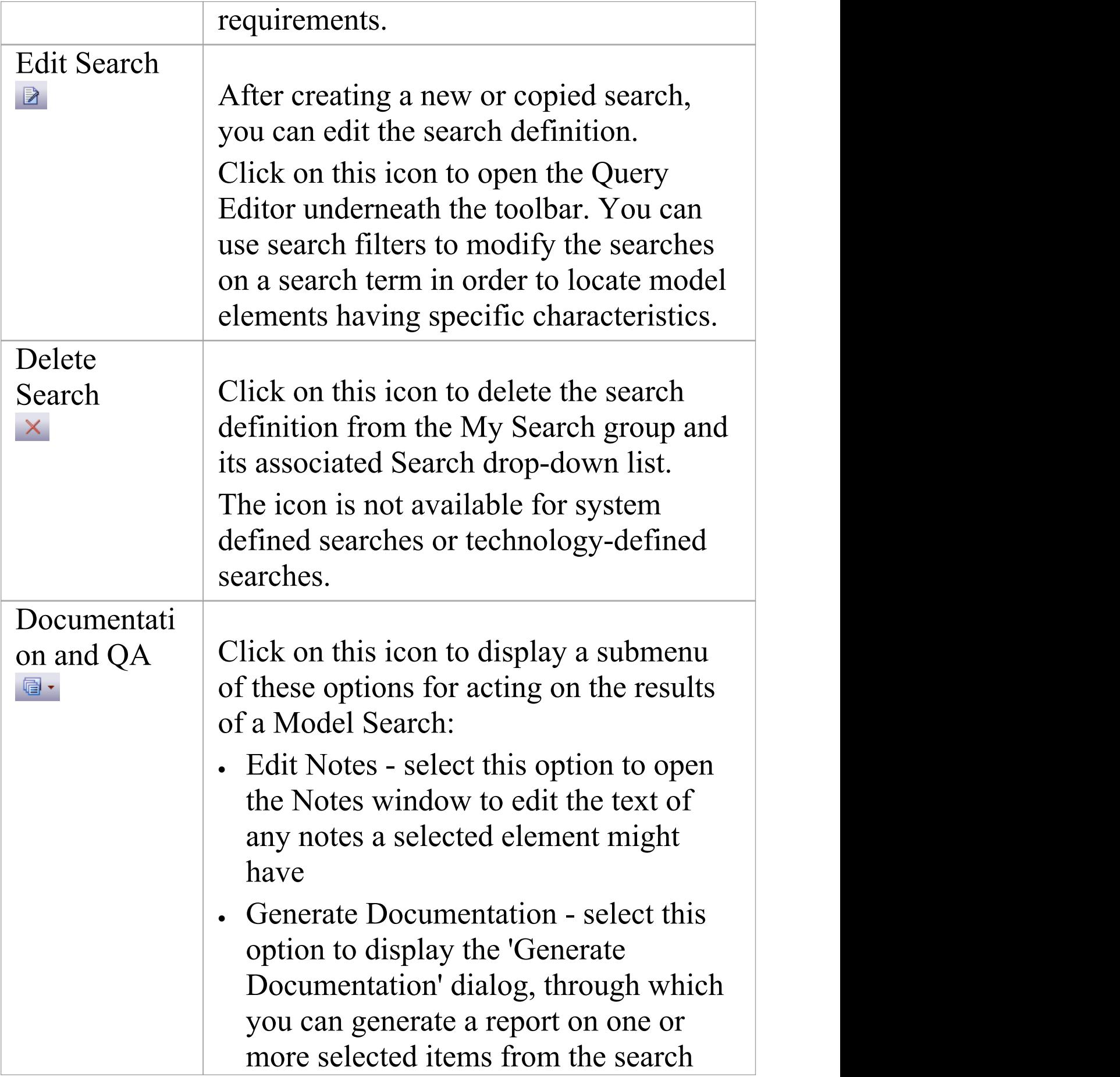

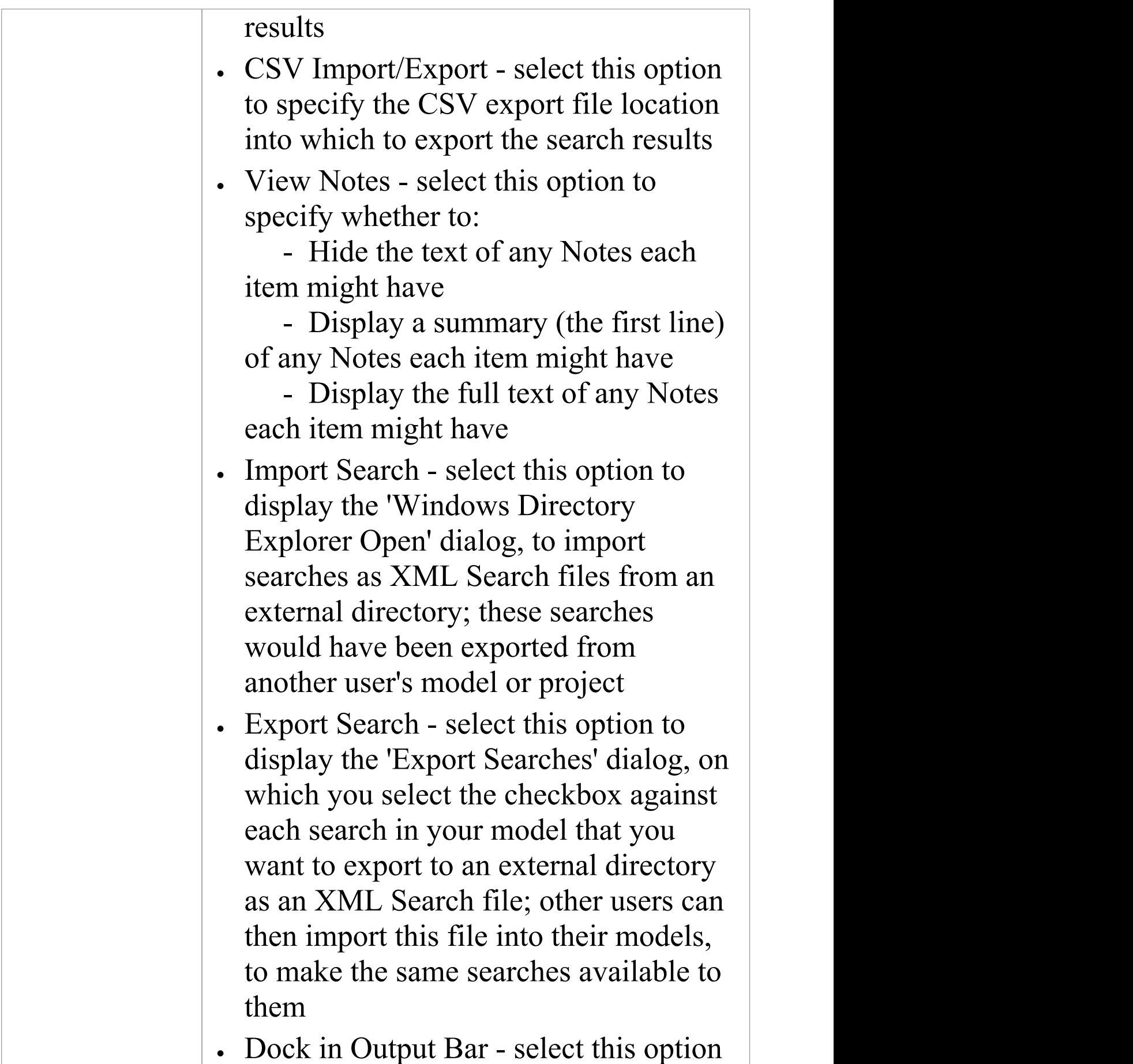

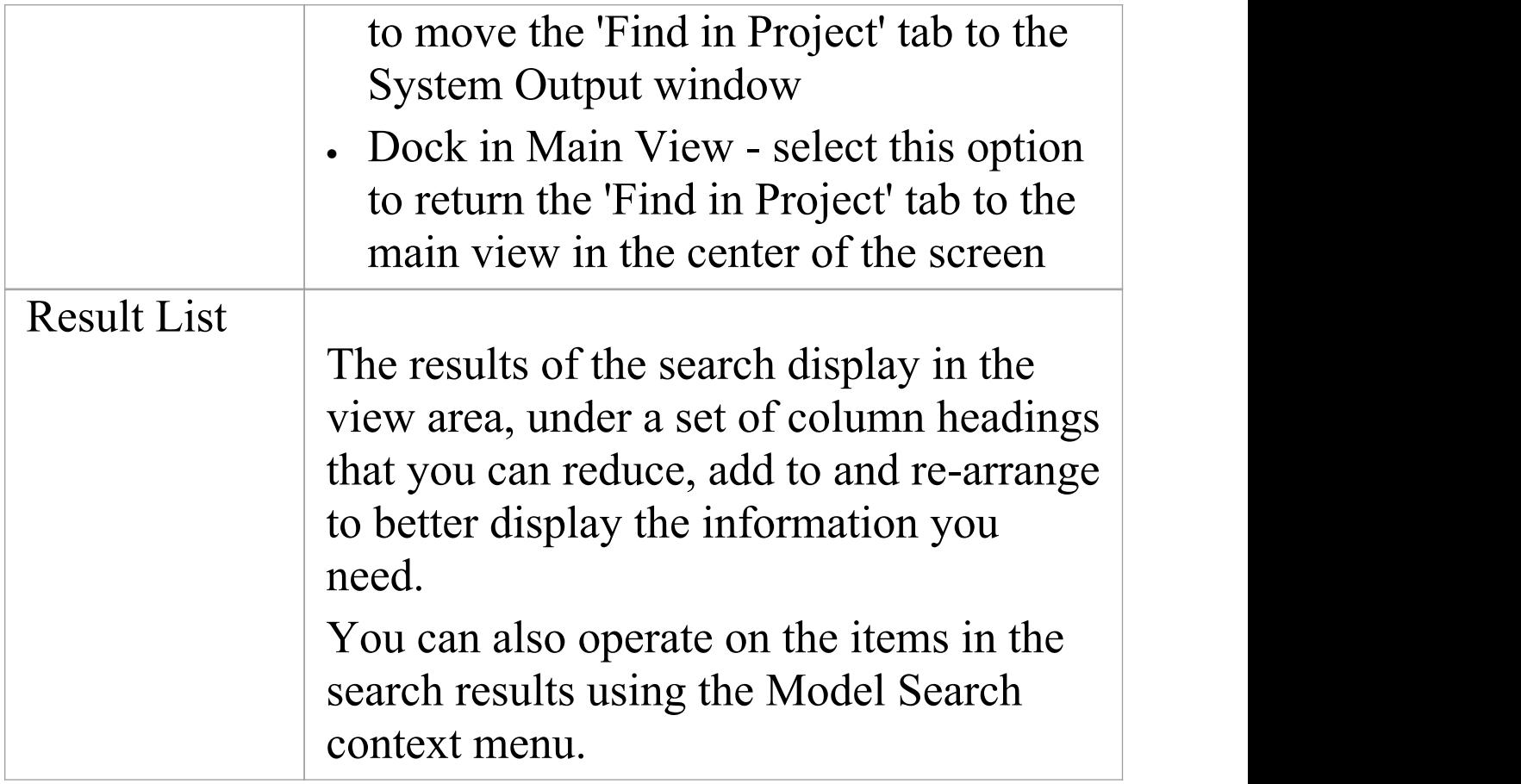

# **Keyboard Options**

When the search has produced results, you can perform a number of simple operations on them using the keyboard keys:

- · Display the 'Properties' dialog for the element (double-click or press the Enter key)
- · Drag item(s) onto a diagram (Ctrl+drag selected items) a prompt displays for you to specify how to render the element on the diagram
- Open the Linked Document window for the selected

#### element (press Ctrl+Alt+D)

#### **Notes**

You can access the Model Search facilities and perform specific searches indirectly, from Add-Ins, from MDG Technologies, from a hyperlink and from a shortcut to access your model; this entails setting up a search profile, either in the appropriate tool or as an XML file accessed by the tool.

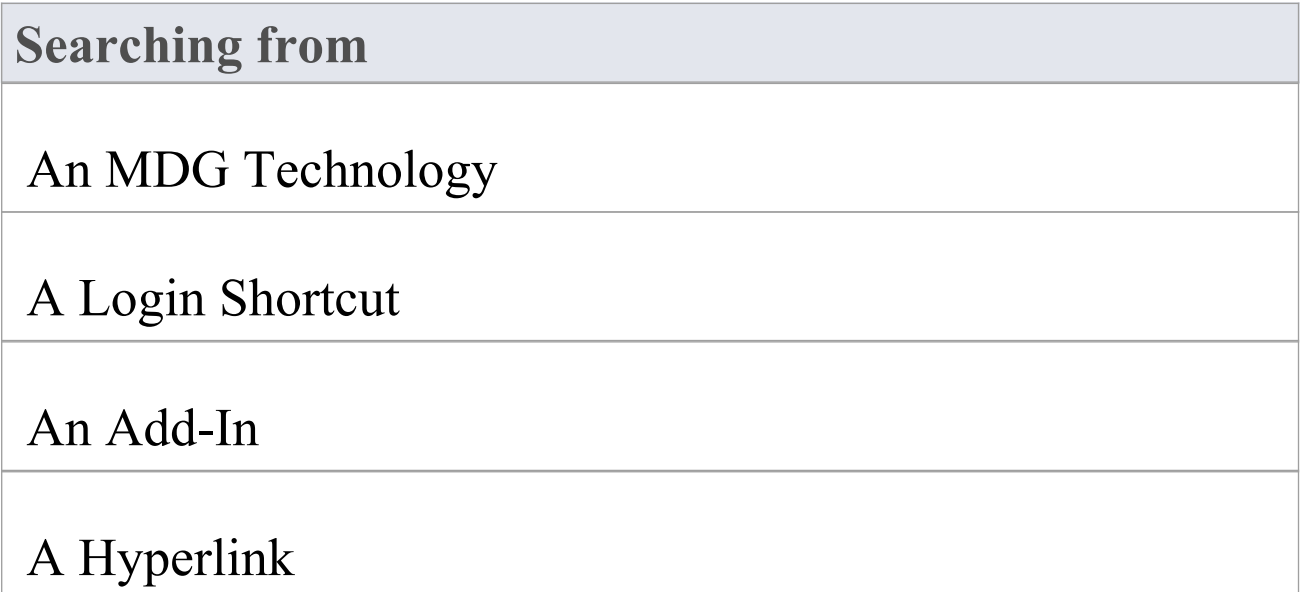

# **Pre-defined Searches**

Enterprise Architect provides a range of pre-defined searches, grouped according to type. Each search is briefly explained here.

#### **Access**

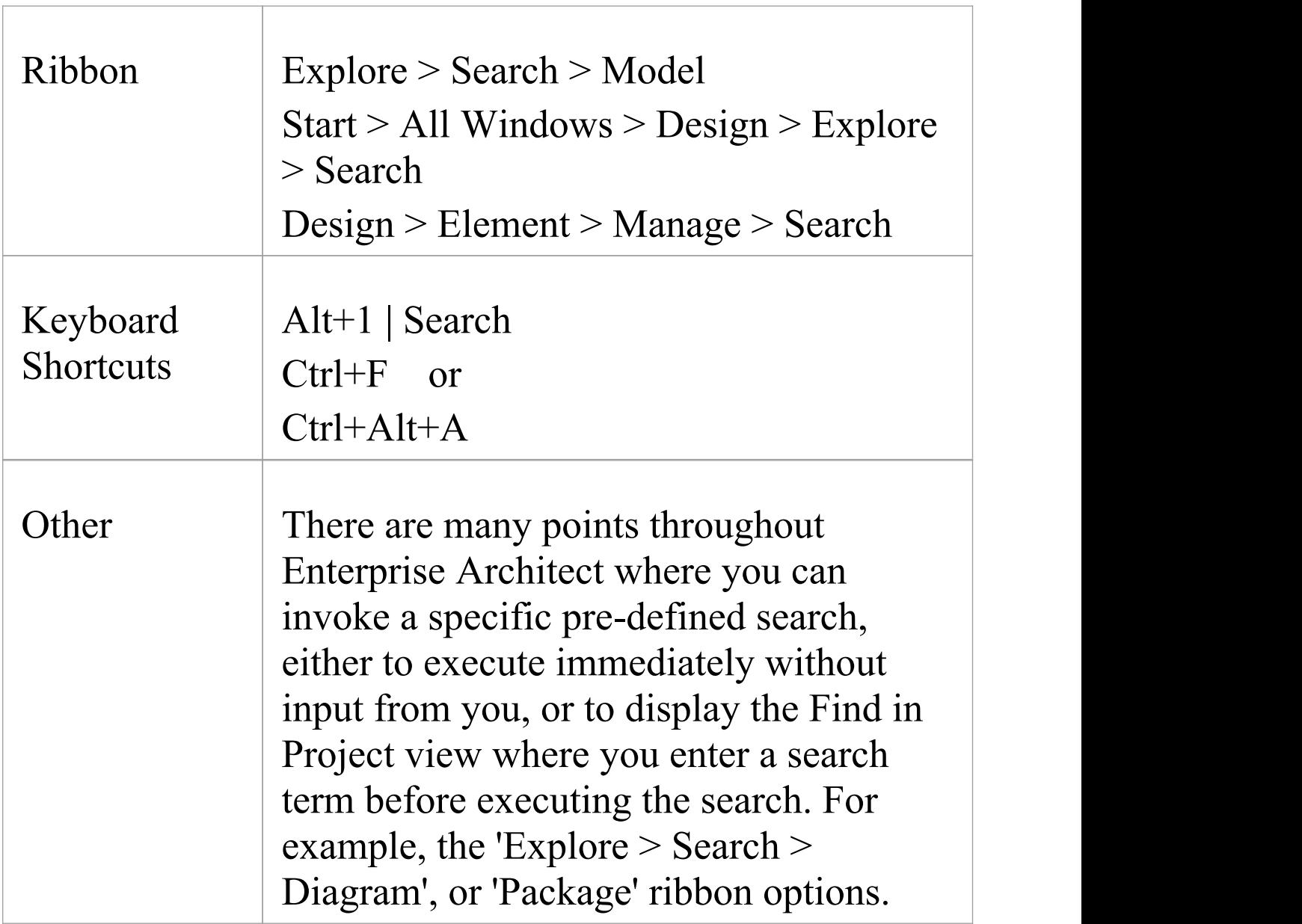

### **Common Searches**

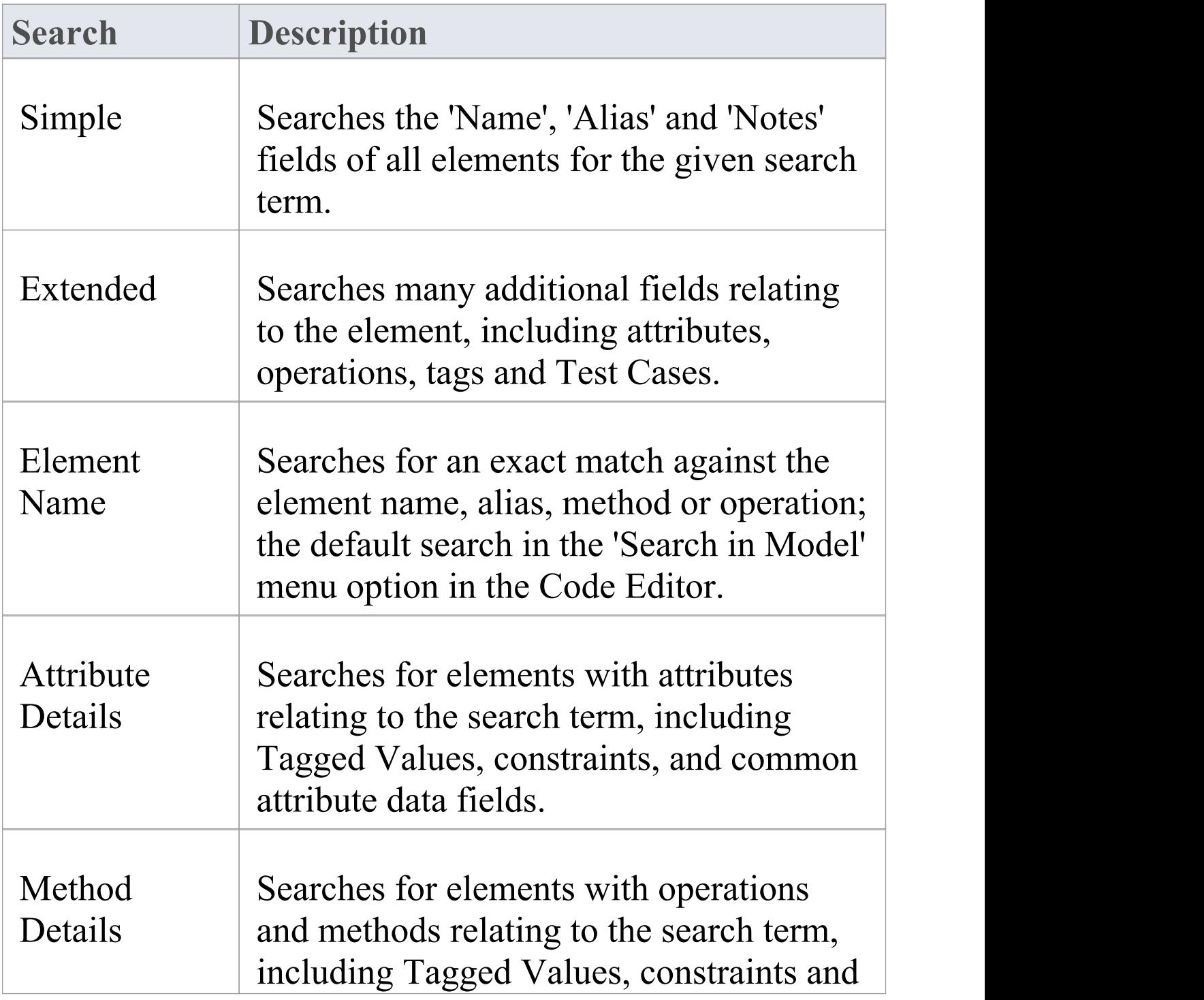

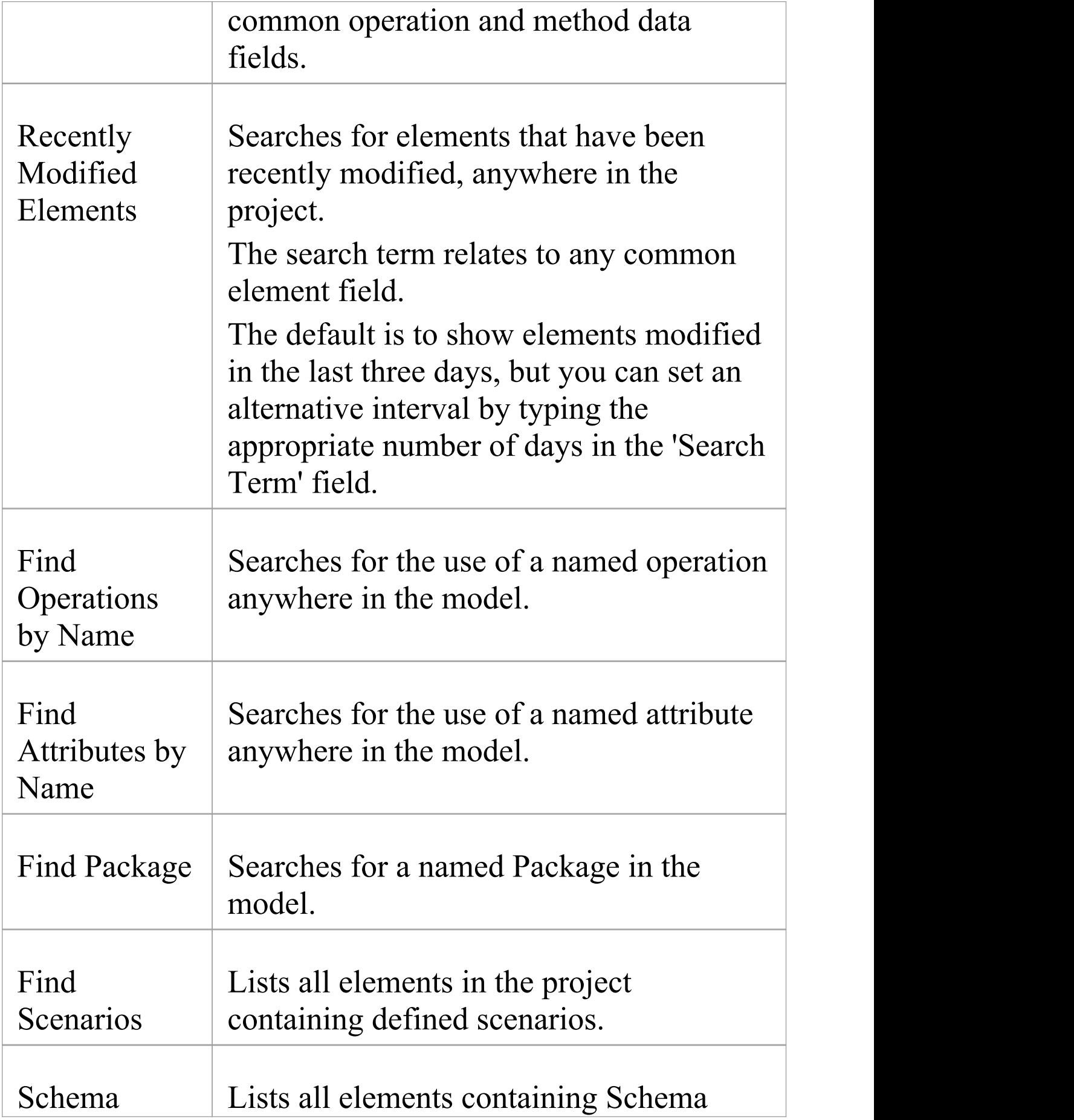

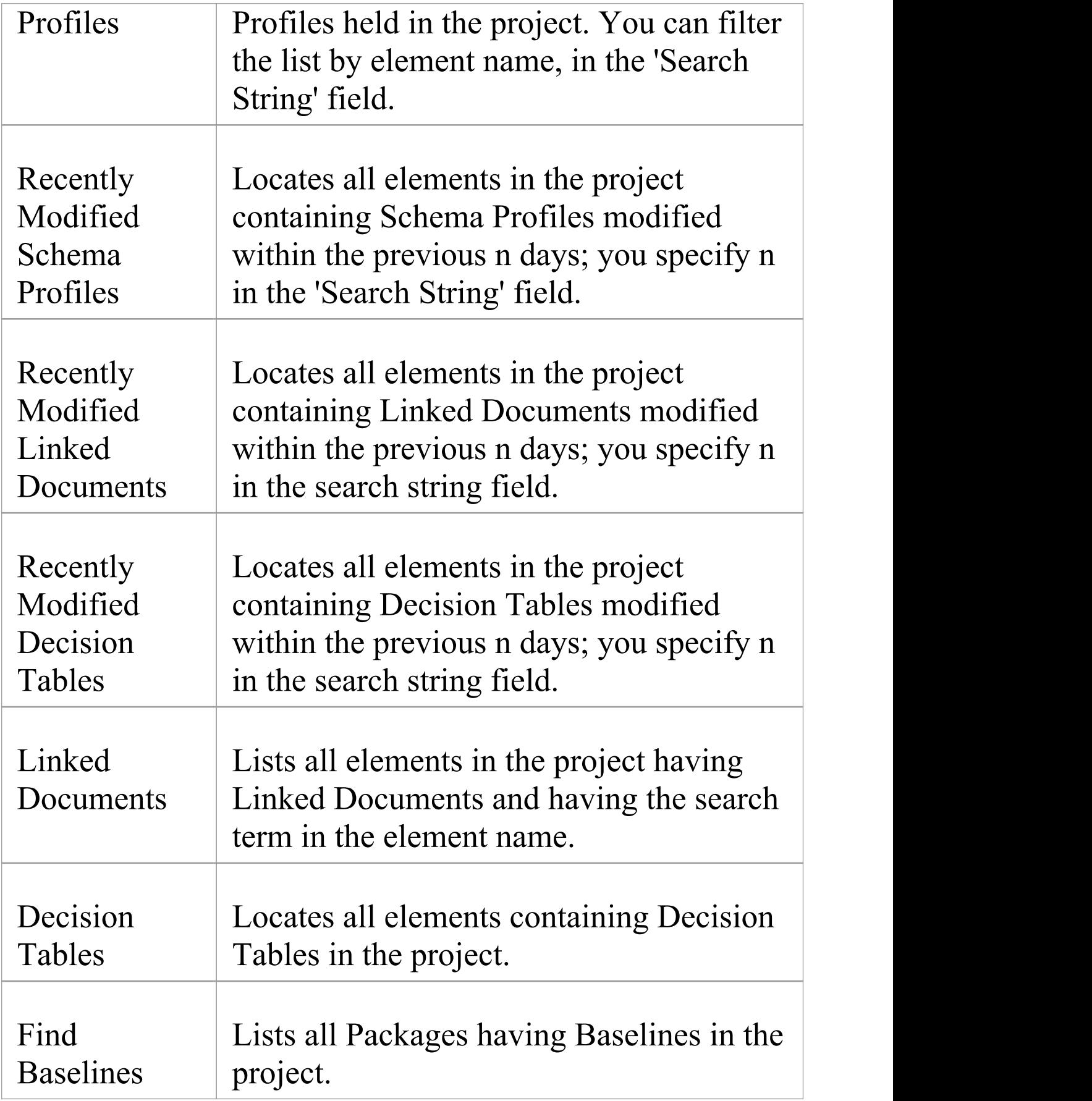

# **Test and Verification Searches**

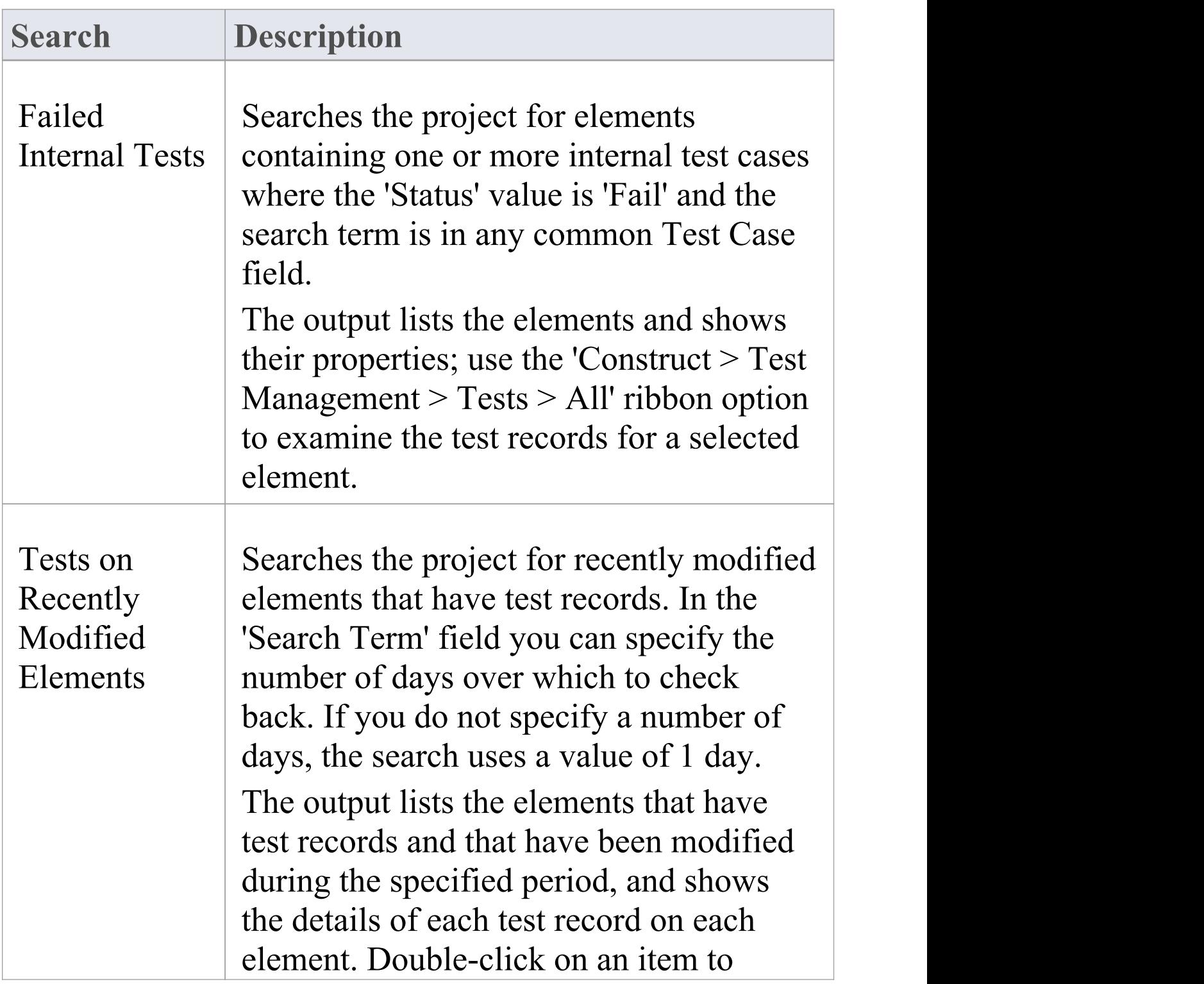

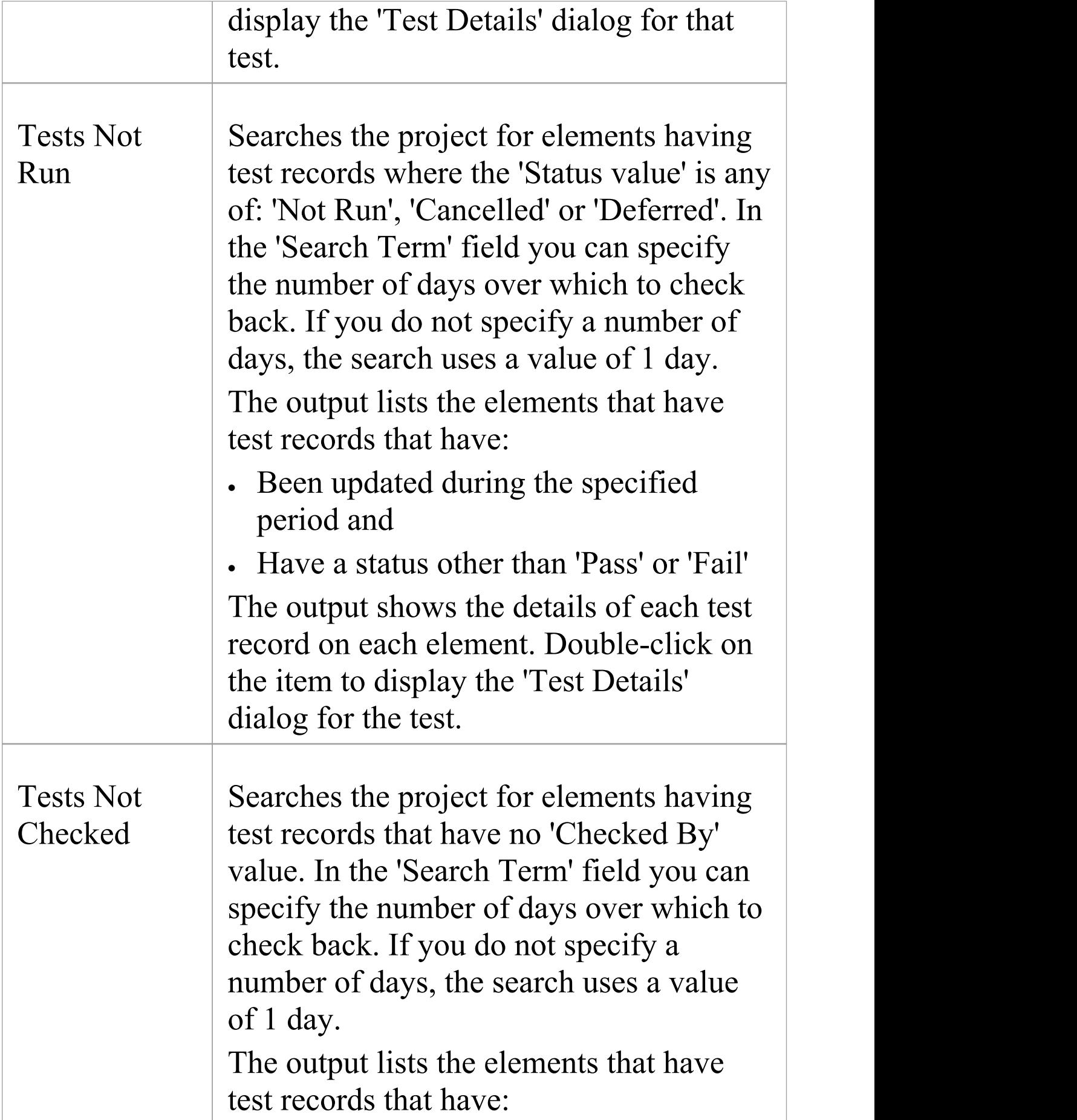

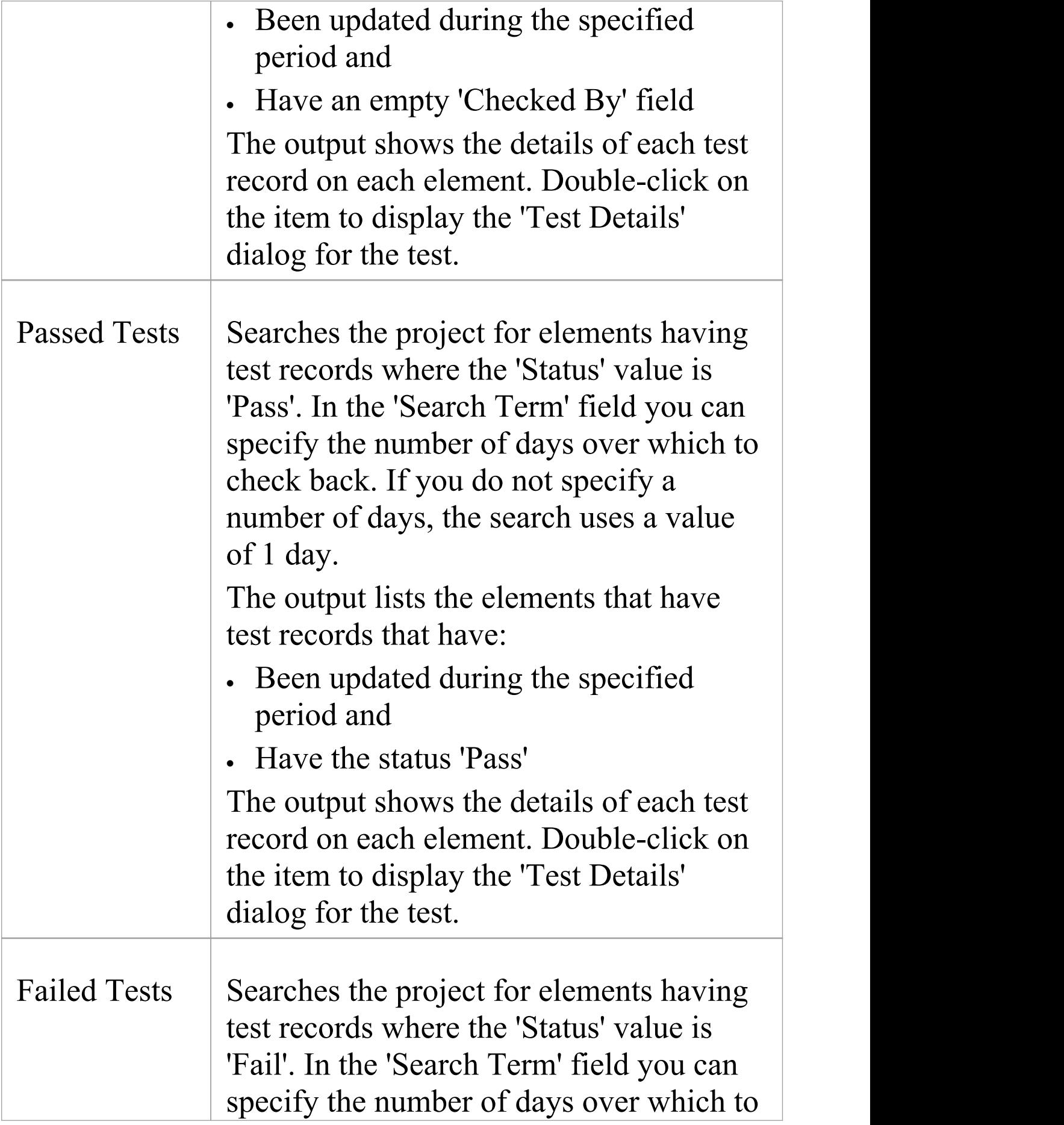

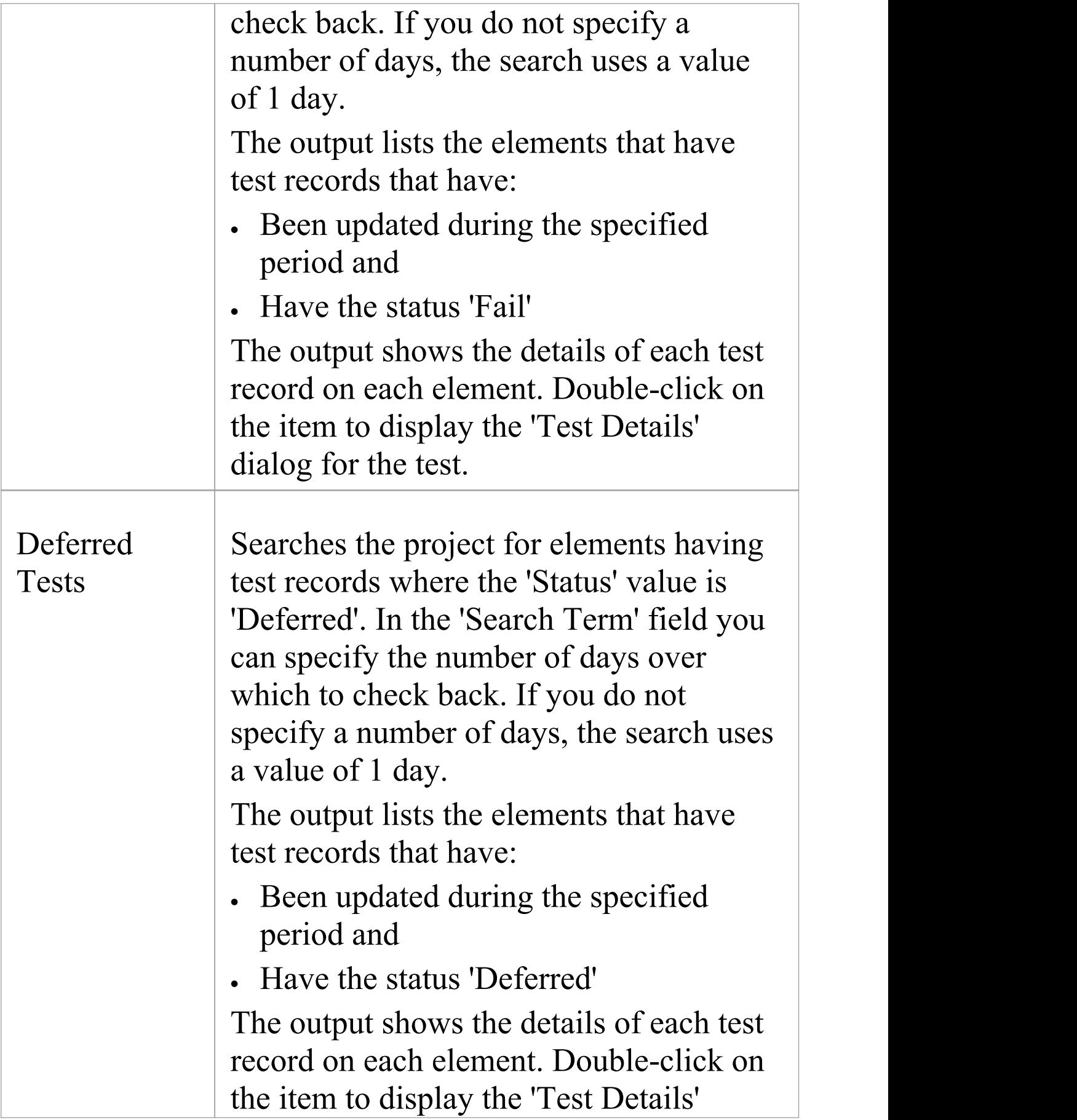

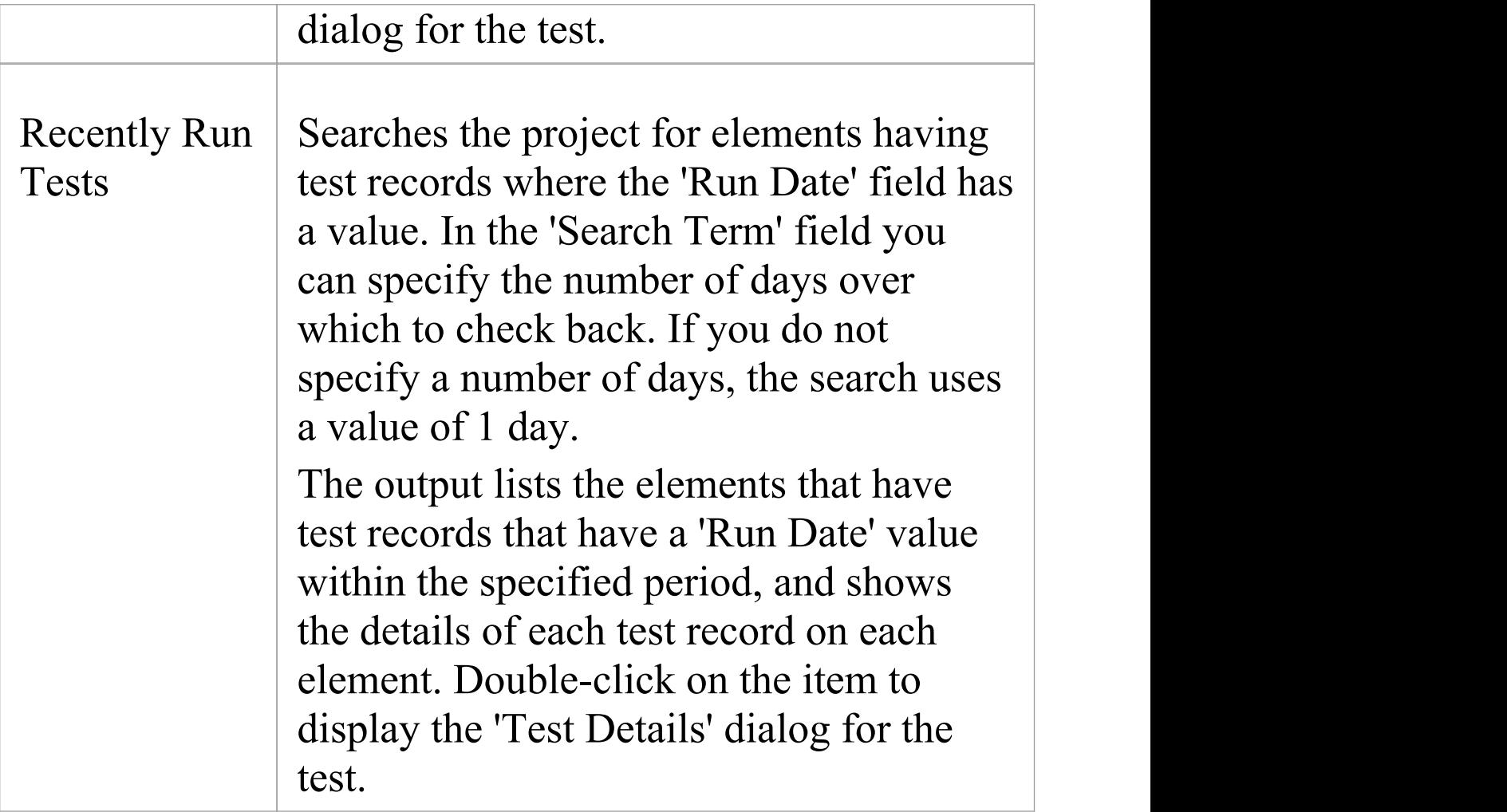

# **Requirements**

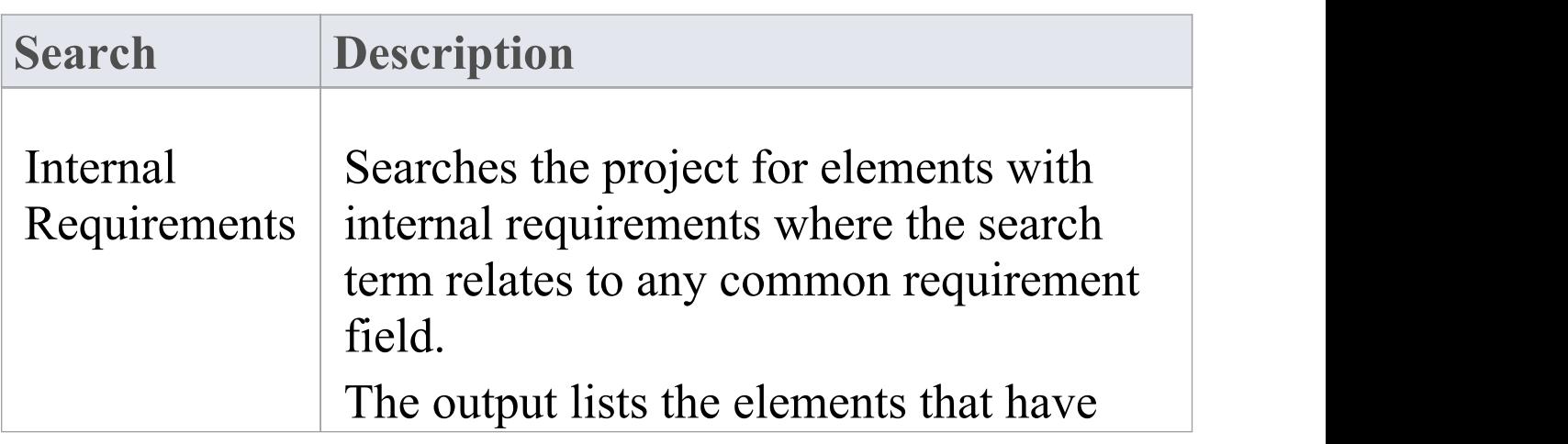

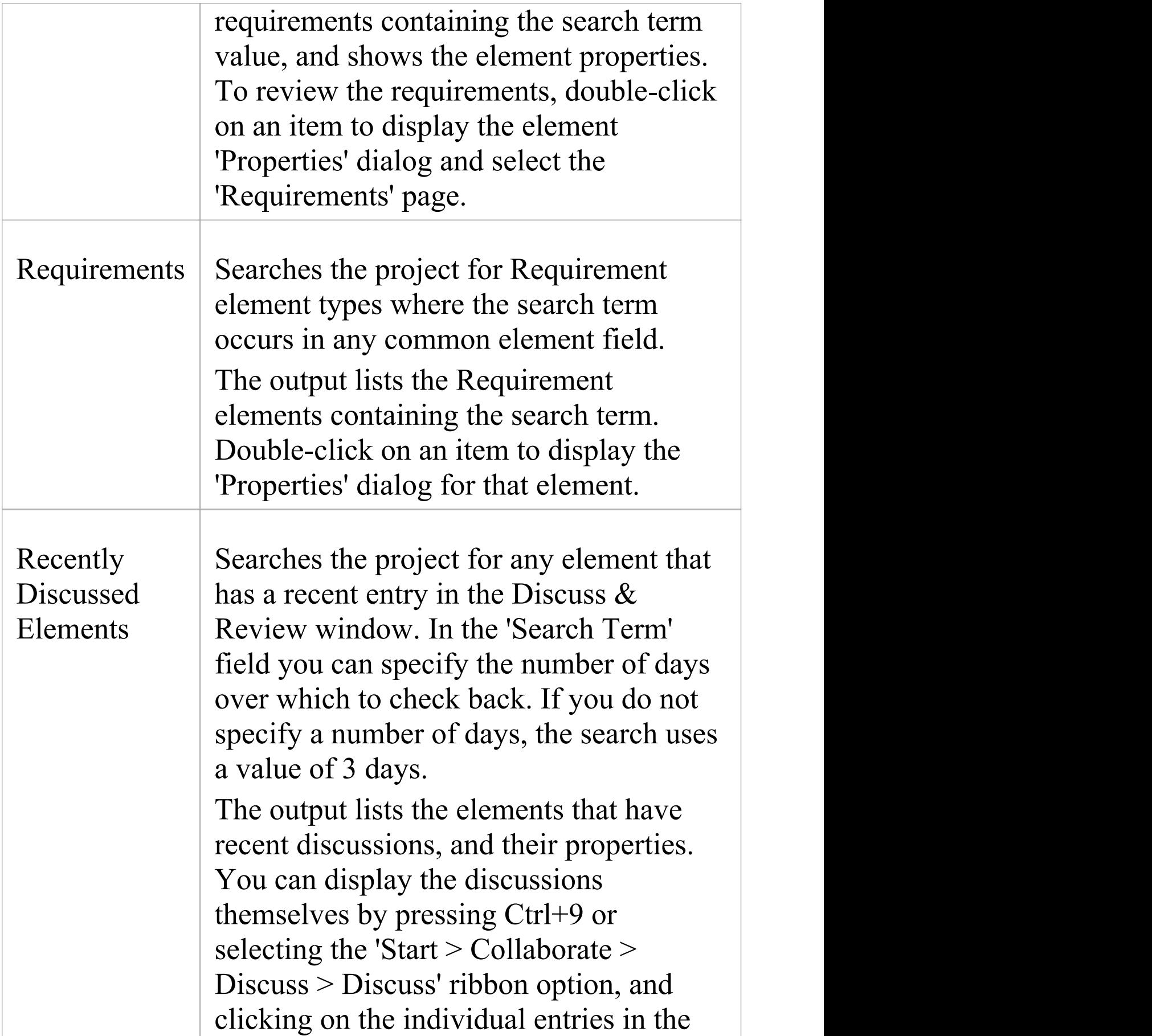

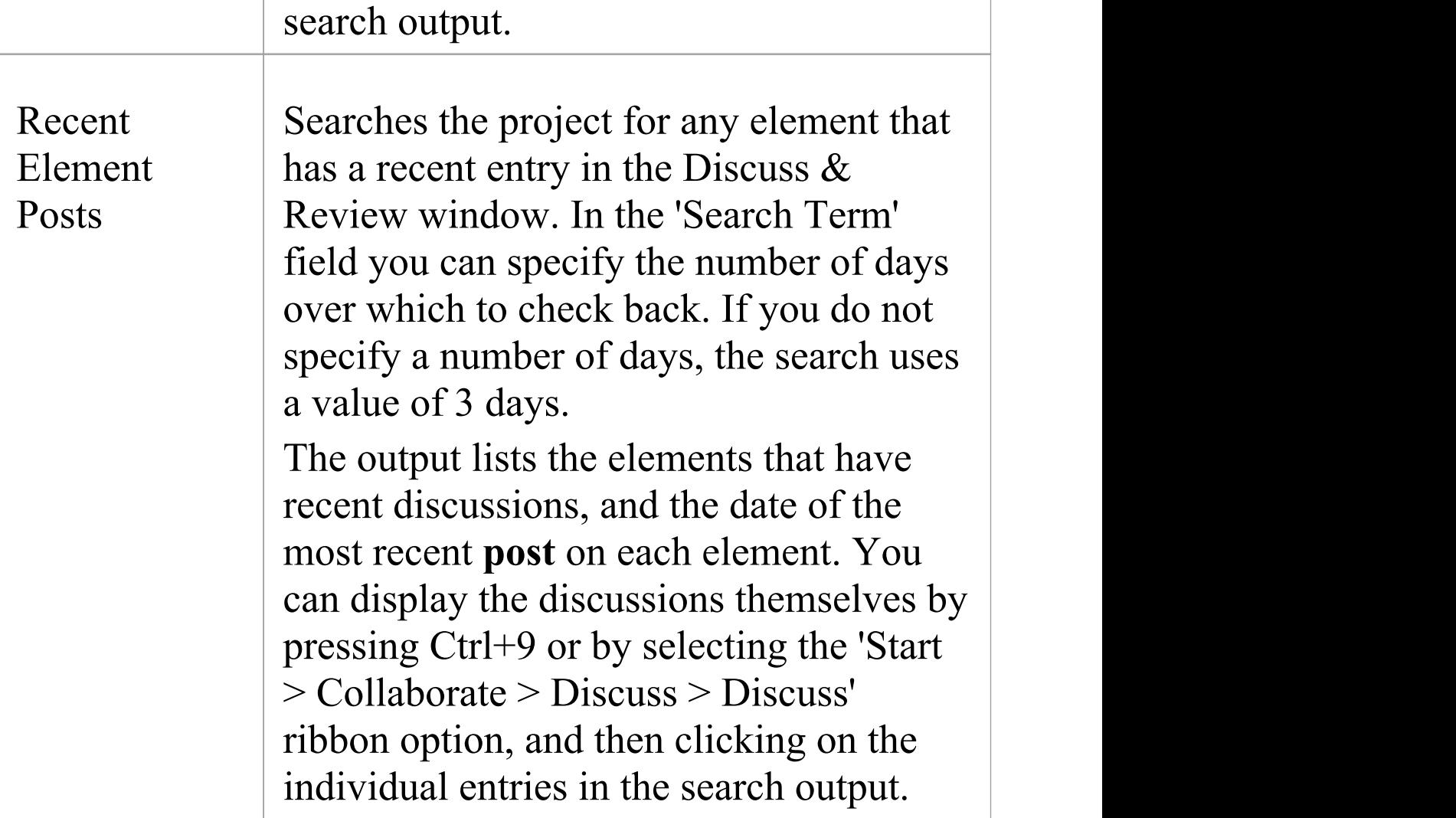

# **Resource Tracking**

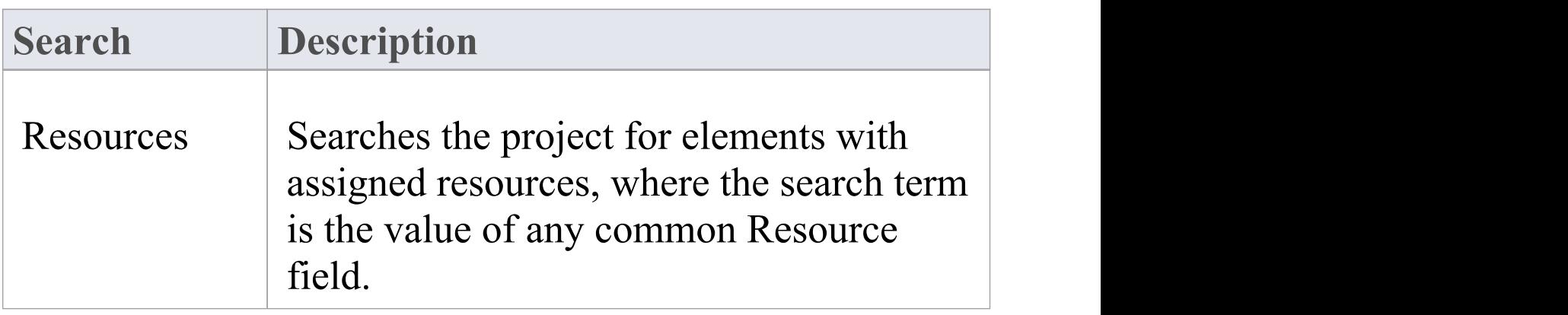

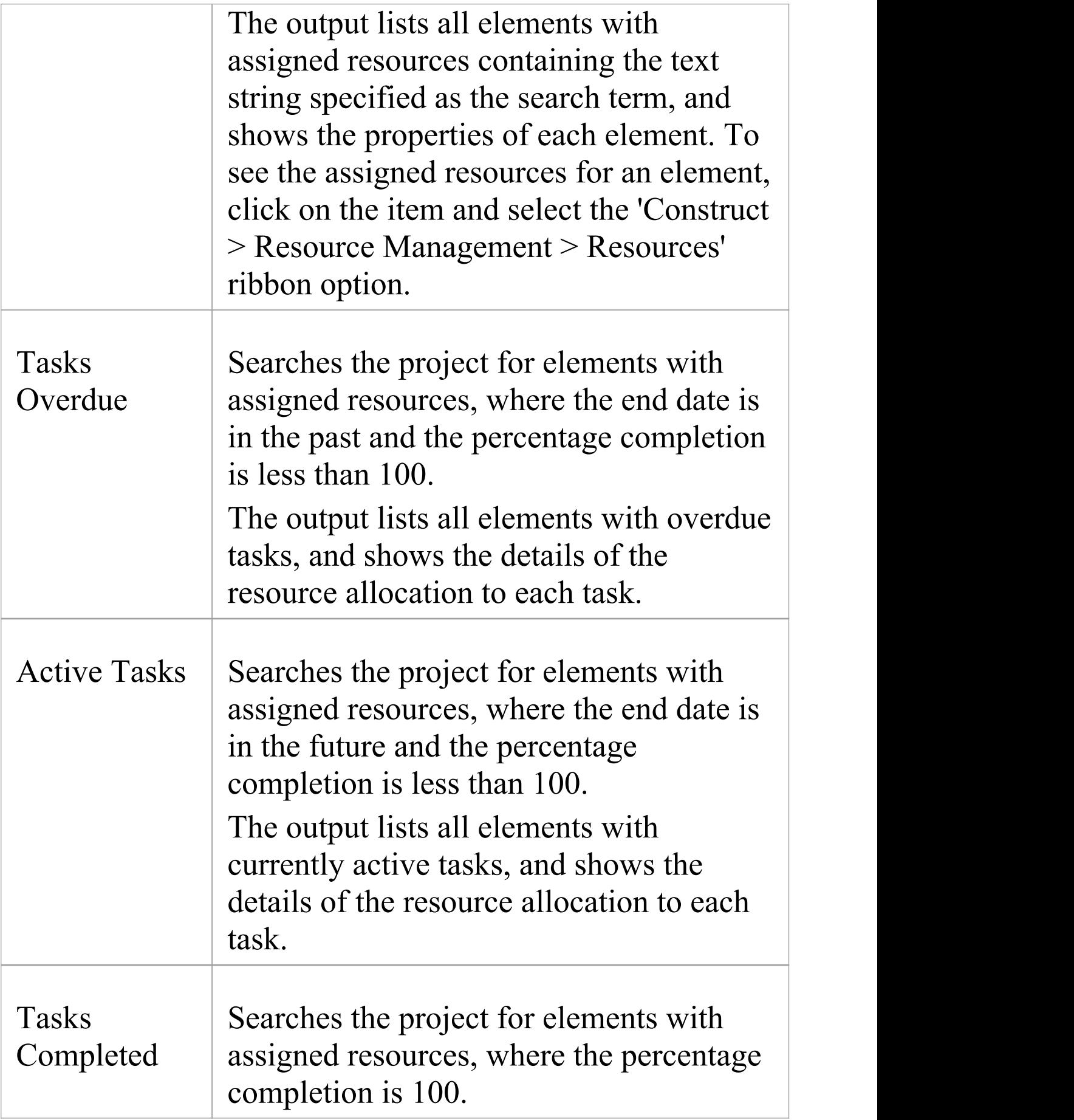

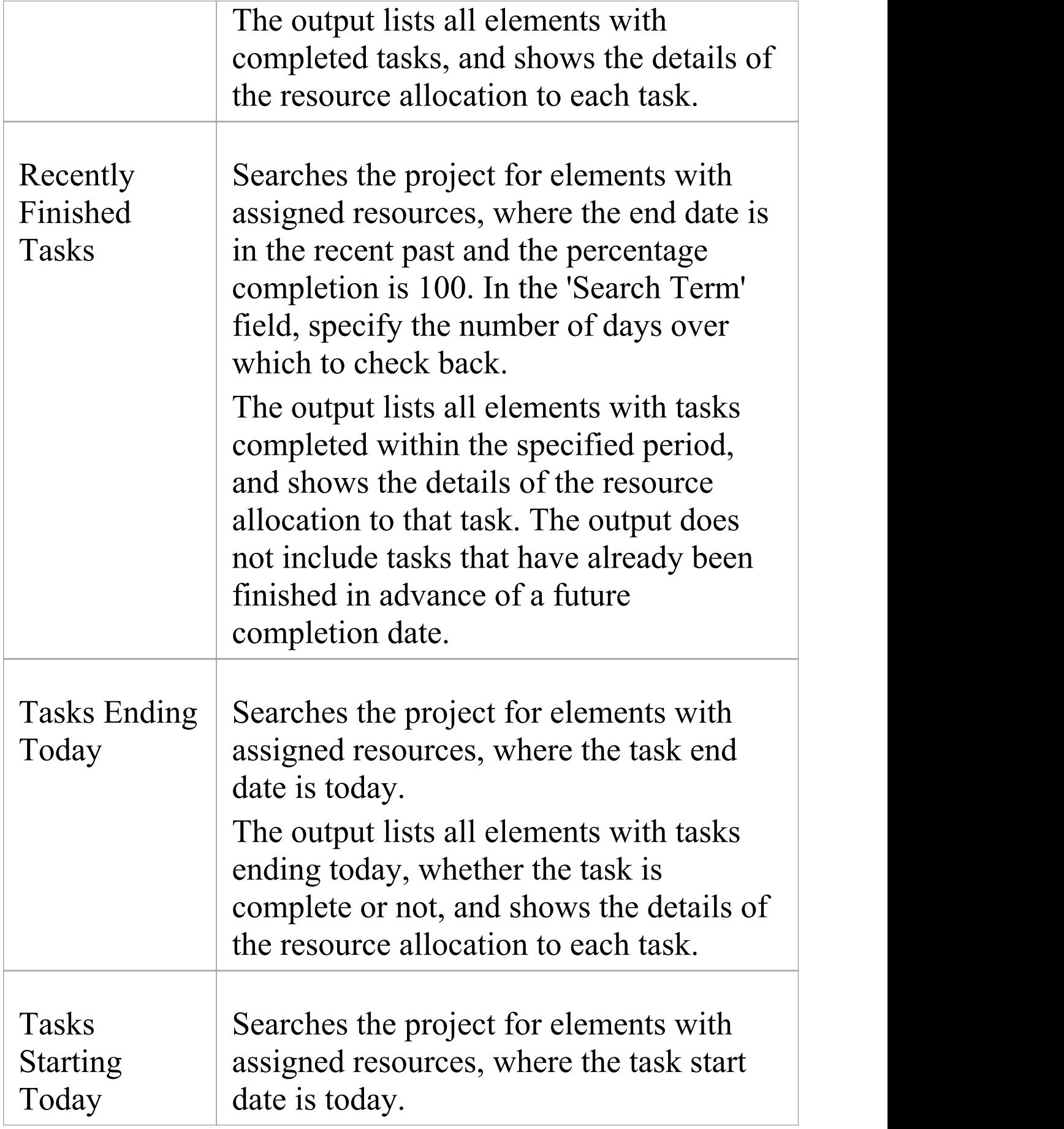

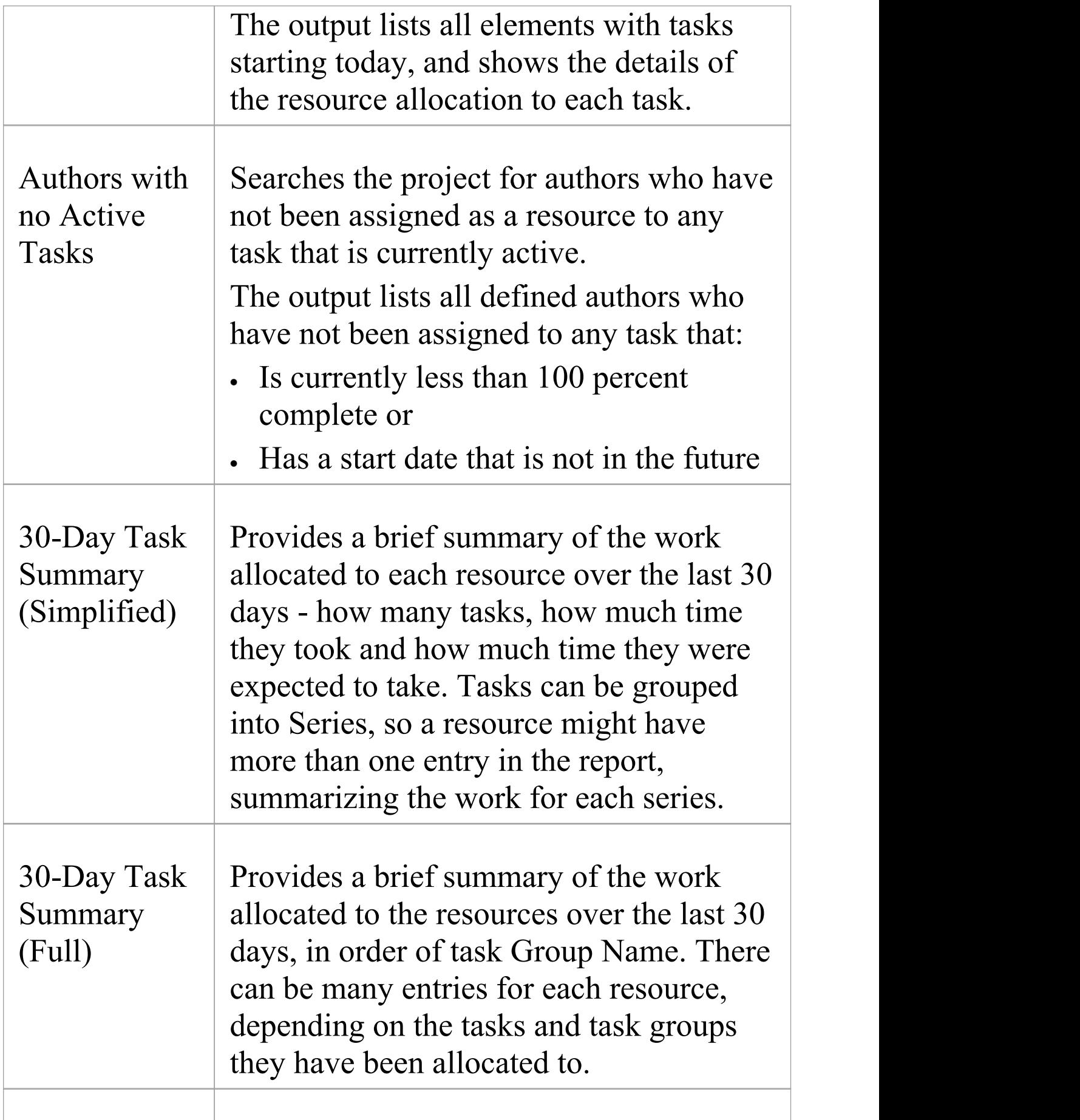

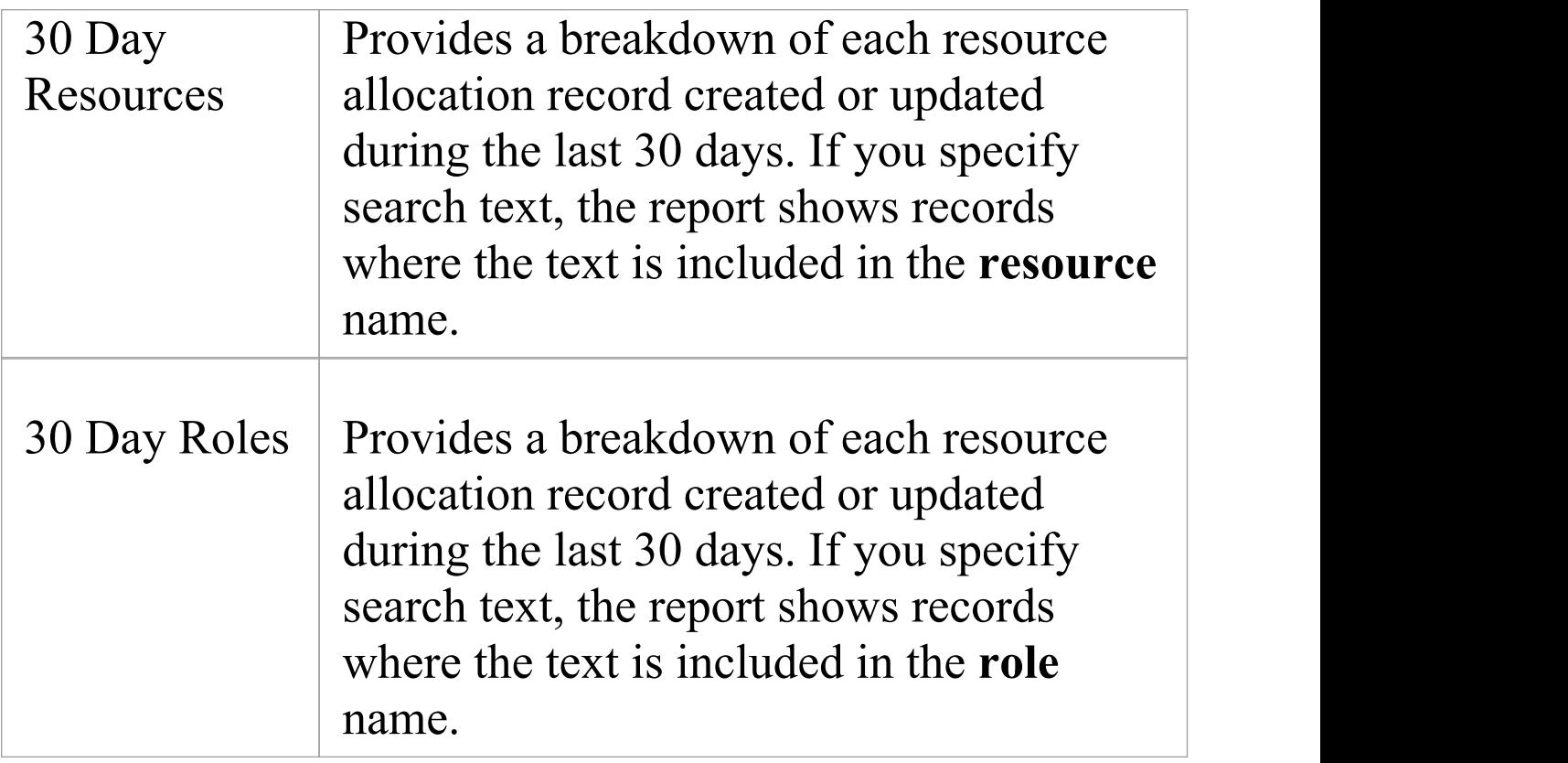

# **Diagram Searches**

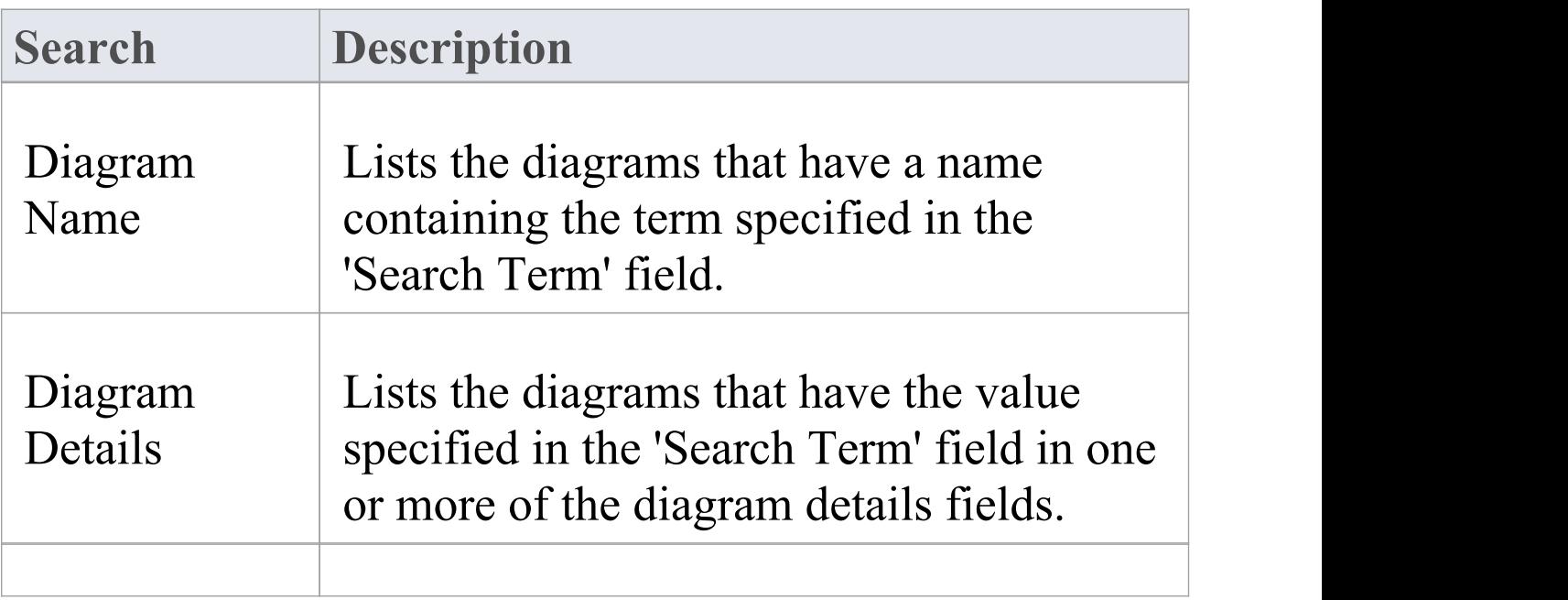

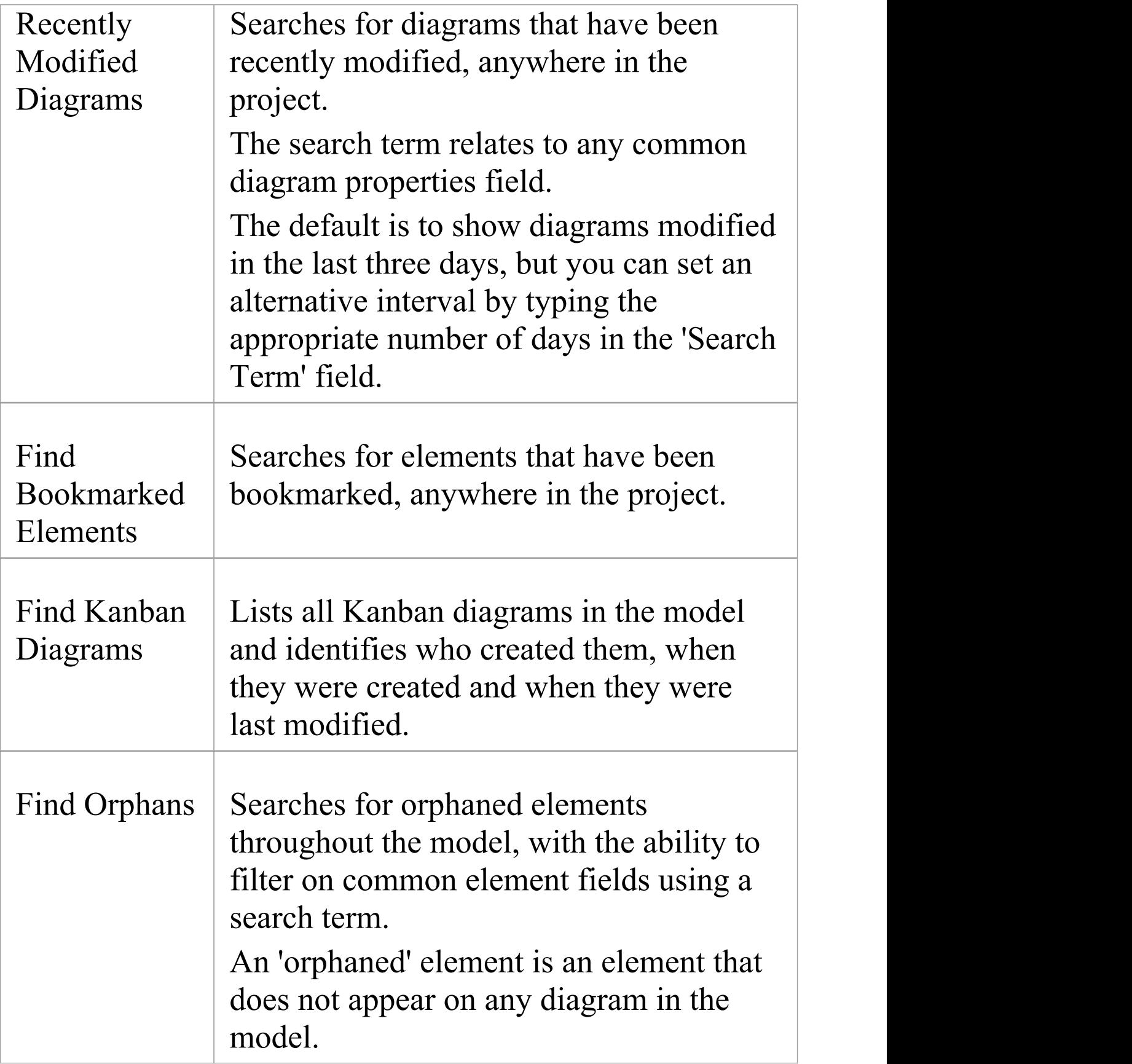

### **Project Status**

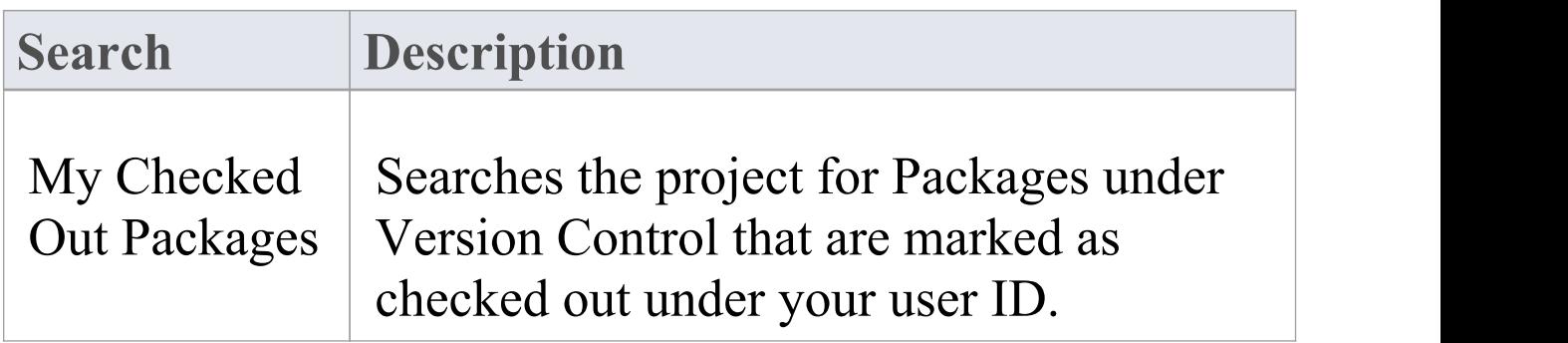

### **Simulation**

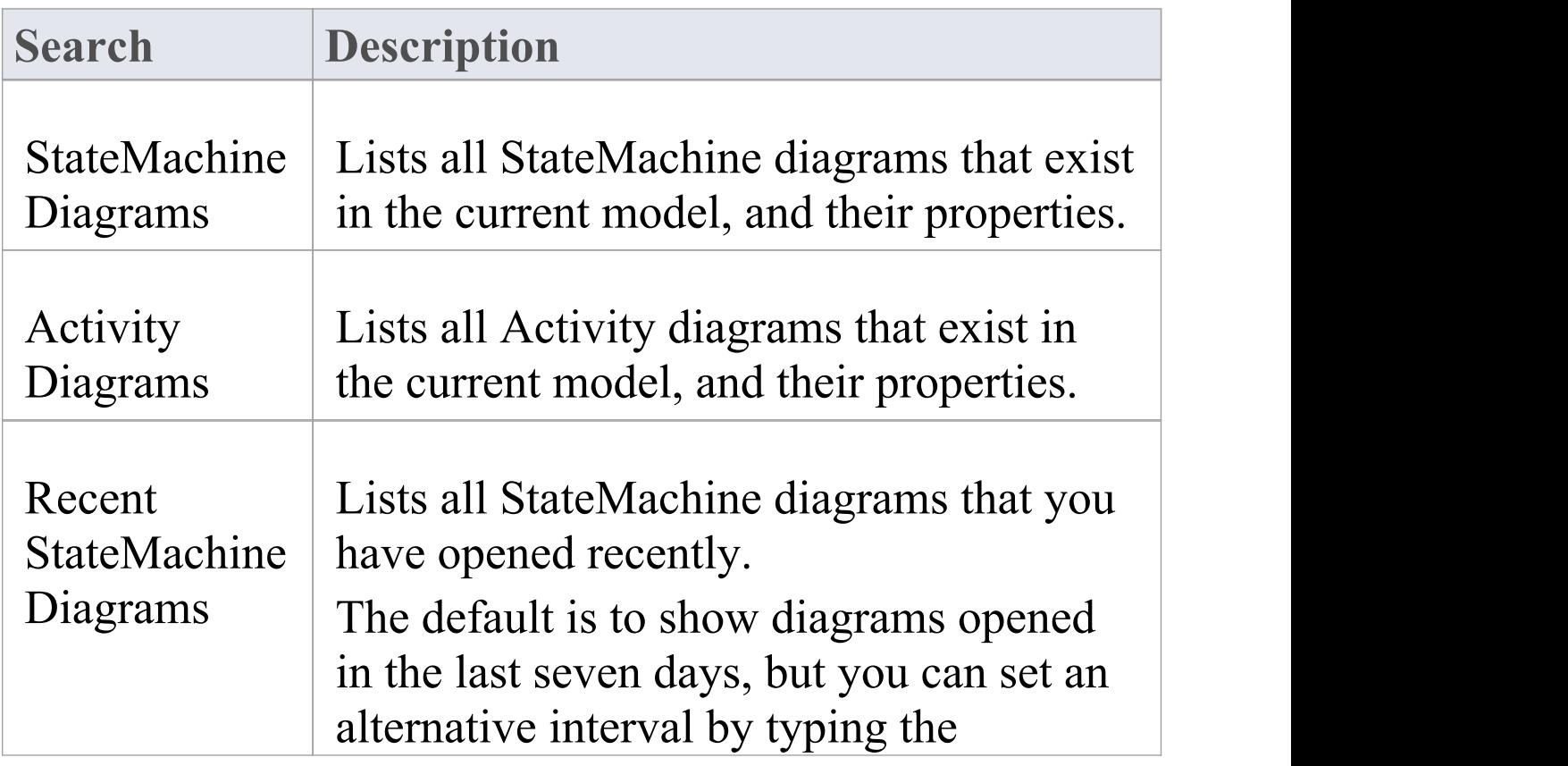

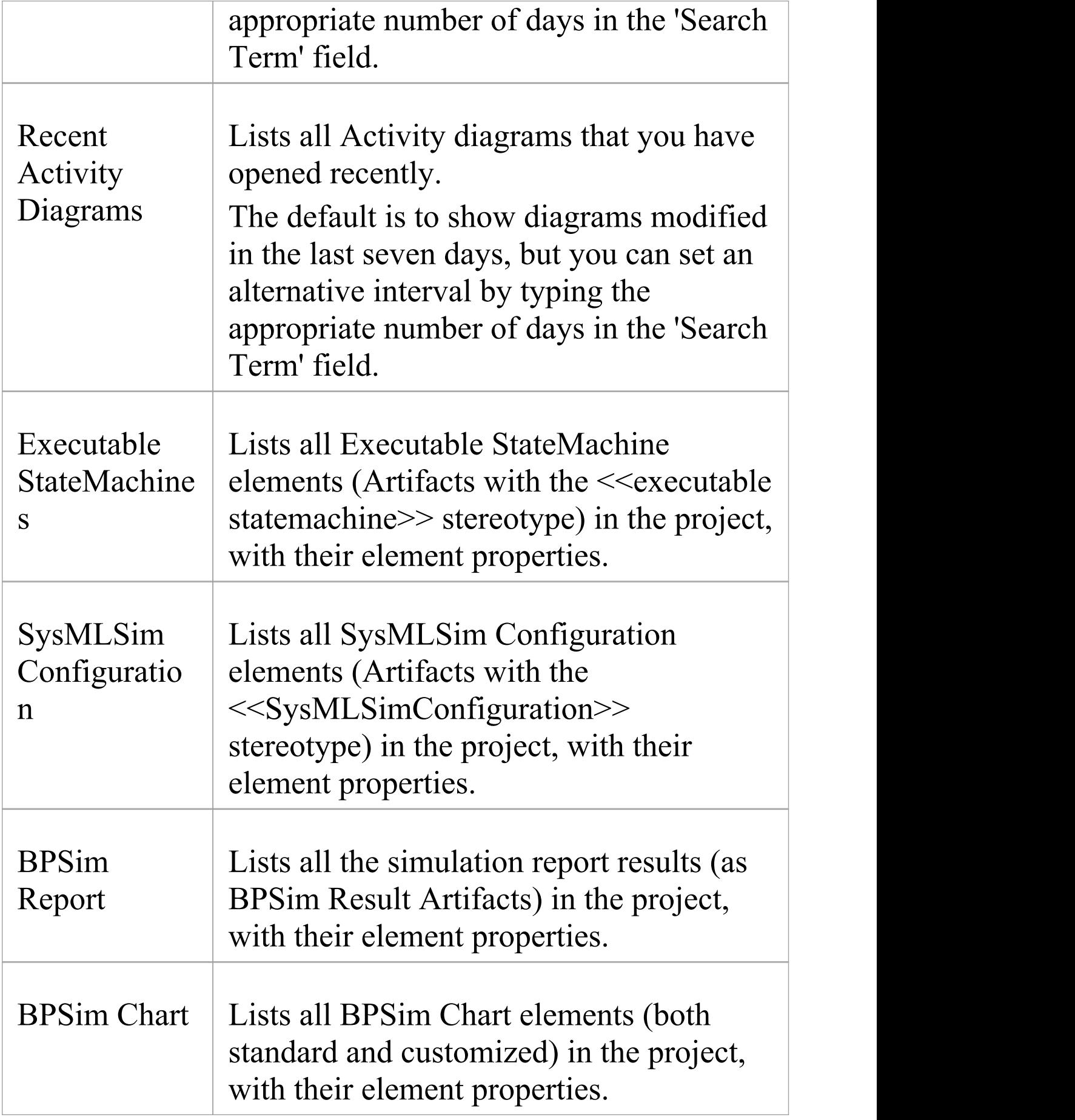

Τ

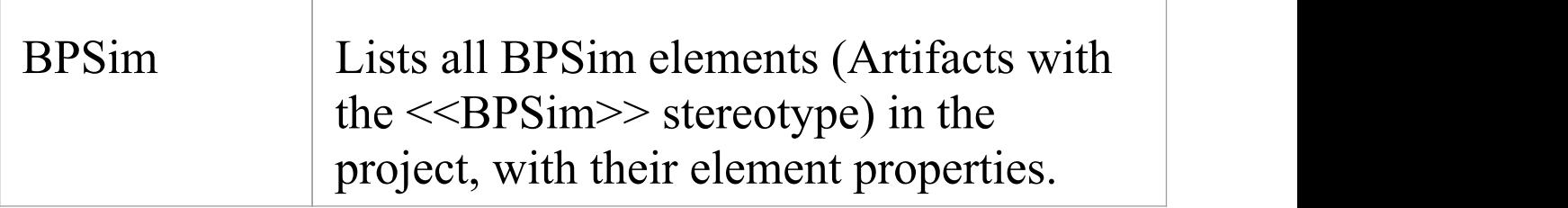

### **Changes**

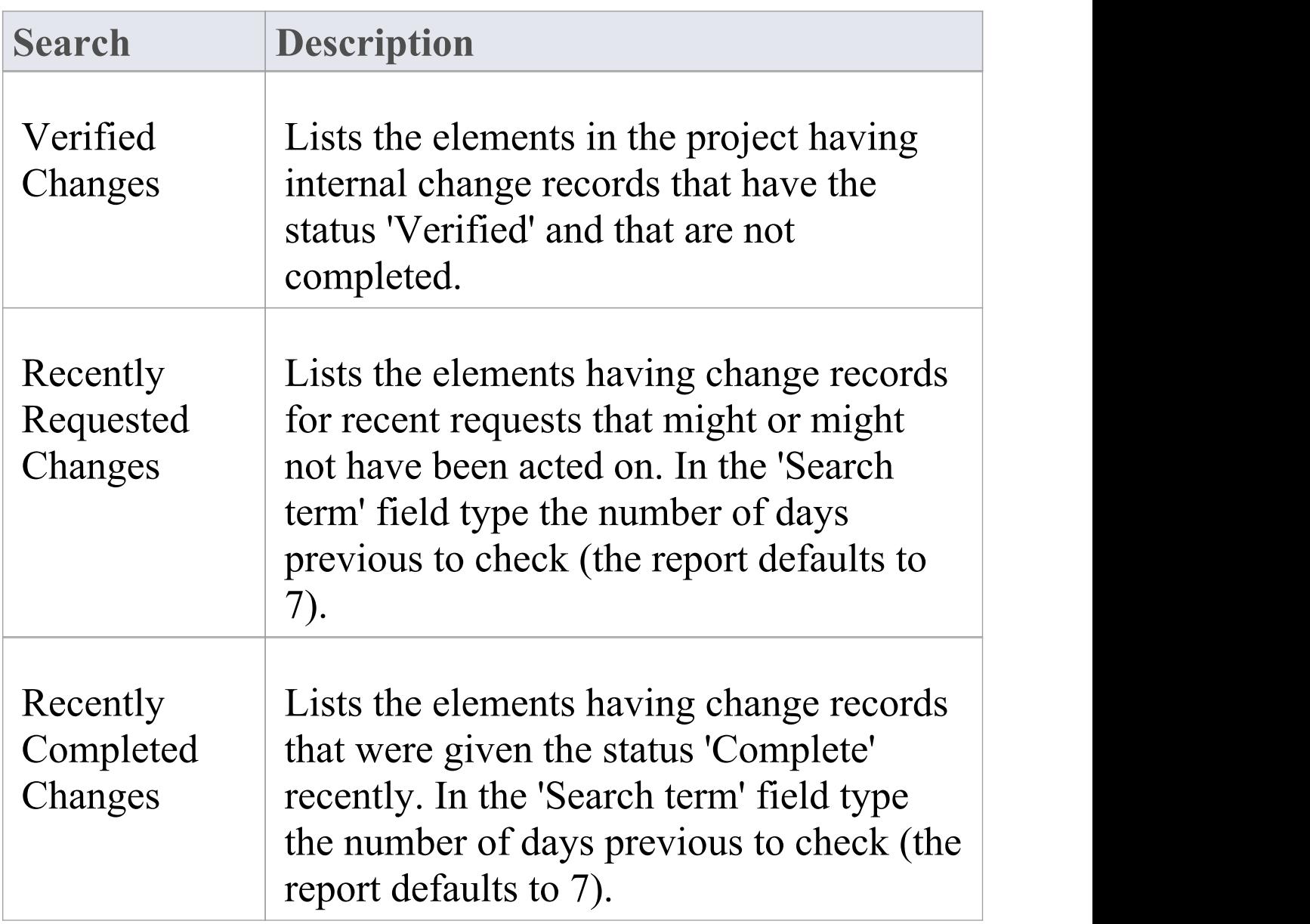

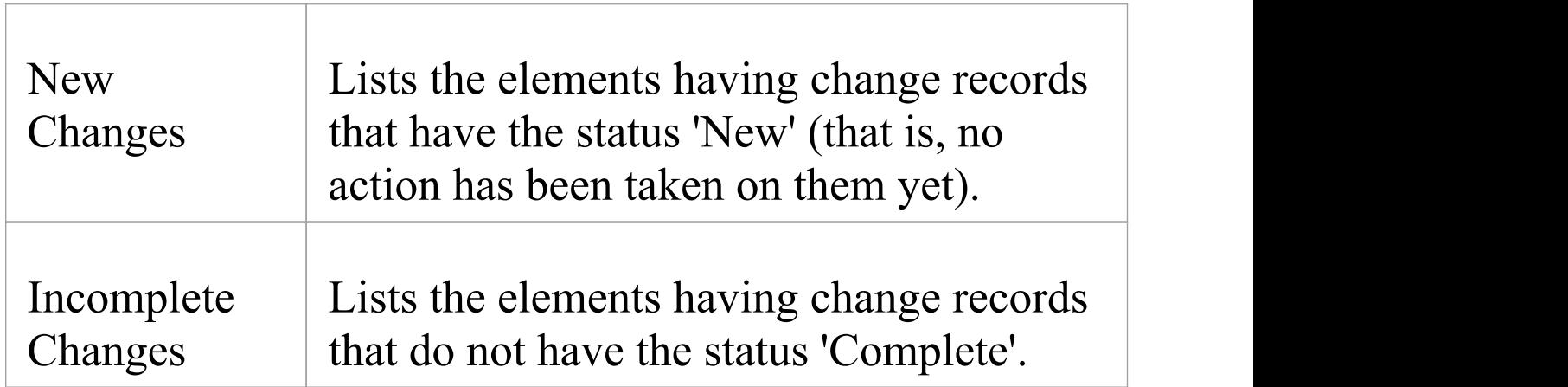

# **Defects**

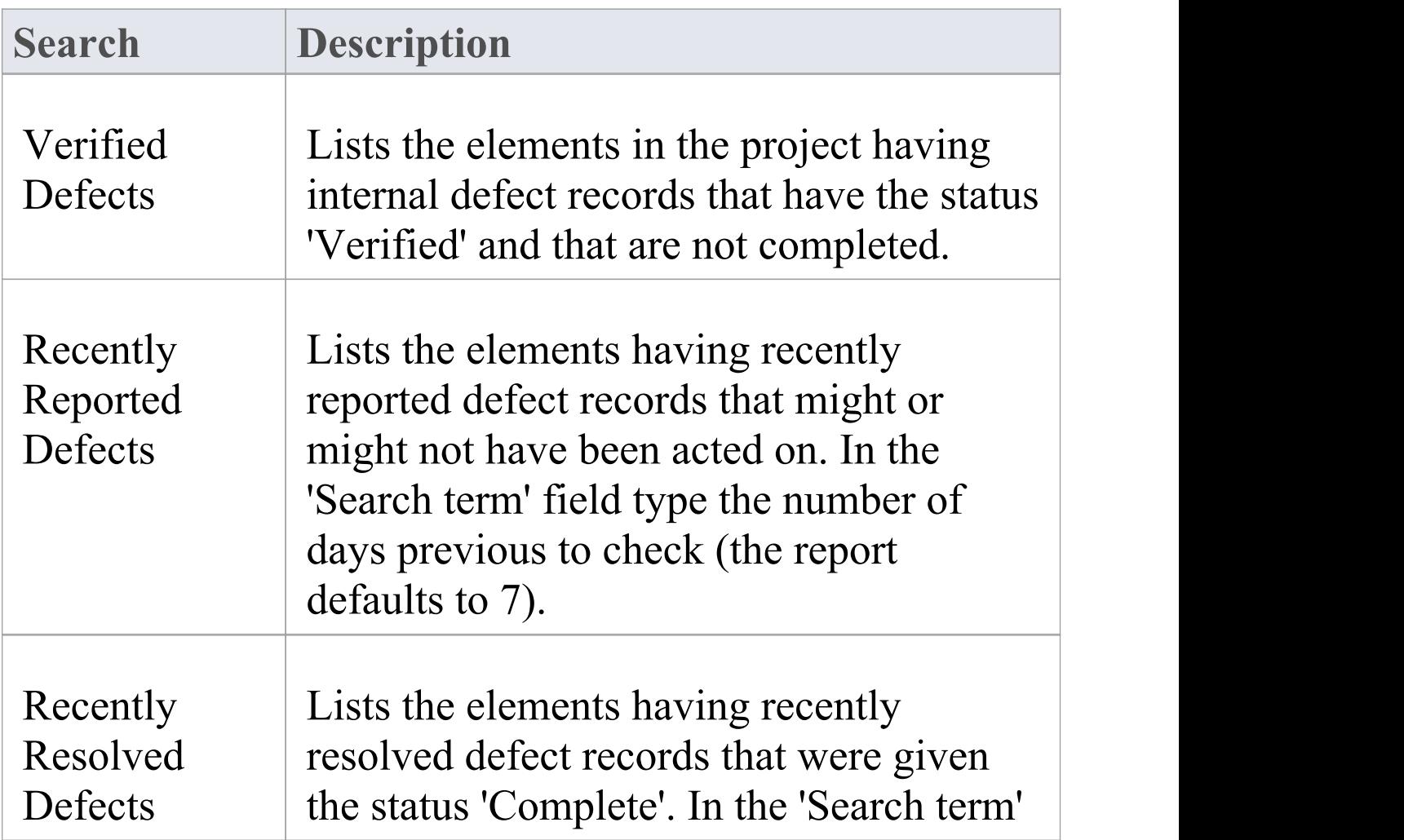

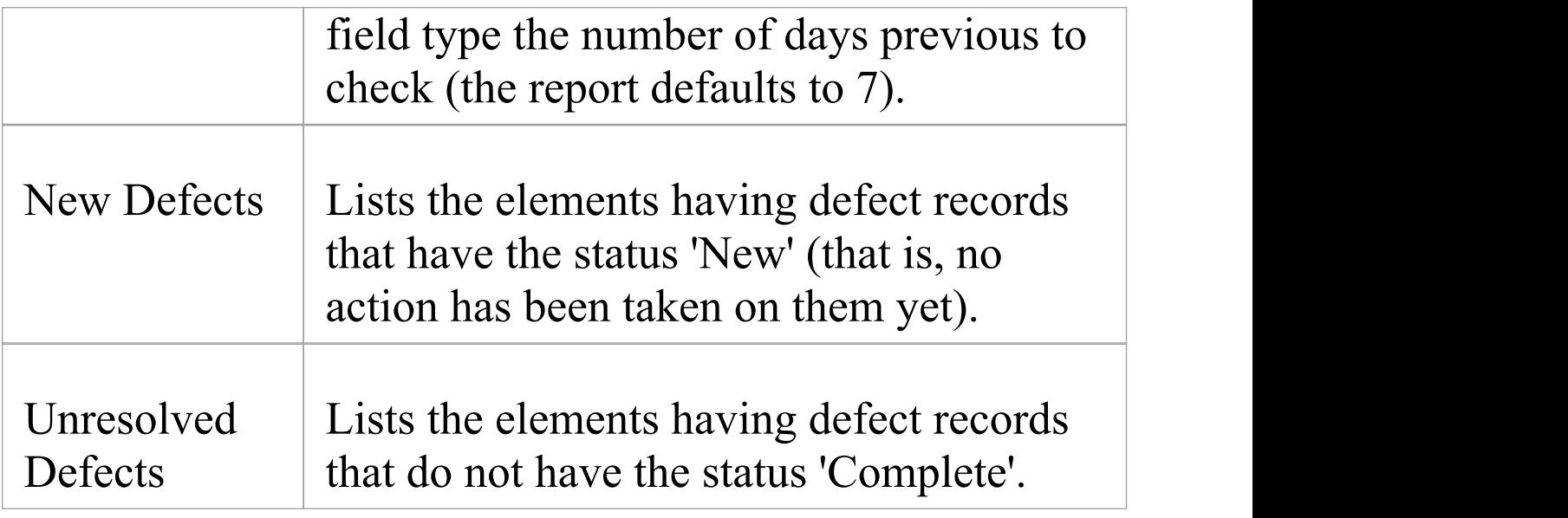

#### **Issues**

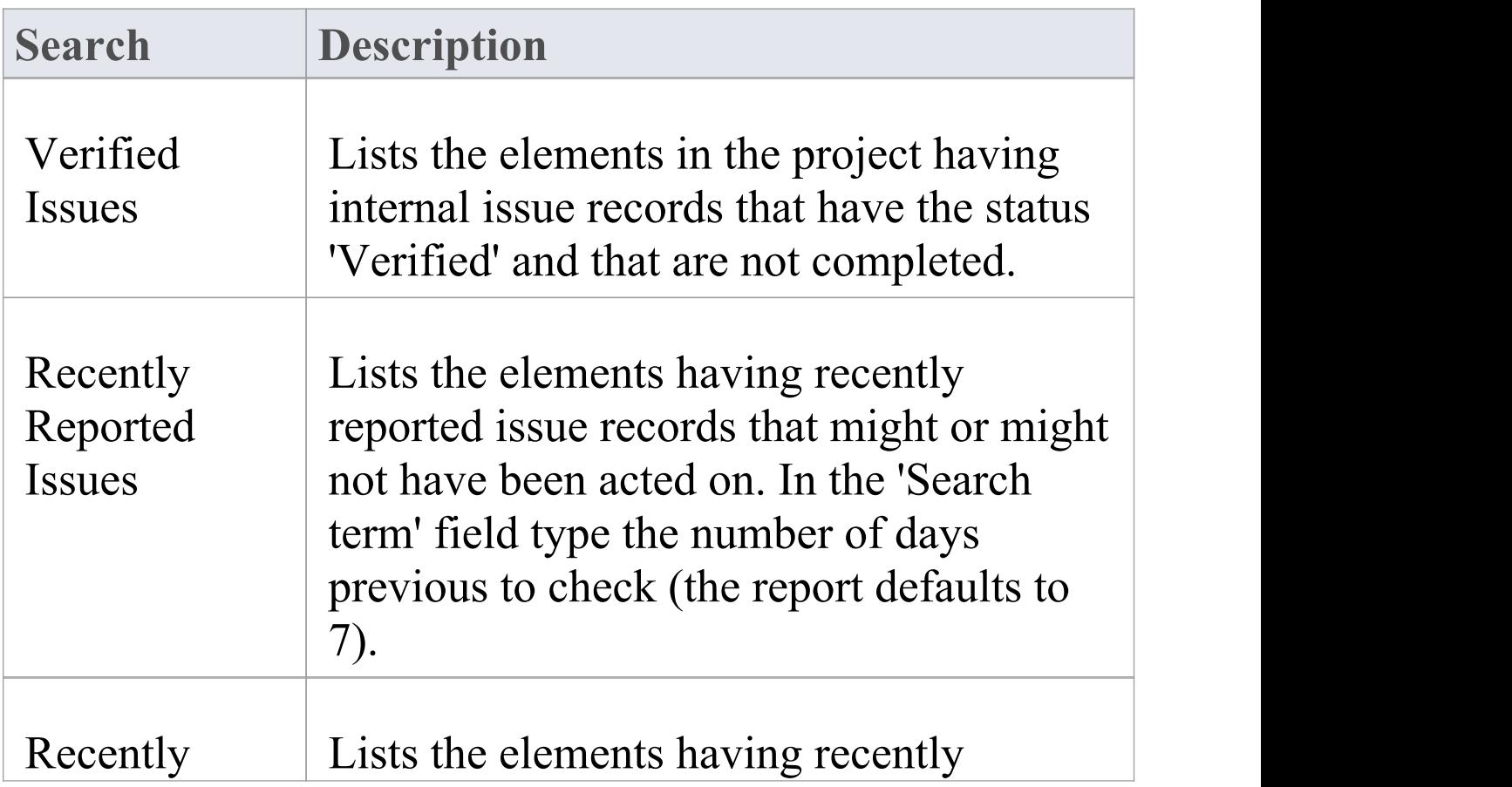

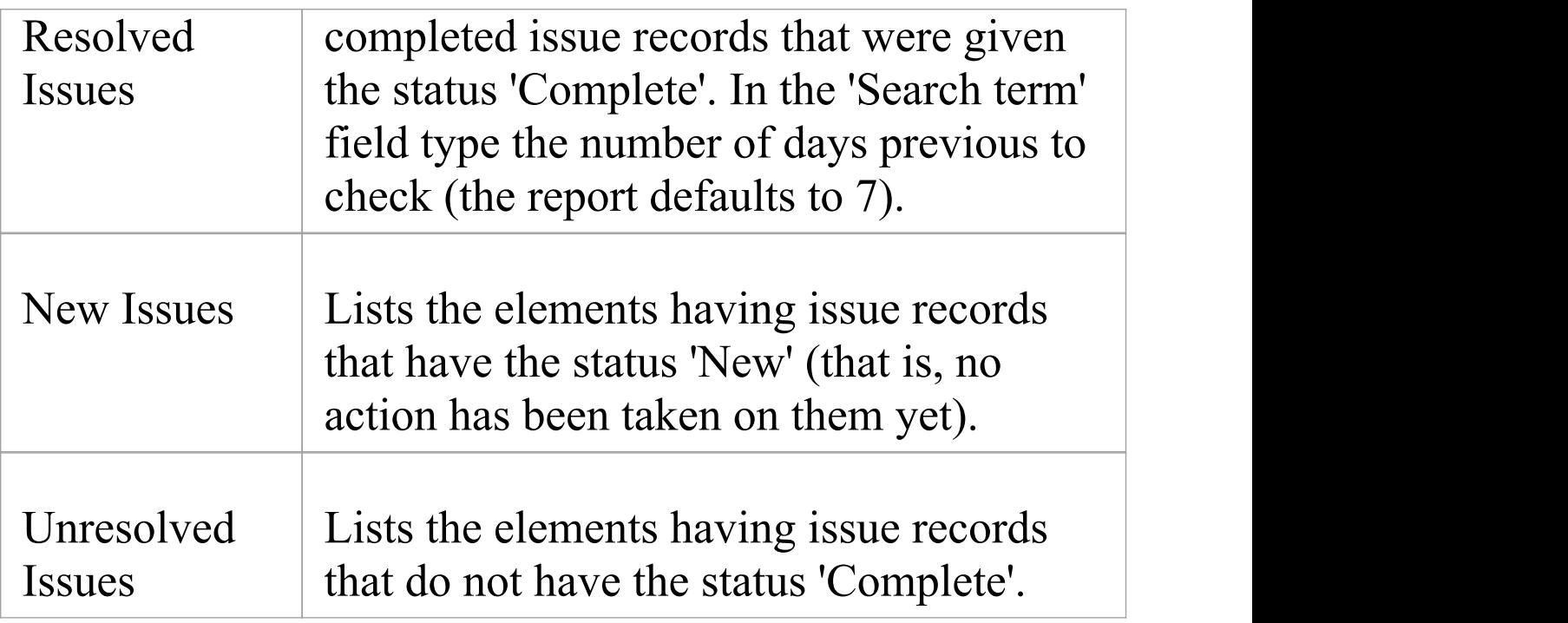

# **Tasks**

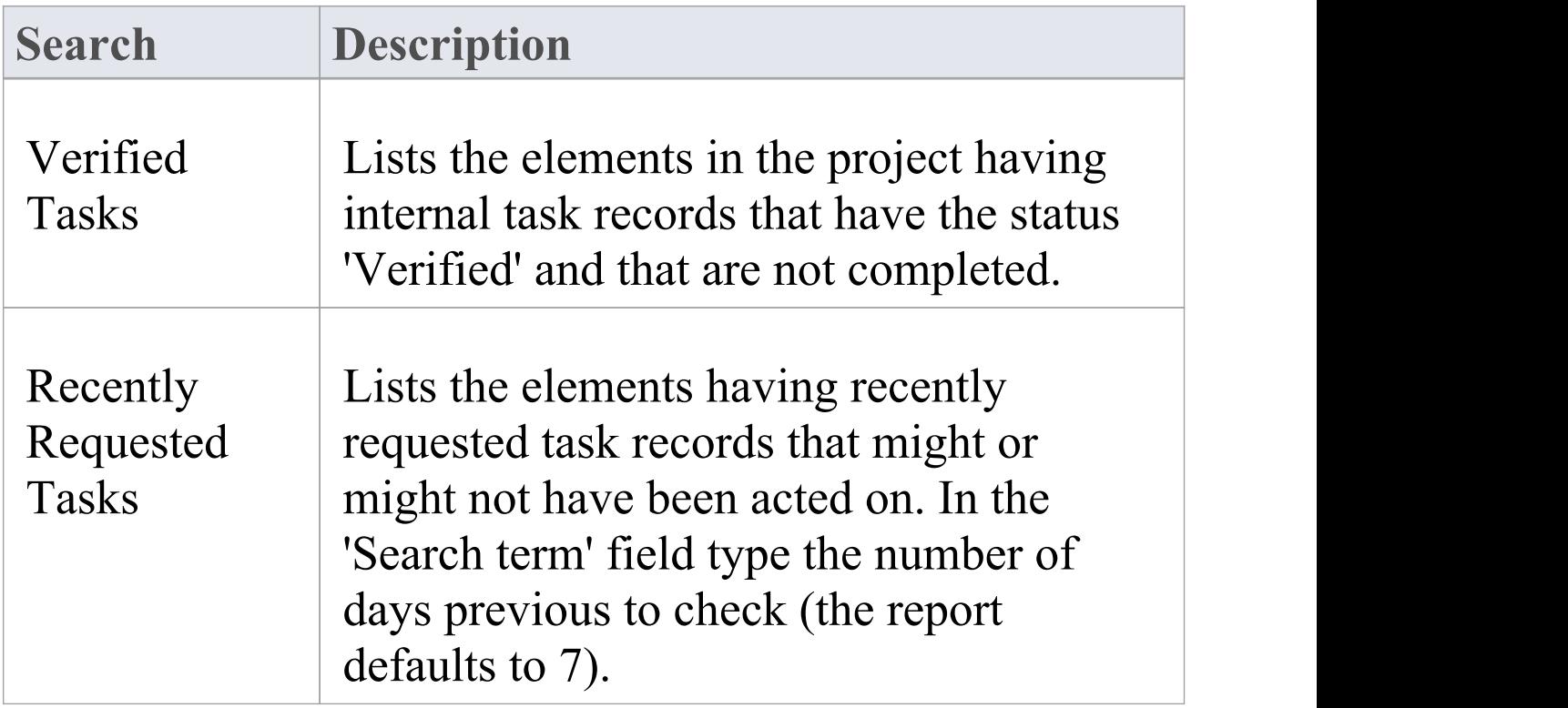

T

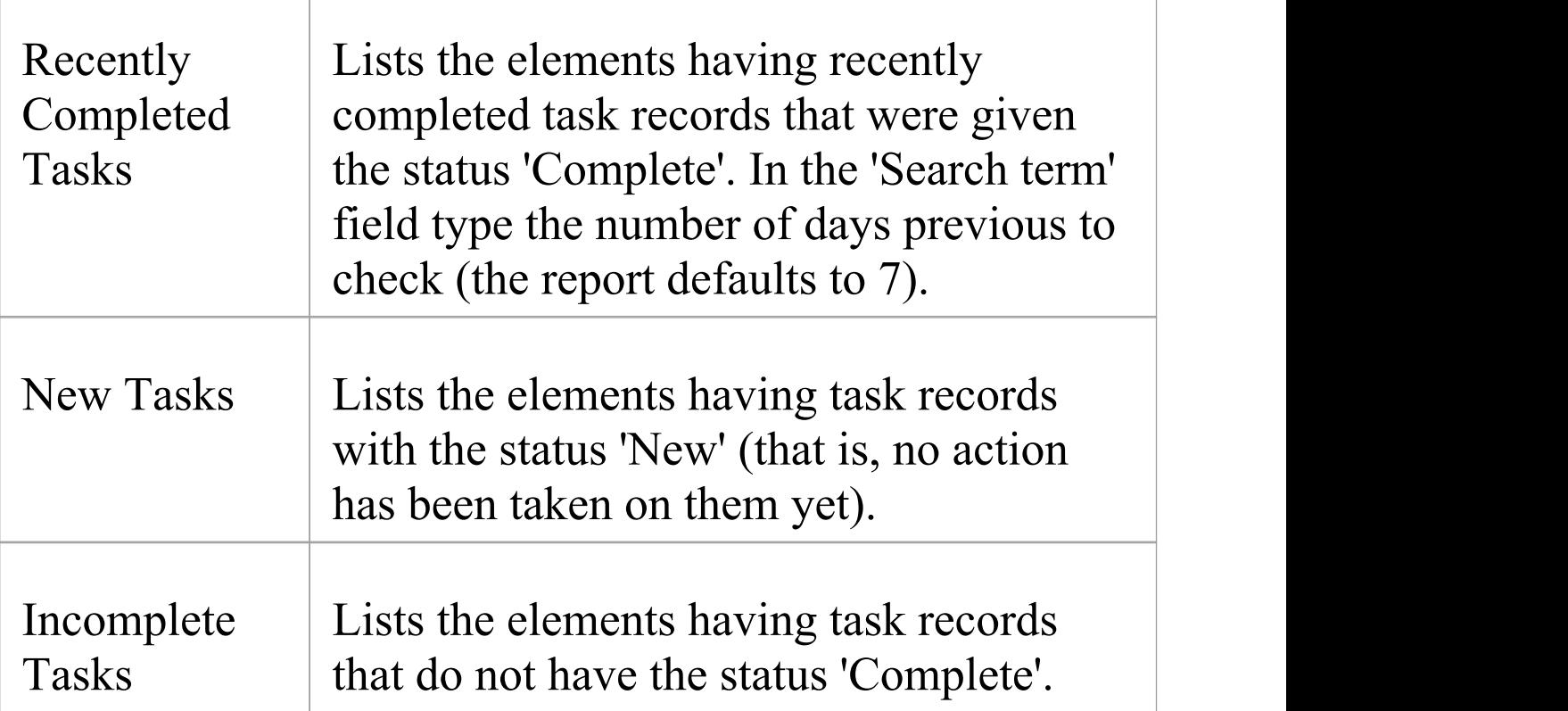

#### **Events**

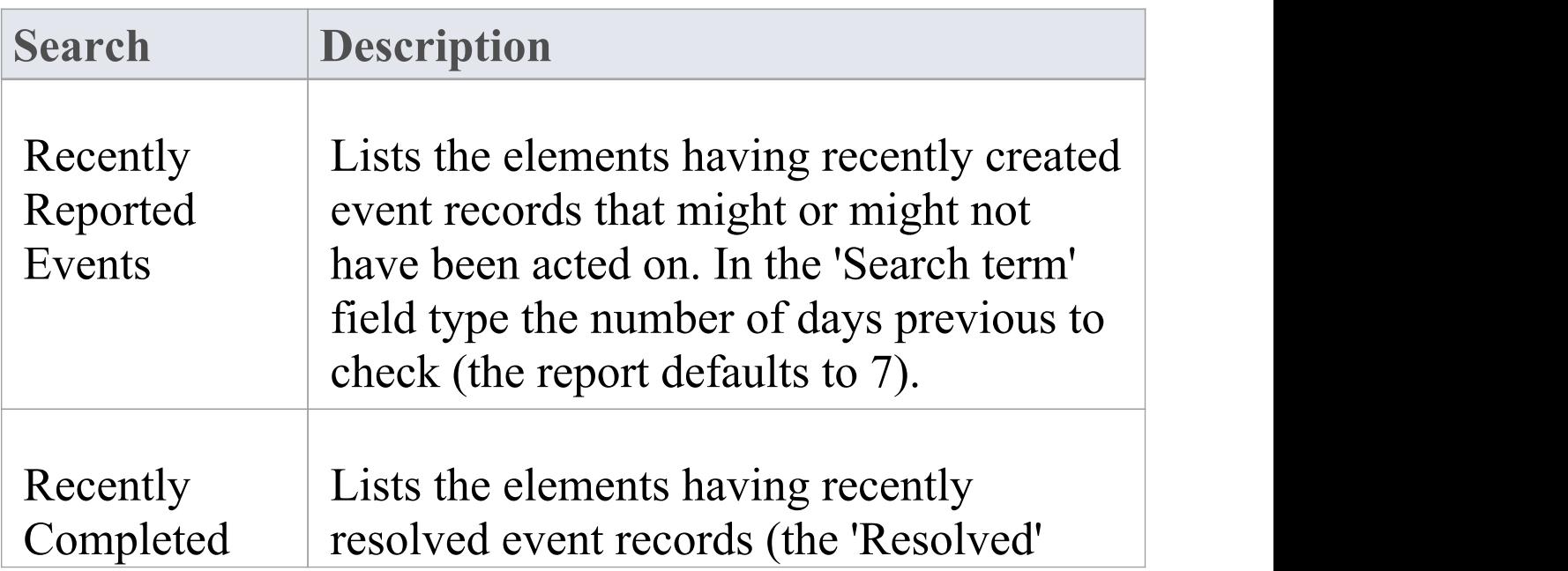
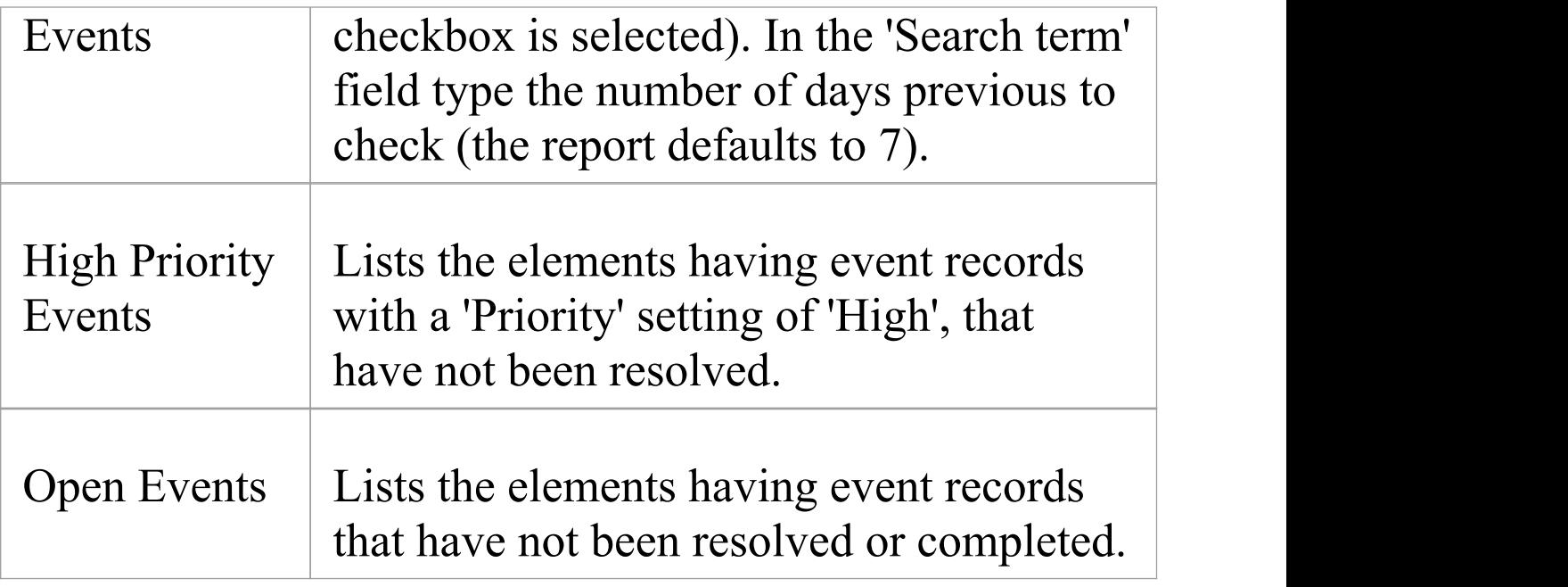

### **Decisions**

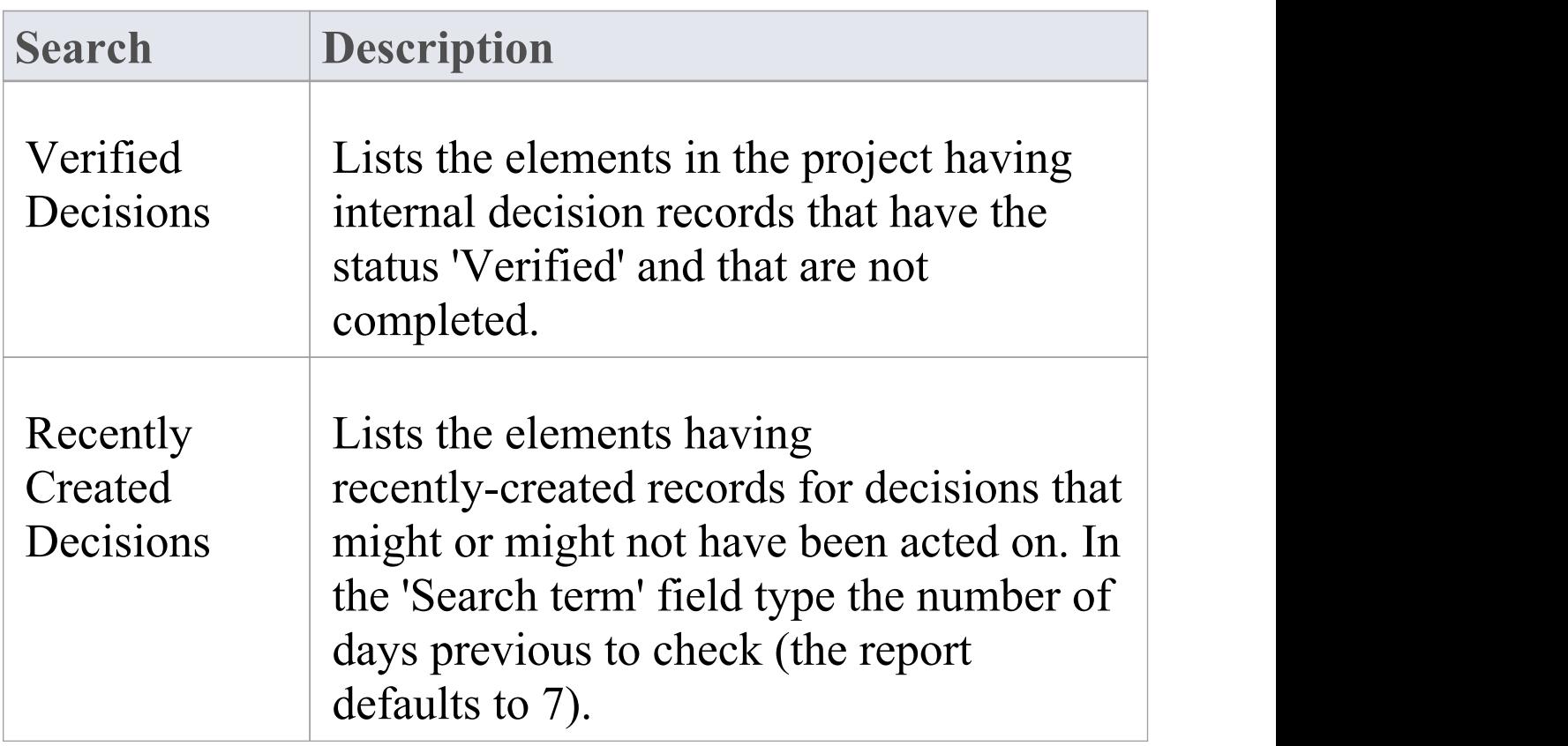

 $\top$ 

 $\overline{\phantom{a}}$ 

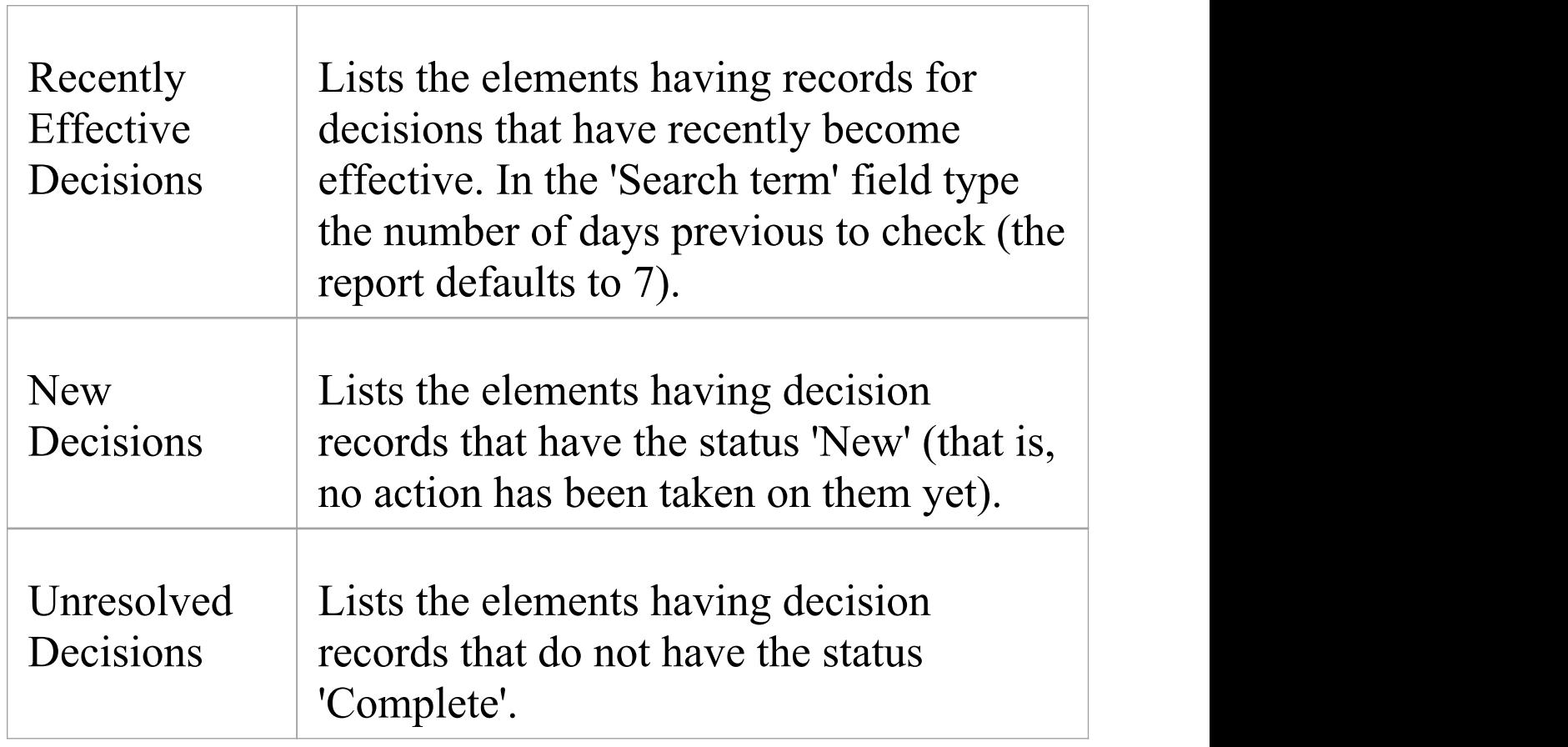

### **Test Points**

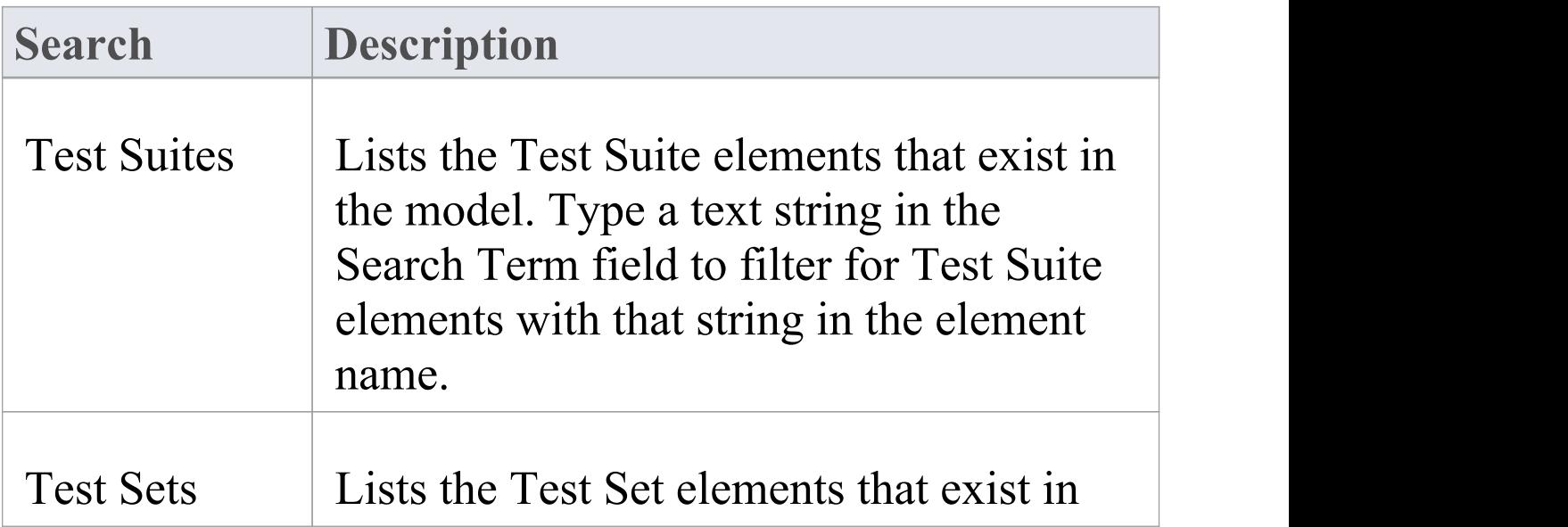

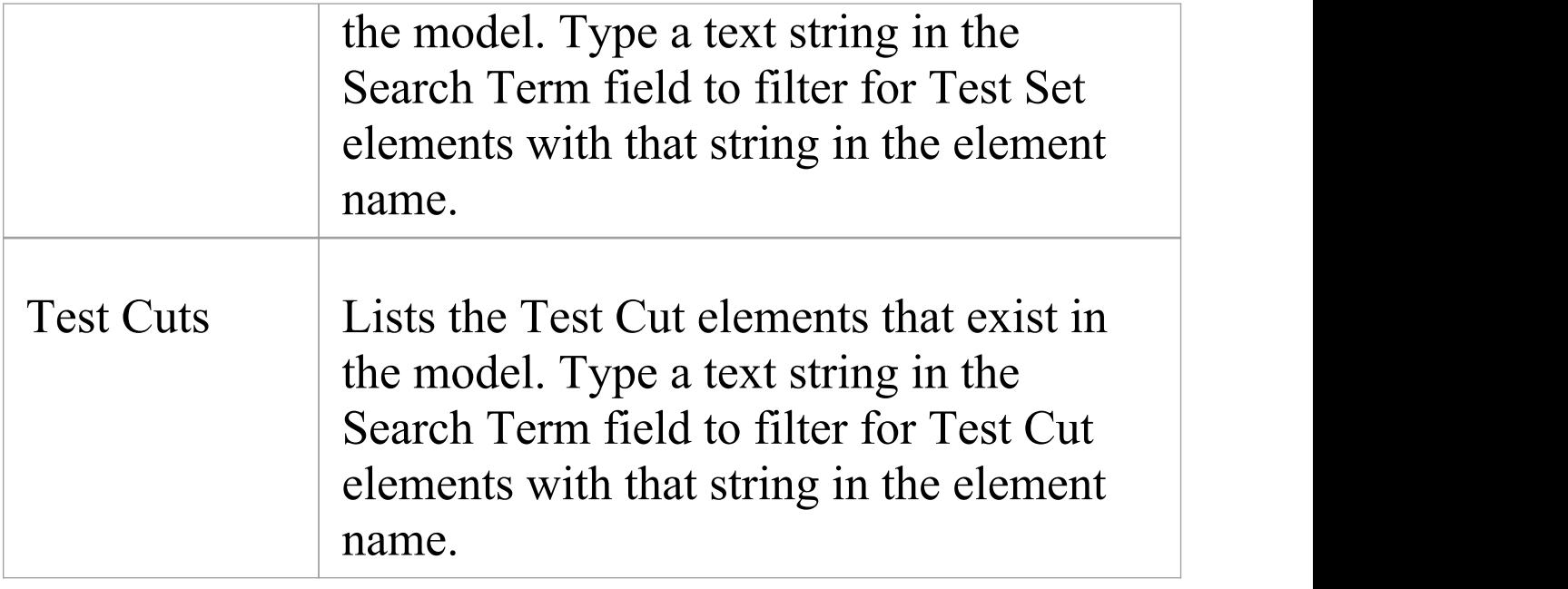

## **Database Engineering**

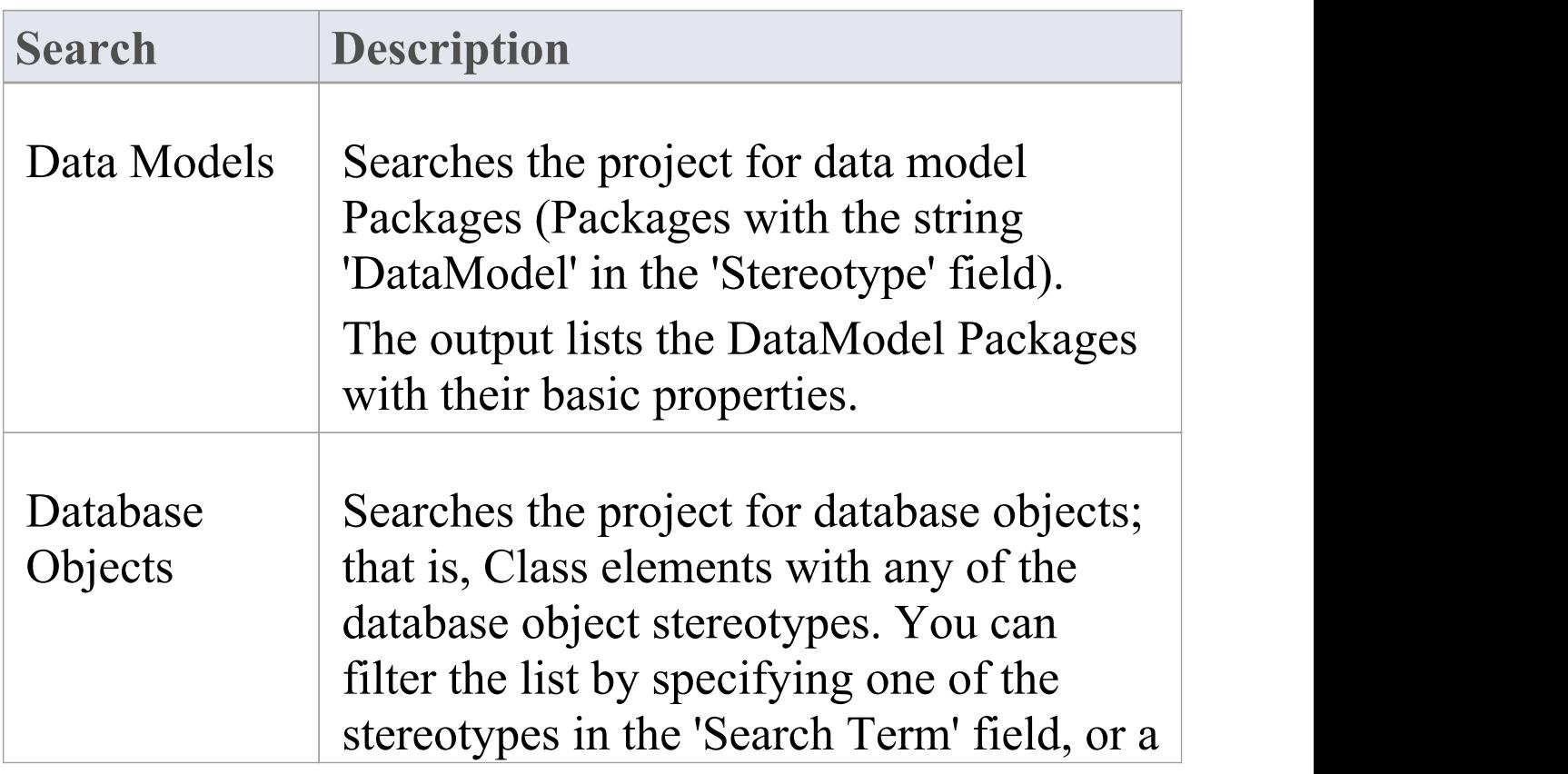

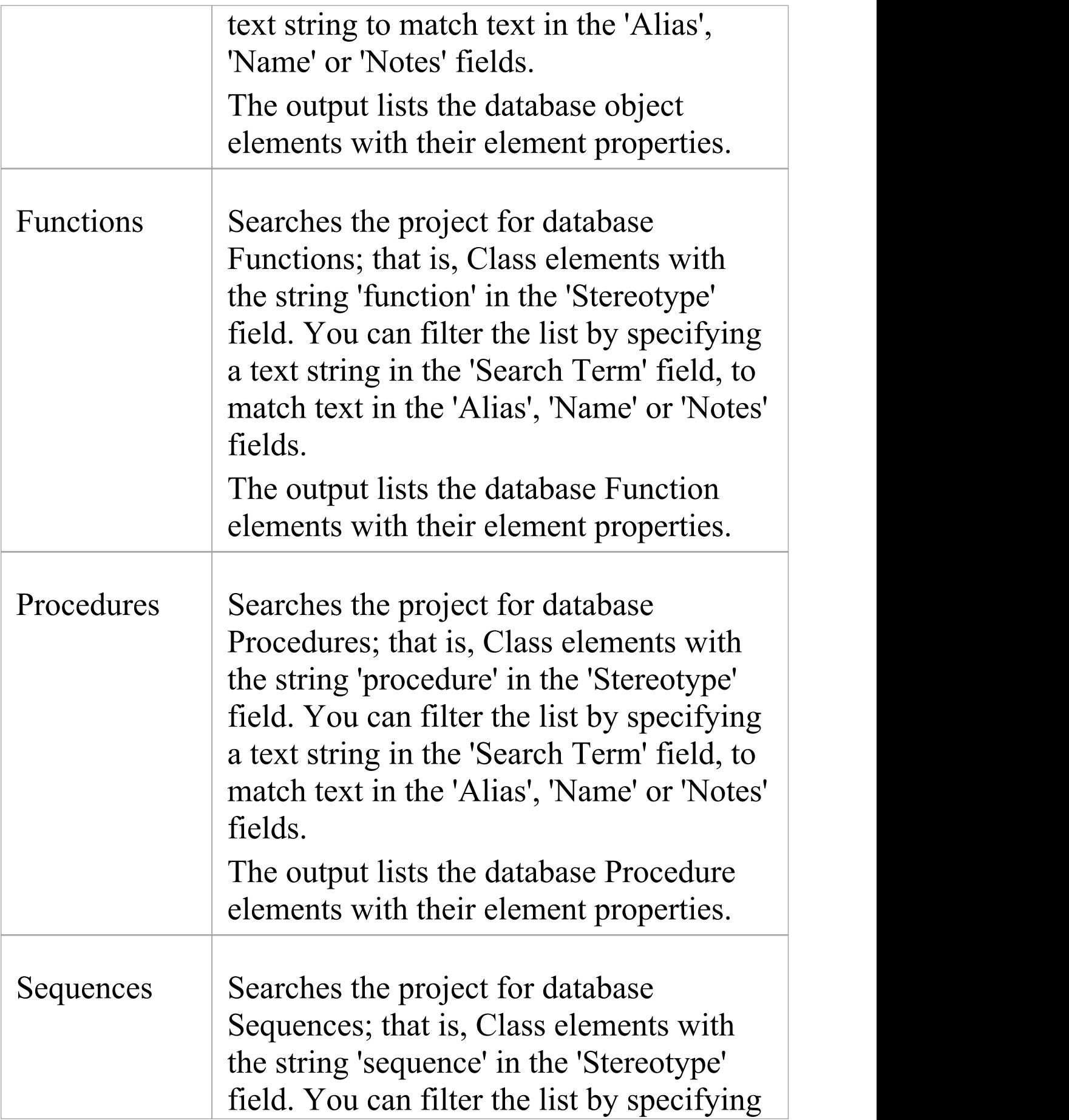

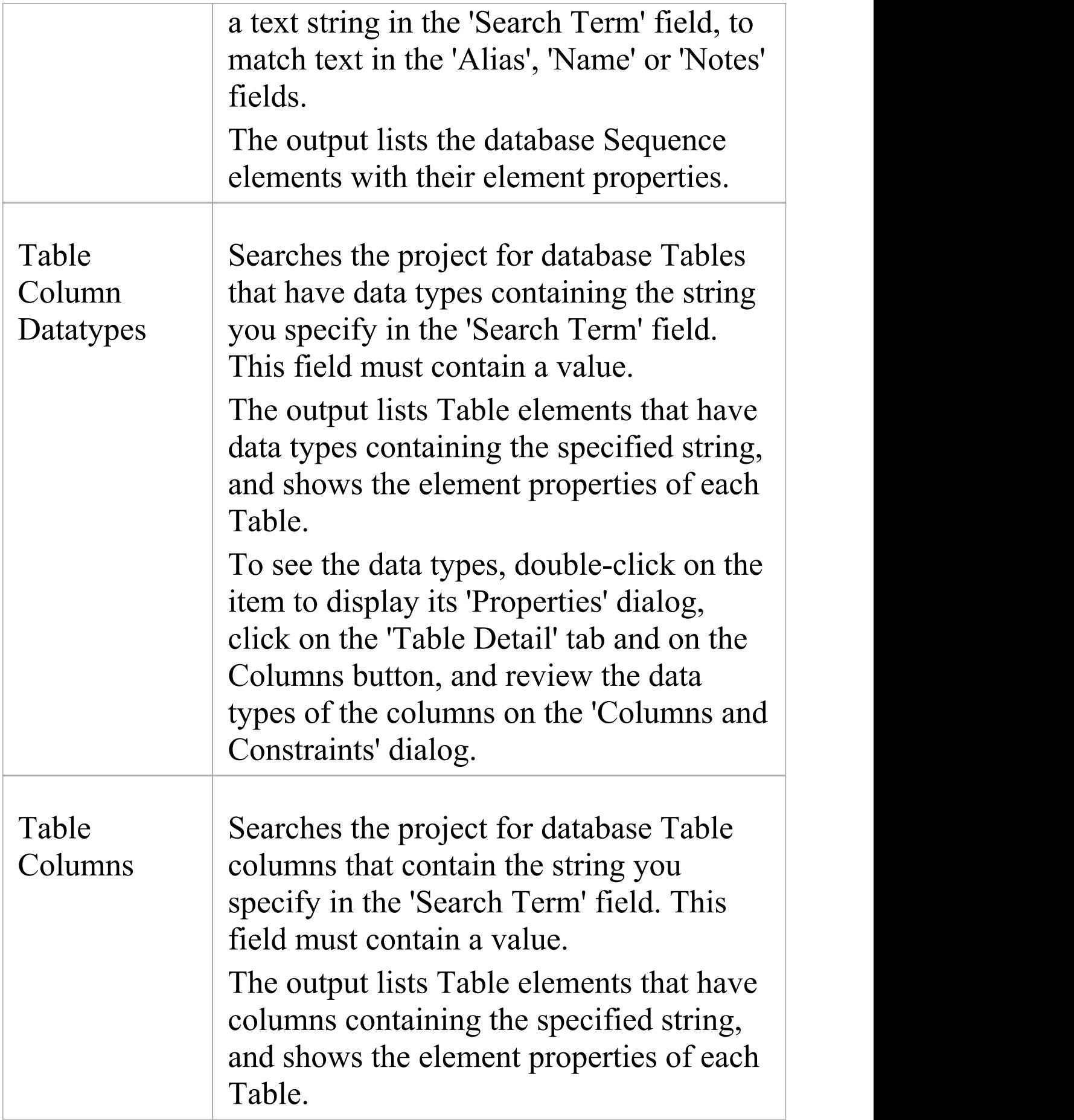

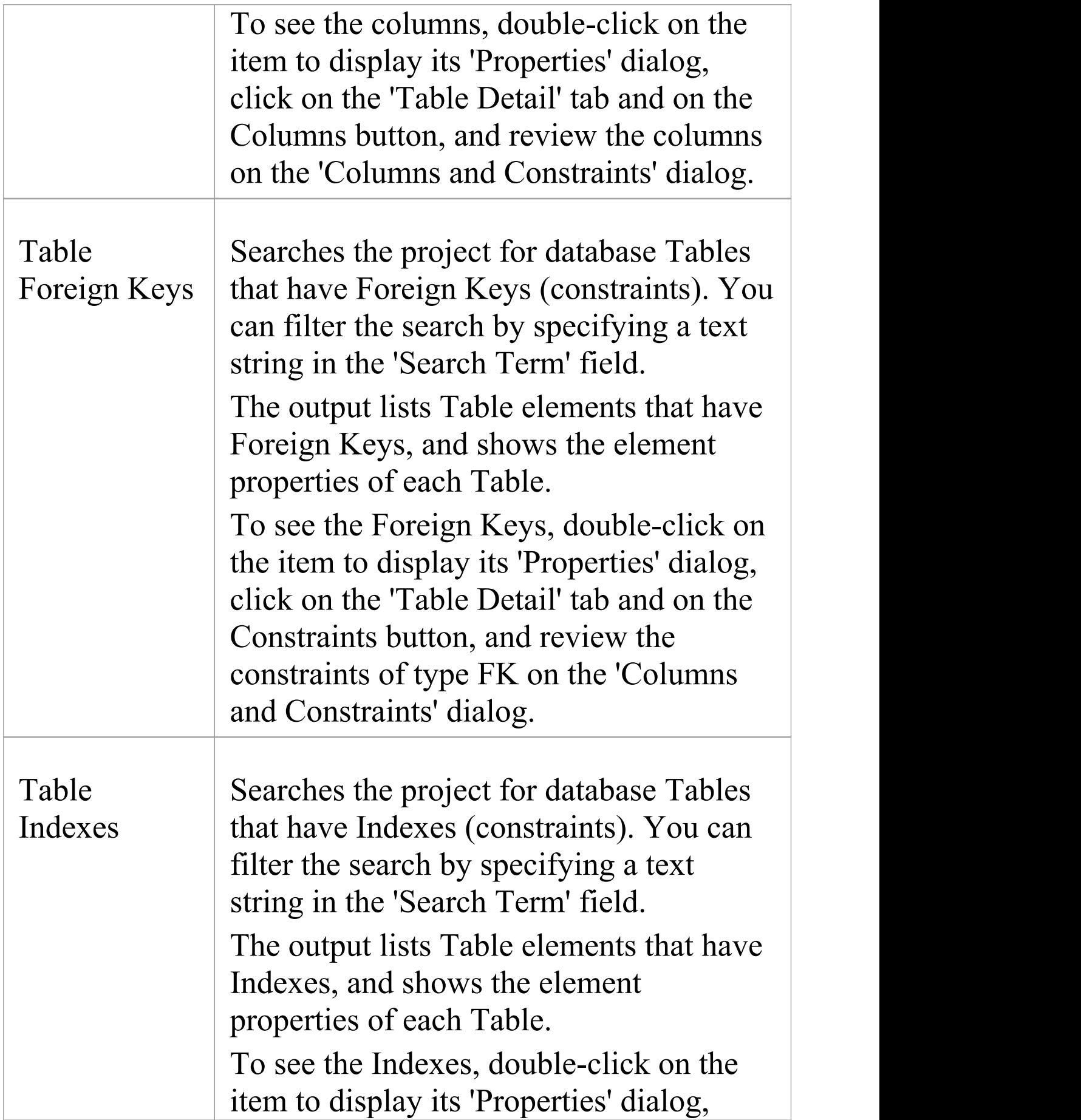

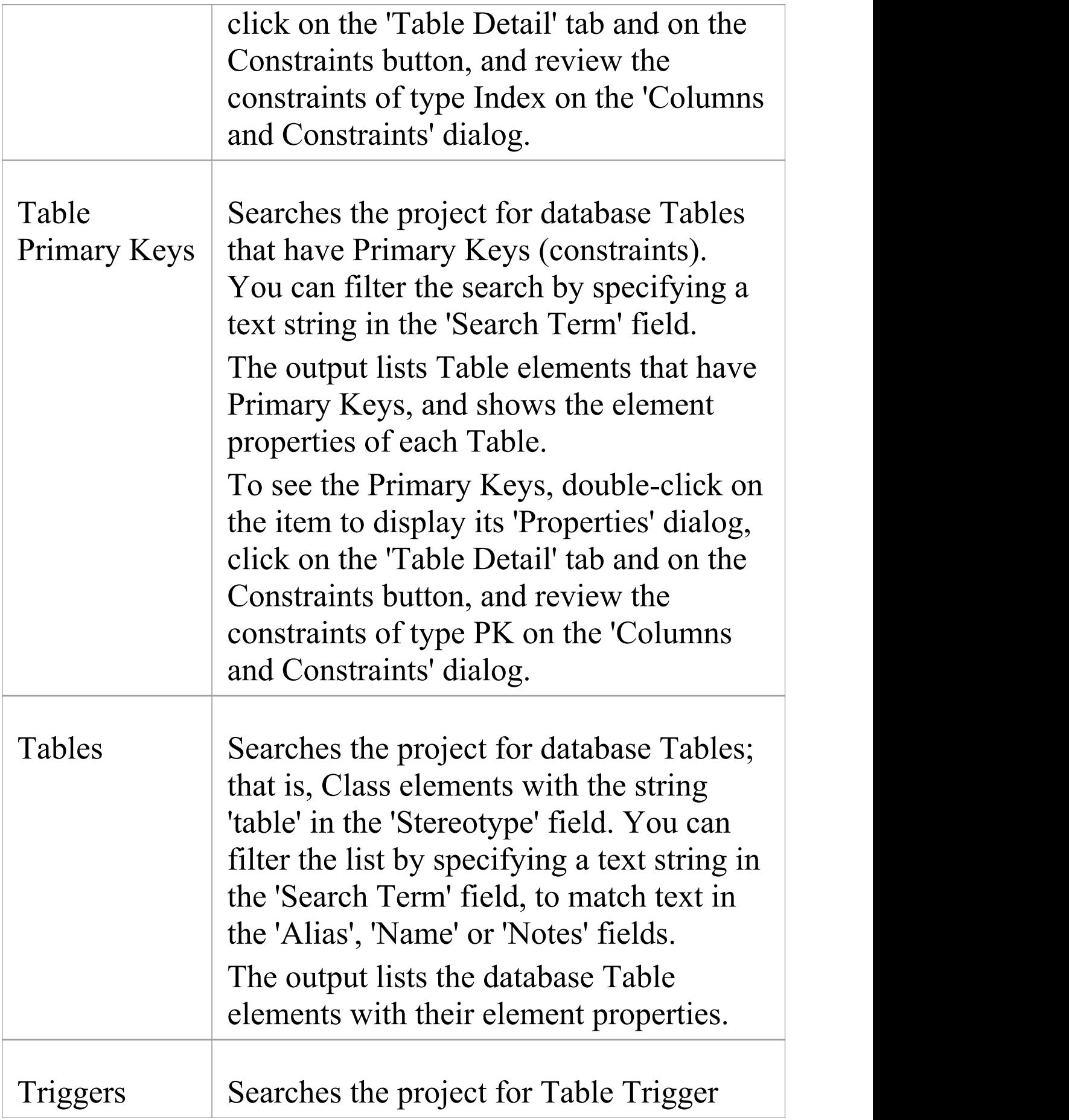

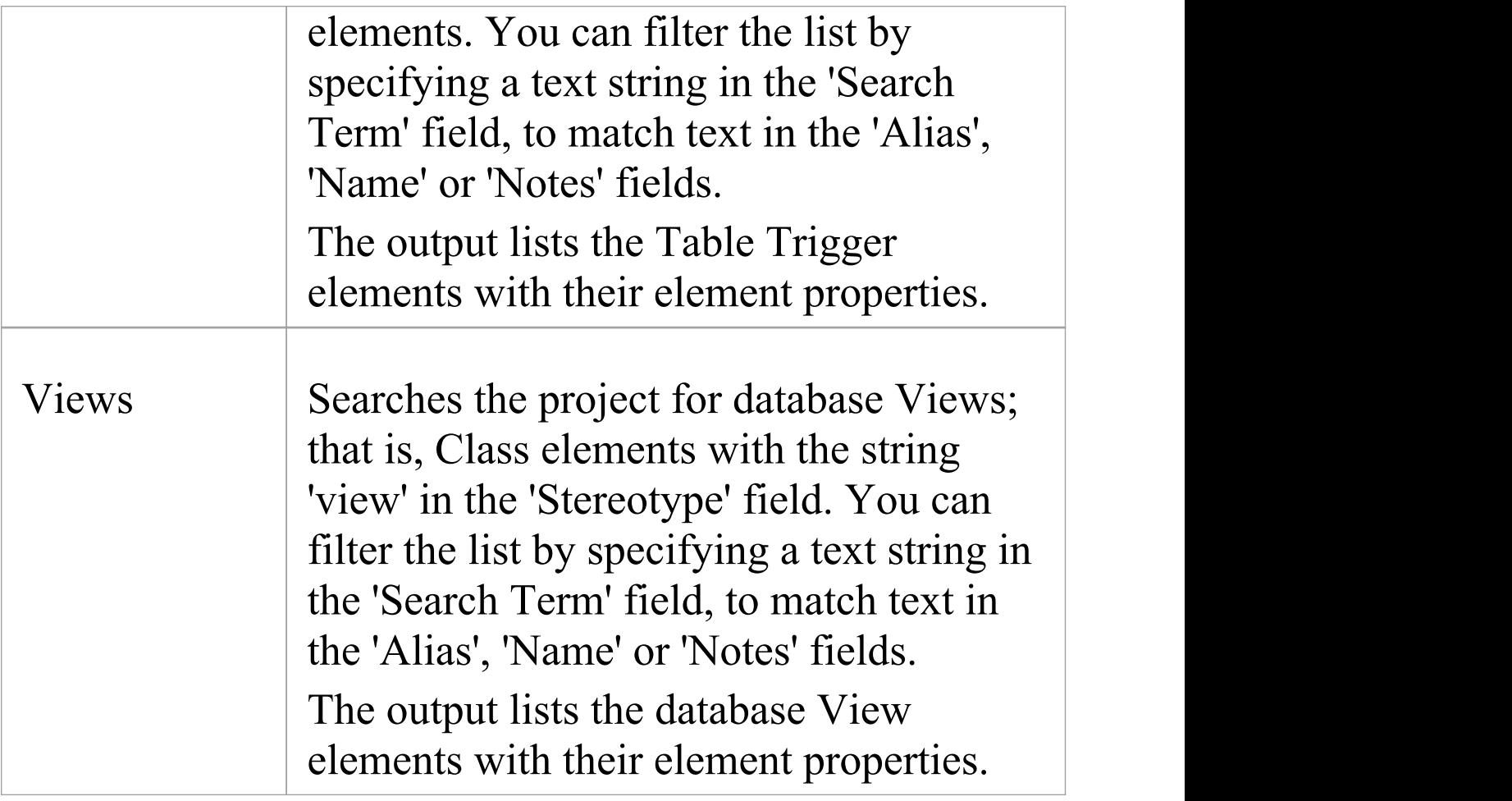

# **Create Search Definitions**

If you want to define your own searches, you can do so using the SQL Editor, Query Builder or an Add-In, through the 'New Search' dialog. User-defined searches are stored in the user application data for the machine being used, and not in the project repository.

#### **Access**

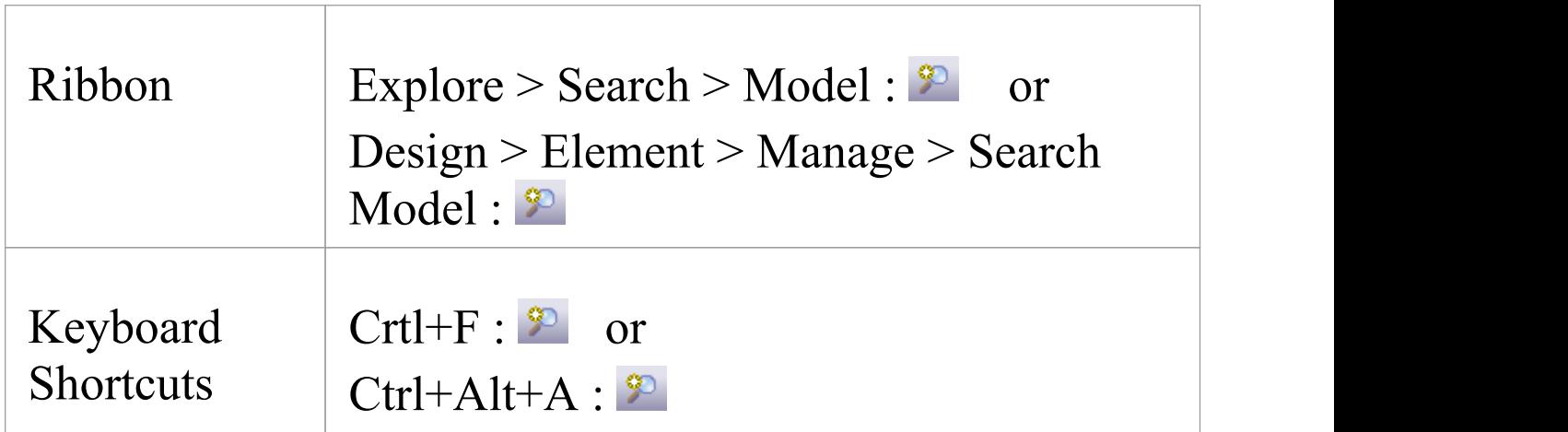

### **Create a new search definition**

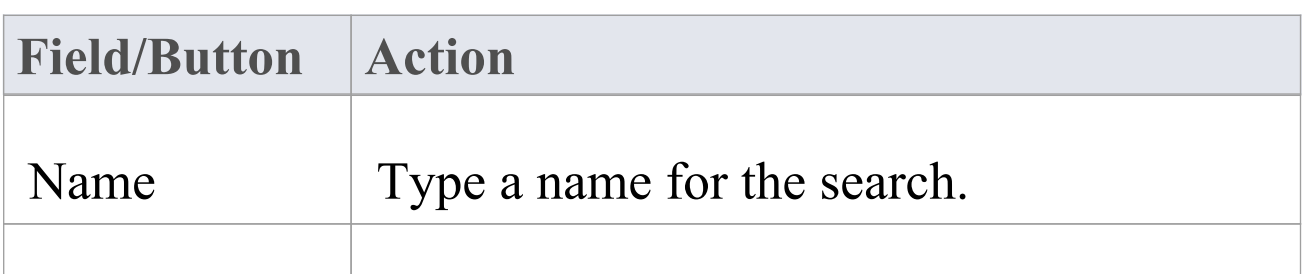

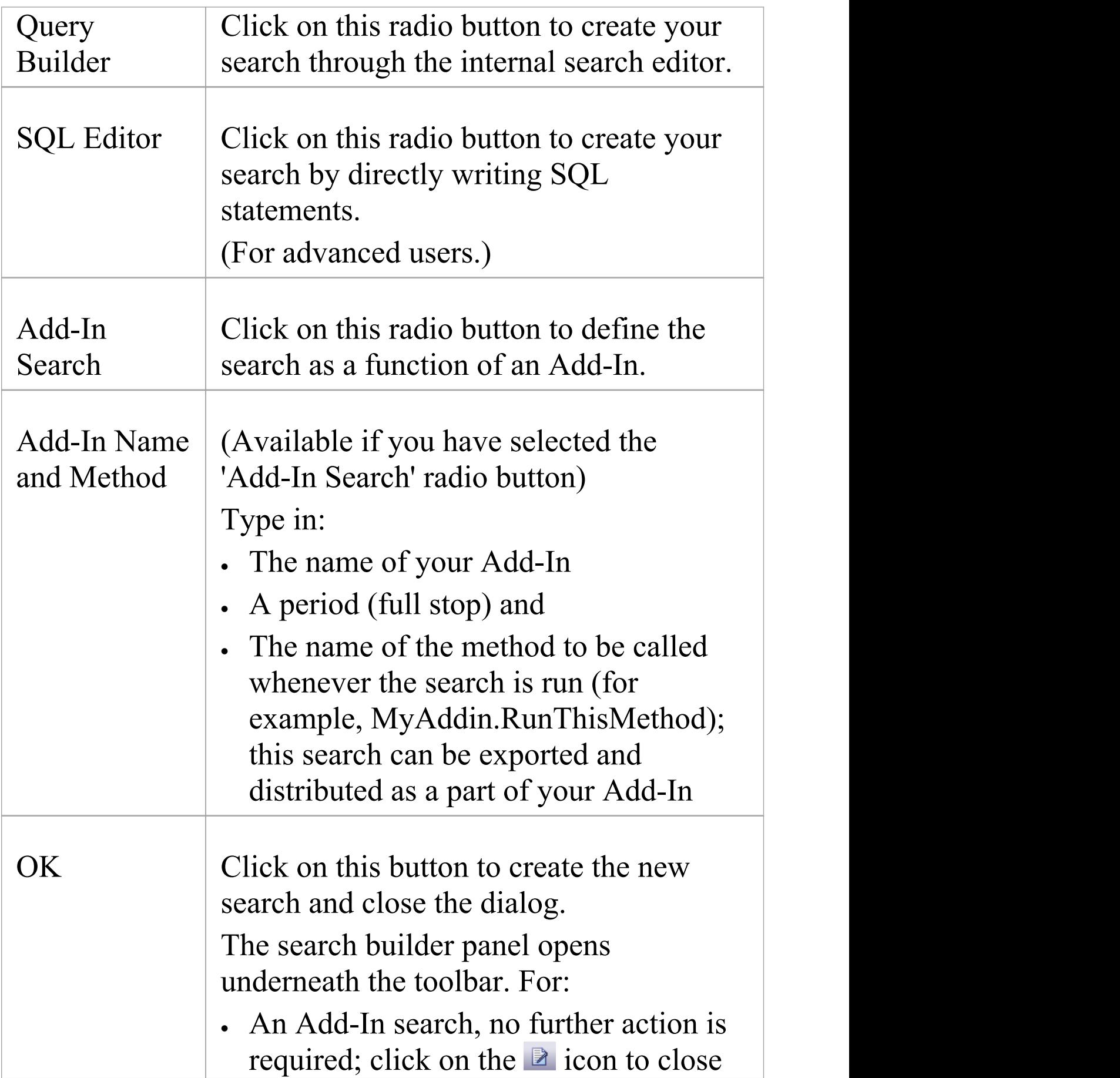

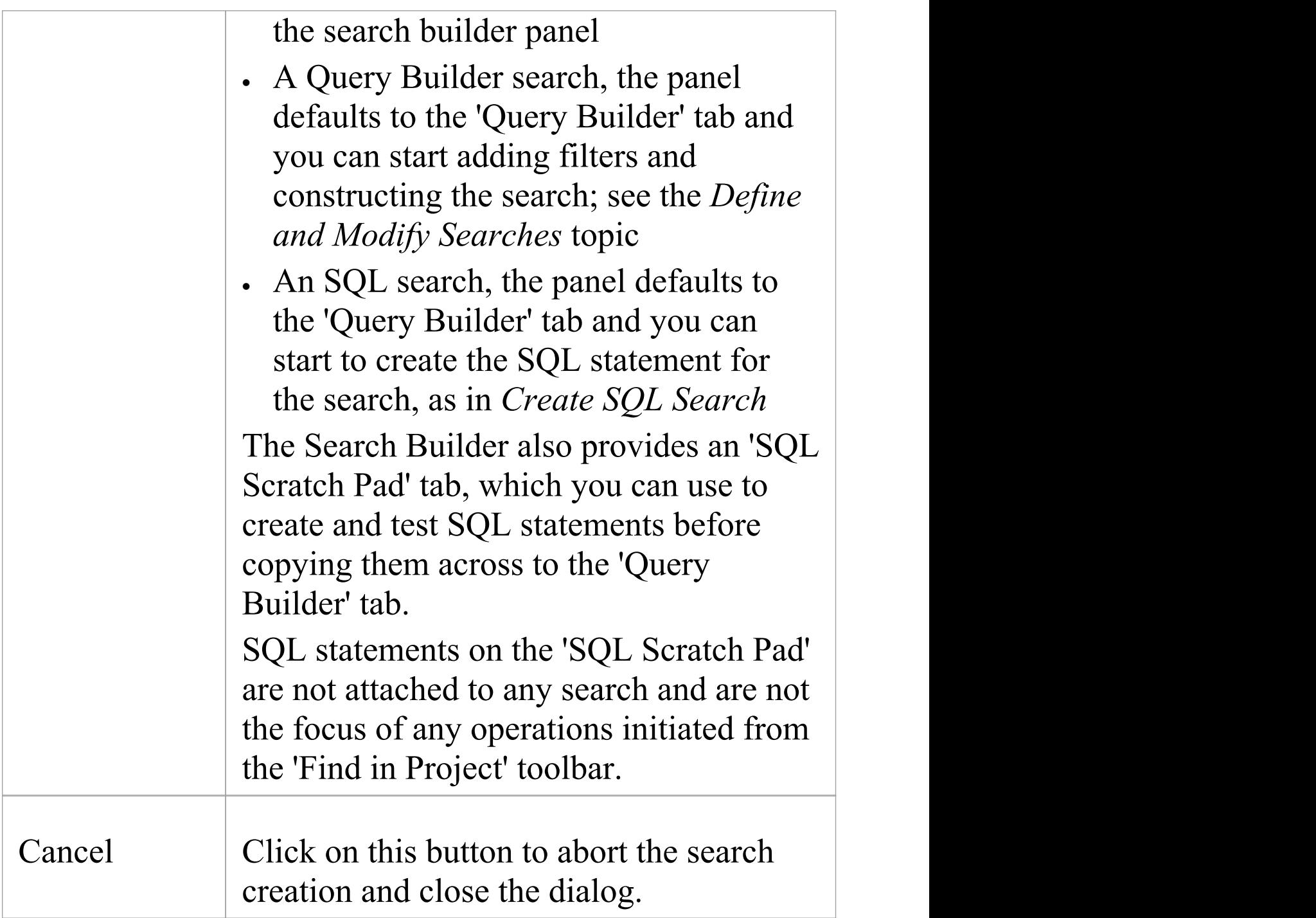

## **Create SQL Search**

You can create SQL statements using the SQL Editor

through the 'Query Builder' tab. The SQL editor is based on the common Code Editor, and provides an Intelli-sense autocompletion list populated from the Enterprise Architect repository structure.

To display the autocompletion list, position the cursor after a command and press Ctrl+Space.

A simple search might be to locate an object from a table, given a search term that the user enters in the 'Search Term' field; for example:

SELECT \* FROM t\_object WHERE Name='<Search Term>' (also see the <Search Term> row in the table)) In the WHERE statements you can use  $\#xxxxx\#$  macros as string replacers, so that the same search can be used by different people in different environments. These macros are all case-sensitive. They include:

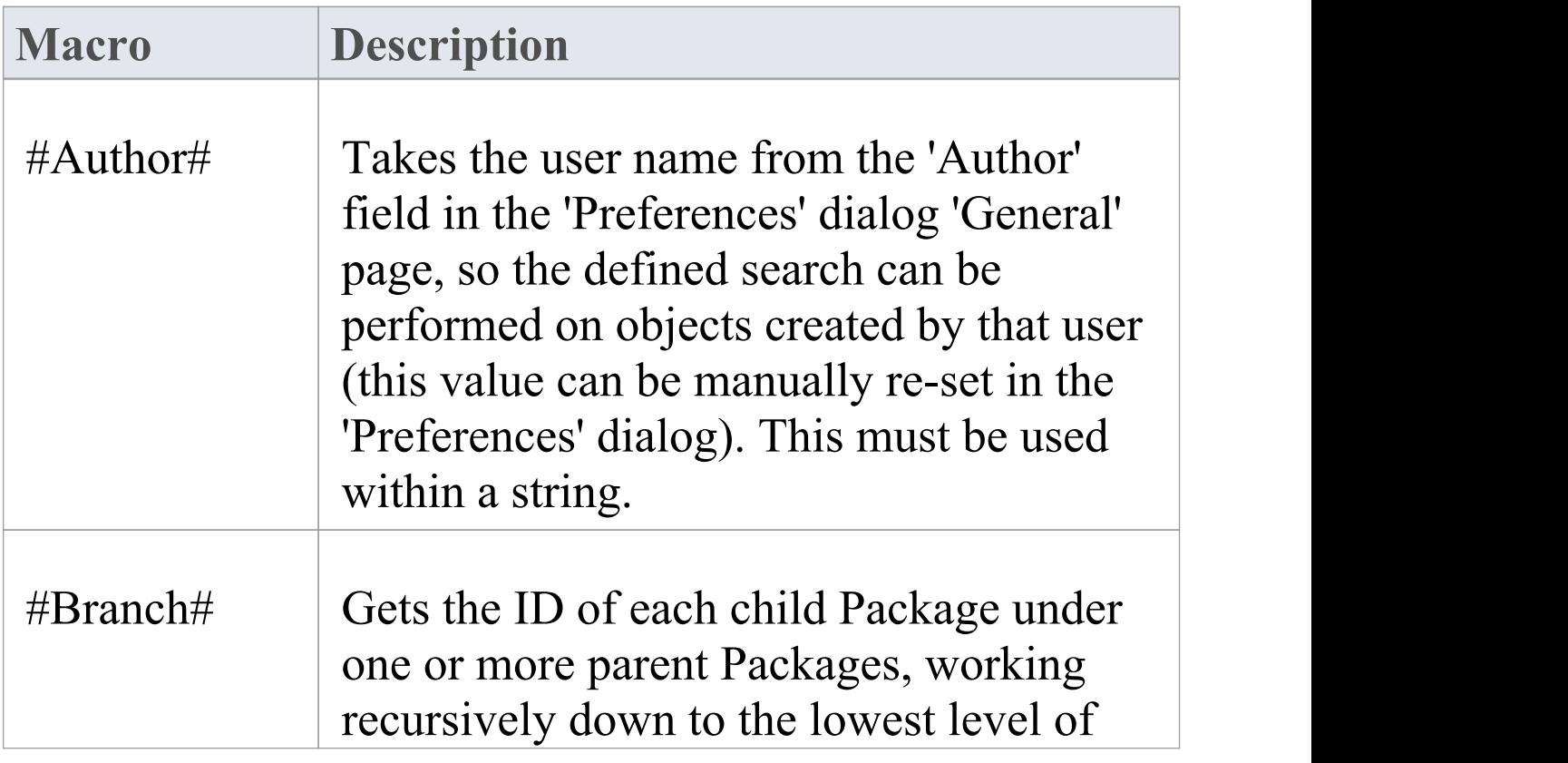

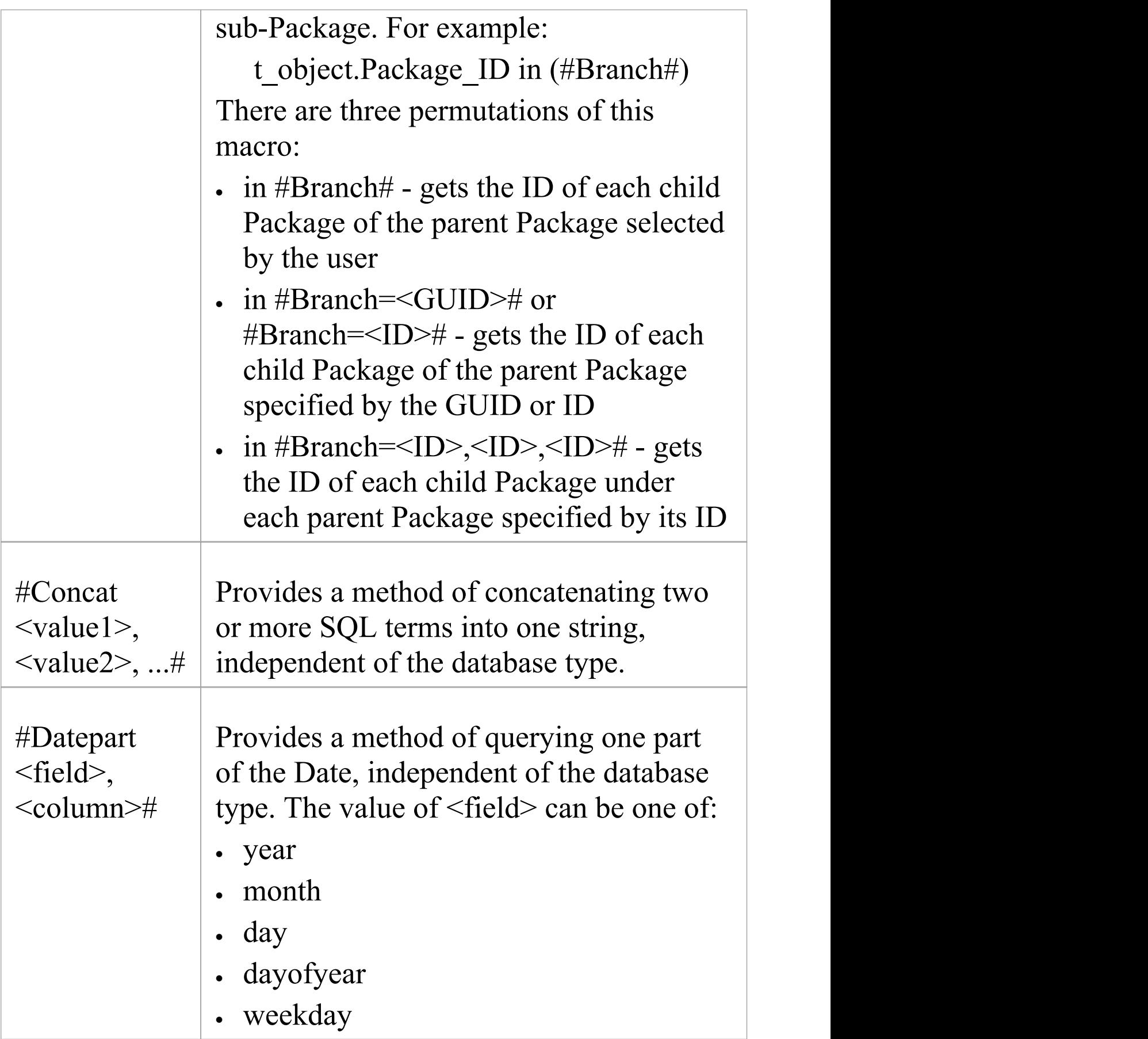

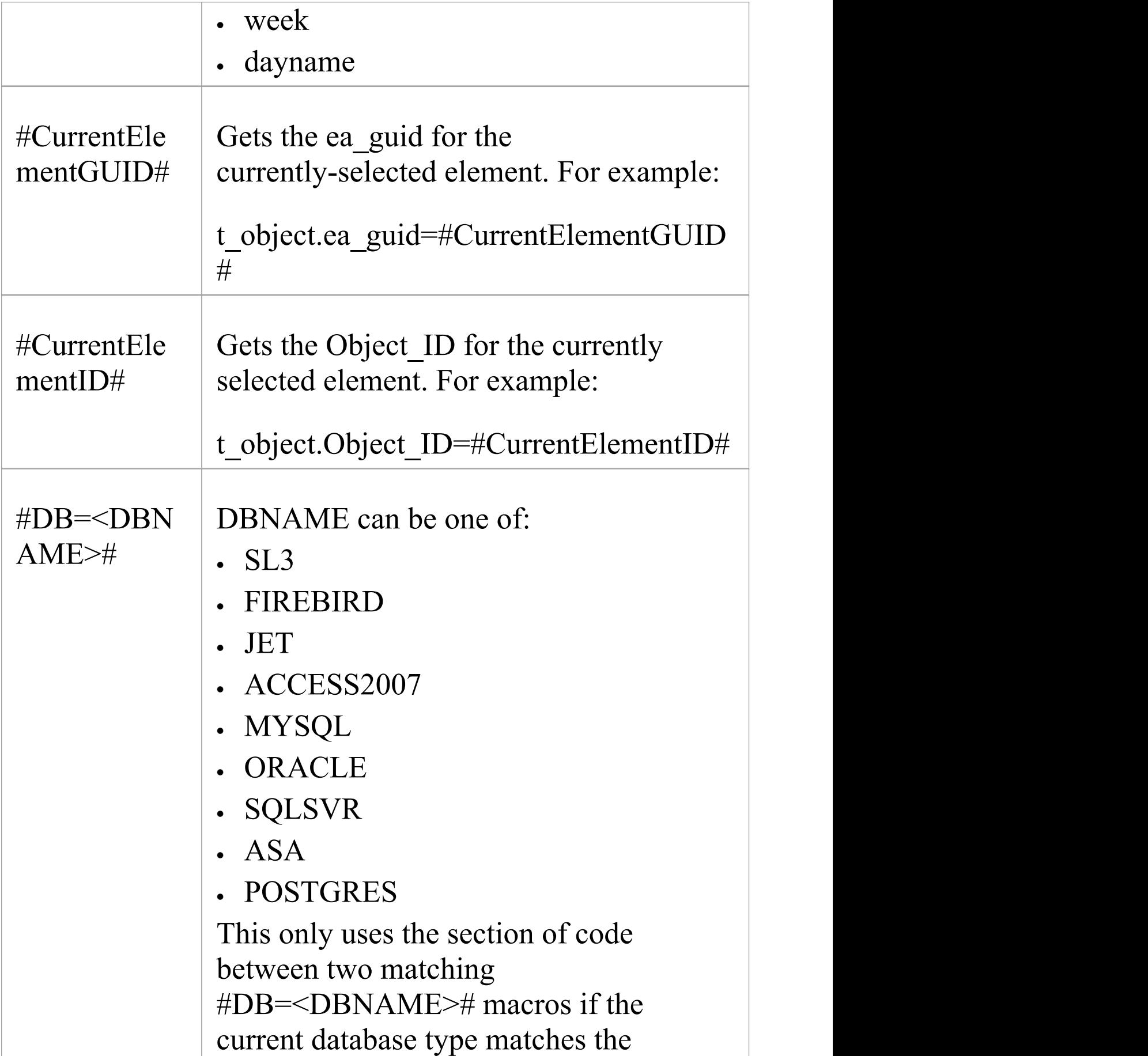

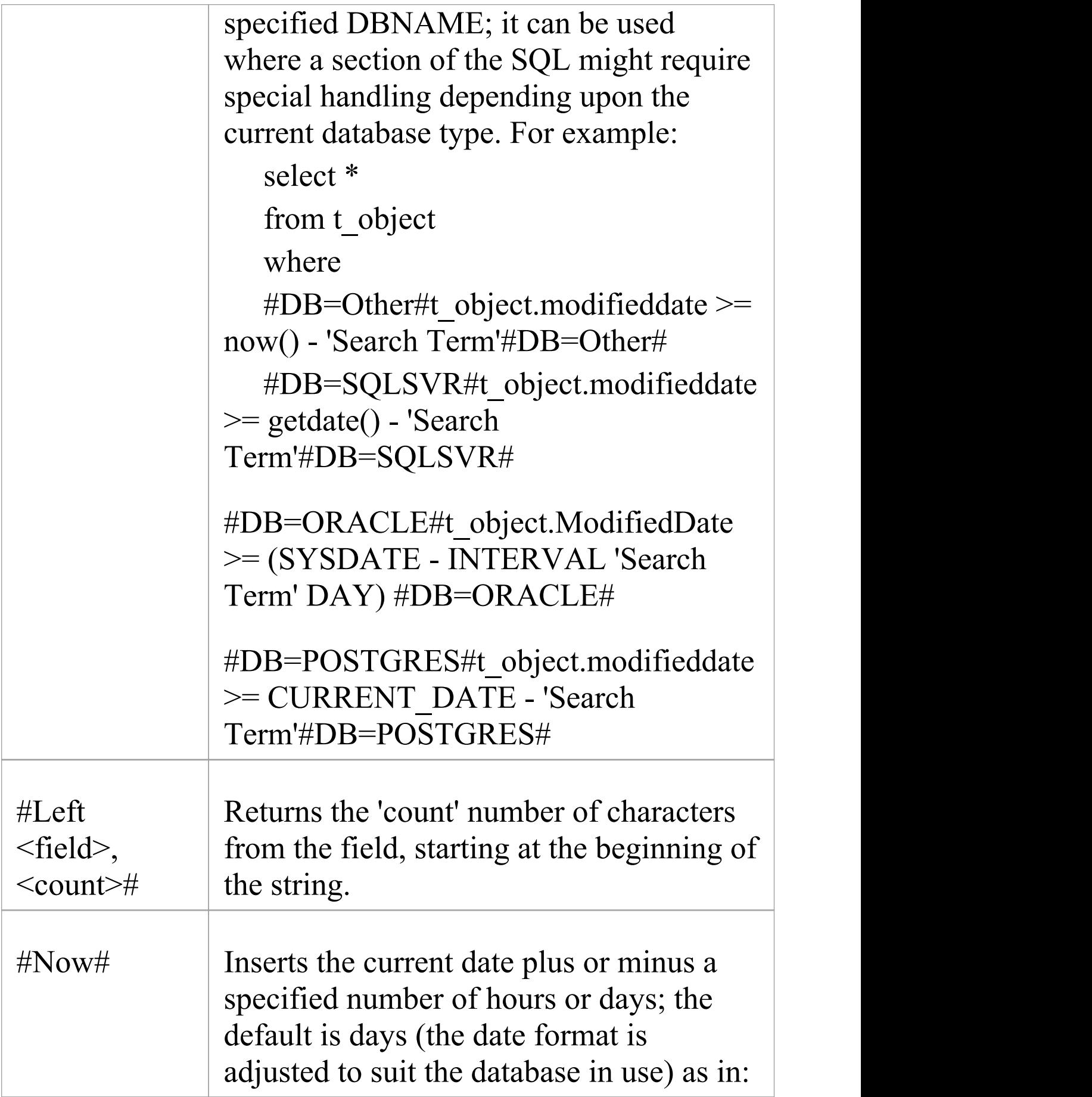

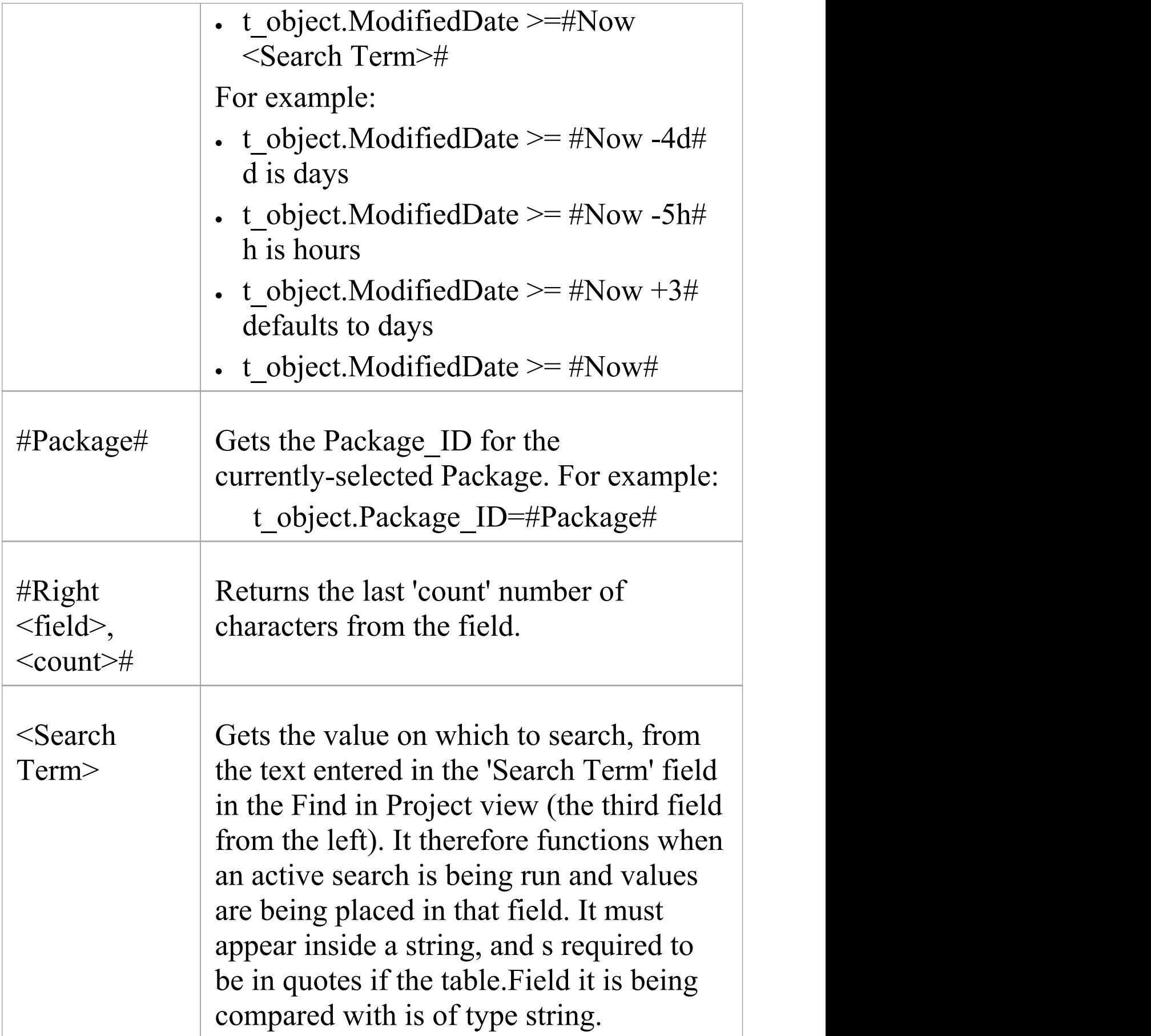

 $\top$ 

 $\overline{\phantom{a}}$ 

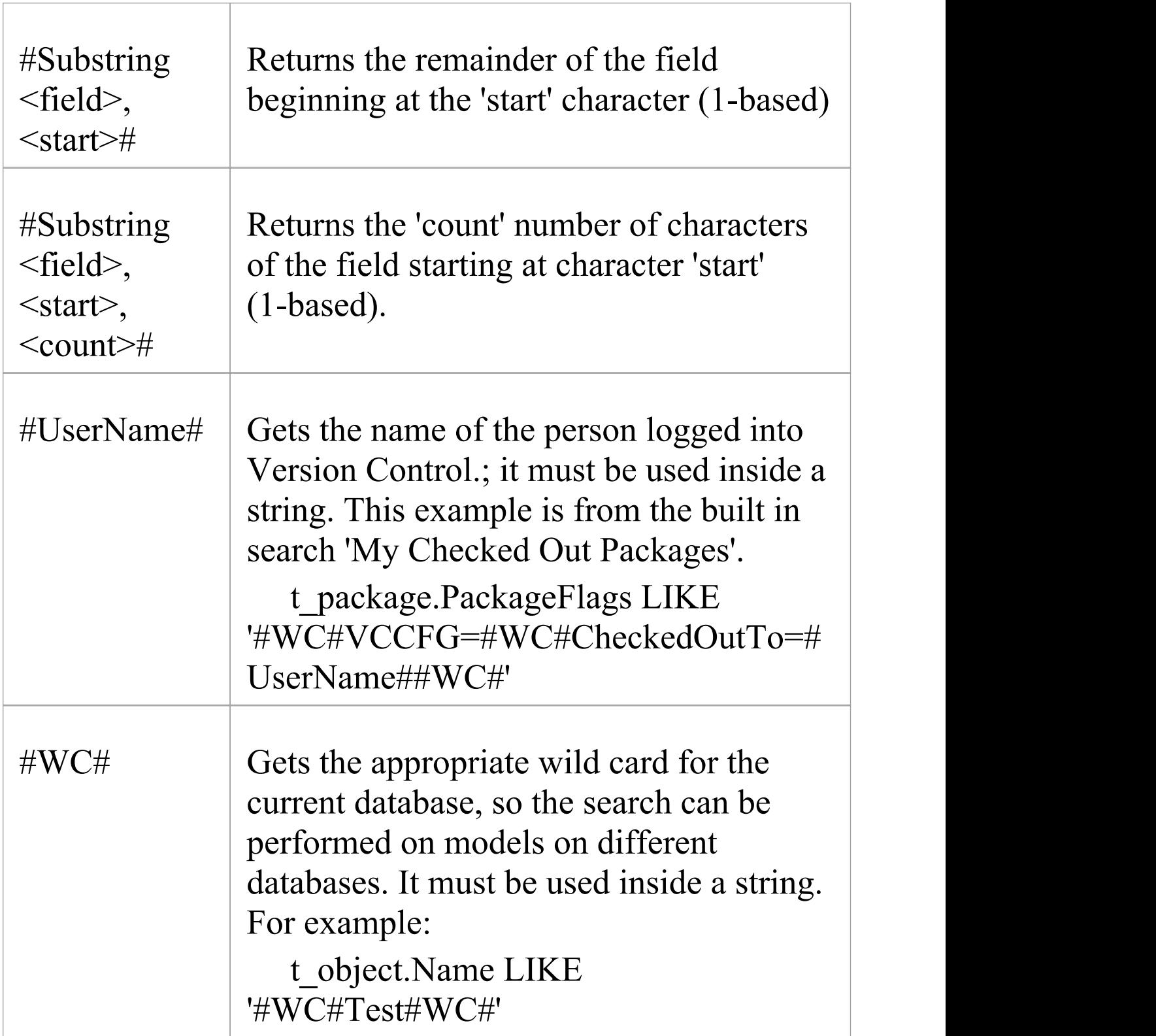

## **The GUID and Type**

For all functions in which you use a custom SQL statement (including Document Reporting and Model Views) the statement must return the GUID and type of the object found so that the system can search for the selected item in the Browser window. The SELECT statement is case-sensitive and should be typed as shown:

· SELECT ea\_guid AS CLASSGUID, Object\_Type AS CLASSTYPE, Name FROM t\_object

You can extend the usability of your SQL searches using the aliases CLASSGUID and CLASSTYPE, so that you can display the 'Properties' dialog, Tagged Values and icon for elements, connectors, attributes or operations, as well as selecting them in the Browser window. Some simple examples for using these aliased fields are:

- SELECT ea\_guid AS CLASSGUID, Object Type AS CLASSTYPE, Name FROM t\_object
- · SELECT ea\_guid AS CLASSGUID, 'Operation' AS CLASSTYPE, Name FROM t\_operation
- · SELECT ea\_guid AS CLASSGUID, 'Attribute' AS CLASSTYPE, Name FROM t\_attribute

Queries for connectors and diagrams can both return types that match the default association to object types. For these tables, you should also return a CLASSTABLE field to allow them to be distinguished from the similar object type.

• SELECT ea\_guid AS CLASSGUID, Connector Type AS CLASSTYPE, 't\_connector' as CLASSTABLE, Name

#### FROM t\_connector

• SELECT ea\_guid AS CLASSGUID, Diagram Type AS CLASSTYPE, 't\_diagram' as CLASSTABLE, Name FROM t\_diagram

You can enable your search users to drag and drop elements from the search results onto a diagram, by including one of these in your search SELECT statement:

- · (t\_object.Object\_ID and t\_object.Object\_Type) or
- t\_object. ea\_guid AS CLASSGUID

When you have defined the SELECT statement, click on the Save button in the 'Query Builder' toolbar to save this search; the search is then available from the 'Search' drop-down list.

## **SQL Scratch Pad Toolbar buttons**

The 'SQL Scratch Pad' tab provides a small number of facilities through its toolbar.

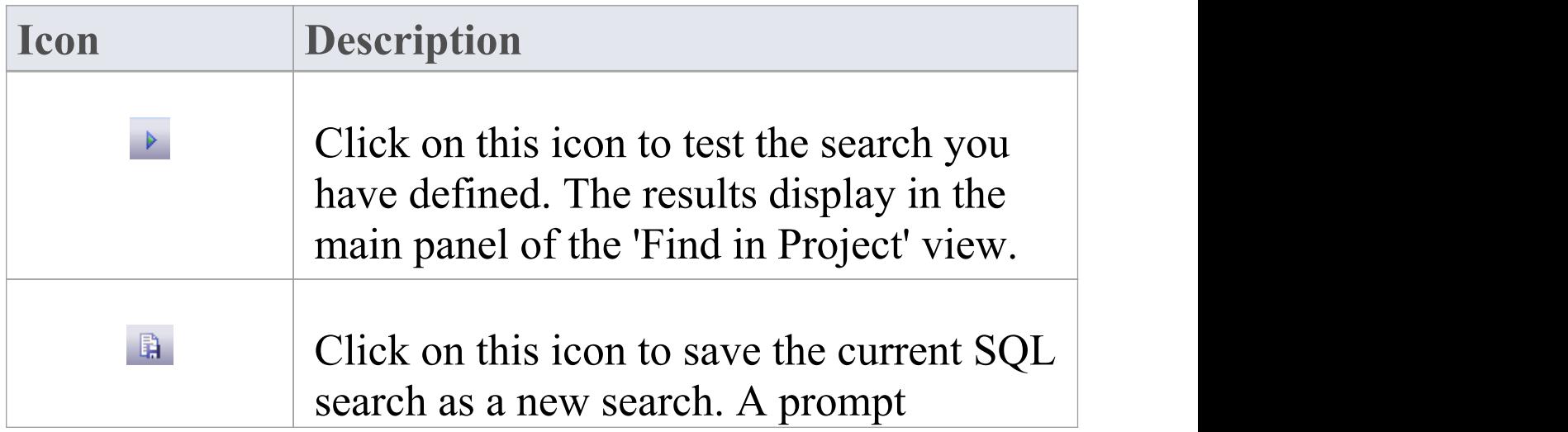

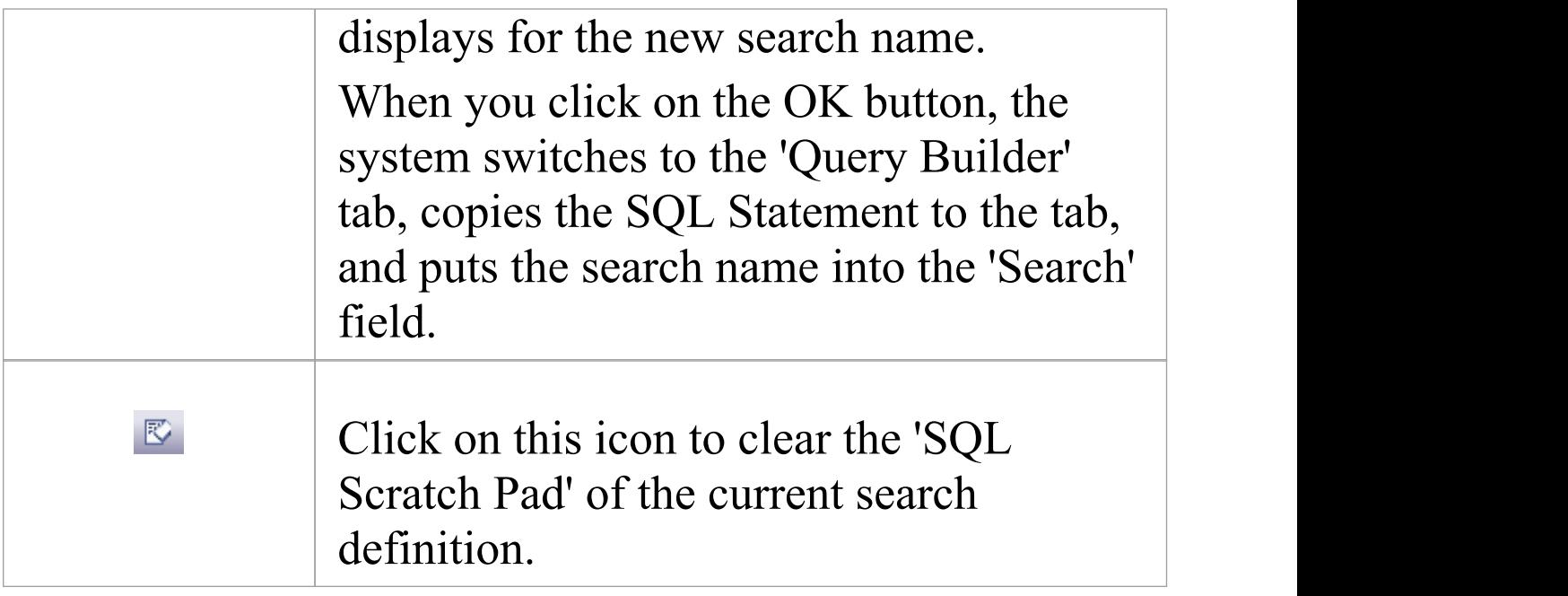

#### **Notes**

· When you create a custom SQL search on the 'Query Builder' tab, the only two icons that are available in the Toolbar are the Save icon and the Remove Filter icon  $\star$ ; the Remove Filter icon is effectively a Delete icon that removes the search content (the SQL statement)

## **Define & Modify Searches**

Having created a new Query Builder search, you can define the actions of the search using a series of filters on the 'Query Builder' tab of the search editor. A filter is a statement instructing the search to extract objects of a certain type with a specific property having a specific value or a value within a defined range. You can have a number of filters within one search.If you have copied an existing search as a base for the new search, the tab will contain filters already. If the search is completely new, the tab will be empty.

You build up the search definition in two areas:

- · The 'Add Filters' dialog, where you can configure the filters to whatever level of precision you require
- · The 'Query Builder' tab, where you can modify the filter settings, define how specific a part of the model to search, and test the search

#### **Access**

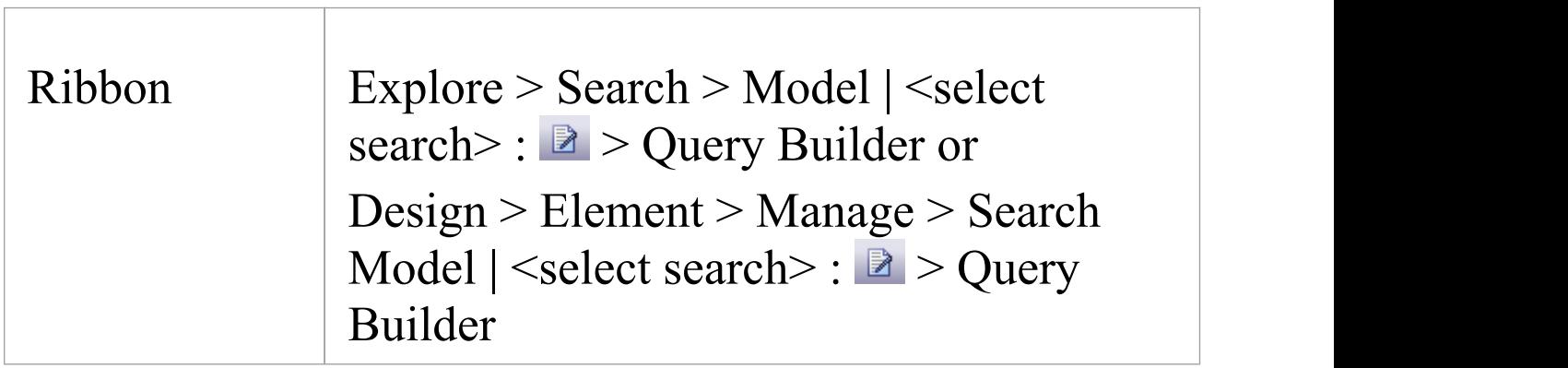

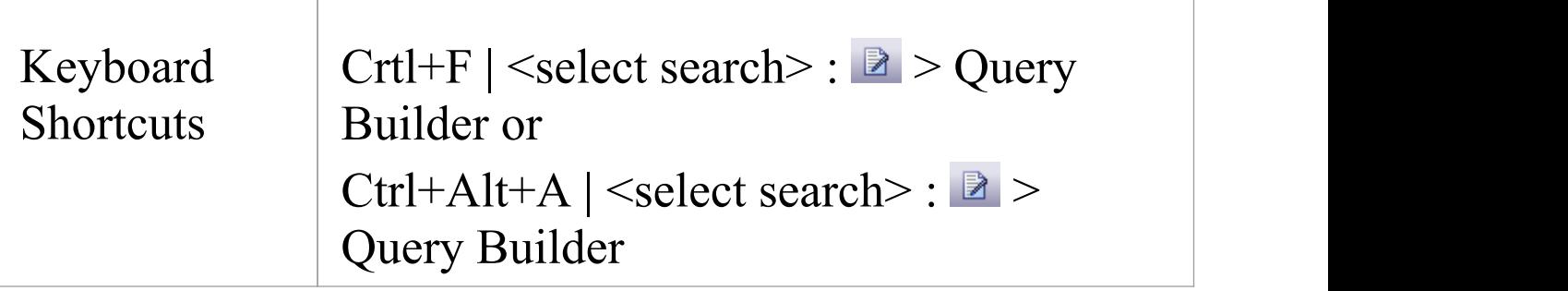

### **Build a Search**

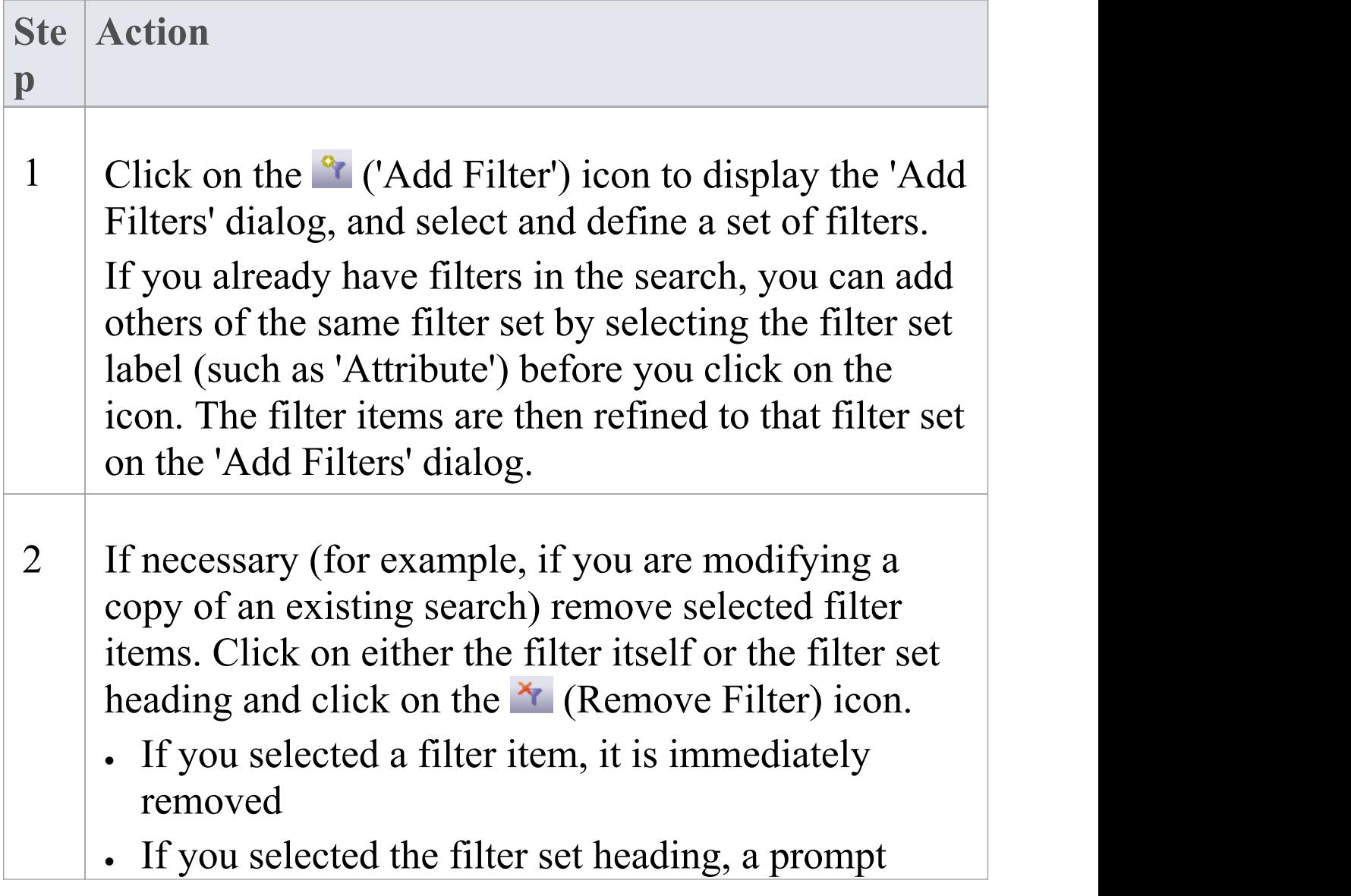

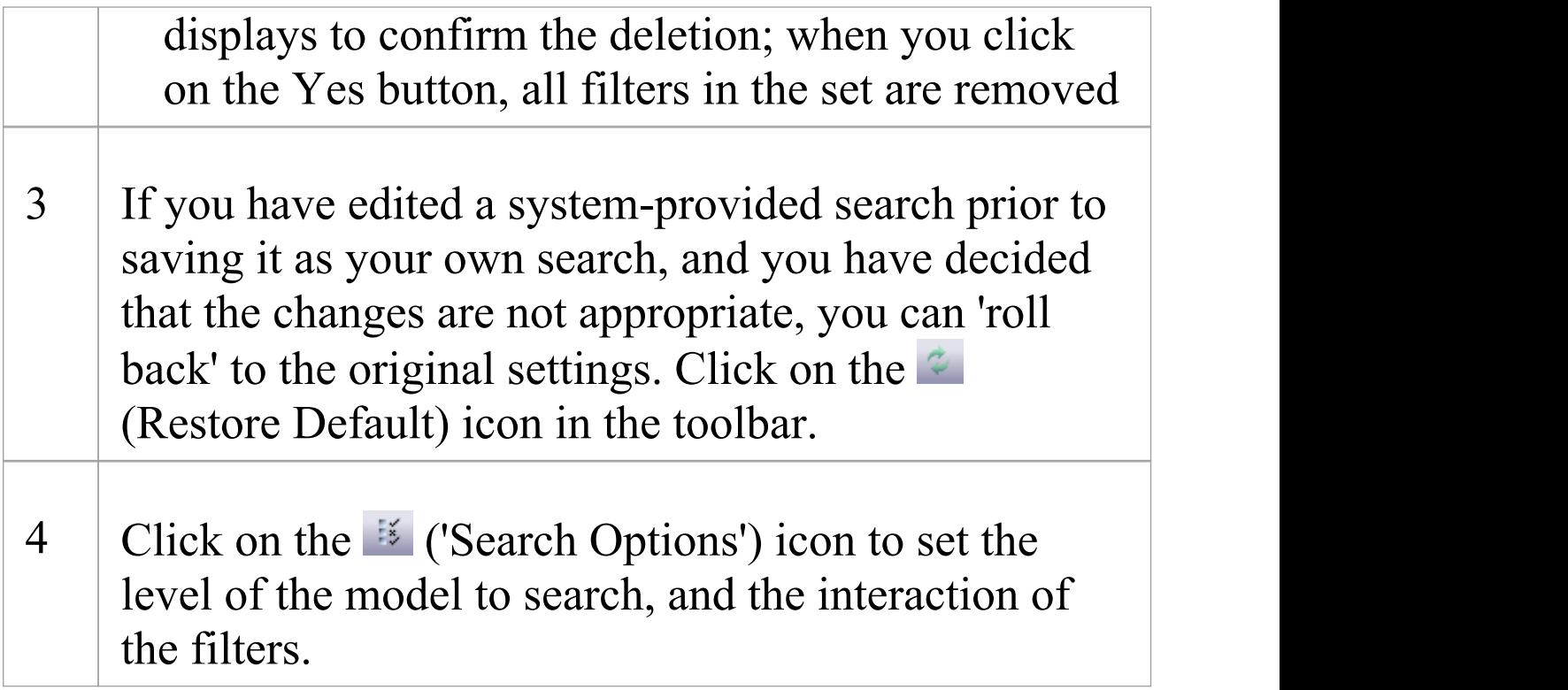

### **Edit Search on Query Builder tab**

On the 'Query Builder' tab, you can activate, deactivate and modify the individual filters within the search. This is especially useful for 'tweaking' the search as you test it.

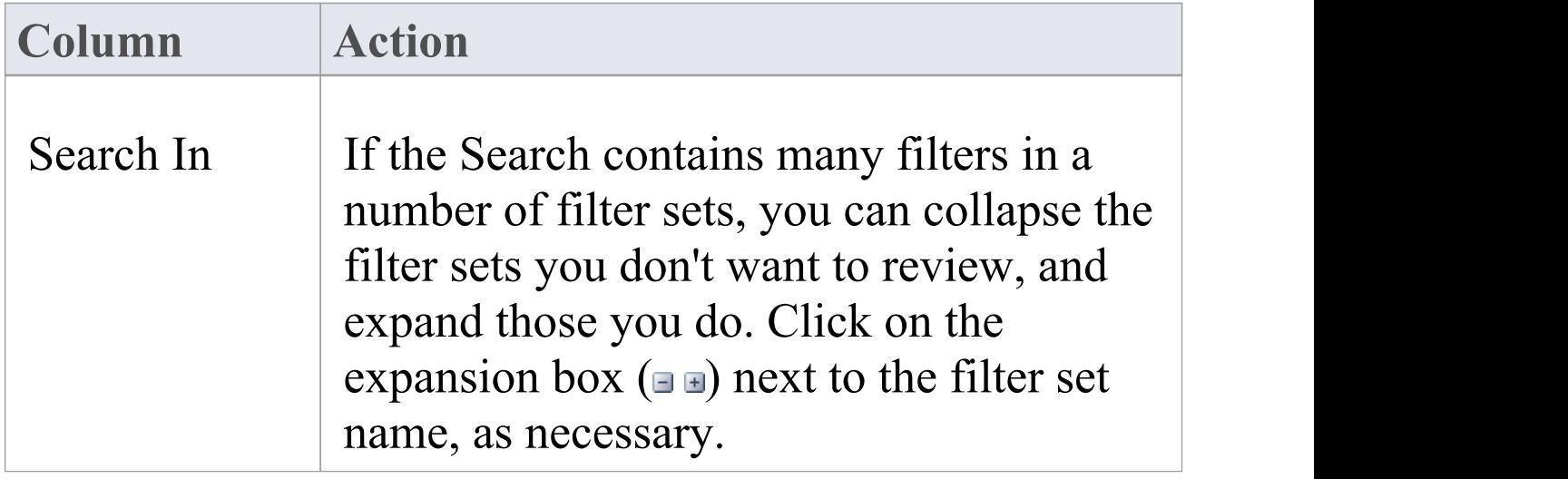

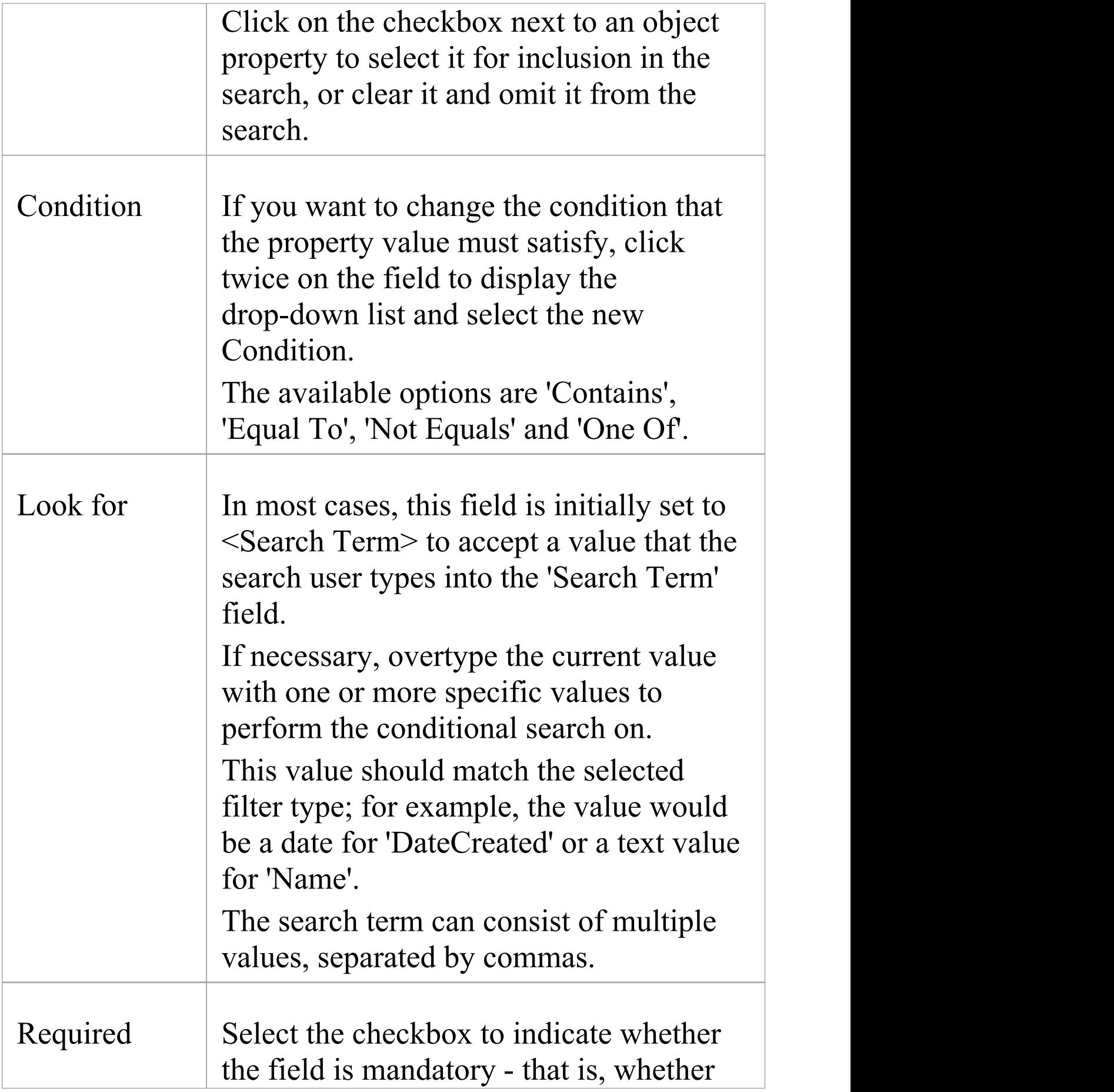

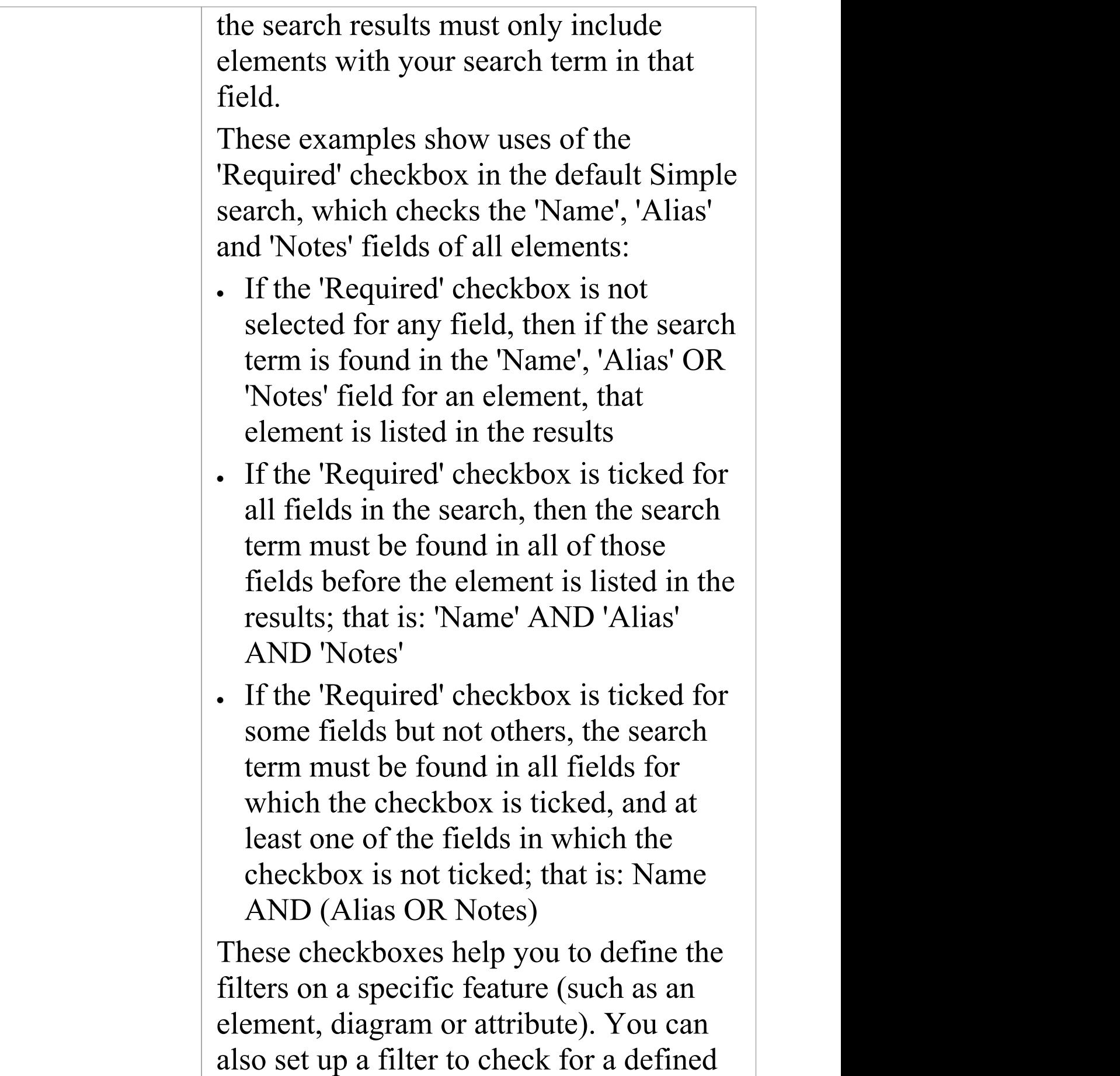

value in *every* feature included in a search (an AND filter) or in *any* feature included in the search (an OR filter).

#### **Notes**

· When you have set up your search, click on the Save Search icon in the Query Builder toolbar and then the (Search in Model) icon to run the search and test it

# **Add Filters**

A filter is a statement instructing a search to extract objects of a certain type with a specific property having a specific value or a value within a defined set. You can add a number of filters to a Model Search or Document Generation, to more precisely define the objects or information to extract from the model.

#### **Access**

Filters can be applied to a model search, and also to document generation to filter the elements that are reported on.

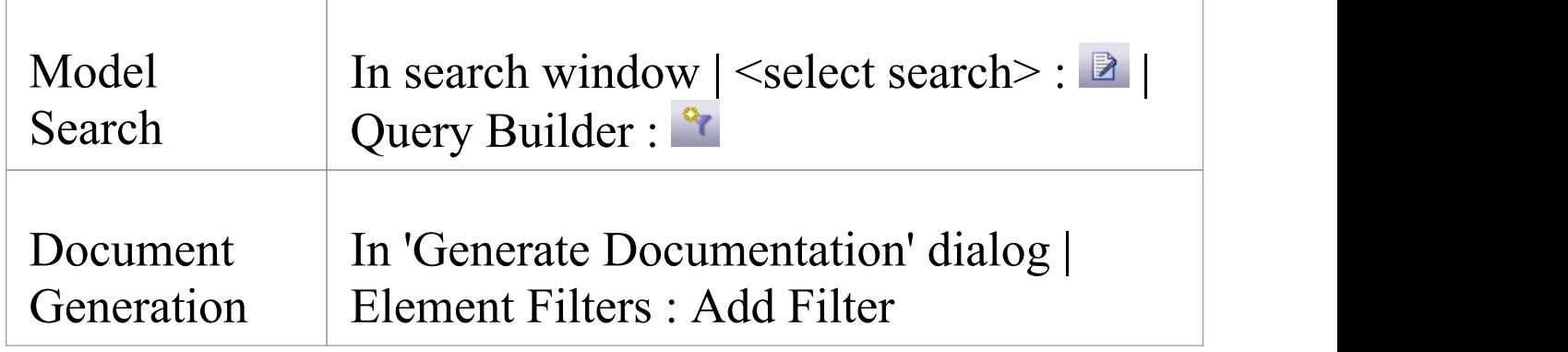

## **Add filter criteria to a modelsearch or a document report template**

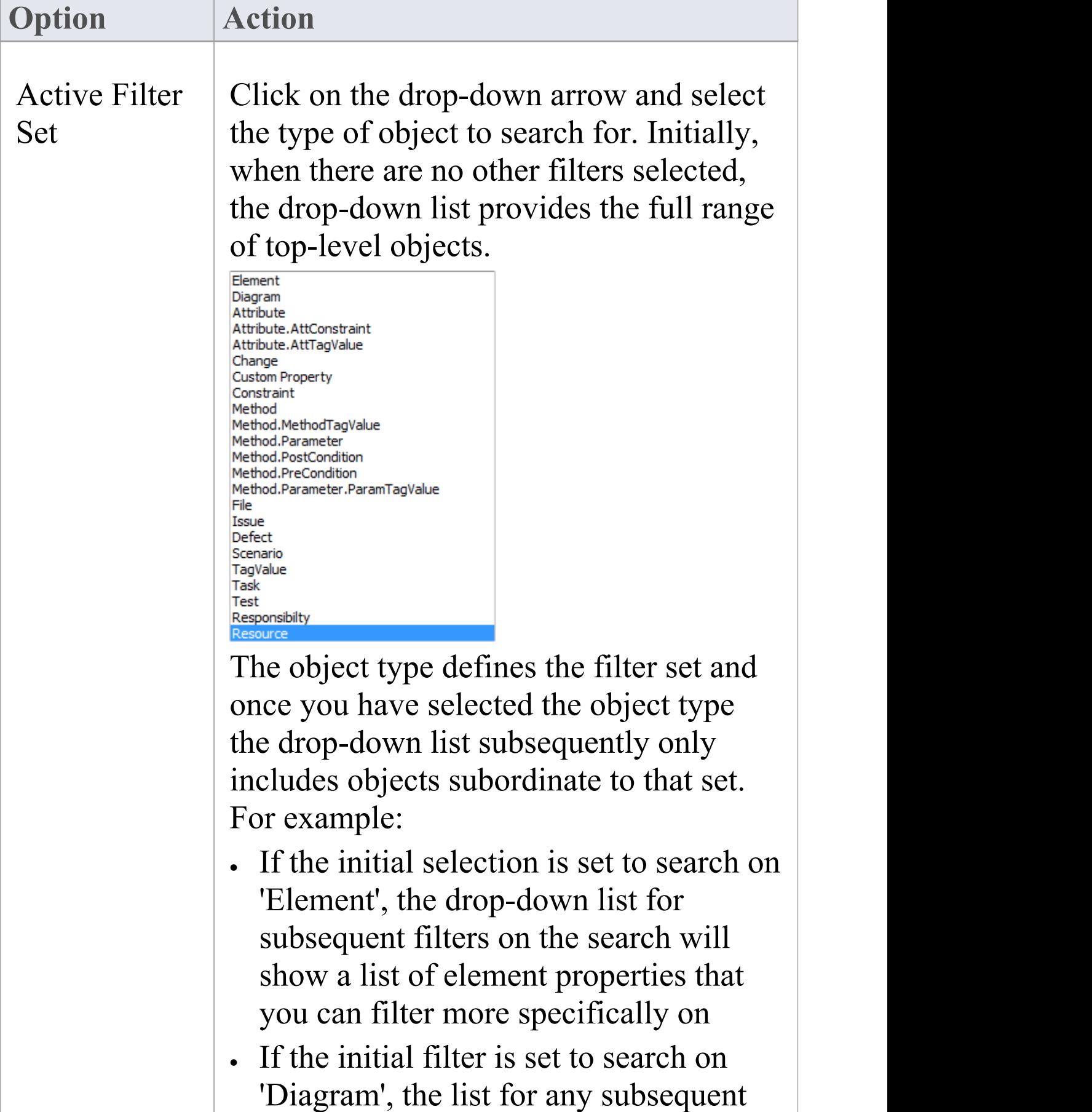

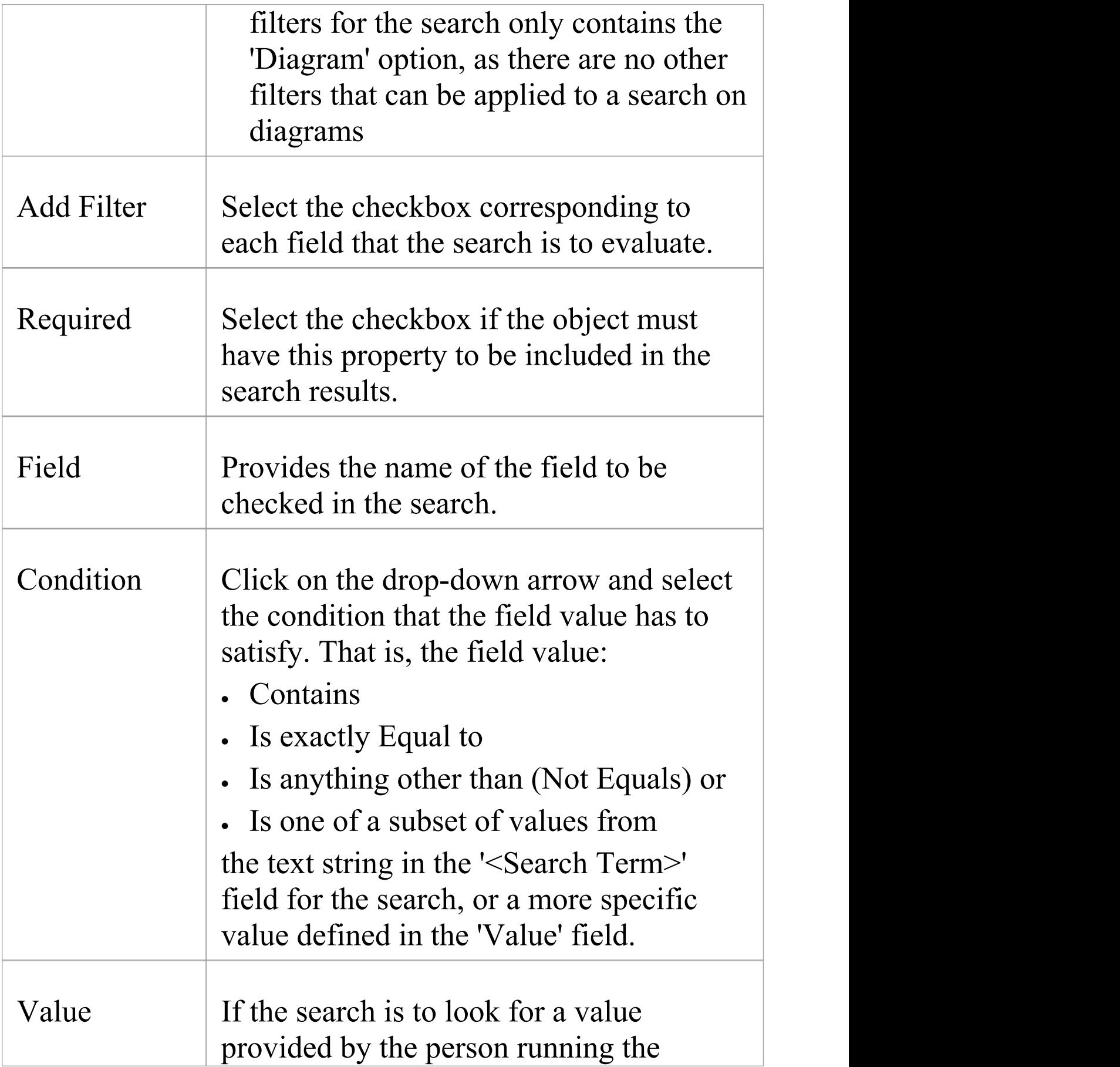

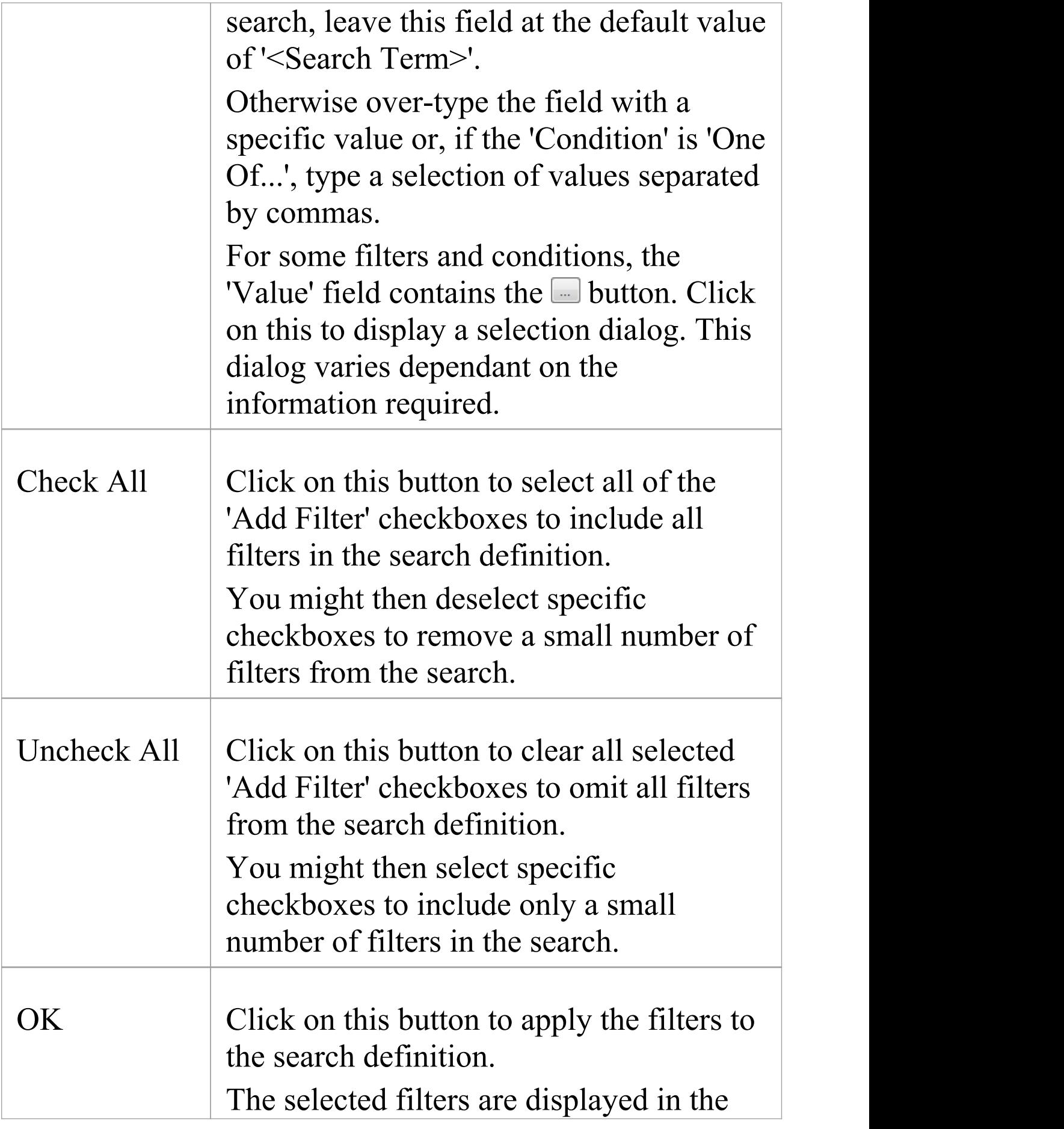

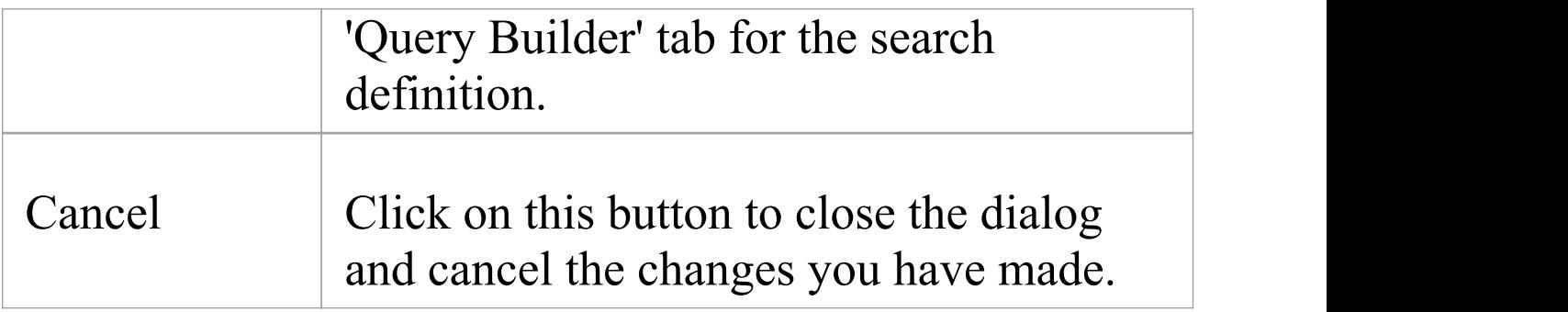

#### **Notes**

- · You can add multiple search definitions as necessary; however, if you select the 'Required' field in multiple definitions the search rapidly becomes impractical
- · Multiple search definitions are better for 'and/or' searches

## **Advanced Search Options**

The advanced search options help you to apply greater control over how your customized search operates on your model.

You can set values and checkboxes in your search definition to find specific criteria within a feature, for example, element properties. However, you can also set filters to run the search across the whole model or a specific Package, and to locate objects that have a specified value in:

- · All features (for example, the value exists in an element's properties and one of its attributes' properties) or
- · Any one of its features (for example, the value exists in an element's properties orany of its attributes' properties)

The filters for each feature operate on a database table. In the system-supplied searches, for example, filters on element properties operate on the t\_element table, filters on attribute properties operate on t\_attribute, and filters on method parameters operate on t\_operationparams.

#### **Access**

From the 'Find in Project' Search window, select a search, then click on the  $\blacksquare$  icon in the Search window toolbar, select the 'Query Builder' tab, then click on the  $\frac{15}{15}$  icon in the Query Builder toolbar.

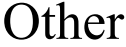

<select search> : 2 | Query Builder : <sup>13</sup>

### **Options**

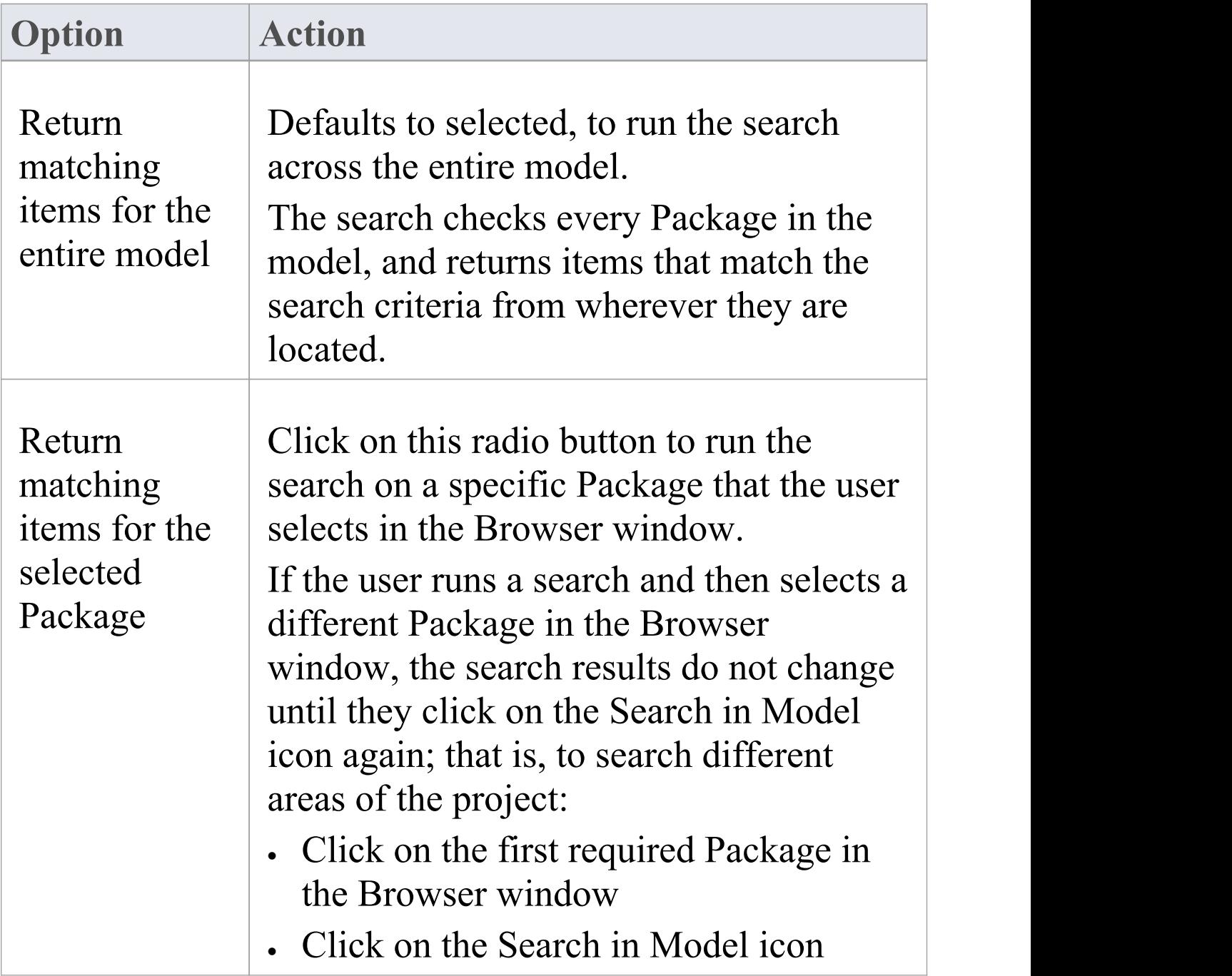

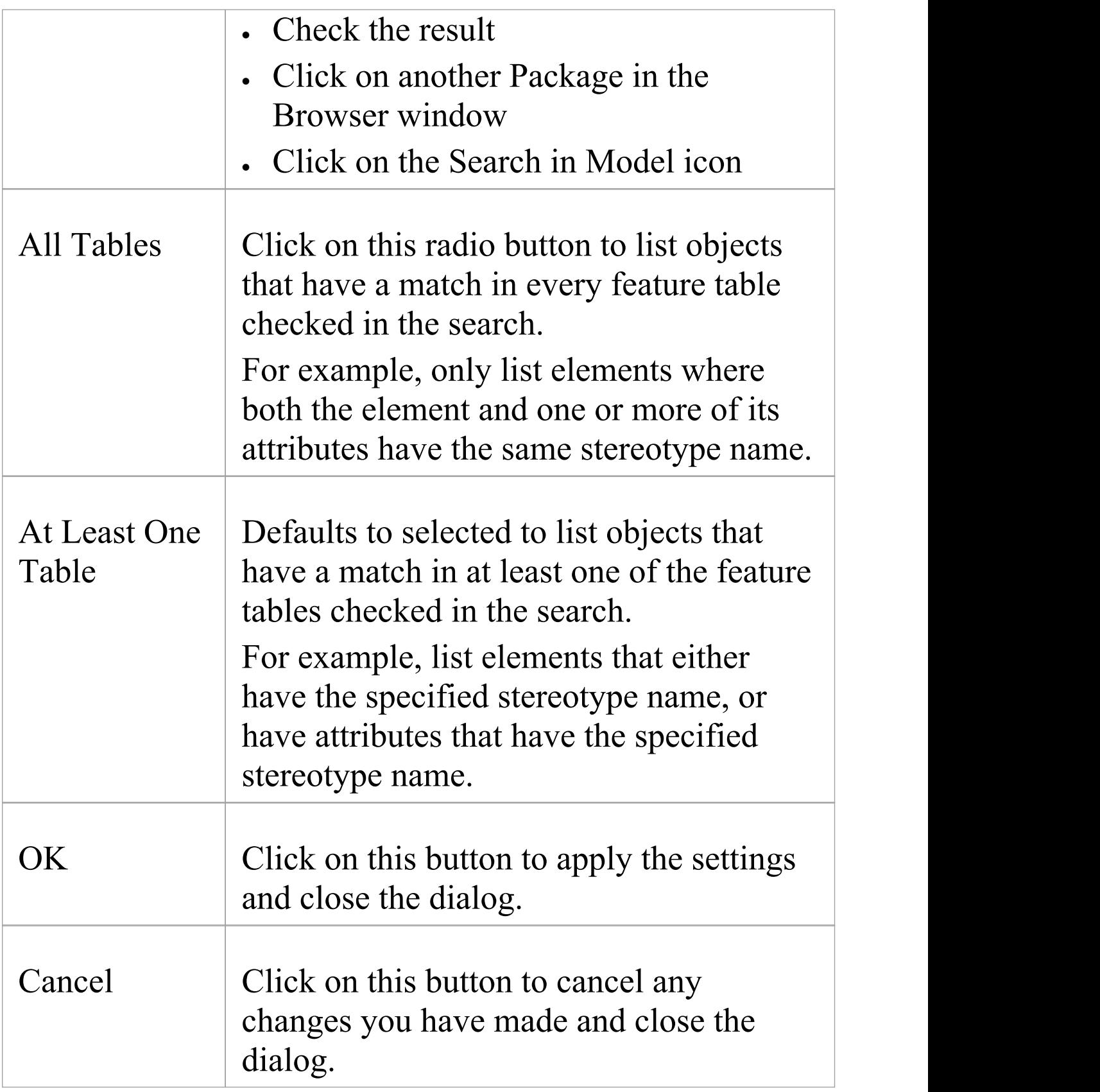

## **Customizing the Search View**

After you have executed a search and displayed a list of results, you can reorganize the display to show items in a different sequence, add or remove columns for particular characteristics, group the items according to one or more characteristics, and/or select various items from the results.

#### **Access**

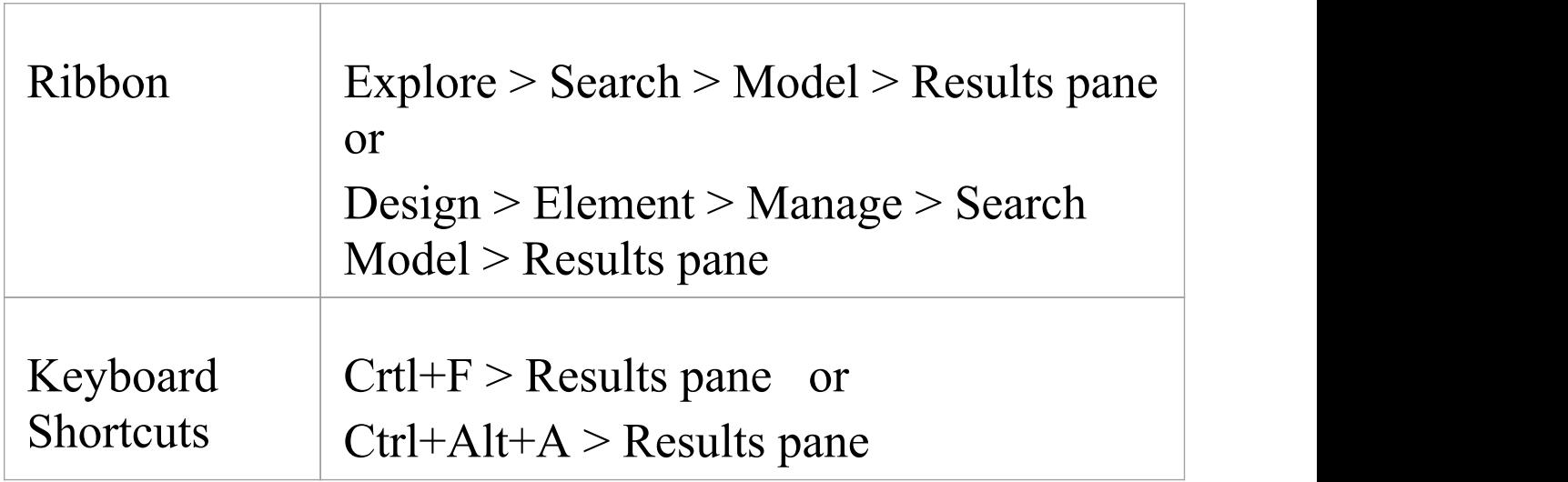

#### **Reorganization Options**

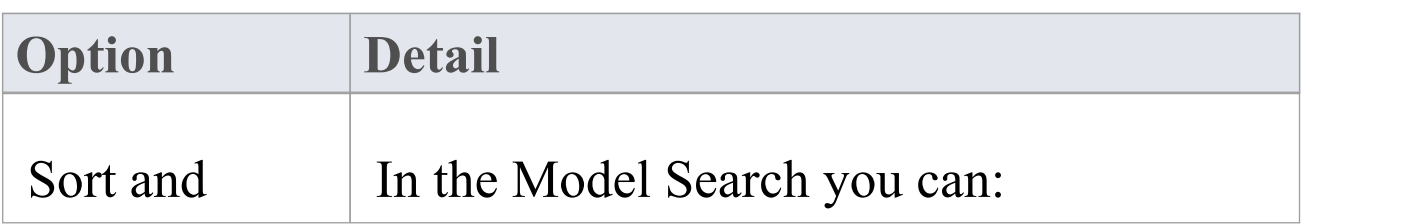
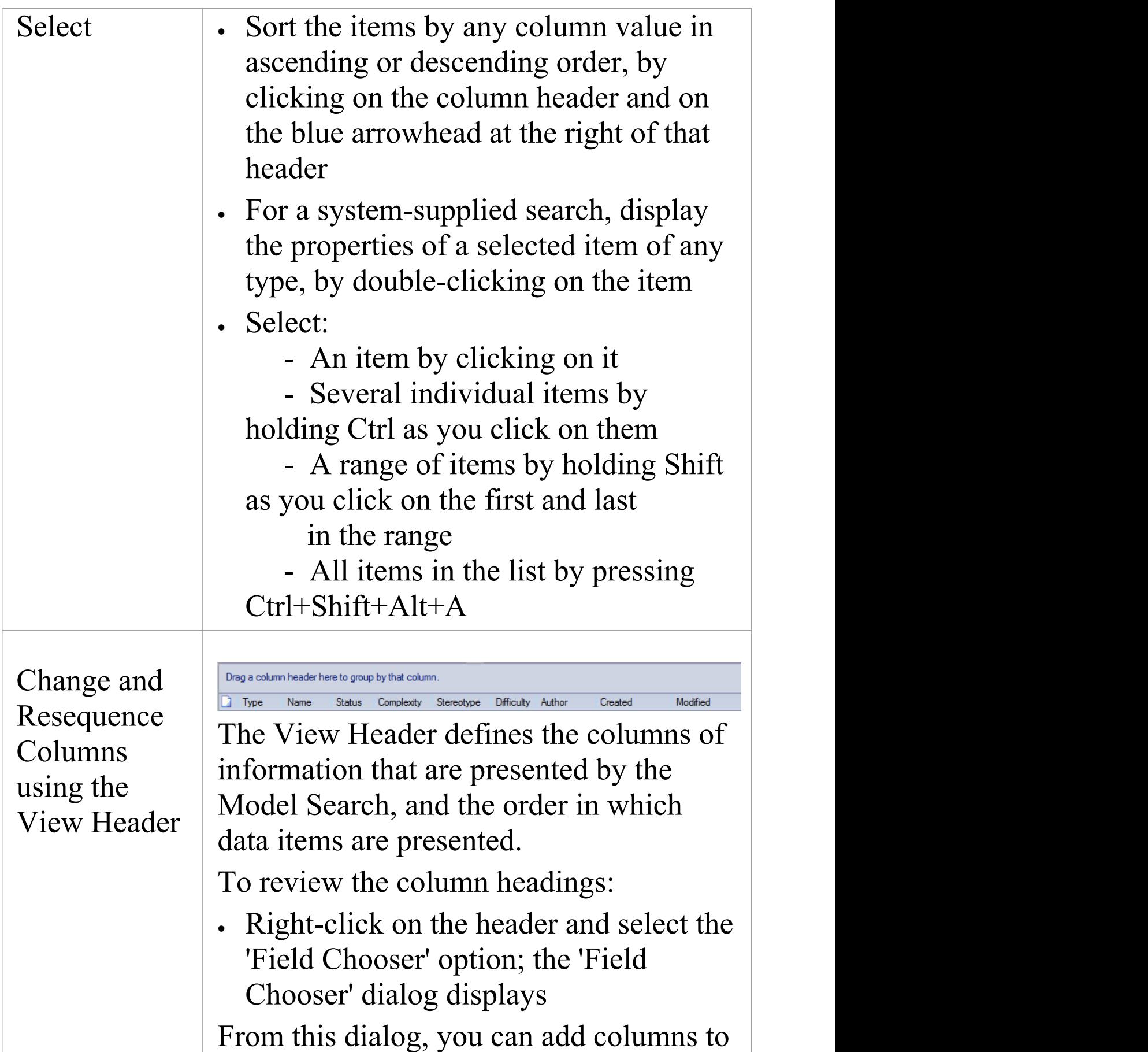

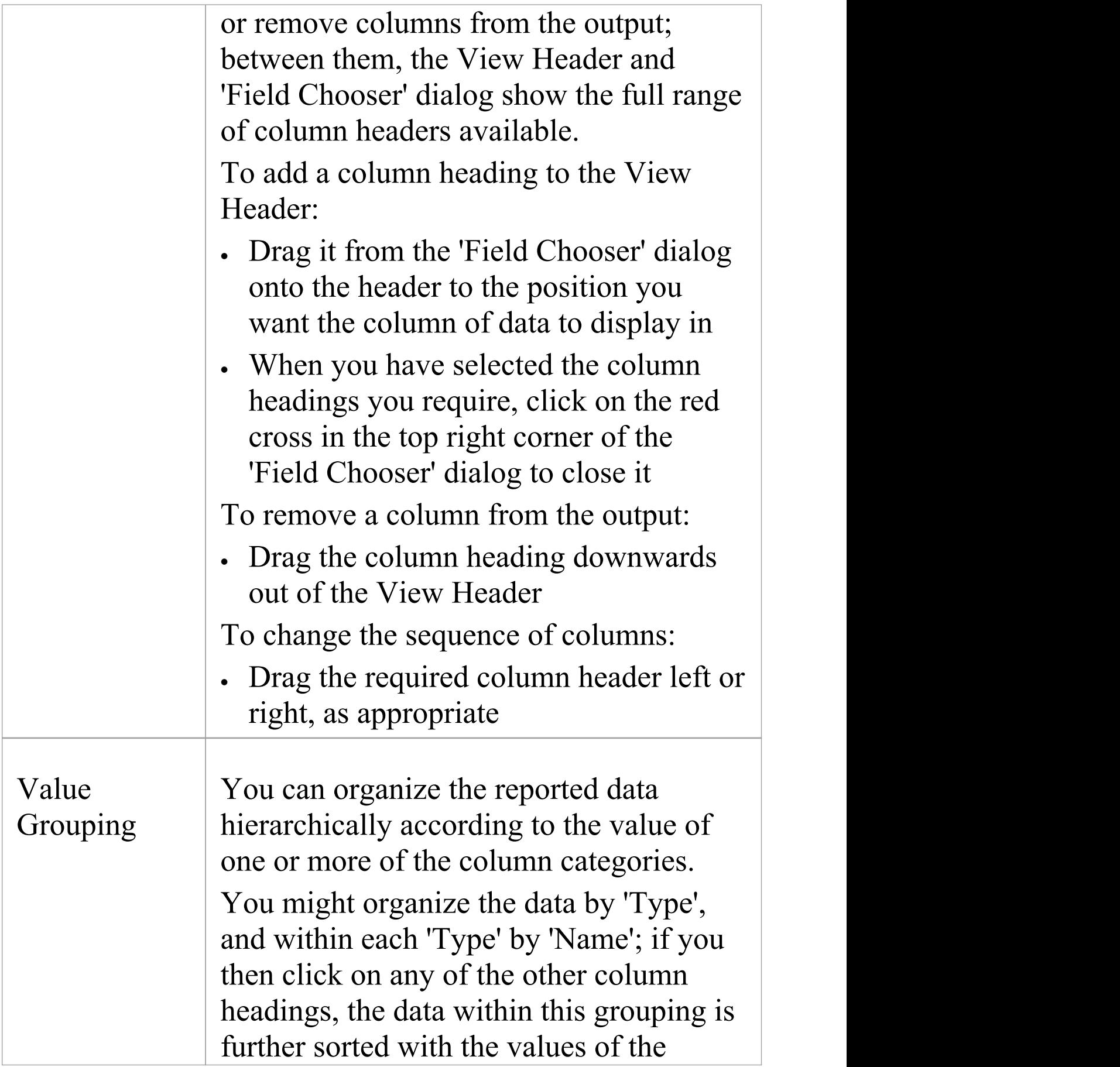

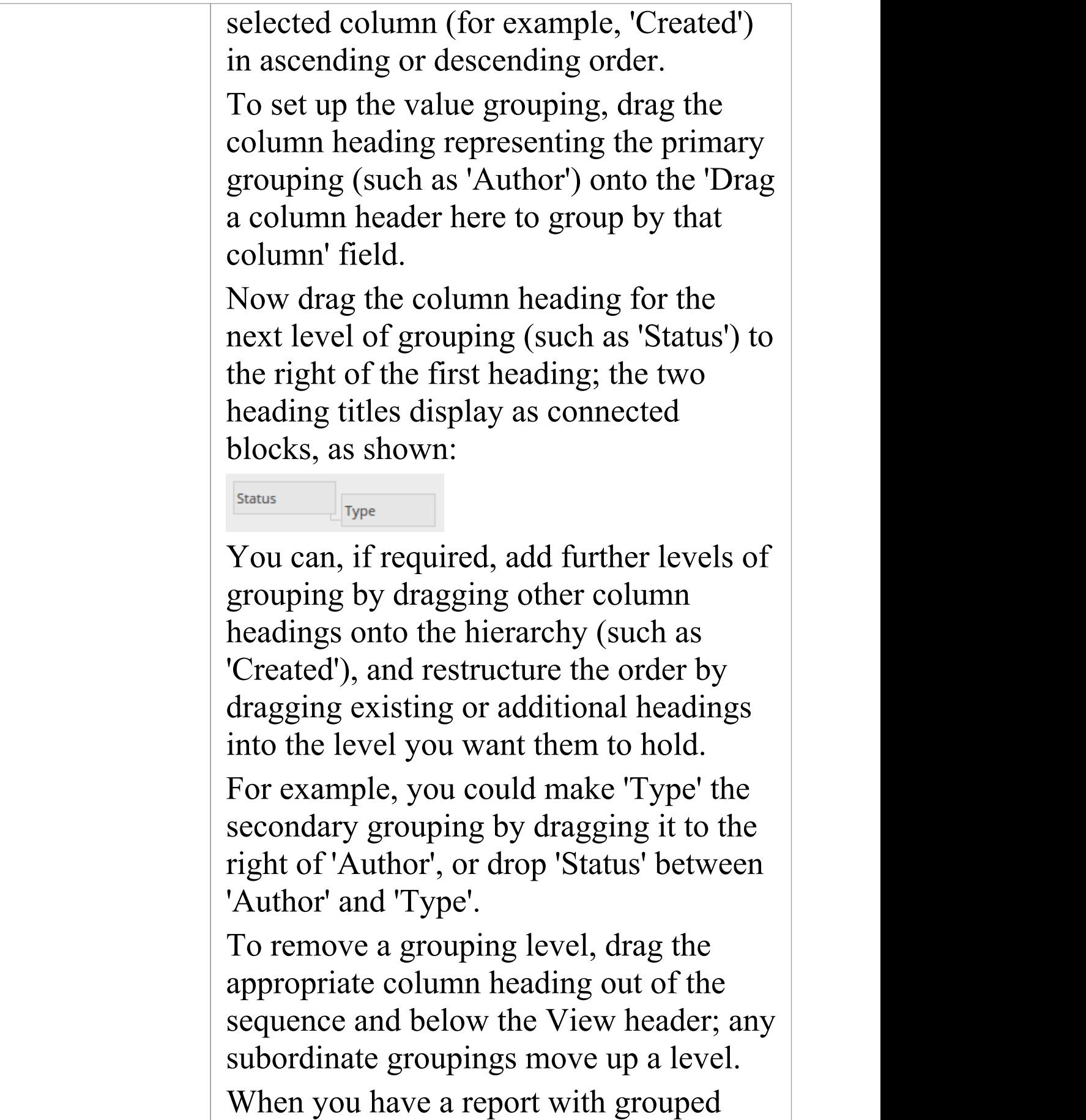

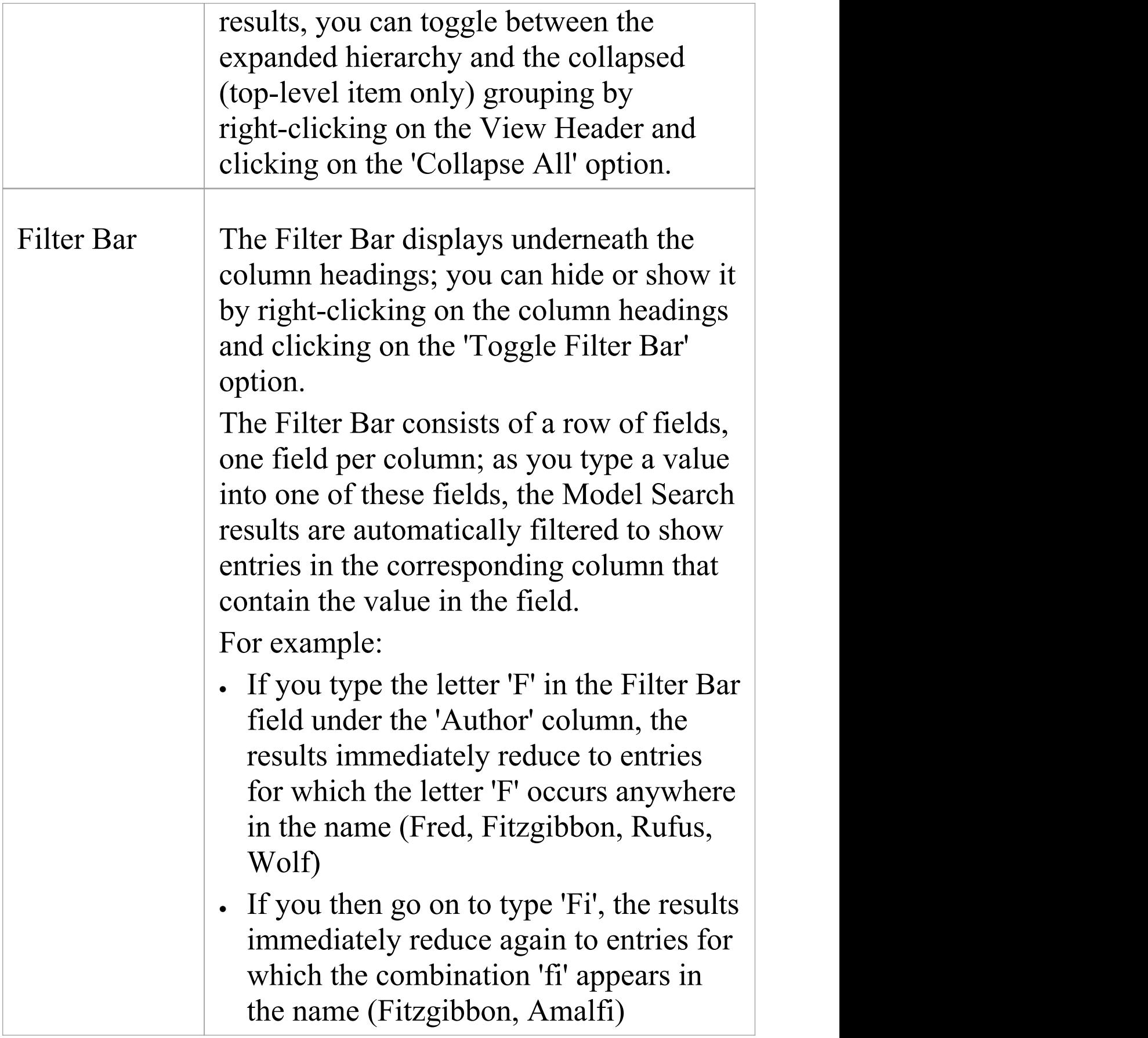

# **Model Search Context Menu**

You can select elements or diagrams in the results of a Model Search and perform various operations on them, as well as simply dragging the item into a Library document or Linked Document. You can:

- · Generate reports from search results
- · Print search results
- · Copy and work with search results
- · Manage elements returned by a search

For Packages that are presented in the search results, you can also select an option to open the Package in the Specification Manager.

### **Access**

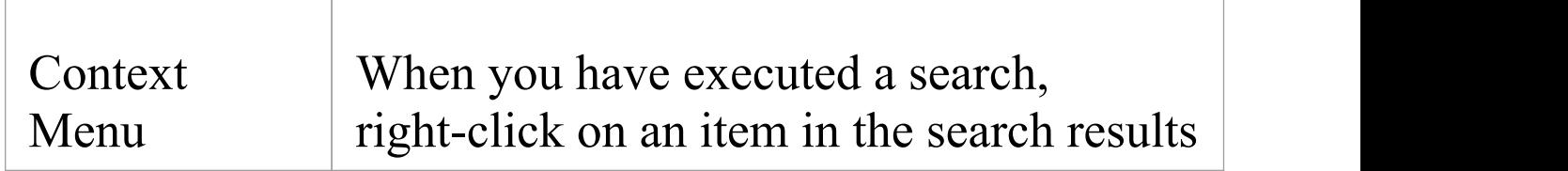

### **Menu Options**

**Option Action**

Ī

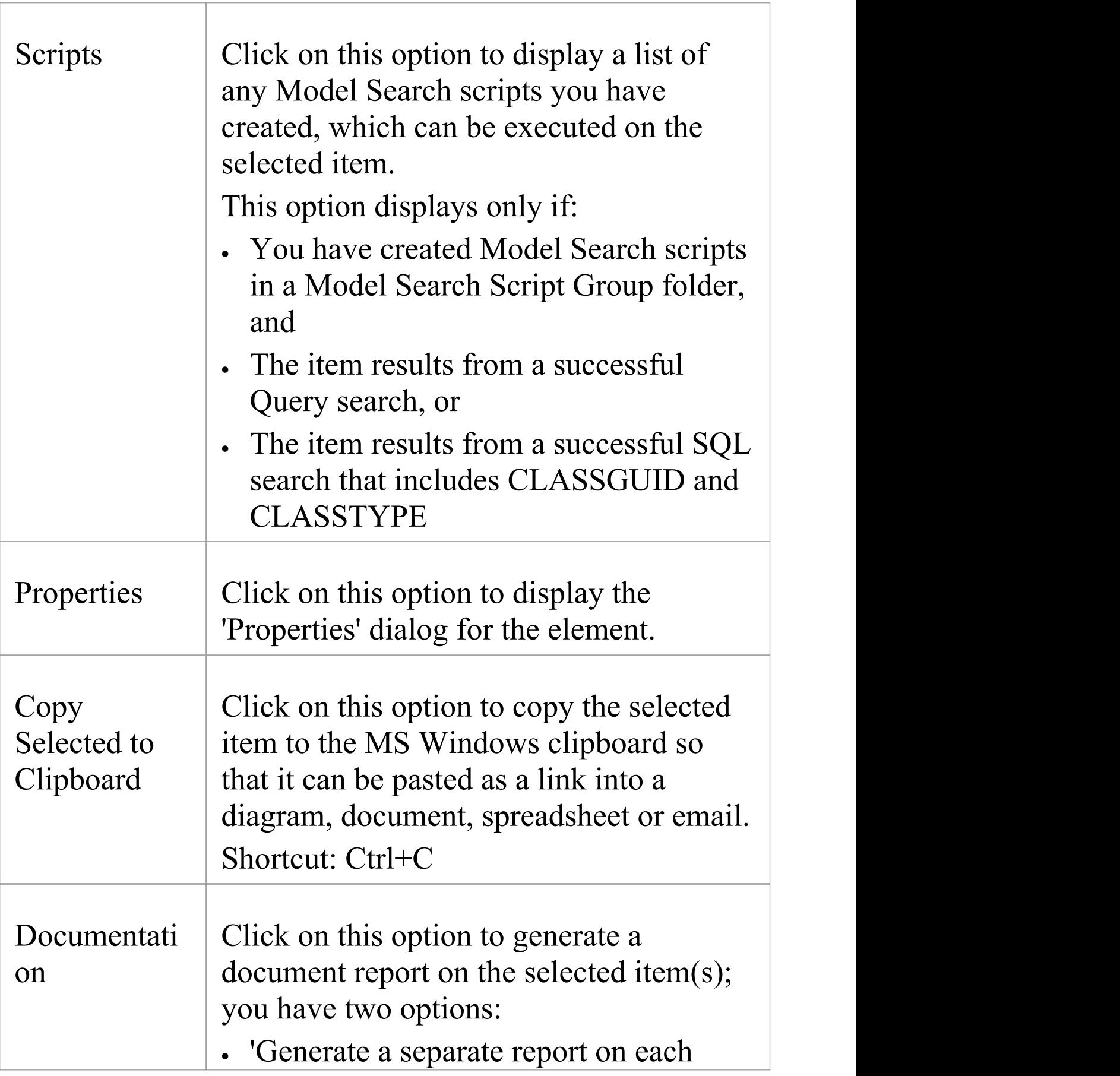

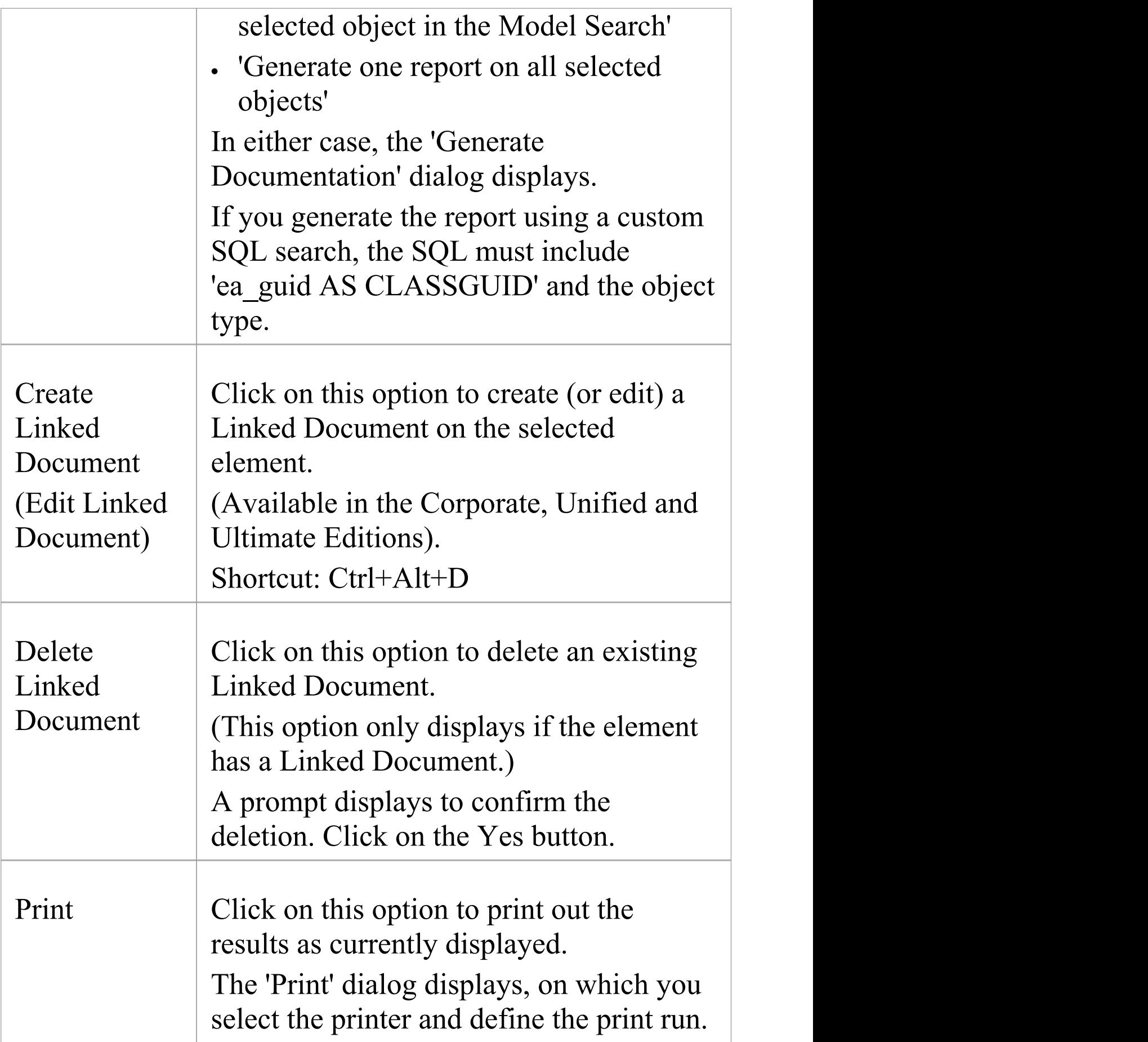

 $\overline{\phantom{a}}$ 

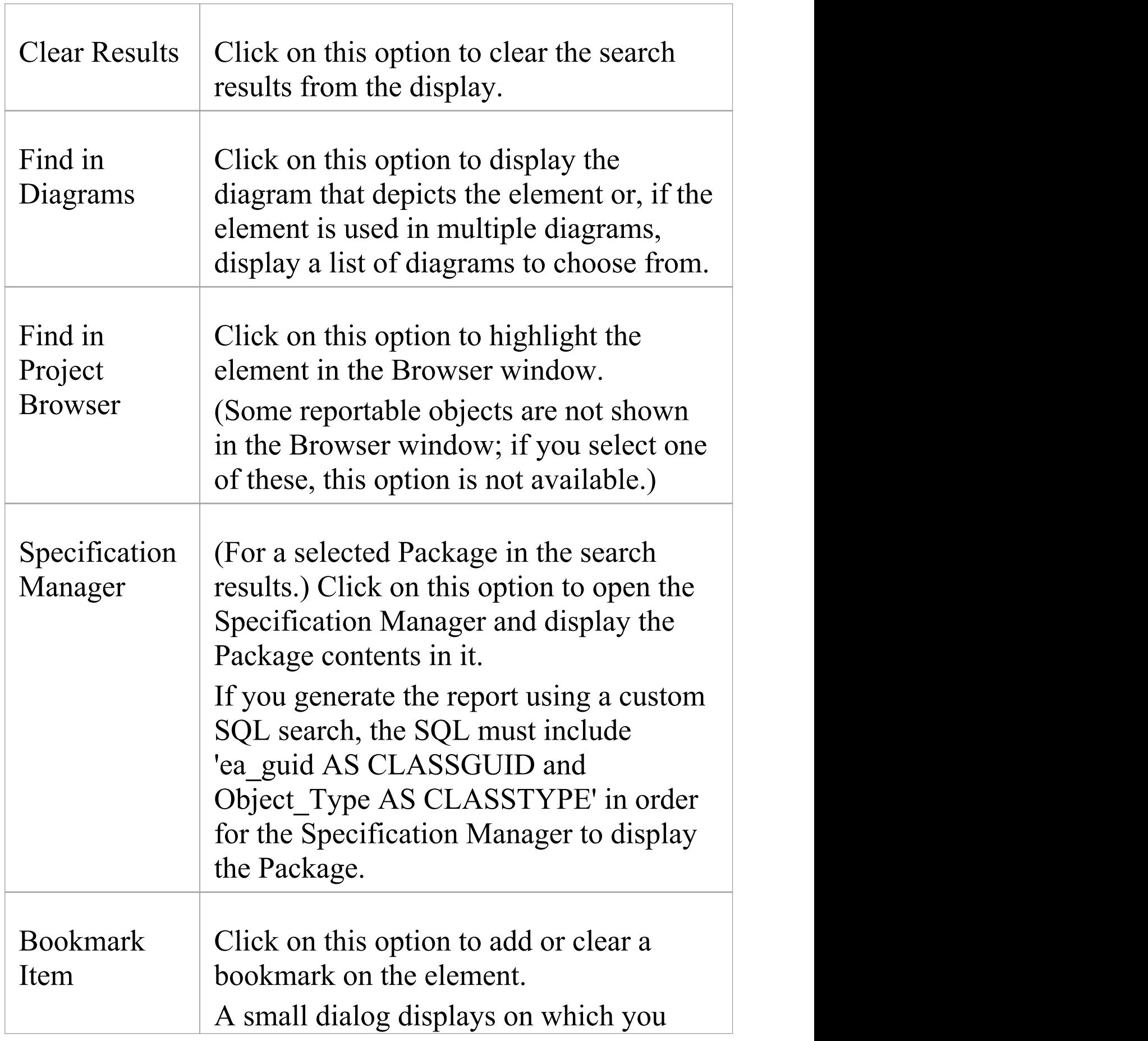

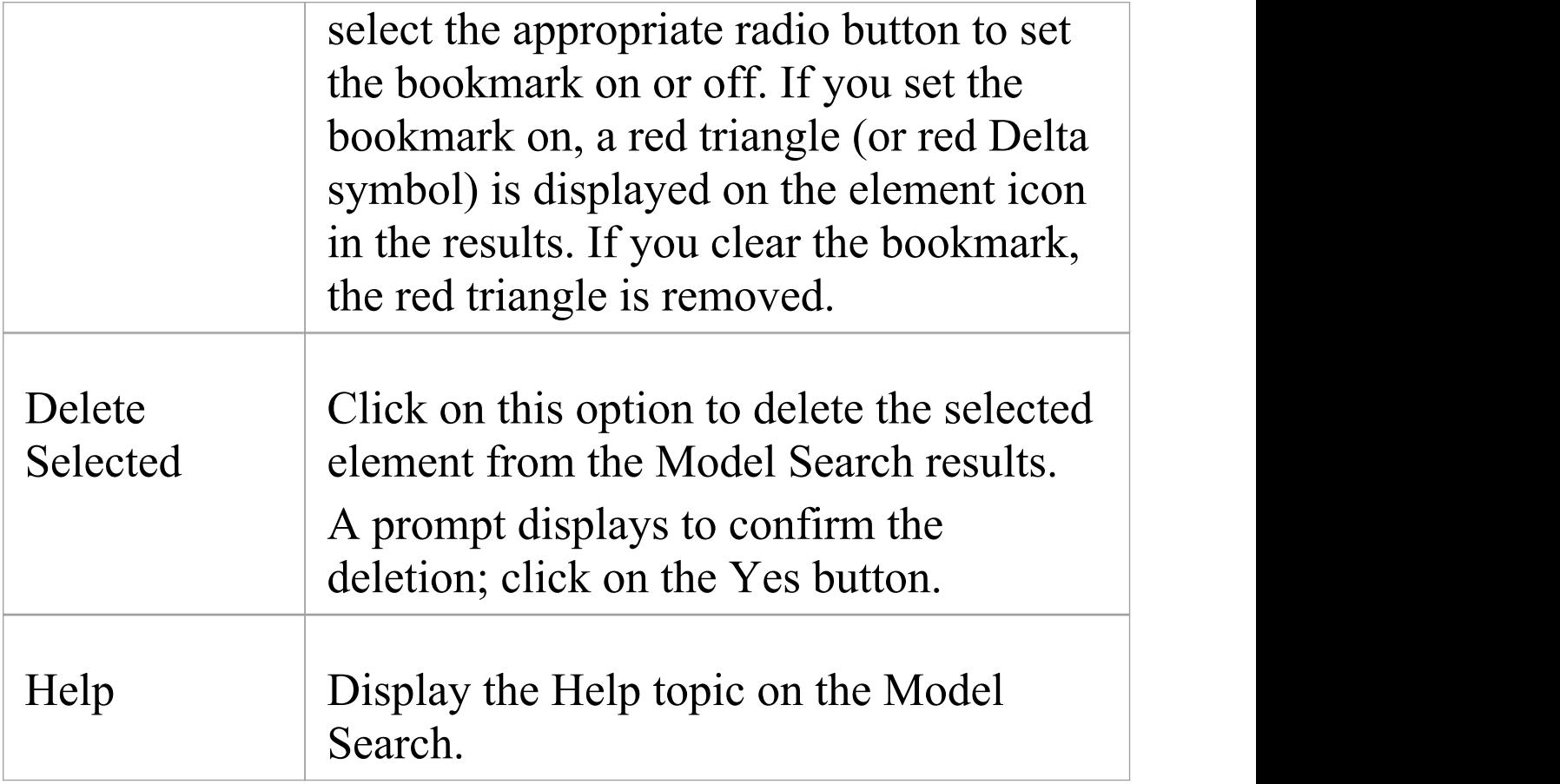

### **Add Items To Linked Document**

A very useful feature of the Model Search facility is the ability to drag separate items from the Search results into an existing Linked Document.

To do this you create your Linked Document, run the Model Search, and open the document and Model Search view as docked windows. You then drag the items - individually or as a multiple selection - from the search results into the document. You are prompted to select one of two options:

· 'Insert as Hyperlink(s)' and

#### · 'Render as RTF'

If you select 'Insert as Hyperlink(s)' , a hyperlink is embedded in the document for each dragged object, linking to the object in the Browser window.

If you select 'Render as RTF', a prompt displays for you to select the RTF template (if any) from which to generate a small report on the dragged objects. You can select different templates for different objects. However, there must be compatibility between the selected object type (such as Diagram) and the RTF template used (such as Diagram report), otherwise nothing is shown in the document.

You can have hyperlinked objects and RTF-rendered objects in the same document.

### **Notes**

· Running a custom or diagram-based search disables some context menu options

# **The Package Browser**

If you want to quickly create and operate on elements in a Package, you can use the Package Browser as a workbench. The Package Browser is a tabular, editable view of the elements in a selected Package, which can be displayed either in the main View or as a floating window, and as either a List display or a Gantt chart. It can be particularly useful for setting up a Package for a specific purpose, such as when an Analyst creates and maintains formal requirement definitions within the model. When you have checked the contents of the Package, you can either print the list of elements or generate a document report on all or a subset of the elements.

You can open more than one instance of the Package Browser, to review different Packages at the same time. Each instance of the Package Browser is a separate window or View, identified by the Package name.

The Package Browser is related to, and can be used in conjunction with, the:

- · Diagram List, which lists the elements in a selected diagram, and
- · Specification Manager, which is a document-based interface to the Package, providing the means of creating and reviewing elements as text representations of model objects in that Package

### **Access**

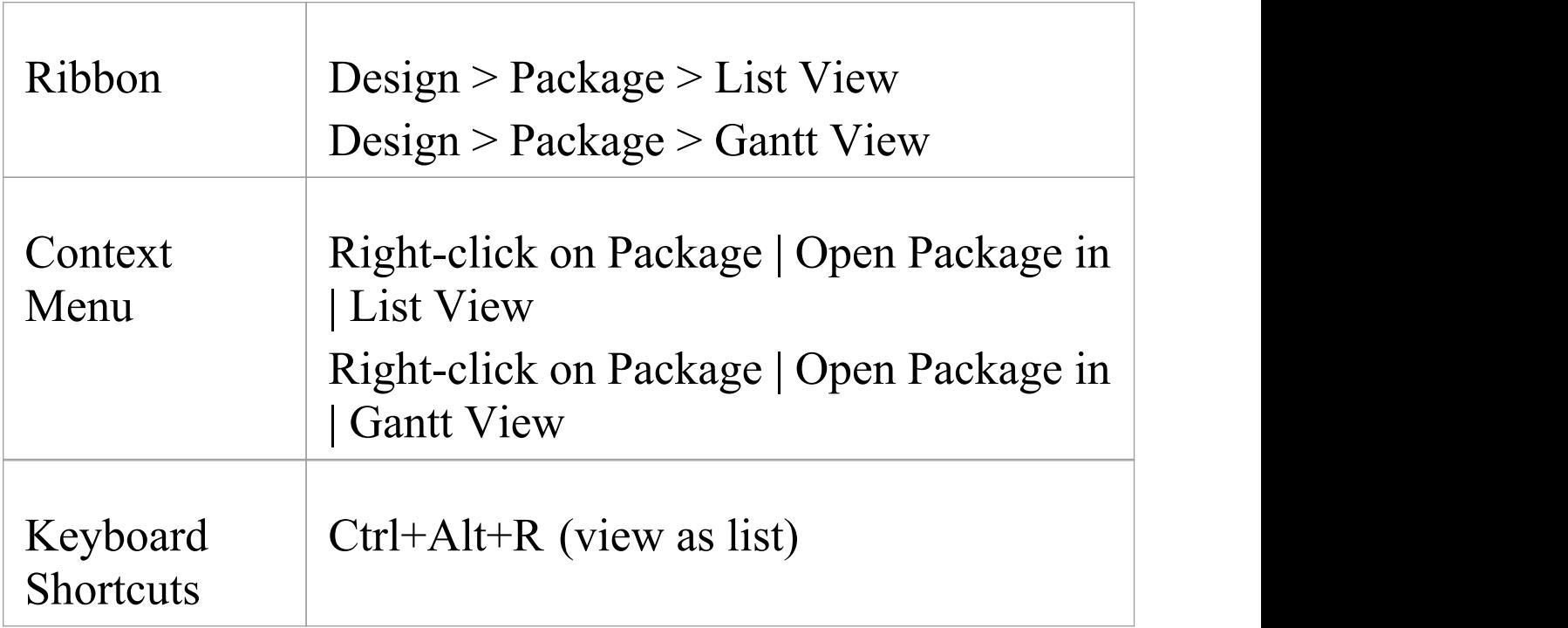

### **Features**

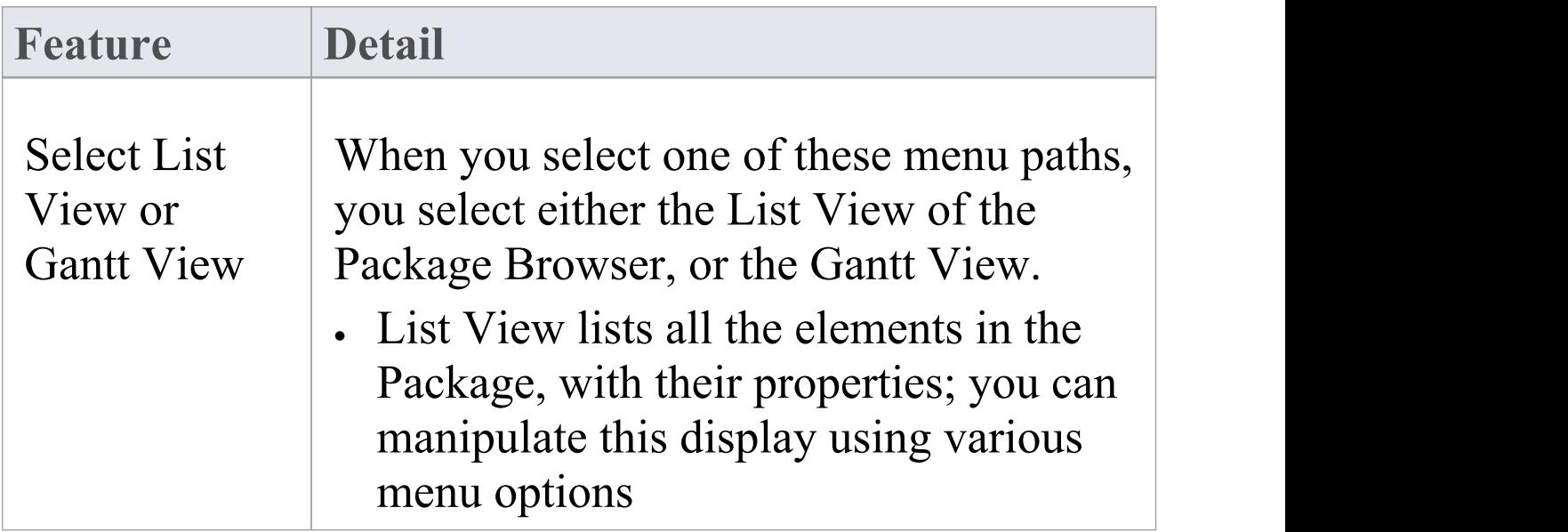

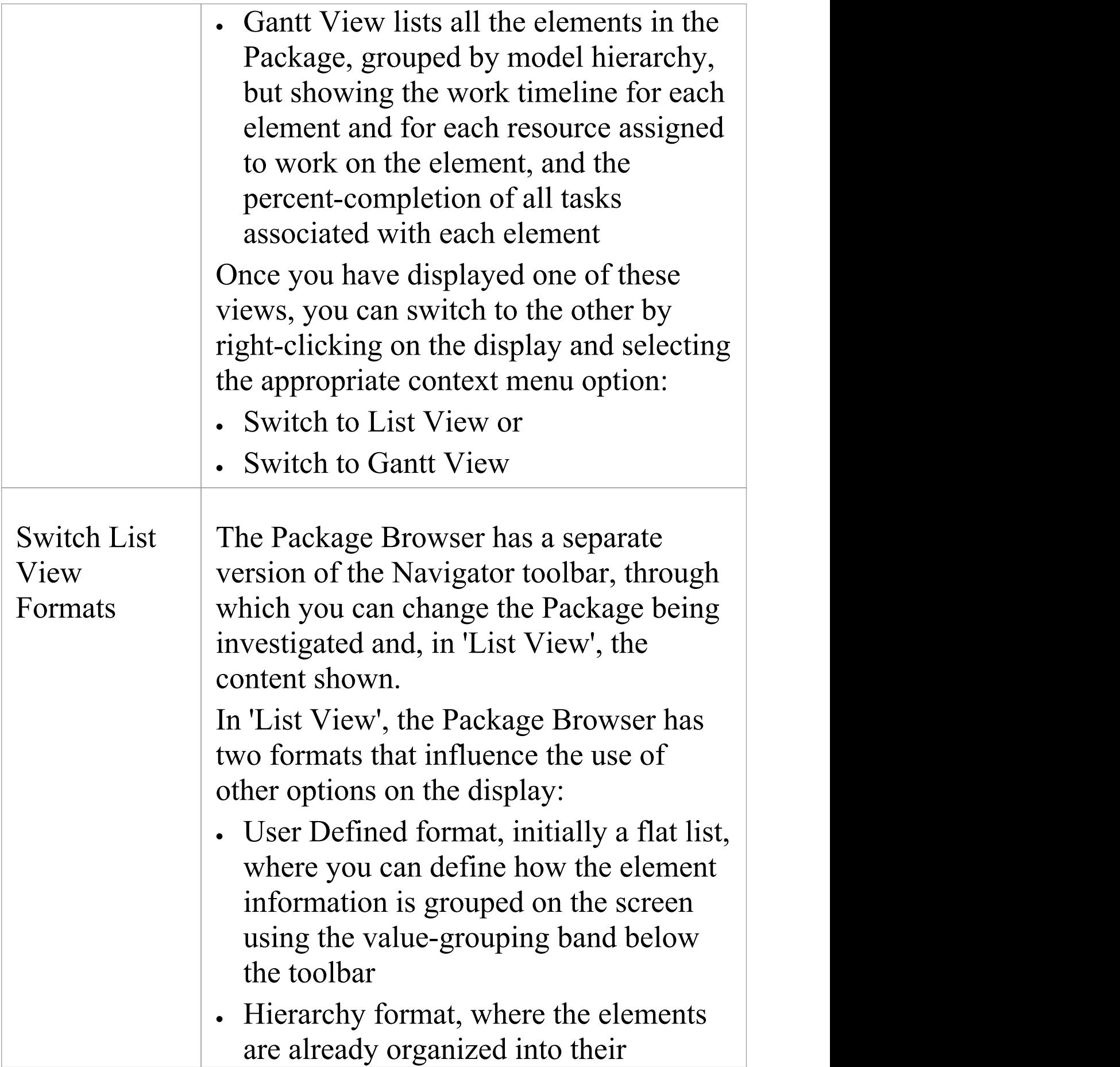

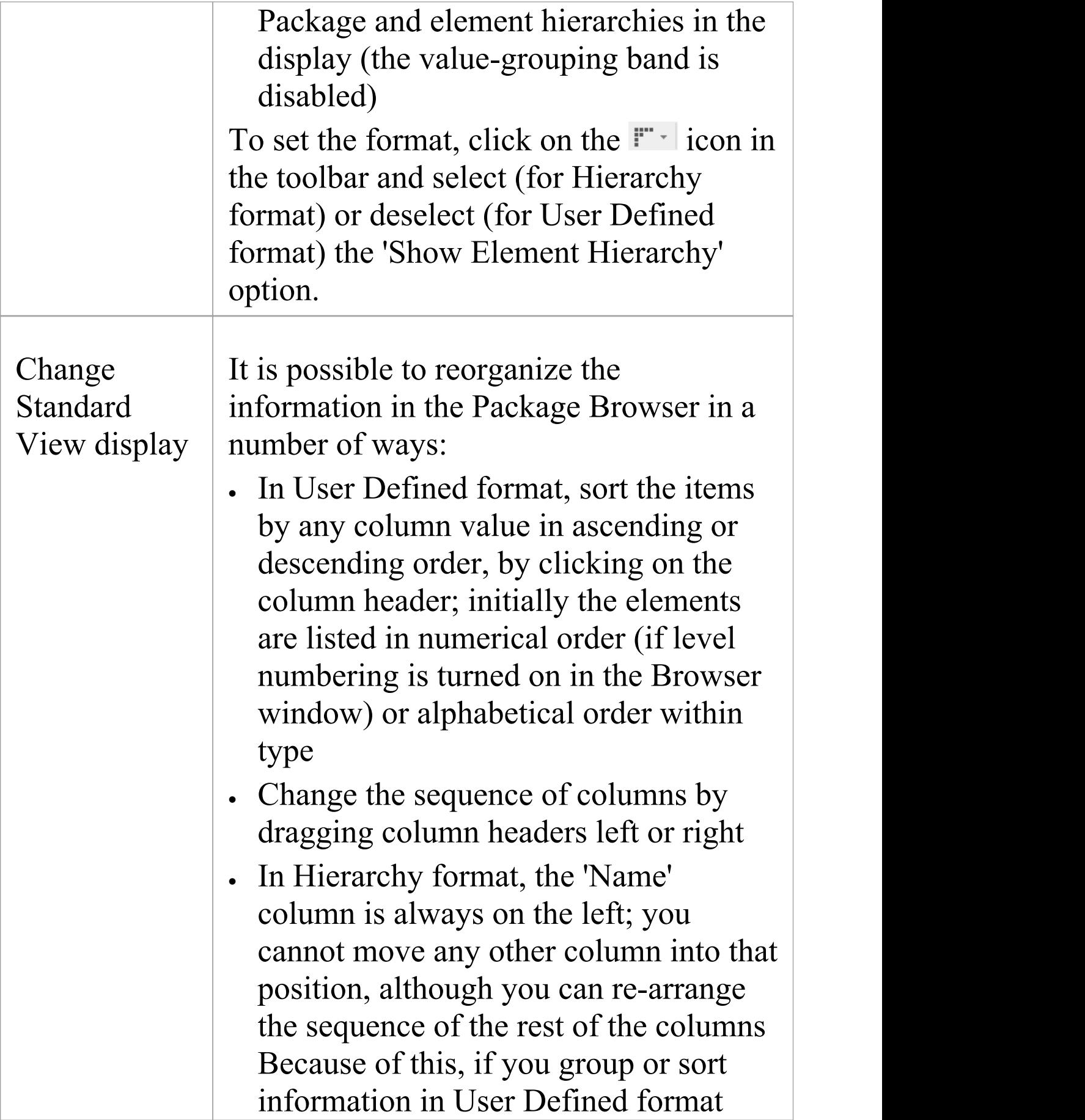

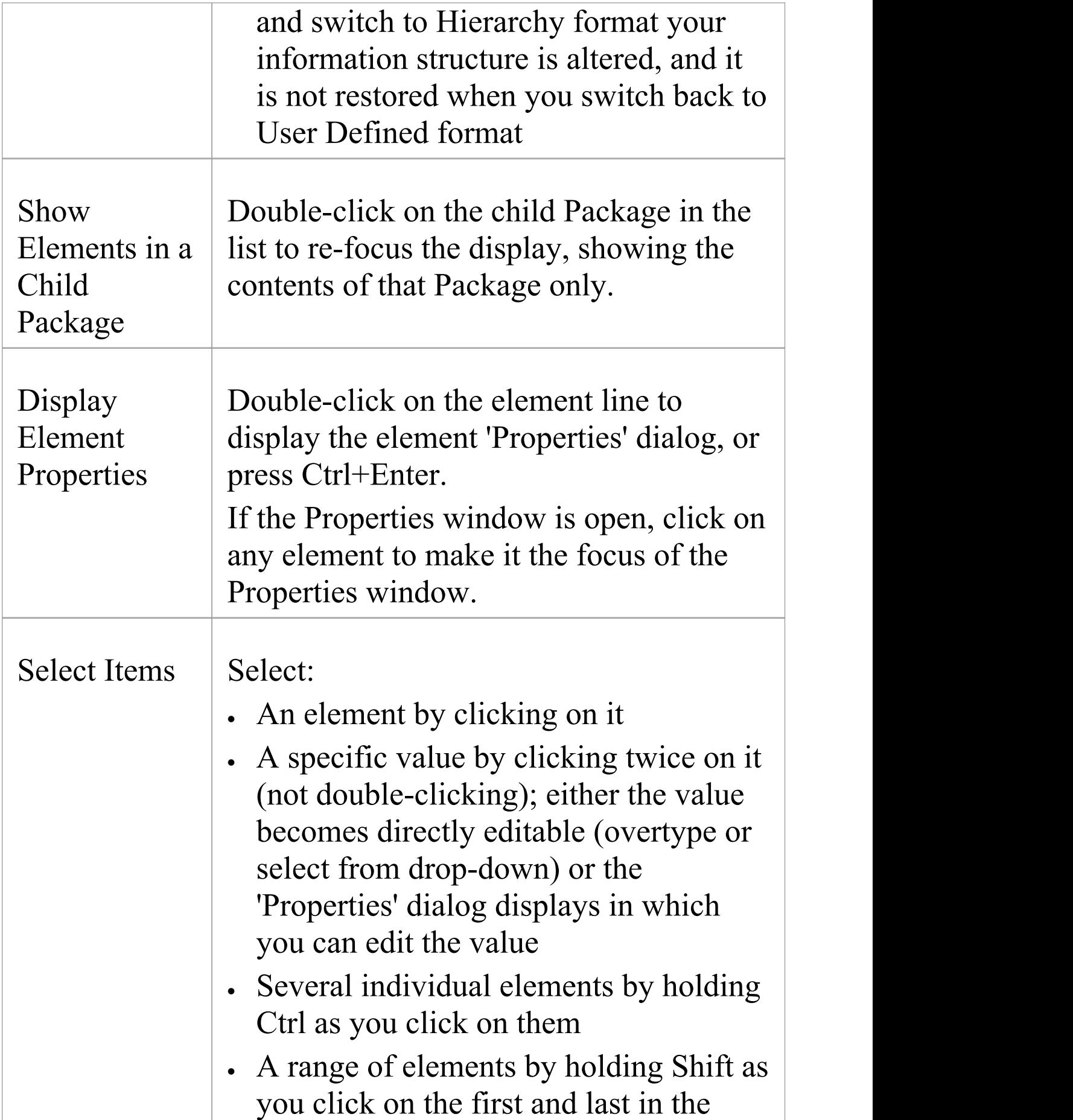

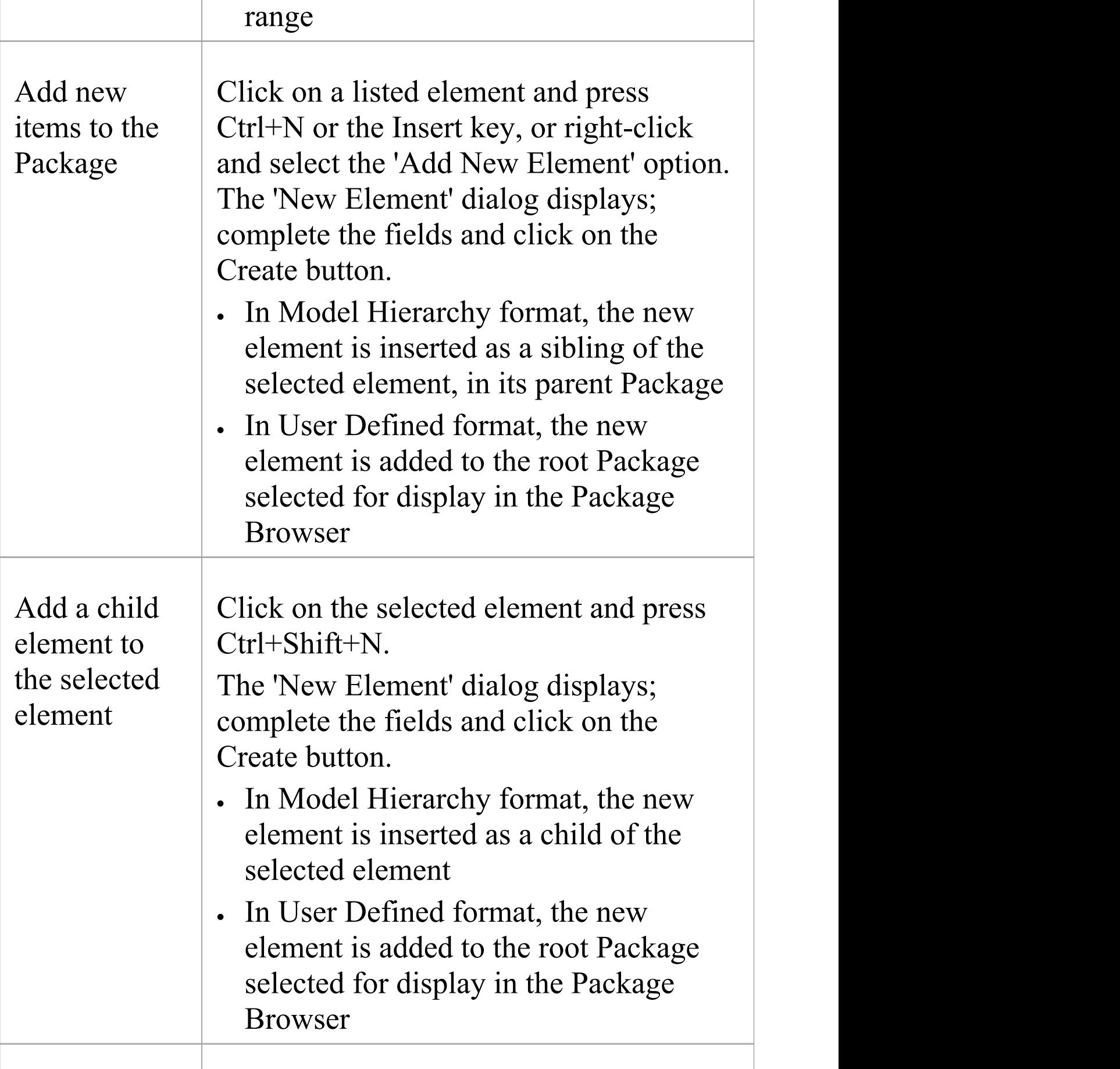

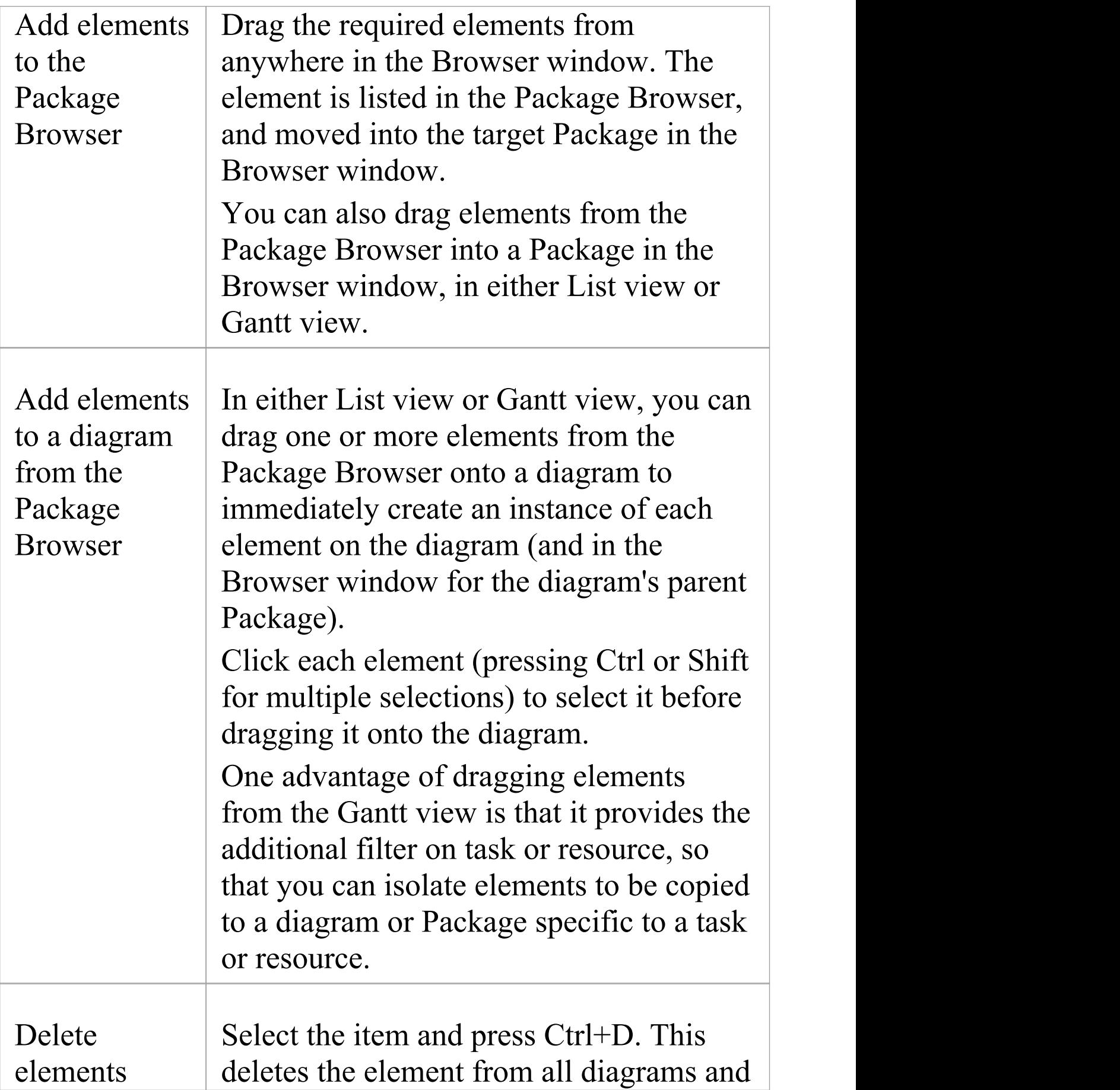

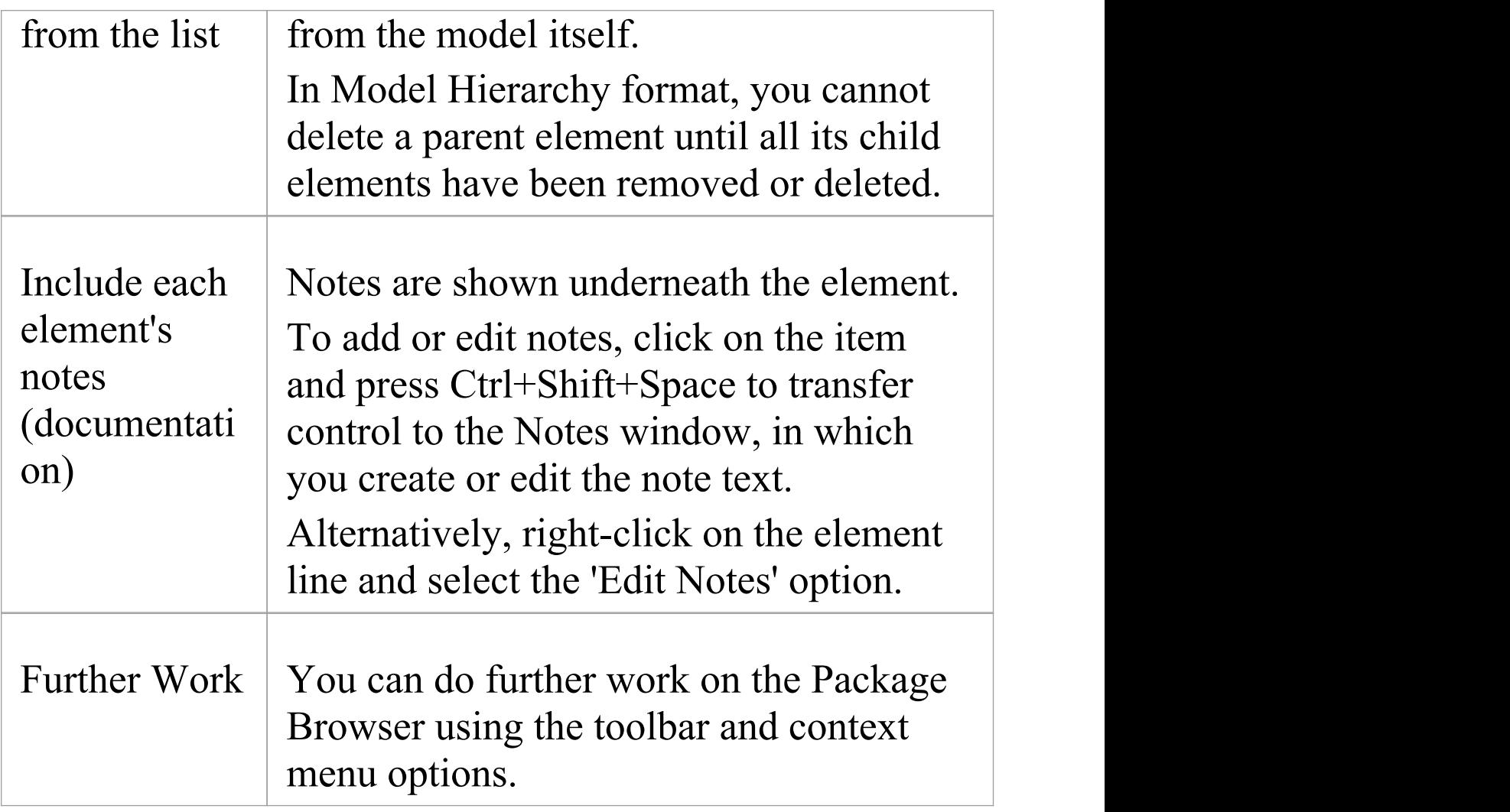

# **List Header**

In your work on your project you might use any of a number of 'listing' reports in which information is organized in several columns. Such reports include the:

- · Package Browser
- · Specification Manager
- · Diagram List
- · Model Search
- · Model Mail
- Discuss & Review window
- · Features window
- · 'Find Toolbox Item' dialog in the Diagram Toolbox
- · 'Testing Details' and 'Maintenance Details' tabs of the QA Reports view
- · The Project Gantt View
- · The Project Tools window

In these reports, you can quickly and easily reorganize the sequence and combination of columns to present the information in the most appropriate format to suit your needs, and filter the data according to the values of the text strings displayed in the column fields.

### **Reorganize layout of display**

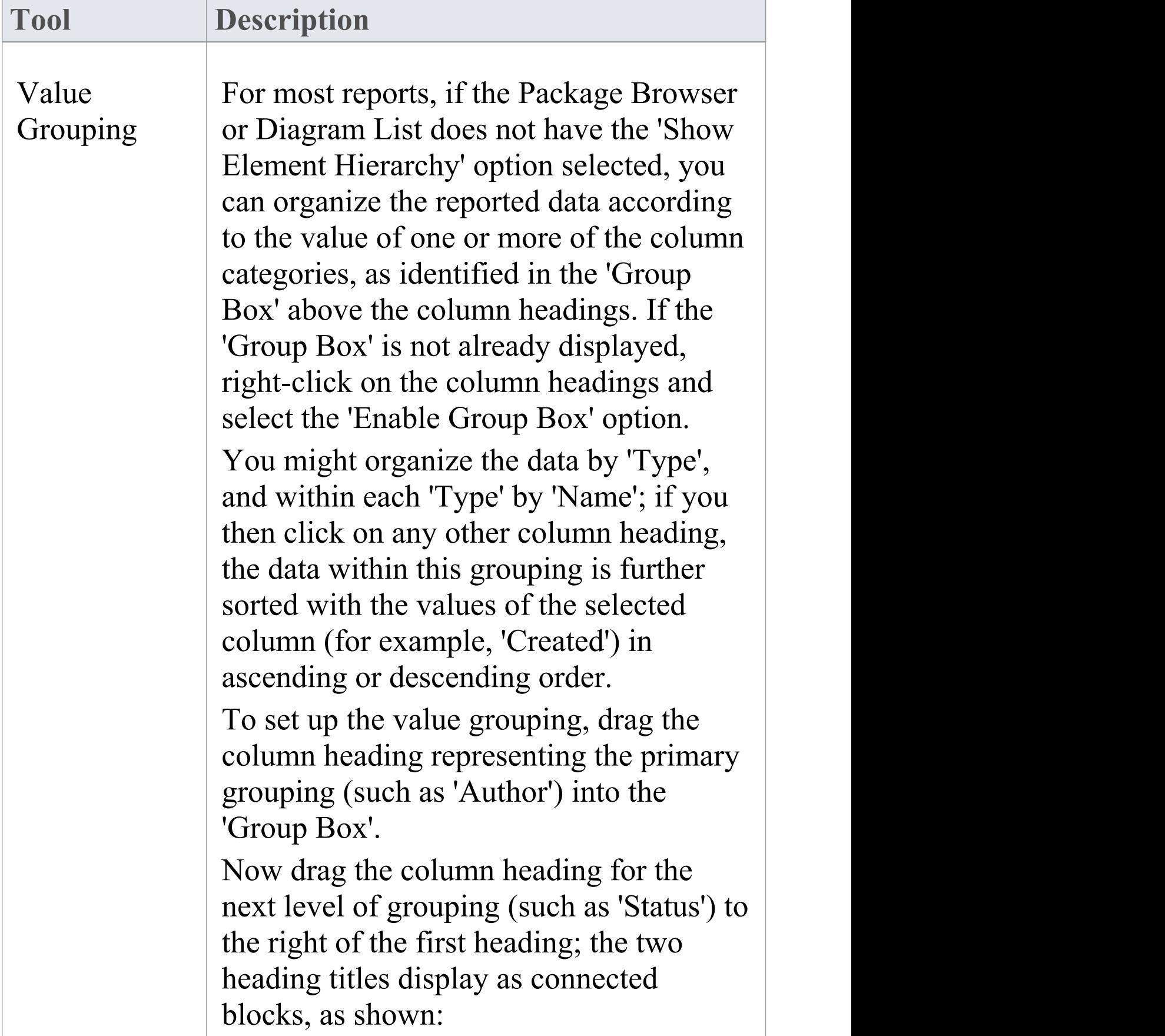

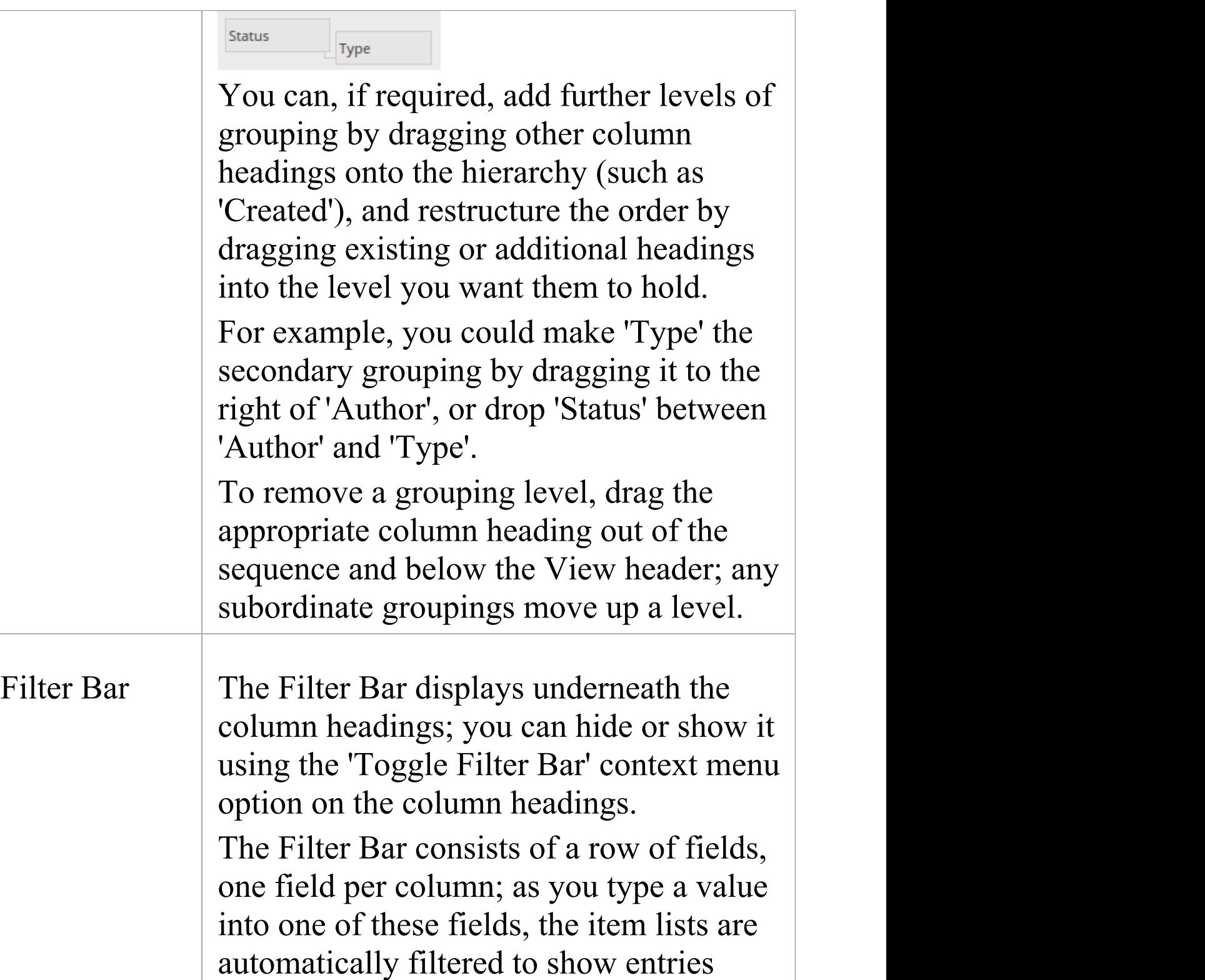

with a value in the corresponding column

· If you type the letter 'F' in the Filter Bar

that contain the text string in the field.

For example:

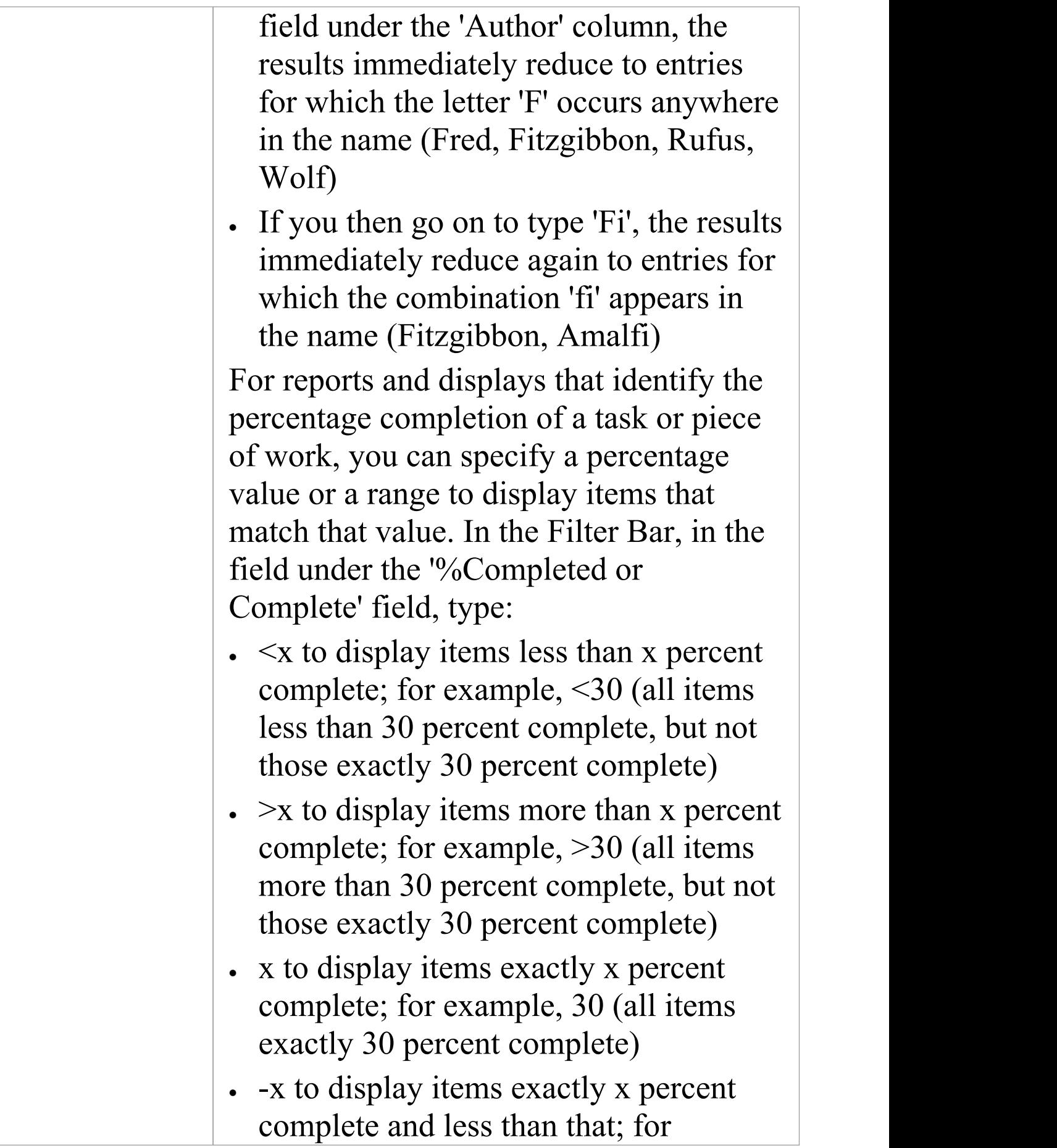

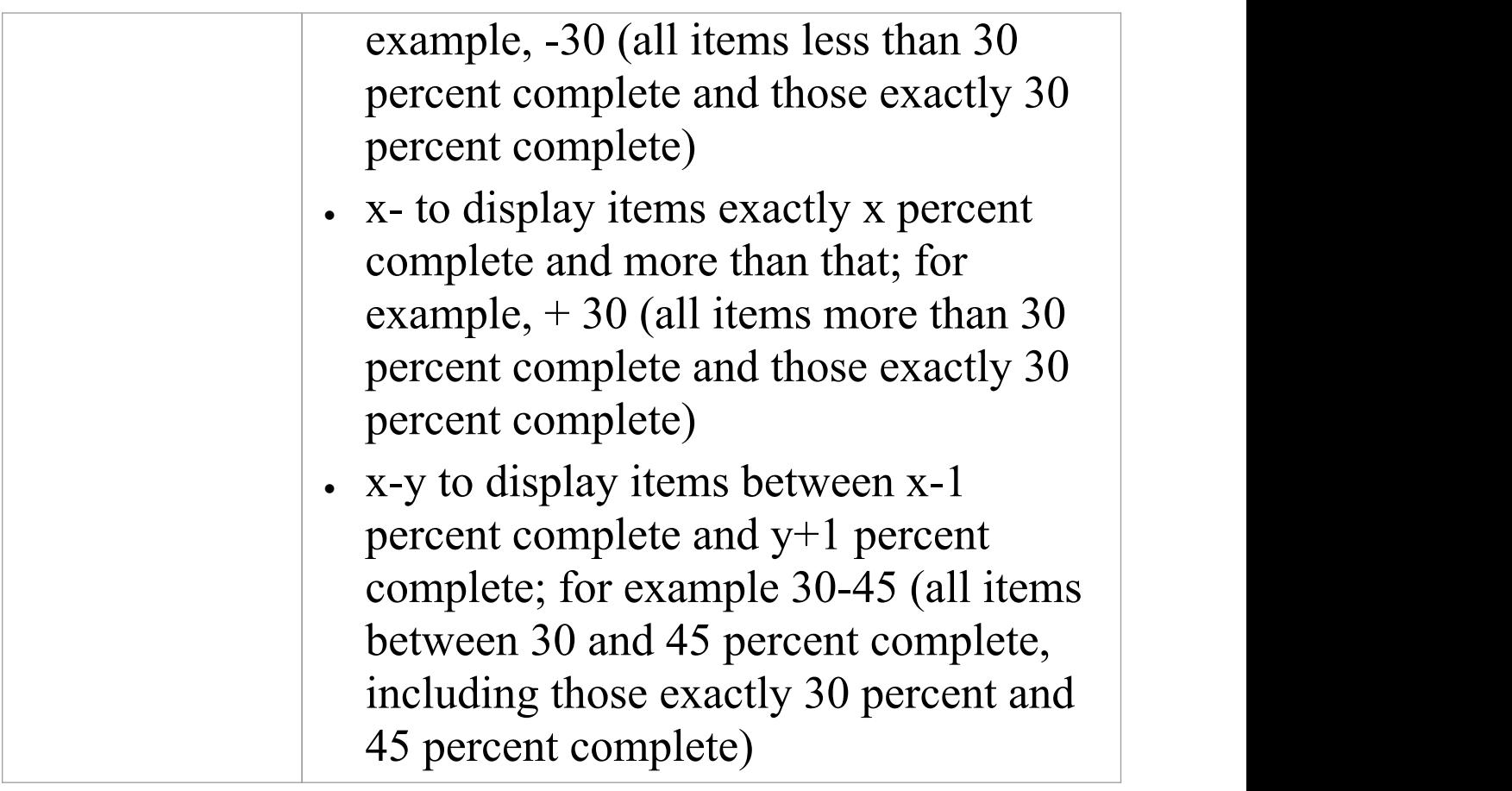

# **Package Browser Options**

In building and managing your model you can use the Package Browser as a workbench to perform many operations, such as reorganizing the Package structure, adding new Packages and elements, and generating reports on the Package contents. You can also modify the display in a number of ways.

To perform all of these operations, you select options from the drop-down menu available through the  $\mathbb{F}$  icon on the Package Browser toolbar or through the context menu.

#### **Access**

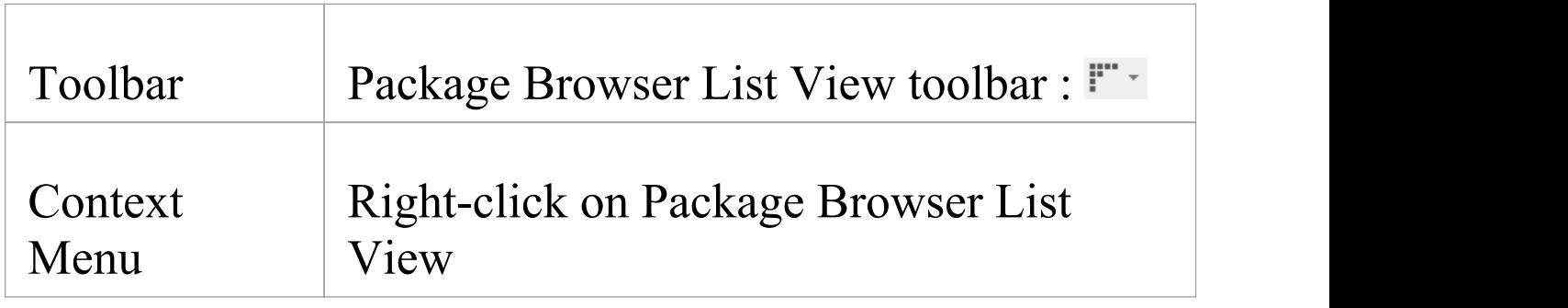

#### **Menu Options**

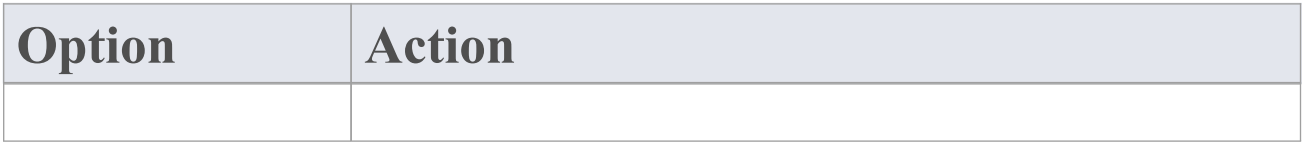

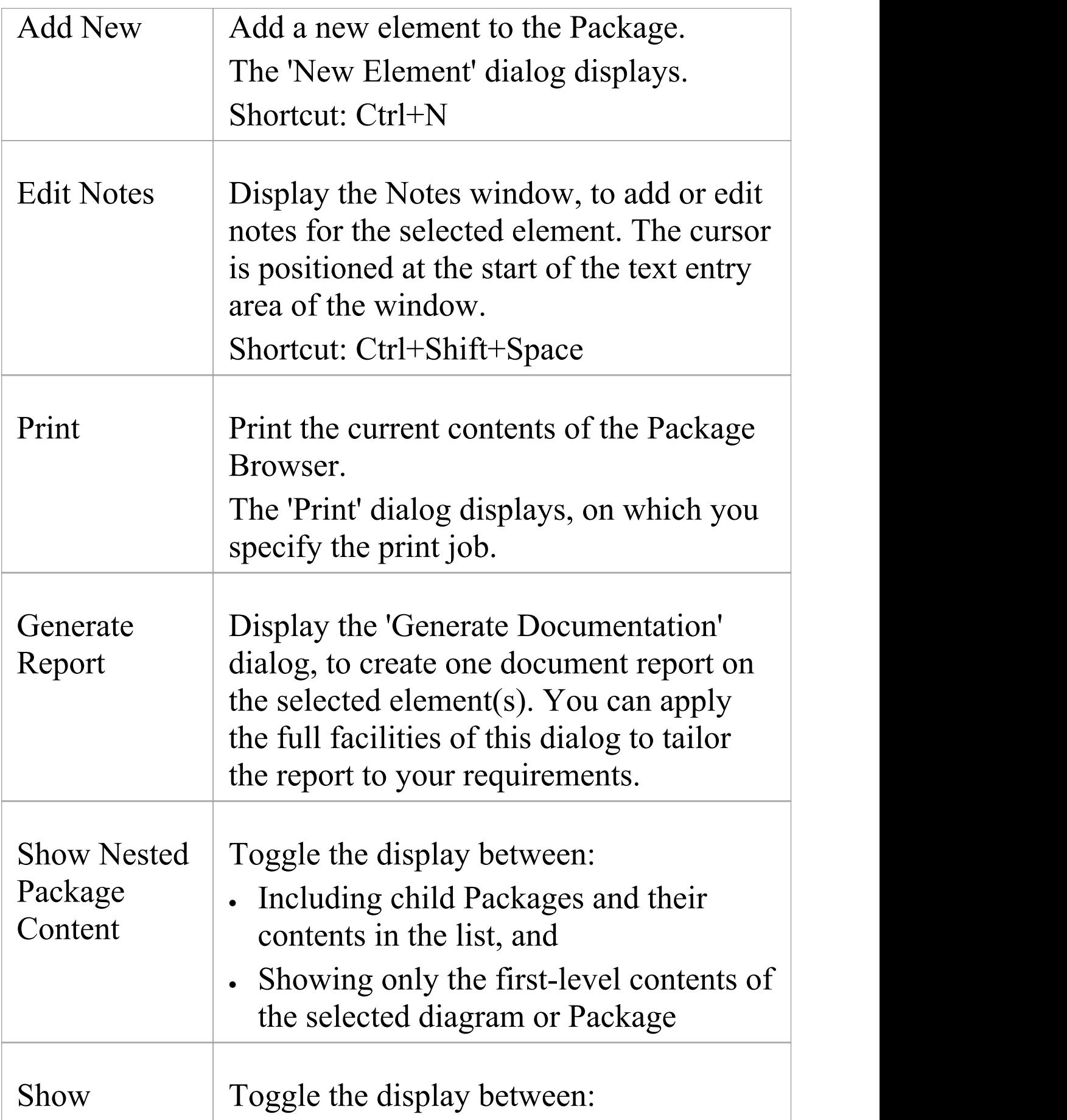

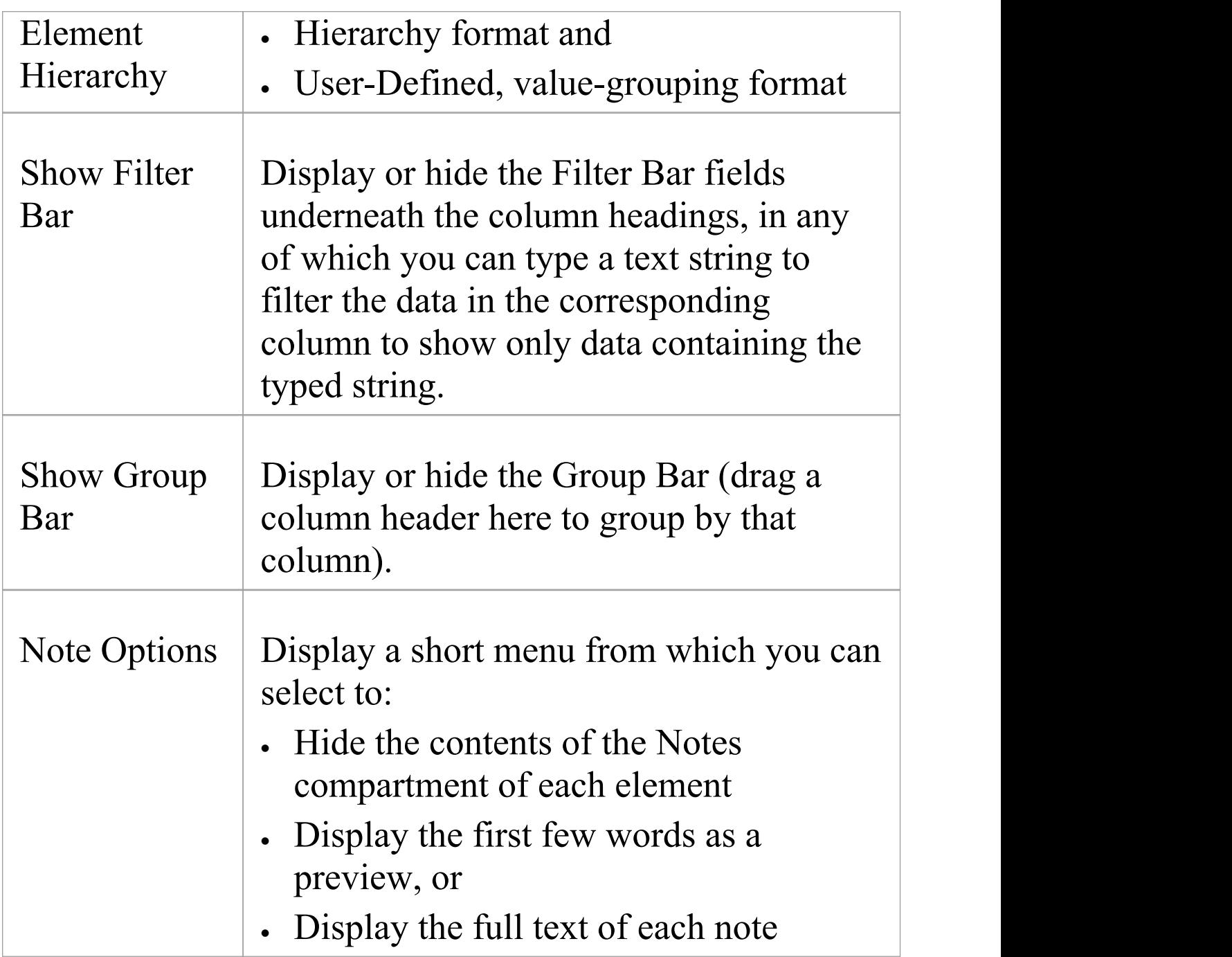

### **Context Menu Options**

Right-click on an item in the list of elements and Packages.

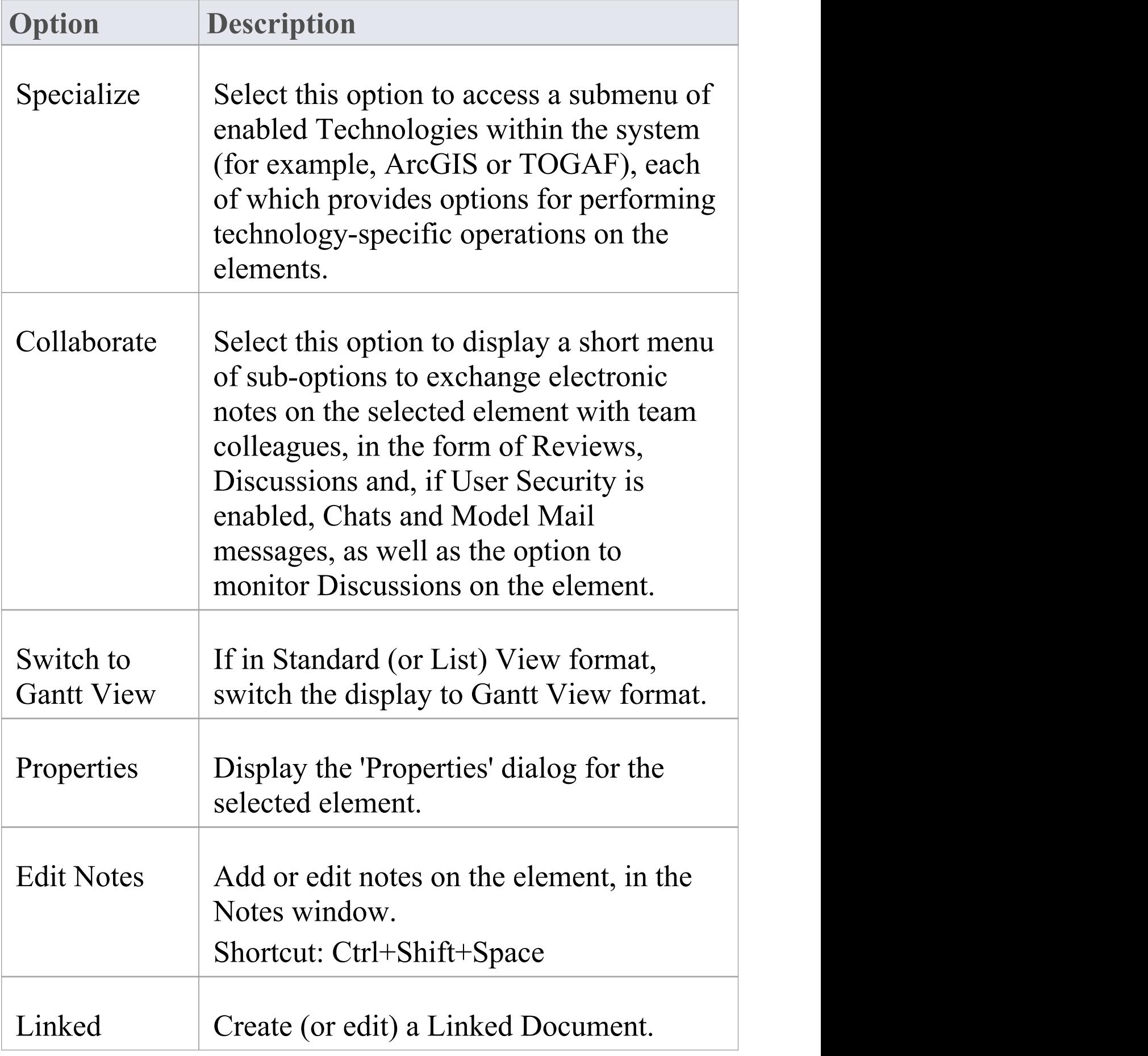

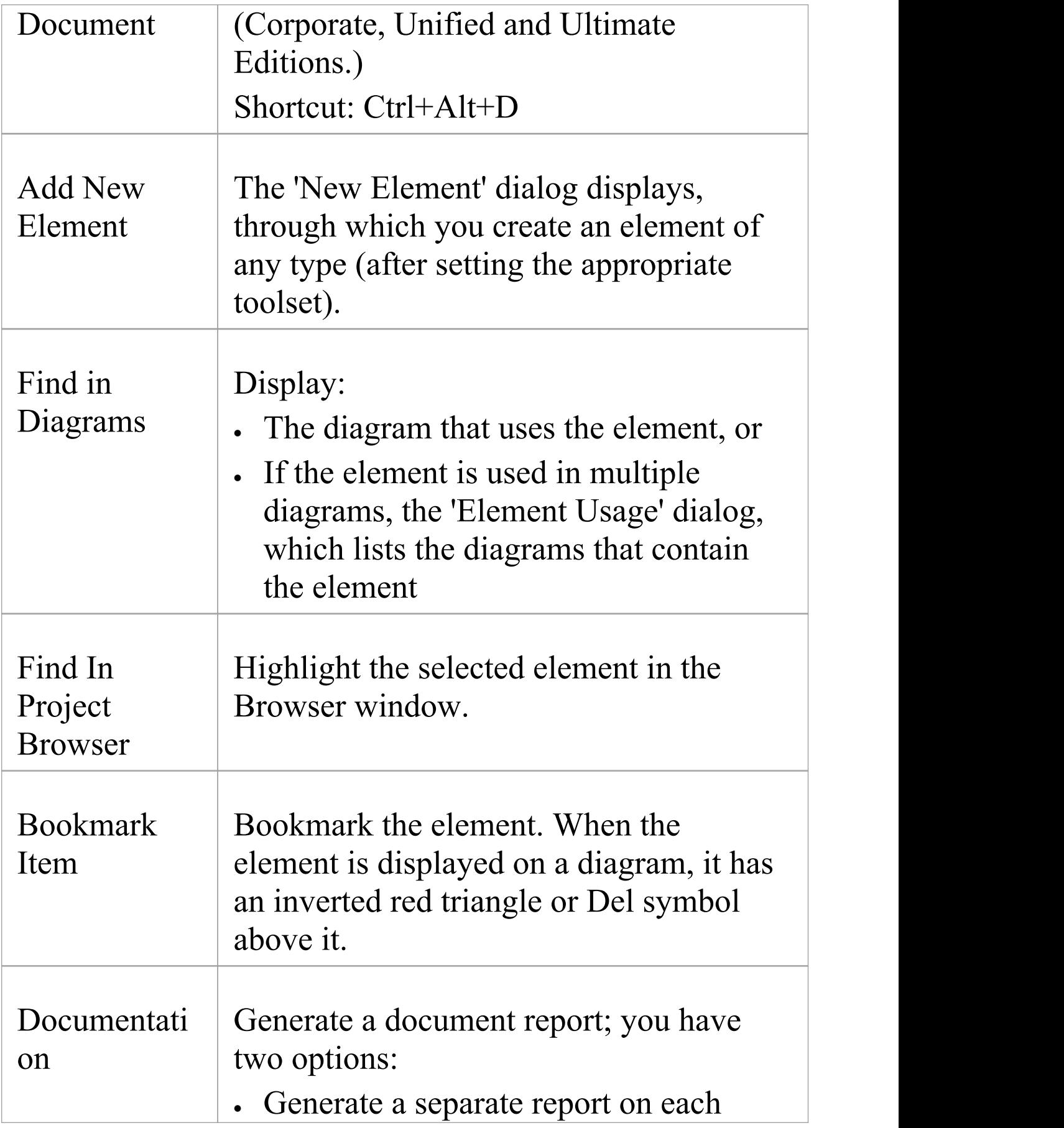

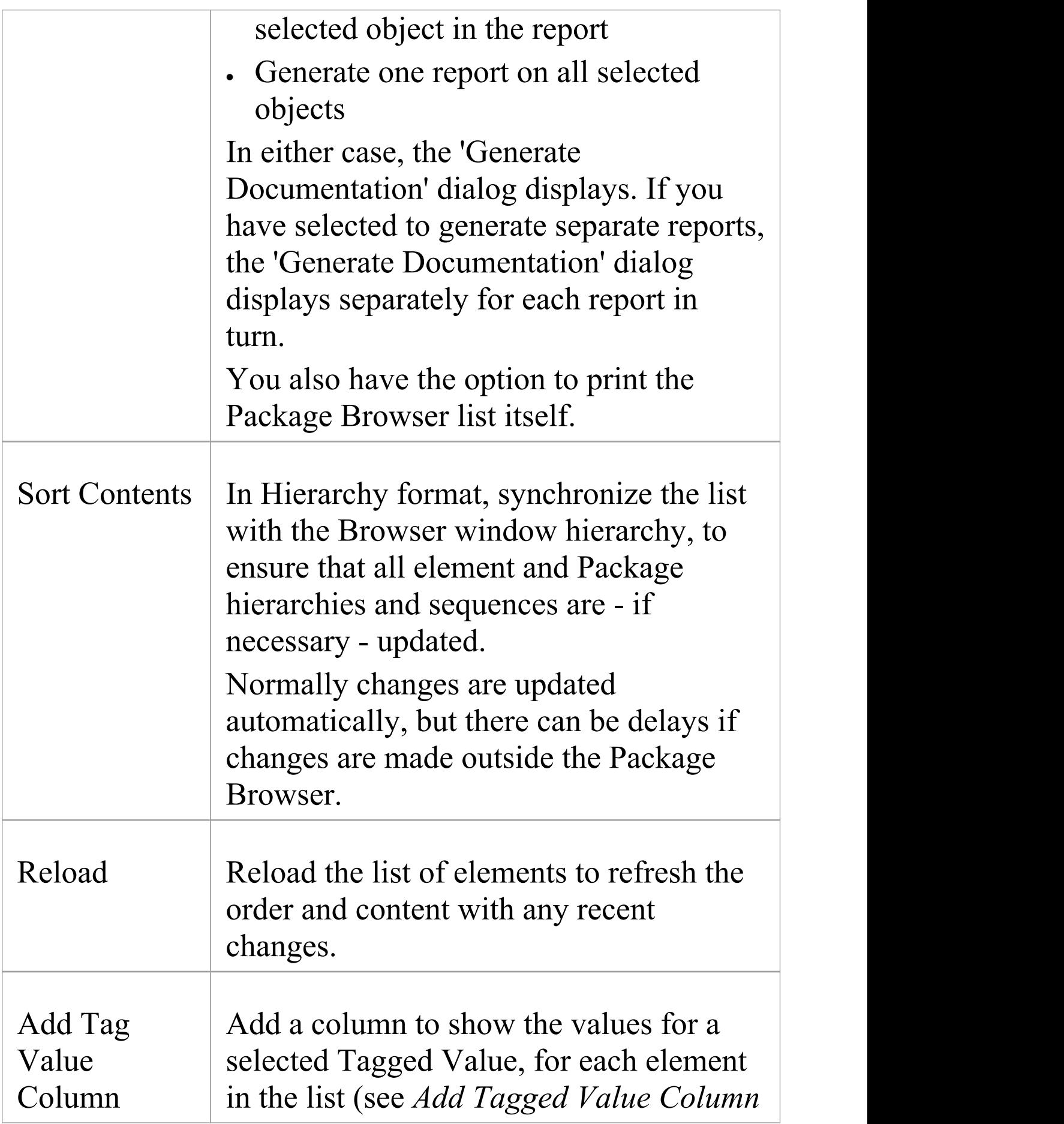

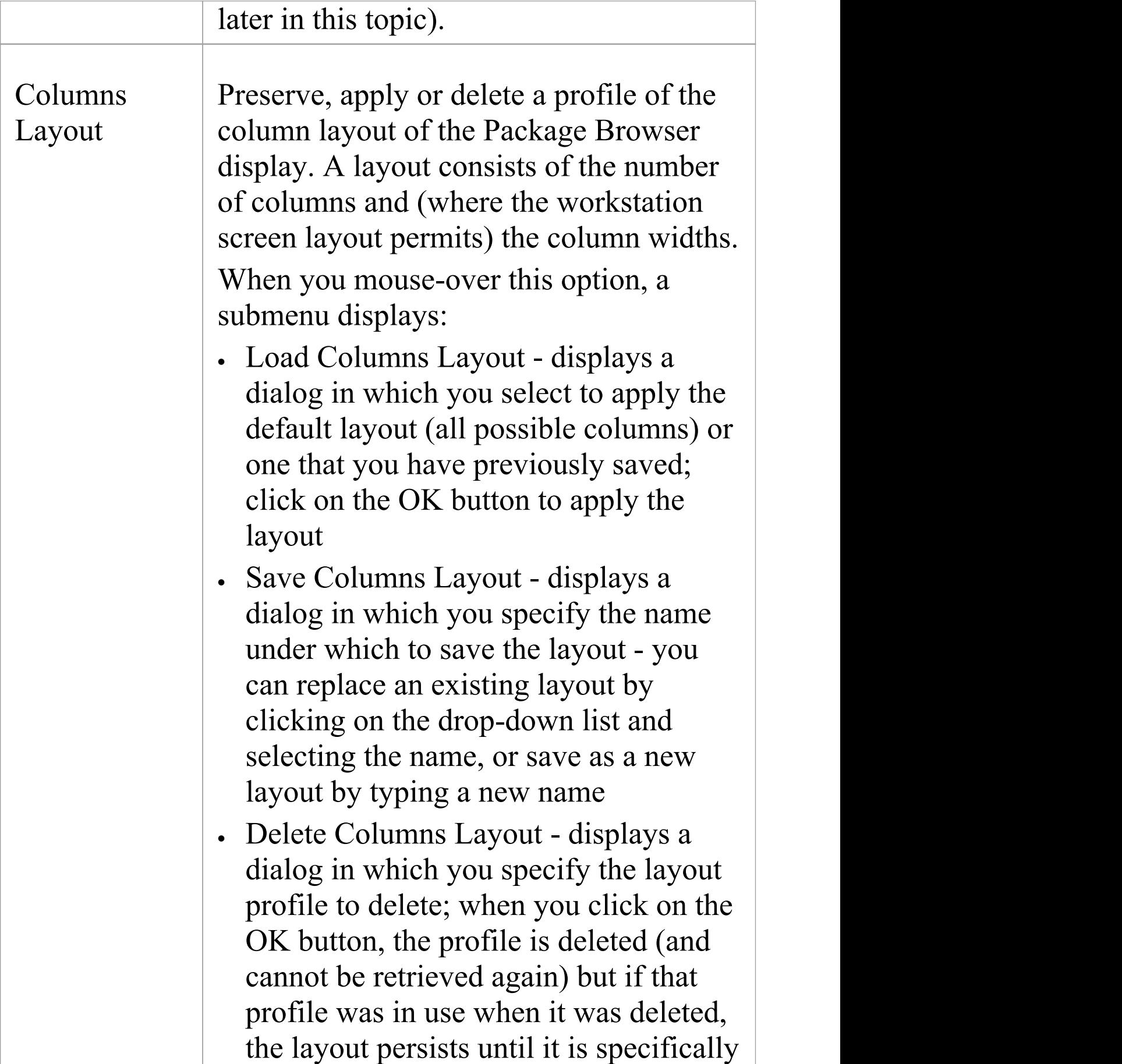

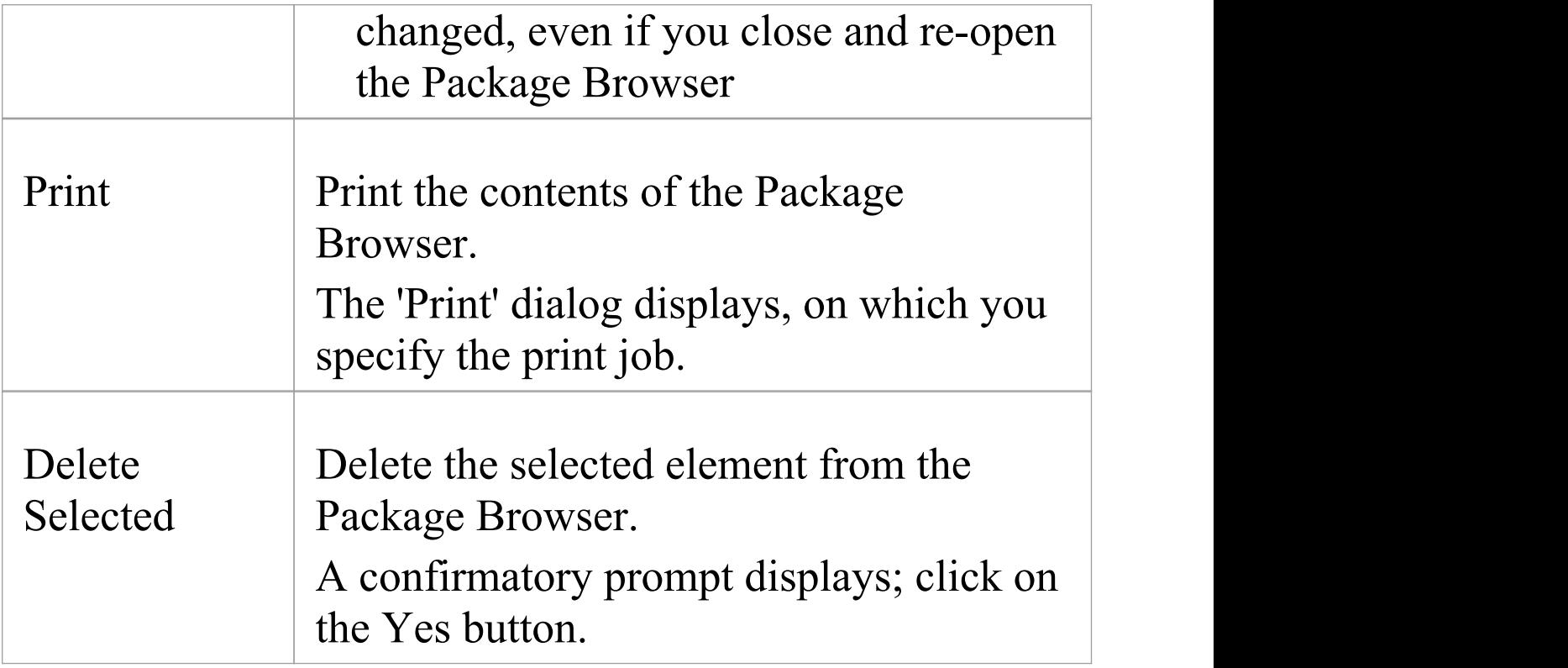

### **Add Tagged Value Column**

If you want to show the value that any element in the list has for a particular tag, you can add a read-only column for the tag. There are two ways in which to do this; the first method is simple and direct, whilst the second method enables you to search for and select a specific tag that might be set for a number of elements.

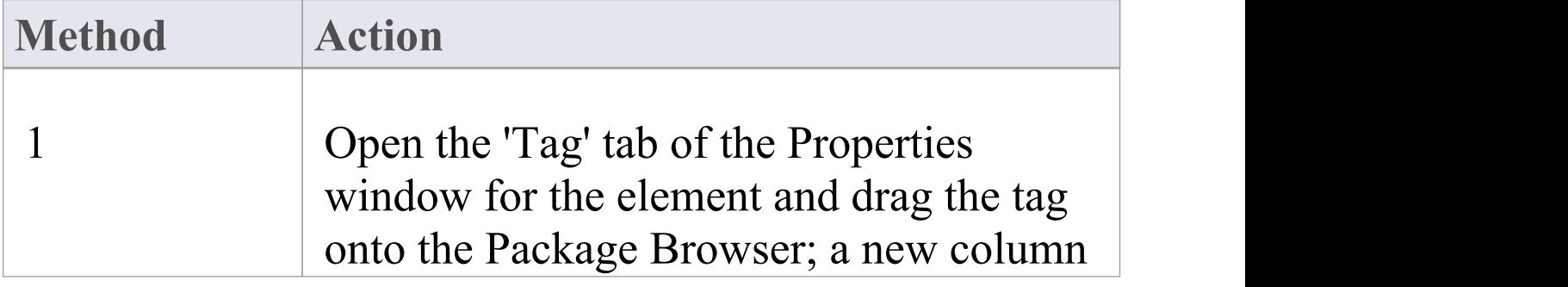

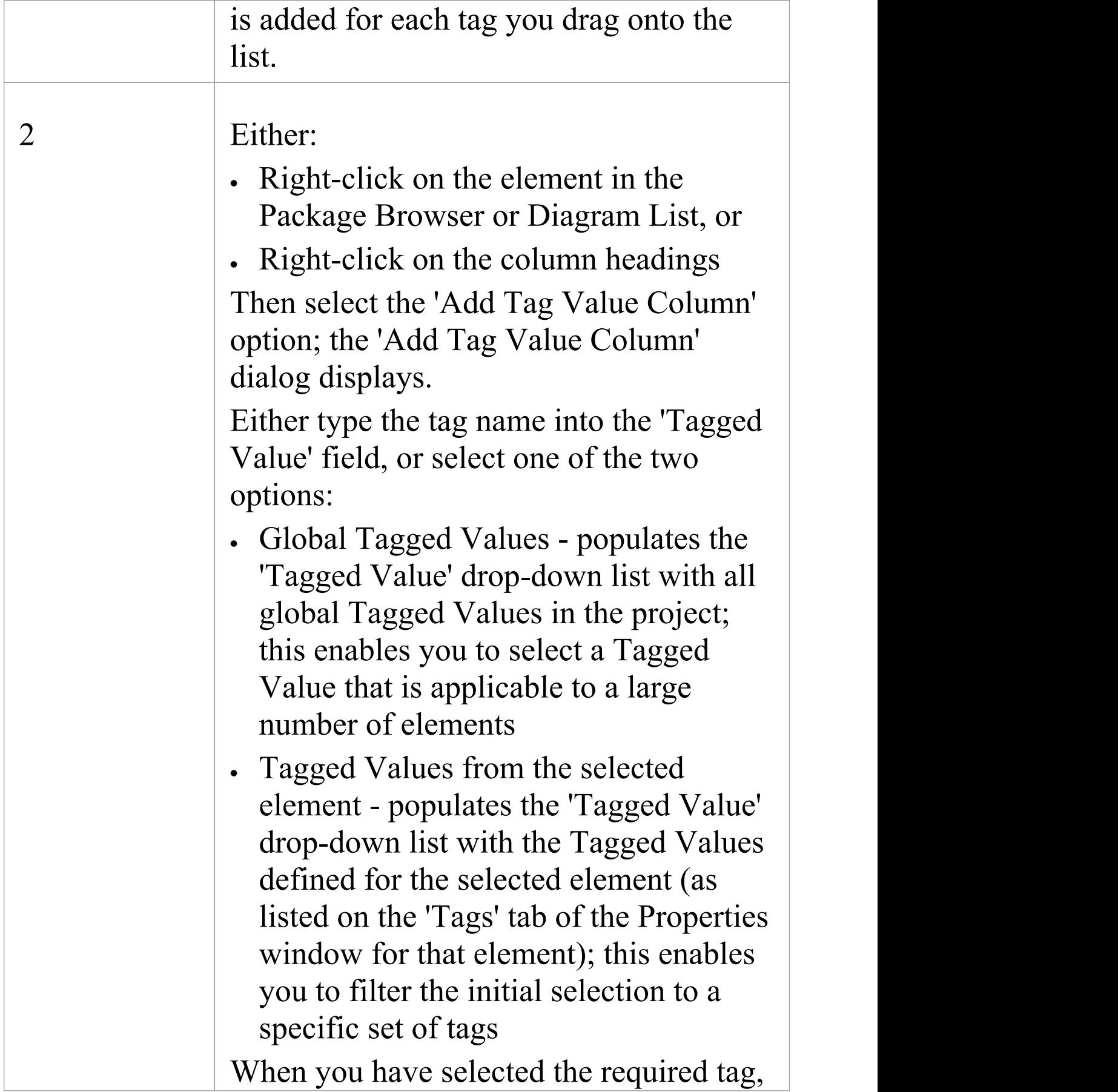

click on the OK button to insert a column for that tag into the Package Browser or Diagram List header.

#### **Notes**

· In the Corporate, Unified and Ultimate Editions of Enterprise Architect, if Auditing is turned on and the Package Browser is open, you can view a history of changes to any selected element or connector, in the 'Audit History' tab of the System Output window (if Security is enabled, you must have at least 'Audit View' permissions to display the audit history)

# **The Browser Window**

The Browser window displays your model objects and features in a number of arrangements, reflecting the content and structure of your model. The Browser window is the primary mechanism for browsing and exploring your model and is the jumping off point for many of the most important features in Enterprise Architect. You can use it to navigate through the Enterprise Architect project space and:

- · Review the structure, content and organization of your model
- · Drill down to and into specific elements
- · Drag and drop elements and Packages within the model
- · Copy (duplicate) whole Packages
- · Import/export model information
- · Set up Version Control, locking, execution analysis and many other aspects of the model tied to a particular Package
- · Document models
- · Import code, xmi and csv files, database schema and other external data sources

The Browser window provides a range of context menus through which you can perform additional actions such as adding new Packages, creating diagrams, renaming items and deleting model elements.

The full model structure is represented in the 'Project' tab of the Browser window, which is the default display.

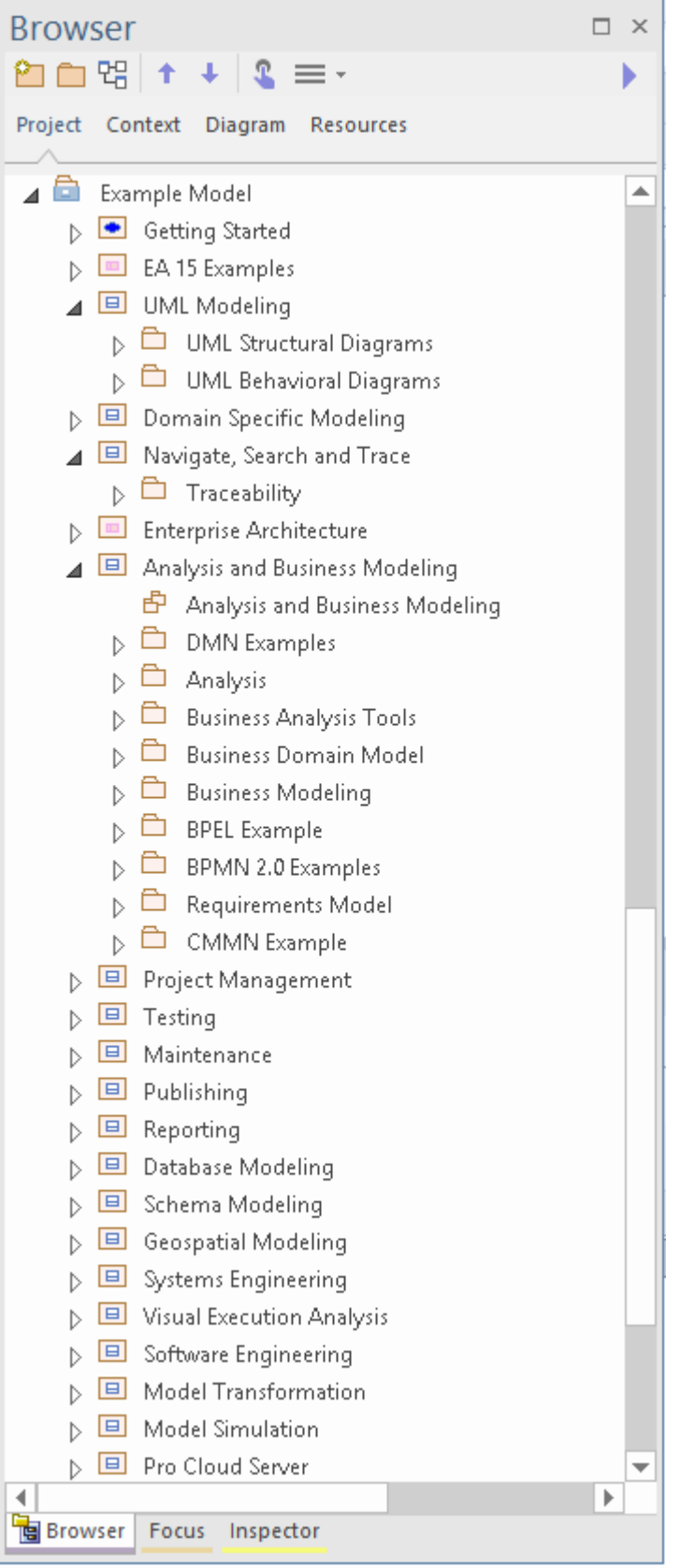

You can also select a View, Package, diagram or element at any level and focus the display on just the portion of the
structure underneath that object, in these tabs:

- · Context (see the *Browser - Context* Help topic)
- · Diagram (see the *Browser - Diagram* Help topic)

The 'Resources' tab enables you to select and apply structures from a repository of project-standard and re-usable document generation templates, MDG Technologies, Relationship Matrix profiles, commonly-used model elements, stylesheets, UML Profiles and Patterns. See the *Browser - Resources* Help topic.

If it is inconvenient to have all Browser window tabs shown in the window, you can temporarily hide and re-display one or more of the tabs. See the *Hide and Show Browser Tabs* Help topic.

On the 'Project' and 'Context' tabs, you can also add 'Favorite' folders to present just your selection of Packages to work on. See the *Refine Browser Content* Help topic.

#### **Access**

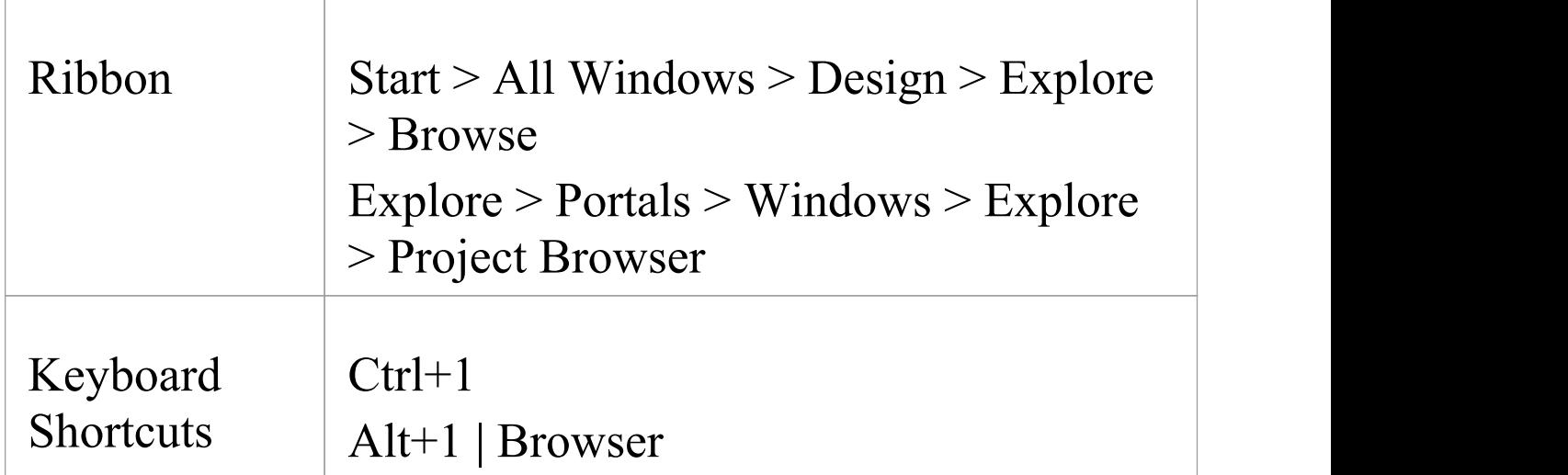

#### **Views**

The 'Project' tab of the Browser window can be divided into Views, each of which contains diagrams, Packages and other elements. A default View hierarchy is described here, but you can create different Views to suit your requirements.

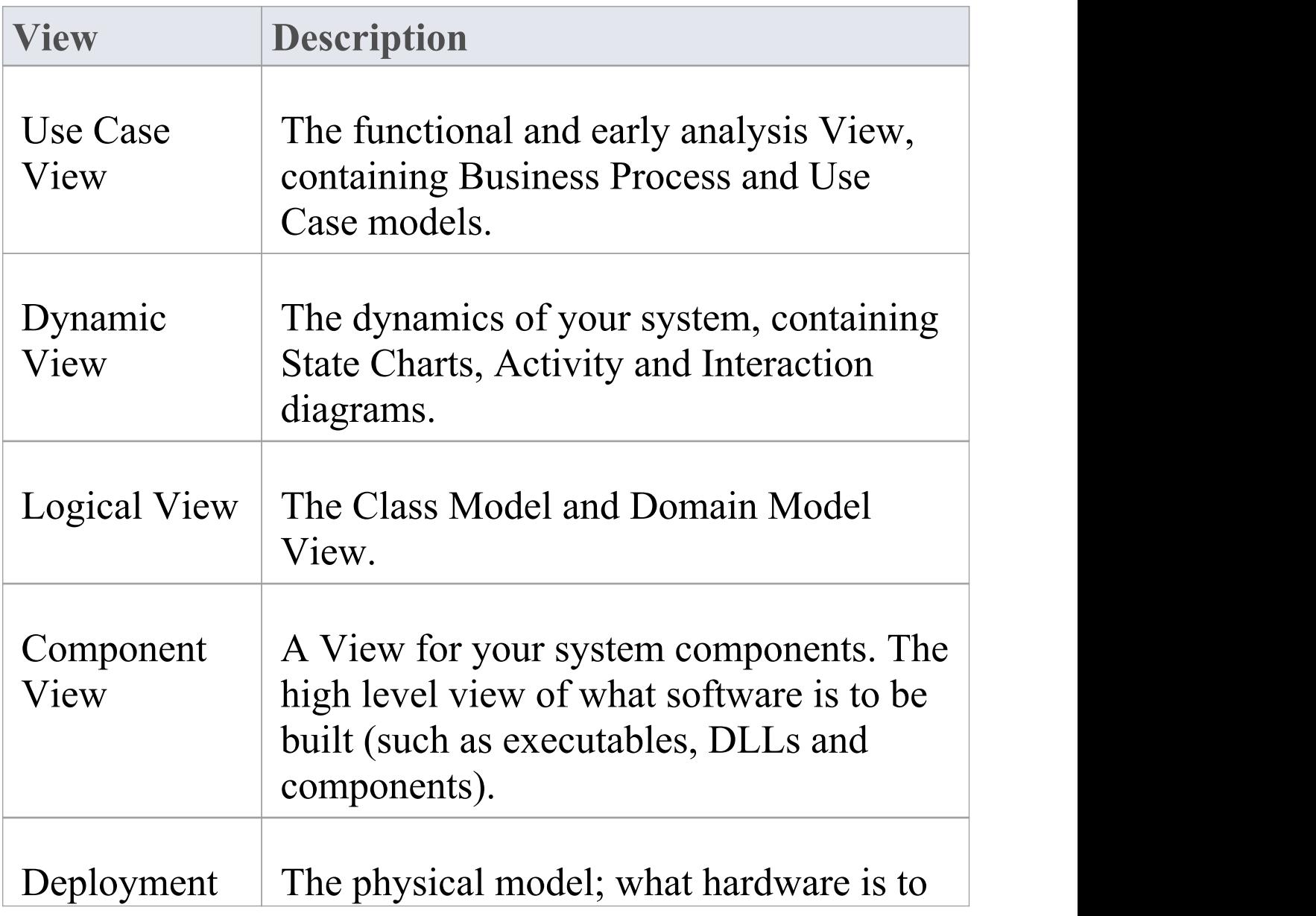

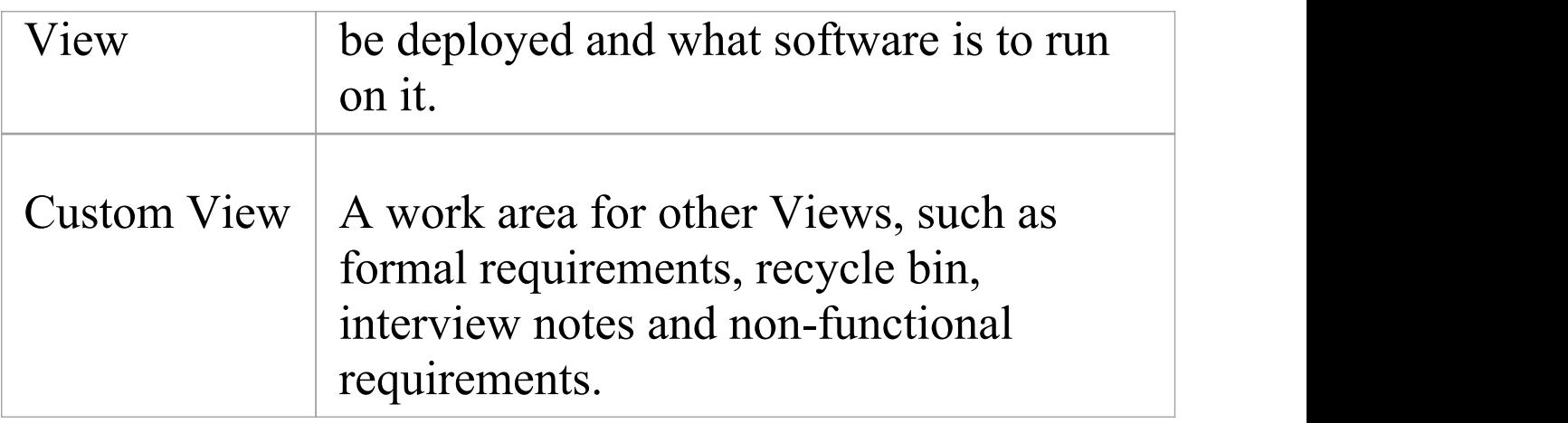

## **Selective Collapse to the Parent Element or Package**

When you are working on an expanded project in the 'Project' tab (or a large segment in the 'Context' tab) you might want to locate the parent element or Package of an item, and/or collapse the structure under that parent element or Package.

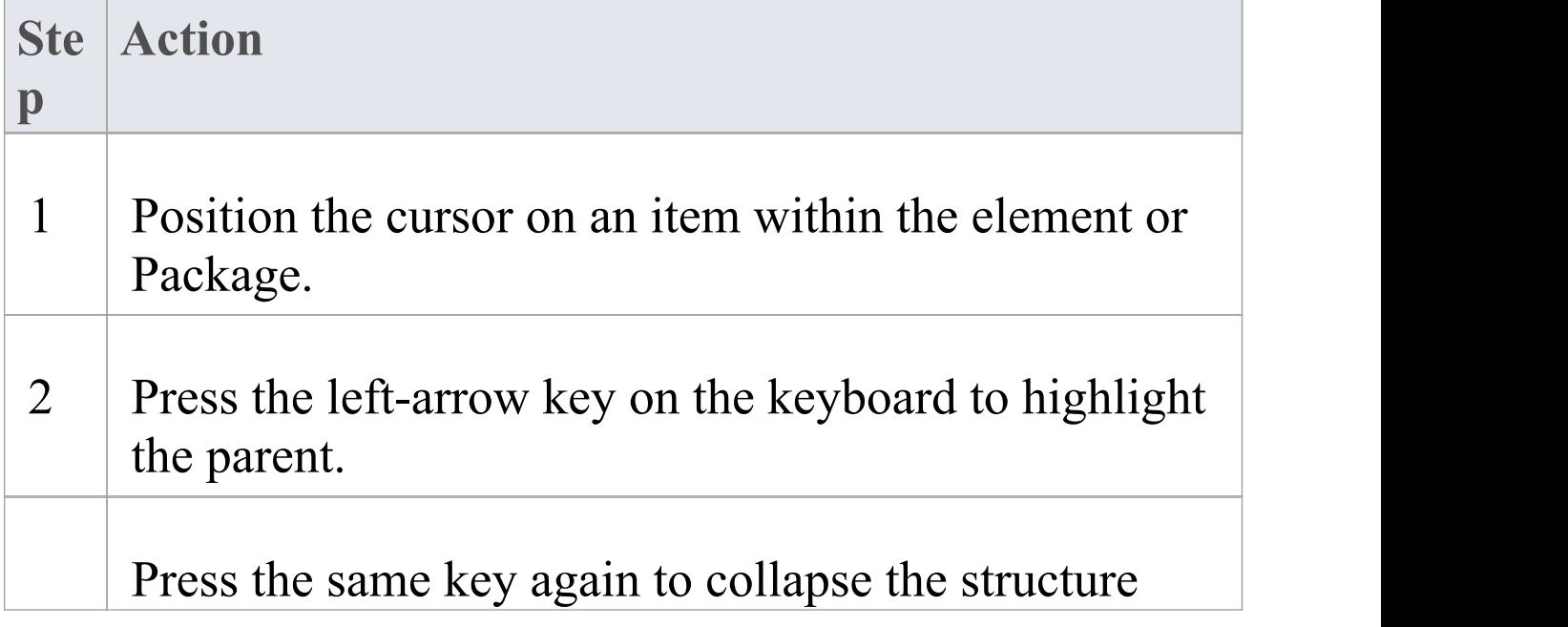

3 under that parent element or Package. If you keep repeating this sequence, you locate and collapse the parent nodes further and further up the hierarchy to, ultimately, the root node.

### **Adding Elements from the Diagram Toolbox**

When you have a structure in the Browser window, you can add elements to it by picking them up from the Diagram Toolbox and dropping them onto the parent element or Package. To do this, you:

· Click on the element icon in the Diagram Toolbox, then click on the parent Package or element in the Browser window to select it, and click again to drop the element under the parent

You cannot add objects that must display in a diagram such as Note elements, Text elements, connectors or Boundaries. If an element is of a type that cannot be added as a child of the object in the Browser window, an error message displays.

### **Changing Names**

If you decide to change the name of a Package, diagram or

element on the 'Project' tab, you can simply click on it and press F2. This makes the name editable, and you can quickly overtype it.

#### **Mouse-click Actions**

There are various methods of performing actions on the contents of the Browser window, through Toolbar options, context menu options and pressing keyboard keys. These are discussed in the topics and tables describing those actions. This table identifies the results of simply clicking the mouse buttons on an object, and the variation in results caused by pressing Ctrl, Shift or Alt as you click.

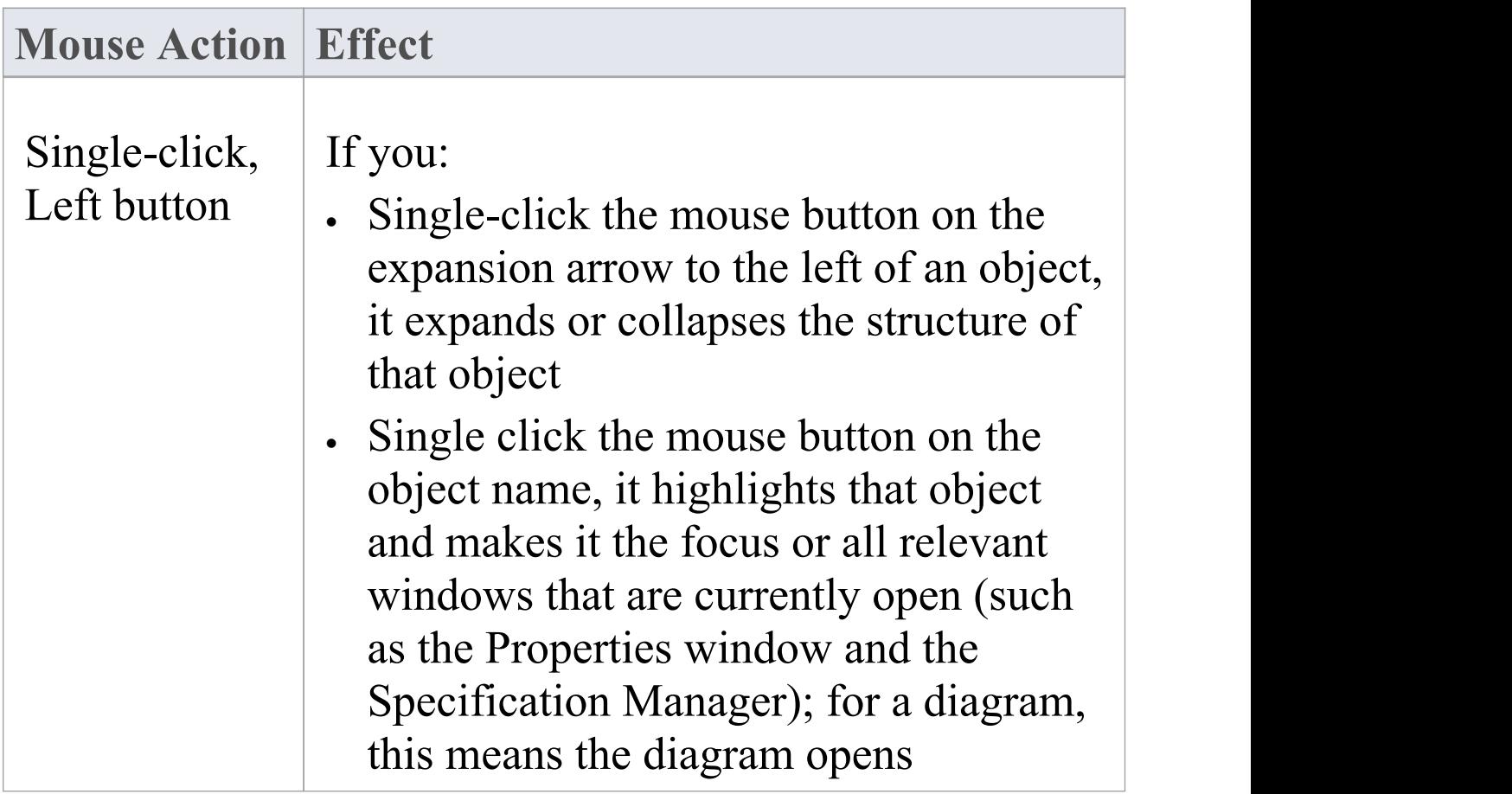

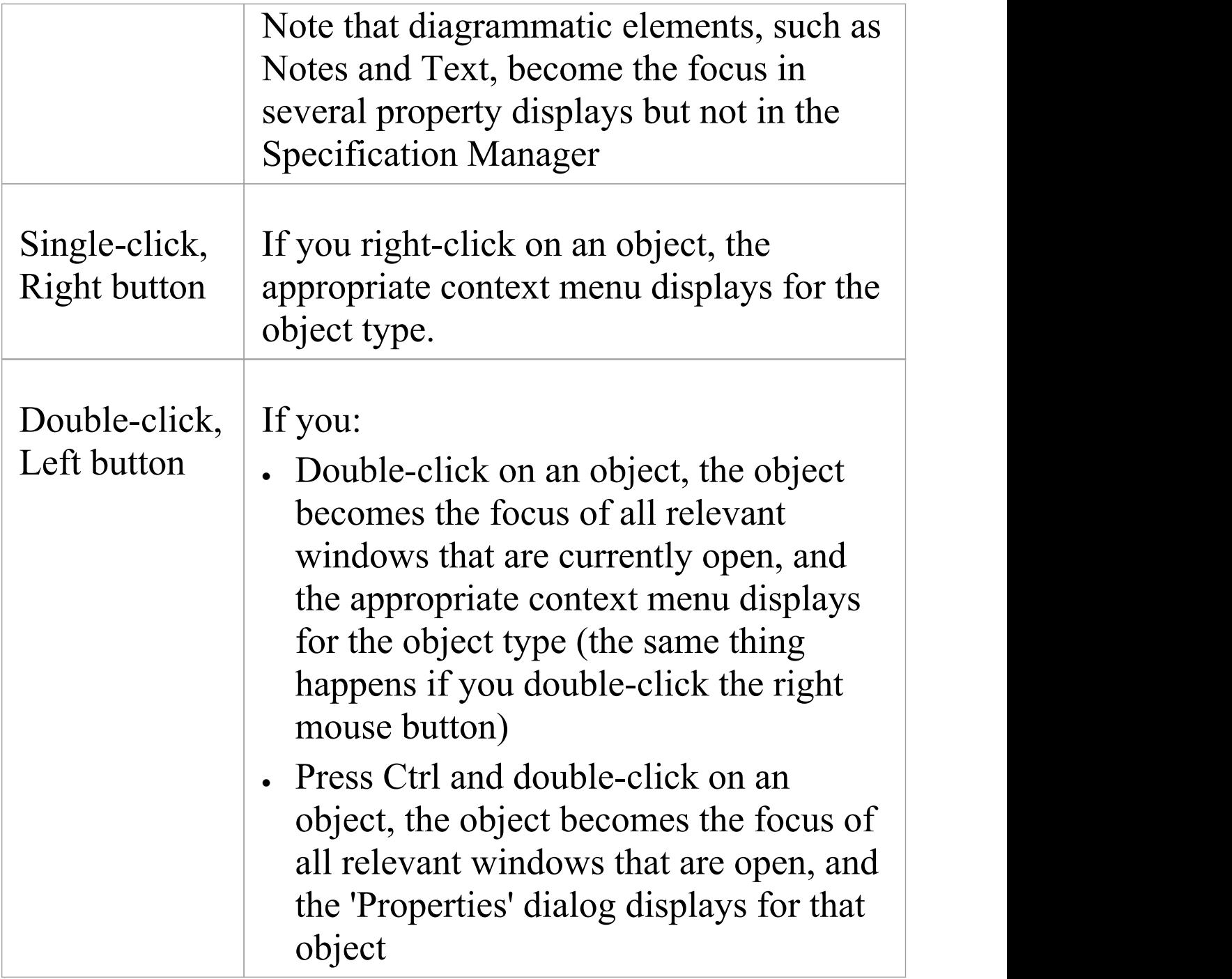

## **Browser - Header Bar**

The Browser header bar provides access to several operations you can perform on your project structure and content, including opening the project in the first place. You can use the options in the header bar to create a new model through the Model Wizard, add Packages and diagrams to an existing model, and move objects up and down within their object groups and parent structures. These and additional options are also available through the menu displayed by the 'Hamburger' icon.

 $P = 2 + 120$ 

When you first open Enterprise Architect, all the icons except for the 'Hamburger' are grayed out. You can either select a model from the 'Recent' list on the Start page, or you can click on the 'Hamburger' icon and select the 'Open Project' option. This option displays the 'Manage Projects' dialog, through which you can locate and open the required project.

#### **Access**

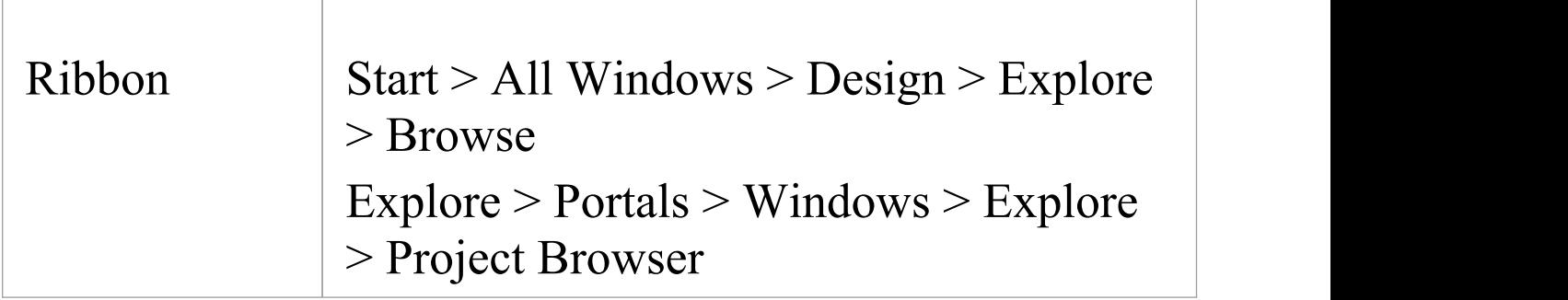

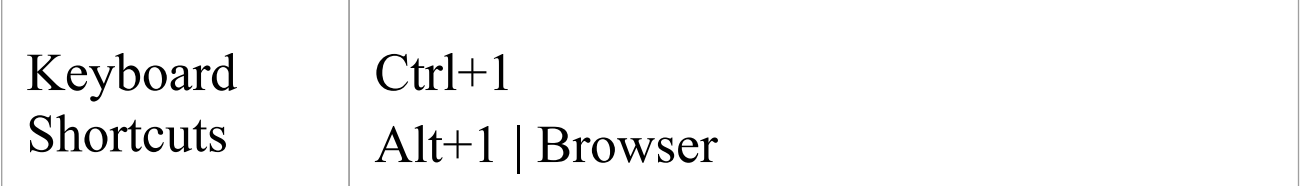

#### **Icon Options**

These options operate on the 'Project' and 'Context' tabs of the Browser window. In the 'Hamburger' menu options, the 'New Element' option can also update the 'Diagram' tab.

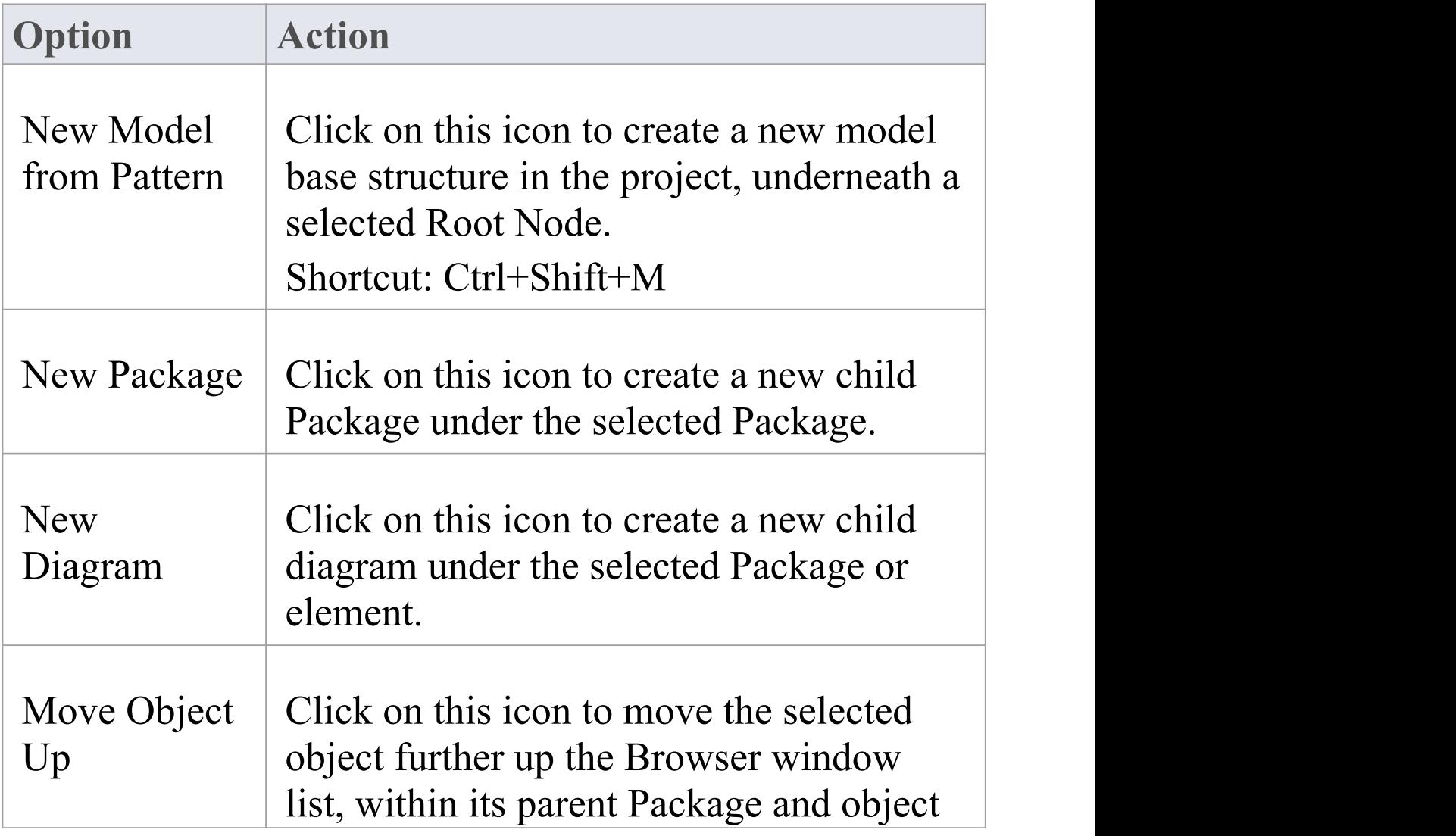

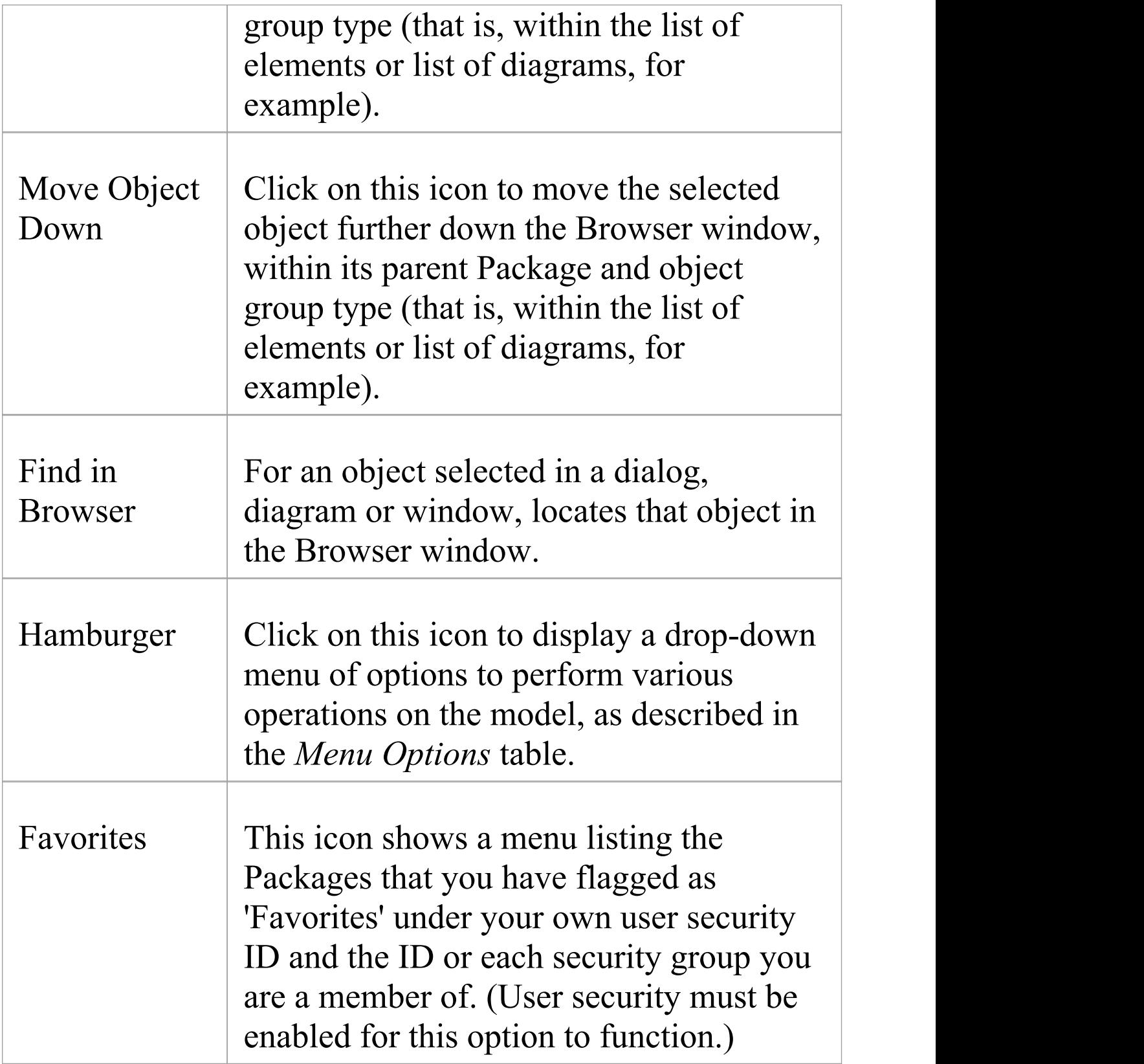

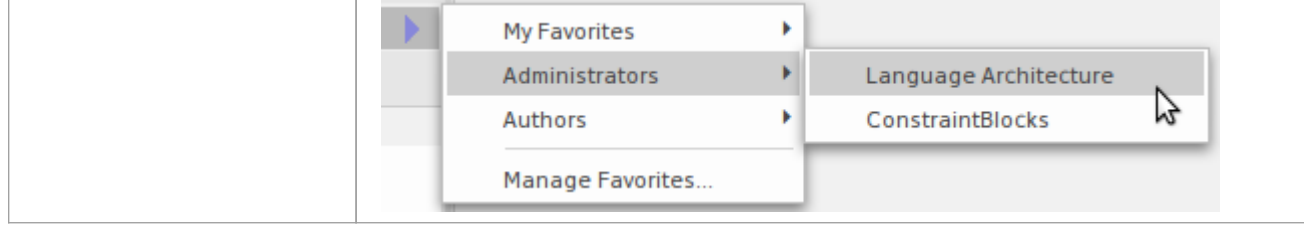

### **Menu Options**

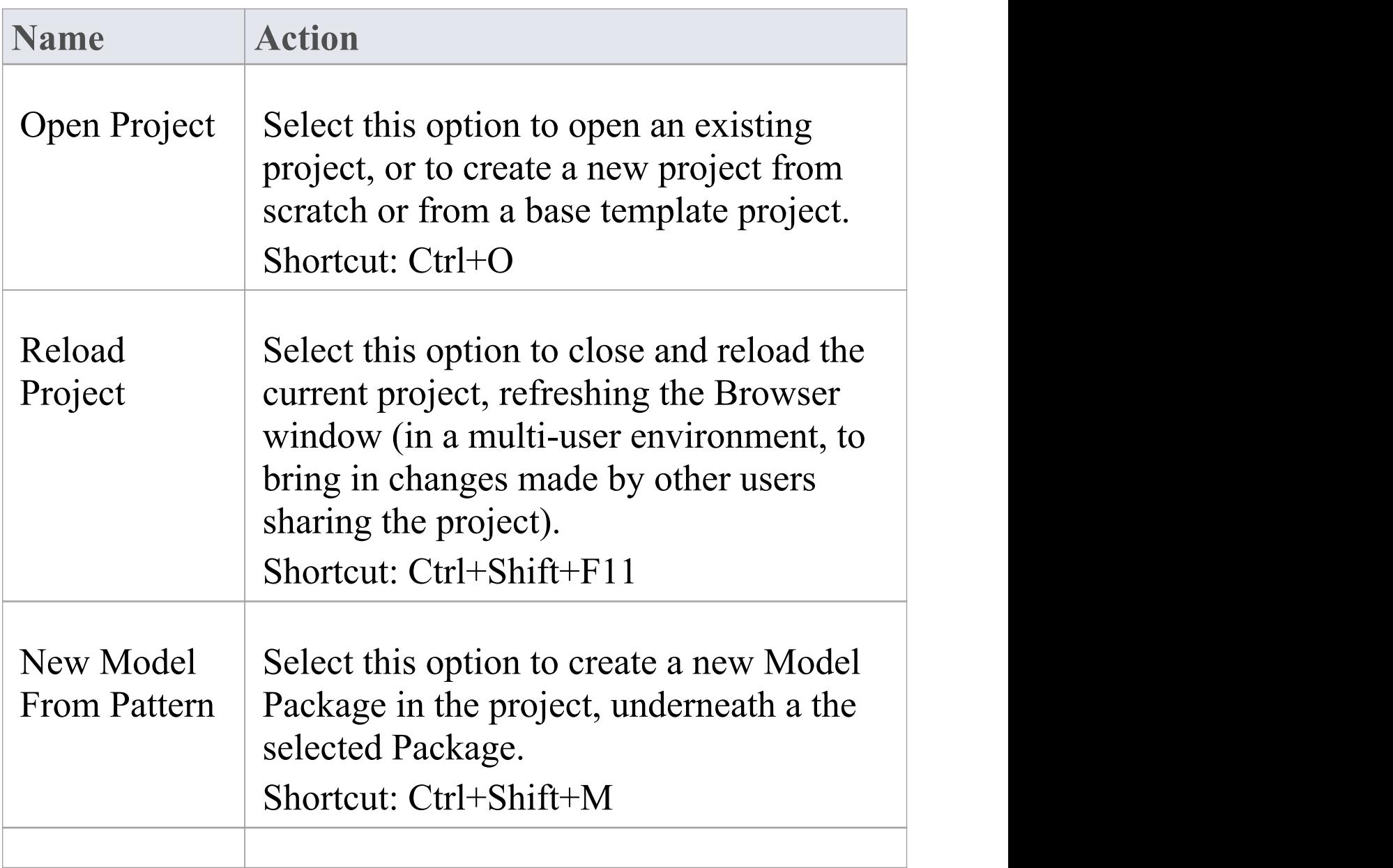

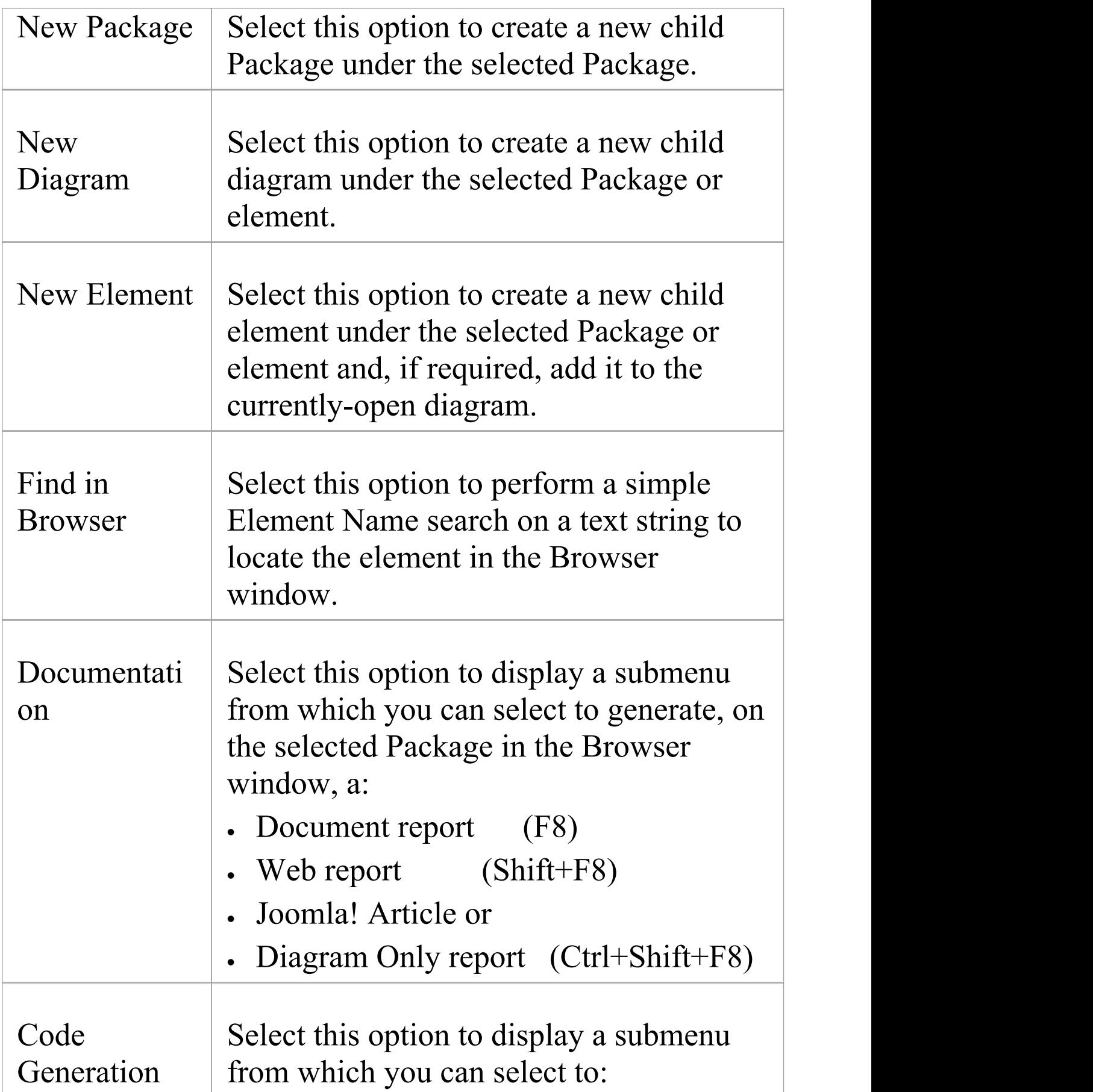

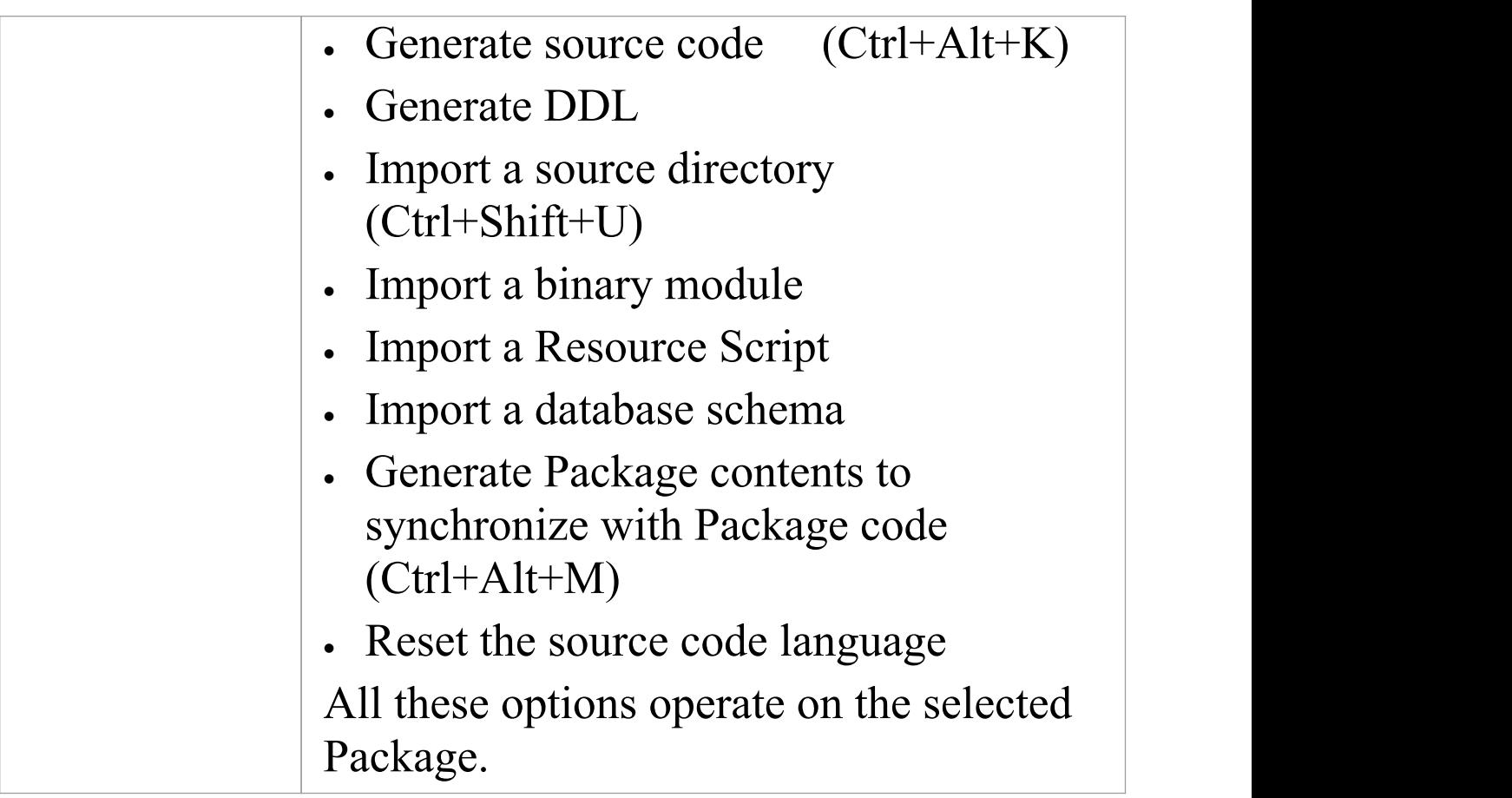

# **Browser - Context**

In the Browser window, the 'Context' tab provides a simplified, focused view of a section of the model, separated from the full structure. This helps you to concentrate on the area of the model you are working on, and is very useful when you are re-organizing that section as it reduces the risk of dragging objects into the wrong area of the model.

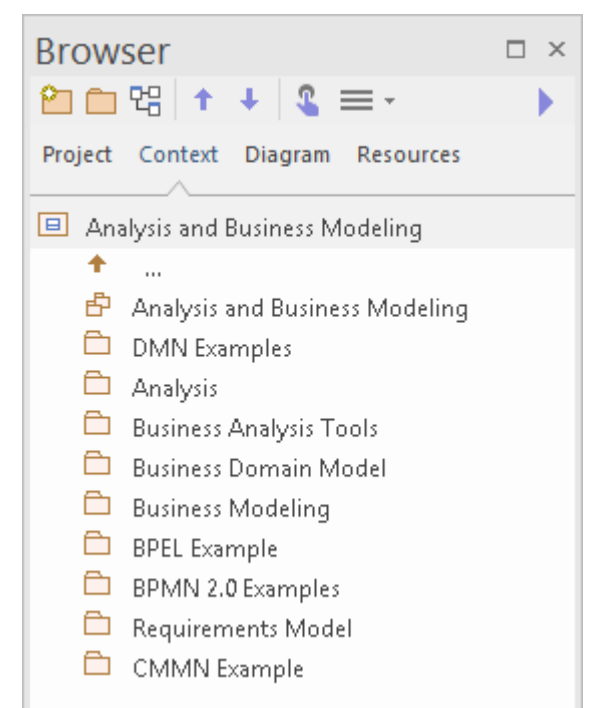

## **Access**

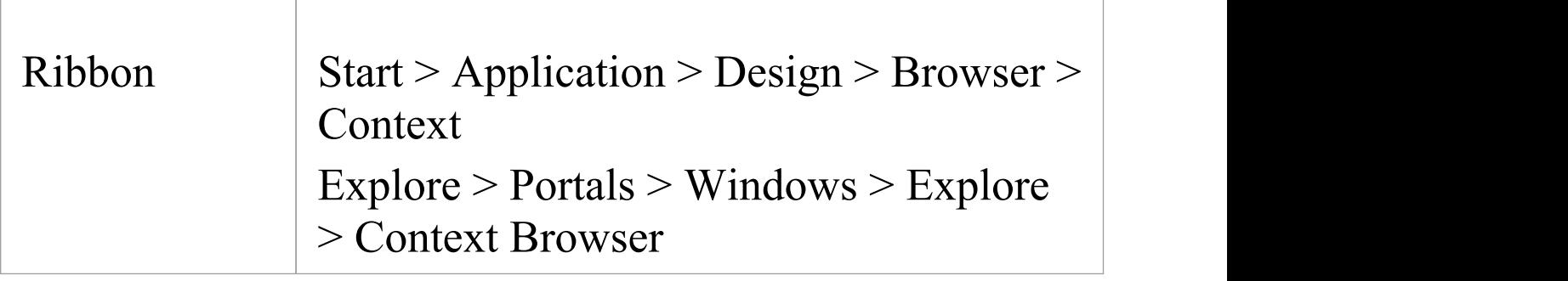

 $Keyboard$   $Ctrl+1 > Context$ Shortcuts Alt+1 | Browser > Context

### **Functionality**

The tab shows the View, Package or element currently selected in the 'Project' tab, and its subordinate objects. It also displays the child objects of subordinate elements, but not of subordinate Packages. To display the child objects of one of these Packages, you double-click on it to make it the focus of the tab.

If the selected object is a Package or element without child objects, or a diagram, the tab has that object's parent in focus at the top, rather than the object itself.

If the currently selected object is not a model Root Node, then the second item in the 'Context' tab is a  $\dot{ }$  +  $\dot{ }$  icon. Double-clicking on this switches focus to the next level up in the model.

Clicking on an object in the 'Context' tab will cause Enterprise Architect to navigate to that object, displaying its properties and features in other windows that are open.

Double-clicking on a child object that itself has subordinate objects in the 'Context' tab makes that object the focus of the tab, displaying it at the top of the tab. If it does not contain other objects, the 'Properties' dialog displays.

Right-clicking on an object in the 'Context' tab displays the same context menu as in the 'Project' tab of the Browser window.

The 'Context' tab works very well in combination with the Navigator toolbar, which displays the full hierarchy path of any object you highlight in the 'Context' tab. As you change the object in focus on one of these tools, the other is automatically updated as well. The 'Context' tab is another view of the selected section of the model, and any changes you make through the tab are reflected in all other views of the model, such as the 'Project' tab.

If you decide to change the name of a Package, diagram or element on the 'Context' tab, you can simply click on it and press F2. This makes the name editable, and you can quickly overtype it.

## **Browser - Diagram**

The 'Diagram' tab of the Browser window is a simple list of all elements used in the currently-open and in-focus diagram, including elements that are hidden or in Packages other than the diagram's parent. It also shows the relationships issuing from or terminating at each element.

The 'Diagram' tab is a useful tool for establishing the content of a diagram, especially a large diagram, and selecting an object in the 'Diagram' tab brings that object into focus in other windows and views, including in the diagram itself and in the other tabs of the Browser window. You can therefore instantly expose many details of the object's properties and location.

In many cases, the 'Diagram' tab shows a flat list of elements, but when elements (other than Packages) in the diagram contain other elements the 'Diagram' tab illustrates that hierarchy as shown here.

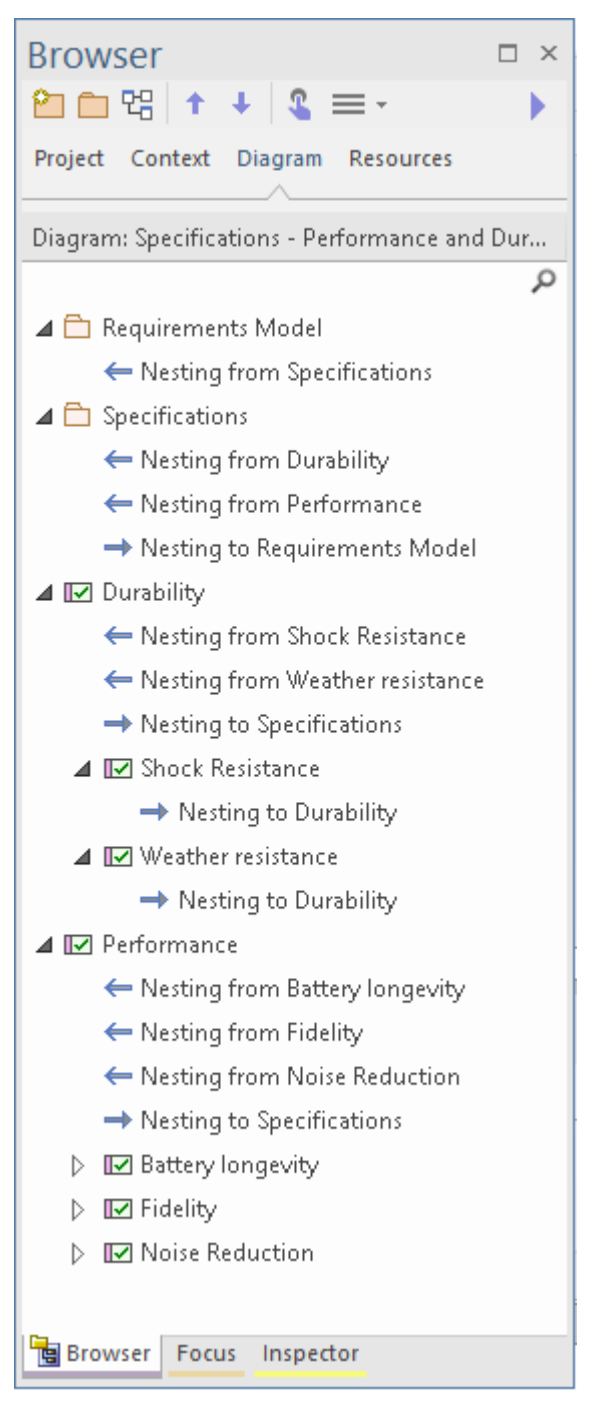

The 'Diagram' tab has context menu options to display, where appropriate for the selected element or connector:

- The 'Properties' dialog
- The docked Properties window
- · The Special Action dialog for the element (or, if one is not appropriate, the 'Properties' dialog)
- · The 'Element Usage' dialog to show in which other diagrams the element is used
- · The Notes window
- · The Quick Notes panel
- The Linked Document editor

The 'Diagram' tab also has a Filter Bar that you can use to refine the display to list specific elements. To switch between exposing the Filter Bar and hiding it, right-click on the 'Diagram Items' heading and select the 'Toggle Filter Bar' option.

#### **Access**

With an open diagram in view:

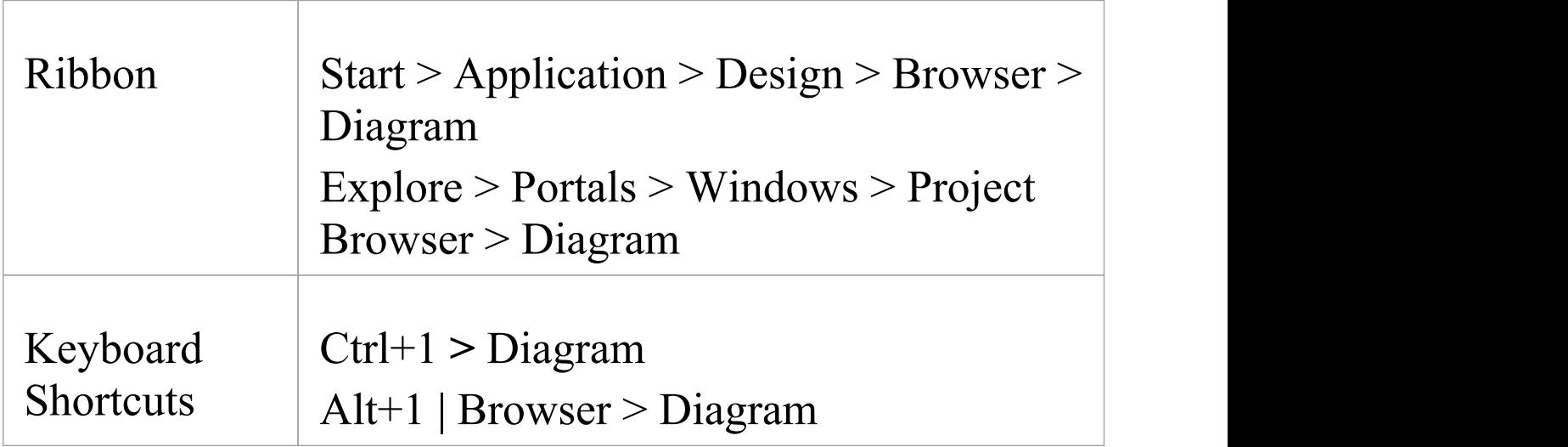

## **Browser - Resources**

The 'Resources' tab of the Browser window is a repository of project-standard and re-usable document publishing templates, MDG Technologies, Relationship Matrix profiles, commonly-used model elements, stylesheets, UML Profiles and Patterns. The tab provides facilities for creating and modifying these structures and facilities and, in many cases, for applying the facility to the current model directly from the window.

#### **Access**

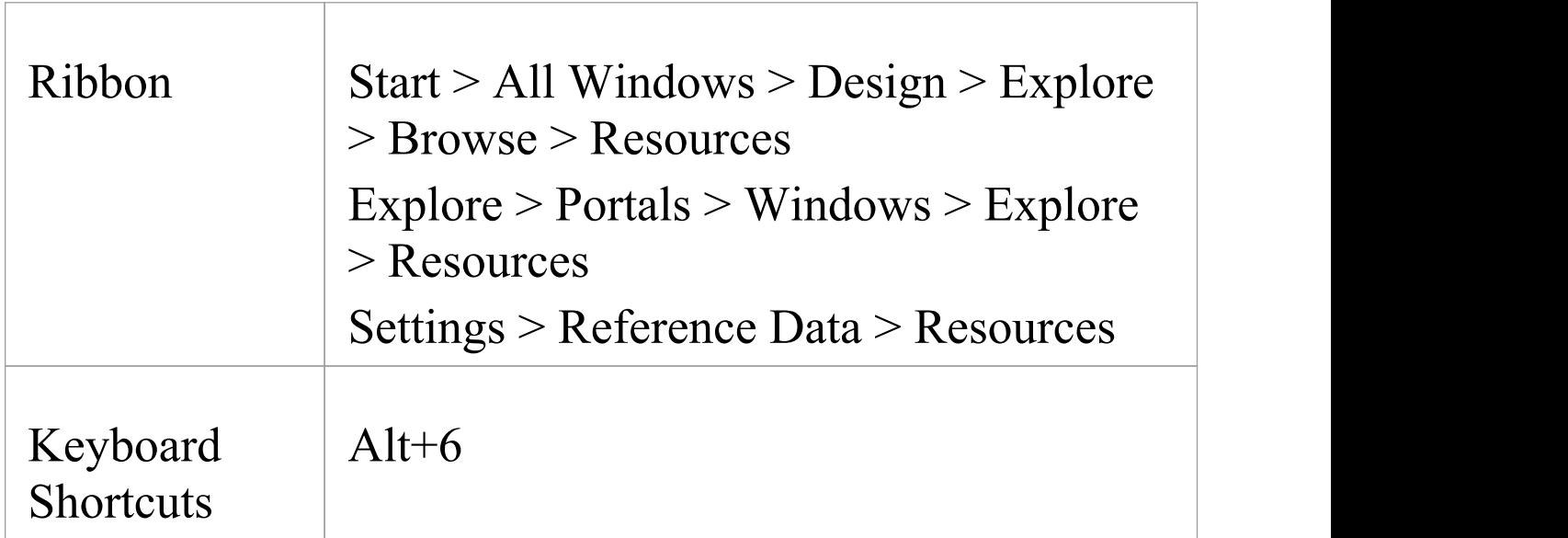

### **Resources available through the Resources**

## **tab**

#### **Notes**

- · In the Corporate, Unified and Ultimate Editions of Enterprise Architect, if security is enabled you must have 'Configure Resources' permission to maintain 'Resources' tab items
- · For a number of folders in the 'Resources' tab, the right-click context menu also offers a 'Help' option that, when you select it, displays a brief description of the folder

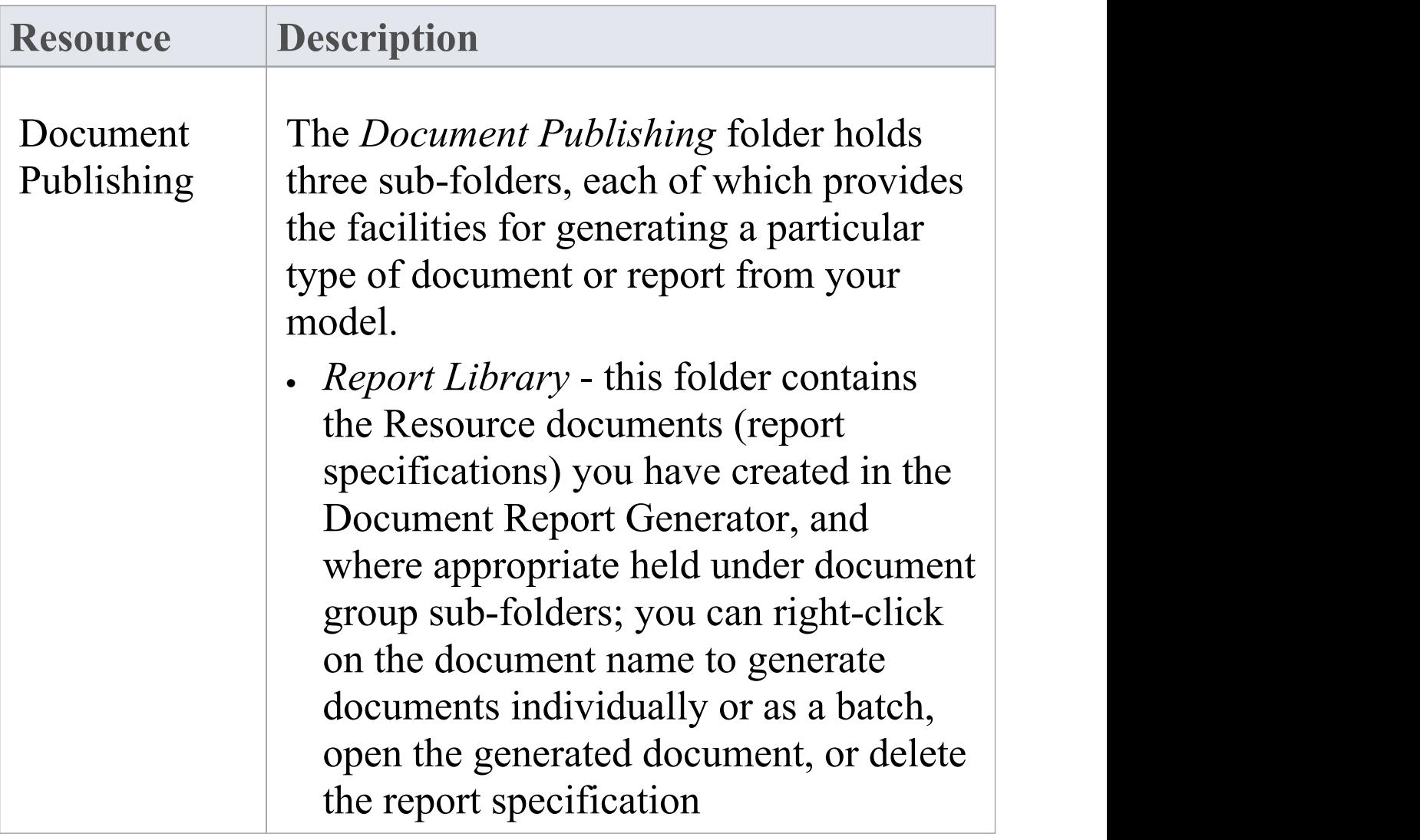

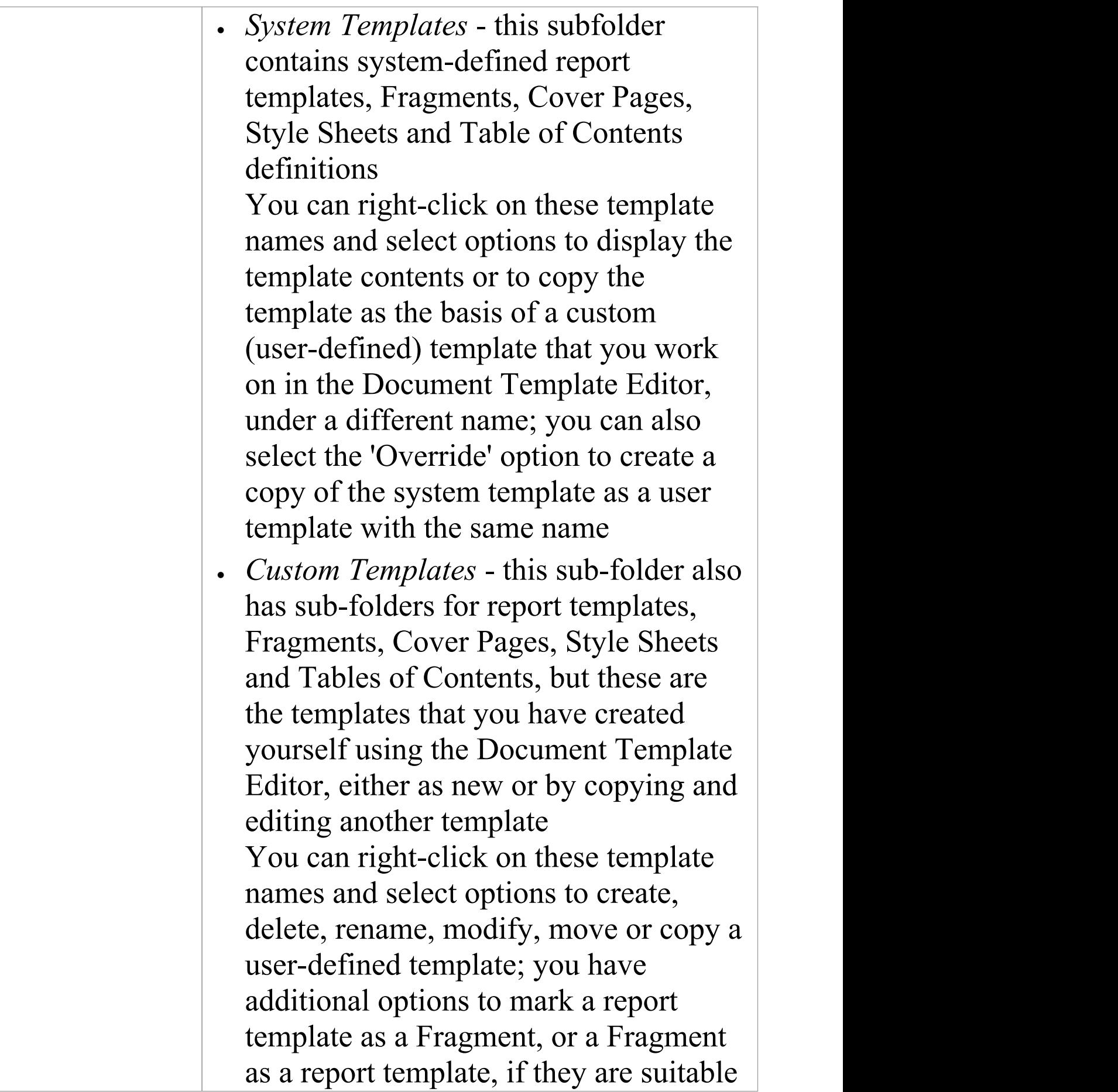

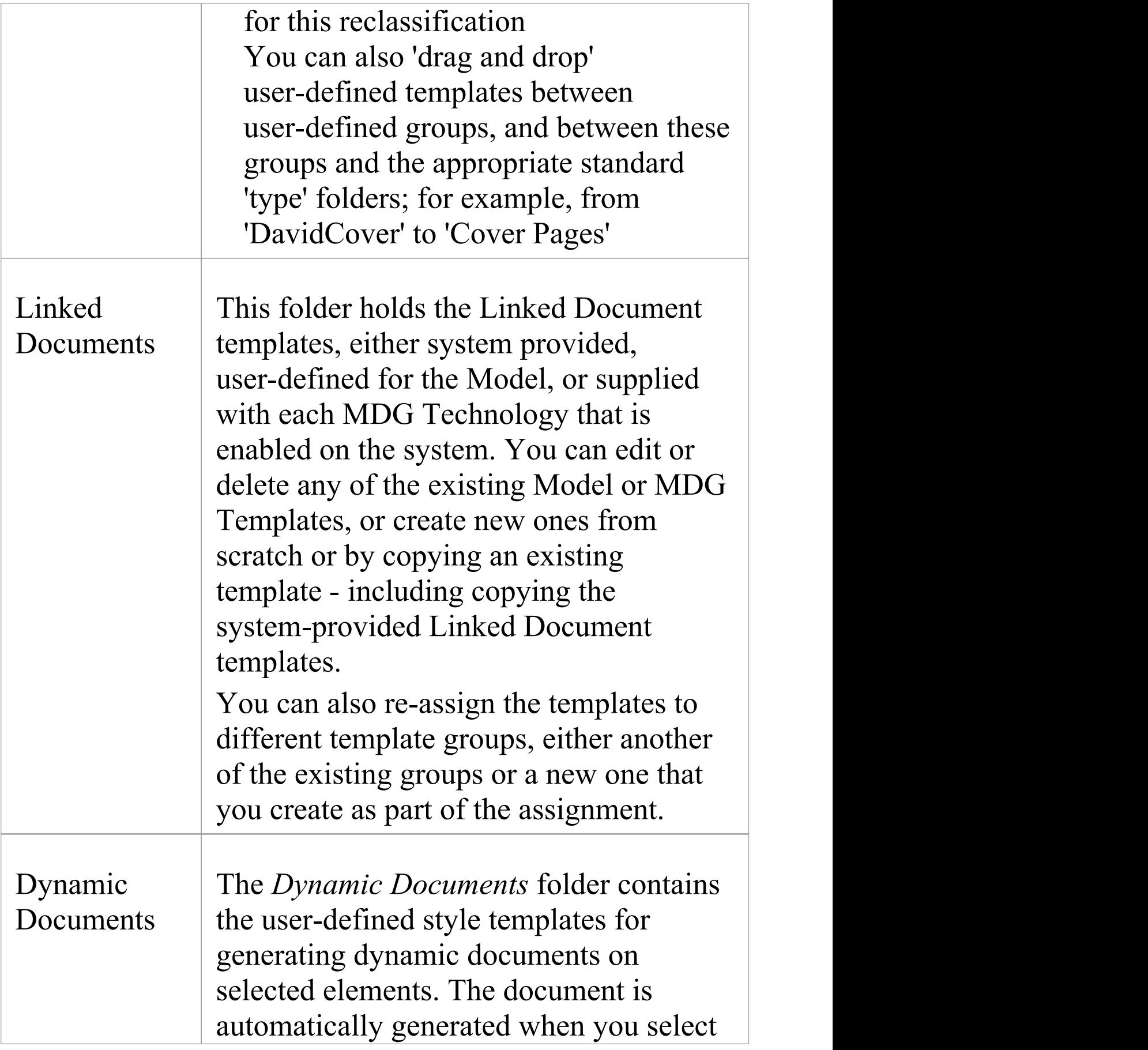

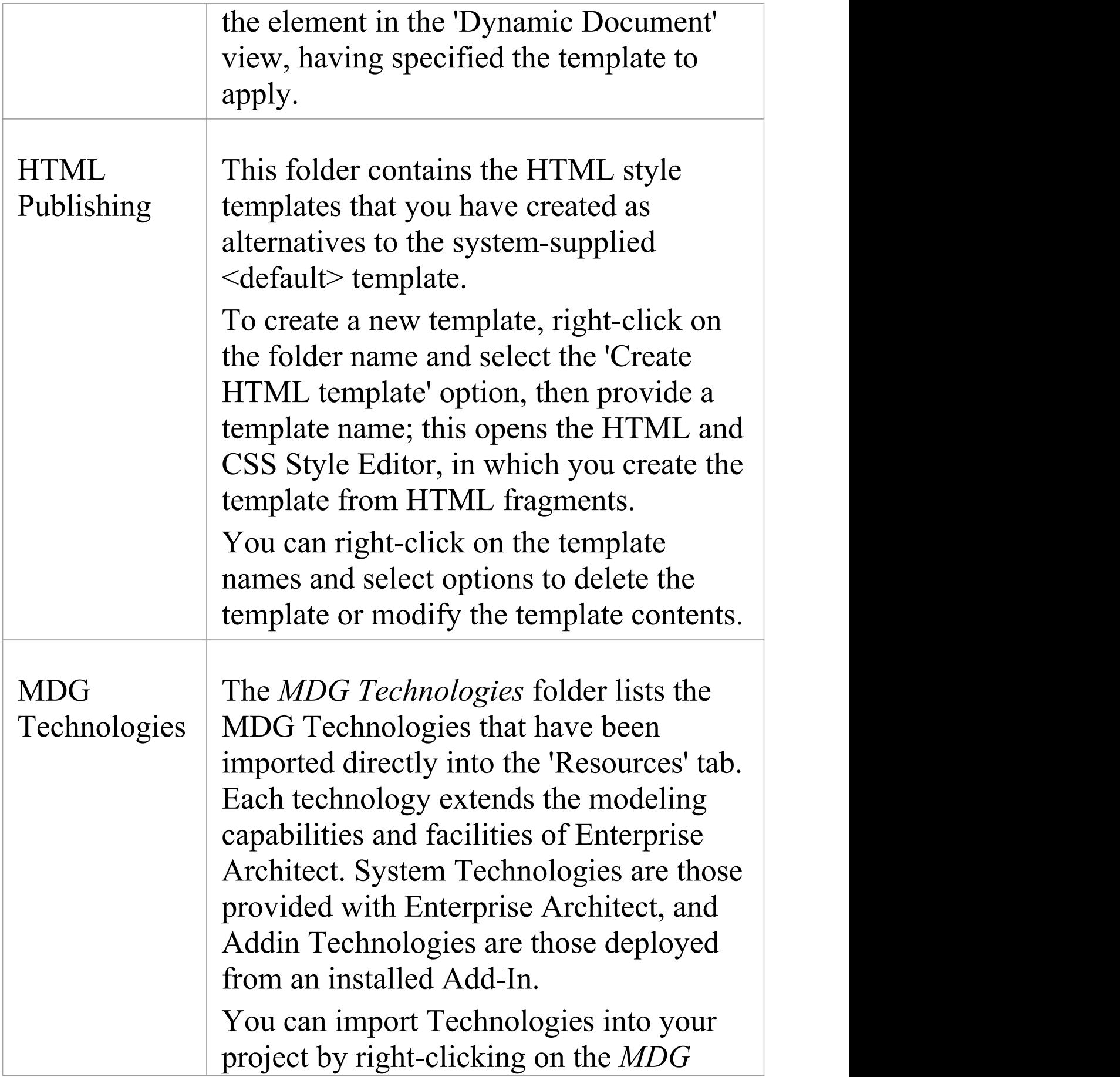

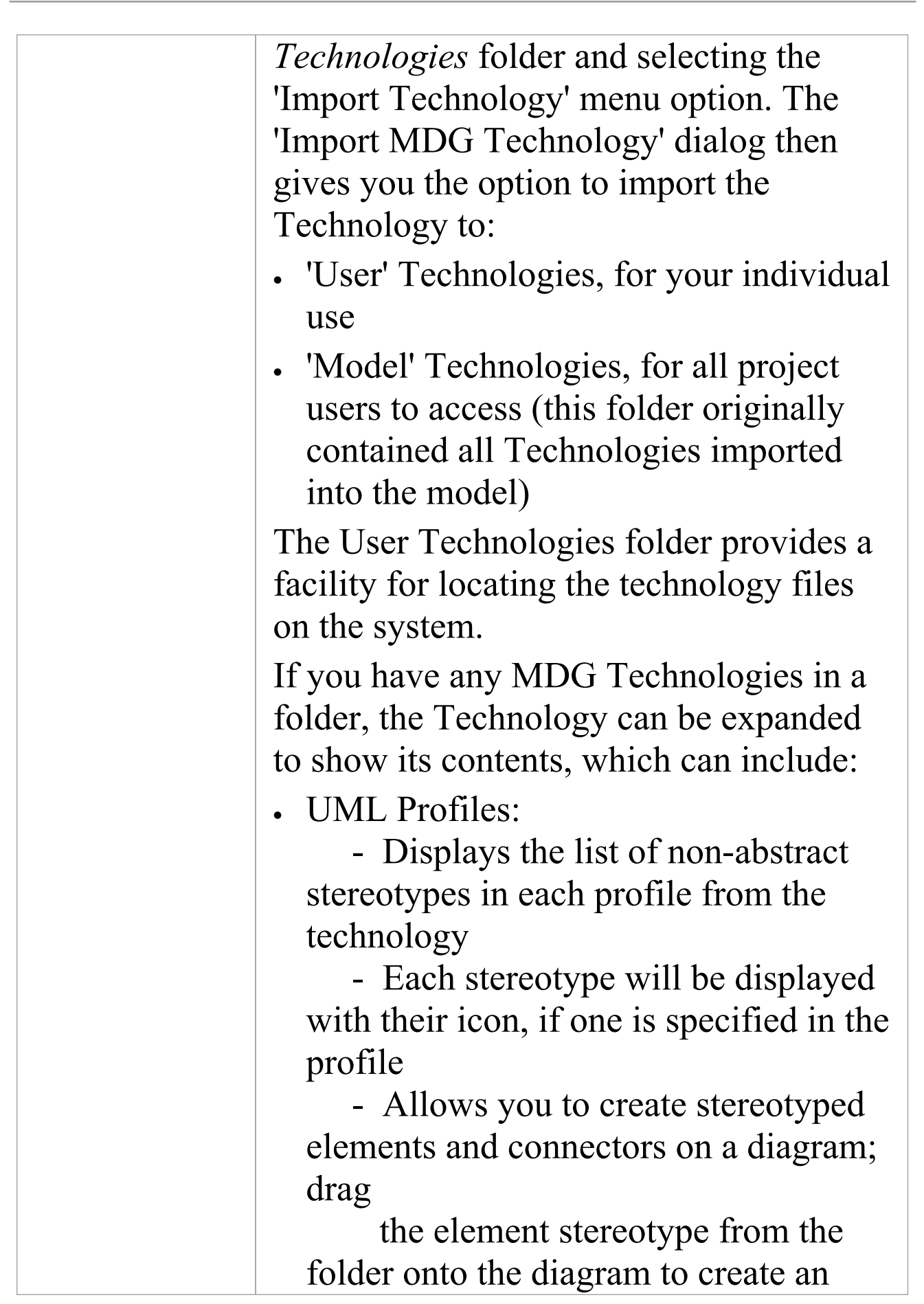

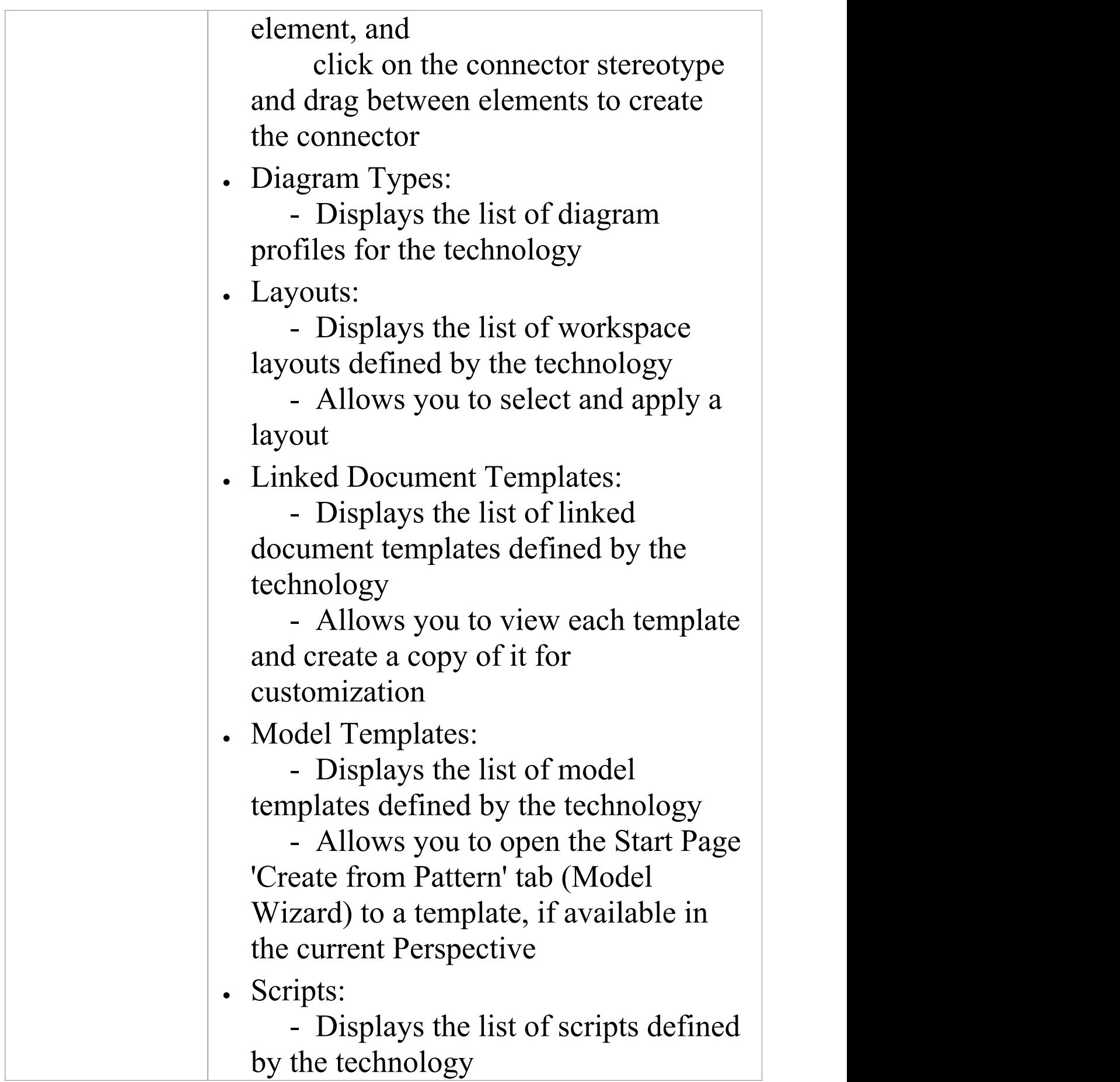

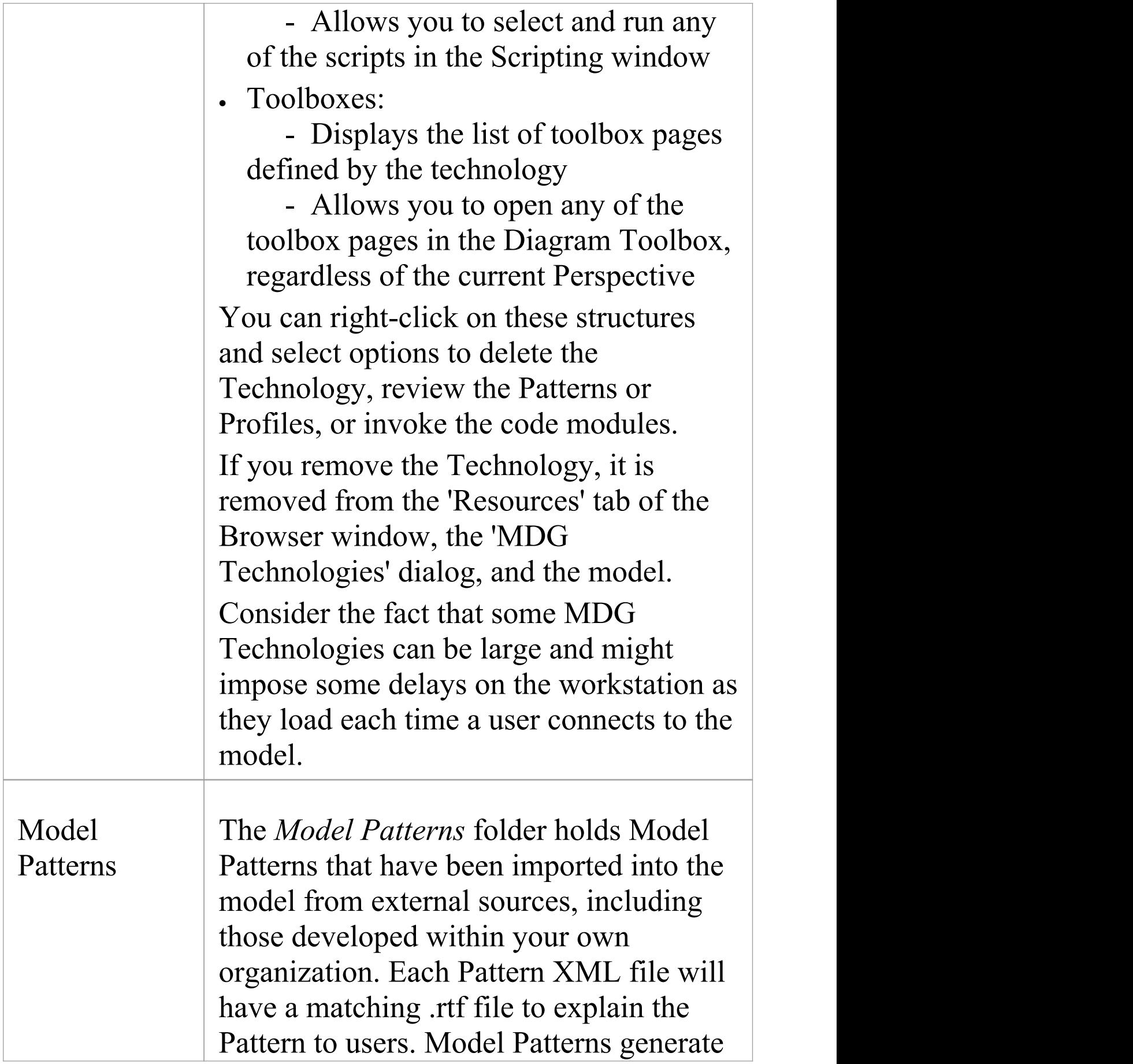

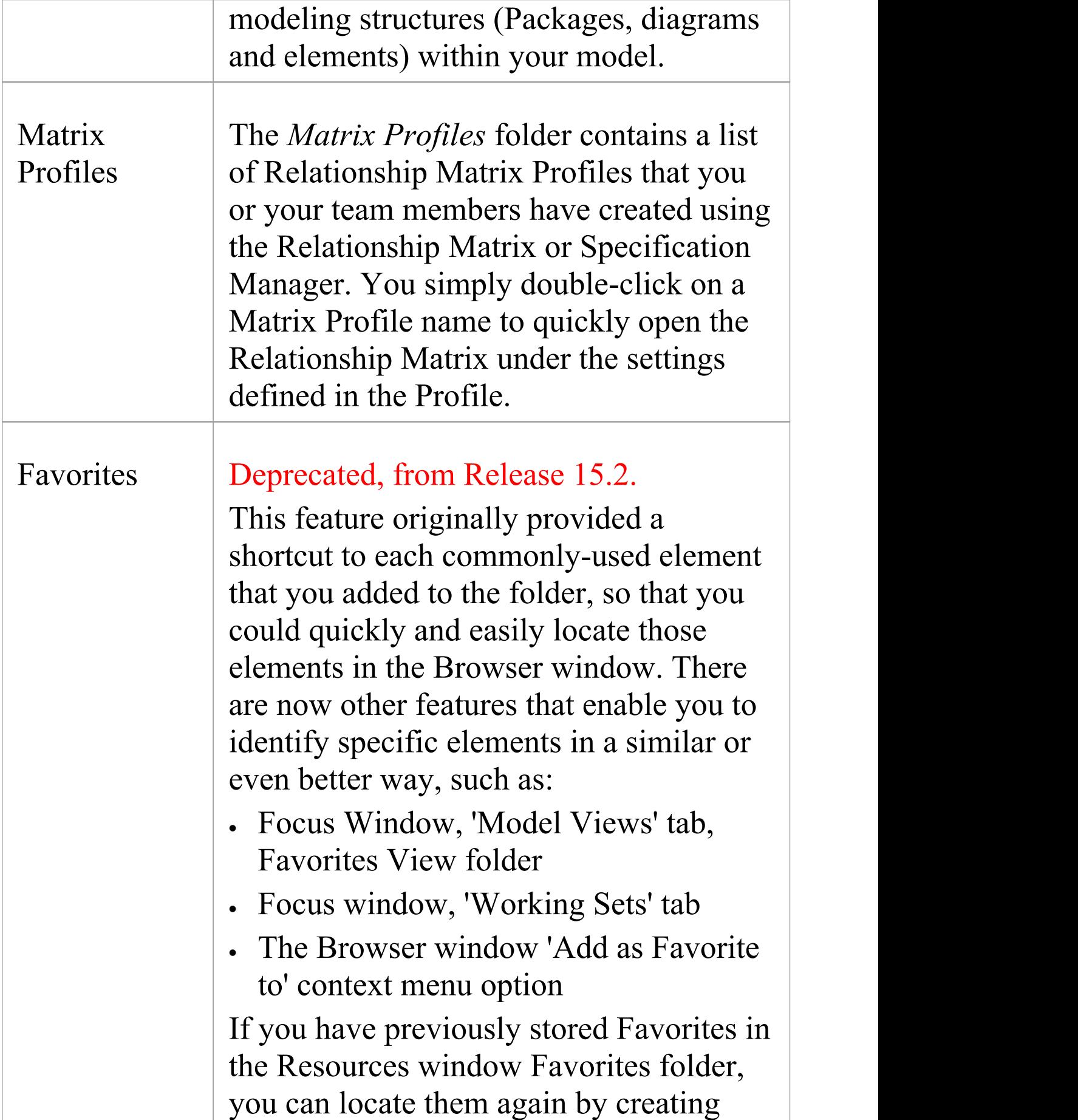

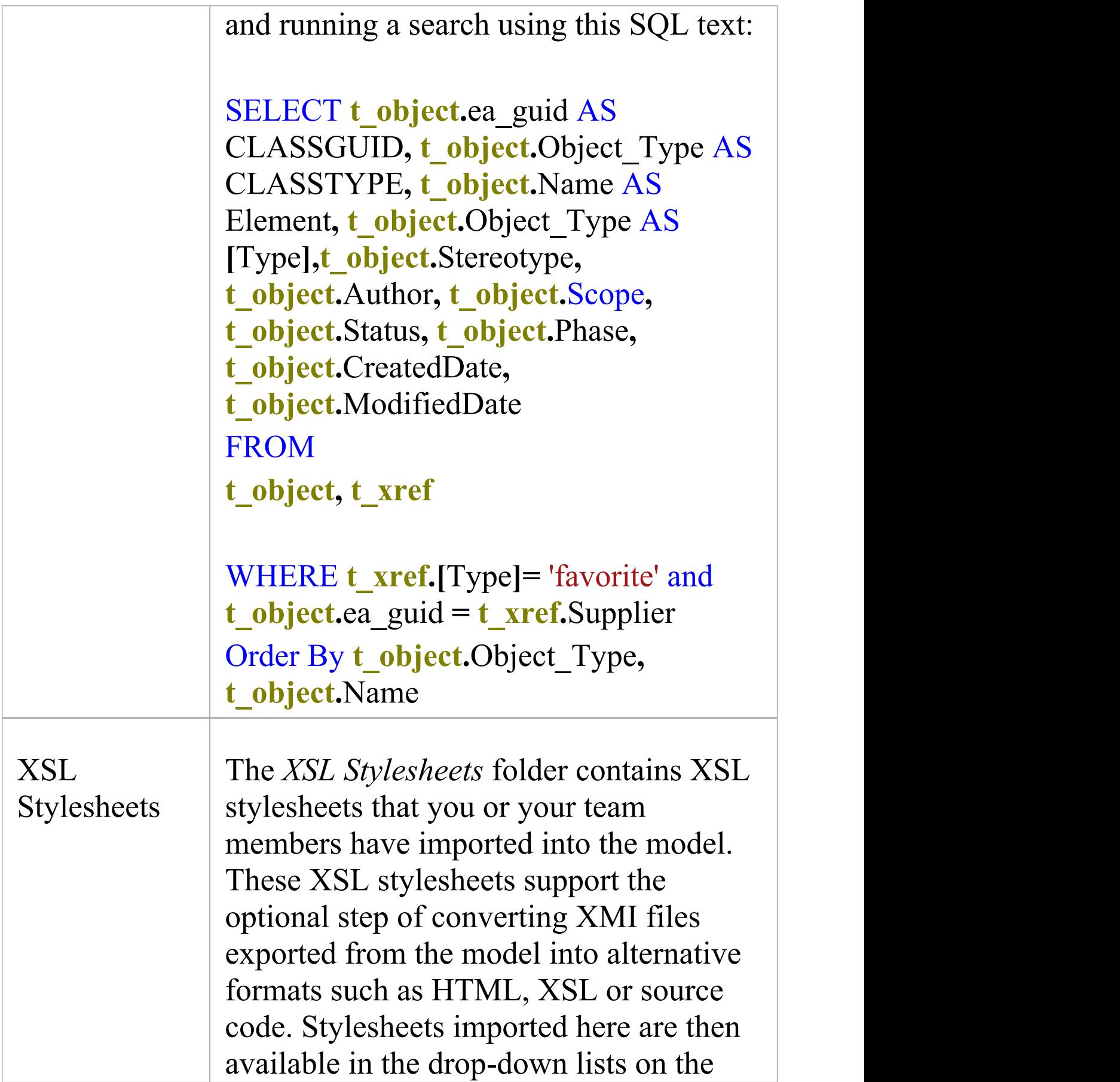

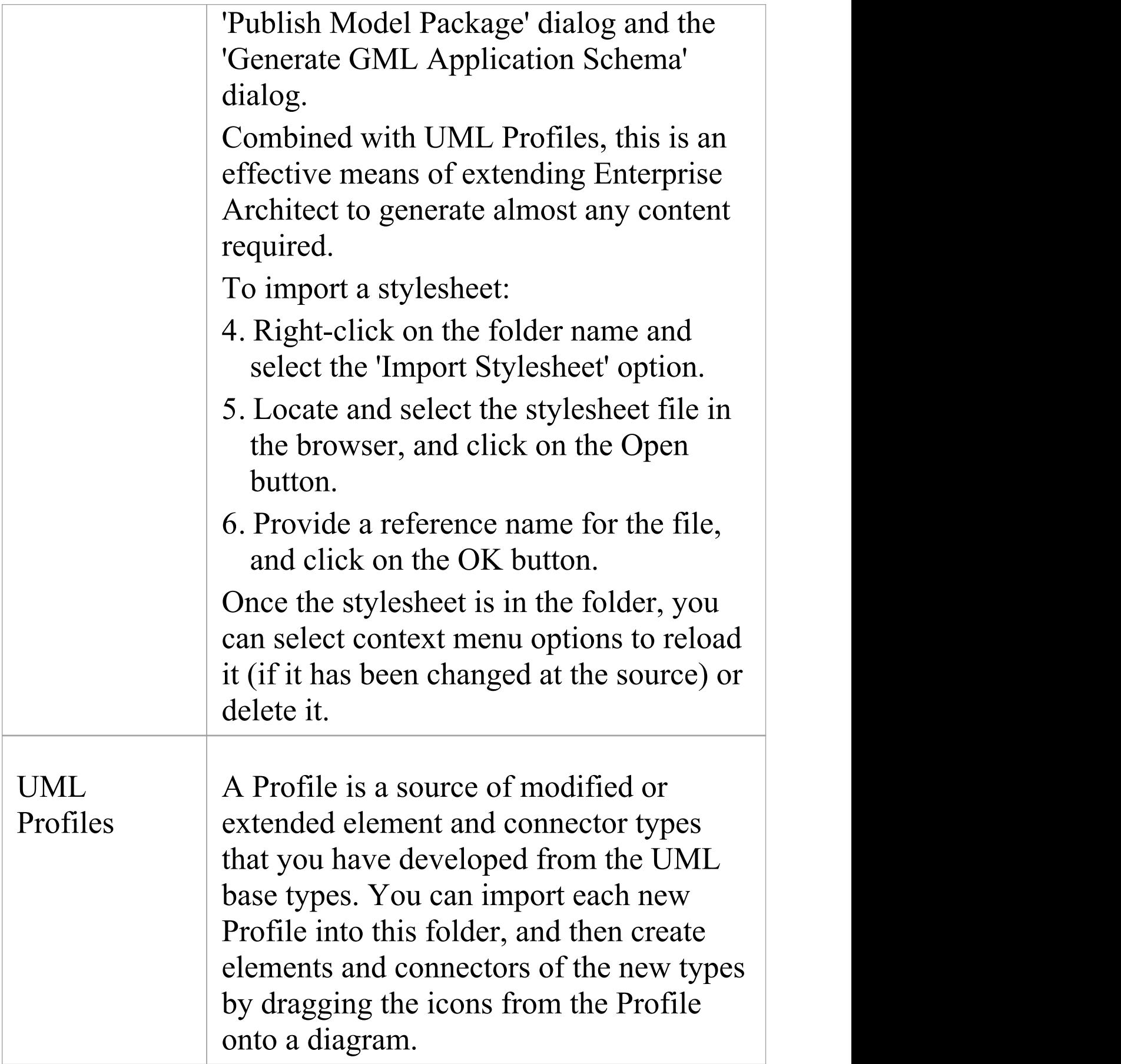

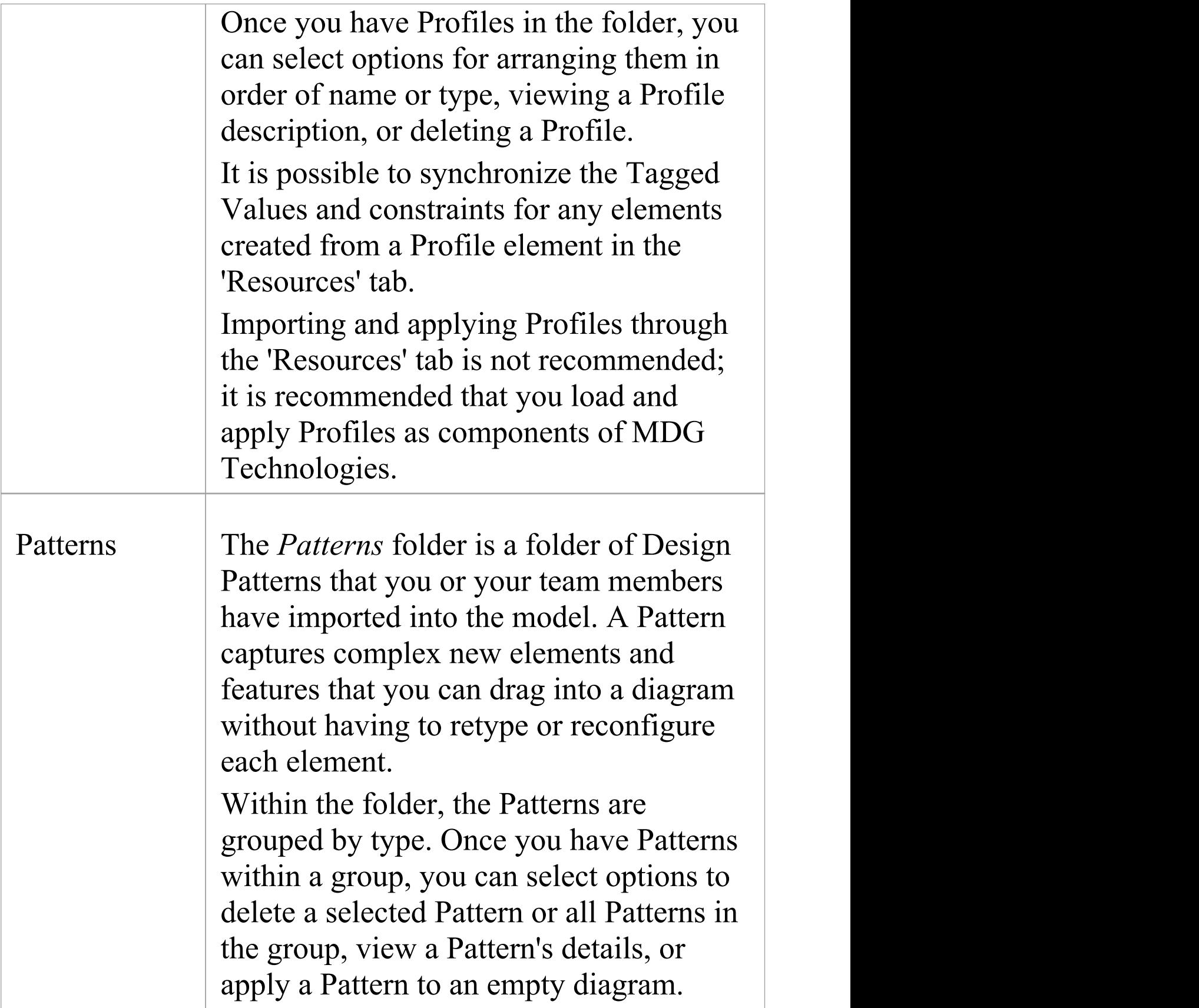

# **Hide and Show Browser Tabs**

The tabs of the Browser window give you access to every level of your model, from the root nodes and their entire contents in the 'Project' tab through selected Packages and their structure in the 'Context' tab and the elements in an open diagram in the 'Diagram' tab, to the detailed design of a single element in the 'Details' tab of the Inspector window. However, in any one work session you are unlikely to sweep across the full spectrum of your model structure, and it is probably more convenient to refine your work area and the objects listed to show the portion of the model and the type of structure you need to work on.

You can do this by hiding the Browser window tabs that are of less relevance to your task

For example, you might set up a skeleton project structure of Root nodes, Views, Model Packages and Packages, for which you initially would be working on the 'Project' tab and - for the lower levels of the model - the 'Context' tab. You would not need to use the 'Diagram' tab and could hide it.

Conversely, you might have set a large diagram to open automatically when you log on to Enterprise Architect, and spend the whole session working on the elements of that diagram, so you could hide the 'Project' and 'Context' tabs, and just work on the 'Diagram' tab, and/or on the 'Details' tab of the Inspector window.

## **Hide and Show Tabs**

In the tab bar of the Browser window, right-click on the tab you want to hide, and click on the 'Hide Tab' option.

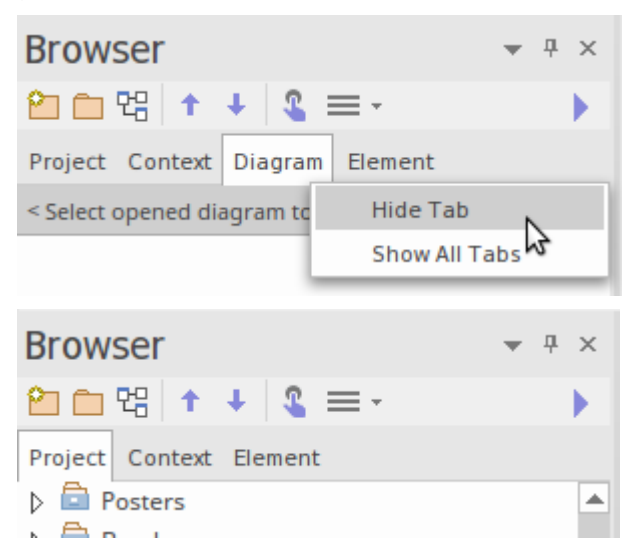

To restore any hidden tabs to the tab bar, right-click on the bar and select the 'Show All Tabs' option.

# **Refine Browser Content**

The 'Project' and 'Context' tabs of the Browser window give you access to your entire model structure and sections of the model located in and selected from that entire structure. However, for more detailed work you would be concentrating on one or more specific Packages, and for multiple Packages you might be working in different areas of the model. Rather than scroll through the whole model to locate and switch between the Packages you need, you can identify those Packages as Favorites and either flip directly to them in the 'Project' tab or - even easier - just call them into the 'Context' tab. This also makes it a lot easier to return to the same area of the model to continue working across several work sessions.

Note that the 'Favorite' Packages are registered against user IDs, so User Security must be enabled for this feature. This feature is available in the Corporate, Unified and Ultimate Editions of Enterprise Architect, from Release 15.0.

## **Identify Favorite Packages**

To add a Package to a 'Favorites' list, right-click on it in the Browser window and select the 'Add as Favorite to' context menu option. A short menu displays, listing 'Current User' and the security groups to which your user ID has been

#### assigned.

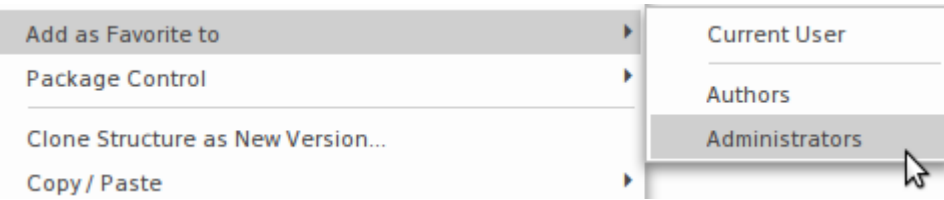

Click on the 'Current User' or appropriate group to add the Package as a 'Favorite' for users who login under that ID.

To see the Packages listed as 'Favorites' for a security group, click on the  $\blacktriangleright$  icon in the Browser window toolbar, and expand the appropriate group.

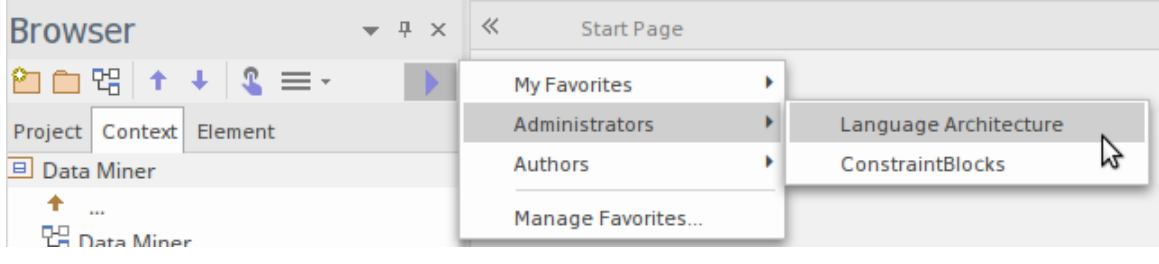

## **Work on a Favorite Package**

You can set focus to a 'Favorite' Package in either the 'Project' tab or the 'Context' tab of the Browser window. Open the required tab, then click on the  $\blacktriangleright$  icon in the window toolbar, expand the appropriate group and click on the Package name.

- · In the 'Project' tab, the Package is located and highlighted in the model structure
- In the 'Context' tab the Package becomes the focus of the tab

If you subsequently select another 'Favorite' Package, that

becomes the focus of the open tab, which makes it very easy to select Packages and switch between structurally separated Packages.

#### **Manage Favorites**

After you have worked with a 'Favorite' Package for a while, you might not need to focus on it and therefore could remove it from the 'Favorites' list.

To do this, click on the  $\blacktriangleright$  icon in the Browser window toolbar and select the 'Manage Favorites' option. The 'Manage Favorites dialog displays.

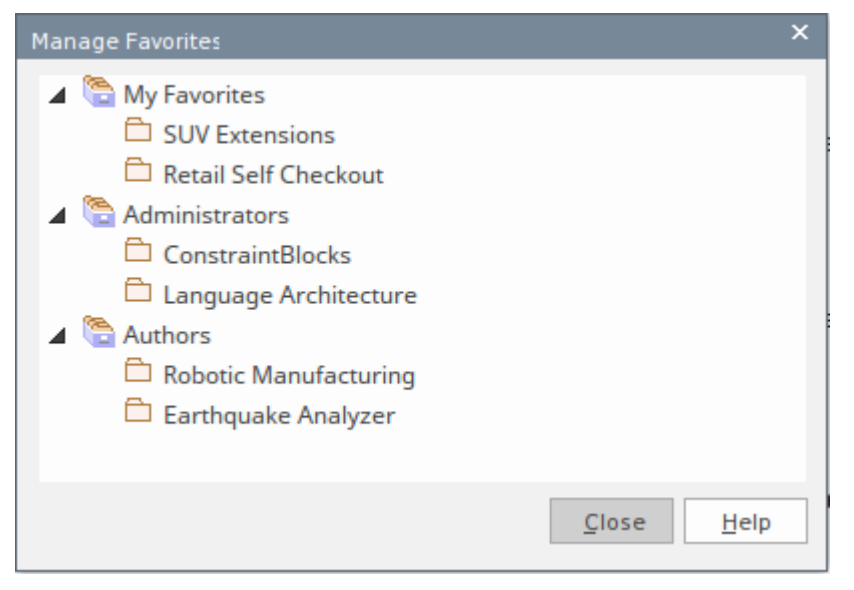

Right click on the Package to remove from the dialog, and click on the 'Remove' option. The Package is immediately removed from the list and is no longer flagged as a 'Favorite'.
## **Browser Window Context Menus**

The Browser window provides a wide range of options to work on the objects it contains. These options are presented through a number of context-sensitive menus.

# **Model (Root Node) Menu - Browser Window**

The Root Node in the Browser window is the Model element. You can have more than one Root Node and hence more than one Model element. The first level Packages beneath the Model node are sometimes referred to as Views, as they commonly divide a model into categories such as Use Case Model and Logical Model. You can perform a wide range of operations on the Model nodes of your project, by selecting options from the Model context menu in the Browser window.

#### **Access**

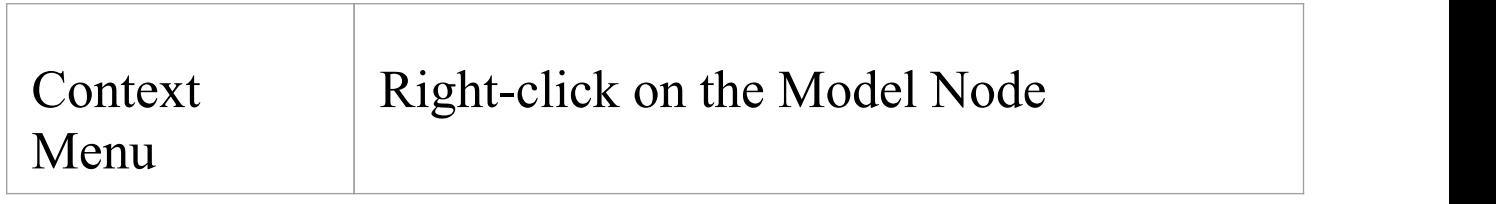

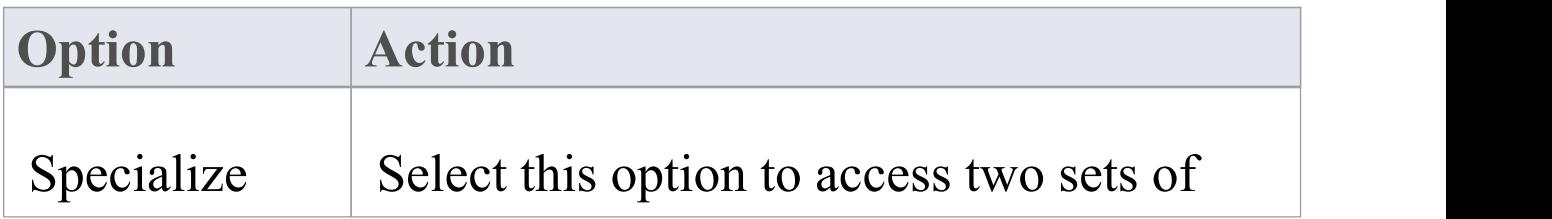

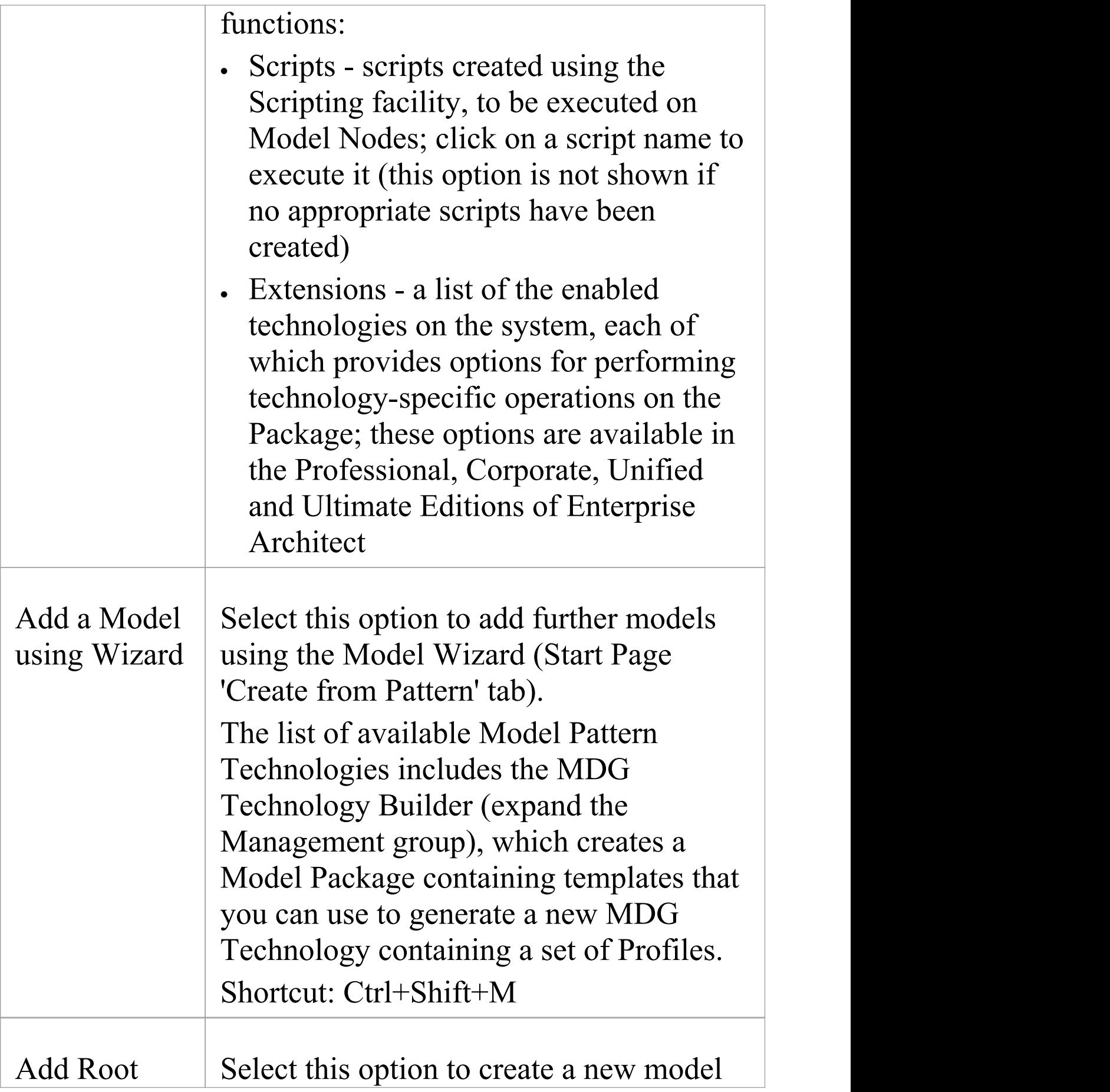

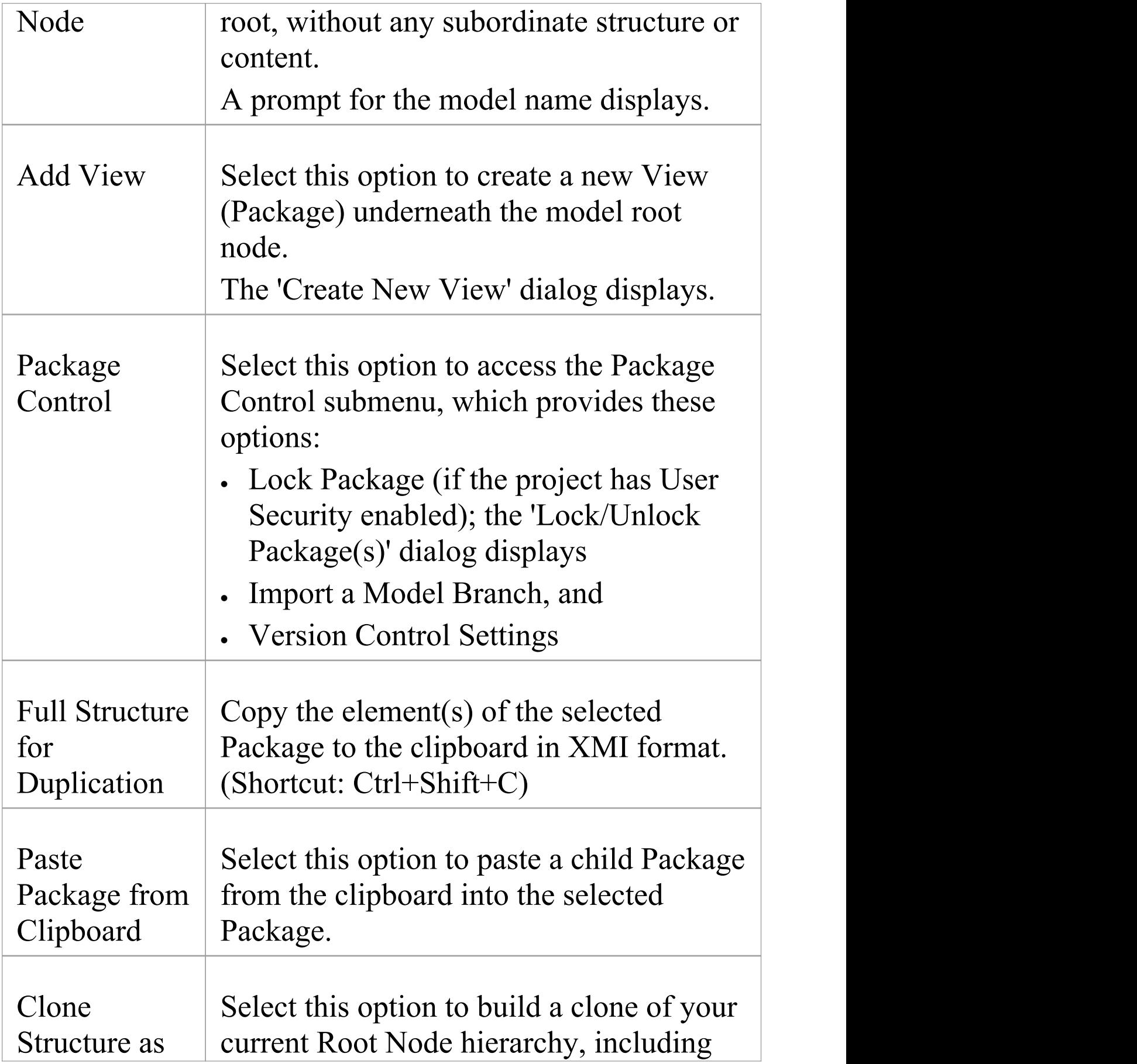

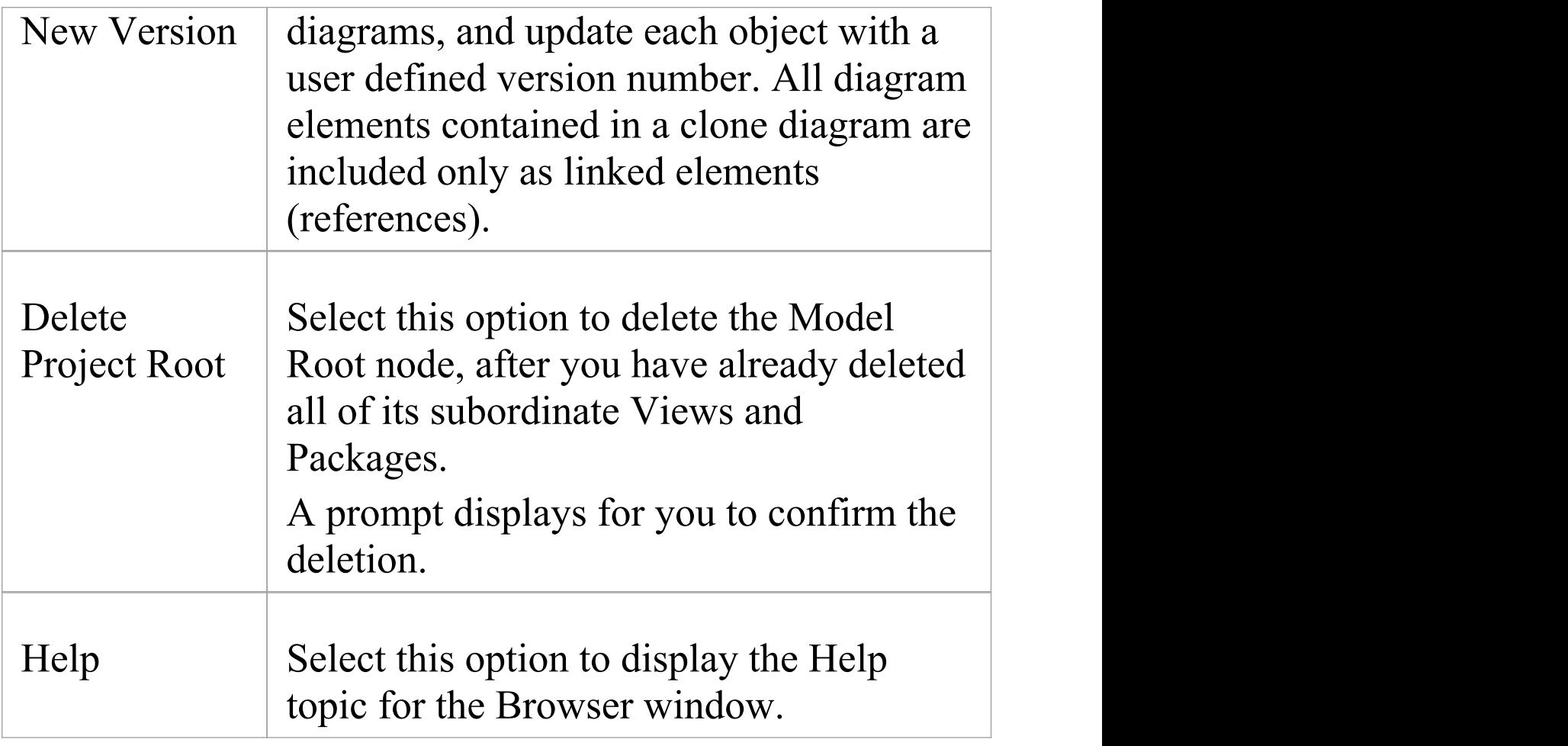

# **Package Menu - Browser Window**

The 'Package' context menu in the Browser window provides a wide range of options for displaying, organizing and operating on the Packages in your model.

#### **Access**

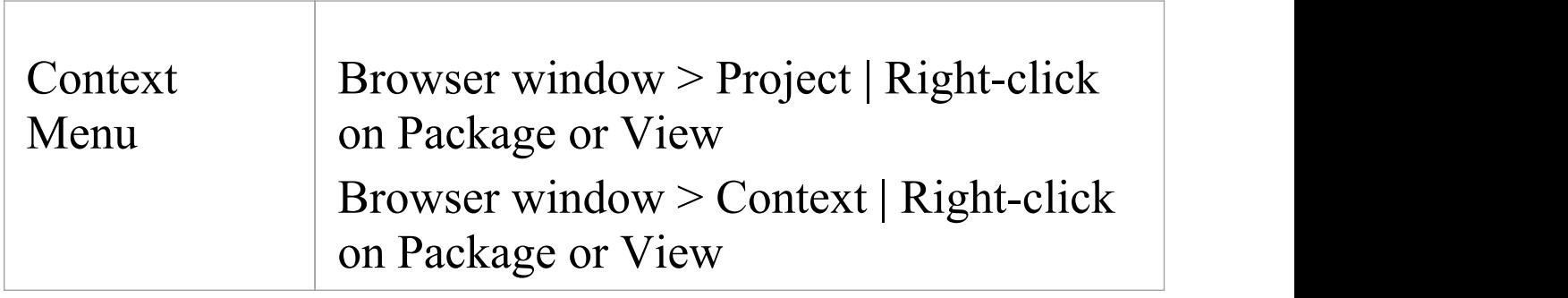

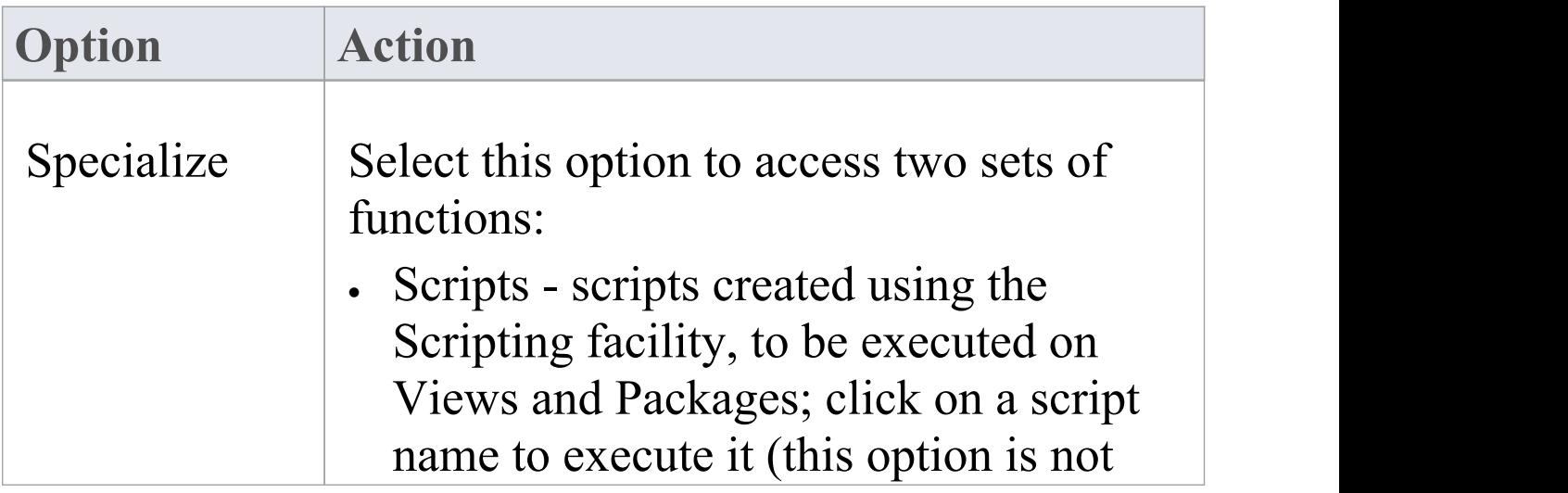

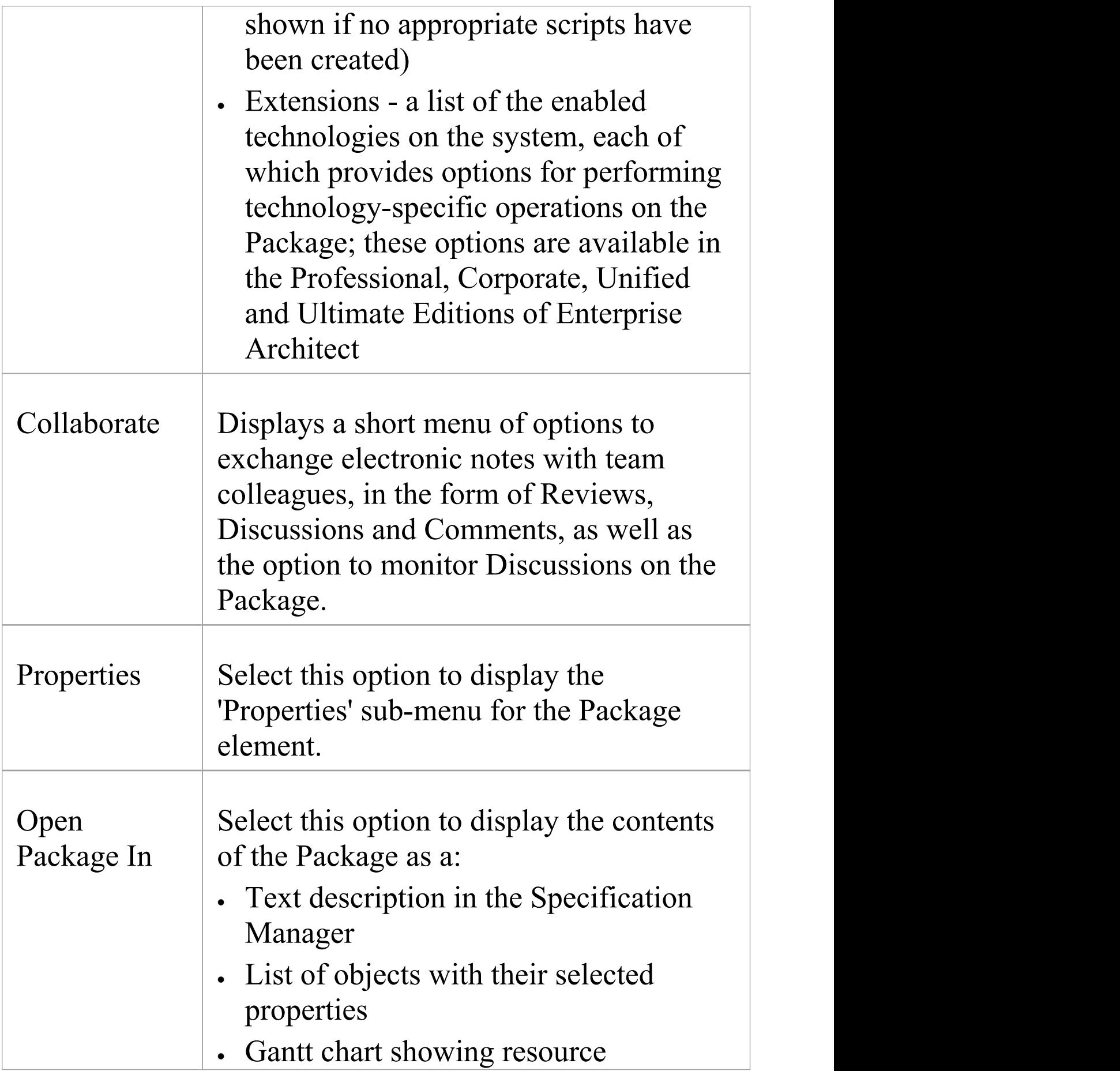

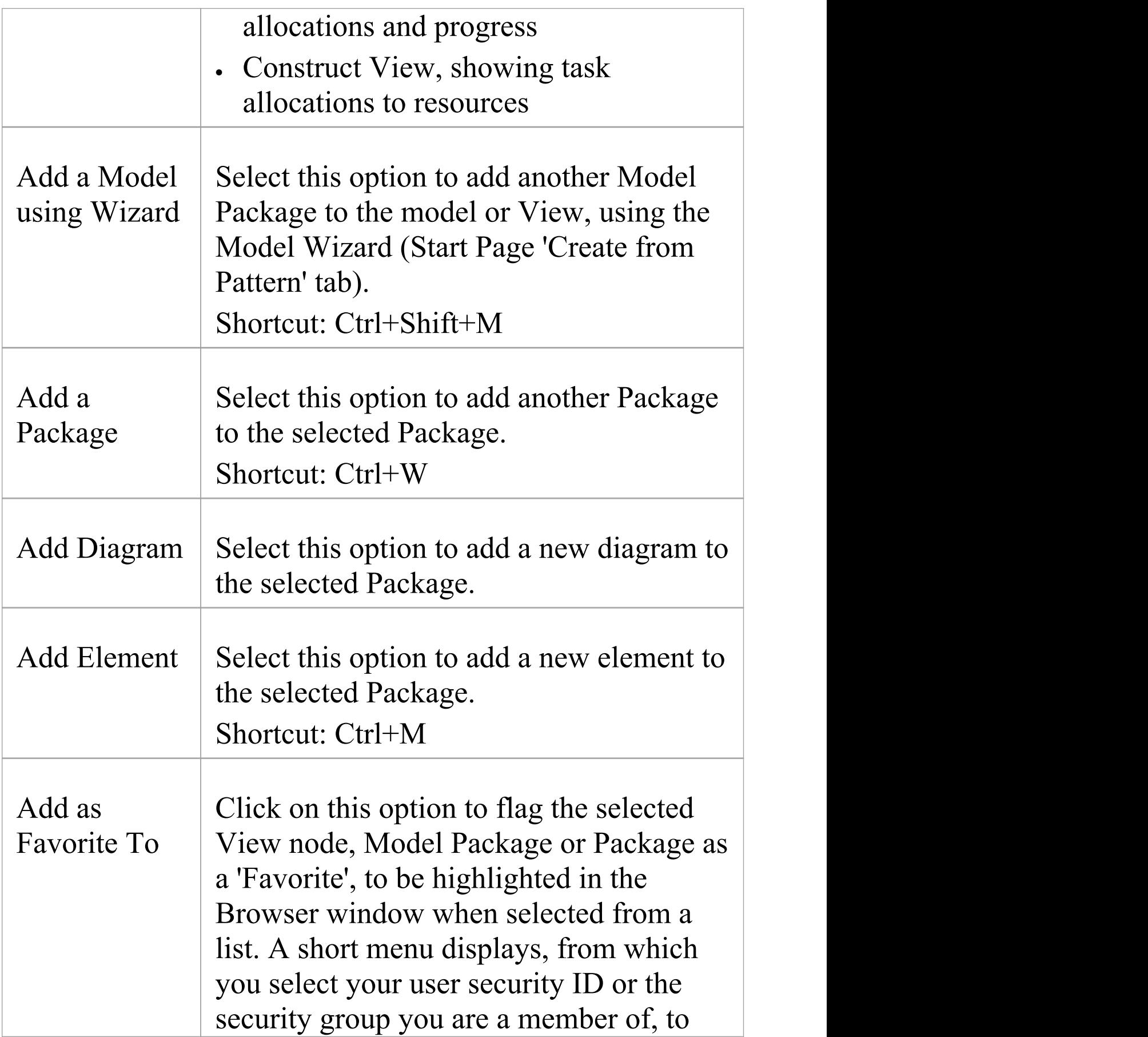

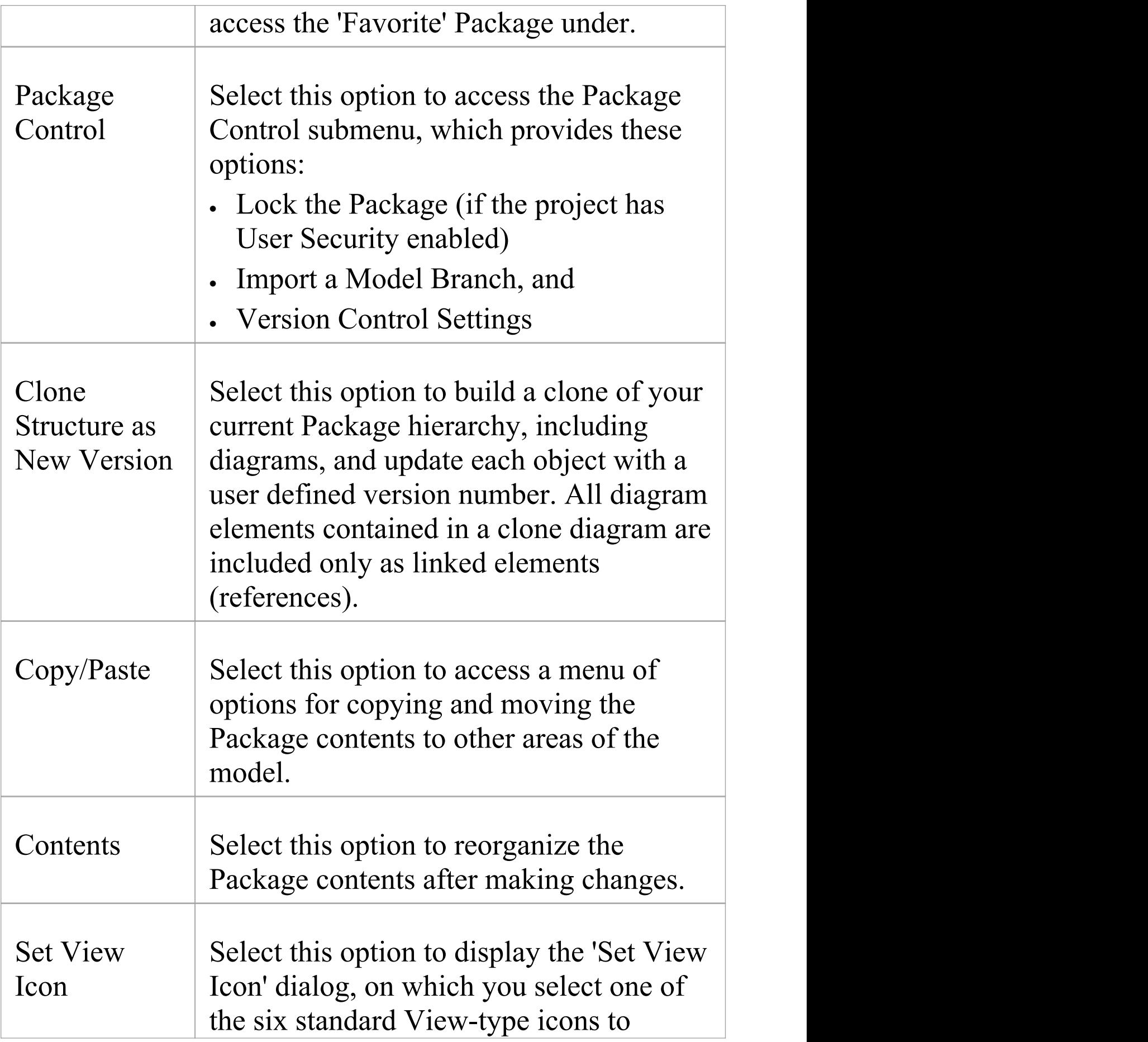

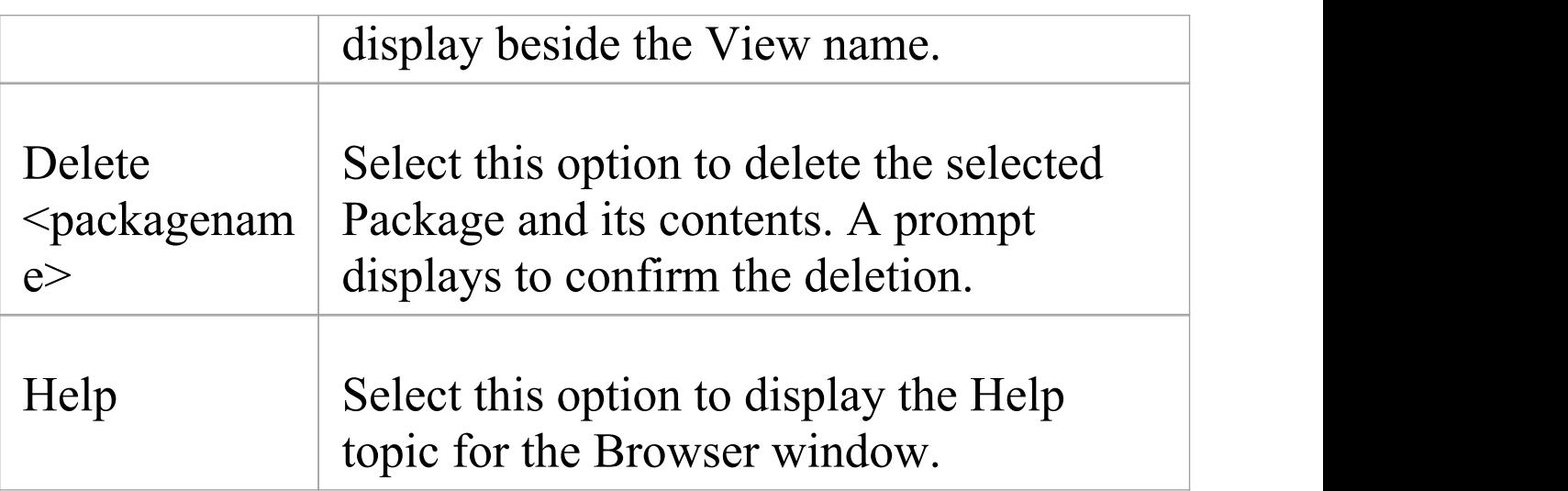

# **Properties Sub-Menu**

The Package 'Properties' context menu provides a range of options for displaying and updating the properties, notes, Tagged Values and Linked Document of a Package element, and for locating the Package in any diagrams that contain it.

#### **Access**

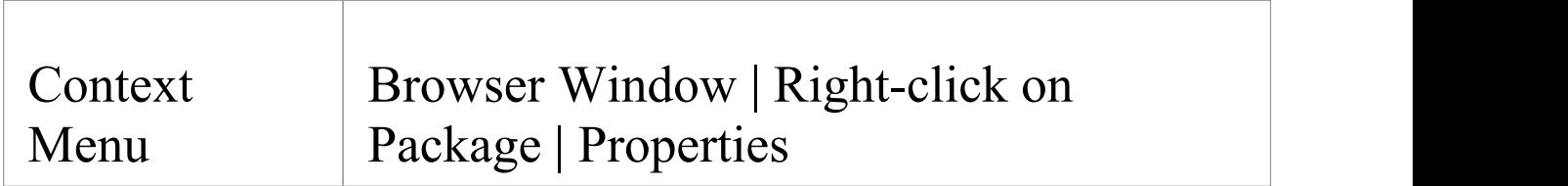

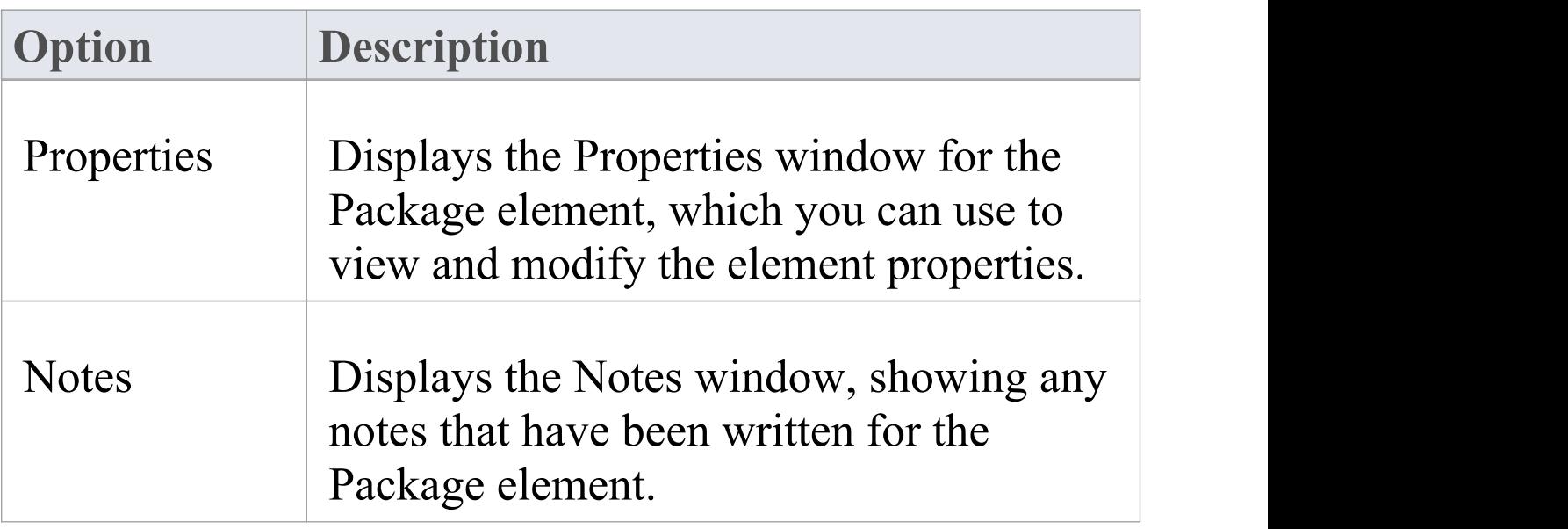

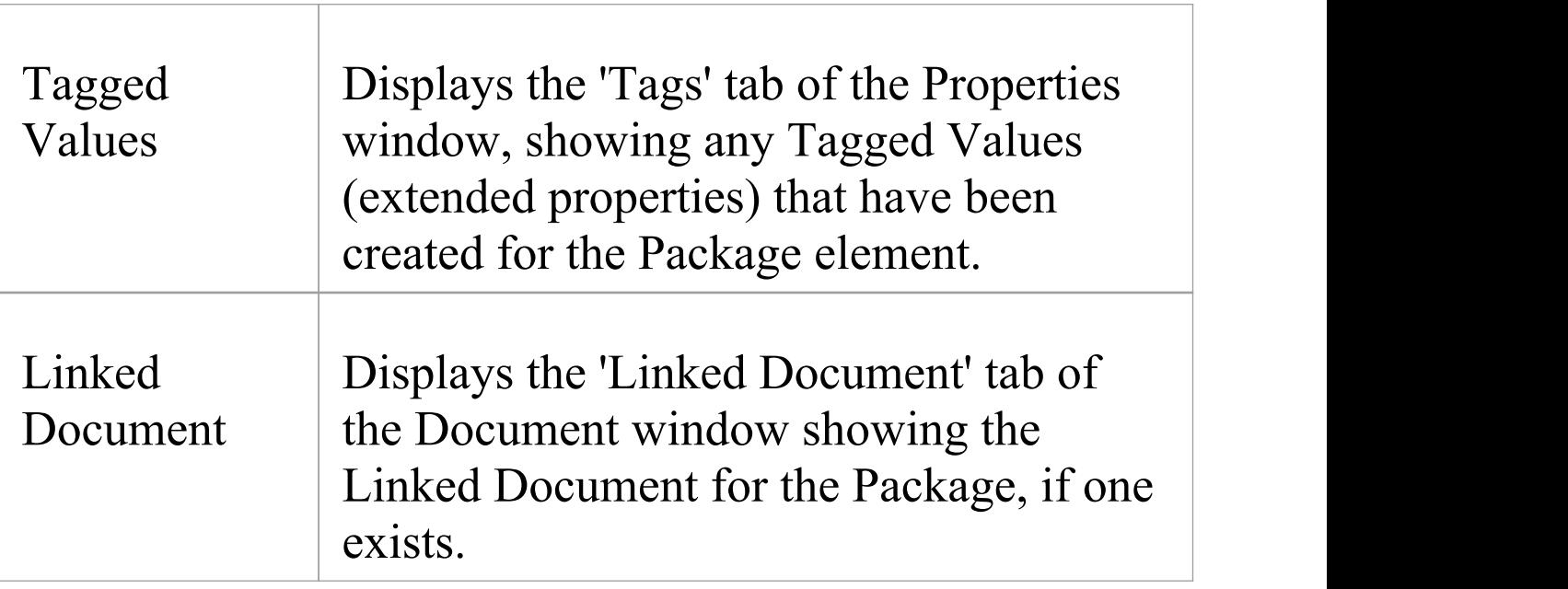

# **Package Control Sub-Menu**

The Package 'Package Control' context menu has two forms:

- The 'Controlled Package' form when the Package is not under Version Control, that provides options for locking a Package, importing a model branch into another model and setting up Version Control
- · The 'Package Version Control' form that provides a wider range of options for managing the Package when it is under Version Control

#### **Access**

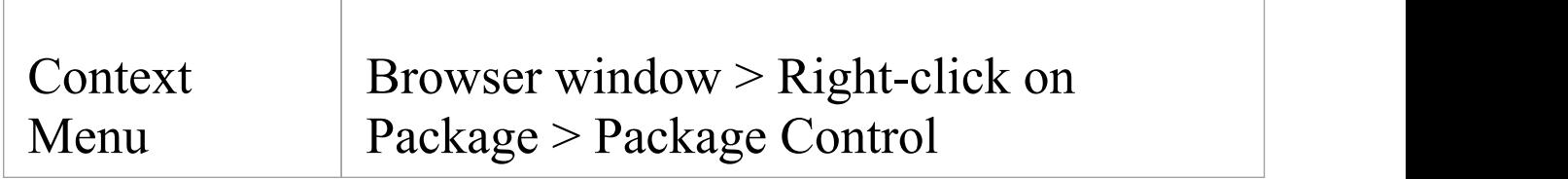

# **Copy/Paste Sub-Menu**

The Package 'Copy/Paste' context menu provides a range of options for copying or moving Packages between parent Packages or between models, within the Browser window. It also provides options for pasting copied elements and diagrams into a Package.

#### **Access**

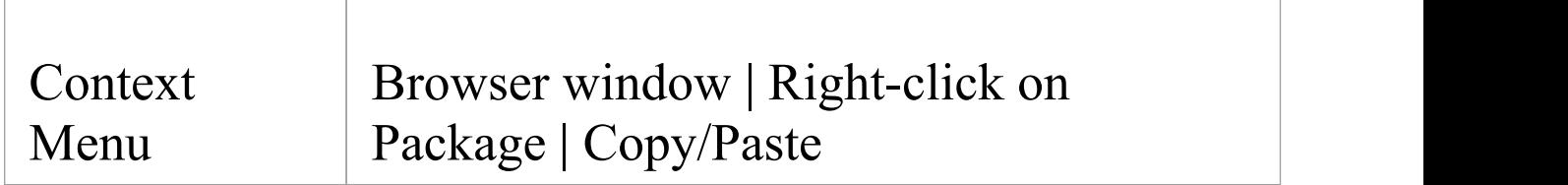

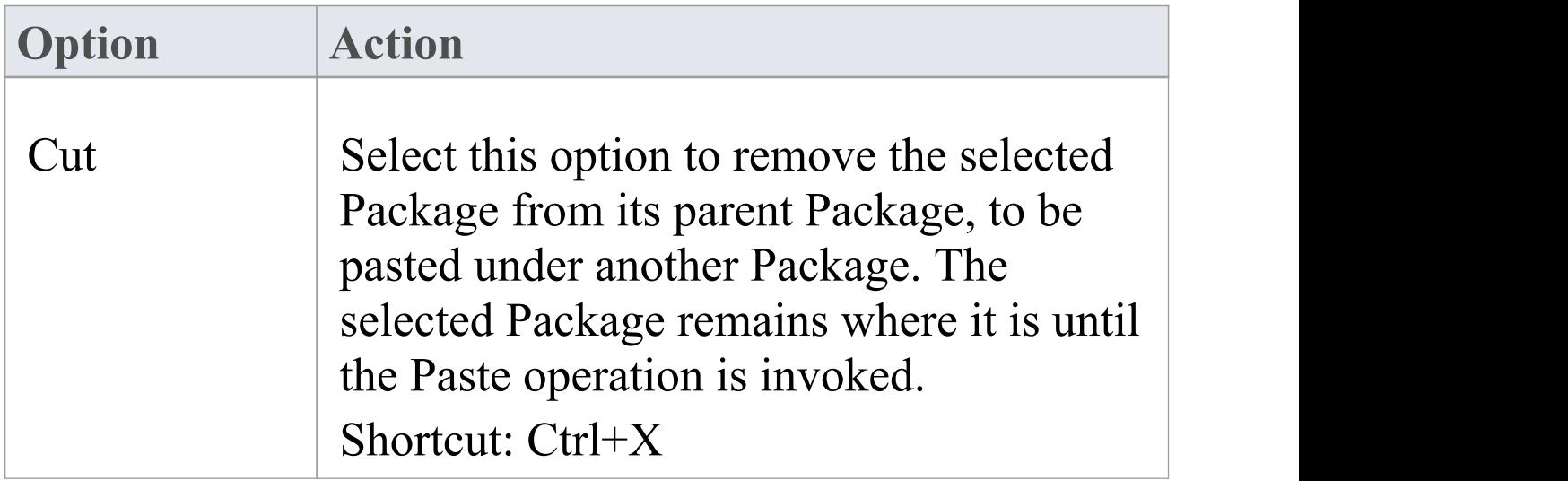

T

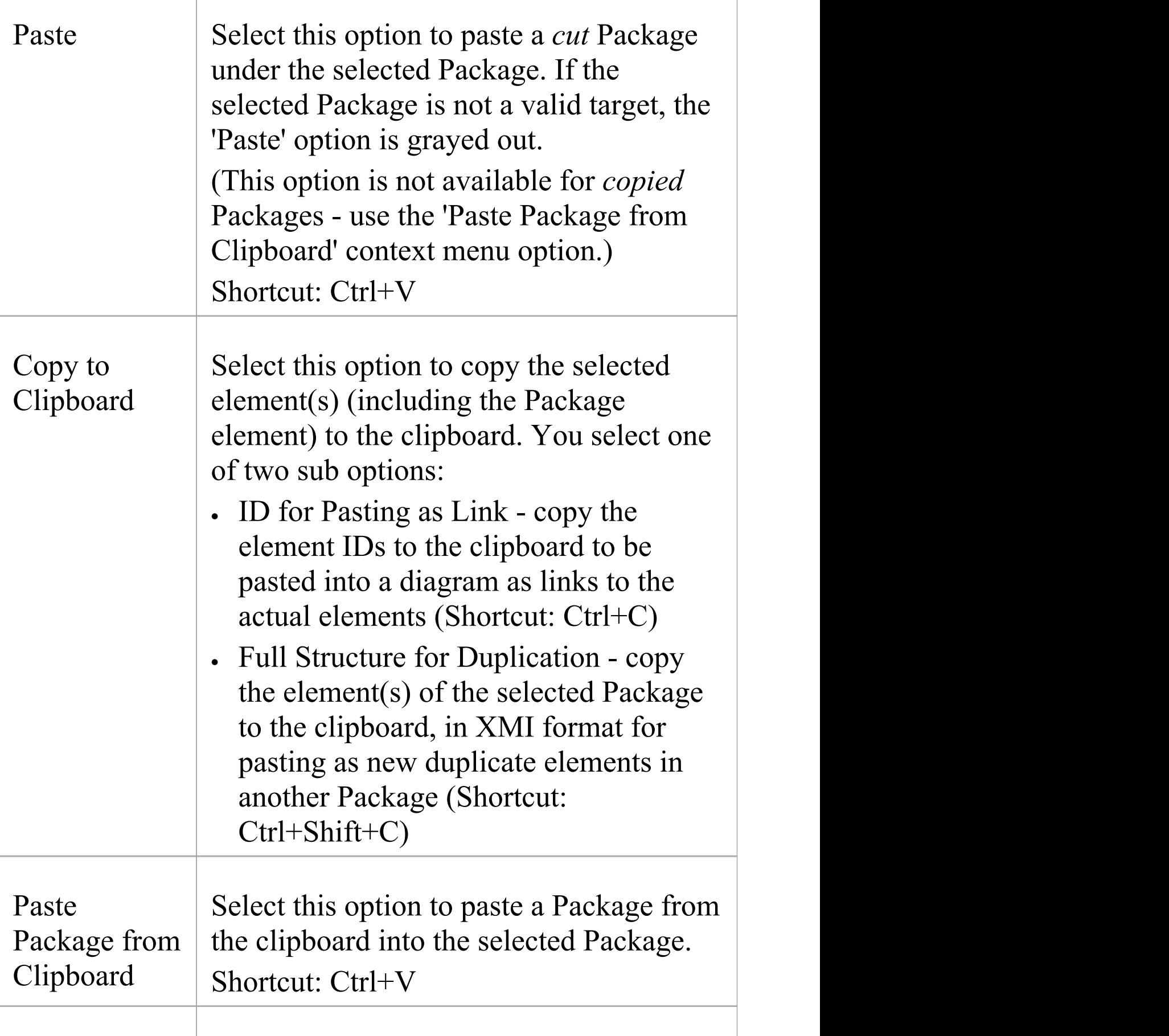

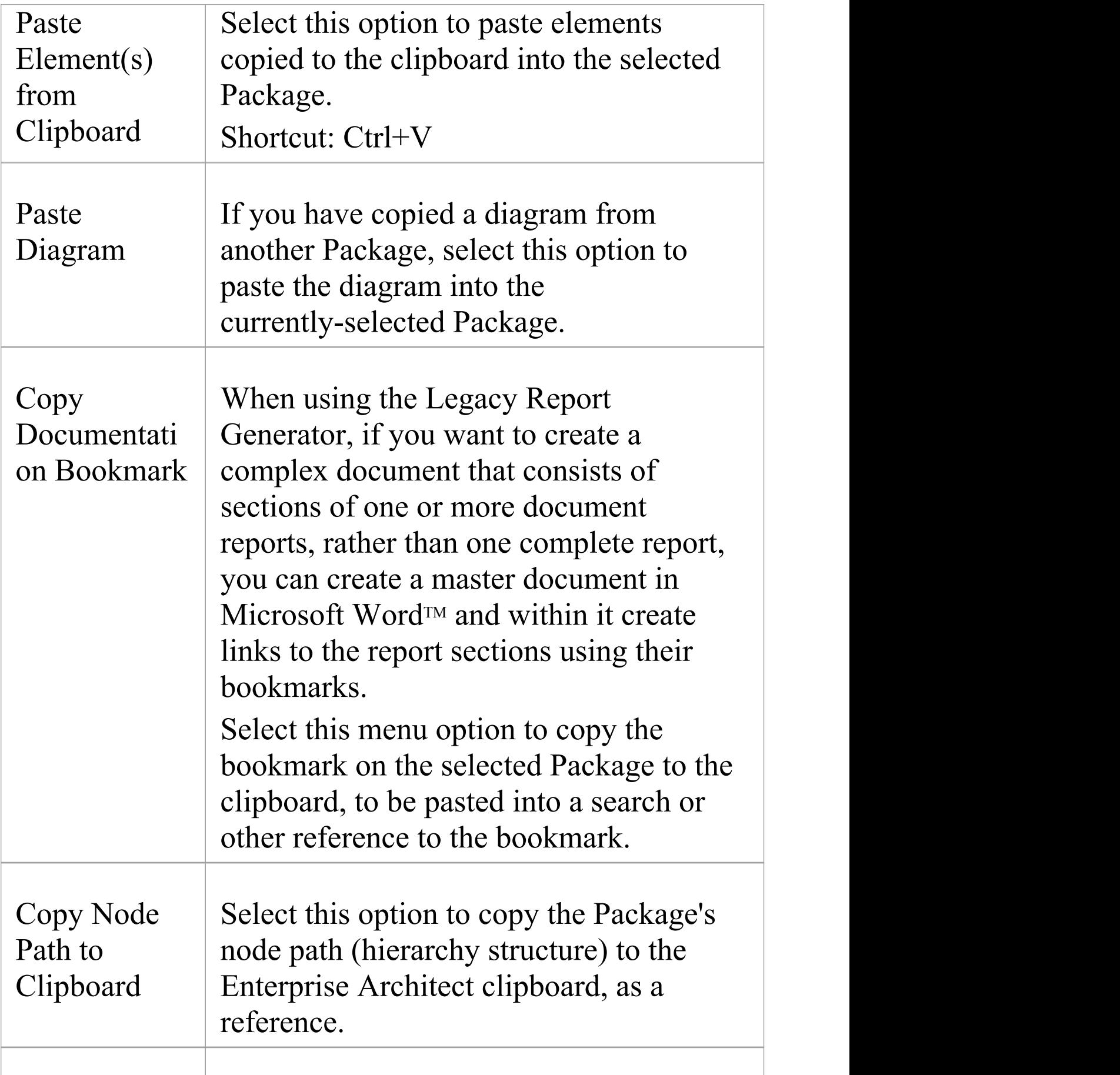

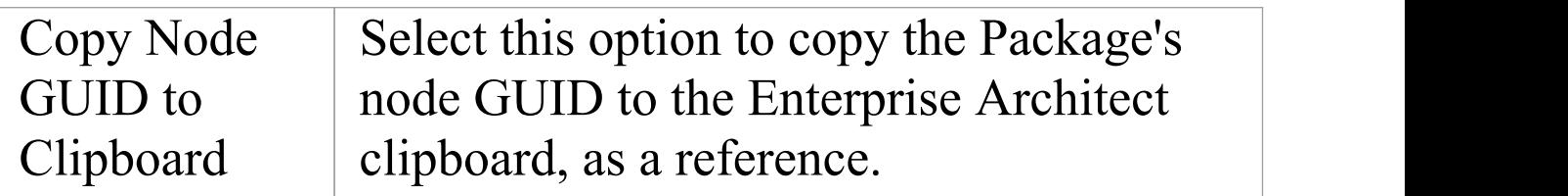

# **Contents Sub-Menu**

The 'Contents' sub-menu of the Browser window Package context menu provides options for collapsing and expanding the contents of a Package, bookmarking the elements of a Package, and restoring the default sort order of the Package.

### **Access**

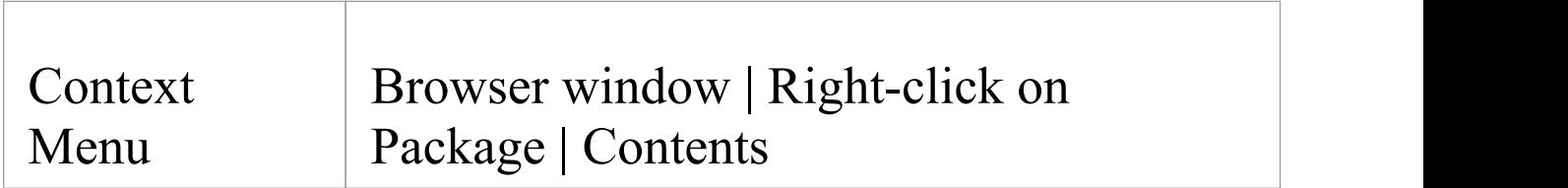

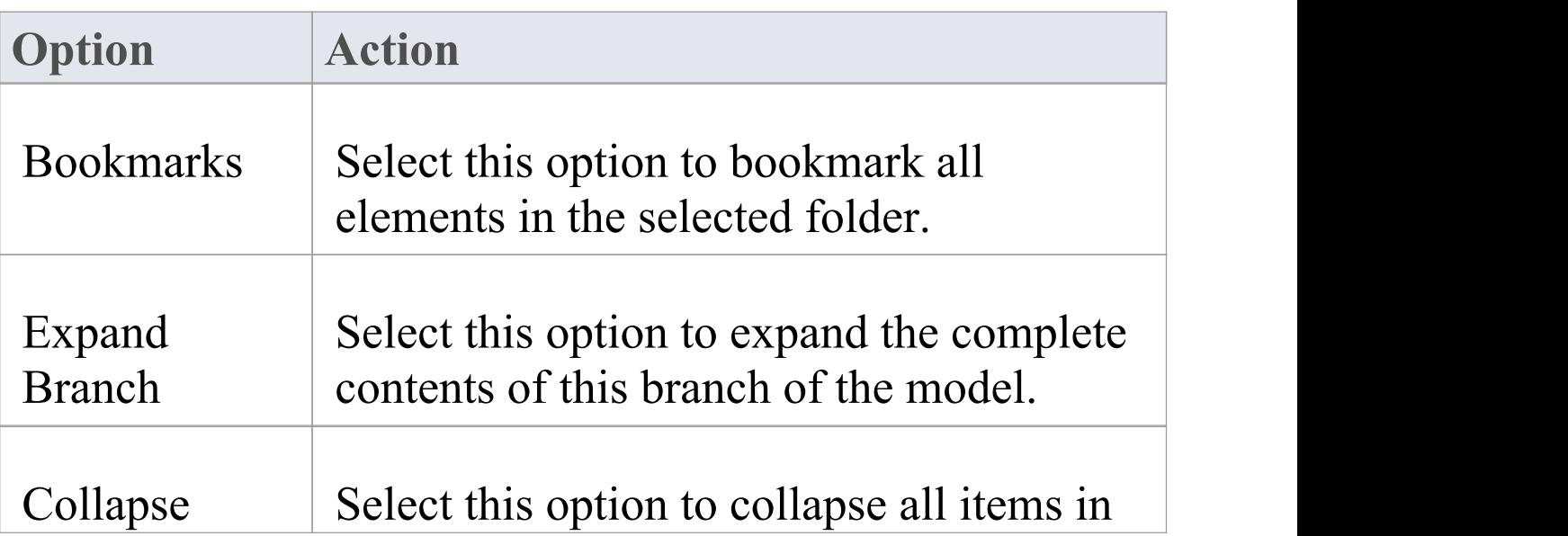

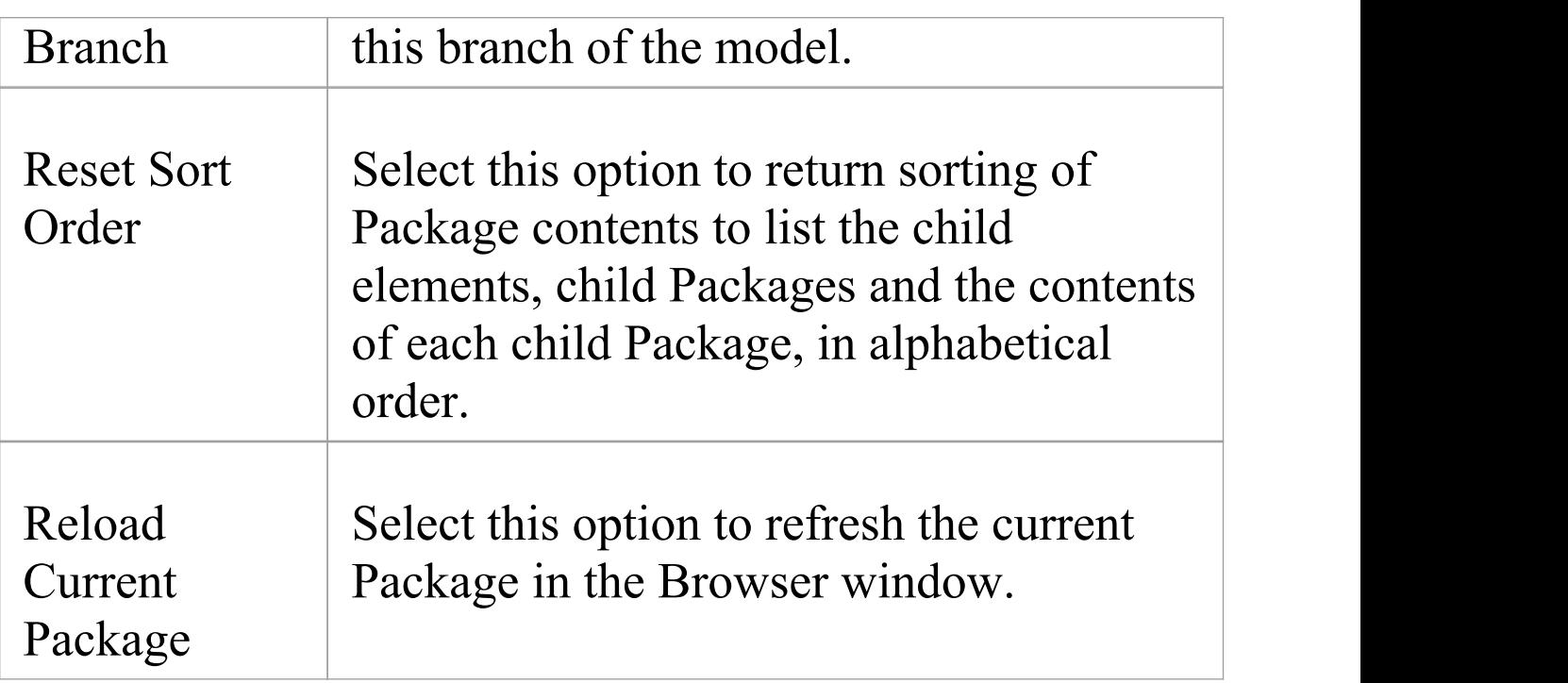

# **Element Menu - Browser Window**

The element context menu in the Browser window is available for all types of element. It provides options for performing a wide range of operations on both individual elements and multiple elements, including adding element properties and features, and moving the elements around the project or between projects.

There are no context menu options in the 'Diagram' tab.

#### **Access**

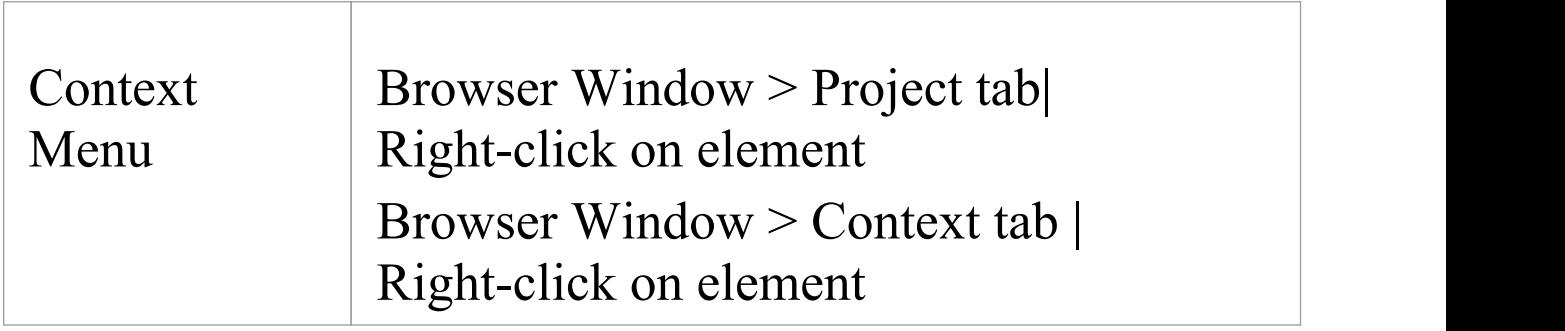

## **Options (Single element)**

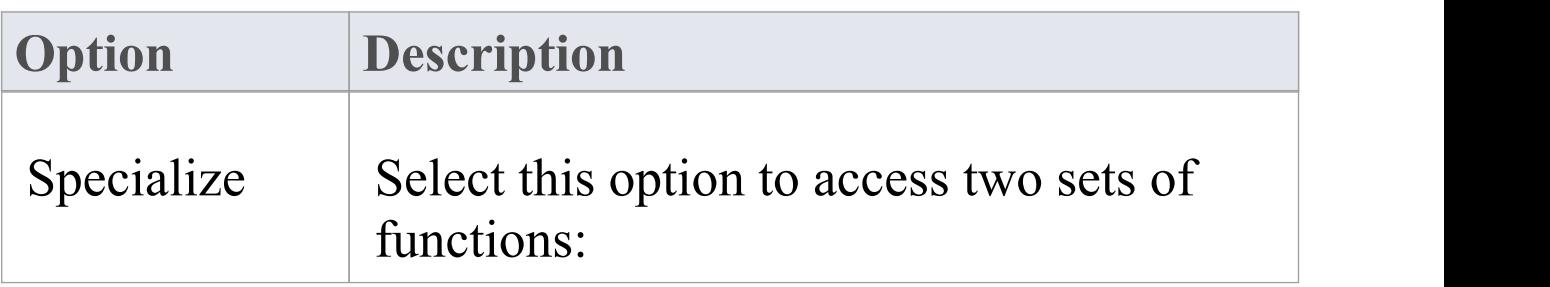

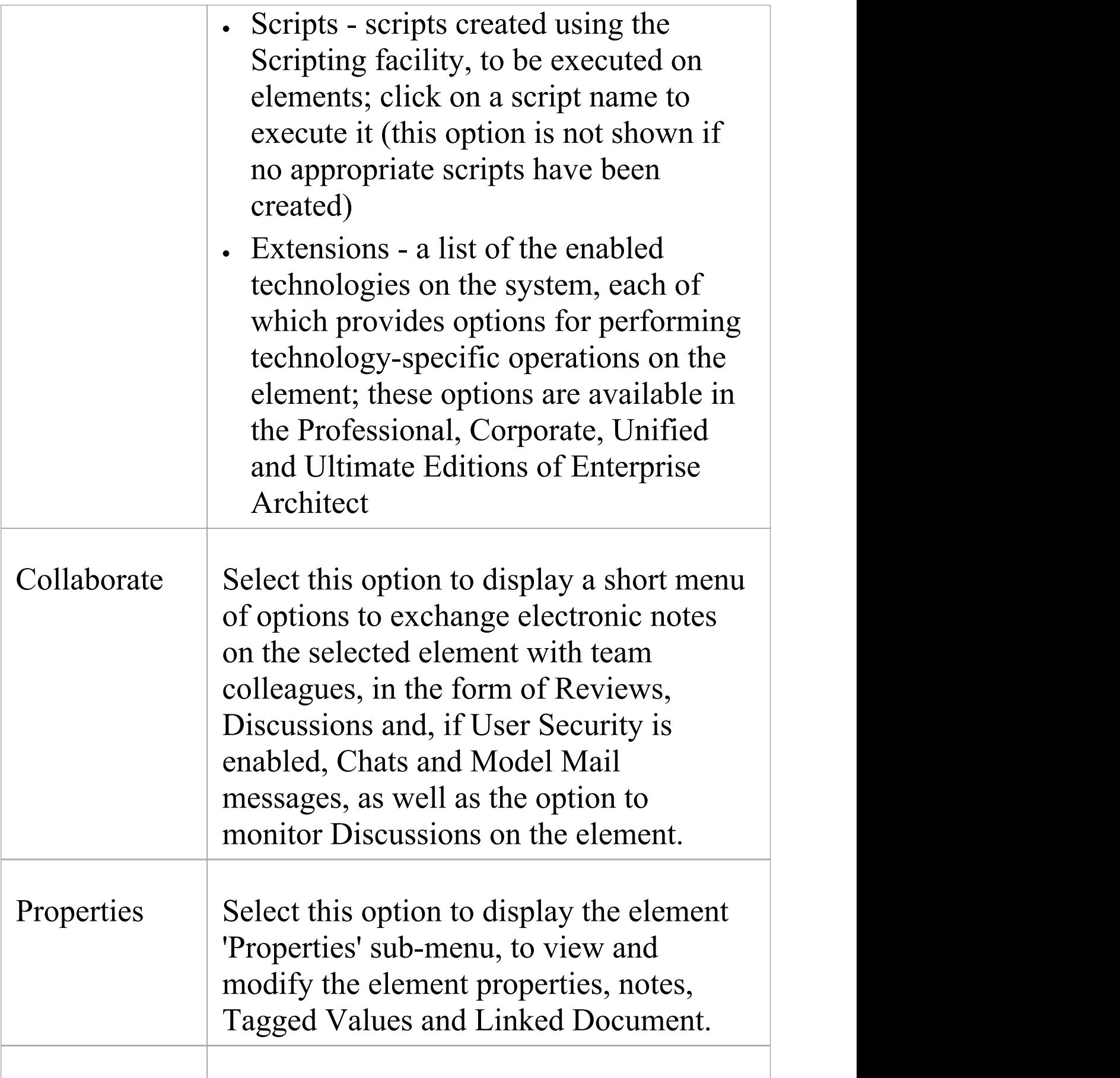

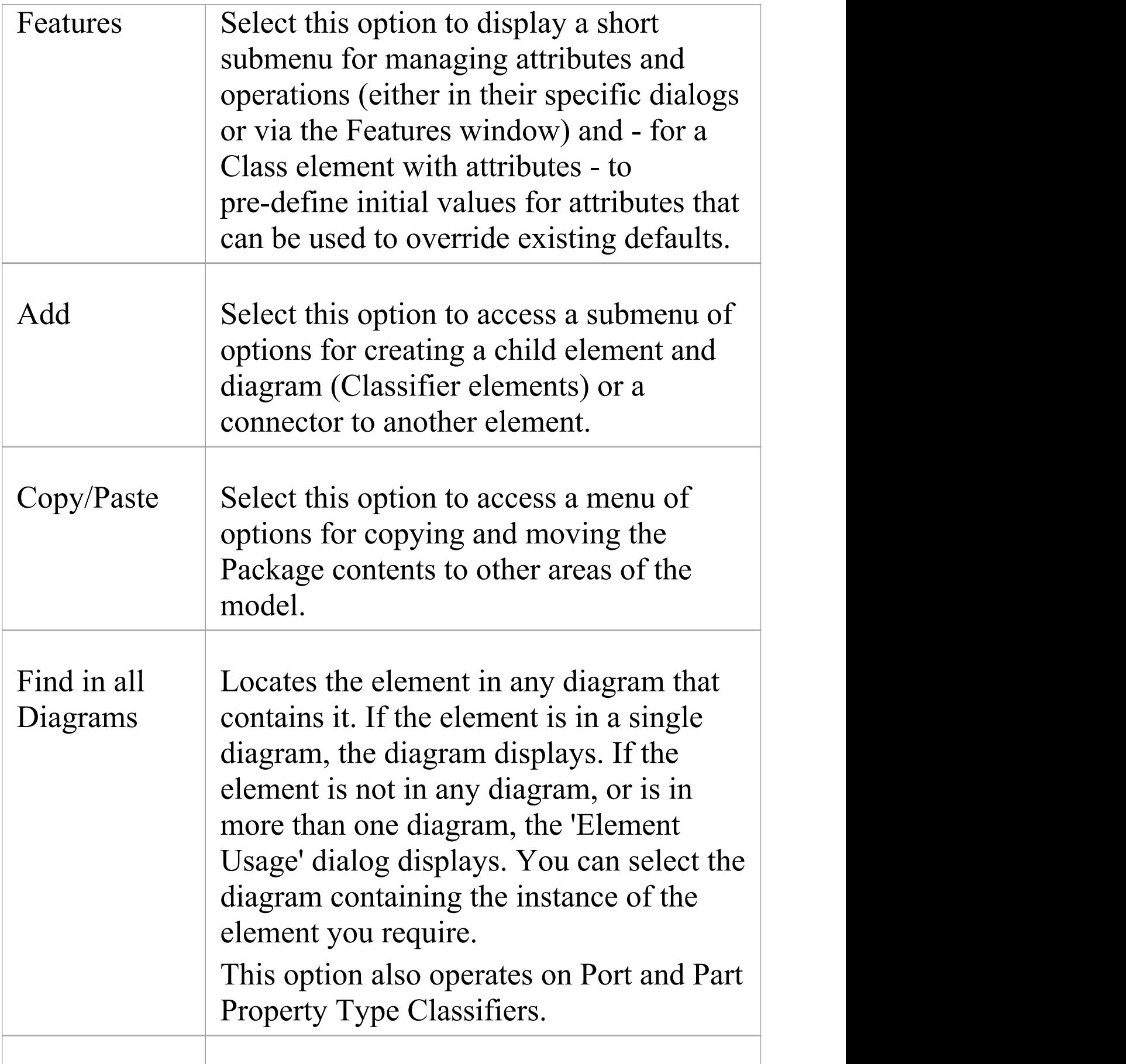

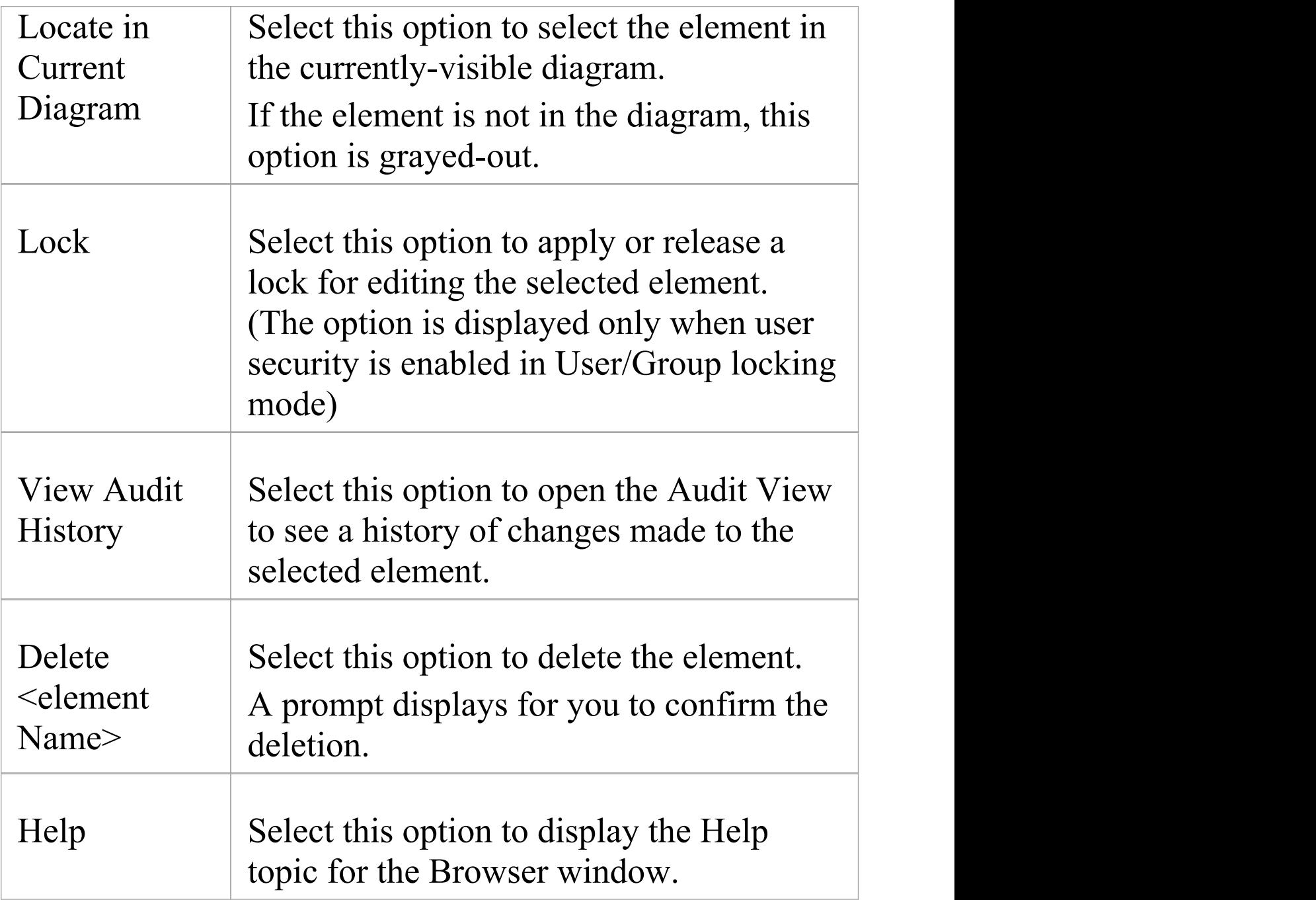

## **Options (Multiple elements)**

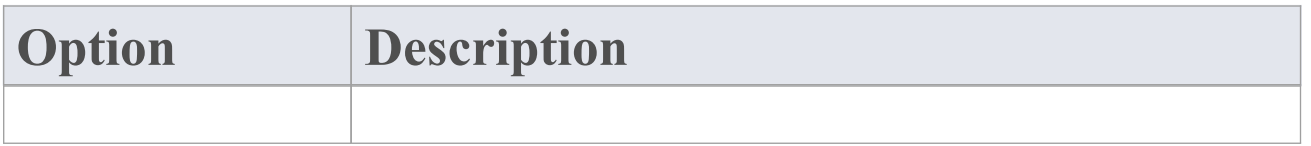

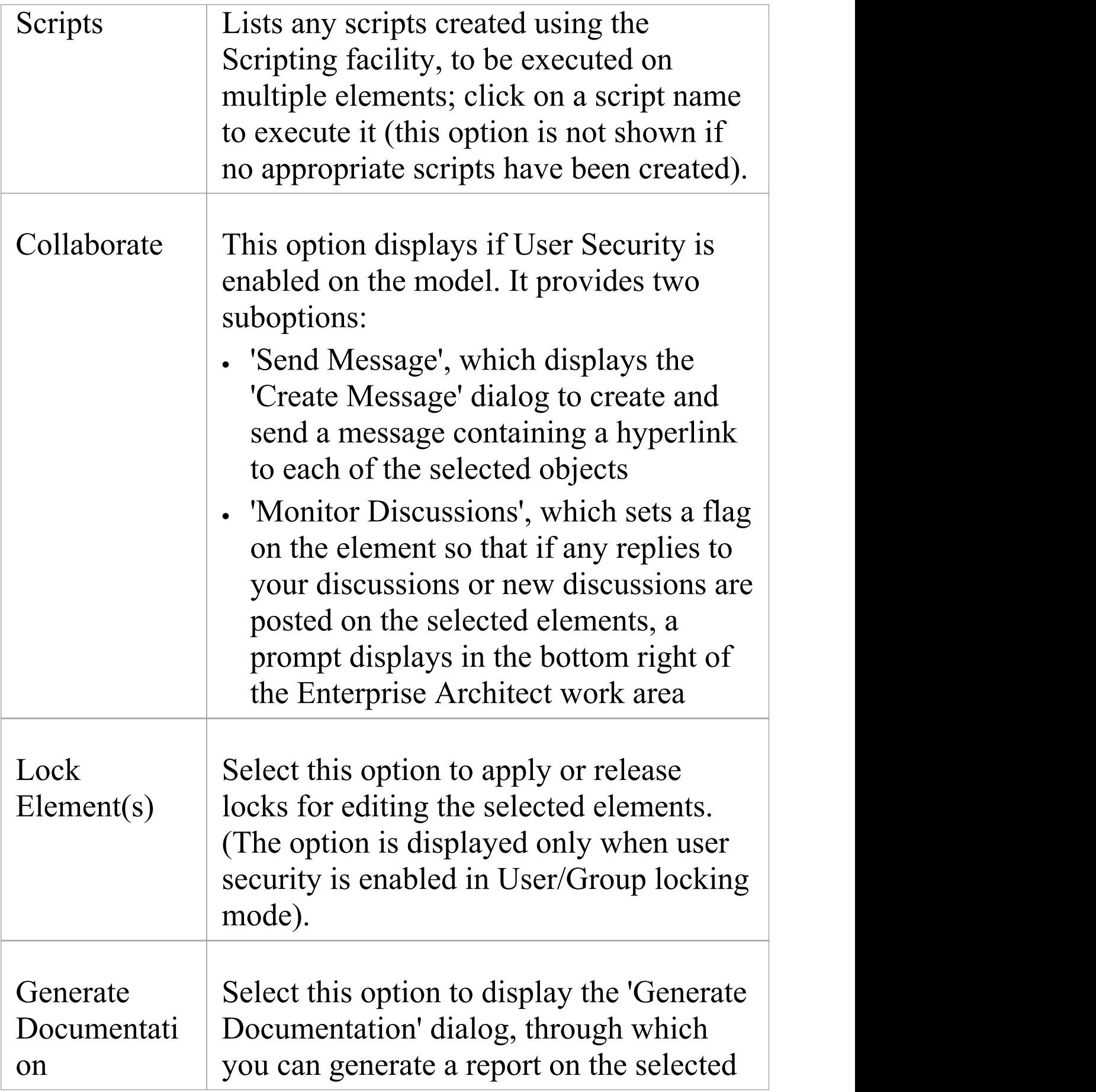

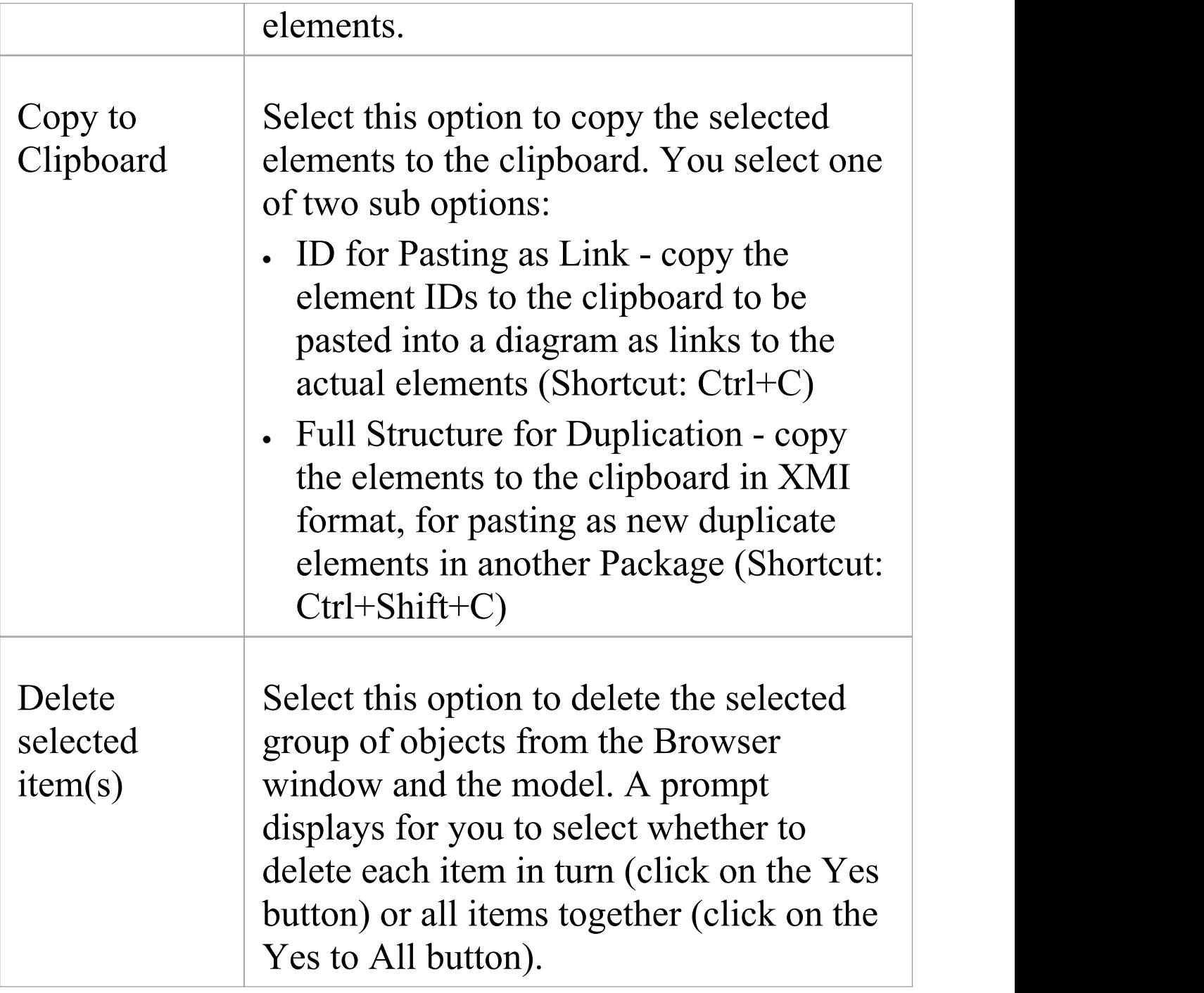

# **Properties Sub-Menu**

The element 'Properties' context menu provides a range of options for displaying and updating the properties, notes, Tagged Values and Linked Document of an element, and for locating the element in any diagrams that contain it.

### **Access**

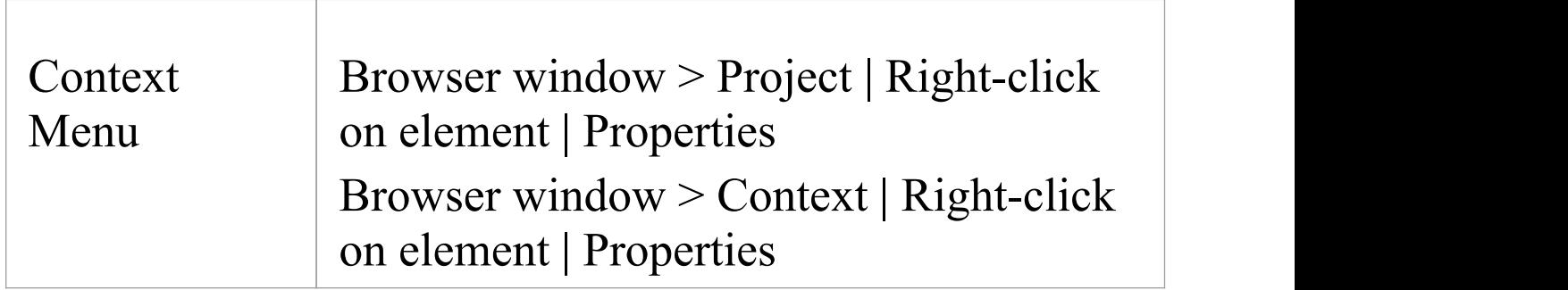

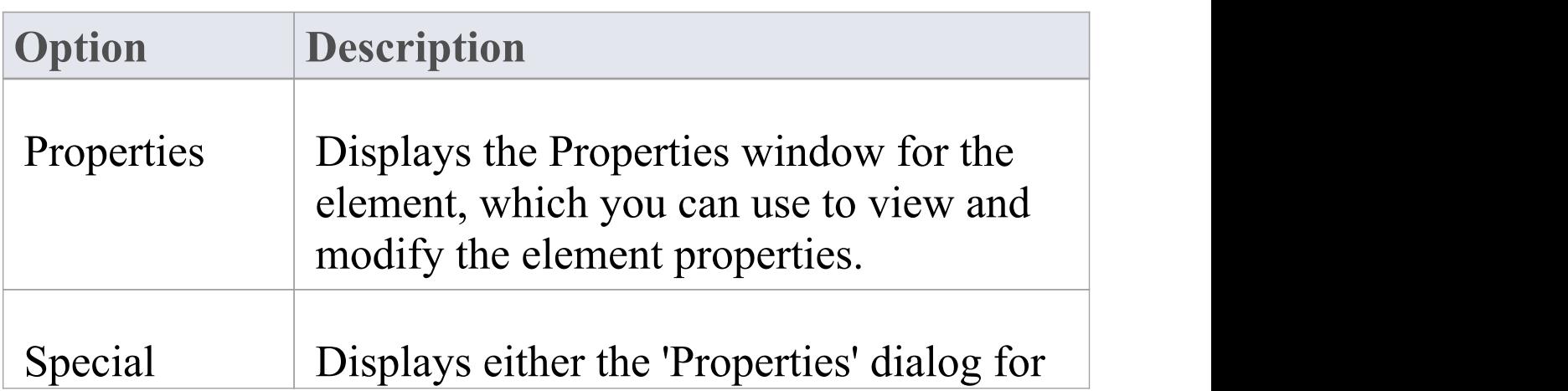

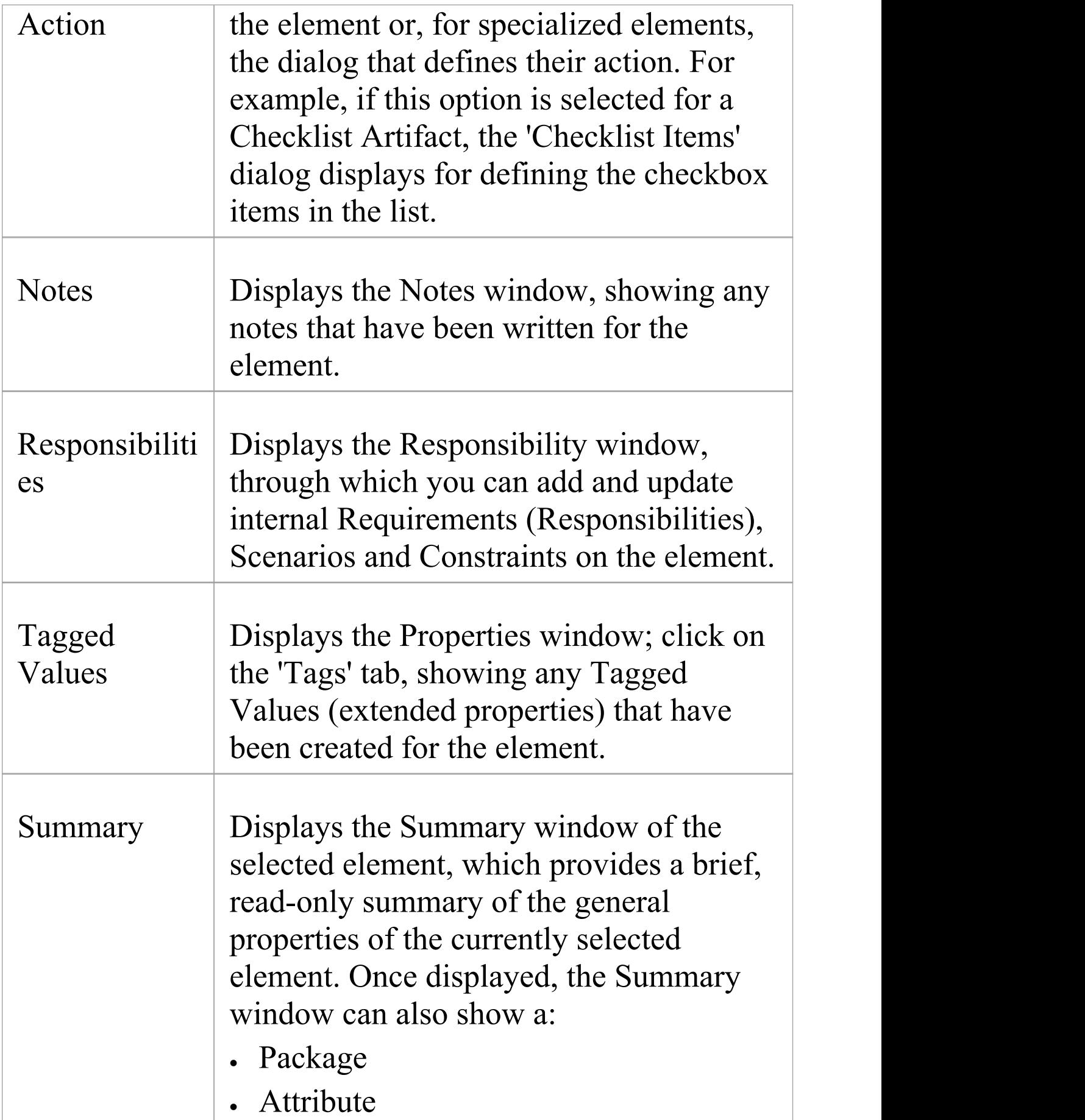

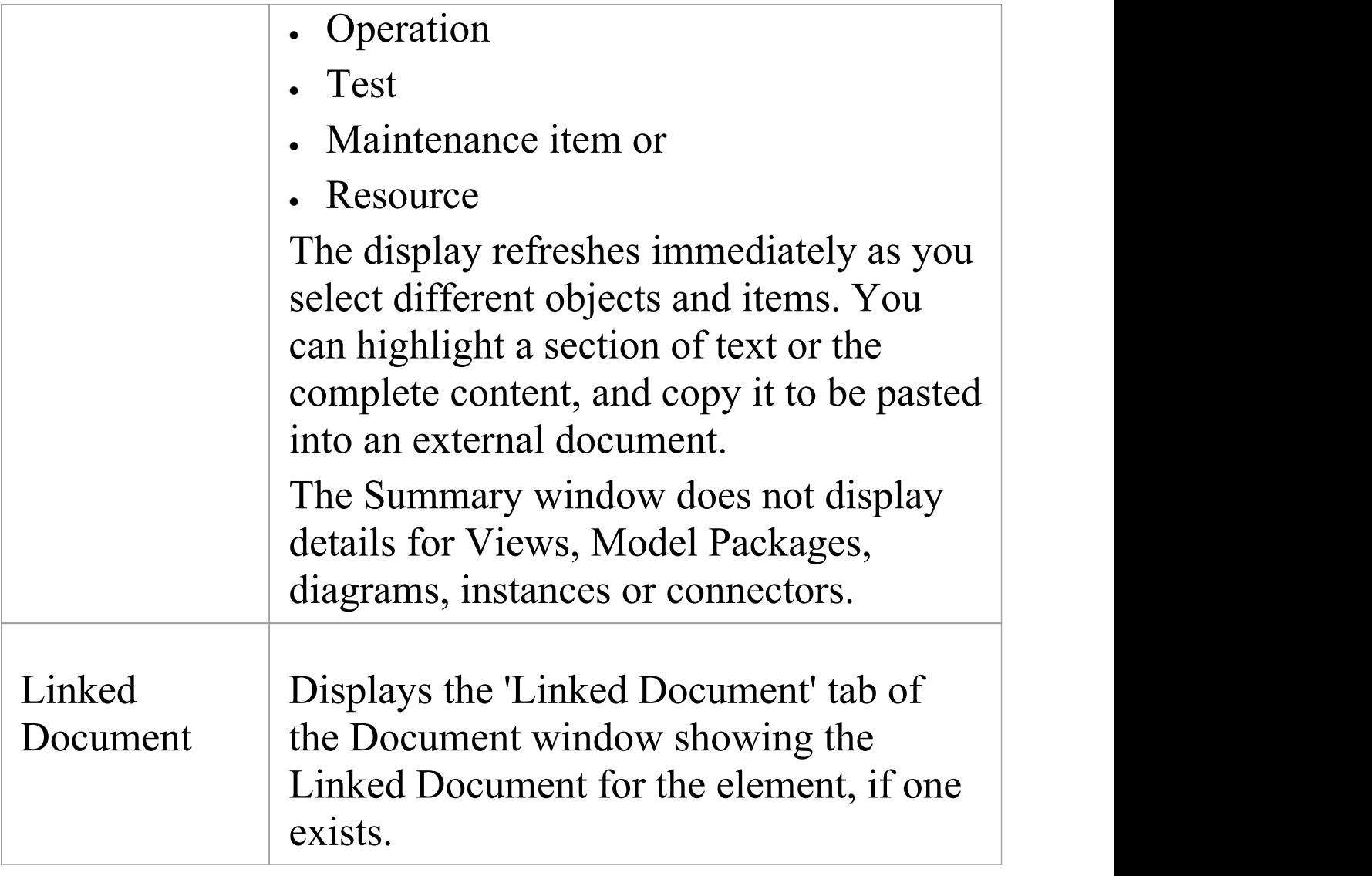

# **Add Sub Menu**

The element 'Add' submenu provides a list of appropriate elements that can be added as child elements to the selected element. It also provides options for creating child diagrams, including Composite diagrams, and for adding connectors.

#### **Access**

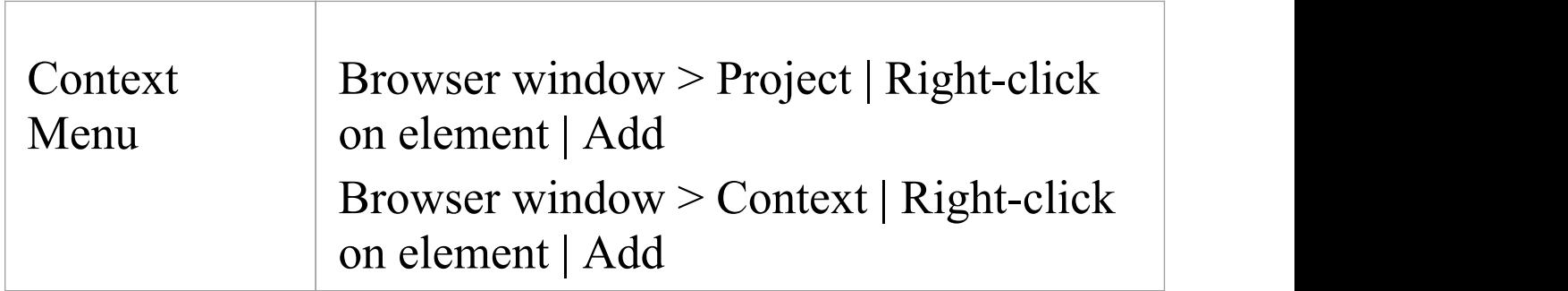

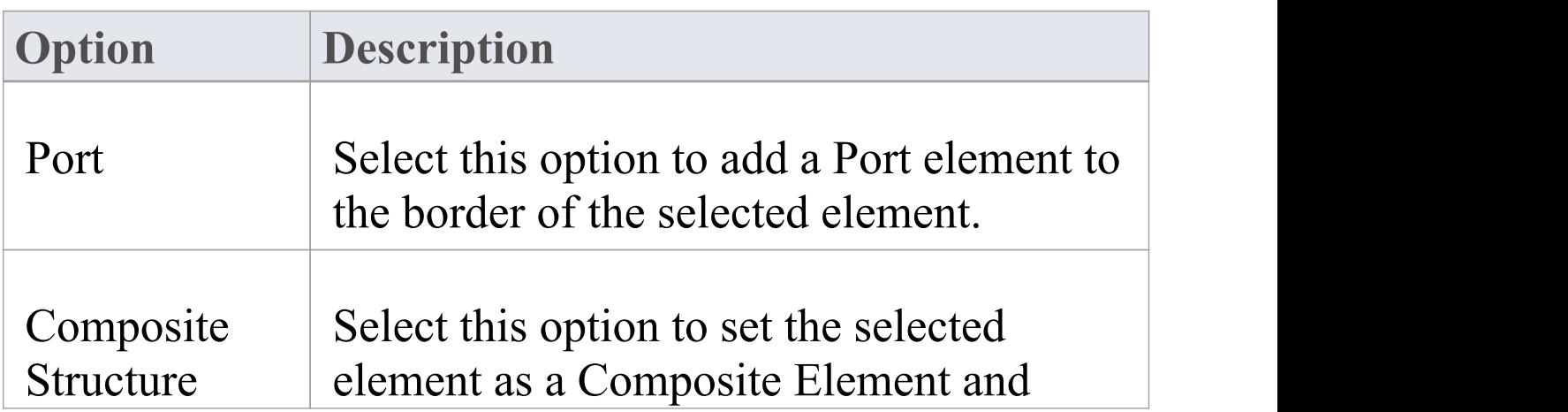

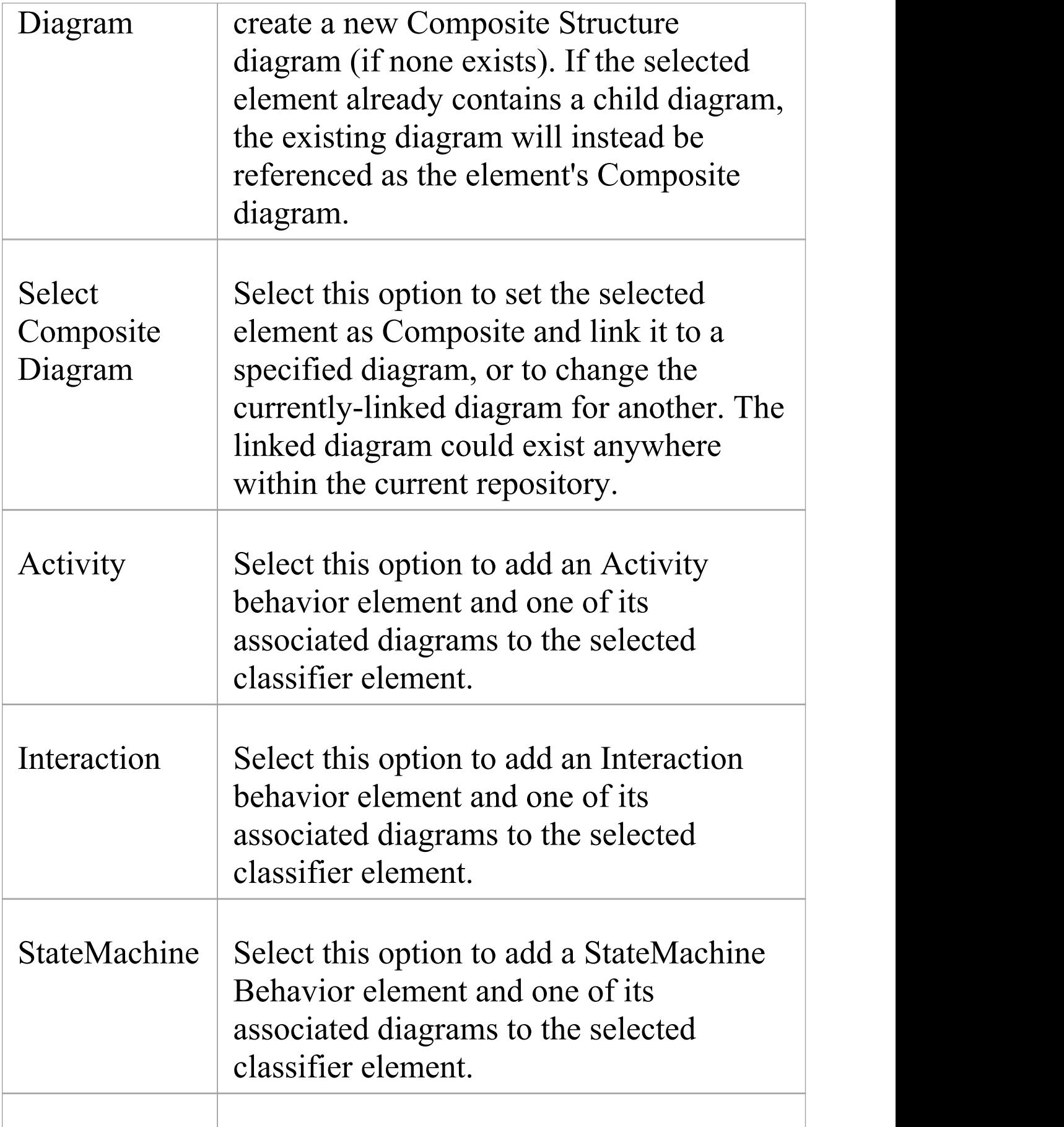

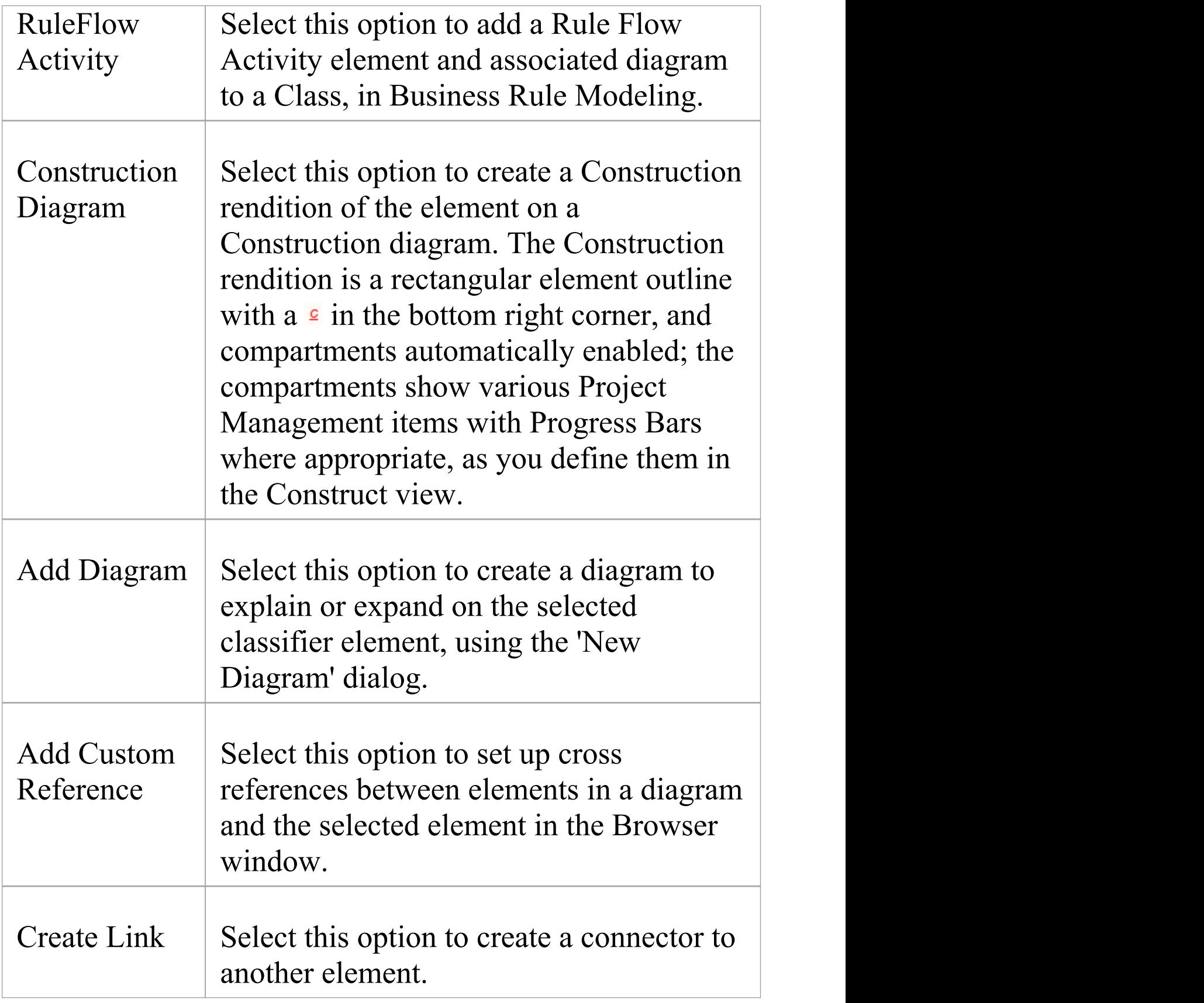

#### **Notes**

- · Elements such as Actors, Classes and Activities can define a large amount of information that can be conveniently represented by or expanded in a child diagram; the 'Add' sub-menu for these elements provides all of the options listed
- · Elements such as Timing, Exit and History have much more specific functions that do not require expansion; the 'Add' sub-menu for these elements only provides the 'Create Link' option

# **Element Copy/Paste Submenu**

The element 'Copy/Paste' context menu provides a range of options for copying or moving elements between Packages or between models, within the Browser window.

#### **Access**

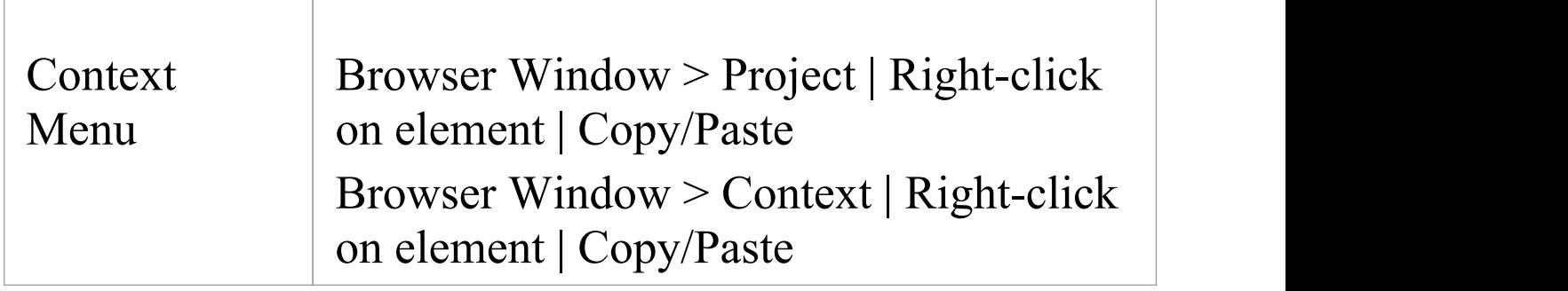

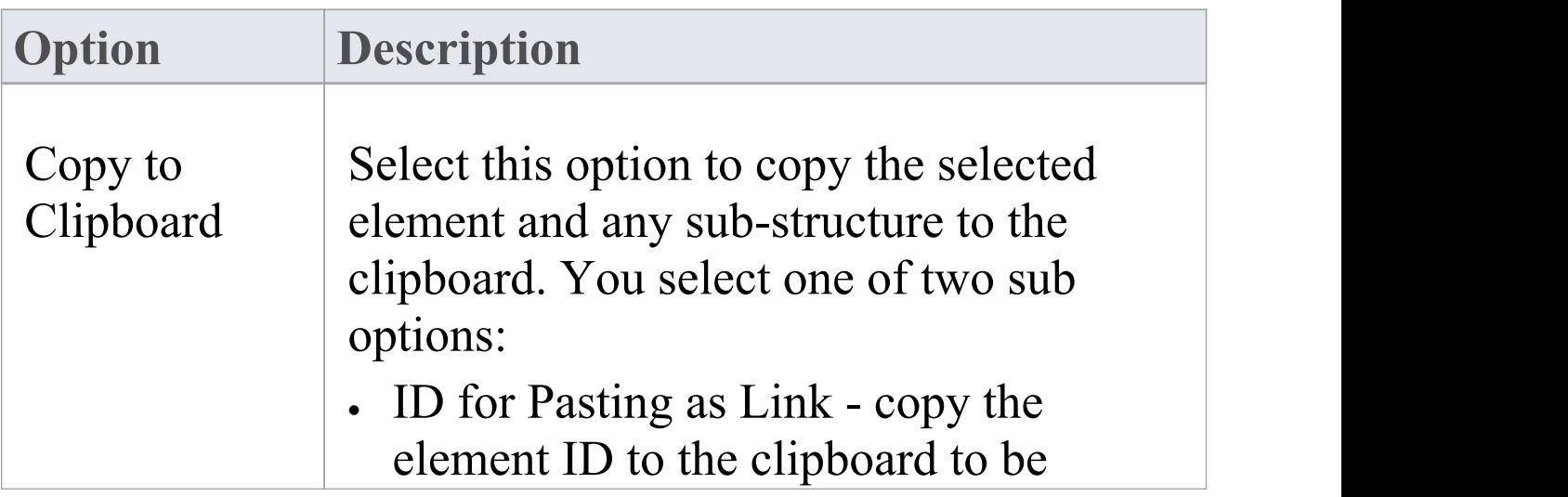

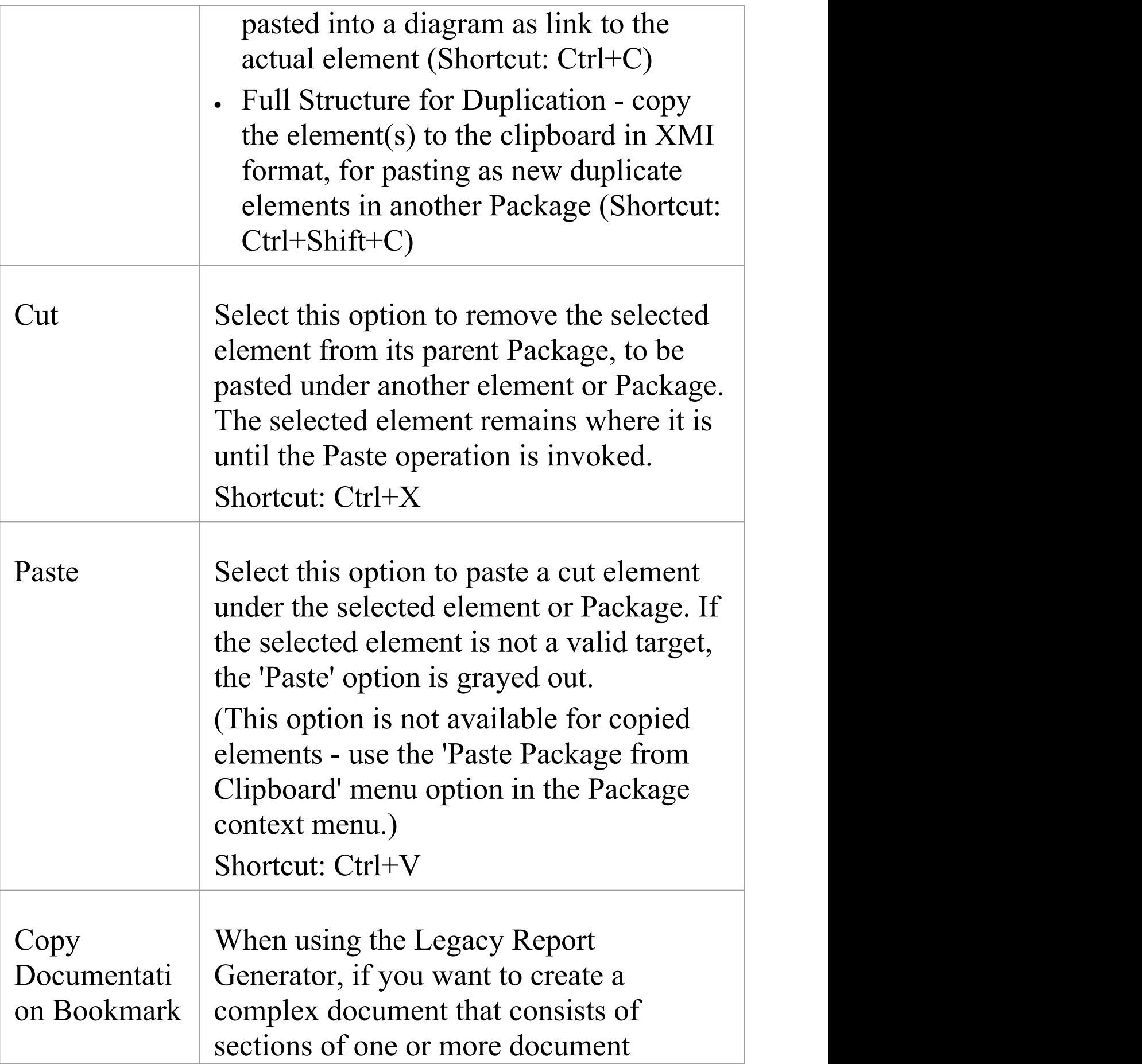

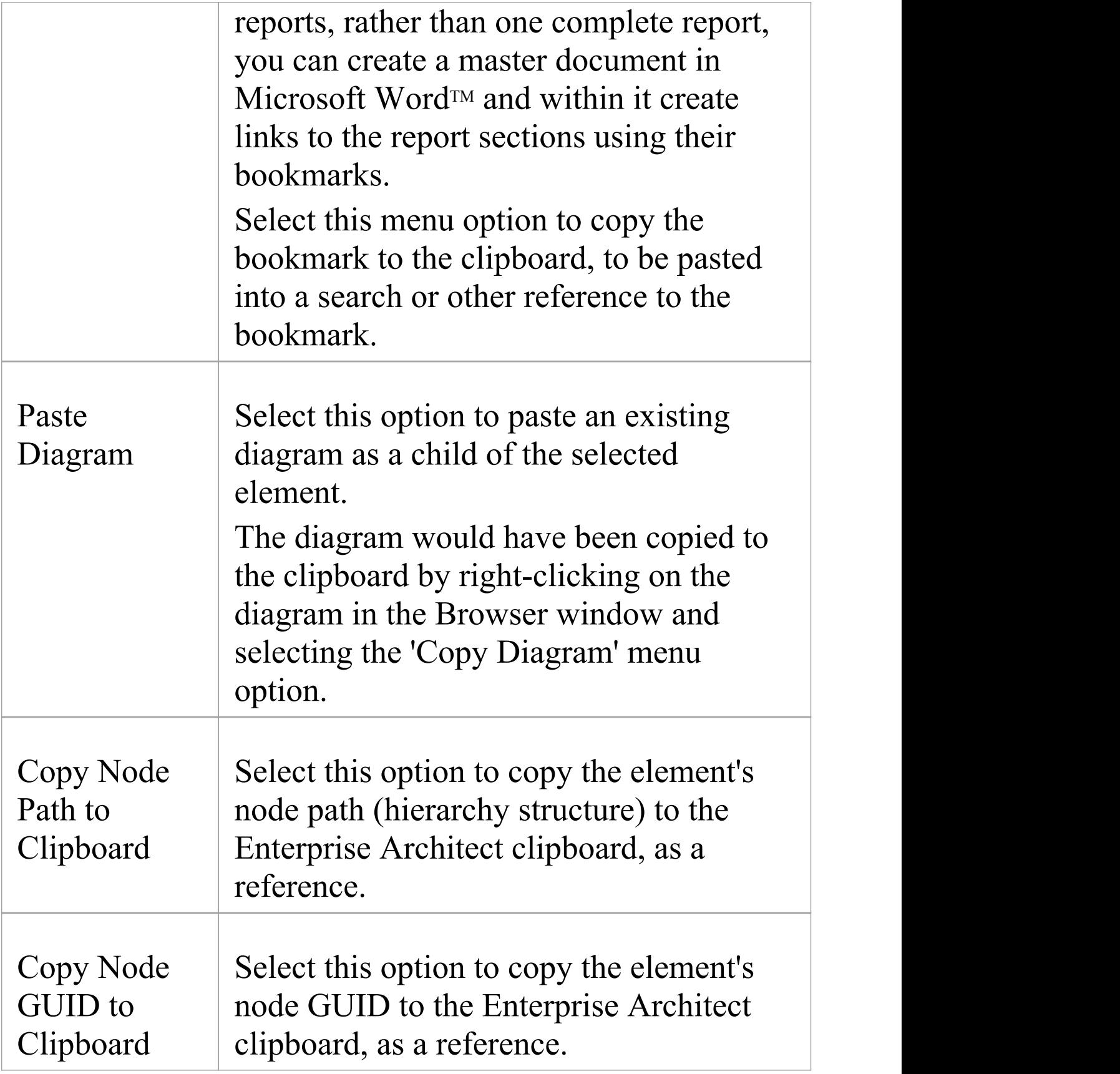
## **Diagram Menu - Browser Window**

The diagram context menu in the Browser window is available for all types of diagram listed on the 'Project' or 'Context' tabs. It provides options for performing a wide range of operations on one diagram or several diagrams, and for moving a diagram around the project or between projects.

#### **Access**

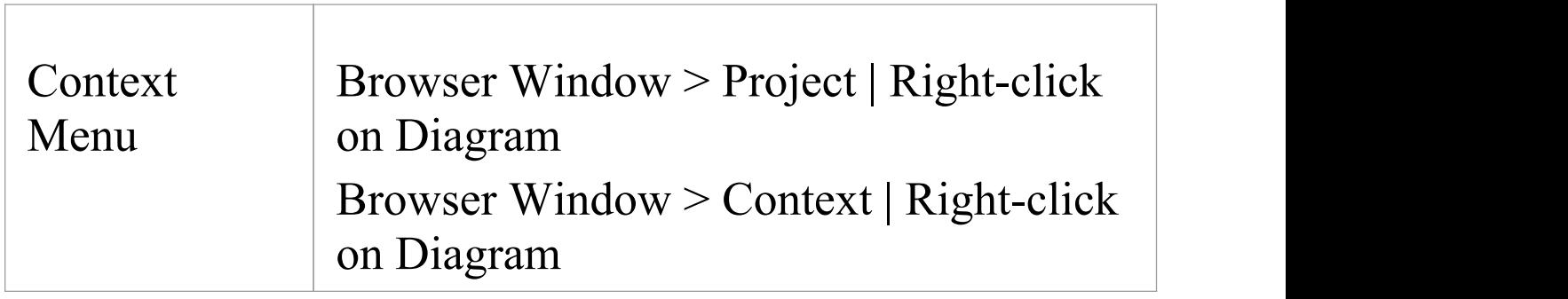

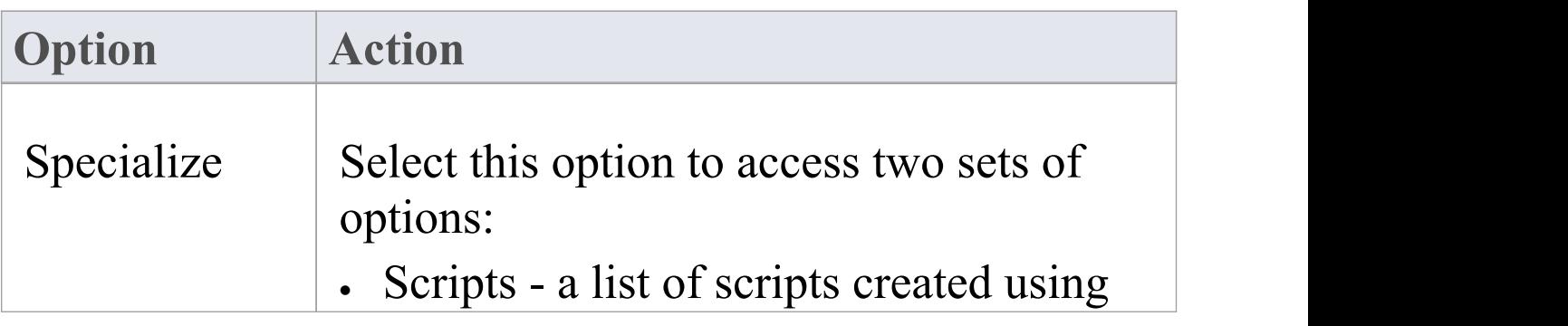

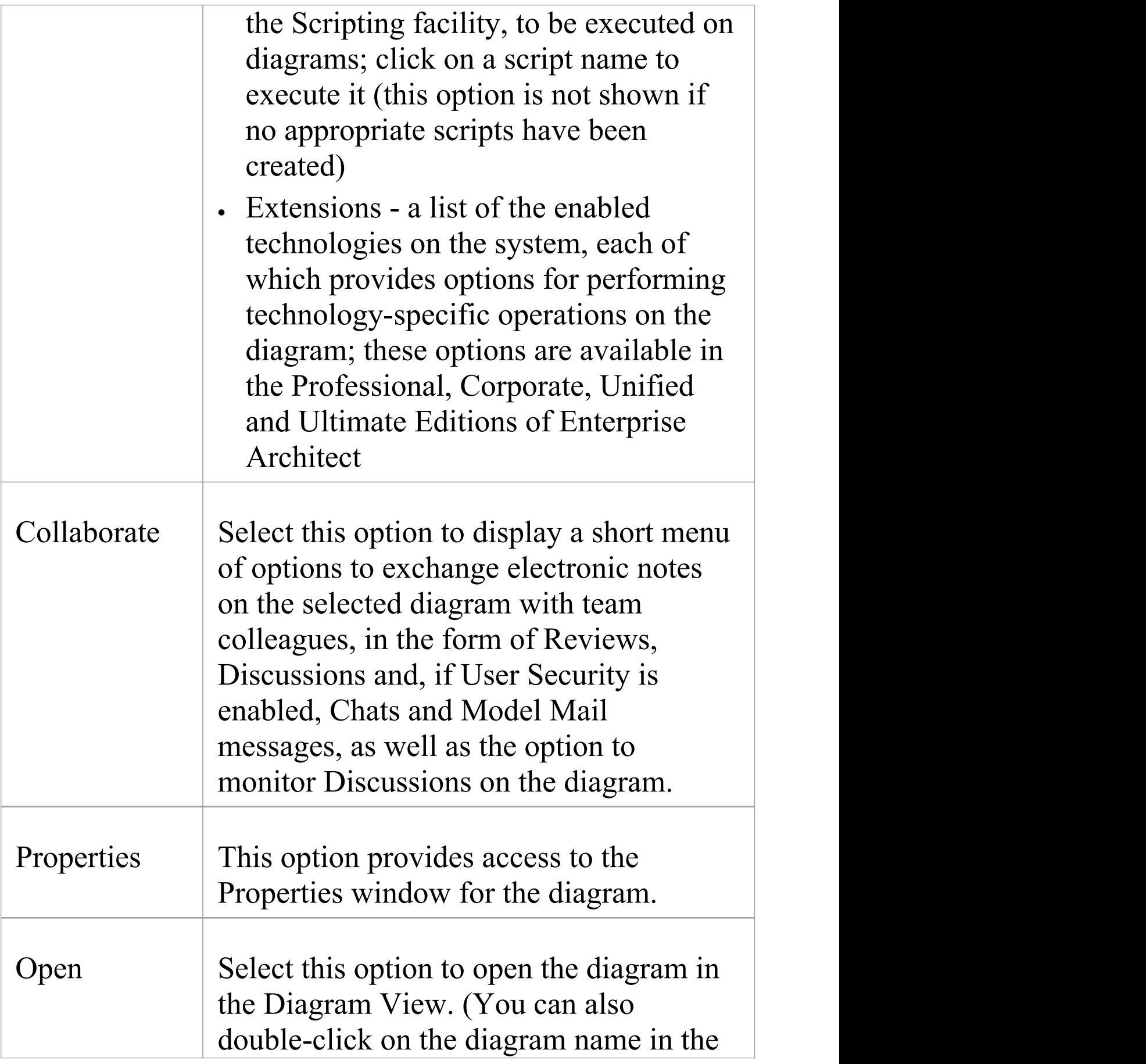

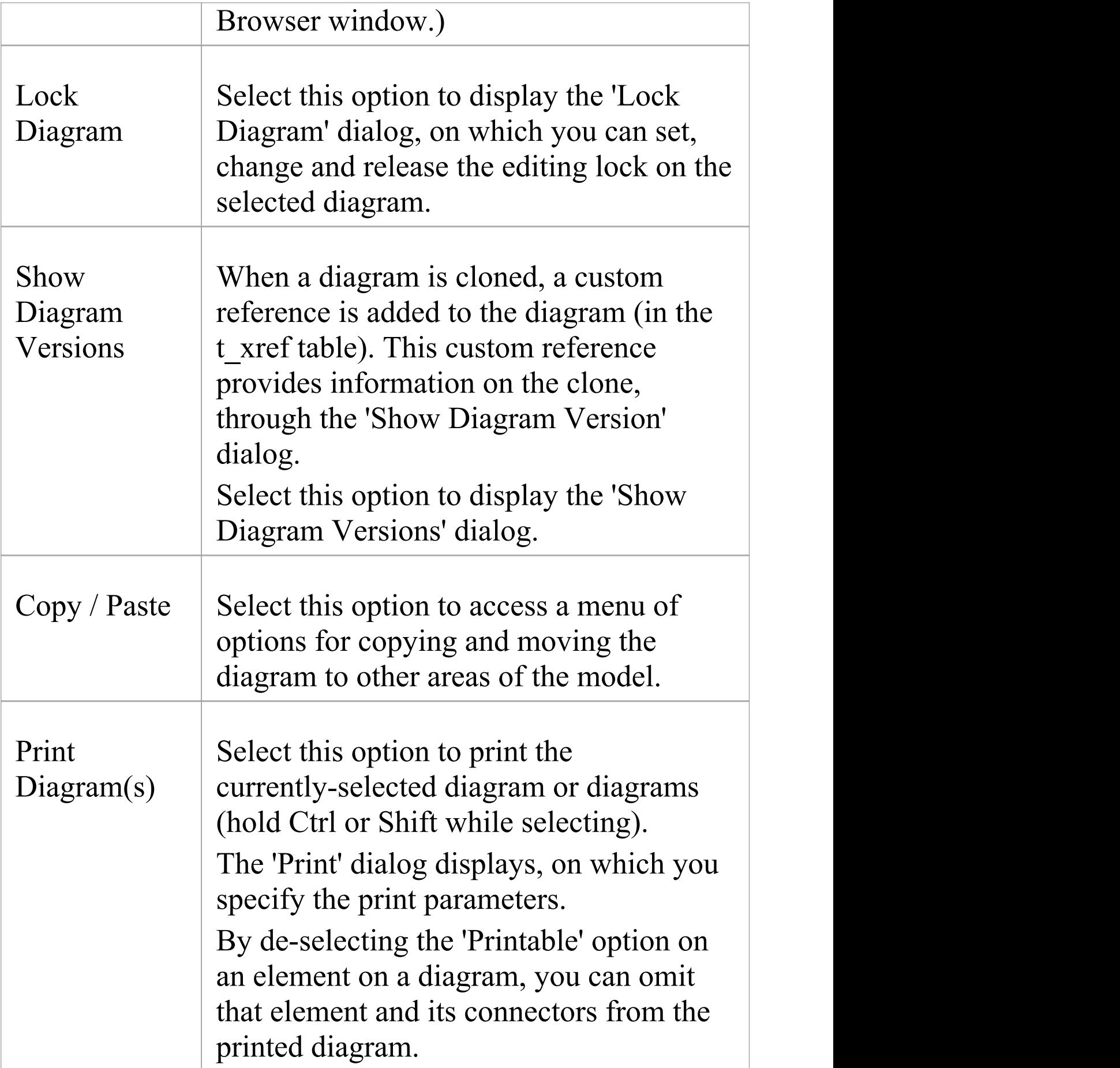

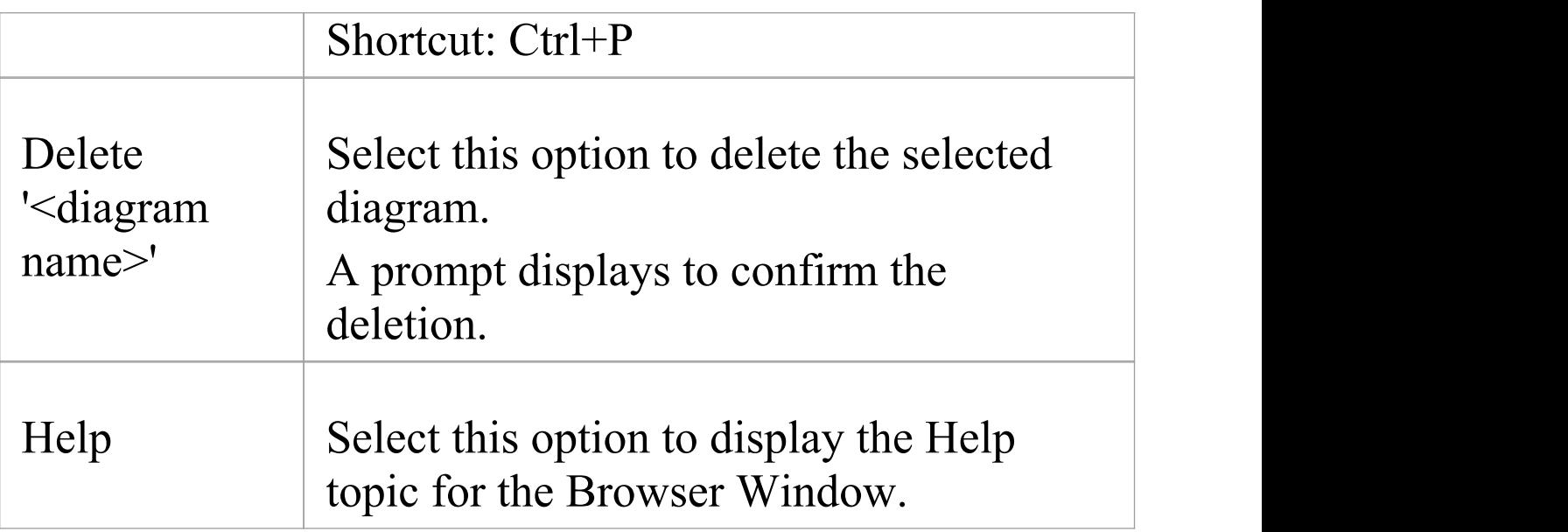

# **Diagram Copy/Paste Menu**

The diagram 'Copy/Paste' context menu provides a range of options for copying or moving diagrams between Packages or between models, within the Browser window.

#### **Access**

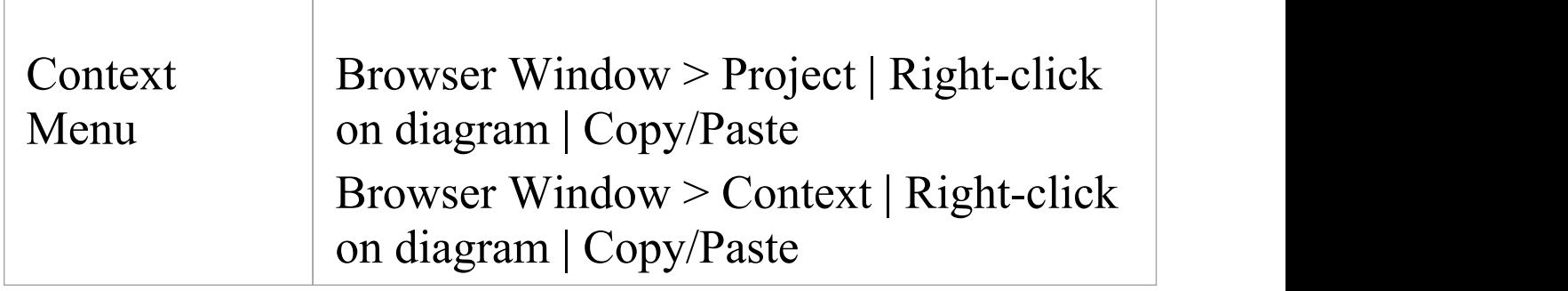

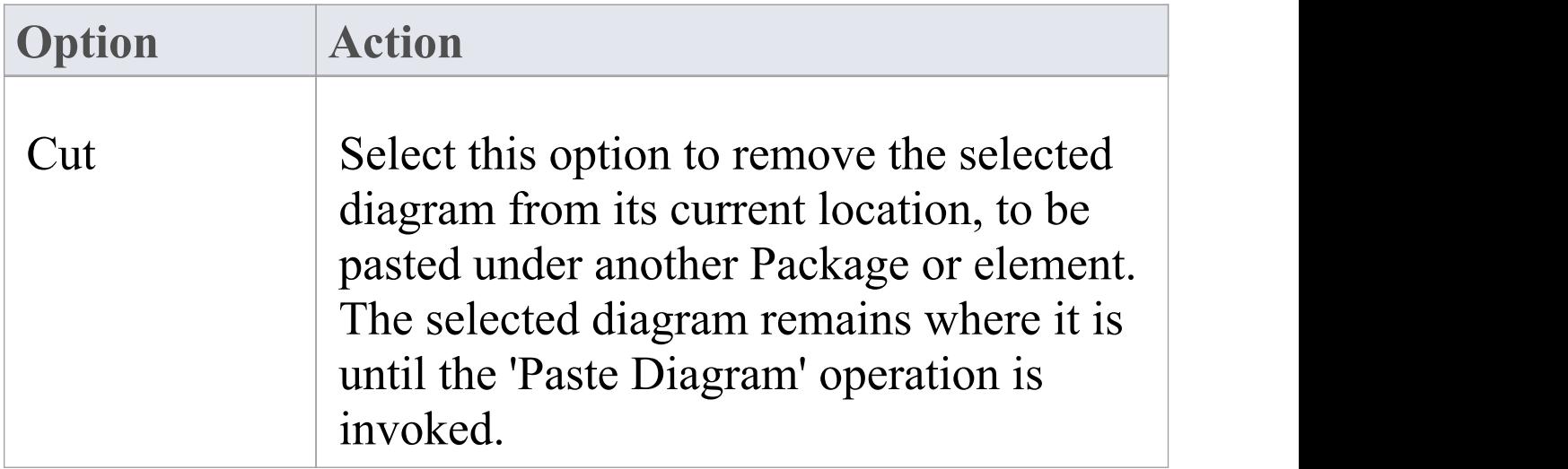

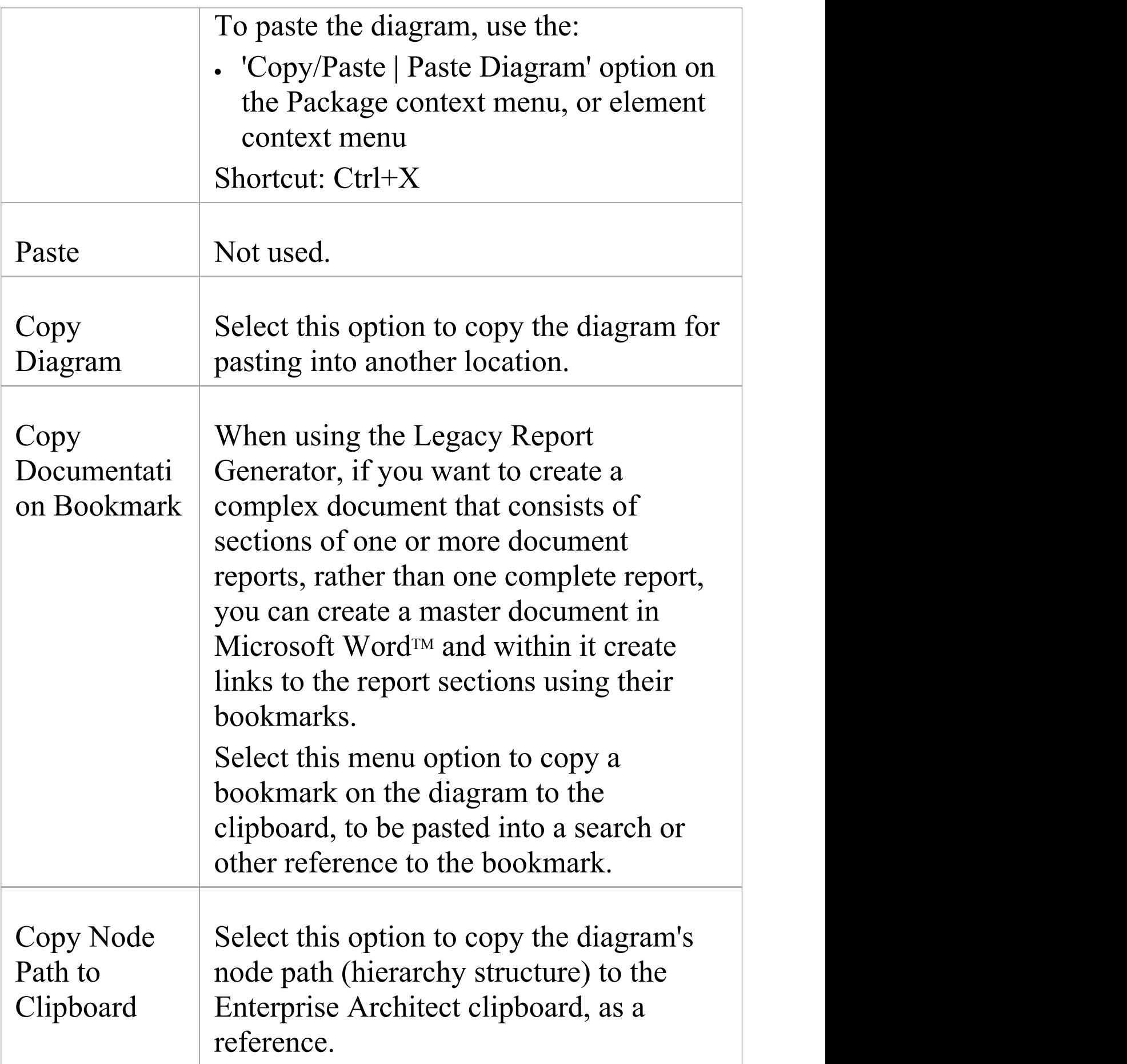

T

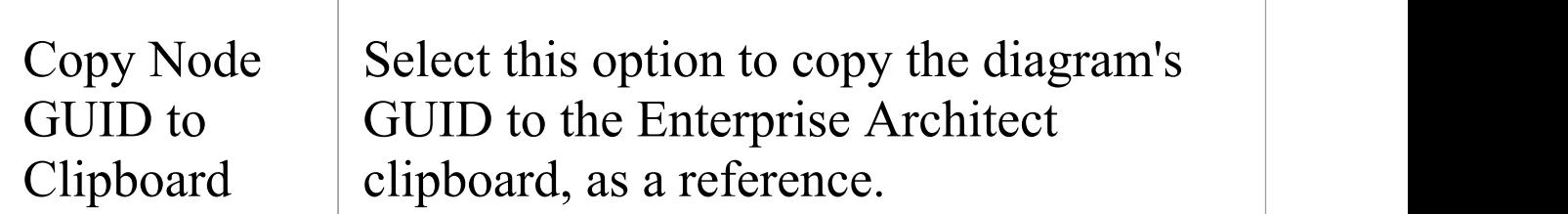

# **Operation/Attribute Menu - Browser Window**

The separate but almost identical 'Operation' and 'Attribute' context menus in the Browser window provide options for performing a number of tasks on the features (operations and attributes) of an element.

## **Access**

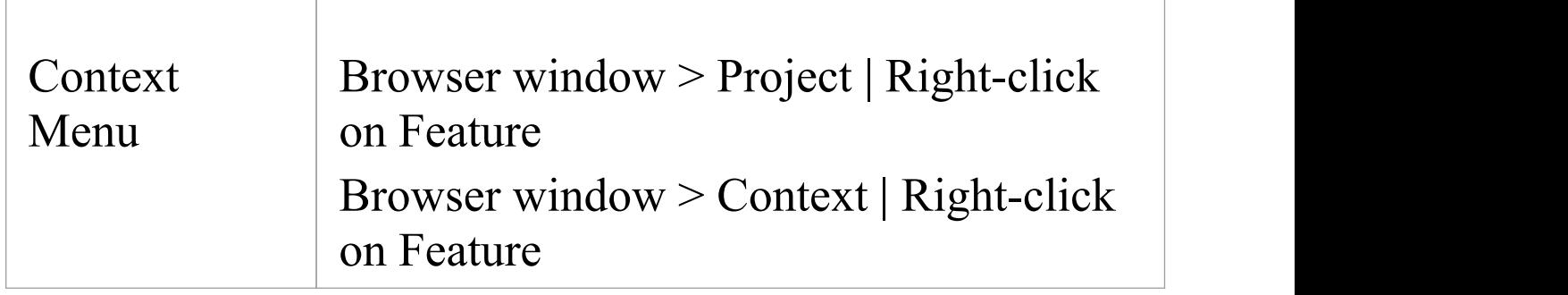

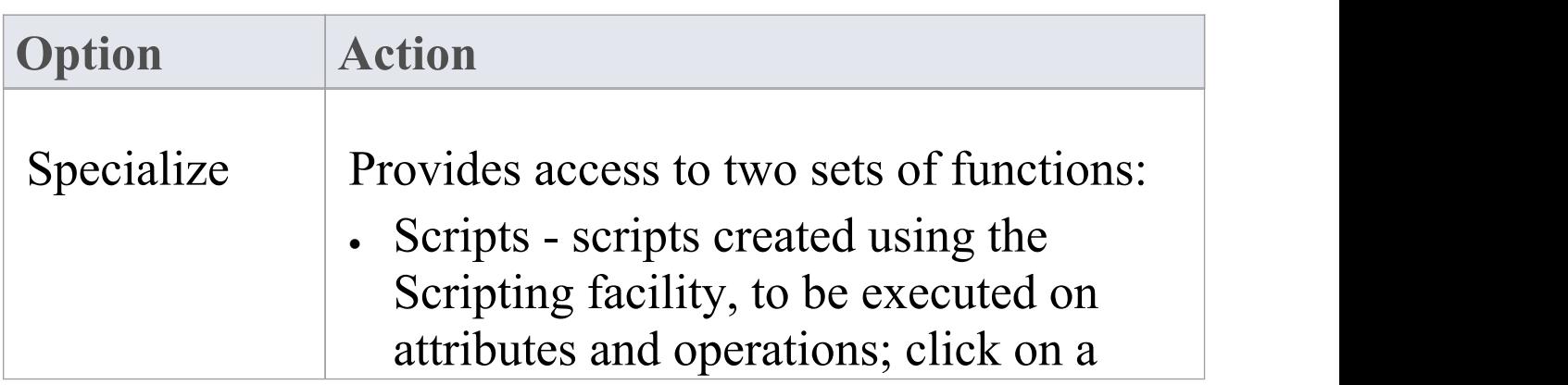

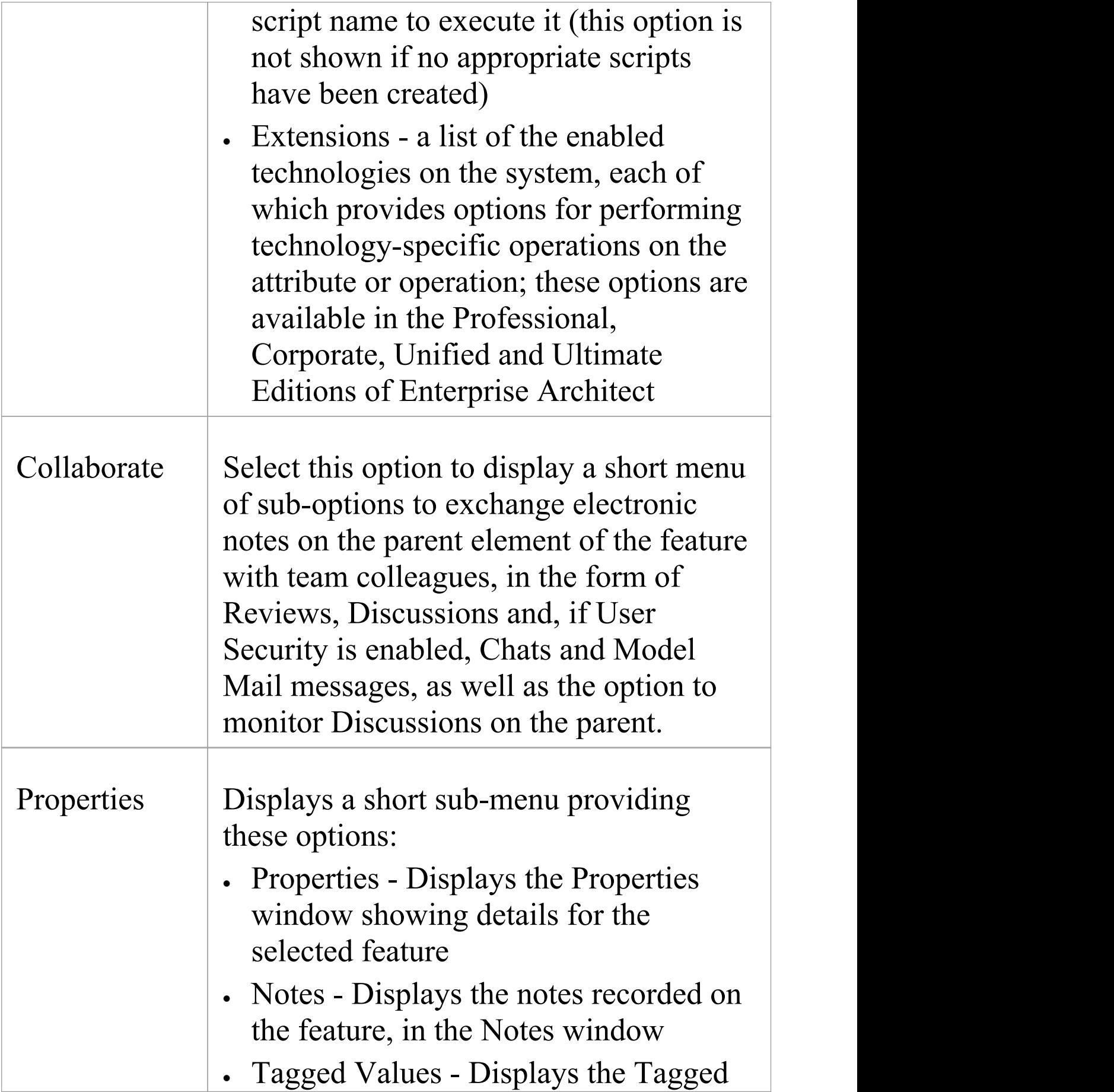

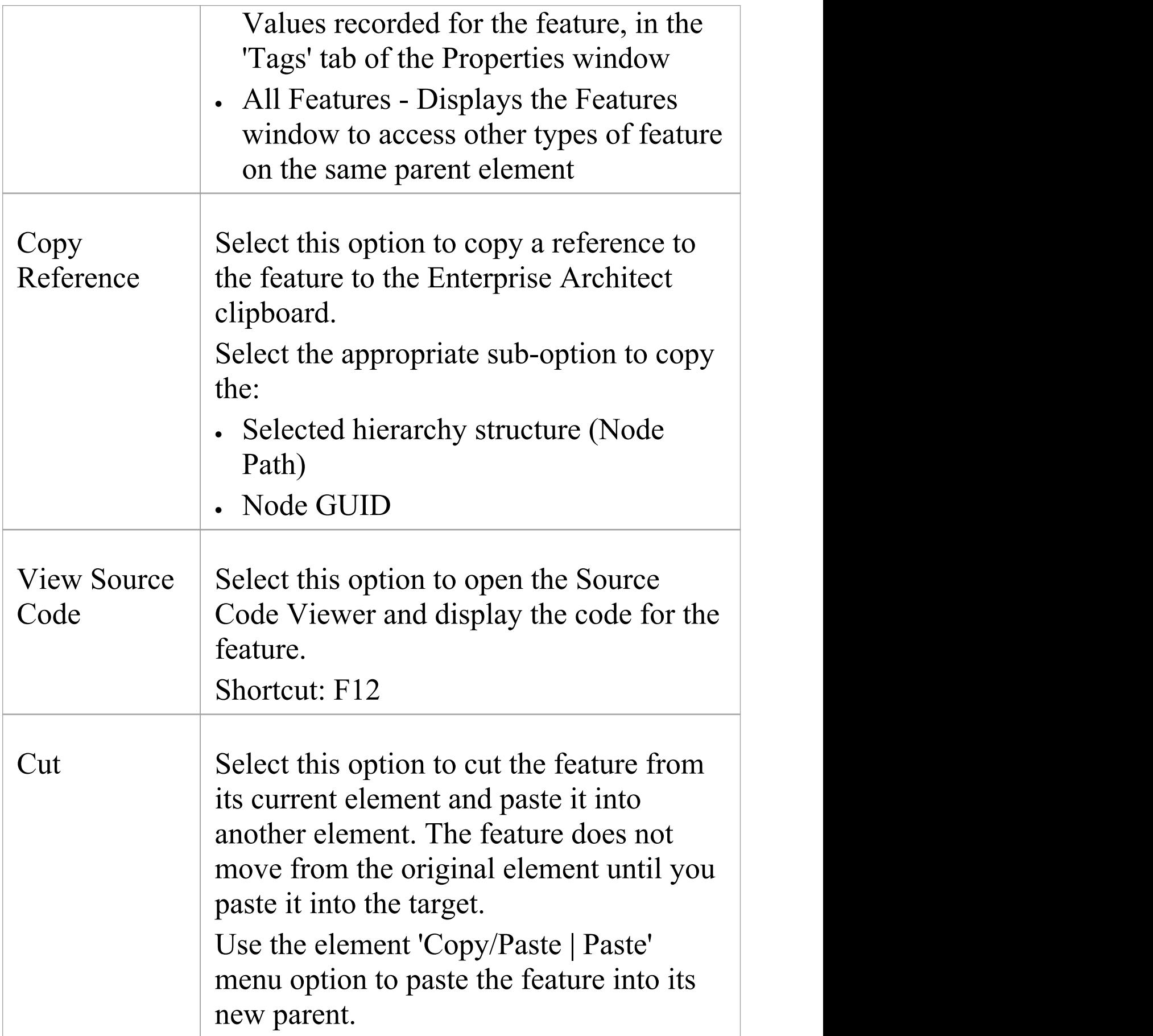

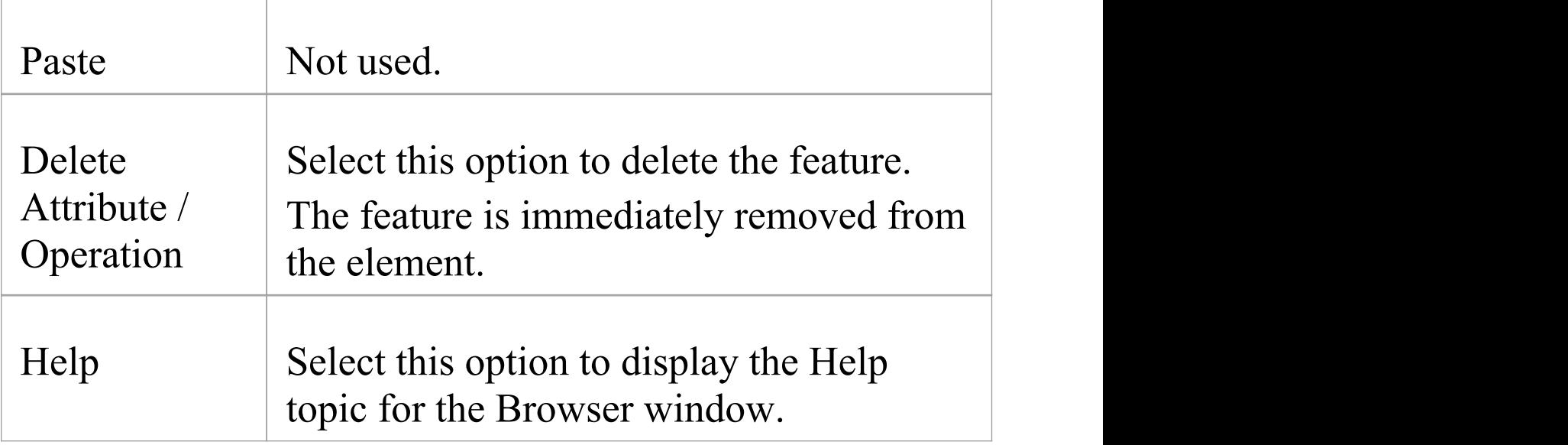

## **Browser Window Icon Overlays**

The Browser window displays the status of each Package in the model by overlaying status icons on the Package icon. The meaning of each overlaid icon is provided here.

#### **Icon Overlays**

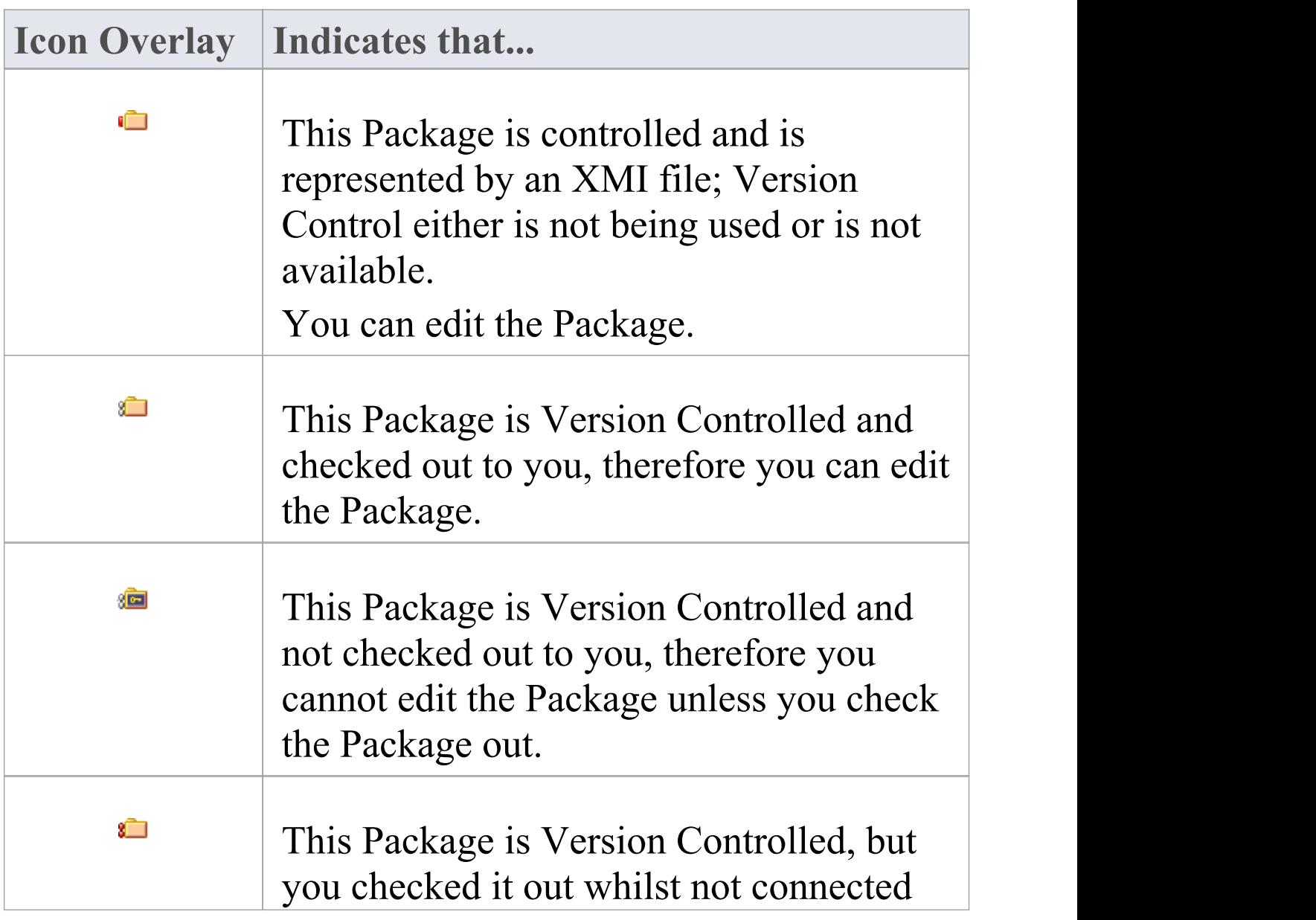

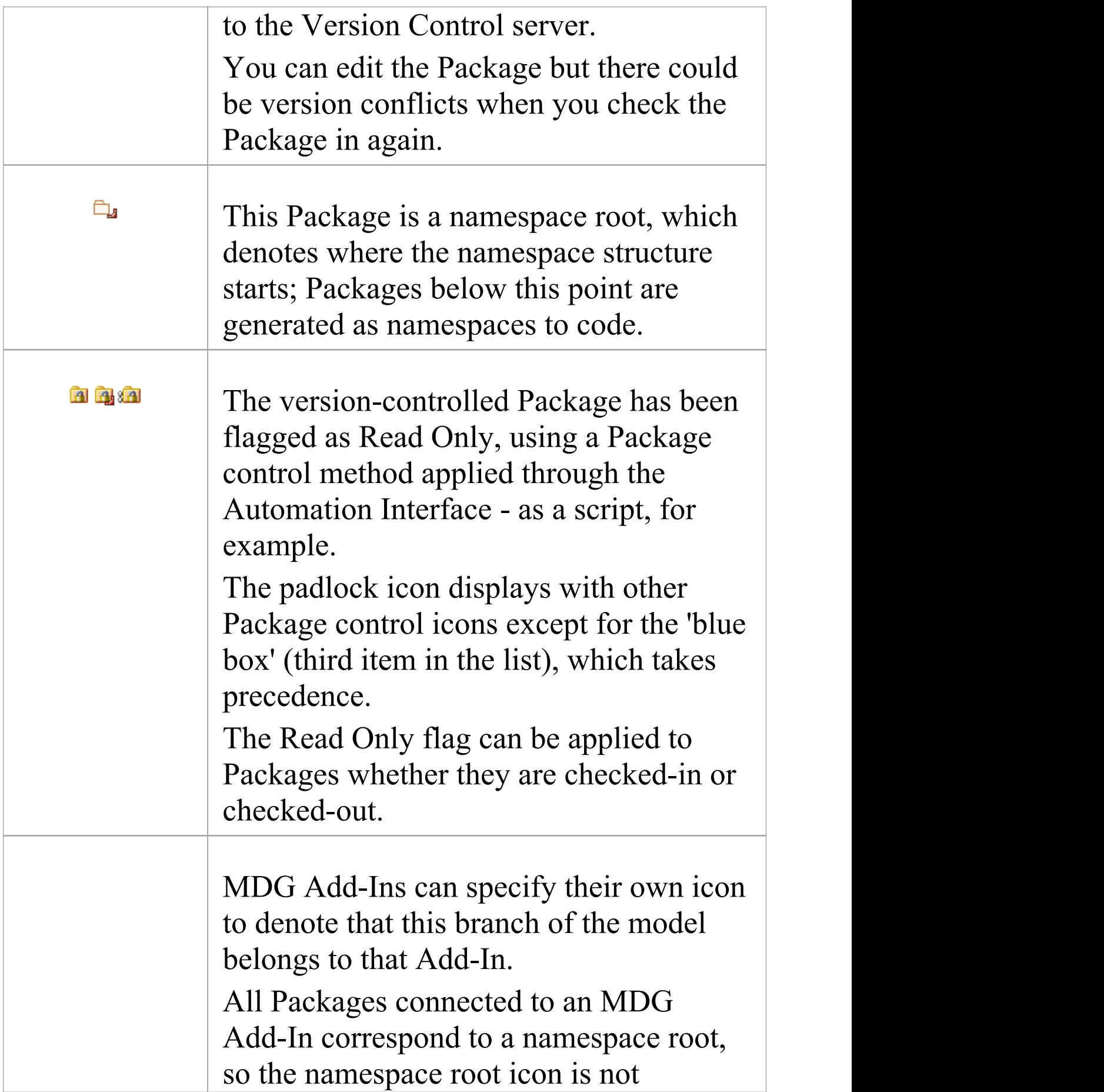

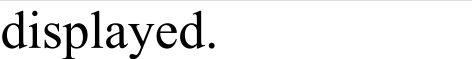

### **Feature Scope**

Similarly, the Browser window indicates attribute and operation scope status with icons.

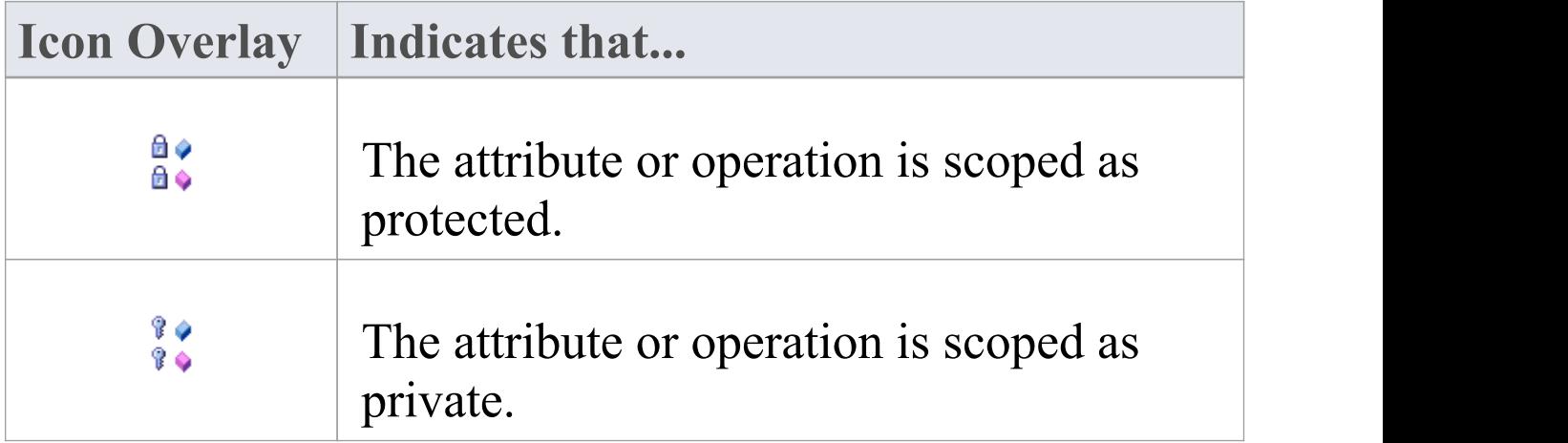

#### **Notes**

· In the Corporate, Unified and Ultimate Editions, if project User Security is on, the Browser window also has element locking indicators (red and blue exclamation marks) that indicate the lock status of individual elements and Packages

The availability of these elements for editing depends on whether user locks are required or not

## **Order Package Contents**

Ordering elements is very important when it comes to structuring your model, especially Packages. Report documents honor any custom ordering when printing documentation. You can change the order of elements listed in the Browser window.

By default, elements are first listed in:

- · Order of type, then
- · Order of set position, then
- · Alphabetically

You can use the Browser window toolbar arrows to move an element up or down within its type, but not outside its type. This means you can re-sequence Packages or diagrams or Use Cases, but you cannot mix up elements.

However, you can change this default behavior to allow elements to be re-ordered within the Package, regardless of type.

# **Set Default Behavior**

The 'General' page of the 'Preferences' dialog provides options for altering the behavior of the Browser window.

#### **Access**

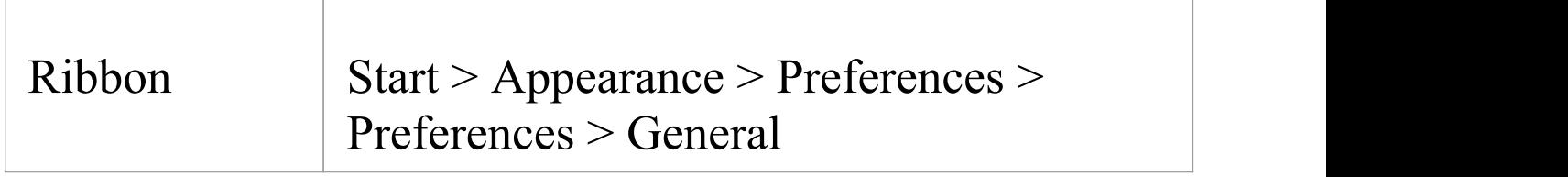

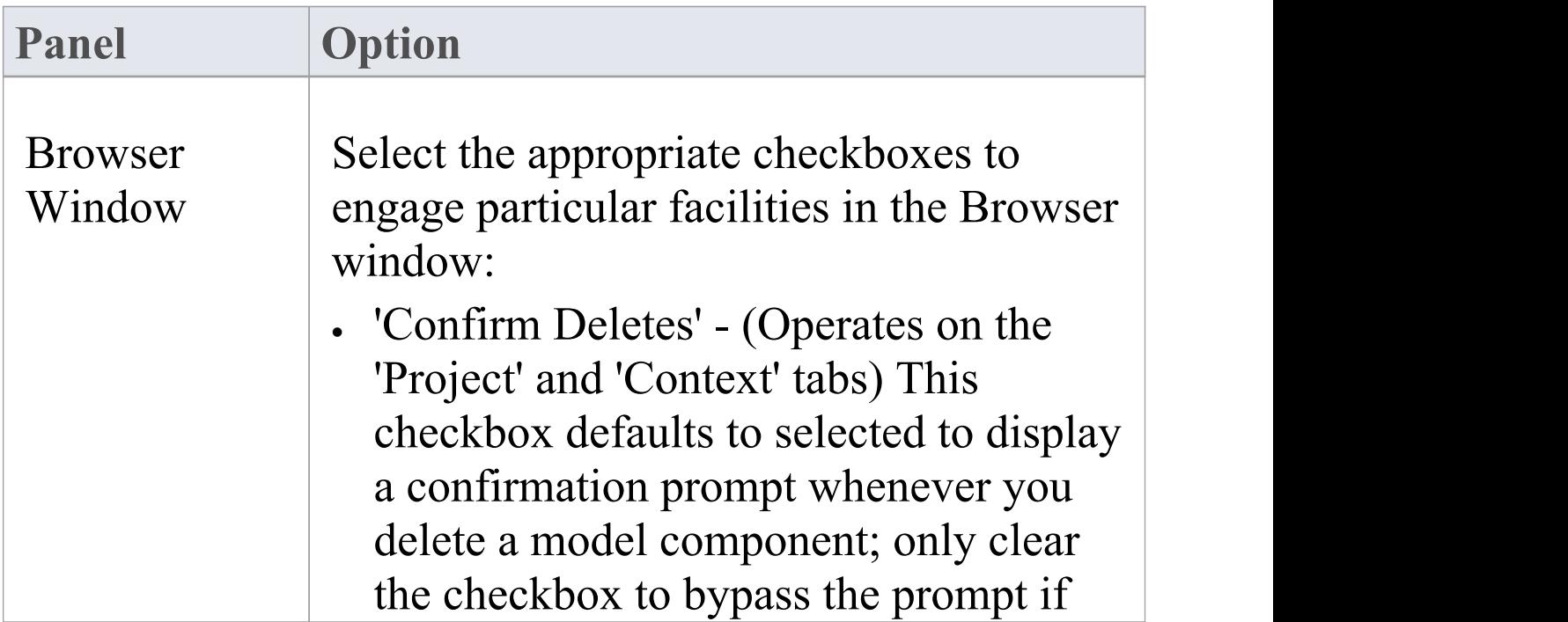

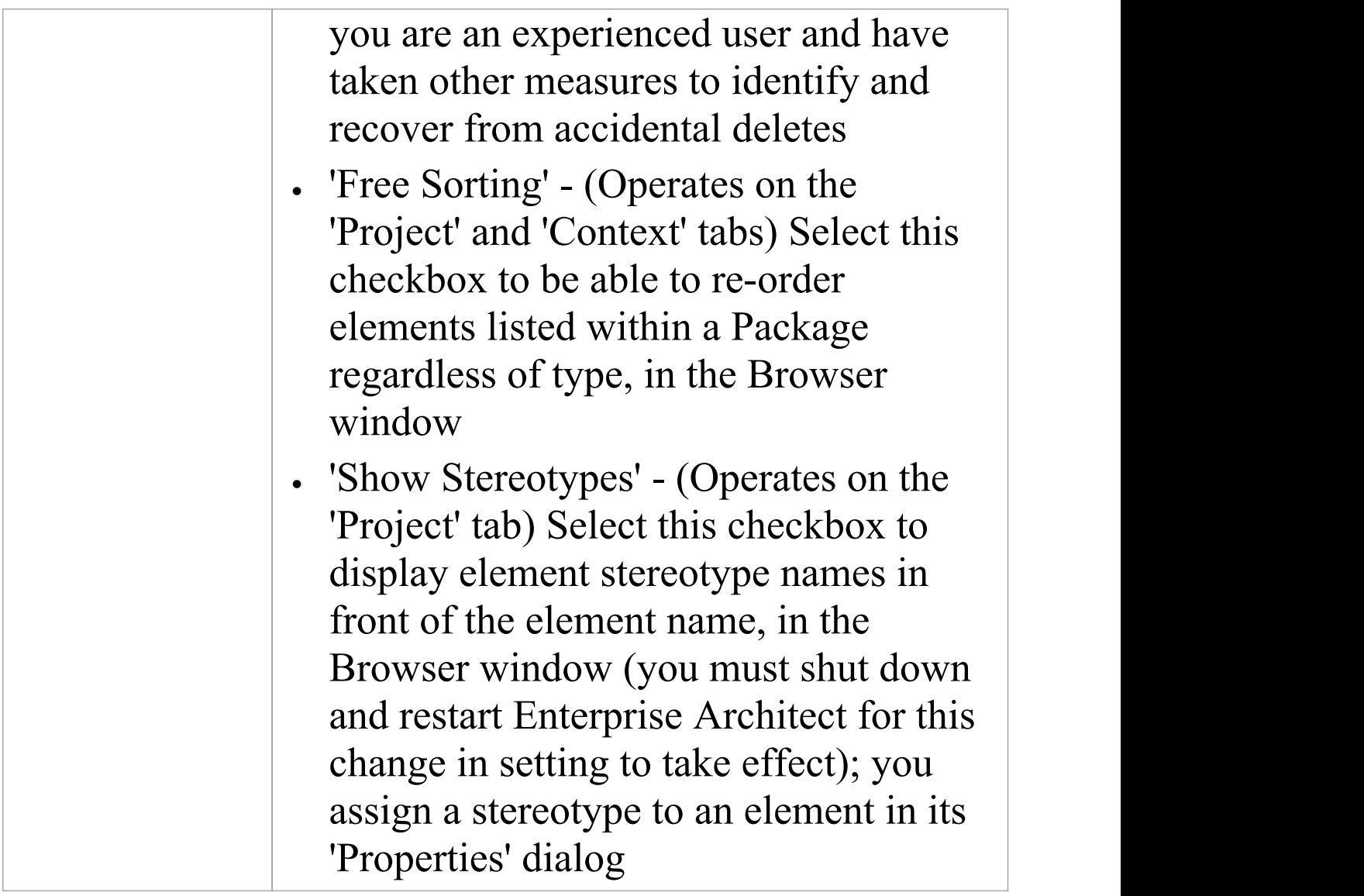

## **Navigating the Model**

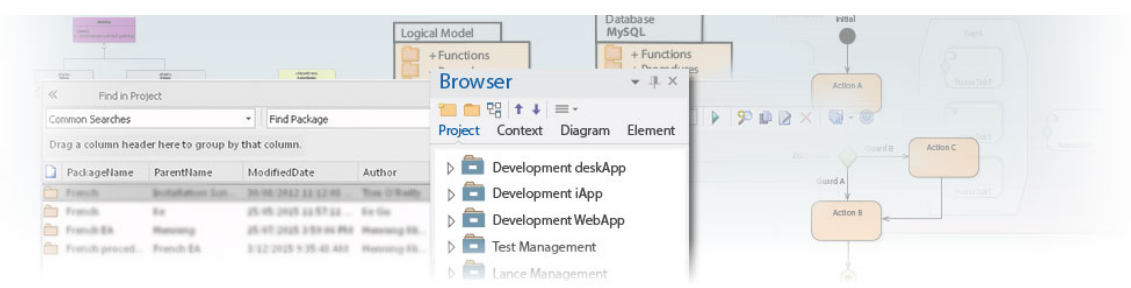

Enterprise Architect stores valuable organizational information in a repository, and over time these repositories will become large and will often contain many thousands of elements and connectors. It is critical to be able locate entities in the repository, and Enterprise Architect provides a rich set of features for this purpose.

The Browser window provides hierarchical views of the repository elements, features and diagrams; knowledge of the Package hierarchy at different levels, and more detailed lists of diagram and element content, will help you to navigate through the repository and drill into and out of Packages, locating what you are looking for. There are also Package and resources browsers that help you to find items in the repository.

A Navigator Toolbar helps you to navigate the hierarchy of Packages in the repository using a textual breadcrumb control, showing you the current Package location.

As models become larger, using the flexible Model Search function will make it easy to find an entity or a set of entities that meet defined criteria. There are a large number of built-in searches, but there is no limit to the searches that can be created and even novice users can define useful and time-saving searches.

Elements in well-formed models are articulated using relationships that create a graph of elements. The ability to traverse this graph is often termed traceability, and Enterprise Architect has a series of features such as the Traceability window that make it easy to visualize this graph of interconnected elements, bringing the repository to life.

#### **Facilities**

**Facility**

The use of the Browser window and Package Browser to navigate and explore your model

How Model Views provide different perspectives and 'entry points' into a model

Focusing on objects with specific characteristics, in the Focus window

Examining individual elements in the Inspector window

Finding elements and relationships using the Model Search tools and custom queries

Traceability tools to help track completeness, dependencies and other behavioral and structural relationships

Use of the Diagram List or Package Browser to view model elements in a conventional list based manner

Use of the Relationship Matrix to understand and track relationships between model elements in a spreadsheet view and the settlement of the settlement of the settlement of the settlement of the settlement of the set

Using Diagram Filters to highlight information in diagrams

Using the Traceability window to explore model dependencies

Finding and working with element Relationships

# **Exploring Your Model**

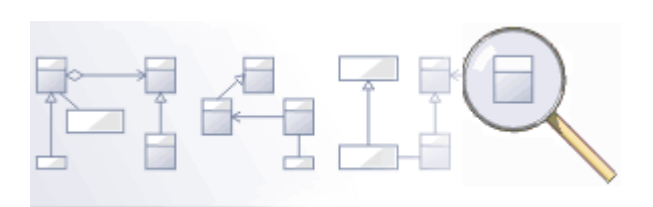

Navigating is the ability to explore the hierarchical content of a repository, using the tree-view windows such as the 'Details' tab of the Inspector window, the Package Browser and the Traceability window, and the list-view windows such as the Package and diagram lists. There is a wide range of other views that help you to navigate through content stored in a repository, such as the Gantt Chart for exploring how elements are affected over time, and the 'Resources' tab of the Browser window that lists assets such as templates, patterns and matrices. The Navigator toolbar also shows a bread crumb view of the Package hierarchy. These features are particularly useful when you have some familiarity with the structure of a repository, but you can also use the convenient search features to find individual objects.

## **Tools**

#### **Tool**

The **Browser window,** the main interface element for exploring and navigating your model

The Package Browser - a tabular, editable view of elements in a selected Package, which can be displayed in the main workspace.

The **Diagram List** - a tabular, editable view of elements in a selected diagram, which can be displayed in the main workspace

**Model Views** provide different perspectives and 'entry points' into your model

A **Diagram Slide Show** displays a number of related diagrams in a presentation, for illustration and comparison of features of your model.

The **Pan and Zoom** window helps you to navigate around very large diagrams.

The Summary Window shows a brief, read-only summary of the general properties of the currently selected:

- · Element (including Packages)
- · Attribute
- · Operation
- · Test
- · Maintenance item
- **·** Resource

# **The Navigator Toolbar**

The Navigator toolbar identifies the location of the Package or diagram you are currently working in, and provides options to change the focus to another level of the Package's branch, perform relevant operations on the Package, and locate other Packages in the model.

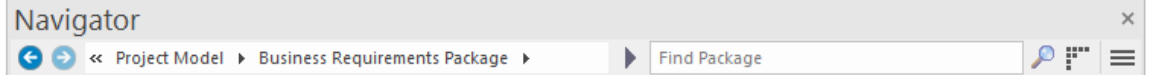

### **Access**

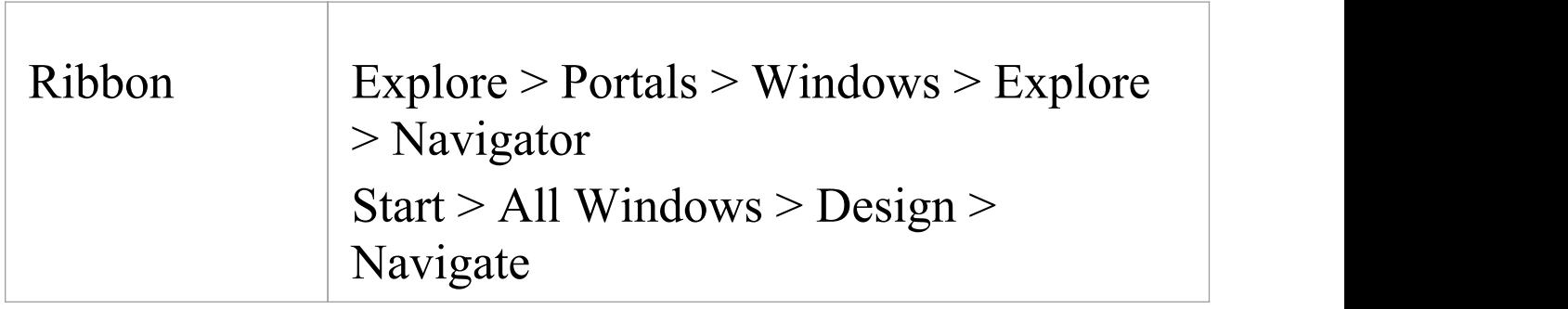

#### **Navigator Toolbar Options**

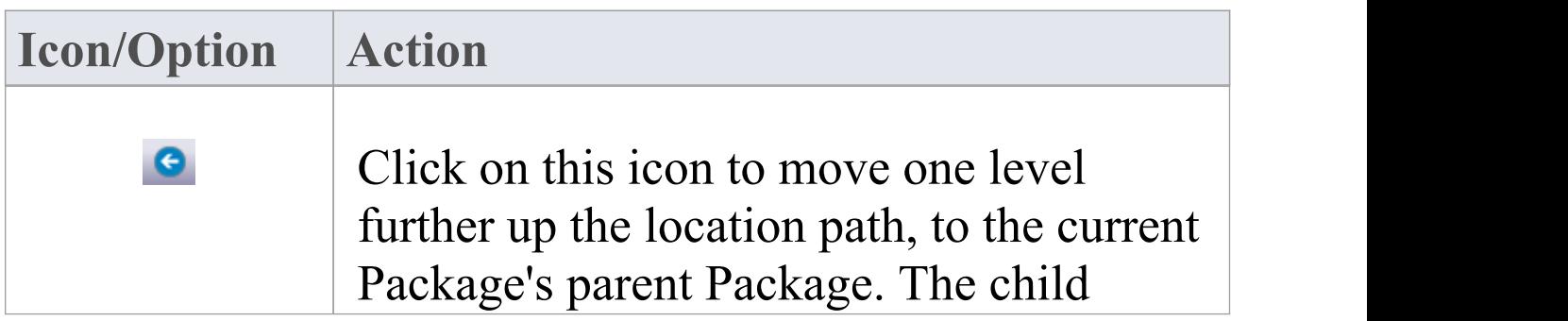

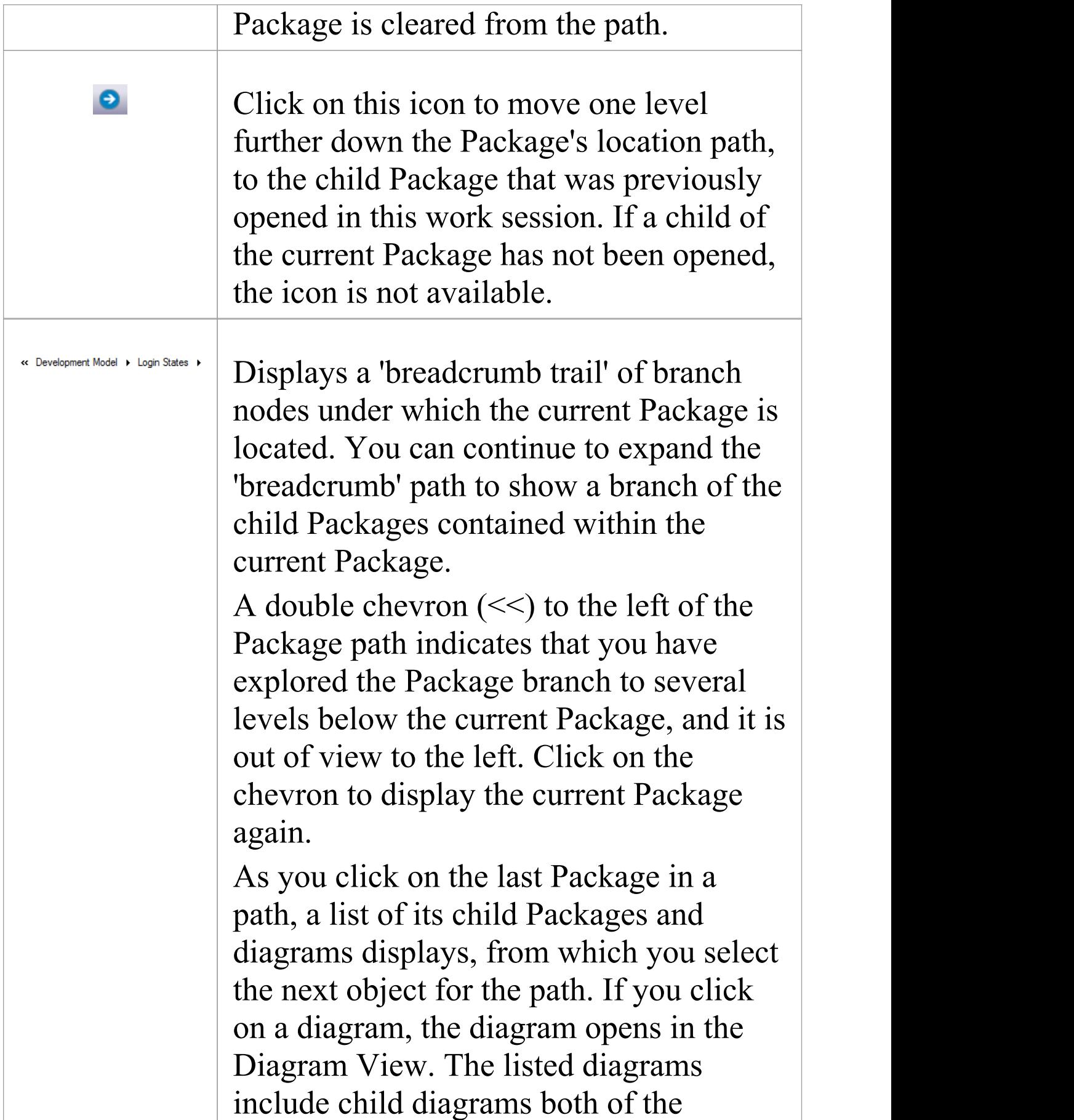

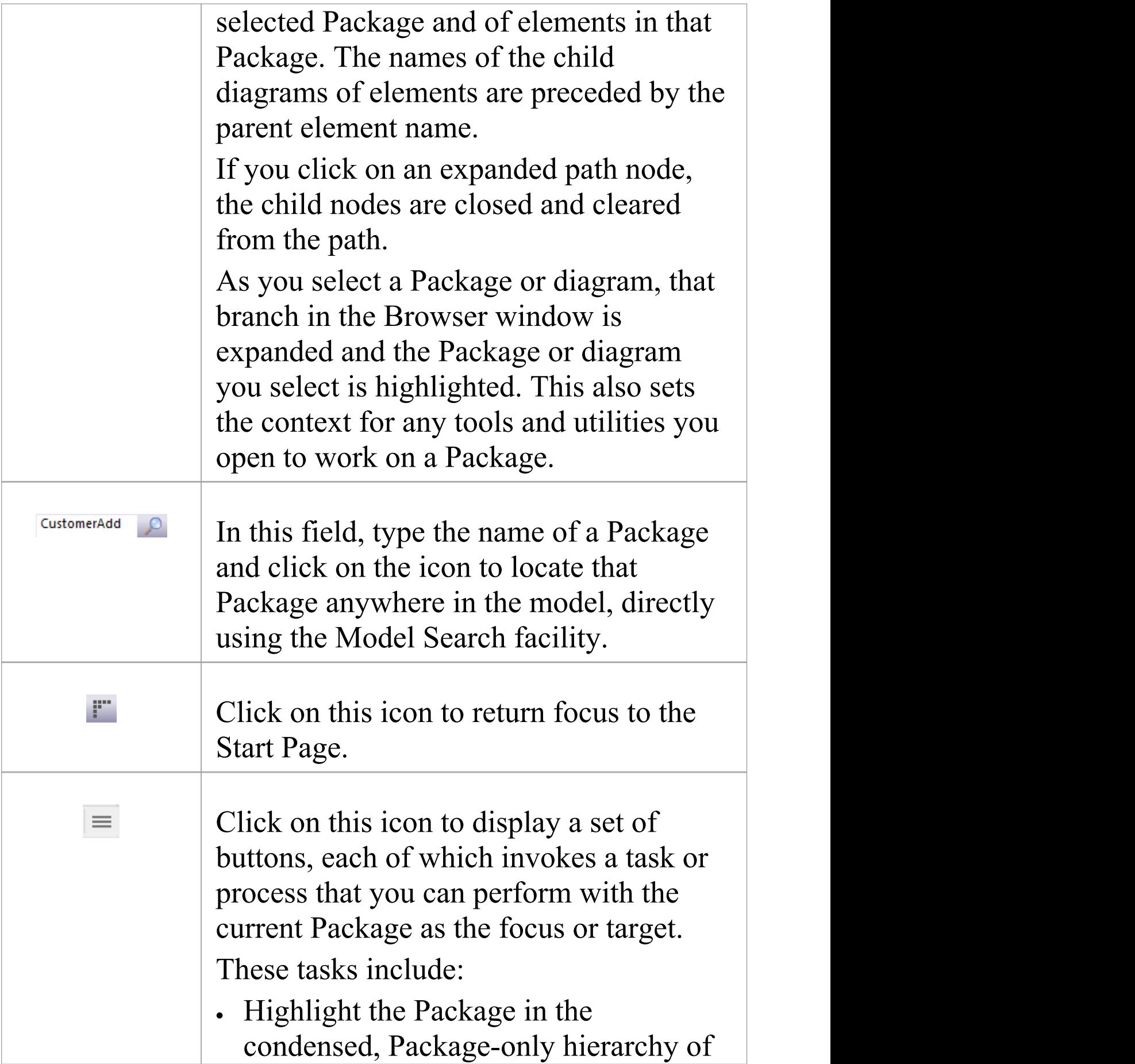

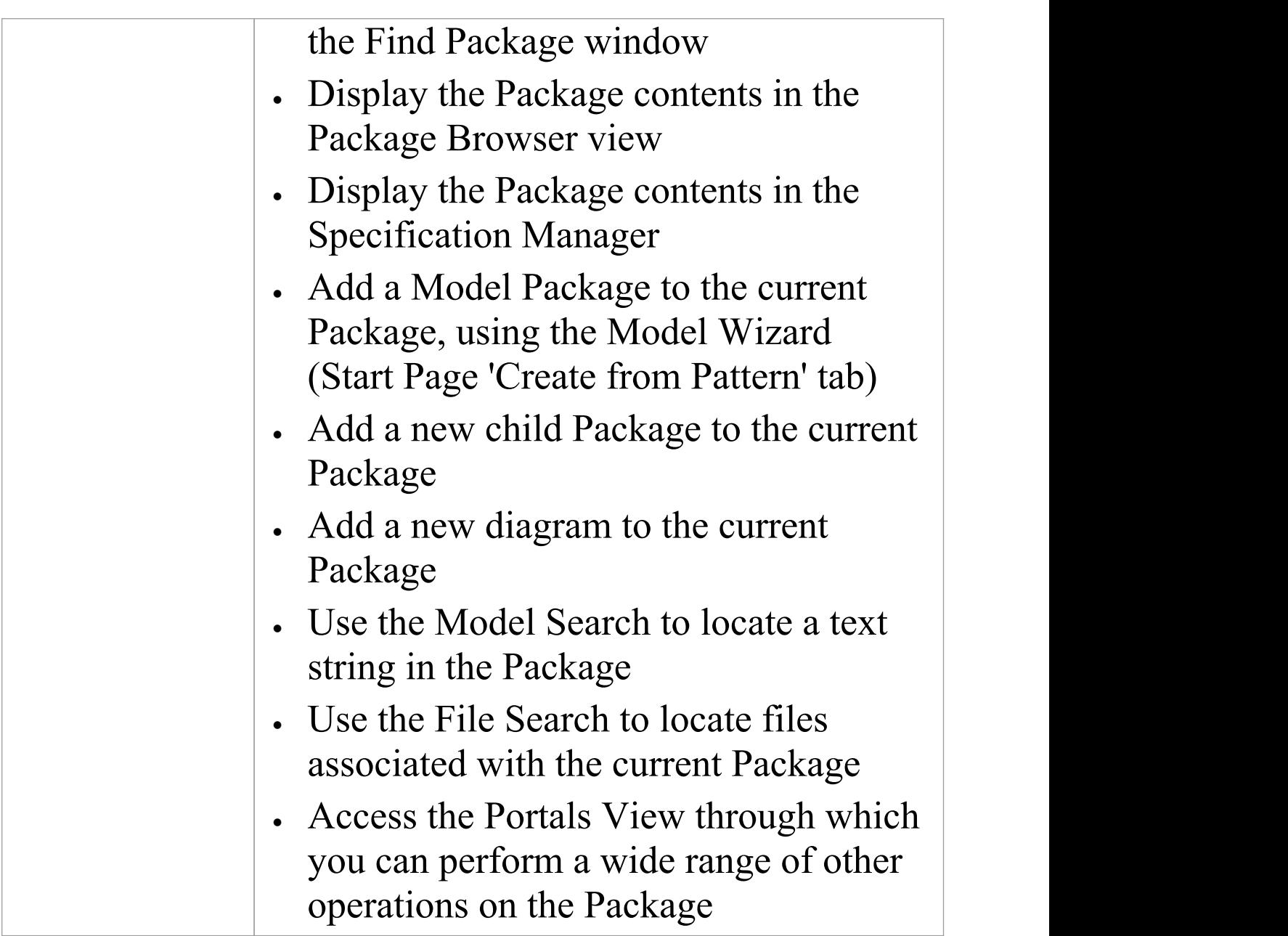

## **Navigator Toolbar Context Menu**

If you right-click on a Package in the 'breadcrumb trail' a context menu displays, providing a number of options for reviewing the selected Package.

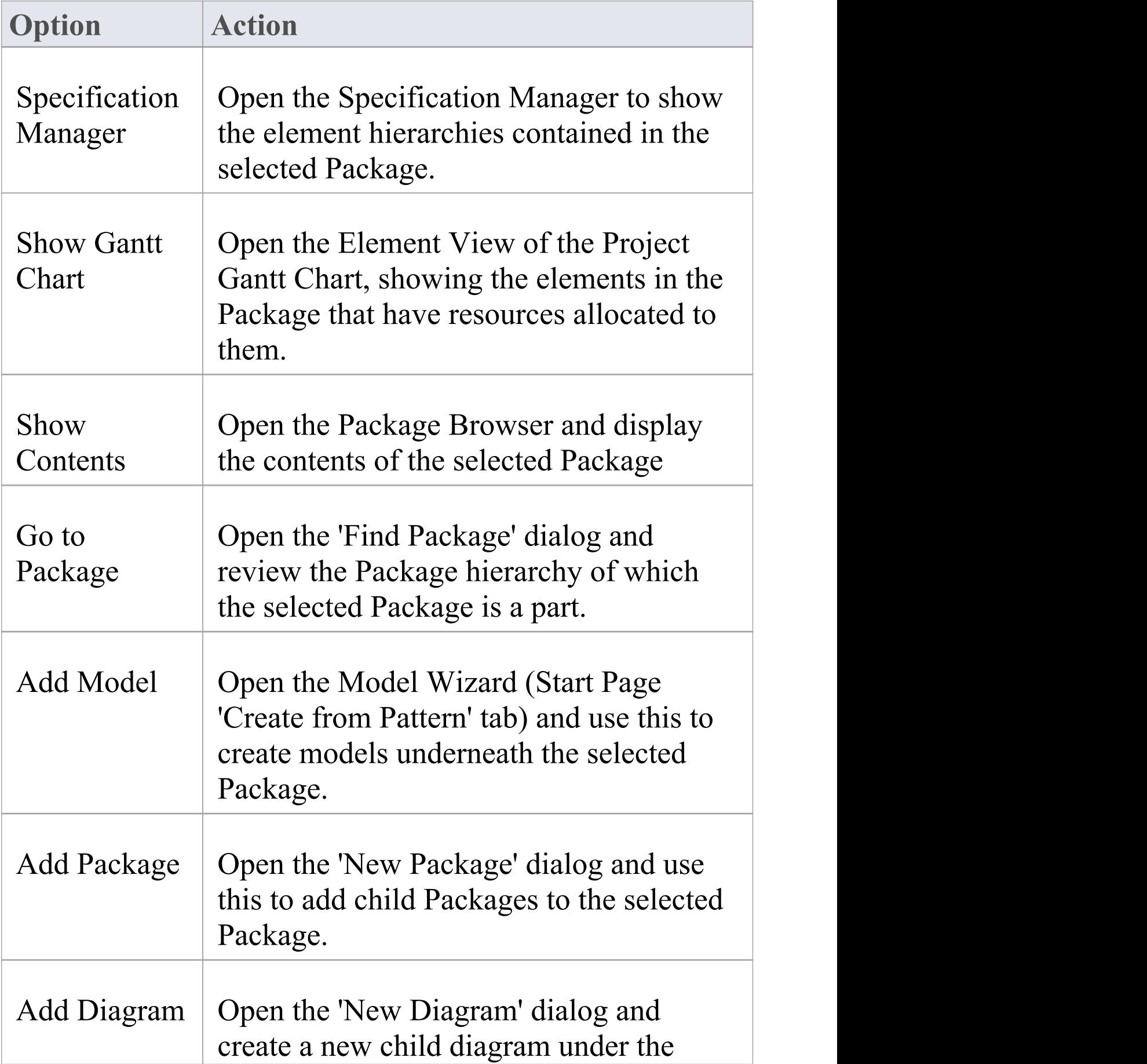

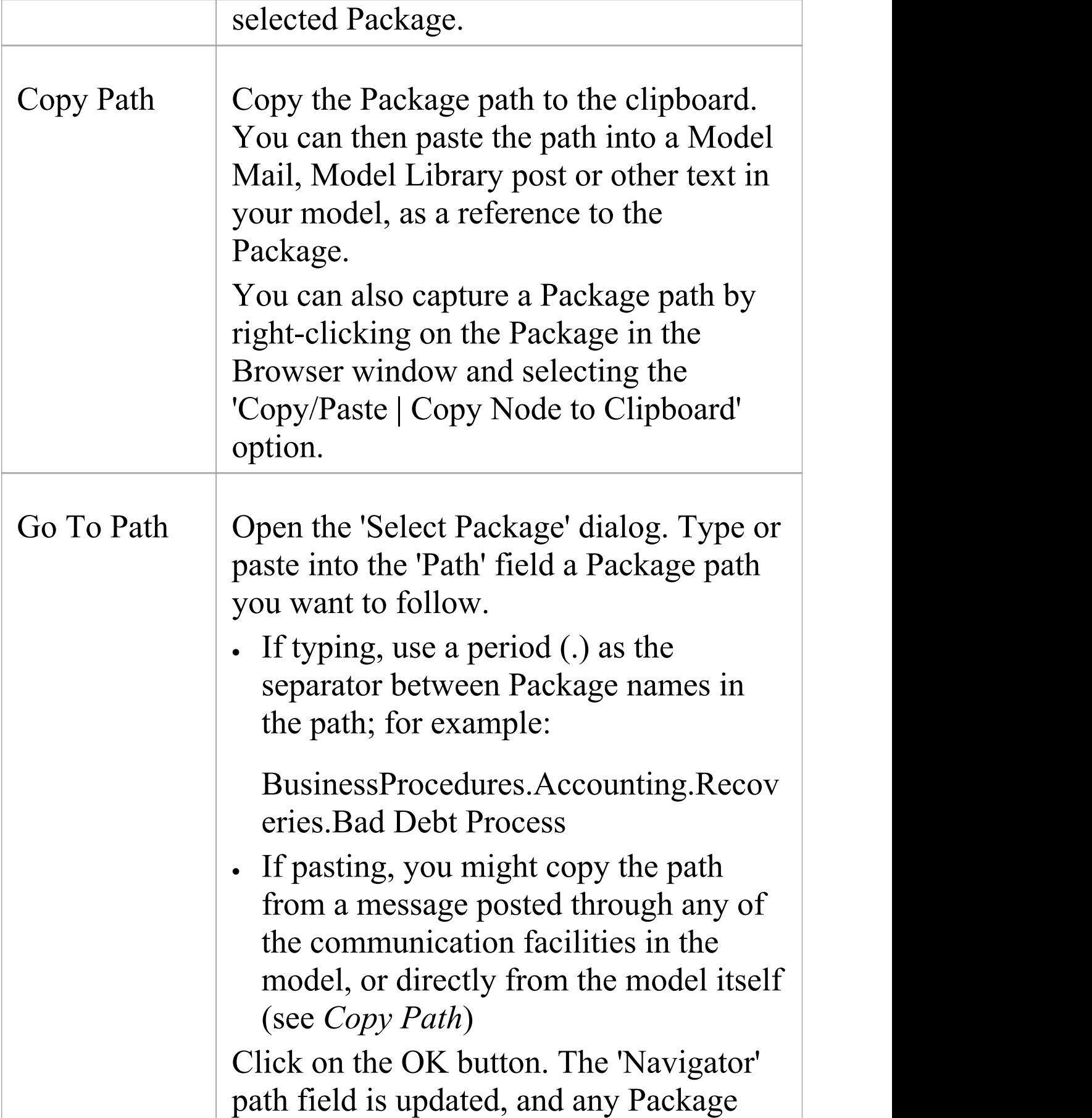

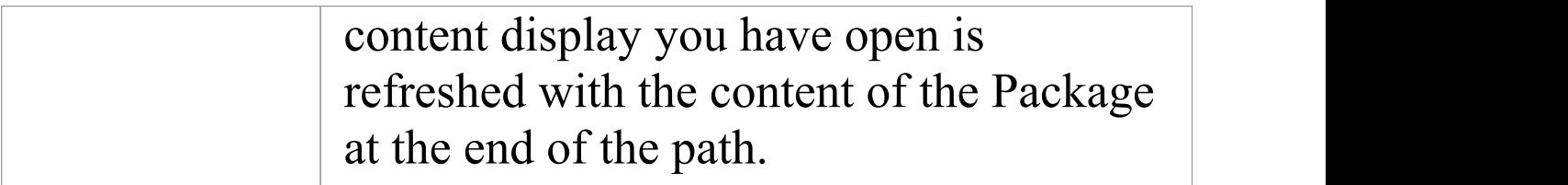

# **User Preferences**

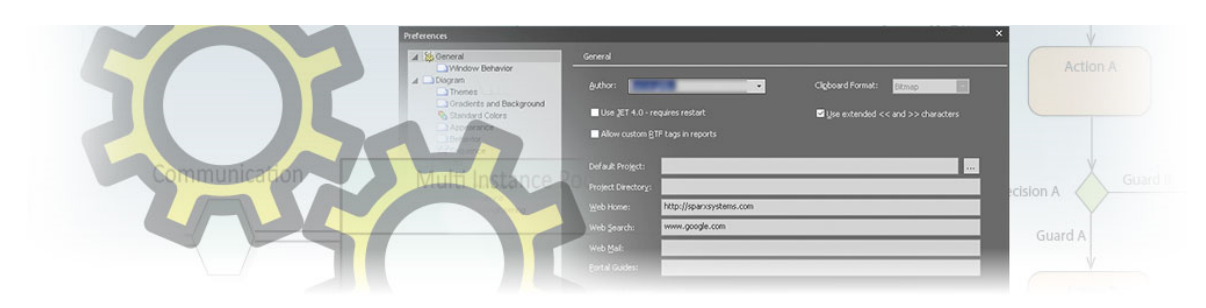

Enterprise Architect has a wide range of default settings for controlling how the application acts on and presents model structures and elements on your workstation. You can customize these settings to define your preferred behavior of the system. Most of the settings are stored in your registry and they are set for your use only, on any model you open. For a networked workplace, registry settings can be copied down to any network workstation you log in to. Otherwise, the settings control operations under your login on the current machine only.

The settings are grouped according to their actions on specific functional areas, on a number of pages of the 'Preferences' dialog.

#### **Access**

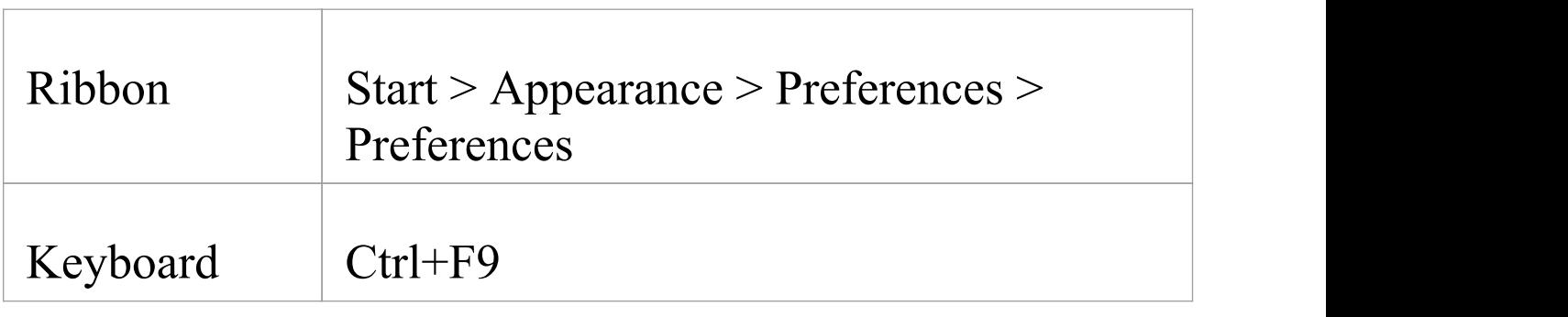

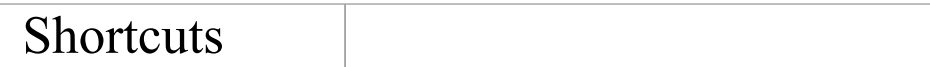

## **Option Groups**

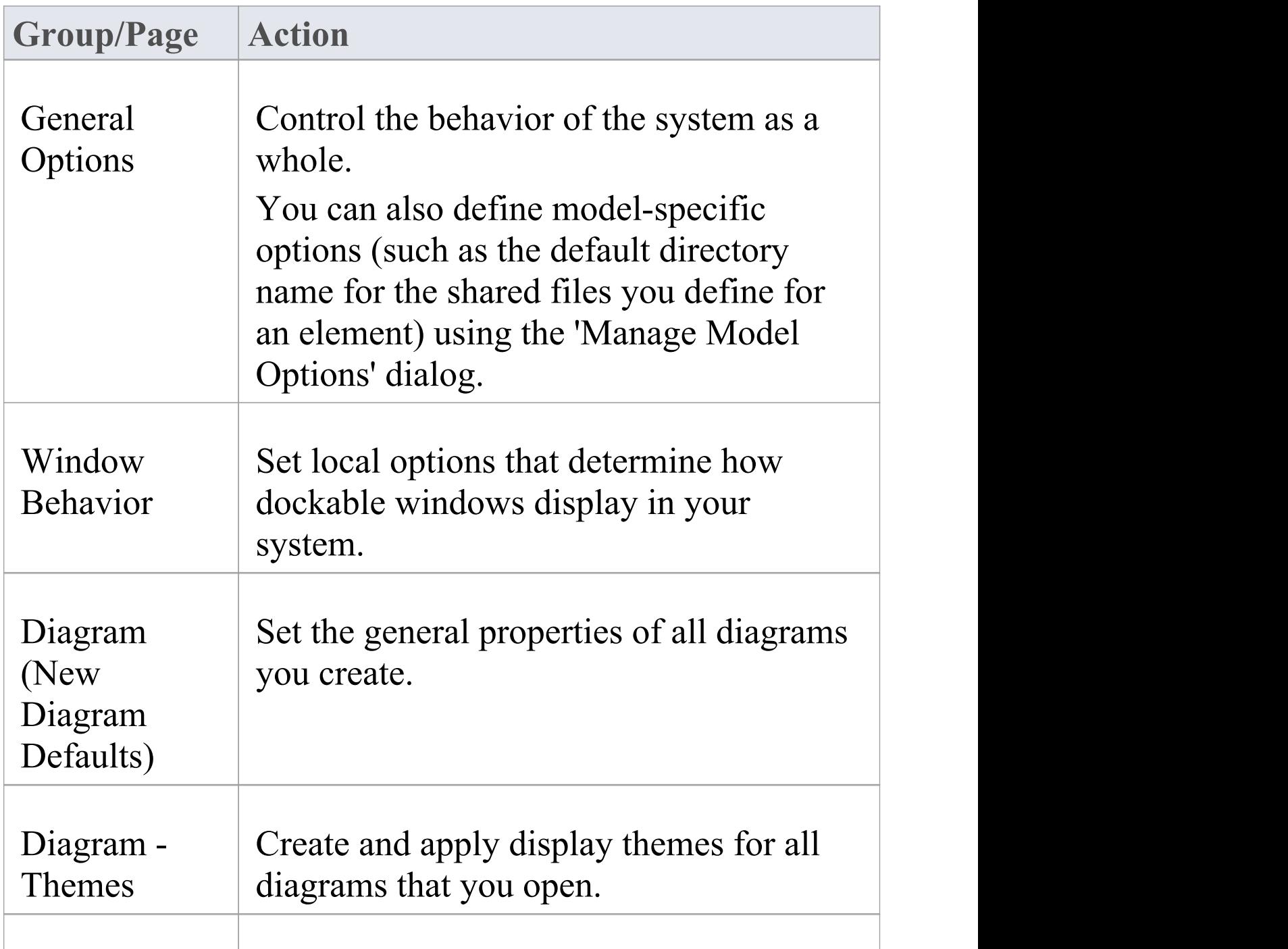

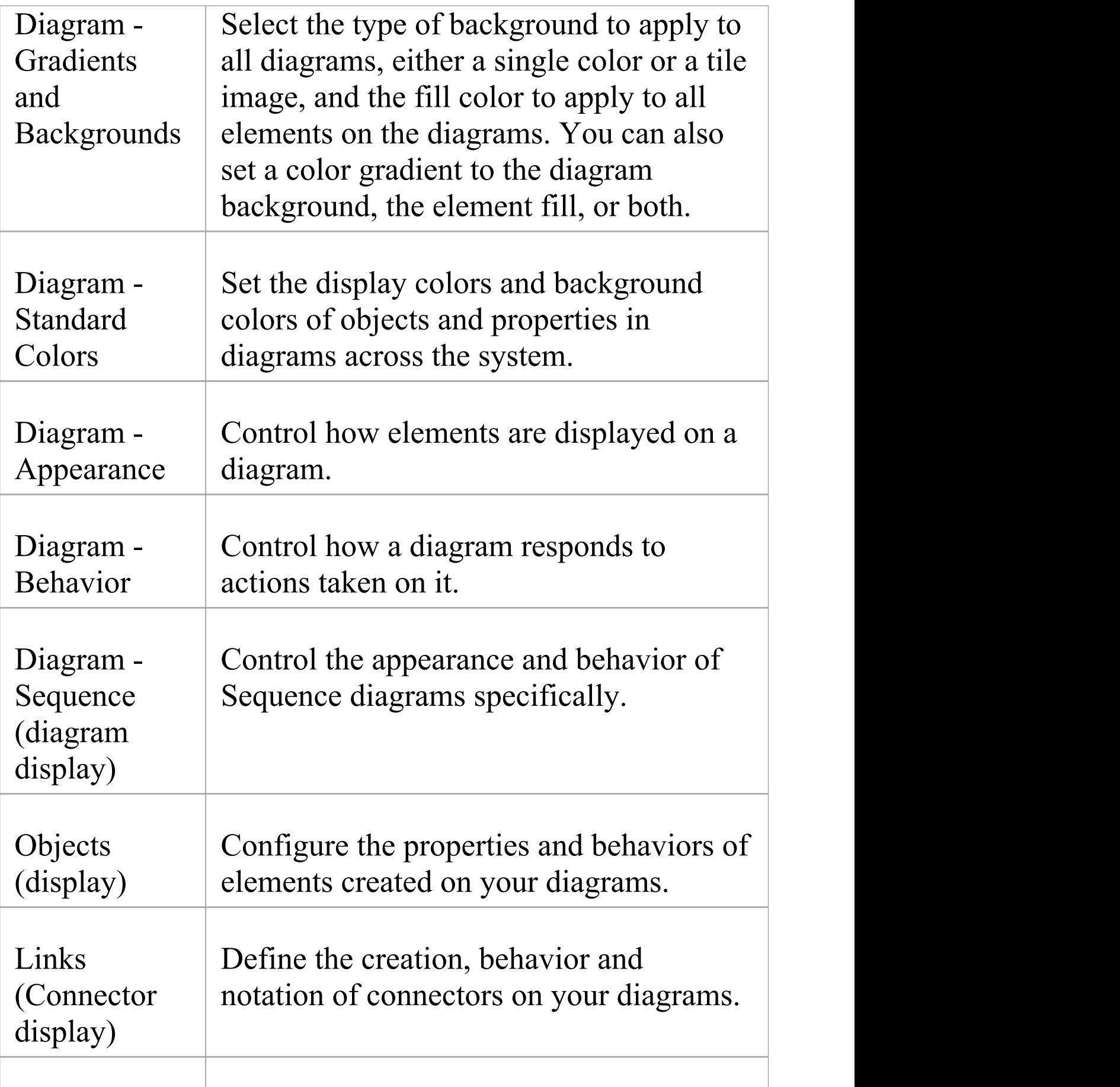

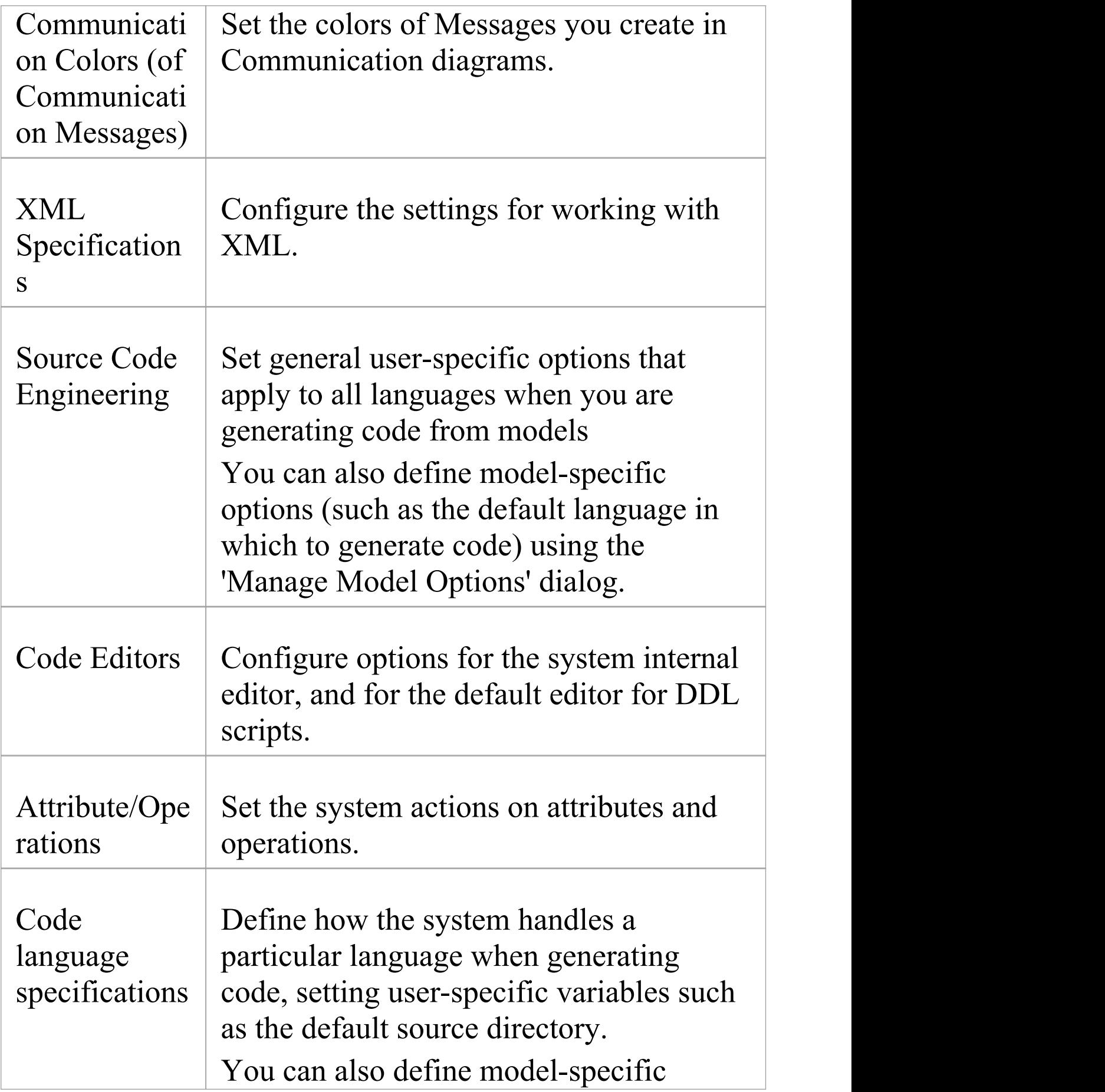

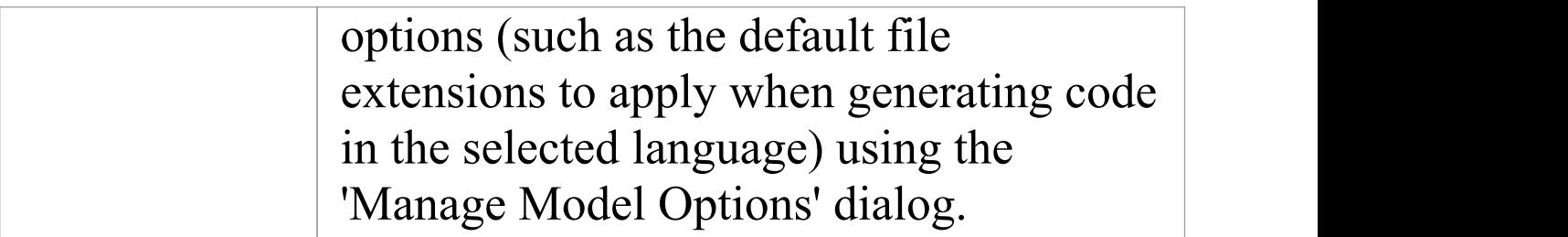
# **General Options**

You can control how the system behaves when you open a project, including setting the home directories and web pages the project refers to.

The 'General' page has a child 'Window Behavior' page for defining how dockable windows display on the system.

#### **Access**

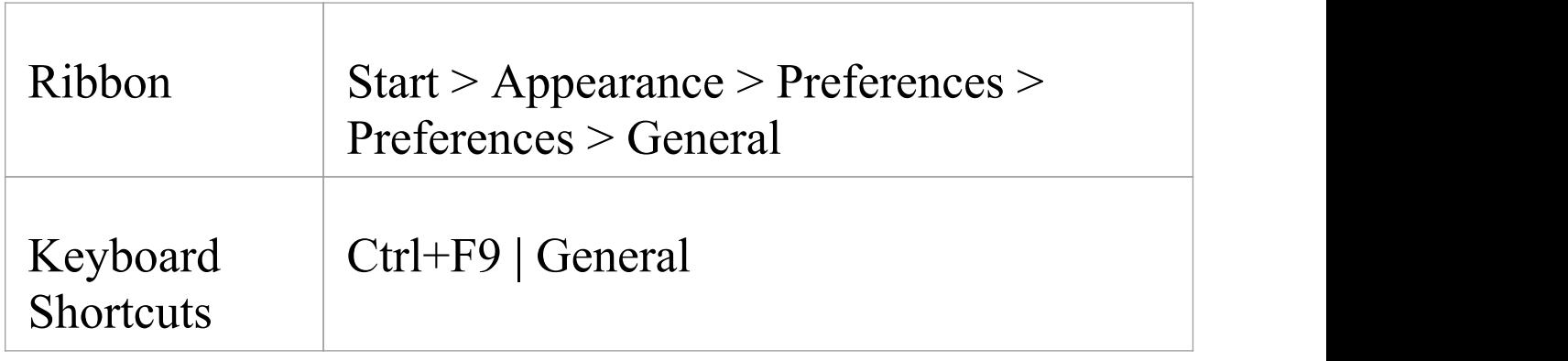

### **Control system behavior**

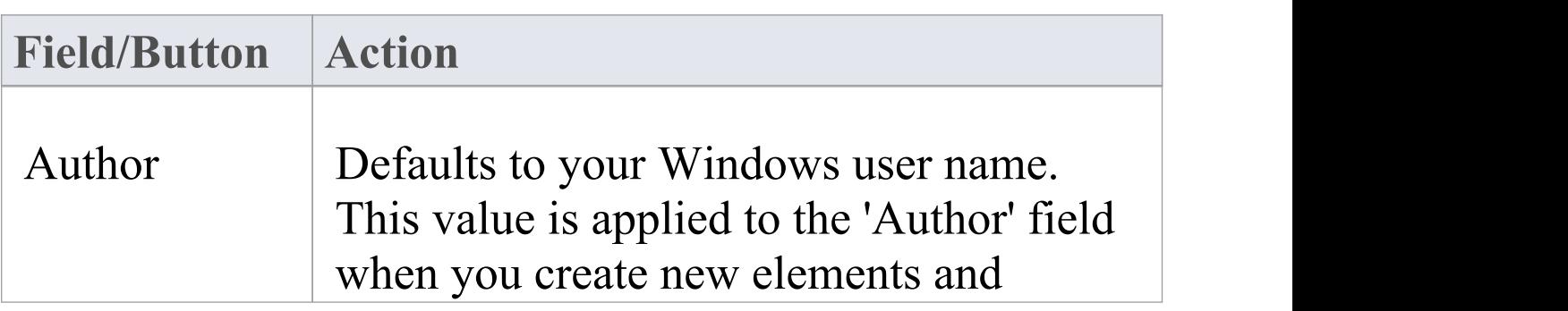

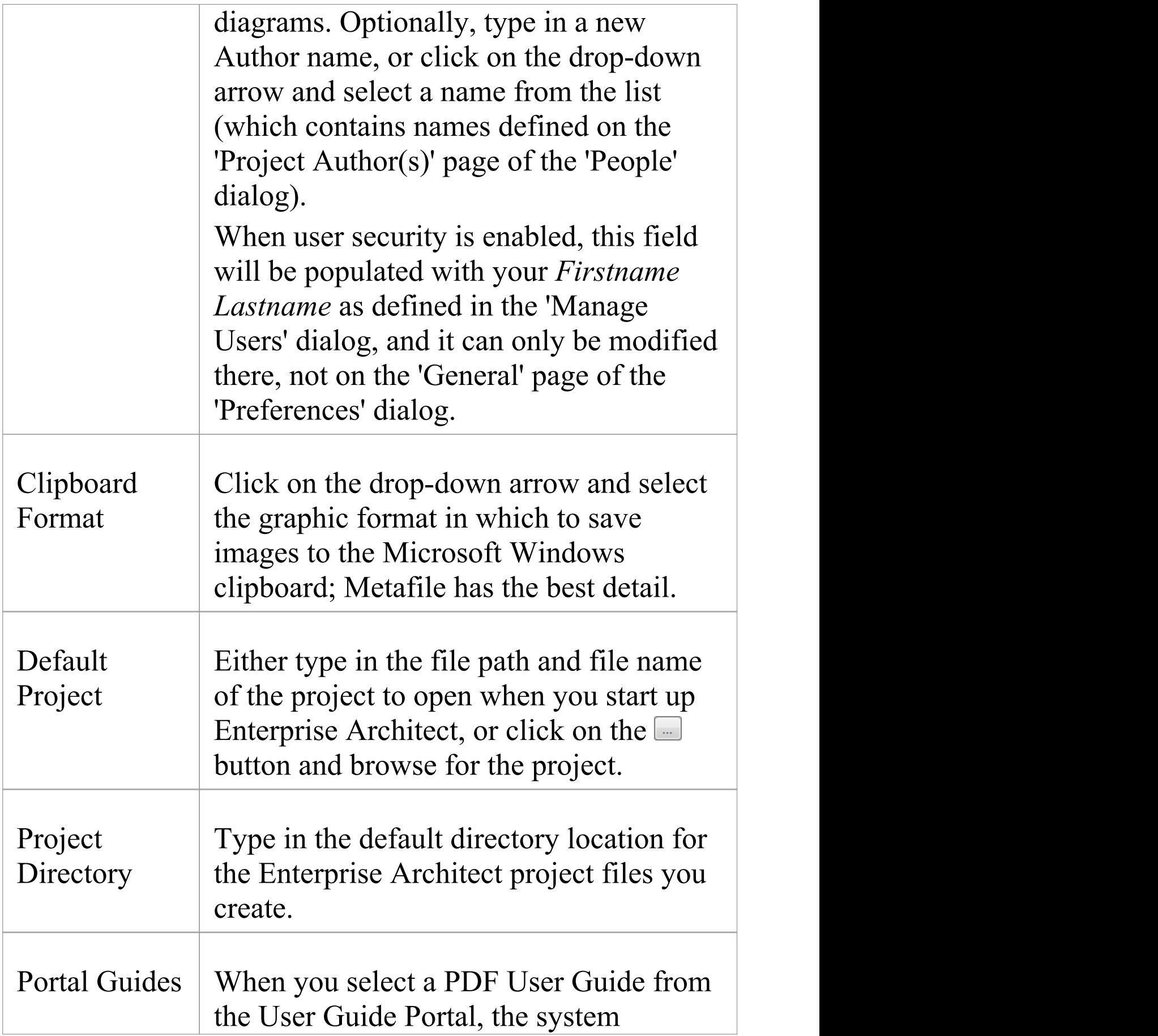

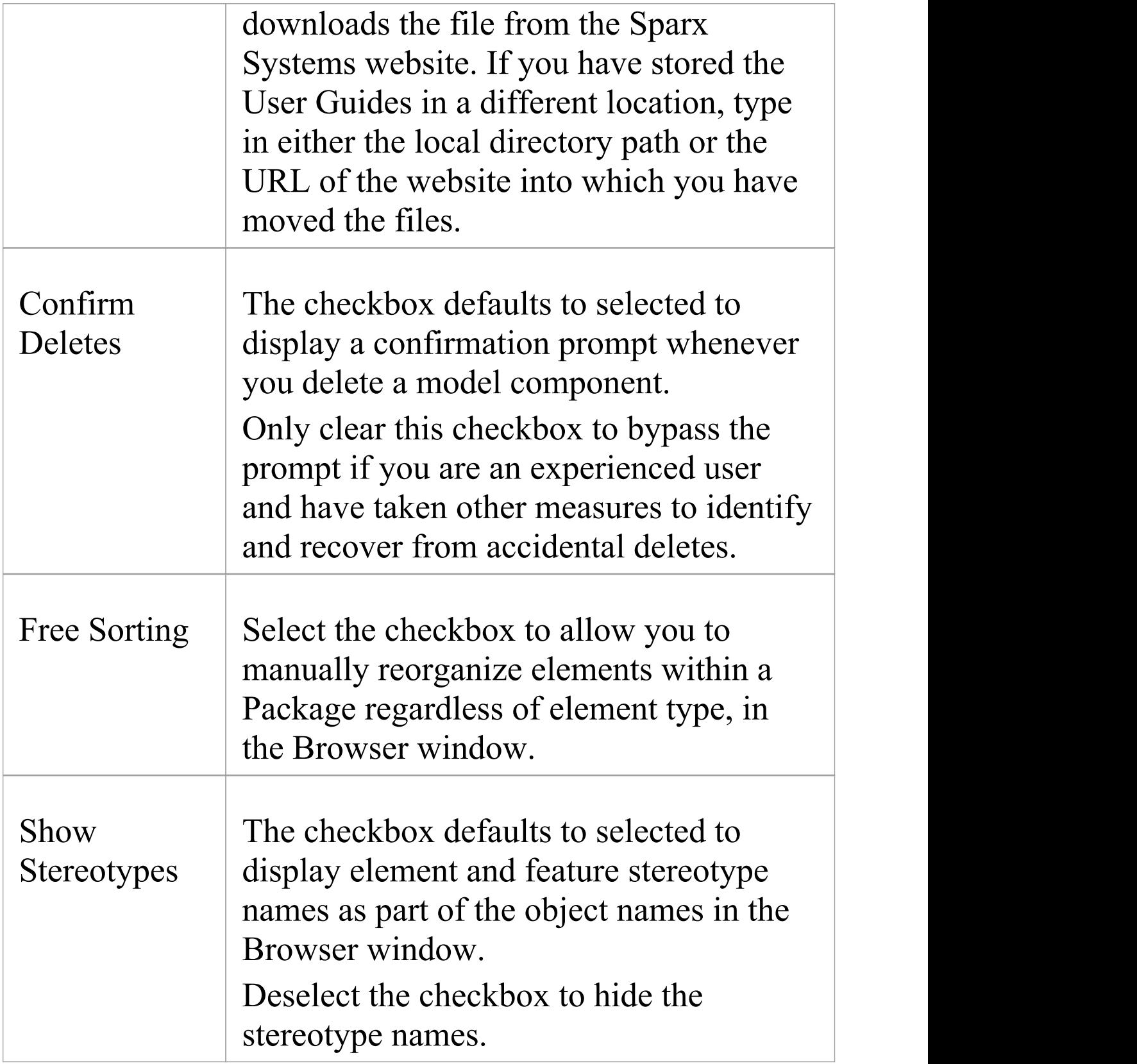

# **Window Behavior**

You use the 'Window Behavior' page of the 'Preferences' dialog for setting local options that determine how dockable windows display on your system, and what Toolbars are immediately available.

#### **Access**

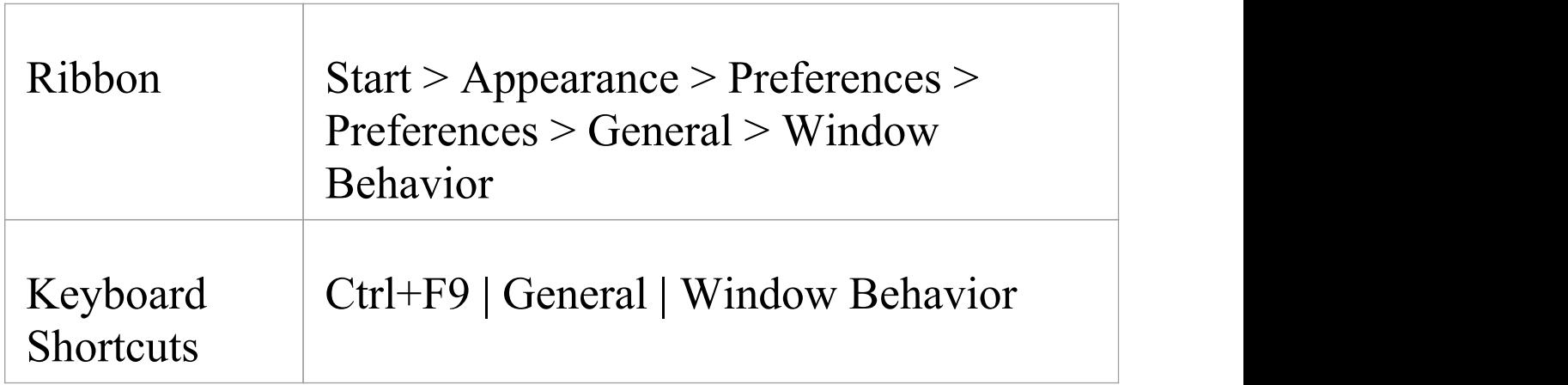

### **Control Window Display**

Select from the options listed here.

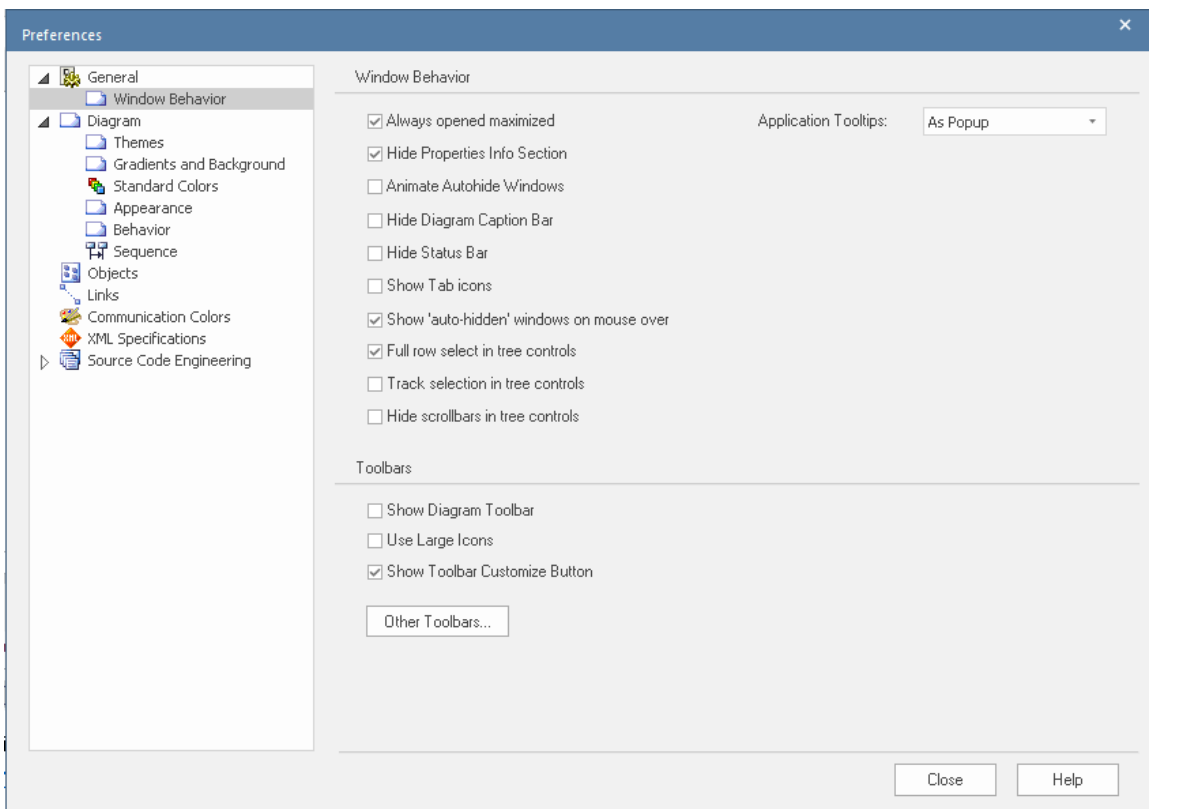

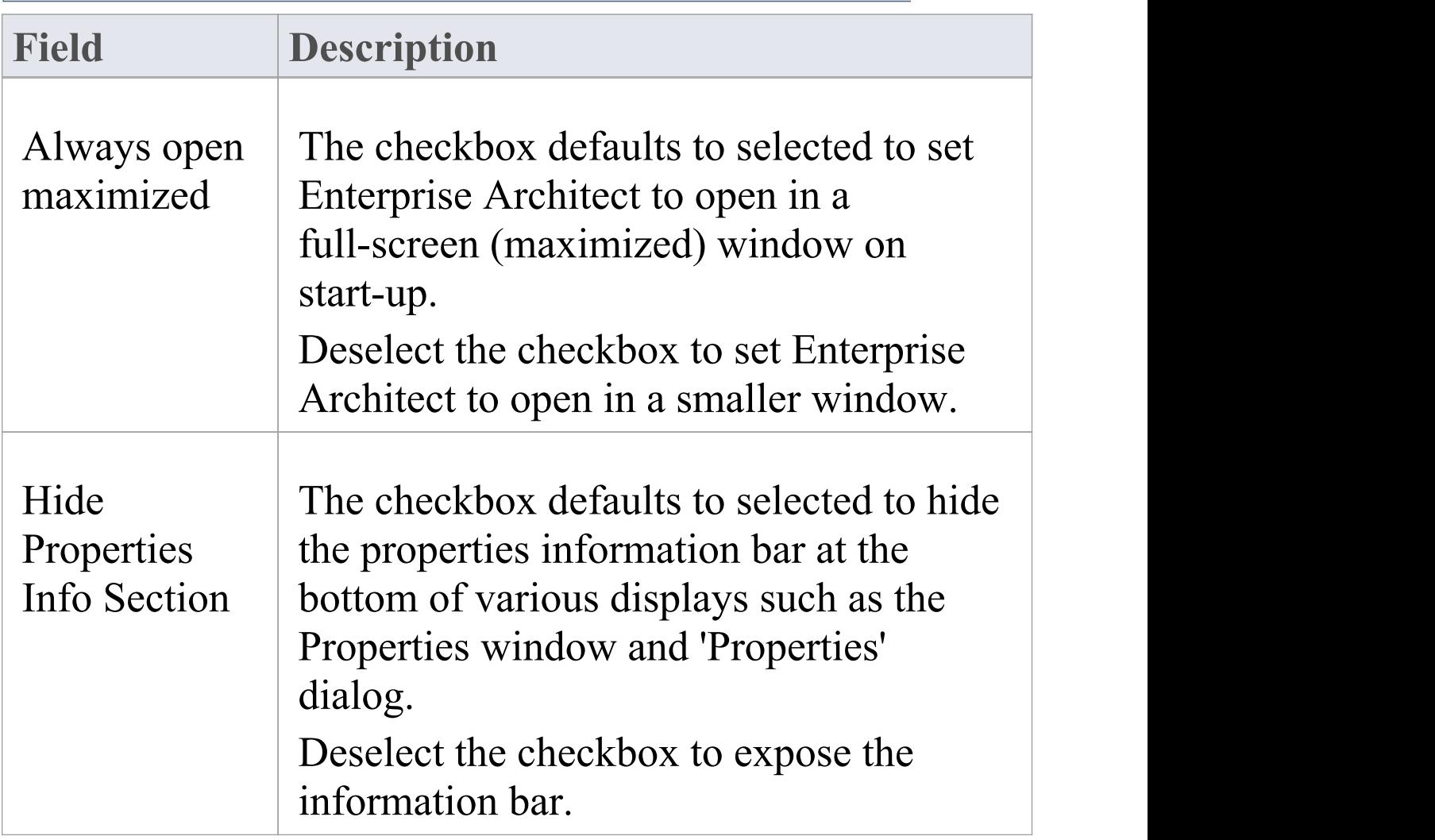

 $\overline{\phantom{a}}$ 

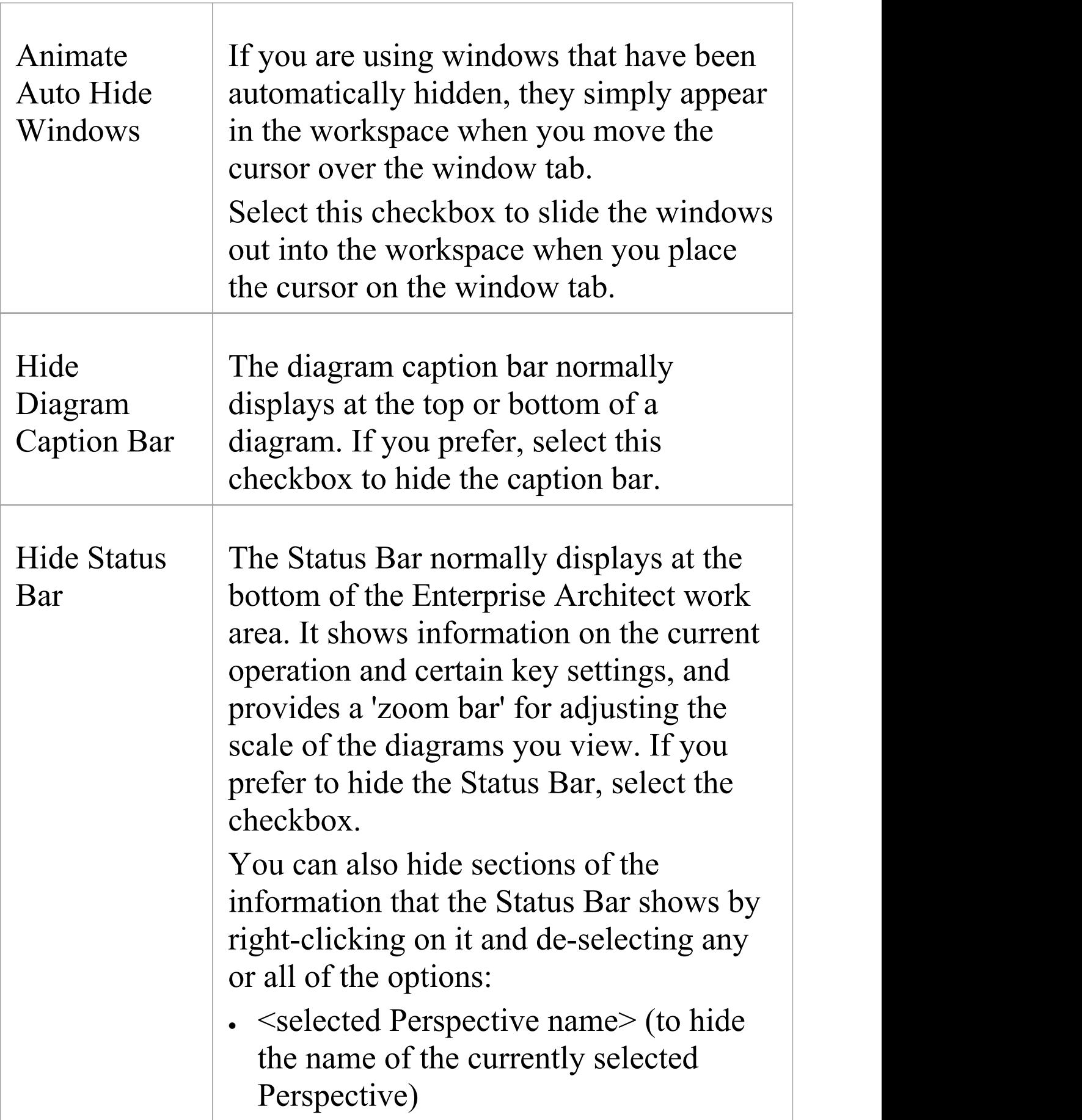

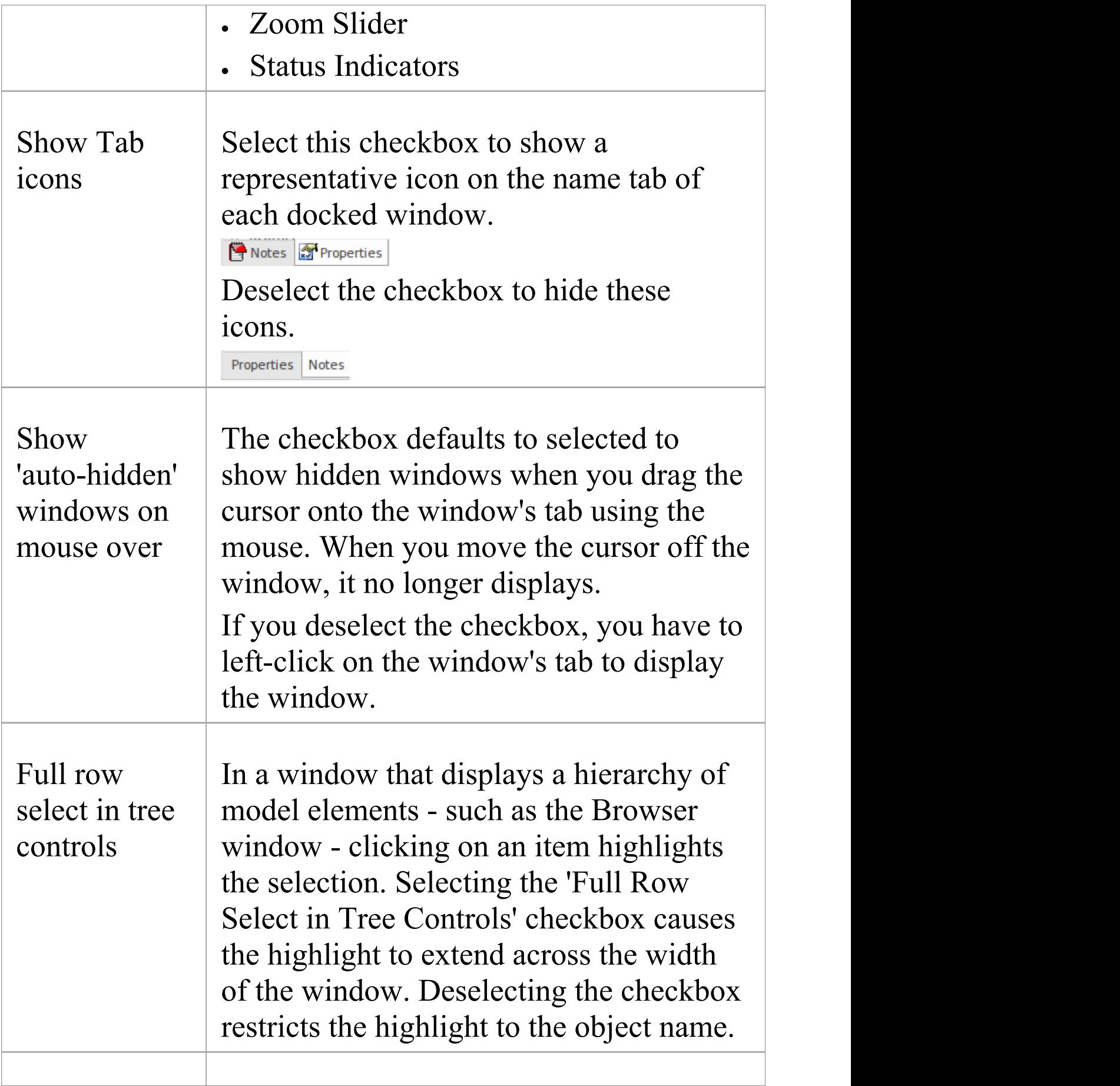

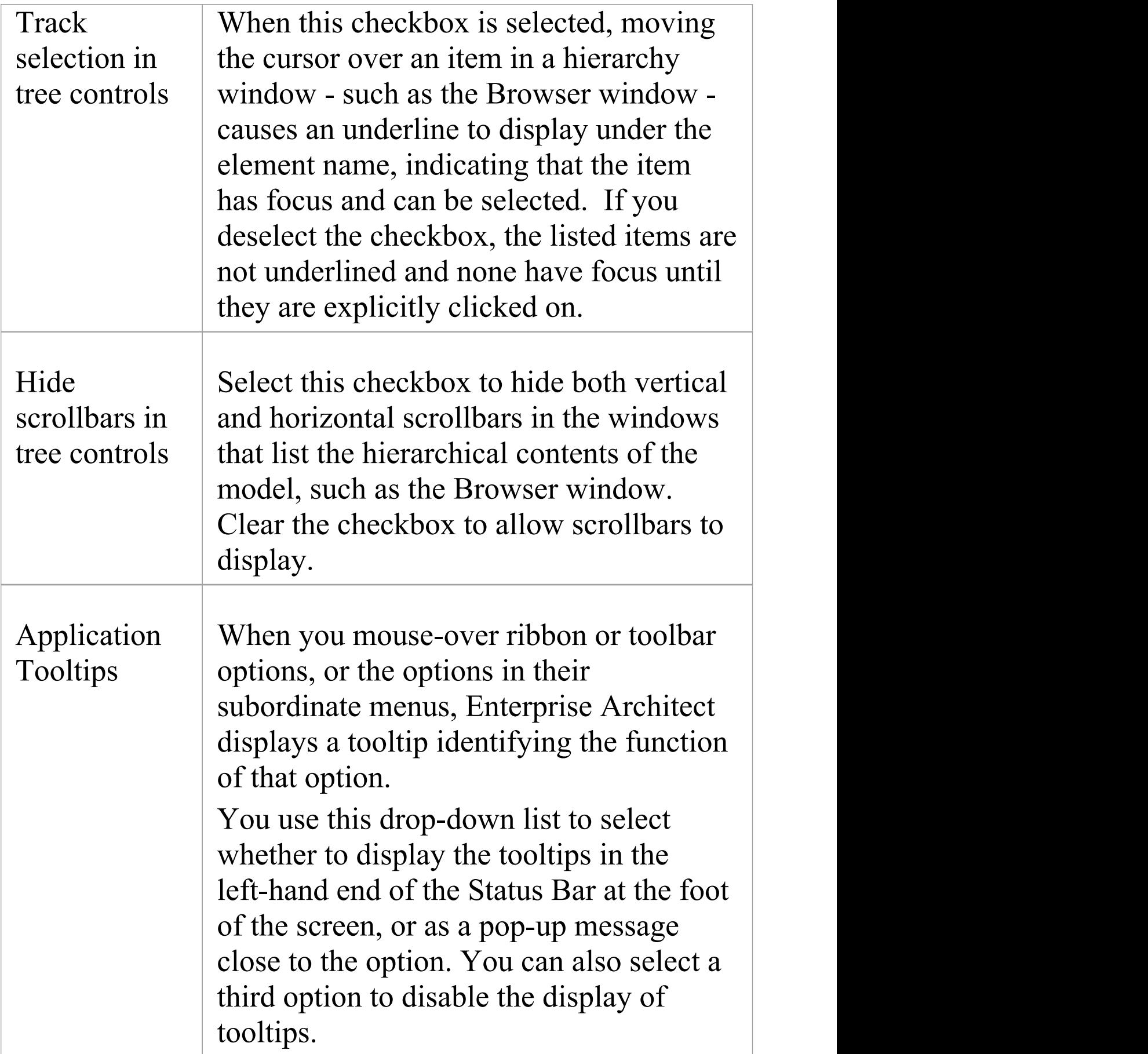

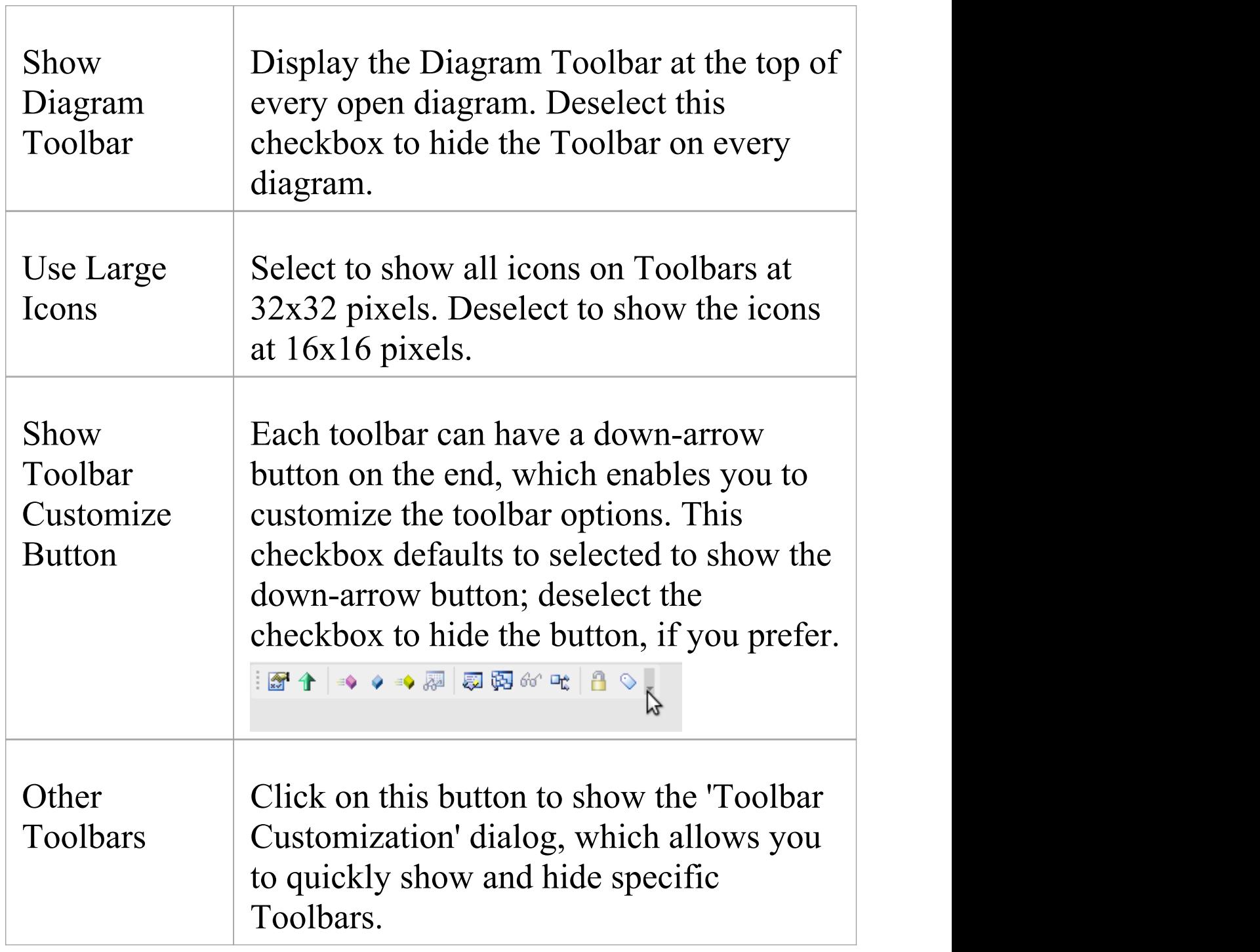

# **Diagram Options**

In order to maintain consistency in the format, layout and visibility of objects in your diagrams, you can define a number of default settings to apply to all diagrams that you display, whether you are creating them or reviewing them. You can change or reverse many of these default settings for your view of individual diagrams (whether you created them or another user created them) on the diagram 'Properties' dialog.

#### **Access**

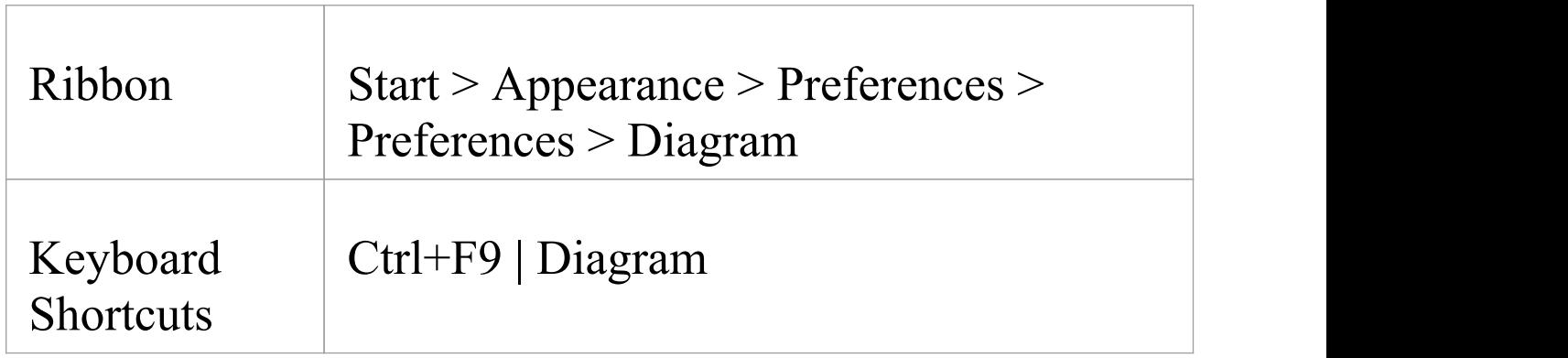

#### **Control Diagram Setup**

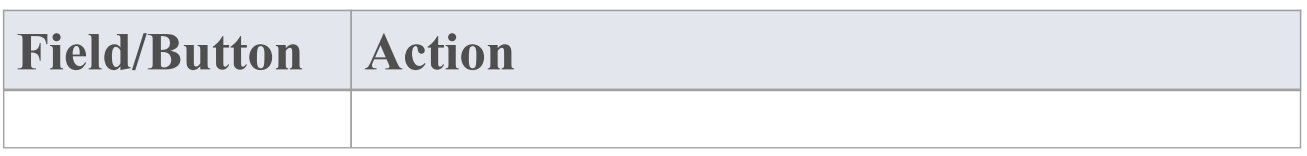

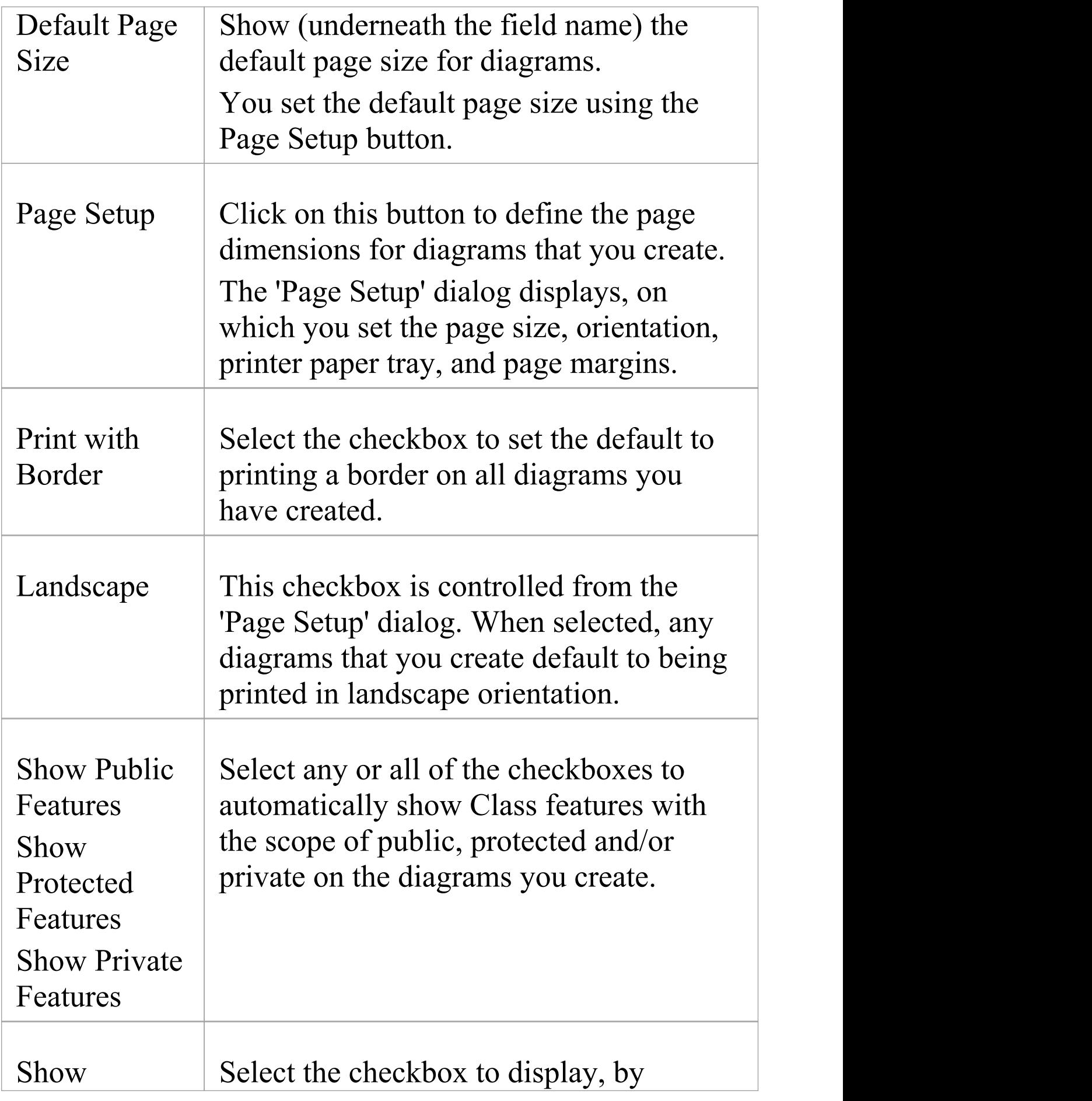

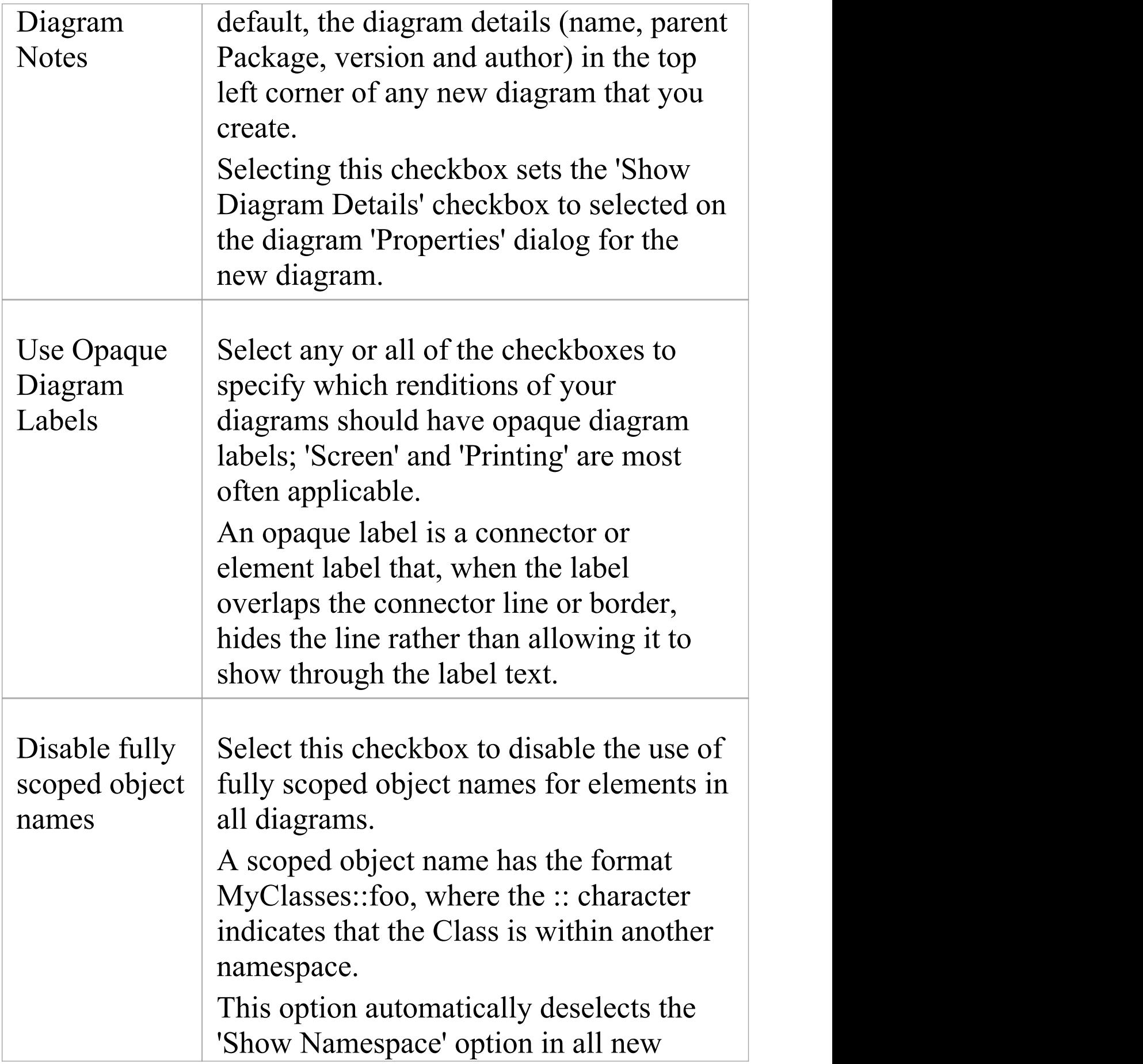

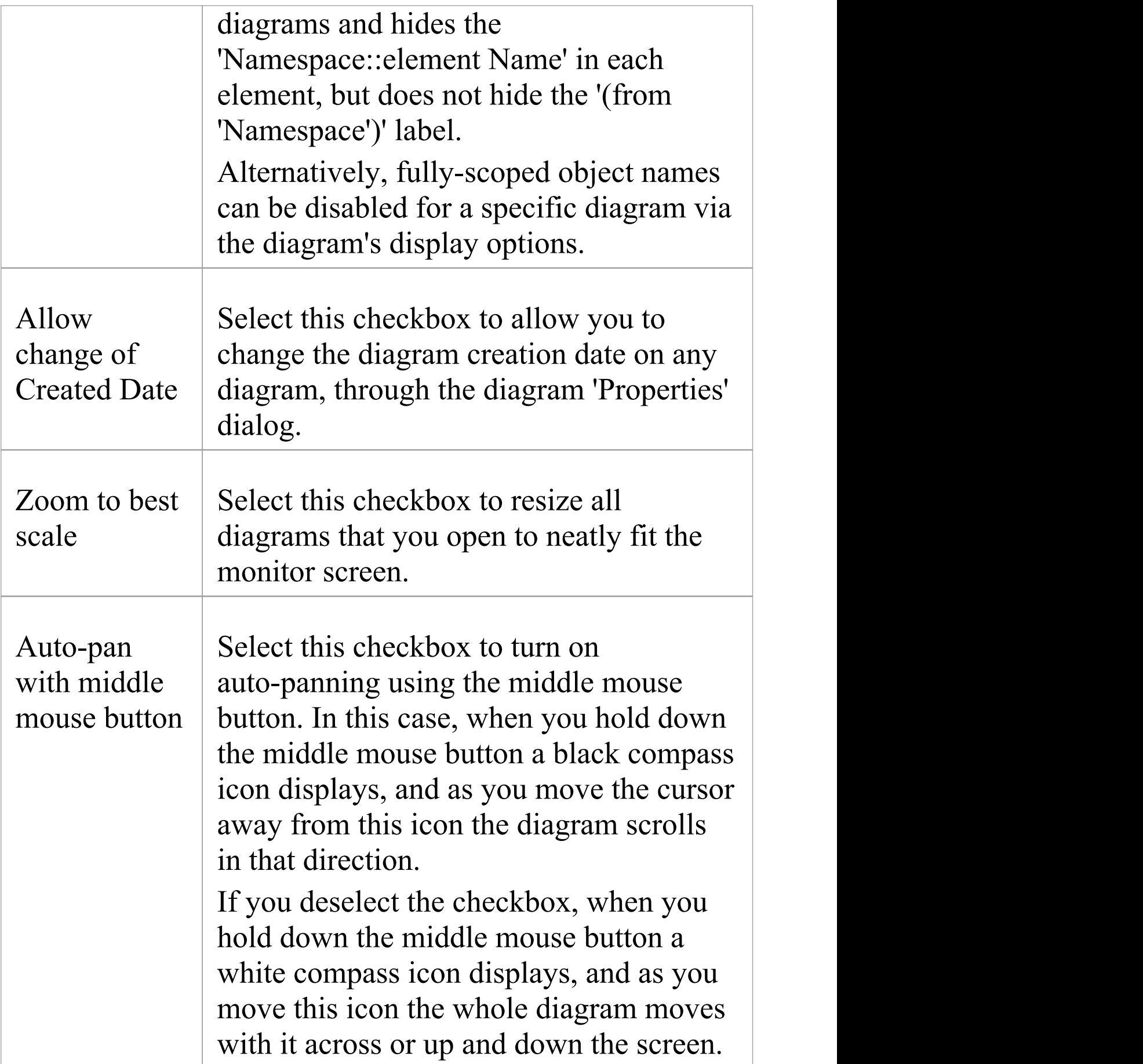

Τ

Г

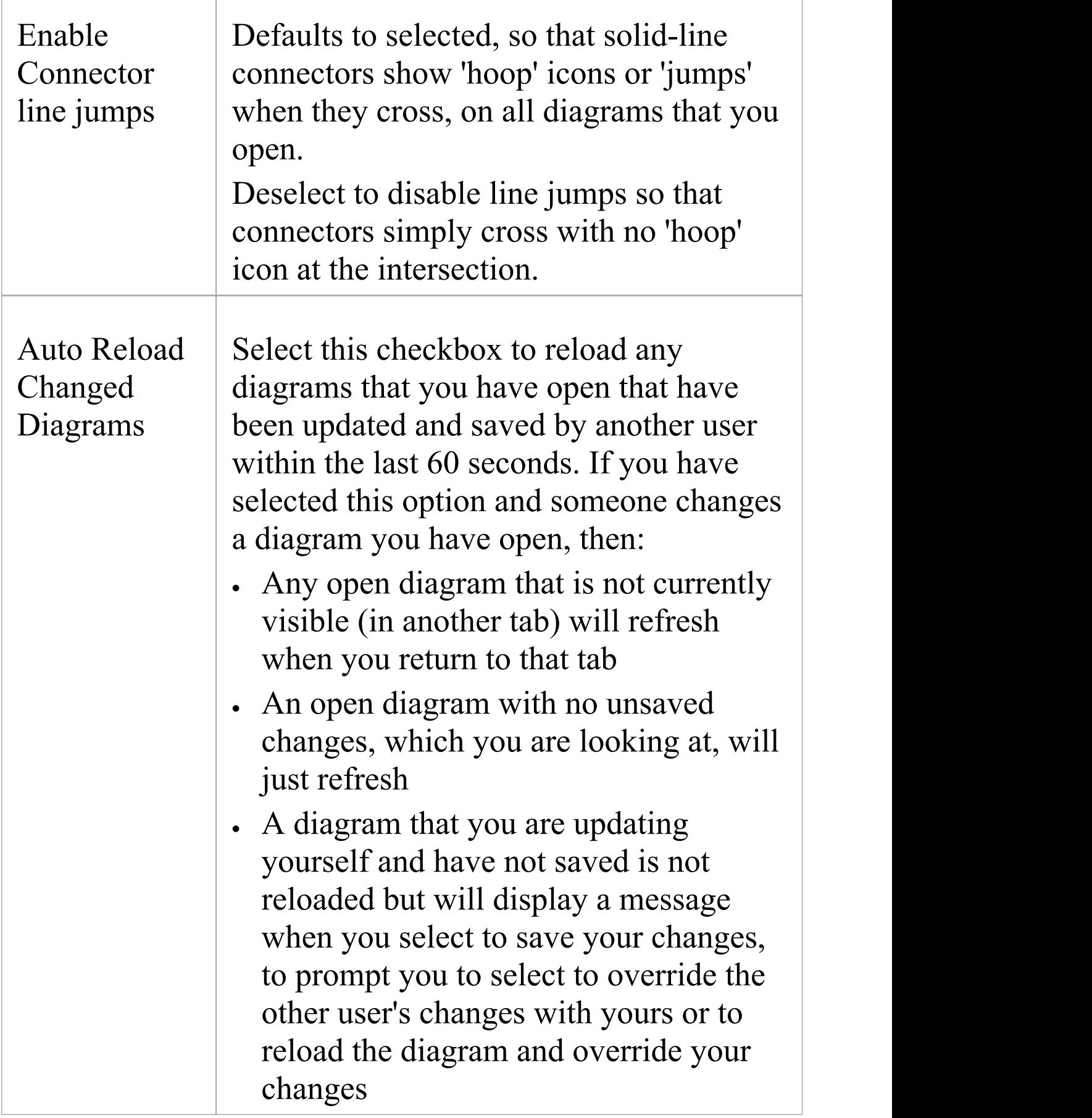

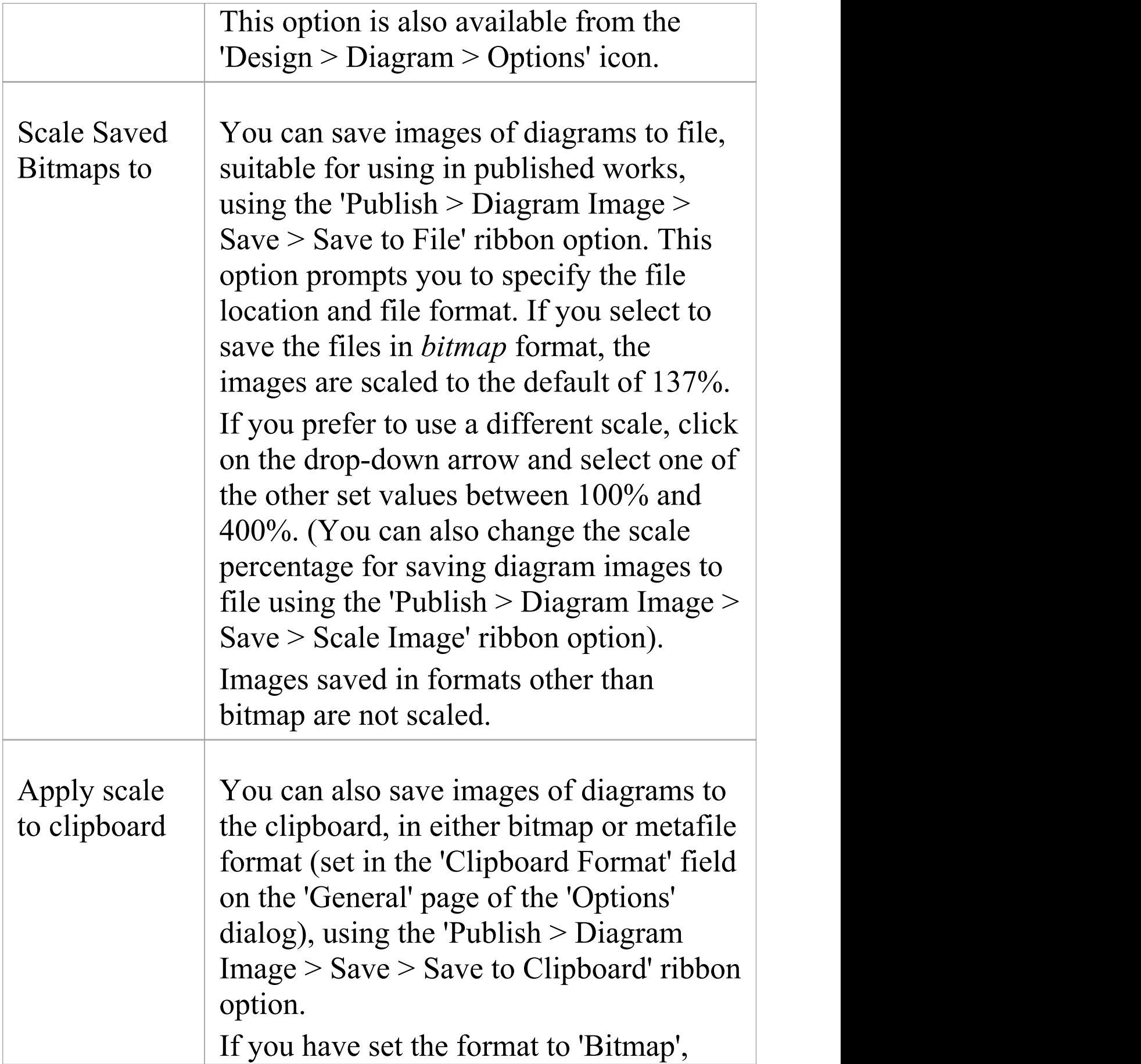

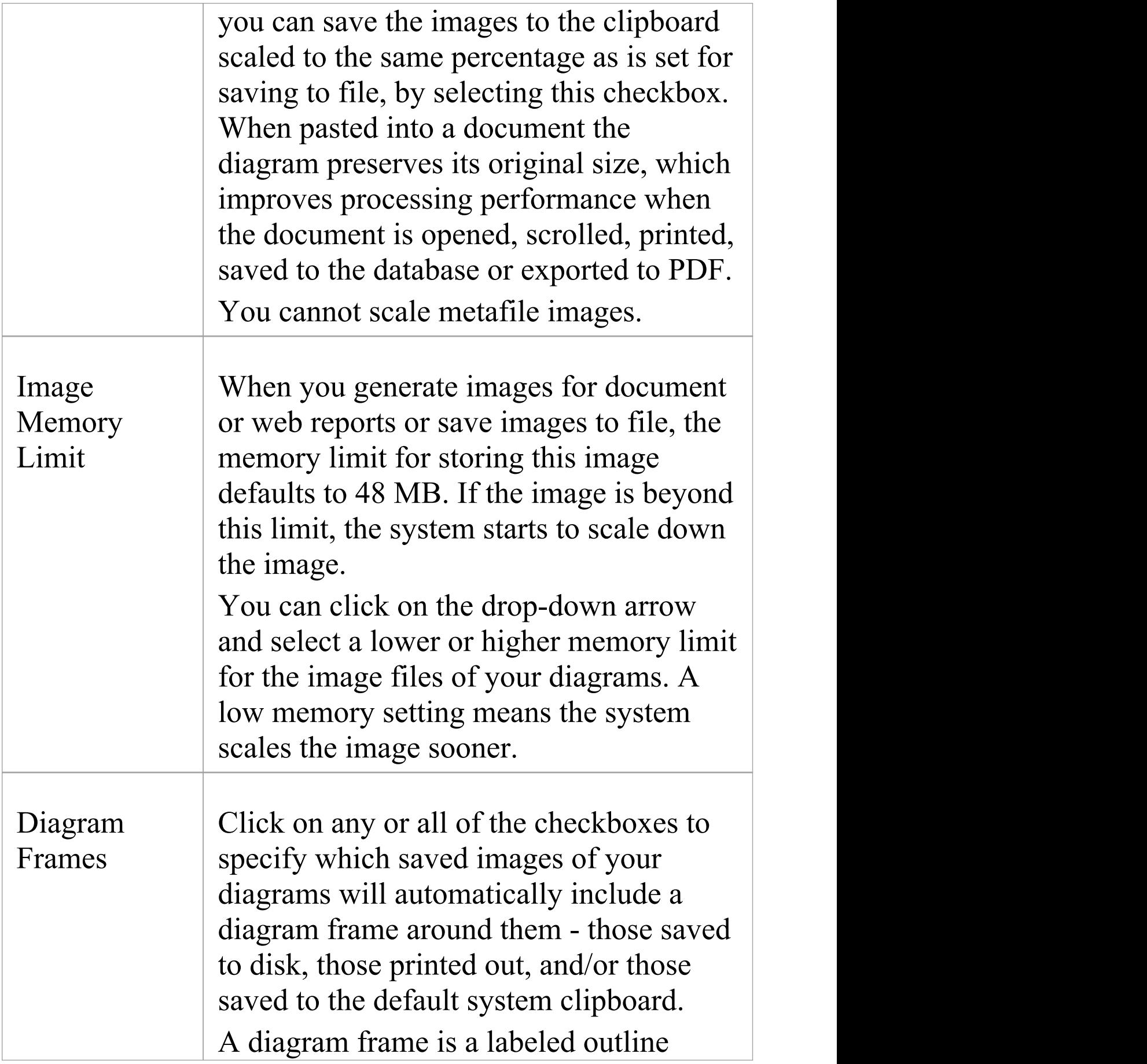

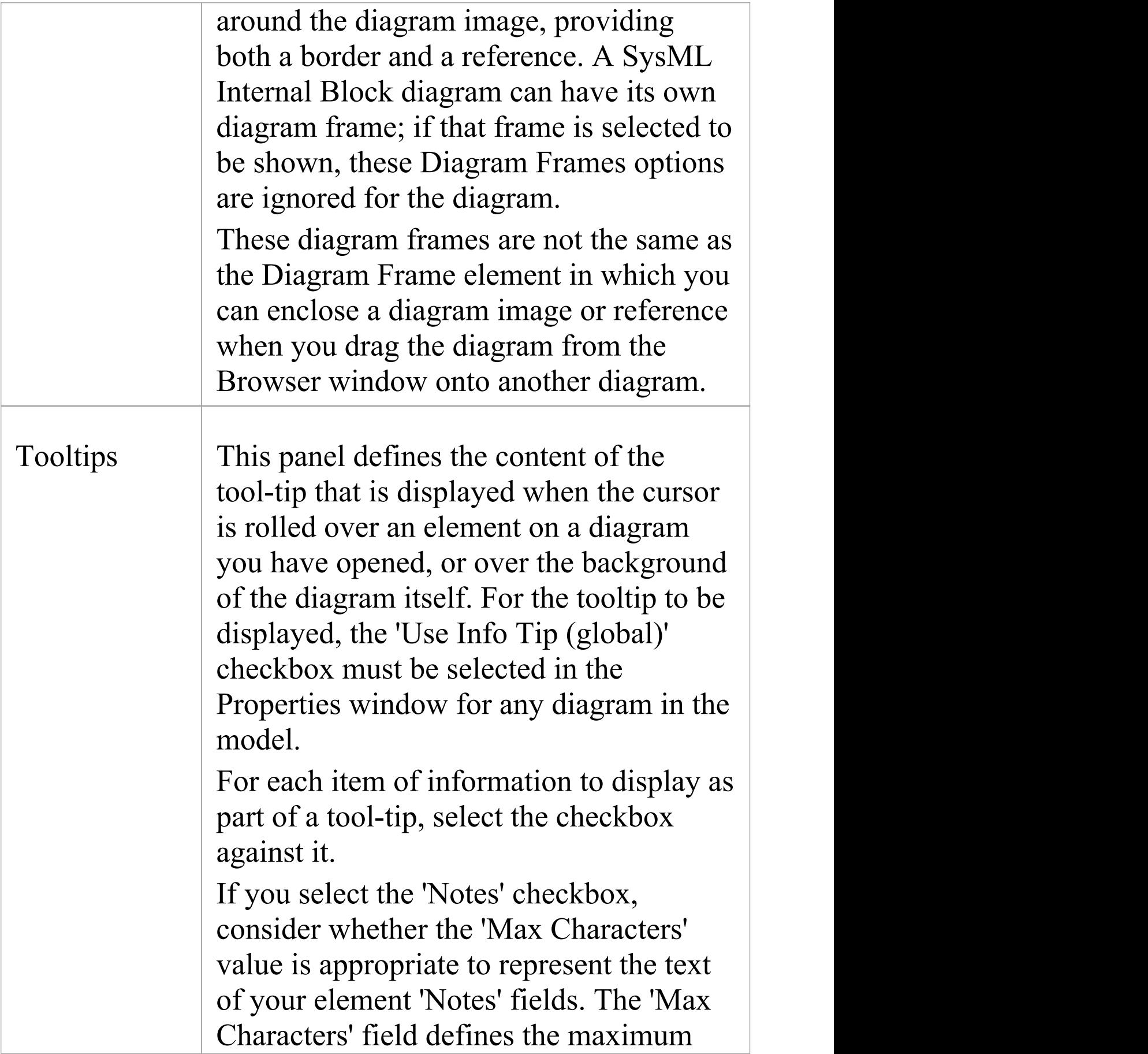

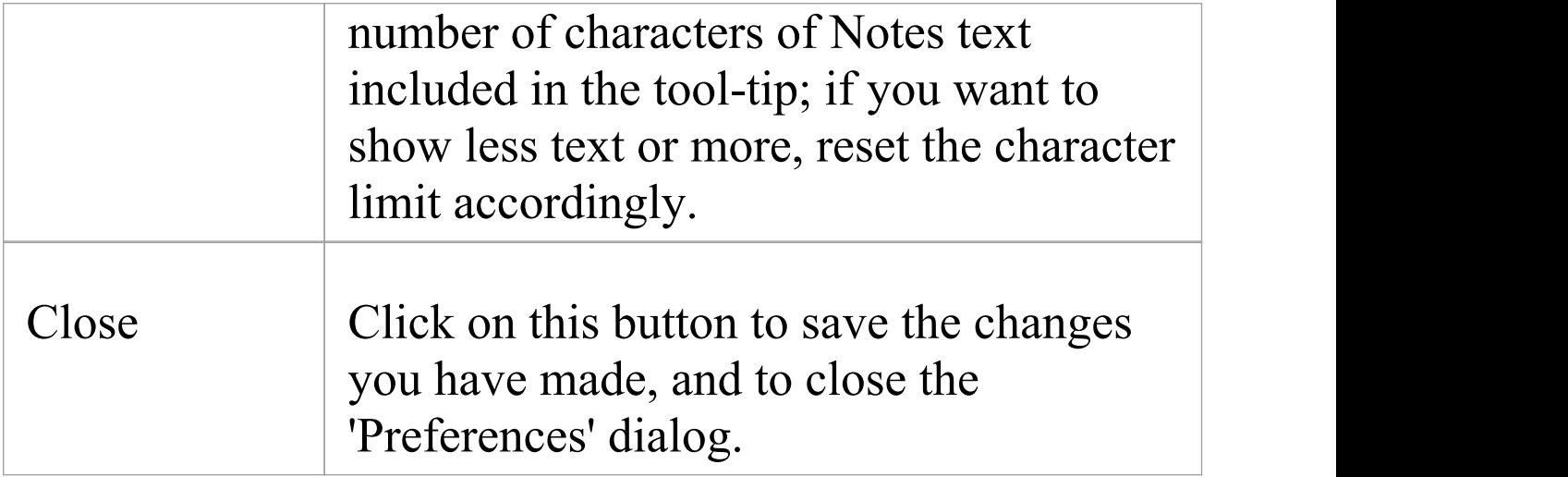

# **Diagram Theme Options**

It is possible to apply a theme to all diagrams in the project that you display on your workstation; that is, how the diagrams and their contents appear when you display them in the Diagram View. By using a theme you can apply specific, consistent colors, fonts, gradients, line thicknesses and background image (tile). Each design helps bring your diagrams to life with brighter colors, better contrast and stylish new designs. As you select a theme, the appearance settings are immediately applied to any diagram that you open. Enterprise Architect includes a number of basic built-in themes, which are useful to a wide range of users and are good examples of how a theme can enhance the diagrams that you have open.

You can also create your own themes, capturing the set of colors, text font, line thickness and/or gradient properties that you have currently defined in the 'Preferences' dialog, on the:

- · 'Gradients and Background' page
- · 'Standard Colors' page
- · 'Appearance' page, and
- · 'Links' page

You select or deselect a checkbox for each set of properties you want to include or exclude, from the 'Preferences' dialog pages.

#### **Access**

On the 'Preferences' dialog, select the 'Diagram > Themes' page.

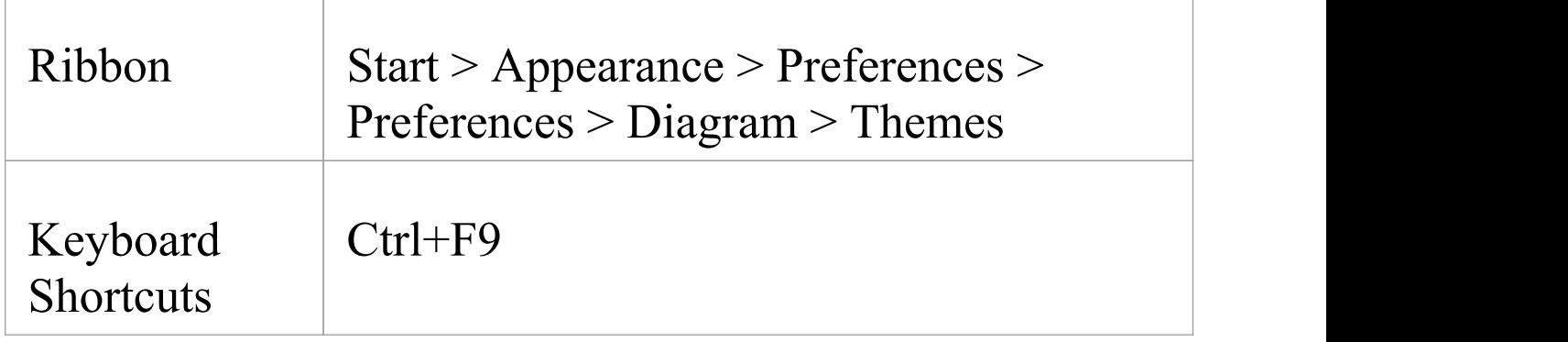

## **Configure themes for Diagrams and Elements**

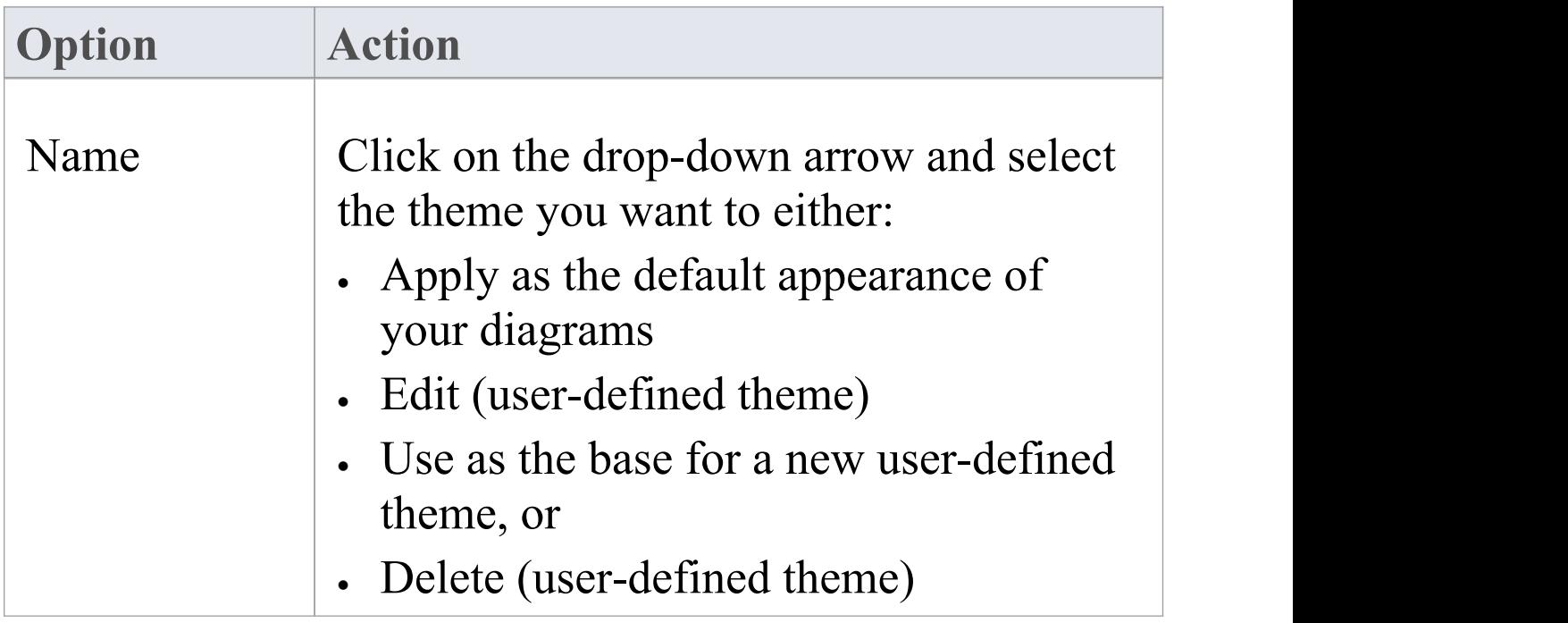

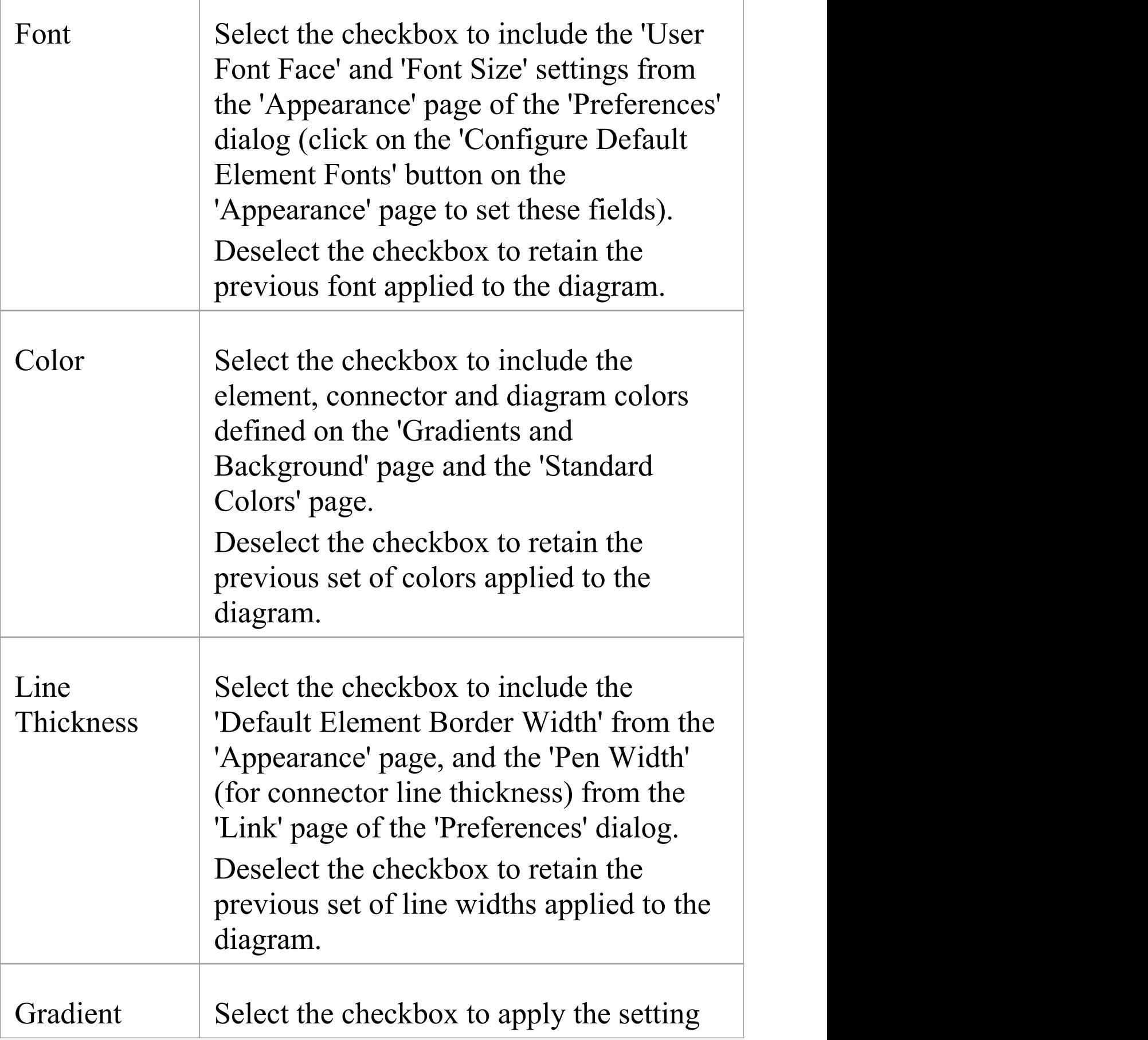

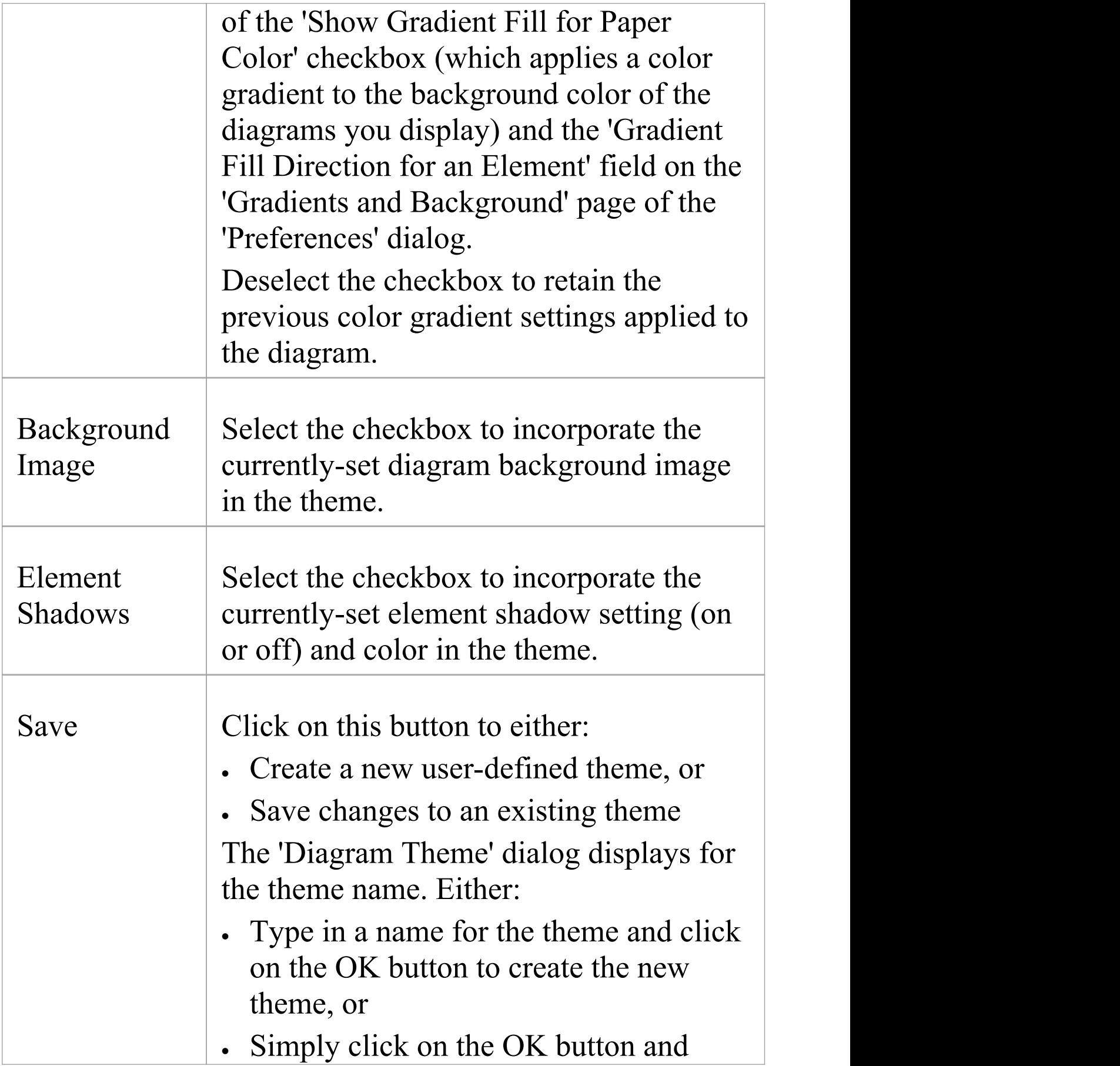

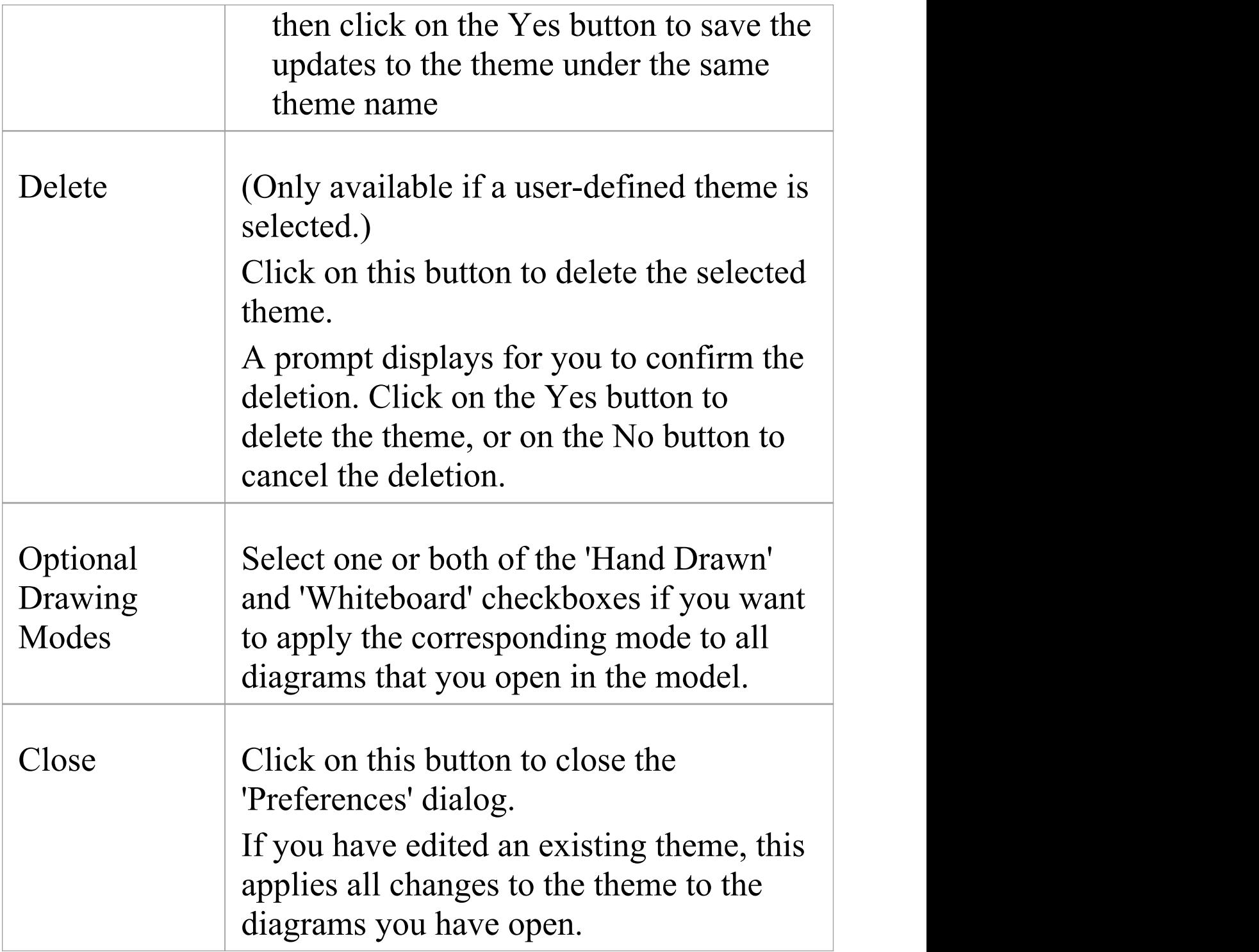

#### **Notes**

- · You cannot edit or delete a built-in theme; you can use a built-in theme as the base for a user-defined theme
- · A theme draws its properties from other pages of the 'Preferences' dialog, therefore if you select the 'Gradient' checkbox the theme will apply the status of the 'Show Gradient Fill for Paper Color' checkbox on the 'Gradients and Background' page, when that status might be disabled because you have applied a background tile image
- · You can apply a different theme to an individual diagram, on the 'Theme' tab of the diagram 'Properties' dialog

# **Diagram Gradients and Background**

When reviewing the diagrams in your model, you have a range of options for managing the display and appearance of the diagrams and their contents. These options include setting the color and shading of the diagram and elements, and the style of the page border of the diagram. You can also, instead of using the color wash, select a tiled background image for the diagrams you display, from a set of system-supplied images or from images that you have created or downloaded to a local system folder yourself.

#### **Access**

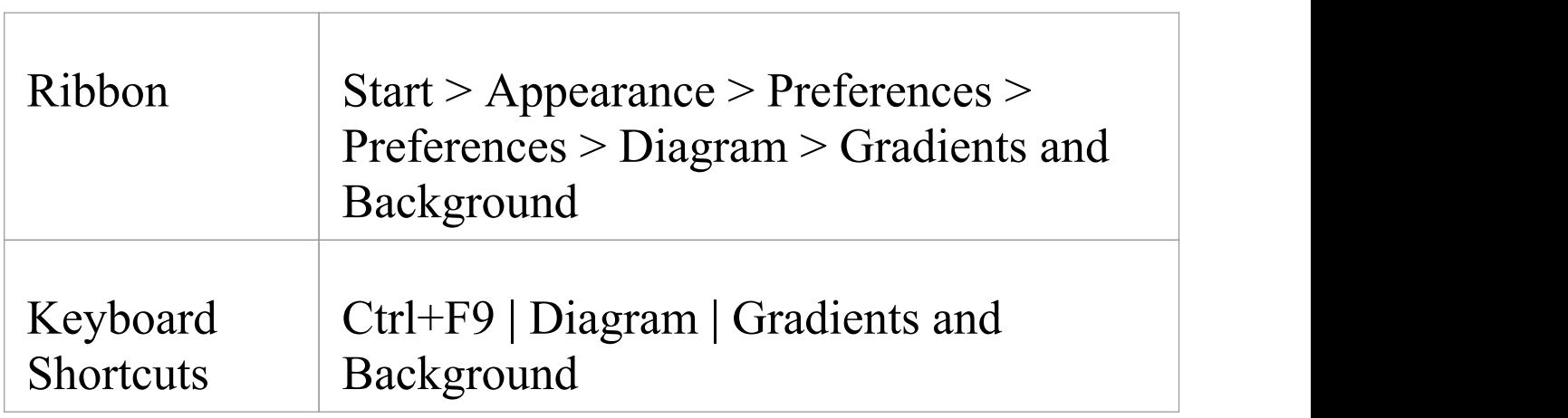

## **Diagram Background Options**

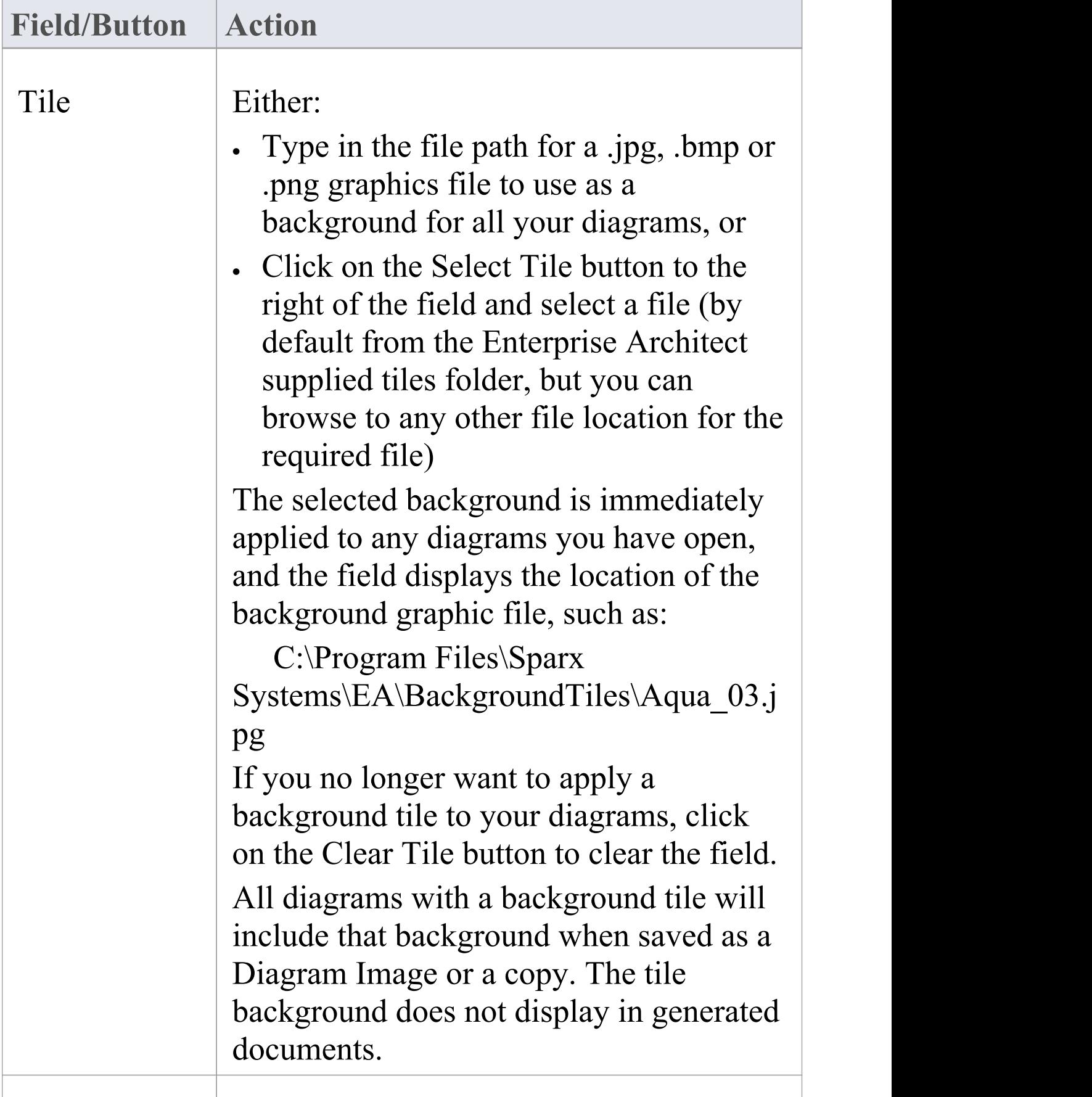

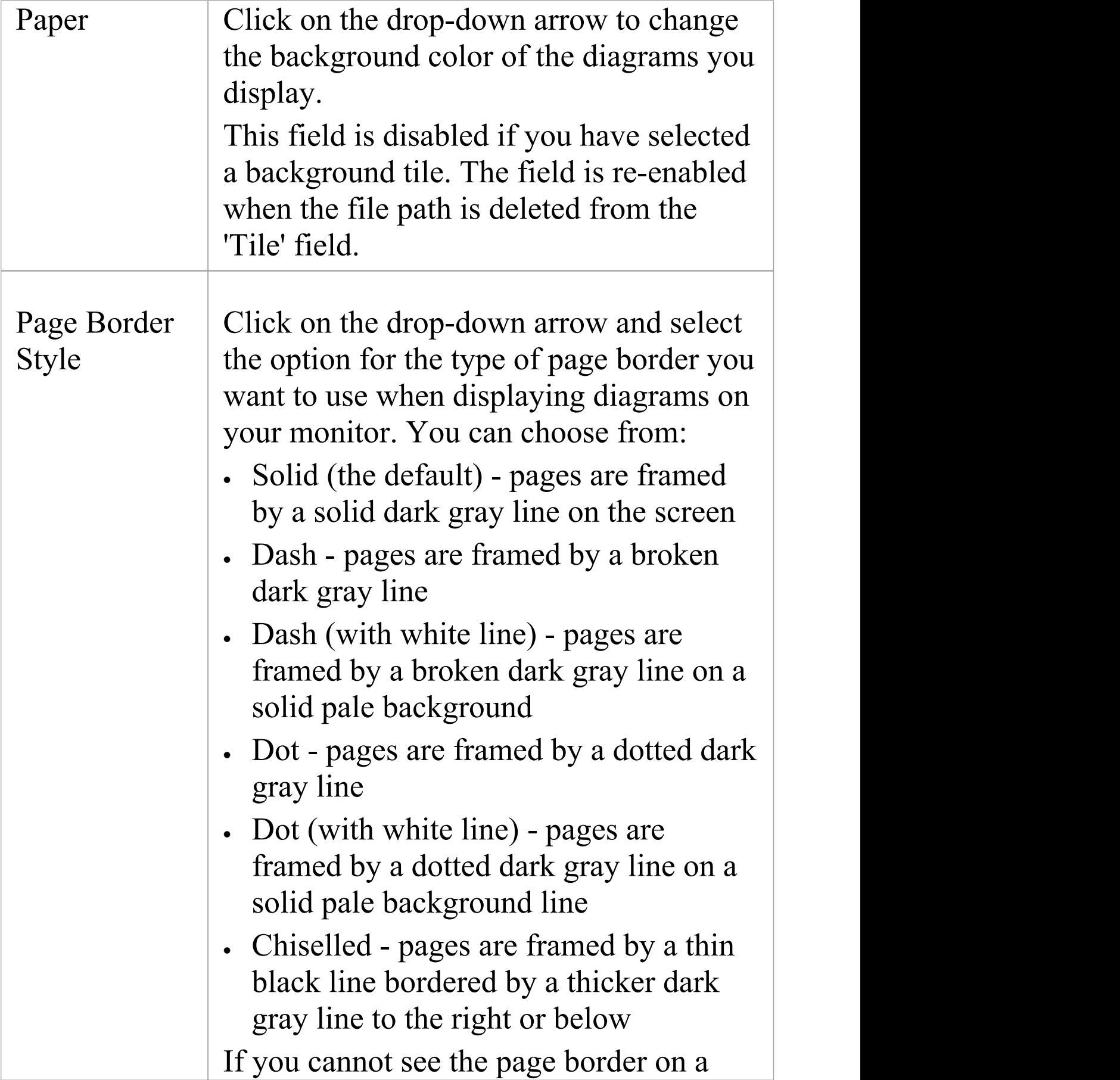

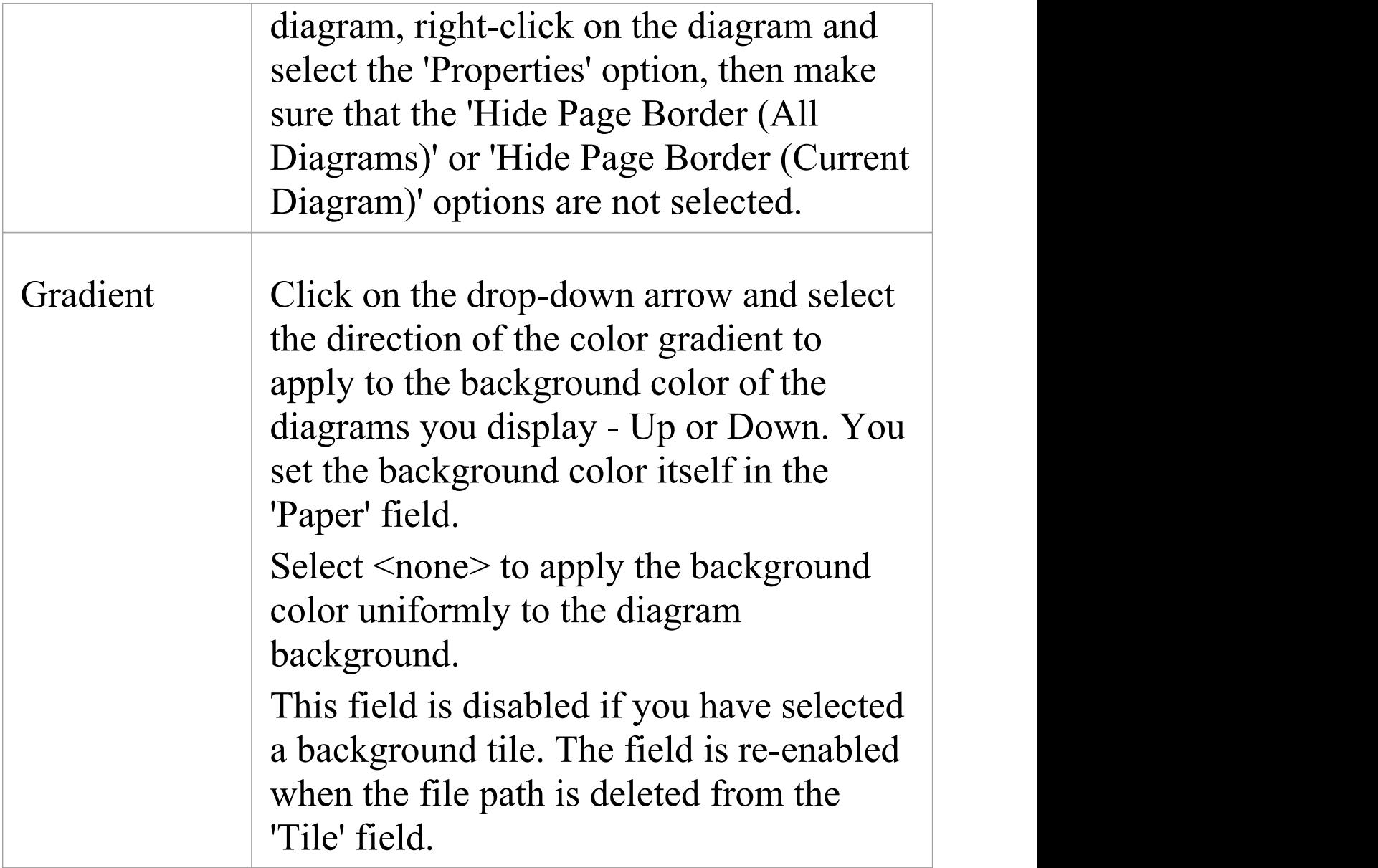

### **Element Fill Options**

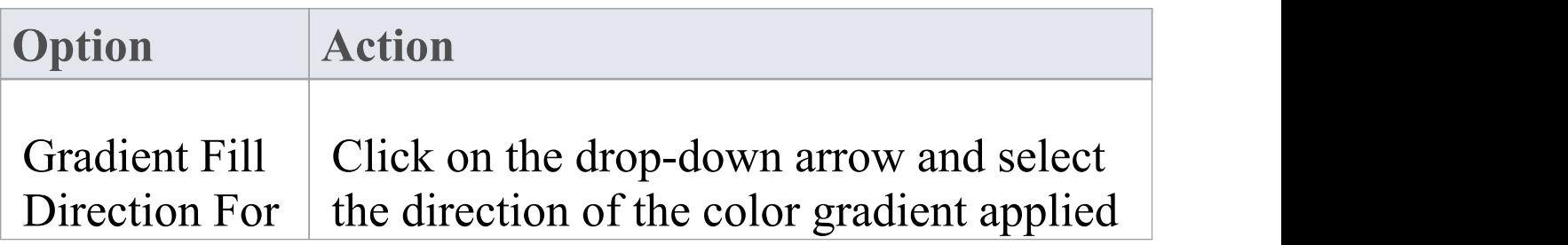

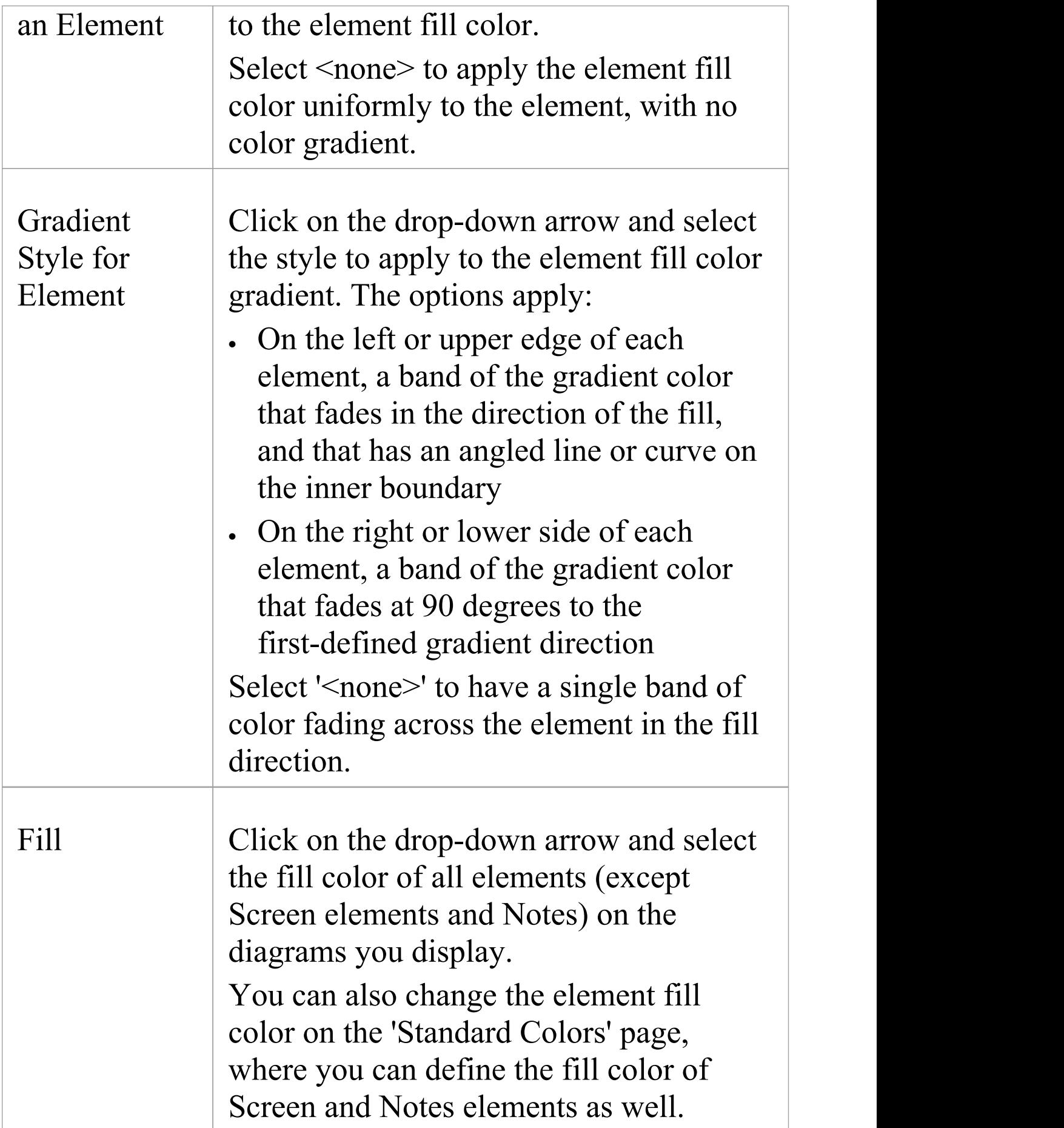

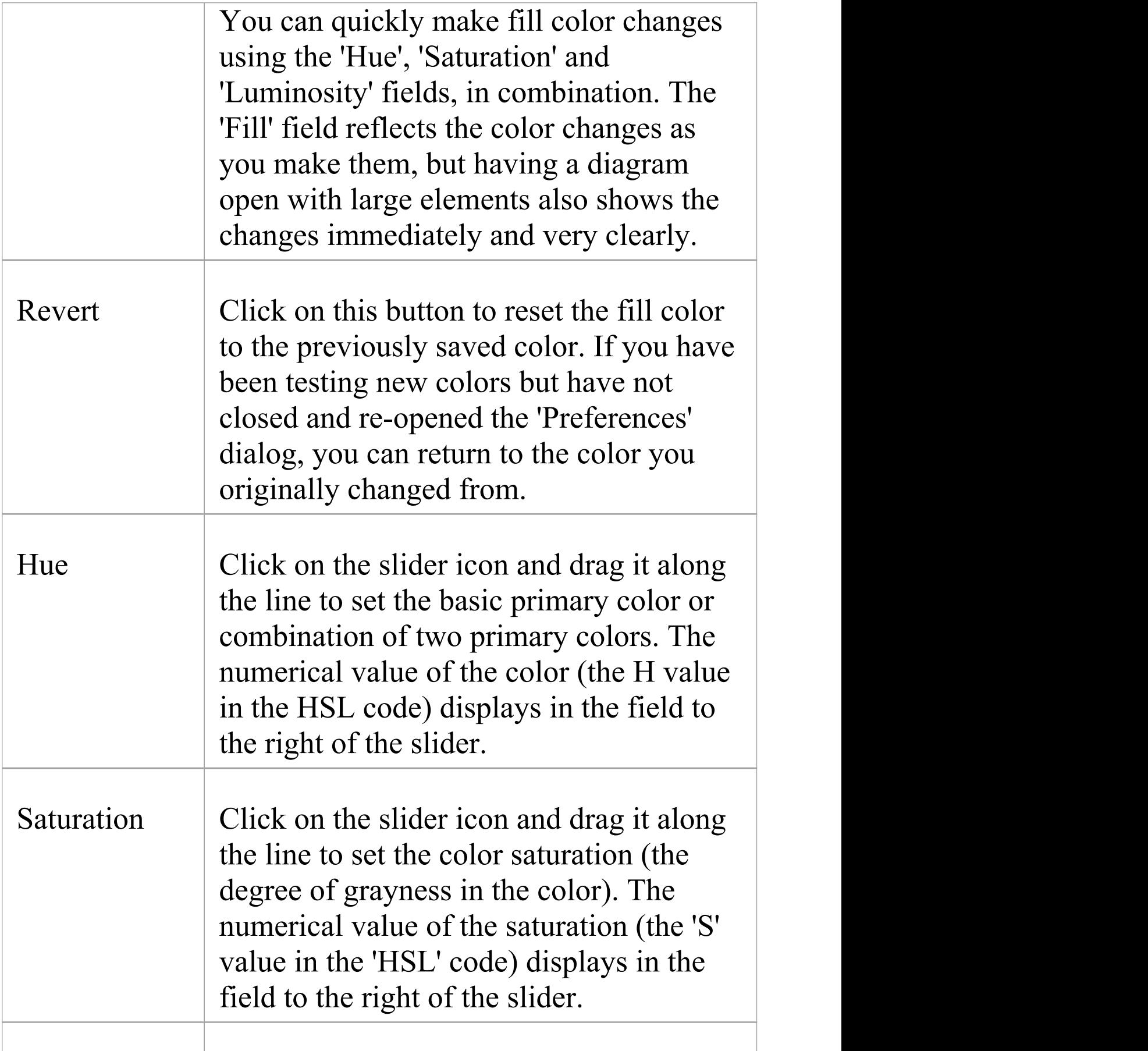

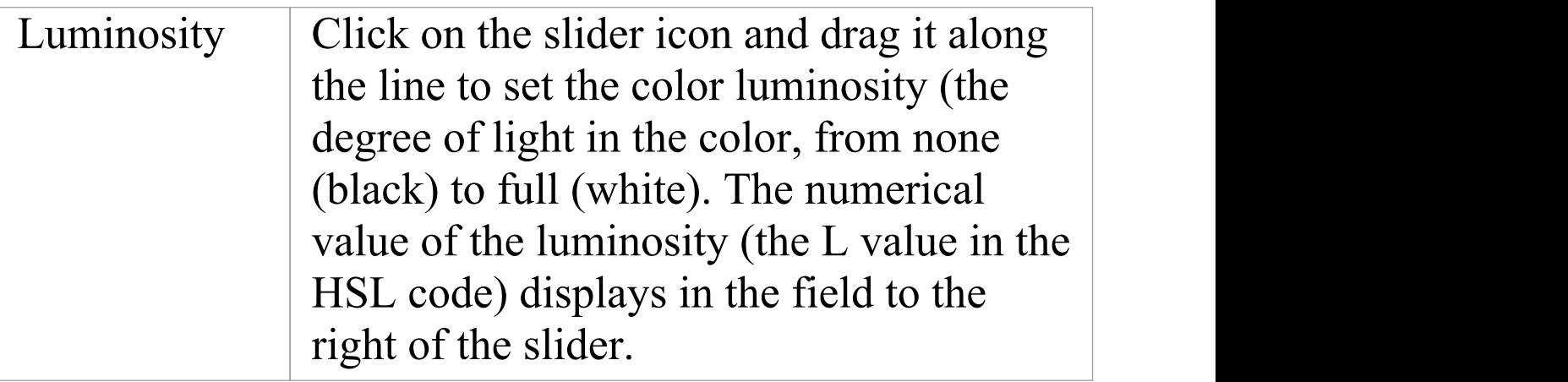

### **Gradient Options**

These options are ineffective if the 'Gradient Fill Direction for an Element' field is set to '<none>'.

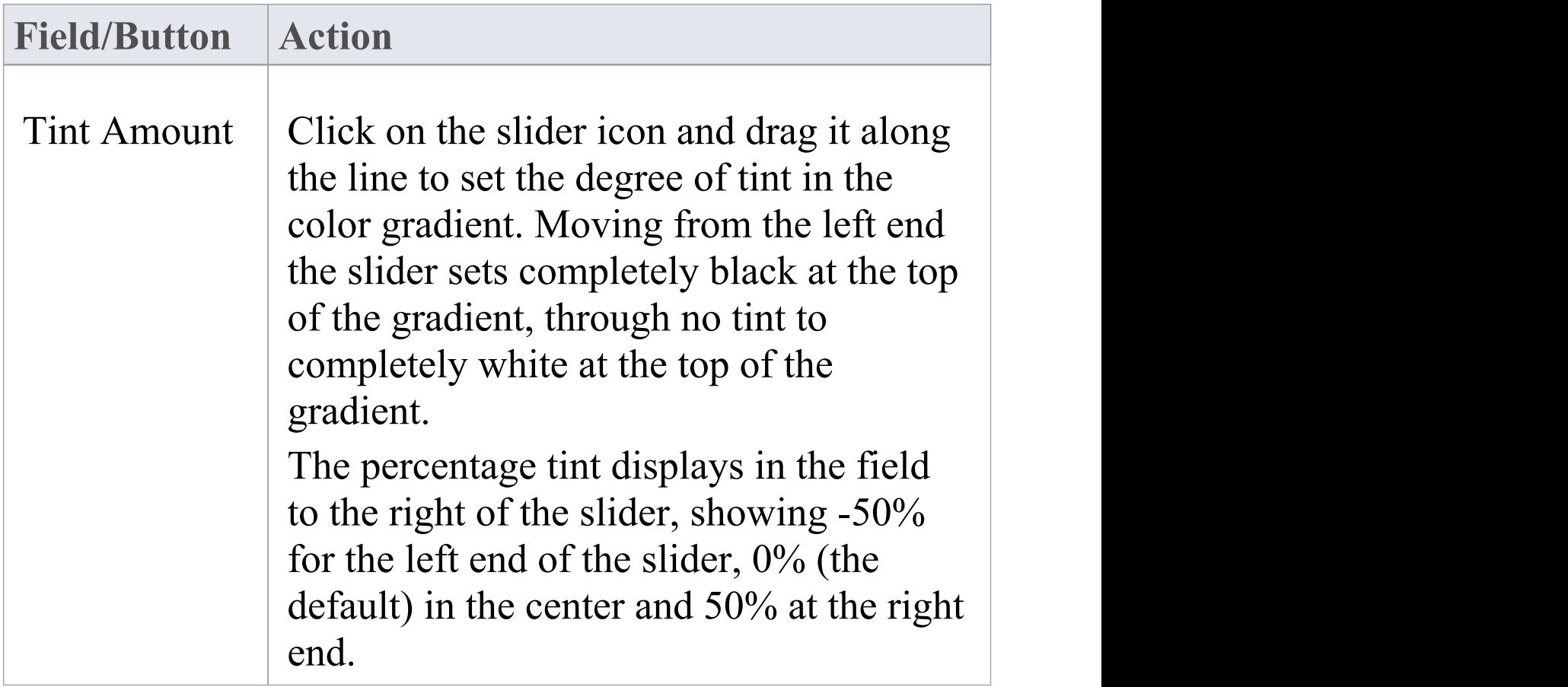

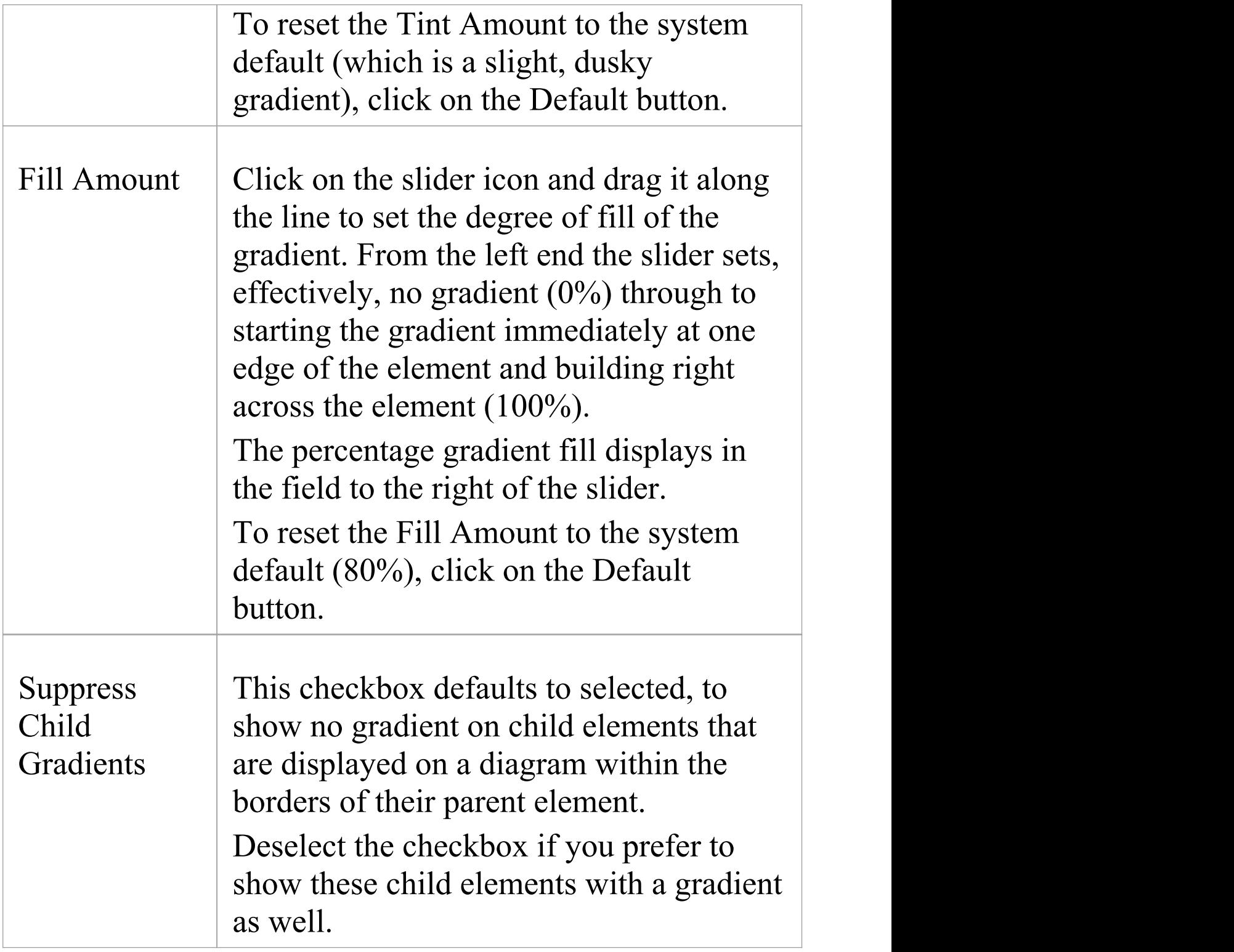

# **Standard Colors**

On a model diagram, the objects and texts are rendered in the system default colors. You can change any of these default colors to either one of a range of standard colors, or a color that you define yourself. Another user viewing the same model diagrams will still see the diagrams in either the standard default colors or colors that user has selected for their own use.

If you define and select a 'non-standard' color for an object type, that color is shown in the color pallet whilst it is the selected color for that object type. If you then select a different color, the non-standard color is no longer available in the pallet. You can, however, define up to 16 custom colors (using the Define Colors button) that are permanently available to use in changing the appearance of individual elements through the 'Default Appearance' dialog and 'Diagram' page of the 'Preferences' dialog.

#### **Access**

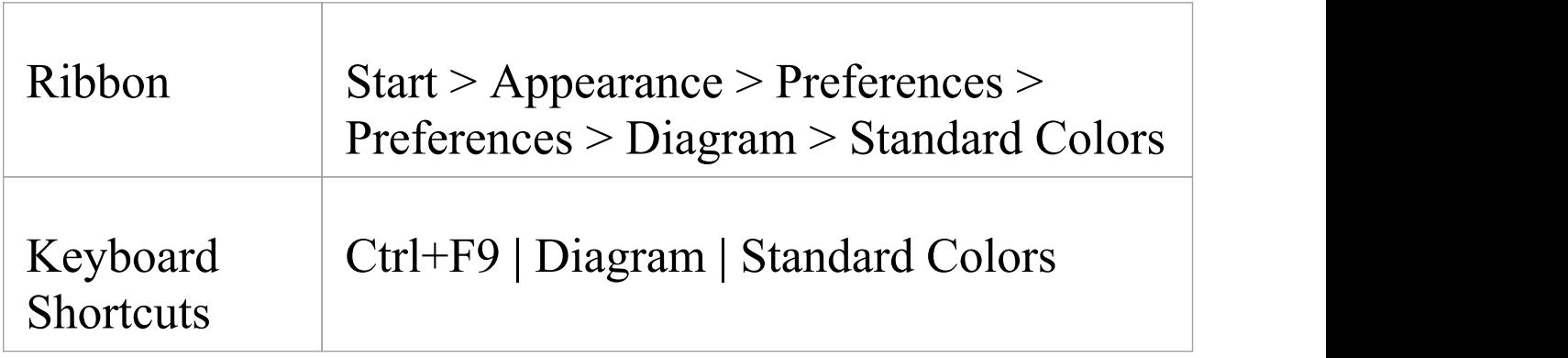

#### **Customize Diagram Element Colors**

The color combo boxes on the 'Standard Colors' page help you to customize the various colors that will be used to draw elements (and their features) on all diagrams.

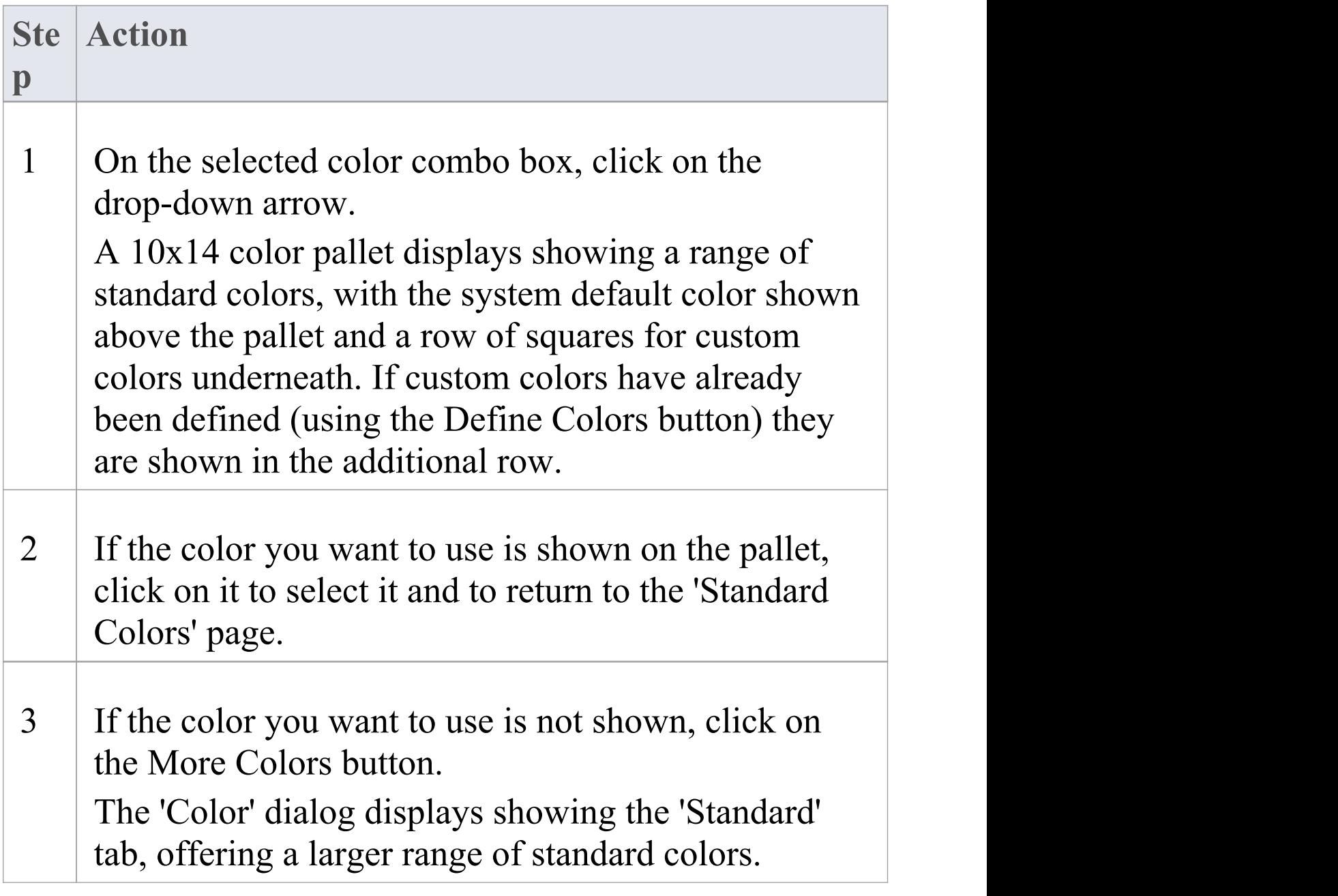

 $\overline{\phantom{a}}$ 

Т

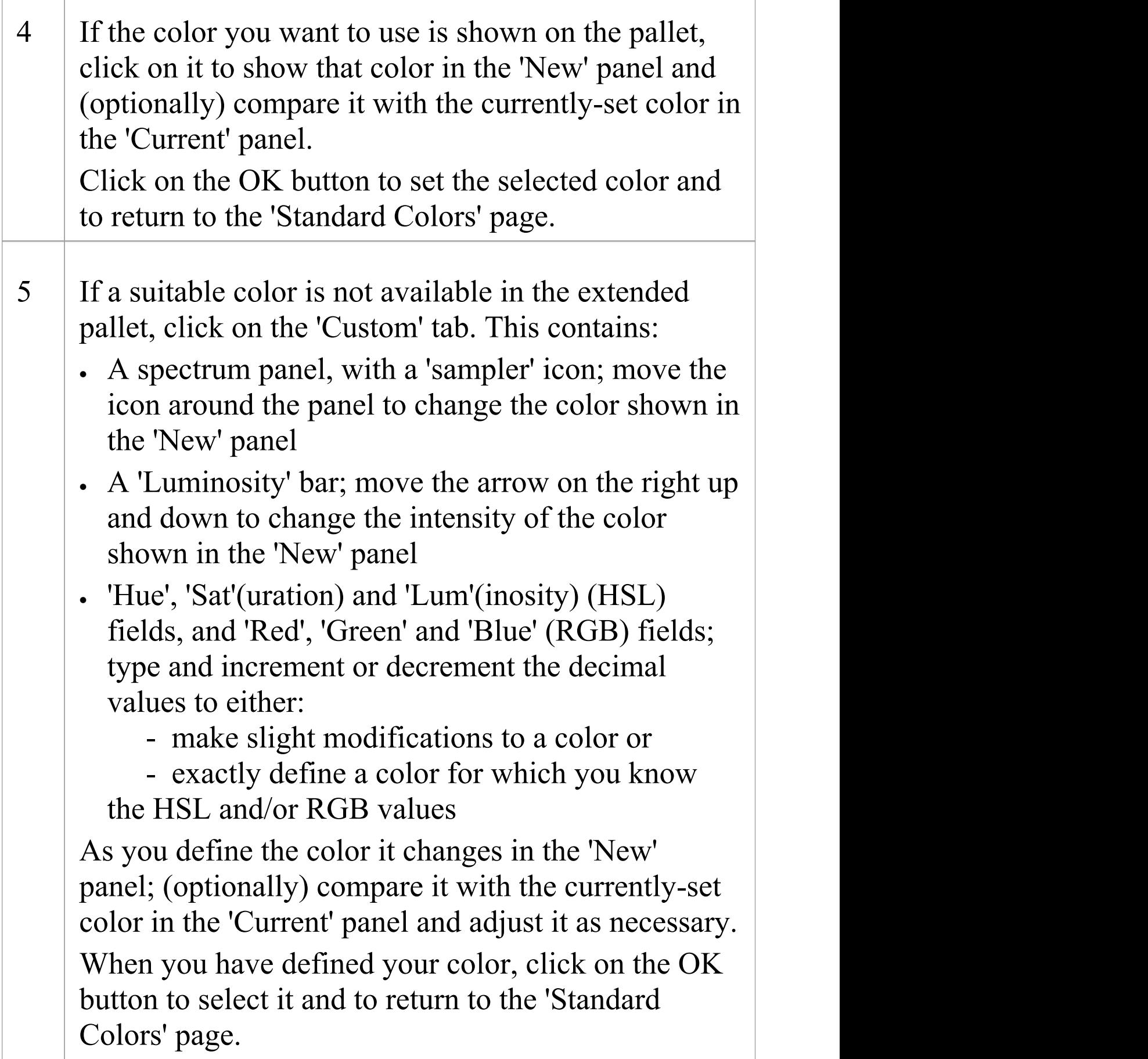

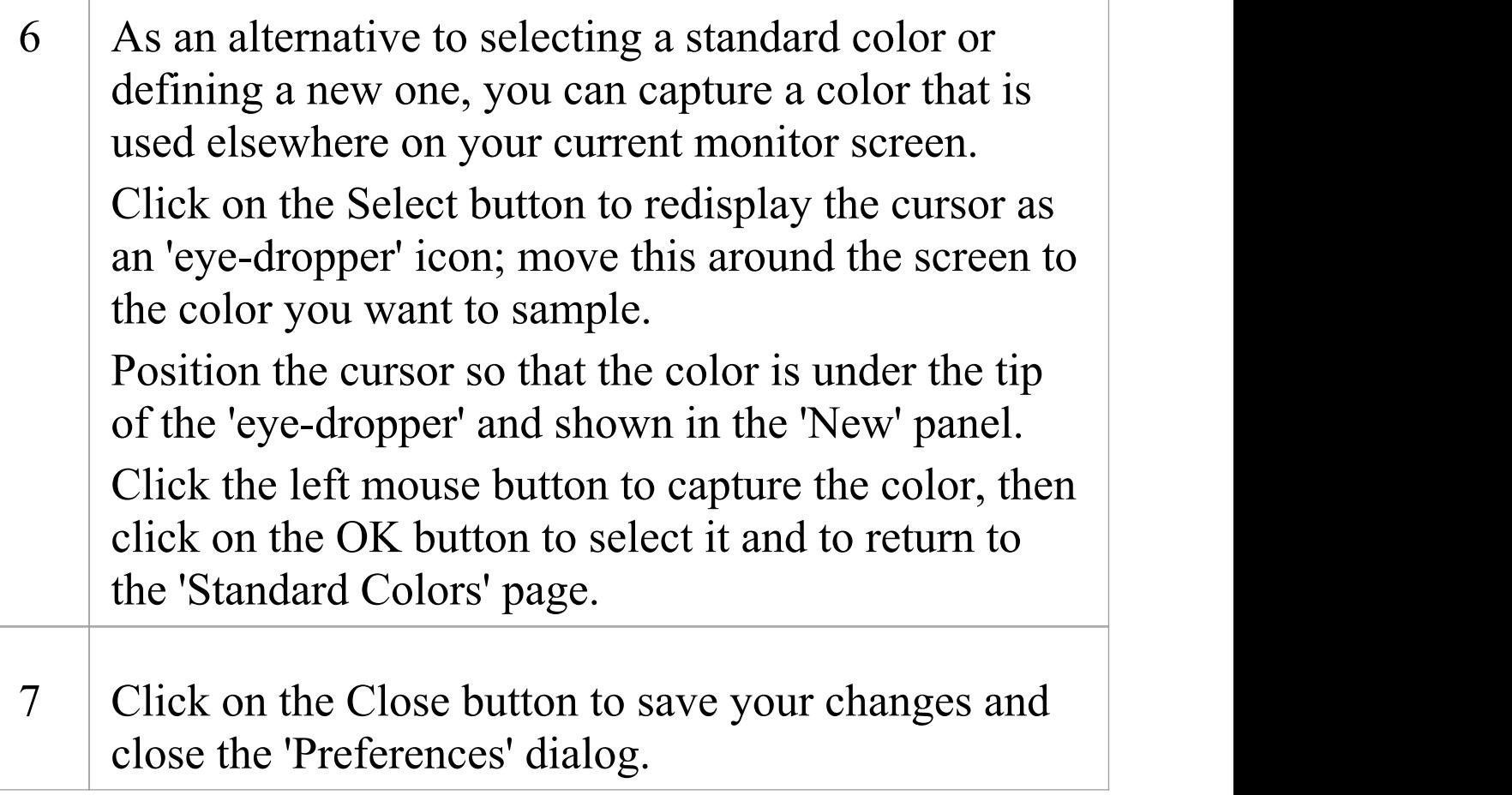

### **Elements**

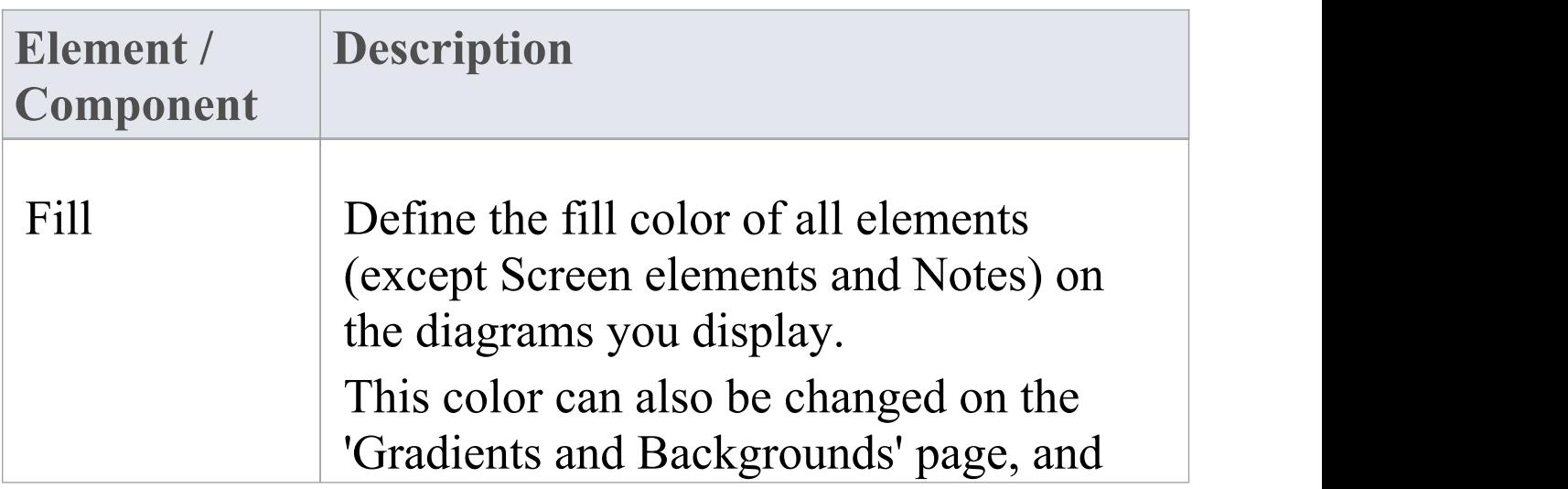
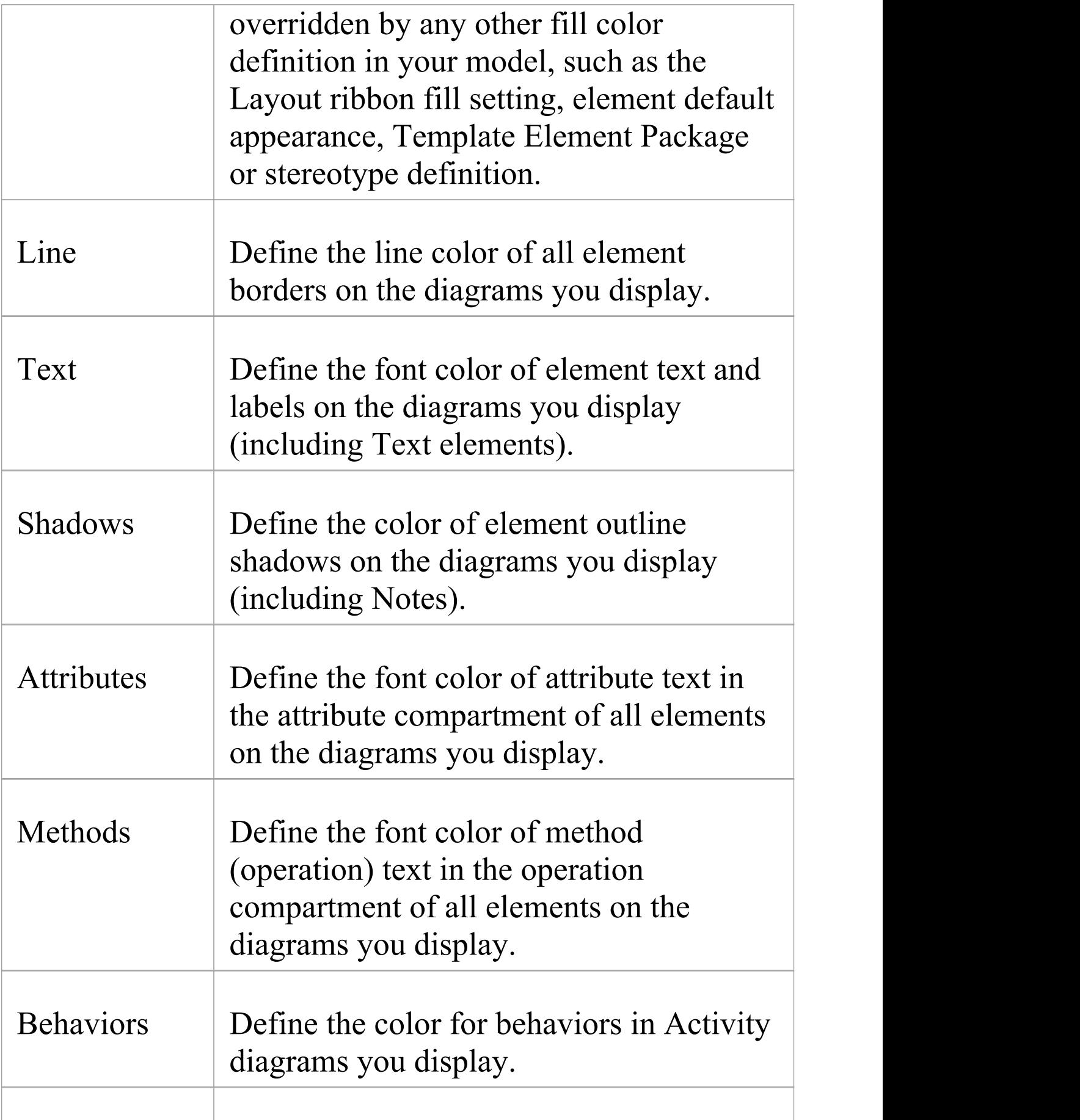

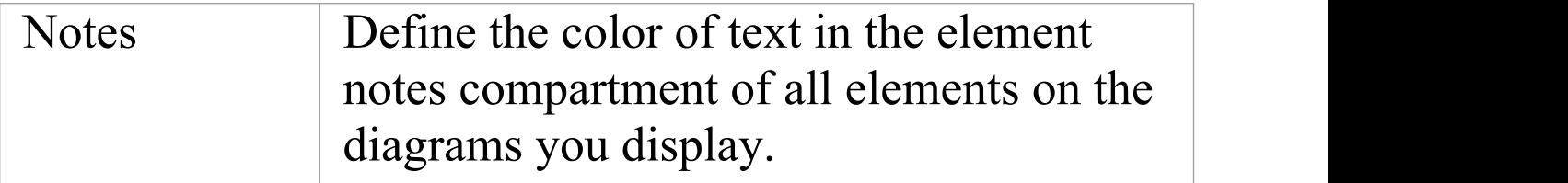

#### **Note & Constraint Elements**

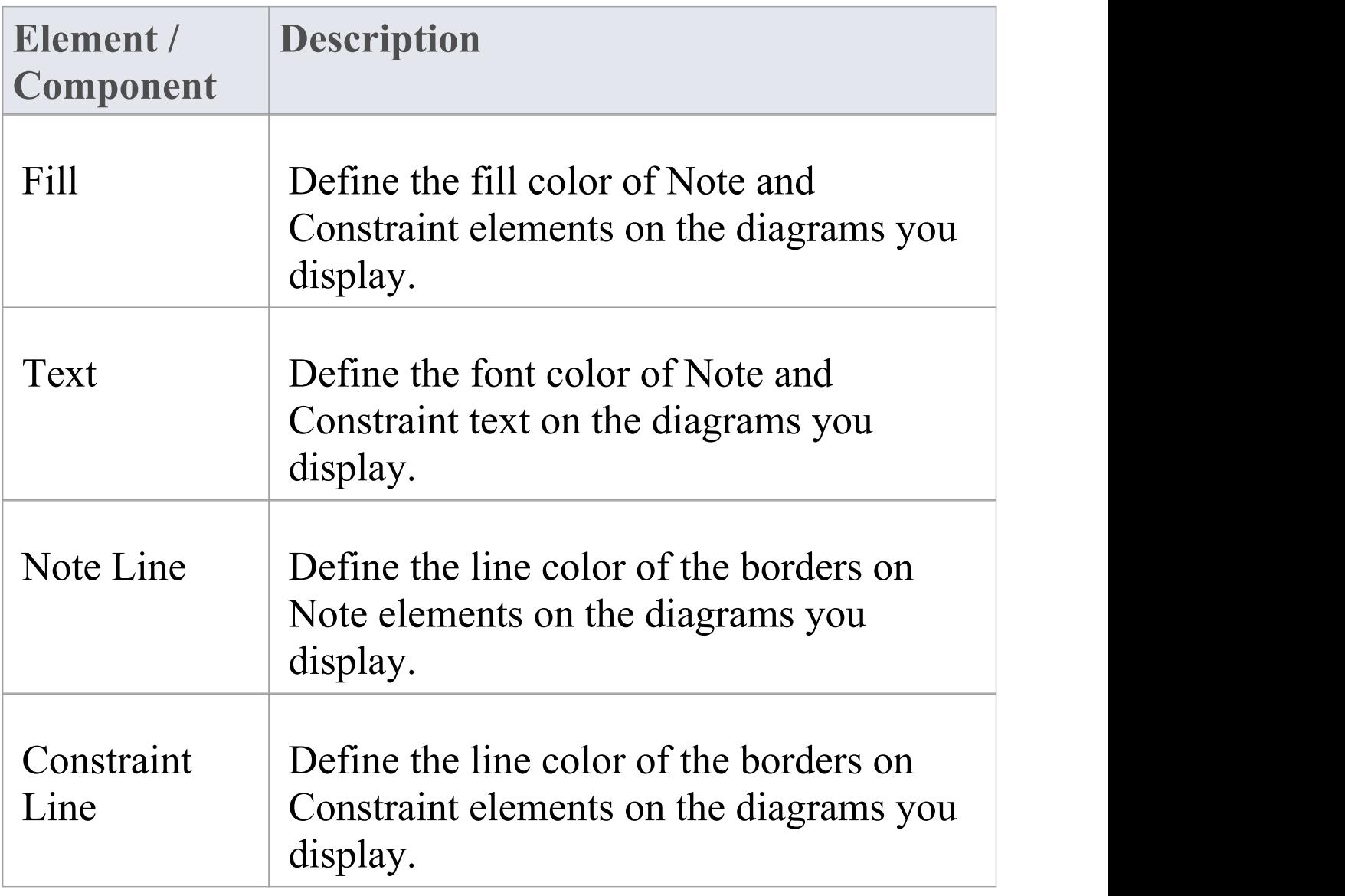

## **Others**

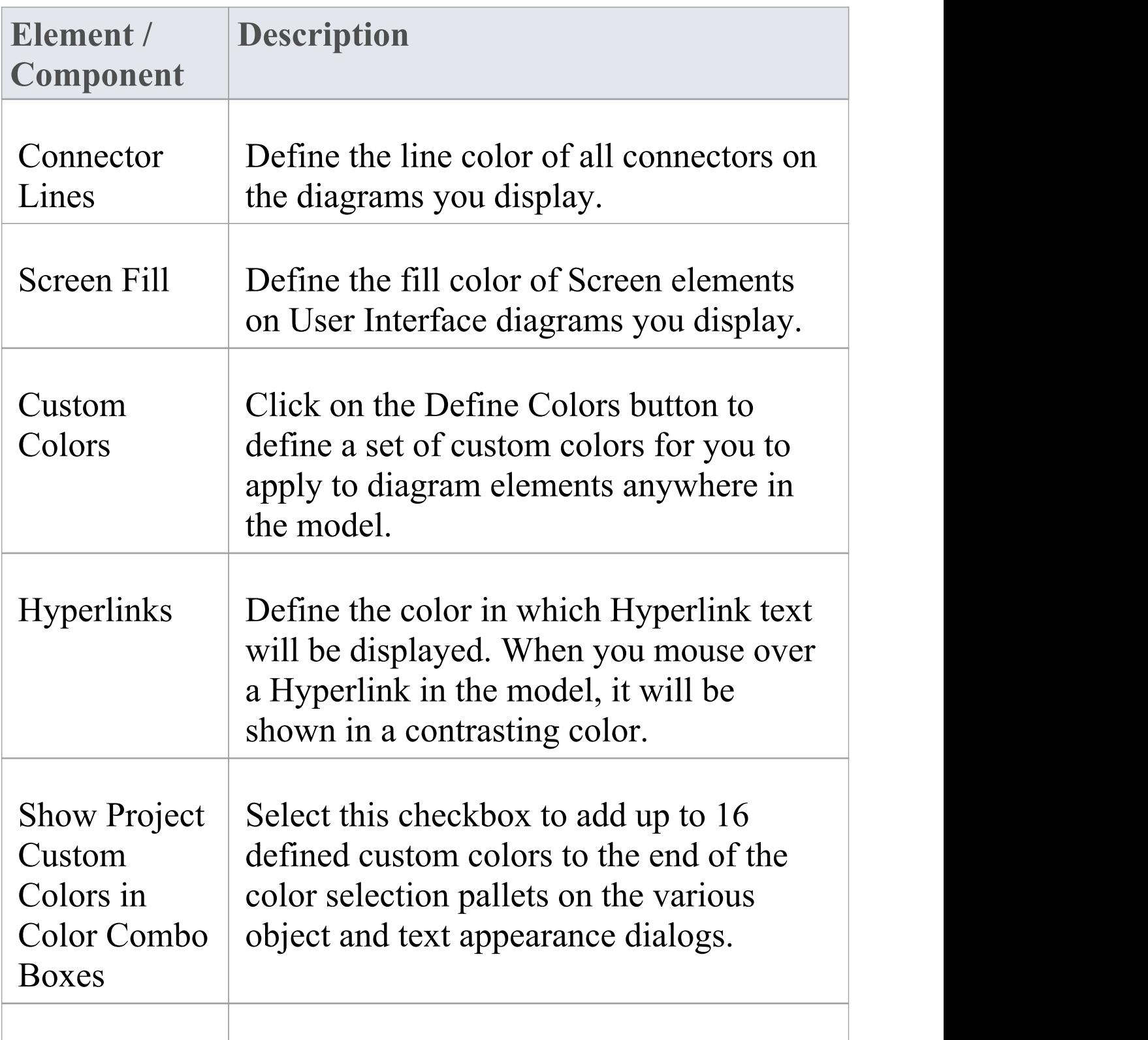

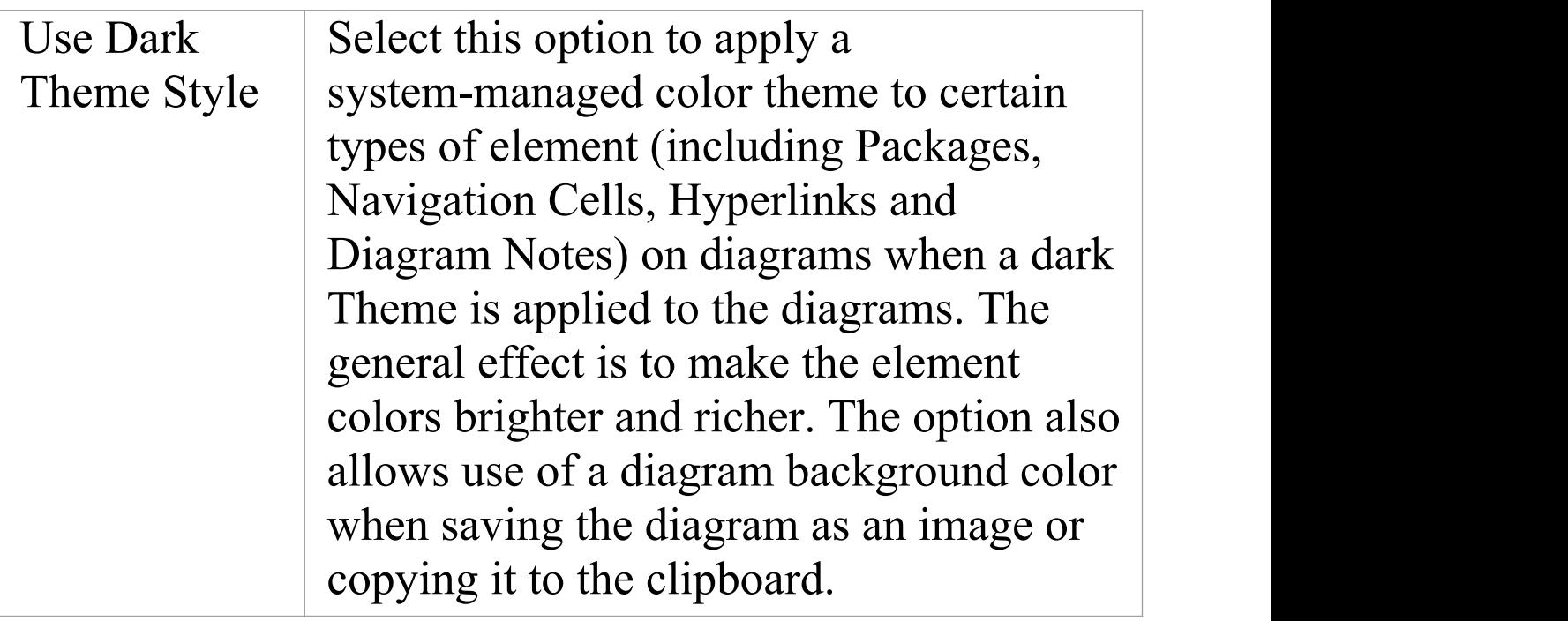

### **Notes**

- · To override the default appearance of a specific element on all diagrams on which it is found, right-click on the element and select the 'Appearance | Default Appearance' option; the 'Default Appearance' dialog displays
- · To change the appearance of a specific element on the current diagram only, use the 'Style' panel of the 'Layout' ribbon

# **Create Custom Colors**

If the standard colors available through the color palettes do not meet your requirements, you can define up to 16 custom colors that you apply to individual elements and connectors through the 'Connector Appearance' dialog and element 'Default Appearance' dialog.

By applying such custom colors within a template diagram, you can render all elements of the same type with the same custom color, for all users of the project.

If another user has a set of custom colors that you want to use, or a project manager has defined colors specifically for the project, they can export these colors to the project file and you can then import them directly as your custom color pallet. If you have your own colors in the pallet, they are overwritten by the imported set.

#### **Access**

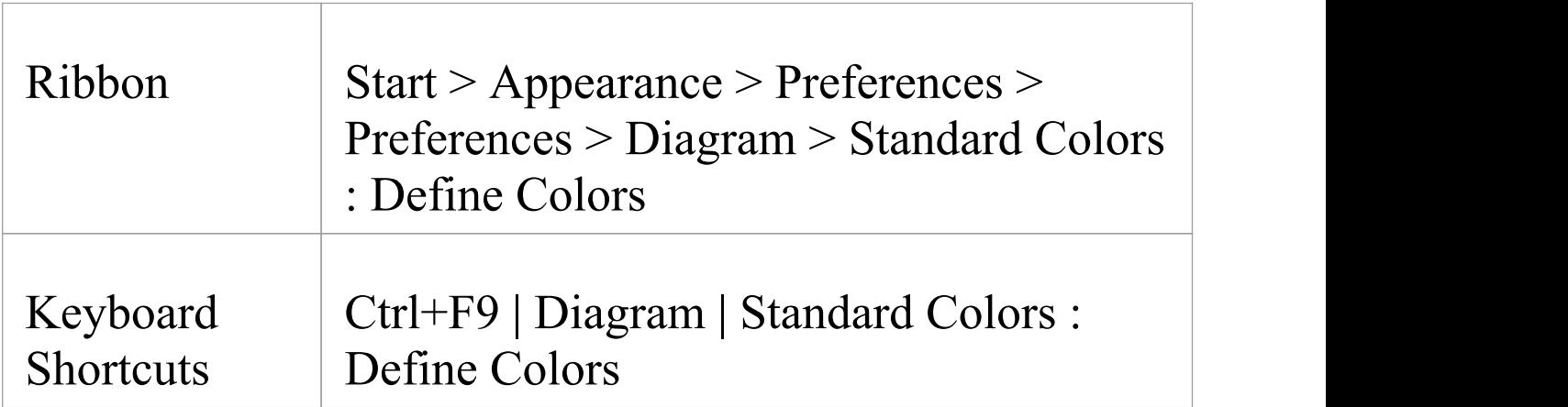

### **Define your custom colors**

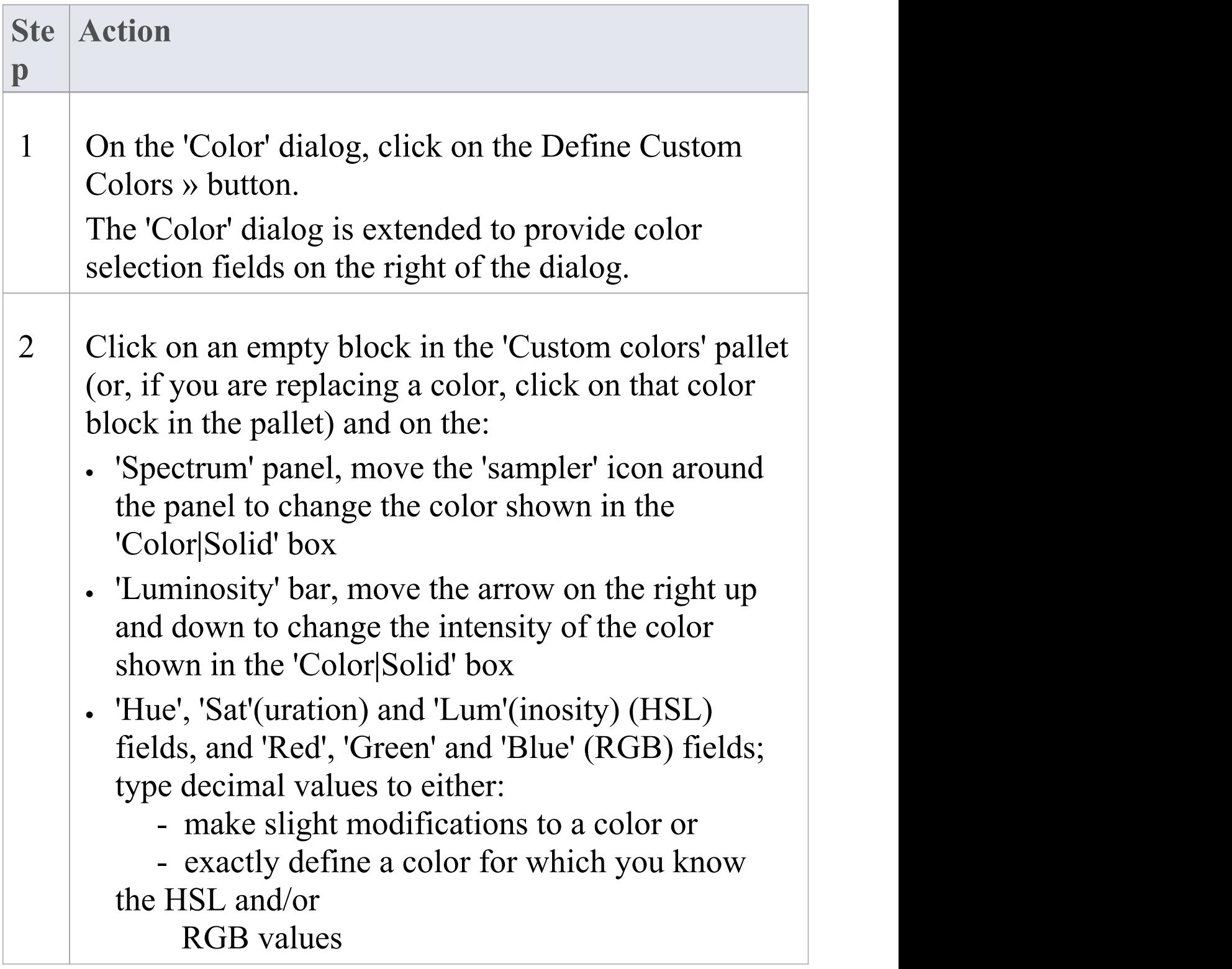

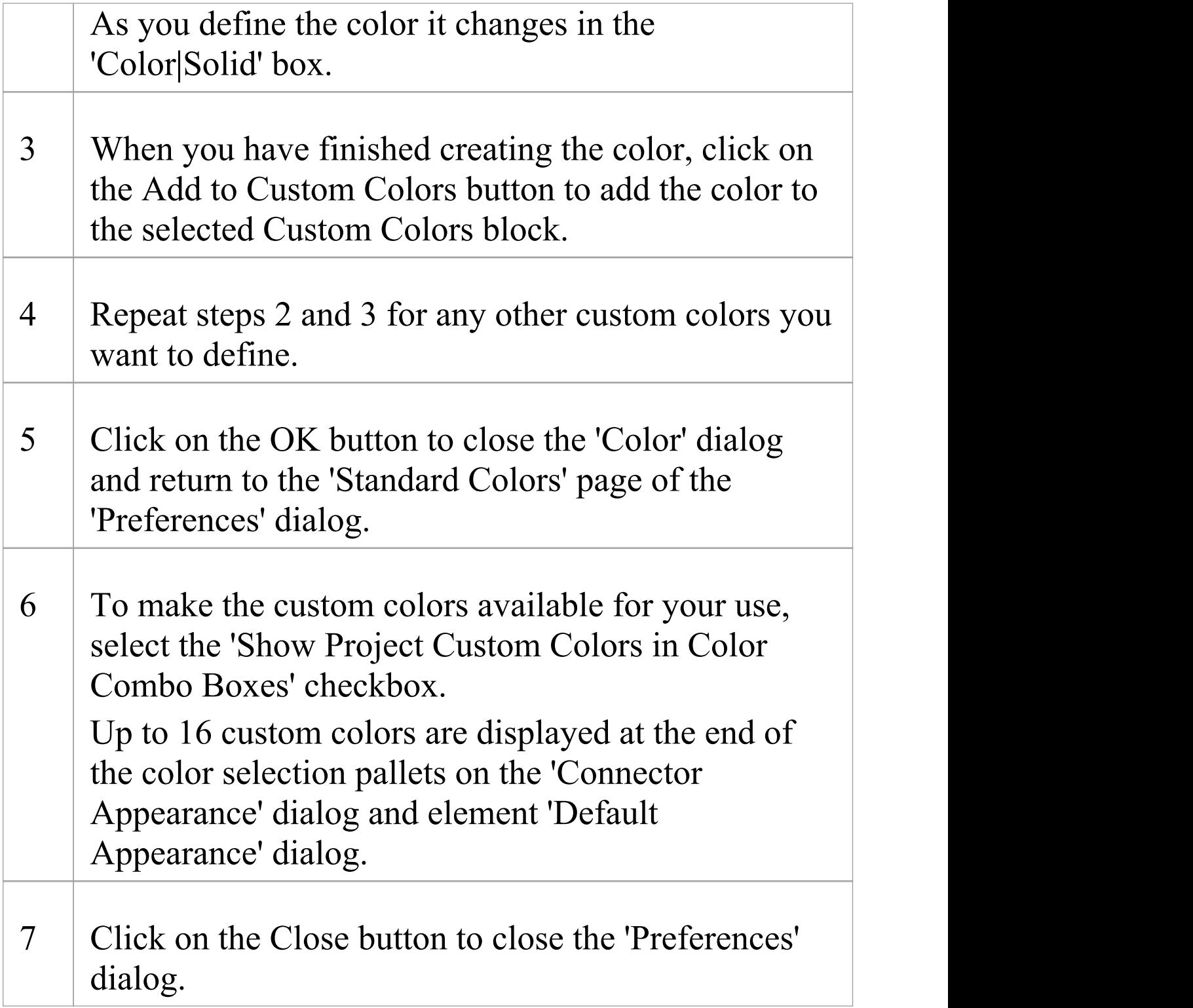

# **Get/Set Custom Project Colors**

If more than one person is working on a project, you might want to share a set of custom colors with other team members, or possibly provide special colors for use across the whole project. You would then:

- · Capture the custom or project colors you have defined, in the project file, or
- · Retrieve a set of colors someone else has defined, from the project file

### **Access**

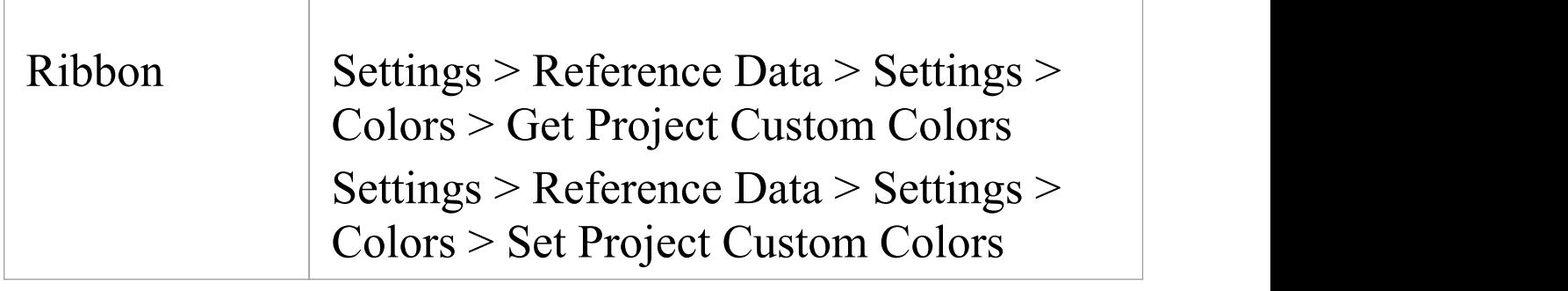

### **Set custom project colors in the project file**

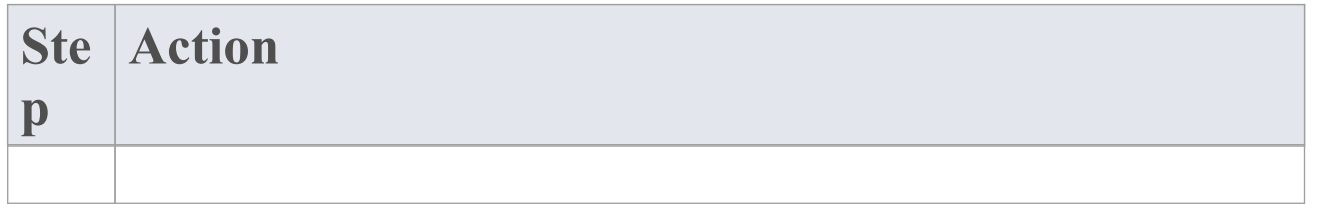

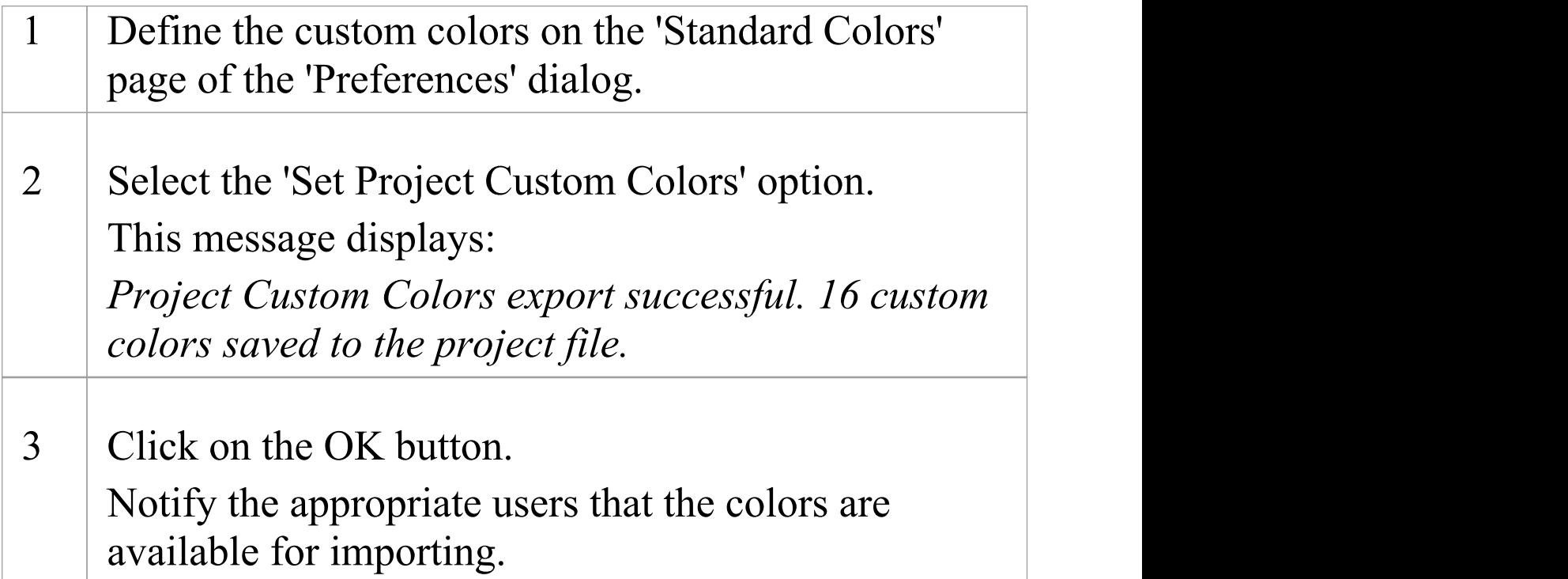

## **Get project custom colors from the project file**

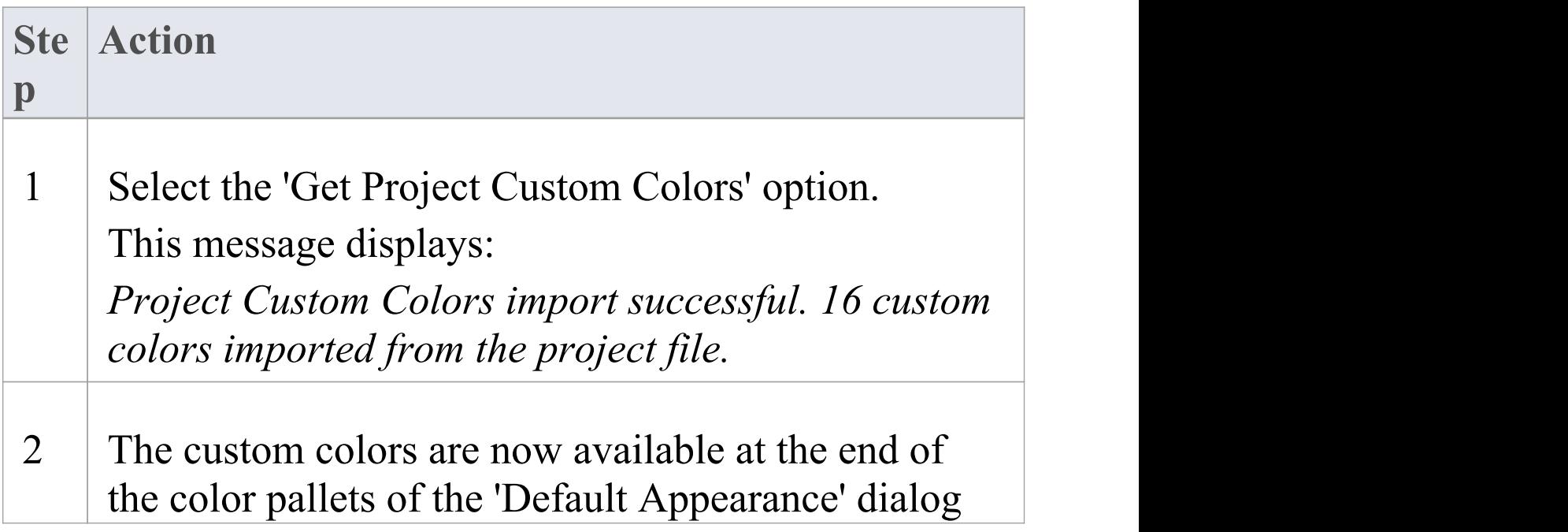

and 'Connector Appearance' dialog.

· If the colors do not show, select the 'Start > Appearance > Preferences > Preferences' ribbon option and the 'Diagram > Standard Colors' page, and select the 'Show Project Custom Colors in Color Combo Boxes' checkbox

# **Diagram Appearance Options**

It is possible to configure the appearance of diagrams and elements in your models; that is, how diagrams and their contents appear when displayed in the Diagram View. There is a wide range of options you can set to create this display configuration. As you select an option, it has immediate effect on any diagram that you have open, so you can see what the change in appearance is.

#### **Access**

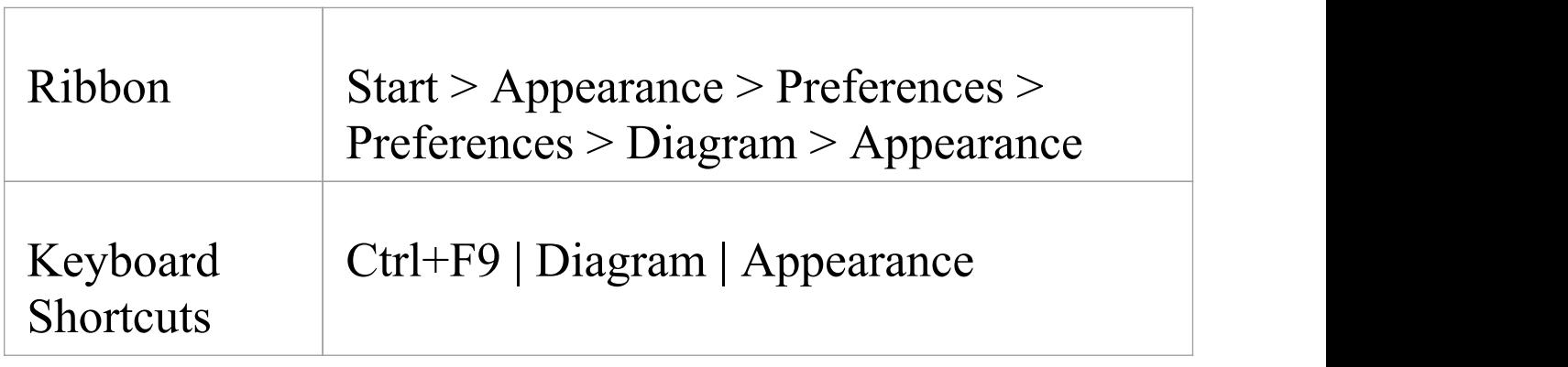

## **Configure the Appearance of Diagrams and Elements**

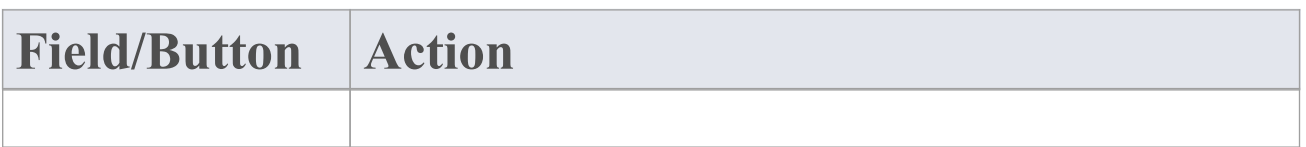

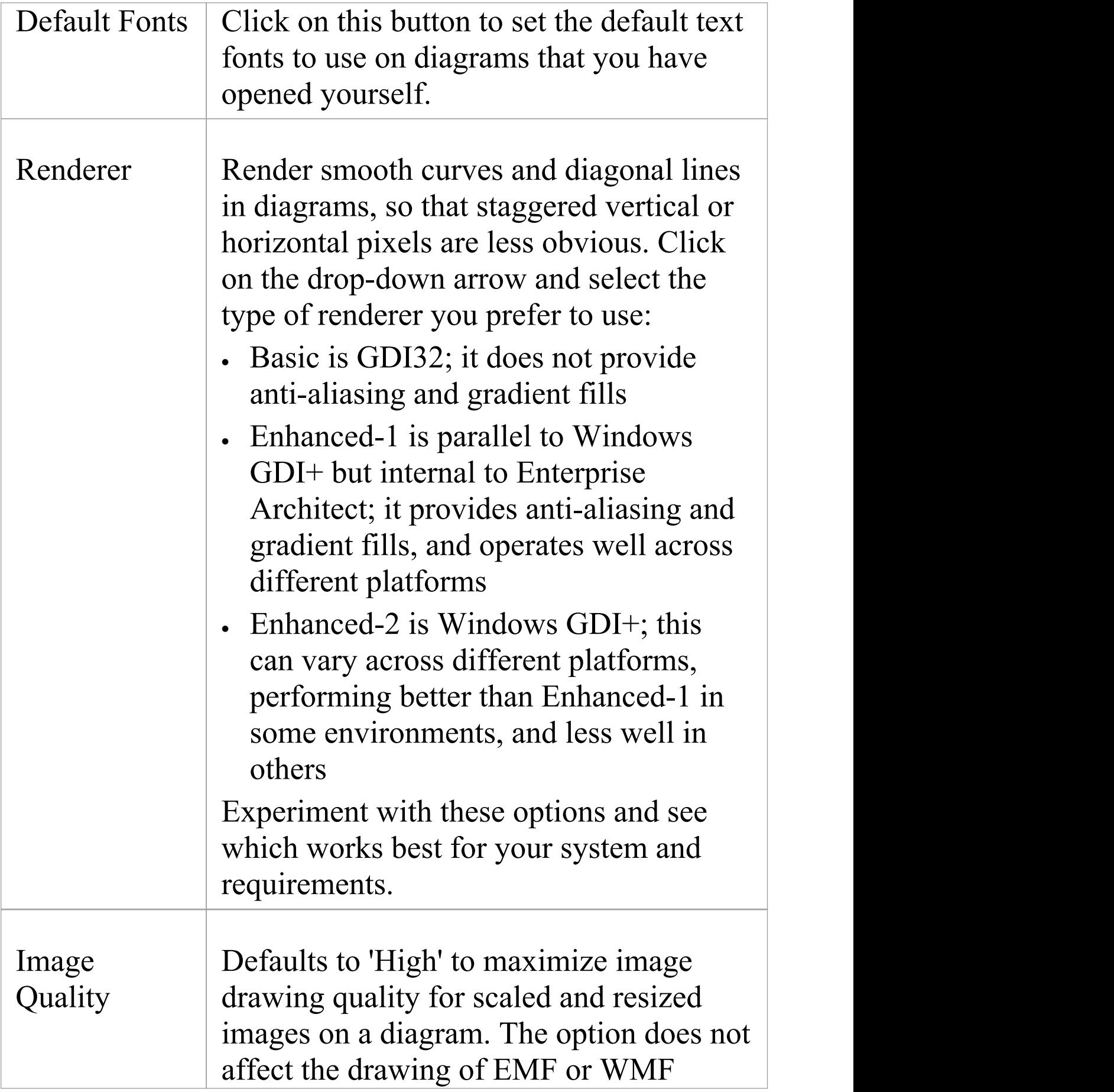

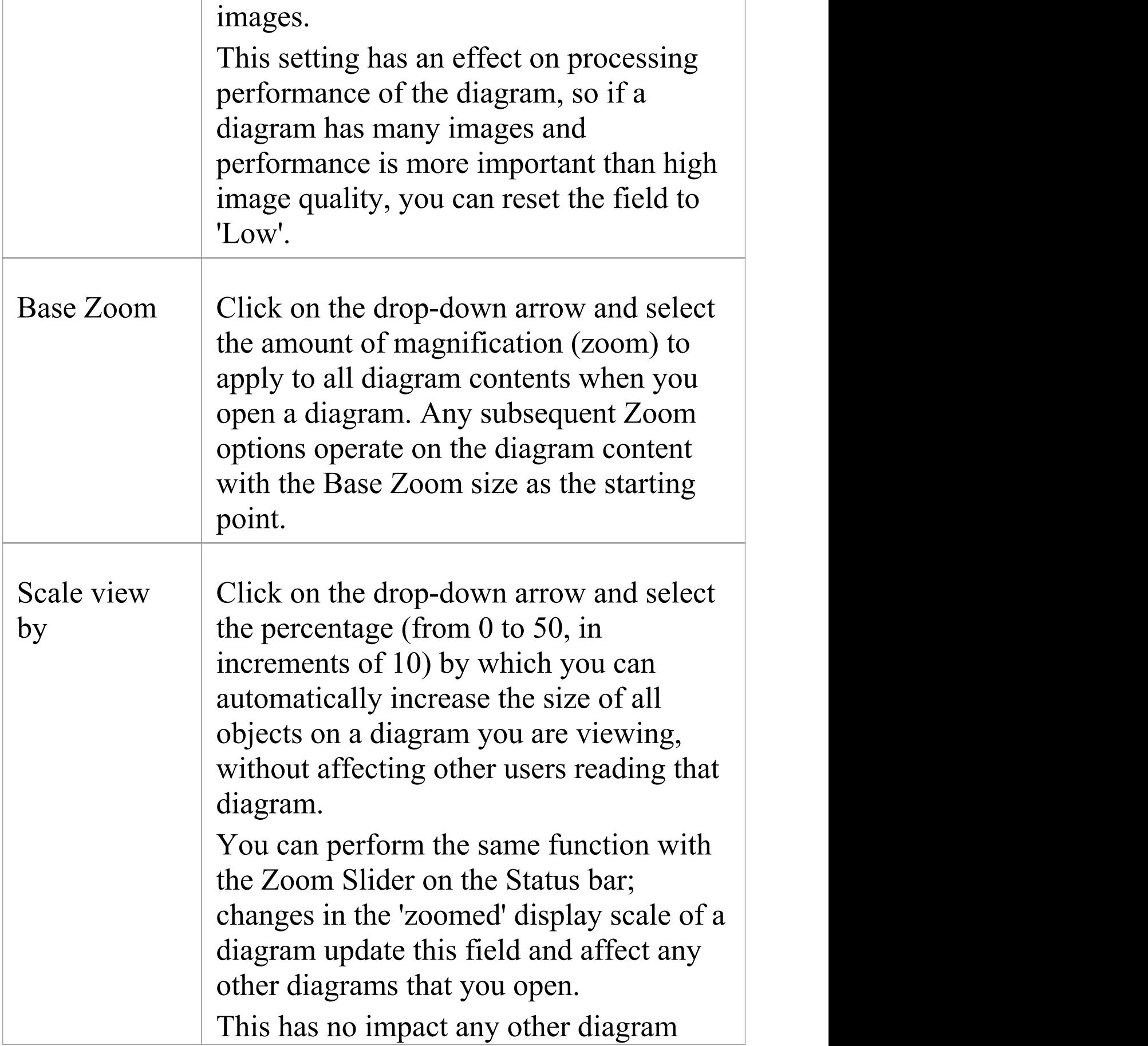

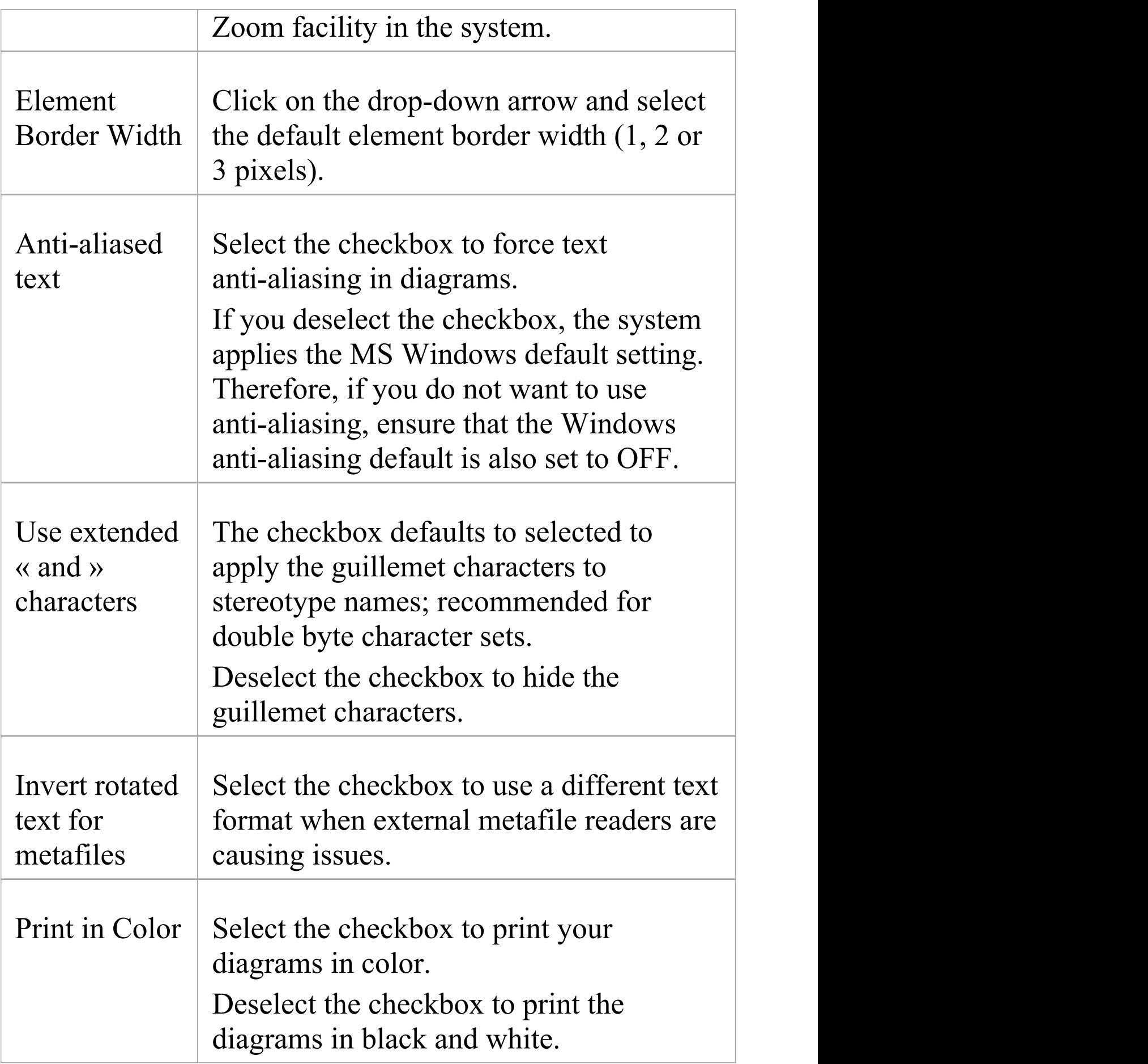

T

٦

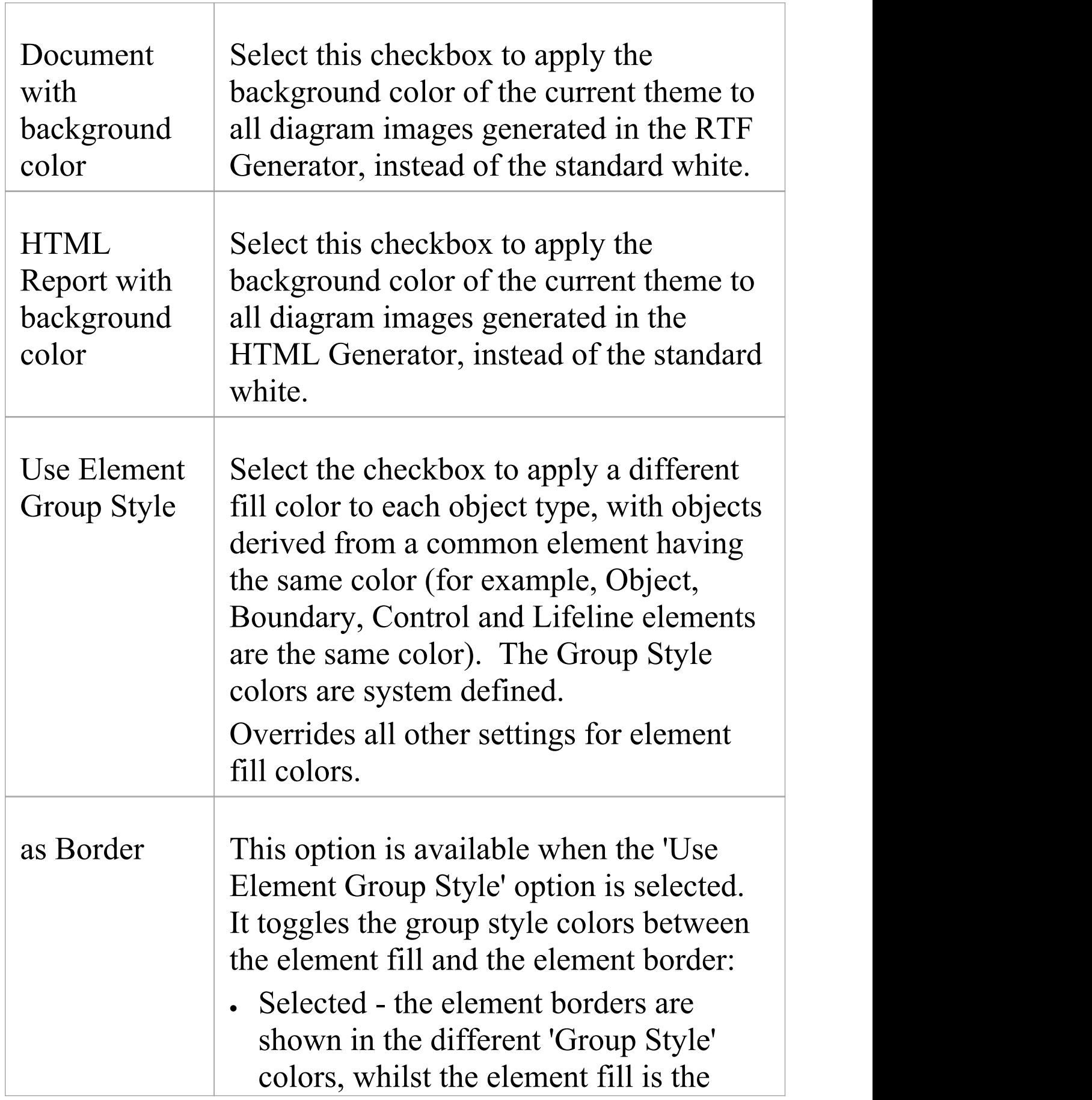

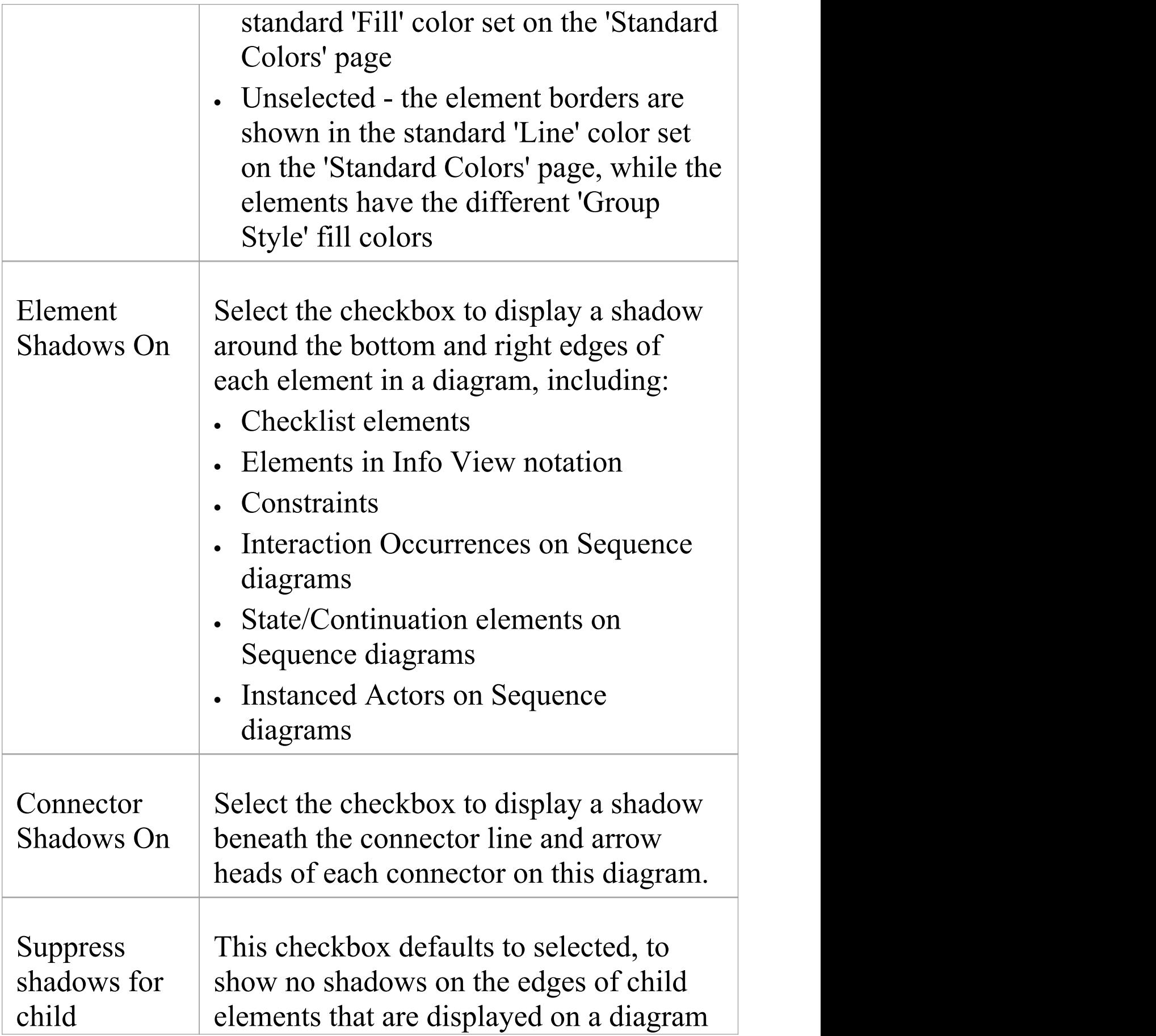

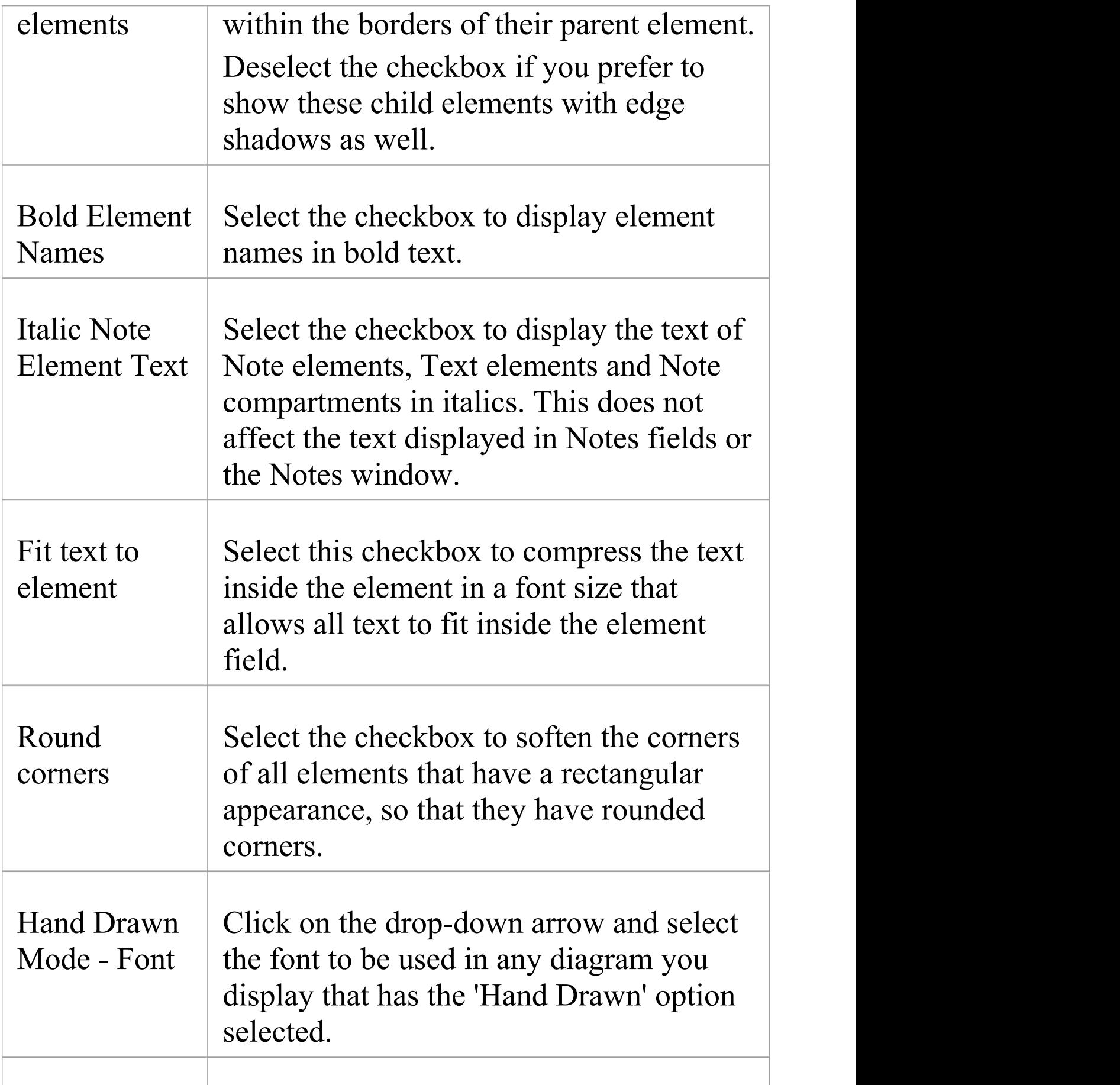

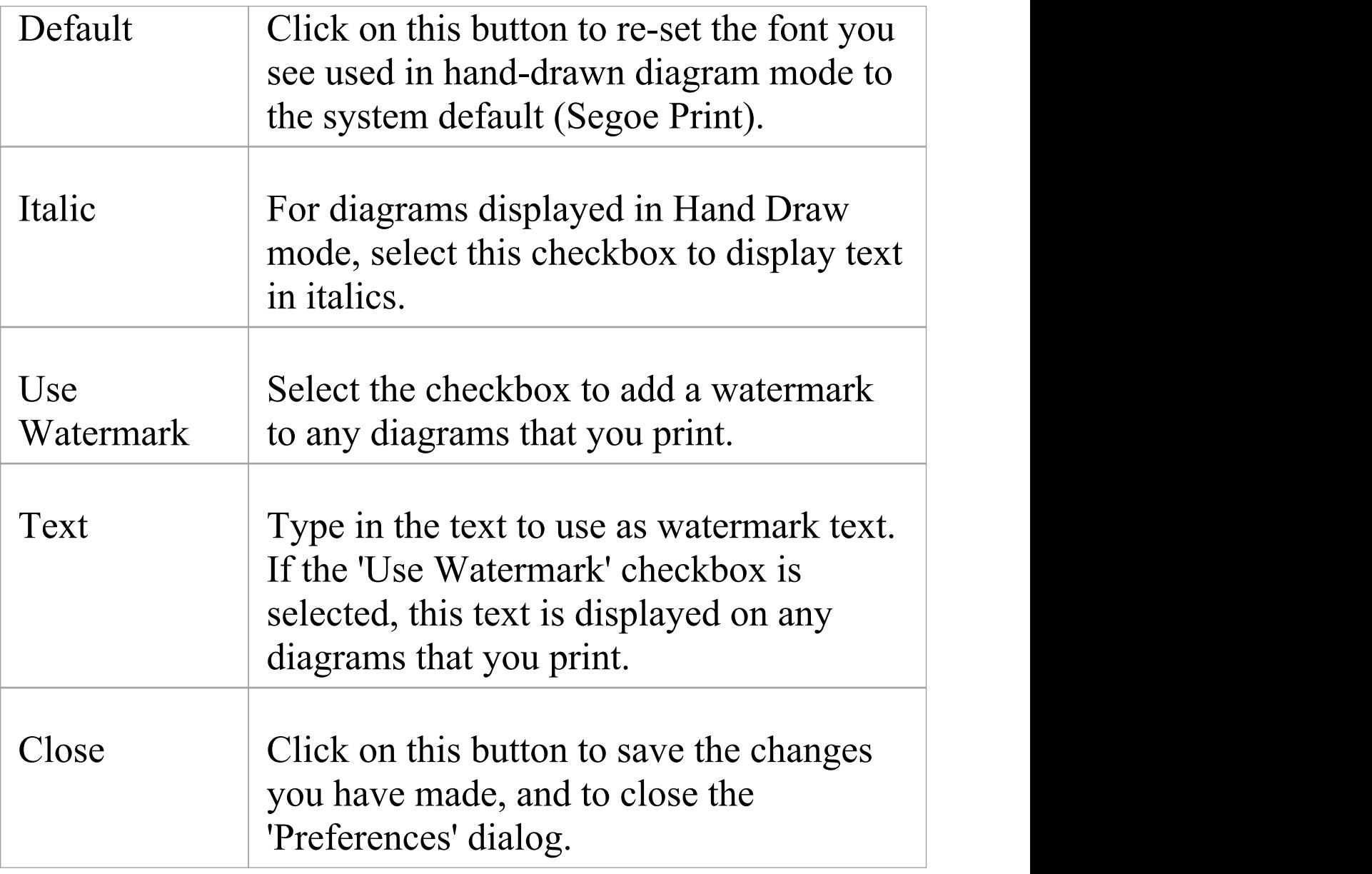

# **Set User Default Fonts**

A diagram in your model uses a standard font that is applied to any diagram displayed in any model. You can override this by setting a user-specific font that applies to any diagram that you display in any model.

You can also define Model Fonts that apply to any diagram that any user displays within the model; the Model font overrides the User font, to ensure that all members of the project team have a consistent and coherent view of the model. This avoids the problem of one user creating a diagram in a small font, and another user trying to view it in a larger font, which distorts the diagram.

### **Access**

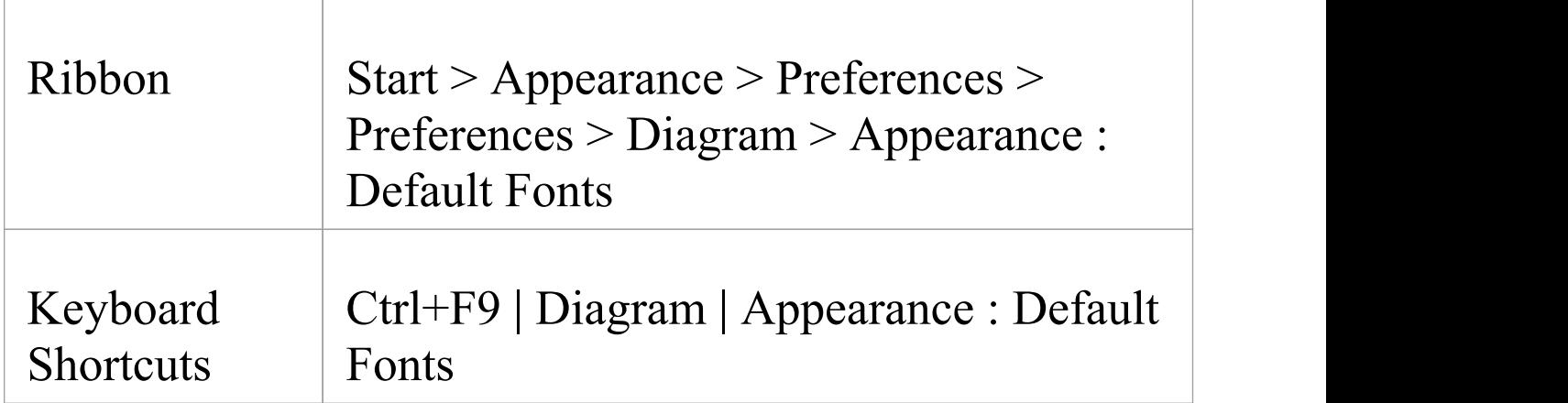

## **Control Default Diagram Fonts**

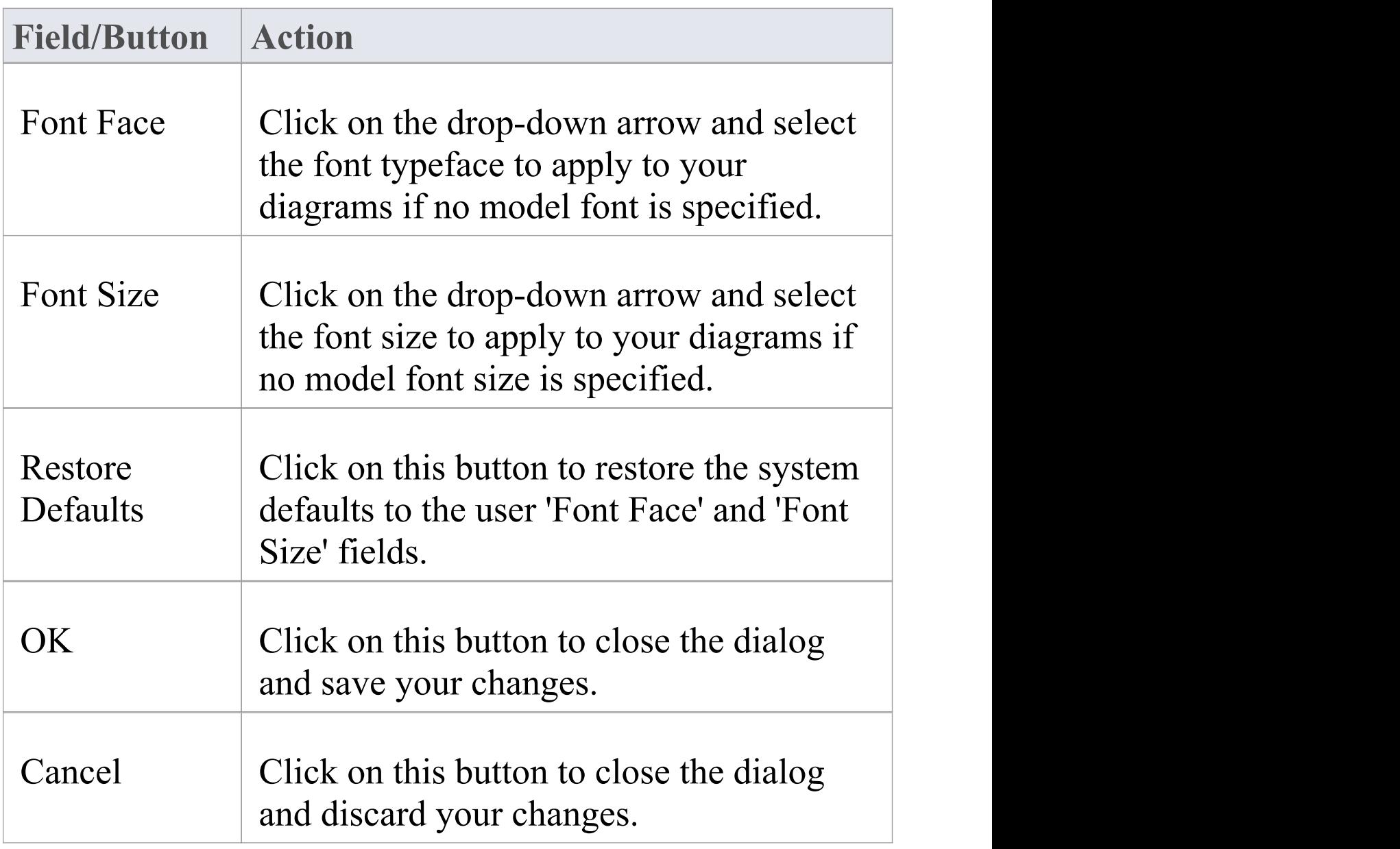

#### **Notes**

· In the Corporate, Unified and Ultimate Editions of Enterprise Architect, if security is enabled you must have 'Manage Project Settings' permission to set, change or

clear the 'Model Font' fields

- · User fonts are overridden by specifically-defined element fonts, so that the element is viewed as designed regardless of the model or user defaults; to define the font for a specific element, right-click on the element in a diagram and select the 'Appearance | Set Font' option
- If you cannot read the diagrams because the default font makes the objects and text too small, you can scale up all objects (that is, all diagram displays) to a more readable size for you only; the objects are not scaled up for other users

Everything on the diagram is enlarged to the same extent, so it remains in proportion and readable; to do this, return to the 'Diagram Appearance' page of the 'Preferences' dialog and enter a suitable percentage value in the 'Scale view by' field

# **Diagram Behavior Options**

As you create and edit diagrams in your model, the system can respond in different ways to the types of object you are adding to a diagram. You can configure a range of options to control what response the system makes to the object you are adding or the action you are performing.

#### **Access**

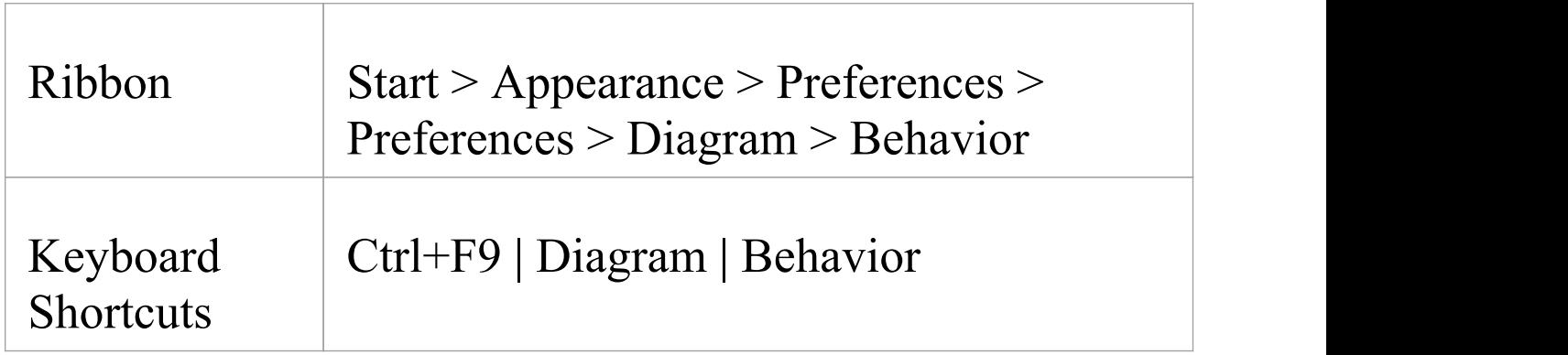

### **Control Diagram Behavior**

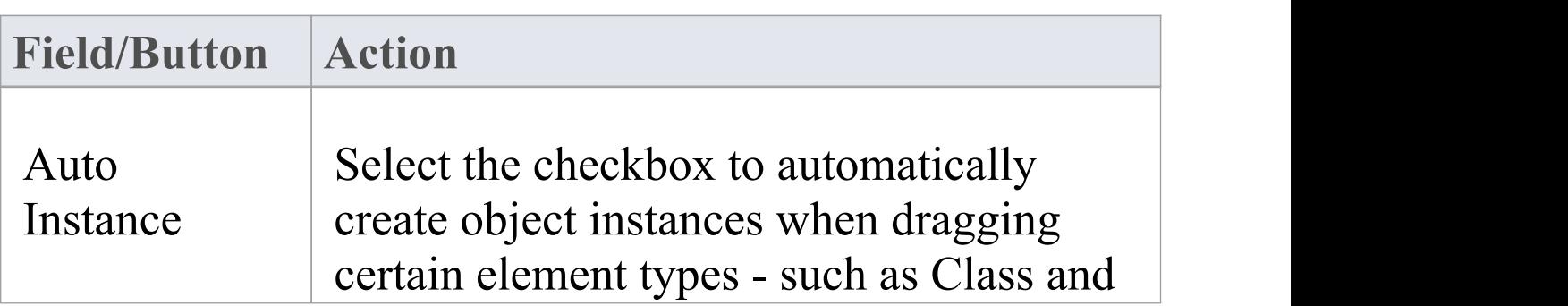

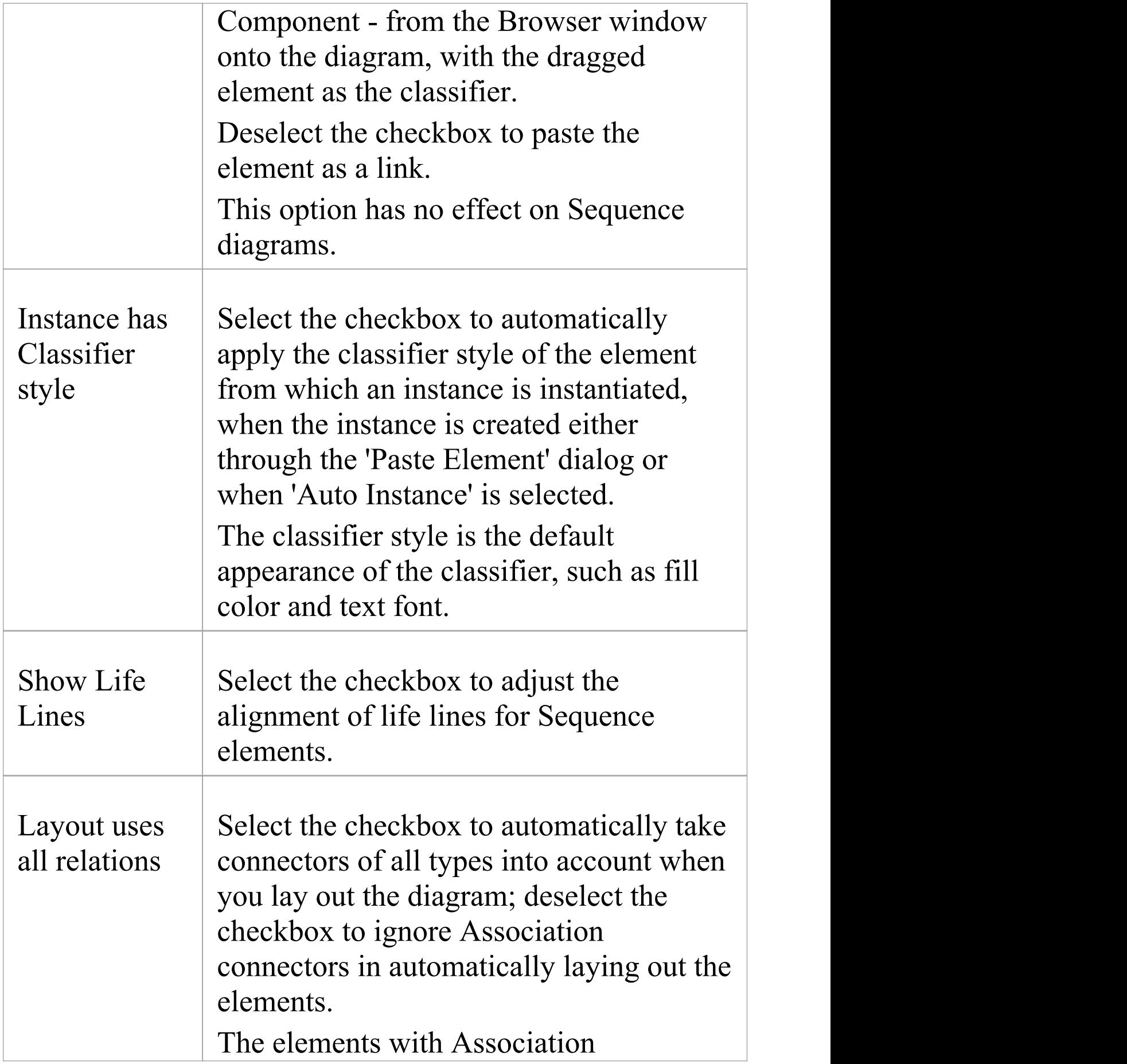

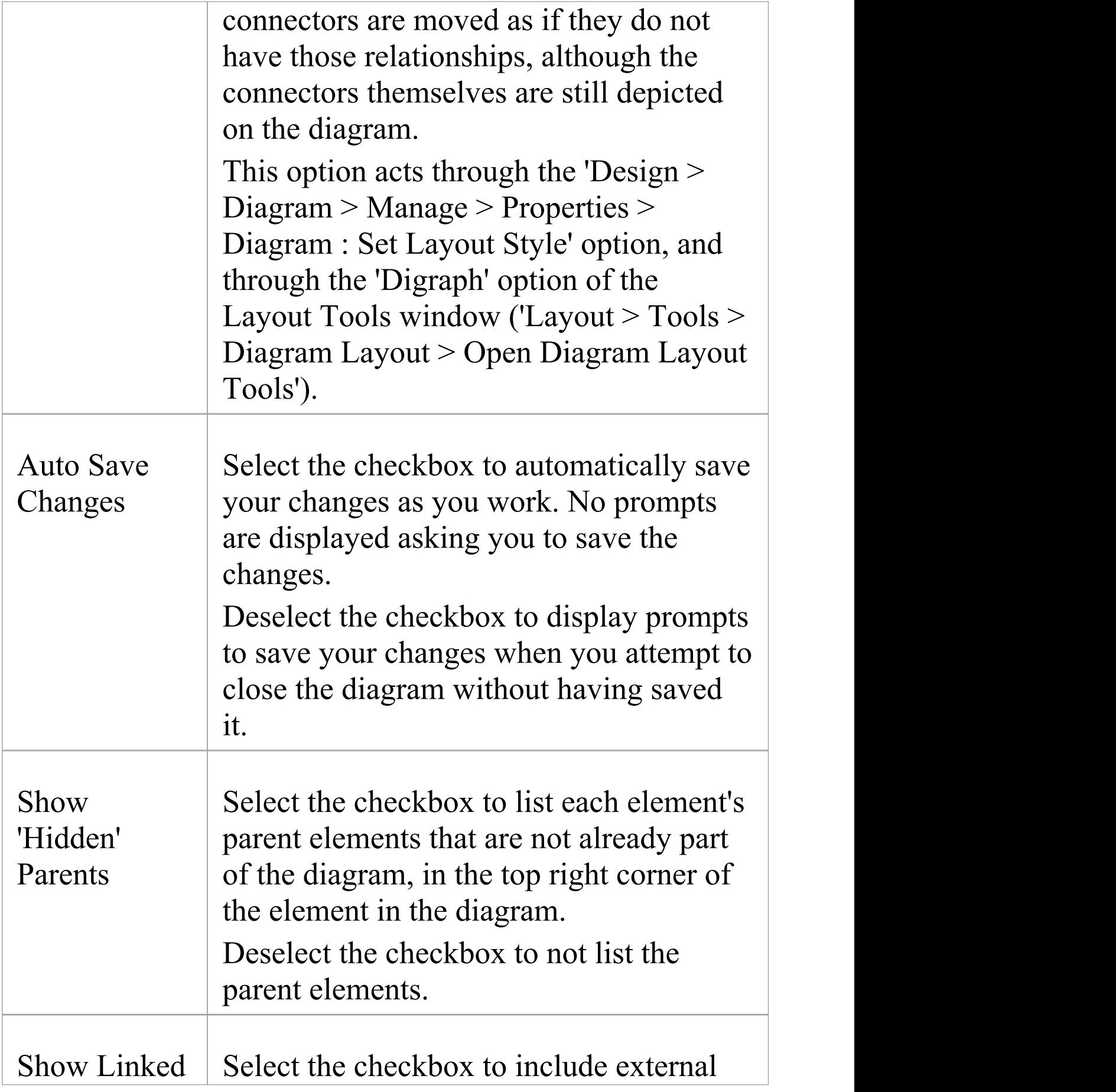

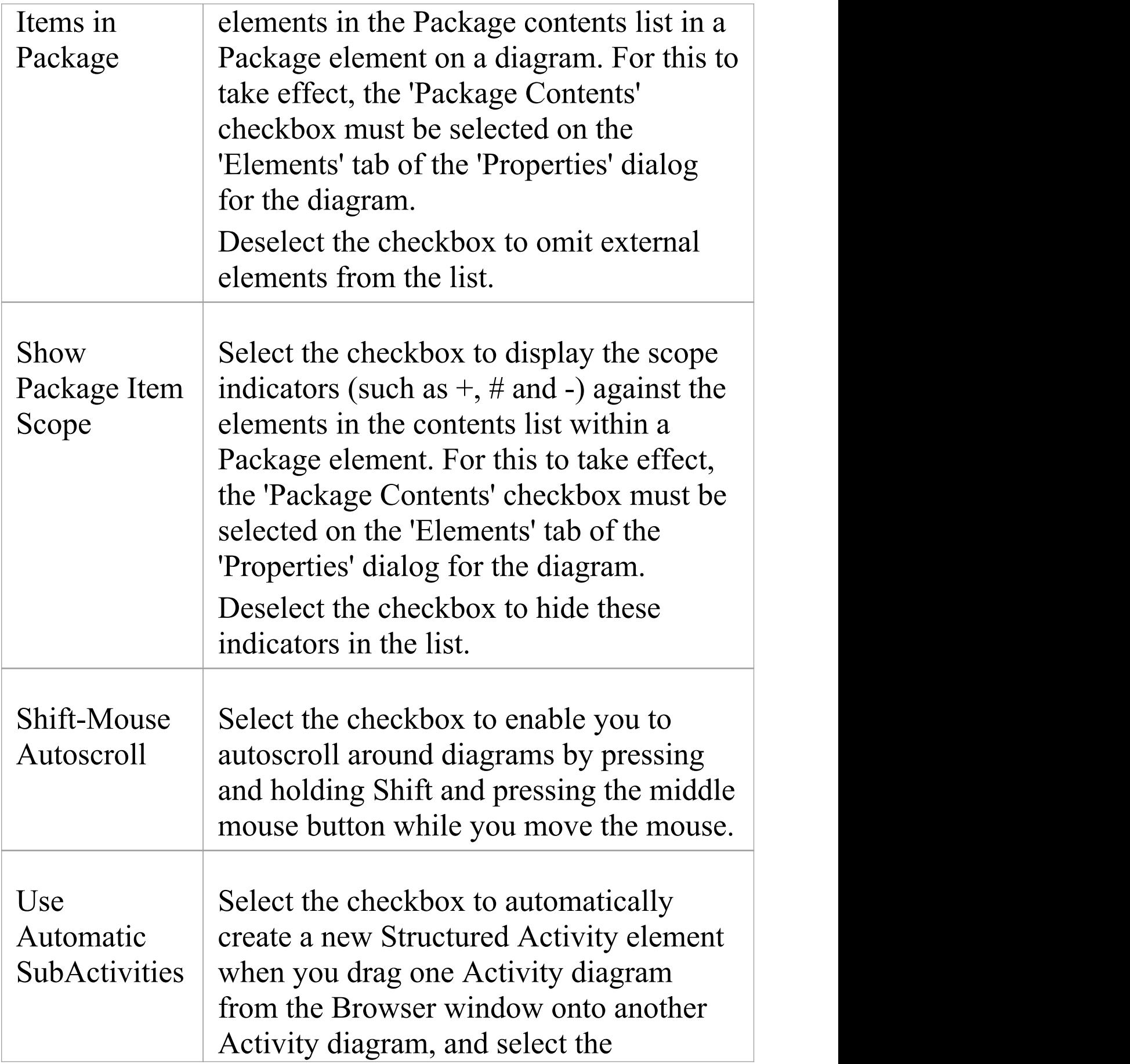

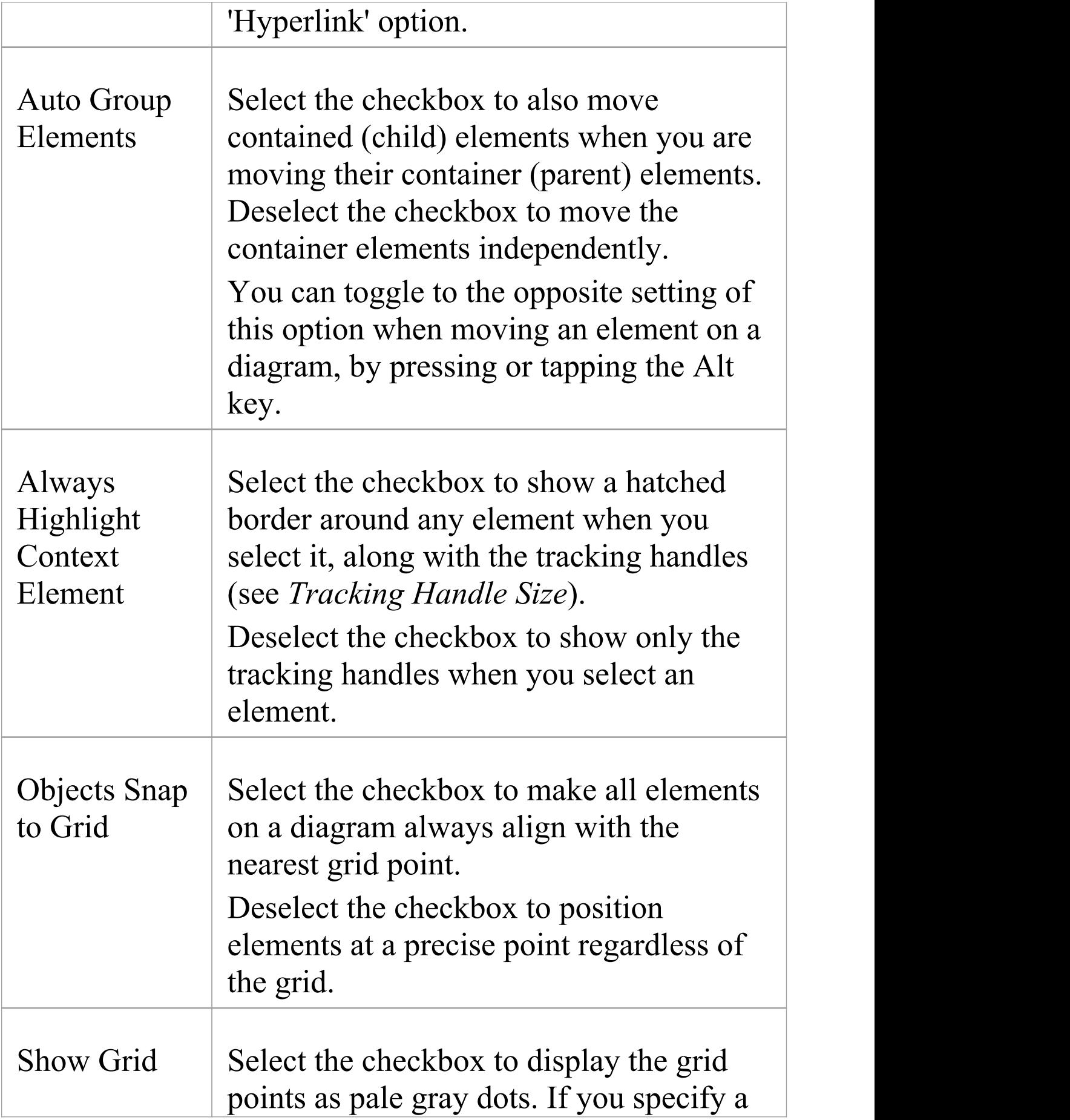

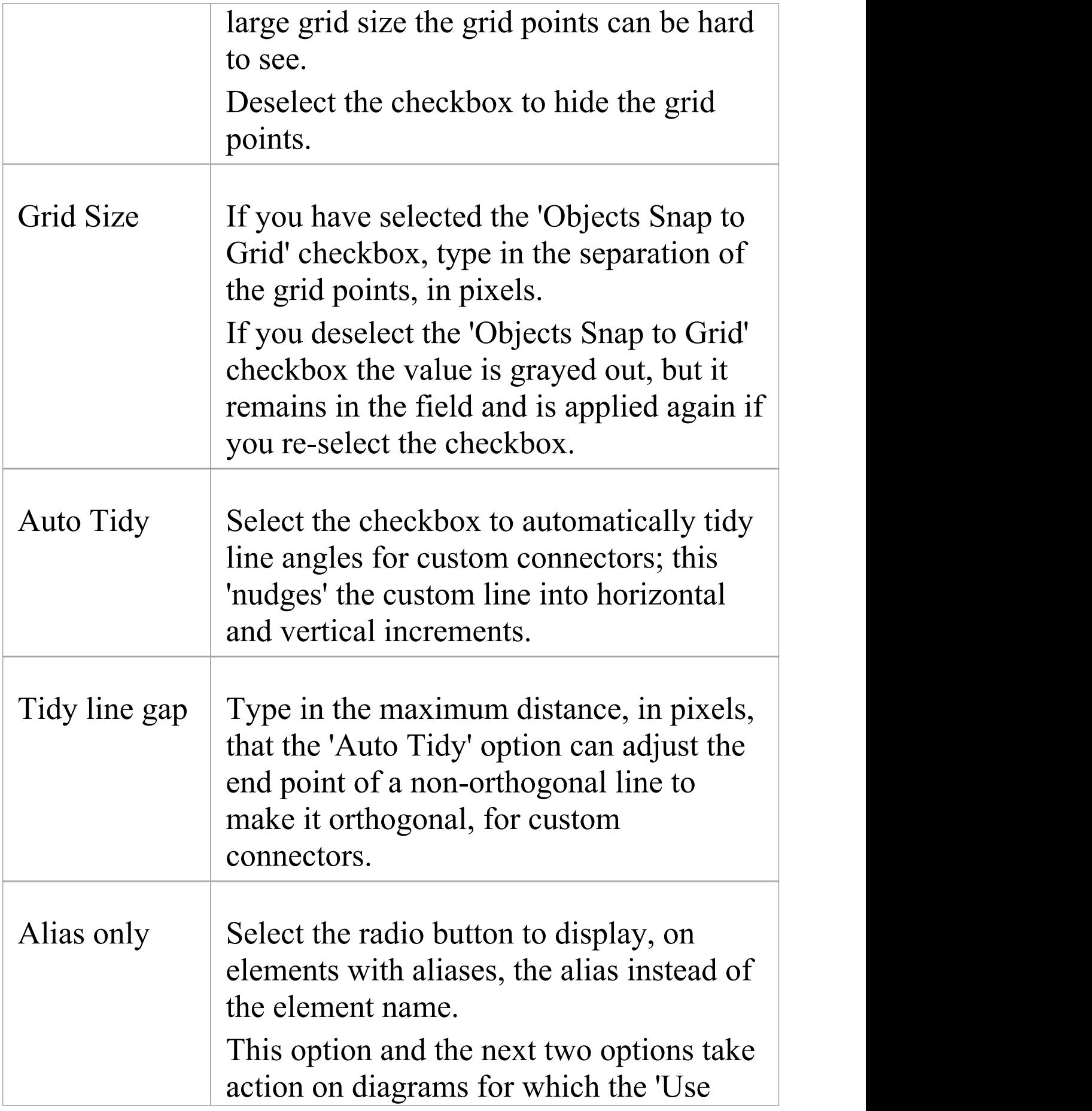

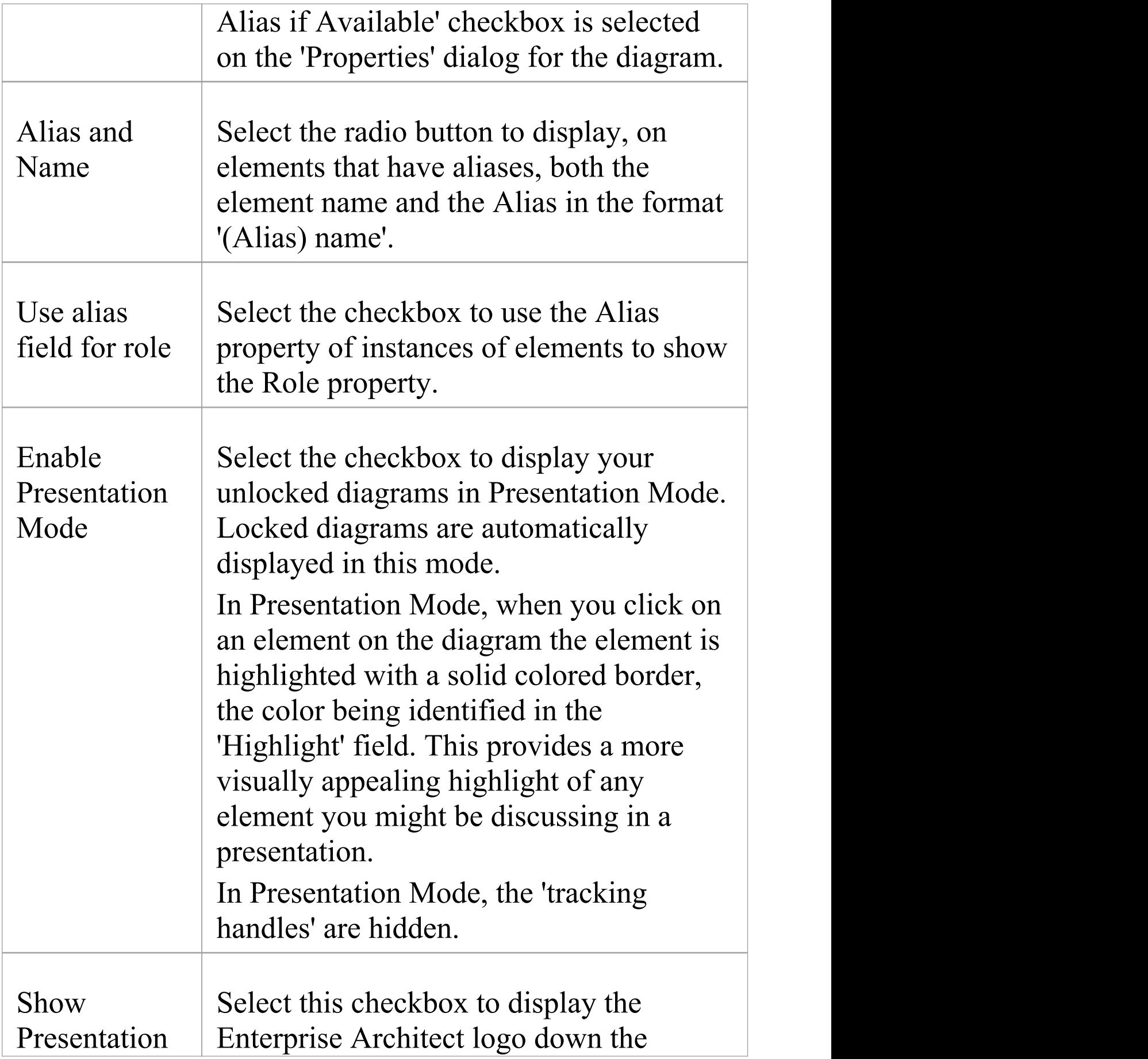

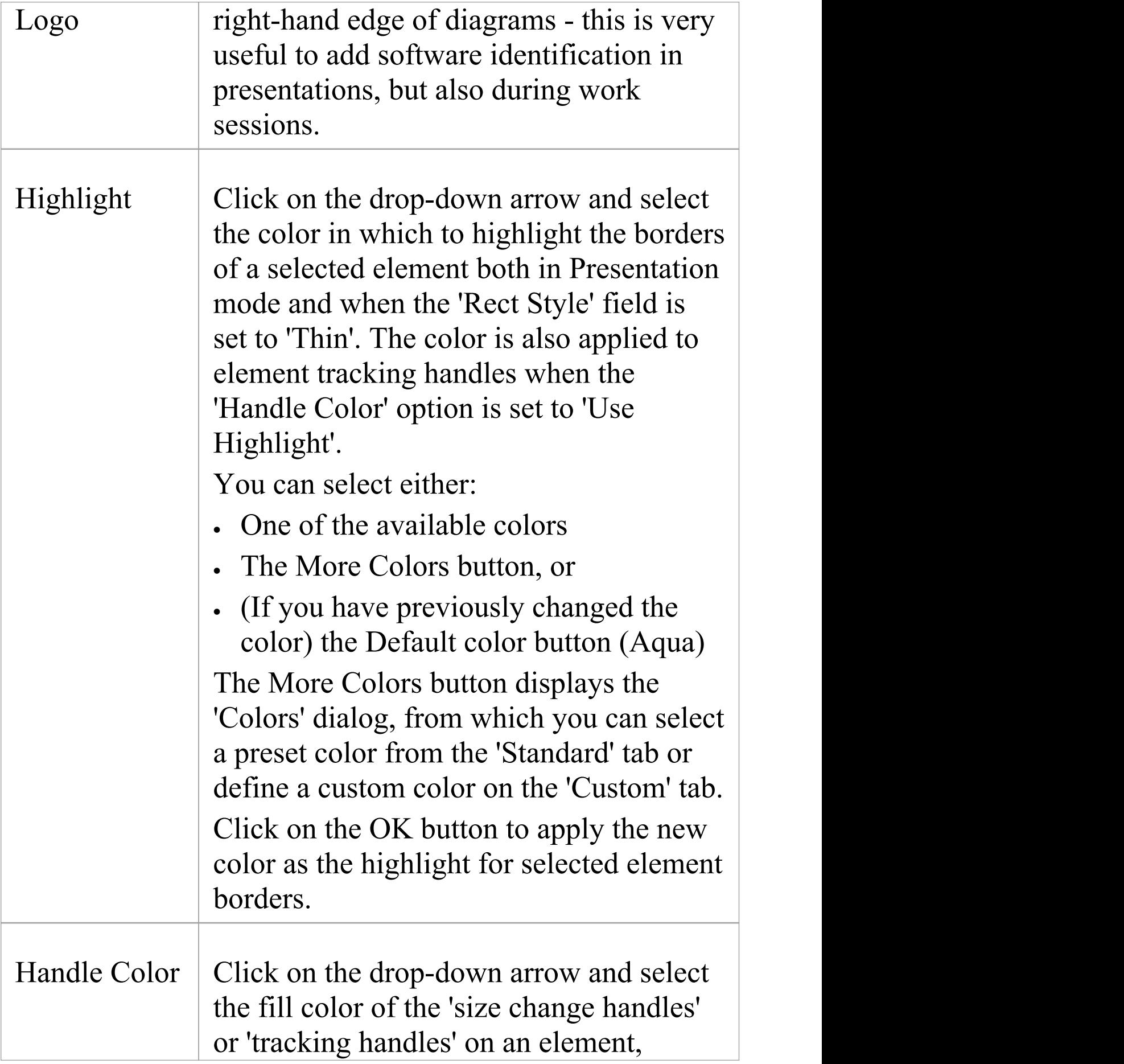

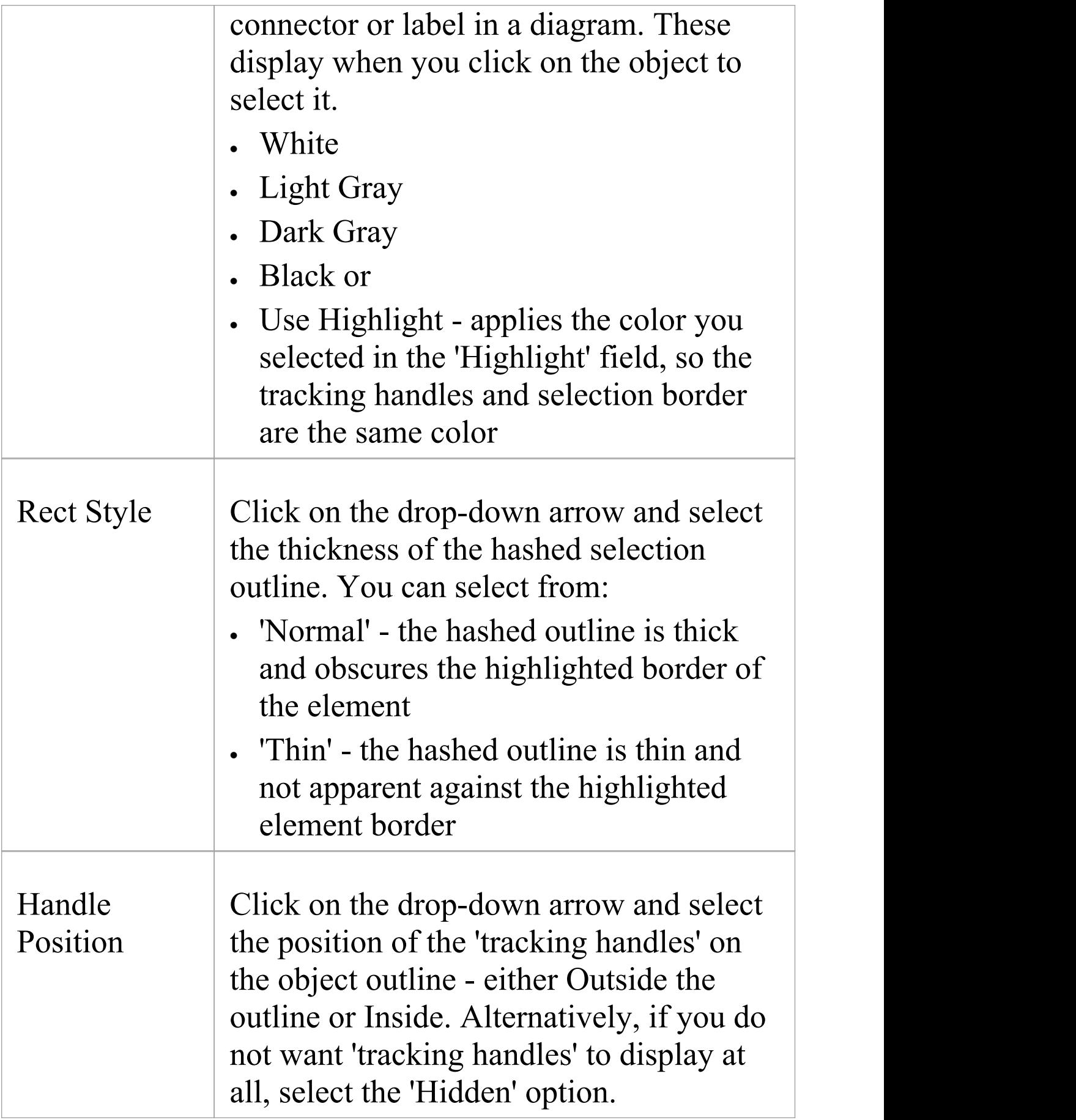

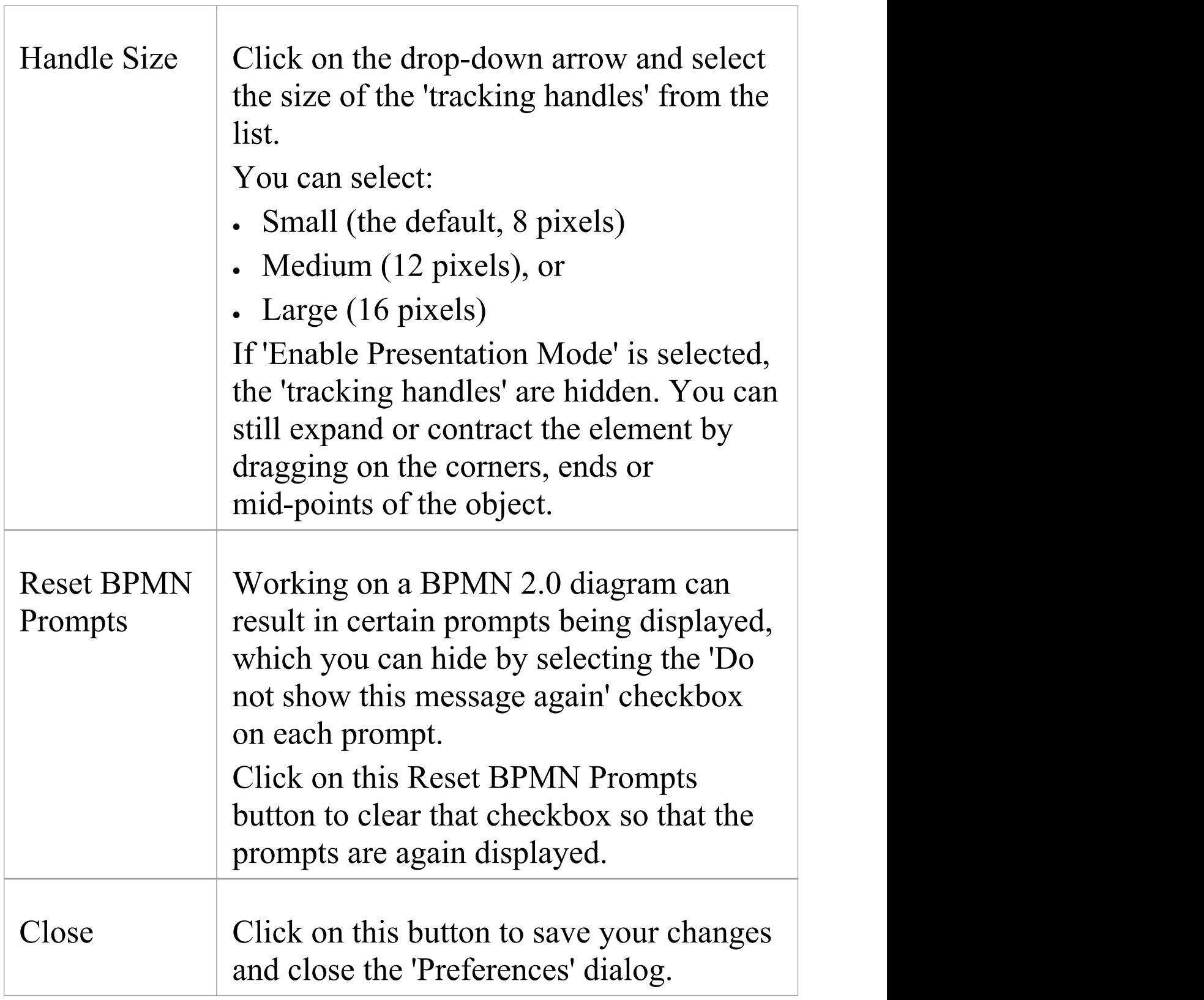

### **Notes**

· If you have a diagram open when you reset any of these diagram behavior options, you might need to close the diagram and open it again to see the effect

# **Sequence Diagram Options**

When you are modeling using Sequence diagrams, there are a number of rendering features that are specific to that diagram type, such as the focus of the control indicator. You can define default settings for these features, in addition to the more-general diagram settings that you define on the other diagram pages of the 'Preferences' dialog.

#### **Access**

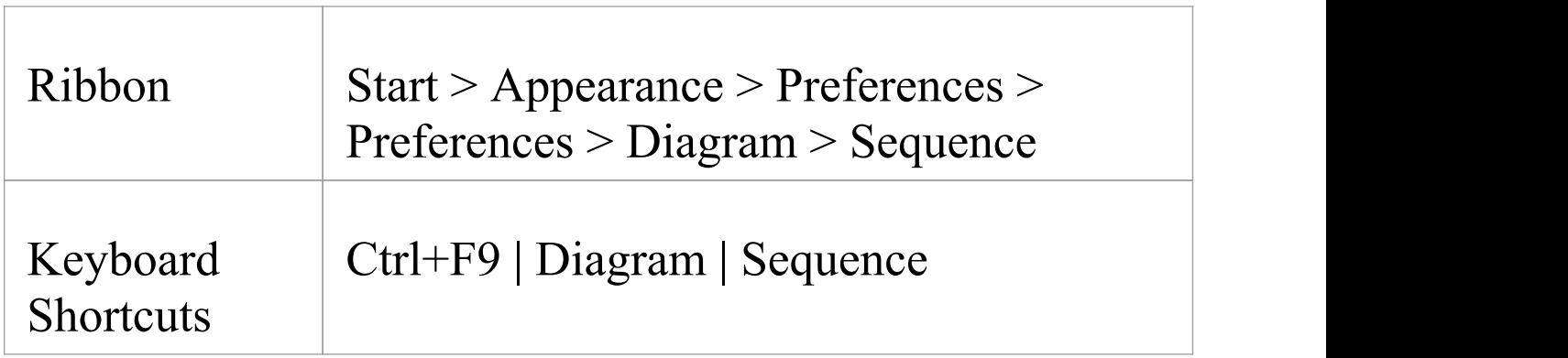

### **Control Sequence diagram behavior**

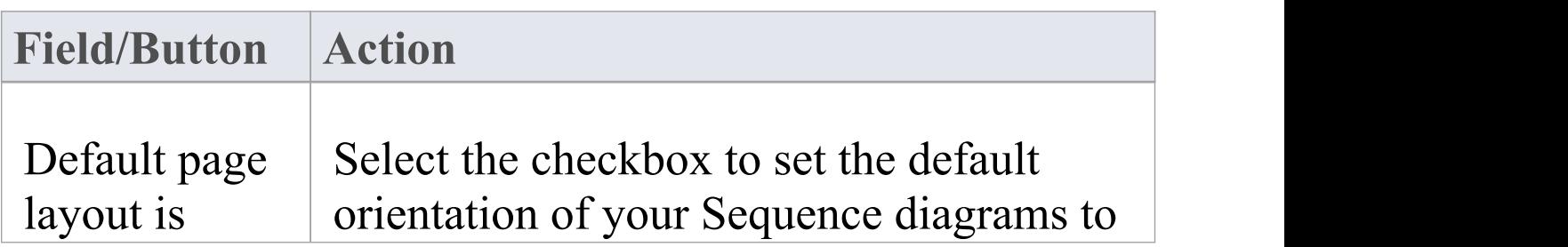

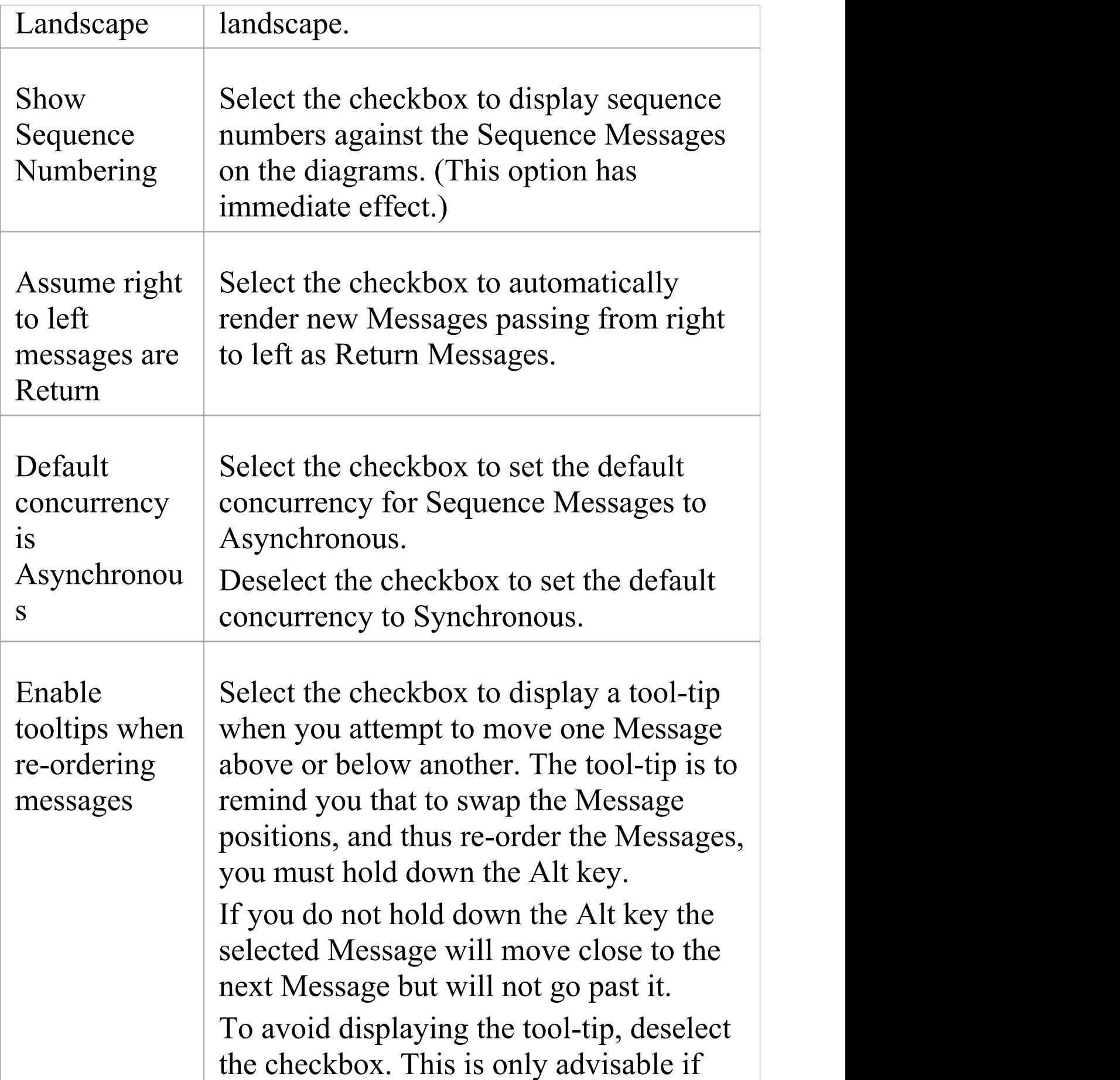

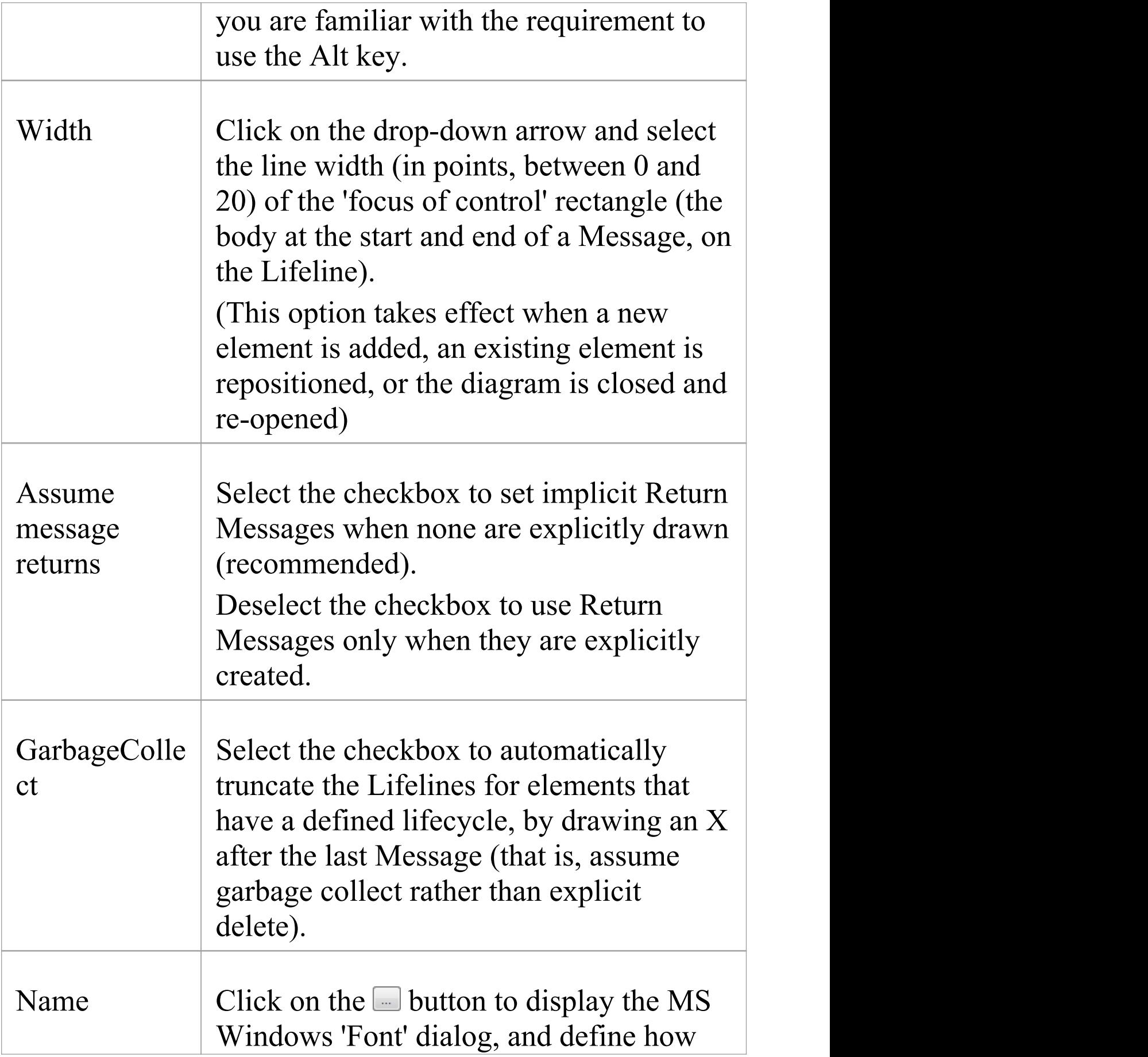

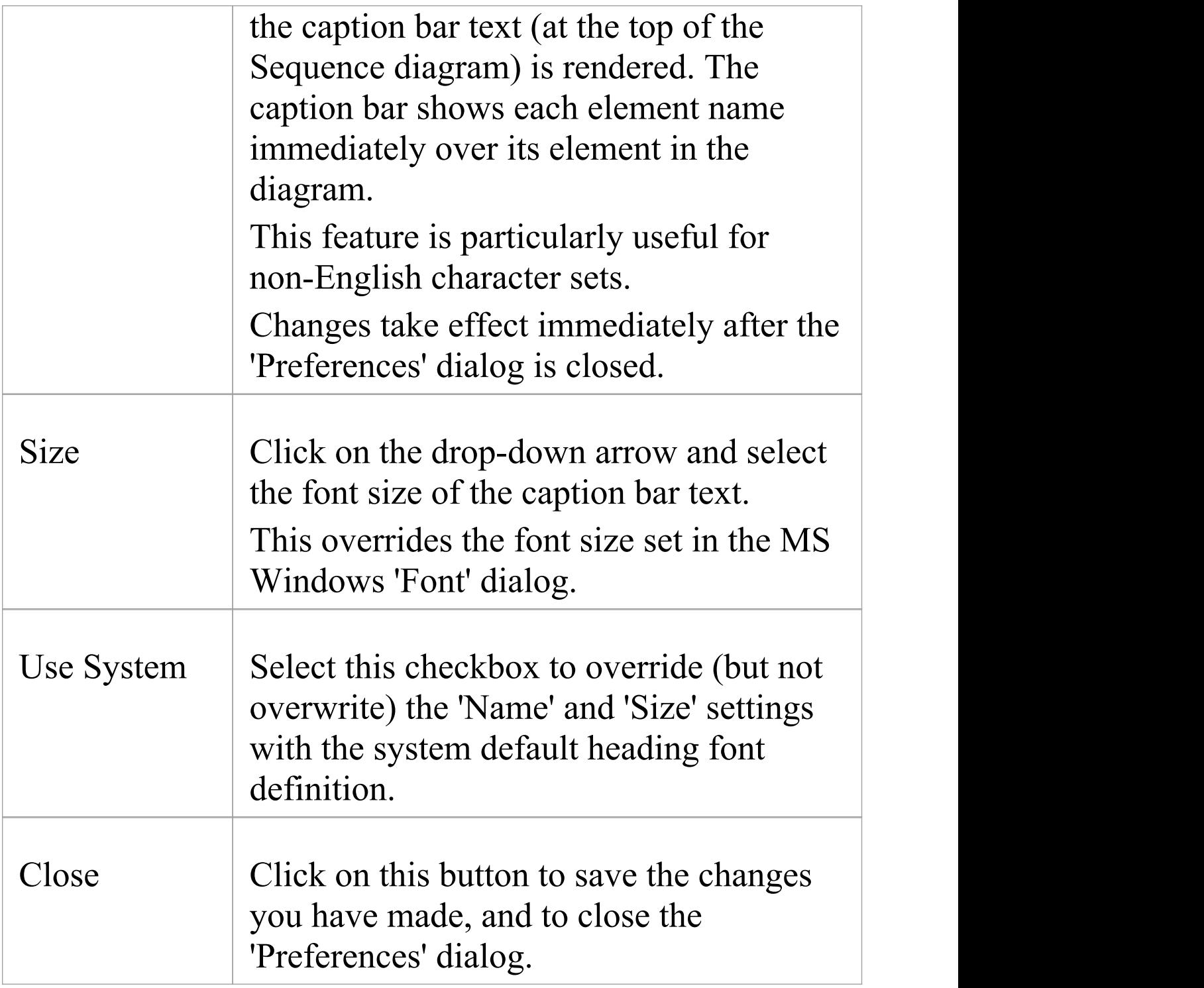
# **Object Display Options**

In modeling with elements, you can configure the standard contents of the elements you create and view and, in diagrams, how they are rendered and how the system responds to actions you take on them.

### **Access**

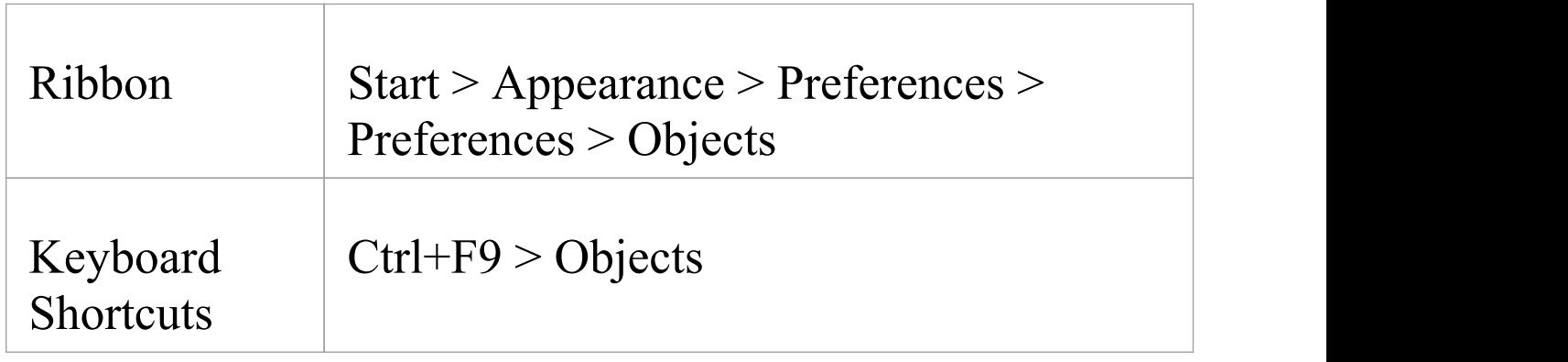

### **Control element appearance and behavior**

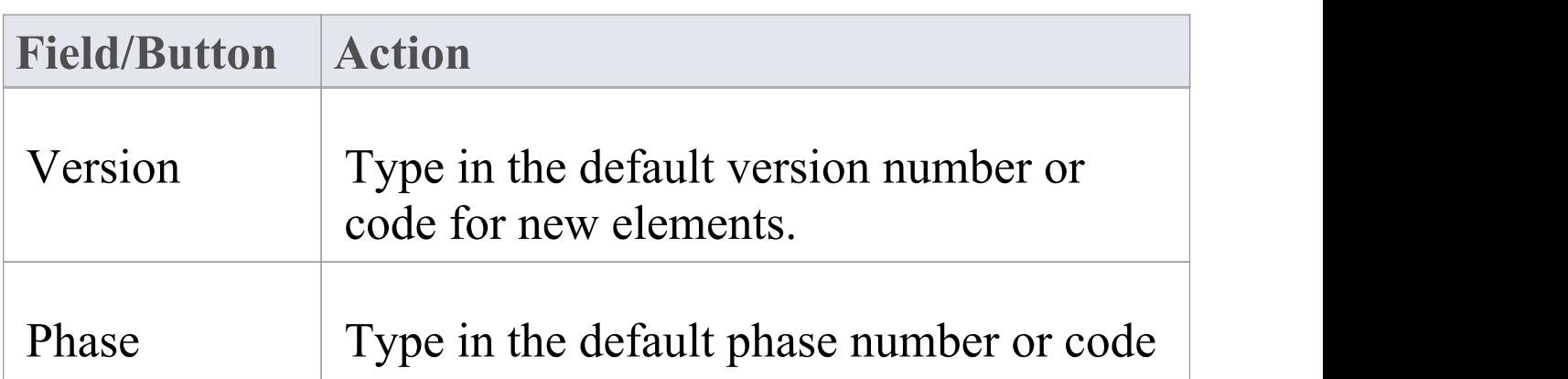

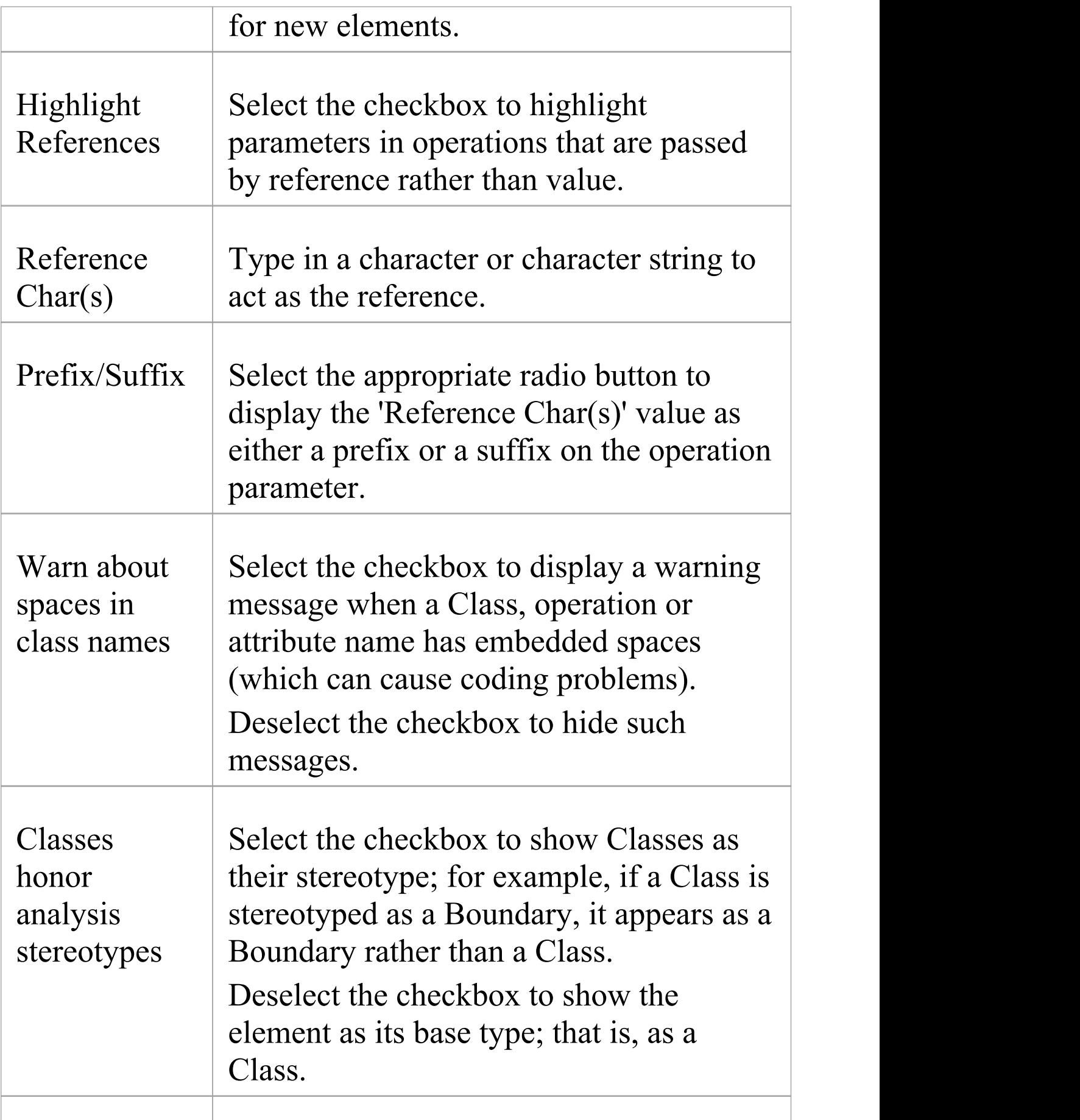

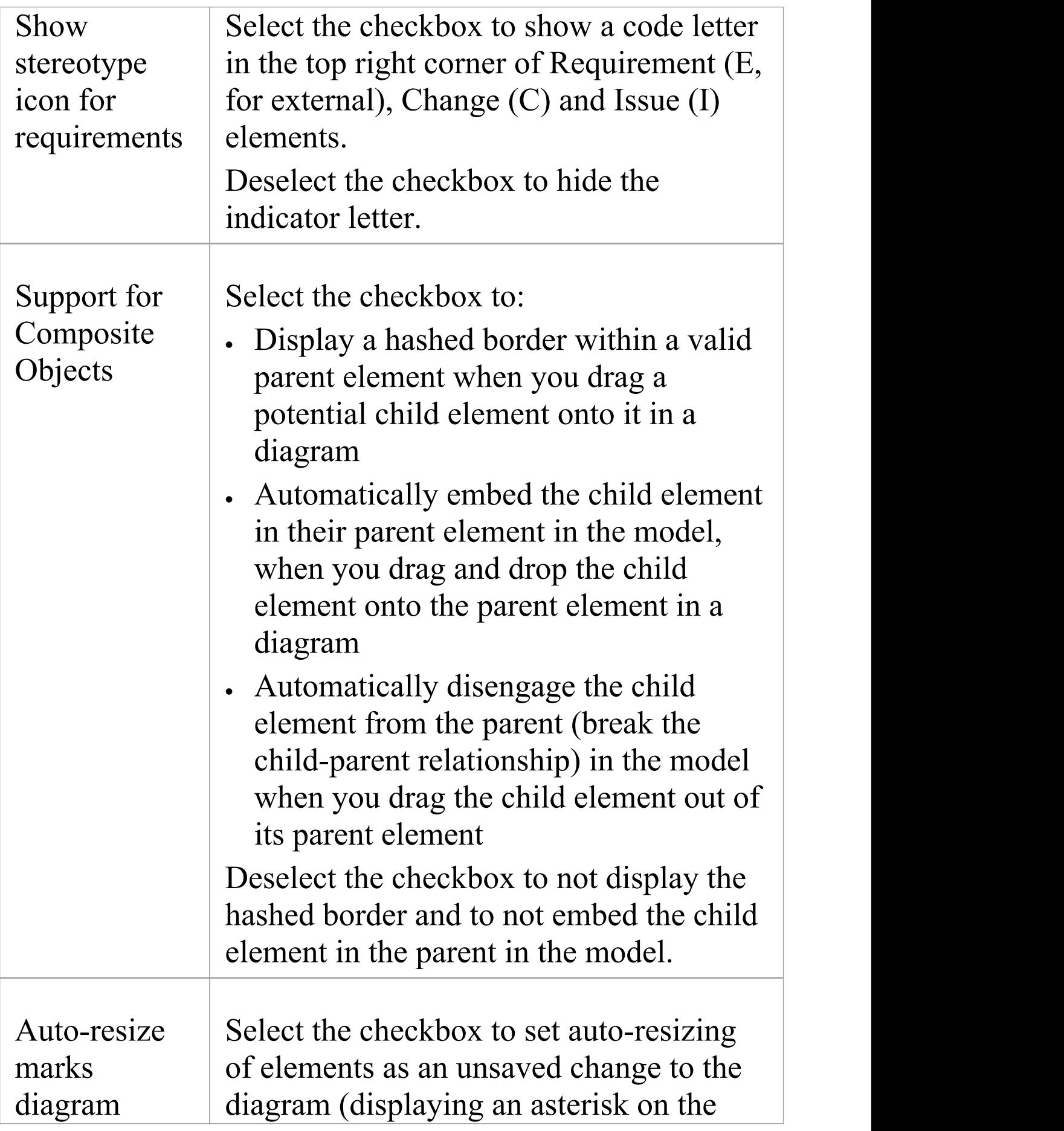

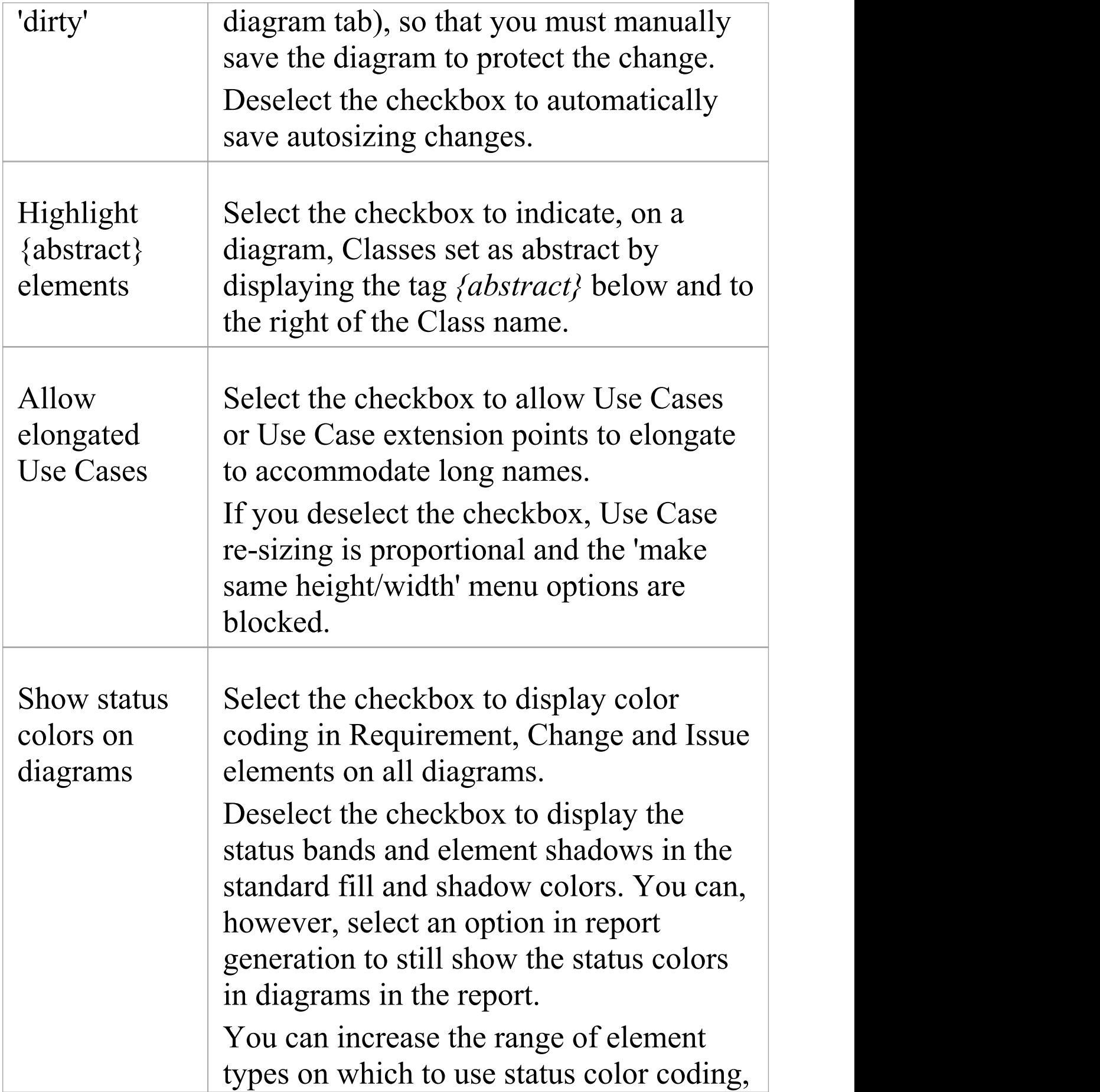

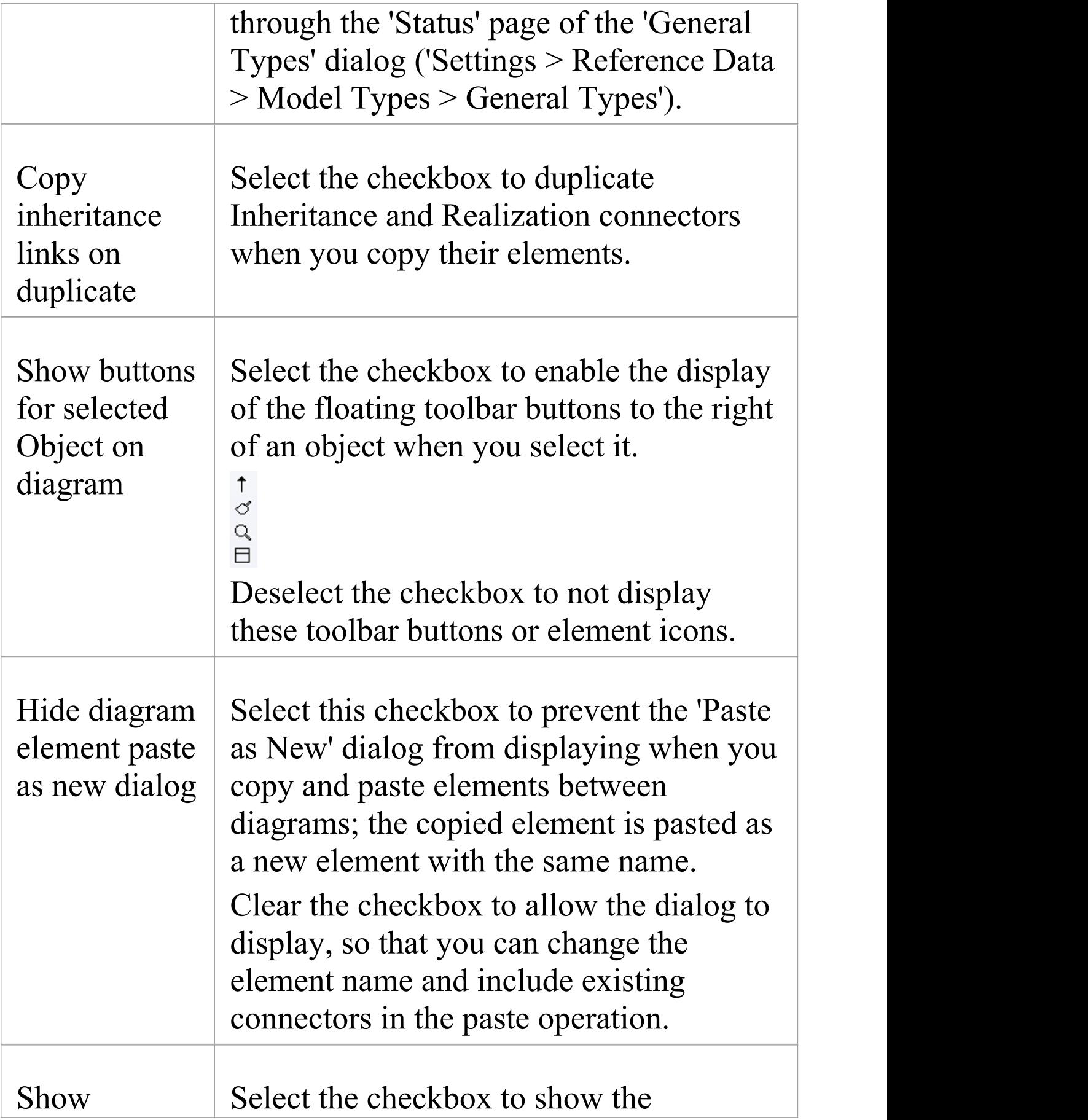

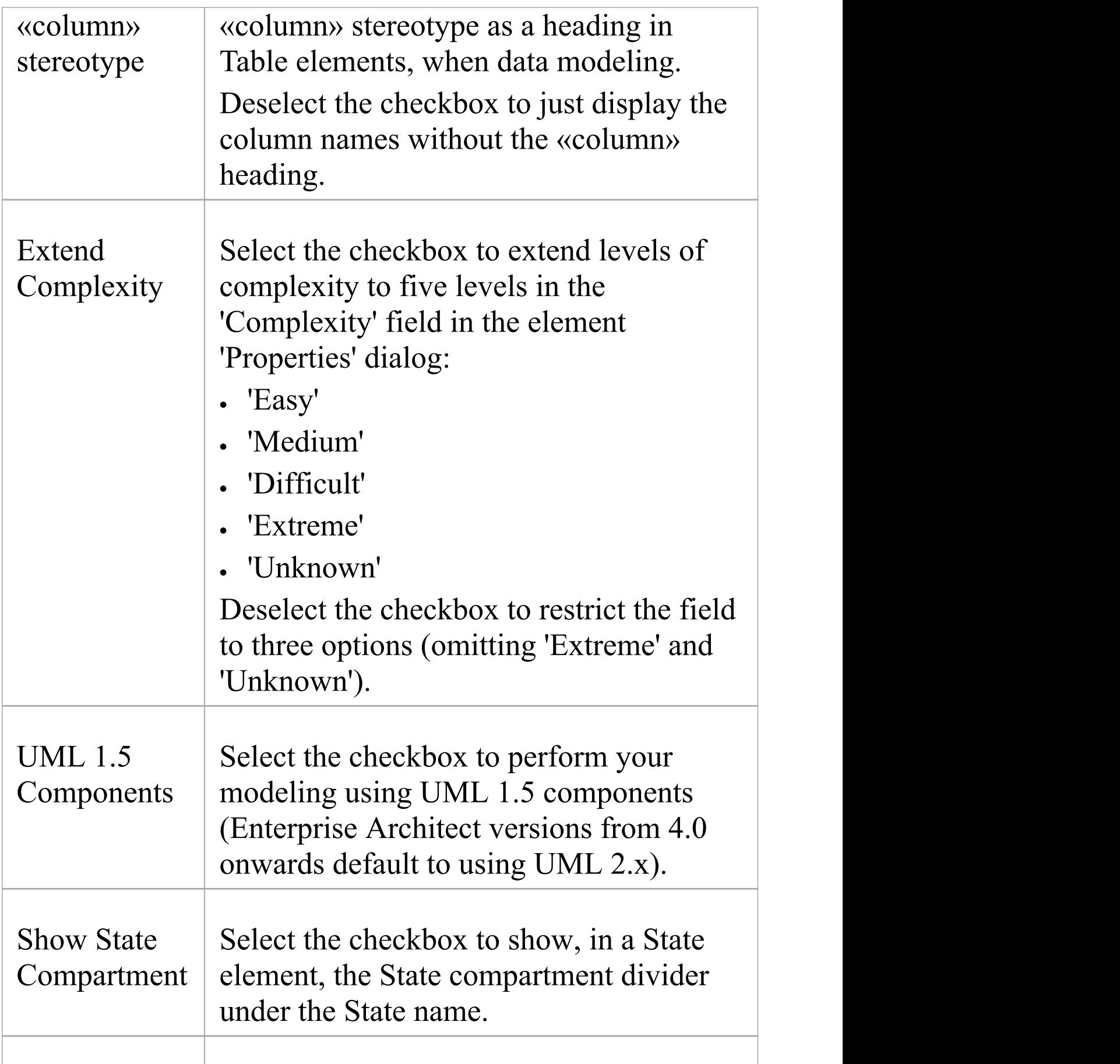

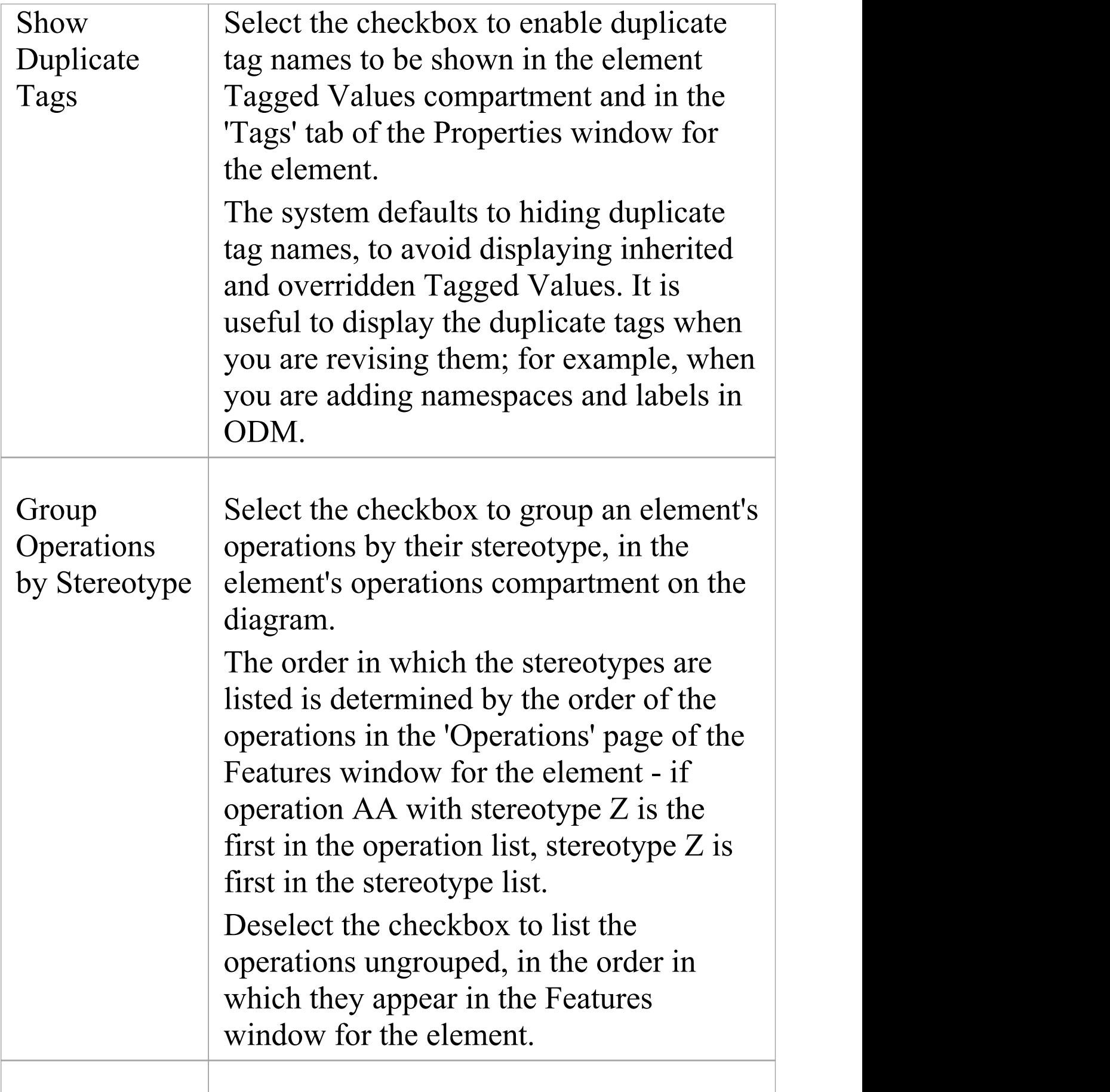

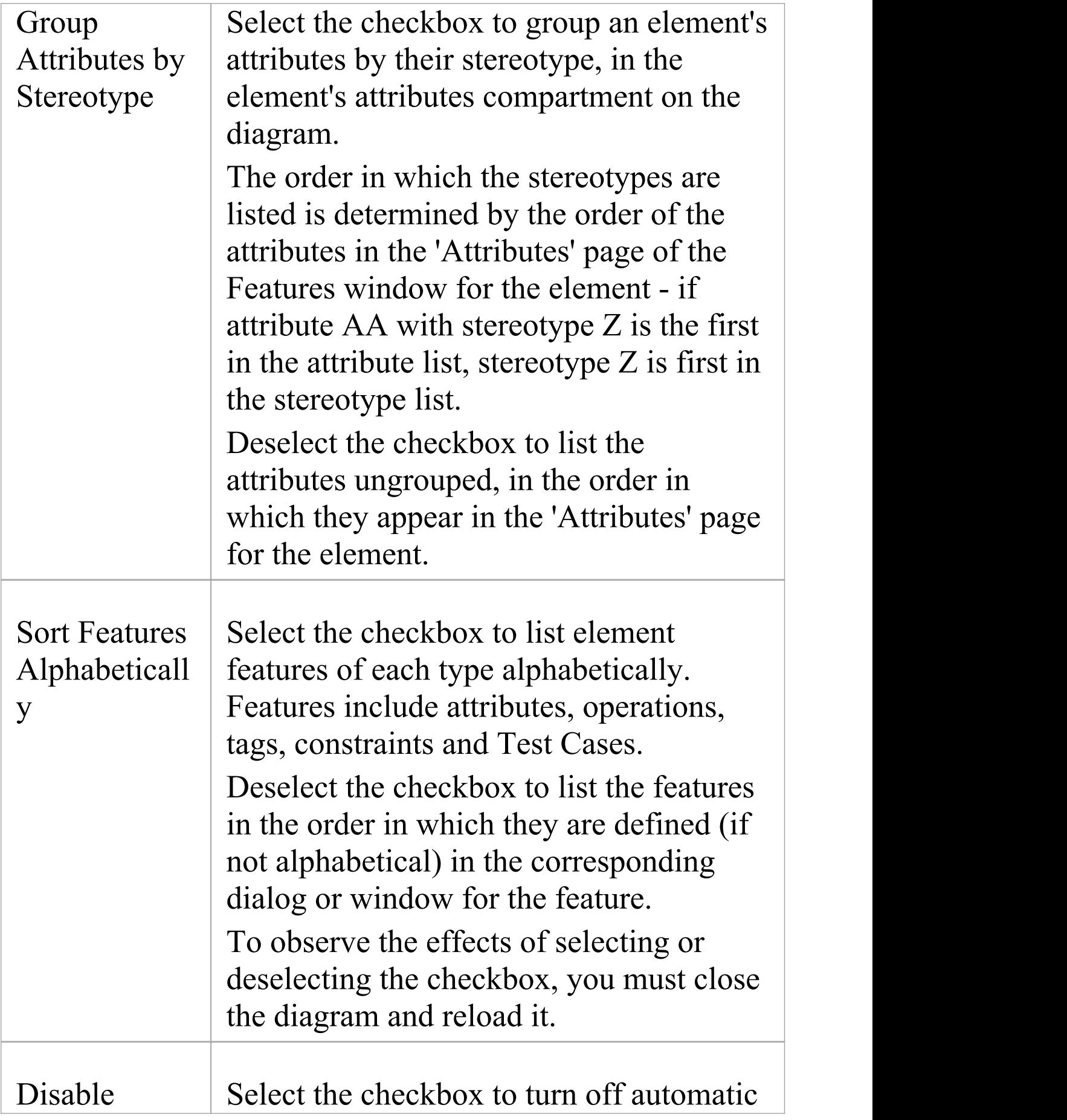

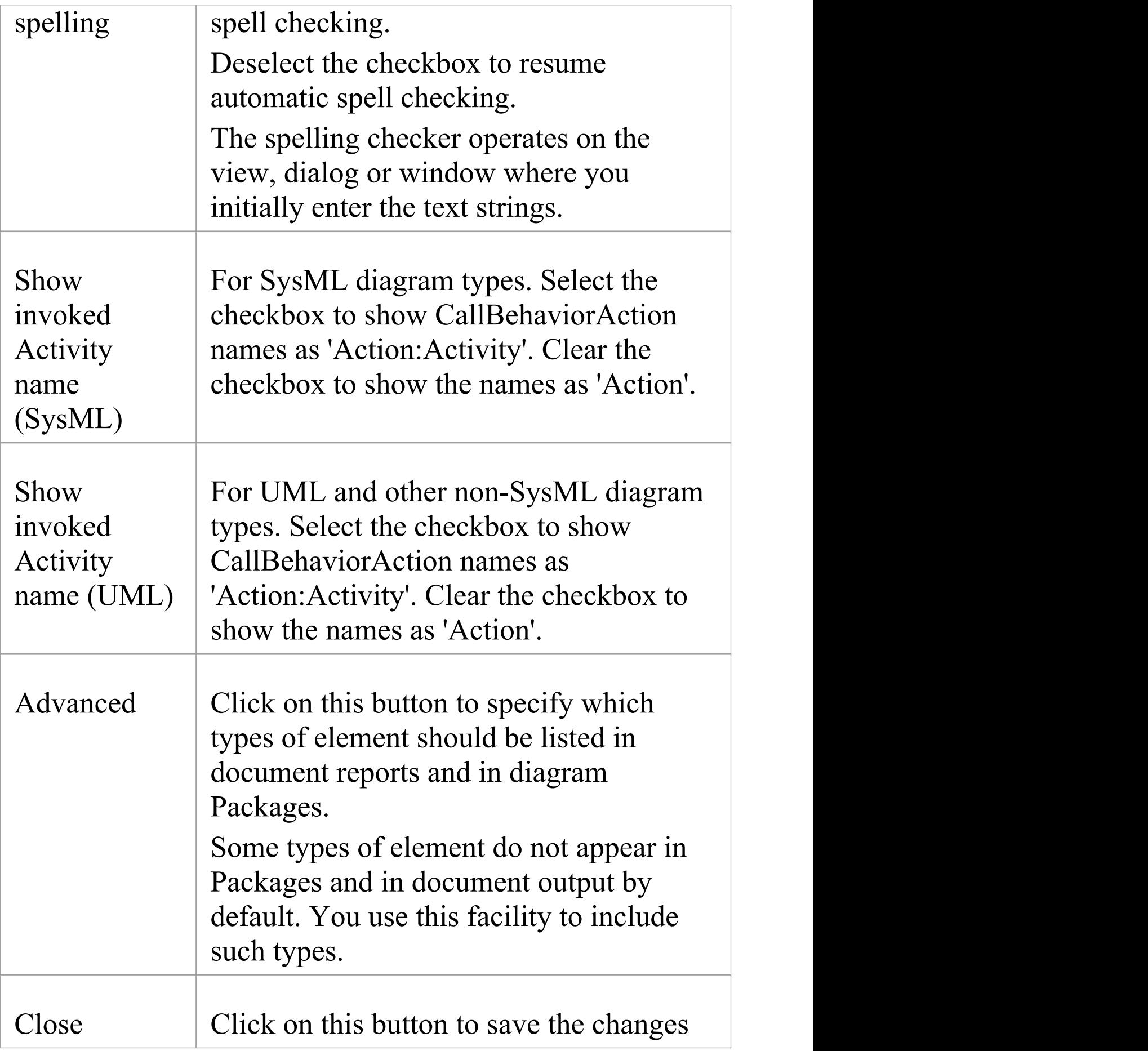

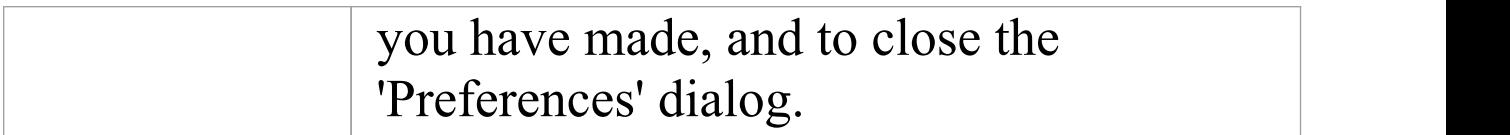

## **Connector Display Options**

It is possible to configure a number of settings that control the creation, behavior and notation for the connectors that you define in your diagrams.

#### **Access**

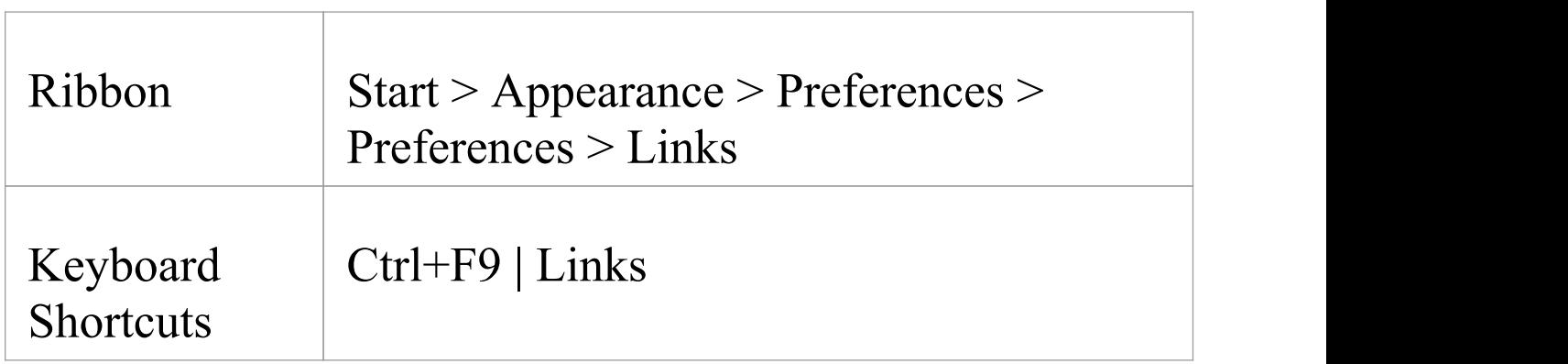

#### **Control connector appearance and behavior**

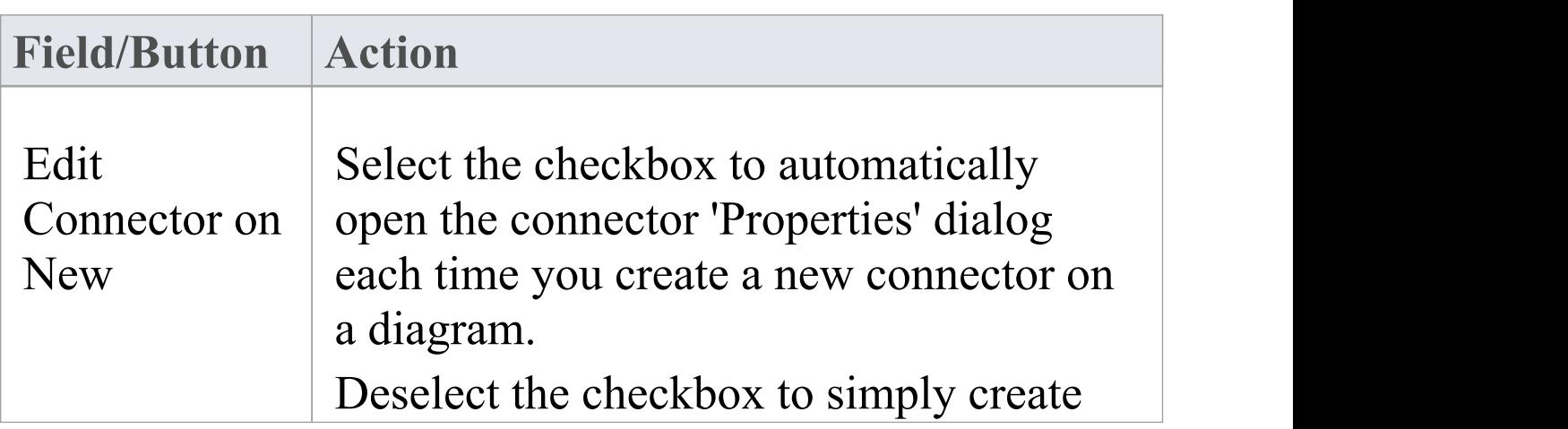

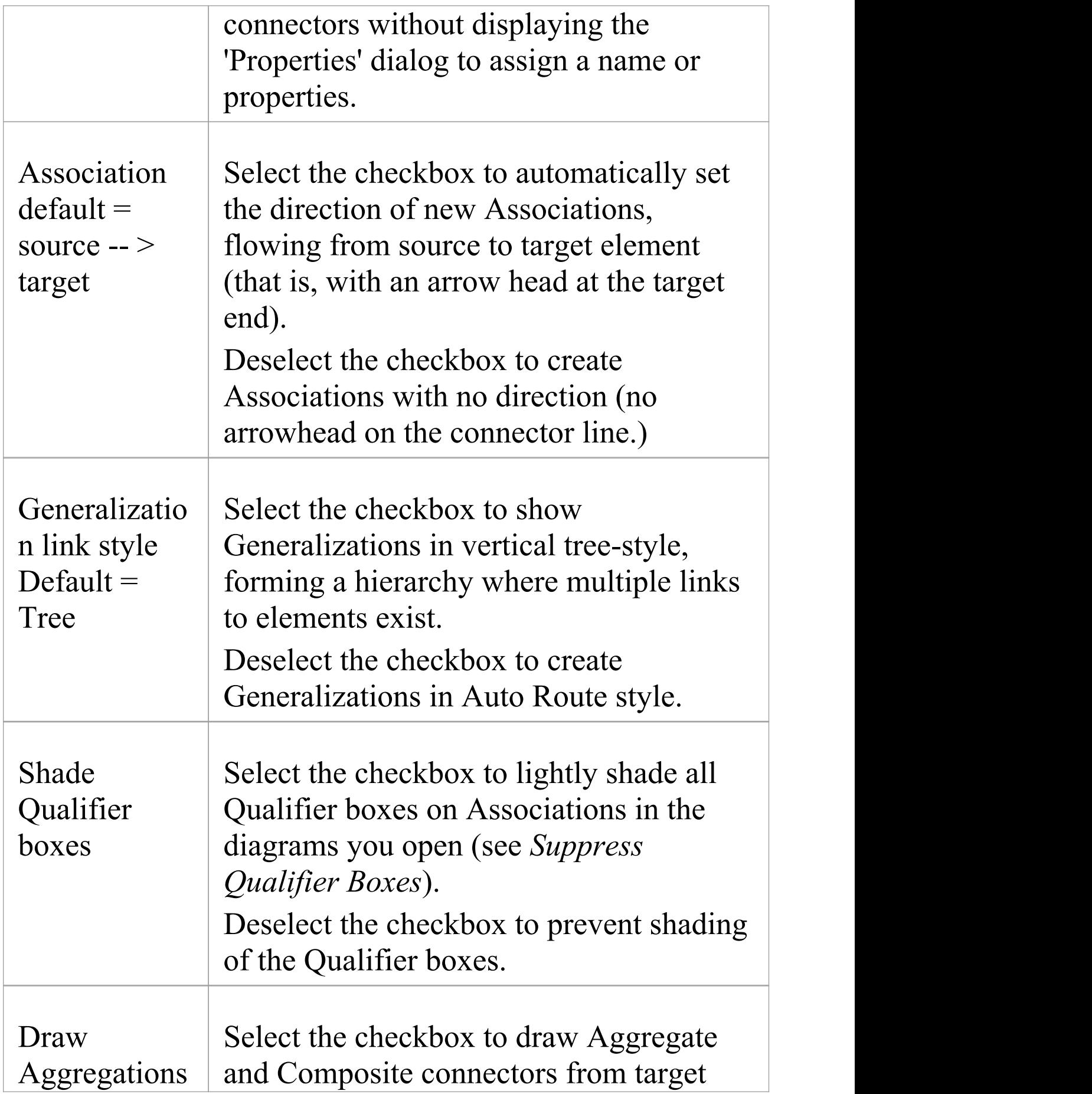

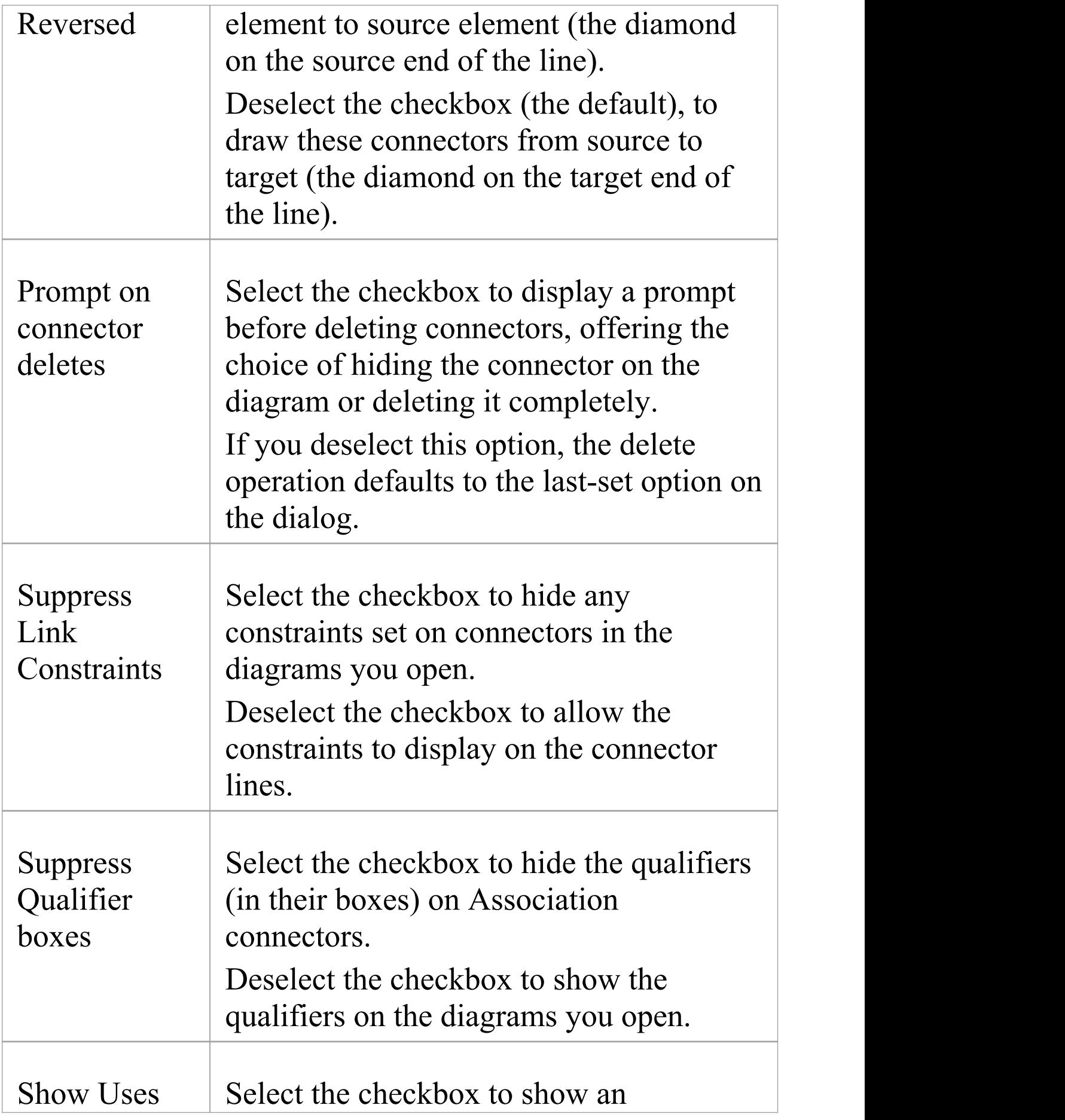

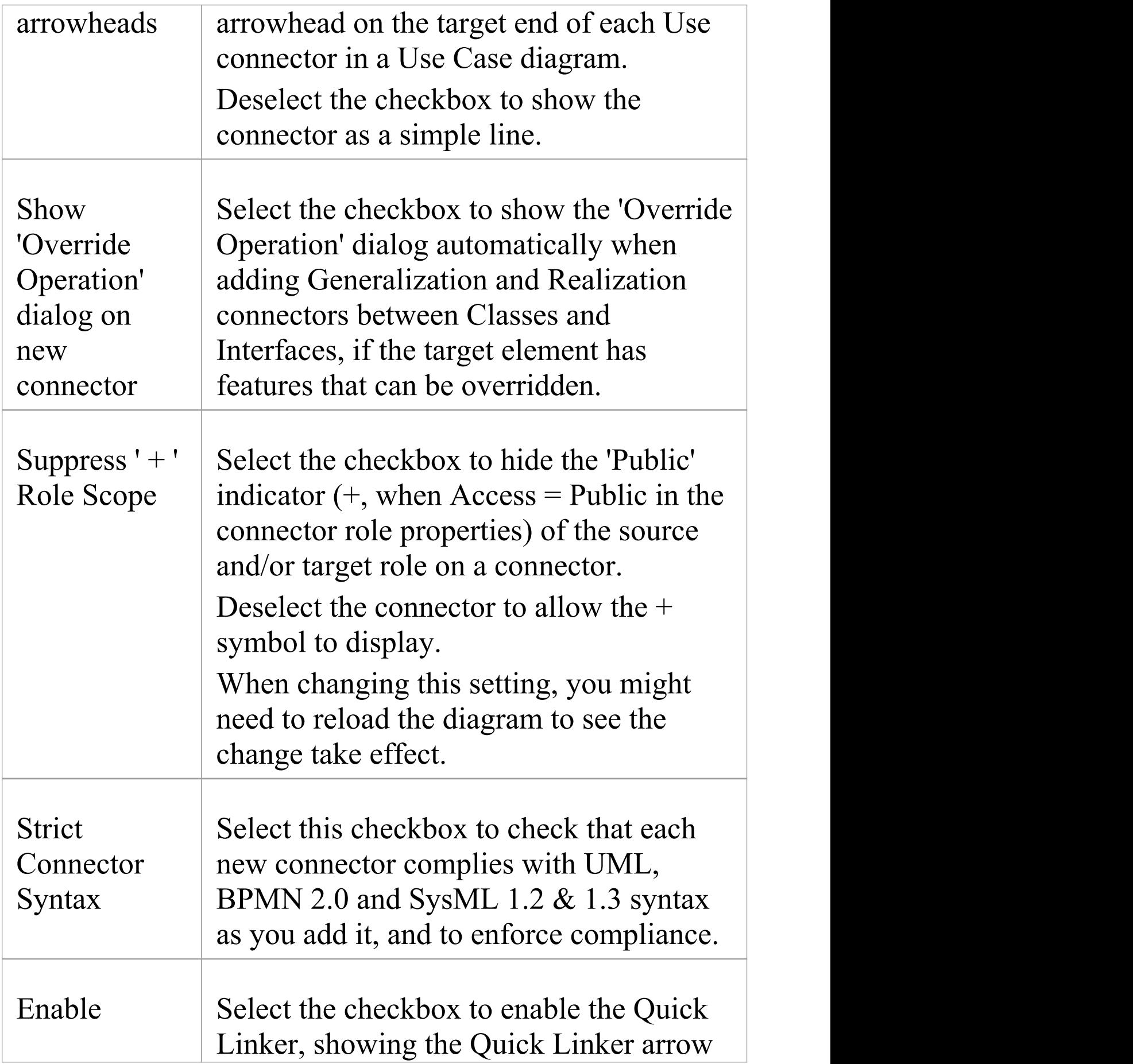

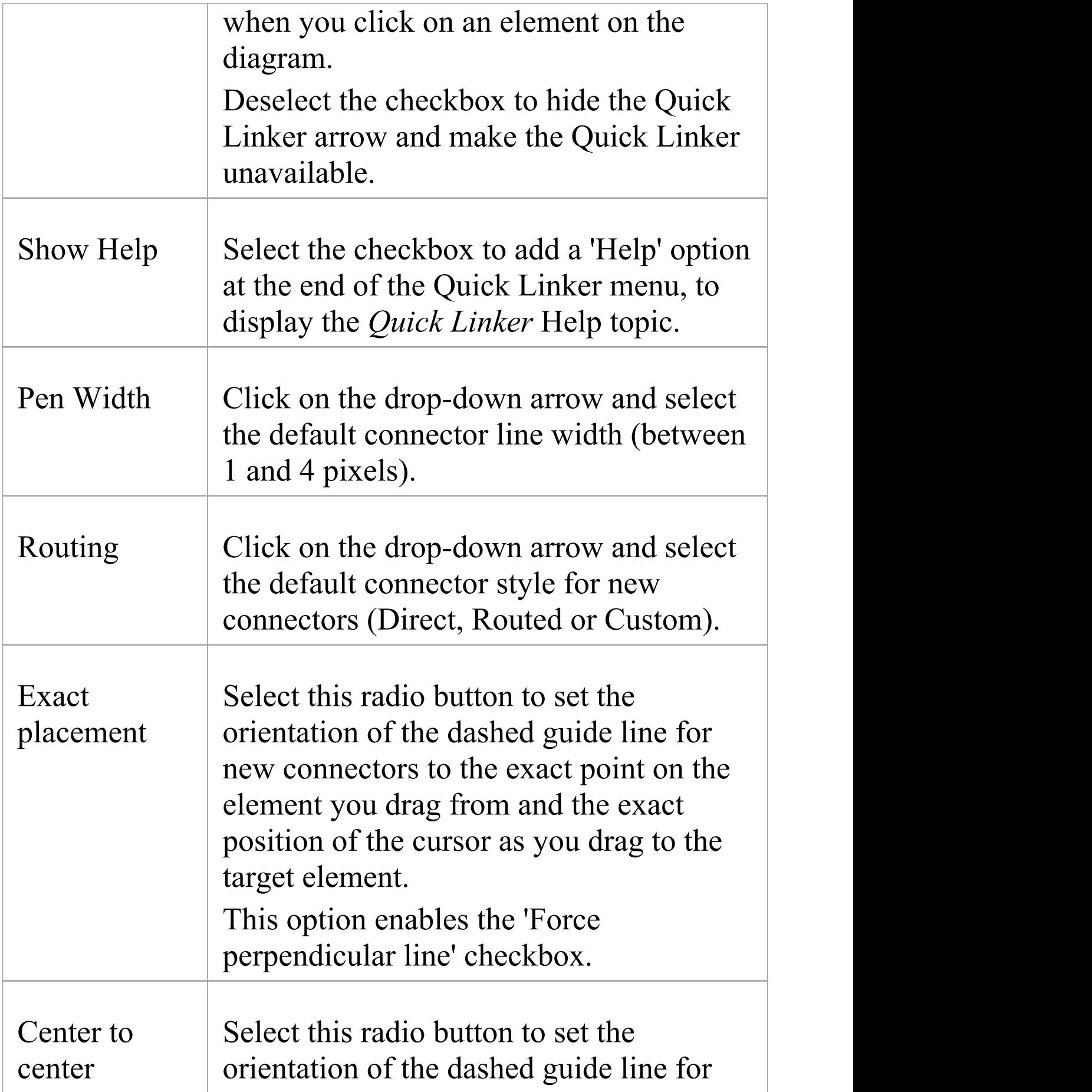

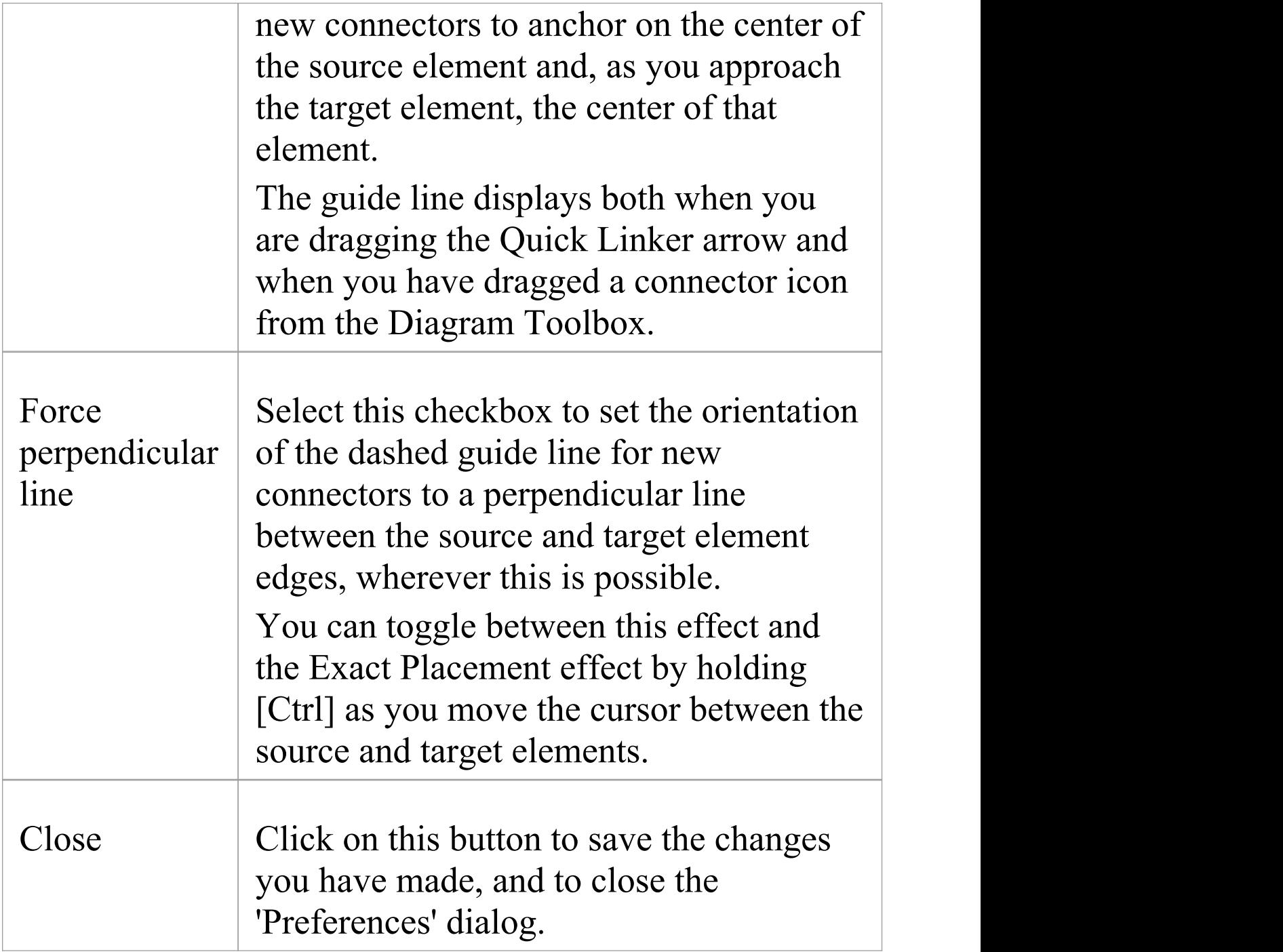

#### **Notes**

· For the 'Draw Aggregations Reversed' option, all tools

have the parent as the target and the child as the source of the connector, which is a requirement of UML; only the direction in which you drag the mouse to draw the connector is changed

## **Communication Message Colors**

Communication diagrams illustrate how components interact and exchange information in a process. They have a large number of messages that indicate the timing or sequence of events in the communication process. You can define the sequence of these messages using sequence numbers, which also help you to group messages within a stage in the sequence. To help make the sequence easier to see at a glance, you can also:

- Select to display the messages in color
- · Set a color for each group of messages

#### **Access**

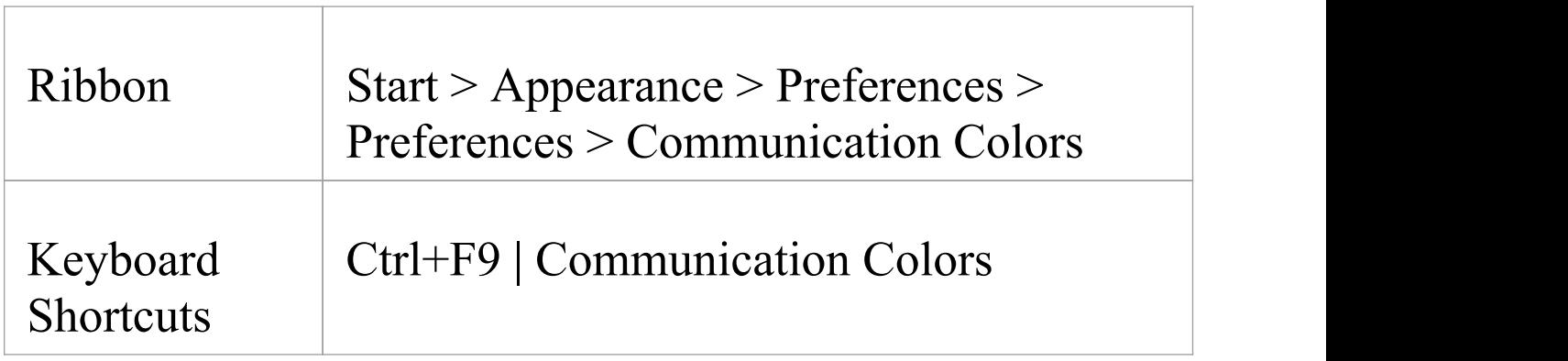

#### **Notes**

- · Select the 'Use Communication Message Coloring' checkbox to turn on message coloring in the Communication diagrams you open; when you select this option, Communication messages display in different colors depending on the sequence group they belong to on the diagram - for example, messages 1.n are black, 2.n are red and 3.n are green
- · Click on the down arrow in the color field for each numerical message group and click on the color to set for that group; if you have more than eight groups in the sequence the color pattern repeats, so group 9 messages are the same color as group 1 messages, and group 10 messages are the same color as group 2 messages
- · Click on the Close button to save the changes you have made, and to close the 'Preferences' dialog

## **XML Specifications**

Many of the model development and management tasks you perform operate either directly or indirectly with XML. You can set defaults on a number of settings to standardize the way in which you use XML in your own modeling activities. You can override several of these settings on any specific XMI import or export, especially when publishing a model Package in XMI to another modeling language or tool.

#### **Access**

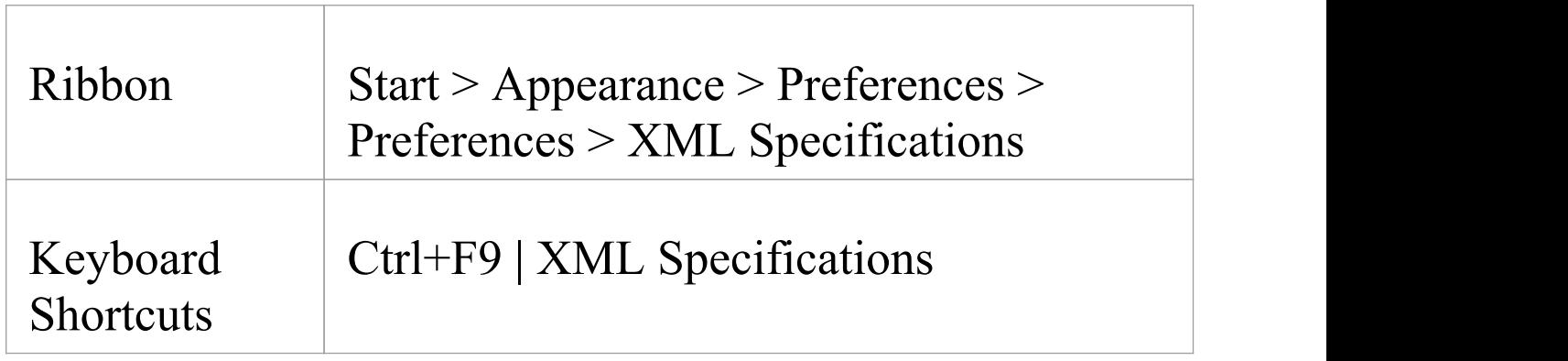

#### **Notes**

· If 'Export Alternate Images' is set, and you have Packages in your model under Version Control, then any alternative images used in those Packages are also exported to the

Version Control repository when you check in the Packages; in this case, you would only select the checkbox if the alternative images are subject to frequent change

Otherwise, do not select this option and instead use the 'Settings > Model > Transfer > Export Reference Data' and 'Import Reference Data' ribbon options to manage alternative images

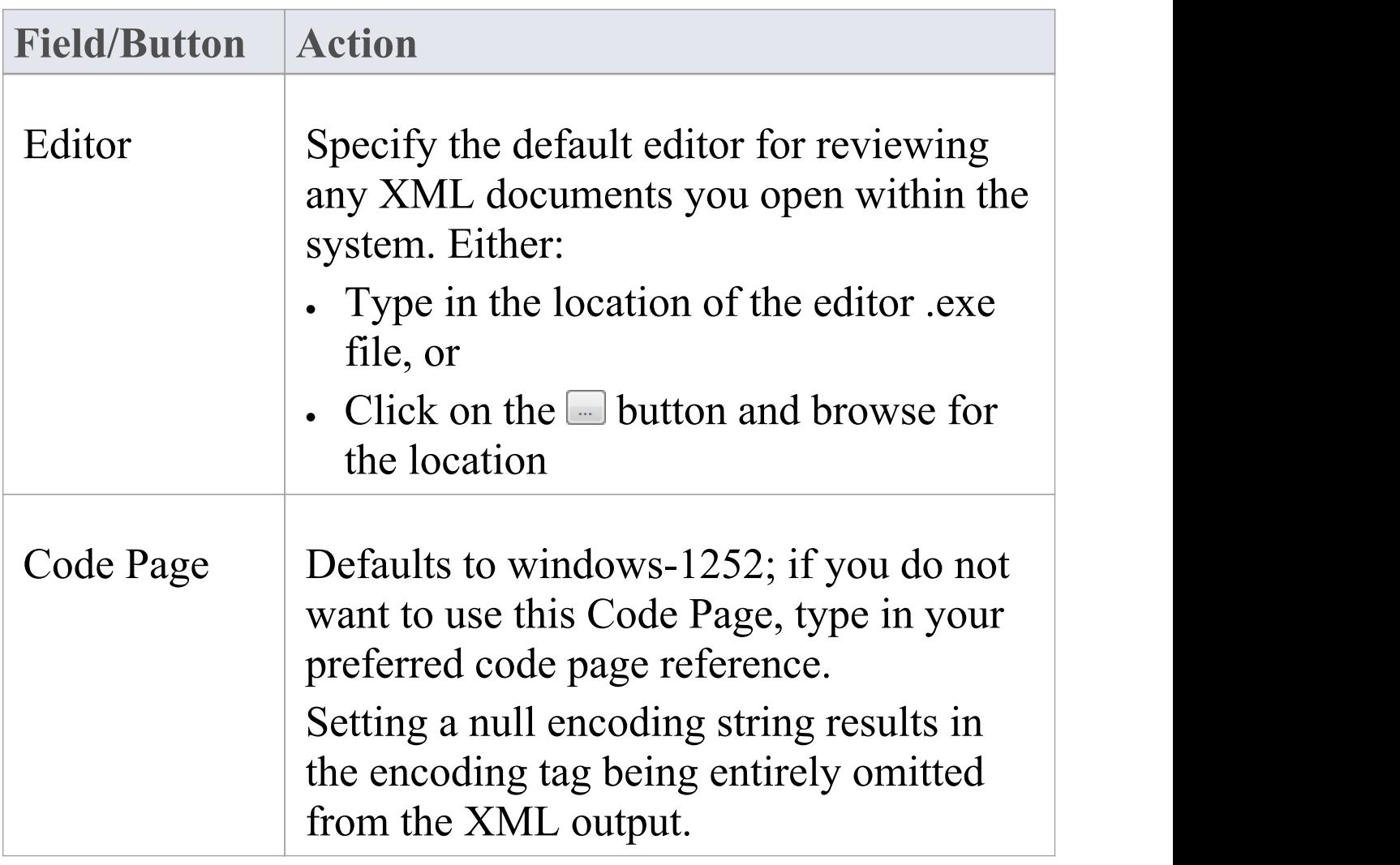

#### **Set XML Specification Options**

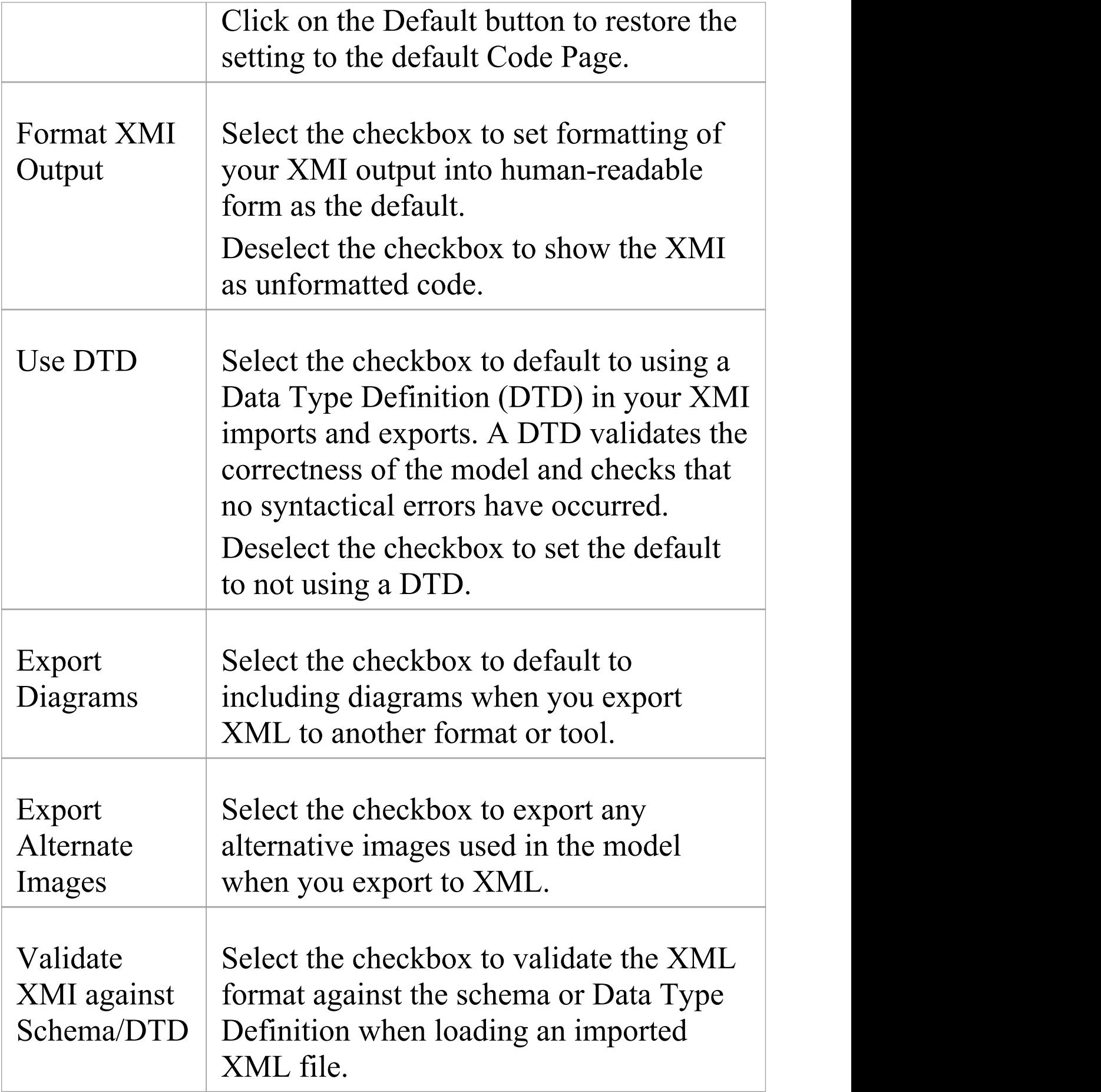

Τ

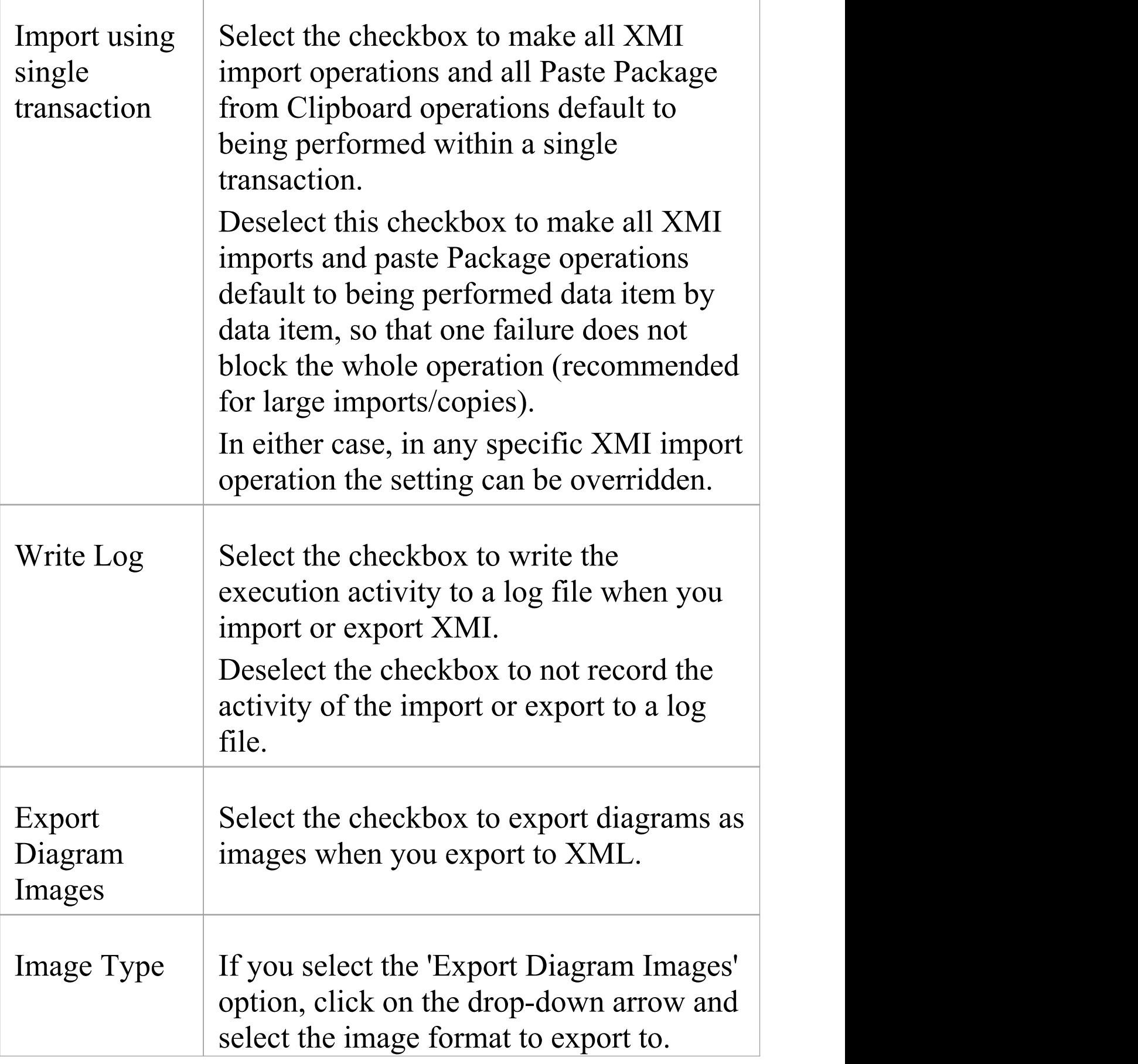

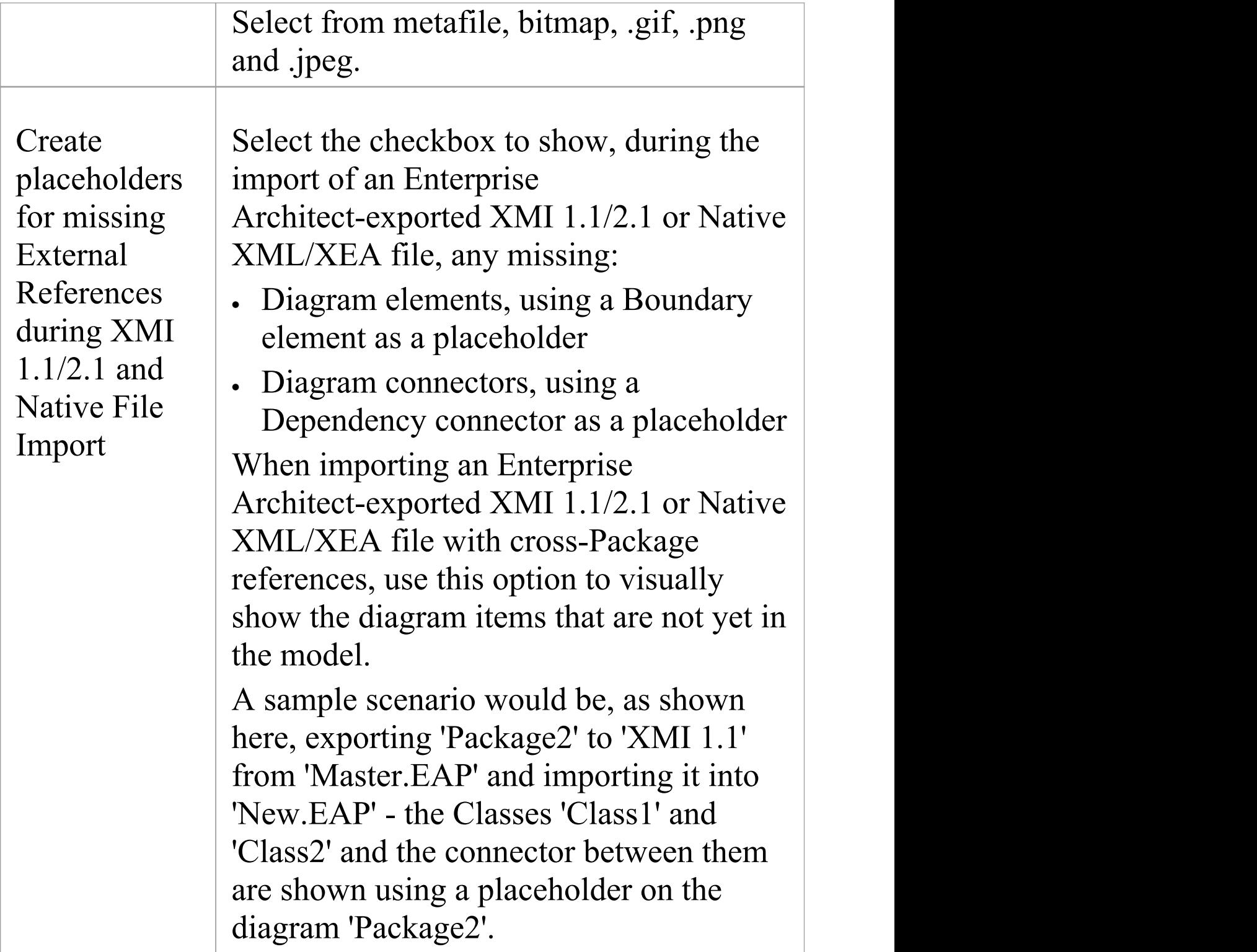

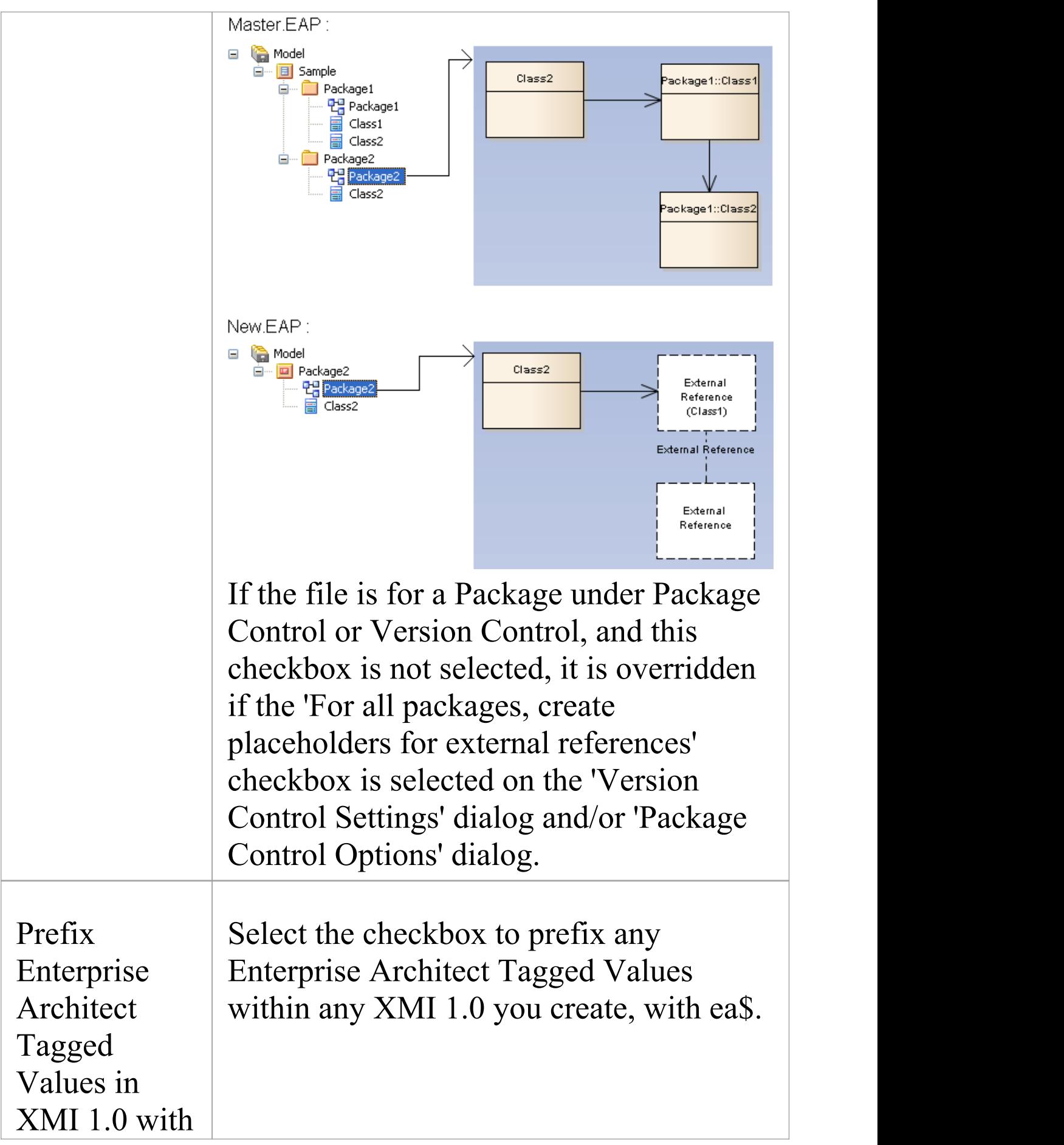

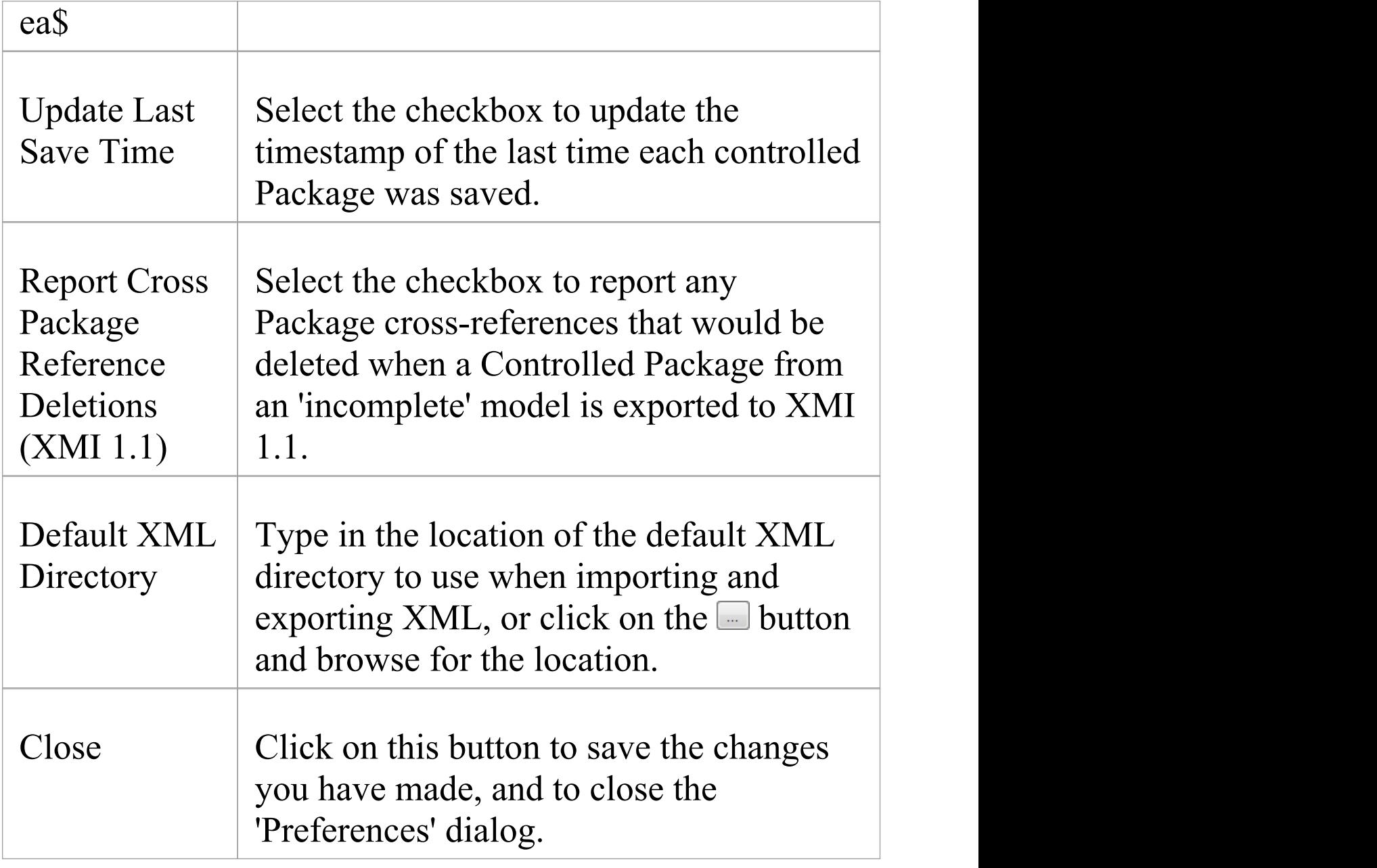

## **Keyboard Shortcuts**

You can display the Enterprise Architect dialogs, windows and views, or initiate processes, using menu options and Toolbar icons. In many cases, you can also access these facilities by pressing individual keyboard keys or combinations of keys, as shortcuts. The tables in this topic show the default keyboard shortcut for each of the functions. You can also display the key combinations on the 'Help Keyboard' dialog (the Keyboard Accelerator Map).

The shortcuts described here are operations on the model. When a diagram is open, you can use special quick-keys that make navigating and editing the diagram simple and fast. These quick-keys are described in the *Diagram Shortcuts* Help topic.

#### **Access**

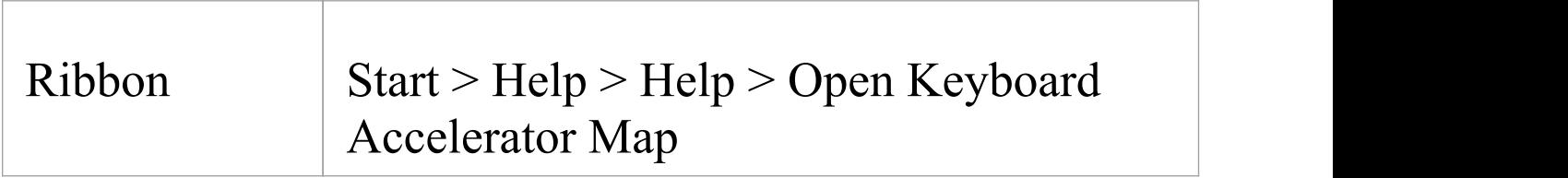

### **Notes**

The 'Help Keyboard' dialog shows the functions that have

shortcut keys; it does not list functions that have no shortcuts

- · There are additional shortcuts using the keyboard and mouse in combination
- · If necessary, you can change the keyboard shortcuts using the 'Keyboard' tab of the 'Customize' dialog

#### **Opening Projects**

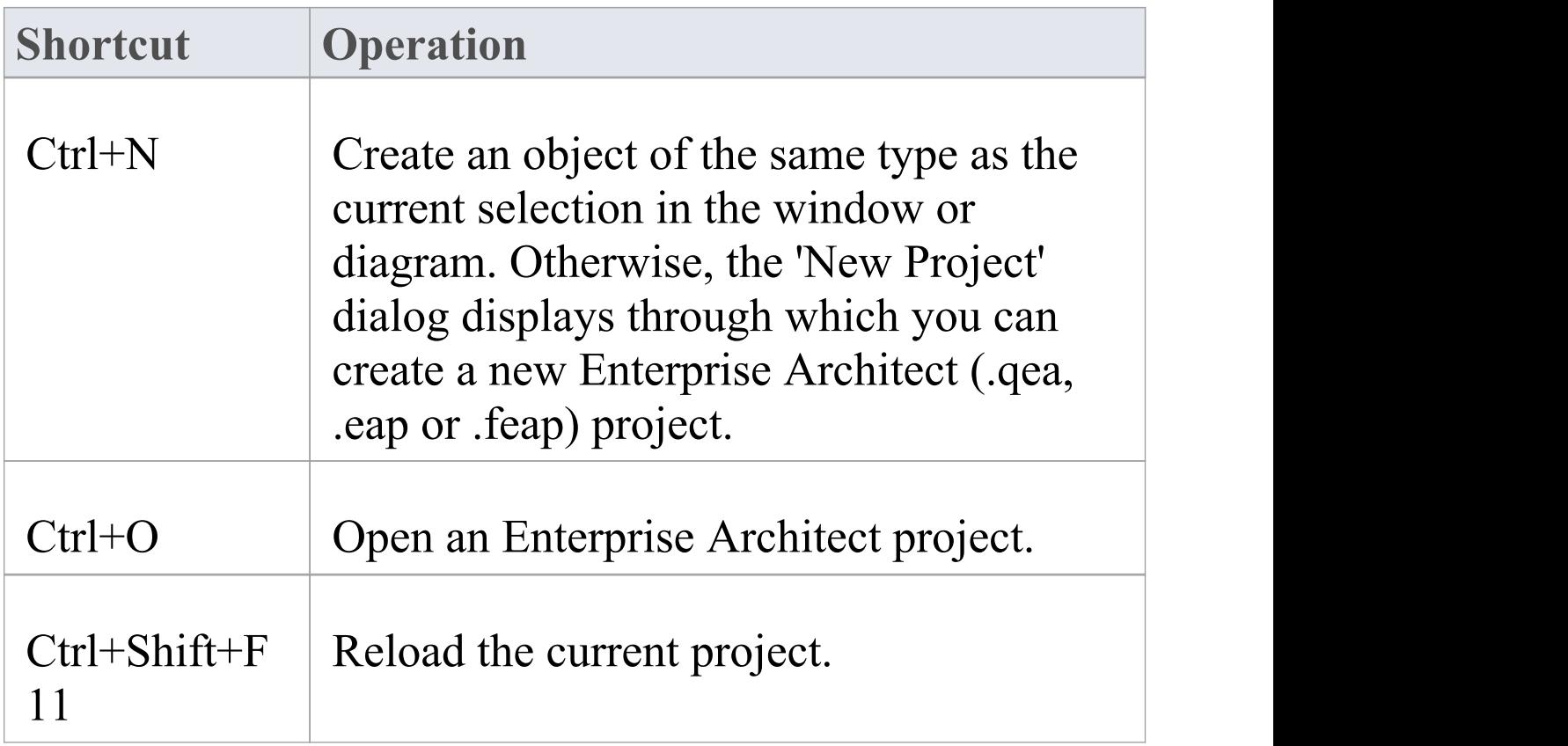

## **Adding Objects to the Project**

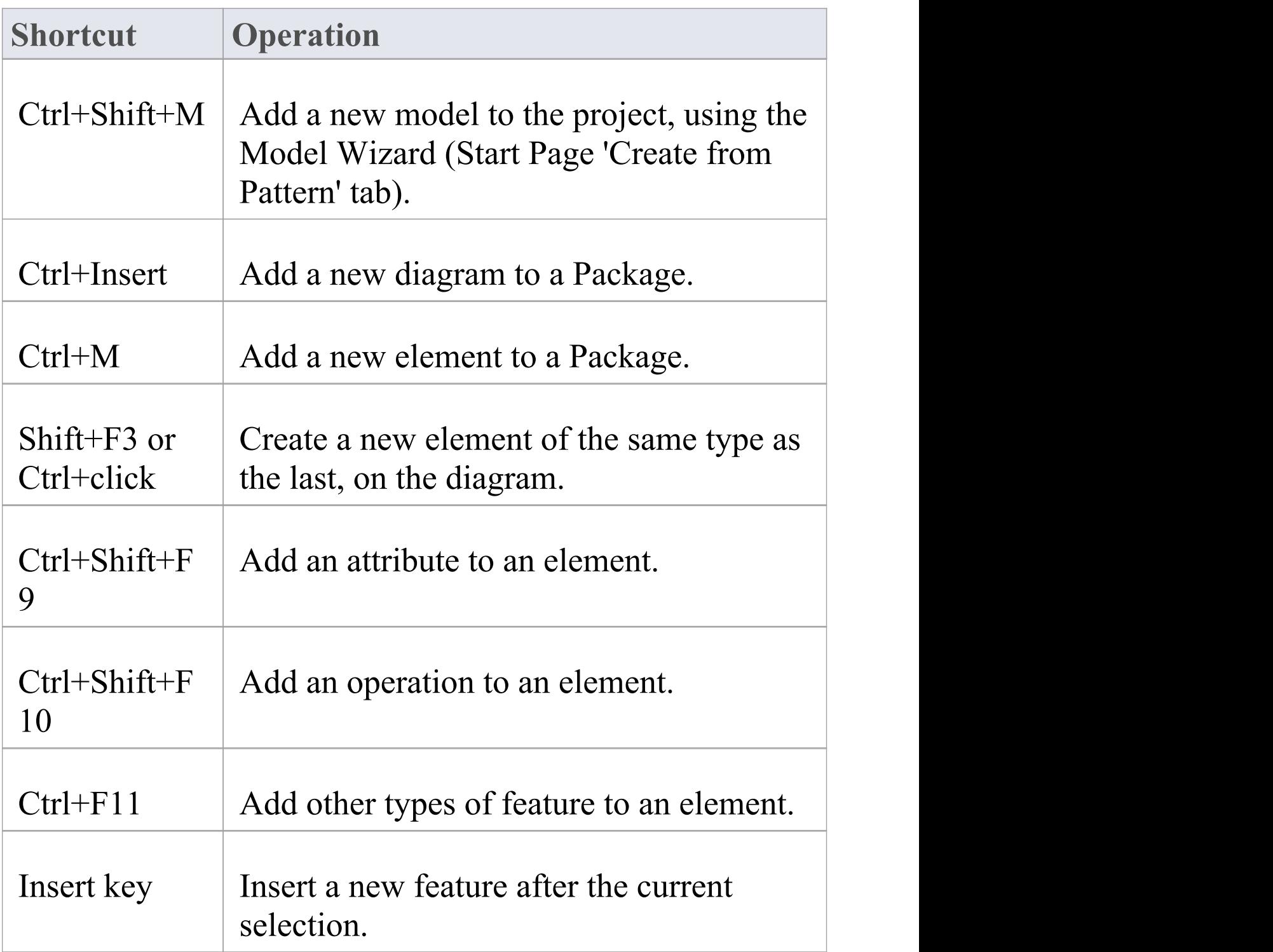

## **Locating Information**

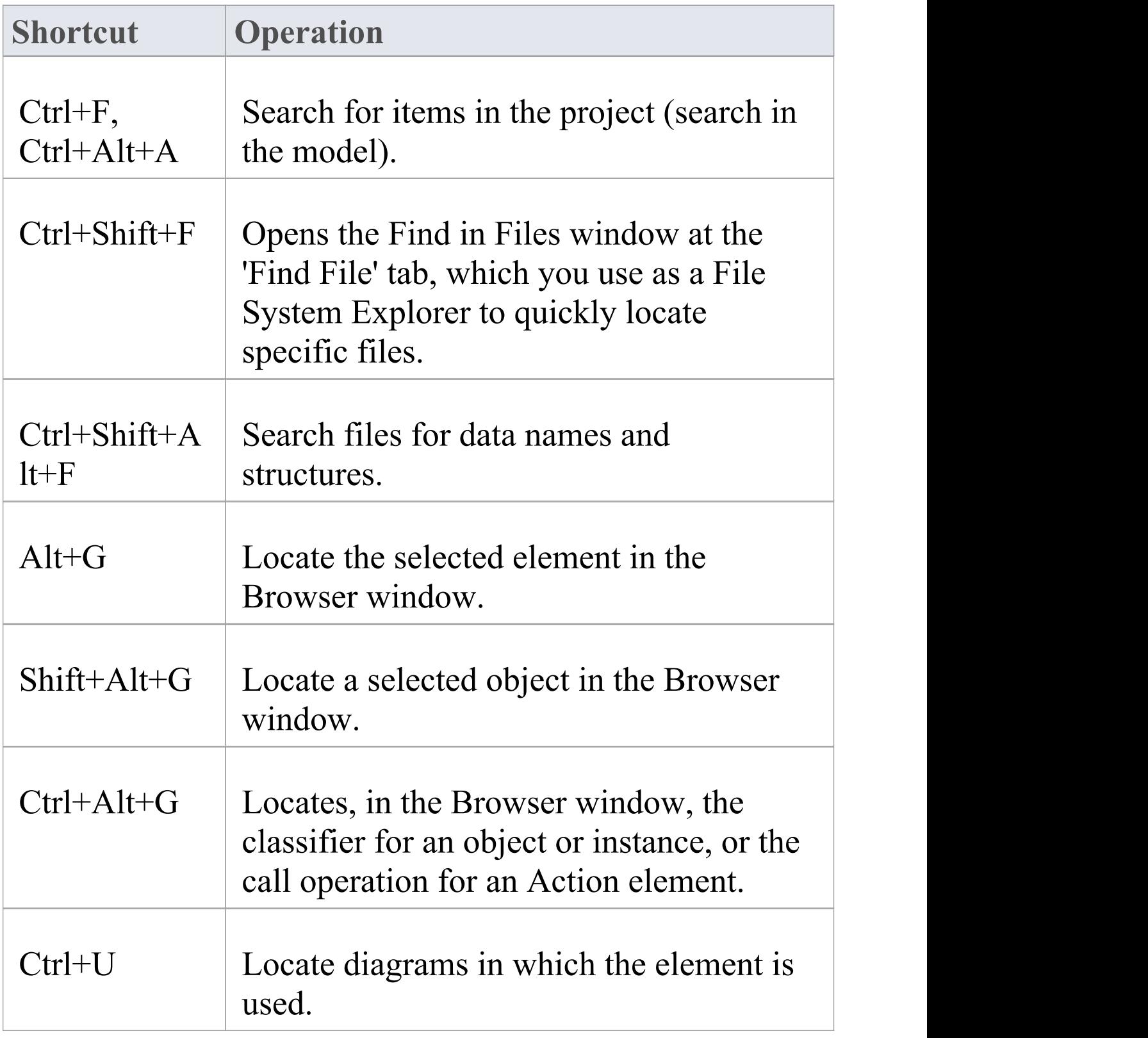

## **Copying and Pasting**

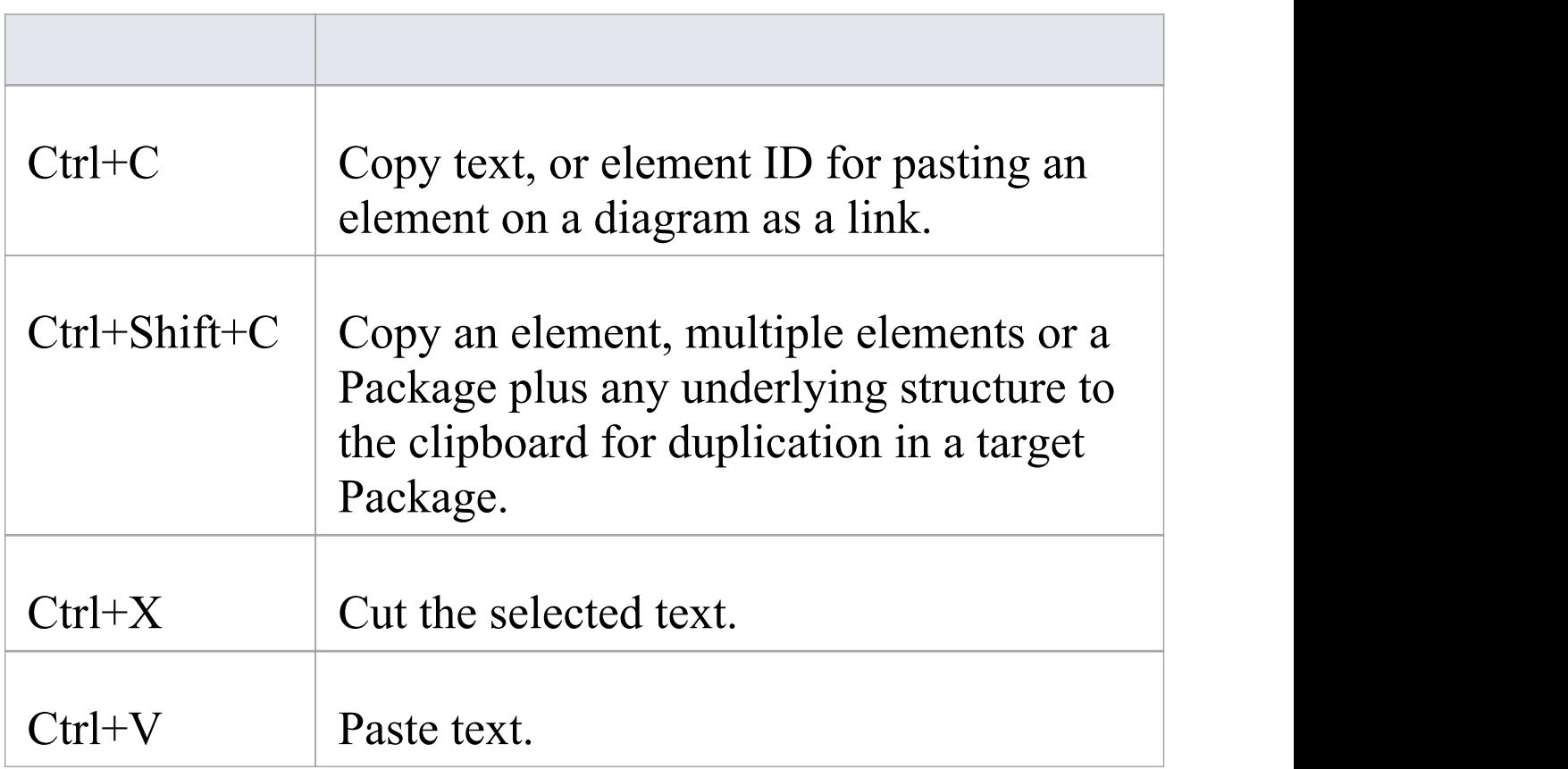

### **Viewing Information in Windows**

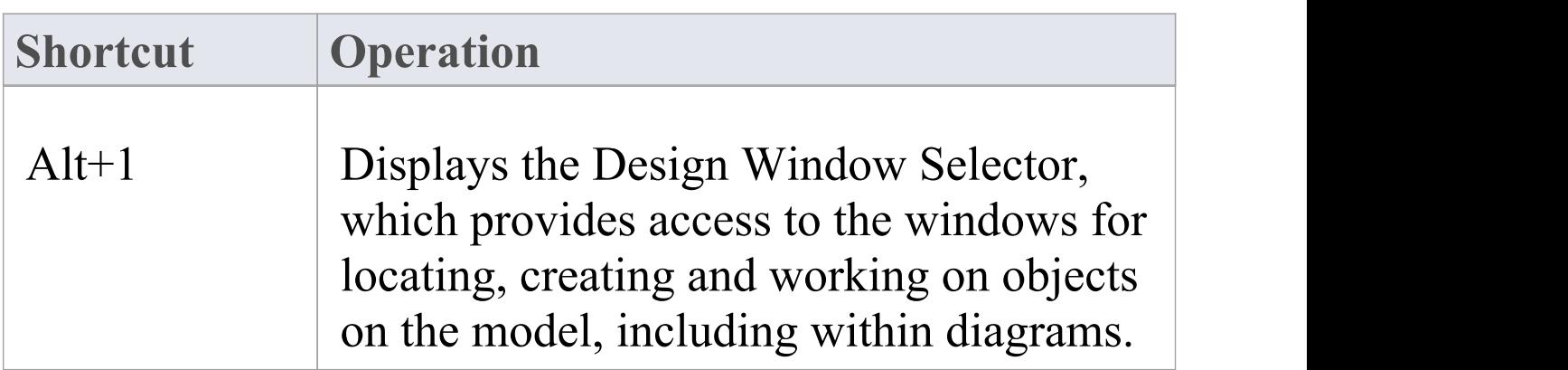

Τ

Г

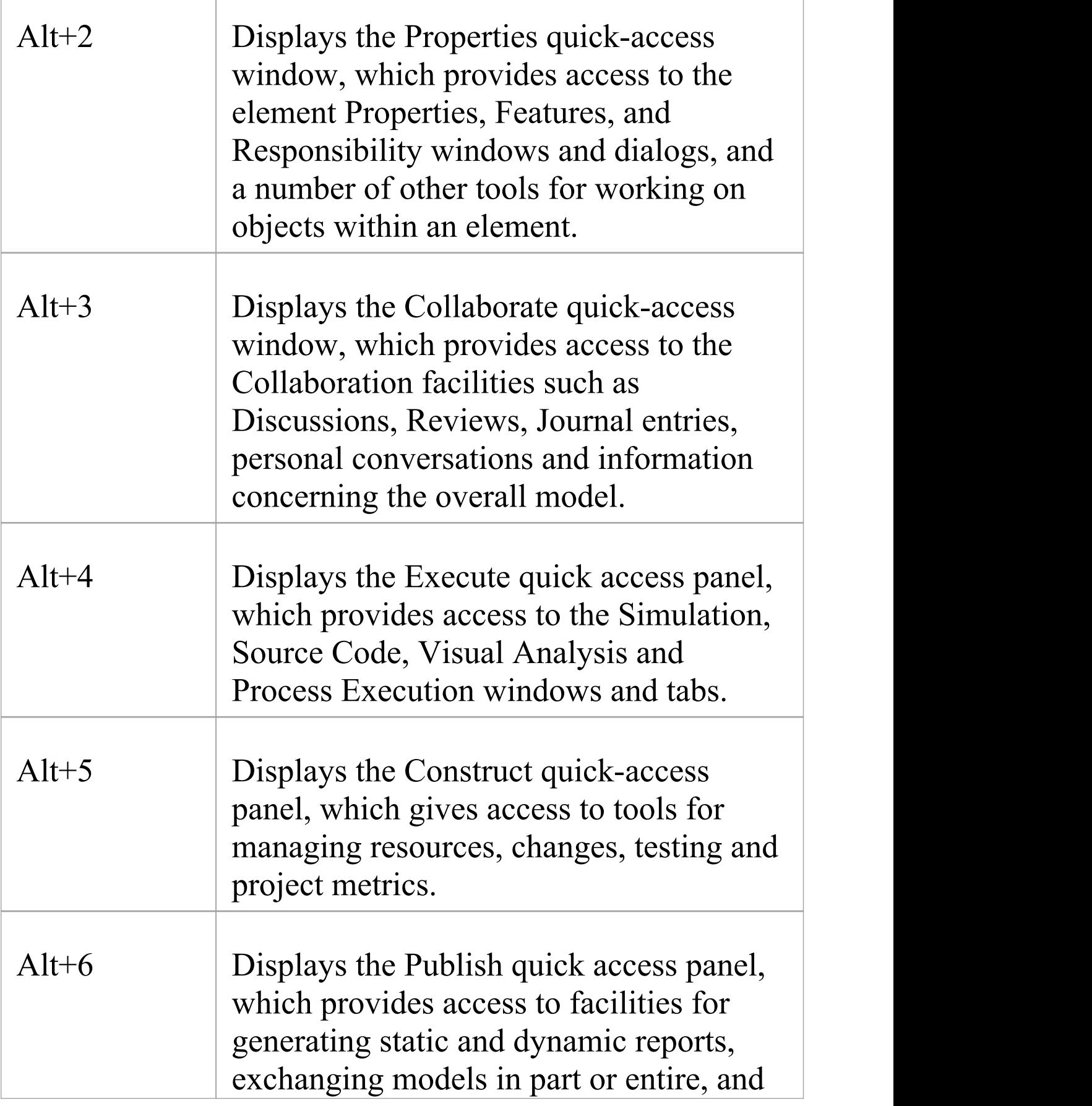

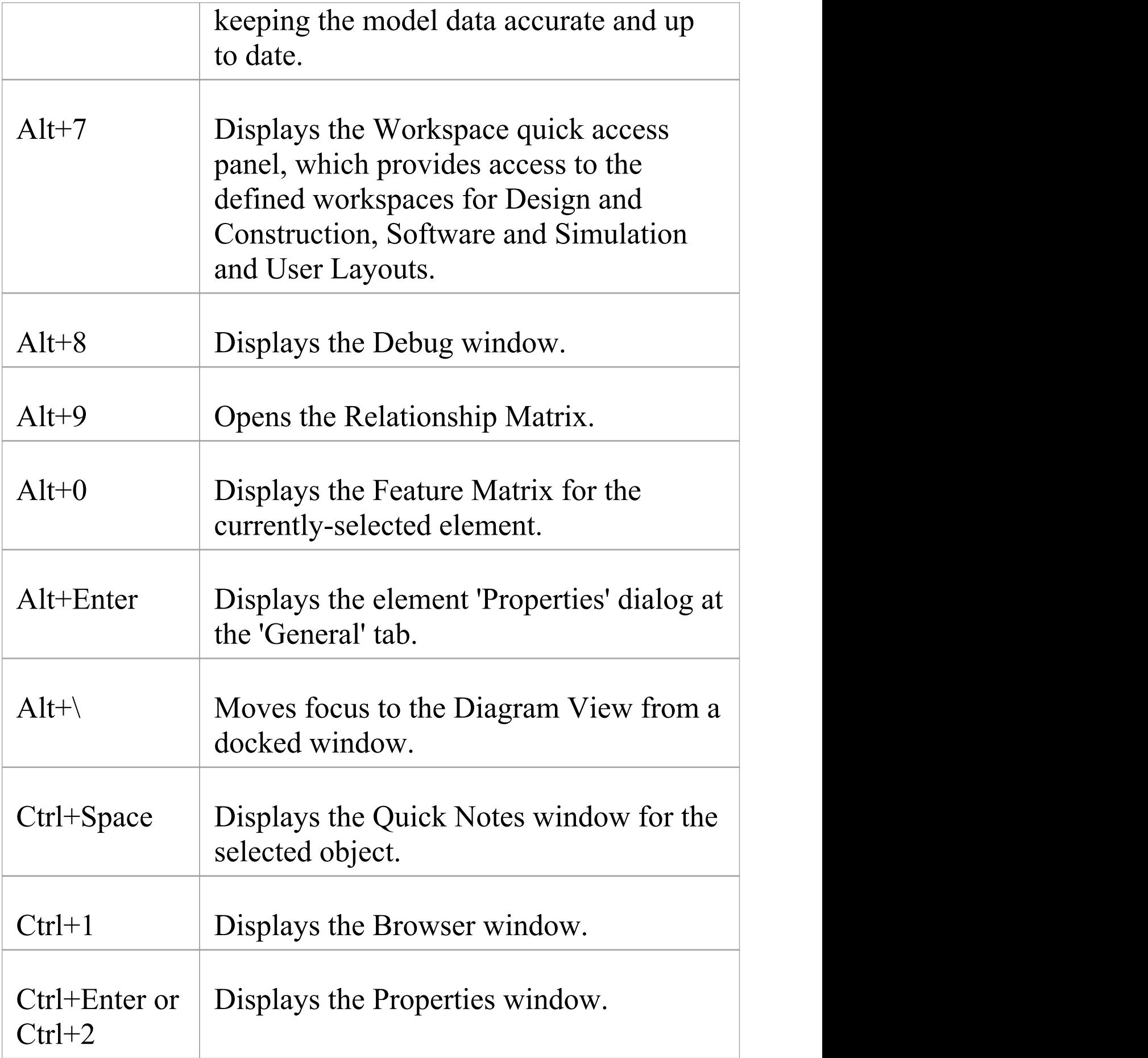

Г

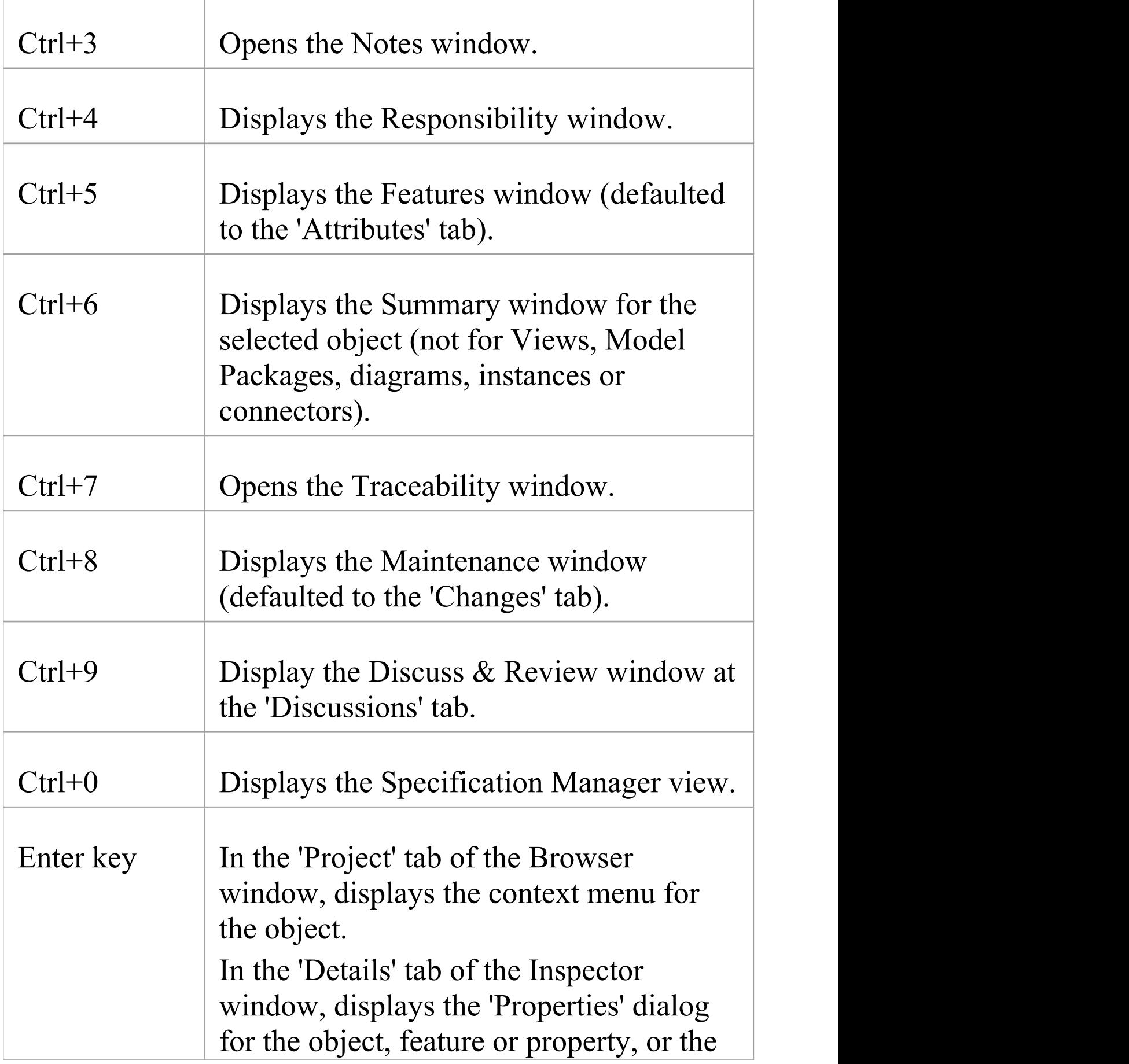

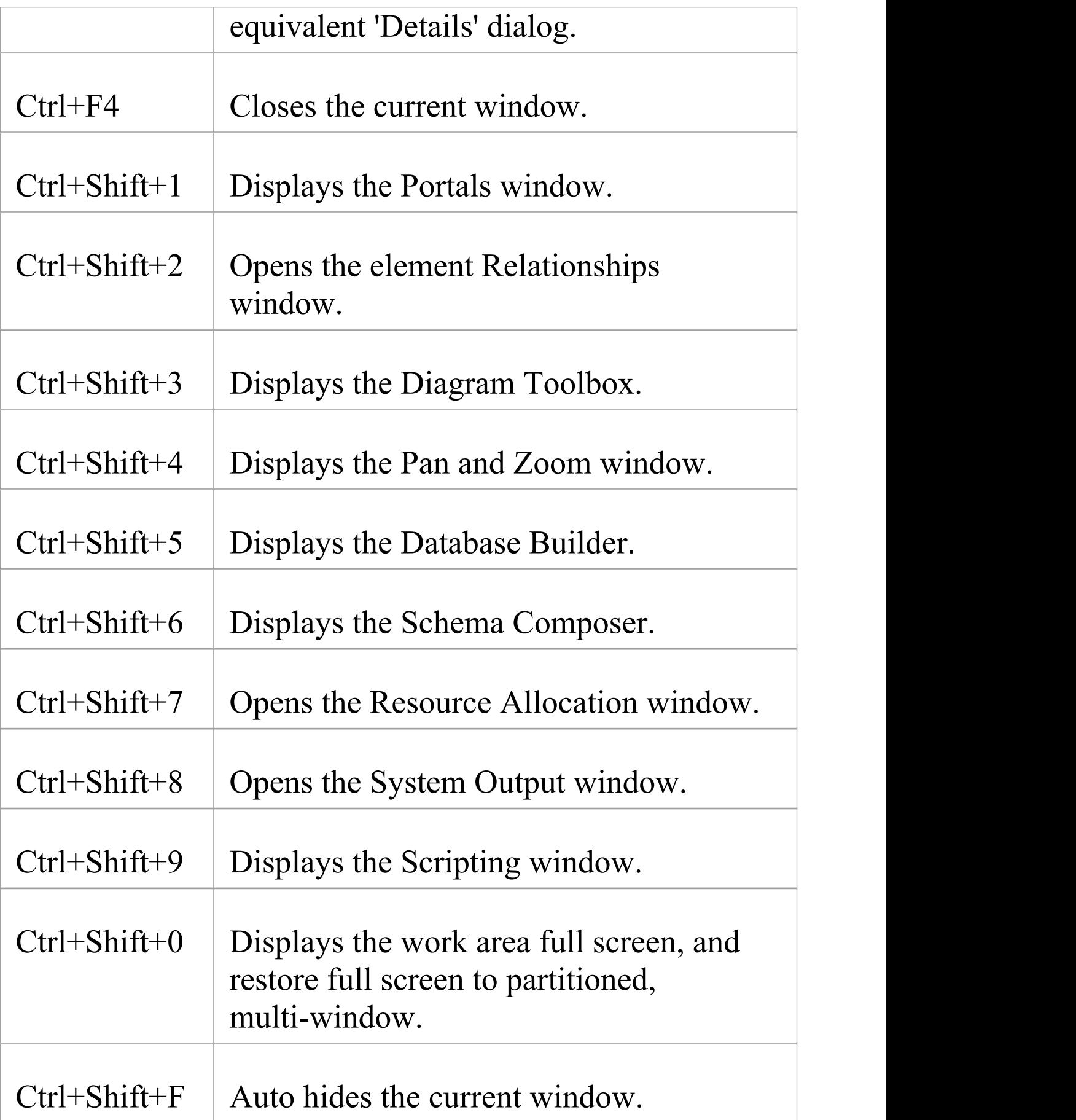

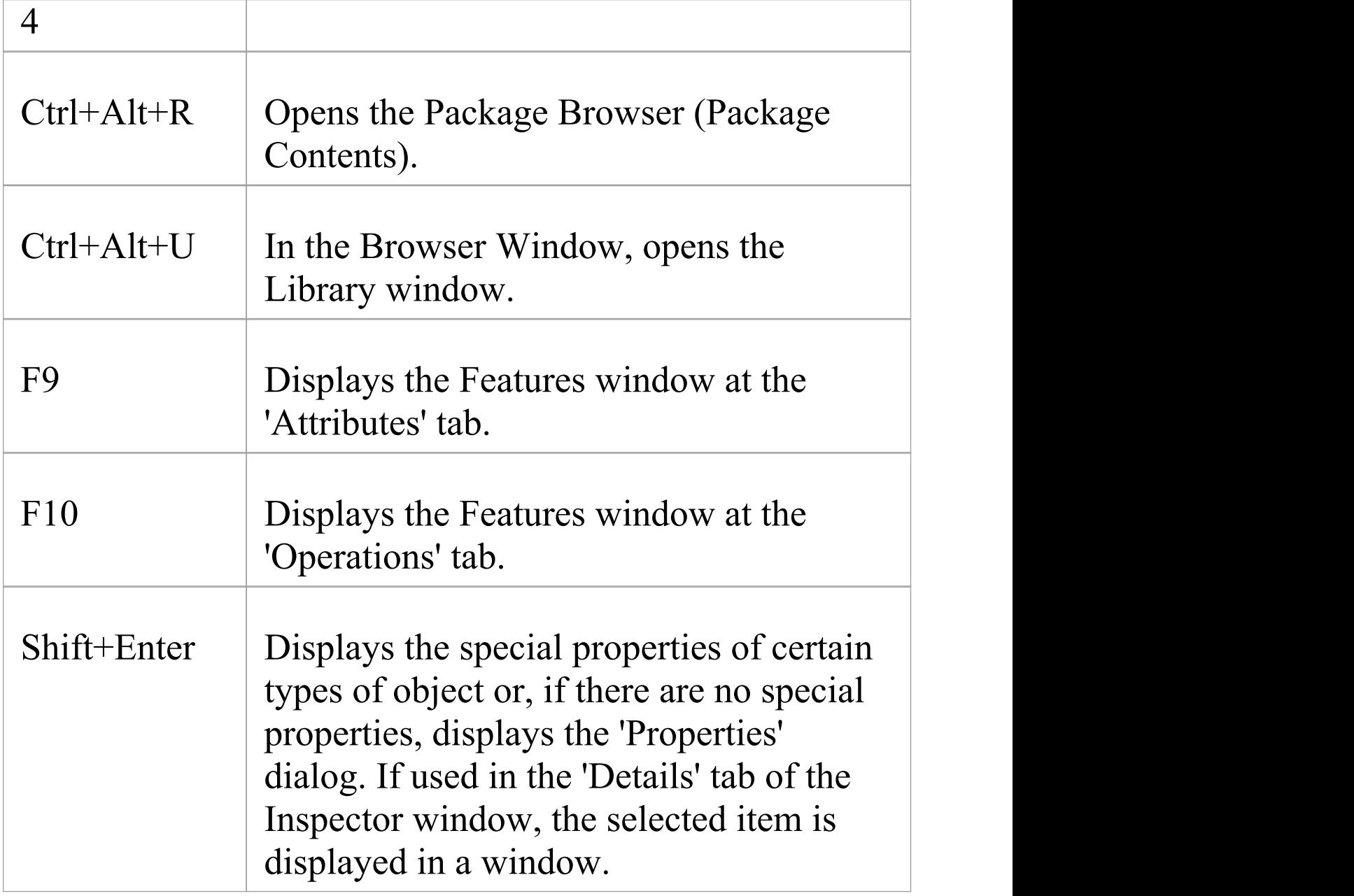

## **Generating Documentation**

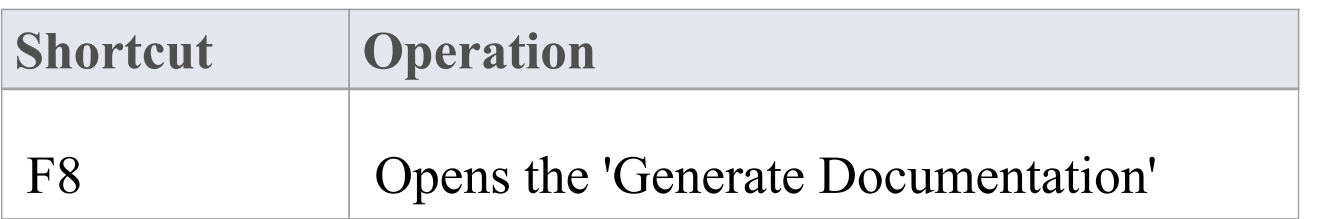
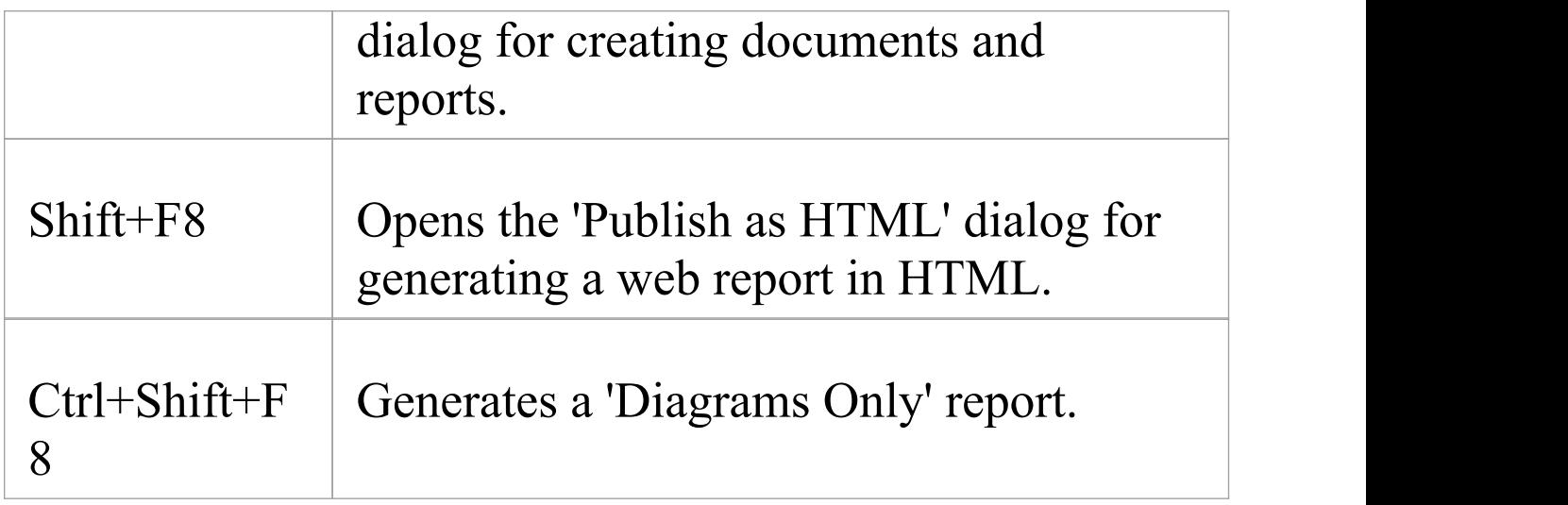

## **Deleting Objects from the Project**

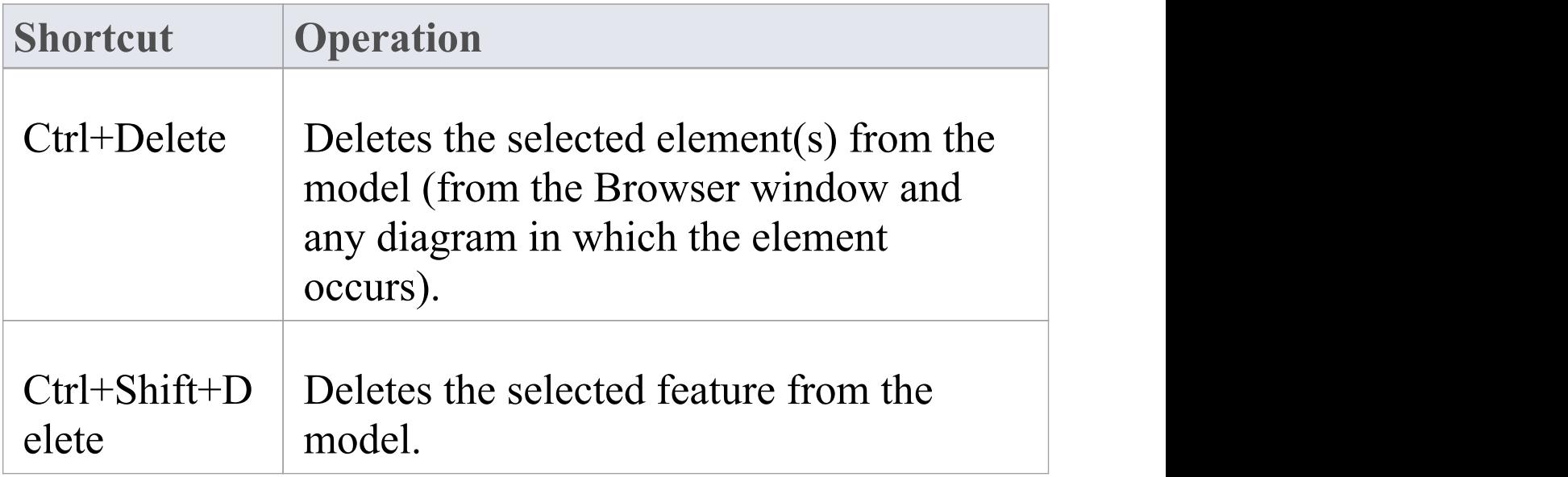

## **Checking Spelling**

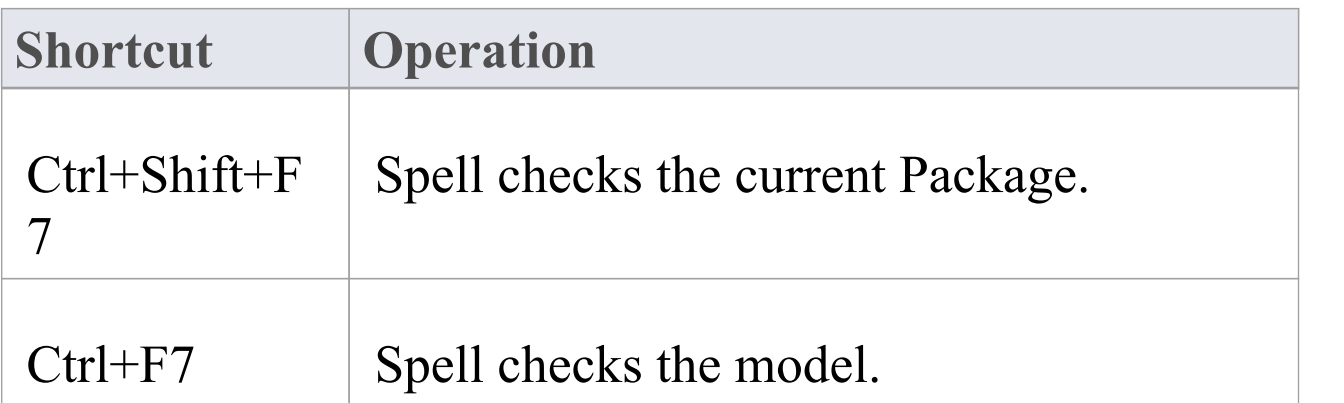

## **Performing Code Engineering**

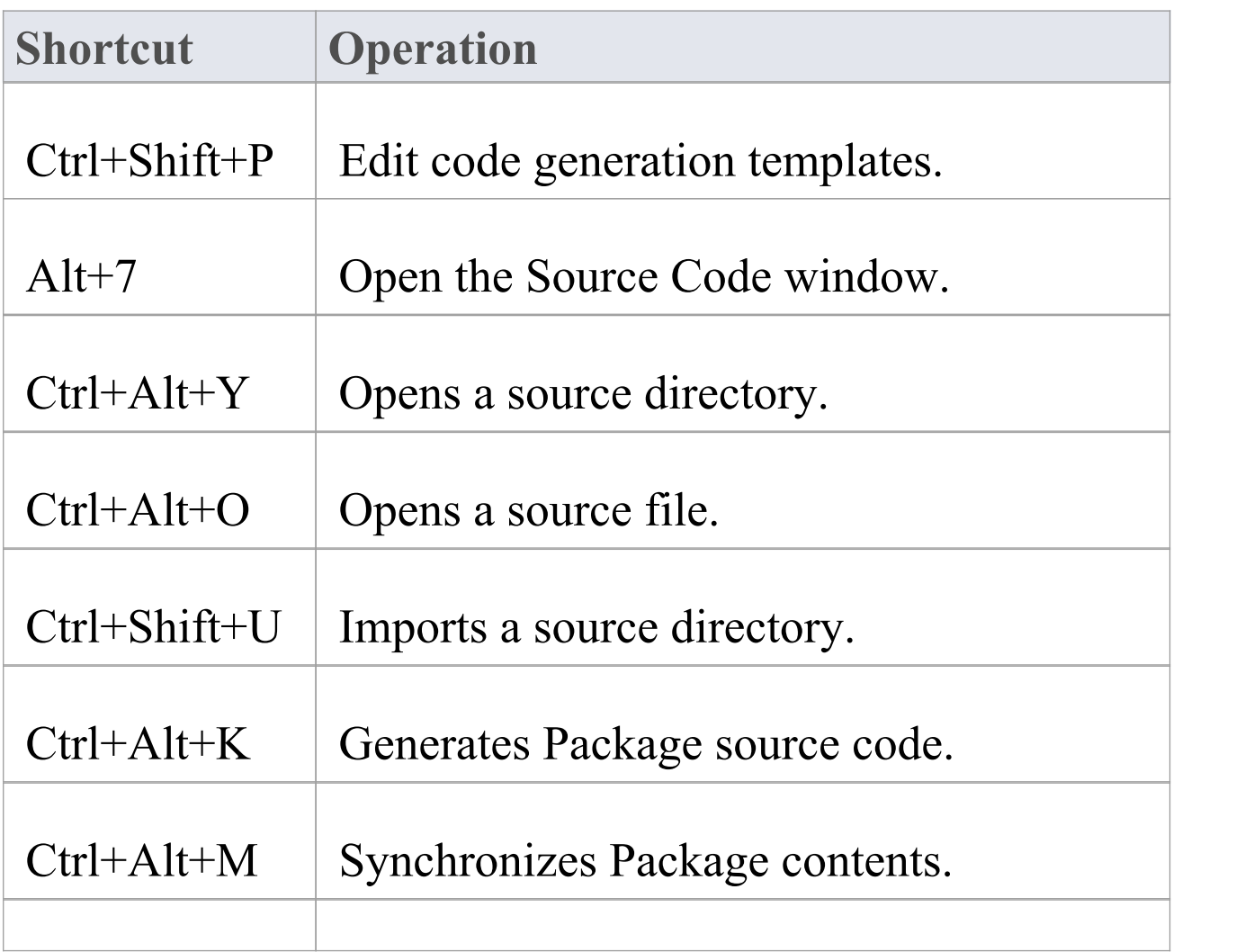

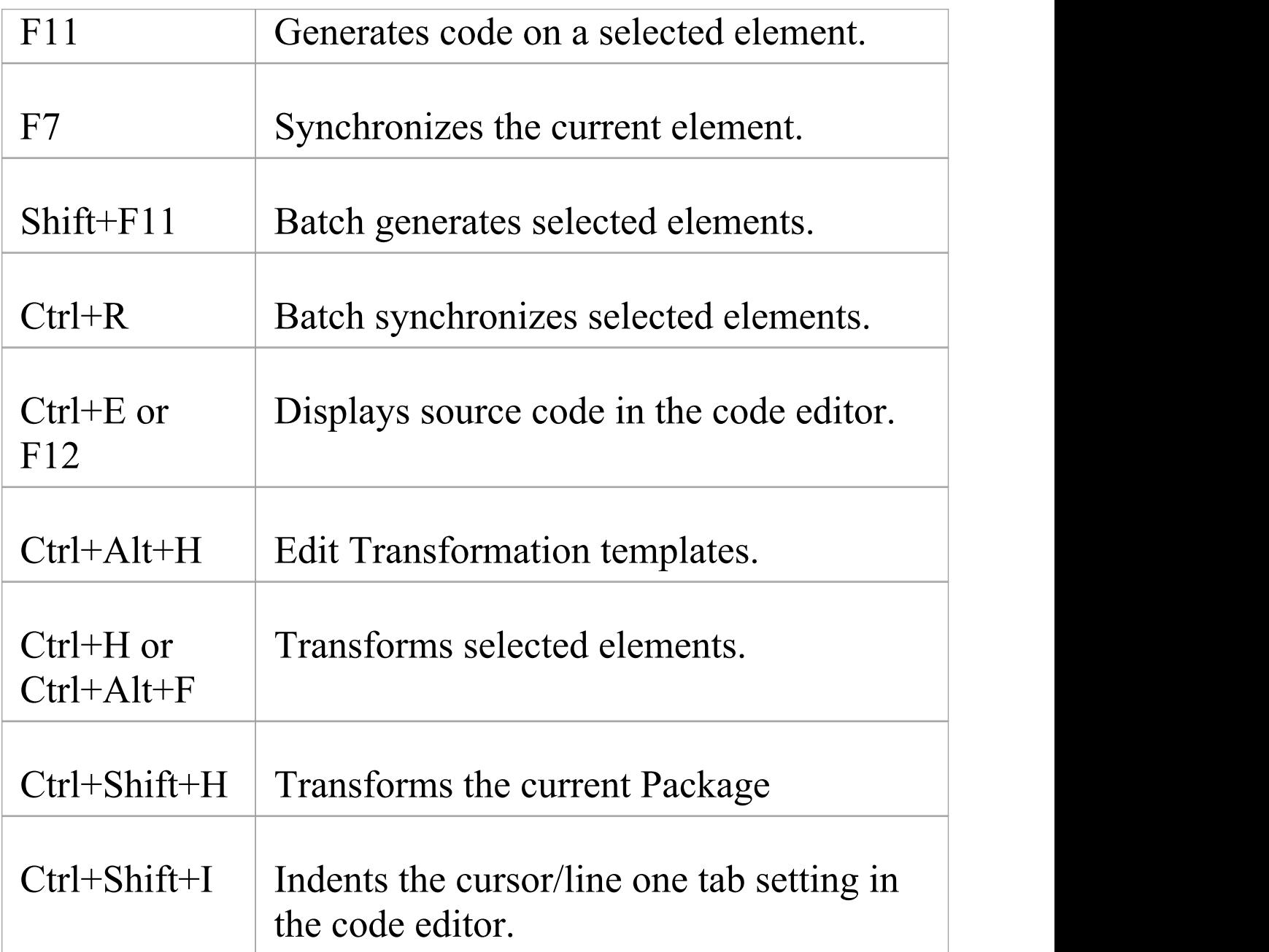

## **Exchanging Data**

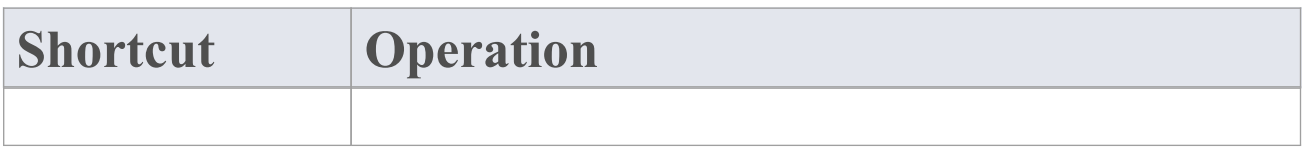

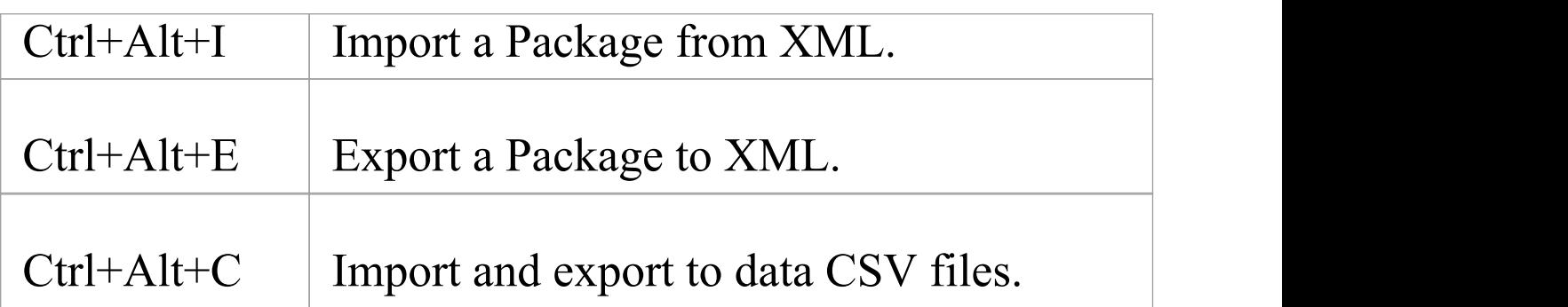

## **Performing Visual Execution Analysis**

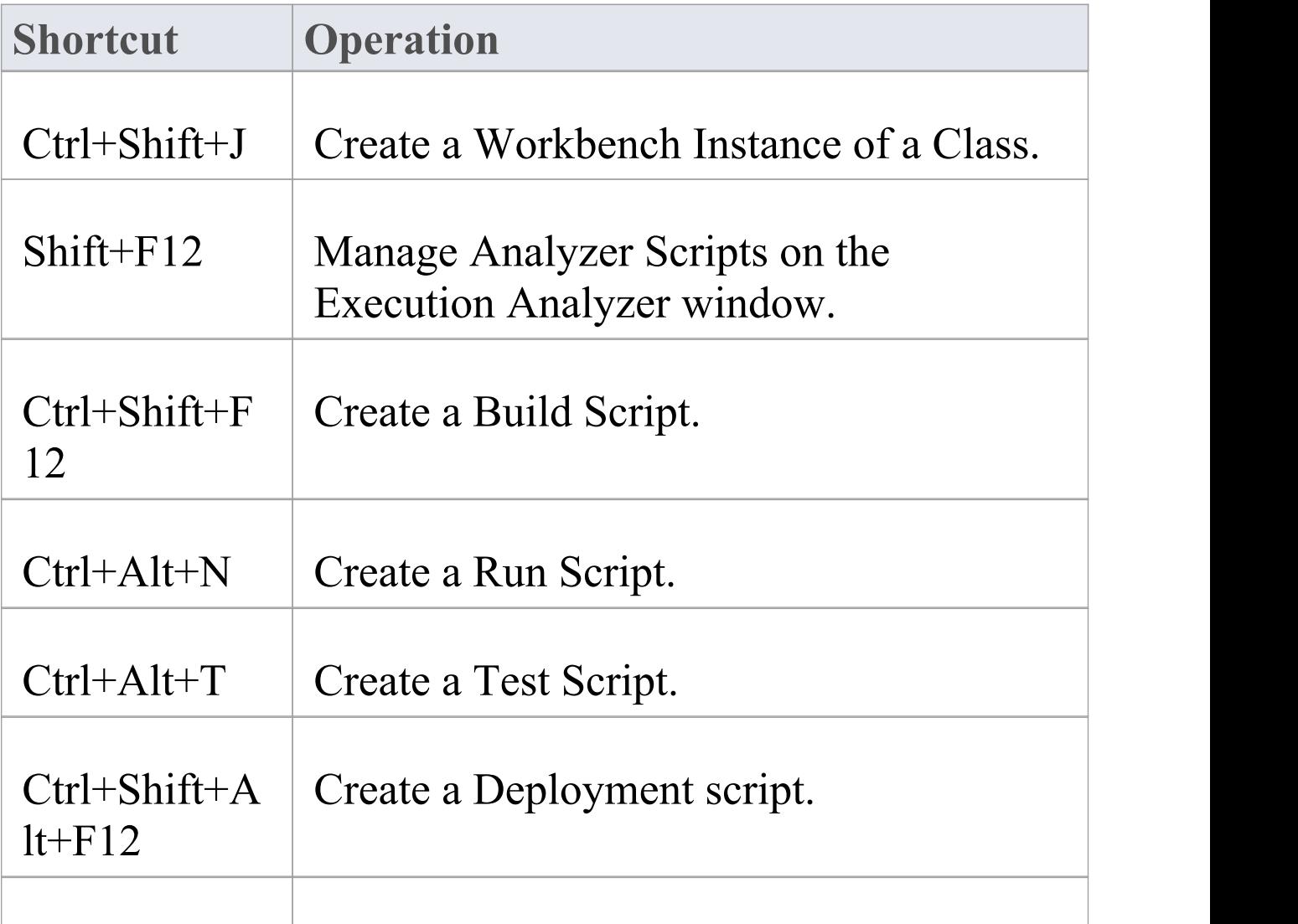

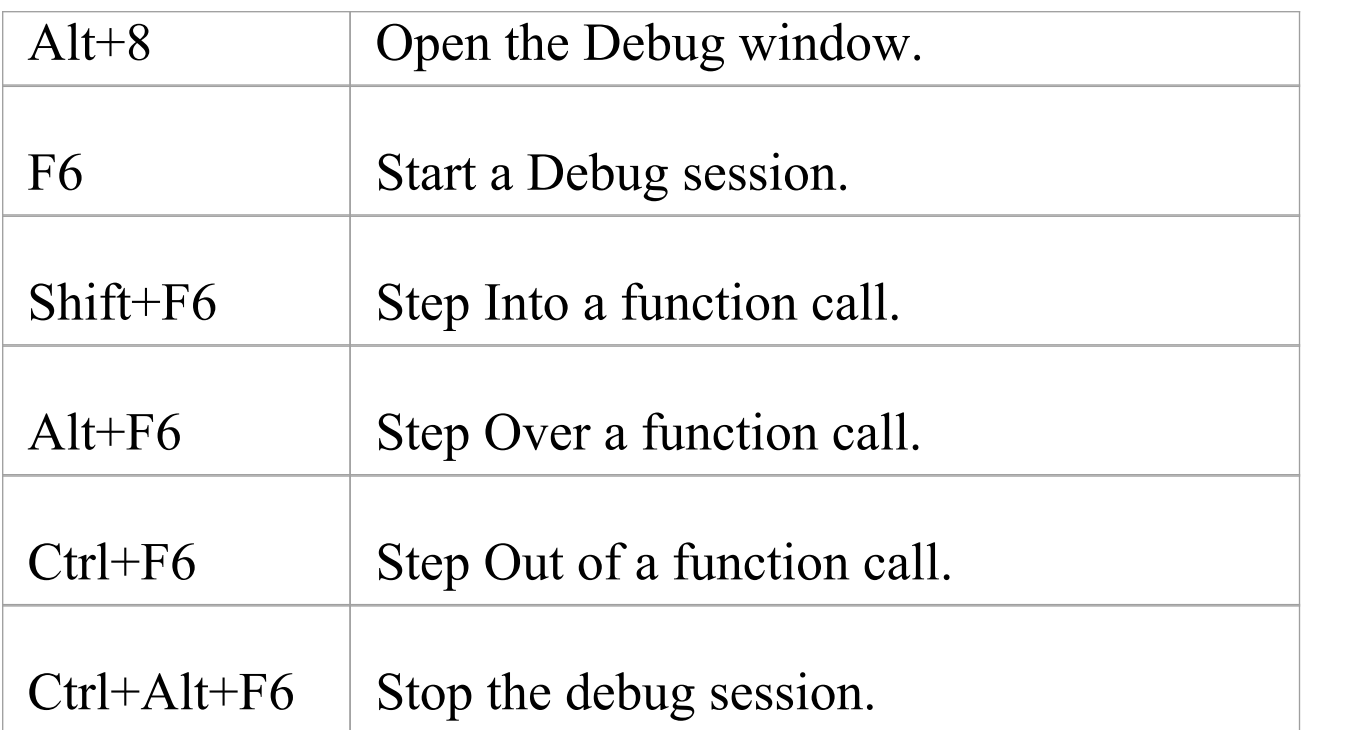

## **Other Operations**

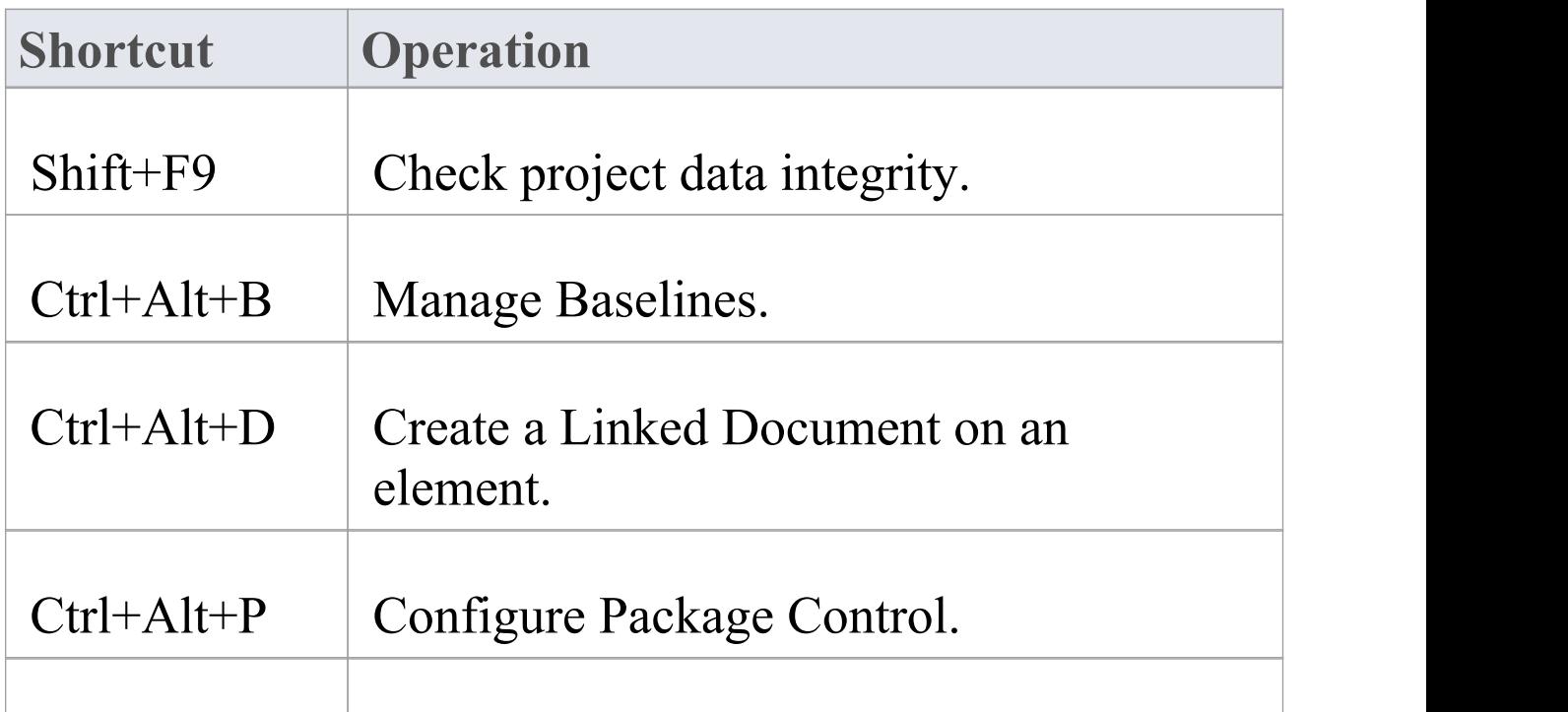

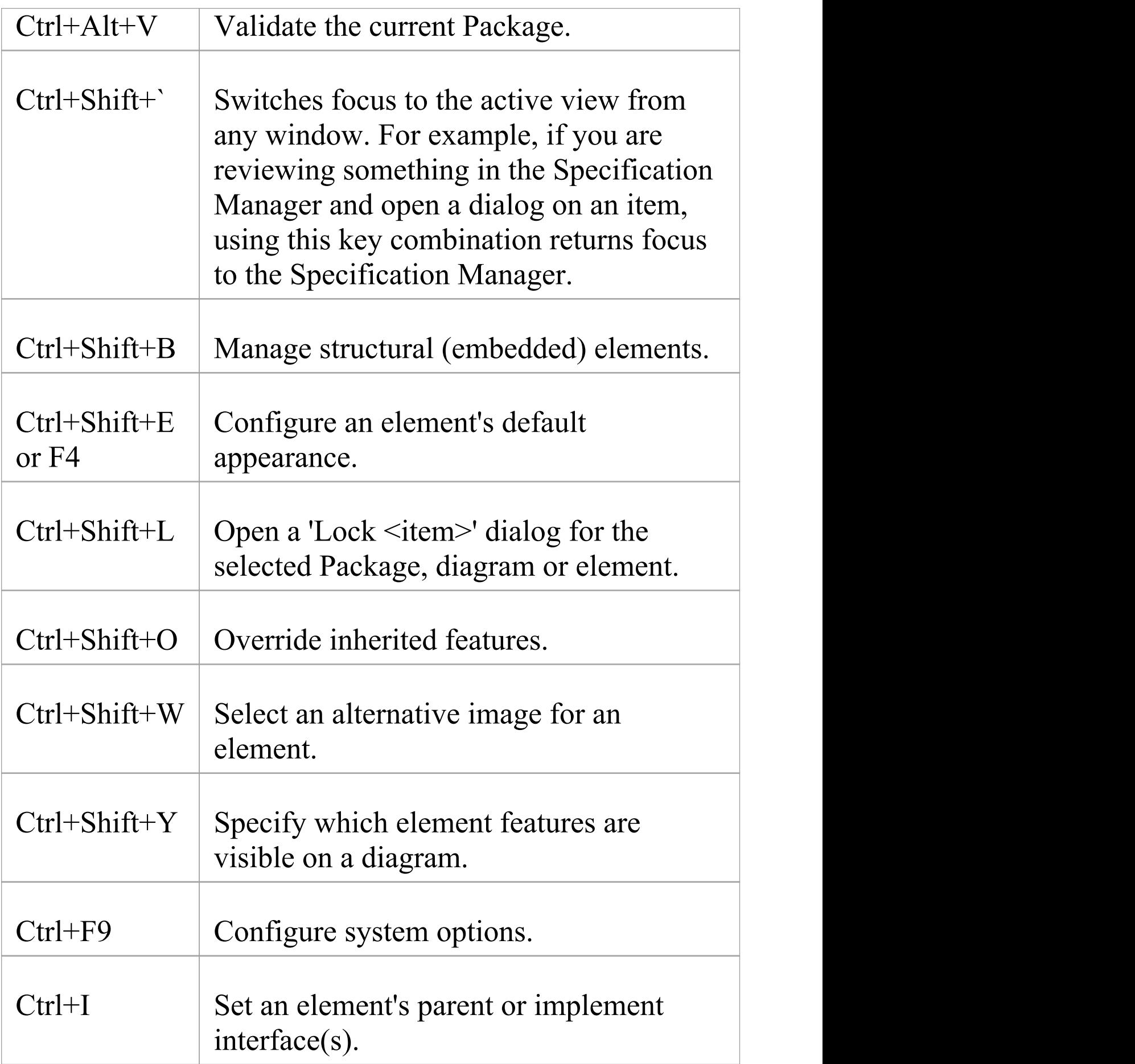

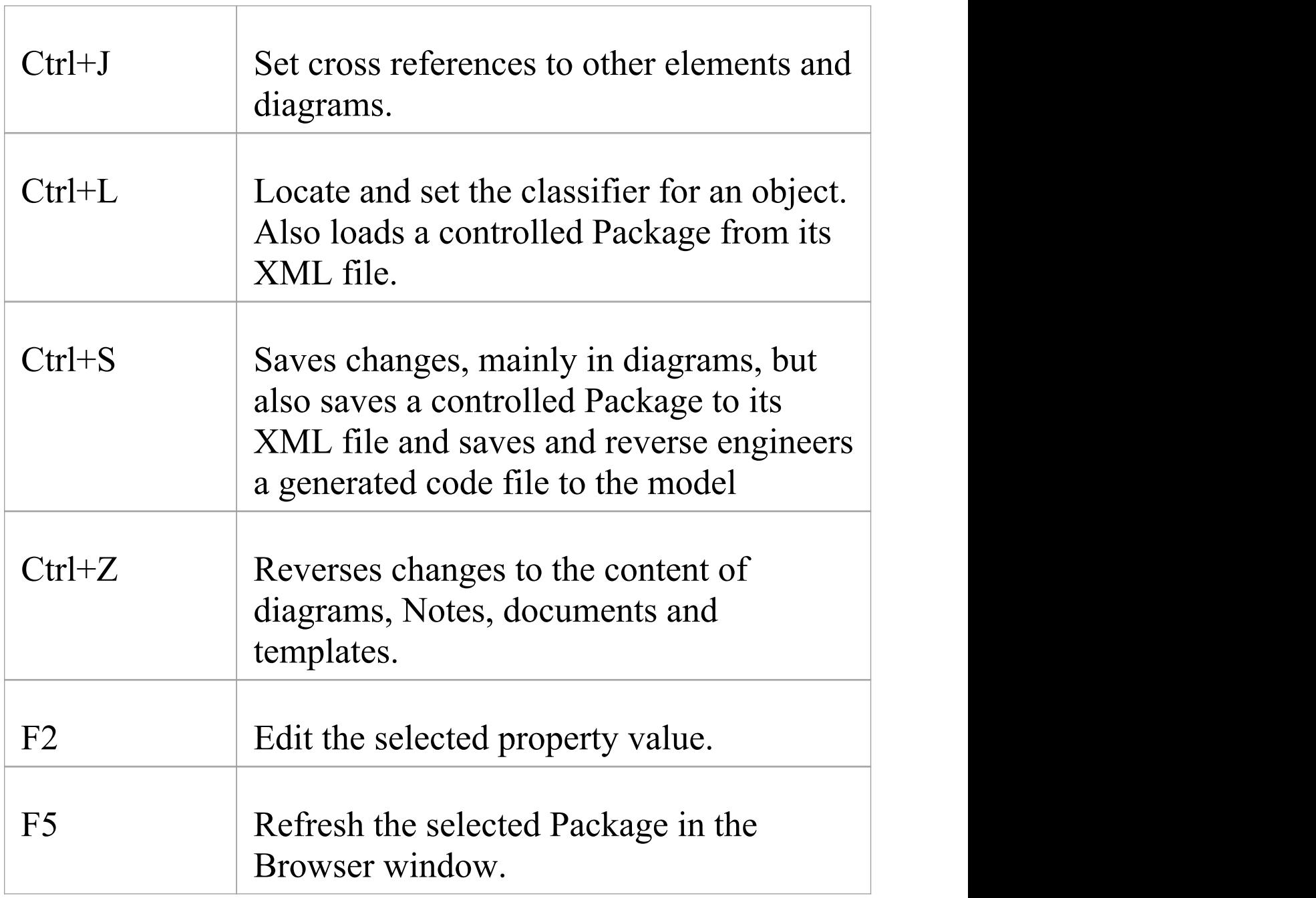

## **Keyboard-Mouse Shortcuts**

When you work on an aspect of your model within a diagram, there are a number of operations you can perform quickly using a combination of keyboard keys and the computer mouse.

## **Keyboard/mouse combinations**

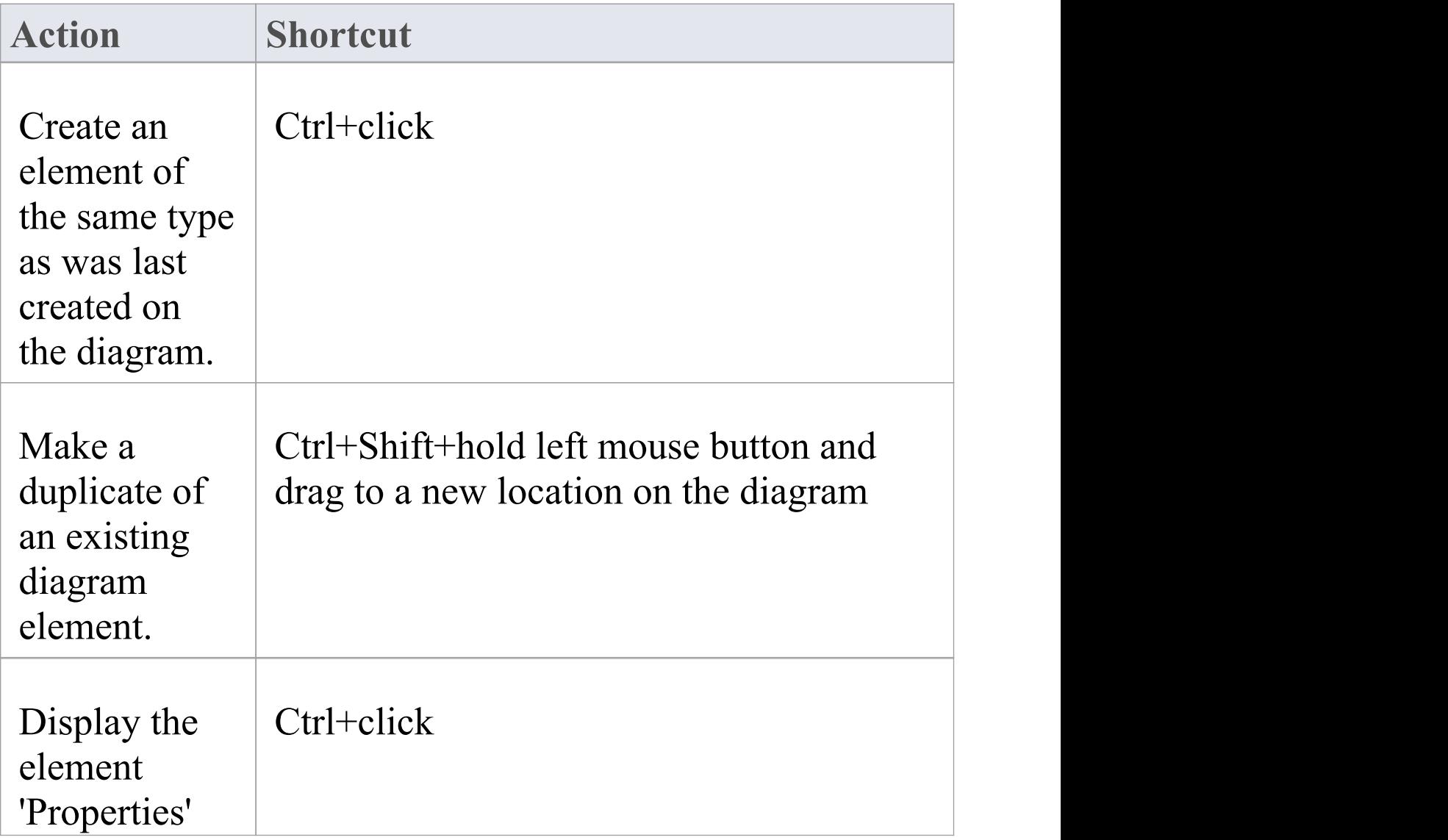

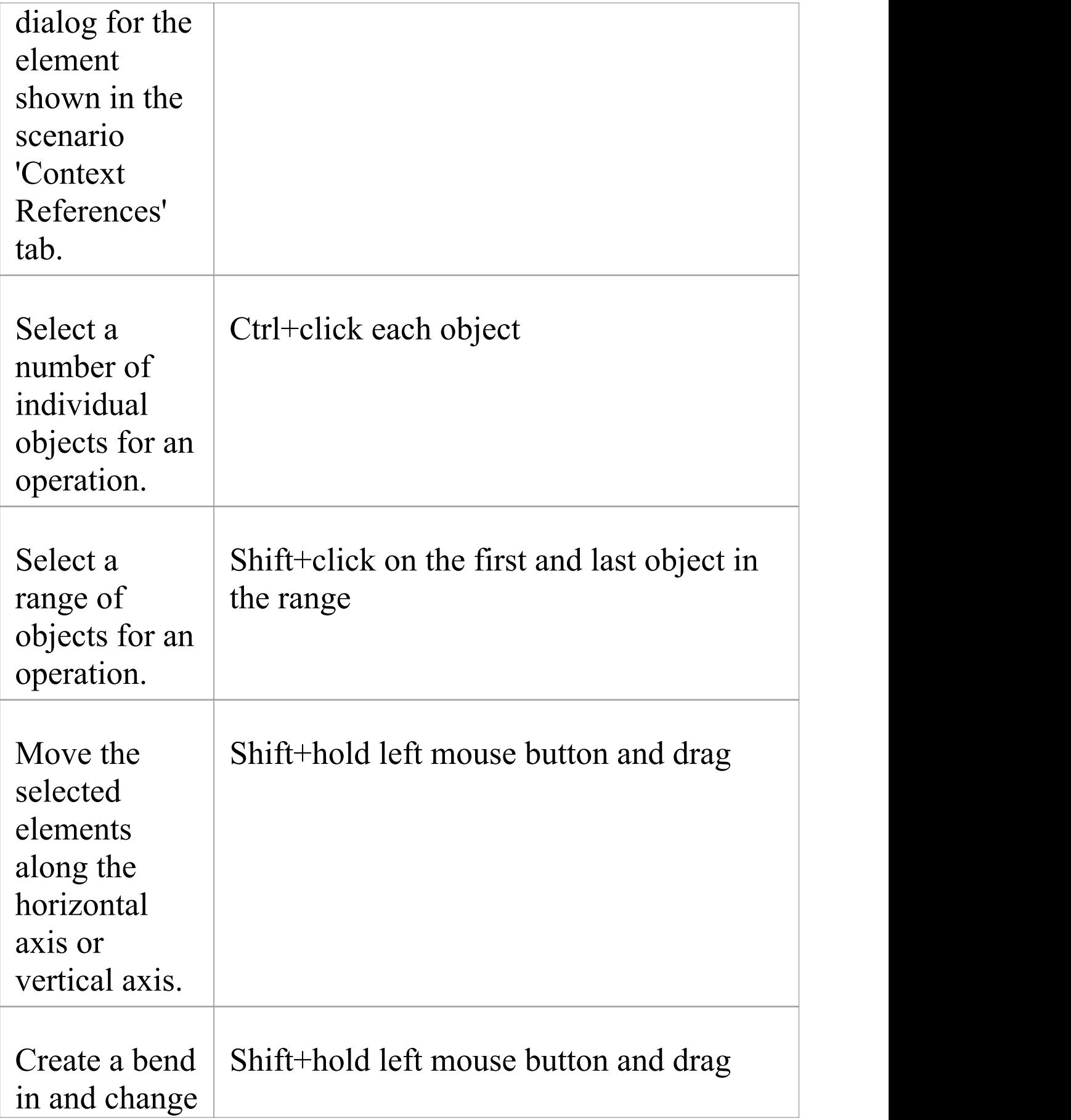

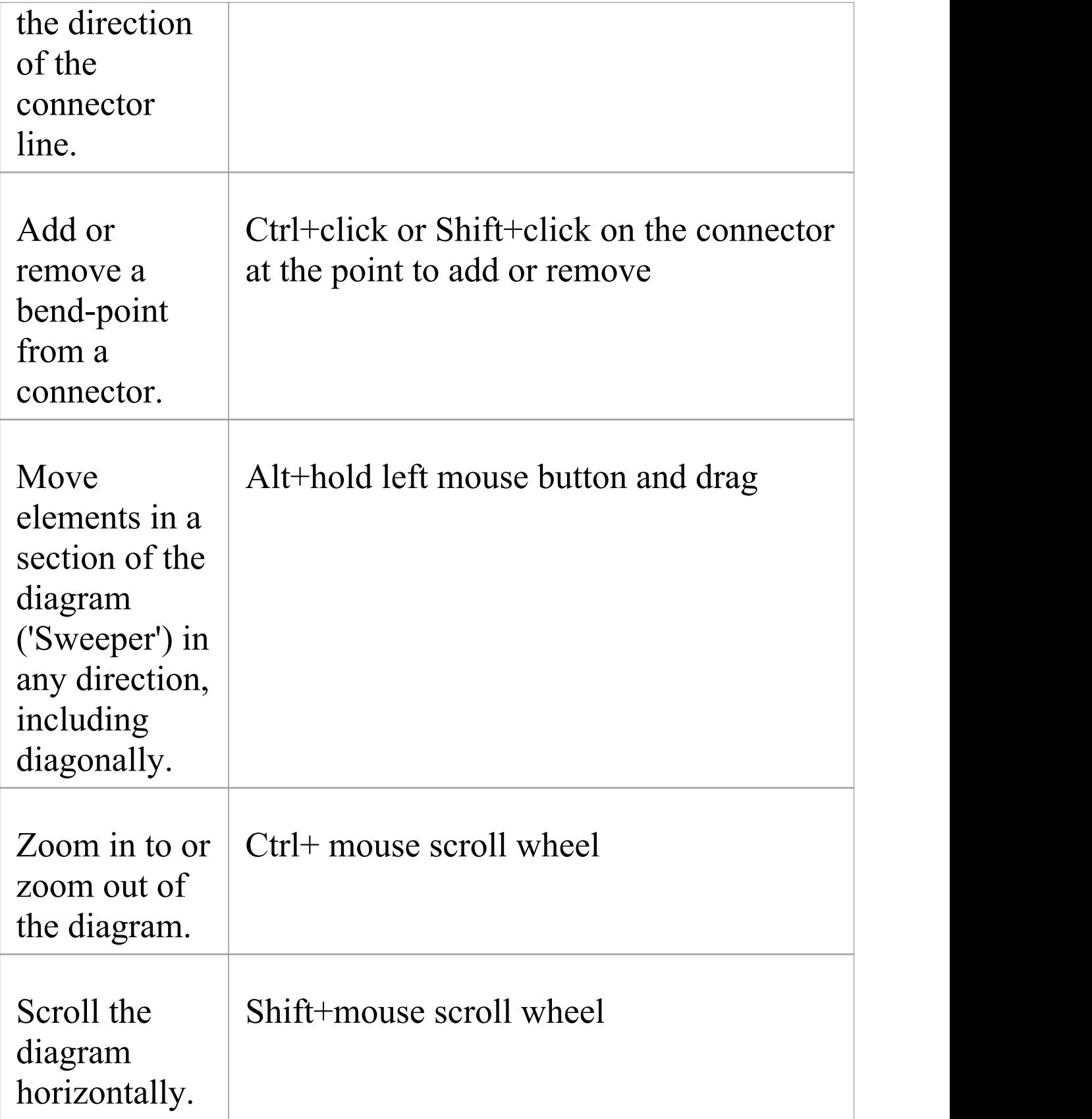

# **Diagram Shortcuts**

When you have a diagram open, you can use a set of single or combination keyboard keys to move between, select and operate on the elements and connectors within the diagram.

## **Selecting and Marking Elements**

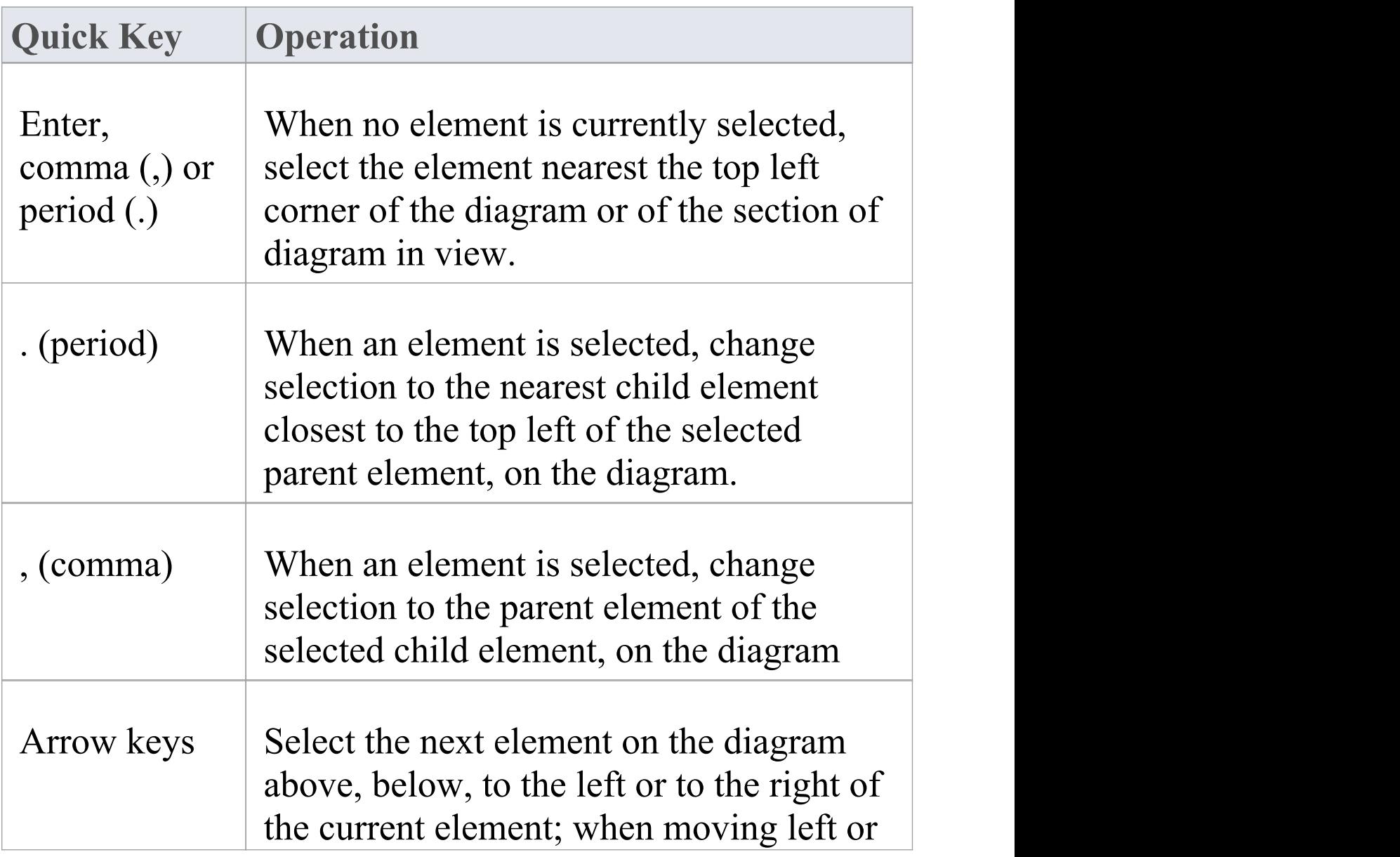

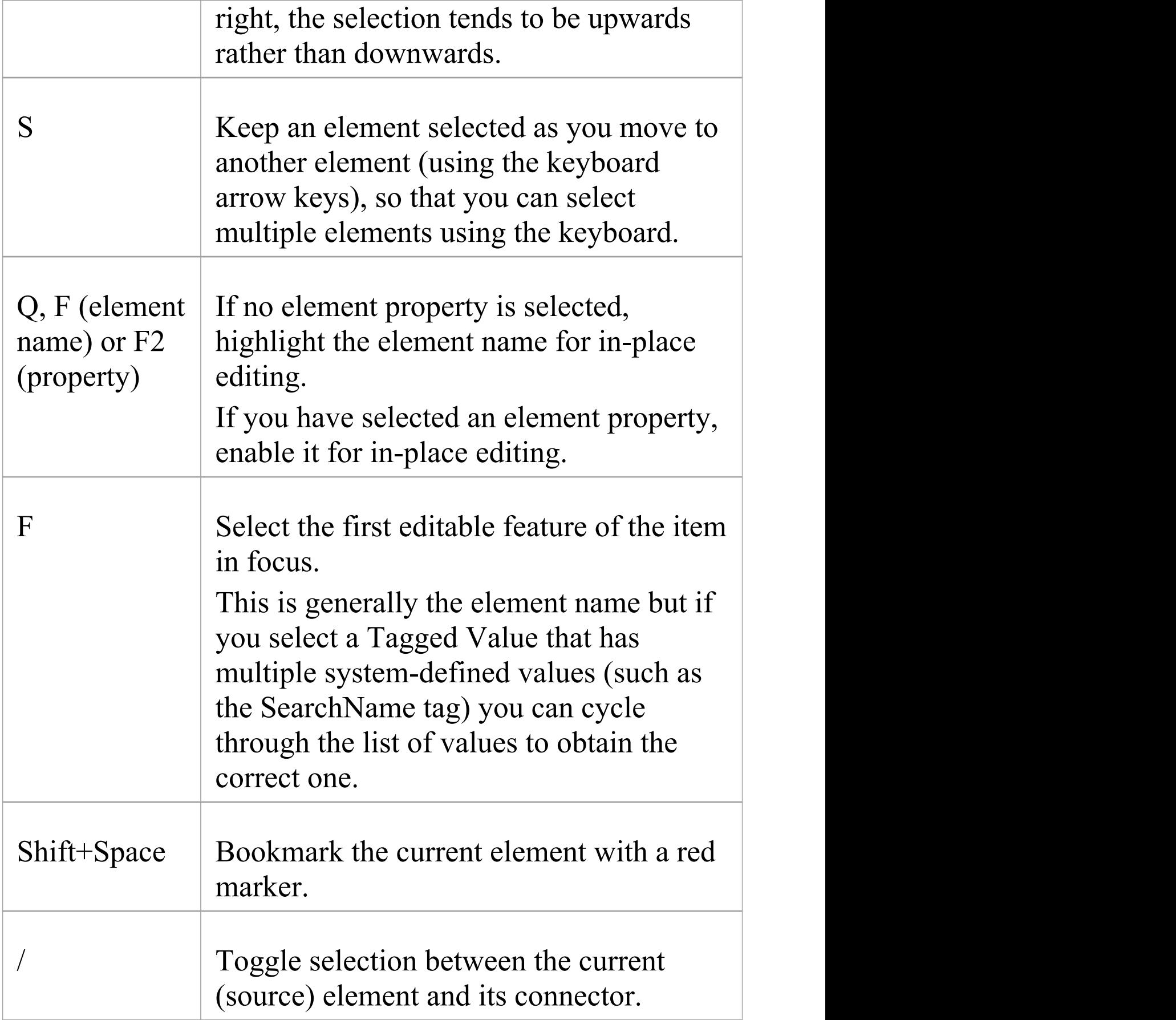

## **Inserting Objects, and Cutting and Pasting**

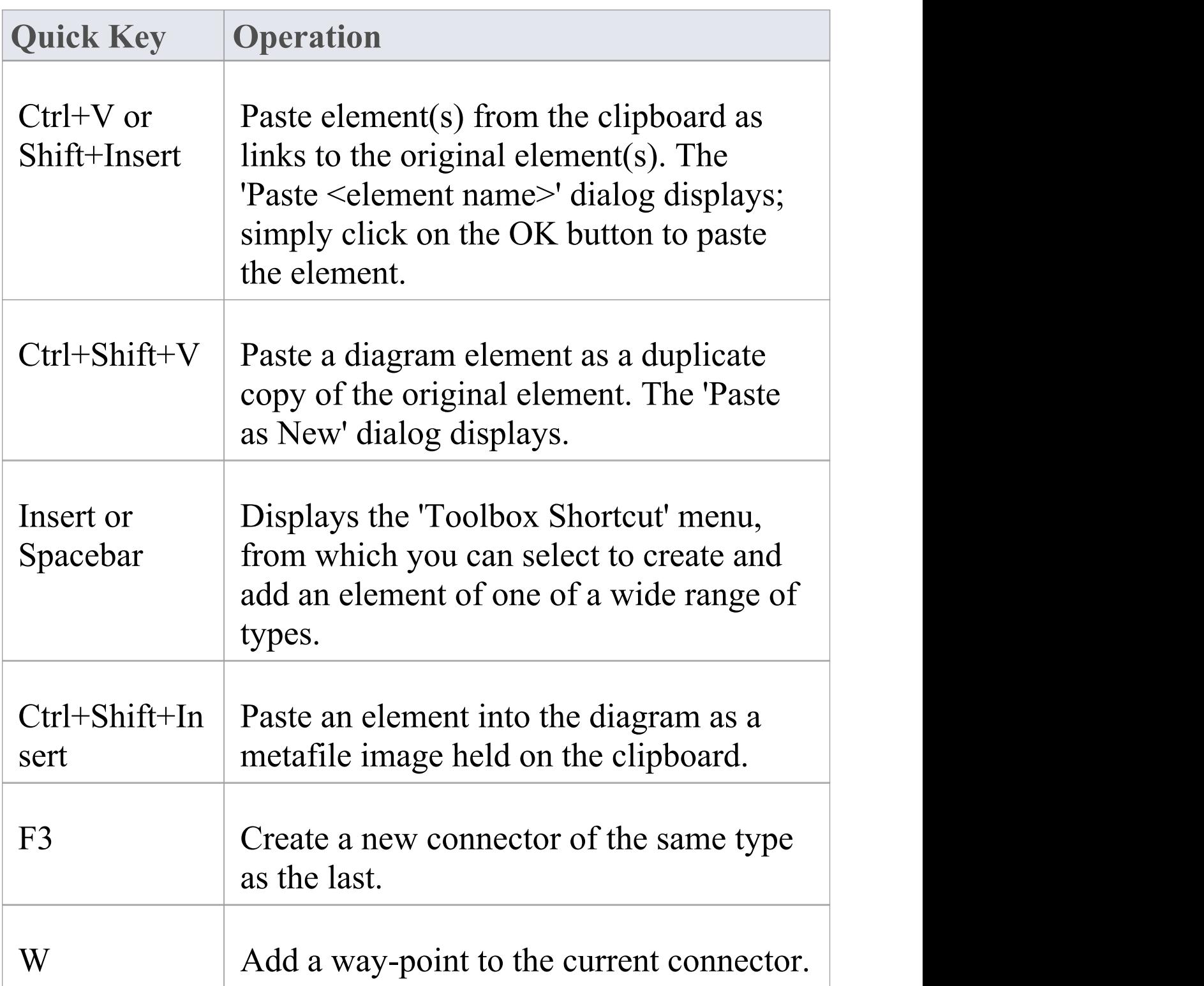

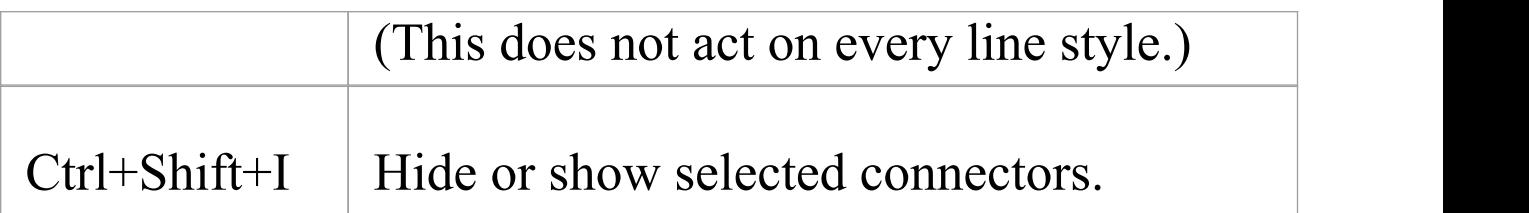

## **Positioning Elements**

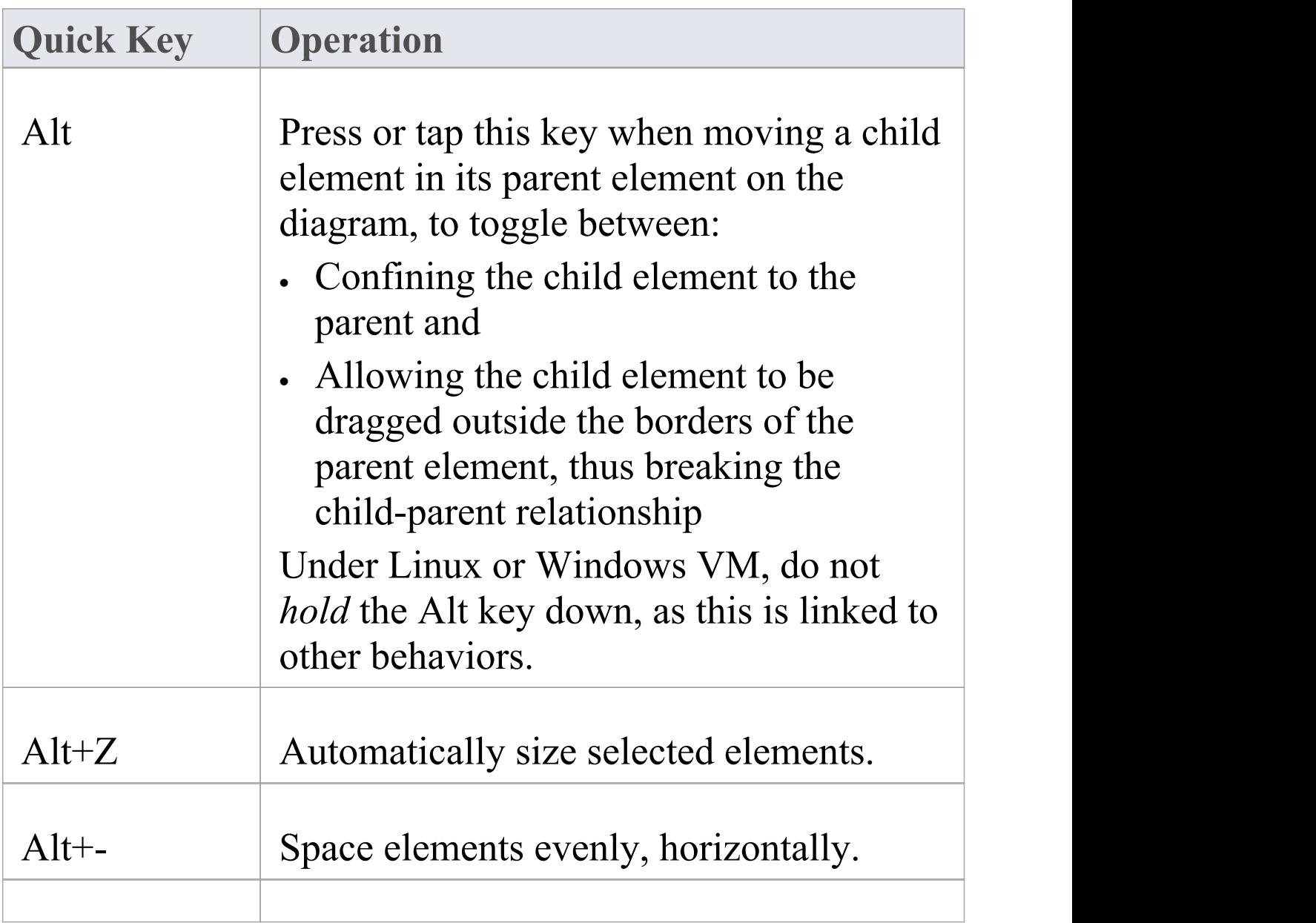

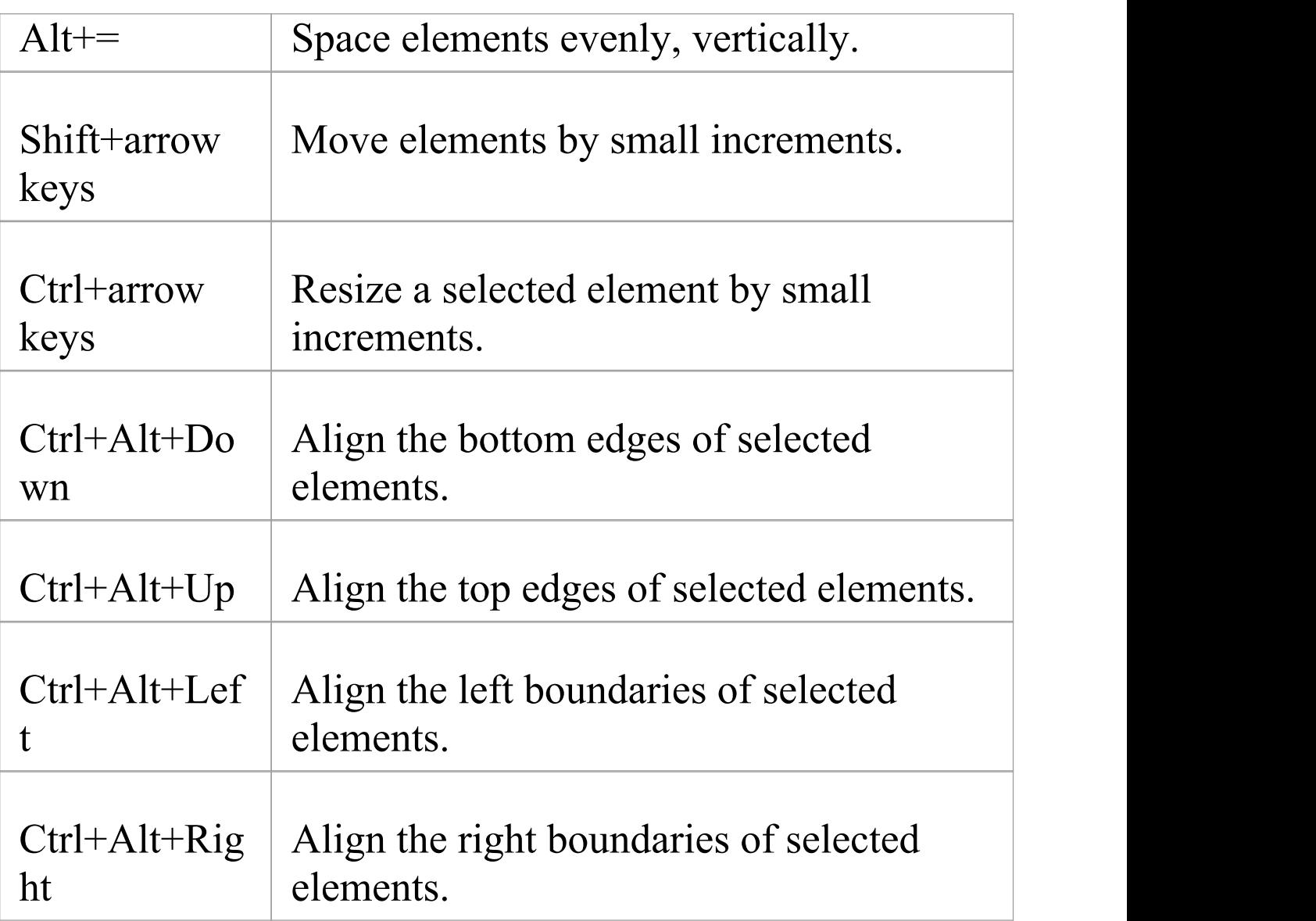

## **Saving and Undoing Changes**

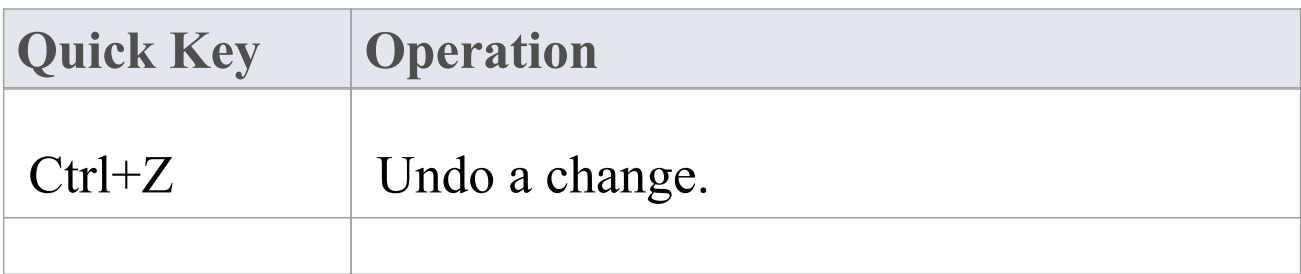

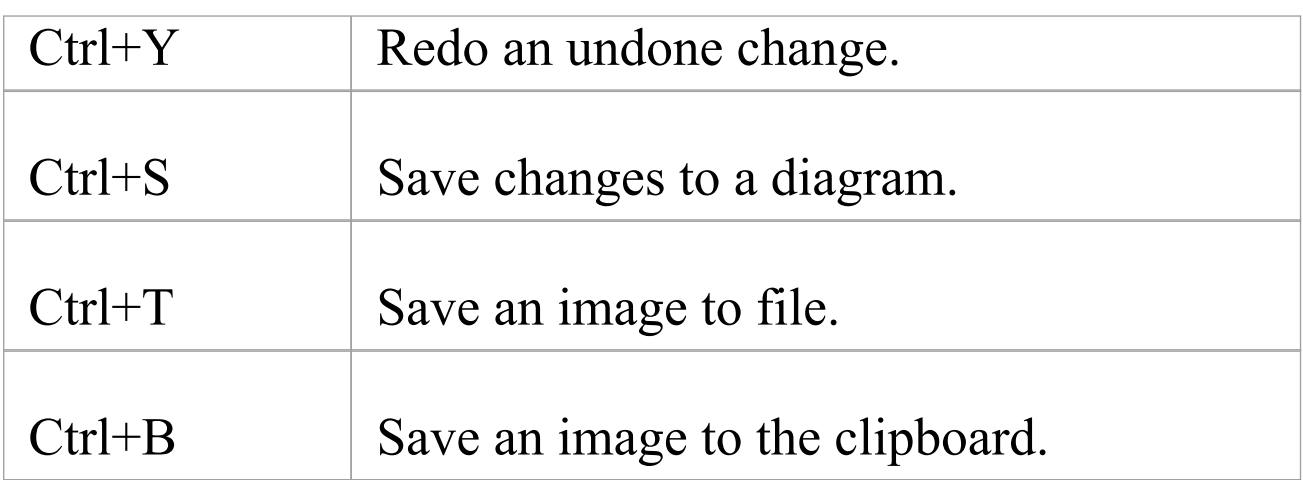

## **Deletions**

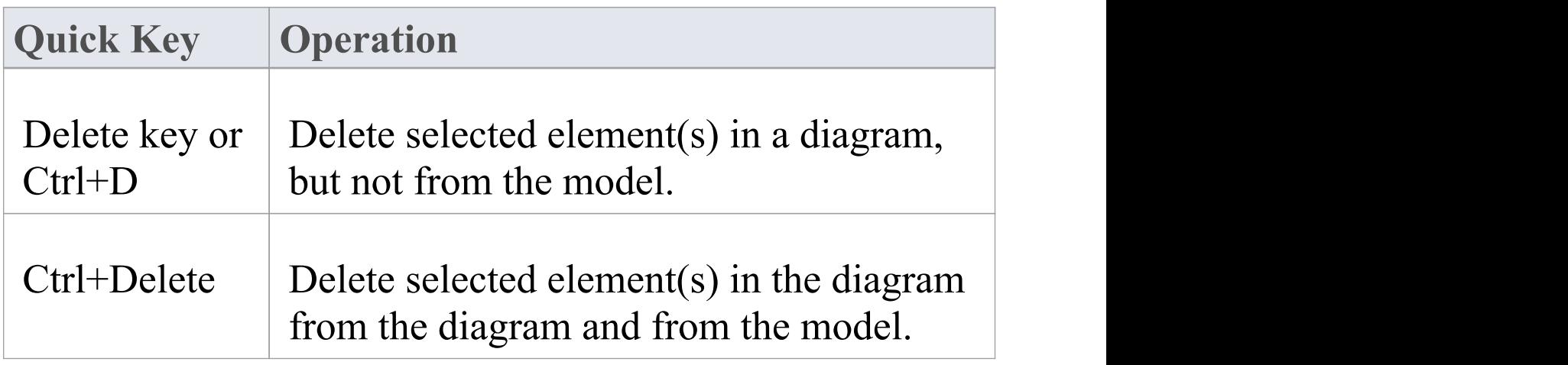

## **Displaying Details in Other Windows**

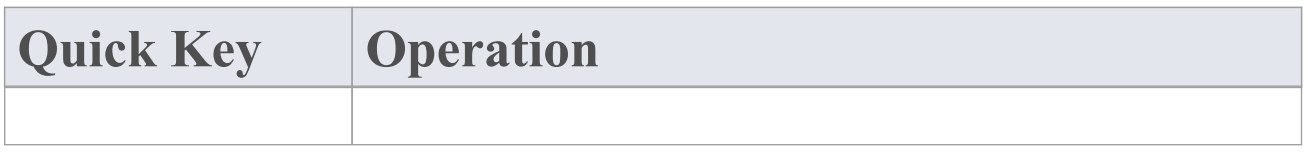

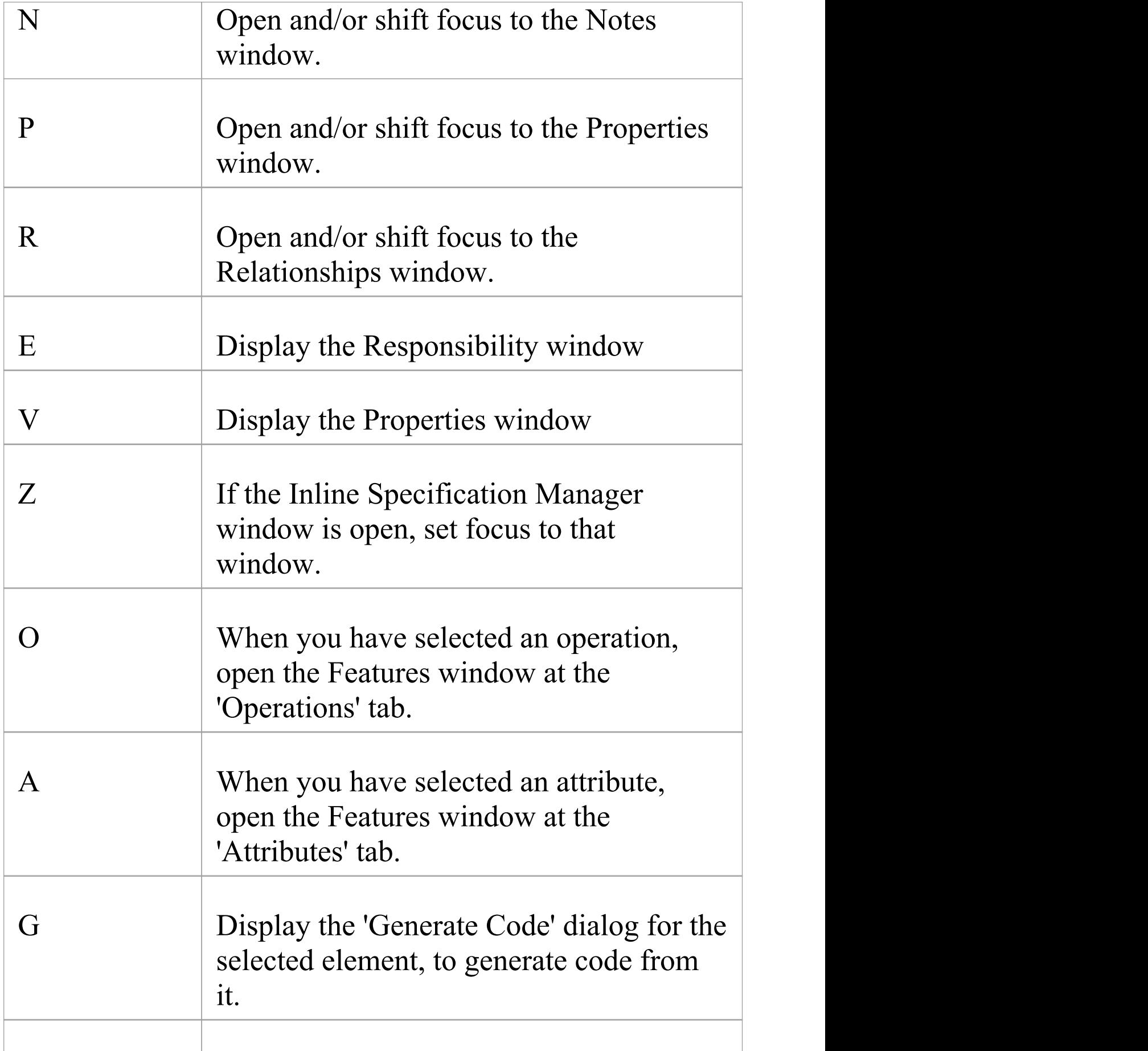

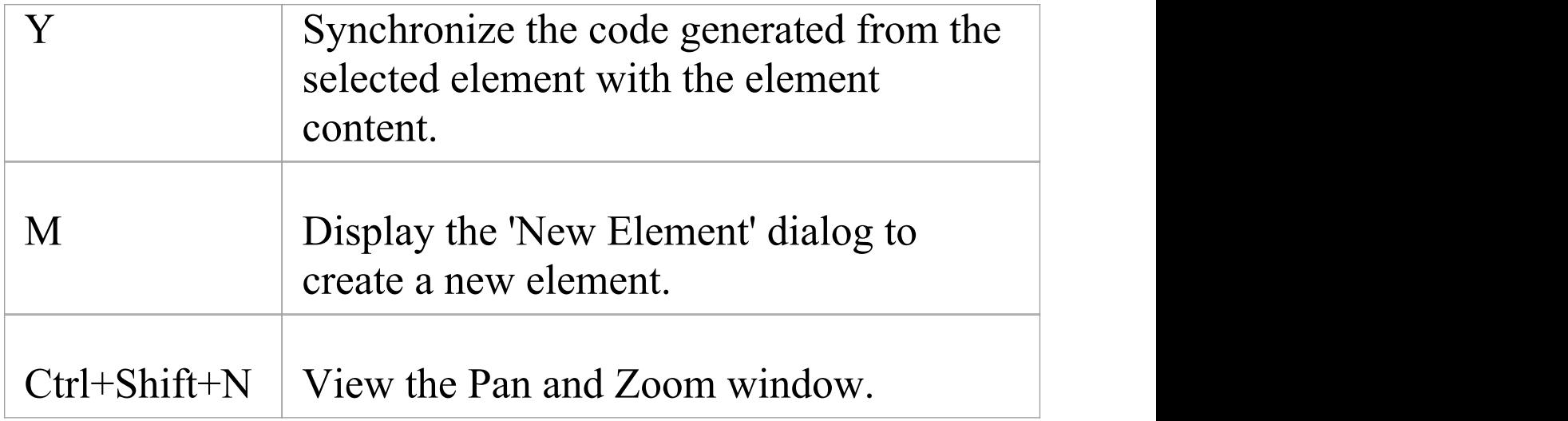

## **Displaying Portals Windows**

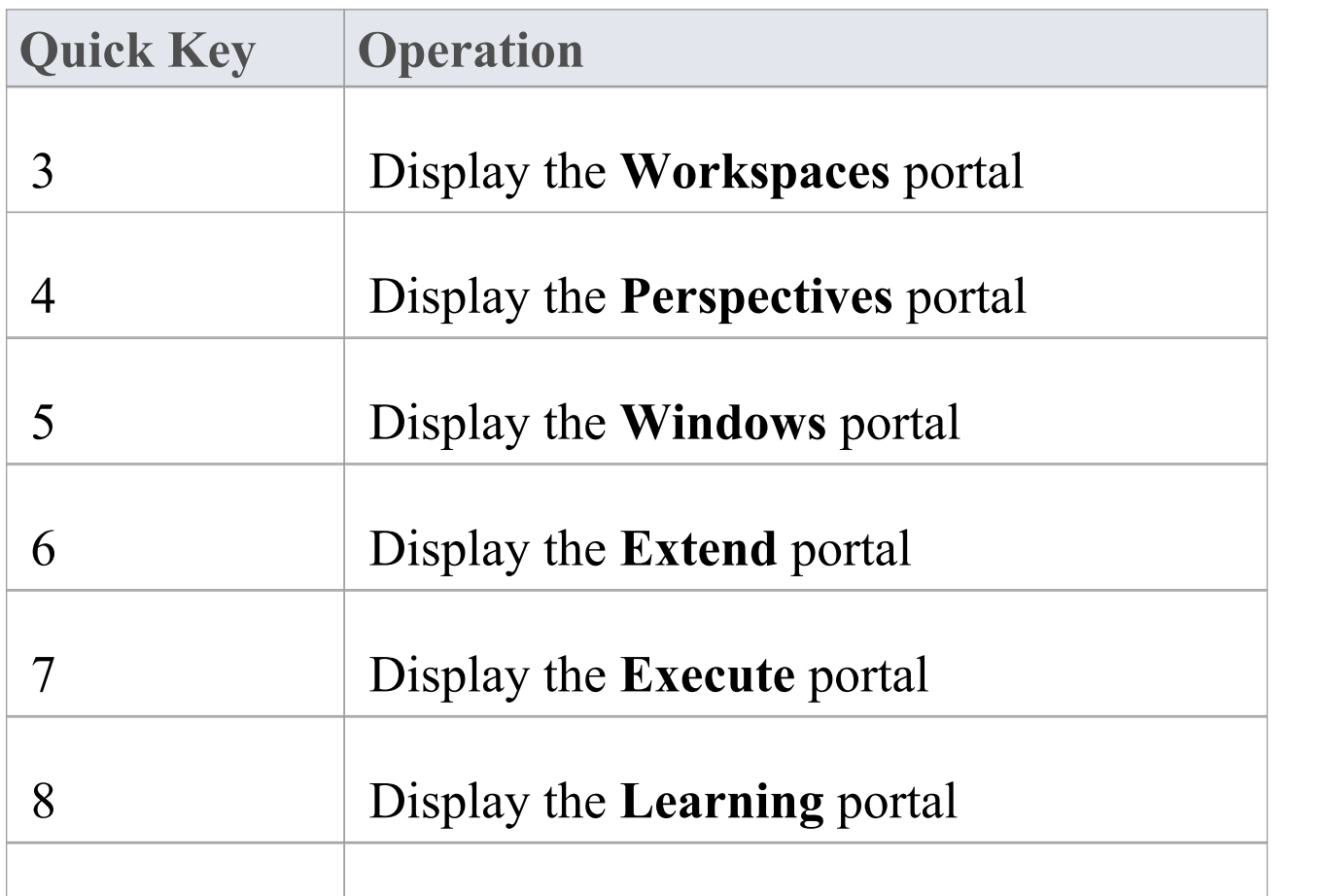

#### 9 Display the **Working Sets** portal

## **Printing a Diagram**

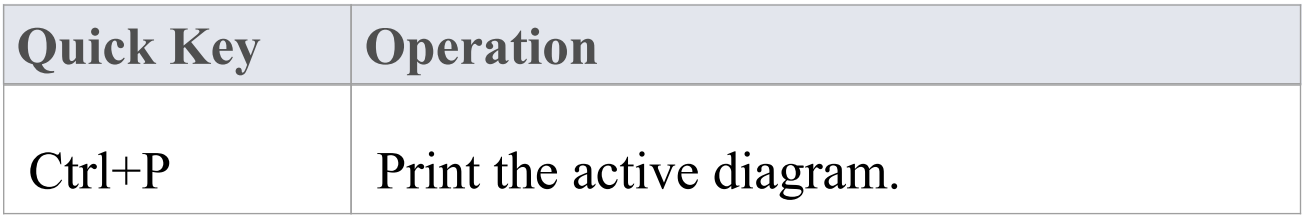

## **The System Output Window**

The System Output window is used to display information generated by internal Enterprise Architect processes, or by Add-Ins and other third-party tools. The output from each type of operation is generally displayed on its own tab within the window. The System Output window can provide useful information during long-running processes and batch operations; through this window you can, for example:

- · Validate information many validation processes within Enterprise Architect write out their results to this window
- · Review progress information during the launch of external processes
- · Review command line output from Build and Test scripts
- · Review the output of jobs executed from the Job Queue window
- · Check parse errors generated during import of various types of files
- **Check Audit information**
- · Re-dock the Model Search results into a System Output window tab for more convenient reference during various operations

For some processes, information can be displayed on the System Output window in a long line, wider than the window. You can display the hidden text by dragging the slider bar in the upper right of the window.

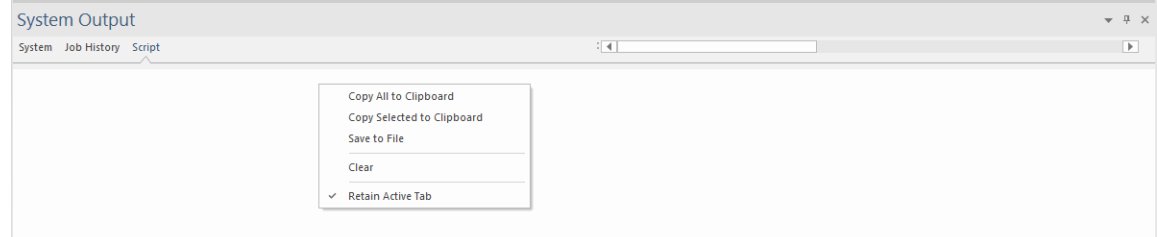

#### **Access**

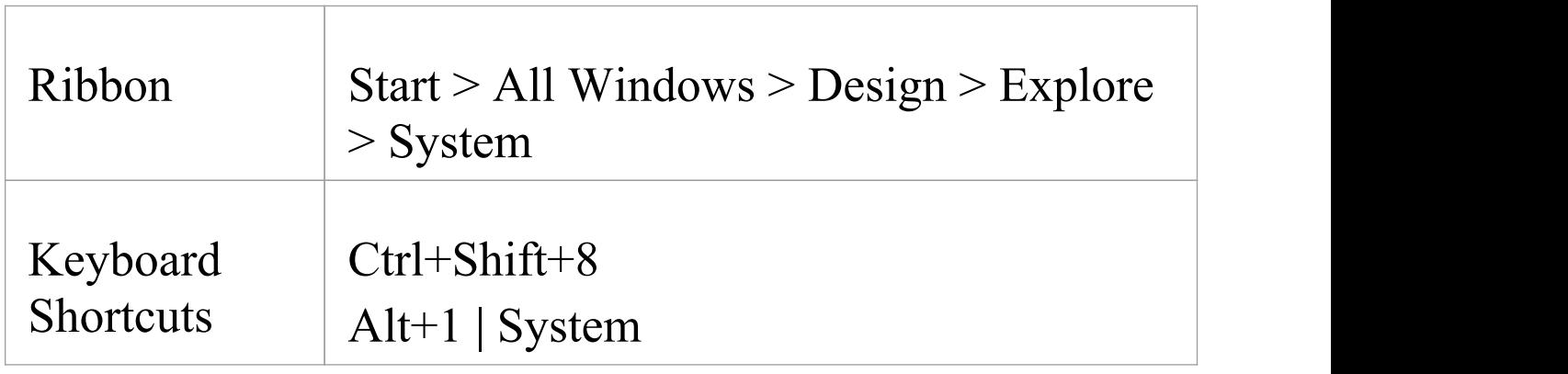

#### **Options available on output data**

Right-click on an item and select the appropriate context menu option to:

- · Copy the selected item to the clipboard
- · Copy all items to the clipboard
- · Save the output to an external file
- · Clear the output from the window
- Rollback selected 'Get All Latest' updates to a Version Controlled Package

You can also:

- · Drag the selected items or text out of the System Output window and onto a diagram to quickly create a named element
- Double-click on model validation errors or parsing errors to display the source of the error
- · Switch between tabs to view different categories of information from different tools

#### **Notes**

- · (Corporate, Unified and Ultimate Editions of Enterprise Architect, with Auditing turned on) the 'Audit History' tab of the System Output window shows a history of changes to any element or connector selected from the:
	- Audit View
	- Package Browser
	- Diagram List
	- Browser window, or
	- Current diagram

## **Status Bar**

The Status bar displays at the bottom of the Enterprise Architect work area. It shows information on the current operation and certain key settings, and provides a 'zoom bar' for adjusting the scale of the diagrams you view.

Class Diagram:Domain Model: created: 4/10/2013 9:34:03 AM modified: 17/01/2014 12:19:44 PM 100% 827 x 1169 CAP NUM SCRL CLOUD

You can hide the Status bar itself by selecting the 'Hide Status Bar' option on the 'Window Behavior' page of the 'Preferences' dialog ('Start > Appearance > Preferences > Preferences > General > Window Behavior').

You can also hide sections of the information that the Status Bar shows by right-clicking on it and de-selecting any or all of the options:

- <current perspective> (to hide the name of the currently selected Perspective)
- · Zoom Slider
- · Status Indicators

#### **Status Bar Sections**

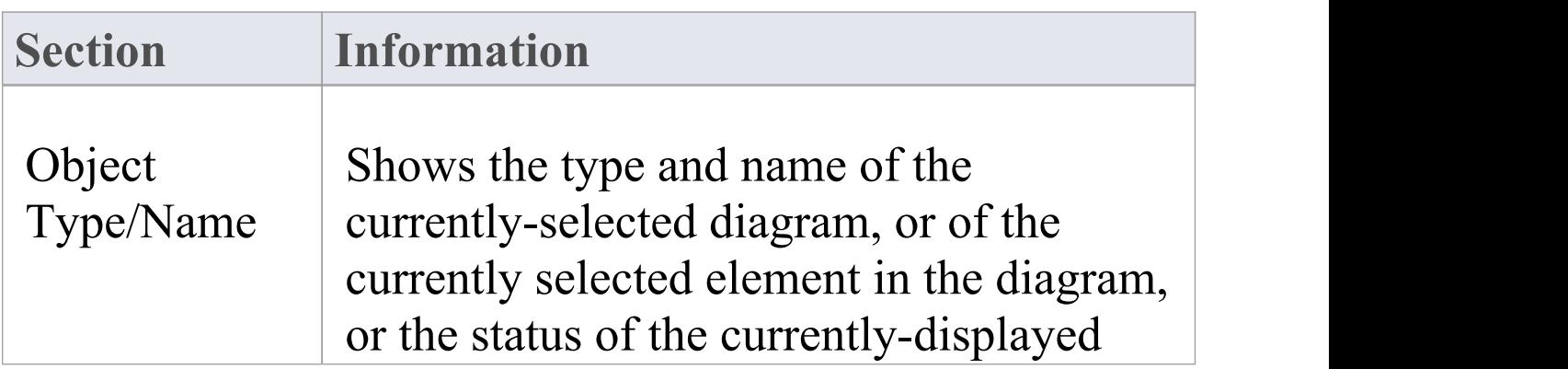

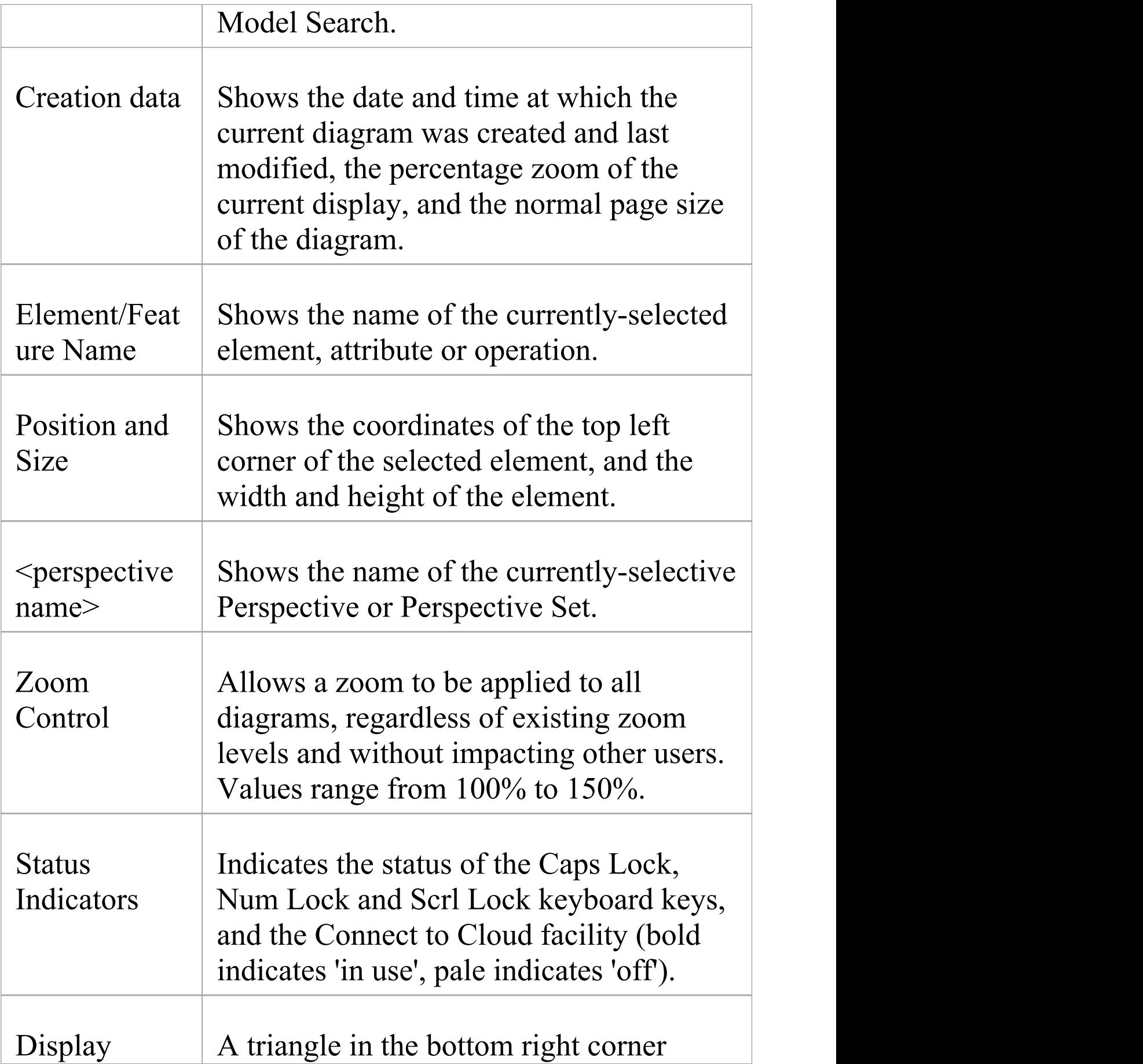

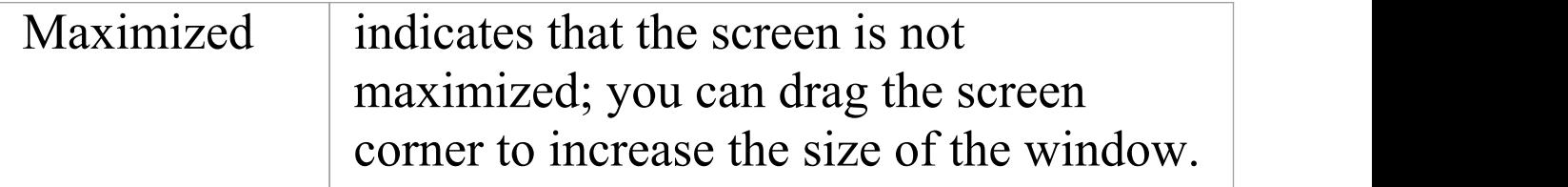

#### **Notes**

· The zoom facility has the same function as the 'Scale view by' field on the 'Diagram Appearance' page of the 'Preferences' dialog; changes in the 'zoomed' display scale of a diagram update this field and are applied to any other diagrams that you open

# **Legacy Toolbars**

Enterprise Architect provides a set of toolbars containing convenient shortcuts to a wide range of common functions that you can perform on your project as a whole or on the individual modeling units.

The toolbars can be displayed in the toolbar banner at the top of the work area, or you can float them over a particular area of the application; this is useful when you are using a certain set of functions a lot in a particular area.

You can also dock toolbars to the edge of the Enterprise Architect work area by dragging them by the title bar and placing them against the appropriate edge.

## **Available toolbars**

- · Default Tools Toolbar
- Project Tools Toolbar
- · Diagram Toolbar
- · Element Toolbar
- · Connector Toolbar
- · Code Engineering Toolbar
- · Simulate Toolbar
- · Build Toolbar
- · Record Toolbar
- Debug Toolbar
- · Collaborate Toolbar
- · Custom Draw Style Toolbar
- · Publish Toolbar

Each toolbar has a  $\bullet$  icon at the right-hand end, which can be enabled or hidden using the 'Window Behavior' tab of the Preferences window. If you click on this drop-down arrow, the 'Add or Remove Buttons' option displays. Select this option to show a context menu listing the toolbars that are displayed on the same line as the current toolbar, and an option to customize toolbars - both your own and the system-provided toolbars.

If you select one of the toolbars identified on the context menu, the icons available through that toolbar are listed. Click on the checkbox against each icon as necessary to hide or show it in the toolbar.

If you select the 'Customize' option, the 'Customize' dialog displays at the 'Commands' tab, where you can start associating icons with commands to be added to Toolbars on the 'Toolbars' tab.

There are two other bars that provide functions you can apply in different contexts; these are the:

- · Navigator Toolbar to help you locate and move to sections of the model, and
- · Status Bar to provide information on currently-selected objects and on important system settings

Many of the dockable windows in the system also have their own embedded Toolbars below the window name; for example, the Notes Toolbar on the Notes window, and the

Browser window toolbar.

## **Quick Access Toolbar**

The Quick Access Toolbar (QAT)  $\bullet$   $\mathbb{F}$  is a handy, customizable toolbar that provides quick access to a set of frequently used commands. By default, the QAT contains buttons for Full Screen view and the Workspace Quick Access panel. Users can also add their own frequently-used commands to this set.

#### **Access**

You can find the Quick Access Toolbar at the top left corner of the Enterprise Architect application window. You can also move it to an alternative location below the menu ribbon, so that it is closer to the main view.

## **QAT Menu**

Clicking on the QAT's drop down button,  $\overline{\phantom{a}}$ , displays the QAT menu.

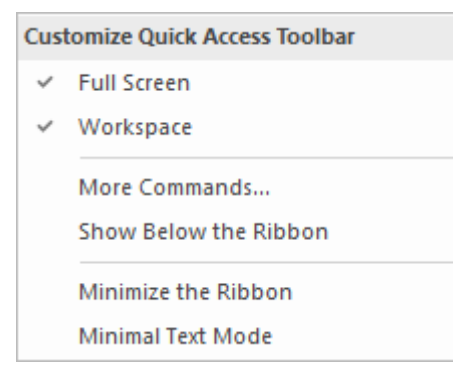

The menu commands are described in this table:

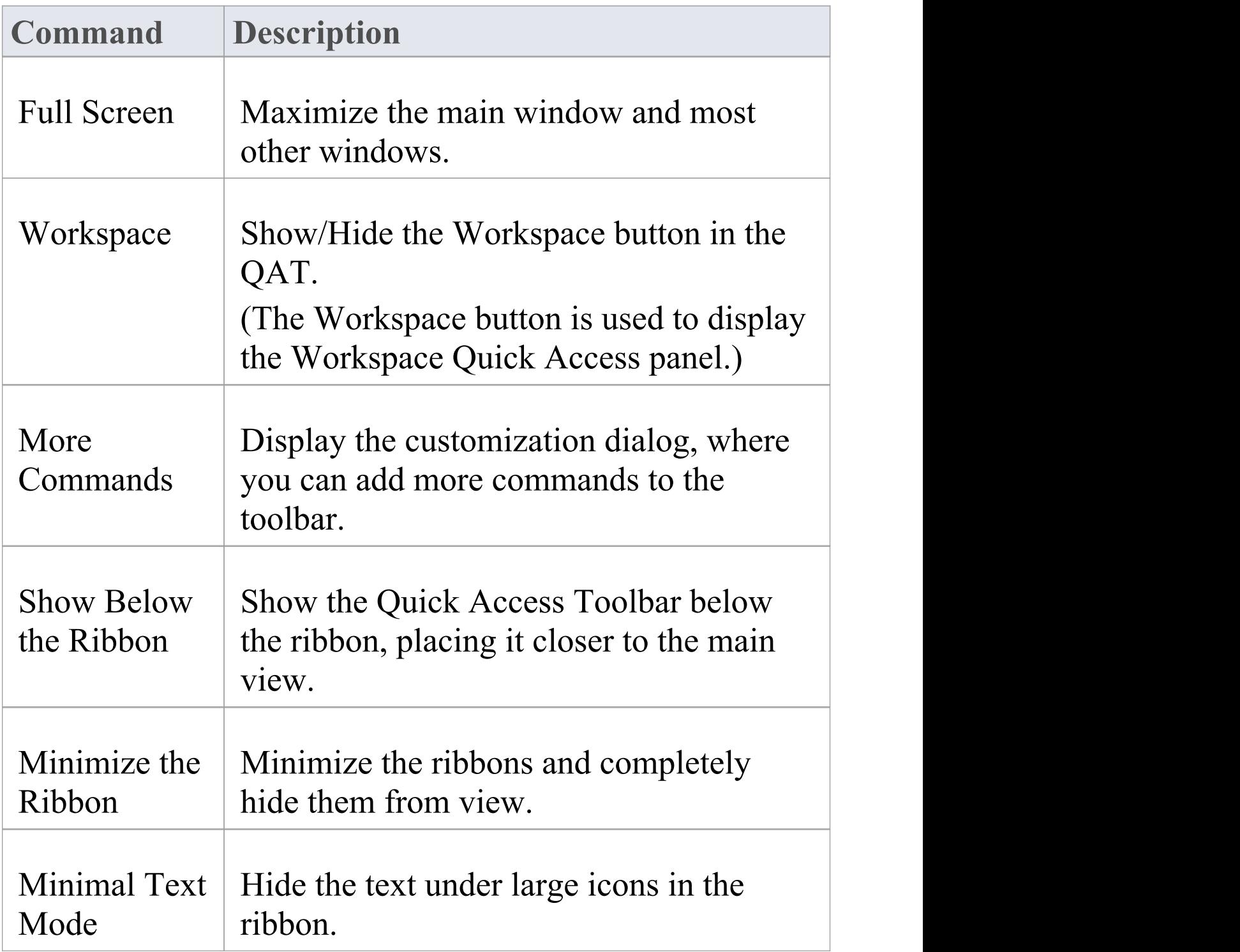

## **Customizing the Quick Access Toolbar**

There are two ways to add commands to the Quick Access Toolbar.

In the Ribbon, right-click on the command that you want to add to the QAT. From the pop-up menu, choose 'Add to Quick Access Toolbar'.

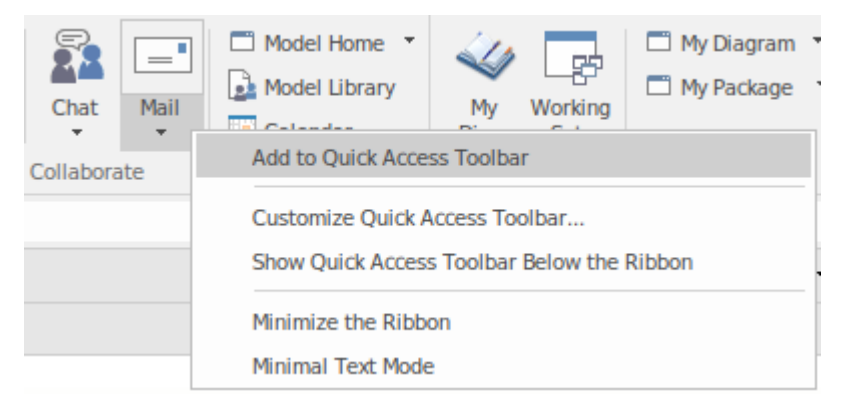

Alternatively, you can add commands using these steps:

- Click on the QAT's drop-down button  $\overline{\phantom{a}}$ , and select 'More Commands'
- · Use the pop-up window to add or remove commands from the QAT

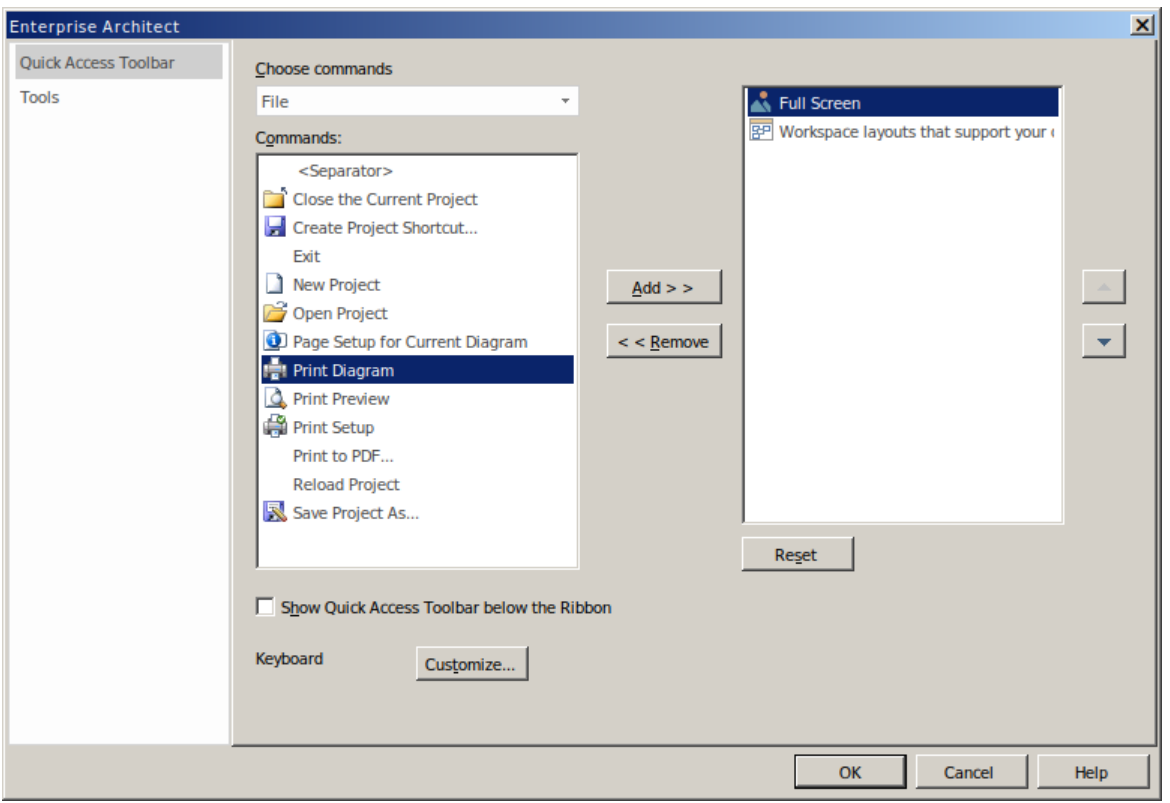

#### **Using the Quick Access Toolbar**

Once a command has been added to the QAT, it is readily accessible regardless of the menu ribbon that is currently displayed.

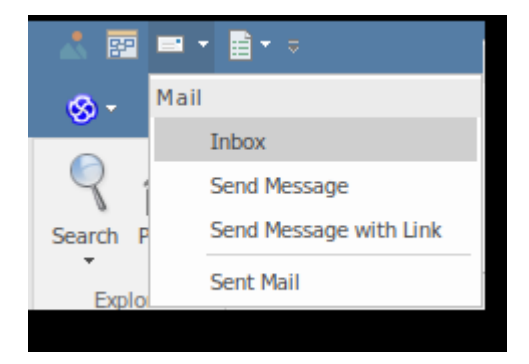

# **Default Tools Toolbar**

The Default Tools toolbar provides instant access to the most commonly used tools in Enterprise Architect, including file management, printing and technology facilities.

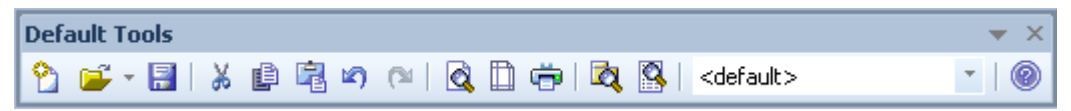

#### **Access**

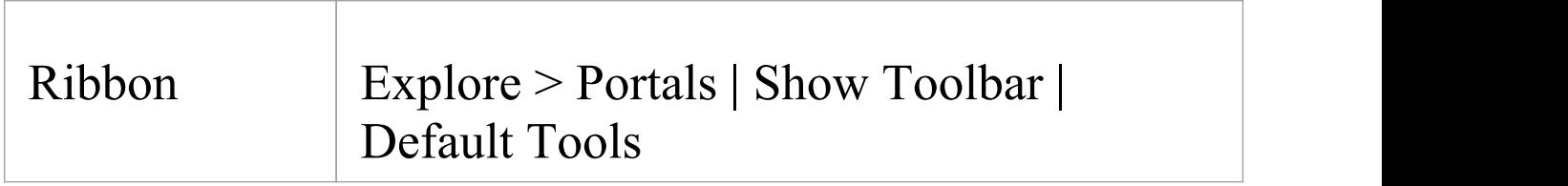

## **Default Tools Options**

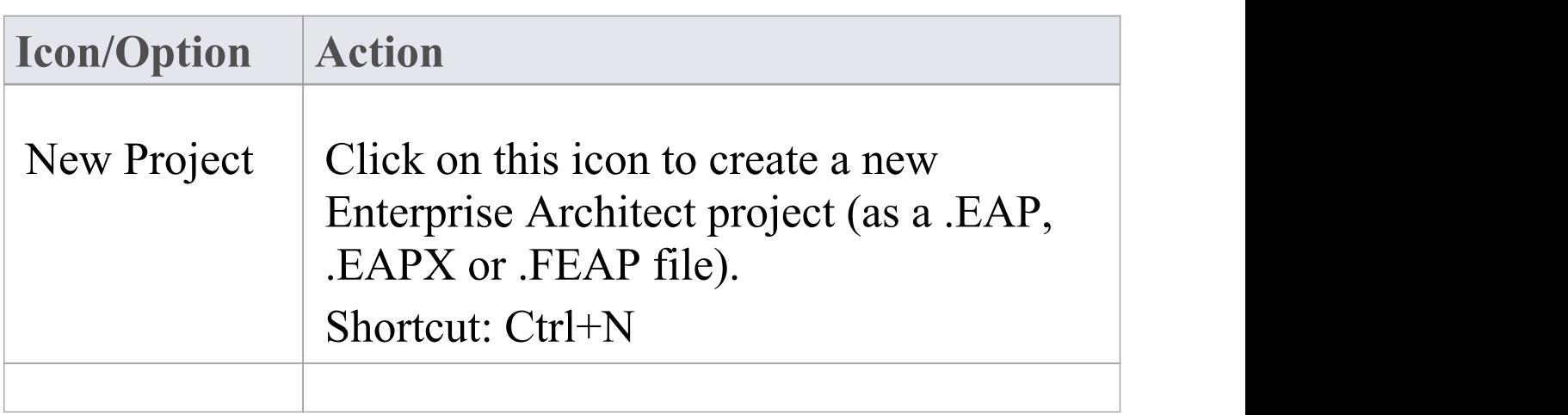

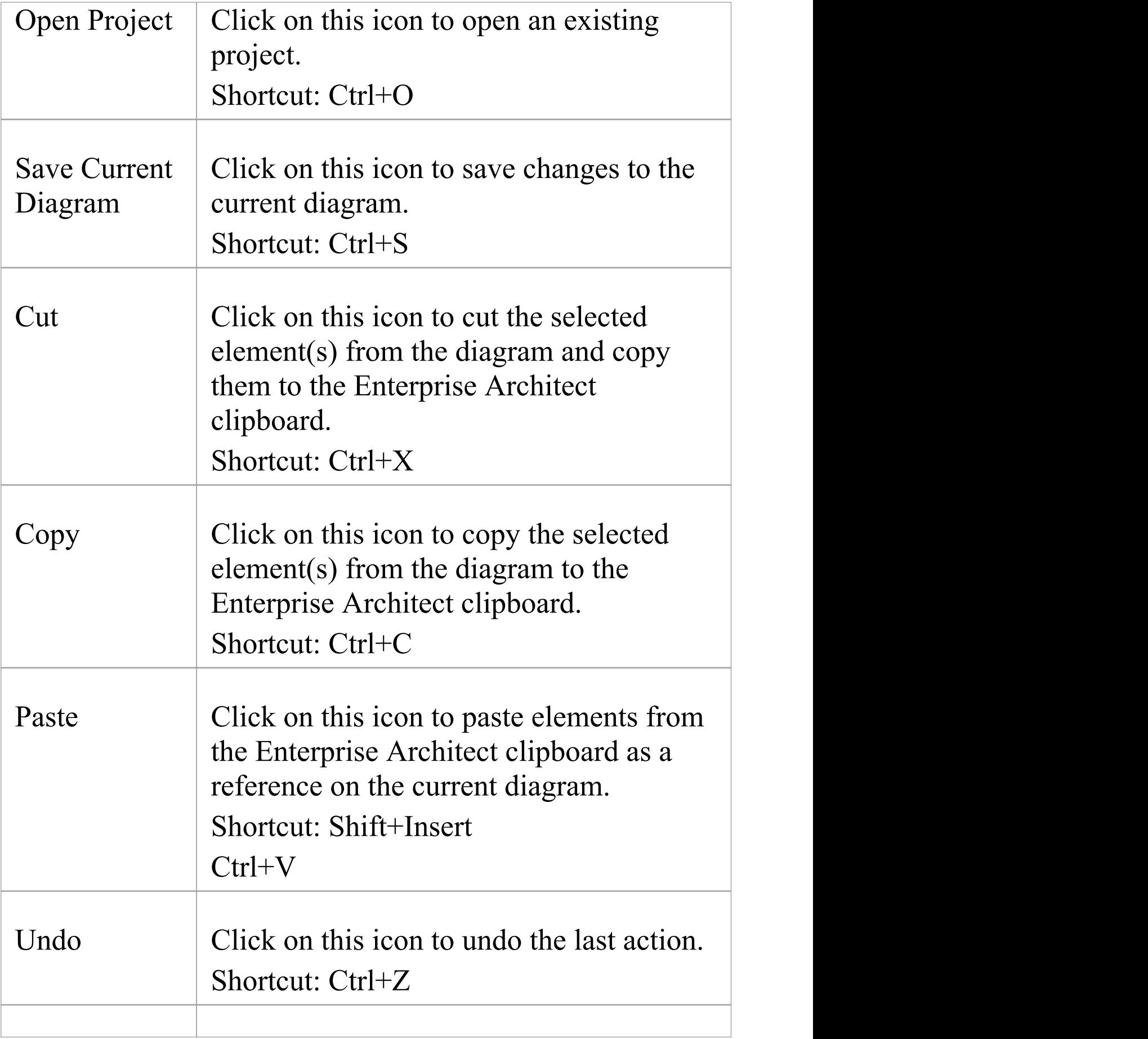

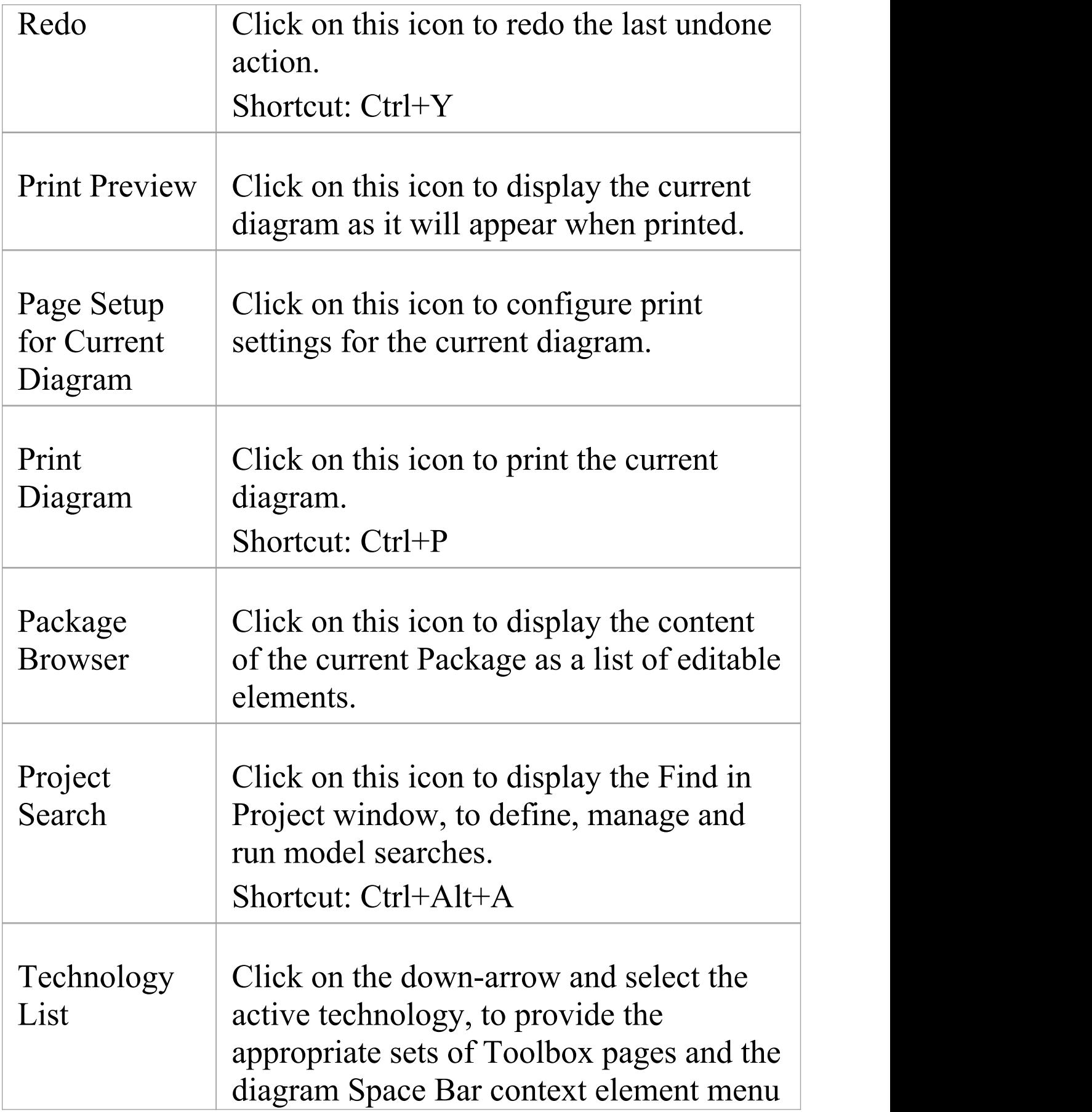
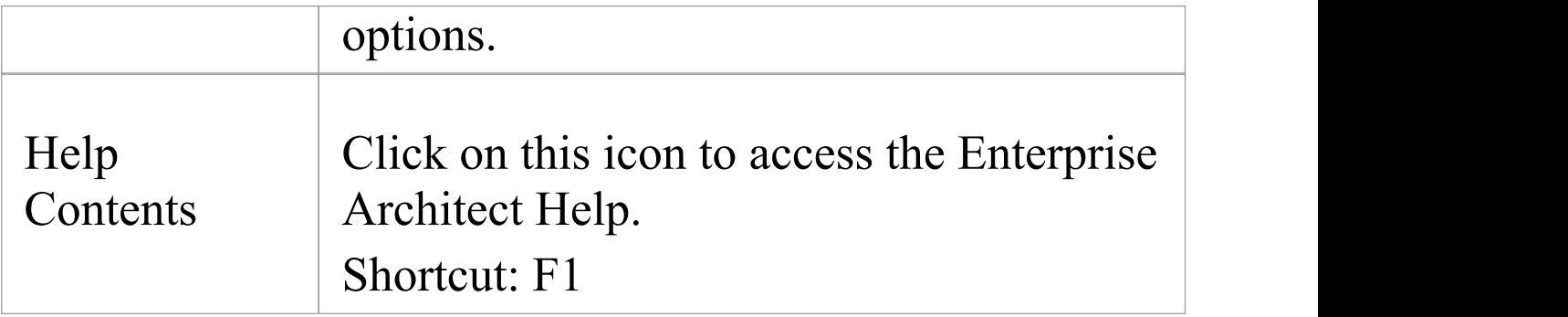

- · The Cut button and Copy button are only enabled when an item is selected on the current diagram
- · You can move this toolbar to any dockable position; it retains that position in subsequent sessions
- · You can hide or show the toolbar by clicking on the 'Explore > Portals > Show Toolbar > Default Tools' ribbon option

# **Project Toolbar**

The Project toolbar provides tools for performing routine tasks such as creating Packages, diagrams and elements, searching the model and generating documentation.

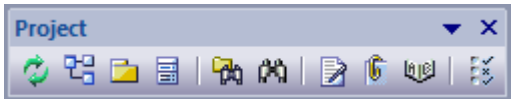

## **Access**

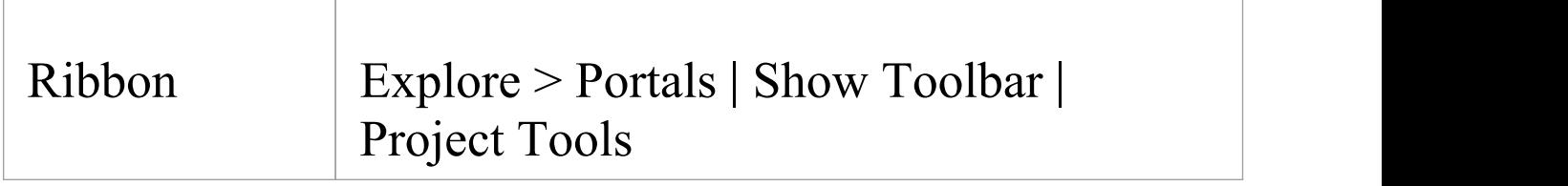

#### **Project Toolbar Options**

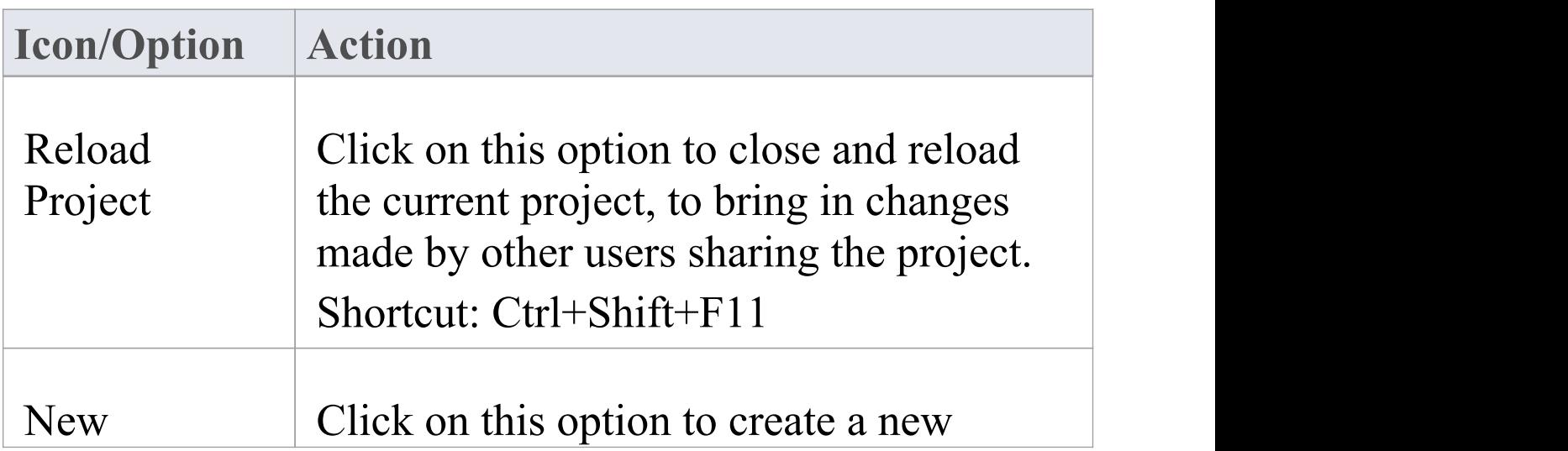

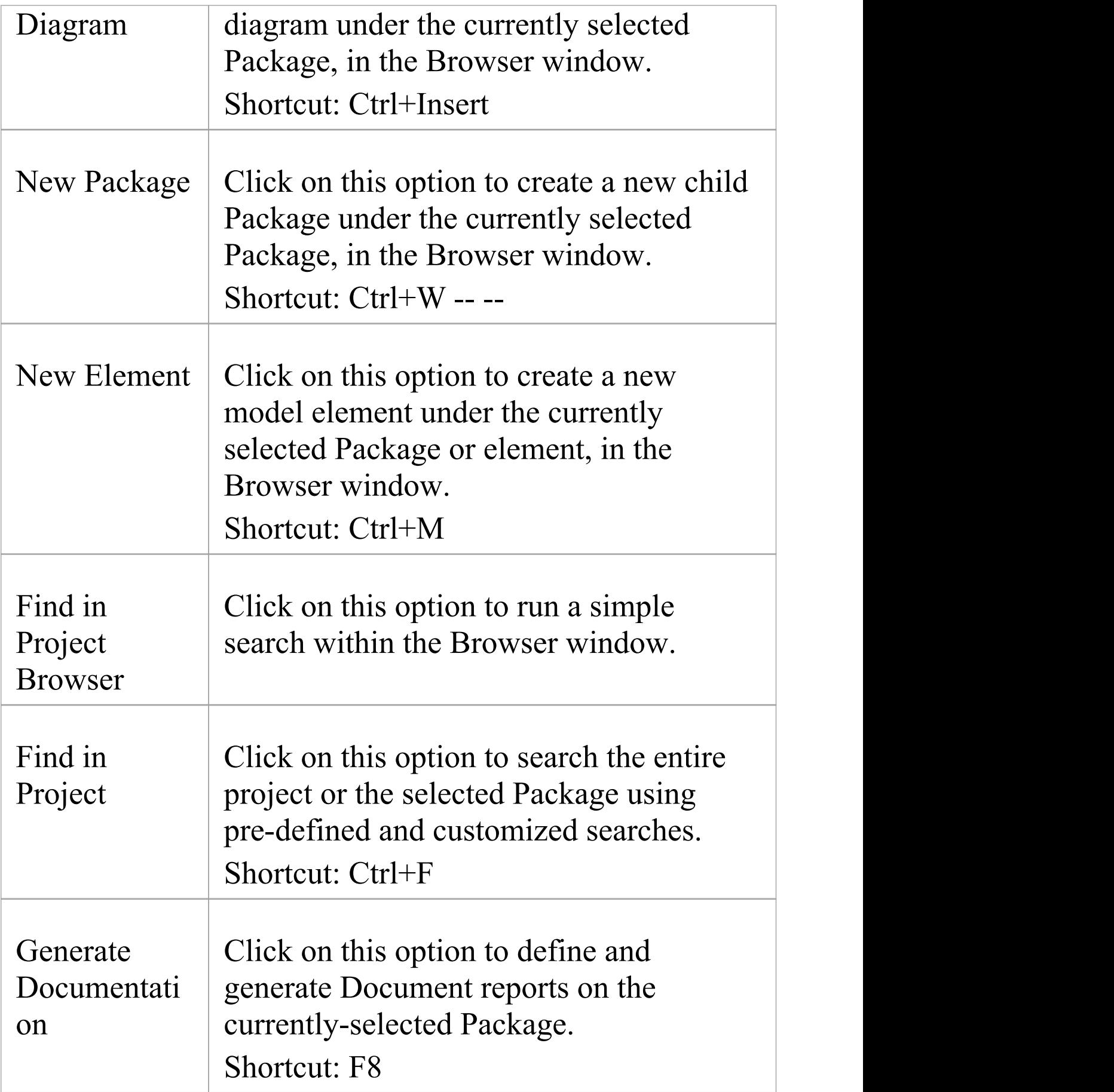

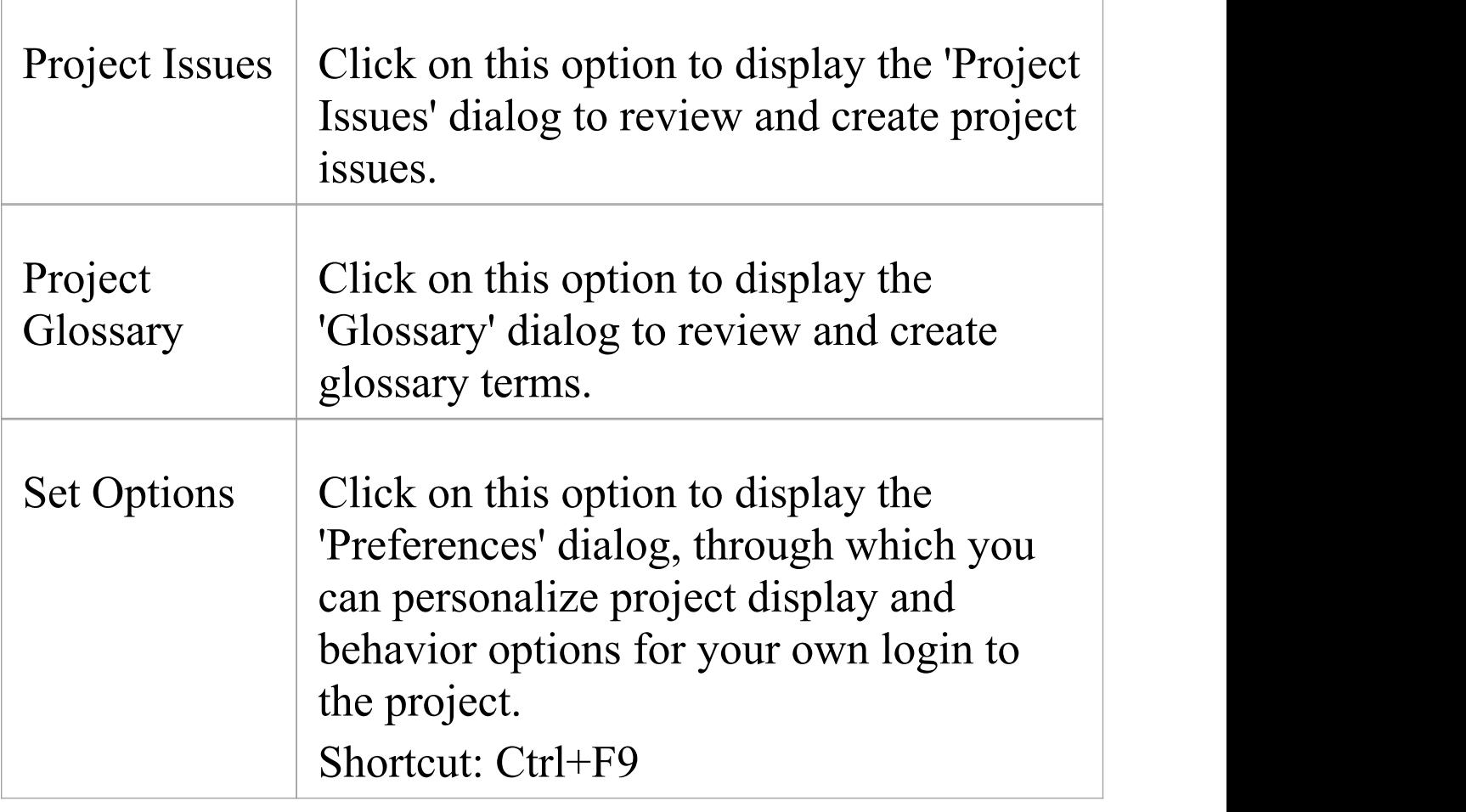

- · You can move this toolbar to any dockable position; it retains that position in subsequent sessions
- · You can hide or show the toolbar by selecting the 'Explore > Portals > Show Toolbar > Project Tools' ribbon option

# **Diagram Toolbar**

The Diagram toolbar provides tools to lay out and improve the appearance of diagrams, including zoom controls to better manage large diagrams and quickly identify key areas of interest.

**Diagram**  $\boldsymbol{\mathsf{x}}$ H 제휴 | O D D D D H 리 + B 마 비 라 라 타 제휴 제휴

#### **Access**

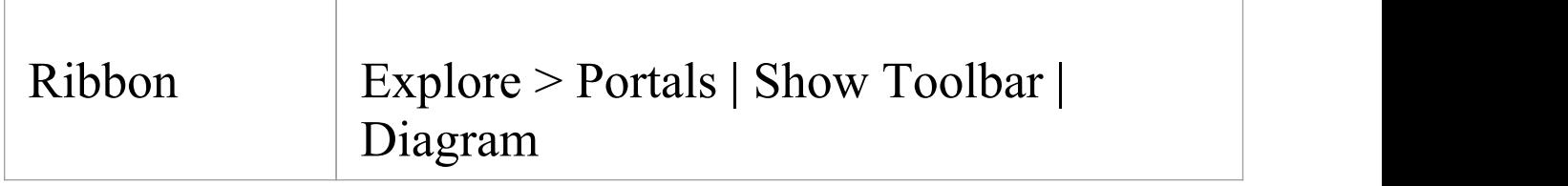

## **Diagram Toolbar Options**

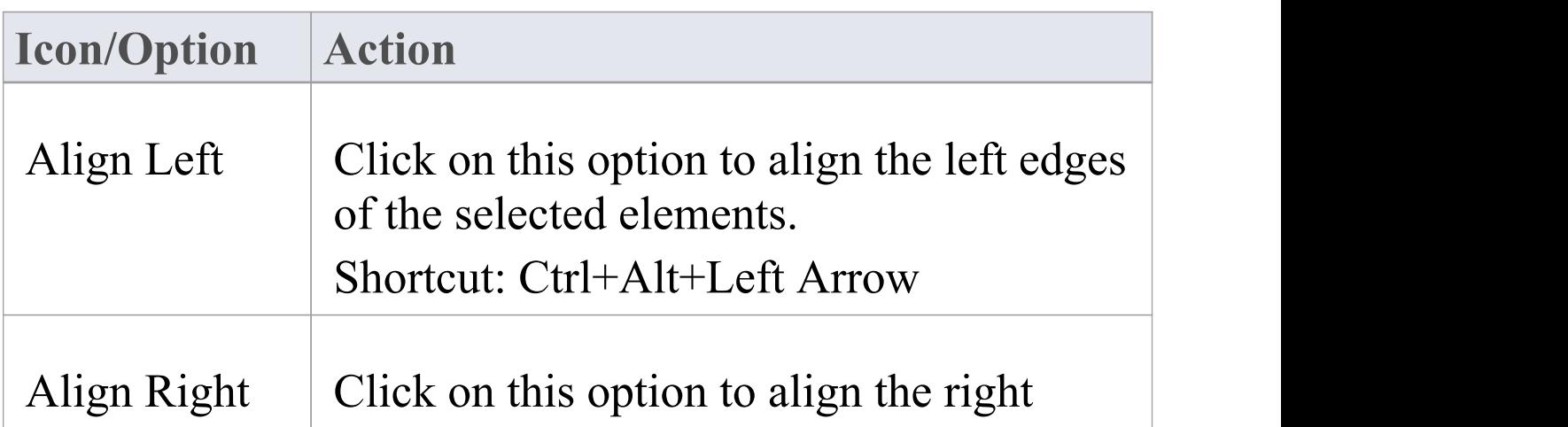

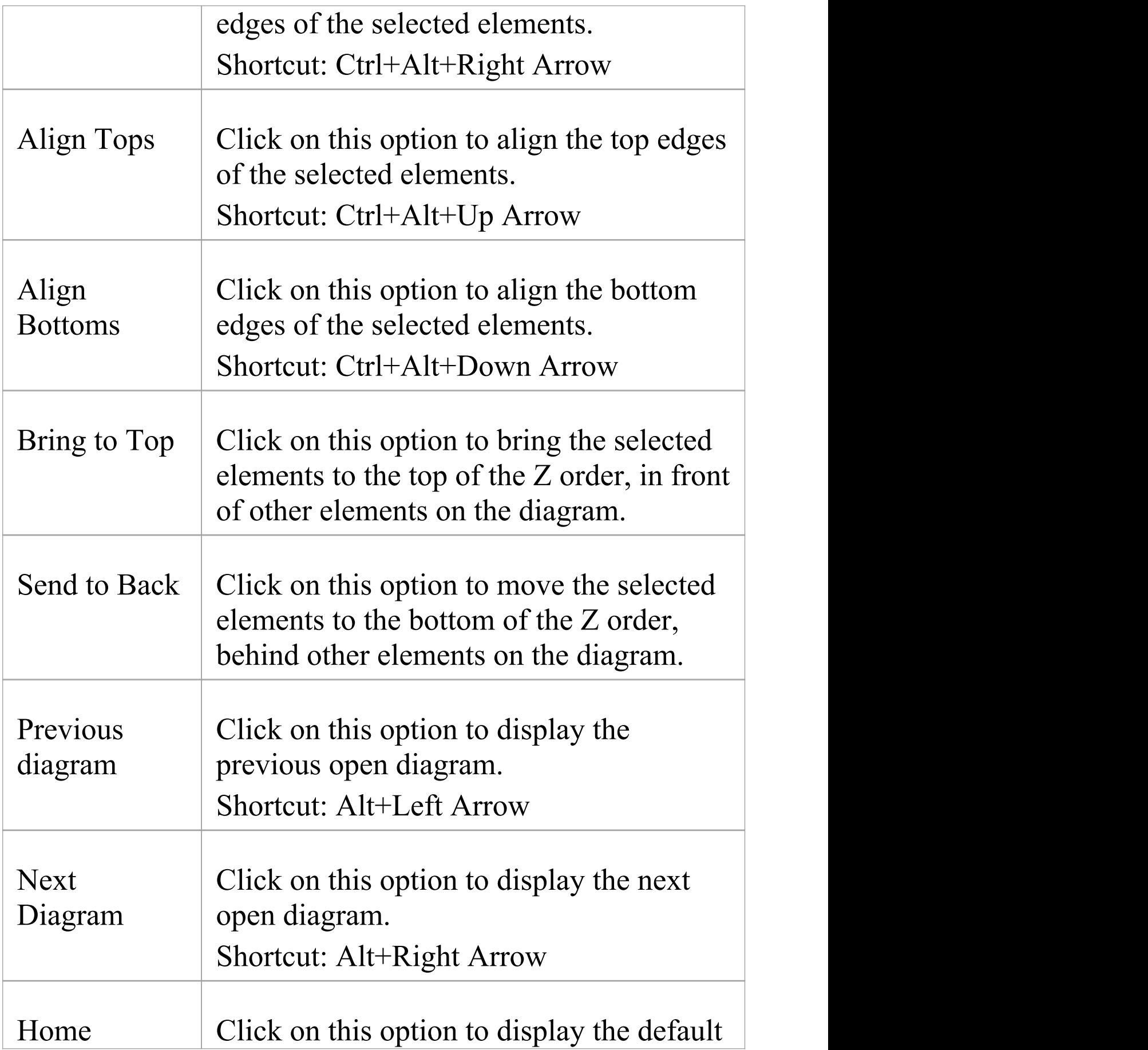

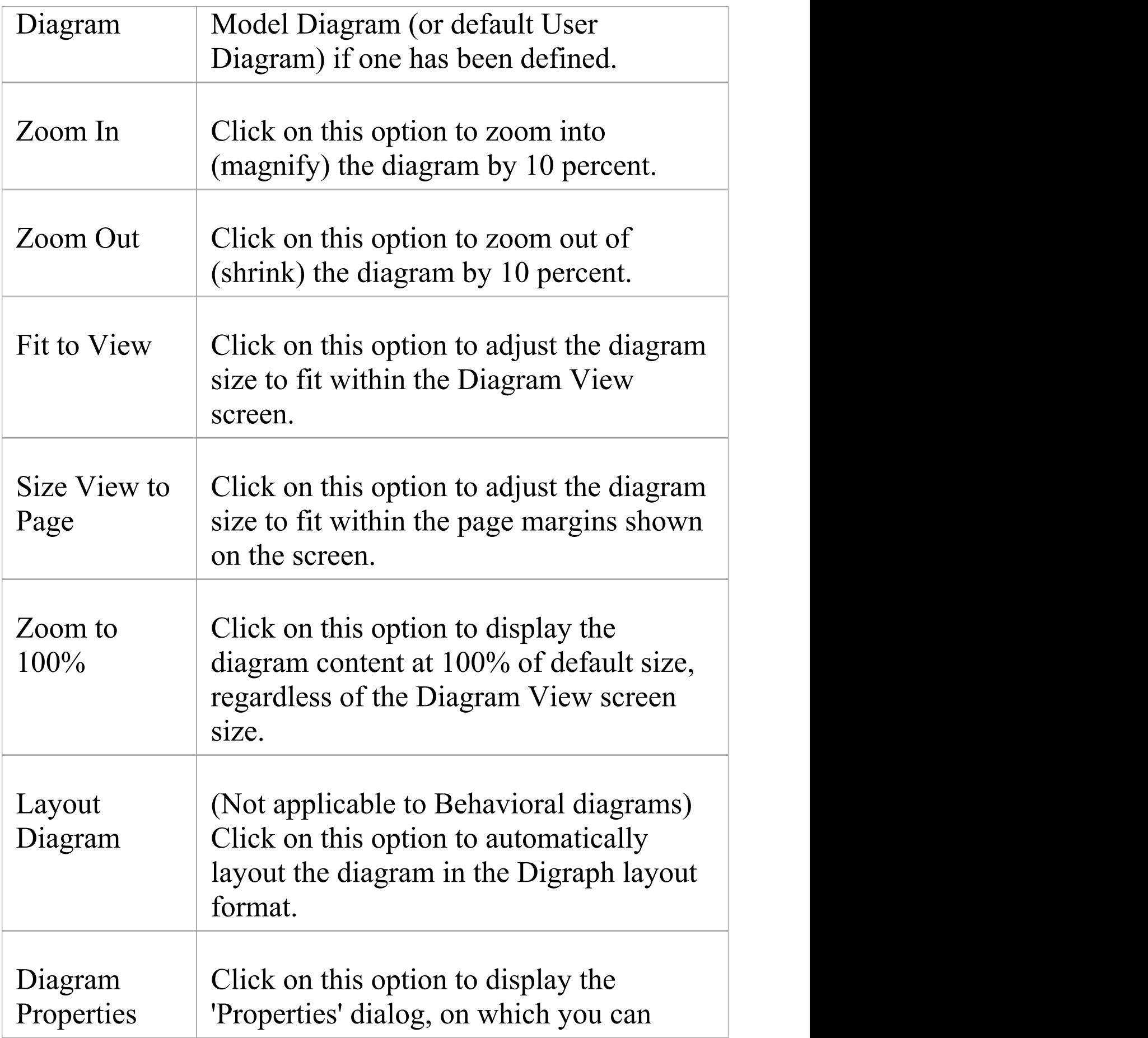

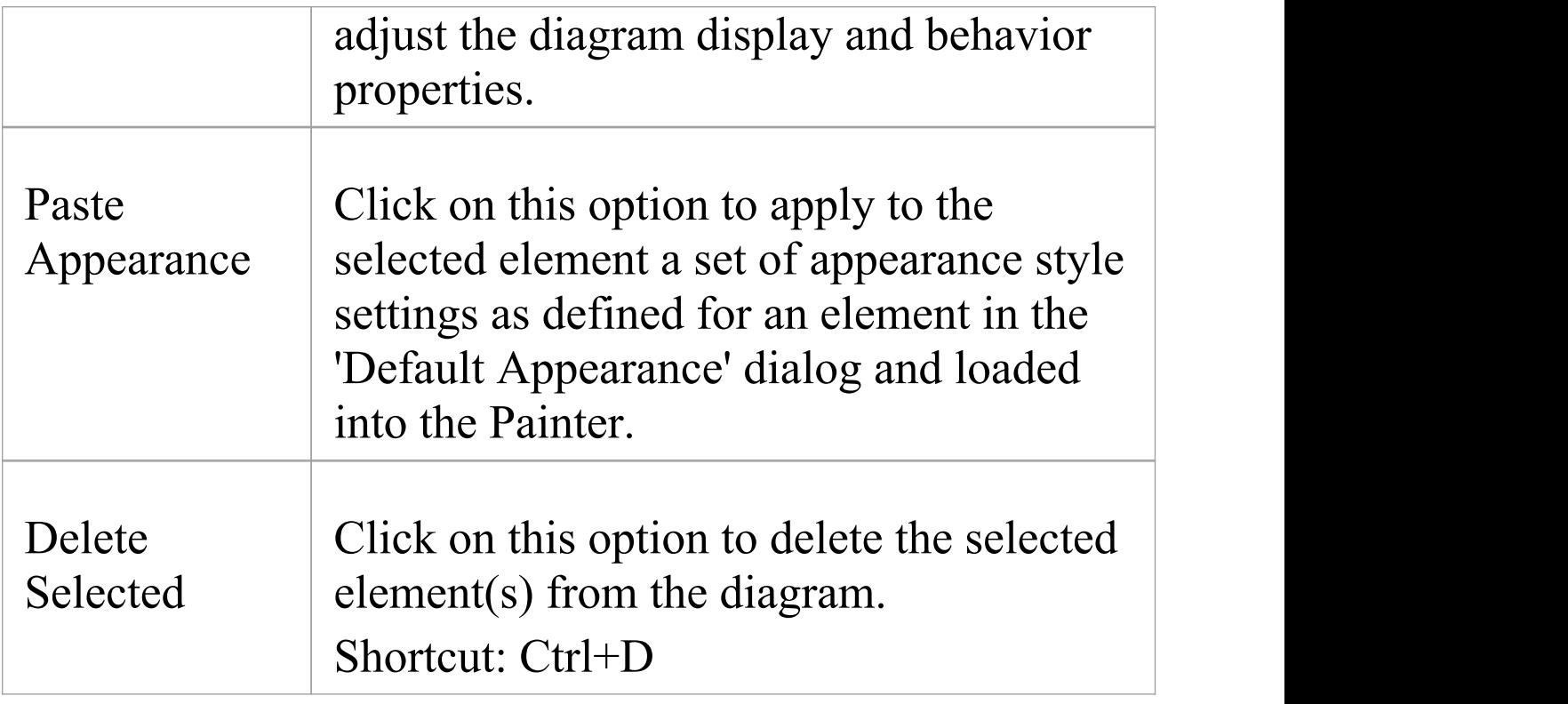

- · Any actions that result in a change in diagram content and appearance (including Zoom) are saved as changes to the diagram
- · The Diagram toolbar can be docked to any main window edge or floated freely in a convenient location for quick access
- · You can move this toolbar to any dockable position and it retains that position in subsequent sessions
- · You can hide or show the toolbar by clicking on the 'Explore > Portals > Show Toolbar > Diagram' ribbon option

## **Element Toolbar**

The Element toolbar provides a number of options for performing common operations on a selected element, such as viewing the element's properties, operations or attributes. You can also use it to specify the visibility of the element's features and compartments, and to lock that element.

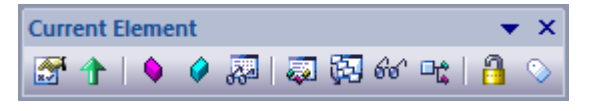

#### **Access**

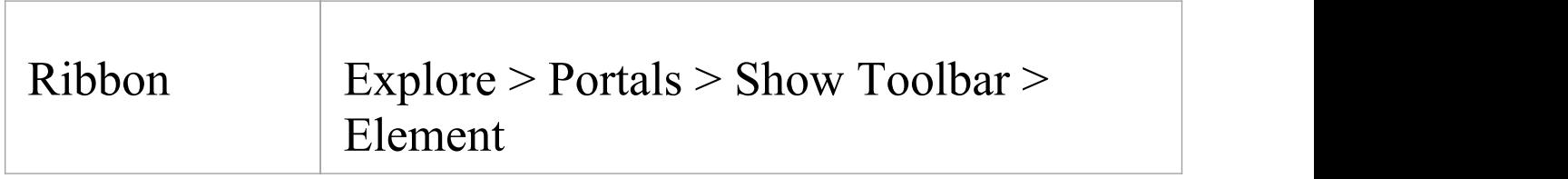

## **Element Toolbar Options**

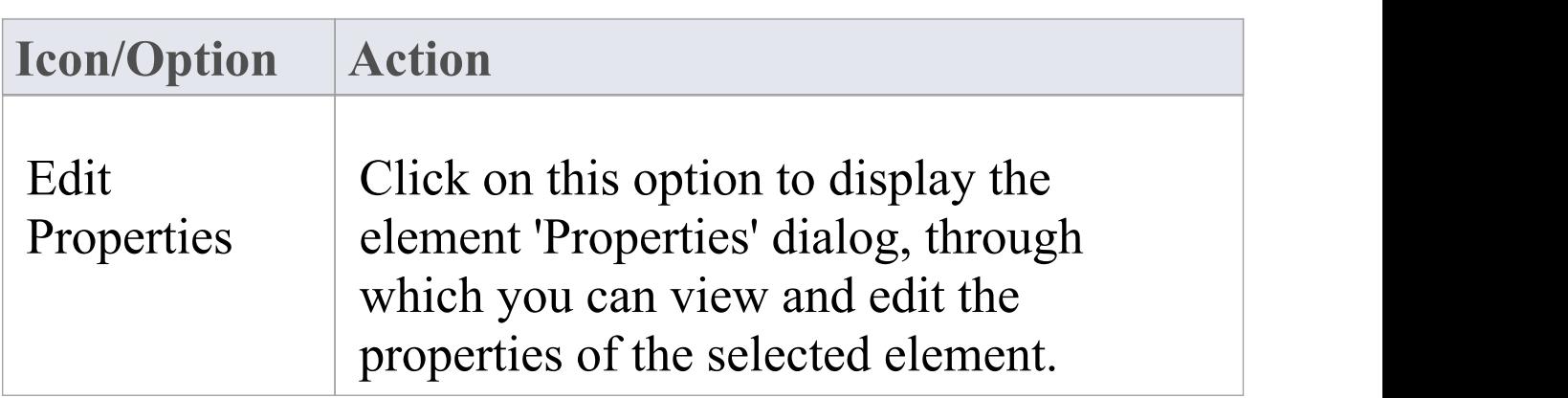

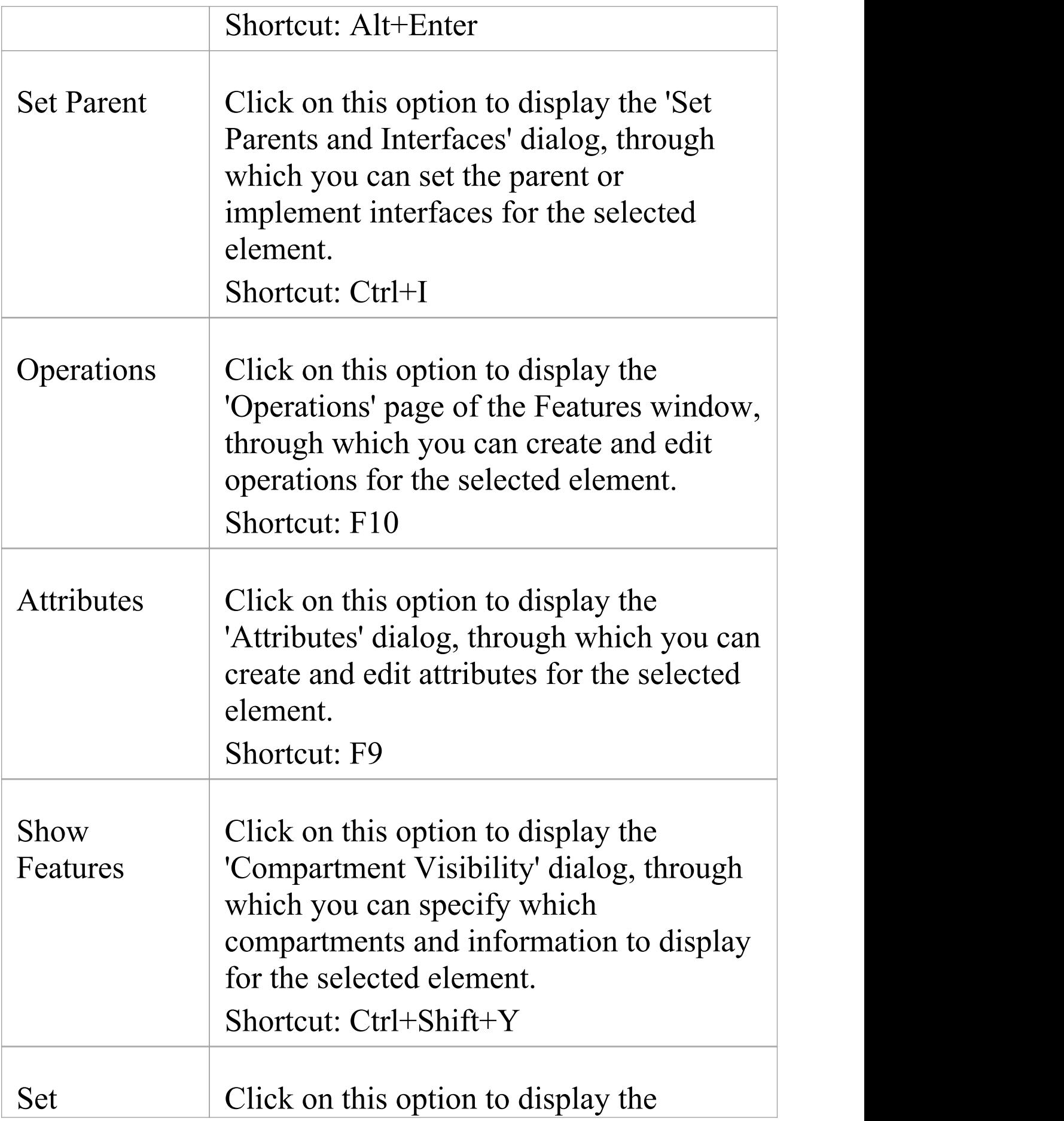

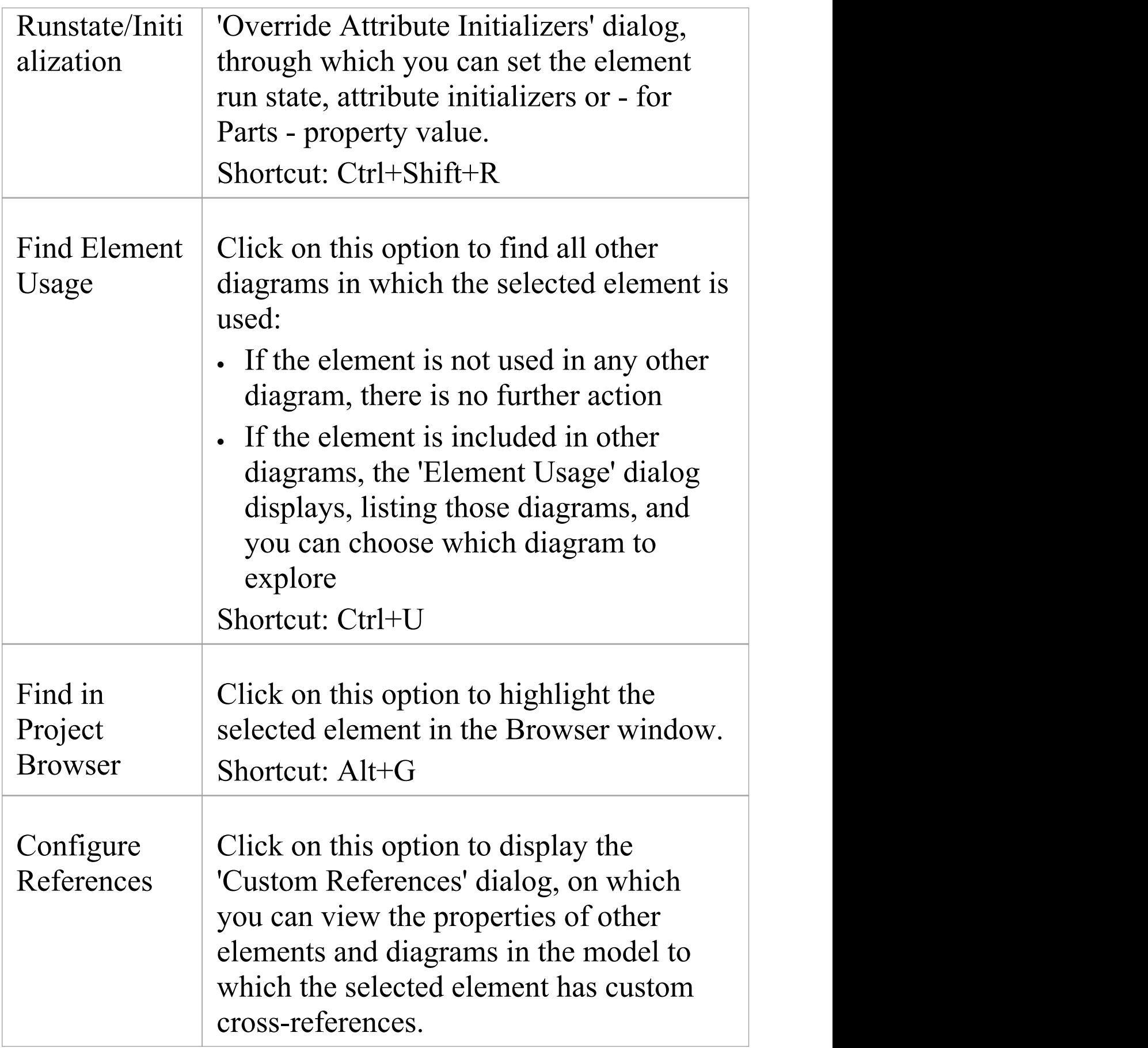

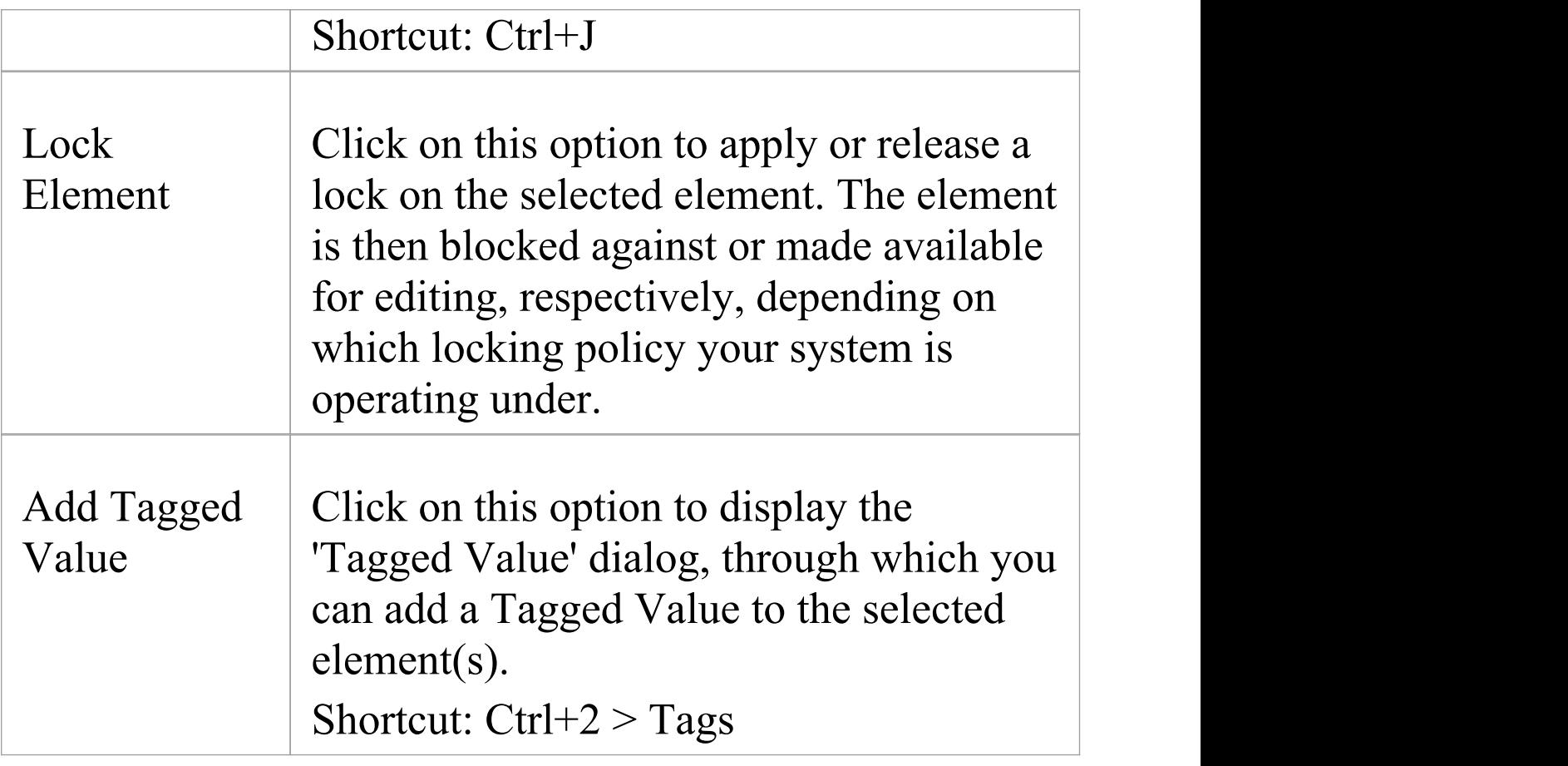

- · You can move this toolbar to any dockable position and it retains that position in subsequent sessions
- · You can hide or show the toolbar by selecting the 'Explore > Portals > Show Toolbar > Element' ribbon option

## **Connector Toolbar**

The (Current) Connector toolbar provides a number of options for quickly modifying the properties, style and direction of a selected connector, showing and hiding the connector and/or its labels, and pinning each end of the connector.

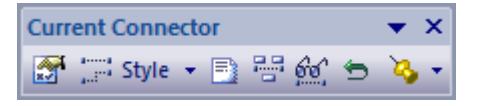

#### **Access**

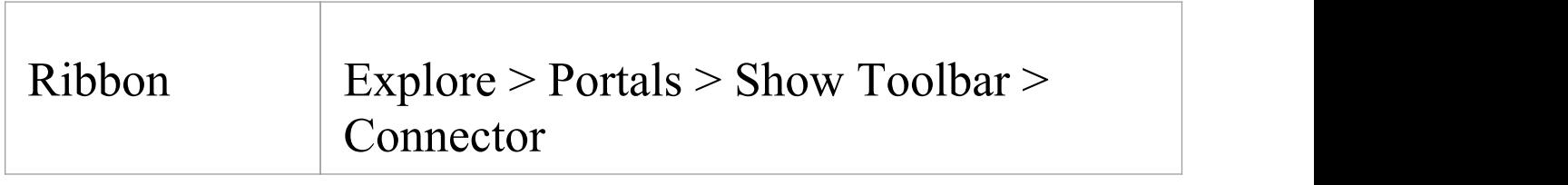

### **Current Connector Toolbar Options**

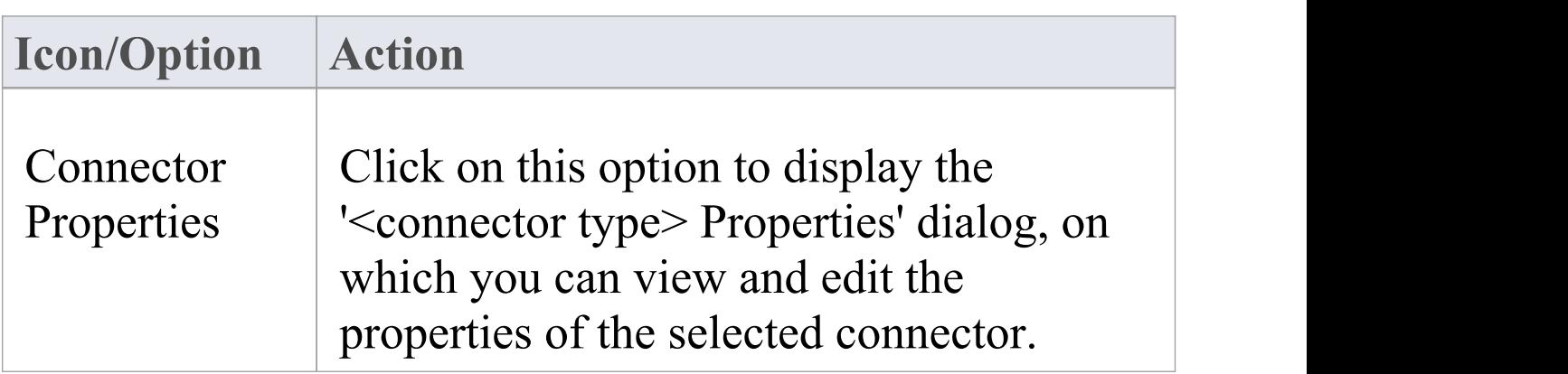

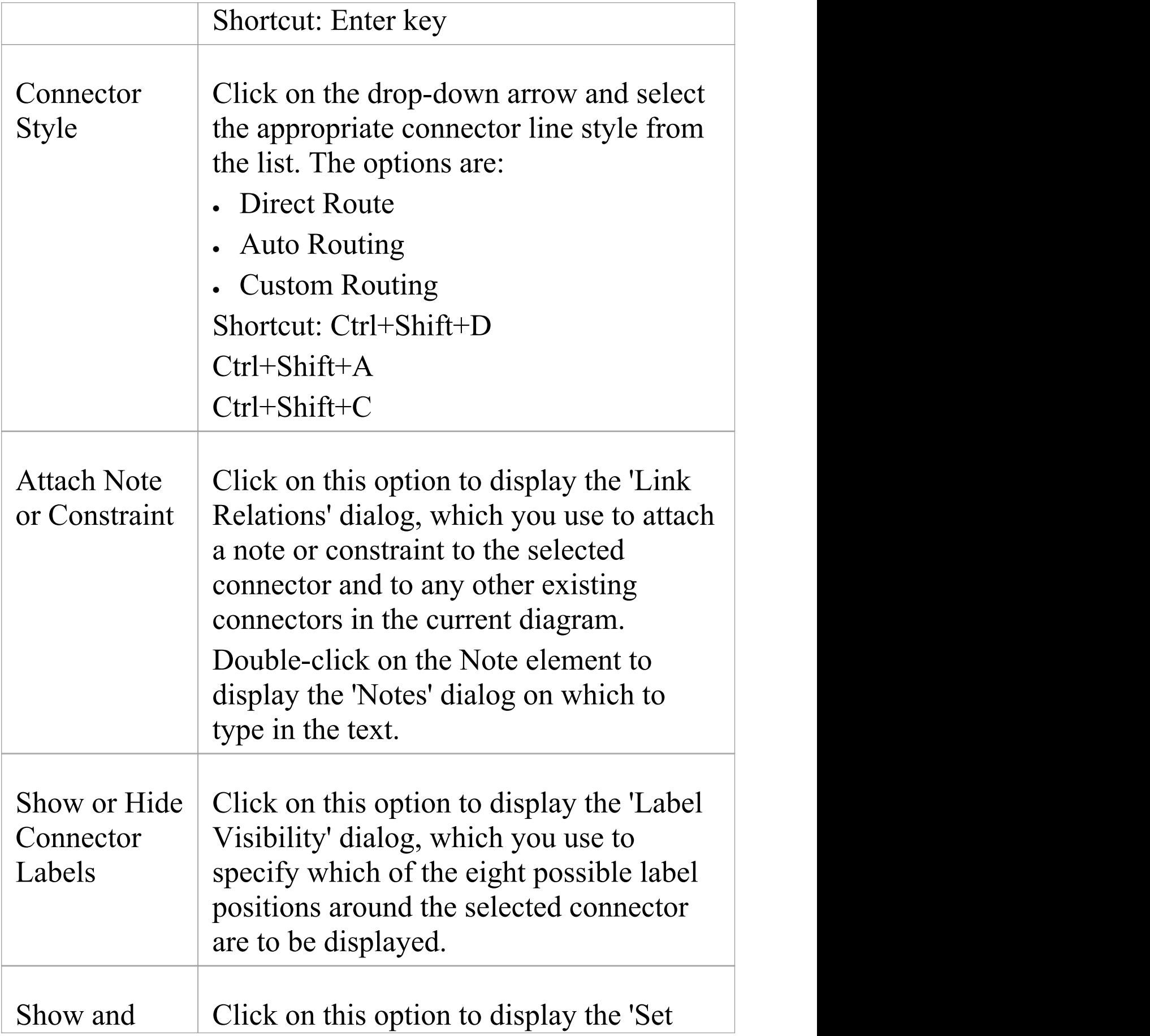

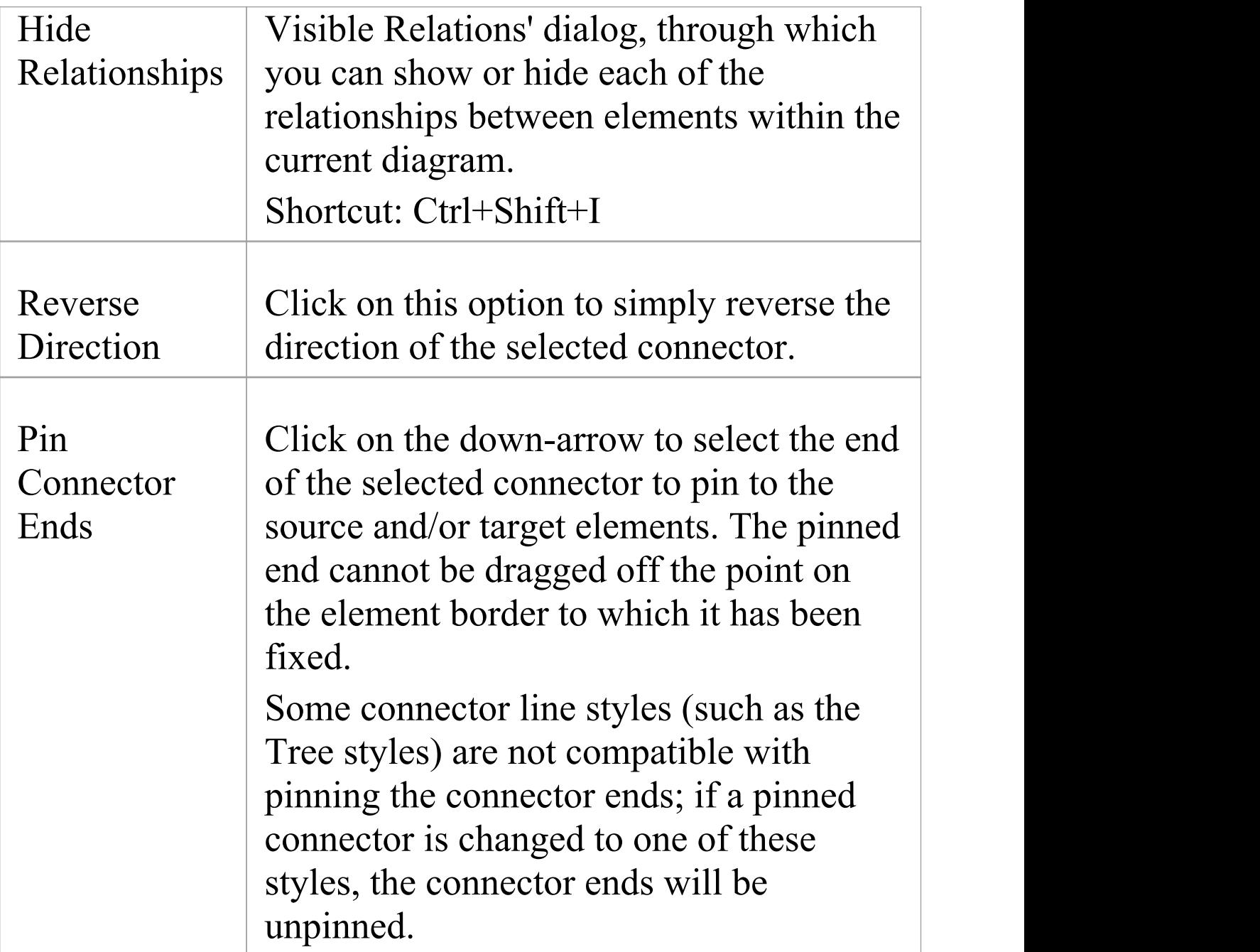

· You can move this toolbar to any dockable position and it retains that position in subsequent sessions

· You can hide or show the toolbar by clicking on the 'Explore > Portals > Show Toolbar > Connector' ribbon option

## **Code Engineering Toolbar**

The Code Generation (Engineering) toolbar provides options to import, generate, synchronize and open source code. Some of these options display convenient menus to quickly set, for example, the default language and default database type for the project.

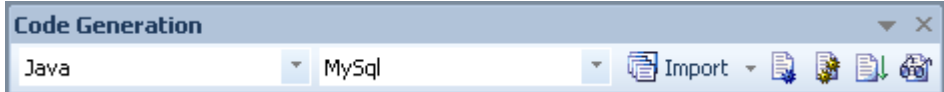

#### **Access**

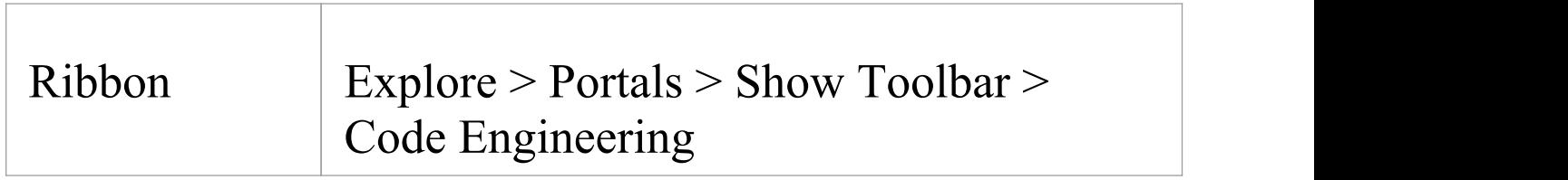

### **Code Generation Toolbar Options**

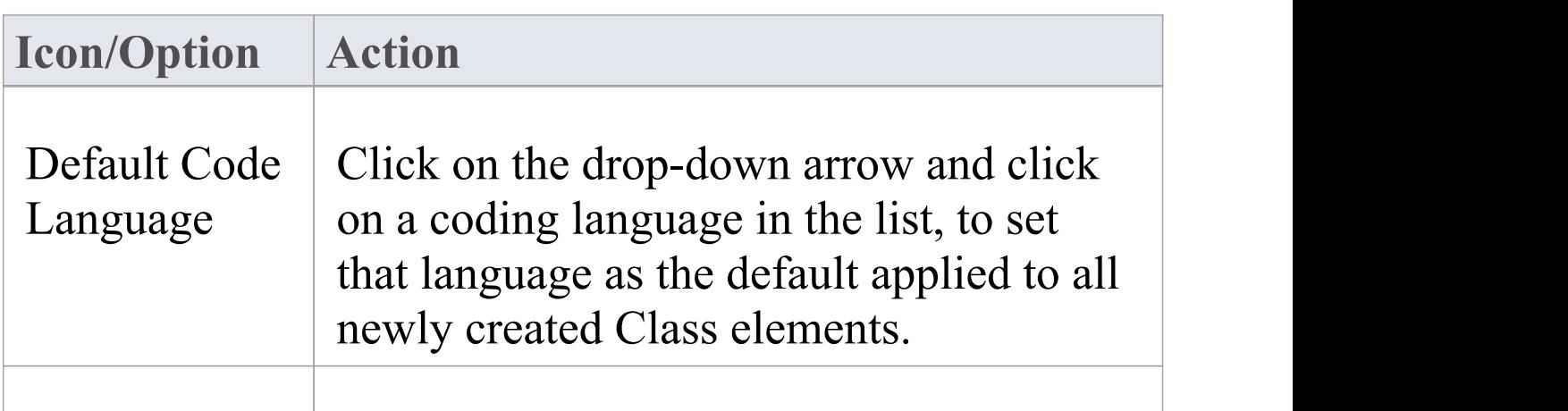

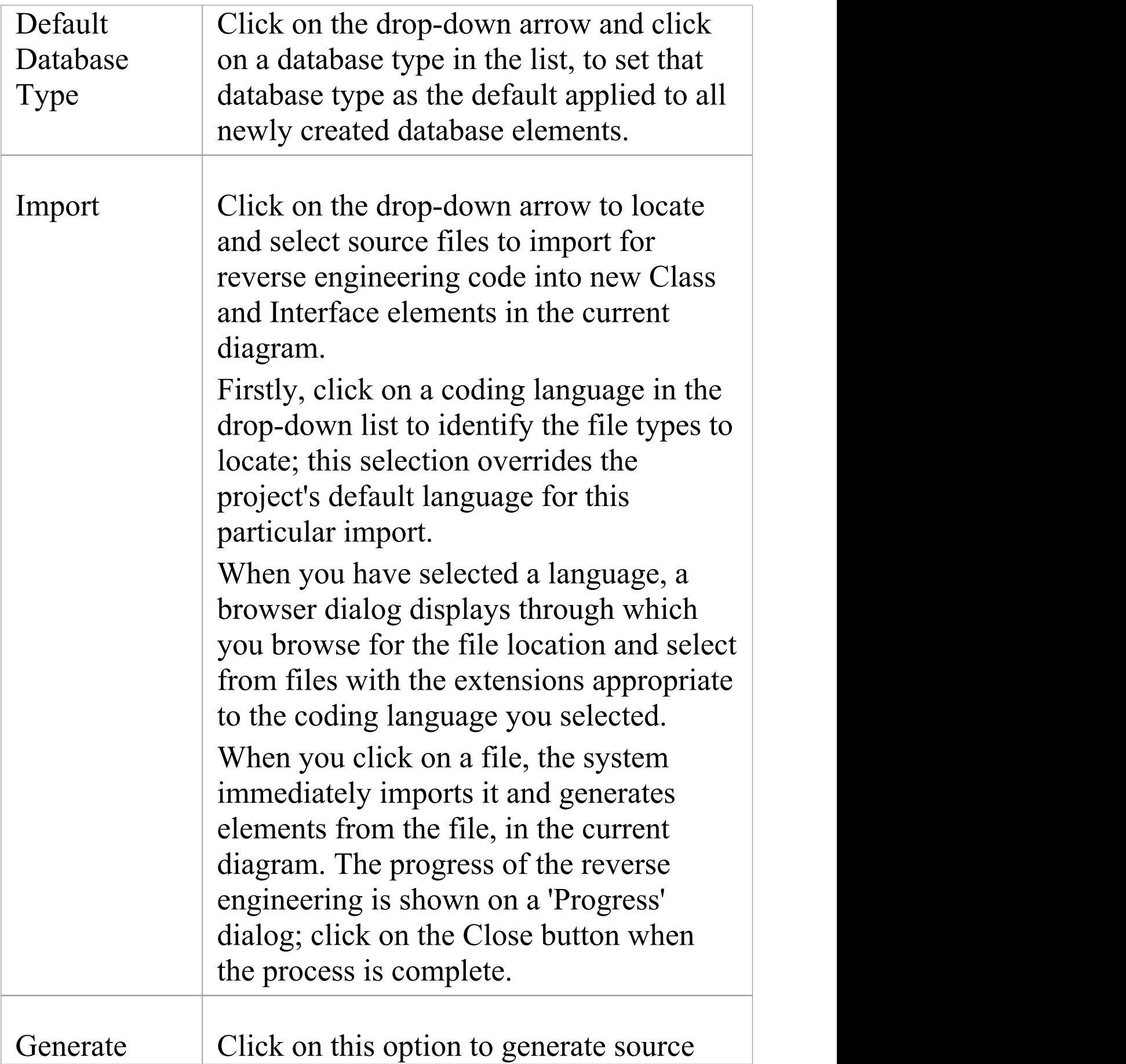

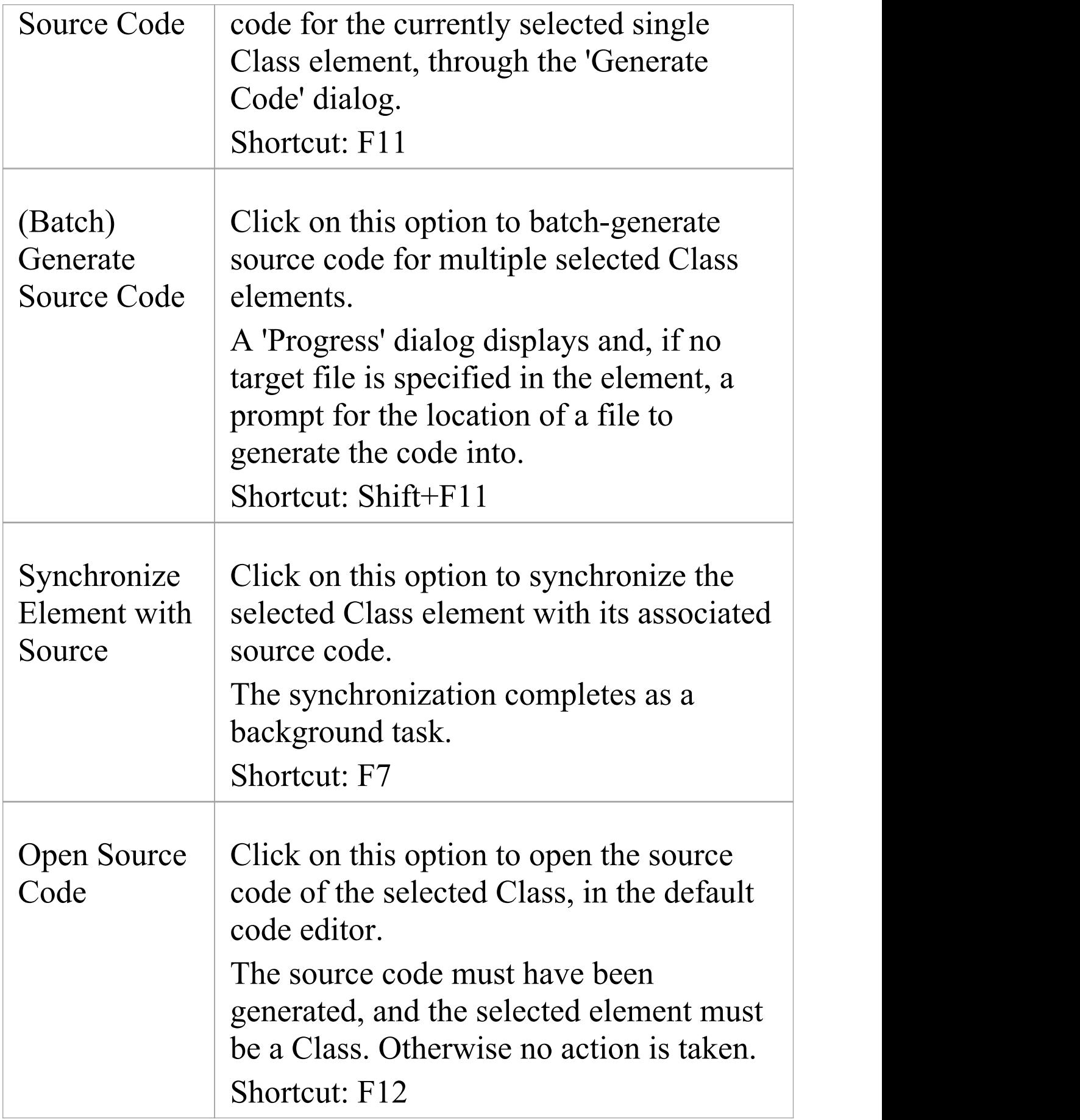

- · You can move this toolbar to any dockable position and it retains that position in subsequent sessions
- · You can hide or show the toolbar by selecting the 'Explore > Portals > Show Toolbar > Code Engineering' ribbon option

# **Simulate Toolbar**

The Simulate toolbar provides access to control options for executing a simulation of a behavioral model's processing through a model diagram. These options enable you to start, pause, stop and step in, out, and over the simulation, and set the type and speed of the simulation.

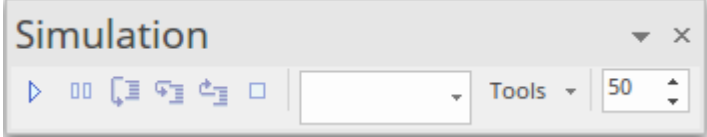

### **Access**

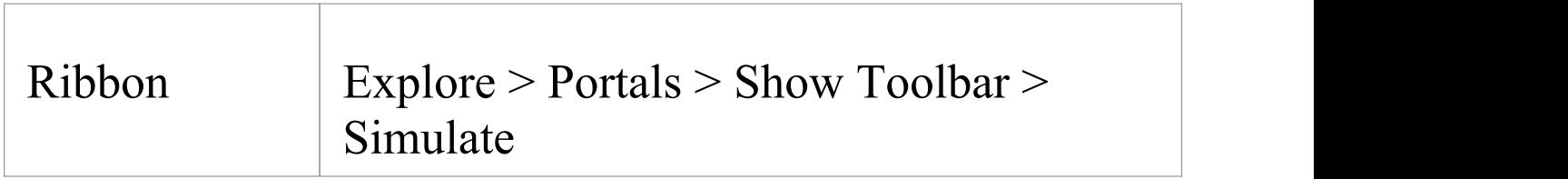

## **Simulate Toolbar Options**

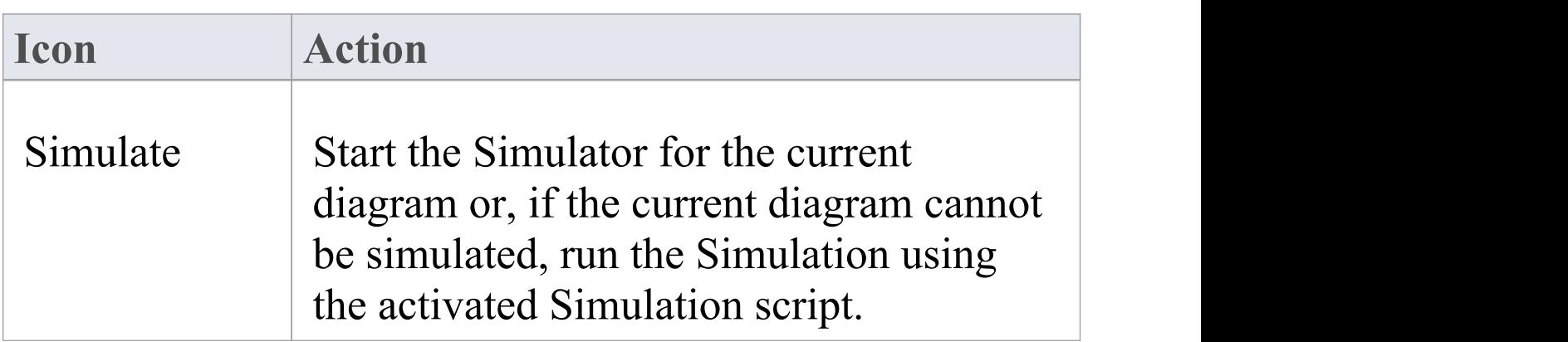

 $\top$ 

Ī.

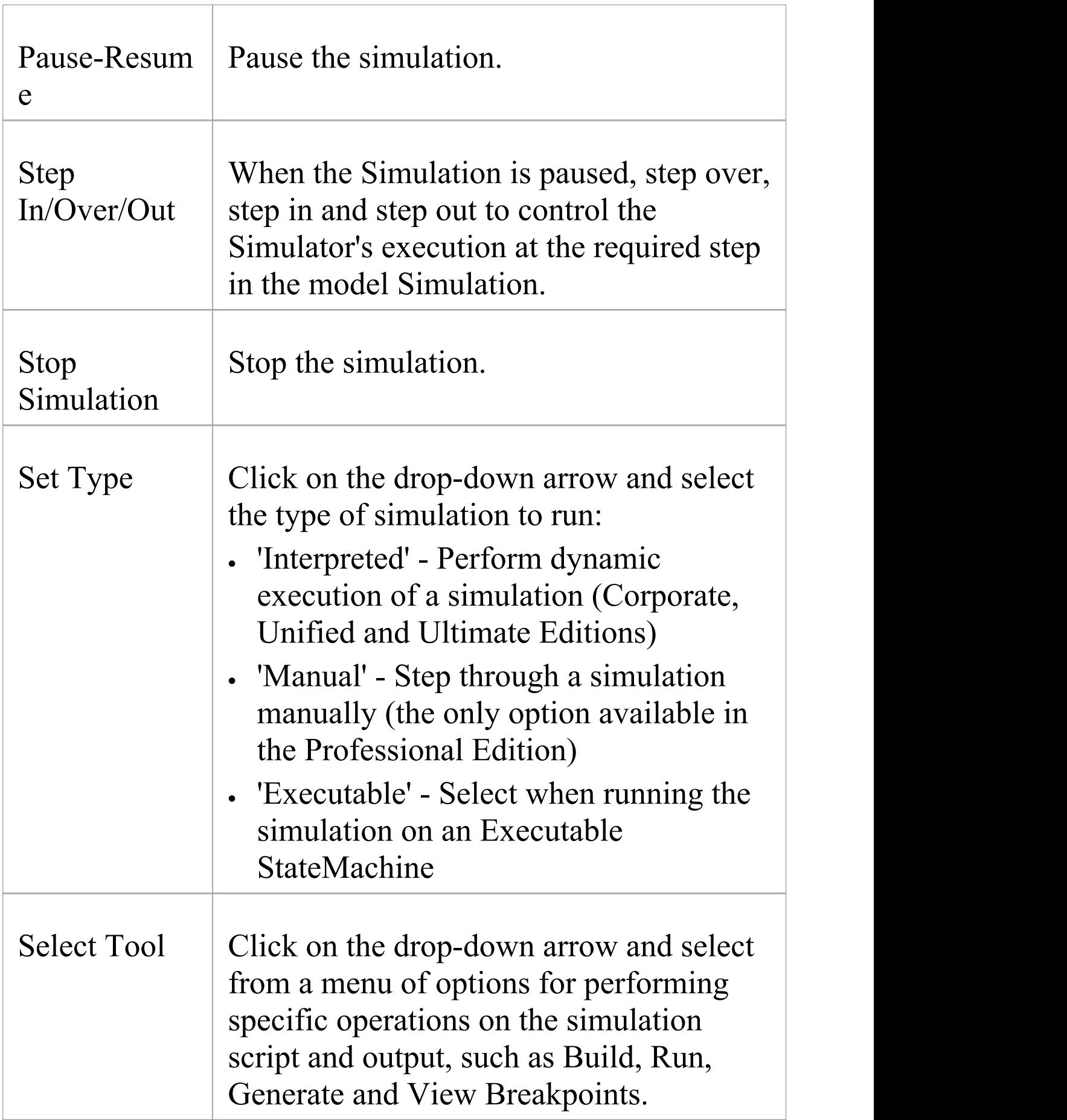

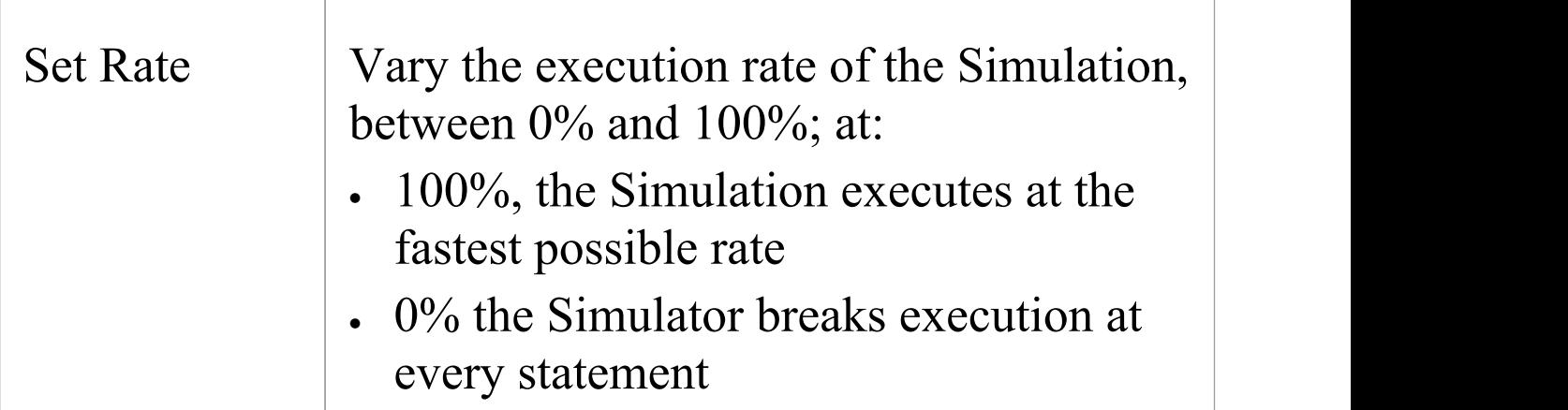

· The Simulate Toolbar is also found as the embedded toolbar in the Simulation window

# **Build Toolbar**

The Build toolbar provides access to tools for building program source code. From this toolbar you can:

- Build the currently active application
- · Run the compiled application
- · Run your Test and Deployment scripts

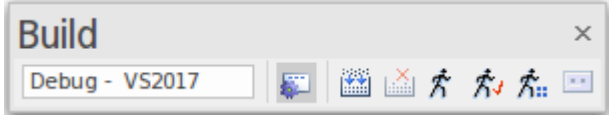

## **Access**

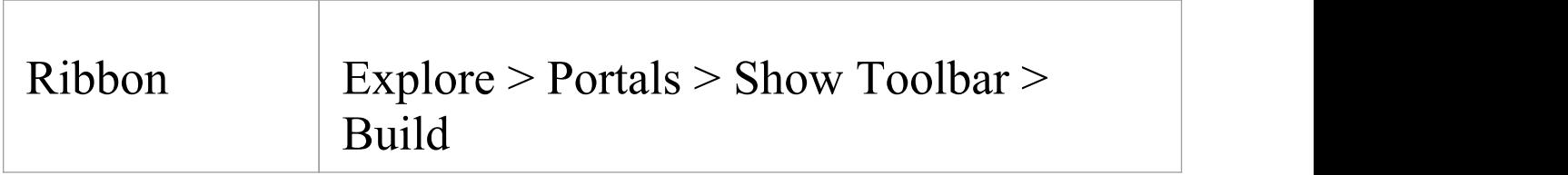

### **Build Toolbar Options**

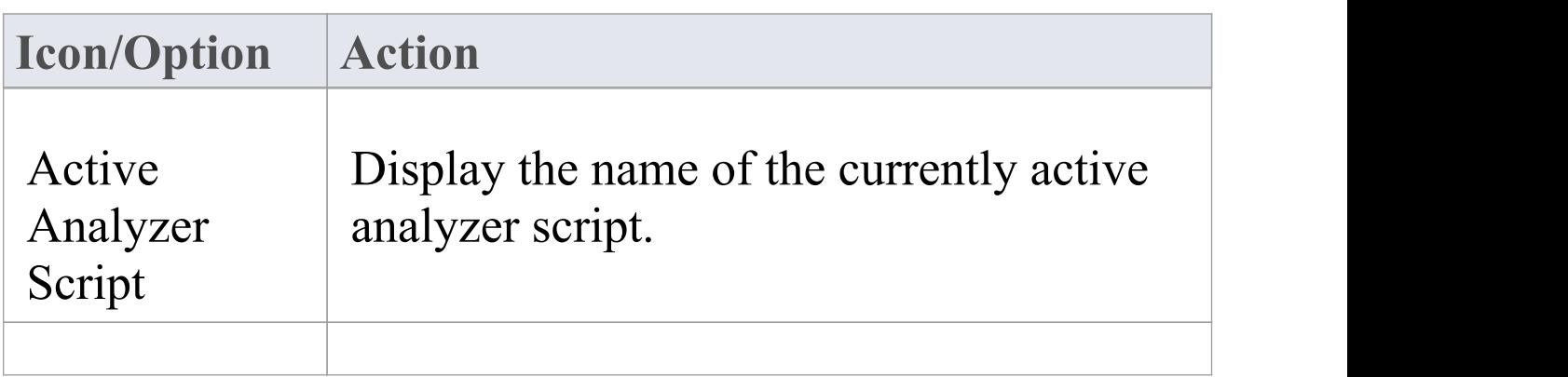

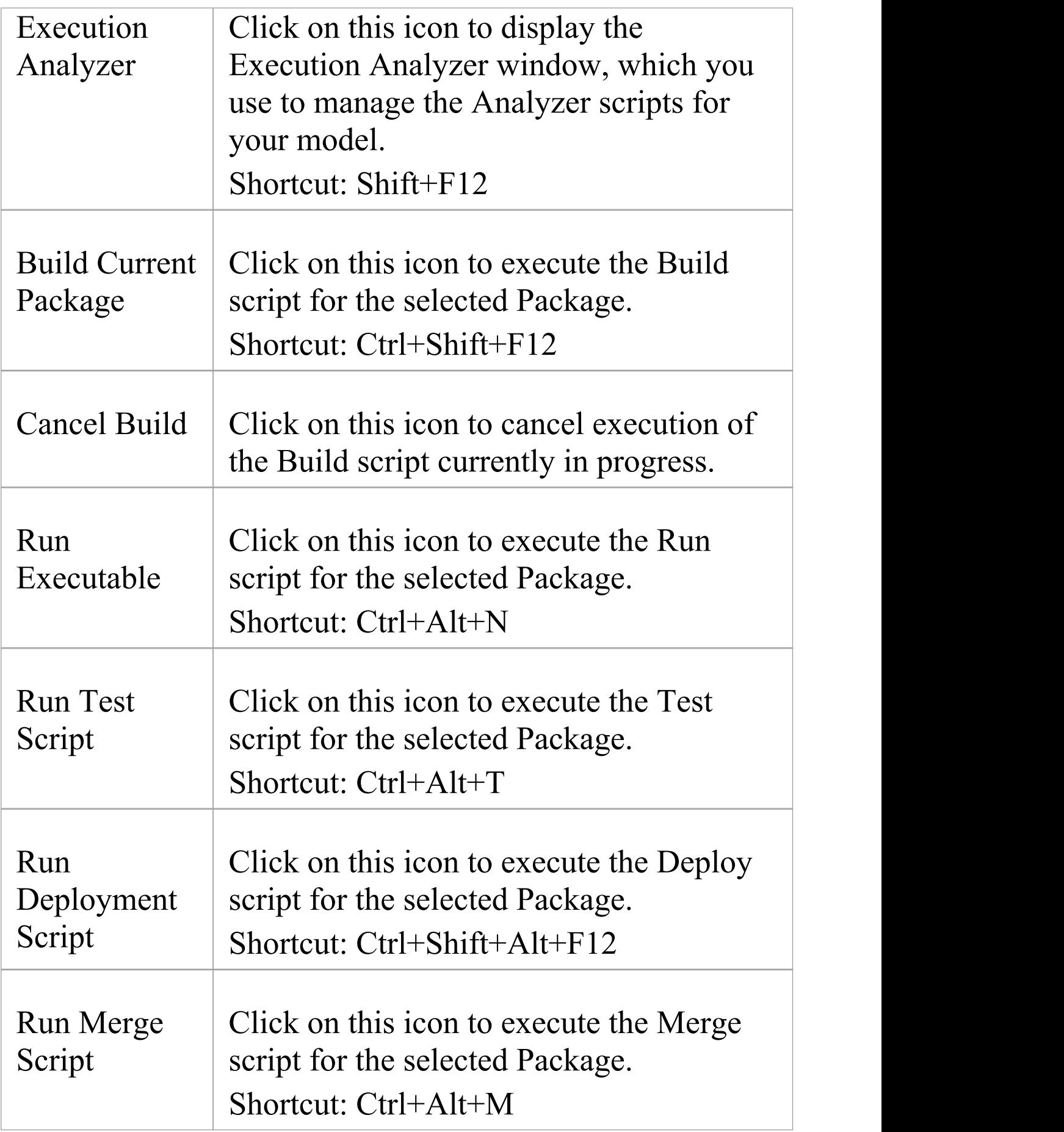

- · The toolbar can be docked to any main window edge or floated freely in a convenient location for quick access
- · You can move this toolbar to any dockable position and it retains that position in subsequent sessions
- · You can hide or show the toolbar by clicking on the 'Explore > Portals > Show Toolbar > Build' ribbon option

## **Record & Analyze Toolbar**

The Record & Analyze toolbar provides access to tools for recording the execution of program source code. From this toolbar you can:

- · Begin manual or automation recording of the currently active application
- · Step through manual execution
- Generate Sequence diagrams from a recording session

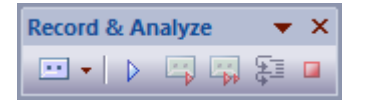

### **Access**

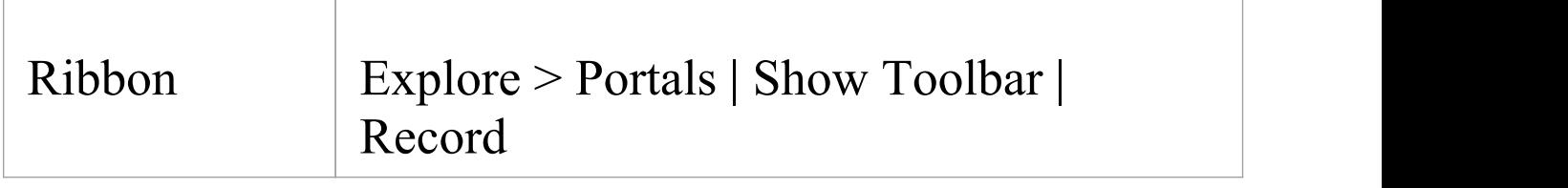

## **Record & Analyze Toolbar Options**

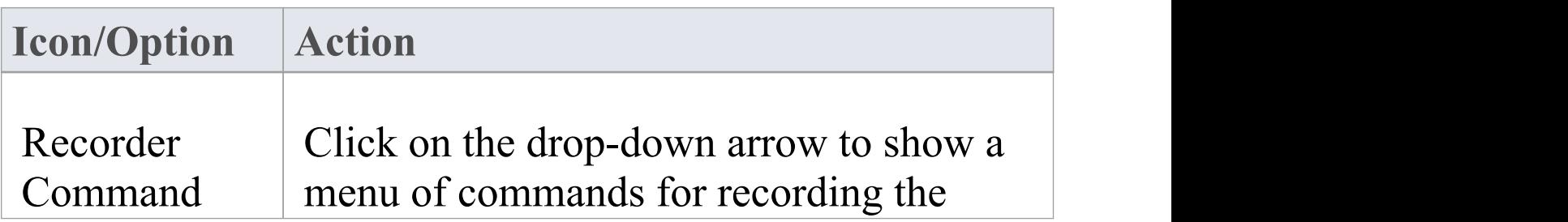

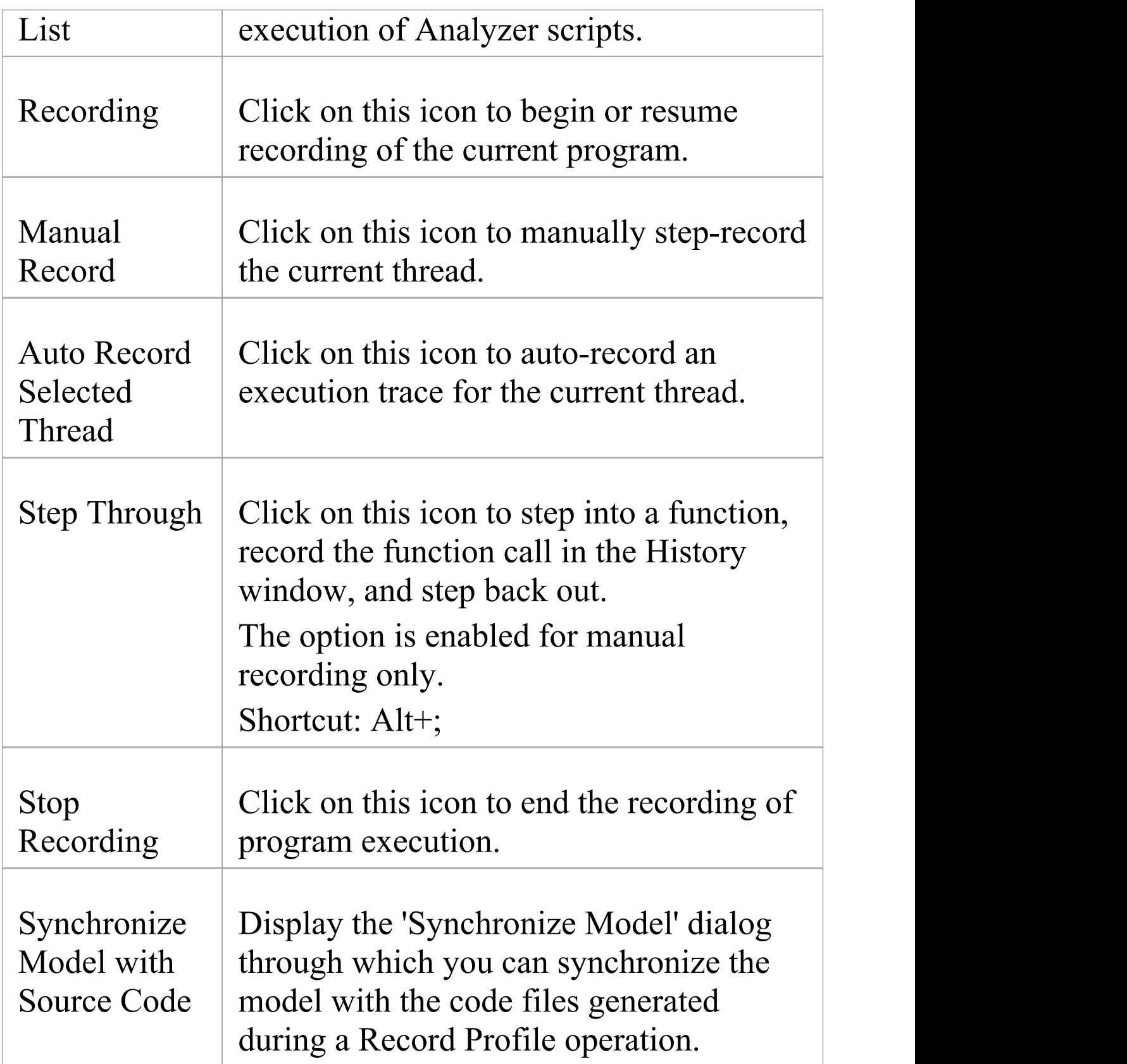

- · The toolbar can be docked to any main window edge or floated freely in a convenient location for quick access
- · You can move this toolbar to any dockable position and it retains that position in subsequent sessions
- · You can hide or show the toolbar by clicking on the 'Explore > Portals > Show Toolbar > Record' ribbon option

# **Debug Toolbar**

The Debug toolbar provides access to tools for debugging program source code. From this toolbar you can:

- Attach to running processes
- · Open a number of debugger windows
- Run, pause or terminate program execution
- · Step over, step into or step out of program statements

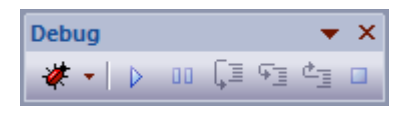

### **Access**

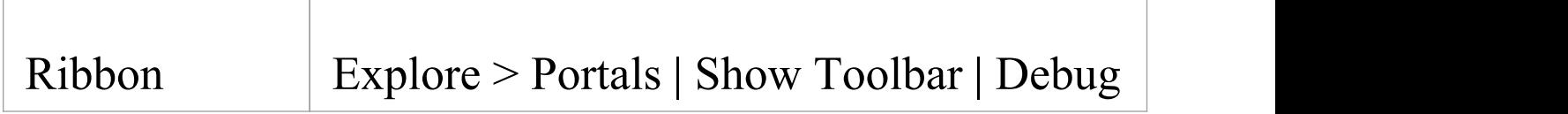

### **Debug Toolbar Options**

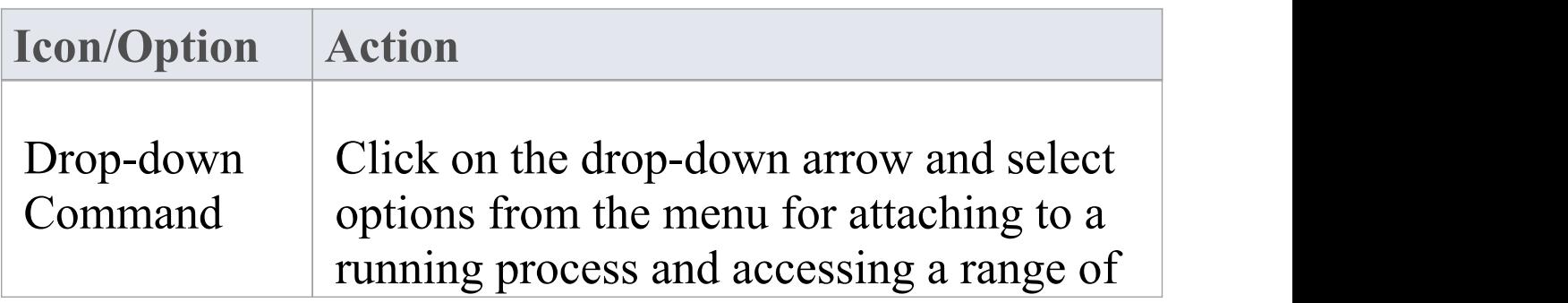

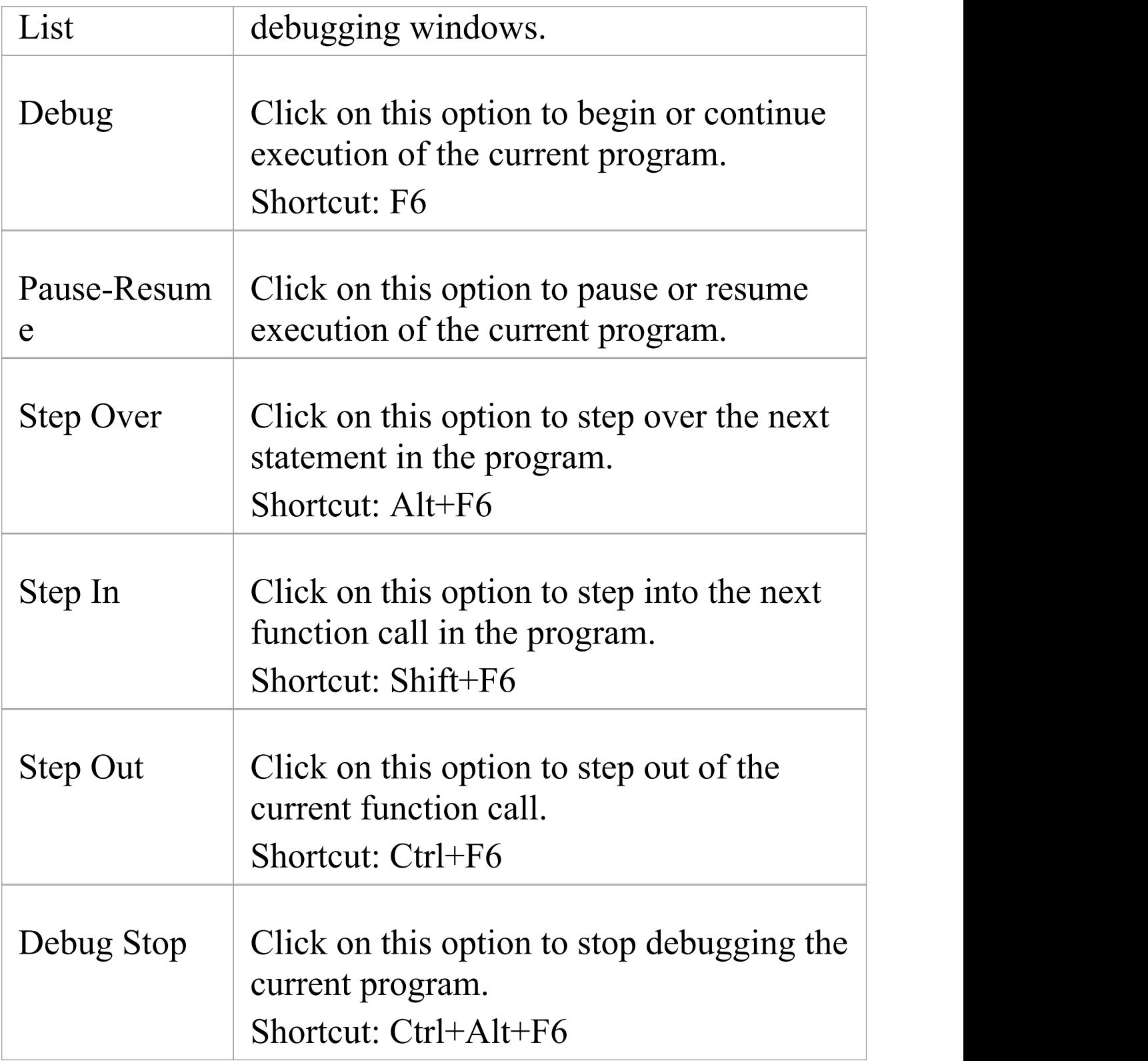

- · The toolbar can be docked to any main window edge or floated freely in a convenient location for quick access
- · You can move this toolbar to any dockable position and it retains that position in subsequent sessions
- · You can hide or show the toolbar by clicking on the 'Explore > Portals > Show Toolbar > Debug' ribbon option

## **Collaborate Toolbar**

The Collaborate Toolbar provides options to swiftly access and switch between the communication and fact recording facilities of Enterprise Architect, such as Model Mail, Discussions and the Diary.

```
Collaborate \star ×
只口目园幻飞兽
```
## **Access**

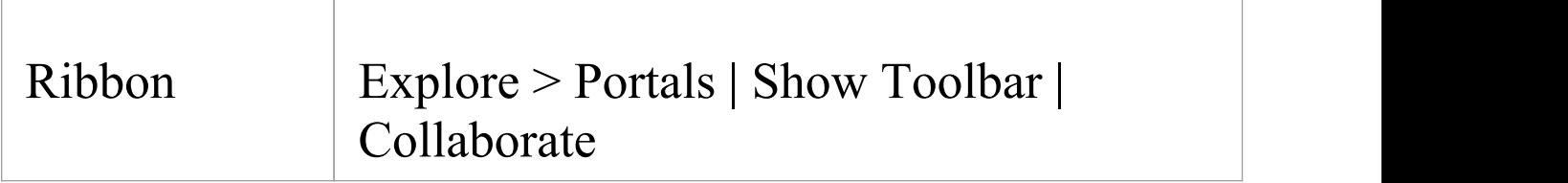

## **Collaborate Toolbar Options**

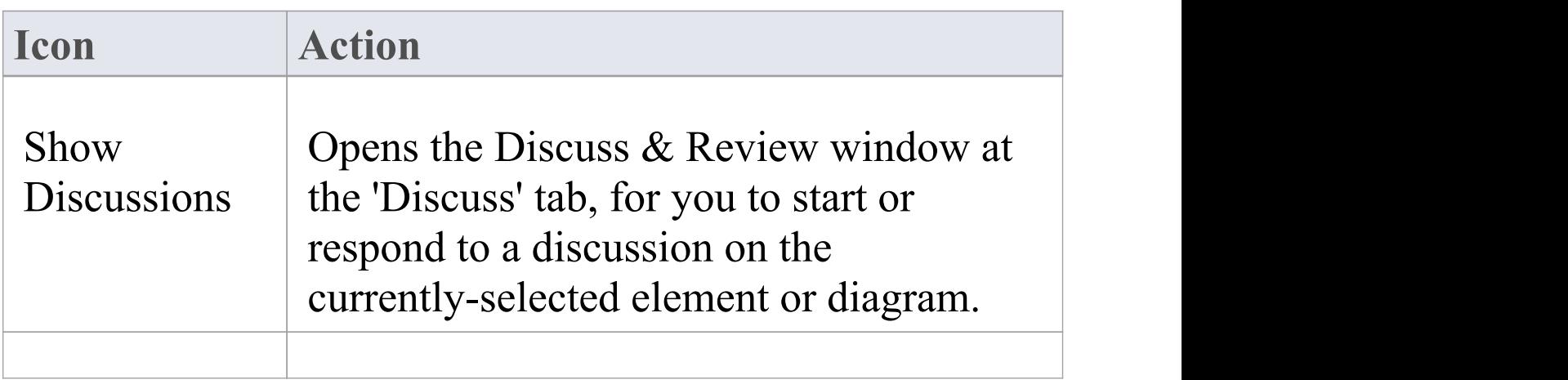

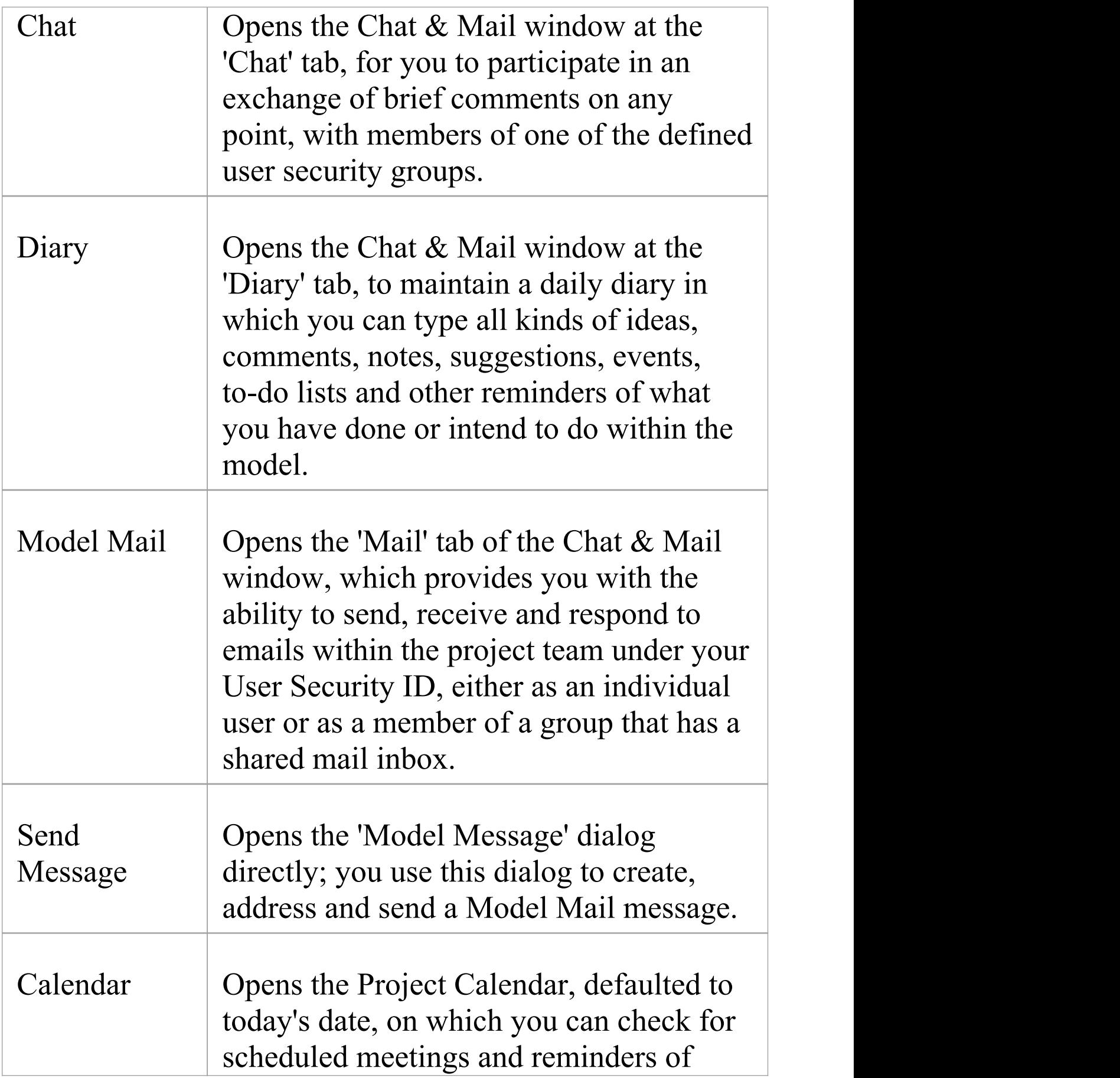

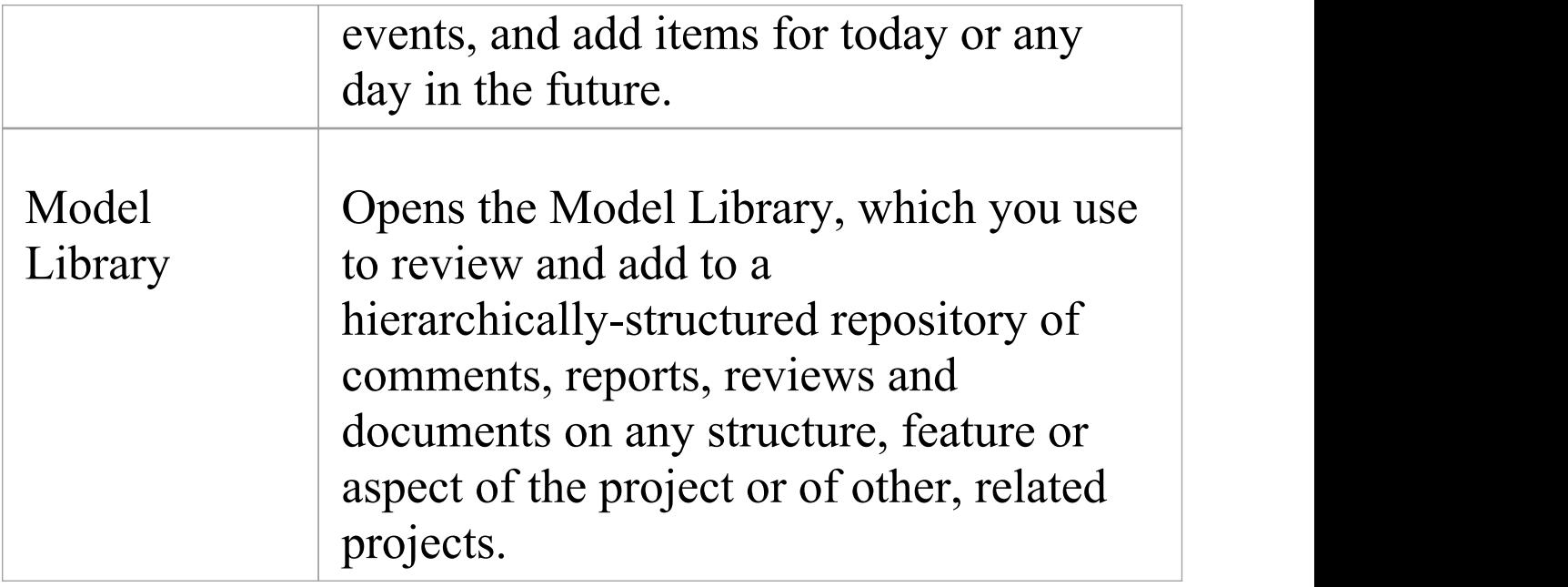

- · The toolbar can be docked to any main window edge or floated freely in a convenient location for quick access
- · You can move this toolbar to any dockable position and it retains that position in subsequent sessions
- · You can hide or show the toolbar by clicking on the 'Explore > Portals > Show Toolbar > Collaborate' ribbon option
## **Custom Draw Style Toolbar**

The Custom Draw Style Toolbar provides access to a range of facilities for applying a simple style of drawing to segments of your model, rather than the formalized styles of the notations such as UML, ArchiMate and SysML. These facilities are essentially the shape and position options provided by the full Custom Style Format toolbar displayed on a diagram when Custom Styles are enabled.

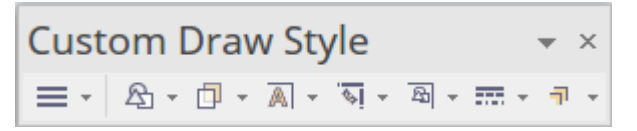

The icons are highlighted on the Toolbar when at least one element is selected in a diagram.

### **Access**

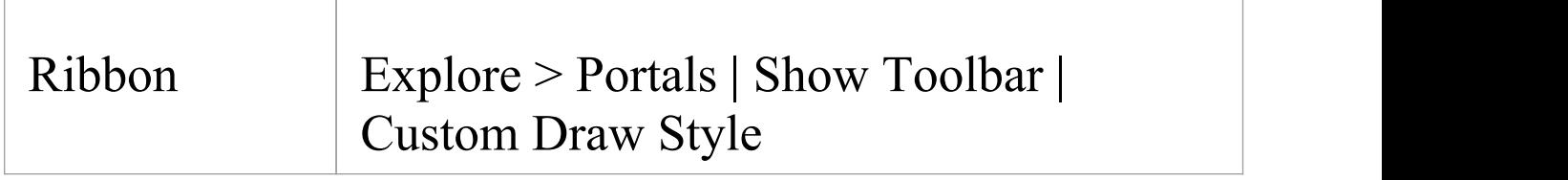

### **Custom Draw Style Toolbar Options**

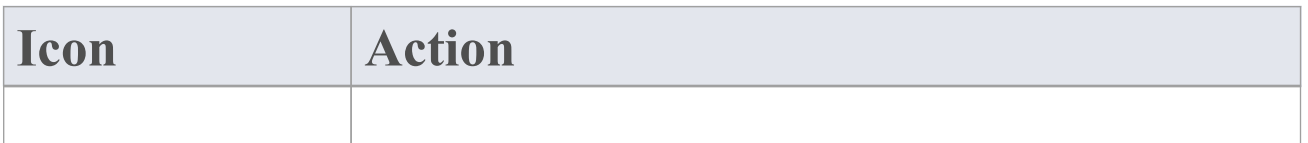

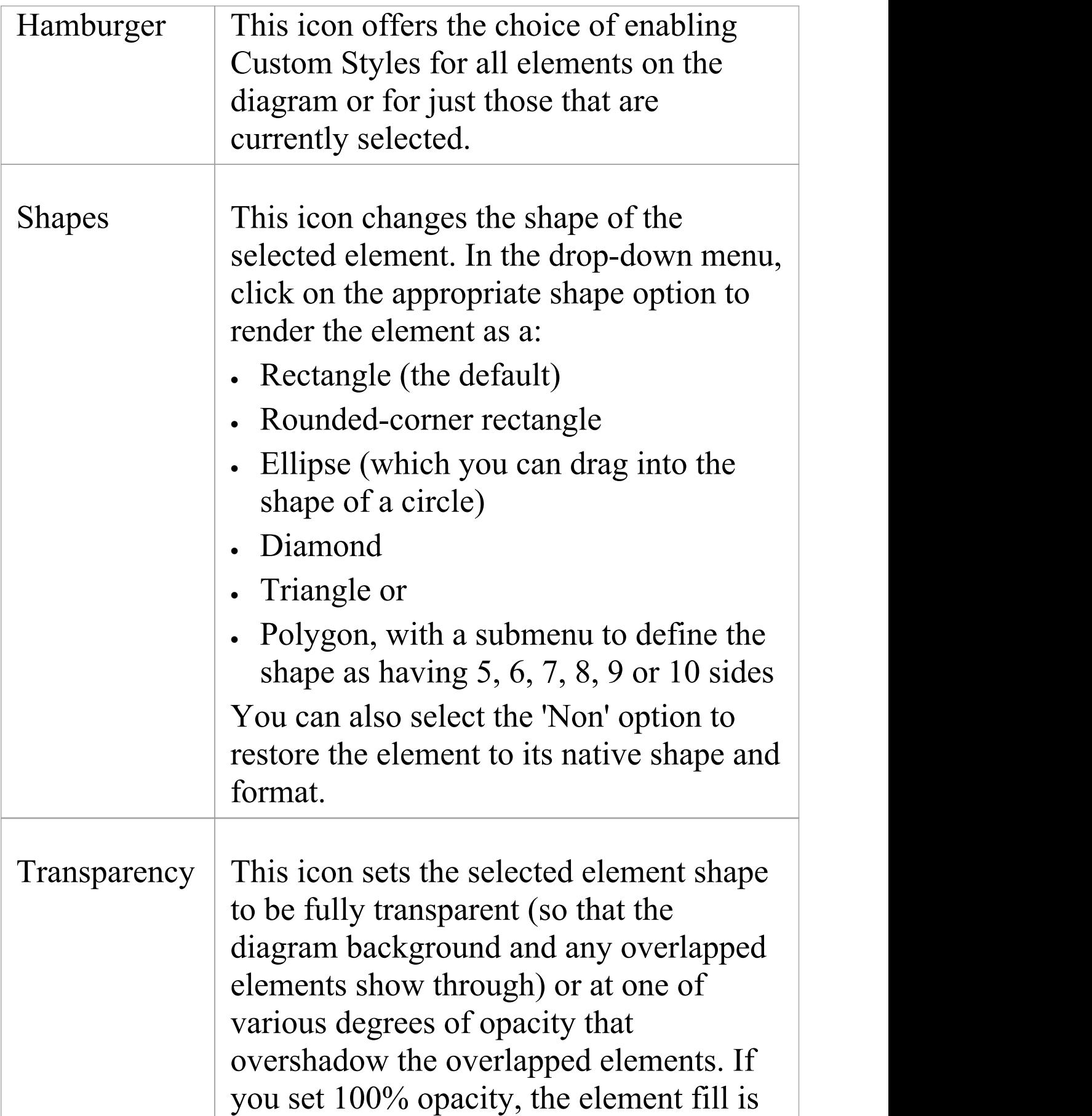

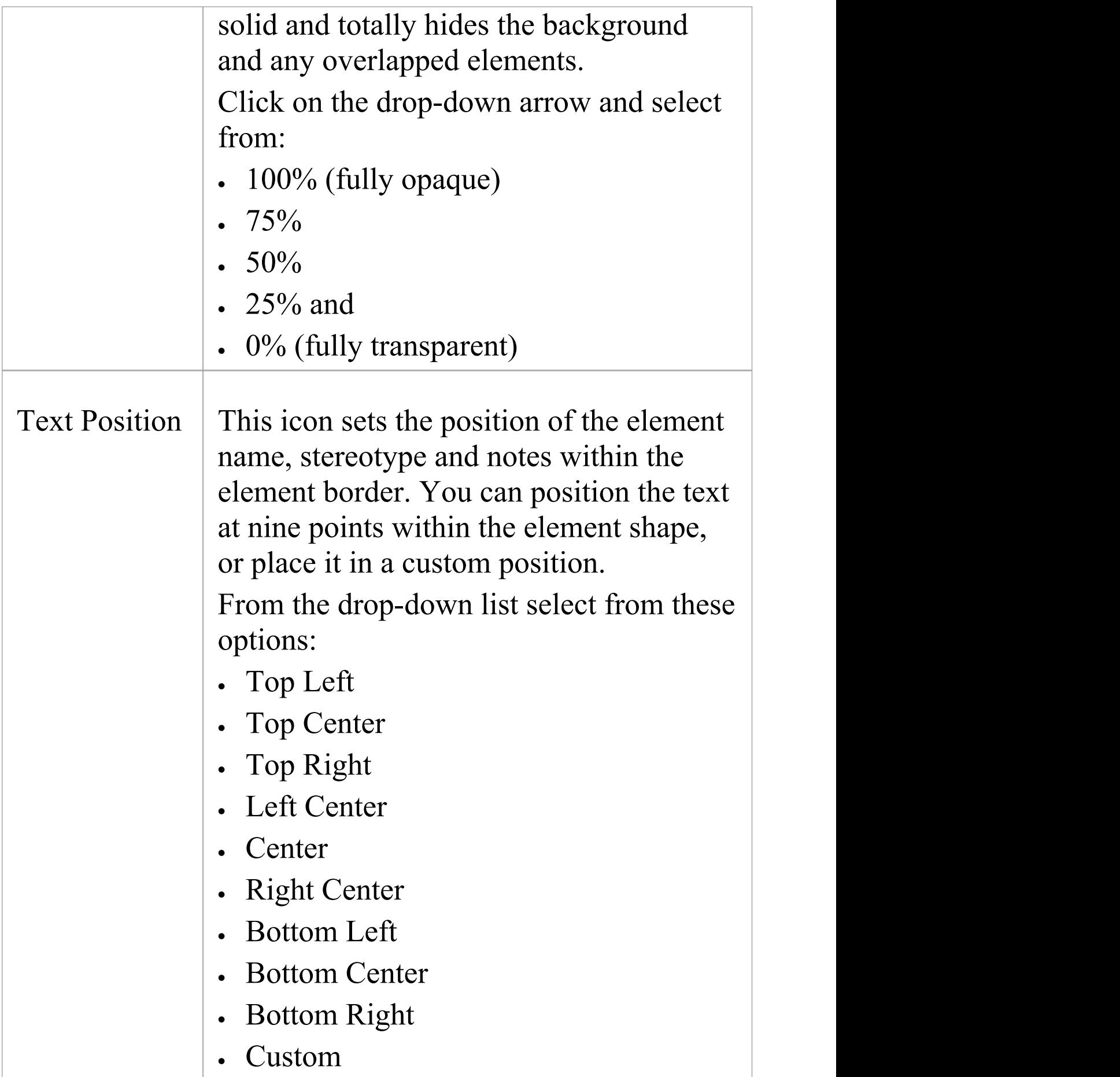

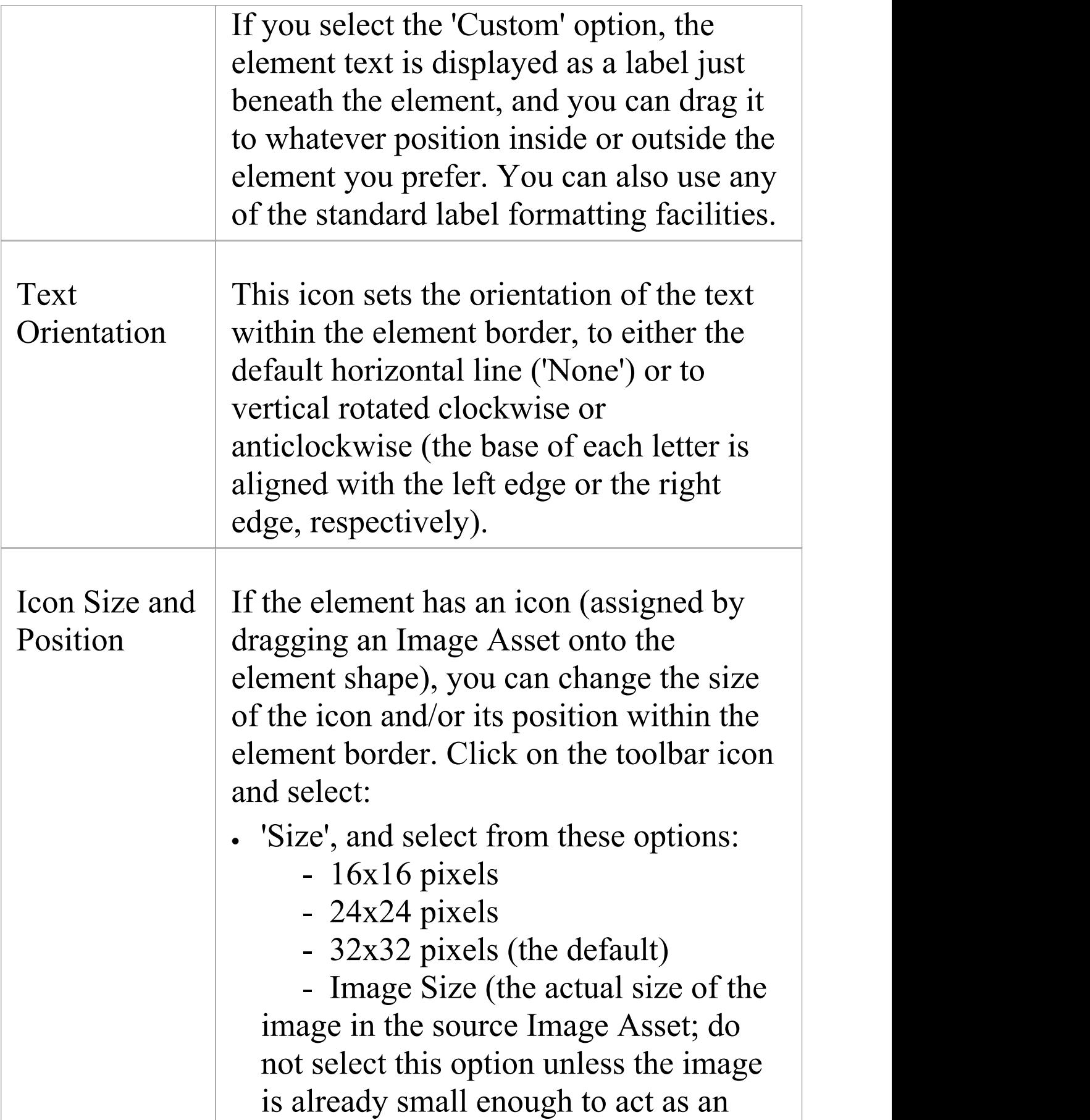

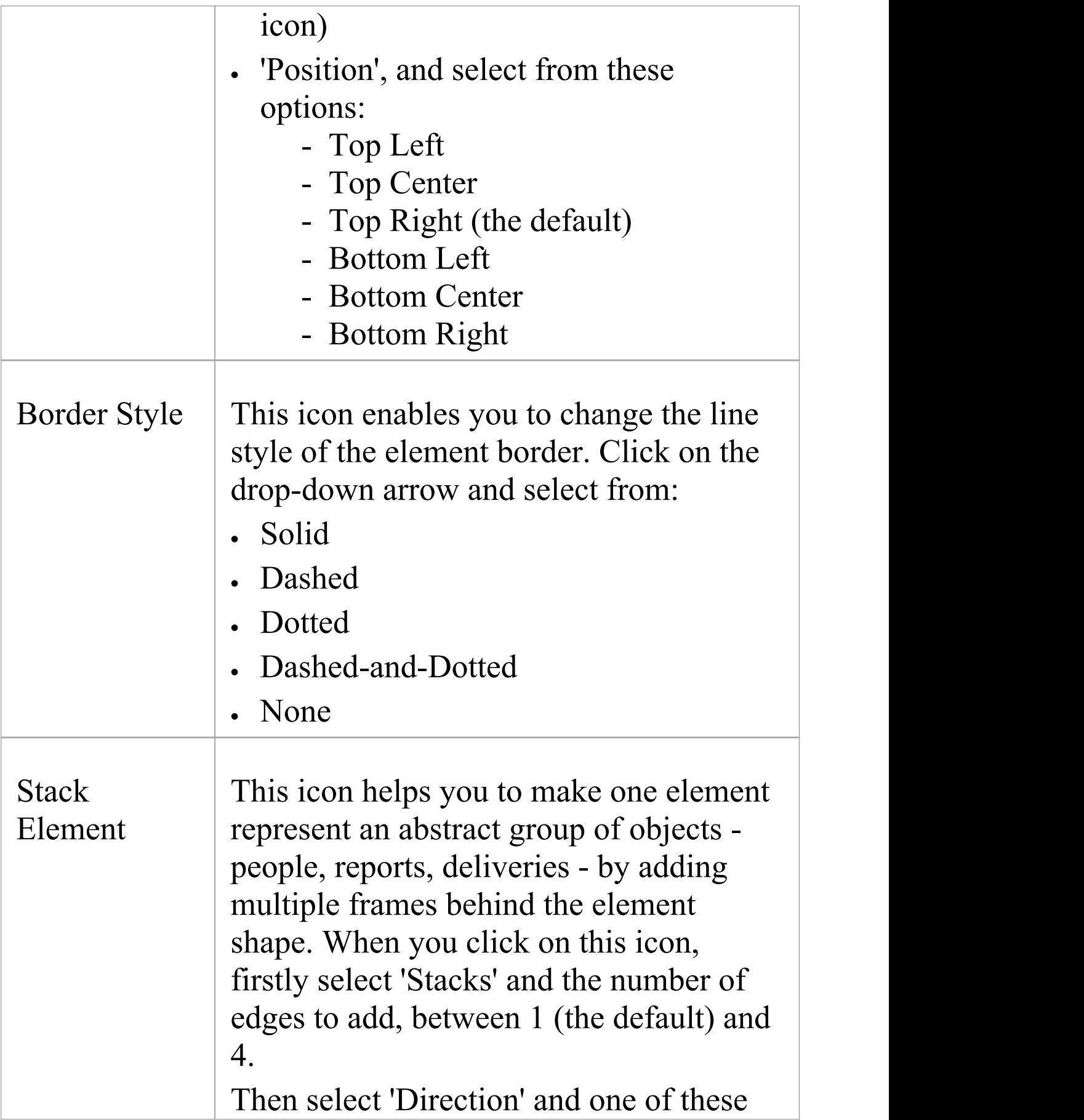

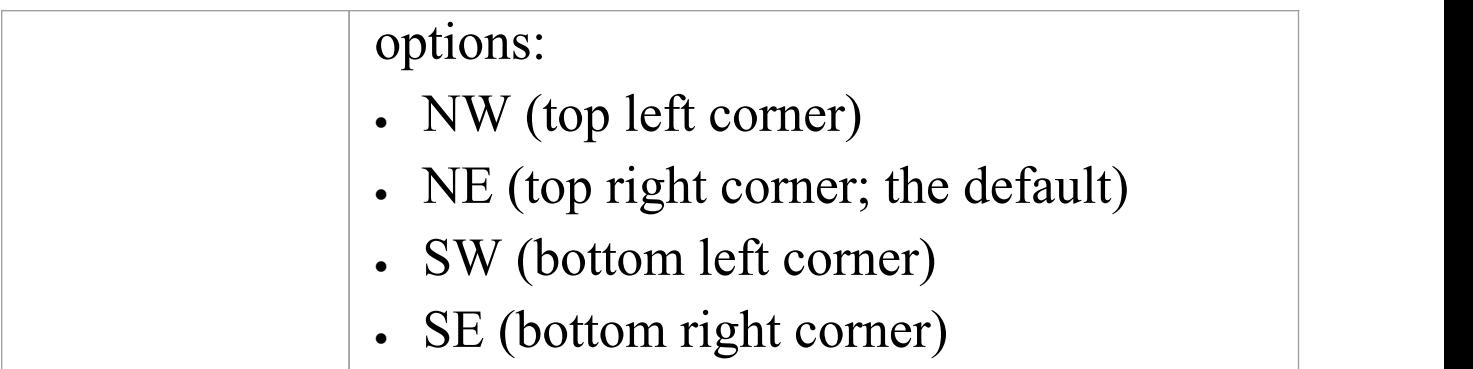

# **Publish Toolbar**

The Publish Toolbar provides access to a number of facilities for capturing details of your model structures in a document or report for more general and external distribution.

$$
\begin{array}{|l|}\n \hline\n \text{Published} & \times \times \\
\hline\n \text{E} & \text{E} & \text{E} & \text{E} & \text{E} \\
\hline\n \end{array}
$$

### **Access**

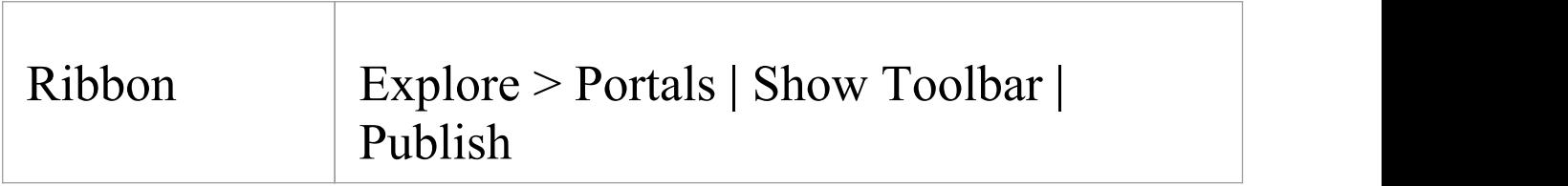

### **Publish Toolbar Options**

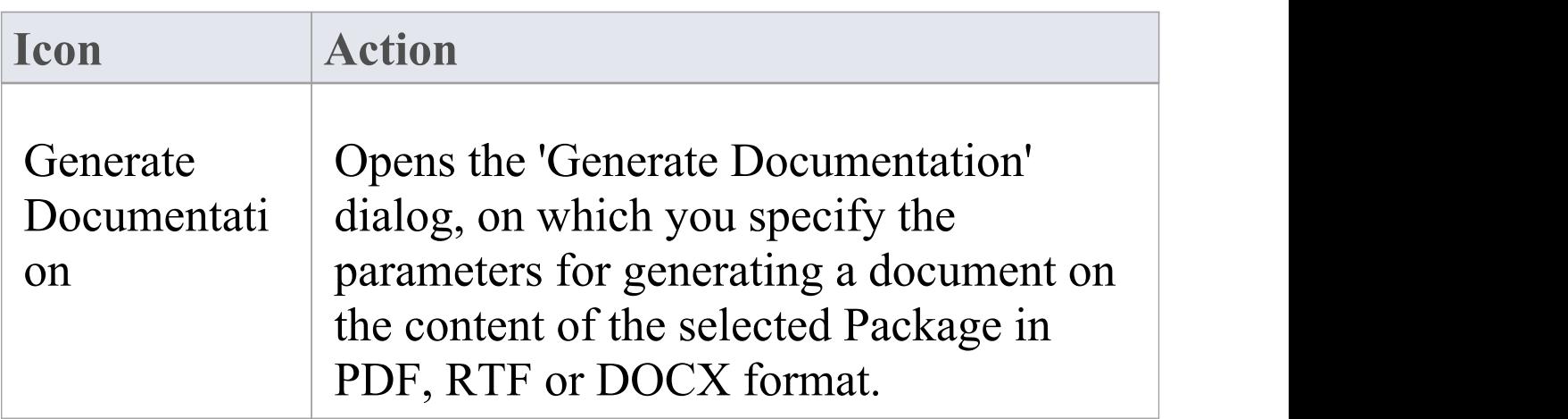

 $\overline{1}$ 

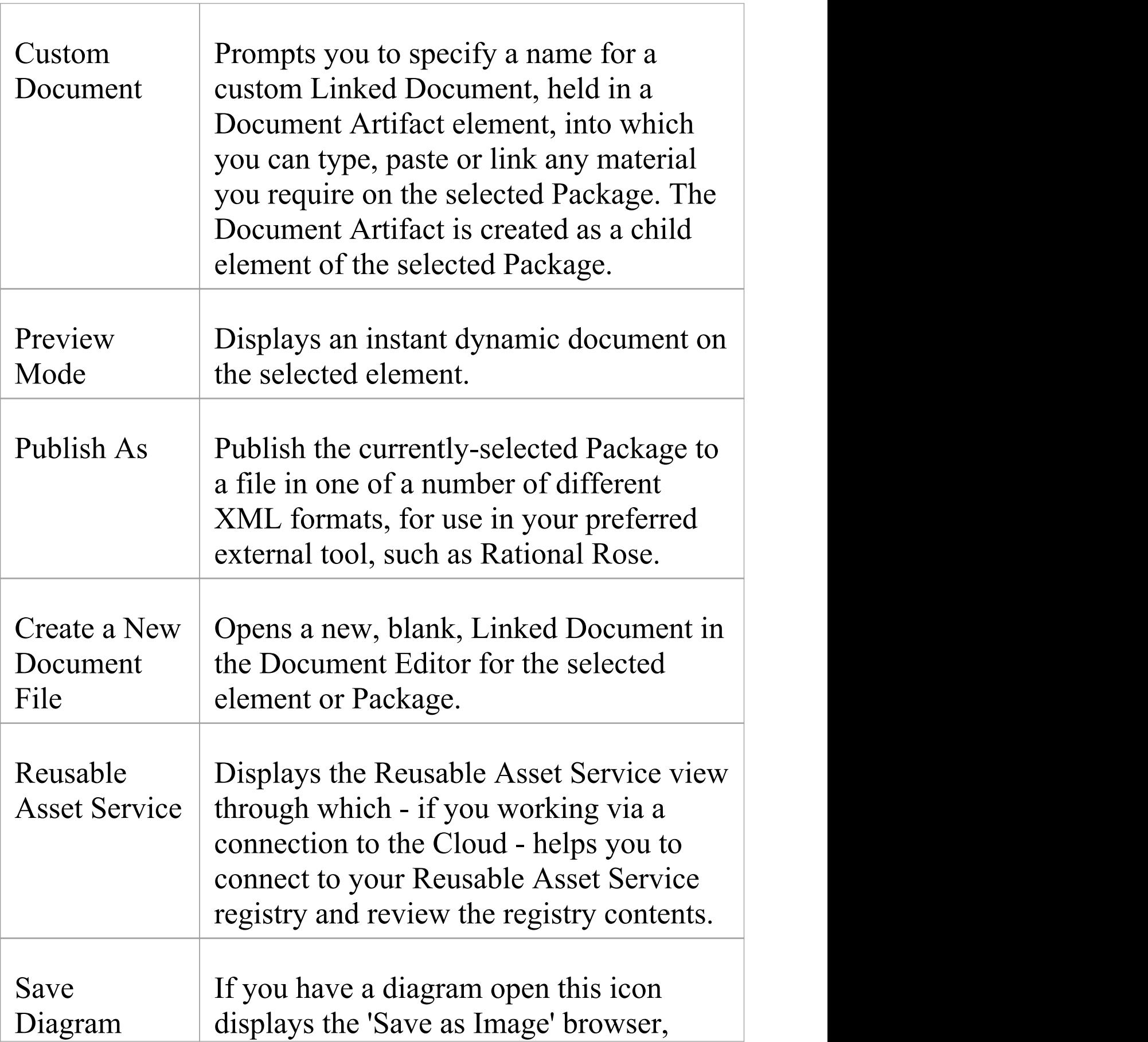

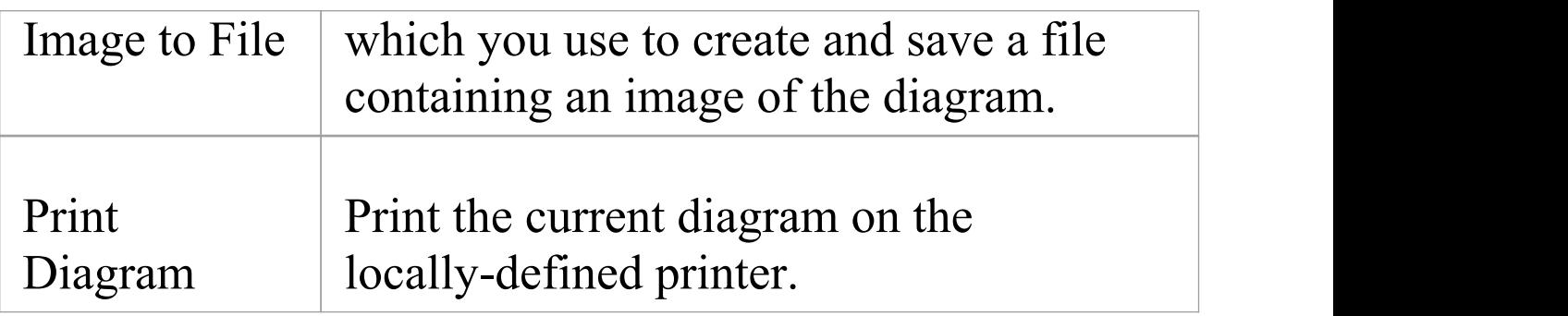

# **The Code Editors**

Enterprise Architect provides a number of editors that you can use across the development environment to maintain scripts, code and templates. Each editor has its own features, but they are all based on a common Code Editor control.

You can have several code editors (or files within a code editor) open at the same time, as separate tabs in the Enterprise Architect central work area (the 'Diagram View'). You can also close the editors individually or all together, leaving views of other types (such as diagrams or Document reports) still open.

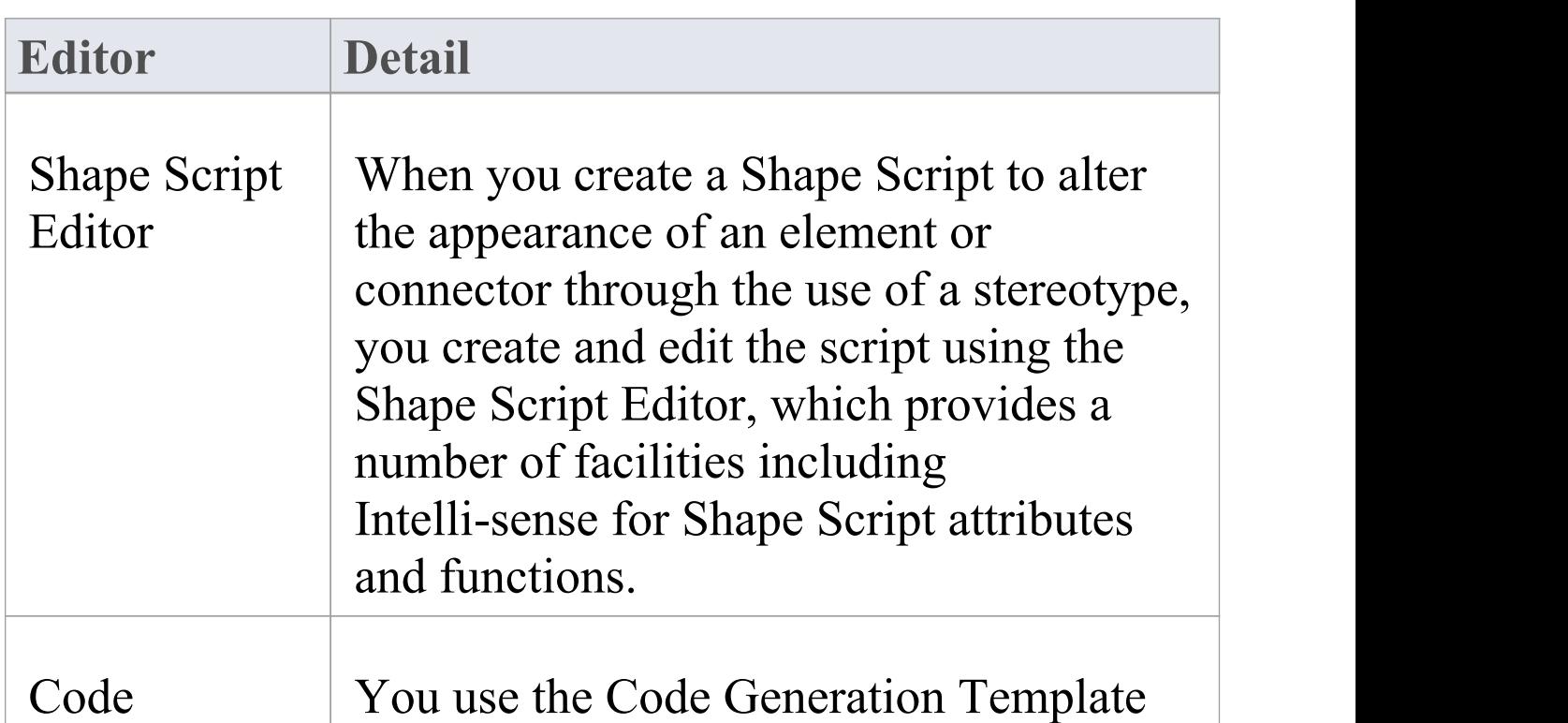

### **Code Editors**

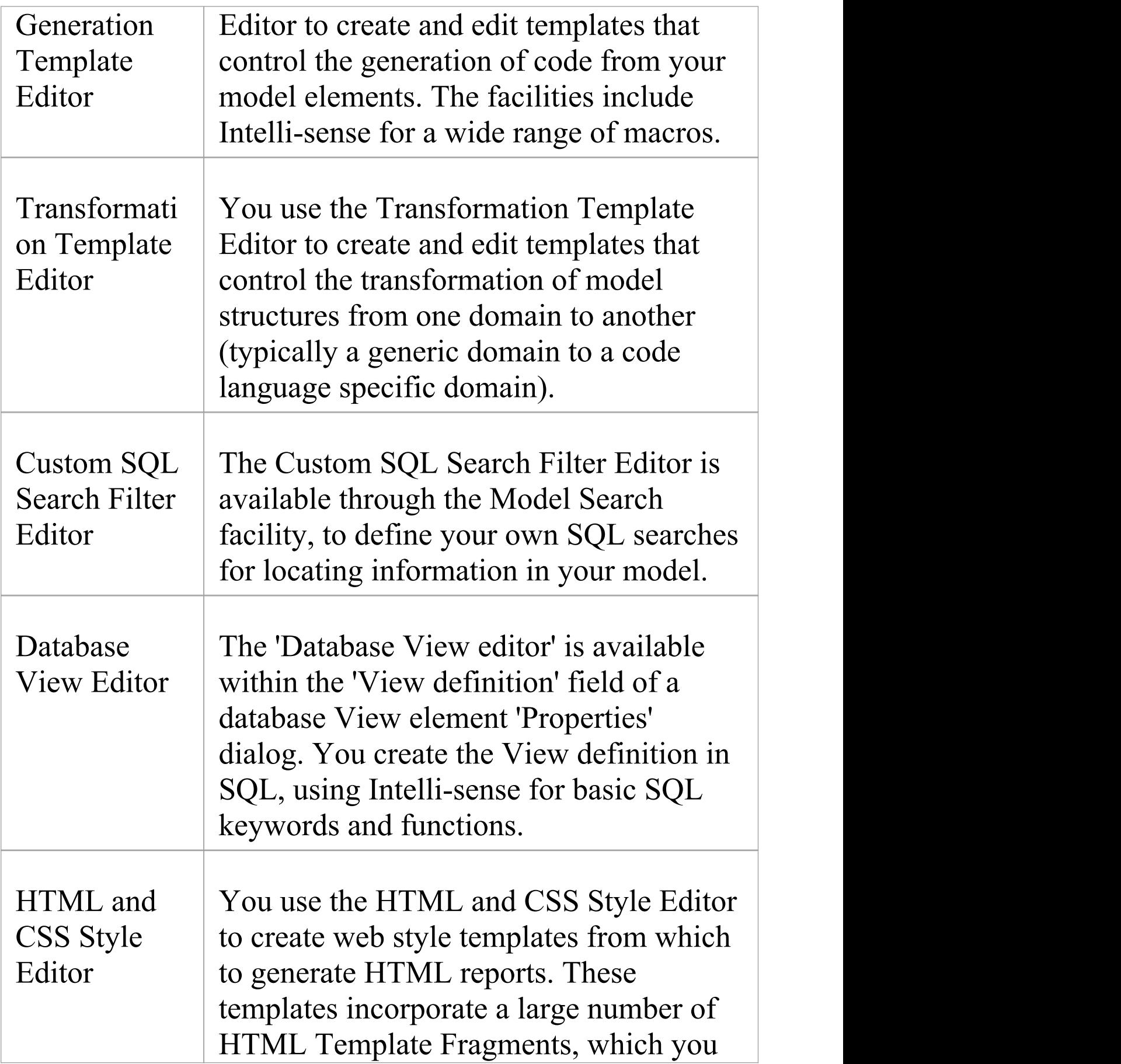

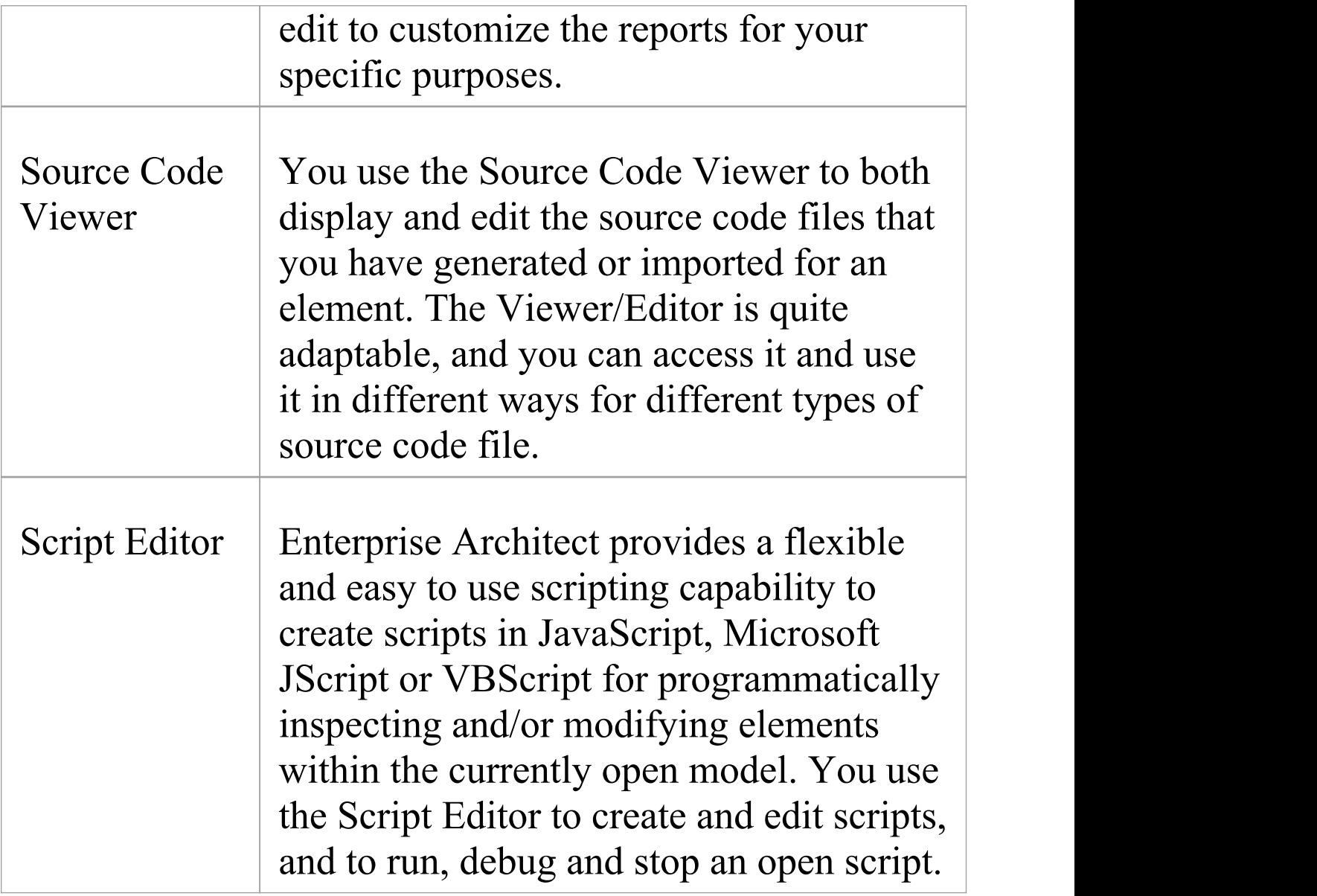

## **Customize the Desktop**

As you work on your project, creating and reviewing model structures, you can make use of a wide range of system windows that help you locate and focus on particular types of object or object property. To make your modeling tasks even easier, you can fix these windows in a convenient place on your screen, move them around, set them as callable tabs or auto hide them.

Using Workspace Layouts, accessible from the Ribbon bar or from the Portals, you can also quickly load different sets of windows that target particular tasks. You can also save your favorite layouts and recall them when required.

You can access these windows through ribbon options or through keyboard key combinations. However, the fastest way to select and open any window in Enterprise Architect is to use the Quick Access panels, as described in the *Window Quick Access* Help topic.

One of the strengths of Enterprise Architect is that you can work in a central view and instantly view and edit aspects of your model in one or more of the windows surrounding the central view. Having completed your review in a window, however, you can quickly switch focus back to the object you were working on in the central (or 'active') view by pressing Ctrl+Shift+` (effectively Ctrl+~).

### **Which are the Standard windows?**

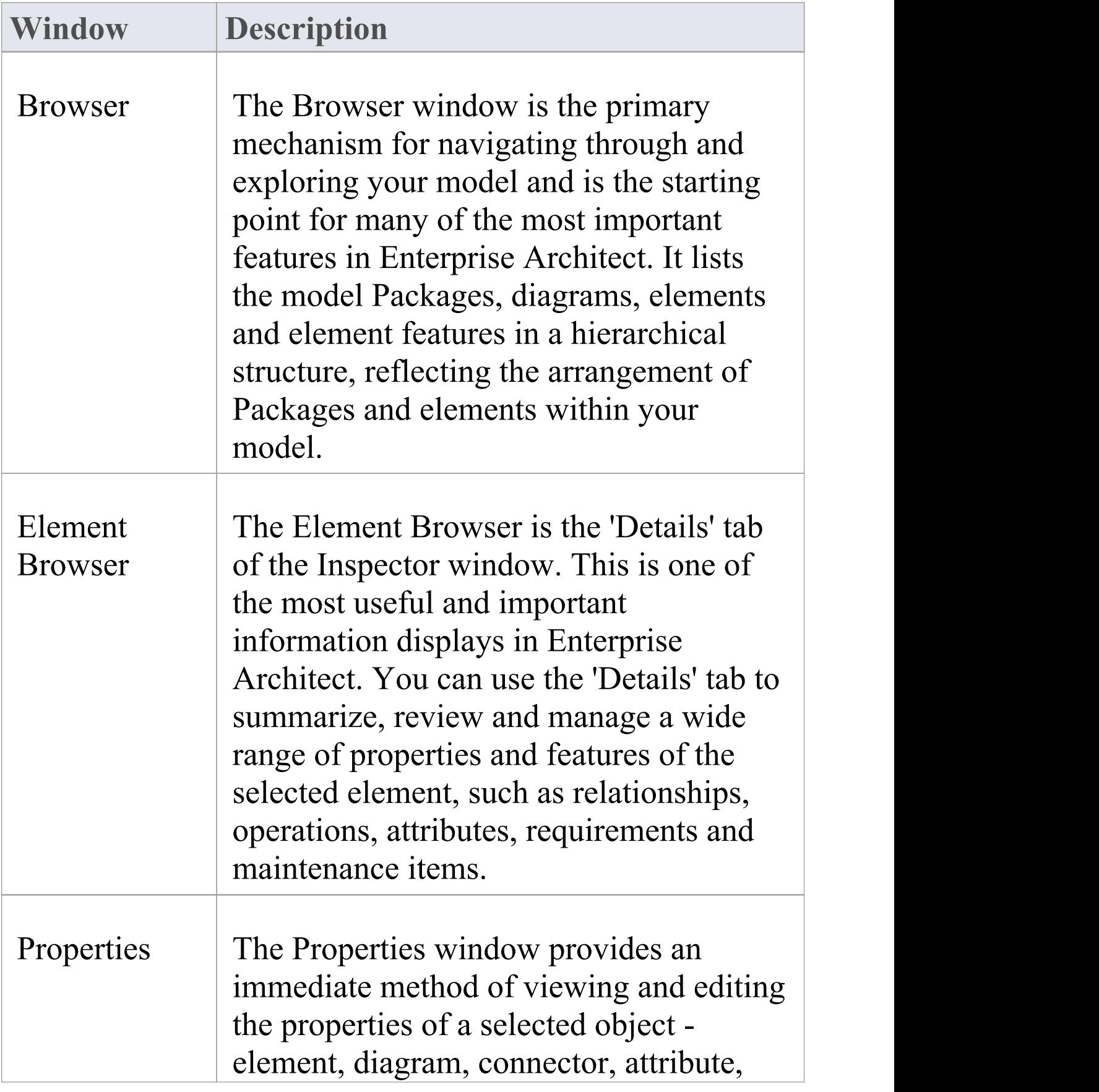

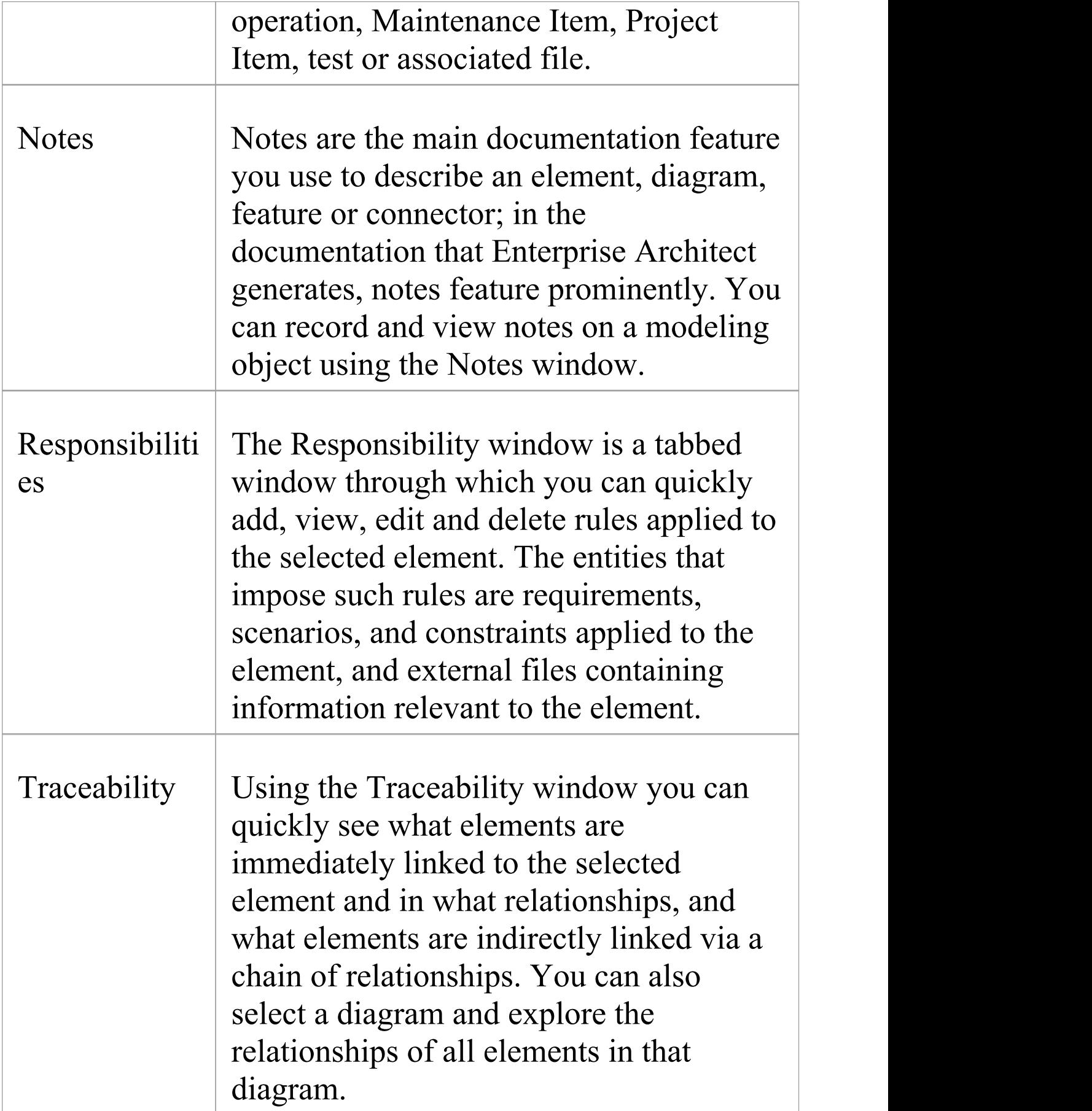

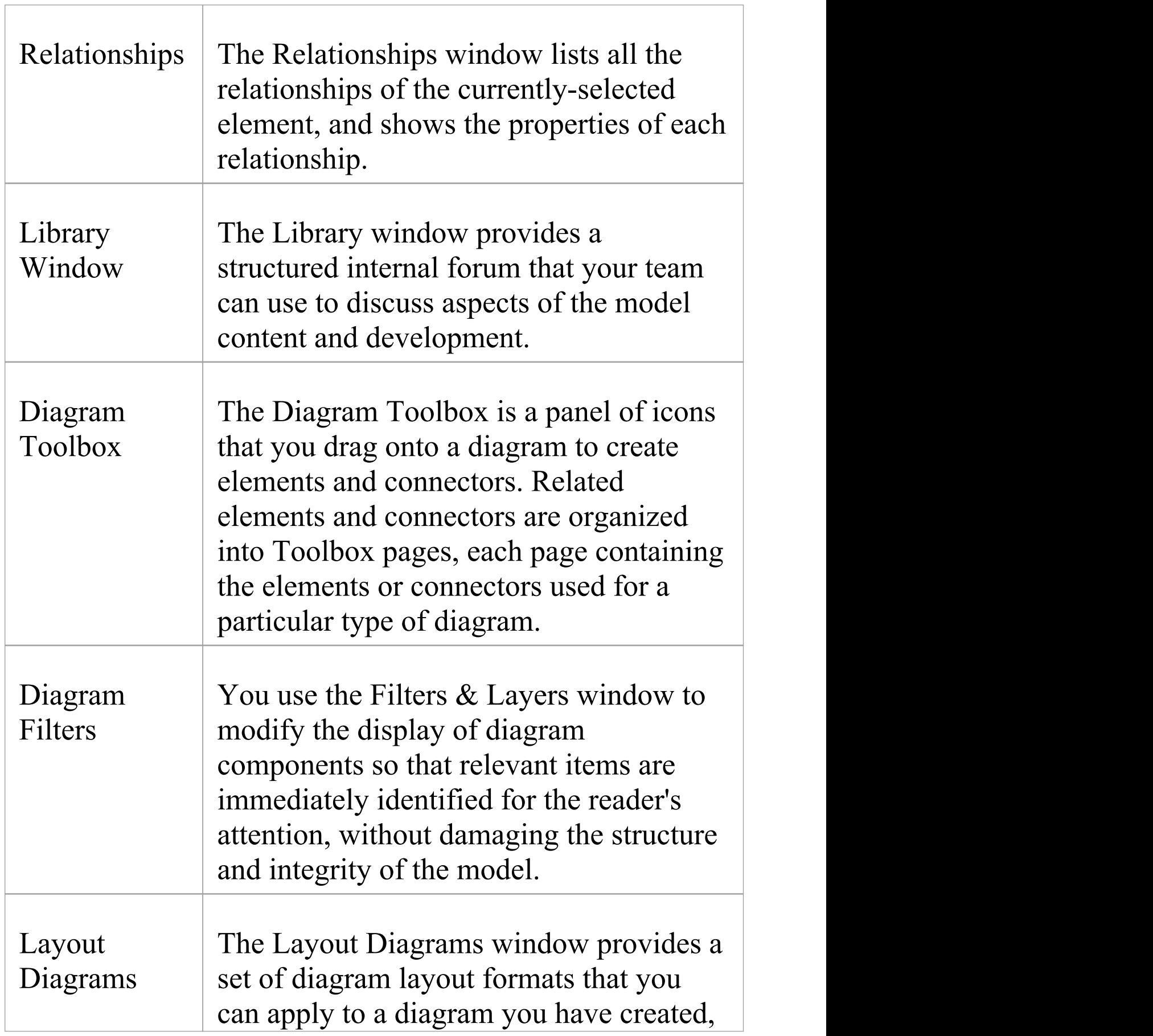

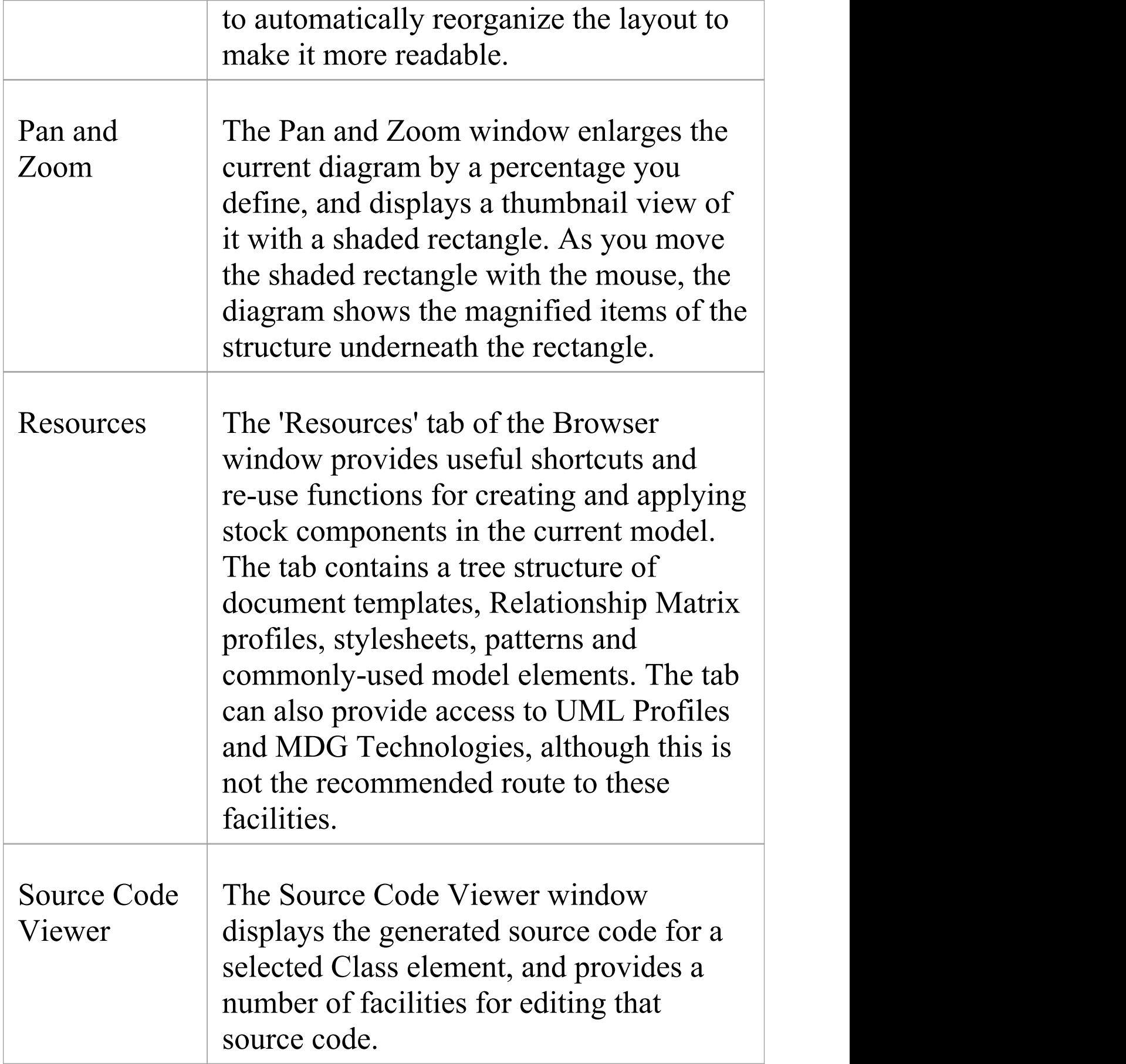

T

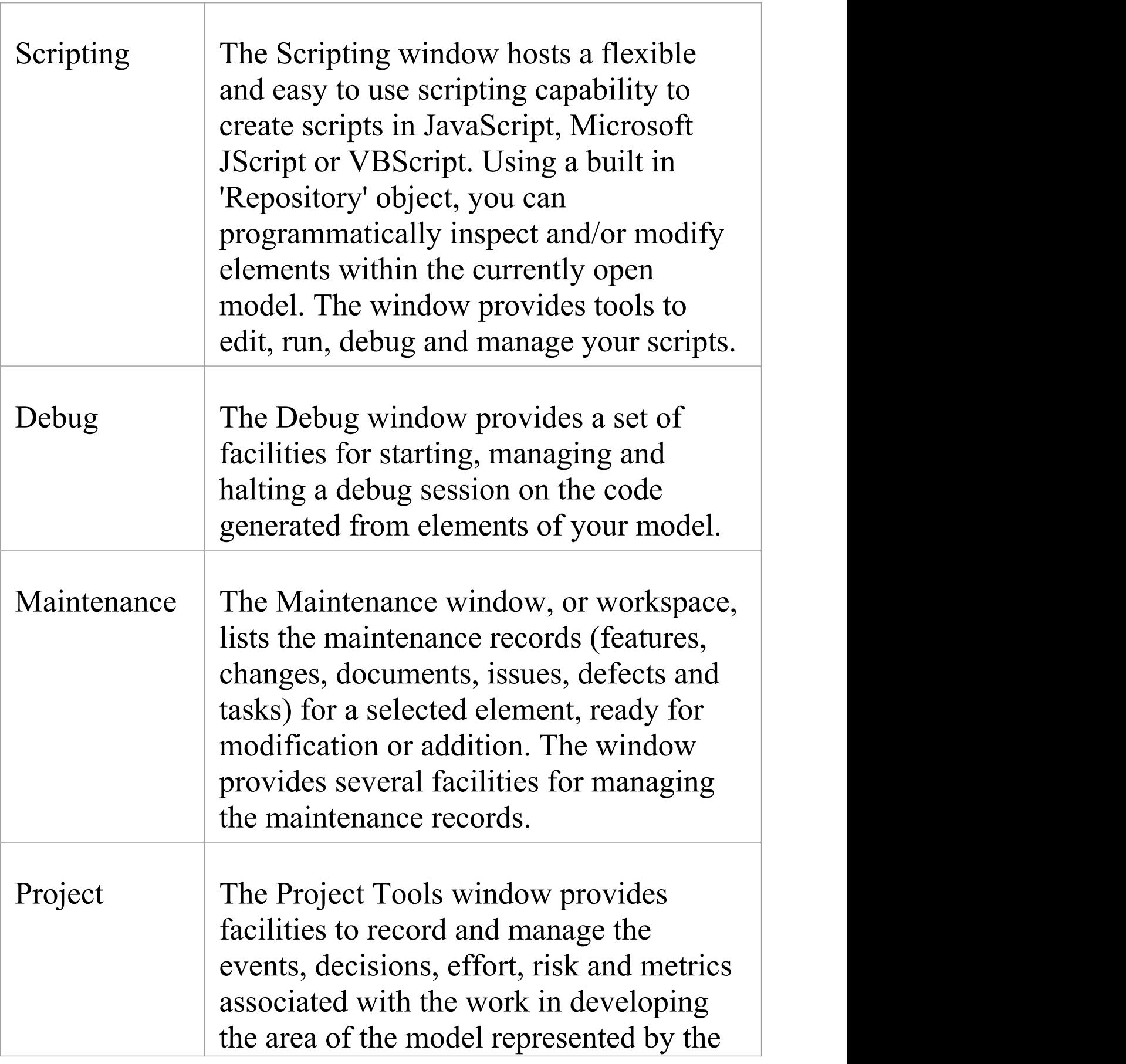

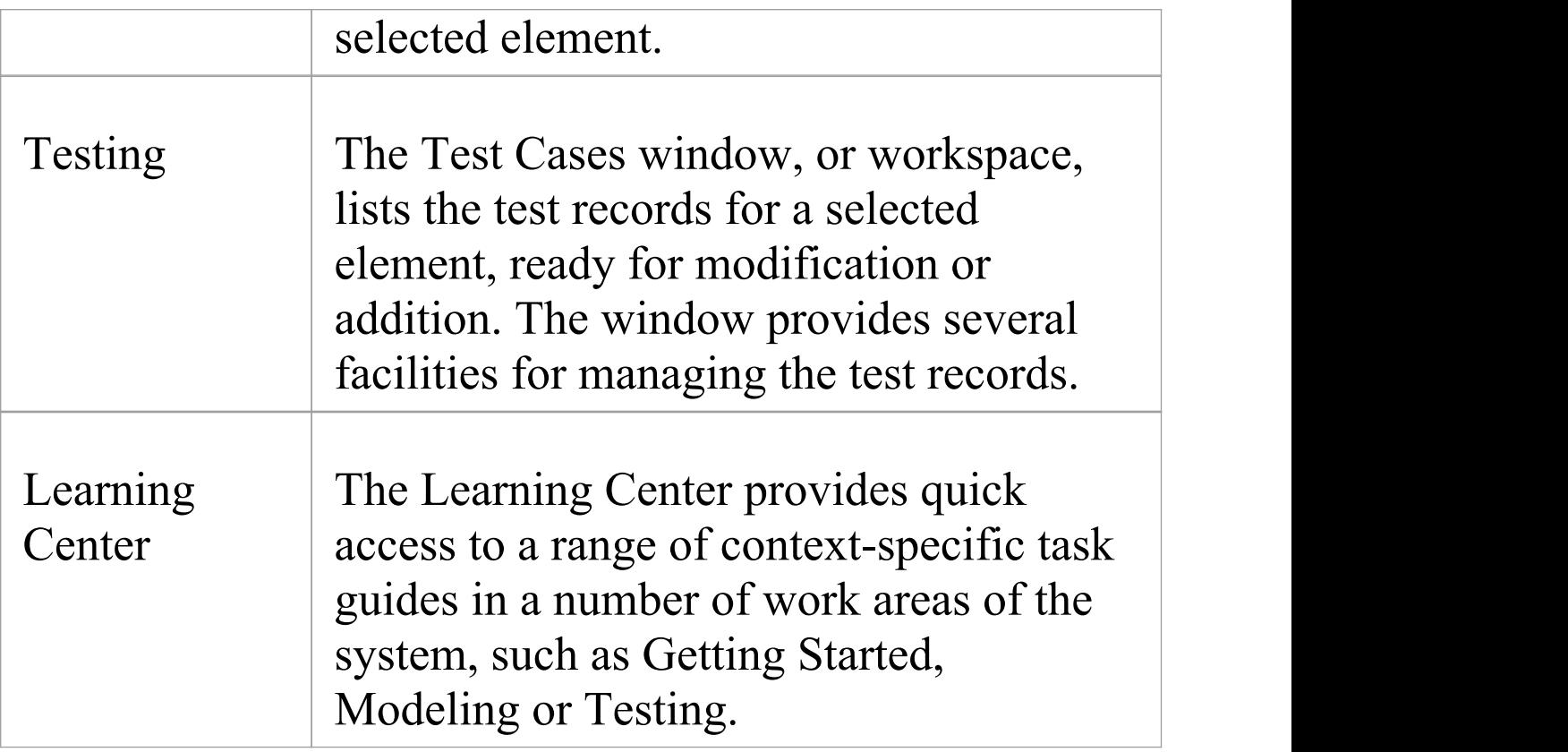

#### **Notes**

· On the Testing, Maintenance and Project Tools windows, any descriptive text, history, input or results for a selected item are also displayed in the Notes window

# **Visual Styles**

It is possible to change the overall style and color of the Enterprise Architect user interface to match the standard styles (or themes) of a number of Microsoft Office and Visual Studio product releases. The styles are applied uniformly across all displays, dialogs, windows, views and ribbons.

To test the style that you are selecting, simply click on the Apply button.

This image illustrates the 'Microsoft Office 2016'® style, using different themes and accent colors.

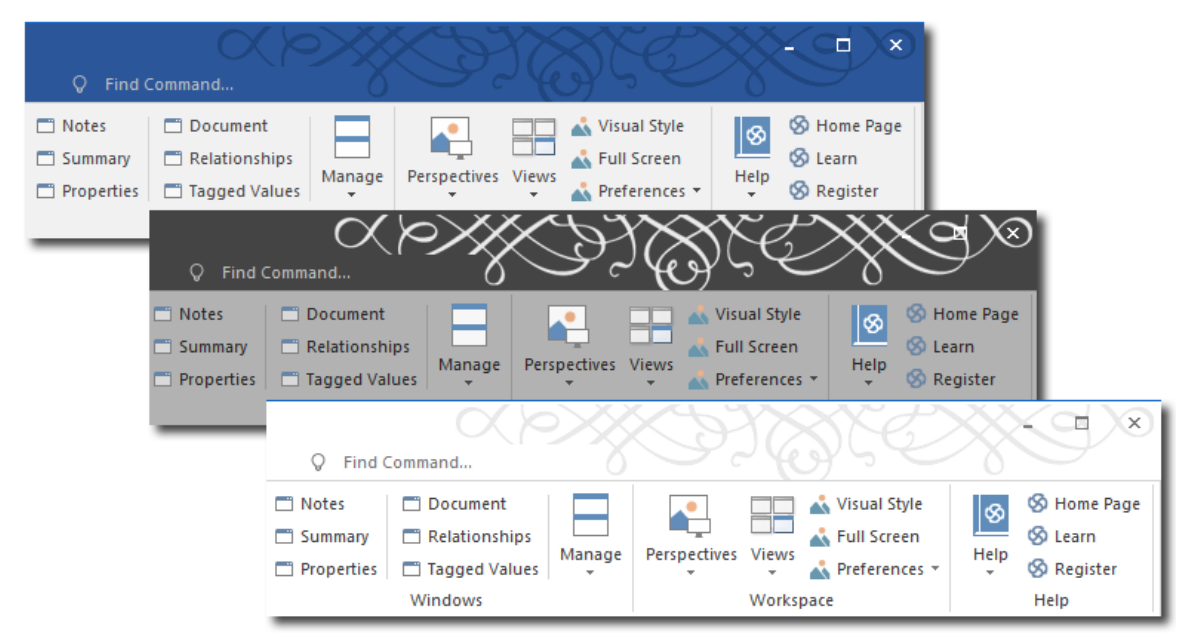

### **Access**

#### Ribbon Start > Appearance > Visual Style

### **Reset the style of the user interface**

Define the visual style you want to use, on the 'Application Look' dialog.

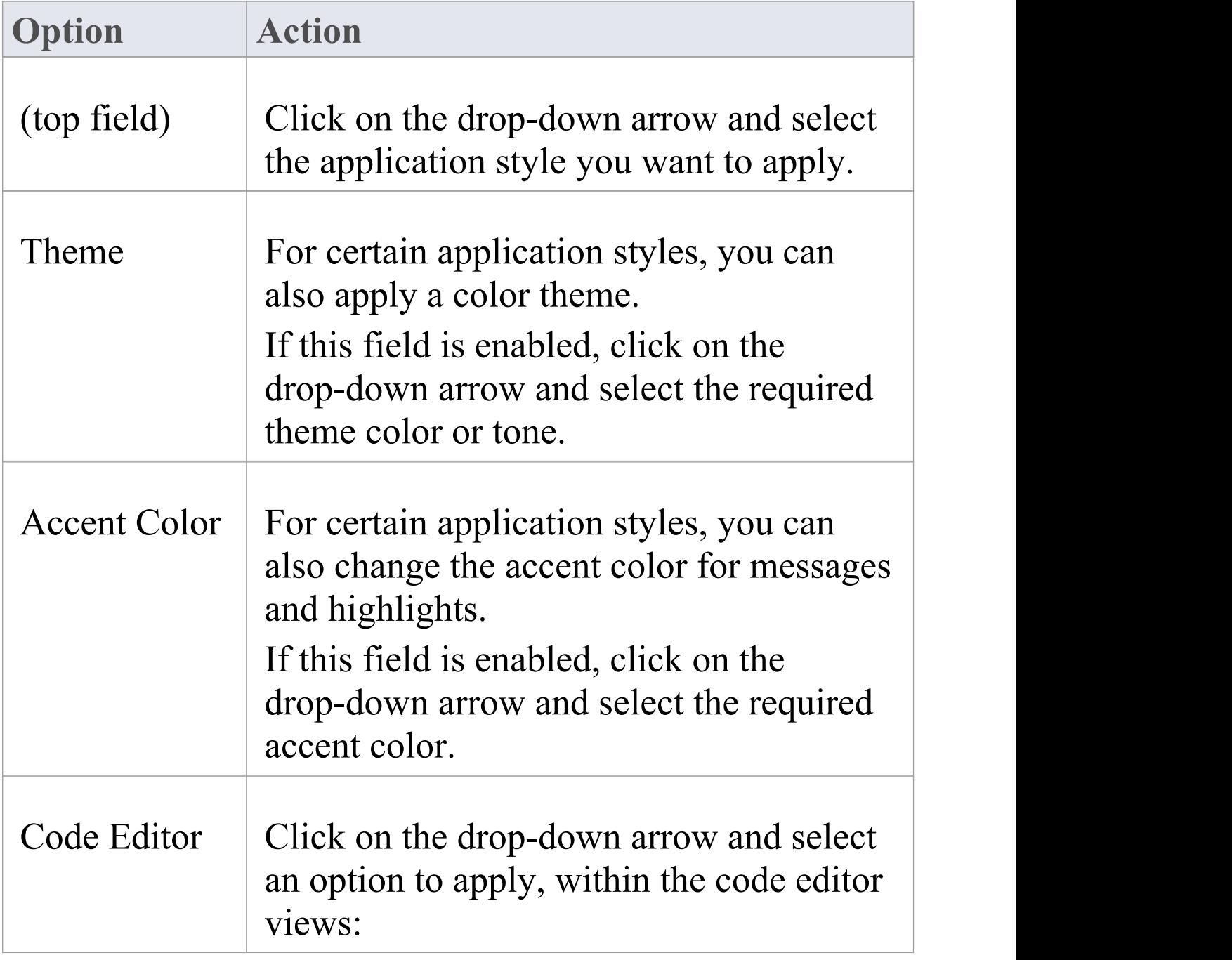

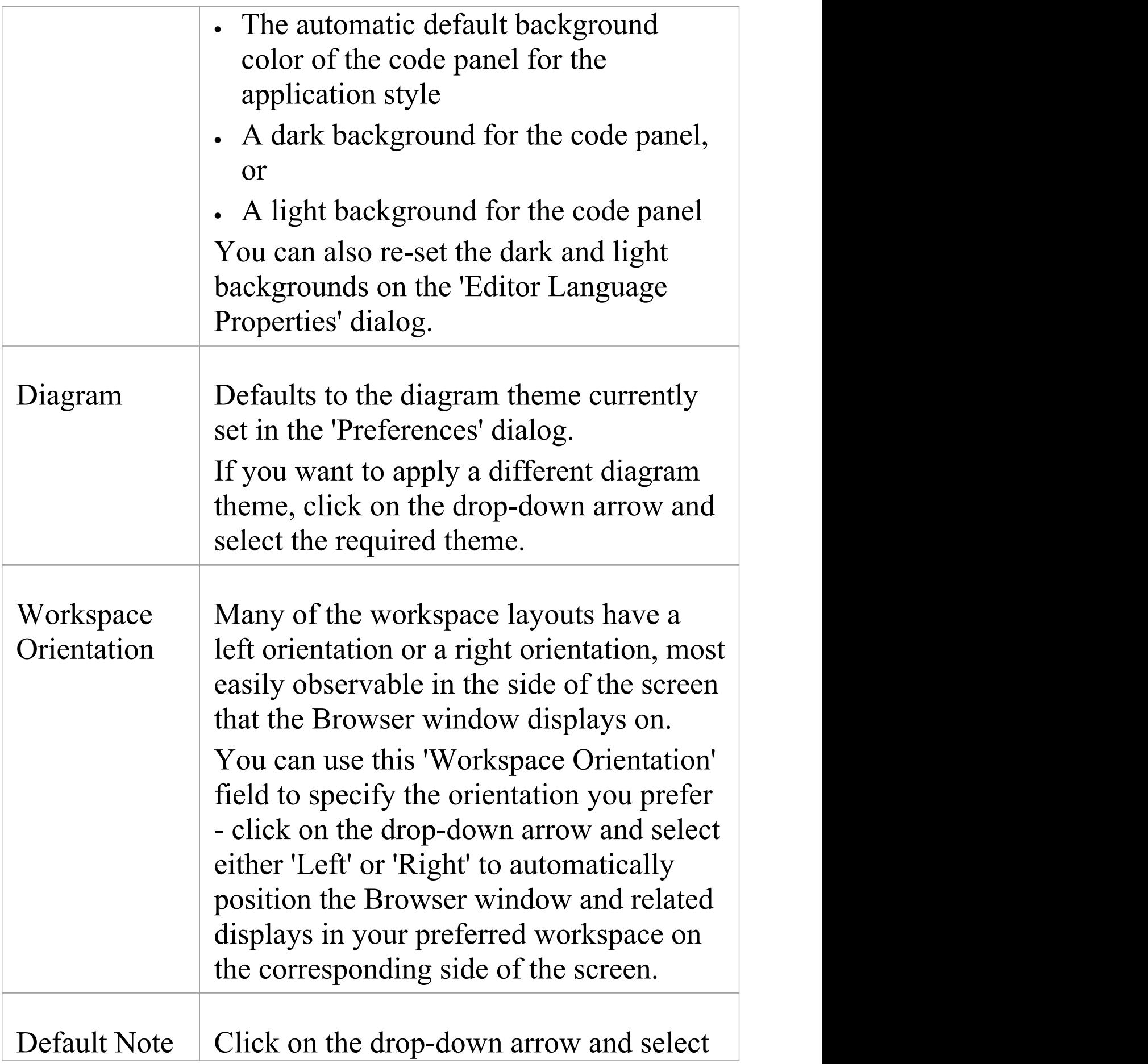

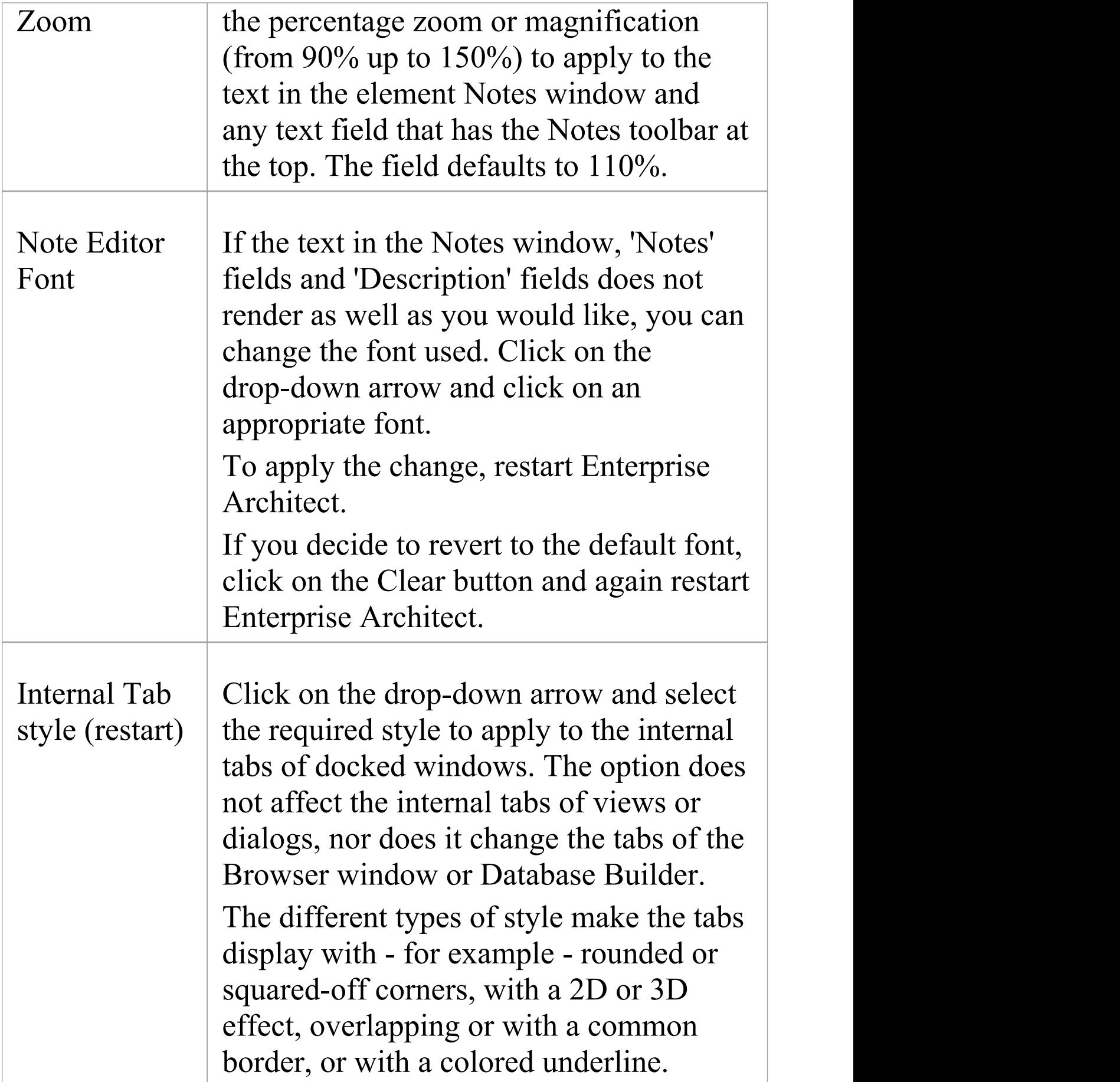

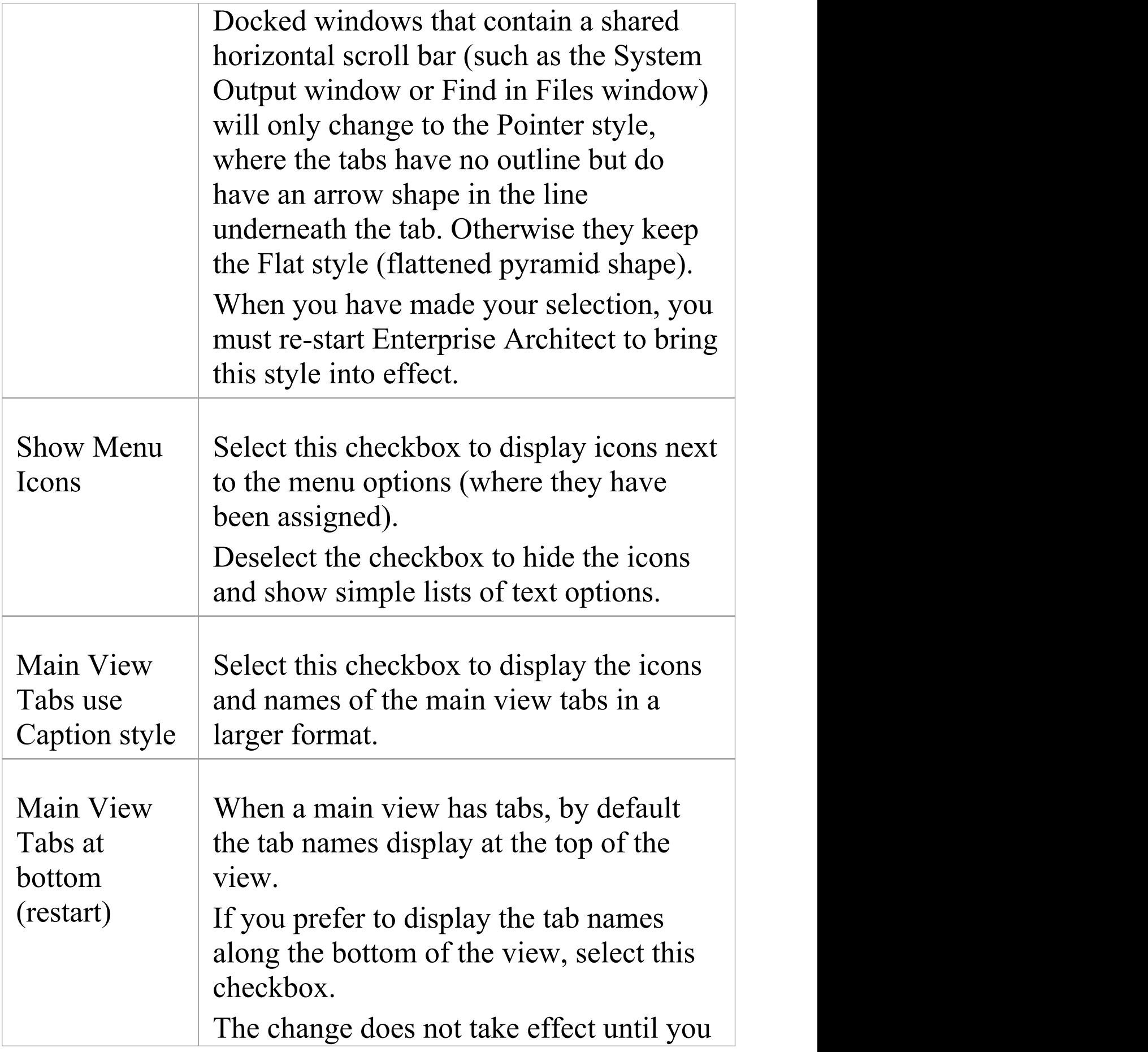

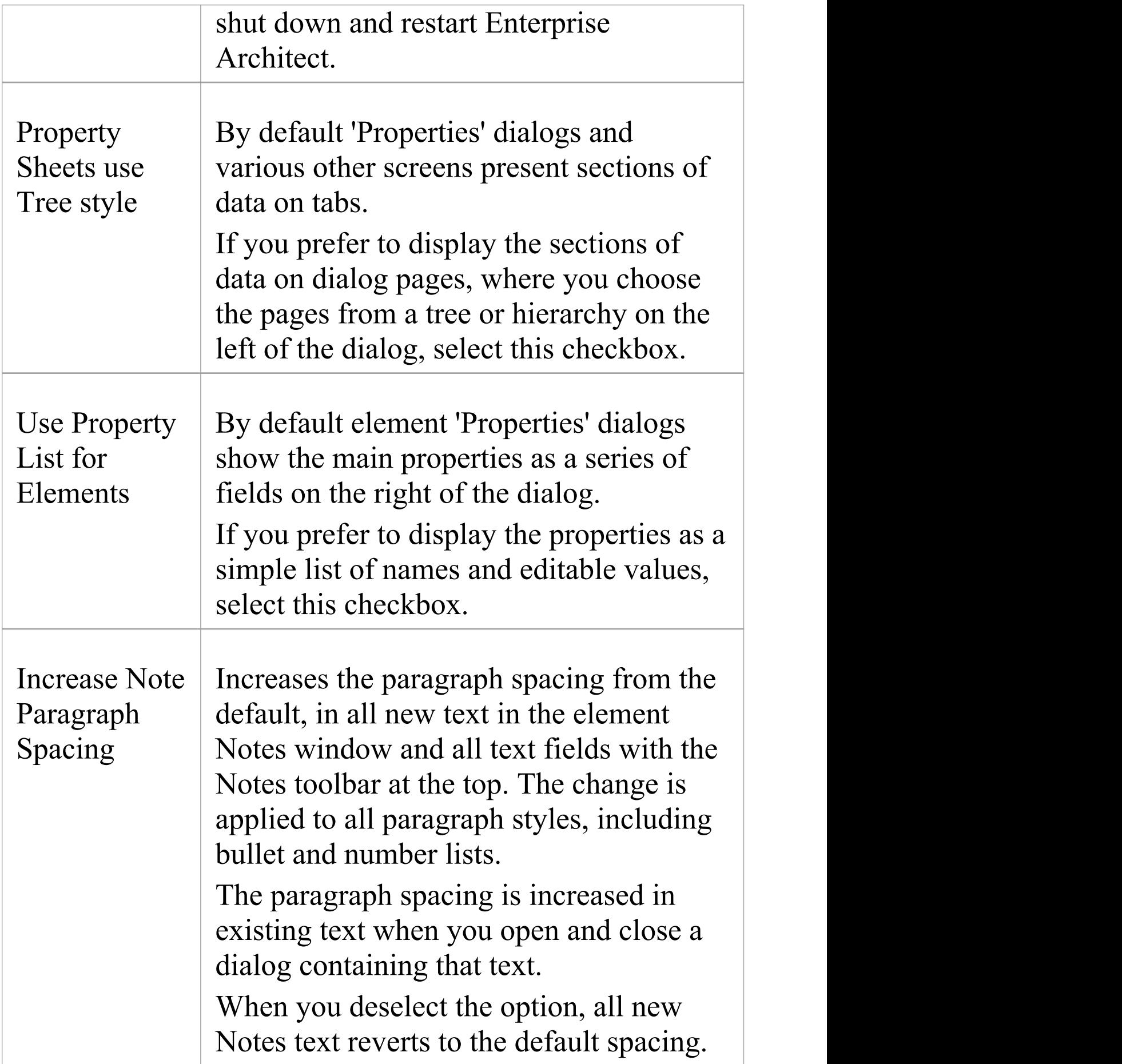

ſ

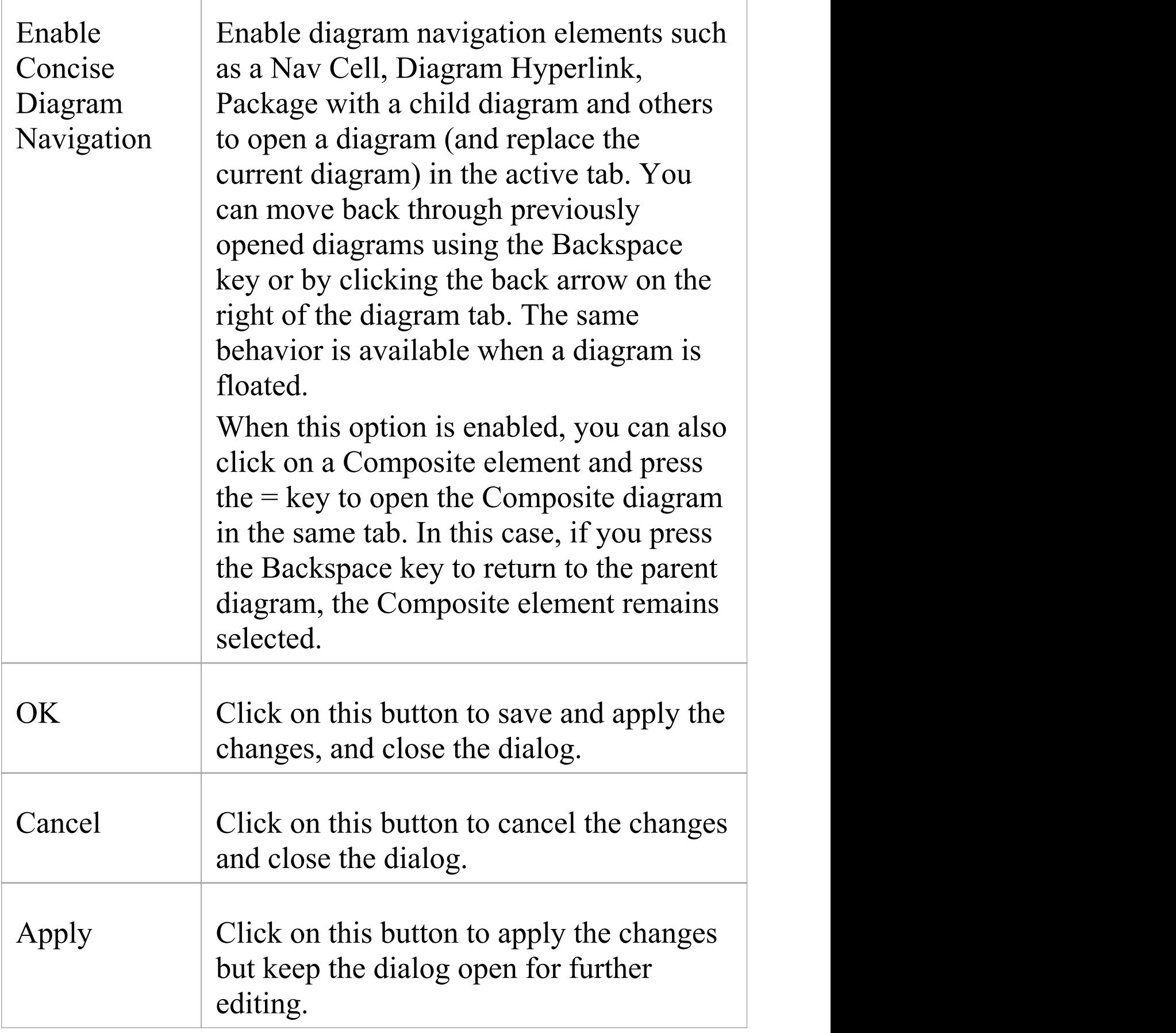

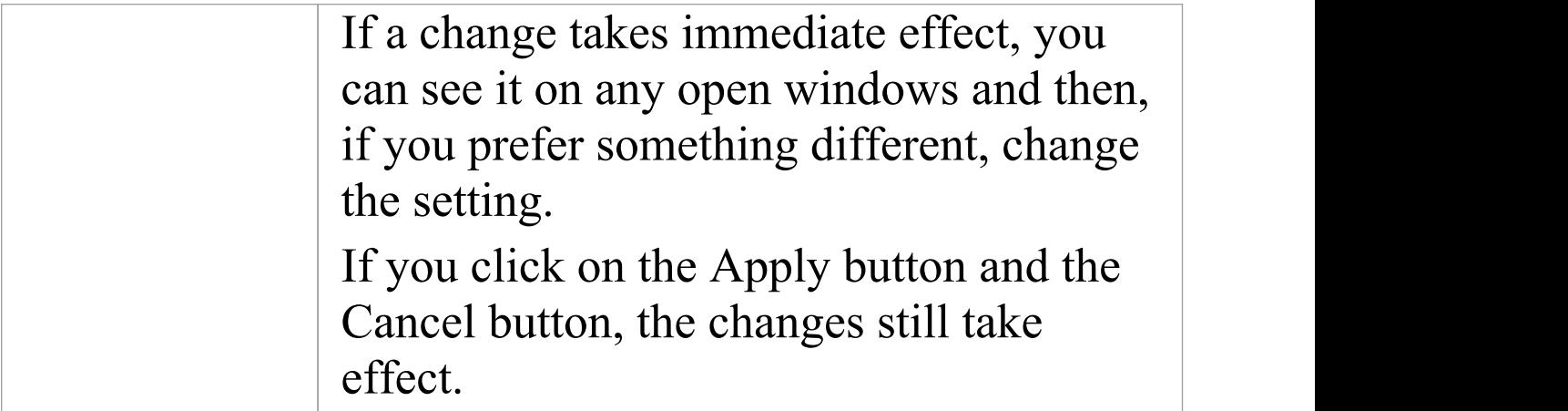

## **Docked Windows**

When you are doing work using one or more of the Enterprise Architect windows, you can re-position and/or group the windows to make them easier to use. You can easily move any window around the application workspace and either dock (anchor) it against the top, bottom, left or right edge of the workspace for long-term use, or just drop it where it is most convenient for the moment (that is, leave it floating).

All the windows are resizable, so you can also drag the window margins to make the window a convenient size and shape to display either just a column or row, or a large section of the information it contains.

### **Dock a Window Against an Edge**

Notice that the window docking is an insert, not an overlay; in the illustration (step 3), the left border of the Start Page is **moved** to sit just under the 'ticked man'icon in the toolbar. The docking behavior varies depending on whether you have already docked other windows on the screen, whether you use the navigation compass or the compass point icons, and where you drag the docked window before you release the mouse button. If you drag and release the window over:

· A point of the navigation compass in the center of the screen, the window sits inside existing docked windows

(for example, in the illustration a window released on the bottom, top or left icons of the navigation compass would be docked to the **right** of the Traceability window)

- · A separate compass point icon on the edge of the screen, the window is docked on the outside edge of the screen and existing docked windows are pushed inwards
- · A point of the navigation compass at the edge of the screen (only when there is already a docked window there) the window is docked within the area occupied by the previously docked window (for example, in the illustration you could dock your new window as the left, right, top or bottom segment of the Traceability window space; the Traceability window itself is reduced in size to accommodate the new docked window, but you can then adjust the margins of the two docked windows to improve readability)
- The center of the navigation compass at the edge of the screen (only when there is already a docked window there) the window is docked as a tab of a window frame; see *Dock Windows into a Frame*

The highlighted area always indicates exactly where the moved window will be docked, so you have an indication of the effect before you release the window.

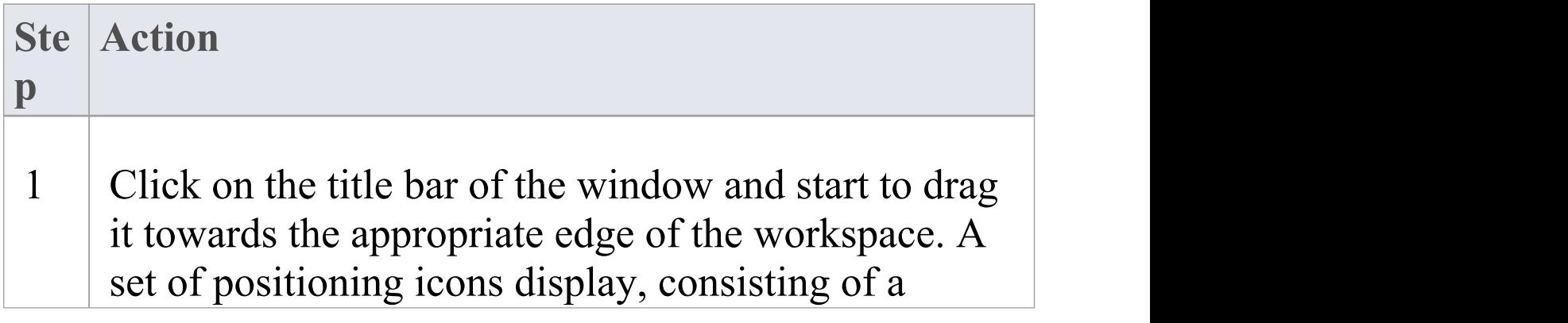

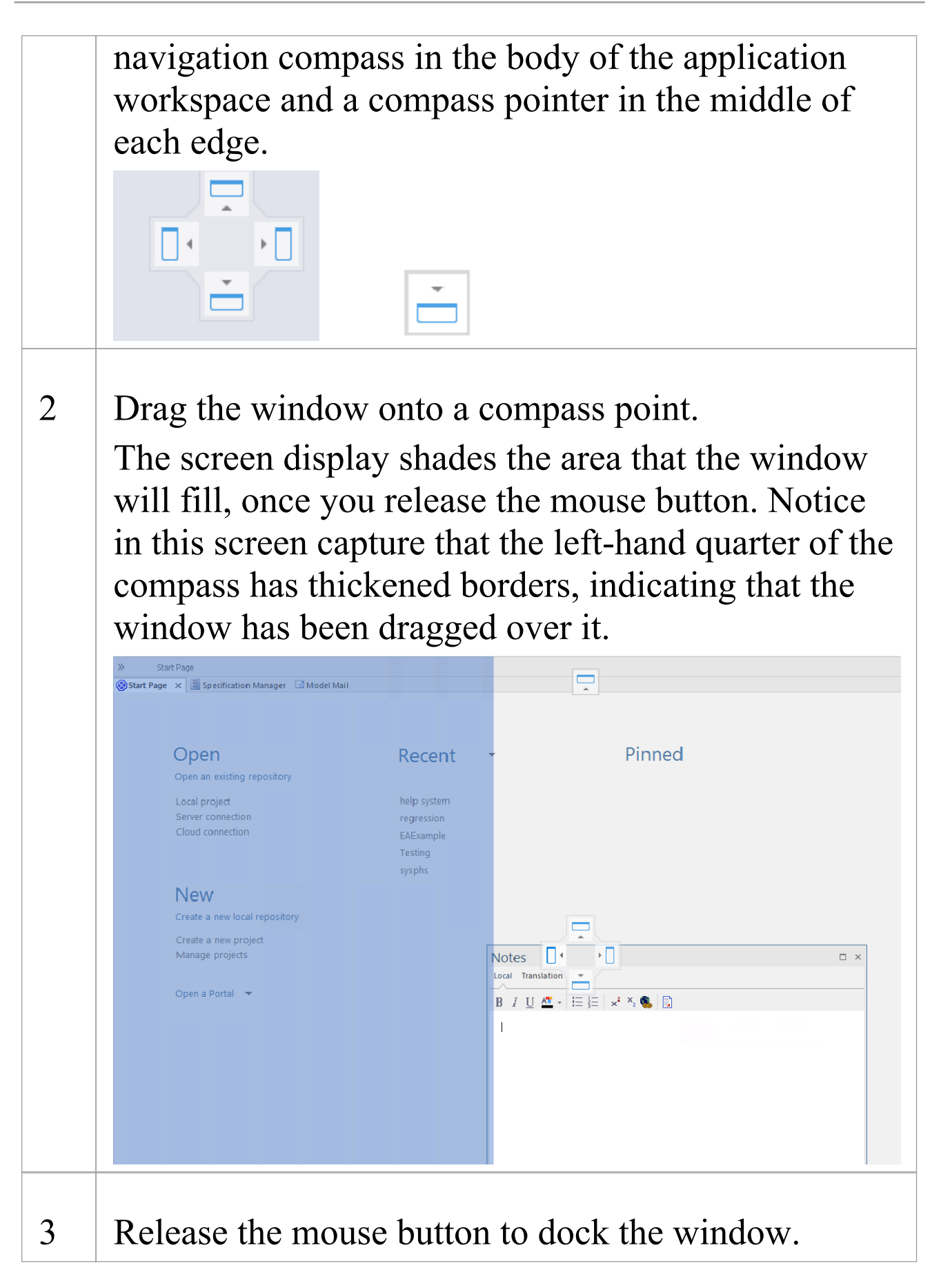

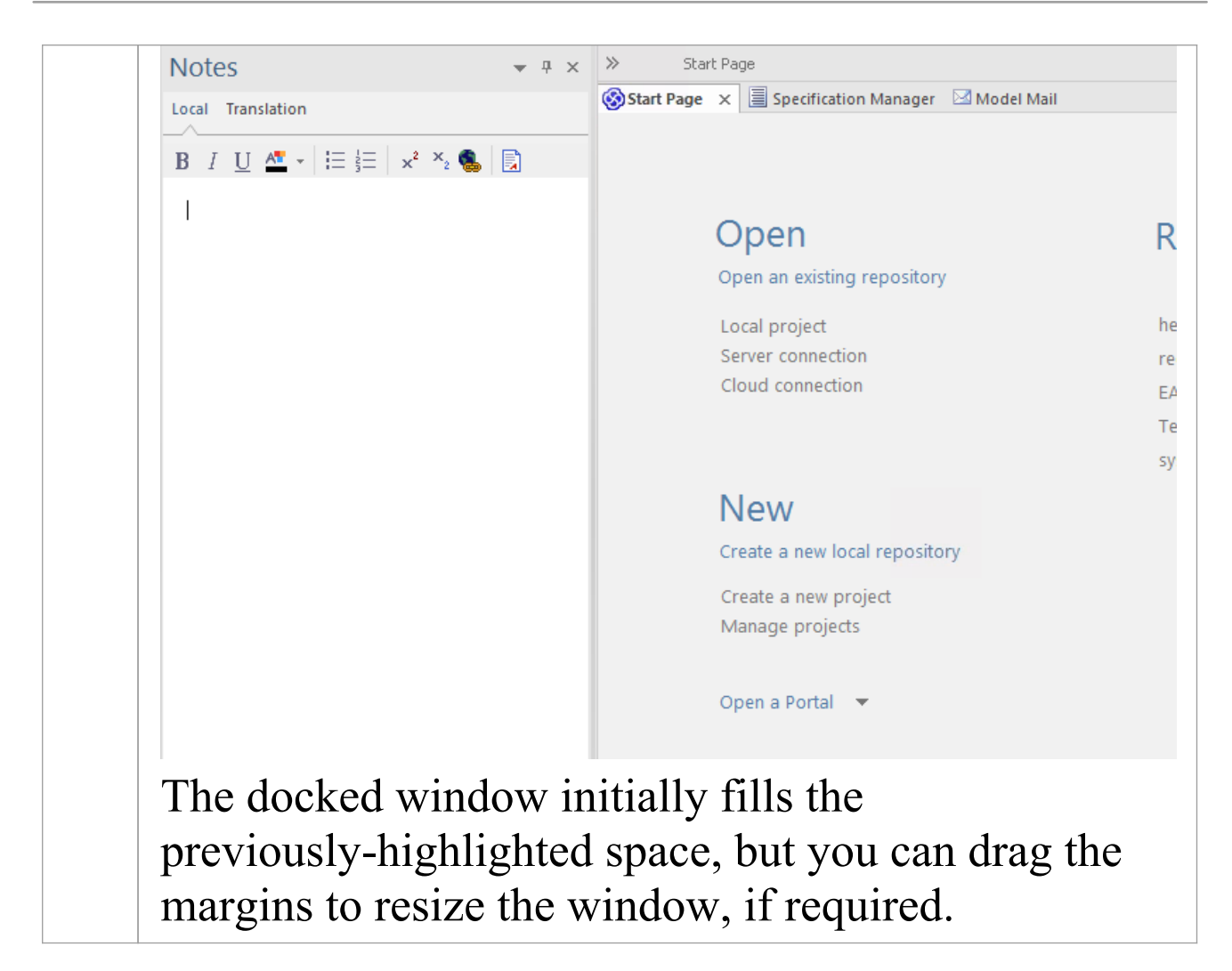

### **Dock Windows into a Frame**

A docked window does not overlap any other window, so if you are docking several windows you progressively fill up the workspace; however, you can avoid this by combining the docked windows in a single tabbed frame by either:

- · Dragging the title bar of each window up to the title bar of the first docked window, or
- · Dragging each window over the 'tabbed frame' icon in the

middle of the navigation compass, when the compass is over the previously-docked window that you want to combine the dragged window with; when you release the mouse button, the window becomes a tab of the frame Initially, the window you are moving is visible with the tabbing compass.

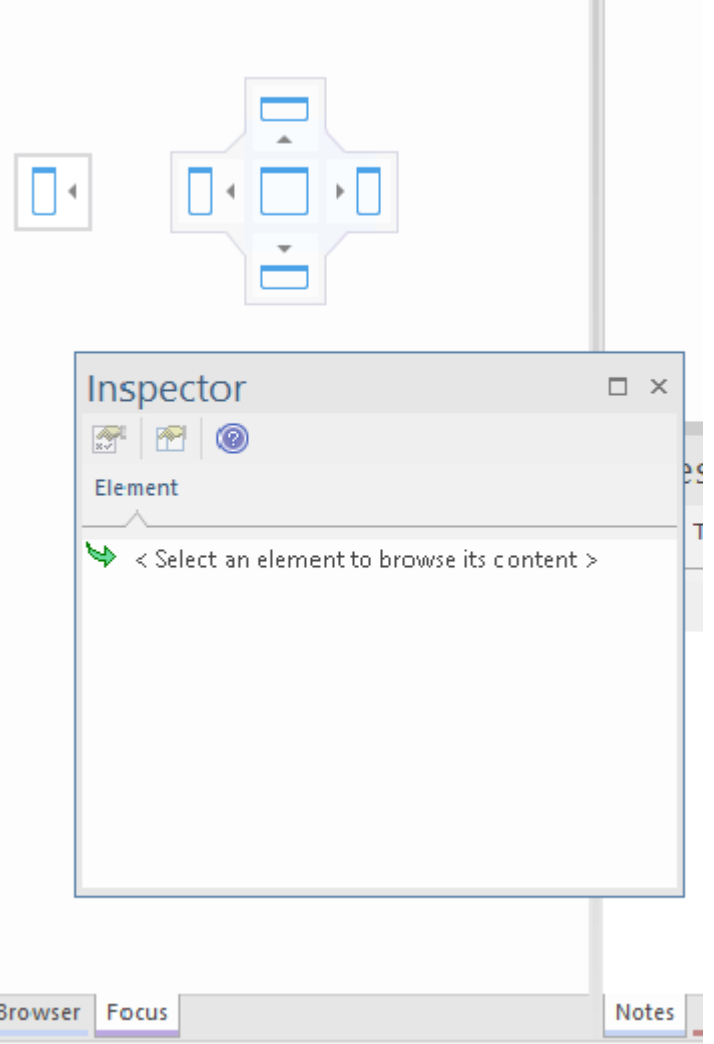

Notice that the center of the compass has a square inside it, and the tabbed frame shows the names of the windows it currently contains. As you move the new window over the square in the center of the compass, it disappears but its name is added as a tab of the frame.

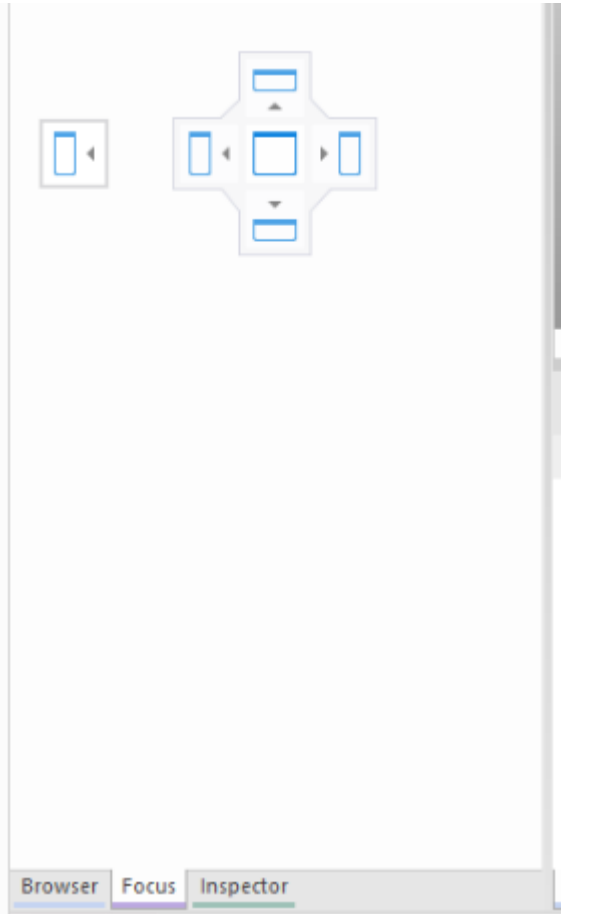

When you release the mouse button to finish dragging the window into place, the compass disappears and the window displays as a tab of the frame.

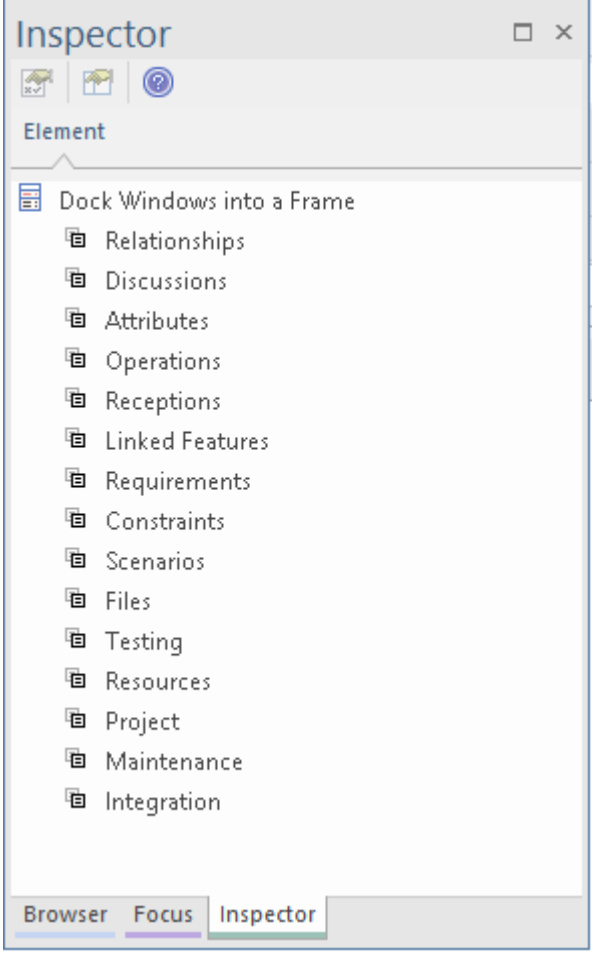

You can move and re-dock the frame of windows as if they were a single window.

To separate a window from a tabbed frame, click on the window's tab at the bottom of the frame and drag it away.

#### **Close Docked Windows**

If you do not want to have a docked window open any longer, click on the window header and press Ctrl+F4. This just closes the selected window; if the window is in a tabbed frame, the other windows in the frame remain open.

### **Floating Windows**

To float a window anywhere on the screen, click on its title bar and drag it to where you want it to sit. The navigation compass displays, but you ignore it in this situation. Floating windows can overlay each other, which is convenient if you want to compare information displayed in two windows. You can drag one window under or over another so that the relevant pieces of information are adjacent, do your check, then move the windows apart again.

## **Auto Hide Windows**

If you are using docked windows, you can have them available for use but kept minimized or hidden until you actually need to use them. The windows are represented by tabs in the top, bottom, left or right margins of the work area. In the illustration, the Browser window is the open hidden window with the Focus window, Inspector window, Properties window, Discuss & Review window and Diagram Toolbox hidden in the margin.
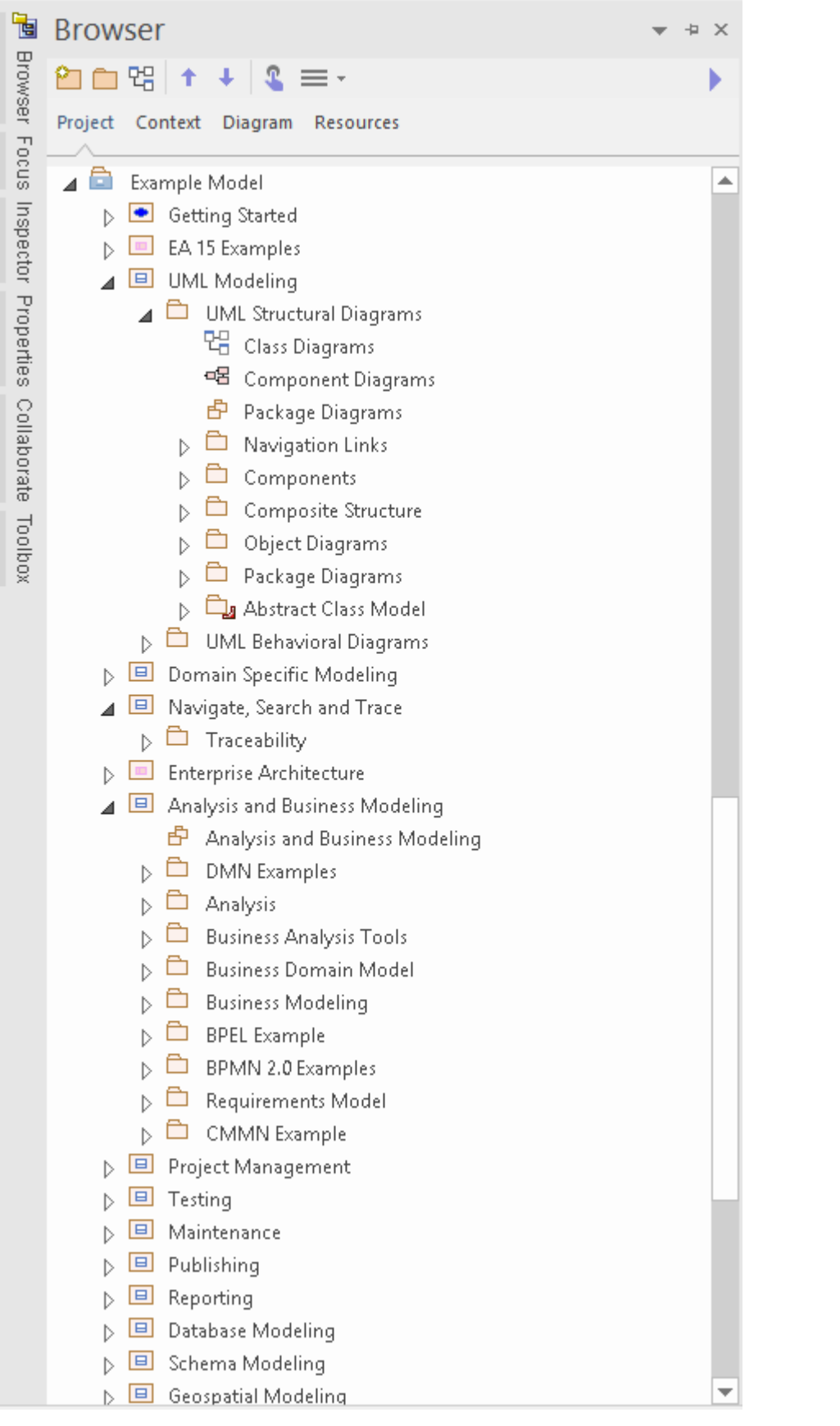

When you move the cursor over the tab, the window overlays the screen and you can work within it. As soon as you move the cursor out of the window, it automatically contracts into the margin tab again. This means that you have the maximum work area for performing your main task, with the convenience of still being able to immediately use any of a wide range of other windows.

If you 'hide' a tabbed frame of docked windows, those windows are hidden together in one click. Each window behaves in the same way as before, but if you cancel auto hide on one of them they are all released.

When you cancel the auto hide on a docked window (or a frame of windows) it will persist on the screen as an insert (pushing visible window borders across to take up some of the display) when you select it.

#### **Auto Hide a Window or Set of Windows**

- To set the displayed window to 'auto hide', click on the  $\blacksquare$ button in the top right corner of the window; any other windows in the same frame as the open window are set to 'auto hide' as well
- · To turn off 'auto hide' for a particular window, or set of windows within a frame, click on the  $\blacktriangleright$  button

### **Notes**

· You can only auto hide docked windows; if you want to auto hide a floating window, dock it against a margin first · When you select an auto hidden window, it immediately displays against the nearest work area margin; you can make the auto hidden window slide out of and into the margin by selecting the 'Animate Autohide Windows' checkbox on the 'Window Behavior' page of the 'Preferences' dialog ('Start > Appearance > Preferences > Preferences > General > Window Behavior')

## **Advanced Customization**

Enterprise Architect has a standard style and appearance, which you can customize to suit your own work environment. Several facilities are available for customizing:

- The means of issuing commands to the system such as ribbons, toolbars and keyboard keys - and the commands themselves
- · The visual style and color of the user interface
- · The windows you want to display together on the screen, and their position on the screen (the 'Workspace Layout')

On occasion, you might want to use Enterprise Architect for two distinct types of operation at the same time. You can do this by storing registry settings - such as window layouts - to a different path in the registry, by adding this command line argument when you run Enterprise Architect:

```
/regkey:<regkeyname>
```
You can also configure a wide range of local options and specific settings for using Enterprise Architect on your workstation, through the 'Preferences' dialog. These options apply to all models that you work in using Enterprise Architect on your workstation.

# **Customize Dialog**

It is possible to customize the Enterprise Architect toolbar and keyboard commands and how they are displayed and made available to you, tailoring the user interface to suit your work methods and environment. You can also define a number of external applications that you can activate from the 'Tools' menu. You perform these tasks using the 'Customize' dialog.

### **Access**

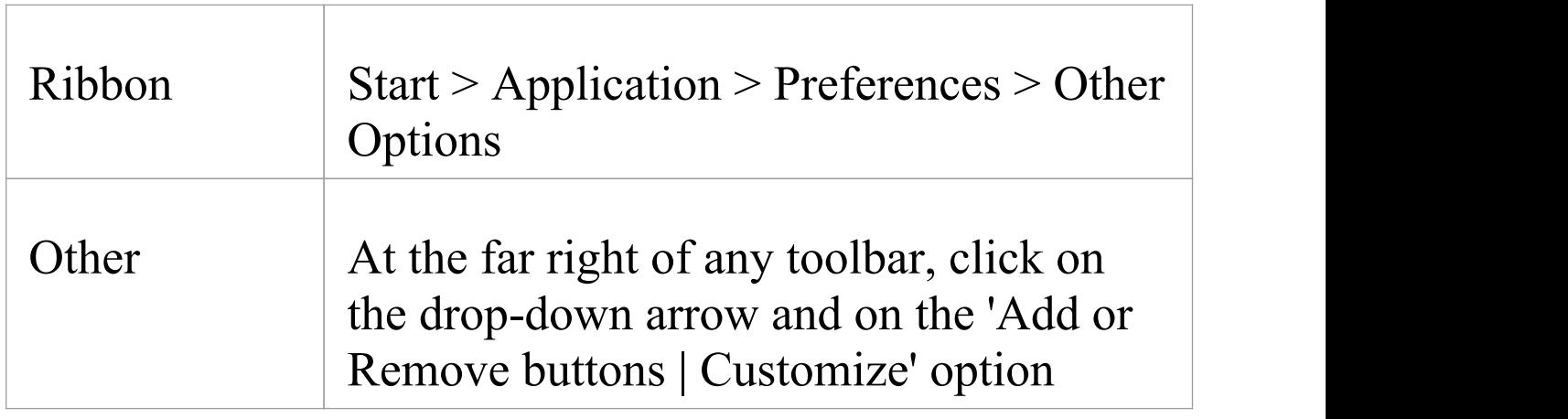

#### **Notes**

· If a documented toolbar icon, keyboard combination or menu facility does not appear to be available, select the appropriate tab and click on the Reset button or Reset All button to restore the toolbar, menu or key settings to the defaults; however, this also removes any customized icons, options or combinations you might have set, because it is possible that the customization itself has displaced or affected the default setting

## **Customize Commands**

The Enterprise Architect toolbars provide a wide range of functions, some of which are useful in several different contexts. You might find it more convenient to have a function command available either from a different toolbar to the one it is currently set in, or from more than one toolbar. You can customize which toolbar a command is available from by generating a button or icon for the command on either another existing toolbar or a new toolbar that you create for this purpose. Conversely, you might remove a command from its current toolbar, to simplify the selection of tools from that toolbar.

#### **Access**

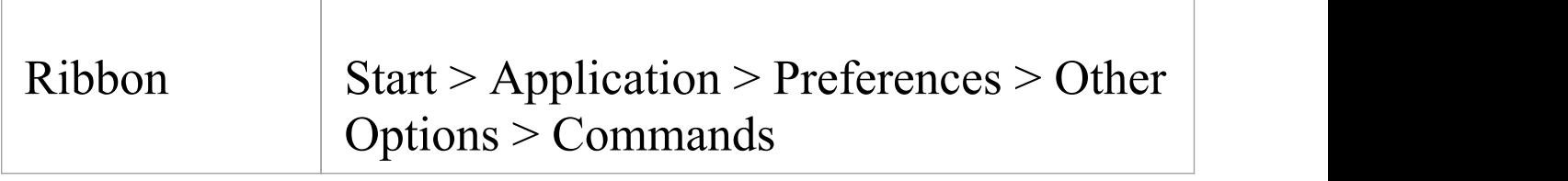

#### **Manage Toolbar Commands**

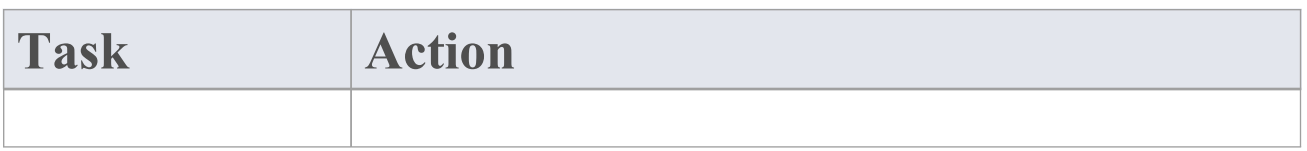

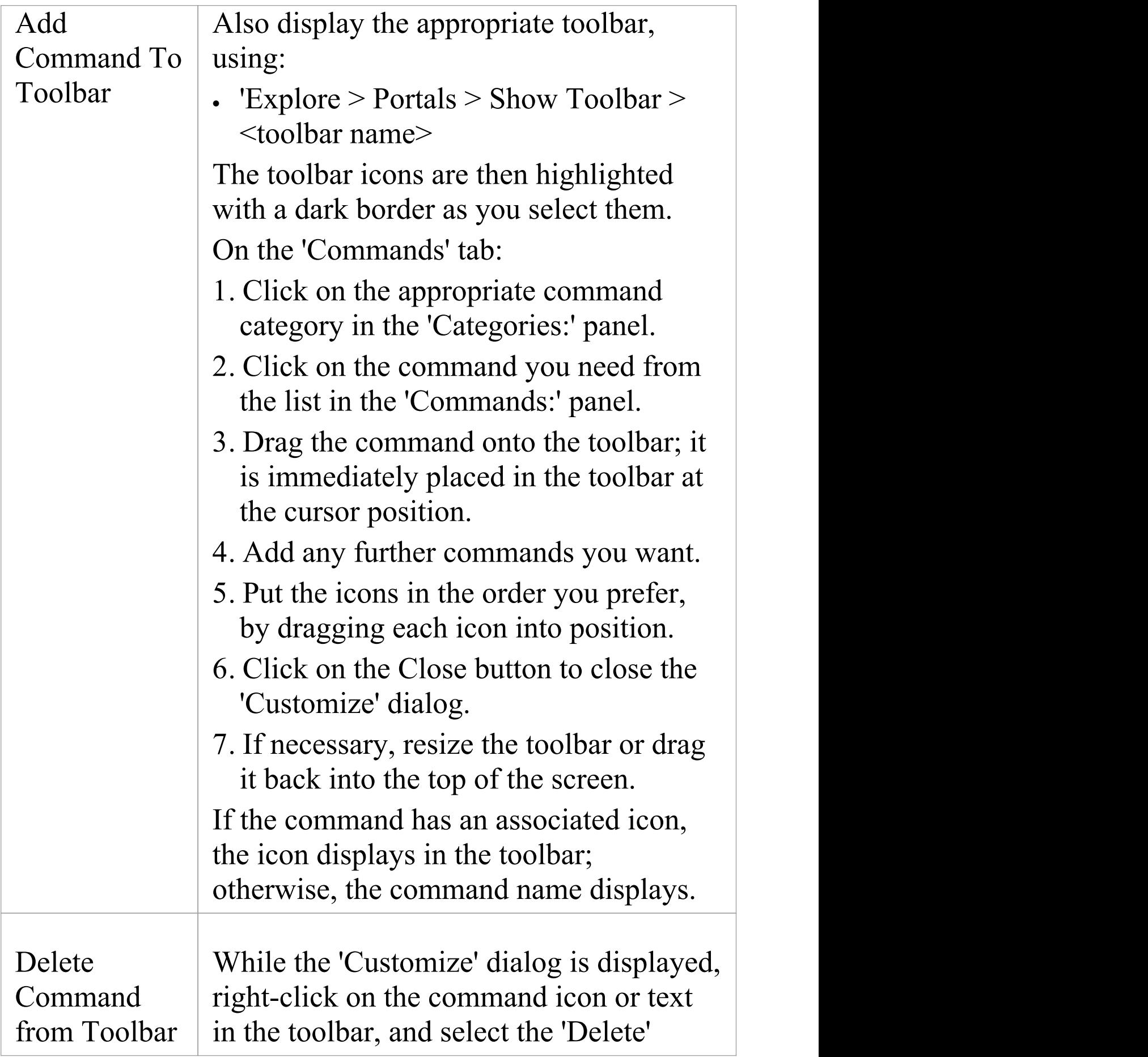

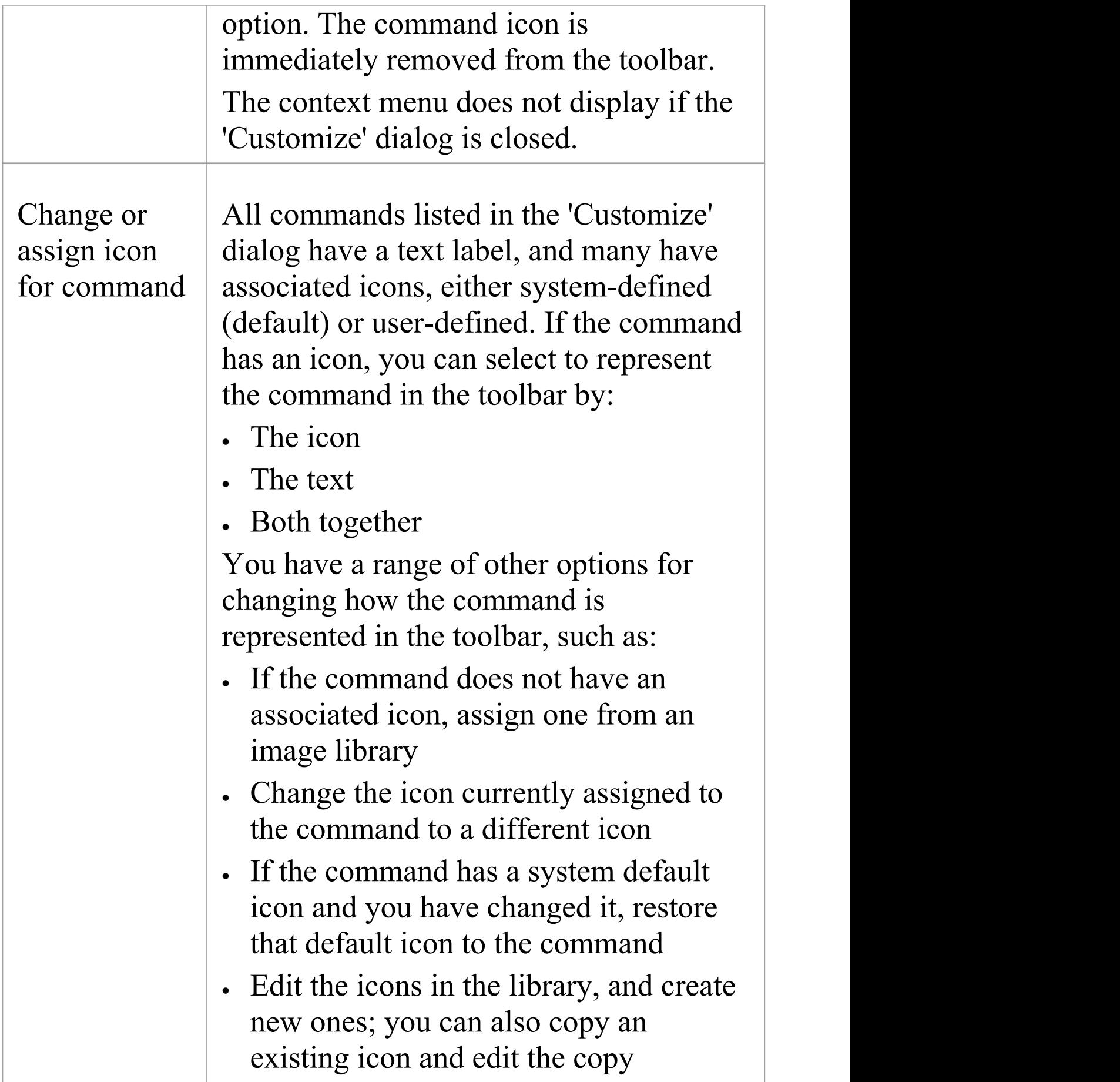

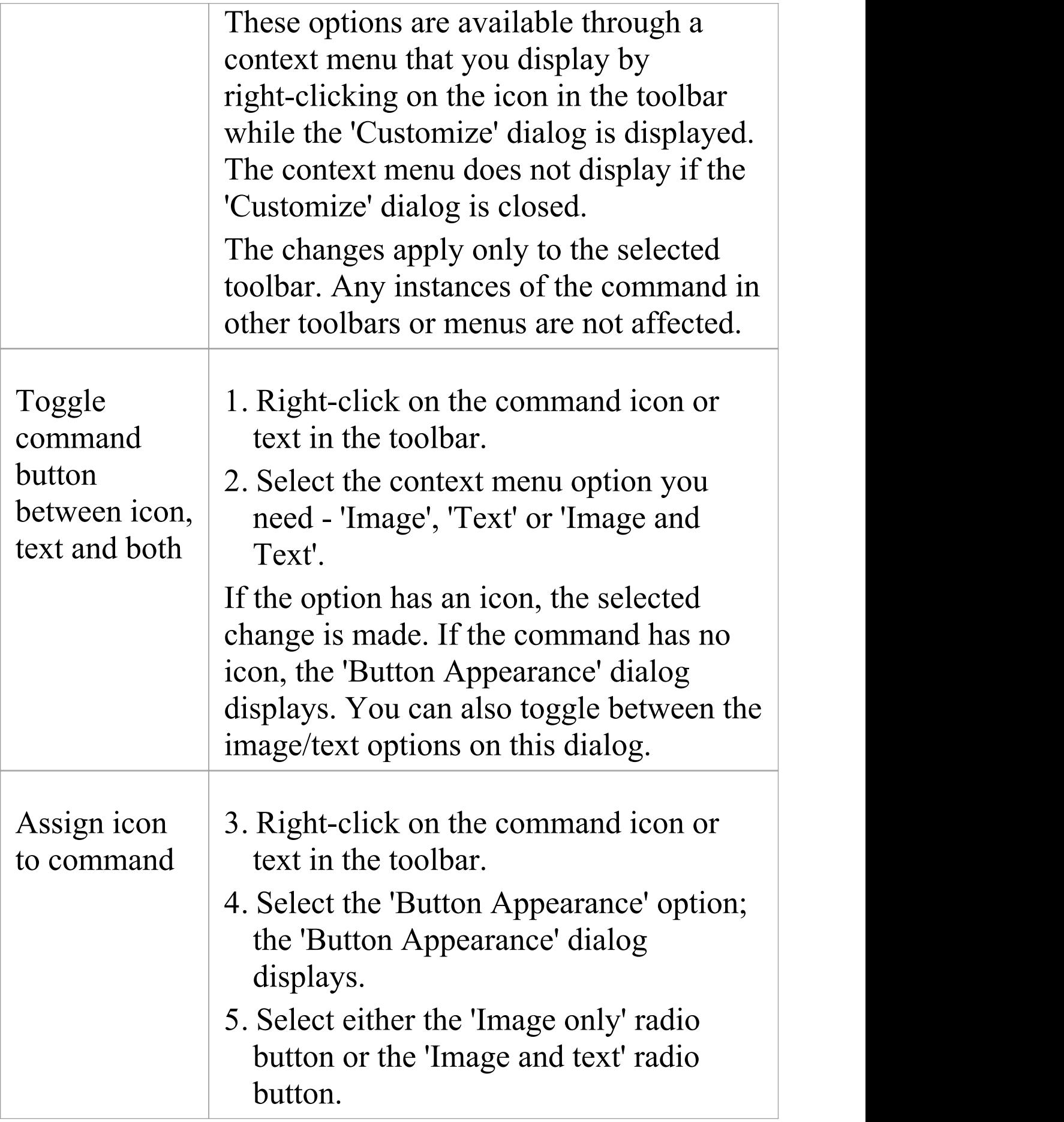

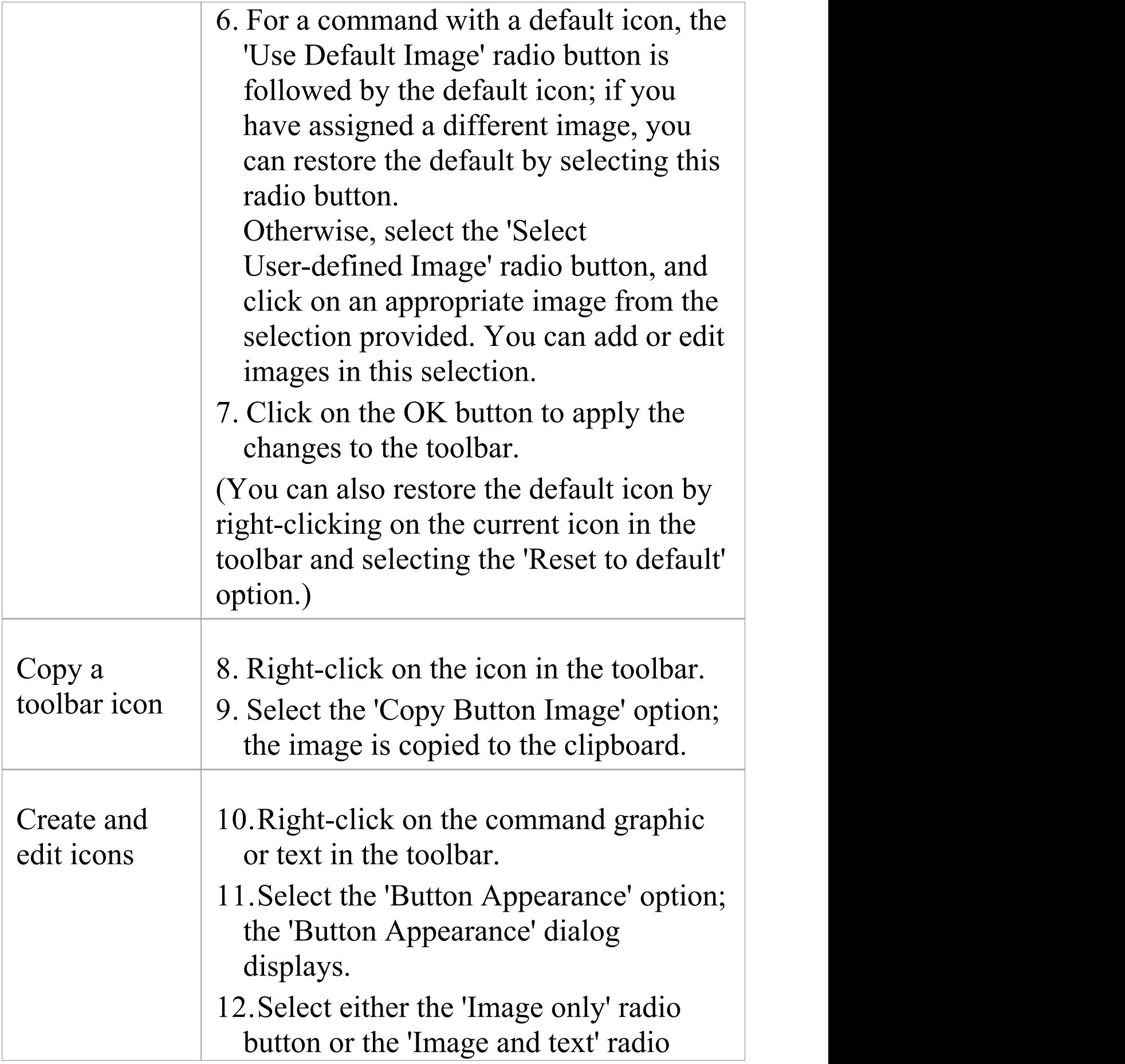

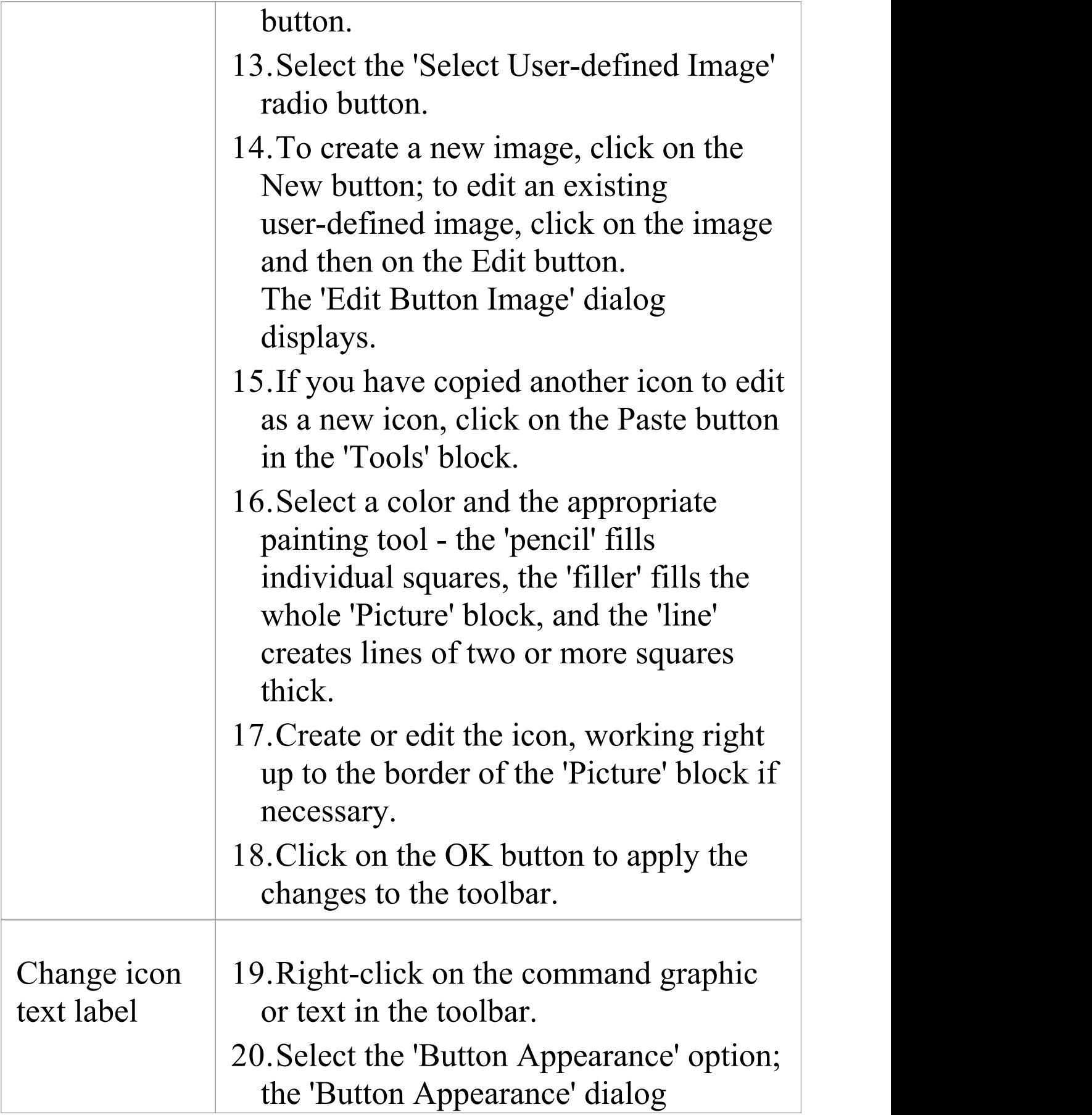

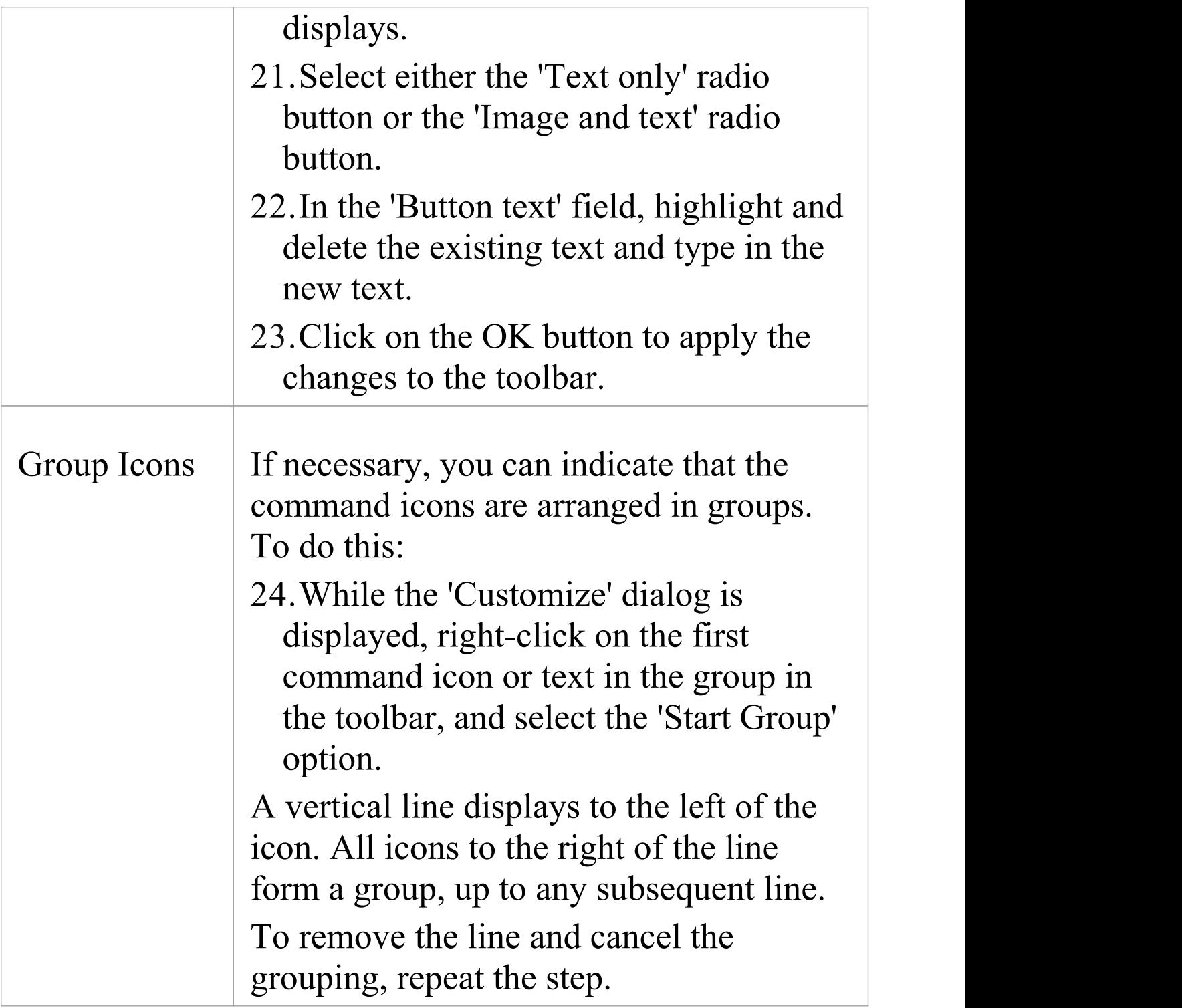

# **Customize Toolbars**

As well as tailoring the commands that are available through the toolbars, you can modify the toolbars themselves; for example, you can:

- · Hide or show toolbars by selecting the appropriate checkbox
- · Rename toolbars
- · Create new toolbars
- · Delete toolbars
- · Modify toolbar contents by dragging commands onto a visible toolbar from the 'Commands' tab or from another toolbar
- · Reset a toolbar (or all toolbars) to the default contents and position, and
- · Display text labels under the toolbar icons, to indicate what the icons do

#### **Access**

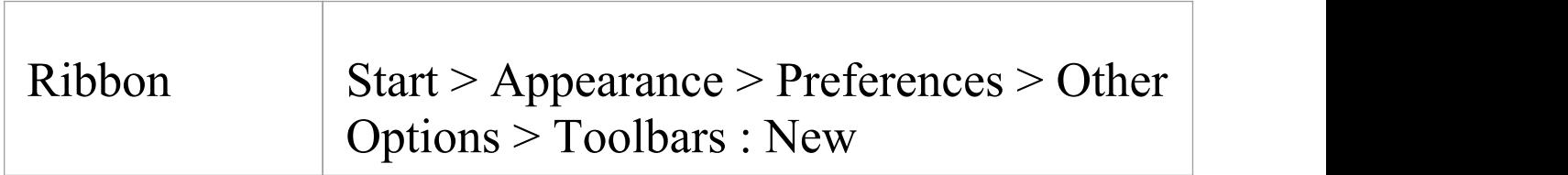

### **Create a New Toolbar and Populate it with Commands**

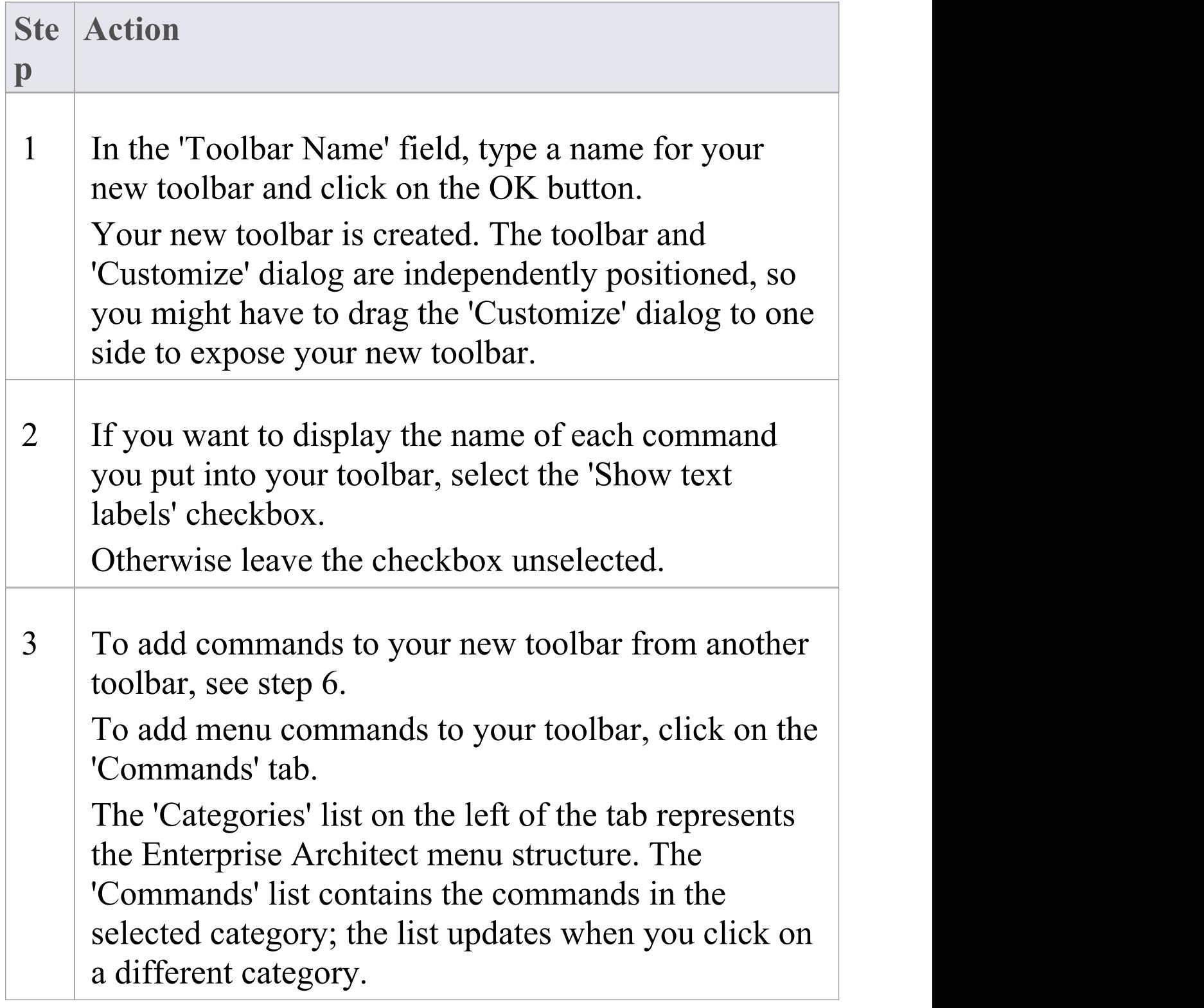

Ī

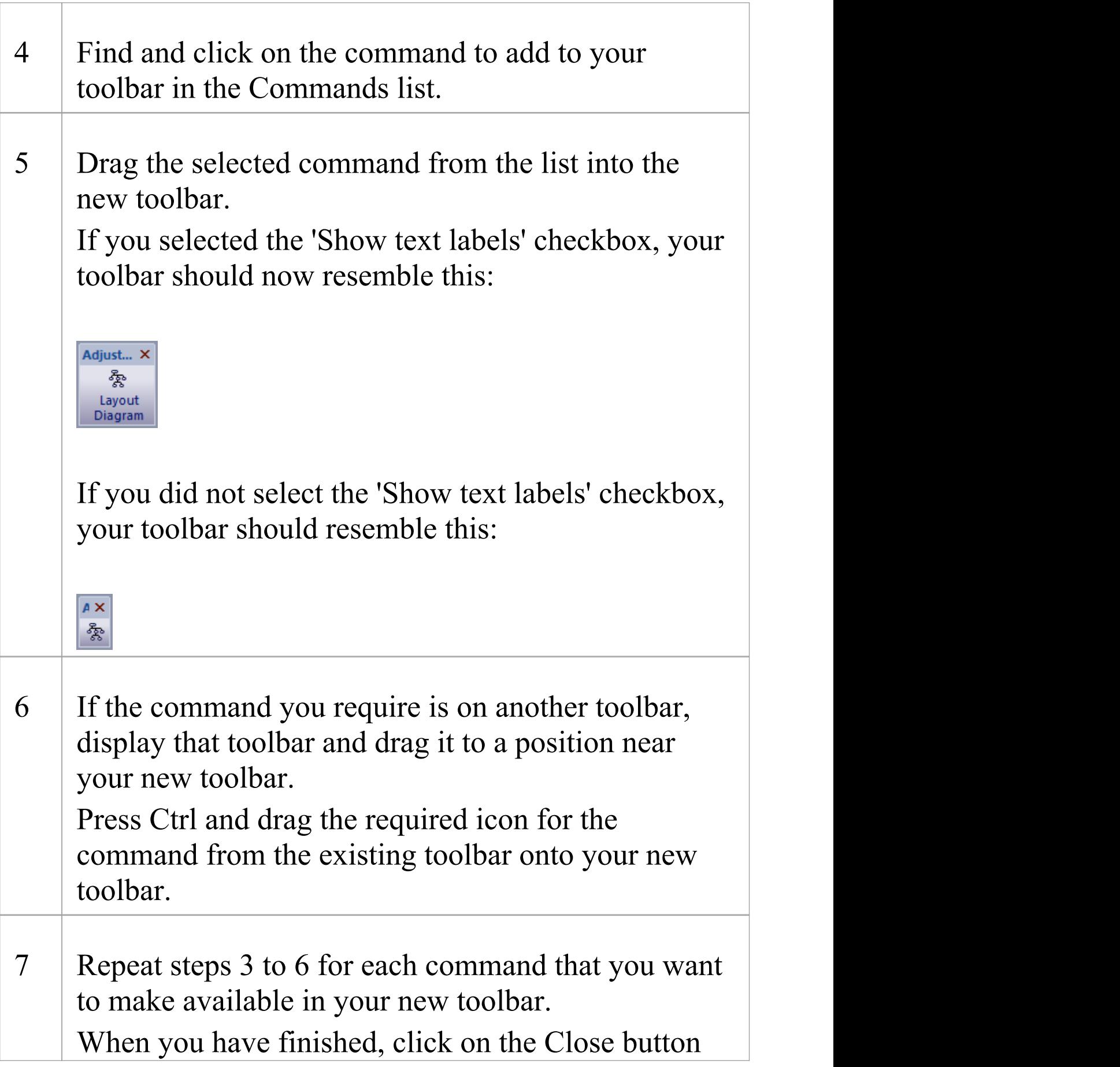

on the 'Customize' dialog and drag your toolbar into the toolbar ribbon or to any other convenient position for you to use.

#### **Notes**

- · You can add as many commands to your toolbar as you need; your new toolbar behaves the same way as other toolbars - you can position it next to the other toolbars at the top of the application workspace, dock it to the side of the workspace or close it
- · You can also modify the display of toolbar options using the 'Options' page of the 'Customize' dialog

# **Add Custom Tools**

You can extend the power of the Enterprise Architect desktop by making external tools accessible from the ribbons. You can create options that hyperlink to different applications, compilers, batch scripts, automation scripts, URLs or documentation. The tools can be either commercially available or those you have configured yourself.

### **Access**

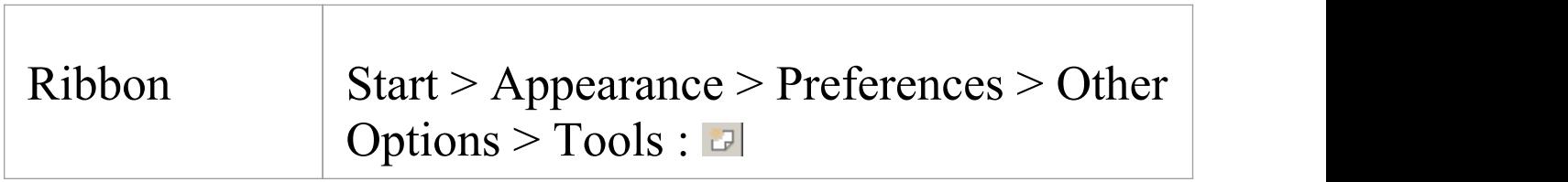

### **Add and configure custom tools**

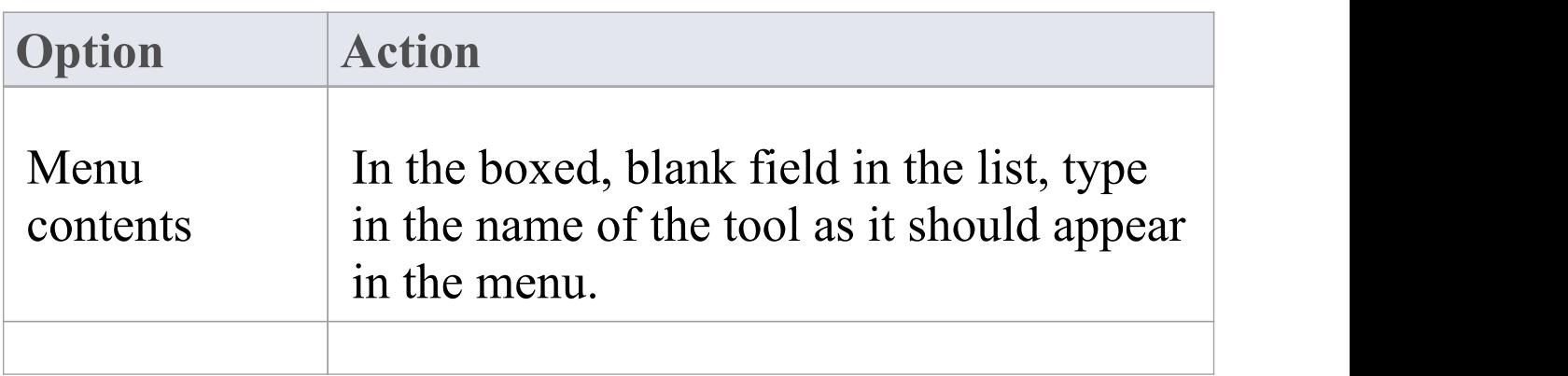

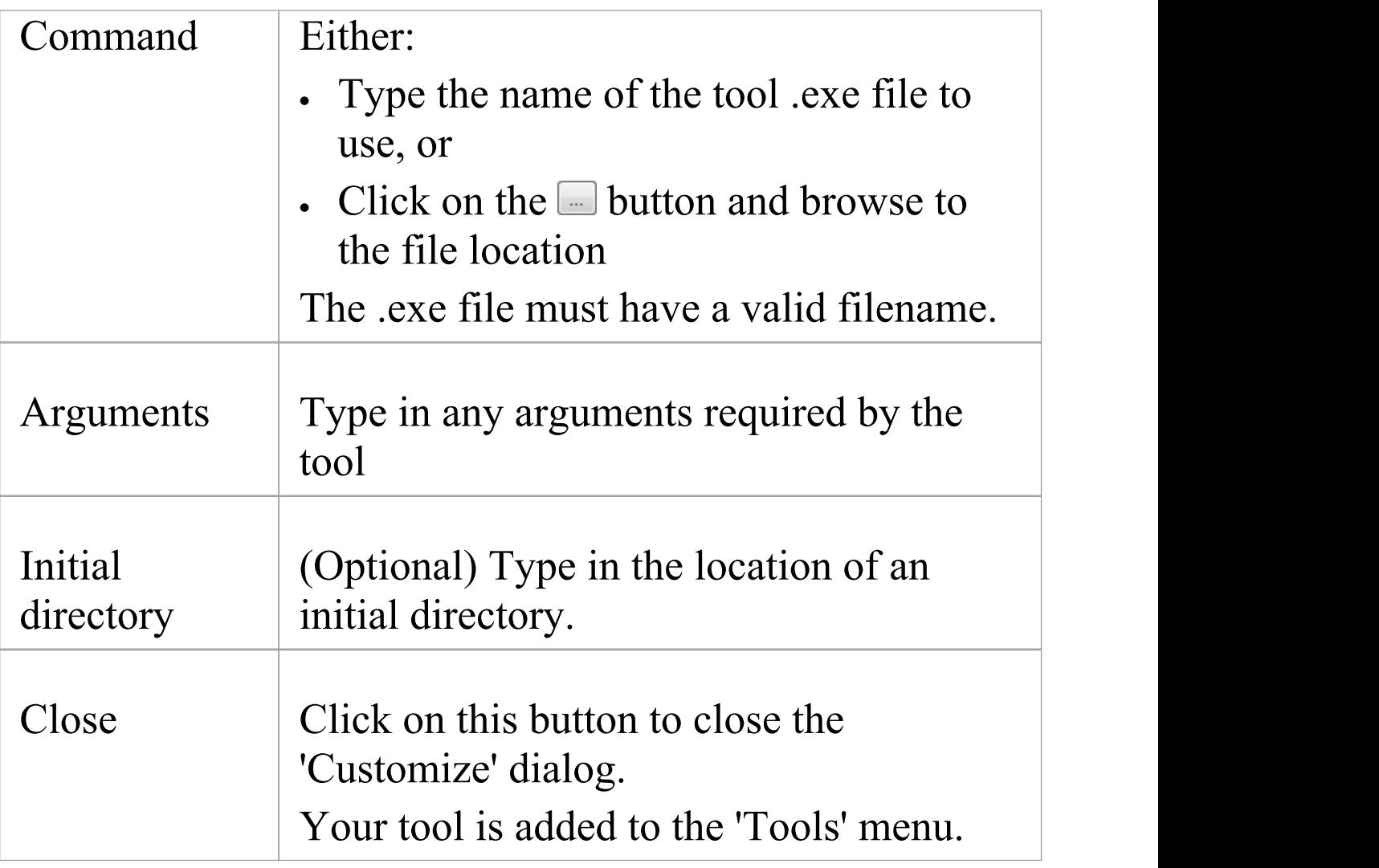

# **Open External Tools**

When configuring custom tools in Enterprise Architect, by selecting 'Start > Appearance > Preferences > Other Options > Tools' , you can:

- · Specify the custom tool (application) using the 'Command' field
- · Define a file to open using the 'Arguments' field

### **Example 1**

This configuration opens the file c:\Temp\Customer Account.cls using Wordpad. If you save from within Wordpad the initial directory is c:\Temp.

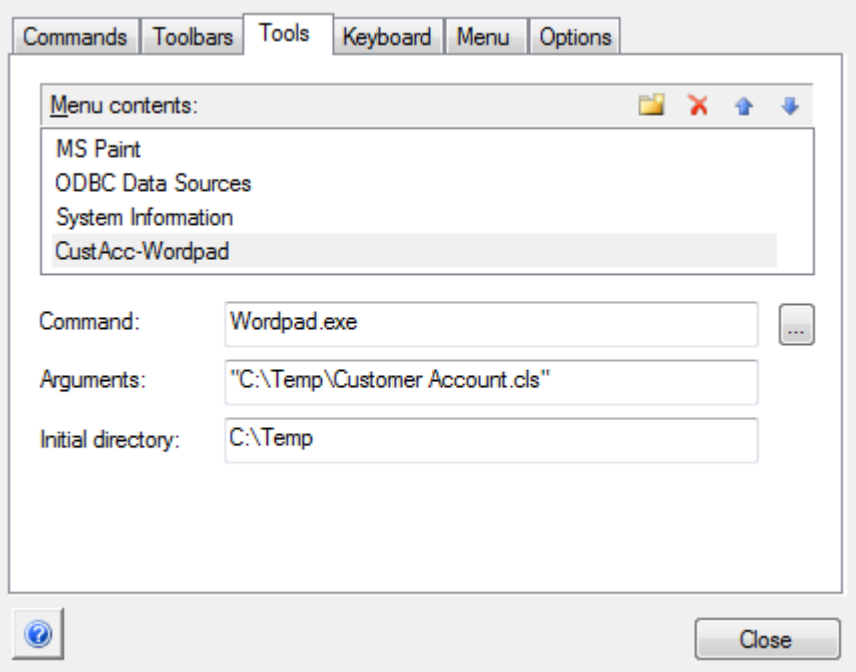

If there are any spaces in the paths in the 'Command' , 'Arguments' or 'Initial directory' fields, you must enclose the

whole path in double quotes. For example:

"c:\Temp\Customer Account.cls" must have quotes, but c:\Temp\CustomerAccount.cls does not have to have quotes

#### **Example 2**

This example opens the file c:\Temp\Customer Account.cls using Visual Basic (VB). As VB is not installed with the operating system, the whole file path for VB must be included in the 'Command' field; you can locate and select this path using the  $\Box$  button. Again, if you save from within VB the initial directory is c:\Temp.

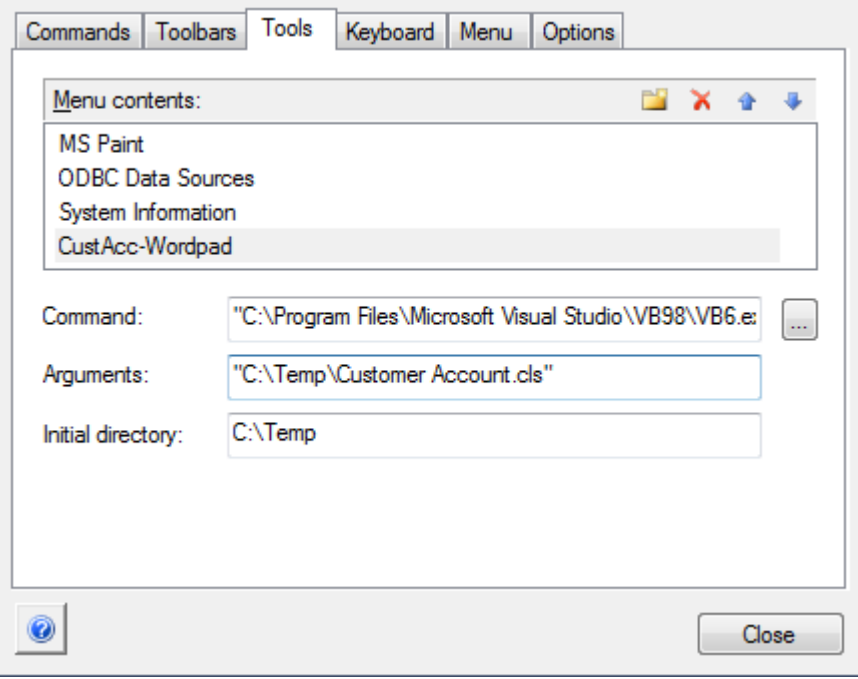

## **Pass Parameters to Applications**

When configuring custom tools in Enterprise Architect, by selecting 'Start > Appearance > Preferences > Other Options > Tools' , you can define parameters to pass to an external application using the 'Arguments' field.

### **Available parameters**

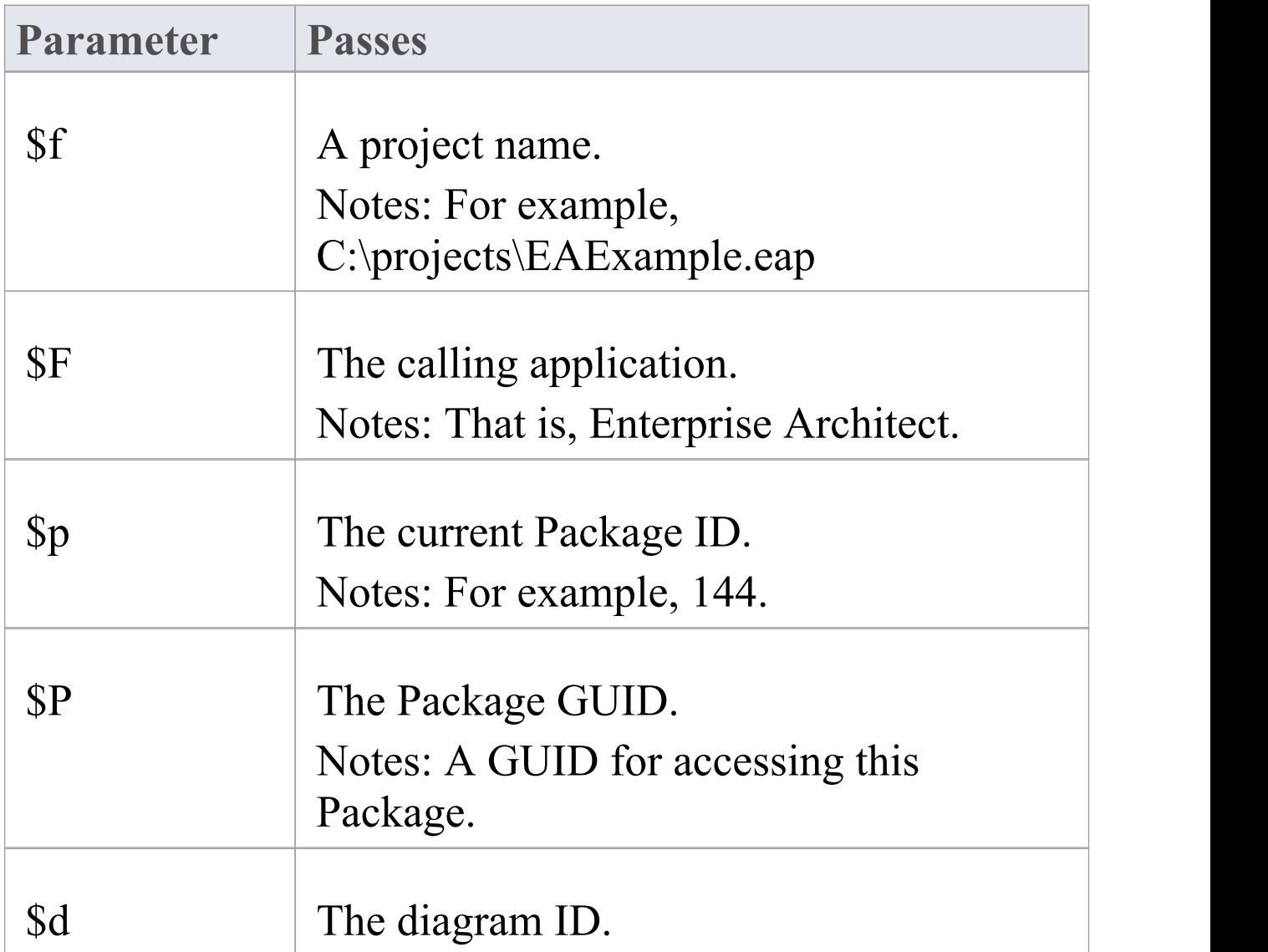

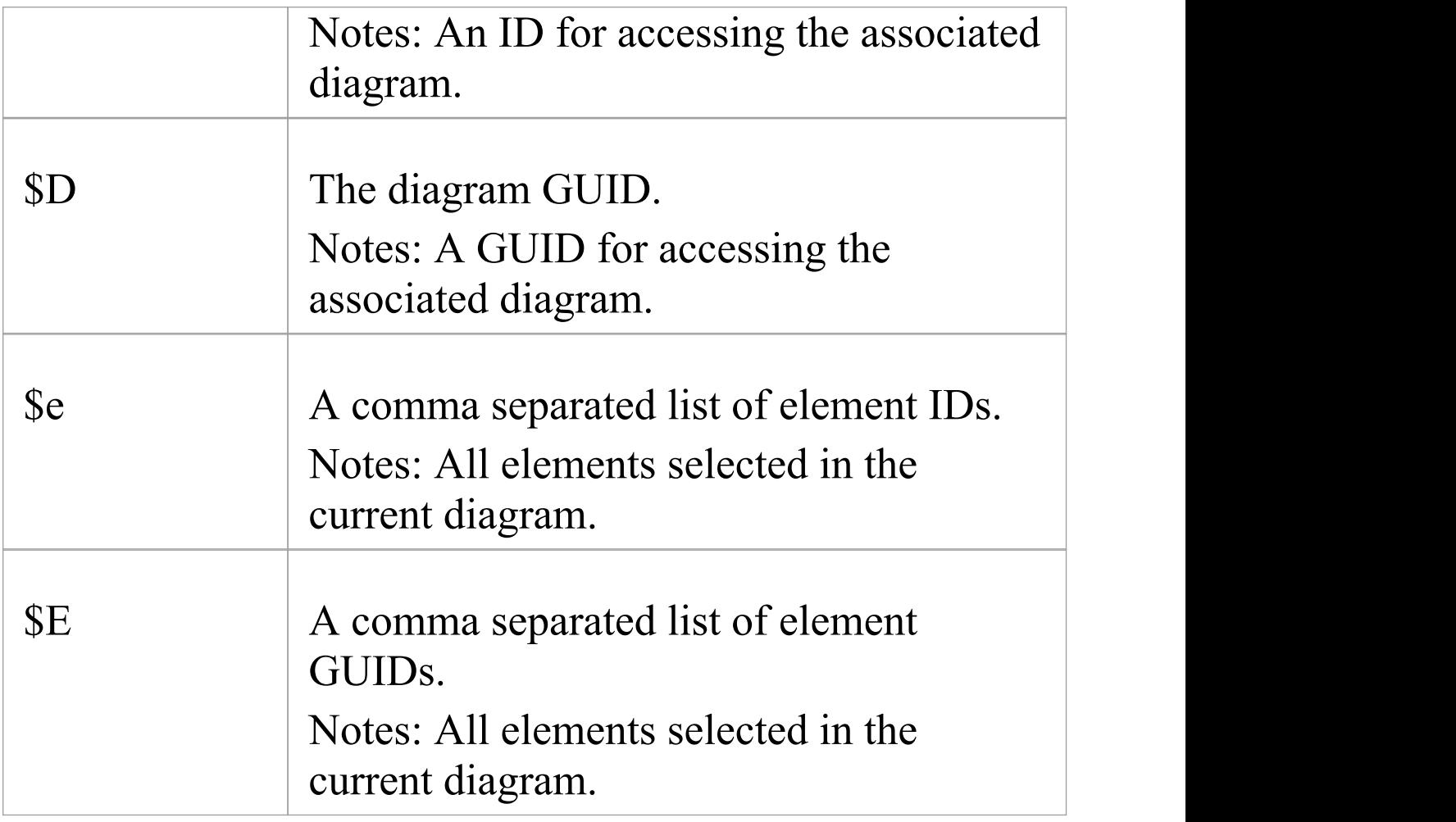

# **Customize Keyboard Shortcuts**

Various context menu options can also be invoked using a single keyboard key, or a combination of keys, referred to as shortcuts. You can assign your own shortcut keys to either the standard options or your customized options, to suit your work practices or other applications.

#### **Access**

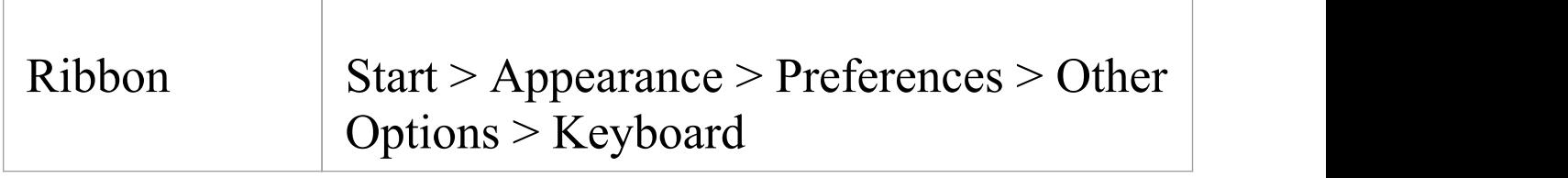

#### **Create or modify a keyboard shortcut**

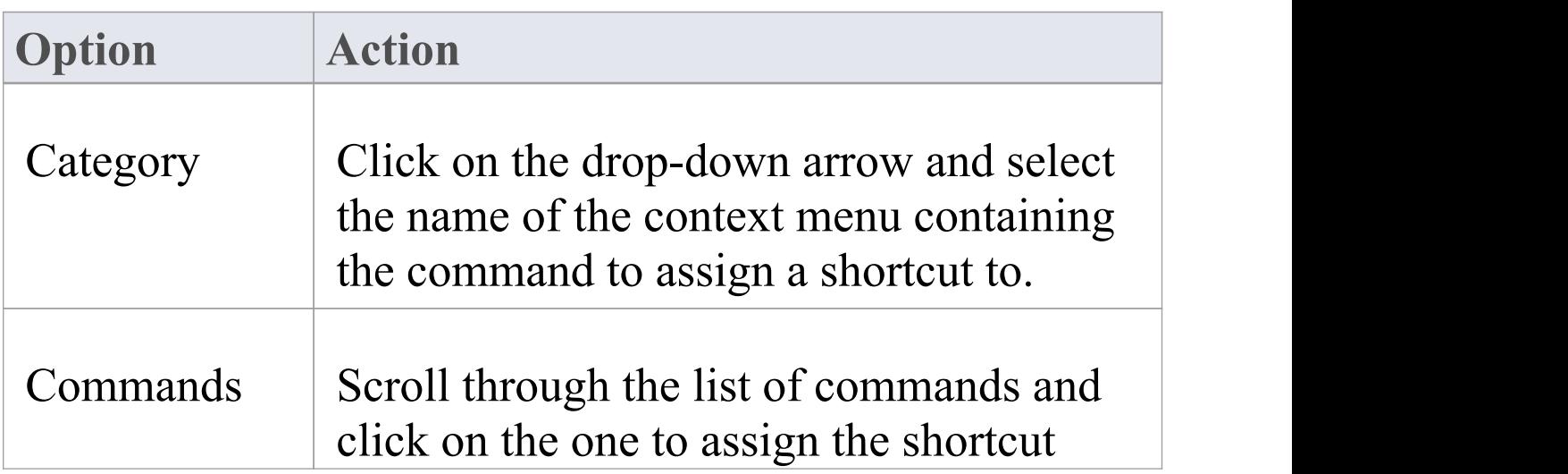

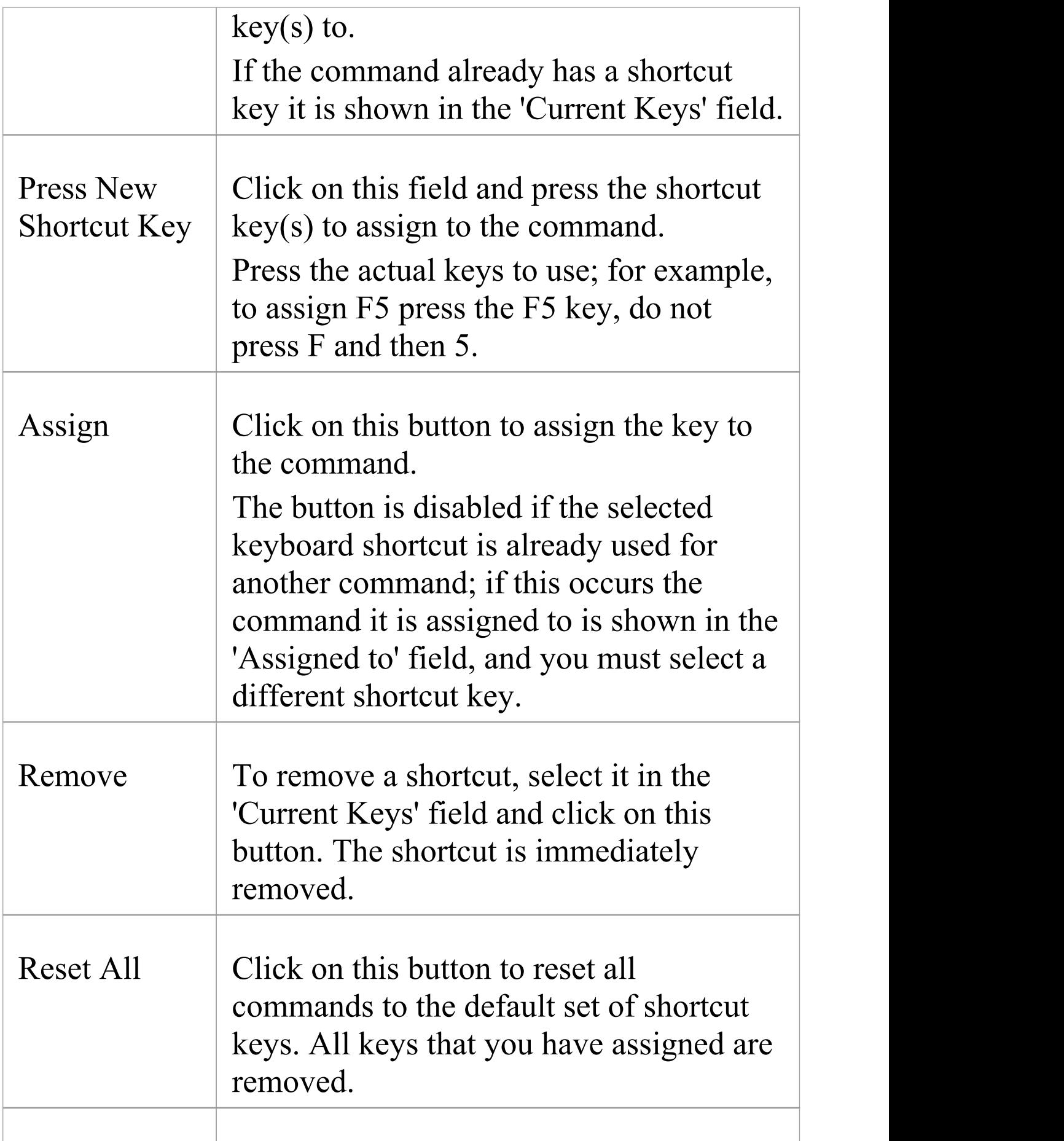

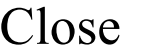

Click on this button to close the dialog, saving all keys that you have assigned.

### **Notes**

- · It is simpler to have one shortcut per command, although you can assign more than one shortcut if necessary
- · Modified shortcut keys are stored in the registry, so they are available only to you and not to other users

# **Customize Submenus**

It is possible to customize your submenus to add or remove shadow around the outline of each menu and to apply animation to the way in which the submenus are opened.

#### **Access**

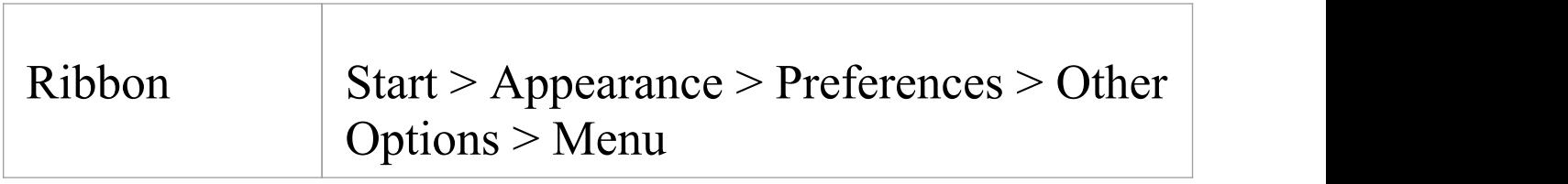

### **Animate Menu Display**

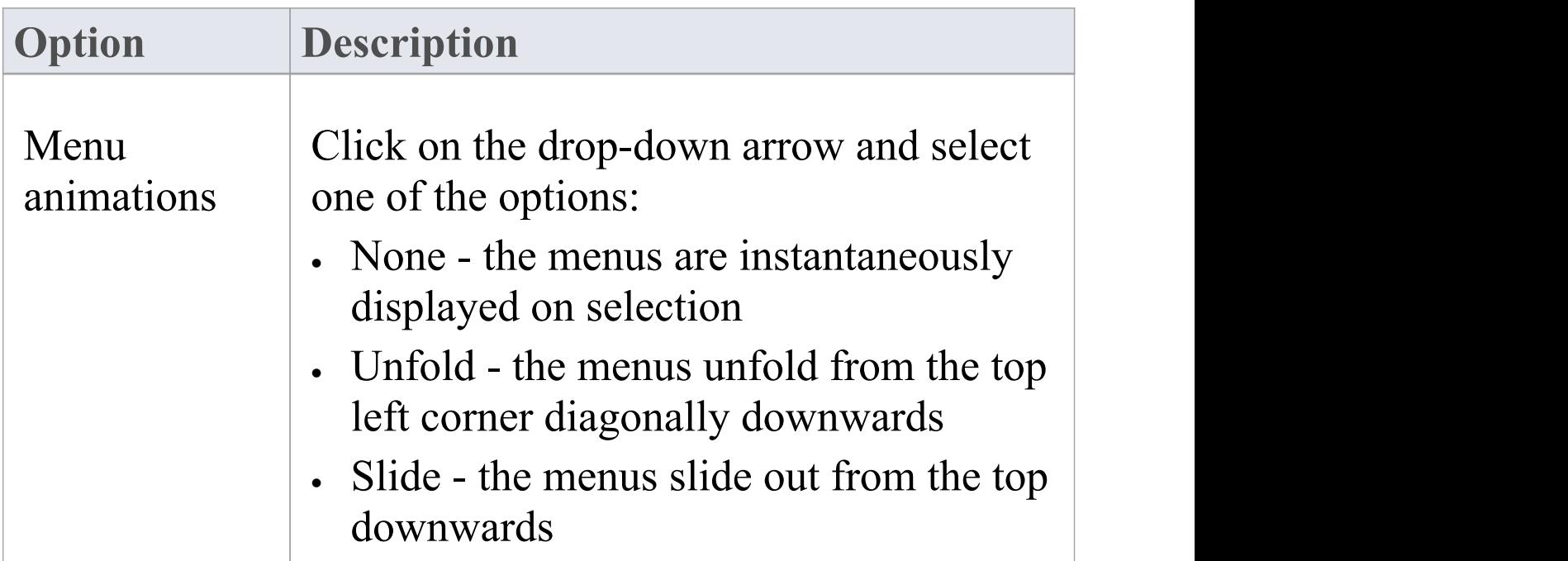

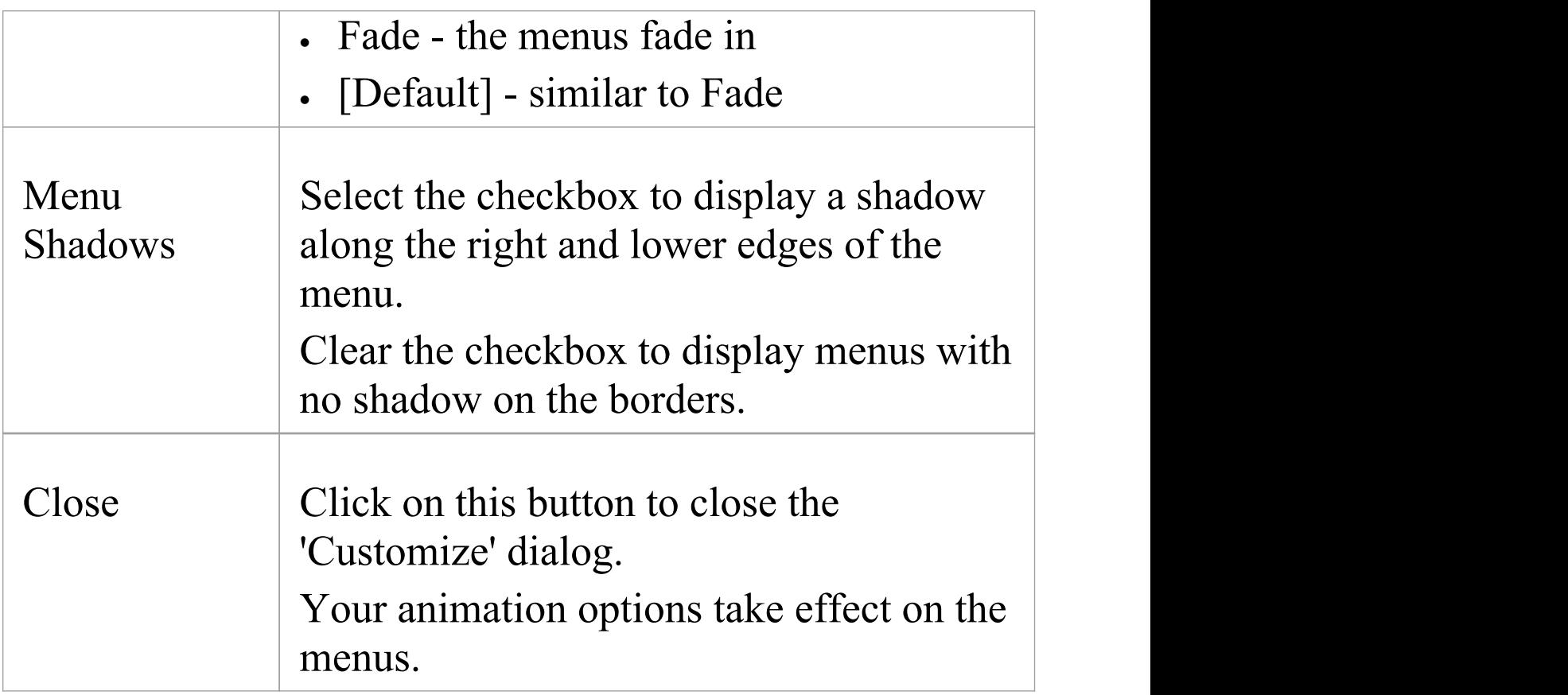

#### **Notes**

· When you perform a major upgrade of the system (such as from release 12 to 13) the menus are reset and deleted options are replaced.

# **Customize Options**

It is possible to customize the entire set of Toolbars to display with large icons, and/or show a Screen Tip as you mouse over each toolbar icon. The options take effect immediately, so you can see what impact they have before closing the dialog.

#### **Access**

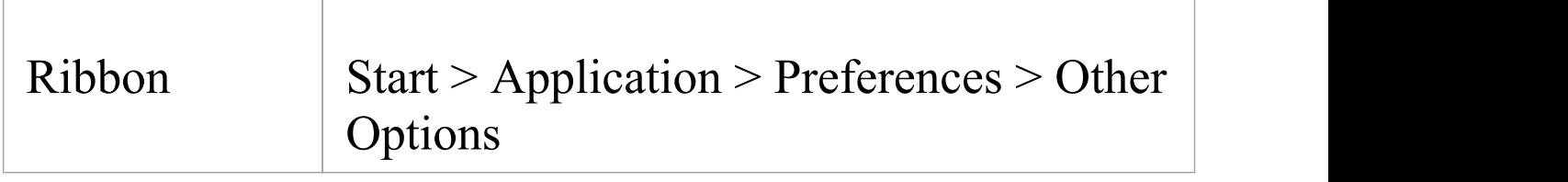

#### **Customize Toolbar Display**

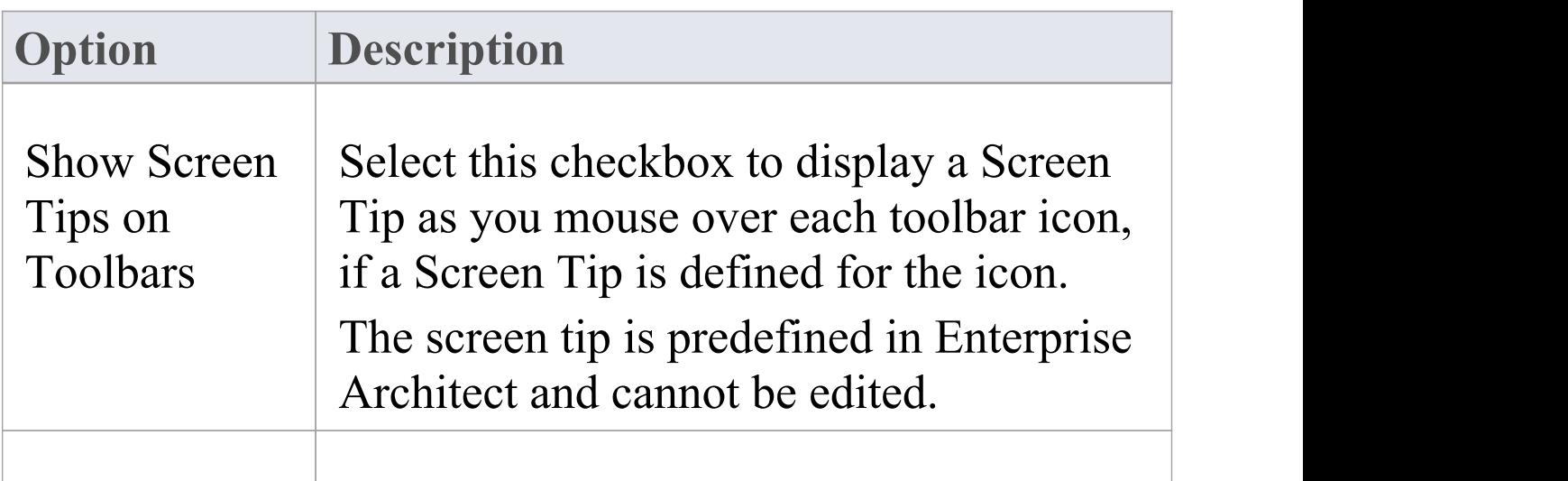

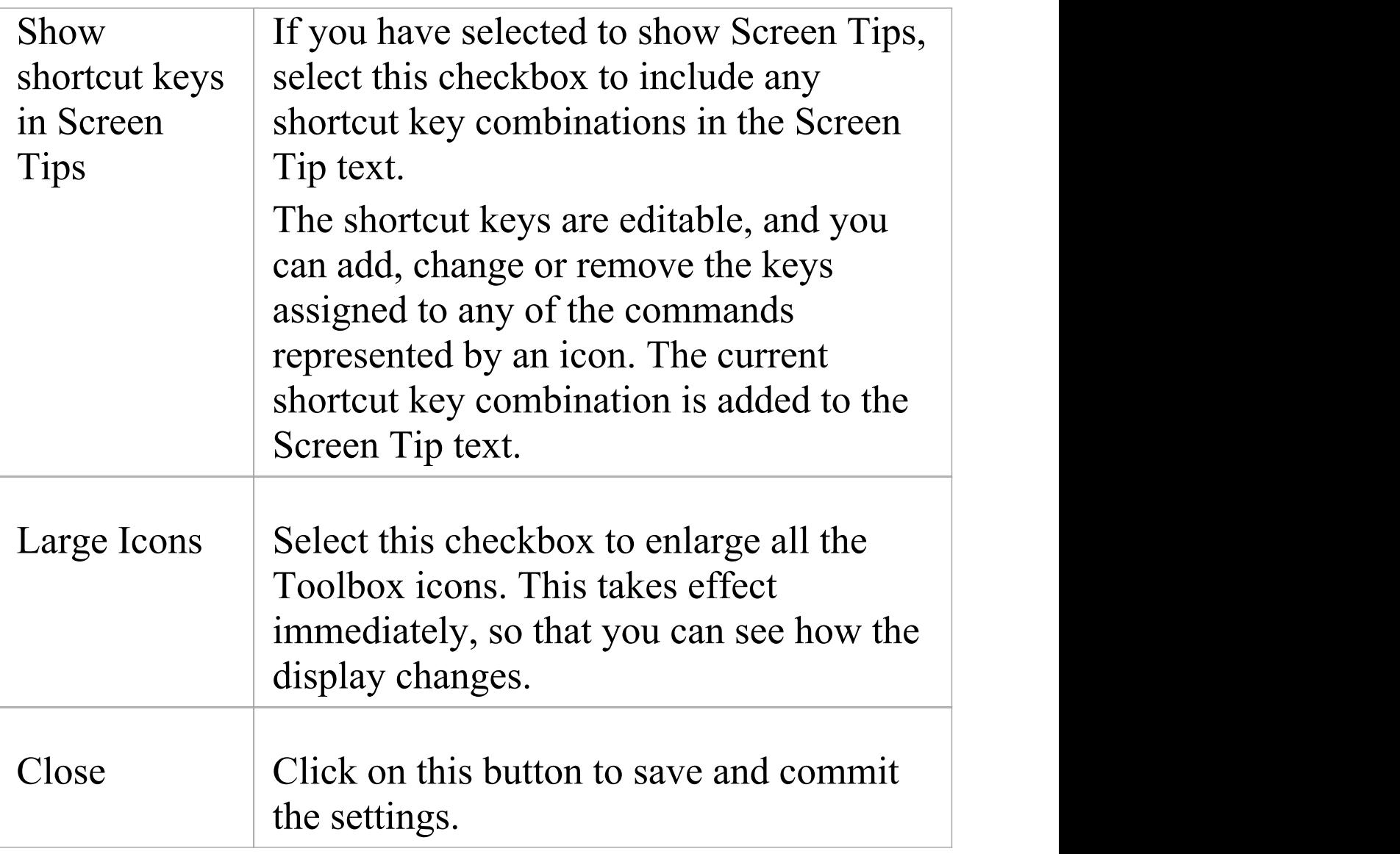

## **Workspace Layouts**

As you perform work on your model you use various toolbars and windows; you will quite likely use the same toolbars and windows regularly, in an arrangement that suits the way in which you use the system. Rather than having to re-open and arrange these tools at the start of each work session, you can use either a predefined or a customized work environment or workspace.

Workspaces:

- · Automatically open and organize all the tools appropriate to an area of work such as Requirements Management, Code Engineering and Debugging
- · Help a new user by:

- Opening the tools that are appropriate to a task so that they can immediately get started, and

- Showing the user what tools they should become familiar with for that area of work

- · Help you switch rapidly to work environments for either successive or completely different areas of work
- · Re-establish a work environment that you have accidentally or deliberately changed

To select, create and maintain workspaces you use the 'Workspaces' page of the 'Workspace Layout' dialog, which lists the currently-available system and user-defined layouts.

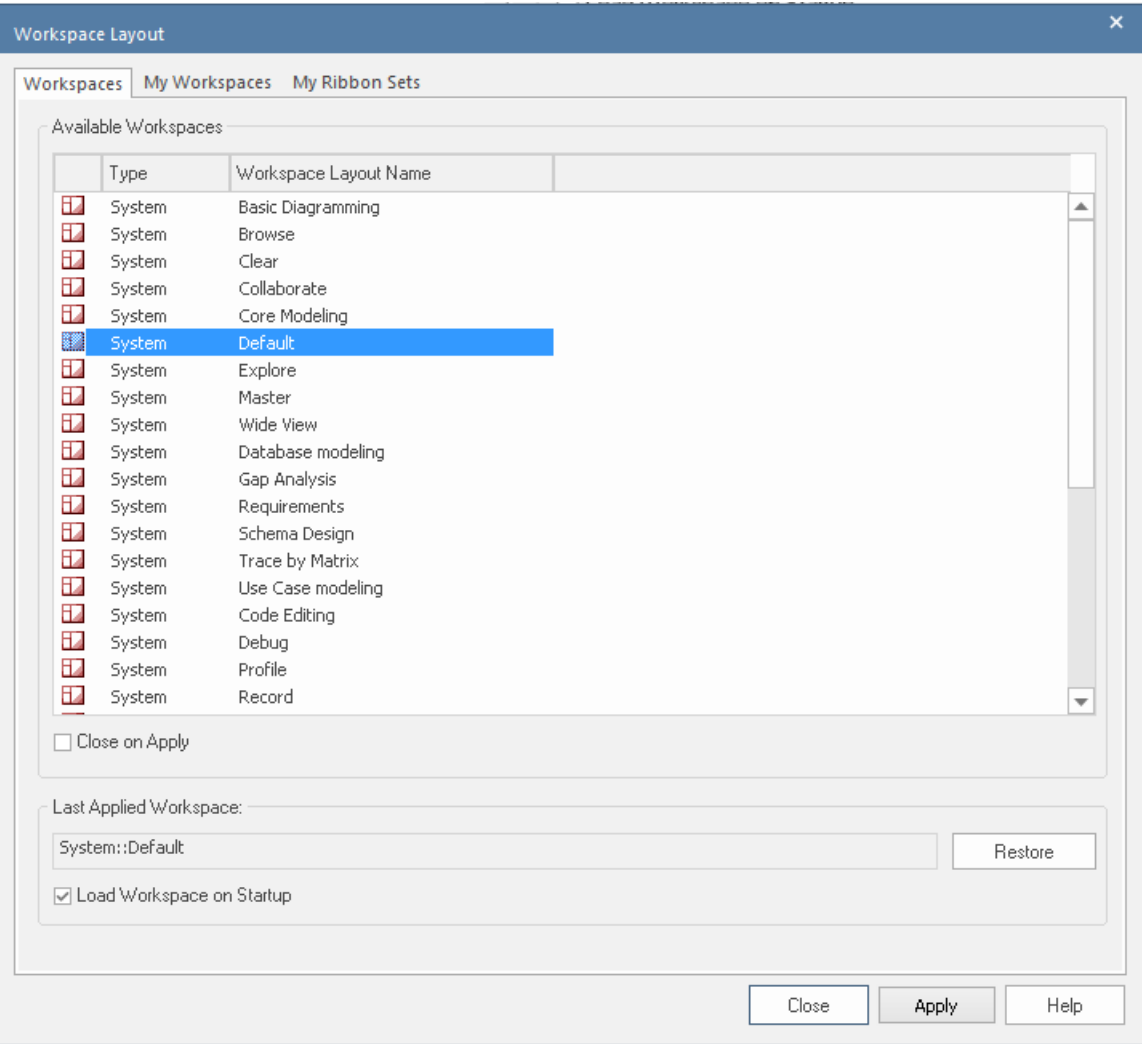

#### **Access**

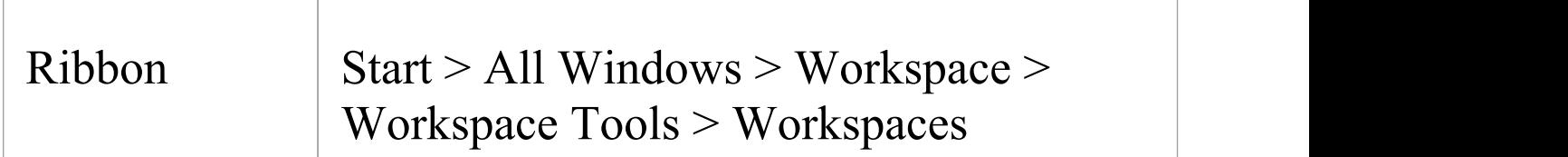

#### **Manage Layouts**

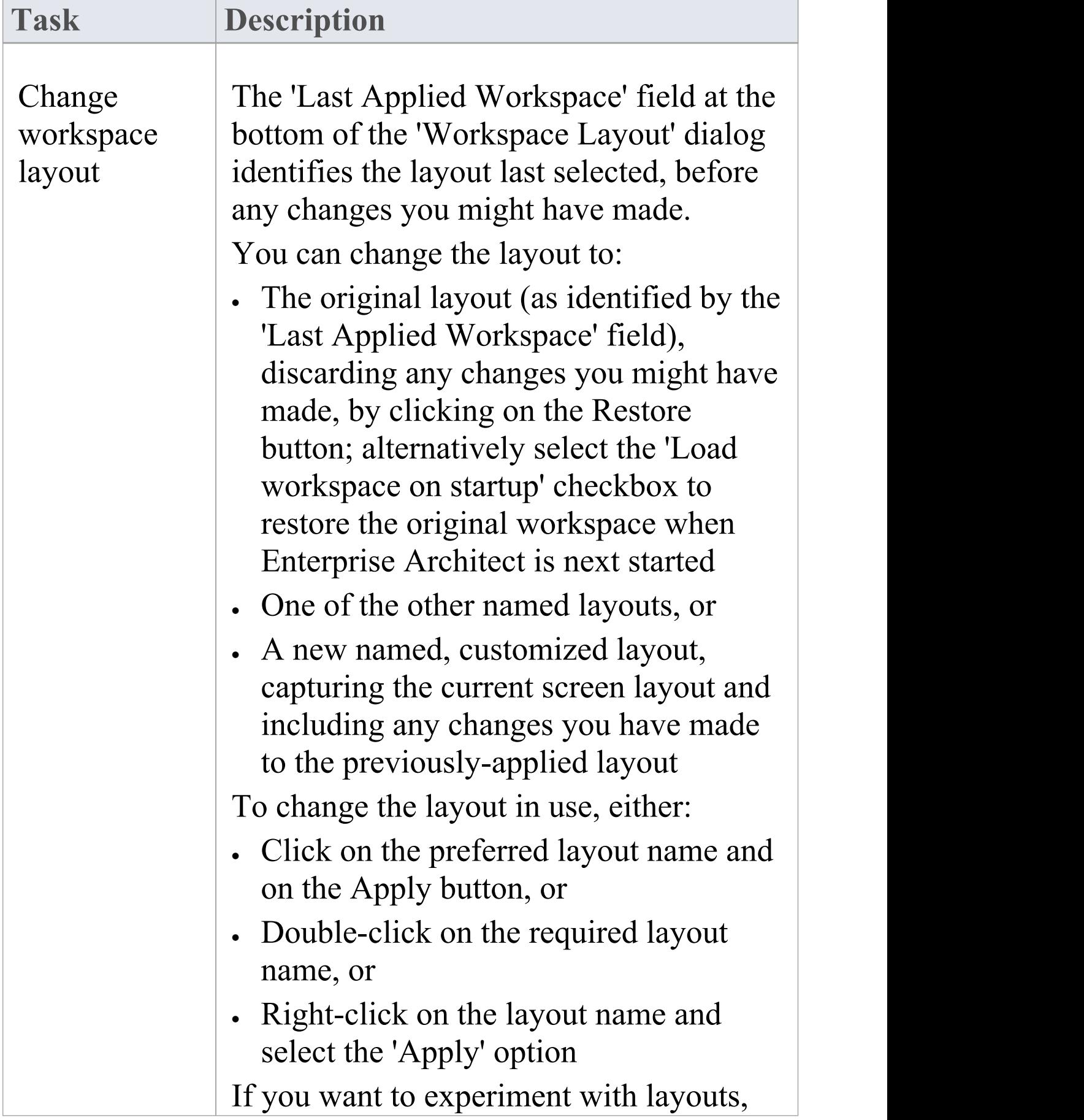

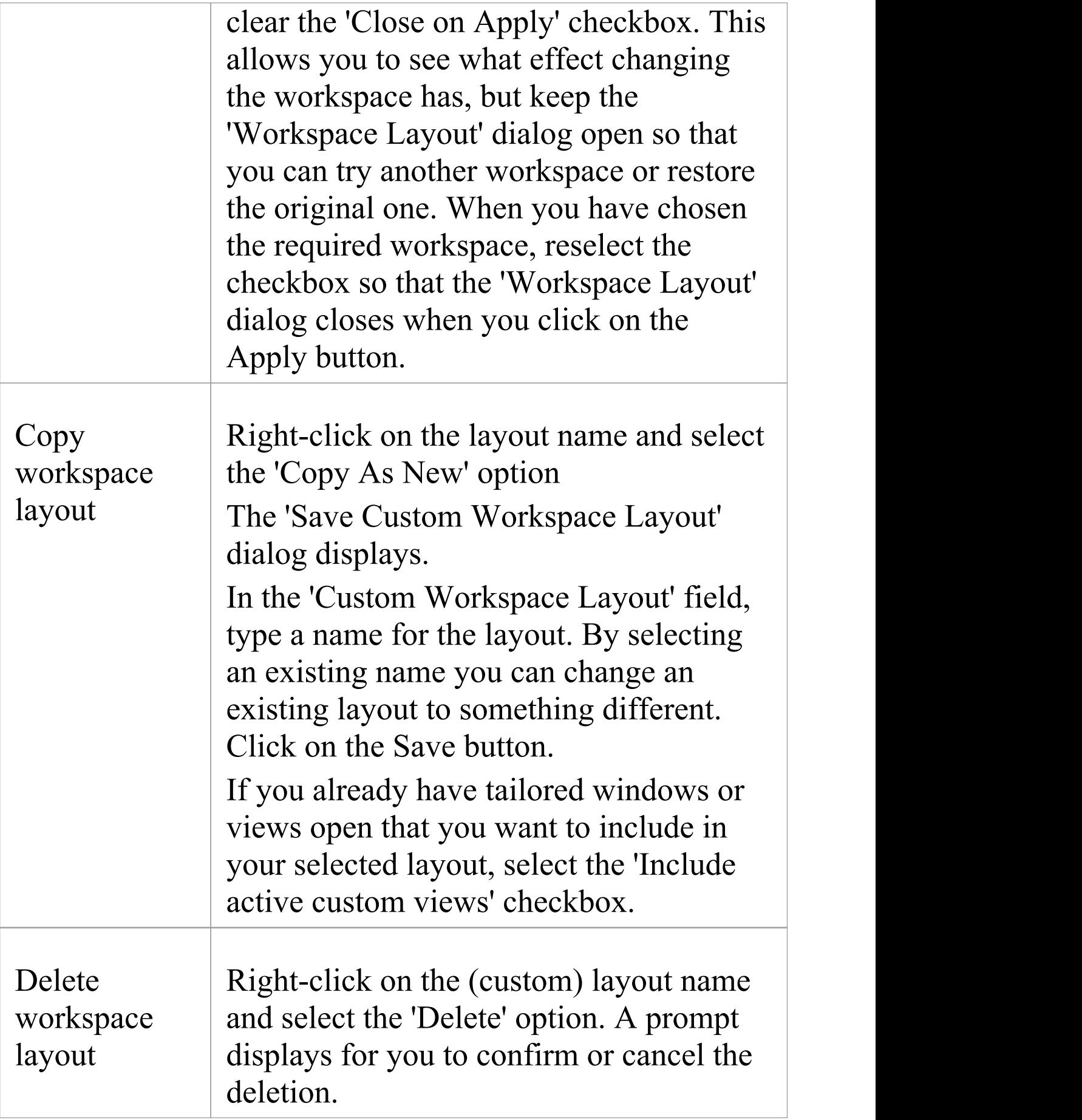

#### **Notes**

- · If you apply a working set that invokes floating diagrams or views, it will override the current workspace layout with the layout that was in use when the working set was defined
- · If you develop a workspace layout that would be useful for your colleagues, you can share it with them by incorporating it in an MDG Technology that they can download

# **The Portals Bar**

The Portals provide a high level, logical grouping of Enterprise Architect's tools and facilities, to form an entry point into specific features that you might need to apply. They provide access to common tools, custom searches, window layouts and Perspectives. For example, if you want to run searches for particular information in the model, or access the windows that are appropriate to a particular set of actions, you can select a Portal to identify and provide access to those facilities. This makes it easier to set up a work environment within the system, and carry out your tasks in a smooth sequence.

#### **Access**

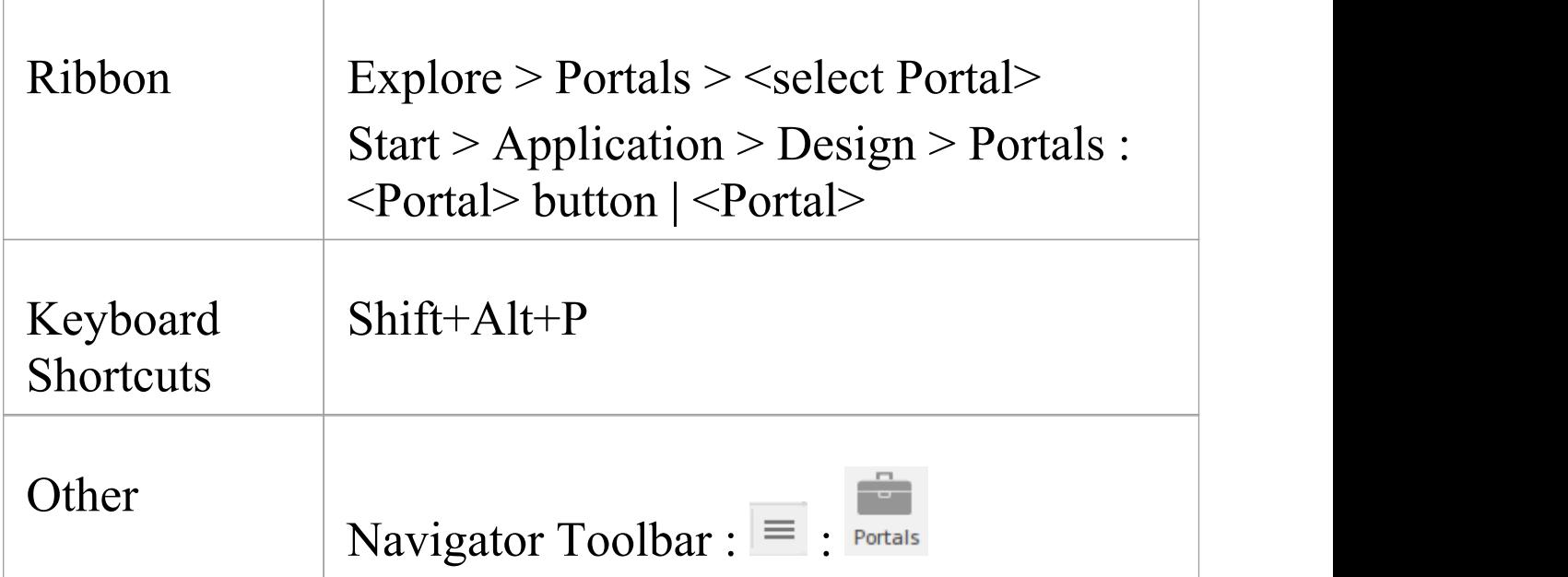
### **The Portals window**

The Portals window displays on either the left- or right-hand side of the Enterprise Architect work area. It contains the currently-selected Portal and, under the title bar, a Portal selection button for changing the selected Portal.

Once the Portals window is displayed, it remains visible until you specifically select to hide it, or to auto hide it as a tab on the side of the display, using the Portals window context menu options (see the *Portals Window Context Menu* table later in this topic).

### **Portals**

The system currently provides eight Portals, each consisting of a collapsible hierarchy of option groups and options. If a Portal is too long to display the entire contents at once, a scroll button displays at the top and/or bottom of the Portal. Click on these buttons to scroll the Portal contents up or down (or use the scroll wheel on your mouse, or the keyboard arrow keys).

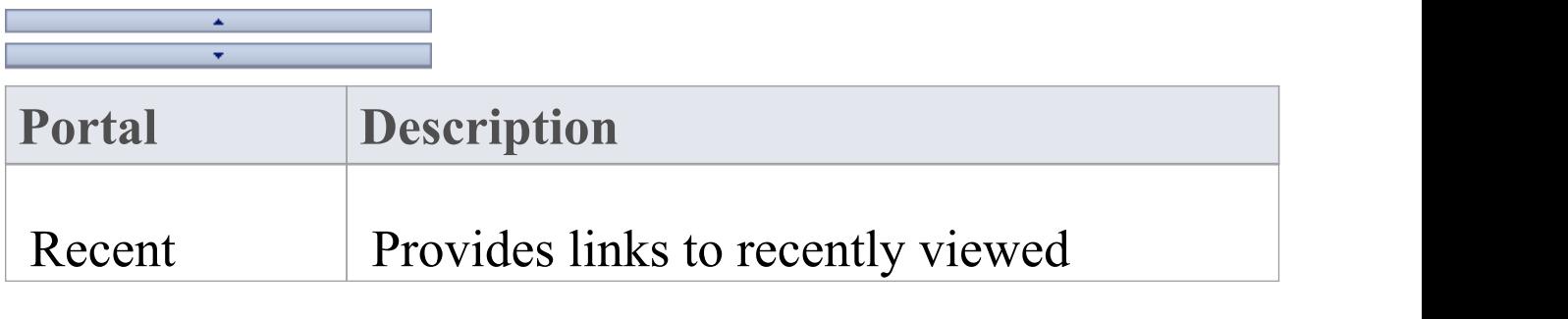

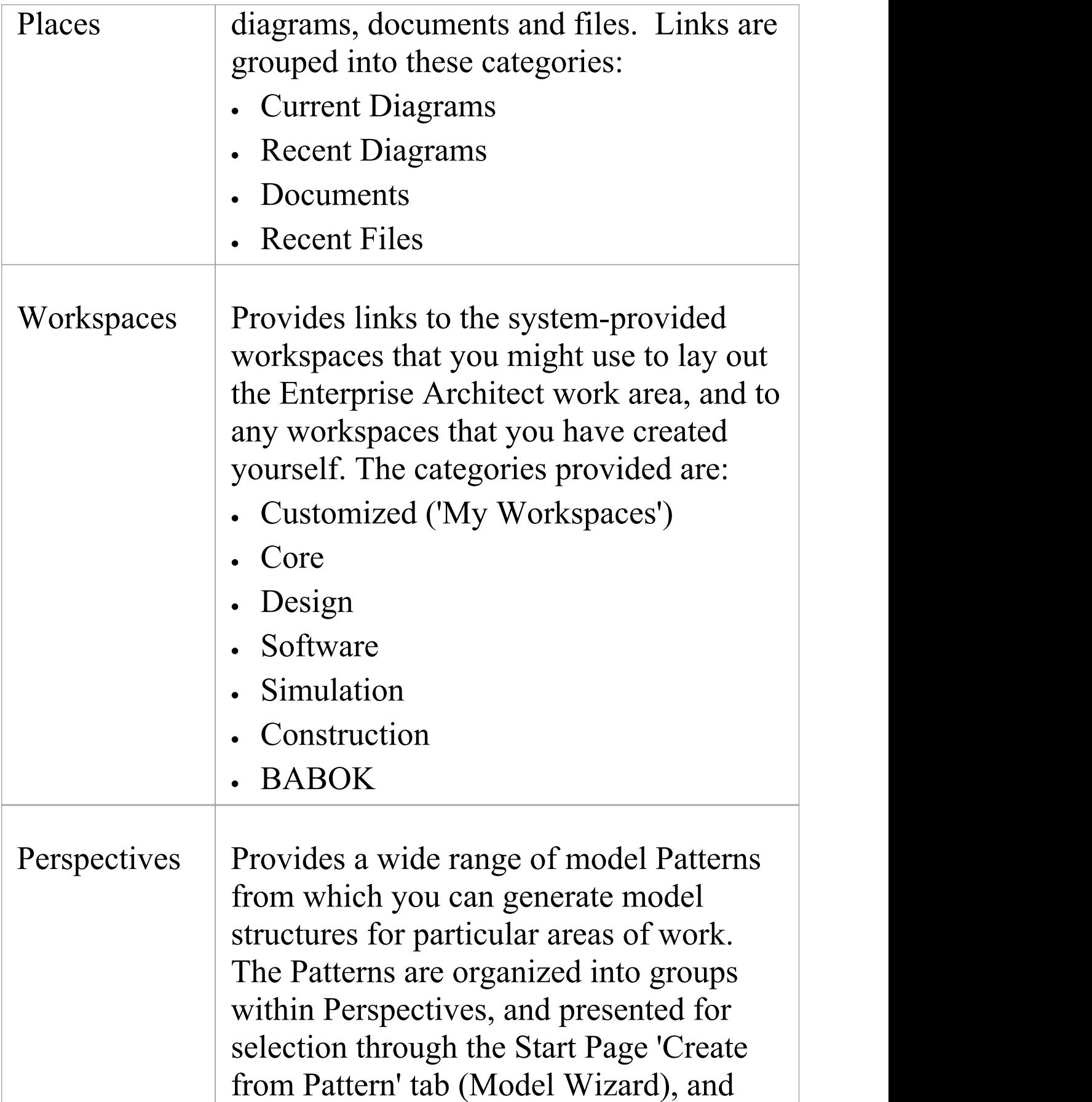

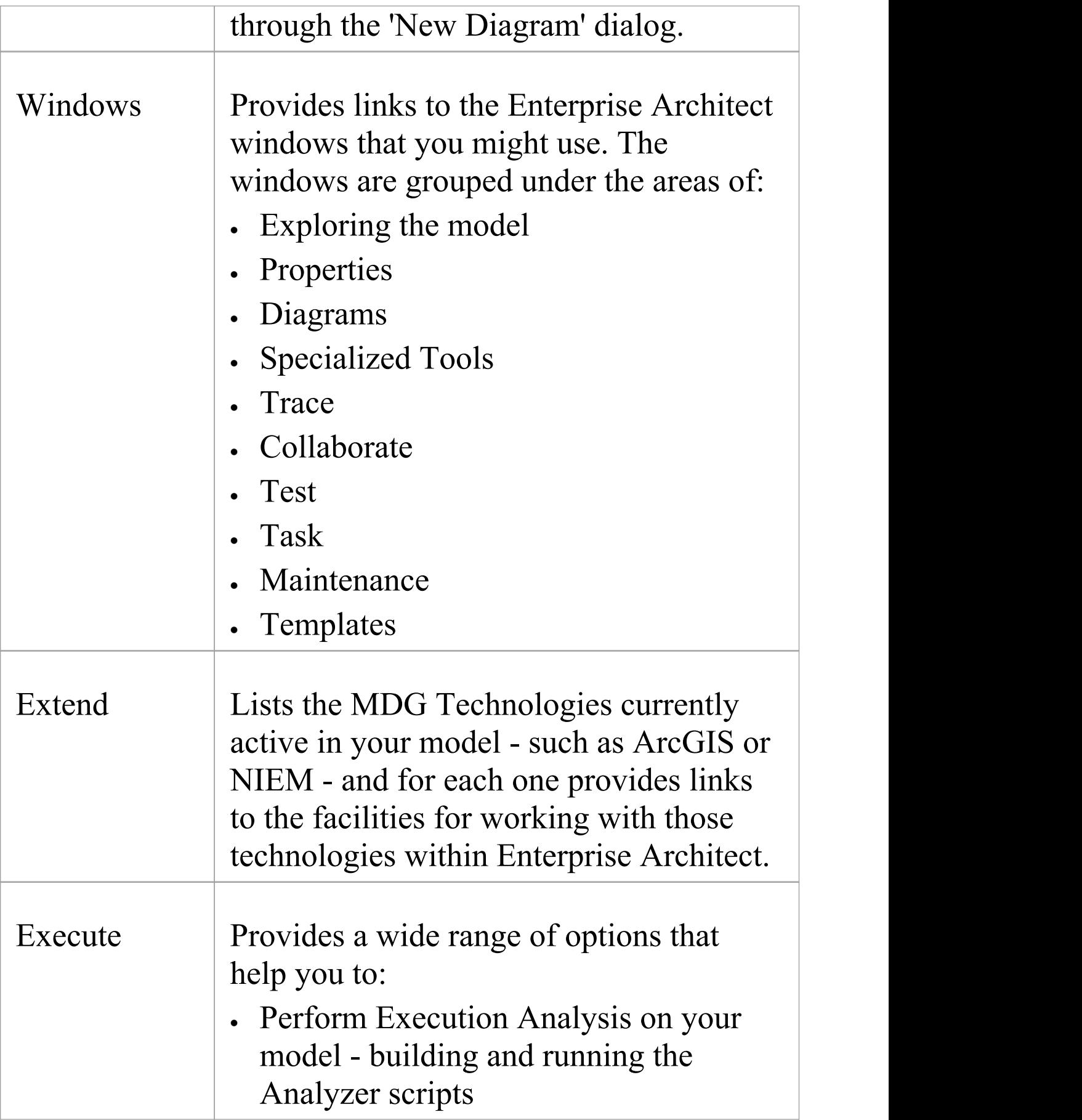

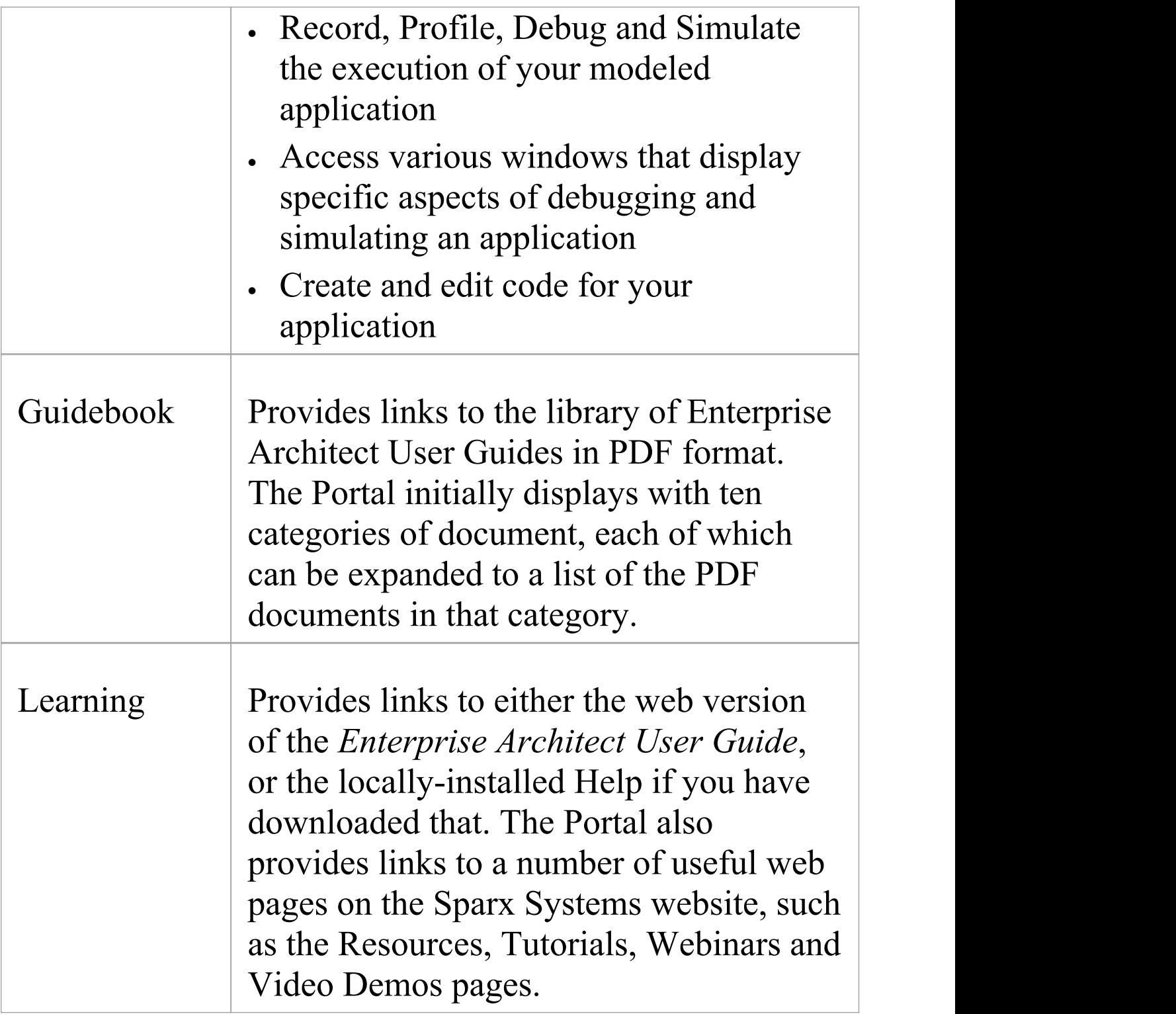

### **Portals Window Context Menu**

Right-click on the Portals window title bar to display the context menu. You can select the options in this table:

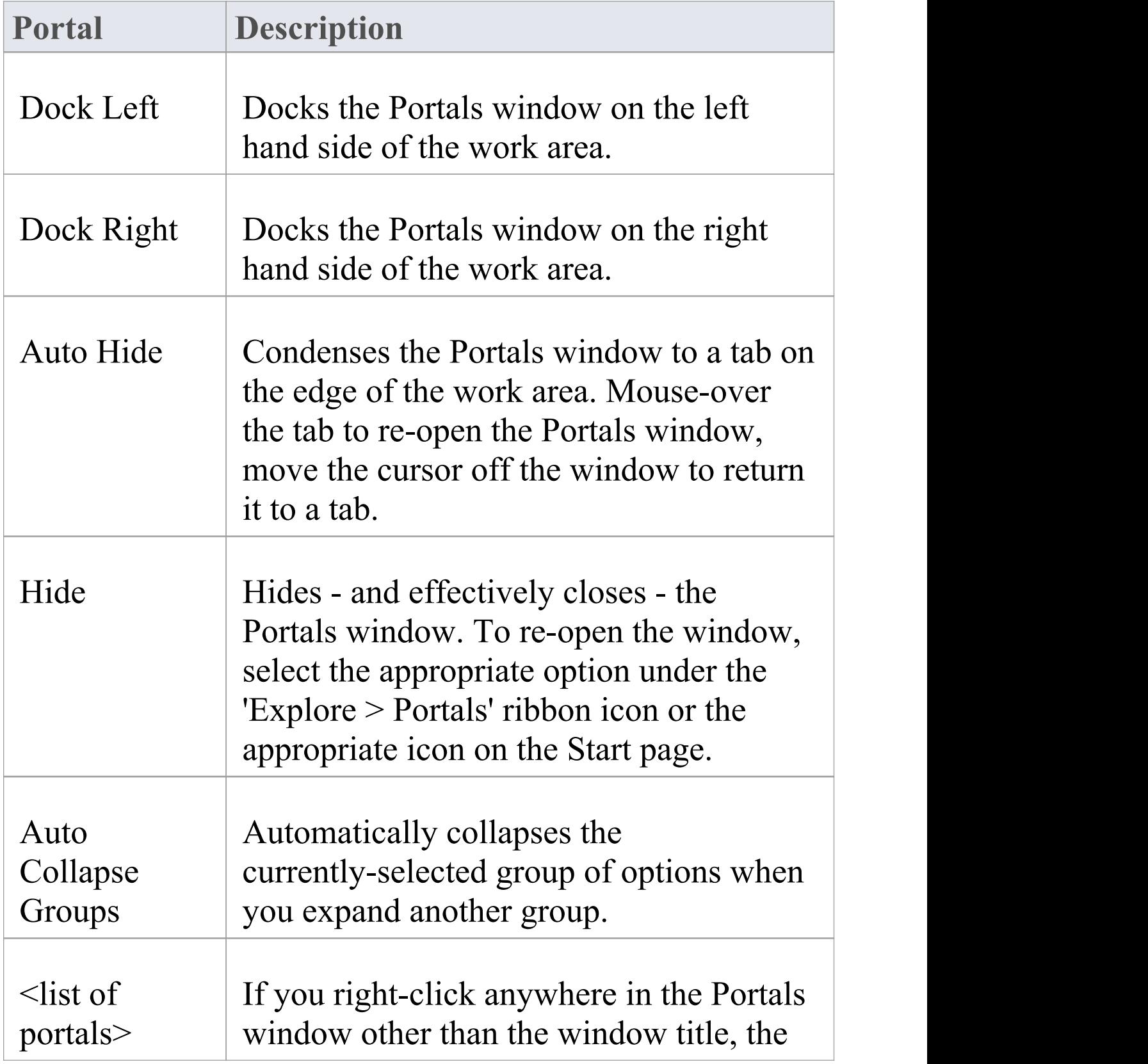

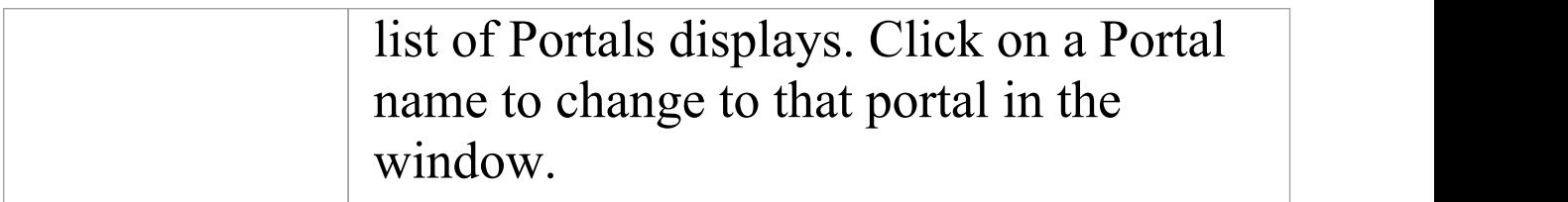

## **Recent Places Portal**

Provides links to recently viewed diagrams, documents and files. Clicking the link will re-open the selected item in the appropriate window. Links are grouped into these categories:

- · Current Diagrams
- · Recent Diagrams
- · Documents
- · Recent Files

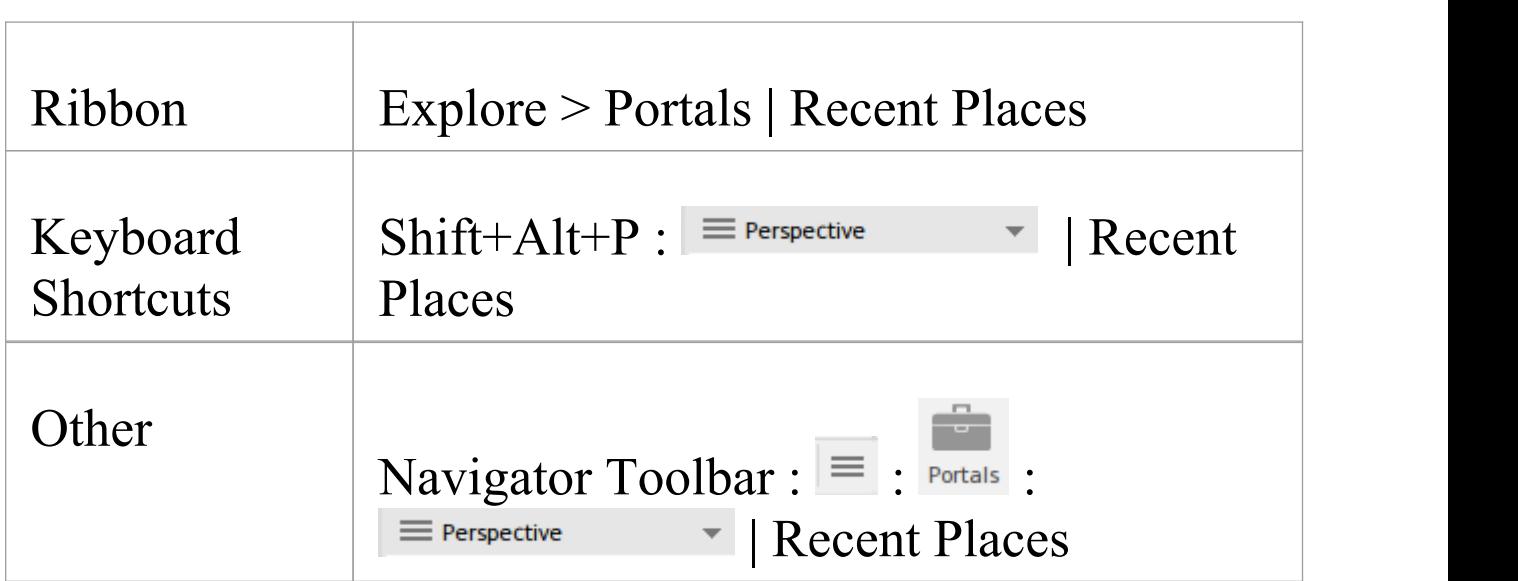

## **Workspaces Portal**

Provides links to the system-provided workspaces that you might use to lay out the Enterprise Architect work area, and to any workspaces that you have created yourself. The categories provided are:

- Customised ('My Workspaces')
- · Core
- · Design
- · Software
- · Simulation
- · Construction
- · BABOK

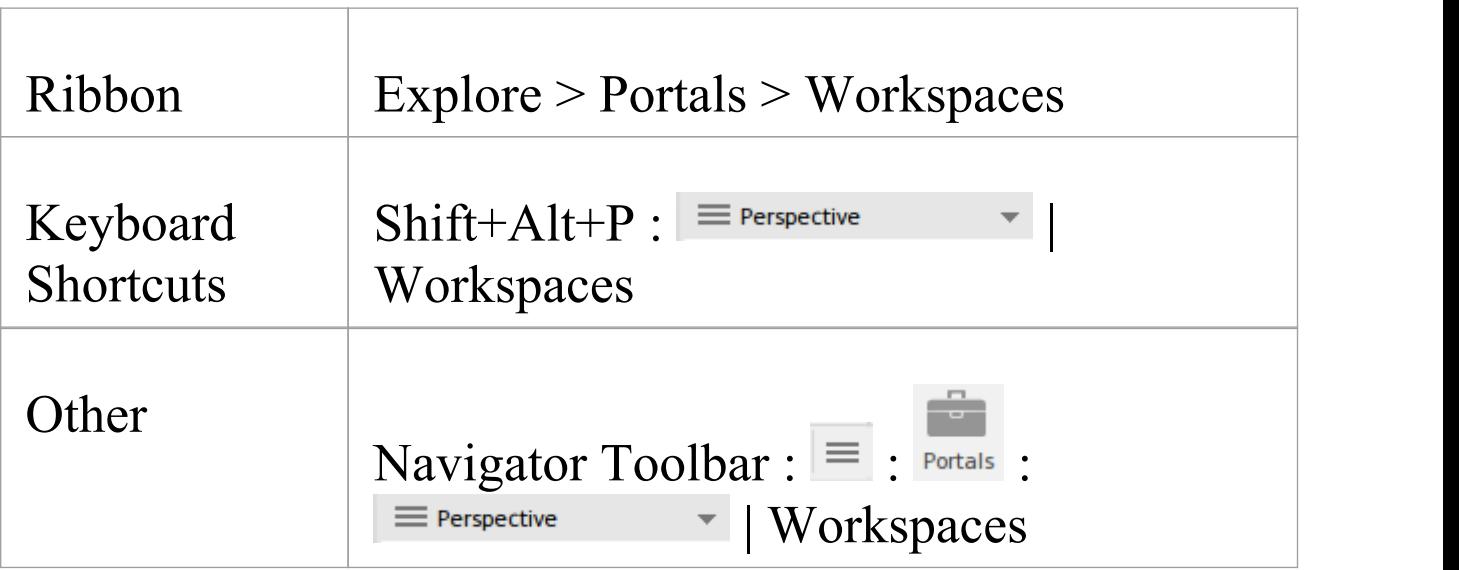

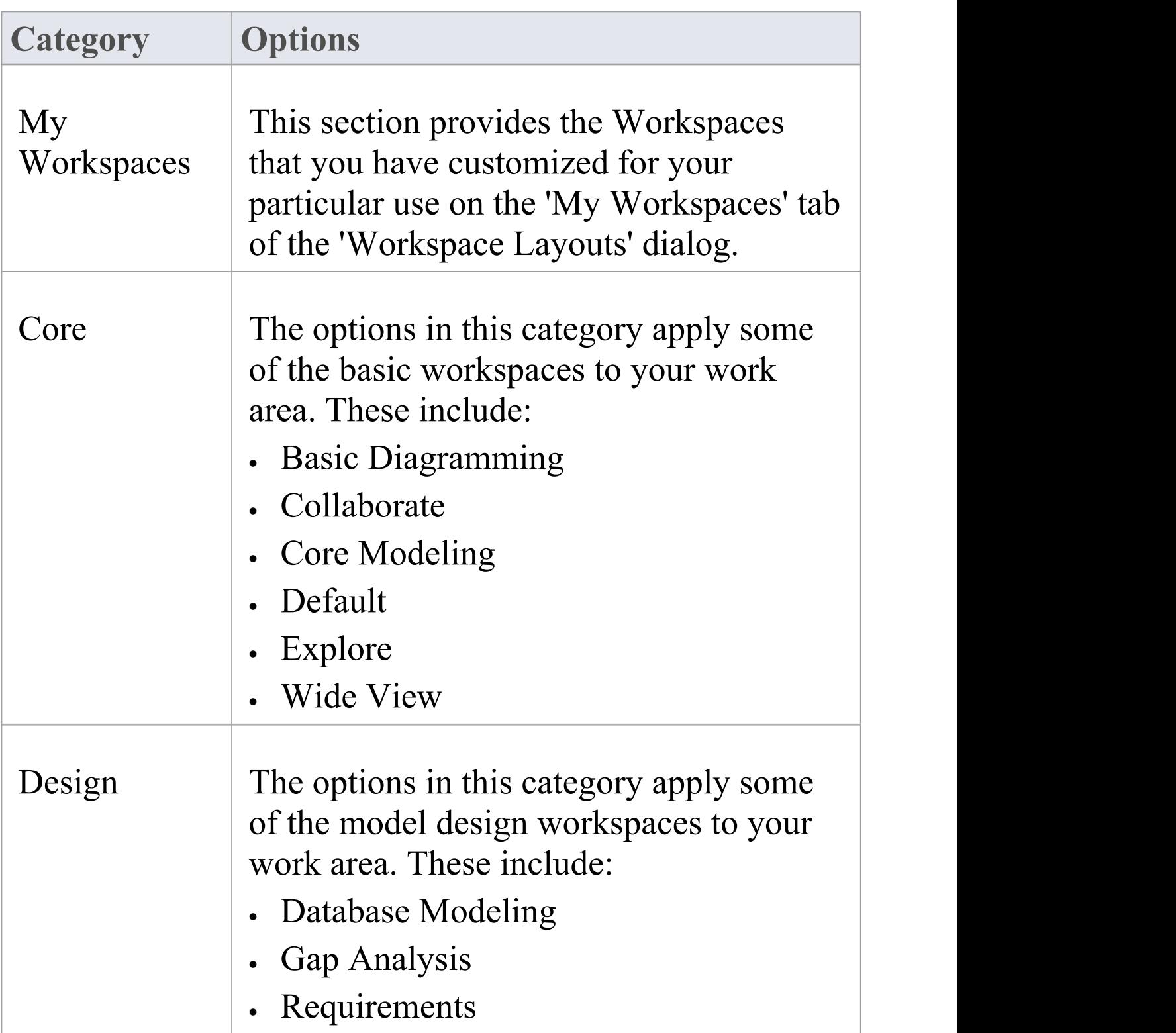

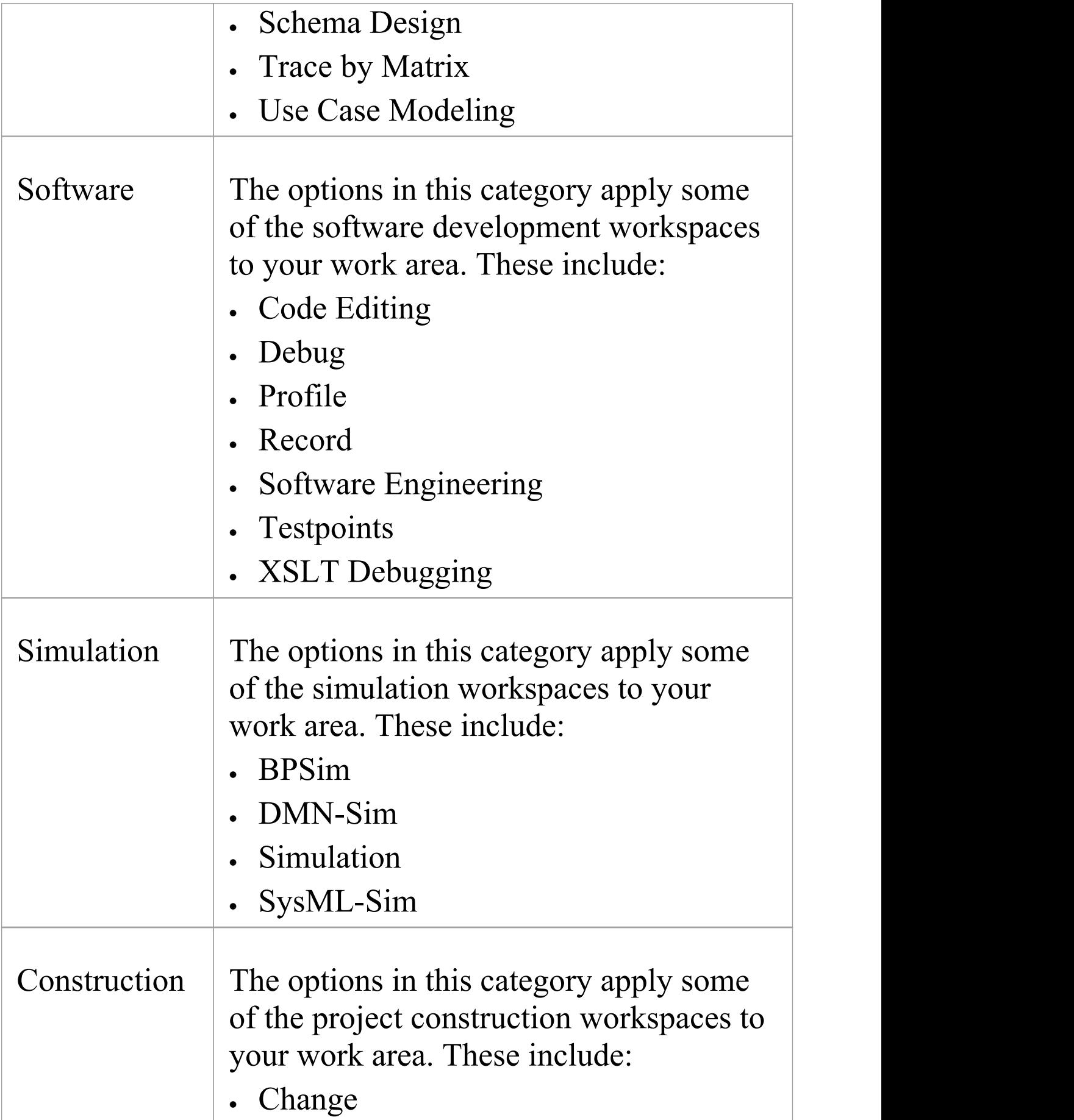

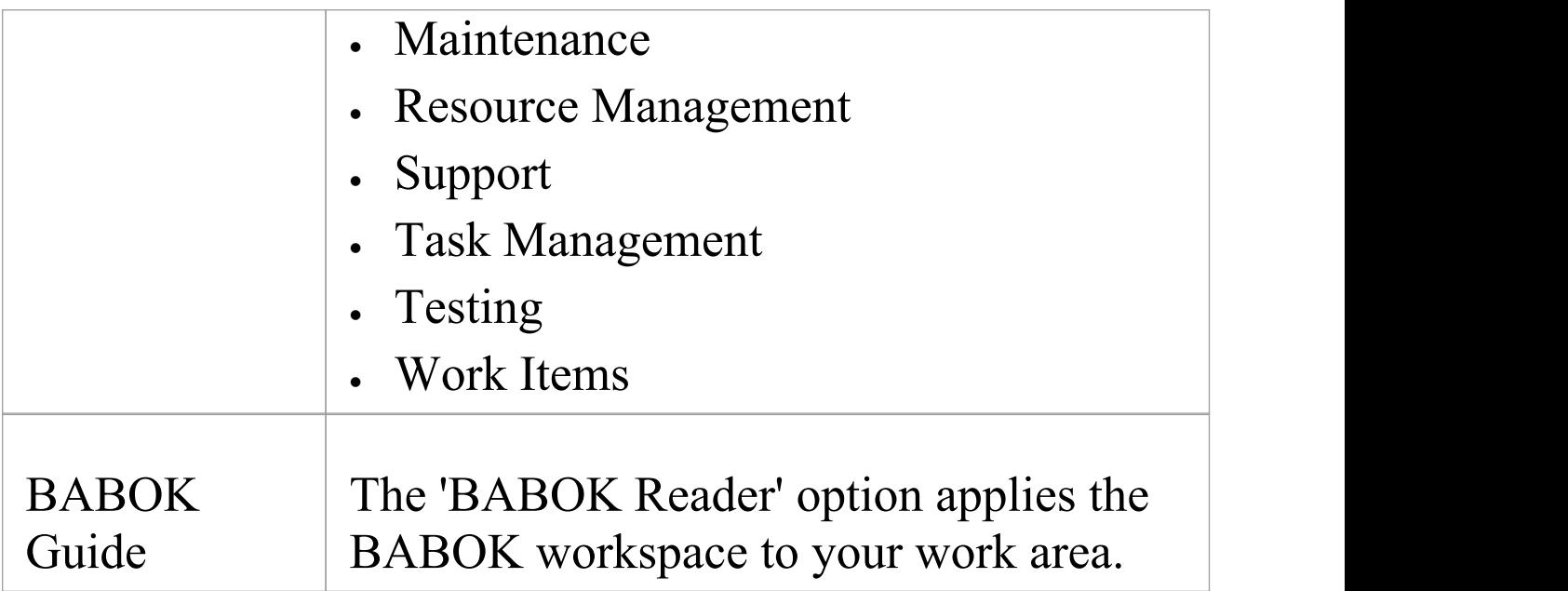

## **Perspectives Portal**

The Perspective Portal provides a number of work Perspectives grouped by general work area. Each Perspective filters the modeling windows and dialogs to present only the modeling Patterns you might use in the work defined by the Perspective. When you select a Perspective the Model Wizard displays (the Start Page 'Create from Pattern' tab), providing the model templates that you might use to initially create a model supporting the type of work.

For example, if you select the 'Construction > Kanban' Perspective the Model Wizard presents three Kanban Patterns for one-stage, two-stage and three-stage workflows. As you open or refresh other windows, such as the 'New Diagram' dialog, the objects you can initially select are filtered to provide - in this example - only Patterns for developing Kanban diagrams.

The Perspectives you can select from the Portal, the Patterns they provide, and the facilities for managing Perspectives are described in the *Model Perspectives* Help topic.

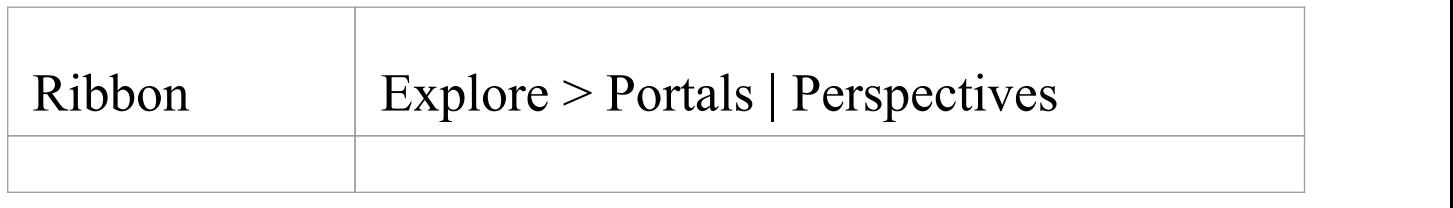

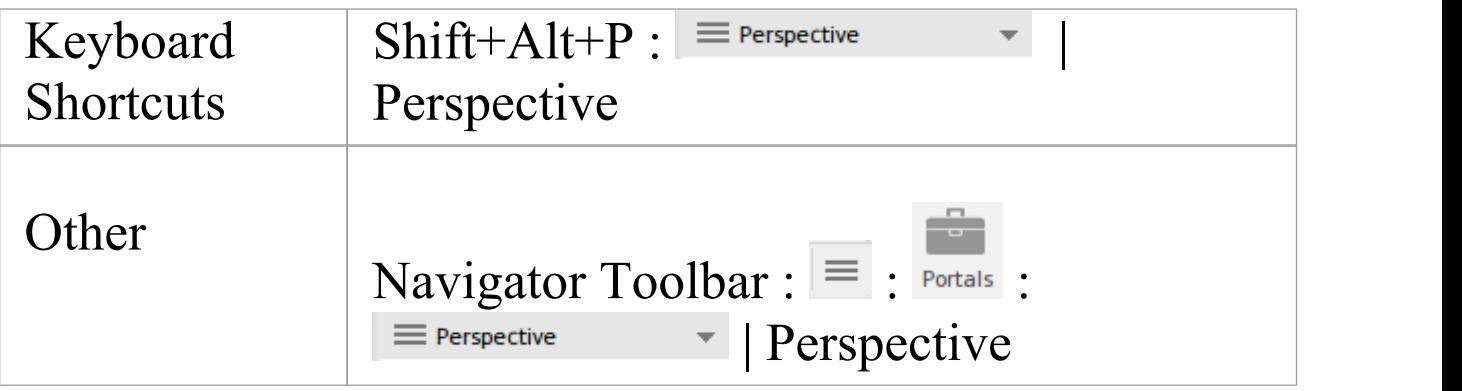

## **Windows Portal**

Provides links to the Enterprise Architect windows you use to navigate through, develop and manage your models.

#### **Access**

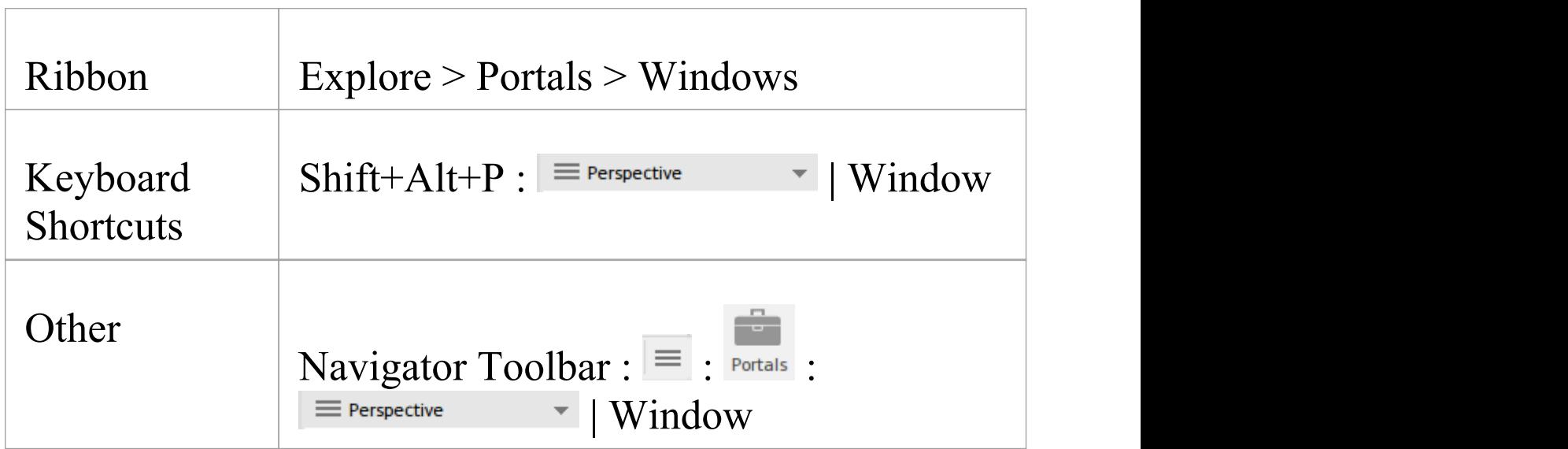

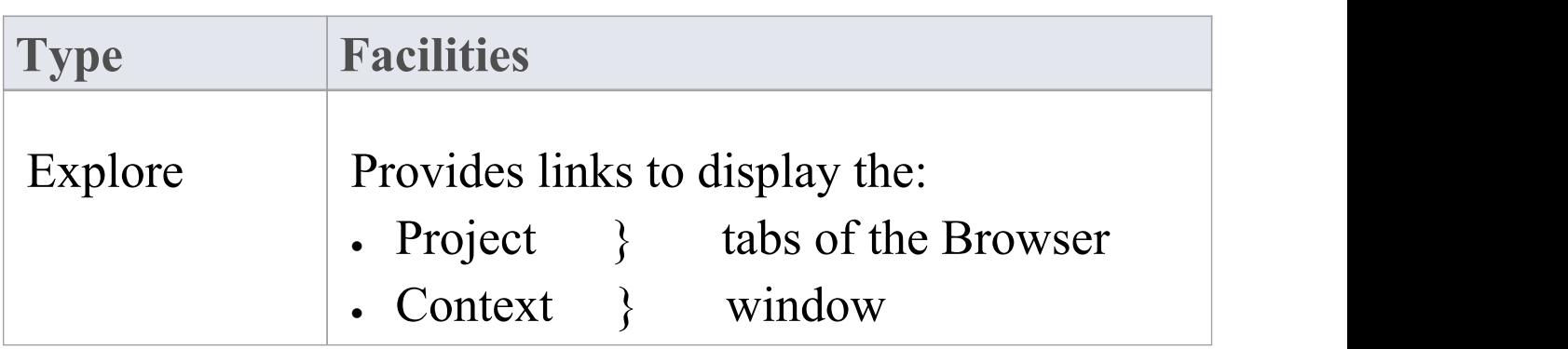

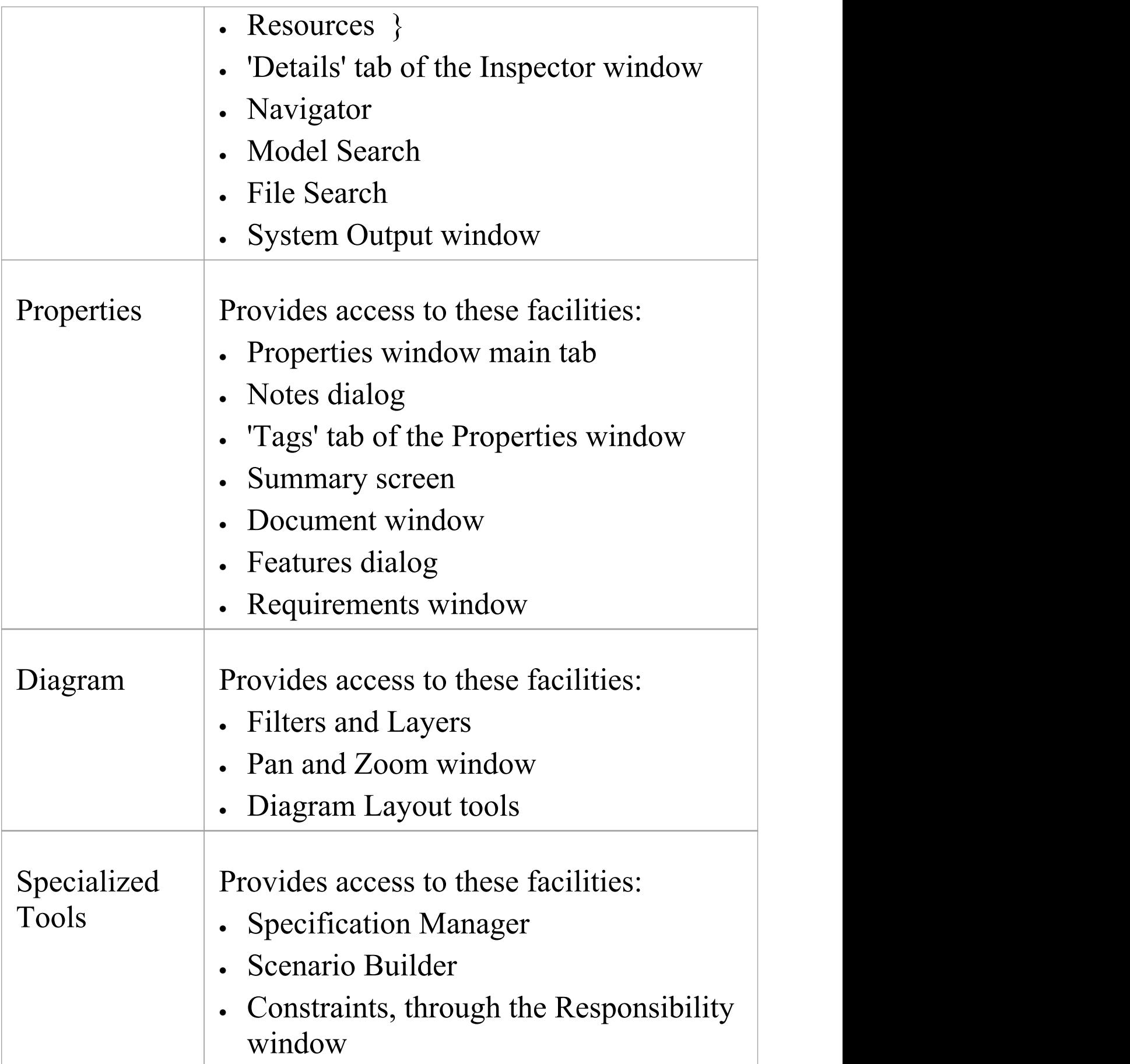

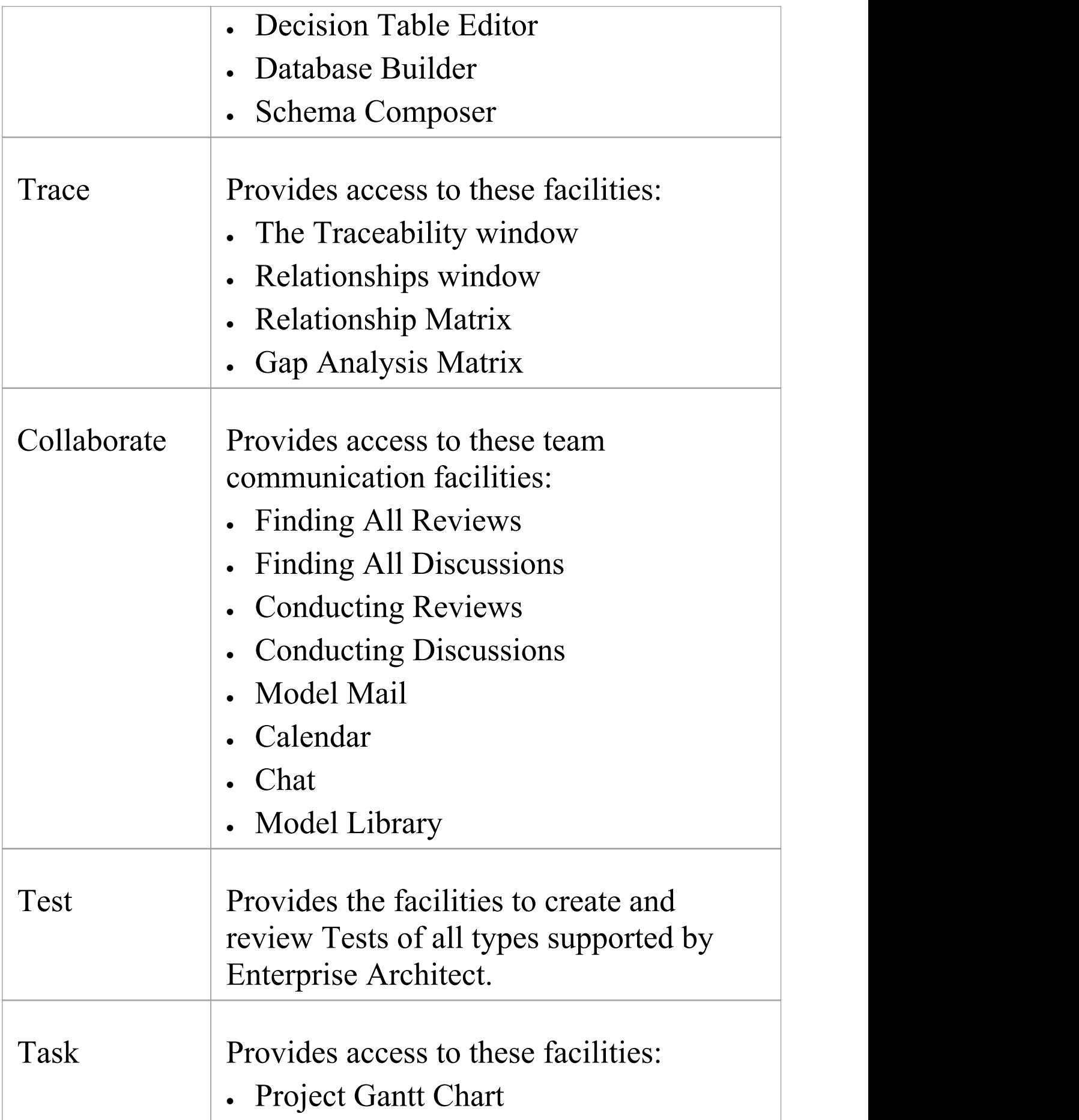

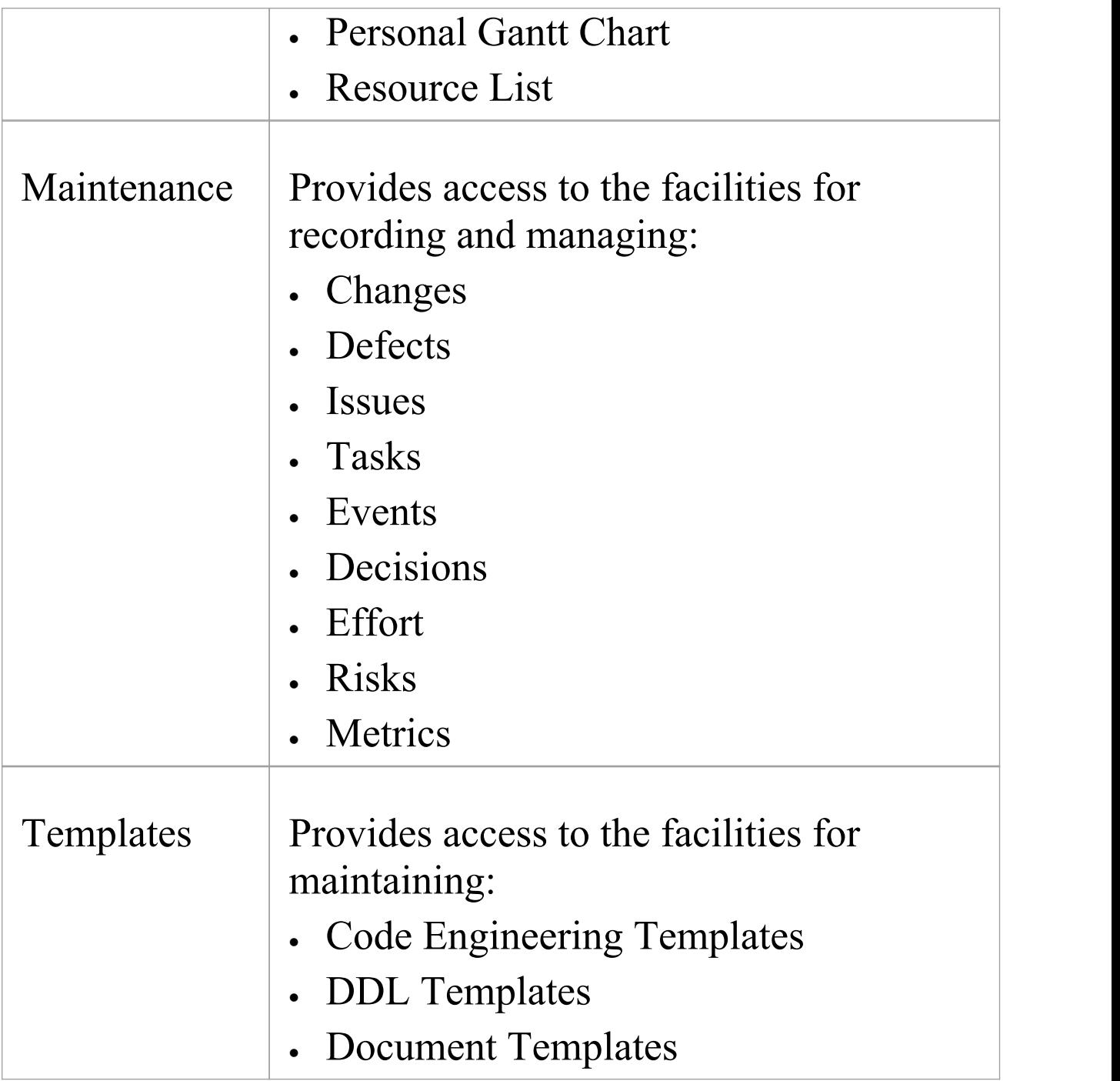

# **Extend Portal**

The Extend Portal lists the MDG Technologies currently active in your model, and for each one provides links to the facilities for working with those technologies within Enterprise Architect.

#### **Access**

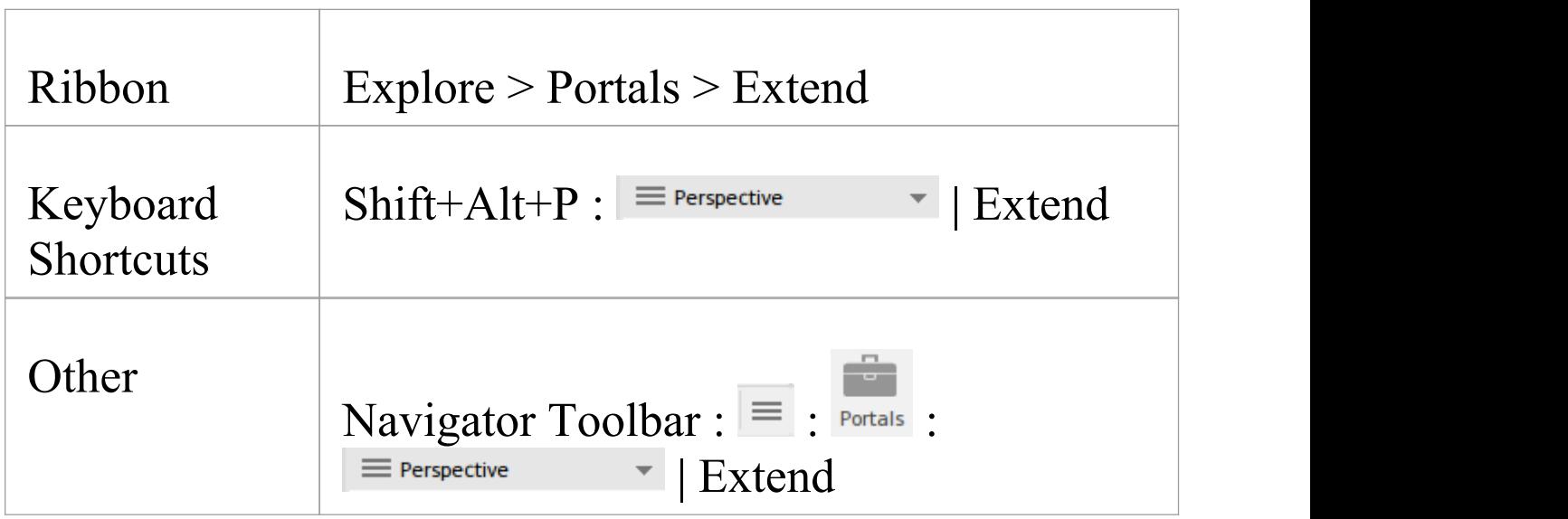

### **Facilities**

The options provided in this Portal depend on what Add-Ins and MDG Technologies are loaded and active for the model, and what operations are supported between the technologies and Enterprise Architect.

# **Execute Portal**

The Execute Portal provides links to the facilities of the system that help you to:

- · Perform Execution Analysis on your model building and running the Analyzer scripts
- · Record, Profile, Debug and Simulate the execution of your modeled application
- · Access various windows that display specific aspects of debugging an application
- · Run a number of searches for information on recent Simulations

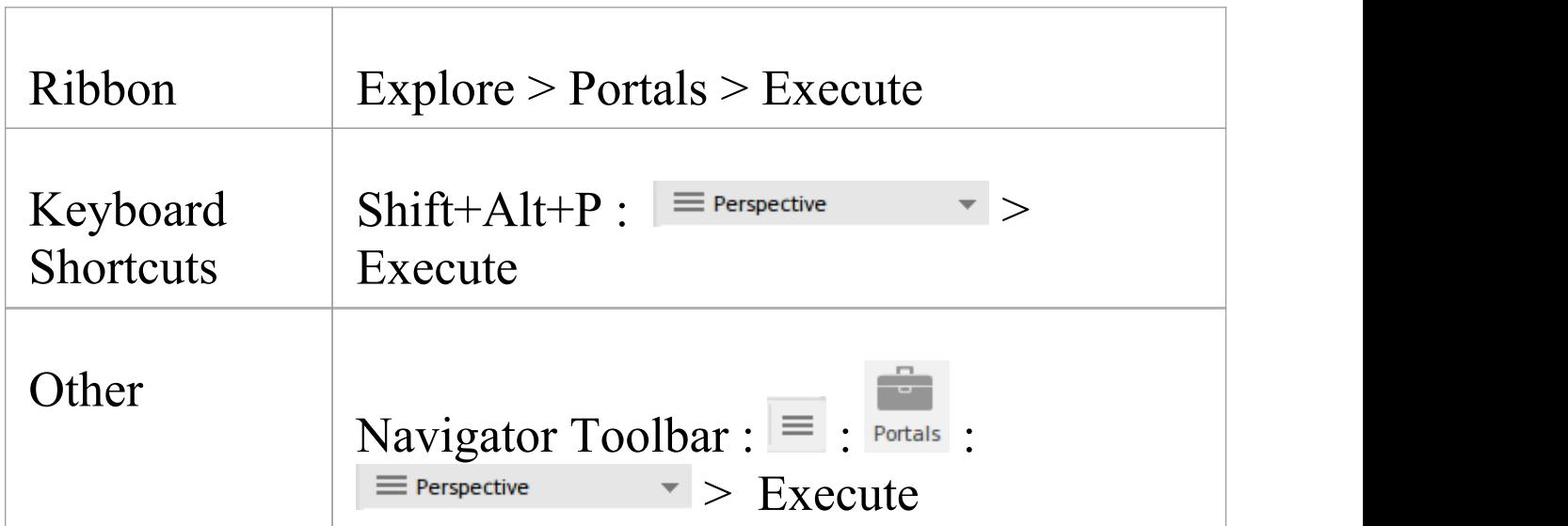

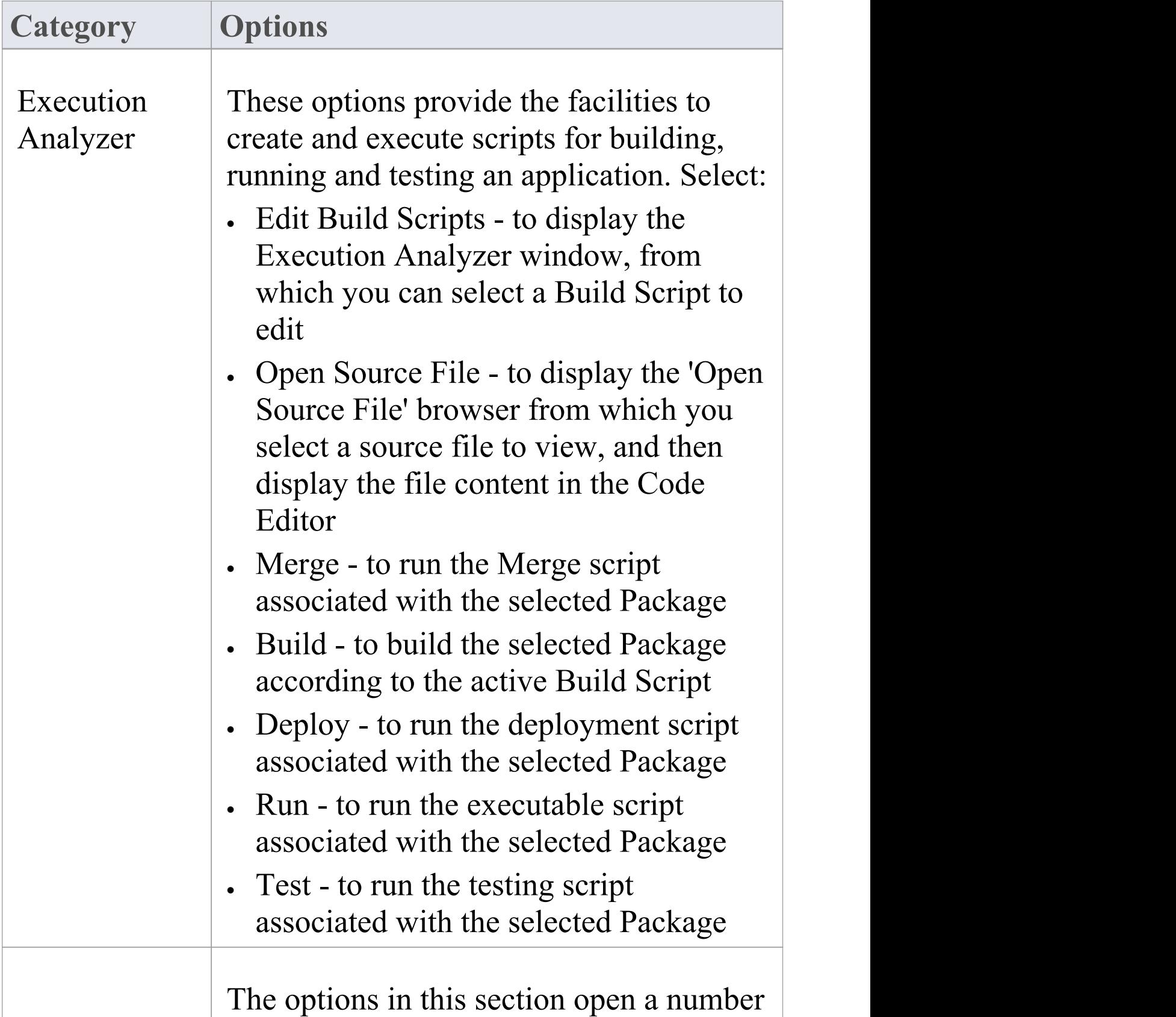

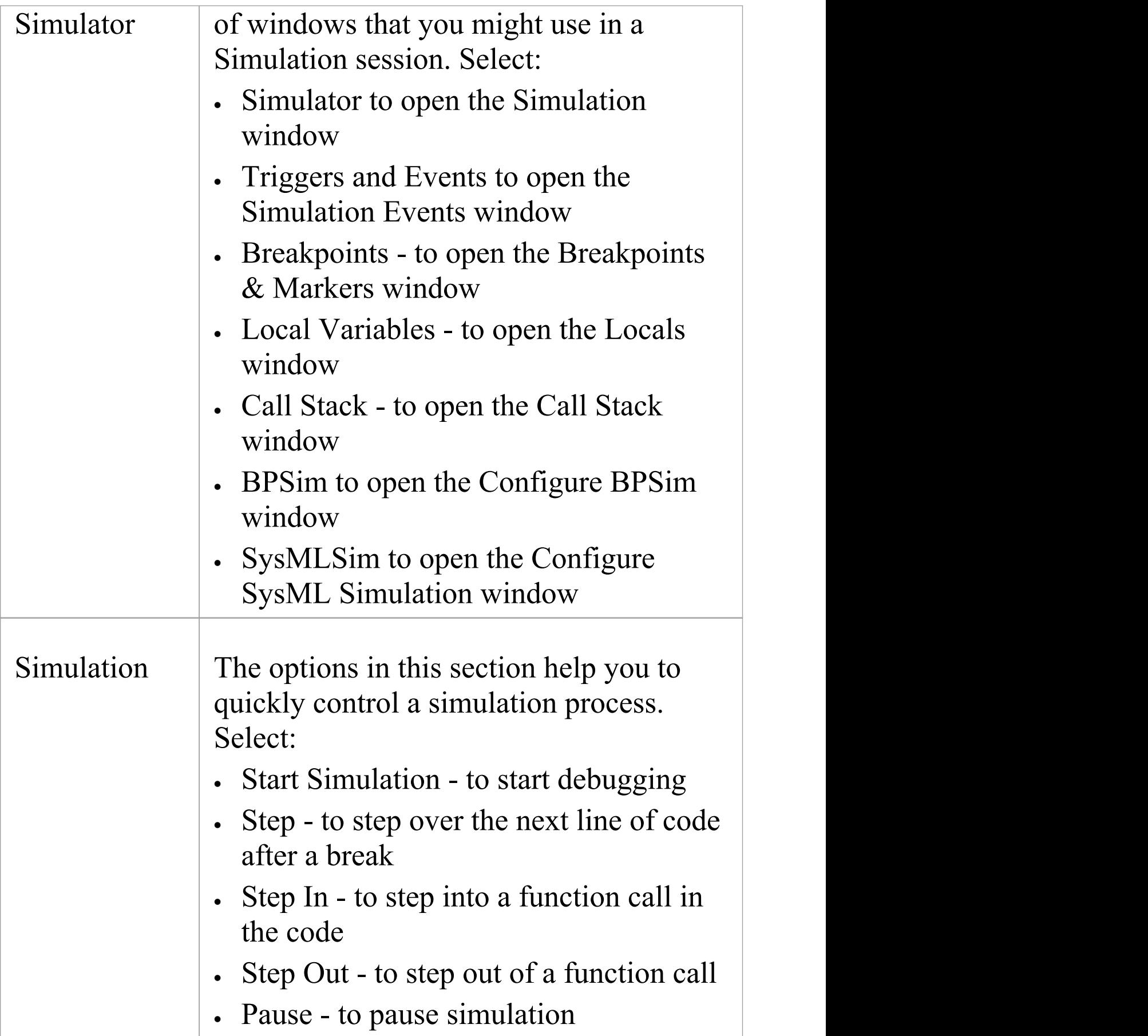

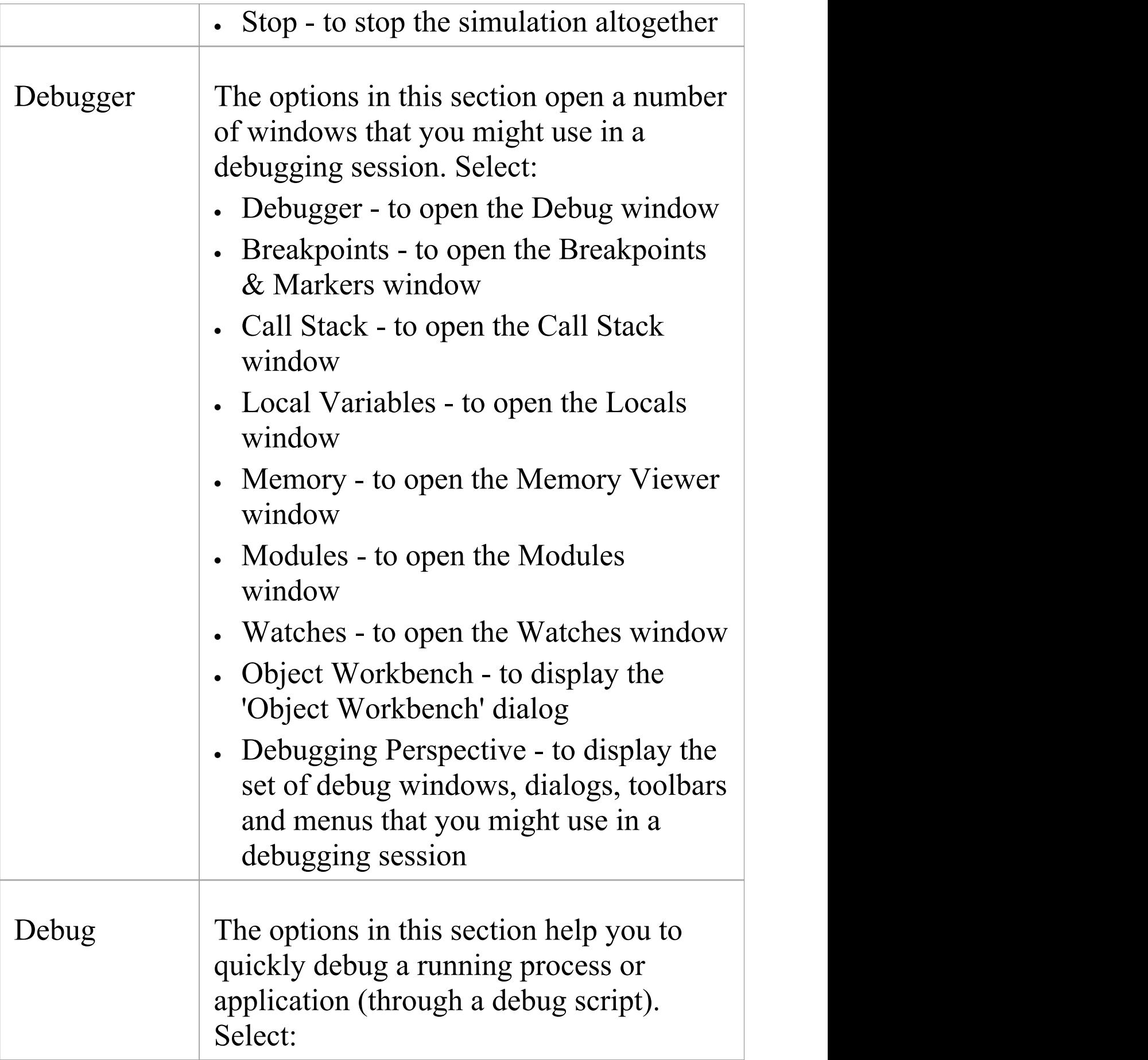

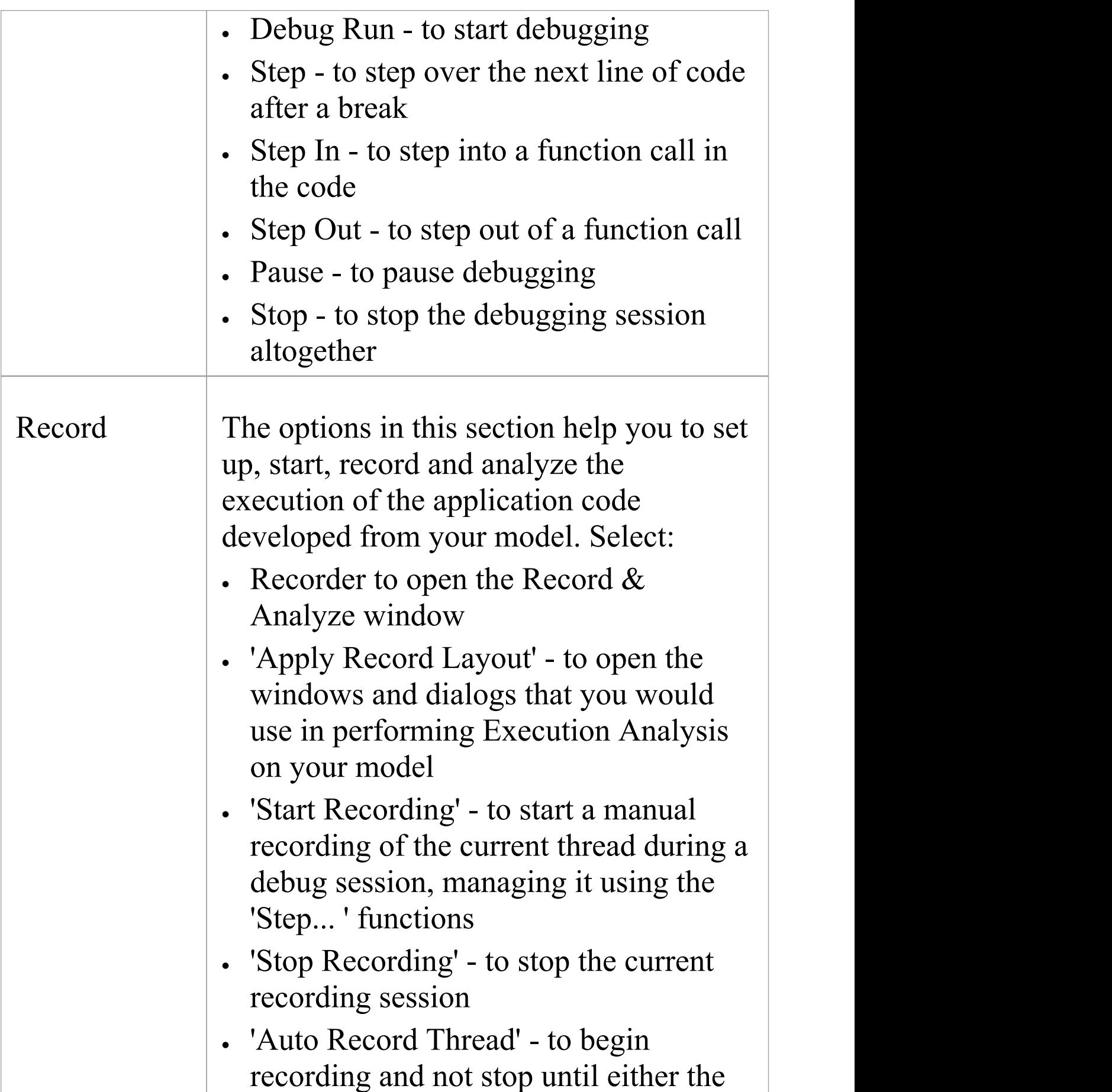

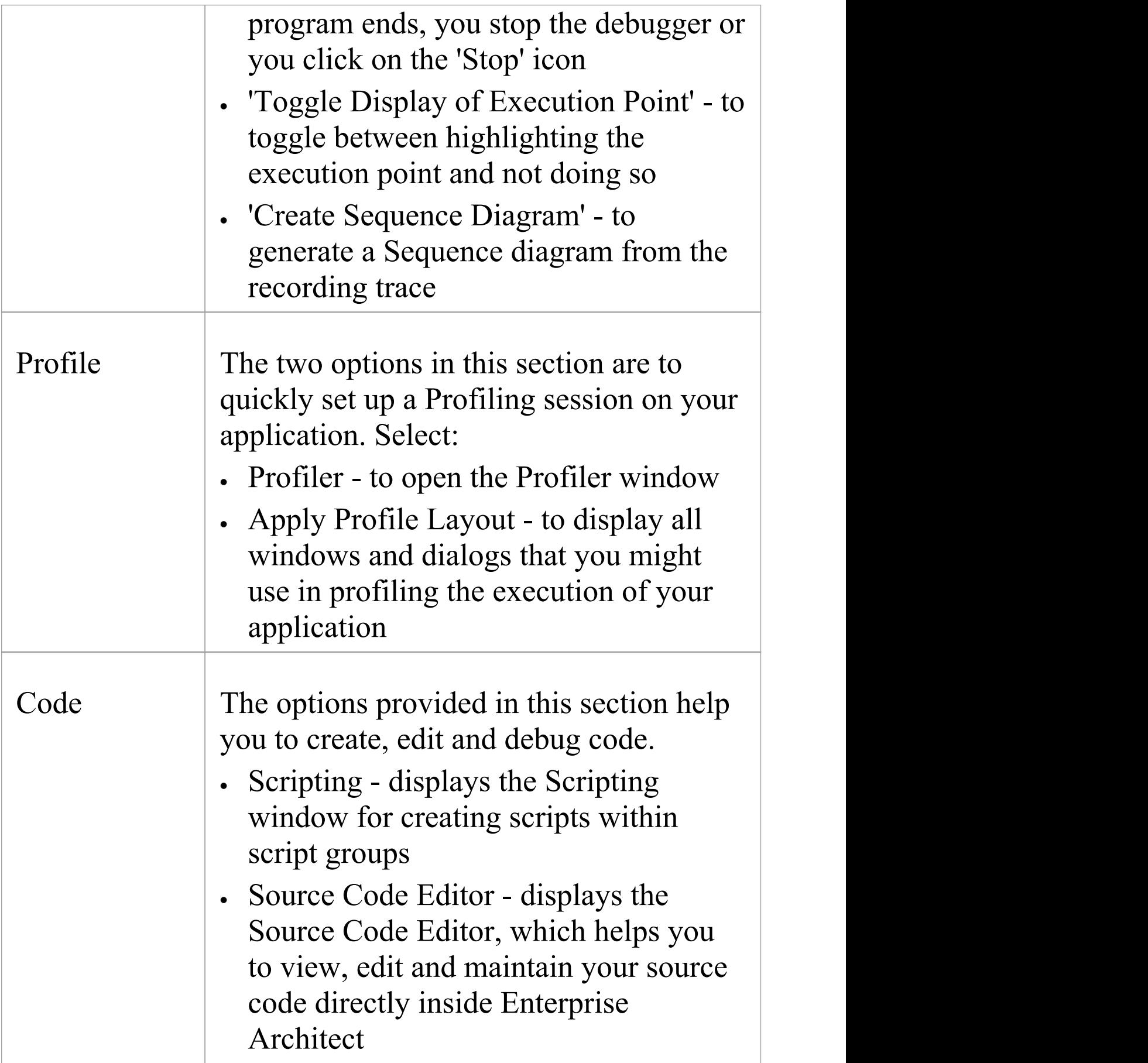

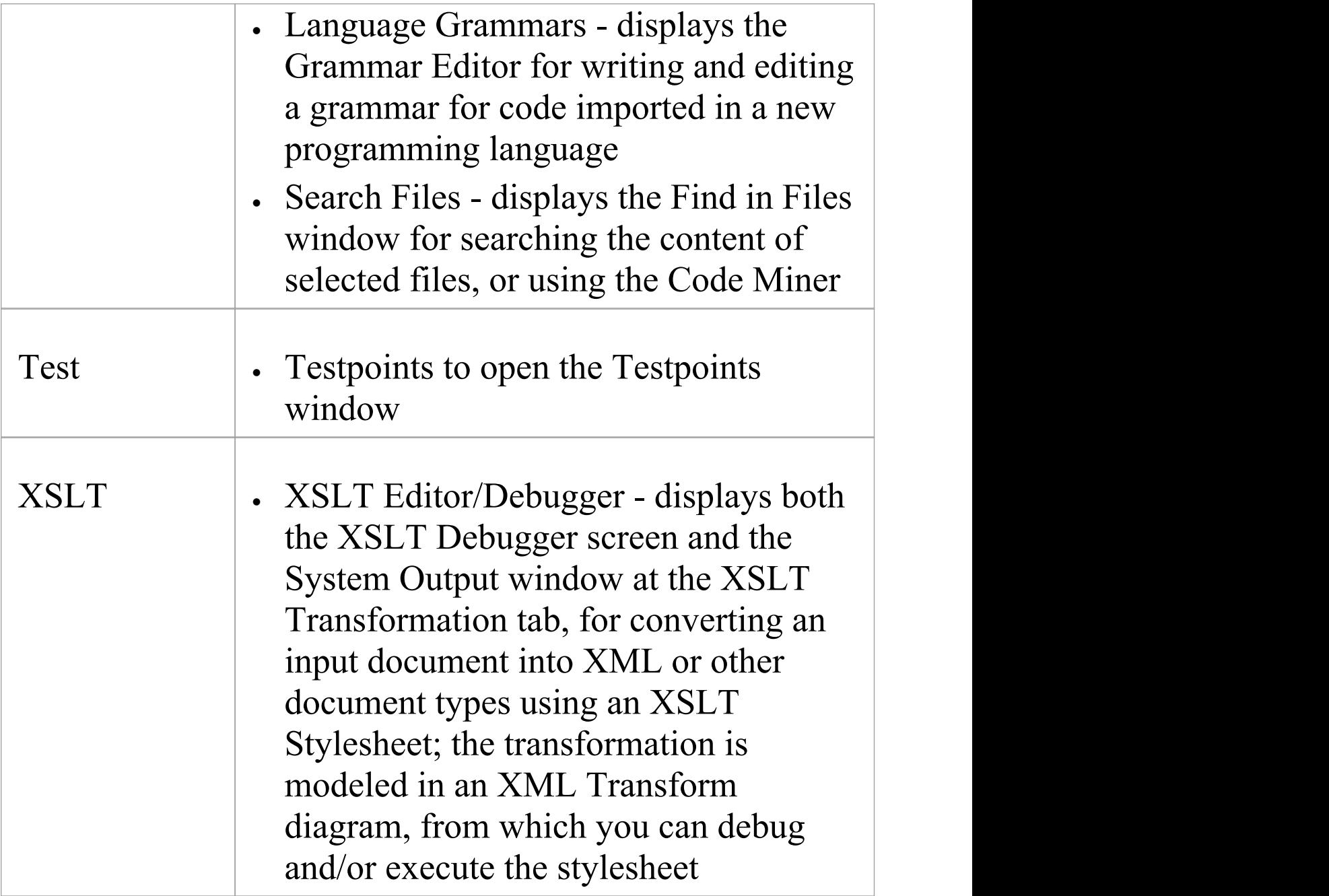

# **Guidebook Portal**

The Guidebook Portal provides access to a library of PDF documents held on the Sparx Systems website. These documents discuss specific areas of Enterprise Architect's functionality and use. The documents are grouped according to the area of work they support, namely:

- · Basics
- · Repository
- · Modeling
- · Domains
- · Guides (for Business Analysis, Business Modeling and Enterprise Architecture)
- · Project Management
- · Publishing
- · Simulation
- · Execution
- · Automation

To open a document, double-click on the document name.

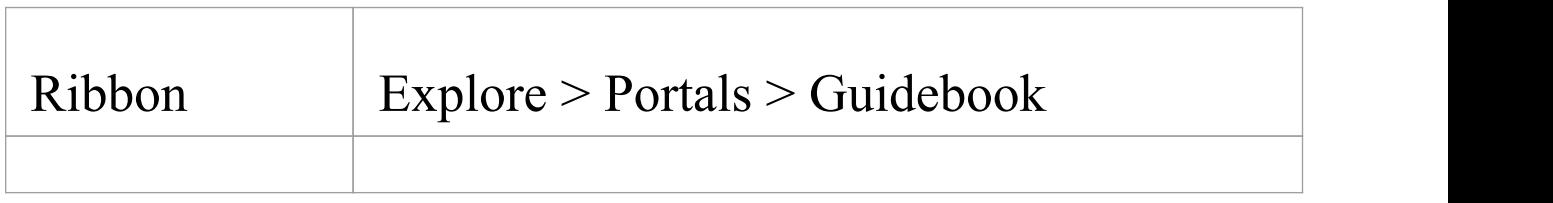

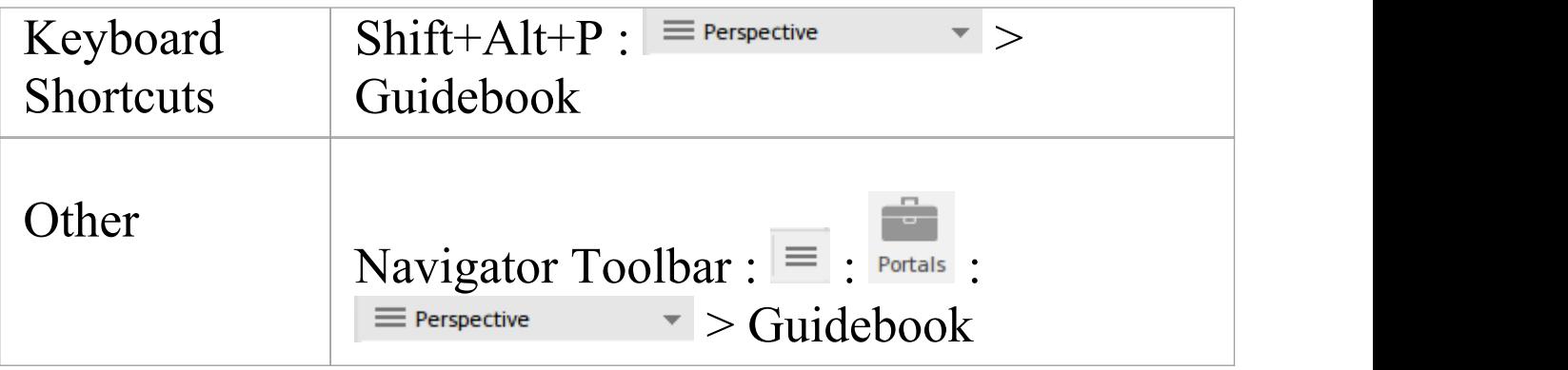

# **Learning Portal**

The Learning Portal provides links to a number of useful Help pages or other web pages on the Sparx Systems website, to present topical information quickly.

The options are organized in a sequence, giving very specific information on a narrow subject such as keyboard shortcuts through increasingly broad discussions of facilities, features and concepts.

### **Access**

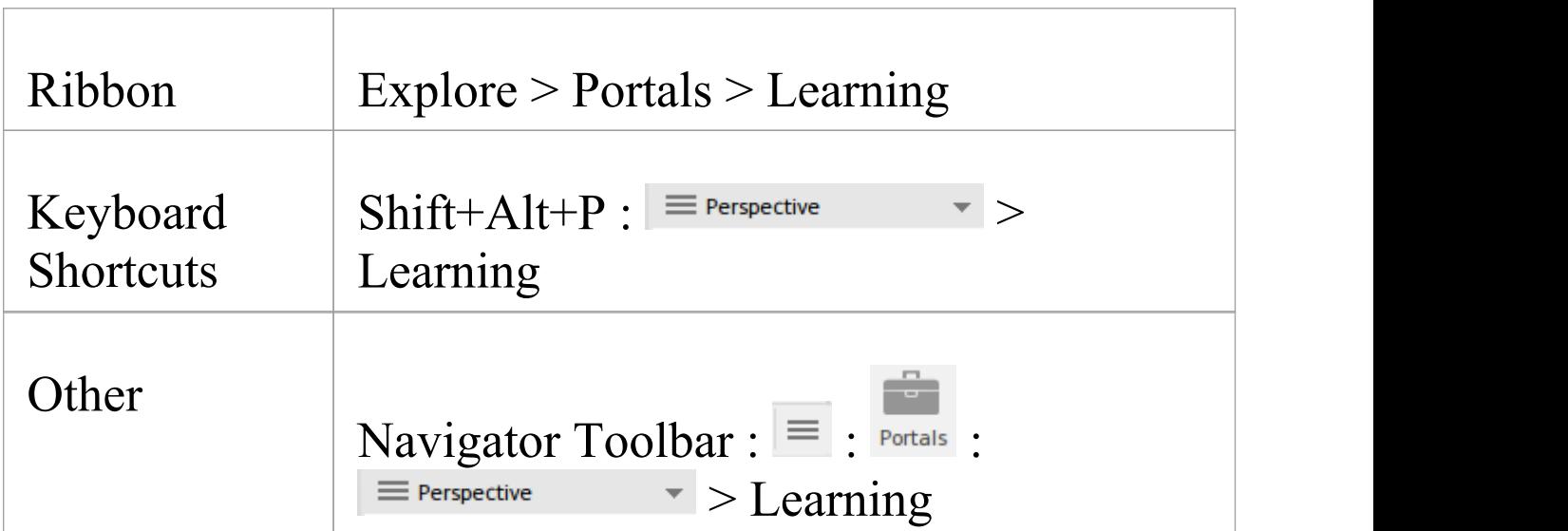

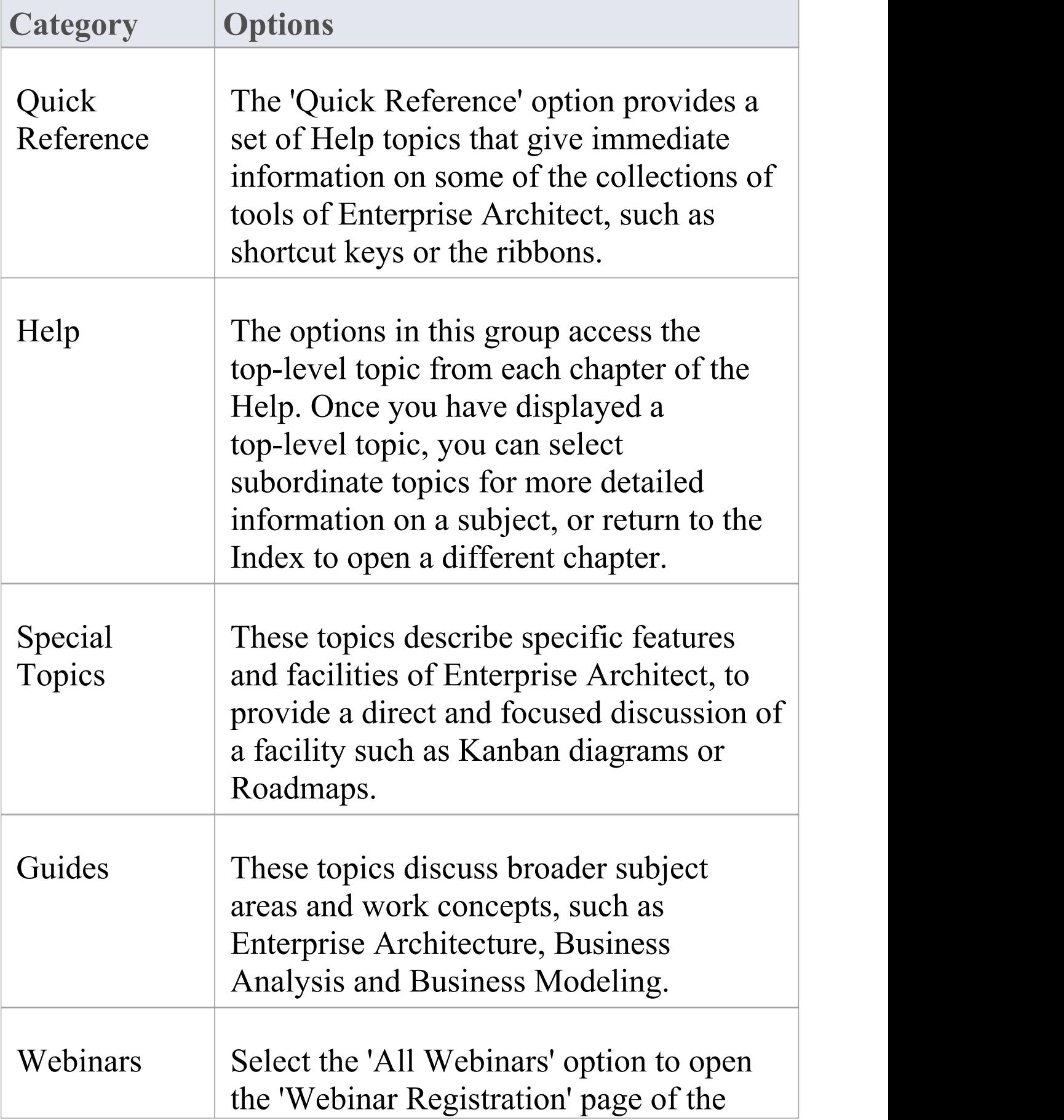

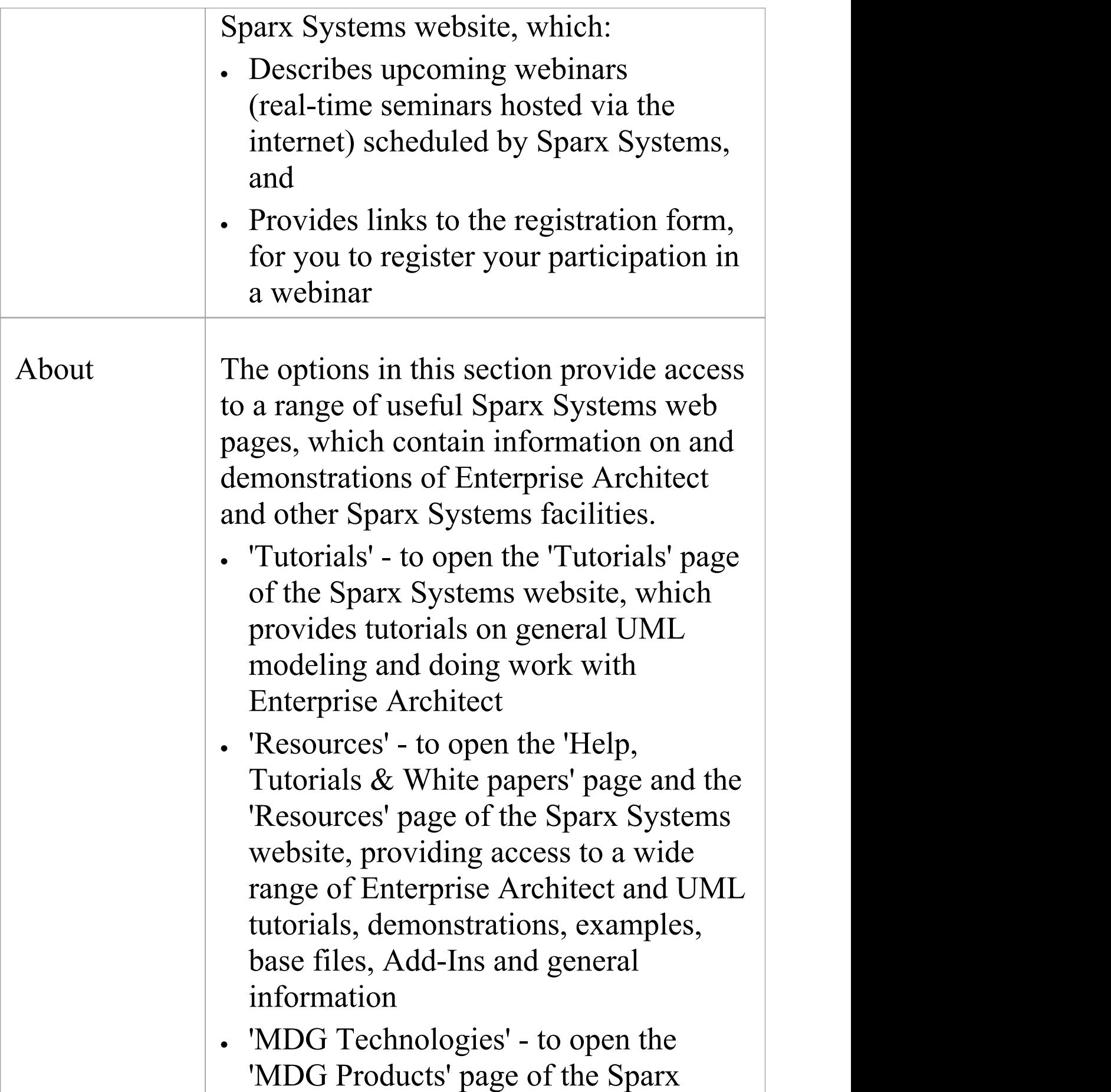

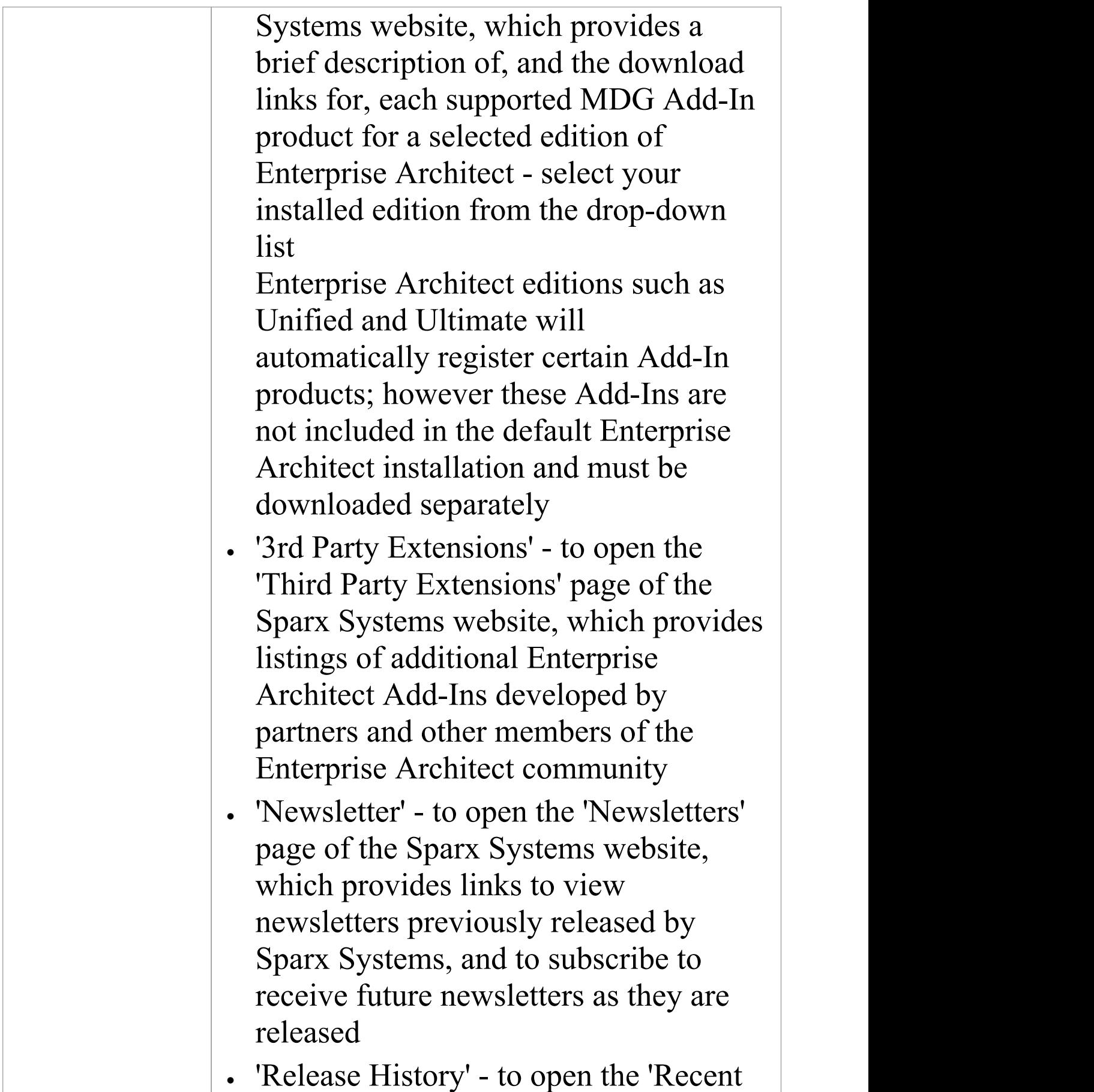

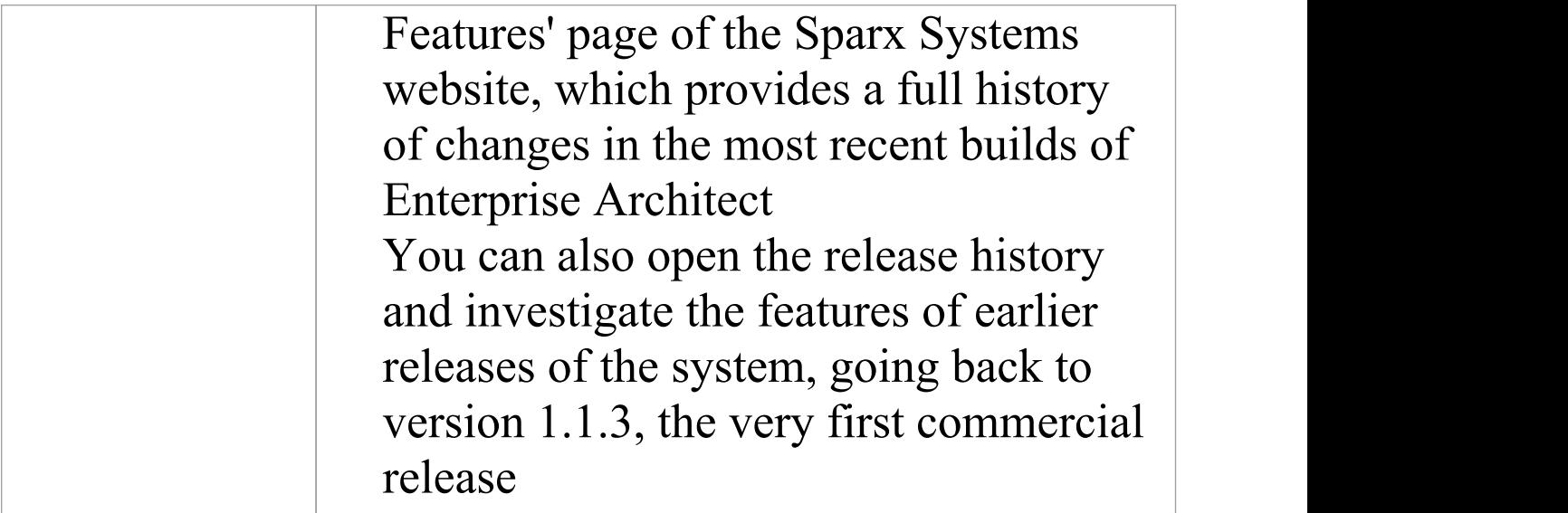